# **程** ExGantt

The Exontrol's ExGantt component is our approach to create timeline charts (also known as Gantt charts). Gantt chart is a time-phased graphic display of activity durations. Activities are listed with other tabular information on the left side with time intervals over the bars. Activity durations are shown in the form of horizontal bars. The ExGantt component lets the user changes its visual appearance using **skins**, each one providing an additional visual experience that enhances viewing pleasure. Skins are relatively easy to build and put on any part of the control.

Features include:

- **Print** and Print Preview support
- ADO and DAO support for /COM version
- Ability to specify the control's DataSource/DataMember using DataSets for /NET version.
- **Skinnable Interface** support ( ability to apply a skin to any background part )
- Easy way to define the control's visual appearance in design mode, using XP-Theme elements or EBN objects
- **WYSWYG Template/Layout** Editor support
- Ability to save/load the control's data to/from **XML** documents
- Customizable **Drag and Drop** support:
	- Ability to change the column or row position without having to manually add the OLE drag and drop events
	- Ability to drag and drop the data as *text*, to your favorite Office applications, like Word, Excel, or any other OLE-Automation compliant
	- Ability to drag and drop the data as it *looks*, to your favorite Office applications, like Word, Excel, or any other OLE-Automation compliant
	- Ability to smoothly scroll the control's content moving the mouse cursor up or down, and more...

Drag and Drop support

- **EMF Format** support ( Ability to save the control's content to Enhanced Metafile (EMF) file, and so to any BMP, JPG, GIF or PNG formats )
- **Hierarchical view**
- Ability to smooth scrolling the control's content while it displays items with different heights
- Ability to specify **multiple levels**, using custom built-in HTML format for each level
- Alternative HTML labels support for best fit in the level's time unit.
- Regional and Language Options support to display dates, times.
- Ability to insert **hyperlinks** anywhere in the cells, bars or links
- **Semi-Transparent** Bars support
- Zoom and Scale support ( including at run-time too )
- **Nonworking Days, Nonworking Hours** support
- Ability to assign multiple bars to a single item
- Predefined bars like task, milestone and so on
- Ability to define your own type of bars using custom shapes and patterns
- Ability to show the **current date-time** using EBN files.
- Ability to define the starting and ending corners from icons.
- **Overview Layout/Map** support.
- **Conditional Format** support.
- **Computed Fields** supports numbers, strings and dates expressions.
- Ability to **format** the cells based on several predefined functions and expressions such as currency, shortdate, longdate ...
- Multiple Locked/Fixed Columns support
- **FilterBar**, **SortBar** Support
- **Locked/Fixed/Dividers items** support
- **ActiveX hosting** (you can place any ActiveX component in any item of the chart)
- **Multi-lines items** support
- 'starts with' and 'contains' **incremental searching** support
- Merge or Split cells support
- Built-In HTML Tooltip support
- and much more

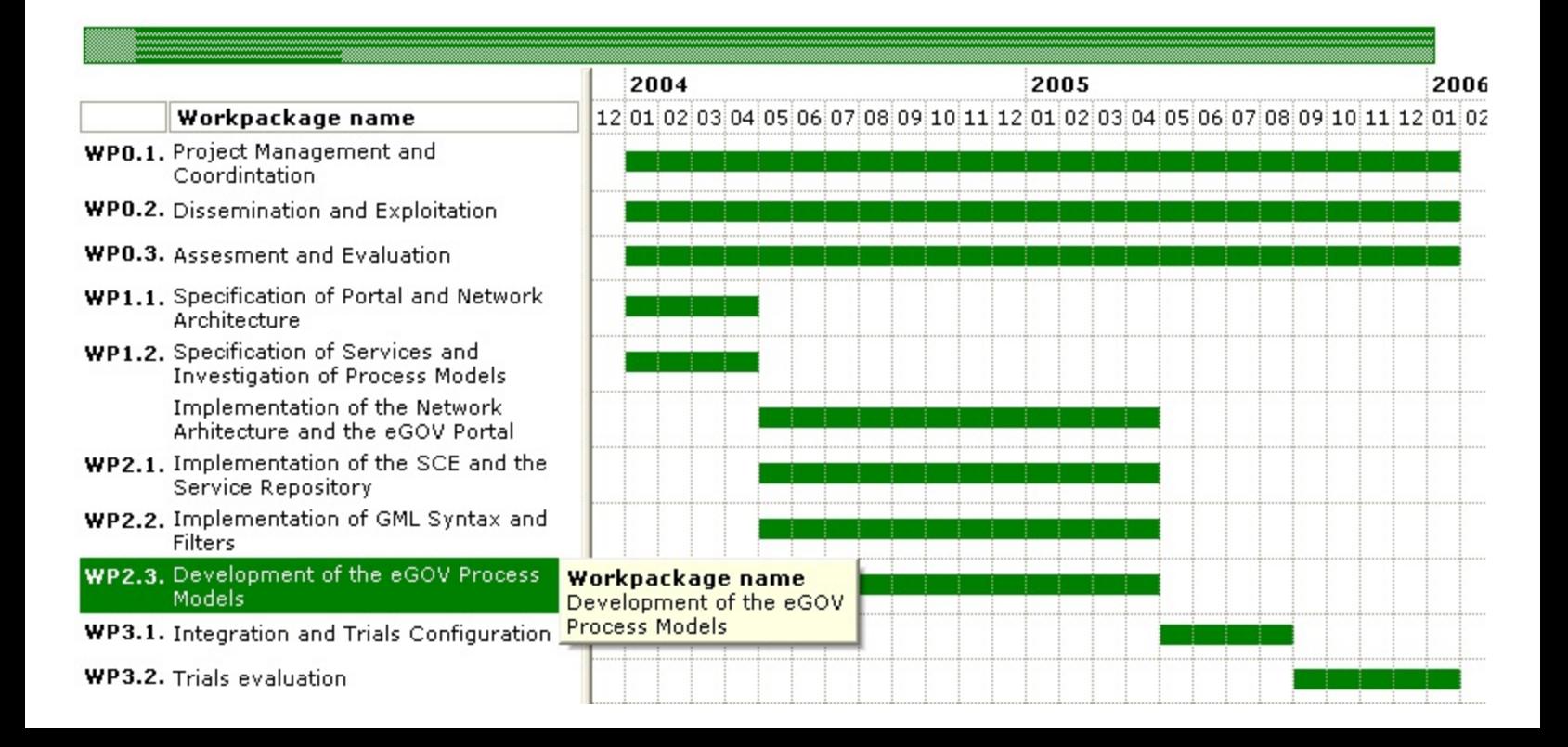

Ž ExGantt is a trademark of Exontrol. All Rights Reserved.

### **How to get support?**

To keep your business applications running, you need support you can count on.

Here are few hints what to do when you're stuck on your programming:

- Check out the samples they are here to provide some quick info on how things should be done
- Check out the how-to questions using the **[eXHelper](https://exontrol.com/exhelper.jsp)** tool
- Check out the help includes documentation for each method, property or event
- Check out if you have the latest version, and if you don't have it send an update request [here](https://exontrol.com/update.jsp).
- Submit your problem(question) [here.](https://exontrol.com/techsupport.jsp)

Don't forget that you can contact our development team if you have ideas or requests for new components, by sending us an e-mail at support@exontrol.com ( please include the name of the product in the subject, ex: exgrid ) . We're sure our team of developers will try to find a way to make you happy - and us too, since we helped.

Regards, Exontrol Development Team

<https://www.exontrol.com>

#### **How to start?**

The following screen shot, shows a general idea how parts and objects of the control are arranged:

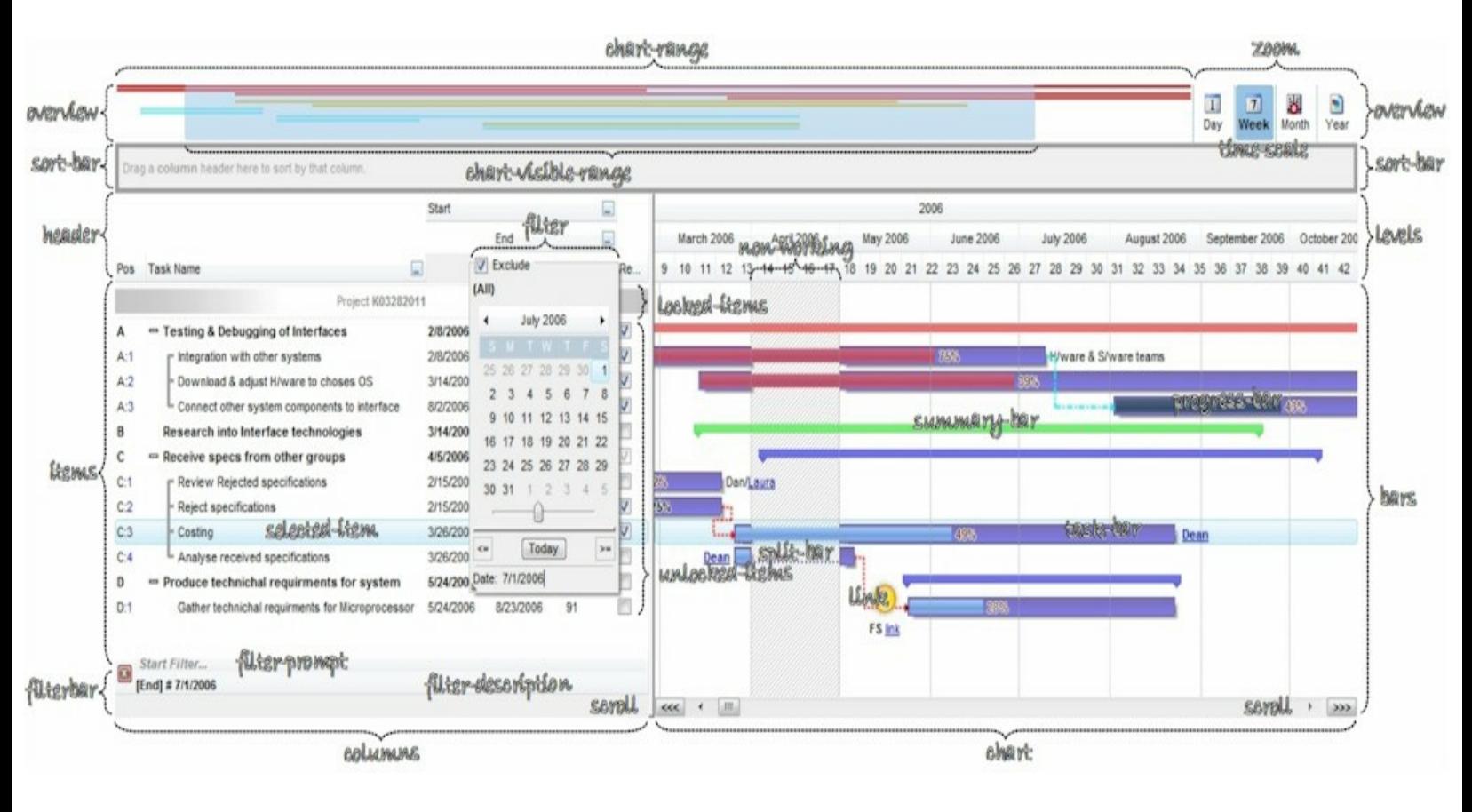

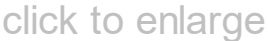

The following steps shows you progressively how to start programming the Exontrol's ExGantt component:

- **Load / Save Data**. The control provides several ways to serialize your data, as listed:  $\bullet$ 
	- [LoadXML](#page-673-0) / [SaveXML](#page-697-0) methods, to load / save data using XML format.
	- [DataSource](#page-537-0) property, to load / update / save data from a table, query, dataset and so on.
	- [GetItems](#page-614-0) / [PutItems](#page-684-0) methods, to load / save data from a/to safe array of data.

For instance,

```
With Gantt1
  .LoadXML "https://www.exontrol.net/testing.xml"
```
loads control's data from specified URL.

- **Chart**. The control's chart displays tasks based on the time-unit scale, using a multiplelevels header.
	- [UnitScale](#page-332-0) property, determines the base time-unit scale to be displayed on the chart.
	- [Label](#page-230-0) property, indicates the predefined format of the level's label for a specified unit, to be shown on the chart.
	- [LevelCount](#page-247-0) property, specifies the number of levels to be shown on the chart's header.

For instance,

```
With Gantt1
  With .Chart
    LevelCount = 2.UnitScale = exDay
  End With
End With
```
specifies that the chart's header should display two levels, and the base time-unit scale to be day.

- **Bars**. The chart's bars collection holds the types of the bars the chart can display. By default, it includes Task, Milestone, Summary, Project Summary, ...
	- [Add](#page-159-0) method, adds a new type of bar, including a combination of any of already predefined bars to display split or/and progress bars.
	- [Copy](#page-167-0) property, clones an already predefined bar.

For instance,

```
With Gantt1
  .Chart.Bars.Add("Task%Progress").Shortcut = "TProgress"
End With
```
defines a new task bar to display a progress bar inside. See **Item-Bars**, to see how you can add tasks/bars to the control's chart panel.

**Links**. See **Item-Links**, to see how you can add links between tasks/bars to the

control's chart panel.

- **Columns**. The control supports multiple columns, so always you can add / remove / move / hide any column
	- [Add](#page-411-0) method, adds a new column.
	- [ExpandColumns](#page-369-0) property specifies the columns to be shown/hidden when the column is expanded or collapsed.

For instance,

```
With Gantt1
  With .Columns.Add("Check")
    .Position = 0
    .Def(exCellHasCheckBox) = True
  End With
End With
```
adds a new column that displays check-boxes, and that's the first visible column.

- **Items**. Any item can hold a collection of child items. Any item is divided in cells, once cell for each column in the control.
	- [AddItem](#page-796-0) method, adds a new item.
	- [InsertItem](#page-932-0) method, inserts a child item
	- [InsertControlItem](#page-924-0) method, inserts a child item that hosts another control inside.

For instance,

```
With Gantt1
  With .Items
    .AddItem "new item"
  End With
End With
```
adds a new item.

- **Cells**. An item contains a collection of cells, one cell for each column in the control. Any cell can be split or merge with one or more neighbor cells.
	- [CellCaption](#page-809-0) property, specifies the cell's caption.

For instance,

```
With Gantt1
  With .Items
    h = .InsertItem(.FocusItem,"","item 1.1")
    CellCaption(h,1) = "item 1.2"
    CellCaption(h,2) = "item 1.3".ExpandItem(.FocusItem) = True
  End With
End With
```
adds a new child item of the focused item, and fills the cell's caption for the second and third column.

- **Item-Bars**. Any item can display one or more tasks/bars.
	- [AddBar](#page-789-0) method, adds a new bar of specified type, giving its time interval.
	- [ItemBar](#page-945-0) property, updates properties of specified bar, like caption, effort, and so on

For instance,

```
With Gantt1
  With .Items
    .AddBar .FocusItem,"Task",#4/1/2006#,#4/14/2006#,"new"
  End With
End With
```
adds a new task to the focus item, with the key "new".

- **Item-Links**. Any two-bars of the chart, can be linked.
	- [AddLink](#page-800-0) method, links two bars.
	- [Link](#page-998-0) property, gets access to the link's properties

For instance,

```
With Gantt1
  With .Items
    .AddBar .FocusItem,"Task",#4/1/2006#,#4/14/2006#,"A"
    .AddBar .FocusItem,"Task",#4/18/2006#,#4/30/2006#,"B"
    .AddLink "AB",.FocusItem,"A",.FocusItem,"B"
  End With
```
End With

adds two linked bars A and B in the same item.

*Send [comments](https://exontrol.com/sg.jsp?content=techsupport&order=start.html&product=ExGantt) on this topic. Š 1999-2016 [Exontrol.](https://www.exontrol.com) All rights reserved.*

# **constants AlignmentEnum**

The Column object uses the AlignmentEnum enumeration to align a column. See the [Alignment](#page-345-0) property of the [Column](#page-342-0) or any property related to alignments for more details.

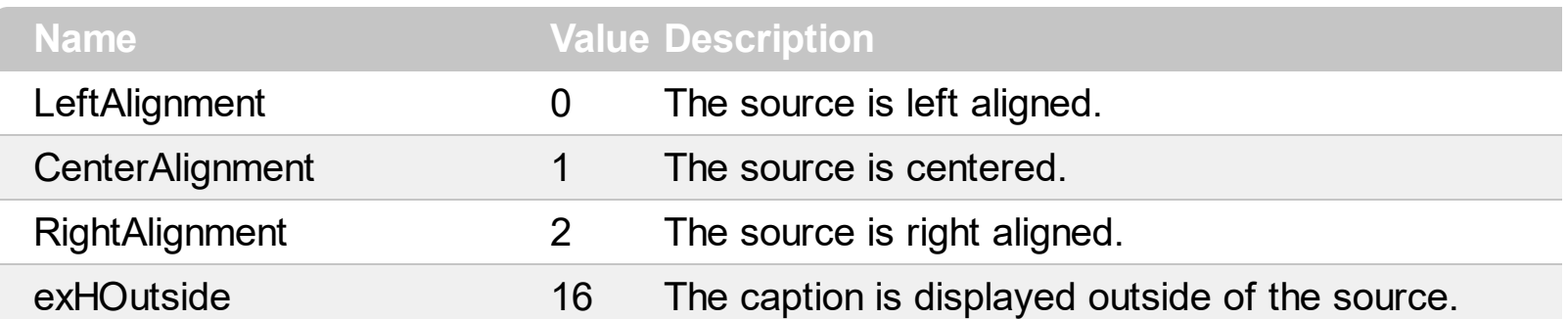

#### **constants AppearanceEnum**

The AppearanceEnum enumeration is used to specify the appearance of the control's header bar. See also the [HeaderAppearance](#page-628-0) property.

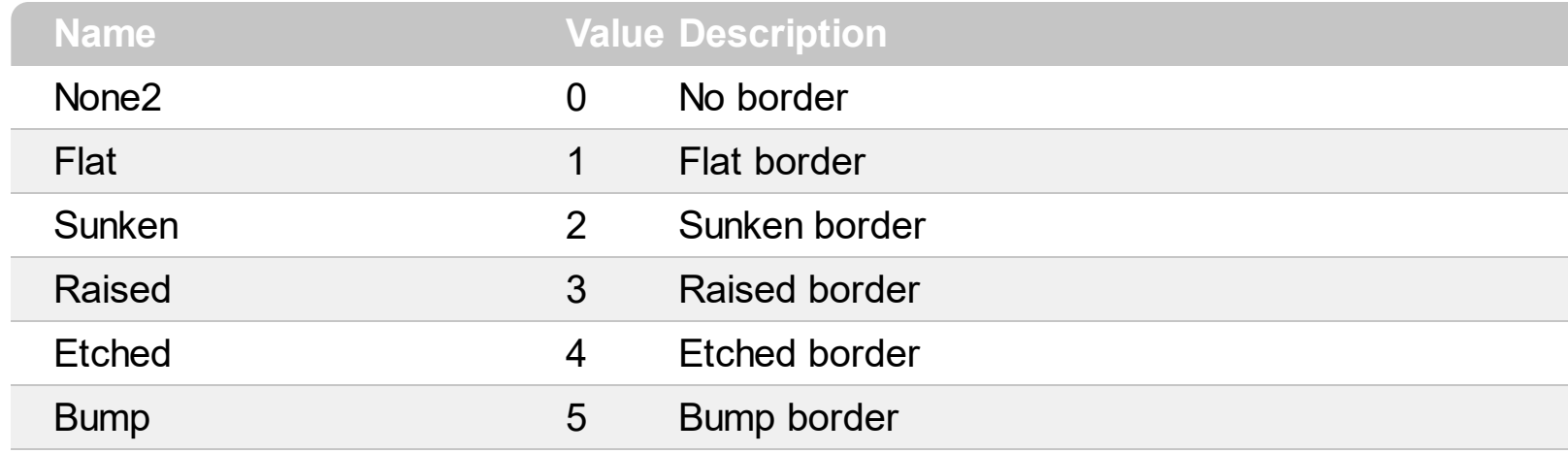

#### **constants AutoDragEnum**

The AutoDragEnum type indicates what the control does when the user clicks and start dragging a row or an item. The **[AutoDrag](#page-496-0)** property indicates the way the component supports the AutoDrag feature. The AutoDrag feature indicates what the control does when the user clicks an item and start dragging. For instance, using the AutoDrag feature you can automatically lets the user to drag and drop the data to OLE compliant applications like Microsoft Word, Excel and so on. The **[SingleSel](#page-747-0)** property specifies whether the control supports single or multiple selection. The drag and drop operation starts once the user clicks and moves the cursor up or down, if the SingleSel property is True, and if SingleSel property is False, the drag and drop starts once the user clicks, and waits for a short period of time. If SingleSel property is False, moving up or down the cursor selects the items by drag and drop.

- The flag that ends on **...OnShortTouch** indicates the action the control does when the user short touches the screen
- The flag that ends on **...OnRight** indicates the action the control does when the user right clicks the control.
- The flag that ends on **...OnLongTouch** indicates the action the control does when the user long touches the screen

The AutoDragEnum type supports the following values:

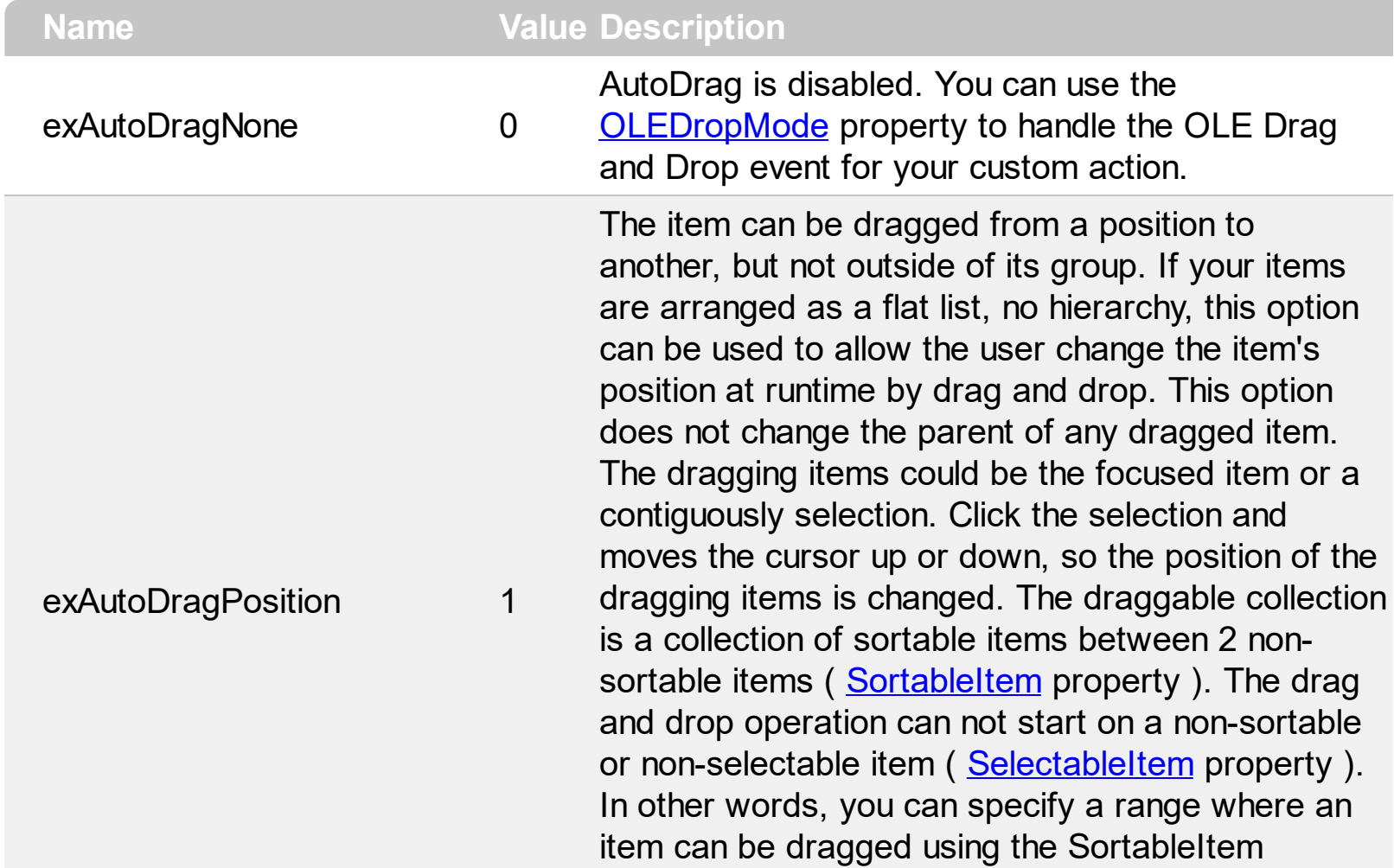

property. Just set the SortableItem property on False, for margins, and so the items can be dragged between these items only.

The item can be dragged to any position or to any parent, while the dragging object keeps its indentation. This option can be used to allow the user change the item's position at runtime by drag and drop. In the same time, the parent's item could be changed but keeping the item's indentation. The dragging items could be the focused item or a contiguously selection. Click the selection and moves the cursor up or down, so the position or parent of the dragging items is changed. The drag and drop operation can not start on a non-sortable or non-selectable item ([SelectableItem](#page-1039-0) property). In other words, you can specify a range where an item can be dragged using the SortableItem property. Just set the SortableItem property on False, for margins, and so the items can be dragged between these items only.

The item can be dragged to any position or to any parent, with no restriction. The dragging items could be the focused item or a contiguously selection. The parent of the dragging items could change with no restrictions, based on the position of the dragging item. Click the selection and moves the cursor up or down, so the position or parent of the dragging items is changed. Click the selection and moves the cursor left or right, so the item's indentation is decreased or increased. The drag and drop operation can not start on a non-sortable or non-selectable item ([SelectableItem](#page-1039-0) property). In other words, you can specify a range where an item can be dragged using the SortableItem property. Just set the SortableItem property on False, for margins, and so the items can be dragged between these items only.

Click here  $\blacksquare$  to watch a movie on how exAutoDragCopyText works.

#### exAutoDragPositionKeepInden2

exAutoDragPositionAny 3

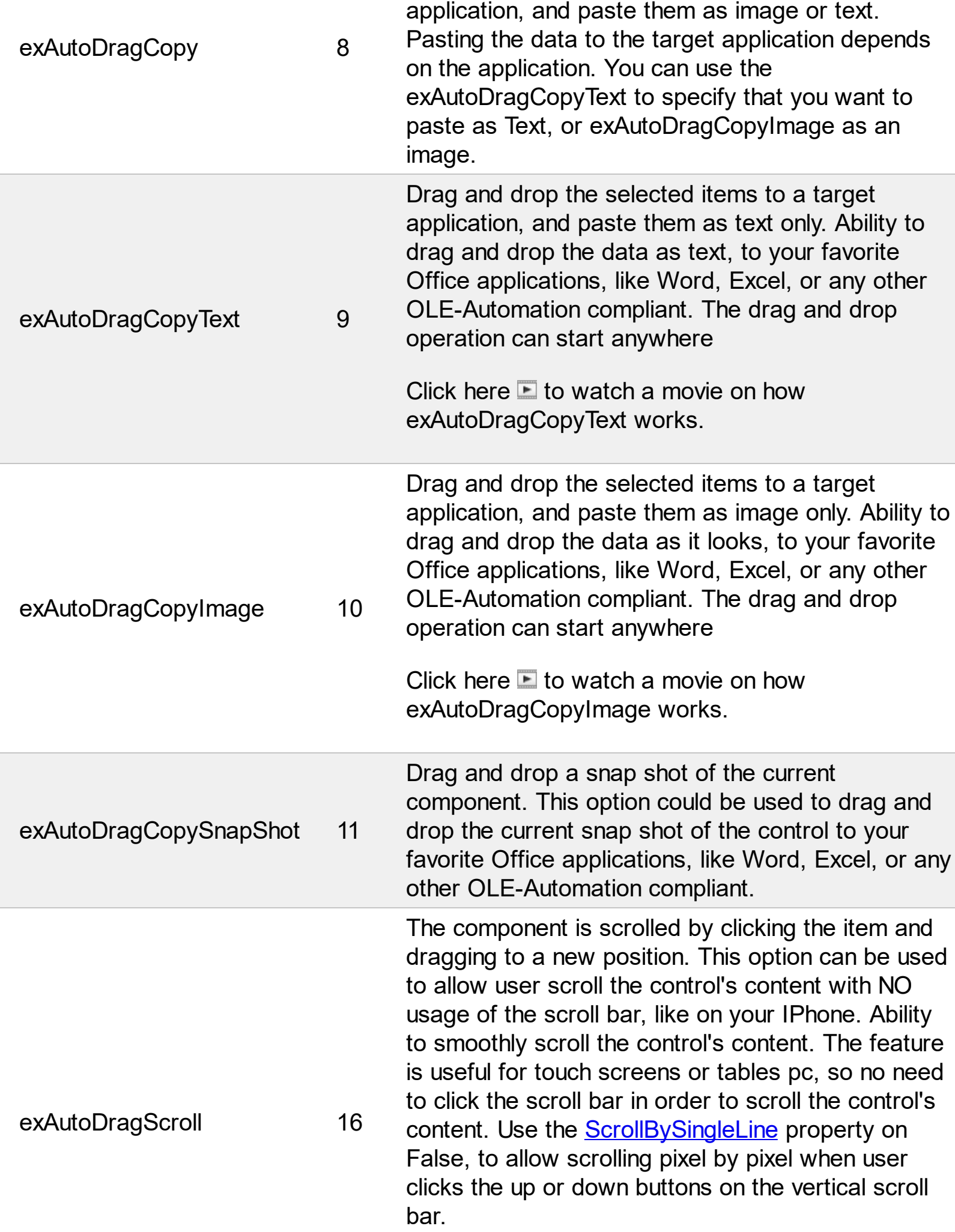

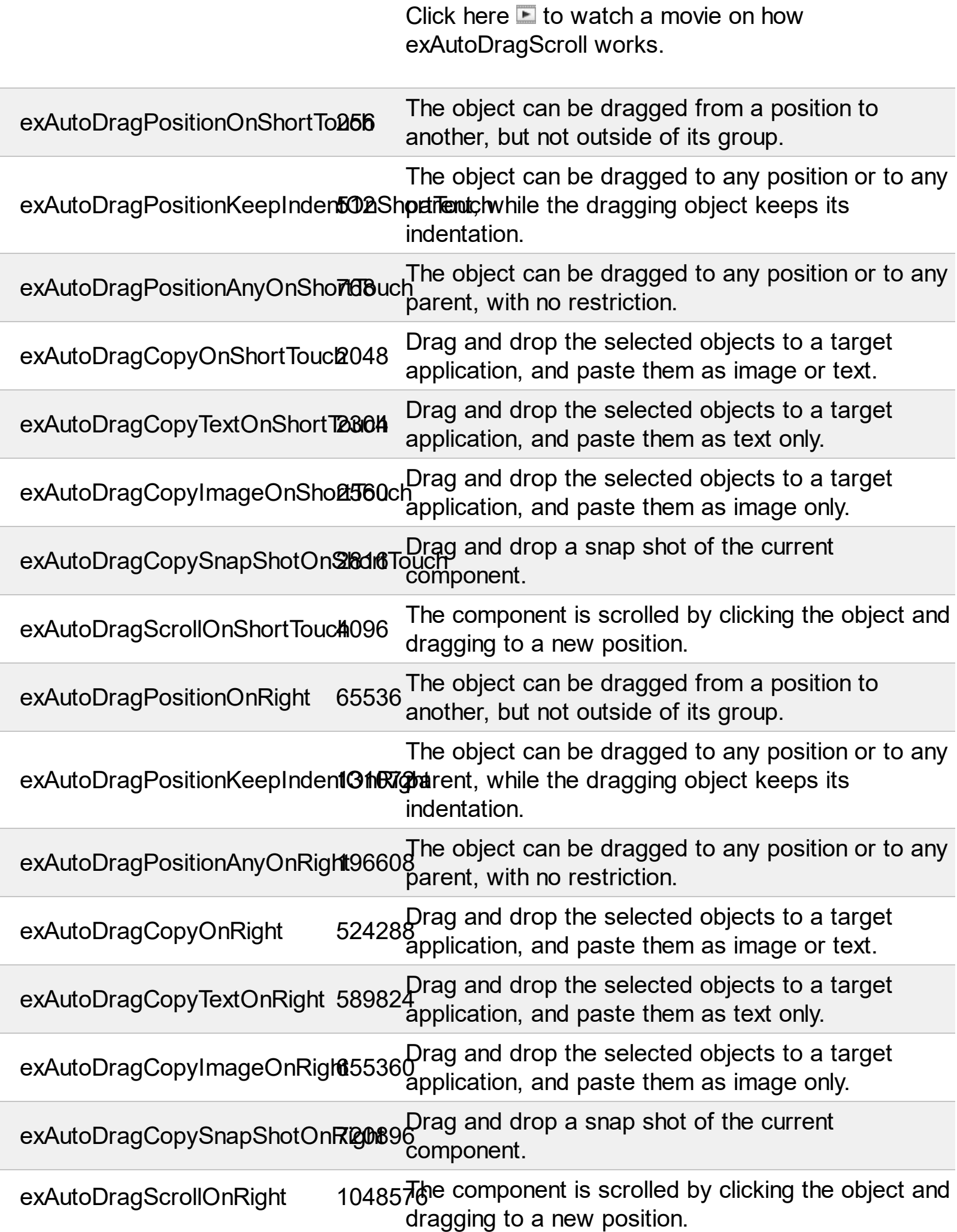

L

L

exAutoDragPositionOnLongTou<del>0</del>f777216 The object can be dragged from a position to another, but not outside of its group.

exAutoDragPositionKeepInden**3O554p37enc**hwhile the dragging object keeps its The object can be dragged to any position or to any indentation.

exAutoDragPositionAnyOnLon**5T33c16**48 The object can be dragged to any position or to any parent, with no restriction.

exAutoDragCopyOnLongTouch134217728 Drag and drop the selected objects to a target application, and paste them as image or text.

exAutoDragCopyTextOnLongTd<del>6</del>d994944 Drag and drop the selected objects to a target application, and paste them as text only.

exAutoDragCopyImageOnLong16o7d72160 Drag and drop the selected objects to a target application, and paste them as image only.

exAutoDragCopySnapShotOnL1**o45749L67f6 Drag** and drop a snap shot of the current component.

exAutoDragScrollOnLongToucl268435456 The component is scrolled by clicking the object and dragging to a new position.

### **constants AutoSearchEnum**

Specifies the kind of searching while user types characters within a column. Use the [AutoSearch](#page-349-0) property to allow 'start with' incremental search or 'contains' incremental search feature in the control.

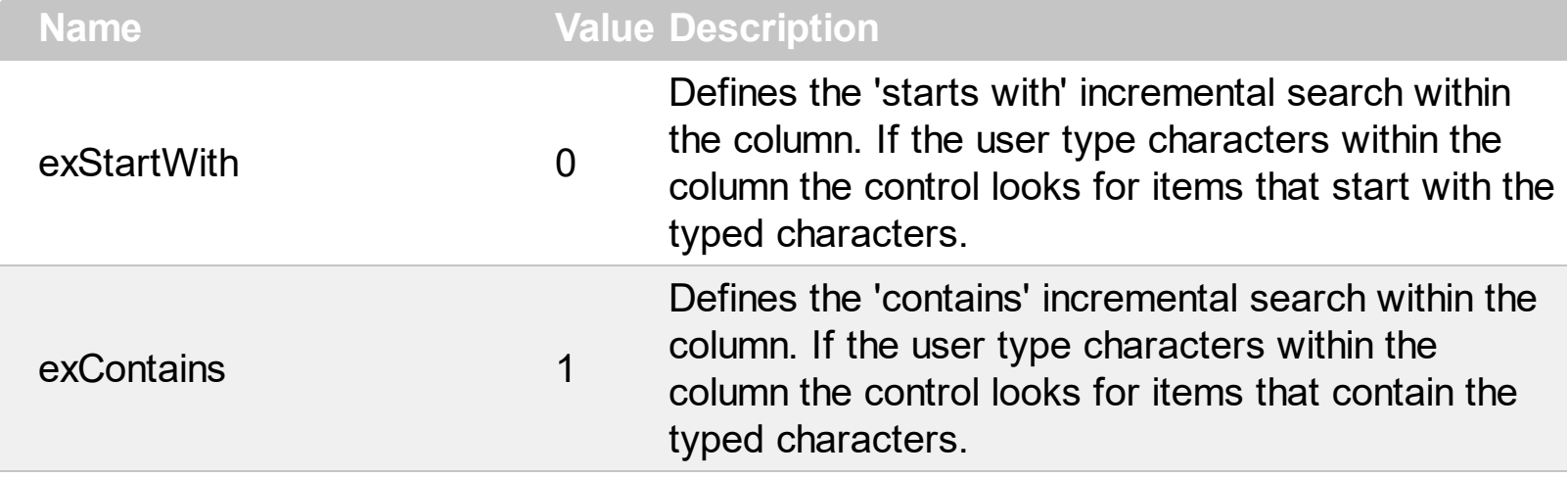

#### **constants BackgroundPartEnum**

The [Background](#page-507-0)PartEnum type indicates parts in the control. Use the **Background** property to specify a background color or a visual appearance for specific parts in the control. A Color expression that indicates the background color for a specified part. The last 7 bits in the high significant byte of the color to indicates the identifier of the skin being used. Use the [Add](#page-110-0) method to add new skins to the control. If you need to remove the skin appearance from a part of the control you need to reset the last 7 bits in the high significant byte of the color being applied to the background's part.

If you refer a part of the scroll bar please notice the following:

- All BackgroundPartEnum expressions that starts with **exVS** changes a part in a vertical scroll bar
- All BackgroundPartEnum expressions that starts with **exHS** changes a part in the horizontal scroll bar
- Any BackgroundPartEnum expression that ends with **P** ( and starts with exVS or exHS ) specifies a part of the scrollbar when it is pressed.
- Any BackgroundPartEnum expression that ends with **D** ( and starts with exVS or exHS ) specifies a part of the scrollbar when it is disabled.
- Any BackgroundPartEnum expression that ends with **H** ( and starts with exVS or exHS ) specifies a part of the scrollbar when the cursor hovers it.
- Any BackgroundPartEnum expression that ends with no **H**, **P** or **D** ( and starts with exVS or exHS ) specifies a part of the scrollbar on normal state.

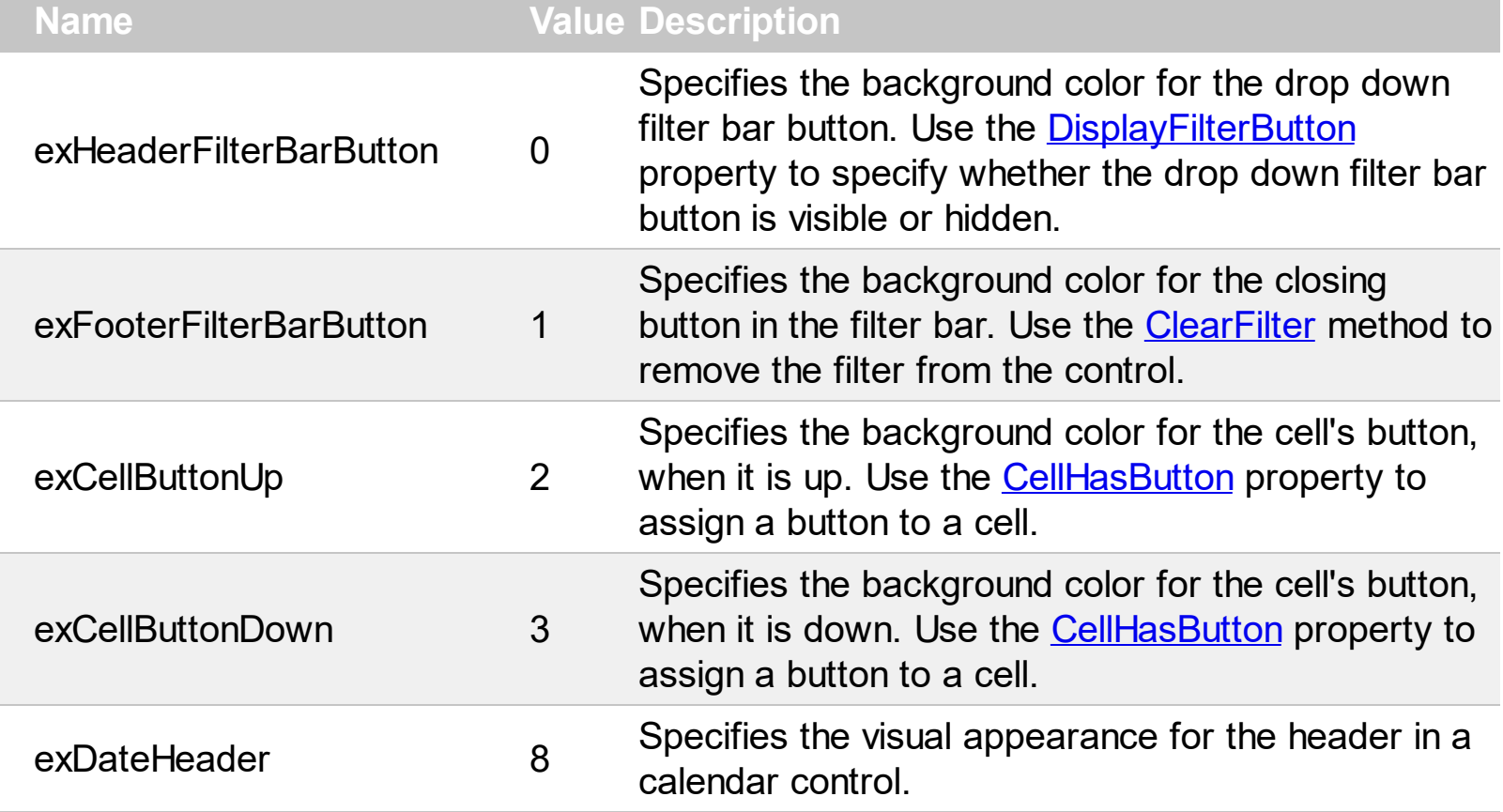

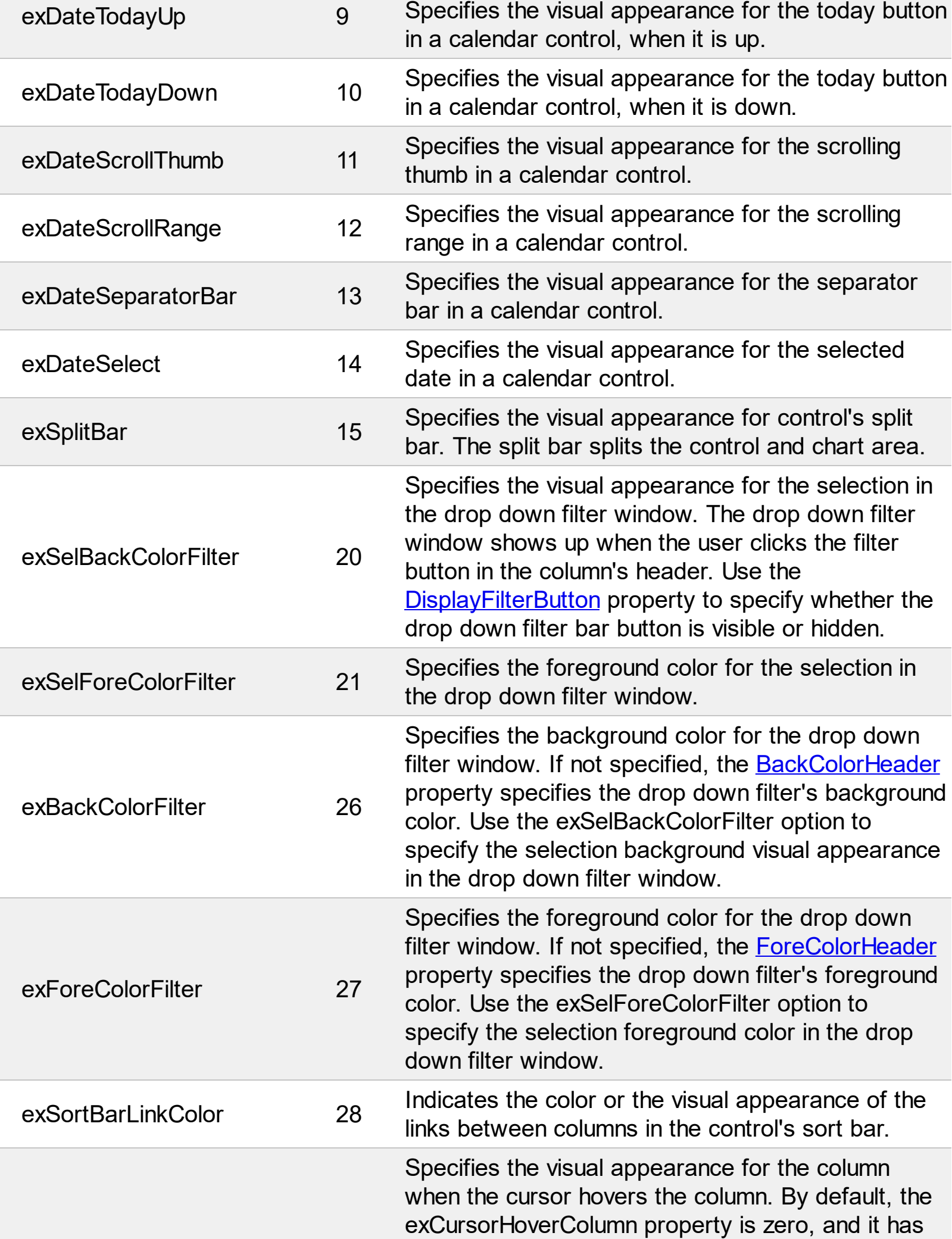

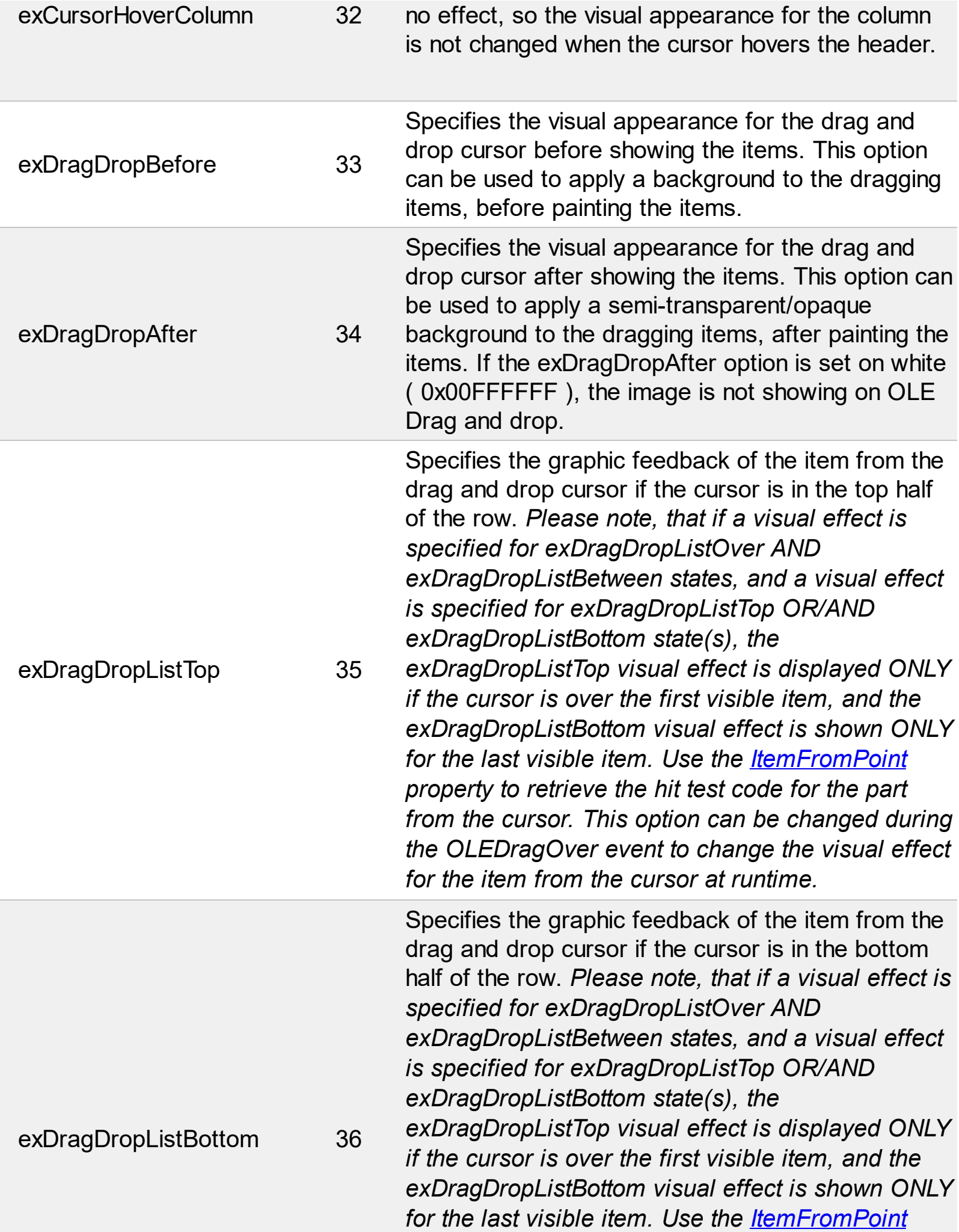

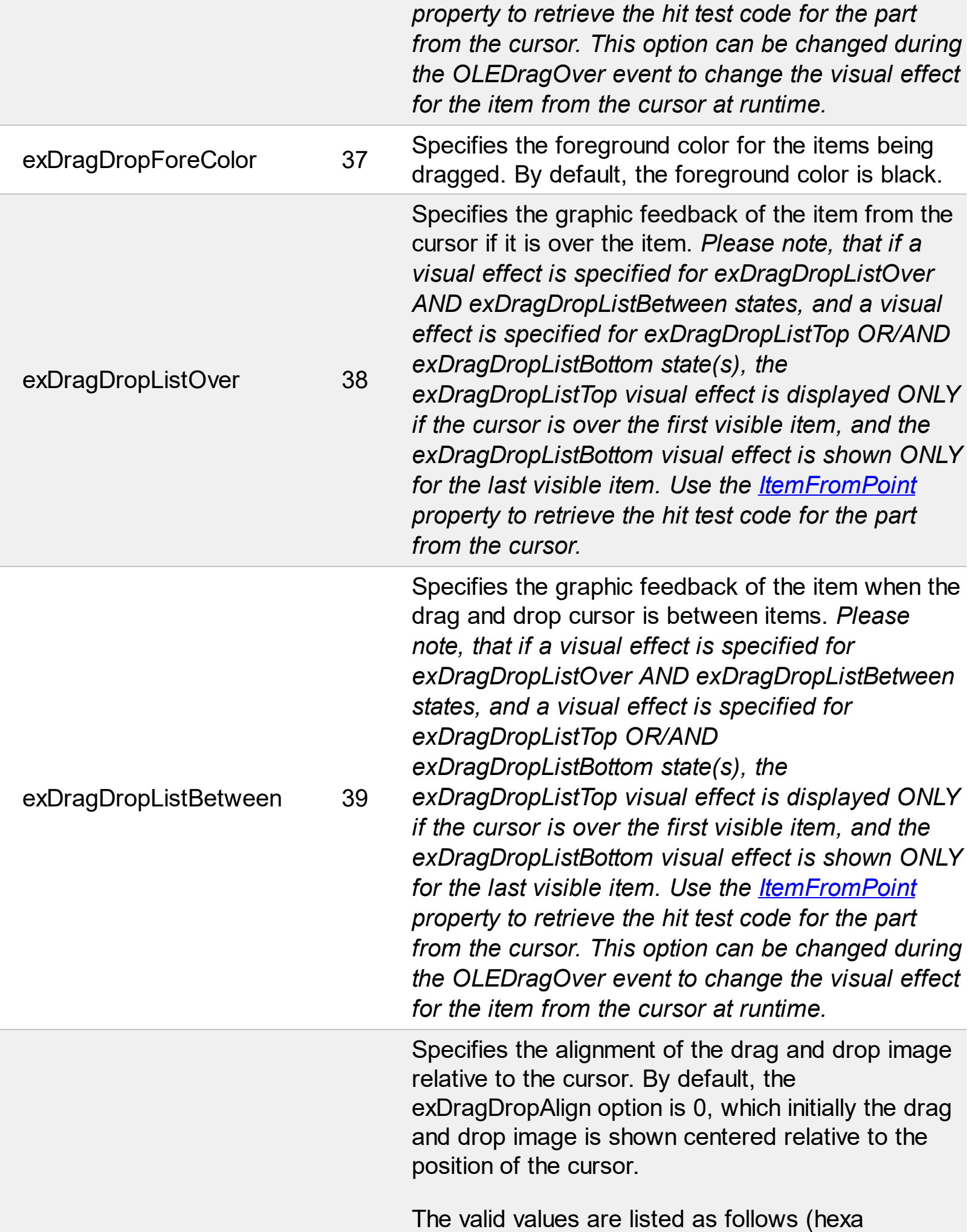

representation):

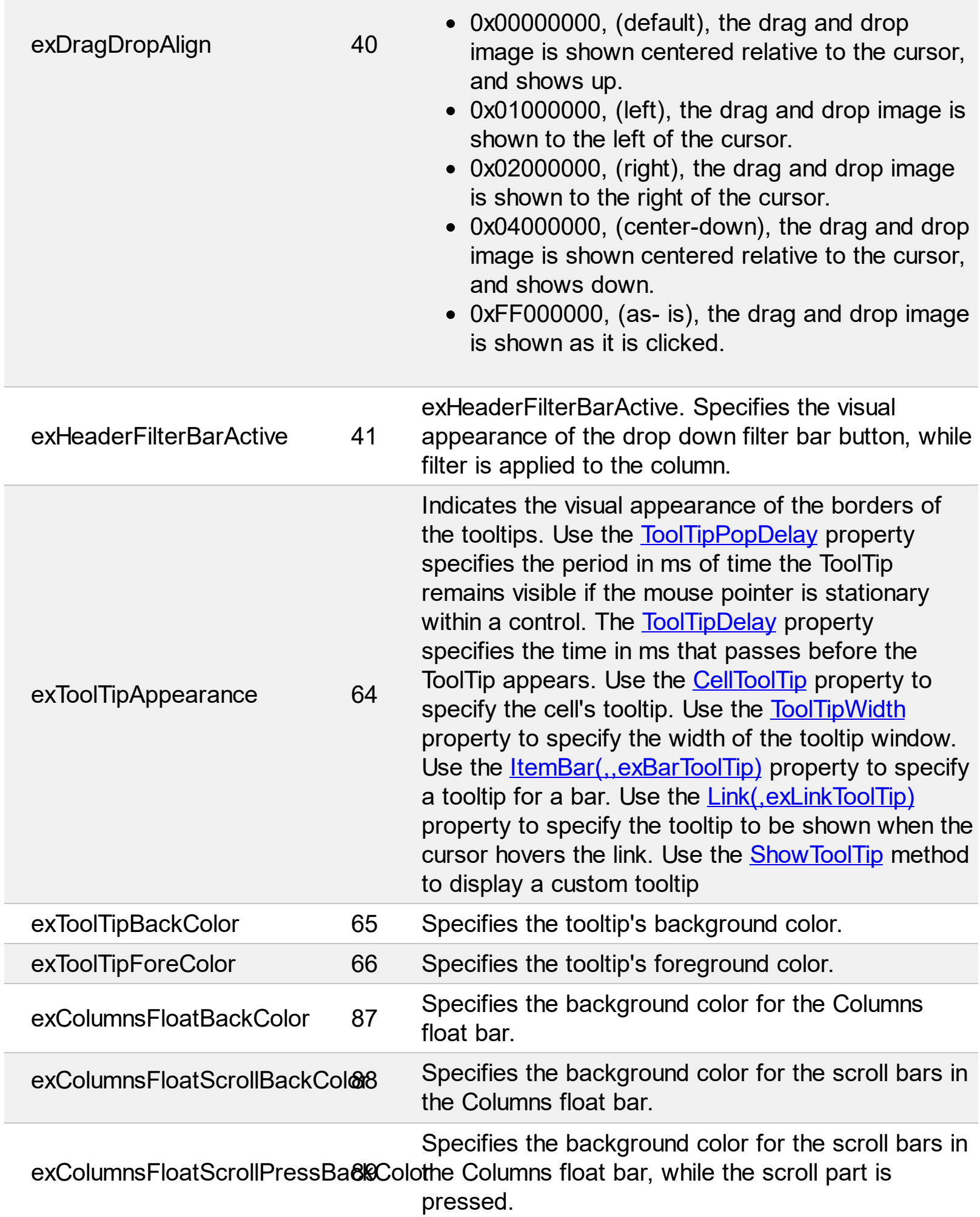

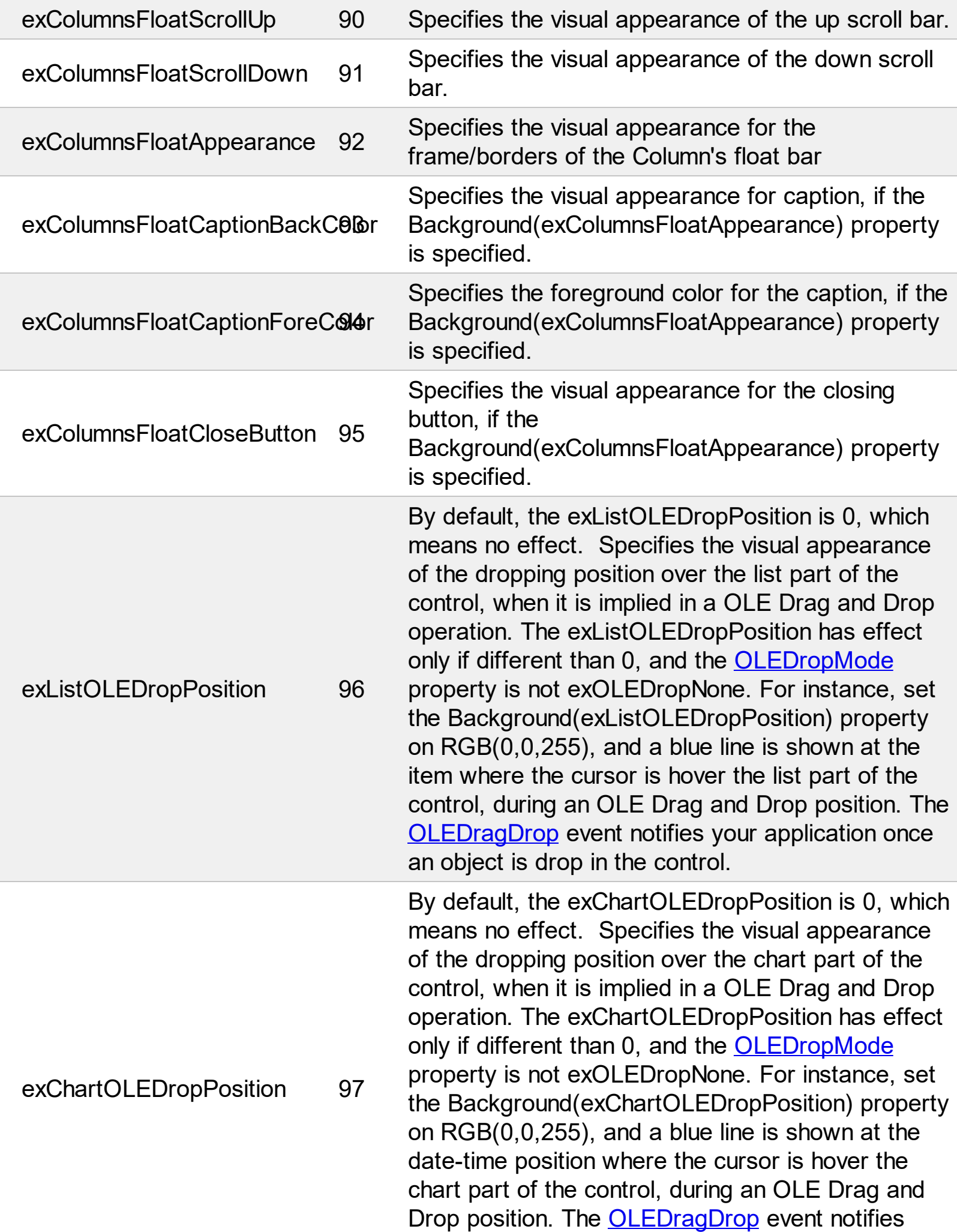

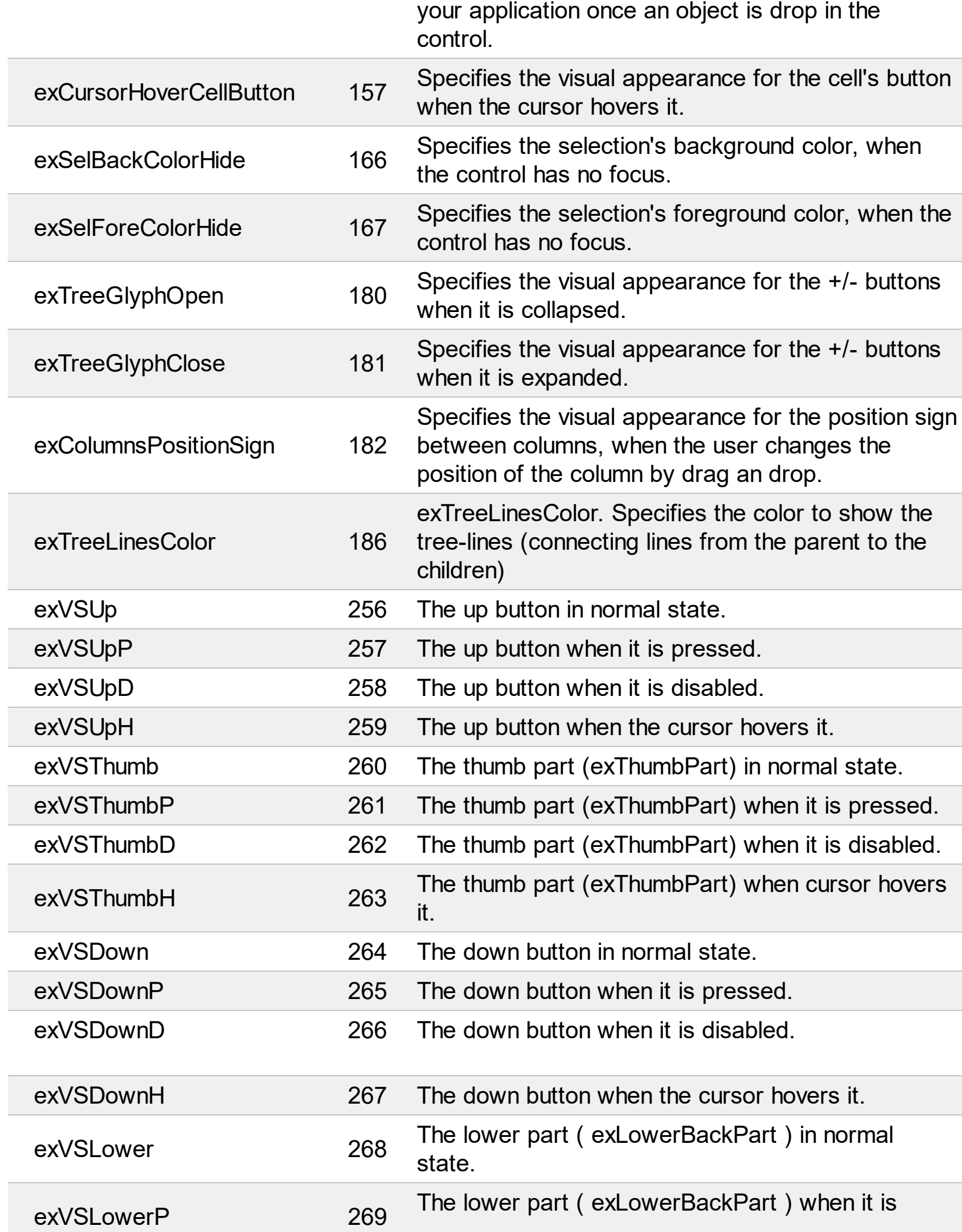

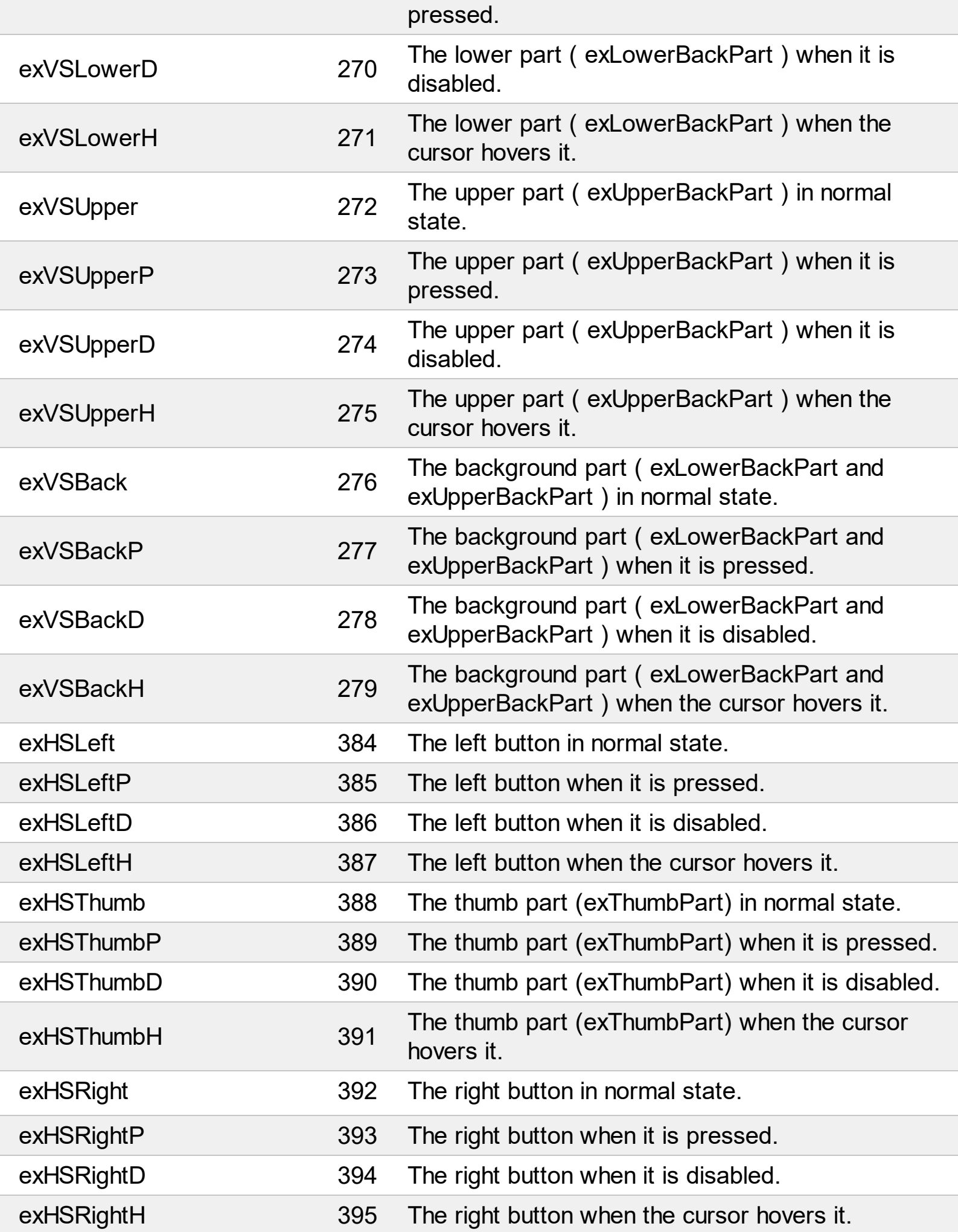

Ī

 $\overline{a}$ 

 $\overline{\phantom{a}}$ 

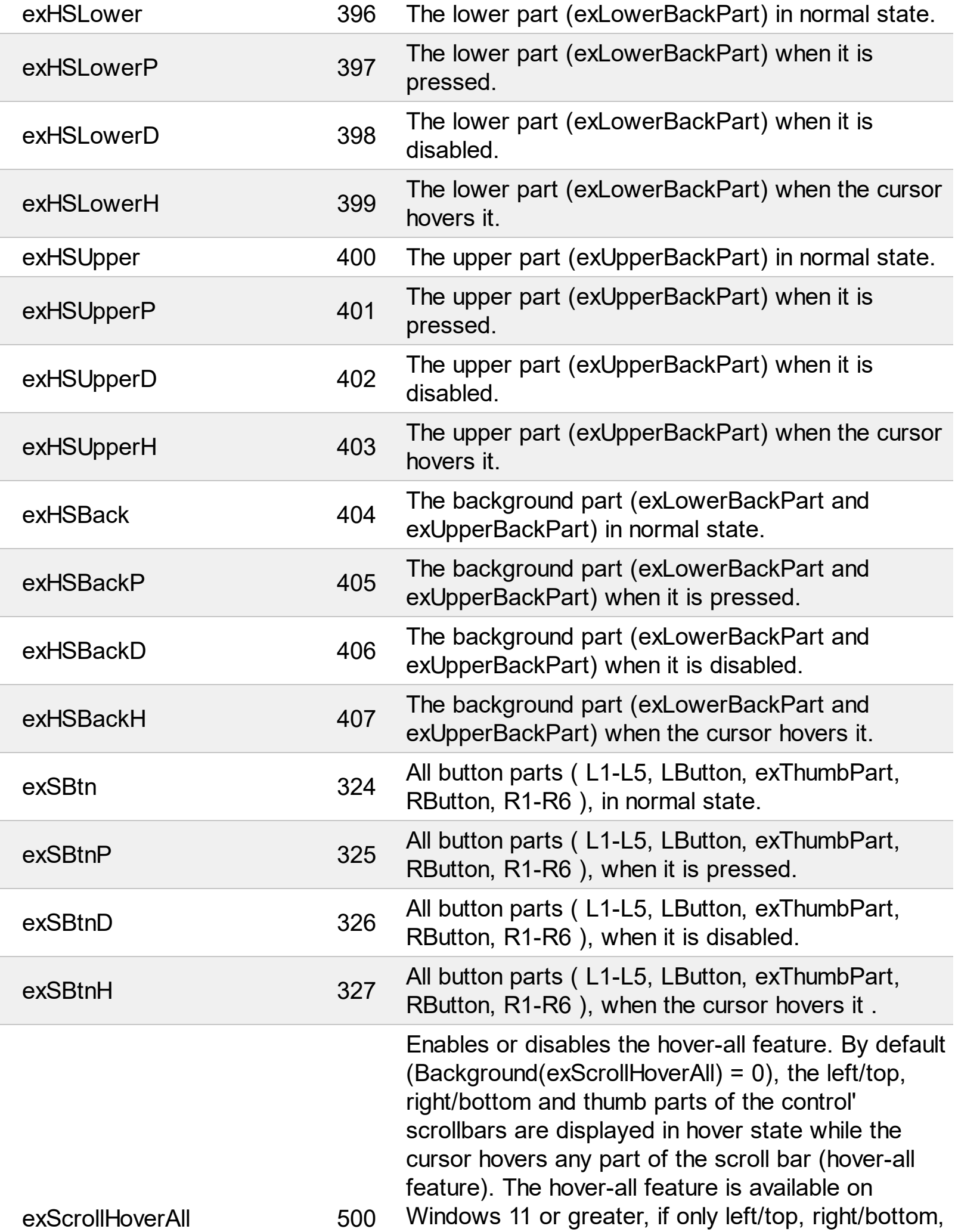

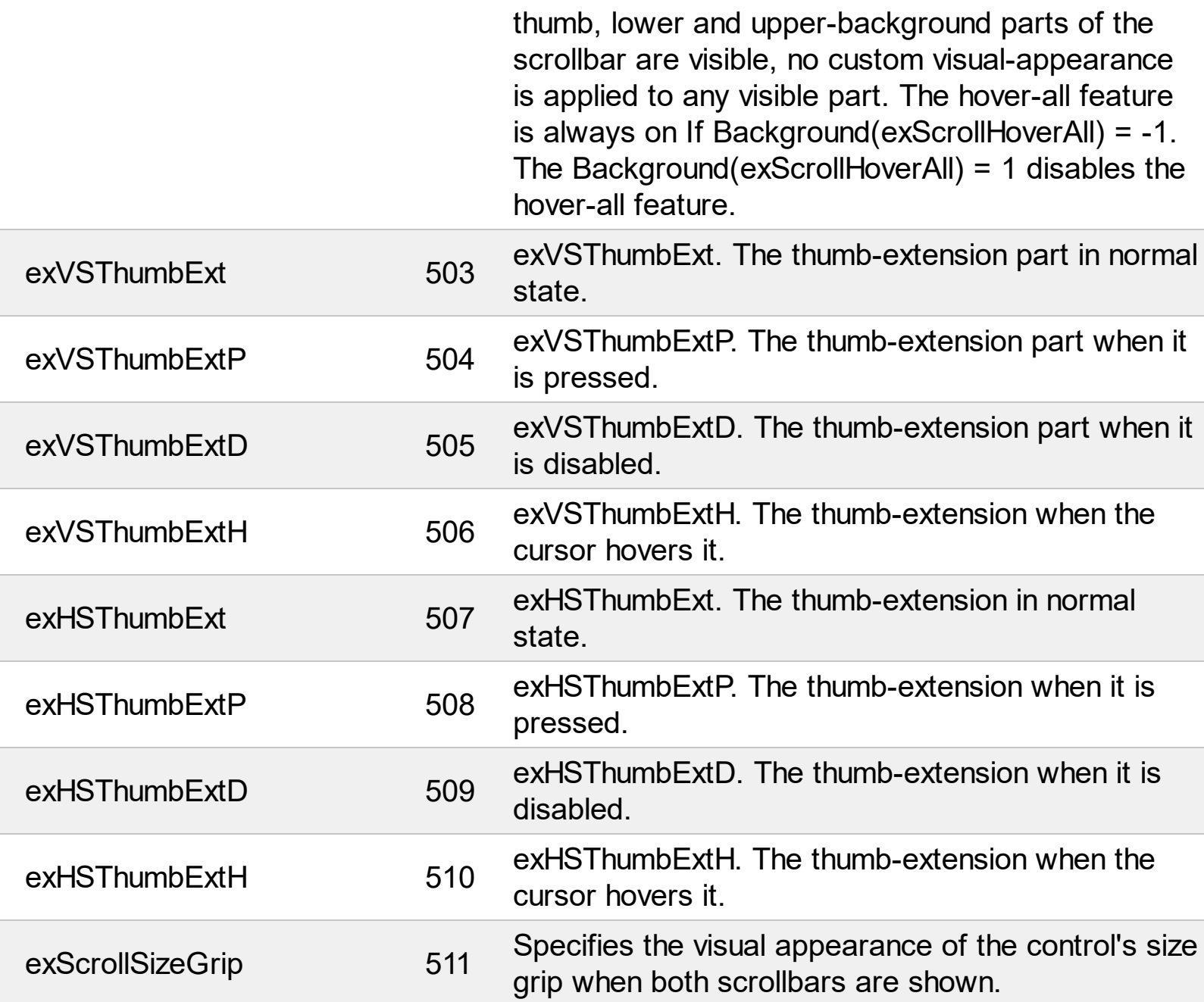

# **constants BackModeEnum**

Specifies how the control displays the selection.

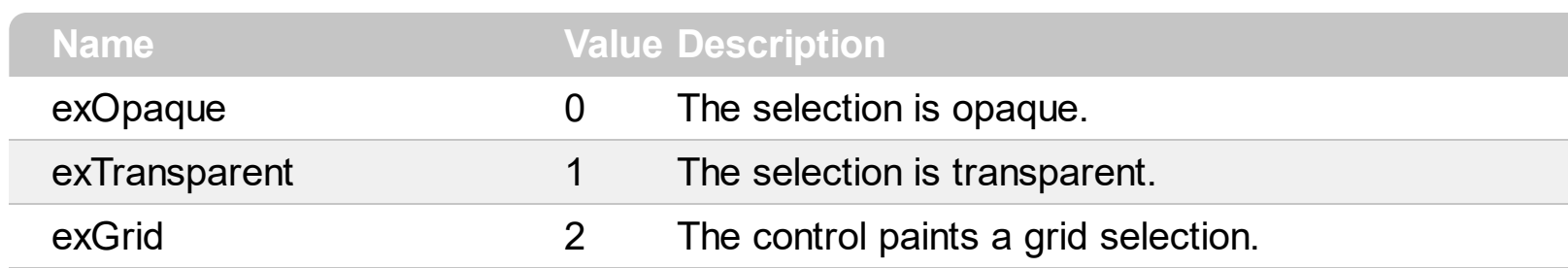

#### **constants CaptionFormatEnum**

The CaptionFormatEnum type defines how the cell's caption is painted.

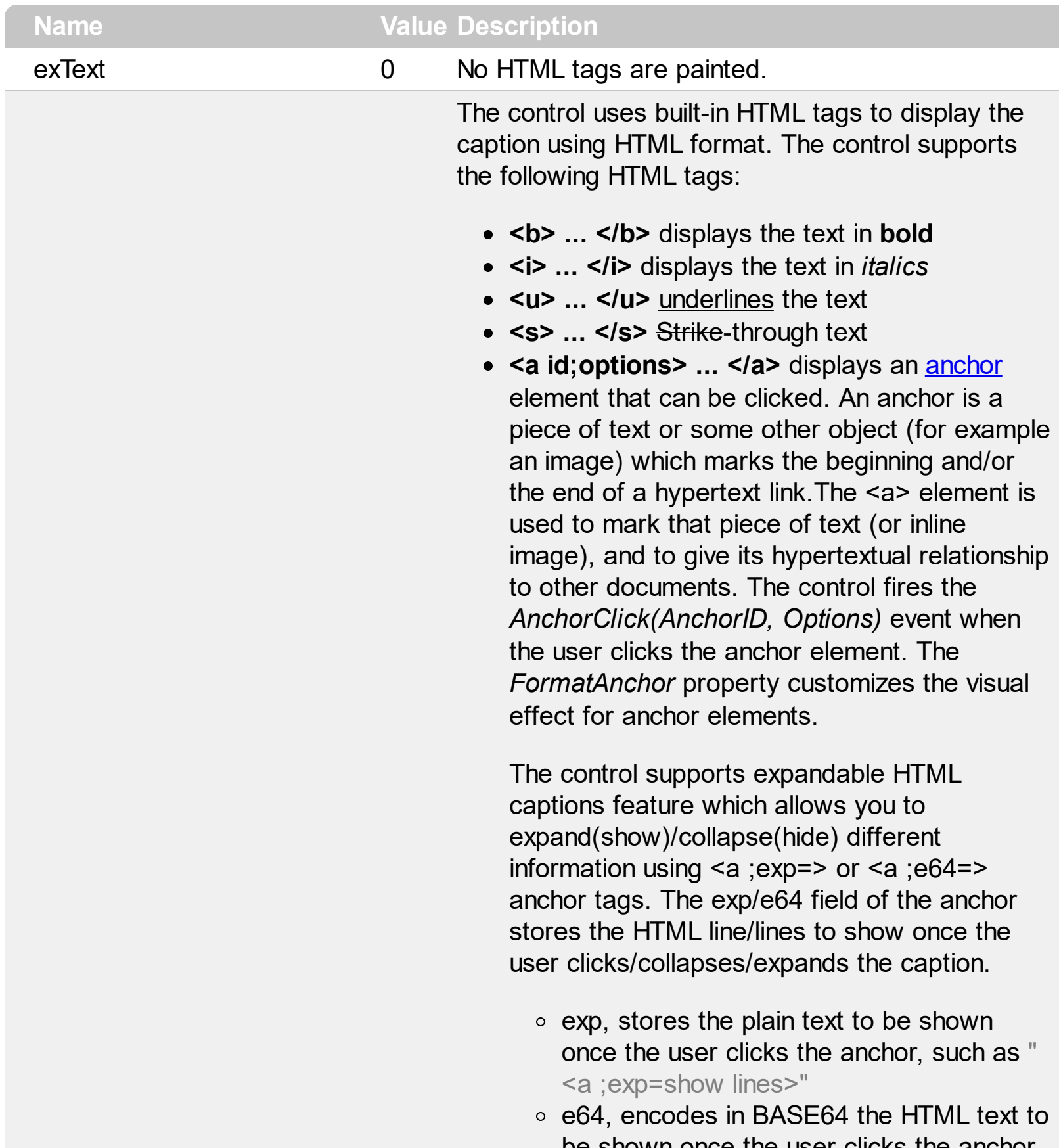

be shown once the user clicks the anchor, such as "<a ;e64=gA8ABmABnABjABvABshIAOQAEAA

</a>" that displays show lines- in gray

when the user clicks the + anchor. The "gA8ABmABnABjABvABshIAOQAEAAHAA( string encodes the "<fgcolor 808080>show lines<a>-</a></fgcolor>" The Decode64Text/Encode64Text methods of the eXPrint can be used to decode/encode e64 fields.

Any ex-HTML caption can be transformed to an expandable-caption, by inserting the anchor ex-HTML tag. For instance, "<solidline> <b>Header</b></solidline><br>Line1<r><a ;exp=show lines>+</a><br>Line2<br>Line3" shows the Header in underlined and bold on the first line and Line1, Line2, Line3 on the rest. The "show lines" is shown instead of Line1, Line2, Line3 once the user clicks the + sign.

- **<font face;size> ... </font>** displays portions of text with a different font and/or different size. For instance, the "<font" Tahoma;12>bit</font>" draws the bit text using the Tahoma font, on size 12 pt. If the name of the font is missing, and instead size is present, the current font is used with a different size. For instance, "<font ;12>bit</font>" displays the bit text using the current font, but with a different size.
- **<fgcolor rrggbb> ... </fgcolor>** or <fgcolor=rrggbb> ... </fgcolor> displays text with a specified foreground color. The rr/gg/bb represents the red/green/blue values of the color in hexa values.
- **<bgcolor rrggbb> ... </bgcolor>** or <bgcolor=rrggbb> ... </bgcolor> displays text with a specified **background** color. The rr/gg/bb represents the red/green/blue values of the color in hexa values.
- **<solidline rrggbb> ... </solidline>** or <solidline=rrggbb> ... </solidline> draws a solid-line on the bottom side of the current textline, of specified RGB color. The <solidline> ... </solidline> draws a black solid-line on the

bottom side of the current text-line. The rr/gg/bb represents the red/green/blue values of the color in hexa values.

- **<dotline rrggbb> ... </dot l i n e >** o r <dotline=rrggbb> ... </dotline> draws a dot-line on the bottom side of the current text-line, of specified RGB color. The <dotline> ... </dotline> draws a black dot-line on the bottom side of the current text-line. The rr/gg/bb represents the red/green/blue values of the color in hexa values.
- **<upline>** ... </upline> draws the line on the top side of the current text-line (requires <solidline> or <dotline>).
- <r> right aligns the text
- **<c>** centers the text

1

- <br> forces a line-break
- **<img>number[:width]</img> inserts an icon** inside the text. The number indicates the index of the icon being inserted. Use the Images method to assign a list of icons to your chart. The last 7 bits in the high significant byte of the number expression indicates the identifier of the skin being used to paint the object. Use the [Add](#page-110-0) method to add new skins to the control. If you need to remove the skin appearance from a part of the control you need to reset the last 7 bits in the high significant byte of the color being applied to the part. The width is optional and indicates the width of the icon being inserted. Using the width option you can overwrite multiple icons getting a nice effect. By default, if the width field is missing, the width is 18 pixels.
- **<img>key[:width]</img>** inserts a custom size picture into the text being previously loaded using the HTMLPicture property. The Key parameter indicates the key of the picture being displayed. The Width parameter indicates a custom size, if you require to stretch the picture, else the original size of the picture is used.
- & glyph characters as **&amp**; ( & ), &**lt**; ( < ),

e x H T M L

**>** ( > ), **&qout;** ( " ) and **&#number;** ( the character with specified code ), For instance, the € displays the EUR character. The **&** ampersand is only recognized as markup when it is followed by a known letter or a #character and a digit. For instance if you want to display <b>bold</b> in HTML caption you can use <b&gt;bold&lt;/b&gt;

• < off offset> ... </off> defines the vertical offset to display the text/element. The offset parameter defines the offset to display the element. This tag is inheritable, so the offset is keep while the associated </off> tag is found. You can use the <off offset> HTML tag in combination with the <font face;size> to define a smaller or a larger font to be displayed. For instance: "Text with <font ;7><**off** 6>subscript" displays the text such as: Text with subscript The "Text with <font ;7><**off** -6>superscript"

displays the text such as: Text with <sup>subscript</sup>

**<gra rrggbb;mode;blend> ... </gra>** defines a gradient text. The text color or <fgcolor> defines the starting gradient color, while the rr/gg/bb represents the red/green/blue values of the ending color, 808080 if missing as gray. The mode is a value between 0 and 4, 1 if missing, and blend could be 0 or 1, 0 if missing. The <font> HTML tag can be used to define the height of the font. Any of the rrggbb, mode or blend field may not be specified. The <gra> with no fields, shows a vertical gradient color from the current text color to gray (808080). For instance the "<font ;18><**gra** FFFFFF;1;1>gradient-center</**gra**></font>" generates the following picture:

gradient-center

• **<out rrggbb; width>** ... **</out>** shows the text with outlined characters, where rr/gg/bb represents the red/green/blue values of the outline color, 808080 if missing as gray, width indicates the size of the outline, 1 if missing.

The text color or <fgcolor> defines the color to show the inside text. The <font> HTML tag can be used to define the height of the font. For instance the "<font ;31><**out** 000000> <fgcolor=FFFFFF>outlined</fgcolor></**out**> </font>" generates the following picture:

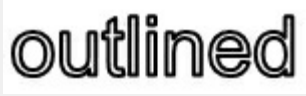

**<sha rrggbb;width;offset> ... </sha>** define a text with a shadow, where rr/gg/bb represents the red/green/blue values of the shadow color, 808080 if missing as gray, width indicates the size of shadow, 4 if missing, and offset indicates the offset from the origin to display the text's shadow, 2 if missing. The text color or <fgcolor> defines the color to show the inside text. The <font> HTML tag can be used to define the height of the font. For instance the "<font ;31><**sha**>shadow</**sha**> </font>" generates the following picture:

# shadow

or "*<font ;31><sha 404040;5;0> <fgcolor=FFFFFF>outline antialiasing</fgcolor></sha></font>*" gets:

# **ouiline anti-aliasin**

exComputedField 2 Indicates a computed field. The **[CellCaption](#page-809-0)** or the [ComputedField](#page-354-0) property indicates the formula to compute the field.

#### **constants CellSingleLineEnum**

The CellSingleLineEnum type defines whether the cell's caption is displayed on a single or multiple lines. The **[CellSingleLine](#page-863-0)** property retrieves or sets a value indicating whether the cell is displayed using one line, or more than one line. The **[Def\(exCellSingleLine\)](#page-359-0)** property specifies that all cells in the column display their content using multiple lines. The CellSingleLineEnum type supports the following values:

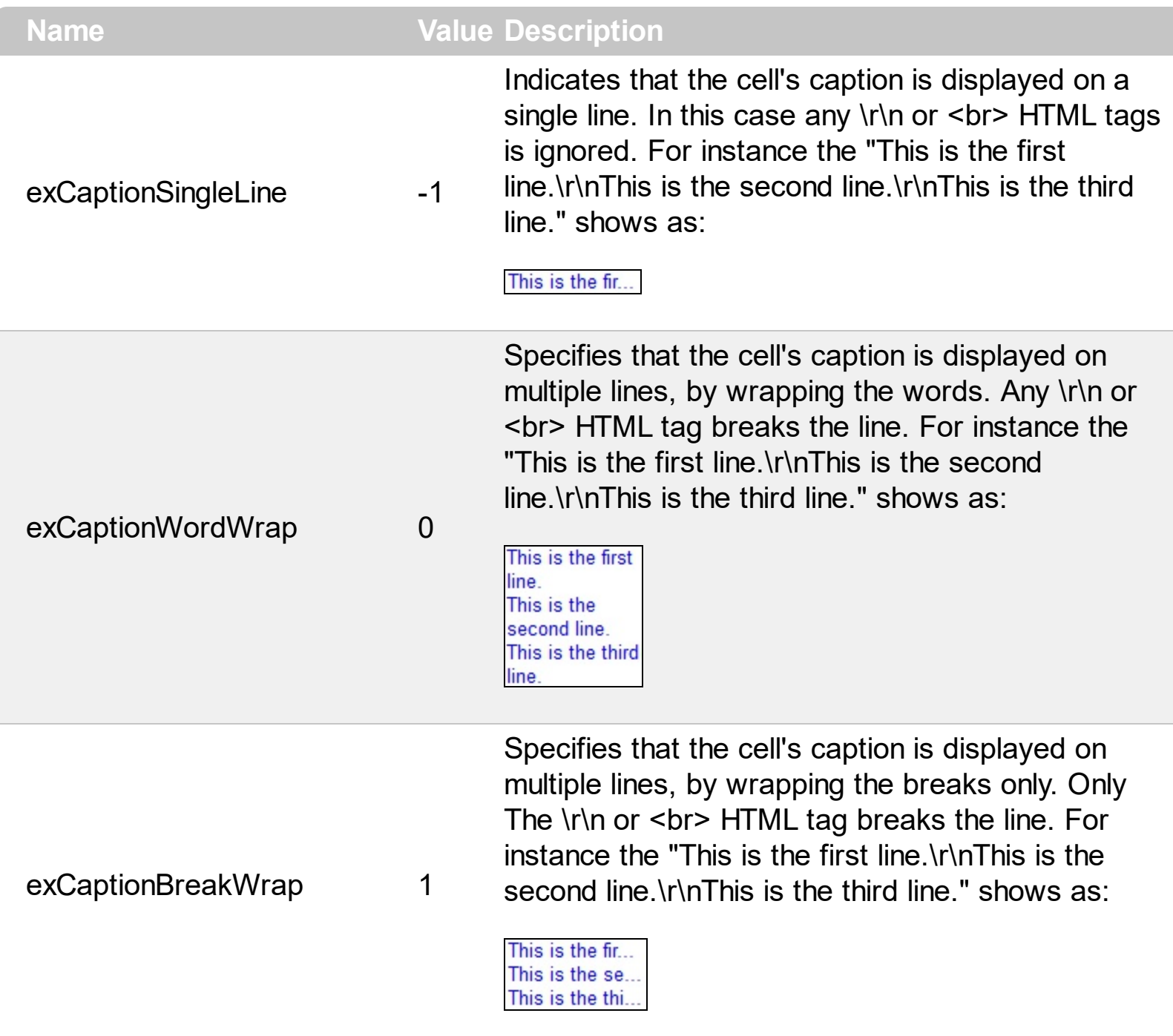

# **constants CheckStateEnum**

Specifies the states for a checkbox in the control.

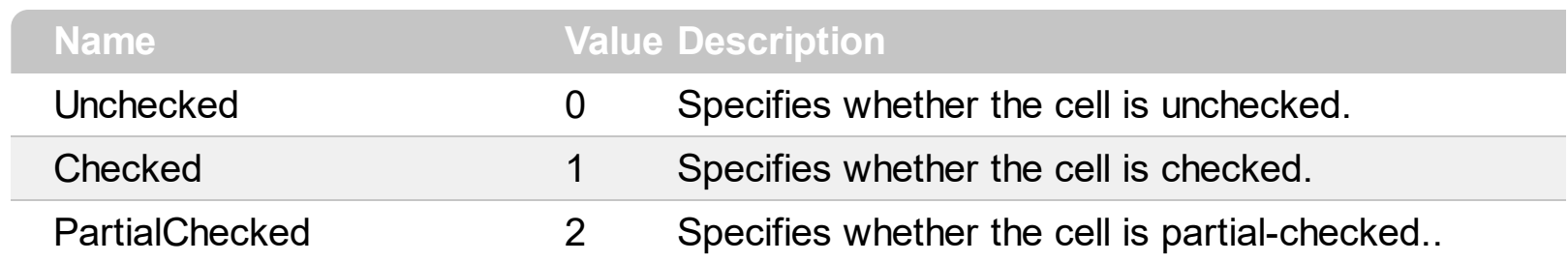

# **constants ColumnsFloatBarVisibleEnum**

The ColumnsFloatBarVisibleEnum type specifies whether the control's Columns float-bar is visible or hidden. The ColumnsFloatBarVisibleEnum type supports the following values:

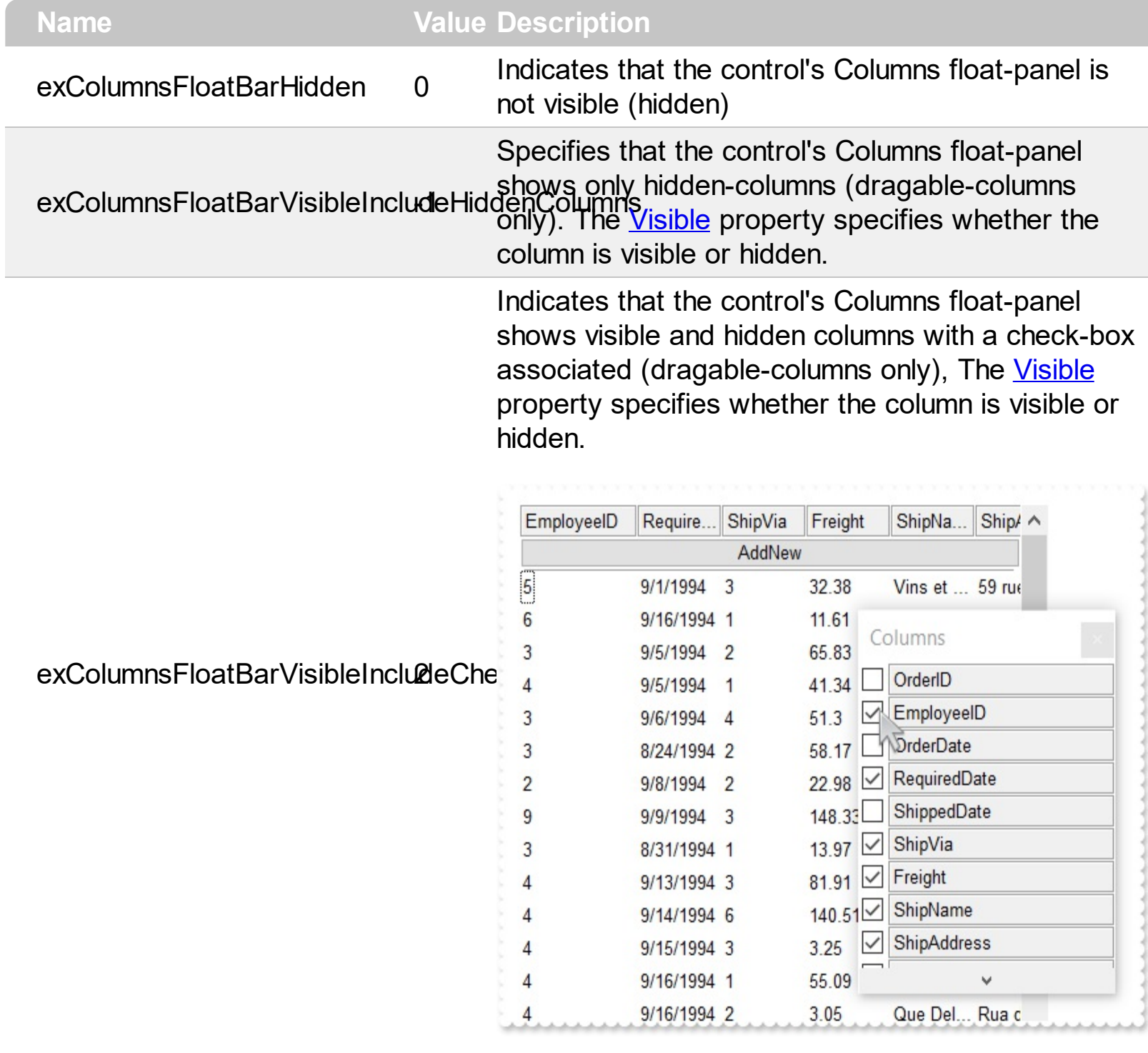
## **constants DefColumnEnum**

The **[Def](#page-359-0)** property retrieves or sets a value that indicates the default value of given properties for all cells in the same column.

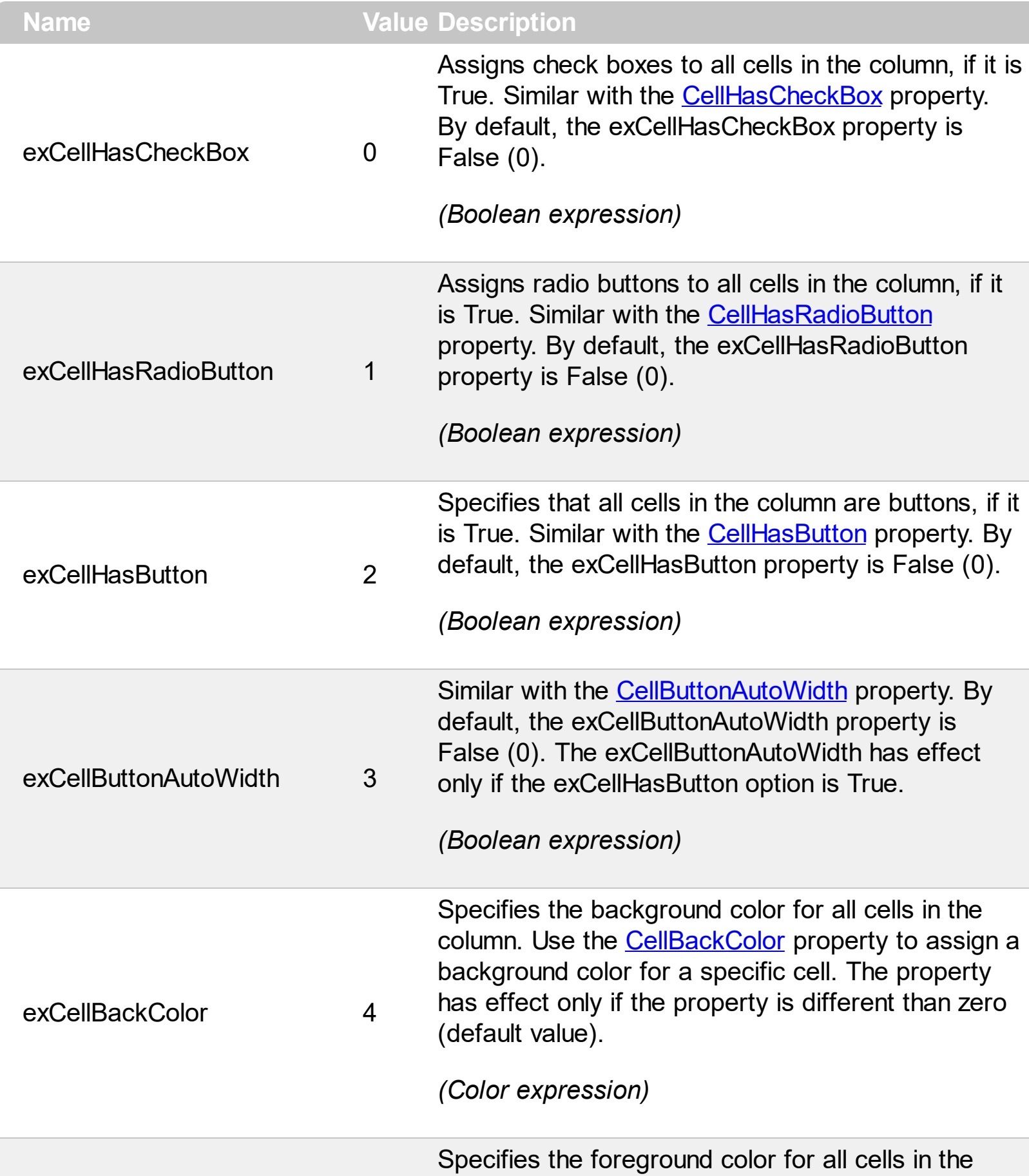

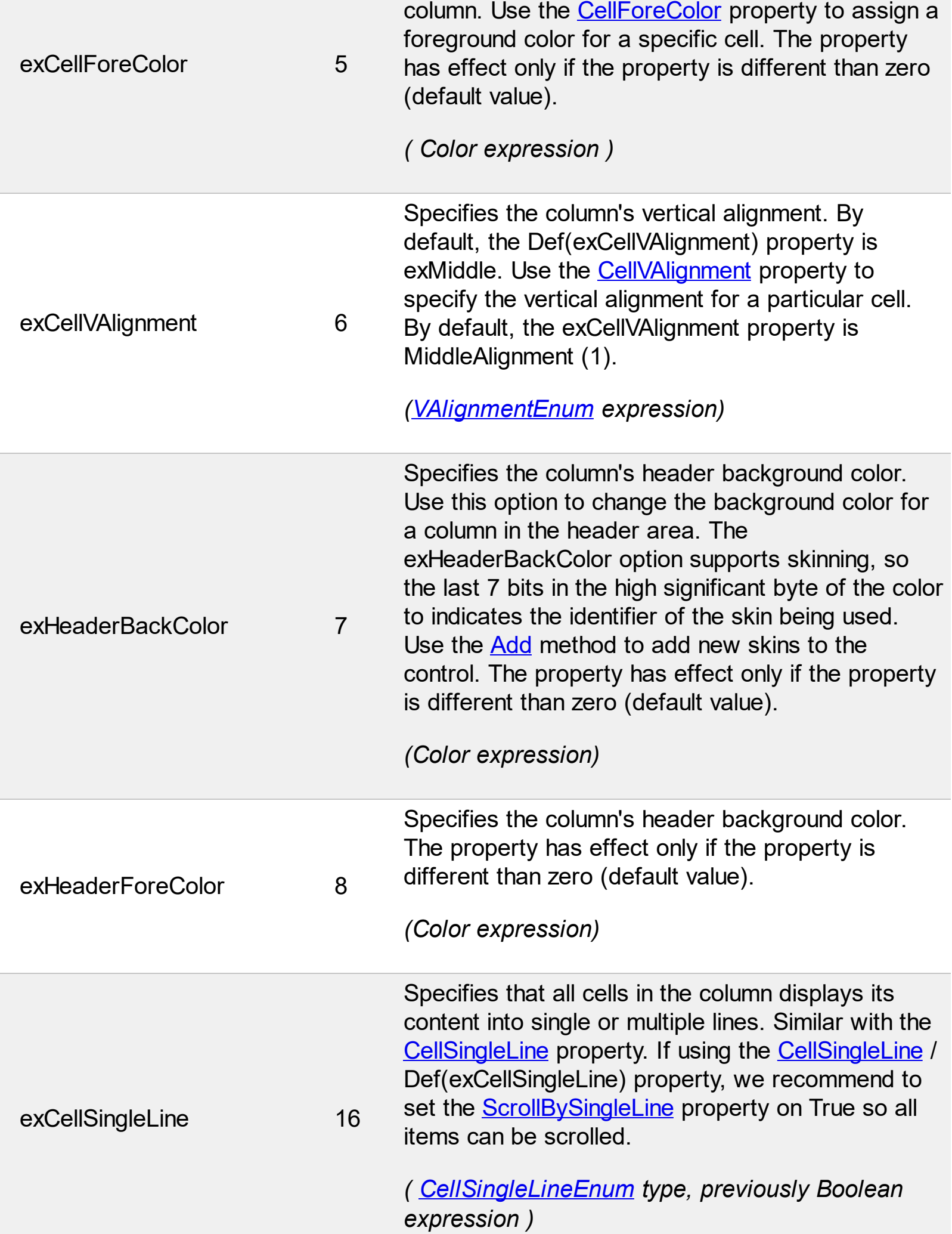

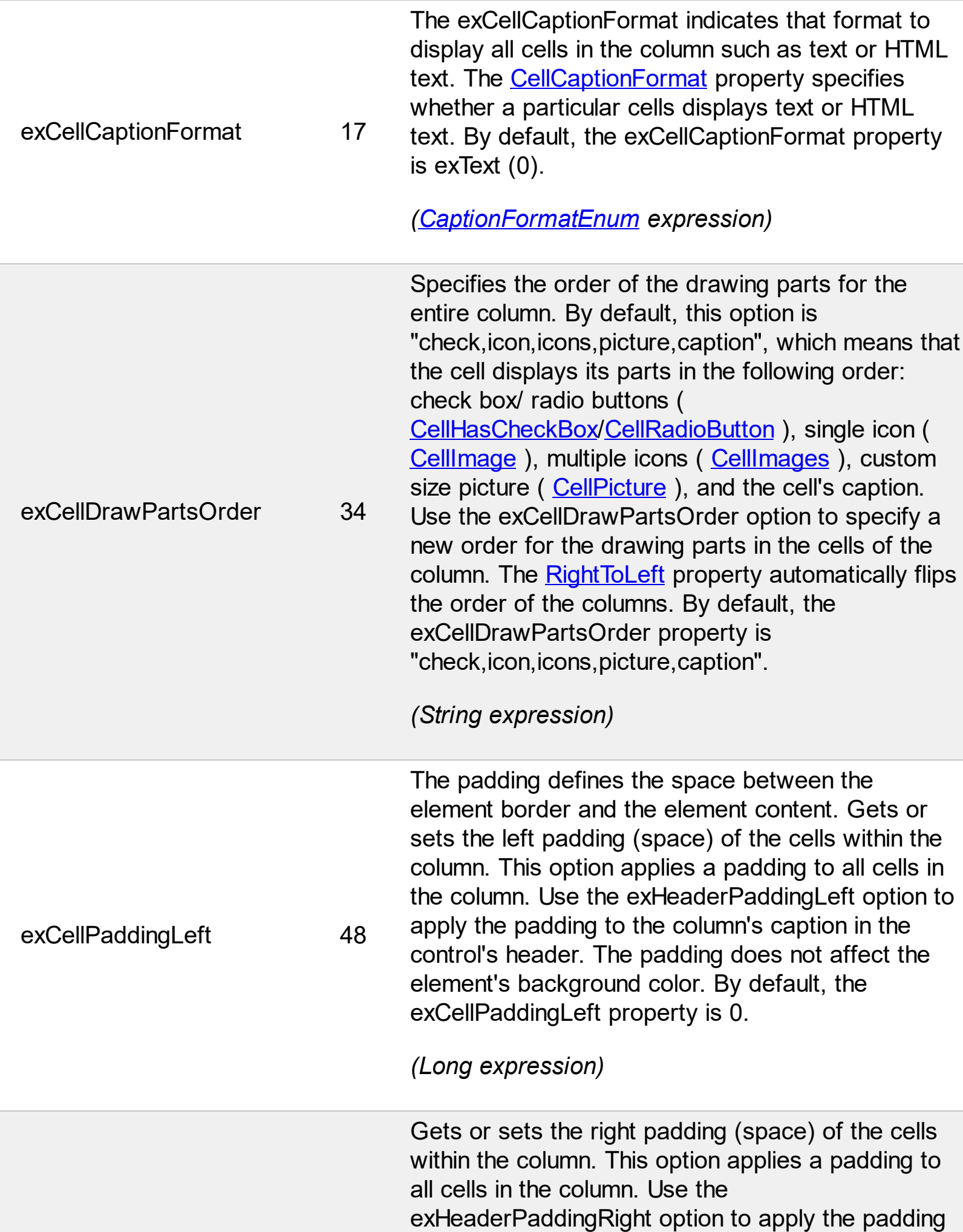

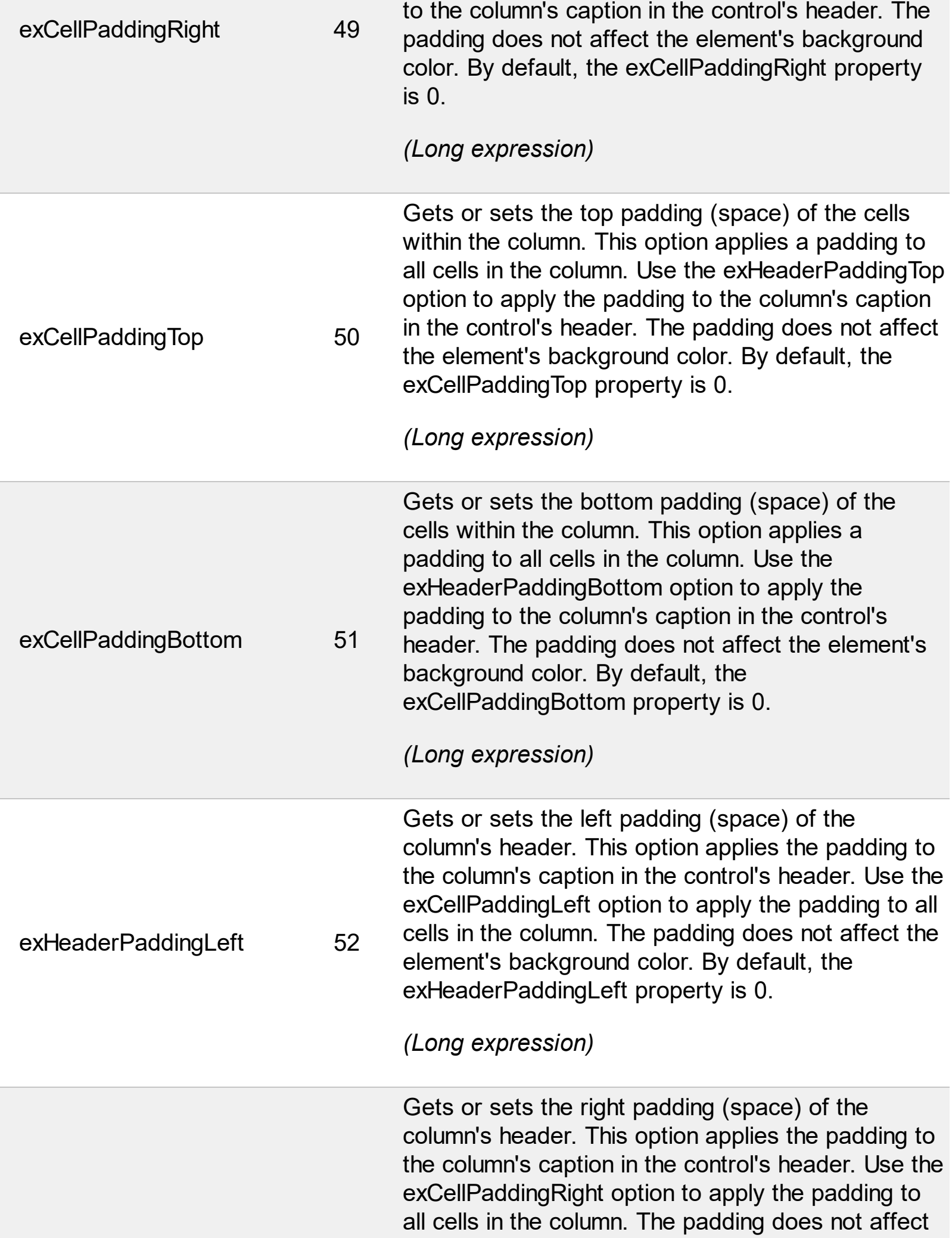

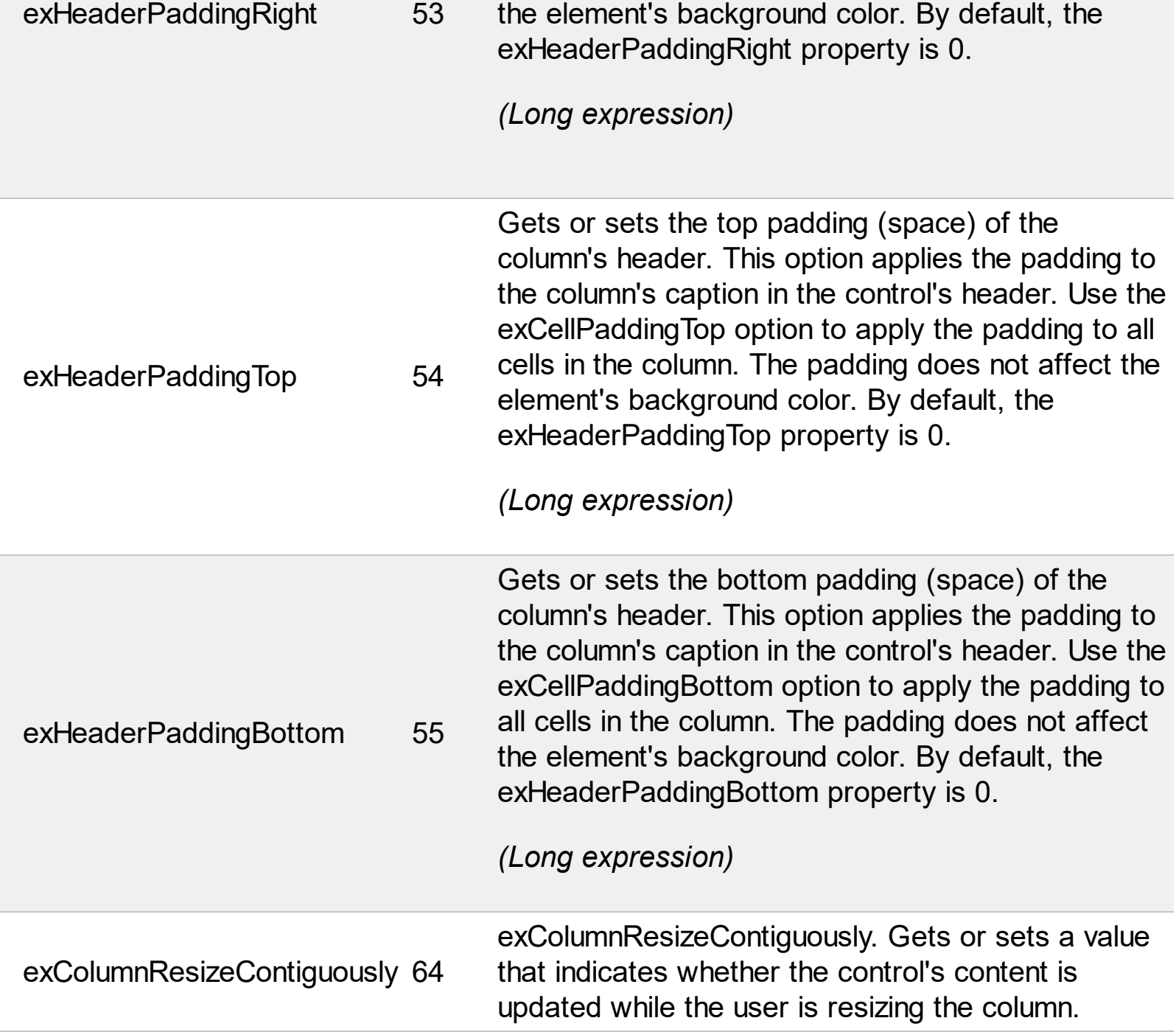

# **constants DescriptionTypeEnum**

 $\overline{\phantom{0}}$ 

The control's **[Description](#page-541-0)** property defines descriptions for few control parts.

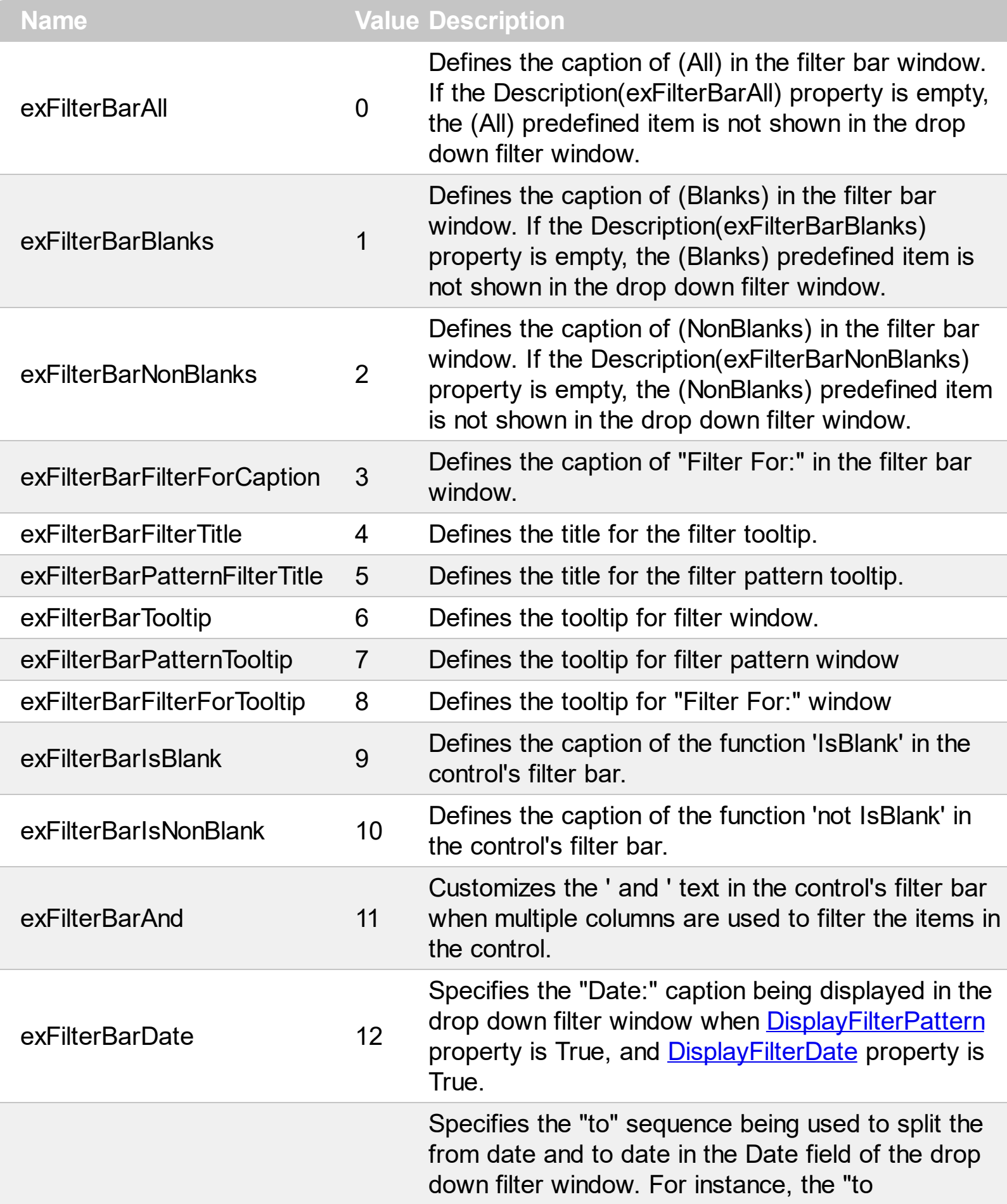

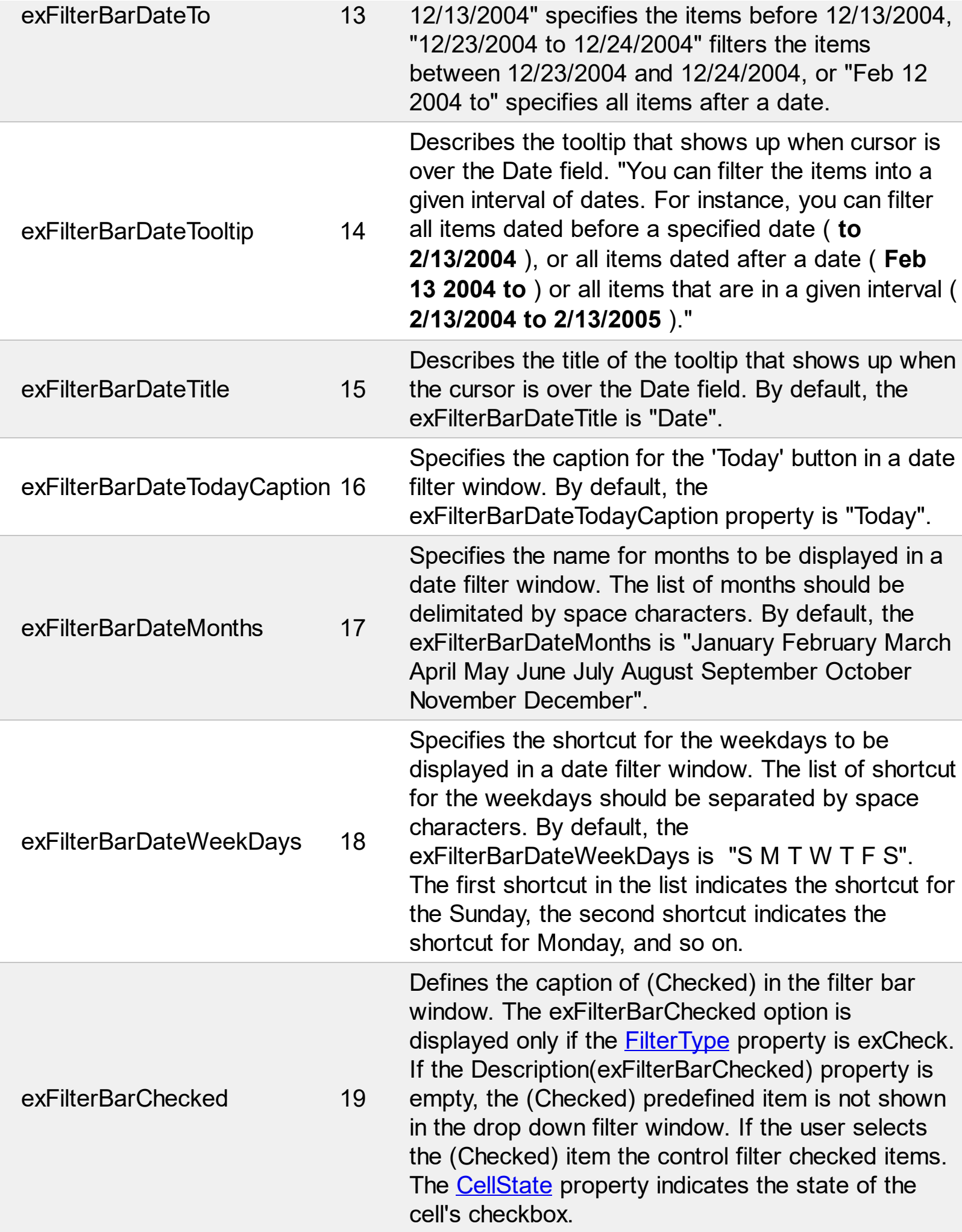

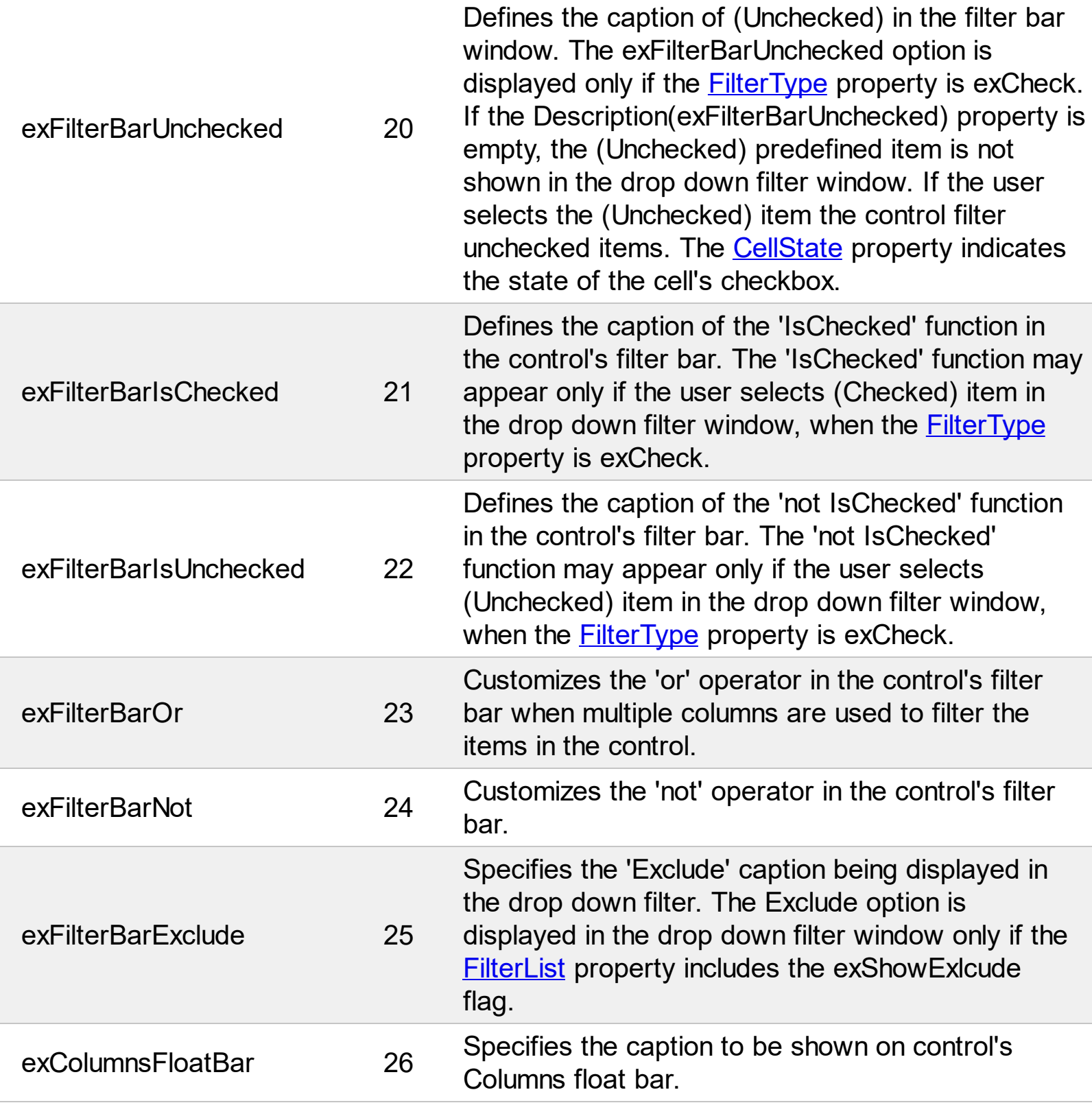

 $\overline{a}$ 

## **constants DividerAlignmentEnum**

l

Defines the alignment for a divider line into a divider item. Use the **[ItemDividerLineAlignment](#page-965-0)** property to align the line in a divider item. Use the **[ItemDivider](#page-962-0)** property to add a divider item

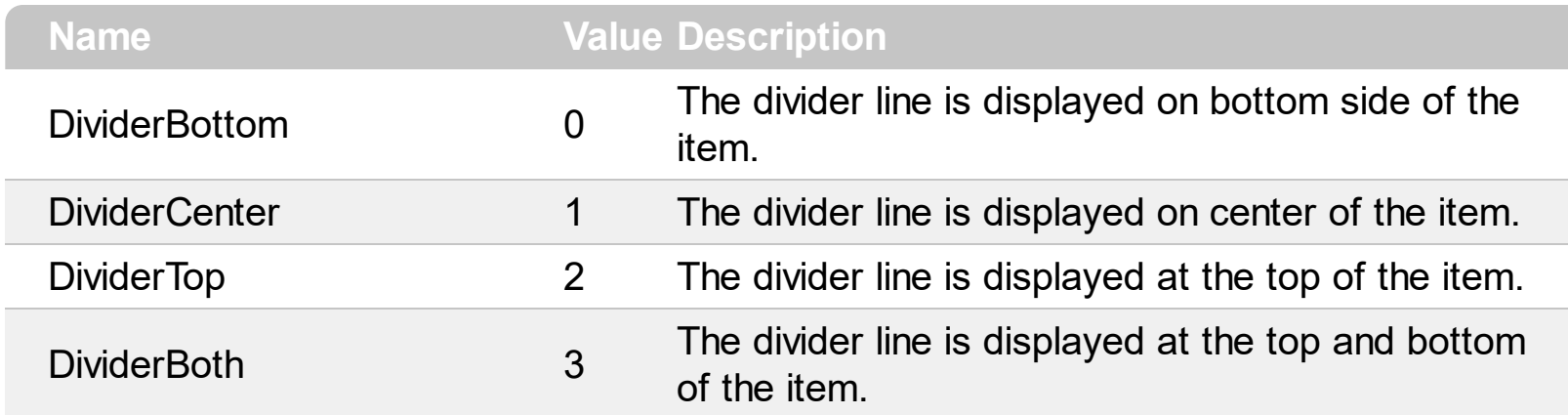

# **constants DividerLineEnum**

Ĭ.

Defines the type of divider line. The **[ItemDividerLine](#page-964-0)** property uses the DividerLineEnum type.

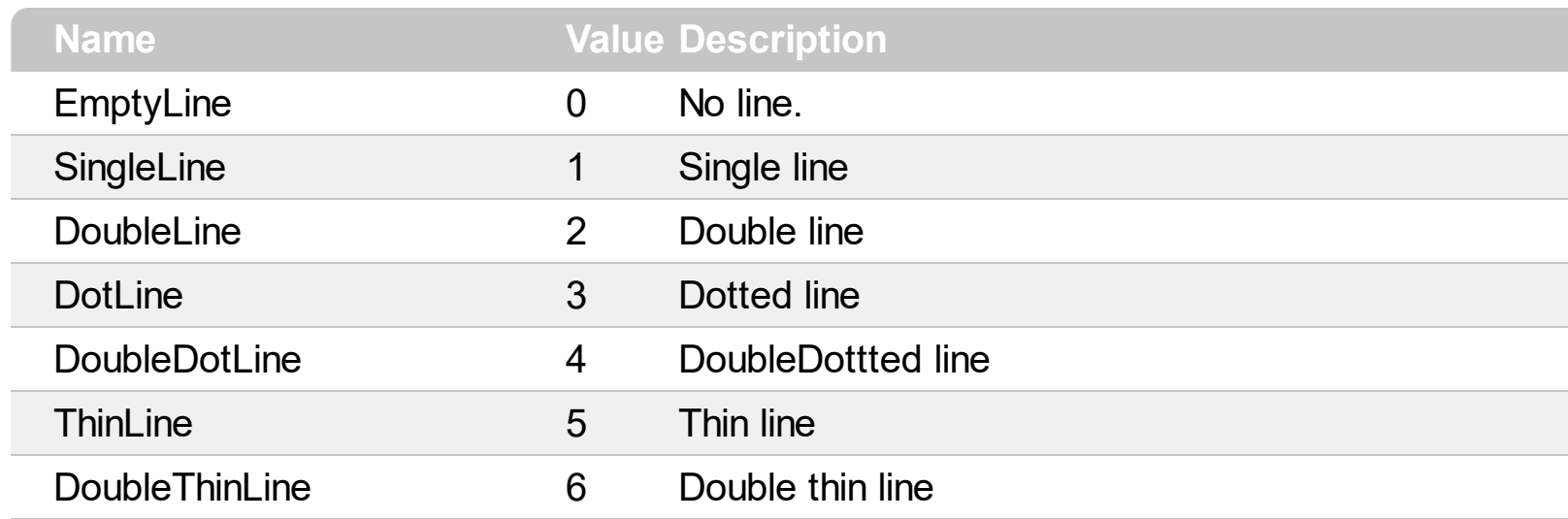

# **constants exClipboardFormatEnum**

Defines the clipboard format constants. Use **[GetFormat](#page-465-0)** property to check whether the clipboard data is of given type

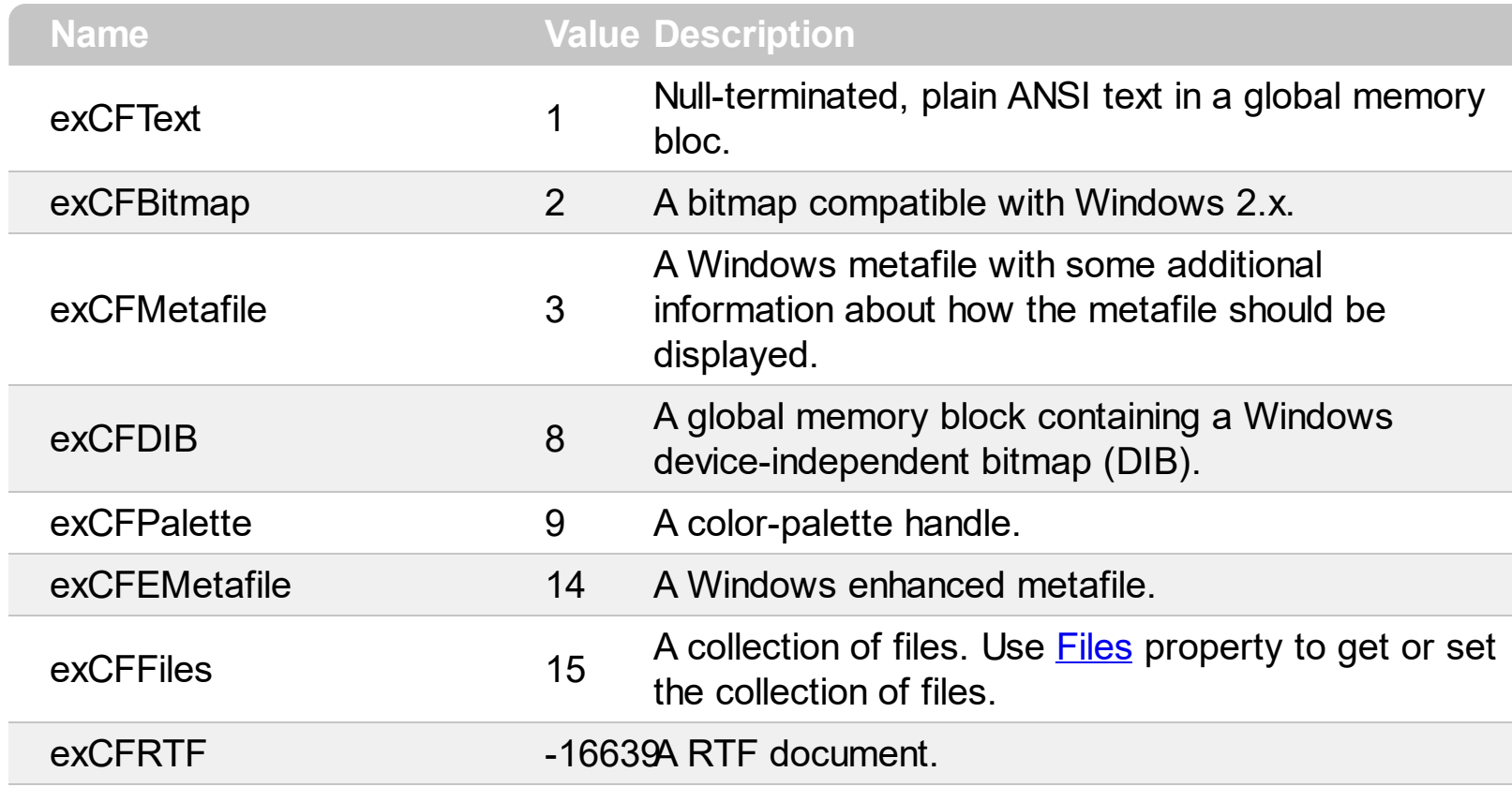

# **constants exOLEDragOverEnum**

Ī

# State transition constants for the OLEDragOver event

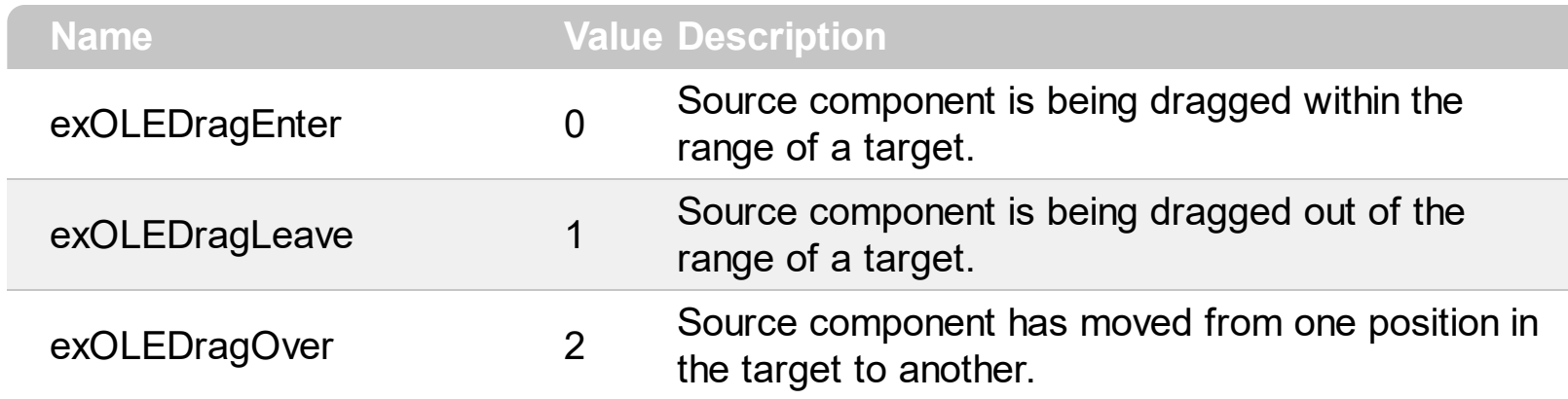

# **constants exOLEDropEffectEnum**

Drop effect constants for OLE drag and drop events.

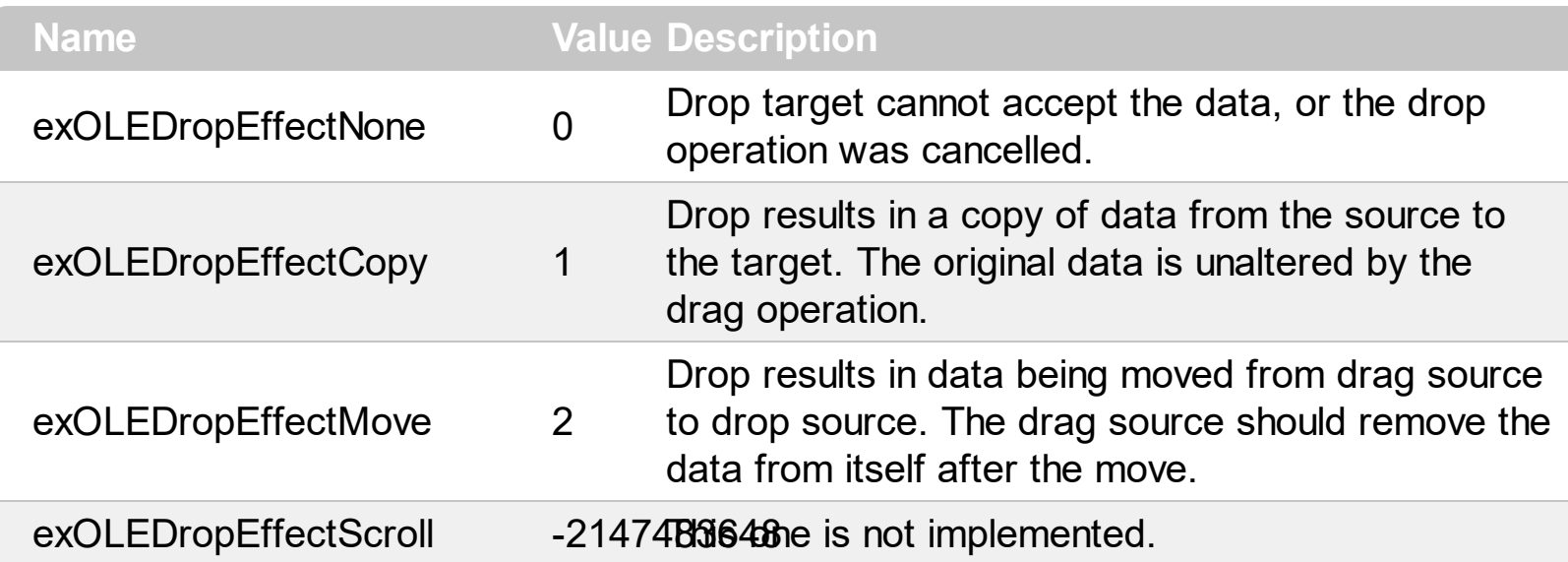

## **constants exOLEDropModeEnum**

Constants for the OLEDropMode property, that defines how the control accepts OLE drag and drop operations. Use the **[OLEDropMode](#page-678-0)** property to set how the component handles drop operations.

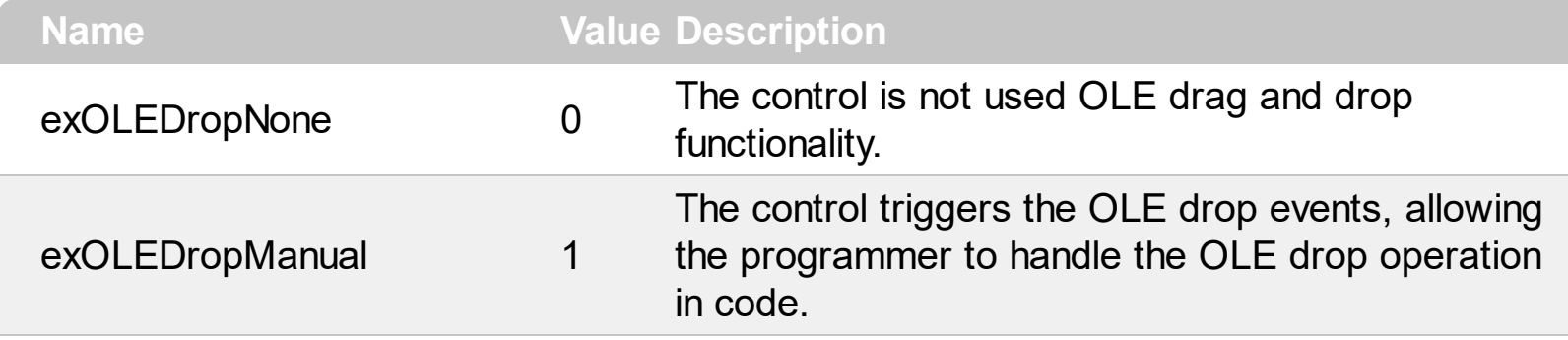

Here's the list of events related to OLE drag and drop: **[OLECompleteDrag](#page-1259-0), [OLEDragDrop,](#page-1262-0)** [OLEDragOver](#page-1270-0), [OLEGiveFeedback,](#page-1275-0) [OLESetData,](#page-1279-0) [OLEStartDrag](#page-1282-0).

# **constants ExpandButtonEnum**

Defines how the control displays the expanding/collapsing buttons.

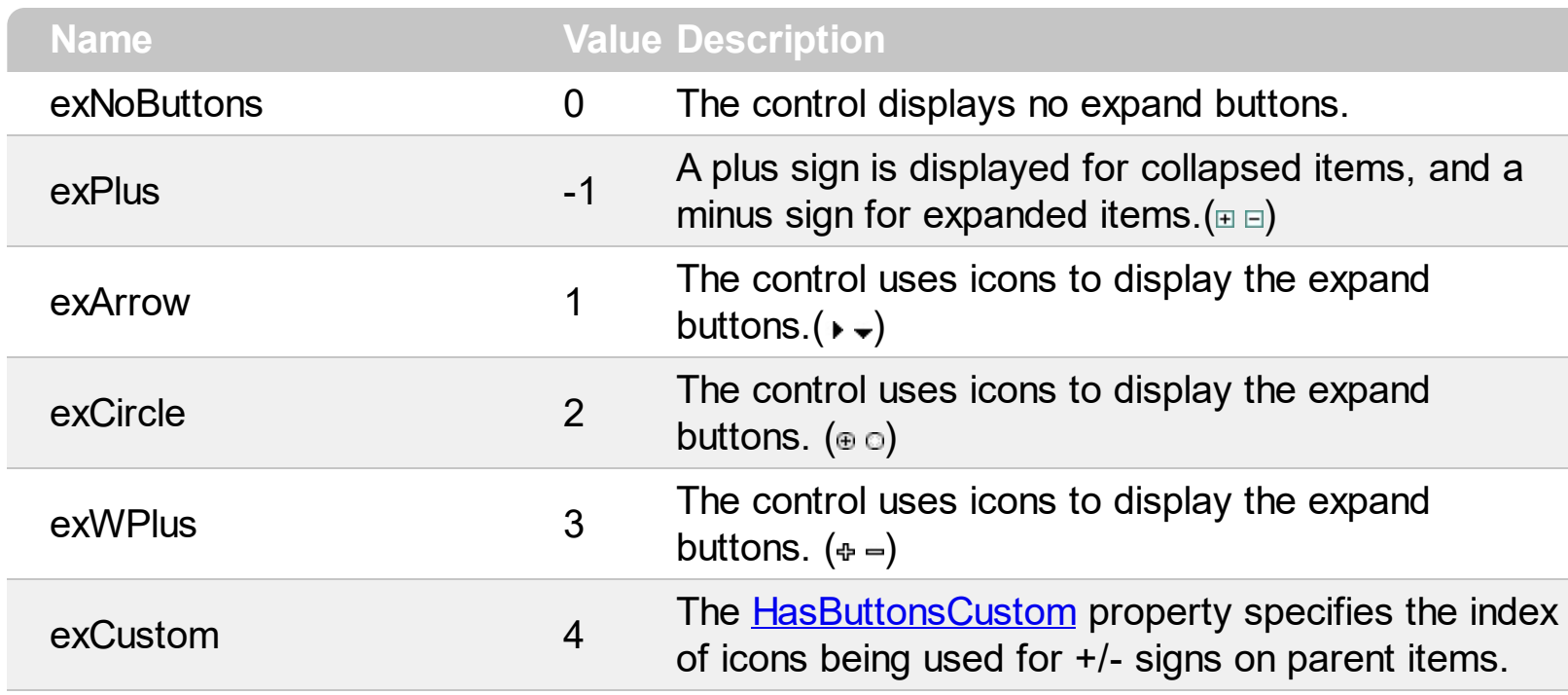

#### **constants FilterBarVisibleEnum**

The FilterBarVisibleEnum type defines the flags you can use on **[FilterBarPromptVisible](#page-600-0)** property. The **[FilterBarCaption](#page-567-0)** property defines the caption to be displayed on the control's filter bar. The FilterBarPromptVisible property , specifies how the control's filter bar is displayed and behave. The FilterBarVisibleEnum type includes several flags that can be combined together, as described bellow:

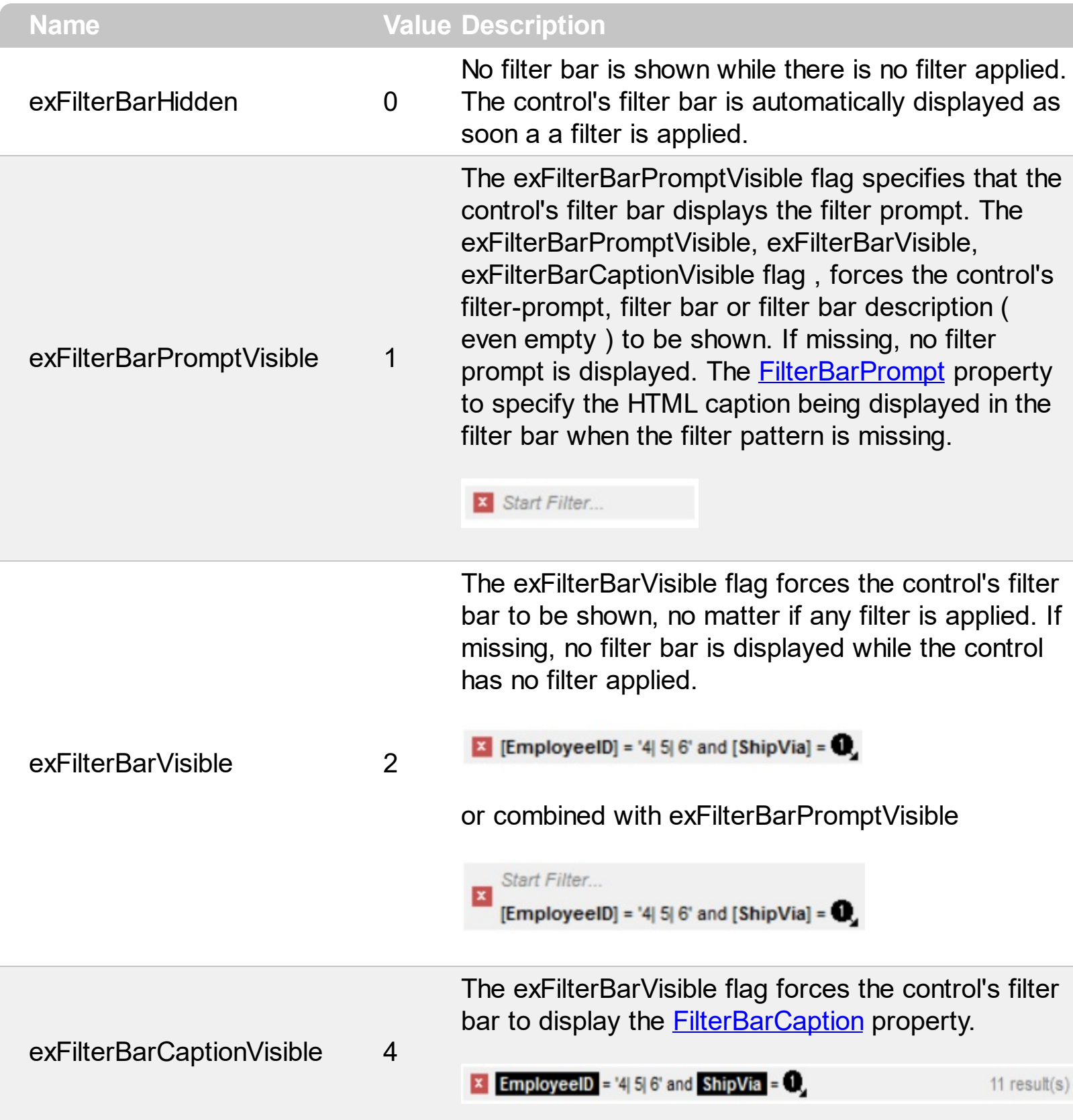

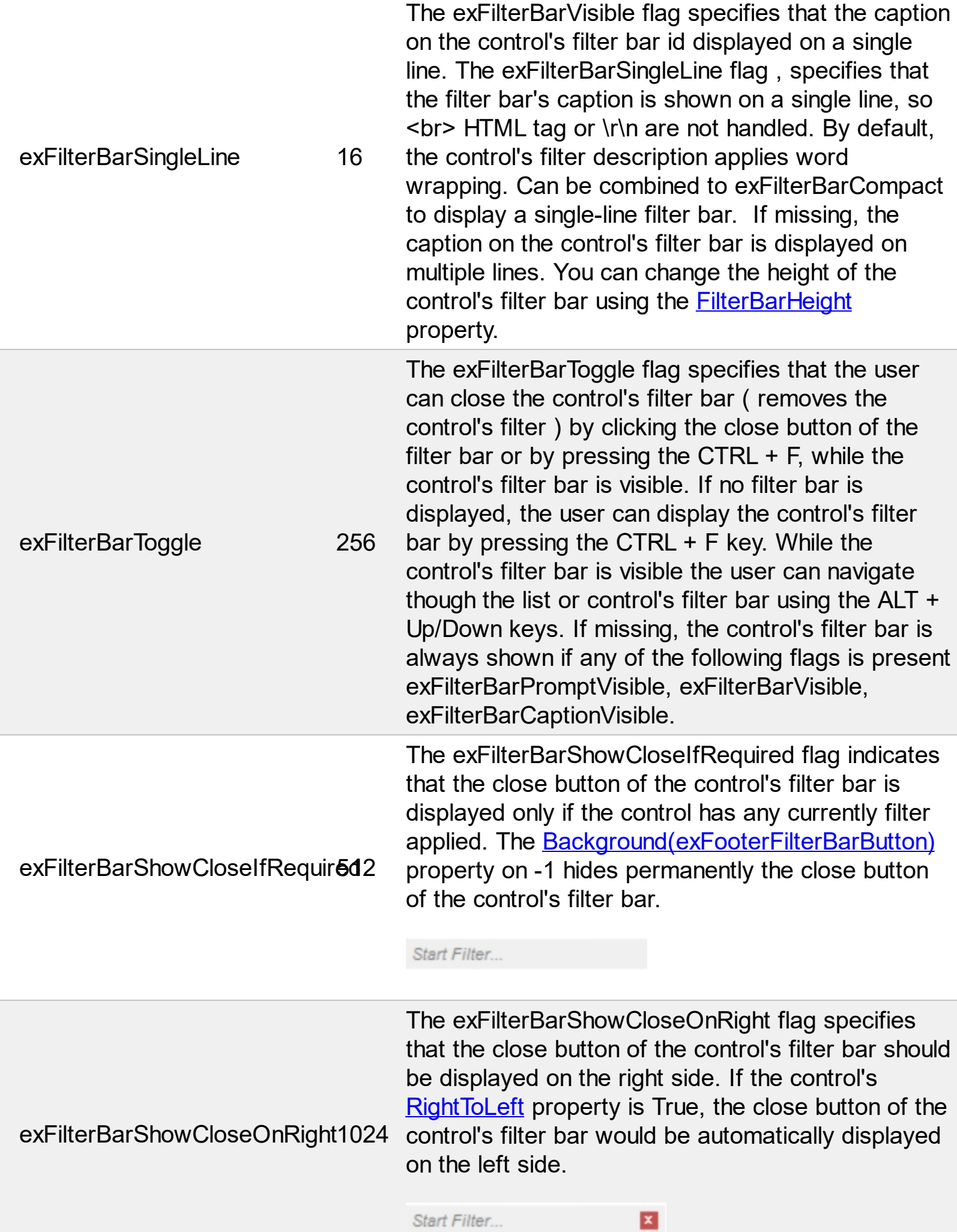

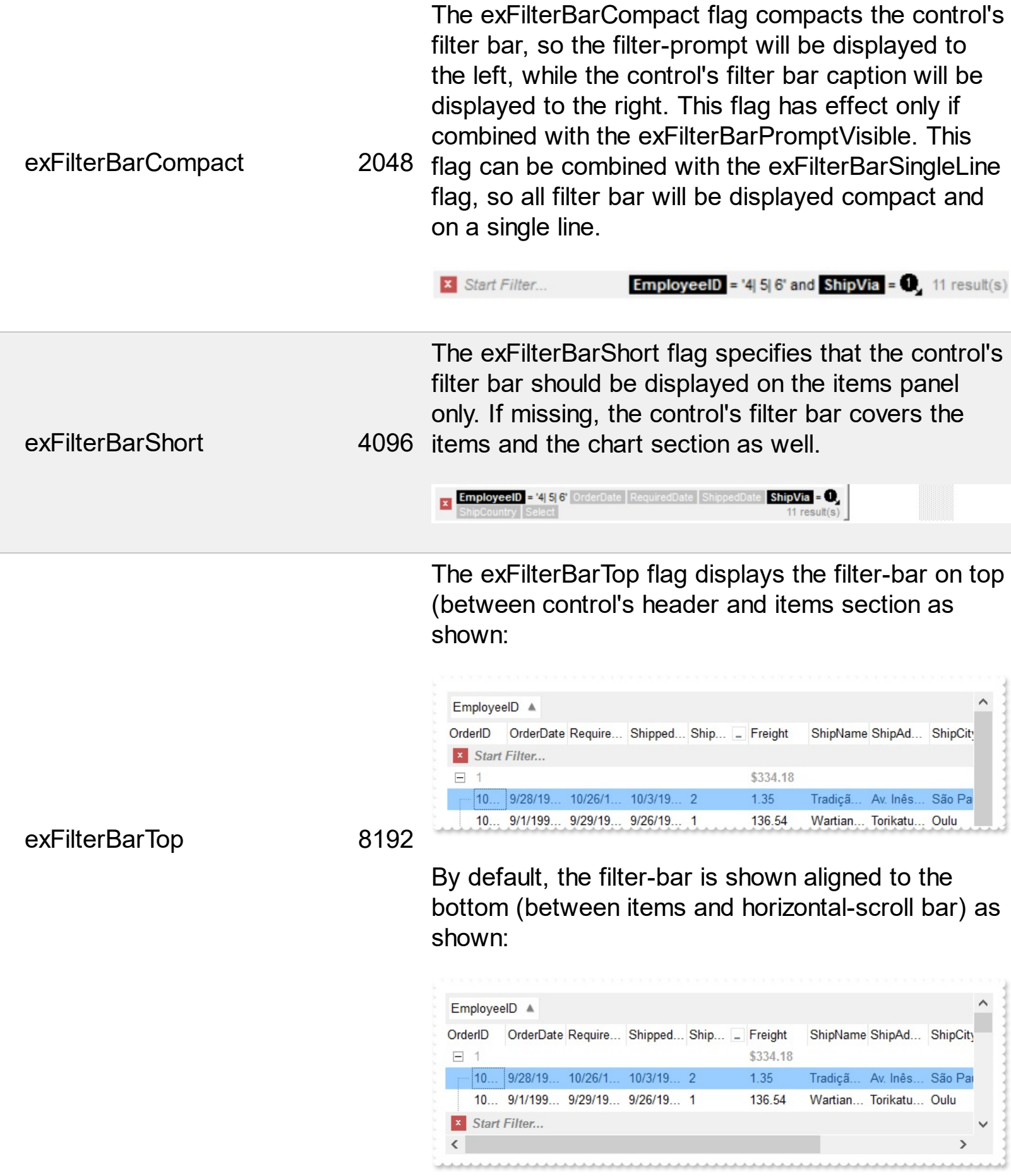

## **constants FilterIncludeEnum**

The FilterIncludeEnum type defines the items to include when control's filter is applied. The [FilterInclude](#page-603-0) property specifies the items being included, when the list is filtered. The FilterIncludeEnum type supports the following values:

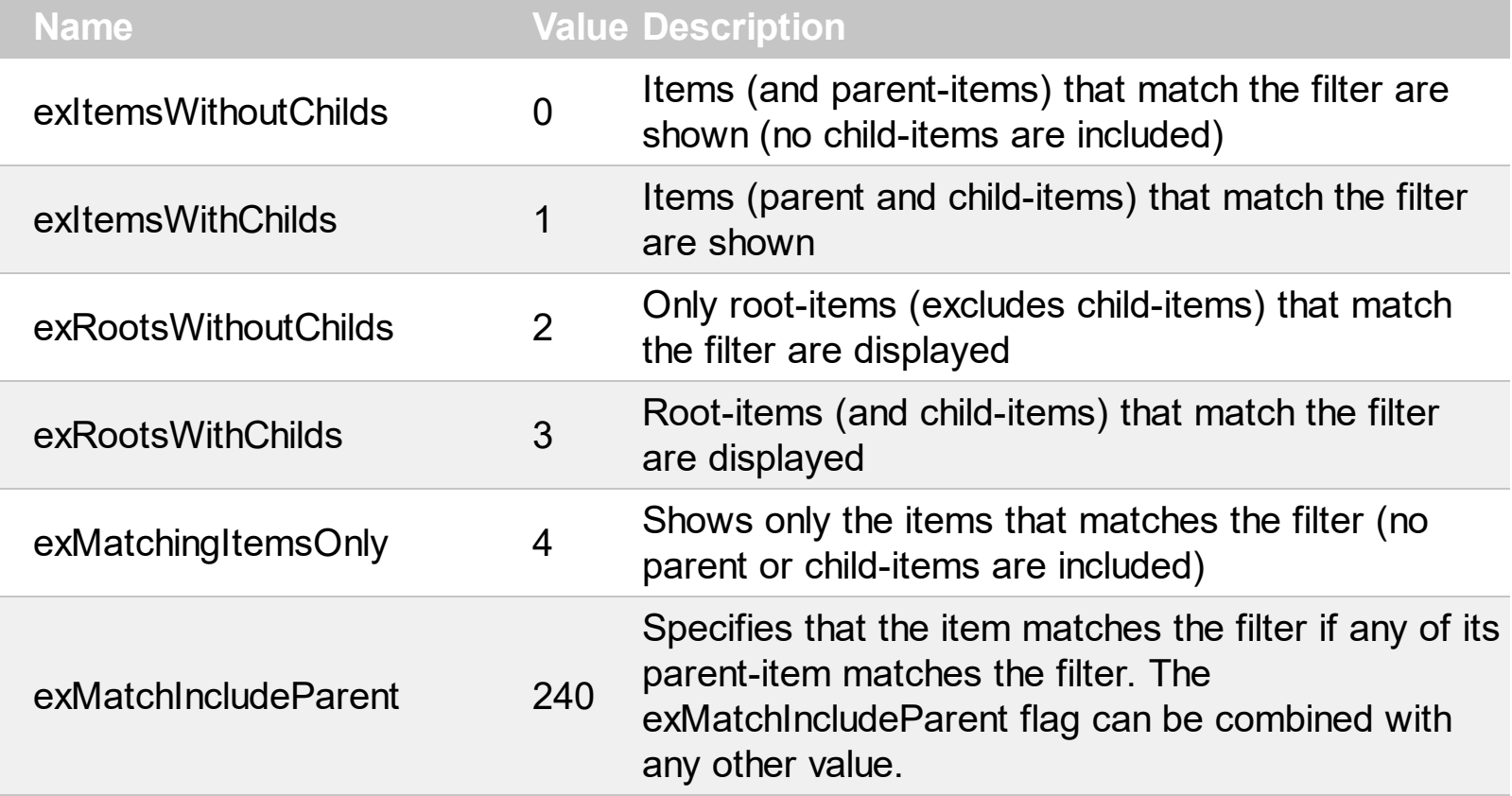

#### **constants FilterListEnum**

The FilterListEnum type specifies the type of items being included in the column's drop down list filter. The **[FilterList](#page-375-0)** property specifies the items being included to the column's drop down filter-list, including other options for filtering. Use the **[DisplayFilterPattern](#page-366-0)** and/or [DisplayFilterDate](#page-365-0) property to display the pattern field, a date pattern or a calendar control inside the drop down filter window.

The FilterList can be a bit-combination of exAllItems, exVisibleItems or exNoItems with any other flags being described bellow:

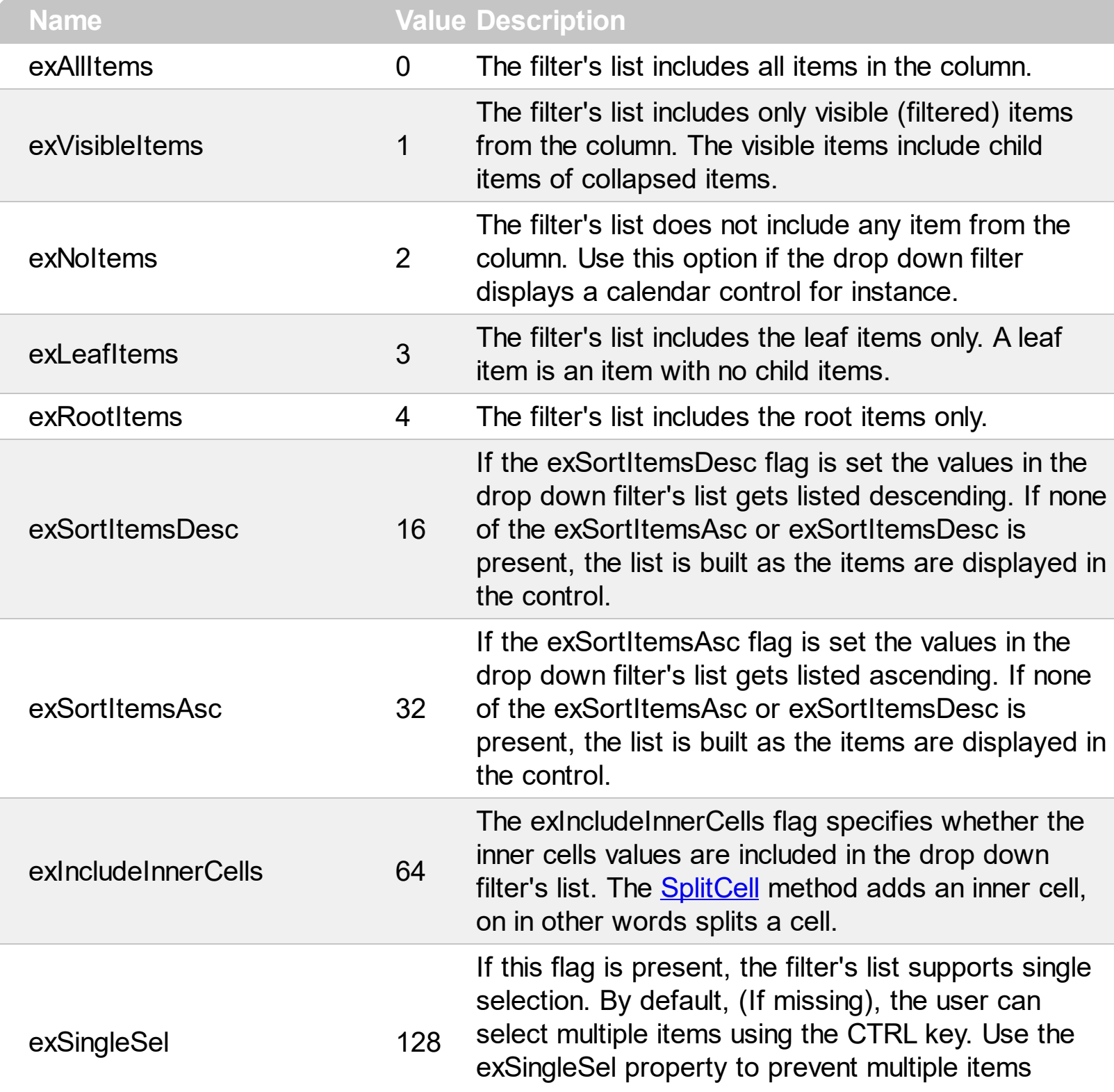

selection in the drop down filter list.

The filter's list displays a check box for each included item. Clicking the checkbox, makes the item to be include din the filter. If this flag is present, the filter is closed once the user presses ENTER or clicks outside of the drop down filter window. By default, ( this flag is missing ), clicking an item closes the drop down filter, if the CTRL key is not pressed. This flag can be combined with exHideCheckSelect.

The following screen shot shows the drop down filter **with** or **with no** exShowCheckBox flag:

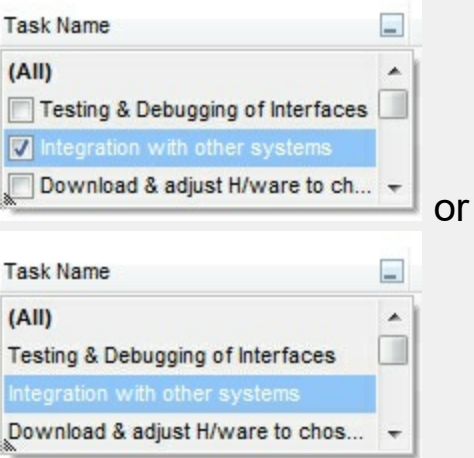

exShowCheckBox 256

exHideCheckSelect 512

The selection background is not shown for checked items in the filter's list. This flag can be combined with exShowCheckBox.

The following screen shot shows no selection background for the checked items:

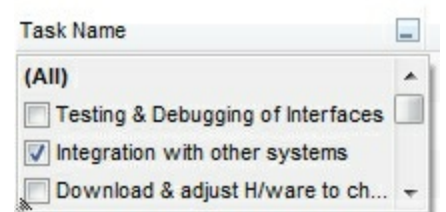

This flag allows highlighting the focus cell value in the filter's list. The focus cell value is the cell's content at the moment the drop down filter window is shown. For instance, click an item so a new item is selected, and click the drop down filter button. A

item being focused in the drop down filter list is the one you have in the control's selection. This flag has effect also, if displaying a calendar control in the drop down filter list.

exShowFocusItem 1024 The following screen shot shows the focused item in the filter's list ( The Integration ... item in the background is the focused item, and the same is in the filter's list ) : **Task Name**  $\overline{a}$ Testing & Debugging (All)  $\overline{a}$  $\Box$ Testing & Debugging of Interfaces Integration with o Integration with other systems Download & adju Download & adjust H/ware to ch... Connect other system components to interface By default, the previously selection in the drop down filter's list is shown using a semi-transparent color. Use this flag to show the previously selection using exShowPrevSelectOpaque 2048 an opaque color. The exSelFilterForeColor and exSelFilterBackColor options defines the filter's list selection foreground and background colors. This flag indicates whether the filter's tooltip is shown. The exEnableToolTip 4096 [Description](#page-541-0)(exFilterBarTooltip,exFilterBarPatternToolt ...) properties defines the filter's tooltips. This flag indicates whether the Exclude option is shown in the drop down filter window. This option has effect also if the drop down filter window shows a calendar control. The following screen shot shows the Exclude field in the drop down filter window: exShowExclude 8192 **Task Name**  $\equiv$ Exclude **AIIA** Testing & Debugging of Interfaces Integration with other systems

exShowBlanks 16384

This flag indicates whether the (Blanks) and (NonBlanks) items are shown in the filter's list

Download & adjust H/ware to ch...

#### **constants FilterPromptEnum**

The FilterPromptEnum type specifies the type of prompt filtering. Use the [FilterBarPromptType](#page-598-0) property to specify the type of filtering when using the prompt. The [FilterBarPromptColumns](#page-584-0) specifies the list of columns to be used when filtering. The **[FilterBarPromptPattern](#page-585-0)** property specifies the pattern for filtering. The pattern may contain one or more words being delimited by space characters.

The filter prompt feature supports the following values:

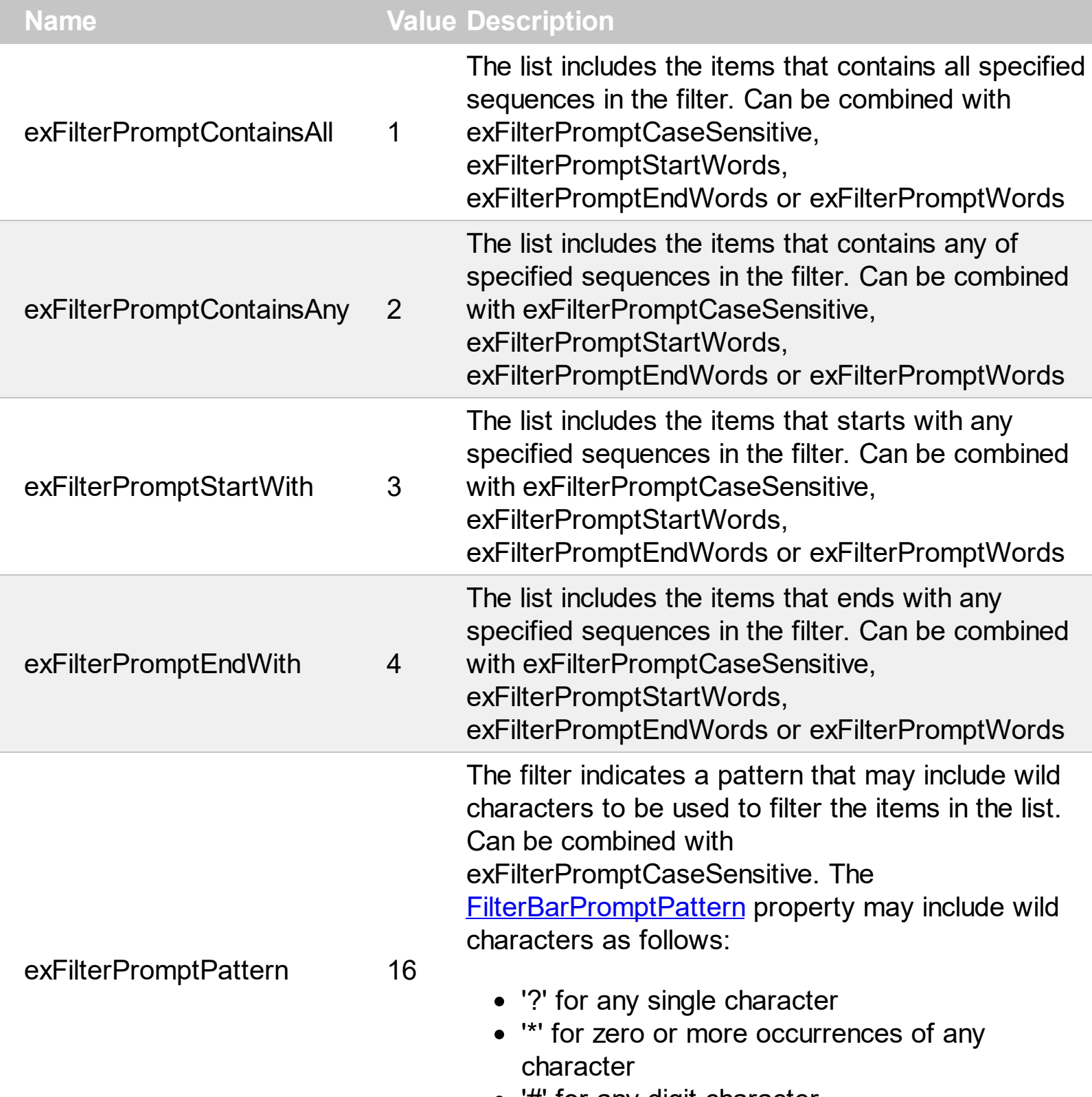

'#' for any digit character

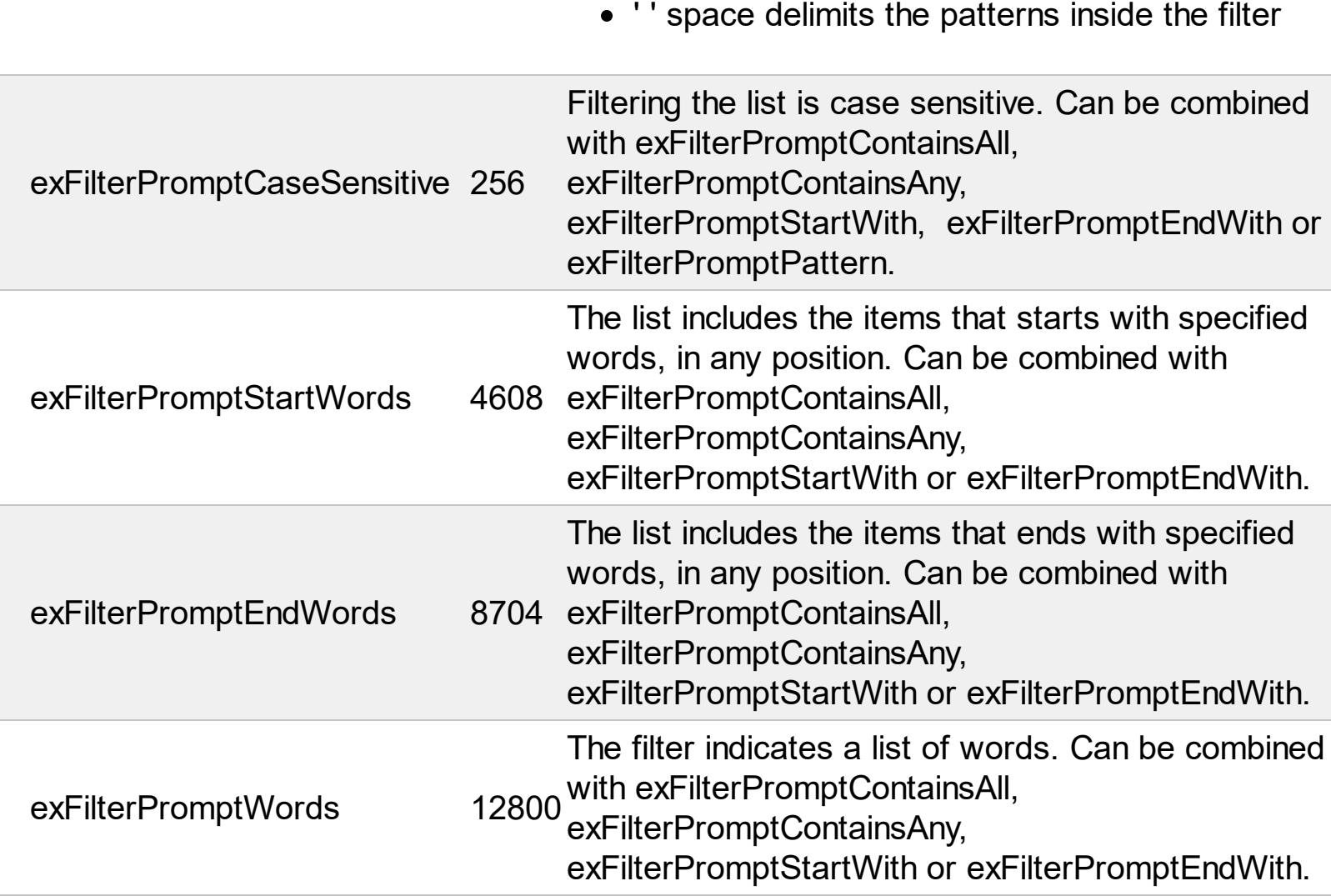

## **constants FilterTypeEnum**

Defines the type of filter applies to a column. Use the **[FilterType](#page-378-0)** property of the **[Column](#page-342-0)** object to specify the type of filter being used. Use the **[Filter](#page-371-0)** property of Column object to specify the filter being used. The value for Filter property depends on the FilterType property.

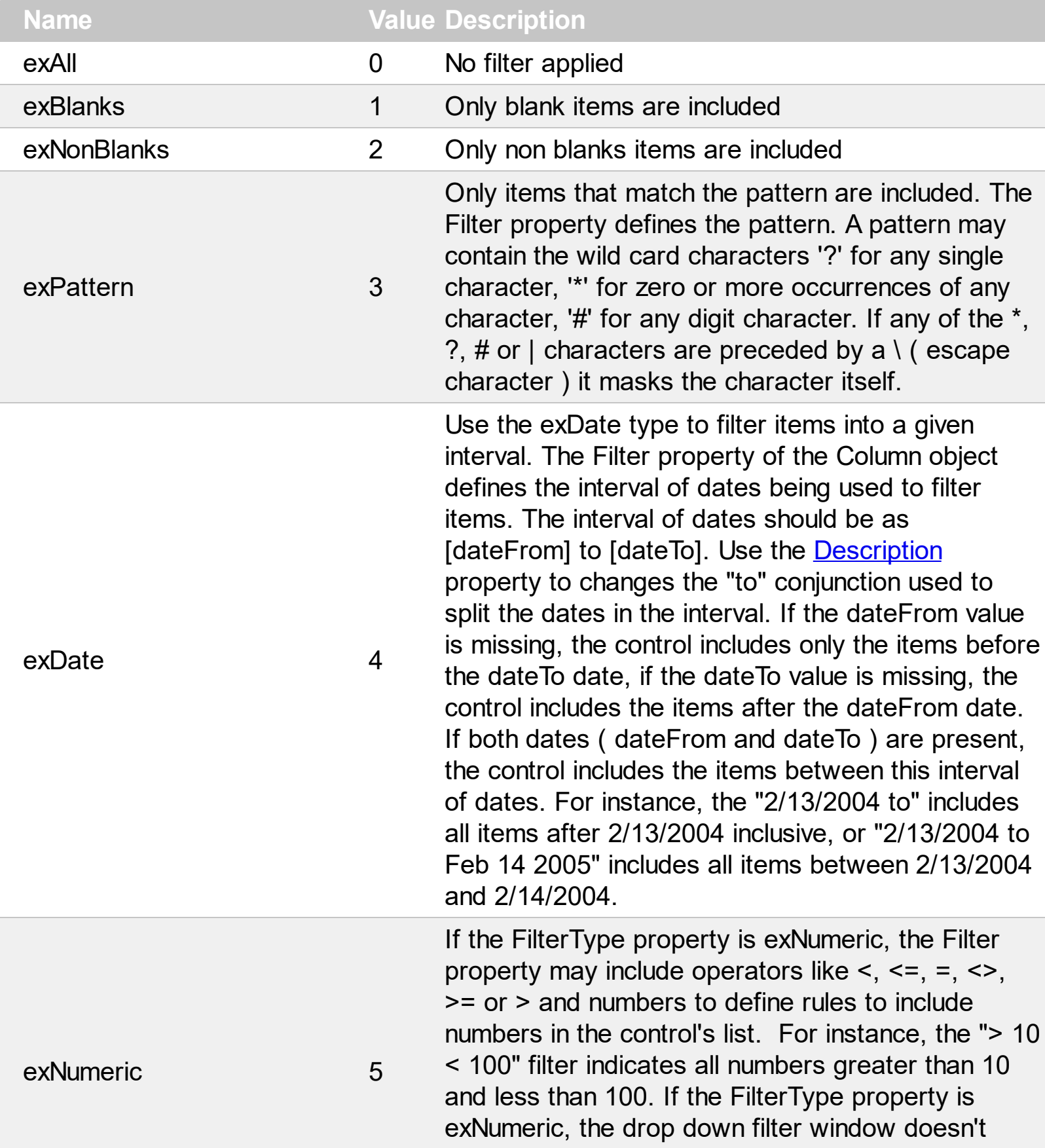

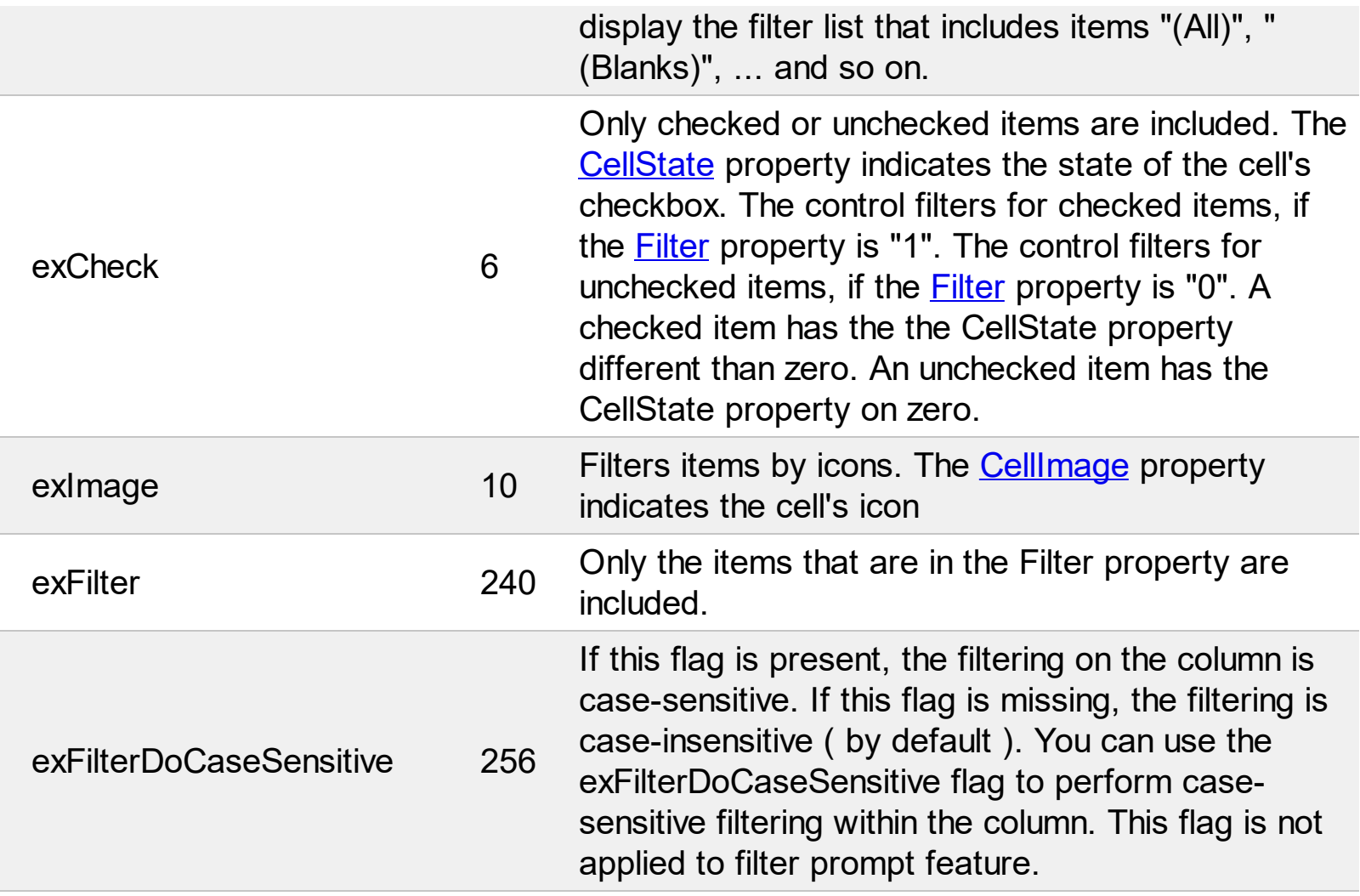

## **constants FormatApplyToEnum**

The FormatApplyToEnum expression indicates whether a format is applied to an item or to a column. Any value that's greater than 0 indicates that the conditional format is applied to the column with the value as index. A value less than zero indicates that the conditional format object is applied to items. Use the **[ApplyTo](#page-424-0)** property to specify whether the conditional format is applied to items or to columns.

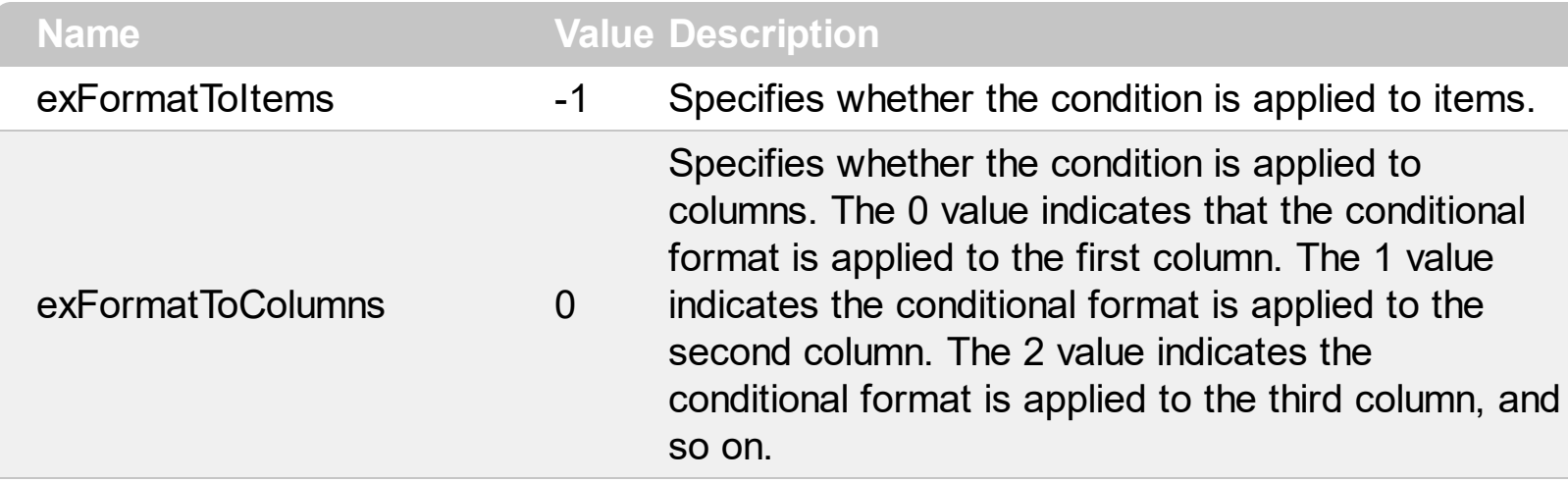

## **constants GridLinesEnum**

Defines how the control paints the grid lines.

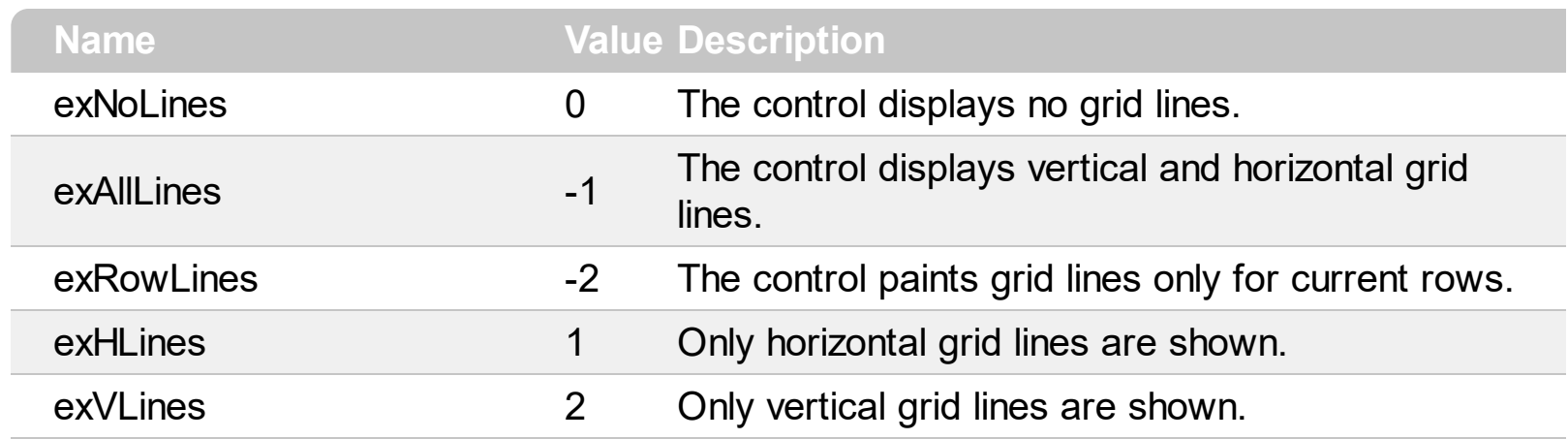

## **constants GridLinesStyleEnum**

The GridLinesStyle type specifies the style to show the control's grid lines. The [GridLineStyle](#page-619-0) property indicates the style of the gridlines being displayed in the view if the [DrawGridLines](#page-543-0) property is not zero. The GridLinesStyle enumeration specifies the style for horizontal or/and vertical gridlines in the control. The **[DrawGridLines](#page-203-0)** property of the Chart object specifies whether the grid lines are shown in the chart part of the control.

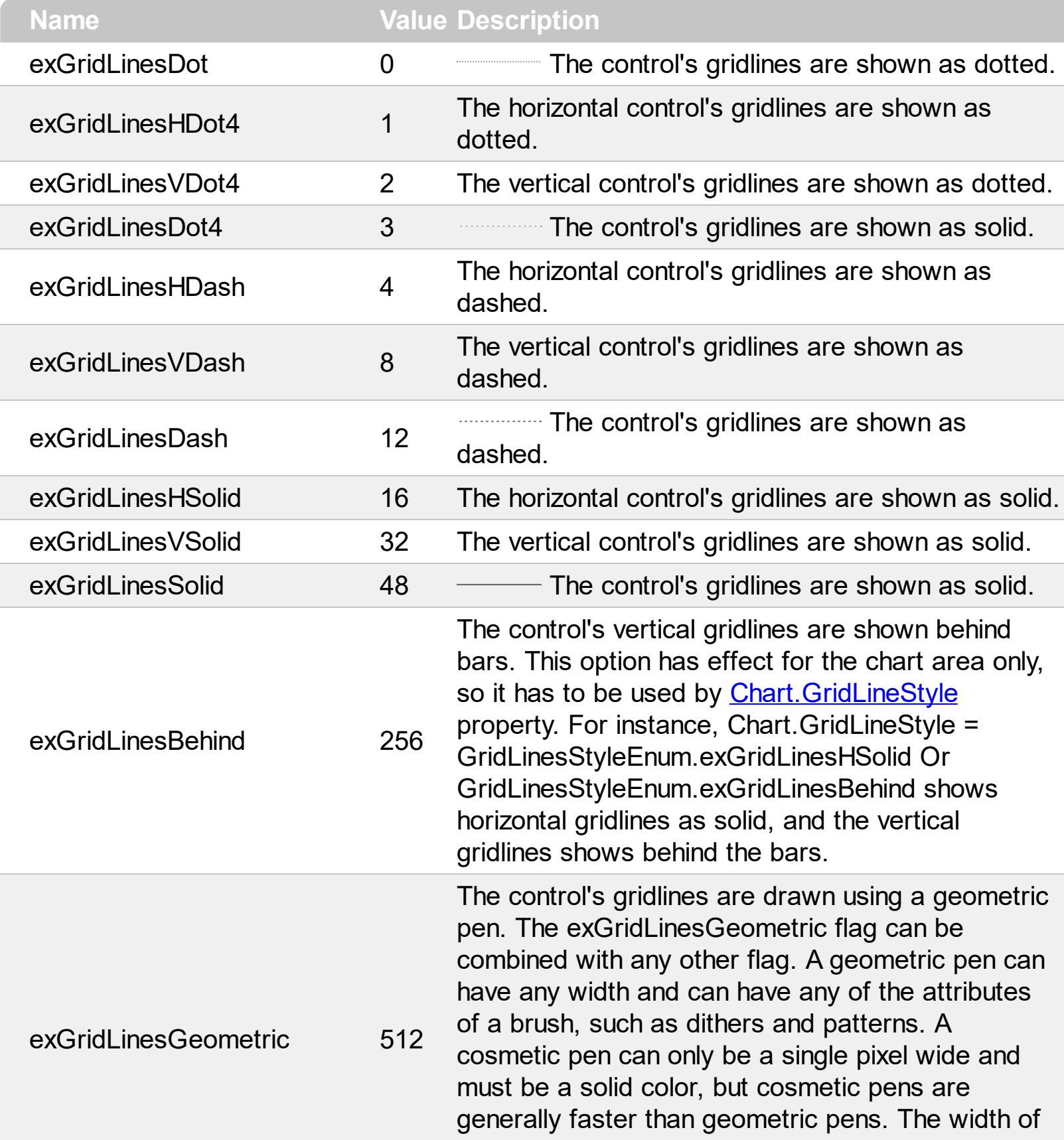

a geometric pen is always specified in world units. The width of a cosmetic pen is always 1.

## **constants HierarchyLineEnum**

Defines how the control paints the hierarchy lines. Use the [TreeColumnIndex](#page-772-0) property to define the index of the column that displays the hierarchy. Use the **[LinesAtRoot](#page-672-0)** property to connect root items. Use the **[HasLines](#page-627-0)** property to connect a child items to their correspondent parent item.

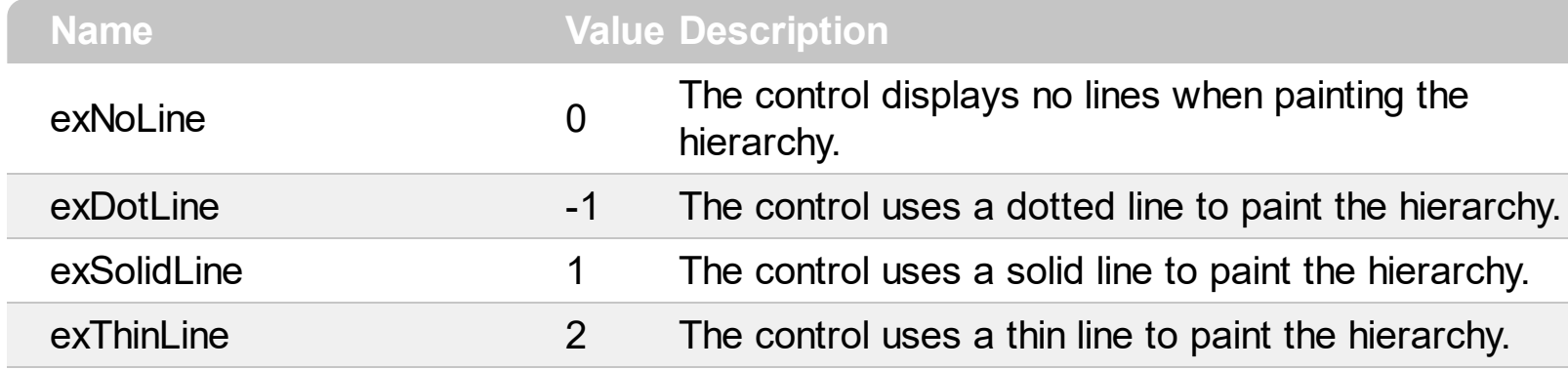

# **constants HitTestInfoEnum**

The HitTestInfoEnum expression defines the hit area within a cell. Use the **[ItemFromPoint](#page-663-0)** property to determine the hit test code within the cell.

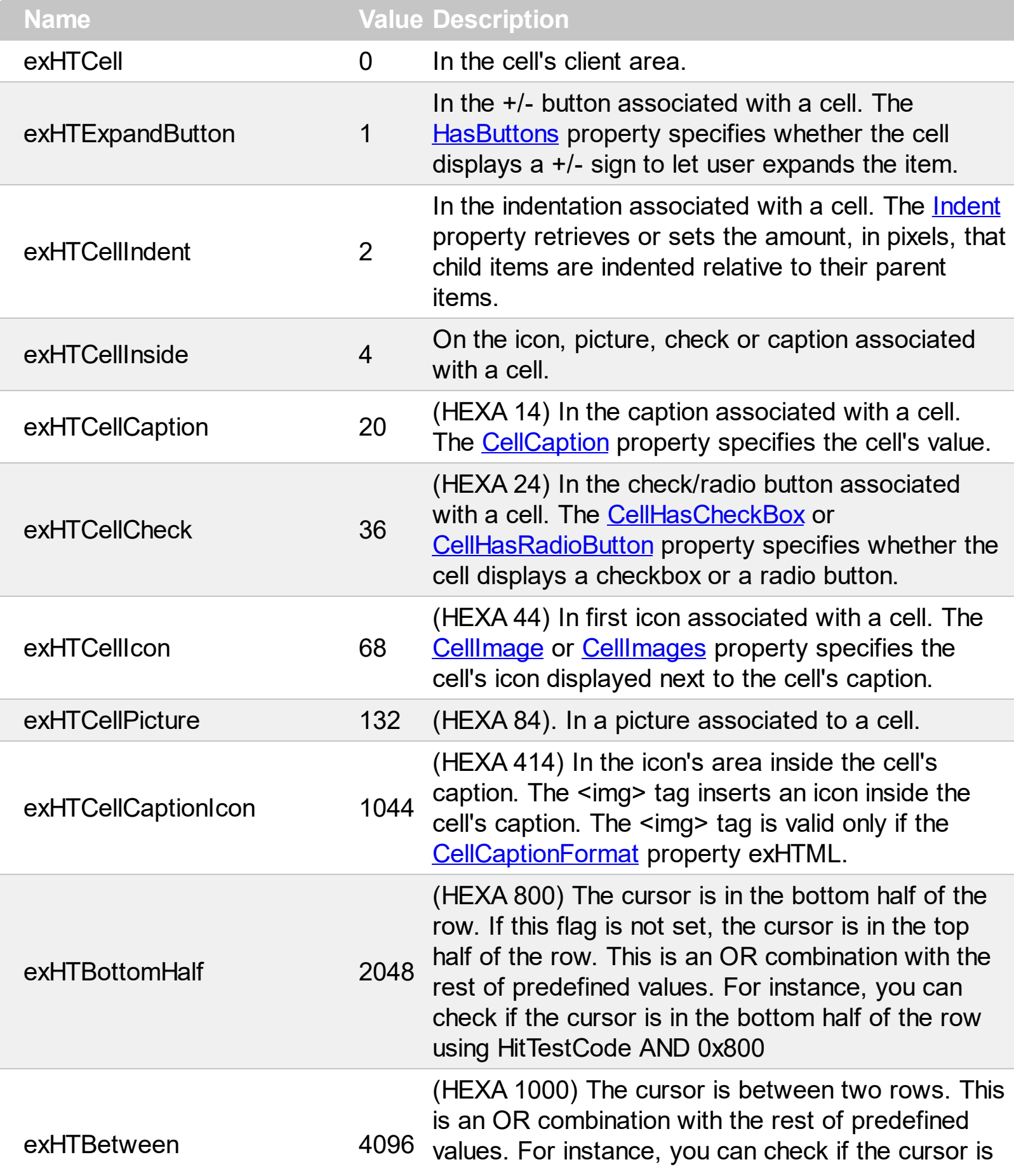

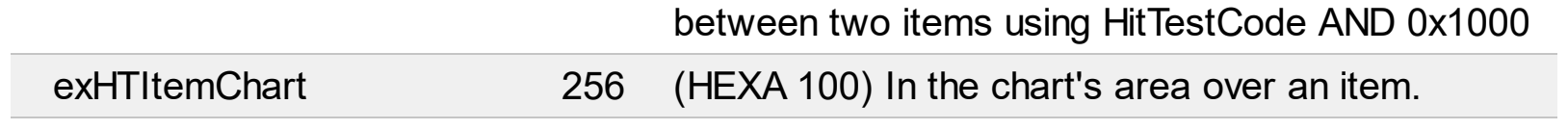

#### **constants LinesAtRootEnum**

Defines how the control displays the lines at root. The **LinesAtRoot** property defines the way the tree lines are shown. The **HasLines** property defines the type of the line to be shown. The **HasButtons** property defines the expand/collapse buttons for parent items.

The LinesAtRootEnum type support the following values:

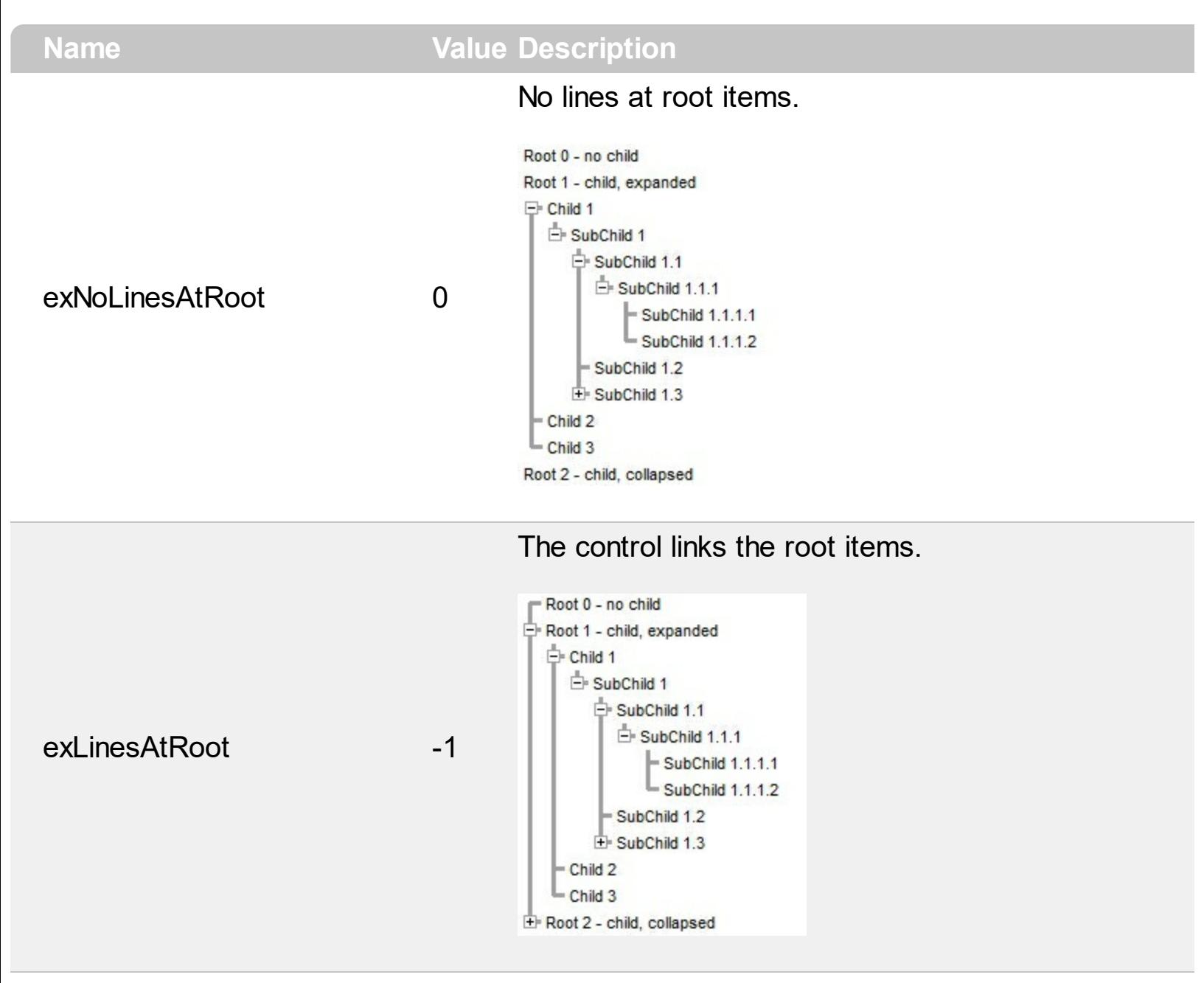

The control shows no links between roots, and divides them as being in the same group.

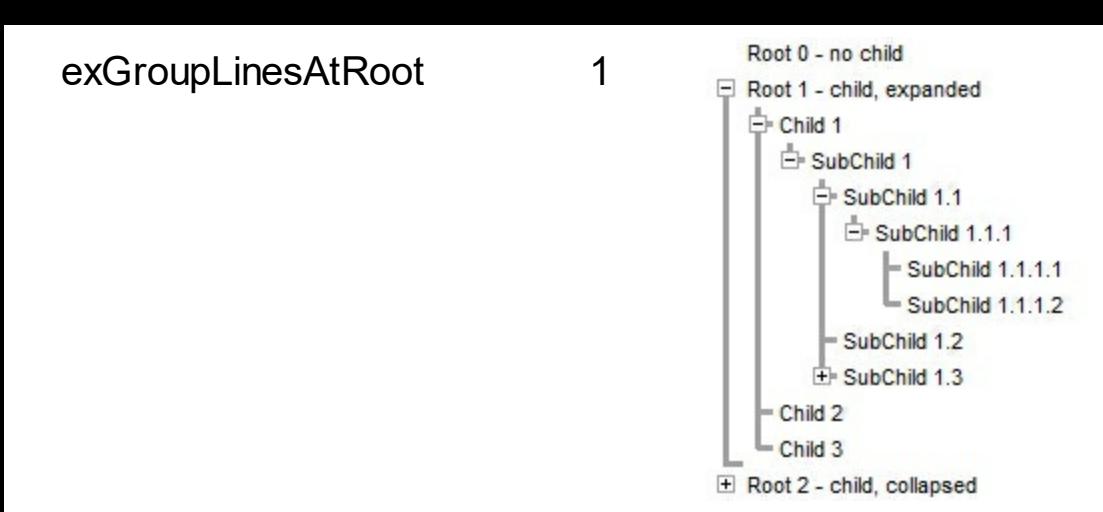

The lines between root items are no shown, and the links show the items being included in the group.

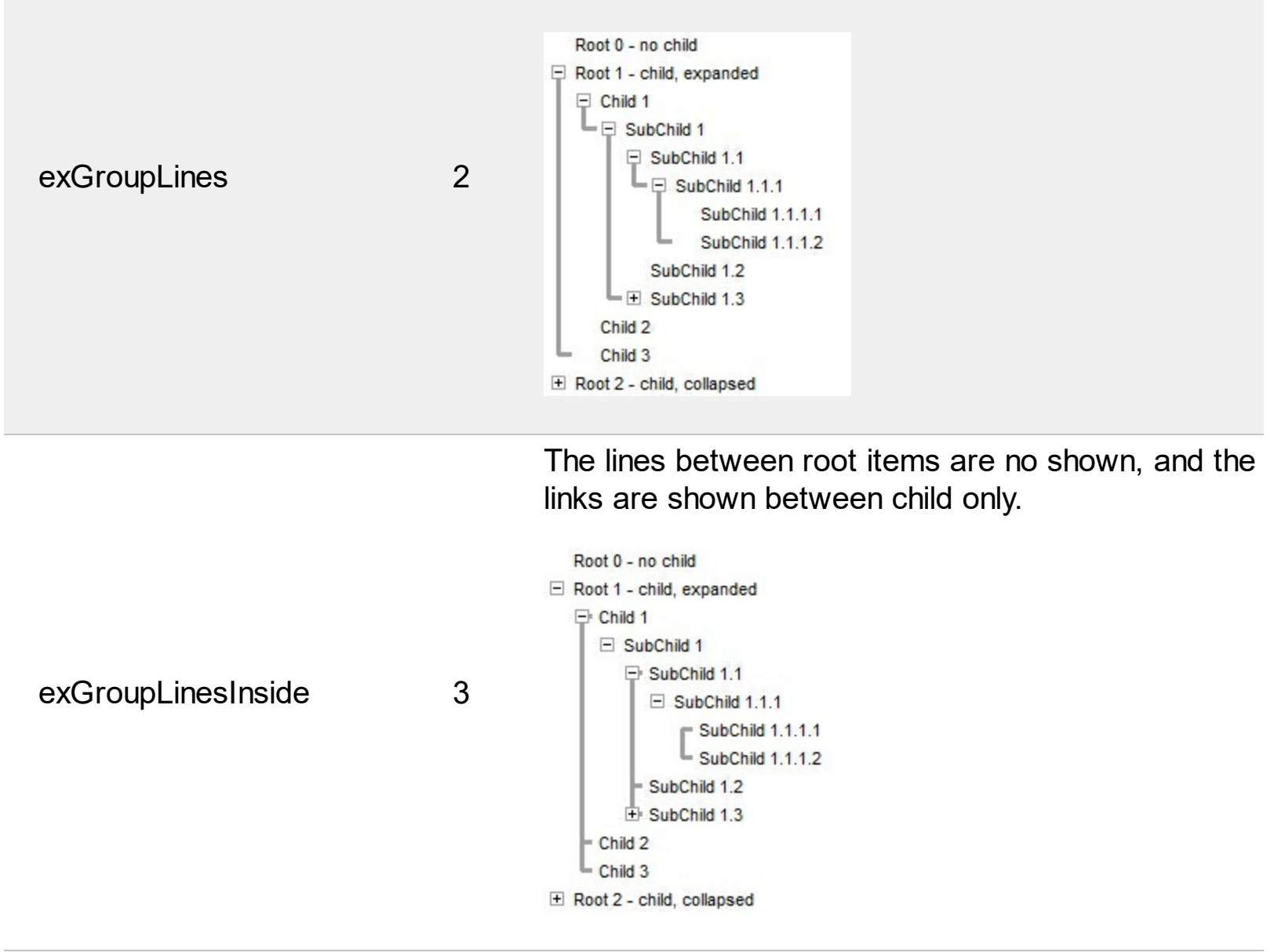

The lines between root items are no shown, and the links are shown for first and last visible child item.
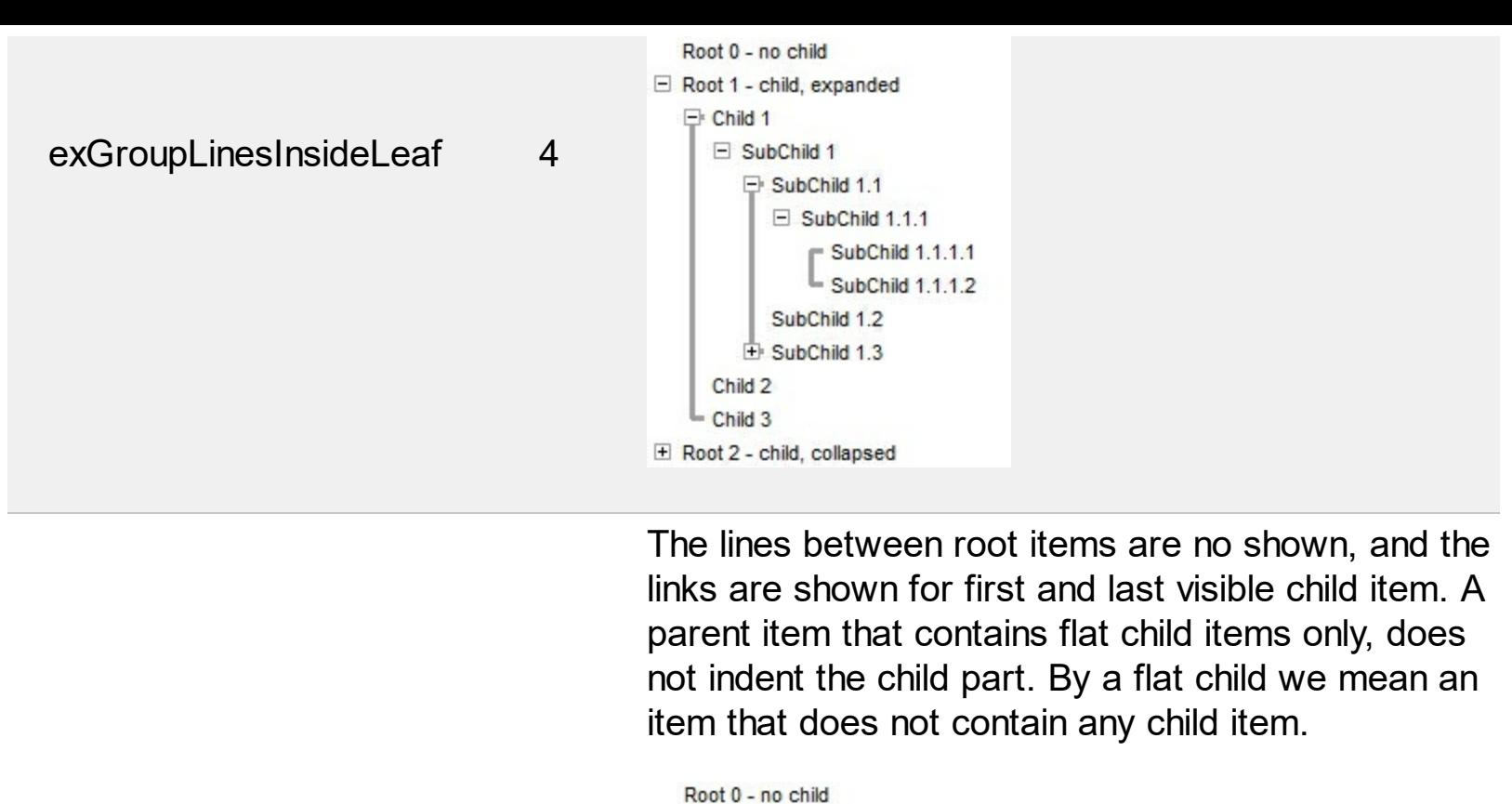

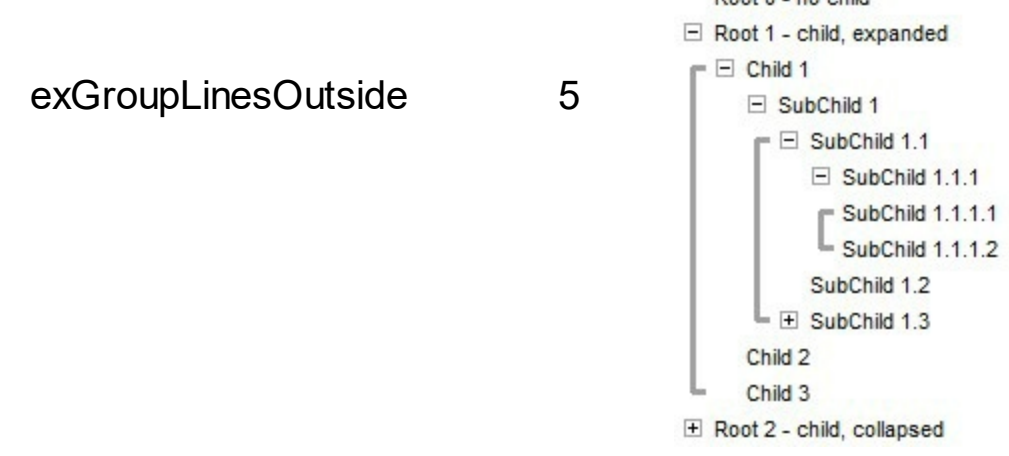

# **constants LinkPropertyEnum**

Use the [Link](#page-998-0) property to access a specified link. The Link property supports the following options:

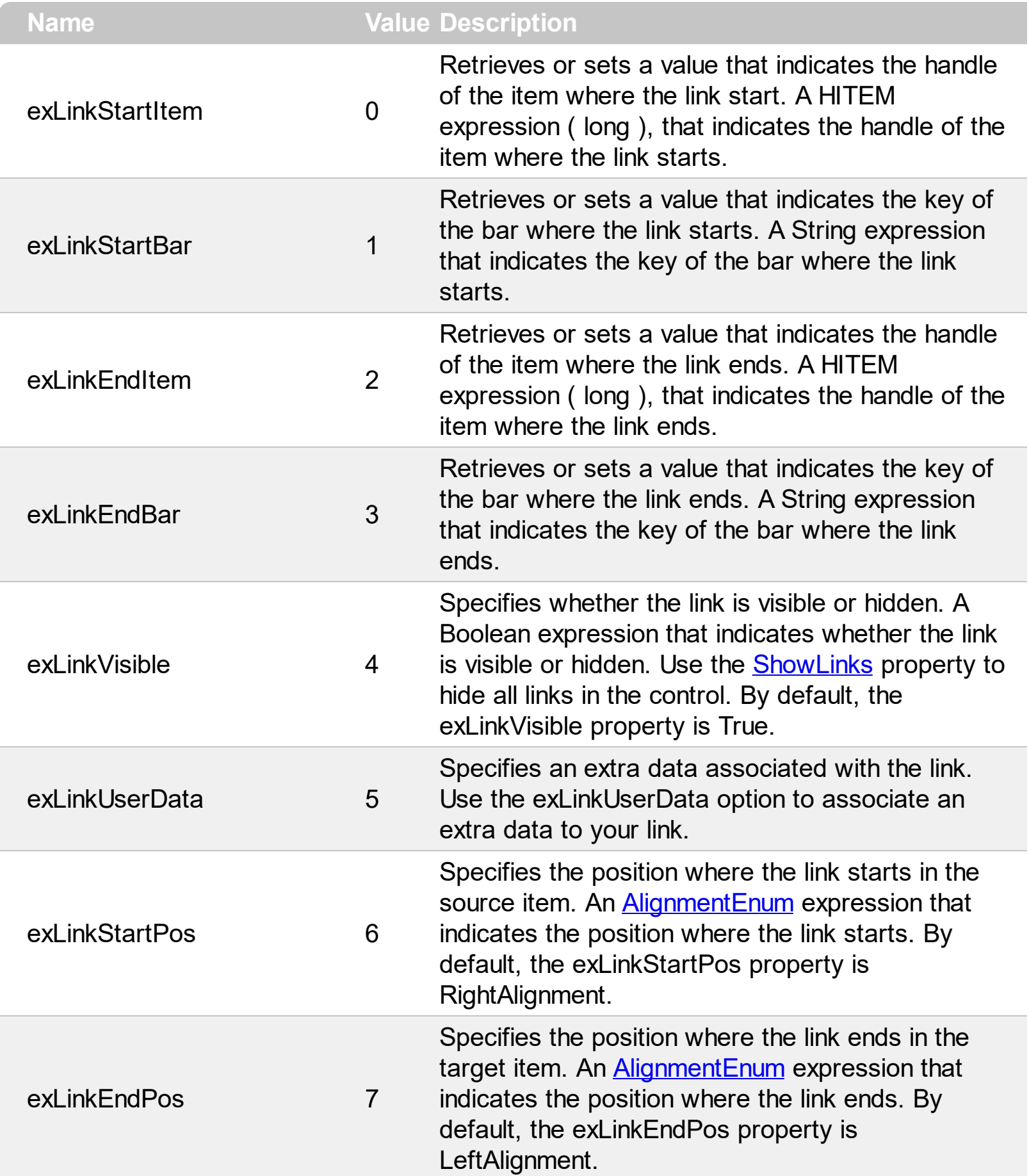

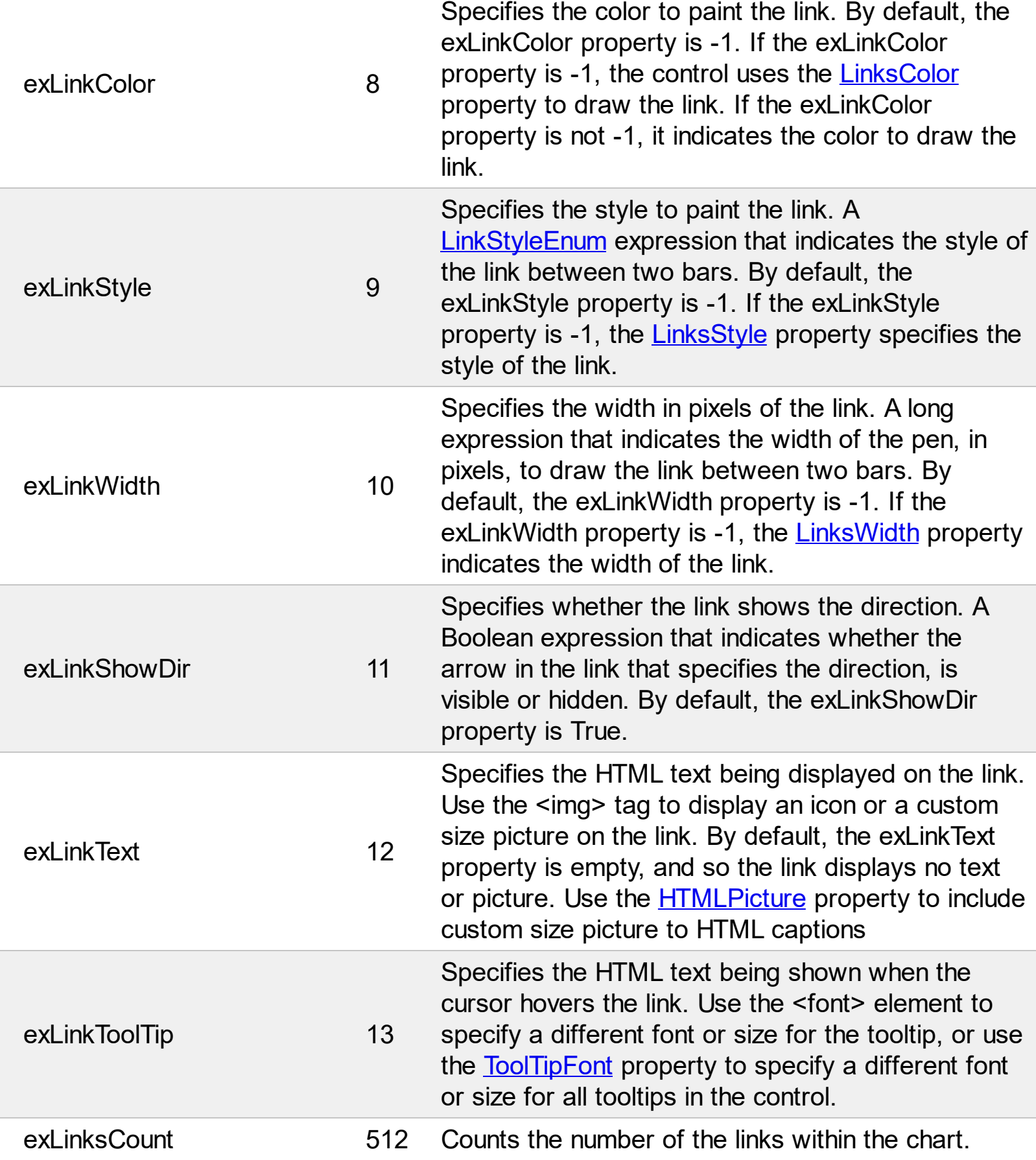

## <span id="page-75-0"></span>**constants LinkStyleEnum**

Use the [LinksStyle](#page-265-0) property to specify the style of the pen to draw all links in the chart. Use the **[Link\(exLinkStyle\)](#page-998-0)** property to change the style for a specific link.

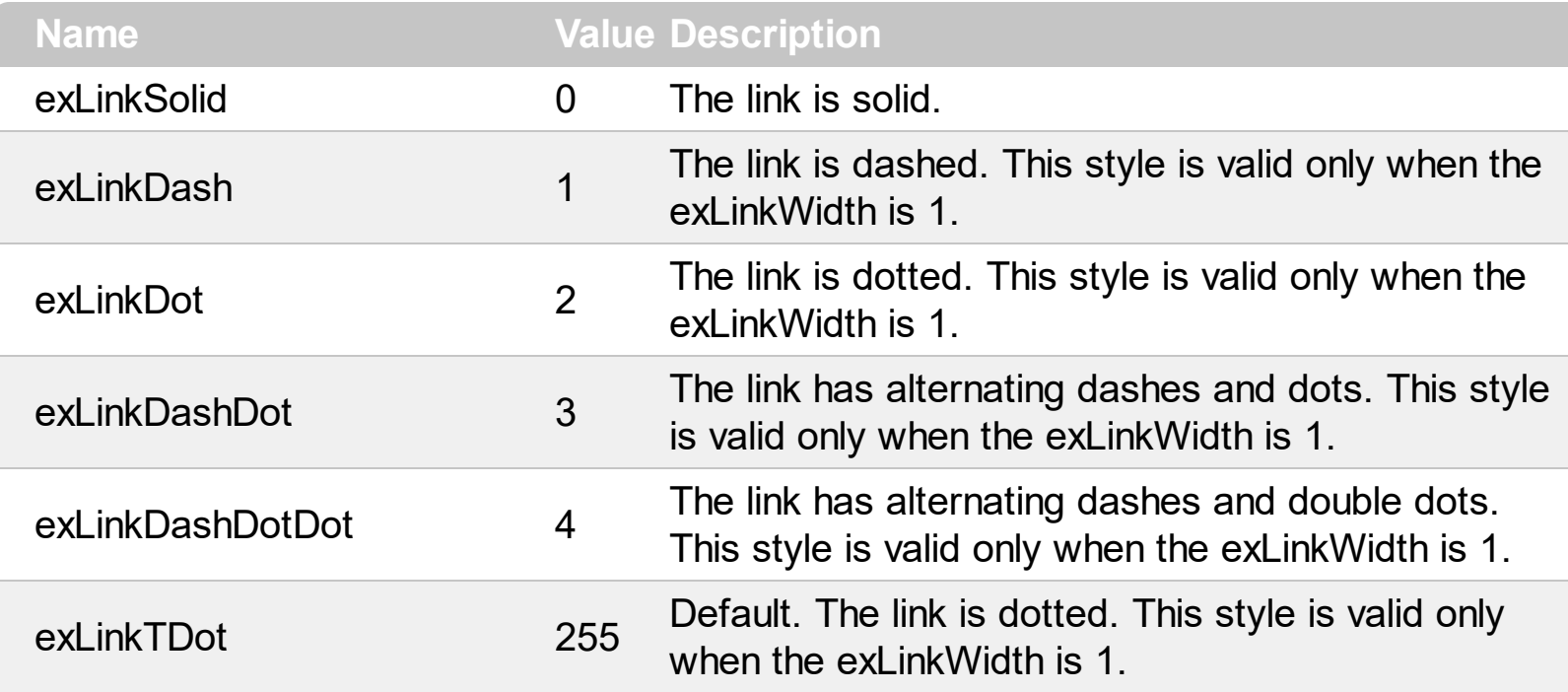

## **constants OnResizeControlEnum**

The OnResizeControlEnum type specifies the parts of the controls being resized when the control itself gets resized. Use the **[OnControlResize](#page-679-0)** property to specify which part list or chart of the control is getting resized once the control itself is resized.

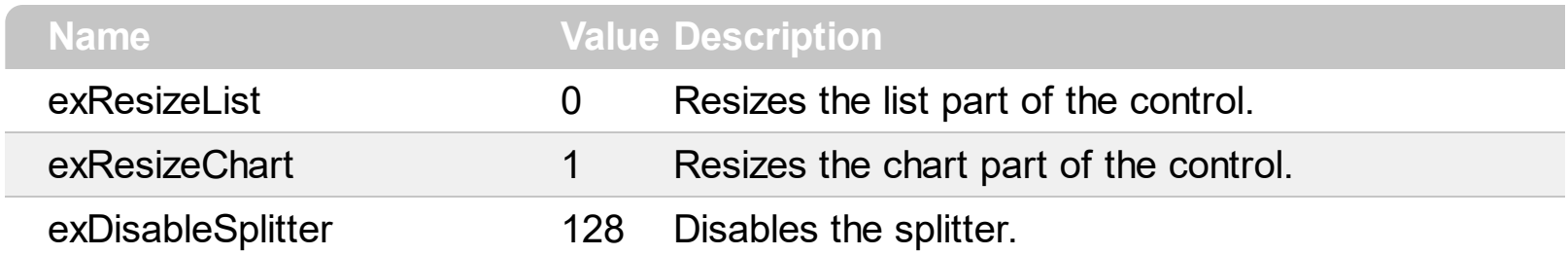

### **constants OverviewVisibleEnum**

The OverviewVisibleEnum type specifies the way items are represented in the overview area. Use the **[OverviewVisible](#page-300-0)** property to specify whether the control's overview visible is hidden or shown. The OverviewVisibleEnum expression includes the following values:

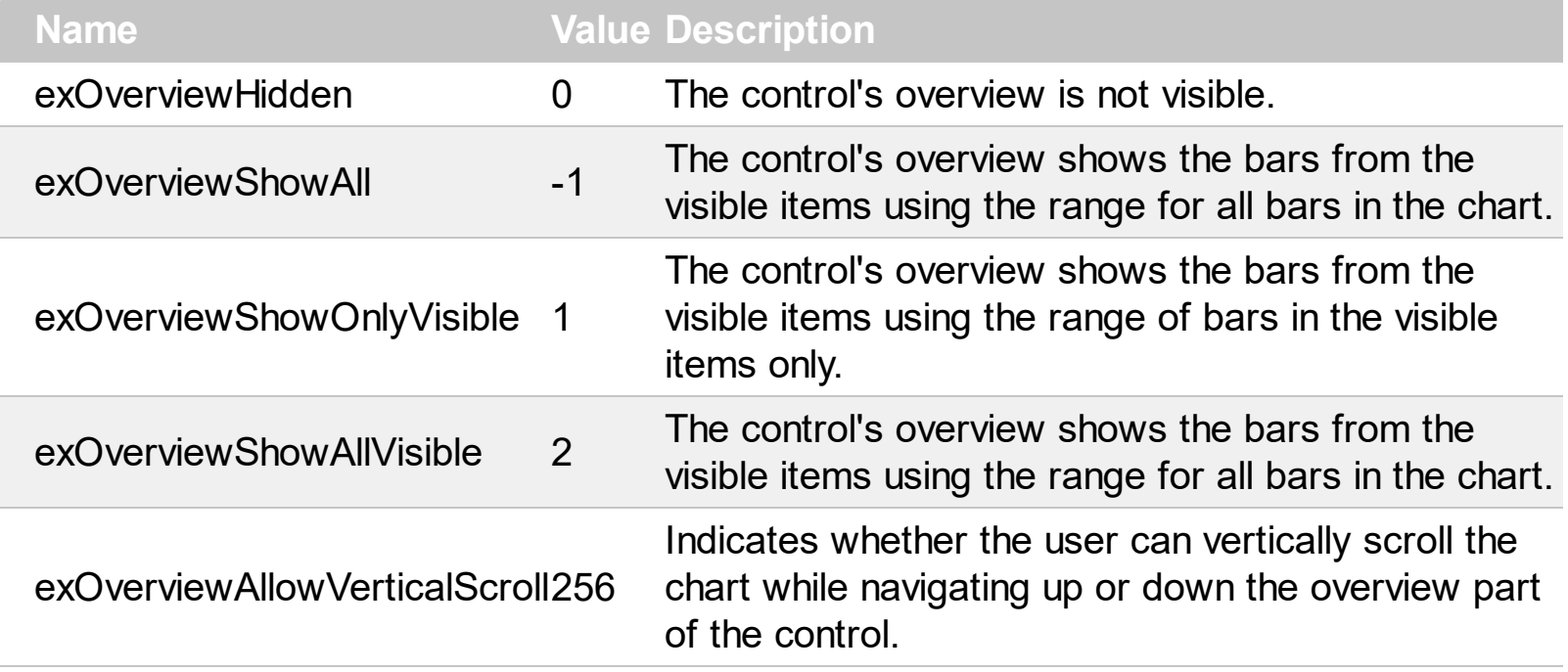

## **constants OverviewZoomEnum**

 $\overline{\phantom{a}}$ 

The OverviewZoomEnum type specifies when the zooming scale is displayed. Use the [AllowOverviewZoom](#page-184-0) property to specify whether the zooming zoom is shown or hidden.

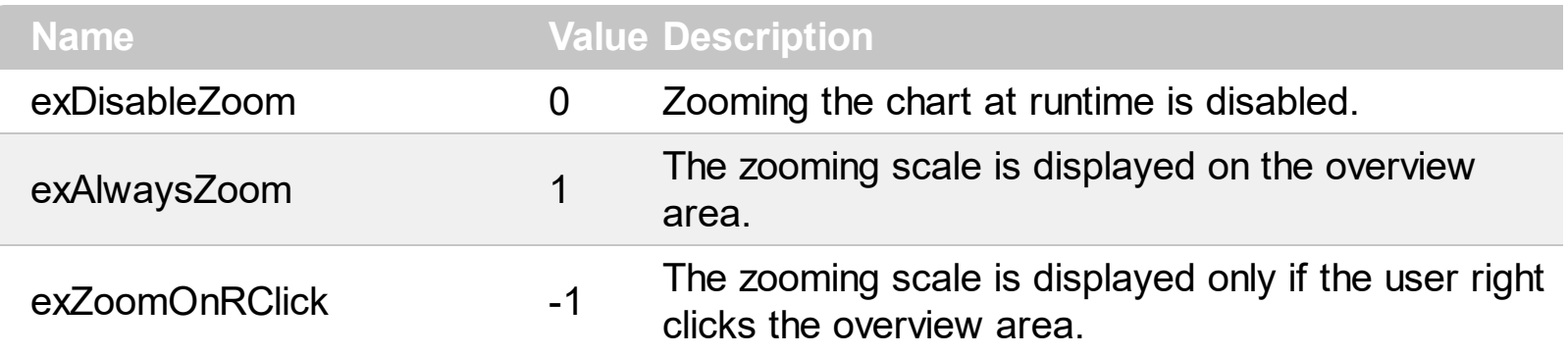

#### <span id="page-79-0"></span>**constants PatternEnum**

The PatternEnum expression indicates the type of brush. Use the [NonworkingDaysPattern](#page-287-0) property to specify the pattern to fill non-working days. Use the **[Pattern](#page-147-0)** property to specify the brush to fill the bar. The [Color](#page-135-0) property specifies the pattern's color or an EBN object to define the skin to be applied on the bar. The Color property is applied to all bars of the same type, while the **[ItemBar\(exBarColor\)](#page-97-0)** property specifies a different color/skin for a particular bar. You can use the **[ItemBar\(exBarPattern\)](#page-97-0)** property to specify a different pattern for a particular bar.

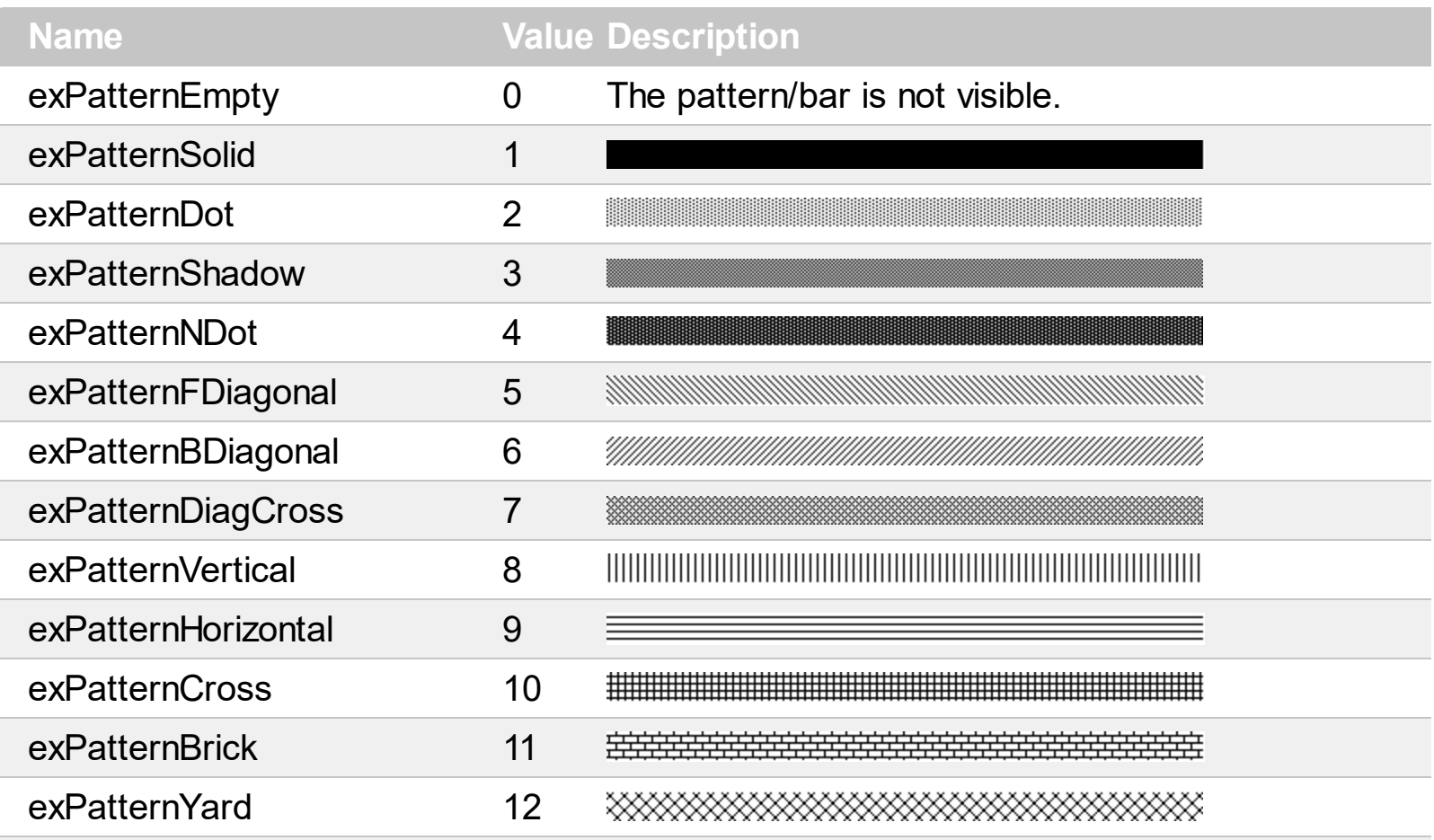

The [Color](#page-135-0)

property specifies the color for the border, while the **[StartColor](#page-152-0) and [EndColor](#page-138-0) properties defines the** start and ending color to show a linear-horizontal gradient bar. The liner gradient is shown if the StartColor or EndColor is not zero, and have different values. If the StartColor and EndColor are different that zero and have the same the same value the exPatternBox bar shows solid fill with a solid border being defined by the **[Color](#page-135-0)** property. This option can be combined with any predefined pattern, exPatternGradientVBox, exPatternGradient3Colors, exPatternThickBox or exPatternFrameShadow. This option can not be

applied to EBN bars.

The following pictures where generated if the bar's Pattern is exPatternBox

exPatternBox 32

- StartColor and EndColor properties are not used ( 0 ).
- StartColor is RGB(0,255,0) [green] and EndColor is RGB(255,255,0) [yellow].
- StartColor is RGB(0,255,0) [green], EndColor is RGB(255,255,0) [yellow] and Color is RGB(255,0,0) [red].

The following pictures where generated if the bar's Pattern is exPatternBox + exPatternDot

- StartColor and EndColor properties are not used ( 0 ).
- StartColor is RGB(0,255,0) [green] and EndColor is RGB(255,255,0) [yellow].
- StartColor is RGB(0,255,0) [green], EndColor is RGB(255,255,0) [yellow] and Color is RGB(255,0,0) [red].

The **[Color](#page-135-0)** property specifies the color for the border, while the **[StartColor](#page-152-0)** and **[EndColor](#page-138-0)** properties defines the start and ending color to show a linear-vertical gradient bar. The liner gradient is shown if the StartColor or EndColor is not zero, and have different values. If the StartColor and EndColor are different that zero and have the same the same value the exPatternBox bar shows solid fill with a solid border being defined by the [Color](#page-135-0) property. This option must be combined with exPatternBox, and can be combined with any predefined pattern, exPatternGradient3Colors, exPatternThickBox or exPatternFrameShadow. This option can not be applied to EBN bars.

The following pictures where generated if the bar's Pattern is exPatternBox + exPatternGradientVBox

- exPatternGradientVBox 64 StartColor and EndColor properties are not used ( 0 ).
	- StartColor is RGB(0,255,0) [green] and EndColor is RGB(255,255,0) [yellow].
	- StartColor is RGB(0,255,0) [green], EndColor is RGB(255,255,0) [yellow] and Color is RGB(255,0,0) [red].

The following pictures where generated if the bar's Pattern is exPatternBox + exPatternGradientVBox + exPatternDot

- StartColor and EndColor properties are not used ( 0 ).
- StartColor is RGB(0,255,0) [green] and EndColor is RGB(255,255,0) [yellow].
- StartColor is RGB(0,255,0) [green], EndColor is RGB(255,255,0) [yellow] and Color is RGB(255,0,0) [red].

This option defines the gradient from 3 colors defined by **[StartColor](#page-152-0), [Color](#page-135-0) and [EndColor](#page-138-0)**. The gradient starts with StartColor, continue to Color and ends on EndColor color. This option must be combined with exPatternBox and can be combined with any predefined pattern,

exPatternGradientVBox, exPatternThickBox or exPatternFrameShadow. This option can not be applied to EBN bars.

The following pictures where generated if the bar's Pattern is exPatternBox + exPatternGradient3Colors

- StartColor and EndColor properties are not used ( 0 ).
- StartColor is RGB(0,255,0) [green] and EndColor is RGB(255,255,0) [yellow].
- StartColor is RGB(0,255,0) [green], EndColor is RGB(255,255,0) [yellow] and Color is RGB(255,0,0) [red].

exPatternGradient3Colors 128

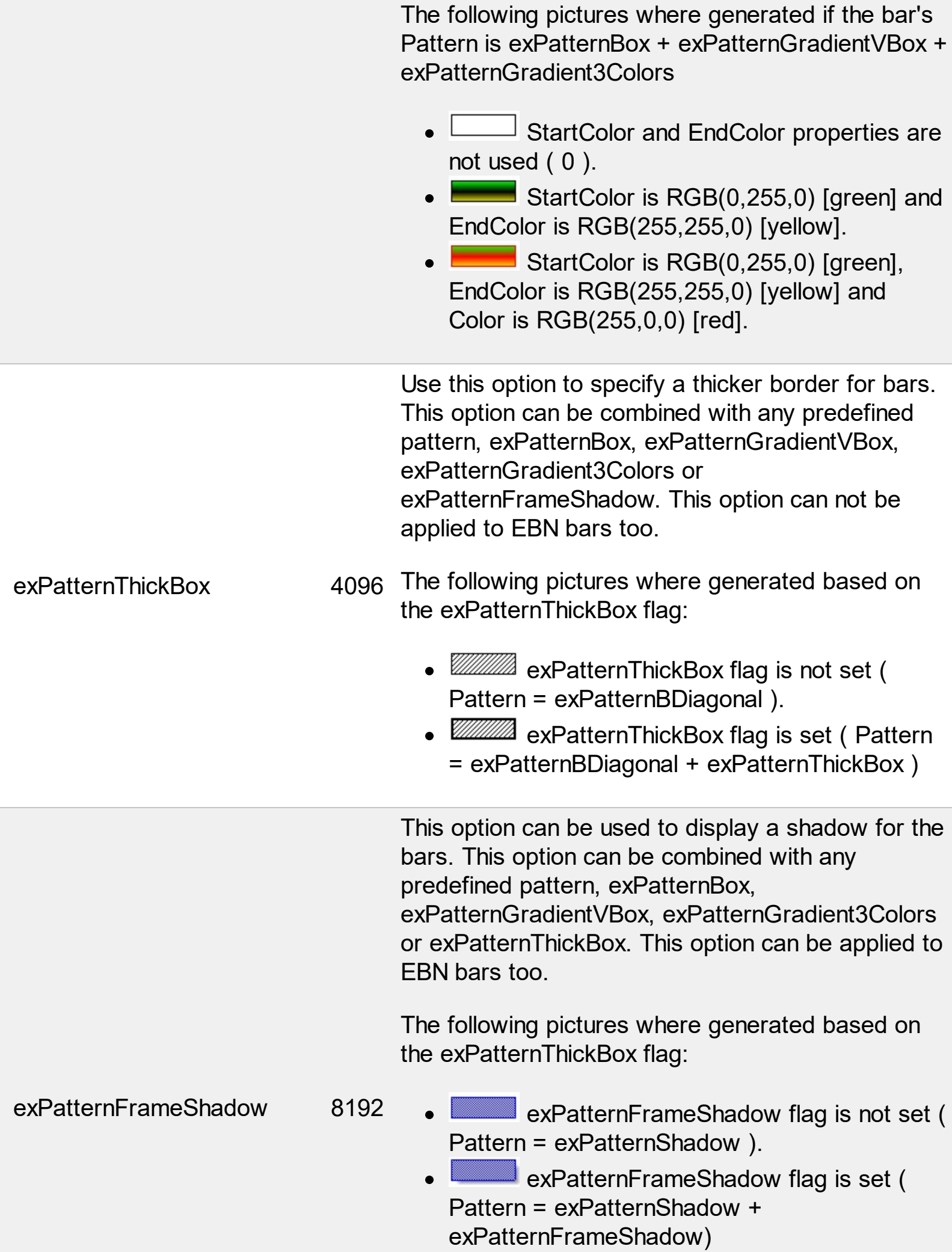

T

exPatternFrameShadow flag is set ( Pattern = exPatternShadow + exPatternFrameShadow + exPatternBox + exPatternGradientVBox )

## **constants PictureDisplayEnum**

 $\overline{\phantom{a}}$ 

 $\overline{\phantom{a}}$ 

L

Specifies how the picture is displayed on the control's background. Use the PictureDisplay property to specify how the control displays its picture.

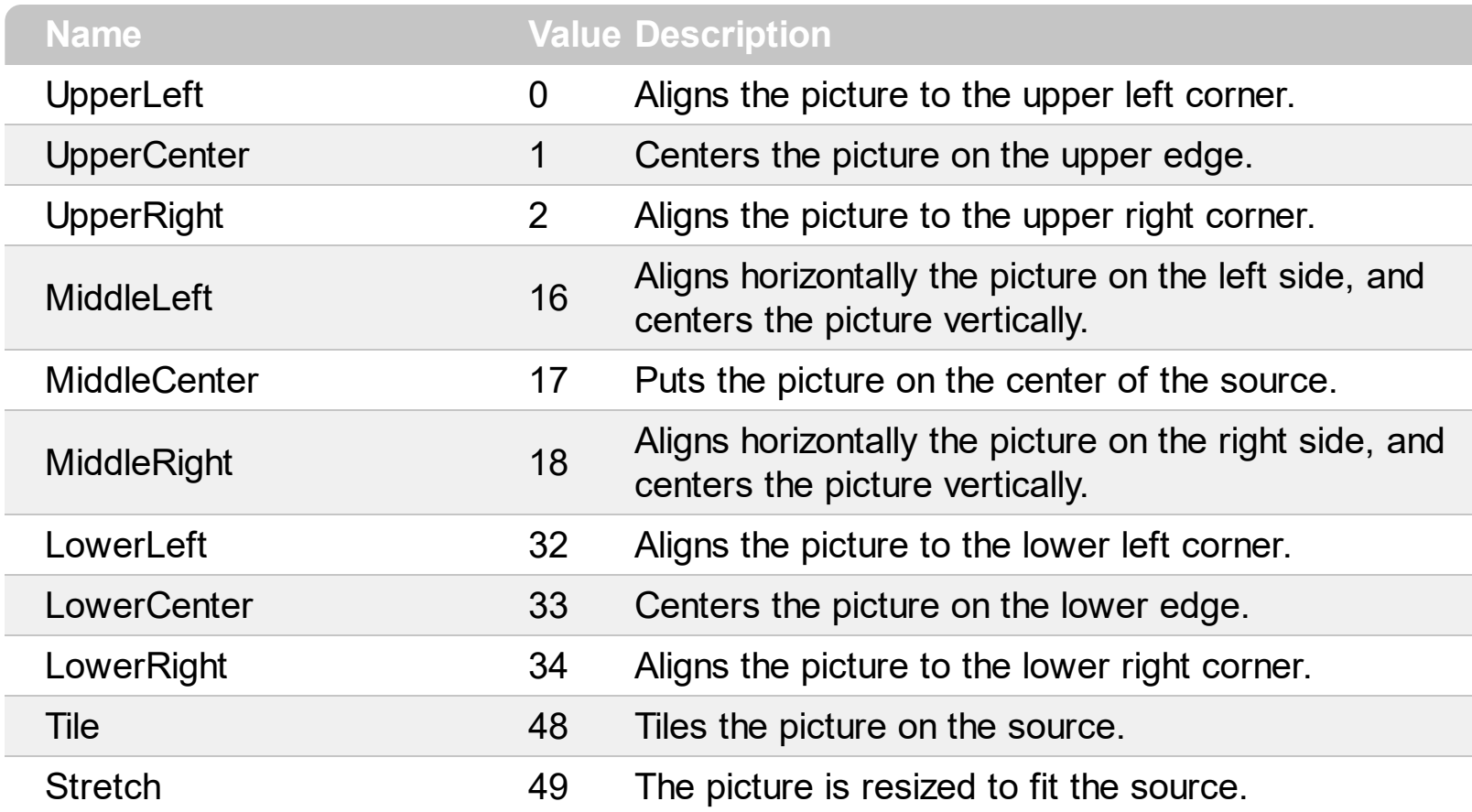

### **constants ScrollBarEnum**

 $\overline{\phantom{a}}$ 

The ScrollBarEnum type specifies the vertical or horizontal scroll bar in the control. Use the [ScrollBars](#page-702-0) property to specify whether the vertical or horizontal scroll bar is visible or hidden. Use the **[ScrollPartVisible](#page-718-0)** property to specify the visible parts in the control's scroll bars.

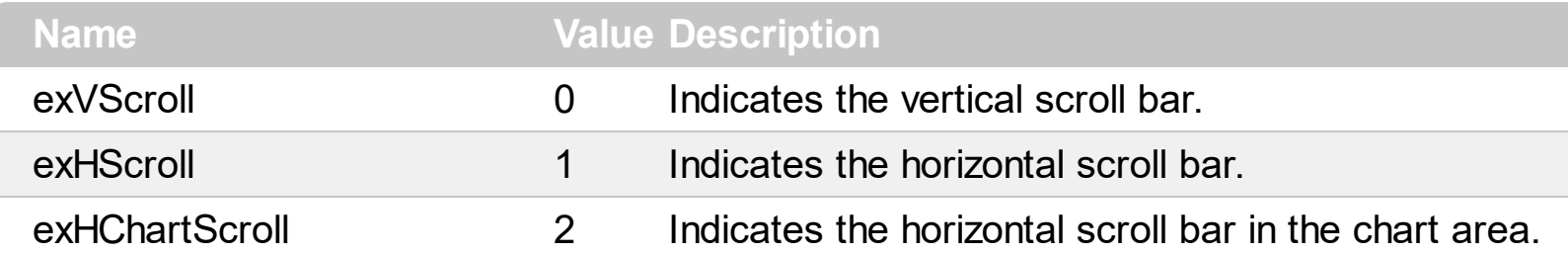

## **constants ScrollBarsEnum**

Specifies which scroll bars will be visible on a control. Use the **[ScrollBars](#page-702-0)** property to specify which scrollbars are visible or hidden.

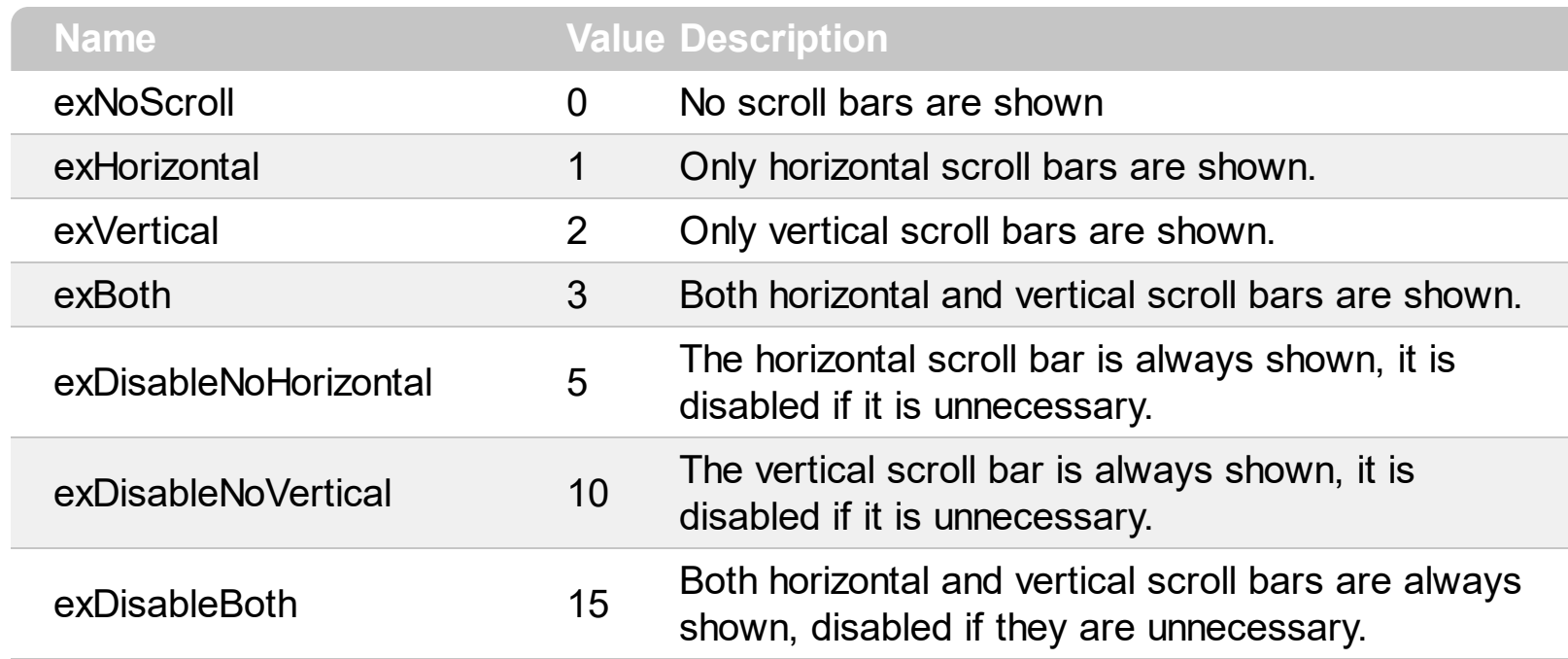

## **constants ScrollEnum**

The [Scroll](#page-700-0)Enum expression indicates the type of scroll that control supports. Use the **Scroll** method to scroll the control's content by code.

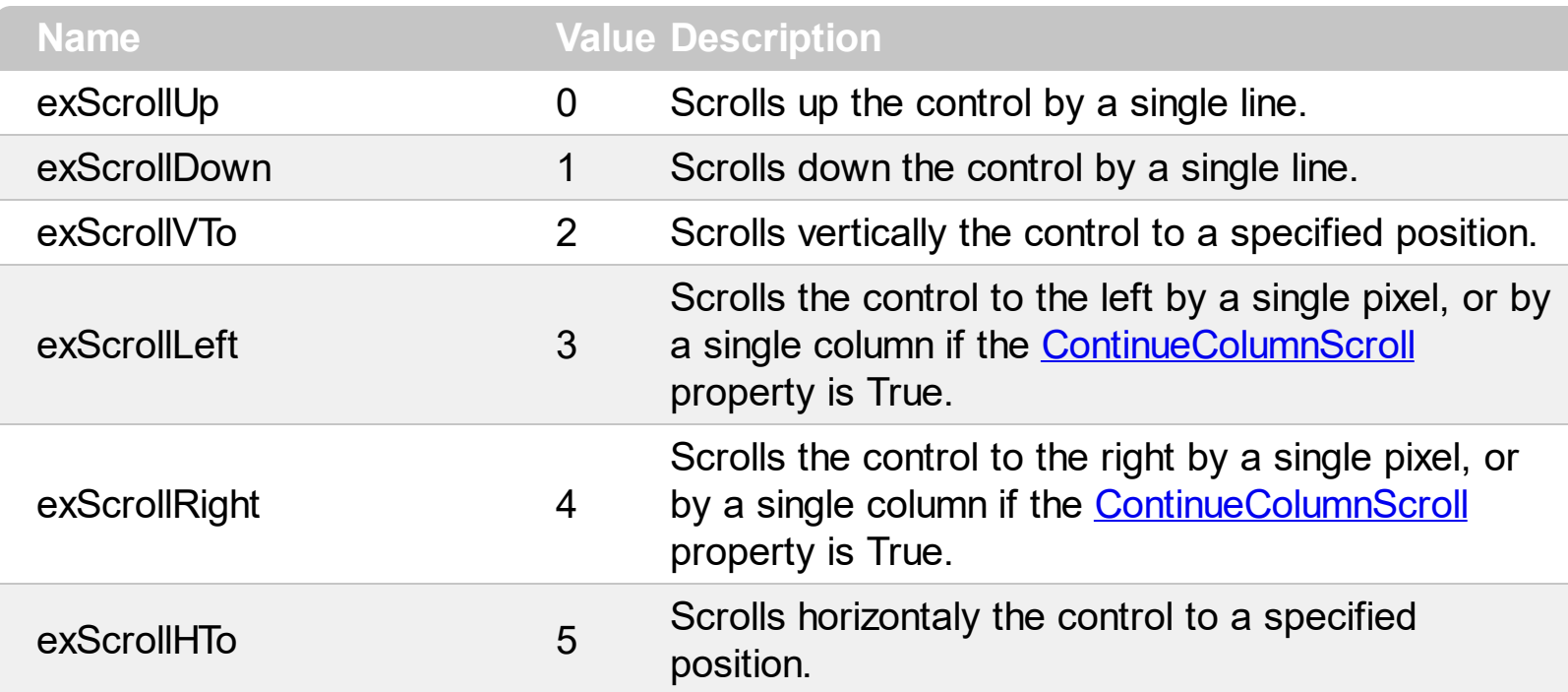

#### **constants ScrollPartEnum**

The ScrollPartEnum type defines the parts in the control's scrollbar. Use the [ScrollPartVisible](#page-718-0) property to specify the visible parts in the control's scroll bar. Use the [ScrollPartCaption](#page-710-0) property to specify the caption being displayed in any part of the control's scrollbar. The control fires the **[ScrollButtonClick](#page-1310-0)** event when the user clicks any button in the control's scrollbar.

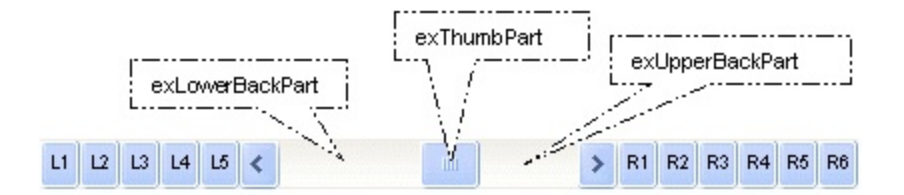

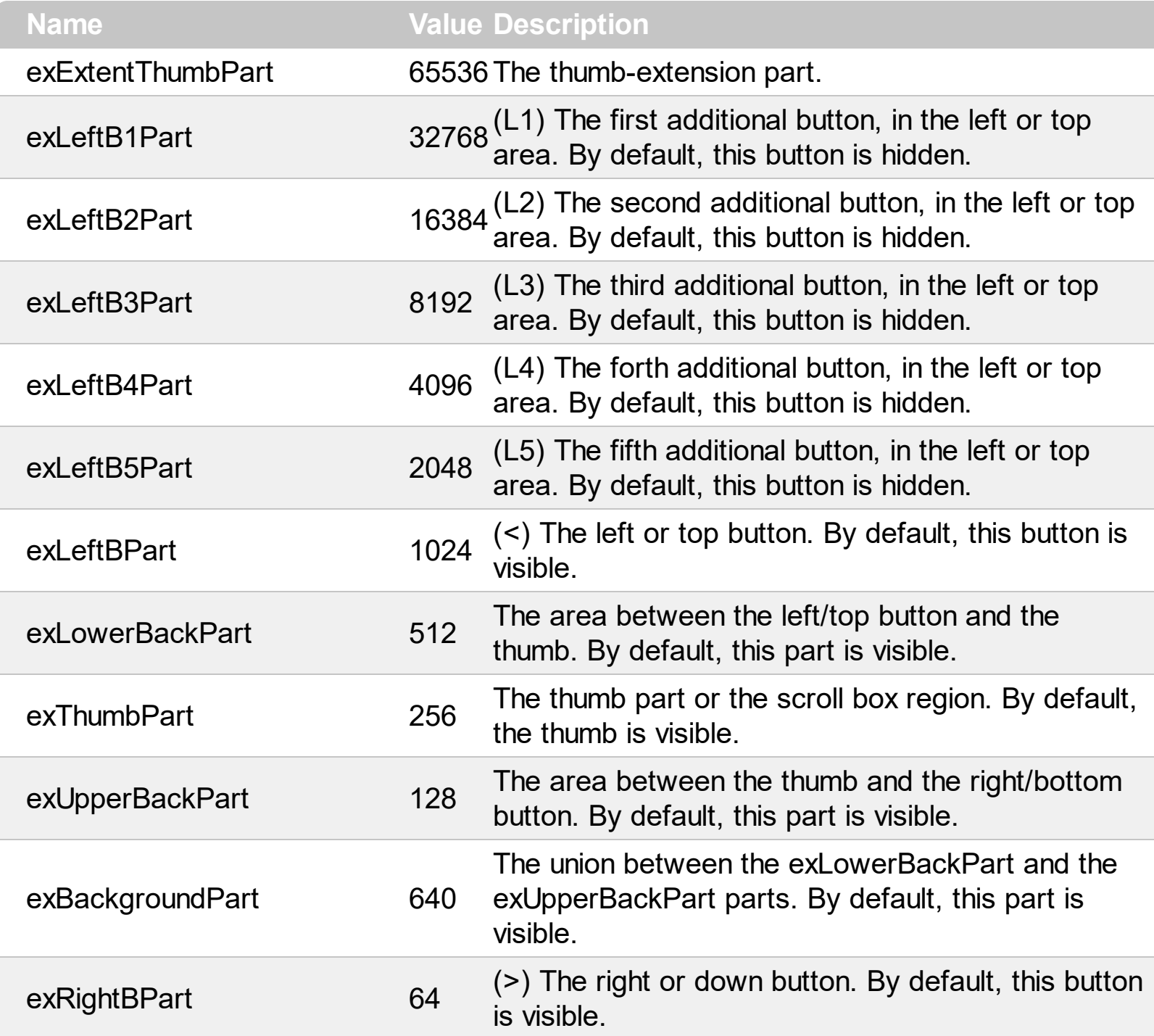

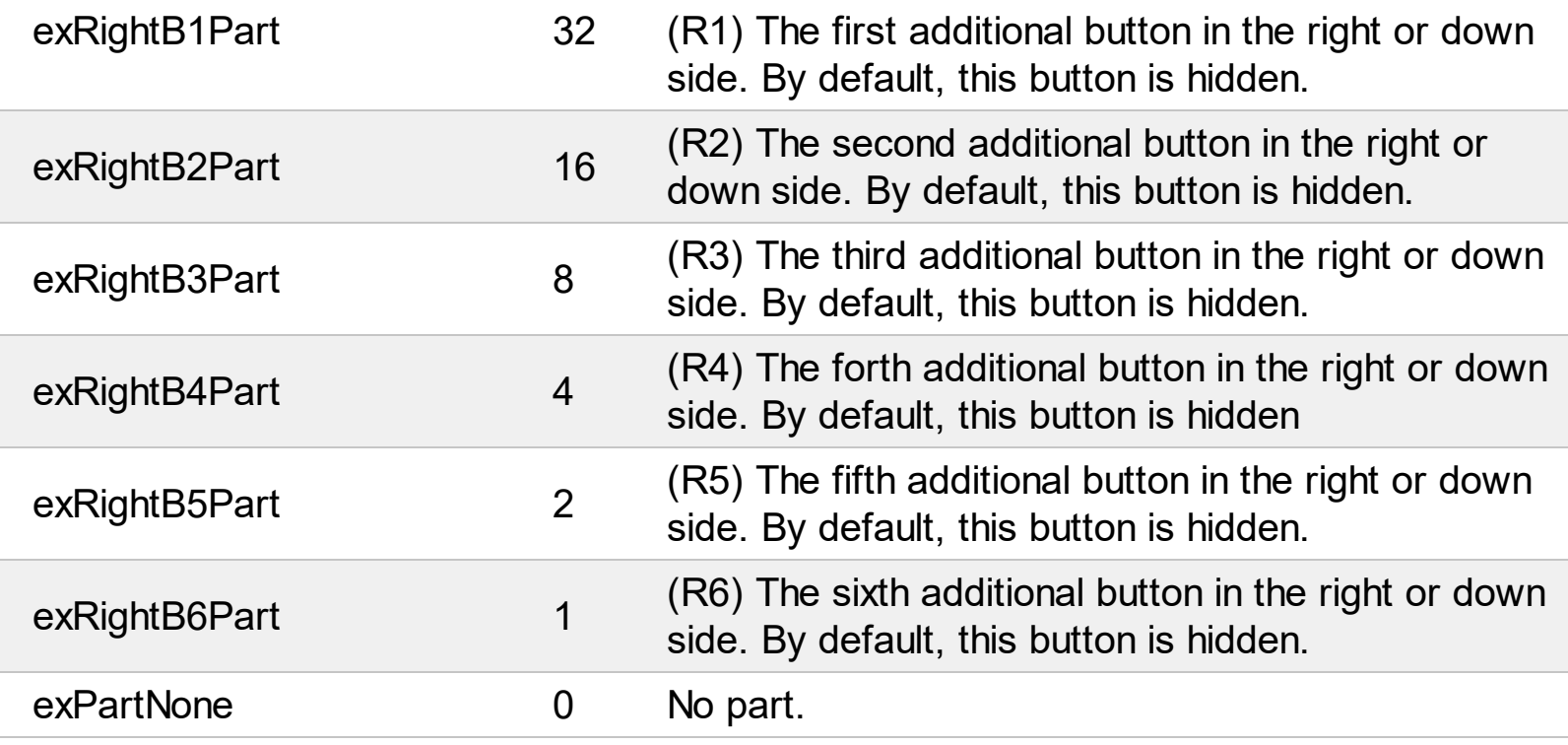

Į

#### **constants ScrollRangeEnum**

The [ScrollRange](#page-310-0)Enum type specifies the positions being accessed by the **ScrollRange** property. The ScrollRange method specifies that the chart to be scrolled within a range of dates. The ScrollRangeEnum type supports the following values.

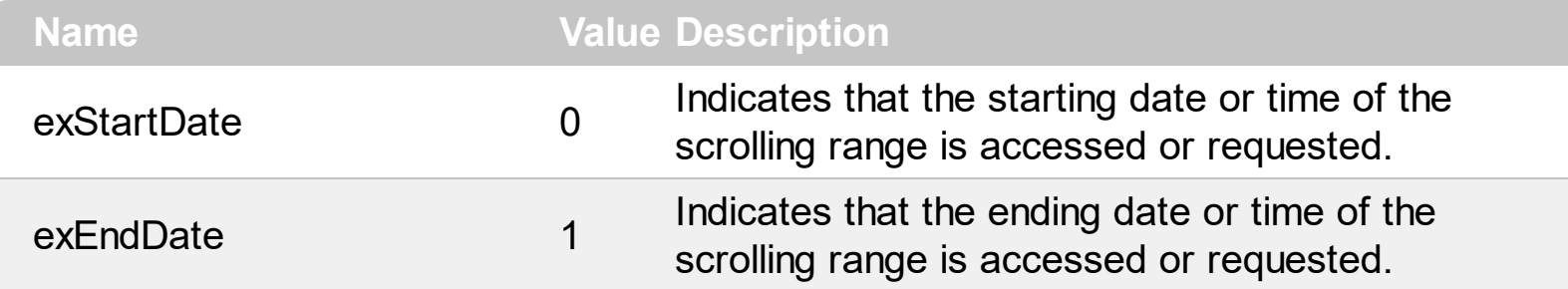

### **constants ShapeBarEnum**

Ĭ.

The [Shape](#page-149-0)BarEnum type indicates the height and the alignment of the bar. Use the Shape property to specify the height and the vertical alignment of the bar.

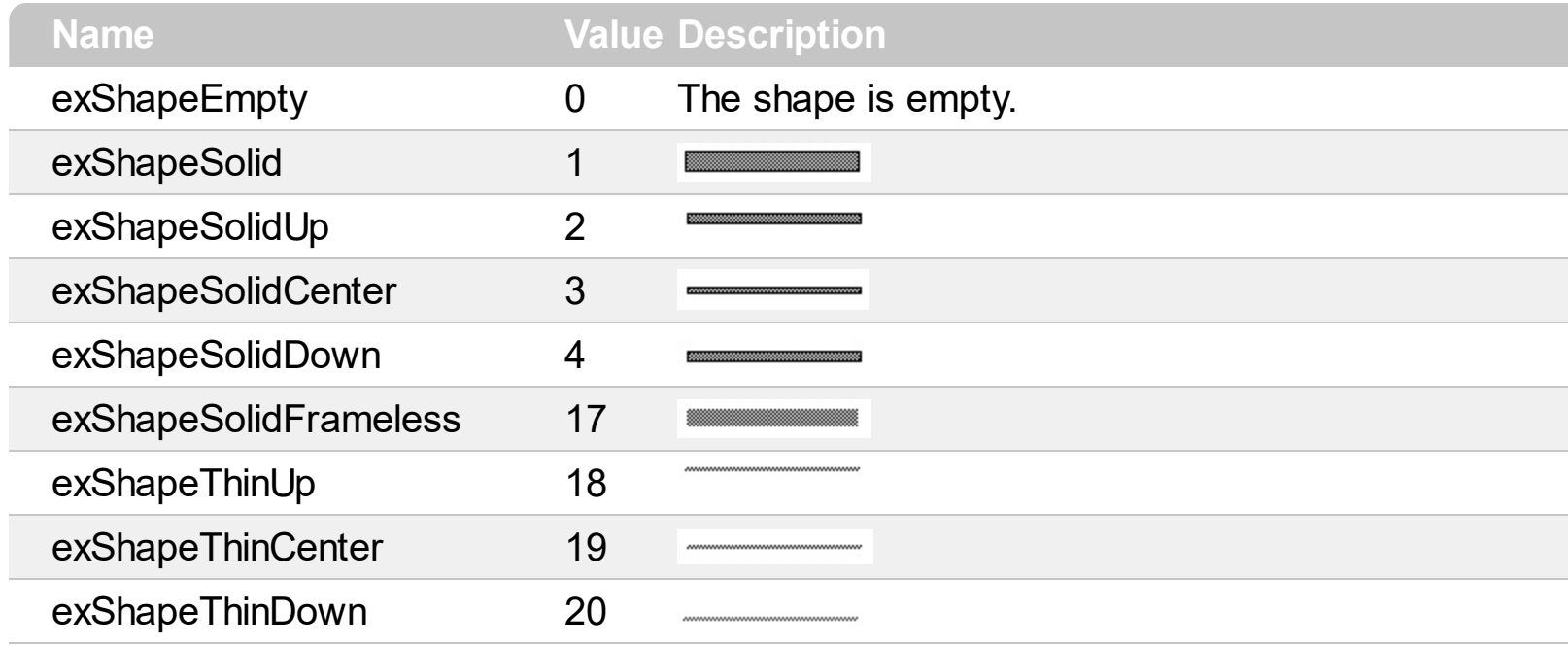

#### **constants ShapeCornerEnum**

The ShapeCornerEnum expression defines the shape of the start and end part of the bar. Use the **[StartShape](#page-155-0)** and **[EndShape](#page-141-0)** properties to define the start and end parts of the bar using custom shapes. Use the **[AddShapeCorner](#page-163-0)** method to define a corner from an icon. Use the [Images](#page-656-0) or [ReplaceIcon](#page-695-0) method to update the list of control's icons.

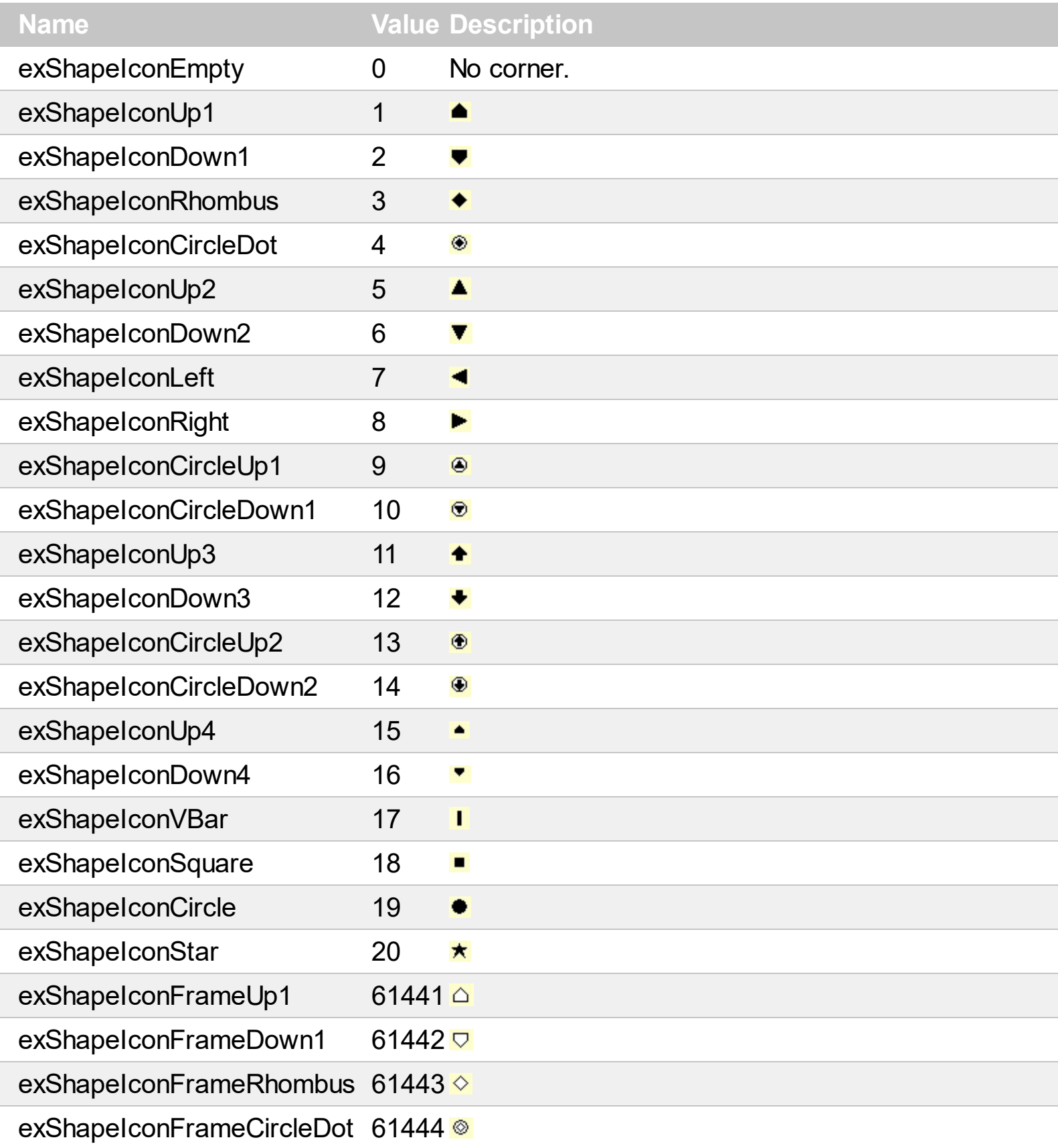

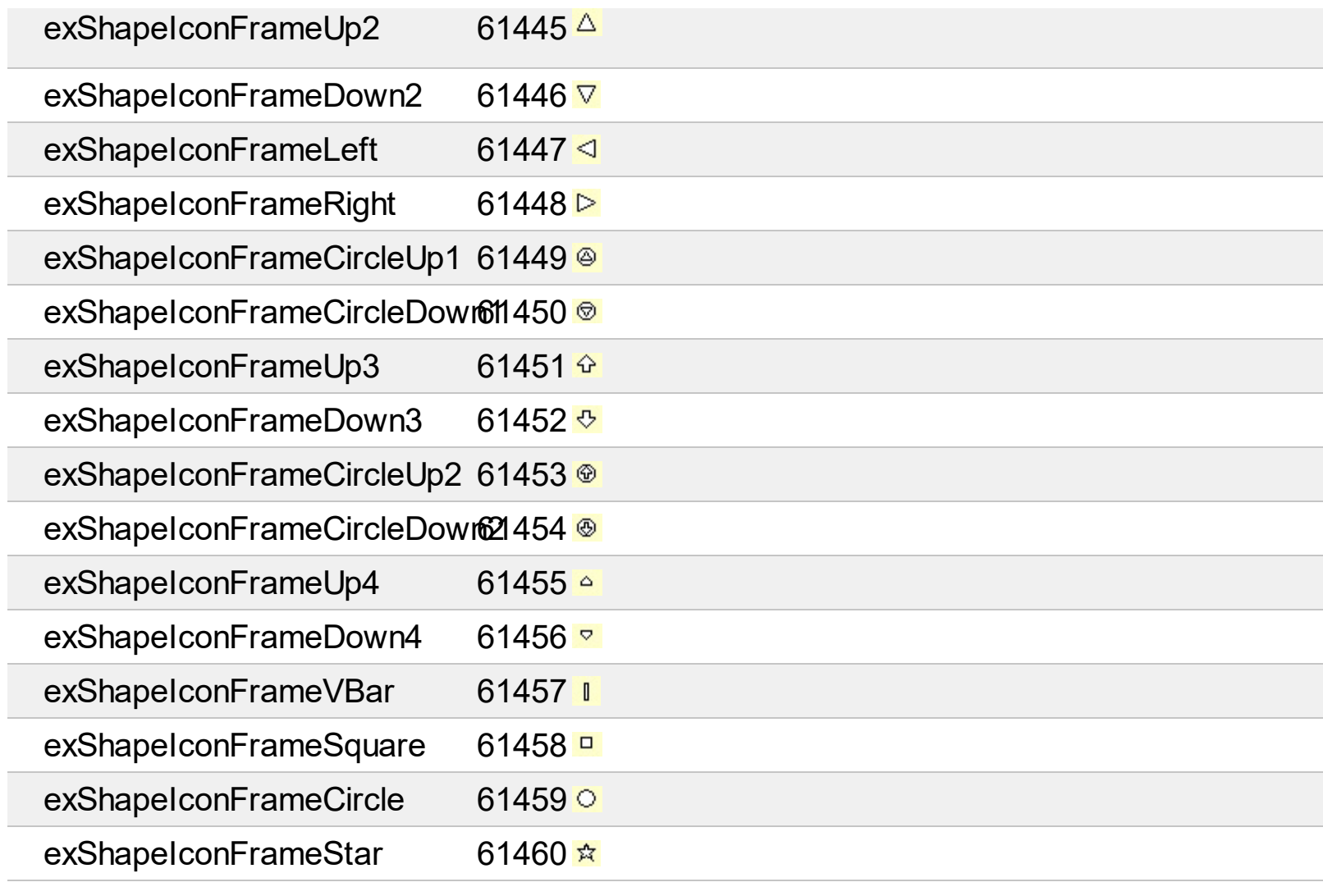

## **constants SortOnClickEnum**

Specifies the action that control takes when user clicks the column's header. The [SortOnClick](#page-757-0) Property specifies whether the control sorts a column when its caption is clicked.

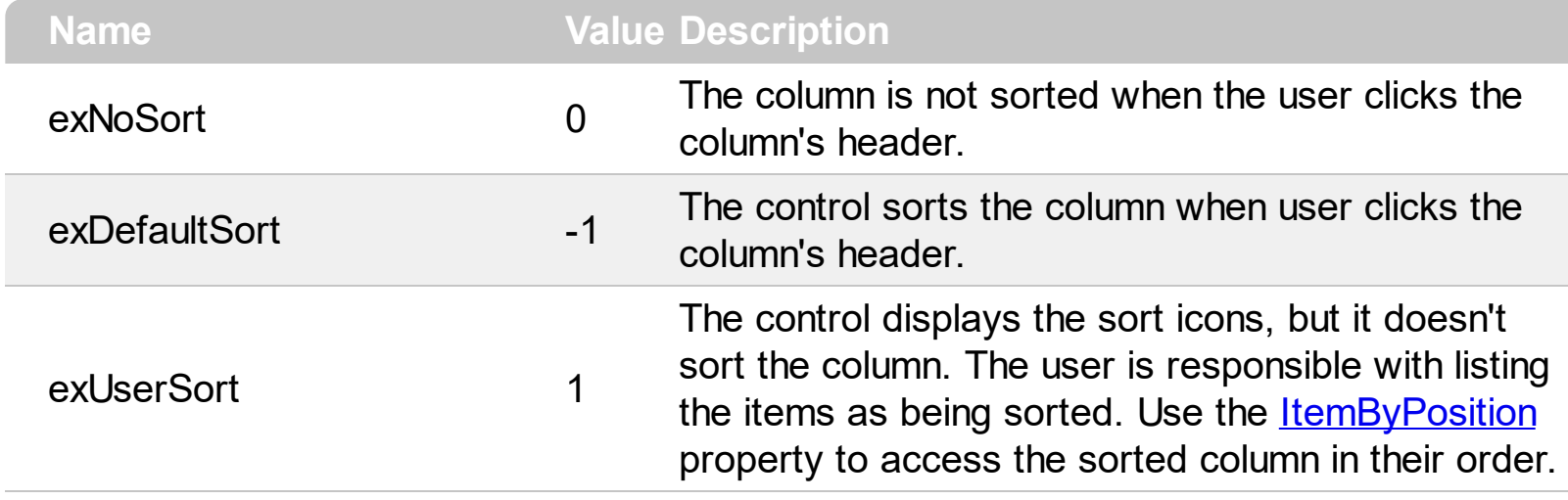

# **constants SortOrderEnum**

Specifies the column's sort order. Use the **[SortOrder](#page-402-0)** property to specify the column's sort order.

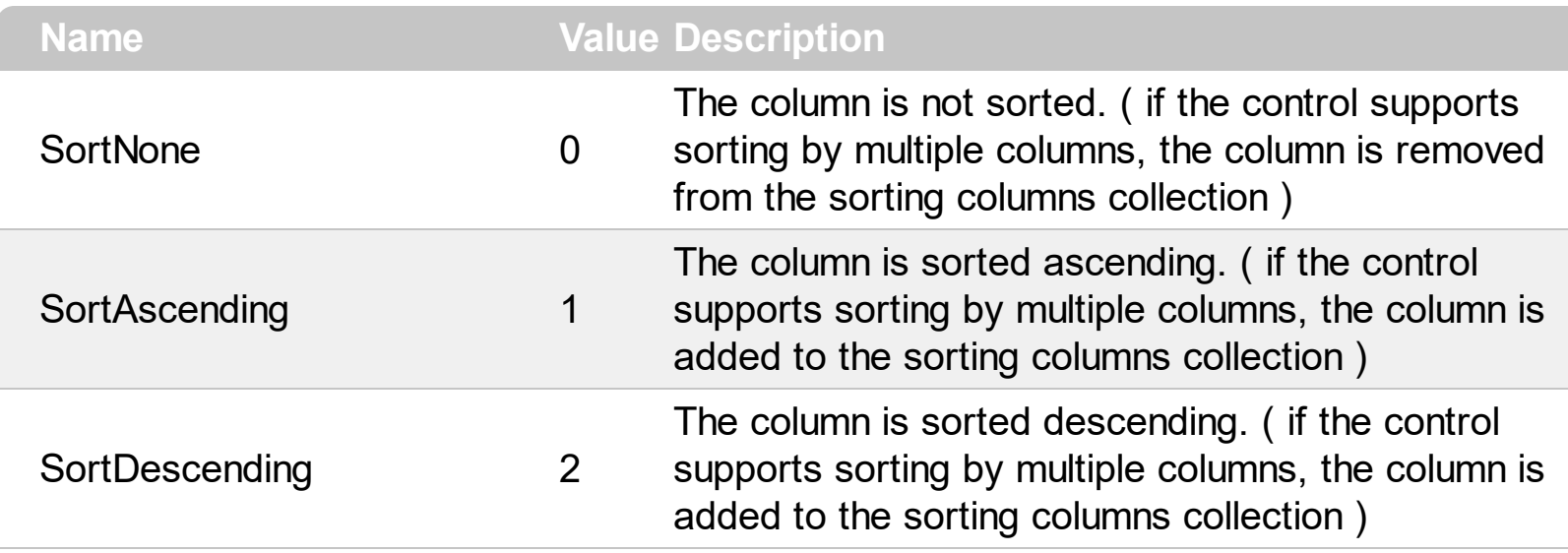

## **constants SortTypeEnum**

The SortTypeEnum enumeration defines the ways how the control can sort the columns. Use the **[SortType](#page-404-0)** property to specify how the column gets sorted. The **[CellCaption](#page-809-0)** property indicates the values being sorted.

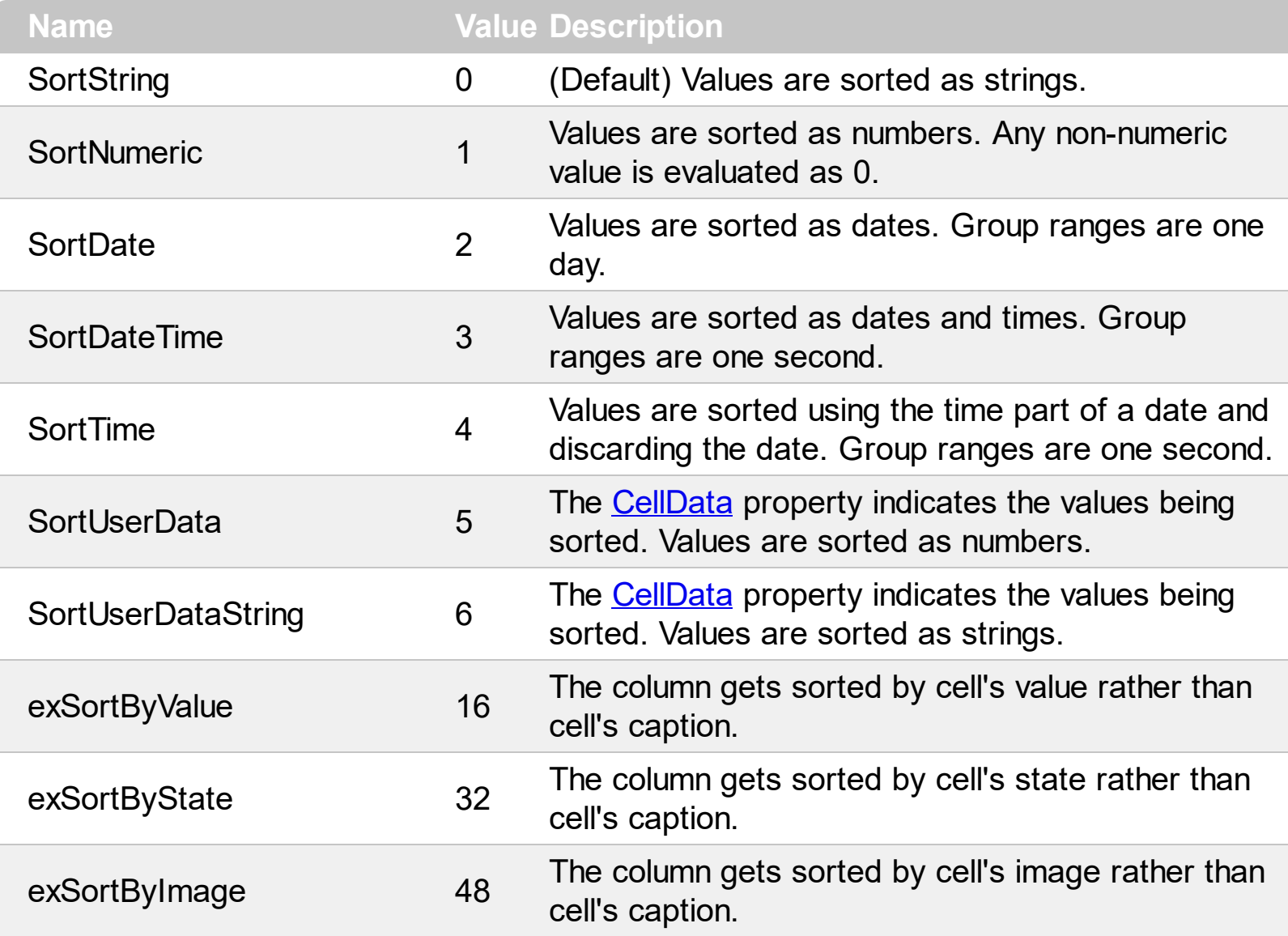

## <span id="page-97-0"></span>**constants ItemBarPropertyEnum**

The ItemBarPropertyEnum type specifies a property related to a bar inside an item. Use the [ItemBar](#page-945-0) property to retrieve or sets a value for bars in the item. The ItemBarPropertyEnum type supports the following values:

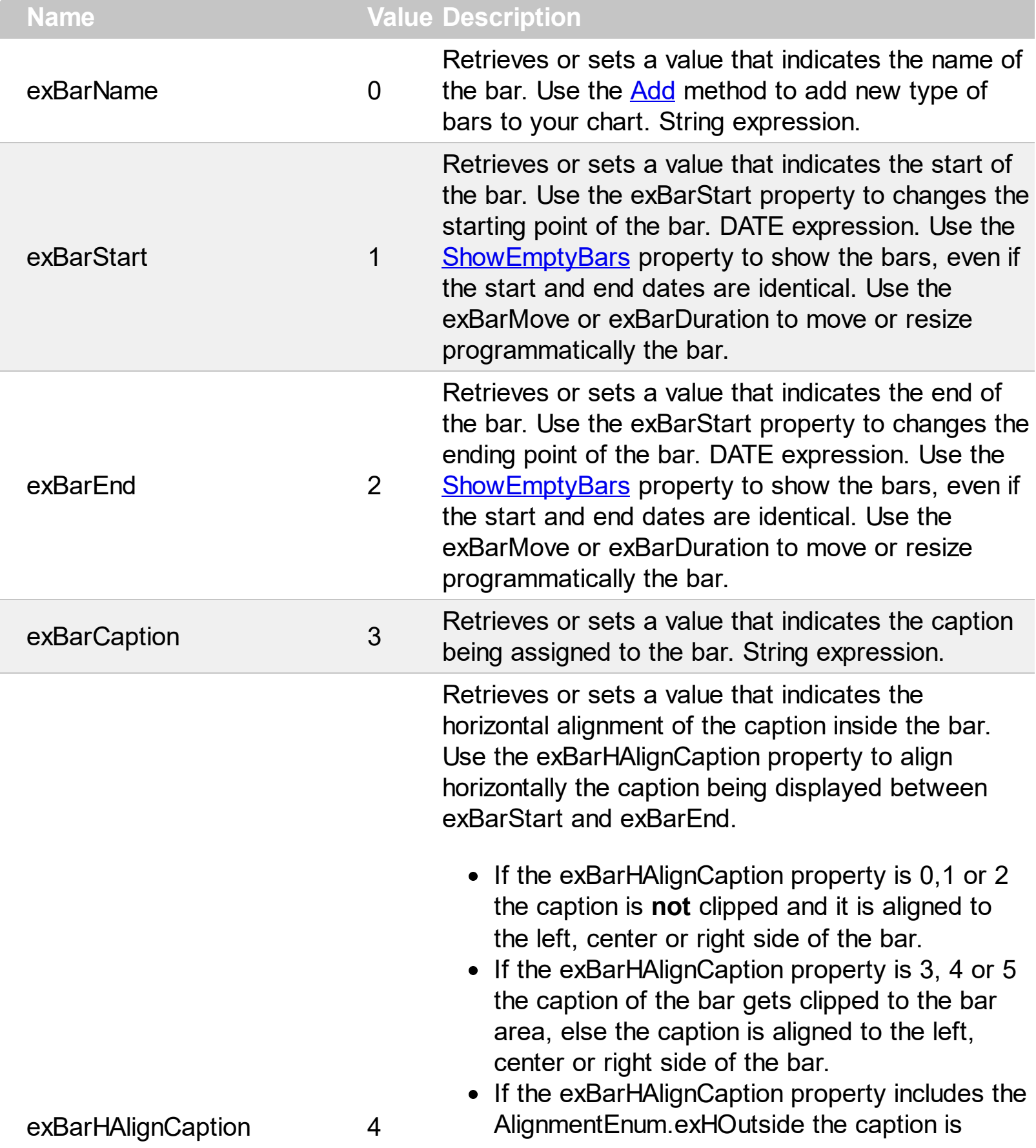

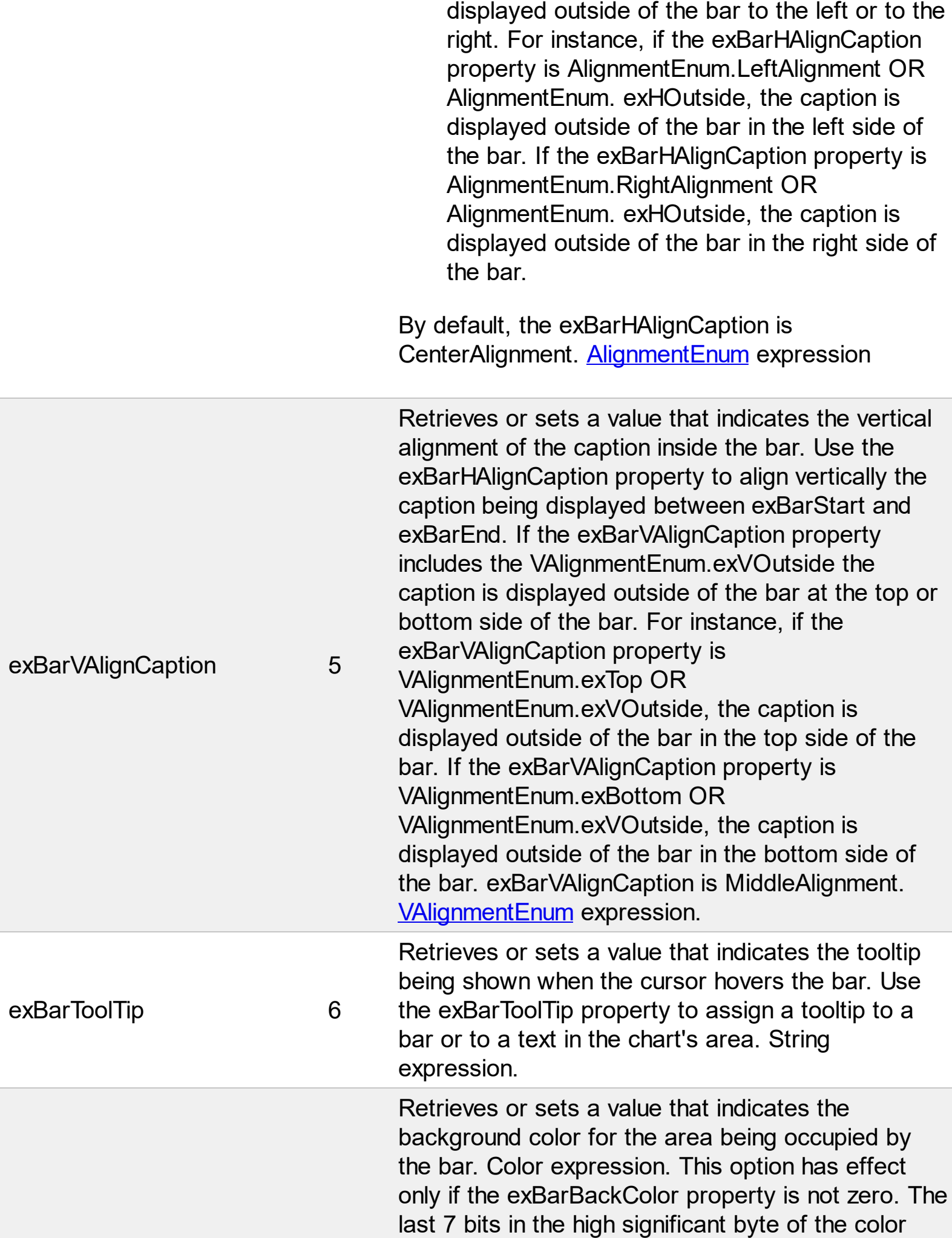

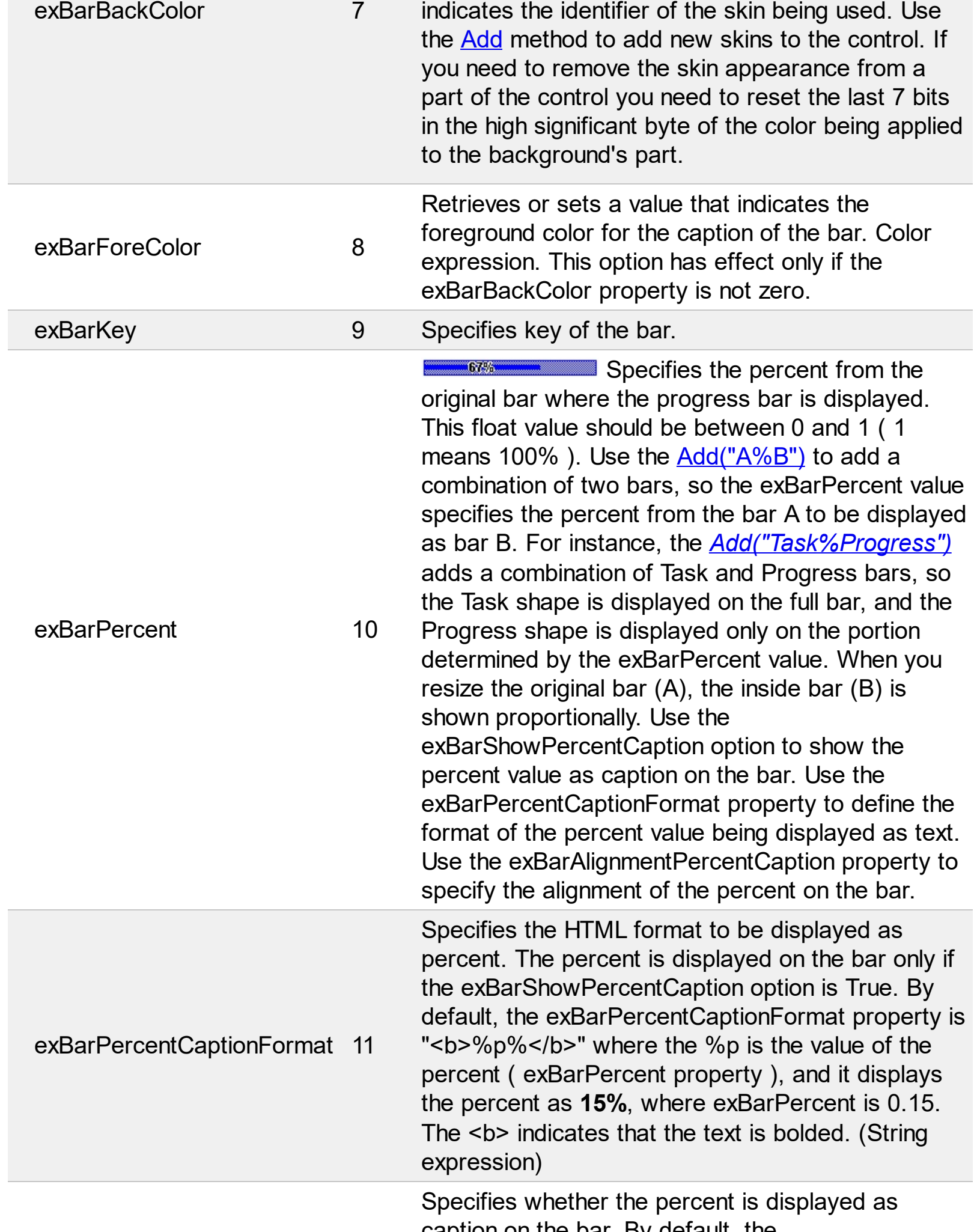

L

caption on the bar. By default, the

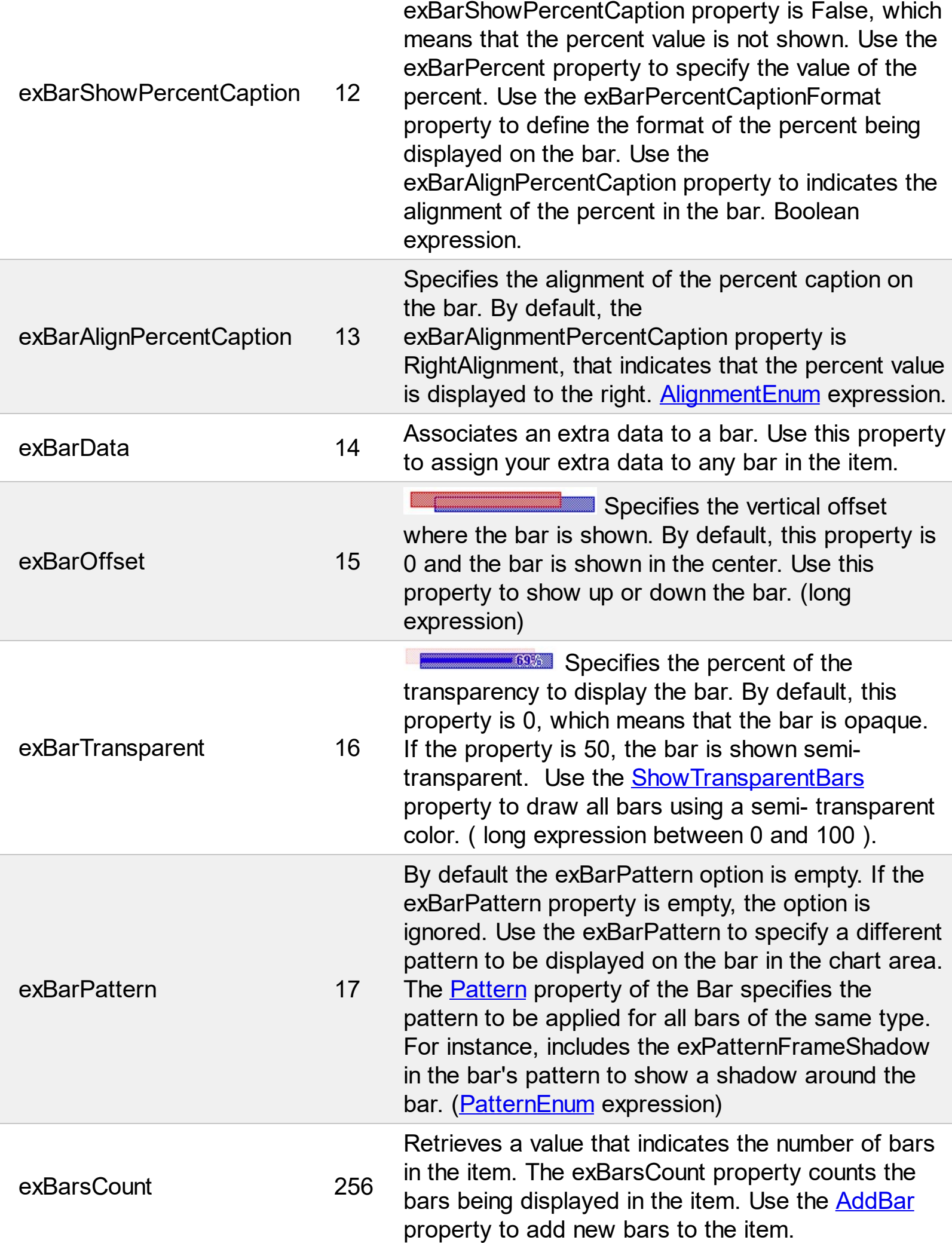

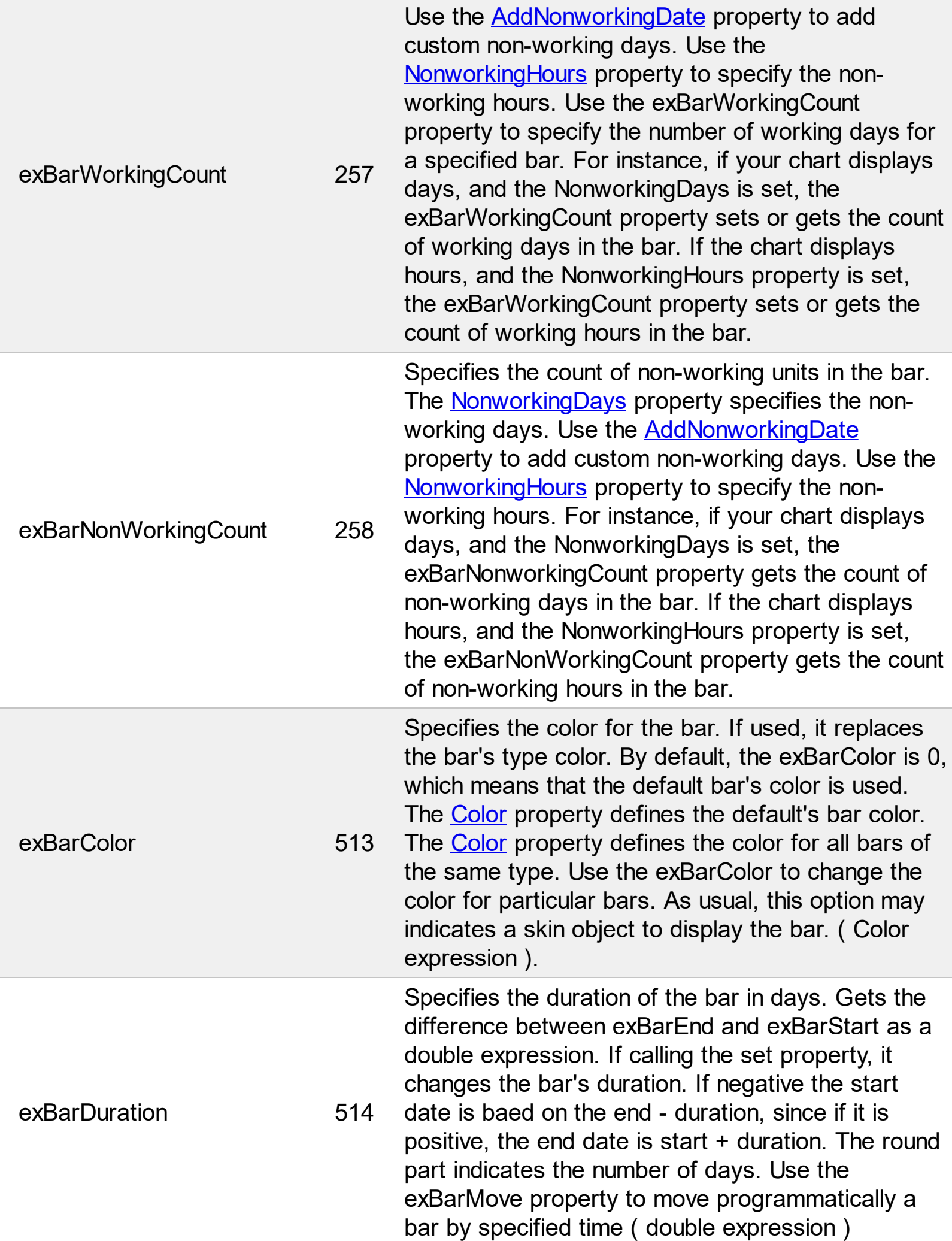

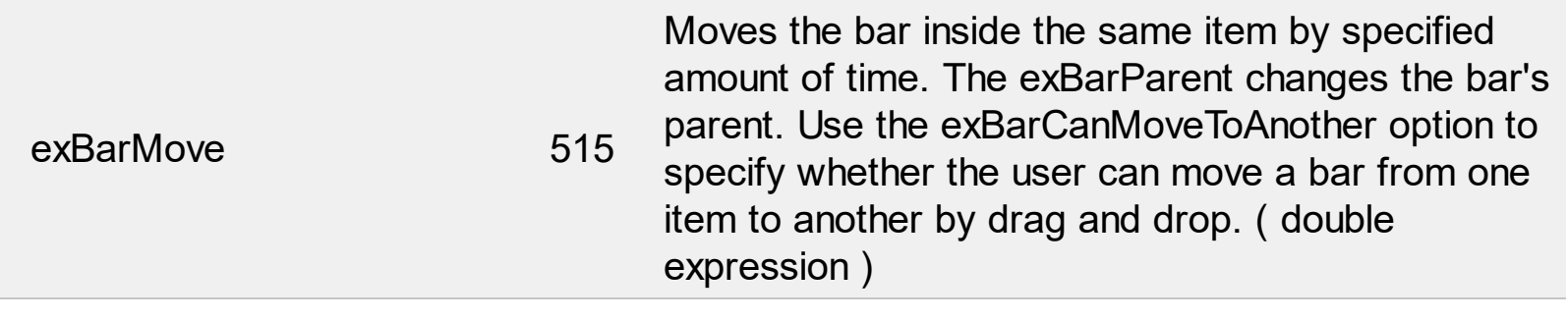

## **constants ItemsAllowSizingEnum**

The ItemsAllowSizingEnum type specifies whether the user can resize items individuals or all items at once, at runtime. Use the **[ItemsAllowSizing](#page-669-0)** property to specify whether the user can resize items individuals or all items at once, at runtime. Currently, the ItemsAllowSizingEnum type supports the following values:

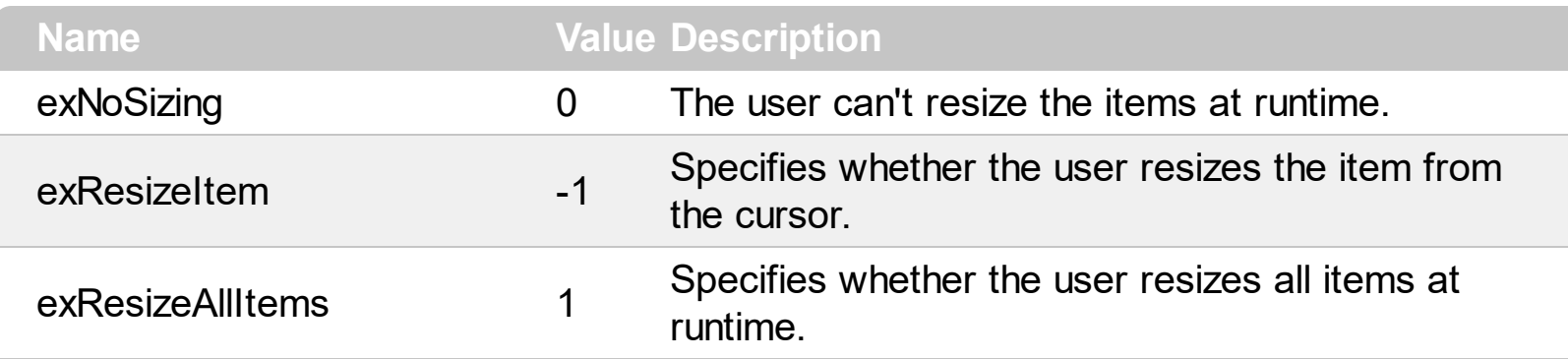

## **constants UIVisualThemeEnum**

The UIVisualThemeEnum expression specifies the UI parts that the control can shown using the current visual theme. The [UseVisualTheme](#page-774-0) property specifies whether the UI parts of the control are displayed using the current visual theme.

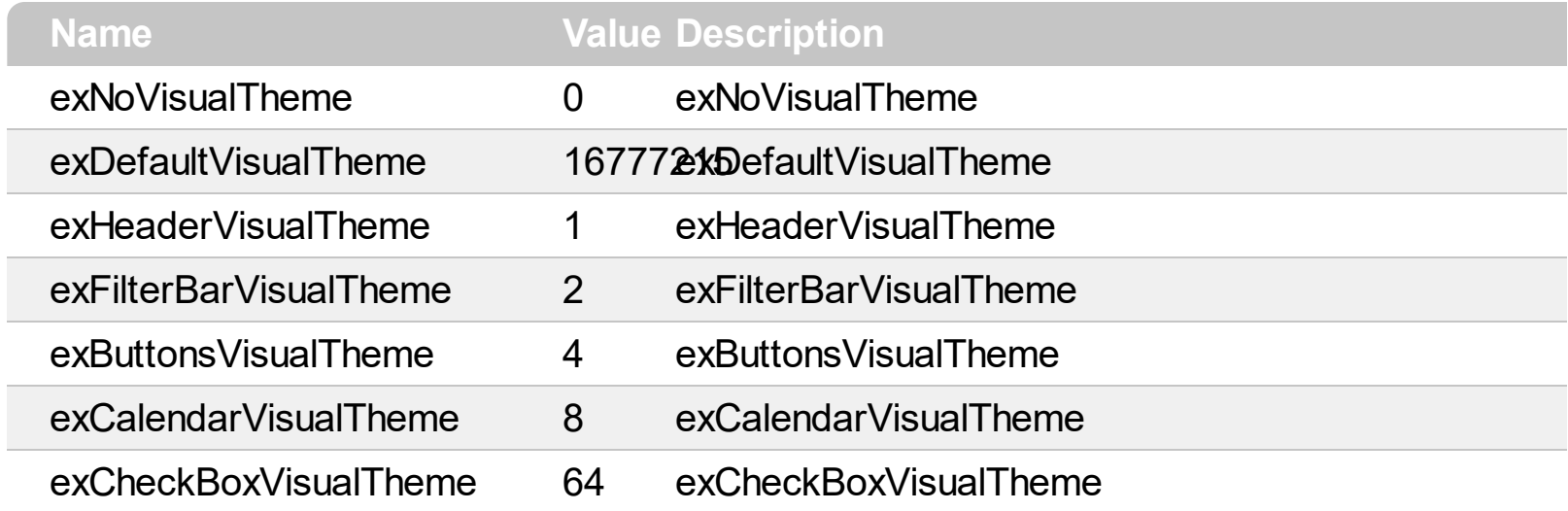

## **constants UnitEnum**

The UnitEnum type specifies the time units supported. Use the [UnitScale](#page-332-0) property to specify the time scale. Use the [Unit](#page-1101-0) property to specify the time unit in the level. The UnitEnum type includes the following time units:

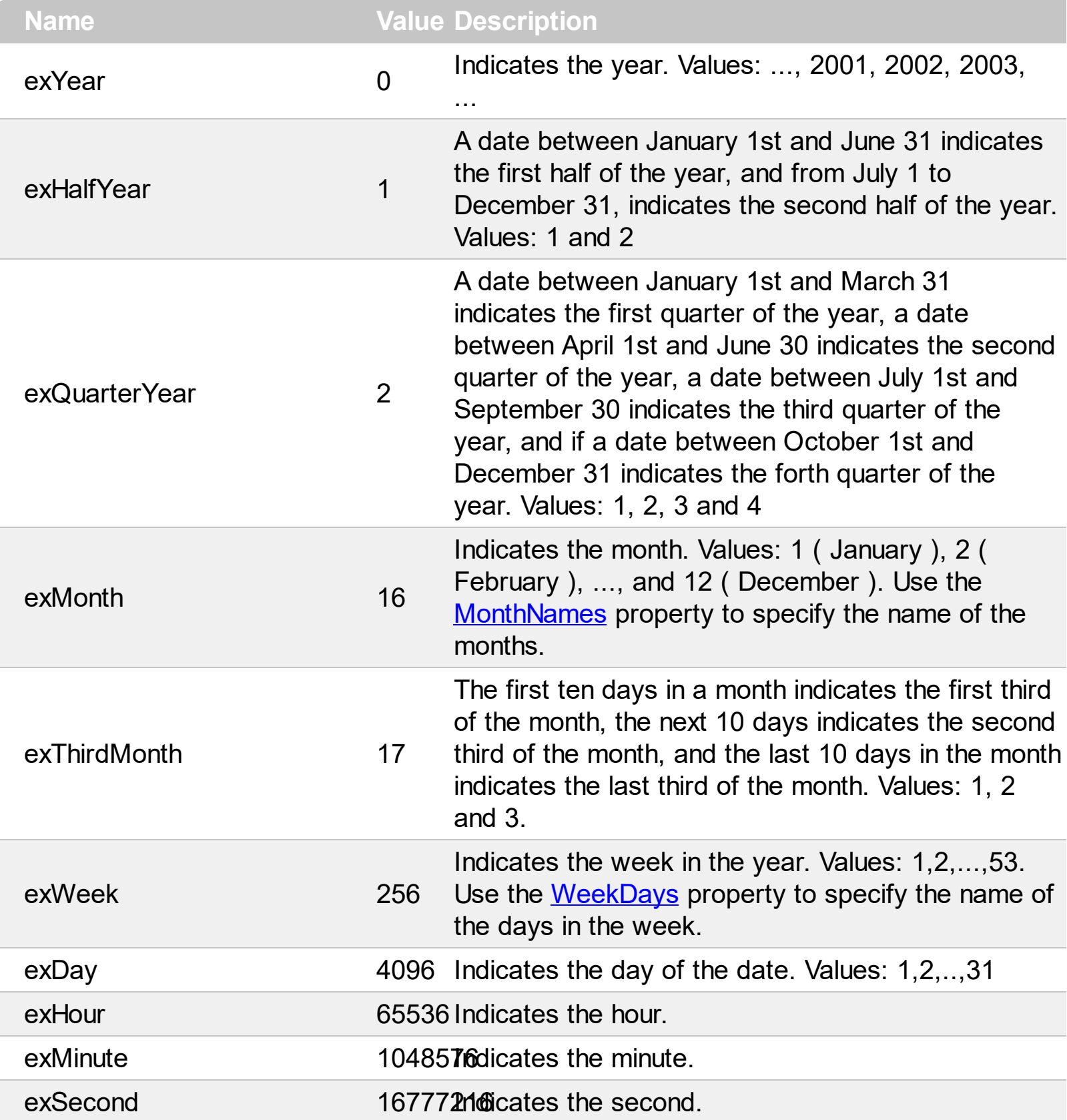

# <span id="page-106-0"></span>**constants VAlignmentEnum**

 $\overline{\phantom{0}}$ 

Specifies how the cell's caption is vertically aligned. Use the **[CellVAlignment](#page-876-0)** property to align vertically the cell's caption.

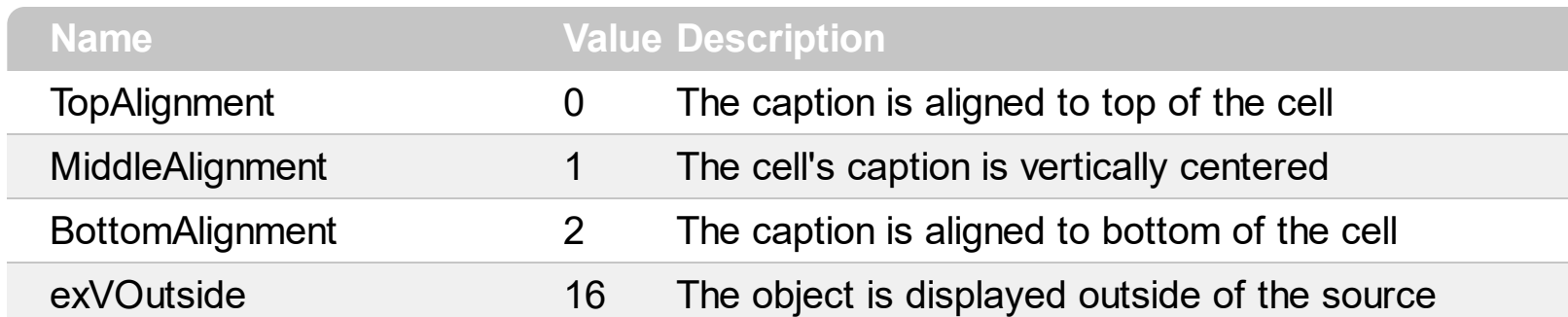

### **constants WeekDayEnum**

The WeekDayEnum type indicates the days in the week. The [WeekDays](#page-335-0) property indicates the name of the days in the week. The WeekDayEnum type includes the following values.

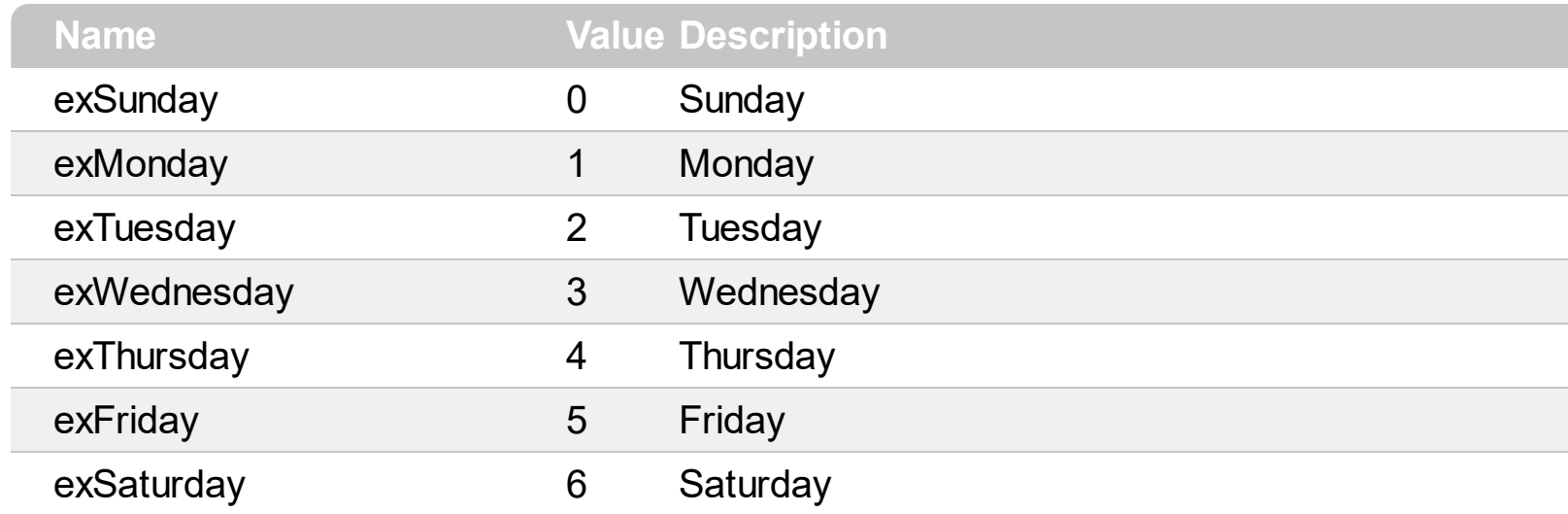
## **constants WeekNumberAsEnum**

The WeekNumberAsEnum type specifies the ways the control displays the week number for dates. The [WeekNumberAs](#page-337-0) property specifies the way the control displays the week number. The [FirstWeekDay](#page-210-0) property specifies the first day of the week where the week begins. The WeekNumberAsEnum type supports the following values:

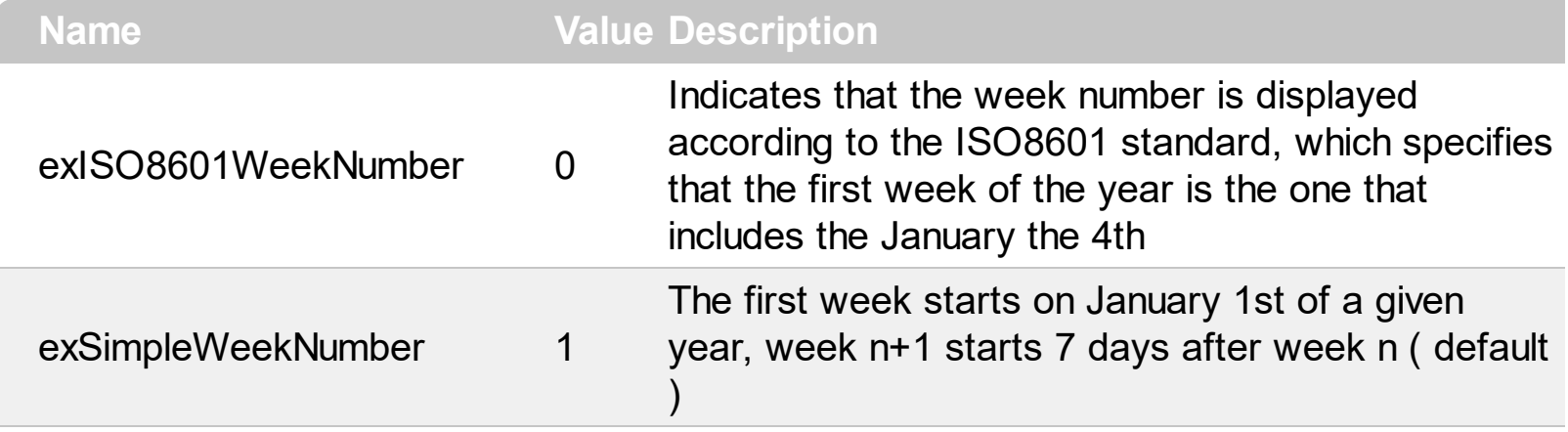

## **Appearance object**

The component lets the user changes its visual appearance using **skins**, each one providing an additional visual experience that enhances viewing pleasure. Skins are relatively easy to build and put on any part of the control. The Appearance object holds a collection of skins. The Appearance object supports the following properties and methods:

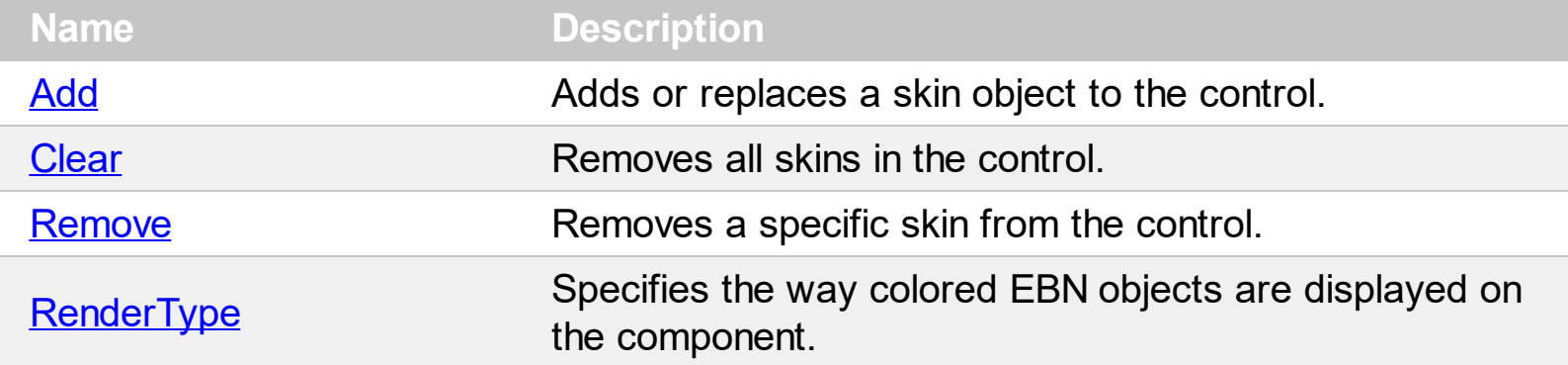

# <span id="page-110-0"></span>**method Appearance.Add (ID as Long, Skin as Variant)**

Adds or replaces a skin object to the control.

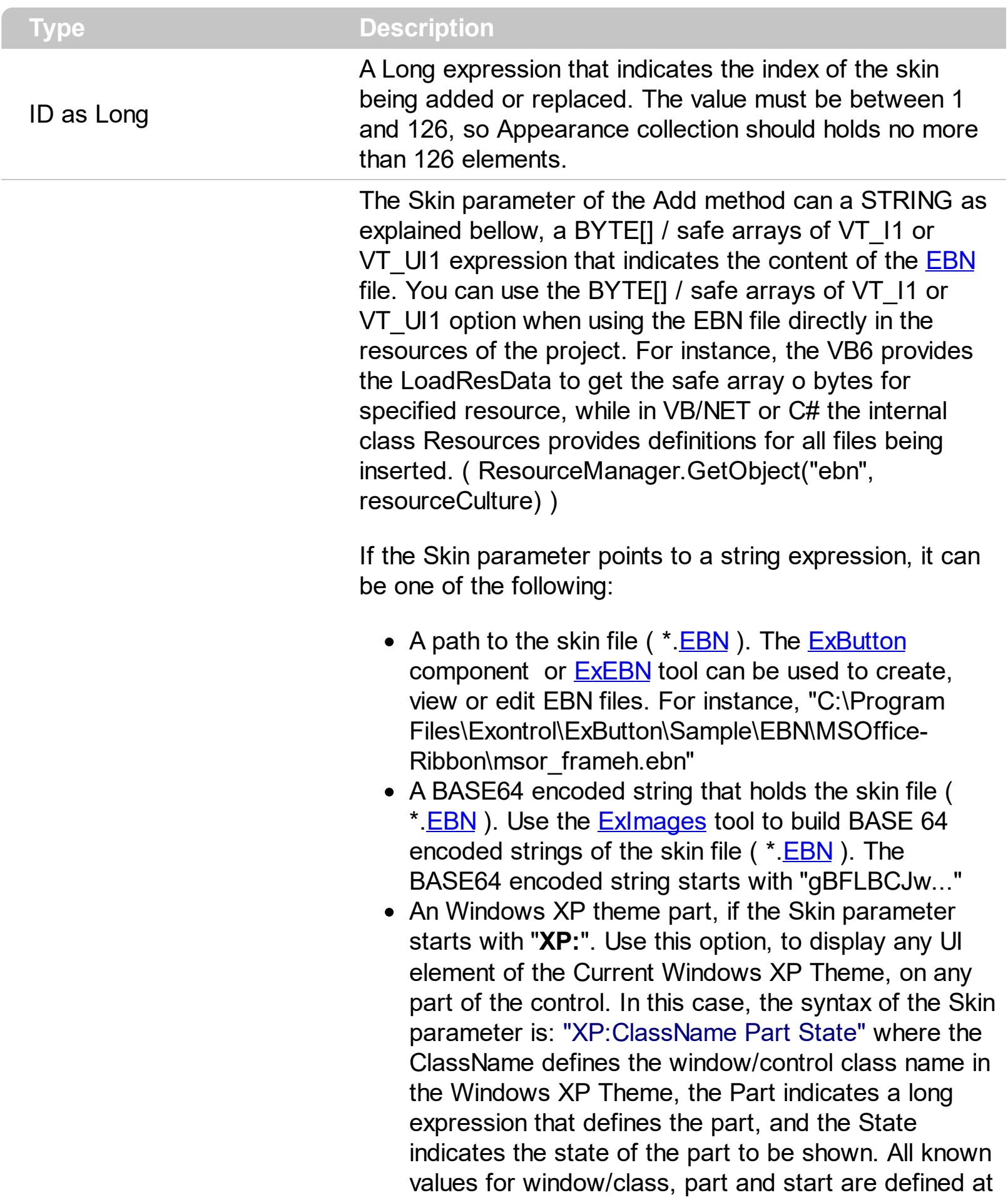

the end of this document. For instance the "XP:Header 1 2" indicates the part 1 of the Header class in the state 2, in the current Windows XP theme.

The following screen shots show a few Windows XP Theme Elements, running on Windows Vista and Windows 10:

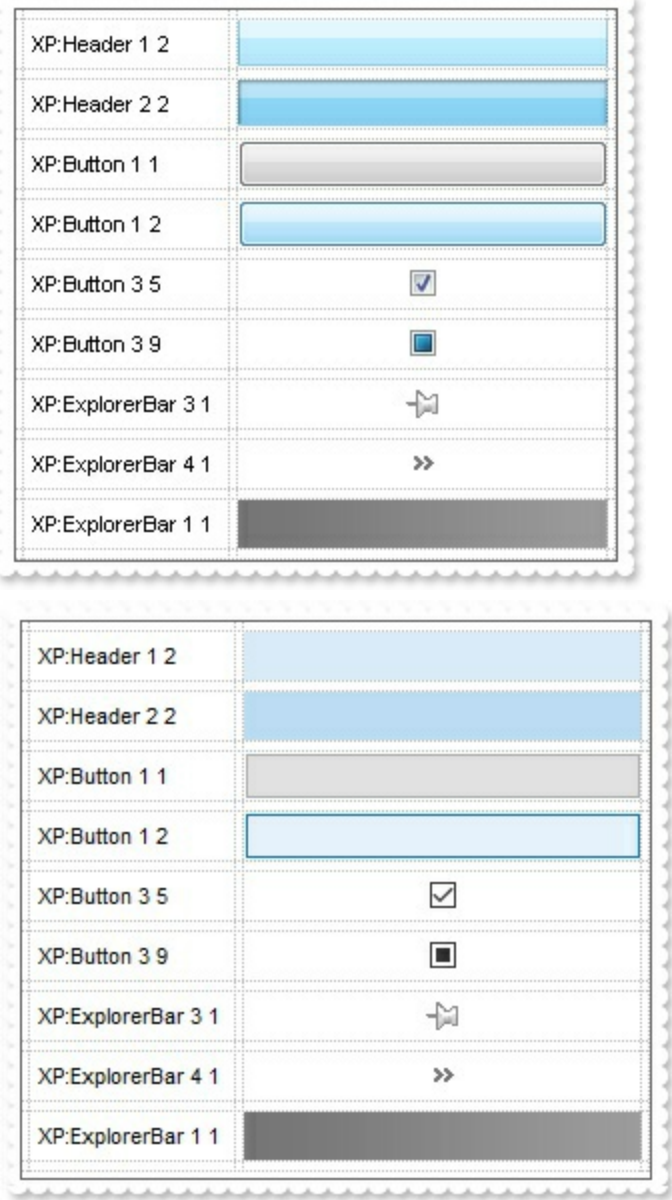

A copy of another skin with different coordinates ( position, size ), if the Skin parameter starts with "**CP**:". Use this option, to display the EBN, using different coordinates ( position, size ). By default, the EBN skin object is rendered on the part's client area. Using this option, you can display the same EBN, on a different position / size. In this case, the syntax of the Skin parameter is: "CP:ID Left Top Right Bottom"

Skin as Variant

where the ID is the identifier of the EBN to be used ( it is a number that specifies the ID parameter of the Add method ), Left, Top, Right and Bottom parameters/numbers specifies the relative position to the part's client area, where the EBN should be rendered. The Left, Top, Right and Bottom parameters are numbers ( negative, zero or positive values, with no decimal ), that can be followed by the D character which indicates the value according to the current DPI settings. For instance, "CP:1 -2 -2 2 2", uses the EBN with the identifier 1, and displays it on a 2-pixels wider rectangle no matter of the DPI settings, while "CP:1 -2D -2D 2D 2D" displays it on a 2-pixels wider rectangle if DPI settings is 100%, and on on a 3-pixels wider rectangle if DPI settings is 150%.

The following screen shot shows the same EBN being displayed, using different CP: options:

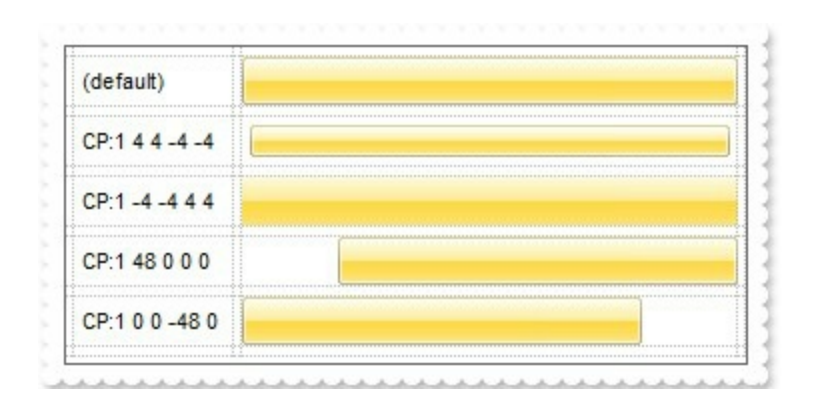

### **Return Description**

#### Boolean

A Boolean expression that indicates whether the new skin was added or replaced.

Use the Add method to add or replace skins to the control. The skin method, in it's simplest form, uses a single graphic file (\*.ebn) assigned to a part of the control. By using a collection of objects laid over the graphic, it is possible to define which sections of the graphic will be used as borders, corners and other possible elements, fixing them to their proper position regardless of the size of the part. Use the [Remove](#page-128-0) method to remove a specific skin from the control. Use the [Clear](#page-127-0) method to remove all skins in the control. Use the [BeginUpdate](#page-509-0) and **[EndUpdate](#page-546-0)** methods to maintain performance while init the control. Use the [Refresh](#page-693-0) method to refresh the control.

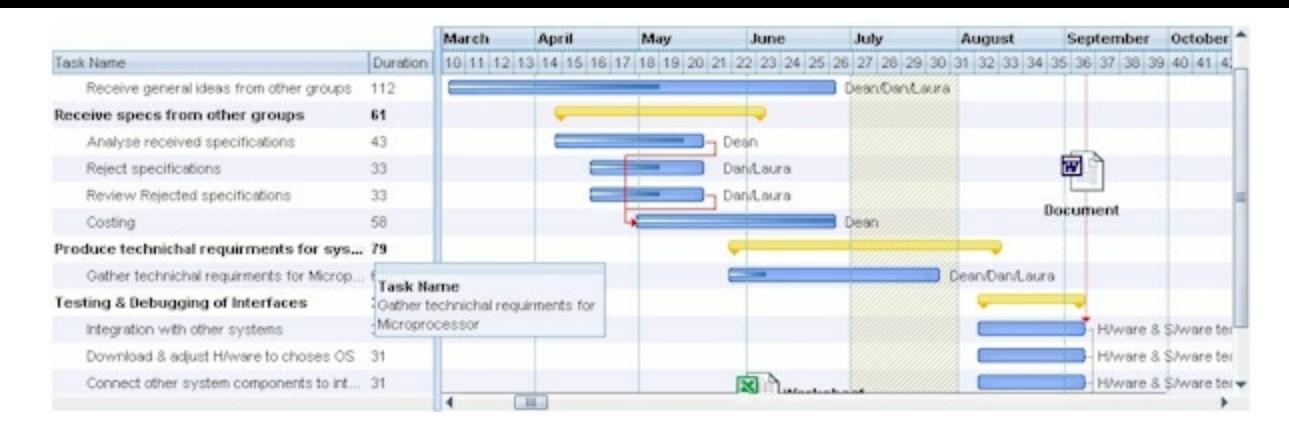

The identifier you choose for the skin is very important to be used in the background properties like explained bellow. Shortly, the color properties uses 4 bytes ( DWORD, double WORD, and so on ) to hold a RGB value. More than that, the first byte ( most significant byte in the color ) is used only to specify system color. if the first bit in the byte is 1, the rest of bits indicates the index of the system color being used. So, we use the last 7 bits in the high significant byte of the color to indicates the identifier of the skin being used. So, since the 7 bits can cover 127 values, excluding 0, we have 126 possibilities to store an identifier in that byte. This way, a DWORD expression indicates the background color stored in RRGGBB format and the index of the skin ( ID parameter ) in the last 7 bits in the high significant byte of the color. For instance, the BackColor = BackColor Or &H2000000 indicates that we apply the skin with the index 2 using the old color, to the object that BackColor is applied.

The skin method may change the visual appearance for the following parts in the control:

- control's border, [Appearance](#page-488-0) property
- **levels** on the chart area, **[BackColor](#page-1068-0)** property, **[BackColorLevelHeader](#page-189-0)** property
- bar's background, **ItemBar**(exBarBackColor) property
- control's **header bar**, **[BackColorHeader](#page-501-0)** property
- control's **filter bar**, [FilterBarBackColor](#page-566-0) property
- control's **sort bar**, [BackColorSort](#page-505-0) property
- the caption of the control's sort bar, [BackColorSortCaption](#page-506-0) property
- **selected item** or cell, **[SelBackColor](#page-727-0)** property
- item, **[ItemBackColor](#page-943-0)** property
- **cell, [CellBackColor](#page-803-0) property**
- cell's **button**, "**drop down**" filter bar button, "close" filter bar button, tooltip, and so on, [Background](#page-507-0) property
- [CellImage,](#page-835-0) [CellImages](#page-838-0), [HeaderImage,](#page-386-0) [CheckImage](#page-516-0) or [RadioImage](#page-690-0), **[HasButtonsCustom](#page-623-0) property**

For instance, the following VB sample changes the visual appearance for the selected item. The **[SelBackColor](#page-727-0)** property indicates the selection background color. Shortly, we need to add a skin to the Appearance object using the Add method, and we need to set the last 7 bits in the SelBackColor property to indicates the index of the skin that we want to use. The sample applies the  $"$   $"$  to the selected item(s):

```
With Gantt1
  With .VisualAppearance
    .Add &H23, App.Path + "\selected.ebn"
  End With
  SelforeColor = RGB(0, 0, 0).SelBackColor = &H23000000
End With
```
The sample adds the skin with the index 35 ( Hexa 23 ), and applies to the selected item using the SelBackColor property.

The following  $C++$  sample applies a new appearance to the selected item(s):

```
#include "Appearance.h"
m_gantt.GetVisualAppearance().Add( 0x23,
COleVariant(_T("D:\\Temp\\ExGantt_Help\\selected.ebn")) );
m_gantt.SetSelBackColor( 0x23000000 );
m_gantt.SetSelForeColor( 0 );
```
The following VB.NET sample applies a new appearance to the selected item(s):

```
With AxGantt1
  With .VisualAppearance
    .Add(&H23, "D:\Temp\ExGantt_Help\selected.ebn")
  End With
  .SelForeColor = Color.Black
  .Template = "SelBackColor = 587202560"
End With
```
The VB.NET sample uses the [Template](#page-760-0) property to assign a new value to the SelBackColor property. The 587202560 value represents &23000000 in hexadecimal.

The following C# sample applies a new appearance to the selected item(s):

axGantt1.VisualAppearance.Add(0x23, "D:\\Temp\\ExGantt\_Help\\selected.ebn"); axGantt1.Template = "SelBackColor = 587202560";

The following VFP sample applies a new appearance to the selected item(s):

```
With thisform.Gantt1
  With .VisualAppearance
    .Add(35, "D:\Temp\ExGantt_Help\selected.ebn")
  EndWith
  .SelforeColor = RGB(0, 0, 0).SelBackColor = .587202560
EndWith
```
The 587202560 value represents &23000000 in hexadecimal. The 32 value represents &23 in hexadecimal

Starting with **Windows XP**, the following table shows how the common controls are broken into parts and states:

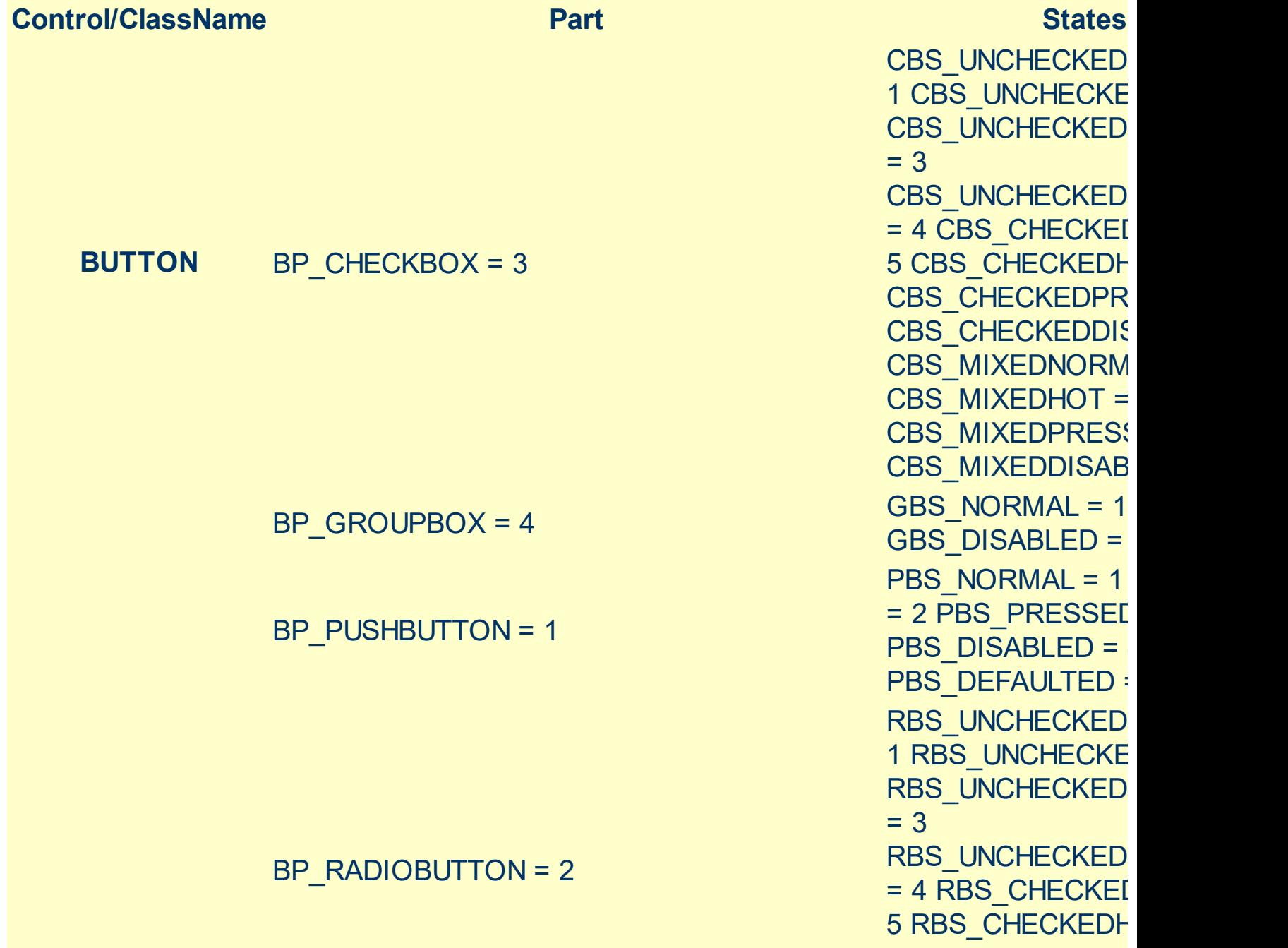

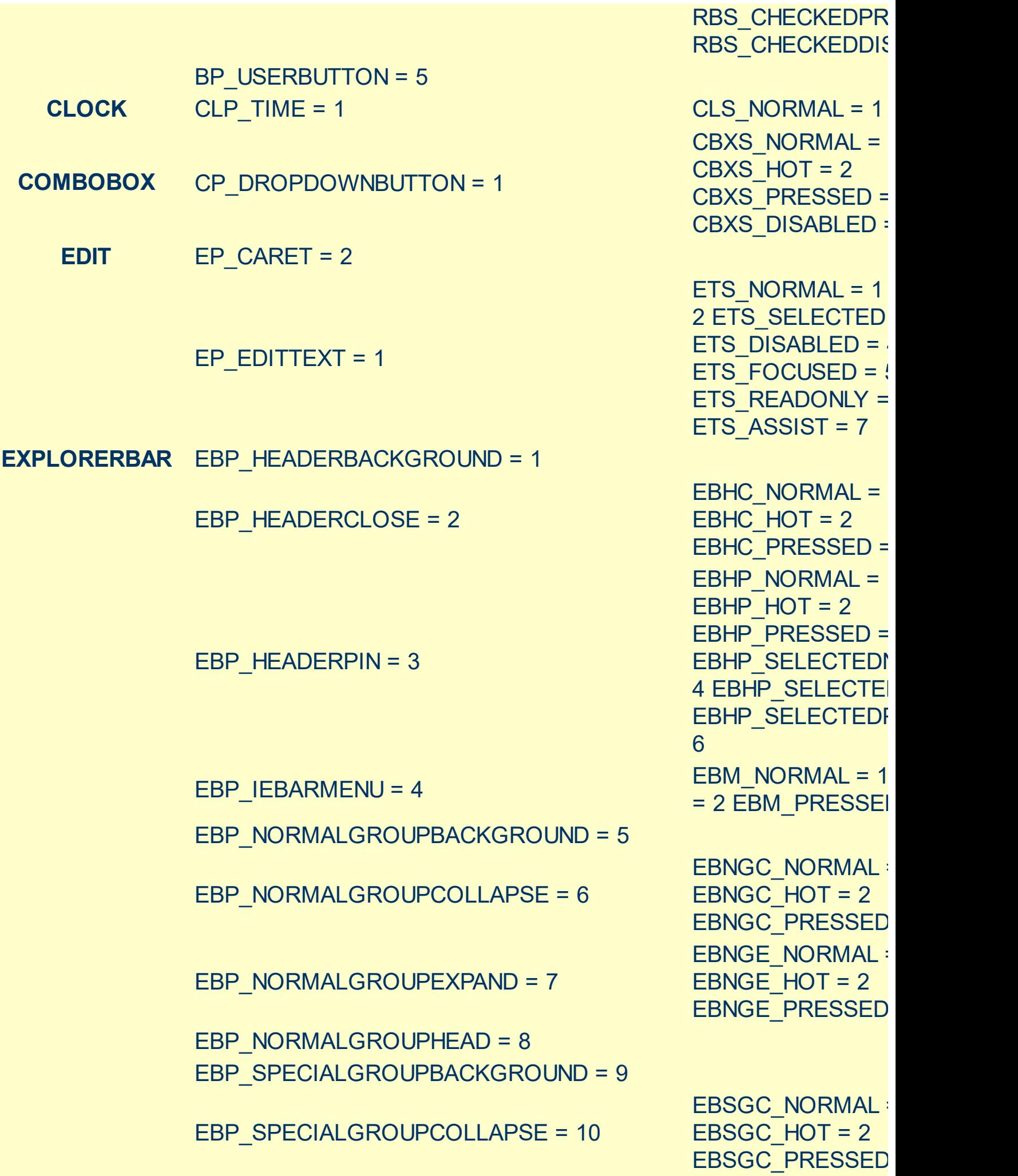

EBP\_SPECIALGROUPEXPAND = 11 EBSGE\_NORMAL = EBP\_SPECIALGROUPHEAD = 12 **HEADER** HP\_HEADERITEM = 1  $HP$  HEADERITEMLEFT = 2  $HP$  HEADERITEMRIGHT = 3  $HP$  HEADERSORTARROW = 4 **LISTVIEW** LVP\_EMPTYTEXT = 5 LVP LISTDETAIL =  $3$ LVP\_LISTGROUP = 2 LVP LISTITEM  $= 1$ LVP\_LISTSORTEDDETAIL = 4 **MENU** MP\_MENUBARDROPDOWN = 4 MP\_MENUBARITEM = 3  $MP$  CHEVRON = 5 MP\_MENUDROPDOWN = 2  $MP$  MENUITEM = 1 MP\_SEPARATOR = 6

 $EBSGE$  HOT = 2 EBSGE\_PRESSED HIS\_NORMAL = 1  $\parallel$ 2 HIS PRESSED = HILS NORMAL =  $1$ = 2 HILS PRESSEI HIRS NORMAL =  $1$ = 2 HIRS PRESSE HSAS\_SORTEDUP HSAS\_SORTEDDC LIS\_NORMAL = 1 L 2 LIS\_SELECTED = LIS\_DISABLED = 4 LIS\_SELECTEDNO 5 MS\_NORMAL = 1 MS SELECTED =  $2$  $MS$  DEMOTED = 3  $MS<sub>N</sub>ONMAL = 1$ MS SELECTED = 2 MS\_DEMOTED = 3  $MS$  NORMAL = 1 MS SELECTED =  $2$  $MS$  DEMOTED = 3  $MS<sub>N</sub>ONMAL = 1$ MS SELECTED =  $2$  $MS$  DEMOTED = 3 MS\_NORMAL = 1 MS SELECTED = 2  $MS$ <sub>\_</sub>DEMOTED =  $3$ MS\_NORMAL = 1 MS SELECTED =  $2$ MS\_DEMOTED = 3

 $MDS$  NORMAL = 1

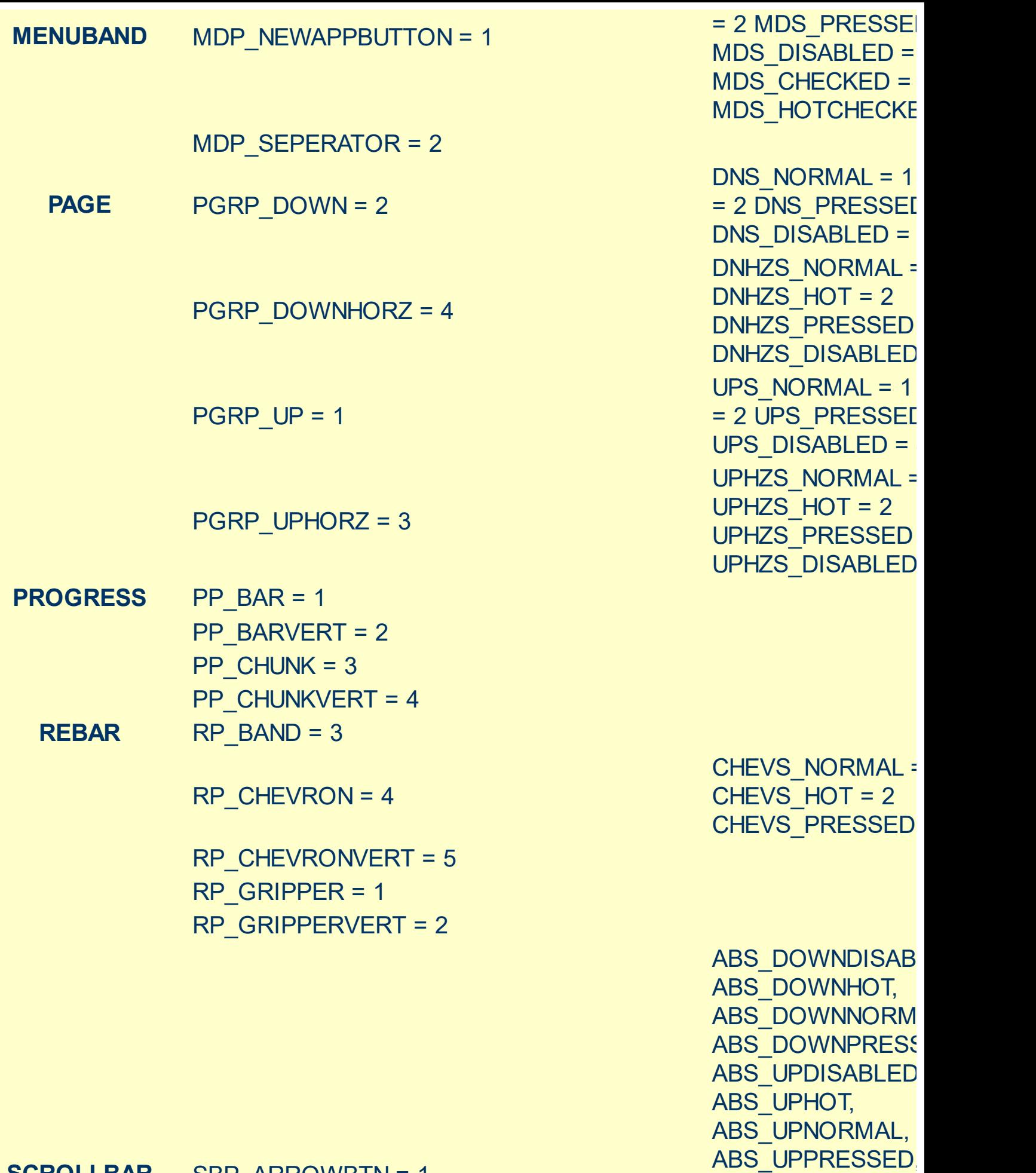

**SCROLLBAR** SBP\_ARROWBTN = 1

ABS\_LEFTDISABLI ABS\_LEFTHOT,

ABS\_LEFTNORMA ABS\_LEFTPRESSE ABS\_RIGHTDISAB ABS\_RIGHTHOT, ABS\_RIGHTNORM ABS\_RIGHTPRESS SCRBS\_NORMAL =  $SCRBS_HOT = 2$ SCRBS\_PRESSED SCRBS\_DISABLED SCRBS\_NORMAL =  $SCRBS_HOT = 2$ SCRBS\_PRESSED SCRBS\_DISABLED SCRBS\_NORMAL =  $SCRBS_HOT = 2$ SCRBS\_PRESSED SCRBS\_DISABLED SCRBS\_NORMAL =  $SCRBS_HOT = 2$ SCRBS\_PRESSED SCRBS\_DISABLED SCRBS\_NORMAL =  $SCRBS_HOT = 2$ SCRBS\_PRESSED SCRBS\_DISABLED SCRBS\_NORMAL =  $SCRBS_HOT = 2$ SCRBS\_PRESSED SCRBS\_DISABLED SZB\_RIGHTALIGN SZB\_LEFTALIGN = DNS\_NORMAL = 1 = 2 DNS\_PRESSEI DNS\_DISABLED = DNHZS\_NORMAL =  $DNHZS_HOT = 2$ DNHZS\_PRESSED DNHZS\_DISABLED

S B P \_ G RIP P E R H O R Z = 8 S B P \_ G RIP P E RV E R T = 9 S B P \_ L O W E R T RA C K H O R Z = 4

SBP\_LOWERTRACKVERT = 6

SBP\_THUMBBTNHORZ = 2

SBP\_THUMBBTNVERT = 3

SBP\_UPPERTRACKHORZ = 5

SBP\_UPPERTRACKVERT = 7

SBP\_SIZEBOX = 10

**SPIN** SPNP\_DOWN = 2

SPNP\_DOWNHORZ = 4

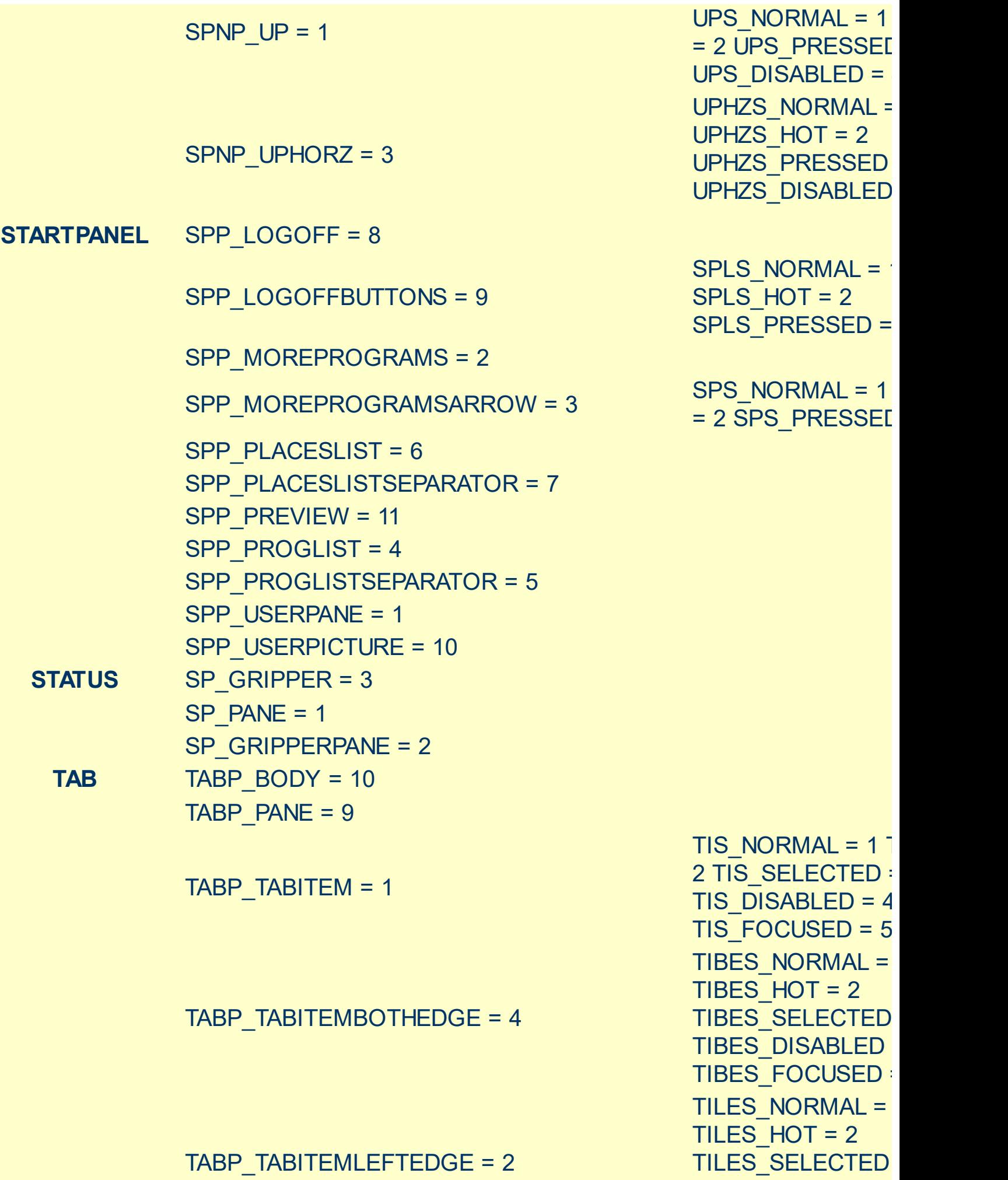

TILES\_SELECTED TILES\_DISABLED =

TABP\_TABITEMRIGHTEDGE = 3 TIRES SELECTED TIRES DISABLED TIRES\_FOCUSED = TABP\_TOPTABITEM = 5 TTIS NORMAL =  $1$ = 2 TTIS\_SELECTE TTIS DISABLED = TTIS FOCUSED = TABP\_TOPTABITEMBOTHEDGE = 8 TTIBES\_NORMAL : TTIBES  $HOT = 2$ TTIBES\_SELECTE TTIBES\_DISABLED TTIBES\_FOCUSED TABP\_TOPTABITEMLEFTEDGE = 6 TTILES\_NORMAL = TTILES  $HOT = 2$ TTILES SELECTEI TTILES\_DISABLED TTILES\_FOCUSED TABP\_TOPTABITEMRIGHTEDGE = 7 TTIRES\_NORMAL TTIRES  $HOT = 2$ TTIRES SELECTE **TTIRES DISABLED** TTIRES\_FOCUSED **TASKBAND** TDP\_GROUPCOUNT = 1 TDP\_FLASHBUTTON = 2

TDP\_FLASHBUTTONGROUPMENU = 3 **TASKBAR** TBP\_BACKGROUNDBOTTOM = 1 TBP\_BACKGROUNDLEFT = 4 TBP\_BACKGROUNDRIGHT = 2 TBP\_BACKGROUNDTOP = 3 TBP\_SIZINGBARBOTTOM = 5 TBP\_SIZINGBARBOTTOMLEFT = 8 TBP\_SIZINGBARRIGHT = 6 TBP\_SIZINGBARTOP = 7

TS NORMAL =  $1 T$ TS PRESSED = TS DISABLED = TS CHECKED =

TILES\_FOCUSED =

TIRES\_NORMAL =

TIRES  $HOT = 2$ 

**TOOLBAR** TP\_BUTTON = 1

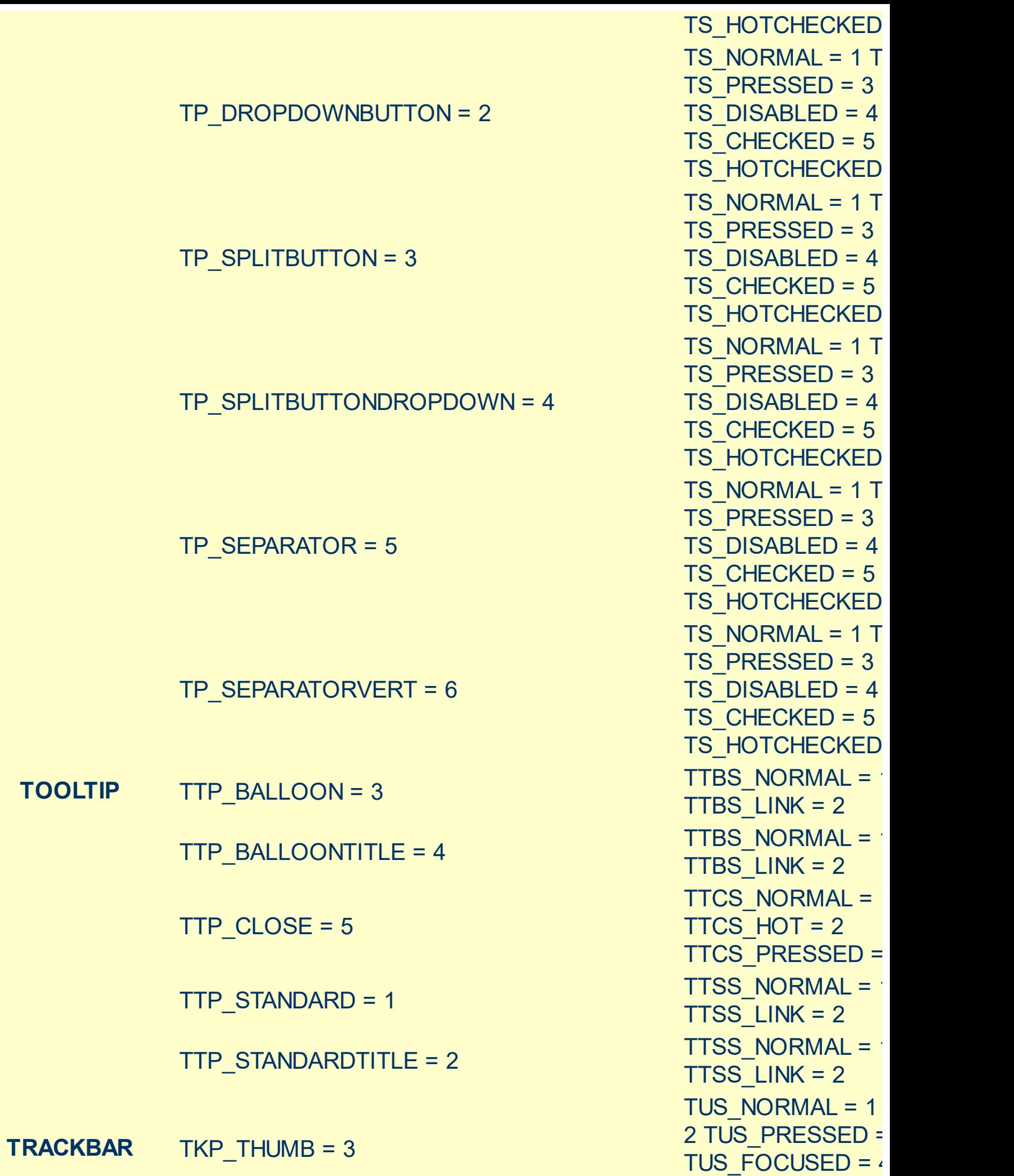

TUS\_DISABLED = 5

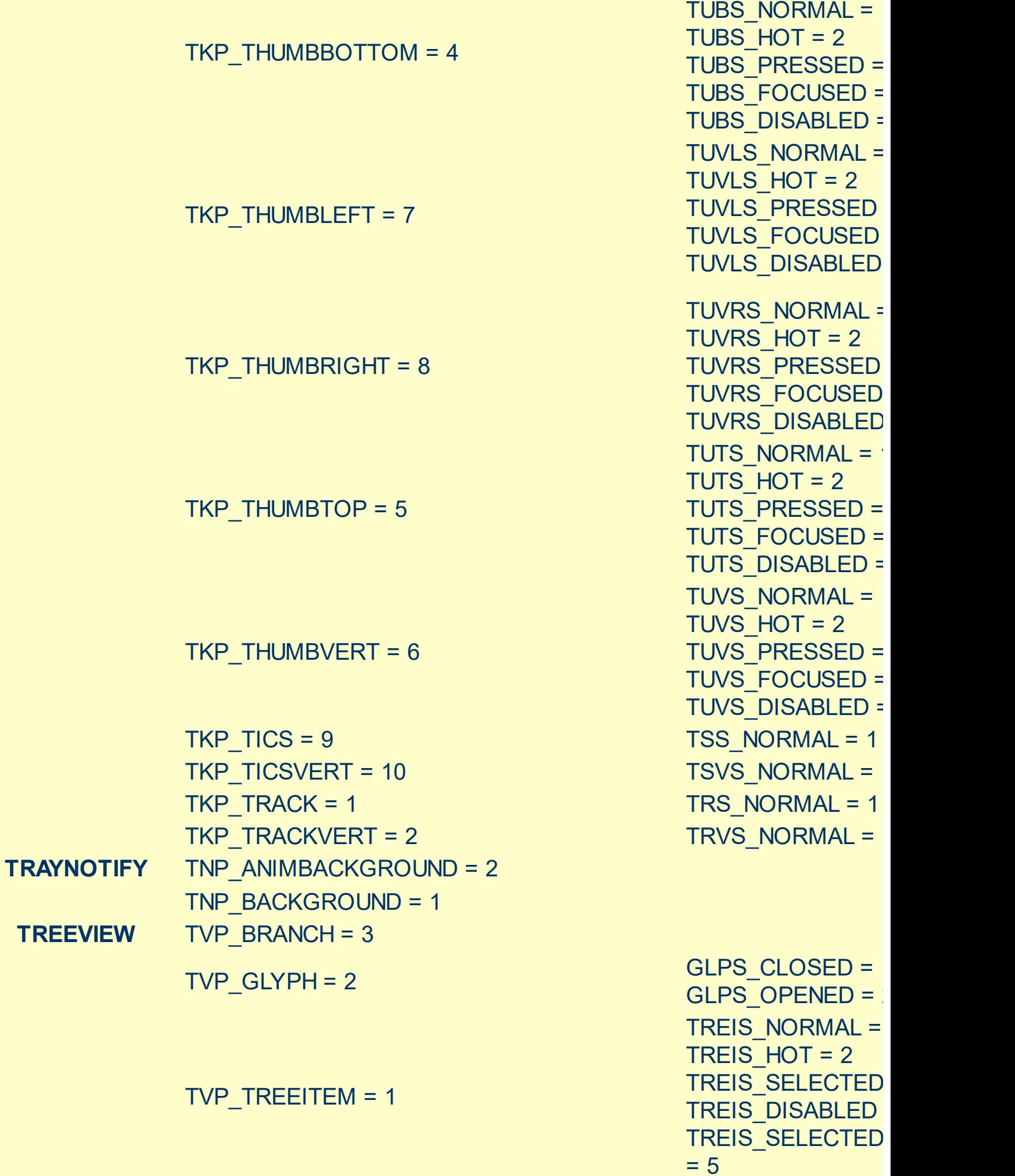

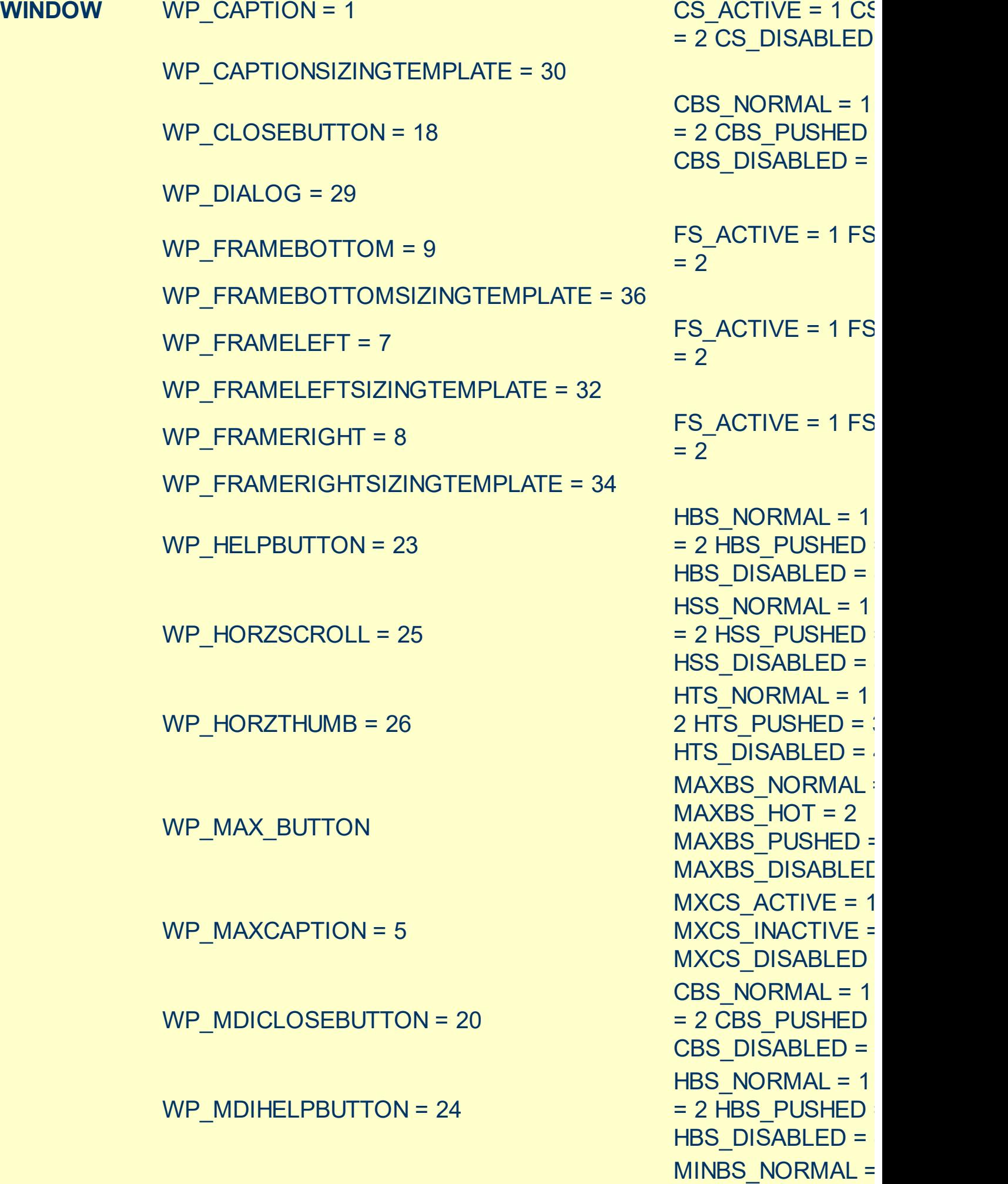

MINBS\_HOT = 2

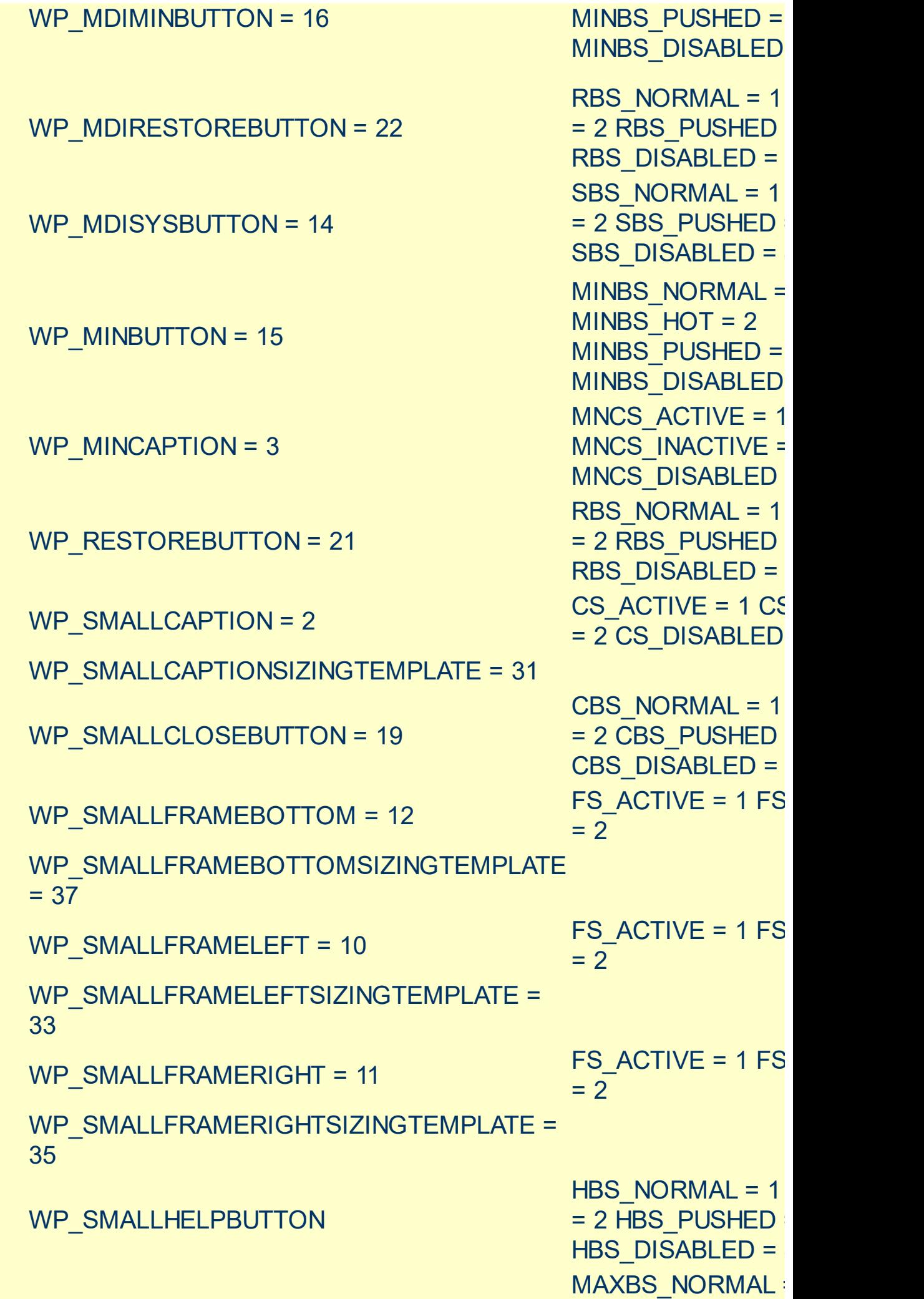

WP\_SMALLMAXBUTTON MAXBS\_HOT = 2 WP\_SMALLMAXCAPTION = 6 WP\_SMALLMINCAPTION = 4 WP\_SMALLRESTOREBUTTON WP\_SMALLSYSBUTTON WP\_SYSBUTTON = 13 WP\_VERTSCROLL = 27 WP\_VERTTHUMB = 28

MAXBS PUSHED = MAXBS\_DISABLED MXCS\_ACTIVE = 1 MXCS\_INACTIVE = MXCS\_DISABLED MNCS\_ACTIVE = 1 MNCS\_INACTIVE = MNCS DISABLED RBS NORMAL =  $1$ = 2 RBS PUSHED RBS\_DISABLED = 4 SBS NORMAL =  $1$ = 2 SBS\_PUSHED = 3 SBS\_DISABLED = 4 SBS\_NORMAL =  $1$ = 2 SBS\_PUSHED = 3 SBS\_DISABLED = 4 VSS NORMAL =  $1$ = 2 VSS\_PUSHED VSS\_DISABLED = 4 VTS NORMAL =  $1$ 2 VTS PUSHED = 3 VTS DISABLED =  $4$ 

## <span id="page-127-0"></span>**method Appearance.Clear ()**

Removes all skins in the control.

### **Type Description**

Use the Clear method to clear all skins from the control. Use the [Remove](#page-128-0) method to remove a specific skin. If you need to remove the skin appearance from a part of the control you need to reset the last 7 bits in the high significant byte of the color being applied to the background's part.

The skin method may change the visual appearance for the following parts in the control:

- control's border, [Appearance](#page-488-0) property
- **.** levels on the chart area, **[BackColor](#page-1068-0)** property, **[BackColorLevelHeader](#page-189-0)** property
- bar's background, [ItemBar\(](#page-945-0)exBarBackColor) property
- **control's header bar**, **[BackColorHeader](#page-501-0)** property
- control's **filter bar**, [FilterBarBackColor](#page-566-0) property
- control's **sort bar**, [BackColorSort](#page-505-0) property
- the caption of the control's sort bar, [BackColorSortCaption](#page-506-0) property
- **selected item** or cell, **[SelBackColor](#page-727-0)** property
- item, **[ItemBackColor](#page-943-0)** property
- cell, [CellBackColor](#page-803-0) property
- cell's **button**, "**drop down**" filter bar button, "close" filter bar button, tooltip, and so on, **[Background](#page-507-0)** property
- [CellImage,](#page-835-0) [CellImages](#page-838-0), [HeaderImage,](#page-386-0) [CheckImage](#page-516-0) or [RadioImage](#page-690-0), **[HasButtonsCustom](#page-623-0) property**

## <span id="page-128-0"></span>**method Appearance.Remove (ID as Long)**

Removes a specific skin from the control.

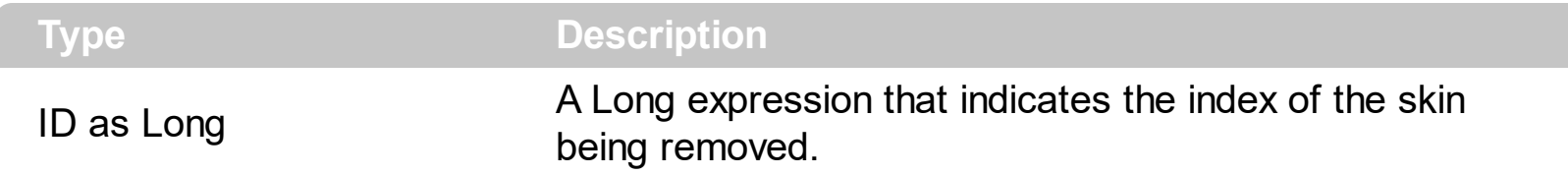

Use the Remove method to remove a specific skin. The identifier of the skin being removed should be the same as when the skin was added using the [Add](#page-110-0) method. Use the [Clear](#page-127-0) method to clear all skins from the control. If you need to remove the skin appearance from a part of the control you need to reset the last 7 bits in the high significant byte of the color being applied to the background's part.

The skin method may change the visual appearance for the following parts in the control:

- control's border, [Appearance](#page-488-0) property
- **.** levels on the chart area, **[BackColor](#page-1068-0)** property, **[BackColorLevelHeader](#page-189-0)** property
- bar's background, **[ItemBar\(](#page-945-0)exBarBackColor)** property
- **control's header bar, [BackColorHeader](#page-501-0) property**
- control's **filter bar**, [FilterBarBackColor](#page-566-0) property
- control's **sort bar**, [BackColorSort](#page-505-0) property
- the caption of the control's sort bar, **[BackColorSortCaption](#page-506-0)** property
- **selected item** or cell, **[SelBackColor](#page-727-0)** property
- item, **[ItemBackColor](#page-943-0)** property
- cell, [CellBackColor](#page-803-0) property
- cell's **button**, "**drop down**" filter bar button, "close" filter bar button, tooltip, and so on, **[Background](#page-507-0)** property
- [CellImage,](#page-835-0) [CellImages](#page-838-0), [HeaderImage,](#page-386-0) [CheckImage](#page-516-0) or [RadioImage](#page-690-0), **[HasButtonsCustom](#page-623-0)** property

## <span id="page-129-0"></span>**property Appearance.RenderType as Long**

Specifies the way colored EBN objects are displayed on the component.

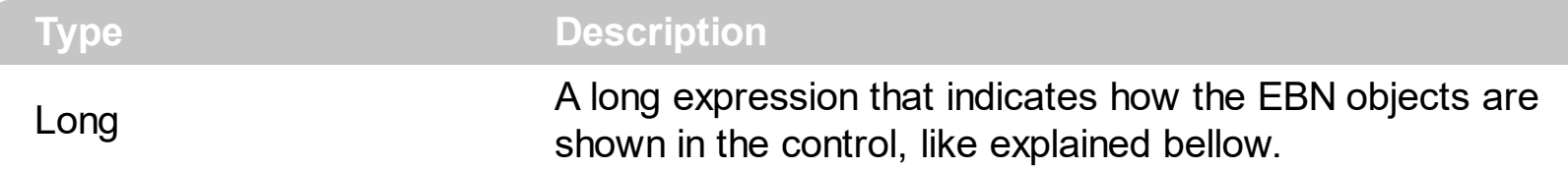

By default, the RenderType property is 0, which indicates an A-color scheme. The RenderType property can be used to change the colors for the entire control, for parts of the controls that uses EBN objects. The RenderType property is not applied to the currently XP-theme if using.

The RenderType property is applied to all parts that displays an EBN object. The properties of color type may support the EBN object if the property's description includes "*A color expression that indicates the cell's background color. The last 7 bits in the high significant byte of the color to indicates the identifier of the skin being used. Use the [Add](#page-110-0) method to add new skins to the control. If you need to remove the skin appearance from a part of the control you need to reset the last 7 bits in the high significant byte of the color being applied to the background's part.*" In other words, a property that supports EBN objects should be of format 0xIDRRGGBB, where the ID is the identifier of the EBN to be applied, while the BBGGRR is the (Red,Green,Blue, RGB-Color) color to be applied on the selected EBN. For instance, the 0x1000000 indicates displaying the EBN as it is, with no color applied, while the 0x1FF0000, applies the Blue color ( RGB(0x0,0x0,0xFF), RGB(0,0,255) on the EBN with the identifier 1. You can use the **[EBNColor](https://exontrol.com/skintut.jsp#colors)** tool to visualize applying EBN colors.

Click here  $\blacksquare$  to watch a movie on how you can change the colors to be applied on EBN objects.

For instance, the following sample changes the control's header appearance, by using an EBN object:

```
With Control
  .VisualAppearance.Add 1,"c:\exontrol\images\normal.ebn"
  .BackColorHeader = &H1000000
End With
```
In the following screen shot the following objects displays the current EBN with a different color:

- "A" in Red ( RGB(255,0,0 ), for instance the bar's property exBarColor is 0x10000FF
- "B" in Green ( RGB(0,255,0 ), for instance the bar's property exBarColor is 0x100FF00
- "C" in Blue ( RGB(0,0,255 ), for instance the bar's property exBarColor is 0x1FF0000
- "Default", no color is specified, for instance the bar's property exBarColor is 0x1000000

The RenderType property could be one of the following:

*-3, no color is applied*. For instance, the BackColorHeader = &H1FF0000 is displayed as would be .BackColorHeader = &H1000000, so the 0xFF0000 color ( Blue color ) is ignored. You can use this option to allow the control displays the EBN colors or not.

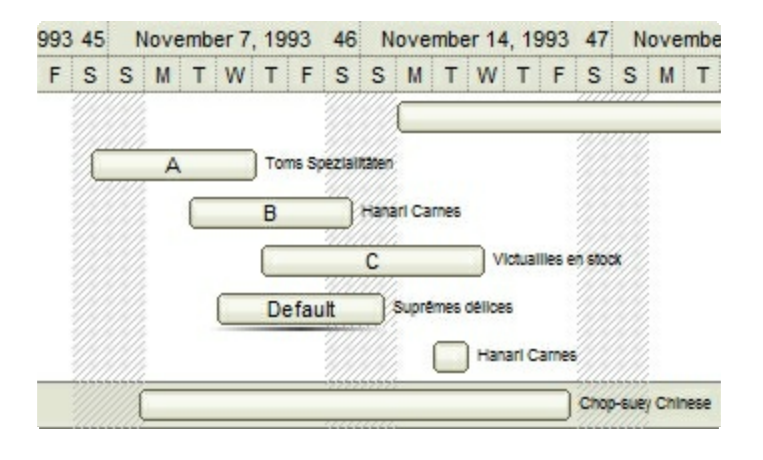

*-2, OR-color scheme*. The color to be applied on the part of the control is a OR bit  $\bullet$ combination between the original EBN color and the specified color. For instance, the BackColorHeader = &H1FF0000, applies the OR bit for the entire Blue channel, or in other words, it applies a less Blue to the part of the control. This option should be used with solid colors (RGB(255,0,0), RGB(0,255,0), RGB(0,0,255), RGB(255,255,0), RGB(255,0,255), RGB(0,255,255),RGB(127,0,0),RGB(0,127,0), ... )

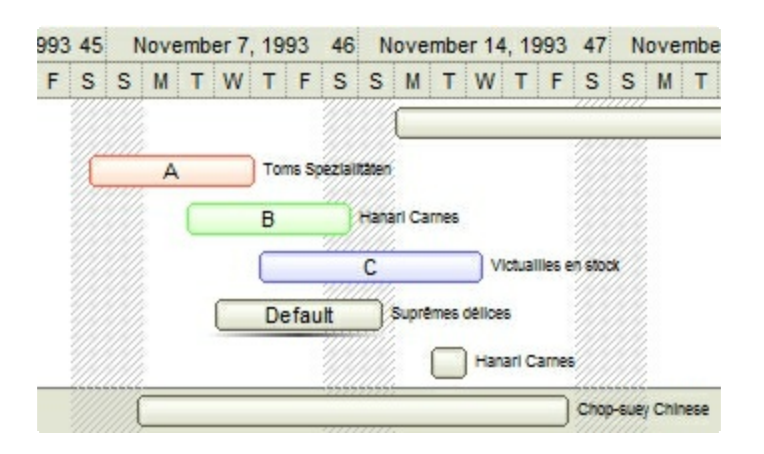

*-1, AND-color scheme*, The color to be applied on the part of the control is an AND bit combination between the original EBN color and the specified color. For instance, the BackColorHeader = &H1FF0000, applies the AND bit for the entire Blue channel, or in other words, it applies a more Blue to the part of the control. This option should be used with solid colors (RGB(255,0,0), RGB(0,255,0), RGB(0,0,255), RGB(255,255,0), RGB(255,0,255), RGB(0,255,255), RGB(127,0,0), RGB(0,127,0), ... )

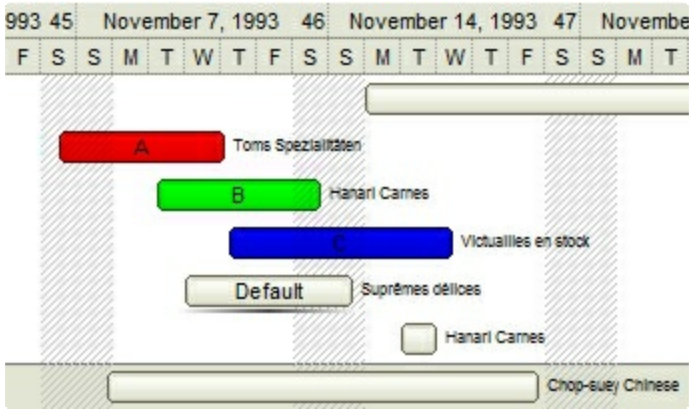

*0, default*, the specified color is applied to the EBN. For instance, the BackColorHeader = &H1FF0000, applies a Blue color to the object. This option could be used to specify any color for the part of the components, that support EBN objects, not only solid colors.

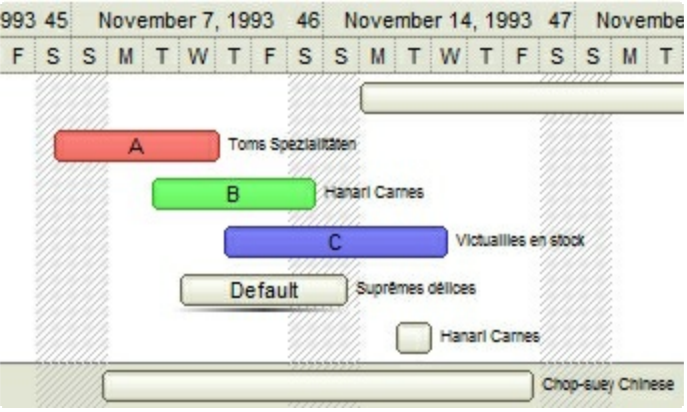

**0xAABBGGRR**, where the AA a value between 0 to 255, which indicates the transparency, and RR, GG, BB the red, green and blue values. This option applies the same color to all parts that displays EBN objects, whit ignoring any specified color in the color property. For instance, the RenderType on 0x4000FFFF, indicates a 25% Yellow on EBN objects. The 0x40, or 64 in decimal, is a 25 % from in a 256 interal, and the 0x00FFFF, indicates the Yellow ( RGB(255,255,0) ). The same could be if the RenderType is 0x40000000 + vbYellow, or &H40000000 + RGB(255, 255, 0), and so, the RenderType could be the 0xAA000000 + Color, where the Color is the RGB format of the color.

*The following picture shows the control with the RenderType property on 0x4000FFFF (25% Yellow, 0x40 or 64 in decimal is 25% from 256 ):*

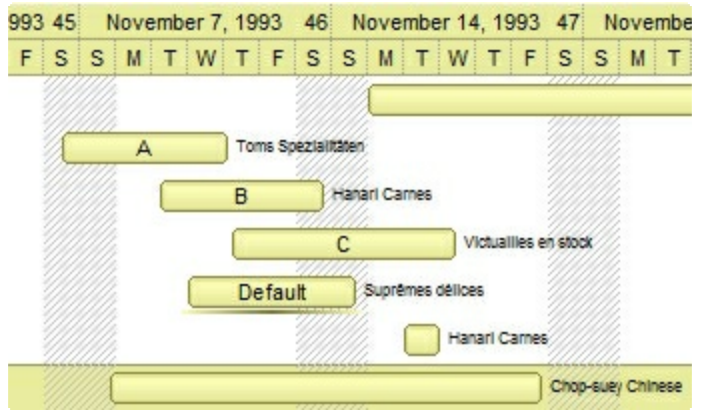

*The following picture shows the control with the RenderType property on 0x8000FFFF (50% Yellow, 0x80 or 128 in decimal is 50% from 256 ):*

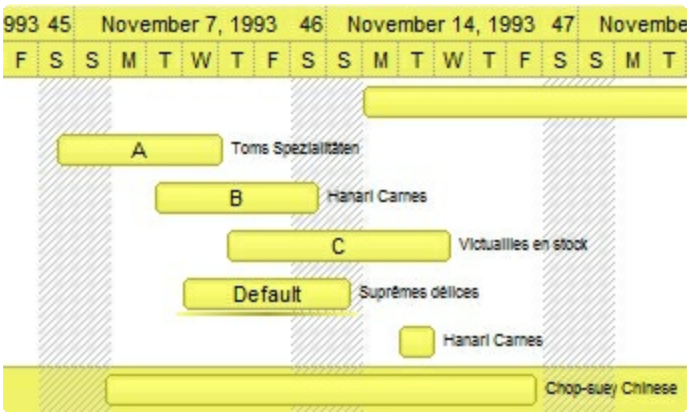

*The following picture shows the control with the RenderType property on 0xC000FFFF (75% Yellow, 0xC0 or 192 in decimal is 75% from 256 ):*

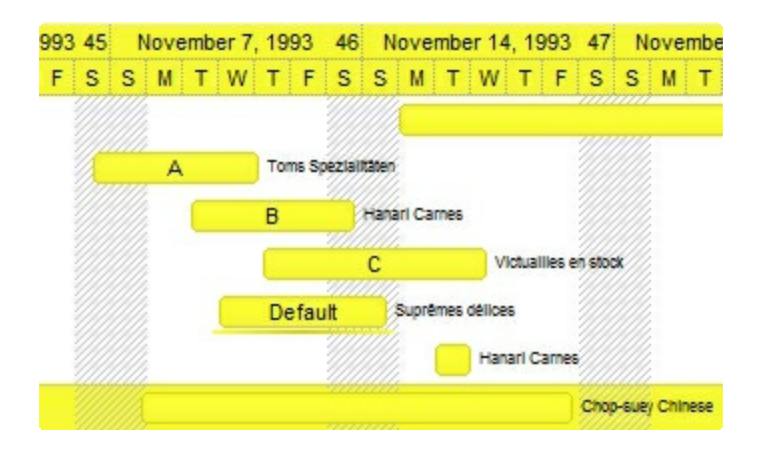

*The following picture shows the control with the RenderType property on 0xFF00FFFF (100% Yellow, 0xFF or 255 in decimal is 100% from 255 ):*

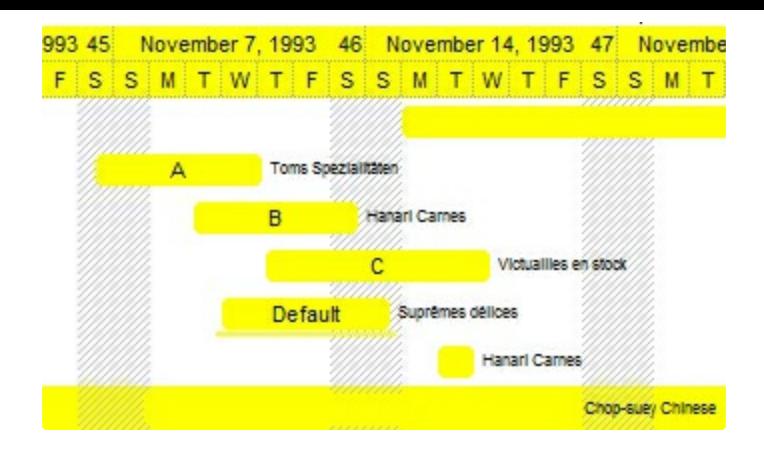

## **Bar object**

The Bar object identifies a bar in the chart. A Bar object contains three parts: the start part and end part identifies the corners of the bar, and the middle part of the bar. The look and feel of the middle part of the bar are defined by the properties: Color, Pattern and Shape. The StartShape and StartColor properties defines the start part of the bar. The EndShape and EndColor properties defines the end part of the bar. Use the **[Bars](#page-195-0)** property to access the Bars collection. Use the [Chart](#page-514-0) object property to access the control's chart. Use the [AddBar](#page-789-0) method to add a bar to an item. Use the [Add](#page-159-0) and [Copy](#page-167-0) methods to add new Bar objects. The Bar object supports the following properties and methods:

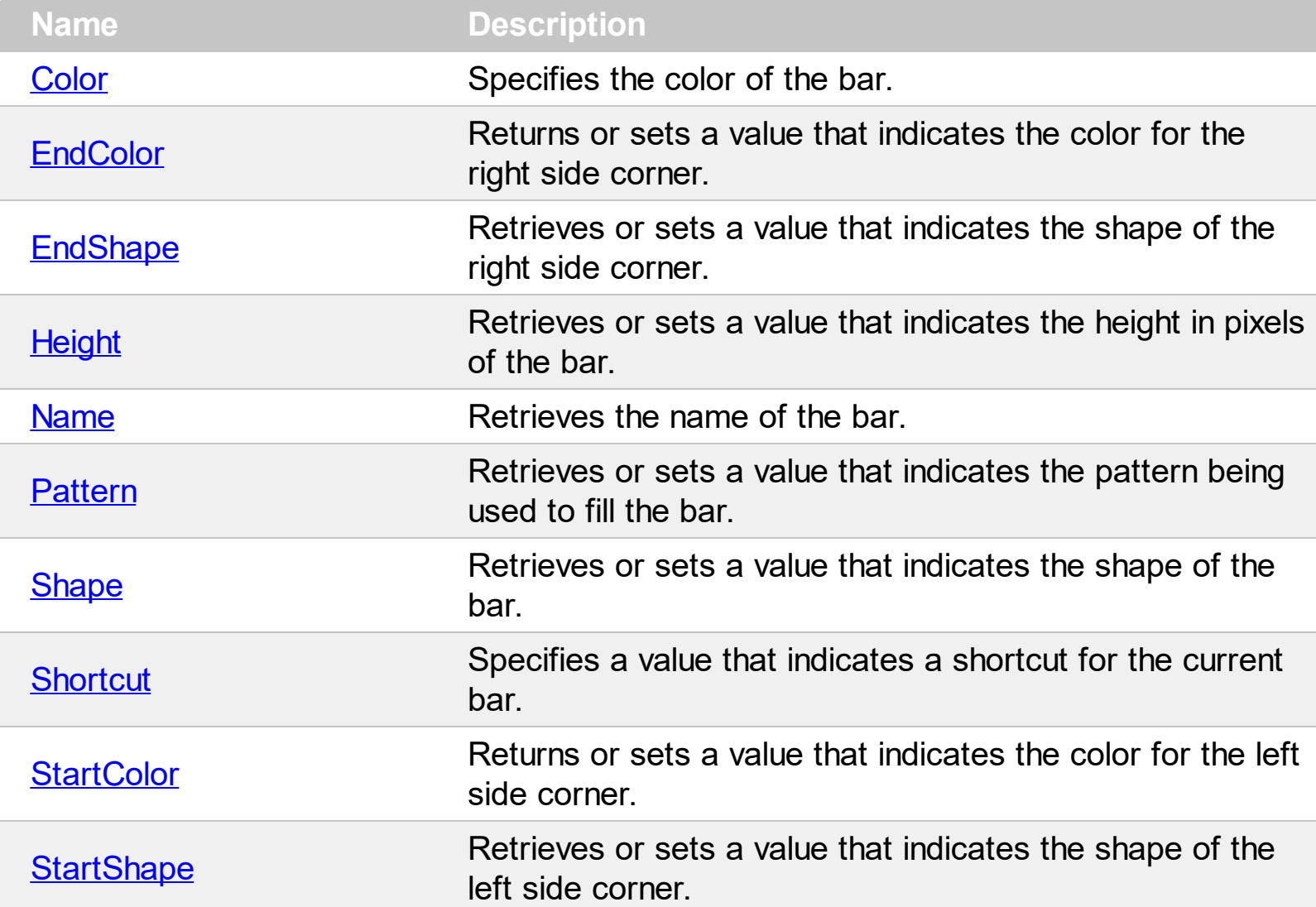

## <span id="page-135-0"></span>**property Bar.Color as Color**

Specifies the color of the bar.

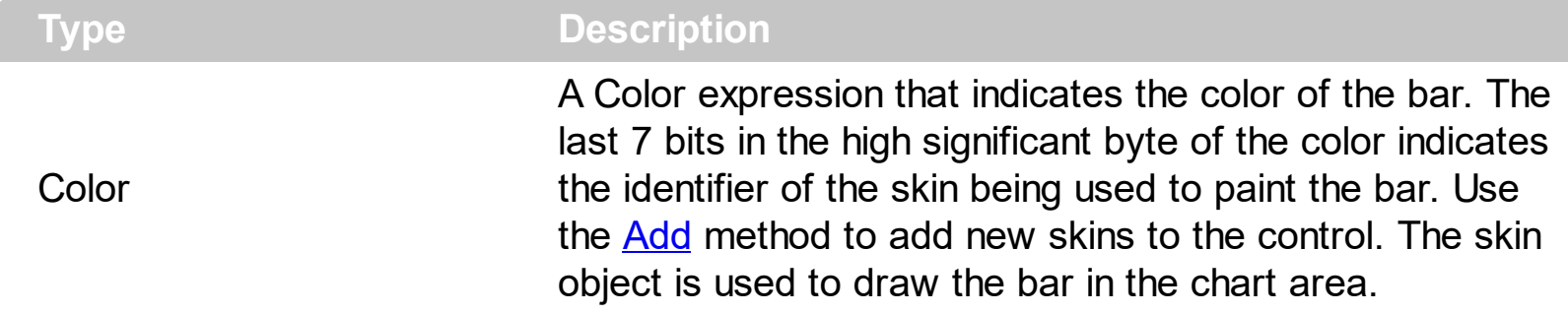

Use the Color property to specify the color to fill the bar. The Color property specifies the color to paint all bars of the same type. Use the **[ItemBar\(exBarColor\)](#page-97-0)** property to specify a different color/skin for a particular bar. Use the **[Pattern](#page-147-0)** property to specify the brush being used to fill the bar. Use the **[Shape](#page-149-0)** property to specify the height and the vertical alignment of the middle part of the bar. Use the **[StartColor](#page-152-0)** property to specify the color for the beginning part of the bar, if the **[StartShape](#page-155-0)** property is not exShapeIconEmpty. Use the [EndColor](#page-138-0) property to specify the color for the ending part of the bar, if the **[EndShape](#page-141-0)** property is not exShapeIconEmpty.

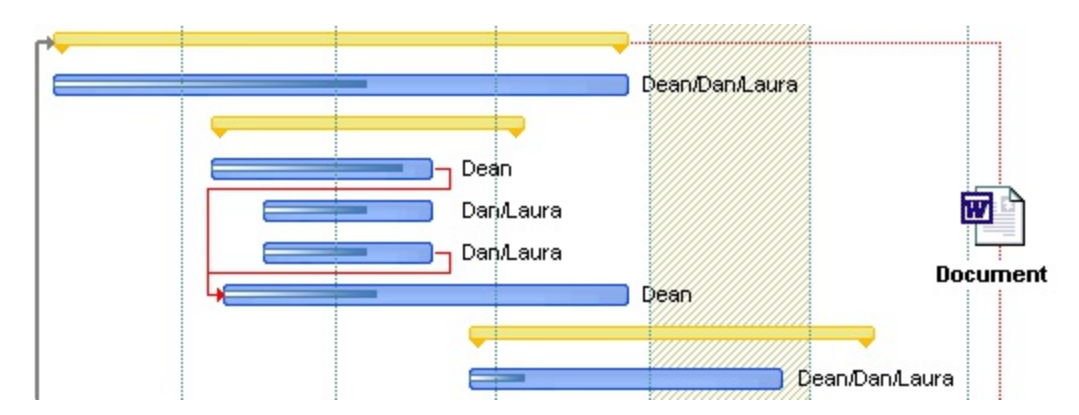

In VB.NET or C# you require the following functions until the .NET framework will provide:

You can use the following VB.NET function:

```
Shared Function ToUInt32(ByVal c As Color) As UInt32
  Dim i As Long
i = c.Ri = i + 256 * c.G
i = i + 256 * 256 * c.BToUInt32 = Convert.ToUInt32(i)
End Function
```
You can use the following C# function:

```
private UInt32 ToUInt32(Color c)
{
  long i;
  i = c.R;
  i = i + 256 * c.G;i = i + 256 * 256 * c.B;
  return Convert.ToUInt32(i);
}
```
The following VB sample creates a new bar called "Task2", that's similar with the "Task" bar excepts that we change the color to fill the bar:

```
With Gantt1.Chart.Bars
  With .Copy("Task", "Task2")
    .Color = RGB(255, 0, 0)End With
End With
```
The following C++ sample creates a new bar called "Task2", that's similar with the "Task" bar excepts that we change the color to fill the bar:

```
CBars bars = m_gantt.GetChart().GetBars();
CBar bar = bars.Copy( "Task", "Task2" );
bar.SetColor( RGB(255,0,0) );
```
The following VB.NET sample creates a new bar called "Task2", that's similar with the "Task" bar excepts that we change the color to fill the bar:

```
With AxGantt1.Chart.Bars
  With .Copy("Task", "Task2")
    .Color = ToUInt32(Color.Red)
  End With
End With
```
The following C# sample creates a new bar called "Task2", that's similar with the "Task" bar excepts that we change the color to fill the bar:

```
EXGANTTLib.Bar bar = axGantt1.Chart.Bars.Copy("Task", "Task2");
bar.Color = ToUInt32(Color.Red);
```
The following VFP sample creates a new bar called "Task2", that's similar with the "Task" bar excepts that we change the color to fill the bar:

```
with thisform.Gantt1.Chart.Bars
  with .Copy("Task", "Task2" )
    .Color = RGB(255,0,0)
  endwith
endwith
```
## <span id="page-138-0"></span>**property Bar.EndColor as Color**

Returns or sets a value that indicates the color for the right side corner.

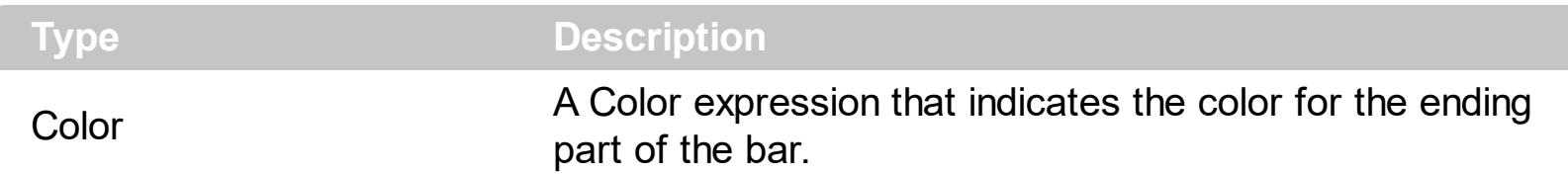

Use the EndColor property to specify the color to fill the end part of the bar, if the [EndShape](#page-141-0) property is not exShapeIconEmpty. Use the [Color](#page-135-0) property to specify the color to fill the middle part of the bar. Use the **[StartColor](#page-152-0)** and **[StartShape](#page-155-0)** properties to define the look and feel for the starting part of the bar. Use the **[AddShapeCorner](#page-163-0)** property to add custom icons to the bars. In this case, the icon is processed before displaying based on the [StartColor](#page-152-0)/ EndColor property. For instance, if you add an black and white icon, and the StartColor/EndColor is red, the icon will be painted in red. Instead, if the StartColor/EndColor property is -1 ( 0xFFFFFFFF, not white which is 0x00FFFFFF ), the icon is painted as it was added using the AddShapeCorner without any image processing. If the StartColor/EndColor property is not -1, it indicates the color being applied to the icon.

In VB.NET or C# you require the following functions until the .NET framework will provide:

You can use the following VB.NET function:

```
Shared Function ToUInt32(ByVal c As Color) As UInt32
  Dim i As Long
i = c.Ri = i + 256 * c. G
i = i + 256 * 256 * c.BToUInt32 = Convert.ToUInt32(i)
End Function
```
You can use the following C# function:

```
private UInt32 ToUInt32(Color c)
{
  long i;
  i = c.R;
  i = i + 256 * c.G;i = i + 256 * 256 * c.B;return Convert.ToUInt32(i);
}
```
The following VB sample defines a new bar that looks like this **success that the set of the set of the set of the set of the set of the set of the set of the set of the set of the set of the set of the set of the set of th** 

```
With Gantt1.Chart.Bars.Add("Task2")
  .Pattern = exPatternShadow
  .Color = RGB(0, 0, 255).EndShape = exShapeIconCircleDot
  EndColor = RGB(255, 0, 0)End With
```
The following C++ sample defines a bar that looks like this above:

```
CBar bar = m_gantt.GetChart().GetBars().Add("Task2");
bar.SetPattern( 3 /*exPatternShadow*/ );
bar.SetColor( RGB(0, 0, 255) );
bar.SetEndShape( 4 /* exShapeIconCircleDot*/ );
bar.SetEndColor( RGB(255, 0, 0) );
```
The following VB.NET sample defines a bar that looks like this above:

```
With AxGantt1.Chart.Bars.Add("Task2")
  .Pattern = EXGANTTLib.PatternEnum.exPatternShadow
  .Color = RGB(0, 0, 255).EndShape = EXGANTTLib.ShapeCornerEnum.exShapeIconCircleDot
  .EndColor = RGB(255, 0, 0)
End With
```
The following C# sample defines a bar that looks like this above:

EXGANTTLib.Bar bar = axGantt1.Chart.Bars.Add("Task2"); bar.Pattern = EXGANTTLib.PatternEnum.exPatternShadow; bar.Color = ToUInt32(Color.FromArgb(0, 0, 255)); bar.EndShape = EXGANTTLib.ShapeCornerEnum.exShapeIconCircleDot; bar.EndColor = ToUInt32(Color.FromArgb(255, 0, 0));

The following VFP sample defines a bar that looks like this above:

```
with thisform.Gantt1.Chart.Bars.Add("Task2")
  .Pattern = 3 && exPatternShadow
  \text{Color} = \text{RGB}(0, 0, 255)
```

```
.EndShape = 4 && exShapeIconCircleDot
  .EndColor = RGB(255, 0, 0)
EndWith
```
## <span id="page-141-0"></span>**property Bar.EndShape as ShapeCornerEnum**

Retrieves or sets a value that indicates the shape of the right side corner.

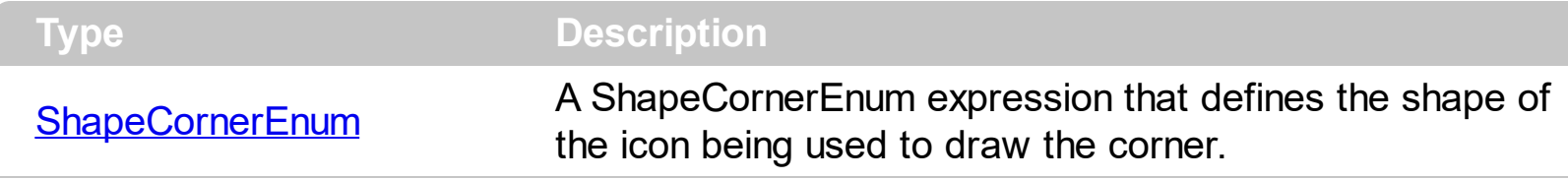

By default, the EndShape property is exShapeIconEmpty. If the EndShape property is exShapeIconEmpty the bas has no ending part. Use the [Color](#page-135-0) property to specify the color to fill the middle part of the bar. Use the **[Pattern](#page-147-0)** property to specify the brush being used to fill the bar. Use the **[Shape](#page-149-0)** property to specify the height and the vertical alignment of the middle part of the bar. Use the **[AddShapeCorner](#page-163-0)** method to add a custom icon to be used as a starting or ending part of the bar. Use the **[Images](#page-656-0) or [ReplaceIcon](#page-695-0)** method to update the list of control's icons.

The following VB sample adds a custom shape  $\ddot{\bullet}$  and defines a bar like this  $\ddot{\bullet}$ 

```
With Gantt1.Chart.Bars
  .AddShapeCorner 12345, 1
  With .Add("Task2")
    .Pattern = exPatternDot
    .Shape = exShapeThinDown
    .EndShape = 12345
    .EndColor = RGB(255, 0, 0)
    .Color = .EndColor
  End With
End With
```
The following C++ sample adds a custom shape and defines a bar like above:

```
CBars bars = m_gantt.GetChart().GetBars();
bars.AddShapeCorner( COleVariant( (long)12345 ), COleVariant( (long)1 ) );
CBar bar = bars.Add("Task2");
bar.SetPattern( 2 /*exPatternDot*/ );
bar.SetShape( 20 /*exShapeThinDown*/ );
bar.SetEndShape( 12345 );
bar.SetEndColor( RGB(255, 0, 0) );
bar.SetColor( bar.GetEndColor() );
```
The following VB.NET sample adds a custom shape and defines a bar like above:

```
With AxGantt1.Chart.Bars
  .AddShapeCorner(12345, 1)
 With .Add("Task2")
    .Pattern = EXGANTTLib.PatternEnum.exPatternDot
    .Shape = EXGANTTLib.ShapeBarEnum.exShapeThinDown
    .EndShape = 12345
    .EndColor = RGB(255, 0, 0)
    .Color = .EndColor
  End With
End With
```
The following C# sample adds a custom shape and defines a bar like above:

```
axGantt1.Chart.Bars.AddShapeCorner(12345, 1);
EXGANTTLib.Bar bar = axGantt1.Chart.Bars.Add("Task2");
bar.Pattern = EXGANTTLib.PatternEnum.exPatternDot;
bar.Shape = EXGANTTLib.ShapeBarEnum.exShapeThinDown;
bar.EndShape = (EXGANTTLib.ShapeCornerEnum)12345;
bar.EndColor = ToUInt32(Color.FromArgb(255, 0, 0));
bar.Color = bar.EndColor;
```
The following VFP sample adds a custom shape and defines a bar like above:

```
With thisform.Gantt1.Chart.Bars
  .AddShapeCorner(12345, 1)
 With .Add("Task2")
    .Pattern = 2 && exPatternDot
    .Shape = 20 && exShapeThinDown
    .EndShape = 12345
    R = RGB(255, 0, 0).Color = .EndColor
  EndWith
EndWith
```
The following VB sample defines a new bar that looks like this **success that the set of the set of the set of the set of the set of the set of the set of the set of the set of the set of the set of the set of the set of th** 

```
With .Chart.Bars.Add("Task2")
  .Pattern = exPatternShadow
```

```
.Color = RGB(0, 0, 255)EndShape = exShapelconCircleDot.EndColor = RGB(255, 0, 0)
End With
```
The following C++ sample defines a bar that looks like this above:

```
CBar bar = m_gantt.GetChart().GetBars().Add("Task2");
bar.SetPattern( 3 /*exPatternShadow*/ );
bar.SetColor( RGB(0, 0, 255) );
bar.SetEndShape(4/* exShapeIconCircleDot*/);
bar.SetEndColor( RGB(255, 0, 0) );
```
The following VB.NET sample defines a bar that looks like this above:

```
With AxGantt1.Chart.Bars.Add("Task2")
  .Pattern = EXGANTTLib.PatternEnum.exPatternShadow
  .Color = RGB(0, 0, 255).EndShape = EXGANTTLib.ShapeCornerEnum.exShapeIconCircleDot
  .EndColor = RGB(255, 0, 0)
End With
```
The following C# sample defines a bar that looks like this above:

```
EXGANTTLib.Bar bar = axGantt1.Chart.Bars.Add("Task2");
bar.Pattern = EXGANTTLib.PatternEnum.exPatternShadow;
bar.Color = ToUInt32(Color.FromArgb(0, 0, 255));
bar.EndShape = EXGANTTLib.ShapeCornerEnum.exShapeIconCircleDot;
bar.EndColor = ToUInt32(Color.FromArgb(255, 0, 0));
```
The following VFP sample defines a bar that looks like this above:

```
with thisform.Gantt1.Chart.Bars.Add("Task2")
  .Pattern = 3 && exPatternShadow
  .Color = RGB(0, 0, 255)
  .EndShape = 4 && exShapeIconCircleDot
  .EndColor = RGB(255, 0, 0)
EndWith
```
# <span id="page-144-0"></span>**property Bar.Height as Long**

Retrieves or sets a value that indicates the height in pixels of the bar.

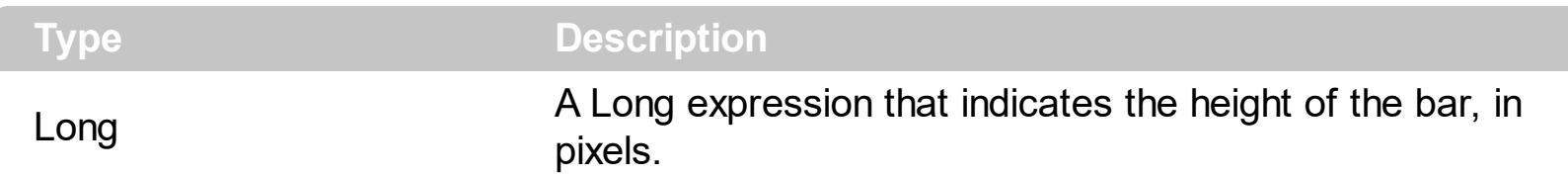

Use the Height property to change the heights for your bars. If the Height property is 0, the bar is not displayed. If the Height property is negative, the height of the bar is specified by the height of the item that displays the bar. If the Height property is positive it indicates the height of the bar to be displayed, in pixels. Use the **[DefaultItemHeight](#page-540-0)** property to specify the default height for all items in the control. Use the **[ItemHeight](#page-974-0)** property to specify the height for a specified item. The **[CellSingleLine](#page-863-0)** property specifies whether a cell displays its caption using multiple lines. If you require a single bar with a different height, you can use the [Copy](#page-167-0) method to copy a new bar, and use the Height property to specify a different height.

The control provides several predefined bars as follows:

- "Deadline":  $\Diamond$
- "Project Summary":
- "Summary":
- "Milestone":
- "Progress":
- "Split":
- "Task":

For instance, the following VB sample changes the height of the "Task" bar:

```
\int Gantt1.Chart.Bars("Task").Height = 18
```
The following VC++ sample changes the height of the "Task" bar:

```
m_gantt.GetChart().GetBars().GetItem( COleVariant( "Task" ) ).SetHeight( 18 );
```
The following VFP sample changes the height of the "Task" bar:

```
With thisform.Gantt1.Chart.Bars
  .Item("Task").Height = 18
endwith
```
The following C# sample changes the height of the "Task" bar:

```
\int axGantt1.Chart.Bars["Task"].Height = 18;
```
The following VB.NET sample changes the height of the "Task" bar:

 $\int$  AxGantt1.Chart.Bars("Task").Height = 18

# <span id="page-146-0"></span>**property Bar.Name as String**

Retrieves the name of the bar.

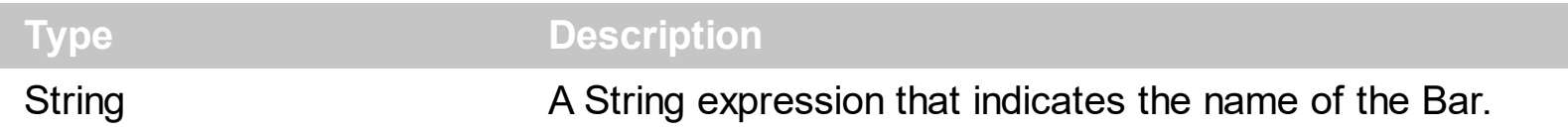

The Name property indicates the name of the bar. The Name property is read-only. Use the [Add](#page-159-0) or [Copy](#page-167-0) method to add a new bar to the **[Bars](#page-158-0)** collection, using a different name. Use the **[AddBar](#page-789-0)** method to add new bars to an item. Use the **Shape**, [Pattern](#page-147-0) and [Color](#page-135-0) properties to define the appearance for the middle part of the bar. Use the **[StartShape](#page-155-0)** and [StartColor](#page-152-0) properties to define the appearance for the starting part of the bar. Use the [EndShape](#page-141-0) and **[EndColor](#page-138-0)** properties to define the appearance for the ending part of the bar.

## <span id="page-147-0"></span>**property Bar.Pattern as PatternEnum**

Retrieves or sets a value that indicates the pattern being used to fill the bar.

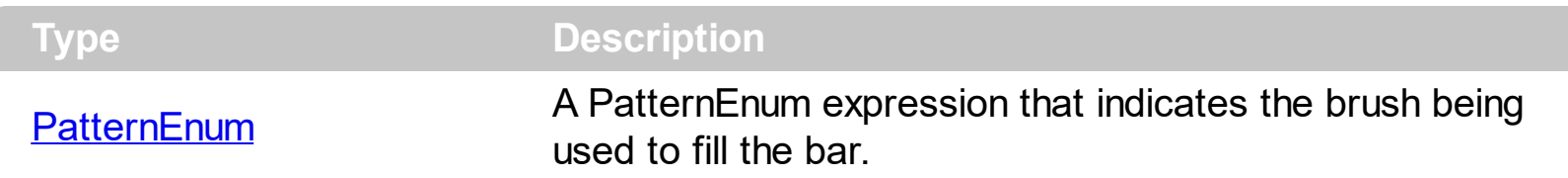

Use the Pattern property to specify the brush to fill the bar. By default, the Pattern property is exPatternSolid. Use the [Color](#page-135-0) property to specify the color to fill the bar. Use the [Shape](#page-149-0) property to specify the height and the vertical alignment of the middle part of the bar. Use the **[StartColor](#page-152-0)** property to specify the color for the beginning part of the bar, if the [StartShape](#page-155-0) property is not exShapeIconEmpty. Use the **[EndColor](#page-138-0)** property to specify the color for the ending part of the bar, if the **[EndShape](#page-141-0)** property is not exShapeIconEmpty.

The following VB sample creates a new bar called "Task2", that's similar with the "Task" bar excepts that we change the pattern to fill the bar:

```
With Gantt1.Chart.Bars
  With .Copy("Task", "Task2")
    .Pattern = exPatternDot
  End With
End With
```
The following C++ sample creates a new bar called "Task2", that's similar with the "Task" bar excepts that we change the pattern to fill the bar:

```
CBars bars = m_gantt.GetChart().GetBars();
CBar bar = bars.Copy( "Task", "Task2" );
bar.SetPattern( 2 /*exPatternDot*/ );
```
The following VB.NET sample creates a new bar called "Task2", that's similar with the "Task" bar excepts that we change the pattern to fill the bar:

```
With AxGantt1.Chart.Bars
  With .Copy("Task", "Task2")
    .Pattern = EXGANTTLib.PatternEnum.exPatternDot
  End With
End With
```
The following C# sample creates a new bar called "Task2", that's similar with the "Task" bar excepts that we change the pattern to fill the bar:

```
EXGANTTLib.Bar bar = axGantt1.Chart.Bars.Copy("Task", "Task2");
bar.Pattern = EXGANTTLib.PatternEnum.exPatternDot;
```
The following VFP sample creates a new bar called "Task2", that's similar with the "Task" bar excepts that we change the pattern to fill the bar:

```
with thisform.Gantt1.Chart.Bars
  with .Copy("Task", "Task2" )
    .Pattern = 2
  endwith
endwith
```
# <span id="page-149-0"></span>**property Bar.Shape as ShapeBarEnum**

Retrieves or sets a value that indicates the shape of the bar.

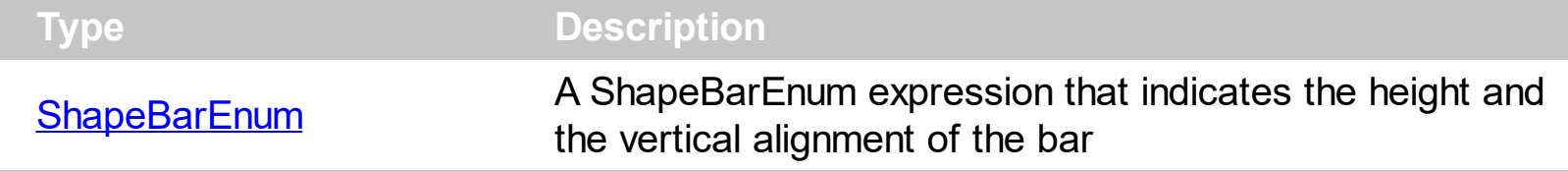

Use the Shape property to specify the height and the vertical alignment of the middle part of the bar. By default, the Shape property is exShapeSolid. Use the **[Pattern](#page-147-0)** property to specify the brush to fill the bar. Use the **[Color](#page-135-0)** property to specify the color to fill the bar. Use the **[StartColor](#page-152-0)** property to specify the color for the beginning part of the bar, if the [StartShape](#page-155-0) property is not exShapeIconEmpty. Use the **[EndColor](#page-138-0)** property to specify the color for the ending part of the bar, if the **[EndShape](#page-141-0)** property is not exShapeIconEmpty.

The following VB sample creates a new bar called "Task2", that's similar with the "Task" bar excepts that we change the shape of the new bar bar:

```
With Gantt1.Chart.Bars
  With .Copy("Task", "Task2")
    .Shape = exShapeSolidCenter
  End With
End With
```
The following C++ sample creates a new bar called "Task2", that's similar with the "Task" bar excepts that we change the shape of the new bar bar:

```
CBars bars = m_gantt.GetChart().GetBars();
CBar bar = bars.Copy( "Task", "Task2" );
bar.SetShape( 3 /*exShapeSolidCenter*/ );
```
The following VB.NET sample creates a new bar called "Task2", that's similar with the "Task" bar excepts that we change the shape of the new bar bar:

```
With AxGantt1.Chart.Bars
  With .Copy("Task", "Task2")
    .Shape = EXGANTTLib.ShapeBarEnum.exShapeSolidCenter
  End With
End With
```
The following C# sample creates a new bar called "Task2", that's similar with the "Task" bar excepts that we change the shape of the new bar bar:

```
EXGANTTLib.Bar bar = axGantt1.Chart.Bars.Copy("Task", "Task2");
bar.Shape = EXGANTTLib.ShapeBarEnum.exShapeSolidCenter;
```
The following VFP sample creates a new bar called "Task2", that's similar with the "Task" bar excepts that we change the shape of the new bar bar:

```
with thisform.Gantt1.Chart.Bars
  with .Copy("Task", "Task2" )
    .Shape = 3
  endwith
endwith
```
# <span id="page-151-0"></span>**property Bar.Shortcut as String**

Specifies a value that indicates a shortcut for the current bar.

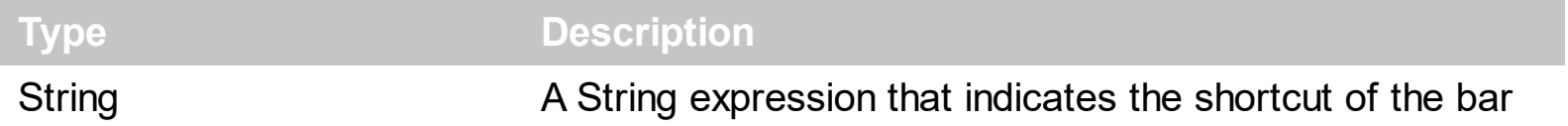

The Shortcut property adds a shortcut to this bar. Use the [Add](#page-159-0) method to add new type of bars to the chart. Use the Shortcut property to redefine a known bar. For instance, you can define the bar "Task%Progress:Split", and rename it to "Task", and so all Task bars will be divided by the nonworking area, and may display percent values, in other words, you redefined the Task bars

# <span id="page-152-0"></span>**property Bar.StartColor as Color**

l

Returns or sets a value that indicates the color for the left side corner.

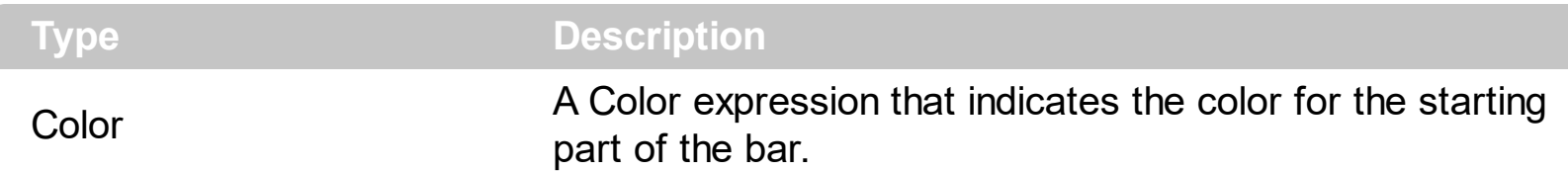

Use the StartColor property to specify the color to fill the start part of the bar, if the [StartShape](#page-155-0) property is not exShapeIconEmpty. Use the [Color](#page-135-0) property to specify the color to fill the middle part of the bar. Use the **[EndColor](#page-138-0)** and **[EndShape](#page-141-0)** properties to define the appearance of the starting part of the bar. Use the **[AddShapeCorner](#page-163-0)** property to add custom icons to the bars. In this case, the icon is processed before displaying based on the StartColor/ **[EndColor](#page-138-0)** property. For instance, if you add an black and white icon, and the StartColor/EndColor is red, the icon will be painted in red. Instead, if the StartColor/EndColor property is -1 ( 0xFFFFFFFF, not white which is 0x00FFFFFF ), the icon is painted as it was added using the AddShapeCorner without any image processing.

In VB.NET or C# you require the following functions until the .NET framework will provide:

You can use the following VB.NET function:

```
Shared Function ToUInt32(ByVal c As Color) As UInt32
  Dim i As Long
i = c.Ri = i + 256 * c.G
i = i + 256 * 256 * c.B
ToUInt32 = Convert.ToUInt32(i)
End Function
```
You can use the following C# function:

```
private UInt32 ToUInt32(Color c)
{
  long i;
  i = c.R;
  i = i + 256 * c.G;
  i = i + 256 * 256 * c.B;return Convert.ToUInt32(i);
}
```
The following VB sample defines a new bar that looks like this  $\bullet$ 

```
With Gantt1.Chart.Bars.Add("Task2")
  .Pattern = exPatternShadow
  .Color = RGB(0, 0, 255)S_{\text{t}}.StartShape = exShapeIconCircleDot
  StatColor = RGB(255, 0, 0)End With
```
The following C++ sample defines a bar that looks like this above:

```
CBar bar = m_gantt.GetChart().GetBars().Add("Task2");
bar.SetPattern( 3 /*exPatternShadow*/ );
bar.SetColor( RGB(0, 0, 255) );
bar.SetStartShape( 4 /* exShapeIconCircleDot*/ );
bar.SetStartColor( RGB(255, 0, 0) );
```
The following VB.NET sample defines a bar that looks like this above:

```
With AxGantt1.Chart.Bars.Add("Task2")
  .Pattern = EXGANTTLib.PatternEnum.exPatternShadow
  .Color = RGB(0, 0, 255).StartShape = EXGANTTLib.ShapeCornerEnum.exShapeIconCircleDot
  StatColor = RGB(255, 0, 0)End With
```
The following C# sample defines a bar that looks like this above:

```
With AxGantt1.Chart.Bars.Add("Task2")
  .Pattern = EXGANTTLib.PatternEnum.exPatternShadow
  \text{Color} = \text{RGB}(0, 0, 255).StartShape = EXGANTTLib.ShapeCornerEnum.exShapeIconCircleDot
  StatColor = RGB(255, 0, 0)End With
```
The following VFP sample defines a bar that looks like this above:

```
with thisform.Gantt1.Chart.Bars.Add("Task2")
  .Pattern = 3 && exPatternShadow
```

```
.Color = RGB(0, 0, 255)
  .StartShape = 4 && exShapeIconCircleDot
  .StartColor = RGB(255, 0, 0)
EndWith
```
# <span id="page-155-0"></span>**property Bar.StartShape as ShapeCornerEnum**

Retrieves or sets a value that indicates the shape of the left side corner.

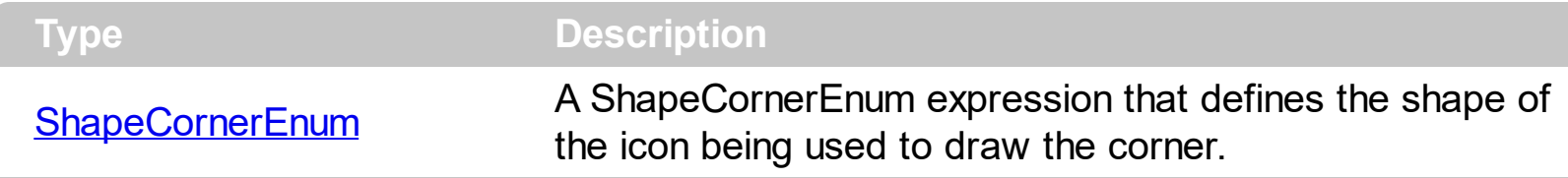

By default, the StartShape property is exShapeIconEmpty. If the StartShape property is exShapeIconEmpty the bas has no starting part. Use the [Color](#page-135-0) property to specify the color to fill the middle part of the bar. Use the **[Pattern](#page-147-0)** property to specify the brush being used to fill the bar. Use the **[Shape](#page-149-0)** property to specify the height and the vertical alignment of the middle part of the bar. Use the **[AddShapeCorner](#page-163-0)** method to add a custom icon to be used as a starting or ending part of the bar. Use the **[Images](#page-656-0) or [ReplaceIcon](#page-695-0)** method to update the list of control's icons.

The following VB sample adds a custom shape  $\bullet$  and defines a bar like this  $\bullet$ 

```
With Gantt1.Chart.Bars
  .AddShapeCorner 12345, 1
  With .Add("Task2")
    .Pattern = exPatternDot
    .Shape = exShapeThinDown
    .StartShape = 12345
    . StartColor = RGB(255, 0, 0).Color = .StartColor
  End With
End With
```
The following C++ sample adds a custom shape and defines a bar like above:

```
CBars bars = m_gantt.GetChart().GetBars();
bars.AddShapeCorner( COleVariant( (long)12345 ), COleVariant( (long)1 ) );
CBar bar = bars.Add("Task2");
bar.SetPattern( 2 /*exPatternDot*/ );
bar.SetShape( 20 /*exShapeThinDown*/ );
bar.SetStartShape( 12345 );
bar.SetStartColor( RGB(255, 0, 0) );
bar.SetColor( bar.GetStartColor() );
```
The following VB.NET sample adds a custom shape and defines a bar like above:

```
With AxGantt1.Chart.Bars
  .AddShapeCorner(12345, 1)
 With .Add("Task2")
    .Pattern = EXGANTTLib.PatternEnum.exPatternDot
    .Shape = EXGANTTLib.ShapeBarEnum.exShapeThinDown
    .StartShape = 12345
    .StartColor = RGB(255, 0, 0)
    .Color = .StartColor
  End With
End With
```
The following C# sample adds a custom shape and defines a bar like above:

```
axGantt1.Chart.Bars.AddShapeCorner(12345, 1);
EXGANTTLib.Bar bar = axGantt1.Chart.Bars.Add("Task2");
bar.Pattern = EXGANTTLib.PatternEnum.exPatternDot;
bar.Shape = EXGANTTLib.ShapeBarEnum.exShapeThinDown;
bar.StartShape = (EXGANTTLib.ShapeCornerEnum)12345;
bar.StartColor = ToUInt32(Color.FromArgb(255, 0, 0));
bar.Color = bar.StartColor;
```
The following VFP sample adds a custom shape and defines a bar like above:

```
With thisform.Gantt1.Chart.Bars
  .AddShapeCorner(12345, 1)
  With .Add("Task2")
    .Pattern = 2 && exPatternDot
    .Shape = 20 && exShapeThinDown
    .StartShape = 12345
    StatColor = RGB(255, 0, 0).Color = .StartColor
  EndWith
EndWith
```
The following VB sample defines a new bar that looks like this  $\bullet$ 

```
With Gantt1.Chart.Bars.Add("Task2")
  .Pattern = exPatternShadow
```

```
\text{Color} = \text{RGB}(0, 0, 255).StartShape = exShapeIconCircleDot
  StatColor = RGB(255, 0, 0)End With
```
The following C++ sample defines a bar that looks like this above:

```
CBar bar = m_gantt.GetChart().GetBars().Add("Task2");
bar.SetPattern( 3 /*exPatternShadow*/ );
bar.SetColor( RGB(0, 0, 255) );
bar.SetStartShape(4/* exShapeIconCircleDot*/);
bar.SetStartColor( RGB(255, 0, 0) );
```
The following VB.NET sample defines a bar that looks like this above:

```
With AxGantt1.Chart.Bars.Add("Task2")
  .Pattern = EXGANTTLib.PatternEnum.exPatternShadow
  \text{Color} = \text{RGB}(0, 0, 255).StartShape = EXGANTTLib.ShapeCornerEnum.exShapeIconCircleDot
  StatColor = RGB(255, 0, 0)End With
```
The following C# sample defines a bar that looks like this above:

```
With AxGantt1.Chart.Bars.Add("Task2")
  .Pattern = EXGANTTLib.PatternEnum.exPatternShadow
  . Color = RGB(0, 0, 255).StartShape = EXGANTTLib.ShapeCornerEnum.exShapeIconCircleDot
  StatColor = RGB(255, 0, 0)End With
```
The following VFP sample defines a bar that looks like this above:

```
with thisform.Gantt1.Chart.Bars.Add("Task2")
  .Pattern = 3 && exPatternShadow
  .Color = RGB(0, 0, 255).StartShape = 4 && exShapeIconCircleDot
  StatColor = RGB(255, 0, 0)EndWith
```
# <span id="page-158-0"></span>**Bars object**

 $\overline{\phantom{0}}$ 

The [Bar](#page-134-0)s collection holds **Bar** objects. A Bar object defines the look and feel for bars in the chart's area. Use the **[Bars](#page-195-0)** property to access the Bars collection. Use the **[Chart](#page-514-0)** object property to access the control's chart. Use the **[AddBar](#page-789-0)** method to add a bar to an item. The Bars object supports the following methods and properties:

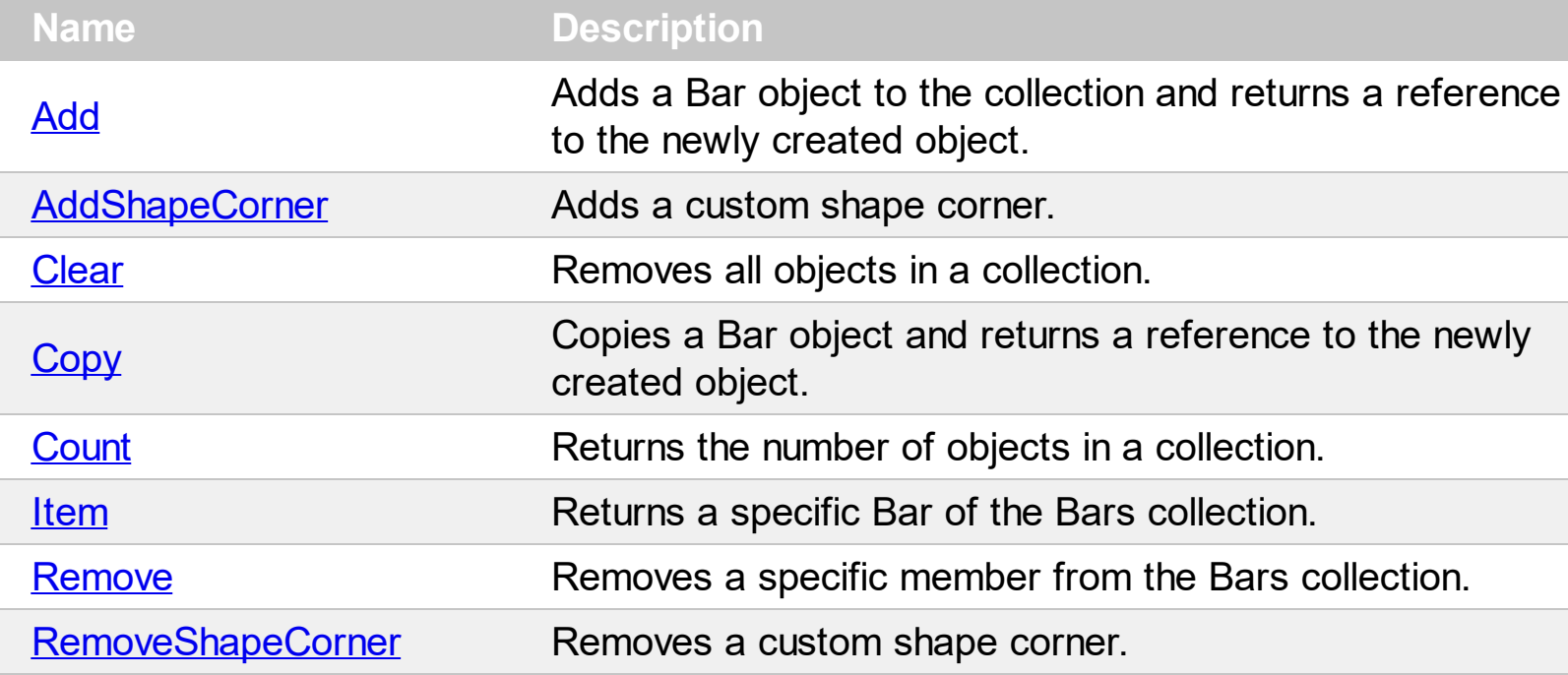

# <span id="page-159-0"></span>**method Bars.Add (Name as String)**

Adds a Bar object to the collection and returns a reference to the newly created object.

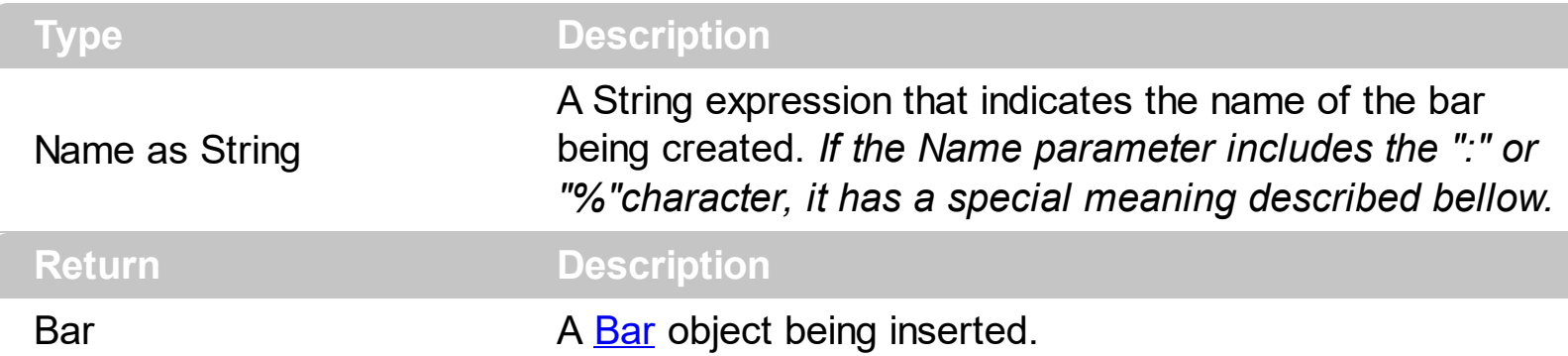

The Add method adds a new bar to the Bars collection. The look and feel for the newly created bar could depend on the Name parameter like follows:

- 1. *If the Name parameter doesn't include a : or % character the Add method adds a regular bar.*
- 2. *If the Name parameter includes a % character, so the Name parameter is like A%B, the Add method adds a new bar that's a combination of two* existing bars A and B so the first bar A is displayed on the full area of the bar, since *the second bar B uses the [ItemBar\(,,exBarPercent\)](#page-945-0) value to determine the percent of the area from the full bar to be painted. Use the ItemBar(,,exBarShowPercentCaption)/ItemBar(,,exBarPercentCaptionFormat) to show and format the percent value as text. For instance, the Add("Task%Progress") adds a combination of Task and Progress bars, so the Task shape is displayed on the full bar, and the Progress shape is displayed only on the portion determined by the Items.ItemBar(,,exBarPercent) value. The A and B could be any known bar at the adding time. For instance, if you have added bars like "MyTask" and "MySplit" you can define the bar "MyTask%MySplit", and so on. This option helps you to display proportionally the second shape when the user resizes or moves the bar.* 3. *If the Name parameter includes a : character, so the Name parameter is*
- *like A:B, the newly created bar indicates a combination of A and B bars, where A is displayed in the working areas, since the B bar is displayed in non-working areas. Use the [NonworkingDays](#page-282-0) or [NonworkingHours](#page-288-0) property to define non-working days or hours. Use the [AddNonworkingDate](#page-181-0) method to add custom dates as being nonworking date. For instance, the Add("Task:Split") property adds a combination of Task and Split bars, so the Task bar is displayed in working area, and the Split bar is displayed in the non-working area. In other words you have a Task bar that 's interrupted for each non-working unit. For instance, "Task:Progress" adds a new bar that displays the Task shape in working areas, and the Progress shape in non-working area. The A and B could be any known bar at the adding time. For instance, if you have added bars like "MyTask" and "MySplit" you*

*can define the bar "MyTask:MySplit", and so on.*

4. *If the Name parameter includes % and : characters, so it's like A%B:C it combines the cases 2 and 3.*

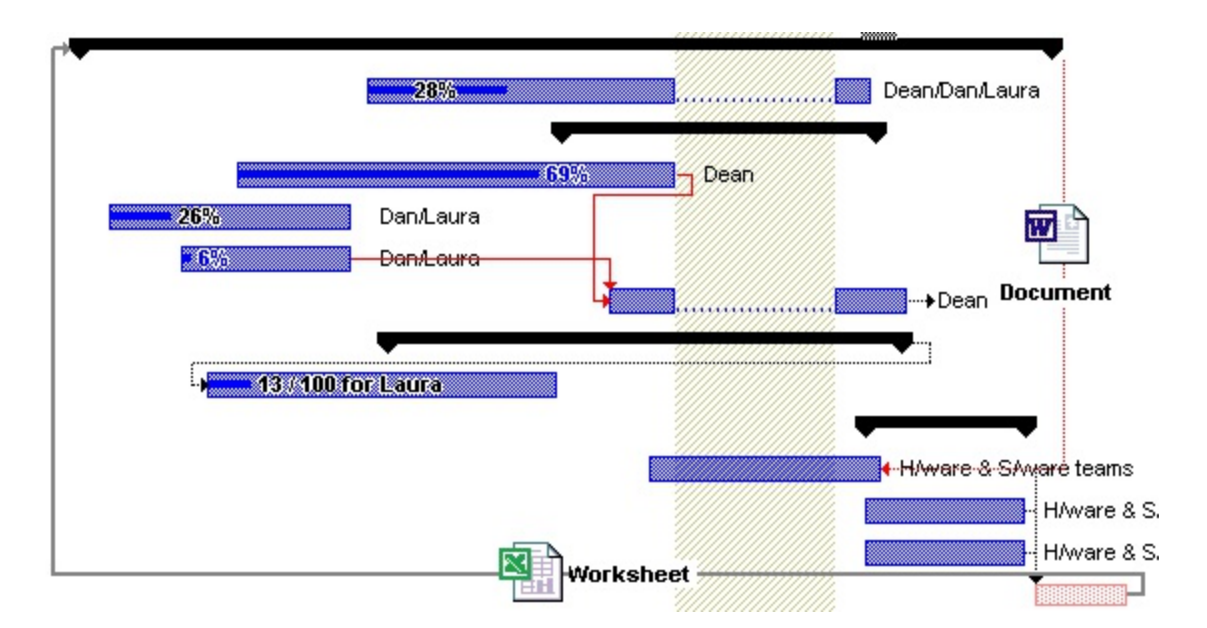

The **[Shortcut](#page-151-0)** property adds a shortcut for the bar, so you can use short names when using the [AddBar](#page-789-0) method. Use the **AddBar** property to add a new bar to an item. Use the **[Shape](#page-149-0)**, [Pattern](#page-147-0) and [Color](#page-135-0) properties to define the appearance for the middle part of the bar. Use the **[StartShape](#page-155-0)** and **[StartColor](#page-152-0)** properties to define the appearance for the starting part of the bar. Use the **[EndShape](#page-141-0)** and **[EndColor](#page-138-0)** properties to define the appearance for the ending part of the bar. The [Name](#page-146-0) property indicates the name of the bar. Use the [Copy](#page-167-0) property to create a clone bar. Use the **[Height](#page-144-0)** property to specify the height of the bars.

By default, the Bars collection includes the following predefined bars:

- "Deadline":
- "Project Summary":
- "Summary":
- "Milestone":
- "Progress":
- "Split":
- "Task":

The following VB sample adds a custom shape and defines a bar like this :

```
With Gantt1.Chart.Bars
  .AddShapeCorner 12345, 1
  With .Add("Task2")
    .Pattern = exPatternDot
    .Shape = exShapeThinDown
    . StartShape = 12345
```

```
StatColor = RGB(255, 0, 0).Color = .StartColor
  End With
End With
```
The following C++ sample adds a custom shape and defines a bar like above:

```
CBars bars = m_gantt.GetChart().GetBars();
bars.AddShapeCorner( COleVariant( (long)12345 ), COleVariant( (long)1 ) );
CBar bar = bars.Add("Task2");
bar.SetPattern( 2 /*exPatternDot*/ );
bar.SetShape( 20 /*exShapeThinDown*/ );
bar.SetStartShape( 12345 );
bar.SetStartColor( RGB(255, 0, 0) );
bar.SetColor( bar.GetStartColor() );
```
The following VB.NET sample adds a custom shape and defines a bar like above:

```
With AxGantt1.Chart.Bars
  .AddShapeCorner(12345, 1)
  With .Add("Task2")
    .Pattern = EXGANTTLib.PatternEnum.exPatternDot
    .Shape = EXGANTTLib.ShapeBarEnum.exShapeThinDown
    .StartShape = 12345
    StatColor = RGB(255, 0, 0).Color = .StartColor
  End With
End With
```
The following C# sample adds a custom shape and defines a bar like above:

```
axGantt1.Chart.Bars.AddShapeCorner(12345, 1);
EXGANTTLib.Bar bar = axGantt1.Chart.Bars.Add("Task2");
bar.Pattern = EXGANTTLib.PatternEnum.exPatternDot;
bar.Shape = EXGANTTLib.ShapeBarEnum.exShapeThinDown;
bar.StartShape = (EXGANTTLib.ShapeCornerEnum)12345;
bar.StartColor = ToUInt32(Color.FromArgb(255, 0, 0));
bar.Color = bar.StartColor;
```
The following VFP sample adds a custom shape and defines a bar like above:

```
With thisform.Gantt1.Chart.Bars
  .AddShapeCorner(12345, 1)
  With .Add("Task2")
    .Pattern = 2 && exPatternDot
    .Shape = 20 && exShapeThinDown
    .StartShape = 12345
    . StartColor = RGB(255, 0, 0).Color = .StartColor
  EndWith
EndWith
```
# <span id="page-163-0"></span>**method Bars.AddShapeCorner (Key as Variant, Icon as Variant)**

Adds a custom shape corner.

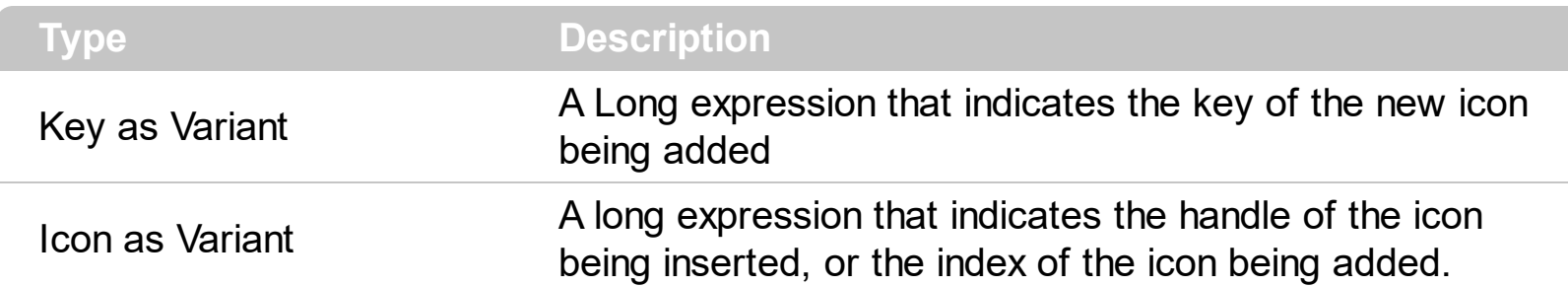

Use the AddShapeCorner method to define a corner from an icon. Use the [StartShape](#page-155-0) and [EndShape](#page-141-0) properties to define the start and end parts of the bar using custom shapes. Use the [Images](#page-656-0) or [ReplaceIcon](#page-695-0) method to update the list of control's icons. Use the [RemoveShapeCorner](#page-175-0) method to remove a custom shape. The control includes a list of predefined shapes like shown in the [ShapeCornerEnum](#page-92-0) type. **The icon is processed before displaying based on the [StartColor](#page-152-0)/ [EndColor](#page-138-0) property. For instance, if you add an black and white icon, and the StartColor/EndColor is red, the icon will be painted in red. Instead, if the StartColor/EndColor property is -1 ( 0xFFFFFFFF, not white which is 0x00FFFFFF ), the icon is painted as it was added using the AddShapeCorner without any image processing.** If the StartColor/EndColor property is not -1, it indicates the color being applied to the icon.

The following VB sample adds a custom shape  $\bullet$  and defines a bar like this  $\bullet$ 

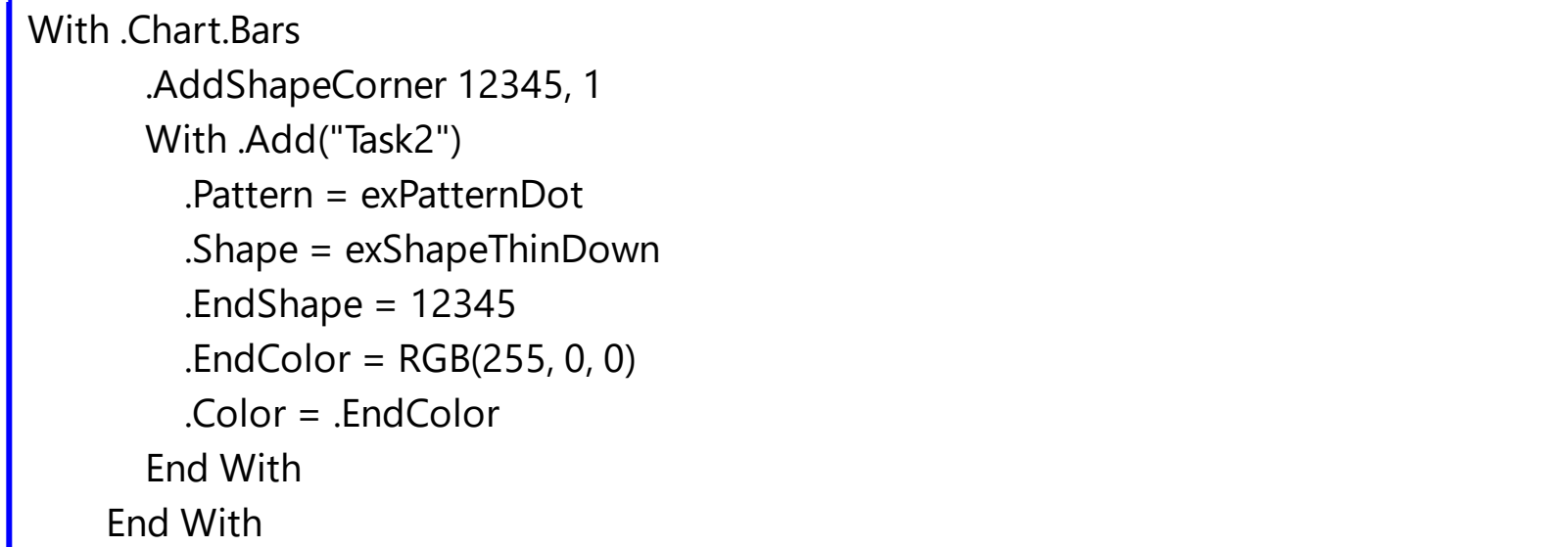

The following C++ sample adds a custom shape and defines a bar like above:

```
CBars bars = m_gantt.GetChart().GetBars();
bars.AddShapeCorner( COleVariant( (long)12345 ), COleVariant( (long)1 ) );
CBar bar = bars.Add("Task2");
bar.SetPattern( 2 /*exPatternDot*/ );
```

```
bar.SetShape( 20 /*exShapeThinDown*/ );
bar.SetEndShape( 12345 );
bar.SetEndColor( RGB(255, 0, 0) );
bar.SetColor( bar.GetEndColor() );
```
The following VB.NET sample adds a custom shape and defines a bar like above:

```
With AxGantt1.Chart.Bars
  .AddShapeCorner(12345, 1)
  With .Add("Task2")
    .Pattern = EXGANTTLib.PatternEnum.exPatternDot
    .Shape = EXGANTTLib.ShapeBarEnum.exShapeThinDown
    .EndShape = 12345
    EndColor = RGB(255, 0, 0).Color = .EndColor
  End With
End With
```
The following VB.NET sample adds a custom icon to the start of all Task bars:

```
With AxGantt1.Chart.Bars
  .AddShapeCorner(12345, 1)
  .Item("Task").StartShape = 12345
  .Item("Task").StartColor = UInteger.MaxValue
End With
```
The following C# sample adds a custom shape and defines a bar like above:

axGantt1.Chart.Bars.AddShapeCorner(12345, 1); EXGANTTLib.Bar bar = axGantt1.Chart.Bars.Add("Task2"); bar.Pattern = EXGANTTLib.PatternEnum.exPatternDot; bar.Shape = EXGANTTLib.ShapeBarEnum.exShapeThinDown; bar.EndShape = (EXGANTTLib.ShapeCornerEnum)12345; bar.EndColor = ToUInt32(Color.FromArgb(255, 0, 0)); bar.Color = bar.EndColor;

The following C# sample adds a custom icon to the start of all Task bars:

EXGANTTLib.Bars bars = axGantt1.Chart.Bars;

```
bars.AddShapeCorner(12345, 1);
bars["Task"].StartShape = EXGANTTLib.ShapeCornerEnum.exShapeIconEmpty + 12345;
bars["Task"].StartColor = 0xFFFFFFFF;
```
The following VFP sample adds a custom shape and defines a bar like above:

```
With thisform.Gantt1.Chart.Bars
  .AddShapeCorner(12345, 1)
  With .Add("Task2")
    .Pattern = 2 && exPatternDot
    .Shape = 20 && exShapeThinDown
    .EndShape = 12345
    .EndColor = RGB(255, 0, 0)
    .Color = .EndColor
  EndWith
EndWith
```
# <span id="page-166-0"></span>**method Bars.Clear ()**

Removes all objects in a collection.

#### **Type Description**

Use the Clear method to clear the Bars collection. Use the [Remove](#page-174-0) method to remove a bar from the Bars collection. Use the [Add](#page-159-0) method to add new bars to the collection. Use the [ClearBars](#page-883-0) method to clear the bars from an item. Use the [RemoveBar](#page-1027-0) method to remove a bar from an item. Use the [Refresh](#page-693-0) method to refresh the control.

# <span id="page-167-0"></span>**method Bars.Copy (Name as String, NewName as String)**

Copies a Bar object and returns a reference to the newly created object.

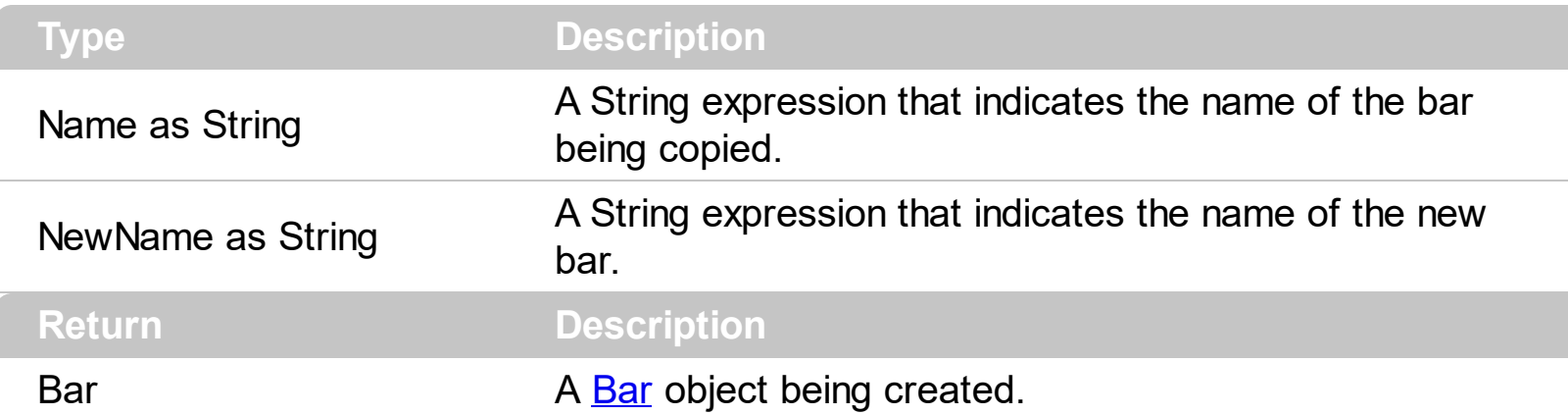

Use the Copy property create a clone for a specified bar. Use the **[Shape,](#page-149-0) [Pattern](#page-147-0) and [Color](#page-135-0)** properties to define the appearance for the middle part of the bar. Use the **[StartShape](#page-155-0)** and [StartColor](#page-152-0) properties to define the appearance for the starting part of the bar. Use the [EndShape](#page-141-0) and [EndColor](#page-138-0) properties to define the appearance for the ending part of the bar.

The following VB sample creates a new bar called "Task2", that's similar with the "Task" bar excepts that we change the color to fill the bar:

```
With Gantt1.Chart.Bars
  With .Copy("Task", "Task2")
    .Color = RGB(255, 0, 0)End With
End With
```
The following C++ sample creates a new bar called "Task2", that's similar with the "Task" bar excepts that we change the color to fill the bar:

```
CBars bars = m_gantt.GetChart().GetBars();
CBar bar = bars.Copy( "Task", "Task2" );
bar.SetColor( RGB(255,0,0) );
```
The following VB.NET sample creates a new bar called "Task2", that's similar with the "Task" bar excepts that we change the color to fill the bar:

```
With AxGantt1.Chart.Bars
  With .Copy("Task", "Task2")
    .Color = ToUInt32(Color.Red)
  End With
```
**End With** 

The following C# sample creates a new bar called "Task2", that's similar with the "Task" bar excepts that we change the color to fill the bar:

```
EXGANTTLib.Bar bar = axGantt1.Chart.Bars.Copy("Task", "Task2");
bar.Color = ToUInt32(Color.Red);
```
The following VFP sample creates a new bar called "Task2", that's similar with the "Task" bar excepts that we change the color to fill the bar:

```
with thisform.Gantt1.Chart.Bars
  with .Copy("Task", "Task2" )
    .Color = RGB(255, 0, 0)endwith
endwith
```
In VB.NET or C# you require the following functions until the .NET framework will provide:

You can use the following VB.NET function:

```
Shared Function ToUInt32(ByVal c As Color) As UInt32
  Dim i As Long
i = c.Ri = i + 256 * c. G
i = i + 256 * 256 * c.B
ToUInt32 = Convert.ToUInt32(i)
End Function
```
You can use the following C# function:

```
private UInt32 ToUInt32(Color c)
{
  long i;
  i = c.R;
  i = i + 256 * c.G;i = i + 256 * 256 * c.B;return Convert.ToUInt32(i);
}
```
# <span id="page-170-0"></span>**property Bars.Count as Long**

Returns the number of objects in a collection.

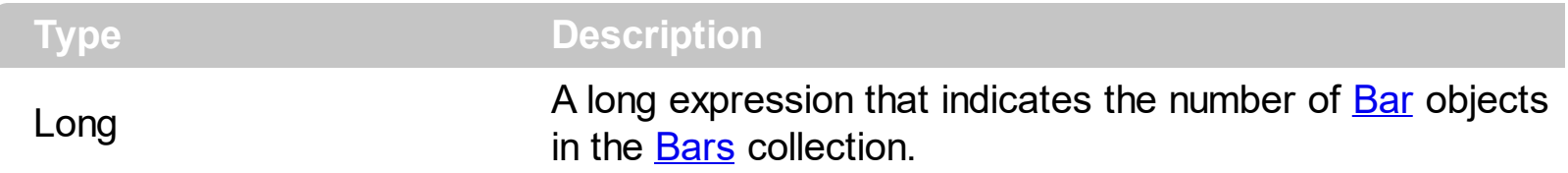

The Count property counts the bars in the collection. Use the *[Item](#page-172-0)* property to access a Bar object in the Bars collection. Use the [Remove](#page-174-0) method to remove a bar from the Bars collection. Use the [Clear](#page-166-0) method to clear the Bars collection. Use the [Name](#page-146-0) property to retrieve the name of the bar. Use the **[ItemBar\(exBarsCount\)](#page-945-0)** property to retrieve the number of bars in a specified item.

The following VB sample enumerates the Bar objects in the Bars collection ( the order of the elements is arbitrary ):

With Gantt1.Chart Dim b As EXGANTTLibCtl.Bar For Each b In .Bars Debug.Print b.Name Next End With

The following VB sample enumerates the Bar objects in the Bars collection ( the list is alphabetically sorted ):

```
With Gantt1.Chart.Bars
  Dim i As Long
  For i = 0 To . Count - 1
    Debug.Print .Item(i).Name
  Next
End With
```
The following C++ sample enumerates the Bar objects in the Bars collection:

```
CBars bars = m_gantt.GetChart().GetBars();
for ( long i = 0; i < bars. Get Count(); i++ )
  OutputDebugString( bars.GetItem( COleVariant( i ) ).GetName() );
```
The following VB.NET sample enumerates the Bar objects in the Bars collection:

```
With AxGantt1.Chart
  Dim b As EXGANTTLib.Bar
  For Each b In .Bars
    Debug.Write(b.Name)
  Next
End With
```
The following VB.NET sample enumerates the Bar objects in the Bars collection:

```
With AxGantt1.Chart.Bars
  Dim i As Integer
  For i = 0 To . Count - 1
    Debug.Write(.Item(i).Name)
  Next
End With
```
The following C# sample enumerates the Bar objects in the Bars collection:

```
EXGANTTLib.Bars bars = axGantt1.Chart.Bars;
for (int i = 0; i < bars. Count; i + +)
  System.Diagnostics.Debug.Write(bars[i].Name);
```
The following VFP sample enumerates the Bar objects in the Bars collection:

```
local i
With thisform.Gantt1.Chart.Bars
  for i = 0 to . Count - 1
    wait window nowait .Item(i).Name
  next
EndWith
```
# <span id="page-172-0"></span>**property Bars.Item (Name as Variant) as Bar**

Returns a specific Column of the Columns collection.

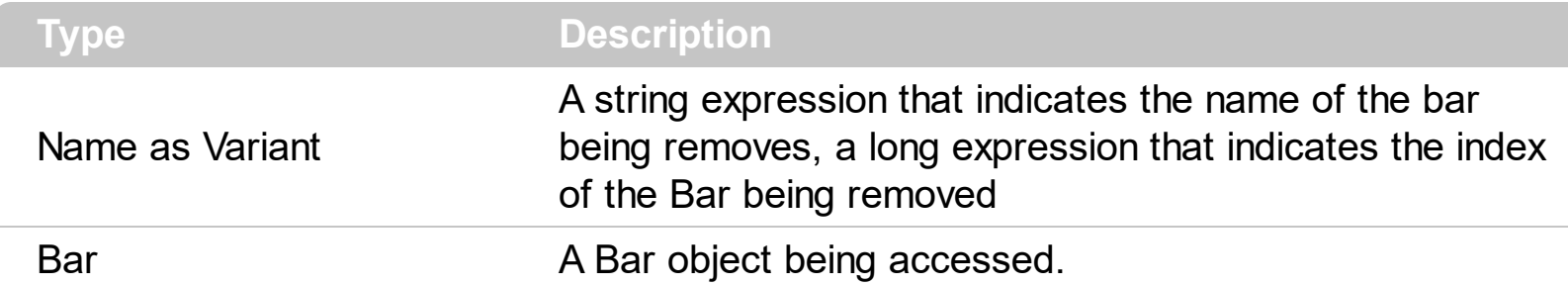

Use the Item property to access a Bar object in the Bars collection. The **[Count](#page-170-0)** property counts the bars in the collection. Use the [Remove](#page-174-0) method to remove a bar from the Bars collection. Use the [Clear](#page-166-0) method to clear the Bars collection. Use the [Name](#page-146-0) property to retrieve the name of the bar.

The following VB sample enumerates the Bar objects in the Bars collection ( the order of the elements is arbitrary ):

With Gantt1.Chart Dim b As EXGANTTLibCtl.Bar For Each b In .Bars Debug.Print b.Name **Next** End With

The following VB sample enumerates the Bar objects in the Bars collection ( the list is alphabetically sorted ):

```
With Gantt1.Chart.Bars
  Dim i As Long
  For i = 0 To . Count - 1
    Debug.Print .Item(i).Name
  Next
End With
```
The following C++ sample enumerates the Bar objects in the Bars collection:

```
CBars bars = m_gantt.GetChart().GetBars();
for ( long i = 0; i < bars. Get Count(); i++ )
  OutputDebugString( bars.GetItem( COleVariant( i ) ).GetName() );
```
The following VB.NET sample enumerates the Bar objects in the Bars collection:

```
With AxGantt1.Chart
  Dim b As EXGANTTLib.Bar
  For Each b In .Bars
    Debug.Write(b.Name)
  Next
End With
```
The following VB.NET sample enumerates the Bar objects in the Bars collection:

With AxGantt1.Chart.Bars Dim i As Integer For  $i = 0$  To . Count - 1 Debug.Write(.Item(i).Name) Next End With

The following C# sample enumerates the Bar objects in the Bars collection:

```
EXGANTTLib.Bars bars = axGantt1.Chart.Bars;
for (int i = 0; i < bars. Count; i + +)
  System.Diagnostics.Debug.Write(bars[i].Name);
```
The following VFP sample enumerates the Bar objects in the Bars collection:

```
local i
With thisform.Gantt1.Chart.Bars
  for i = 0 to .Count - 1
    wait window nowait .Item(i).Name
  next
EndWith
```
#### <span id="page-174-0"></span>**method Bars.Remove (Name as Variant)**

Removes a specific member from the Bars collection.

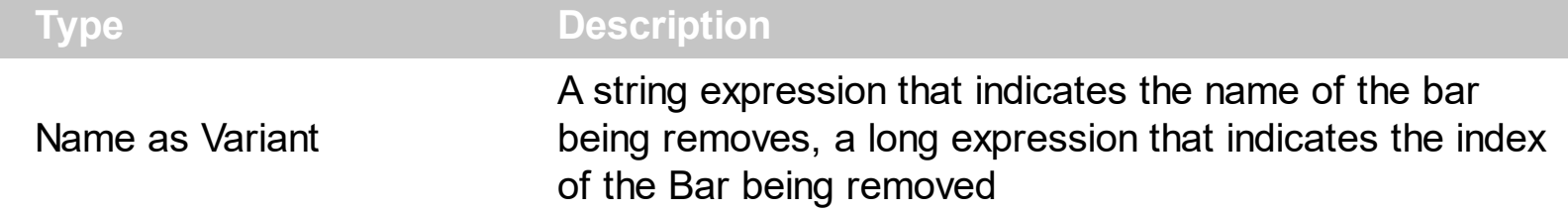

Use the Remove method to remove a bar from the Bars collection. Use the [Add](#page-159-0) method to add new bars to the collection. Use the [Clear](#page-166-0) method to clear the bars collection. Use the [ClearBars](#page-883-0) method to clear the bars from an item. Use the [RemoveBar](#page-1027-0) method to remove a bar from an item. Use the [Refresh](#page-693-0) method to refresh the control.

# <span id="page-175-0"></span>**method Bars.RemoveShapeCorner (Key as Variant)**

Removes a custom shape corner.

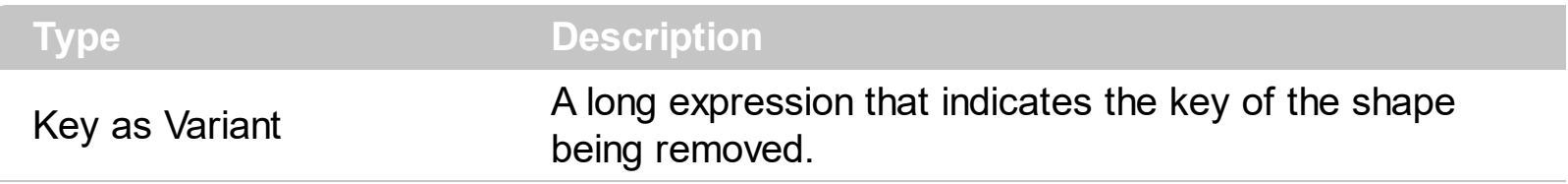

Use the RemoveShapeCorner property to remove a shape corner being added using the AddShapeCorner method. Use the **[StartShape](#page-155-0)** and **[EndShape](#page-141-0)** properties to define the start and end parts of the bar using custom shapes. Use the **[Images](#page-656-0) or [ReplaceIcon](#page-695-0)** method to update the list of control's icons. The control includes a list of predefined shapes like shown in the **[ShapeCornerEnum](#page-92-0)** type.

# **Chart object**

The Chart object contains all properties and methods related to the Gantt chart area. Use the **[Bars](#page-158-0)** property to access the control's Bars collection. Use the **[PaneWidth](#page-304-0)** property to specify the width of the chart area. Use the **[AddBar](#page-789-0)** property to add new bars to an item. Use the [LevelCount](#page-247-0) property to specify the number of levels in the control's header. The Chart object supports the following properties and methods:

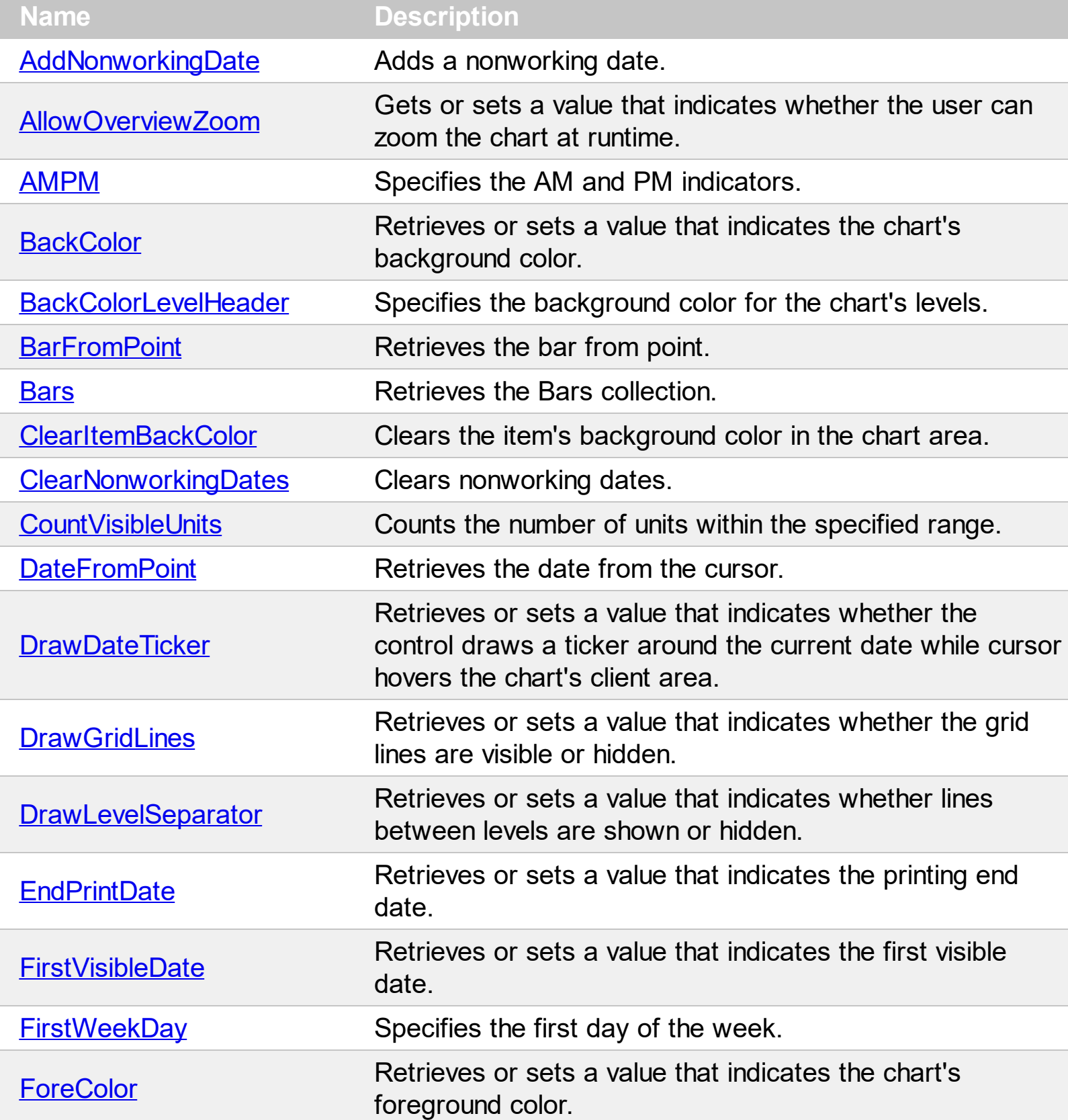

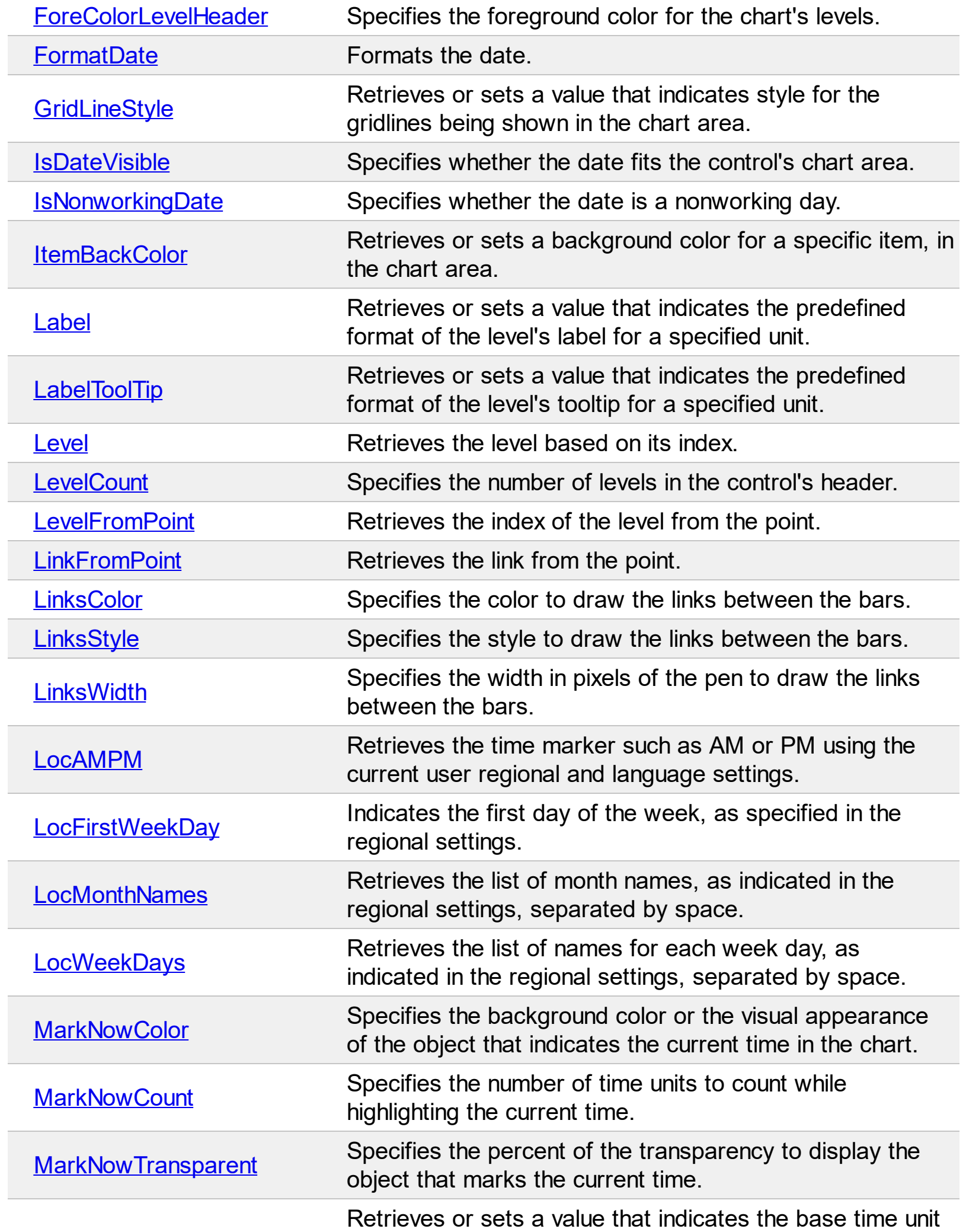

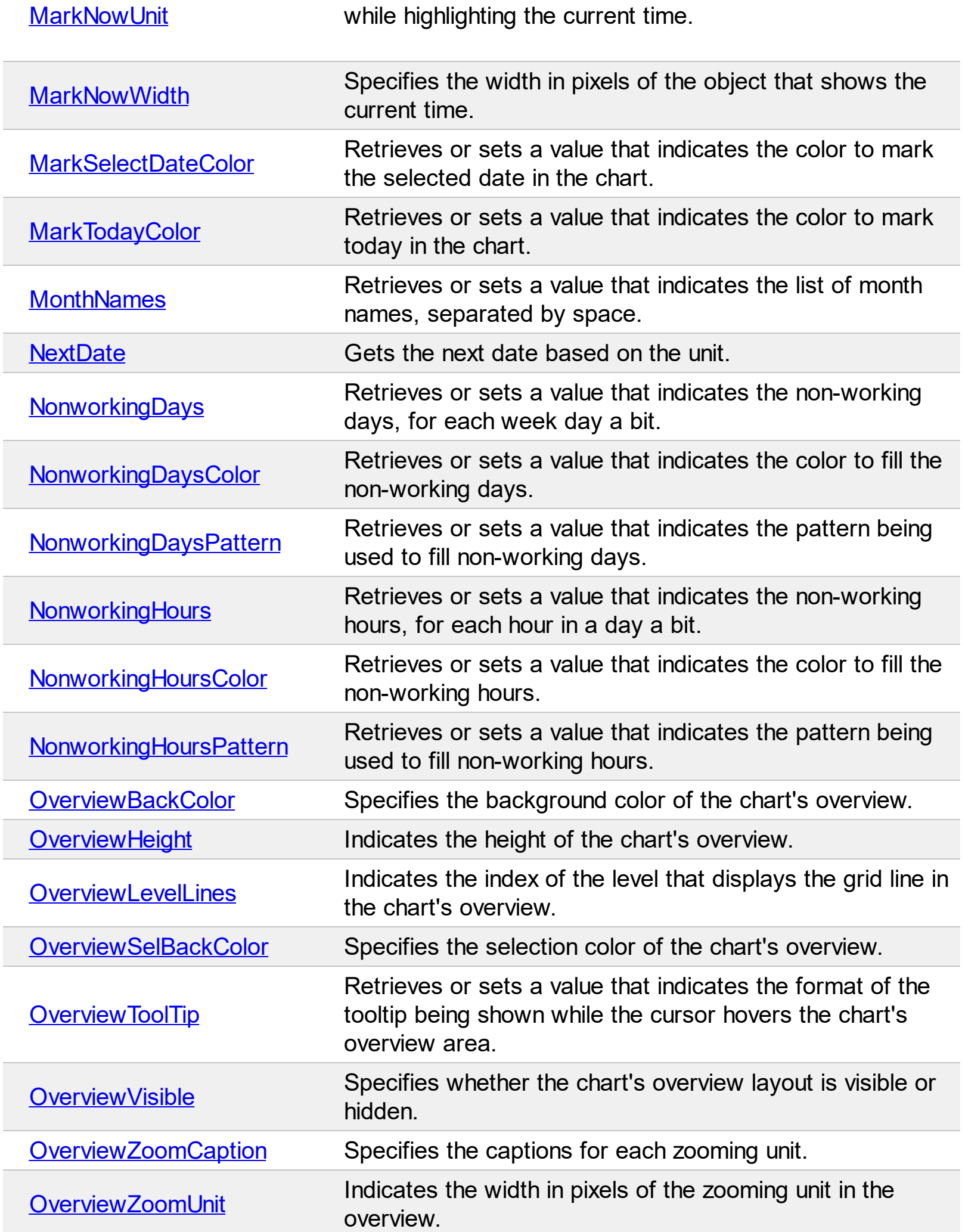

Į

Ī

 $\overline{\phantom{a}}$ 

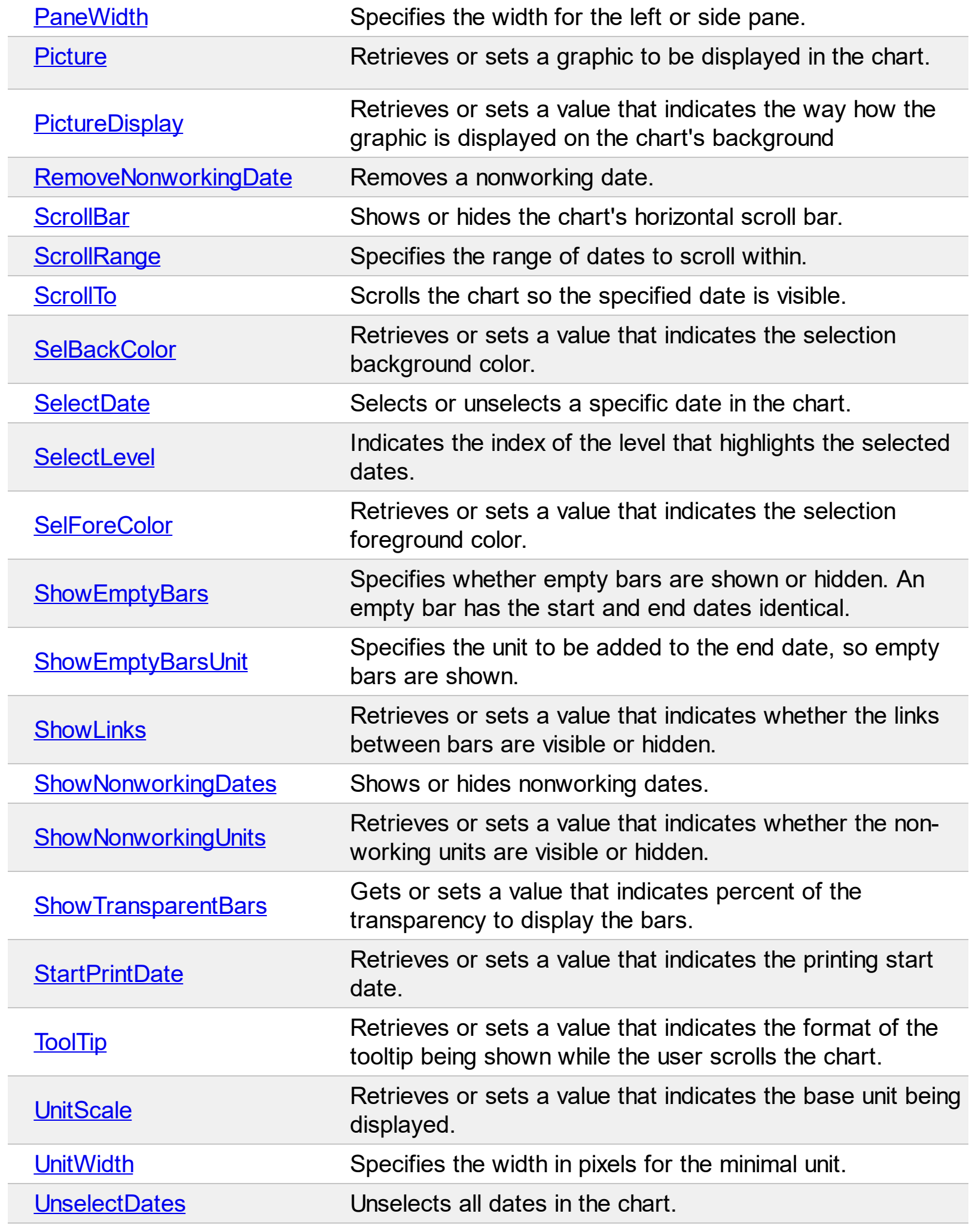
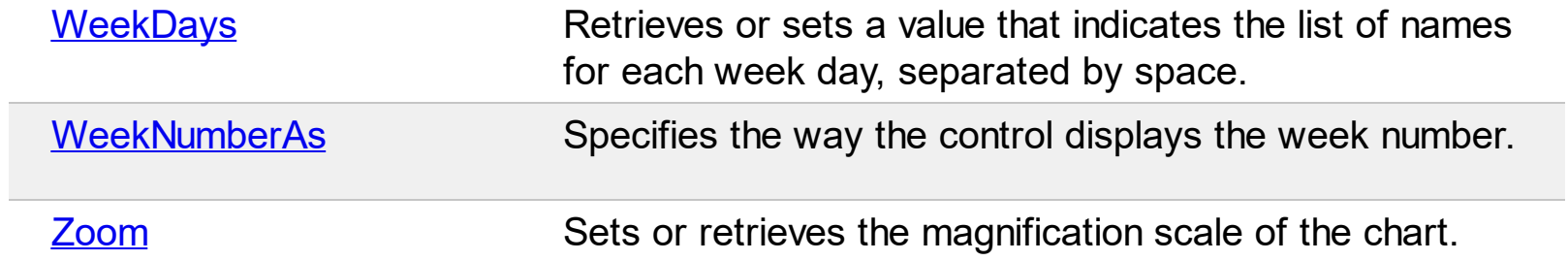

# <span id="page-181-0"></span>**method Chart.AddNonworkingDate (Date as Variant)**

Adds a nonworking date.

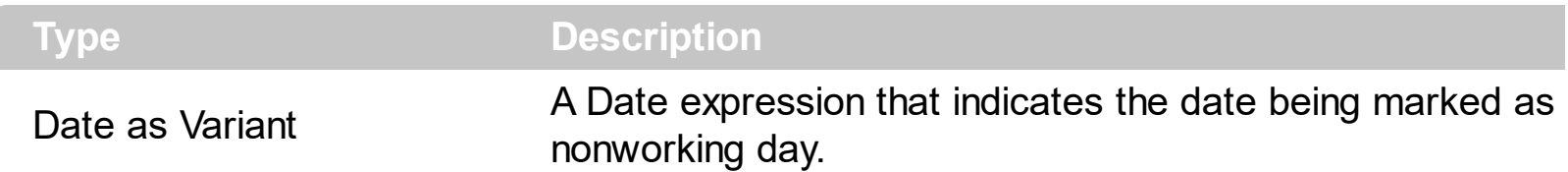

Use the AddNonworkingDate method to add custom dates as nonworking days. Use the [NonworkingDays](#page-282-0) property to mark days in a week as being as nonworking. Use the [ShowNonworkingDates](#page-323-0) property to show or hide the nonworking dates in the control's chart area. Use the **[RemoveNonworkingDate](#page-308-0)** method to remove a specified date from the nonworking dates collection. The RemoveNonworkingDate method removes only a date previously added using the AddNonworkingDate method. Use the **[ClearNonworkingDates](#page-197-0)** method to remove all nonworking dates. Use the **[NonworkingDaysPattern](#page-287-0)** property to specify the pattern being used to fill non-working days. The **[NonworkingDaysColor](#page-285-0)** property specifies the color being used to fill the non-working days. Use the **[DateChange](#page-1183-0)** event to notify whether the user browses a new date in the chart area. Use the **[IsNonworkingDate](#page-224-0)** property to retrieve a value that indicates whether a date is marked as nonworking day. Use the  $Add("A:B")$  to add a bar that displays the bar A in the working area, and B in nonworking areas.

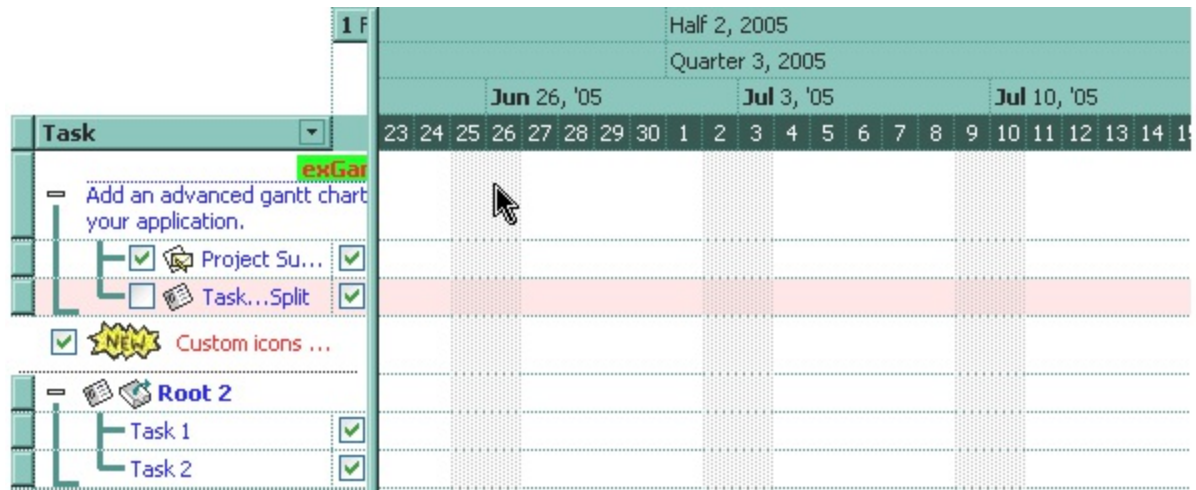

The following VB sample marks the 11th of each month as nonworking day ( the code enumerates the visible dates, and marks one by one, if case ):

```
Private Sub Gantt1_DateChange()
 With Gantt1
    .BeginUpdate
    With .Chart
      Dim d As Date
      d = .FirstVisibleDate
```

```
Do While .IsDateVisible(d)
         If Day(d) = 11 Then
           If Not (.IsNonworkingDate(d)) Then
             .AddNonworkingDate d
           End If
         End If
         d = .NextDate(d, exDay, 1)
      Loop
    End With
    .EndUpdate
  End With
End Sub
```
The following VB.NET sample marks the 11th of each month as nonworking day:

```
Private Sub AxGantt1_DateChange(ByVal sender As Object, ByVal e As System.EventArgs)
Handles AxGantt1.DateChange
  With AxGantt1
    .BeginUpdate()
    With .Chart
      Dim d As Date = .FirstVisibleDate
      Do While .IsDateVisible(d)
        If d.Day = 11 Then
           If Not (.IsNonworkingDate(d)) Then
             .AddNonworkingDate(d)
           End If
         End If
        d = .NextDate(d, EXGANTTLib.UnitEnum.exDay, 1)
      Loop
    End With
    .EndUpdate()
  End With
End Sub
```
The following C# sample marks the 11th of each month as nonworking day:

private void axGantt1\_DateChange(object sender, EventArgs e)

{

```
axGantt1.BeginUpdate();
  EXGANTTLib.Chart chart = axGantt1.Chart;
  DateTime d = Convert.ToDateTime(chart.FirstVisibleDate);
  while ( chart.get_IsDateVisible(d) )
  {
    if ( d. Day == 11 )if ( !chart.get_IsNonworkingDate( d ) )
         chart.AddNonworkingDate(d);
    d = chart.get_NextDate(d, EXGANTTLib.UnitEnum.exDay, 1);
  }
  axGantt1.EndUpdate();
}
}
```
The following VFP sample marks the 11th of each month as nonworking day ( DateChange event ):

```
*** ActiveX Control Event ***
With thisform.Gantt1
  .BeginUpdate
  With .Chart
    local d
    d = .FirstVisibleDate
    Do While .IsDateVisible(d)
      If Day(d) = 11 Then
         If Not (.IsNonworkingDate(d)) Then
           .AddNonworkingDate(d)
         EndIf
      EndIf
      d = .NextDate(d, 4096, 1)
    enddo
  EndWith
  .EndUpdate
EndWith
```
### **property Chart.AllowOverviewZoom as OverviewZoomEnum**

Gets or sets a value that indicates whether the user can zoom and scale the chart at runtime.

**Type Description**

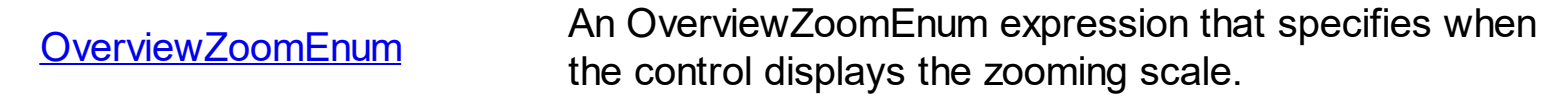

By default, the AllowOverviewZoom property is exZoomOnRClick. The zooming scale displays the list of visible units. **A visible unit is an unit whose [Label](#page-230-0) property is not empty. So, the Label property indicates the zooming units in the zoom scale. If you plan to use zooming in your chart please review each Label and LabelToolTip properties.** Once the user selects a new time scale unit in the overview zoom area, the control fires the [OverviewZoom](#page-1295-0) event.

- If the AllowOverviewZoom property is exZoomOnRClick the zooming scale is shown only if the user right clicks the overview area. The zooming scale stays visible while the user keeps the right button down. Once the user releases the mouse over a new unit, the chart gets scaled by that unit. During this, ESC key cancels the zooming operation and restores the chart.
- If the AllowOverviewZoom property is exAlwaysZoom the zooming scale is displayed in the right side of the overview area. This way, the available ( visible ) units are always displays on the right side of the overview area. Clicking any of these units makes the control to scale the chart to specified unit. The **[OverviewZoomUnit](#page-303-0)** property indicates the width in pixels of the zooming unit.
- If the AllowOverviewZoom property is exDisableZoom the user can't zoom or scale the chart at runtime using the overview area.

The zooming scale may be displayed on the overview area only if:

- AllowOverviewZoom property is not exDisableZoom
- OverviewVisible property is True
- Overview Height property is greater than 0
- there are at least two visible *[units](#page-105-0)*, that has the **[Label](#page-230-0)** property not empty.

Use the **[OverviewVisible](#page-300-0)** property to show or hide the control's overview area. The [OverviewZoomCaption](#page-301-0) property indicates the caption being displayed in each zooming unit. The Overview Zoom Unit property indicates the width in pixels of the zooming unit. The [LabelToolTip](#page-238-0) retrieves or sets a value that indicates the predefined format of the level's tooltip for a specified unit. Use the **[Zoom](#page-339-0)** method to programmatically zoom and scale the chart. Use the [UnitScale](#page-332-0) property to change the unit of the lowest level.

*The following picture shows the zooming scale on the overview area [exAlwaysZoom] (*

*you can click the 1, 7 or 31, and the chart is scaled to days, weeks or moths ):*

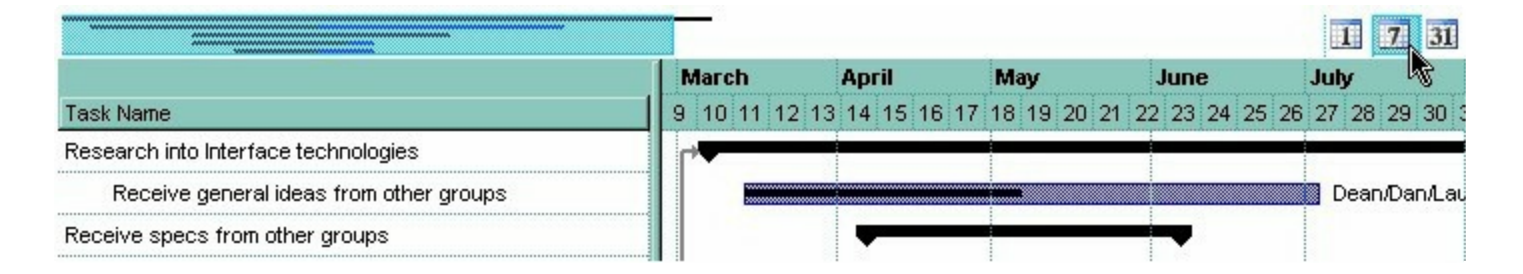

*The following picture shows the control when the user right clicks the overview area ( as the chart displays weeks ) [exZoomOnRClick]:*

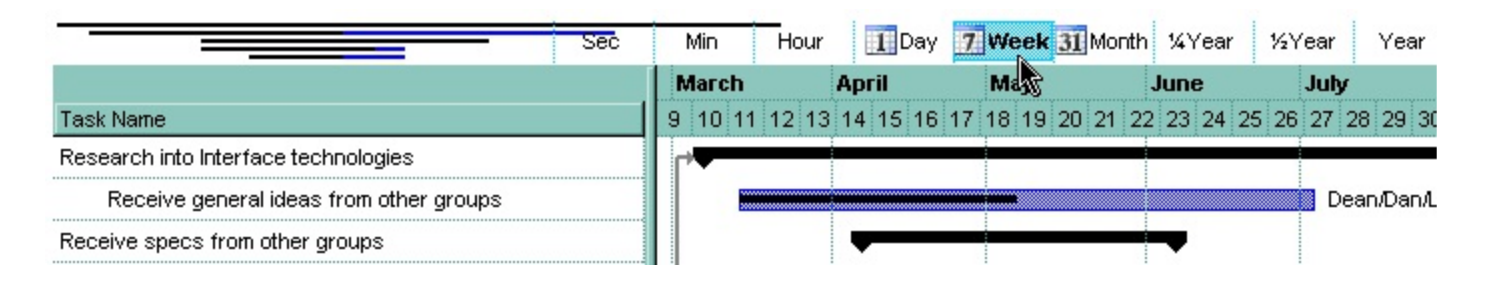

*The following picture shows the control while the user drags the cursor to the Month while keeping the right button ( as the chart displays months ):*

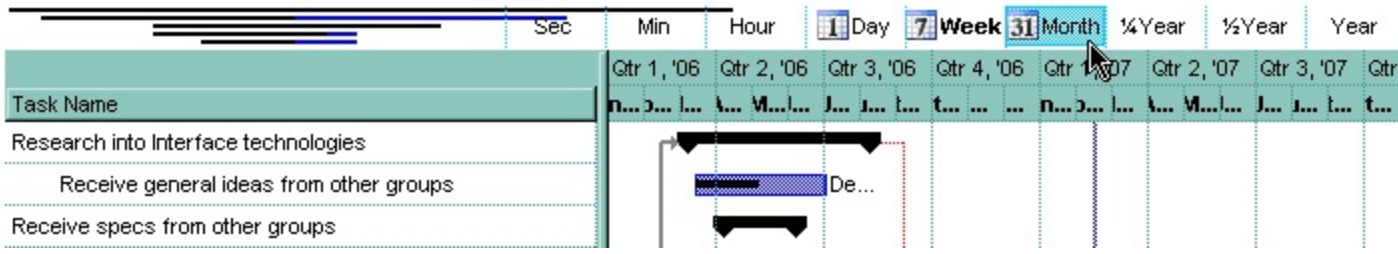

# <span id="page-186-0"></span>**property Chart.AMPM as String**

Specifies the AM and PM indicators.

l

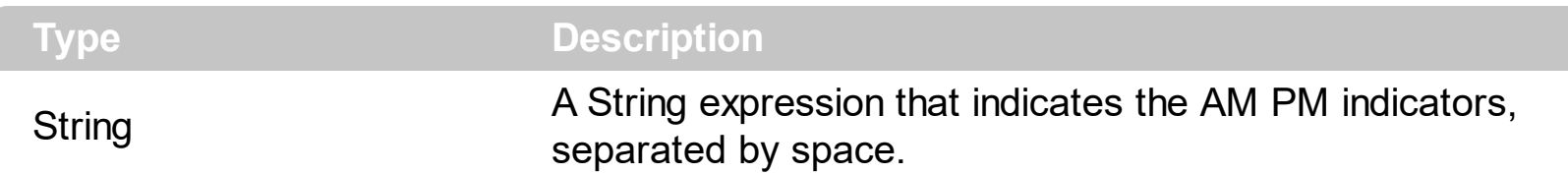

By default, the AMPM property is "AM PM". The AMPM property specifies the indicators being displayed when the [Label](#page-1079-0) or [ToolTip](#page-1094-0) property includes the <%AM/PM%> tag. Use the [UnitScale](#page-332-0) property to change the chart's time unit. Use the **[MonthNames](#page-278-0)** property to specify the name of the months being displayed in the chart's header. Use the [WeekDays](#page-335-0) property to specify the name for each day in a week. Use the **[UnitWidth](#page-333-0)** property to specify the width of the time unit

Monday, May 30 2005<br>09 AM | 10 AM | 11 AM | 00 PM | 01 PM | 02 PM | 03 F

# <span id="page-187-0"></span>**property Chart.BackColor as Color**

Retrieves or sets a value that indicates the chart's background color.

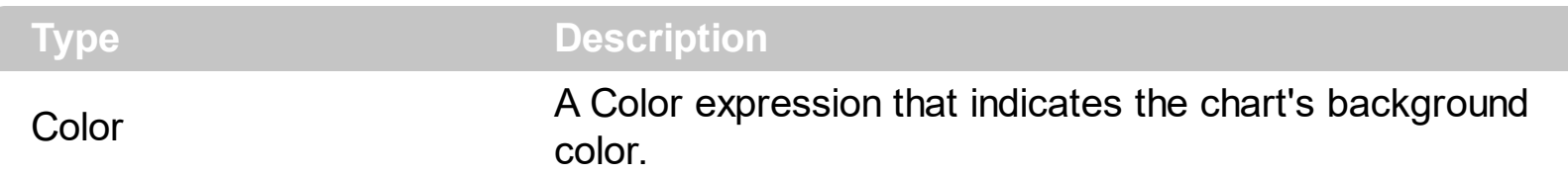

Use the BackColor property to specify the chart's background color. Use the [ForeColor](#page-211-0) property to specify the chart's foreground color. Use the **[BackColorLevelHeader](#page-189-0)** property to specify the background color of the chart's header. Use the [ForeColorLevelHeader](#page-213-0) property to specify the foreground color of the chart's header. Use the **[BackColor](#page-1068-0)** property to specify the background color for a specified level. Use the **[ForeColor](#page-1074-0)** property to specify the foreground color for a specified level. Use the **[ItemBackColor](#page-943-0)** property to change the item's background color. Use the [NonworkingDaysColor](#page-285-0) property the color of the brush to fill the nonworking days area. Use the **[Picture](#page-306-0)** property to specify the picture being displayed on the chart's area. Use the **[SelBackColor](#page-316-0)** property to specify the background color for selected items in the chart area.

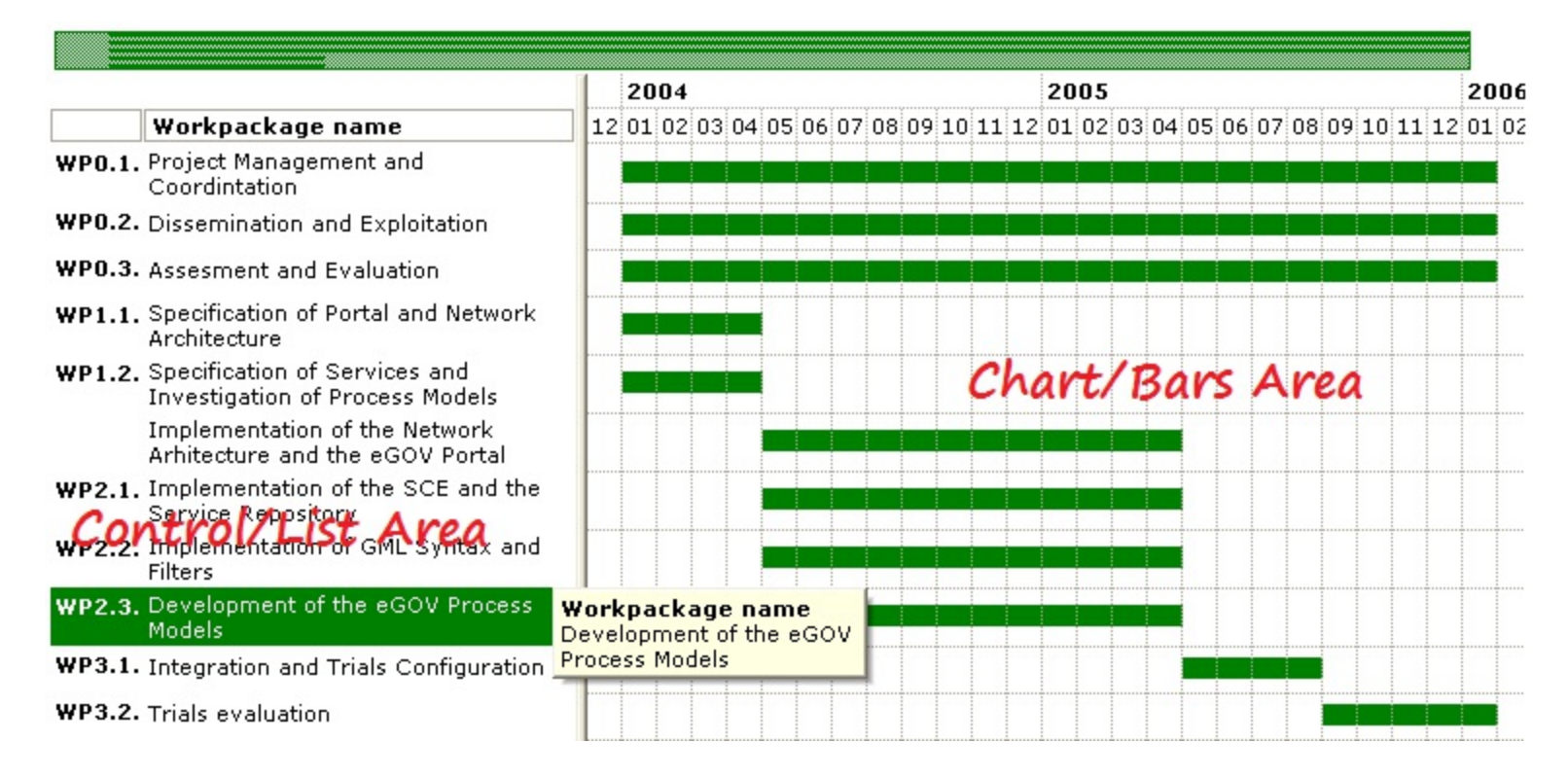

The following VB sample changes the chart's background color:

```
With Gantt1.Chart
  .BackColor = RGB(&H80, &H80, &H80)
End With
```
The following C++ sample changes the chart's background color:

```
m_gantt.GetChart().SetBackColor( RGB(0x80,0x80,0x80) );
```
The following VB.NET sample changes the chart's background color:

```
With AxGantt1.Chart
  .BackColor = ToUInt32(Color.FromArgb(&H80, &H80, &H80))
End With
```
where the ToUInt32 function converts a Color expression to an OLE\_COLOR type:

```
Shared Function ToUInt32(ByVal c As Color) As UInt32
  Dim i As Long
  i = c.Ri = i + 256 * c. G
  i = i + 256 * 256 * c.B
  ToUInt32 = Convert.ToUInt32(i)
End Function
```
The following C# sample changes the chart's background color:

```
axGant1.Chart.BackColor = T<sub>0</sub>Ulnt32(Color.FromArgb(0x80, 0x80, 0x80));
```
where the ToUInt32 function converts a Color expression to an OLE\_COLOR type:

```
private UInt32 ToUInt32(Color c)
 {
   long i;
   i = c.R;
   i = i + 256 * c.G;
   i = i + 256 * 256 * c.B;return Convert.ToUInt32(i);
\vert \vert
```
The following VFP sample changes the chart's background color:

```
With thisform.Gantt1.Chart
  .BackColor = RGB(128, 128, 128)
EndWith
```
# <span id="page-189-0"></span>**property Chart.BackColorLevelHeader as Color**

Specifies the background color for the chart's levels.

```
Type Description
```
Color A Color expression that indicates the background color for the chart's header. The last 7 bits in the high significant byte of the color to indicates the identifier of the skin being used. Use the [Add](#page-110-0) method to add new skins to the control. If you need to remove the skin appearance from a part of the control you need to reset the last 7 bits in the high significant byte of the color being applied to the background's part.

Use the BackColorLevelHeader property to specify the background color of the chart's header. Use the **[ForeColorLevelHeader](#page-213-0)** property to specify the foreground color of the chart's header. Use the **[LevelCount](#page-247-0)** property to specify the number of levels in the chart's header. Use the [Level](#page-245-0) property to access a level. Use the **[BackColor](#page-1068-0)** property to specify the background color for a specified level. Use the **[ForeColor](#page-1074-0)** property to specify the foreground color for a specified level. Use the **[BackColor](#page-187-0)** property to specify the chart's background color. Use the **[ForeColor](#page-211-0)** property to specify the chart's foreground color. Use the **[ItemBackColor](#page-943-0)** property to change the item's background color. Use the Nonworking Days Color property the color of the brush to fill the nonworking days area. Use the **[Picture](#page-306-0)** property to specify the picture being displayed on the chart's area.

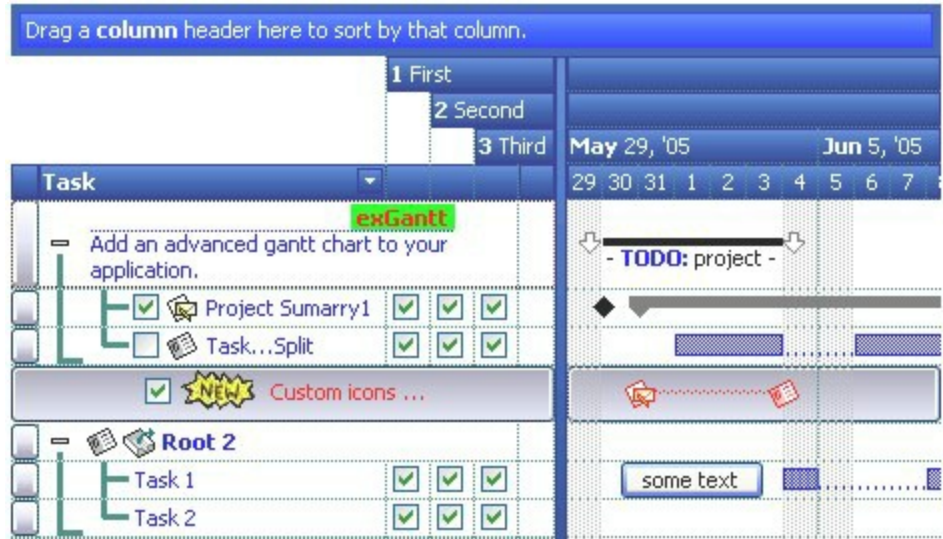

The following VB sample changes the chart's header background color:

```
With Gantt1.Chart
 .BackColorLevelHeader = RGB(&H80, &H80, &H80)
End With
```
The following C++ sample changes the chart's header background color:

m\_gantt.GetChart().SetBackColorLevelHeader( RGB(0x80,0x80,0x80) );

The following VB.NET sample changes the chart's header background color:

```
With AxGantt1.Chart
  .BackColorLevelHeader = ToUInt32(Color.FromArgb(&H80, &H80, &H80))
End With
```
where the ToUInt32 function converts a Color expression to an OLE\_COLOR type:

```
Shared Function ToUInt32(ByVal c As Color) As UInt32
  Dim i As Long
  i = c.Ri = i + 256 * c. G
  i = i + 256 * 256 * c.B
  ToUInt32 = Convert.ToUInt32(i)
End Function
```
The following C# sample changes the chart's header background color:

```
axGantt1.Chart.BackColorLevelHeader = ToUInt32(Color.FromArgb(0x80, 0x80, 0x80));
```
where the ToUInt32 function converts a Color expression to an OLE\_COLOR type:

```
private UInt32 ToUInt32(Color c)
 {
   long i;
   i = c.R;
   i = i + 256 * c. G;
   i = i + 256 * 256 * c.B;return Convert.ToUInt32(i);
\vert \vert
```
The following VFP sample changes the chart's header background color:

```
With thisform.Gantt1.Chart
  .BackColorLevelHeader = RGB(128, 128, 128)
EndWith
```
# **property Chart.BarFromPoint (X as OLE\_XPOS\_PIXELS, Y as OLE\_YPOS\_PIXELS) as Variant**

Retrieves the bar from point.

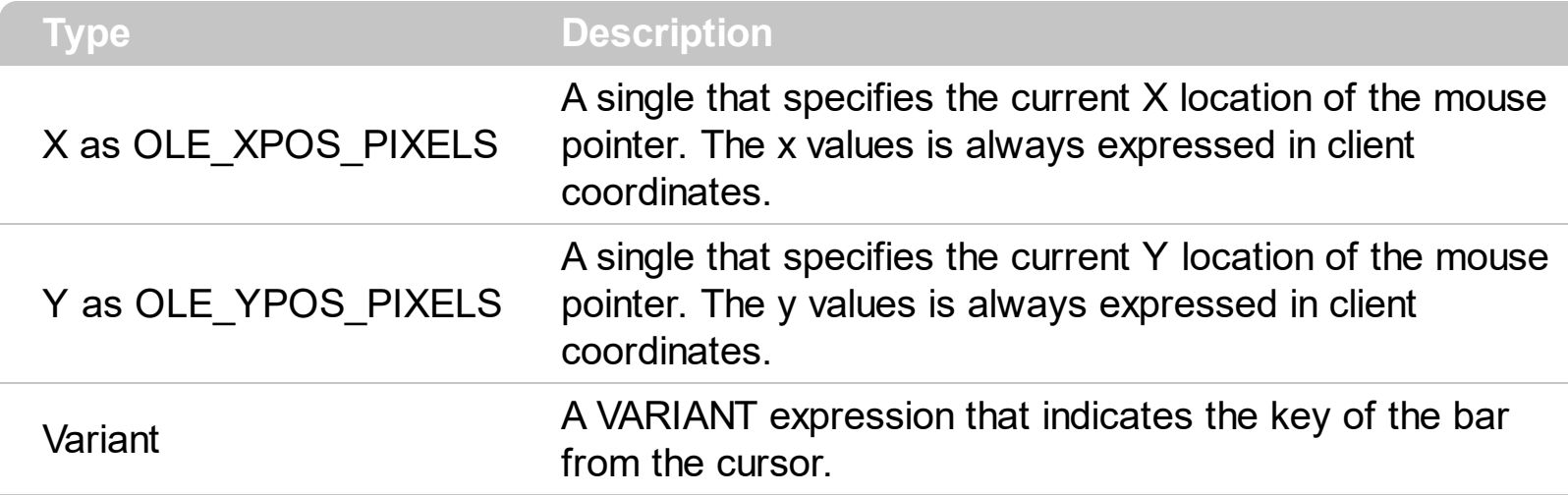

The BarFromPoint property gets the bar from point. **If the X parameter is -1 and Y parameter is -1 the BarFromPoint property determines the key of the bar from the cursor.** Use the [ItemBar](#page-945-0) property to access properties of the bar from the point. The [DateFromPoint](#page-200-0) property retrieves the date from the cursor, only if the cursor hovers the chart's area. Use the **[ItemFromPoint](#page-663-0)** property to get the cell/item from the cursor. Use the [ColumnFromPoint](#page-519-0) property to retrieve the column from cursor. Use the [FormateDate](#page-215-0) property to format a date. Use the **[DrawDateTicker](#page-202-0)** property to draw a ticker as cursor hovers the chart's area. Use the **[LinkFromPoint](#page-263-0)** property to get the link from the point.

The following VB sample displays the key of the bar from the cursor:

Private Sub Gantt1\_MouseMove(Button As Integer, Shift As Integer, X As Single, Y As Single) With Gantt1.Chart Debug.Print .BarFromPoint(-1, -1) End With End Sub

The following VB sample displays the start data of the bar from the point:

```
Private Sub Gantt1_MouseDown(Button As Integer, Shift As Integer, X As Single, Y As
Single)
  With Gantt1
    Dim h As HITEM, c As Long, hit As HitTestInfoEnum
    h = .ItemFromPoint(-1, -1, c, hit)
    If Not (h = 0) Then
```

```
Dim k As Variant
       k = .Chart.BarFromPoint(-1, -1)
      If Not IsEmpty(k) Then
         Debug.Print .Items.ItemBar(h, k, exBarStart)
       End If
    End If
  End With
End Sub
```
The following C++ sample displays the start data of the bar from the point:

```
#include "Items.h"
#include "Chart.h"
CString V2Date( VARIANT* pvtValue )
{
  COleVariant vtDate;
  vtDate.ChangeType( VT_BSTR, pvtValue );
  return V_BSTR( &vtDate );
}
void OnMouseDownGantt1(short Button, short Shift, long X, long Y)
{
  long c = 0, hit = 0, h = m_gantt.GetItemFromPoint(-1, -1, &c, &hit);
  if(h != 0){
    COleVariant vtKey = m_gantt.GetChart().GetBarFromPoint( -1, -1 );
    if ( V_V)T( 8vtKey ) != VT_{EMPTY } ){
       COleVariant vtStart = m_gantt.GetItems().GetItemBar( h, vtKey, 1 /*exBarStart*/ );
       OutputDebugString( V2Date( &vtStart ) );
    }
  }
}
```
The following VB.NET sample displays the start data of the bar from the point:

Private Sub AxGantt1\_MouseDownEvent(ByVal sender As Object, ByVal e As

```
AxEXGANTTLib._IGanttEvents_MouseDownEvent) Handles AxGantt1.MouseDownEvent
  With AxGantt1
    Dim c As Long, hit As EXGANTTLib.HitTestInfoEnum, h As Integer =
.get_ItemFromPoint(-1, -1, c, hit)
    If Not (h = 0) Then
      Dim k As Object
      k = .Chart.BarFromPoint(-1, -1)
      If Not k Is Nothing Then
        System.Diagnostics.Debug.WriteLine(.Items.ItemBar(h, k,
EXGANTTLib.ItemBarPropertyEnum.exBarStart))
      End If
    End If
  End With
End Sub
```
The following C# sample displays the start data of the bar from the point:

```
private void axGantt1_MouseDownEvent(object sender,
AxEXGANTTLib._IGanttEvents_MouseDownEvent e)
{
  int c = 0;
  EXGANTTLib.HitTestInfoEnum hit = EXGANTTLib.HitTestInfoEnum.exHTCell;
  int h = axGant1.get_ltemFromPoint(-1, -1, out c, out hit);if (h := 0)
  {
    object k = axGantt1.Chart.get_BarFromPoint(-1, -1);
    if (k != null)System.Diagnostics.Debug.WriteLine( axGantt1.Items.get_ItemBar( h, k,
EXGANTTLib.ItemBarPropertyEnum.exBarStart ) );
  }
}
```
The following VFP sample displays the start data of the bar from the point:

```
*** ActiveX Control Event ***
LPARAMETERS button, shift, x, y
```
With thisform.Gantt1

```
local h, c, hit
  h = .ItemFromPoint(-1, -1, c, hit)
  If (h \# 0) Then
    local k
     k = .Chart.BarFromPoint(-1, -1)
     If !Empty(k) Then
       ? .Items.ItemBar(h, k, 1)
     EndIf
  EndIf
EndWith
```
# **property Chart.Bars as Bars**

Retrieves the Bars collection.

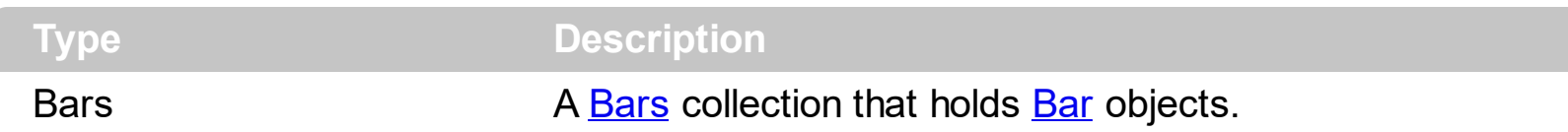

Use the Bars property to access the control's Bars collection. Use the [Add](#page-159-0) or [Copy](#page-167-0) property to add new type of bars to the control. Use the **[AddBar](#page-789-0)** method to add new bars to an item. Use the **[Chart](#page-514-0)** property to access the Chart object.

By default, the Bars collection includes the following predefined bars:

• "Deadline": 0

l

- "Project Summary":
- "Summary":
- "Milestone":
- "Progress":
- "Split":
- "Task": **WANDER # 1999**

# **method Chart.ClearItemBackColor (Item as HITEM)**

Clears the item's background color in the chart area.

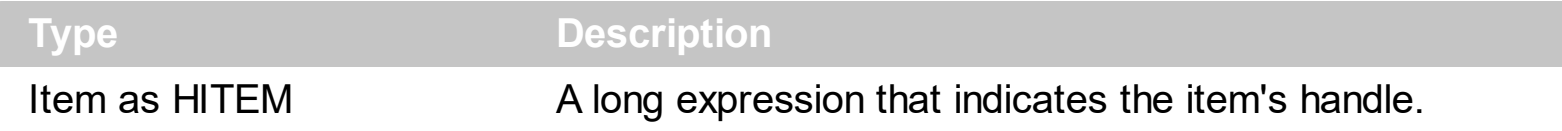

The Clear[ItemBackColor](#page-225-0) method clears the item's background color when **ItemBackColor** property is used ( chart part only ). The **[ClearItemBackColor](#page-887-0)** method clears the item's background color when **[ItemBackColor](#page-943-0)** property is used (items/columns part only ).

# <span id="page-197-0"></span>**method Chart.ClearNonworkingDates ()**

Clears nonworking dates.

#### **Type Description**

Use the ClearNonworkingDates method to remove all nonworking dates. Use the [ShowNonworkingDates](#page-323-0) property to show or hide the nonworking dates. Use the [RemoveNonworkingDate](#page-308-0) method to unmark a specified nonworking date, being previously added using the **[AddNonworkingDate](#page-181-0)** method. Use the **[IsDateVisible](#page-221-0)** property to specify whether a date fits the chart's area. Use the **[IsNonworkingDate](#page-224-0)** property to check whether the date is already highlighted as nonworking day. The **[NonworkingDays](#page-282-0)** property specifies the days being marked as nonworking in a week. Use the **[NonworkingDaysPattern](#page-287-0)** property to specify the pattern being used to fill non-working days. The [NonworkingDaysColor](#page-285-0) property specifies the color being used to fill the non-working days.

# <span id="page-198-0"></span>**property Chart.CountVisibleUnits ([Start as Variant], [End as Variant]) as Long**

Counts the number of units within the specified range.

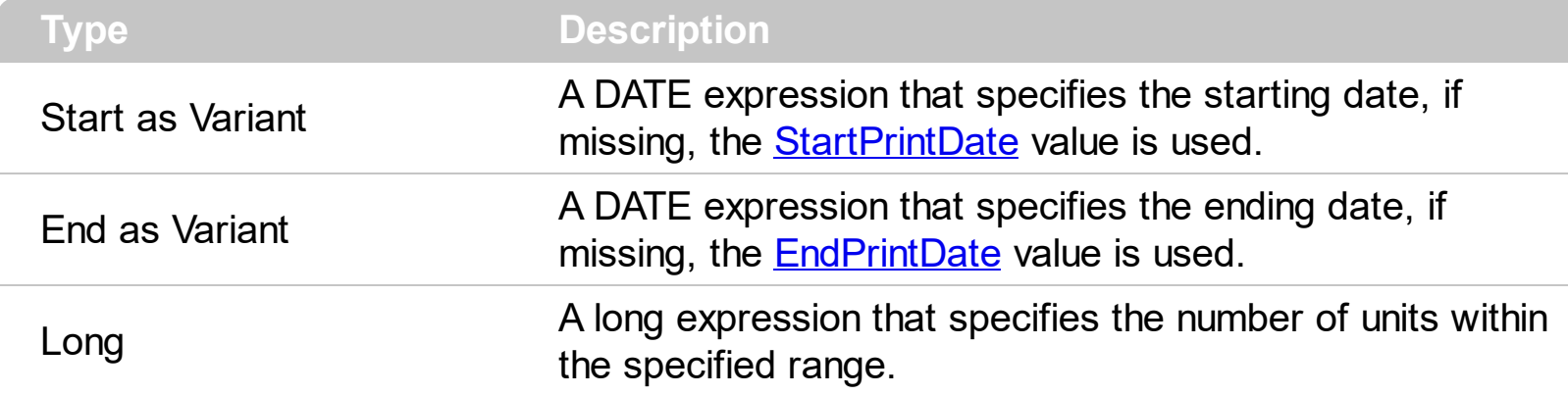

Use the CountVisibleUnits property to count the number of units within the specified range. The [UnitScale](#page-332-0) property indicates the time-unit scale being displayed by the chart's header. Use the CountVisibleUnits property to count the number of units so the entire chart is displayed on a specified size. Use the [UnitWidth](#page-333-0) property specifies the width in pixels for the minimal time-unit. Use the CountVisibleUnits property and the ClientWidth property of the eXPrint component (Retrieves the width in pixels, of the drawing area of the printer page) to specify that you need to display the chart on a single page. The **[StartPrintDate](#page-327-0)** and **[EndPrintDate](#page-206-0)** property specifies range of dates within the chart is printed.

When computing the UnitWidth property for printing to a page ( as shown in the following sample ), you can still use the [Count](#page-1071-0) property of the Level object to display more units instead one.

The following VB sample changes the UnitWidth property so, the entire chart is printed to the page:

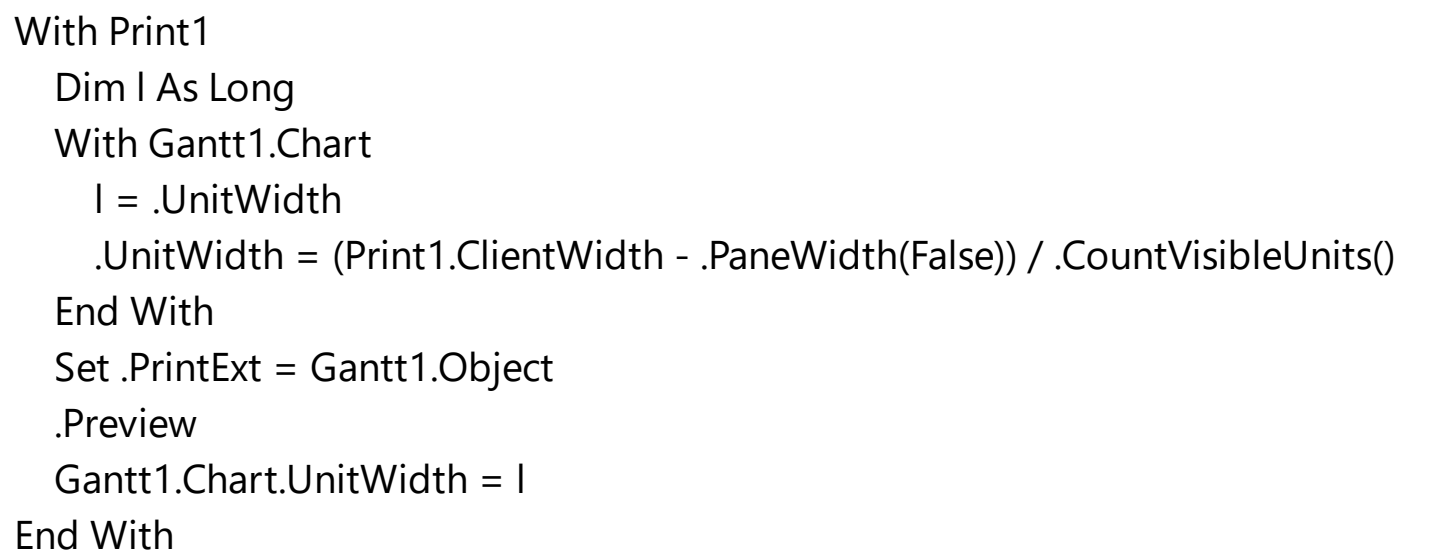

The ClientWidth property of the eXPrint specifies the number of pixels in the page, the

[PaneWidth](#page-304-0) property specifies the width of the columns area. The sample restores the UnitWidth property once, the Preview method is called.

# <span id="page-200-0"></span>**property Chart.DateFromPoint (X as OLE\_XPOS\_PIXELS, Y as OLE\_YPOS\_PIXELS) as Date**

Retrieves the date from the cursor.

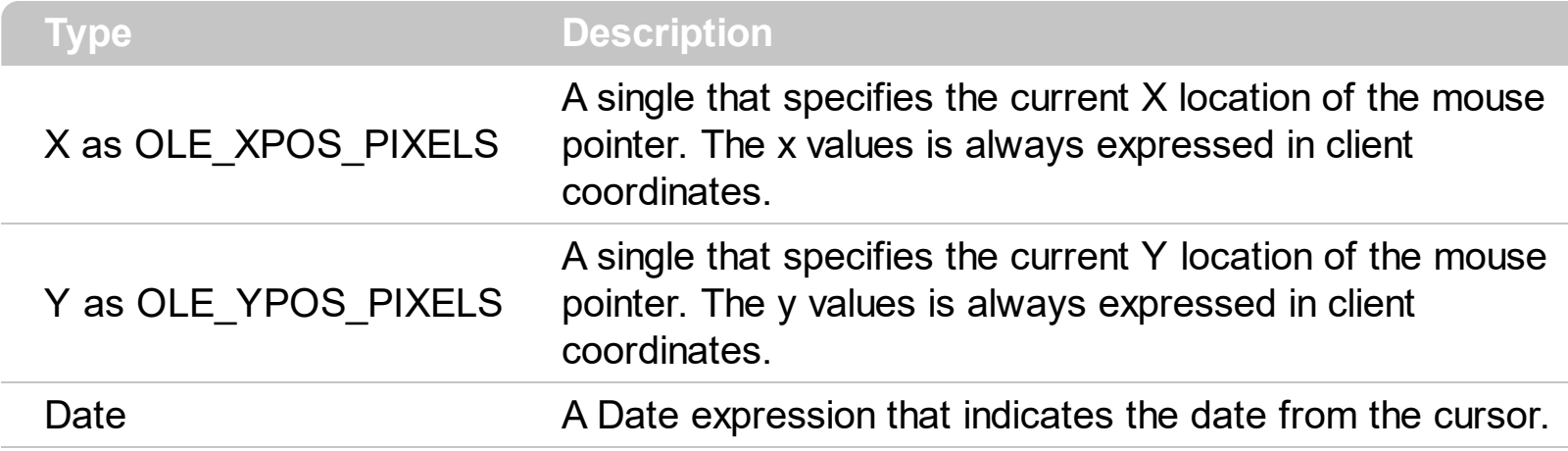

The DateFromPoint property gets the date from point. The DateFromPoint property retrieves the date from the cursor, only if the cursor hovers the chart's area. Use the [ItemFromPoint](#page-663-0) property to get the cell/item from the cursor. Use the [ColumnFromPoint](#page-519-0) property to retrieve the column from cursor. Use the **[FormateDate](#page-215-0)** property to format a date. Use the **[DrawDateTicker](#page-202-0)** property to draw a ticker as cursor hovers the chart's area. Use the **[LevelFromPoint](#page-260-0)** property to retrieve the index of the level from the cursor.

The following VB sample displays the date from the cursor:

```
Private Sub Gantt1_MouseMove(Button As Integer, Shift As Integer, X As Single, Y As
Single)
  With Gantt1.Chart
    Dim d As Date
    d = .DateFromPoint(X / Screen.TwipsPerPixelX, Y / Screen.TwipsPerPixelY)
    Debug.Print .FormatDate(d, "<%m%>/<%d%>/<%yyyy%>")
  End With
End Sub
```
The following C++ sample displays the date from the point:

```
void OnMouseMoveGantt1(short Button, short Shift, long X, long Y)
{
  CChart chart = m_gantt.GetChart();
  DATE d = chart.GetDateFromPoint( X, Y);
  CString strFormat = chart.GetFormatDate( d, "<%m%>/<%d%>/<%yyyy%>" );
  OutputDebugString( strFormat );
```
The following VB.NET sample displays the date from the point:

 $\vert$  }

```
Private Sub AxGantt1_MouseMoveEvent(ByVal sender As Object, ByVal e As
AxEXGANTTLib._IGanttEvents_MouseMoveEvent) Handles AxGantt1.MouseMoveEvent
  With AxGantt1.Chart
    Dim d As Date
    d = .DateFromPoint(e.x, e.y)
    Debug.Write(.FormatDate(d, "<%m%>/<%d%>/<%yyyy%>"))
  End With
End Sub
```
The following C# sample displays the date from the point:

```
private void axGantt1_MouseMoveEvent(object sender,
AxEXGANTTLib._IGanttEvents_MouseMoveEvent e)
{
  DateTime d = axGantt1.Chart.get_DateFromPoint(e.x, e.y);
  System.Diagnostics.Debug.Write(axGantt1.Chart.get_FormatDate(d, "
<%m%>/<%d%>/<%yyyy%>"));
}
```
The following VFP sample displays the date from the point:

```
*** ActiveX Control Event ***
LPARAMETERS button, shift, x, y
with thisform.Gantt1.Chart
  d = .DateFromPoint(x,y)wait window nowait .FormatDate(d, "<%m%>/<%d%>/<%yyyy%>")
endwith
```
# <span id="page-202-0"></span>**property Chart.DrawDateTicker as Boolean**

Retrieves or sets a value that indicates whether the control draws a ticker around the current date while cursor hovers the chart's client area.

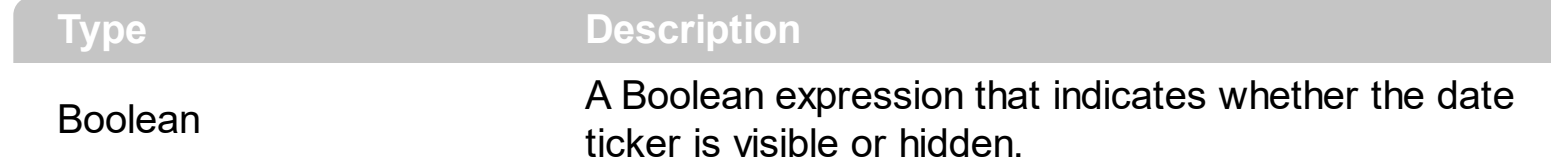

Use the DrawDateTicker property to hide the ticker that shows up when the cursor hovers the chart's area. By default, the DrawDateTicker property is True. Use the **[DateFromPoint](#page-200-0)** property to retrieve the date from the cursor. Use the **[NonworkingDays](#page-282-0)** property to specify the nonworking days. Use the [MarkTodayColor](#page-277-0) property to specify whether the today date is marked. Use the **[DrawTickLines](#page-1073-0)** property to specify whether the grid lines between time units in the level are visible or hidden.

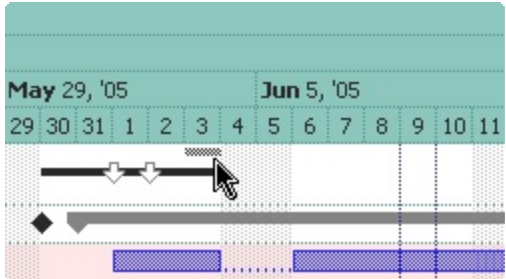

# <span id="page-203-0"></span>**property Chart.DrawGridLines as GridLinesEnum**

Retrieves or sets a value that indicates whether the grid lines are visible or hidden.

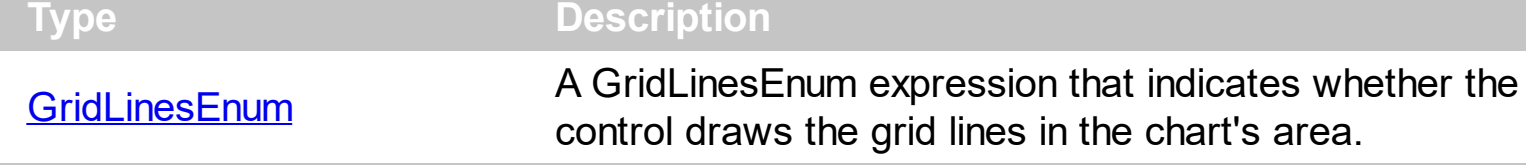

By default, the DrawGridLines property is exNoLines. Use the DrawGridLines property to specify whether the control draws the grid lines in the chart's area. The [GridLineStyle](#page-220-0) property to specify the style for horizontal or/and vertical gridlines in the chart view. Use the [DrawGridLines](#page-1072-0) property of the Level object to show the vertical grid lines for the specified level. Use the **[GridLineColor](#page-1077-0)** property of the Level object to specify the color for vertical grid lines in the chart area. Use the **[GridLineStyle](#page-1078-0)** property of the Level object to specify the style for vertical grid lines in the chart area. Use the **[GridLineColor](#page-618-0)** property to specify the color for grid lines. Use the **[DrawGridLines](#page-543-0)** property to specify whether the control draws the grid lines in the items area. Use the **[DrawLevelSeperator](#page-205-0)** property to draw lines between levels inside the chart's header. Use the **[DrawTickLines](#page-1073-0)** property to specify whether the grid lines between time units in the level are visible or hidden. Use the [MarkTodayColor](#page-277-0) property to specify the color to mark the today date. Use the [NonworkingDays](#page-282-0) property to specify the nonworking days. Use the [NonworkingDaysPattern](#page-287-0) property to specify the brush to fill the nonworking days area.

In conclusion, the following properties are related to the control's gridlines:

- [DrawGridLines](#page-543-0) specifies whether the gridlines are shown in the column/list part of the control. The gridlines in the chart part of the control are handled by the Chart.DrawGridLines property.
- [GridLineColor](#page-618-0) specifies the color to show the horizontal grid line, and vertical grid lines for the columns/list part of the control. The color for vertical grid lines in the chart view part is handled by the Level.GridLineColor property.
- [GridLineStyle](#page-619-0) specifies the style for horizontal grid lines and vertical grid lines in the columns/list part of the control. The Level.GridLineStyle property specifies the style for vertical grid lines in the chart area.
- Chart. DrawGridLines (belongs to Chart object) indicates whether gridlines are shown in the chart view.
- Level. DrawGridLines (belongs to Level object) specifies whether the level shows vertical gridlines in the chart part of the control.
- Level. GridLineColor (belongs to Level object) indicates the color for vertical gridlines in the chart view.
- Level. GridLineStyle (belongs to Level object) specifies the style to show the vertical gridlines in the chart part area of the control.

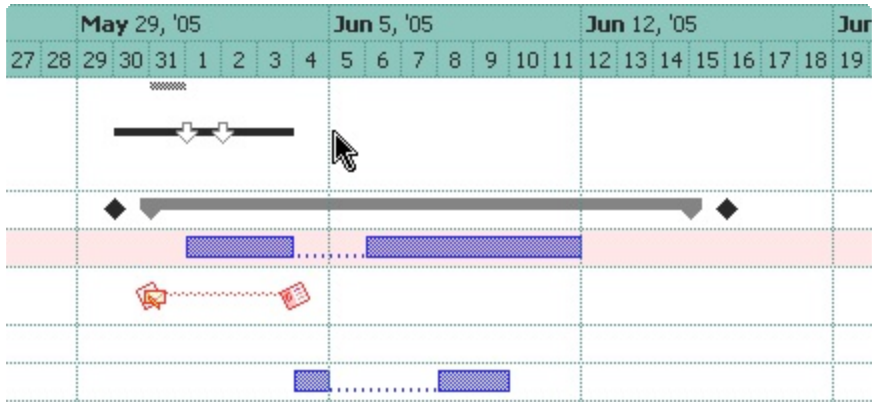

# <span id="page-205-0"></span>**property Chart.DrawLevelSeparator as Boolean**

Retrieves or sets a value that indicates whether lines between levels are shown or hidden.

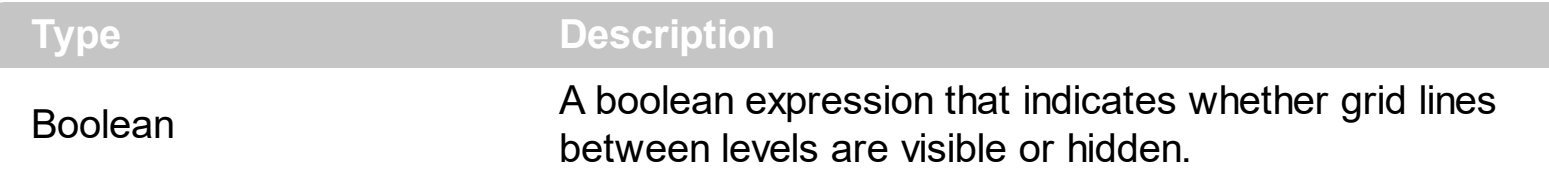

By default, the DrawLevelSeparator property is True. Use the DrawLevelSeperator property to draw lines between levels inside the chart's header. Use the **[DrawTickLines](#page-1073-0)** property to specify whether the grid lines between time units in the level are visible or hidden. Use the **[DrawGridLines](#page-543-0)** property to specify whether the control draws the grid lines in the chart's area. Use the **[GridLineColor](#page-618-0)** property to specify the color for grid lines. Use the **[DrawGridLines](#page-543-0)** property to specify whether the control draws the grid lines in the items area. Use the **[DrawGridLines](#page-1072-0)** property to draw grid lines for a specified level. Use the [NonworkingDays](#page-282-0) property to specify the nonworking days. Use the [NonworkingDaysPattern](#page-287-0) property to specify the brush to fill the nonworking days area. Use the [MarkTodayColor](#page-277-0) property to specify the color to mark the today date.

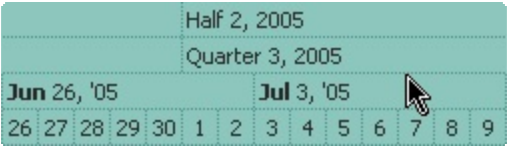

# <span id="page-206-0"></span>**property Chart.EndPrintDate as Variant**

Retrieves or sets a value that indicates the printing end date.

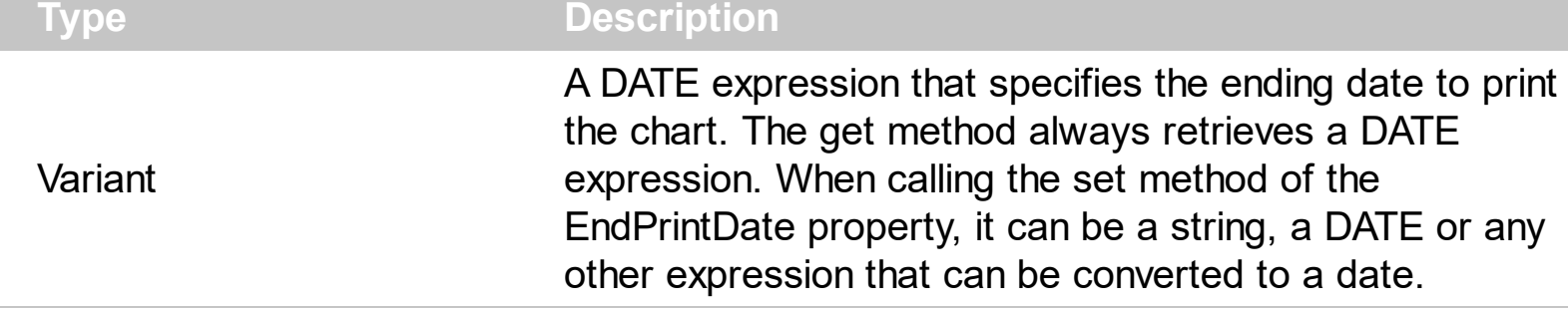

The EndPrintDate property indicates the ending date to print the chart. By default, the EndPrintDate property computes the required end date so the entire chart is displayed, *if the EndPrintDate was not specified before*. For instance, if you set the EndPrintDate property on "Dec 31 2001", the EndPrintDate property retrieves the "Dec 31 2001" date and does not compute the required end date. If you have specified a value for the EndPrintDate but you still need to get the required end date being computed, set the EndPrintDate property on 0, and calling the next method get of EndPrintDate property computes the required end date to print the chart. The **[StartPrintDate](#page-327-0)** property indicates the starting date to print the chart. Use the **[CountVisibleUnits](#page-198-0)** property to count the number of units within the specified range.

### <span id="page-207-0"></span>**property Chart.FirstVisibleDate as Variant**

l

Retrieves or sets a value that indicates the first visible date.

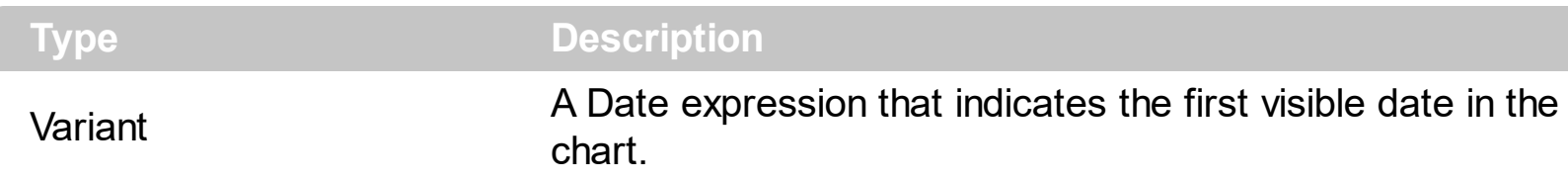

The FirstVisibleDate property indicates the first visible date in the chart. The control fires the **[DateChange](#page-1183-0)** event when the first visible date is changed. Use the **[FormatDate](#page-215-0)** property to format a date to a specified format. Use the **[NextDate](#page-280-0)** property to retrieve the next or previous date giving a specified time unit. Use the **[ScrollTo](#page-314-0)** method to ensure that a specified date fits the chart's client area. Use the **[AddBar](#page-789-0)** property to add new bars to an item. The **[DateFromPoint](#page-200-0)** property gets the date from the cursor. Use the **[FirstWeekDay](#page-210-0)** property to specify the first day in the week. Use the **[Zoom](#page-339-0)** method to scale the chart to a specified interval of dates.

The following VB sample displays the first visible date when the user changes the first visible date:

```
Private Sub Gantt1_DateChange()
  With Gantt1.Chart
    Debug.Print FormatDateTime(.FirstVisibleDate)
  End With
End Sub
```
or you can use the FormatDate method like follows:

```
Private Sub Gantt1_DateChange()
  With Gantt1.Chart
    Debug.Print .FormatDate(.FirstVisibleDate, "<%yyyy%>-<%m%>-<%d%>")
  End With
End Sub
```
The following C++ sample displays the first visible date when the user changes the first visible date:

```
#include "Gantt.h"
#include "Chart.h"
```

```
static DATE V2D( VARIANT* pvtDate )
```

```
{
  COleVariant vtDate;
  vtDate.ChangeType( VT_DATE, pvtDate );
  return V_DATE( &vtDate );
}
void OnDateChangeGantt1()
{
  if ( m_gantt.GetControlUnknown() )
  {
    CChart chart = m_gantt.GetChart();
    TCHAR szDate[1024] = _T("");
    SYSTEMTIME stDate = {0};
    VariantTimeToSystemTime( V2D( &chart.GetFirstVisibleDate() ), &stDate );
    GetDateFormat( LOCALE_SYSTEM_DEFAULT, LOCALE_USE_CP_ACP, &stDate, NULL,
szDate, 1024 );
    OutputDebugString( szDate );
  }
}
```
The following VB.NET sample displays the first visible date when the user changes the first visible date:

```
Private Sub AxGantt1_DateChange(ByVal sender As Object, ByVal e As System.EventArgs)
Handles AxGantt1.DateChange
  Debug.Write(AxGantt1.Chart.FirstVisibleDate.ToString())
End Sub
```
The following C# sample displays the first visible date when the user changes the first visible date:

```
private void axGantt1_DateChange(object sender, EventArgs e)
{
  System.Diagnostics.Debug.Write(axGantt1.Chart.FirstVisibleDate.ToString());
}
```
The following VFP sample displays the first visible date when the user changes the first visible date:

```
*** ActiveX Control Event ***
```
with thisform.Gantt1.Chart

wait window nowait .FormatDate(.FirstVisibleDate, "<%yyyy%>-<%m%>-<%d%>") endwith

# <span id="page-210-0"></span>**property Chart.FirstWeekDay as WeekDayEnum**

Specifies the first day of the week.

l

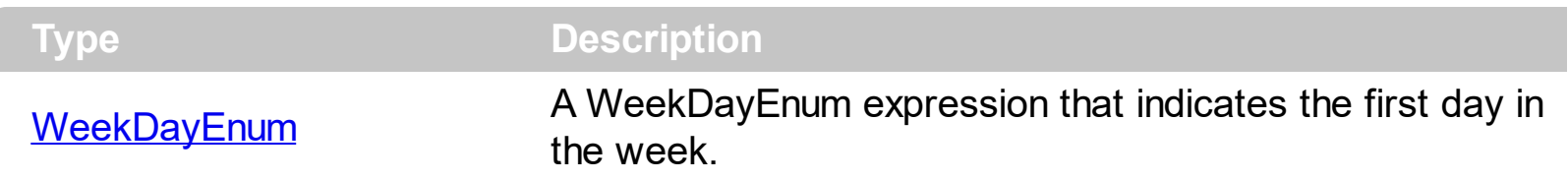

By default, the FirstWeekDay property is exSunday. Use the FirstWeekDay property to specify the first day in the week. Use [WeekDays](#page-335-0) property to specify the name of the days in the week. Use the **[MonthNames](#page-278-0)** property to specify the name of the months in the year. Use the **[AMPM](#page-186-0)** property to specify the name of the AM and PM indicators. The **[FormatDate](#page-215-0)** property formats a date. The **[NextDate](#page-280-0)** property computes the next date based on the time unit. Use the **[FirstVisibleDate](#page-207-0)** property to specify the first visible date in the chart. Use the [MarkTodayColor](#page-277-0) property to specify the color to mark the today date area.

# <span id="page-211-0"></span>**property Chart.ForeColor as Color**

Retrieves or sets a value that indicates the chart's foreground color.

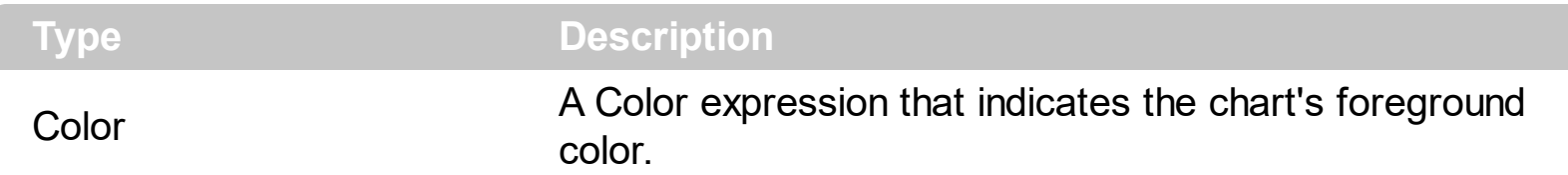

Use the ForeColor property to specify the chart's foreground color. Use the **[BackColor](#page-187-0)** property to specify the chart's background color. Use the **[BackColorLevelHeader](#page-189-0)** property to specify the background color of the chart's header. Use the **[ForeColorLevelHeader](#page-213-0)** property to specify the foreground color of the chart's header. Use the **[BackColor](#page-1068-0)** property to specify the background color for a specified level. Use the **[ForeColor](#page-1074-0)** property to specify the foreground color for a specified level. Use the **[ItemBackColor](#page-943-0)** property to change the item's background color. Use the [NonworkingDaysColor](#page-285-0) property the color of the brush to fill the nonworking days area. Use the **[Picture](#page-306-0)** property to specify the picture being displayed on the chart's area.

The following VB sample changes the chart's foreground color:

```
With Gantt1.Chart
  .ForeColor = RGB(&H80, &H80, &H80)
End With
```
The following C++ sample changes the chart's foreground color:

m\_gantt.GetChart().SetForeColor( RGB(0x80,0x80,0x80) );

The following VB.NET sample changes the chart's foreground color:

```
With AxGantt1.Chart
  .ForeColor = ToUInt32(Color.FromArgb(&H80, &H80, &H80))
End With
```
where the ToUInt32 function converts a Color expression to an OLE COLOR type:

```
Shared Function ToUInt32(ByVal c As Color) As UInt32
  Dim i As Long
  i = c.Ri = i + 256 * c. G
  i = i + 256 * 256 * c.BToUInt32 = Convert.ToUInt32(i)
```

```
End Function
```
The following C# sample changes the chart's foreground color:

 $\vert$  axGantt1.Chart.ForeColor = ToUInt32(Color.FromArgb(0x80, 0x80, 0x80));

where the ToUInt32 function converts a Color expression to an OLE\_COLOR type:

```
private UInt32 ToUInt32(Color c)
 {
   long i;
   i = c.R;i = i + 256 * c.G;i = i + 256 * 256 * c.B;return Convert.ToUInt32(i);
\vert }
```
The following VFP sample changes the chart's foreground color:

```
With thisform.Gantt1.Chart
  .ForeColor = RGB(128, 128, 128)
EndWith
```
## <span id="page-213-0"></span>**property Chart.ForeColorLevelHeader as Color**

Specifies the foreground color for the chart's levels.

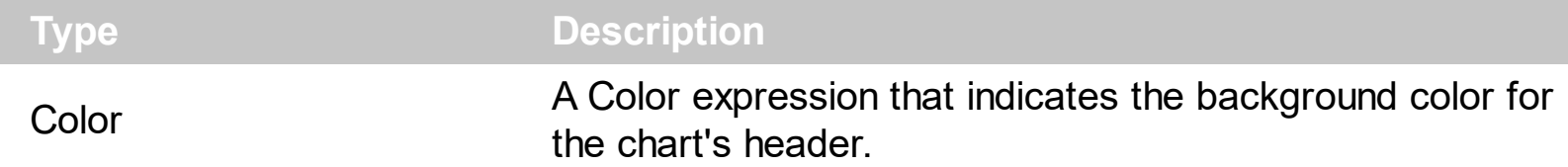

Use the ForeColorLevelHeader property to specify the foreground color of the chart's header. Use the **[BackColorLevelHeader](#page-189-0)** property to specify the background color of the chart's header. Use the **[LevelCount](#page-247-0)** property to specify the number of levels in the chart's header. Use the [Level](#page-245-0) property to access a level. Use the **[BackColor](#page-1068-0)** property to specify the background color for a specified level. Use the **[ForeColor](#page-1074-0)** property to specify the foreground color for a specified level. Use the **[BackColor](#page-187-0)** property to specify the chart's background color. Use the **[ForeColor](#page-211-0)** property to specify the chart's foreground color. Use the **[ItemBackColor](#page-943-0)** property to change the item's background color. Use the Nonworking Days Color property the color of the brush to fill the nonworking days area. Use the **[Picture](#page-306-0)** property to specify the picture being displayed on the chart's area.

The following VB sample changes the chart's header foreground color:

```
With Gantt1.Chart
  .ForeColorLevelHeader = RGB(&H80, &H80, &H80)
End With
```
The following C++ sample changes the chart's header foreground color:

```
m_gantt.GetChart().SetForeColorLevelHeader( RGB(0x80,0x80,0x80) );
```
The following VB.NET sample changes the chart's header foreground color:

```
With AxGantt1.Chart
  .ForeColorLevelHeader = ToUInt32(Color.FromArgb(&H80, &H80, &H80))
End With
```
where the ToUInt32 function converts a Color expression to an OLE\_COLOR type:

```
Shared Function ToUInt32(ByVal c As Color) As UInt32
  Dim i As Long
  i = c.Ri = i + 256 * c.G
  i = i + 256 * 256 * c.B
```

```
ToUInt32 = Convert.ToUInt32(i)
End Function
```
The following C# sample changes the chart's header foreground color:

```
axGantt1.Chart.ForeColorLevelHeader = ToUInt32(Color.FromArgb(0x80, 0x80, 0x80));
```
where the ToUInt32 function converts a Color expression to an OLE\_COLOR type:

```
private UInt32 ToUInt32(Color c)
 {
   long i;
   i = c.R;i = i + 256 * c. G;
   i = i + 256 * 256 * c.B;return Convert.ToUInt32(i);
\vert }
```
The following VFP sample changes the chart's header foreground color:

```
With thisform.Gantt1.Chart
  .ForeColorLevelHeader = RGB(128, 128, 128)
EndWith
```
# <span id="page-215-0"></span>**property Chart.FormatDate (Date as Date, Format as String) as String**

Formats the date.

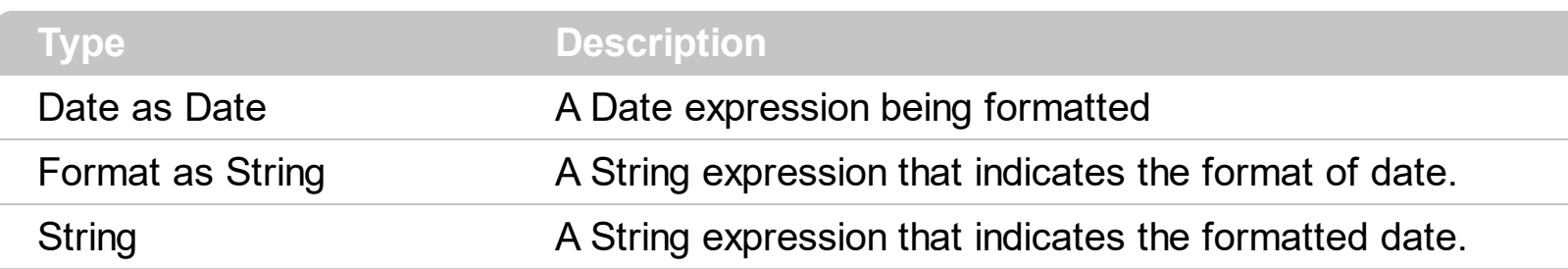

Use the FormatDate property to format a date. Use the [NextDate](#page-280-0) property to increase or decrease a date based on a time unit. Use the **[FirstVisibleDate](#page-207-0)** property to retrieve the first visible date. The **[DateFromPoint](#page-200-0)** property gets the date from the cursor. Use the [WeekDays](#page-335-0) property to specify the name of the days in the week. Use the [MonthNames](#page-278-0) property to specify the name of the months in the year. Use the **[AMPM](#page-186-0)** property to specify the name of the AM and PM indicators.

The Format parameter may include the following built-in tags:

- <%**d**%> Day of the month in one or two numeric digits, as needed (1 to 31).
- <%**dd**%> Day of the month in two numeric digits (01 to 31).
- <%**d1**%> First letter of the weekday (S to S). ( Use the [WeekDays](#page-335-0) property to specify the name of the days in the week )
- <%**d2**%> First two letters of the weekday (Su to Sa). ( Use the [WeekDays](#page-335-0) property to specify the name of the days in the week )
- <%**d3**%> First three letters of the weekday (Sun to Sat). ( Use the [WeekDays](#page-335-0) property to specify the name of the days in the week )
- <%**ddd**%> First three letters of the weekday (Sun to Sat). ( Use the [WeekDays](#page-335-0) property to specify the name of the days in the week ). You can use the <%**loc\_ddd**%> that indicates the day of week as a three-letter abbreviation using the current user regional and language settings.
- <%**loc\_ddd**%> Indicates the day of week as a three-letter abbreviation using the current user regional and language settings.
- <%**dddd**%> Full name of the weekday (Sunday to Saturday). ( Use the [WeekDays](#page-335-0) property to specify the name of the days in the week ). You can use the <%**loc\_dddd**%> that indicates day of week as its full name using the current user regional and language settings.
- <%**loc\_dddd**%> Indicates day of week as its full name using the current user regional and language settings.
- <%**i**%> Displays the number instead the date. For instance, you can display numbers as 1000, 1001, 1002, 1003, instead dates. ( the valid range is from -647,434 to 2,958,465 )
- $\bullet$  <%w%> Day of the week (1 to 7).
- <%**ww**%> Week of the year (1 to 53).
- <%**m**%> Month of the year in one or two numeric digits, as needed (1 to 12).
- <%**mr**%> Month of the year in Roman numerals, as needed (I to XII).
- <%**mm**%> Month of the year in two numeric digits (01 to 12).
- <%**m1**%> First letter of the month (J to D). ( Use the [MonthNames](#page-278-0) property to specify the name of the months in the year )
- <%**m2**%> First two letters of the month (Ja to De). ( Use the [MonthNames](#page-278-0) property to specify the name of the months in the year )
- <%**m3**%> First three letters of the month (Jan to Dec). ( Use the [MonthNames](#page-278-0) property to specify the name of the months in the year )
- <%**mmm**%> First three letters of the month (Jan to Dec). ( Use the [MonthNames](#page-278-0) property to specify the name of the months in the year ). You can use the <%**loc\_mmm**%> that indicates month as a three-letter abbreviation using the current user regional and language settings.
- <%**loc\_mmm**%> Indicates month as a three-letter abbreviation using the current user regional and language settings.
- <%**mmmm**%> Full name of the month (January to December). ( Use the [MonthNames](#page-278-0) property to specify the name of the months in the year ). You can use the <%**loc\_mmmm**%> that indicates month as its full name using the current user regional and language settings.
- <%**loc\_mmmm**%> Indicates month as its full name using the current user regional and language settings.
- <%**q**%> Date displayed as the quarter of the year (1 to 4).
- <%**y**%> Number of the day of the year (1 to 366).
- <%**yy**%> Last two digits of the year (01 to 99).
- <%**yyyy**%> Full year (0100 to 9999).
- <%**hy**%> Date displayed as the half of the year (1 to 2).
- <%**loc\_gg**%> Indicates period/era using the current user regional and language settings.
- <%**loc\_sdate**%> Indicates the date in the short format using the current user regional and language settings.
- <%**loc\_ldate**%> Indicates the date in the long format using the current user regional and language settings.
- <%**loc\_dsep**%> Indicates the date separator using the current user regional and language settings (/).
- <%**h**%> Hour in one or two digits, as needed (0 to 23).
- <%**hh**%> Hour in two digits (00 to 23).
- <%**n**%> Minute in one or two digits, as needed (0 to 59).
- <%**nn**%> Minute in two digits (00 to 59).
- <%**s**%> Second in one or two digits, as needed (0 to 59).
- <%**ss**%> Second in two digits (00 to 59).
- <%**AM/PM**%> Twelve-hour clock with the uppercase letters "AM" or "PM", as

appropriate. ( Use the **[AMPM](#page-186-0)** property to specify the name of the AM and PM indicators ). You can use the <%**loc\_AM/PM**%> that indicates the time marker such as AM or PM using the current user regional and language settings. You can use <%**loc\_A/P**%> that indicates the one character time marker such as A or P using the current user regional and language settings

- <%**loc\_AM/PM**%> Indicates the time marker such as AM or PM using the current user regional and language settings.
- <%loc\_A/P%> Indicates the one character time marker such as A or P using the current user regional and language settings.
- <%**loc\_time**%> Indicates the time using the current user regional and language settings.
- <%loc\_time24%> Indicates the time in 24 hours format without a time marker using the current user regional and language settings.
- <%loc tsep<sup>%></sup> indicates the time separator using the current user regional and language settings (:).

The following tags are displayed based on the user's Regional and Language Options:

- <%**loc\_sdate**%> Indicates the date in the short format using the current user settings.
- <%**loc\_ldate**%> Indicates the date in the long format using the current user settings.
- <%loc\_ddd<sup>%></sup> Indicates day of week as a three-letter abbreviation using the current user settings.
- <%loc dddd<sup>%></sup> Indicates day of week as its full name using the current user settings.
- <%**loc\_mmm**%> Indicates month as a three-letter abbreviation using the current user settings.
- <%**loc\_mmmm**%> Indicates month as its full name using the current user settings.
- <%**loc\_gg**%> Indicates period/era using the current user settings.
- <%**loc\_dsep**%> Indicates the date separator using the current user settings.
- <%**loc\_time**%> Indicates the time using the current user settings.
- <%loc time24%> Indicates the time in 24 hours format without a time marker using the current user settings.
- <%loc\_AM/PM%> Indicates the time marker such as AM or PM using the current user settings.
- <%loc\_A/P%> Indicates the one character time marker such as A or P using the current user settings.
- <%**loc\_tsep**%> Indicates the time separator using the current user settings.
- <%**loc\_y**%> Represents the Year only by the last digit, using current regional settings.
- <%**loc\_yy**%> Represents the Year only by the last two digits, using current regional settings. A leading zero is added for single-digit years.

<%**loc\_yyyy**%> - Represents the Year by a full four or five digits, depending on the calendar used. Thai Buddhist and Korean calendars have five-digit years. The "yyyy" pattern shows five digits for these two calendars, and four digits for all other supported calendars. Calendars that have single-digit or two-digit years, such as for the Japanese Emperor era, are represented differently. A single-digit year is represented with a leading zero, for example, "03". A two-digit year is represented with two digits, for example, "13". No additional leading zeros are displayed.

The following VB sample displays the next day as "Tue, May 31, 2005":

```
With Gantt1.Chart
  Debug.Print .FormatDate(.NextDate(.FirstVisibleDate, exDay, 2), "<%ddd%>,
<%mmmm%> <%d%>, <%yyyy%>")
End With
```
The following C++ sample displays the next day as "Tue, May 31, 2005":

```
CChart chart = m_gantt.GetChart();
DATE d = chart.GetNextDate( V2D( &chart.GetFirstVisibleDate() ), 4096, COleVariant(
(long)1 ) );
CString strFormat = chart.GetFormatDate( d, "<%ddd%>, <%mmmm%> <%d%>,
<%yyyy%>" );
OutputDebugString( strFormat );
```
where the V2D function converts a Variant expression to a DATE expression:

```
static DATE V2D( VARIANT* pvtDate )
 {
   COleVariant vtDate;
   vtDate.ChangeType( VT_DATE, pvtDate );
   return V_DATE( &vtDate );
\vert }
```
The following VB.NET sample displays the next day as "Tue, May 31, 2005":

```
With AxGantt1.Chart
  Debug.Write(.FormatDate(.NextDate(.FirstVisibleDate, EXGANTTLib.UnitEnum.exDay, 2),
"<%ddd%>, <%mmmm%> <%d%>, <%yyyy%>"))
End With
```
The following C# sample displays the next day as "Tue, May 31, 2005":

```
DateTime d = Convert.ToDateTime(
axGantt1.Chart.get_NextDate(Convert.ToDateTime(axGantt1.Chart.FirstVisibleDate),
EXGANTTLib.UnitEnum.exDay, 1) );
String strFormat = axGantt1.Chart.get_FormatDate(d, "<%ddd%>, <%mmmm%>
<%d%>, <%yyyy%>");
System.Diagnostics.Debug.Write(strFormat);
```
The following VFP sample displays the next day as "Tue, May 31, 2005":

```
With thisform.Gantt1.Chart
  wait window nowait .FormatDate(.NextDate(.FirstVisibleDate, 4096, 2), "<%ddd%>,
<%mmmm%> <%d%>, <%yyyy%>")
EndWith
```
### **property Chart.GridLineStyle as GridLinesStyleEnum**

Retrieves or sets a value that indicates style for the gridlines being shown in the chart area.

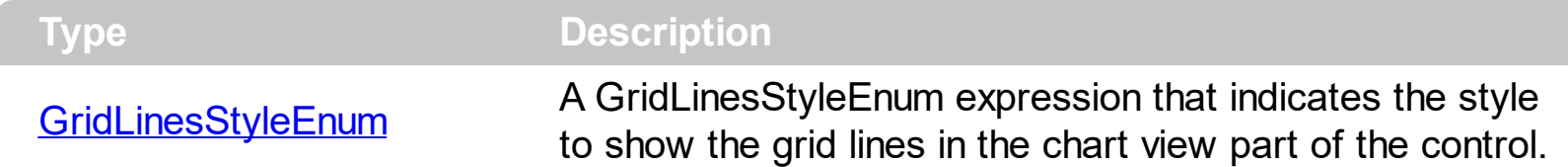

By default, the GridLineStyle property is exGridLinesDot. The GridLineStyle property has effect only if the chart's **[DrawGridLines](#page-1072-0)** property is not zero. Use the **DrawGridLines** property of the Level object to show the vertical grid lines for the specified level. Use the [GridLineColor](#page-1077-0) property of the Level object to specify the color for vertical grid lines in the chart area. Use the **[GridLineStyle](#page-1078-0)** property of the Level object to specify the style for vertical grid lines in the chart area. Use the **[GridLineColor](#page-618-0)** property to specify the color for grid lines. Use the **[DrawGridLines](#page-543-0)** property to specify whether the control draws the grid lines in the items area. Use the **[DrawLevelSeperator](#page-205-0)** property to draw lines between levels inside the chart's header. Use the **[DrawTickLines](#page-1073-0)** property to specify whether the grid lines between time units in the level are visible or hidden. Use the **[MarkTodayColor](#page-277-0)** property to specify the color to mark the today date.

### <span id="page-221-0"></span>**property Chart.IsDateVisible (Date as Variant) as Boolean**

Specifies whether the date fits the control's chart area.

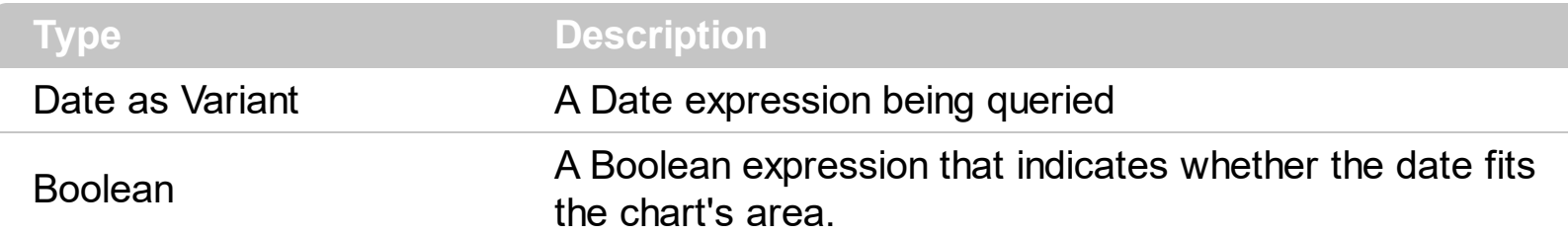

The IsDateVisible property specifies whether a date is visible or hidden. Use the [FirstVisibleDate](#page-207-0) property to specify the first visible date in the chart's area. The [DateChange](#page-1183-0) event notifies your application whether the chart changes it's first visible date, or whether the user browses a new area in the chart.

The following VB sample enumerates all visible dates:

```
With Gantt1
  .BeginUpdate
  With .Chart
    Dim d As Date
    d = .FirstVisibleDate
    Do While .IsDateVisible(d)
      If Day(d) = 11 Then
         If Not (.IsNonworkingDate(d)) Then
           .AddNonworkingDate d
         End If
      End If
      d = .NextDate(d, exDay, 1)
    Loop
  End With
  .EndUpdate
End With
```
The following VB.NET sample enumerates all visible dates:

```
With AxGantt1
  .BeginUpdate()
  With .Chart
    Dim d As Date
    d = .FirstVisibleDate
```

```
Do While .IsDateVisible(d)
      If d.Day = 11 Then
        If Not (.IsNonworkingDate(d)) Then
           .AddNonworkingDate(d)
         End If
      End If
      d = .NextDate(d, EXGANTTLib.UnitEnum.exDay, 1)
    Loop
  End With
  .EndUpdate()
End With
```
The following C# sample enumerates all visible dates:

```
axGantt1.BeginUpdate();
EXGANTTLib.Chart chart = axGantt1.Chart;
DateTime d = Convert.ToDateTime(chart.FirstVisibleDate);
while ( chart.get_IsDateVisible(d) )
{
  if ( d.Day == 11 )if ( !chart.get_IsNonworkingDate( d ) )
      chart.AddNonworkingDate(d);
  d = chart.get_NextDate(d, EXGANTTLib.UnitEnum.exDay, 1);
}
axGantt1.EndUpdate();
```
The following VFP sample enumerates all visible dates:

```
With thisform.Gantt1
  .BeginUpdate
  With .Chart
    local d
    d = .FirstVisibleDate
    Do While .IsDateVisible(d)
      If Day(d) = 11 Then
         If Not (.IsNonworkingDate(d)) Then
           .AddNonworkingDate(d)
         EndIf
```

```
EndIf
      d = .NextDate(d, 4096, 1)
    enddo
  EndWith
  .EndUpdate
EndWith
```
### **property Chart.IsNonworkingDate (Date as Variant) as Boolean**

Specifies whether the date is a nonworking day.

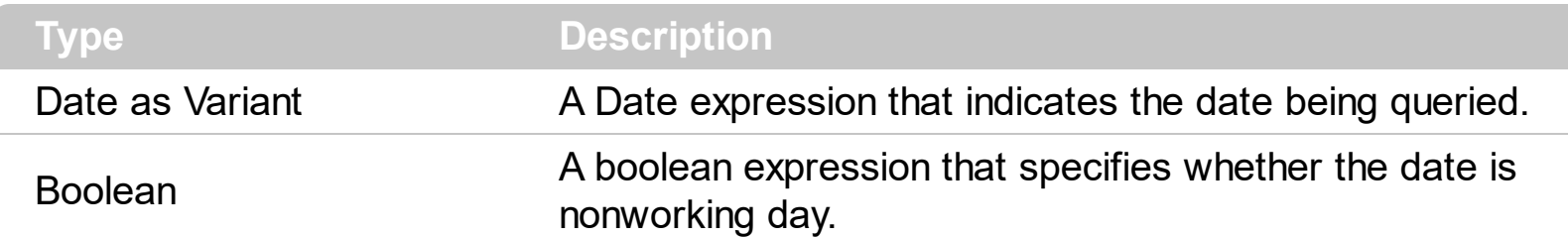

Use the IsNonworkingDate property to check whether the date is already highlighted as nonworking day. The **[NonworkingDays](#page-282-0)** property specifies the days being marked as nonworking in a week. Use the **[AddNonworkingDate](#page-181-0)** method to add custom dates as being nonworking days. Use the **[NonworkingDaysPattern](#page-287-0)** property to specify the pattern being used to fill non-working days. The [NonworkingDaysColor](#page-285-0) property specifies the color being used to fill the non-working days. Use the **[ClearNonworkingDates](#page-197-0)** method to remove all nonworking dates. Use the **[IsDateVisible](#page-221-0)** property to specify whether a date fits the chart's area.

### **property Chart.ItemBackColor(Item as HITEM) as Color**

Retrieves or sets a background color for a specific item, in the chart area.

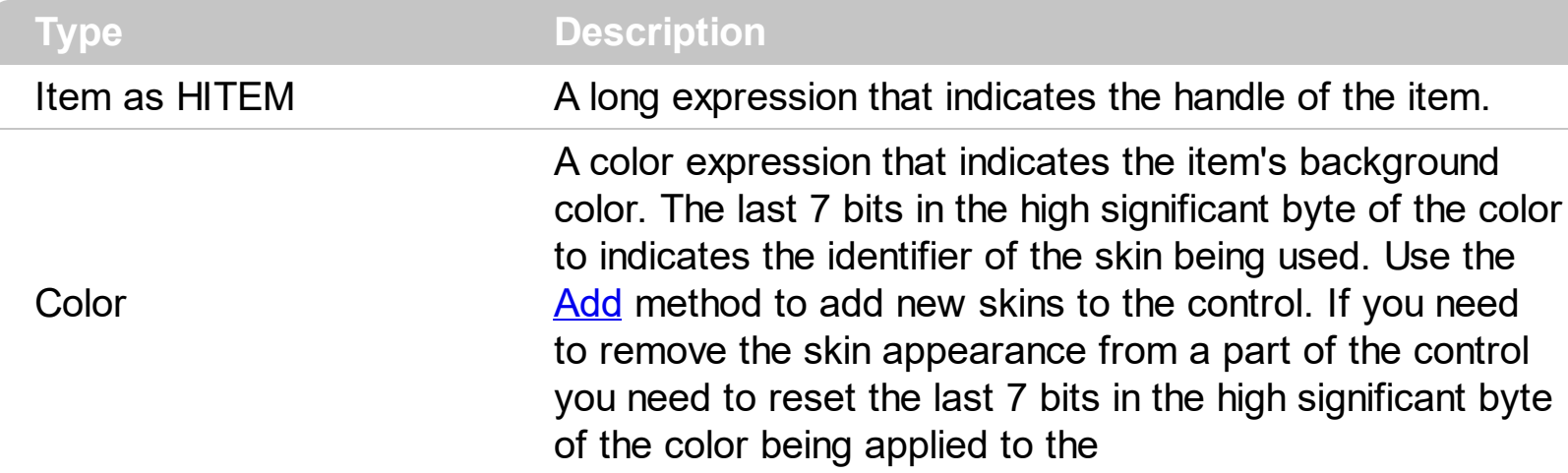

By default, the Item[BackColor](#page-187-0) property is the same as Chart's **BackColor** property. The ItemBackColor property specifies the background or the visual appearance for the item's background on the chart area. The **[ItemBackColor](#page-943-0)** property specifies the item's background color for the list area ( columns part of the control ). The [ClearItemBackColor](#page-196-0) method clears the item's background on the chart part of the control.

The following screen shot shows the chart part when using the ItemBackColor property of the Chart object:

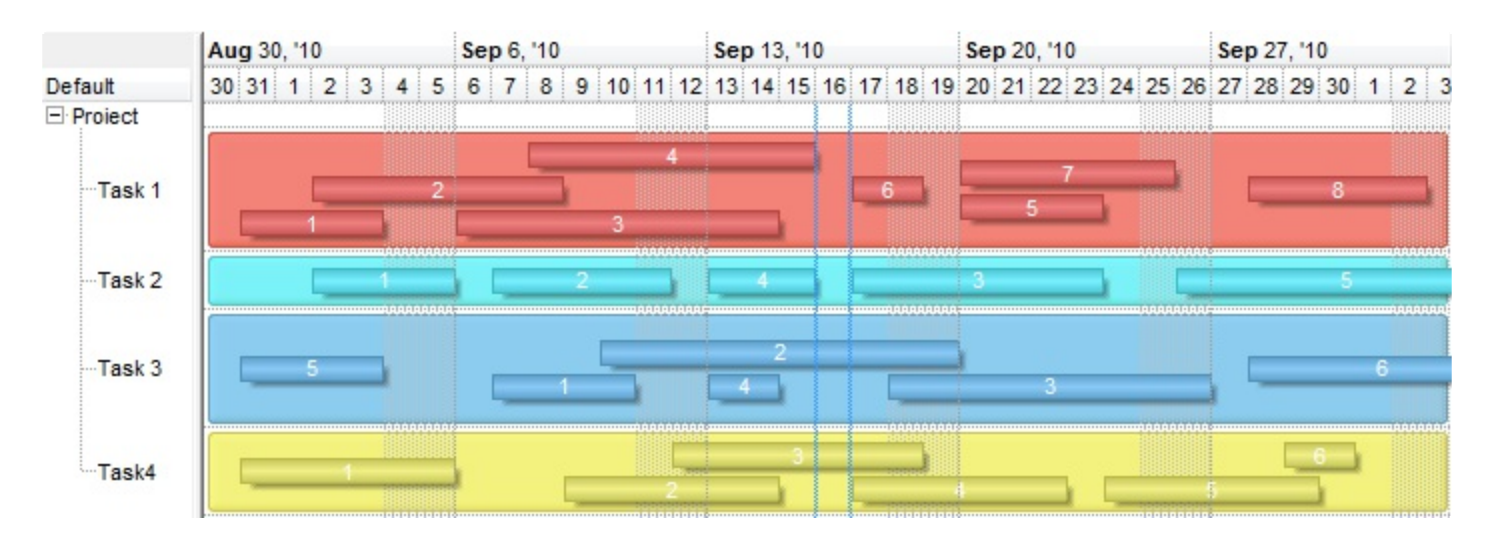

The following samples changes the background color for the item in the chart part only.

```
VBA (MS Access, Excell...)
```

```
With Gantt1
  .Columns.Add "Default"
  With .Items
    h = .AddItem("Root")
    hC = .InsertItem(h,0,"Child 1")
```

```
Gantt1.Chart.ItemBackColor(hC) = RGB(255,0,0)
    .InsertItem h,0,"Child 2"
    Exponditem(h) = TrueEnd With
End With
```
#### VB6

```
With Gantt1
  .Columns.Add "Default"
  With .Items
    h = .AddItem("Root")
    hC = .InsertItem(h,0,"Child 1")
    Gantt1.Chart.ItemBackColor(hC) = RGB(255,0,0)
    .InsertItem h,0,"Child 2"
    Exponditem(h) = TrueEnd With
End With
```
#### VB.NET

```
Dim h,hC
With Exgantt1
  .Columns.Add("Default")
  With .Items
    h = .AddItem("Root")
    hC = .InsertItem(h,0,"Child 1")
    Exgantt1.Chart.set_ItemBackColor(hC,Color.FromArgb(255,0,0))
    .InsertItem(h,0,"Child 2")
    .set_ExpandItem(h,True)
  End With
End With
```
#### VB.NET for /COM

```
Dim h,hC
With AxGantt1
  .Columns.Add("Default")
  With .Items
```

```
h = .AddItem("Root")
    hC = .InsertItem(h,0,"Child 1")
    AxGantt1.Chart.ItemBackColor(hC) = RGB(255,0,0)
    .InsertItem(h,0,"Child 2")
    ExpandItem(h) = TrueEnd With
End With
```

```
C++
```

```
/*
  Copy and paste the following directives to your header file as
  it defines the namespace 'EXGANTTLib' for the library: 'ExGantt 1.0 Control Library'
  #import <ExGantt.dll>
  using namespace EXGANTTLib;
*/
EXGANTTLib::IGanttPtr spGantt1 = GetDlgItem(IDC_GANTT1)->GetControlUnknown();
spGantt1->GetColumns()->Add(L"Default");
EXGANTTLib::IItemsPtr var_Items = spGantt1->GetItems();
  long h = var_Items->AddItem("Root");
  long hC = var_l tems->InsertItem(h,long(0),"Child 1");
  spGantt1->GetChart()->PutItemBackColor(hC,RGB(255,0,0));
  var_Items->InsertItem(h,long(0),"Child 2");
  var_Items->PutExpandItem(h,VARIANT_TRUE);
```
#### C#

exgantt1.Columns.Add("Default"); exontrol.EXGANTTLib.Items var\_Items = exgantt1.Items; int  $h = var_I$  Items. AddItem ("Root"); int  $hC = var_l$  tems. InsertItem(h,0,"Child 1"); exgantt1.Chart.**set\_ItemBackColor**(hC,Color.FromArgb(255,0,0)); var\_Items.InsertItem(h,0,"Child 2"); var\_Items.set\_ExpandItem(h,true);

C# for /COM

axGantt1.Columns.Add("Default");

```
EXGANTTLib.Items var_Items = axGantt1.Items;
  int h = var Items.AddItem("Root");
  int hC = var_Items.InsertItem(h,0,"Child 1");
  axGantt1.Chart.set_ItemBackColor(hC,
(uint)ColorTranslator.ToWin32(Color.FromArgb(255,0,0)));
  var_Items.InsertItem(h,0,"Child 2");
  var_Items.set_ExpandItem(h,true);
```

```
Delphi 8 (.NET only)
```

```
with AxGantt1 do
begin
  Columns.Add('Default');
  with Items do
  begin
    h := AddItem('Root');
    hC := InsertItem(h,TObject(0),'Child 1');
    AxGantt1.Chart.ItemBackColor[hC] := $ff;
    InsertItem(h,TObject(0),'Child 2');
    ExpandItem[h] := True;
  end;
end
```
Delphi (standard)

```
with Gantt1 do
begin
  Columns.Add('Default');
  with Items do
  begin
    h := AddItem('Root');
    hC := InsertItem(h,OleVariant(0),'Child 1');
    Gantt1.Chart.ItemBackColor[hC] := $ff;
    InsertItem(h,OleVariant(0),'Child 2');
    ExpandItem[h] := True;
  end;
end
```

```
VFP
```

```
with thisform.Gantt1
  .Columns.Add("Default")
  with .Items
    h = .AddItem("Root")
    hC = .InsertItem(h,0,"Child 1")
    thisform.Gantt1.Chart.ItemBackColor(hC) = RGB(255,0,0)
    .InsertItem(h,0,"Child 2")
    .ExpandItem(h) = .T.
  endwith
endwith
```
## <span id="page-230-0"></span>**property Chart.Label(Unit as UnitEnum) as String**

Retrieves or sets a value that indicates the predefined format of the level's label for a specified unit.

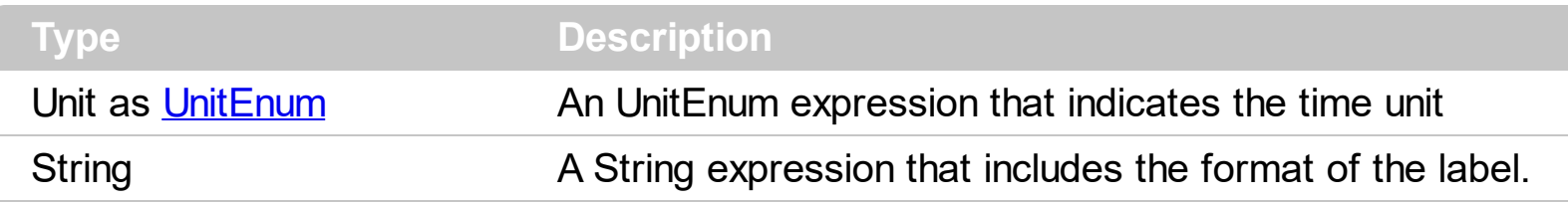

The Label property specifies a predefined label for a specified unit. Use the [UnitScale](#page-332-0) property to change the scale unit. The UnitScale property changes the Label, [Unit](#page-1101-0) and the [ToolTip](#page-1094-0) for a level with predefined values defined by the [Label](#page-230-0) and [LabelToolTip](#page-238-0) properties. Use the Unit Width property to specify the width of the time unit. Use the [Zoom](#page-339-0) method to zoom the chart to a specified interval of dates. Use the [Label](#page-1079-0) property to assign a different label for a specified level. Use the **[LabelToolTip](#page-238-0)** property to specify the predefined type of tooltip being displayed when the chart is zoomed. Use the **[ToolTip](#page-1094-0)** property to specify the tooltip that shows up when the cursor hovers the level. Use the [FormatDate](#page-215-0) property to format a date. Use the **[MonthNames](#page-278-0)** property to specify the name of the months in the year. The [WeekDays](#page-335-0) property retrieves or sets a value that indicates the list of names for each week day, separated by space. If the Label property is empty, the unit is not displayed in the zooming scale, if the **[AllowOverviewZoom](#page-184-0)** property is not exDisableZoom.

The Label property supports alternative HTML labels being separated by "<|>" and values for Count and Unit being separated by "<||>". By alternate HTML label we mean that you can define a list of HTML labels that may be displayed in the chart's header based on the space allocated for the time-unit. In other words, the control chooses automatically the alternate HTML label to be displayed for best fitting in the portion of the chart where the time-unit should be shown.

The Label property format is "**ALT1[<|>ALT2<|>...[<||>COUNT[<||>UNIT]]]**" where

- ALT defines a HTML label
- COUNT specifies the value for the Count property
- UNIT field indicates the value for the Unit property
- and the parts delimited by [] brackets may miss.

**The [Label](#page-1079-0) property may change the [Unit](#page-1101-0) and the [Count](#page-1071-0) property**. You can always use a different Unit or Count by setting the property after setting the Label property.

The Label property supports the following built-in tags:

- <%**d**%> Day of the month in one or two numeric digits, as needed (1 to 31).
- <%**dd**%> Day of the month in two numeric digits (01 to 31).
- <%**d1**%> First letter of the weekday (S to S). ( Use the [WeekDays](#page-335-0) property to

specify the name of the days in the week )

- <%**d2**%> First two letters of the weekday (Su to Sa). ( Use the [WeekDays](#page-335-0) property to specify the name of the days in the week )
- <%**d3**%> First three letters of the weekday (Sun to Sat). ( Use the [WeekDays](#page-335-0) property to specify the name of the days in the week )
- <%**ddd**%> First three letters of the weekday (Sun to Sat). ( Use the [WeekDays](#page-335-0) property to specify the name of the days in the week ). You can use the <%**loc\_ddd**%> that indicates the day of week as a three-letter abbreviation using the current user regional and language settings.
- <%**loc\_ddd**%> Indicates the day of week as a three-letter abbreviation using the current user regional and language settings.
- <%**dddd**%> Full name of the weekday (Sunday to Saturday). ( Use the [WeekDays](#page-335-0) property to specify the name of the days in the week ). You can use the <%**loc\_dddd**%> that indicates day of week as its full name using the current user regional and language settings.
- <%**loc\_dddd**%> Indicates day of week as its full name using the current user regional and language settings.
- <%**i**%> Displays the number instead the date. For instance, you can display numbers as 1000, 1001, 1002, 1003, instead dates. ( the valid range is from -647,434 to 2,958,465 )
- $\bullet$  <%w%> Day of the week (1 to 7).
- <%**ww**%> Week of the year (1 to 53).
- <%**m**%> Month of the year in one or two numeric digits, as needed (1 to 12).
- <%**mr**%> Month of the year in Roman numerals, as needed (I to XII).
- <%**mm**%> Month of the year in two numeric digits (01 to 12).
- <%**m1**%> First letter of the month (J to D). ( Use the [MonthNames](#page-278-0) property to specify the name of the months in the year )
- <%**m2**%> First two letters of the month (Ja to De). ( Use the [MonthNames](#page-278-0) property to specify the name of the months in the year )
- <%**m3**%> First three letters of the month (Jan to Dec). ( Use the [MonthNames](#page-278-0) property to specify the name of the months in the year )
- <%**mmm**%> First three letters of the month (Jan to Dec). ( Use the [MonthNames](#page-278-0) property to specify the name of the months in the year ). You can use the <%**loc\_mmm**%> that indicates month as a three-letter abbreviation using the current user regional and language settings.
- <%**loc\_mmm**%> Indicates month as a three-letter abbreviation using the current user regional and language settings.
- <%**mmmm**%> Full name of the month (January to December). ( Use the [MonthNames](#page-278-0) property to specify the name of the months in the year ). You can use the <%**loc\_mmmm**%> that indicates month as its full name using the current user regional and language settings.
- <%**loc\_mmmm**%> Indicates month as its full name using the current user regional

and language settings.

- <%**q**%> Date displayed as the quarter of the year (1 to 4).
- <%**y**%> Number of the day of the year (1 to 366).
- <%**yy**%> Last two digits of the year (01 to 99).
- <%**yyyy**%> Full year (0100 to 9999).
- <%**hy**%> Date displayed as the half of the year (1 to 2).
- <%**loc\_gg**%> Indicates period/era using the current user regional and language settings.
- <%**loc\_sdate**%> Indicates the date in the short format using the current user regional and language settings.
- <%**loc\_ldate**%> Indicates the date in the long format using the current user regional and language settings.
- <%loc dsep<sup>%></sup> Indicates the date separator using the current user regional and language settings (/).
- <%**h**%> Hour in one or two digits, as needed (0 to 23).
- <%**hh**%> Hour in two digits (00 to 23).
- <%**n**%> Minute in one or two digits, as needed (0 to 59).
- <%**nn**%> Minute in two digits (00 to 59).
- <%**s**%> Second in one or two digits, as needed (0 to 59).
- <%**ss**%> Second in two digits (00 to 59).
- <%**AM/PM**%> Twelve-hour clock with the uppercase letters "AM" or "PM", as appropriate. ( Use the **[AMPM](#page-186-0)** property to specify the name of the AM and PM indicators ). You can use the <%**loc\_AM/PM**%> that indicates the time marker such as AM or PM using the current user regional and language settings. You can use <%**loc\_A/P**%> that indicates the one character time marker such as A or P using the current user regional and language settings
- <%loc\_AM/PM%> Indicates the time marker such as AM or PM using the current user regional and language settings.
- <%loc\_A/P%> Indicates the one character time marker such as A or P using the current user regional and language settings.
- <%**loc\_time**%> Indicates the time using the current user regional and language settings.
- <%**loc\_time24**%> Indicates the time in 24 hours format without a time marker using the current user regional and language settings.
- <%**loc\_tsep**%> indicates the time separator using the current user regional and language settings (:).

The following tags are displayed based on the user's Regional and Language Options:

- <%**loc\_sdate**%> Indicates the date in the short format using the current user settings.
- <%**loc\_ldate**%> Indicates the date in the long format using the current user settings.
- <%loc\_ddd<sup>%></sup> Indicates day of week as a three-letter abbreviation using the current user settings.
- <%**loc\_dddd**%> Indicates day of week as its full name using the current user settings.
- <%loc mmm%> Indicates month as a three-letter abbreviation using the current user settings.
- <%**loc\_mmmm**%> Indicates month as its full name using the current user settings.
- <%**loc\_gg**%> Indicates period/era using the current user settings.
- <%**loc\_dsep**%> Indicates the date separator using the current user settings.
- <%**loc\_time**%> Indicates the time using the current user settings.
- <%loc time24%> Indicates the time in 24 hours format without a time marker using the current user settings.
- <%**loc AM/PM**%> Indicates the time marker such as AM or PM using the current user settings.
- <%**loc\_A/P**%> Indicates the one character time marker such as A or P using the current user settings.
- <%**loc\_tsep**%> Indicates the time separator using the current user settings.
- <%**loc\_y**%> Represents the Year only by the last digit, using current regional settings.
- <%**loc\_yy**%> Represents the Year only by the last two digits, using current regional settings. A leading zero is added for single-digit years.
- <%**loc\_yyyy**%> Represents the Year by a full four or five digits, depending on the calendar used. Thai Buddhist and Korean calendars have five-digit years. The "yyyy" pattern shows five digits for these two calendars, and four digits for all other supported calendars. Calendars that have single-digit or two-digit years, such as for the Japanese Emperor era, are represented differently. A single-digit year is represented with a leading zero, for example, "03". A two-digit year is represented with two digits, for example, "13". No additional leading zeros are displayed.

The Label property supports the following built-in HTML tags:

- $**50**$  **... displays the text in <b>bold**
- **<i> ... </i>** displays the text in *italics*
- $\leq$ **u**  $\leq$   $\leq$ **u**  $\leq$   $\leq$   $\leq$   $\leq$   $\leq$   $\leq$   $\leq$   $\leq$   $\leq$   $\leq$   $\leq$   $\leq$   $\leq$   $\leq$   $\leq$   $\leq$   $\leq$   $\leq$   $\leq$   $\leq$   $\leq$   $\leq$   $\leq$   $\leq$   $\leq$   $\leq$   $\leq$   $\leq$   $\leq$   $\leq$   $\leq$   $\leq$   $\leq$
- **<s> ... </s> Strike-through text**
- <a **id;options>** ... </a> displays an [anchor](about:blank) element that can be clicked. An anchor is a piece of text or some other object (for example an image) which marks the beginning and/or the end of a hypertext link.The <a> element is used to mark that piece of text (or inline image), and to give its hypertextual relationship to other documents. The control fires the *AnchorClick(AnchorID, Options)* event when the user clicks the anchor element. The *FormatAnchor* property customizes the visual effect for anchor elements.

The control supports expandable HTML captions feature which allows you to

expand(show)/collapse(hide) different information using  $\leq a$ ; exp=> or  $\leq a$ ; e64=> anchor tags. The exp/e64 field of the anchor stores the HTML line/lines to show once the user clicks/collapses/expands the caption.

- exp, stores the plain text to be shown once the user clicks the anchor, such as "<a ;exp=show lines>"
- e64, encodes in BASE64 the HTML text to be shown once the user clicks the anchor, such as "<a

;e64=gA8ABmABnABjABvABshIAOQAEAAHAAGESikWio+ABzABohp3iELABpABu  $\langle a \rangle$ " that displays show lines- in gray when the user clicks the + anchor. The "gA8ABmABnABjABvABshIAOQAEAAHAAGESikWio+ABzABohp3iELABpABuABljY string encodes the "<fgcolor 808080>show lines<a>-</a></fgcolor>" The Decode64Text/Encode64Text methods of the eXPrint can be used to decode/encode e64 fields.

Any ex-HTML caption can be transformed to an expandable-caption, by inserting the anchor ex-HTML tag. For instance, "<solidline><ba>Header</b></solidline> <br>Line1<r><a ;exp=show lines>+</a><br>Line2<br>Line3" shows the Header in underlined and bold on the first line and Line1, Line2, Line3 on the rest. The "show lines" is shown instead of Line1, Line2, Line3 once the user clicks the + sign.

- **<font face;size> ... </font>** displays portions of text with a different font and/or different size. For instance, the "<font Tahoma;12>bit</font>" draws the bit text using the Tahoma font, on size 12 pt. If the name of the font is missing, and instead size is present, the current font is used with a different size. For instance, "<font ;12>bit</font>" displays the bit text using the current font, but with a different size.
- **<fgcolor rrggbb> ... </fgcolor>** or <fgcolor=rrggbb> ... </fgcolor> displays text with a specified foreground color. The rr/gg/bb represents the red/green/blue values of the color in hexa values.
- **<bgcolor rrggbb>** ... **</bgcolor>** or **<bgcolor=rrggbb>** ... **</bgcolor>** displays text with a specified **background** color. The rr/gg/bb represents the red/green/blue values of the color in hexa values.
- **<solidline rrggbb> ... </solidline>** or <solidline=rrggbb> ... </solidline> draws a solidline on the bottom side of the current text-line, of specified RGB color. The <solidline> ... </solidline> draws a black solid-line on the bottom side of the current text-line. The rr/gg/bb represents the red/green/blue values of the color in hexa values.
- **<dotline rrggbb> ... </dotline>** or <dotline=rrggbb> ... </dotline> draws a dot-line on the bottom side of the current text-line, of specified RGB color. The <dotline> ... </dotline> draws a black dot-line on the bottom side of the current text-line. The rr/gg/bb represents the red/green/blue values of the color in hexa values.
- **<upline> ... </upline>** draws the line on the top side of the current text-line (requires <solidline> or <dotline>).
- <r> right aligns the text
- <c> centers the text
- <br> forces a line-break
- **<img>number[:width]</img>** inserts an icon inside the text. The number indicates the index of the icon being inserted. Use the Images method to assign a list of icons to your chart. The last 7 bits in the high significant byte of the number expression indicates the identifier of the skin being used to paint the object. Use the [Add](#page-110-0) method to add new skins to the control. If you need to remove the skin appearance from a part of the control you need to reset the last 7 bits in the high significant byte of the color being applied to the part. The width is optional and indicates the width of the icon being inserted. Using the width option you can overwrite multiple icons getting a nice effect. By default, if the width field is missing, the width is 18 pixels.
- **<img>key[:width]</img>** inserts a custom size picture into the text being previously loaded using the HTMLPicture property. The Key parameter indicates the key of the picture being displayed. The Width parameter indicates a custom size, if you require to stretch the picture, else the original size of the picture is used.
- & glyph characters as & ( & ), < ( < ), &gt; ( > ), &gout; ( " ) and &#number; ( the character with specified code ), For instance, the € displays the EUR character. The **&** ampersand is only recognized as markup when it is followed by a known letter or a #character and a digit. For instance if you want to display <b>bold</b> in HTML caption you can use &lt;b&gt;bold&lt;/b&gt;
- **<off offset> ... </off>** defines the vertical offset to display the text/element. The offset parameter defines the offset to display the element. This tag is inheritable, so the offset is keep while the associated </off> tag is found. You can use the <off offset> HTML tag in combination with the <font face;size> to define a smaller or a larger font to be displayed. For instance: "Text with <font ;7><**off** 6>subscript" displays the text

such as: Text with subscript The "Text with <font ;7><**off** -6>superscript" displays the text such as: Text with <sup>subscript</sup>

**<gra rrggbb;mode;blend> ... </gra>** defines a gradient text. The text color or <fgcolor> defines the starting gradient color, while the rr/gg/bb represents the red/green/blue values of the ending color, 808080 if missing as gray. The mode is a value between 0 and 4, 1 if missing, and blend could be 0 or 1, 0 if missing. The <font> HTML tag can be used to define the height of the font. Any of the rrggbb, mode or blend field may not be specified. The <gra> with no fields, shows a vertical gradient color from the current text color to gray (808080). For instance the "<font ;18><**gra** FFFFFF;1;1>gradient-center</**gra**></font>" generates the following picture:

gradient-center

**Fout rrggbb; width>** ... </out> shows the text with outlined characters, where rr/gg/bb represents the red/green/blue values of the outline color, 808080 if missing as gray, width indicates the size of the outline, 1 if missing. The text color or <fgcolor> defines the color to show the inside text. The <font> HTML tag can be used to define the height of the font. For instance the "<font ;31><**out** 000000>

<fgcolor=FFFFFF>outlined</fgcolor></**out**></font>" generates the following picture:

# outlined

• **<sha rrggbb;width;offset> ... </sha> define a text with a shadow, where rr/gg/bb** represents the red/green/blue values of the shadow color, 808080 if missing as gray, width indicates the size of shadow, 4 if missing, and offset indicates the offset from the origin to display the text's shadow, 2 if missing. The text color or <fgcolor> defines the color to show the inside text. The <font> HTML tag can be used to define the height of the font. For instance the "<font ;31><**sha**>shadow</**sha**></font>" generates the following picture:

# shadow

or "*<font ;31><sha 404040;5;0><fgcolor=FFFFFF>outline anti-aliasing</fgcolor> </sha></font>*" gets:

# outline anti-aliasing

The Label property may be a combination of any of these tags. For instance, the "<b> <%mmm%></b> <%d%>, '<%yy%>" displays a date like: "**May** 29,'05".

By default, the Label property is:

- exYear: "<%yy%><|>'<%yy%><|><%yyyy%>"
- exHalfYear: ""
- exQuarterYear: ""
- exMonth: "< $|><$ %m1%>< $|><$ %m2%>< $|><$ %m3%>< $|><$ %mmmm%>< $|><$ %m3% '<%yy%><|><%mmmm%> <%yyyy%>"
- exThirdMonth: ""
- exWeek: "<|><%ww%><|><%m3%> <%d%>, '<%yy%><r><%ww%><|> <%mmmm%> <%d%>, <%yyyy%><r><%ww%><||><||>256"
- exDay: "<|><%d1%><|><%d2%><|><%d3%><|><%dddd%><|><%d3%>, <%m3%> <%d%>, '<%yy%><|><%dddd%>, <%mmmm%> <%d%>, <%yyyy%><||><||>4096"
- exHour: "<|><%hh%><|><%h%> <%AM/PM%><|><%d3%>, <%m3%><%d%>, '<%yy%> <%h%> <%AM/PM%><|><%dddd%>, <%mmmm%> <%d%>, <%yyyy%> <%h%> <%AM/PM%><||><||>65536"
- exMinute: "<|><%nn%><|><%h%>:<%nn%> <%AM/PM%><|><%d3%>, <%m3%> <%d%>, '<%yy%> <%h%>:<%nn%> <%AM/PM%><|><%dddd%>, <%mmmm%> <%d%>, <%yyyy%> <%h%>:<%nn%> <%AM/PM%>"
- exSecond: "<|><%ss%><|><%nn%>:<%ss%><|><%h%>:<%nn%>:<%ss%> <%AM/PM%><|><%d3%>, <%m3%> <%d%>, '<%yy%> <%h%>:<%nn%>:<%ss%> <%AM/PM%><|><%dddd%>, <%mmmm%> <%d%>, <%yyyy%> <%h%>:<%nn%>:

<%ss%> <%AM/PM%>"

For instance the Label(exWeek) is "<|><%ww%><|><%m3%><%d%>, '<%yy%><r> <%ww%><|><%mmmm%> <%d%>, <%yyyy%><r><%ww%><||><||>256" which means that if a level's unit is set on exWeek it may display one of the following alternate labels:

- nothing, if the space is less than 6 pixels
- <%ww%> week number
- <%m3%> <%d%>, '<%yy%><r><%ww%> month, day, year in short format where the week begins, including the week number on the right
- <%mmmm%> <%d%>, <%yyyy%><r><%ww%> month, day, year in long format where the week begins, including the week number on the right

So actually, the control will choose any of these formats based on the [UnitWidth,](#page-333-0) [Font](#page-604-0) and the layout of the levels.

## <span id="page-238-0"></span>**property Chart.LabelToolTip(Unit as UnitEnum) as String**

Retrieves or sets a value that indicates the predefined format of the level's tooltip for a specified unit.

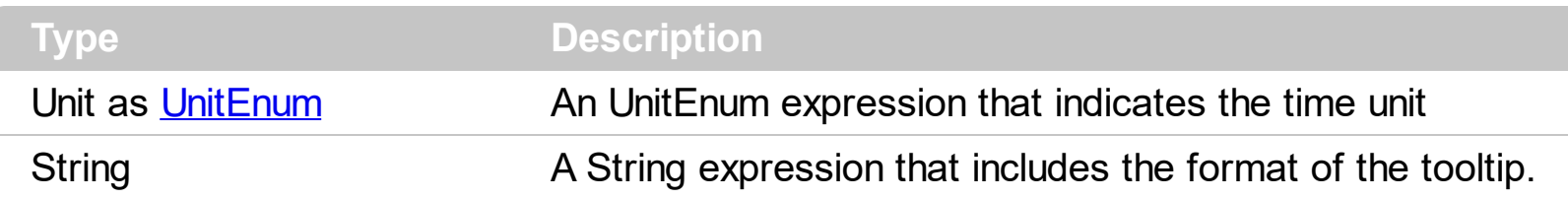

The Label[ToolTip](#page-1094-0) property specifies a predefined tooltip for a specified unit. Use the ToolTip property to specify the tooltip that shows up when the cursor hovers the level. The [ToolTip](#page-328-0) property retrieves or sets a value that indicates the format of the tooltip being shown while the user scrolls the chart. Use the **[FormatDate](#page-215-0)** property to format a date. Use the [MonthNames](#page-278-0) property to specify the name of the months in the year. The [WeekDays](#page-335-0) property retrieves or sets a value that indicates the list of names for each week day, separated by space. Use the **[Zoom](#page-339-0)** method to zoom the chart to a specified interval of dates. Use the **[AMPM](#page-186-0)** property to specify the name of the AM and PM indicators. The [Label](#page-230-0) property specifies a predefined label for a specified unit.

The LabelToolTip property supports the following built-in tags:

- <%**d**%> Day of the month in one or two numeric digits, as needed (1 to 31).
- <%**dd**%> Day of the month in two numeric digits (01 to 31).
- <%**d1**%> First letter of the weekday (S to S). ( Use the [WeekDays](#page-335-0) property to specify the name of the days in the week )
- <%**d2**%> First two letters of the weekday (Su to Sa). ( Use the [WeekDays](#page-335-0) property to specify the name of the days in the week )
- <%**d3**%> First three letters of the weekday (Sun to Sat). ( Use the [WeekDays](#page-335-0) property to specify the name of the days in the week )
- <%**ddd**%> First three letters of the weekday (Sun to Sat). ( Use the [WeekDays](#page-335-0) property to specify the name of the days in the week ). You can use the <%**loc\_ddd**%> that indicates the day of week as a three-letter abbreviation using the current user regional and language settings.
- <%**loc\_ddd**%> Indicates the day of week as a three-letter abbreviation using the current user regional and language settings.
- <%**dddd**%> Full name of the weekday (Sunday to Saturday). ( Use the [WeekDays](#page-335-0) property to specify the name of the days in the week ). You can use the <%**loc\_dddd**%> that indicates day of week as its full name using the current user regional and language settings.
- <%**loc\_dddd**%> Indicates day of week as its full name using the current user regional and language settings.
- <%**i**%> Displays the number instead the date. For instance, you can display numbers as 1000, 1001, 1002, 1003, instead dates. ( the valid range is from -647,434 to

2,958,465 )

- $\bullet$  <%w%> Day of the week (1 to 7).
- <%**ww**%> Week of the year (1 to 53).
- <%**m**%> Month of the year in one or two numeric digits, as needed (1 to 12).
- <%**mr**%> Month of the year in Roman numerals, as needed (I to XII).
- <%**mm**%> Month of the year in two numeric digits (01 to 12).
- <%**m1**%> First letter of the month (J to D). ( Use the [MonthNames](#page-278-0) property to specify the name of the months in the year )
- <%**m2**%> First two letters of the month (Ja to De). ( Use the [MonthNames](#page-278-0) property to specify the name of the months in the year )
- <%**m3**%> First three letters of the month (Jan to Dec). ( Use the [MonthNames](#page-278-0) property to specify the name of the months in the year )
- <%**mmm**%> First three letters of the month (Jan to Dec). ( Use the [MonthNames](#page-278-0) property to specify the name of the months in the year ). You can use the <%**loc\_mmm**%> that indicates month as a three-letter abbreviation using the current user regional and language settings.
- <%**loc\_mmm**%> Indicates month as a three-letter abbreviation using the current user regional and language settings.
- <%**mmmm**%> Full name of the month (January to December). ( Use the [MonthNames](#page-278-0) property to specify the name of the months in the year ). You can use the <%**loc\_mmmm**%> that indicates month as its full name using the current user regional and language settings.
- <%**loc\_mmmm**%> Indicates month as its full name using the current user regional and language settings.
- <%**q**%> Date displayed as the quarter of the year (1 to 4).
- <%**y**%> Number of the day of the year (1 to 366).
- <%**yy**%> Last two digits of the year (01 to 99).
- <%**yyyy**%> Full year (0100 to 9999).
- <%**hy**%> Date displayed as the half of the year (1 to 2).
- <%**loc\_gg**%> Indicates period/era using the current user regional and language settings.
- <%**loc\_sdate**%> Indicates the date in the short format using the current user regional and language settings.
- <%**loc\_ldate**%> Indicates the date in the long format using the current user regional and language settings.
- <%**loc\_dsep**%> Indicates the date separator using the current user regional and language settings (/).
- <%**h**%> Hour in one or two digits, as needed (0 to 23).
- <%**hh**%> Hour in two digits (00 to 23).
- <%**n**%> Minute in one or two digits, as needed (0 to 59).
- <%**nn**%> Minute in two digits (00 to 59).
- <%**s**%> Second in one or two digits, as needed (0 to 59).
- <%**ss**%> Second in two digits (00 to 59).
- <%**AM/PM**%> Twelve-hour clock with the uppercase letters "AM" or "PM", as appropriate. ( Use the **[AMPM](#page-186-0)** property to specify the name of the AM and PM indicators ). You can use the <%**loc\_AM/PM**%> that indicates the time marker such as AM or PM using the current user regional and language settings. You can use <%**loc\_A/P**%> that indicates the one character time marker such as A or P using the current user regional and language settings
- <%loc\_AM/PM%> Indicates the time marker such as AM or PM using the current user regional and language settings.
- <%**loc\_A/P**%> Indicates the one character time marker such as A or P using the current user regional and language settings.
- <%**loc\_time**%> Indicates the time using the current user regional and language settings.
- <%loc\_time24%> Indicates the time in 24 hours format without a time marker using the current user regional and language settings.
- <%**loc\_tsep**%> indicates the time separator using the current user regional and language settings (:).

The following tags are displayed based on the user's Regional and Language Options:

- <%**loc** sdate%> Indicates the date in the short format using the current user settings.
- <%**loc\_ldate**%> Indicates the date in the long format using the current user settings.
- <%loc\_ddd<sup>%></sup> Indicates day of week as a three-letter abbreviation using the current user settings.
- <%loc dddd<sup>%></sup> Indicates day of week as its full name using the current user settings.
- <%**loc\_mmm**%> Indicates month as a three-letter abbreviation using the current user settings.
- <%**loc\_mmmm**%> Indicates month as its full name using the current user settings.
- <%**loc\_gg**%> Indicates period/era using the current user settings.
- <%loc dsep<sup>%></sup> Indicates the date separator using the current user settings.
- <%**loc\_time**%> Indicates the time using the current user settings.
- <%loc time24%> Indicates the time in 24 hours format without a time marker using the current user settings.
- <%loc\_AM/PM%> Indicates the time marker such as AM or PM using the current user settings.
- <%**loc\_A/P**%> Indicates the one character time marker such as A or P using the current user settings.
- <%**loc\_tsep**%> Indicates the time separator using the current user settings.
- <%**loc\_y**%> Represents the Year only by the last digit, using current regional settings.
- <%**loc\_yy**%> Represents the Year only by the last two digits, using current regional settings. A leading zero is added for single-digit years.
- <%**loc\_yyyy**%> Represents the Year by a full four or five digits, depending on the calendar used. Thai Buddhist and Korean calendars have five-digit years. The "yyyy" pattern shows five digits for these two calendars, and four digits for all other supported calendars. Calendars that have single-digit or two-digit years, such as for the Japanese Emperor era, are represented differently. A single-digit year is represented with a leading zero, for example, "03". A two-digit year is represented with two digits, for example, "13". No additional leading zeros are displayed.

The LabelToolTip property supports the following built-in HTML tags:

- **• ...**  $**kb**$  **displays the text in <b>bold**
- **<i> ... </i>** displays the text in *italics*
- **•**  $\leq$ **u**  $\leq$ **...**  $\leq$ **/u**  $\leq$  <u>underlines</u> the text
- **<s> ... </s> Strike-through text**
- <a id;options> ... </a> displays an **[anchor](about:blank)** element that can be clicked. An anchor is a piece of text or some other object (for example an image) which marks the beginning and/or the end of a hypertext link.The <a> element is used to mark that piece of text (or inline image), and to give its hypertextual relationship to other documents. The control fires the *AnchorClick(AnchorID, Options)* event when the user clicks the anchor element. The *FormatAnchor* property customizes the visual effect for anchor elements.

The control supports expandable HTML captions feature which allows you to expand(show)/collapse(hide) different information using  $\leq a$ ; exp=> or  $\leq a$ ; e64=> anchor tags. The exp/e64 field of the anchor stores the HTML line/lines to show once the user clicks/collapses/expands the caption.

- exp, stores the plain text to be shown once the user clicks the anchor, such as "<a ;exp=show lines>"
- e64, encodes in BASE64 the HTML text to be shown once the user clicks the anchor, such as "<a

;e64=gA8ABmABnABjABvABshIAOQAEAAHAAGESikWio+ABzABohp3iELABpABu  $\langle a \rangle$ " that displays show lines- in gray when the user clicks the + anchor. The "gA8ABmABnABjABvABshIAOQAEAAHAAGESikWio+ABzABohp3iELABpABuABljY string encodes the "<fgcolor 808080>show lines<a>-</a></fgcolor>" The Decode64Text/Encode64Text methods of the eXPrint can be used to decode/encode e64 fields.

Any ex-HTML caption can be transformed to an expandable-caption, by inserting the anchor ex-HTML tag. For instance, "<solidline><b>Header</b></solidline> <br>Line1<r><a ;exp=show lines>+</a><br>Line2<br>Line3" shows the Header in underlined and bold on the first line and Line1, Line2, Line3 on the rest. The "show

lines" is shown instead of Line1, Line2, Line3 once the user clicks the + sign.

- **<font face;size> ... </font>** displays portions of text with a different font and/or different size. For instance, the "<font Tahoma;12>bit</font>" draws the bit text using the Tahoma font, on size 12 pt. If the name of the font is missing, and instead size is present, the current font is used with a different size. For instance, "<font ;12>bit</font>" displays the bit text using the current font, but with a different size.
- **<fgcolor rrggbb> ... </fgcolor>** or <fgcolor=rrggbb> ... </fgcolor> displays text with a specified foreground color. The rr/gg/bb represents the red/green/blue values of the color in hexa values.
- **<bgcolor rrggbb>** ... **</bgcolor>** or **<bgcolor=rrggbb>** ... **</bgcolor>** displays text with a specified **background** color. The rr/gg/bb represents the red/green/blue values of the color in hexa values.
- **<solidline rrggbb> ... </solidline>** or <solidline=rrggbb> ... </solidline> draws a solidline on the bottom side of the current text-line, of specified RGB color. The <solidline> ... </solidline> draws a black solid-line on the bottom side of the current text-line. The rr/gg/bb represents the red/green/blue values of the color in hexa values.
- **<dotline rrggbb> ... </dotline>** or <dotline=rrggbb> ... </dotline> draws a dot-line on the bottom side of the current text-line, of specified RGB color. The <dotline> ... </dotline> draws a black dot-line on the bottom side of the current text-line. The rr/gg/bb represents the red/green/blue values of the color in hexa values.
- **<upline> ... </upline>** draws the line on the top side of the current text-line (requires <solidline> or <dotline>).
- <r> right aligns the text
- <c> centers the text
- <br> forces a line-break
- **<img>number[:width]</img>** inserts an icon inside the text. The number indicates the index of the icon being inserted. Use the Images method to assign a list of icons to your chart. The last 7 bits in the high significant byte of the number expression indicates the identifier of the skin being used to paint the object. Use the [Add](#page-110-0) method to add new skins to the control. If you need to remove the skin appearance from a part of the control you need to reset the last 7 bits in the high significant byte of the color being applied to the part. The width is optional and indicates the width of the icon being inserted. Using the width option you can overwrite multiple icons getting a nice effect. By default, if the width field is missing, the width is 18 pixels.
- **<img>key[:width]</img>** inserts a custom size picture into the text being previously loaded using the HTMLPicture property. The Key parameter indicates the key of the picture being displayed. The Width parameter indicates a custom size, if you require to stretch the picture, else the original size of the picture is used.
- & glyph characters as  $\&$ ; ( $\&$ ),  $\&$ It; ( $\&$ ),  $\>$ ; ( $\&$ ),  $\&qout$  ( $\@ifnextchar[{''}$ ) and  $\&#number;$ ( the character with specified code ), For instance, the € displays the EUR character. The **&** ampersand is only recognized as markup when it is followed by a

known letter or a #character and a digit. For instance if you want to display <b>bold</b> in HTML caption you can use &lt;b&gt;bold&lt;/b&gt;

• < off offset> ... </off> defines the vertical offset to display the text/element. The offset parameter defines the offset to display the element. This tag is inheritable, so the offset is keep while the associated </off> tag is found. You can use the <off offset> HTML tag in combination with the <font face;size> to define a smaller or a larger font to be displayed. For instance: "Text with <font ;7><**off** 6>subscript" displays the text

such as: Text with subscript The "Text with <font ;7><**off** -6>superscript" displays the text such as: Text with <sup>subscript</sup>

**<gra rrggbb;mode;blend> ... </gra>** defines a gradient text. The text color or  $\bullet$ <fgcolor> defines the starting gradient color, while the rr/gg/bb represents the red/green/blue values of the ending color, 808080 if missing as gray. The mode is a value between 0 and 4, 1 if missing, and blend could be 0 or 1, 0 if missing. The <font> HTML tag can be used to define the height of the font. Any of the rrggbb, mode or blend field may not be specified. The <gra> with no fields, shows a vertical gradient color from the current text color to gray (808080). For instance the "<font ;18><**gra** FFFFFF;1;1>gradient-center</**gra**></font>" generates the following picture:

# gradient-center

• <out rrggbb; width> ... </out> shows the text with outlined characters, where rr/gg/bb represents the red/green/blue values of the outline color, 808080 if missing as gray, width indicates the size of the outline, 1 if missing. The text color or  $\leq$  fgcolor adefines the color to show the inside text. The <font> HTML tag can be used to define the height of the font. For instance the "<font ;31><**out** 000000>

<fgcolor=FFFFFF>outlined</fgcolor></**out**></font>" generates the following picture:

# outlined

• **<sha rrggbb;width;offset> ... </sha> define a text with a shadow, where rr/gg/bb** represents the red/green/blue values of the shadow color, 808080 if missing as gray, width indicates the size of shadow, 4 if missing, and offset indicates the offset from the origin to display the text's shadow, 2 if missing. The text color or <fgcolor> defines the color to show the inside text. The <font> HTML tag can be used to define the height of the font. For instance the "<font ;31><**sha**>shadow</**sha**></font>" generates the following picture:

# shadow

or "*<font ;31><sha 404040;5;0><fgcolor=FFFFFF>outline anti-aliasing</fgcolor> </sha></font>*" gets:

# **ouiline anti-alias**

By default, the LabelToolTip property is:

- exYear: "<%yyyy%>"
- exHalfYear: ""
- exQuarterYear: ""
- exMonth: "<%mmmm%>/ <%yyyy%>"
- exThirdMonth: ""
- exWeek: "<%mmmm%> <%d%>, <%yyyy%> <%ww%>"
- exDay: "<%dddd%>, <%mmmm%> <%d%>, <%yyyy%>"
- exHour: "<%dddd%>, <%mmmm%> <%d%>, <%yyyy%> <%h%> <%AM/PM%>"
- exMinute: "<%dddd%>, <%mmmm%> <%d%>, <%yyyy%> <%h%>:<%nn%> <%AM/PM%>"
- exSecond: "<%dddd%>, <%mmmm%> <%d%>, <%yyyy%> <%h%>:<%nn%>: <%ss%> <%AM/PM%>"

### <span id="page-245-0"></span>**property Chart.Level (Index as Long) as Level**

Retrieves the level based on its index.

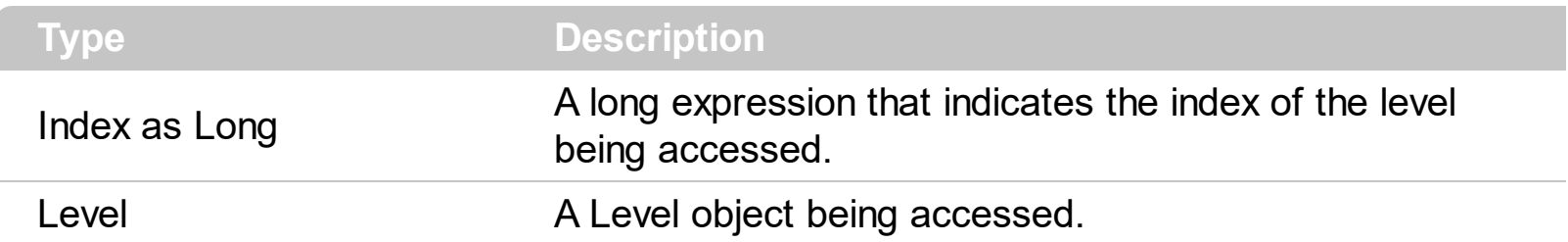

The Level property retrieves the Level based on its index. Use the [LevelCount](#page-247-0) property to specify the number of levels being displayed in the chart's header. Use the **[HeaderVisible](#page-634-0)** property to hide the control's header bar. The control's header bar displays the levels in the chart area too. If the control displays the header bar using multiple levels the **[HeaderHeight](#page-629-0)** property gets the height in pixels of a single level in the header bar.

The following VB sample enumerates the levels in the chart:

```
With Gantt1.Chart
  Dim i As Long
  For i = 0 To .LevelCount - 1
    With .Level(i)
      Debug.Print .Label
    End With
  Next
End With
```
The following C++ sample enumerates the levels in the chart:

```
CChart chart = m_gantt.GetChart();
for ( long i = 0; i < chart.GetLevelCount(); i++ )
{
  CLevel level = chart.GetLevel( i );
  OutputDebugString( V2S( &level.GetLabel() ) );
}
```
where the V2S function converts a Variant expression to a string expression:

```
static CString V2S( VARIANT* pvtDate )
{
  COleVariant vtDate;
```

```
vtDate.ChangeType( VT_BSTR, pvtDate );
return V_BSTR( &vtDate );
```
The following VB.NET sample enumerates the levels in the chart:

```
With AxGantt1.Chart
  Dim i As Long
  For i = 0 To . Level Count - 1
    With .Level(i)
       Debug.Write(.Label())
    End With
  Next
End With
```
 $\vert \vert$ 

The following C# sample enumerates the levels in the chart:

```
for (int i = 0; i < axGantt1.Chart.LevelCount; i++)
 {
   EXGANTTLib.Level level = axGantt1.Chart.get_Level(i);
   System.Diagnostics.Debug.Write(level.Label);
\vert \vert
```
The following VFP sample enumerates the levels in the chart:

```
With thisform.Gantt1.Chart
  For i = 0 To . Level Count - 1
    With .Level(i)
      wait window nowait .Label
    EndWith
  Next
EndWith
```
### <span id="page-247-0"></span>**property Chart.LevelCount as Long**

Specifies the number of levels in the control's header.

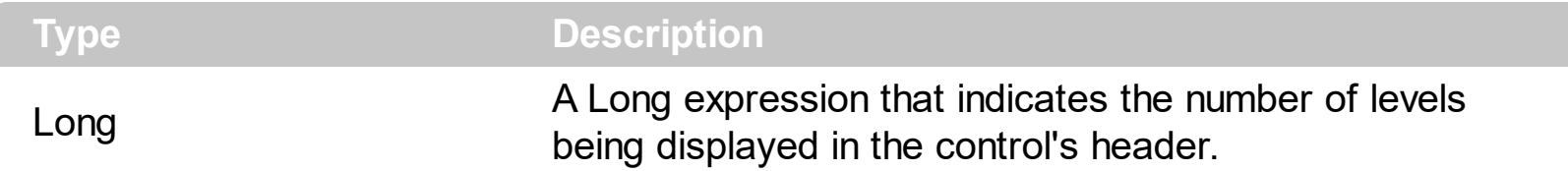

By default, the control displays a single level. Use the LevelCount property to specify the number of levels being displayed in the chart's header. Use the [Level](#page-245-0) property to access the level in the chart area. Use the **[Label](#page-1079-0)** property to specify the level's HTML label. Use the [Unit](#page-1101-0) property to specify the time-scale unit for the chart's level. Use the [HeaderVisible](#page-634-0) property to hide the control's header bar. The control's header bar displays the levels in the chart area too. Use the [Caption](#page-353-0) property to specify the column's caption being displayed in the control's header bar. Use the **[BackColorLevelHeader](#page-189-0)** property to specify the background color of the chart's header. Use the **[ForeColorLevelHeader](#page-213-0)** property to specify the foreground color of the chart's header. If the control displays the header bar using multiple levels the **[HeaderHeight](#page-629-0)** property gets the height in pixels of a single level in the header bar. Use the **[LevelKey](#page-394-0)** property to specify the key of the column.

Newer versions support **Regional and Language Options** for tags such as:

- <%**loc\_sdate**%> Indicates the date in the short format using the current user settings.
- <%**loc\_ldate**%> Indicates the date in the long format using the current user settings.
- <%loc ddd<sup>%></sup> Indicates day of week as a three-letter abbreviation using the current user settings.
- <%**loc\_dddd**%> Indicates day of week as its full name using the current user settings.
- <%**loc\_mmm**%> Indicates month as a three-letter abbreviation using the current user settings.
- <%**loc\_mmmm**%> Indicates month as its full name using the current user settings.
- <%**loc\_gg**%> Indicates period/era using the current user settings.
- <%**loc\_dsep**%> Indicates the date separator using the current user settings.
- <%**loc\_time**%> Indicates the time using the current user settings.
- <%loc time24%> Indicates the time in 24 hours format without a time marker using the current user settings.
- <%**loc\_AM/PM**%> Indicates the time marker such as AM or PM using the current user settings.
- <%**loc\_A/P**%> Indicates the one character time marker such as A or P using the current user settings.
- <%**loc\_tsep**%> Indicates the time separator using the current user settings.

You can use these in methods as: Level.Label, Level.ToolTip, Chart.Label, Chart.LabelToolTip, Chart.FormatDate, Chart.OverviewToolTip, Chart.ToolTip, InsideZoomFormat.InsideLabel, InsideZoomFormat.OwnerLabel, Note.PartText and Note.Text ( where supported ).

The following screen shot shows the chart's header for **English** (United States) format:

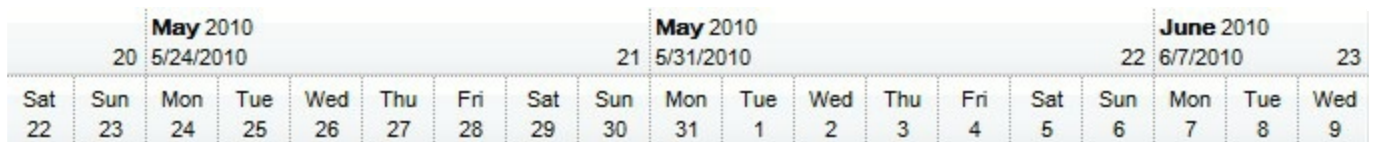

The following screen shot shows the chart's header for **Nepali** (Nepal) format:

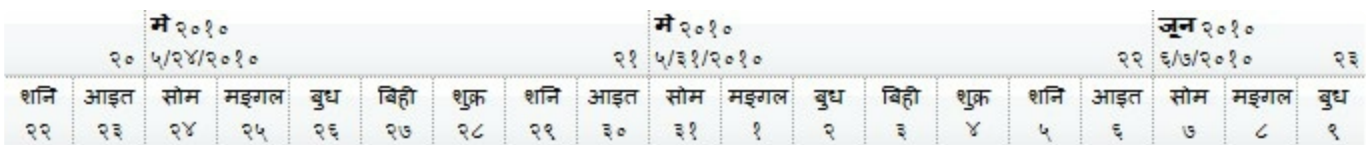

The following screen shot shows the chart's header for **German** (Germany) format:

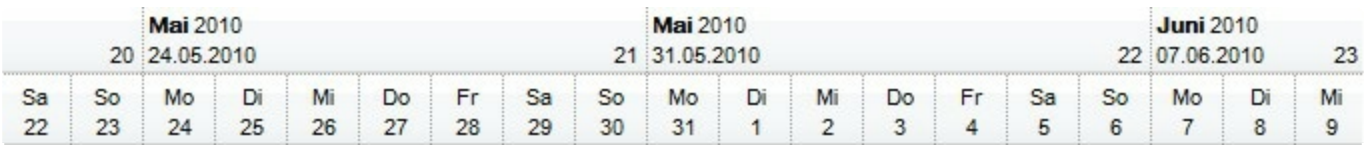

The following **VBA** sample shows how to specify the levels using the user's Regional and Language Options?

```
With Gantt1
  .BeginUpdate
  .Font.Name = "Arial Unicode MS"
  .HeaderHeight = 36
  With .Chart
    .FirstVisibleDate = #5/30/2010#
    .PaneWidth(False) = 0
    .FirstWeekDay = 1
    .UnitWidth = 36
    .LevelCount = 2
    With .Level(0)
      .Label = "<b><%loc_mmmm%></b> <%yyyy%><br><%loc_sdate%><r>
<%ww%> "
      .ToolTip = .Label
      .Unit = 256
    End With
```

```
With .Level(1)
      .Label = "<%loc_ddd%><br><%d%>"
      .ToolTip = .Label
    End With
    .ToolTip = "<%loc_ldate%>"
  End With
  .EndUpdate
End With
```
The following **VB6** sample shows how to specify the levels using the user's Regional and Language Options?

```
With Gantt1
  .BeginUpdate
  .Font.Name = "Arial Unicode MS"
  .HeaderHeight = 36
  With .Chart
    .FirstVisibleDate = #5/30/2010#
    .PaneWidth(False) = 0
    .FirstWeekDay = exMonday
    .UnitWidth = 36
    .LevelCount = 2
    With .Level(0)
      .Label = "<b><%loc_mmmm%></b> <%yyyy%><br><%loc_sdate%><r>
<%ww%> "
      .ToolTip = .Label
      .Unit = exWeek
    End With
    With .Level(1)
      .Label = "<%loc_ddd%><br><%d%>"
      .ToolTip = .Label
    End With
    .ToolTip = "<%loc_ldate%>"
  End With
  .EndUpdate
End With
```
The following **VB.NET** sample shows how to specify the levels using the user's Regional

and Language Options?

```
With Exgantt1
  .BeginUpdate()
  .Font.Name = "Arial Unicode MS"
  .HeaderHeight = 36
  With .Chart
    .FirstVisibleDate = #5/30/2010#
    .set_PaneWidth(False,0)
    .FirstWeekDay = exontrol.EXGANTTLib.WeekDayEnum.exMonday
    .UnitWidth = 36
    .LevelCount = 2
    With .get_Level(0)
      .Label = "<b><%loc_mmmm%></b> <%yyyy%><br><%loc_sdate%><r>
<%ww%> "
      .ToolTip = .Label
      .Unit = exontrol.EXGANTTLib.UnitEnum.exWeek
    End With
    With .get_Level(1)
      .Label = "<%loc_ddd%><br><%d%>"
      .ToolTip = .Label
    End With
    .ToolTip = "<%loc_ldate%>"
  End With
  .EndUpdate()
End With
```
The following **VB.NET for /COM** sample shows how to specify the levels using the user's Regional and Language Options?

```
With AxGantt1
  .BeginUpdate()
  .Font.Name = "Arial Unicode MS"
  .HeaderHeight = 36
  With .Chart
    .FirstVisibleDate = #5/30/2010#
    .PaneWidth(False) = 0
    .FirstWeekDay = EXGANTTLib.WeekDayEnum.exMonday
```

```
.UnitWidth = 36
    .LevelCount = 2
    With .Level(0)
      .Label = "<b><%loc_mmmm%></b> <%yyyy%><br><%loc_sdate%><r>
<%ww%> "
      .ToolTip = .Label
      .Unit = EXGANTTLib.UnitEnum.exWeek
    End With
    With .Level(1)
      .Label = "<%loc_ddd%><br><%d%>"
      .ToolTip = .Label
    End With
    .ToolTip = "<%loc_ldate%>"
  End With
  .EndUpdate()
End With
```
The following **C++** sample shows how to specify the levels using the user's Regional and Language Options?

```
/*
  Copy and paste the following directives to your header file as
  it defines the namespace 'EXGANTTLib' for the library: 'ExGantt 1.0 Control Library'
  #import <ExGantt.dll>
  using namespace EXGANTTLib;
*/
EXGANTTLib::IGanttPtr spGantt1 = GetDlgItem(IDC_GANTT1)->GetControlUnknown();
spGantt1->BeginUpdate();
spGantt1->GetFont()->PutName(L"Arial Unicode MS");
spGantt1->PutHeaderHeight(36);
EXGANTTLib::IChartPtr var_Chart = spGantt1->GetChart();
  var_Chart->PutFirstVisibleDate("5/30/2010");
  var_Chart->PutPaneWidth(VARIANT_FALSE,0);
  var_Chart->PutFirstWeekDay(EXGANTTLib::exMonday);
  var Chart->PutUnitWidth(36);
  var_Chart->PutLevelCount(2);
```
```
EXGANTTLib::ILevelPtr var_Level = var_Chart->GetLevel(0);
    var_Level->PutLabel("<b><%loc_mmmm%></b> <%yyyy%><br><%loc_sdate%>
\langle r \rangle \langle \frac{9}{200000} //
    var_Level->PutToolTip(var_Level->GetLabel());
    var_Level->PutUnit(EXGANTTLib::exWeek);
  EXGANTTLib::ILevelPtr var_Level1 = var_Chart->GetLevel(1);
    var_Level1->PutLabel("<%loc_ddd%><br><%d%>");
    var_Level1->PutToolTip(var_Level1->GetLabel());
  var_Chart->PutToolTip(L"<%loc_ldate%>");
spGantt1->EndUpdate();
```
The following **C#** sample shows how to specify the levels using the user's Regional and Language Options?

```
exgantt1.BeginUpdate();
exgantt1.Font.Name = "Arial Unicode MS";
exgantt1.HeaderHeight = 36;
exontrol.EXGANTTLib.Chart var_Chart = exgantt1.Chart;
  var_Chart.FirstVisibleDate = Convert.ToDateTime("5/30/2010");
  var_Chart.set_PaneWidth(false,0);
  var_Chart.FirstWeekDay = exontrol.EXGANTTLib.WeekDayEnum.exMonday;
  var_Chart.UnitWidth = 36;
  var_Chart.LevelCount = 2;
  exontrol.EXGANTTLib.Level var_Level = var_Chart.get_Level(0);
    var_Level.Label = "<b><%loc_mmmm%></b> <%yyyy%><br><%loc_sdate%><r>
<%ww%> ";
    var_Level.ToolTip = var_Level.Label;
    var_Level.Unit = exontrol.EXGANTTLib.UnitEnum.exWeek;
  exontrol.EXGANTTLib.Level var_Level1 = var_Chart.get_Level(1);
    var_Level1.Label = "<%loc_ddd%><br><%d%>";
    var_Level1.ToolTip = var_Level1.Label;
  var_Chart.ToolTip = "<%loc_ldate%>";
exgantt1.EndUpdate();
```
The following **C# for /COM** sample shows how to specify the levels using the user's Regional and Language Options?

```
axGantt1.BeginUpdate();
```

```
axGantt1.Font.Name = "Arial Unicode MS";
axGantt1.HeaderHeight = 36;
EXGANTTLib.Chart var_Chart = axGantt1.Chart;
  var_Chart.FirstVisibleDate = Convert.ToDateTime("5/30/2010");
  var Chart.set PaneWidth(false,0);
  var_Chart.FirstWeekDay = EXGANTTLib.WeekDayEnum.exMonday;
  var Chart.UnitWidth = 36;
  var_Chart.LevelCount = 2;
  EXGANTTLib.Level var_Level = var_Chart.get_Level(0);
    var_Level.Label = "<b><%loc_mmmm%></b> <%yyyy%><br><%loc_sdate%><r>
<%ww%> ";
    var_Level.ToolTip = var_Level.Label;
    var_Level.Unit = EXGANTTLib.UnitEnum.exWeek;
  EXGANTTLib.Level var_Level1 = var_Chart.get_Level(1);
    var_Level1.Label = "<%loc_ddd%><br><%d%>";
    var_Level1.ToolTip = var_Level1.Label;
  var_Chart.ToolTip = "<%loc_ldate%>";
axGantt1.EndUpdate();
```
The following **VFP** sample shows how to specify the levels using the user's Regional and Language Options?

```
with thisform.Gantt1
  .BeginUpdate
  .Font.Name = "Arial Unicode MS"
  .HeaderHeight = 36
  with .Chart
    .FirstVisibleDate = {^2010-5-30}
    PaneWidth(F) = 0.FirstWeekDay = 1
    .UnitWidth = 36
    .LevelCount = 2
    with .Level(0)
      .Label = "<b><%loc_mmmm%></b> <%yyyy%><br><%loc_sdate%><r>
<%ww%> "
      .ToolTip = .Label
      .Unit = 256
```

```
endwith
    with .Level(1)
      .Label = "<%loc_ddd%><br><%d%>"
      .ToolTip = .Label
    endwith
    .ToolTip = "<%loc_ldate%>"
  endwith
  .EndUpdate
endwith
```
The following **Delphi** sample shows how to specify the levels using the user's Regional and Language Options?

```
with AxGantt1 do
begin
  BeginUpdate();
  Font.Name := 'Arial Unicode MS';
  HeaderHeight := 36;
  with Chart do
  begin
    FirstVisibleDate := '5/30/2010';
    PaneWidth[False] := 0;
    FirstWeekDay := EXGANTTLib.WeekDayEnum.exMonday;
    UnitWidth := 36;
    LevelCount := 2;
    with Level[0] do
    begin
      Label := '<b><%loc_mmmm%></b><%yyyy%><br><%loc_sdate%><r>
<\frac{9}{2}ww%>\cdotToolTip := Label;
      Unit := EXGANTTLib.UnitEnum.exWeek;
    end;
    with Level[1] do
    begin
      Label := '<%loc_ddd%><br><%d%>';
      ToolTip := Label;
    end;
```

```
ToolTip := '<%loc_ldate%>';
  end;
  EndUpdate();
end
```
The following VB sample enumerates the levels in the chart:

```
With Gantt1.Chart
  Dim i As Long
  For i = 0 To .LevelCount - 1
    With .Level(i)
      Debug.Print .Label
    End With
  Next
End With
```
The following C++ sample enumerates the levels in the chart:

```
CChart chart = m_gantt.GetChart();
for ( long i = 0; i < chart.GetLevelCount(); i++ )
 {
   CLevel level = chart.GetLevel( i );
   OutputDebugString( V2S( &level.GetLabel() ) );
\vert \ \}
```
where the V2S function converts a Variant expression to a string expression:

```
static CString V2S( VARIANT* pvtDate )
 {
   COleVariant vtDate;
   vtDate.ChangeType( VT_BSTR, pvtDate );
   return V_BSTR( &vtDate );
\vert }
```
The following VB.NET sample enumerates the levels in the chart:

```
With AxGantt1.Chart
  Dim i As Long
  For i = 0 To .LevelCount - 1
```

```
With .Level(i)
       Debug.Write(.Label())
    End With
  Next
End With
```
The following C# sample enumerates the levels in the chart:

```
for (int i = 0; i < axGantt1.Chart.LevelCount; i++)
 {
   EXGANTTLib.Level level = axGantt1.Chart.get_Level(i);
   System.Diagnostics.Debug.Write(level.Label);
\vert }
```
The following VFP sample enumerates the levels in the chart:

```
With thisform.Gantt1.Chart
  For i = 0 To . Level Count - 1
    With .Level(i)
       wait window nowait .Label
    EndWith
  Next
EndWith
```
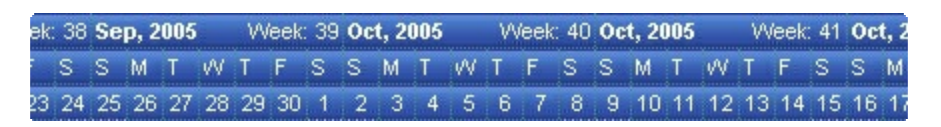

The first level displays the month, the year and the number of the week in the year , the second level displays the name of the week day, and the third level displays the day of the month. The LevelCount property specifies the number of levels being displayed, in our case 3.

The following Template shows how to display your header using three levels as arranged in the picture above ( just copy and paste the following script to Template page ):

```
BeginUpdate()
Chart
{
  LevelCount = 3
  Level(0)
```

```
{
    Label = "<b><%mmm%>, <%yyyy%></b> <r>Week: <%ww%>"
    Unit = 256 'exWeek
  }
  Level(1). Label = "<%d1%>"
  Level(2). Label = "<%d%>"
}
EndUpdate()
```
The following VB sample displays your header using 3 levels as shown above:

```
With Gantt1
  .BeginUpdate
  With .Chart
    LevelCount = 3With .Level(0)
      .Label = "<b><%mmm%>, <%yyyy%></b> <r>Week: <%ww%>"
      .Unit = EXGANTTLibCtl.UnitEnum.exWeek
    End With
    .Level(1).Label = "<%d1%>"
    Level(2).Label = "<%d%>"End With
  .EndUpdate
End With
```
The following VFP sample displays your header using 3 levels:

```
with thisform.gantt1
.BeginUpdate()
with .Chart
  LevelCount = 3with .Level(0)
    .Label = "<b><%mmm%>, <%yyyy%></b> <r>Week: <%ww%>"
    .Unit = 256
  endwith
  .Level(1).Label = "<%d1%>"
  Level(2).Label = "<%d%>"endwith
```

```
.EndUpdate()
endwith
```
The following VB.NET sample displays your header using 3 levels:

```
With AxGantt1
  .BeginUpdate()
  With .Chart
    .LevelCount = 3
    With .Level(0)
      .Label = "<b><%mmm%>, <%yyyy%></b> <r>Week: <%ww%>"
      .Unit = EXGANTTLib.UnitEnum.exWeek
    End With
    .Level(1).Label = "<%d1%>"
    Level(2).Label = "<%d%>"End With
  .EndUpdate()
End With
```
The following C# sample displays your header using 3 levels:

```
axGantt1.BeginUpdate();
EXGANTTLib.Chart chart = axGantt1.Chart;
chart.LevelCount = 3;
chart.get_Level(0).Label = "<b><%mmm%>, <%yyyy%></b> <r>Week: <%ww%>";
chart.get_Level(0).Unit = EXGANTTLib.UnitEnum.exWeek;
chart.get_Level(1).Label = "<%d1%>";
chart.get_Level(2).Label = "<%d%>";
axGantt1.EndUpdate();
```
The following C++ sample displays your header using 3 levels:

```
m_gantt.BeginUpdate();
CChart chart = m_{q} antt. Get Chart();
chart.SetLevelCount( 3 );
chart.GetLevel(0).SetLabel(COleVariant("<b><%mmm%>, <%yyyy%></b><r>><>>>Week:
<%ww%>" ));
chart.GetLevel(0).SetUnit(256);
chart.GetLevel(1).SetLabel(COleVariant( "<%d1%>" ));
```

```
chart.GetLevel(2).SetLabel(COleVariant( "<%d%>" ));
m_gantt.EndUpdate();
```
# <span id="page-260-0"></span>**property Chart.LevelFromPoint (X as OLE\_XPOS\_PIXELS, Y as OLE\_YPOS\_PIXELS) as Long**

Retrieves the index of the level from the point.

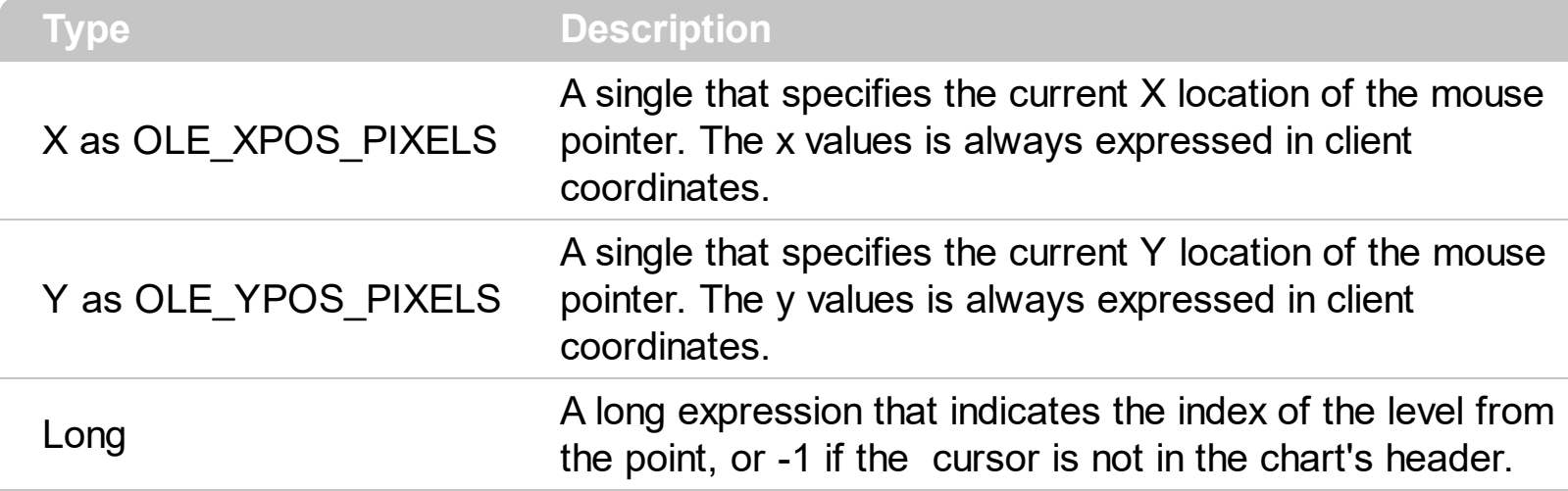

The [Level](#page-245-0)FromPoint property gets the level from the point. Use the Level property to access a Level object. The **[LevelCount](#page-247-0)** property counts the number of the levels in the chart's header. Use the **[ItemFromPoint](#page-663-0)** property to get the cell/item from the cursor. Use the [ColumnFromPoint](#page-519-0) property to retrieve the column from cursor. Use the **[BarFromPoint](#page-191-0)** property to get the bar from the point. Use the **[LinkFromPoint](#page-263-0)** property to get the link from the point. **If the X parameter is -1 and Y parameter is -1 the ItemFromPoint property determines the handle of the item from the cursor**.

The following VB sample displays the label of the level from the cursor:

```
Private Sub Gantt1_MouseMove(Button As Integer, Shift As Integer, X As Single, Y As
Single)
  With Gantt1.Chart
    Dim d As Long
    d = .LevelFromPoint(X / Screen.TwipsPerPixelX, Y / Screen.TwipsPerPixelY)
    If d > 0 Then
      Debug.Print .Level(d).Label
    End If
  End With
End Sub
```
The following C++ sample displays the label of the level from the point:

void OnMouseMoveGantt1(short Button, short Shift, long X, long Y)

```
{
```

```
CChart chart = m gantt.GetChart();
long d = chart.GetLevelFromPoint( X, Y );
if ( d > = 0 )
  OutputDebugString( V2S( &chart.GetLevel(d).GetLabel() ) );
```
 $\vert$  }

The following VB.NET sample displays the label of the level from the point:

```
Private Sub AxGantt1_MouseMoveEvent(ByVal sender As Object, ByVal e As
AxEXGANTTLib._IGanttEvents_MouseMoveEvent) Handles AxGantt1.MouseMoveEvent
  With AxGantt1.Chart
    Dim d As Integer = .LevelFromPoint(e.x, e.y)
    If (d \gt = 0) Then
      Debug.Write(.Level(d).Label)
    End If
  End With
End Sub
```
The following C# sample displays the label of the level from the point:

```
private void axGantt1_MouseMoveEvent(object sender,
 AxEXGANTTLib._IGanttEvents_MouseMoveEvent e)
 {
   int d = axGantt1.Chart.get_LevelFromPoint(e.x, e.y);
   if ( d > = 0 )
     System.Diagnostics.Debug.Write(axGantt1.Chart.get_Level(d).Label );
\vert }
```
The following VFP sample displays the label of the level from the point:

```
*** ActiveX Control Event ***
*** ActiveX Control Event ***
LPARAMETERS button, shift, x, y
with thisform.Gantt1.Chart
  d = .LevelFromPoint(x,y)if (d>=0)
    wait window nowait .Level(d).Label
```
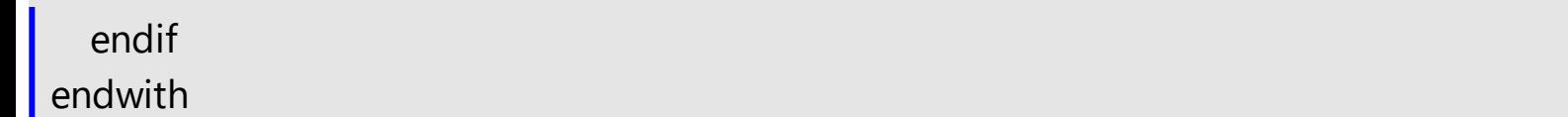

# <span id="page-263-0"></span>**property Chart.LinkFromPoint (X as OLE\_XPOS\_PIXELS, Y as OLE\_YPOS\_PIXELS) as Variant**

Retrieves the link from the point.

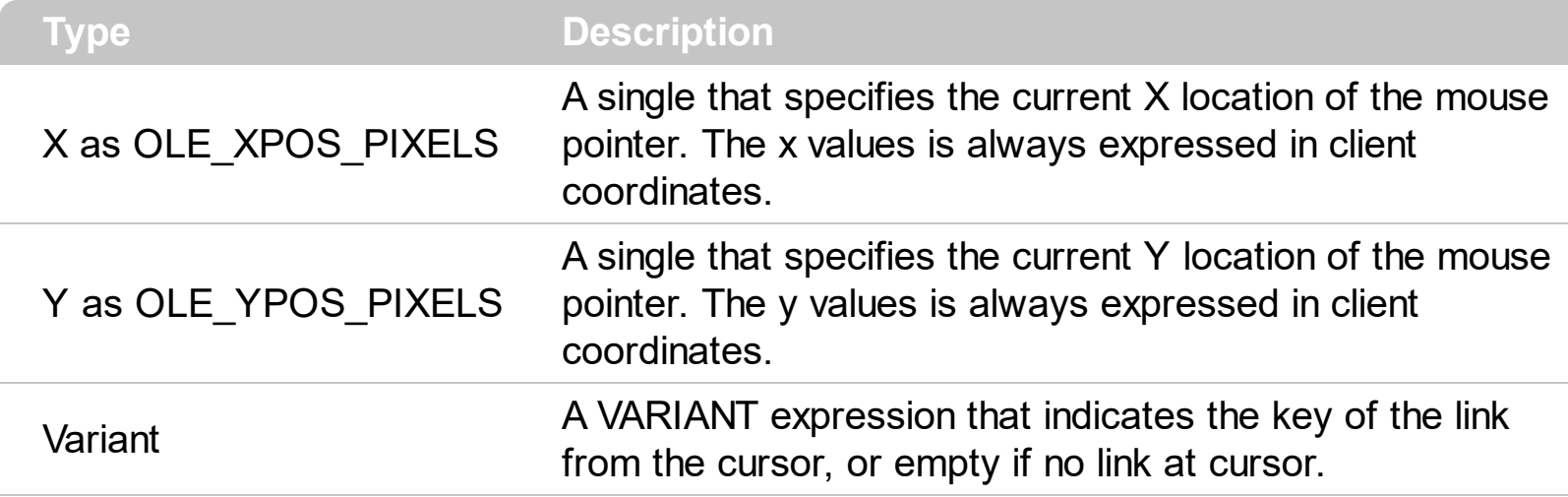

The LinkFromPoint property gets the link from point. **If the X parameter is -1 and Y parameter is -1 the LinkFromPoint property determines the key of the link from the cursor.** Use the [Link](#page-998-0) property to access properties of the link. Use the [ItemFromPoint](#page-663-0) property to get the cell/item from the cursor. Use the [ColumnFromPoint](#page-519-0) property to retrieve the column from cursor. Use the **[FormateDate](#page-215-0)** property to format a date. Use the [DrawDateTicker](#page-202-0) property to draw a ticker as cursor hovers the chart's area. Use the **[BarFromPoint](#page-191-0)** property to get the bar from the point.

The following VB sample displays the key of the link from the cursor:

```
Private Sub Gantt1_MouseMove(Button As Integer, Shift As Integer, X As Single, Y As
Single)
  With Gantt1.Chart
    Debug.Print .LinkFromPoint(-1, -1)
  End With
End Sub
```
## <span id="page-264-0"></span>**property Chart.LinksColor as Color**

Specifies the color to draw the links between the bars.

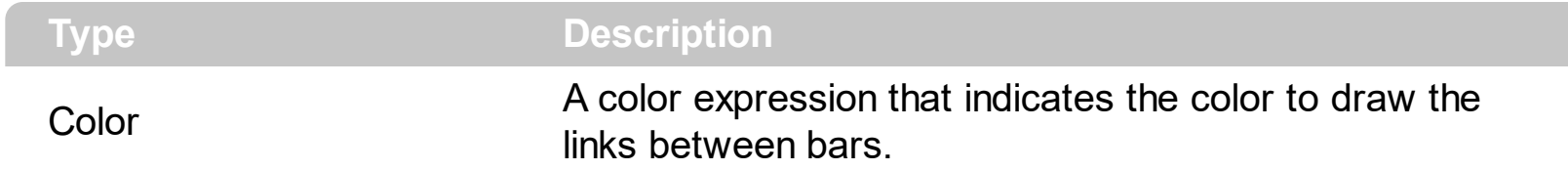

Use the LinksColor property to change the color of the links between bars. Use the [AddLink](#page-800-0) method to link two bars. Use the **[AddBar](#page-789-0)** method to add a new bar to an item. Use the [AddItem](#page-796-0) method to add a new item. Use the [Link\(exLinkColor\)](#page-998-0) property to change the color for a specific link. Use the **[ShowLinks](#page-322-0)** property to hide all links in the chart area. Use the [LinkStyle](#page-265-0) property to specify the style of the link between bars. Use the [LinkWidth](#page-266-0) property to specify the width in pixels, of the pen that draws the link.

#### <span id="page-265-0"></span>**property Chart.LinksStyle as LinkStyleEnum**

Specifies the style to draw the links between the bars.

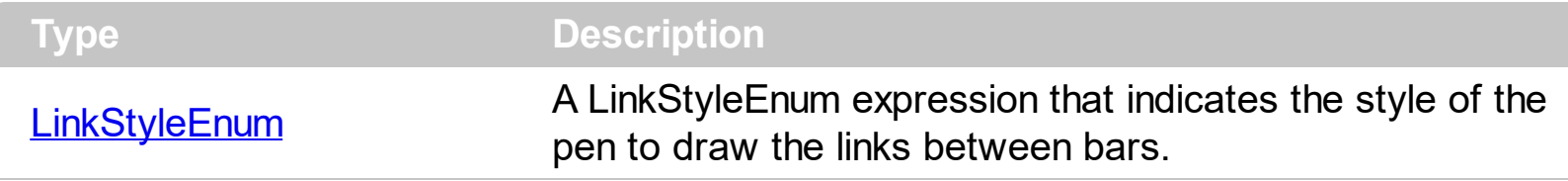

By default, the LinksStyle property is exLinkTDot. Use the **[ShowLinks](#page-322-0)** property to hide all links in the chart area. Use the **[LinksColor](#page-264-0)** property to change the color of the links between bars. Use the **[AddLink](#page-800-0)** method to link two bars. Use the **[AddBar](#page-789-0)** method to add a new bar to an item. Use the **[AddItem](#page-796-0)** method to add a new item. Use the **[Link\(exLinkStyle\)](#page-998-0)** property to change the style for a specific link. Use the **[LinkWidth](#page-266-0)** property to specify the width in pixels, of the pen that draws the link.

# <span id="page-266-0"></span>**property Chart.LinksWidth as Long**

Specifies the width in pixels of the pen to draw the links between the bars.

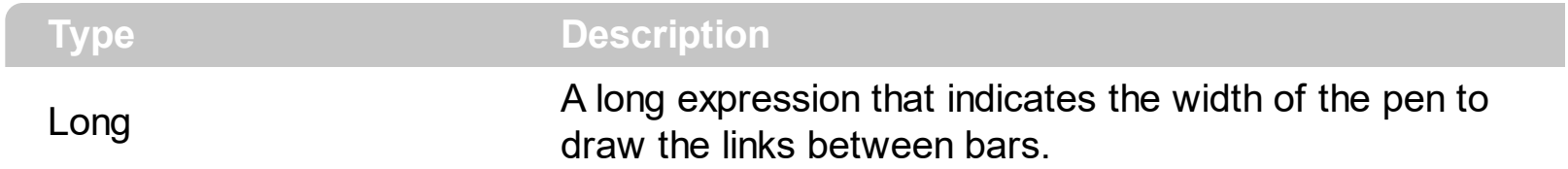

By default, the LinksWidth property is 1 pixel. Use the **[ShowLinks](#page-322-0)** property to hide all links in the chart area. Use the **[LinksColor](#page-264-0)** property to change the color of the links between bars. Use the **[AddLink](#page-800-0)** method to link two bars. Use the **[AddBar](#page-789-0)** method to add a new bar to an item. Use the **[AddItem](#page-796-0)** method to add a new item. Use the **[Link\(exLinkWidth\)](#page-998-0)** property to change the width of the pen that draws a specific link. Use the **[LinkStyle](#page-265-0)** property to specify the style of the pen that draws the link.

# <span id="page-267-0"></span>**property Chart.LocAMPM as String**

Retrieves the time marker such as AM or PM using the current user regional and language settings.

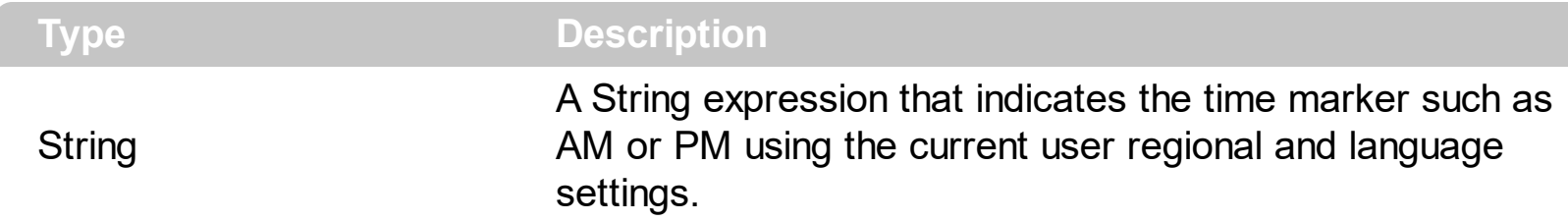

The LocAMPM property gets the locale AM/PM indicators as indicated by current regional settings. The <%**AM/PM**%> HTML tag indicates the twelve-hour clock with the uppercase letters "AM" or "PM", as appropriate set by the AMPM property. The <%**loc\_AM/PM**%> HTML tag indicates the time marker such as AM or PM using the current user regional and language settings (LocAMPM property). The **[LocFirstWeekDay](#page-268-0)** property indicates the first day of the week, using the current user regional and language settings. The [LocMonthNames](#page-269-0) property specifies the list of name of the months, using the current user regional and language settings. The **[LocWeekDays](#page-270-0)** property specifies the name of the days in the week, using the current user regional and language settings.

#### <span id="page-268-0"></span>**property Chart.LocFirstWeekDay as WeekDayEnum**

Indicates the first day of the week, as specified in the regional settings.

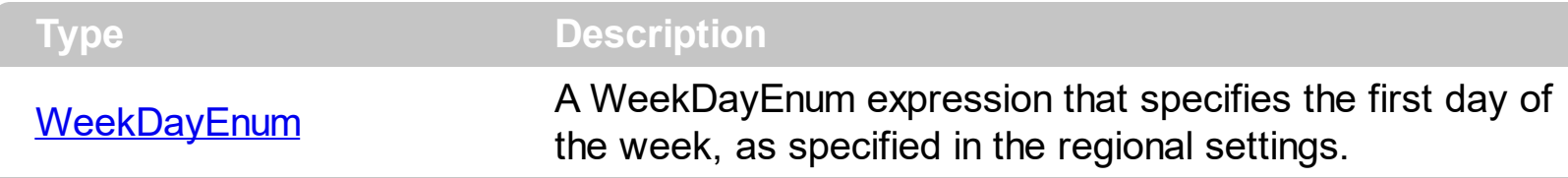

The LocFirstWeekDay property indicates the first day of the week, using the current user regional and language settings. The **[LocMonthNames](#page-269-0)** property specifies the list of name of the months, using the current user regional and language settings. The **[LocWeekDays](#page-270-0)** property specifies the name of the days in the week, using the current user regional and language settings. The **[LocAMPM](#page-267-0)** property gets the locale AM/PM indicators as indicated by current regional settings.

## <span id="page-269-0"></span>**property Chart.LocMonthNames as String**

Retrieves the list of month names, as indicated in the regional settings, separated by space.

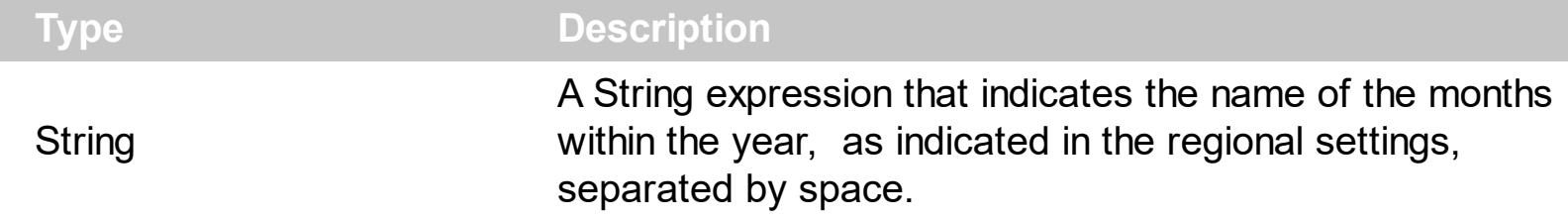

Use the LocMonthNames property to get the name of the months as indicated by current regional settings. The <%**m1**%>, <%**m2**%>, <%**m3**%>, <%**mmmm**%> HTML tags indicate the name of the month, as appropriate set by the MonthNames property. The <%**loc\_m1**%>, <%**loc\_m2**%>, <%**loc\_m3**%>, <%**loc\_mmmm**%> HTML tags indicate the month using the current user regional and language settings (LocMonthNames property). The [LocFirstWeekDay](#page-268-0) property indicates the first day of the week, as indicated in the regional settings. The **[LocAMPM](#page-267-0)** property specifies specifies the AM and PM indicators, as indicated in the regional settings. The **[LocWeekDays](#page-270-0)** property specifies the name of the days in the week, as indicated in the regional settings.

## <span id="page-270-0"></span>**property Chart.LocWeekDays as String**

Retrieves the list of names for each week day, as indicated in the regional settings, separated by space.

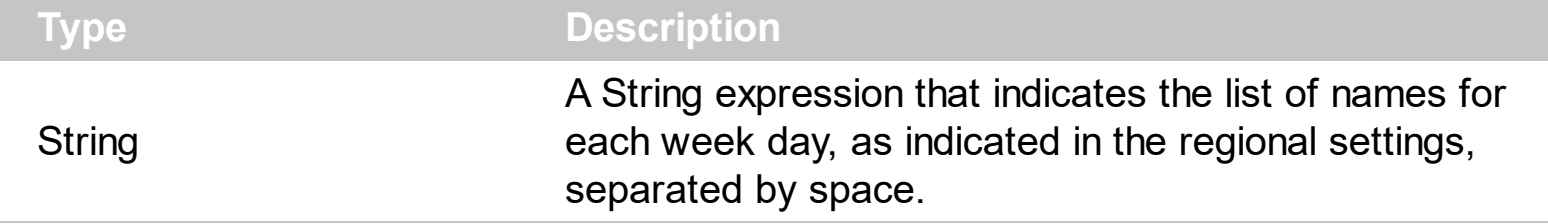

The LocWeekDays property gets the locale list of names for each week day as indicated by current regional settings. The <%**d1**%>, <%**d2**%>, <%**d3**%>, <%**ddd**%> or <%**dddd**%> HTML tags indicates the week day, as appropriate set by the WeekDays property. The <%**loc\_d1**%>, <%**loc\_d2**%>, <%**loc\_d3**%>, <%**loc\_ddd**%> or <%**loc\_dddd**%> HTML tags indicates the week day, as appropriate set by the WeekDays property, using the current user regional and language settings (LocAMPM property). The [LocFirstWeekDay](#page-268-0) property indicates the first day of the week, using the current user regional and language settings. The **[LocMonthNames](#page-269-0)** property specifies the list of name of the months, using the current user regional and language settings. The **[LocAMPM](#page-267-0)** property specifies the AM/PM time indicators, using the current user regional and language settings.

## <span id="page-271-0"></span>**property Chart.MarkNowColor as Color**

Specifies the background color or the visual appearance of the object that indicates the current time in the chart.

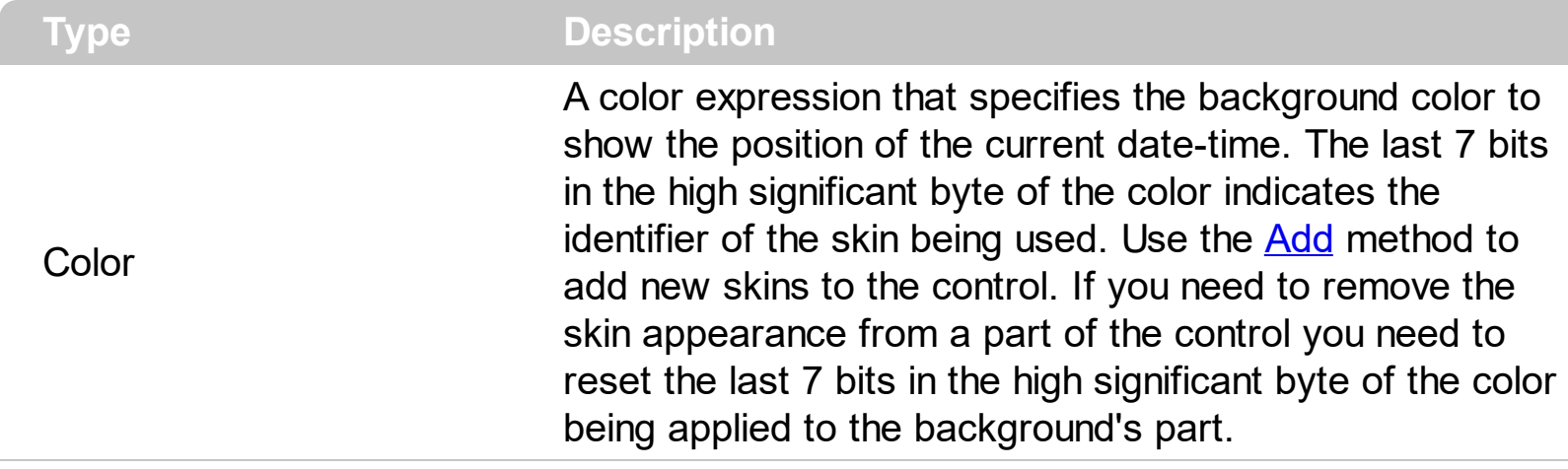

By default, the MarkNowColor property is 0. The control's chart shows the position of the current date-time, only if the MarkNowColor property is not zero (0). Use the MarkNowColor properties to show the current date-time in the control's chart. The [MarkNowUnit](#page-274-0) property specifies the unit of time to count for. For instance, you can show the current date-time from current second, to next second, from minute to next minute, and so on. Use the **[MarkNowCount](#page-272-0)** property to specify the number of units of date-time to count from. For instance, you can show the current date-time from 5 seconds to 5 seconds, and so on. The [MarkNowWidth](#page-275-0) property specifies the width in pixels of the vertical bar that shows the current date-time. The [MarkNowTransparent](#page-273-0) property specifies the percent of transparency to show the vertical bar that indicates the current date-time. The [MarkTodayColor](#page-277-0) property highlights the current day only. The control fires the [DateTimeChanged](#page-1187-0) event when the current date-time is changed.

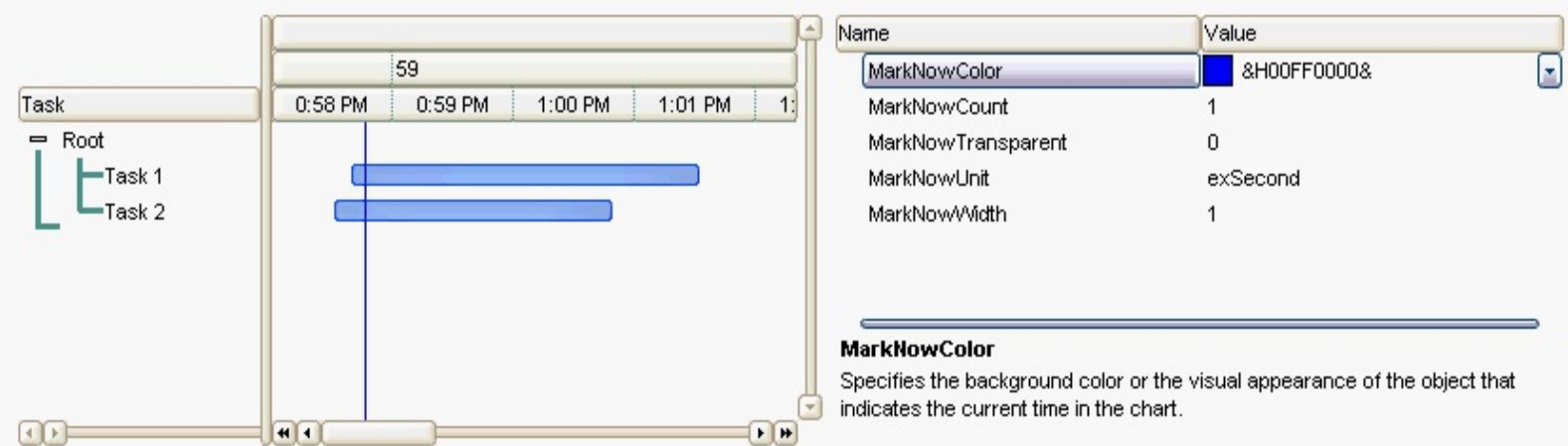

This screen shot shows the vertical bar that indicates the current date-time. The bar is automatically updated each second, unless the MarkNowUnit property is not changed to exMinute, when the vertical bar is updated each minute.

## <span id="page-272-0"></span>**property Chart.MarkNowCount as Long**

Specifies the number of time units to count while highlighting the current time.

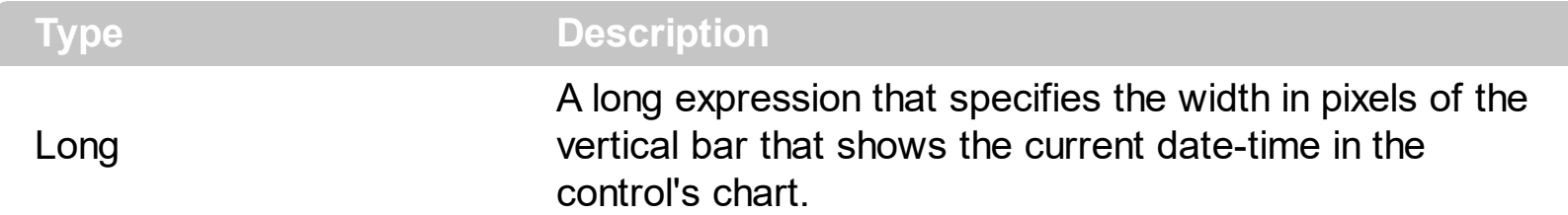

By default, the MarkNowCount property is 1. The control's chart shows the position of the current date-time, only if the [MarkNowColor](#page-271-0) property is not zero (0). Use the MarkNowCount property to specify the number of units of date-time to count from. For instance, you can show the current date-time from 5 seconds to 5 seconds, and so on. The [MarkNowWidth](#page-275-0) property specifies the width in pixels of the vertical bar that shows the current date-time. The [MarkNowUnit](#page-274-0) property specifies the unit of time to count for. For instance, you can show the current date-time from current second, to next second, from minute to next minute, and so on. The [MarkNowTransparent](#page-273-0) property specifies the percent of transparency to show the vertical bar that indicates the current date-time. The [MarkTodayColor](#page-277-0) property highlights the current day only. The control fires the [DateTimeChanged](#page-1187-0) event when the current date-time is changed.

#### <span id="page-273-0"></span>**property Chart.MarkNowTransparent as Long**

Specifies the percent of the transparency to display the object that marks the current time.

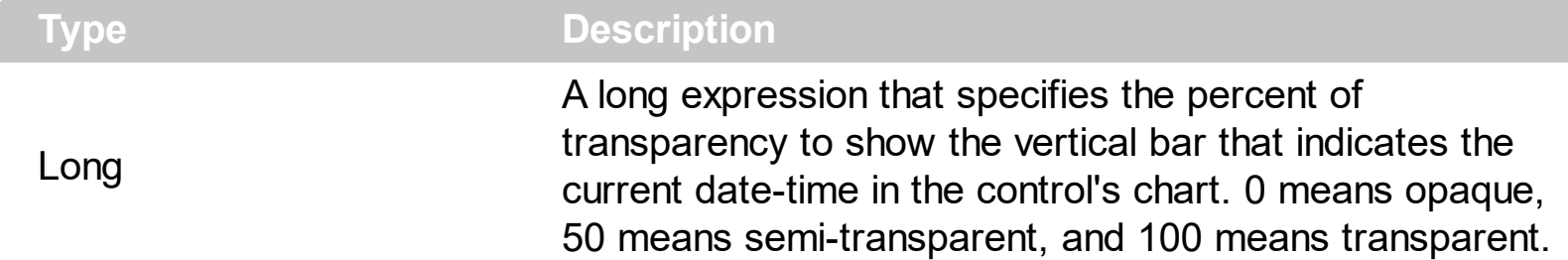

By default, the MarkNowTransparent property is 0. The control's chart shows the position of the current date-time, only if the [MarkNowColor](#page-271-0) property is not zero (0). The MarkNowTransparent property specifies the percent of transparency to show the vertical bar that indicates the current date-time. The [MarkNowUnit](#page-274-0) property specifies the unit of time to count for. For instance, you can show the current date-time from current second, to next second, from minute to next minute, and so on. Use the **[MarkNowCount](#page-272-0)** property to specify the number of units of date-time to count from. For instance, you can show the current date-time from 5 seconds to 5 seconds, and so on. The [MarkNowWidth](#page-275-0) property specifies the width in pixels of the vertical bar that shows the current date-time. The [MarkTodayColor](#page-277-0) property highlights the current day only. The control fires the [DateTimeChanged](#page-1187-0) event when the current date-time is changed.

## <span id="page-274-0"></span>**property Chart.MarkNowUnit as UnitEnum**

l

Retrieves or sets a value that indicates the base time unit while highlighting the current time.

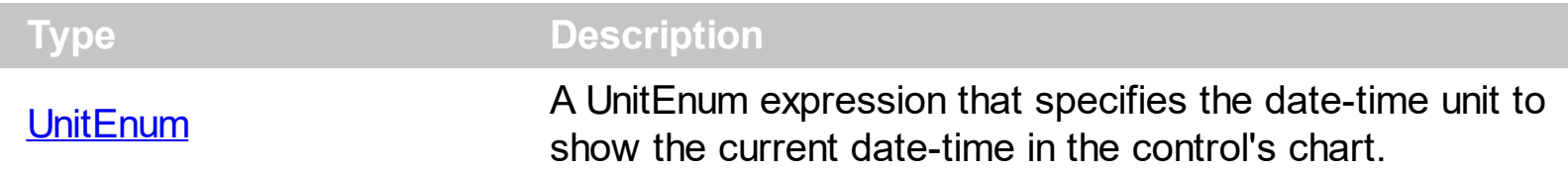

By default, the MarkNowUnit property is exSecond. The control's chart shows the position of the current date-time, only if the [MarkNowColor](#page-271-0) property is not zero (0). Use the MarkNowColor properties to show the current date-time in the control's chart. Use the MarkNowUnit property to specify the unit of time to count for. For instance, you can show the current date-time from current second, to next second, from minute to next minute, and so on. Use the **[MarkNowCount](#page-272-0)** property to specify the number of units of date-time to count from. For instance, you can show the current date-time from 5 seconds to 5 seconds, and so on. The [MarkNowWidth](#page-275-0) property specifies the width in pixels of the vertical bar that shows the current date-time. The [MarkNowTransparent](#page-273-0) property specifies the percent of transparency to show the vertical bar that indicates the current date-time. The [MarkTodayColor](#page-277-0) property highlights the current day only. The control fires the [DateTimeChanged](#page-1187-0) event when the current date-time is changed.

### <span id="page-275-0"></span>**property Chart.MarkNowWidth as Long**

Specifies the width in pixels of the object that shows the current time.

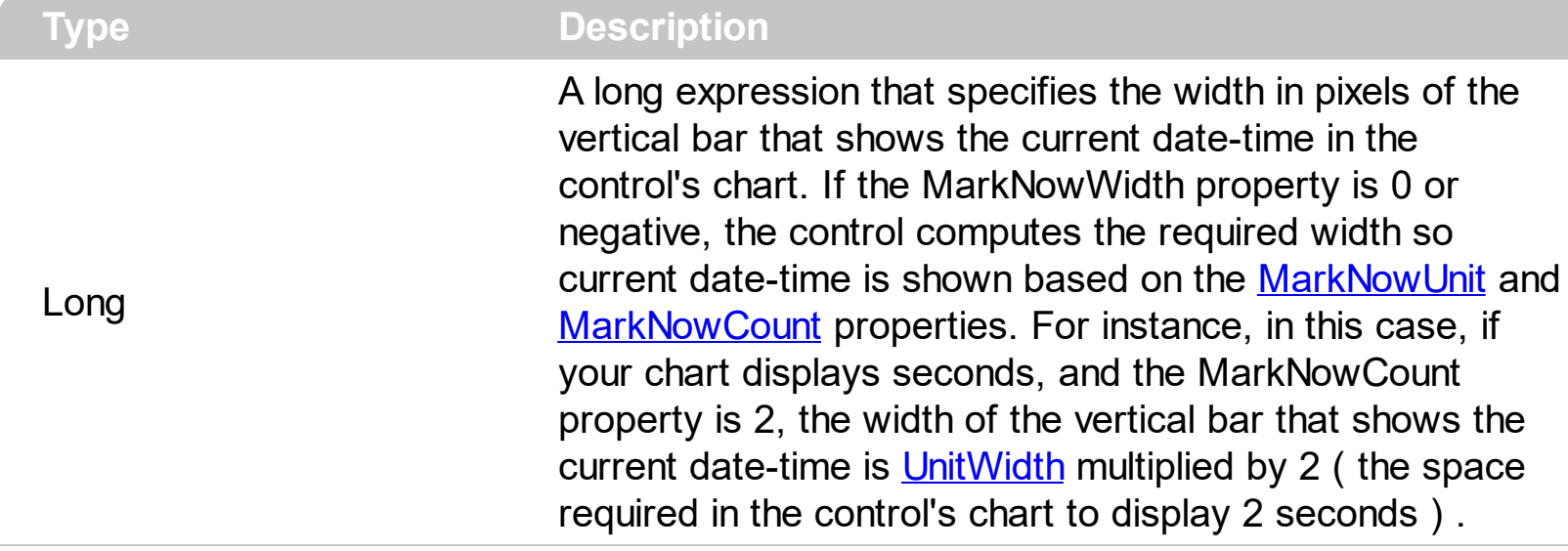

By default, the MarkNowWidth property is 1. The control's chart shows the position of the current date-time, only if the [MarkNowColor](#page-271-0) property is not zero (0). The MarkNowWidth property specifies the width in pixels of the vertical bar that shows the current datetime. The **[MarkNowUnit](#page-274-0)** property specifies the unit of time to count for. For instance, you can show the current date-time from current second, to next second, from minute to next minute, and so on. Use the [MarkNowCount](#page-272-0) property to specify the number of units of datetime to count from. For instance, you can show the current date-time from 5 seconds to 5 seconds, and so on. The [MarkNowTransparent](#page-273-0) property specifies the percent of transparency to show the vertical bar that indicates the current date-time. The [MarkTodayColor](#page-277-0) property highlights the current day only. The control fires the [DateTimeChanged](#page-1187-0) event when the current date-time is changed.

### <span id="page-276-0"></span>**property Chart.MarkSelectDateColor as Color**

Retrieves or sets a value that indicates the color to mark the selected date in the chart.

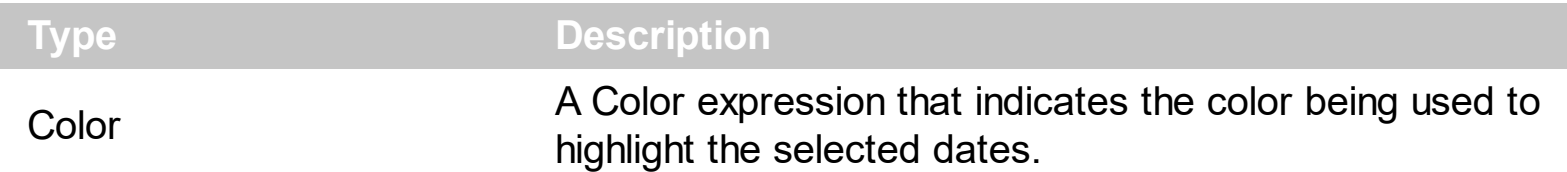

The MarkSelectDateColor property specifies the color being used to highlight the selected dates. The user can select dates by clicking the chart's header. You can select multiple dates keeping the CTRL key and clicking a new date. Use the **[SelectLevel](#page-318-0)** property to specify the area being highlighted when a date is selected. Use the **[SelectDate](#page-317-0)** property to select dates programmatically. By default, the MarkSelectDateColor is blue ( as your control panel indicates the color for the selected items ). The selected dates are not marked if the MarkSelectDateColor property has the same value as **[BackColor](#page-187-0)** property if the Chart object. The [MarkTodayColor](#page-277-0) property specifies the color to mark the today date. Use the **[LevelFromPoint](#page-260-0)** property to get the index of the level from the cursor. Use the [DateFromPoint](#page-200-0) property to retrieve the date from the cursor.

In the following screen shot the red lines marks the selected dates ( June 20 and June 28 ):

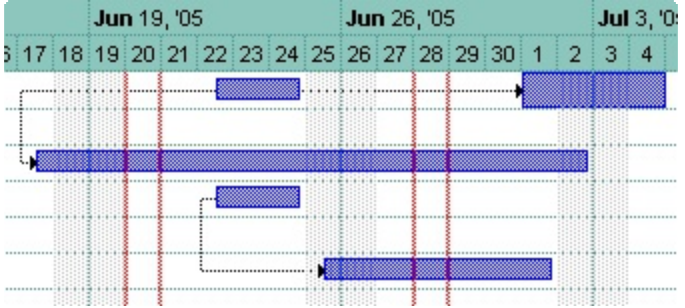

The following screen show how a new date gets selected once the user clicks a date in the chart's header:

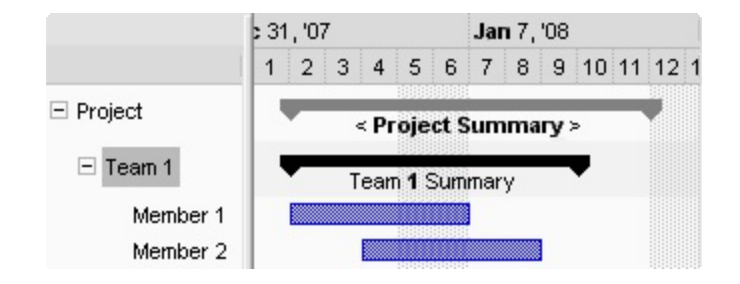

## <span id="page-277-0"></span>**property Chart.MarkTodayColor as Color**

Retrieves or sets a value that indicates the color to mark today in the chart.

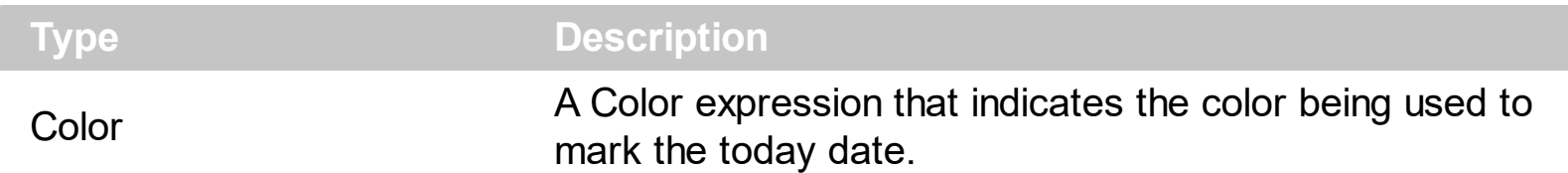

The MarkTodayColor property specifies the color to mark the today date. If the MarkTodayColor property is the same as the **[BackColor](#page-187-0)** property, the today date is not marked. Use the Nonworking Days property to specify the nonworking days in a week. Use the [DrawTickLines](#page-1073-0) property to specify whether the grid lines between time units in the level are visible or hidden. Use the **[DrawGridLines](#page-543-0)** property to specify whether the control draws the grid lines in the chart's area. Use the **[GridLineColor](#page-618-0)** property to specify the color for grid lines. Use the **[DrawGridLines](#page-543-0)** property to specify whether the control draws the grid lines in the items area. Use the **[DrawGridLines](#page-1072-0)** property to draw grid lines for a specified level. Use the [MarkSelectDateColor](#page-276-0) property to highlight the selected dates. Use the [SelectDate](#page-317-0) property to select a date by clicking the chart's header.

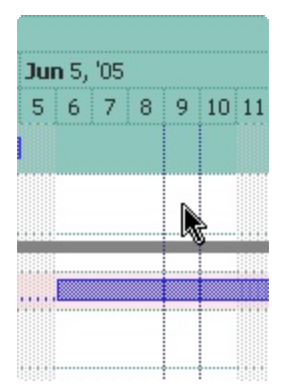

### **property Chart.MonthNames as String**

Retrieves or sets a value that indicates the list of month names, separated by space.

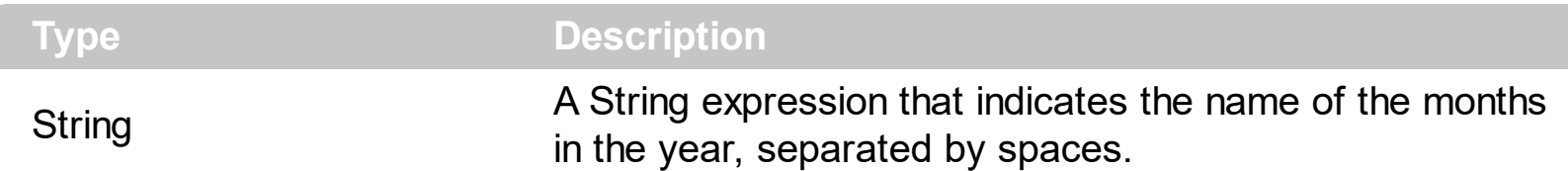

By default, the MonthNames property is "January February March April May June July August September October November December". The order of months is January, February, and so on. Use the MonthNames property to specify the name of the months in the year. The **[FormatDate](#page-215-0)** property formats a date. Use the **[AMPM](#page-186-0)** property to specify the name of the AM and PM indicators. Use the **[Label](#page-1079-0)** property to specify the label being displayed in the level. Use the **[Label](#page-230-0)** property to specify the predefined format for a level based on the unit time. Use the [ToolTip](#page-1094-0) property to specify the tool tip being displayed when the cursor hovers the level. Use the **[FirstWeekDay](#page-210-0)** property to specify the first day in the week.

The MonthNames property specifies the name of the months in the year for the following built-in tags:

- <%**m1**%> First letter of the month (J to D).
- <%**m2**%> First two letters of the month (Ja to De).
- <%**m3**%> First three letters of the month (Jan to Dec).
- <%**mmm**%> First three letters of the month (Jan to Dec).
- <%**mmmm**%> Full name of the month (January to December).

The following VB sample assigns Romanian name for months in the year:

#### With Gantt1.Chart

.MonthNames = "Ianuarie Februarie Martie Aprilie Mai Iunie Iulie August Septembrie Octombrie Noiembrie Decembrie" End With

The following C++ sample assigns Romanian name for months in the year:

m\_gantt.GetChart().SetMonthNames( "Ianuarie Februarie Martie Aprilie Mai Iunie Iulie August Septembrie Octombrie Noiembrie Decembrie" );

The following VB.NET sample assigns Romanian name for months in the year:

#### With AxGantt1.Chart

.MonthNames = "Ianuarie Februarie Martie Aprilie Mai Iunie Iulie August Septembrie

Octombrie Noiembrie Decembrie" End With

The following C# sample assigns Romanian name for months in the year:

```
axGantt1.Chart.MonthNames = "Ianuarie Februarie Martie Aprilie Mai Iunie Iulie August
Septembrie Octombrie Noiembrie Decembrie";
```
The following VFP sample assigns Romanian name for months in the year:

With thisform.Gantt1.Chart .MonthNames = "Ianuarie Februarie Martie Aprilie Mai Iunie Iulie August Septembrie Octombrie Noiembrie Decembrie" EndWith

# **property Chart.NextDate (Date as Date, Unit as UnitEnum, [Count as Variant]) as Date**

Gets the next date based on the unit.

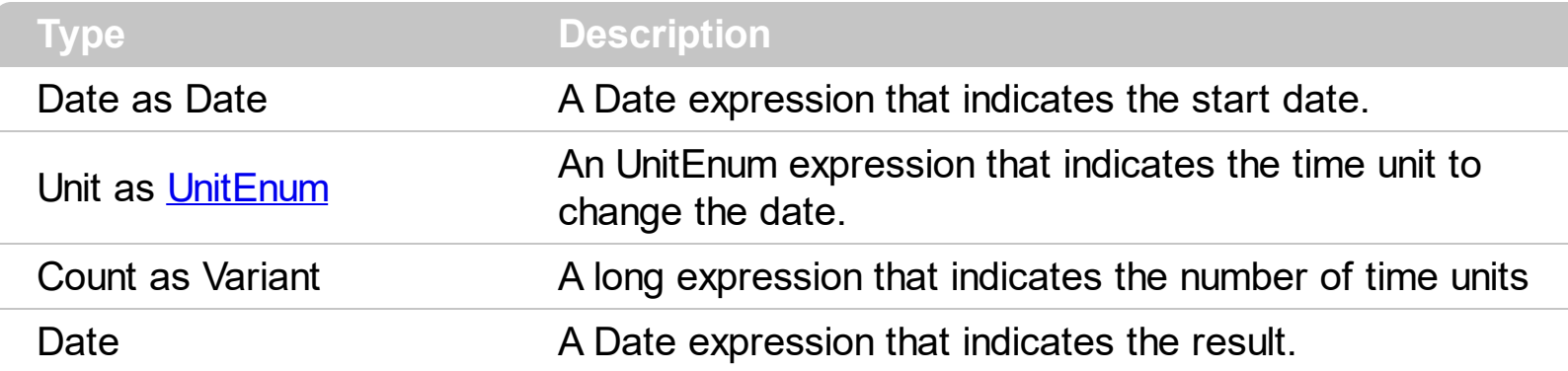

Use the NextDate property to retrieve the next or previous date giving a specified time unit. The **[FirstVisibleDate](#page-207-0)** property indicates the first visible date in the chart. Use the **[ScrollTo](#page-314-0)** method to ensure that a specified date fits the chart's client area. Use the **[FormatDate](#page-215-0)** property to format a date to a specified format.

The following VB sample displays the next day as "Tue, May 31, 2005":

```
With Gantt1.Chart
  Debug.Print .FormatDate(.NextDate(.FirstVisibleDate, exDay, 2), "<%ddd%>,
<%mmmm%> <%d%>, <%yyyy%>")
End With
```
The following C++ sample displays the next day as "Tue, May 31, 2005":

```
CChart chart = m_gantt.GetChart();
DATE d = chart.GetNextDate( V2D( &chart.GetFirstVisibleDate() ), 4096, COleVariant(
(long)1 ) );
CString strFormat = chart.GetFormatDate( d, "<%ddd%>, <%mmmm%> <%d%>,
<%yyyy%>" );
OutputDebugString( strFormat );
```
where the V2D function converts a Variant expression to a DATE expression:

```
static DATE V2D( VARIANT* pvtDate )
{
  COleVariant vtDate;
  vtDate.ChangeType( VT_DATE, pvtDate );
  return V_DATE( &vtDate );
```
The following VB.NET sample displays the next day as "Tue, May 31, 2005":

 $\vert$  }

```
With AxGantt1.Chart
  Debug.Write(.FormatDate(.NextDate(.FirstVisibleDate, EXGANTTLib.UnitEnum.exDay, 2),
"<%ddd%>, <%mmmm%> <%d%>, <%yyyy%>"))
End With
```
The following C# sample displays the next day as "Tue, May 31, 2005":

```
DateTime d = Convert.ToDateTime(
axGantt1.Chart.get_NextDate(Convert.ToDateTime(axGantt1.Chart.FirstVisibleDate),
EXGANTTLib.UnitEnum.exDay, 1) );
String strFormat = axGantt1.Chart.get_FormatDate(d, "<%ddd%>, <%mmmm%>
<%d%>, <%yyyy%>");
System.Diagnostics.Debug.Write(strFormat);
```
The following VFP sample displays the next day as "Tue, May 31, 2005":

```
With thisform.Gantt1.Chart
  wait window nowait .FormatDate(.NextDate(.FirstVisibleDate, 4096, 2), "<%ddd%>,
<%mmmm%> <%d%>, <%yyyy%>")
EndWith
```
## <span id="page-282-0"></span>**property Chart.NonworkingDays as Long**

Retrieves or sets a value that indicates the non-working days, for each week day a bit.

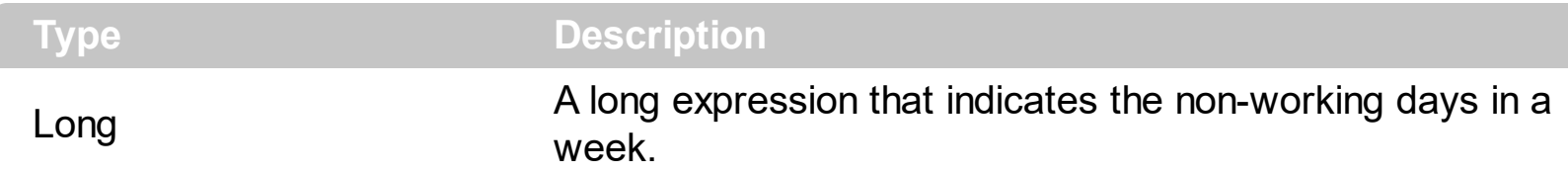

By default, the NonworkingDays property is 65 ( Saturday(s) and Sunday(s) ). The non-working days are shown using the [NonworkingDaysPattern](#page-287-0) and the [NonworkingDaysColor](#page-285-0) which defines the pattern and the color, when the base level of the chart displays days, if the [ShowNonworkingUnits](#page-324-0) property is True ( by default ). Use the **ShowNonworkingUnits** property to display or hide the non-working units as hours or days in your chart. Use the Nonworking Hours property to indicate non-working hours in a day.

You can select the non-working week days in the following table ( In Internet Explorer, you have to allow running the script on this page ).

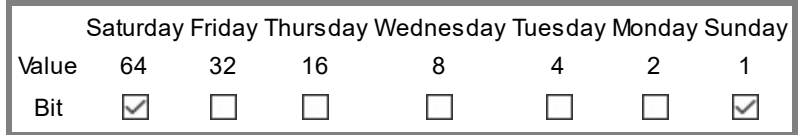

Click the Bit row for non-working days and the value for property is:  $\iint_R \text{Re} x a$ ,  $\iint_R \text{cot} a I$ ,  $\iint_R \text{det} x$ (binary)

The last significant byte in the NonworkingDays expression has the following meaning:

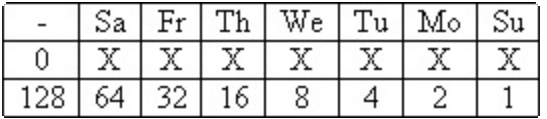

where **X** could be 1 ( nonworking day ) or 0 ( working day ), **Sa** means Saturday, **Fr** means Friday, and so on. For instance, the 65 value means Saturday and Sunday are non-working days. Use the **[AddNonworkingDate](#page-181-0)** method to add custom dates as being nonworking dates.

Use the **[ShowNonworkingDates](#page-323-0)** property to show or hide the nonworking dates in the control's chart area. Use the [NonworkingDaysPattern](#page-287-0) property to specify the pattern being used to fill non-working days. The [NonworkingDaysColor](#page-285-0) property specifies the color being used to fill the non-working days. For instance, if the NonworkingDaysPattern is exPatternEmpty the non-working days are not highlighted. Use the [MarkTodayColor](#page-277-0) property to specify the color to mark the today date. Use the **[DrawGridLines](#page-543-0)** property to specify whether the control draws the grid lines in the chart's area. Use the [GridLineColor](#page-618-0)

property to specify the color for grid lines. Use the **[DrawGridLines](#page-543-0)** property to specify whether the control draws the grid lines in the items area. Use the **[DrawGridLines](#page-1072-0)** property to draw grid lines for a specified level. Use the  $Add("A:B")$  to add a bar that displays the bar A in the working area, and B in non-working areas.

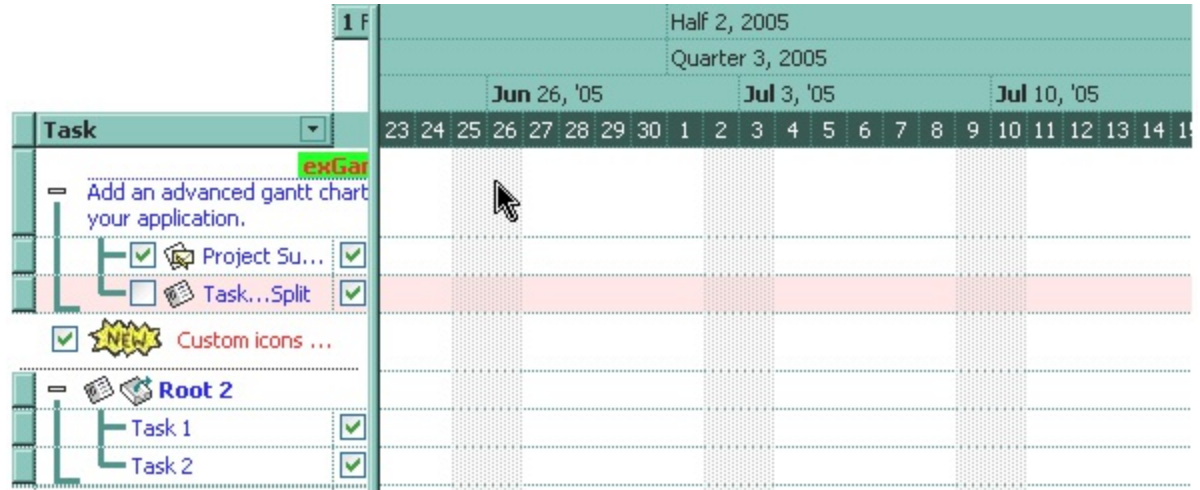

The following VB sample retrieves the value to indicate Sunday and Monday as being nonworking days:

```
With Gantt1.Chart
  .NonworkingDays = 2 \wedge (EXGANTTLibCtl.exSunday) Or 2 \wedge (EXGANTTLibCtl.exMonday)
End With
```
The following C++ sample retrieves the value to indicate Sunday and Monday as being nonworking days:

```
m_gantt.GetChart().SetNonworkingDays( 1 << ( EXGANTTLib::exSunday ) | 1 << (
EXGANTTLib::exMonday ) );
```
where the #import <exgantt.dll> must be called to insert definitions for types in the control's type library.

The following VB.NET sample retrieves the value to indicate Sunday and Monday as being non-working days:

```
With AxGantt1.Chart
  .NonworkingDays = 2 ^ (EXGANTTLib.WeekDayEnum.exSunday) Or 2 ^
(EXGANTTLib.WeekDayEnum.exMonday)
End With
```
The following C# sample retrieves the value to indicate Sunday and Monday as being nonworking days:

```
axGantt1.Chart.NonworkingDays = 1 <<
(Convert.ToInt32(EXGANTTLib.WeekDayEnum.exSunday) ) | 1 <<
(Convert.ToInt32(EXGANTTLib.WeekDayEnum.exMonday));
```
The following VFP sample retrieves the value to indicate Sunday and Monday as being nonworking days:

with thisform.Gantt1.Chart .NonworkingDays =  $2 \wedge 0 + 2 \wedge 1$ endwith

## <span id="page-285-0"></span>**property Chart.NonworkingDaysColor as Color**

Retrieves or sets a value that indicates the color to fill the non-working days.

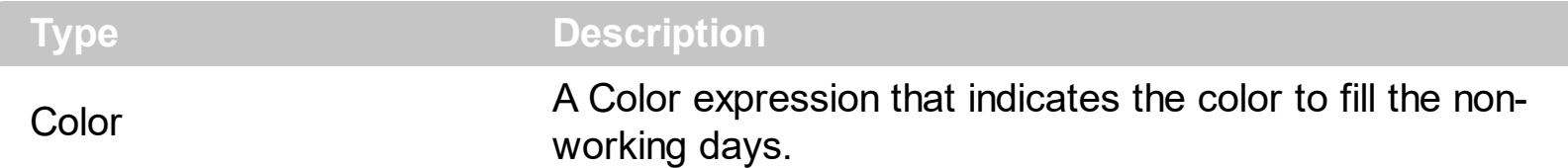

Use the NonworkingDaysColor property to specify the color being used by the [NonworkingDays](#page-282-0)Pattern property. Use the NonworkingDays property to specify the nonworking days in a week. Use the **[AddNonworkingDate](#page-181-0)** method to add custom dates as nonworking days. Use the **[NonworkingDaysPattern](#page-287-0)** property to specify the pattern to fill the non-working days. Use the **[ShowNonworkingDates](#page-323-0)** property to show or hide the nonworking dates in the control's chart area. For instance, if the NonworkingDaysPattern is exPatternEmpty the non-working days are not highlighted.

The following VB sample marks Sunday and Monday days on red:

```
With Gantt1.Chart
  .NonworkingDays = 2 \wedge (EXGANTTLibCtl.exSunday) Or 2 \wedge (EXGANTTLibCtl.exMonday)
  .NonworkingDaysColor = RGB(255, 0, 0)
End With
```
The following C++ sample sample marks Sunday and Monday days on red:

```
m_gantt.GetChart().SetNonworkingDays( 1 << ( EXGANTTLib::exSunday) | 1 << (
EXGANTTLib::exMonday ) );
m_gantt.GetChart().SetNonworkingDaysColor( RGB(255,0,0,) );
```
where the #import <exgantt.dll> must be called to insert definitions for types in the control's type library.

The following VB.NET sample marks Sunday and Monday days on red:

```
With AxGantt1.Chart
  .NonworkingDays = 2 \wedge (EXGANTTLib.WeekDayEnum.exSunday) Or 2 \wedge(EXGANTTLib.WeekDayEnum.exMonday)
  .NonworkingDaysColor = ToUInt32(Color.Red)
End With
```
where the ToUInt32 function converts a Color expression to a OLE DATE expression:

```
Shared Function ToUInt32(ByVal c As Color) As UInt32
  Dim i As Long
  i = c.Ri = i + 256 * c. G
  i = i + 256 * 256 * c.BToUInt32 = Convert.ToUInt32(i)
End Function
```
The following C# sample marks Sunday and Monday days on red:

```
axGantt1.Chart.NonworkingDays = 1 <<
(Convert.ToInt32(EXGANTTLib.WeekDayEnum.exSunday)) | 1 <<
(Convert.ToInt32(EXGANTTLib.WeekDayEnum.exMonday));
axGantt1.Chart.NonworkingDaysColor = ToUInt32( Color.Red );
```
where the ToUInt32 function converts a Color expression to a OLE DATE expression:

```
private UInt32 ToUInt32(Color c)
 {
   long i;
   i = c.R;
   i = i + 256 * c.G;i = i + 256 * 256 * c.B;return Convert.ToUInt32(i);
\vert }
```
The following VFP sample sample marks Sunday and Monday days on red:

```
with thisform.Gantt1.Chart
  .NonworkingDays = 2 \wedge 0 + 2 \wedge 1.NonworkingDaysColor = RGB(255,0,0)
endwith
```
### <span id="page-287-0"></span>**property Chart.NonworkingDaysPattern as PatternEnum**

Retrieves or sets a value that indicates the pattern being used to fill non-working days.

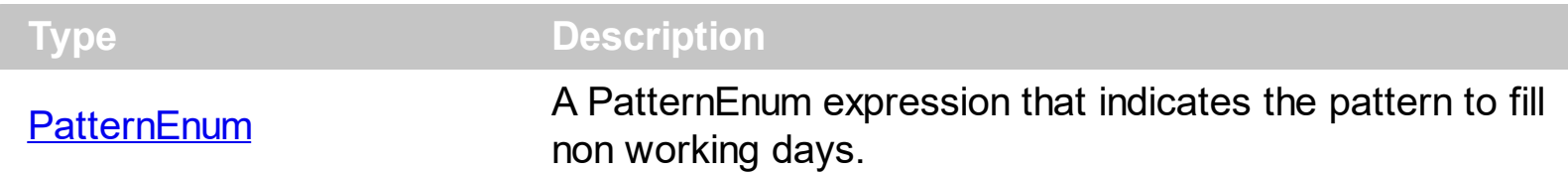

Use the NonworkingDaysPattern property to specify the brush to fill the nonworking days area. Use the Nonworking Days property to specify the nonworking days. Use the NonworkingDaysPattern property to specify the pattern to fill non-working days. By default, the NonworkingDaysPattern property is exPatternDot. If the NonworkingDaysPattern property is exPatternEmpty, the non-working days are not highlighted. The [NonworkingDaysColor](#page-285-0) property specifies the color being used to fill the non-working days. Use the [MarkTodayColor](#page-277-0) property to specify the color to mark the today date. Use the [DrawTickLines](#page-1073-0) property to specify whether the grid lines between time units in the level are visible or hidden. Use the [DrawGridLines](#page-543-0) property to specify whether the control draws the grid lines in the chart's area. Use the **[GridLineColor](#page-618-0)** property to specify the color for grid lines. Use the **[DrawGridLines](#page-543-0)** property to specify whether the control draws the grid lines in the items area. Use the **[DrawGridLines](#page-1072-0)** property to draw grid lines for a specified level.

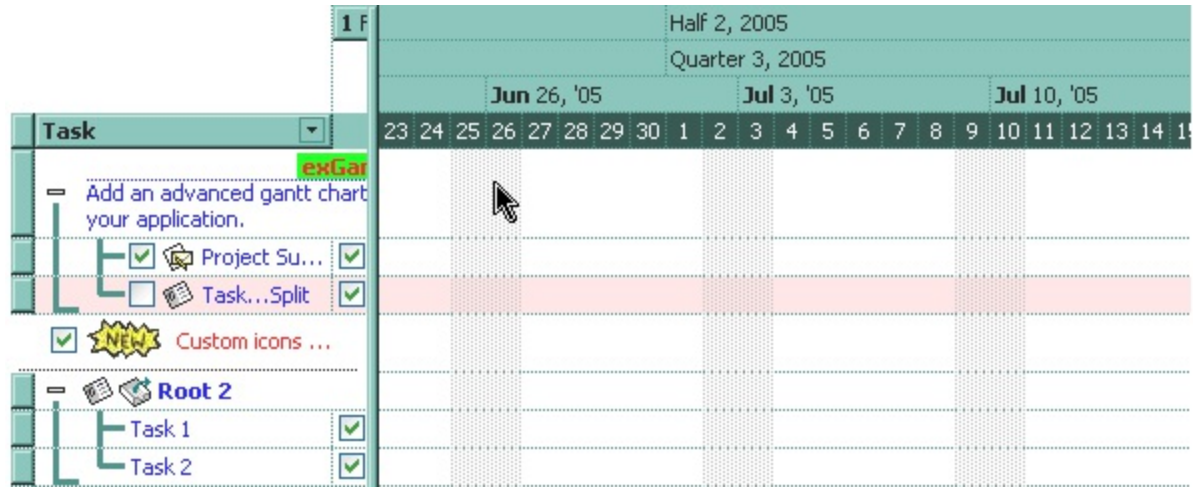
## <span id="page-288-0"></span>**property Chart.NonworkingHours as Long**

Retrieves or sets a value that indicates the non-working hours, for each hour in a day a bit.

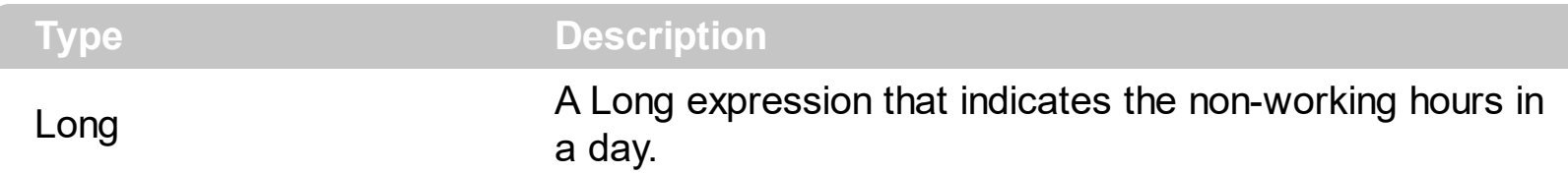

By default, the NonworkingHours property is 0, that indicates all hours in a day are working hours. The non-working hours are shown using the Nonworking Hours Pattern and the Nonworking Hours Color which defines the pattern and the color, when the base level of the chart displays hours, if the ShowNonworkingUnits property is True ( by default ). Use the [ShowNonworkingUnits](#page-324-0) property to show or hide the non-working units as hours or days in your chart.

You can select the non-working hours in the following table ( In Internet Explorer, you have to allow running the script on this page ).

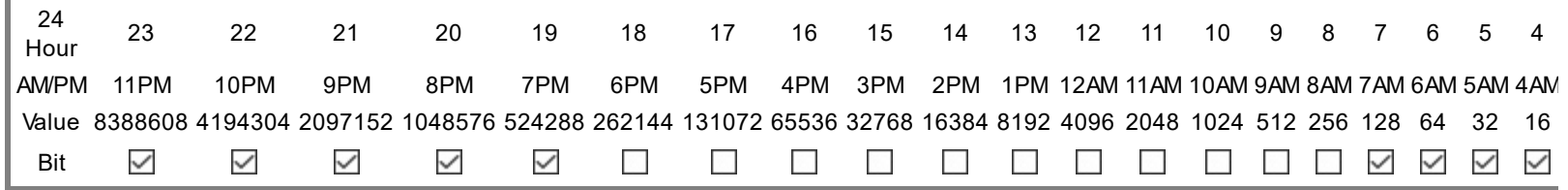

Click the Bit row for non-working hours and the value for property is:  $\prod_{i}$  (hexa),  $\left[\left(\text{octal}\right),\right]$ (binary)

Every bit from the less significant bit, in the NonworkingHours property specifies whether the hour is a not-working or working hour. For instance, if you want to highlight that only 9AM is a not-working hour, you should set the 10th bit in the property on 1 ( the hours starts from 0 to 23 ), and so the value for the NonworkingHours property is 512 ( which binary representation is 1000000000 ). The hours in the property starts from 0AM for the first less significant bit, 1AM for the second bit, like in the following table.

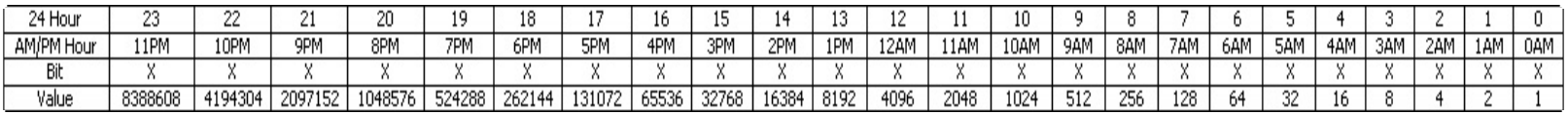

For instance, if you need the representation of non-working hours from 6PM to 8AM, you need to set on 1 each representative bit in the NonworkingHours property, or to add corresponding values in the last row in the table for each non-working hours, so in this case the NonworkingHours property is 16253183 or in binary 111110000000000011111111. For instance, if the NonworkingHours property is 0 or NonworkingHoursPattern is exPatternEmpty the not-working hours are not highlighted. Use the [NonworkingDays](#page-282-0) property to specify non-working days. Use the  $Add("A:B")$  to add a bar that displays the bar A in the working area, and B in non-working areas.

### <span id="page-289-0"></span>**property Chart.NonworkingHoursColor as Color**

Retrieves or sets a value that indicates the color to fill the non-working hours.

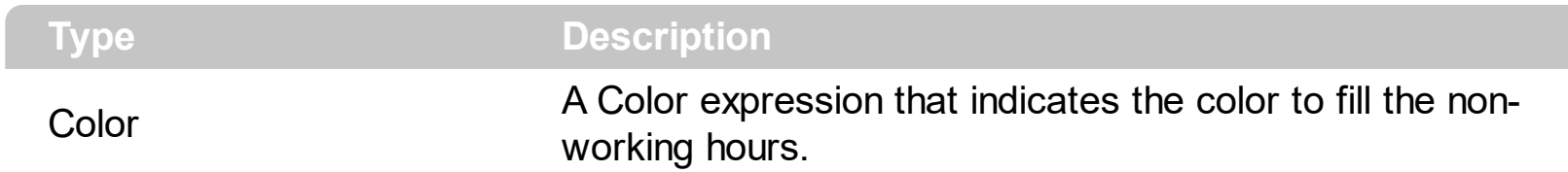

Use the NonworkingHoursColor property to specify the color being used by the [NonworkingHours](#page-288-0)Pattern property. Use the **NonworkingHours** property to specify the nonworking hours in a day. Use the **[NonworkingHoursPattern](#page-290-0)** property to specify the pattern to fill the non-working hours. For instance, if the NonworkingHours property is 0 or NonworkingHoursPattern is exPatternEmpty the not-working hours are not highlighted.

#### <span id="page-290-0"></span>**property Chart.NonworkingHoursPattern as PatternEnum**

Retrieves or sets a value that indicates the pattern being used to fill non-working hours.

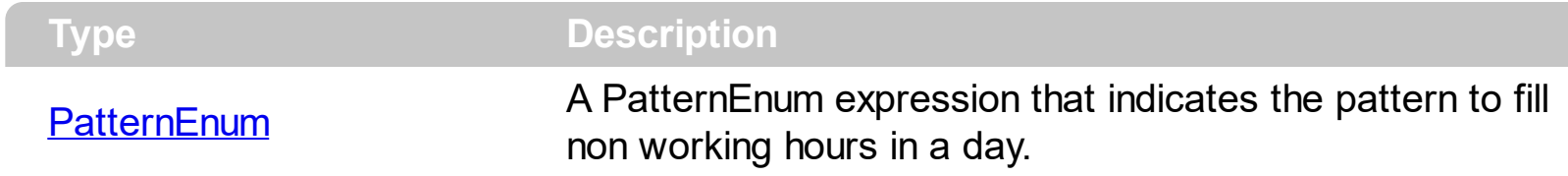

Use the NonworkingHoursPattern property to specify the brush to fill the nonworking hours area. Use the **[NonworkingHoursColor](#page-289-0)** property to specify the color being used by the [NonworkingHours](#page-288-0)Pattern property. Use the **NonworkingHours** property to specify the nonworking hours in a day. For instance, if the NonworkingHours property is 0 or NonworkingHoursPattern is exPatternEmpty the not-working hours are not highlighted.

#### <span id="page-291-0"></span>**property Chart.OverviewBackColor as Color**

Specifies the background color of the chart's overview.

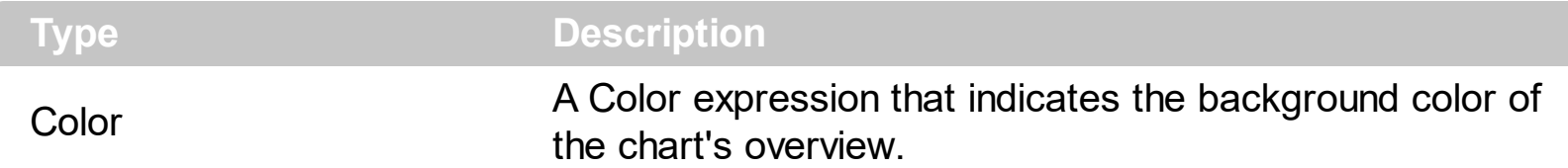

Use the OverviewBackColor property to change the background color of the overview's overview. The **[OverviewVisible](#page-300-0)** property specifies whether the overview's overview layout is visible or hidden. Use the **[BackColor](#page-187-0)** property to change the background color for the chart area. Use the Overview SelBackColor property to change the visual appearance of the selection in the overview area.

The following VB sample changes the overview's background color:

```
With Gantt1.Chart
  .OverviewBackColor = RGB(&H80, &H80, &H80)
End With
```
The following C++ sample changes the overview's background color:

```
m_gantt.GetChart().SetOverviewBackColor( RGB(0x80,0x80,0x80) );
```
The following VB.NET sample changes the overview's background color:

```
With AxGantt1.Chart
  .OverviewBackColor = ToUInt32(Color.FromArgb(&H80, &H80, &H80))
End With
```
where the ToUInt32 function converts a Color expression to an OLE COLOR type:

```
Shared Function ToUInt32(ByVal c As Color) As UInt32
  Dim i As Long
  i = c.Ri = i + 256 * c. G
  i = i + 256 * 256 * c.BToUInt32 = Convert.ToUInt32(i)
End Function
```
The following C# sample changes the overview's background color:

```
axGantt1.Chart.OverviewBackColor = ToUInt32(Color.FromArgb(0x80, 0x80, 0x80));
```
where the ToUInt32 function converts a Color expression to an OLE\_COLOR type:

```
private UInt32 ToUInt32(Color c)
 {
   long i;
   i = c.R;i = i + 256 * c.G;i = i + 256 * 256 * c.B;return Convert.ToUInt32(i);
\vert }
```
The following VFP sample changes the overview's background color:

```
With thisform.Gantt1.Chart
  .OverviewBackColor = RGB(128, 128, 128)
EndWith
```
## <span id="page-293-0"></span>**property Chart.OverviewHeight as Long**

Indicates the height of the chart's overview.

l

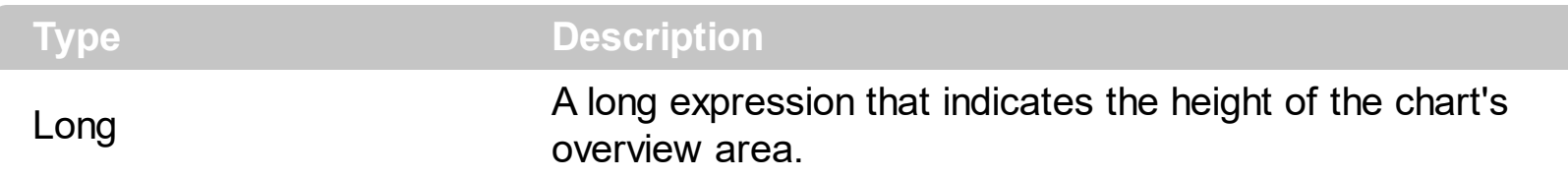

By default, the OverviewHeight property is 24 pixels. If the OverviewHeight property is 0, or the **[OverviewVisible](#page-300-0)** property is False, the chart's overview area is hidden. The [OverviewBackColor](#page-291-0) property specifies the background color for the overview area. Use the [OverviewSelBackColor](#page-295-0) property to change the visual appearance of the selection in the overview area. The **[OverviewToolTip](#page-296-0)** property specifies the format of the tooltip being displayed when the cursor hovers the overview area. The **[OverviewLevelLines](#page-294-0)** property indicates the index of the level that displays the grid lines in the overview area.

### <span id="page-294-0"></span>**property Chart.OverviewLevelLines as Long**

Indicates the index of the level that displays the grid line in the chart's overview.

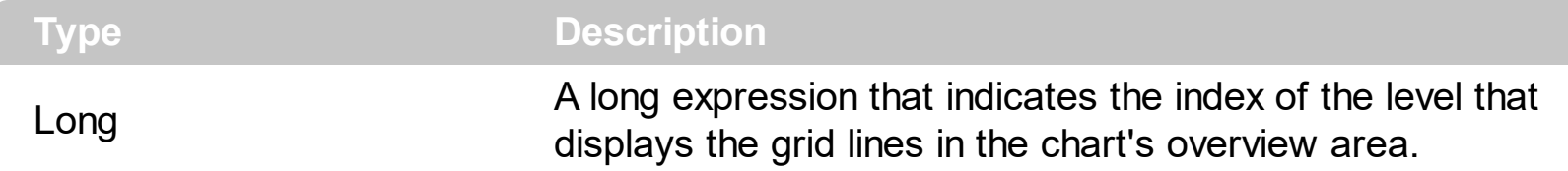

By default, the OverviewLevelLines property is -1. If the OverviewLevelLines property is -1, or indicates a non-existent level, no grid lines are shown in the chart's overview area. Use the OverviewLevelLines property to show grid lines in the chart's overview area. The [OverviewVisible](#page-300-0) property shows or hides the chart's overview area. Use the [Level](#page-245-0) property to access a level using its index. The **[LevelCount](#page-247-0)** property indicates the number of levels being displayed in the control's header. Use the **[DrawGridLines](#page-1072-0)** property to specify the color of the grid lines in the overview area.

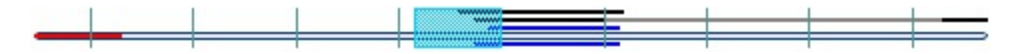

### <span id="page-295-0"></span>**property Chart.OverviewSelBackColor as Color**

Specifies the selection color of the chart's overview.

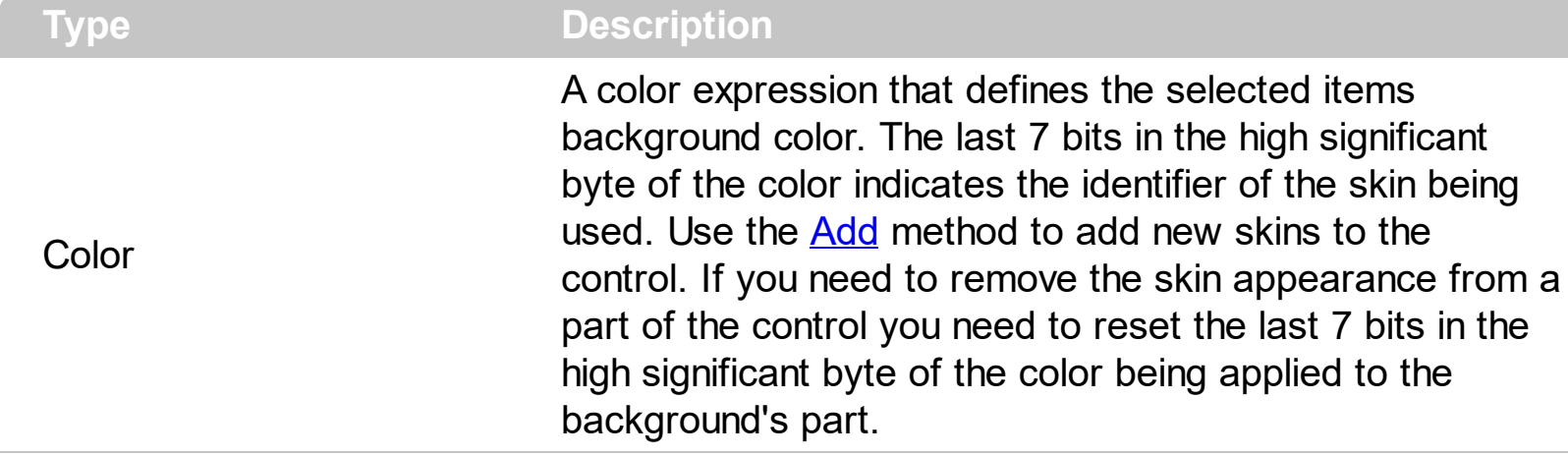

Use the OverviewSelBackColor property specifies background color or the visual appearance for the selection in the chart's overview. The **[OverviewBackColor](#page-291-0)** property specifies the background color for the overview area. The **[OverviewVisible](#page-300-0)** property specifies whether the chart's overview layout is visible or hidden. Use the [OverviewHeight](#page-293-0) property to specify the height in pixels, of the overview area. The [OverviewToolTip](#page-296-0) property specifies the format of the tooltip being displayed when the cursor hovers the overview area. The **[OverviewLevelLines](#page-294-0)** property indicates the index of the level that displays the grid lines in the overview area.

# <span id="page-296-0"></span>**property Chart.OverviewToolTip as String**

Retrieves or sets a value that indicates the format of the tooltip being shown while the cursor hovers the chart's overview area.

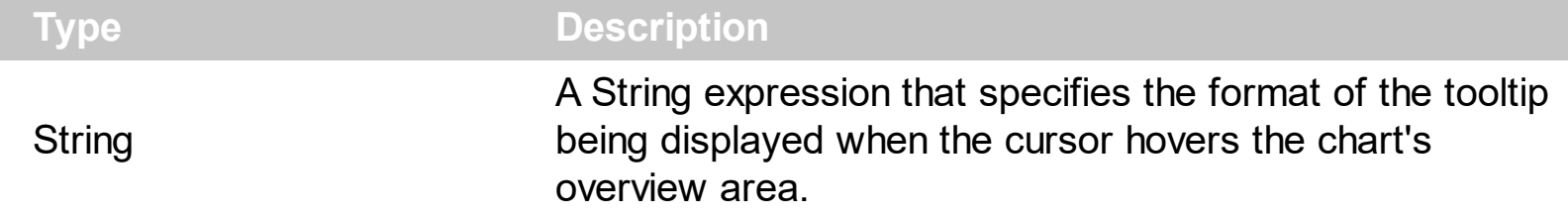

By default, the OverviewToolTip property is "<%ddd%> <%m%>/<%d%>/<%yyyy%> ". The [OverviewVisible](#page-300-0) property specifies whether the chart's overview layout is visible or hidden. Use the Overview Height property to specify the height in pixels, of the overview area. Use the **[ToolTip](#page-328-0)** property to specify the format of the toolip being displayed when the user scrolls the chart's content.

The OverviewToolTip property supports the following built-in tags:

- <%**d**%> Day of the month in one or two numeric digits, as needed (1 to 31).
- <%**dd**%> Day of the month in two numeric digits (01 to 31).
- <%**d1**%> First letter of the weekday (S to S). ( Use the [WeekDays](#page-335-0) property to specify the name of the days in the week )
- <%**d2**%> First two letters of the weekday (Su to Sa). ( Use the [WeekDays](#page-335-0) property to specify the name of the days in the week )
- <%**d3**%> First three letters of the weekday (Sun to Sat). ( Use the [WeekDays](#page-335-0) property to specify the name of the days in the week )
- <%**ddd**%> First three letters of the weekday (Sun to Sat). ( Use the [WeekDays](#page-335-0) property to specify the name of the days in the week ). You can use the <%**loc\_ddd**%> that indicates the day of week as a three-letter abbreviation using the current user regional and language settings.
- <%**loc\_ddd**%> Indicates the day of week as a three-letter abbreviation using the current user regional and language settings.
- <%**dddd**%> Full name of the weekday (Sunday to Saturday). ( Use the [WeekDays](#page-335-0) property to specify the name of the days in the week ). You can use the <%**loc\_dddd**%> that indicates day of week as its full name using the current user regional and language settings.
- <%**loc\_dddd**%> Indicates day of week as its full name using the current user regional and language settings.
- <%**i**%> Displays the number instead the date. For instance, you can display numbers as 1000, 1001, 1002, 1003, instead dates. ( the valid range is from -647,434 to 2,958,465 )
- $\bullet$  <%w%> Day of the week (1 to 7).
- $\bullet$  <%ww%> Week of the year (1 to 53).
- <%**m**%> Month of the year in one or two numeric digits, as needed (1 to 12).
- <%**mr**%> Month of the year in Roman numerals, as needed (I to XII).
- <%**mm**%> Month of the year in two numeric digits (01 to 12).
- <%**m1**%> First letter of the month (J to D). ( Use the [MonthNames](#page-278-0) property to specify the name of the months in the year )
- <%**m2**%> First two letters of the month (Ja to De). ( Use the [MonthNames](#page-278-0) property to specify the name of the months in the year )
- <%**m3**%> First three letters of the month (Jan to Dec). ( Use the [MonthNames](#page-278-0) property to specify the name of the months in the year )
- <%**mmm**%> First three letters of the month (Jan to Dec). ( Use the [MonthNames](#page-278-0) property to specify the name of the months in the year ). You can use the <%**loc\_mmm**%> that indicates month as a three-letter abbreviation using the current user regional and language settings.
- <%**loc\_mmm**%> Indicates month as a three-letter abbreviation using the current user regional and language settings.
- <%**mmmm**%> Full name of the month (January to December). ( Use the [MonthNames](#page-278-0) property to specify the name of the months in the year ). You can use the <%**loc\_mmmm**%> that indicates month as its full name using the current user regional and language settings.
- <%**loc\_mmmm**%> Indicates month as its full name using the current user regional and language settings.
- <%**q**%> Date displayed as the quarter of the year (1 to 4).
- <%**y**%> Number of the day of the year (1 to 366).
- <%**yy**%> Last two digits of the year (01 to 99).
- <%**yyyy**%> Full year (0100 to 9999).
- <%**hy**%> Date displayed as the half of the year (1 to 2).
- <%**loc\_gg**%> Indicates period/era using the current user regional and language settings.
- <%**loc\_sdate**%> Indicates the date in the short format using the current user regional and language settings.
- <%**loc\_ldate**%> Indicates the date in the long format using the current user regional and language settings.
- <%**loc\_dsep**%> Indicates the date separator using the current user regional and language settings (/).
- <%**h**%> Hour in one or two digits, as needed (0 to 23).
- <%**hh**%> Hour in two digits (00 to 23).
- <%**n**%> Minute in one or two digits, as needed (0 to 59).
- <%**nn**%> Minute in two digits (00 to 59).
- <%**s**%> Second in one or two digits, as needed (0 to 59).
- <%**ss**%> Second in two digits (00 to 59).
- <%**AM/PM**%> Twelve-hour clock with the uppercase letters "AM" or "PM", as appropriate. ( Use the **[AMPM](#page-186-0)** property to specify the name of the AM and PM

indicators ). You can use the <%**loc\_AM/PM**%> that indicates the time marker such as AM or PM using the current user regional and language settings. You can use <%**loc\_A/P**%> that indicates the one character time marker such as A or P using the current user regional and language settings

- <%**loc AM/PM**%> Indicates the time marker such as AM or PM using the current user regional and language settings.
- <%loc\_A/P%> Indicates the one character time marker such as A or P using the current user regional and language settings.
- <%**loc\_time**%> Indicates the time using the current user regional and language settings.
- <%loc\_time24%> Indicates the time in 24 hours format without a time marker using the current user regional and language settings.
- <%**loc\_tsep**%> indicates the time separator using the current user regional and language settings (:).

The following tags are displayed based on the user's Regional and Language Options:

- <%**loc** sdate%> Indicates the date in the short format using the current user settings.
- <%**loc\_ldate**%> Indicates the date in the long format using the current user settings.
- <%loc ddd<sup>%></sup> Indicates day of week as a three-letter abbreviation using the current user settings.
- <%**loc\_dddd**%> Indicates day of week as its full name using the current user settings.
- <%**loc\_mmm**%> Indicates month as a three-letter abbreviation using the current user settings.
- <%**loc\_mmmm**%> Indicates month as its full name using the current user settings.
- <%**loc\_gg**%> Indicates period/era using the current user settings.
- <%loc dsep<sup>%></sup> Indicates the date separator using the current user settings.
- <%**loc\_time**%> Indicates the time using the current user settings.
- <%loc\_time24%> Indicates the time in 24 hours format without a time marker using the current user settings.
- <%**loc\_AM/PM**%> Indicates the time marker such as AM or PM using the current user settings.
- <%**loc\_A/P**%> Indicates the one character time marker such as A or P using the current user settings.
- <%**loc\_tsep**%> Indicates the time separator using the current user settings.
- <%**loc\_y**%> Represents the Year only by the last digit, using current regional settings.
- <%**loc\_yy**%> Represents the Year only by the last two digits, using current regional settings. A leading zero is added for single-digit years.
- <%**loc\_yyyy**%> Represents the Year by a full four or five digits, depending on the

calendar used. Thai Buddhist and Korean calendars have five-digit years. The "yyyy" pattern shows five digits for these two calendars, and four digits for all other supported calendars. Calendars that have single-digit or two-digit years, such as for the Japanese Emperor era, are represented differently. A single-digit year is represented with a leading zero, for example, "03". A two-digit year is represented with two digits, for example, "13". No additional leading zeros are displayed.

#### <span id="page-300-0"></span>**property Chart.OverviewVisible as OverviewVisibleEnum**

Specifies whether the chart's overview layout is visible or hidden.

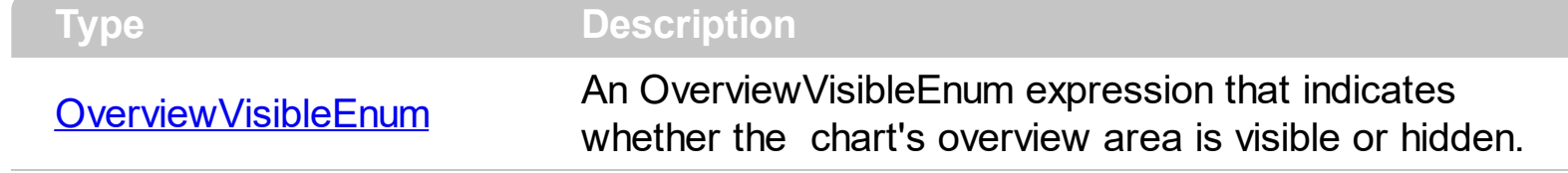

By default, the OverviewVisible property is exOverviewHidden. The overview layout/map It is a view that is displayed at the top of the control and shows the whole timeline, with all objects within its view (a high-level view). It displays a 'select' box (the light blue box) that the user can drag to any location within the overview and then that area of the chart is shown at normal scale within the chart view. Use the **[OverviewHeight](#page-293-0)** property to specify the height in pixels, of the overview area. The **[OverviewBackColor](#page-291-0)** property specifies the background color for the overview area. Use the [OverviewSelBackColor](#page-295-0) property to change the visual appearance of the selection in the overview area. The **[OverviewToolTip](#page-296-0)** property specifies the format of the tooltip being displayed when the cursor hovers the overview area. The **[OverviewLevelLines](#page-294-0)** property indicates the index of the level that displays the grid lines in the overview area. Use the **[AllowOverviewZoom](#page-184-0)** property to specify whether the control displays the zooming scale on the overview area.

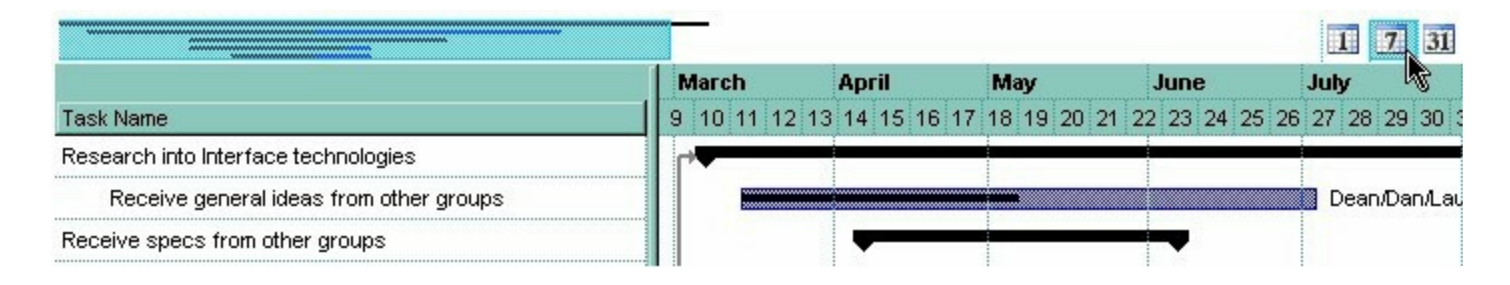

### <span id="page-301-0"></span>**property Chart.OverviewZoomCaption as String**

Specifies the captions for each zooming unit.

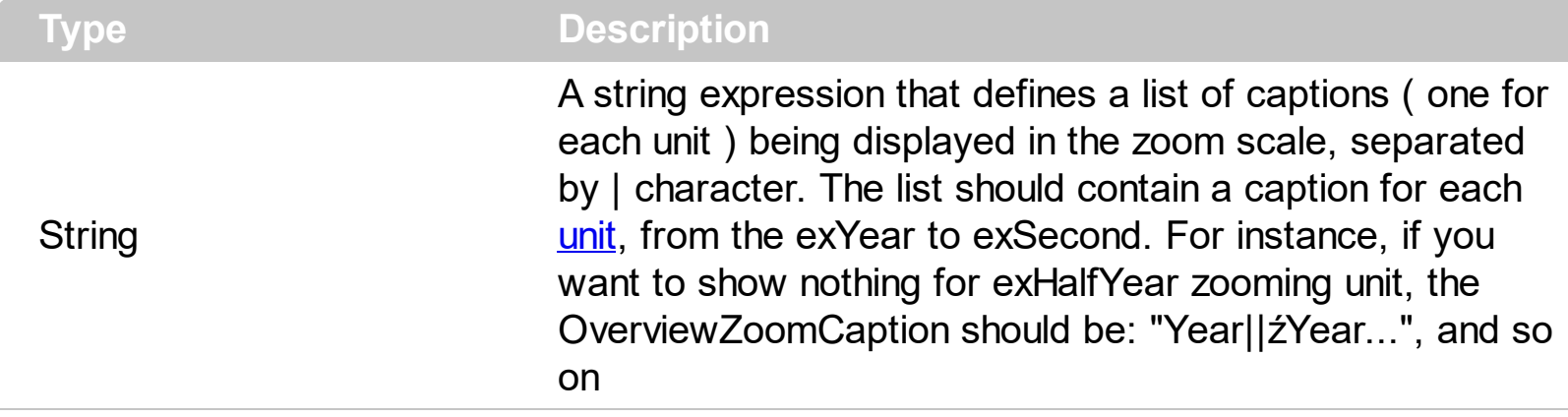

By default, the OverviewZoomCaption property is "**Year|˝Year|**

**źYear|Month|Third|Week|Day|Hour|Min|Sec**". The OverviewZoomCaption property supports HTML tags, and so the zooming units may display icons or/and pictures using the [<img>](#page-28-0) tag. The [OverviewZoomUnit](#page-303-0) property indicates the width in pixels of the zooming unit. The zooming scale displays the list of visible units. A visible unit is an unit whose [Label](#page-230-0) property is not empty. So, the Label property indicates the zooming units in the zoom scale. Use the **[OverviewVisible](#page-300-0)** property to show or hide the control's overview area.

*The following picture shows the zooming scale on the overview area [exAlwaysZoom] ( you can click the 1, 7 or 31, and the chart is scaled to days, weeks or moths ):*

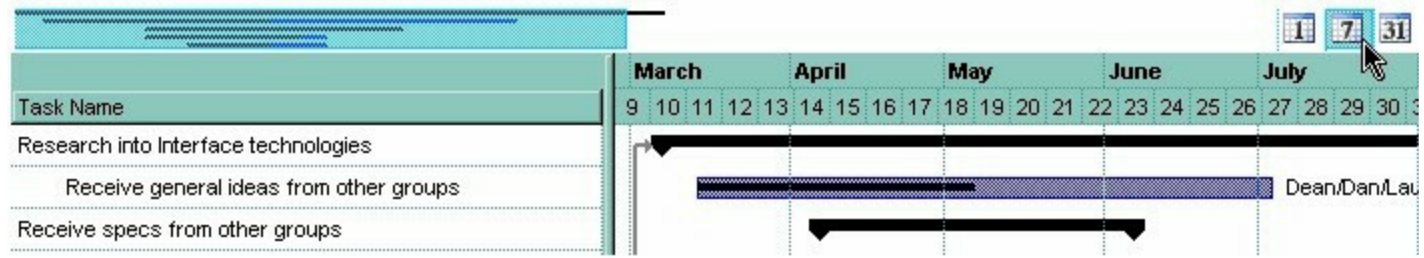

*The following picture shows the control when the user right clicks the overview area ( as the chart displays weeks ) [exZoomOnRClick]:*

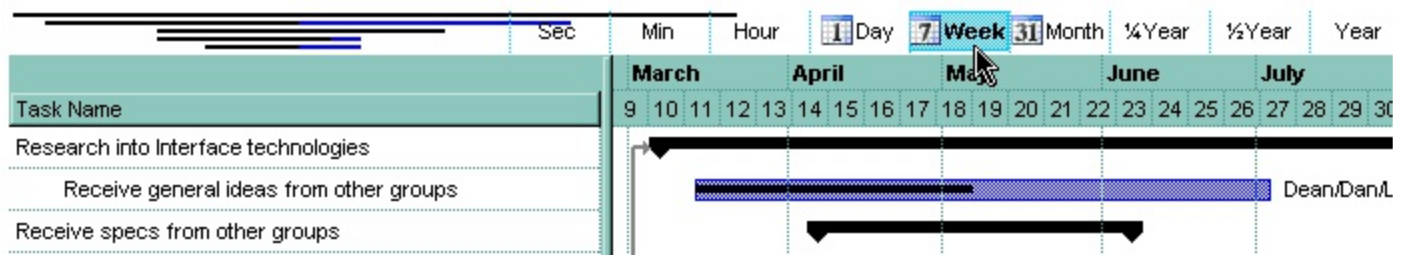

For instance, in the OverviewZoomCaption property is "Year|˝Year|źYear| <img>3</img>Month|Third|<img>2</img>Week|<img>1</img>Day|Hour|Min|Sec". The Day, Month and Week units displays an icon too. Use the **[Images](#page-656-0)** method to load a list of icons to your control. Use the **[HTMLPicture](#page-652-0)** property to use custom sized pictures to your HTML captions.

## <span id="page-303-0"></span>**property Chart.OverviewZoomUnit as Long**

Indicates the width in pixels of the zooming unit in the overview.

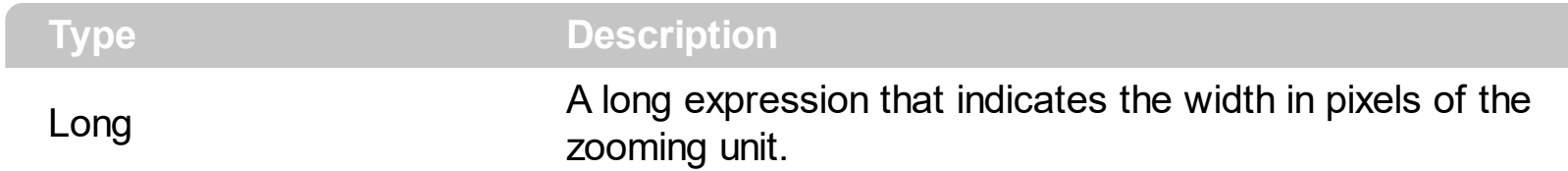

By default, the OverviewZoomUnit property is 42 pixels. The OverviewZoomUnit property indicates the width in pixels of the zooming unit. Use the **[OverviewVisible](#page-300-0)** property to show or hide the control's overview area. Use the **[AllowOverviewZoom](#page-184-0)** property to show or hide the zooming scale on the overview area. The zooming scale displays the list of visible units. A visible unit is an unit whose [Label](#page-230-0) property is not empty. So, the Label property indicates the zooming units in the zoom scale. The **[OverviewZoomCaption](#page-301-0)** property indicates the caption being displayed in each zooming unit. The **[LabelToolTip](#page-238-0)** retrieves or sets a value that indicates the predefined format of the level's tooltip for a specified unit.

The zooming scale may be displayed on the overview area only if:

- AllowOverviewZoom property is not exDisableZoom
- OverviewVisible property is True
- Overview Height property is greater than 0
- there are at least two visible *[units](#page-105-0)*, that has the **[Label](#page-230-0)** property not empty.

## <span id="page-304-0"></span>**property Chart.PaneWidth(Right as Boolean) as Long**

Specifies the width for the left or side pane.

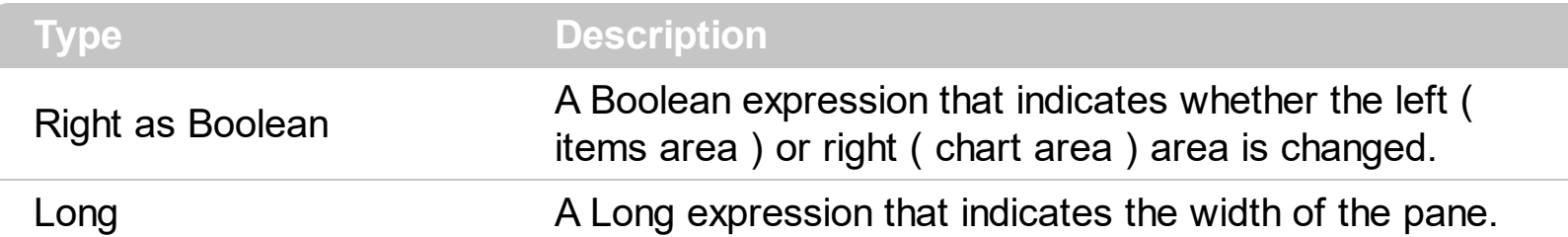

Use the PaneWidth property to specify the width of the control ( items area ) or chart area. Use the **[AddBar](#page-789-0)** method to add bars to the item. The bars are always shown in the chart area. Use the **[HeaderVisible](#page-634-0)** property to show or hide the control's header. Use the [SortBarVisible](#page-755-0) property to specify whether the control's sort bar is visible or it is hidden. Use the **[LevelCount](#page-247-0)** property to specify the number of levels being displayed in the chart's header. Use the **[Level](#page-245-0)** property to access the level in the chart area. Use the **[BackColor](#page-499-0)** property to specify the items's background color. Use the **[ForeColor](#page-606-0)** property to specify the items's foreground color. Use the **[BackColor](#page-187-0)** property to specify the chart's background color. Use the [ForeColor](#page-211-0) property to specify the chart's foreground color.

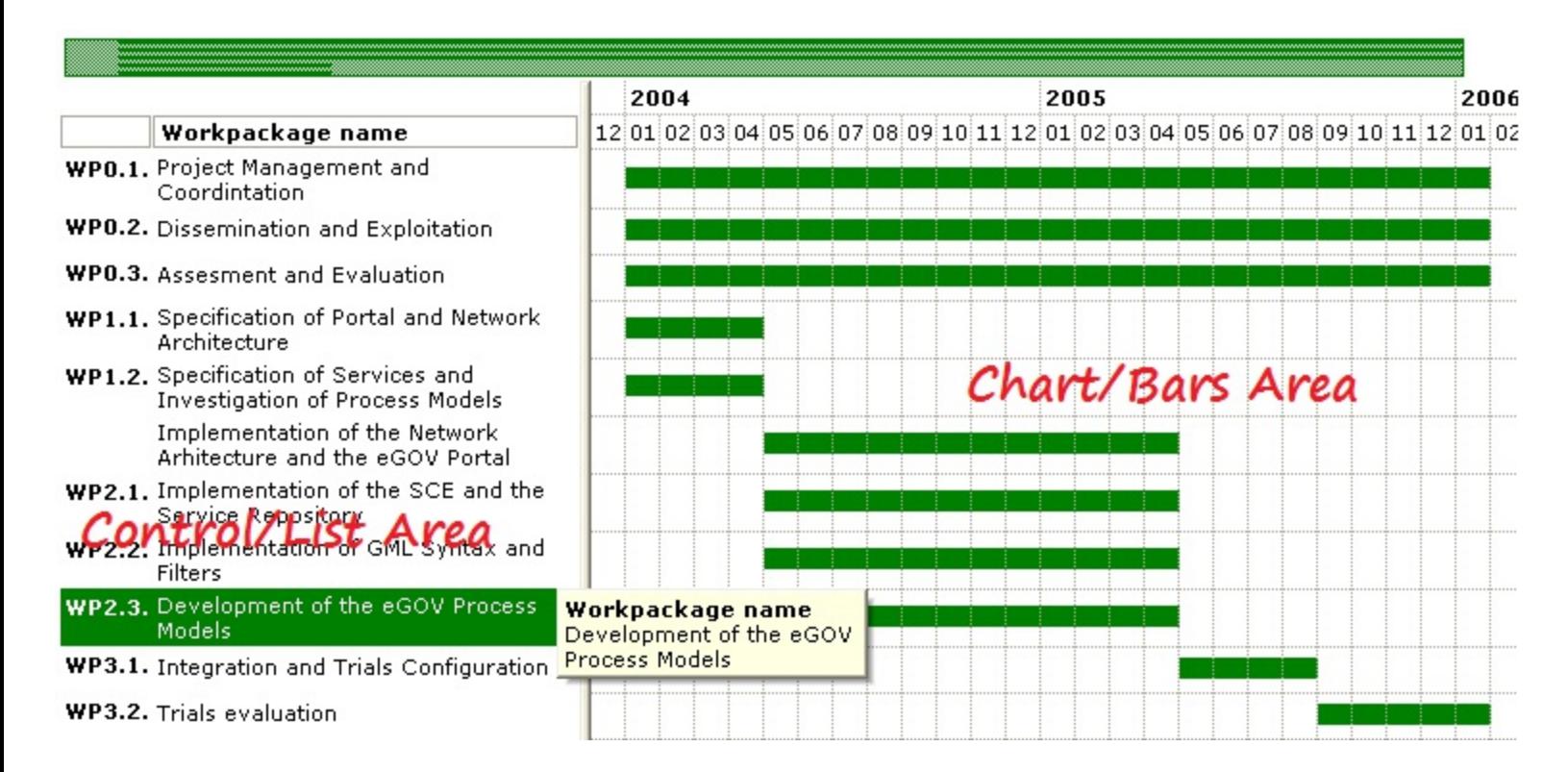

The following VFP sample changes the width of the control's area:

```
with thisform.Gantt1.Chart
  PaneWidth(0) = 256endwith
```
The following VFP sample changes the width of the chart's area:

```
with thisform.Gantt1.Chart
  PaneWidth(1) = 256endwith
```
### <span id="page-306-0"></span>**property Chart.Picture as IPictureDisp**

Retrieves or sets a graphic to be displayed in the chart.

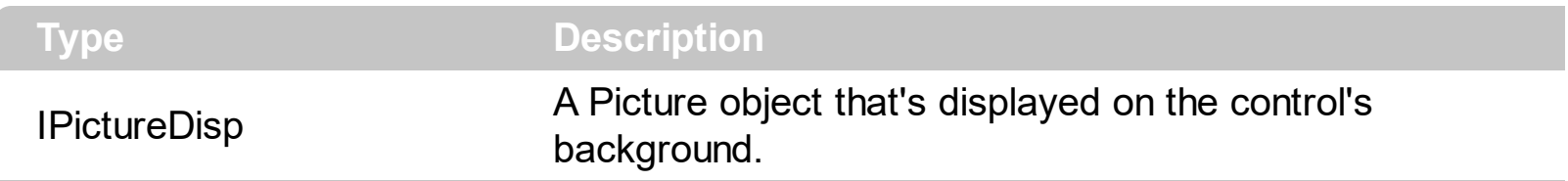

By default, the chart has no picture associated. The control uses the **[PictureDisplay](#page-307-0)** property to determine how the picture is displayed on the chart's background. Use the [PictureLevelHeader](#page-683-0) property to specify the picture on the control's levels header bar. Use the [CellPicture](#page-853-0) property to assign a picture to a cell. Use the **[BackColor](#page-499-0)** property to specify the control's background color. Use the **[Picture](#page-680-0)** property to assign a picture on the control's background.

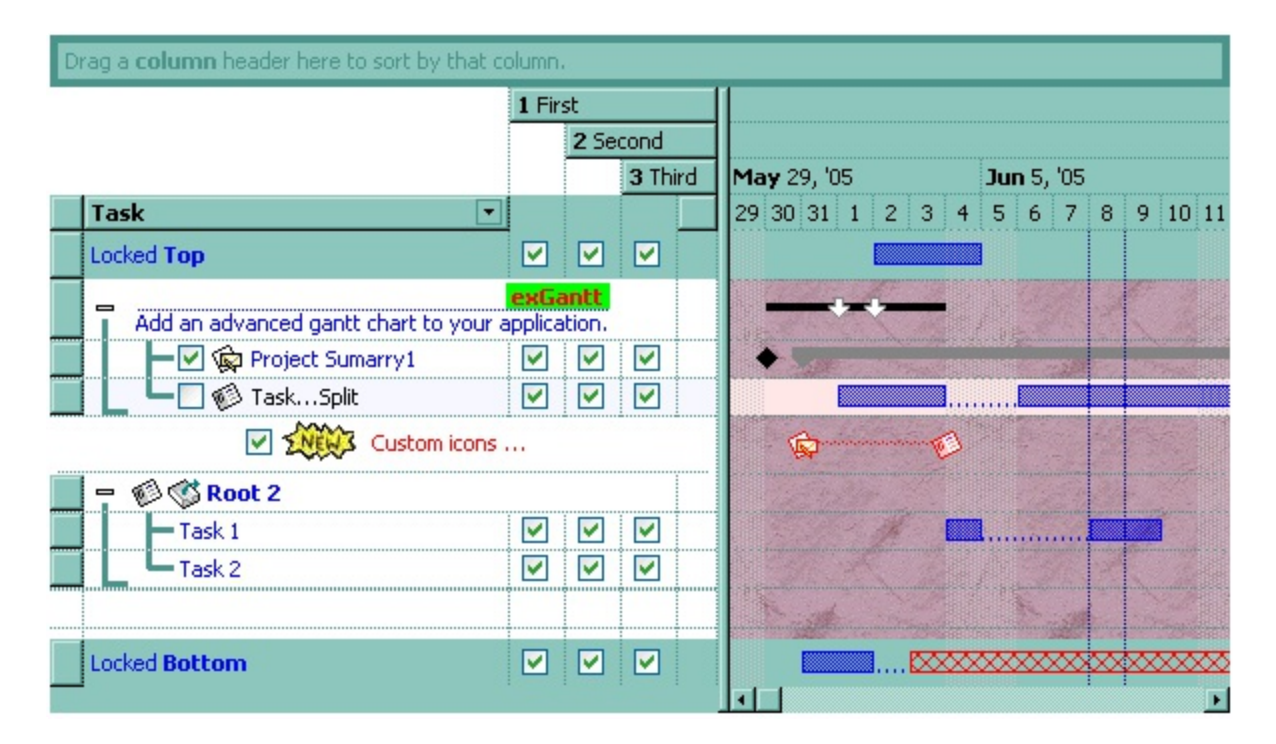

## <span id="page-307-0"></span>**property Chart.PictureDisplay as PictureDisplayEnum**

Retrieves or sets a value that indicates the way how the graphic is displayed on the chart's background

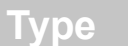

**Description** 

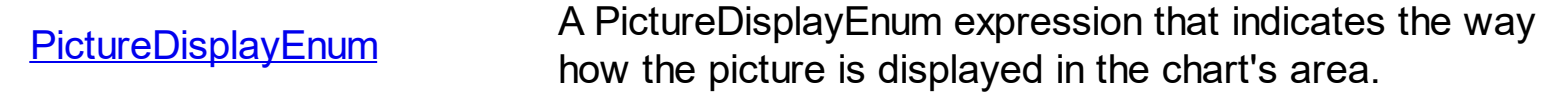

By default, the PictureDisplay property is exTile. The PictureDisplay property specifies how the **[Picture](#page-306-0)** is displayed on the chart's background. If the chart has no picture associated the PictureDisplay property has no effect. Use the **[CellPicture](#page-853-0)** property to assign a picture to a cell. Use the **[BackColor](#page-499-0)** property to specify the control's background color. Use the [BackColor](#page-187-0) property to specify the chart's background color.

### **method Chart.RemoveNonworkingDate (Date as Variant)**

Removes a nonworking date.

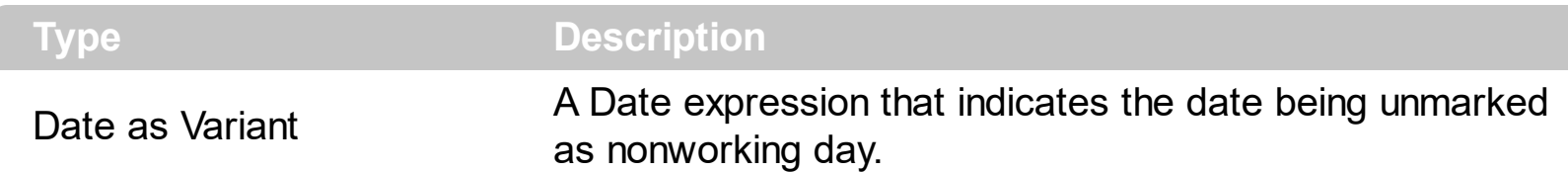

Use the RemoveNonworkingDate method to unmark a specified nonworking date, being previously added using the **[AddNonworkingDate](#page-181-0)** method. Use the **[ClearNonworkingDates](#page-197-0)** method to remove all nonworking dates. Use the **[IsDateVisible](#page-221-0)** property to specify whether a date fits the chart's area. Use the **[IsNonworkingDate](#page-224-0)** property to check whether the date is already highlighted as nonworking day. The **[NonworkingDays](#page-282-0)** property specifies the days being marked as nonworking in a week. Use the **[NonworkingDaysPattern](#page-287-0)** property to specify the pattern being used to fill non-working days. The **[NonworkingDaysColor](#page-285-0)** property specifies the color being used to fill the non-working days.

#### **property Chart.ScrollBar as Boolean**

Shows or hides the chart's horizontal scroll bar.

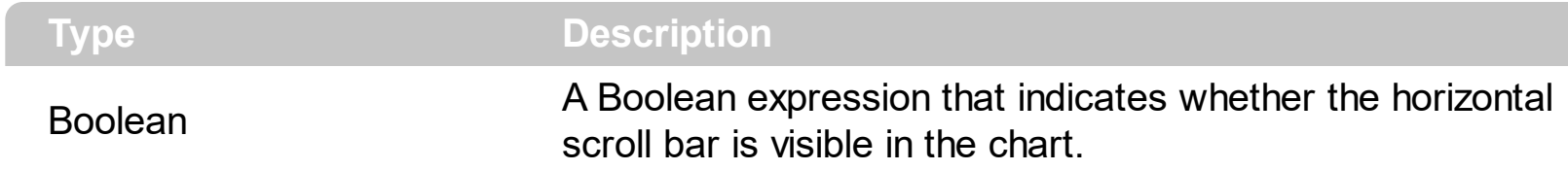

Use the ScrollBar property to show or hide the chart's scroll bar. The **[FirstVisibleDate](#page-207-0)** property indicates the first visible date. The **[ToolTip](#page-328-0)** property indicates the tooltip being shown when the user clicks the thumb of the chart's scrollbar. Use the FirstVisibleDate property to indicate the first visible date when the chart contains no scroll bar. Use the [ScrollTo](#page-314-0) method to ensure that a date fits the chart's client area. Use the [Zoom](#page-339-0) method to zoom the chart to an interval of dates. Use the ScrollBars property

#### **property Chart.ScrollRange(Pos as ScrollRangeEnum) as Variant**

Specifies the range of dates to scroll within.

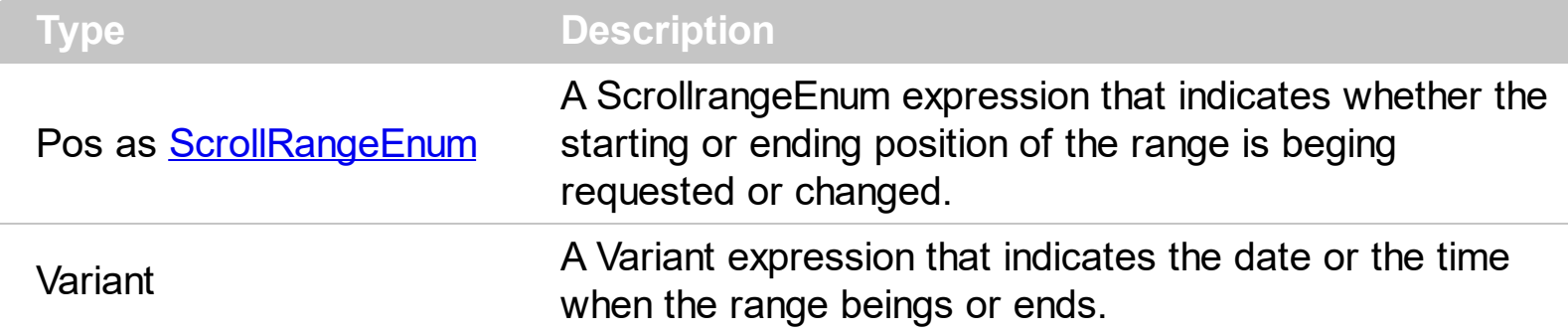

By default, the ScrollRange(exStartDate) and ScrollRange(exEndDate) are empty. The control scrolls the chart within specified range, only if the ScrollRange(exStartDate) and ScrollRange(exEndDate) are not empty and indicates a valid date-time value. If the ScrollRange(exStartDate) and ScrollRange(exEndDate) properties indicates the same valid value, the ScrollRange limits the view to specified unit. For instance, if both are set on #1/1/2001# the view is limited to full day, in case it is zoomed to hours, minutes or seconds. The ScrollRange property rearranges the **[FirstVisibleDate](#page-207-0)** property, so it fits the range. The FirstVisibleDate indicates the first visible date or time in the chart. Use the [ScrollTo](#page-314-0) method to scroll to a specified date. For instance, let's say that ScrollRange(exStartDate) is #5/1/2007#, ScrollRange(exEndDate) is #10/1/2007#, and the FirstVisibleDate is #7/1/2007#. This would move the first visible day to July 1st, but also move the horizontal scroll bar halfway across the chart. This way, it would be clear to users where they are in relation to the full schedule. The **[DateChange](#page-1183-0)** event notifies whether the first visible date is changed. Use the **[ScrollPartEnum](#page-717-0)** property to disable specified parts in the chart's scroll bar.

The following VB sample disables the left and right scroll bar buttons, and specifies a range of date to scroll within:

```
With Gantt1
  .Columns.Add "Task"
  With .Chart
    .LevelCount = 2
    PaneWidth(0) = 56.ScrollRange(exStartDate) = "1/1/2001"
    .ScrollRange(exEndDate) = "1/31/2001"
    .FirstVisibleDate = "1/12/2001"
  End With
  With .Items
    h = .AddItem("Task 1")
```

```
.AddBar h,"Task","1/15/2001","1/18/2001","K1"
    h = .AddItem("Task 1")
    .AddBar h,"Task","1/5/2001","1/11/2001","K1"
  End With
End With
```
The following VB.NET sample disables the left and right scroll bar buttons, and specifies a range of date to scroll within:

```
Dim h
With AxGantt1
  .Columns.Add "Task"
  With .Chart
    .LevelCount = 2
    PaneWidth(0) = 56.ScrollRange(EXGANTTLib.ScrollRangeEnum.exStartDate) = "1/1/2001"
    .ScrollRange(EXGANTTLib.ScrollRangeEnum.exEndDate) = "1/31/2001"
    .FirstVisibleDate = "1/12/2001"
  End With
  With .Items
    h = .AddItem("Task 1")
    .AddBar h,"Task","1/15/2001","1/18/2001","K1"
    h = .AddItem("Task 1")
    .AddBar h,"Task","1/5/2001","1/11/2001","K1"
  End With
End With
```
The following C# sample disables the left and right scroll bar buttons, and specifies a range of date to scroll within:

```
axGantt1.Columns.Add("Task");
EXGANTTLib.Chart var Chart = axGantt1.Chart;
 var_Chart.LevelCount = 2;
 var_Chart.set_PaneWidth(0 != 0,56);
 var_Chart.set_ScrollRange(EXGANTTLib.ScrollRangeEnum.exStartDate,"1/1/2001");
 var_Chart.set_ScrollRange(EXGANTTLib.ScrollRangeEnum.exEndDate,"1/31/2001");
 var Chart.FirstVisibleDate = "1/12/2001";
EXGANTTLib.Items var Items = axGantt1.Items;
```

```
int h = var_I Items. AddItem ("Task 1");
var_Items.AddBar(h,"Task","1/15/2001","1/18/2001","K1",null);
h = var_Items.AddItem("Task 1");
var_Items.AddBar(h,"Task","1/5/2001","1/11/2001","K1",null);
```
The following C++ sample disables the left and right scroll bar buttons, and specifies a range of date to scroll within:

```
/*
  Copy and paste the following directives to your header file as
  it defines the namespace 'EXGANTTLib' for the library: 'ExGantt 1.0 Control Library'
  #import "D:\\Exontrol\\ExGantt\\project\\DemoU\\ExGantt.dll"
  using namespace EXGANTTLib;
*/
EXGANTTLib::IGanttPtr spGantt1 = GetDlgItem(IDC_GANTT1)->GetControlUnknown();
spGantt1->GetColumns()->Add(L"Task");
EXGANTTLib::IChartPtr var_Chart = spGantt1->GetChart();
  var Chart->PutLevelCount(2);
  var Chart->PutPaneWidth(0,56);
  var_Chart->PutScrollRange(EXGANTTLib::exStartDate,"1/1/2001");
  var_Chart->PutScrollRange(EXGANTTLib::exEndDate,"1/31/2001");
  var_Chart->PutFirstVisibleDate("1/12/2001");
EXGANTTLib::IItemsPtr var_Items = spGantt1->GetItems();
  long h = var_Items->AddItem("Task 1");
  var_Items->AddBar(h,"Task","1/15/2001","1/18/2001","K1",vtMissing);
  h = var_Items->AddItem("Task 1");
  var_Items->AddBar(h,"Task","1/5/2001","1/11/2001","K1",vtMissing);
```
The following VFP sample disables the left and right scroll bar buttons, and specifies a range of date to scroll within:

```
with thisform.Gantt1
  .Columns.Add("Task")
  with .Chart
    .LevelCount = 2
    PaneWidth(0) = 56.ScrollRange(0) = "1/1/2001"
```

```
.ScrollRange(1) = "1/31/2001"
    .FirstVisibleDate = "1/12/2001"
  endwith
  with .Items
    h = .AddItem("Task 1")
    .AddBar(h,"Task","1/15/2001","1/18/2001","K1")
    h = .AddItem("Task 1")
    .AddBar(h,"Task","1/5/2001","1/11/2001","K1")
  endwith
endwith
```
## <span id="page-314-0"></span>**method Chart.ScrollTo (Date as Date, [Align as Variant])**

Scrolls the chart so the specified date is visible.

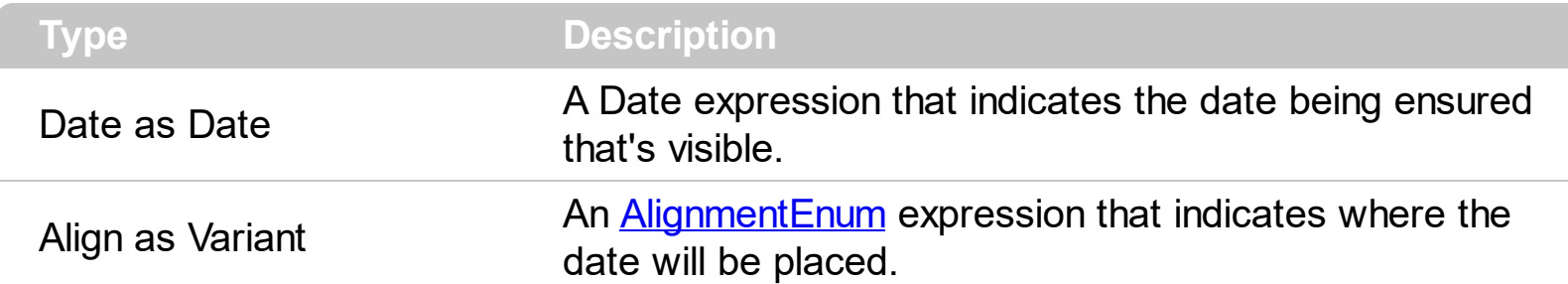

Use the ScrollTo method to ensure that specified date fits the chart's area. The [FirstVisibleDate](#page-207-0) property specifies the first visible date. The ScrollTo method fires the [DateChange](#page-1183-0) event if the first visible date is changed. Use the [Zoom](#page-339-0) method to zoom the chart to a specified interval of dates. Use the **[PaneWidth](#page-304-0)** property to specify the width of the chart.

The following VB sample ensures that the "6/1/2005" is listed in the center of the chart:

With Gantt1.Chart .ScrollTo #6/1/2005#, AlignmentEnum.CenterAlignment End With

The following C++ sample ensures that the "6/1/2005" is listed in the center of the chart:

COleDateTime date( 2005, 6, 1, 0, 0, 0 ); CChart chart =  $m$ \_gantt.GetChart(); chart.ScrollTo( date.m\_dt, COleVariant( (long)1 ) );

The following VB.NET sample ensures that the "6/1/2005" is listed in the center of the chart:

With AxGantt1.Chart .ScrollTo(DateTime.Parse("6/1/2005"), EXGANTTLib.AlignmentEnum.CenterAlignment) End With

The following C# sample ensures that the "6/1/2005" is listed in the center of the chart:

axGantt1.Chart.ScrollTo(DateTime.Parse("6/1/2005"), EXGANTTLib.AlignmentEnum.CenterAlignment);

The following VFP sample ensures that the "6/1/2005" is listed in the center of the chart:

With thisform.Gantt1.Chart

#### .ScrollTo("6/2/2005", 1) E n d Wit h

L

#### **property Chart.SelBackColor as Color**

Retrieves or sets a value that indicates the selection background color.

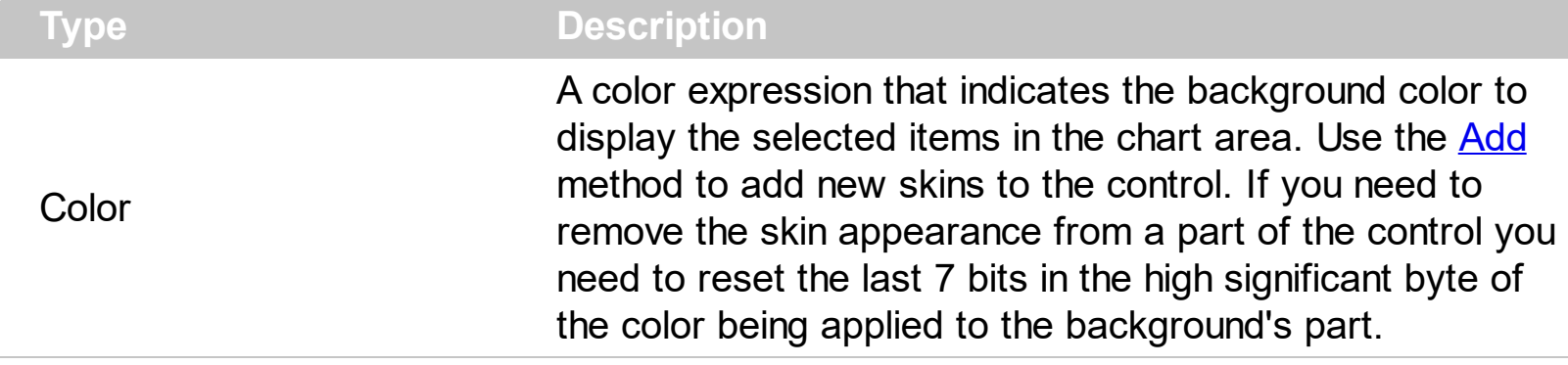

By default, the SelBackColor property is the same as chart's background color that's specified by **[BackColor](#page-187-0)** property of the Chart object. In other words, by default, the chart does not display a different background color for selected items in the chart area. The SelBackColor property of the Chart object changes the background for the selected items in the chart area. Use the **[SelBackColor](#page-727-0)** property to change the selection background color in the list area. Use the **[SelForeColor](#page-736-0)** property to change the foreground color of the selected items in the chart area. *The SelBackColor property is applied ONLY if the SelBackColor property is different that the BackColor property.*

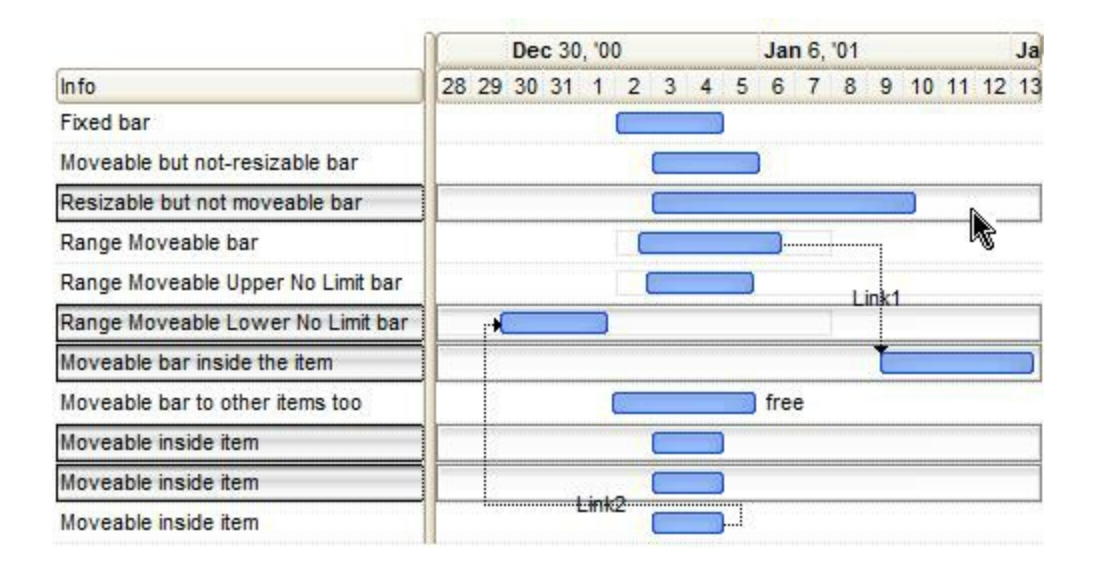

## <span id="page-317-0"></span>**property Chart.SelectDate(Date as Date) as Boolean**

Selects or unselects a specific date in the chart.

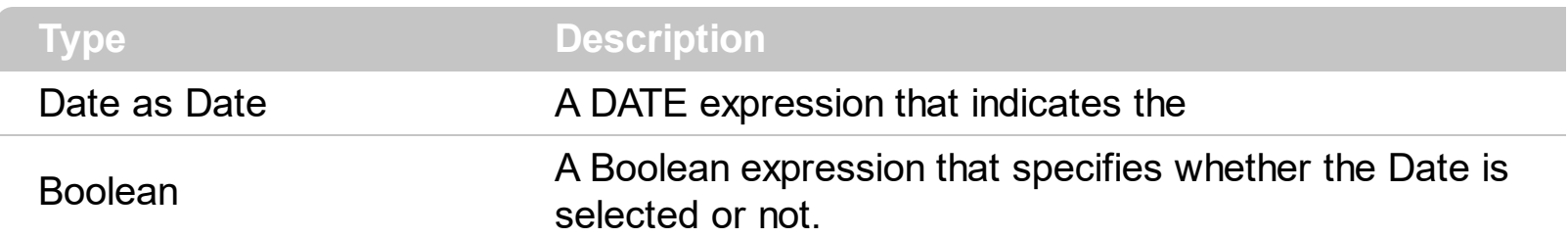

Use the SelectDate property to select dates programmatically. Use the [UnselectDates](#page-334-0) method to unselect all dates in the chart. Use the SelectDate property to select or unselect a new date, or to find if a specified date is selected or it is not selected. The user can select dates by clicking the chart's header. Use the **[SelectLevel](#page-318-0)** property to specify the area being highlighted when a date is selected. You can select multiple dates keeping the CTRL key and clicking a new date. The **[MarkSelectDateColor](#page-276-0)** property specifies the color being used to highlight the selected dates. If the MarkSelectDateColor property is identical with the **[BackColor](#page-187-0)** property of the **[Chart](#page-176-0)** object, the selected dates are not shown.

In the following screen shot the red lines marks the selected dates ( June 20 and June 28 ):

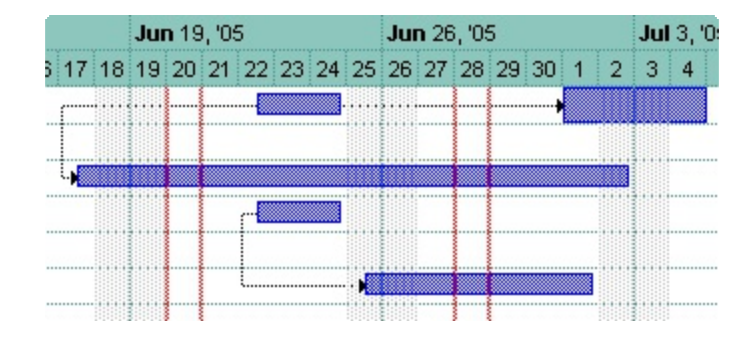

## <span id="page-318-0"></span>**property Chart.SelectLevel as Long**

Indicates the index of the level that highlights the selected dates.

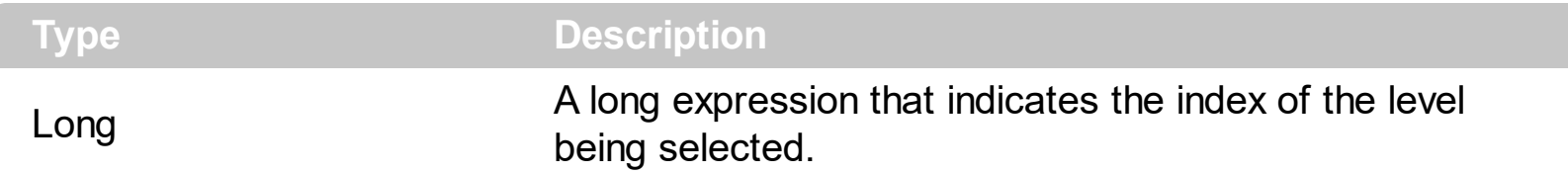

Use the SelectLevel property to specify the area being highlighted when a date is selected. For instance, if you click a date in the first level ( in the chart's header ), the chart displays the selected date accordingly to the selected level. Use the **[SelectDate](#page-317-0)** property to select or unselect a new date, or to find if a specified date is selected or not. Use the [LevelFromPoint](#page-260-0) property to retrieve the index of the level from the cursor. You can select multiple dates keeping the CTRL key and clicking a new date. The **[MarkSelectDateColor](#page-276-0)** property specifies the color being used to highlight the selected dates. If the MarkSelectDateColor property is identical with the **[BackColor](#page-187-0)** property of the **[Chart](#page-176-0)** object, the selected dates are not shown.

In the following screen shot the red lines marks the selected dates ( June 20 and June 28, as the user clicks the June 20, 28 dates in the second level ( index 1 ) where the days are displayed ):

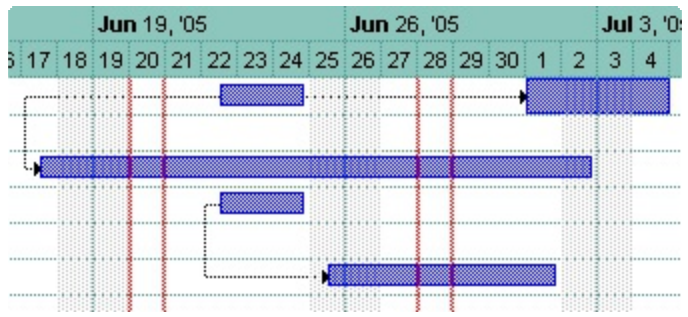

In the following screen shot the red lines marks the selected week ( June 19 to June 26, as the user clicks the June 19, `05 week in the first level ( index 0 ) where weeks are displayed ):

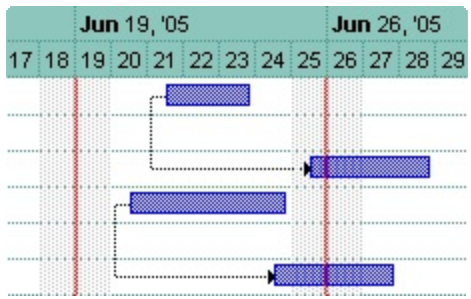

## **property Chart.SelForeColor as Color**

l

Retrieves or sets a value that indicates the selection foreground color.

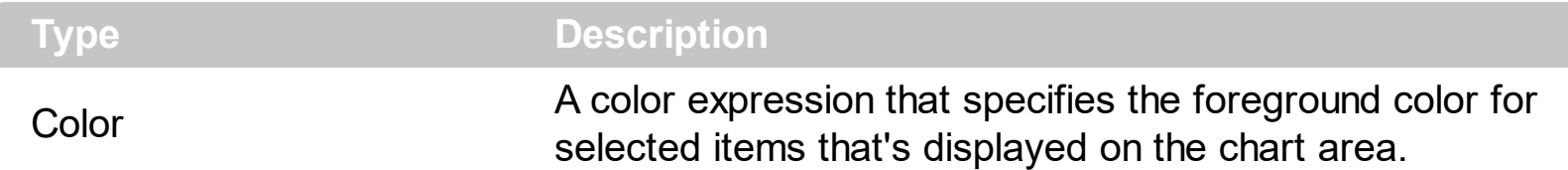

By default, the SelForeColor property is the same as chart's foreground color that's specified by **[ForeColor](#page-211-0)** property of the Chart object. In other words, by default, the chart does not display a different foreground color for selected items in the chart area. The SelForeColor property of the Chart object changes the foreground for the selected items **in the chart area**. Use the [SelForeColor](#page-736-0) property to change the selection foreground color in the list area. Use the **[SelBackColor](#page-727-0)** property to change the foreground color of the selected items in the chart area. *The SelForeColor property is applied ONLY if the SelForeColor property is different that the ForeColor property.*

### <span id="page-320-0"></span>**property Chart.ShowEmptyBars as Long**

Specifies whether empty bars are shown or hidden.

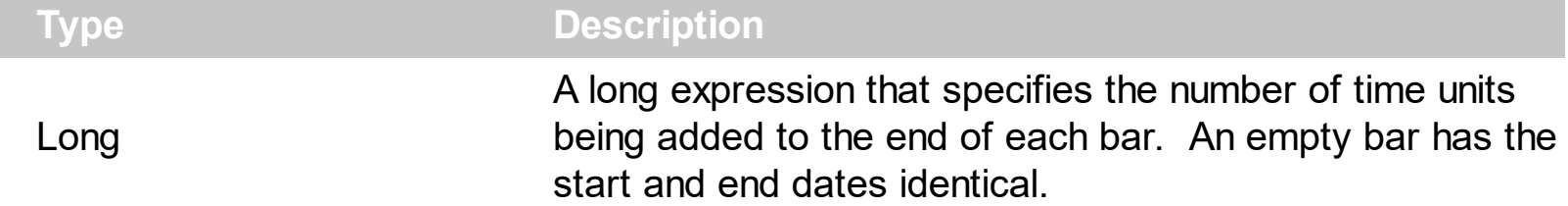

By default, the ShowEmptyBars property is 0. Use the ShowEmptyBars to show the bars, even if the Start and End date are identical. In other words, if this property is 1, the bars will be shown from the start date to end date plus 1 unit, where the time unit is indicated by the **[ShowEmptyBarsUnit](#page-321-0)** property. For instance, if the ShowEmptyBars property is 1, a task bar from *1/1/2001* to *1/2/2001* shows two days, else if the ShowEmptyBars property is 0, the same task bar highlights only a single day. Use the **[AddBar](#page-789-0)** method to assign a bar to an item. Use the **[ItemBar](#page-945-0)(exBarStart)** and **[ItemBar\(](#page-945-0)exBarEnd)** properties to specify the start and end dates for a bar.

## <span id="page-321-0"></span>**property Chart.ShowEmptyBarsUnit as UnitEnum**

Specifies the unit to be added to the end date, so empty bars are shown.

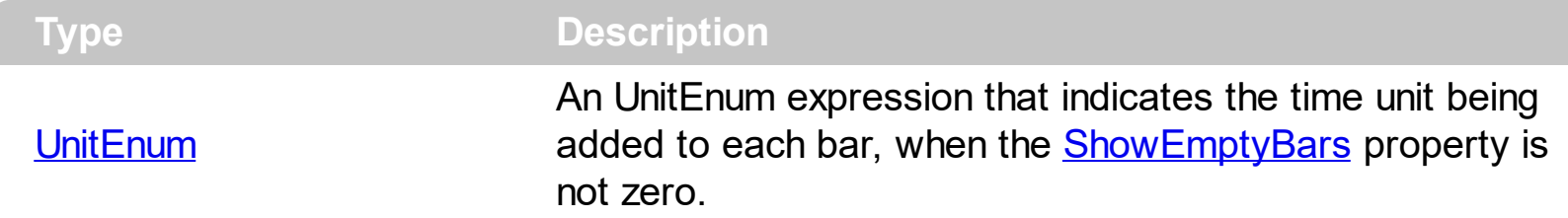

By default, the ShowEmptyBarsUnit property is exDay. This property has effect only, if the [ShowEmptyBars](#page-320-0) property is not zero. For instance, if your chart displays seconds, the ShowEmptyBarsUnit property must be set on exSeconds, else else if the ShowEmptyBars property is 1, the ending date for each bar is not show correctly, as 1 day is added to a second. For instance, if the ShowEmptyBars property is 1 and ShowEmptyBarsUnit is exDay, a task bar from *1/1/2001* to *1/2/2001* shows two days, else if the ShowEmptyBars property is 0, the same task bar highlights only a single day. Use the **[AddBar](#page-789-0)** method to assign a bar to an item. Use the **[ItemBar\(](#page-945-0)exBarStart)** and **[ItemBar](#page-945-0)(exBarEnd)** properties to specify the start and end dates for a bar.

## **property Chart.ShowLinks as Boolean**

Retrieves or sets a value that indicates whether the links between bars are visible or hidden.

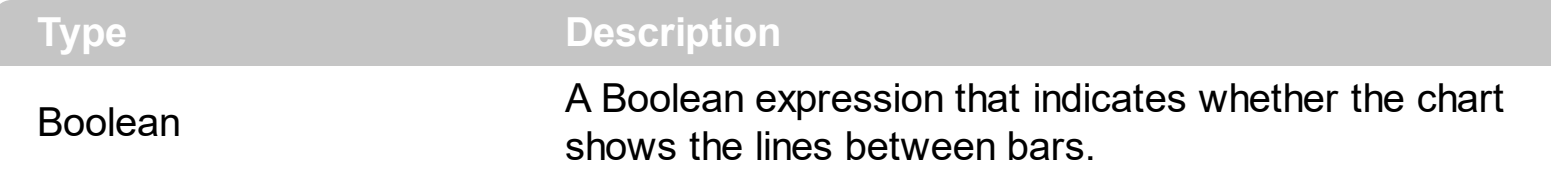

By default, the ShowLinks property is True. Use the ShowLinks property to hide all links between bars. Use the *[Link\(exLinkVisible\)](#page-998-0)* property to hide a specific link between two bars. Use the **[LinkColor](#page-264-0)** property to specify the color for all links in the chart area. Use the [LinkStyle](#page-265-0) property to specify the style for all links in the chart area. Use the [LinkWidth](#page-266-0) property to specify the width of the pen, in pixels, to draw the links between bars. Use the [AddLink](#page-800-0) method to link a bar with another. Use the [Link\(exLinkShowDir\)](#page-998-0) property to hide the arrow that indicates the direction of the link. Use the **[FirstLink](#page-907-0)** and **[NextLink](#page-1015-0)** properties to enumerate the links in the control.

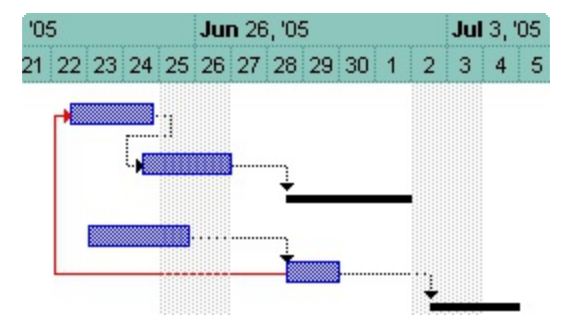

## **property Chart.ShowNonworkingDates as Boolean**

Shows or hides nonworking dates.

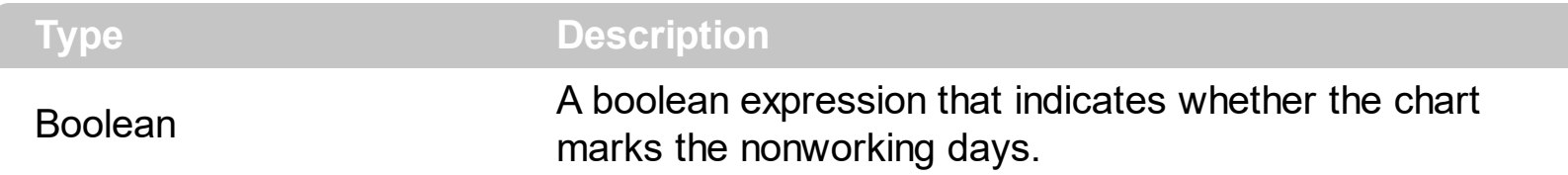

Use the ShowNonworkingDates property to stop highlighting the nonworking dates. The [NonworkingDays](#page-282-0) property specifies the days being marked as nonworking in a week. Use the **[AddNonworkingDate](#page-181-0)** method to add custom dates as being nonworking days. Use the [IsNonworkingDate](#page-224-0) property to specify whether the date is a nonworking day. Use the [NonworkingDaysPattern](#page-287-0) property to specify the pattern being used to fill non-working days. The **[NonworkingDaysColor](#page-285-0)** property specifies the color being used to fill the non-working days. Use the [ClearNonworkingDates](#page-197-0) method to remove all nonworking dates.
# **property Chart.ShowNonworkingUnits as Boolean**

Retrieves or sets a value that indicates whether the non-working units are visible or hidden.

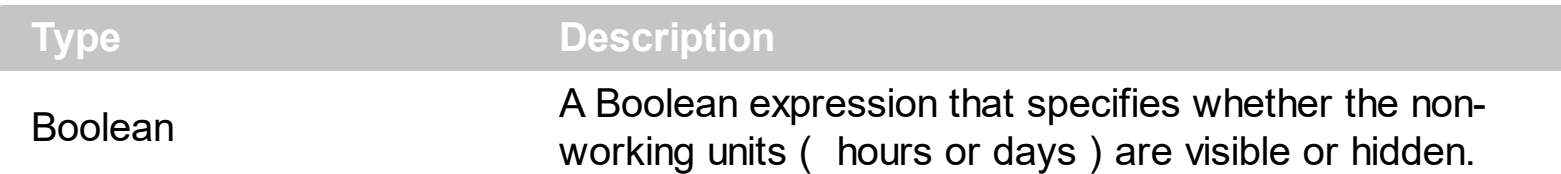

By default, the ShowNonworkingUnits property is True. In other words, by default the control displays the non-working units. Use the **[NonworkingHours](#page-288-0)** property to specify the non-working hours in your chart. Use the **[NonworkingDays](#page-282-0)** property to specify the nonworking days. Use the ShowNonworkingUnits property to display ONLY working units. For instance, you can display for each day the hours from 08:00 AM to 04:00PM, as the other hours ( non working hours ) are not displayed in the chart.

The following screen shot shows ONLY working hours from 08:00 AM to 12:00 PM ( **ShowNonworkingUnits property is False** ) :

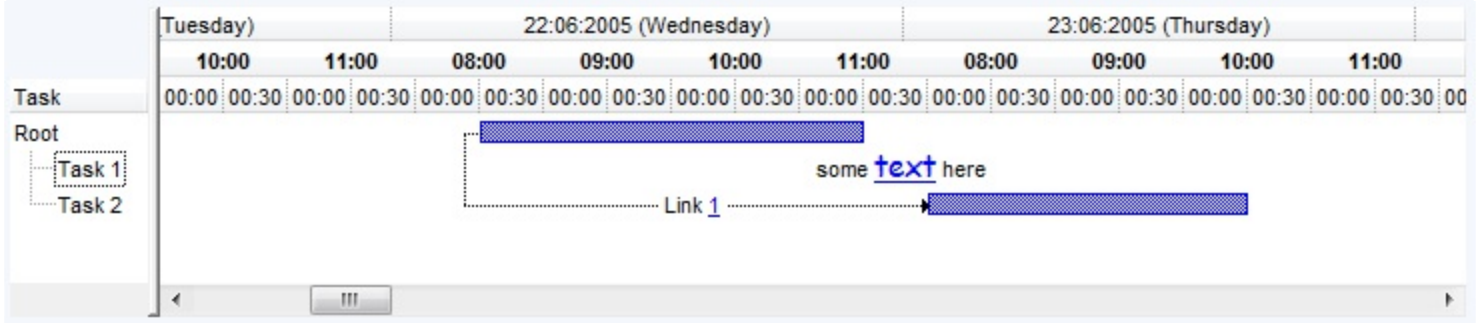

The following screen shot shows with a different pattern the non-working hours ( **ShowNonworkingUnits property is True** ) :

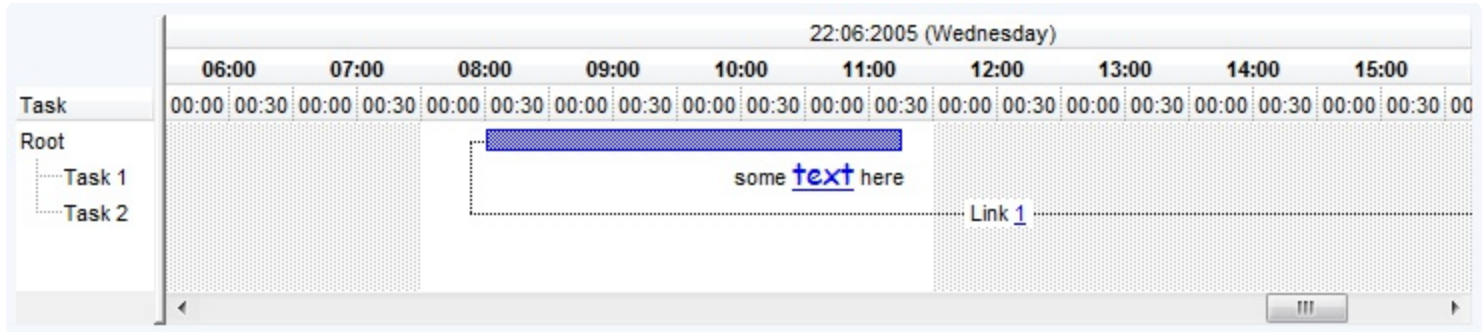

The ShowNonworkingUnits property has no effect if the NonworkingHours and NonWorkingsDays properties are 0.

# **property Chart.ShowTransparentBars as Long**

Gets or sets a value that indicates percent of the transparency to display the bars.

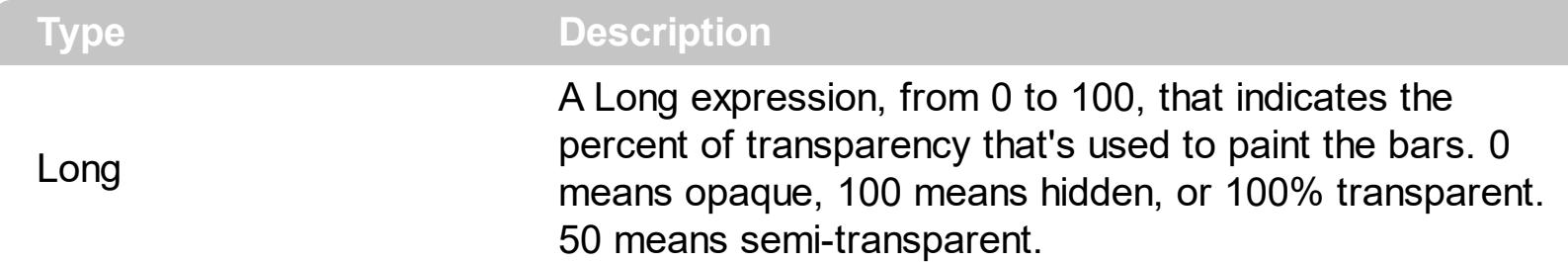

By default, the ShowTransparentBars property is 0, which means that the bars are opaque. Use the ShowTransparentBars property to draw all bars using a semi-transparent color. Use the ShowTransparentBars property to draw the intersection of bars using a semitransparent color.

The following screen shot shows only few items that are shown using a semi-transparent color ( the bars in red ). Use the **[ItemBar\(exBarTransparent\)](#page-945-0)** property to specify the percent of the transparency to display a specified bar. Use the **[ItemBar\(exBarOffset\)](#page-945-0)** property to specify the the vertical offset to show the bar.

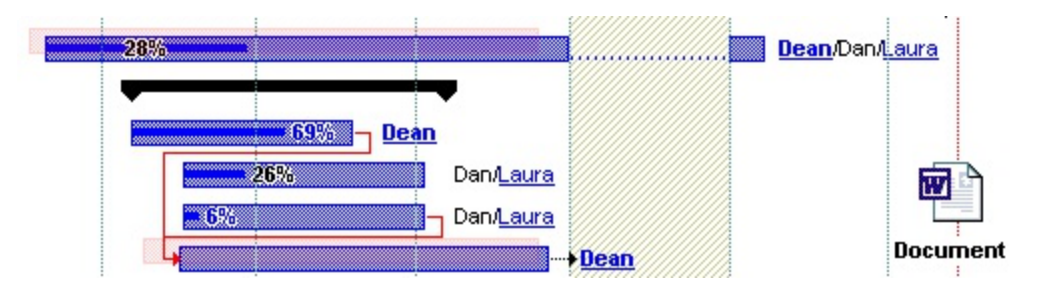

The following screen shot shows two bars when the ShowTransparentBars property is 0:

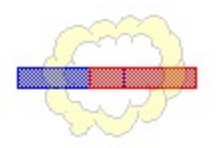

The following screen shot shows two bars when the ShowTransparentBars property is 60, which means 60% transparent:

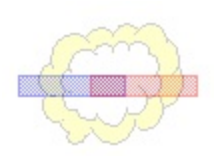

# **property Chart.StartPrintDate as Variant**

Retrieves or sets a value that indicates the printing start date.

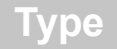

**Description** 

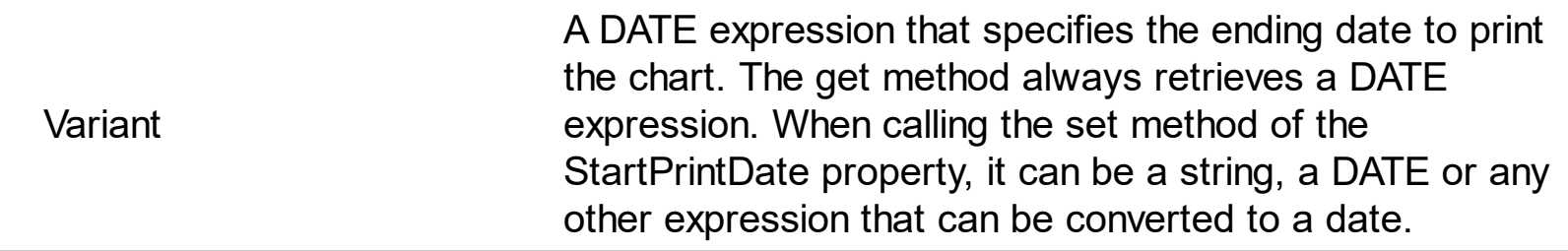

The StartPrintDate property indicates the starting date to print the chart. By default, the StartPrintDate property computes the required start date so the entire chart is displayed, *if the StartPrintDate was not specified before*. For instance, if you set the StartPrintDate property on "Jan 1 2001", the StartPrintDate property retrieves the "Jan 1 2001" date and does not compute the required start date. If you have specified a value for the StartPrintDate but you still need to get the required start date being computed, set the StartPrintDate property on 0, and calling the next method get of StartPrintDate property computes the required start date to print the chart. Use the **[EndPrintDate](#page-206-0)** property to specify the end date to print the chart. Use the **[CountVisibleUnits](#page-198-0)** property to count the number of units within the specified range. Use the **[FirstVisibleDate](#page-207-0)** property to specify the first visible date of the chart when displaying on the screen.

# **property Chart.ToolTip as String**

 $\overline{\phantom{a}}$ 

Retrieves or sets a value that indicates the format of the tooltip being shown while the user scrolls the chart.

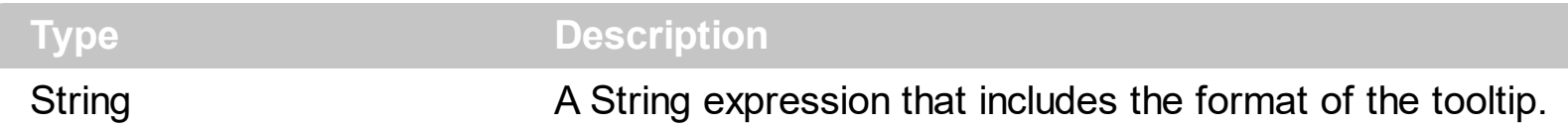

The ToolTip property specifies the tooltip that shows up when the user scrolls the chart. If the ToolTip property is empty, the control doesn't show up the tooltip when the user scrolls the chart by dragging the scroll's thumb to a new position. The **[ToolTipDelay](#page-768-0)** property specifies the time in ms that passes before the ToolTip appears. The [ToolTipPopDelay](#page-770-0) property specifies the period in ms of time the ToolTip remains visible if the mouse pointer is stationary within a control. Use the **[ToolTipWidth](#page-771-0)** property to specify the width of the tooltip window. Use the **[FormatDate](#page-215-0)** property to format a date. Use the **[MonthNames](#page-278-0)** property to specify the name of the months in the year. The [WeekDays](#page-335-0) property retrieves or sets a value that indicates the list of names for each week day, separated by space. Use the [Zoom](#page-339-0) method to zoom the chart to a specified interval of dates. Use the **[AMPM](#page-186-0)** property to specify the name of the AM and PM indicators. The [Label](#page-230-0) property specifies a predefined label for a specified unit. Use the **[ScrollBar](#page-309-0)** property to show or hide the chart's scroll bar. Use the **[ItemBar](#page-945-0)**(exBarToolTip) property to assign a tooltip to a bar.

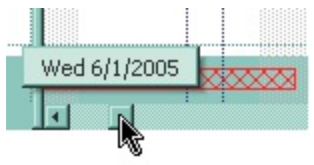

The ToolTip property supports the following built-in tags:

- <%**d**%> Day of the month in one or two numeric digits, as needed (1 to 31).
- <%**dd**%> Day of the month in two numeric digits (01 to 31).
- <%**d1**%> First letter of the weekday (S to S). ( Use the [WeekDays](#page-335-0) property to specify the name of the days in the week )
- <%d2%> First two letters of the weekday (Su to Sa). ( Use the [WeekDays](#page-335-0) property to specify the name of the days in the week )
- <%**d3**%> First three letters of the weekday (Sun to Sat). ( Use the [WeekDays](#page-335-0) property to specify the name of the days in the week )
- <%**ddd**%> First three letters of the weekday (Sun to Sat). ( Use the [WeekDays](#page-335-0) property to specify the name of the days in the week ). You can use the <%**loc\_ddd**%> that indicates the day of week as a three-letter abbreviation using the current user regional and language settings.
- <%**loc\_ddd**%> Indicates the day of week as a three-letter abbreviation using the current user regional and language settings.
- <%**dddd**%> Full name of the weekday (Sunday to Saturday). ( Use the [WeekDays](#page-335-0)

property to specify the name of the days in the week ). You can use the <%**loc\_dddd**%> that indicates day of week as its full name using the current user regional and language settings.

- <%**loc\_dddd**%> Indicates day of week as its full name using the current user regional and language settings.
- <%**i**%> Displays the number instead the date. For instance, you can display numbers as 1000, 1001, 1002, 1003, instead dates. ( the valid range is from -647,434 to 2,958,465 )
- $\bullet$  <%w%> Day of the week (1 to 7).
- $\bullet$  <%ww%> Week of the year (1 to 53).
- <%**m**%> Month of the year in one or two numeric digits, as needed (1 to 12).
- <%**mr**%> Month of the year in Roman numerals, as needed (I to XII).
- <%**mm**%> Month of the year in two numeric digits (01 to 12).
- <%**m1**%> First letter of the month (J to D). ( Use the [MonthNames](#page-278-0) property to specify the name of the months in the year )
- <%**m2**%> First two letters of the month (Ja to De). ( Use the [MonthNames](#page-278-0) property to specify the name of the months in the year )
- <%**m3**%> First three letters of the month (Jan to Dec). ( Use the [MonthNames](#page-278-0) property to specify the name of the months in the year )
- <%**mmm**%> First three letters of the month (Jan to Dec). ( Use the [MonthNames](#page-278-0) property to specify the name of the months in the year ). You can use the <%**loc\_mmm**%> that indicates month as a three-letter abbreviation using the current user regional and language settings.
- <%**loc\_mmm**%> Indicates month as a three-letter abbreviation using the current user regional and language settings.
- <%**mmmm**%> Full name of the month (January to December). ( Use the [MonthNames](#page-278-0) property to specify the name of the months in the year ). You can use the <%**loc\_mmmm**%> that indicates month as its full name using the current user regional and language settings.
- <%**loc\_mmmm**%> Indicates month as its full name using the current user regional and language settings.
- <%**q**%> Date displayed as the quarter of the year (1 to 4).
- <%**y**%> Number of the day of the year (1 to 366).
- <%**yy**%> Last two digits of the year (01 to 99).
- <%**yyyy**%> Full year (0100 to 9999).
- <%**hy**%> Date displayed as the half of the year (1 to 2).
- <%**loc\_gg**%> Indicates period/era using the current user regional and language settings.
- <%**loc\_sdate**%> Indicates the date in the short format using the current user regional and language settings.
- <%**loc\_ldate**%> Indicates the date in the long format using the current user regional and language settings.
- <%**loc\_dsep**%> Indicates the date separator using the current user regional and language settings (/).
- <%**h**%> Hour in one or two digits, as needed (0 to 23).
- <%**hh**%> Hour in two digits (00 to 23).
- <%**n**%> Minute in one or two digits, as needed (0 to 59).
- <%**nn**%> Minute in two digits (00 to 59).
- <%**s**%> Second in one or two digits, as needed (0 to 59).
- <%**ss**%> Second in two digits (00 to 59).
- <%**AM/PM**%> Twelve-hour clock with the uppercase letters "AM" or "PM", as appropriate. ( Use the **[AMPM](#page-186-0)** property to specify the name of the AM and PM indicators ). You can use the <%**loc\_AM/PM**%> that indicates the time marker such as AM or PM using the current user regional and language settings. You can use <%**loc\_A/P**%> that indicates the one character time marker such as A or P using the current user regional and language settings
- <%**loc\_AM/PM**%> Indicates the time marker such as AM or PM using the current user regional and language settings.
- <%**loc\_A/P**%> Indicates the one character time marker such as A or P using the current user regional and language settings.
- <%**loc\_time**%> Indicates the time using the current user regional and language settings.
- <%loc\_time24%> Indicates the time in 24 hours format without a time marker using the current user regional and language settings.
- <%**loc\_tsep**%> indicates the time separator using the current user regional and language settings (:).
- <%**loc\_y**%> Represents the Year only by the last digit, using current regional settings.
- <%**loc\_yy**%> Represents the Year only by the last two digits, using current regional settings. A leading zero is added for single-digit years.
- <%**loc\_yyyy**%> Represents the Year by a full four or five digits, depending on the calendar used. Thai Buddhist and Korean calendars have five-digit years. The "yyyy" pattern shows five digits for these two calendars, and four digits for all other supported calendars. Calendars that have single-digit or two-digit years, such as for the Japanese Emperor era, are represented differently. A single-digit year is represented with a leading zero, for example, "03". A two-digit year is represented with two digits, for example, "13". No additional leading zeros are displayed.

The following tags are displayed based on the user's Regional and Language Options:

- <%**loc\_sdate**%> Indicates the date in the short format using the current user settings.
- <%**loc\_ldate**%> Indicates the date in the long format using the current user settings.
- <%loc\_ddd<sup>%></sup> Indicates day of week as a three-letter abbreviation using the current

user settings.

- <%**loc\_dddd**%> Indicates day of week as its full name using the current user settings.
- <%**loc\_mmm**%> Indicates month as a three-letter abbreviation using the current user settings.
- <%**loc\_mmmm**%> Indicates month as its full name using the current user settings.
- <%**loc\_gg**%> Indicates period/era using the current user settings.
- <%**loc\_dsep**%> Indicates the date separator using the current user settings.
- <%**loc\_time**%> Indicates the time using the current user settings.
- <%loc\_time24%> Indicates the time in 24 hours format without a time marker using the current user settings.
- <%loc\_AM/PM%> Indicates the time marker such as AM or PM using the current user settings.
- <%**loc\_A/P**%> Indicates the one character time marker such as A or P using the current user settings.
- <%**loc\_tsep**%> Indicates the time separator using the current user settings.

# <span id="page-332-0"></span>**property Chart.UnitScale as UnitEnum**

Retrieves or sets a value that indicates the base unit being displayed.

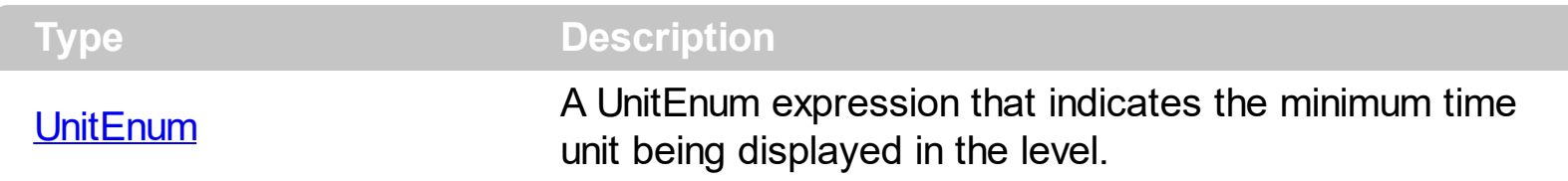

Use the UnitScale property to change the scale unit. Use the [UnitWidth](#page-333-0) property to specify the width of the time unit. The UnitScale property changes the [Label,](#page-1079-0) [Unit](#page-1101-0) and the [ToolTip](#page-1094-0) for a level with predefined values defined by the **[Label](#page-230-0) and [LabelToolTip](#page-238-0)** properties. Use the [Label](#page-1079-0) property to specify predefined formats for time units. Use the Label property to assign a different label for a specified level. Use the [Unit](#page-1101-0) property to specify the time unit being displayed by the level. If the user changes the **[Label](#page-1079-0) or [Unit](#page-1101-0)** property for a level, it is possible that UnitScale property to be changed. Use the [Count](#page-1071-0) property to increase the number of units being displayed in the level. Use the **[Alignment](#page-1067-0)** property to align the label in the level. Use the **[Zoom](#page-339-0)** method to zoom the chart to a specified interval of dates. Use the [LevelCount](#page-247-0) property to specify the number of levels being displayed in the control's header. Use the **[NextDate](#page-280-0)** property to get the next date. Use the **[AllowOverviewZoom](#page-184-0)** property to specify whether the control displays the zooming scale on the overview area. Once the user selects a new time scale unit in the overview zoom area, the control fires the [OverviewZoom](#page-1295-0) event.

# <span id="page-333-0"></span>**property Chart.UnitWidth as Long**

Specifies the width in pixels for the minimal unit.

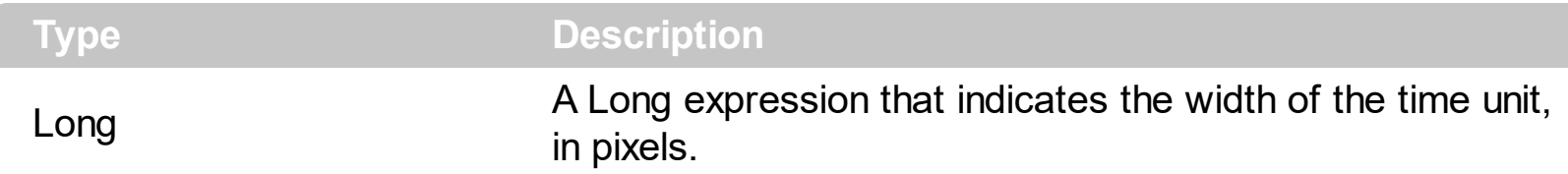

Use the UnitWidth property to specify the width of the time unit. Use the [UnitScale](#page-332-0) property to change the scale unit. Use the **[PaneWidth](#page-304-0)** property to specify the width of the chart area. Use the [Label](#page-1079-0) property to specify the label being displayed in the level. Use the [Zoom](#page-339-0) method to zoom the chart to a specified interval of dates. Use the **[FirstVisibleDate](#page-207-0)** property to specify the first visible date in the chart. Use the **[ScrollTo](#page-314-0)** property to ensure that a specified date fits the chart's client area. Use the **[Alignment](#page-1067-0)** property to align the label in the level. Use the [Count](#page-1071-0) property to increase the number of units being displayed in the level.

# **method Chart.UnselectDates ()**

Unselects all dates in the chart.

#### **Type Description**

Use the UnselectDates method to unselect all dates in the chart. Use the [SelectDate](#page-317-0) property to select or unselect a new date, or to find if a specified date is selected or it is not selected. Use the **[SelectLevel](#page-318-0)** property to specify the area being highlighted when a date is selected. The user can select dates by clicking the chart's header. You can select multiple dates keeping the CTRL key and clicking a new date. The **[MarkSelectDateColor](#page-276-0)** property specifies the color being used to highlight the selected dates. If the MarkSelectDateColor property is identical with the **[BackColor](#page-187-0)** property of the **[Chart](#page-176-0)** object, the selected dates are not shown.

# <span id="page-335-0"></span>**property Chart.WeekDays as String**

Retrieves or sets a value that indicates the list of names for each week day, separated by space.

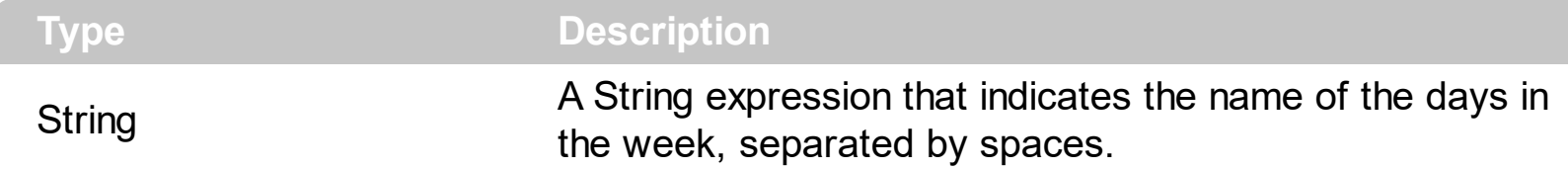

By default, the WeekDays property is "Sunday Monday Tuesday Wednesday Thursday Friday Saturday". The order of week days is Sunday, Monday, and so on. The [FormatDate](#page-215-0) property formats a date. Use the [MonthNames](#page-278-0) property to specify the name of the months in the year. Use the **[AMPM](#page-186-0)** property to specify the name of the AM and PM indicators. Use the [Label](#page-230-0) property to specify the label being displayed in the level. Use the Label property to specify the predefined format for a level based on the unit time. Use the [ToolTip](#page-1094-0) property to specify the tool tip being displayed when the cursor hovers the level. Use the [FirstWeekDay](#page-210-0) property to specify the first day in the week.

The WeekDays property specifies the name of the days in the week for the following built-in tags:

- <%**d1**%> First letter of the weekday (S to S).
- <%**d2**%> First two letters of the weekday (Su to Sa).
- <%**d3**%> First three letters of the weekday (Sun to Sat).
- <%**ddd**%> First three letters of the weekday (Sun to Sat).
- <%**dddd**%> Full name of the weekday (Sunday to Saturday).

The following VB sample assigns Romanian name for days in the week:

#### With Gantt1.Chart

.WeekDays = "Duminica Luni Marti Miercuri Joi Vineri Simbata"

End With

The following C++ sample assigns Romanian name for days in the week:

m\_gantt.GetChart().SetWeekDays( "Duminica Luni Marti Miercuri Joi Vineri Simbata" );

The following VB.NET sample assigns Romanian name for days in the week:

# With AxGantt1.Chart

.WeekDays = "Duminica Luni Marti Miercuri Joi Vineri Simbata" End With

The following C# sample assigns Romanian name for days in the week:

axGantt1.Chart.WeekDays = "Duminica Luni Marti Miercuri Joi Vineri Simbata";

The following VFP sample assigns Romanian name for days in the week:

With thisform.Gantt1.Chart .WeekDays = "Duminica Luni Marti Miercuri Joi Vineri Simbata" EndWith

### **property Chart.WeekNumberAs as WeekNumberAsEnum**

Specifies the way the control displays the week number.

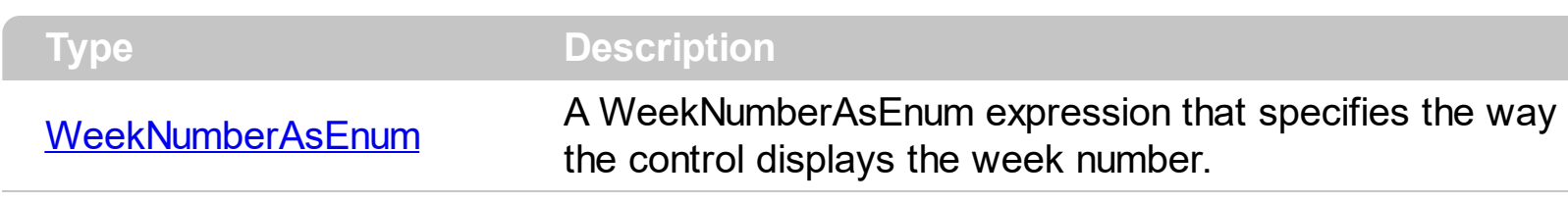

By default, the WeekNumberAs property is exSimpleWeekNumber, which indicates the first week starts on January 1st of a given year, week n+1 starts 7 days after week n. The [FirstWeekDay](#page-210-0) property specifies the first day of the week where the week begins. Use [WeekDays](#page-335-0) property to specify the name of the days in the week. Use the [MonthNames](#page-278-0) property to specify the name of the months in the year. Use the **[AMPM](#page-186-0)** property to specify the name of the AM and PM indicators. The **[FormatDate](#page-215-0)** property formats a date. The [NextDate](#page-280-0) property computes the next date based on the time unit. Use the **[FirstVisibleDate](#page-207-0)** property to specify the first visible date in the chart.

The following screen shot shows the weeks as exISO8601WeekNumber ( exDay scale ):

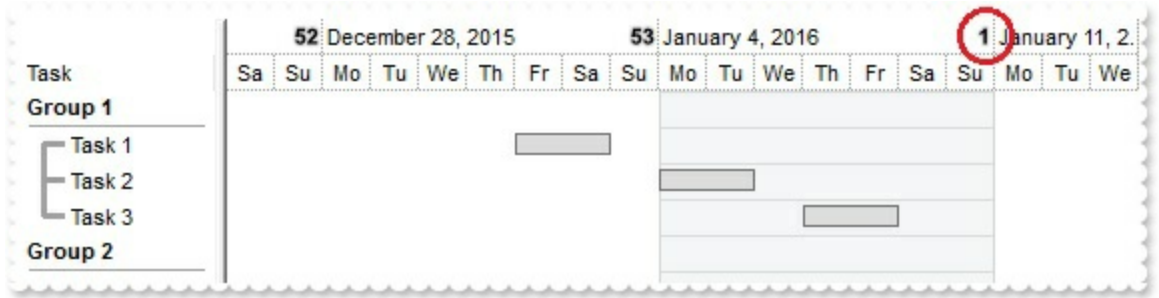

The following screen shot shows the weeks as exISO8601WeekNumber ( exWeek scale ):

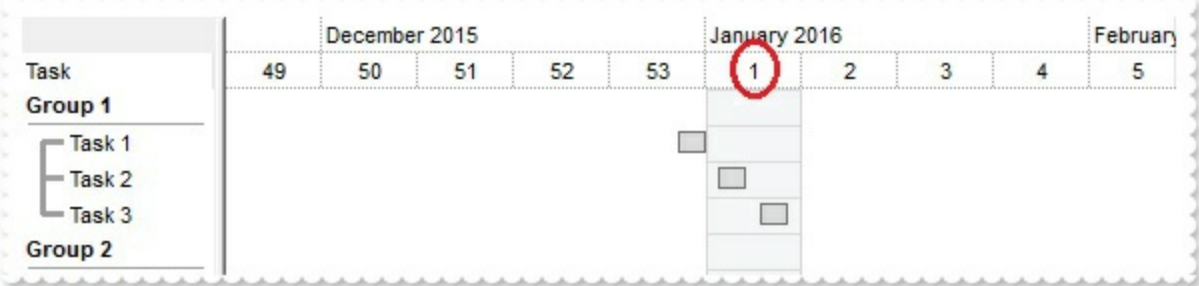

The following screen shot shows the weeks as exSimpleWeekNumber ( exDay scale ):

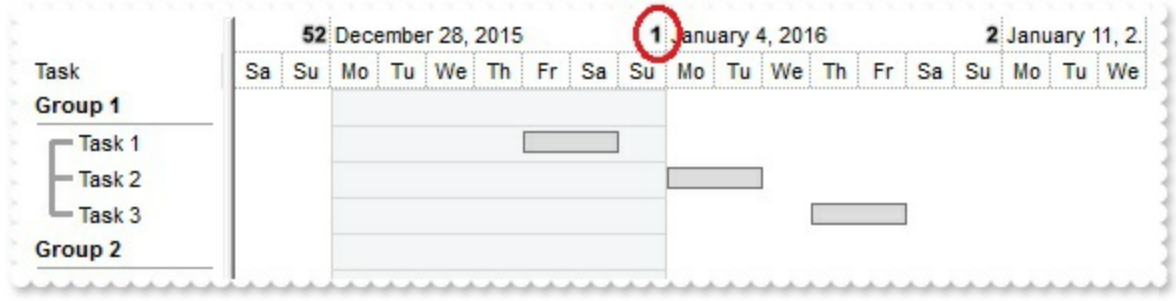

The following screen shot shows the weeks as exSimpleWeekNumber ( exWeek scale ):

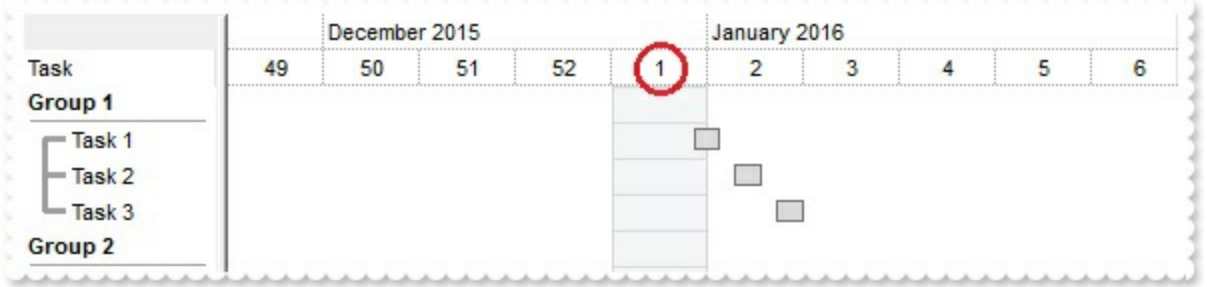

# <span id="page-339-0"></span>**method Chart.Zoom (StartDate as Date, EndDate as Date, [ChangeUnitWidth as Variant])**

Sets or retrieves the magnification scale of the chart.

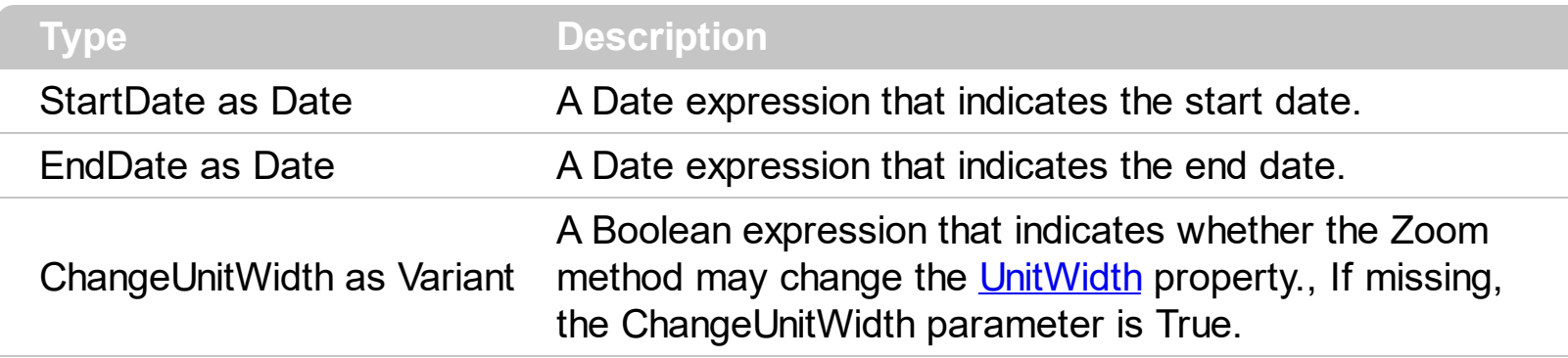

The Zoom method zooms the chart to ensure that interval StartDate and EndDate fits the chart's area. The Zoom method may change the [Label](#page-1079-0), [Unit,](#page-1101-0) [Count](#page-1071-0) and the [ToolTip](#page-1094-0) properties for all levels in the chart. If the ChangeUnitWidth parameter is True, the Zoom method changes the UnitWidth property as necessary. Use the **[LevelCount](#page-247-0)** property to specify the number of levels in the chart. Use the [Level](#page-245-0) property to access the level in the chart area. Use the **[NextDate](#page-280-0)** property to compute the next date based on a given unit. Use the [NonworkingDaysPattern](#page-287-0) property on hide the nonworking days.

#### When zooming

- the [Label](#page-230-0) property takes a predefined value that's specified by the Label property of the [Chart](#page-176-0) object. This way you can use the [Label](#page-230-0) property of the Chart object to define the predefined formats for specified [unit](#page-105-0)s. If the **[Label](#page-230-0)** property for a specified unit is empty, the unit is ignored when zooming.
- the [Unit](#page-1101-0) property is changed accordingly with the [Label](#page-1079-0) property. For instance, if the Label property is set to "<%d%>", the Unit property is automatically put on exDay.
- the [Count](#page-1071-0) property is changed based on the available units (the [Label](#page-230-0) property is not empty ) and how large the interval is.
- the [ToolTip](#page-1094-0) property is set on a predefined value that's specified by the **[LabelToolTip](#page-238-0)** property, accordingly with the [Unit](#page-1101-0) property
- If the Change[UnitWidth](#page-333-0) parameter is True, the UnitWidth property is changed if required. For instance, if we need to display a single week, that means that the [PaneWidth](#page-304-0) property is divided in 7 pieces, and so the UnitWidth property is the [PaneWidth](#page-304-0) / 7.

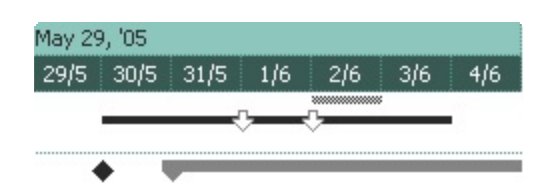

The following VB sample zooms the chart to display one week:

```
With Gantt1.Chart
  .Label(exThirdMonth) = ""
  .Label(exDay) = "<%d%>/<%m%>"
  .Zoom .FirstVisibleDate, .NextDate(.FirstVisibleDate, exWeek), True
End With
```
The following C++ sample zooms the chart to display one week:

```
CChart chart = m_gantt.GetChart();
chart.SetLabel(17 /*exThirdMonth*/, "" );
chart.SetLabel(4096 /*exDay*/, "<%d%>/<%m%>" );
chart.Zoom( V2D( &chart.GetFirstVisibleDate() ), chart.GetNextDate( V2D(
&chart.GetFirstVisibleDate() ), 256, COleVariant( (long)1 ) ), COleVariant( (long)TRUE ) );
```
The following VB.NET sample zooms the chart to display one week:

```
With AxGantt1.Chart
  .Label(EXGANTTLib.UnitEnum.exThirdMonth) = ""
  .Label(EXGANTTLib.UnitEnum.exDay) = "<%d%>/<%m%>"
  .Zoom(.FirstVisibleDate, .NextDate(.FirstVisibleDate, EXGANTTLib.UnitEnum.exWeek),
True)
End With
```
The following C# sample zooms the chart to display one week:

```
EXGANTTLib.Chart chart = axGantt1.Chart;
chart.set_Label(EXGANTTLib.UnitEnum.exThirdMonth, "");
chart.set_Label(EXGANTTLib.UnitEnum.exDay, "<%d%>/<%m%>");
chart.Zoom(Convert.ToDateTime( chart.FirstVisibleDate ),
chart.get_NextDate(Convert.ToDateTime(chart.FirstVisibleDate),
EXGANTTLib.UnitEnum.exWeek, 1), true);
```
The following VFP sample zooms the chart to display one week:

```
With thisform.Gantt1.Chart
  .Label(17) = "" && exThirdMonth
  .Label(4096) = "<%d%>/<%m%>" && exDay
  .Zoom(.FirstVisibleDate, .NextDate(.FirstVisibleDate, 256), .t.) && exWeek
EndWith
```
# **Column object**

The ExGantt component supports multiple columns. The Columns object contains a collection of Column objects. By default, the control doesn't add any default column, so the user has to add at least one column, before inserting any new items. The Column object holds information about a control's column like: Alignment, Caption, Position and so on. The Column object supports the following properties and methods:

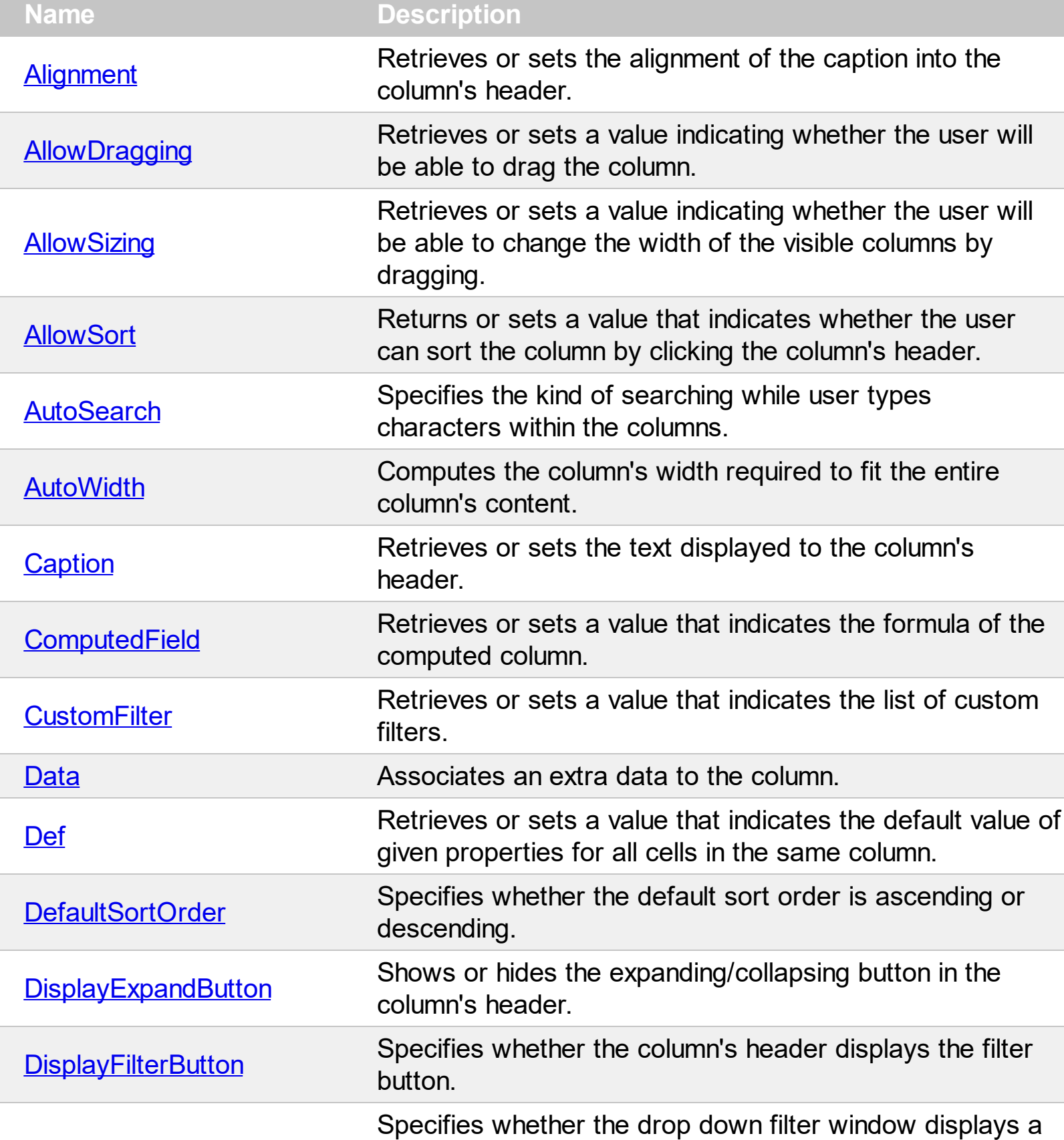

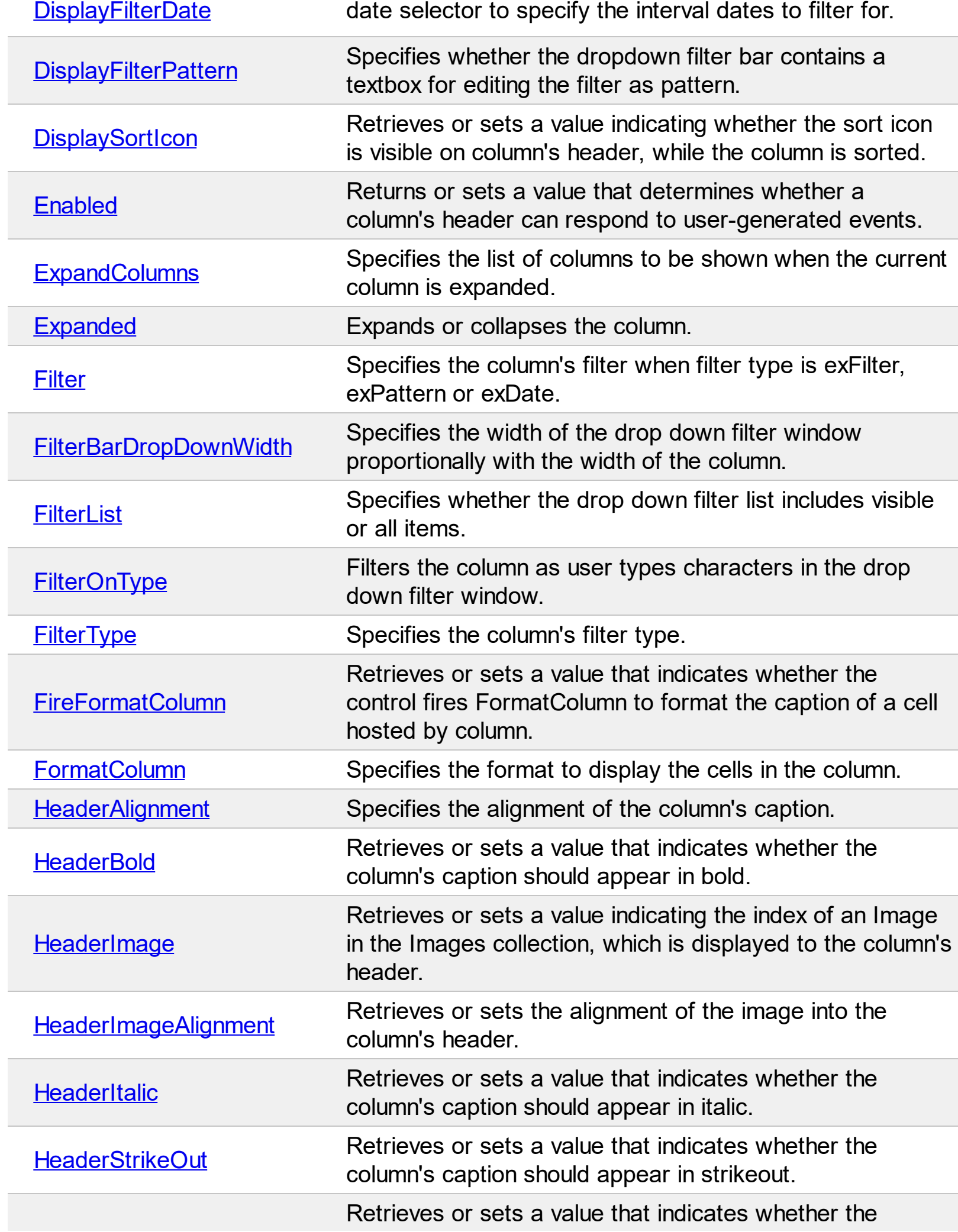

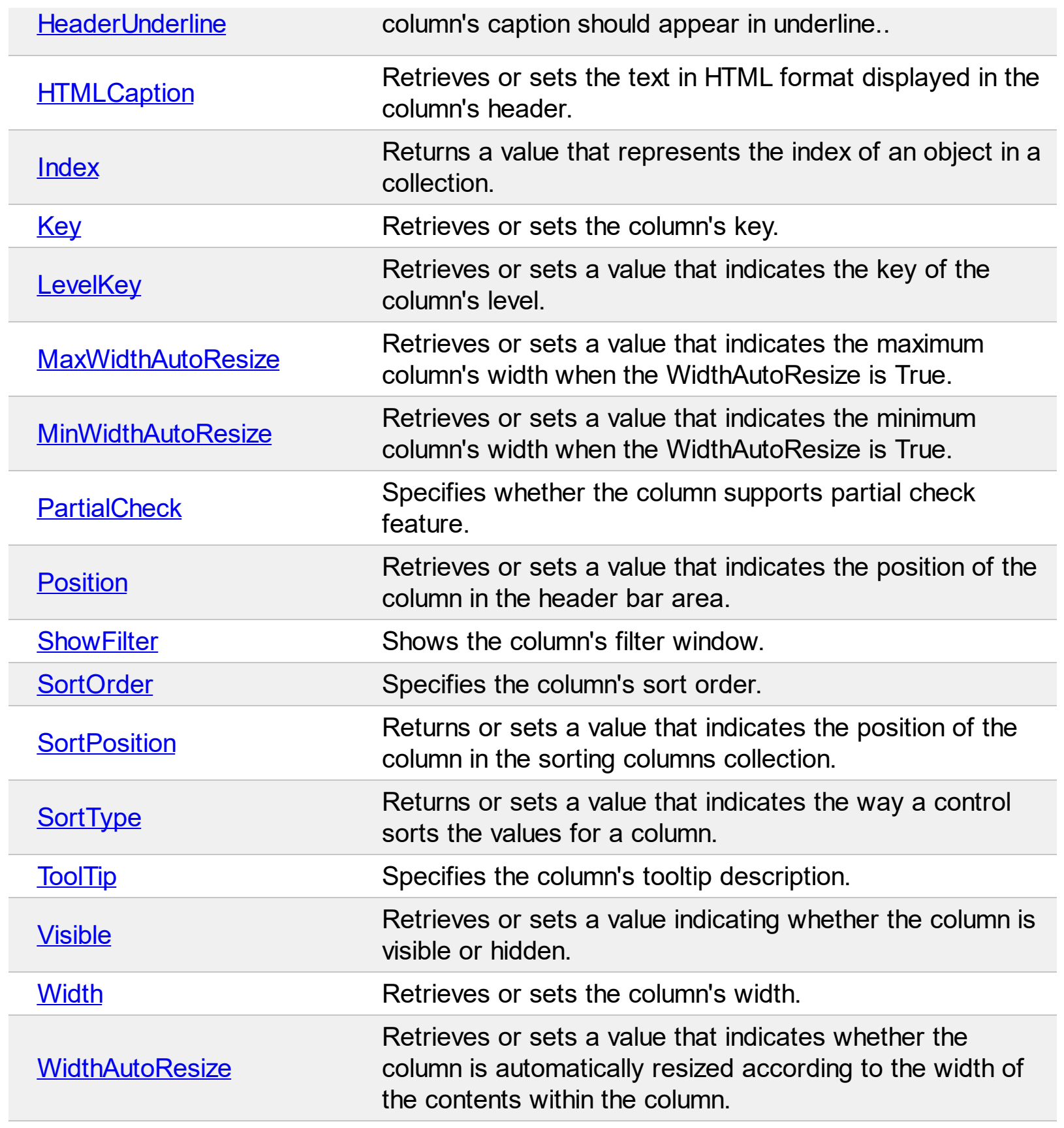

# <span id="page-345-0"></span>**property Column.Alignment as AlignmentEnum**

Retrieves or sets the alignment of the caption into the column's header.

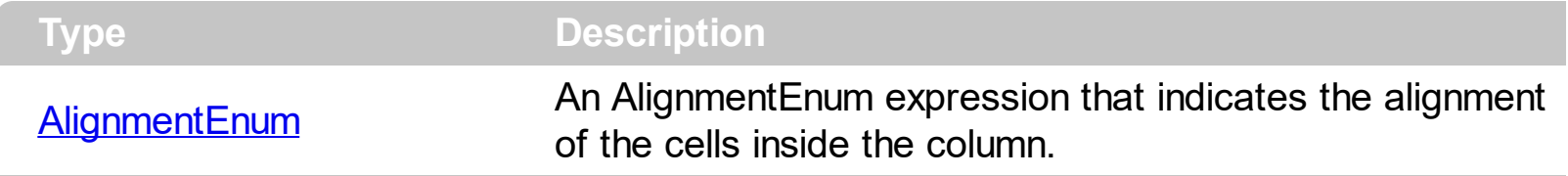

Use the Alignment property to change the column's alignment. Use the **[HeaderAlignment](#page-384-0)** property to align the column's caption inside the column's header. By default, all columns are aligned to left. If the column displays the hierarchy lines, and if the Alignment property is RightAlignment the hierarchy lines are painted from right to left side. Use the **[HasLines](#page-627-0)** property to display the control's hierarchy lines. Use the **[CellHAlignment](#page-822-0)** property to align a particular cell.

# <span id="page-346-0"></span>**property Column.AllowDragging as Boolean**

Retrieves or sets a value indicating whether the user will be able to drag the column.

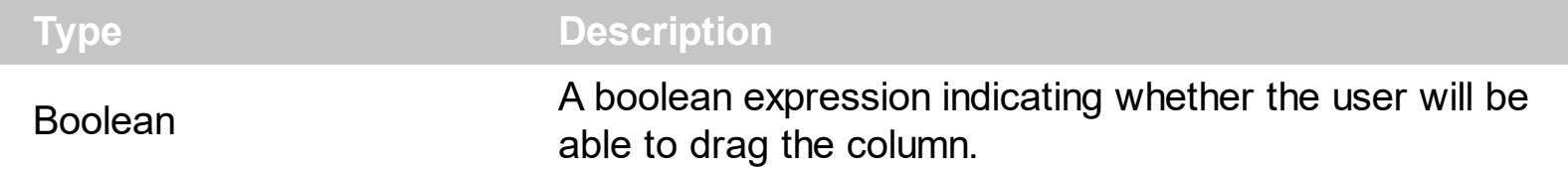

Use the AllowDragging property to forbid user to change the column's position by dragging. If the AllowDragging is false, the column's position cannot be changed by dragging it to another position. Use the **[AllowSort](#page-348-0)** property to avoid sorting a column when the user clicks the column's header. Use the **[AllowSizing](#page-347-0)** property to allow user resizes a column at runtime.

# <span id="page-347-0"></span>**property Column.AllowSizing as Boolean**

Retrieves or sets a value indicating whether the user will be able to change the width of the visible columns by dragging.

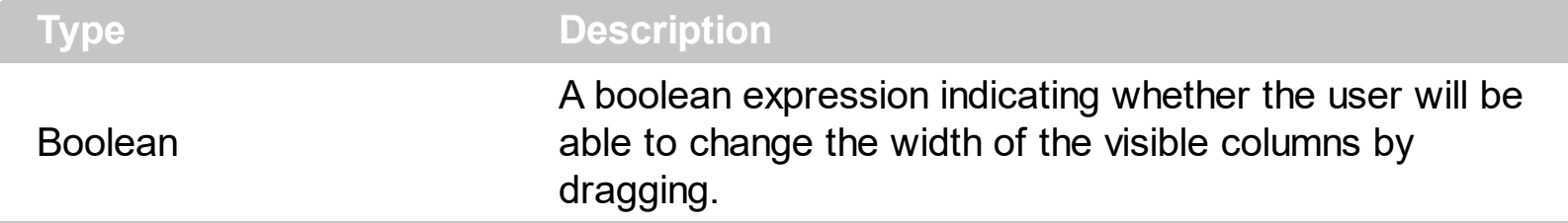

Use the AllowSizing property to fix the column's width. Use the [ColumnAutoResize](#page-518-0) property of the control to fit the columns to the control's client area. Use the **[AllowSort](#page-348-0)** property to avoid sorting a column when the user clicks the column's header. Use the **[AllowDragging](#page-346-0)** property to forbid user to change the column's position by dragging. Use the [Width](#page-407-0) property to specify the column's width.

# <span id="page-348-0"></span>**property Column.AllowSort as Boolean**

Returns or sets a value that indicates whether the user can sort the column by clicking the column's header.

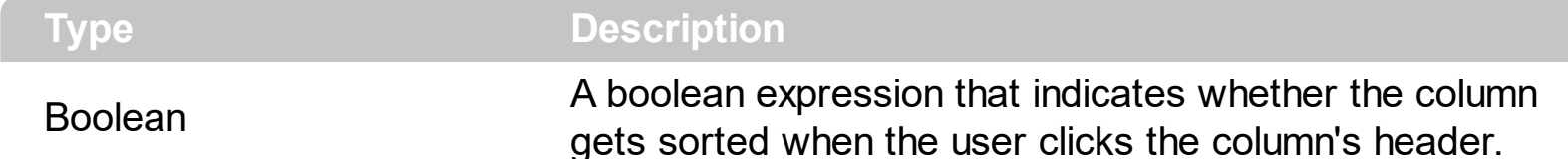

Sorting by a single column in the control is a simple matter of clicking on the column head. Sorting by multiple columns, however, is not so obvious. But it's actually quite easy. First, sort by the first criterion, by clicking on the column head. Then hold the Shift key down as you click on a second heading. Another option is dragging the column's header to the control's sort bar. The **[SortBarVisible](#page-755-0)** property shows the control's sort bar. Use the AllowSort property to avoid sorting a column when the user clicks the column's header. Use the **[SortOnClick](#page-757-0)** property to specify the action that control executes when the user clicks the column's head. The control fires the **[Sort](#page-1322-0)** event when the control sorts a column (the user clicks the column's head ) or when the sorting position is changed in the control's sort bar. Use the **[AllowDragging](#page-346-0)** property to specify whether the column's header can be dragged. Use the **[DefaultSortOrder](#page-362-0)** property to specify the column's default sort order, when the user first clicks the column's header.

# <span id="page-349-0"></span>**property Column.AutoSearch as AutoSearchEnum**

Specifies the kind of searching while user types characters within the columns.

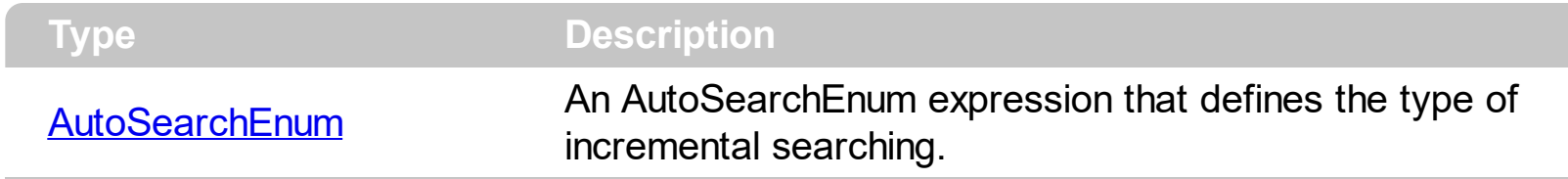

By default, the AutoSearch property is exStartWith. The AutoSearch property has effect only if the **[AutoSearch](#page-498-0)** property of the control is True. Use the AutoSearch property to define a 'contains' incremental search. If the AutoSearch property is exContains, the control searches for items that contains the typed characters. The searching column is defined by the **[SearchColumnIndex](#page-726-0)** property. Use the **[ExpandOnSearch](#page-561-0)** property to expand items while user types characters in the control.

# <span id="page-350-0"></span>**property Column.AutoWidth as Long**

Computes the column's width required to fit the entire column's content.

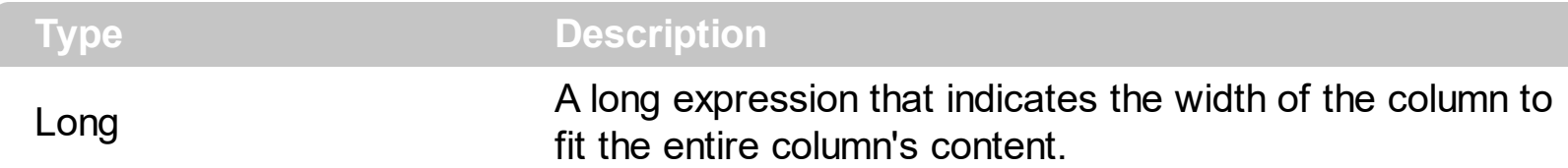

Use the AutoWidth property to arrange the columns to fit the entire control's content. The AutoWidth property doesn't change the column's width. Use [Width](#page-407-0) property to change the column's width at runtime. Use the [ColumnAutoResize](#page-518-0) property to specify whether the control resizes all visible columns to fit the control's client area.

The following VB function resizes all columns:

```
Private Sub autoSize(ByVal t As EXGANTTLibCtl.Gantt)
  t.BeginUpdate
    Dim c As Column
    For Each c In t.Columns
      c.Width = c.AutoWidth
    Next
    t.EndUpdate
    t.Refresh
End Sub
```
The following C++ sample resizes all visible columns:

```
#include "Columns.h"
#include "Column.h"
void autoSize( CGantt& gantt )
{
  gantt.BeginUpdate();
  CColumns columns = gantt.GetColumns();
  for ( long i = 0; i < columns. GetCount(); i++ )
  {
    CColumn column = columns.GetItem( COleVariant( i ) );
    if ( column.GetVisible() )
      column.SetWidth( column.GetAutoWidth() );
  }
  gantt.EndUpdate();
```
The following VB.NET sample resizes all visible columns:

```
Private Sub autoSize(ByRef gantt As AxEXGANTTLib.AxGantt)
  gantt.BeginUpdate()
  Dim i As Integer
  With gantt.Columns
    For i = 0 To . Count - 1
      If .Item(i).Visible Then
         .Item(i).Width = .Item(i).AutoWidth
      End If
    Next
  End With
  gantt.EndUpdate()
End Sub
```
The following C# sample resizes all visible columns:

```
private void autoSize( ref AxEXGANTTLib.AxGantt gantt )
{
  gantt.BeginUpdate();
  for ( int i = 0; i < gantt. Columns. Count - 1; i++ )
     if ( gantt.Columns[i].Visible)
       gantt.Columns[i].Width = gantt.Columns[i].AutoWidth;
  gantt.EndUpdate();
}
```
The following VFP sample resizes all visible columns:

```
with thisform.Gantt1
  .BeginUpdate()
  for i = 0 to .Columns.Count - 1
    if ( .Columns(i).Visible )
       .Columns(i).Width = .Columns(i).AutoWidth
    endif
  next
  .EndUpdate()
endwith
```
 $\vert$  }

# <span id="page-353-0"></span>**property Column.Caption as String**

Retrieves or sets the text displayed to the column's header.

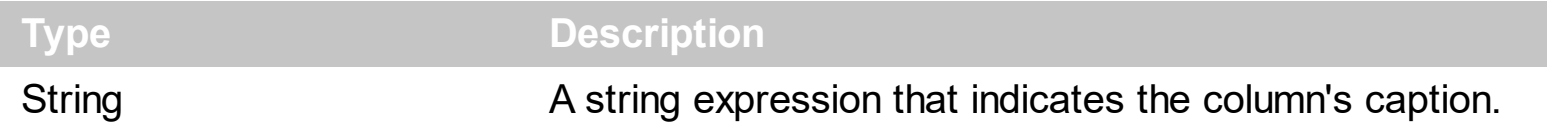

Each property of Items object that has an argument ColIndex can use the column's caption to identify a column. Adding two columns with the same caption is accepted and these are differentiated by their indexes. Use the **[HTLMCaption](#page-391-0)** property to display the column's caption using HTML tags. To hide a column use the [Visible](#page-406-0) property of the Column object. The column's caption is displayed using the following font attributes: **HeaderBold**, [HeaderItalic,](#page-388-0) [HeaderUnderline](#page-390-0), [HeaderStrikeout.](#page-389-0) Use the [Add](#page-411-0) method to add new columns and to specify their captions.

# <span id="page-354-0"></span>**property Column.ComputedField as String**

Retrieves or sets a value that indicates the formula of the computed column.

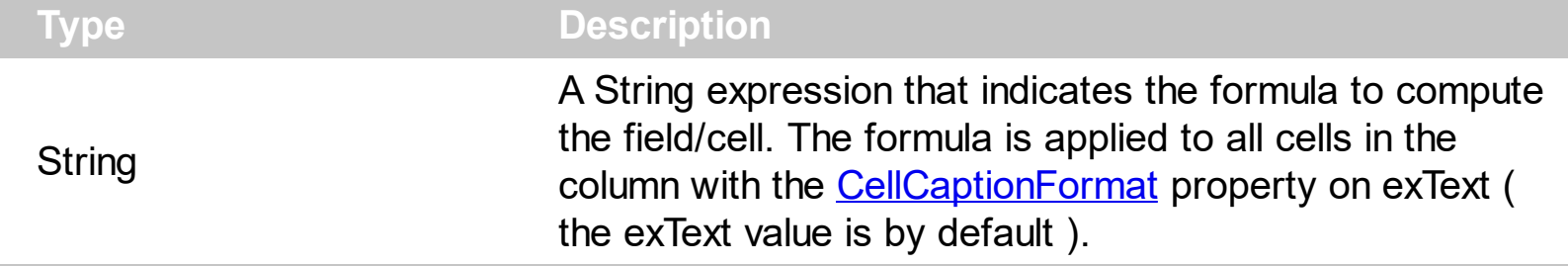

A computed field or cell displays the result of an arithmetic formula that may include operators, variables and constants. By default, the ComputedField property is empty. If the the ComputedField property is empty, the property have no effect. If the ComputedField property is not empty, all cells in the column, that have the **[CellCaptionFormat](#page-810-0)** property on exText, uses the same formula to display their content. For instance, you can use the CellCaptionFormat property on exHTML, for cells in the column, that need to display other things than column's formula, or you can use the CellCaptionFormat property on exComputedField, to change the formula for a particular cell. Use the [FormatColumn](#page-380-0) property to format the column. Use the CellCaptionFormat property to change the type for a particular cell. Use the **[CellCaption](#page-809-0)** property to specify the cell's content. For instance, if the CellCaptionFormat property is exComputedField, the Caption property indicates the formula to compute the cell's content. The **[Def\(](#page-359-0)exCellCaptionFormat)** property is changed to exComputedField, each time the ComputeField property is changed to a not empty value. If the Computed Field property is set to an empty string, the  $\frac{\text{Def}}{\text{Def}}(exCellCaptionFormat)$ property is set to exText. Call the [Refresh](#page-693-0) method to force refreshing the control.

*The expression supports cell's identifiers as follows:*

• %0, %1, %2,  $\ldots$  specifies the value of the cell in the column with the index 0, 1 2,  $\ldots$ *The [CellCaption](#page-809-0) property specifies the cell's value. For instance, "%0 format ``" formats the value on the cell with the index 0, using current regional setting, while "int(%1)" converts the value of the column with the index 1, to integer.*

This property/method supports predefined constants and operators/functions as described [here](#page-1331-0).

Samples:

- 1. "**1**", the cell displays 1
- 2. "**%0 + %1**", the cell displays the sum between cells in the first and second columns.
- 3. "**%0 + %1 - %2**", the cell displays the sum between cells in the first and second columns minus the third column.
- 4. "**(%0 + %1)\*0.19**", the cell displays the sum between cells in the first and second columns multiplied with 0.19.
- 5. "**(%0 + %1 + %2)/3**", the cell displays the arithmetic average for the first three columns.
- 6. "**%0 + %1 < %2 + %3**", displays 1 if the sum between cells in the first two columns is less than the sum of third and forth columns.
- 7. "**proper(%0)**'" formats the cells by capitalizing first letter in each word
- 8. "**currency(%1)**'" displays the second column as currency using the format in the control panel for money
- 9. "**len(%0) ? currency(dbl(%0)) : ''**" displays the currency only for not empty/blank cells.
- 10. "**int(date(%1)-date(%2)) + 'D ' + round(24\*(date(%1)-date(%2) - floor(date(%1) date(%2)))) + 'H''**" displays interval between two dates in days and hours, as xD yH
- 11. **"2:=((1:=int(0:= date(%1)-date(%0))) = 0 ? '' : str(=:1) + ' day(s)') + ( 3:=round(24\* (=:0-floor(=:0))) ? (len(=:2) ? ' and ' : '') + =:3 + ' hour(s)' : '' )"** displays the interval between two dates, as x day(s) [and y hour(s)], where the x indictaes the number of days, and y the number of hours. The hour part is missing, if 0 hours is displayed, or nothing is displayed if dates are identical.

# <span id="page-356-0"></span>**property Column.CustomFilter as String**

Retrieves or sets a value that indicates the list of custom filters.

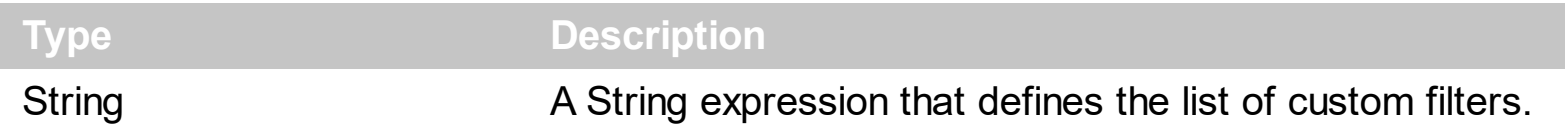

By default, the CustomFilter property is empty. The CustomFilter property has effect only if it is not empty, and the **[FilterType](#page-378-0)** property is not exImage, exCheck or exNumeric. Use the DisplayFilterPattern property to hide the text box to edit the pattern, in the drop down filter window. The All predefined item and the list of custom filter is displayed in the drop down filter window, if the CustomFilter property is not empty. The Blanks and NonBlanks predefined items are not defined, when custom filter is displayed. Use the [Description\(exFilterBarAll\)](#page-541-0) property on empty string to hide the All predefined item, in the drop down filter window. Use the **[DisplayFilterButton](#page-364-0)** property to show the button on the column's header to drop down the filter window. Use the **[Background](#page-507-0)** property to define the visual appearance for the drop down button.

The CustomFilter property defines the list of custom filters as pairs of (caption,pattern) where the caption is displayed in the drop down filter window, and the pattern is get selected when the user clicks the item in the drop down filter window ( the FilterType property is set on exPattern, and the **[Filter](#page-371-0)** property defines the custom pattern being selected ). The caption and the pattern are separated by a "||" string ( two vertical bars, character 124 ). The pattern expression may contains multiple patterns separated by a single "|" character ( vertical bar, character 124 ). A pattern may contain the wild card characters '?' for any single character, '\*' for zero or more occurrences of any character, '#' for any digit character. If any of the  $\ast$ ,  $?$ , # or | characters are preceded by a \ ( escape character ) it masks the character itself. If the pattern is not present in the (caption,pattern) pair, the caption is considered as being the pattern too. The pairs in the list of custom patterns are separated by "|||" string ( three vertical bars, character 124). So, the syntax of the CustomFilter property should be of: CAPTION [ **||** PATTERN [ **|** PATTERN ] ] [ **|||** CAPTION [ **||** PATTERN [ **|** PATTERN ] ] ].

For example, you may have a list of documents and instead of listing the name of each document in the filter drop down list for the names column you may want to list the following:

Excel Spreadsheets Word Documents Powerpoint Presentations Text Documents

And define the filter patterns for each line above as follows:

\*.xls \*.doc \*.pps \*.txt, \*.log

and so the CustomFilter property should be "**Excel Spreadsheets (\*.xls )||\*.xls|||Word Documents||\*.doc|||Powerpoint Presentations||\*.pps|||Text Documents (\*.log,\*.txt)||\*.txt|\*.log**". The following screen shot shows this custom filter format:

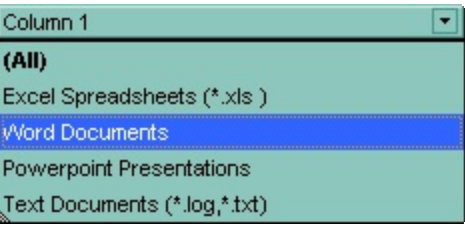

# <span id="page-358-0"></span>**property Column.Data as Variant**

Associates an extra data to the column.

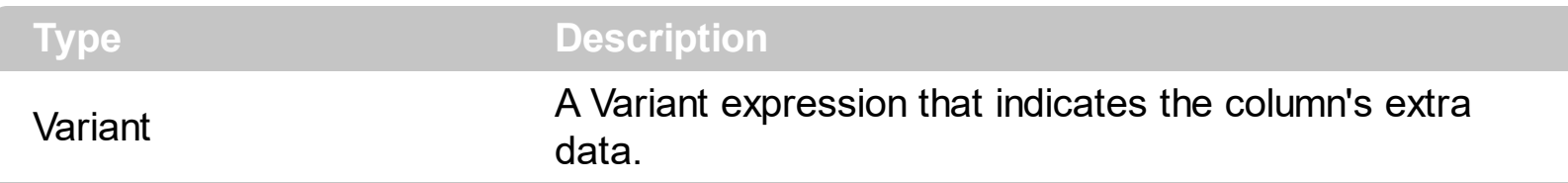

Use the Data property to assign any extra data to a column. Use the [CellData](#page-815-0) property to assign an extra data to a cell. Use the **[ItemData](#page-961-0)** property to assign an extra data to an item. Use the **[SortUserData](#page-96-0)** or **[SortUserDataString](#page-96-0)** type to sort the column based on the [CellData](#page-815-0) value.

# <span id="page-359-0"></span>**property Column.Def(Property as DefColumnEnum) as Variant**

Retrieves or sets a value that indicates the default value of given properties for all cells in the same column.

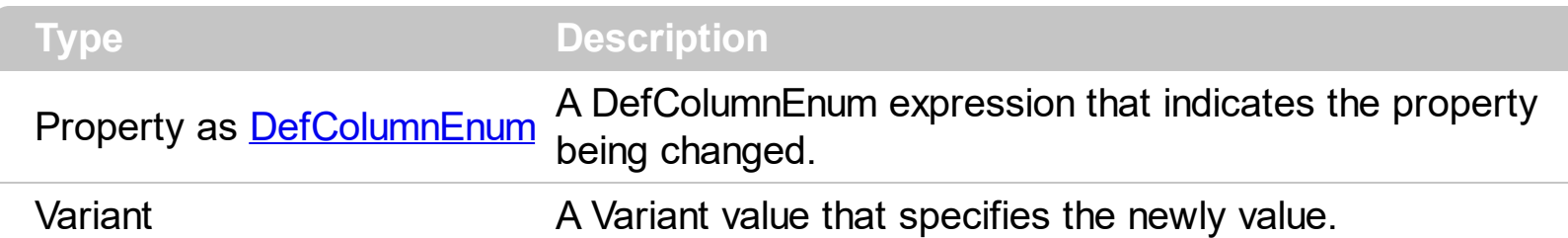

Use the Def property to specify a common value for given properties for all cells in the column. For instance, you can use the Def property to assign check boxes to all cells in the column, without enumerating them.

The following VB sample assigns checkboxes for all cells in the first column:

Gantt1.Columns(0).Def(exCellHasCheckBox) = True

The following VB sample changes the background color for all cells in the first column:

 $\vert$  Gantt1.Columns(0).Def(exCellBackColor) = RGB(240, 240, 240)

The following C++ sample assigns checkboxes for all cells in the first column:

COleVariant vtCheckBox( VARIANT\_TRUE ); m\_gantt.GetColumns().GetItem( COleVariant( (long) 0 ) ).SetDef( /\*exCellHasCheckBox\*/ 0, vtCheckBox );

The following C++ sample changes the background color for all cells in the first column:

COleVariant vtBackColor( (long)RGB(240, 240, 240) ); m\_gantt.GetColumns().GetItem( COleVariant( (long) 0 ) ).SetDef( /\*exCellBackColor\*/ 4, vtBackColor );

The following VB.NET sample assigns checkboxes for all cells in the first column:

With AxGantt1.Columns(0) .Def(EXGANTTLib.DefColumnEnum.exCellHasCheckBox) = True End With

The following VB.NET sample changes the background color for all cells in the first column:
```
With AxGantt1.Columns(0)
  .Def(EXGANTTLib.DefColumnEnum.exCellBackColor) = ToUInt32(Color.WhiteSmoke)
End With
```
where the ToUInt32 function converts a Color expression to OLE\_COLOR,

```
Shared Function ToUInt32(ByVal c As Color) As UInt32
  Dim i As Long
  i = c.Ri = i + 256 * c. G
  i = i + 256 * 256 * c.B
  ToUInt32 = Convert.ToUInt32(i)
End Function
```
The following C# sample assigns checkboxes for all cells in the first column:

axGantt1.Columns[0].set\_Def( EXGANTTLib.DefColumnEnum.exCellHasCheckBox, true );

The following C# sample changes the background color for all cells in the first column:

```
axGantt1.Columns[0].set_Def(EXGANTTLib.DefColumnEnum.exCellBackColor,
ToUInt32(Color.WhiteSmoke));
```
where the ToUInt32 function converts a Color expression to OLE\_COLOR,

```
private UInt32 ToUInt32(Color c)
 {
   long i;
   i = c.R;
   i = i + 256 * c. G;
   i = i + 256 * 256 * c.B;return Convert.ToUInt32(i);
\vert }
```
The following VFP sample assigns checkboxes for all cells in the first column:

```
with thisform.Gantt1.Columns(0)
  Def(0) = .t.endwith
```
The following VFP sample changes the background color for all cells in the first column:

with thisform.Gantt1.Columns(0) .Def( 4 ) = RGB(240,240,240) endwith

### **property Column.DefaultSortOrder as Boolean**

Specifies whether the default sort order is ascending or descending.

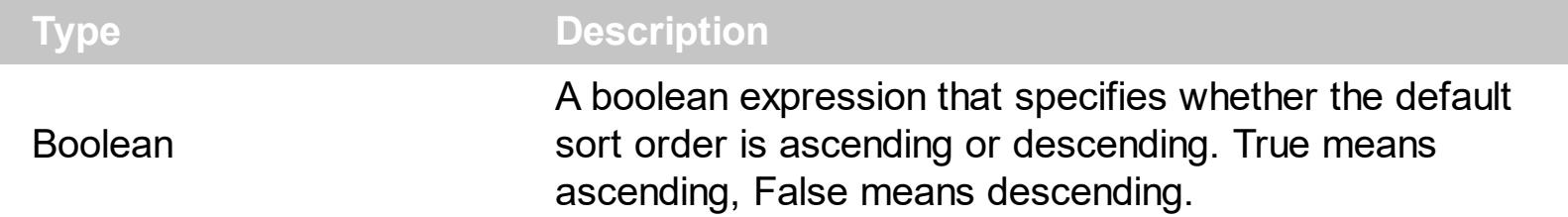

By default, the DefaultSortOrder property is False. Use the **[SortOnClick](#page-757-0)** property to specify the operation that control should execute when the user clicks the column's header. Use the DefaultSortOrder to specify how the column is sorted at the first click on its header. Use the [SortOrder](#page-402-0) property to sort a column. Use the **[SingleSort](#page-748-0)** property to allow sorting by multiple columns.

# <span id="page-363-0"></span>**property Column.DisplayExpandButton as Boolean**

l

Shows or hides the expanding/collapsing button in the column's header.

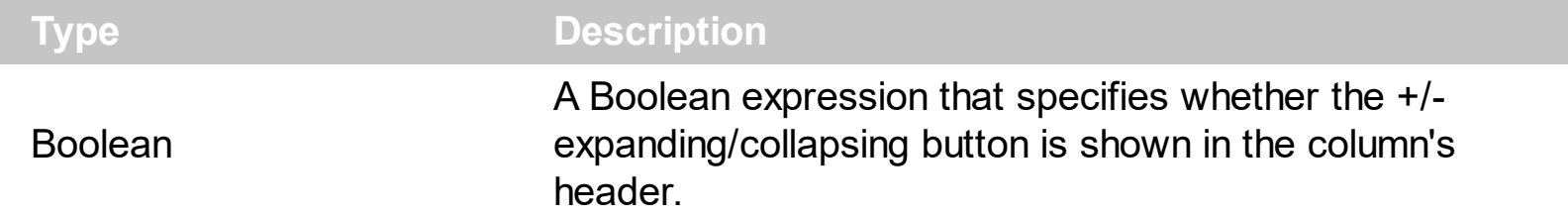

By default, the DisplayExpandButton property is True. The DisplayExpandButton property indicates whether the +/- expanding/collapsing button is shown in the column's header. Use the **[Expanded](#page-370-0)** property to programmatically expand/collapse the columns. For instance, the Expanded property on False, collapse the column, while the Expanded property on True, expands the columns indicated by the **[ExpandColumns](#page-369-0)** property. The **ExpandColumns** property specifies the columns to be shown/hidden when a column is expanded or collapsed.

## <span id="page-364-0"></span>**property Column.DisplayFilterButton as Boolean**

Shows or hides the column's filter bar button.

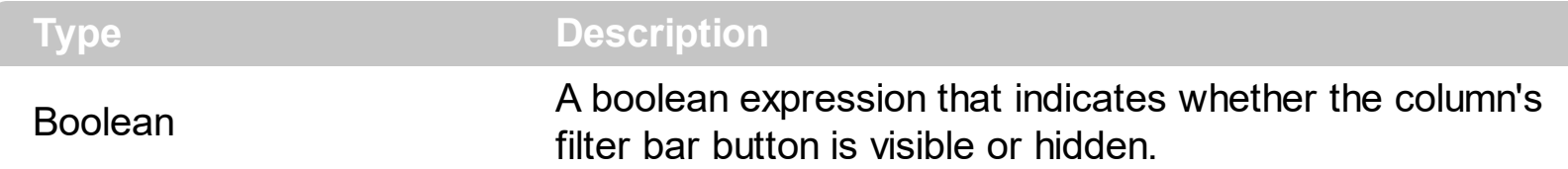

The column's filter button is displayed on the column's caption. The **[DisplayFilterPattern](#page-366-0)** property determines whether the column's filter window includes the pattern field. Use the [DisplayFilterDate](#page-365-0) property to include a date selector to the column's drop down filter window. Use the **[FilterBarDropDownHeight](#page-575-0)** to specify the height of the drop down filter window. Use the **[FilterBarDropDownWidth](#page-373-0)** property to specify the width of the drop down filter window. Use the **[FilterBarHeight](#page-579-0)** property to specify the height of the filter bar header. Use the **[FilterList](#page-375-0)** property to specify the list of items being included in the column's drop down filter list. Use the **[FilterInclude](#page-603-0)** property to specify whether the child items should be included to the list when the user applies the filter. Use the **[FilterCriteria](#page-602-0)** property to filter items using the AND, OR and NOT operators. Use the **Custom Filter** property to define you custom filters.

# <span id="page-365-0"></span>**property Column.DisplayFilterDate as Boolean**

Specifies whether the drop down filter window displays a date selector to specify the interval dates to filter for.

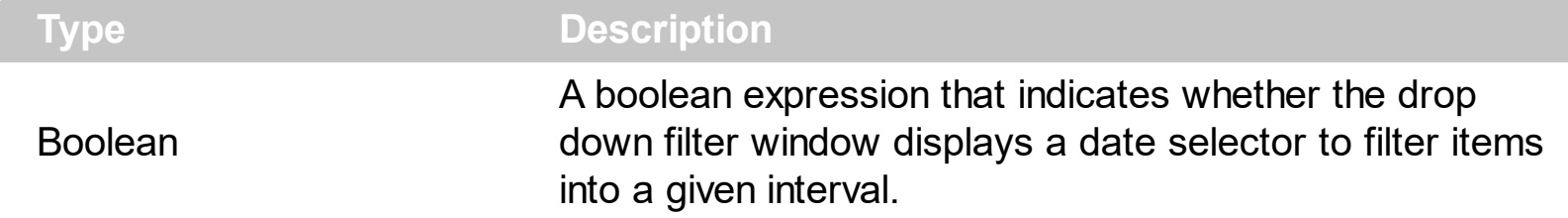

By default, the DisplayFilterDate property is False. Use the DisplayFilterDate property to filter items that match a given interval of dates. The DisplayFilterDate property includes a date button to the right of the Date field in the drop down filter window. The DisplayFilterDate property has effect only if the **[DisplayFilterPattern](#page-366-0)** property is True. If the user clicks the filter's date selector the control displays a built-in calendar editor to help user to include a date to the date field of the drop down filter window. Use the **[Description](#page-541-0)** property to customize the strings being displayed on the drop down filter window. If the Date field in the filter drop down window is not empty, the **[FilterType](#page-378-0)** property of the [Column](#page-342-0) object is set on exDate, and the **[Filter](#page-371-0)** property of the Column object points to the interval of dates being used when filtering.

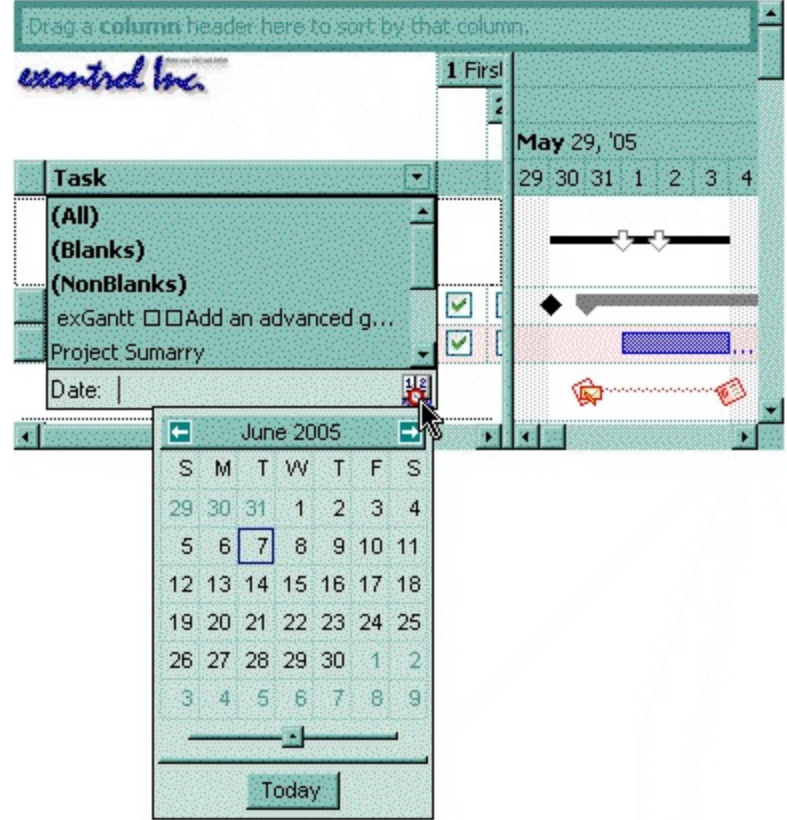

#### <span id="page-366-0"></span>**property Column.DisplayFilterPattern as Boolean**

Specifies whether the dropdown filter bar contains a textbox for editing the filter as pattern.

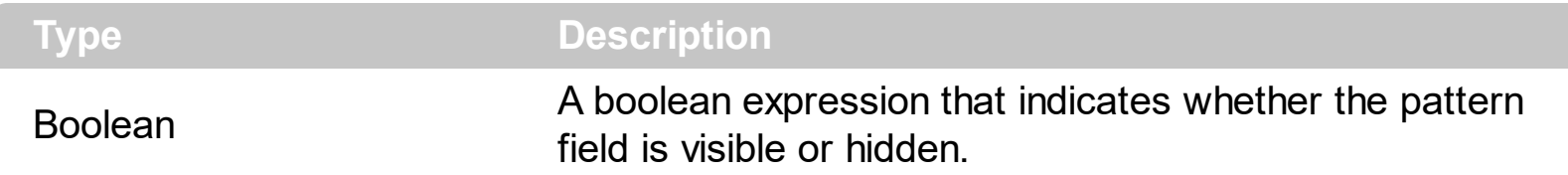

Use the **[DisplayFilterButton](#page-364-0)** property to show the column's filter button. If the DisplayFilterButton property is False the drop down filter window doesn't include the "Filter For" or "Date" field. Use the [DisplayFilterDate](#page-365-0) property to filter items that match a given interval of dates.

The drop down filter window displays the "Filter For" field if the DisplayFilterPattern property is True, and the DisplayFilterDate property is False. If the drop down filter window displays "Filter For" field, and user types the filter inside, the **[FilterType](#page-378-0)** property of the [Column](#page-342-0) is set to exPattern, and **[Filter](#page-371-0)** property of the Column object specifies the filter being typed. Use the [CustomFilter](#page-356-0) property to define you custom filters.

# **property Column.DisplaySortIcon as Boolean**

Retrieves or sets a value indicating whether the sort icon is visible on column's header, while the column is sorted.

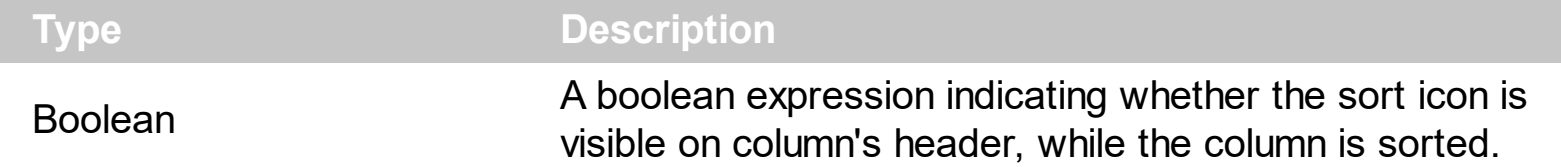

Use the DisplaySortIcon property to hide the sort icon. Use the **[SortChildren](#page-1057-0)** property of the Items object to sort a column. Use the **[SortOrder](#page-402-0)** property to sort a column. Use the [SingleSort](#page-748-0) property to allow multiple sort columns.

# **property Column.Enabled as Boolean**

l

Returns or sets a value that determines whether a column's header can respond to usergenerated events.

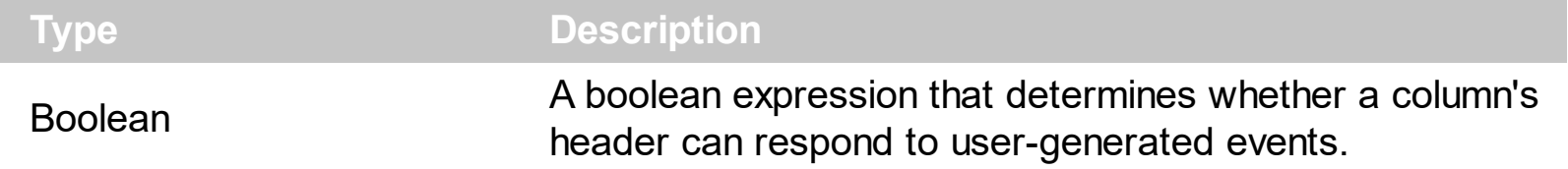

If the Enabled property is False, then all cells in the column are disabled, no matter if the [CellEnabled](#page-816-0) property is True. Use the **[Enabled](#page-545-0)** property to disable the control.

#### <span id="page-369-0"></span>**property Column.ExpandColumns as String**

Specifies the list of columns to be shown when the current column is expanded.

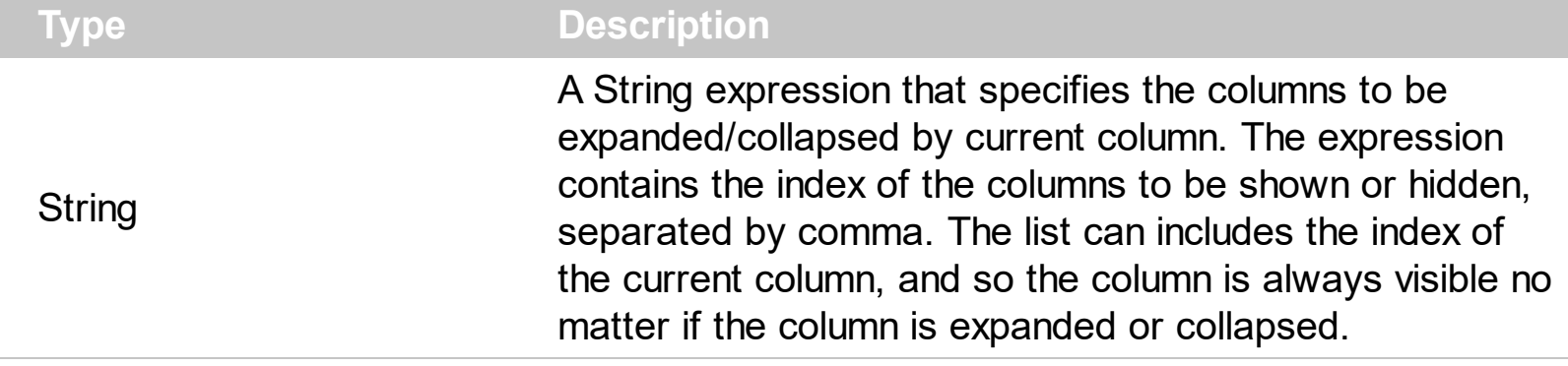

By default, the ExpandColumns property is "". The ExpandColumns property specifies the columns to be shown/hidden when a column is expanded or collapsed. The ExpandColumns property can include the index of the current column, which indicates that the column is visible no matter if the column is expanded or collapsed. In other words, the Expanded/ExpandColumns properties provides expandable header. The **[Index](#page-392-0)** property specifies the index of the column. The **[Expanded](#page-370-0)** property specifies whether a column is expanded or collapsed. The **[DisplayExpandButton](#page-363-0)** property indicates whether the +/expanding/collapsing button is shown in the column's header. The **[HasButtons](#page-621-0)** property specifies how the +/- buttons are shown.

The following screen shot shows the control's header when all columns are collapsed:

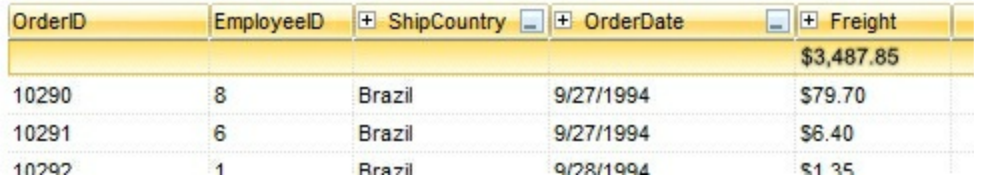

The following screen shot shows the control's header with columns expanded/collapsed :

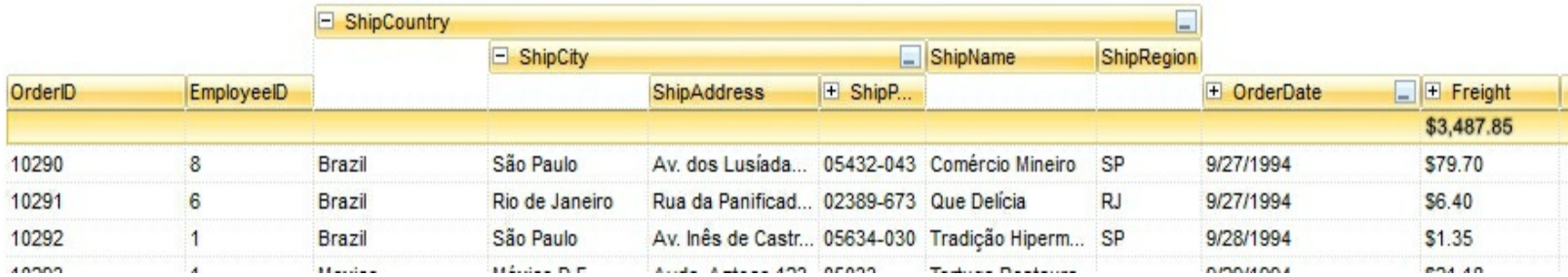

# <span id="page-370-0"></span>**property Column.Expanded as Boolean**

Expands or collapses the column.

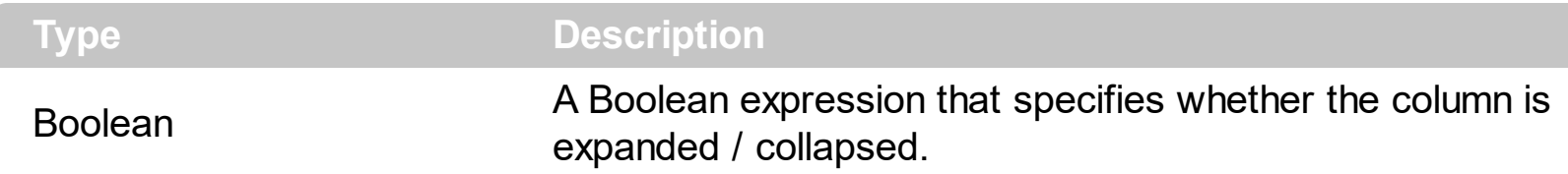

By default, the Expanded property is True. Use the Expanded property to programmatically expand/collapse the columns. For instance, the Expanded property on False, collapse the column, while the Expanded property on True, expands the columns indicated by the **[ExpandColumns](#page-369-0)** property. The **ExpandColumns** property specifies the columns to be shown/hidden when a column is expanded or collapsed. The **[DisplayExpandButton](#page-363-0)** property indicates whether the +/- expanding/collapsing button is shown in the column's header.

#### <span id="page-371-0"></span>**property Column.Filter as String**

Specifies the column's filter when the filter type is exFilter, exPattern, exDate, exNumeric, exCheck or exImage.

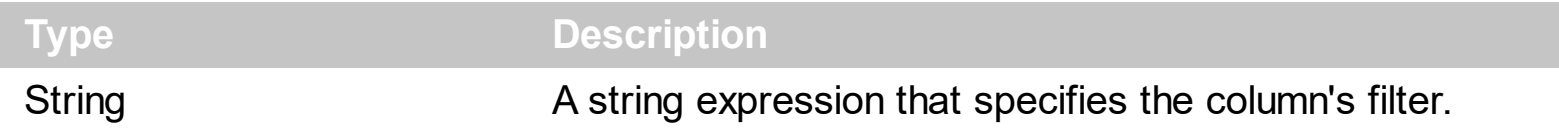

- If the **[FilterType](#page-378-0)** property is **exFilter** the Filter property indicates the list of values being included when filtering. The values are separated by '|' character. For instance if the Filter property is "CellA|CellB" the control includes only the items that have captions like: "CellA" or "CellB".
- If the FilterType is **exPattern** the Filter property defines the list of patterns used in filtering. The list of patterns is separated by the '|' character. A pattern filter may contain the wild card characters like '?' for any single character, '\*' for zero or more occurrences of any character, '#' for any digit character. The '|' character separates the options in the pattern. For instance: '1\*|2\*' specifies all items that start with '1' or '2'.
- If the FilterType property is **exDate**, the Filter property should be of "*[dateFrom] to [dateTo]*" format, and it indicates that only items between a specified range of dates will be included. If the dateFrom value is missing, the control includes only the items before the dateTo date, if the dateTo value is missing, the control includes the items after the dateFrom date. If both dates ( dateFrom and dateTo ) are present, the control includes the items between this interval of dates. For instance, the "2/13/2004 to" includes all items after 2/13/2004 inclusive, or "2/13/2004 to Feb 14 2005" includes all items between 2/13/2004 and 2/14/2004.
- If the FilterType property is **exNumeric**, the Filter property may include operators like  $\langle \langle \langle \langle \rangle \rangle \rangle = \langle \langle \rangle \rangle$  and numbers to define rules to include numbers in the control's list. The Filter property should be of the following format "*operator number [operator number* ...]". For instance, the "> 10" indicates all numbers greater than 10. The "<>10 <> 20" filter indicates all numbers except 10 and 20. The "> 10 < 100" filter indicates all numbers greater than 10 and less than 100. The " $>= 10 \le$  100  $\le$  50" filter includes all numbers from 10 to 100 excepts 50. The "10" filter includes only 10 in the list. The "=10 =20" includes no items in the list because after control filters only 10 items, the second rule specifies only 20, and so we have no items. The Filter property may include unlimited rules. A rule is composed by an operator and a number. The rules are separated by space characters.
- If the FilterType property is **exCheck** the Filter property may include "0" for unchecked items, and "1" for checked items. The **[CellState](#page-865-0)** property specifies the state of the

cell's checkbox. If the Filter property is empty, the filter is not applied to the column, when **[ApplyFilter](#page-491-0)** method is called.

• If the FilterType property is **eximage** the Filter property indicates the list of icons (index of the icon being displayed) being filtered. The values are separated by '|' character. The **Cellimage** property indicates the index of the icon being displayed in the cell. For instance, the '1|2' indicates that the filter includes the cells that display first or the second icon ( with the index 1 or 2 ). The drop down filter window displays the (All) item and the list of icons being displayed in the column

The Filter property has no effect if the FilterType property is one of the followings: **exAll, exBlanks** and **exNonBlanks**

The **[ApplyFilter](#page-491-0)** method should be called to update the control's content after changing the Filter or FilterType property. The [ClearFilter](#page-517-0) method clears the Filter and the FilterType properties. Use the **[FilterCriteria](#page-602-0)** property to filter items using the AND, OR and NOT operators. Use the Custom Filter property to define you custom filters. Use the **Show Filter** method to show programmatically the column's drop down filter window.

# <span id="page-373-0"></span>**property Column.FilterBarDropDownWidth as Double**

Specifies the width of the drop down filter window proportionally with the width of the column.

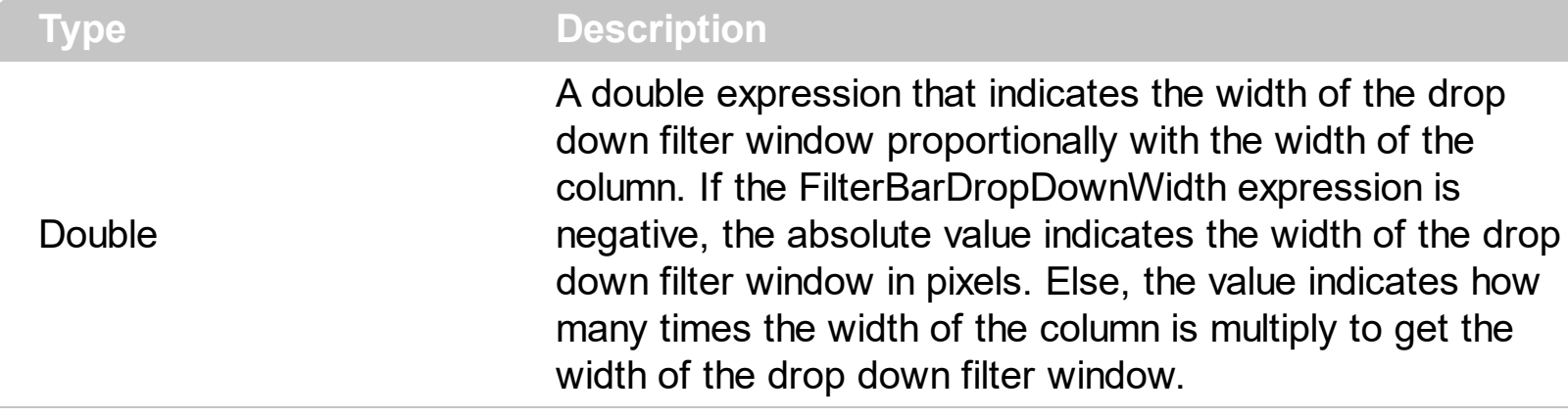

By default, the FilterBarDropDownWidth property is 1, and so, the width of the drop down filter window coincides with the width of the column. Use the [Width](#page-407-0) property to specify the width of the column. Use **[FilterBarDropDownHeight](#page-575-0)** property to specify the height of the drop down filter window. Use the **[FilterBarHeight](#page-579-0)** property to specify the height of the control's filter bar. Use the **[DisplayFilterButton](#page-364-0)** property to display a filter button to the column's caption. Use the **[Description](#page-541-0)** property to define predefined strings in the filter bar. Use the **[FilterInclude](#page-603-0)** property to specify whether the child items should be included to the list when the user applies the filter. Use the **[FilterCriteria](#page-602-0)** property to filter items using the AND, OR and NOT operators. Use the **[ShowFilter](#page-399-0)** method to show programmatically the column's drop down filter window.

The following VB sample specifies that the width of the drop down filter window is double of the column's width:

```
With Gantt1.Columns(0)
  .FilterBarDropDownWidth = 2
End With
```
The following VB sample specifies that the width of the drop down filter window is 150 pixels:

```
With Gantt1.Columns(0)
  .FilterBarDropDownWidth = -150
End With
```
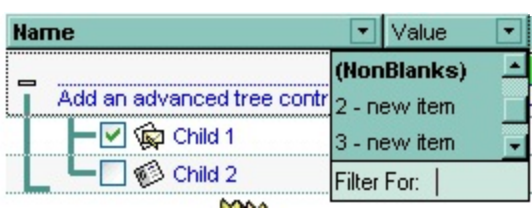

## <span id="page-375-0"></span>**property Column.FilterList as FilterListEnum**

Specifies whether the drop down filter list includes visible or all items.

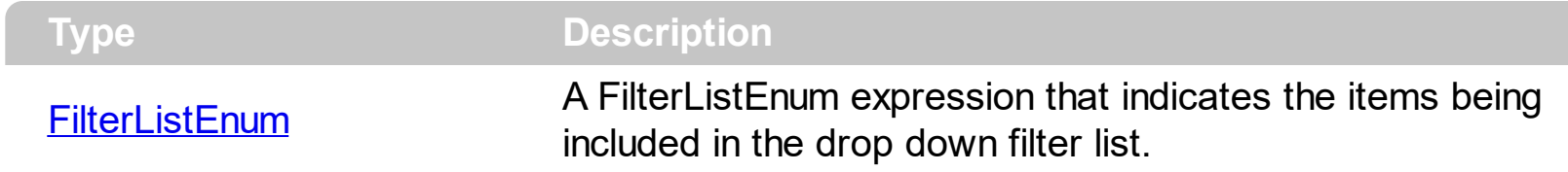

By default, the FilterList property is exAllItems. Use the FilterList property to specify the items being included in the column's drop down filter list. Use the **[DisplayFilterButton](#page-364-0)** property to display the column's filter bar button. The **[DisplayFilterDate](#page-365-0)** property specifies whether the drop down filter window displays a date selector to specify the interval dates to filter for. Use the exSortItemsAsc flag to sort ascending the values in the drop down filter list. For instance, the **exAllItems OR exSortItemsAsc** specifies that the drop down filter window lists all items in ascending order. Add the exIncludeInnerCells flag if you require adding the inner cells value to the drop down filter window.

#### **property Column.FilterOnType as Boolean**

Filters the column as user types characters in the drop down filter window.

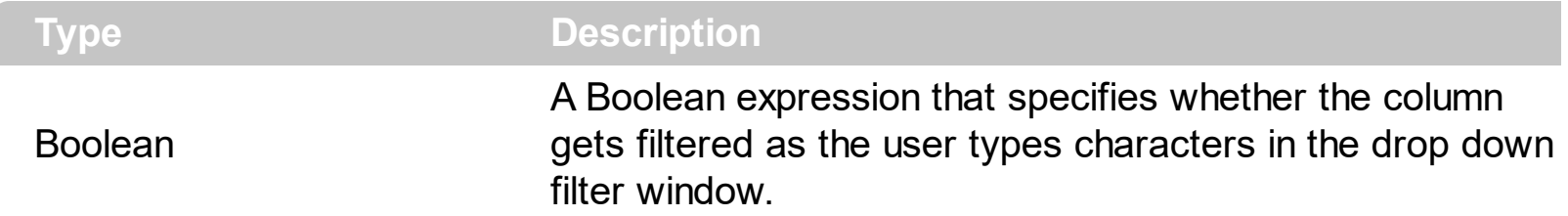

By default, the FilterOnType property is False. The Filter-On-Type feature allows you to filter the control's data based on the typed characters. Use the **[DisplayFilterButton](#page-364-0)** property to add a drop down filter button to the column's header. The Filter-On-Type feature works like follows: User clicks the column's drop down filter button, so the drop down filter window is shown. Use starts type characters, and the control filters the column based on the typed characters as it includes all items that starts with typed characters, if the **[AutoSearch](#page-349-0)** property is exStartWith, or include in the filter list only the items that contains the typed characters, if the AutoSearch property is exContains. Click the X button on the filterbar, and so the control removes the filter, and so all data is displayed. The control fires the [FilterChange](#page-1201-0) event to notify whether the control applies a new filter to control's data. Once, the FilterOnType property is set on True, the column's **[FilterType](#page-378-0)** property is changed to exPattern, and the the **[Filter](#page-371-0)** property indicates the typed string. Use the **[FilterCriteria](#page-602-0)** property to specify the expression being used to filter the control's data when multiple columns are implied in the filter. Use the **[Description](#page-541-0)** property to customize the text being displayed in the drop down filter window. Use the **[FilterHeight](#page-579-0)** property to specify the height of the control's filterbar that's displayed on the bottom side of the control, once a filter is applied. The "Filter For" (pattern) field in the drop down filter window is always shown if the FilterOnType property is True, no matter of the **[DisplayFilterPattern](#page-366-0)** property.

The following screen shot shows how the data gets filtered when the user types characters in the Filter-On-Type columns:

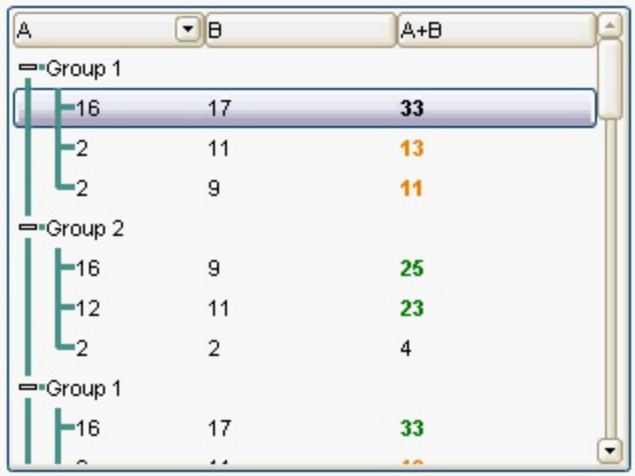

- The user clicks the drop down filter window, in the column A
- The "Filter For:" field is shown, and it waits for the user to start type characters.
- As user types characters, the column gets filtered the items.

### <span id="page-378-0"></span>**property Column.FilterType as FilterTypeEnum**

Specifies the column's filter type.

l

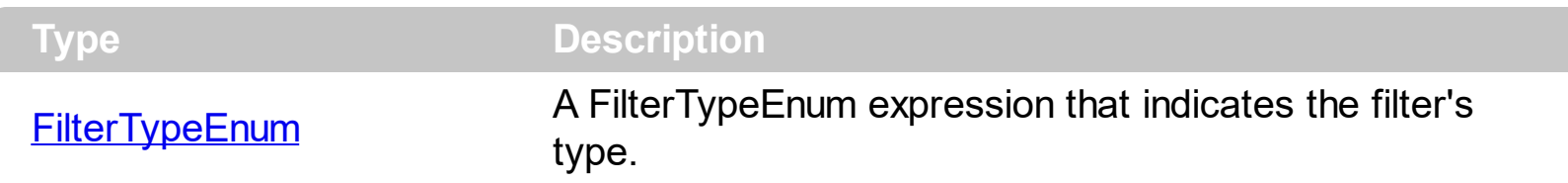

The FilterType property defines the filter's type. By default, the FilterType is exAll. No filter is applied if the [Filter](#page-371-0)Type is exAll. The **Filter** property defines the column's filter. Use the [DisplayFilterButton](#page-364-0) property to display the column's filter button.

The **[ApplyFilter](#page-491-0)** method should be called to update the control's content after changing the Filter or FilterType property. The [ClearFilter](#page-517-0) method clears the Filter and the FilterType properties. Use the **[FilterCriteria](#page-602-0)** property to filter items using the AND, OR and NOT operators.

## **property Column.FireFormatColumn as Boolean**

Retrieves or sets a value that indicates whether the control fires FormatColumn to format the caption of a cell hosted by column.

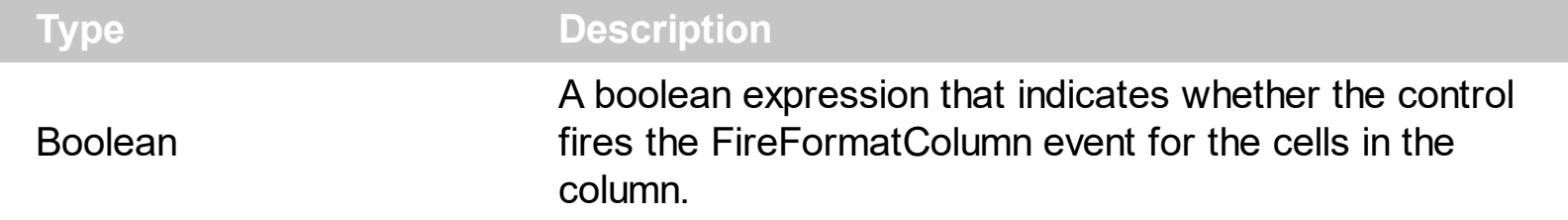

By default, the Fire[FormatColumn](#page-1207-0) property is False. The **FormatColumn** event is fired only if the FireFormatColumn property of the Column object is True. The FormatColumn event lets the user to provide the cell's caption before it is displayed on the control's list. For instance, the FormatColumn event is useful when the column cells contains prices ( numbers ), and you want to display that column formatted as currency, like \$50 instead 50. Also, it is useful to use the FormatColumn event when displaying computed cells.

# **property Column.FormatColumn as String**

Specifies the format to display the cells in the column.

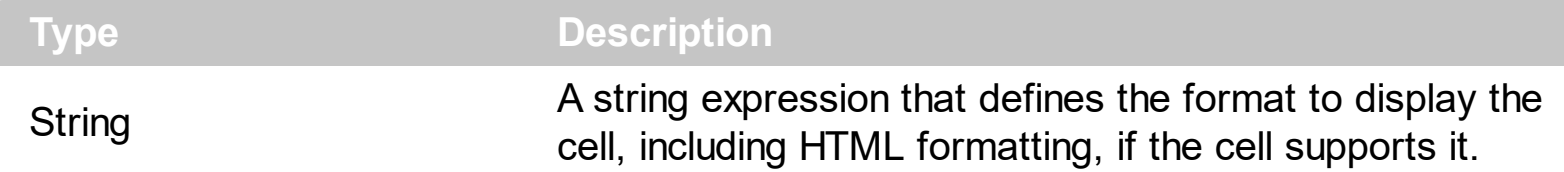

By default, the FormatColumn property is empty. The cells in the column use the provided format only if is valid ( not empty, and syntactically correct ), to display data in the column. The FormatColumn property provides a format to display all cells in the column using a predefined format. The expression may be a combination of variables, constants, strings, dates and operators, and value. The *value* operator gives the value to be formatted. A string is delimited by ", ` or ' characters, and inside they can have the starting character preceded by \ character, ie "\"This is a quote\"". A date is delimited by # character, ie #1/31/2001 10:00# means the January 31th, 2001, 10:00 AM. The cell's HTML format is applied only if the [CellCaptionFormat](#page-810-0) or [Def\(exCellCaptionFormat\)](#page-359-0) is exHTML. If valid, the FormatColumn is applied to all cells for which the CellCaptionFormat property is not exComputedField. This way you can specify which cells use or not the FormatColumn property. The **[ComputedField](#page-354-0)** property indicates the formula of the computed column.

For instance:

l

- the "*currency(value)*" displays the column using the current format for the currency ie, 1000 gets displayed as \$1,000.00
- the "*longdate(date(value))*" converts the value to a date and gets the long format to display the date in the column, ie #1/1/2001# displays instead Monday, January 01, 2001
- the "'<b>' +  $((0:=proper(value))$  *left*  $1) + (-1/2)$  +  $(-1/2)$  *mid*  $2)$ " converts the name to proper, so the first letter is capitalized, bolds the first character, and let unchanged the rest, ie a "mihai filimon" gets displayed "**M**ihai Filimon".
- the "*len(value) ? ((0:=dbl(value)) < 10 ? '<fgcolor=808080><font ;7>' : '<b>') + currency(=:0)*" displays the cells that contains not empty daya, the value in currency format, with a different font and color for values less than 10, and bolded for those that are greater than 10, as can see in the following screen shot in the column (A+B+C):

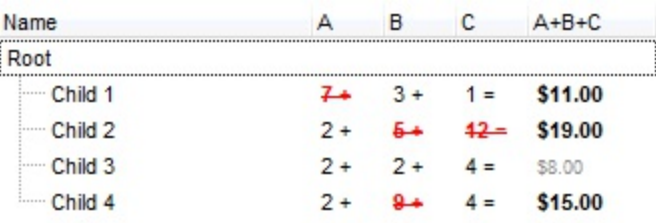

The **value** keyword in the FormatColumn property indicates the value to be formatted.

*The expression supports cell's identifiers as follows:*

• %0, %1, %2, ... specifies the value of the cell in the column with the index 0, 1 2, ... *The [CellCaption](#page-809-0) property specifies the cell's value. For instance, "%0 format ``" formats the value on the cell with the index 0, using current regional setting, while "int(%1)" converts the value of the column with the index 1, to integer.*

This property/method supports predefined constants and operators/functions as described [here](#page-1331-0).

The following **VB** sample shows how can I display the column using currency:

```
With Gantt1
  .Columns.Add("Currency").FormatColumn = "currency(dbl(value))"
  With .Items
    .AddItem "1.23"
    .AddItem "2.34"
    .AddItem "0"
    .AddItem 5
    .AddItem "10000.99"
  End With
End With
```
The following **VB.NET** sample shows how can I display the column using currency:

```
With AxGantt1
  .Columns.Add("Currency").FormatColumn = "currency(dbl(value))"
  With .Items
    .AddItem "1.23"
    .AddItem "2.34"
    .AddItem "0"
    .AddItem 5
    .AddItem "10000.99"
  End With
End With
```
The following **C++** sample shows how can I display the column using currency:

Copy and paste the following directives to your header file as

/\*

```
it defines the namespace 'EXGANTTLib' for the library: 'ExGantt 1.0 Control Library'
  #import "C:\\Windows\\System32\\ExGantt.dll"
  using namespace EXGANTTLib;
*/
EXGANTTLib::IGanttPtr spGantt1 = GetDlgItem(IDC_GANTT1)->GetControlUnknown();
((EXGANTTLib::IColumnPtr)(spGantt1->GetColumns()->Add(L"Currency")))-
>PutFormatColumn(L"currency(dbl(value))");
EXGANTTLib::IItemsPtr var_Items = spGantt1->GetItems();
  var_Items->AddItem("1.23");
  var_Items->AddItem("2.34");
  var_Items->AddItem("0");
  var_Items->AddItem(long(5));
  var_Items->AddItem("10000.99");
```
The following **C#** sample shows how can I display the column using currency:

```
(axGantt1.Columns.Add("Currency") as EXGANTTLib.Column).FormatColumn =
"currency(dbl(value))";
EXGANTTLib.Items var_Items = axGantt1.Items;
  var_Items.AddItem("1.23");
  var_Items.AddItem("2.34");
  var_Items.AddItem("0");
  var_Items.AddItem(5);
  var_Items.AddItem("10000.99");
```
The following **VFP** sample shows how can I display the column using currency:

```
with thisform.Gantt1
  .Columns.Add("Currency").FormatColumn = "currency(dbl(value))"
  with .Items
    .AddItem("1.23")
    .AddItem("2.34")
    .AddItem("0")
    .AddItem(5)
    .AddItem("10000.99")
  endwith
endwith
```
## **property Column.HeaderAlignment as AlignmentEnum**

Specifies the alignment of the column's caption.

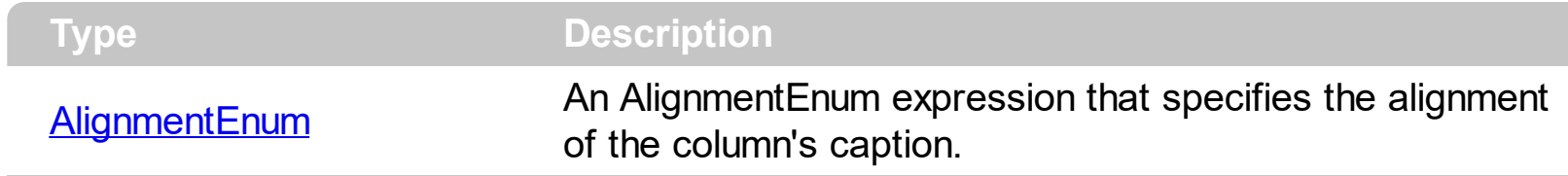

Use the HeaderAlignment property to align the column's caption inside the column's header. Use the **[Alignment](#page-345-0)** property to align the cells into a column. Use the **[HeaderImageAlignment](#page-387-0)** property to align the column's icon inside the column's header. Use the [CellHAlignment](#page-822-0) property to align a cell.

# <span id="page-385-0"></span>**property Column.HeaderBold as Boolean**

 $\overline{\phantom{a}}$ 

Retrieves or sets a value that indicates whether the column's caption should appear in bold.

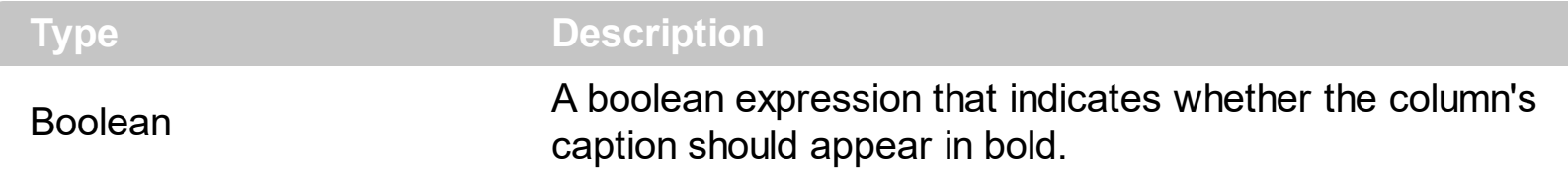

The HeaderBold property specifies whether the column's caption should appear in bold. Use the **[CellBold](#page-806-0)** or **[ItemBold](#page-950-0)** properties to specify whether the cell or item should appear in bold. Use the **[HTMLCaption](#page-391-0)** property to specify portions of the caption using different colors, fonts. Use the **[HeaderItalic](#page-388-0), [HeaderUnderline](#page-390-0)** or [HeaderStrikeOut](#page-389-0) property to specify different font attributes when displaying the column's caption.

# <span id="page-386-0"></span>**property Column.HeaderImage as Long**

Retrieves or sets a value indicating the index of an Image in the Images collection, which is displayed to the column's header.

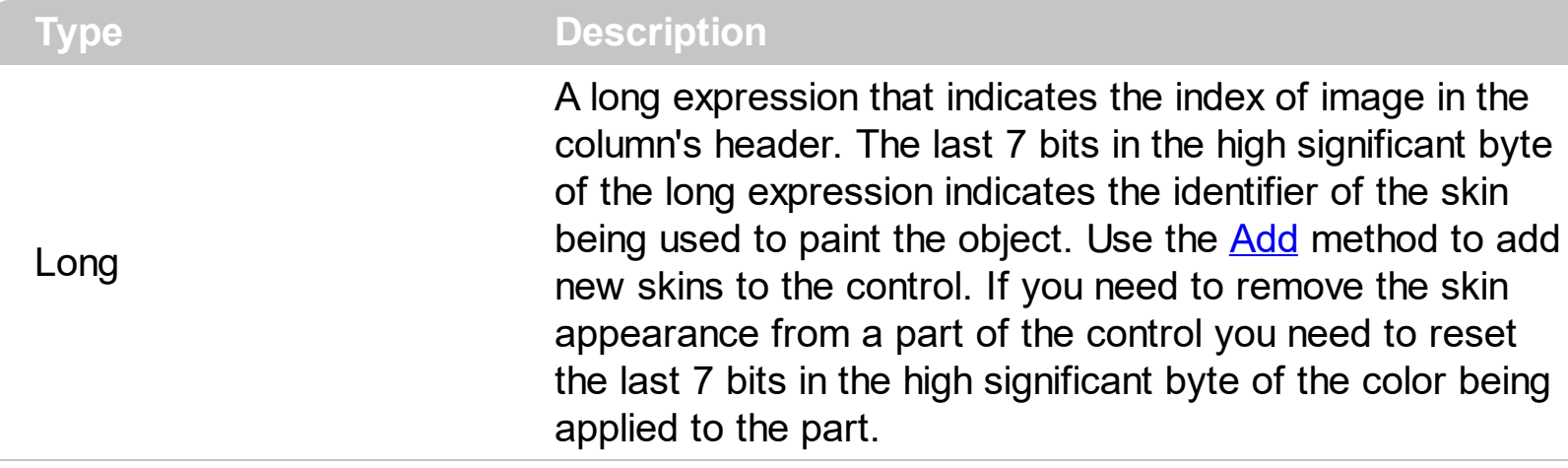

Use the HeaderImage property to assign an icon to the column's header. Use the [HeaderImageAlignment](#page-387-0) property to align the column's icon inside the column's header.

#### <span id="page-387-0"></span>**property Column.HeaderImageAlignment as AlignmentEnum**

Retrieves or sets the alignment of the image into the column's header.

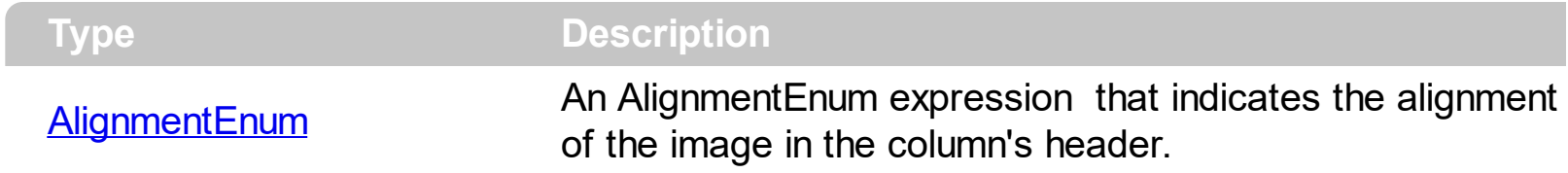

By default, the image is left aligned. Use the HeaderImageAlignment property to aligns the icon in the column's header. Use the **[HeaderImage](#page-386-0)** property to attach an icon to the column's header.

# <span id="page-388-0"></span>**property Column.HeaderItalic as Boolean**

 $\overline{\phantom{a}}$ 

Retrieves or sets the Italic property of the Font object that it is used to paint the column's caption.

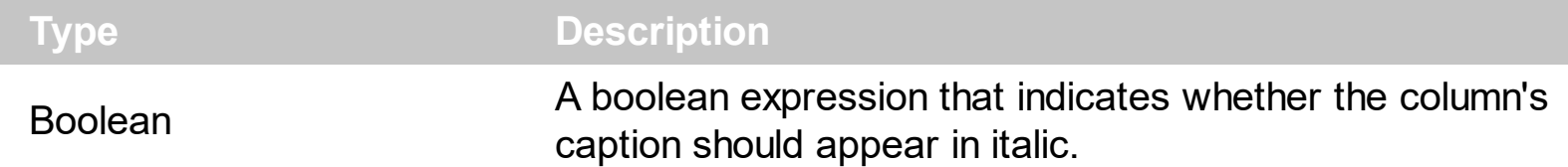

Use the HeaderItalic property to specify whether the column's caption should appear in italic. Use the [CellItalic](#page-842-0) or [ItemItalic](#page-975-0) properties to specify whether the the cell or the item should appear in italic. Use the **[HeaderBold,](#page-385-0) [HeaderUnderline](#page-390-0)** or [HeaderStrikeOut](#page-389-0) property to specify different font attributes when displaying the column's caption.

# <span id="page-389-0"></span>**property Column.HeaderStrikeOut as Boolean**

Retrieves or sets a value that indicates whether the column's caption should appear in strikeout.

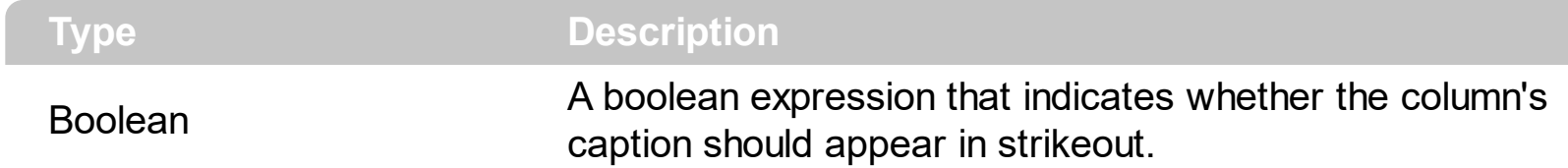

Use the HeaderStrikeOut property to specify whether the column's caption should appear in strikeout. Use the **[CellStrikeOut](#page-868-0)** or **[ItemStrikeOut](#page-986-0)** properties to specify whether the cell or the item should appear in strikeout. Use the [HeaderItalic](#page-388-0), [HeaderUnderline](#page-390-0) or [HeaderBold](#page-385-0) property to specify different font attributes when displaying the column's caption.

# <span id="page-390-0"></span>**property Column.HeaderUnderline as Boolean**

 $\overline{\phantom{a}}$ 

Retrieves or sets a value that indicates whether the column's caption should appear in underline.

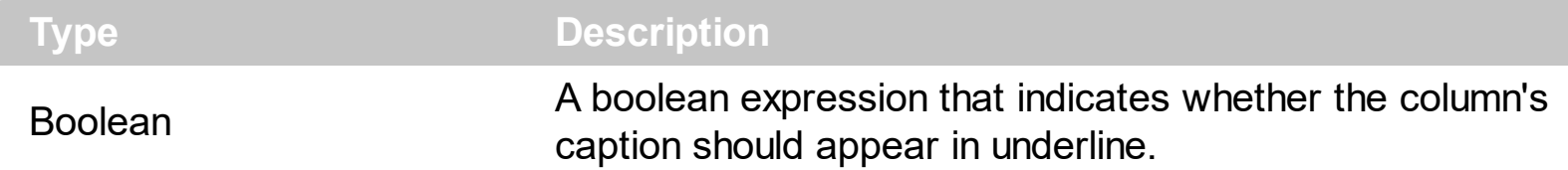

Use the HeaderUnderline property to specify whether the column's caption should appear in underline. Use the [CellUnderline](#page-874-0) or **[ItemUnderline](#page-989-0)** properties to specify whether the cell or the item should appear in underline. Use the **[HeaderItalic](#page-388-0), [HeaderBold](#page-385-0) or [HeaderStrikeOut](#page-389-0)** property to specify different font attributes when displaying the column's caption.

# <span id="page-391-0"></span>**property Column.HTMLCaption as String**

Retrieves or sets the text in HTML format displayed in the column's header.

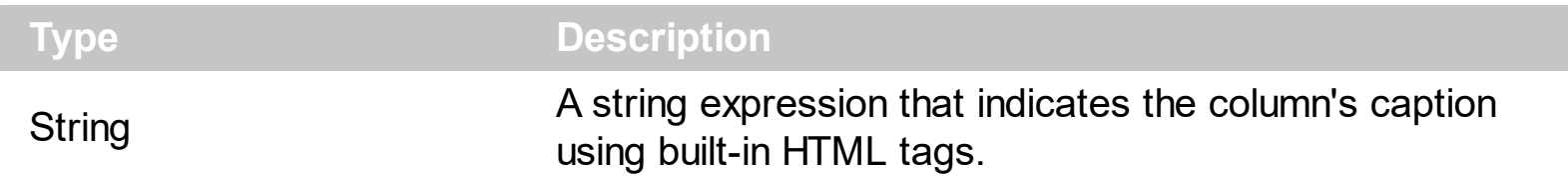

If the HTML[Caption](#page-353-0) property is empty, the **Caption** property is displayed in the column's header. If the HTMLCaption property is not empty, the control uses it when displaying the column's header. Use the **[HeaderHeight](#page-629-0)** property to change the height of the control's header bar. The list of built-in HTML tags supported are [here](#page-28-0).

### <span id="page-392-0"></span>**property Column.Index as Long**

Returns a value that represents the index of an object in a collection.

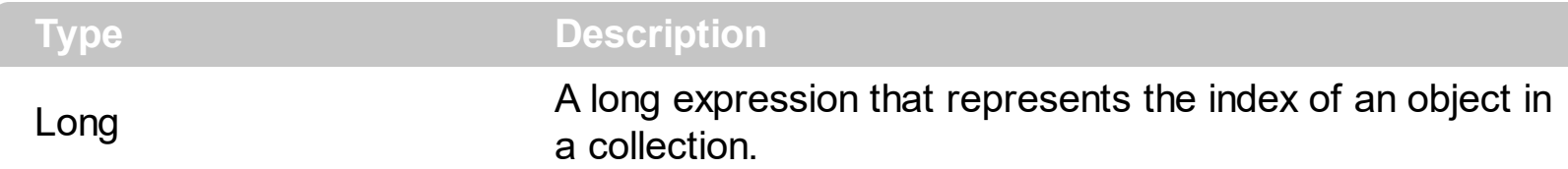

Use the **[Position](#page-398-0)** property to change the column's position. The **[Columns](#page-410-0)** collection is zero based, so the Index property starts at 0. The last added column has the Index set to Columns.Count - 1. When a column is removed from the collection, the control updates all indexes. Use the [Visible](#page-406-0) property to hide a column. Use the [Columns](#page-522-0) property to access column from it's index.

# **property Column.Key as String**

Retrieves or sets the column's key.

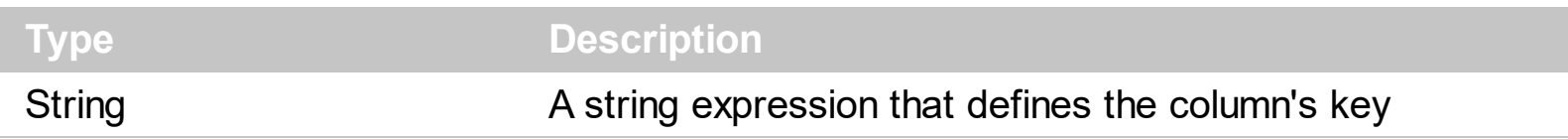

The column's key defines a column when using the ltem property. Use the [Index](#page-392-0) or the Key property to identify a column, when using the **[Columns](#page-522-0)** property.

## **property Column.LevelKey as Variant**

l

Retrieves or sets a value that indicates the key of the column's level.

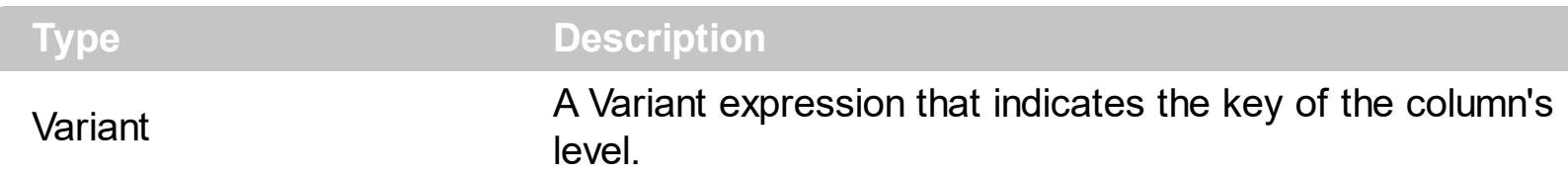

By default, the LevelKey is empty. The control's header displays multiple levels if there are two or more neighbor columns with the same non empty level key. The **[HeaderHeight](#page-629-0)** property specifies the height of one level when multiple levels header is on. Use the [BackColorLevelHeader](#page-503-0) property to specify the control's level header area. Use the [PictureLevelHeader](#page-683-0) property to assign a picture on the control's header. The [BackColorHeader](#page-501-0) property specifies the background color for column's captions. Use the [LevelCount](#page-247-0) property to specify the number of levels being displayed in the chart's header.

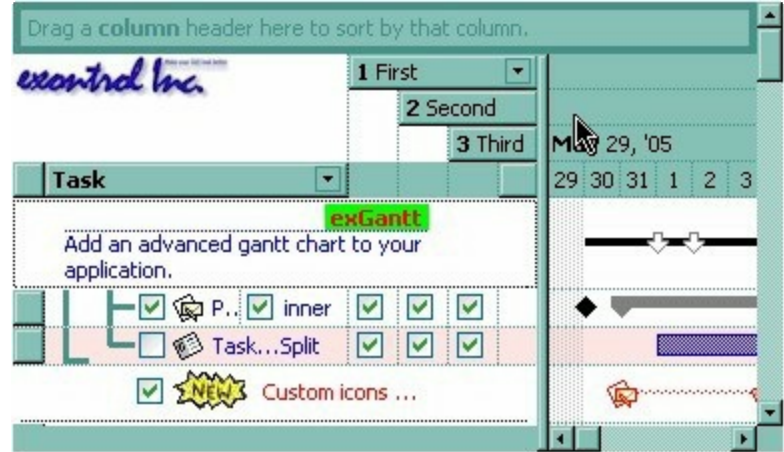

# **property Column.MaxWidthAutoResize as Long**

Retrieves or sets a value that indicates the maximum column's width when the WidthAutoResize is True.

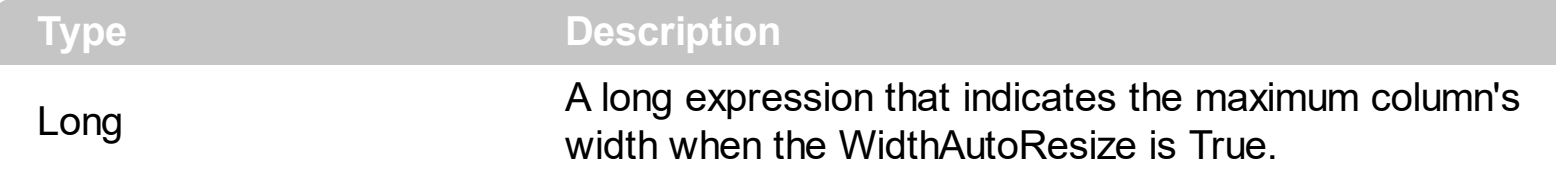

Use the MaxWidthAutoResize property to set the maximum column's width while the [WidthAutoResize](#page-409-0) property is True. If the MaxWidthAutoResize property is less than zero, there is no maximum value for the column's width. By default, the MaxWidthAutoResize property is -1. Use the **[ColumnAutoResize](#page-518-0)** property to specify whether the control resizes the visible columns so they fit the control's client area.
## <span id="page-396-0"></span>**property Column.MinWidthAutoResize as Long**

Retrieves or sets a value that indicates the minimum column's width when the WidthAutoResize is True.

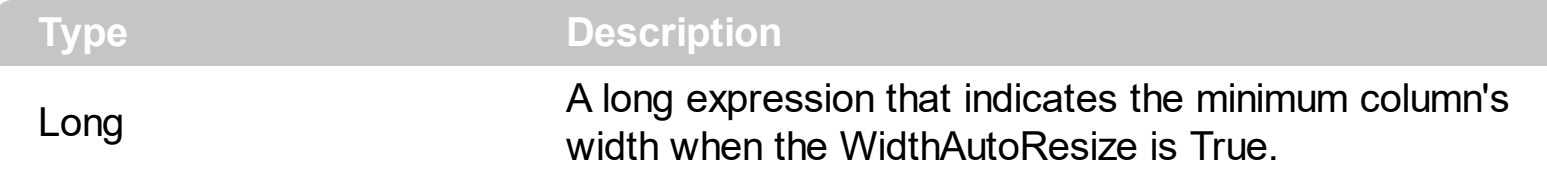

Use the MinWidthAutoResize property to set the minimum column's width while the [WidthAutoResize](#page-409-0) property is True. Use the [Width](#page-407-0) property to specify the column's width. Use the [ColumnAutoResize](#page-518-0) property to specify whether the control resizes the visible columns so they fit the control's client area.

## **property Column.PartialCheck as Boolean**

Specifies whether the column supports partial check feature.

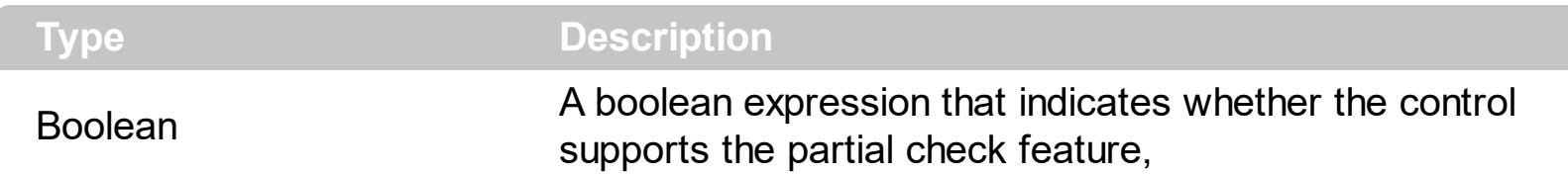

The PartialCheck property specifies that the column supports partial check feature. By default, the PartialCheck property is False. Use the **[CellHasCheckBox](#page-828-0)** property to associate a check box to a cell. Use the **[Def](#page-359-0)** property to assign a cell box for the entire column. Use the [CellState](#page-865-0) property to determine the cell's state. If the PartialCheck property is True, the CellState property has three states: 0 - Unchecked, 1 - Checked and 2 - Partial Checked. Use the **[CheckImage](#page-516-0)** property to define the icons for each state. The control supports partial check feature for any column that your control contains. Use the [Add](#page-411-0) method to add new columns to the control.

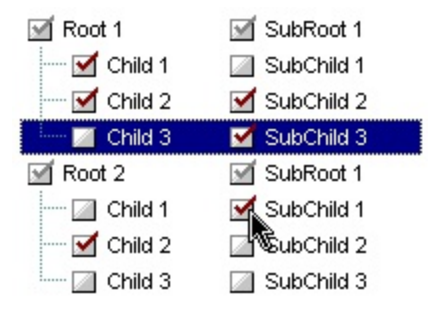

## <span id="page-398-0"></span>**property Column.Position as Long**

Retrieves or sets a value that indicates the position of the column in the header bar area.

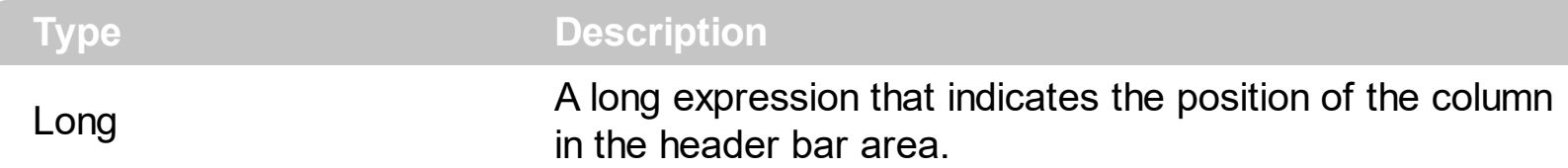

The column's index is not the same with the column's position. The **[Index](#page-392-0)** property of Column cannot be changed by the user. Use the Position property to change the column's position. The **[EnsureVisibleColumn](#page-551-0)** method ensures that a given column fits the control's client area. Use the **[SortPosition](#page-403-0)** property to change the position of the column in the control's sort bar. Use the *[Visible](#page-406-0)* property to hide a column. Use the *[Width](#page-407-0)* property to specify the column's width.

## **method Column.ShowFilter ([Options as Variant])**

Shows the column's filter window.

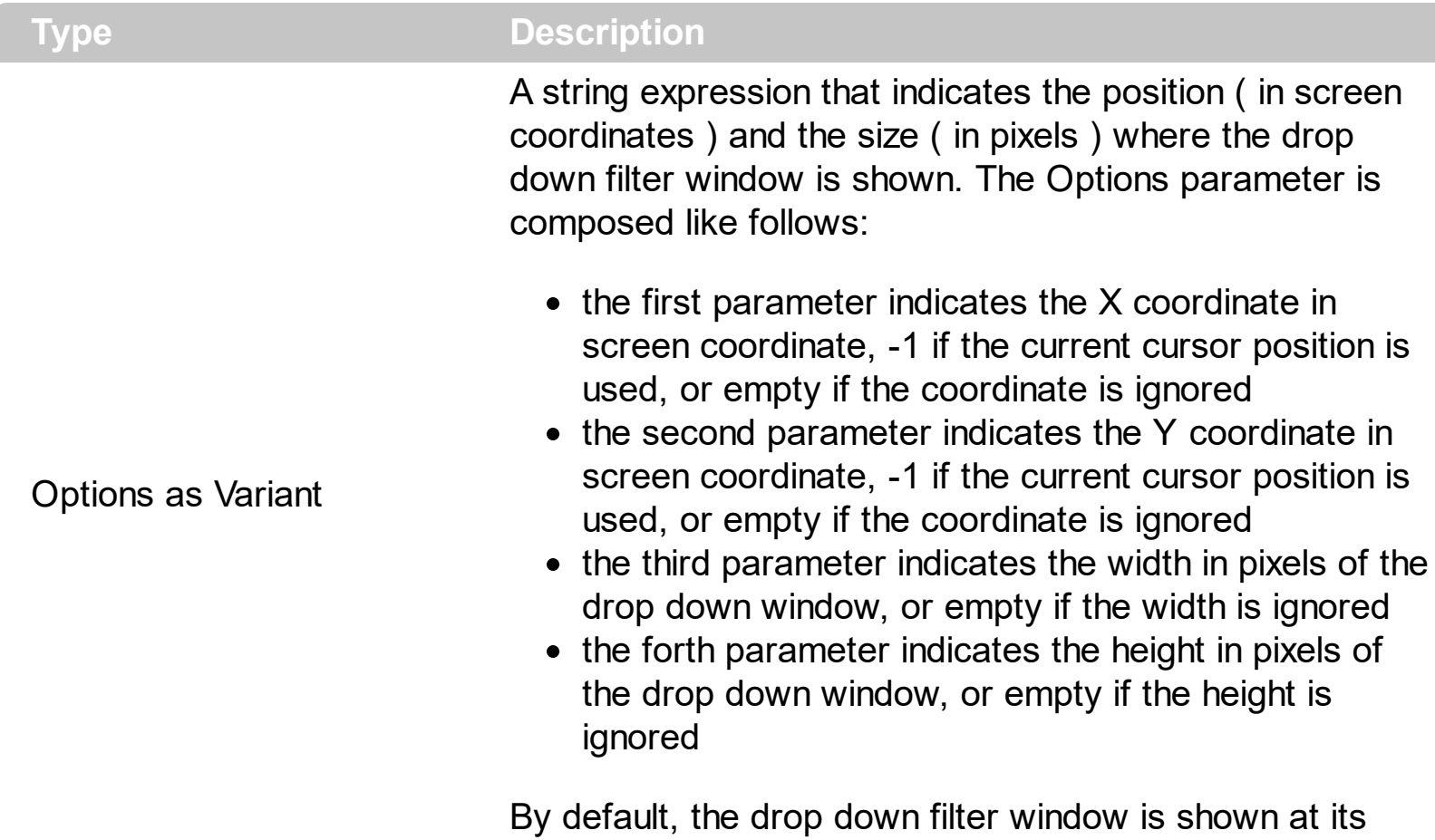

default position bellow the column's header.

Use the ShowFilter method to show the column's drop down filter programmatically. By default, the drop down filter window is shown only if the user clicks the filter button in the column's header, if the **[DisplayFilterButton](#page-364-0)** property is True. The drop down filter window if the user selects a predefined filter, or enters a pattern to match. If the Options parameter is missing, or all parameters inside the Options are missing, the size of the drop down filter window is automatcially computed based on the **[FilterBarDropDownWidth](#page-373-0)** property and [FilterBarDropDownHeight](#page-575-0) property. Use the [ColumnFromPoint](#page-519-0) property to get the index of the column from the point.

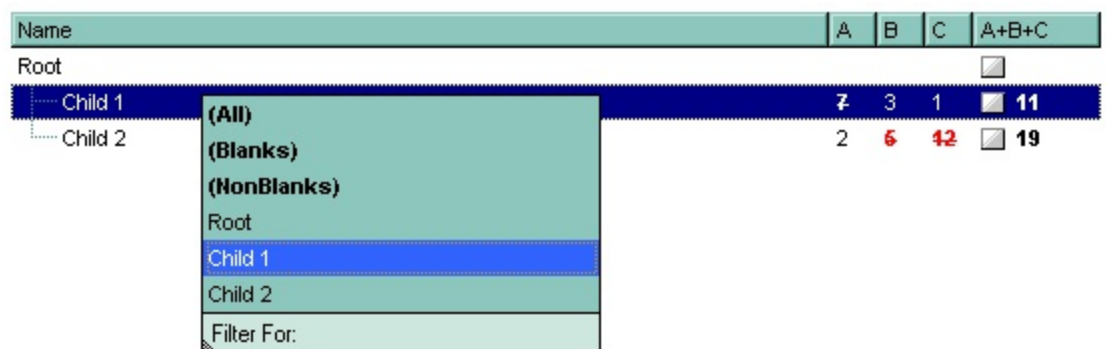

For instance, the following VB sample displays the column's drop down filter window when

the user right clicks the control:

```
Private Sub Gantt1_MouseUp(Button As Integer, Shift As Integer, X As Single, Y As Single)
  If (Button = 2) Then
    With Gantt1.Columns
      With .Item(Gantt1.ColumnFromPoint(-1, -1))
         .ShowFilter "-1,-1,200,200"
      End With
    End With
  End If
End Sub
```
The following VB.NET sample displays the column's drop down filter window when the user right clicks the control:

```
Private Sub AxGantt1_MouseUpEvent(ByVal sender As Object, ByVal e As
AxEXGANTTLib._IGanttEvents_MouseUpEvent) Handles AxGantt1.MouseUpEvent
  If (e.button = 2) Then
    With AxGantt1.Columns
      With .Item(AxGantt1.get_ColumnFromPoint(-1, -1))
        .ShowFilter("-1,-1,200,200")
      End With
    End With
  End If
End Sub
```
The following C# sample displays the column's drop down filter window when the user right clicks the control:

```
private void axGantt1_MouseUpEvent(object sender,
AxEXGANTTLib._IGanttEvents_MouseUpEvent e)
{
  if (e.button == 2){
    EXGANTTLib.Column c = axGantt1.Columns[axGantt1.get_ColumnFromPoint(-1, -1)];
    c.ShowFilter("-1,-1,200,200");
  }
}
```
The following C++ sample displays the column's drop down filter window when the user right clicks the control:

```
void OnMouseUpGantt1(short Button, short Shift, long X, long Y)
{
  m_gantt.GetColumns().GetItem( COleVariant( m_gantt.GetColumnFromPoint( -1, -1 ) )
).ShowFilter( COleVariant( "-1,-1,200,200" ) );
}
```
The following VFP sample displays the column's drop down filter window when the user right clicks the control:

```
*** ActiveX Control Event ***
LPARAMETERS button, shift, x, y
if ( button = 2 ) then
  With thisform.Gantt1.Columns
    With .Item(thisform.Gantt1.ColumnFromPoint(-1, -1))
      .ShowFilter("-1,-1,200,200")
    EndWith
  EndWith
endif
```
## <span id="page-402-0"></span>**property Column.SortOrder as SortOrderEnum**

Specifies the column's sort order.

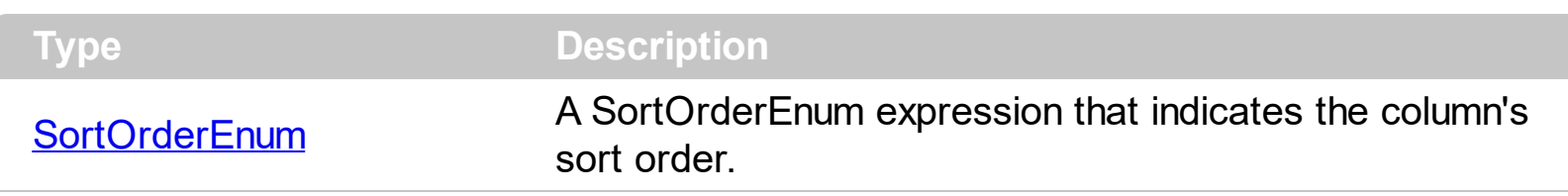

The SortOrder property determines the column's sort order. By default, the SortOrder property is SortNone. Use the SortOrder property to sort a column at runtime. Use the [SortType](#page-404-0) property to determine the way how the column is sorted. Use the **[AllowSort](#page-348-0)** property to avoid sorting a column when the user clicks the column. Use the **[SingleSort](#page-748-0)** property to specify whether the control supports sorting by single or multiple columns. If the control supports sorting by multiple columns, the SortOrder property adds or removes the column to the sorting columns collection. For instance, if the SortOrder property is set to SortAscending or SortDescending the column is added to the sorting columns collection. If the SortOrder property is set to SortNone the control removes the column from its sorting columns collection. The **[Sort](#page-1322-0)** event is fired when the user sorts a column. The **[SortPosition](#page-403-0)** property changes the position of the column in the control's sort bar. Use the [DefaultSortOrder](#page-362-0) property to specify the column's default sort order, when the user first clicks the column's header.

The control automatically sorts a column when the user clicks the column's header, if the [SortOnClick](#page-757-0) property is exDefaultSort. If the SortOnClick property is exNoSort, the control disables sorting the items when the user clicks the column's header. There are two methods to get the items sorted like follows:

• Using the SortOrder property of the [Column](#page-342-0) object::

Gantt1.Columns(ColIndex).SortOrder = SortAscending

The SortOrder property adds the sorting icon to the column's header, if the [DisplaySortIcon](#page-367-0) property is True.

• Using the **[SortChildren](#page-1057-0)** method of the **[Items](#page-782-0)** collection. The SortChildren sorts the items. The SortChildren method sorts the child items of the given parent item in the control. SortChildren will not recourse through the tree, only the immediate children of the item will be sorted. The following sample sort descending the list of root items on the "Column 1"( if your control displays a list, all items are considered being root items ).

# <span id="page-403-0"></span>**property Column.SortPosition as Long**

Returns or sets a value that indicates the position of the column in the sorting columns collection.

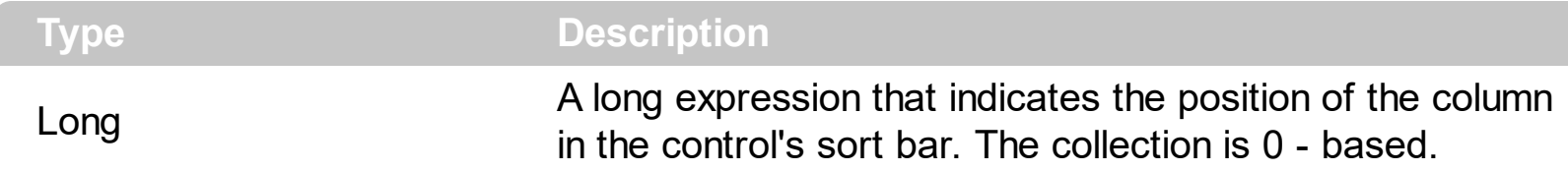

Use the SortPosition to change programmatically the position of the column in the control's sort bar. Use the **[SingleSort](#page-748-0)** property to allow sorting by multiple columns. Use the [SortBarVisible](#page-755-0) property to show the control's sort bar. Use the [SortOrder](#page-402-0) property to add columns to the control's sort bar. The control fires the **[Sort](#page-1322-0)** event when the user sorts a column. Use the **[ItemBySortPosition](#page-418-0)** property to get the columns being sorted in their order. Use the **[AllowSort](#page-348-0)** property to avoid sorting a column when the user clicks the column.

## <span id="page-404-0"></span>**property Column.SortType as SortTypeEnum**

Returns or sets a value that indicates the way a control sorts the values for a column.

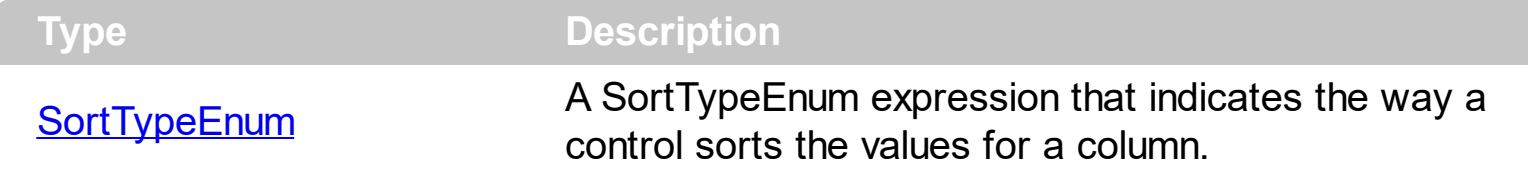

The SortType property specifies how the column gets sorted. By default, the column's SortType is String. The [CellCaption](#page-809-0) property indicates the values being sorted. Use the SortType property to specifies how the control will sort the column. Use the **[SortChildren](#page-1057-0)** property of Items to do a sort based on a column. Use the **[SingleSort](#page-748-0)** property to specify whether the control supports sorting by single or multiple columns. The **[SortOrder](#page-402-0)** property determines the column's sort order. The [Sort](#page-1322-0) event is fired when the user sorts a column. The **[SortPosition](#page-403-0)** property changes the position of the column in the sorting columns collection. The [CellData](#page-815-0) property specifies the values being sorted, if the SortType property is SortUserData, SortUserDataString.

## **property Column.ToolTip as String**

Specifies the column's tooltip description.

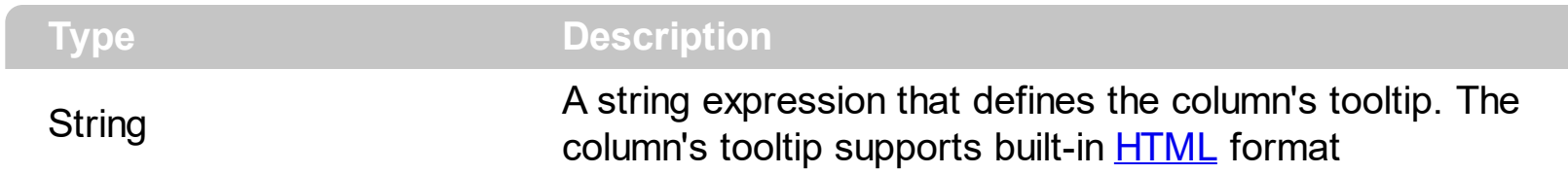

By default, the ToolTip property is "..." ( three dots ). Use the ToolTip property to assign a tooltip to a column. If the ToolTip property is "...", the control displays the column's caption if it doesn't fit the column's header. Use the **[Caption](#page-353-0) or [HTMLCaption](#page-391-0)** property to specify the caption of the column. The column's tooltip shows up when the cursor hovers the column's header. Use the **[CellToolTip](#page-870-0)** property to assign a tooltip to a cell

## <span id="page-406-0"></span>**property Column.Visible as Boolean**

Retrieves or sets a value indicating whether the column is visible or hidden.

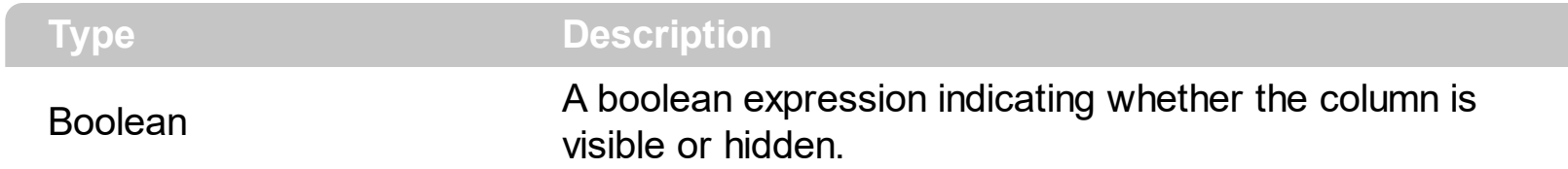

Use the Visible property to hide a column. Use the [Width](#page-407-0) property to resize the column. The [ColumnAutoResize](#page-518-0) property specifies whether the visible columns fit the control's client area. Use the [Position](#page-398-0) property to specify the column's position. Use the [HeaderVisible](#page-634-0) property to show or hide the control's header bar. Use the [ColumnFromPoint](#page-519-0) property to get the column from point. Use the [Remove](#page-421-0) method to remove a column.

## <span id="page-407-0"></span>**property Column.Width as Long**

Retrieves or sets the column's width.

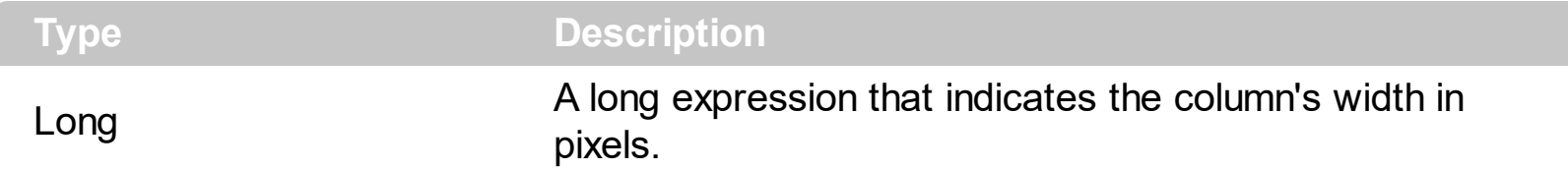

The Width property specifies the column's width in pixels. Use the [Visible](#page-406-0) property to hide a column. Use the **[SortBarColumnWidth](#page-753-0)** property to specify the column's head in the control's sort bar. Use the [ColumnAutoResize](#page-518-0) property to fit all visible columns in the control's client area. Use the **[FilterBarDropDownWidth](#page-373-0)** property to specify the width of the drop down filter window.

The following VB sample shows how to set the width for all columns:

```
Private Sub Gantt1_AddColumn(ByVal Column As EXGANTTLibCtl.IColumn)
  Column.Width = 128
End Sub
```
The following VB.NET sample changes the column's width when a new column is added:

```
Private Sub AxGantt1_AddColumn(ByVal sender As Object, ByVal e As
AxEXGANTTLib. IGanttEvents AddColumnEvent) Handles AxGantt1.AddColumn
  e.column.Width = 128
End Sub
```
The following C# sample changes the column's width when a new column is added:

```
private void axGantt1_AddColumn(object sender,
AxEXGANTTLib._IGanttEvents_AddColumnEvent e)
{
  e.column.Width = 128;
}
```
The following C++ sample changes the column's width when a new column is added:

```
#include "Column.h"
#include "Columns.h"
void OnAddColumnGantt1(LPDISPATCH Column)
{
```

```
CColumn column( Column );
column.SetWidth( 128 );
```
The following VFP sample changes the column's width when a new column is added:

\*\*\* ActiveX Control Event \*\*\* LPARAMETERS column with column

.Width = 128 endwith

}

## <span id="page-409-0"></span>**property Column.WidthAutoResize as Boolean**

Retrieves or sets a value that indicates whether the column is automatically resized according to the width of the contents within the column.

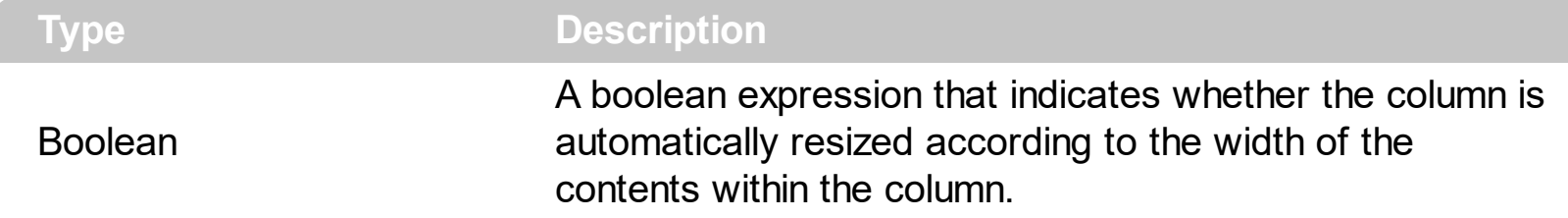

If the WidthAutoResize property is True, the column's width is resized after user expands, or collapse the items. Also, the column's width is refreshed if the user adds new items to the control. If the WidthAutoResize property is True, the column's width is not larger than [MaxWidthAutoResize](#page-395-0) value, and it is not less than [MinWidthAutoResize](#page-396-0) value. You can use the **[AutoWidth](#page-350-0)** property to computes the column's width to fit its content. For instance, if you have a control with one column, and this property True, you can simulate a simple tree, because the control will automatically add a horizontal scroll bar when required. Use the [ColumnAutoResize](#page-518-0) property to specify whether the control resizes the visible columns so they fit the control's client area.

## **Columns object**

The ExGantt control supports multiple columns. The Columns object contains a collection of Column objects. Use the **[Columns](#page-522-0)** property of the control to access the control columns. By default, the control's columns collection is empty. The Columns object supports the following method and properties:

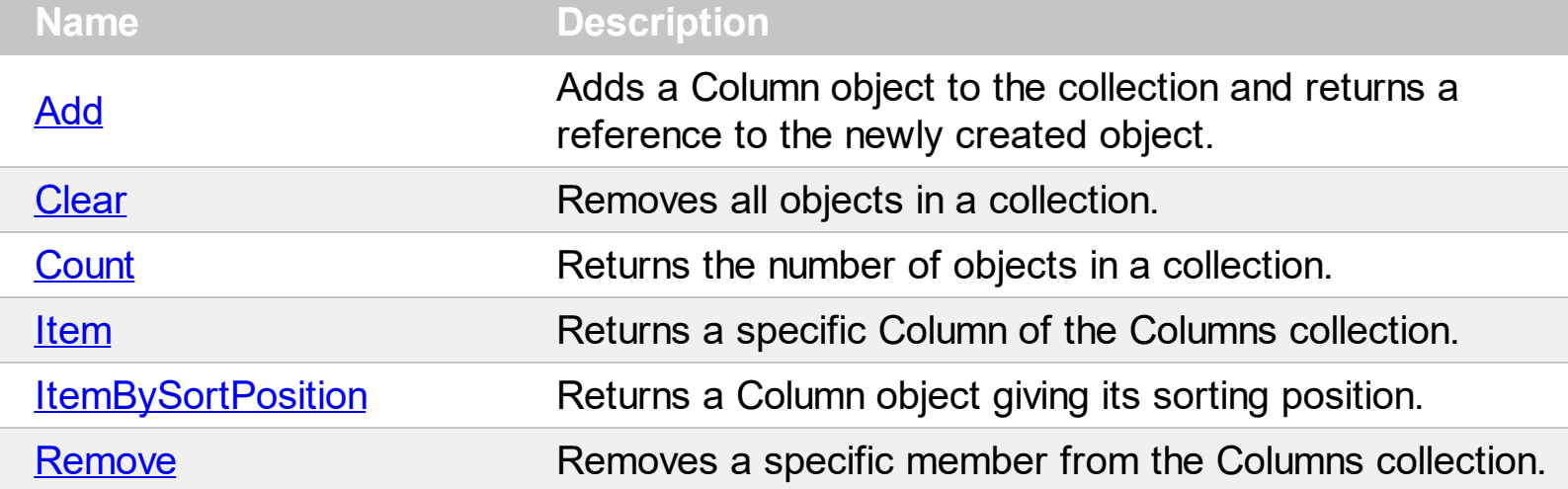

## <span id="page-411-0"></span>**method Columns.Add (ColumnCaption as String)**

Adds a Column object to the collection and returns a reference to the newly created object.

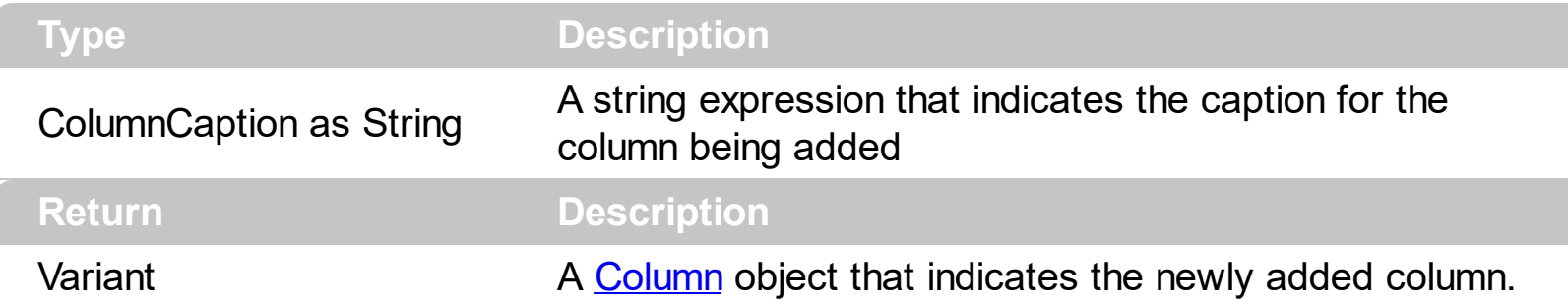

By default, the control contains no columns. Before adding new items, you need to add columns. Use the Add property to add new columns to the control. The control fires the [AddColumn](#page-1126-0) event is fired when a new columns has been added to Columns collection. Use the [Caption](#page-353-0) property to change the column's caption. Use the **[HTLMCaption](#page-391-0)** property to display the column's caption using HTML tags. To hide a column use the [Visible](#page-406-0) property of the Column object. Use the [AddItem,](#page-796-0) [InsertItem,](#page-932-0) [InsertControlItem,](#page-924-0) [PutItems](#page-684-0), [DataSource](#page-537-0) properties to add new items to the control. Use the **[BeginUpdate](#page-509-0)** and **[EndUpdate](#page-546-0)** methods to maintain performance while adding new columns and items. Use the **[LoadXML](#page-673-0)/[SaveXML](#page-697-0)** methods to load/save the control's data from/to XML files.

The following VB sample adds columns from a record set:

```
Set rs = CreateObject("ADODB.Recordset")
rs.Open "Orders", "Provider=Microsoft.Jet.OLEDB.3.51;Data Source= D:\Program
Files\Microsoft Visual Studio\VB98\NWIND.MDB", 3 ' Opens the table using static mode
Gantt1.BeginUpdate
' Add the columns
With Gantt1.Columns
For Each f In rs.Fields
  .Add f.Name
Next
End With
Gantt1.PutItems rs.getRows()
Gantt1.EndUpdate
```
The following VC sample adds a column:

```
#include "Columns.h"
#include "Column.h"
CColumns columns = m_gantt.GetColumns();
```

```
CColumn column( V_DISPATCH( &columns.Add( "Column 1" ) ) );
column.SetHeaderBold( TRUE );
```
The following VB.NET sample adds a column:

```
With AxGantt1.Columns
  With .Add("Column 1")
    .HeaderBold = True
  End With
End With
```
The Add method returns a Column object in a VARIANT value, so you can use a code like follows:

```
With AxGantt1.Columns
  Dim c As EXGANTTLib.Column
  c = .Add("Column 1")
  With c
    .HeaderBold = True
  End With
End With
```
this way, you can have the properties of the column at design time when typing the '.' character.

The following C# sample adds a column:

```
EXGANTTLib.Column column = axGantt1.Columns.Add( "Column 1" ) as
EXGANTTLib.Column;
column.HeaderBold = true;
```
The following VFP sample adds a column:

```
with thisform.Gantt1.Columns.Add( "Column 1" )
  HeaderBold = t.endwith
```
## <span id="page-413-0"></span>**method Columns.Clear ()**

Removes all objects in a collection.

### **Type Description**

Use the **[Remove](#page-421-0)** method when you need to remove only a column. Use the Clear method to remove all columns in the control. The Clear method removes all items, too. Use the [RemoveAllItems](#page-1026-0) method to remove all items in the control.

### <span id="page-414-0"></span>**property Columns.Count as Long**

Returns the number of objects in a collection.

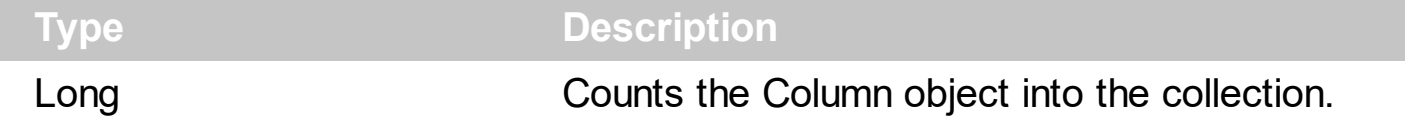

The Count property counts the columns in the collection. Use the **[Columns](#page-522-0)** property to access the control's Columns collection. Use the **[Item](#page-416-0)** property to access a column by its index or key. Use the [Add](#page-411-0) method to add new columns to the control. Use the [Remove](#page-421-0) method to remove a column. Use the [Clear](#page-413-0) method to clear the columns collection.

The following VB sample enumerates the columns in the control:

For Each c In Gantt1.Columns Debug.Print c.Caption Next

The following VB sample enumerates the columns in the control:

```
For i = 0 To Gantt1.Columns.Count - 1
  Debug.Print Gantt1.Columns(i).Caption
Next
```
The following VC sample enumerates the columns in the control:

```
#include "Columns.h"
#include "Column.h"
CColumns columns = m_gantt.GetColumns();
for ( long i = 0; i < columns. Get Count(); i++ )
{
  CColumn column = columns.GetItem( COleVariant( i ) );
  OutputDebugString( column.GetCaption() );
}
```
The following VB.NET sample enumerates the columns in the control:

```
With AxGantt1.Columns
  Dim i As Integer
  For i = 0 To . Count - 1
```

```
Debug.WriteLine(.Item(i).Caption)
  Next
End With
```
The following C# sample enumerates the columns in the control:

```
EXGANTTLib.Columns columns =axGantt1.Columns;
 for ( int i = 0; i < columns. Count; i++ )
 {
   EXGANTTLib.Column column = columns[i];
   System.Diagnostics.Debug.WriteLine( column.Caption );
\vert }
```
The following VFP sample enumerates the columns in the control:

```
with thisform.Gantt1.Columns
  for i = 0 to .Count - 1
    wait window nowait .Item(i).Caption
  next
endwith
```
## <span id="page-416-0"></span>**property Columns.Item (Index as Variant) as Column**

Returns a specific Column of the Columns collection.

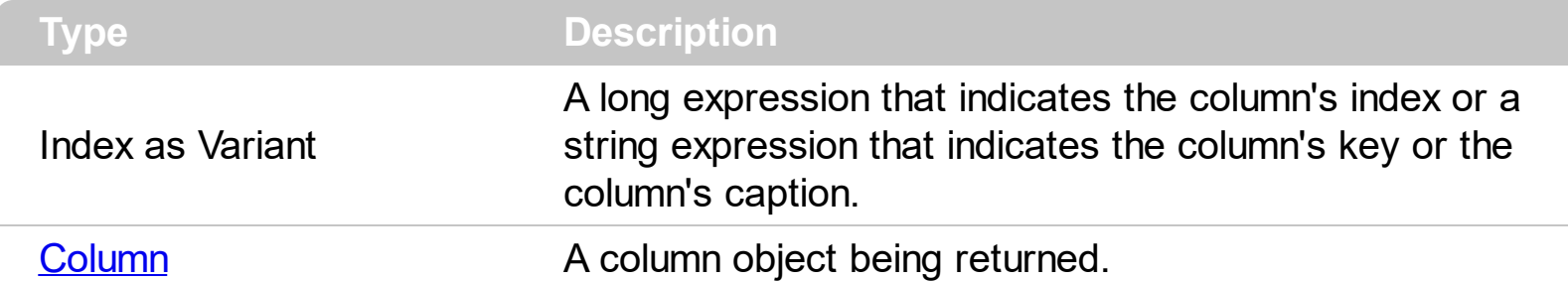

Use the Item property to access to a specific column. The **[Count](#page-414-0)** property counts the columns in the control. Use the [Columns](#page-522-0) property to access the control's Columns collection.

The Item property is the default property of the Columns object so the following statements are equivalents:

```
Gantt1.Columns.Item ("Freight")
Gantt1.Columns ("Freight")
```
The following VB sample enumerates the columns in the control:

```
For i = 0 To Gantt1.Columns.Count - 1
  Debug.Print Gantt1.Columns(i).Caption
Next
```
The following VC sample enumerates the columns in the control:

```
#include "Columns.h"
#include "Column.h"
CColumns columns = m_gantt.GetColumns();
for ( long i = 0; i < columns. Get Count(); i++ )
{
  CColumn column = columns.GetItem( COleVariant( i ) );
  OutputDebugString( column.GetCaption() );
}
```
The following VB.NET sample enumerates the columns in the control:

With AxGantt1.Columns Dim i As Integer

```
For i = 0 To .Count - 1
    Debug.WriteLine(.Item(i).Caption)
  Next
End With
```
The following C# sample enumerates the columns in the control:

```
EXGANTTLib.Columns columns =axGantt1.Columns;
 for ( int i = 0; i < columns. Count; i++ )
 {
   EXGANTTLib.Column column = columns[i];
   System.Diagnostics.Debug.WriteLine( column.Caption );
\vert }
```
The following VFP sample enumerates the columns in the control:

```
with thisform.Gantt1.Columns
  for i = 0 to .Count - 1
    wait window nowait .Item(i).Caption
  next
endwith
```
### <span id="page-418-0"></span>**property Columns.ItemBySortPosition (Position as Variant) as Column**

Returns a Column object giving its sorting position.

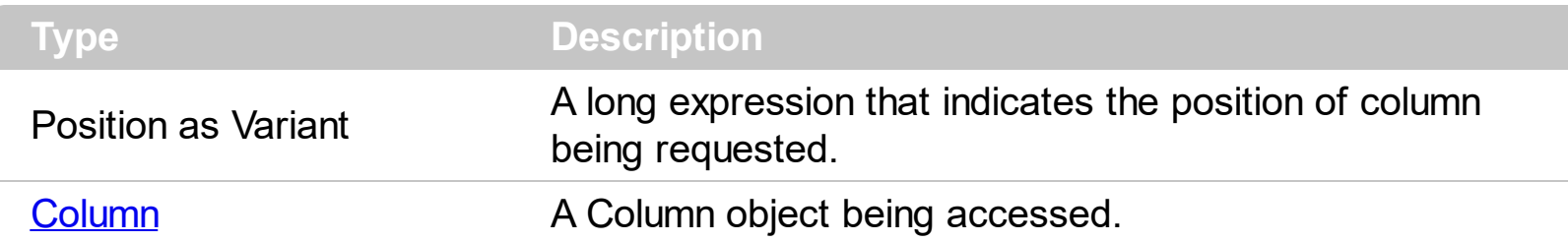

Use the ItemBySortPosition property to get the list of sorted columns in their order. Use the [SortPosition](#page-403-0) property to specify the position of the column in the sorting columns collection. Use the **[SingleSort](#page-748-0)** property to specify whether the control supports sorting by single or multiple columns. Use the **[SortOrder](#page-402-0)** property to sort a column programmatically. The control fires the [Sort](#page-1322-0) event when the user sorts a column.

The following VB sample displays the list of columns being sorted:

```
Dim s As String, i As Long, c As Column
i = 0With Gantt1.Columns
  Set c = .ItemBySortPosition(i)
  While (Not c Is Nothing)
    s = s + """" & c.Caption & """ " & Ilf(c.SortOrder = SortAscending, "A", "D") & " "
    i = i + 1Set c = .ItemBySortPosition(i)
  Wend
End With
s = "Sort: " & s
Debug.Print s
```
The following VC sample displays the list of columns being sorted:

```
CString strOutput;
CColumns columns = m_gantt.GetColumns();
long i = 0;
CColumn column = columns.GetItemBySortPosition( COleVariant( i ) );
while ( column.m IpDispatch )
{
  strOutput += "\"" + column.GetCaption() + "\" " + ( column.GetSortOrder() == 1 ? "A" :
"D" ) + " ";
```

```
i++;column = columns.GetItemBySortPosition( COleVariant( i ) );
}
```
OutputDebugString( strOutput );

The following VB.NET sample displays the list of columns being sorted:

```
With AxGantt1
  Dim s As String, i As Integer, c As EXGANTTLib.Column
  i = 0With AxGantt1.Columns
    c = .ItemBySortPosition(i)
    While (Not c Is Nothing)
      s = s + """" & c.Caption & """ " & IIf(c.SortOrder =
EXGANTTLib.SortOrderEnum.SortAscending, "A", "D") & " "
      i = i + 1c = .ItemBySortPosition(i)
    End While
  End With
  s = "Sort: " & sDebug.WriteLine(s)
End With
```
The following C# sample displays the list of columns being sorted:

```
string strOutput = "";
int i = 0;
EXGANTTLib.Column column = axGantt1.Columns.get_ItemBySortPosition( i );
while ( column != null )
{
  strOutput += column.Caption + " " + ( column.SortOrder ==
EXGANTTLib.SortOrderEnum.SortAscending ? "A" : "D" ) + " ";
  column = axGantt1.Columns.get_ItemBySortPosition( ++i );
}
Debug.WriteLine( strOutput );
```
The following VFP sample displays the list of columns being sorted ( the code is listed in the Sort event ) :

```
local s, i, c
i = 0s = ""
With thisform.Gantt1.Columns
  c = .ItemBySortPosition(i)
  do While (!isnull(c))
    with c
       s = s + ... + . Caption
       s = s + " " " + llf(SortOrder = 1, "A", "D") + " "i = i + 1endwith
    c = .ItemBySortPosition(i)
  enddo
endwith
s = "Sort: " + s
wait window nowait s
```
# <span id="page-421-0"></span>**method Columns.Remove (Index as Variant)**

Removes a specific member from the Columns collection.

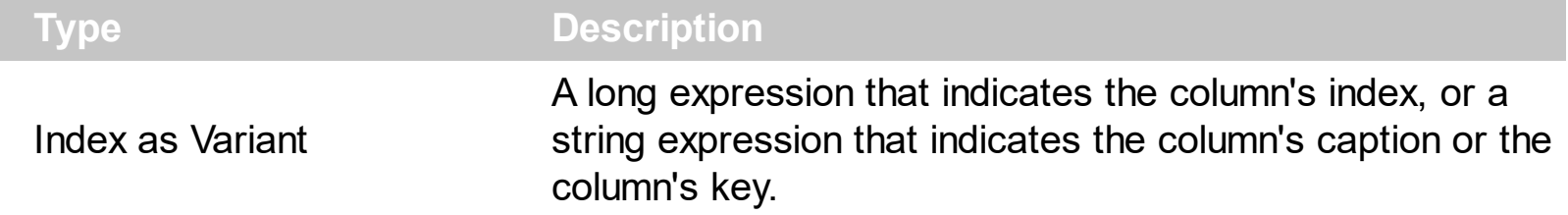

The Remove method removes a specific column in the Columns collection. Use [Clear](#page-413-0) method to remove all Column objects. The **[RemoveColumn](#page-1304-0)** event is fired when a column is about to be removed. Use the [Visible](#page-406-0) property to hide a column.

## **ConditionalFormat object**

The conditional formatting feature allows you to apply formats to a cell or range of cells, and have that formatting change depending on the value of the cell or the value of a formula. Use the [Add](#page-452-0) method to add new ConditionalFormat objects. Use the ltem property to access a ConditionalFormat object. The ConditionalFormat object supports the following properties and method:

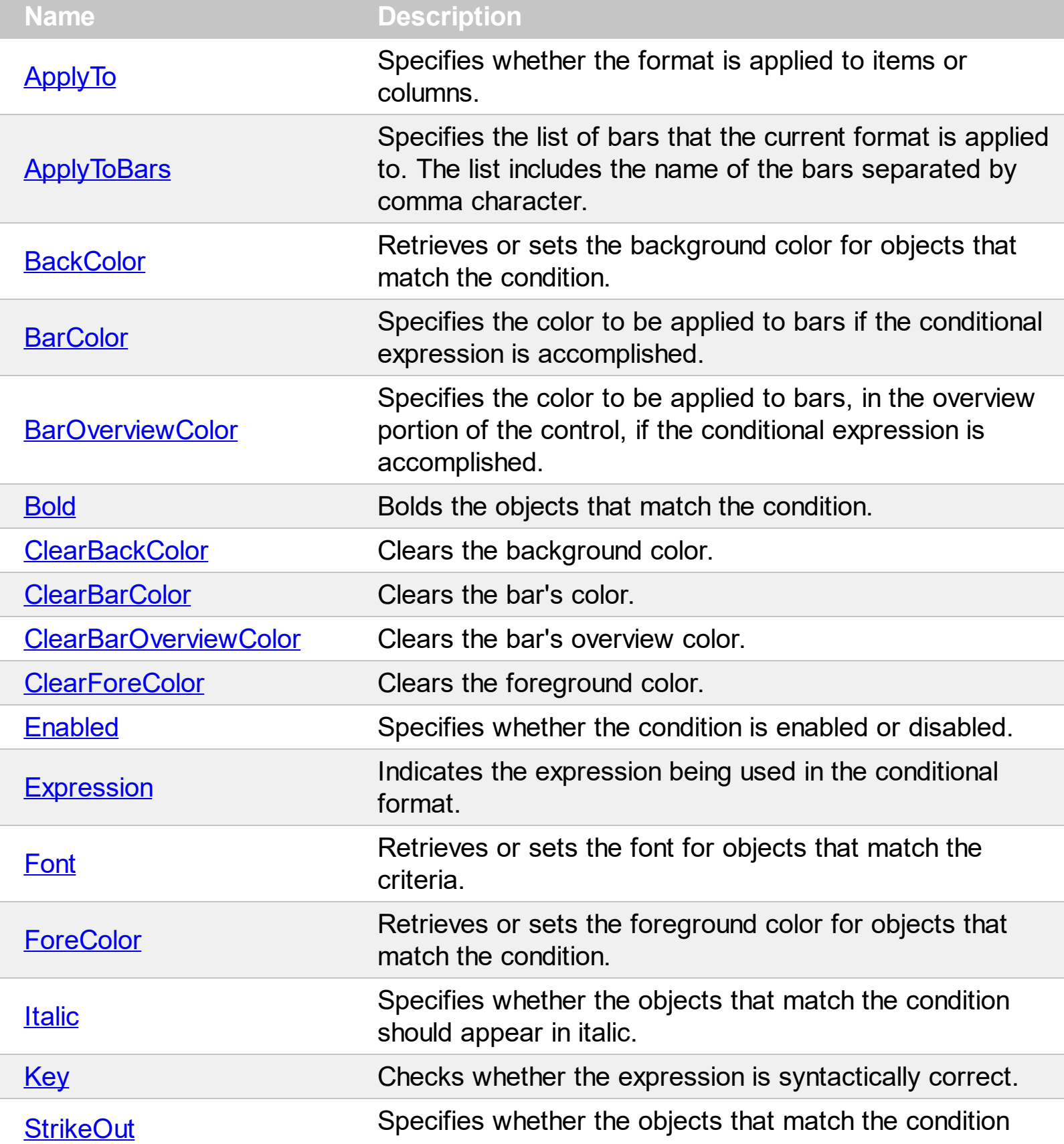

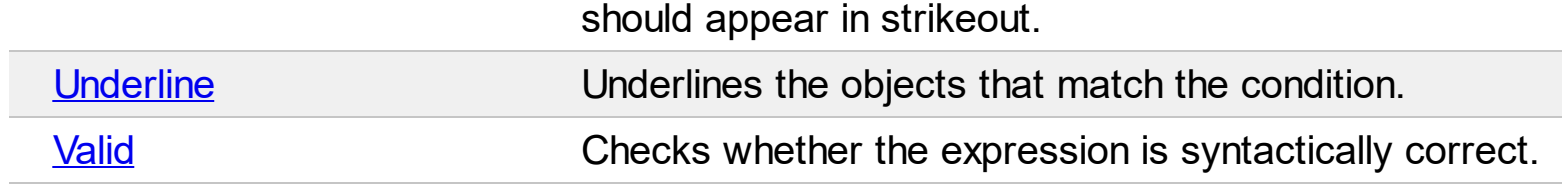

 $\overline{\phantom{a}}$ 

### <span id="page-424-0"></span>**property ConditionalFormat.ApplyTo as FormatApplyToEnum**

Specifies whether the format is applied to items or columns.

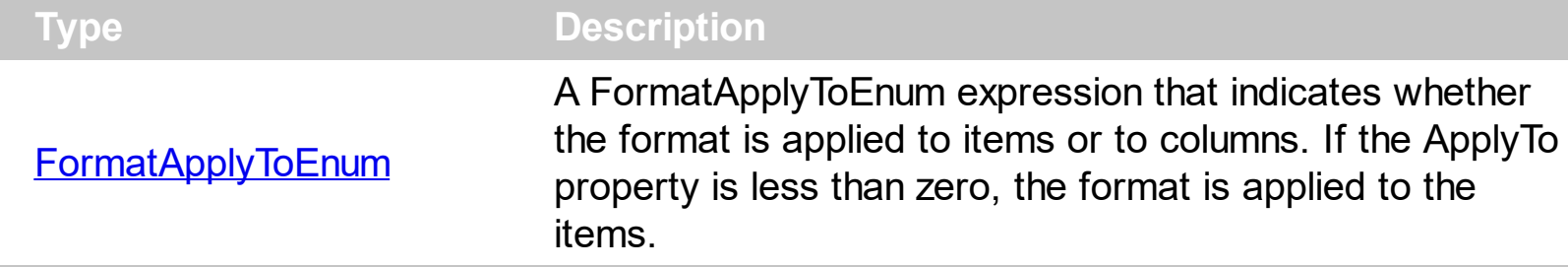

By default, the format is applied to items. The ApplyTo property specifies whether the format is applied to the items or to the columns. If the ApplyTo property is greater or equal than zero the format is applied to the column with the index ApplyTo. For instance, if the ApplyTo property is 0, the format is applied to the cells in the first column. If the ApplyTo property is 1, the format is applied to the cells in the second column, if the ApplyTo property is 2, the format is applied to the cells in the third column, and so on. If the ApplyTo property is -1, the format is applied to items. Use the **[ApplyToBars](#page-426-0)** property to specify the list of bars that the current format is applied to.

The following VB sample bolds the cells in the second column ( 1 ), if the sum between second and third column ( 2 ) is less than the value in the first column ( 0 ):

```
With Gantt1.ConditionalFormats.Add("%1+%2<%0")
  .ApplyTo = 1
  .Bold = TrueEnd With
```
The following C++ sample bolds the cells in the second column ( 1 ), if the sum between second and third column ( 2 ) is less than the value in the first column ( 0 ):

```
COleVariant vtEmpty;
CConditionalFormat cf = m_gantt.GetConditionalFormats().Add( "%1+%2<%0", vtEmpty
);
cf.SetBold( TRUE );
cf.SetApplyTo( 1 );
```
The following VB.NET sample bolds the cells in the second column ( 1 ), if the sum between second and third column ( 2 ) is less than the value in the first column ( 0 ):

```
With AxGantt1.ConditionalFormats.Add("%1+%2<%0")
  .ApplyTo = 1
  .Bold = True
```
**End With** 

The following C# sample bolds the cells in the second column ( 1 ), if the sum between second and third column ( 2 ) is less than the value in the first column ( 0 ):

```
EXGANTTLib.ConditionalFormat cf =
axGantt1.ConditionalFormats.Add("%1+%2<%0",null);
cf.Bold = true;
cf.ApplyTo = (EXGANTTLib.FormatApplyToEnum)1;
```
The following VFP sample bolds the cells in the second column ( 1 ), if the sum between second and third column ( 2 ) is less than the value in the first column ( 0 ):

```
with thisform.Gantt1.ConditionalFormats.Add("%1+%2<%0")
  Bold = \dot{\mathcal{L}}.
  .ApplyTo = 1
endwith
```
## <span id="page-426-0"></span>**property ConditionalFormat.ApplyToBars as String**

Specifies the list of bars that the current format is applied to. The list includes the name of the bars separated by comma character.

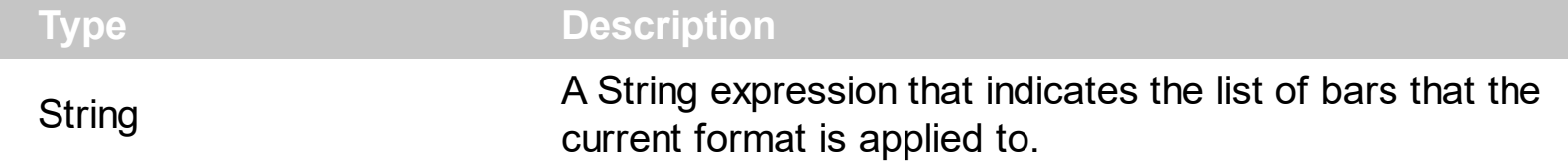

By default, the ApplyToBars property is empty, which means that the current format is not applied to any bar. The list includes the name of the bars separated by comma character. The [Name](#page-146-0) property indicates the name of the bar. The [ApplyTo](#page-424-0) property specifies whether the format is applied to item or cell/column. For instance, if the ApplyToBars property is "Task,Milestone", it indicates that the current format is applied to Task and Milestone bars being displayed in the chart. The following properties of the ConditionalFormat object are applied while the ApplyToBars property contains existing bars:

- The **[BarColor](#page-429-0)** property specifies the color to be applied to bars if the conditional expression is accomplished.
- The **[BarOverviewColor](#page-430-0)** property specifies the color to be applied to bars, in the overview portion of the control, if the conditional expression is accomplished.

The following screen shot shows different colors applied to different items, using the ConditionalFormat feature:

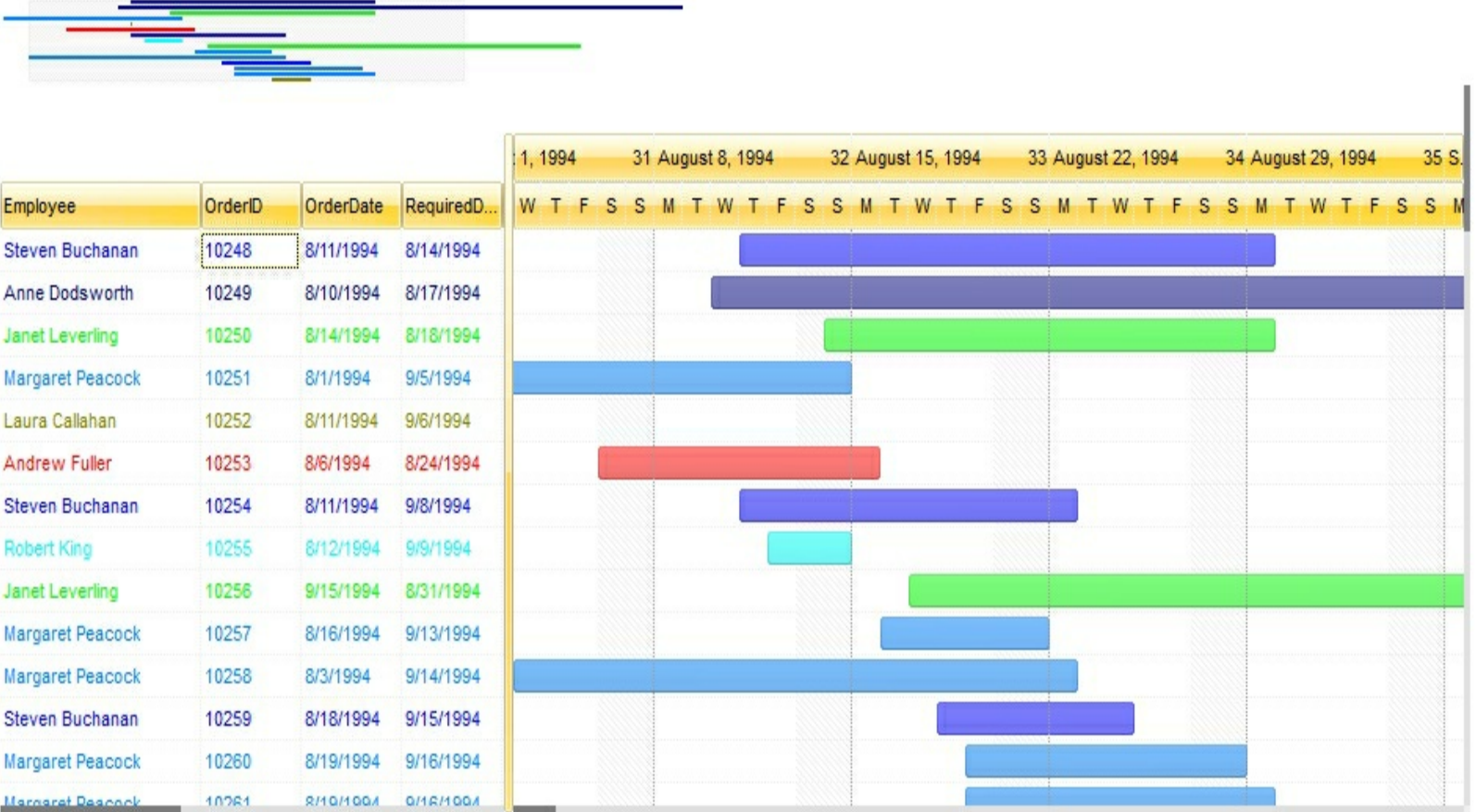

### <span id="page-428-0"></span>**property ConditionalFormat.BackColor as Color**

Retrieves or sets the background color for objects that match the condition.

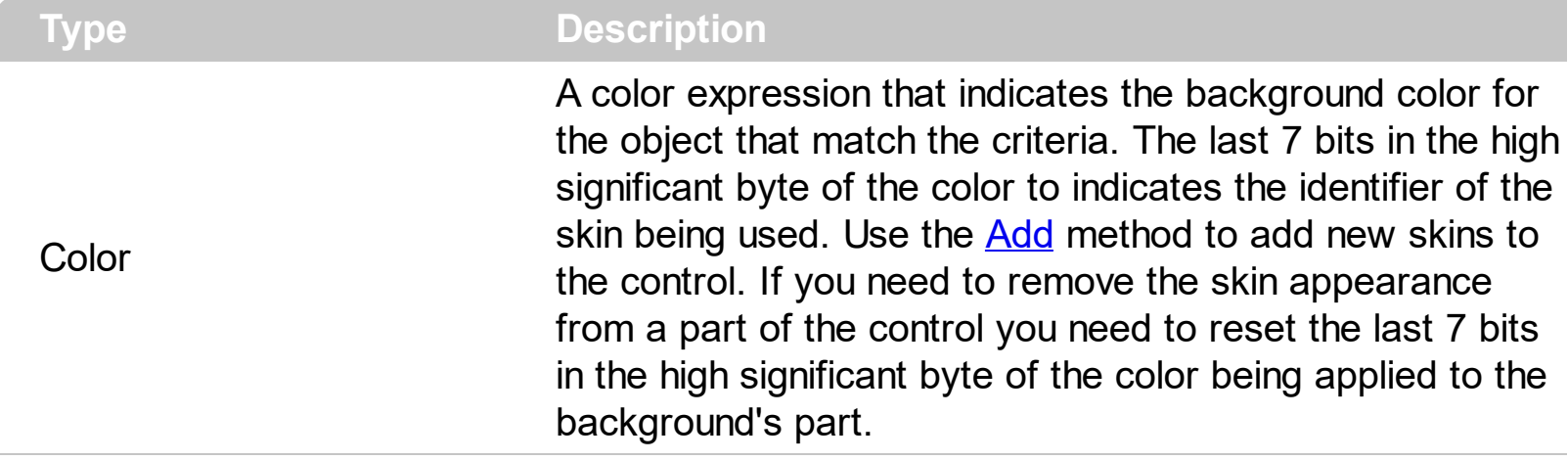

Use the BackColor property to change the background color for items or cells in the column when a certain condition is met. Use the **[ForeColor](#page-442-0)** property to specify the foreground color for objects that match the criteria. Use the **[ClearBackColor](#page-433-0)** method to remove the background color being set using previously the BackColor property. If the BackColor property is not set, it retrieves 0. The **[ApplyTo](#page-424-0)** property specifies whether the ConditionalFormat object is applied to items or to cells in the column.

### <span id="page-429-0"></span>**property ConditionalFormat.BarColor as Color**

Specifies the color to be applied to bars if the conditional expression is accomplished.

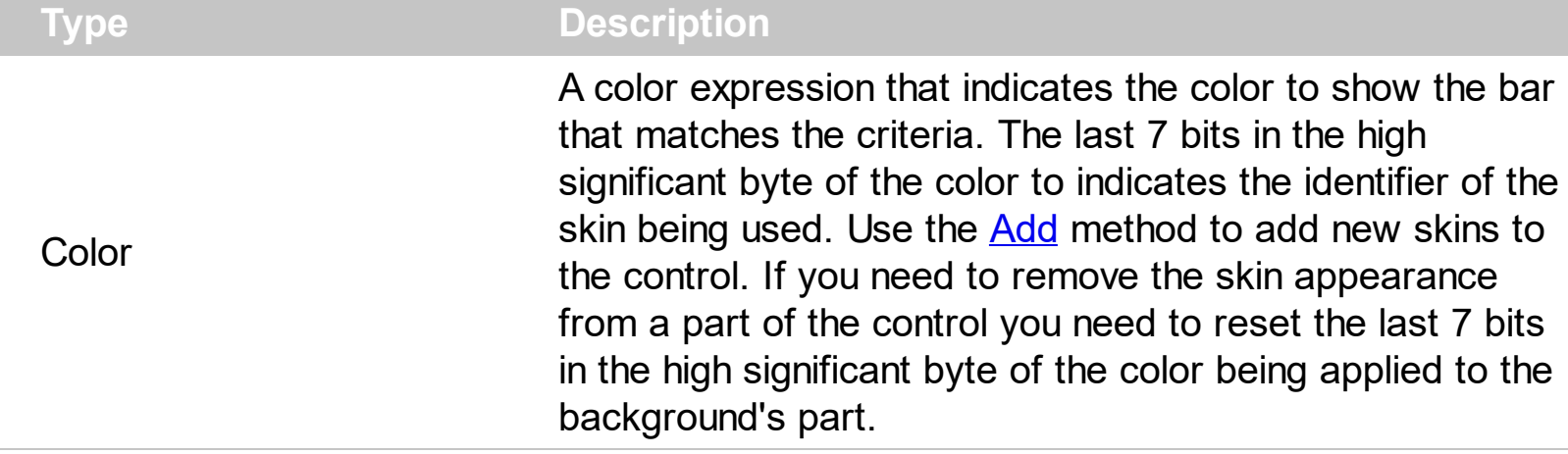

By default, the BarColor property is 0. The BarColor property has effect, if the **[ApplyToBars](#page-426-0)** property points to valid bars. The **[ApplyToBars](#page-426-0)** property specifies the list of bars that the current format is applied to. Use the [ClearBarColor](#page-434-0) method to remove the color being set using previously the BarColor property. If the BarColor property is not set, it retrieves 0. The **[ItemBar\(exBarColor\)](#page-945-0)** property specifies the color to show a particular bar. The [BarOverviewColor](#page-430-0) property specifies the color to be applied to bars, in the overview portion of the control, if the conditional expression is accomplished. Use the **[BackColor](#page-428-0)** property to change the background color for items or cells in the column when a certain condition is met. Use the **[ForeColor](#page-442-0)** property to specify the foreground color for objects that match the criteria.

### <span id="page-430-0"></span>**property ConditionalFormat.BarOverviewColor as Color**

Specifies the color to be applied to bars, in the overview portion of the control, if the conditional expression is accomplished.

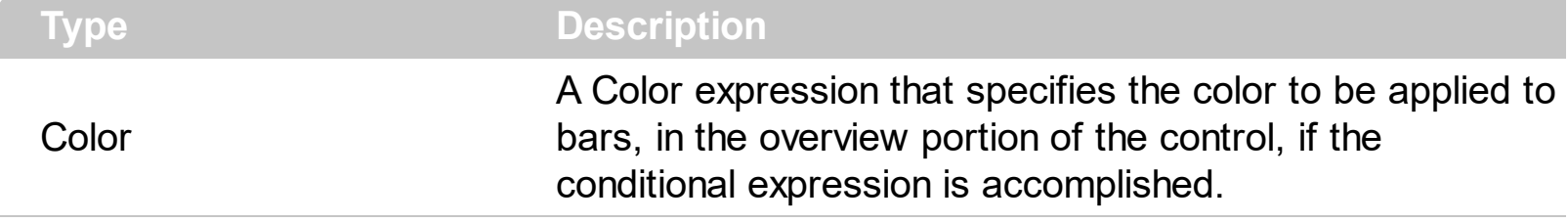

By default, the BarOverviewColor property is 0. The BarOverviewColor property has effect, if the [ApplyToBars](#page-426-0) property points to valid bars. The ApplyToBars property specifies the list of bars that the current format is applied to. The Overview Visible property shows or hides the control's overview map. Use the **[ClearBarOverviewColor](#page-435-0)** method to remove the color being set using previously the BarOverviewColor property. If the BarColor property is not set, it retrieves 0. The **[ItemBar\(exBarOverviewColor\)](#page-945-0)** property specifies the color to show a different color in the overview part of the control, for a particular bar.

### <span id="page-431-0"></span>**property ConditionalFormat.Bold as Boolean**

Bolds the objects that match the condition.

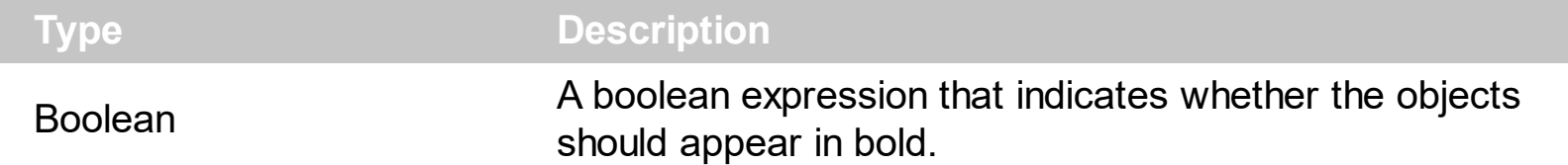

The **[ApplyTo](#page-424-0)** property specifies whether the ConditionalFormat object is applied to items or to cells in the column. The following VB sample bolds all cells in the second column ( 1 ), if the sum between second and third column ( 2 ) is less than the value in the first column ( 0 ):

```
With Gantt1.ConditionalFormats.Add("%1+%2<%0")
  .ApplyTo = 1
  .Bold = TrueEnd With
```
The following C++ sample bolds all cells in the second column ( 1 ), if the sum between second and third column ( 2 ) is less than the value in the first column ( 0 ):

```
COleVariant vtEmpty;
CConditionalFormat cf = m_gantt.GetConditionalFormats().Add( "%1+%2<%0", vtEmpty
);
cf.SetBold( TRUE );
cf.SetApplyTo( 1 );
```
The following VB.NET sample bolds all cells in the second column ( 1 ), if the sum between second and third column ( 2 ) is less than the value in the first column ( 0 ):

```
With AxGantt1.ConditionalFormats.Add("%1+%2<%0")
  .ApplyTo = 1
 .Bold = TrueEnd With
```
The following C# sample bolds all cells in the second column ( 1 ), if the sum between second and third column ( 2 ) is less than the value in the first column ( 0 ):

```
EXGANTTLib.ConditionalFormat cf =
axGantt1.ConditionalFormats.Add("%1+%2<%0",null);
cf.Bold = true;
```
```
\mathbf cf.ApplyTo = (EXGANTTLib.FormatApplyToEnum)1;
```
The following VFP sample bolds all cells in the second column ( 1 ), if the sum between second and third column ( 2 ) is less than the value in the first column ( 0 ):

with thisform.Gantt1.ConditionalFormats.Add("%1+%2<%0")  $.$  Bold  $= .t$ .  $.$ ApplyTo = 1 endwith

# **method ConditionalFormat.ClearBackColor ()**

Clears the background color.

**Type Description**

Use the ClearBackColor method to remove the background color being set using previously the [BackColor](#page-428-0) property. If the **BackColor** property is not set, it retrieves 0.

# **method ConditionalFormat.ClearBarColor ()**

Clears the bar's color.

**Type Description**

Use the ClearBarColor method to remove the color being set using previously the BarColor property. If the **[BarColor](#page-429-0)** property is not set, it retrieves 0.

# **method ConditionalFormat.ClearBarOverviewColor ()**

Clears the bar's overview color.

**Type Description**

Use the ClearBarOverviewColor method to remove the color being set using previously the [BarOverviewColor](#page-430-0) property. If the **BarOverviewColor** property is not set, it retrieves 0.

# <span id="page-436-0"></span>**method ConditionalFormat.ClearForeColor ()**

Clears the foreground color.

**Type Description**

Use the ClearBackColor method to remove the foreground color being set using previously the **[ForeColor](#page-442-0)** property. If the ForeColor property is not set, it retrieves 0.

### <span id="page-437-0"></span>**property ConditionalFormat.Enabled as Boolean**

Specifies whether the condition is enabled or disabled.

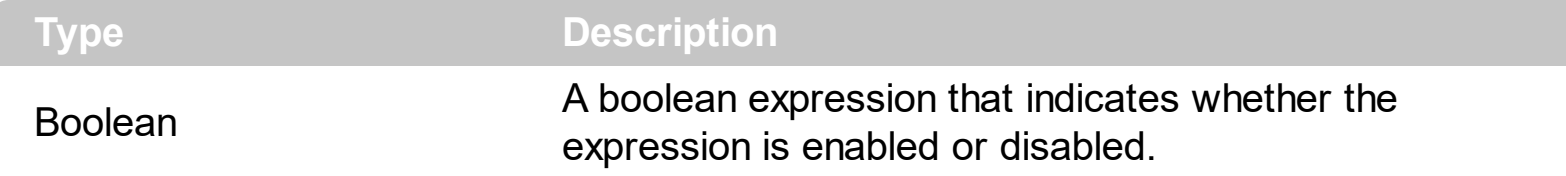

By default, all expressions are enabled. A format is applied only if the expression is valid and enabled. Use the **[Expression](#page-438-0)** property to specify the format's formula. The **[Valid](#page-450-0)** property checks whether the formula is valid or not valid. Use the Enabled property to disable applying the format for the moment. Use the **[Remove](#page-460-0)** method to remove an expression from ConditionalFormats collection.

# <span id="page-438-0"></span>**property ConditionalFormat.Expression as String**

Indicates the expression being used in the conditional format.

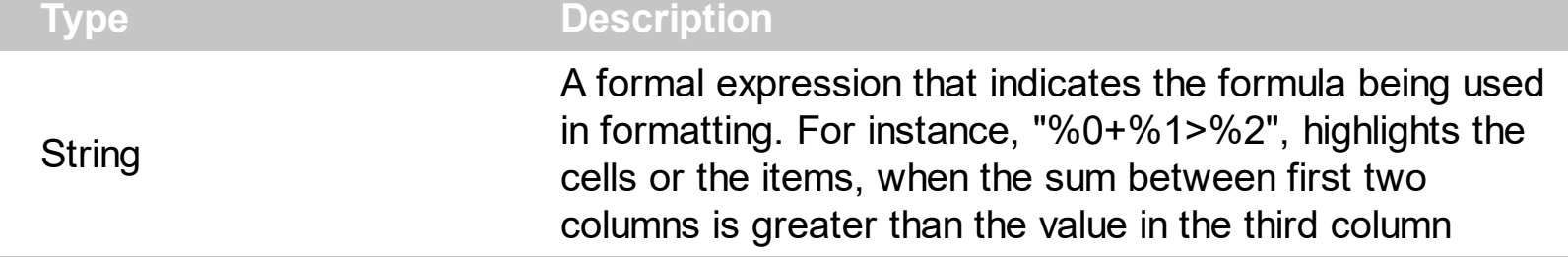

The conditional formatting feature allows you to apply formats to a cell or range of cells, and have that formatting change depending on the value of the cell or the value of a formula. The Expression property specifies a formula that indicates the criteria to format the items or the columns. Use the **[ApplyTo](#page-424-0)** property to specify when the items or the columns are formatted. Use the [Add](#page-452-0) method to specify the expression at adding time. The Expression property may include variables, constants, operators or ( ) parenthesis. A variable is defined as %n, where n is the index of the column ( zero based ). For instance, the %0 indicates the first column, the %1, indicates the second column, and so on. A constant is a float expression (for instance, 23.45). Use the *[Valid](#page-450-0)* property checks whether the expression is syntactically correct, and can be evaluated. If the expression contains a variable that is not known, 0 value is used instead. For instance, if your control has 2 columns, and the expression looks like "%2 +%1 ", the %2 does not exist, 0 is used instead. When the control contains two columns the known variables are %0 and %1.

*The expression supports cell's identifiers as follows:*

• %0, %1, %2, ... specifies the value of the cell in the column with the index 0, 1 2, ... *The [CellCaption](#page-809-0) property specifies the cell's value. For instance, "%0 format ``" formats the value on the cell with the index 0, using current regional setting, while "int(%1)" converts the value of the column with the index 1, to integer.*

This property/method supports predefined constants and operators/functions as described [here](#page-1331-0).

*Samples:*

- 1. "**1**", highlights all cells or items. Use this form, when you need to highlight all cells or items in the column or control.
- 2. "**%0 >= 0**", highlights the cells or items, when the cells in the first column have the value greater or equal with zero
- 3. "**%0 = 1 and %1 = 0**", highlights the cells or items, when the cells in the first column have the value equal with 0, and the cells in the second column have the value equal with 0
- 4. "**%0+%1>%2**", highlights the cells or the items, when the sum between first two

columns is greater than the value in the third column

- 5. "**%0+%1 > %2+%3**", highlights the cells or items, when the sum between first two columns is greater than the sum between third and forth column.
- 6. "**%0+%1 >= 0 and (%2+%3)/2 < %4-5**", highlights the cells or the items, when the sum between first two columns is greater than 0 and the half of the sum between third and forth columns is less than fifth column minus 5.
- 7. "**%0 startwith 'A'**" specifies the cells that starts with A
- 8. "**%0 endwith 'Bc'**" specifies the cells that ends with Bc
- 9. "**%0 contains 'aBc'**" specifies the cells that contains the aBc string
- 10. "**lower(%0) contains 'abc'**" specifies the cells that contains the abc, AbC, ABC, and so on
- 11. "**upper(%0)**'" retrieves the uppercase string
- 12. "**len(%0)>0**'" specifies the not blanks cells
- 13. "**len %0 = 0**'" specifies the blanks cells

The conditional format feature may change the cells and items as follows:

- [Bold](#page-431-0) property. Bolds the cell or items
- [Italic](#page-443-0) property. Indicates whether the cells or items should appear in italic.
- [StrikeOut](#page-446-0) property. Indicates whether the cells or items should appear in strikeout.
- [Underline](#page-448-0) property. Underlines the cells or items
- [Font](#page-441-0) property. Changes the font for cells or items.
- [BackColor](#page-428-0) property. Changes the background color for cells or items, supports skins as well.
- [ForeColor](#page-442-0) property. Changes the foreground color for cells or items.

The following VB samples bolds all items when the sum between first two columns is greater than 0:

Gantt1.ConditionalFormats.Add("%0+%1>0").Bold = True

The following C++ sample bolds all items when the sum between first two columns is greater than 0:

COleVariant vtEmpty;

m\_tree.GetConditionalFormats().Add( "%0+%1>0", vtEmpty ).SetBold( TRUE );

The following VB.NET sample bolds all items when the sum between first two columns is greater than 0:

AxGantt1.ConditionalFormats.Add("%0+%1>0").Bold = True

The following C# sample bolds all items when the sum between first two columns is greater

than 0:

### $\vert$  axGantt1.ConditionalFormats.Add("%0+%1>0", null).Bold = true

The following VFP sample bolds all items when the sum between first two columns is greater than 0:

thisform.Gantt1.ConditionalFormats.Add("%0+%1>0").Bold = .t.

#### <span id="page-441-0"></span>**property ConditionalFormat.Font as IFontDisp**

Retrieves or sets the font for objects that match the criteria.

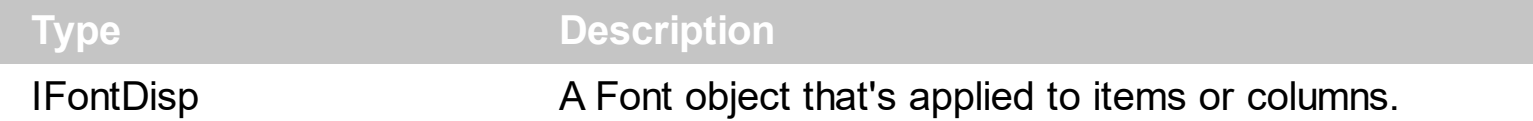

Use the Font property to change the font for items or columns that match the criteria. Use the Font property only, if you need to change to a different font.

You can change directly the font attributes, like follows:

- [Bold](#page-431-0) property. Bolds the cell or items
- [Italic](#page-443-0) property. Indicates whether the cells or items should appear in italic.
- [StrikeOut](#page-446-0) property. Indicates whether the cells or items should appear in strikeout.
- [Underline](#page-448-0) property. Underlines the cells or items

The following VB sample changes the font for ALL cells in the first column:

```
With Gantt1.ConditionalFormats.Add("1")
  ApplyTo = 0
  Set .Font = New StdFont
  With .Font
    .Name = "Comic Sans MS"
  End With
End With
```
## <span id="page-442-0"></span>**property ConditionalFormat.ForeColor as Color**

Retrieves or sets the foreground color for objects that match the condition.

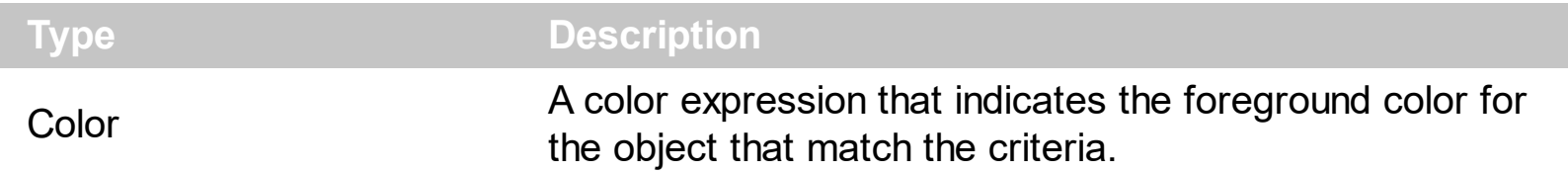

Use the ForeColor property to specify the foreground color for objects that match the criteria. Use the **[BackColor](#page-428-0)** property to change the background color for items or cells in the column when a certain condition is met. Use the [ClearForeColor](#page-436-0) method to remove the foreground color being set using previously the ForeColor property. If the ForeColor property is not set, it retrieves 0. The **[ApplyTo](#page-424-0)** property specifies whether the ConditionalFormat object is applied to items or to cells in the column.

#### <span id="page-443-0"></span>**property ConditionalFormat.Italic as Boolean**

Specifies whether the objects that match the condition should appear in italic.

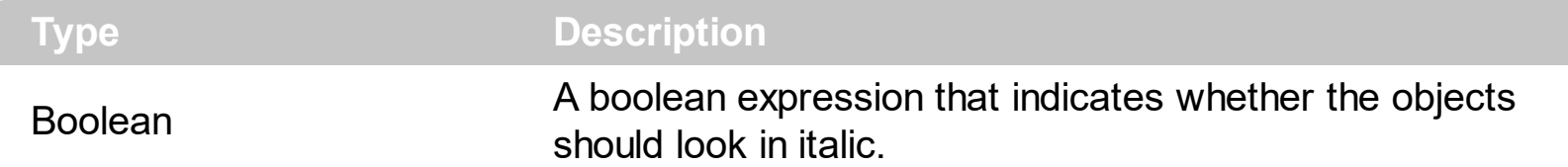

The **[ApplyTo](#page-424-0)** property specifies whether the ConditionalFormat object is applied to items or to cells in the column. The following VB sample makes italic the cells in the second column ( 1 ), if the sum between second and third column ( 2 ) is less than the value in the first column  $(0)$ :

```
With Gantt1.ConditionalFormats.Add("%1+%2<%0")
  .ApplyTo = 1
  .Italic = True
End With
```
The following C++ sample makes italic the cells in the second column ( 1 ), if the sum between second and third column ( 2 ) is less than the value in the first column ( 0 ):

```
COleVariant vtEmpty;
CConditionalFormat cf = m_gantt.GetConditionalFormats().Add( "%1+%2<%0", vtEmpty
);
cf.SetItalic( TRUE );
cf.SetApplyTo( 1 );
```
The following VB.NET sample makes italic the cells in the second column ( 1 ), if the sum between second and third column ( 2 ) is less than the value in the first column ( 0 ):

```
With AxGantt1.ConditionalFormats.Add("%1+%2<%0")
  .ApplyTo = 1
  .Italic = True
End With
```
The following C# sample makes italic the cells in the second column ( 1 ), if the sum between second and third column ( 2 ) is less than the value in the first column ( 0 ):

```
EXGANTTLib.ConditionalFormat cf =
axGantt1.ConditionalFormats.Add("%1+%2<%0",null);
cf.Italic = true;
```

```
\mathbf cf.ApplyTo = (EXGANTTLib.FormatApplyToEnum)1;
```
The following VFP sample makes italic the cells in the second column ( 1 ), if the sum between second and third column ( 2 ) is less than the value in the first column ( 0 ):

with thisform.Gantt1.ConditionalFormats.Add("%1+%2<%0") .Italic  $= .t$ .  $.$ ApplyTo = 1 endwith

## <span id="page-445-0"></span>**property ConditionalFormat.Key as Variant**

Checks whether the expression is syntactically correct.

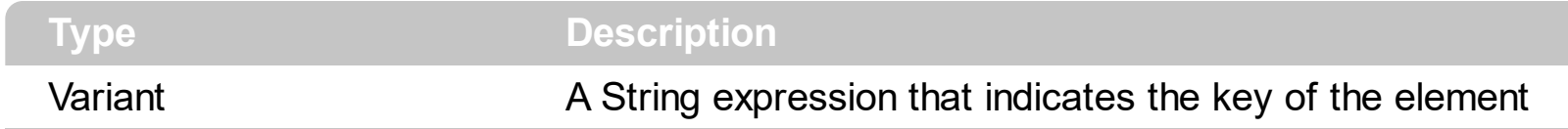

The Key property indicates the key of the element. Use the [Add](#page-452-0) method to specify a key at adding time. Use the **[Remove](#page-460-0)** method to remove a formula giving its key.

## <span id="page-446-0"></span>**property ConditionalFormat.StrikeOut as Boolean**

Specifies whether the objects that match the condition should appear in strikeout.

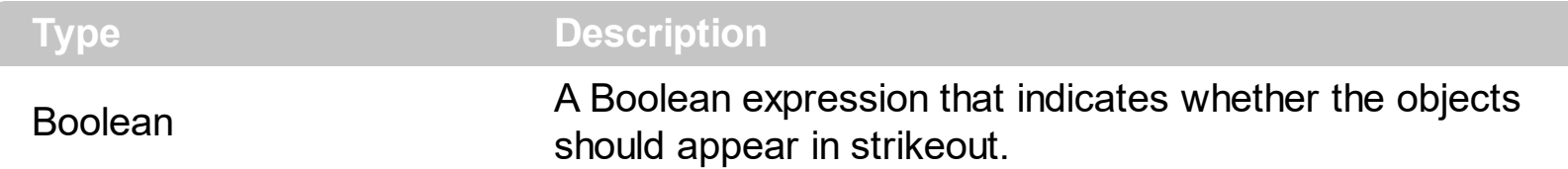

The **[ApplyTo](#page-424-0)** property specifies whether the ConditionalFormat object is applied to items or to cells in the column. The following VB sample applies strikeout font attribute to cells in the second column (1), if the sum between second and third column (2) is less than the value in the first column  $(0)$ :

```
With Gantt1.ConditionalFormats.Add("%1+%2<%0")
  .ApplyTo = 1
  .Bold = TrueEnd With
```
The following C++ sample applies strikeout font attribute to cells in the second column ( 1 ), if the sum between second and third column ( 2 ) is less than the value in the first column ( 0 ):

```
COleVariant vtEmpty;
CConditionalFormat cf = m_gantt.GetConditionalFormats().Add( "%1+%2<%0", vtEmpty
);
cf.SetBold( TRUE );
cf.SetApplyTo( 1 );
```
The following VB.NET sample applies strikeout font attribute to cells in the second column ( 1 ), if the sum between second and third column ( 2 ) is less than the value in the first column ( 0 ):

```
With AxGantt1.ConditionalFormats.Add("%1+%2<%0")
  .ApplyTo = 1
  Bold = TrueEnd With
```
The following C# sample applies strikeout font attribute to cells in the second column ( 1 ), if the sum between second and third column ( 2 ) is less than the value in the first column ( 0 ):

```
EXGANTTLib.ConditionalFormat cf =
axGantt1.ConditionalFormats.Add("%1+%2<%0",null);
cf.Bold = true;
cf.ApplyTo = (EXGANTTLib.FormatApplyToEnum)1;
```
The following VFP sample applies strikeout font attribute to cells in the second column ( 1 ), if the sum between second and third column ( 2 ) is less than the value in the first column ( 0 ):

```
with thisform.Gantt1.ConditionalFormats.Add("%1+%2<%0")
  Bold = .t..ApplyTo = 1
endwith
```
## <span id="page-448-0"></span>**property ConditionalFormat.Underline as Boolean**

Underlines the objects that match the condition.

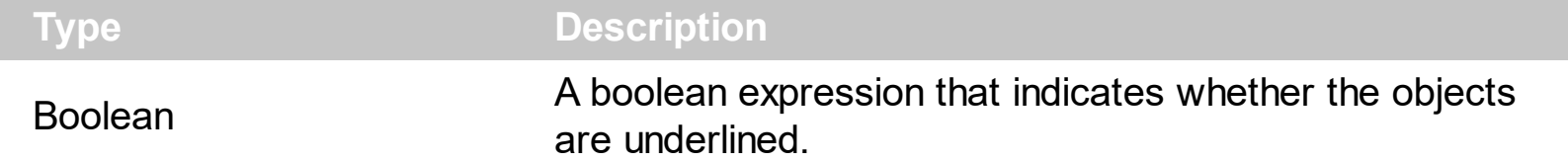

The **[ApplyTo](#page-424-0)** property specifies whether the ConditionalFormat object is applied to items or to cells in the column. The following VB sample underlines the cells in the second column ( 1 ), if the sum between second and third column ( 2 ) is less than the value in the first column  $(0)$ :

```
With Gantt1.ConditionalFormats.Add("%1+%2<%0")
  .ApplyTo = 1
  .Underline = True
End With
```
The following C++ sample underlines the cells in the second column ( 1 ), if the sum between second and third column ( 2 ) is less than the value in the first column ( 0 ):

```
COleVariant vtEmpty;
CConditionalFormat cf = m_gantt.GetConditionalFormats().Add( "%1+%2<%0", vtEmpty
);
cf.SetUnderline( TRUE );
cf.SetApplyTo( 1 );
```
The following VB.NET sample underlines the cells in the second column ( 1 ), if the sum between second and third column ( 2 ) is less than the value in the first column ( 0 ):

```
With AxGantt1.ConditionalFormats.Add("%1+%2<%0")
  .ApplyTo = 1
  .Underline = True
End With
```
The following C# sample underlines the cells in the second column ( 1 ), if the sum between second and third column ( 2 ) is less than the value in the first column ( 0 ):

```
EXGANTTLib.ConditionalFormat cf =
axGantt1.ConditionalFormats.Add("%1+%2<%0",null);
cf.Underline = true;
```

```
\mathbf cf.ApplyTo = (EXGANTTLib.FormatApplyToEnum)1;
```
The following VFP sample underlines the cells in the second column ( 1 ), if the sum between second and third column ( 2 ) is less than the value in the first column ( 0 ):

with thisform.Gantt1.ConditionalFormats.Add("%1+%2<%0") .Underline = .t.  $.$ ApplyTo = 1 endwith

## <span id="page-450-0"></span>**property ConditionalFormat.Valid as Boolean**

Checks whether the expression is syntactically correct.

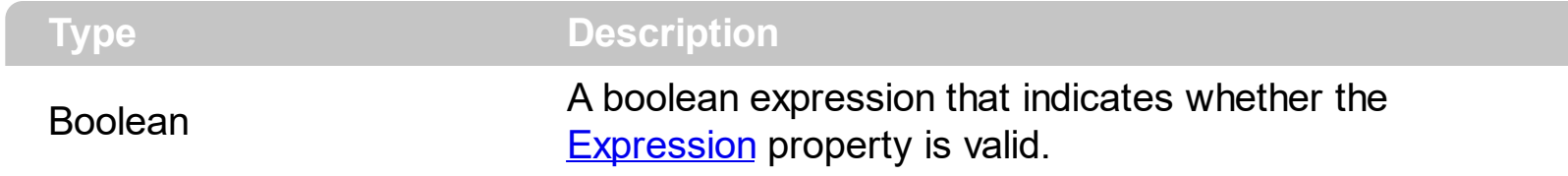

Use the Valid property to check whether the **[Expression](#page-438-0)** formula is valid. The conditional format is not applied to objects if expression is not valid, or the **[Enabled](#page-437-0)** property is false. An empty expression is not valid. Use the Enabled property to disable applying the format to columns or items. Use the **[Remove](#page-460-0)** method to remove an expression from ConditionalFormats collection.

# <span id="page-451-0"></span>**ConditionalFormats object**

The conditional formatting feature allows you to apply formats to a cell or range of cells, and have that formatting change depending on the value of the cell or the value of a formula. The ConditionalFormats collection holds a collection of ConditionalFormat objects. Use the [ConditionalFormats](#page-527-0) property to access the control's ConditionalFormats collection .The ConditionalFormats collection supports the following properties and methods:

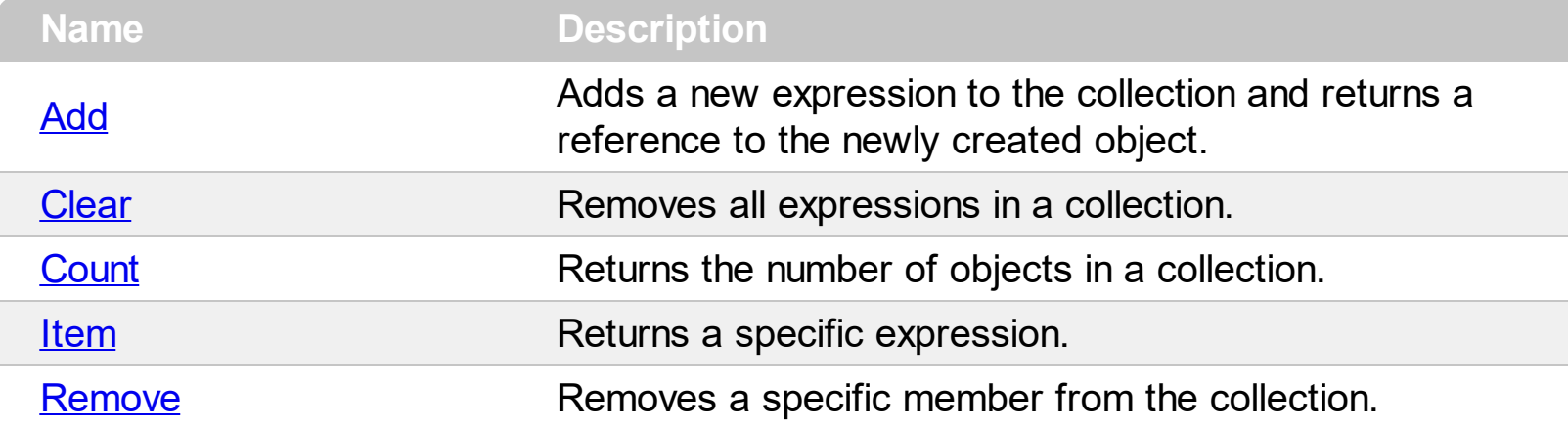

# <span id="page-452-0"></span>**method ConditionalFormats.Add (Expression as String, [Key as Variant])**

Adds a new expression to the collection and returns a reference to the newly created object.

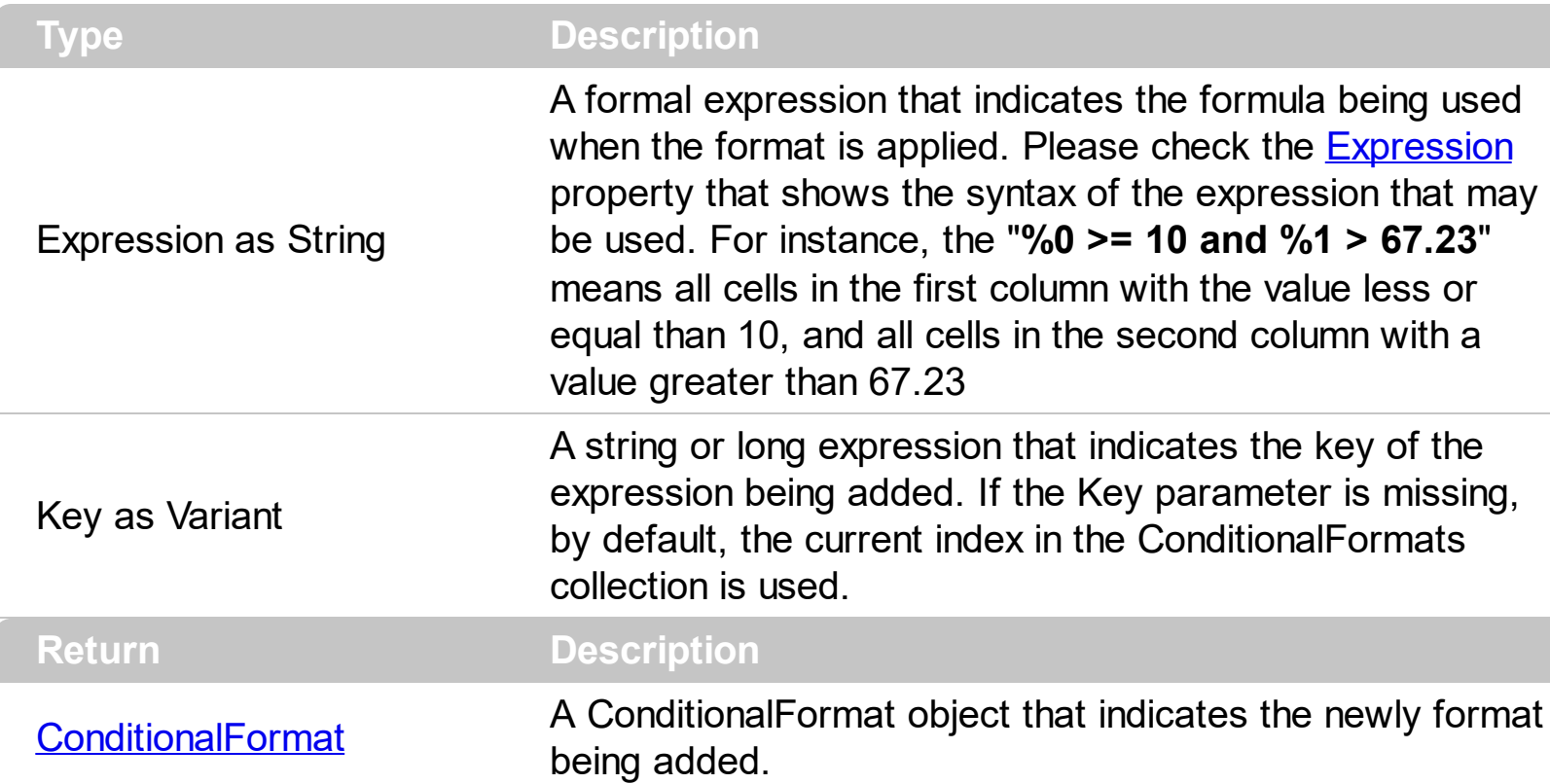

The conditional formatting feature allows you to apply formats to a cell or range of cells, and have that formatting change depending on the value of the cell or the value of a formula. Use the Add method to format cells or items based on values. Use the Add method to add new ConditionalFormat objects to the **[ConditionalFormats](#page-451-0)** collection. By default, the ConditionalFormats collection is empty. A ConditionalFormat object indicates a formula and a format to apply to cells or items. The **[ApplyTo](#page-424-0)** property specifies whether the ConditionalFormat object is applied to items or to cells in the column. Use the Expression property to retrieve or set the formula. Use the [Key](#page-445-0) property to retrieve the key of the object. Use the [Refresh](#page-693-0) method to update the changes on the control's content.

The conditional format feature may change the cells and items as follows:

- [Bold](#page-431-0) property. Bolds the cell or items
- [Italic](#page-443-0) property. Indicates whether the cells or items should appear in italic.
- [StrikeOut](#page-446-0) property. Indicates whether the cells or items should appear in strikeout.
- [Underline](#page-448-0) property. Underlines the cells or items
- [Font](#page-441-0) property. Changes the font for cells or items.
- [BackColor](#page-428-0) property. Changes the background color for cells or items, supports skins as well.
- [ForeColor](#page-442-0) property. Changes the foreground color for cells or items.

The following VB sample bolds all items when the sum between first two columns is greater than 0:

```
Gantt1.ConditionalFormats.Add("%0+%1>0").Bold = True
```
The following VB sample bolds the cells in the second column ( 1 ), if the sum between second and third column ( 2 ) is less than the value in the first column ( 0 ):

```
With Gantt1.ConditionalFormats.Add("%1+%2<%0")
  .ApplyTo = 1
  .Bold = TrueEnd With
```
The following C++ sample bolds all items when the sum between first two columns is greater than 0:

```
COleVariant vtEmpty;
m_gantt.GetConditionalFormats().Add( "%0+%1>0", vtEmpty ).SetBold( TRUE );
```
The following C++ sample bolds the cells in the second column ( 1 ), if the sum between second and third column ( 2 ) is less than the value in the first column ( 0 ):

```
COleVariant vtEmpty;
CConditionalFormat cf = m_gantt.GetConditionalFormats().Add( "%1+%2<%0", vtEmpty
);
cf.SetBold( TRUE );
cf.SetApplyTo( 1 );
```
The following VB.NET sample bolds all items when the sum between first two columns is greater than 0:

AxGantt1.ConditionalFormats.Add("%0+%1>0").Bold = True

The following VB.NET sample bolds the cells in the second column ( 1 ), if the sum between second and third column ( 2 ) is less than the value in the first column ( 0 ):

```
With AxGantt1.ConditionalFormats.Add("%1+%2<%0")
  .ApplyTo = 1
  .Bold = True
End With
```
The following C# sample bolds all items when the sum between first two columns is greater than 0:

axGantt1.ConditionalFormats.Add("%0+%1>0", null).Bold = true

The following C# sample bolds the cells in the second column ( 1 ), if the sum between second and third column ( 2 ) is less than the value in the first column ( 0 ):

```
EXGANTTLib.ConditionalFormat cf =
axGantt1.ConditionalFormats.Add("%1+%2<%0",null);
cf.Bold = true;
cf.ApplyTo = (EXGANTTLib.FormatApplyToEnum)1;
```
The following VFP sample bolds all items when the sum between first two columns is greater than 0:

thisform.Gantt1.ConditionalFormats.Add("%0+%1>0").Bold = .t.

The following VFP sample bolds the cells in the second column ( 1 ), if the sum between second and third column ( 2 ) is less than the value in the first column ( 0 ):

```
with thisform.Gantt1.ConditionalFormats.Add("%1+%2<%0")
  Bold = .t..ApplyTo = 1
endwith
```
# <span id="page-455-0"></span>**method ConditionalFormats.Clear ()**

Removes all expressions in a collection.

#### **Type Description**

Use the Clear method to remove all objects in the collection. Use the [Remove](#page-460-0) method to remove a particular object from the collection. Use the **[Enabled](#page-437-0)** property to disable a conditional format.

## <span id="page-456-0"></span>**property ConditionalFormats.Count as Long**

Returns the number of objects in a collection.

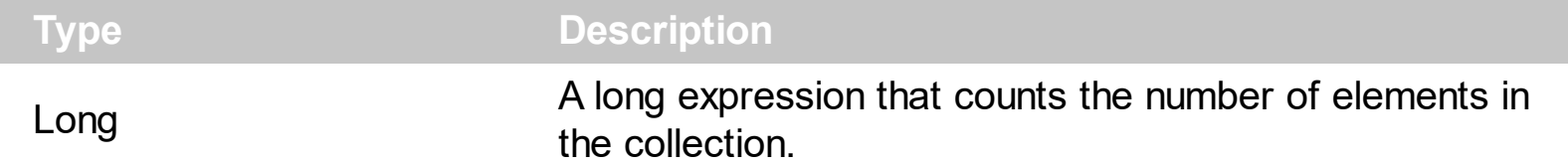

Use the <u>[Item](#page-458-0)</u> and Count property to enumerate the elements in the collection. Use the [Expression](#page-438-0) property to get the expression of the format.

The following VB sample enumerates all elements in the ConditionalFormats collection:

Dim c As ConditionalFormat For Each c In Gantt1.ConditionalFormats Debug.Print c.Expression Next

The following VB sample enumerates all elements in the ConditionalFormats collection:

```
Dim i As Integer
With Gantt1.ConditionalFormats
  For i = 0 To . Count - 1
    Debug.Print .Item(i).Expression
  Next
End With
```
The following C++ sample enumerates all elements in the ConditionalFormats collection:

```
for ( long i = 0; i < m gantt. Get Conditional Formats (). Get Count (); i++ )
 {
   CConditionalFormat cf = m_gantt.GetConditionalFormats().GetItem( COleVariant( i ) );
   OutputDebugString( cf.GetExpression() );
\vert }
```
The following VB.NET sample enumerates all elements in the ConditionalFormats collection:

Dim c As EXGANTTLib.ConditionalFormat For Each c In AxGantt1.ConditionalFormats System.Diagnostics.Debug.Write(c.Expression) Next

The following VB.NET sample enumerates all elements in the ConditionalFormats collection:

```
Dim i As Integer
With AxGantt1.ConditionalFormats
  For i = 0 To . Count - 1
    System.Diagnostics.Debug.Write(.Item(i).Expression)
  Next
End With
```
The following C# sample enumerates all elements in the ConditionalFormats collection:

foreach (EXGANTTLib.ConditionalFormat c in axGantt1.ConditionalFormats) System.Diagnostics.Debug.Write(c.Expression);

The following C# sample enumerates all elements in the ConditionalFormats collection:

for (int  $i = 0$ ;  $i <$  axGantt1.ConditionalFormats.Count;  $i +$ +) System.Diagnostics.Debug.Write(axGantt1.ConditionalFormats[i].Expression);

The following VFP sample enumerates all elements in the ConditionalFormats collection:

```
with thisform.Gantt1.ConditionalFormats
  for i = 0 to .Count - 1
    wait .Item(i).Expression
  next
endwith
```
#### <span id="page-458-0"></span>**property ConditionalFormats.Item (Key as Variant) as ConditionalFormat**

Returns a specific expression.

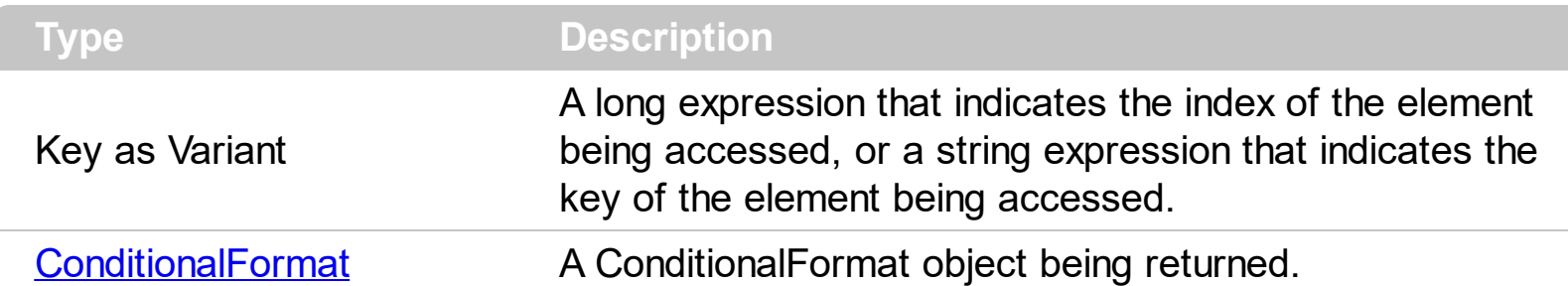

Use the <u>[Item](#page-458-0)</u> and Count property to enumerate the elements in the collection. Use the **[Expression](#page-438-0)** property to get the expression of the format. Use the [Key](#page-445-0) property to get the key of the format.

The following VB sample enumerates all elements in the ConditionalFormats collection:

```
Dim c As ConditionalFormat
For Each c In Gantt1.ConditionalFormats
  Debug.Print c.Expression
Next
```
The following VB sample enumerates all elements in the ConditionalFormats collection:

```
Dim i As Integer
With Gantt1.ConditionalFormats
  For i = 0 To . Count - 1
    Debug.Print .Item(i).Expression
  Next
End With
```
The following C++ sample enumerates all elements in the ConditionalFormats collection:

```
for ( long i = 0; i < m gantt. Get Conditional Formats (). Get Count (); i++ )
{
  CConditionalFormat cf = m_gantt.GetConditionalFormats().GetItem( COleVariant( i ) );
  OutputDebugString( cf.GetExpression() );
}
```
The following VB.NET sample enumerates all elements in the ConditionalFormats collection:

Dim c As EXGANTTLib.ConditionalFormat

```
For Each c In AxGantt1.ConditionalFormats
  System.Diagnostics.Debug.Write(c.Expression)
Next
```
The following VB.NET sample enumerates all elements in the ConditionalFormats collection:

```
Dim i As Integer
With AxGantt1.ConditionalFormats
  For i = 0 To . Count - 1
    System.Diagnostics.Debug.Write(.Item(i).Expression)
  Next
End With
```
The following C# sample enumerates all elements in the ConditionalFormats collection:

foreach (EXGANTTLib.ConditionalFormat c in axGantt1.ConditionalFormats) System.Diagnostics.Debug.Write(c.Expression);

The following C# sample enumerates all elements in the ConditionalFormats collection:

```
for (int i = 0; i < axGantt1.ConditionalFormats.Count; i ++)
  System.Diagnostics.Debug.Write(axGantt1.ConditionalFormats[i].Expression);
```
The following VFP sample enumerates all elements in the ConditionalFormats collection:

```
with thisform.Gantt1.ConditionalFormats
  for i = 0 to .Count - 1
    wait .Item(i).Expression
  next
endwith
```
### <span id="page-460-0"></span>**method ConditionalFormats.Remove (Key as Variant)**

Removes a specific member from the collection.

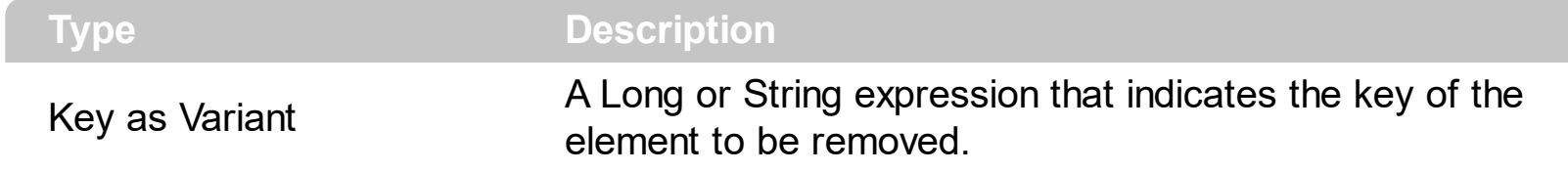

Use the Remove method to remove a particular object from the collection. Use the **[Enabled](#page-437-0)** property to disable a conditional format. Use the **[Clear](#page-455-0)** method to remove all objects in the collection.

# **ExDataObject object**

The **[OleDragDrop](#page-1262-0)** event notifies your application that the user drags some data on the control. Defines the object that contains OLE drag and drop information. The ExDataObject object supports the following method and properties:

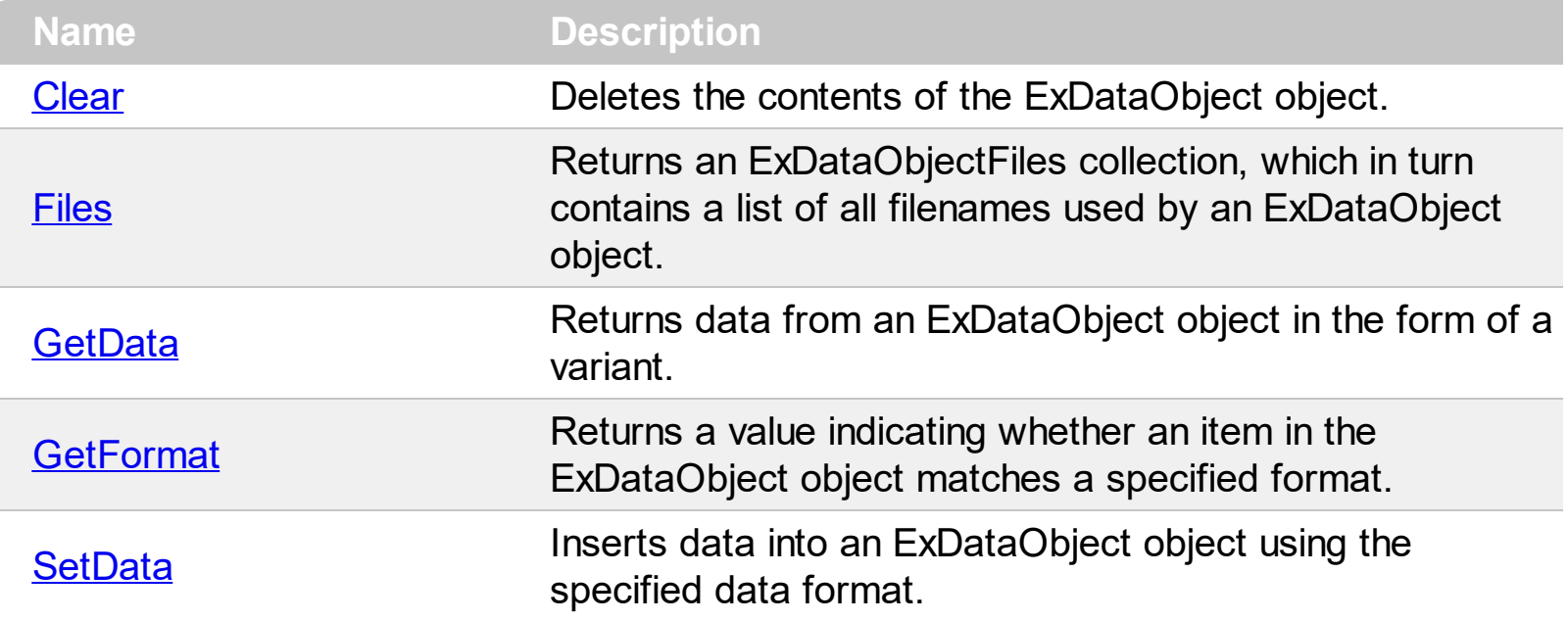

# <span id="page-462-0"></span>**method ExDataObject.Clear ()**

Deletes the contents of the DataObject object.

#### **Type Description**

The Clear method can be called only for drag sources. The **[OleDragDrop](#page-1262-0)** event notifies your application that the user drags some data on the control.

# <span id="page-463-0"></span>**property ExDataObject.Files as ExDataObjectFiles**

Returns a DataObjectFiles collection, which in turn contains a list of all filenames used by a DataObject object.

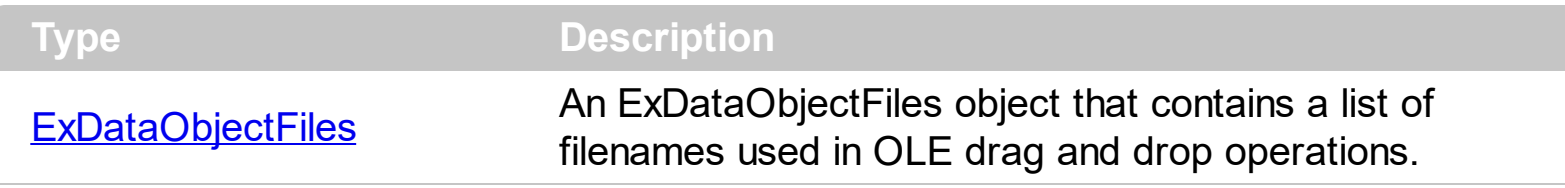

The Files property is valid only if the format of the clipboard data is exCFFiles. The [OleDragDrop](#page-1262-0) event notifies your application that the user drags some data on the control.

# <span id="page-464-0"></span>**method ExDataObject.GetData (Format as Integer)**

Returns data from a DataObject object in the form of a variant.

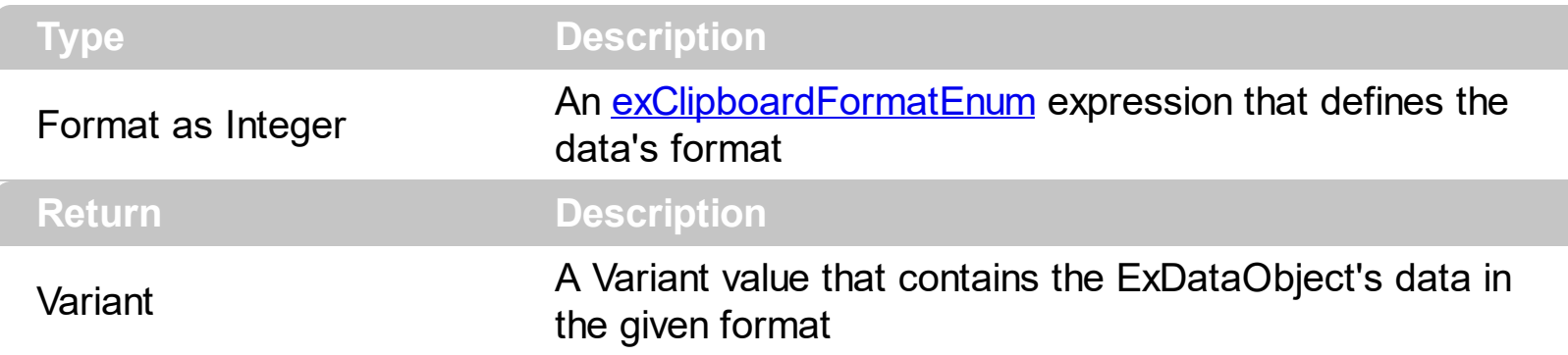

Use GetData property to retrieve the clipboard's data that has been dragged to the control. It's possible for the GetData and **[SetData](#page-466-0)** methods to use data formats other than [exClipboardFormatEnum](#page-46-0) , including user-defined formats registered with Windows via the RegisterClipboardFormat() API function. The GetData method always returns data in a byte array when it is in a format that it is not recognized. Use the **[Files](#page-463-0)** property to retrieves the filenames if the format of data is exCFFiles

# <span id="page-465-0"></span>**method ExDataObject.GetFormat (Format as Integer)**

Returns a value indicating whether the ExDataObject's data is of specified format.

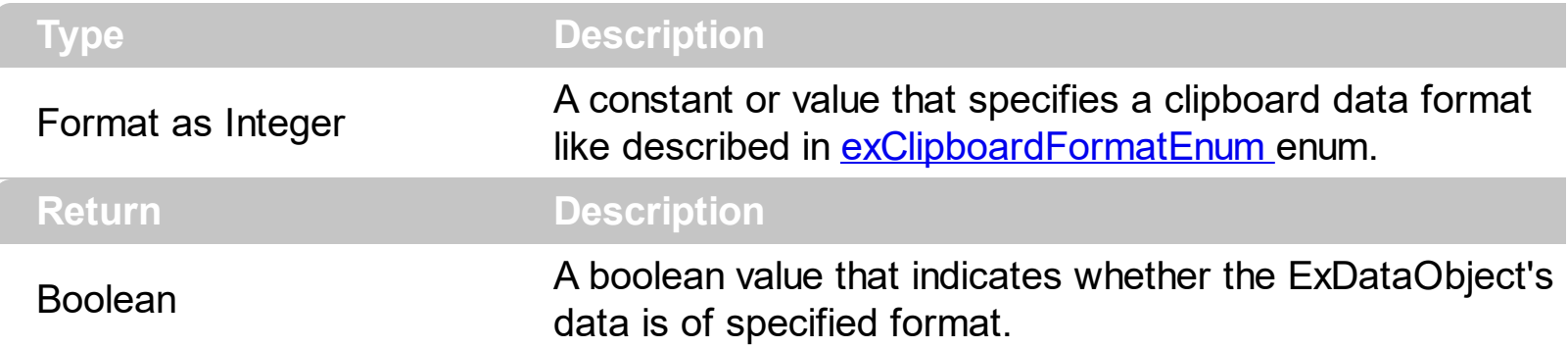

Use the GetFormat property to verify if the ExDataObject's data is of a specified clipboard format. The GetFormat property retrieves True, if the ExDataObject's data format matches the given data format.

## <span id="page-466-0"></span>**method ExDataObject.SetData ([Value as Variant], [Format as Variant])**

Inserts data into a ExDataObject object using the specified data format.

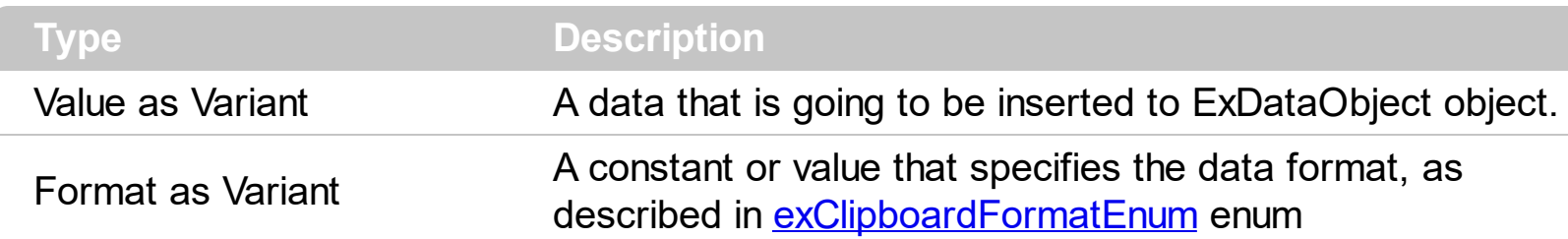

Use SetData property to insert data for OLE drag and drop operations. Use the **[Files](#page-463-0)** property is you are going to add new files to the clipboard data. The **[OleDragDrop](#page-1262-0)** event notifies your application that the user drags some data on the control.

## <span id="page-467-0"></span>**ExDataObjectFiles object**

The ExDataObjectFiles contains a collection of filenames. The ExDataObjectFiles object is used in OLE Drag and drop events. In order to get the list of files used in drag and drop operations you have to use the **[Files](#page-463-0)** property. The **[OleDragDrop](#page-1262-0)** event notifies your application that the user drags some data on the control. The ExDataObjectFiles object supports the following properties and methods:

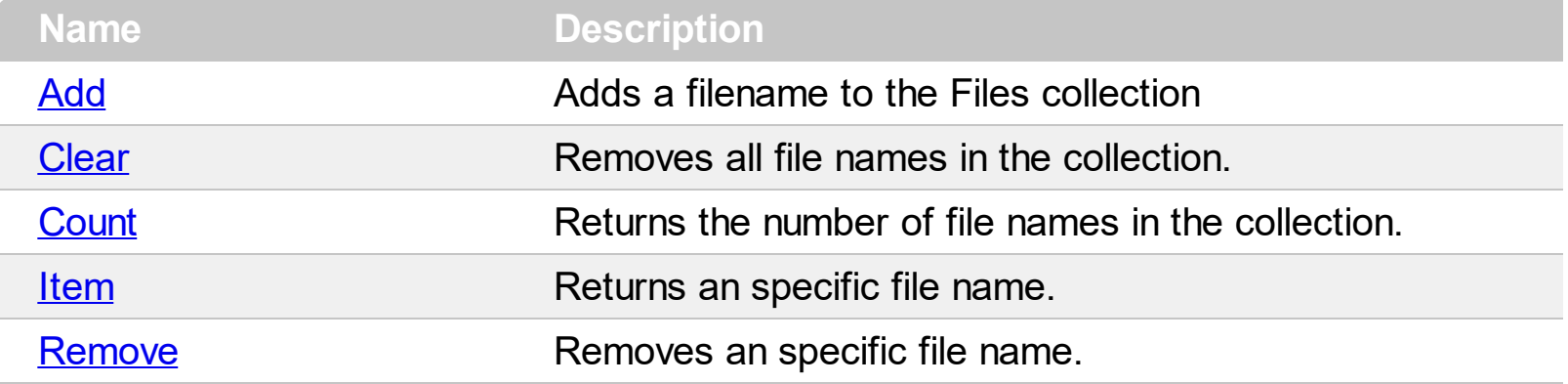
### **method ExDataObjectFiles.Add (FileName as String)**

Adds a filename to the Files collection

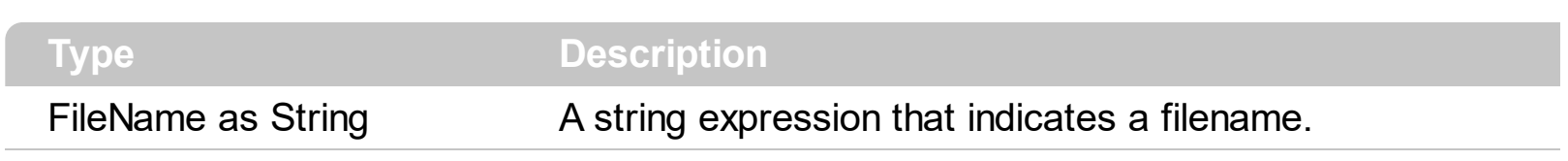

Use Add method to add your files to ExDataObject object. The **[OleStartDrag](#page-1282-0)** event notifies your application that the user starts dragging items.

## <span id="page-469-0"></span>**method ExDataObjectFiles.Clear ()**

Removes all file names in the collection.

**Type Description**

Use the Clear method to remove all filenames from the collection.

### **property ExDataObjectFiles.Count as Long**

Returns the number of file names in the collection.

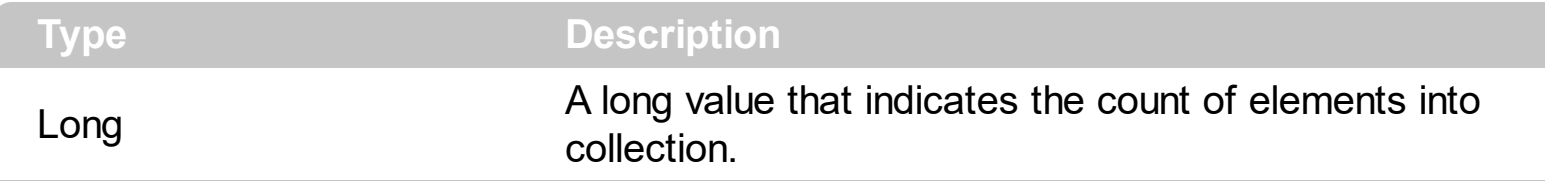

You can use "for each" statements if you are going to enumerate the elements into ExDataObjectFiles collection.

# **property ExDataObjectFiles.Item (Index as Long) as String**

Returns a specific file name given its index.

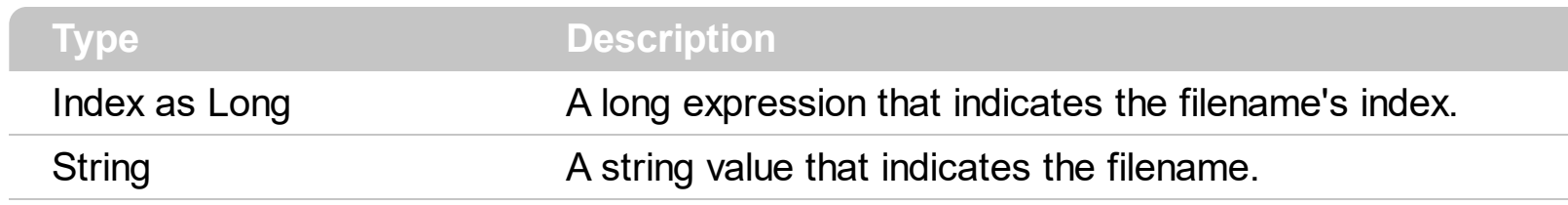

## **method ExDataObjectFiles.Remove (Index as Long)**

Removes a specific file name given its index into collection.

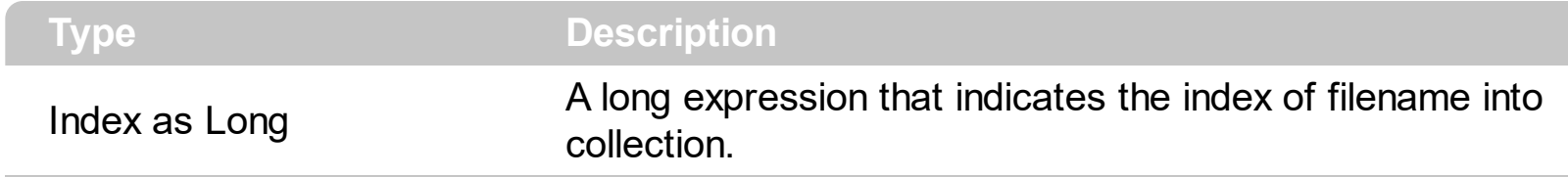

Use [Clear](#page-469-0) method to remove all filenames,.

### **Gantt object**

**Tip** The /COM object can be placed on a HTML page (with usage of the HTML object tag: <object classid="clsid:...">) using the class identifier: {09C0C400-3A0F-4CD3-8B93-8D42FCE66726}. The object's program identifier is: "Exontrol.Gantt". The /COM object module is: "ExGantt.dll"

The Exontrol's ExGantt component is our approach to create timeline charts (also known as Gantt charts). Gantt chart is a time-phased graphic display of activity durations. Activities are listed with other tabular information on the left side with time intervals over the bars. Activity durations are shown in the form of horizontal bars. The Gantt object supports the following properties and methods:

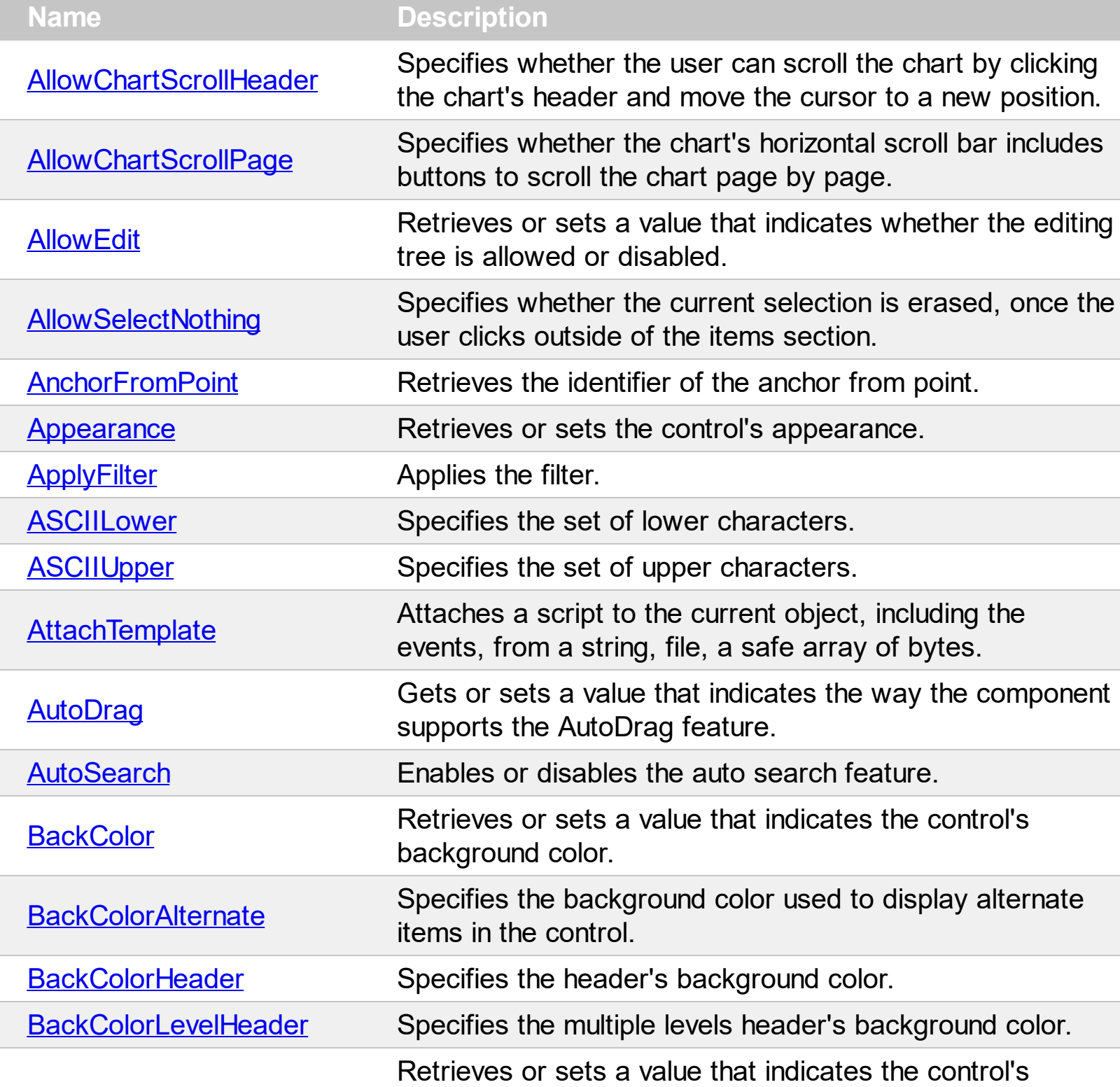

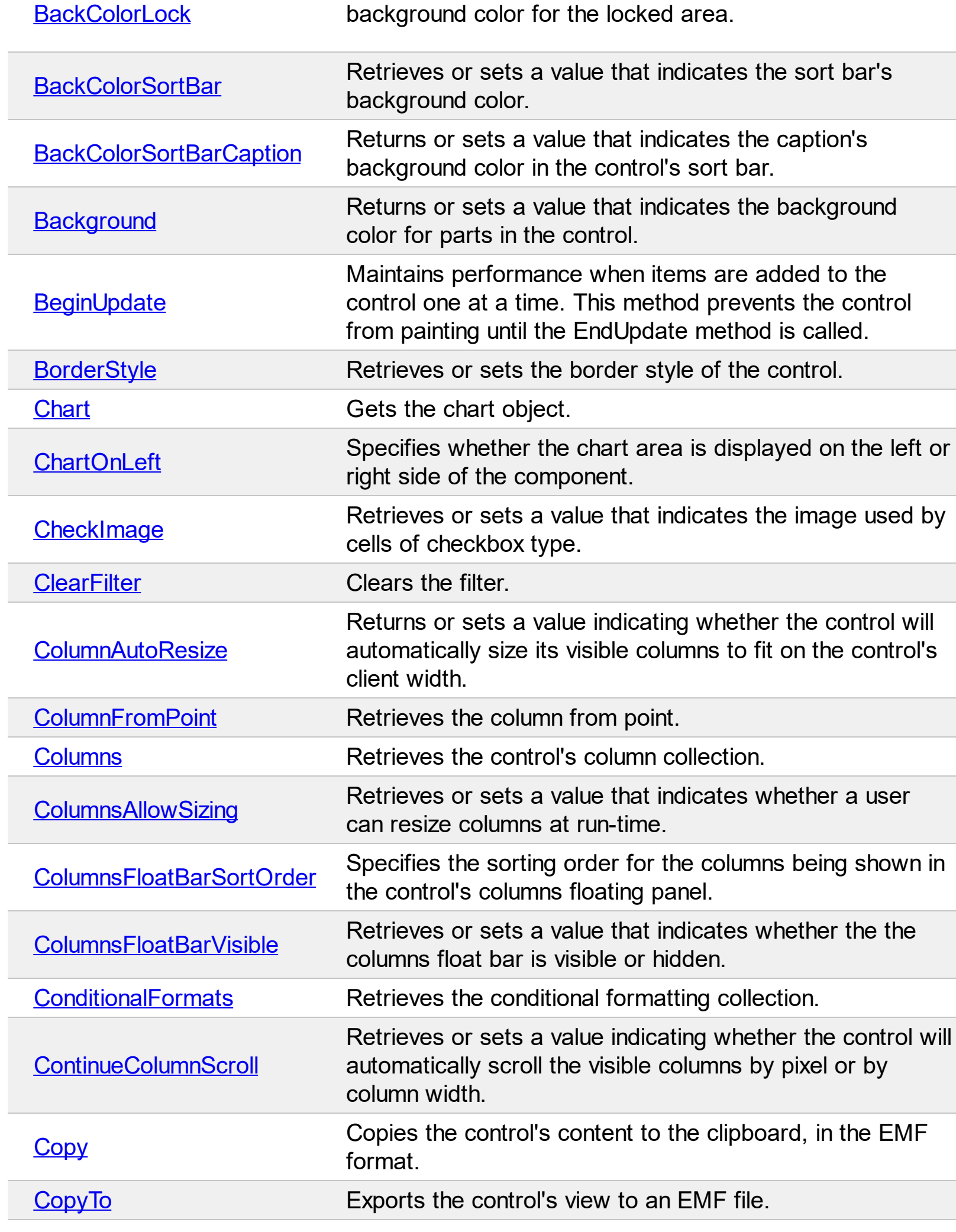

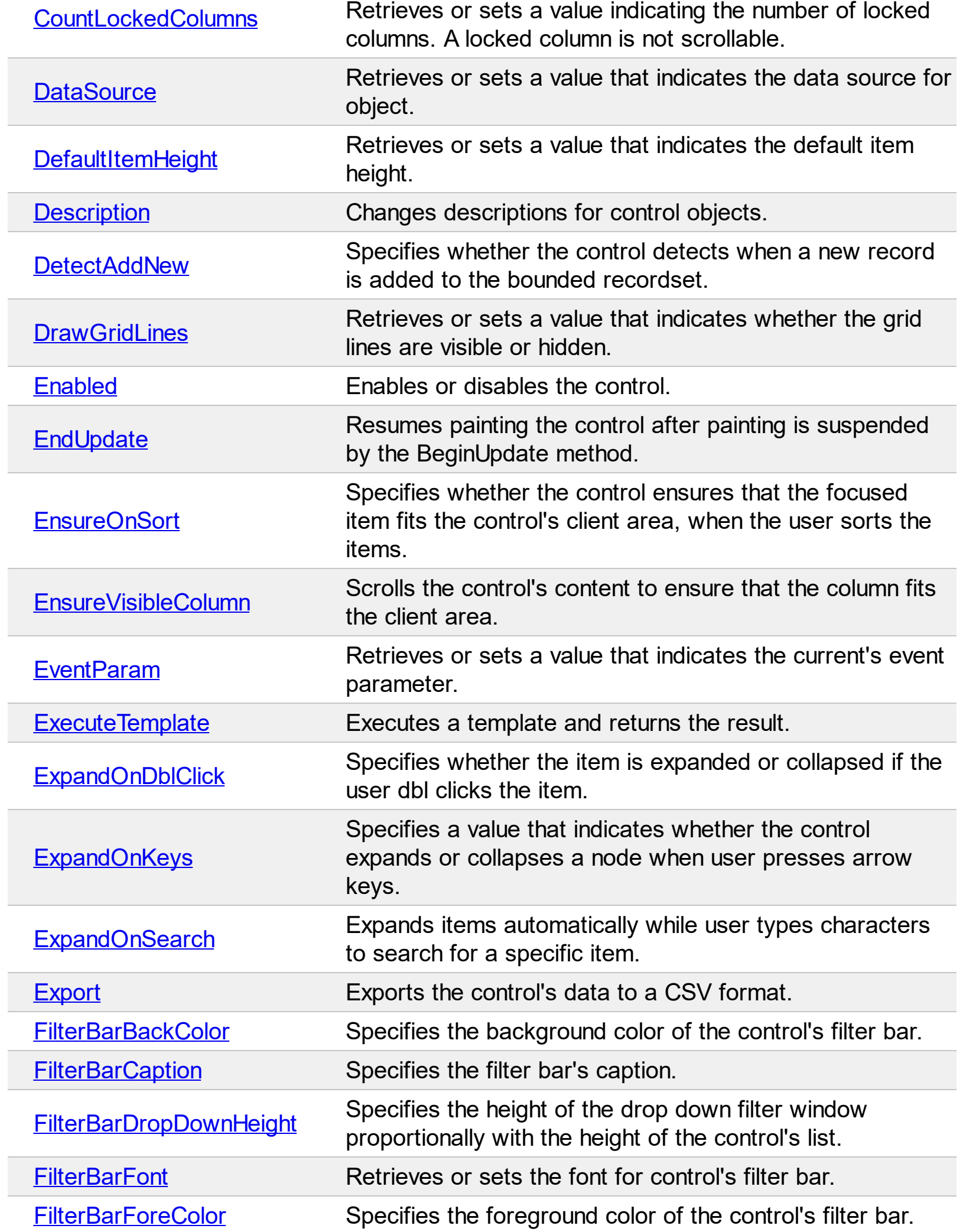

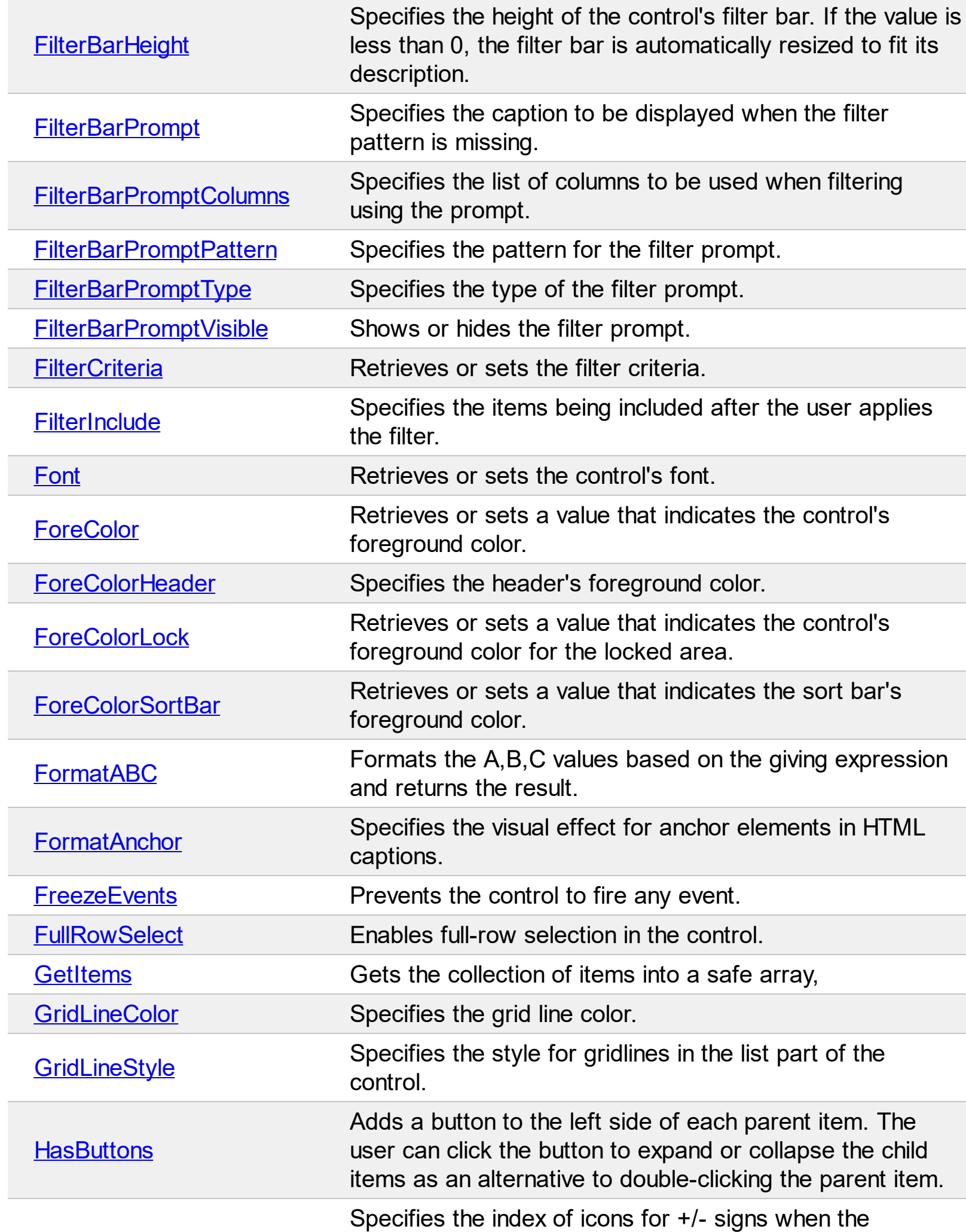

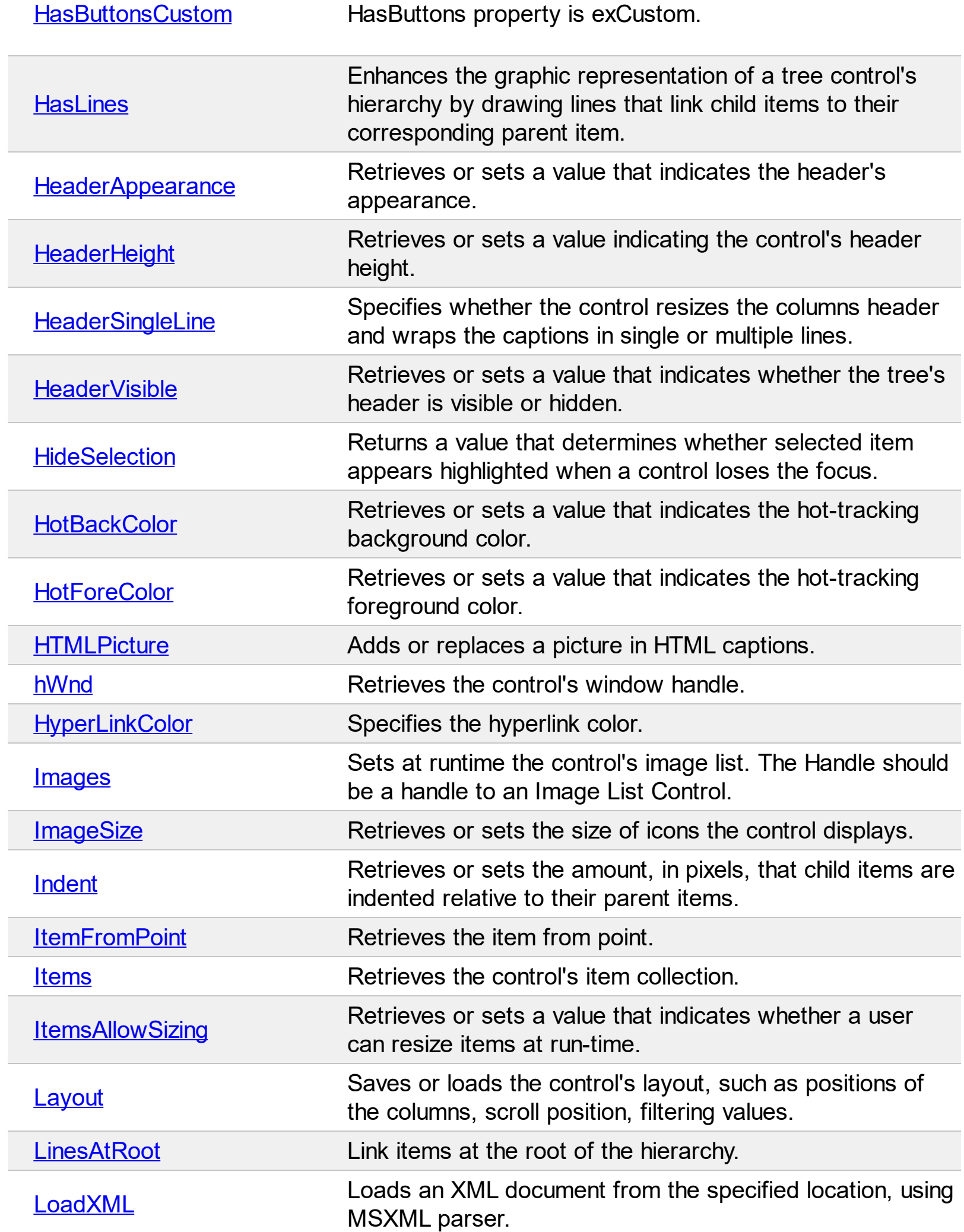

Ī

 $\overline{\phantom{a}}$ 

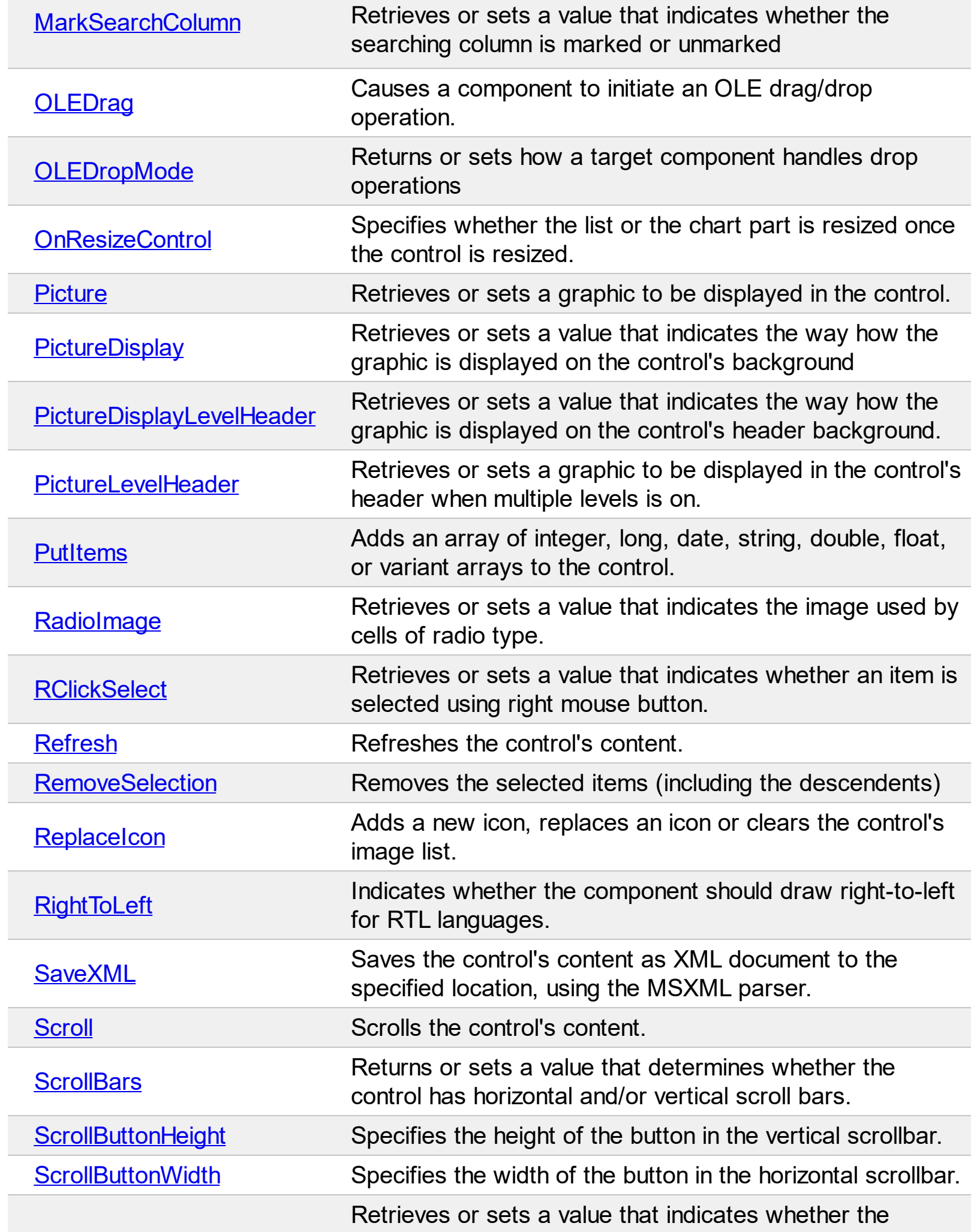

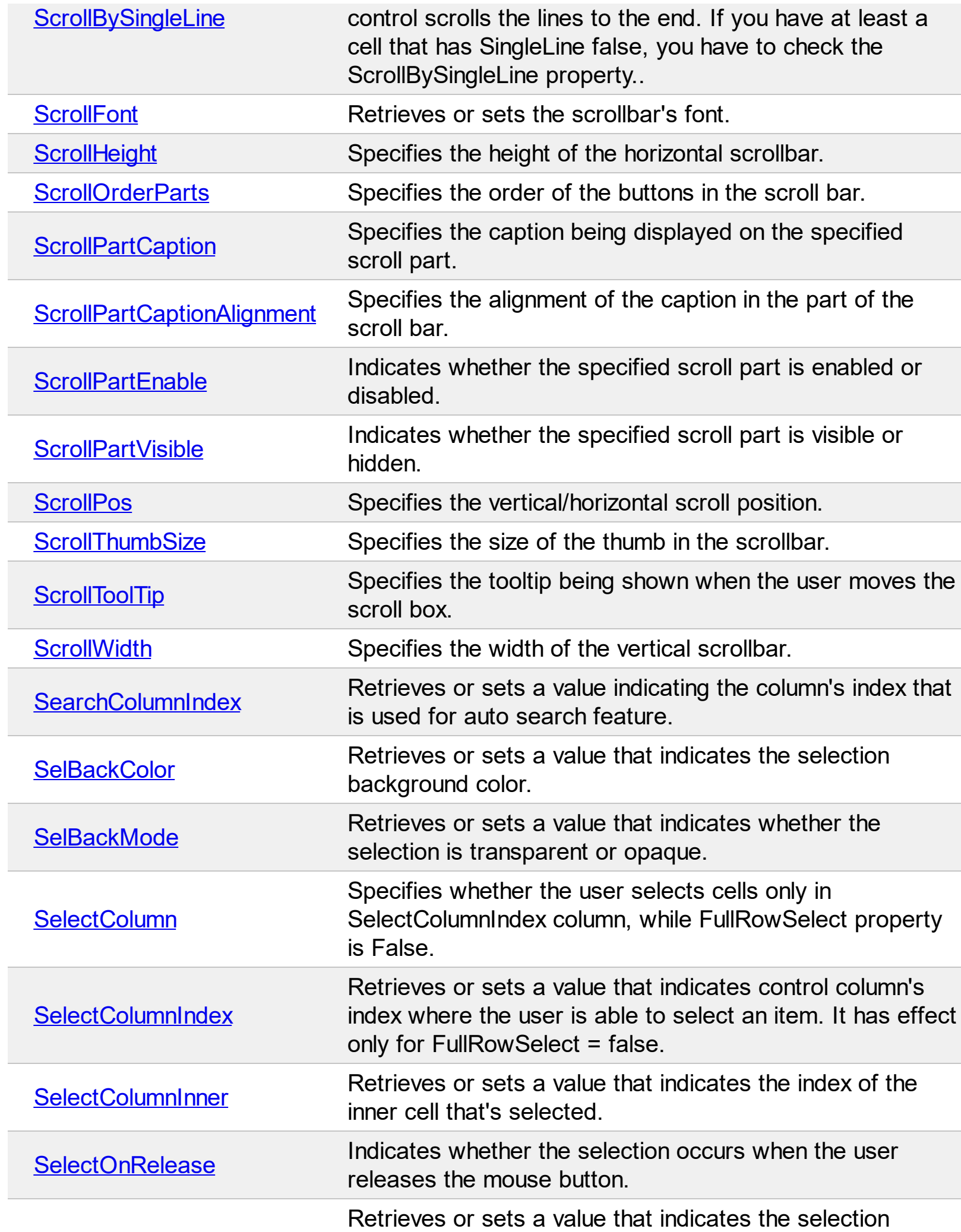

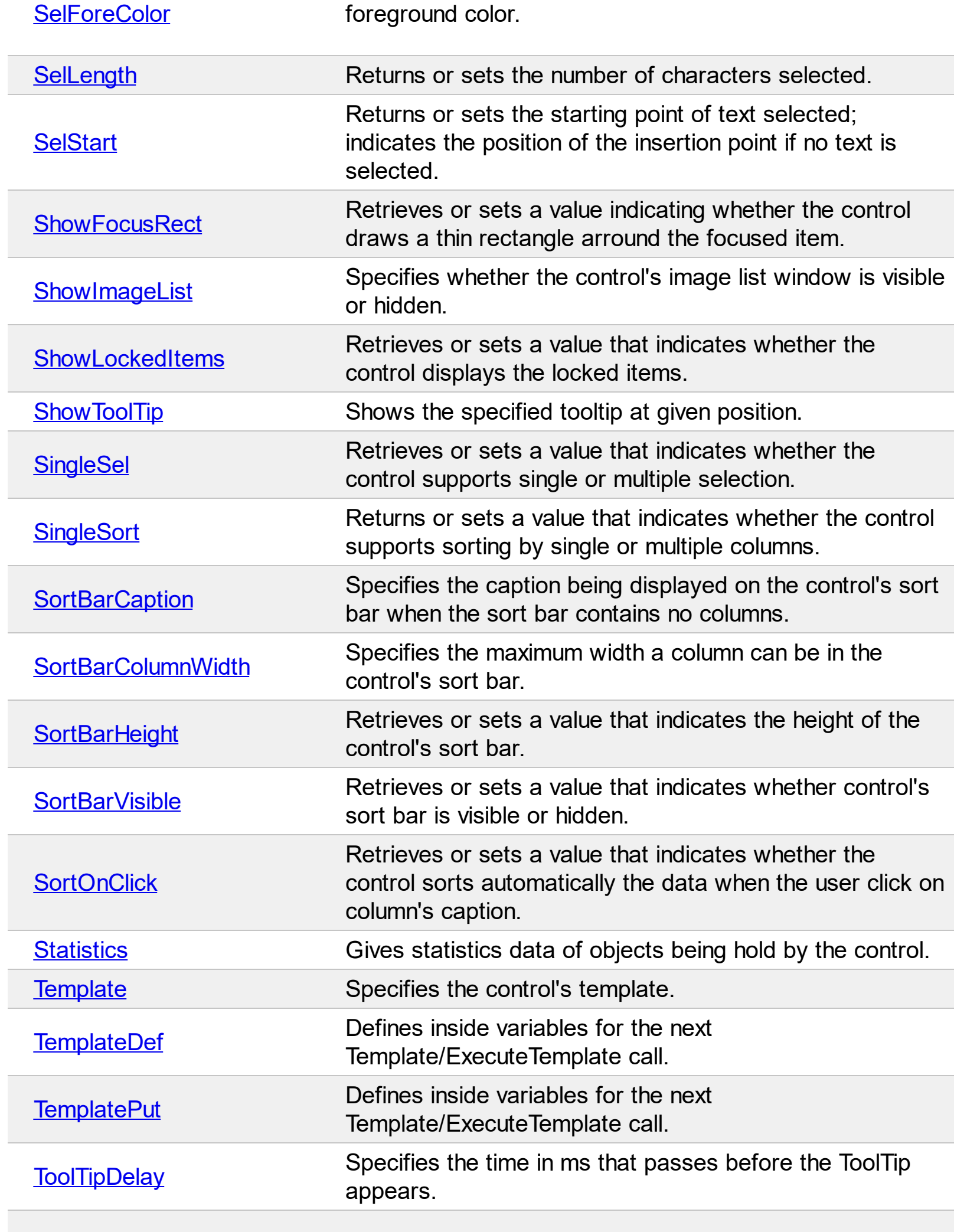

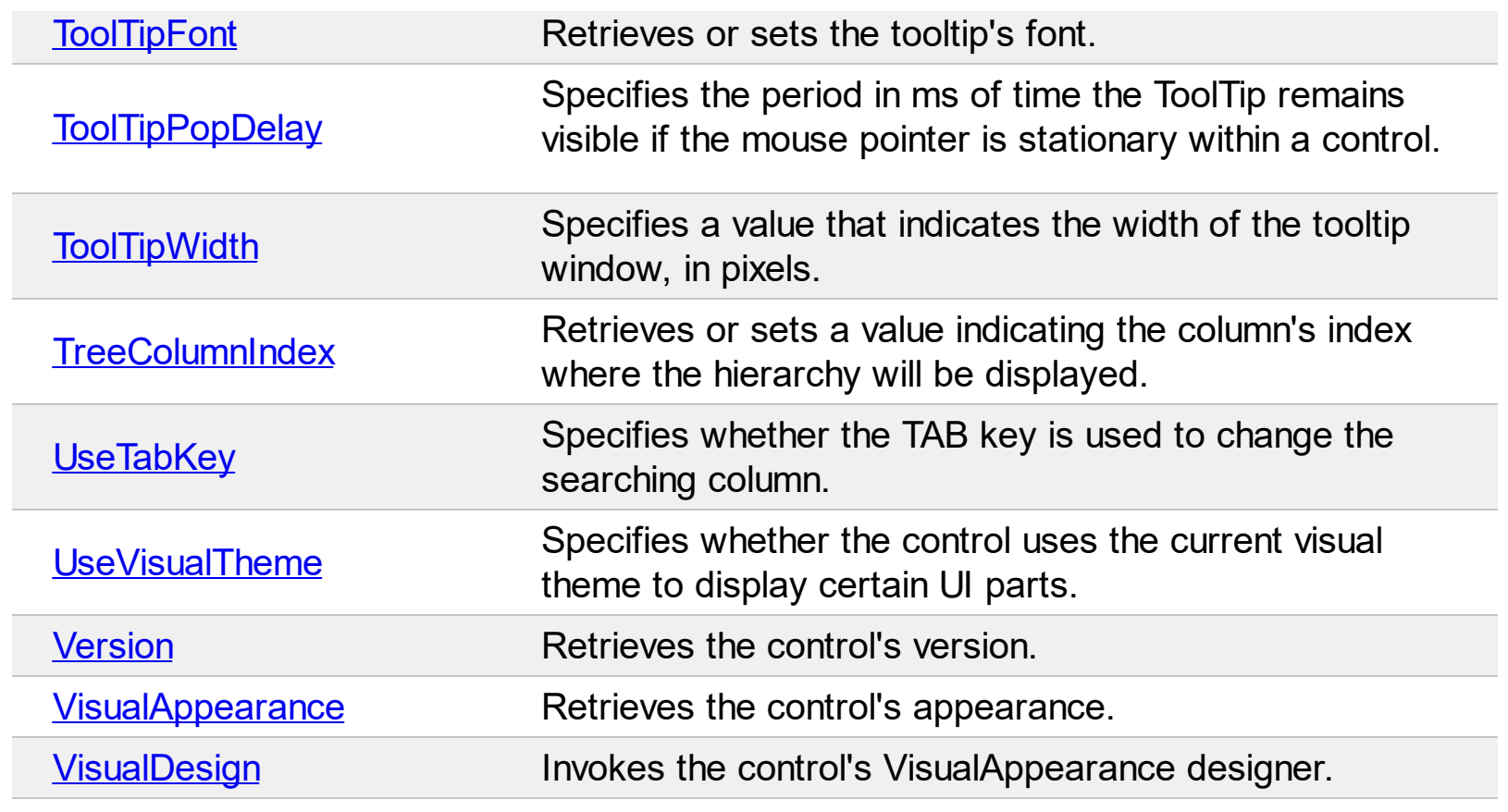

### <span id="page-482-0"></span>**property Gantt.AllowChartScrollHeader as Boolean**

Specifies whether the user can scroll the chart by clicking the chart's header and move the cursor to a new position.

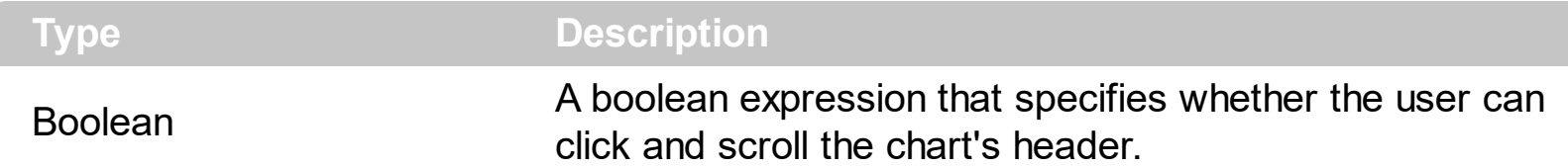

By default, the AllowChartScrollHeader property is True. In this case, if the user clicks the chart's header and drag the mouse to a new position the chart gets scrolled. While scrolling the hand cursor is being displayed. You are still able to scroll the control's chart using the horizontal scroll bar in the chart area. Use the **[FirstVisibleDate](#page-207-0)** property to display a different date in the chart. If the user clicks and releases the mouse in the chart's header a date gets selected so it gets marked using the **[MarkSelectDateColor](#page-276-0)** property.

The following screen show how the charts gets scrolled once the user clicks and drags the mouse on the chart's header ( AllowChartScrollHeader property is True ) :

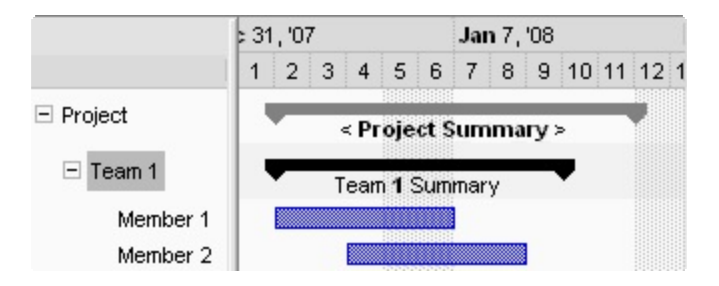

The following screen show how a new date gets selected once the user clicks a date in the chart's header:

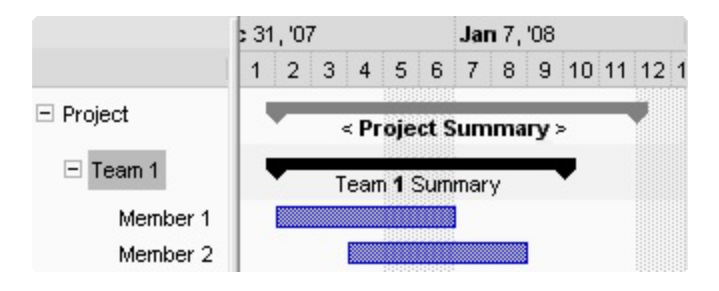

### <span id="page-483-0"></span>**property Gantt.AllowChartScrollPage as Boolean**

Specifies whether the chart's horizontal scroll bar includes buttons to scroll the chart page by page.

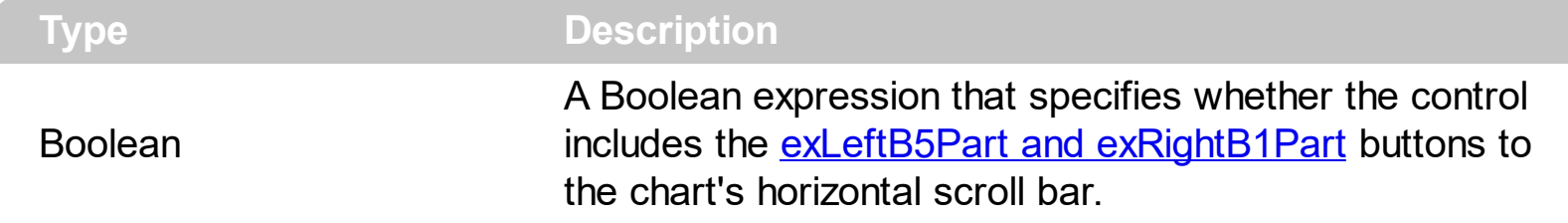

By default AllowChartScrollPage property is False. Use the AllowChartScrollPage property to add fast scroll to the chart's page. If the AllowChartScrollPage property is True, the control automatically adds the exLeftB5Part and exRightB1Part buttons to the chart's horizontal scroll bar. Once that the user clicks any of these buttons the chart is scrolled page by page. Use the **[ScrollPartCaption](#page-710-0)** property to specify the caption being displayed in any part of the control's scrollbar. Use the <img> HTML tag to include icons or custom size pictures to your scroll buttons.

### <span id="page-484-0"></span>**property Gantt.AllowEdit as Boolean**

Retrieves or sets a value that indicates whether the editing tree is allowed or disabled.

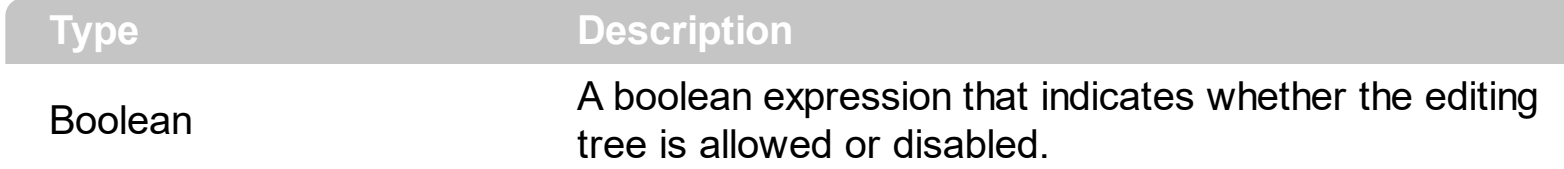

By default, the AllowEdit property is False. If the AllowEdit property is False, the events [BeforeCellEdit](#page-1149-0) and [AfterCellEdit](#page-1137-0) are not fired.

### <span id="page-485-0"></span>**property Gantt.AllowSelectNothing as Boolean**

Specifies whether the current selection is erased, once the user clicks outside of the items section.

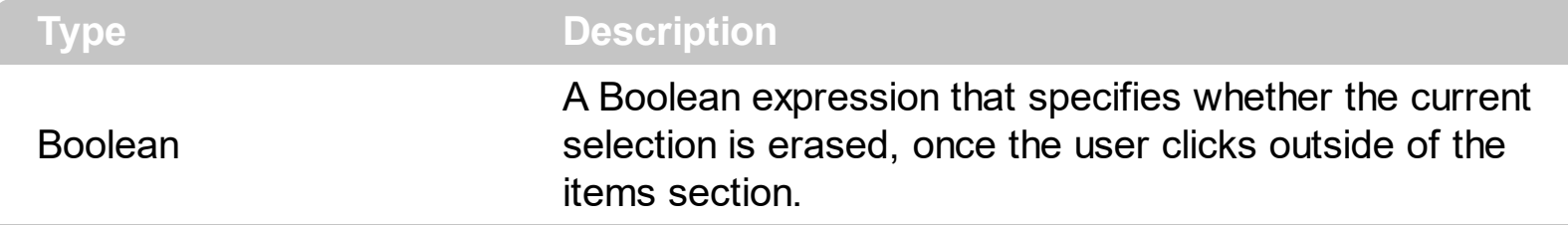

By default, the AllowSelectNothing property is False. The AllowSelectNothing property specifies whether the current selection is erased, once the user clicks outside of the items section. For instance, if the control's **[SingleSel](#page-747-0)** property is True, and AllowSelectNothing property is True, you can un-select the single-selected item if pressing the CTRL + Space, or by CTRL + click.

### <span id="page-486-0"></span>**property Gantt.AnchorFromPoint (X as OLE\_XPOS\_PIXELS, Y as OLE\_YPOS\_PIXELS) as String**

Retrieves the identifier of the anchor from point.

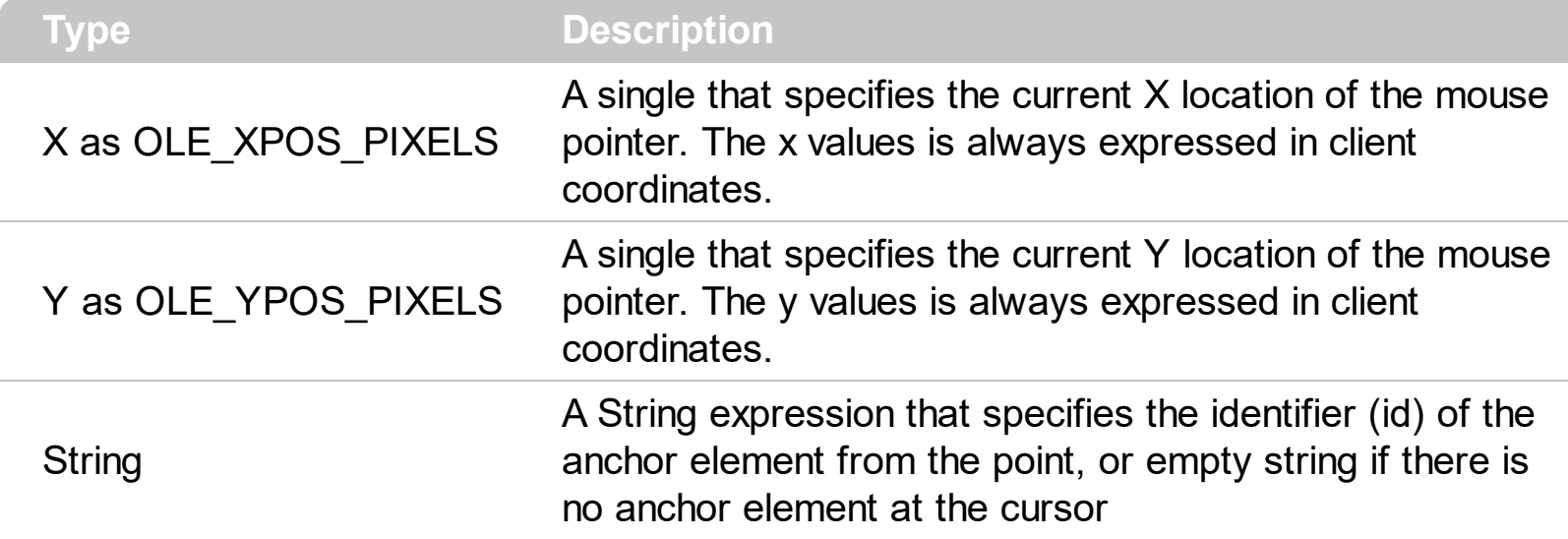

Use the AnchorFromPoint property to determine the identifier of the anchor from the point. Use the  $\leq a$  id; options anchor elements to add hyperlinks to cell's caption. The control fires the [AnchorClick](#page-1146-0) event when the user clicks an anchor element. Use the [ShowToolTip](#page-742-0) method to show the specified tooltip at given or cursor coordinates. The **[MouseMove](#page-1241-0)** event is generated continually as the mouse pointer moves across the control.

The following VB sample displays ( as tooltip ) the identifier of the anchor element from the cursor:

```
Private Sub Gantt1_MouseMove(Button As Integer, Shift As Integer, X As Single, Y As
Single)
  With Gantt1
    .ShowToolTip .AnchorFromPoint(-1, -1)
  End With
End Sub
```
The following VB.NET sample displays ( as tooltip ) the identifier of the anchor element from the cursor:

```
Private Sub AxGantt1_MouseMoveEvent(ByVal sender As System.Object, ByVal e As
AxEXGANTTLib._IGanttEvents_MouseMoveEvent) Handles AxGantt1.MouseMoveEvent
  With AxGantt1
    .ShowToolTip(.get_AnchorFromPoint(-1, -1))
  End With
End Sub
```
The following C# sample displays ( as tooltip ) the identifier of the anchor element from the cursor:

```
private void axGantt1_MouseMoveEvent(object sender,
AxEXGANTTLib._IGanttEvents_MouseMoveEvent e)
{
  axGantt1.ShowToolTip(axGantt1.get_AnchorFromPoint(-1, -1));
}
```
The following C++ sample displays ( as tooltip ) the identifier of the anchor element from the cursor:

```
void OnMouseMoveGantt1(short Button, short Shift, long X, long Y)
{
  COleVariant vtEmpty; V_VT( &vtEmpty ) = VT_ERROR;
  m_gantt.ShowToolTip( m_gantt.GetAnchorFromPoint( -1, -1 ), vtEmpty, vtEmpty,
vtEmpty );
}
```
The following VFP sample displays ( as tooltip ) the identifier of the anchor element from the cursor:

```
*** ActiveX Control Event ***
LPARAMETERS button, shift, x, y
with thisform
  With .Gantt1
    .ShowToolTip(.AnchorFromPoint(-1, -1))
  EndWith
endwith
```
### <span id="page-488-0"></span>**property Gantt.Appearance as AppearanceEnum**

Retrieves or sets the control's appearance.

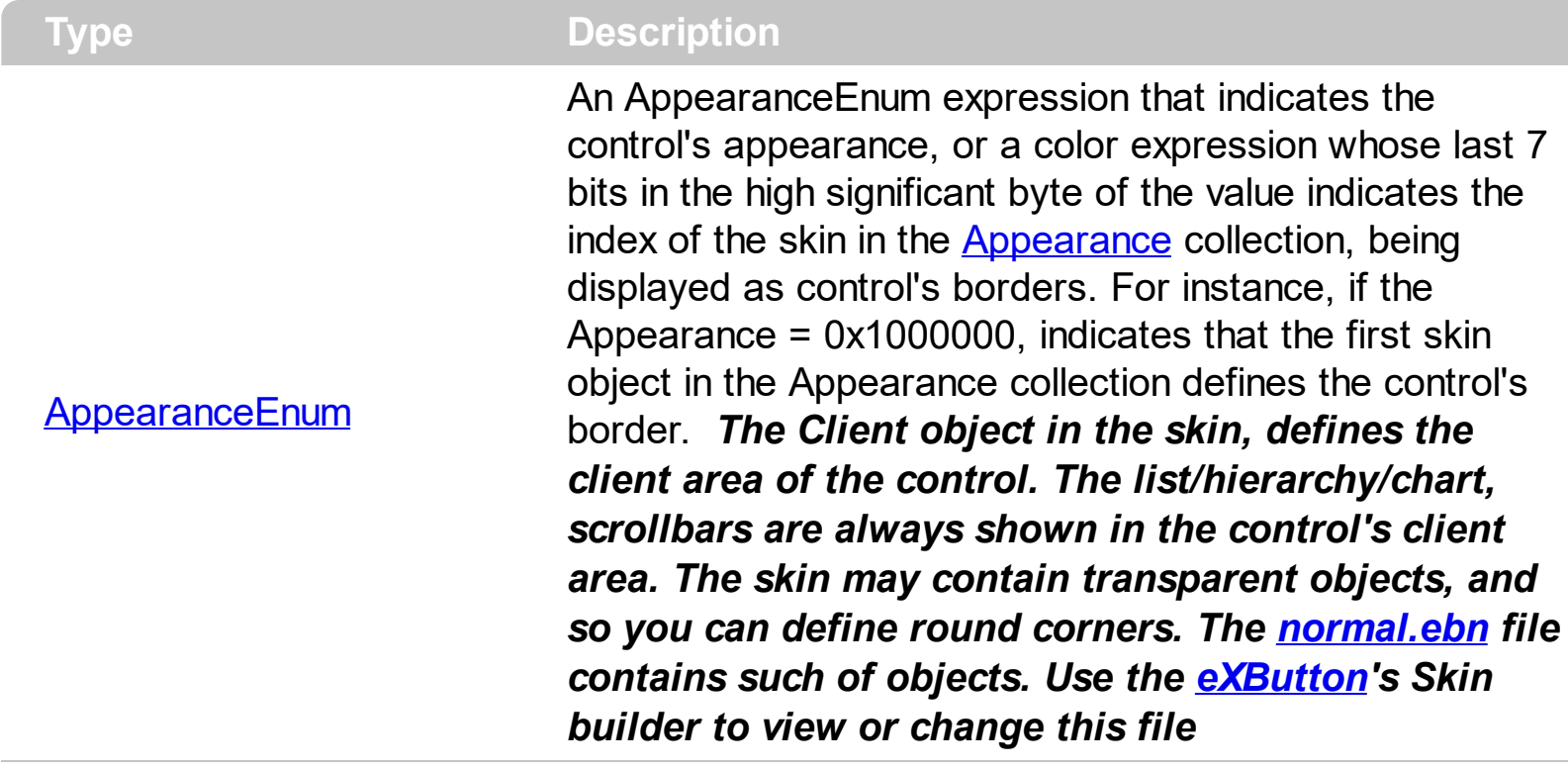

Use the Appearance property to specify the control's border. Use the [HeaderAppearance](#page-628-0) property to change the control's header bar appearance. Use the [Add](#page-110-0) method to add new skins to the control. Use the **[BackColor](#page-499-0)** property to specify the control's background color. Use the **Background** (exToolTipAppearance) property indicates the visual appearance of the borders of the tooltips.

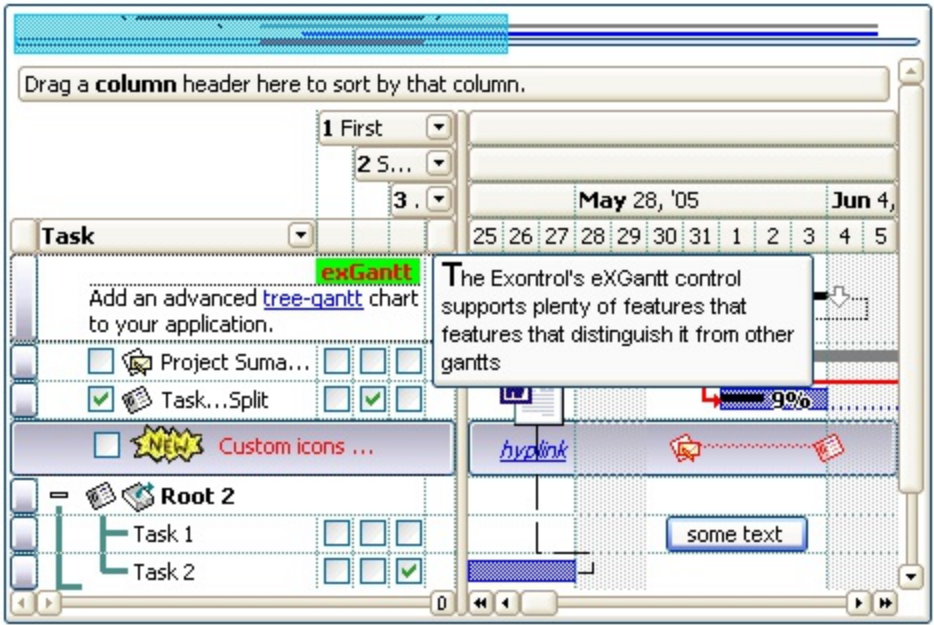

The following VB sample changes the visual aspect of the borders of the control ( please check the above picture for round corners ):

```
With Gantt1
  .BeginUpdate
    .VisualAppearance.Add &H16, "c:\temp\normal.ebn"
    Appearance = &H16000000.BackColor = RGB(250, 250, 250)
  .EndUpdate
End With
```
The following VB.NET sample changes the visual aspect of the borders of the control:

```
With AxGantt1
  .BeginUpdate()
  .VisualAppearance.Add(&H16, "c:\temp\normal.ebn")
  Appearance = <math>8H16000000.BackColor = Color.FromArgb(250, 250, 250)
  .EndUpdate()
End With
```
The following C# sample changes the visual aspect of the borders of the control:

```
axGantt1.BeginUpdate();
axGantt1.VisualAppearance.Add(0x16, "c:\\temp\\normal.ebn");
axGantt1.Appearance = (EXGANTTLib.AppearanceEnum)0x16000000;
axGantt1.BackColor = Color.FromArgb(250, 250, 250);
axGantt1.EndUpdate();
```
The following C++ sample changes the visual aspect of the borders of the control:

```
m_gantt.BeginUpdate();
m_gantt.GetVisualAppearance().Add( 0x16, COleVariant( "c:\\temp\\normal.ebn" ) );
m_gantt.SetAppearance(0x160000000);
m_gantt.SetBackColor( RGB(250,250,250) );
m_gantt.EndUpdate();
```
The following VFP sample changes the visual aspect of the borders of the control:

```
with thisform.Gantt1
  .BeginUpdate
    .VisualAppearance.Add(0x16, "c:\temp\normal.ebn")
```

```
.Appearance = 0x16000000
    .BackColor = RGB(250, 250, 250)
  .EndUpdate
endwith
```
### <span id="page-491-0"></span>**method Gantt.ApplyFilter ()**

Applies the filter.

### **Type Description**

The ApplyFilter method updates the control's content once that user sets the filter using the [Filter](#page-371-0) and **[FilterType](#page-378-0)** properties. Use the **[ClearFilter](#page-517-0)** method to clear the control's filter. Use the **[DisplayFilterButton](#page-364-0)** property to show the filter drop down button in the column's caption. Use the **[FilterInclude](#page-603-0)** property to specify whether the child items should be included to the list when the user applies the filter. Use the **[FilterCriteria](#page-602-0)** property to filter items using the AND, OR and NOT operators. Use the **[ShowFilter](#page-399-0)** method to show programmatically the column's drop down filter window. The [VisibleItemCount](#page-1065-0) property specifies the number of visible items in the list. The control fires the **[FilterChanging](#page-1204-0)** event just before applying the filter, and **[FilterChange](#page-1201-0)** once the list gets filtered.

### <span id="page-492-0"></span>**property Gantt.ASCIILower as String**

Specifies the set of lower characters.

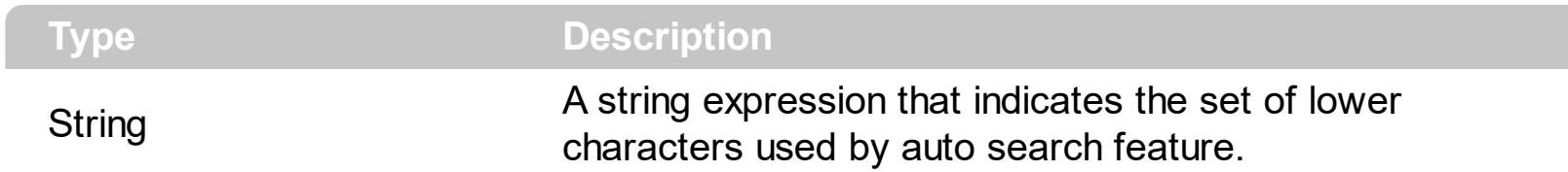

The ASCIILower and **[ASCIIUpper](#page-493-0)** properties helps you to specify the set of characters that are used by the auto search feature ( incremental search ). If you want to make the auto search feature case sensitive you have to use ASCIIUpper = "" . By default, the ASCIILower property is = "abcdefghijklmnopqrstuvwxyz $\bigcirc$ וואהאוחךכטןמלפצע $\bigcirc$ שבםףתס

### <span id="page-493-0"></span>**property Gantt.ASCIIUpper as String**

Specifies the set of upper characters.

l

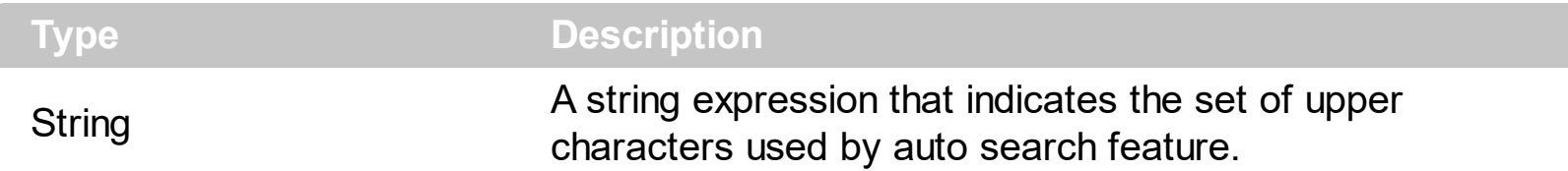

The **[ASCIILower](#page-492-0)** and ASCIIUpper properties helps you to specify the set of characters that are used by the auto search ( incremental search ) feature. If you want to make the auto search feature case sensitive you have to use ASCIIUpper = "" . By default, the ASCIIUpper property is =

"ABCDEFGHIJKLMNOPQRSTUVWXYZÜÉÂÄŔĹÇĘËČĎÎĚÔÖŇŰŮÁÍÓÚŃ"

### <span id="page-494-0"></span>**method Gantt.AttachTemplate (Template as Variant)**

Attaches a script to the current object, including the events, from a string, file, a safe array of bytes.

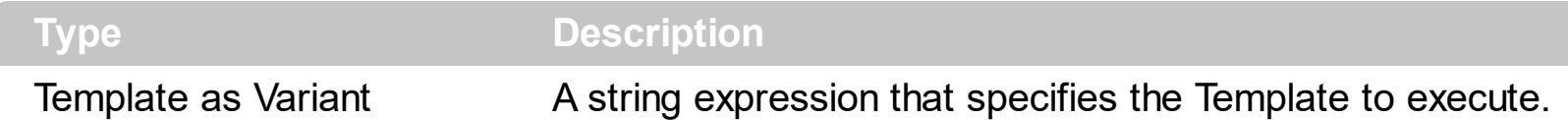

The AttachTemplate/x-script code is a simple way of calling control/object's properties, methods/events using strings. The AttachTemplate features allows you to attach a x-script code to the component. The AttachTemplate method executes x-script code ( including events ), from a string, file or a safe array of bytes. This feature allows you to run any xscript code for any configuration of the component /COM, /NET or /WPF. Exontrol owns the x-script implementation in its easiest form and it does not require any VB engine or whatever to get executed. The x-script code can be converted to several programming languages using the eXHelper tool.

The following sample opens the Windows Internet Explorer once the user clicks the control ( /COM version ):

```
AttachTemplate("handle Click(){ CreateObject(`internetexplorer.application`){ Visible =
True; Navigate(`https://www.exontrol.com`) } } ")
```
This script is equivalent with the following VB code:

```
Private Sub Gantt1_Click()
  With CreateObject("internetexplorer.application")
    .Visible = True
    .Navigate ("https://www.exontrol.com")
  End With
End Sub
```
The AttachTemplate/x-script syntax in BNF notation is defined like follows:

```
<x-script> := <lines><lines> := <line>[<eol> <lines>] | <block>
<block> := <call> [<eol>] { [<eol>] <lines> [<eol>] } [<eol>]
\leqeol\geq := ";" | "\r\n"
<line> := <dim> | <createobject> | <call> | <set> | <comment> | <handle>[<eol>]{[<eol>]
<lines>[<eol>]}[<eol>]
<dim> := "DIM" <variables>
<variables> := <variable> [, <variables>]
```

```
<variable> := "ME" | <identifier>
<createobject> := "CREATEOBJECT(`"<type>"`)"
<call> := <variable> | <property> | <variable>"."<property> | <createobject>"."<property>
<property> := [<property>"."]<identifier>["("<parameters>")"]
\text{~} <set> := \text{~} <call> "=" \text{~} <value>
<property> := <identifier> | <identifier>"("[<parameters>]")"
<parameters> := <value> [","<parameters>]
<value> := <boolean> | <number> | <color> | <date> | <string> | <createobject> | <call>
<boolean> := "TRUE" | "FALSE"
<number> := "0X"<hexa> | ["-"]<integer>["."<integer>]
\ledigit10> := 0 | 1 | 2 | 3 | 4 | 5 | 6 | 7 | 8 | 9
<digit16> := <digit10> | A | B | C | D | E | F
<integer> := <digit10>[<integer>]
\epsilonhexa> := \epsilondigit16>[\epsilonhexa>]
<color> := "RGB("<integer>","<integer>","<integer>")"
<date> := "#"<integer>"/"<integer>"/"<integer>" "[<integer>":"<integer>":"<integer>"]"#"
<string> := '"'<text>'"' | "`"<text>"`"
<comment> := "'"<text>
<handle> := "handle " <event>
<event> := <identifier>"("[<eparameters>]")"
<eparameters> := <eparameter> [","<eparameters>]
<parameters> := <identifier>
```
where:

<identifier> indicates an identifier of the variable, property, method or event, and should start with a letter.

<type> indicates the type the CreateObject function creates, as a progID for /COM version or the assembly-qualified name of the type to create for /NET or /WPF version <text> any string of characters

The Template or x-script is composed by lines of instructions. Instructions are separated by "\n\r" ( newline characters ) or ";" character.

The advantage of the Attach[Template](#page-760-0) relative to Template / [ExecuteTemplate](#page-554-0) is that the AttachTemplate can add handlers to the control events.

### <span id="page-496-0"></span>**property Gantt.AutoDrag as AutoDragEnum**

Gets or sets a value that indicates the way the component supports the AutoDrag feature.

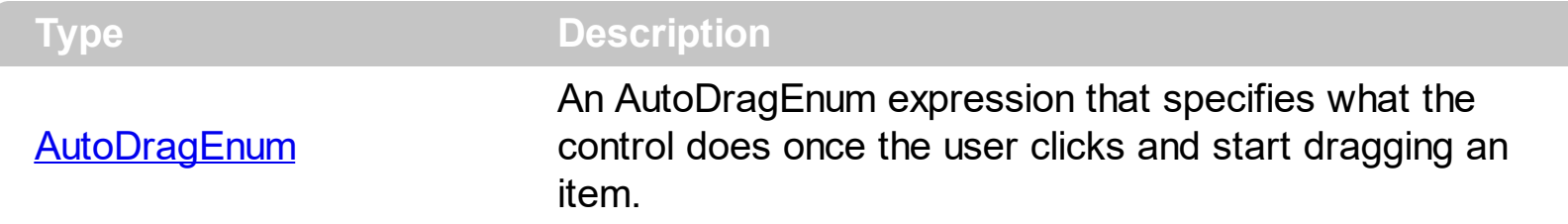

By default, the AutoDrag property is exAutoDragNone(0). The AutoDrag feature indicates what the control does when the user clicks an item and starts dragging it. For instance, using the AutoDrag feature you can automatically lets the user to drag and drop the data to OLE compliant applications like Microsoft Word, Excel and so on. The **[SingleSel](#page-747-0)** property specifies whether the control supports single or multiple selection. The AutoDrag feature adds automatically Drag and Drop, but you can still use the **[OLEDropMode](#page-678-0)** property to handle the OLE Drag and Drop event for your custom action. If you need moving a bar from an item to another, you should use the Items. ItemBar (exBarCanMoveToAnother) property on True.

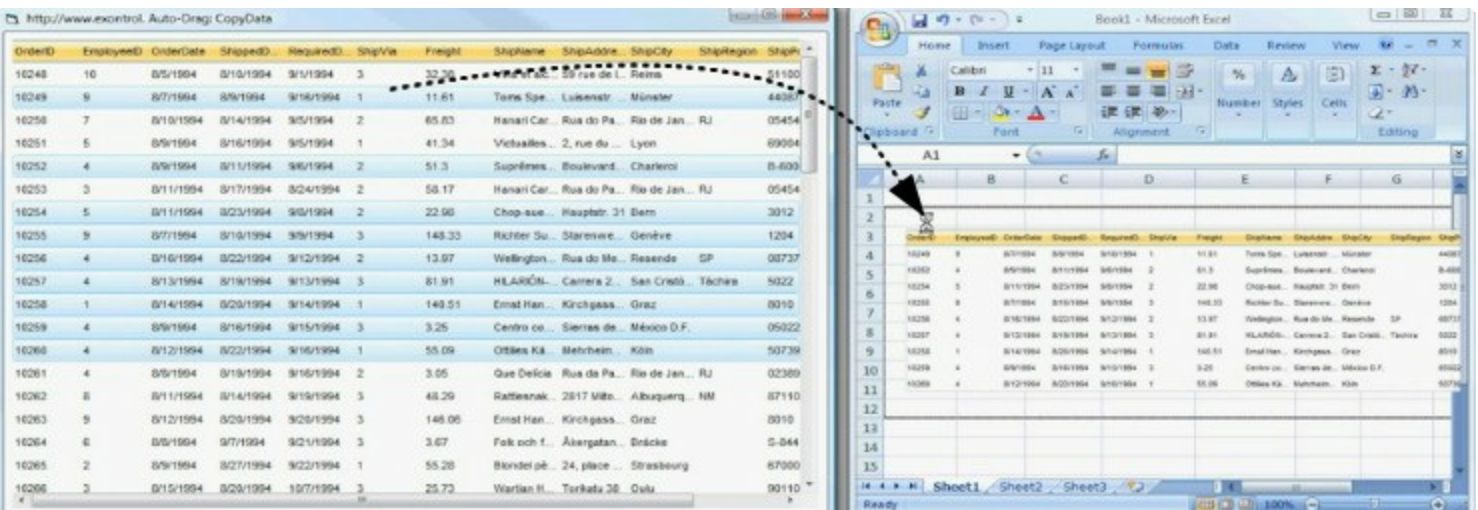

The drag and drop operation starts:

- once the user clicks and moves the cursor up or down, if the SingleSel property is True.
- once the user clicks, and waits for a short period of time, if SingleSel property is False ( multiple items in selection is allowed ). In this case, you can drag and drop any item that is not selected, or a contiguously selection

Once the drag and drop operation starts the mouse pointer is changed to MOVE cursor if the operation is possible, else if the Drag and Drop operation fails or if it is not possible, the mouse pointer is changed to NO cursor.

If using the AutoDrag property on:

- exAutoDragPosition
- exAutoDragPositionKeepIndent
- exAutoDragPositionAny

the Drag and Drop starts only:

- item from cursor is a selectable ([SelectableItem](#page-1039-0) property on True, default) and sortable item ([SortableItem](#page-1056-0) property on True, default).
- if multiple items are selected, the selection is contiguously.

Use the AutoDrag property to allow Drag and Drop operations like follows:

- Ability to **[change](https://www.youtube.com/watch?v=crG33cuKwC4)** the column or row position without having to manually add the OLE drag and drop events
- Ability to  $\Box$  [drag](https://www.youtube.com/watch?v=4uA7ZI0W3Sk) and drop the data as *text*, to your favorite Office applications, like Word, Excel, or any other OLE-Automation compliant
- Ability to [drag](https://www.youtube.com/watch?v=vunKapyV34g) and drop the data as it *looks*, to your favorite Office applications, like Word, Excel, or any other OLE-Automation compliant
- Ability to **[smoothly](https://www.youtube.com/watch?v=LIu7eo86GP8) scroll** the control's content moving the mouse cursor up or down
- and more ...

### <span id="page-498-0"></span>**property Gantt.AutoSearch as Boolean**

Enables or disables the auto search feature.

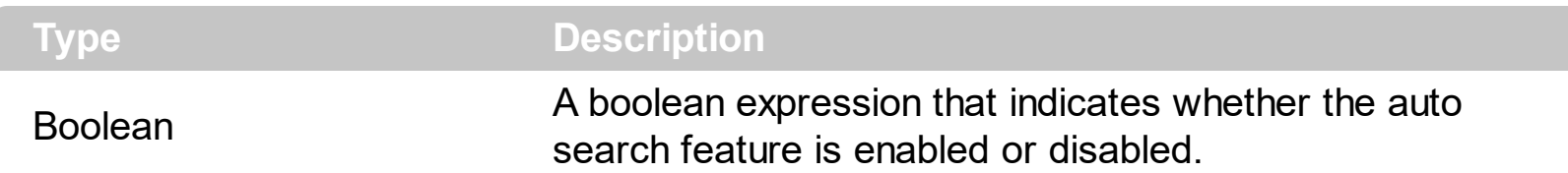

By default, the AutoSearch property is True. The auto-search feature is is commonly known as incremental search. An incremental search begins searching as soon as you type the first character of the search string. As you type in the search string, the control selects the item ( and highlight the portion of the string that match where the string (as you have typed it so far) would be found. The control supports 'starts with' or 'contains' incremental search as described in the **[AutoSearch](#page-349-0)** property of the **[Column](#page-342-0)** object. Use the **[ExpandOnSearch](#page-561-0)** property to expand items while user types characters in the control. Use the [MarkSearchColumn](#page-676-0) property to specify whether the control draws a rectangle around the searching column.

The control highlights the characters as the user types them:

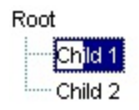

### <span id="page-499-0"></span>**property Gantt.BackColor as Color**

Retrieves or sets a value that indicates the control's background color.

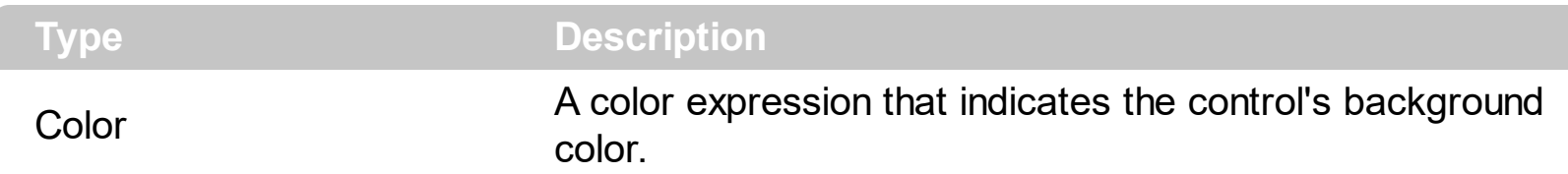

The ExGantt ActiveX Control can group the columns into two categories: locked and unlocked. The Locked category contains all the columns that are fixed to the left area of the client area. These columns cannot be scrolled horizontally. Use the **[CountLockedColumns](#page-536-0)** to specify the number of locked columns. The unlocked are contains the columns that can be scrolled horizontally. To change the background color of the control's locked area use [BackColorLock](#page-504-0) property. Use the [SelBackColor](#page-727-0) property to specify the background color for selected items. Use the **[CellBackColor](#page-803-0)** property to assign a different background color for a specified cell. Use the **[ItemBackColor](#page-943-0)** property to specify the item's background color. Use the **[BackColorAlternate](#page-500-0)** property to specify the background color used to display alternate items in the control. Use the **[Picture](#page-680-0)** property to assign a picture to the control's background. Use the **[BackColor](#page-187-0)** property to specify the chart's background color.

### <span id="page-500-0"></span>**property Gantt.BackColorAlternate as Color**

Specifies the background color used to display alternate items in the control.

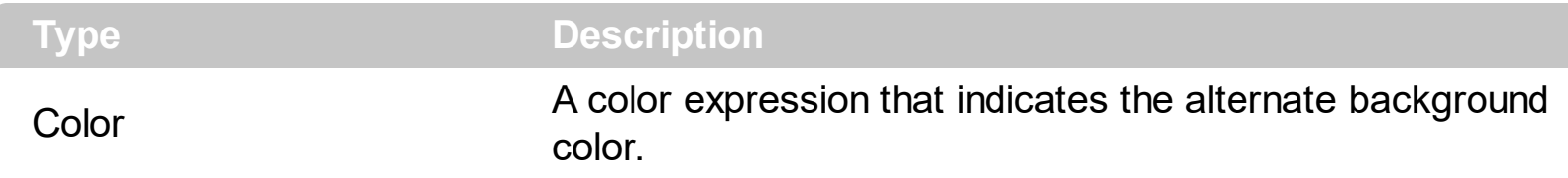

By default, the control's BackColorAlternate property is zero. The control ignores the BackColorAlternate property if it is 0 ( zero ). Use the [BackColor](#page-499-0) property to specify the control's background color. Use the **[SelBackColor](#page-727-0)** property to specify the selection background color.

### <span id="page-501-0"></span>**property Gantt.BackColorHeader as Color**

Specifies the header's background color.

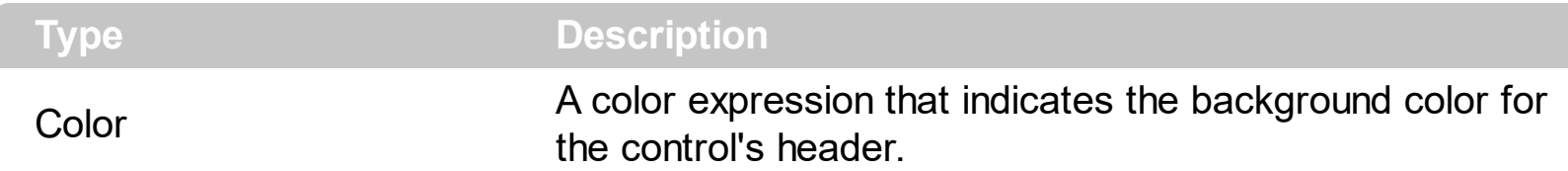

Use the BackColorHeader and [ForeColorHeader](#page-607-0) properties to customize the control's header. Use the **[Def\(exHeaderBackColor\)](#page-359-0)** property to change the background color or the visual appearance for a particular column, in the header area. If the [Def\(exHeaderForeColor\)](#page-359-0) property is not zero, it defines the foreground color to paint the column's caption in the header area. Use the **[HeaderVisible](#page-634-0)** property to hide the control's header. Use the **[BackColor](#page-499-0)** property to specify the control's background color. Use the [BackColorLevelHeader](#page-503-0) property to specify the background color of the header when it displays multiple levels. Use the **[BackColorSortBar](#page-505-0)** property to specify the background color of the control's sort bar.

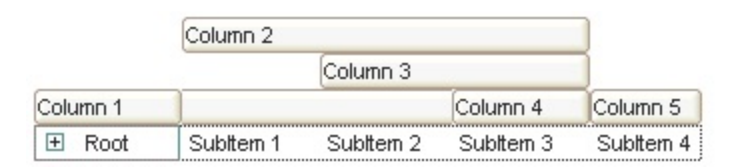

The following VB sample changes the visual appearance for the control's header. Shortly, we need to add a skin to the Appearance object using the **[Add](#page-110-0)** method, and we need to set the last 7 bits in the BackColorHeader property to indicates the index of the skin that we want to use. The sample applies the  $"$   $"$  to the control' header bar:

```
With Gantt1
  With .VisualAppearance
    .Add &H24, App.Path + "\header.ebn"
  End With
  .BackColorLevelHeader = RGB(255, 255, 255)
  BackColorHeader = <math>&amp;H24000000End With
```
The following C++ sample changes the visual aspect of the control' header bar:

```
#include "Appearance.h"
m_gantt.GetVisualAppearance().Add( 0x24,
COleVariant(_T("D:\\Temp\\ExGantt.Help\\header.ebn")) );
m_gantt.SetBackColorHeader( 0x24000000 );
```
The following VB.NET sample changes the visual aspect of the control' header bar:

```
With AxGantt1
  With .VisualAppearance
    .Add(&H24, "D:\Temp\ExGantt.Help\header.ebn")
  End With
  .Template = "BackColorHeader = 603979776"
End With
```
The 603979776 value indicates the &H24000000 in hexadecimal.

The following C# sample changes the visual aspect of the control' header bar:

```
axGantt1.VisualAppearance.Add(0x24, "D:\\Temp\\ExGantt.Help\\header.ebn");
axGantt1.Template = "BackColorHeader = 603979776";
```
The 603979776 value indicates the 0x24000000 in hexadecimal.

The following VFP sample changes the visual aspect of the control' header bar:

```
With thisform.Gantt1
  With .VisualAppearance
    .Add(36, "D:\Temp\ExGantt.Help\header.ebn")
  EndWith
  .BackColorHeader = 603979776
EndWith
```
### <span id="page-503-0"></span>**property Gantt.BackColorLevelHeader as Color**

Specifies the multiple levels header's background color.

l

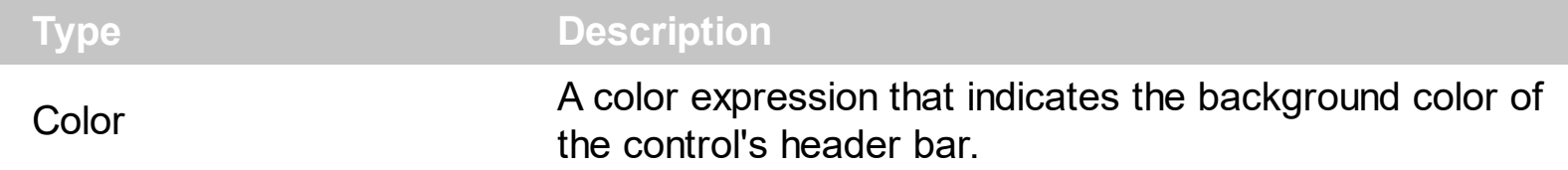

Use the BackColorHeader and **[ForeColorHeader](#page-607-0)** properties to define colors used to paint the control's header bar. Use the BackColorLevelHeader property to specify the background color of the control's header bar when multiple levels are displayed. Use the [LevelKey](#page-394-0) property to display the control's header bar using multiple levels. If the control displays the header bar using multiple levels the **[HeaderHeight](#page-629-0)** property gets the height in pixels of a single level in the header bar. The control's header displays multiple levels if there are two or more neighbor columns with the same non empty level key.
# <span id="page-504-0"></span>**property Gantt.BackColorLock as Color**

Retrieves or sets a value that indicates the control's background color for the locked area.

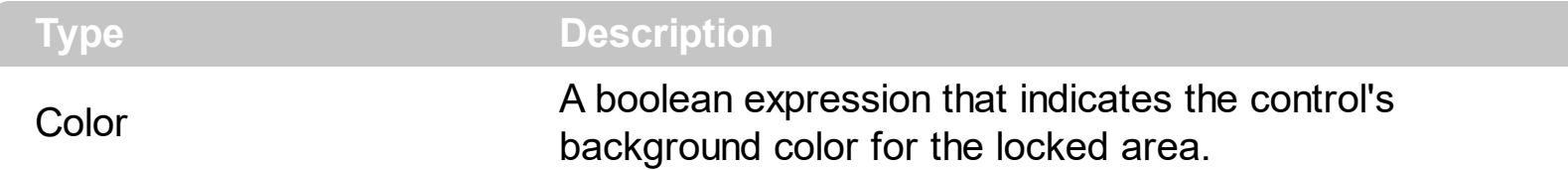

The ExGantt ActiveX Control can group the columns into two categories: locked and unlocked. The Locked category contains all the columns that are fixed to the left area of the client area. These columns cannot be scrolled horizontally. Use the **[CountLockedColumns](#page-536-0)** to specify the number of locked columns. The unlocked are contains the columns that can be scrolled horizontally. To change the background color of the control's unlocked area use **[BackColor](#page-499-0)** property

# <span id="page-505-0"></span>**property Gantt.BackColorSortBar as Color**

Retrieves or sets a value that indicates the sort bar's background color.

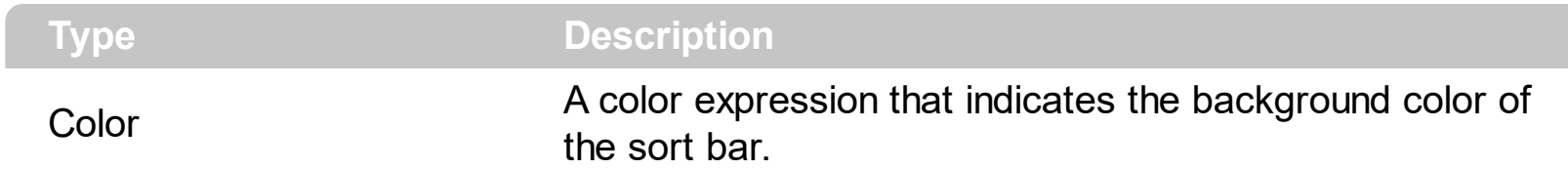

Use the BackColorSortBar property to specify the background color of the control's sort bar. Use the **[SortBarVisible](#page-755-0)** property to show the control's sort bar. Use the [BackColorSortBarCaption](#page-506-0) property to specify the background color of the caption of the sort bar. The caption of the sort bar is visible, if there are no columns in the sort bar. Use the **[SortBarCaption](#page-749-0)** property to specify the caption of the sort bar. Use the [ForeColorSortBar](#page-609-0) property to specify the foreground color of the control's sort bar. Use the [BackColor](#page-499-0) property to specify the control's background color. Use the [BackColorHeader](#page-501-0) property to specify the background color of the control's header bar. Use the [BackColorLevelHeader](#page-503-0) property to specify the background color of the control's header bar when multiple levels are displayed.

# <span id="page-506-0"></span>**property Gantt.BackColorSortBarCaption as Color**

Returns or sets a value that indicates the caption's background color in the control's sort bar.

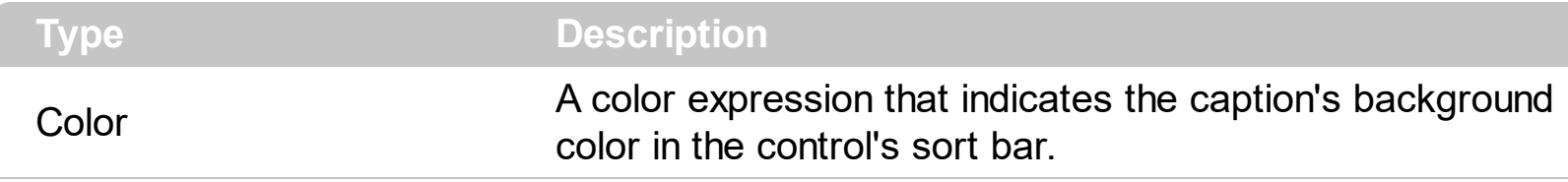

Use the **[SortBarCaption](#page-749-0)** property to specify the caption of the sort bar, when the control's sort bar contains no columns. Use the **[BackColorSortBar](#page-505-0)** property to specify the background color of the control's sort bar. Use the **[ForeColorSortBar](#page-609-0)** property to specify the foreground color of the caption in the control's sort bar.

### <span id="page-507-0"></span>**property Gantt.Background(Part as BackgroundPartEnum) as Color**

Returns or sets a value that indicates the background color for parts in the control.

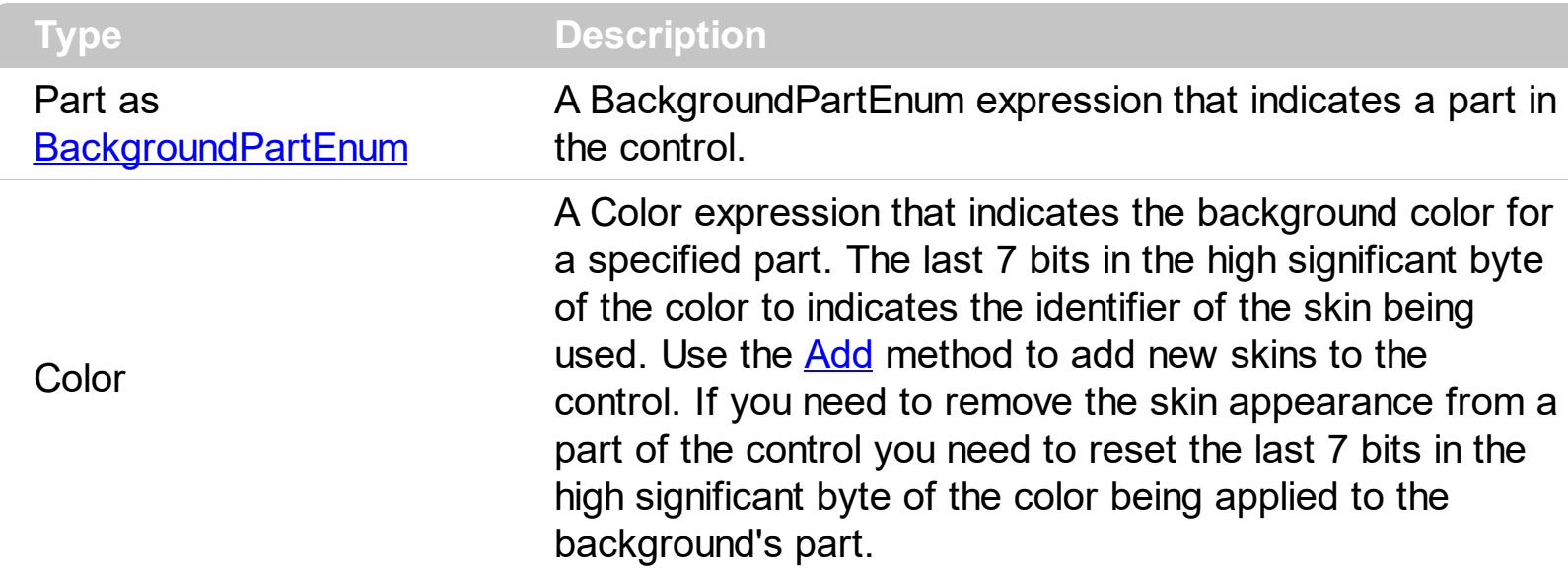

The Background property specifies a background color or a visual appearance for specific parts in the control. If the Background property is 0, the control draws the part as default. Use the [Add](#page-110-0) method to add new skins to the control. Use the [Remove](#page-128-0) method to remove a specific skin from the control. Use the [Clear](#page-127-0) method to remove all skins in the control. Use the [BeginUpdate](#page-509-0) and **[EndUpdate](#page-546-0)** methods to maintain performance while init the control. Use the [Refresh](#page-693-0) method to refresh the control.

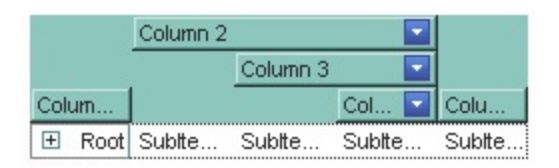

The following VB sample changes the visual appearance for the "drop down" filter button. The sample applies the skin " $\blacksquare$ " to the "drop down" filter buttons:

```
With Gantt1
  With .VisualAppearance
    .Add &H1, App.Path + "\fbardd.ebn"
  End With
  .Background(exHeaderFilterBarButton) = &H1000000
End With
```
The following C++ sample changes the visual appearance for the "drop down" filter button:

```
#include "Appearance.h"
m_gantt.GetVisualAppearance().Add( 0x01,
COleVariant(_T("D:\\Temp\\ExGantt.Help\\fbardd.ebn")) );
```

```
m_gantt.SetBackground( 0 /*exHeaderFilterBarButton*/, 0x1000000 );
```
The following VB.NET sample changes the visual appearance for the "drop down" filter button:

```
With AxGantt1
  With .VisualAppearance
    .Add(&H1, "D:\Temp\ExGantt.Help\fbardd.ebn")
  End With
  .set_Background(EXGANTTLib.BackgroundPartEnum.exHeaderFilterBarButton,
&H1000000)
End With
```
The following C# sample changes the visual appearance for the "drop down" filter button:

axGantt1.VisualAppearance.Add(0x1, "D:\\Temp\\ExGantt.Help\\fbardd.ebn"); axGantt1.set\_Background(EXGANTTLib.BackgroundPartEnum.exHeaderFilterBarButton, 0x1000000);

The following VFP sample changes the visual appearance for the "drop down" filter button:

```
With thisform.Gantt1
 With .VisualAppearance
    .Add(1, "D:\Temp\ExGantt.Help\fbardd.ebn")
  EndWith
  .Object.Background(0) = 16777216
EndWith
```
The 16777216 value is the 0x1000000 value in hexadecimal.

# <span id="page-509-0"></span>**method Gantt.BeginUpdate ()**

Maintains performance when items are added to the control one at a time.

```
Type Description
```
This method prevents the control from painting until the EndUpdate method is called. The BeginUpdate and **[EndUpdate](#page-546-0)** methods increases the speed of loading your items, by preventing painting the control when it suffers any change. Once that BeginUpdate method was called, you have to make sure that EndUpdate method will be called too.

The following VB sample prevents painting the control while adding data from a database:

```
Set rs = CreateObject("ADODB.Recordset")
rs.Open "Orders", "Provider=Microsoft.Jet.OLEDB.3.51;Data Source= D:\Program
Files\Microsoft Visual Studio\VB98\NWIND.MDB", 3 ' Opens the table using static mode
```

```
Gantt1.BeginUpdate
For Each f In rs.Fields
  Gantt1.Columns.Add f.Name
Next
Gantt1.PutItems rs.GetRows()
Gantt1.EndUpdate
```
The following C++ sample prevents refreshing the control while adding columns and items from an ADODB recordset:

```
#include "Items.h"
#include "Columns.h"
#include "Column.h"
#pragma warning( disable : 4146 )
#import <msado15.dll> rename ( "EOF", "adoEOF" )
using namespace ADODB;
_RecordsetPtr spRecordset;
if ( SUCCEEDED( spRecordset.CreateInstance( "ADODB.Recordset") ) )
{
  // Builds the connection string.
  CString strTableName = "Employees", strConnection =
```

```
"Provider=Microsoft.Jet.OLEDB.4.0;Data Source=";
  CString strPath = "D:\\Program Files\\Microsoft Visual Studio\\VB98\\NWIND.MDB";
  strConnection += strPath;
  try
  {
    // Loads the table
    if ( SUCCEEDED( spRecordset->Open(_variant_t( (LPCTSTR)strTableName ),
_variant_t((LPCTSTR)strConnection), adOpenStatic, adLockPessimistic, NULL ) ) )
    {
      m_gantt.BeginUpdate();
      m_gantt.SetColumnAutoResize( FALSE );
      CColumns columns = m_gantt.GetColumns();
      long nCount = spRecordset->Fields->Count;
      if (nCount > 0)
      \{// Adds the columns
         for ( long i = 0 ; i < nCount; i++ )
           columns.Add( spRecordset->Fields->Item[ i ]->Name );
         CItems items = m gantt. GetItems();
         // Adds the items
         while ( !spRecordset->adoEOF )
         {
           long j = 0;
           _variant_t vtI( items.AddItem( spRecordset->Fields->Item[ j ]->Value ) );
           for (++j; j < nCount; j++)items.SetCellCaption( vtI, _variant_t( j ), spRecordset->Fields->Item[ j ]-
>Value );
           spRecordset->MoveNext();
         }
      }
      m_gantt.EndUpdate();
    }
  }
  catch ( _com_error& e )
  {
    AfxMessageBox( e.Description() );
  }
```
The sample adds a column for each field in the recordset, and add a new items for each record. You can use the **[DataSource](#page-537-0)** property to bind a recordset to the control. The #import statement imports definitions for ADODB type library, that's used to fill the control.

The following VB.NET sample prevents refreshing the control while adding columns and items:

```
With AxGantt1
  .BeginUpdate()
  With .Columns
    .Add("Column 1")
    .Add("Column 2")
  End With
  With .Items
    Dim iNewItem As Integer
    iNewItem = .AddItem("Item 1")
    .CellCaption(iNewItem, 1) = "SubItem 1"
    iNewItem = .AddItem("Item 2")
    .CellCaption(iNewItem, 1) = "SubItem 2"
  End With
  .EndUpdate()
End With
```
The following C# sample prevents refreshing the control while adding columns and items:

```
axGantt1.BeginUpdate();
EXGANTTLib.Columns columns =axGantt1.Columns;
columns.Add("Column 1");
columns.Add("Column 2");
EXGANTTLib.Items items = axGantt1.Items;
int iNewItem = items.AddItem( "Item 1" );
items.set_CellCaption( iNewItem, 1, "SubItem 1" );
items.InsertItem( iNewItem, "", "Child 1" );
iNewItem = items.AddItem( "Item 2" );
items.set_CellCaption( iNewItem, 1, "SubItem 2" );
axGantt1.EndUpdate();
```
}

The following VFP sample prevents refreshing the control while adding new columns and items:

```
thisform.Gantt1.BeginUpdate()
with thisform.Gantt1.Columns
  .Add("Column 1")
  .Add("Column 2")
endwith
with thisform.Gantt1.Items
  .DefaultItem = .AddItem("Item 1")
  .CellCaption(0, 1) = "SubItem 1"
  .DefaultItem = .InsertItem(.DefaultItem,"","Child 1")
  .CellCaption(0, 1) = "SubChild 1"
endwith
thisform.Gantt1.EndUpdate()
```
# **property Gantt.BorderStyle as Long**

Retrieves or sets the border style of the control.

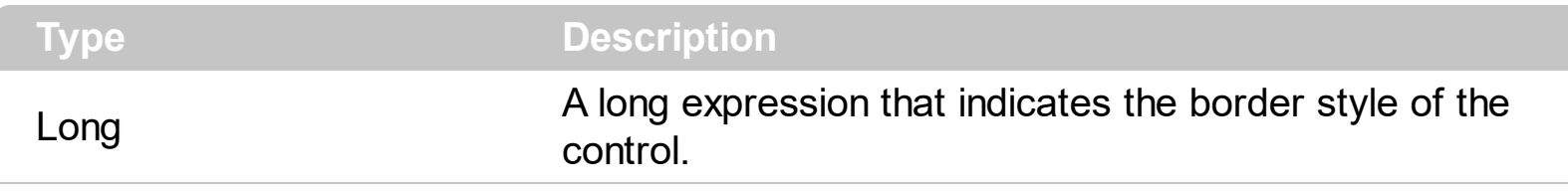

Use the BorderStyle property to hide the control's border.

#### <span id="page-514-0"></span>**property Gantt.Chart as Chart**

Gets the chart object.

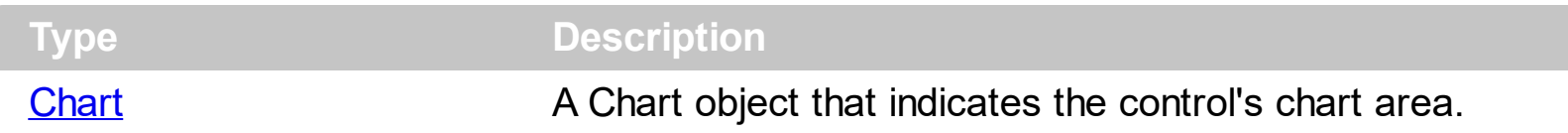

Use the Chart object to access all properties and methods related to the Gantt chart. Use the **[Items](#page-668-0)** property to access the items in the control. Use the **[Columns](#page-522-0)** property to access the control's Columns collection. Use the **[AddBar](#page-789-0)** method to assign a bar to an item. Use the **[LevelCount](#page-247-0)** property to specify the number of levels being displayed in the chart's header. Use the **[Level](#page-245-0)** property to access the level in the chart area. Use the **[Bars](#page-195-0)** property to access the collection of control's bars. Use the [HeaderVisible](#page-634-0) property to show or hide the control's header. Use the **[SortBarVisible](#page-755-0)** property to specify whether the control's sort bar is visible or it is hidden. Use the **[PaneWidth](#page-304-0)** property to specify the width of the control's area or chart's area.

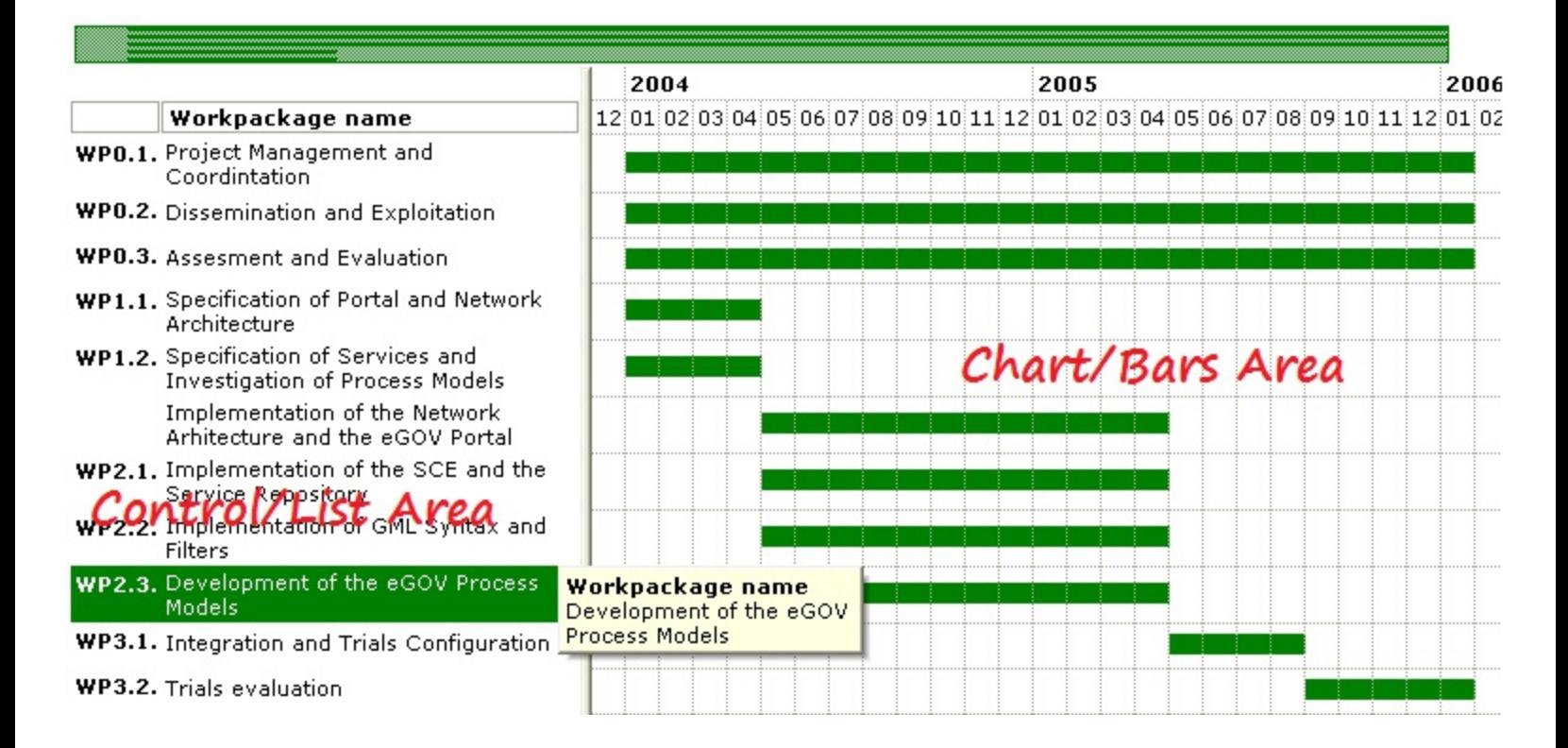

## **property Gantt.ChartOnLeft as Boolean**

 $\overline{\phantom{a}}$ 

Specifies whether the chart area is displayed on the left or right side of the component.

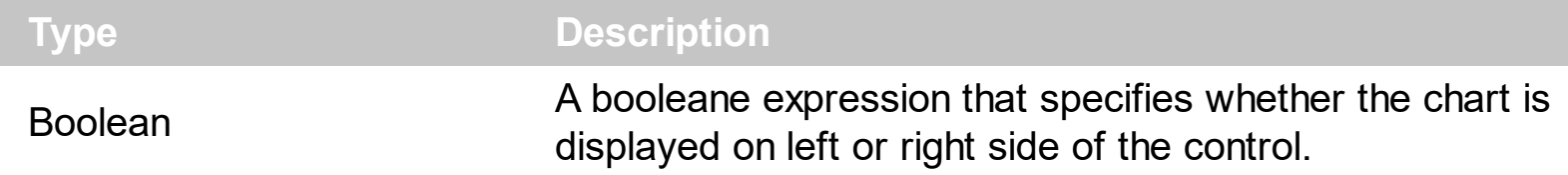

By default, the ChartOnLeft property is False, so the chart area is displayed on the right side of the control. The [RightToLeft](#page-696-0) property flips the order of the control's elements from right to left. Use the **[PaneWidth](#page-304-0)** property to specify the width of the panels. The [OnResizeControl](#page-679-0) property specifies which panel is getting resized when the control is resized. Use the *[Chart](#page-514-0)* property to access the chart's properties and methods.

#### **property Gantt.CheckImage(State as CheckStateEnum) as Long**

Retrieves or sets a value that indicates the image used by cells of checkbox type.

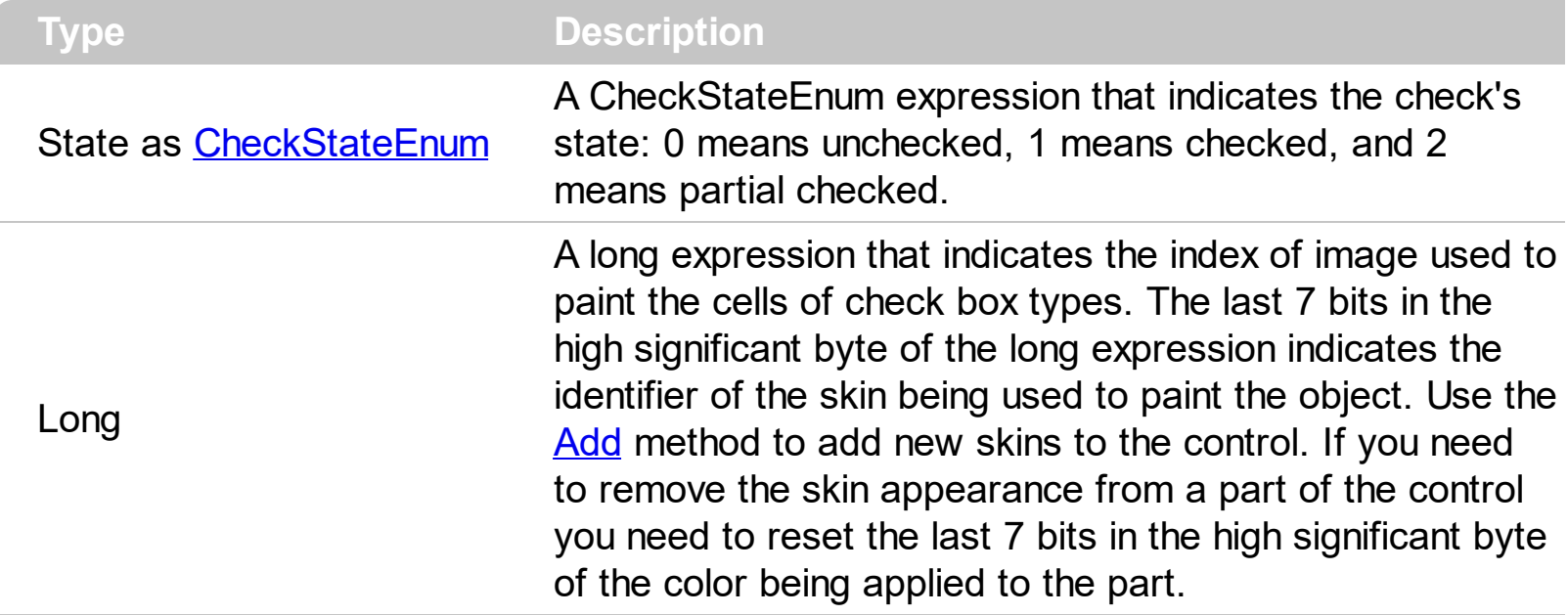

Use CheckImage and [RadioImage](#page-690-0) properties to define icons for radio and check box cells. The CheckImage property defines the index of the icon being used by check boxes. Use the [CellHasCheckBox](#page-828-0) property to assign a checkbox to a cell. Use the [CellHasRadioButton](#page-831-0) property to assign a radio button to a cell. Use the [CellImage](#page-835-0) or [CellImages](#page-838-0) property to assign one or multiple icons to a cell. Use the **[CellPicture](#page-853-0)** property to assign a picture to a cell. Use the [CellStateChanged](#page-1167-0) event to notify your application when the cell's state is changed. Use the **[PartialCheck](#page-397-0)** property to allow partial check feature within the column. The [ImageSize](#page-661-0) property defines the size (width/height) of the icons within the control's Images collection.

# **method Gantt.ClearFilter ()**

Clears the filter.

#### **Type Description**

The method clears the **[Filter](#page-371-0)** and **[FilterType](#page-378-0)** properties for all columns in the control, excepts for exNumeric and exCheck values where only the Filter property is set on empty. The [ApplyFilter](#page-491-0) method is automatically called when ClearFilter method is invoked. Use the [FilterBarHeight](#page-579-0) property to hide the control's filter bar. Use the **[FilterBarCaption](#page-567-0)** property to specify the caption in the control's filter bar. Use the Description property to change predefined strings in the control's filter bar. Use the **[FilterCriteria](#page-602-0)** property to filter items using the AND, OR and NOT operators. Use the **[ShowFilter](#page-399-0)** method to show programmatically the column's drop down filter window.

# **property Gantt.ColumnAutoResize as Boolean**

Returns or sets a value indicating whether the control will automatically size its visible columns to fit on the control's client width.

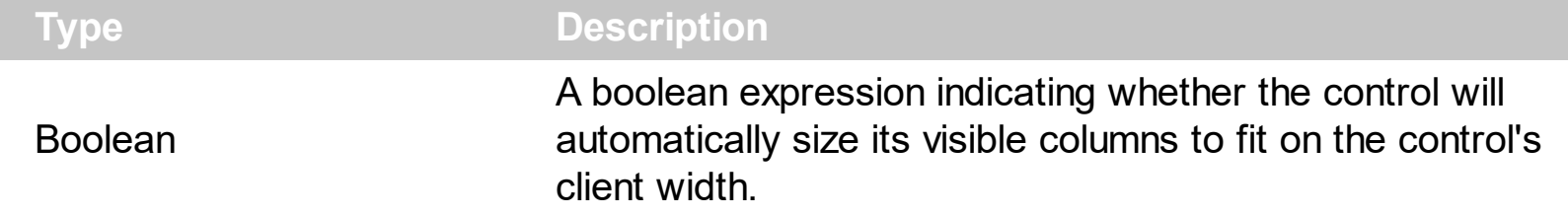

Use the ColumnAutoResize property to fit all your columns in the client area. Use the [Width](#page-407-0) property to specify the column's width. Use the **[SortBarColumnWidth](#page-753-0)** property to specify the column's head in the control's sort bar. By default, the ColumnAutoResize property is True.

# **property Gantt.ColumnFromPoint (X as OLE\_XPOS\_PIXELS, Y as OLE\_YPOS\_PIXELS) as Long**

Retrieves the column from point.

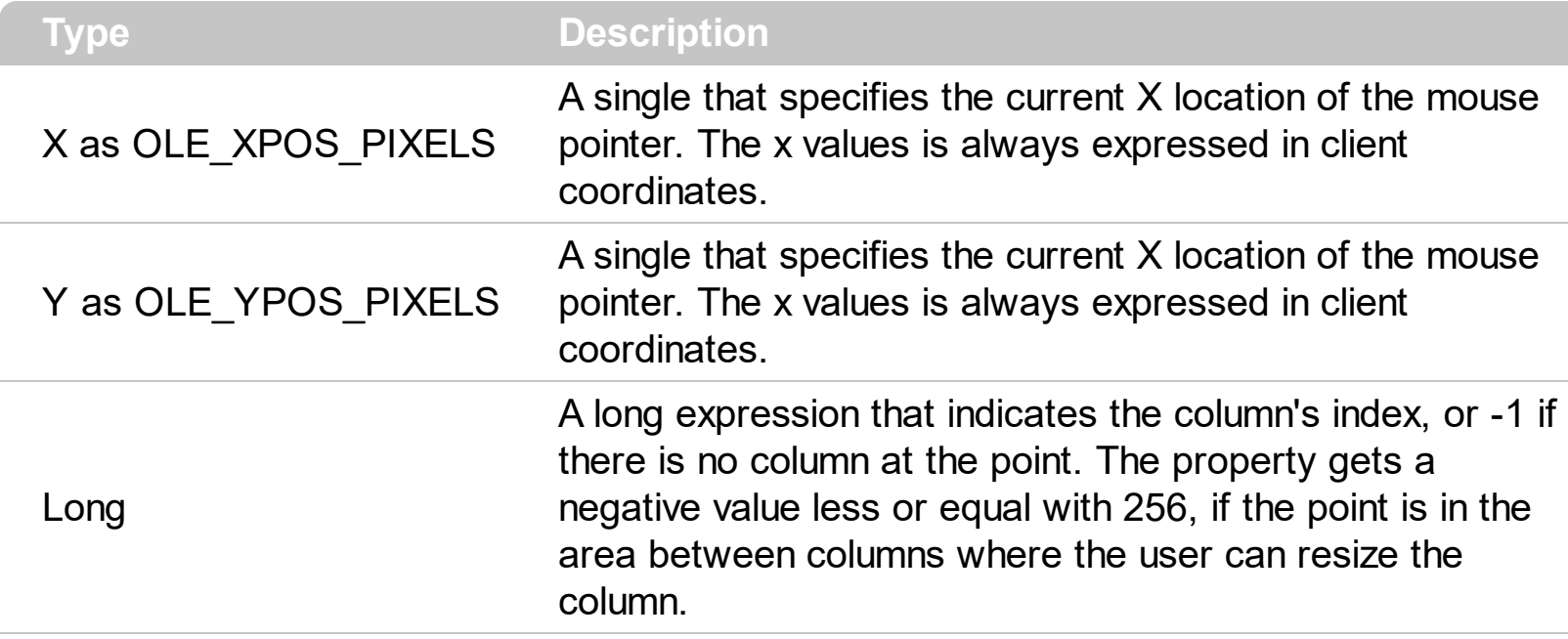

Use the ColumnFromPoint property to access the column from the point specified by the {X,Y} coordinates. The ColumnFromPoint property gets the index of the column when the cursor hovers the control's header bar. The X and Y coordinates are expressed in client coordinates, so a conversion must be done in case your coordinates are relative to the screen or to other window. **If the X parameter is -1 and Y parameter is -1 the ItemFromPoint property determines the index of the column from the cursor.** Use the [ItemFromPoint](#page-663-0) property to retrieve the item from cursor. Use the **[DateFromPoint](#page-200-0)** property to specify the date from the cursor. The control fires the **[ColumnClick](#page-1179-0)** event when user clicks a column. Use the **[SortOnClick](#page-757-0)** property to specify the operation that control odes when user clicks the control's header. Use the **[LevelFromPoint](#page-260-0)** property to retrieve the index of the level from the cursor.

The following VB sample prints the caption of the column from the point:

```
Private Sub Gantt1_MouseMove(Button As Integer, Shift As Integer, X As Single, Y As
Single)
  With Gantt1
    Dim c As Long
    c = .ColumnFromPoint(X / Screen.TwipsPerPixelX, Y / Screen.TwipsPerPixelY)
    If (c > 0) Then
      With .Columns(c)
         Debug.Print .Caption
      End With
```

```
End If
  End With
End Sub
```
The following C++ sample prints the caption of the column from the point:

```
#include "Columns.h"
#include "Column.h"
void OnMouseMoveGantt1(short Button, short Shift, long X, long Y)
{
  long nColIndex = m_gantt.GetColumnFromPoint( X, Y );
  if (nCollndex = 0)
  {
    CColumn column = m_gantt.GetColumns().GetItem( COleVariant( nColIndex ) );
    OutputDebugString( column.GetCaption() );
  }
}
```
The following VB.NET sample prints the caption of the column from the point:

```
Private Sub AxGantt1_MouseMoveEvent(ByVal sender As Object, ByVal e As
AxEXGANTTLib._IGanttEvents_MouseMoveEvent) Handles AxGantt1.MouseMoveEvent
  With AxGantt1
    Dim i As Integer = .get_ColumnFromPoint(e.x, e.y)
    If (i > = 0) Then
      With .Columns(i)
        Debug.WriteLine(.Caption)
      End With
    End If
  End With
End Sub
```
The following C# sample prints the caption of the column from the point:

```
private void axGantt1_MouseMoveEvent(object sender,
AxEXGANTTLib._IGanttEvents_MouseMoveEvent e)
{
  int i = axGant1.get_ColumFromPoint(e.x,e.y);if (i > = 0)
```
The following VFP sample prints the caption of the column from the point:

```
*** ActiveX Control Event ***
LPARAMETERS button, shift, x, y
with thisform.Gantt1
  i = .ColumnFromPoint(x, y)
  if (i > = 0)
    wait window nowait .Columns(i).Caption
  endif
endwith
```
 $\vert$  }

# <span id="page-522-0"></span>**property Gantt.Columns as Columns**

Retrieves the control's column collection.

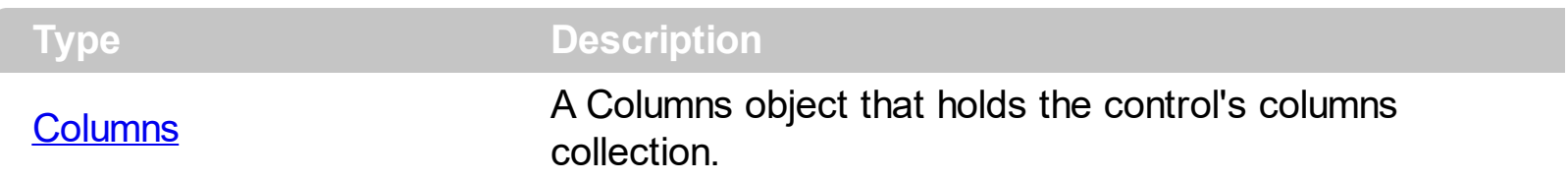

Use the Columns property to access the Columns collection. Use the Columns collection to add, remove or change columns. Use the **[Add](#page-411-0)** method to add a new column to the control. Use the **[Items](#page-668-0)** property to access the control's items collection. Use the **AddItem**, [InsertItem,](#page-932-0) [InsertControlItem](#page-924-0) or [PutItems](#page-684-0) method to add new items to the control. Use the [DataSource](#page-537-0) property to add new columns and items to the control. Adding new items fails if the control has no columns. Use the **[Chart](#page-514-0)** object to access all properties and methods related to the Gantt chart. Use the **[AddBar](#page-789-0)** method to add bars to the item. Use the [PaneWidth](#page-304-0) property to specify the width of the chart. Use the [LevelCount](#page-247-0) property to specify the number of levels being displayed in the chart's header. Use the [Level](#page-245-0) property to access the level in the chart area.

# **property Gantt.ColumnsAllowSizing as Boolean**

 $\overline{\phantom{a}}$ 

Retrieves or sets a value that indicates whether a user can resize columns at run-time.

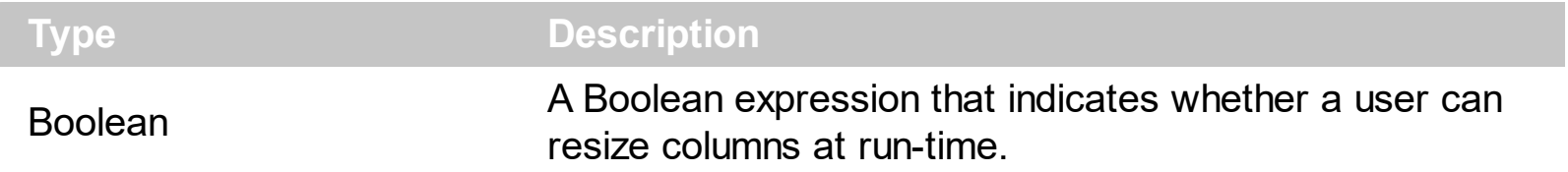

By default, the ColumnsAllowSizing property is False. A column can be resized only if the [AllowSizing](#page-347-0) property is True. Use the **[DrawGridLines](#page-543-0)** property to show or hide the control's Gantt lines. Use the **[HeaderVisible](#page-634-0)** property to show or hide the control's header bar. The [HeaderAppearance](#page-628-0) property specifies the appearance of the column in the control's header bar.

# <span id="page-524-0"></span>**property Gantt.ColumnsFloatBarSortOrder as SortOrderEnum**

Specifies the sorting order for the columns being shown in the control's columns floating panel.

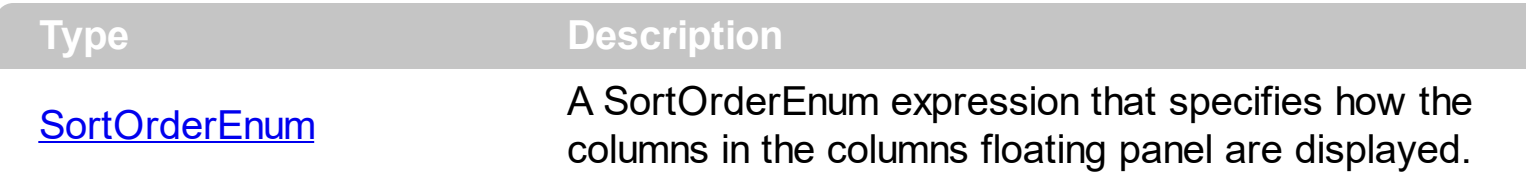

By default, the ColumnsFloatBarSortOrder property is SortNone. Use the ColumnsFloatBarSortOrder property to sort the columns to be displayed in the columns floating panel. The [ColumnsFloatBarVisible](#page-525-0) property shows or hides the columns floating panel.

## <span id="page-525-0"></span>**property Gantt.ColumnsFloatBarVisible as ColumnsFloatBarVisibleEnum**

Retrieves or sets a value that indicates whether the the columns float bar is visible or hidden.

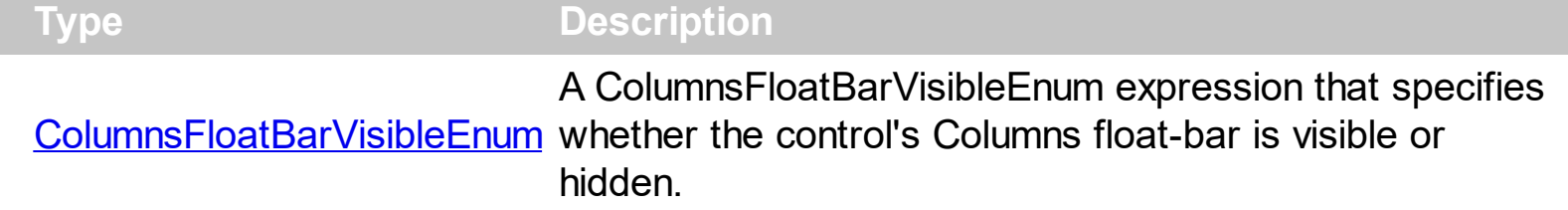

The ColumnsFloatBarVisible property indicates whether the control displays a floating panel that shows the hidden columns, so the user can drag and drop columns on order to show or hide the columns from the control. Use the **[ColumnsFloatBarSortOrder](#page-524-0)** property to sort the columns to be displayed in the columns floating panel.

The floating panel displays the following columns:

- hidden columns, so the [Visible](#page-406-0) property is False.
- drag able column, so the **[AllowDragging](#page-346-0)** property is True.

In other words, the **[AllowDragging](#page-346-0)** property may be used to choose if a hidden column is displayed in the floating bar. The control fires the [LayoutChanged](#page-1232-0) event as soon as a new column is drop on the control's header, sort or group-by bar. The [Description\(exColumnsFloatBar](#page-541-0)) property indicates the text to be displayed on the caption of the floating bar. The **Background**(exColumnsFloatAppearance) property specifies the visual appearance of the floating panel's frame.

The following screen shot shows the control's Columns float bar:

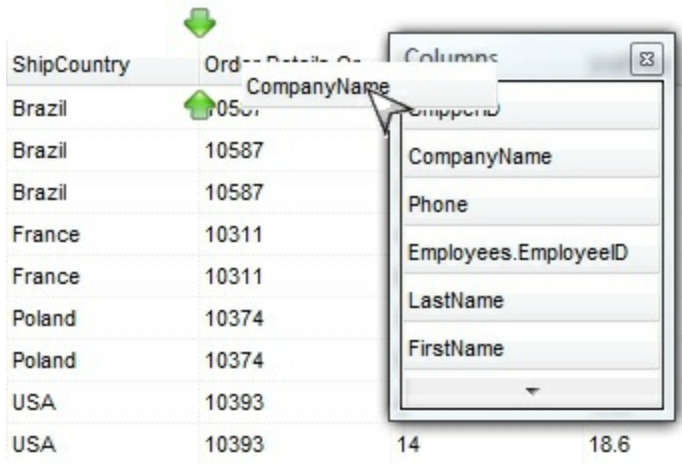

The following movies show how ColumnsFloatBarVisible works:

■ The ColumnsFloatBarVisible property is used to show or hide columns by drag and

drop

•  $\blacksquare$  The movie shows how you can customize the visual appearance of the control's Columns floating bar

# <span id="page-527-0"></span>**property Gantt.ConditionalFormats as ConditionalFormats**

Retrieves the conditional formatting collection.

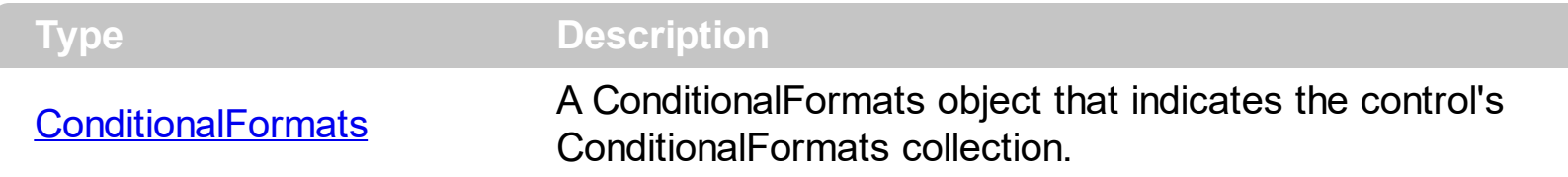

The conditional formatting feature allows you to apply formats to a cell or range of cells, and have that formatting change depending on the value of the cell or the value of a formula. Use the [Add](#page-452-0) method to format cells or items based on a formula. Use the [Refresh](#page-693-0) method to refresh the control, if a change occurs in the conditional format collection. Use the [CellCaption](#page-809-0) property indicates the cell's caption or value.

The conditional format feature may change the cells and items as follows:

- [Bold](#page-431-0) property. Bolds the cell or items
- [Italic](#page-443-0) property. Indicates whether the cells or items should appear in italic.
- [StrikeOut](#page-446-0) property. Indicates whether the cells or items should appear in strikeout.
- [Underline](#page-448-0) property. Underlines the cells or items
- [Font](#page-441-0) property. Changes the font for cells or items.
- [BackColor](#page-428-0) property. Changes the background color for cells or items, supports skins as well.
- [ForeColor](#page-442-0) property. Changes the foreground color for cells or items.

The conditional format feature may change the bars as follows:

- The **[BarColor](#page-429-0)** property specifies the color to be applied to bars if the conditional expression is accomplished.
- The **[BarOverviewColor](#page-430-0)** property specifies the color to be applied to bars, in the overview portion of the control, if the conditional expression is accomplished.

The **[ApplyTo](#page-424-0)** property specifies whether the **[ConditionalFormat](#page-422-0)** object is applied to items or to a column. Use the **[ApplyToBars](#page-426-0)** property to specify the list of bars that the current format is applied to.

The following screen shot shows different colors applied to different items, using the ConditionalFormat feature:

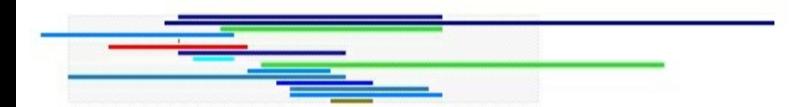

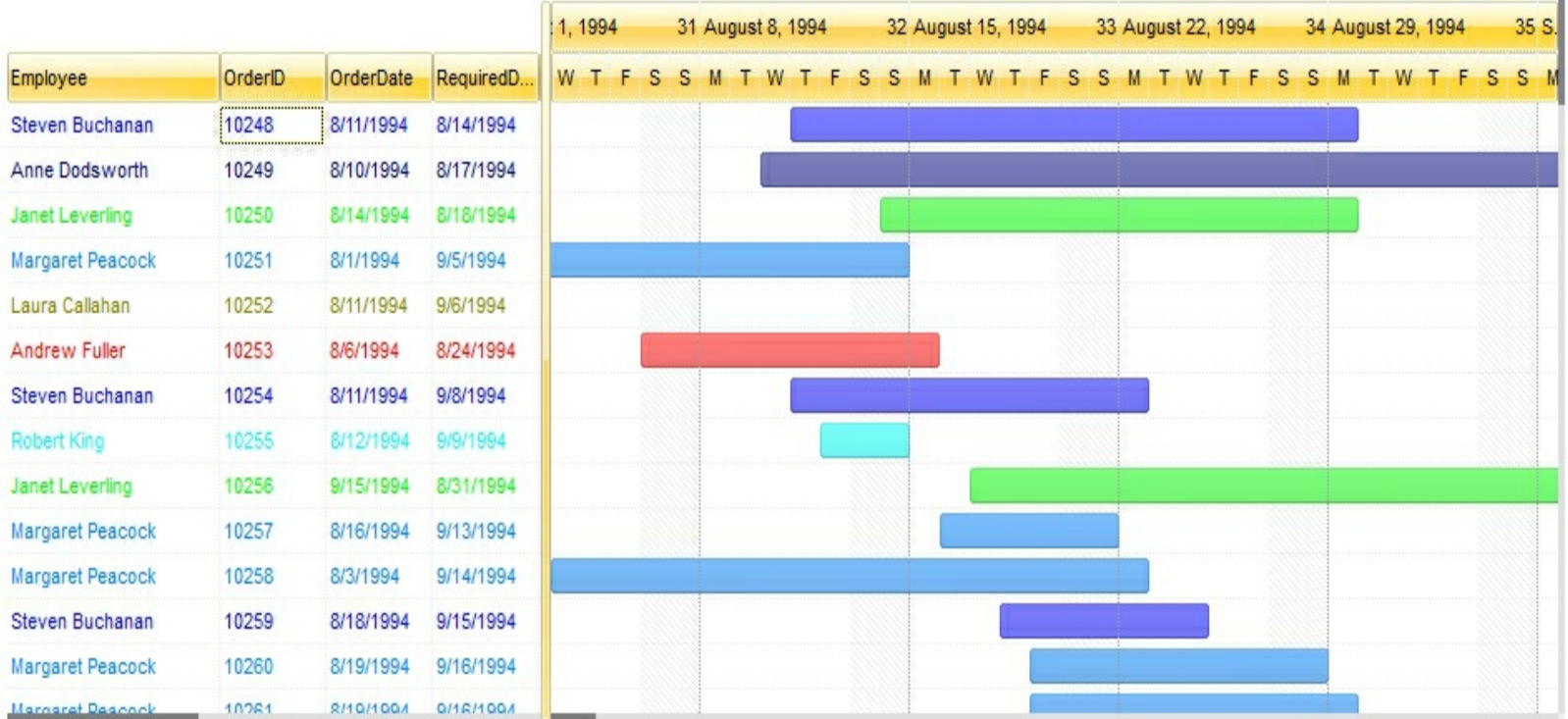

# **property Gantt.ContinueColumnScroll as Boolean**

Retrieves or sets a value indicating whether the control will automatically scroll the visible columns by pixel or by column width.

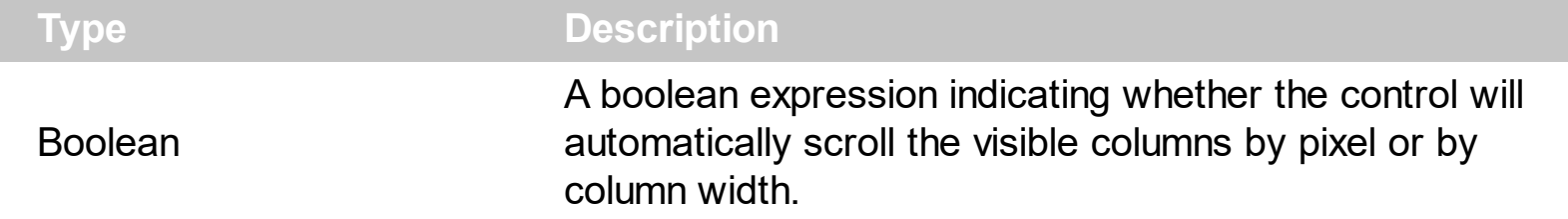

By default, the columns are scrolled pixel by pixel. Use the ContinueColumnScroll to scroll horizontally the control column by column. Use the **[EnsureVisibleColumn](#page-551-0)** property to ensure that a visible column fits the control's client area. Use the [Visible](#page-406-0) property to hide a column. The **[ScrollBySingleLine](#page-705-0)** property retrieves or sets a value that indicates whether the control scrolls the lines to the end, item by item. Use the **[ScrollBars](#page-702-0)** property to hide the control's scroll bars. Use the **[Scroll](#page-700-0)** method to programmatically scroll the control's content.

# <span id="page-530-0"></span>**method Gantt.Copy ()**

Copies the control's content to the clipboard, in the EMF format.

#### **Type Description**

Use the Copy method to copy the control's content to the clipboard, in Enhanced Metafile (EMF) format. The Enhanced Metafile format is a 32-bit format that can contain both vector information and bitmap information. Use the [CopyTo](#page-533-0) method to copy the control's content to EMF/BMP/GIF/PNG/JPEG or PDF files.

This format is an improvement over the Windows Metafile Format and contains extended features, such as the following:

Built-in scaling information Built-in descriptions that are saved with the file Improvements in color palettes and device independence

The EMF format is an extensible format, which means that a programmer can modify the original specification to add functionality or to meet specific needs. You can paste this format to Microsoft Word, Excel, Front Page, Microsoft Image Composer and any application that know to handle EMF formats.

The Copy method copies the control's header if it's visible, and all visible items. The items are not expanded, they are listed in the order as they are displayed on the screen. Use the [HeaderVisible](#page-634-0) property to show or hide the control's header. Use the [ExpandItem](#page-897-0) property to expand or collapse an item. The background of the copied control is transparent.

The following VB sample saves the control's content to a EMF file, when user presses the CTRL+C key:

```
Private Sub Gantt1_KeyDown(KeyCode As Integer, Shift As Integer)
  If (KeyCode = vbKeyC) And Shift = 2 Then
    Clipboard.Clear
    Gantt1.Copy
    SavePicture Clipboard.GetData(), App.Path & "\test.emf"
  End If
End Sub
```
Now, you can open your MS Windows Word application, and you can insert the file using the Insert\Picture\From File menu, or by pressing the CTRL+V key to paste the clipboard.

The following C++ function saves the clipboard's data ( EMF format ) to a picture file:

```
BOOL saveEMFtoFile( LPCTSTR szFileName )
{
  BOOL bResult = FALSE;
  if (::OpenClipboard(NULL))
  {
    CComPtr spPicture;
    PICTDESC pictDesc = {0};
    pictDesc.cbSizeofstruct = sizeof(pictDesc);
    pictDesc.emf.hemf = (HENHMETAFILE)GetClipboardData( CF_ENHMETAFILE );
    pictDesc.picType = PICTYPE_ENHMETAFILE;
    if ( SUCCEEDED( OleCreatePictureIndirect( &pictDesc;, IID_IPicture, FALSE,
(LPVOID*)&spPicture; ) ) )
    \{HGLOBAL hGlobal = NULL;
      CComPtr spStream;
      if ( SUCCEEDED( CreateStreamOnHGlobal( hGlobal = GlobalAlloc( GPTR, 0 ), TRUE,
&spStream; ) ) )
      \{long dwSize = NULL;
        if ( SUCCEEDED( spPicture->SaveAsFile( spStream, TRUE, &dwSize; ) ) )
        \{USES_CONVERSION;
           HANDLE hFile = CreateFile( szFileName, GENERIC_WRITE, NULL, NULL,
CREATE_ALWAYS, NULL, NULL );
           if ( hFile != INVALID_HANDLE_VALUE )
           {
             LARGE INTEGER l = \{NULL\};
             spStream->Seek(l, STREAM_SEEK_SET, NULL);
             long dwWritten = NULL;
             while ( dwWritten < dwSize )
             {
               unsigned long dwRead = NULL;
               BYTE b[10240] = \{0\};
               spStream->Read( &b;, 10240, &dwRead; );
               DWORD dwBWritten = NULL;
               WriteFile( hFile, b, dwRead, &dwBWritten;, NULL );
               dwWritten += dwBWritten;
```

```
}
              CloseHandle( hFile );
              bResult = TRUE;
            }
         }
       }
    }
    CloseClipboard();
  }
  return bResult;
}
```
The following VB.NET sample copies the control's content to the clipboard ( open the mspaint application and paste the clipboard, after running the following code ):

Clipboard.Clear() With AxGantt1 .Copy() End With

The following C# sample copies the control's content to a file ( open the mspaint application and paste the clipboard, after running the following code ):

Clipboard.Clear; axGantt1.Copy();

# <span id="page-533-0"></span>**property Gantt.CopyTo (File as String) as Variant**

Exports the control's view to an EMF file.

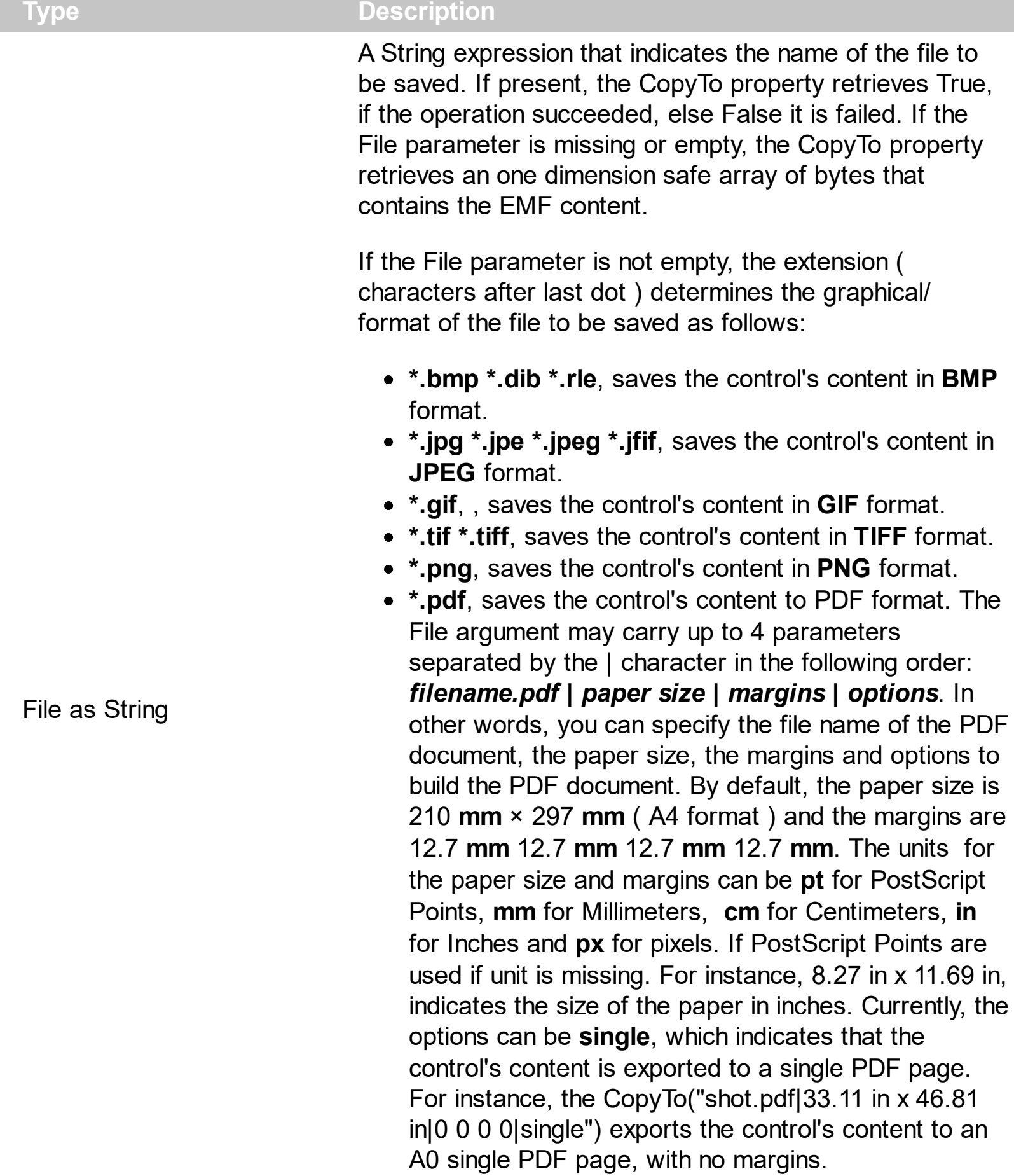

**\*.emf** or any other extension determines the control to

save the control's content in **EMF** format.

For instance, the CopyTo("c:\temp\snapshot.png") property saves the control's content in PNG format to snapshot.png file.

**Variant** A boolean expression that indicates whether the File was successful saved, or a one dimension safe array of bytes, if the File parameter is empty string.

The CopyTo method copies/exports the control's view to BMP, PNG, JPG, GIF, TIFF, PDF or EMF graphical files, including no scroll bars. Use the [Copy](#page-530-0) method to copy the control's content to the clipboard.

- The **BMP** file format, also known as bitmap image file or device independent bitmap (DIB) file format or simply a bitmap, is a raster graphics image file format used to store bitmap digital images, independently of the display device (such as a graphics adapter)
- The **JPEG** file format (seen most often with the .jpg extension) is a commonly used method of lossy compression for digital images, particularly for those images produced by digital photography.
- The **GIF** ( Graphics Interchange Format ) is a bitmap image format that was introduced by CompuServe in 1987 and has since come into widespread usage on the World Wide Web due to its wide support and portability.
- The **TIFF** (Tagged Image File Format) is a computer file format for storing raster graphics images, popular among graphic artists, the publishing industry, and both amateur and professional photographers in general.
- The **PNG** (Portable Network Graphics) is a raster graphics file format that supports lossless data compression. PNG was created as an improved, non-patented replacement for Graphics Interchange Format (GIF), and is the most used lossless image compression format on the Internet
- The **PDF** (Portable Document Format) is a file format used to present documents in a manner independent of application software, hardware, and operating systems. Each PDF file encapsulates a complete description of a fixed-layout flat document, including the text, fonts, graphics, and other information needed to display it.
- The EMF ( Enhanced Metafile Format ) is a 32-bit format that can contain both vector information and bitmap information. This format is an improvement over the Windows Metafile Format and contains extended features, such as the following

Built-in scaling information Built-in descriptions that are saved with the file Improvements in color palettes and device independence The EMF format is an extensible format, which means that a programmer can modify the original specification to add functionality or to meet specific needs. You can paste this format to Microsoft Word, Excel, Front Page, Microsoft Image Composer and any application that know to handle EMF formats.

The following VB sample saves the control's content to a file:

If (Gantt1.CopyTo("c:\temp\test.emf")) Then MsgBox "test.emf file created, open it using the mspaint editor." End If

The following VB sample prints the EMF content ( as bytes, File parameter is empty string ):

Dim i As Variant For Each i In Gantt1.CopyTo("") Debug.Print i Next

# <span id="page-536-0"></span>**property Gantt.CountLockedColumns as Long**

Retrieves or sets a value indicating the number of locked columns. A locked column is not scrollable.

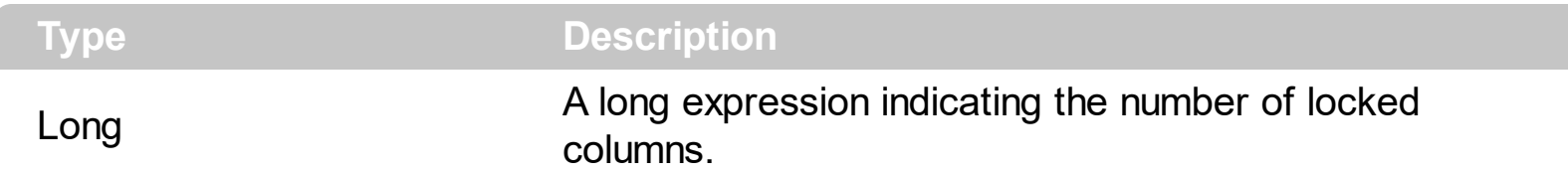

The ExGantt ActiveX Control can group the columns into two categories: locked and unlocked. The Locked category contains all the columns that are fixed to the left area of the client area. These columns cannot be scrolled horizontally. Use the CountLockedColumns to specify the number of locked columns. The unlocked are contains the columns that can be scrolled horizontally. Use the **[BackColorLock](#page-504-0)** property to change the control's background color for the locked area. Use the **[LockedItemCount](#page-1003-0)** property to add or remove items locked ( fixed ) to the top or bottom side of the control.

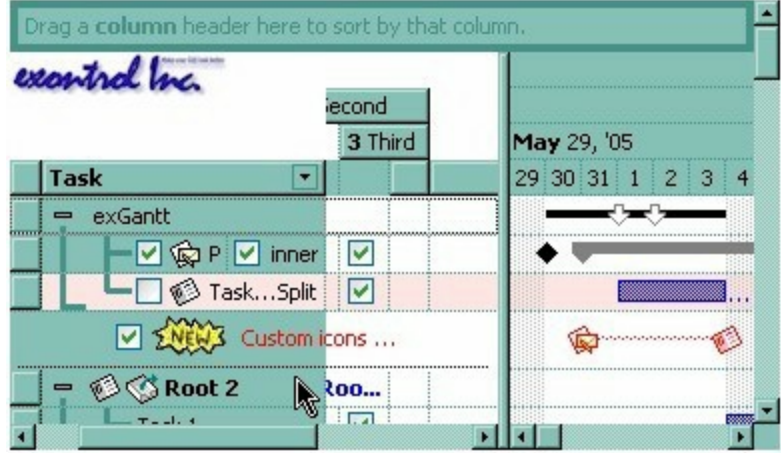

# <span id="page-537-0"></span>**property Gantt.DataSource as Object**

Retrieves or sets a value that indicates the data source for object.

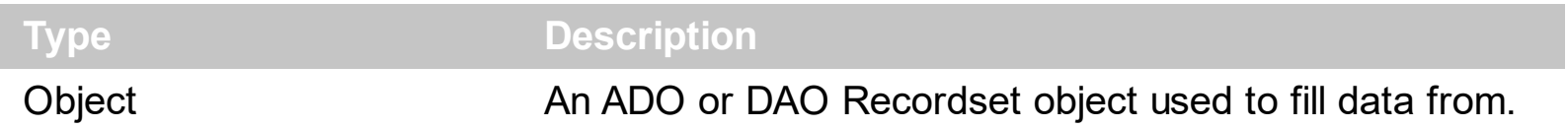

The **/COM** version provides ADO, ADODB and DAO database support. The DataSource property takes a recordset and add a column for each field found, and add a new item for each record in the recordset. Use the [Visible](#page-406-0) property to hide a column. Use the [CellCaption](#page-809-0) property to retrieves the value of the cell. Use the [PutItems](#page-684-0) to load an array to the control. Use the **[DetectAddNew](#page-542-0)** property to allow adding new items to the control when the user adds new records to the table that's linked with the control. Use the [ConditionalFormats](#page-527-0) method to apply formats to a cell or range of cells, and have that formatting change depending on the value of the cell or the value of a formula. Use the [DefaultItemHeight](#page-540-0) property before setting a DataSource property to specify the

The **/NET** version provides the following methods for data binding:

- *DataSource*, gets or sets the data source that the control is displaying data for. By default, this property is empty object. The DataSource property can be: DataTable, DataView, DataSet, DataViewManager, any component that implements the IListSource interface, or any component that implements the IList interface.
- *DataMember*, indicates a sub-list of the DataSource to show in the control. By default, this property is "". For instance, if DataSource property is a DataSet, the DataMember should indicates the name of the table to be loaded.
- *DataTaskStart*, The *DataTaskStart* property gets or sets the specific field in the data source to indicate the starting point of each added task. If missing or empty, no tasks are loaded during binding. In other words, it indicates the field to use be used as the starting point for each task in any record. This member is automatically filled with the first DATE field from the DataSource, when it is set. This member is automatically filled with the first DATE field from the data source ( DataSource/DataMember ).
- *DataTaskEnd*, DataTaskEnd property gets or sets the specific field in the data source to indicate the ending point of each added task. If missing or empty, no tasks are loaded during binding. If the DataTaskEnd points to a DateTime object, it indicates the ending date of the newly bar, else, it indicates the duration of the task to be added. If the DataTaskEnd is equal with DataTaskBegin, a one-day task is added for each record found, during binding. This member is automatically filled with the second DATE field from the DataSource collection. *This member can be of DATE type, which indicates the exBarEnd property of any bar in the collection, or a DOUBLE, when it indicates the length/duration of the bar to be added.*

Click here  $\blacksquare$  to watch a movie on how to assign a data source to the control, in design

mode, for /NET assembly.

The following VB sample binds an ADO recordset to the ExGantt control:

Set rs = CreateObject("ADODB.Recordset") rs.Open "Orders", "Provider=Microsoft.Jet.OLEDB.3.51;Data Source= D:\Program Files\Microsoft Visual Studio\VB98\NWIND.MDB", 3 ' Opens the table using static mode

Set Gantt1.DataSource = rs

The DataSource clears the columns collection, and load the recordset to the control. Use [SetParent](#page-1055-0) method to make your list a hierarchy.

The following C++ sample binds a table to the control:

```
#include "Items.h"
#include "Columns.h"
#include "Column.h"
#pragma warning( disable : 4146 )
#import <msado15.dll> rename ( "EOF", "adoEOF" )
using namespace ADODB;
_RecordsetPtr spRecordset;
if ( SUCCEEDED( spRecordset.CreateInstance( "ADODB.Recordset") ) )
\{// Builds the connection string.
  CString strTableName = "Employees", strConnection =
"Provider=Microsoft.Jet.OLEDB.4.0;Data Source=";
  CString strPath = "D:\\Program Files\\Microsoft Visual Studio\\VB98\\NWIND.MDB";
  strConnection += strPath;
  try
  {
    // Loads the table
    if ( SUCCEEDED( spRecordset->Open(_variant_t( (LPCTSTR)strTableName ),
_variant_t((LPCTSTR)strConnection), adOpenStatic, adLockPessimistic, NULL ) ) )
    {
      m_gantt.BeginUpdate();
      m_gantt.SetColumnAutoResize( FALSE );
```

```
m_gantt.SetDataSource( spRecordset );
        m_gantt.EndUpdate();
      }
   }
   catch ( _com_error& e )
   {
      AfxMessageBox( e.Description() );
   }
\vert }
```
The #import statement imports definitions for ADODB type library, that's used to fill the control.
### **property Gantt.DefaultItemHeight as Long**

Retrieves or sets a value that indicates the default item height.

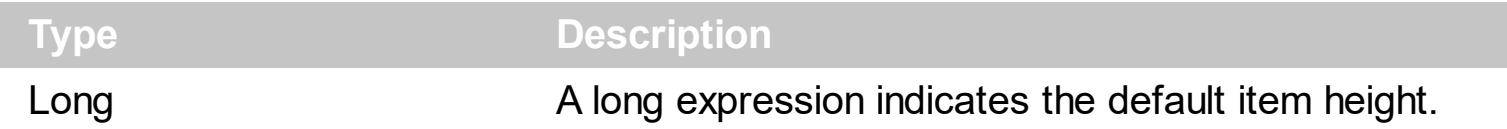

The DefaultItemHeight property specifies the height of the items. Changing the property fails if the control contains already items. You can change the DefaultItemHeight property at design time, or at runtime, before adding any new items to the *[Items](#page-782-0)* collection. Use the [ItemHeight](#page-974-0) property to specify the height of a specified item. Use the **[ScrollBySingleLine](#page-705-0)** property when using the items with different heights. Use the **[CellSingleLine](#page-863-0)** property to specify whether the cell displays the caption using multiple lines. Use the **[ItemAllowSizing](#page-941-0)** property to specify whether the user can resize the item at runtime. Use the **[Height](#page-144-0)** property to specify the height of the bars.

#### <span id="page-541-0"></span>**property Gantt.Description(Type as DescriptionTypeEnum) as String**

Changes descriptions for control objects.

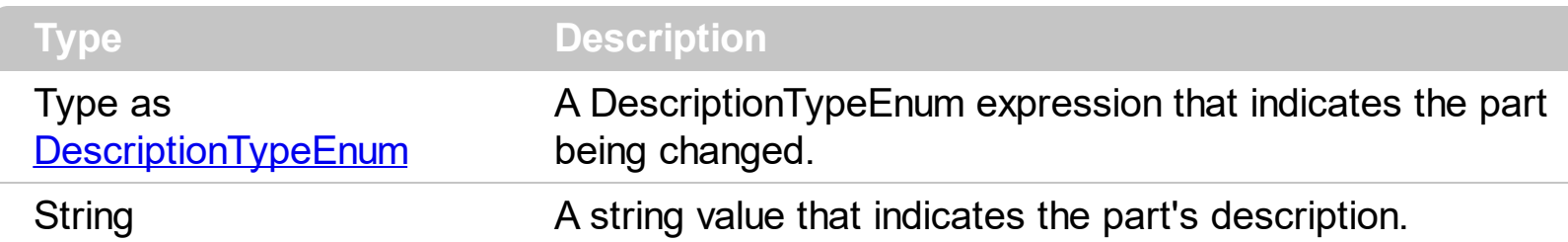

Use the Description property to customize the captions for control filter bar window. For instance, the Description(exFilterAll) = "(Include All)" changes the "(All)" item description in the filter bar window. Use the **[Description](#page-541-0)** property to change the predefined strings in the filter bar window.

#### **property Gantt.DetectAddNew as Boolean**

Specifies whether the control detects when a new record is added to the bounded record set.

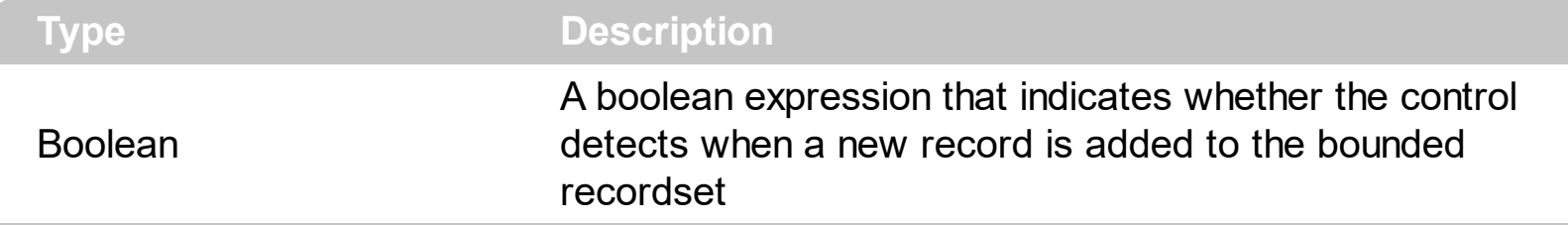

The DetectAddNew property detects adding new records to a recordset. Use the [DataSource](#page-537-0) property to bound the control to a table. If the DetectAddNew property is True, and user adds a new record to the bounded recordset, the control automatically adds a new item to the control. The DetectAddNew property has effect only if the control is bounded to an ADO, ADODB recordset, using the DataSource property.

#### <span id="page-543-0"></span>**property Gantt.DrawGridLines as GridLinesEnum**

Retrieves or sets a value that indicates whether the grid lines are visible or hidden.

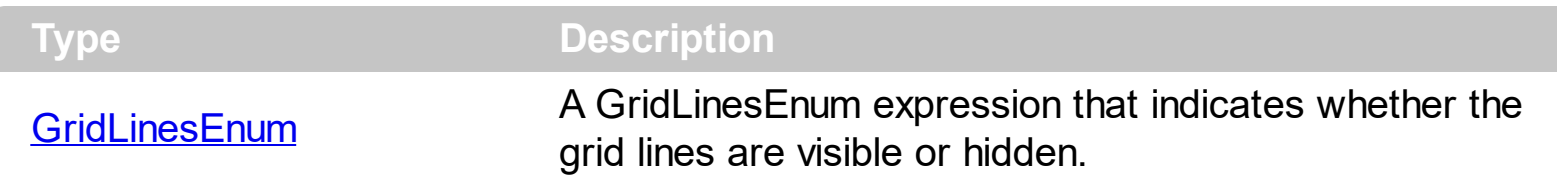

Use the DrawGridLines property to add grid lines to the items list view. Use the [GridLineColor](#page-618-0) property to specify the color for grid lines. The [GridLineStyle](#page-619-0) property to specify the style for horizontal or/and vertical gridlines in the control. Use the [LinesAtRoot](#page-672-0) property specifies whether the control links the root items of the control. Use the **[HasLines](#page-627-0)** property to specify whether the control draws the link between child items to their corresponding parent item. Use the **[DrawLevelSeperator](#page-205-0)** property to draw lines between levels inside the chart's header. Use the **[DrawTickLines](#page-1073-0)** property to specify whether the grid lines between time units in the level are visible or hidden. Use the **[DrawGridLines](#page-203-0)** property to specify whether the control draws the grid lines in the chart's area. Use the [ColumnsAllowSizing](#page-523-0) property to allow resizing the columns, when the control's header bar is not visible.

The following screen shot shows the control using different style for gridlines:

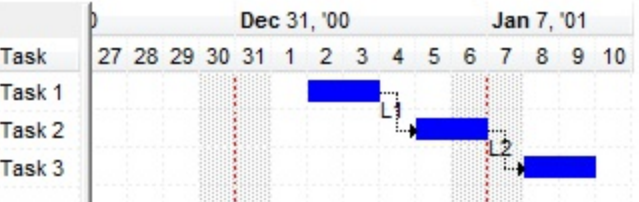

In conclusion, the following properties are related to the control's gridlines:

- [DrawGridLines](#page-543-0) specifies whether the gridlines are shown in the column/list part of the control. The gridlines in the chart part of the control are handled by the Chart.DrawGridLines property.
- [GridLineColor](#page-618-0) specifies the color to show the horizontal grid line, and vertical grid lines for the columns/list part of the control. The color for vertical grid lines in the chart view part is handled by the Level.GridLineColor property.
- [GridLineStyle](#page-619-0) specifies the style for horizontal grid lines and vertical grid lines in the columns/list part of the control. The Level.GridLineStyle property specifies the style for vertical grid lines in the chart area.
- Chart. DrawGridLines (belongs to Chart object) indicates whether gridlines are shown in the chart view.
- Level. DrawGridLines (belongs to Level object) specifies whether the level shows vertical gridlines in the chart part of the control.
- Level. GridLineColor (belongs to Level object) indicates the color for vertical gridlines in

the chart view.

[Level.GridLineStyle](#page-1078-0) (belongs to Level object) specifies the style to show the vertical gridlines in the chart part area of the control.

#### **property Gantt.Enabled as Boolean**

Enables or disables the control.

l

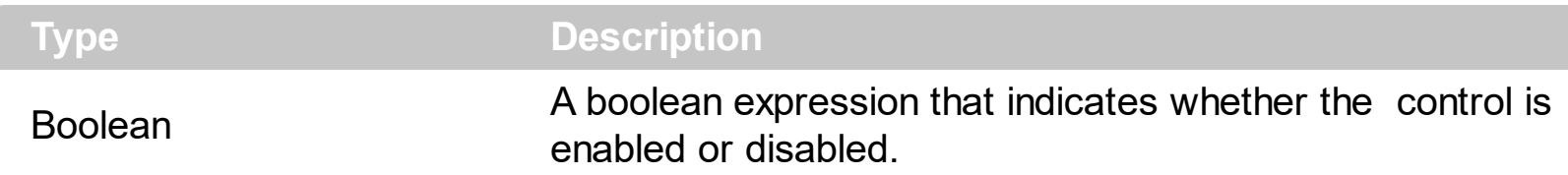

Use the Enabled property to disable the control. Use the **[ForeColor](#page-606-0)** property to change the control's foreground color. Use the **[BackColor](#page-499-0)** property to change the control's background color. Use the **[EnableItem](#page-895-0)** to disable an item. Use the **[CellEnabled](#page-816-0)** property to disable a cell. Use the **[Enabled](#page-368-0)** property to disable a column. Use the **[SelectableItem](#page-1039-0)** property to specify whether an user can select an item.

#### **method Gantt.EndUpdate ()**

Resumes painting the control after painting is suspended by the BeginUpdate method.

```
Type Description
```
The **[BeginUpdate](#page-509-0)** and EndUpdate methods increases the speed of loading your items, by preventing painting the control when it suffers any change. Once that BeginUpdate method was called, you have to make sure that EndUpdate method will be called too.

The following VB sample prevents painting the control while adding data from a database:

```
Set rs = CreateObject("ADODB.Recordset")
rs.Open "Orders", "Provider=Microsoft.Jet.OLEDB.3.51;Data Source= D:\Program
Files\Microsoft Visual Studio\VB98\NWIND.MDB", 3 ' Opens the table using static mode
```

```
Gantt1.BeginUpdate
For Each f In rs.Fields
  Gantt1.Columns.Add f.Name
Next
Gantt1.PutItems rs.GetRows()
Gantt1.EndUpdate
```
The following VC sample prevents refreshing the control while adding columns and items from an ADODB recordset:

```
#include "Items.h"
#include "Columns.h"
#include "Column.h"
#pragma warning( disable : 4146 )
#import <msado15.dll> rename ( "EOF", "adoEOF" )
using namespace ADODB;
_RecordsetPtr spRecordset;
if ( SUCCEEDED( spRecordset.CreateInstance( "ADODB.Recordset") ) )
{
  // Builds the connection string.
  CString strTableName = "Employees", strConnection =
```

```
"Provider=Microsoft.Jet.OLEDB.4.0;Data Source=";
  CString strPath = "D:\\Program Files\\Microsoft Visual Studio\\VB98\\NWIND.MDB";
  strConnection += strPath;
  try
  {
    // Loads the table
    if ( SUCCEEDED( spRecordset->Open(_variant_t( (LPCTSTR)strTableName ),
_variant_t((LPCTSTR)strConnection), adOpenStatic, adLockPessimistic, NULL ) ) )
    {
      m_gantt.BeginUpdate();
      m_gantt.SetColumnAutoResize( FALSE );
      CColumns columns = m_gantt.GetColumns();
      long nCount = spRecordset->Fields->Count;
      if (nCount > 0)
      \{// Adds the columns
         for ( long i = 0 ; i < nCount; i++ )
           columns.Add( spRecordset->Fields->Item[ i ]->Name );
         CItems items = m gantt. GetItems();
         // Adds the items
         while ( !spRecordset->adoEOF )
         {
           long j = 0;
           _variant_t vtI( items.AddItem( spRecordset->Fields->Item[ j ]->Value ) );
           for (++j; j < nCount; j++)items.SetCellCaption( vtI, _variant_t( j ), spRecordset->Fields->Item[ j ]-
>Value );
           spRecordset->MoveNext();
         }
      }
      m_gantt.EndUpdate();
    }
  }
  catch ( _com_error& e )
  {
    AfxMessageBox( e.Description() );
  }
```
The sample adds a column for each field in the recordset, and add a new items for each record. You can use the **[DataSource](#page-537-0)** property to bind a recordset to the control. The #import statement imports definitions for ADODB type library, that's used to fill the control.

The following VB.NET sample prevents refreshing the control while adding columns and items:

```
With AxGantt1
  .BeginUpdate()
  With .Columns
    .Add("Column 1")
    .Add("Column 2")
  End With
  With .Items
    Dim iNewItem As Integer
    iNewItem = .AddItem("Item 1")
    .CellCaption(iNewItem, 1) = "SubItem 1"
    iNewItem = .AddItem("Item 2")
    .CellCaption(iNewItem, 1) = "SubItem 2"
  End With
  .EndUpdate()
End With
```
The following C# sample prevents refreshing the control while adding columns and items:

```
axGantt1.BeginUpdate();
EXGANTTLib.Columns columns =axGantt1.Columns;
columns.Add("Column 1");
columns.Add("Column 2");
EXGANTTLib.Items items = axGantt1.Items;
int iNewItem = items.AddItem( "Item 1" );
items.set_CellCaption( iNewItem, 1, "SubItem 1" );
items.InsertItem( iNewItem, "", "Child 1" );
iNewItem = items.AddItem( "Item 2" );
items.set_CellCaption( iNewItem, 1, "SubItem 2" );
axGantt1.EndUpdate();
```
}

The following VFP sample prevents refreshing the control while adding new columns and items:

```
thisform.Gantt1.BeginUpdate()
with thisform.Gantt1.Columns
  .Add("Column 1")
  .Add("Column 2")
endwith
with thisform.Gantt1.Items
  .DefaultItem = .AddItem("Item 1")
  .CellCaption(0, 1) = "SubItem 1"
  .DefaultItem = .InsertItem(.DefaultItem,"","Child 1")
  .CellCaption(0, 1) = "SubChild 1"
endwith
thisform.Gantt1.EndUpdate()
```
#### **property Gantt.EnsureOnSort as Boolean**

Specifies whether the control ensures that the focused item fits the control's client area, when the user sorts the items.

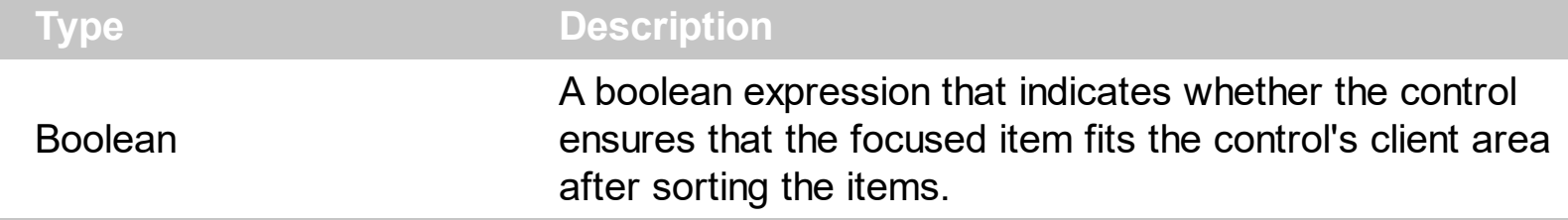

By default, the EnsureOnSort property is True. If the EnsureOnSort property is True, the control calls the **[EnsureVisibleItem](#page-896-0)** method to ensure that the focused item ([FocusItem](#page-913-0) property) fits the control's client area, once items get sorted. Use the **[SortOrder](#page-402-0)** property to sort a column. The **[SortChildren](#page-1057-0)** method sorts child items of an item. The EnsureOnSort property prevents scrolling of the control when child items are sorted.

#### **method Gantt.EnsureVisibleColumn (Column as Variant)**

Scrolls the control's content to ensure that the column fits the client area.

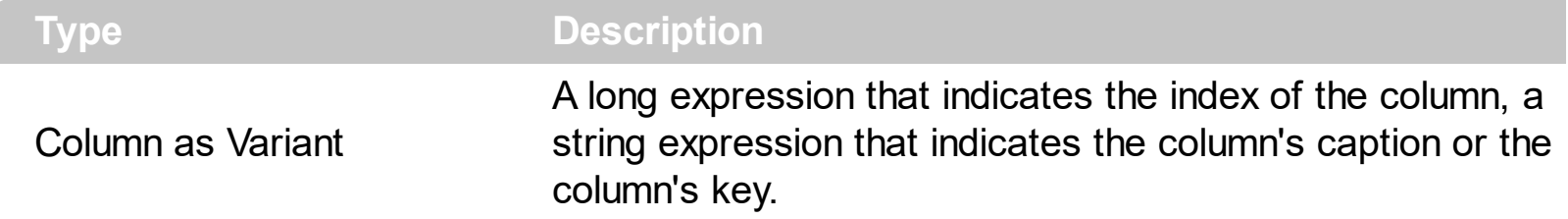

The EnsureVisibleColumn method ensures that the given column fits the control's client area. The EnsureVisibleColumn method has no effect if the column is hidded. Use the [Visible](#page-406-0) property to show or hide a column. Use the **[Position](#page-398-0)** property to change the column's position. Use the **[EnsureVisibleItem](#page-896-0)** method to ensure that an item fits the control's client area. Use the **[ScrollBars](#page-702-0)** property to hide the control's scroll bars. Use the **[Scroll](#page-700-0)** method to programmatically scroll the control's content.

#### **property Gantt.EventParam(Parameter as Long) as Variant**

Retrieves or sets a value that indicates the current's event parameter.

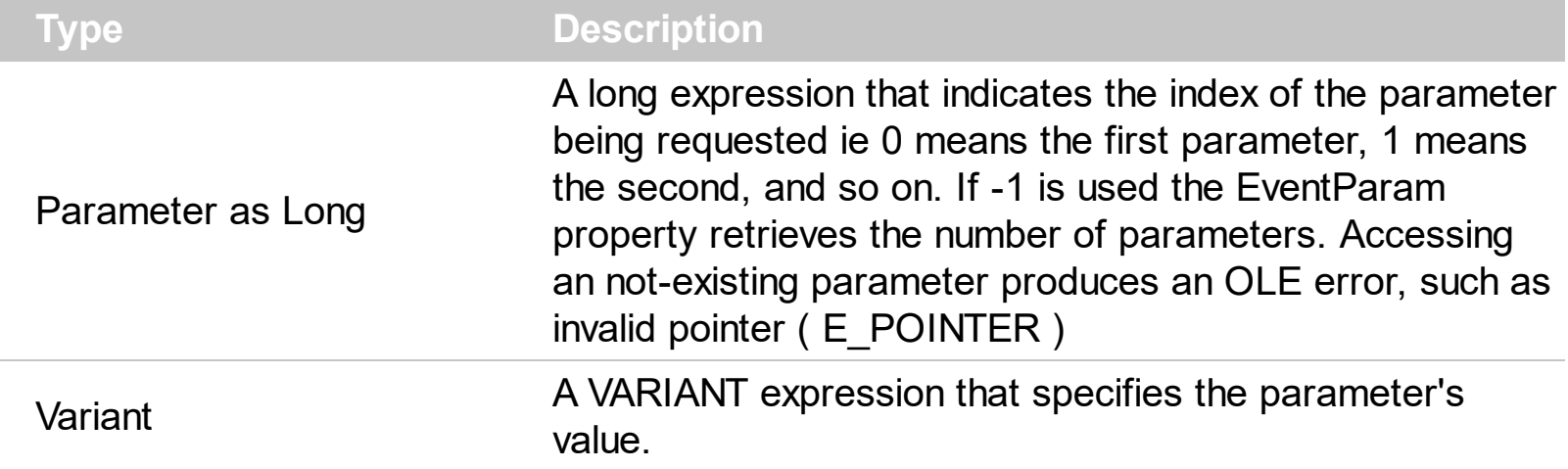

The EventParam method is provided to allow changing the event's parameters passed by reference, even if your environment does not support changing it ( uniPaas 1.5 (formerly known as eDeveloper), DBase, and so on ). For instance, Unipaas event-handling logic cannot update ActiveX control variables by updating the received arguments. The EventParam(0) retrieves the value of the first parameter of the event, while the EventParam(1) = 0, changes the value of the second parameter to 0 ( the operation is successfully, only if the parameter is passed by reference ). The EventParam(-1) retrieves the number of the parameters of the current event.

Let's take the event "event KeyDown (**KeyCode** as Integer, ByVal Shift as Integer)", where the KeyCode parameter is passed by reference. For instance, put the KeyCode parameter on 0, and the arrow keys are disabled while the control has the focus.

In most languages you will type something like:

```
Private Sub Control1_KeyDown(KeyCode As Integer, Shift As Integer)
  KeyCode = 0End Sub
```
In case your environment does not support events with parameters by reference, you can use a code like follows:

```
Private Sub Control1_KeyDown(KeyCode As Integer, Shift As Integer)
  Control1.EventParam(0) = 0End Sub
```
In other words, the EventParam property provides the parameters of the current event for reading or writing access, even if your environment does not allow changing parameters by reference.

Calling the EventParam property outside of an event produces an OLE error, such as pointer invalid, as its scope was designed to be used only during events.

#### **method Gantt.ExecuteTemplate (Template as String)**

Executes a template and returns the result.

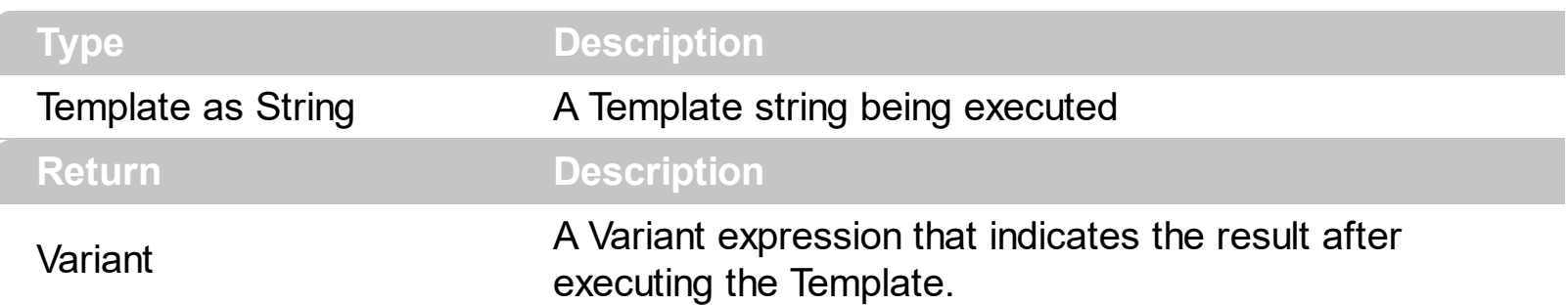

Use the ExecuteTemplate property to returns the result of executing a template file. Use the [Template](#page-760-0) property to execute a template without returning any result. Use the ExecuteTemplate property to execute code by passing instructions as a string ( template string ).

For instance, the following sample retrieves the beginning date ( as string ) for the default bar in the first visible item:

Debug.Print Gantt1.ExecuteTemplate("Items.ItemBar(FirstVisibleItem(),``,1)")

Most of our UI components provide a Template page that's accessible in design mode. No matter what programming language you are using, you can have a quick view of the component's features using the WYSWYG Template editor.

- Place the control to your form or dialog.
- Locate the Properties item, in the control's context menu, in design mode. If your environment doesn't provide a Properties item in the control's context menu, please try to locate in the Properties browser.
- Click it, and locate the Template page.
- Click the Help button. In the left side, you will see the component, in the right side, you will see a x-script code that calls methods and properties of the control.

The control's Template page helps user to initialize the control's look and feel in design mode, using the x-script language that's easy and powerful. The Template page displays the control on the left side of the page. On the right side of the Template page, a simple editor is displayed where user writes the initialization code. The control's look and feel is automatically updated as soon as the user types new instructions. The Template script is saved to the container persistence ( when Apply button is pressed ), and it is executed when the control is initialized at runtime. Any component that provides a WYSWYG Template page, provides a Template property. The Template property executes code from a string ( template string ).

The Template or x-script is composed by lines of instructions. Instructions are separated by

"\n\r" ( newline characters ) or ";" character. The ; character may be available only for newer versions of the components.

An x-script instruction/line can be one of the following:

- **Dim** list of variables *Declares the variables. Multiple variables are separated by commas. ( Sample: Dim h, h1, h2 )*
- variable **=** property( list of arguments ) *Assigns the result of the property to a variable. The "variable" is the name of a declared variable. The "property" is the property name of the object in the context. The "list or arguments" may include variables or values separated by commas. ( Sample: h = InsertItem(0,"New Child") )*
- property**(** list of arguments **)** = value *Changes the property. The value can be a variable, a string, a number, a boolean value or a RGB value.*
- method**(** list of arguments **)** *Invokes the method. The "list or arguments" may include variables or values separated by commas.*
- **{** *Beginning the object's context. The properties or methods called between { and } are related to the last object returned by the property prior to { declaration.*
- **}** *Ending the object's context*
- object**.** property( list of arguments )**.**property( list of arguments ).... *The .(dot) character splits the object from its property. For instance, the Columns.Add("Column1").HeaderBackColor = RGB(255,0,0), adds a new column and changes the column's header back color.*

The x-script may uses constant expressions as follow:

- *boolean* expression with possible values as *True* or *False*
- *numeric* expression may starts with 0x which indicates a hexa decimal representation, else it should starts with digit, or +/- followed by a digit, and . is the decimal separator. *Sample: 13 indicates the integer 13, or 12.45 indicates the double expression 12,45*
- *date* expression is delimited by **#** character in the format #mm/dd/yyyy hh:mm:ss#. *Sample: #31/12/1971# indicates the December 31, 1971*
- *string* expression is delimited by **"** or **`** characters. If using the ` character, please make sure that it is different than ' which allows adding comments inline. *Sample: "text" indicates the string text.*

Also , the template or x-script code may support general functions as follows:

- **Me** *property indicates the original object.*
- **RGB(**R,G,B**)** *property retrieves an RGB value, where the R, G, B are byte values that indicates the R G B values for the color being specified. For instance, the following code changes the control's background color to red: BackColor = RGB(255,0,0)*
- **LoadPicture(**file**)** *property loads a picture from a file or from BASE64 encoded strings, and returns a Picture object required by the picture properties.*

**CreateObject(**progID**)** *property creates and retrieves a single uninitialized object of the class associated with a specified program identifier.*

#### <span id="page-557-0"></span>**property Gantt.ExpandOnDblClick as Boolean**

l

Specifies whether the item is expanded or collapsed if the user dbl clicks the item.

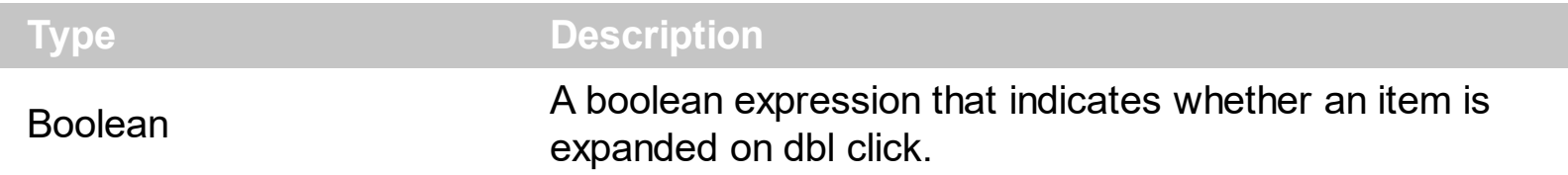

Use the ExpandOnDblClick property to disable expanding or collapsing items when user dbl clicks an item. By default, the ExpandOnDblClick property is True. Use the **[ExpandOnKeys](#page-558-0)** property to specify whether the control expands or collapses a node when user presses arrow keys. The **[ExpandOnSearch](#page-561-0)** property specifies whether the control expands nodes when incremental searching is on ([AutoSearch](#page-498-0) property is different than 0) and user types characters when the control has the focus. The control fires the **DbIClick** event when user double clicks the control. Use the **[ExpandItem](#page-897-0)** property to programmatically expand or collapse an item.

#### <span id="page-558-0"></span>**property Gantt.ExpandOnKeys as Boolean**

Specifies a value that indicates whether the control expands or collapses a node when user presses arrow keys.

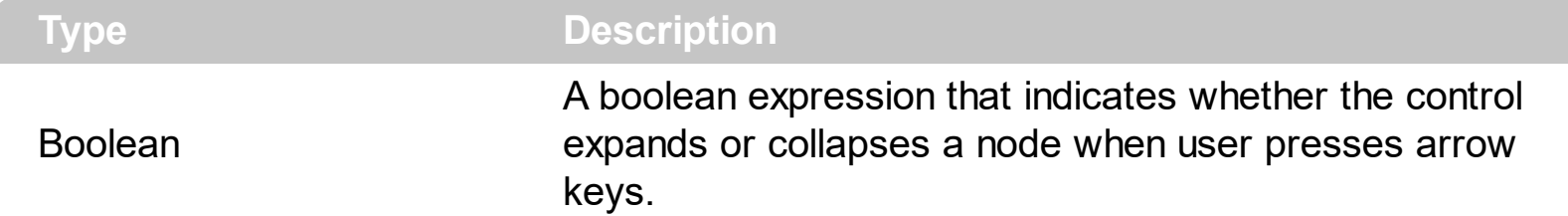

Use the ExpandOnKeys property to specify whether the control expands or collapses a node when user presses arrow keys. By default, the ExpandOnKeys property is True. Use the **[ExpandOnDblClick](#page-557-0)** property to specify whether the control expands or collapses a node when user dbl clicks a node. The **[ExpandOnSearch](#page-561-0)** property specifies whether the control expands nodes when incremental searching is on ([AutoSearch](#page-498-0) property is different than 0) and user types characters when the control has the focus. If the ExpandOnKeys property is False, the user can't expand or collapse the items using the + or - keys on the numeric keypad. Use the **[ExpandItem](#page-897-0)** property to programmatically expand or collapse an item.

The following VB sample expands or collapses the focused item if the user presses the + or - keys on the numeric keypad, and ExpandOnKeys property is False:

```
Private Sub Gantt1_KeyDown(KeyCode As Integer, Shift As Integer)
  With Gantt1.Items
    If (KeyCode = vbKeyAdd) Then
      .ExpandItem(.FocusItem) = True
    End If
    If (KeyCode = vbKeySubtract) Then
      .ExpandItem(.FocusItem) = False
    End If
  End With
End Sub
```
The following C++ sample expands or collapses the focused item if the user presses the + or - keys on the numeric keypad, and ExpandOnKeys property is False:

```
#include "Items.h"
void OnKeyDownGantt1(short FAR* KeyCode, short Shift)
{
  CItems items = m gantt. GetItems();
  switch ( *KeyCode )
```

```
{
    case VK_ADD:
    case VK_SUBTRACT:
    {
      items.SetExpandItem( items.GetFocusItem(), *KeyCode == VK_ADD ? TRUE : FALSE
);
      break;
    }
  }
}
```
The following VB.NET sample expands or collapses the focused item if the user presses the + or - keys on the numeric keypad, and ExpandOnKeys property is False:

```
Private Sub AxGantt1_KeyDownEvent(ByVal sender As Object, ByVal e As
AxEXGANTTLib._IGanttEvents_KeyDownEvent) Handles AxGantt1.KeyDownEvent
  Select Case (e.keyCode)
    Case Keys.Add
      With AxGantt1.Items
        .ExpandItem(.FocusItem) = True
      End With
    Case Keys.Subtract
      With AxGantt1.Items
        .ExpandItem(.FocusItem) = False
      End With
  End Select
End Sub
```
The following C# sample expands or collapses the focused item if the user presses the + or - keys on the numeric keypad, and ExpandOnKeys property is False:

```
private void axGantt1_KeyDownEvent(object sender,
AxEXGANTTLib._IGanttEvents_KeyDownEvent e)
{
  if ( (e..keyCode == Convert.Tolnt16(Keys.Add) ) || (e.keyCode ==Convert.ToInt16(Keys.Subtract) ) )
    axGantt1.Items.set_ExpandItem( axGantt1.Items.FocusItem, e.keyCode ==
Convert.ToInt16(Keys.Add) );
```
The following VFP sample expands or collapses the focused item if the user presses the + or - keys on the numeric keypad, and ExpandOnKeys property is False:

```
*** ActiveX Control Event ***
LPARAMETERS keycode, shift
with thisform.Gantt1.Items
  if (keycode = 107)
    .DefaultItem = .FocusItem
    ExpondItem(0) = .t.else
    if (keycode = 109)ExpondItem(0) = f.endif
  endif
endwith
```
 $\vert$ 

#### <span id="page-561-0"></span>**property Gantt.ExpandOnSearch as Boolean**

l

Expands items automatically while user types characters to search for a specific item.

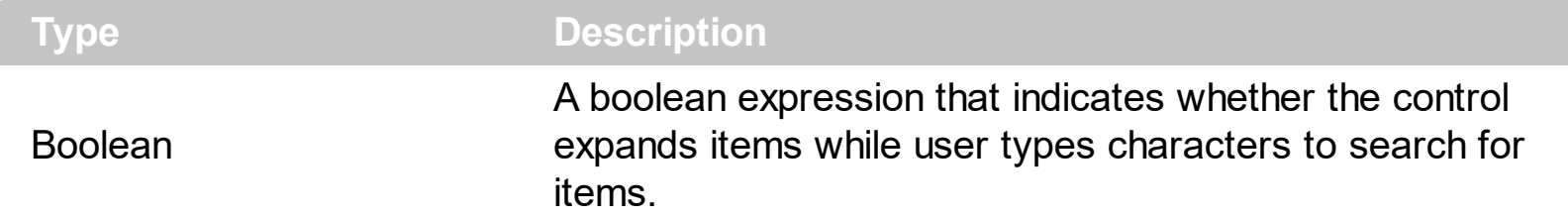

Use the ExpandOnSearch property to expand items while user types characters to search for items using incremental search feature. Use the **[AutoSearch](#page-498-0)** property to enable or disable incremental searching feature. Use the **[AutoSearch](#page-349-0)** property of the [Column](#page-342-0) object to specify the type of incremental searching being used within the column. The ExpandOnSearch property has no effect when the AutoSearch property is False. For instance, if the ExpandOnSearch property is True, the control fires the **[BeforeExpandItem](#page-1154-0)** event for items that have the **[ItemHasChildren](#page-971-0)** property is True, when user types characters.

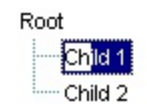

#### **method Gantt.Export ([Destination as Variant], [Options as Variant])**

Exports the control's data to a CSV or HTML format.

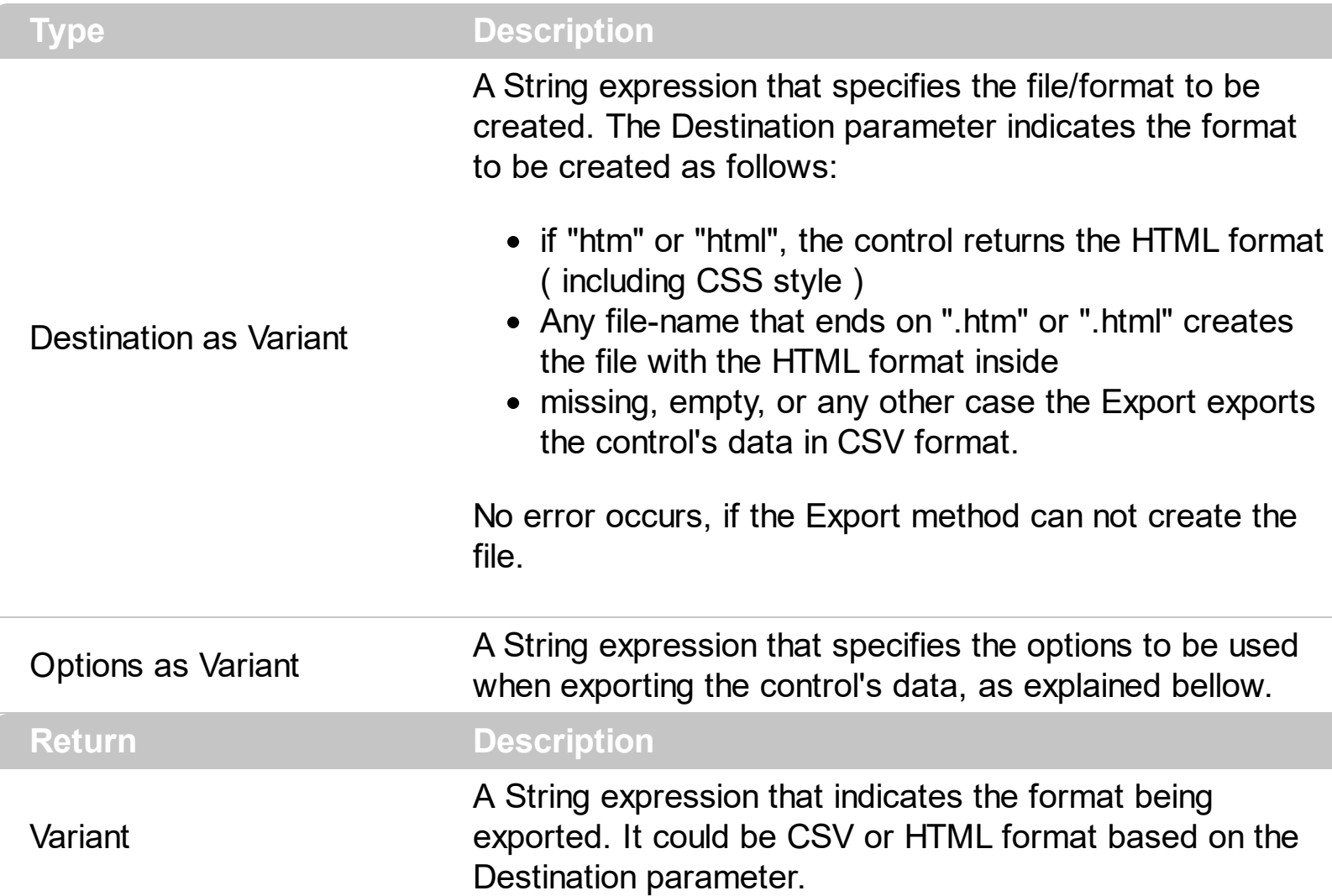

The Export method can export the control's DATA to a CSV or HTML format. The Export method can export a collection of columns from selected, visible, check or all items. By default, the control export all items, unless there is no filter applied on the control, where only visible items are exported. No visual appearance is saved in CSV format, instead the HTML format includes the visual appearance in CSS style.

The following file samples, shows the format the Export method can export the control's DATA:

- CSV format
- [HTML](#page-1341-0) format

Let's say we have the following control's DATA:

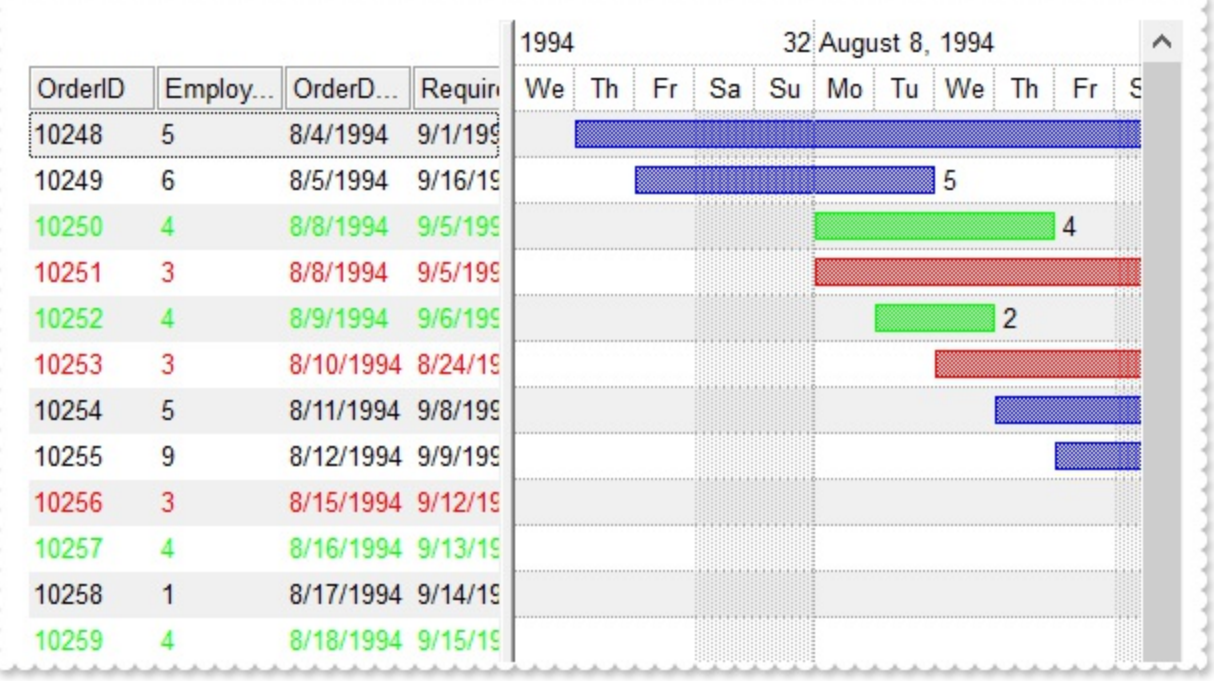

#### The following screen shot shows the control's DATA in CSV format:

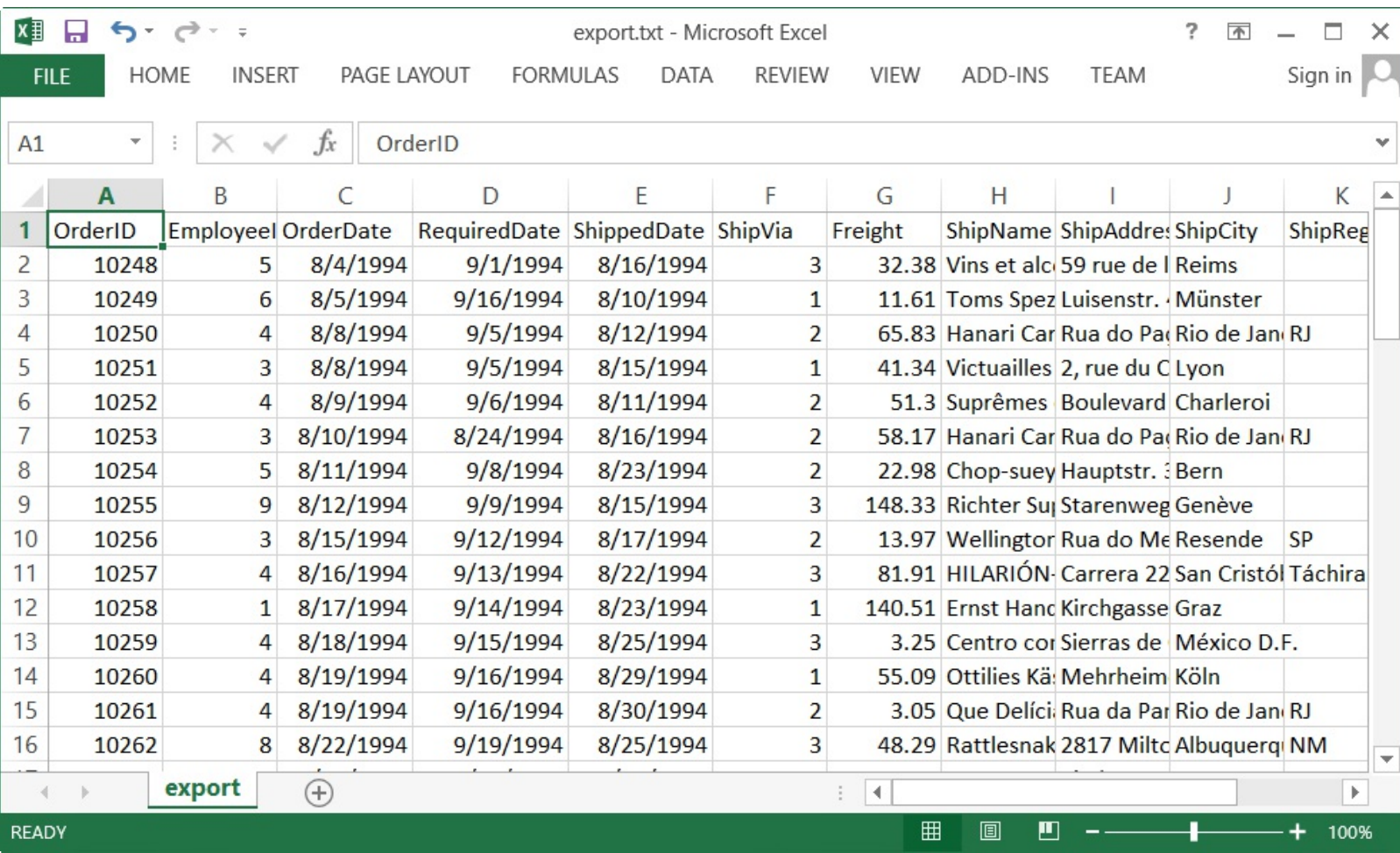

The following screen shot shows the control's DATA in HTML format:

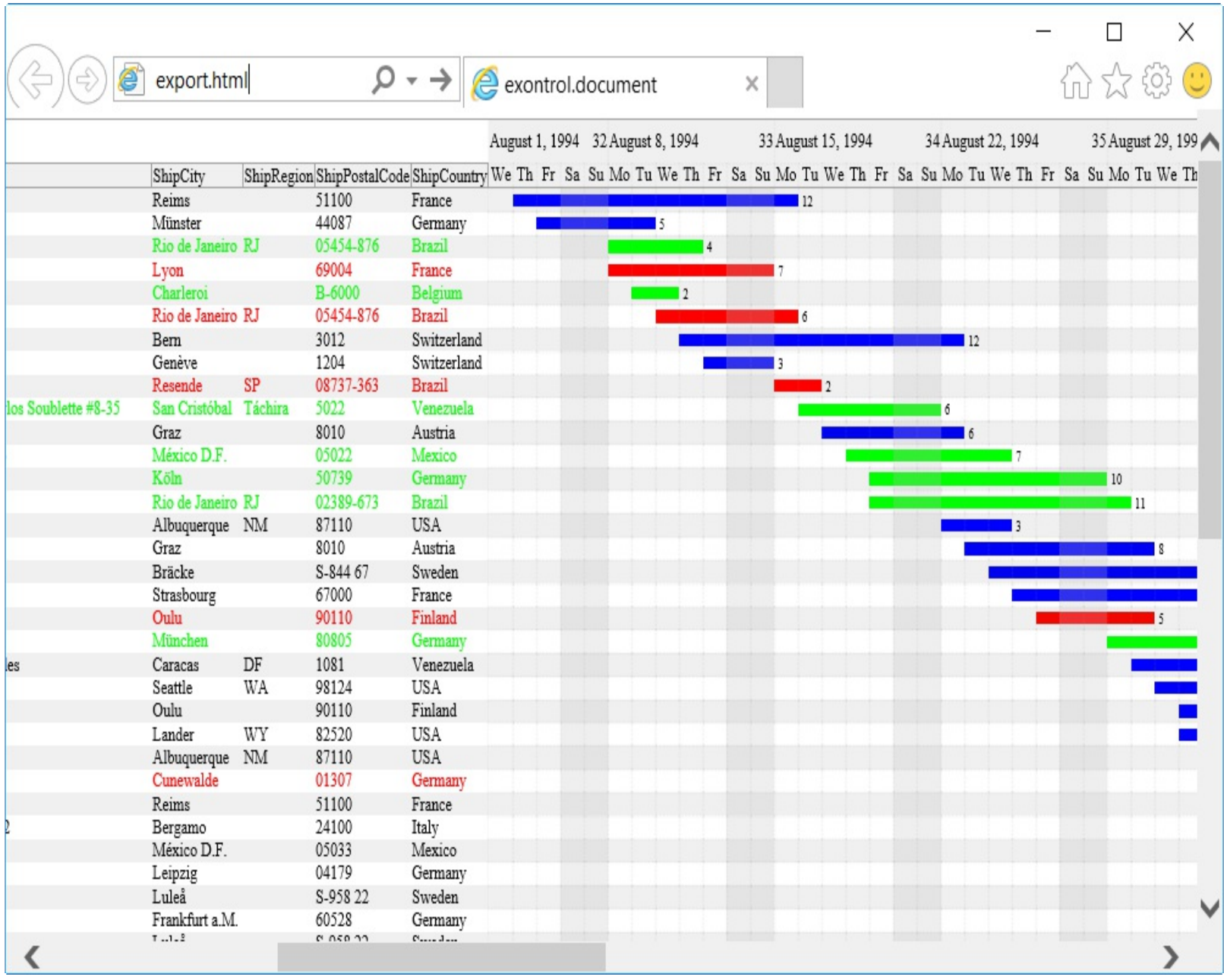

The Options parameter consists a list of fields separated by | character, in the following order:

- 1. The first field could be **all**, **vis**, **sel** or **chk**, to export all, just visible, selected or checked items. The all option is used, if the field is missing. The **all** option displays all items, including the hidden or collapsed items. The **vis** option includes the visible items only, not including the child items of a collapsed item, or not-visible items ( item's height is 0 ). The **sel** options lists the items being selected. The **chk** option lists all check and visible items. If chk option is used, the first column in the columns list should indicate the index of the column being queried for a check box state.
- 2. the second field indicates the column to be exported. All visible columns are exported, if missing. The list of columns is separated by , character, and indicates the index of the column to be shown on the exported data. The first column in the list indicates the column being queried, if the option **chk** is used.
- 3. the third field indicates the character to separate the fields inside each exported line

[tab character-if missing]. This field is valid, only when exporting to a CSV format

4. the forth field could be **ansi** or **unicode**, which indicates the character-set to save the control's content to Destination. For instance, Export( Destination,"|||unicode" ) saves the control's content to destination in UNICODE format (two-bytes per character ). By default, the Export method creates an ANSI file ( one-byte character )

The Destination parameter indicates the file to be created where exported date should be saved. For instance, Export("c:\temp\export.html") exports the control's DATA to export.html file in HTML format, or Export( "","sel|0,1|;") returns the cells from columns 0, 1 from the selected items, to a CSV format using the ; character as a field separator.

The "CSV" refers to any file that:

- CSV stands for Comma Separated Value
- is plain text using a character set such as ASCII, Unicode,
- consists of records (typically one record per line),
- with the records divided into fields separated by delimiters (typically a single reserved character such as tab, comma, or semicolon; sometimes the delimiter may include optional spaces),
- where every record has the same sequence of fields

The "HTML" refers to any file that:

- HTML stands for HyperText Markup Language.
- is plain text using a character set such as ASCII, Unicode
- It's the way web pages are encoded to handle things like bold, italics and even color text red.

You can use the [Copy](#page-530-0)[/CopyTo](#page-533-0) to export the control's view to clipboard/EMF/BMP/JPG/PNG/GIF or PDF format.

#### <span id="page-566-0"></span>**property Gantt.FilterBarBackColor as Color**

Specifies the background color of the control's filter bar.

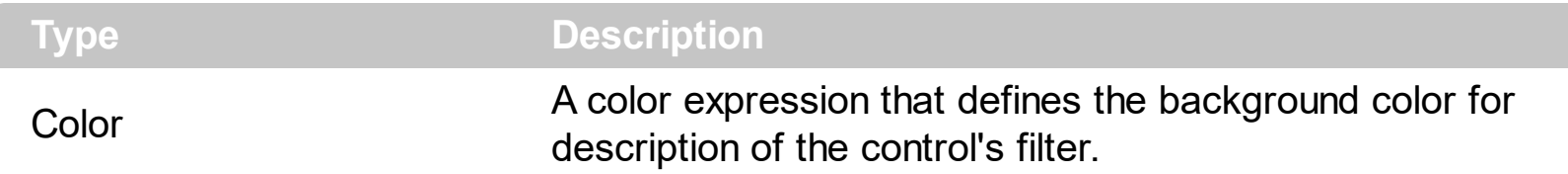

Use the **[FilterBarForeColor](#page-578-0)** and FilterBarBackColor properties to define the colors used to paint the description for control's filter. Use the **[FilterBarHeight](#page-579-0)** property to hide the control's filter bar header. Use the **[BackColor](#page-499-0)** property to specify the control's background color. Use the **[BackColorLevelHeader](#page-503-0)** property to specify the background color of the header when it displays multiple levels. Use the **[BackColorSortBar](#page-505-0)** property to specify the background color of the control's sort bar.

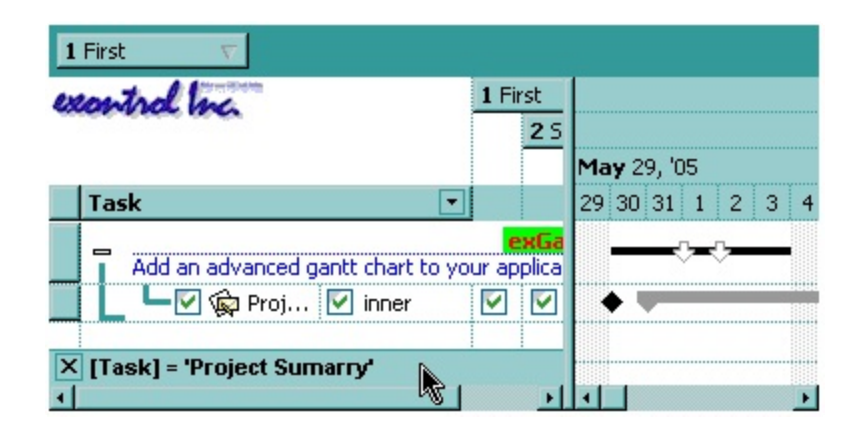

#### **property Gantt.FilterBarCaption as String**

Specifies the filter bar's caption.

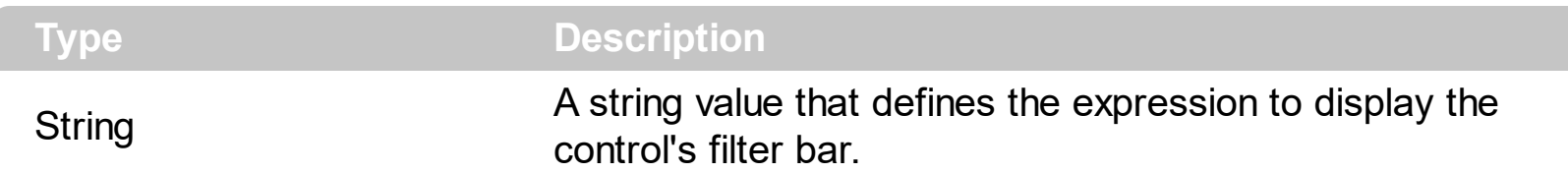

By default, the FilterBarCaption property is empty. You can use the FilterBarCaption property to define the way the filter bar's caption is being displayed. The FilterBarCaption is displayed on the bottom side of the control where the control's filter bar is shown. While the FilterBarCaption property is empty, the control automatically builds the caption to be displayed on the filter bar from all columns that participates in the filter using its name and values. For instance, if the control filters items based on the columns "EmployeeID" and "ShipVia", the control's filter bar caption would appear such as "[EmployeeID] = '...' and [ShipVia] = '...'". The FilterBarCaption property supports expressions as explained bellow.

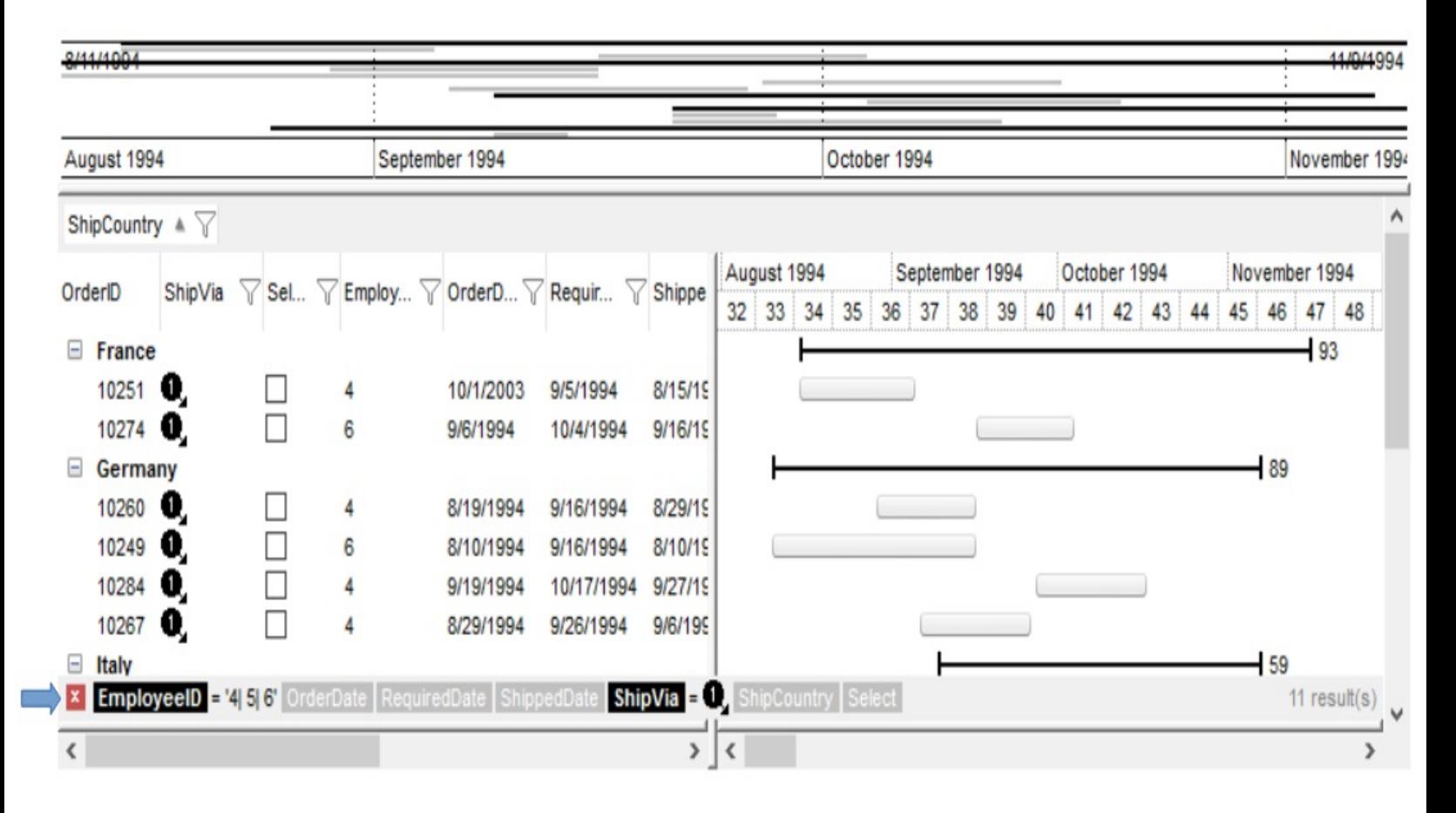

For instance:

"no filter", shows no filter caption all the time

**x** no filter

displays no filter bar, if no filter is applied, else it displays the current filter

• "'<r>' + value", displays the current filter caption aligned to the right. You can include the exFilterBarShowCloseOnRight flag into the **[FilterBarPromptVisible](#page-600-0)** property to display the close button aligned to the right

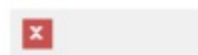

[EmployeeID] = '4| 5| 6' and [ShipVia] =  $\bullet$ 

"value replace ` and ` with `<fgcolor=FF0000> and </fgcolor>`", replace the AND keyword with a different foreground color

```
X [EmployeeID] = '4| 5| 6' and [ShipVia] = \bullet
```
"value replace ` and ` with `<off 4> and </off>` replace `|` with ` <off 4>or</off> ` replace ` ` with ` `", replaces the AND and | values

```
x [EmployeeID] = '4 or 5 or 6' and [ShipVia] = \bullet
```
• "value replace `[` with `<bgcolor=000000><fgcolor=FFFFFF><b> ` replace `]` with ` </b></bgcolor></fgcolor>'", highlights the columns being filtered with a different background/foreground colors.

**x** EmployeeID = '4| 5| 6' and ShipVia =  $\bullet$ ,

• "value  $+$   $\rightarrow$  + available", displays the current filter, including all available columns to be filtered

X [EmployeeID] = '4| 5| 6' and [ShipVia] = @ [OrderDate] [RequiredDate] [ShippedDate] [ShipCountry] [Select]

"allui" displays all available columns

```
X [EmployeeID] = '4| 5| 6' [OrderDate] [RequiredDate] [ShippedDate] [ShipVia] = @ [ShipCountry] [Select]
```
• "((allui + `<fgcolor=808080>` + ( matchitemcount < 0 ? ( ( len(allui) ? `` : `` ) + `<r>' + abs(matchitemcount + 1) + ` result(s)` ) : (`<r><fgcolor=808080>`+ itemcount + ` item(s)'))) replace '[<b>' with '<bgcolor=000000><fgcolor=FFFFFF><b> ' replace `</b>]` with ` </b></bgcolor></fgcolor>` replace `[<s>` with `<bgcolor=C0C0C0> <fgcolor=FFFFFF> ` replace `</s>]` with ` </bgcolor></fgcolor>` )" displays all available columns to be filtered with different background/foreground colors including the number of items/results

Use the **[FilterBarForeColor](#page-578-0)** and **[FilterBarBackColor](#page-566-0)** properties to define the colors used to paint the description for control's filter. Use the **[FilterBarHeight](#page-579-0)** property to specify the height of the control's filter bar. Use the **[FilterBarFont](#page-577-0)** property to specify the font for the control's filter bar. Use the [Description](#page-541-0) property to define predefined strings in the filter bar caption. The [VisibleItemCount](#page-1065-0) property specifies the number of visible items in the list. The [MatchItemCount](#page-1006-0) property returns the number of matching items. The **[FilterBarPromptVisible](#page-600-0)** property specifies whether how/where the control's filter/prompt is shown.

The FilterBarCaption method supports the following keywords, constants, operators and functions:

- **value** or **current** keyword returns the current filter as a string. At runtime the value may return a string such as " $\left[\frac{\text{S}}{\text{S}}\right]$  =  $\left[\frac{\text{S}}{\text{S}}\right]$  =  $\left[\frac{\text{S}}{\text{S}}\right]$  =  $\left[\frac{\text{S}}{\text{S}}\right]$  =  $\left[\frac{\text{S}}{\text{S}}\right]$  =  $\left[\frac{\text{S}}{\text{S}}\right]$  =  $\left[\frac{\text{S}}{\text{S}}\right]$  =  $\left[\frac{\text{S}}{\text{S}}\right]$  =  $\left[\frac{\text{S}}{\text{S}}\$ <img>1</img>", so the control automatically applies HTML format, which you can change it. For instance, "upper(value)" displays the caption in uppercase or "value replace `<b>` with `<fgcolor=808080>` replace `</b>` with `</fgcolor>`" displays the column's name with a different foreground color.
- itemcount keyword returns the total number of items as indicated by **[ItemCount](#page-959-0)** property. At runtime the itemcount is a positive integer that indicates the count of all items. For instance, "value + `<r><fgcolor=808080>Total: ` + itemcount" includes in the filter bar the number of items aligned to the right.
- **visibleitemcount** keyword returns the number of visible items as indicated by [VisibleItemCount](#page-1065-0) property. At runtime, the visibleitemcount is a positive integer if no filter is applied, and negative if a filter is applied. If positive, it indicates the number of visible items. The visible items does not include child items of a collapsed item. If negative, a filter is applied, and the absolute value minus one, indicates the number of visible items after filter is applied. 0 indicates no visible items, while -1 indicates that a filter is applied, but no item matches the filter criteria. For instance, "value  $+$  '<r> <fgcolor=808080>` + ( visibleitemcount < 0 ? ( `Result: ` + ( abs(visibleitemcount) - 1 ) ) : ( `Visible: ` + visibleitemcount ) )" includes "Visible: " plus number of visible items, if no filter is applied or "Result: " plus number of visible items, if filter is applied, aligned to the right
- **matchitemcount** keyword returns the number of items that match the filter as indicated by **[MatchItemCount](#page-1006-0)** property. At runtime, the matchitemcount is a positive integer if no filter is applied, and negative if a filter is applied. If positive, it indicates the number of items within the control (**[ItemCount](#page-959-0)** property). If negative, a filter is applied, and the absolute value minus one, indicates the number of matching items after filter is applied. A matching item includes its parent items, if the control's **[FilterInclude](#page-603-0)** property allows including child items. 0 indicates no visible items, while -1 indicates that a filter is applied, but no item matches the filter criteria. For instance, "value + `<r> <fgcolor=808080>` + ( matchitemcount < 0 ? ( `Result: ` + ( abs(matchitemcount) - 1 )

) : ( `Visible: ` + matchitemcount ) )" includes "Visible: " plus number of visible items, if no filter is applied or "Result: " plus number of macthing items, if filter is applied, aligned to the right

- **leafitemcount** keyword returns the number of leaf items. A leaf item is an item with no child items. At runtime, the leafitemcount is a positive number that computes the number of leaf items ( expanded or collapsed ). For instance, the "value + `<r> <fgcolor=808080><font ;6>` + leafitemcount" displays the number of leaf items aligned to the right with a different font and foreground color.
- **promptpattern** returns the pattern in the filter bar's prompt, as a string. The [FilterBarPromptPattern](#page-585-0) specifies the pattern for the filter prompt. The control's filter bar prompt is visible, if the exFilterBarPromptVisible flag is included in the **[FilterBarPromptVisible](#page-600-0) property.**
- **available** keyword returns the list of columns that are not currently part of the control's filter, but are available to be filtered. A column is available to be filtered, if the [DisplayFilterButton](#page-364-0) property of the Column object, is True. At runtime, the available keyword may return a string such as "<fgcolor=C0C0C0>[<s>OrderDate</s>] <fgcolor> </fgcolor>[<s>RequiredDate</s>]<fgcolor> </fgcolor> [<s>ShippedDate</s>]<fgcolor> </fgcolor>[<s>ShipCountry</s>]<fgcolor> </fgcolor> [<s>Select</s>]</fgcolor>", so the control automatically applies HTML format, which you can change it. For instance, "value + ` ` + available", displays the current filter, including all available columns to be filtered. For instance, the "value  $+$  ' $\lt$ r>'  $+$  available replace `C0C0C0` with `FF0000`" displays the available columns aligned to the right with a different foreground color.
- **allui** keyword returns the list of columns that are part of the current filter and available columns to be filtered. A column is available to be filtered, if the **[DisplayFilterButton](#page-364-0)** property of the Column object, is True. At runtime, the allui keyword may return a string such as "[<b>EmployeeID</b>] = '4| 5| 6'<fgcolor> </fgcolor><fgcolor=C0C0C0> [<s>OrderDate</s>]</fgcolor><fgcolor> </fgcolor><fgcolor=C0C0C0> [<s>RequiredDate</s>]</fgcolor><fgcolor> </fgcolor><fgcolor=C0C0C0> [<s>ShippedDate</s>]</fgcolor><fgcolor></fgcolor>[<br/><br/>b>ShipVia</b>] = <img>1</img><fgcolor> </fgcolor><fgcolor=C0C0C0>[<s>ShipCountry</s>]</fgcolor> <fgcolor> </fgcolor><fgcolor=C0C0C0>[<s>Select</s>]</fgcolor>", so the control automatically applies HTML format, which you can change it. For instance, "allui", displays the current filter, including all available columns to be filtered. For instance, the "((allui + `<fgcolor=808080>` + ( matchitemcount < 0 ? ( ( len(allui) ? `` : `` ) + `<r>` + abs(matchitemcount + 1) + ` result(s)` ) : (`<r><fgcolor=808080>`+ itemcount + ` item(s)')) replace '(<b>' with '<br />bgcolor=000000><fgcolor=FFFFFF><b> ' replace `</b>]` with ` </b></bgcolor></fgcolor>` replace `[<s>` with `<br/>bgcolor=C0C0C0> <fgcolor=FFFFFF> ` replace `</s>]` with ` </bgcolor></fgcolor>` )" displays all available columns to be filtered with different background/foreground colors including the number of items/results
- **all** keyword returns the list of all columns ( visible or hidden ) no matter if the [DisplayFilterButton](#page-364-0) property is True or False. At runtime, the all keyword may return a

string such as "<fgcolor=C0C0C0>[<s>OrderID</s>]</fgcolor><fgcolor></fgcolor> [<b>EmployeeID</b>] = '4| 5| 6'<fgcolor> </fgcolor><fgcolor=C0C0C0> [<s>OrderDate</s>]</fgcolor><fgcolor> </fgcolor><fgcolor=C0C0C0> [<s>RequiredDate</s>]</fgcolor><fgcolor>", so the control automatically applies HTML format, which you can change it. For instance, "all", displays the current filter, including all other columns. For instance, the " $((all + \sqrt{q} \cdot \text{kgcolor} = 808080 \cdot \sqrt{q} \cdot \text{m} \cdot \text{m} \$ matchitemcount < 0 ? ( (  $len(allui)$  ? `` : `` ) + ` < r > + abs(matchitemcount + 1) + ` result(s)'):  $('< r>$  itemcount + ` item(s)'))) replace ` $[< b>$  with `<bgcolor=000000><fgcolor=FFFFFF><b> `replace `</b>]` with ` </b></bgcolor> </fgcolor>` replace `[<s>` with `<bgcolor=C0C0C0><fgcolor=FFFFFF> ` replace `</s>]` with ` </bgcolor></fgcolor>` )" displays all columns with different background/foreground colors including the number of items/results

Also, the FilterBarCaption property supports predefined constants and operators/functions as described [here](#page-1331-0).

Also, the FilterBarCaption property supports HTML format as described here:

- **• ...**  $**kb**$  **displays the text in <b>bold**
- **<i> ... </i>** displays the text in *italics*
- $\leq$ **u**  $\leq$   $\leq$ **u**  $\geq$  underlines the text
- **<s> ... </s> Strike-through text**
- <a id;options> ... </a> displays an **[anchor](about:blank)** element that can be clicked. An anchor is a piece of text or some other object (for example an image) which marks the beginning and/or the end of a hypertext link.The <a> element is used to mark that piece of text (or inline image), and to give its hypertextual relationship to other documents. The control fires the *AnchorClick(AnchorID, Options)* event when the user clicks the anchor element. The *FormatAnchor* property customizes the visual effect for anchor elements.

The control supports expandable HTML captions feature which allows you to expand(show)/collapse(hide) different information using  $\leq a$ ; exp=> or  $\leq a$ ; e64=> anchor tags. The exp/e64 field of the anchor stores the HTML line/lines to show once the user clicks/collapses/expands the caption.

- exp, stores the plain text to be shown once the user clicks the anchor, such as "<a ;exp=show lines>"
- e64, encodes in BASE64 the HTML text to be shown once the user clicks the anchor, such as "<a

;e64=gA8ABmABnABjABvABshIAOQAEAAHAAGESikWio+ABzABohp3iELABpABu  $\langle a \rangle$ " that displays show lines- in gray when the user clicks the + anchor. The "gA8ABmABnABjABvABshIAOQAEAAHAAGESikWio+ABzABohp3iELABpABuABljY string encodes the "<fgcolor 808080>show lines<a>-</a></fgcolor>" The Decode64Text/Encode64Text methods of the eXPrint can be used to decode/encode e64 fields.

Any ex-HTML caption can be transformed to an expandable-caption, by inserting the anchor ex-HTML tag. For instance, "<solidline><b>Header</b></solidline> <br>Line1<r><a ;exp=show lines>+</a><br>Line2<br>Line3" shows the Header in underlined and bold on the first line and Line1, Line2, Line3 on the rest. The "show lines" is shown instead of Line1, Line2, Line3 once the user clicks the + sign.

- **<font face;size> ... </font>** displays portions of text with a different font and/or different size. For instance, the "<font Tahoma;12>bit</font>" draws the bit text using the Tahoma font, on size 12 pt. If the name of the font is missing, and instead size is present, the current font is used with a different size. For instance, "<font ;12>bit</font>" displays the bit text using the current font, but with a different size.
- **<fgcolor rrggbb> ... </fgcolor>** or <fgcolor=rrggbb> ... </fgcolor> displays text with a specified foreground color. The rr/gg/bb represents the red/green/blue values of the color in hexa values.
- **<bgcolor rrggbb>** ... **</bgcolor>** or **<bgcolor=rrggbb>** ... **</bgcolor>** displays text with a specified **background** color. The rr/gg/bb represents the red/green/blue values of the color in hexa values.
- **<solidline rrggbb> ... </solidline>** or <solidline=rrggbb> ... </solidline> draws a solidline on the bottom side of the current text-line, of specified RGB color. The <solidline> ... </solidline> draws a black solid-line on the bottom side of the current text-line. The rr/gg/bb represents the red/green/blue values of the color in hexa values.
- **<dotline rrggbb> ... </dotline>** or <dotline=rrggbb> ... </dotline> draws a dot-line on the bottom side of the current text-line, of specified RGB color. The <dotline> ... </dotline> draws a black dot-line on the bottom side of the current text-line. The rr/gg/bb represents the red/green/blue values of the color in hexa values.
- **<upline> ... </upline>** draws the line on the top side of the current text-line (requires <solidline> or <dotline>).
- <r> right aligns the text
- <c> centers the text
- **<br>** forces a line-break
- **<img>number[:width]</img>** inserts an icon inside the text. The number indicates the index of the icon being inserted. Use the Images method to assign a list of icons to your chart. The last 7 bits in the high significant byte of the number expression indicates the identifier of the skin being used to paint the object. Use the [Add](#page-110-0) method to add new skins to the control. If you need to remove the skin appearance from a part of the control you need to reset the last 7 bits in the high significant byte of the color being applied to the part. The width is optional and indicates the width of the icon being inserted. Using the width option you can overwrite multiple icons getting a nice effect. By default, if the width field is missing, the width is 18 pixels.
- **<img>key[:width]</img>** inserts a custom size picture into the text being previously loaded using the HTMLPicture property. The Key parameter indicates the key of the picture being displayed. The Width parameter indicates a custom size, if you require to stretch the picture, else the original size of the picture is used.
- & glyph characters as  $\&$ ; ( $\&$ ),  $\&$ It; ( $\&$ ),  $\>$ ; ( $\&$ ),  $\&qout$  ( $"$ ) and  $\&#number;$ ( the character with specified code ), For instance, the € displays the EUR character. The **&** ampersand is only recognized as markup when it is followed by a known letter or a #character and a digit. For instance if you want to display **kb>bold</b> in HTML caption you can use &lt;b&qt;bold&lt;/b&qt;**
- < off offset> ... </off> defines the vertical offset to display the text/element. The offset parameter defines the offset to display the element. This tag is inheritable, so the offset is keep while the associated </off> tag is found. You can use the <off offset> HTML tag in combination with the <font face;size> to define a smaller or a larger font to be displayed. For instance: "Text with <font ;7><**off** 6>subscript" displays the text such as: Text with subscript The "Text with <font ;7><**off** -6>superscript" displays the

text such as: Text with <sup>subscript</sup>

**<gra rrggbb;mode;blend> ... </gra>** defines a gradient text. The text color or <fgcolor> defines the starting gradient color, while the rr/gg/bb represents the red/green/blue values of the ending color, 808080 if missing as gray. The mode is a value between 0 and 4, 1 if missing, and blend could be 0 or 1, 0 if missing. The <font> HTML tag can be used to define the height of the font. Any of the rrggbb, mode or blend field may not be specified. The <gra> with no fields, shows a vertical gradient color from the current text color to gray (808080). For instance the "<font ;18><**gra** FFFFFF;1;1>gradient-center</**gra**></font>" generates the following picture:

### gradient-center

• < out rrggbb; width> ... </out> shows the text with outlined characters, where rr/gg/bb represents the red/green/blue values of the outline color, 808080 if missing as gray, width indicates the size of the outline, 1 if missing. The text color or <fgcolor> defines the color to show the inside text. The <font> HTML tag can be used to define the height of the font. For instance the "<font ;31><**out** 000000>

<fgcolor=FFFFFF>outlined</fgcolor></**out**></font>" generates the following picture:

## outlined

• **<sha rrggbb;width;offset> ... </sha> define a text with a shadow, where rr/gg/bb** represents the red/green/blue values of the shadow color, 808080 if missing as gray, width indicates the size of shadow, 4 if missing, and offset indicates the offset from the origin to display the text's shadow, 2 if missing. The text color or <fgcolor> defines the color to show the inside text. The <font> HTML tag can be used to define the height of the font. For instance the "<font ;31><**sha**>shadow</**sha**></font>" generates the following picture:

# shadow

or "*<font ;31><sha 404040;5;0><fgcolor=FFFFFF>outline anti-aliasing</fgcolor> </sha></font>*" gets:

# outline anti-aliasing

#### **property Gantt.FilterBarDropDownHeight as Double**

Specifies the height of the drop down filter window proportionally with the height of the control's list.

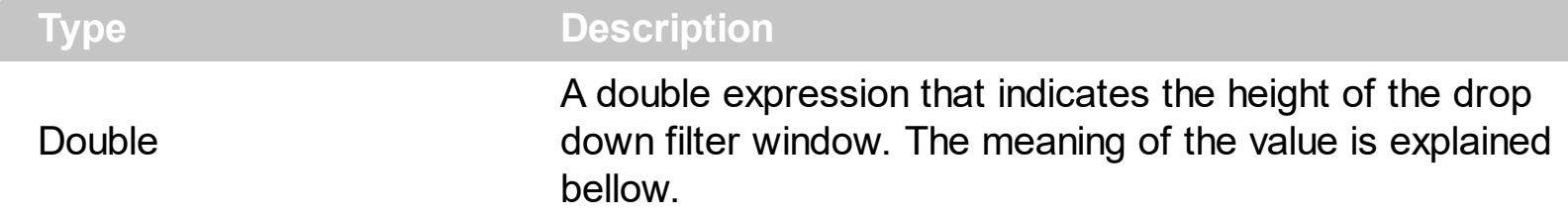

By default, the FilterBarDropDownHeight property is 0.5. It means, the height of the drop down filter window is half of the height of the control's list. Use the FilterBarDropDownHeight property to specify the height of the drop down window filter window. Use the **[DisplayFilterButton](#page-364-0)** property to display a filter button to the column's caption. Use the **[FilterBarDropDownWidth](#page-373-0)** property to specify the width of the drop down filter window. Use the **[Description](#page-541-0)** property to define predefined strings in the filter bar. Use the **[FilterInclude](#page-603-0)** property to specify whether the child items should be included to the list when the user applies the filter.

If the FilterBarDropDownHeight property is negative, the absolute value of the FilterBarDropDownHeight property indicates the height of the drop down filter window in pixels. In this case, the height of the drop down filter window is not proportionally with the height of the control's list area. For instance, the following sample specifies the height of the drop down filter window being 100 pixels:

With Gantt1 .FilterBarDropDownHeight = -100 End With

If the FilterBarDropDownHeight property is greater than 0, it indicates the height of the drop down filter window proportionally with the height of the control's height list. For instance, the following sample specifies the height of the drop down filter window being the same with the height of the control's list area:

```
With Gantt1
  .FilterBarDropDownHeight = 1
End With
```
The drop down filter window always include an item.
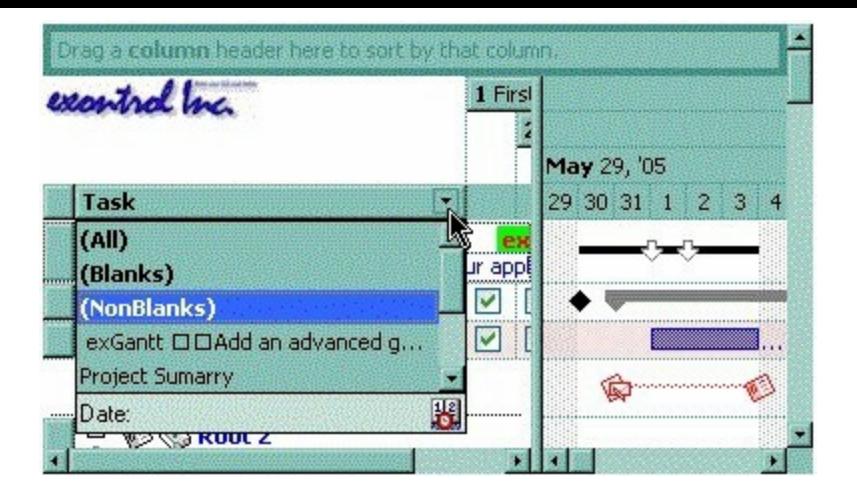

## <span id="page-577-0"></span>**property Gantt.FilterBarFont as IFontDisp**

Retrieves or sets the font for control's filter bar.

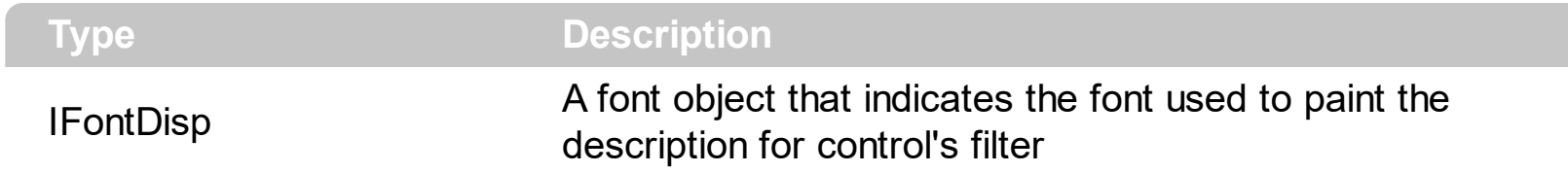

Use the FilterBarFont property to specify the font for the control's filter bar object. Use the [Font](#page-604-0) property to set the control's font. Use the **[FilterBarHeight](#page-579-0)** property to specify the height of the filter bar. Use the **[FilterBarCaption](#page-567-0)** property to define the control's filter bar caption. Use the **[Refresh](#page-693-0)** method to refresh the control.

## <span id="page-578-0"></span>**property Gantt.FilterBarForeColor as Color**

Specifies the foreground color of the control's filter bar.

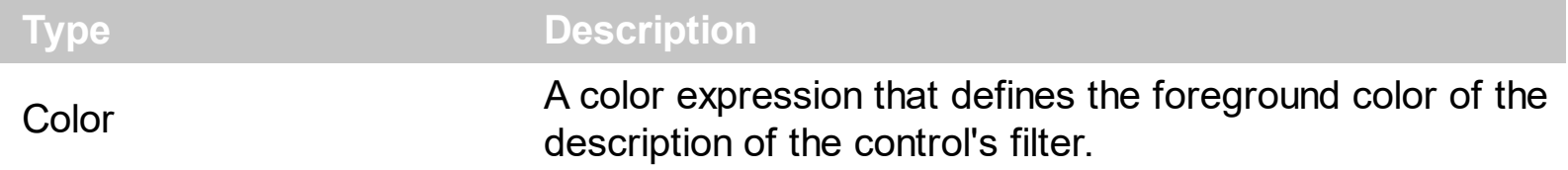

Use the FilterBarForeColor and **[FilterBarBackColor](#page-566-0)** properties to define colors used to paint the description of the control's filter. Use the **[FilterBarFont](#page-577-0)** property to specify the filter bar's font. Use the **[FilterBarCaption](#page-567-0)** property to specify the caption of the control's filter bar.

## <span id="page-579-0"></span>**property Gantt.FilterBarHeight as Long**

Specifies the height of the control's filter bar. If the value is less than 0, the filter bar is automatically resized to fit its description.

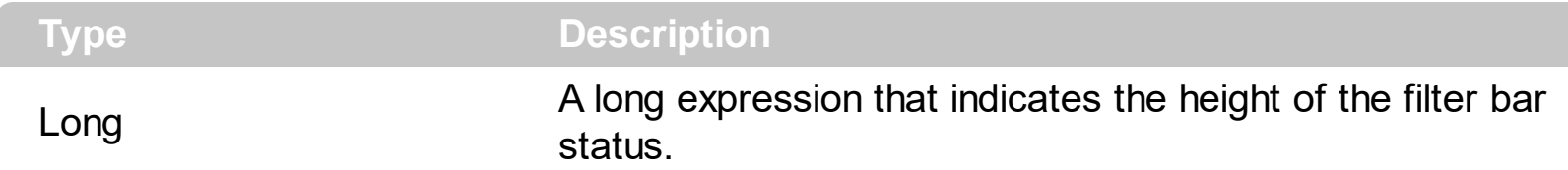

The filter bar status defines the control's filter description. If the FilterBarHeight property is less than 0 the control automatically updates the height of the filter's description to fit in the control's client area. If the FilterBarHeight property is zero the filter's description is hidden. If the FilterBarHeight property is grater than zero it defines the height in pixels of the filter's description. Use the [ClearFilter](#page-517-0) method to clear the control's filter. Use the [FilterBarCaption](#page-567-0) property to define the control's filter bar caption. Use the **[FilterBarFont](#page-577-0)** property to specify the font for the control's filter bar. Use the **[FilterBarDropDownWidth](#page-373-0)** property to specify the width of the drop down filter window. Use the **[FilterBarDropDownHeight](#page-575-0)** to specify the height of the drop down filter window. Use the **[ShowFilter](#page-399-0)** method to show programmatically the column's drop down filter window.

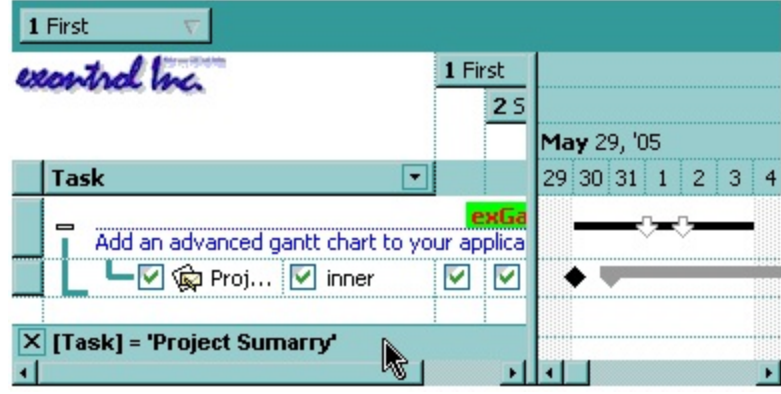

## <span id="page-580-0"></span>**property Gantt.FilterBarPrompt as String**

Specifies the caption to be displayed when the filter pattern is missing.

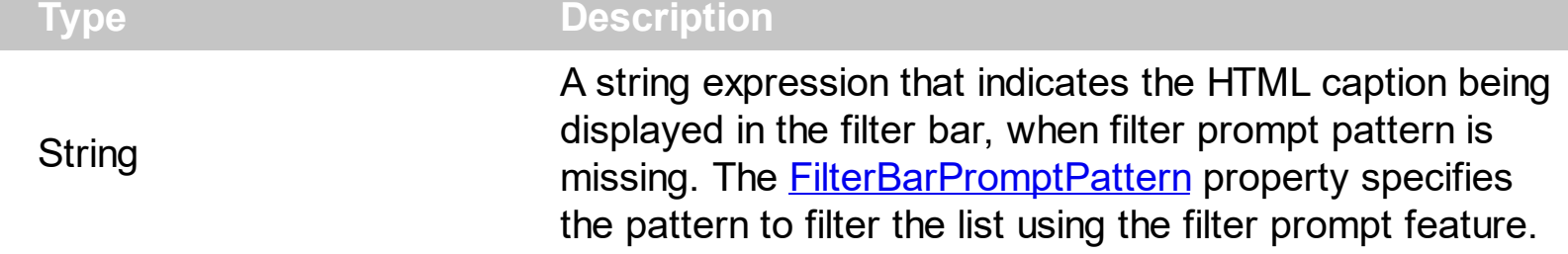

By default, the FilterBarPrompt property is "<i><fgcolor=808080>Start Filter...</fgcolor> </i>". The **[FilterBarPromptPattern](#page-585-0)** property specifies the pattern to filter the list using the filter prompt feature. Changing the FilterBarPrompt property won't change the current filter. The **[FilterBarPromptColumns](#page-584-0)** property specifies the list of columns to be used when filtering by prompt. The **[DisplayFilterButton](#page-364-0)** property specifies whether the column's header displays a filter button. The [VisibleItemCount](#page-1065-0) property retrieves the number of visible items in the list. The control fires the **[FilterChanging](#page-1204-0)** event just before applying the filter, and **[FilterChange](#page-1201-0)** once the list gets filtered. Use the **[FilterBarCaption](#page-567-0)** property to change the caption in the filter bar once a new filter is applied. The **[FilterBarFont](#page-577-0)** property specifies the font to be used in the filter bar. The **[FilterBarBackColor](#page-566-0)** property specifies the background color or the visual aspect of the control's filter bar. The **[FilterBarForeColor](#page-578-0)** property specifies the foreground color or the control's filter bar.

The FilterBarPrompt property supports HTML format as described here:

- **• ...**  $**kb**$  **displays the text in <b>bold**
- **<i> ... </i>** displays the text in *italics*
- $\leq$ **u**  $\leq$   $\leq$ **u**  $\geq$  underlines the text
- **<s> ... </s> Strike-through text**
- <a id;options> ... </a> displays an **[anchor](about:blank)** element that can be clicked. An anchor is a piece of text or some other object (for example an image) which marks the beginning and/or the end of a hypertext link.The <a> element is used to mark that piece of text (or inline image), and to give its hypertextual relationship to other documents. The control fires the *AnchorClick(AnchorID, Options)* event when the user clicks the anchor element. The *FormatAnchor* property customizes the visual effect for anchor elements.

The control supports expandable HTML captions feature which allows you to expand(show)/collapse(hide) different information using <a ;exp=> or <a ;e64=> anchor tags. The exp/e64 field of the anchor stores the HTML line/lines to show once the user clicks/collapses/expands the caption.

- exp, stores the plain text to be shown once the user clicks the anchor, such as "<a ;exp=show lines>"
- e64, encodes in BASE64 the HTML text to be shown once the user clicks the

anchor, such as "<a ;e64=gA8ABmABnABjABvABshIAOQAEAAHAAGESikWio+ABzABohp3iELABpABu  $\langle a \rangle$ " that displays show lines- in gray when the user clicks the + anchor. The "gA8ABmABnABjABvABshIAOQAEAAHAAGESikWio+ABzABohp3iELABpABuABljY string encodes the "<fgcolor 808080>show lines<a>-</a></fgcolor>" The Decode64Text/Encode64Text methods of the eXPrint can be used to decode/encode e64 fields.

Any ex-HTML caption can be transformed to an expandable-caption, by inserting the anchor ex-HTML tag. For instance, "<solidline><ba>Header</b></solidline> <br>Line1<r><a ;exp=show lines>+</a><br>Line2<br>Line3" shows the Header in underlined and bold on the first line and Line1, Line2, Line3 on the rest. The "show lines" is shown instead of Line1, Line2, Line3 once the user clicks the + sign.

- **<font face;size> ... </font>** displays portions of text with a different font and/or different size. For instance, the "<font Tahoma;12>bit</font>" draws the bit text using the Tahoma font, on size 12 pt. If the name of the font is missing, and instead size is present, the current font is used with a different size. For instance, "<font ;12>bit</font>" displays the bit text using the current font, but with a different size.
- **<fgcolor rrggbb> ... </fgcolor>** or <fgcolor=rrggbb> ... </fgcolor> displays text with a specified foreground color. The rr/gg/bb represents the red/green/blue values of the color in hexa values.
- **<bgcolor rrggbb>** ... **</bgcolor>** or **<br/>bgcolor=rrggbb>** ... **</bgcolor>** displays text with a specified **background** color. The rr/gg/bb represents the red/green/blue values of the color in hexa values.
- **<solidline rrggbb> ... </solidline>** or <solidline=rrggbb> ... </solidline> draws a solidline on the bottom side of the current text-line, of specified RGB color. The <solidline> ... </solidline> draws a black solid-line on the bottom side of the current text-line. The rr/gg/bb represents the red/green/blue values of the color in hexa values.
- **<dotline rrggbb> ... </dotline>** or <dotline=rrggbb> ... </dotline> draws a dot-line on the bottom side of the current text-line, of specified RGB color. The <dotline> ... </dotline> draws a black dot-line on the bottom side of the current text-line. The rr/gg/bb represents the red/green/blue values of the color in hexa values.
- **<upline> ... </upline>** draws the line on the top side of the current text-line (requires <solidline> or <dotline>).
- <r> right aligns the text
- <c> centers the text
- <br> forces a line-break
- **<img>number[:width]</img>** inserts an icon inside the text. The number indicates the index of the icon being inserted. Use the Images method to assign a list of icons to your chart. The last 7 bits in the high significant byte of the number expression indicates the identifier of the skin being used to paint the object. Use the [Add](#page-110-0) method to add new skins to the control. If you need to remove the skin appearance from a part

of the control you need to reset the last 7 bits in the high significant byte of the color being applied to the part. The width is optional and indicates the width of the icon being inserted. Using the width option you can overwrite multiple icons getting a nice effect. By default, if the width field is missing, the width is 18 pixels.

- **<img>key[:width]</img>** inserts a custom size picture into the text being previously loaded using the HTMLPicture property. The Key parameter indicates the key of the picture being displayed. The Width parameter indicates a custom size, if you require to stretch the picture, else the original size of the picture is used.
- & glyph characters as  $\&$ ; ( $\&$ ),  $\&$ It; ( $\&$ ),  $\>$ ; ( $\&$ ),  $\&qout$  ( $\@ifnextchar[{n}{\rightarrow}$ ) and  $\&flumber$ ( the character with specified code ), For instance, the € displays the EUR character. The **&** ampersand is only recognized as markup when it is followed by a known letter or a #character and a digit. For instance if you want to display <b>bold</b> in HTML caption you can use &lt;b&gt;bold&lt;/b&gt;
- **<off offset> ... </off>** defines the vertical offset to display the text/element. The offset parameter defines the offset to display the element. This tag is inheritable, so the offset is keep while the associated </off> tag is found. You can use the <off offset> HTML tag in combination with the <font face;size> to define a smaller or a larger font to be displayed. For instance: "Text with <font ;7><**off** 6>subscript" displays the text such as: Text with subscript The "Text with <font ;7><**off** -6>superscript" displays the

text such as: Text with <sup>subscript</sup>

**<gra rrggbb;mode;blend> ... </gra>** defines a gradient text. The text color or <fgcolor> defines the starting gradient color, while the rr/gg/bb represents the red/green/blue values of the ending color, 808080 if missing as gray. The mode is a value between 0 and 4, 1 if missing, and blend could be 0 or 1, 0 if missing. The <font> HTML tag can be used to define the height of the font. Any of the rrggbb, mode or blend field may not be specified. The <gra> with no fields, shows a vertical gradient color from the current text color to gray (808080). For instance the "<font ;18><**gra** FFFFFF;1;1>gradient-center</**gra**></font>" generates the following picture:

# gradient-center

• < out rrggbb; width> ... </out> shows the text with outlined characters, where rr/gg/bb represents the red/green/blue values of the outline color, 808080 if missing as gray, width indicates the size of the outline, 1 if missing. The text color or <fgcolor> defines the color to show the inside text. The <font> HTML tag can be used to define the height of the font. For instance the "<font ;31><**out** 000000> <fgcolor=FFFFFF>outlined</fgcolor></**out**></font>" generates the following picture:

# outlined

• < sha rrggbb; width; offset> ... </ sha> define a text with a shadow, where rr/gg/bb represents the red/green/blue values of the shadow color, 808080 if missing as gray, width indicates the size of shadow, 4 if missing, and offset indicates the offset from the origin to display the text's shadow, 2 if missing. The text color or <fgcolor> defines the

color to show the inside text. The <font> HTML tag can be used to define the height of the font. For instance the "<font ;31><**sha**>shadow</**sha**></font>" generates the following picture:

# shadow

or "*<font ;31><sha 404040;5;0><fgcolor=FFFFFF>outline anti-aliasing</fgcolor> </sha></font>*" gets:

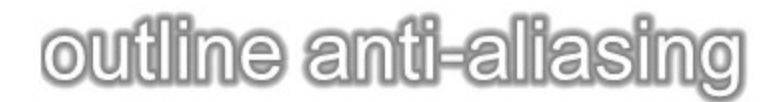

The FilterBarPrompt property has effect only if:

- **[FilterBarPromptVisible](#page-600-0)** property is True
- [FilterBarPromptPattern](#page-585-0) property is Empty.

## <span id="page-584-0"></span>**property Gantt.FilterBarPromptColumns as Variant**

Specifies the list of columns to be used when filtering using the prompt.

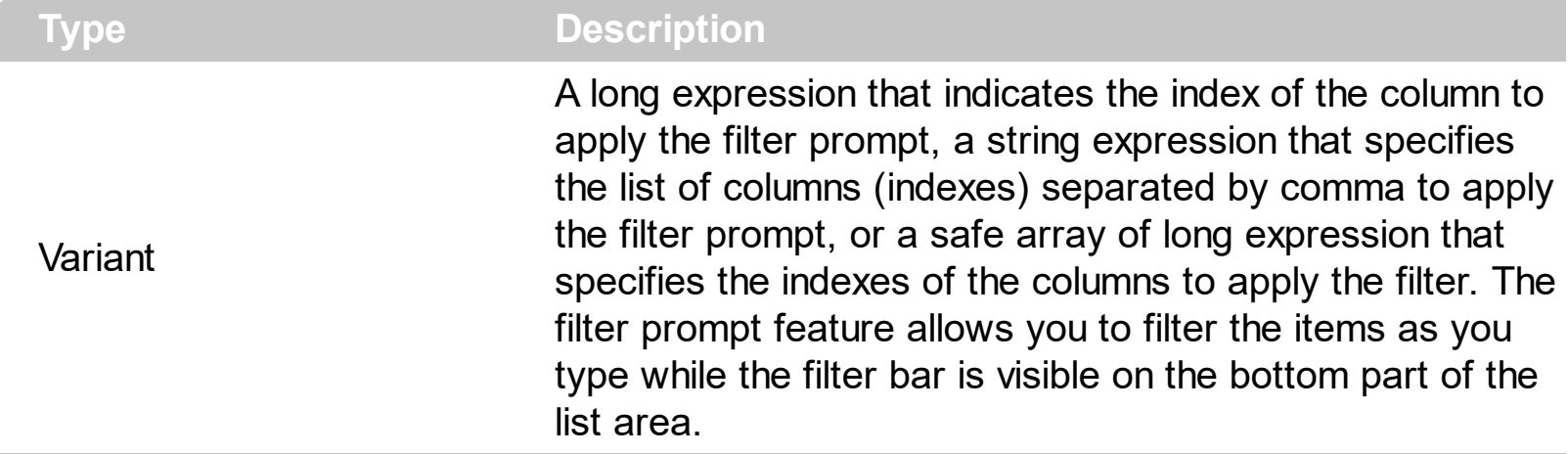

By default, the FilterBarPromptColumns property is -1. If the FilterBarPromptColumns property is -1, the filter prompt is applied for all columns, visible or hidden. Use the FilterBarPromptColumns property to specify the list of columns to apply the filter prompt pattern. The **[FilterBarPromptVisible](#page-600-0)** property specifies whether the filter prompt is visible or hidden. Use the **[FilterBarPrompt](#page-580-0)** property to specify the HTML caption being displayed in the filter bar when the filter pattern is missing. The **[FilterBarPromptPattern](#page-585-0)** property specifies the pattern to filter the list. Changing the **[FilterBarPromptPattern](#page-585-0)** property does not require calling the **[ApplyFilter](#page-491-0)** method to apply the new filter, only if filtering is required right a way. The **[FilterBarPromptType](#page-598-0)** property specifies the type of filtering when the user edits the prompt in the filter bar.

## <span id="page-585-0"></span>**property Gantt.FilterBarPromptPattern as String**

Specifies the pattern for the filter prompt.

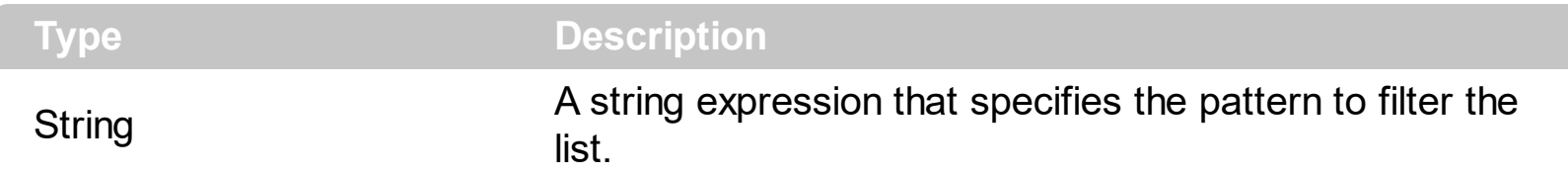

By default, the FilterBarPromptPattern property is empty. If the FilterBarPromptPattern property is empty, the filter bar displays the **[FilterBarPrompt](#page-580-0)** property, if the [FilterBarPromptVisible](#page-600-0) property is True. The FilterBarPromptPattern property indicates the patter to filter the list. The pattern may include wild characters if the **[FilterBarPromptType](#page-598-0)** property is exFilterPromptPattern. The **[FilterBarPromptColumns](#page-584-0)** specifies the list of columns to be used when filtering. Changing the FilterBarPromptPattern property does not require calling the **[ApplyFilter](#page-491-0)** method to apply the new filter, only if filtering is required right a way.

The following samples shows the filter prompt, and filter for items that contains "london":

Access

```
With Gantt1
  .BeginUpdate
  .ColumnAutoResize = True
  .ContinueColumnScroll = 0
  .MarkSearchColumn = False
  .SearchColumnIndex = 1
  .FilterBarPromptVisible = True
  .FilterBarPromptPattern = "london"
  With .Columns
    .Add("Name").Width = 96
    Add("Title").Width = 96.Add "City"
  End With
  With .Items
    h0 = .AddItem("Nancy Davolio")
    .CellCaption(h0,1) = "Sales Representative"
    .CellCaption(h0,2) = "Seattle"
    h0 = .AddItem("Andrew Fuller")
    .CellCaption(h0,1) = "Vice President, Sales"
    .CellCaption(h0,2) = "Tacoma"
```

```
.SelectItem(h0) = 1
    h0 = .AddItem("Janet Leverling")
    .CellCaption(h0,1) = "Sales Representative"
    .CellCaption(h0,2) = "Kirkland"
    h0 = .AddItem("Margaret Peacock")
    .CellCaption(h0,1) = "Sales Representative"
    .CellCaption(h0,2) = "Redmond"
    h0 = .AddItem("Steven Buchanan")
    .CellCaption(h0,1) = "Sales Manager"
    .CellCaption(h0,2) = "London"
    h0 = .AddItem("Michael Suyama")
    .CellCaption(h0,1) = "Sales Representative"
    .CellCaption(h0,2) = "London"
    h0 = .AddItem("Robert King")
    .CellCaption(h0,1) = "Sales Representative"
    .CellCaption(h0,2) = "London"
    h0 = .AddItem("Laura Callahan")
    .CellCaption(h0,1) = "Inside Sales Coordinator"
    .CellCaption(h0,2) = "Seattle"
    h0 = .AddItem("Anne Dodsworth")
    .CellCaption(h0,1) = "Sales Representative"
    .CellCaption(h0,2) = "London"
  End With
  .EndUpdate
End With
```
#### $C++$

```
/*
  Copy and paste the following directives to your header file as
  it defines the namespace 'EXGANTTLib' for the library: 'ExGantt 1.0 Control Library'
  #import <ExGantt.dll>
  using namespace EXGANTTLib;
*/
EXGANTTLib::IGanttPtr spGantt1 = GetDlgItem(IDC_GANTT1)->GetControlUnknown();
spGantt1->BeginUpdate();
```
spGantt1->PutColumnAutoResize(VARIANT\_TRUE); spGantt1->PutContinueColumnScroll(VARIANT\_FALSE); spGantt1->PutMarkSearchColumn(VARIANT\_FALSE); spGantt1->PutSearchColumnIndex(1); spGantt1->PutFilterBarPromptVisible(VARIANT\_TRUE); spGantt1->PutFilterBarPromptPattern(L"london"); EXGANTTLib::IColumnsPtr var\_Columns = spGantt1->GetColumns(); ((EXGANTTLib::IColumnPtr)(var\_Columns->Add(L"Name")))->PutWidth(96); ((EXGANTTLib::IColumnPtr)(var\_Columns->Add(L"Title")))->PutWidth(96); var\_Columns->Add(L"City"); EXGANTTLib::IItemsPtr var\_Items = spGantt1->GetItems(); long h0 = var\_Items->AddItem("Nancy Davolio"); var\_Items->PutCellCaption(h0,long(1),"Sales Representative"); var\_Items->PutCellCaption(h0,long(2),"Seattle"); h0 = var\_Items->AddItem("Andrew Fuller"); var\_Items->PutCellCaption(h0,long(1),"Vice President, Sales"); var\_Items->PutCellCaption(h0,long(2),"Tacoma"); var\_Items->PutSelectItem(h0,VARIANT\_TRUE); h0 = var\_Items->AddItem("Janet Leverling"); var\_Items->PutCellCaption(h0,long(1),"Sales Representative"); var\_Items->PutCellCaption(h0,long(2),"Kirkland"); h0 = var\_Items->AddItem("Margaret Peacock"); var\_Items->PutCellCaption(h0,long(1),"Sales Representative"); var\_Items->PutCellCaption(h0,long(2),"Redmond"); h0 = var\_Items->AddItem("Steven Buchanan"); var\_Items->PutCellCaption(h0,long(1),"Sales Manager"); var\_Items->PutCellCaption(h0,long(2),"London"); h0 = var\_Items->AddItem("Michael Suyama"); var\_Items->PutCellCaption(h0,long(1),"Sales Representative"); var\_Items->PutCellCaption(h0,long(2),"London"); h0 = var\_Items->AddItem("Robert King"); var\_Items->PutCellCaption(h0,long(1),"Sales Representative"); var\_Items->PutCellCaption(h0,long(2),"London"); h0 = var\_Items->AddItem("Laura Callahan"); var\_Items->PutCellCaption(h0,long(1),"Inside Sales Coordinator"); var\_Items->PutCellCaption(h0,long(2),"Seattle"); h0 = var\_Items->AddItem("Anne Dodsworth");

```
var_Items->PutCellCaption(h0,long(1),"Sales Representative");
  var_Items->PutCellCaption(h0,long(2),"London");
spGantt1->EndUpdate();
```
#### C#

extree1.BeginUpdate(); extree1.ColumnAutoResize = true; extree1.ContinueColumnScroll = false; extree1.MarkSearchColumn = false; extree1.SearchColumnIndex = 1; extree1.FilterBarPromptVisible = true; extree1.FilterBarPromptPattern = "london"; exontrol.EXGANTTLib.Columns var\_Columns = extree1.Columns; (var\_Columns.Add("Name") as exontrol.EXGANTTLib.Column).Width = 96; (var\_Columns.Add("Title") as exontrol.EXGANTTLib.Column).Width = 96; var\_Columns.Add("City"); exontrol.EXGANTTLib.Items var\_Items = extree1.Items; int h0 = var\_Items.AddItem("Nancy Davolio"); var\_Items.set\_CellCaption(h0,1,"Sales Representative"); var\_Items.set\_CellCaption(h0,2,"Seattle"); h0 = var\_Items.AddItem("Andrew Fuller"); var\_Items.set\_CellCaption(h0,1,"Vice President, Sales"); var\_Items.set\_CellCaption(h0,2,"Tacoma"); var\_Items.set\_SelectItem(h0,1); h0 = var\_Items.AddItem("Janet Leverling"); var\_Items.set\_CellCaption(h0,1,"Sales Representative"); var\_Items.set\_CellCaption(h0,2,"Kirkland"); h0 = var\_Items.AddItem("Margaret Peacock"); var\_Items.set\_CellCaption(h0,1,"Sales Representative"); var\_Items.set\_CellCaption(h0,2,"Redmond"); h0 = var\_Items.AddItem("Steven Buchanan"); var\_Items.set\_CellCaption(h0,1,"Sales Manager"); var\_Items.set\_CellCaption(h0,2,"London"); h0 = var\_Items.AddItem("Michael Suyama"); var\_Items.set\_CellCaption(h0,1,"Sales Representative"); var\_Items.set\_CellCaption(h0,2,"London");

h0 = var\_Items.AddItem("Robert King"); var\_Items.set\_CellCaption(h0,1,"Sales Representative"); var\_Items.set\_CellCaption(h0,2,"London"); h0 = var\_Items.AddItem("Laura Callahan"); var\_Items.set\_CellCaption(h0,1,"Inside Sales Coordinator"); var\_Items.set\_CellCaption(h0,2,"Seattle"); h0 = var\_Items.AddItem("Anne Dodsworth"); var\_Items.set\_CellCaption(h0,1,"Sales Representative"); var\_Items.set\_CellCaption(h0,2,"London"); extree1.EndUpdate();

C# for /COM

axGantt1.BeginUpdate(); axGantt1.ColumnAutoResize = true; axGantt1.ContinueColumnScroll = false; axGantt1.MarkSearchColumn = false; axGantt1.SearchColumnIndex = 1; axGantt1.FilterBarPromptVisible = true; axGantt1.FilterBarPromptPattern = "london"; EXGANTTLib.Columns var\_Columns = axGantt1.Columns; (var\_Columns.Add("Name") as EXGANTTLib.Column).Width = 96; (var\_Columns.Add("Title") as EXGANTTLib.Column).Width = 96; var\_Columns.Add("City"); EXGANTTLib.Items var\_Items = axGantt1.Items; int h0 = var\_Items.AddItem("Nancy Davolio"); var\_Items.set\_CellCaption(h0,1,"Sales Representative"); var\_Items.set\_CellCaption(h0,2,"Seattle"); h0 = var\_Items.AddItem("Andrew Fuller"); var\_Items.set\_CellCaption(h0,1,"Vice President, Sales"); var\_Items.set\_CellCaption(h0,2,"Tacoma"); var\_Items.set\_SelectItem(h0,true); h0 = var\_Items.AddItem("Janet Leverling"); var\_Items.set\_CellCaption(h0,1,"Sales Representative"); var\_Items.set\_CellCaption(h0,2,"Kirkland"); h0 = var\_Items.AddItem("Margaret Peacock"); var\_Items.set\_CellCaption(h0,1,"Sales Representative");

var\_Items.set\_CellCaption(h0,2,"Redmond"); h0 = var\_Items.AddItem("Steven Buchanan"); var\_Items.set\_CellCaption(h0,1,"Sales Manager"); var\_Items.set\_CellCaption(h0,2,"London"); h0 = var\_Items.AddItem("Michael Suyama"); var\_Items.set\_CellCaption(h0,1,"Sales Representative"); var\_Items.set\_CellCaption(h0,2,"London"); h0 = var\_Items.AddItem("Robert King"); var\_Items.set\_CellCaption(h0,1,"Sales Representative"); var\_Items.set\_CellCaption(h0,2,"London"); h0 = var\_Items.AddItem("Laura Callahan"); var\_Items.set\_CellCaption(h0,1,"Inside Sales Coordinator"); var\_Items.set\_CellCaption(h0,2,"Seattle"); h0 = var\_Items.AddItem("Anne Dodsworth"); var\_Items.set\_CellCaption(h0,1,"Sales Representative"); var\_Items.set\_CellCaption(h0,2,"London"); axGantt1.EndUpdate();

#### Delphi

```
with AxGantt1 do
begin
  BeginUpdate();
  ColumnAutoResize := True;
  ContinueColumnScroll := False;
  MarkSearchColumn := False;
  SearchColumnIndex := 1;
  FilterBarPromptVisible := True;
  FilterBarPromptPattern := 'london';
  with Columns do
  begin
    (Add('Name') as EXGANTTLib.Column).Width := 96;
    (Add('Title') as EXGANTTLib.Column).Width := 96;
    Add('City');
  end;
  with Items do
  begin
```

```
h0 := AddItem('Nancy Davolio');
    CellCaption[TObject(h0),TObject(1)] := 'Sales Representative';
    CellCaption[TObject(h0),TObject(2)] := 'Seattle';
    h0 := AddItem('Andrew Fuller');
    CellCaption[TObject(h0),TObject(1)] := 'Vice President, Sales';
    CellCaption[TObject(h0),TObject(2)] := 'Tacoma';
    SelectItem[h0] := True;
    h0 := AddItem('Janet Leverling');
    CellCaption[TObject(h0),TObject(1)] := 'Sales Representative';
    CellCaption[TObject(h0),TObject(2)] := 'Kirkland';
    h0 := AddItem('Margaret Peacock');
    CellCaption[TObject(h0),TObject(1)] := 'Sales Representative';
    CellCaption[TObject(h0),TObject(2)] := 'Redmond';
    h0 := AddItem('Steven Buchanan');
    CellCaption[TObject(h0),TObject(1)] := 'Sales Manager';
    CellCaption[TObject(h0),TObject(2)] := 'London';
    h0 := AddItem('Michael Suyama');
    CellCaption[TObject(h0),TObject(1)] := 'Sales Representative';
    CellCaption[TObject(h0),TObject(2)] := 'London';
    h0 := AddItem('Robert King');
    CellCaption[TObject(h0),TObject(1)] := 'Sales Representative';
    CellCaption[TObject(h0),TObject(2)] := 'London';
    h0 := AddItem('Laura Callahan');
    CellCaption[TObject(h0),TObject(1)] := 'Inside Sales Coordinator';
    CellCaption[TObject(h0),TObject(2)] := 'Seattle';
    h0 := AddItem('Anne Dodsworth');
    CellCaption[TObject(h0),TObject(1)] := 'Sales Representative';
    CellCaption[TObject(h0),TObject(2)] := 'London';
  end;
  EndUpdate();
end
```
## VB

With Gantt1 .BeginUpdate .ColumnAutoResize = True

```
.ContinueColumnScroll = 0
.MarkSearchColumn = False
.SearchColumnIndex = 1
.FilterBarPromptVisible = True
.FilterBarPromptPattern = "london"
With .Columns
  Add("Name").Width = 96.Add("Title").Width = 96
  .Add "City"
End With
With .Items
  h0 = .AddItem("Nancy Davolio")
  .CellCaption(h0,1) = "Sales Representative"
  .CellCaption(h0,2) = "Seattle"
  h0 = .AddItem("Andrew Fuller")
  .CellCaption(h0,1) = "Vice President, Sales"
  .CellCaption(h0,2) = "Tacoma"
  S<sub>elect</sub>Item(h0) = 1h0 = .AddItem("Janet Leverling")
  .CellCaption(h0,1) = "Sales Representative"
  .CellCaption(h0,2) = "Kirkland"
  h0 = .AddItem("Margaret Peacock")
  .CellCaption(h0,1) = "Sales Representative"
  .CellCaption(h0,2) = "Redmond"
  h0 = .AddItem("Steven Buchanan")
  .CellCaption(h0,1) = "Sales Manager"
  .CellCaption(h0,2) = "London"
  h0 = .AddItem("Michael Suyama")
  .CellCaption(h0,1) = "Sales Representative"
  .CellCaption(h0,2) = "London"
  h0 = .AddItem("Robert King")
  .CellCaption(h0,1) = "Sales Representative"
  .CellCaption(h0,2) = "London"
  h0 = .AddItem("Laura Callahan")
  .CellCaption(h0,1) = "Inside Sales Coordinator"
  .CellCaption(h0,2) = "Seattle"
  h0 = .AddItem("Anne Dodsworth")
```

```
.CellCaption(h0,1) = "Sales Representative"
    .CellCaption(h0,2) = "London"
  End With
  .EndUpdate
End With
```
#### VB.NET

```
Dim h0
With Extree1
  .BeginUpdate()
  .ColumnAutoResize = True
  .ContinueColumnScroll = False
  .MarkSearchColumn = False
  .SearchColumnIndex = 1
  .FilterBarPromptVisible = True
  .FilterBarPromptPattern = "london"
  With .Columns
    Add("Name").Width = 96Add("Title").Width = 96.Add("City")
  End With
  With .Items
    h0 = .AddItem("Nancy Davolio")
    .set_CellCaption(h0,1,"Sales Representative")
    .set_CellCaption(h0,2,"Seattle")
    h0 = .AddItem("Andrew Fuller")
    .set_CellCaption(h0,1,"Vice President, Sales")
    .set_CellCaption(h0,2,"Tacoma")
    .set_SelectItem(h0,1)
    h0 = .AddItem("Janet Leverling")
    .set_CellCaption(h0,1,"Sales Representative")
    .set_CellCaption(h0,2,"Kirkland")
    h0 = .AddItem("Margaret Peacock")
    .set_CellCaption(h0,1,"Sales Representative")
    .set_CellCaption(h0,2,"Redmond")
    h0 = .AddItem("Steven Buchanan")
```

```
.set_CellCaption(h0,1,"Sales Manager")
    .set_CellCaption(h0,2,"London")
    h0 = .AddItem("Michael Suyama")
    .set_CellCaption(h0,1,"Sales Representative")
    .set_CellCaption(h0,2,"London")
    h0 = .AddItem("Robert King")
    .set_CellCaption(h0,1,"Sales Representative")
    .set_CellCaption(h0,2,"London")
    h0 = .AddItem("Laura Callahan")
    .set_CellCaption(h0,1,"Inside Sales Coordinator")
    .set_CellCaption(h0,2,"Seattle")
    h0 = .AddItem("Anne Dodsworth")
    .set_CellCaption(h0,1,"Sales Representative")
    .set_CellCaption(h0,2,"London")
  End With
  .EndUpdate()
End With
```
VB.NET for /COM

```
Dim h0
With AxGantt1
  .BeginUpdate()
  .ColumnAutoResize = True
  .ContinueColumnScroll = False
  .MarkSearchColumn = False
  .SearchColumnIndex = 1
  .FilterBarPromptVisible = True
  .FilterBarPromptPattern = "london"
  With .Columns
    Add("Name").Width = 96Add("Title").Width = 96.Add("City")
  End With
  With .Items
    h0 = .AddItem("Nancy Davolio")
    .CellCaption(h0,1) = "Sales Representative"
```

```
.CellCaption(h0,2) = "Seattle"
    h0 = .AddItem("Andrew Fuller")
    .CellCaption(h0,1) = "Vice President, Sales"
    .CellCaption(h0,2) = "Tacoma"
    S<sub>elect</sub>Item(h0) = Trueh0 = .AddItem("Janet Leverling")
    .CellCaption(h0,1) = "Sales Representative"
    .CellCaption(h0,2) = "Kirkland"
    h0 = .AddItem("Margaret Peacock")
    .CellCaption(h0,1) = "Sales Representative"
    .CellCaption(h0,2) = "Redmond"
    h0 = .AddItem("Steven Buchanan")
    .CellCaption(h0,1) = "Sales Manager"
    .CellCaption(h0,2) = "London"
    h0 = .AddItem("Michael Suyama")
    .CellCaption(h0,1) = "Sales Representative"
    .CellCaption(h0,2) = "London"
    h0 = .AddItem("Robert King")
    .CellCaption(h0,1) = "Sales Representative"
    .CellCaption(h0,2) = "London"
    h0 = .AddItem("Laura Callahan")
    .CellCaption(h0,1) = "Inside Sales Coordinator"
    .CellCaption(h0,2) = "Seattle"
    h0 = .AddItem("Anne Dodsworth")
    .CellCaption(h0,1) = "Sales Representative"
    .CellCaption(h0,2) = "London"
  End With
  .EndUpdate()
End With
```
#### VFP

```
with thisform.Gantt1
  .BeginUpdate
  .ColumnAutoResize = .T.
  .ContinueColumnScroll = 0
  .MarkSearchColumn = .F.
```

```
.SearchColumnIndex = 1
.FilterBarPromptVisible = .T.
.FilterBarPromptPattern = "london"
with .Columns
  Add("Name").Width = 96.Add("\text{Title}").Width = 96
  .Add("City")
endwith
with .Items
  h0 = .AddItem("Nancy Davolio")
  .CellCaption(h0,1) = "Sales Representative"
  .CellCaption(h0,2) = "Seattle"
  h0 = .AddItem("Andrew Fuller")
  .CellCaption(h0,1) = "Vice President, Sales"
  .CellCaption(h0,2) = "Tacoma"
  S<sub>e</sub> SelectItem(h0) = 1
  h0 = .AddItem("Janet Leverling")
  .CellCaption(h0,1) = "Sales Representative"
  .CellCaption(h0,2) = "Kirkland"
  h0 = .AddItem("Margaret Peacock")
  .CellCaption(h0,1) = "Sales Representative"
  .CellCaption(h0,2) = "Redmond"
  h0 = .AddItem("Steven Buchanan")
  .CellCaption(h0,1) = "Sales Manager"
  .CellCaption(h0,2) = "London"
  h0 = .AddItem("Michael Suyama")
  .CellCaption(h0,1) = "Sales Representative"
  .CellCaption(h0,2) = "London"
  h0 = .AddItem("Robert King")
  .CellCaption(h0,1) = "Sales Representative"
  .CellCaption(h0,2) = "London"
  h0 = .AddItem("Laura Callahan")
  .CellCaption(h0,1) = "Inside Sales Coordinator"
  .CellCaption(h0,2) = "Seattle"
  h0 = .AddItem("Anne Dodsworth")
  .CellCaption(h0,1) = "Sales Representative"
  .CellCaption(h0,2) = "London"
```
endwith .EndUpdate endwith

ı

## <span id="page-598-0"></span>**property Gantt.FilterBarPromptType as FilterPromptEnum**

Specifies the type of the filter prompt.

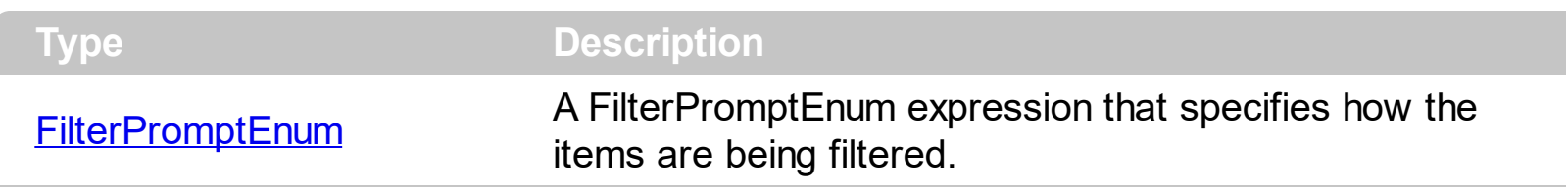

By default, the FilterBarPromptType property is exFilterPromptContainsAll. The filter prompt feature allows you to filter the items as you type while the filter bar is visible on the bottom part of the list area. The Filter prompt feature allows at runtime filtering data on hidden columns too. Use the **[FilterBarPromptVisible](#page-600-0)** property to show the filter prompt. Use the [FilterBarPrompt](#page-580-0) property to specify the HTML caption being displayed in the filter bar when the filter pattern is missing. The **[FilterBarPromptPattern](#page-585-0)** property specifies the pattern to filter the list. Changing the **[FilterBarPromptPattern](#page-585-0)** property does not require calling the [ApplyFilter](#page-491-0) method to apply the new filter, only if filtering is required right a way. The [FilterBarPromptColumns](#page-584-0) property specifies the list of columns to be used when filtering by prompt. The **[DisplayFilterButton](#page-364-0)** property specifies whether the column's header displays a filter button. The **[VisibleItemCount](#page-1065-0)** property retrieves the number of visible items in the list. The control fires the **[FilterChanging](#page-1204-0)** event just before applying the filter, and **[FilterChange](#page-1201-0)** once the list gets filtered. Use the **[FilterBarCaption](#page-567-0)** property to change the caption in the filter bar once a new filter is applied.

The FilterBarPromptType property supports the following values:

- **exFilterPromptContainsAll**, The list includes the items that contains all specified sequences in the filter (*[FilterBarPromptPattern](#page-585-0)* property). Can be combined with exFilterPromptCaseSensitive, exFilterPromptStartWords, exFilterPromptEndWords or exFilterPromptWords
- **exFilterPromptContainsAny**, The list includes the items that contains any of specified sequences in the filter ([FilterBarPromptPattern](#page-585-0) property). Can be combined with exFilterPromptCaseSensitive, exFilterPromptStartWords, exFilterPromptEndWords or exFilterPromptWords
- **exFilterPromptStartWith**, The list includes the items that starts with any specified sequences in the filter (*[FilterBarPromptPattern](#page-585-0)* property). Can be combined with exFilterPromptCaseSensitive, exFilterPromptStartWords, exFilterPromptEndWords or exFilterPromptWords
- **exFilterPromptEndWith**, The list includes the items that ends with any specified sequences in the filter (*[FilterBarPromptPattern](#page-585-0)* property). Can be combined with exFilterPromptCaseSensitive, exFilterPromptStartWords, exFilterPromptEndWords or exFilterPromptWords
- **exFilterPromptPattern**, The filter indicates a pattern that may include wild characters to be used to filter the items in the list. The **[FilterBarPromptPattern](#page-585-0)** property may

include wild characters as follows:

- '?' for any single character
- o '\*' for zero or more occurrences of any character
- o '#' for any digit character
- ' ' space delimits the patterns inside the filter

### <span id="page-600-0"></span>**property Gantt.FilterBarPromptVisible as FilterBarVisibleEnum**

Shows or hides the control's filter bar including filter prompt.

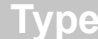

**Description** 

[FilterBarVisibleEnum](#page-51-0)

A **[FilterBarVisibleEnum](#page-51-0)** expression that defines the way the control's filter bar is shown.

By default, The FilterBarPromptVisible property is exFilterBarHidden. The filter prompt feature allows you to filter the items as you type while the filter bar is visible on the bottom part of the list area. The Filter prompt feature allows at runtime filtering data on hidden columns too. Use the FilterBarPromptVisible property to show the filter prompt. Use the [FilterBarPrompt](#page-580-0) property to specify the HTML caption being displayed in the filter bar when the filter pattern is missing. The **[FilterBarPromptPattern](#page-585-0)** property specifies the pattern to filter the list. Changing the **[FilterBarPromptPattern](#page-585-0)** property does not require calling the [ApplyFilter](#page-491-0) method to apply the new filter, only if filtering is required right a way. The [FilterBarCaption](#page-567-0) property defines the caption to be displayed on the control's filter bar. The [FilterBarPromptType](#page-598-0) property specifies the type of filtering when the user edits the prompt in the filter bar. The **[FilterBarPromptColumns](#page-584-0)** property specifies the list of columns to be used when filtering by prompt. The **[DisplayFilterButton](#page-364-0)** property specifies whether the column's header displays a filter button. The [VisibleItemCount](#page-1065-0) property retrieves the number of visible items in the list. The control fires the **[FilterChanging](#page-1204-0)** event just before applying the filter, and **[FilterChange](#page-1201-0)** once the list gets filtered.

The following screen show shows the filter prompt:

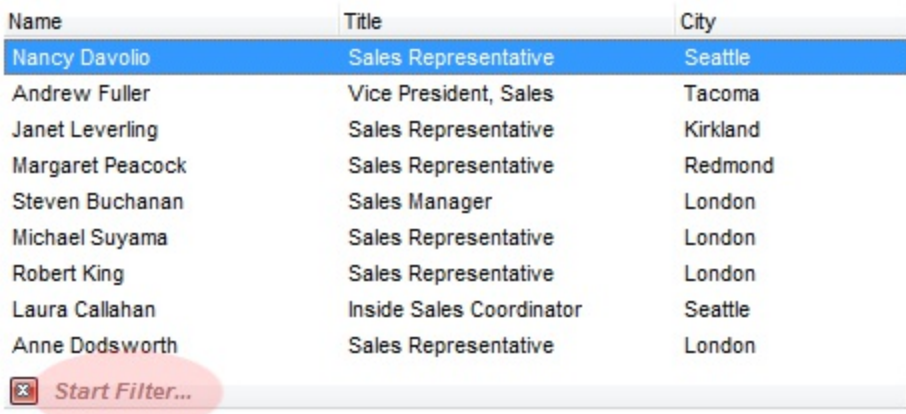

The following screen show shows the list once the user types "london":

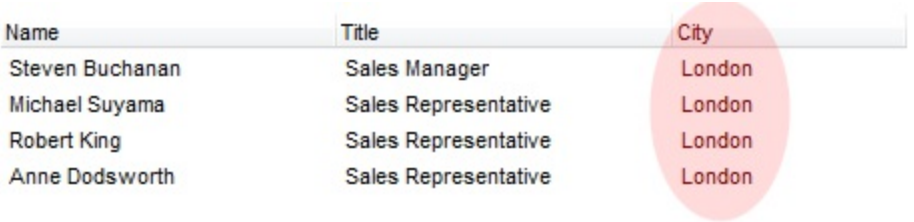

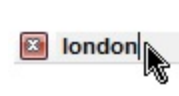

## <span id="page-602-0"></span>**property Gantt.FilterCriteria as String**

Retrieves or sets the filter criteria.

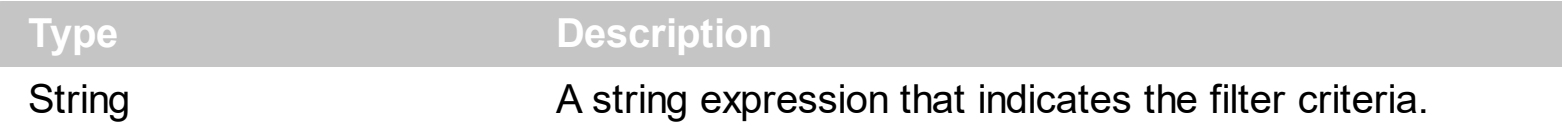

By default, the FilterCriteria property is empty. Use the FilterCriteria property to specify whether you need to filter items using OR, NOT operators between columns. If the FilterCriteria property is empty, or not valid, the filter uses the AND operator between columns. Use the FilterCriteria property to specify how the items are filtered.

The FilterCriteria property supports the following operators:

- **not** operator ( unary operator )
- **and** operator ( binary operator )
- **or** operator ( binary operator )

Use the **(** and **)** parenthesis to define the order execution in the clause, if case. The operators are gantted in their priority order. The **%** character precedes the index of the column ( zero based ), and indicates the column. For instance, **%0 or %1** means that OR operator is used when both columns are used, and that means that you can filter for values that are in a column or for values that are in the second columns. If a column is not gantted in the FilterCriteria property, and the user filters values by that column, the AND operator is used by default. For instance, let's say that we have three columns, and FilterCriteria property is "%0 or %1". If the user filter for all columns, the filter clause is equivalent with ( %0 or %1 ) and %2, and it means all that match the third column, and is in the first or the second column.

Use the **[Filter](#page-371-0)** and **[FilterType](#page-378-0)** properties to define a filter for a column. The **[ApplyFilter](#page-491-0)** method should be called to update the control's content after changing the Filter or FilterType property, in code! Use the **[DisplayFilterButton](#page-364-0)** property to display a drop down button to filter by a column.

## **property Gantt.FilterInclude as FilterIncludeEnum**

Specifies the items being included after the user applies the filter.

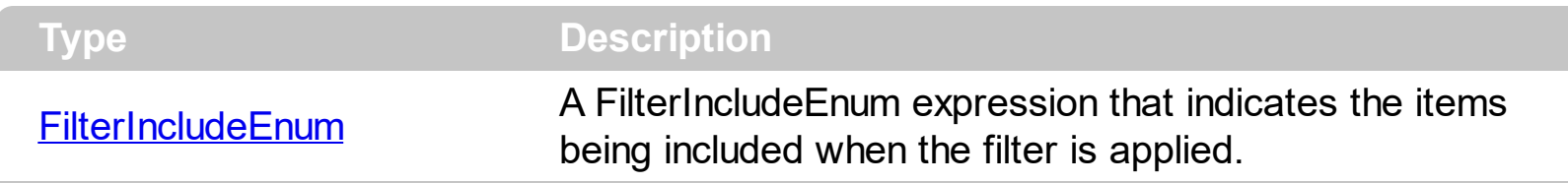

By default, the FilterInclude property is exItemsWithoutChilds, which specifies that only items (and parent-items) that match the filter are being displayed. Use the FilterInclude property to specify whether the child- items should be displayed when the user applies the filter. Use the **[Filter](#page-371-0)** property and **[FilterType](#page-378-0)** property to specify the column's filter. Use the Apply Filter to apply the filter at runtime. Use the Clear Filter method to clear the control's filter. Use the **[FilterCriteria](#page-602-0)** property to filter items using the AND, OR and NOT operators. Use the **[FilterBarPromptVisible](#page-600-0)** property to show the control's filter-prompt, that allows you to filter items as you type.

The following table shows items to display, when filter for "A" items, using different values for FilterInclude property:

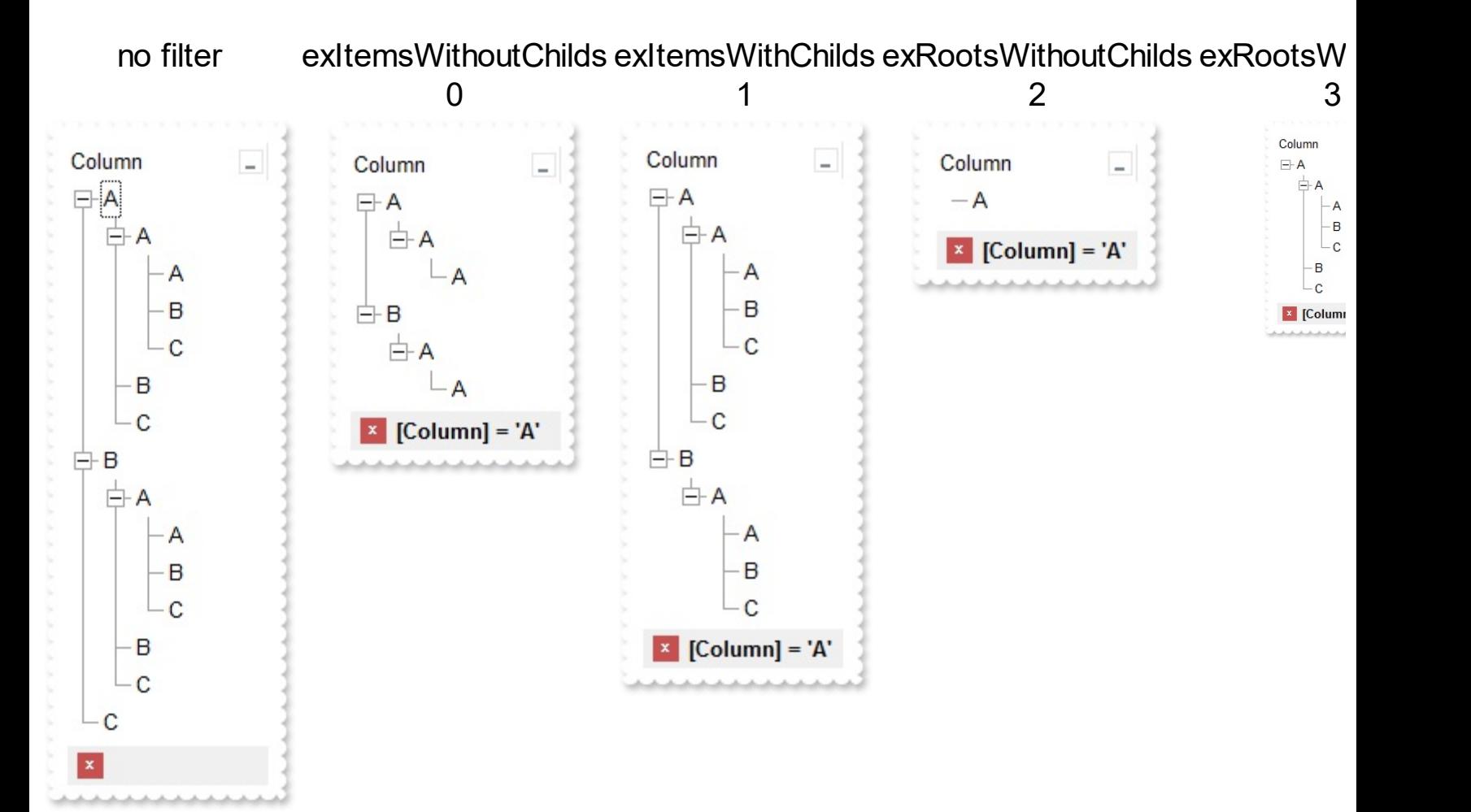

## <span id="page-604-0"></span>**property Gantt.Font as IFontDisp**

Retrieves or sets the control's font.

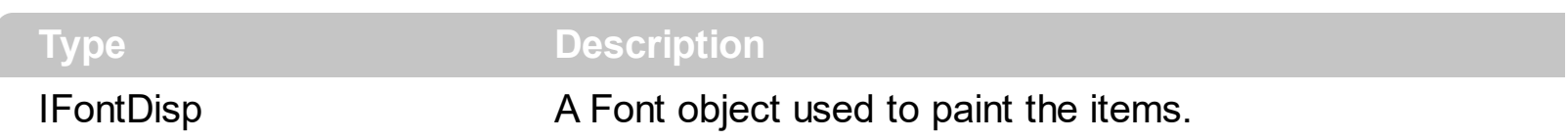

Use the Font property to change the control's font. Use the **[FilterBarFont](#page-577-0)** property to assign a different font for the control's filter bar. Use the [Refresh](#page-693-0) method to refresh the control. Use the **[BeginUpdate](#page-509-0)** and **[EndUpdate](#page-546-0)** method to maintain performance while adding new columns or items.

The following VB sample assigns by code a new font to the control:

With Gantt1 With .Font .Name = "Tahoma" End With .Refresh End With

The following C++ sample assigns by code a new font to the control:

```
COleFont font = m_gantt.GetFont();
font.SetName( "Tahoma" );
m_gantt.Refresh();
```
the C++ sample requires definition of COleFont class ( #include "Font.h" )

The following VB.NET sample assigns by code a new font to the control:

```
With AxGantt1
  Dim font As System.Drawing.Font = New System.Drawing.Font("Tahoma", 10,
FontStyle.Regular, GraphicsUnit.Point)
  .Font = font.CtlRefresh()
End With
```
The following C# sample assigns by code a new font to the control:

System.Drawing.Font font = new System.Drawing.Font("Tahoma", 10, FontStyle.Regular);

```
axGantt1.Font = font;
axGantt1.CtlRefresh();
```
The following VFP sample assigns by code a new font to the control:

```
with thisform.Gantt1.Object
  .Font.Name = "Tahoma"
  .Refresh()
endwith
```
The following Template sample assigns by code a new font to the control:

```
Font
 {
    Name = "Tahoma"
\vert }
```
## <span id="page-606-0"></span>**property Gantt.ForeColor as Color**

Retrieves or sets a value that indicates the control's foreground color.

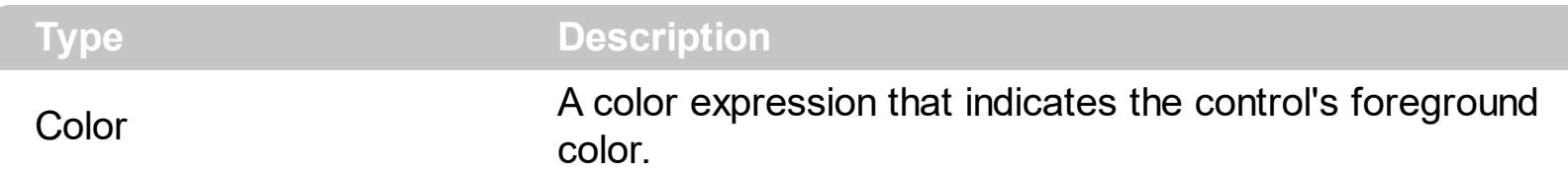

The ForeColor property changes the foreground color of the control's scrolled area. The ExGantt control can group the columns into two categories: locked and unlocked. The Locked category contains all the columns that are fixed to the left area of the client area. These columns cannot be scrolled horizontally. Use the **[CountLockedColumns](#page-536-0)** to specify the number of locked columns. The unlocked are contains the columns that can be scrolled horizontally. To change the background color of the control's locked area use [BackColorLock](#page-504-0) property. Use the [CellForeColor](#page-820-0) property to specify the cell's foreground color. Use the **[ItemForeColor](#page-969-0)** property to specify the item's foreground color.

## <span id="page-607-0"></span>**property Gantt.ForeColorHeader as Color**

Specifies the header's foreground color.

l

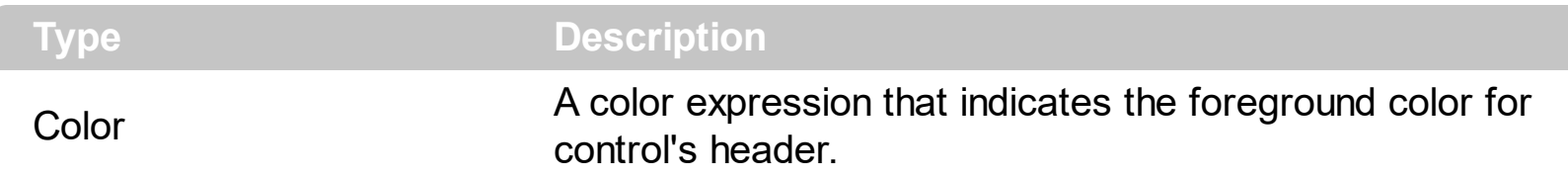

Use the [BackColorHeader](#page-501-0) and ForeColorHeader properties to customize the control's header. If the **[Def\(exHeaderForeColor\)](#page-359-0)** property is not zero, it defines the foreground color to paint the column's caption in the header area. Use the **[Font](#page-604-0)** property to change the control's font. Use the Add method to add new columns to the control. Use the [HeaderVisible](#page-634-0) property to hide the control's header bar.

## **property Gantt.ForeColorLock as Color**

Retrieves or sets a value that indicates the control's foreground color for the locked area.

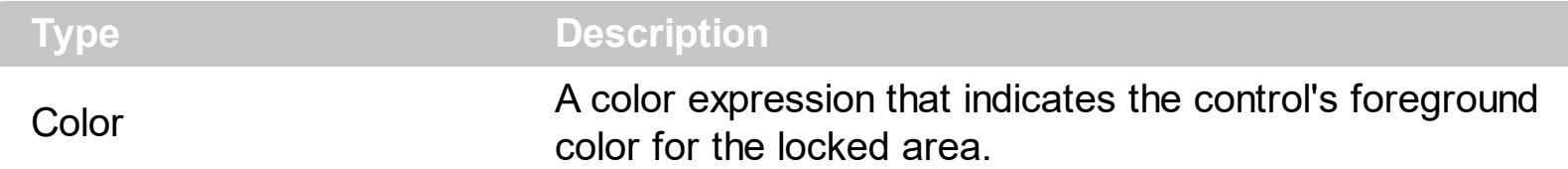

The ExGantt control can group the control columns into two categories: locked and unlocked. The Locked category contains all the columns that are fixed to the left area of the client area. These columns cannot be scrolled horizontally. Use the **[CountLockedColumns](#page-536-0)** to specify the number of locked columns. The unlocked are contains the columns that can be scrolled horizontally. To change the background color of the control's locked area use **[BackColorLock](#page-504-0)** property.

## **property Gantt.ForeColorSortBar as Color**

Retrieves or sets a value that indicates the sort bar's foreground color.

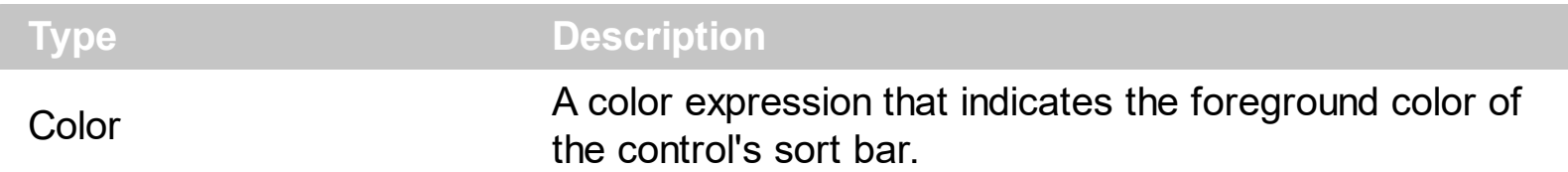

Use the ForeColorSortBar property to specify the foreground color of the caption in the control's sort bar. Use the **[SortBarVisible](#page-755-0)** property to show the control's sort bar. Use the [SortBarCaption](#page-749-0) property to specify the caption of the sort bar, when the control's sort bar contains no columns. Use the **[BackColorSortBar](#page-505-0)** property to specify the background color of the control's sort bar. Use the **[BackColorSortBarCaption](#page-506-0)** property to specify the caption's background color in the control's sort bar. Use the **[ForeColor](#page-606-0)** property to specify the control's foreground color. Use the **[ForeColorHeader](#page-607-0)** property to specify the background color of the control's header bar.

## **method Gantt.FormatABC (Expression as String, [A as Variant], [B as Variant], [C as Variant])**

Formats the A,B,C values based on the giving expression and returns the result.

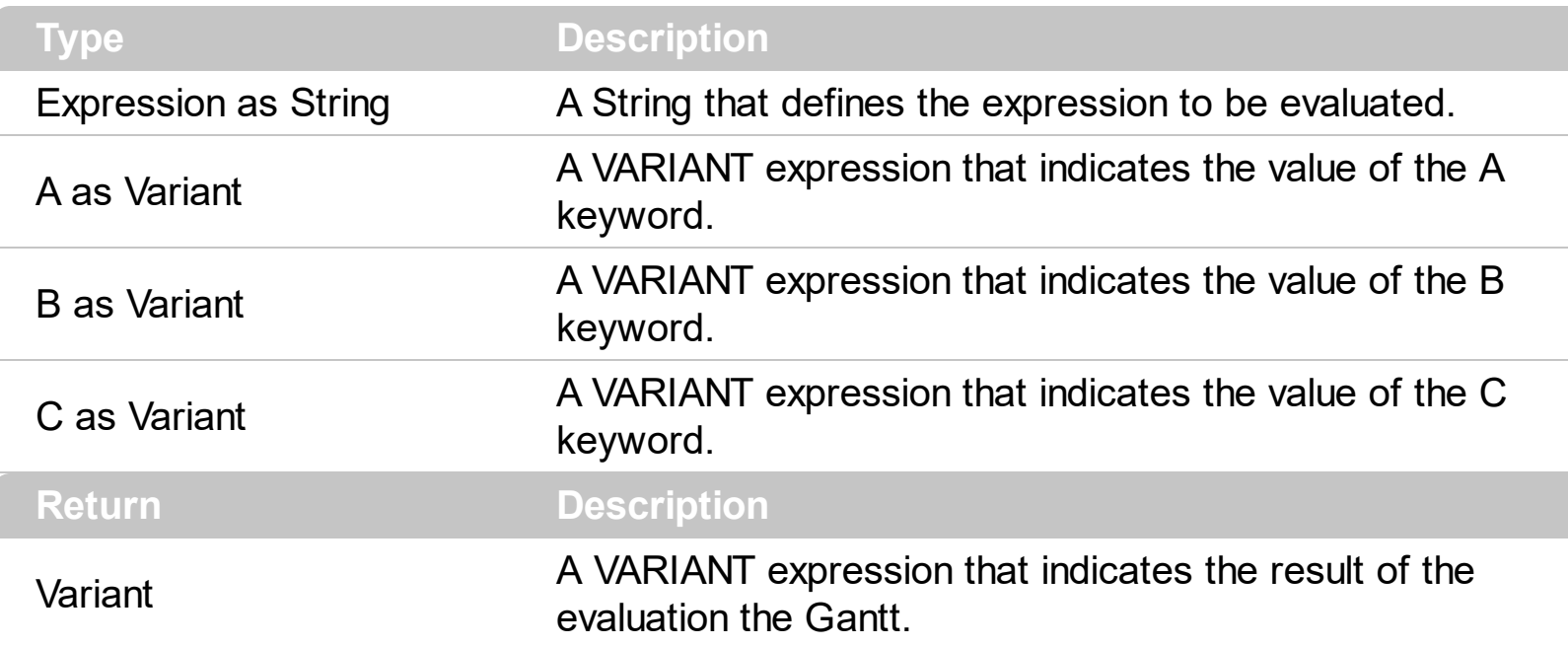

The FormatABC method formats the A,B,C values based on the giving expression and returns the result.

For instance:

- $\bullet$  "A + B + C", adds / concatenates the values of the A, B and C
- "value MIN 0 MAX 99", limits the value between 0 and 99
- "value format ``", formats the value with two decimals, according to the control's panel setting
- "date(`now`)" returns the current time as double

The FormatABC method supports the following keywords, constants, operators and functions:

- **A** or **value** keyword, indicates a variable A whose value is giving by the A parameter
- **B** keyword, indicates a variable B whose value is giving by the B parameter
- **C** keyword, indicates a variable C whose value is giving by the C parameter

This property/method supports predefined constants and operators/functions as described [here](#page-1331-0).

## **property Gantt.FormatAnchor(New as Boolean) as String**

Specifies the visual effect for anchor elements in HTML captions.

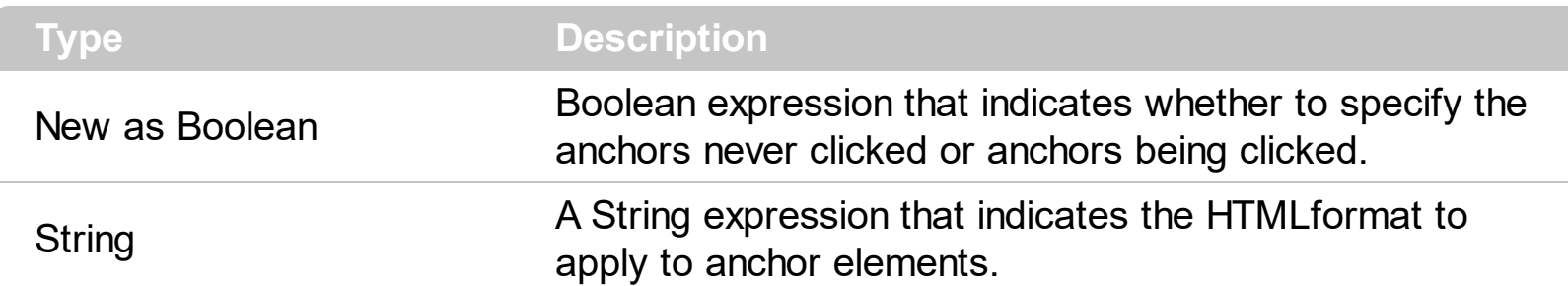

By default, the FormatAnchor(**True**) property is "<u><fgcolor=0000FF>#" that indicates that the anchor elements ( that were never clicked ) are underlined and shown in light blue. Also, the FormatAnchor(False) property is "<u><fgcolor=000080>#" that indicates that the anchor elements are underlined and shown in dark blue. *You can use the <a> anchor elements to insert hyperlinks to cells, bars or links.* Use the [CellCaption](#page-809-0) property to specify the cell's caption. Use the [ItemBar\(,,exBarCaption\)](#page-945-0) property to specify the bar's caption. Use the **Link(, exLinkText)** property to specify a caption to be displayed on the link.

The visual effect is applied to the anchor elements, if the FormatAnchor property is not empty. For instance, if you want to do not show with a new effect the clicked anchor elements, you can use the FormatAnchor(**False**) = "", that means that the clicked or notclicked anchors are shown with the same effect that's specified by FormatAnchor(**True**). An anchor is a piece of text or some other object (for example an image) which marks the beginning and/or the end of a hypertext link. The **[<a>](#page-28-0)** element is used to mark that piece of text (or inline image), and to give its hypertextual relationship to other documents. The control fires the **[AnchorClick](#page-1146-0)** event to notify that the user clicks an anchor element. This event is fired only if prior clicking the control it shows the hand cursor. The AnchorClick event carries the identifier of the anchor, as well as application options that you can specify in the anchor element. The hand cursor is shown when the user hovers the mouse on the anchor elements.
## **method Gantt.FreezeEvents (Freeze as Boolean)**

Prevents the control to fire any event.

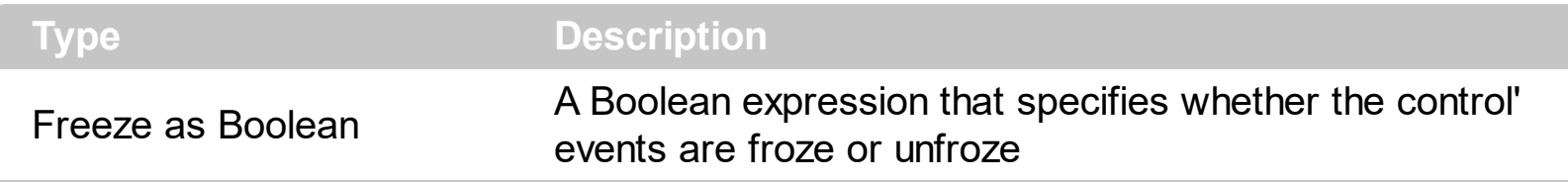

The FreezeEvents(True) method freezes the control's events until the FreezeEvents(False) method is called. You can use the FreezeEvents method to improve performance of the control while loading data into it.

## **property Gantt.FullRowSelect as Boolean**

Enables full-row selection in the control.

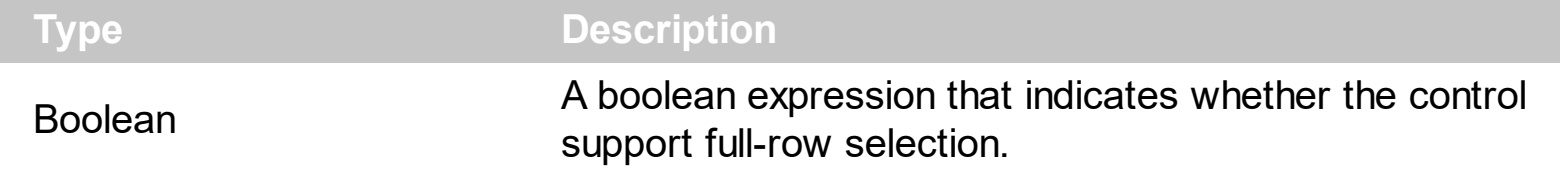

The FullRowSelect property specifies whether the selection spans the entire width of the control. The column pointed by the **[SelectColumnIndex](#page-733-0)** specifies the column where the selected cell is marked. Use the **[SelectItem](#page-1050-0)** property to select programmatically an item. Use the **[SingleSel](#page-747-0)** property to allow multiple items selection.

# **method Gantt.GetItems (Options as Variant)**

Gets the collection of items into a safe array,

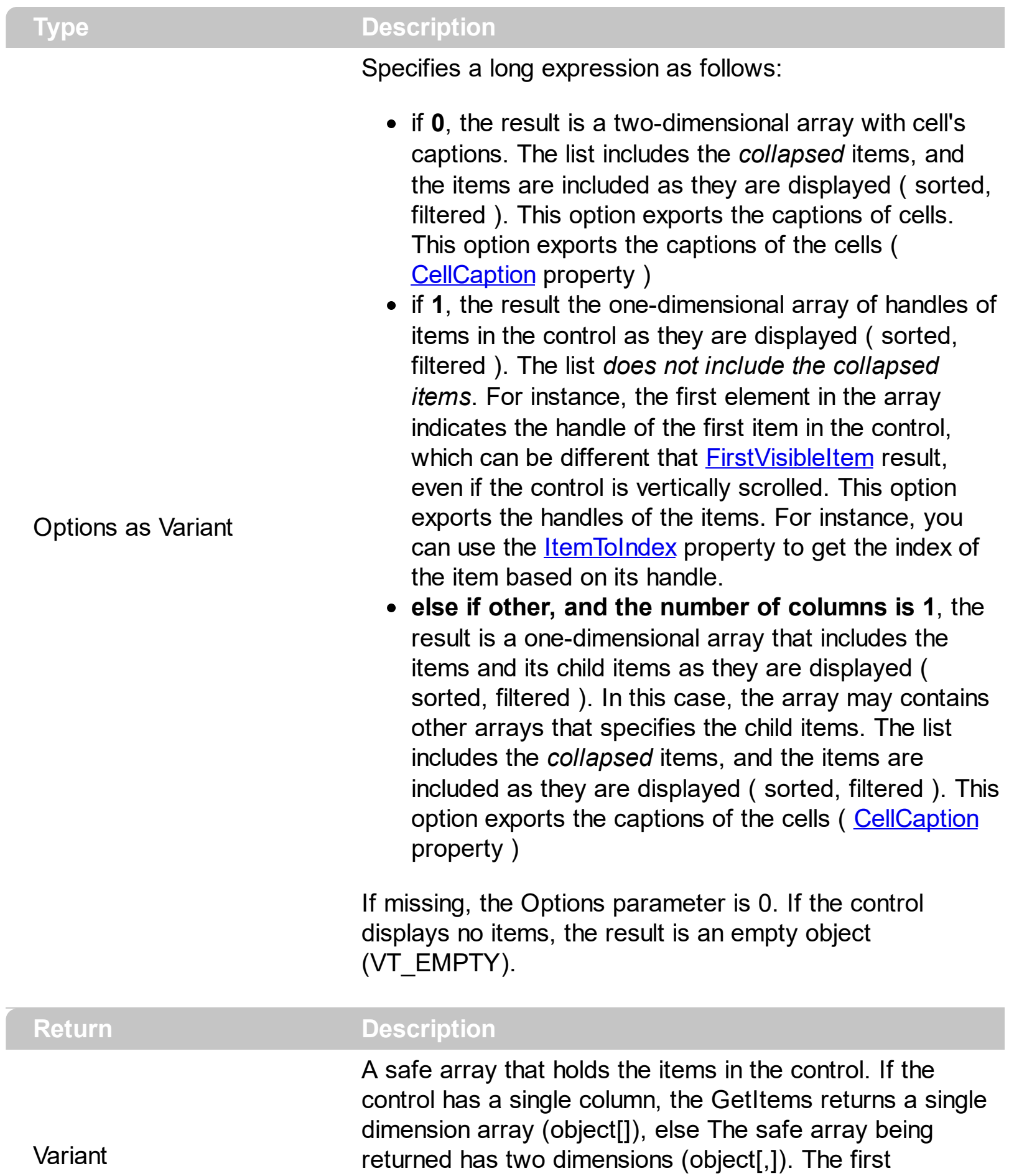

dimension holds the collection of columns, and the second holds the cells.

The GetItems method to get a safe array that holds the items in the control. The GetItems method gets the items as they are displayed, sorted and filtered. If the Options parameter is 0, the GetItems method collect the child items as well, no matter if the parent item is collapsed or expanded. Use the **[PutItems](#page-684-0)** method to load an array to the control. The method returns nothing if the control has no columns or items. Use the ltems property to access the items collection. You can use the GetItems(1) method to get the list of handles for the items as they are displayed, sorted and filtered. The GetItems method returns an empty expression ( VT\_EMPTY ), if there is no items in the result.

#### **/NET Assembly:**

The following C# sample converts the returned value to a object[] when the control contains a single column:

object[] Items = (object[])exgantt1.GetItems()

or when the control contains multiple columns, the syntax is as follows:

```
object[,] Items = (object[,])exgantt1.GetItems()
```
The following VB.NET sample converts the returned value to a Object() when the control contains a single column:

Dim Items As Object() = Exgantt1.GetItems()

or when the control contains multiple columns, the syntax is as follows:

Dim Items As Object(,) = Exgantt1.GetItems()

#### **/COM version:**

The following VB sample gets the items from a control and put them to the second one:

With Gantt2 .BeginUpdate .Columns.Clear Dim c As EXGANTTLibCtl.Column For Each c In Gantt1.Columns .Columns.Add c.Caption **Next** .PutItems Gantt1.GetItems

```
.EndUpdate
End With
```
The following C++ sample gets the items from a control an put to the second one:

```
#include "Items.h"
#include "Columns.h"
#include "Column.h"
m_gantt2.BeginUpdate();
  CColumns columns = m_gantt.GetColumns(), columns2 = m_gantt2.GetColumns();
  for ( long i = 0; i < columns. Get Count(); i++ )
    columns2.Add( columns.GetItem( COleVariant( i ) ).GetCaption() );
  COleVariant vtMissing; V_VT( &vtMissing ) = VT_ERROR;
  COleVariant vtItems = m_gantt.GetItems( vtMissing );
  m_gantt2.PutItems( &vtItems, vtMissing );
m_gantt2.EndUpdate();
```
The following C# sample gets the items from a control and put them to a second one:

```
axGantt2.BeginUpdate();
for (int i = 0; i < axGantt1.Columns.Count; i++)
  axGantt2.Columns.Add(axGantt1.Columns[i].Caption);
object vtItems = axGantt1.GetItems("");
axGantt2.PutItems(ref vtItems);
axGantt2.EndUpdate();
```
The following VB.NET sample gets the items from a control and put them to a second one:

```
With AxGantt2
  .BeginUpdate()
  Dim j As Integer
  For j = 0 To AxGantt1.Columns.Count - 1
    .Columns.Add(AxGantt1.Columns(j).Caption)
  Next
  Dim vtItems As Object
  vtItems = AxGantt1.GetItems("")
  .PutItems(vtItems)
  .EndUpdate()
End With
```
The following VFP sample gets the items from a control and put them to a second one:

```
local i
with thisform.Gantt2
  .BeginUpdate()
  for i = 0 to thisform.Gantt1.Columns.Count - 1
    .Columns.Add( thisform.Gantt1.Columns(i).Caption )
  next
  local array vtltems[1]
  vtItems = thisform.Gantt1.GetItems("")
  .PutItems( @vtItems )
  .EndUpdate()
endwith
```
# <span id="page-618-0"></span>**property Gantt.GridLineColor as Color**

Specifies the grid line color.

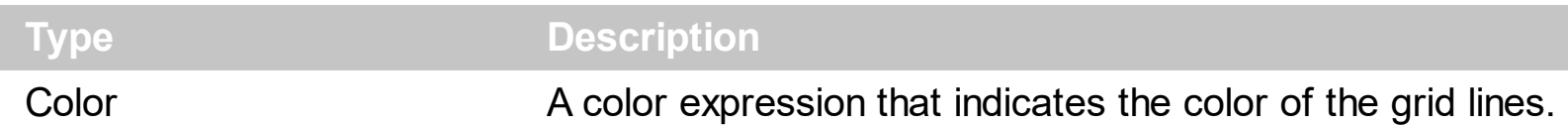

Use the GridLineColor property to specify the color for grid lines. Use the **[DrawGridLines](#page-543-0)** property to show the grid lines in the items area. The **[GridLineStyle](#page-619-0)** property to specify the style for horizontal or/and vertical gridlines in the control. Use the **[DrawLevelSeperator](#page-205-0)** property to draw lines between levels inside the chart's header. Use the [DrawTickLines](#page-1073-0) property to specify whether the grid lines between time units in the level are visible or hidden. Use the **[DrawGridLines](#page-203-0)** property to specify whether the control draws the grid lines in the chart's area. Use the **[LinesAtRoot](#page-672-0)** property specifies whether the control links the root items of the control. Use the **[HasLines](#page-627-0)** property to specify whether the control draws the link between child items to their corresponding parent item.

## <span id="page-619-0"></span>**property Gantt.GridLineStyle as GridLinesStyleEnum**

Specifies the style for gridlines in the list part of the control.

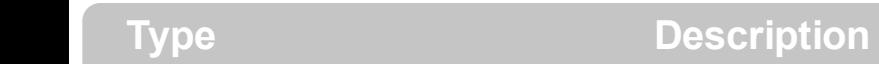

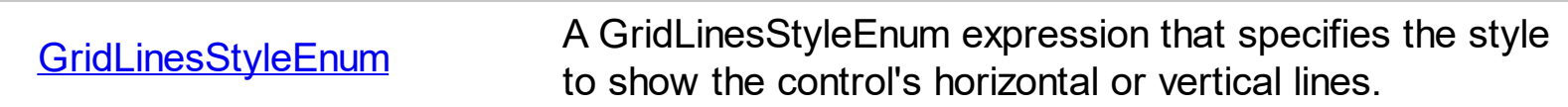

By default, the GridLineStyle property is exGridLinesDot. The GridLineStyle property has effect only if the **[DrawGridLines](#page-543-0)** property is not zero. The GridLineStyle property can be used to specify the style for horizontal or/and vertical grid lines. Use the [GridLineColor](#page-618-0) property to specify the color for grid lines. Use the **[LinesAtRoot](#page-672-0)** property specifies whether the control links the root items of the control. Use the **[HasLines](#page-627-0)** property to specify whether the control draws the link between child items to their corresponding parent item. The grid lines are shown only in the columns part of the controls, if you require the grid lines in the chart view use the **[DrawGridLines](#page-203-0)** property of the **[Chart](#page-176-0)** object.

The following VB sample shows dash style for horizontal gridlines, and solid style for vertical grid lines:

GridLineStyle = GridLinesStyleEnum.exGridLinesHDash Or GridLinesStyleEnum.exGridLinesVSolid

The following VB/NET sample shows dash style for horizontal gridlines, and solid style for vertical grid lines:

GridLineStyle = exontrol.EXGANTTLib.GridLinesStyleEnum.exGridLinesHDash Or exontrol.EXGANTTLib.GridLinesStyleEnum.exGridLinesVSolid

The following C# sample shows dash style for horizontal gridlines, and solid style for vertical grid lines:

GridLineStyle = exontrol.EXGANTTLib.GridLinesStyleEnum.exGridLinesHDash | exontrol.EXGANTTLib.GridLinesStyleEnum.exGridLinesVSolid;

The following Delphi sample shows dash style for horizontal gridlines, and solid style for vertical grid lines:

GridLineStyle := Integer(EXGANTTLib.GridLinesStyleEnum.exGridLinesHDash) Or Integer(EXGANTTLib.GridLinesStyleEnum.exGridLinesVSolid);

The following VFP sample shows dash style for horizontal gridlines, and solid style for vertical grid lines:

The following screen shot shows the control using different grid lines for columns and chart area:

## <span id="page-621-0"></span>**property Gantt.HasButtons as ExpandButtonEnum**

Adds a button to the left side of each parent item.

```
Type Description
```
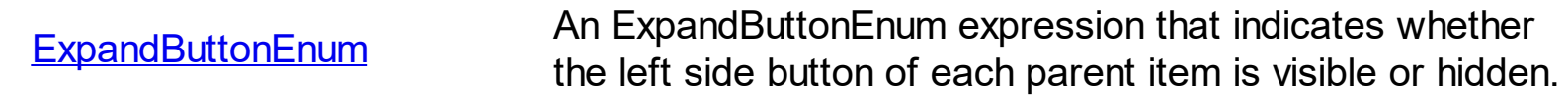

The HasButtons property has effect only if the data is displayed as a tree. Use the Insertitem method to insert child items. The control displays a  $+/-$  button to parent items, if the HasButtons property is not zero, the **[ItemChild](#page-955-0)** property is not empty, or the [ItemHasChildren](#page-971-0) property is True. The user can click the  $+/-$  button to expand or collapse the child items as an alternative to double-clicking the parent item, in case the **[ExpandOnDblClick](#page-557-0)** property is True. Use the **[ExpandItem](#page-897-0)** property of **[Items](#page-782-0)** object to programmatically expand/collapse an item. The **[HasButtonsCustom](#page-623-0)** property specifies the index of icons being used for +/- signs on parent items, when HasButtons property is exCustom.

The following VB sample changes the +/- button appearance:

With Gantt1 .HasButtons = ExpandButtonEnum.exWPlus End With

The following C++ sample changes the +/- button appearance:

```
m_gantt.SetHasButtons( 3 /*exWPlus*/ );
```
The following VB.NET sample changes the +/- button appearance:

With AxGantt1 .HasButtons = EXGANTTLib.ExpandButtonEnum.exWPlus End With

The following C# sample changes the +/- button appearance:

axGantt1.HasButtons = EXGANTTLib.ExpandButtonEnum.exWPlus;

The following VFP sample changes the +/- button appearance:

```
with thisform.Gantt1
  .HasButtons = 3 && exWPlus
```
| endwith

### <span id="page-623-0"></span>**property Gantt.HasButtonsCustom(Expanded as Boolean) as Long**

Specifies the index of icons for +/- signs when the HasButtons property is exCustom.

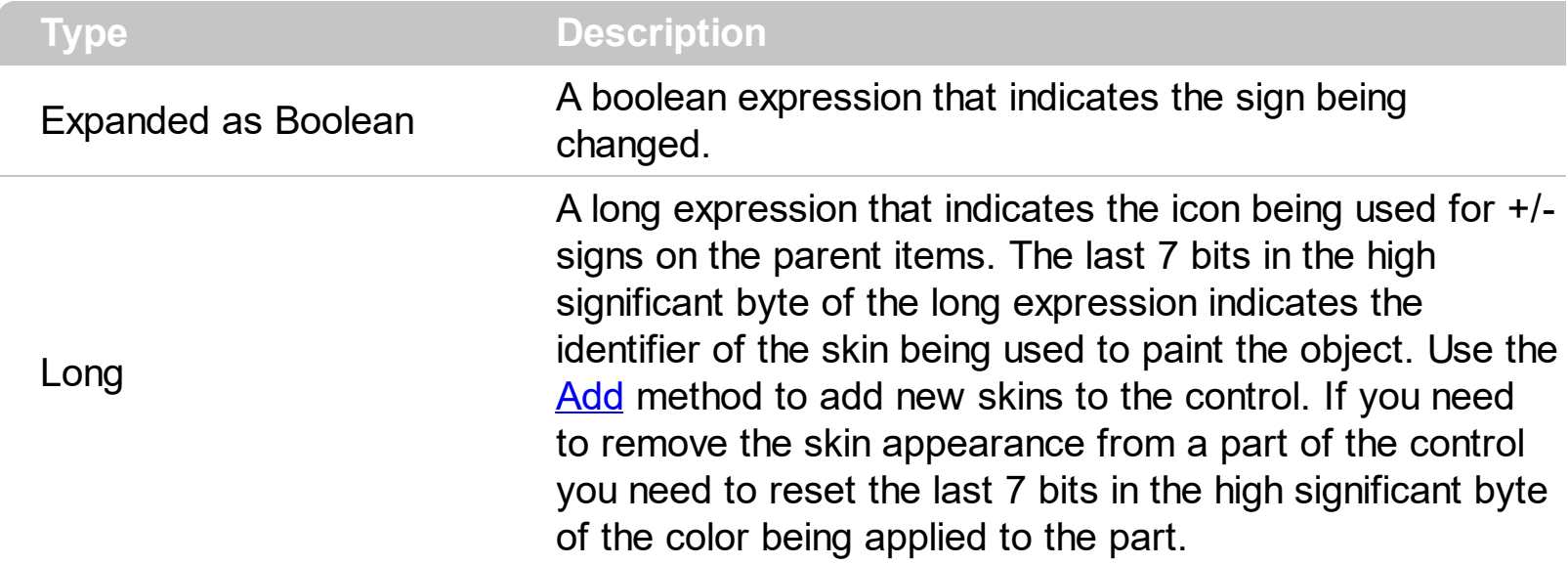

Use the HasButtonsCustom property to assign custom icons to the +/- signs on the parent items. The [HasButtons](#page-621-0)Custom property has effect only if the **HasButtons** property is exCustom. Use the *Images*, [ReplaceIcon](#page-695-0) methods to add new icons to the control, at runtime.

The following VB sample specifies different (as in the screen shot)  $+/-$  signs for the control:

```
With Gantt1
  .BeginUpdate
    .Images
"gBJJgBAICAAGAAEAAQhYAf8Pf4hh0QihCJo2AEZjQAjEZFEaIEaEEaAIAkcbk0olUrlktl0vmExn
    .LinesAtRoot = exLinesAtRoot
    .HeaderVisible = False
```

```
.HasButtons = exCustom
.HasButtonsCustom(False) = 1
.HasButtonsCustom(True) = 2
.Columns.Add "Column 1"
With .Items
  Dim h As HITEM
  h = . AddItem ("Item 1")
  .InsertItem h, , "SubItem 1"
```

```
.InsertItem h, , "SubItem 2"
    End With
  .EndUpdate
End With
```
 $[-]$   $\oplus$  item 1 [+] Subitem 1 Subltern 2

The following C++ sample specifies different ( as in the screen shot ) +/- signs for the control:

```
#include "Items.h"
#include "Columns.h"
#include "Column.h"
m_gantt.BeginUpdate();
m_gantt.Images( COleVariant(
"gBJJgBAICAAGAAEAAQhYAf8Pf4hh0QihCJo2AEZjQAjEZFEaIEaEEaAIAkcbk0olUrlktl0vmExn
) );
m_gantt.SetLinesAtRoot( -1 );
m_gantt.SetHeaderVisible( FALSE );
m_gantt.SetHasButtons( 4 /*exCustom*/ );
m_gantt.SetHasButtonsCustom( FALSE, 1 );
m_gantt.SetHasButtonsCustom( TRUE, 2 );
m_gantt.GetColumns().Add( "Column 1" );
COleVariant vtMissing; V_VT( &vtMissing; ) = VT_ERROR;
CItems items = m gantt. GetItems();
long h = items.AddItem( COleVariant( "Item 1" ) );
items.InsertItem( h, vtMissing, COleVariant("SubItem 1") );
items.InsertItem( h, vtMissing, COleVariant("SubItem 2") );
m_gantt.EndUpdate();
```
The following VB.NET sample specifies different ( as in the screen shot ) +/- signs for the control:

With AxGantt1 .BeginUpdate()

.Images("gBJJgBAICAAGAAEAAQhYAf8Pf4hh0QihCJo2AEZjQAjEZFEaIEaEEaAIAkcbk0olUrlkt

```
.LinesAtRoot = EXGANTTLib.LinesAtRootEnum.exLinesAtRoot
  .HeaderVisible = False
  .HasButtons = EXGANTTLib.ExpandButtonEnum.exCustom
  .set_HasButtonsCustom(False, 1)
  .set_HasButtonsCustom(True, 2)
  .Columns.Add("Column 1")
  With .Items
    Dim h As Long
    h = .AddItem("Item 1")
    .InsertItem(h, , "SubItem 1")
    .InsertItem(h, , "SubItem 2")
  End With
  .EndUpdate()
End With
```
The following C# sample specifies different (as in the screen shot)  $+/-$  signs for the control:

```
axGantt1.BeginUpdate();
axGantt1.Images("gBJJgBAICAAGAAEAAQhYAf8Pf4hh0QihCJo2AEZjQAjEZFEaIEaEEaAIAkcbl
axGantt1.LinesAtRoot = EXGANTTLib.LinesAtRootEnum.exLinesAtRoot;
axGantt1.HeaderVisible = false;
axGantt1.HasButtons = EXGANTTLib.ExpandButtonEnum.exCustom;
axGantt1.set_HasButtonsCustom(false, 1);
axGantt1.set_HasButtonsCustom(true, 2);
axGantt1.Columns.Add("Column 1");
int h = axGantt1.Items.AddItem("Item 1");
axGantt1.Items.InsertItem(h, "", "SubItem 1");
axGantt1.Items.InsertItem(h, "", "SubItem 2");
axGantt1.EndUpdate();
```
The following VFP sample specifies different ( as in the screen shot ) +/- signs for the control:

```
with thisform.Gantt1
  .BeginUpdate()
    local s
```
 $S =$ "gBJJgBAICAAGAAEAAQhYAf8Pf4hh0QihCJo2AEZjQAjEZFEaIEaEEaAIAkcbk0olUrlktl0vmExn

 $s = s +$ 

"1ntFptVrtltt1vuFxuVzul1u13vF5vV7vl9v1/wGBwWDwmFw2HxGJxWLxmNx2PyGRyWTymV

```
.Images(s)
    .LinesAtRoot = -1
    .HeaderVisible = .f.
    .HasButtons = 4 &&exCustom;
    local sT, sCR
    sCR = chr(13) + chr(10)sT = "HasButtonsCustom(True) = 2"+ sCR
    sT = sT + "HasButtonsCustomer(False) = 1" + sCR.Template = sT
    .Columns.Add("Column 1")
    With .Items
      local h
      h = .AddItem("Item 1")
      .InsertItem(h, , "SubItem 1")
      .InsertItem(h, , "SubItem 2")
    EndWith
  .EndUpdate()
endwith
```
## <span id="page-627-0"></span>**property Gantt.HasLines as HierarchyLineEnum**

Enhances the graphic representation of a tree control's hierarchy by drawing lines that link child items to their corresponding parent item.

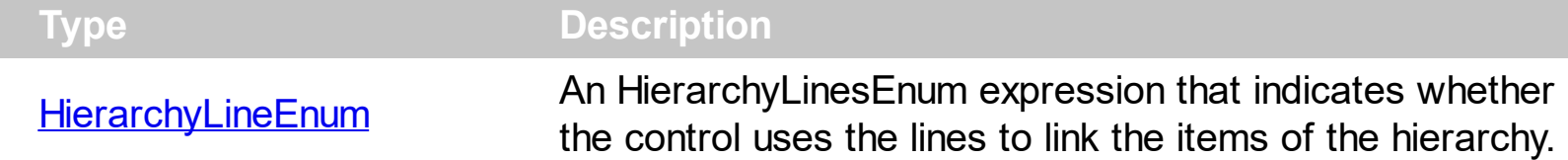

Use the HasLines property to hide the hierarchy lines. Use the **[LinesAtRoot](#page-672-0)** property to allow control displays a line that links that root items of the control. Use the **[InsertItem](#page-932-0)** method to insert new items to the control. Use **Has Buttons** property to hide the buttons displayed at the left of each parent item. Use the **[DrawGridLines](#page-543-0)** property to display grid lines. Use the **[InsertControlItem](#page-924-0)** property to insert an ActiveX item.

## <span id="page-628-0"></span>**property Gantt.HeaderAppearance as AppearanceEnum**

Retrieves or sets a value that indicates the header's appearance.

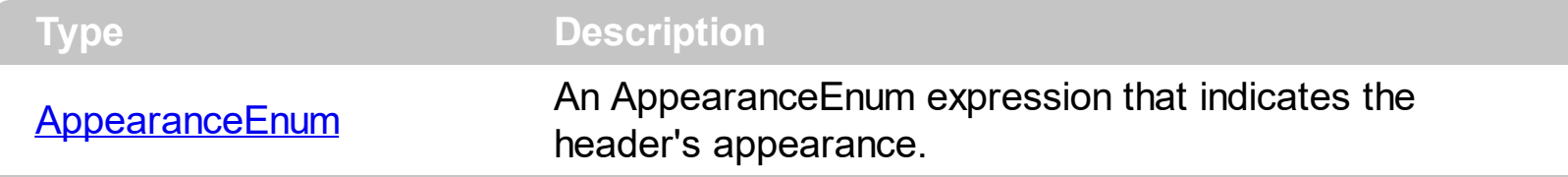

Use the HeaderAppearance property to change the appearance of the control's header bar. Use the **[HeaderVisible](#page-634-0)** property to hide the control's header bar. Use the **[Appearance](#page-488-0)** property to specify the control's appearance. Use the **[ColumnsAllowSizing](#page-523-0)** property to allow resizing the columns, when the control's header bar is not visible.

# <span id="page-629-0"></span>**property Gantt.HeaderHeight as Long**

Retrieves or sets a value indicating the control's header height.

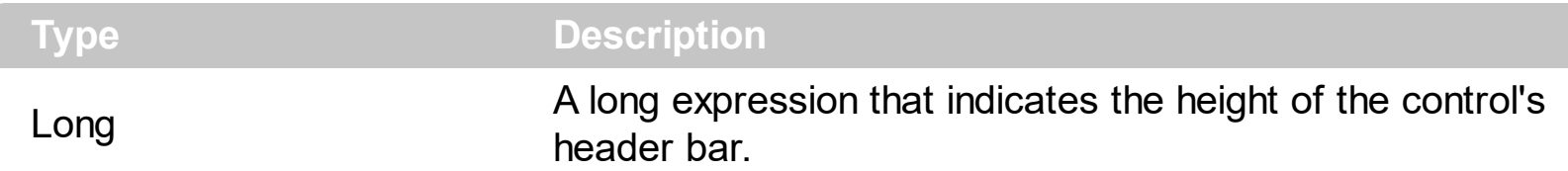

By default, the HeaderHeight property is 18 pixels. Use the HeaderHeight property to change the height of the control's header bar. Use the **[HeaderVisible](#page-634-0)** property to hide the control's header bar. Use the **[LevelKey](#page-394-0)** property to display the control's header bar using multiple levels. If the control displays the header bar using multiple levels the HeaderHeight property gets the height in pixels of a single level in the header bar. The control's header displays multiple levels if there are two or more neighbor columns with the same non empty level key. Use the **[HTMLCaption](#page-391-0)** property to display multiple lines in the column's caption. Use the [Add](#page-411-0) method to add new columns to the control. Use the [LevelKey](#page-394-0) property to specify columns on the same level. Use the **[LevelCount](#page-247-0)** property to specify the number of levels being displayed in the chart's header. *If the [HeaderSingleLine](#page-632-0) property is False, the HeaderHeight property specifies the maximum height of the control's header when the user resizes the columns.*

The following VB sample displays a header bar using multiple lines:

```
With Gantt1
    .BeginUpdate
      .HeaderHeight = 32
      With .Columns.Add("Column 1")
        .HTMLCaption = "Line1<br>Line2"
      End With
      With .Columns.Add("Column 2")
        .HTMLCaption = "Line1<br>Line2"
      End With
    .EndUpdate
End With
```
The following C++ sample displays a header bar using multiple lines:

```
#include "Columns.h"
#include "Column.h"
m_gantt.BeginUpdate();
m_gantt.SetHeaderHeight( 32 );
```

```
m_gantt.SetHeaderVisible( TRUE );
CColumn column1( V_DISPATCH( &m_gantt.GetColumns().Add( "Column 1" ) ) );
  column1.SetHTMLCaption("Line1<br>>br>Line2");
CColumn column2( V_DISPATCH( &m_gantt.GetColumns().Add( "Column 2" ) ) );
  column2.SetHTMLCaption("Line1<br>>br>Line2");
m_gantt.EndUpdate();
```
The following VB.NET sample displays a header bar using multiple lines:

```
With AxGantt1
  .BeginUpdate()
  .HeaderVisible = True
  .HeaderHeight = 32
  With .Columns.Add("Column 1")
    .HTMLCaption = "Line1<br>Line2"
  End With
  With .Columns.Add("Column 2")
    .HTMLCaption = "Line1<br>Line2"
  End With
  .EndUpdate()
End With
```
The following C# sample displays a header bar using multiple lines:

```
axGantt1.BeginUpdate();
axGantt1.HeaderVisible = true;
axGantt1.HeaderHeight = 32;
EXGANTTLib.Column column1 = axGantt1.Columns.Add("Column 1") as
EXGANTTLib.Column ;
column1.HTMLCaption = "Line1<br>line2";
EXGANTTLib.Column column2 = axGantt1.Columns.Add("Column 2") as
EXGANTTLib.Column;
column2.HTMLCaption = "Line1<br>>br>Line2";
axGantt1.EndUpdate();
```
The following VFP sample displays a header bar using multiple lines:

with thisform.Gantt1 .BeginUpdate()

```
.HeaderVisible = .t.
  .HeaderHeight = 32
  with .Columns.Add("Column 1")
    .HTMLCaption = "Line1<br>Line2"
  endwith
  with .Columns.Add("Column 2")
    .HTMLCaption = "Line1<br>Line2"
  endwith
  .EndUpdate()
endwith
```
## <span id="page-632-0"></span>**property Gantt.HeaderSingleLine as Boolean**

Specifies whether the control resizes the columns header and wraps the captions in single or multiple lines.

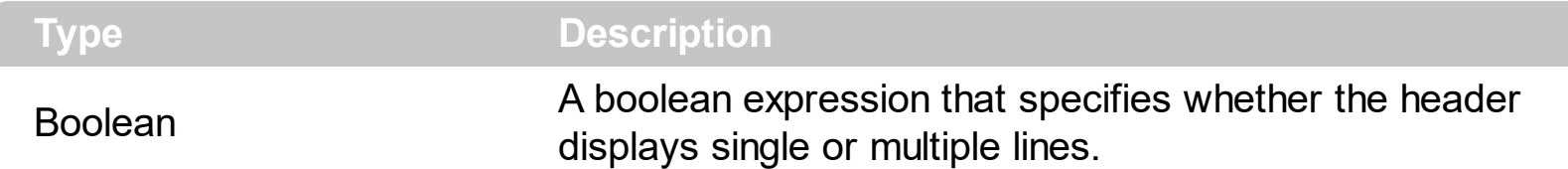

By defauly, the HeaderSingleLine property is True. If the HeaderSingleLine property is False the control breaks the column's caption as soon as the user resizes the column. **In this case the [HeaderHeight](#page-629-0) property specifies the maximum height of the control's** header. The initial height is computed based on the control's **[Font](#page-604-0)** property. The [Caption](#page-353-0) property specifies the caption of the column being displayed in the control's header. The **[HTMLCaption](#page-391-0)** property specifies the HTML caption of the column being displayed in the column's header. Use the **[LevelKey](#page-393-0)** property to display the control's header on multiple levels.

The following screen show shows the control's header while it displays a multiple lines ( HeaderSingleLine = False ):

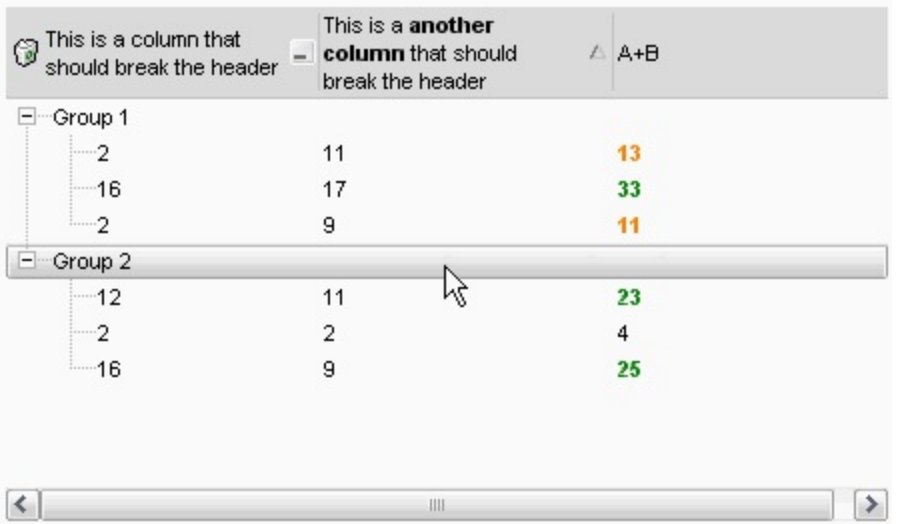

The following screen shot shows the control's header on multiple levels using the [LevelKey](#page-394-0) property:

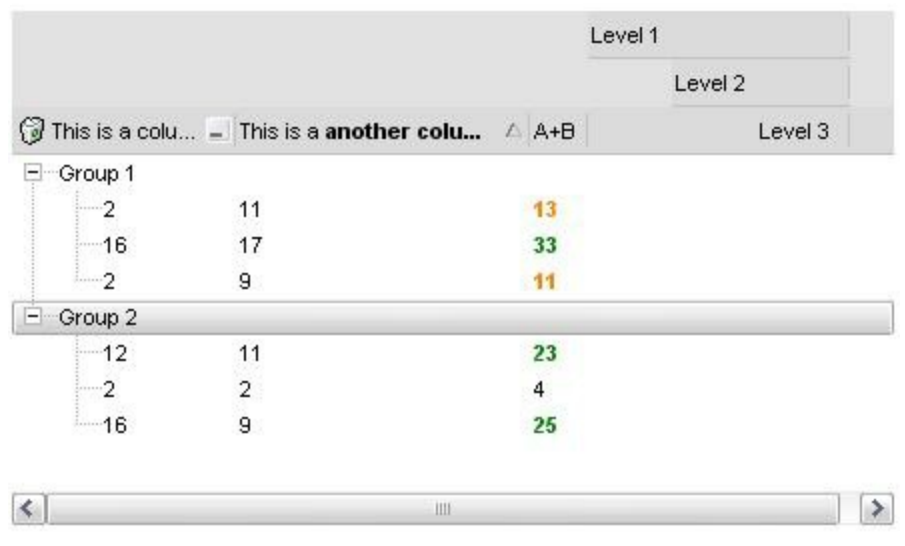

The following screen show shows the control's header while it displays a single line ( HeaderSingleLine = True ):

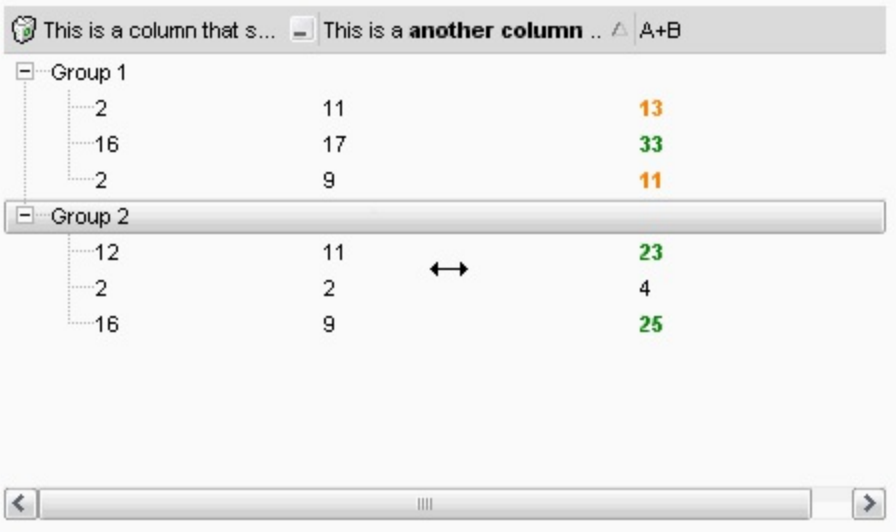

## <span id="page-634-0"></span>**property Gantt.HeaderVisible as Boolean**

Retrieves or sets a value that indicates whether the control's header is visible or hidden.

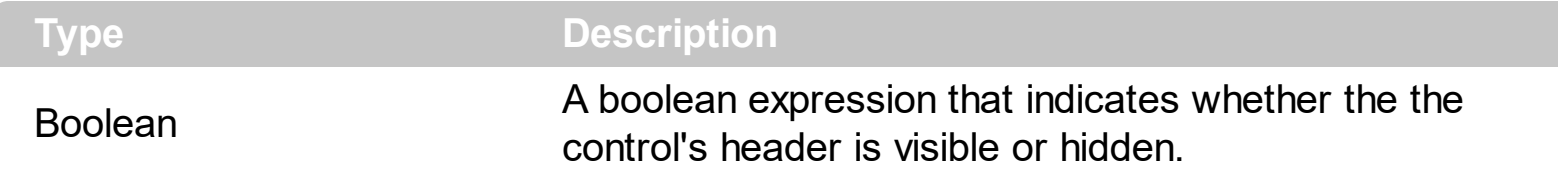

By default, the HeaderVisible property is True. Use the HeaderVisible property to hide the control's header bar. The control's header bar displays the levels in the chart area too. Use the **[LevelCount](#page-247-0)** property to specify the number of levels being displayed in the chart's header. Use the [Level](#page-245-0) property to access the level in the chart area. Use the [Caption](#page-353-0) property to specify the column's caption being displayed in the control's header bar. Use the [HeaderAppearance](#page-628-0) property to change the header bar's appearance. Use the [BackColorHeader](#page-501-0) and [ForeColorHeader](#page-607-0) properties to customize the control's header. Use the **[BackColorLevelHeader](#page-503-0)** property to specify the background color of the header when it displays multiple levels. Use the **[HeaderHeight](#page-629-0)** property to specify the height of the control's header bar. Use the **[SortBarVisible](#page-755-0)** property to specify whether the control's sort bar is visible or it is hidden. Use the **[ColumnsAllowSizing](#page-523-0)** property to allow resizing the columns, when the control's header bar is not visible.

# **property Gantt.HideSelection as Boolean**

Returns a value that determines whether selected item appears highlighted when a control loses the focus.

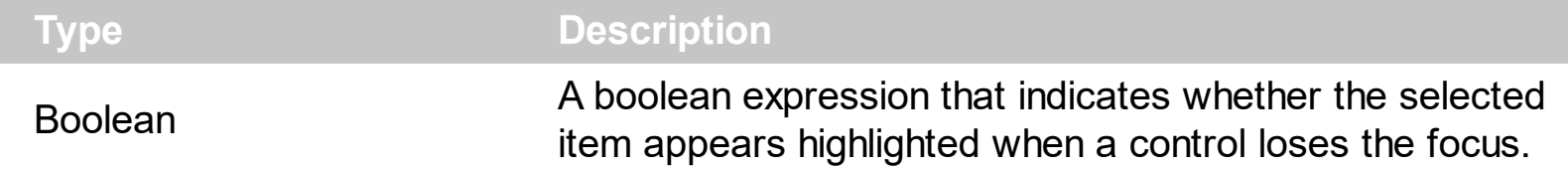

By default, the HideSelection property is False. You can use this property to indicate which item is highlighted while another form or a dialog box has the focus. Use the **[SelForeColor](#page-736-0)** and **[SelBackColor](#page-727-0)** property to customize the colors for the selected items in the control. Use the **[SelectItem](#page-1050-0)** property to programmatically select an item. Use the **[SelectedItem](#page-1046-0)** and [SelectCount](#page-1042-0) property to retrieve the list of selected items. Use the [SelectableItem](#page-1039-0) property to specify whether an items can be selected.

## <span id="page-636-0"></span>**property Gantt.HotBackColor as Color**

Retrieves or sets a value that indicates the hot-tracking background color.

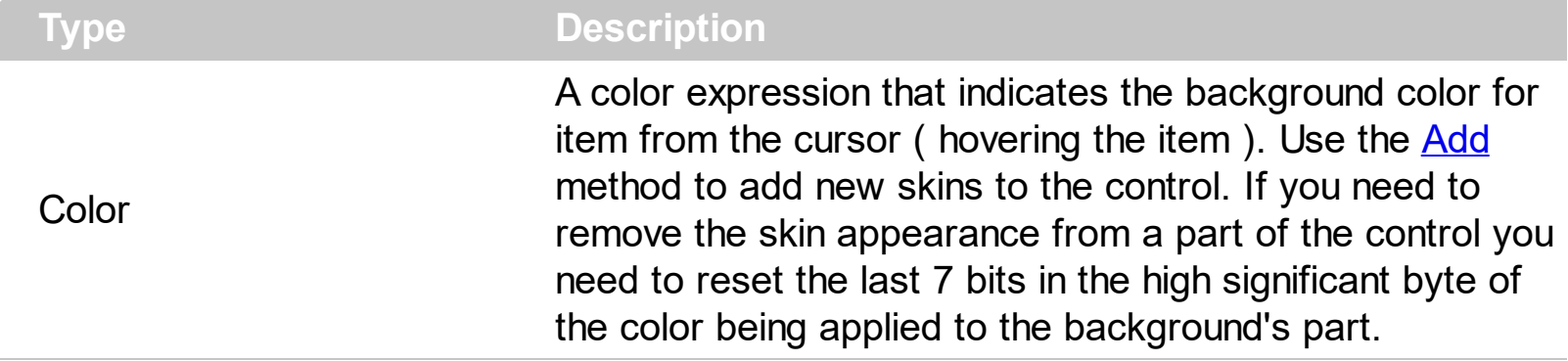

By default, the HotBackColor property is 0, which means that the HotBackColor property has no effect. Use the HotBackColor property on a non-zero value to highlight the item from the cursor. The **[HotForeColor](#page-644-0)** property specifies the foreground color to highlight the item from the cursor. The **[ItemFromPoint](#page-663-0)** property gets the item from the cursor. The [SelBackColor](#page-727-0) property specifies the selection background color. The [SelBackMode](#page-731-0) property specifies the way the selected items are shown in the control.

The following sample displays a different background color mouse passes over an item.

### **VBA**

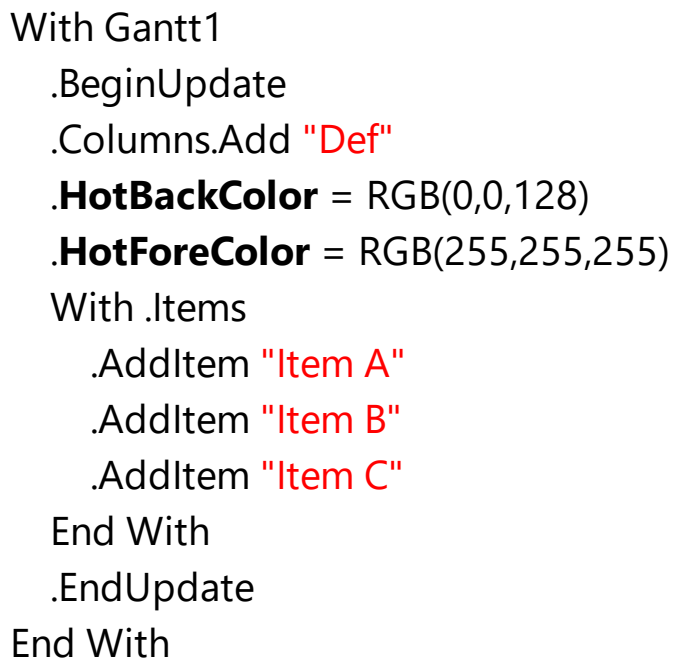

### **VB6**

With Gantt1 .BeginUpdate .Columns.Add "Def"

.**HotBackColor** = RGB(0,0,128) .**HotForeColor** = RGB(255,255,255) With .Items .AddItem "Item A" .AddItem "Item B" .AddItem "Item C" End With .EndUpdate End With

#### **VB.NET**

With Exgantt1 .BeginUpdate() .Columns.Add("Def") .**HotBackColor** = Color.FromArgb(0,0,128) .**HotForeColor** = Color.FromArgb(255,255,255) With .Items .AddItem("Item A") .AddItem("Item B") .AddItem("Item C") End With .EndUpdate() End With

#### **VB.NET for /COM**

With AxGantt1 .BeginUpdate() .Columns.Add("Def") .**HotBackColor** = RGB(0,0,128) .**HotForeColor** = RGB(255,255,255) With .Items .AddItem("Item A") .AddItem("Item B") .AddItem("Item C") End With .EndUpdate()

```
End With
```
### **C++**

```
/*
  Copy and paste the following directives to your header file as
  it defines the namespace 'EXGANTTLib' for the library: 'ExGantt 1.0 Control Library'
  #import <ExGantt.dll>
  using namespace EXGANTTLib;
*/
EXGANTTLib::IGanttPtr spGantt1 = GetDlgItem(IDC_GANTT1)->GetControlUnknown();
spGantt1->BeginUpdate();
spGantt1->GetColumns()->Add(L"Def");
spGantt1->PutHotBackColor(RGB(0,0,128));
spGantt1->PutHotForeColor(RGB(255,255,255));
EXGANTTLib::IItemsPtr var_Items = spGantt1->GetItems();
  var_Items->AddItem("Item A");
  var_Items->AddItem("Item B");
  var_Items->AddItem("Item C");
spGantt1->EndUpdate();
```
#### **C++ Builder**

```
Gantt1->BeginUpdate();
Gantt1->Columns->Add(L"Def");
Gantt1->HotBackColor = RGB(0,0,128);
Gantt1->HotForeColor = RGB(255,255,255);
Exganttlib_tlb::IItemsPtr var_Items = Gantt1->Items;
  var_Items->AddItem(TVariant("Item A"));
  var_Items->AddItem(TVariant("Item B"));
  var_Items->AddItem(TVariant("Item C"));
Gantt1->EndUpdate();
```
#### **C#**

```
exgantt1.BeginUpdate();
exgantt1.Columns.Add("Def");
```

```
exgantt1.HotBackColor = Color.FromArgb(0,0,128);
exgantt1.HotForeColor = Color.FromArgb(255,255,255);
exontrol.EXGANTTLib.Items var_Items = exgantt1.Items;
  var_Items.AddItem("Item A");
  var_Items.AddItem("Item B");
  var_Items.AddItem("Item C");
exgantt1.EndUpdate();
```
## **JavaScript**

```
<OBJECT classid="clsid:CD481F4D-2D25-4759-803F-752C568F53B7" id="Gantt1">
</OBJECT>
```

```
<SCRIPT LANGUAGE="JScript">
 Gantt1.BeginUpdate()
```
Gantt1.Columns.Add("Def")

Gantt1.**HotBackColor** = 8388608

Gantt1.**HotForeColor** = 16777215

var var\_Items = Gantt1.Items

var\_Items.AddItem("Item A")

var\_Items.AddItem("Item B")

var\_Items.AddItem("Item C")

Gantt1.EndUpdate()

</SCRIPT>

#### **C# for /COM**

```
axGantt1.BeginUpdate();
axGantt1.Columns.Add("Def");
```
axGantt1.**HotBackColor** = Color.FromArgb(0,0,128); axGantt1.**HotForeColor** = Color.FromArgb(255,255,255); EXGANTTLib.Items var\_Items = axGantt1.Items; var\_Items.AddItem("Item A"); var\_Items.AddItem("Item B"); var\_Items.AddItem("Item C"); axGantt1.EndUpdate();

## **X++ (Dynamics Ax 2009)**

```
public void init()
{
  COM com_Items
  anytype var_Items
  super()
  exgantt1.BeginUpdate()
```

```
exgantt1.Columns().Add("Def")
```

```
exgantt1.HotBackColor(WinApi::RGB2int(0,0,128))
```
exgantt1.**HotForeColor**(WinApi::RGB2int(255,255,255))

```
var_Items = exgantt1.Items()
com_Items = var_Items
```
com\_Items.AddItem("Item A")

```
com_Items.AddItem("Item B")
```

```
com_Items.AddItem("Item C")
```

```
exgantt1.EndUpdate()
```
# **VFP**

 $\vert$  }

```
with thisform.Gantt1
  .BeginUpdate
  .Columns.Add("Def")
  .HotBackColor = RGB(0,0,128)
  .HotForeColor = RGB(255,255,255)
  with .Items
    .AddItem("Item A")
    .AddItem("Item B")
    .AddItem("Item C")
  endwith
  .EndUpdate
endwith
```
#### **dBASE Plus**

```
local oGantt,var_Items
```

```
oGantt = form.Activex1.nativeObject
oGantt.BeginUpdate()
oGantt.Columns.Add("Def")
oGantt.HotBackColor = 0x800000
oGantt.HotForeColor = 0xffffff
var_Items = oGantt.Items
  var_Items.AddItem("Item A")
  var_Items.AddItem("Item B")
  var_Items.AddItem("Item C")
oGantt.EndUpdate()
```
#### **XBasic (Alpha Five)**

```
Dim oGantt as P
Dim var Items as P
oGantt = topparent:CONTROL_ACTIVEX1.activex
oGantt.BeginUpdate()
oGantt.Columns.Add("Def")
oGantt.HotBackColor = 8388608
oGantt.HotForeColor = 16777215
var Items = oGantt.Items
  var_Items.AddItem("Item A")
  var_Items.AddItem("Item B")
  var_Items.AddItem("Item C")
oGantt.EndUpdate()
```
#### **Delphi 8 (.NET only)**

```
with AxGantt1 do
begin
  BeginUpdate();
  Columns.Add('Def');
  HotBackColor := Color.FromArgb(0,0,128);
  HotForeColor := Color.FromArgb(255,255,255);
  with Items do
  begin
    AddItem('Item A');
    AddItem('Item B');
    AddItem('Item C');
  end;
  EndUpdate();
end
```
#### **Delphi (standard)**

```
with Gantt1 do
begin
  BeginUpdate();
  Columns.Add('Def');
  HotBackColor := RGB(0,0,128);
```

```
HotForeColor := RGB(255,255,255);
  with Items do
  begin
    AddItem('Item A');
    AddItem('Item B');
    AddItem('Item C');
  end;
  EndUpdate();
end
```
### **Visual Objects**

local var\_Items as IItems

oDCOCX\_Exontrol1:BeginUpdate() oDCOCX\_Exontrol1:Columns:Add("Def") oDCOCX\_Exontrol1:**HotBackColor** := RGB(0,0,128) oDCOCX\_Exontrol1:**HotForeColor** := RGB(255,255,255) var\_Items := oDCOCX\_Exontrol1:Items var\_Items:AddItem("Item A") var\_Items:AddItem("Item B") var\_Items:AddItem("Item C") oDCOCX\_Exontrol1:EndUpdate()

### **PowerBuilder**

OleObject oGantt,var\_Items

```
oGantt = ole_1.Object
oGantt.BeginUpdate()
oGantt.Columns.Add("Def")
oGantt.HotBackColor = RGB(0,0,128)
oGantt.HotForeColor = RGB(255,255,255)
var Items = oGantt.Items
  var_Items.AddItem("Item A")
  var_Items.AddItem("Item B")
  var_Items.AddItem("Item C")
oGantt.EndUpdate()
```
## <span id="page-644-0"></span>**property Gantt.HotForeColor as Color**

Retrieves or sets a value that indicates the hot-tracking foreground color.

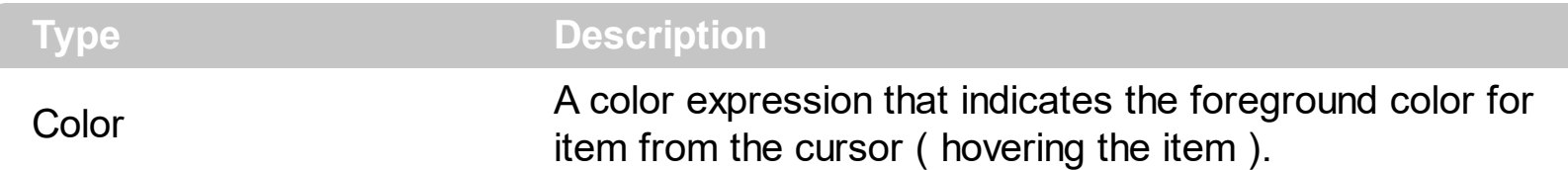

By default, the HotForeColor property is 0, which means that the HotForeColor property has no effect. Use the HotForeColor property on a non-zero value to highlight the item from the cursor. The **[HotBackColor](#page-636-0)** property specifies the background color to highlight the item from the cursor. The [ItemFromPoint](#page-663-0) property gets the item from the cursor. The [SelForeColor](#page-736-0) property specifies the selection foreground color.

The following sample displays a different background color mouse passes over an item.

### **VBA**

With Gantt1 .BeginUpdate .Columns.Add "Def" .**HotBackColor** = RGB(0,0,128) .**HotForeColor** = RGB(255,255,255) With .Items .AddItem "Item A" .AddItem "Item B" .AddItem "Item C" End With .EndUpdate End With

## **VB6**

With Gantt1 .BeginUpdate .Columns.Add "Def" .**HotBackColor** = RGB(0,0,128) .**HotForeColor** = RGB(255,255,255) With .Items .AddItem "Item A"

```
.AddItem "Item B"
    .AddItem "Item C"
  End With
  .EndUpdate
End With
```
## **VB.NET**

With Exgantt1 .BeginUpdate() .Columns.Add("Def") .**HotBackColor** = Color.FromArgb(0,0,128) .**HotForeColor** = Color.FromArgb(255,255,255) With .Items .AddItem("Item A") .AddItem("Item B") .AddItem("Item C") End With .EndUpdate() End With

### **VB.NET for /COM**

```
With AxGantt1
  .BeginUpdate()
  .Columns.Add("Def")
  .HotBackColor = RGB(0,0,128)
  .HotForeColor = RGB(255,255,255)
  With .Items
    .AddItem("Item A")
    .AddItem("Item B")
    .AddItem("Item C")
  End With
  .EndUpdate()
End With
```

```
/*
  Copy and paste the following directives to your header file as
  it defines the namespace 'EXGANTTLib' for the library: 'ExGantt 1.0 Control Library'
  #import <ExGantt.dll>
  using namespace EXGANTTLib;
*/
EXGANTTLib::IGanttPtr spGantt1 = GetDlgItem(IDC_GANTT1)->GetControlUnknown();
spGantt1->BeginUpdate();
spGantt1->GetColumns()->Add(L"Def");
spGantt1->PutHotBackColor(RGB(0,0,128));
spGantt1->PutHotForeColor(RGB(255,255,255));
EXGANTTLib::IItemsPtr var_Items = spGantt1->GetItems();
  var_Items->AddItem("Item A");
  var_Items->AddItem("Item B");
  var_Items->AddItem("Item C");
spGantt1->EndUpdate();
```
#### **C++ Builder**

Gantt1->BeginUpdate(); Gantt1->Columns->Add(L"Def"); Gantt1->**HotBackColor** = RGB(0,0,128); Gantt1->**HotForeColor** = RGB(255,255,255); Exganttlib\_tlb::IItemsPtr var\_Items = Gantt1->Items; var\_Items->AddItem(TVariant("Item A")); var\_Items->AddItem(TVariant("Item B")); var\_Items->AddItem(TVariant("Item C")); Gantt1->EndUpdate();

### **C#**

exgantt1.BeginUpdate(); exgantt1.Columns.Add("Def"); exgantt1.**HotBackColor** = Color.FromArgb(0,0,128); exgantt1.**HotForeColor** = Color.FromArgb(255,255,255); exontrol.EXGANTTLib.Items var\_Items = exgantt1.Items; var\_Items.AddItem("Item A");

```
var_Items.AddItem("Item B");
  var_Items.AddItem("Item C");
exgantt1.EndUpdate();
```
### **JavaScript**

<OBJECT classid="clsid:CD481F4D-2D25-4759-803F-752C568F53B7" id="Gantt1"> </OBJECT>

```
<SCRIPT LANGUAGE="JScript">
 Gantt1.BeginUpdate()
```
Gantt1.Columns.Add("Def")

Gantt1.**HotBackColor** = 8388608

Gantt1.**HotForeColor** = 16777215

var var\_Items = Gantt1.Items

var\_Items.AddItem("Item A")

var\_Items.AddItem("Item B")

var\_Items.AddItem("Item C")

Gantt1.EndUpdate()

</SCRIPT>

#### **C# for /COM**

axGantt1.BeginUpdate(); axGantt1.Columns.Add("Def"); axGantt1.**HotBackColor** = Color.FromArgb(0,0,128); axGantt1.**HotForeColor** = Color.FromArgb(255,255,255); EXGANTTLib.Items var\_Items = axGantt1.Items; var\_Items.AddItem("Item A");
```
var_Items.AddItem("Item B");
  var_Items.AddItem("Item C");
axGantt1.EndUpdate();
```
#### **X++ (Dynamics Ax 2009)**

```
public void init()
```
{

COM com\_Items

anytype var\_Items

super()

```
exgantt1.BeginUpdate()
```

```
exgantt1.Columns().Add("Def")
```
exgantt1.**HotBackColor**(WinApi::RGB2int(0,0,128))

exgantt1.**HotForeColor**(WinApi::RGB2int(255,255,255))

```
var_Items = exgantt1.Items()
com_Items = var_Items
```
com\_Items.AddItem("Item A")

com\_Items.AddItem("Item B")

com\_Items.AddItem("Item C")

```
exgantt1.EndUpdate()
```
## **VFP**

}

with thisform.Gantt1 .BeginUpdate .Columns.Add("Def") .**HotBackColor** = RGB(0,0,128) .**HotForeColor** = RGB(255,255,255) with .Items .AddItem("Item A") .AddItem("Item B") .AddItem("Item C") endwith .EndUpdate endwith

#### **dBASE Plus**

```
local oGantt,var_Items
```

```
oGantt = form.Activex1.nativeObject
oGantt.BeginUpdate()
oGantt.Columns.Add("Def")
oGantt.HotBackColor = 0x800000
oGantt.HotForeColor = 0xffffff
var Items = oGantt.Items
  var_Items.AddItem("Item A")
  var Items.AddItem("Item B")
  var_Items.AddItem("Item C")
oGantt.EndUpdate()
```
#### **XBasic (Alpha Five)**

Dim oGantt as P Dim var Items as P

oGantt = topparent:CONTROL\_ACTIVEX1.activex

oGantt.BeginUpdate() oGantt.Columns.Add("Def") oGantt.**HotBackColor** = 8388608 oGantt.**HotForeColor** = 16777215 var Items = oGantt.Items var\_Items.AddItem("Item A") var\_Items.AddItem("Item B") var\_Items.AddItem("Item C") oGantt.EndUpdate()

#### **Delphi 8 (.NET only)**

```
with AxGantt1 do
begin
  BeginUpdate();
  Columns.Add('Def');
  HotBackColor := Color.FromArgb(0,0,128);
  HotForeColor := Color.FromArgb(255,255,255);
  with Items do
  begin
    AddItem('Item A');
    AddItem('Item B');
    AddItem('Item C');
  end;
  EndUpdate();
end
```
#### **Delphi (standard)**

with Gantt1 do begin BeginUpdate(); Columns.Add('Def'); **HotBackColor** := RGB(0,0,128); **HotForeColor** := RGB(255,255,255); with Items do begin AddItem('Item A');

```
AddItem('Item B');
    AddItem('Item C');
  end;
  EndUpdate();
end
```
#### **Visual Objects**

local var\_Items as IItems

oDCOCX\_Exontrol1:BeginUpdate() oDCOCX\_Exontrol1:Columns:Add("Def") oDCOCX\_Exontrol1:**HotBackColor** := RGB(0,0,128) oDCOCX\_Exontrol1:**HotForeColor** := RGB(255,255,255) var\_Items := oDCOCX\_Exontrol1:Items var\_Items:AddItem("Item A") var\_Items:AddItem("Item B") var\_Items:AddItem("Item C") oDCOCX\_Exontrol1:EndUpdate()

#### **PowerBuilder**

OleObject oGantt,var\_Items

```
oGantt = ole_1.Object
oGantt.BeginUpdate()
oGantt.Columns.Add("Def")
oGantt.HotBackColor = RGB(0,0,128)
oGantt.HotForeColor = RGB(255,255,255)
var_Items = oGantt.Items
  var_Items.AddItem("Item A")
  var_Items.AddItem("Item B")
  var_Items.AddItem("Item C")
oGantt.EndUpdate()
```
## **property Gantt.HTMLPicture(Key as String) as Variant**

Adds or replaces a picture in HTML captions.

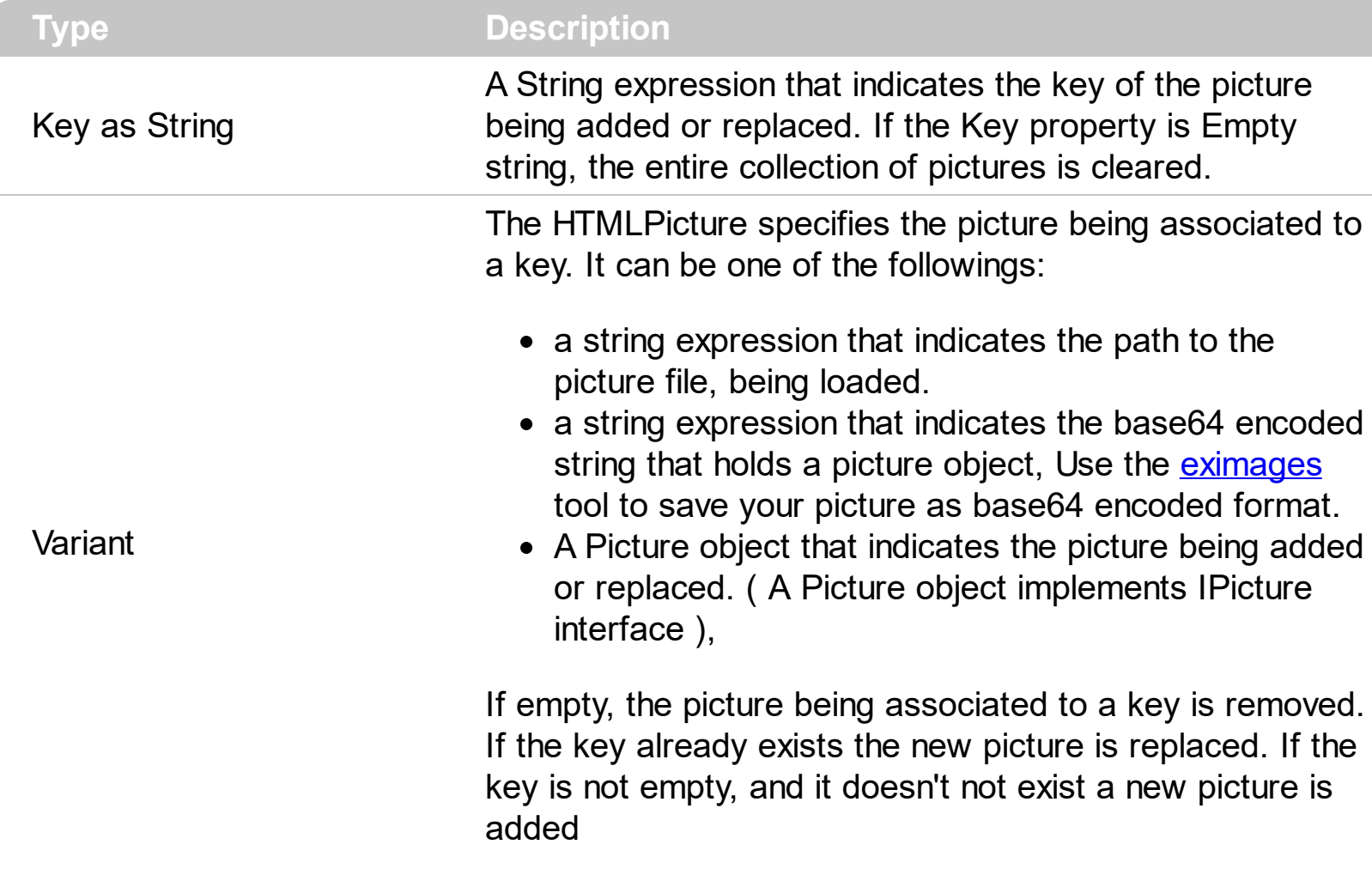

The HTMLPicture property handles a collection of custom size picture being displayed in the HTML captions, using the <img> tags. By default, the HTMLPicture collection is empty. Use the HTMLPicture property to add new pictures to be used in HTML captions. For instance, the HTMLPicture("pic1") = "c:\winnt\zapotec.bmp", loads the zapotec picture and associates the pic1 key to it. Any "<img>pic1</img>" sequence in HTML captions, displays the pic1 picture. On return, the HTMLPicture property retrieves a Picture object ( this implements the IPictureDisp interface ).

The following sample shows how to put a custom size picture in the column's header:

```
<CONTROL>.HTMLPicture("pic1") = "c:/temp/editors.gif"
<CONTROL>.HTMLPicture("pic2") = "c:/temp/editpaste.gif"
<COLUMN1>.HTMLCaption = "A <img>pic1</img>"
<COLUMN2>.HTMLCaption = "B <img>pic2</img>"
<COLUMN3>.HTMLCaption = "A <img>pic1</img> + B <img>pic2</img>"
```
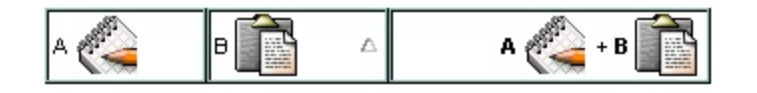

## **property Gantt.hWnd as Long**

Retrieves the control's window handle.

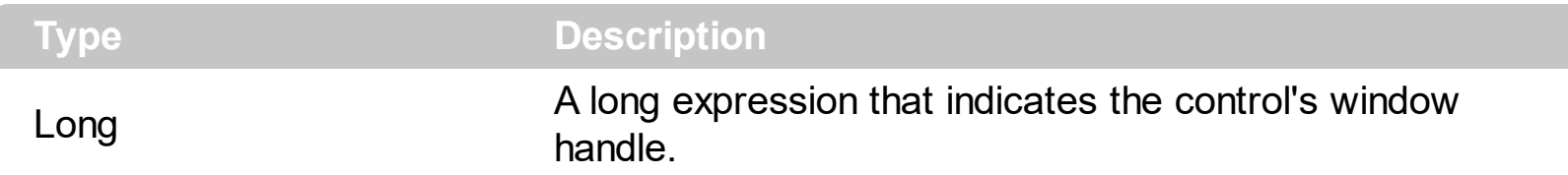

Use the hWnd property to get the control's main window handle. Use the **[ItemWindowHost](#page-992-0)** property to get the handle of the container window that host an item's ActiveX Control. The Microsoft Windows operating environment identifies each form and control in an application by assigning it a handle, or hWnd. The hWnd property is used with Windows API calls. Many Windows operating environment functions require the hWnd of the active window as an argument.

## **property Gantt.HyperLinkColor as Color**

Specifies the hyperlink color.

 $\overline{\phantom{a}}$ 

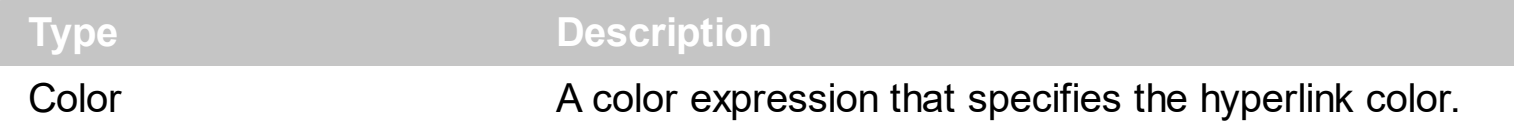

Use the HyperLinkColor property to specify the color used when the cursor is over the hyperlink cells. A hyperlink cell has the [CellHyperLink](#page-834-0) property true. The control fires the [HyperLinkClick](#page-1212-0) property when user clicks a cell that has the CellHyperLink property on True.

## <span id="page-656-0"></span>**method Gantt.Images (Handle as Variant)**

Sets the control's image list at runtime.

 $\overline{\phantom{a}}$ 

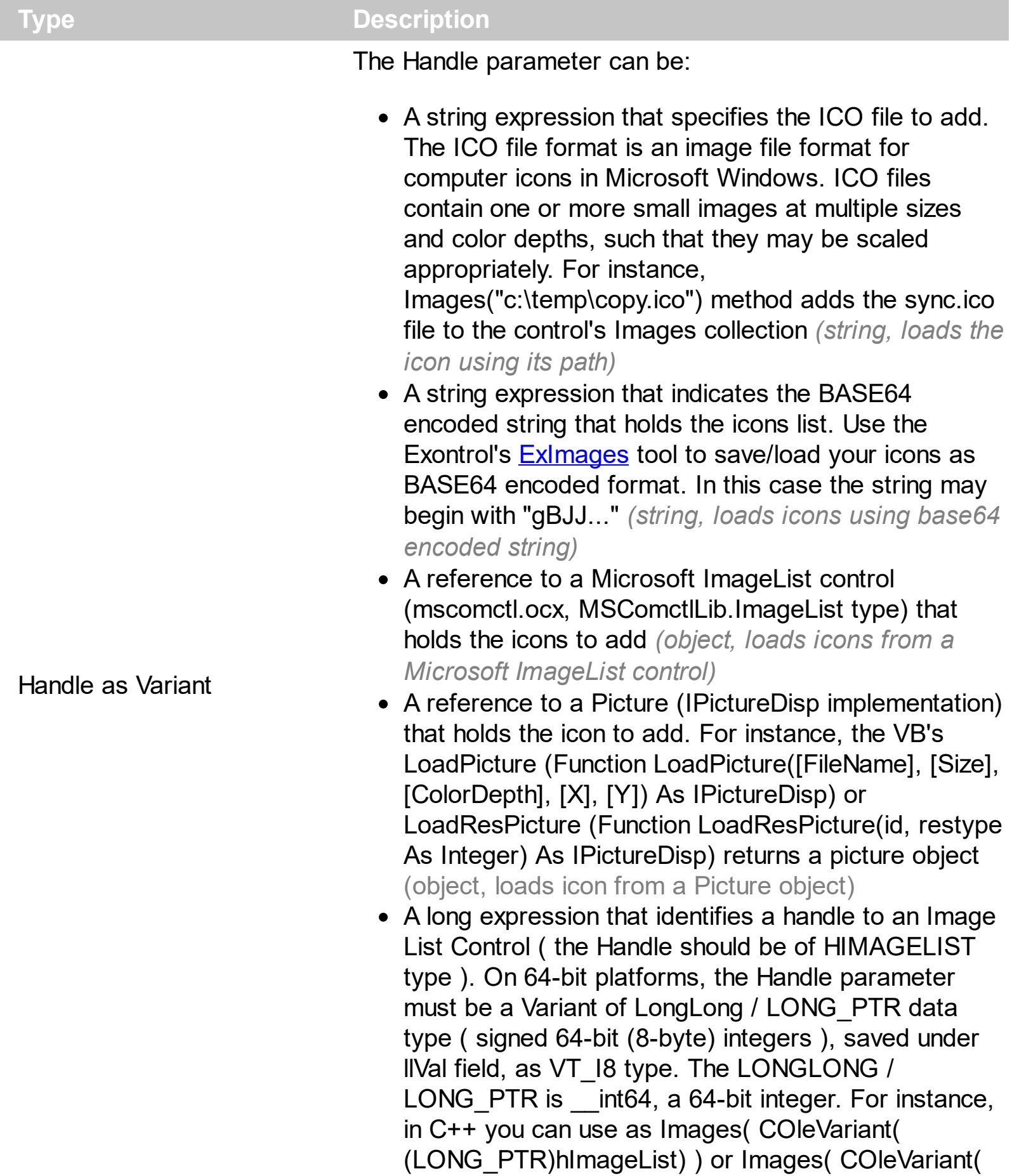

(LONGLONG)hImageList) ), where hImageList is of

The user can add images at design time, by drag and drop files to combo's image holder. The ImageSize property defines the size (width/height) of the icons within the control's Images collection. Use the Replacelcon method to add, remove or clear icons in the control's images collection. Use the **Cellimage**, Cellimages properties to assign icons to a cell. Use the CellPicture property to assign a custom size picture to a cell. Use the CheckImage or RadioImage property to specify a different look for checkboxes or radio buttons in the cells.

The following VB sample adds the control's icons list from a BASE64 encoded string:

```
Dim s As String
With Gantt1
  .BeginUpdate
  S ="gBJJgBAIDAAGAAEAAQhYAf8Pf4hh0QihCJo2AEZjQAjEZFEaIEaEEaAIAkcbk0olUrlktl0vmExn
  s = s + "Poyf5xoojKAq".lmages s
  .Columns.Add "Column 1"
  With .Items
    Dim h As HITEM
    h = .AddItem("Item 1")
    .Celllmage(h, 0) = 1
    h = . Add Item ("Item 2")
    .CellImages(h, 0) = "2,3"
  End With
  .EndUpdate
End With
```
If you run the sample you get:

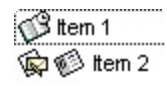

The following VB sample loads images from a Microsoft Image List control:

Gantt1. Images ImageList1. hlmageList

The following C++ sample loads icons from a BASE64 encoded string:

```
#include "Items.h"
#include "Columns.h"
#include "Column.h"
m_gantt.BeginUpdate();
CString s ="gBJJgBAIDAAGAAEAAQhYAf8Pf4hh0QihCJo2AEZjQAjEZFEaIEaEEaAIAkcbk0olUrlktl0vmExn
S + 1 ="/xoAw9ZiFdxbAAGVxM5yOTzkPy+MzGRpmdx2kl2epGY1WqxmZl+Yyery2yyGHyeirGoo+(
S + 1 ="NbDDLO2xz5PlBi3O8x0EsZD7zuG8T1vrCD5uZE7zxM+CXQNB78RKw8RRbF8Rwyu0UPS/U
S + ="kSSAAkgUU2nE20gmp5oo6JwH+eZ31EjJwB+eBn1K/AHnBWIfvwAZwACYAHsMy9cIMyFel
m_gantt.lmages( COleVariant( s ) );
m_gantt.GetColumns().Add("Column 1");
COleVariant vtMissing; V_VT( &vtMissing ) = VT_ERROR;
CItems items = m_gantt.GetItems();
long h = items.AddItem( COleVariant( "Item 1" ) );
items.SetCellImage( COleVariant( h ), COleVariant( (long) 0 ), 1 );
h = items.AddItem( COleVariant( "Item 2" ) );
items.SetCellImages(COleVariant(h), COleVariant((long) 0), COleVariant("2,3"));
m_gantt.EndUpdate();
```
The following C++ sample loads icons from a HIMAGELIST type:

SHFILEINFO sfi; ZeroMemory( & sfi, sizeof(sfi) ); HIMAGELIST hSysImageList = (HIMAGELIST)SHGetFileInfo(\_T("C:\\"), 0, &sfi, sizeof (SHFILEINFO), SHGFI\_SMALLICON | SHGFI\_SYSICONINDEX ); m\_gantt.lmages(\_variant\_t((long)hSysImageList));

The following VB.NET sample loads icons from a BASE64 encoded string:

```
Dim s As String
With AxGantt1
  .BeginUpdate()
  S ="gBJJgBAIDAAGAAEAAQhYAf8Pf4hh0QihCJo2AEZjQAjEZFEaIEaEEaAIAkcbk0olUrlktl0vmExn
  s = s + "Poyf5xoojKAq".Images(s).Columns.Add("Column 1")
  With .Items
    Dim h As Integer
    h = . Add Item ("Item 1")
    .Celllmage(h, 0) = 1
    h = .AddItem("Item 2")
    .CellImages(h, 0) = "2,3"
  End With
  .EndUpdate()
End With
```
The following C# sample loads icons from a BASE64 encoded string:

```
axGantt1.BeginUpdate();
string s ="gBJJgBAIDAAGAAEAAQhYAf8Pf4hh0QihCJo2AEZjQAjEZFEaIEaEEaAIAkcbk0olUrlktl0vmExn
s = s + "Poyf5xoojKAg";axGantt1.Images(s);
axGantt1.Columns.Add("Column 1");
int h = axGant1.ltems.AddItem("Item 1");
axGantt1.Items.set_CellImage(h, 0, 1);
h = axGant1.ltems.AddItem("Item 2");
axGantt1.Items.set_CellImages(h, 0,"2,3");
axGantt1.EndUpdate();
```
The following VFP sample loads icons from a BASE64 encoded string:

local s

```
With thisform.Gantt1
  .BeginUpdate()
  S ="gBJJgBAIDAAGAAEAAQhYAf8Pf4hh0QihCJo2AEZjQAjEZFEaIEaEEaAIAkcbk0olUrlktl0vmExn
  S = S +"dr1fsFhsVjslls1ntFptVrtltt1vuFxuVzul1u13vF5vV7vl9v1/wGBnqAQEZwmCxFhYGLib/xoAw9
  S = S +"Goo+03mM02Jzee029y2Ewum2+FnOTlGezHNx0b3/C3U258a4mP5HVvOw52s2fg2vH6ml
  S = S +"kicAJnCbsNbDDLO2xz5PlBi3O8x0EsZD7zuG8T1vrCD5uZE7zxM+CXQNB78RKw8RRbF8Rw
  S = S +"wi/8iNPJMjSo0clvjMLuTHLkJTNCqVTSms2Tkq8jTzOcVP/BsePUocQLDQ9AJ3LtFUbR1Hqaiv
 s = s + "Poyf5xoojKAq".lmages(s)
  .Columns.Add("Column 1")
 With Items
    .DefaultItem = .AddItem("Item 1")
    CellImage(0, 0) = 1.DefaultItem = .AddItem("Item 2")
    .CellImages(0, 0) = "2,3"
  EndWith
  .EndUpdate()
EndWith
```
## <span id="page-661-0"></span>**property Gantt.ImageSize as Long**

Retrieves or sets the size of control' icons/images/check-boxes/radio-buttons.

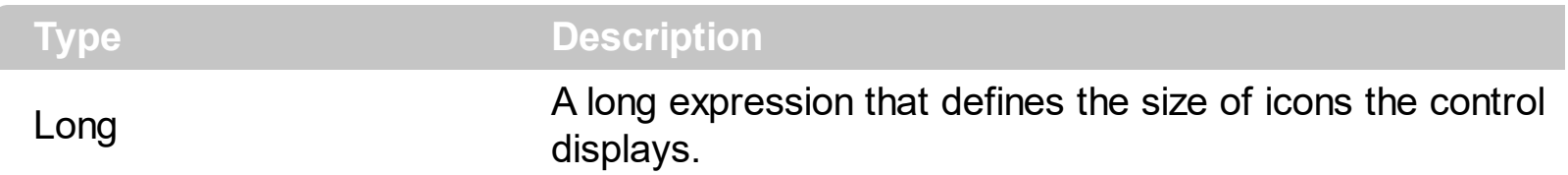

By default, the ImageSize property is 16 (pixels). The ImageSize property specifies the size of icons being loaded using the **[Images](#page-656-0)** method. The control's Images collection is cleared if the ImageSize property is changed, so it is recommended to set the ImageSize property before calling the Images method. The ImageSize property defines the size (width/height) of the icons within the control's Images collection. For instance, if the ICO file to load includes different types the one closest with the size specified by ImageSize property is loaded by Images method. The ImageSize property does NOT change the height for the control's font.

The ImageSize property defines the size to display the following UI elements:

- any icon that a cell or column displays ( <img>number</img> ex-html tag, [CellImage](#page-835-0), [CellImages](#page-838-0) )
- check-box or radio-buttons ( [CellHasCheckBox,](#page-828-0) [CellHasRadioButton](#page-831-0) )
- expand/collapse glyphs ( [HasButtons](#page-621-0), [HasButtonsCustom](#page-623-0) )
- header's sorting or drop down-filter glyphs

## <span id="page-662-0"></span>**property Gantt.Indent as Long**

Retrieves or sets the amount, in pixels, that child items are indented relative to their parent items.

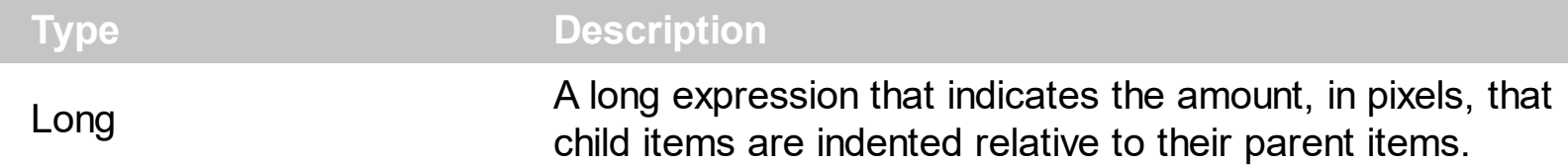

If the Indent property is 0, the child items are not indented relative to their parent item. Use [HasLines](#page-627-0) and [LinesAtRoot](#page-672-0) properties to show the hierarchy lines. Use the [HasButtons](#page-621-0) property to define the  $+/-$  signs appearance. Use the [TreeColumnIndex](#page-772-0) property to define the index of the column that displays the hierarchy. Use the **[InsertItem](#page-932-0)** method to insert a child item. Use the **[InsertControlItem](#page-924-0)** property to insert an ActiveX item.

## **property Gantt.ItemFromPoint (X as OLE\_XPOS\_PIXELS, Y as OLE\_YPOS\_PIXELS, ColIndex as Long, HitTestInfo as HitTestInfoEnum) as HITEM**

Retrieves the item from the cursor.

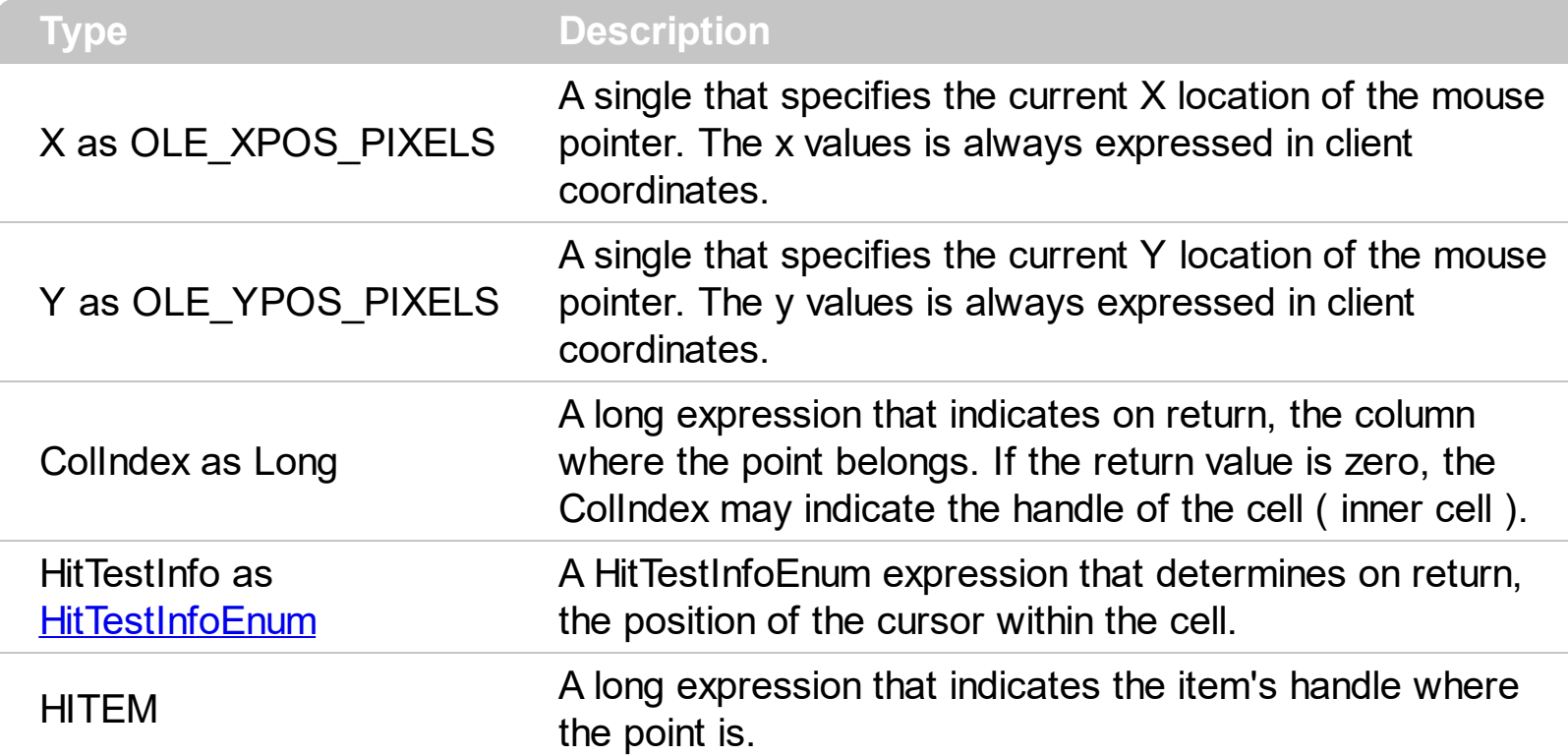

Use the ItemFromPoint property to get the item from the point specified by the {X,Y}. The X and Y coordinates are expressed in client coordinates, so a conversion must be done in case your coordinates are relative to the screen or to other window. **If the X parameter is -1 and Y parameter is -1 the ItemFromPoint property determines the handle of the item from the cursor**. Use the **[ColumnFromPoint](#page-519-0)** property to retrieve the column from cursor. Use the [DateFromPoint](#page-200-0) property to specify the date from the cursor. Use the [SelectableItem](#page-1039-0) property to specify the user can select an item. Use the [LevelFromPoint](#page-260-0) property to retrieve the index of the level from the cursor.

The following VB sample prints the cell's caption from the cursor ( if the control contains no inner cells. Use the **[SplitCell](#page-1058-0)** property to insert inner cells ) :

Private Sub Gantt1\_MouseMove(Button As Integer, Shift As Integer, X As Single, Y As Single)

On Error Resume Next

' Converts the container coordinates to client coordinates

 $X = X /$  Screen. Twips Per Pixel X

Y = Y / Screen.TwipsPerPixelY

Dim h As HITEM

```
Dim c As Long
  Dim hit As EXGANTTLibCtl.HitTestInfoEnum
  ' Gets the item from (X,Y)
  h = Gantt1.ItemFromPoint(X, Y, c, hit)
  If Not (h = 0) Then
    Debug.Print Gantt1.Items.CellCaption(h, c) & " HT = " & hit
  End If
End Sub
```
The following VB sample displays the cell's caption from the cursor ( if the control contains inner cells ):

```
Private Sub Gantt1_MouseMove(Button As Integer, Shift As Integer, X As Single, Y As
Single)
  On Error Resume Next
  ' Converts the container coordinates to client coordinates
  X = X / Screen. Twips Per Pixel X
  Y = Y / Screen.TwipsPerPixelY
  Dim h As HITEM
  Dim c As Long
  Dim hit As EXGANTTLibCtl.HitTestInfoEnum
  ' Gets the item from (X,Y)
  h = Gantt1.ItemFromPoint(X, Y, c, hit)
  If Not (h = 0) Or Not (c = 0) Then
    Debug.Print Gantt1.Items.CellCaption(h, c) & " HT = " & hit
  End If
End Sub
```
The following VB sample displays the index of icon being clicked:

```
Private Sub Gantt1_MouseUp(Button As Integer, Shift As Integer, X As Single, Y As Single)
  Dim i As HITEM, h As HitTestInfoEnum, c As Long
  With Gantt1
    i = .ItemFromPoint(X / Screen.TwipsPerPixelX, Y / Screen.TwipsPerPixelY, c, h)
  End With
  If (i \leq 0) or (c \leq 0) Then
    If exHTCellIcon = (h And exHTCellIcon) Then
      Debug.Print "The index of icon being clicked is: " & (h And &HFFFF0000) / 65536
```

```
End If
  End If
End Sub
```
The following C# sample displays the caption of the cell being double clicked ( including the inner cells ):

EXGANTTLib.HitTestInfoEnum hit; int  $c = 0$ , h = axGantt1.get\_ItemFromPoint( e.x, e.y, out c, out hit ); if ( ( h ! = 0 ) || ( c ! = 0 ) ) MessageBox.Show( axGantt1.Items.get\_CellCaption( h, c ).ToString() );

The following VC sample displays the caption of the cell being clicked:

```
#include "Items.h"
static CString V2S( VARIANT* pv, LPCTSTR szDefault = _T("") )
{
  if ( pv )
  {
    if (pv->vt == VT_ERROR)
       return szDefault;
    COleVariant vt;
    vt.ChangeType( VT_BSTR, pv );
    return V_BSTR( &vt );
  }
  return szDefault;
}
void OnMouseDownGantt1(short Button, short Shift, long X, long Y)
{
  long c = 0, hit = 0, hitem = m_gantt.GetItemFromPoint( X, Y, &c, &hit);
  if ( ( hItem != 0 ) || ( c != 0 ){
    CItems items = m gantt. GetItems();
    COleVariant vtItem( hItem ), vtColumn( c );
    CString strCaption = V2S( &items.GetCellCaption( vtItem, vtColumn ) ), strOutput;
```

```
strOutput.Format( "Cell: '%s', Hit = %08X\n", strCaption, hit );
OutputDebugString( strOutput );
```
}

}

The following VB.NET sample displays the caption from the cell being clicked:

```
Private Sub AxGantt1_MouseDownEvent(ByVal sender As Object, ByVal e As
AxEXGANTTLib._IGanttEvents_MouseDownEvent) Handles AxGantt1.MouseDownEvent
  With AxGantt1
    Dim i As Integer, c As Integer, hit As EXGANTTLib.HitTestInfoEnum
    i = .get_l tem From Point (e.x, e.y, c, hit)
    If (Not (i = 0) Or Not (c = 0)) Then
      Debug.WriteLine("Cell: " & .Items.CellCaption(i, c) & " Hit: " & hit.ToString())
    End If
  End With
End Sub
```
The following C# sample displays the caption from the cell being clicked:

```
private void axGantt1_MouseDownEvent(object sender,
AxEXGANTTLib._IGanttEvents_MouseDownEvent e)
{
  int c = 0;
  EXGANTTLib.HitTestInfoEnum hit;
  int i = axGantt1.get_ItemFromPoint( e.x, e.y, out c,out hit );
  if ( ( i := 0 ) || ( c := 0 ) )
  {
    string s = axGantt1.Items.get_CellCaption( i,c ).ToString();
    s = "Cell: " + s + ", Hit: " + hit. ToString();System.Diagnostics.Debug.WriteLine( s );
  }
}
```
The following VFP sample displays the caption from the cell being clicked ( the code should be in the Gantt1.MouseDown event ):

```
*** ActiveX Control Event ***
LPARAMETERS button, shift, x, y
```

```
local c, hit
c = 0hit = 0with thisform.Gantt1
  .Items.DefaultItem = .ItemFromPoint( x, y, @c, @hit )
  if ( .Items.DefaultItem <> 0 ) or ( c <> 0 )
    wait window nowait .Items.CellCaption(0, c) + " " + Str( hit)
  endif
endwith
```
#### **property Gantt.Items as Items**

Retrieves the control's item collection.

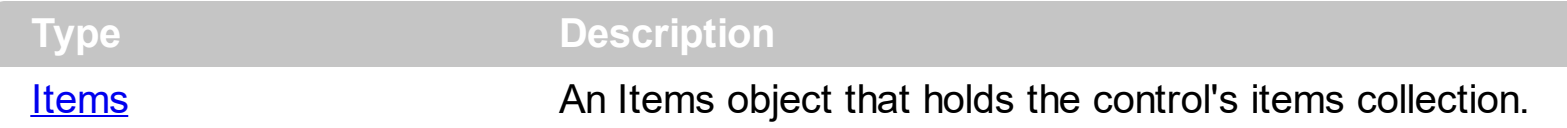

Use the Items property to access the Items collection. Use the Items collection to add, remove or change the control items. Use the **[GetItems](#page-614-0)** method to get the items collection into a safe array. Use the **[PutItems](#page-684-0)** method to load items from a safe array. Use the [Columns](#page-522-0) property to access the control's Columns collection. Use the [AddItem,](#page-796-0) [InsertItem](#page-932-0) or [InsertControlItem](#page-924-0) method to add new items to the control. Use the **[DataSource](#page-537-0)** to add new columns and items to the control. Adding new items fails if the control has no columns. Use the **[Chart](#page-514-0)** object to access all properties and methods related to the Gantt chart. Use the **[AddBar](#page-789-0)** method to add bars to the item. The bars are always shown in the chart area. Use the **[PaneWidth](#page-304-0)** property to specify the width of the chart.

## **property Gantt.ItemsAllowSizing as ItemsAllowSizingEnum**

Retrieves or sets a value that indicates whether a user can resize items at run-time.

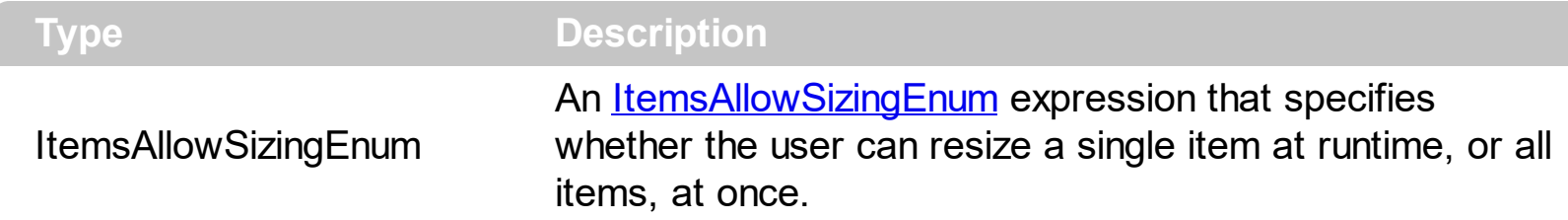

By default, the ItemsAllowSizing property is exNoSizing. Use the ItemsAllowSizing property to specify whether all items are resizable. Use the **[ItemAllowSizing](#page-941-0)** property of the **[Items](#page-782-0)** object to specify only when few items are resizable or not. Use the **[ItemHeight](#page-974-0)** property to specify the height of the item. The **[CellSingleLine](#page-863-0)** property specifies whether a cell displays its caption using multiple lines. The **[DefaultItemHeight](#page-540-0)** property specifies the default height of the items. The DefaultItemHeight property affects only items that are going to be added. It doesn't affect items already added.

## **property Gantt.Layout as String**

Saves or loads the control's layout, such as positions of the columns, scroll position, filtering values.

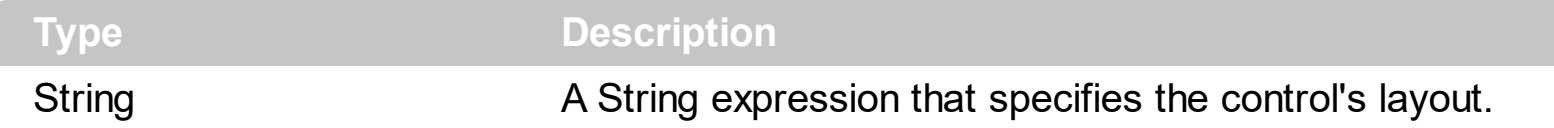

You can use the Layout property to store the control's layout and to restore the layout later. For instance, you can save the control's Layout property to a file when the application is closing, and you can restore the control's layout when the application is loaded. The Layout property saves almost all of the control's properties that user can change at runtime ( like changing the column's position by drag and drop ). The Layout property does NOT save the control's data, so the Layout property should be called once you loaded the data from your database, xml or any other alternative. Once the data is loaded, you can call the Layout property to restore the View as it was saved. Before closing the application, you can call the Layout property and save the content to a file for reading next time the application is opened.

The Layout property saves/loads the following information:

- chart's **[FirstVisibleDate](#page-207-0)** property, that indicates the first visible date in the chart section
- panels width, through the [PaneWidth](#page-304-0) property
- columns size and position
- current selection
- scrolling position and size
- expanded/collapsed items, if any
- sorting columns
- filtering options
- [SearchColumnIndex](#page-726-0) property, indicates the focusing column, or the column where the user can use the control's incremental searching.
- [TreeColumnIndex](#page-772-0) property, which indicates the index of the column that displays the hierarchy lines.

These properties are serialized to a string and encoded in BASE64 format.

The following movies show how Layout works:

 $\bullet$   $\blacksquare$  The Layout property is used to save and restore the control's view.

Generally, the Layout property can be used to save / load the control's layout ( or as it is displayed ). Thought, you can benefit of this property to sort the control using one or more columns as follows:

- multiplesort="";singlesort="", removes any previously sorting
- multiplesort="C3:1", sorts ascending the column with the index 3 ( and add it to the sort bar if visible )
- singlesort="C4:2", sorts descending the column with the index 4 (it is not added to sort bar panel )
- multiplesort="C3:1";singlesort="C4:2", sorts ascending the column with the index 3 ( and add it to the sort bar if visible ), and sorts descending the column with the index 4. In other words, it re-sort the control by columns 3 and 4.
- multiplesort="C3:1 C5:2";singlesort="C4:2", sorts ascending the column with the index 3 ( and add it to the sort bar if visible ), sorts descending the column with the index 5 ( and add it to the sort bar if visible ), and sorts descending the column with the index 4. In other words, it re-sort the control by columns 3, 5 and 4.

The format of the Layout in non-encoded form is like follows:

```
c0.filtertype=0
c0.position=0
c0.select=0
c0.visible=1
c0.width=96
....
columns=13
collapse="0-3 5-63 80-81 83"
filterprompt=""
focus=8
focuscolumnindex=0
hasfilter=1
hscroll=0
multiplesort="C12:1 C2:2"
searchcolumnindex=3
select="39 2 13 8"
selectcolumnindex=0
singlesort="C5:2"
treecolumnindex=0
vscroll=12
vscrolloffset=0
```
## <span id="page-672-0"></span>**property Gantt.LinesAtRoot as LinesAtRootEnum**

Link items at the root of the hierarchy.

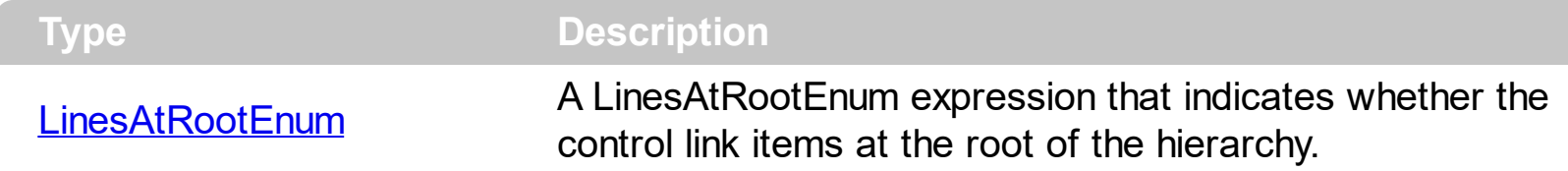

The control paints the hierarchy lines to the right if the Column's **[Alignment](#page-345-0)** property is RightAlignment. The **[TreeColumnIndex](#page-772-0)** property specifies the index of column where the hierarchy lines are painted. Use the **[Indent](#page-662-0)** property to increase or decrease the amount, in pixels, that child items are indented relative to their parent items. Use the **[HasLines](#page-627-0)** property to enhances the graphic representation of a tree control's hierarchy by drawing lines that link child items to their corresponding parent item. Use the **[InsertItem](#page-932-0)** method to insert a child item. Use the **[InsertControlItem](#page-924-0)** property to insert an ActiveX item.

## **method Gantt.LoadXML (Source as Variant)**

Loads an XML document from the specified location, using MSXML parser.

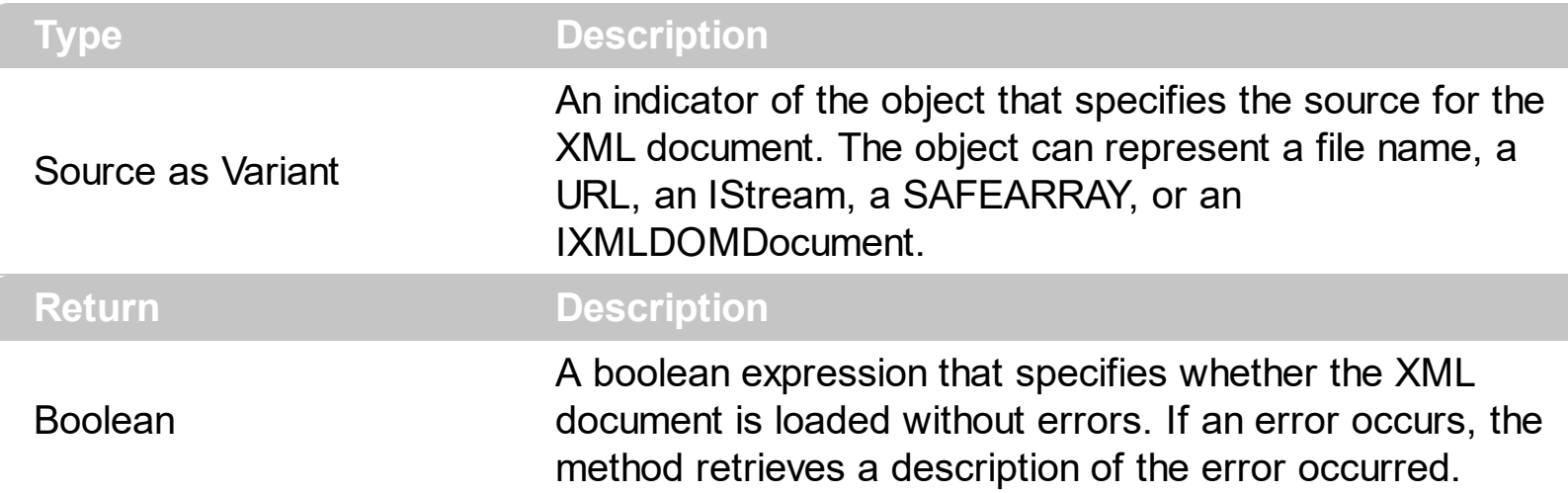

The LoadXML method uses the MSXML ( MSXML.DOMDocument, XML DOM Document ) parser to load XML documents, previously saved using the **[SaveXML](#page-697-0)** method. The control is emptied when the LoadXML method is called, and so the columns and items collection are emptied before loading the XML document. The LoadXML method adds a new column for each **<column>** tag found in the **<columns>** collection. Properties like [Caption](#page-353-0), [HTMLCaption,](#page-391-0) [Image](#page-386-0), [Visible,](#page-406-0) [LevelKey,](#page-394-0) [DisplayFilterButton,](#page-364-0) [DisplayFilterPattern,](#page-366-0) [FilterType](#page-378-0), [Width](#page-407-0) and [Position](#page-398-0) are fetched for each column found in the XML document. The control fires the [AddColumn](#page-1126-0) event for each found column. The **<items>** xml element contains a collection of **<item>** objects. Each <item> object holds information about an item in the control, including its cells, child items or bars. Each item contains a collection of **<cell>** objects that defines the cell for each column. The **<bars>** element contains a collection of **<bar>** each one is associated with the bars in the item. The Expanded attribute specifies whether an item is expanded or collapsed, and it carries the value of the [ExpandItem](#page-897-0) property. The **<chart>** element contains data related to the chart data of the control. For instance, it includes the collection of levels being displayed in the chart, the first visible date, links and groups of bars. The **<levels>** element holds a collection of **<level>** objects each one being associated with an level in the chart area. The **<links>** element holds a collection of **<link>** objects each one indicating a link between two bars in the chart. The **<groups>** element holds a collection of **<group>** objects that indicates the bars that are grouped in the chart.

The XML format looks like follows:

- <Content Author Component Version ...>
	- <Chart FirstVisibleDate ...>
		- <Levels>
			- <Level Label Unit Count />

<Level Label Unit Count />

... </Levels>

- <Links>

<Link Key StartItem StartBar EndItem EndBar Visible StartPos EndPos Color Style Width ShowDir Text ... />

<Link Key StartItem StartBar EndItem EndBar Visible StartPos EndPos Color Style Width ShowDir Text ... />

...

</Links> </Chart>

- <Columns>

<Column Caption Position Width HTMLCaption LevelKey DisplayFilterButton DisplayFilterPatter FilterType ... />

<Column Caption Position Width HTMLCaption LevelKey DisplayFilterButton DisplayFilterPatter FilterType ... />

```
...
```
</Columns>

```
- <Items>
```

```
- <Item Expanded ...>
```
<Cell Value ValueFormat Images Image ... />

```
<Cell Value ValueFormat Images Image ... />
```
...

 $-$  <Bars>

<Bar Name Start End Caption HAlignCaption VAlignCaption Key ... /> <Bar Name Start End Caption HAlignCaption VAlignCaption Key ... />

...

</Bars>

- <Items>

```
- <Item Expanded ...>
```

```
- <Item Expanded ...>
```
.... </Items>

</Item>

</Items>

</Content>

## **property Gantt.MarkSearchColumn as Boolean**

l

Retrieves or sets a value that indicates whether the searching column is marked or unmarked

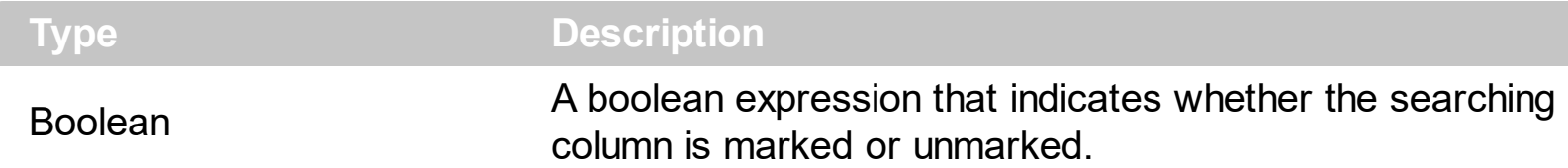

The control supports incremental search feature. The MarkSearchColumn property specifies whether the control highlights the searching column. Use the **[SearchColumnIndex](#page-726-0)** property to specify the index of the searching column. The user can change the searching column by pressing the TAB ort Shift + TAB key. Use the **[AutoSearch](#page-498-0)** property to specify whether the control enables the incremental searching feature. Use the **[AutoSearch](#page-349-0)** property to specify the type of incremental searching the control supports within the column. Use the [UseTabKey](#page-773-0) property to specify whether the control uses the TAB key.

# **method Gantt.OLEDrag ()**

Causes a component to initiate an OLE drag/drop operation.

**Type Description** 

Only for internal use.

## **property Gantt.OLEDropMode as exOLEDropModeEnum**

Returns or sets how a target component handles drop operations

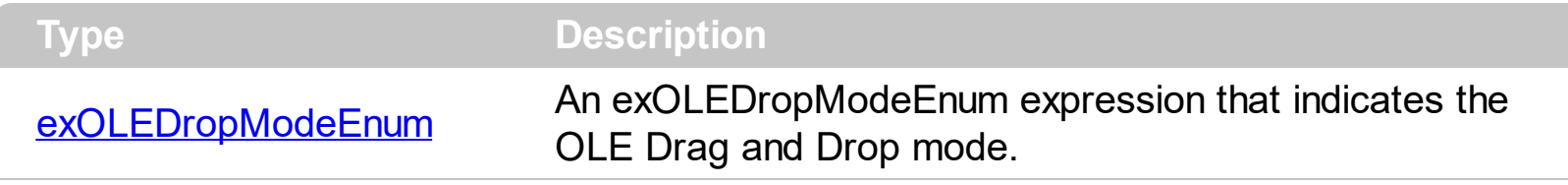

*In the /NET Assembly, you have to use the AllowDrop property as explained here:*

*[https://www.exontrol.com/sg.jsp?content=support/faq/net/#dragdrop](https://exontrol.com/faq.jsp/net/#dragdrop)*

By default, the OLEDropMode property is exOLEDropNone. Currently, the ExGantt control supports only manual OLE Drag and Drop operation. Use the [Background\(](#page-507-0)exDragDropBefore) property to specify the visual appearance for the dragging items, before painting the items. Use the **Background** (exDragDropAfter) property to specify the visual appearance for the dragging items, after painting the items. Use the [Background\(](#page-507-0)exDragDropList) property to specify the graphic feedback for the item from the cursor, while the OLE drag and drop operation is running. See the **[OLEStartDrag](#page-1282-0)** and [OLEDragDrop](#page-1262-0) events for more details about implementing drag and drop operations into the ExGantt control.

## **property Gantt.OnResizeControl as OnResizeControlEnum**

Specifies whether the list or the chart part is resized once the control is resized.

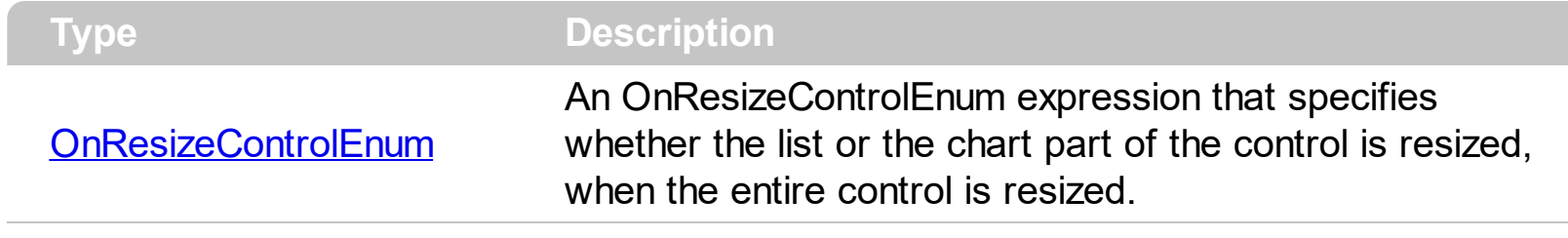

By default, the OnResizeControl property is exResizeList. In other words, the list part of the control ( the part that lists the columns ) gets resized, and the chart are stay fixed. Use the OnResizeControl to specify whether the chart area should be resized when the user resizes the control ( whenever the chart is anchored to a form ). Use the **[PaneWidth](#page-304-0)** property to specify the width of the list or chart part of the control.

## <span id="page-680-0"></span>**property Gantt.Picture as IPictureDisp**

Retrieves or sets a graphic to be displayed in the control.

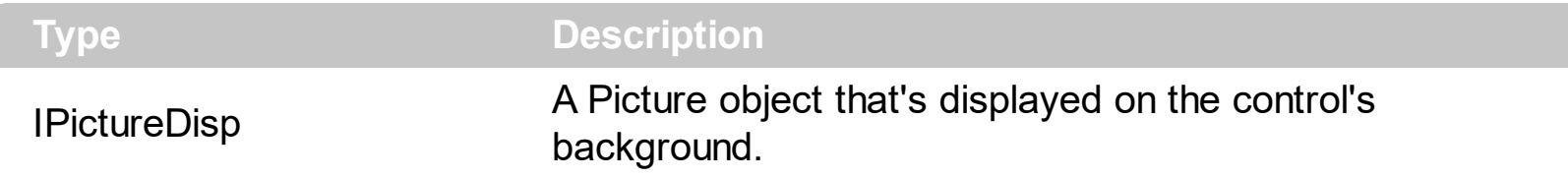

By default, the control has no picture associated. The control uses the [PictureDisplay](#page-681-0) property to determine how the picture is displayed on the control's background. Use the [PictureLevelHeader](#page-683-0) property to specify the picture on the control's levels header bar. Use the [CellPicture](#page-853-0) property to assign a picture to a cell. Use the **[BackColor](#page-499-0)** property to specify the control's background color. Use the **[Picture](#page-306-0)** property to assign a picture to the chart area.

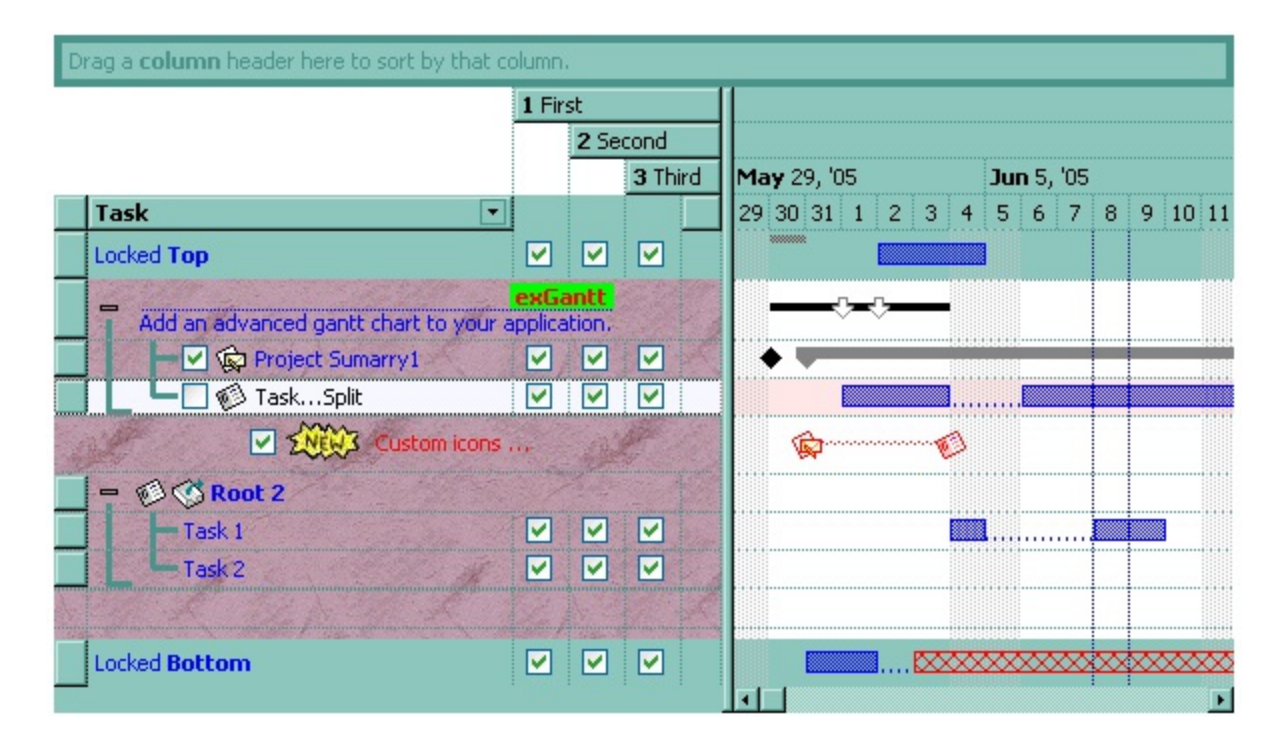

## <span id="page-681-0"></span>**property Gantt.PictureDisplay as PictureDisplayEnum**

l

Retrieves or sets a value that indicates the way how the graphic is displayed on the control's background

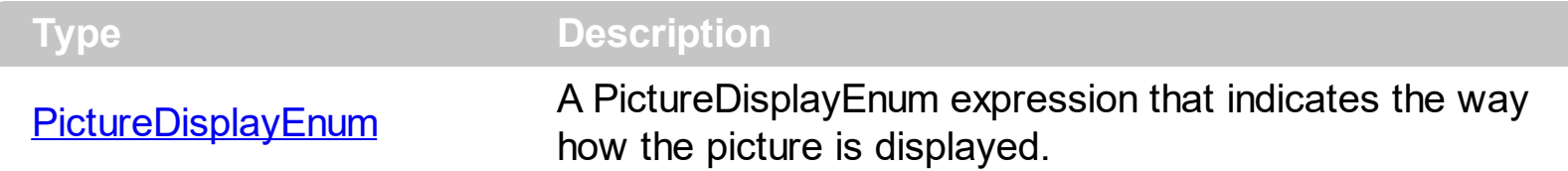

By default, the PictureDisplay property is exTile. The PictureDisplay property specifies how the **[Picture](#page-680-0)** is displayed on the control's background. If the control has no picture associated the PictureDisplay property has no effect. Use the [CellPicture](#page-853-0) property to assign a picture to a cell. Use the **[BackColor](#page-499-0)** property to specify the control's background color.

## <span id="page-682-0"></span>**property Gantt.PictureDisplayLevelHeader as PictureDisplayEnum**

Retrieves or sets a value that indicates the way how the graphic is displayed on the control's header background.

**Type Description** 

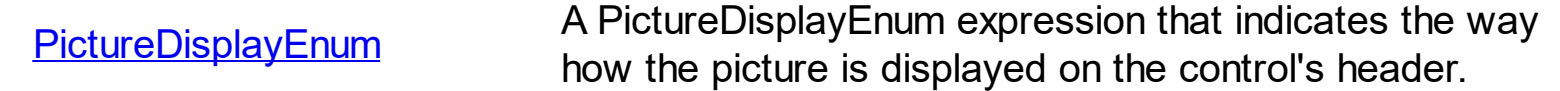

Use the PictureDisplayLevelHeader property to arrange the picture on the control's multiple levels header bar. Use the **[PictureLevelHeader](#page-683-0)** property to load a picture on the control's header bar when it displays multiple levels. The control's header bar displays multiple levels if there are two or more neighbor columns with the same non empty level key. Use the [LevelKey](#page-394-0) property to specify the control's level key.

## <span id="page-683-0"></span>**property Gantt.PictureLevelHeader as IPictureDisp**

Retrieves or sets a graphic to be displayed in the control's header when multiple levels is on.

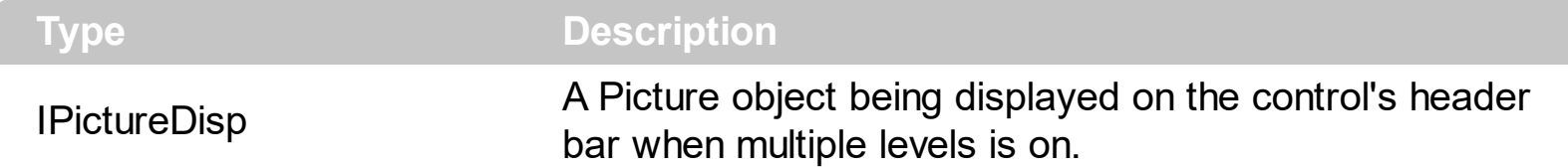

Use the PictureLevelHeader property to display a picture on the control's header bar when it displays the columns using multiple levels. Use the **[PictureDisplayLevelHeader](#page-682-0)** property to arrange the picture on the control's multiple levels header bar. The control's header bar displays multiple levels if there are two or more neighbor columns with the same non empty level key. Use the [LevelKey](#page-394-0) property to specify the control's level key. Use the [Picture](#page-680-0) property to display a picture on the control's list area. Use the **[BackColorLevelHeader](#page-503-0)** property to specify the background color for parts of the control's header bar that are not occupied by column's headers.

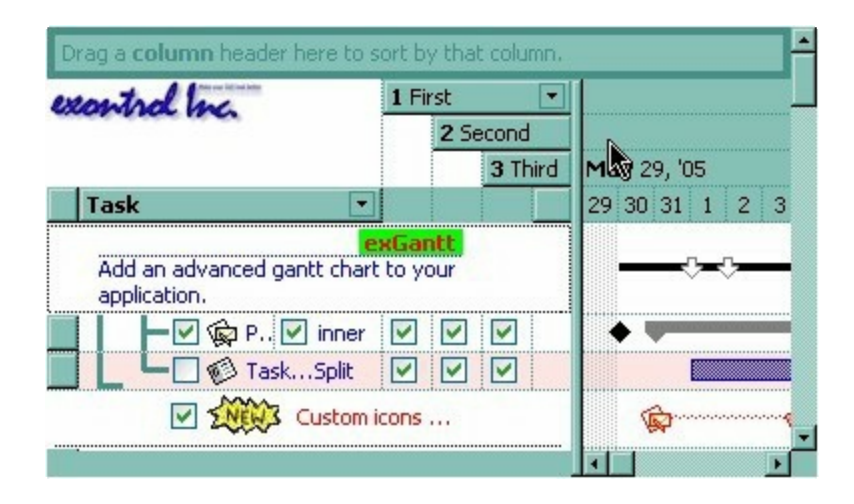
#### **method Gantt.PutItems (Items as Variant, [Parent as Variant])**

Adds an array of integer, long, date, string, double, float, or variant arrays to the control

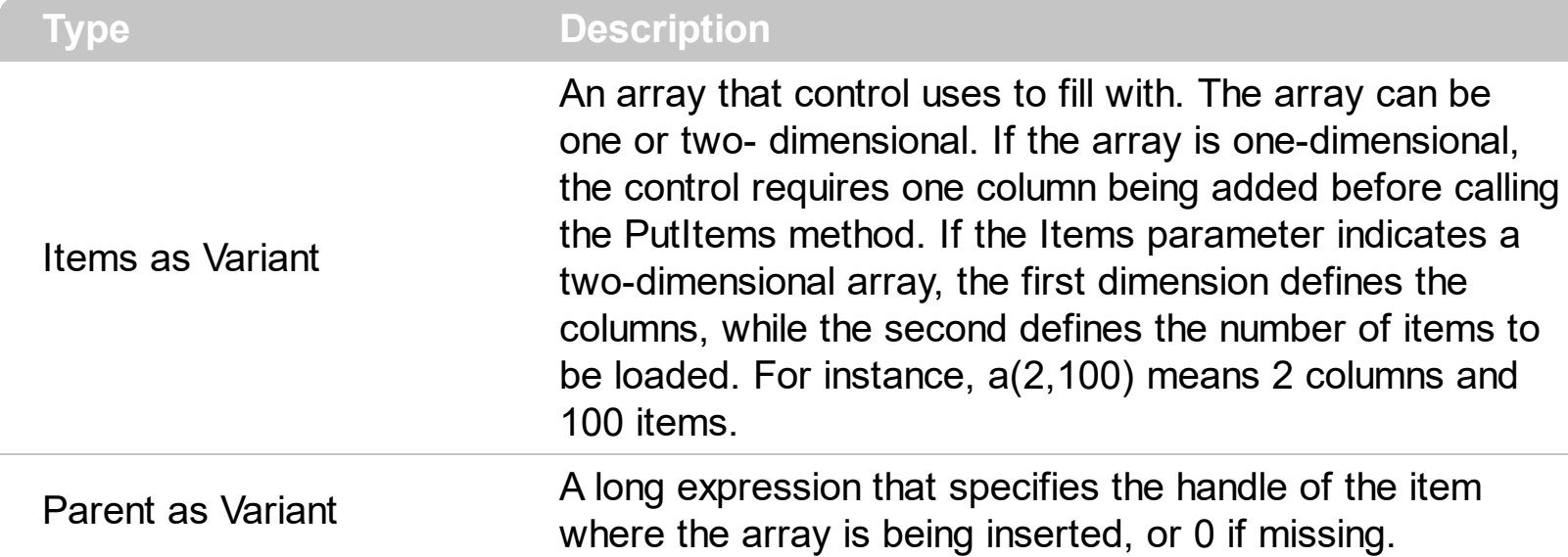

The PutItems method loads items from a safe array. The Parent parameter of the PutItems method specifies the handle of the item where the array is being inserted as child items.Use the [GetItems](#page-614-0) method to get a safe array with the items in the control. Use the ltems property to access the items collection. Use the **[AddItem](#page-796-0)** method to add items one by one. Use the **[DataSource](#page-537-0)** property to bind the control to an ADO or DAO recordset. Use the [ColumnAutoResize](#page-518-0) property to specify whether the visible columns should fit the control's client area. Use the **[ConditionalFormats](#page-527-0)** method to apply formats to a cell or range of cells, and have that formatting change depending on the value of the cell or the value of a formula.

The following VB 6 sample loads a flat array to a single column control (and shows as in the following picture ):

With Gantt1

.BeginUpdate .Columns.Add "Column 1" .PutItems Array("Item 1", "Item 2", "Item 3") .EndUpdate

End With

or similar for /NET Assembly version:

```
With Exgantt1
 .BeginUpdate()
 .Columns.Add("Column 1")
```

```
.PutItems(New String() {"Item 1", "Item 2", "Item 3"})
  .EndUpdate()
End With
```
Item 1 Item<sub>2</sub> Item<sub>3</sub>

The following VB 6 sample loads a hierarchy to a single column control (and shows as in the following picture ):

```
With Gantt1
  .BeginUpdate
    .LinesAtRoot = exLinesAtRoot
    .Columns.Add ""
    .PutItems Array("Root 1", Array("Child 1.1", Array("Sub Child 1.1.1", "Sub Child 1.1.2"),
"Child 1.2"), "Root 2", Array("Child 2.1", "Child 2.2"))
  .EndUpdate
End With
```
or similar for /NET Assembly version:

```
With Exgantt1
  .BeginUpdate()
  .LinesAtRoot = exontrol.EXGANTTLib.LinesAtRootEnum.exLinesAtRoot
  .Columns.Add("")
  .PutItems(New Object() {"Root 1", New Object() {"Child 1.1", New String() {"Sub Child
1.1.1", "Sub Child 1.1.2"}, "Child 1.2"}, "Root 2", New String() {"Child 2.1", "Child 2.2"}})
  .EndUpdate()
End With
```

```
E-Root 1
     白… Child 1.1
             Sub Child 1.1.1
          -Sub Child 1.1.2
        ... Child 1.2
 □ Root 2
         Child 2.1
        Child 2.2
```
The following VB 6 sample loads a list of items, in a three columns control ( as shown in the following picture ):

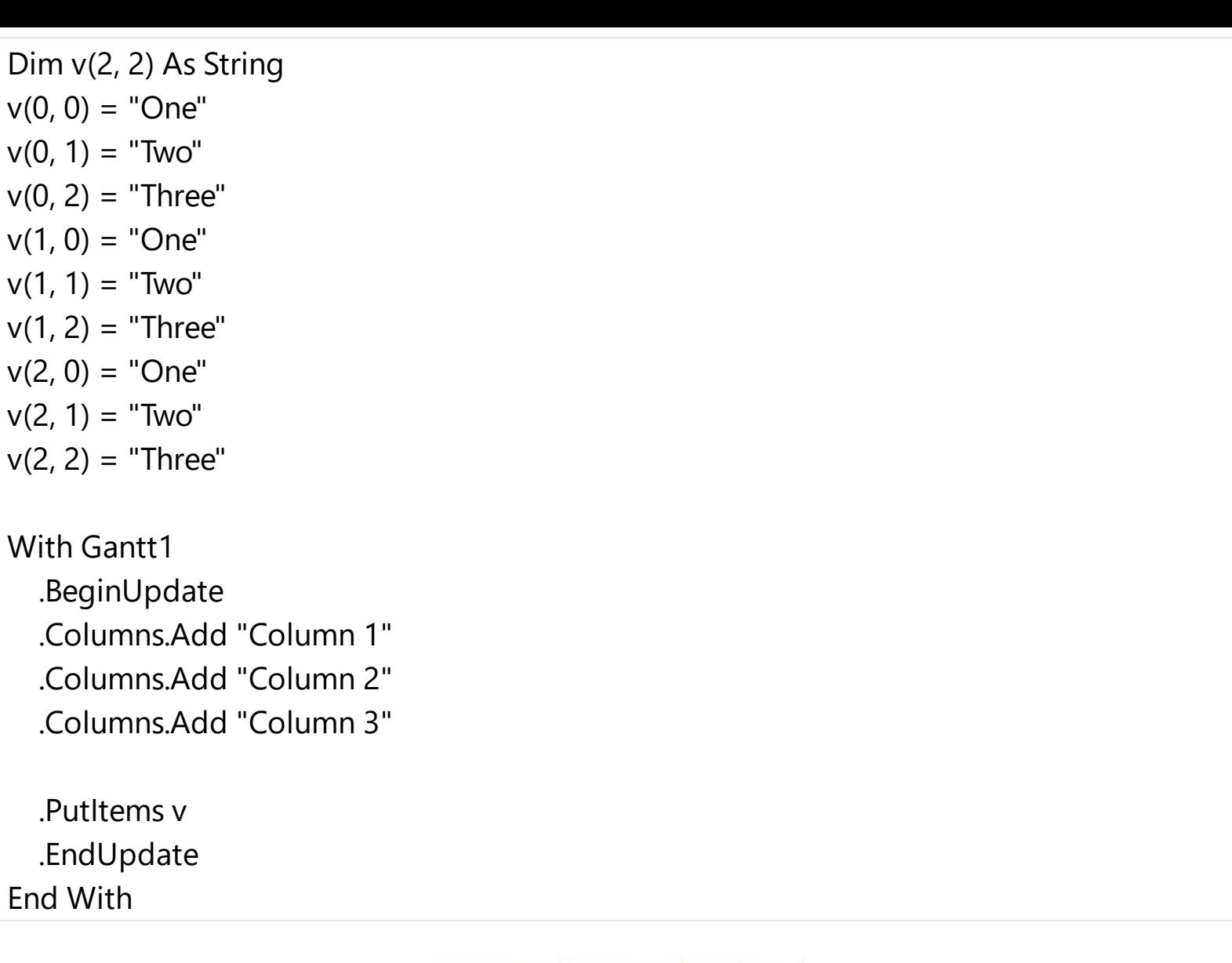

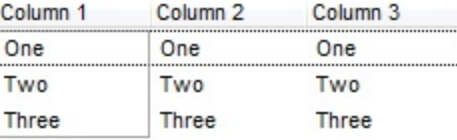

The following VB 6 sample loads a list of items, in a three columns control ( as shown in the following picture ):

Dim v(2, 2) As String  $v(0, 0) = "One"$  $v(0, 1) = "Two"$  $v(0, 2) = "Three"$  $v(1, 0) = "One"$  $v(1, 1) = "Two"$  $v(1, 2) = "Three"$  $v(2, 0) = "One"$  $v(2, 1) = "Two"$  $v(2, 2) = "Three"$ 

```
With Gantt1
  .BeginUpdate
  .Columns.Add "Column 1"
  .Columns.Add "Column 2"
  .Columns.Add "Column 3"
```
.Items.AddItem "Root"

```
.PutItems v, .Items.FirstVisibleItem
  .EndUpdate
End With
```
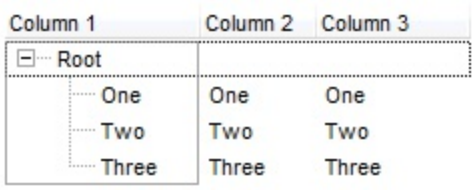

The following VB sample loads an ADO recordset using PutItems method:

```
Set rs = CreateObject("ADODB.Recordset")
rs.Open "Orders", "Provider=Microsoft.Jet.OLEDB.3.51;Data Source= D:\Program
Files\Microsoft Visual Studio\VB98\NWIND.MDB", 3 ' Opens the table using static mode
Gantt1.BeginUpdate
For Each f In rs.Fields
  Gantt1.Columns.Add f.Name
Next
Gantt1.PutItems rs.GetRows()
Gantt1.EndUpdate
```
The following C++ sample loads records from an ADO recordset, using the PutItems method:

#include "Items.h" #include "Columns.h" #include "Column.h"

```
#pragma warning( disable : 4146 )
#import <msado15.dll> rename ( "EOF", "adoEOF" )
using namespace ADODB;
_RecordsetPtr spRecordset;
if ( SUCCEEDED( spRecordset.CreateInstance( "ADODB.Recordset") ) )
{
  // Builds the connection string.
  CString strTableName = "Employees", strConnection =
"Provider=Microsoft.Jet.OLEDB.4.0;Data Source=";
  CString strPath = "D:\\Program Files\\Microsoft Visual Studio\\VB98\\NWIND.MDB";
  strConnection += strPath;
  try
  \{// Loads the table
    if ( SUCCEEDED( spRecordset->Open(_variant_t( (LPCTSTR)strTableName ),
_variant_t((LPCTSTR)strConnection), adOpenStatic, adLockPessimistic, NULL ) ) )
    {
      m_gantt.BeginUpdate();
      m_gantt.SetColumnAutoResize( FALSE );
      CColumns columns = m_gantt.GetColumns();
      for (long i = 0; i < spRecordset->Fields->Count; i++)
        columns.Add( spRecordset->Fields->GetItem(i)->Name );
      COleVariant vtMissing; V_VT( &vtMissing ) = VT_ERROR;
      m_gantt.PutItems( &spRecordset->GetRows(-1), vtMissing );
      m_gantt.EndUpdate();
    }
  }
  catch ( _com_error& e )
  {
    AfxMessageBox( e.Description() );
  }
}
```
The sample uses the #import statement to import ADODB recordset's type library. The sample enumerates the fields in the recordset and adds a new column for each field found. Also, the sample uses the GetRows method of the ADODB recordset to retrieves multiple records of a Recordset object into a safe array. Please consult the ADODB documentation for the GetRows property specification.

### **property Gantt.RadioImage(Checked as Boolean) as Long**

Retrieves or sets a value that indicates the image used by cells of radio type.

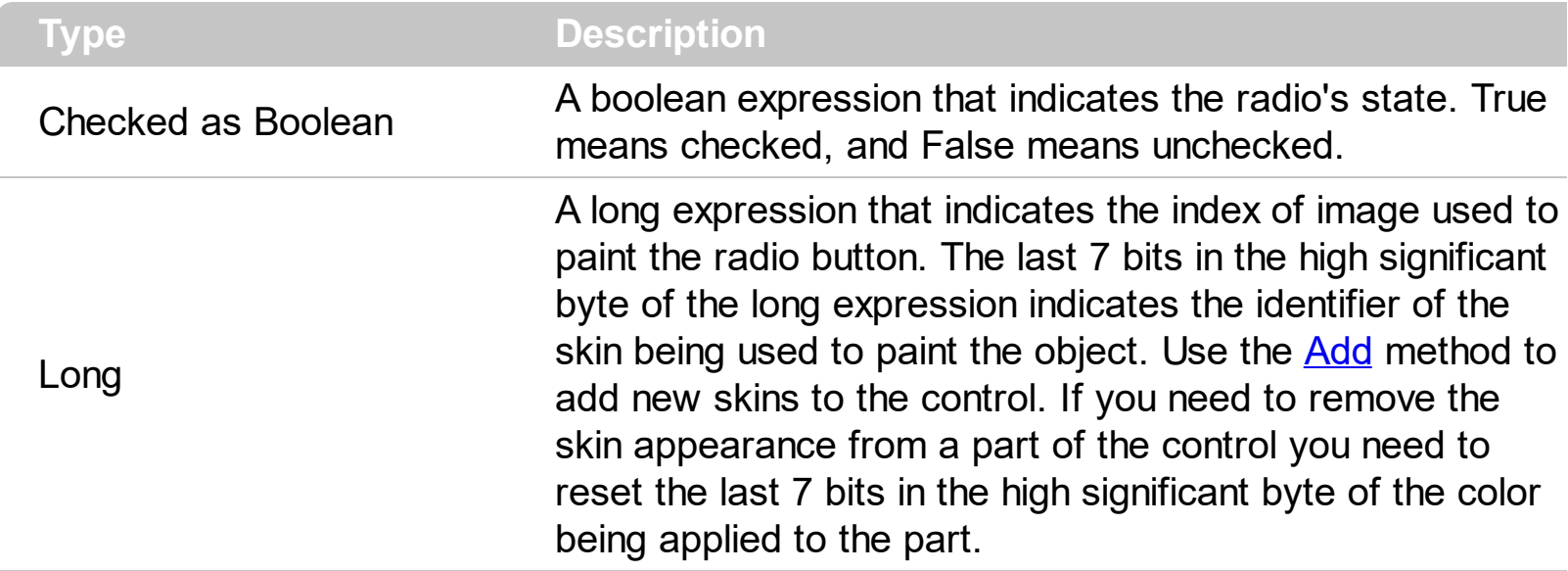

Use RadioImage and [CheckImage](#page-516-0) properties to define the icons used for radio and check box cells. The RadioImage property defines the index of the icon being used by radio buttons. Use the **[CellHasRadioButton](#page-831-0)** property to assign a radio button to a cell. Use the [CellHasCheckBox](#page-828-0) property to assign a checkbox to a cell. Use the [CellImage](#page-835-0) or [CellImages](#page-838-0) property to assign one or multiple icons to a cell. Use the **[CellPicture](#page-853-0)** property to assign a picture to a cell. Use the **[CellStateChanged](#page-1167-0)** event to notify your application when the cell's state is changed. Use the **[PartialCheck](#page-397-0)** property to allow partial check feature within the column. Use the *[Images](#page-656-0)* method to insert icons at runtime. The following samples require a control with icons, else nothing will be changed. The **[ImageSize](#page-661-0)** property defines the size (width/height) of the icons within the control's Images collection.

The following VB sample changes the default icon for the cells of radio type:

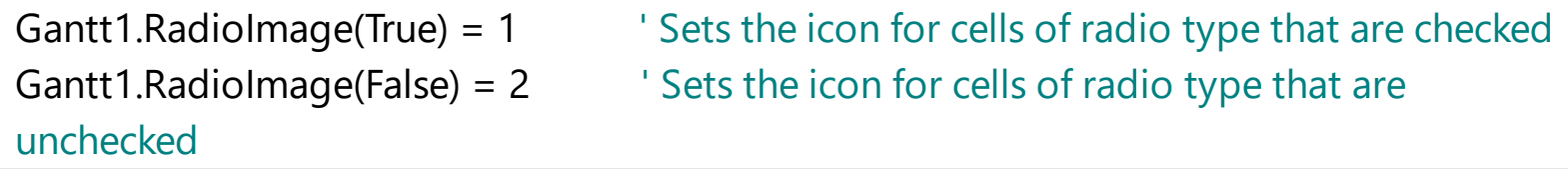

The Gantt1. RadioImage(True) = 0 makes the control to use the default icon for painting cells of radio type that are checked.

The following C++ sample changes the default icon for the cells of radio type:

```
m_gantt.SetRadioImage( TRUE, 1 );
m_gantt.SetRadioImage( FALSE, 2 );
```
The following VB.NET sample changes the default icon for the cells of radio type:

```
With AxGantt1
  .set_RadioImage(True, 1)
  .set_RadioImage(False, 2)
End With
```
The following C# sample changes the default icon for the cells of radio type:

```
axGantt1.set_RadioImage(true, 1);
axGantt1.set_RadioImage(false, 2);
```
The following VFP sample changes the default icon for the cells of radio type:

```
with thisform.Gantt1
  local sT, sCR
  sCR = chr(13) + chr(10)sT = "RadioImage(True) = 1" + sCRsT = sT + "RadioImage(False) = 2" + sCR.Template = sT
endwith
```
The VFP considers the RadioImage call as being a call for an array, so an error occurs if the method is called directly, so we built a template string that we pass to the [Template](#page-760-0) property.

## **property Gantt.RClickSelect as Boolean**

Retrieves or sets a value that indicates whether an item is selected using right mouse button.

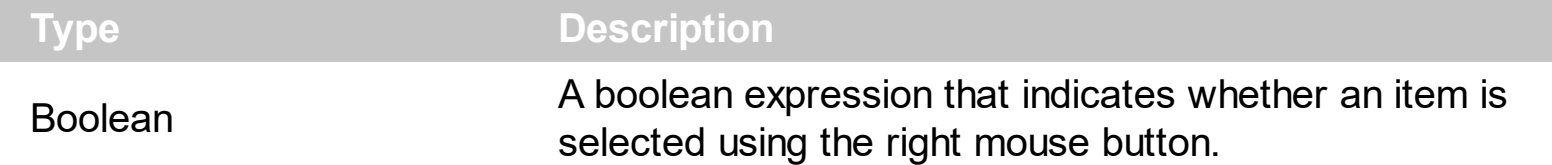

Use the RClickSelect property to allow users select items using the right click. By default, the RClickSelect property is False. The control fires the **[SelectionChanged](#page-1316-0)** event when user selects an item. Use the **[SelectItem](#page-1050-0)** property to select programmatically select an item. Use the **[SelectCount](#page-1042-0)** property to get the number of selected items. Use the **[SelectedItem](#page-1046-0)** property to get the selected item. Use the **[FocusItem](#page-913-0)** property to get the focused item. Use the **[ItemFromPoint](#page-663-0)** property to retrieve an item from the point.

#### **method Gantt.Refresh ()**

Refreshes the control's content.

**Type Description**

The Refresh method forces repainting the control. Use the **[BeginUpdate](#page-509-0)** and **[EndUpdate](#page-546-0)** methods to maintain the control's performance while adding multiple items or columns. Use the [hWnd](#page-654-0) property to get the handle of the control's window.

The following VB sample calls the Refresh method:

Gantt1.Refresh

The following C++ sample calls the Refresh method:

m\_gantt.Refresh();

The following VB.NET sample calls the Refresh method:

AxGantt1.**Ctl**Refresh()

In VB.NET the System.Windows.Forms.Control class has already a Refresh method, so the CtlRefresh method should be called.

The following C# sample calls the Refresh method:

axGantt1.**Ctl**Refresh();

In C# the System.Windows.Forms.Control class has already a Refresh method, so the CtlRefresh method should be called.

The following VFP sample calls the Refresh method:

thisform.Gantt1**.Object.**Refresh()

## **method Gantt.RemoveSelection ()**

Removes the selected items (including the descendents)

#### **Type Description**

The RemoveSelection method removes the selected items (including the descendents). The Removeltem method removes an item (if the item has no descendents). The [UnselectAll](#page-1346-0) method unselects all items in the list.

#### **method Gantt.ReplaceIcon ([Icon as Variant], [Index as Variant])**

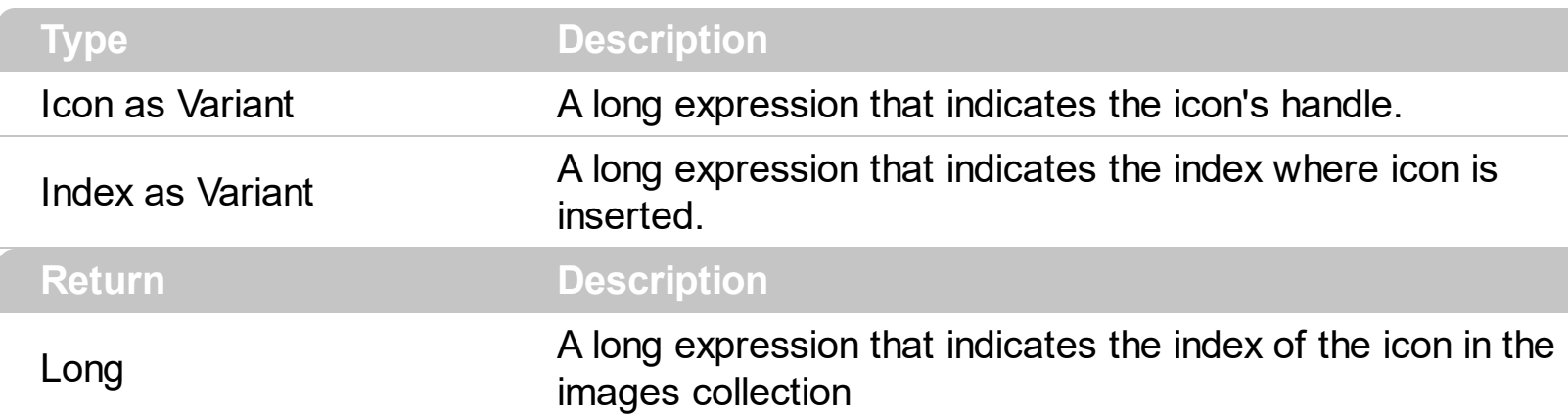

Adds a new icon, replaces an icon or clears the control's image list.

Use the ReplaceIcon property to add, remove or replace an icon in the control's images collection. Also, the ReplaceIcon property can clear the images collection. Use the [Images](#page-656-0) method to attach a image list to the control.

The following VB sample adds a new icon to control's images list:

i = ExGantt1.ReplaceIcon( LoadPicture("d:\icons\help.ico").Handle), i specifies the index where the icon is added

The following VB sample replaces an icon into control's images list::

i = ExGantt1.ReplaceIcon( LoadPicture("d:\icons\help.ico").Handle, 0), i is zero, so the first icon is replaced.

The following VB sample removes an icon from control's images list:

ExGantt1. ReplaceIcon 0, i, i specifies the index of icon removed.

The following VB clears the control's icons collection:

ExGantt1.ReplaceIcon 0, -1

## **property Gantt.RightToLeft as Boolean**

Indicates whether the component should draw right-to-left for RTL languages.

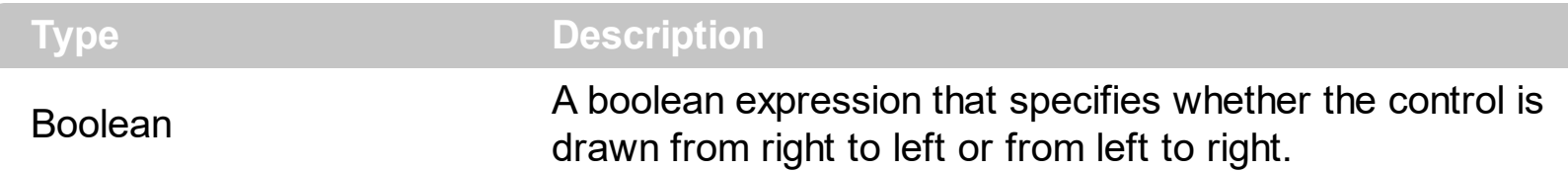

By default, the RightToLeft property is False. The RightToLeft gets or sets a value indicating whether control's elements are aligned to right or left. The RightTolLeft property affects all columns, and future columns being added.

Changing the RightToLeft property on True does the following:

- flips the panels, so the chart panel is displayed on the left side ([ChartOnLeft](#page-515-0) property )
- displays the vertical scroll bar on the left side of the control ([Scrollbars](#page-702-0) property)
- flips the order of the columns ([Position](#page-398-0) property)
- change the column's alignment to right, if the column is not centered ([Alignment](#page-345-0) property, [HeaderAlignment](#page-384-0) property, [HeaderImageAlignment](#page-387-0) property)
- reverse the order of the drawing parts in the cells ( [Def\(exCellDrawPartsOrder\)](#page-359-0) property to "caption,picture,icons,icon,check" )
- aligns the locked columns to the right ([CountLockedColumns](#page-536-0) property)
- aligns the control's group-by bar / sort bar to the right ([SortBarVisible](#page-755-0) property)
- the control's filter bar/prompt/close is aligned to the right ( **[FilterBarPromptVisible](#page-600-0)** property )

(By default) Changing the RightToLeft property on False does the following:

- flips the panels, so the chart panel is displayed on the right side ([ChartOnLeft](#page-515-0) property )
- displays the vertical scroll bar on the right side of the control ([Scrollbars](#page-702-0) property)
- flips the order of the columns ([Position](#page-398-0) property)
- change the column's alignment to left, if the column is not centered ([Alignment](#page-345-0) property, [HeaderAlignment](#page-384-0) property, [HeaderImageAlignment](#page-387-0) property)
- reverse the order of the drawing parts in the cells ( [Def\(exCellDrawPartsOrder\)](#page-359-0) property to "check,icon,icons,picture,caption" )
- aligns the locked columns to the left ([CountLockedColumns](#page-536-0) property)
- aligns the control's group-by bar / sort bar to the left ([SortBarVisible](#page-755-0) property)
- the control's filter bar/prompt/close is aligned to the left ( **[FilterBarPromptVisible](#page-600-0)** property )

### **method Gantt.SaveXML (Destination as Variant)**

ı

Saves the control's content as XML document to the specified location, using the MSXML parser.

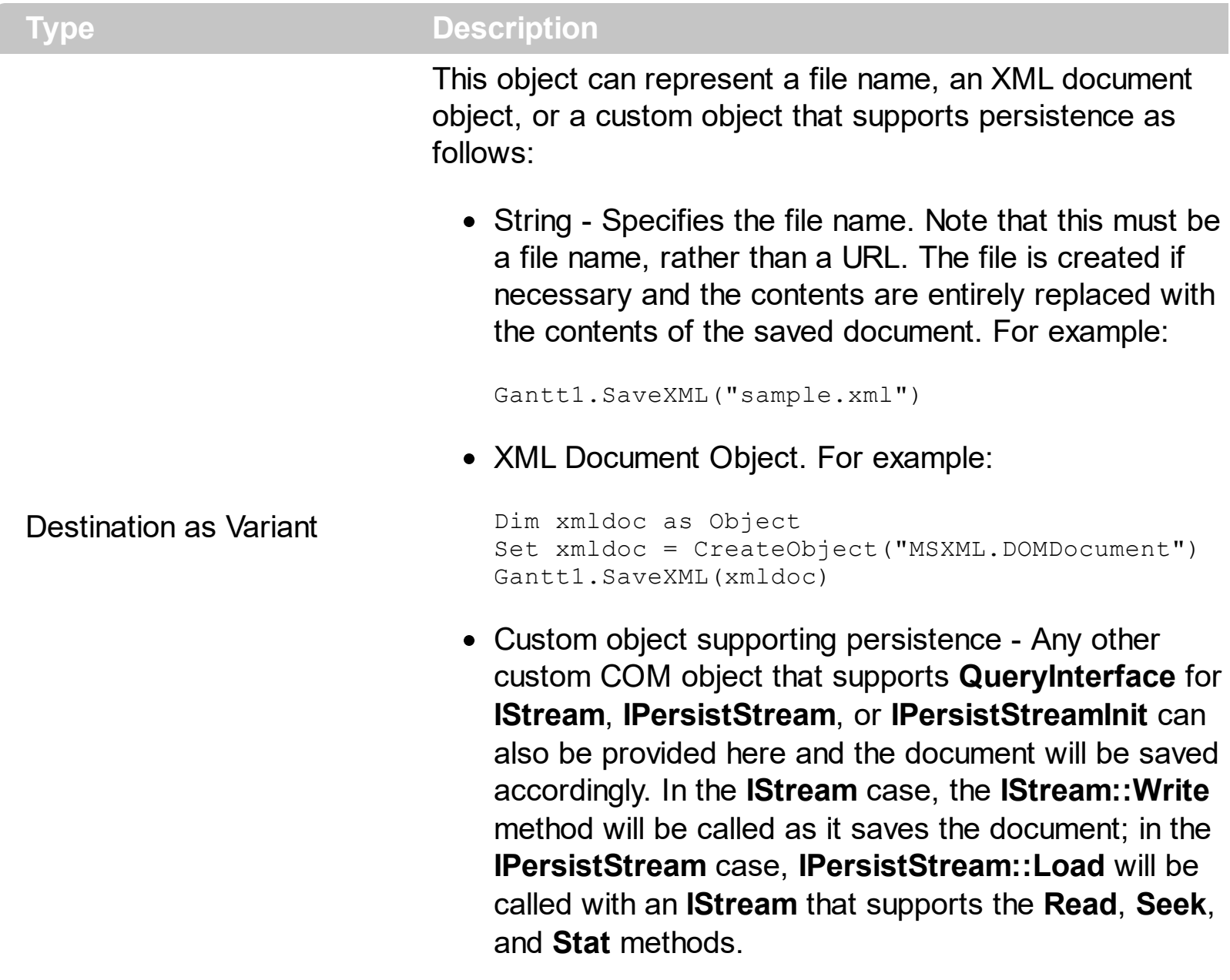

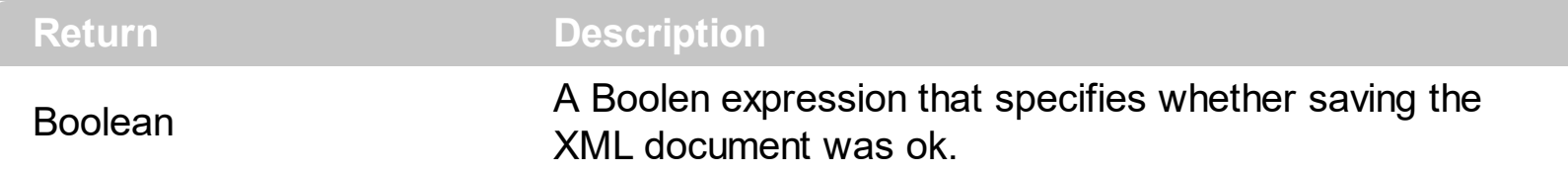

The SaveXML method uses the MSXML ( MSXML.DOMDocument, XML DOM Document ) parser to save the control's data in XML documents. The **[LoadXML](#page-673-0)** method loads XML documents being created with SaveXML method. The SaveXML method saves each column in **<column>** elements under the **<columns>** collection. Properties like [Caption](#page-353-0), [HTMLCaption,](#page-391-0) [Image](#page-386-0), [Visible,](#page-406-0) [LevelKey,](#page-394-0) [DisplayFilterButton,](#page-364-0) [DisplayFilterPattern,](#page-366-0) [FilterType](#page-378-0), [Width](#page-407-0) and [Position](#page-398-0) are saved for each column in the control. The **<items>** xml element saves a collection of **<item>** objects. Each <item> object holds information about

an item in the control, including its cells, child items or bars. Each item saves a collection of **<cell>** objects that defines the cell for each column. The **<bars>** element saves a collection of **<bar>** each one is associated with the bars in the item. The Expanded attribute specifies whether an item is expanded or collapsed, and it carries the value of the **[ExpandItem](#page-897-0)** property. The **<chart>** element saves data related to the chart data of the control. For instance, it includes the collection of levels being displayed in the chart, the first visible date, links and groups of bars. The **<levels>** element holds a collection of **<level>** objects each one being associated with an level in the chart area. The **<links>** element holds a collection of **<link>** objects each one indicating a link between two bars in the chart. The **<groups>** element holds a collection of **<group>** objects that indicates the bars that are grouped in the chart.

The control saves the control's data in XML format like follows:

- <Content Author Component Version ...>

- <Chart FirstVisibleDate ...>

```
- <Levels>
```
<Level Label Unit Count />

<Level Label Unit Count />

... </Levels>

- <Links>

<Link Key StartItem StartBar EndItem EndBar Visible StartPos EndPos Color Style Width ShowDir Text ... />

<Link Key StartItem StartBar EndItem EndBar Visible StartPos EndPos Color Style Width ShowDir Text ... />

```
...
</Links>
```
</Chart>

- <Columns>

<Column Caption Position Width HTMLCaption LevelKey DisplayFilterButton DisplayFilterPatter FilterType ... />

<Column Caption Position Width HTMLCaption LevelKey DisplayFilterButton DisplayFilterPatter FilterType ... />

</Columns>

- <ltems>

...

- <Item Expanded ...>

<Cell Value ValueFormat Images Image ... />

<Cell Value ValueFormat Images Image ... />

```
- <Bars>
```
...

<Bar Name Start End Caption HAlignCaption VAlignCaption Key ... />

<Bar Name Start End Caption HAlignCaption VAlignCaption Key ... />

```
</Bars>
```
...

- <ltems>

```
- <Item Expanded ...>
```

```
- <Item Expanded ...>
```
....

```
</Items>
```
</Item>

</Items>

</Content>

#### <span id="page-700-0"></span>**method Gantt.Scroll (Type as ScrollEnum, [ScrollTo as Variant])**

Scrolls the control's content.

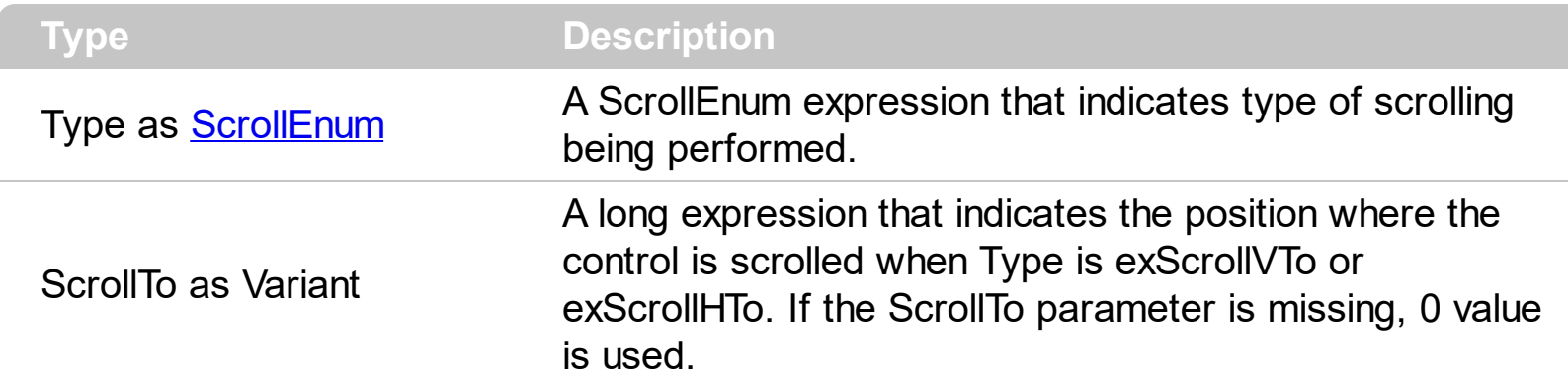

Use the Scroll method to scroll the control's content by code. Use the **[EnsureVisibleItem](#page-896-0)** method to ensure that a specified item fits the control's client area. Use the [ScrollPos](#page-721-0) property to get the control's scroll position. Use the **[EnsureVisibleColumn](#page-551-0)** method to ensure that a specified column fits the control's client area. If the Type parameter is exScrollLeft, exScrollRight or exScrollHTo the Scroll method scrolls horizontally the control's content pixel by pixel, if the **[ContinueColumnScroll](#page-529-0)** property is False, else the Scroll method scrolls horizontally the control's content column by column.

The following VB sample scrolls the control's content to the first item ( scrolls to the top ):

Gantt1.Scroll exScrollVTo, 0

The following C++ sample scrolls the control's content to the top:

m\_gantt.Scroll( 2 /\*exScrollVTo\*/, COleVariant( (long)0 ) );

The following C# sample scrolls the control's content to the top:

axGantt1.Scroll(EXGANTTLib.ScrollEnum.exScrollVTo, 0);

The following VB.NET sample scrolls the control's content to the top:

AxGantt1.Scroll(EXGANTTLib.ScrollEnum.exScrollVTo, 0)

The following VFP sample scrolls the control's content to the top:

```
with thisform.Gantt1
  .Scroll( 2, 0 ) && exScrollVTo
endwith
```
## <span id="page-702-0"></span>**property Gantt.ScrollBars as ScrollBarsEnum**

Returns or sets a value that determines whether the control has horizontal and/or vertical scroll bars.

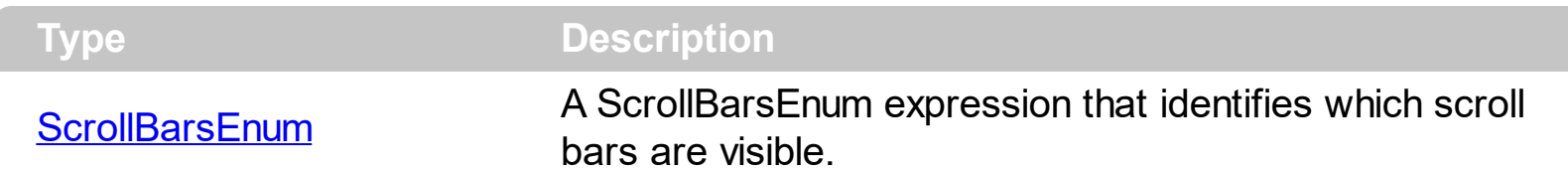

Use the ScrollBars property to disable the control's scroll bars. By default, the ScrollBars property is exBoth, so both scroll bars are used if necessarily. For instance, if the ScrollBars property is exNone the control displays no scroll bars. Use the [ScrollBySingleLine](#page-705-0) property on False, if you are displaying items of different heights. Use the **[ScrollPos](#page-721-0)** property to get the control's scroll position. Use the **[EnsureVisibleItem](#page-896-0)** method to ensure that an item fits the control's client area. Use the [EnsureVisibleColumn](#page-551-0) method to ensure that a specified column fits the control's client area. Use the **[Scroll](#page-700-0)** method to scroll programmatically the control. Use the **[ScrollOrderParts](#page-708-0)** property to customize the order of the buttons in the scroll bar.

## <span id="page-703-0"></span>**property Gantt.ScrollButtonHeight as Long**

Specifies the height of the button in the vertical scrollbar.

 $\overline{\phantom{a}}$ 

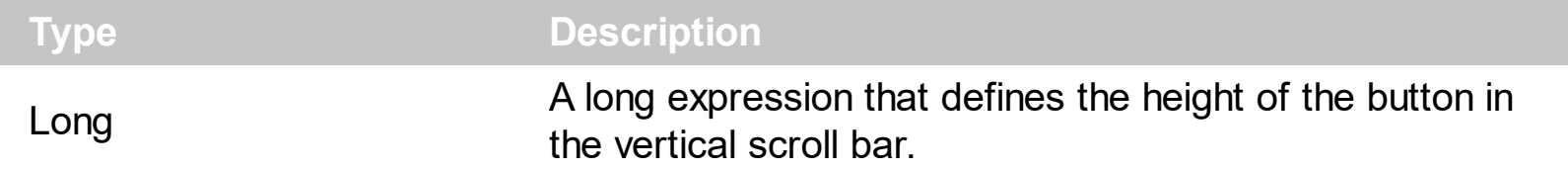

By default, the ScrollButtonHeight property is -1. If the ScrollButtonHeight property is -1, the control uses the default height ( from the system ) for the buttons in the vertical scroll bar. Use the **[ScrollButtonWidth](#page-704-0)** property to specify the width of the buttons in the horizontal scroll bar. Use the **[ScrollWidth](#page-725-0)** property to specify the width of the vertical scroll bar. Use the **[ScrollBars](#page-702-0)** property to specify which scroll bar is visible or hidden in the control. Use the [ScrollHeight](#page-707-0) property to specify the height of the horizontal scroll bar. Use the [ScrollPartVisible](#page-718-0) property to specify the visible parts in the control's scroll bar. Use the [ScrollThumbSize](#page-722-0) property to define a fixed size for the scrollbar's thumb.

# <span id="page-704-0"></span>**property Gantt.ScrollButtonWidth as Long**

Specifies the width of the button in the horizontal scrollbar.

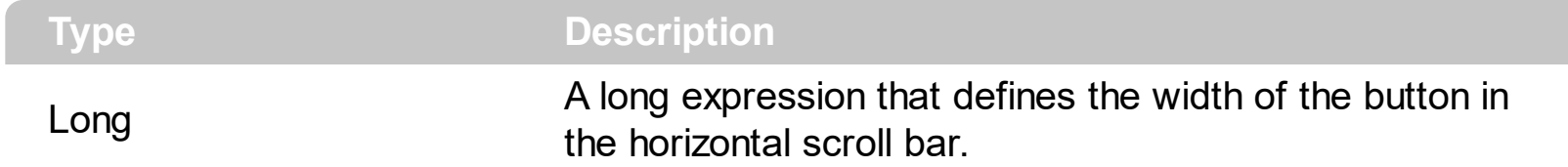

By default, the ScrollButtonWidth property is -1. If the ScrollButtonWidth property is -1, the control uses the default width ( from the system ) for the buttons in the horizontal scroll bar. Use the **[ScrollButtonHeight](#page-703-0)** property to specify the height of the buttons in the vertical scroll bar. Use the **[ScrollWidth](#page-725-0)** property to specify the width of the vertical scroll bar. Use the [ScrollBars](#page-702-0) property to specify which scroll bar is visible or hidden in the control. Use the [ScrollHeight](#page-707-0) property to specify the height of the horizontal scroll bar. Use the [ScrollPartVisible](#page-718-0) property to specify the visible parts in the control's scroll bar. Use the [ScrollThumbSize](#page-722-0) property to define a fixed size for the scrollbar's thumb.

## <span id="page-705-0"></span>**property Gantt.ScrollBySingleLine as Boolean**

Retrieves or sets a value that indicates whether the control scrolls the lines to the end, item by item.

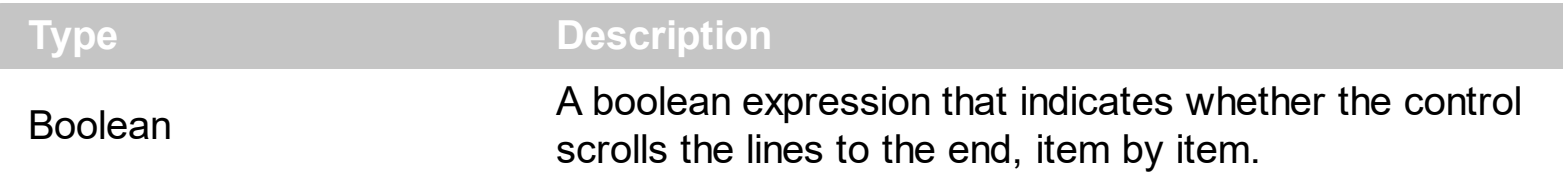

By default, the ScrollBySingleLine property is False. We recommend to set the ScrollBySingleLine property on True if you have one of the following:

- If you have at least a cell that has **[CellSingleLine](#page-863-0)** property on exCaptionWordWrap / exCaptionBreakWrap / False, or a column with **[Def\(exCellSingleLine\)](#page-359-0)** on exCaptionWordWrap / exCaptionBreakWrap / False
- If your control contains at least an item that hosts an ActiveX control. See [InsertControlItem](#page-924-0) property.
- If the control displays items with different height. Use the ltemHeight property to specify the item's height.

In conclusion, If the ScrollBySingleLine property is

- **False**, the first visible item can not be partially visible. The False value is recommended when all items has the same height.
- **True**, the first visible item can be partially visible, and clicking the up or down buttons on the vertical scroll bar makes the control to scroll vertically pixel by pixel ( The [DefaultItemHeight](#page-540-0) property indicates the number of pixels to scroll at once). You can set the **[AutoDrag](#page-496-0)** property on exAutoDragScroll, and so the user can scroll the control's content by clicking the control and dragging the cursor up or down. The True value is recommended when the control may display items of different sizes.

Click here  $\blacksquare$  to watch a movie on how Scroll Line by Line works.

Use the **[EnsureVisibleItem](#page-896-0)** property to ensure that an item fits the control's client area. Use the **[ScrollBars](#page-702-0)** property to hide the control's scroll bars. Use the **[Scroll](#page-700-0)** method to programmatically scroll the control's content. Use the **[ItemsAllowSizing](#page-669-0)** property to specify whether all items are resizable or not. Use the **[ItemAllowSizing](#page-941-0)** property to specify whether the user can resize the item at runtime.

#### <span id="page-706-0"></span>**property Gantt.ScrollFont (ScrollBar as ScrollBarEnum) as IFontDisp**

Retrieves or sets the scrollbar's font.

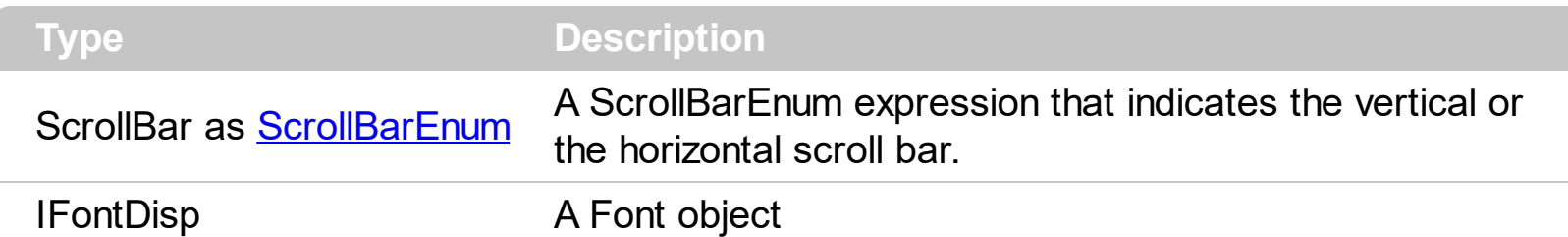

Use the ScrollFont property to specify the font in the control's scroll bar. Use the [ScrolPartCaption](#page-710-0) property to specify the caption of the scroll's part. Use the [ScrollPartVisible](#page-710-0) property to add or remove buttons/parts in the control's scrollbar. By default, when a part becomes visible, the **[ScrollPartEnable](#page-717-0)** property is automatically called, so the parts becomes enabled. Use the **[ScrollPartEnable](#page-717-0)** property to specify enable or disable parts in the control's scrollbar. Use the **[ScrollBars](#page-702-0)** property to specify the visible scrollbars in the control. Use the **[OffsetChanged](#page-1255-0)** event to notify your application that the scroll position is changed. Use the **[OversizeChanged](#page-1292-0)** event to notify your application whether the range for a specified scroll bar is changed. Use the **[ScrollPos](#page-721-0)** property to specify the position for the control's scroll bar. The control fires the **[ScrollButtonClick](#page-1310-0)** event when the user clicks a part of the scroll bar.

## <span id="page-707-0"></span>**property Gantt.ScrollHeight as Long**

Specifies the height of the horizontal scrollbar.

l

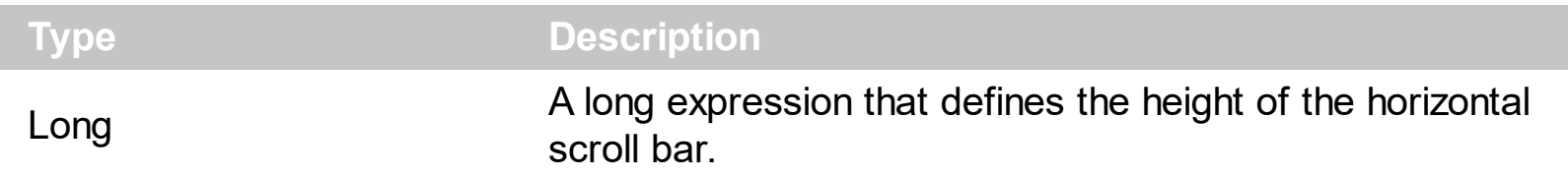

By default, the ScrollHeight property is -1. If the ScrollHeight property is -1, the control uses the default height of the horizontal scroll bar from the system. Use the ScrollHeight property to specify the height of the horizontal scroll bar. Use the **[ScrollBars](#page-702-0)** property to specify which scroll bar is visible or hidden in the control. Use the **[ScrollButtonWidth](#page-704-0)** property to specify the width of the buttons in the horizontal scroll bar. Use the **[ScrollWidth](#page-725-0)** property to specify the width of the vertical scroll bar. Use the **[ScrollButtonHeight](#page-703-0)** property to specify the height of the buttons in the vertical scroll bar. Use the **[ScrollPartVisible](#page-718-0)** property to specify the visible parts in the control's scroll bar. Use the **[ScrollThumbSize](#page-722-0)** property to define a fixed size for the scrollbar's thumb.

#### <span id="page-708-0"></span>**property Gantt.ScrollOrderParts(ScrollBar as ScrollBarEnum) as String**

Specifies the order of the buttons in the scroll bar.

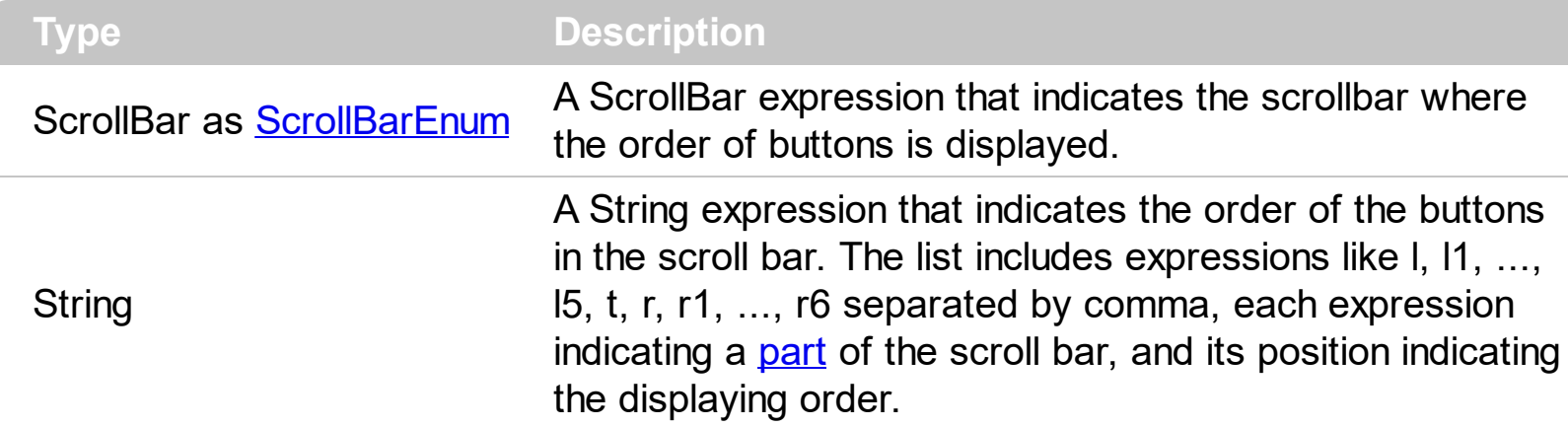

Use the ScrollOrderParts to customize the order of the buttons in the scroll bar. By default, the ScrollOrderParts property is empty. If the ScrollOrderParts property is empty the default order of the buttons in the scroll bar are displayed like follows:

> $11$   $12$   $13$   $14$   $15$   $\le$ > R1 R2 R3 R4 R5 R6

so, the order of the parts is: l1, l2, l3, l4, l5, l, t, r, r1, r2, r3, r4, r5 and r6. Use the [ScrollPartVisible](#page-718-0) to specify whether a button in the scrollbar is visible or hidden. Use the [ScrollPartEnable](#page-717-0) property to enable or disable a button in the scroll bar. Use the [ScrollPartCaption](#page-710-0) property to assign a caption to a button in the scroll bar.

Use the ScrollOrderParts property to change the order of the buttons in the scroll bar. For instance, "l,r,t,l1,r1" puts the left and right buttons to the left of the thumb area, and the l1 and r1 buttons right after the thumb area. If the parts are not specified in the ScrollOrderParts property, automatically they are added to the end.

> L1 R1 L2 L3 L4 L5 R2 R3 R4 R5 R6  $\langle \rangle$

The list of supported literals in the ScrollOrderParts property is:

- I for exLeftBPart,  $($  <) The left or top button.
- **l1** for exLeftB1Part, (L1) The first additional button, in the left or top area.
- **l2** for exLeftB2Part, (L2) The second additional button, in the left or top area.
- **l3** for exLeftB3Part, (L3) The third additional button, in the left or top area.
- **l4** for exLeftB4Part, (L4) The forth additional button, in the left or top area.
- **l5** for exLeftB5Part, (L5) The fifth additional button, in the left or top area.
- **t** for exLowerBackPart, exThumbPart and exUpperBackPart, The union between the exLowerBackPart and the exUpperBackPart parts.
- **r** for exRightBPart, (>) The right or down button.
- **r1** for exRightB1Part, (R1) The first additional button in the right or down side.
- **r2** for exRightB2Part, (R2) The second additional button in the right or down side.
- **r3** for exRightB3Part, (R3) The third additional button in the right or down side.
- **r4** for exRightB4Part, (R4) The forth additional button in the right or down side.
- **r5** for exRightB5Part, (R5) The fifth additional button in the right or down side.
- **r6** for exRightB6Part, (R6) The sixth additional button in the right or down side.

Any other literal between commas is ignored. If duplicate literals are found, the second is ignored, and so on. For instance, "t,l,r" indicates that the left/top and right/bottom buttons are displayed right/bottom after the thumb area.

# <span id="page-710-0"></span>**property Gantt.ScrollPartCaption(ScrollBar as ScrollBarEnum, Part as ScrollPartEnum) as String**

Specifies the caption being displayed on the specified scroll part.

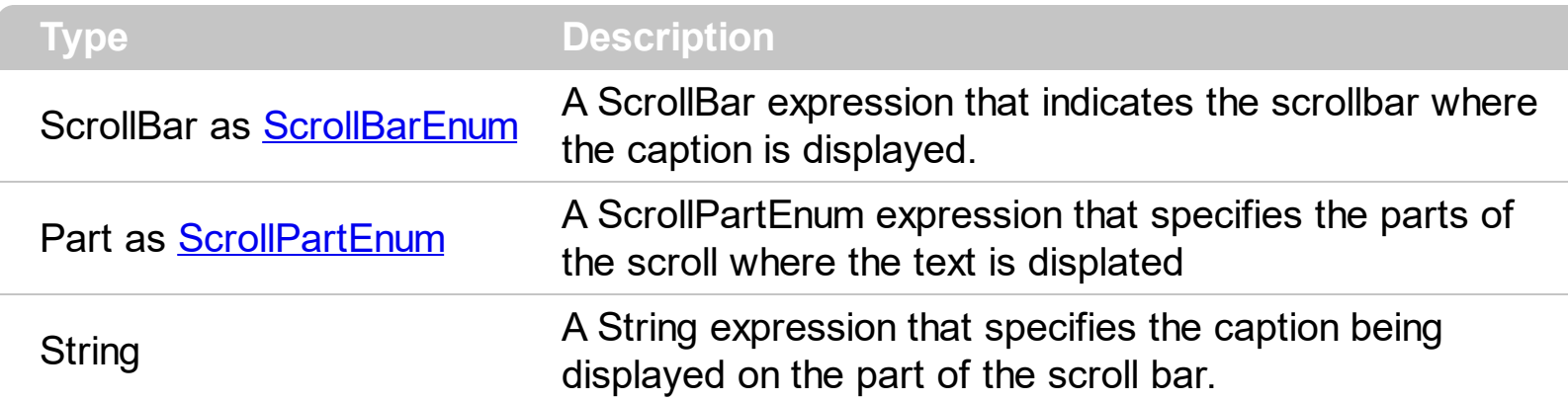

Use the ScrolPartCaption property to specify the caption of the scroll's part. The [ScrollPartCaptionAlignment](#page-713-0) property specifies the alignment of the caption in the part of the scroll bar. Use the **[ScrollPartVisible](#page-710-0)** property to add or remove buttons/parts in the control's scrollbar. By default, when a part becomes visible, the **[ScrollPartEnable](#page-717-0)** property is automatically called, so the parts becomes enabled. Use the **[ScrollPartEnable](#page-717-0)** property to specify enable or disable parts in the control's scrollbar. Use the **[ScrollBars](#page-702-0)** property to specify the visible scrollbars in the control. Use the **[OffsetChanged](#page-1255-0)** event to notify your application that the scroll position is changed. Use the **[OversizeChanged](#page-1292-0)** event to notify your application whether the range for a specified scroll bar is changed. Use the **[ScrollPos](#page-721-0)** property to specify the position for the control's scroll bar. The control fires the [ScrollButtonClick](#page-1310-0) event when the user clicks a part of the scroll bar. Use the [ScrollFont](#page-706-0) property to specify the font in the control's scroll bar. Use the **[ScrollOrderParts](#page-708-0)** property to customize the order of the buttons in the scroll bar.

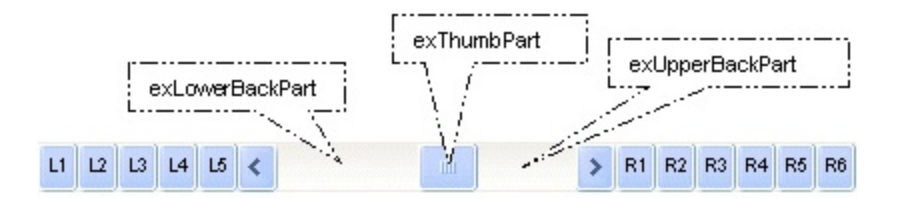

By default, the following parts are shown:

- exLeftBPart ( the left or up button of the control )
- exLowerBackPart ( the part between the left/up button and the thumb part of the control )
- exThumbPart (the thumb/scrollbox part)
- exUpperBackPart ( the part between the the thumb and the right/down button of the control )
- exRightBPart ( the right or down button of the control )

The following VB sample adds up and down additional buttons to the control's vertical scroll

bar :

```
With Gantt1
  .BeginUpdate
    .ScrollBars = exDisableBoth
    .ScrollPartVisible(exVScroll, exLeftB1Part Or exRightB1Part) = True
    .ScrollPartCaption(exVScroll, exLeftB1Part) = "<img></img>1"
    .ScrollPartCaption(exVScroll, exRightB1Part) = "<img></img>2"
  .EndUpdate
End With
```
The following VB.NET sample adds up and down additional buttons to the control's vertical scroll bar :

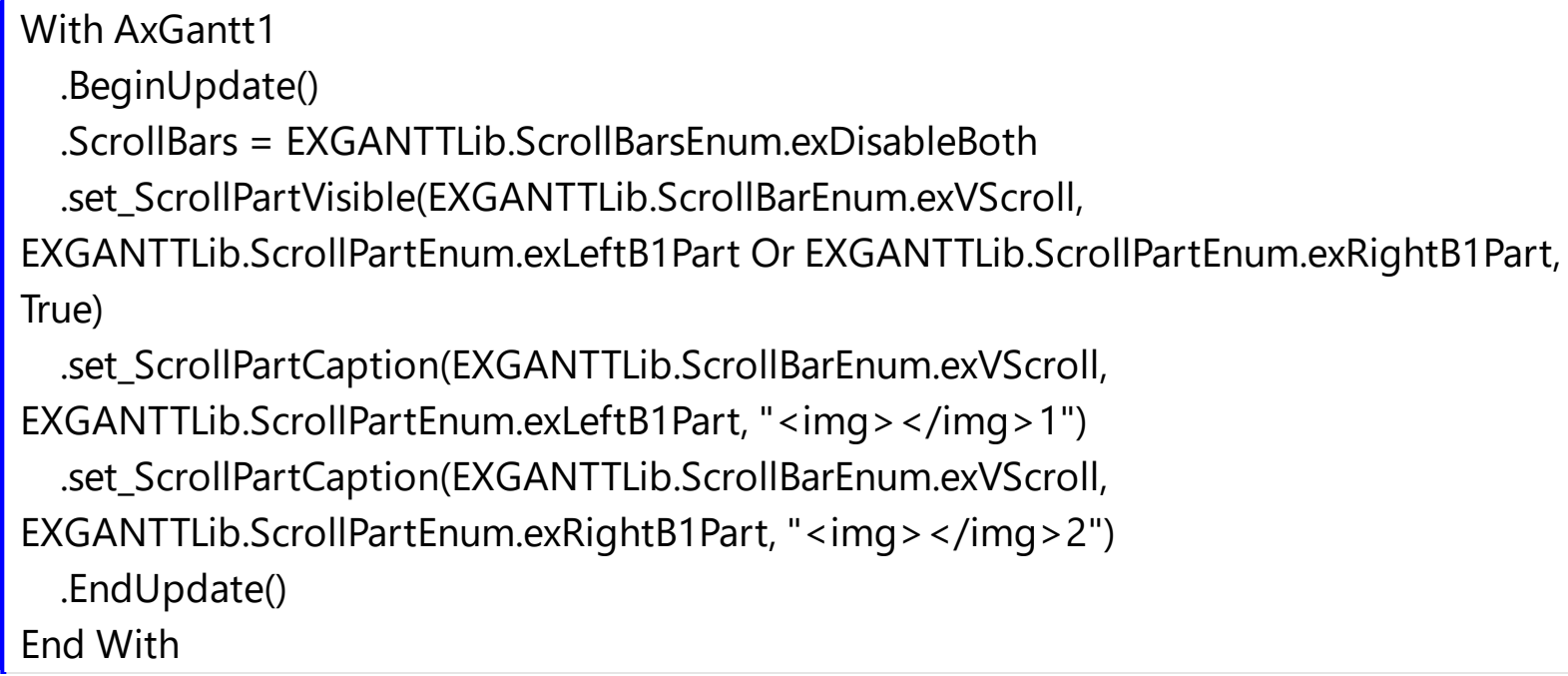

The following C# sample adds up and down additional buttons to the control's vertical scroll bar :

axGantt1.BeginUpdate(); axGantt1.ScrollBars = EXGANTTLib.ScrollBarsEnum.exDisableBoth; axGantt1.set\_ScrollPartVisible(EXGANTTLib.ScrollBarEnum.exVScroll, EXGANTTLib.ScrollPartEnum.exLeftB1Part | EXGANTTLib.ScrollPartEnum.exRightB1Part, true); axGantt1.set\_ScrollPartCaption(EXGANTTLib.ScrollBarEnum.exVScroll, EXGANTTLib.ScrollPartEnum.exLeftB1Part, "<img></img>1"); axGantt1.set\_ScrollPartCaption(EXGANTTLib.ScrollBarEnum.exVScroll, EXGANTTLib.ScrollPartEnum.exRightB1Part, "<img></img>2");

```
axGantt1.EndUpdate();
```
The following C++ sample adds up and down additional buttons to the control's vertical scroll bar :

```
m_gantt.BeginUpdate();
m_gantt.SetScrollBars( 15 /*exDisableBoth*/ );
m_gantt.SetScrollPartVisible( 0 /*exVScroll*/, 32768 /*exLeftB1Part*/ | 32
/*exRightB1Part*/, TRUE );
m_gantt.SetScrollPartCaption( 0 /*exVScroll*/, 32768 /*exLeftB1Part*/ , _T("<img>
\frac{2}{\pi} /img > 1") );
m_gantt.SetScrollPartCaption( 0 /*exVScroll*/, 32 /*exRightB1Part*/ , _T("<img>
\frac{2}{\pi} /img > 2") );
m_gantt.EndUpdate();
```
The following VFP sample adds up and down additional buttons to the control's vertical scroll bar :

```
With thisform.Gantt1
  .BeginUpdate
    .ScrollBars = 15
    ScrollPartVisible(0, bitor(32768,32)) = .t.ScrollPartCaption(0,32768) = "<image</sup>1ScrollPartCaption(0, 32) = "<image></math>.EndUpdate
EndWith
```
\*\*\* ActiveX Control Event \*\*\* LPARAMETERS scrollpart

wait window nowait ltrim(str(scrollpart))

## <span id="page-713-0"></span>**property Gantt.ScrollPartCaptionAlignment(ScrollBar as ScrollBarEnum, Part as ScrollPartEnum) as AlignmentEnum**

Specifies the alignment of the caption in the part of the scroll bar.

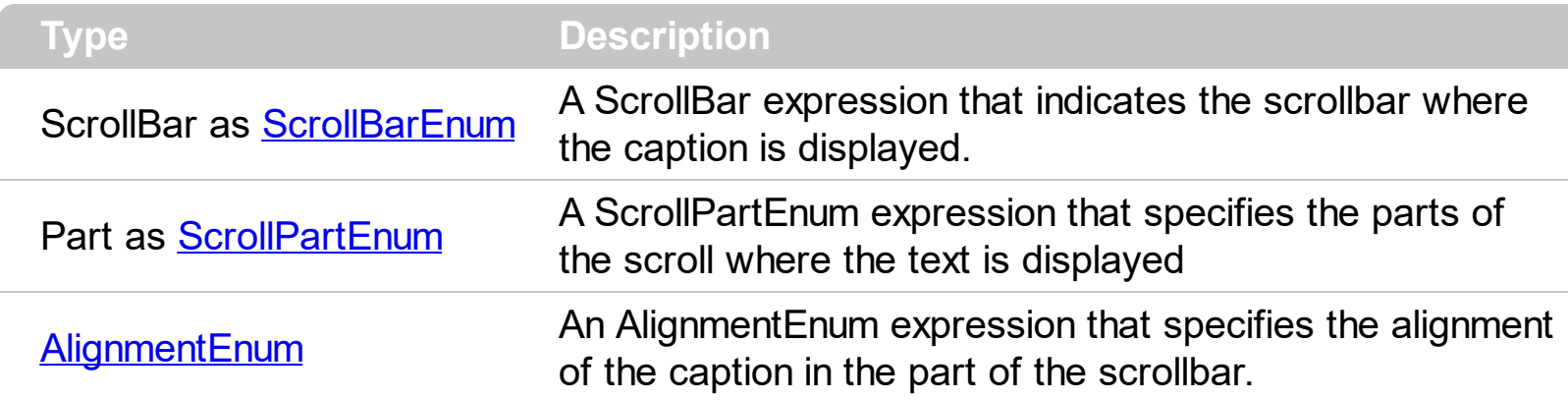

The ScrollPartCaptionAlignment property specifies the alignment of the caption in the part of the scroll bar. By default, the caption is centered. Use the **[ScrolPartCaption](#page-710-0)** property to specify the caption being displayed on specified part of the scroll bar. Use the [ScrollPartVisible](#page-718-0) property to add or remove buttons/parts in the control's scrollbar.

The following VB sample displays "left" aligned to the left on the lower part of the control's horizontal scroll bar, and "right" aligned to the right on the upper part of the control's horizontal scroll bar:

```
With Gantt1
  .ScrollPartCaption(exHScroll,exLowerBackPart) = "left"
  .ScrollPartCaptionAlignment(exHScroll,exLowerBackPart) = LeftAlignment
  .ScrollPartCaption(exHScroll,exUpperBackPart) = "right"
  .ScrollPartCaptionAlignment(exHScroll,exUpperBackPart) = RightAlignment
  .ColumnAutoResize = False
  .Columns.Add 1
  .Columns.Add 2
  .Columns.Add 3
  .Columns.Add 4
End With
```
The following VB.NET sample displays "left" aligned to the left on the lower part of the control's horizontal scroll bar, and "right" aligned to the right on the upper part of the control's horizontal scroll bar:

With AxGantt1

```
.set_ScrollPartCaption(EXGANTTLib.ScrollBarEnum.exHScroll,EXGANTTLib.ScrollPartEnum.ex
```

```
.set_ScrollPartCaptionAlignment(EXGANTTLib.ScrollBarEnum.exHScroll,EXGANTTLib.ScrollP
.set_ScrollPartCaption(EXGANTTLib.ScrollBarEnum.exHScroll,EXGANTTLib.ScrollPartEnum.ex
.set_ScrollPartCaptionAlignment(EXGANTTLib.ScrollBarEnum.exHScroll,EXGANTTLib.ScrollP
  .ColumnAutoResize = False
  .Columns.Add 1
  .Columns.Add 2
  .Columns.Add 3
  .Columns.Add 4
End With
```
The following C# sample displays "left" aligned to the left on the lower part of the control's horizontal scroll bar, and "right" aligned to the right on the upper part of the control's horizontal scroll bar:

```
axGantt1.set_ScrollPartCaption(EXGANTTLib.ScrollBarEnum.exHScroll,EXGANTTLib.ScrollPa
```
axGantt1.set\_ScrollPartCaptionAlignment(EXGANTTLib.ScrollBarEnum.exHScroll,EXGANTTL

axGantt1.set\_ScrollPartCaption(EXGANTTLib.ScrollBarEnum.exHScroll,EXGANTTLib.ScrollPa

axGantt1.set\_ScrollPartCaptionAlignment(EXGANTTLib.ScrollBarEnum.exHScroll,EXGANTTL

axGantt1.ColumnAutoResize = false; axGantt1.Columns.Add(1.ToString()); axGantt1.Columns.Add(2.ToString()); axGantt1.Columns.Add(3.ToString()); axGantt1.Columns.Add(4.ToString());

The following C++ sample displays "left" aligned to the left on the lower part of the control's horizontal scroll bar, and "right" aligned to the right on the upper part of the control's

horizontal scroll bar:

```
/*
  Copy and paste the following directives to your header file as
  it defines the namespace 'EXGANTTLib' for the library: 'ExGantt 1.0 Control Library'
  #import "ExGantt.dll"
  using namespace EXGANTTLib;
*/
EXGANTTLib::IGanttPtr spGantt1 = GetDlgItem(IDC_GANTT1)->GetControlUnknown();
spGantt1-
>PutScrollPartCaption(EXGANTTLib::exHScroll,EXGANTTLib::exLowerBackPart,L"left");
spGantt1-
>PutScrollPartCaptionAlignment(EXGANTTLib::exHScroll,EXGANTTLib::exLowerBackPart,EX
spGantt1-
>PutScrollPartCaption(EXGANTTLib::exHScroll,EXGANTTLib::exUpperBackPart,L"right");
spGantt1-
>PutScrollPartCaptionAlignment(EXGANTTLib::exHScroll,EXGANTTLib::exUpperBackPart,EX
spGantt1->PutColumnAutoResize(VARIANT_FALSE);
spGantt1->GetColumns()->Add(L"1");
spGantt1->GetColumns()->Add(L"2");
spGantt1->GetColumns()->Add(L"3");
spGantt1->GetColumns()->Add(L"4");
```
The following VFP sample displays "left" aligned to the left on the lower part of the control's horizontal scroll bar, and "right" aligned to the right on the upper part of the control's horizontal scroll bar:

```
with thisform.Gantt1
  .ScrollPartCaption(1,512) = "left"
  .ScrollPartCaptionAlignment(1,512) = 0
  .ScrollPartCaption(1,128) = "right"
  .ScrollPartCaptionAlignment(1,128) = 2
  .ColumnAutoResize = .F.
  .Columns.Add(1)
  .Columns.Add(2)
```
.Columns.Add(3) .Columns.Add(4) endwith

ı

## <span id="page-717-0"></span>**property Gantt.ScrollPartEnable(ScrollBar as ScrollBarEnum, Part as ScrollPartEnum) as Boolean**

Indicates whether the specified scroll part is enabled or disabled.

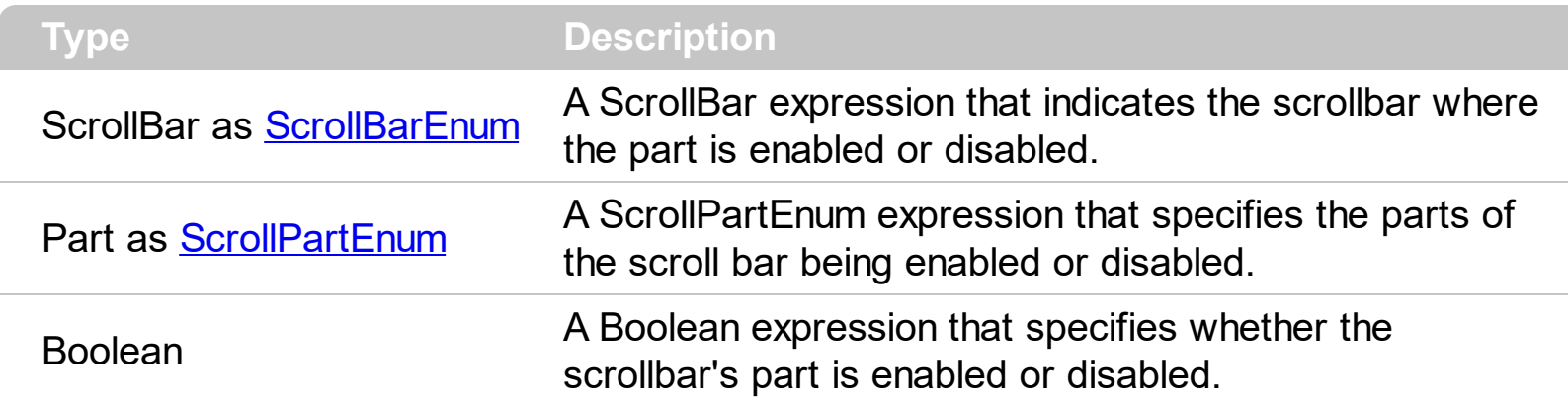

By default, when a part becomes visible, the **[ScrollPartEnable](#page-717-0)** property is automatically called, so the parts becomes enabled. Use the **[ScrollPartVisible](#page-718-0)** property to add or remove buttons/parts in the control's scrollbar. Use the **[ScrollPartEnable](#page-717-0)** property to specify enable or disable parts in the control's scrollbar. Use the **[ScrollBars](#page-702-0)** property to specify the visible scrollbars in the control. Use the **[ScrolPartCaption](#page-710-0)** property to specify the caption of the scroll's part. Use the **[OffsetChanged](#page-1255-0)** event to notify your application that the scroll position is changed. Use the Oversize Changed event to notify your application whether the range for a specified scroll bar is changed. Use the **[ScrollPos](#page-721-0)** property to specify the position for the control's scroll bar. The control fires the **[ScrollButtonClick](#page-1310-0)** event when the user clicks a part of the scroll bar. Use the **[ScrollOrderParts](#page-708-0)** property to customize the order of the buttons in the scroll bar.

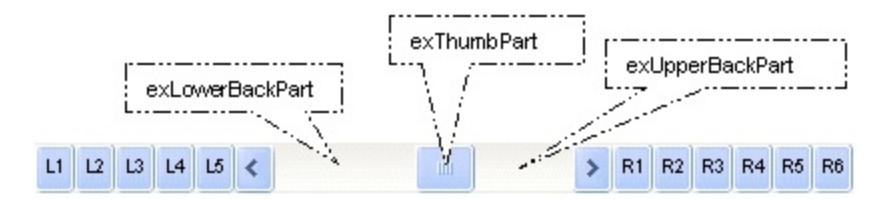

# <span id="page-718-0"></span>**property Gantt.ScrollPartVisible(ScrollBar as ScrollBarEnum, Part as ScrollPartEnum) as Boolean**

Indicates whether the specified scroll part is visible or hidden.

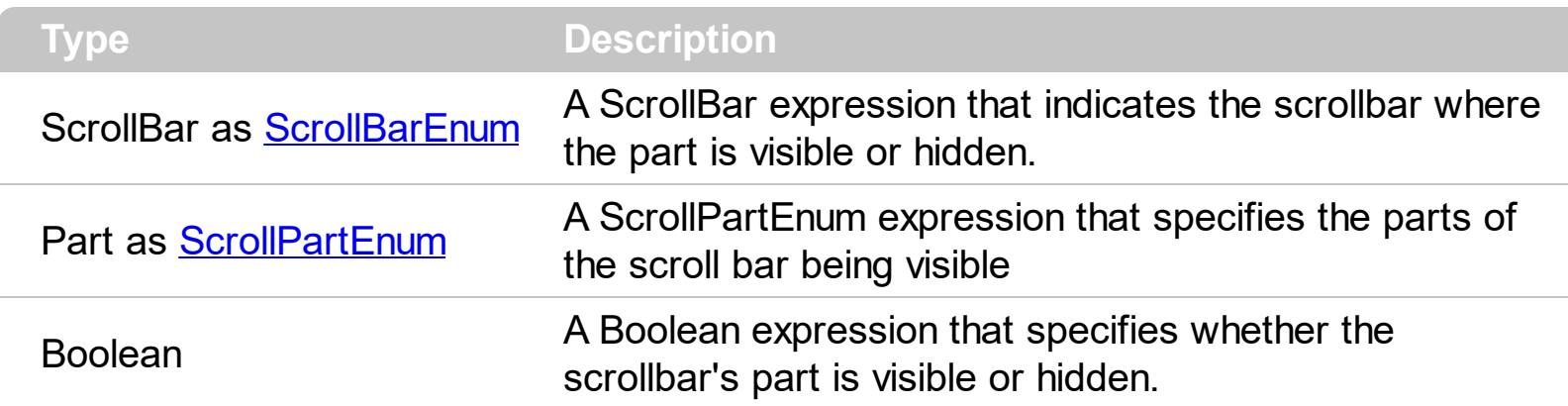

Use the ScrollPartVisible property to add or remove buttons/parts in the control's scrollbar. By default, when a part becomes visible, the **[ScrollPartEnable](#page-717-0)** property is automatically called, so the parts becomes enabled. Use the **[ScrollPartEnable](#page-717-0)** property to specify enable or disable parts in the control's scrollbar. Use the **[ScrollBars](#page-702-0)** property to specify the visible scrollbars in the control. Use the **[ScrolPartCaption](#page-710-0)** property to specify the caption of the scroll's part. Use the **[OffsetChanged](#page-1255-0)** event to notify your application that the scroll position is changed. Use the Oversize Changed event to notify your application whether the range for a specified scroll bar is changed. Use the **[ScrollPos](#page-721-0)** property to specify the position for the control's scroll bar. The control fires the **[ScrollButtonClick](#page-1310-0)** event when the user clicks a part of the scroll bar. Use the **[Background](#page-507-0)** property to change the visual appearance for any part in the control's scroll bar. Use the **[ScrollOrderParts](#page-708-0)** property to customize the order of the buttons in the scroll bar.

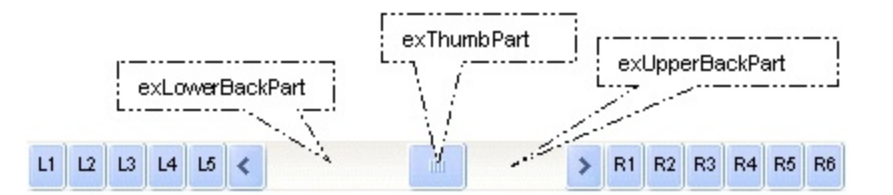

By default, the following parts are shown:

- exLeftBPart ( the left or up button of the control )
- exLowerBackPart ( the part between the left/up button and the thumb part of the control )
- exThumbPart ( the thumb/scrollbox part )
- exUpperBackPart ( the part between the the thumb and the right/down button of the control )
- exRightBPart ( the right or down button of the control )

The following VB sample adds up and down additional buttons to the control's vertical scroll bar :

```
With Gantt1
  .BeginUpdate
    .ScrollBars = exDisableBoth
    .ScrollPartVisible(exVScroll, exLeftB1Part Or exRightB1Part) = True
    .ScrollPartCaption(exVScroll, exLeftB1Part) = "<img></img>1"
    .ScrollPartCaption(exVScroll, exRightB1Part) = "<img></img>2"
  .EndUpdate
End With
```
The following VB.NET sample adds up and down additional buttons to the control's vertical scroll bar :

```
With AxGantt1
  .BeginUpdate()
  .ScrollBars = EXGANTTLib.ScrollBarsEnum.exDisableBoth
  .set_ScrollPartVisible(EXGANTTLib.ScrollBarEnum.exVScroll,
EXGANTTLib.ScrollPartEnum.exLeftB1Part Or EXGANTTLib.ScrollPartEnum.exRightB1Part,
True)
  .set_ScrollPartCaption(EXGANTTLib.ScrollBarEnum.exVScroll,
EXGANTTLib.ScrollPartEnum.exLeftB1Part, "<img></img>1")
  .set_ScrollPartCaption(EXGANTTLib.ScrollBarEnum.exVScroll,
EXGANTTLib.ScrollPartEnum.exRightB1Part, "<img></img>2")
  .EndUpdate()
End With
```
The following C# sample adds up and down additional buttons to the control's vertical scroll bar :

axGantt1.BeginUpdate(); axGantt1.ScrollBars = EXGANTTLib.ScrollBarsEnum.exDisableBoth; axGantt1.set\_ScrollPartVisible(EXGANTTLib.ScrollBarEnum.exVScroll, EXGANTTLib.ScrollPartEnum.exLeftB1Part | EXGANTTLib.ScrollPartEnum.exRightB1Part, true); axGantt1.set\_ScrollPartCaption(EXGANTTLib.ScrollBarEnum.exVScroll, EXGANTTLib.ScrollPartEnum.exLeftB1Part, "<img></img>1"); axGantt1.set\_ScrollPartCaption(EXGANTTLib.ScrollBarEnum.exVScroll, EXGANTTLib.ScrollPartEnum.exRightB1Part, "<img></img>2"); axGantt1.EndUpdate();
The following C++ sample adds up and down additional buttons to the control's vertical scroll bar :

```
m_gantt.BeginUpdate();
m_gantt.SetScrollBars( 15 /*exDisableBoth*/ );
m_gantt.SetScrollPartVisible( 0 /*exVScroll*/, 32768 /*exLeftB1Part*/ | 32
/*exRightB1Part*/, TRUE );
m_gantt.SetScrollPartCaption( 0 /*exVScroll*/, 32768 /*exLeftB1Part*/ , _T("<img>
\frac{2}{\pi} /img > 1") );
m_gantt.SetScrollPartCaption( 0 /*exVScroll*/, 32 /*exRightB1Part*/ , _T("<img>
\frac{2}{\pi} /img > 2") );
m_gantt.EndUpdate();
```
The following VFP sample adds up and down additional buttons to the control's vertical scroll bar :

```
With thisform.Gantt1
  .BeginUpdate
    .ScrollBars = 15
    .ScrollPartVisible(0, bitor(32768,32)) = .t.
    .ScrollPartCaption(0,32768) = "<img><dimg>1"ScrollPartCaption(0, 32) = "<image</sup>.EndUpdate
EndWith
```

```
*** ActiveX Control Event ***
LPARAMETERS scrollpart
```
wait window nowait ltrim(str(scrollpart))

## **property Gantt.ScrollPos(Vertical as Boolean) as Long**

Specifies the vertical/horizontal scroll position.

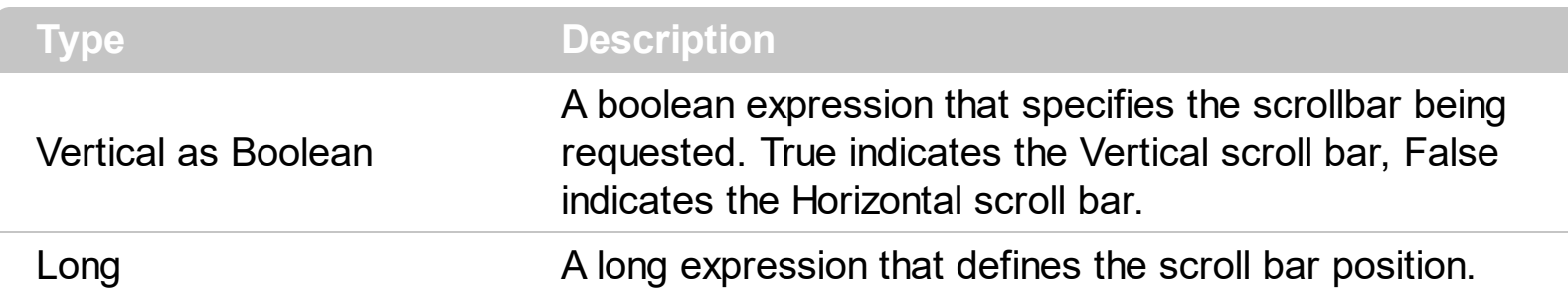

Use the ScrollPos property to change programmatically the position of the control's scroll bar. Use the ScrollPos property to get the horizontal or vertical scroll position.Use the [ScrollBars](#page-702-0) property to define the control's scroll bars. Use the [Scroll](#page-700-0) method to scroll programmatically the control's content. The control fires the **[OffsetChanged](#page-1255-0)** event when the control's scroll position is changed.

## <span id="page-722-0"></span>**property Gantt.ScrollThumbSize(ScrollBar as ScrollBarEnum) as Long**

Specifies the size of the thumb in the scrollbar.

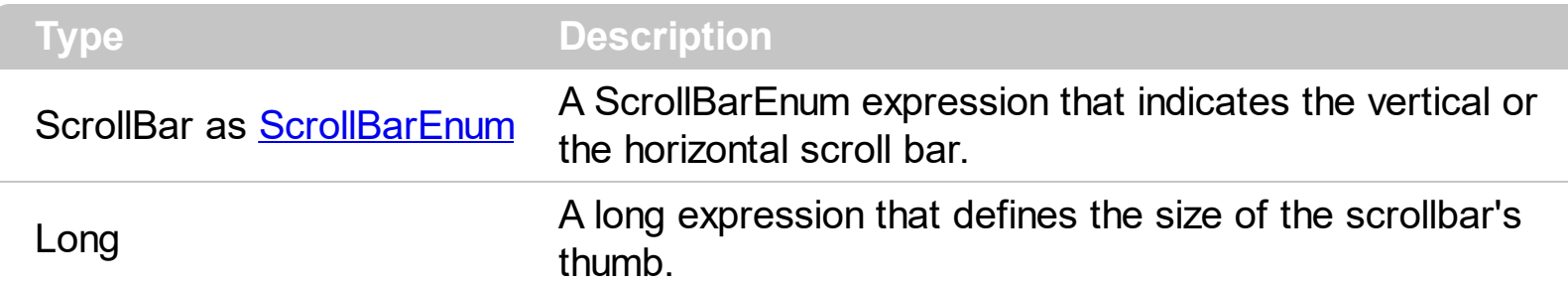

Use the ScrollThumbSize property to define a fixed size for the scrollbar's thumb. By default, the ScrollThumbSize property is -1, that makes the control computes automatically the size of the thumb based on the scrollbar's range. If case, use the fixed size for your thumb when you change its visual appearance using the **[Background](#page-507-0)** (exVSThumb) or [Background\(](#page-507-0)exHSThumb) property. Use the **[ScrollWidth](#page-725-0)** property to specify the width of the vertical scroll bar. Use the **[ScrollButtonWidth](#page-704-0)** property to specify the width of the buttons in the horizontal scroll bar. Use the **[ScrollHeight](#page-707-0)** property to specify the height of the horizontal scroll bar. Use the **[ScrollButtonHeight](#page-703-0)** property to specify the height of the buttons in the vertical scroll bar. Use the **[ScrollPartVisible](#page-718-0)** property to specify the visible parts in the control's scroll bar.

## **property Gantt.ScrollToolTip(ScrollBar as ScrollBarEnum) as String**

Specifies the tooltip being shown when the user moves the scroll box.

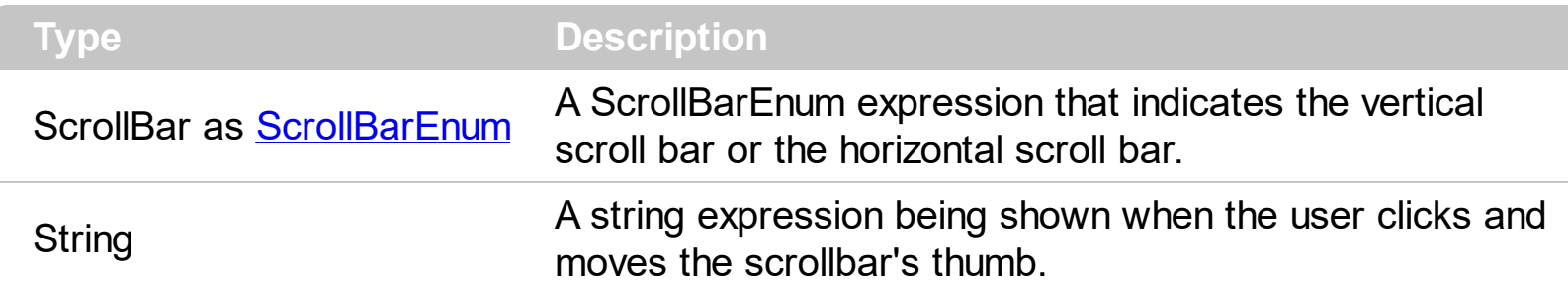

Use the ScrollToolTip property to specify whether the control displays a tooltip when the user clicks and moves the scrollbar's thumb. By default, the ScrollToolTip property is empty. If the ScrollToolTip property is empty, the tooltip is not shown when the user clicks and moves the thumb of the scroll bar. The **[OffsetChanged](#page-1255-0)** event notifies your application that the user changes the scroll position. Use the **[SortPartVisible](#page-718-0)** property to specify the parts being visible in the control's scroll bar. Use the **[ScrollBars](#page-702-0)** property to specify the visible scrollbars in the control.

The following VB sample displays a tooltip when the user clicks and moves the thumb in the control's scroll bar:

Private Sub Gantt1\_OffsetChanged(ByVal Horizontal As Boolean, ByVal NewVal As Long) If (Not Horizontal) Then Gantt1.ScrollToolTip(exVScroll) = "Record " & NewVal End If End Sub

The following VB.NET sample displays a tooltip when the user clicks and moves the thumb in the control's scroll bar:

```
Private Sub AxGantt1_OffsetChanged(ByVal sender As System.Object, ByVal e As
AxEXGANTTLib._IGanttEvents_OffsetChangedEvent) Handles AxGantt1.OffsetChanged
  If (Not e.horizontal) Then
    AxGantt1.set_ScrollToolTip(EXGANTTLib.ScrollBarEnum.exVScroll, "Record " &
e.newVal.ToString())
  End If
End Sub
```
The following C++ sample displays a tooltip when the user clicks and moves the thumb in the control's scroll bar:

```
void OnOffsetChangedGantt1(BOOL Horizontal, long NewVal)
{
  if ( !Horizontal )
  {
    CString strFormat;
    strFormat.Format( _T("%i"), NewVal );
    m_gantt.SetScrollToolTip( 0, strFormat );
  }
}
```
The following C# sample displays a tooltip when the user clicks and moves the thumb in the control's scroll bar:

```
private void axGantt1_OffsetChanged(object sender,
AxEXGANTTLib._IGanttEvents_OffsetChangedEvent e)
{
  if ( !e.horizontal )
    axGantt1.set_ScrollToolTip(EXGANTTLib.ScrollBarEnum.exVScroll, "Record " +
e.newVal.ToString());
}
```
The following VFP sample displays a tooltip when the user clicks and moves the thumb in the control's scroll bar:

```
*** ActiveX Control Event ***
LPARAMETERS horizontal, newval
If (1 # horizontal) Then
  thisform.Gantt1.ScrollToolTip(0) = "Record " + ltrim(str(newval))
EndIf
```
## <span id="page-725-0"></span>**property Gantt.ScrollWidth as Long**

Specifies the width of the vertical scrollbar.

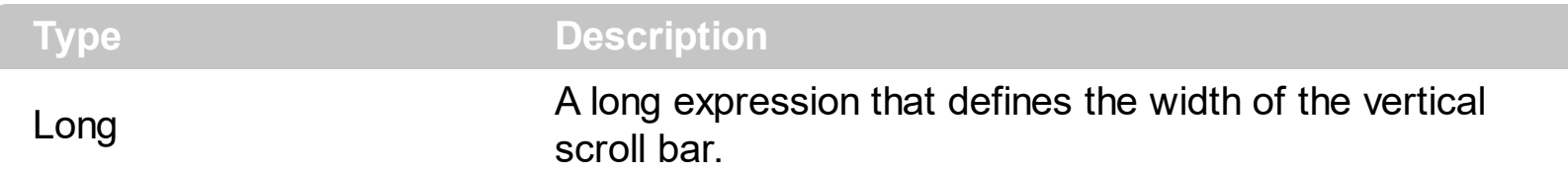

By default, the ScrollWidth property is -1. If the ScrollWidth property is -1, the control uses the default width of the vertical scroll bar from the system. Use the ScrollWidth property to specify the width of the vertical scroll bar. Use the **[ScrollBars](#page-702-0)** property to specify which scroll bar is visible or hidden in the control. Use the **[ScrollButtonWidth](#page-704-0)** property to specify the width of the buttons in the horizontal scroll bar. Use the **[ScrollHeight](#page-707-0)** property to specify the height of the horizontal scroll bar. Use the **[ScrollButtonHeight](#page-703-0)** property to specify the height of the buttons in the vertical scroll bar. Use the **[ScrollPartVisible](#page-718-0)** property to specify the visible parts in the control's scroll bar. Use the **[ScrollThumbSize](#page-722-0)** property to define a fixed size for the scrollbar's thumb.

## **property Gantt.SearchColumnIndex as Long**

l

Retrieves or sets a value indicating the column's index that is used for auto search feature.

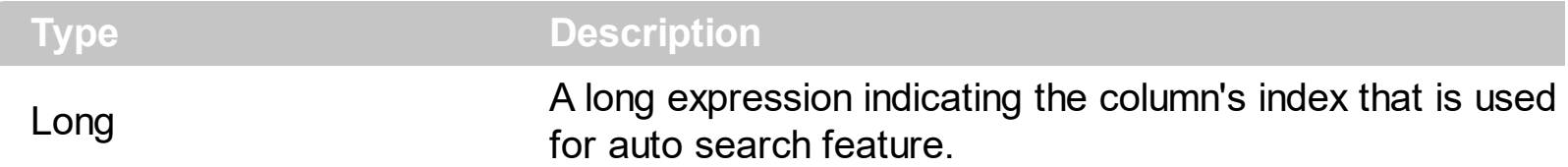

The SearchColumnIndex property indicates the index of the column being used by the control's incremental search feature. The user changes the searching column if he presses TAB or Shift + TAB. Use the [UseTabKey](#page-773-0) property to specify whether the control uses the TAB key. Use the **[AutoSearch](#page-498-0)** property to specify whether the control enables the incremental searching feature. Use the **[AutoSearch](#page-349-0)** property to specify the type of incremental searching the control supports within the column. Use the **[MarkSearchColumn](#page-676-0)** property to hide the rectangle around the searching column.

### <span id="page-727-0"></span>**property Gantt.SelBackColor as Color**

Retrieves or sets a value that indicates the selection background color.

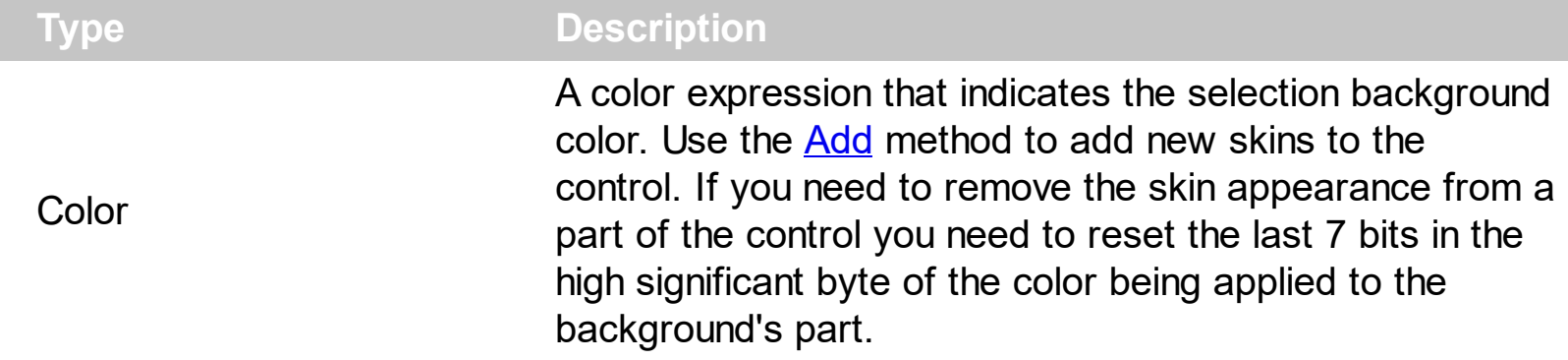

By default, the SelBackColor property applies the background color only to list area. Use the **[SelBackColor](#page-316-0)** property to specify the background color for selected items in the chart area. Use the SelBackColor and **[SelForeColor](#page-736-0)** properties to define the colors used for selected items. The control highlights the selected items only if the SelBackColor and [BackColor](#page-499-0) properties have different values, and the SelForeColor and [ForeColor](#page-606-0) properties have different values. Use the **[SelectCount](#page-1042-0)** property to get the number of selected items. Use the **[SelectedItem](#page-1046-0)** property to get the selected item. Use the **[SelectItem](#page-1050-0)** to select or unselect a specified item. Use the **[FocusItem](#page-913-0)** property to get the focused item. The control fires the **[SelectionChanged](#page-1316-0)** event when user changes the selection. Use the **[SelectableItem](#page-1039-0)** [property](#page-729-0) to specify the user can select an item. How do I assign a new look for the selected item?

F Root Subitem 1 Subitem 3 Subitem 3 Subitem 4

For instance, the following VB sample changes the visual appearance for the selected item. The **[SelBackColor](#page-727-0)** property indicates the selection background color. Shortly, we need to add a skin to the Appearance object using the Add method, and we need to set the last 7 bits in the SelBackColor property to indicates the index of the skin that we want to use. The sample applies the  $"$   $"$  to the selected item(s):

```
With Gantt1
  With .VisualAppearance
    .Add &H23, App.Path + "\selected.ebn"
  End With
  SelforeColor = RGB(0, 0, 0).SelBackColor = &H23000000
End With
```
The sample adds the skin with the index 35 ( Hexa 23 ), and applies to the selected item

using the SelBackColor property.

The following C++ sample applies a new appearance to the selected item(s):

```
#include "Appearance.h"
m_gantt.GetVisualAppearance().Add( 0x23,
COleVariant(_T("D:\\Temp\\ExGantt_Help\\selected.ebn")) );
m_gantt.SetSelBackColor( 0x23000000 );
m_gantt.SetSelForeColor( 0 );
```
The following VB.NET sample applies a new appearance to the selected item(s):

```
With AxGantt1
  With .VisualAppearance
    .Add(&H23, "D:\Temp\ExGantt_Help\selected.ebn")
  End With
  .SelForeColor = Color.Black
  .Template = "SelBackColor = 587202560"
End With
```
The VB.NET sample uses the [Template](#page-760-0) property to assign a new value to the SelBackColor property. The 587202560 value represents &23000000 in hexadecimal.

The following C# sample applies a new appearance to the selected item(s):

```
axGantt1.VisualAppearance.Add(0x23, "D:\\Temp\\ExGantt_Help\\selected.ebn");
axGantt1.Template = "SelBackColor = 587202560";
```
The following VFP sample applies a new appearance to the selected item(s):

```
With thisform.Gantt1
  With .VisualAppearance
    .Add(35, "D:\Temp\ExGantt_Help\selected.ebn")
  EndWith
  SelforeColor = RGB(0, 0, 0).SelBackColor = .587202560
EndWith
```
The 587202560 value represents &23000000 in hexadecimal. The 32 value represents &23 in hexadecimal

#### <span id="page-729-0"></span>**How do I assign a new look for the selected item?**

The component supports skinning parts of the control, including the selected item. Shortly, the idea is that identifier of the skin being added to the Appearance collection is stored in the first significant byte of property of the color type. In our case, we know that the SelBackColor property changes the background color for the selected item. This is what we need to change. In other words, we need to change the visual appearance for the selected item, and that means changing the background color of the selected item. So, the following code ( blue code ) changes the appearance for the selected item:

With Gantt1 .VisualAppearance.Add &H34, App.Path + "\aqua.ebn" .SelBackColor = &H34000000 End With

Please notice that the 34 hexa value is arbitrary chosen, it is not a predefined value. Shortly, we have added a skin with the identifier 34, and we specified that the SelBackColor property should use that skin, in order to change the visual appearance for the selected item. Also, please notice that the 34 value is stored in the first significant byte, not in other position. For instance, the following sample doesn't use any skin when displaying the selected item:

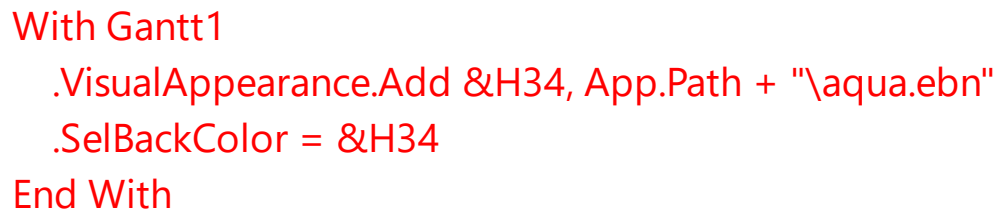

This code (red code) DOESN'T use any skin, because the 34 value is not stored in the higher byte of the color value. The sample just changes the background color for the selected item to some black color ( RGB(0,0,34 ) ). So, please pay attention when you want to use a skin and when to use a color. Simple, if you are calling &H**34**000000, you have 34 followed by 6 ( six ) zeros, and that means the first significant byte of the color expression. Now, back to the problem. The next step is how we are creating skins? or EBN files? The Exontrol's [exbutton](https://exontrol.com/exbutton.jsp) component includes a builder tool that saves skins to EBN files. So, if you want to create new skin files, you need to download and install the exbutton component from our web site. Once that the exbutton component is installed, please follow the steps.

Let's say that we have a BMP file, that we want to stretch on the selected item's background.

1. Open the VB\Builder or VC\Builder sample

- 2. Click the **New File** button ( on the left side in the toolbar ), an empty skin is created.
- 3. Locate the **Background** tool window and select the **Picture\Add New** item in the menu, the Open file dialog is opened.
- 4. Select the picture file ( GIF, BMP, JPG, JPEG ). You will notice that the visual appearance of the focused object in the skin is changed, actually the picture you have selected is tiled on the object's background.
- 5. Select the **None** item, in the Background tool window, so the focused object in the skin is not displaying anymore the picture being added.
- 6. Select the **Root** item in the skin builder window ( in the left side you can find the hierarchy of the objects that composes the skin ), so the Root item is selected, and so focused.
- 7. Select the picture file you have added at the step 4, so the Root object is filled with the picture you have chosen.
- 8. Resize the picture in the Background tool window, until you reach the view you want to have, no black area, or change the CX and CY fields in the Background tool window, so no black area is displayed.
- 9. Select **Stretch** button in the Background tool window, so the Root object stretches the picture you have selected.
- 10. Click the **Save a file** button, and select a name for the new skin, click the Save button after you typed the name of the skin file. Add the .ebn extension.
- 11. Close the builder

You can always open the skin with the builder and change it later, in case you want to change it.

Now, create a new project, and insert the component where you want to use the skin, and add the skin file to the Appearance collection of the object, using blue code, by changing the name of the file or the path where you have selected the skin. Once that you have added the skin file to the Appearance collection, you can change the visual appearance for parts of the controls that supports skinning. **Usually the properties that changes the background color for a part of the control supports skinning as well.**

### **property Gantt.SelBackMode as BackModeEnum**

Retrieves or sets a value that indicates whether the selection is transparent or opaque.

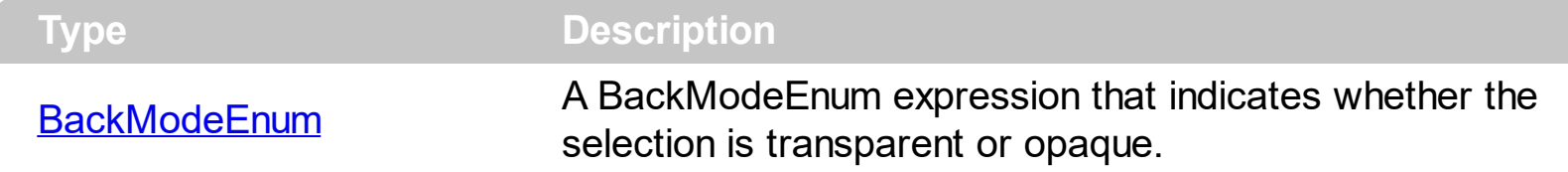

Use the SelBackMode property to specify how the selection appears. Use the SelBackMode property to specify how the control displays the selection when the control has a [picture](#page-680-0) on its background. Use the **[SelBackColor](#page-727-0)** property to specify the selection background color. Use the **[SelForeColor](#page-736-0)** property to specify the selection foreground color.

## **property Gantt.SelectColumn as Boolean**

Specifies whether the user selects cells only in SelectColumnIndex column, while FullRowSelect property is False.

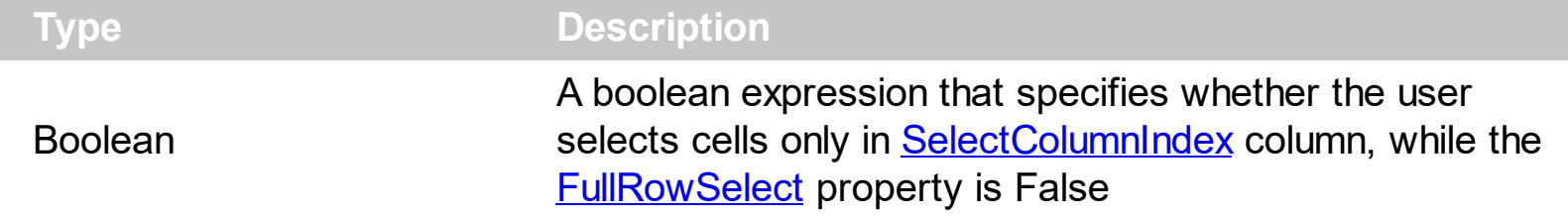

By default, the SelectColumn property is False. The SelectColumn property has effect only if the FullRowSelect is False. The control displays the selected cell in the SelectColumnIndex column. The SelectColumnIndex property specifies the index of selected column. Use the **[SelectableItem](#page-1039-0)** property to specify the user can select an item.

## <span id="page-733-0"></span>**property Gantt.SelectColumnIndex as Long**

l

Retrieves or sets a value that indicates the column's index where the user can select an item by clicking.

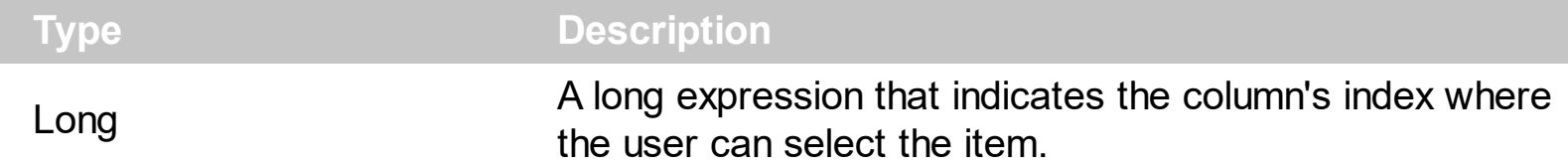

The property has effect only if the **[FullRowSelect](#page-613-0)** property is False. Use the **[SelectedItem](#page-1046-0)** property to determine the selected items. Use the **[SelectColumnInner](#page-734-0)** property to get the index of the inner cell that's selected or focused. Use the **[SplitCell](#page-1058-0)** property to split a cell. Use the **[SelectableItem](#page-1039-0)** property to specify the user can select an item.

## <span id="page-734-0"></span>**property Gantt.SelectColumnInner as Long**

Retrieves or sets a value that indicates the index of the inner cell that's selected.

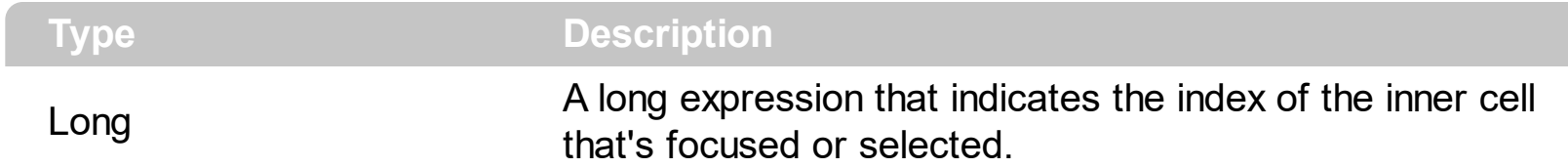

Use the SelectColumnInner property to get the index of the inner cell that's selected or focused. The SelectColumnInner property may be greater than zero, if the control contains inner cells. The **[SplitCell](#page-1058-0)** method splits a cell in two cells. The newly created cell is called inner cell. The **[FocusItem](#page-913-0)** property indicates the focused item. The **[SelectColumnIndex](#page-733-0)** property determines the index of the column that's selected when **[FullRowSelect](#page-613-0)** property is False. Use the **[SelectableItem](#page-1039-0)** property to specify the user can select an item.

#### **property Gantt.SelectOnRelease as Boolean**

Indicates whether the selection occurs when the user releases the mouse button.

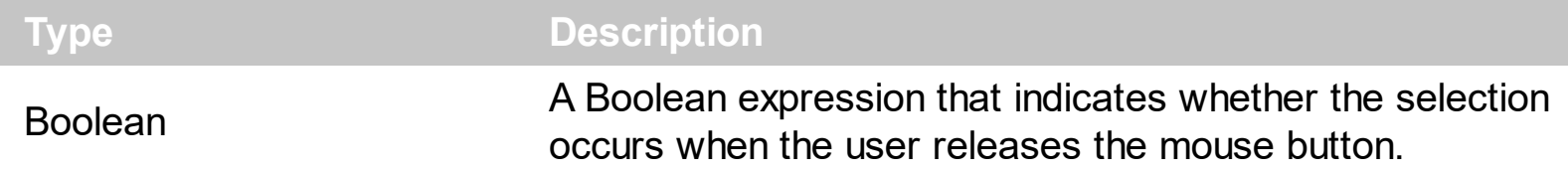

By default, the SelectOnRelease property is False. By default, the selection occurs, as soon as the user clicks an object. The SelectOnRelease property indicates whether the selection occurs when the user releases the mouse button.

## <span id="page-736-0"></span>**property Gantt.SelForeColor as Color**

Retrieves or sets a value that indicates the selection foreground color.

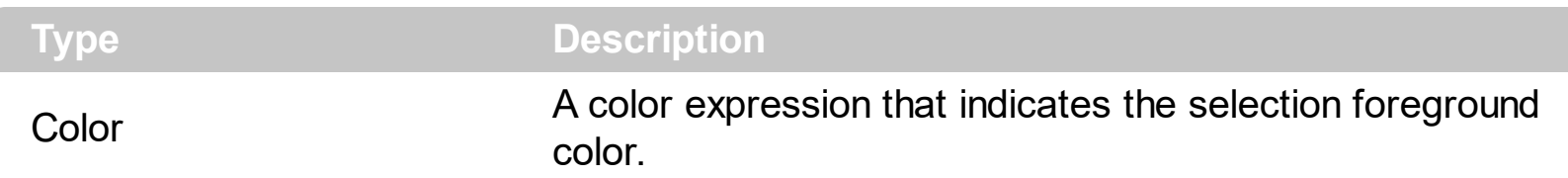

By default, the SelForeColor property is applied ONLY to selected items being displayed in the list area. Use the **[SelForeColor](#page-319-0)** property to change the foreground color of selected items being displayed in the chart area. Use the SelForeColor and [SelBackColor](#page-727-0) properties to change the colors used for selected items. The control highlights the selected items only if the Sel[BackColor](#page-499-0) and **BackColor** properties have different values, and the SelForeColor and **[ForeColor](#page-606-0)** properties have different values. Use the **[SelectCount](#page-1042-0)** property to get the number of selected items. Use the **[SelectedItem](#page-1046-0)** property to get the selected item. Use the [SelectItem](#page-1050-0) to select or unselect a specified item. Use the **[FocusItem](#page-913-0)** property to get the focused item. The control fires the **[SelectionChanged](#page-1316-0)** event when user changes the selection. Use the **[SelectableItem](#page-1039-0)** property to specify the user can select an item.

## <span id="page-737-0"></span>**property Gantt.SelLength as Long**

Returns or sets the number of characters selected.

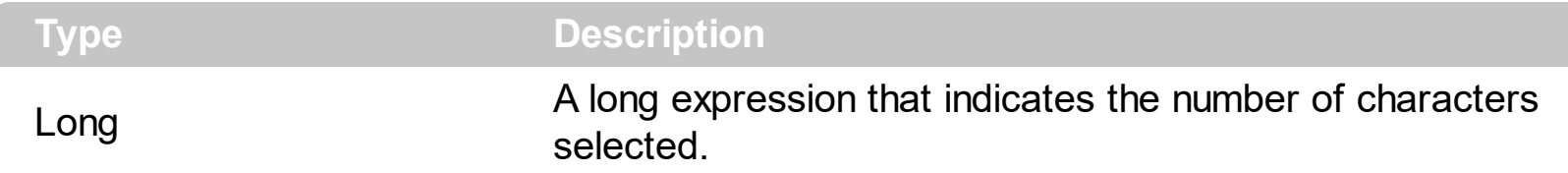

By default, the SelLenght property is -1 ( all text gets selected ). Use the SelLenght property to specify the number of characters being selected when the edit operations begins. The **[SelStart](#page-738-0)** and SelLength properties have effect only if the control is editable. Use the **[AllowEdit](#page-484-0)** property to allow control edits the data using a text box field. Use the **[Edit](#page-892-0)** method to programmatically edit a cell using a textbox field. The SelLength property must be set in the code, before starting editing the cell. The control fires the **[BeforeCellEdit](#page-1149-0)** event when the control is about to open the text box editor. The control fires the **[AfterCellEdit](#page-1137-0)** property when the edit ends.

## <span id="page-738-0"></span>**property Gantt.SelStart as Long**

Returns or sets the starting point of text selected; indicates the position of the insertion point if no text is selected.

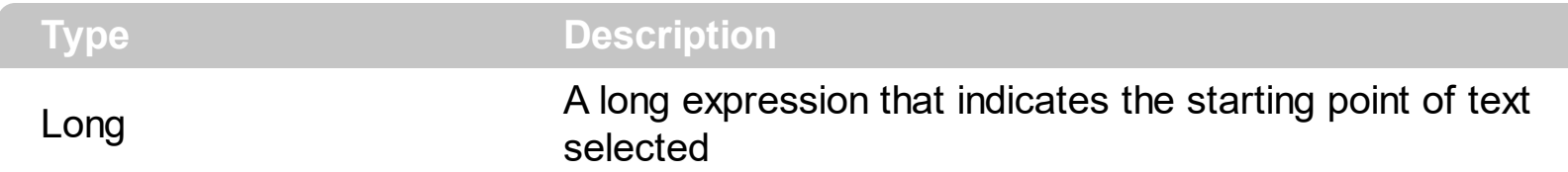

By default, the SelStart property is 0 ( the text gets selected from the first character ). Use the SelStart property to specify the starting point of selected text, when edit operations begins. The SelStart and **[SelLength](#page-737-0)** properties are valid only if the control is editable. Use the **[AllowEdit](#page-484-0)** property to allow control edits the data using a text box field. Use the **[Edit](#page-892-0)** method to programmatically edit a cell using a textbox field. The SelStart property must be set in the code, before starting editing the cell. The control fires the **[BeforeCellEdit](#page-1149-0)** event when the control is about to open the text box editor. The control fires the **[AfterCellEdit](#page-1137-0)** property when the edit ends.

## **property Gantt.ShowFocusRect as Boolean**

Retrieves or sets a value indicating whether the control draws a thin rectangle around the focused item.

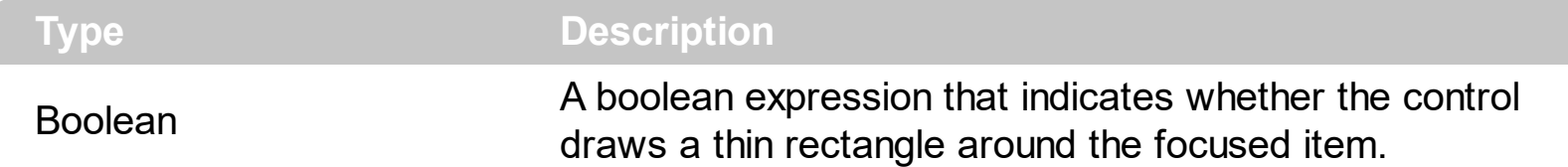

Use the ShowFocusRect property to hide the rectangle drawn around the focused item. The [FocusItem](#page-913-0) property specifies the handle of the focused item. If there is no focused item the FocusItem property retrieves 0. At one moment, only one item can be focused. When the selection is changed the focused item is changed too. Use the **[SelectCount](#page-1042-0)** property to get the number of selected items. Use the **[SelectedItem](#page-1046-0)** property to get the selected item. Use the **[SelectItem](#page-1050-0)** to select or unselect a specified item. If the control supports only single selection, you can use the FocusItem property to get the selected/focused item because they are always the same.

## **property Gantt.ShowImageList as Boolean**

Specifies whether the control's image list window is visible or hidden.

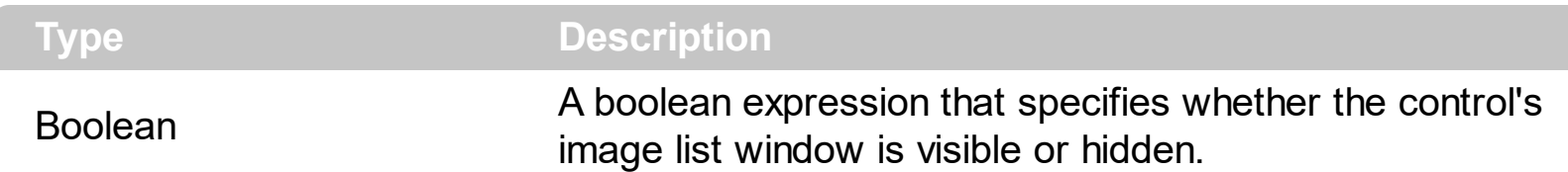

By default, the ShowImageList property is True. Use the ShowImageList property to hide the control's images list window. The control's images list window is visible only at design time. Use the *[Images](#page-656-0)* method to associate an images list control to the control. Use the [RepaceIcon](#page-695-0) method to add, remove or clear icons in the control's images collection. Use the [CellImage,](#page-835-0) [CellImages](#page-838-0) properties to assign icons to a cell. Use the [CellPicture](#page-853-0) property to assign a picture to a cell. Use the **[CheckImage](#page-516-0) or [RadioImage](#page-690-0)** property to specify a different look for checkboxes or radio buttons in the cells.

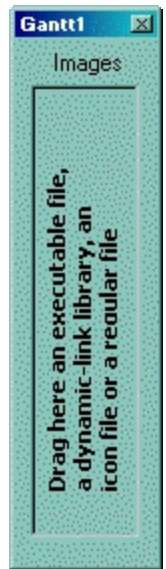

#### **property Gantt.ShowLockedItems as Boolean**

 $\overline{\phantom{a}}$ 

Retrieves or sets a value that indicates whether the locked items are visible or hidden.

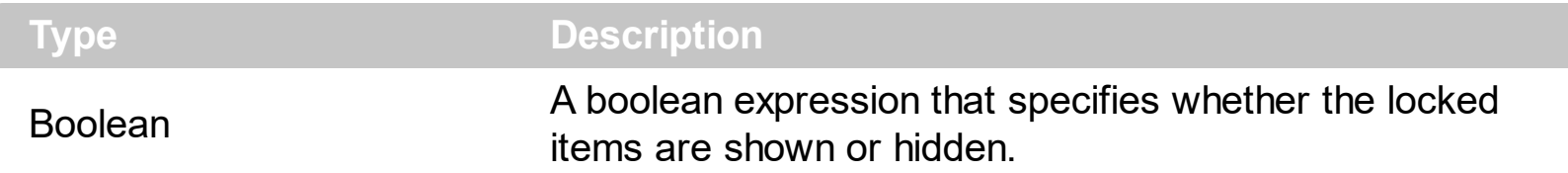

A locked or fixed item is always displayed on the top or bottom side of the control no matter if the control's list is scrolled up or down. Use the ShowLockedItems property to show or hide the locked items. Use the **[LockedItemCount](#page-1003-0)** property to add or remove items fixed/locked to the top or bottom side of the control. Use the **[LockedItem](#page-1000-0)** property to access a locked item by its position. Use the **[CellCaption](#page-809-0)** property to specify the caption for a cell.

## **method Gantt.ShowToolTip (ToolTip as String, [Title as Variant], [Alignment as Variant], [X as Variant], [Y as Variant])**

Shows the specified tooltip at given position.

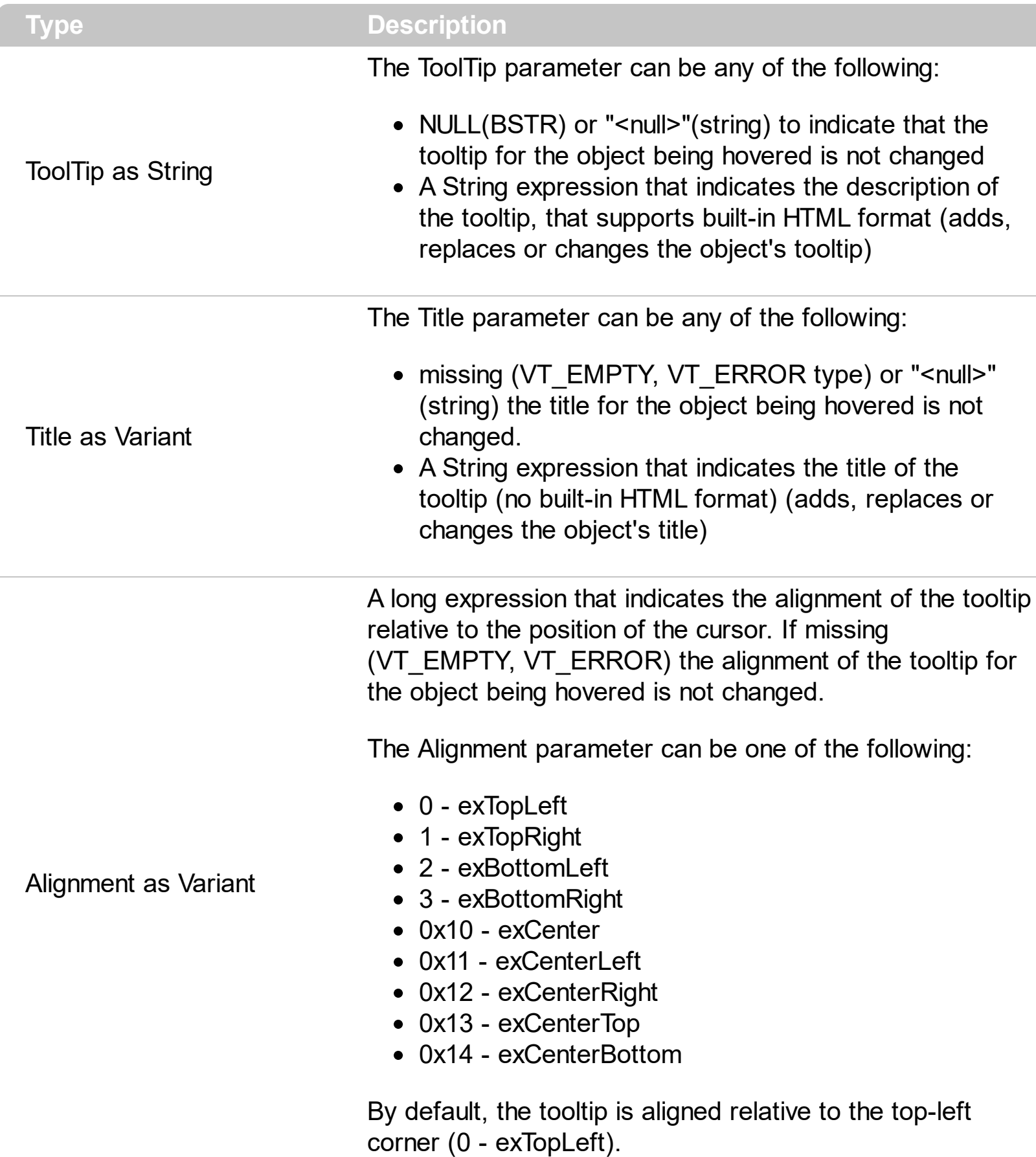

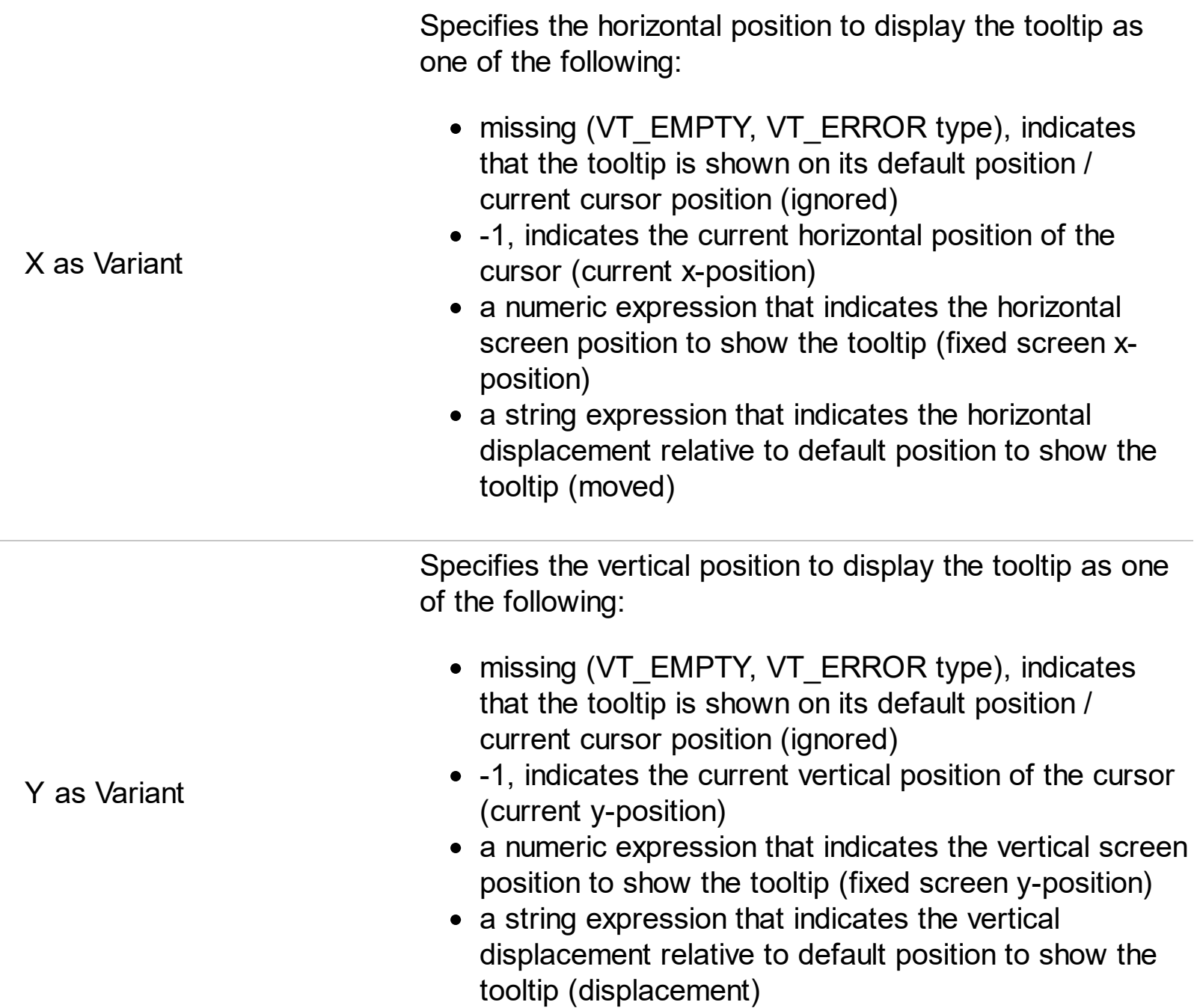

Use the ShowToolTip method to display a custom tooltip at specified position or to update the object's tooltip, title or position. You can call the ShowToolTip method during the [MouseMove](#page-1241-0) event. Use the **[ToolTipPopDelay](#page-770-0)** property specifies the period in ms of time the ToolTip remains visible if the mouse pointer is stationary within a control. The [ToolTipDelay](#page-768-0) property specifies the time in ms that passes before the ToolTip appears. Use the [ToolTipWidth](#page-771-0) property to specify the width of the tooltip window. Use the [ToolTipFont](#page-769-0) property to change the tooltip's font. Use the **Background** (exToolTipAppearance) property indicates the visual appearance of the borders of the tooltips. Use the [Background\(exToolTipBackColor\)](#page-507-0) property indicates the tooltip's background color. Use the [Background\(exToolTipForeColor\)](#page-507-0) property indicates the tooltip's foreground color.

For instance:

• ShowToolTip('<null>','<null>',,'+8','+8'), shows the tooltip of the object moved relative

to its default position

- ShowToolTip('<null>', 'new title'), adds, changes or replaces the title of the object's tooltip
- ShowToolTip(`new content`), adds, changes or replaces the object's tooltip
- ShowToolTip(`new content`,`new title`), shows the tooltip and title at current position
- ShowToolTip(`new content`,`new title`,,`+8`,`+8`), shows the tooltip and title moved relative to the current position
- ShowToolTip(`new content`,``,,128,128), displays the tooltip at a fixed position
- ShowToolTip(``,``), hides the tooltip

The ToolTip parameter supports the built-in HTML format like follows:

- $**6**$  **and**  $**6**$  **and**  $**6**$  **displays the text in <b>bold**
- **<i> ... </i>** displays the text in *italics*
- $\leq$ **u**  $\leq$   $\leq$ **u**  $\geq$  underlines the text
- <s> ... </s> Strike-through text
- <a id;options> ... </a> displays an **[anchor](about:blank)** element that can be clicked. An anchor is a piece of text or some other object (for example an image) which marks the beginning and/or the end of a hypertext link.The <a> element is used to mark that piece of text (or inline image), and to give its hypertextual relationship to other documents. The control fires the *AnchorClick(AnchorID, Options)* event when the user clicks the anchor element. The *FormatAnchor* property customizes the visual effect for anchor elements.

The control supports expandable HTML captions feature which allows you to expand(show)/collapse(hide) different information using <a ; exp=> or <a ; e64=> anchor tags. The exp/e64 field of the anchor stores the HTML line/lines to show once the user clicks/collapses/expands the caption.

- exp, stores the plain text to be shown once the user clicks the anchor, such as "<a ;exp=show lines>"
- e64, encodes in BASE64 the HTML text to be shown once the user clicks the anchor, such as "<a

;e64=gA8ABmABnABjABvABshIAOQAEAAHAAGESikWio+ABzABohp3iELABpABu  $\langle a \rangle$ " that displays show lines- in gray when the user clicks the + anchor. The "gA8ABmABnABjABvABshIAOQAEAAHAAGESikWio+ABzABohp3iELABpABuABljY string encodes the "<fgcolor 808080>show lines<a>-</a></fgcolor>" The Decode64Text/Encode64Text methods of the eXPrint can be used to decode/encode e64 fields.

Any ex-HTML caption can be transformed to an expandable-caption, by inserting the anchor ex-HTML tag. For instance, "<solidline><b>Header</b></solidline> <br>Line1<r><a ;exp=show lines>+</a><br>Line2<br>Line3" shows the Header in underlined and bold on the first line and Line1, Line2, Line3 on the rest. The "show lines" is shown instead of Line1, Line2, Line3 once the user clicks the + sign.

- **<font face;size> ... </font>** displays portions of text with a different font and/or different size. For instance, the "<font Tahoma;12>bit</font>" draws the bit text using the Tahoma font, on size 12 pt. If the name of the font is missing, and instead size is present, the current font is used with a different size. For instance, "<font ;12>bit</font>" displays the bit text using the current font, but with a different size.
- **<fgcolor rrggbb> ... </fgcolor>** or <fgcolor=rrggbb> ... </fgcolor> displays text with a specified foreground color. The rr/gg/bb represents the red/green/blue values of the color in hexa values.
- **<bgcolor rrggbb>** ... **</bgcolor>** or **<bgcolor=rrggbb>** ... **</bgcolor>** displays text with a specified **background** color. The rr/gg/bb represents the red/green/blue values of the color in hexa values.
- **<solidline rrggbb> ... </solidline>** or <solidline=rrggbb> ... </solidline> draws a solidline on the bottom side of the current text-line, of specified RGB color. The <solidline> ... </solidline> draws a black solid-line on the bottom side of the current text-line. The rr/gg/bb represents the red/green/blue values of the color in hexa values.
- **<dotline rrggbb> ... </dotline>** or <dotline=rrggbb> ... </dotline> draws a dot-line on the bottom side of the current text-line, of specified RGB color. The <dotline> ... </dotline> draws a black dot-line on the bottom side of the current text-line. The rr/gg/bb represents the red/green/blue values of the color in hexa values.
- **<upline>** ... **</upline>** draws the line on the top side of the current text-line (requires <solidline> or <dotline>).
- <r> right aligns the text
- <c> centers the text
- < br> forces a line-break
- **<img>number[:width]</img>** inserts an icon inside the text. The number indicates the index of the icon being inserted. Use the Images method to assign a list of icons to your chart. The last 7 bits in the high significant byte of the number expression indicates the identifier of the skin being used to paint the object. Use the [Add](#page-110-0) method to add new skins to the control. If you need to remove the skin appearance from a part of the control you need to reset the last 7 bits in the high significant byte of the color being applied to the part. The width is optional and indicates the width of the icon being inserted. Using the width option you can overwrite multiple icons getting a nice effect. By default, if the width field is missing, the width is 18 pixels.
- **<img>key[:width]</img>** inserts a custom size picture into the text being previously loaded using the HTMLPicture property. The Key parameter indicates the key of the picture being displayed. The Width parameter indicates a custom size, if you require to stretch the picture, else the original size of the picture is used.
- & glyph characters as  $\&$ ; ( $\&$ ),  $\&$ It; ( $\&$ ),  $\>$ ; ( $\&$ ),  $\&qout$  ( $\@ifnextchar[{n}{\rightarrow}$ ) and  $\&flumber$ ( the character with specified code ), For instance, the € displays the EUR character. The **&** ampersand is only recognized as markup when it is followed by a known letter or a #character and a digit. For instance if you want to display <b>bold</b> in HTML caption you can use &lt;b&gt;bold&lt;/b&gt;
- < off offset> ... </off> defines the vertical offset to display the text/element. The offset parameter defines the offset to display the element. This tag is inheritable, so the offset is keep while the associated </off> tag is found. You can use the <off offset> HTML tag in combination with the <font face;size> to define a smaller or a larger font to be displayed. For instance: "Text with <font ;7><**off** 6>subscript" displays the text such as: Text with subscript The "Text with <font ;7><**off** -6>superscript" displays the text such as: Text with <sup>subscript</sup>
- **<gra rrggbb;mode;blend> ... </gra>** defines a gradient text. The text color or <fgcolor> defines the starting gradient color, while the rr/gg/bb represents the red/green/blue values of the ending color, 808080 if missing as gray. The mode is a value between 0 and 4, 1 if missing, and blend could be 0 or 1, 0 if missing. The <font> HTML tag can be used to define the height of the font. Any of the rrggbb, mode or blend field may not be specified. The <gra> with no fields, shows a vertical gradient color from the current text color to gray (808080). For instance the "<font ;18><**gra** FFFFFF;1;1>gradient-center</**gra**></font>" generates the following picture:

## gradient-center

**<out rrggbb;width> ... </out>** shows the text with outlined characters, where rr/gg/bb represents the red/green/blue values of the outline color, 808080 if missing as gray, width indicates the size of the outline, 1 if missing. The text color or <fgcolor> defines the color to show the inside text. The <font> HTML tag can be used to define the height of the font. For instance the "<font ;31><**out** 000000>

<fgcolor=FFFFFF>outlined</fgcolor></**out**></font>" generates the following picture:

## outlined

**<sha rrggbb;width;offset> ... </sha> define a text with a shadow, where rr/gg/bb** represents the red/green/blue values of the shadow color, 808080 if missing as gray, width indicates the size of shadow, 4 if missing, and offset indicates the offset from the origin to display the text's shadow, 2 if missing. The text color or <fgcolor> defines the color to show the inside text. The <font> HTML tag can be used to define the height of the font. For instance the "<font ;31><**sha**>shadow</**sha**></font>" generates the following picture:

# shadow

or "*<font ;31><sha 404040;5;0><fgcolor=FFFFFF>outline anti-aliasing</fgcolor> </sha></font>*" gets:

# outline anti-aliasing

## **property Gantt.SingleSel as Boolean**

Retrieves or sets a value that indicates whether the control supports single or multiple selection.

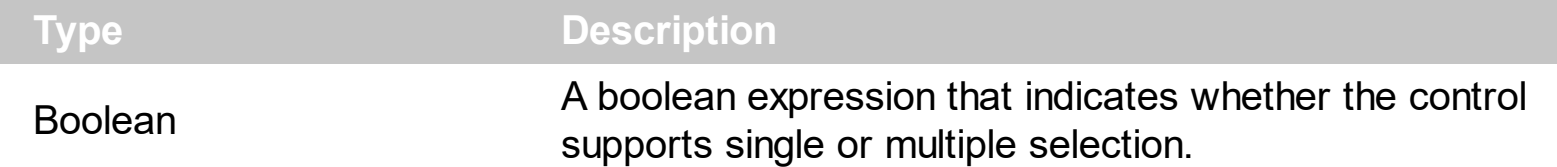

Use the SingleSel property to enable multiple selection. Use the **[SelectCount](#page-1042-0)** property to get the number of selected items. Use the **[SelectedItem](#page-1046-0)** property to get the selected item. Use the **[SelectItem](#page-1050-0)** to select or unselect a specified item. Use the **[FocusItem](#page-913-0)** property to get the focused item. If the control supports only single selection, you can use the FocusItem property to get the selected/focused item because they are always the same. The control fires the **[SelectionChanged](#page-1316-0)** event when user selects an item. Use the [SelForeColor](#page-736-0) and [SelBackColor](#page-727-0) properties to specify colors for selected items. Use the [SelectableItem](#page-1039-0) property to specify the user can select an item. The **[FullRowSelect](#page-613-0)** property specifies whether the selection spans the entire width of the control.

## <span id="page-748-0"></span>**property Gantt.SingleSort as Boolean**

Returns or sets a value that indicates whether the control supports sorting by single or multiple columns.

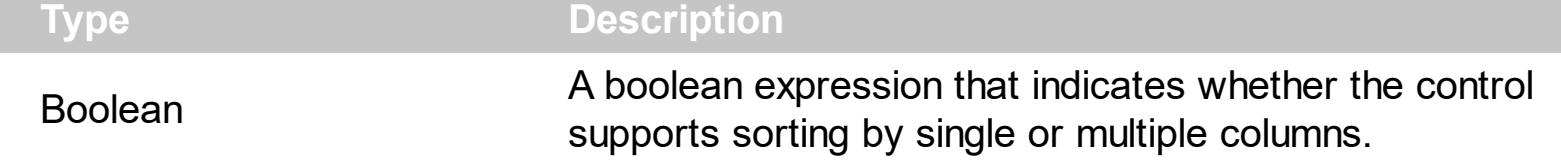

Use the SingleSort property to allow sorting by multiple columns. Sorting by a single column in the control is a simple matter of clicking on the column head. Sorting by multiple columns, however, is not so obvious. But it's actually quite easy. The user has two options to sort by multiple columns:

- First, sort by the first criterion, by clicking on the column head. Then hold the SHIFT key down as you click on a second heading.
- Click the column head and drag to the control's sort bar in the desired position.

By default, the SingleSort property is True, and so the user can have sorting by a single column only. Use the **[SortBarVisible](#page-755-0)** property to show the control's sort bar. The SingleSort property is automatically set on False, if the SortBarVisible property is set to True. Use the [SortOnClick](#page-757-0) property to specify the action that control should execute when the user clicks the control's header. Use the **[SortOrder](#page-402-0)** property to sort a column programmatically. Use the **[SortPosition](#page-403-0)** property to specify the position of the column in the sorted columns list. The control fires the [Sort](#page-1322-0) event when the user sorts a column. Use the **[ItemBySortPosition](#page-418-0)** property to get the columns being sorted in their order.

For instance, if the control contains multiple sorted columns, changing the SingleSort property on True, erases all the columns in the sorting columns collection, and so no column is sorted.

## <span id="page-749-0"></span>**property Gantt.SortBarCaption as String**

Specifies the caption being displayed on the control's sort bar when the sort bar contains no columns.

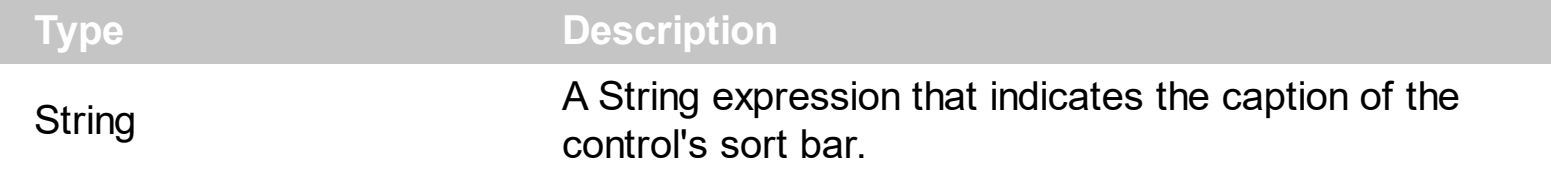

The SortBarCaption property specifies the caption of the control's sort bar, when it contains no sorted columns. Use the **[SortBarVisible](#page-755-0)** property to show the control's sort bar. Use the [BackColorSortBar](#page-505-0), [BackColorSortBarCaption](#page-506-0) and [ForeColorSortBar](#page-609-0) properties to specify colors for the control's sort bar. Use the **[SortBarHeight](#page-754-0)** property to specify the height of the control's sort bar. Use the **[SortBarColumnWidth](#page-753-0)** property to specify the width of the column in the control's sort bar. By default, the SortBarCaption property is "Drag a <b>column</b> header here to sort by that column.". Use the **[Font](#page-604-0)** property to specify the control's font. Use the **[ItemBySortPosition](#page-418-0)** property to access the columns in the control's sort bar.

The SortBarCaption property may include built-in HTML tags like follows:

- **• ...**  $**db**$  **displays the text in <b>bold**
- **<i> ... </i>** displays the text in *italics*
- $\leq$ **u**  $\leq$   $\leq$ **u**  $\geq$  underlines the text
- <s> ... </s> Strike-through text
- <a **id;options>** ... </a> displays an [anchor](about:blank) element that can be clicked. An anchor is a piece of text or some other object (for example an image) which marks the beginning and/or the end of a hypertext link.The <a> element is used to mark that piece of text (or inline image), and to give its hypertextual relationship to other documents. The control fires the *AnchorClick(AnchorID, Options)* event when the user clicks the anchor element. The *FormatAnchor* property customizes the visual effect for anchor elements.

The control supports expandable HTML captions feature which allows you to expand(show)/collapse(hide) different information using <a ;exp=> or <a ;e64=> anchor tags. The exp/e64 field of the anchor stores the HTML line/lines to show once the user clicks/collapses/expands the caption.

exp, stores the plain text to be shown once the user clicks the anchor, such as "<a ;exp=show lines>"

e64, encodes in BASE64 the HTML text to be shown once the user clicks the anchor, such as "<a

;e64=gA8ABmABnABjABvABshIAOQAEAAHAAGESikWio+ABzABohp3iELABpABu  $\langle a \rangle$ " that displays show lines- in gray when the user clicks the + anchor. The "gA8ABmABnABjABvABshIAOQAEAAHAAGESikWio+ABzABohp3iELABpABuABljY string encodes the "<fgcolor 808080>show lines<a>-</a></fgcolor>" The

Decode64Text/Encode64Text methods of the eXPrint can be used to decode/encode e64 fields.

Any ex-HTML caption can be transformed to an expandable-caption, by inserting the anchor ex-HTML tag. For instance, "<solidline><ba>Header</b></solidline> <br>Line1<r><a ;exp=show lines>+</a><br>Line2<br>Line3" shows the Header in underlined and bold on the first line and Line1, Line2, Line3 on the rest. The "show lines" is shown instead of Line1, Line2, Line3 once the user clicks the + sign.

- **<font face;size> ... </font>** displays portions of text with a different font and/or different size. For instance, the "<font Tahoma;12>bit</font>" draws the bit text using the Tahoma font, on size 12 pt. If the name of the font is missing, and instead size is present, the current font is used with a different size. For instance, "<font ;12>bit</font>" displays the bit text using the current font, but with a different size.
- **<fgcolor rrggbb> ... </fgcolor>** or <fgcolor=rrggbb> ... </fgcolor> displays text with a specified foreground color. The rr/gg/bb represents the red/green/blue values of the color in hexa values.
- **<bgcolor rrggbb>** ... **</bgcolor>** or **<bgcolor=rrggbb>** ... **</bgcolor>** displays text with a specified **background** color. The rr/gg/bb represents the red/green/blue values of the color in hexa values.
- **<solidline rrggbb> ... </solidline>** or <solidline=rrggbb> ... </solidline> draws a solidline on the bottom side of the current text-line, of specified RGB color. The <solidline> ... </solidline> draws a black solid-line on the bottom side of the current text-line. The rr/gg/bb represents the red/green/blue values of the color in hexa values.
- **<dotline rrggbb> ... </dotline>** or <dotline=rrggbb> ... </dotline> draws a dot-line on the bottom side of the current text-line, of specified RGB color. The <dotline> ... </dotline> draws a black dot-line on the bottom side of the current text-line. The rr/gg/bb represents the red/green/blue values of the color in hexa values.
- **<upline> ... </upline>** draws the line on the top side of the current text-line (requires <solidline> or <dotline>).
- <r> right aligns the text
- **<c>** centers the text
- <br> forces a line-break
- **<img>number[:width]</img>** inserts an icon inside the text. The number indicates the index of the icon being inserted. Use the Images method to assign a list of icons to your chart. The last 7 bits in the high significant byte of the number expression indicates the identifier of the skin being used to paint the object. Use the [Add](#page-110-0) method to add new skins to the control. If you need to remove the skin appearance from a part of the control you need to reset the last 7 bits in the high significant byte of the color being applied to the part. The width is optional and indicates the width of the icon being inserted. Using the width option you can overwrite multiple icons getting a nice effect. By default, if the width field is missing, the width is 18 pixels.
- **<img>key[:width]</img>** inserts a custom size picture into the text being previously

loaded using the HTMLPicture property. The Key parameter indicates the key of the picture being displayed. The Width parameter indicates a custom size, if you require to stretch the picture, else the original size of the picture is used.

- & glyph characters as  $\&$ ; ( $\&$ ),  $\&$ It; ( $\&$ ),  $\>$ ,  $\&$   $\&$   $\&$   $\&$   $\&$   $\&$   $\&$   $\&$   $\&$   $\&$   $\&$   $\&$   $\&$   $\&$   $\&$   $\&$   $\&$   $\&$   $\&$   $\&$   $\&$  ( the character with specified code ), For instance, the € displays the EUR character. The **&** ampersand is only recognized as markup when it is followed by a known letter or a #character and a digit. For instance if you want to display <b>bold</b> in HTML caption you can use &lt;b&gt;bold&lt;/b&gt;
- < off offset> ... </off> defines the vertical offset to display the text/element. The offset parameter defines the offset to display the element. This tag is inheritable, so the offset is keep while the associated </off> tag is found. You can use the <off offset> HTML tag in combination with the <font face;size> to define a smaller or a larger font to be displayed. For instance: "Text with <font ;7><**off** 6>subscript" displays the text such as: Text with subscript The "Text with <font ;7><**off** -6>superscript" displays the text such as: Text with <sup>subscript</sup>
- **<gra rrggbb;mode;blend> ... </gra>** defines a gradient text. The text color or <fgcolor> defines the starting gradient color, while the rr/gg/bb represents the red/green/blue values of the ending color, 808080 if missing as gray. The mode is a value between 0 and 4, 1 if missing, and blend could be 0 or 1, 0 if missing. The <font> HTML tag can be used to define the height of the font. Any of the rrggbb, mode or blend field may not be specified. The <gra> with no fields, shows a vertical gradient color from the current text color to gray (808080). For instance the "<font ;18><**gra** FFFFFF;1;1>gradient-center</**gra**></font>" generates the following picture:

## gradient-center

• <out rrggbb; width> ... </out> shows the text with outlined characters, where rr/gg/bb represents the red/green/blue values of the outline color, 808080 if missing as gray, width indicates the size of the outline, 1 if missing. The text color or <fgcolor> defines the color to show the inside text. The <font> HTML tag can be used to define the height of the font. For instance the "<font ;31><**out** 000000>

<fgcolor=FFFFFF>outlined</fgcolor></**out**></font>" generates the following picture:

## outlined

**<sha rrggbb;width;offset> ... </sha>** define a text with a shadow, where rr/gg/bb represents the red/green/blue values of the shadow color, 808080 if missing as gray, width indicates the size of shadow, 4 if missing, and offset indicates the offset from the origin to display the text's shadow, 2 if missing. The text color or <fgcolor> defines the color to show the inside text. The <font> HTML tag can be used to define the height of the font. For instance the "<font ;31><**sha**>shadow</**sha**></font>" generates the following picture:

# shadow

or "*<font ;31><sha 404040;5;0><fgcolor=FFFFFF>outline anti-aliasing</fgcolor> </sha></font>*" gets:

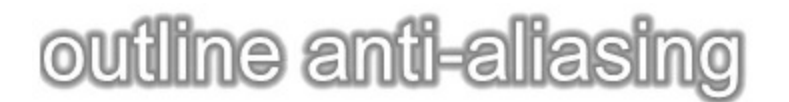

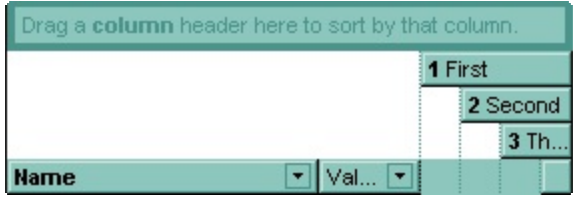

## <span id="page-753-0"></span>**property Gantt.SortBarColumnWidth as Long**

Specifies the maximum width a column can be in the control's sort bar.

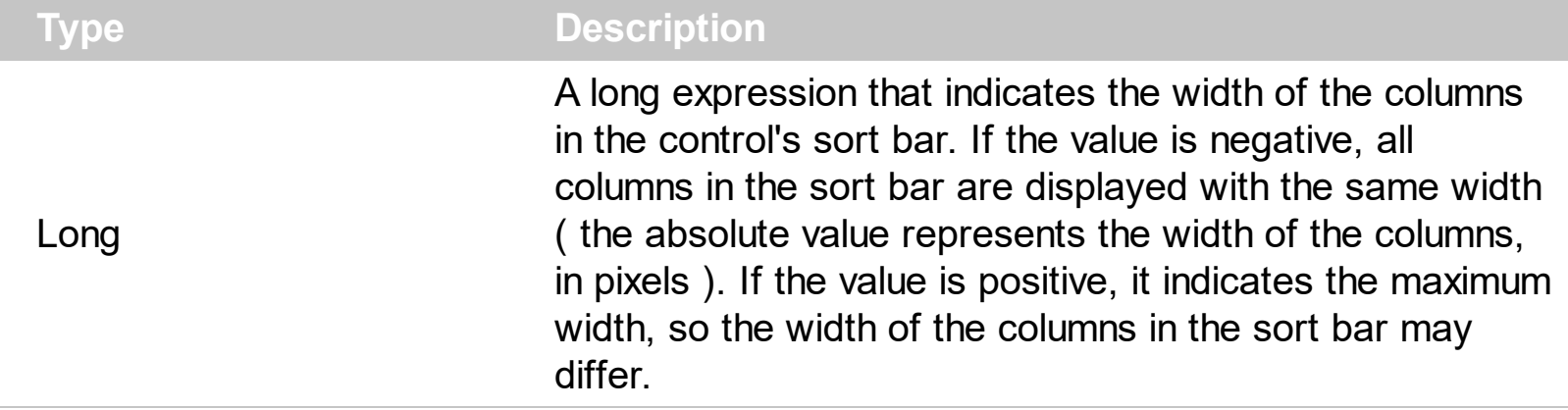

Use the SortBarColumnWidth property to specify the width of the column in the control's sort bar. Use the **[SortBarVisible](#page-755-0)** property to show the control's sort bar. Use the [Width](#page-407-0) property to specify the width of the column in the control's header bar. Use the [SortBarHeight](#page-754-0) property to specify the height of the control's sort bar. Use the [SortBarCaption](#page-749-0) property to specify the caption being displayed in the control's sort bar when it contains no columns.

## <span id="page-754-0"></span>**property Gantt.SortBarHeight as Long**

Retrieves or sets a value that indicates the height of the control's sort bar.

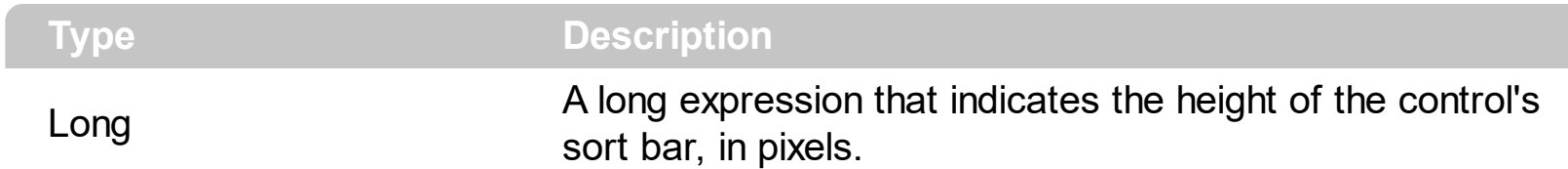

Use the SortBarHeight property to specify the height of the control's sort bar. Use the [SortBarVisible](#page-755-0) property to show the control's sort bar. By default, the SortBarHeight property is 18 pixels. Use the **[HeaderHeight](#page-629-0)** property to specify the height of the control's header bar. Use the **[SortBarColumnWidth](#page-753-0)** property to specify the width of the columns being displayed in the control's sort bar. Use the **[BackColorSortBar](#page-505-0)**, [BackColorSortBarCaption](#page-506-0) and [ForeColorSortBar](#page-609-0) properties to specify colors for the control's sort bar. Use the **[SortBarCaption](#page-749-0)** property to specify the caption being displayed in the control's sort bar when it contains no columns.

#### <span id="page-755-0"></span>**property Gantt.SortBarVisible as Boolean**

Retrieves or sets a value that indicates whether control's sort bar is visible or hidden.

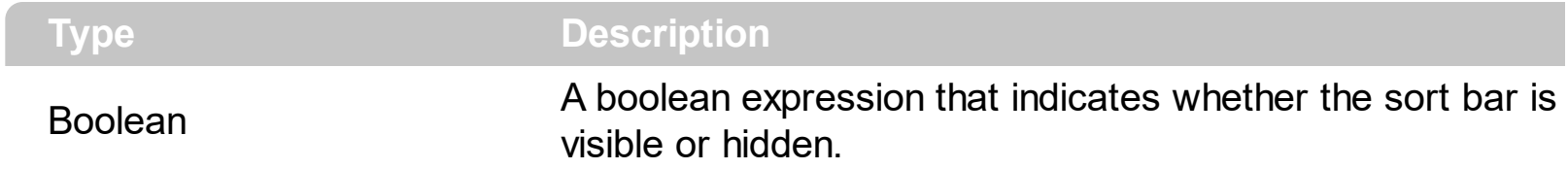

Use the SortBarVisible property to show the control's sort bar. By default, the SortBarVisible property is False. Use the **[SingleSort](#page-748-0)** property to specify whether the control supports sorting by single or multiple columns. Sorting by a single column in the control is a simple matter of clicking on the column head. Sorting by multiple columns, however, is not so obvious. But it's actually quite easy. The user has two options to sort by multiple columns:

- First, sort by the first criterion, by clicking on the column head. Then hold the SHIFT key down as you click on a second heading.
- Click the column head and drag to the control's sort bar in the desired position.

The control's sort bar displays the **[SortBarCaption](#page-749-0)** expression, when it contains no columns, like follows ( the "Drag a **column** header ..." area is the control's sort bar ) :

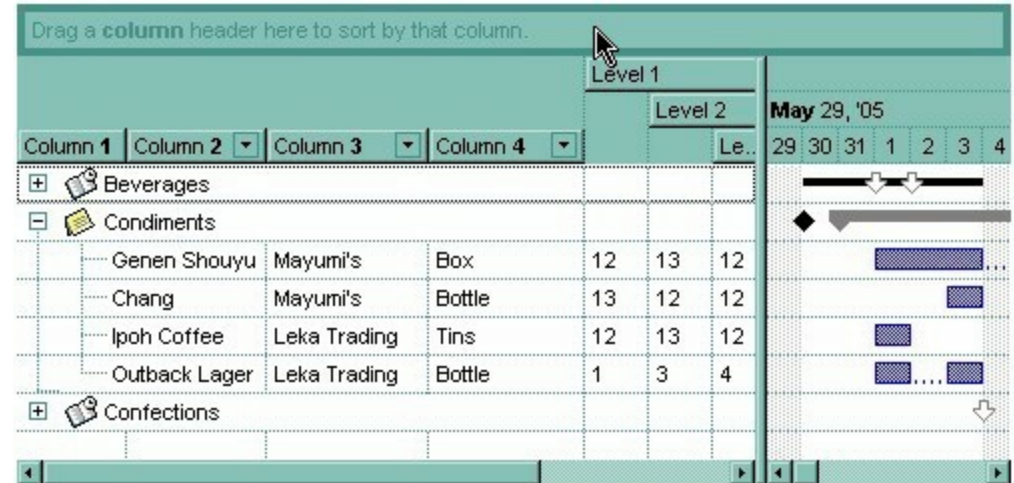

The sort bar displays the list of columns being sorted in their order as follows:
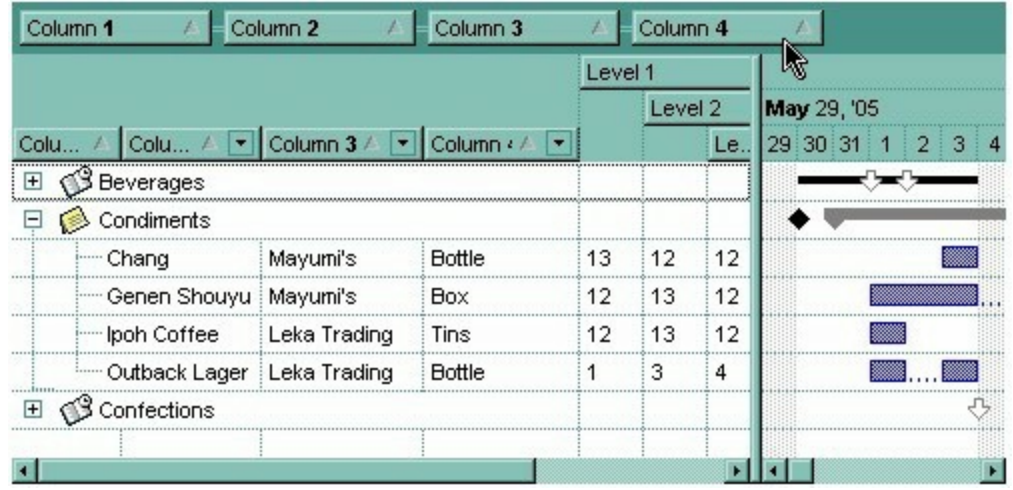

The **[SortOrder](#page-402-0)** property adds or removes programmatically columns in the control's sort bar. Use the **[SortPosition](#page-403-0)** property to specify the position of the column in the sorting columns collection. Use the **[ItemBySortPosition](#page-418-0)** property to access the columns being sorted. Use the **[SortOnClick](#page-757-0)** property to specify the action that control should execute when user clicks the column's header. Use the **[AllowSort](#page-348-0)** property to specify whether the user sorts a column by clicking the column's header. The control fires the Sort event when the user sorts a column. Use the *[Chart](#page-514-0)* object to access all properties and methods related to the Gantt chart.

### <span id="page-757-0"></span>**property Gantt.SortOnClick as SortOnClickEnum**

Retrieves or sets a value that indicates whether the control sorts automatically the data when the user click on column's caption.

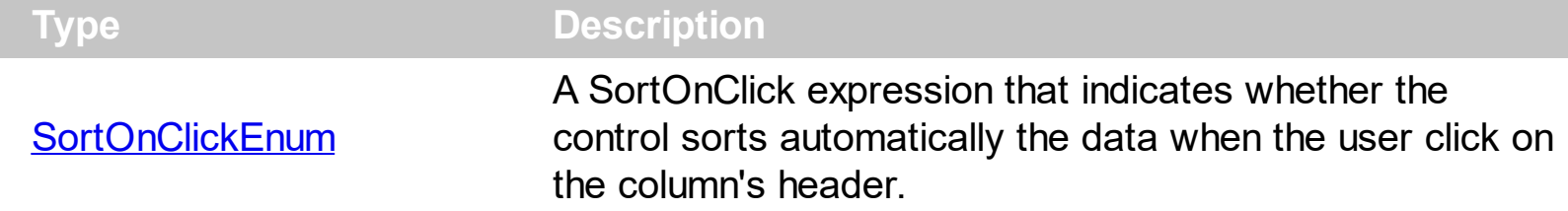

Use the SortOnClick property to disable sorting items when the user clicks on the column's header. Use the **[SortBarVisible](#page-755-0)** property to show the control's sort bar. Use the **[SingleSort](#page-748-0)** property to allow sorting by single or multiple columns. Use the **[AllowSort](#page-348-0)** property to avoid sorting a column when user clicks the column. Use the **[DefaultSortOrder](#page-362-0)** property to specify the column's default sort order, when the user first clicks the column's header.

There are two methods to get the items sorted like follows:

• Using the **[SortOrder](#page-402-0)** property of the **[Column](#page-342-0)** object::

Gantt1.Columns(ColIndex).SortOrder = SortAscending

The SortOrder property adds the sorting icon to the column's header, if the [DisplaySortIcon](#page-367-0) property is True.

Using the **[SortChildren](#page-1057-0)** method of the **[Items](#page-782-0)** collection. The SortChildren sorts the items. The SortChildren method sorts the child items of the given parent item in the control. SortChildren will not recourse through the tree, only the immediate children of the item will be sorted. The following sample sorts descending the list of root items on the "Column 1"( if your control displays a list, all items are considered being root items ).

Gantt1.Items.SortChildren 0, "Column 1", False

The control fires the **[Sort](#page-1322-0)** event when the control sorts a column (the user clicks the column's head ) or when the sorting position is changed in the control's sort bar. Use the Sort event to sort the data when the SortOnClk property is [exUserSort.](#page-94-0)

#### **property Gantt.Statistics as String**

Gives statistics data of objects being hold by the control.

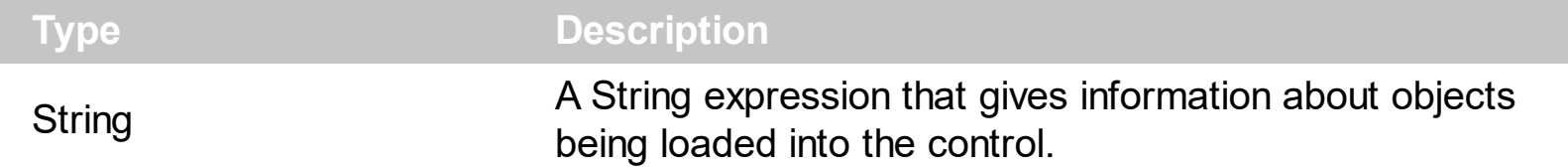

The Statistics property gives statistics data of objects being hold by the control. The Statistics property gives a rough idea on how many columns, items, cell, bars, links, notes and so on are loaded into the control. Also, the Statistics property gives percentage usage of base-memory of different objects within the memory.

The following output shows how the Statistics looks like, on a 32-bits machine:

```
Cells: 832 x 57 = 47,424 (40.32%)
Control: 1 x 25,120 = 25,120 (21.36%)
Item-Bars: 64 x 336 = 21,504 (18.28%)
Column: 13 x 696 = 9,048 (7.69%)
Item: 64 \times 96 = 6,144 (5.22\%)Charts: 1 \times 4.872 = 4.872 (4.14\%)Bar: 7 \times 160 = 1,120 (0.95\%)Levels: 1 \times 992 = 992 (0.84\%)Items: 1 \times 692 = 692 (0.59%)Level: 1 \times 424 = 424 (0.36\%)Columns: 1 x 172 = 172 (0.15%)
Links: 1 \times 52 = 52 (0.04\%)Appearances: 1 x 28 = 28 (0.02%)
Bars: 1 \times 20 = 20 (0.02\%)Appearance: 0 x 712 = 0 (0.00%)
CComVariant: 0 x 16 = 0 (0.00%)
Cells(Inner): 0 x 57 = 0 (0.00%)
CSmartVariant: 0 x 9 = 0 (0.00%)
Link: 0 \times 336 = 0 (0.00\%)
```
The following output shows how the Statistics looks like, on a 64-bits machine:

Cells: 832 x 97 = 80,704 (42.02%) Control: 1 x 40,784 = 40,784 (21.24%) Item-Bars: 64 x 488 = 31,232 (16.26%)

```
Column: 13 x 1,128 = 14,664 (7.64%)
Item: 64 x 176 = 11,264 (5.86%)
Charts: 1 x 7,760 = 7,760 (4.04%)
Bar: 7 x 240 = 1,680 (0.87%)
Levels: 1 x 1,472 = 1,472 (0.77%)
Items: 1 \times 1,328 = 1,328 (0.69%)Level: 1 \times 672 = 672 (0.35%)Columns: 1 \times 320 = 320 (0.17%)Links: 1 \times 88 = 88 (0.05\%)Appearances: 1 x 48 = 48 (0.02%)
Bars: 1 \times 40 = 40 (0.02\%)Appearance: 0 x 1,168 = 0 (0.00%)
CComVariant: 0 x 24 = 0 (0.00%)
Cells(Inner): 0 x 97 = 0 (0.00%)
CSmartVariant: 0 x 9 = 0 (0.00%)
Link: 0 \times 480 = 0 (0.00\%)
```
# <span id="page-760-0"></span>**property Gantt.Template as String**

Specifies the control's template.

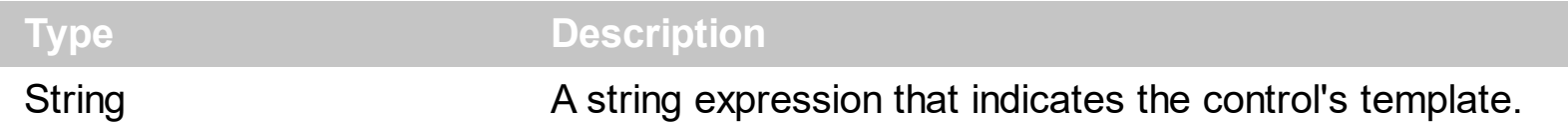

The control's template uses the X-Script language to initialize the control's content. Use the Template property page of the control to update the control's Template property. Use the Template property to execute code by passing instructions as a string ( template string ). Use the **[ExecuteTemplate](#page-554-0)** property to execute a template script and gets the result.

Most of our UI components provide a Template page that's accessible in design mode. No matter what programming language you are using, you can have a quick view of the component's features using the WYSWYG Template editor.

- Place the control to your form or dialog.
- Locate the Properties item, in the control's context menu, in design mode. If your environment doesn't provide a Properties item in the control's context menu, please try to locate in the Properties browser.
- Click it, and locate the Template page.
- Click the Help button. In the left side, you will see the component, in the right side, you will see a x-script code that calls methods and properties of the control.

The control's Template page helps user to initialize the control's look and feel in design mode, using the x-script language that's easy and powerful. The Template page displays the control on the left side of the page. On the right side of the Template page, a simple editor is displayed where user writes the initialization code. The control's look and feel is automatically updated as soon as the user types new instructions. The Template script is saved to the container persistence ( when Apply button is pressed ), and it is executed when the control is initialized at runtime. Any component that provides a WYSWYG Template page, provides a Template property. The Template property executes code from a string ( template string ).

The Template or x-script is composed by lines of instructions. Instructions are separated by "\n\r" ( newline characters ) or ";" character. The ; character may be available only for newer versions of the components.

An x-script instruction/line can be one of the following:

- **Dim** list of variables *Declares the variables. Multiple variables are separated by commas. ( Sample: Dim h, h1, h2 )*
- variable **=** property( list of arguments ) *Assigns the result of the property to a variable. The "variable" is the name of a declared variable. The "property" is the property name*

*of the object in the context. The "list or arguments" may include variables or values separated by commas. ( Sample: h = InsertItem(0,"New Child") )*

- property**(** list of arguments **)** = value *Changes the property. The value can be a variable, a string, a number, a boolean value or a RGB value.*
- method**(** list of arguments **)** *Invokes the method. The "list or arguments" may include variables or values separated by commas.*
- **{** *Beginning the object's context. The properties or methods called between { and } are related to the last object returned by the property prior to { declaration.*
- **}** *Ending the object's context*
- object**.** property( list of arguments )**.**property( list of arguments ).... *The .(dot) character splits the object from its property. For instance, the Columns.Add("Column1").HeaderBackColor = RGB(255,0,0), adds a new column and changes the column's header back color.*

The x-script may uses constant expressions as follow:

- *boolean* expression with possible values as *True* or *False*
- *numeric* expression may starts with 0x which indicates a hexa decimal representation, else it should starts with digit, or +/- followed by a digit, and . is the decimal separator. *Sample: 13 indicates the integer 13, or 12.45 indicates the double expression 12,45*
- *date* expression is delimited by **#** character in the format #mm/dd/yyyy hh:mm:ss#. *Sample: #31/12/1971# indicates the December 31, 1971*
- *string* expression is delimited by **"** or **`** characters. If using the ` character, please make sure that it is different than ' which allows adding comments inline. *Sample: "text" indicates the string text.*

Also , the template or x-script code may support general functions as follows:

- **Me** *property indicates the original object.*
- **RGB(**R,G,B**)** *property retrieves an RGB value, where the R, G, B are byte values that indicates the R G B values for the color being specified. For instance, the following code changes the control's background color to red: BackColor = RGB(255,0,0)*
- **LoadPicture(**file**)** *property loads a picture from a file or from BASE64 encoded strings, and returns a Picture object required by the picture properties.*
- **CreateObject(**progID**)** *property creates and retrieves a single uninitialized object of the class associated with a specified program identifier.*

#### <span id="page-762-0"></span>**property Gantt.TemplateDef as Variant**

Defines inside variables for the next Template/ExecuteTemplate call.

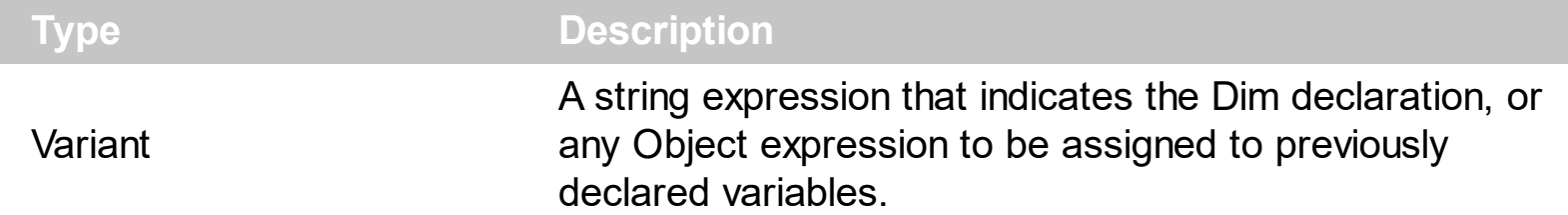

The TemplateDef property has been added to allow programming languages such as dBASE Plus to set control's properties with multiple parameters. It is known that programming languages such as **dBASE Plus or XBasic from AlphaFive**, does not support setting a property with multiple parameters. In other words, these programming languages does not support something like *Property(Parameters) = Value*, so our controls provide an alternative using the TemplateDef method. The first call of the TemplateDef should be a declaration such as "Dim a,b" which means the next 2 calls of the TemplateDef defines the variables a and b. The next call should be [Template](#page-760-0) or [ExecuteTemplate](#page-554-0) property which can use the variable a and b being defined previously.

So, calling the TemplateDef property should be as follows:

```
with (Control)
  TemplateDef = [Dim var_Column]
  TemplateDef = var_Column
  Template = [var_Ccolumn.Def(4) = 255]endwith
```
This sample allocates a variable var Column, assigns the value to the variable ( the second call of the TemplateDef ), and the Template call uses the var\_Column variable ( as an object ), to call its Def property with the parameter 4.

Let's say we need to define the background color for a specified column, so we need to call the Def(exCellBackColor) property of the column, to define the color for all cells in the column.

The following **VB6** sample shows setting the Def property such as:

```
With Control
  .Columns.Add("Column 1").Def(exCellBackColor) = 255
  .Columns.Add "Column 2"
  .Items.AddItem 0
  .Items.AddItem 1
```
.Items.AddItem 2 End With

In **dBASE Plus**, calling the Def(4) has no effect, instead using the TemplateDef helps you to use properly the Def property as follows:

local Control,var\_Column

```
Control = form.Activex1.nativeObject
// Control.Columns.Add("Column 1").Def(4) = 255
var_Column = Control.Columns.Add("Column 1")
with (Control)
  TemplateDef = [Dim var_Column]
  TemplateDef = var_Column
  Template = [var_Column.Def(4) = 255]
endwith
Control.Columns.Add("Column 2")
Control.Items.AddItem(0)
Control.Items.AddItem(1)
Control.Items.AddItem(2)
```
The equivalent sample for **XBasic in A5**, is as follows:

```
Dim Control as P
Dim var_Column as P
Control = topparent:CONTROL_ACTIVEX1.activex
' Control.Columns.Add("Column 1").Def(4) = 255
var_Column = Control.Columns.Add("Column 1")
Control.TemplateDef = "Dim var_Column"
Control.TemplateDef = var_Column
Control.Template = "var_Column.Def(4) = 255"
Control.Columns.Add("Column 2")
Control.Items.AddItem(0)
Control.Items.AddItem(1)
Control.Items.AddItem(2)
```
The samples just call the Column. Def(4) = Value, using the TemplateDef. The first call of TemplateDef property is "Dim var\_Column", which indicates that the next call of the TemplateDef will defines the value of the variable var\_Column, in other words, it defines the object var Column. The last call of the Template property uses the var Column member to use the x-script and so to set the Def property so a new color is being assigned to the column.

The [Template](#page-760-0)Def, Template and [ExecuteTemplate](#page-554-0) support x-script language (Template script of the Exontrols ), like explained bellow:

The Template or x-script is composed by lines of instructions. Instructions are separated by "\n\r" ( newline characters ) or ";" character. The ; character may be available only for newer versions of the components.

An x-script instruction/line can be one of the following:

- **Dim** list of variables *Declares the variables. Multiple variables are separated by commas. ( Sample: Dim h, h1, h2 )*
- variable **=** property( list of arguments ) *Assigns the result of the property to a variable. The "variable" is the name of a declared variable. The "property" is the property name of the object in the context. The "list or arguments" may include variables or values separated by commas. ( Sample: h = InsertItem(0,"New Child") )*
- property**(** list of arguments **)** = value *Changes the property. The value can be a variable, a string, a number, a boolean value or a RGB value.*
- method**(** list of arguments **)** *Invokes the method. The "list or arguments" may include variables or values separated by commas.*
- **{** *Beginning the object's context. The properties or methods called between { and } are related to the last object returned by the property prior to { declaration.*
- **}** *Ending the object's context*
- object**.** property( list of arguments )**.**property( list of arguments ).... *The .(dot) character splits the object from its property. For instance, the Columns.Add("Column1").HeaderBackColor = RGB(255,0,0), adds a new column and changes the column's header back color.*

The x-script may uses constant expressions as follow:

- *boolean* expression with possible values as *True* or *False*
- *numeric* expression may starts with 0x which indicates a hexa decimal representation, else it should starts with digit, or +/- followed by a digit, and . is the decimal separator. *Sample: 13 indicates the integer 13, or 12.45 indicates the double expression 12,45*
- *date* expression is delimited by **#** character in the format #mm/dd/yyyy hh:mm:ss#. *Sample: #31/12/1971# indicates the December 31, 1971*
- *string* expression is delimited by **"** or **`** characters. If using the ` character, please

make sure that it is different than ' which allows adding comments inline. *Sample: "text" indicates the string text.*

Also , the template or x-script code may support general functions as follows:

- **Me** *property indicates the original object.*
- **RGB(**R,G,B**)** *property retrieves an RGB value, where the R, G, B are byte values that indicates the R G B values for the color being specified. For instance, the following code changes the control's background color to red: BackColor = RGB(255,0,0)*
- **LoadPicture(**file**)** *property loads a picture from a file or from BASE64 encoded strings, and returns a Picture object required by the picture properties.*
- **CreateObject(**progID**)** *property creates and retrieves a single uninitialized object of the class associated with a specified program identifier.*

# **method Gantt.TemplatePut (NewVal as Variant)**

Defines inside variables for the next Template/ExecuteTemplate call.

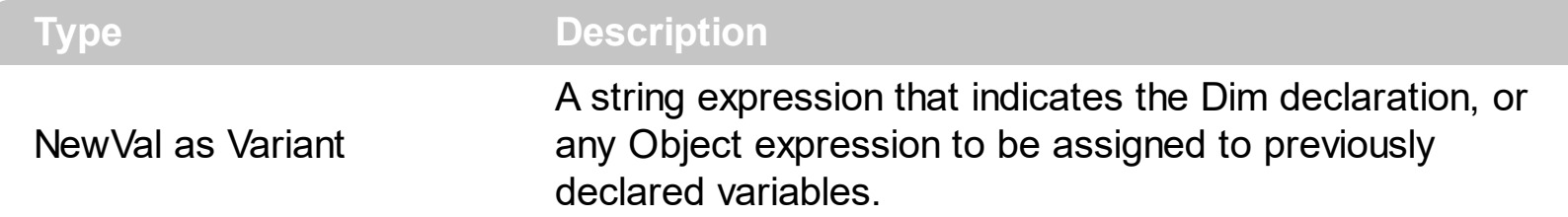

The TemplatePut method / [TemplateDef](#page-762-0) property has been added to allow programming languages such as dBASE Plus to set control's properties with multiple parameters. It is known that programming languages such as **dBASE Plus or XBasic from AlphaFive**, does not support setting a property with multiple parameters. In other words, these programming languages does not support something like *Property(Parameters) = Value*, so our controls provide an alternative using the TemplateDef / TemplatePut method. The first call of the TemplateDef should be a declaration such as "Dim a,b" which means the next 2 calls of the [Template](#page-760-0)Def defines the variables a and b. The next call should be Template or **[ExecuteTemplate](#page-554-0)** property which can use the variable a and b being defined previously.

The [TemplateDef,](#page-762-0) [Template](#page-760-0)Put, Template and [ExecuteTemplate](#page-554-0) support x-script language ( Template script of the Exontrols ), like explained bellow:

The Template or x-script is composed by lines of instructions. Instructions are separated by "\n\r" ( newline characters ) or ";" character. The ; character may be available only for newer versions of the components.

An x-script instruction/line can be one of the following:

- **Dim** list of variables *Declares the variables. Multiple variables are separated by commas. ( Sample: Dim h, h1, h2 )*
- variable **=** property( list of arguments ) *Assigns the result of the property to a variable. The "variable" is the name of a declared variable. The "property" is the property name of the object in the context. The "list or arguments" may include variables or values separated by commas. ( Sample: h = InsertItem(0,"New Child") )*
- property**(** list of arguments **)** = value *Changes the property. The value can be a variable, a string, a number, a boolean value or a RGB value.*
- method**(** list of arguments **)** *Invokes the method. The "list or arguments" may include variables or values separated by commas.*
- **{** *Beginning the object's context. The properties or methods called between { and } are related to the last object returned by the property prior to { declaration.*
- **}** *Ending the object's context*
- object**.** property( list of arguments )**.**property( list of arguments ).... *The .(dot) character splits the object from its property. For instance, the*

*Columns.Add("Column1").HeaderBackColor = RGB(255,0,0), adds a new column and changes the column's header back color.*

The x-script may uses constant expressions as follow:

- *boolean* expression with possible values as *True* or *False*
- *numeric* expression may starts with 0x which indicates a hexa decimal representation, else it should starts with digit, or +/- followed by a digit, and . is the decimal separator. *Sample: 13 indicates the integer 13, or 12.45 indicates the double expression 12,45*
- *date* expression is delimited by **#** character in the format #mm/dd/yyyy hh:mm:ss#. *Sample: #31/12/1971# indicates the December 31, 1971*
- *string* expression is delimited by **"** or **`** characters. If using the ` character, please make sure that it is different than ' which allows adding comments inline. *Sample: "text" indicates the string text.*

Also , the template or x-script code may support general functions as follows:

- **Me** *property indicates the original object.*
- **RGB(**R,G,B**)** *property retrieves an RGB value, where the R, G, B are byte values that indicates the R G B values for the color being specified. For instance, the following code changes the control's background color to red: BackColor = RGB(255,0,0)*
- **LoadPicture(**file**)** *property loads a picture from a file or from BASE64 encoded strings, and returns a Picture object required by the picture properties.*
- **CreateObject(**progID**)** *property creates and retrieves a single uninitialized object of the class associated with a specified program identifier.*

# <span id="page-768-0"></span>**property Gantt.ToolTipDelay as Long**

Specifies the time in ms that passes before the ToolTip appears.

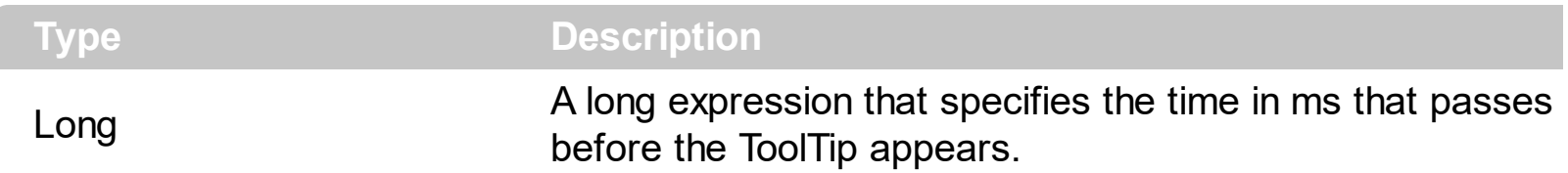

If the ToolTipDelay or ToolTipPopDelay property is 0, the control displays no tooltips. The [ToolTipPopDelay](#page-770-0) property specifies the period in ms of time the ToolTip remains visible if the mouse pointer is stationary within a control. Use the **[ToolTipWidth](#page-771-0)** property to specify the width of the tooltip window. Use the **[ToolTipFont](#page-769-0)** property to assign a font for the control's tooltip. Use the **Background** (exToolTipAppearance) property indicates the visual appearance of the borders of the tooltips. Use the **Background**(exToolTipBackColor) property indicates the tooltip's background color. Use the **Background**(exToolTipForeColor) property indicates the tooltip's foreground color. Use the [CellToolTip](#page-870-0) property to specify the cell's tooltip. Use the **[ItemBar\(,,exBarToolTip\)](#page-945-0)** property to specify a tooltip for a bar. Use the Link(, exLinkToolTip) property to specify the tooltip to be shown when the cursor hovers the link.

# <span id="page-769-0"></span>**property Gantt.ToolTipFont as IFontDisp**

Retrieves or sets the tooltip's font.

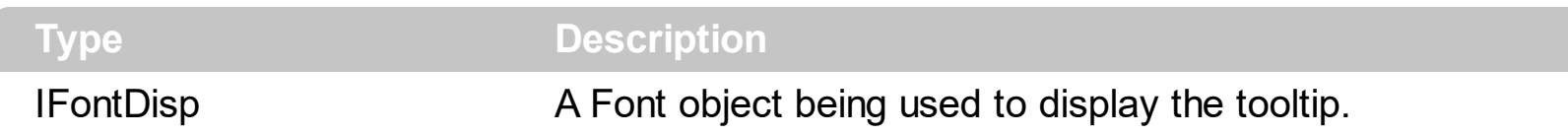

Use the ToolTipFont property to assign a font for the control's tooltip. The [ToolTipPopDelay](#page-770-0) property specifies the period in ms of time the ToolTip remains visible if the mouse pointer is stationary within a control. Use the **[ToolTipWidth](#page-771-0)** property to specify the width of the tooltip window. The **[ToolTipDelay](#page-768-0)** property specifies the time in ms that passes before the ToolTip appears. Use the <font> HTML element to assign a different font for portions of text inside the tooltip. Use the **Background** (exToolTipAppearance) property indicates the visual appearance of the borders of the tooltips. Use the **Background**(exToolTipBackColor) property indicates the tooltip's background color. Use the **Background** (exToolTipForeColor) property indicates the tooltip's foreground color. Use the **[ShowToolTip](#page-742-0)** method to display a custom tooltip. Use the **[CellToolTip](#page-870-0)** property to specify the cell's tooltip. Use the [ItemBar\(,,exBarToolTip\)](#page-945-0) property to specify a tooltip for a bar. Use the [Link\(,exLinkToolTip\)](#page-998-0) property to specify the tooltip to be shown when the cursor hovers the link.

# <span id="page-770-0"></span>**property Gantt.ToolTipPopDelay as Long**

Specifies the period in ms of time the ToolTip remains visible if the mouse pointer is stationary within a control.

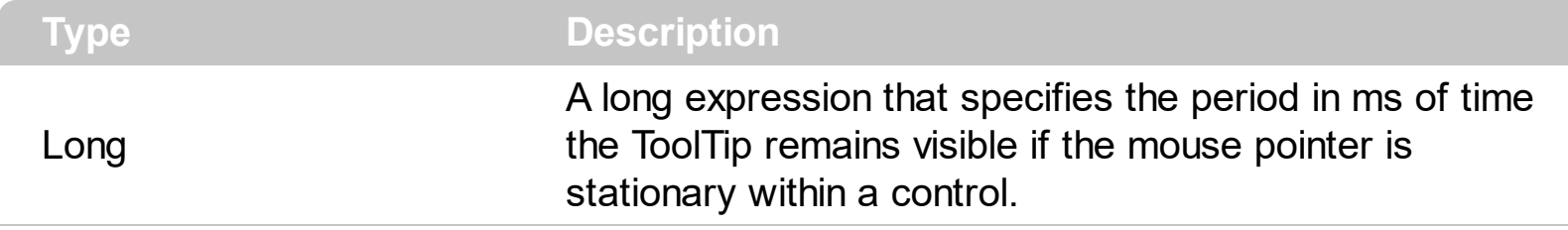

If the ToolTipDelay or ToolTipPopDelay property is 0, the control displays no tooltips. The [ToolTipDelay](#page-768-0) property specifies the time in ms that passes before the ToolTip appears. Use the **[ToolTipWidth](#page-771-0)** property to specify the width of the tooltip window. Use the [ToolTipFont](#page-769-0) property to assign a font for the control's tooltip. Use the [Background\(exToolTipAppearance\)](#page-507-0) property indicates the visual appearance of the borders of the tooltips. Use the **Background**(exToolTipBackColor) property indicates the tooltip's background color. Use the **Background**(exToolTipForeColor) property indicates the tooltip's foreground color. Use the **[ShowToolTip](#page-742-0)** method to display a custom tooltip. Use the [CellToolTip](#page-870-0) property to specify the cell's tooltip. Use the <u>ItemBar(,exBarToolTip)</u> property to specify a tooltip for a bar. Use the Link(, exLinkToolTip) property to specify the tooltip to be shown when the cursor hovers the link.

# <span id="page-771-0"></span>**property Gantt.ToolTipWidth as Long**

Specifies a value that indicates the width of the tooltip window, in pixels.

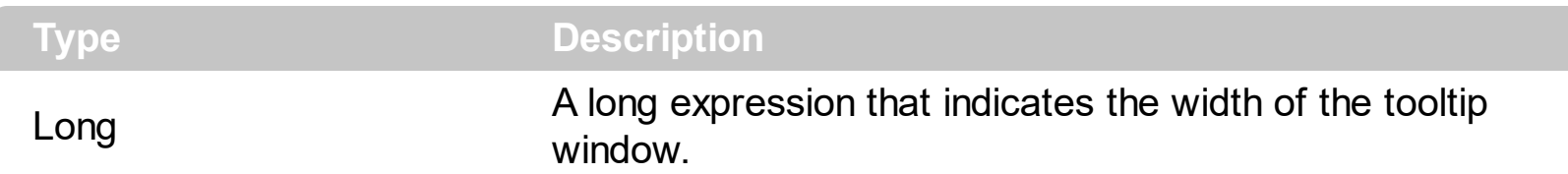

Use the ToolTipWidth property to change the tooltip window width. The height of the tooltip window is automatically computed based on tooltip's description. The [ToolTipPopDelay](#page-770-0) property specifies the period in ms of time the ToolTip remains visible if the mouse pointer is stationary within a control. The **[ToolTipDelay](#page-768-0)** property specifies the time in ms that passes before the ToolTip appears. Use the **Background** (exToolTipAppearance) property indicates the visual appearance of the borders of the tooltips. Use the [Background\(exToolTipBackColor\)](#page-507-0) property indicates the tooltip's background color. Use the [Background\(exToolTipForeColor\)](#page-507-0) property indicates the tooltip's foreground color. Use the [ShowToolTip](#page-742-0) method to display a custom tooltip. Use the [ToolTipFont](#page-769-0) property to assign a font for the control's tooltip. Use the [CellToolTip](#page-870-0) property to specify the cell's tooltip. Use the **[ItemBar\(,,exBarToolTip\)](#page-945-0)** property to specify a tooltip for a bar. Use the Link(, exLinkToolTip) property to specify the tooltip to be shown when the cursor hovers the links.

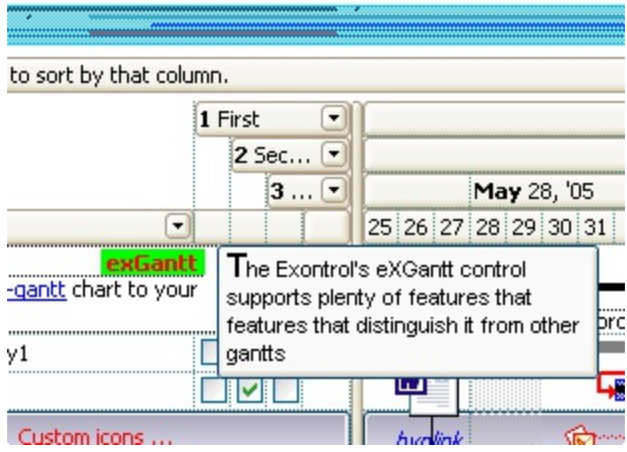

# **property Gantt.TreeColumnIndex as Long**

Retrieves or sets a value indicating the column's index where the hierarchy will be displayed.

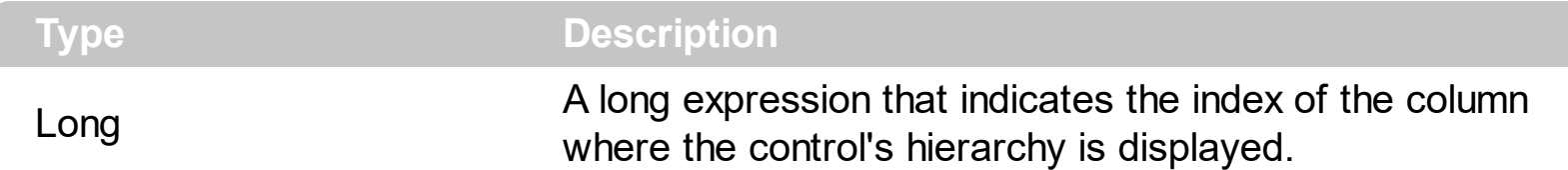

Use the TreeColumnIndex property to change the column's index where the hierarchy lines are painted. Use **[HasLines](#page-627-0)** and **[LinesAtRoot](#page-672-0)** properties to show the hierarchy lines. Use the [HasButtons](#page-621-0) property to define the +/- signs appearance. If the TreeColumnIndex property is -1, the control doesn't paint the hierarchy. Use the **[Indent](#page-662-0)** property to define the amount, in pixels, that child items are indented relative to their parent items.

### **property Gantt.UseTabKey as Boolean**

Specifies whether the TAB key is used to change the searching column.

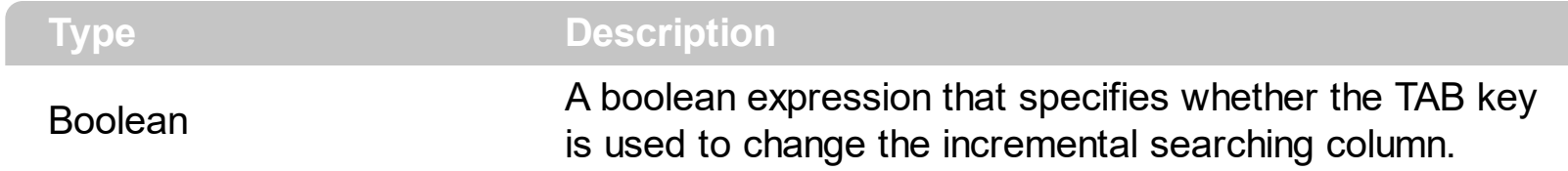

By default, the UseTabKey property is True. The UseTabKey property specifies whether the control uses the TAB key to change the searching column. If the UseTabKey property is False, the TAB key is used to navigate through the form's controls.

#### **property Gantt.UseVisualTheme as UIVisualThemeEnum**

Specifies whether the control uses the current visual theme to display certain UI parts.

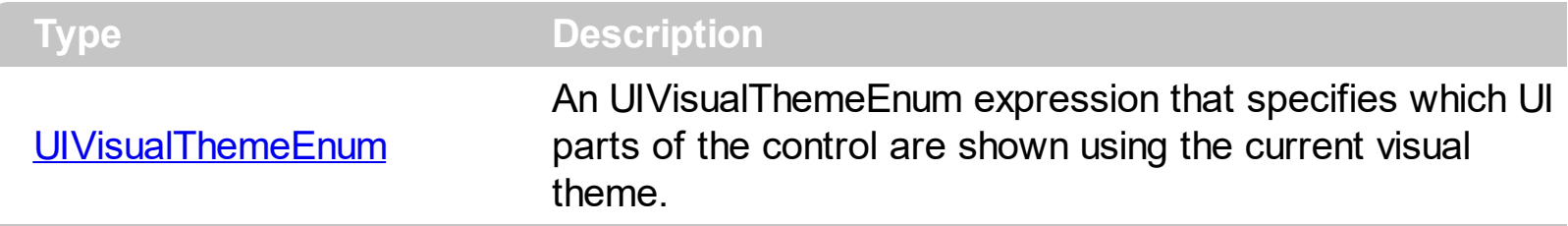

By default, the UseVisualTheme property is exDefaultVisualTheme, which means that all known UI parts are shown as in the current theme. The UseVisualTheme property may specify the UI parts that you need to enable or disable the current visual theme. The UI Parts are like header, filterbar, check-boxes, buttons and so on. The UseVisualTheme property has effect only a current theme is selected for your desktop. The UseVisualTheme property. Use the **[Appearance](#page-776-0)** property of the control to provide your own visual appearance using the EBN files.

The following screen shot shows the control while the UseVisualTheme property is exDefaultVisualTheme:

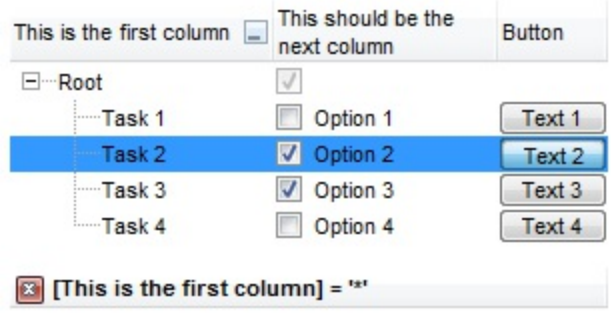

since the second screen shot shows the same data as the UseVisualTheme property is exNoVisualTheme:

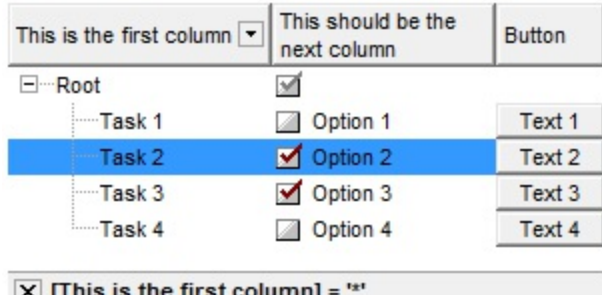

# **property Gantt.Version as String**

Retrieves the control's version.

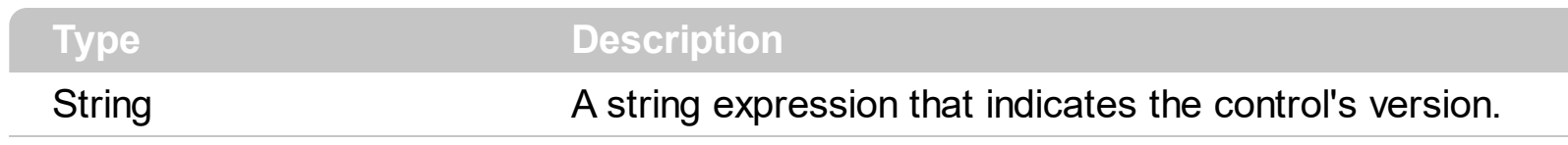

The version property specifies the control's version.

#### <span id="page-776-0"></span>**property Gantt.VisualAppearance as Appearance**

Retrieves the control's appearance.

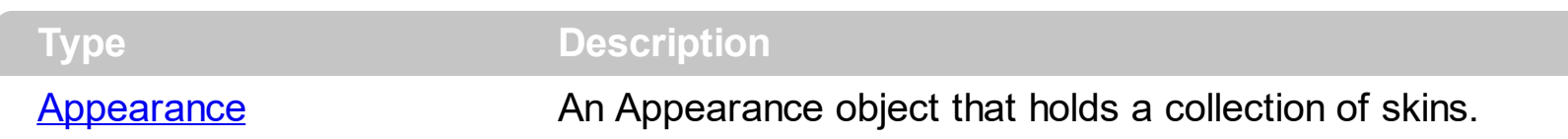

Use the **[Add](#page-110-0)** method to add or replace skins to the control. The skin method, in it's simplest form, uses a single graphic file (\*.ebn) assigned to a part of the control. By using a collection of objects laid over the graphic, it is possible to define which sections of the graphic will be used as borders, corners and other possible elements, fixing them to their proper position regardless of the size of the part.

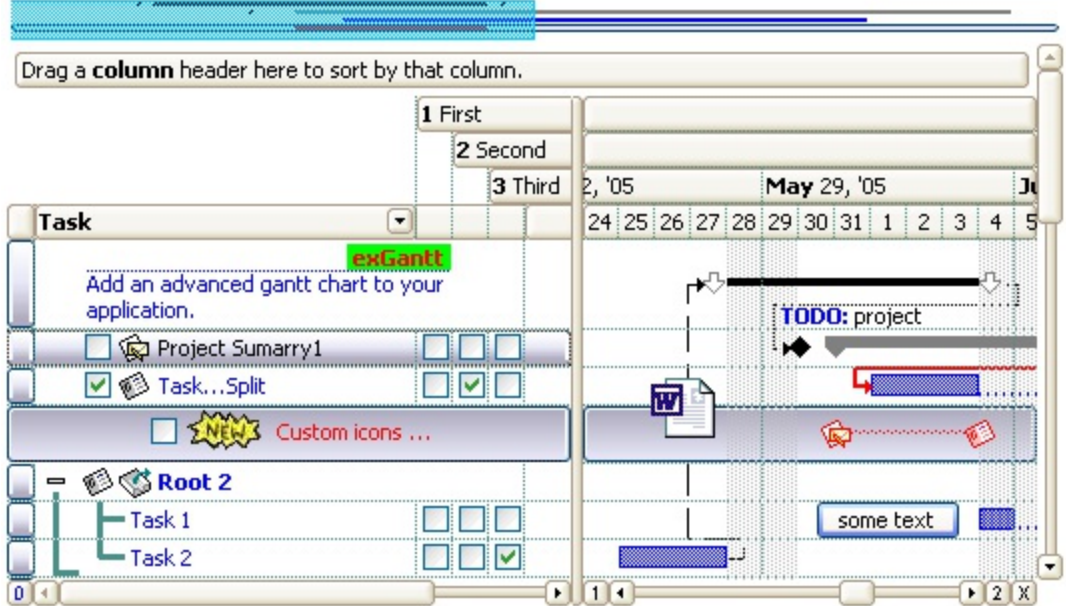

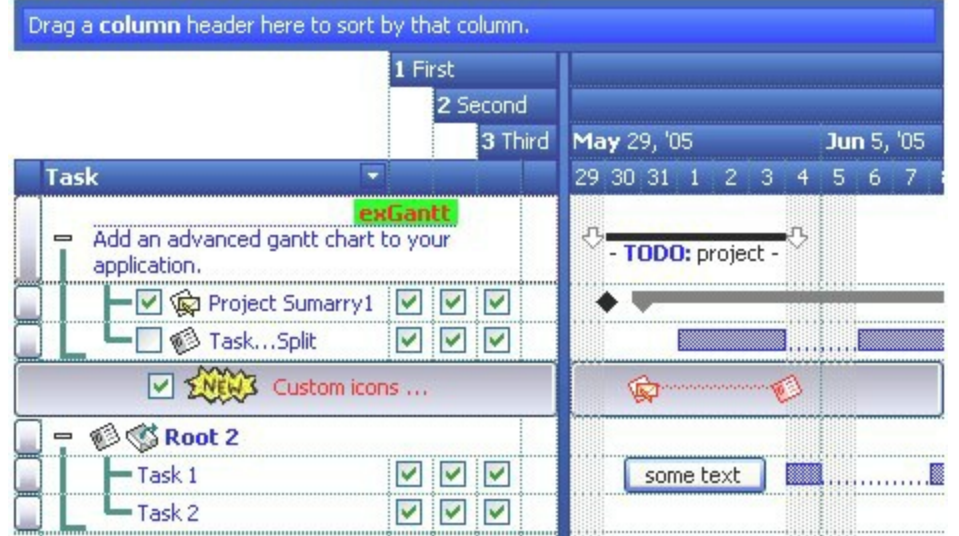

The skin method may change the visual appearance for the following parts in the control:

- **.** levels on the chart area, **[BackColor](#page-1068-0)** property, **[BackColorLevelHeader](#page-189-0)** property
- bar's background, **[ItemBar\(](#page-945-0)exBarBackColor)** property
- **control's header bar**, **[BackColorHeader](#page-501-0)** property
- control's **filter bar**, [FilterBarBackColor](#page-566-0) property
- control's **sort bar**, **[BackColorSort](#page-505-0)** property
- the caption of the control's sort bar, **[BackColorSortCaption](#page-506-0)** property
- **selected item** or cell, **[SelBackColor](#page-727-0)** property
- item, **[ItemBackColor](#page-943-0)** property
- cell, [CellBackColor](#page-803-0) property
- cell's **button**, "**drop down**" filter bar button, "close" filter bar button, and so on, **[Background](#page-507-0)** property

# **property Gantt.VisualDesign as String**

Invokes the control's VisualAppearance designer.

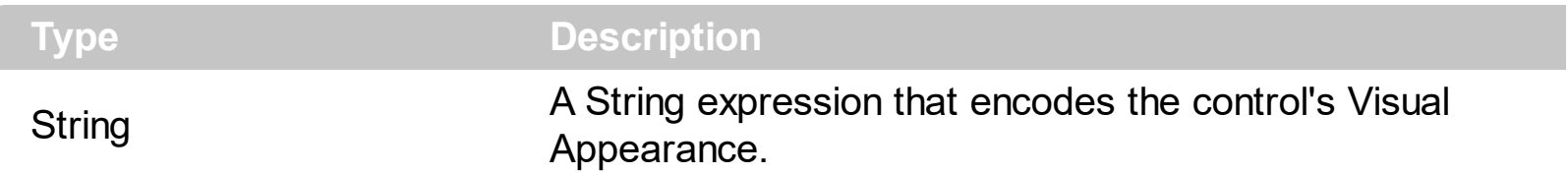

By default, the VisualDesign property is "". The VisualDesign property helps you to define fast and easy the control's visual appearance using the XP-Theme elements or **[EBN](https://exontrol.com/ebn.jsp)** objects. The VisualDesign property can be accessed on design mode, and it can be used to design the visual appearance of different parts of the control by drag and drop XP or EBN elements. The VisualAppearance designer returns an encoded string that can be used to define different looks, just by calling the VisualDesign = encoded\_string. If you require removing the current visual appearance, you can call the VisualDesign on "" ( empty string ). The VisualDesign property encodes EBN or XP-Theme nodes, using the [Add](#page-110-0) method of the [Appearance](#page-109-0) collection being accessed through the [VisualAppearance](#page-776-0) property.

- For the /COM version, click the control in Design mode, select the Properties, and choose the "Visual Design" page.
- For the /NET version, select the VisualDesign property in the Properties browser, and then click ... so the "Visual Design" page is displayed.
- The /WPF version does not provide a VisualAppearance designer, instead you can use the values being generated by the /COM or /NET to apply the same visual appearance.
- $\bullet$  Click here  $\blacksquare$  to watch a movie on how you define the control's visual appearance using the XP-Theme
- Click here  $\blacksquare$  to watch a movie on how you define the control's visual appearance using the EBN files.

The left panel, should be user to add your EBN or XP-Theme elements. Once you add them drag and drop the EBN or XP-Theme element from the left side to the part which visual appearance you want to change.

The following picture shows the control's VisualDesign form ( empty ):

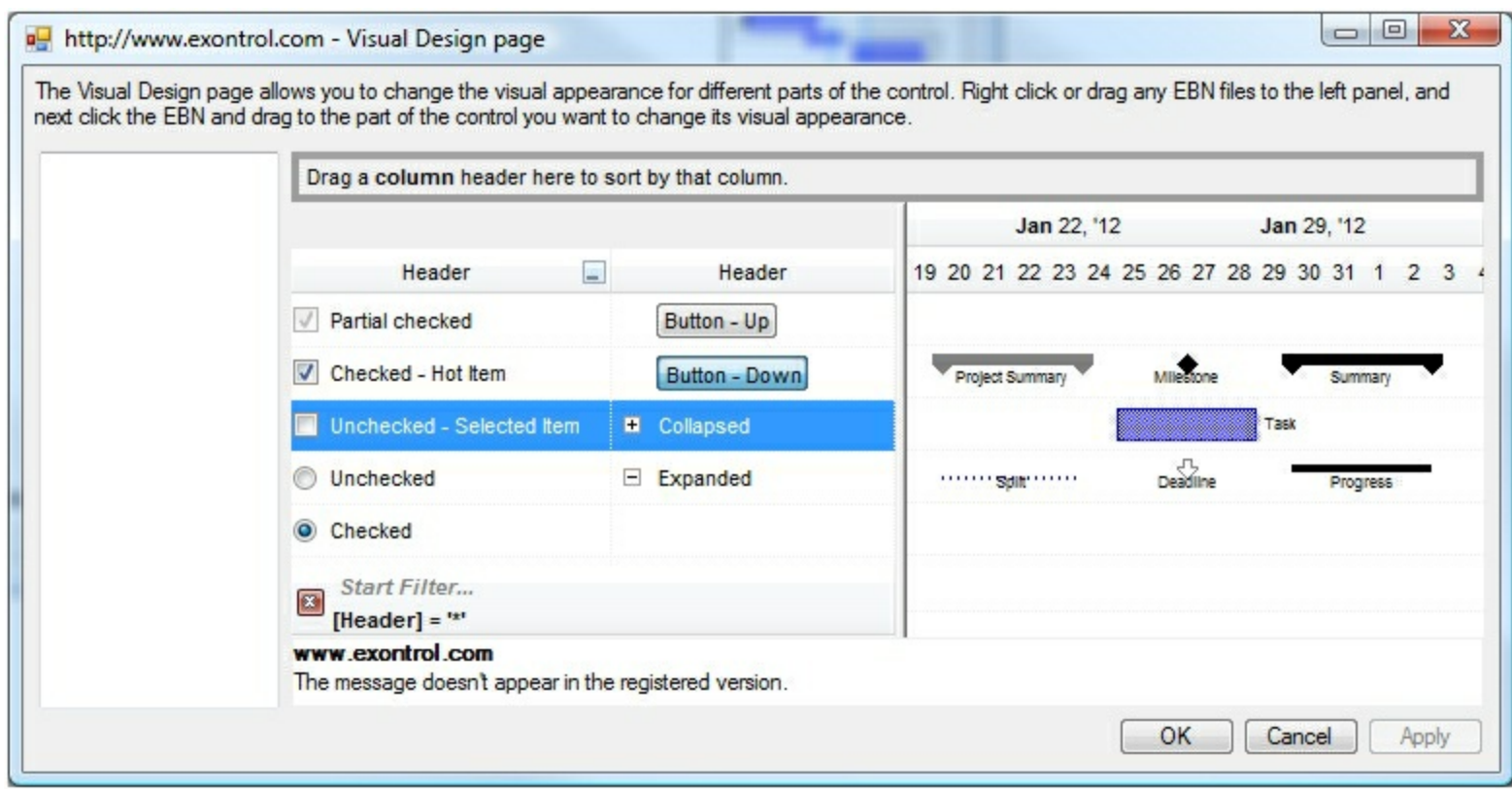

#### The following picture shows the control's VisualDesign form after applying some EBN objects:

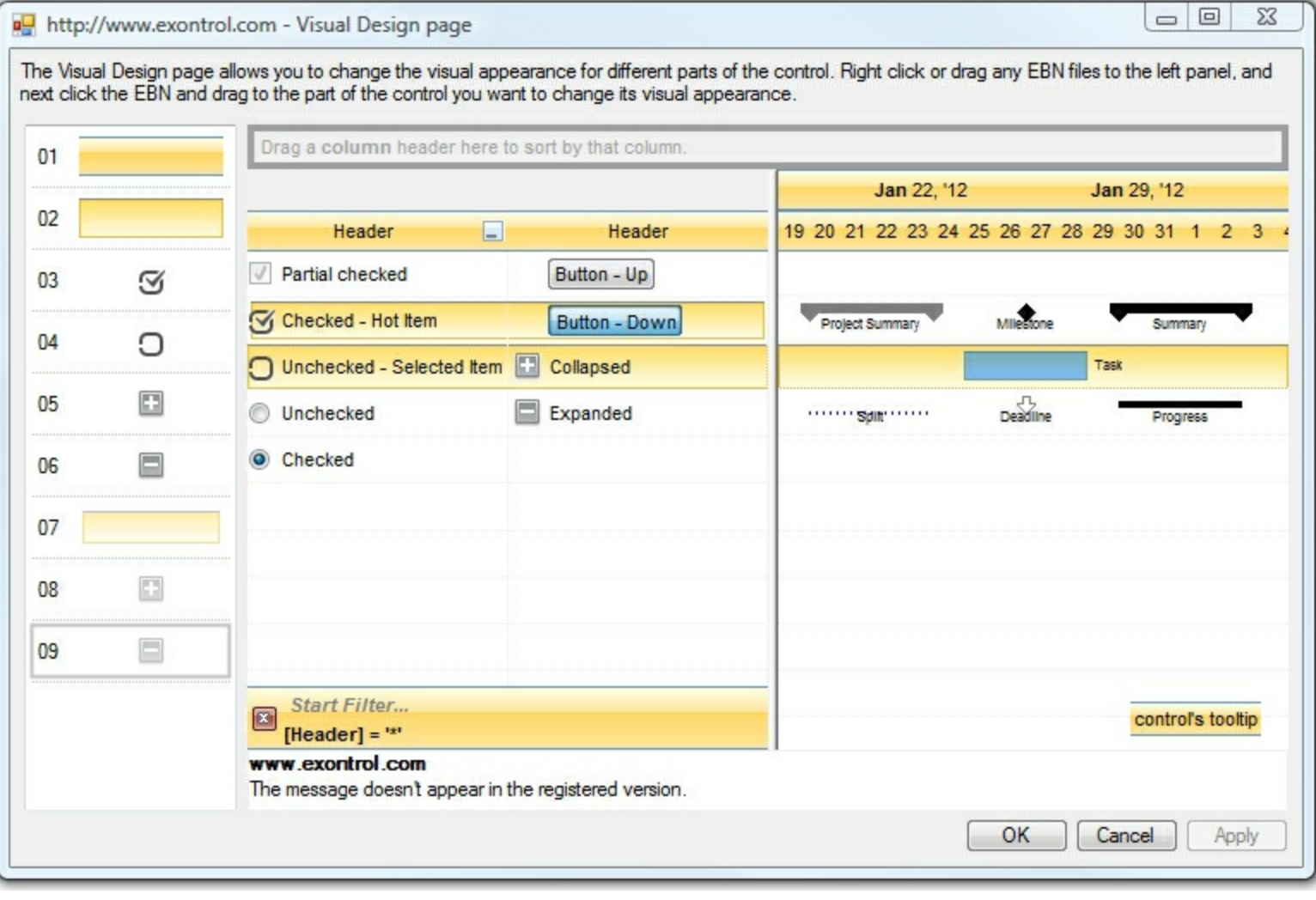

This layout generates the following code:

```
With Exgantt1
.VisualDesign =
"gBFLBWIgBAEHhEJAEGg7oB0HBSQAwABsIfj/jEJAcKhYEjgCAscA8ThQBA8cAgIjgDh8KBAPj|
8c"RuF6FxmAkchiheZg5gYZIW0yMhZhqD55jIboamcCY2HGG5nCmVh0h2ZYUAyCQ4Xqbh9h{
8C_{-}"o5B8MwE4HsD4/g/ijHQHoLwrxUjrH0H4Z4rR2h7A8N8UggRNBnGCP8eA/A/gXGSPMfg3w
8C_{-}"DCDgJQFICxhDQGYBofYQYFCwD4J+XYQwIBECiCwJIExhhnCIDoNAnhzj8CyBcIosQ+BIAwM.
8c"J8YQlwaBMCaCMd6hRnBpE+HolwIQ9hdEKM8VYawoCcC8BUSYtxqBuDuFsOwTgLgLhZhAh
8c_{-}"zhGhtoEB+AsArhnhLhehUB5BfA4BfARBPgWB9h3hhBZB/AvA+BzhkhLhCh7hPg8g1BfhzAKE
8<sub>-</sub>"hQH1hSgAgcAmghgIg2AugLBigiBqAnAzBiVdgIA1ANAjBEgbAmAJMwA+gLgjgyBWA4A0E
8c"IAUgCA0AMhjA0ggWUgjh+GhBihI1yAKhiByBqAkV1gCAKAiV3141516g+Jmhj19V+V/Al2/
End With
```
If running the empty control we get the following picture:

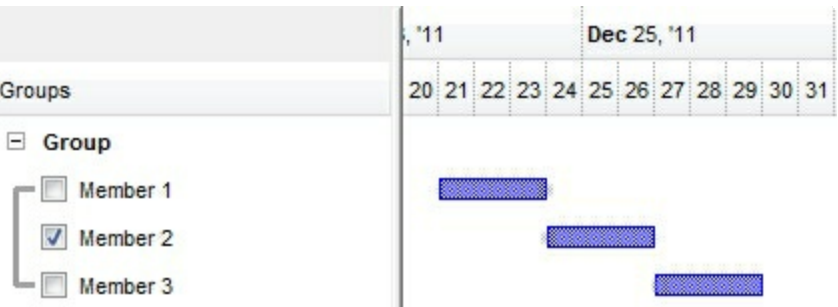

If running the control using the code being generated by the VisualAppearance designer we

get:

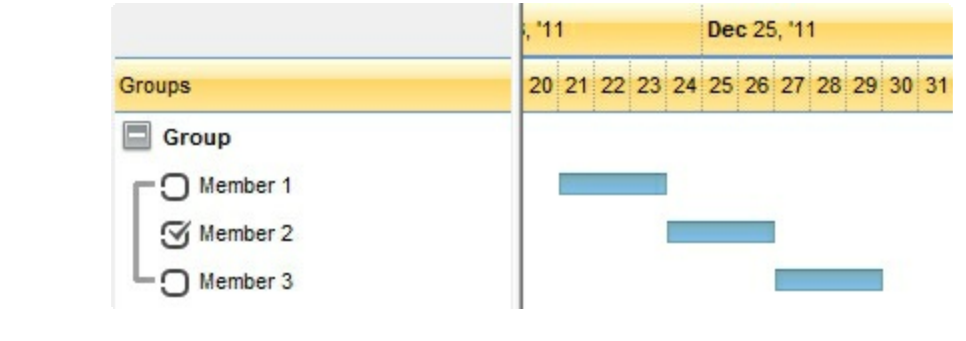

#### <span id="page-782-0"></span>**Items object**

The Items object contains a collection of items. Each item is identified by a handle HITEM. The HITEM is of long type. Each item contains a collection of cells. The number of cells is determined by the number of Column objects in the control. To access the Items collection use Items property of the control. Using the Items collection you can add, remove or change the control items. The Items collection can be organized as a hierarchy or as a tabular data. The Items collection supports the following properties and methods:

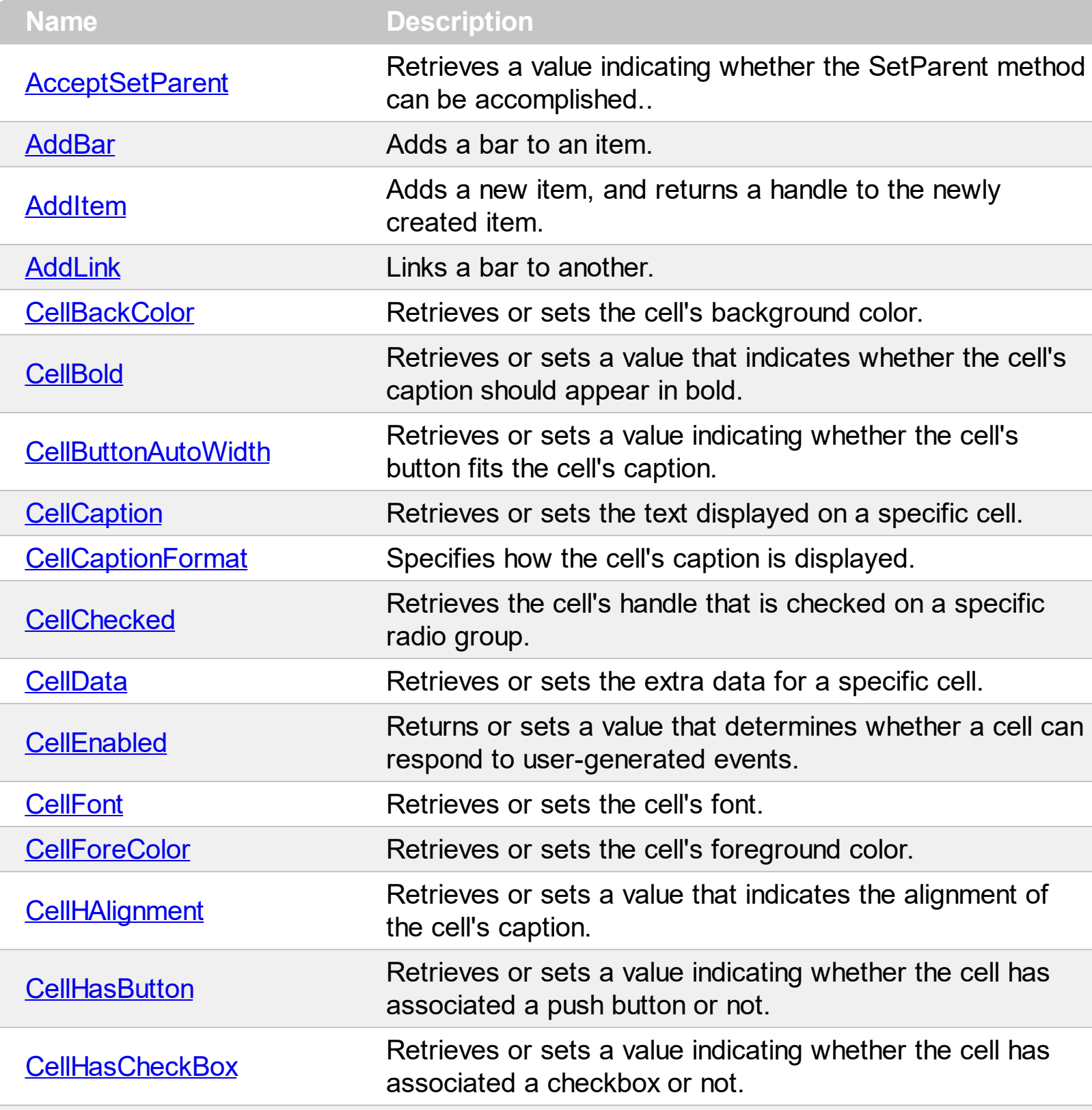

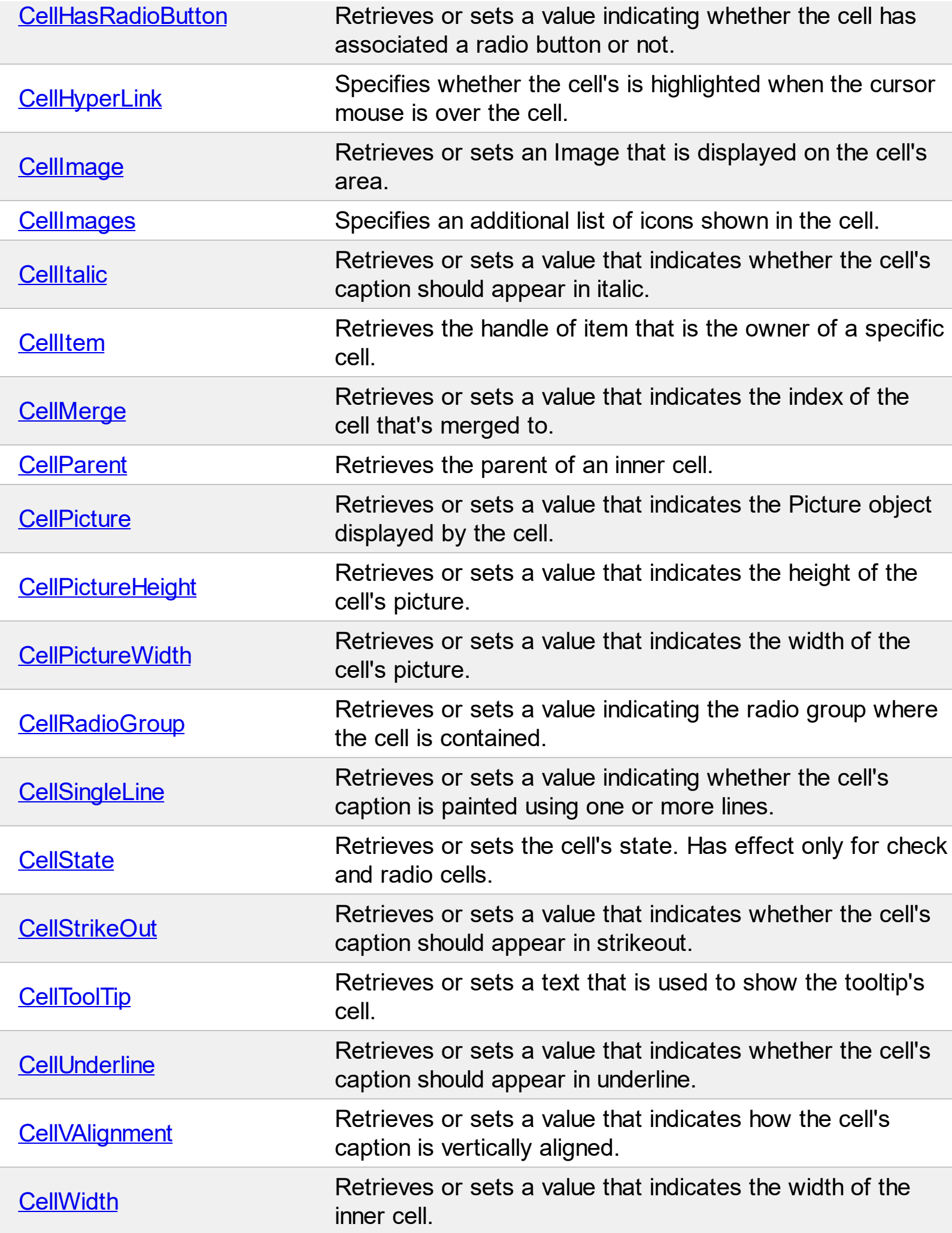

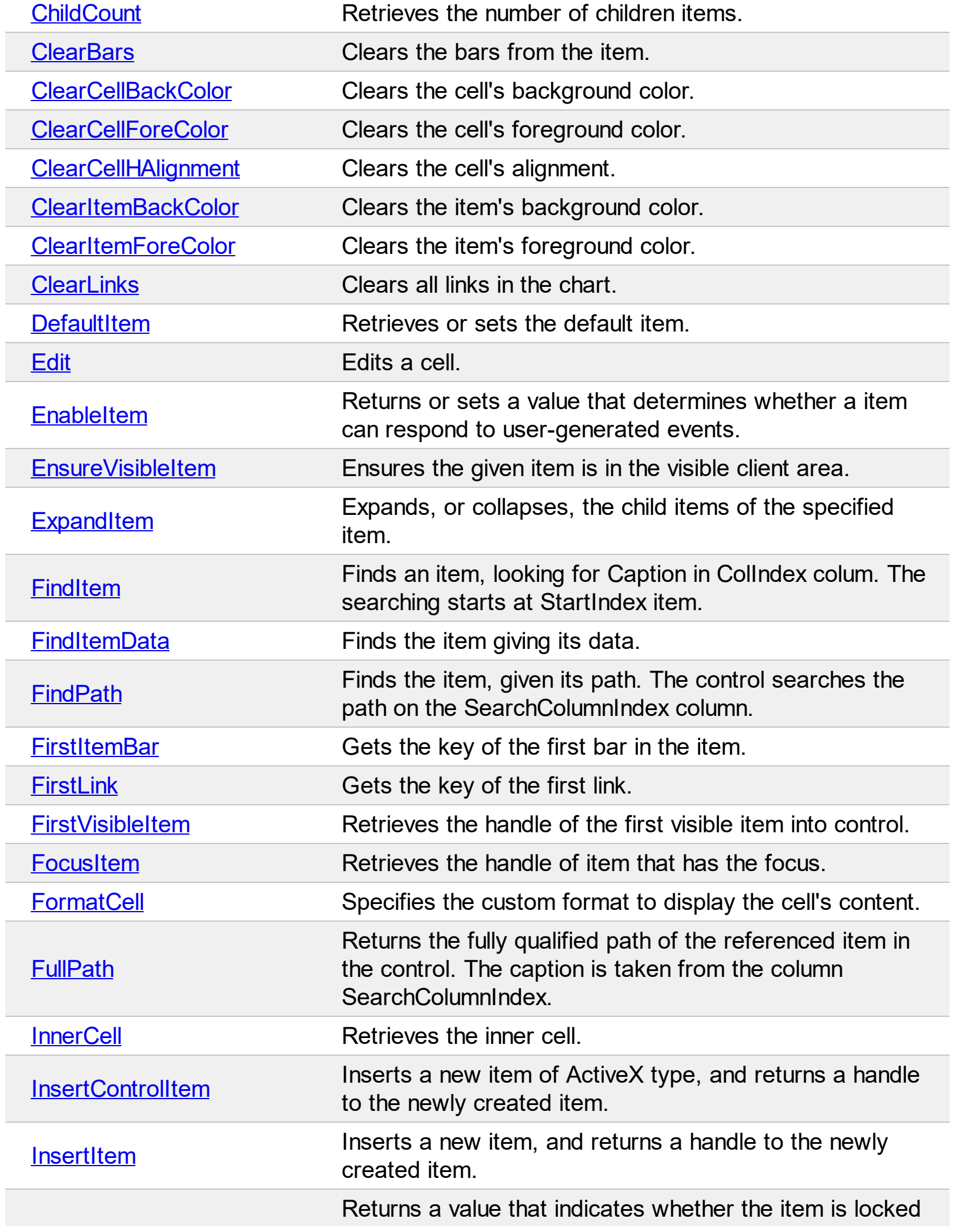

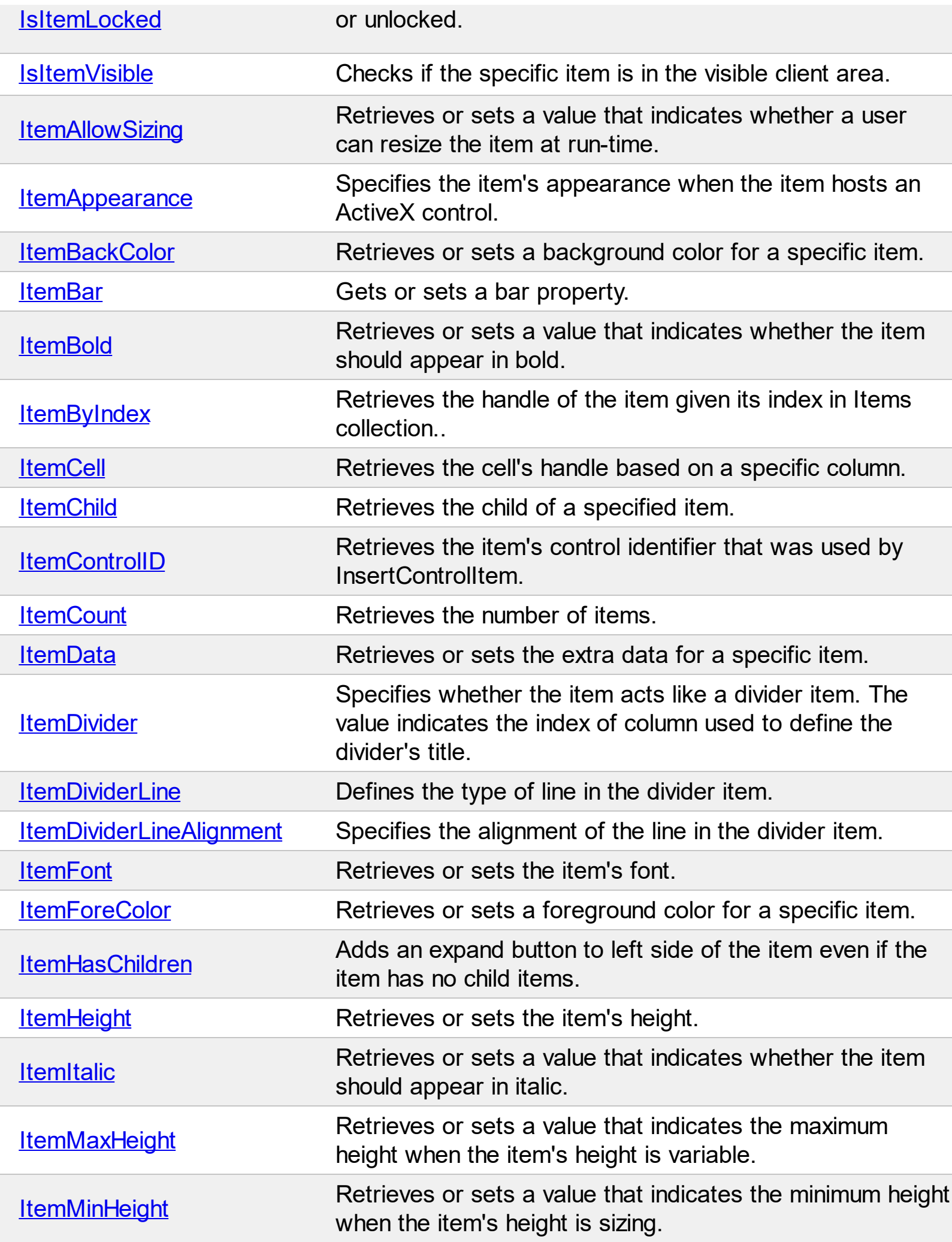

Ī

 $\overline{\phantom{a}}$ 

 $\overline{\phantom{0}}$ 

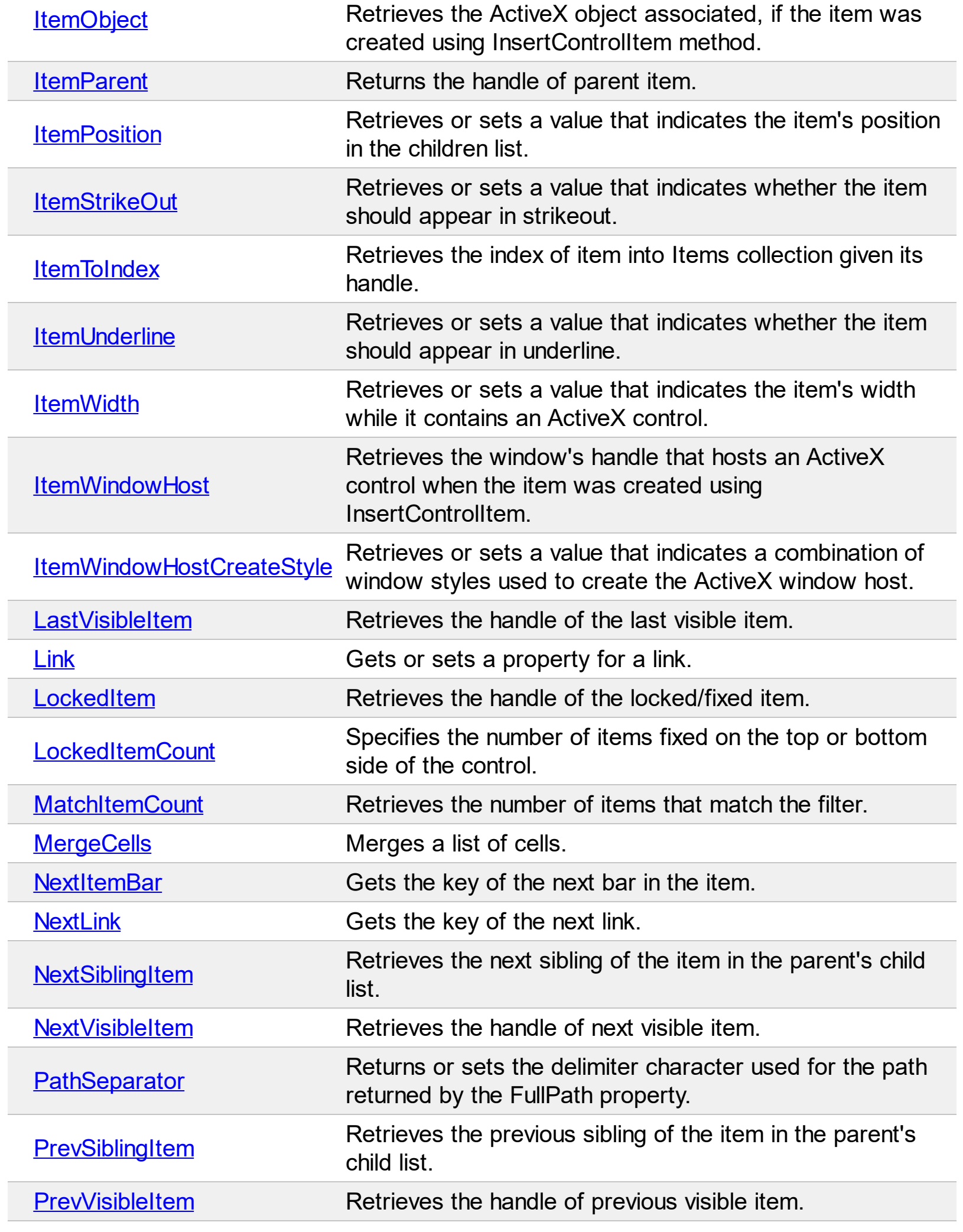

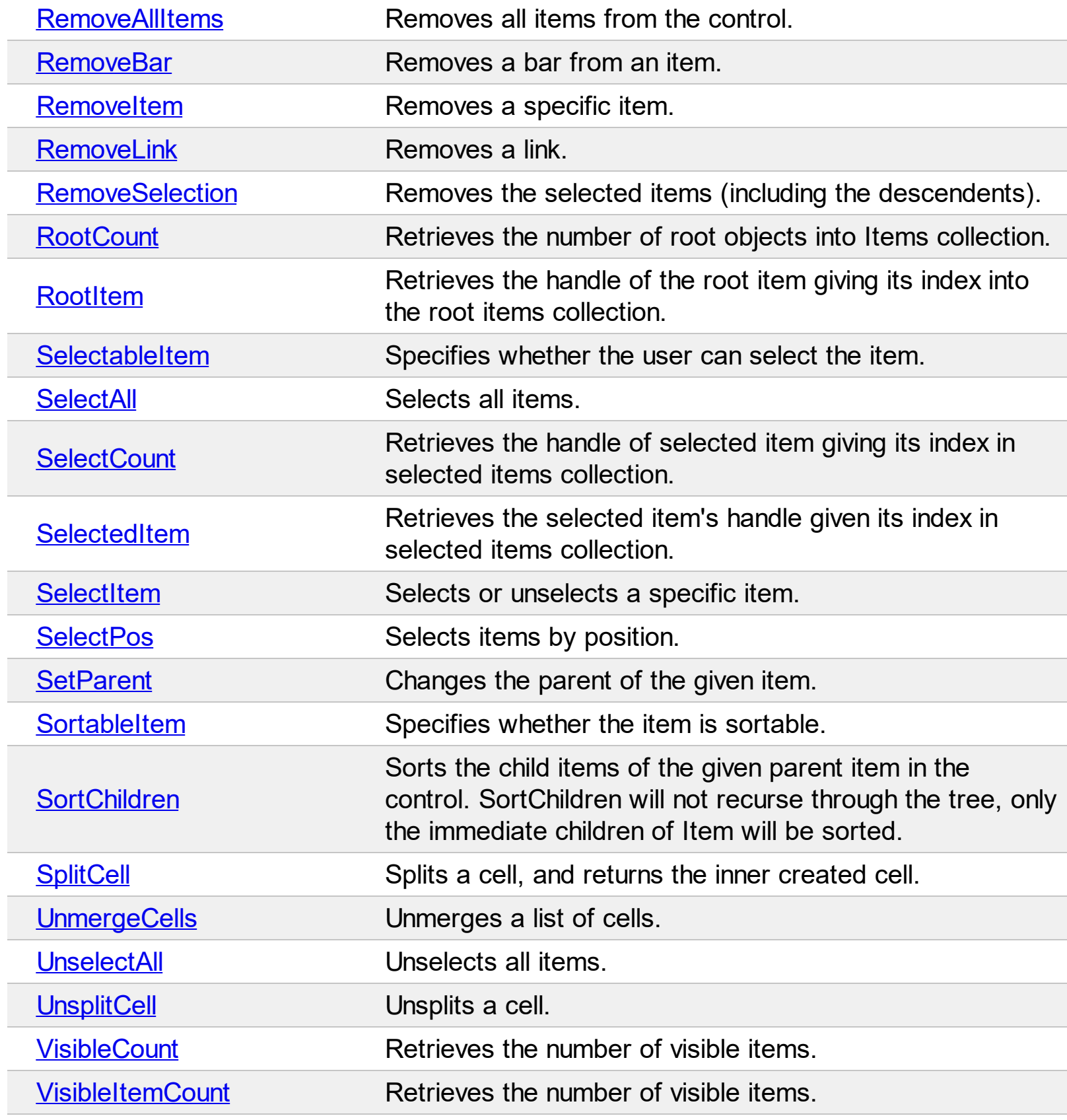

# <span id="page-788-0"></span>**property Items.AcceptSetParent (Item as HITEM, NewParent as HITEM) as Boolean**

Retrieves a value indicating whether the SetParent method can be accomplished.

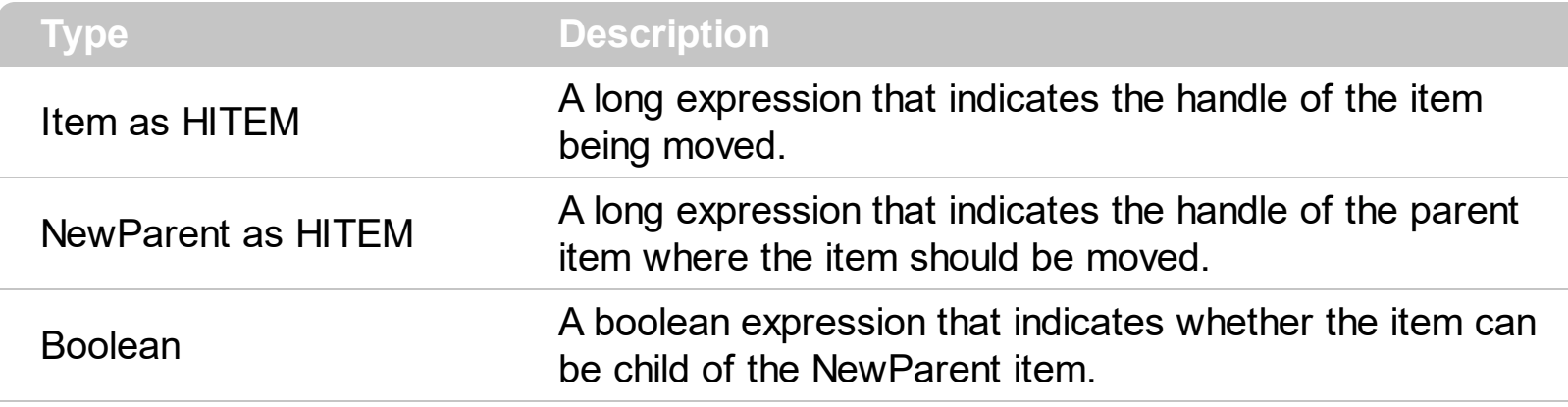

Use this property to make sure that **[SetParent](#page-1055-0)** can be called. The AcceptSetParent property checks if an item can be child of another item.

# <span id="page-789-0"></span>**method Items.AddBar (Item as HITEM, BarName as Variant, DateStart as Variant, DateEnd as Variant, [Key as Variant], [Text as Variant])**

Adds a bar to an item.

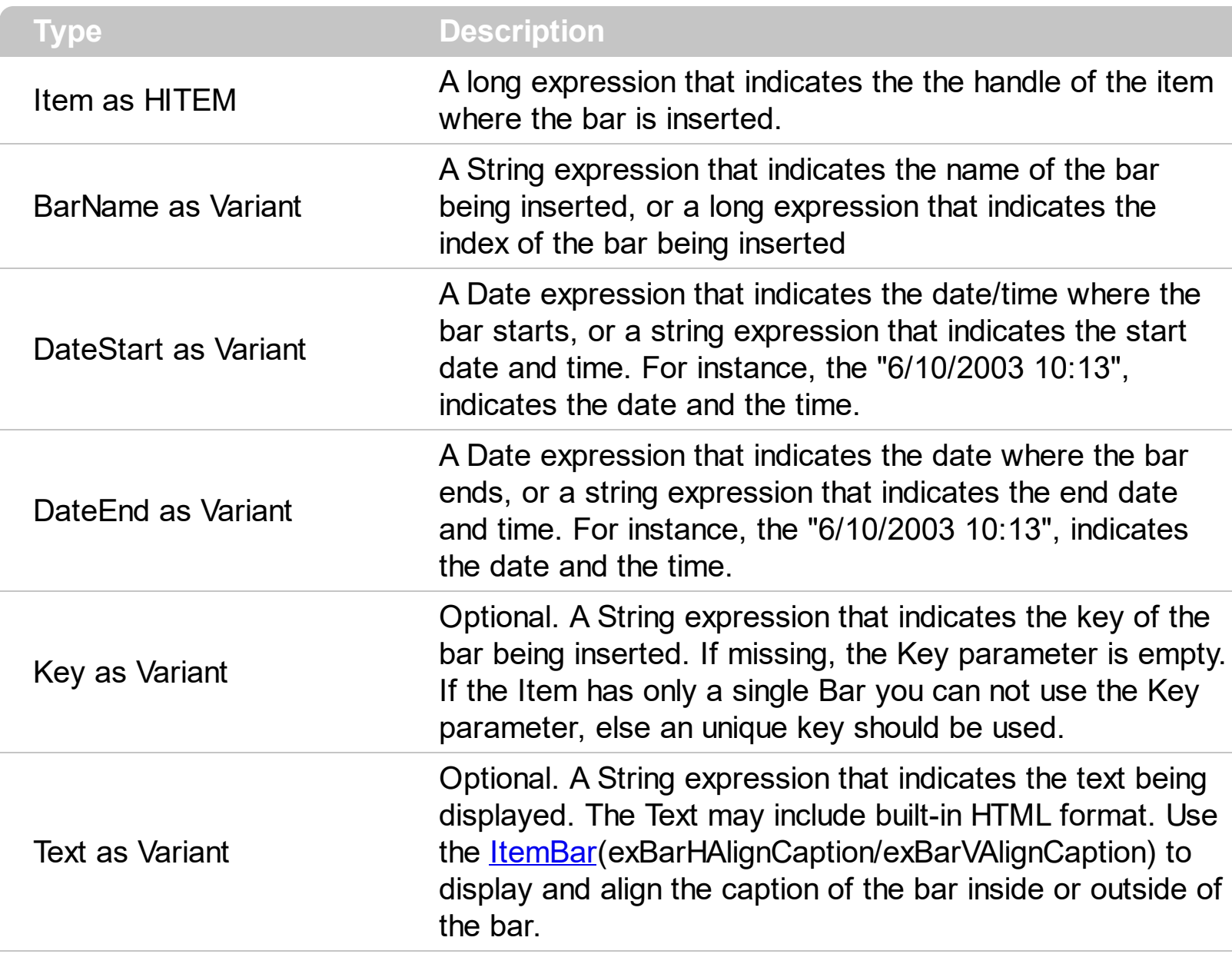

Use the AddBar property to add a bar to an item. Use the **[ShowEmptyBars](#page-320-0)** property to show the bars, even if the start and end dates are identical. If you want to assign multiple bars to the same items, you have to use different keys ( Key parameter ), else the default bar is overwritten. More than that, if the DateStart and DateEnd are identical, the bar or text is not shown, except the Milestone bar. Use the [Add](#page-159-0) method to add new types of bars to the **[Bars](#page-158-0)** collection. Use the **[FirstVisibleDate](#page-207-0)** property to specify the first visible date in the chart area. Use the Key parameter to identify a bar inside an item. If the AddBar method is called multiple time with the same item, the bar is moved. Use the *[ItemBar](#page-945-0)* property to access a bar inside the item. Use the **[RemoveBar](#page-1027-0)** method to remove a bar from an item. Use the [ClearBars](#page-883-0) method to remove all bars in the item. Use the [PaneWidth](#page-304-0) property to specify the width of the chart. Use the Nonworking Days property to specify the non-working days. Use the **[NextDate](#page-280-0)** property to compute the next or previous date based

on a time unit. Use the *[ItemBar\(](#page-945-0)exBarToolTip)* property to assign a tooltip to a bar. Use the [ItemBar](#page-945-0)(exBarBackColor) property to change the background or the visual appearance for the portion delimited by the start and end points. Use the **[FirstItemBar](#page-904-0)** and **[NextItemBar](#page-1012-0)** methods to enumerate the bars inside the item. Use the **[Height](#page-144-0)** property to specify the height of the bars. *Use the [ItemBar\(exBarsCount\)](#page-945-0) property to retrieve the number of bars in a specified item.*

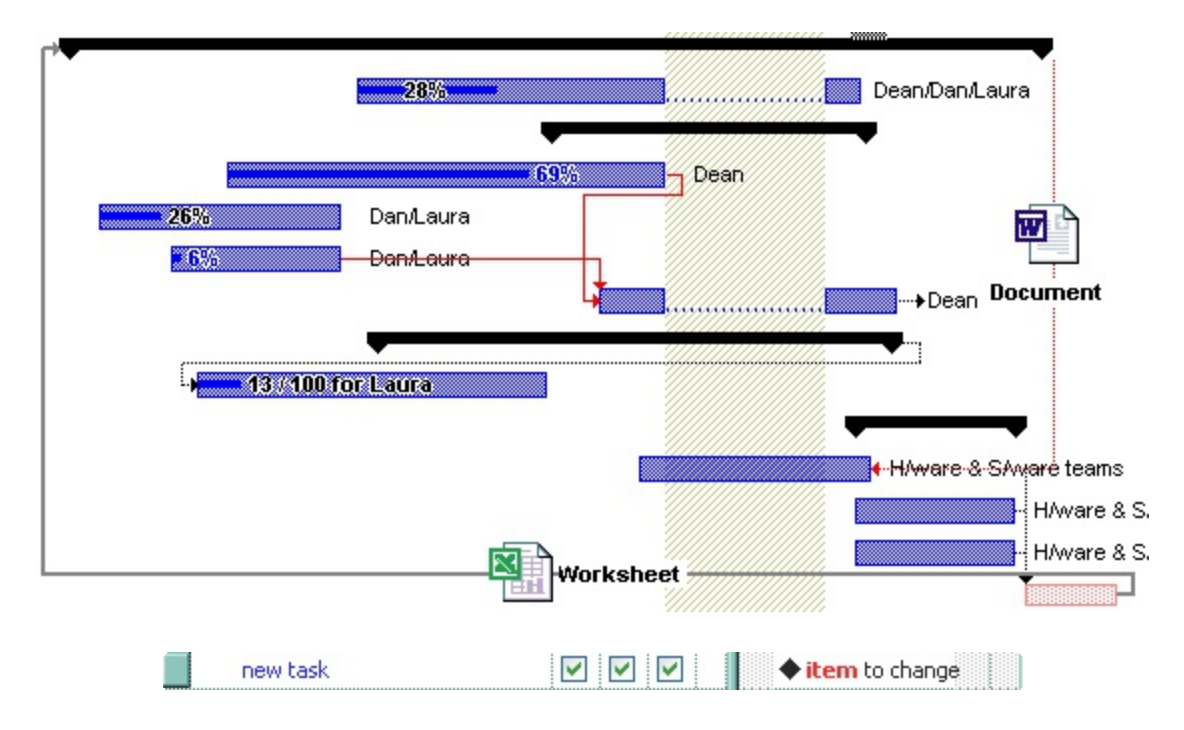

The following VB sample adds a "Milestone" bar and a text beside:

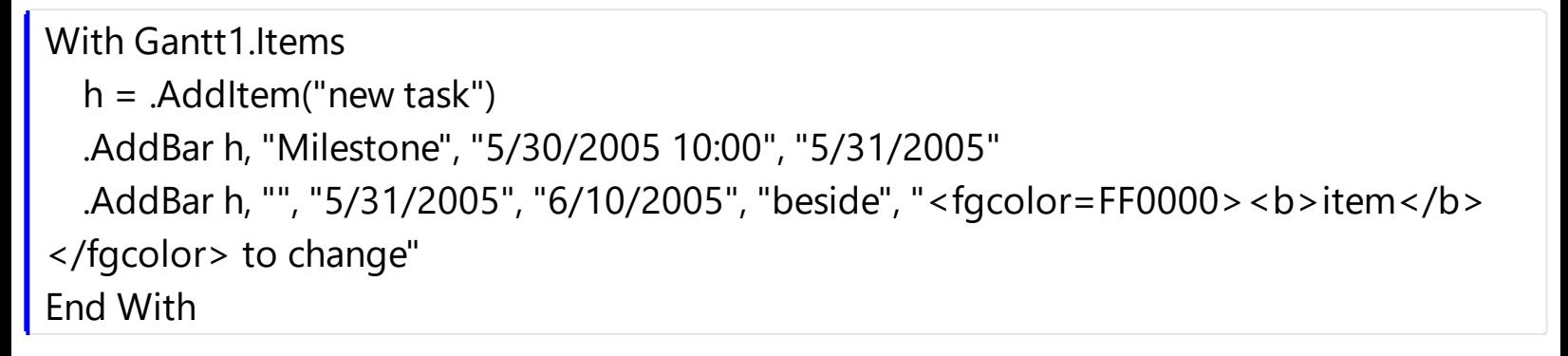

or

```
With Gantt1.Items
  .AddBar .AddItem("new task"), "Milestone", "5/30/2005 10:00", "6/10/2005", , "
<fgcolor=FF0000><b>item</b></fgcolor> to change"
End With
```
The following VB sample adds an item with a single "Task" bar:

```
Dim h As HITEM, d As Date
With Gantt1.Items
```

```
d = Gantt1.Chart.FirstVisibleDate
  h = .AddItem("new task")
  .AddBar h, "Task", Gantt1.Chart.NextDate(d, exDay, 2), Gantt1.Chart.NextDate(d, exDay,
4)
```
End With

The following VB sample adds an item with three bars ( two "Task" bars, and one "Split" bar ) that looks like ):

```
Dim h As HITEM, d As Date
With Gantt1.Items
  d = Gantt1.Chart.FirstVisibleDate
  h = . AddItem("new task")
  .AddBar h, "Task", d + 2, d + 4, "K1"
  .AddBar h, "Split", d + 4, d + 5, "K2"
  .AddBar h, "Task", d + 5, d + 9, "K3"
End With
```
The bar is composed by three parts: K1, K2 and K3.

The following C++ sample adds a "Milestone" bar and a text beside:

```
#include "Items.h"
COleVariant vtMissing; V_VT( &vtMissing ) = VT_ERROR;
CItems items = m gantt. GetItems();
long h = items.AddItem( COleVariant( "new task" ) );
items.AddBar( h, COleVariant("Milestone"), COleVariant( "5/30/2005 10:00" ), COleVariant(
"5/31/2005" ), vtMissing, vtMissing );
items.AddBar( h, COleVariant(""), COleVariant( "5/31/2005" ), COleVariant( "6/10/2005" ),
COleVariant( _T("just a key") ), COleVariant( "<fgcolor=FF0000><b>item</b></fgcolor>
to change" ) );
```
or

```
#include "Items.h"
COleVariant vtMissing; V_VT( &vtMissing ) = VT_ERROR;
CItems items = m_gantt.GetItems();
long h = items.AddItem( COleVariant( "new task" ) );
items.AddBar( h, COleVariant("Milestone"), COleVariant( "5/30/2005 10:00" ), COleVariant(
```
```
"6/10/2005"), vtMissing, COleVariant(" <fgcolor=FF0000><b>item</b></fgcolor>to
change" ) );
```
The following C++ sample adds an item with a single "Task" bar:

```
COleVariant vtMissing; V_VT( &vtMissing ) = VT_ERROR;
CItems items = m_gantt.GetItems();
CChart chart = m_gantt.GetChart();
DATE d = V2D( &chart.GetFirstVisibleDate() );
long h = items.AddItem( COleVariant("new task") );
items.AddBar( h, COleVariant( "Task"), COleVariant( (double)chart.GetNextDate( d, 4096,
COleVariant((long)2) ) ), COleVariant( (double)chart.GetNextDate( d, 4096,
COleVariant((long)4) ) ), vtMissing , vtMissing );
```
The following C++ sample adds an item with three bars ( two "Task" bars, and one "Split" bar ) that looks like above:

```
COleVariant vtMissing; V_VT( &vtMissing ) = VT_ERROR;
CItems items = m_gantt.GetItems();
DATE d = V2D( &m_gantt.GetChart().GetFirstVisibleDate() );
long h = items.AddItem( COleVariant("new task") );
items.AddBar( h, COleVariant( "Task"), COleVariant( d + 2 ), COleVariant( d + 4 ),
COleVariant( "K1" ), vtMissing );
items.AddBar( h, COleVariant( "Split"), COleVariant( d + 4 ), COleVariant( d + 5 ),
COleVariant( "K2" ), vtMissing );
items.AddBar( h, COleVariant( "Task"), COleVariant( d + 5 ), COleVariant( d + 9 ),
COleVariant( "K3" ), vtMissing );
```
where the V2D function converts a Variant expression to a DATE expression and may look like follows:

```
static DATE V2D( VARIANT* pvtDate )
 {
   COleVariant vtDate;
   vtDate.ChangeType( VT_DATE, pvtDate );
   return V_DATE( &vtDate );
\vert }
```
The following VB.NET sample adds a "Milestone" bar and a text beside:

```
With AxGantt1.Items
  Dim h As Integer = .AddItem("new task")
  .AddBar(h, "Milestone", "5/30/2005 10:00", "5/31/2005")
  .AddBar(h, "", "5/31/2005", "6/10/2005", "beside", "<fgcolor=FF0000><b>item</b>
</fgcolor> to change")
End With
```
or

```
With AxGantt1.Items
  Dim h As Integer = .AddItem("new task")
  .AddBar(h, "Milestone", "5/30/2005 10:00", "6/10/2005", , " <fgcolor=FF0000>
<b>item</b></fgcolor> to change")
End With
```
The following VB.NET sample adds an item with a single "Task" bar:

```
With AxGantt1.Items
  Dim d As DateTime = AxGantt1.Chart.FirstVisibleDate
  Dim h As Integer = .AddItem("new task")
  .AddBar(h, "Task", AxGantt1.Chart.NextDate(d, EXGANTTLib.UnitEnum.exDay, 2),
AxGantt1.Chart.NextDate(d, EXGANTTLib.UnitEnum.exDay, 4))
End With
```
The following VB.NET sample adds an item with three bars ( two "Task" bars, and one "Split" bar ) that looks like above:

```
With AxGantt1.Items
  Dim d As DateTime = AxGantt1.Chart.FirstVisibleDate
  Dim h As Integer = .AddItem("new task ")
  .AddBar(h, "Task", d.AddDays(2), d.AddDays(4), "K1")
  .AddBar(h, "Split", d.AddDays(4), d.AddDays(5), "K2")
  .AddBar(h, "Task", d.AddDays(5), d.AddDays(9), "K3")
End With
```
The following C# sample adds a "Milestone" bar and a text beside:

```
EXGANTTLib.Items items = axGantt1.Items;
int h = items. AddItem("new task");
```

```
items.AddBar(h, "Milestone", "5/30/2005 10:00", "5/31/2005", null, null);
items.AddBar(h, "", "5/31/2005", "6/10/2005", "just a new key", "<fgcolor=FF0000>
<b>item</b></fgcolor> to change");
```
#### or

```
EXGANTTLib.Items items = axGantt1.Items;
int h = items. AddItem ("new task");
items.AddBar(h, "Milestone", "5/30/2005 10:00", "6/10/2005", null, " <fgcolor=FF0000>
<b>item</b></fgcolor> to change");
```
The following C# sample adds an item with a single "Task" bar:

```
EXGANTTLib.Items items = axGantt1.Items;
int h = items. AddItem ("new task");
DateTime d = Convert.ToDateTime(axGantt1.Chart.FirstVisibleDate);
items.AddBar(h, "Task", axGantt1.Chart.get_NextDate(d, EXGANTTLib.UnitEnum.exDay, 2),
axGantt1.Chart.get_NextDate(d, EXGANTTLib.UnitEnum.exDay, 4), null, null);
```
The following C# sample adds an item with three bars ( two "Task" bars, and one "Split" bar ) that looks like above:

```
EXGANTTLib.Items items = axGantt1.Items;
int h = items. Add Item ("new task");
DateTime d = Convert.ToDateTime( axGantt1.Chart.FirstVisibleDate);
items.AddBar(h, "Task", d.AddDays(2), d.AddDays(4), "K1", null );
items.AddBar(h, "Split", d.AddDays(4), d.AddDays(5), "K2", null);
items.AddBar(h, "Task", d.AddDays(5), d.AddDays(9), "K3", null);
```
The following VFP sample adds an item with a single "Task" bar:

```
With thisform.Gantt1.Items
  d = thisform.Gantt1.Chart.FirstVisibleDate
  .DefaultItem = .AddItem("new task")
  .AddBar(0, "Task", thisform.Gantt1.Chart.NextDate(d,4096,2),
thisform.Gantt1.Chart.NextDate(d,4096,4))
EndWith
```
The following VFP sample adds an item with three bars ( two "Task" bars, and one "Split" bar ) that looks like above:

With thisform.Gantt1.Items thisform.Gantt1.Chart.FirstVisibleDate = "5/29/2005" .DefaultItem = .AddItem("new task") .AddBar(0, "Task", "5/31/2005", "6/2/2005", "K1", "") .AddBar(0, "Split", "6/2/2005", "6/4/2005", "K2", "") .AddBar(0, "Task", "6/4/2005", "6/9/2005", "K3", "") EndWith

#### <span id="page-796-0"></span>**method Items.AddItem ([Caption as Variant])**

Adds a new item, and returns a handle to the newly created item.

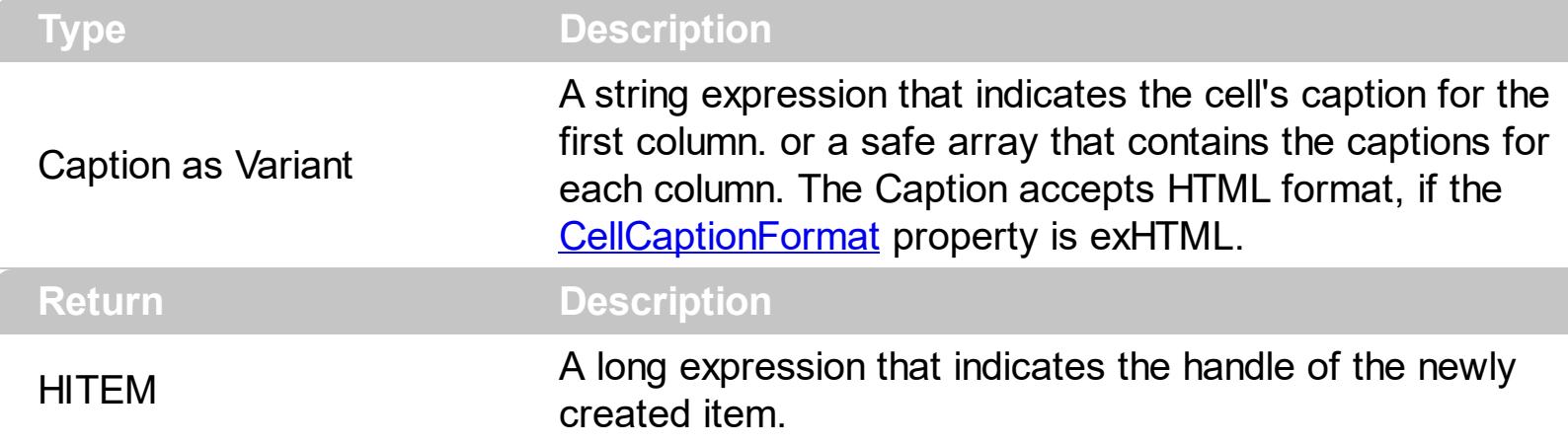

Use the [Add](#page-411-0) method to add new columns to the control. If the control contains no columns, the AddItem method fails. Use the AddItem property to add new items to the control. Use the **[AddBar](#page-789-0)** method to add bars to the item. The bars are always shown in the chart area. Use the **[PaneWidth](#page-304-0)** property to specify the width of the chart. Use **[InsertItem](#page-932-0)** method to insert child items to the list. Use the **[InsertControlItem](#page-924-0)** property to insert and ActiveX control. Use the **[LockedItemCount](#page-1003-0)** property to add or remove items locked to the top or bottom side of the control. Use the [MergeCells](#page-1007-0) method to combine two or multiple cells in a single cell. Use the **[SplitCell](#page-1058-0)** property to split a cell. Use the **[BeginUpdate](#page-509-0)** and **[EndUpdate](#page-546-0)** methods to maintain performance while adding new columns and items. Use the [ConditionalFormats](#page-527-0) method to apply formats to a cell or range of cells, and have that formatting change depending on the value of the cell or the value of a formula. Use the [LoadXML/](#page-673-0)[SaveXML](#page-697-0) methods to load/save the control's data from/to XML files.

The AddItem property adds a new item that has no parent. When a new item is added (inserted) to the [Items](#page-782-0) collection, the control fires the [AddItem](#page-1130-0) event. If the control contains more than one column use the **[CellCaption](#page-809-0)** property to set the cell's caption. If there are no columns AddItem method fails.

The following VB6 sample uses the VB Array function to add two items:

```
With Gantt1
  .BeginUpdate
    .Columns.Add "Column 1"
    .Columns.Add "Column 2"
```

```
.Columns.Add "Column 3"
```
With .Items

```
.AddItem Array("Item 1.1", "Item 1.2", "Item 1.3")
  .AddItem Array("Item 2.1", "Item 2.2", "Item 2.3")
End With
```
.EndUpdate End With

In VB/NET using the /NET assembly, the Array equivalent is New Object such as follows:

```
With Gantt1
  .BeginUpdate()
  .Columns.Add("Column 1")
  .Columns.Add("Column 2")
  .Columns.Add("Column 3")
  With .Items
    .AddItem(New Object() {"Item 1.1", "Item 1.2", "Item 1.3"})
    .AddItem(New Object() {"Item 2.1", "Item 2.2", "Item 2.3"})
  End With
  .EndUpdate()
End With
```
In C# using the /NET assembly, the Array equivalent is new object such as follows:

```
exgantt1.BeginUpdate();
```
exgantt1.Columns.Add("Column 1"); exgantt1.Columns.Add("Column 2"); exgantt1.Columns.Add("Column 3");

```
exgantt1.Items.AddItem(new object[] { "Item 1.1", "Item 1.2", "Item 1.3" });
exgantt1.Items.AddItem(new object[] { "Item 2.1", "Item 2.2", "Item 2.3" });
```

```
exgantt1.EndUpdate();
```
Use the **[PutItems](#page-684-0)** method to load an array, like in the following VB sample:

```
Set rs = CreateObject("ADODB.Recordset")
rs.Open "Orders", "Provider=Microsoft.Jet.OLEDB.3.51;Data Source= D:\Program
Files\Microsoft Visual Studio\VB98\NWIND.MDB", 3 ' Opens the table using static mode
Gantt1.BeginUpdate
' Add the columns
With Gantt1.Columns
For Each f In rs.Fields
  .Add f.Name
Next
End With
Gantt1.PutItems rs.getRows()
Gantt1.EndUpdate
```
The following C++ sample adds new items to the control:

```
#include "Items.h"
CItems items = m_gantt.GetItems();
long iNewItem = items.AddItem( COleVariant( "Item 1" ) );
items.SetCellCaption( COleVariant( iNewItem ), COleVariant( (long)1 ), COleVariant(
"SubItem 1" ) );
iNewItem = items.AddItem( COleVariant( "Item 2" ) );
items.SetCellCaption( COleVariant( iNewItem ), COleVariant( (long)1 ), COleVariant(
"SubItem 2" ) );
```
The following VB.NET sample adds new items to the control:

```
With AxGantt1.Items
  Dim iNewItem As Integer
  iNewItem = .AddItem("Item 1")
  .CellCaption(iNewItem, 1) = "SubItem 1"
  iNewItem = .AddItem("Item 2")
  .CellCaption(iNewItem, 1) = "SubItem 2"
End With
```
The following C# sample adds new items to the control:

```
EXGANTTLib.Items items = axGantt1.Items;
int iNewItem = items.AddItem( "Item 1" );
items.set_CellCaption( iNewItem, 1, "SubItem 1" );
```
iNewItem = items.AddItem( "Item 2" ); items.set\_CellCaption( iNewItem, 1, "SubItem 2" );

The following VFP sample adds new items to the control:

```
with thisform.Gantt1.Items
  .DefaultItem = .AddItem("Item 1")
  .CellCaption(0, 1) = "SubItem 1"
endwith
```
## **method Items.AddLink (LinkKey as Variant, StartItem as HITEM, StartBarKey as Variant, EndItem as HITEM, EndBarKey as Variant)**

Links a bar to another.

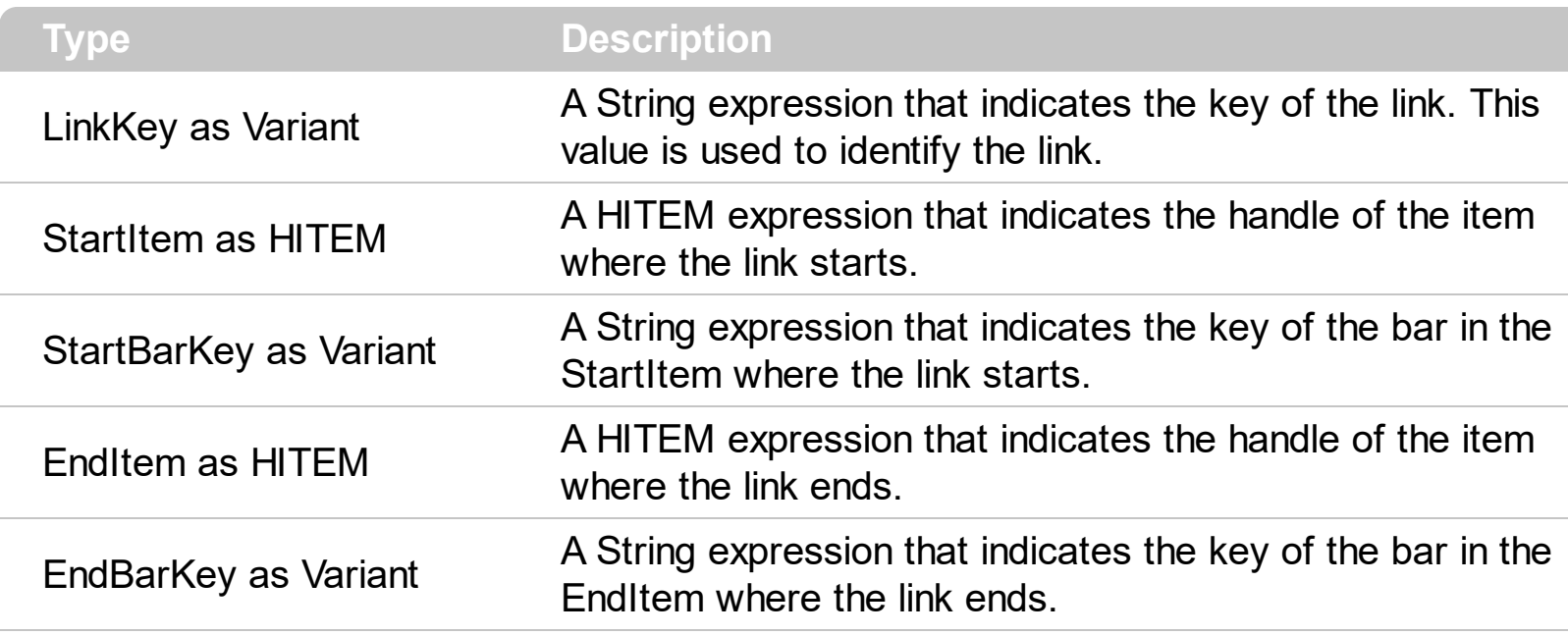

Use the AddLink method to draw a line between two bars. By default, the bar is drawn from the right side of the starting bar, to the left side of the ending bar. Use the [Link\(exLinkStartPos\)](#page-998-0) property to change where the link starts in the starting bar. Use the [Link\(exLinkEndPos\)](#page-998-0) property to change where the link starts in the starting bar. Use the [AddBar](#page-789-0) method to add new bars to an item. Use the [Link](#page-998-0) property to change the appearance of the line between bars. Use the **[ShowLinks](#page-322-0)** property to hide all links in the chart area. Use the **[ClearLinks](#page-889-0)** method to clear the links collection. The AddLink method fails, if the StartItem or EndItem item is not valid, or if the StartBarKey or EndBarKey bar does not exist. Use the *[LinkColor](#page-264-0)* property to change the color for all links between bars. Use the [Link\(exLinkShowDir\)](#page-998-0) property to hide the link's arrow. Use the [RemoveLink](#page-1033-0) method to remove a specific link. Use the **[BeginUpdate](#page-509-0)** and **[EndUpdate](#page-546-0)** methods to maintain performance while adding columns, items, bars or links. Use the **[FirstLink](#page-907-0)** and **[NextLink](#page-1015-0)** properties to enumerate the links in the control.

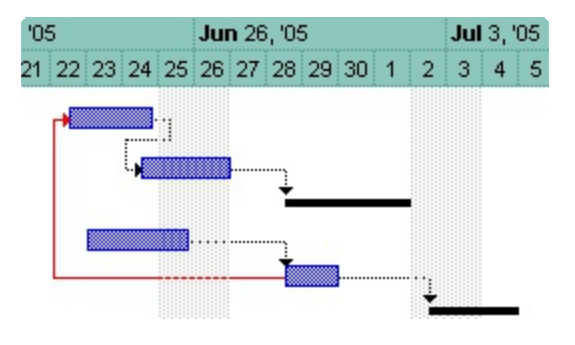

The following VB sample adds a link between two bars:

Gantt1.BeginUpdate

```
With Gantt1.Items
  Dim h1 As HITEM
  h1 = .AddItem("Item 1")
  .AddBar h1, "Task", Gantt1.Chart.FirstVisibleDate + 2, Gantt1.Chart.FirstVisibleDate + 4
  Dim h2 As HITEM
  h2 = .AddItem("Item 2")
  .AddBar h2, "Task", Gantt1.Chart.FirstVisibleDate + 1, Gantt1.Chart.FirstVisibleDate + 2,
"A"
  .AddLink "Link11", h1, "", h2, "A"
End With
Gantt1.EndUpdate
```
The following C++ sample adds a link between two bars:

```
COleVariant vtMissing; V_VT( &vtMissing ) = VT_ERROR;
m_gantt.BeginUpdate();
CItems items = m_gantt.GetItems();
CChart chart = m_gantt.GetChart();
long h1 = items.AddItem( COleVariant( "Item1" ) );
items.AddBar( h1, COleVariant( "Task" ), COleVariant( V_DATE(&chart.GetFirstVisibleDate())
+ 2 ), COleVariant( V_DATE(&chart.GetFirstVisibleDate()) + 4 ), vtMissing, vtMissing );
long h2 = items.AddItem( COleVariant( "Item2" ) );
items.AddBar( h2, COleVariant( "Task" ), COleVariant( V_DATE(&chart.GetFirstVisibleDate())
+ 1 ), COleVariant( V_DATE(&chart.GetFirstVisibleDate()) + 2 ), COleVariant("JustAKey"),
vtMissing );
items.AddLink( COleVariant( "Link1" ), h1, vtMissing, h2, COleVariant("JustAKey") );
m_gantt.EndUpdate();
```
The following VB.NET sample adds a link between two bars:

```
AxGantt1.BeginUpdate()
Dim d As Date = AxGantt1.Chart.FirstVisibleDate
With AxGantt1.Items
  Dim h1 As Integer = .AddItem("Item 1")
  .AddBar(h1, "Task", d.AddDays(2), d.AddDays(4))
  Dim h2 As Integer = .AddItem("Item 2")
  .AddBar(h2, "Task", d.AddDays(1), d.AddDays(2), "A")
  .AddLink("Link11", h1, "", h2, "A")
```
End With AxGantt1.EndUpdate()

The following C# sample adds a link between two bars:

```
axGantt1.BeginUpdate();
DateTime d = Convert.ToDateTime(axGantt1.Chart.FirstVisibleDate);
EXGANTTLib.Items spItems = axGantt1.Items;
int h1 = spItems.AddItem("Item 1");
spItems.AddBar(h1, "Task", d.AddDays(2), d.AddDays(4) , null, null);
int h2 = spItems.AddItem("Item 2");
spItems.AddBar(h2, "Task", d.AddDays(1), d.AddDays(2), "A", null);
spItems.AddLink("Link1", h1, null, h2, "A");
axGantt1.EndUpdate();
```
The following VFP sample adds a link between two bars:

```
thisform.Gantt1.BeginUpdate
local d
d = thisform.Gantt1.Chart.FirstVisibleDate
With thisform.Gantt1.Items
  local h1
  .DefaultItem = .AddItem("Item 1")
  h1 = .DefaultItem
  .AddBar(0, "Task", thisform.Gantt1.Chart.NextDate(d,4096,2),
thisform.Gantt1.Chart.NextDate(d,4096,4))
  local h2
  .DefaultItem = .AddItem("Item 2")
  h2 = .DefaultItem
  .AddBar(0, "Task", thisform.Gantt1.Chart.NextDate(d,4096,1),
thisform.Gantt1.Chart.NextDate(d,4096,2), "A")
  .AddLink("Link11", h1, "", h2, "A")
EndWith
thisform.Gantt1.EndUpdate
```
## **property Items.CellBackColor([Item as Variant], [ColIndex as Variant]) as Color**

Retrieves or sets the cell's background color.

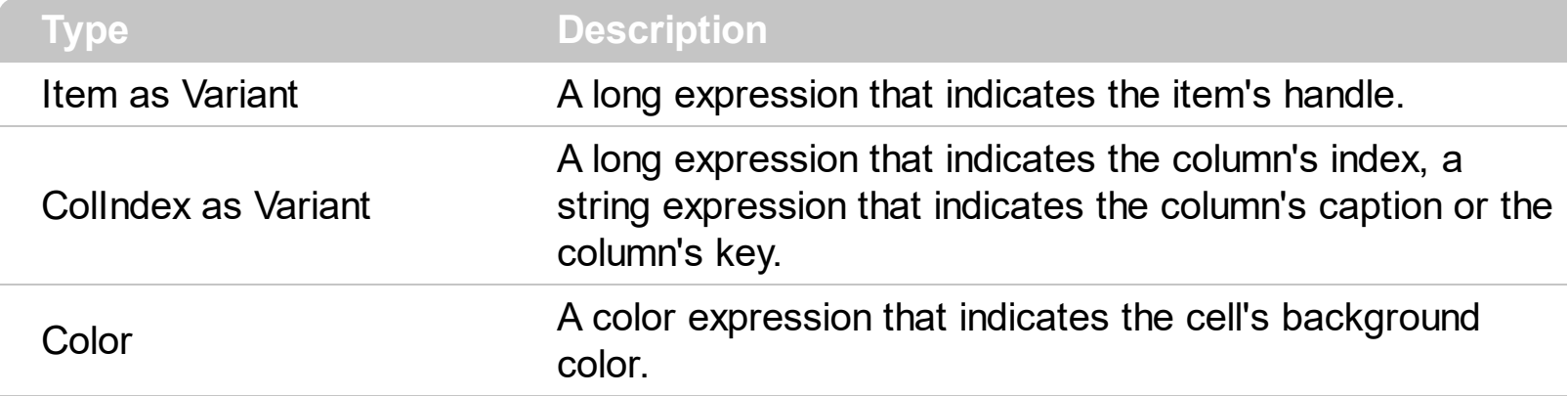

To change the background color for the entire item you can use **[ItemBackColor](#page-943-0)** property. Use the [ClearCellBackColor](#page-884-0) method to clear the cell's background color. Use the [BackColor](#page-499-0) property to specify the control's background color. Use the **[CellForeColor](#page-820-0)** property to specify the cell's foreground color. Use the **[ItemForeColor](#page-969-0)** property to specify the item's foreground color. Use the **[Def](#page-359-0)**(exCellBackColor) property to specify the background color for all cells in the column. Use the **[ConditionalFormats](#page-527-0)** method to apply formats to a cell or range of cells, and have that formatting change depending on the value of the cell or the value of a formula.

In VB.NET or C# you require the following functions until the .NET framework will support them:

You can use the following VB.NET function:

```
Shared Function ToUInt32(ByVal c As Color) As UInt32
  Dim i As Long
i = c.Ri = i + 256 * c. G
i = i + 256 * 256 * c.BToUInt32 = Convert.ToUInt32(i)
End Function
```
You can use the following C# function:

```
private UInt32 ToUInt32(Color c)
{
  long i;
  i = c.R;
```

```
i = i + 256 * c. G;
i = i + 256 * 256 * c.B;return Convert.ToUInt32(i);
```
}

The following C# sample changes the background color for the focused cell:

axGantt1.Items.set\_CellBackColor(axGantt1.Items.FocusItem, 0, **ToUInt32**(Color.Red));

The following VB.NET sample changes the background color for the focused cell:

```
With AxGantt1.Items
  .CellBackColor(.FocusItem, 0) = ToUInt32(Color.Red)
End With
```
The following C++ sample changes the background color for the focused cell:

```
#include "Items.h"
CItems items = m_gantt.GetItems();
items.SetCellBackColor( COleVariant( items.GetFocusItem() ), COleVariant( (long)0 ),
RGB(255,0,0) );
```
The following VFP sample changes the background color for the focused cell:

with thisform.Gantt1.Items .DefaultItem = .FocusItem .CellBackColor( $0, 0$ ) = RGB(255,0,0) endwith

For instance, the following VB code changes background color of the left top cell of your control: Gantt1.Items.CellBackColor(Gantt.Items(0), 0) = vbBlue

Note: A cell is the intersection of an item with a column. All properties that has an Item and a ColIndex parameters are referring to a cell. The Item parameter represents the handle of an item, and the ColIndex parameter indicates an index ( a numerical value, see Column.Index property ) of a column , the column's caption ( a string value, see Column.Caption property ), or a handle to a cell ( see ItemCell property ). Here's few hints how to use properties with Item and ColIndex parameters:

Gantt1.Items.CellBold(, Gantt1.Items.ItemCell(Gantt1.Items(0), 0)) = True

Gantt1.Items.CellBold(Gantt1.Items(0), 0) = True

```
Gantt1.Items.CellBold(Gantt1.Items(0), "ColumnName") = True
```
## <span id="page-806-0"></span>**property Items.CellBold([Item as Variant], [ColIndex as Variant]) as Boolean**

Retrieves or sets a value that indicates whether the cell's caption should appear in bold.

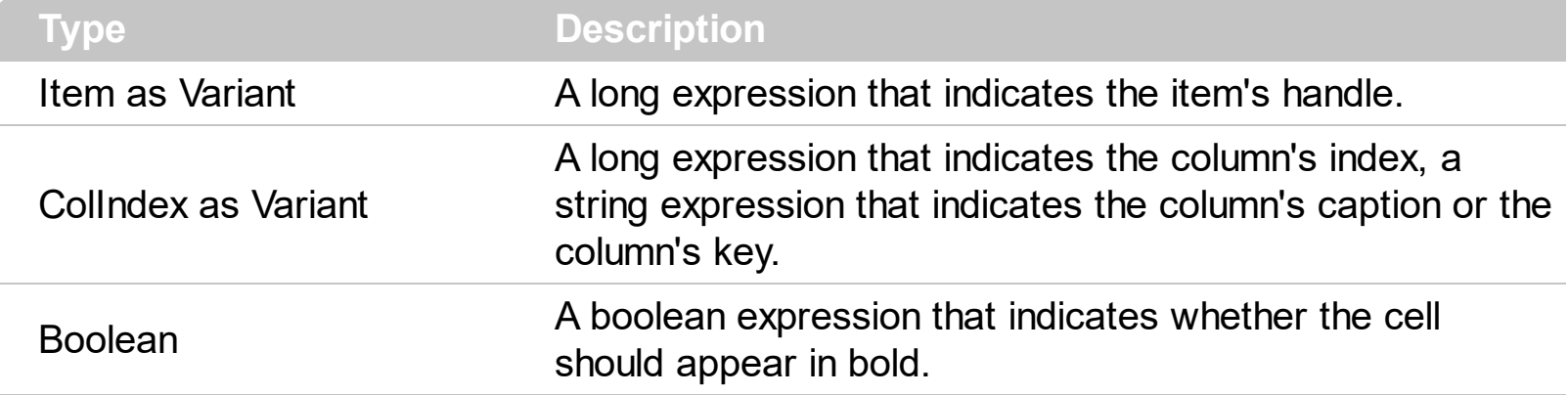

Use the CellBold property to bold a cell. Use the **[ItemBold](#page-950-0)** property to specify whether the item should appear in bold. Use the **[HeaderBold](#page-385-0)** property of the Column object to bold the column's caption. Use the [CellItalic](#page-842-0), [CellUnderline](#page-874-0) or [CellStrikeOut](#page-868-0) property to apply different font attributes to the cell. Use the **[ItemItalic](#page-975-0), [ItemUnderline](#page-989-0)** or [ItemStrikeOut](#page-986-0) property to apply different font attributes to the item. Use the [CellCaptionFormat](#page-810-0) property to specify an HTML caption. Use the **[ConditionalFormats](#page-527-0)** method to apply formats to a cell or range of cells, and have that formatting change depending on the value of the cell or the value of a formula.

The following VB sample bolds the cells in the first column

Dim h As Variant Gantt1.BeginUpdate With Gantt1.Items For Each h In Gantt1.Items  $CellBold(h, 0) = True$ Next End With Gantt1.EndUpdate

The following C++ sample bolds the focused cell:

```
#include "Items.h"
CItems items = m_gantt.GetItems();
items.SetCellBold( COleVariant( items.GetFocusItem() ), COleVariant( (long)0 ), TRUE );
```
The following C# sample bolds the focused cell:

axGantt1.Items.set\_CellBold(axGantt1.Items.FocusItem, 0, true);

The following VB.NET sample bolds the focused cell:

With AxGantt1.Items .CellBold(.FocusItem, 0) = True End With

The following VFP sample bolds the focused cell:

```
with thisform.Gantt1.Items
  .DefaultItem = .FocusItem
  .CellBold(0, 0) = .t.
endwith
```
Note: A cell is the intersection of an item with a column. All properties that has an Item and a ColIndex parameters are referring to a cell. The Item parameter represents the handle of an item, and the ColIndex parameter indicates an index ( a numerical value, see Column.Index property ) of a column , the column's caption ( a string value, see Column.Caption property ), or a handle to a cell ( see ItemCell property ). Here's few hints how to use properties with Item and ColIndex parameters:

Gantt1.Items.CellBold(, Gantt1.Items.ItemCell(Gantt1.Items(0), 0)) = True

```
Gantt1.Items.CellBold(Gantt1.Items(0), 0) = True
```

```
Gantt1.Items.CellBold(Gantt1.Items(0), "ColumnName") = True
```
## <span id="page-808-0"></span>**property Items.CellButtonAutoWidth([Item as Variant], [ColIndex as Variant]) as Boolean**

Retrieves or sets a value indicating whether the cell's button fits the cell's caption.

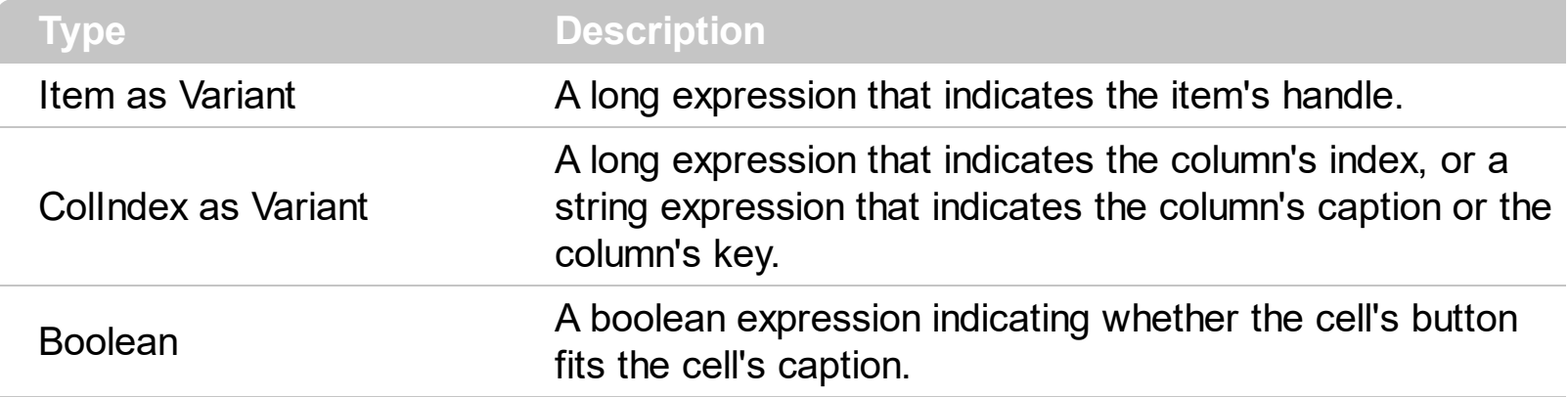

By default, the CellButtonAutoWidth property is False. The CellButtonAutoWidth property has effect only if the [CellHasButton](#page-824-0) property is true. Use the [Def](#page-359-0) property to specify that all buttons in the column fit to the cell's content. If the CellButtonAutoWidth property is False, the width of the button is the same as the width of the column. If the CellButtonAutoWidth property is True, the button area covers only the cell's caption. Use the [CellCaption](#page-809-0) property to specify the button's caption. Use the **[CellCaptionFormat](#page-810-0)** property to assign an HTML caption to the button. The control fires the **[CellButtonClick](#page-1158-0)** property when the user clicks a button.

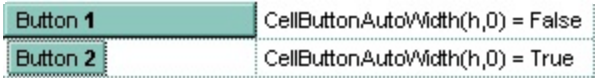

# <span id="page-809-0"></span>**property Items.CellCaption([Item as Variant], [ColIndex as Variant]) as Variant**

Retrieves or sets the text displayed on a specific cell.

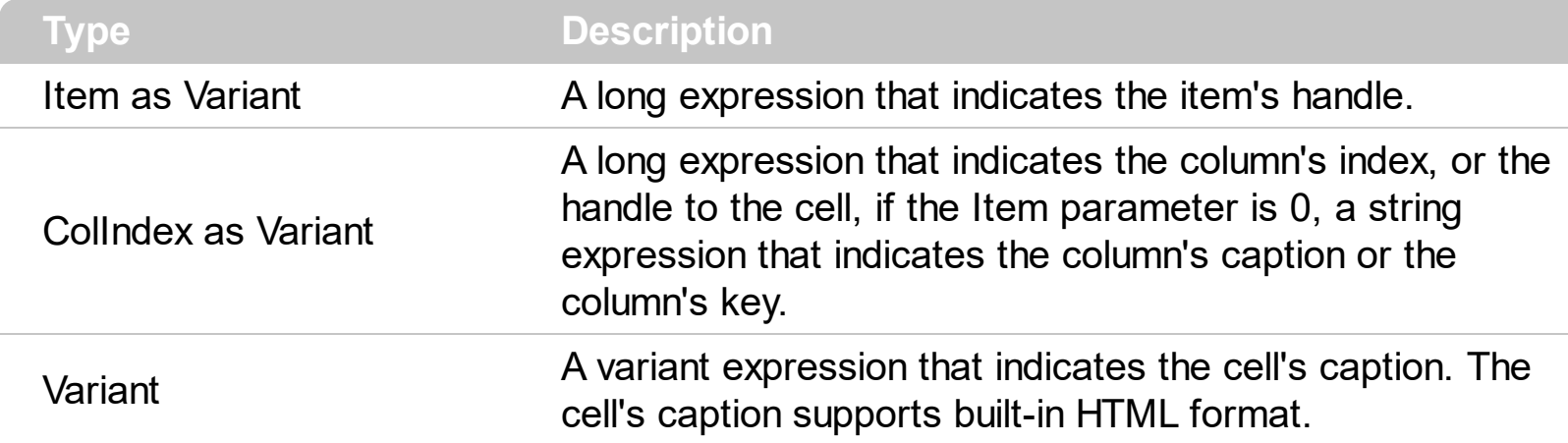

The CellCaption property specifies the cell's caption. To associate an user data for a cell you can use [CellData](#page-815-0) property. Use the [CellCaptionFormat](#page-810-0) property to use HTML tags in the cell's caption. Use the **[ItemData](#page-961-0)** property to associate an extra data to an item. To hide a column you have to use [Visible](#page-406-0) property of the [Column](#page-342-0) object. The [AddItem](#page-796-0) method specifies also the caption for the first cell in the item. Use the **[SplitCell](#page-1058-0)** property to split a cell. The CellCaption property indicates the formula being used to compute the field, if the [CellCaptionFormat](#page-810-0) property is exComputedField. The [ComputedField](#page-354-0) property specifies the formula to compute the entire column. Use the **[ConditionalFormats](#page-527-0)** method to apply formats to a cell or range of cells, and have that formatting change depending on the value of the cell or the value of a formula.

Note: A cell is the intersection of an item with a column. All properties that has an Item and a ColIndex parameters are referring to a cell. The Item parameter represents the handle of an item, and the ColIndex parameter indicates an index ( a numerical value, see Column.Index property ) of a column , the column's caption ( a string value, see Column.Caption property ), or a handle to a cell ( see ItemCell property ). Here's few hints how to use properties with Item and ColIndex parameters:

Gantt1.Items.CellBold(, Gantt1.Items.ItemCell(Gantt1.Items(0), 0)) = True

Gantt1.Items.CellBold(Gantt1.Items(0), 0) = True

## <span id="page-810-0"></span>**property Items.CellCaptionFormat([Item as Variant], [ColIndex as Variant]) as CaptionFormatEnum**

Specifies how the cell's caption is displayed.

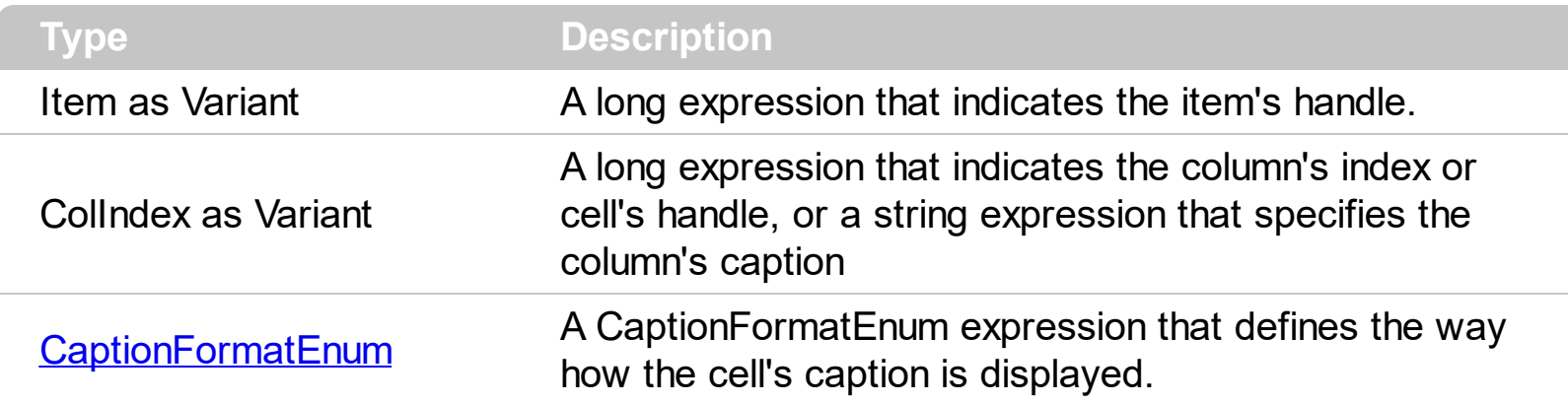

The component supports built-in HTML format. That means that you can use HTML tags when displays the cell's caption . By default, the CellCaptionFormat property is exText. If the CellCaptionFormat is exText, the cell displays the [CellCaption](#page-809-0) property like it is. If the CellCaptionFormat is exHTML, the cell displays the CellCaption property using the HTML tags specified in the CaptionFormatEnum type. If the CellCaptionFormat property is exComputedField, the CellCaption property indicates the formula to calculate the cell, based on the other cells. Use the **[Def](#page-359-0)** property to specify that all cells in the column display HTML format. Use **[ItemBold,](#page-950-0) [ItemItalic,](#page-975-0) [ItemUnderline](#page-989-0)** or **[ItemStrikeOut](#page-986-0)** property to apply different font attributes to the item. Use the [CellItalic,](#page-842-0) [CellUnderline](#page-874-0), [CellBold](#page-806-0) or [CellStrikeOut](#page-868-0) property to apply different font attributes to the cell. Use the [FormatColumn](#page-380-0) property to format the column.

### **property Items.CellChecked (RadioGroup as Long) as HCELL**

Retrieves the cell's handle that is checked on a specific radio group.

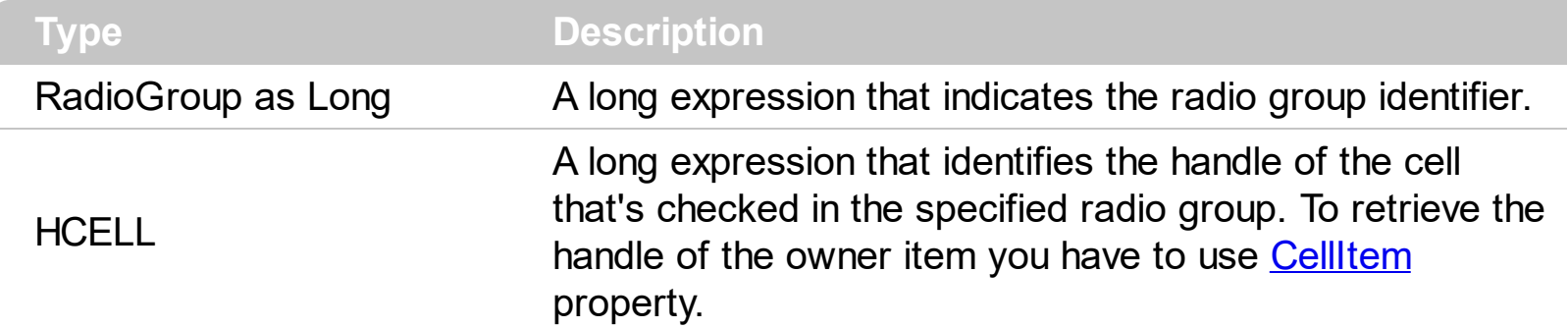

A radio group contains a set of cells of radio types. Use the **[CellHasRadioButton](#page-831-0)** property to set the cell of radio type. To change the state for a cell you can use the **[CellState](#page-865-0)** property. To add or remove a cell to a given radio group you have to use CellHasRadioButton property. Use the **[CellRadioGroup](#page-860-0)** property to add cells in the same radio group. The control fires the [CellStateChanged](#page-1167-0) event when the check box or radio button state is changed.

The following VB sample groups all cells on the first column into a radio group, and display the cell's checked on the radio group when the state of a radio group is changed:

```
Private Sub Gantt1_AddItem(ByVal Item As EXGANTTLibCtl.HITEM)
  Gantt1.Items.CellHasRadioButton(Item, 0) = True
  Gantt1.Items.CellRadioGroup(Item, 0) = 1234 ' The 1234 is arbirary and it represents the
identifier for the radio group
End Sub
```
Private Sub Gantt1\_CellStateChanged(ByVal Item As EXGANTTLibCtl.HITEM, ByVal ColIndex As Long) Debug.Print "In the 1234 radio group the """ & Gantt1.Items.CellCaption(, Gantt1.Items.**CellChecked**(1234)) & """ is checked."

End Sub

The following C++ sample groups the radio cells on the first column, and displays the caption of the checked radio cell:

```
#include "Items.h"
COleVariant vtColumn( long(0) );
CItems items = m_gantt.GetItems();
m_gantt.BeginUpdate();
```

```
for (long i = 0; i < items. GetItem Count(); i++)
```

```
COleVariant vtItem( items.GetItemByIndex( i ) );
items.SetCellHasRadioButton( vtItem, vtColumn, TRUE );
items.SetCellRadioGroup( vtItem, vtColumn, 1234 );
```

```
}
```
{

```
m_gantt.EndUpdate();
```

```
static CString V2S( VARIANT* pv, LPCTSTR szDefault = _T("") )
{
  if ( pv )
  {
    if (pv->vt == VT_ERROR)
       return szDefault;
    COleVariant vt;
    vt.ChangeType( VT_BSTR, pv );
    return V_BSTR( &vt );
  }
  return szDefault;
}
void OnCellStateChangedGantt1(long Item, long ColIndex)
{
  CItems items = m_gantt.GetItems();
  long hCell = items.GetCellChecked( 1234 );
  COleVariant vtMissing; V_VT( &vtMissing ) = VT_ERROR;
  OutputDebugString( V2S( &items.GetCellCaption( vtMissing, COleVariant( hCell ) ) ) );
}
```
The following VB.NET sample groups the radio cells on the first column, and displays the caption of the checked radio cell:

```
With AxGantt1
  .BeginUpdate()
  With .Items
    Dim k As Integer
    For k = 0 To .ItemCount - 1
```

```
.CellHasRadioButton(.ItemByIndex(k), 0) = True
      .CellRadioGroup(.ltemByIndex(k), 0) = 1234
    Next
  End With
  .EndUpdate()
End With
```

```
Private Sub AxGantt1_CellStateChanged(ByVal sender As Object, ByVal e As
AxEXGANTTLib._IGanttEvents_CellStateChangedEvent) Handles
AxGantt1.CellStateChanged
  With AxGantt1.Items
    Debug.WriteLine(.CellCaption(, .CellChecked(1234)))
  End With
End Sub
```
The following C# sample groups the radio cells on the first column, and displays the caption of the checked radio cell:

```
axGantt1.BeginUpdate();
EXGANTTLib.Items items = axGantt1.Items;
for (int i = 0; i < items.ItemCount; i++)
{
  items.set_CellHasRadioButton(items[i], 0, true);
  items.set_CellRadioGroup(items[i], 0, 1234);
}
axGantt1.EndUpdate();
```

```
private void axGantt1_CellStateChanged(object sender,
AxEXGANTTLib._IGanttEvents_CellStateChangedEvent e)
{
  string strOutput = axGantt1.Items.get_CellCaption( 0,
axGantt1.Items.get_CellChecked(1234) ).ToString();
  strOutput += " state = " + axGantt1.Items.get_CellState(e.item, e.colIndex).ToString() ;
  System.Diagnostics.Debug.WriteLine( strOutput );
}
```
The following VFP sample groups the radio cells on the first column, and displays the caption of the checked radio cell:

```
thisform.Gantt1.BeginUpdate()
with thisform.Gantt1.Items
  local i
  for i = 0 to .ItemCount - 1
    .DefaultItem = .ItemByIndex(i)
    .CellHasRadioButton(0,0) = .t.
    CellRadioGroup(0,0) = 1234next
endwith
thisform.Gantt1.EndUpdate()
```
Note: A cell is the intersection of an item with a column. All properties that has an Item and a ColIndex parameters are referring to a cell. The Item parameter represents the handle of an item, and the ColIndex parameter indicates an index ( a numerical value, see Column.Index property ) of a column , the column's caption ( a string value, see Column.Caption property ), or a handle to a cell ( see ItemCell property ). Here's few hints how to use properties with Item and ColIndex parameters:

Gantt1.Items.CellBold(, Gantt1.Items.ItemCell(Gantt1.Items(0), 0)) = True

Gantt1.Items.CellBold(Gantt1.Items(0), 0) = True

## <span id="page-815-0"></span>**property Items.CellData([Item as Variant], [ColIndex as Variant]) as Variant**

Retrieves or sets the extra data for a specific cell.

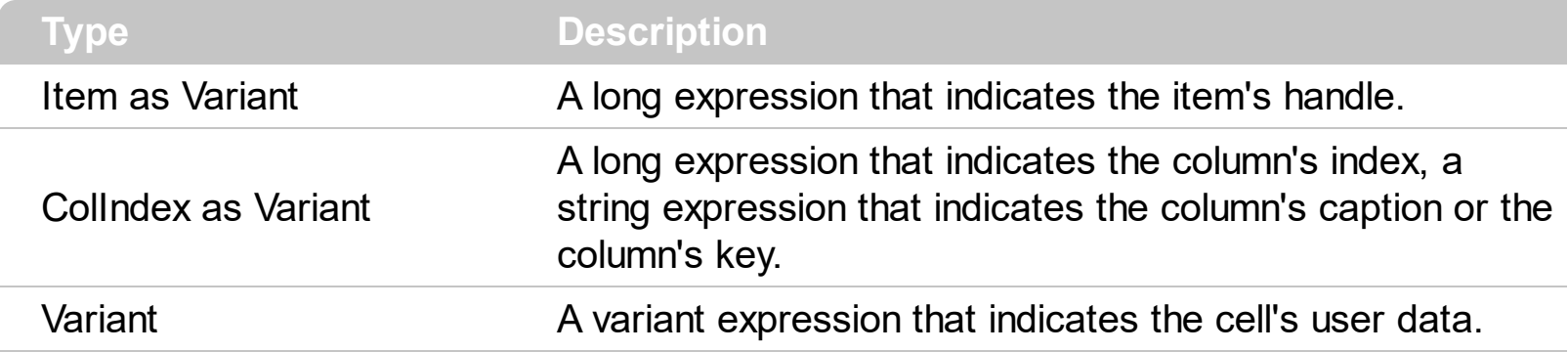

Use the CellData to associate an extra data to your cell. Use **[ItemData](#page-961-0)** when you need to associate an extra data with an item. The CellData value is not used by the control, it is only for user use. Use the **[Data](#page-358-0)** property to assign an extra data to a column. Use the [SortUserData](#page-96-0) or [SortUserDataString](#page-96-0) type to sort the column based on the CellData value. Use the [CellCaption](#page-809-0) property to specify the cell's caption.

Note: A cell is the intersection of an item with a column. All properties that has an Item and a ColIndex parameters are referring to a cell. The Item parameter represents the handle of an item, and the ColIndex parameter indicates an index ( a numerical value, see Column.Index property ) of a column , the column's caption ( a string value, see Column.Caption property ), or a handle to a cell ( see ItemCell property ). Here's few hints how to use properties with Item and ColIndex parameters:

Gantt1.Items.CellBold(, Gantt1.Items.ItemCell(Gantt1.Items(0), 0)) = True

Gantt1.Items.CellBold(Gantt1.Items(0), 0) = True

## **property Items.CellEnabled([Item as Variant], [ColIndex as Variant]) as Boolean**

Returns or sets a value that determines whether a cell can respond to user-generated events.

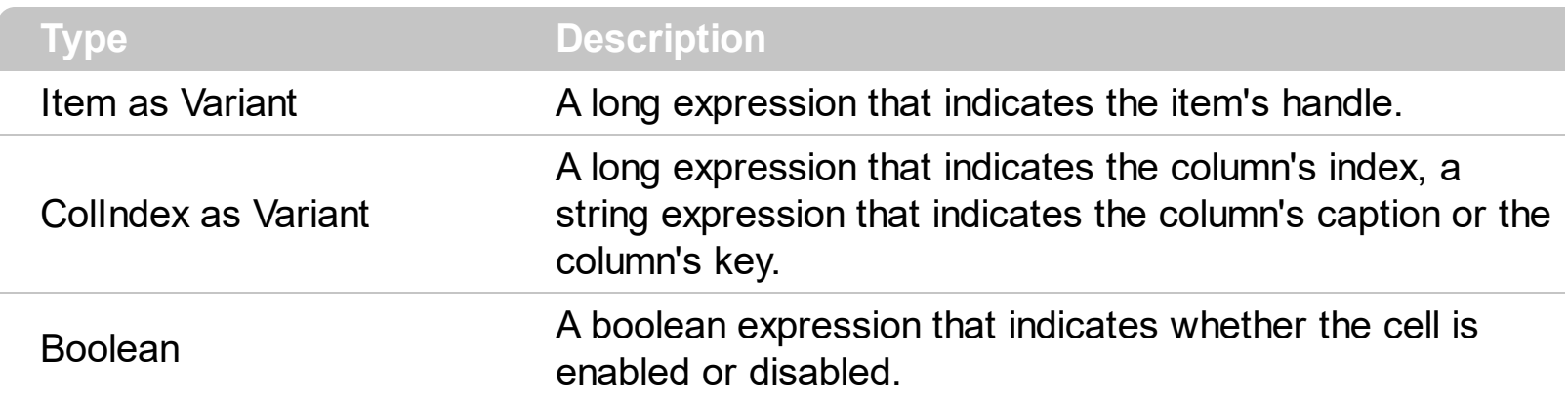

Use the CellEnabled property to disable a cell. A disabled cell looks grayed. Use the [EnableItem](#page-895-0) property to disable an item. Once that one cell is disabled it cannot be checked or clicked. Use the **[SelectableItem](#page-1039-0)** property to specify the user can select an item. To disable a column you can use **[Enabled](#page-368-0)** property of the Column object.

Note: A cell is the intersection of an item with a column. All properties that has an Item and a ColIndex parameters are referring to a cell. The Item parameter represents the handle of an item, and the ColIndex parameter indicates an index ( a numerical value, see Column.Index property ) of a column , the column's caption ( a string value, see Column.Caption property ), or a handle to a cell ( see ItemCell property ). Here's few hints how to use properties with Item and ColIndex parameters:

Gantt1.Items.CellBold(, Gantt1.Items.ItemCell(Gantt1.Items(0), 0)) = True

Gantt1.Items.CellBold(Gantt1.Items(0), 0) = True

# **property Items.CellFont ([Item as Variant], [ColIndex as Variant]) as IFontDisp**

Retrieves or sets the cell's font.

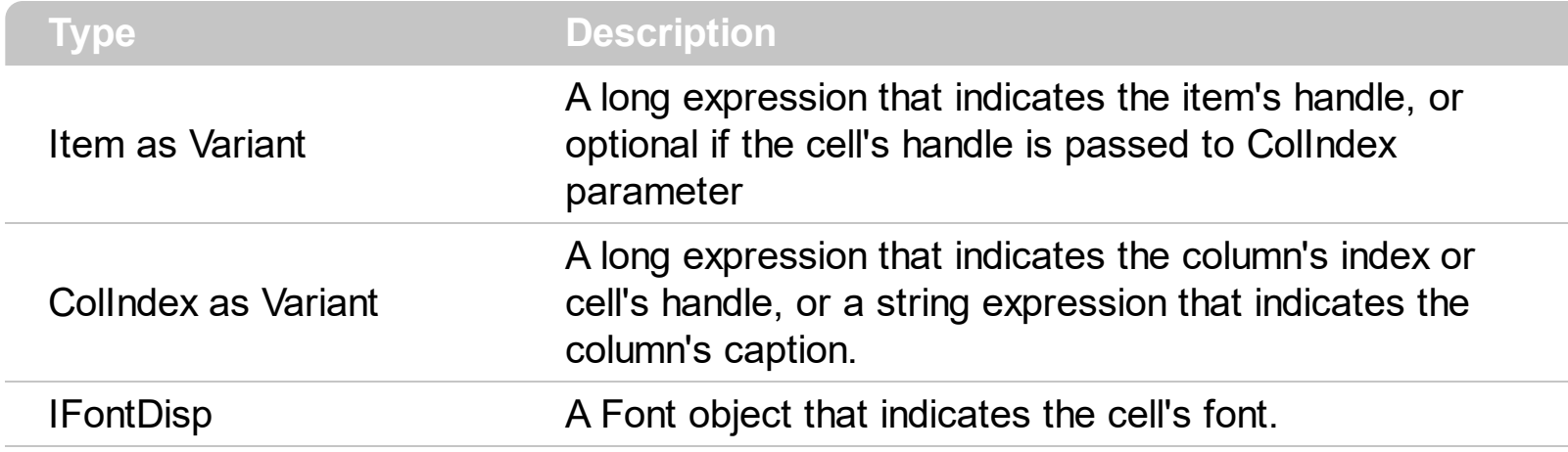

By default, the CellFont property is nothing. If the CellFont property is noting, the cell uses the item's [font](#page-966-0). Use the CellFont and **[ItemFont](#page-966-0)** properties to specify different fonts for cells or items. Use the [CellBold,](#page-806-0) [CellItalic](#page-842-0), [CellUnderline,](#page-874-0) [CellStrikeout](#page-868-0), [ItemBold,](#page-950-0) [ItemUnderline,](#page-989-0) [ItemStrikeout,](#page-986-0) [ItemItalic](#page-975-0) or [CellCaptionFormat](#page-810-0) to specify different font attributes. Use the [Refresh](#page-693-0) method to refresh the control's content on the fly. Use the [BeginUpdate](#page-509-0) and [EndUpdate](#page-546-0) methods if you are doing multiple changes, so no need for an update each time a change is done.

The following VB sample changes the font for the focused cell:

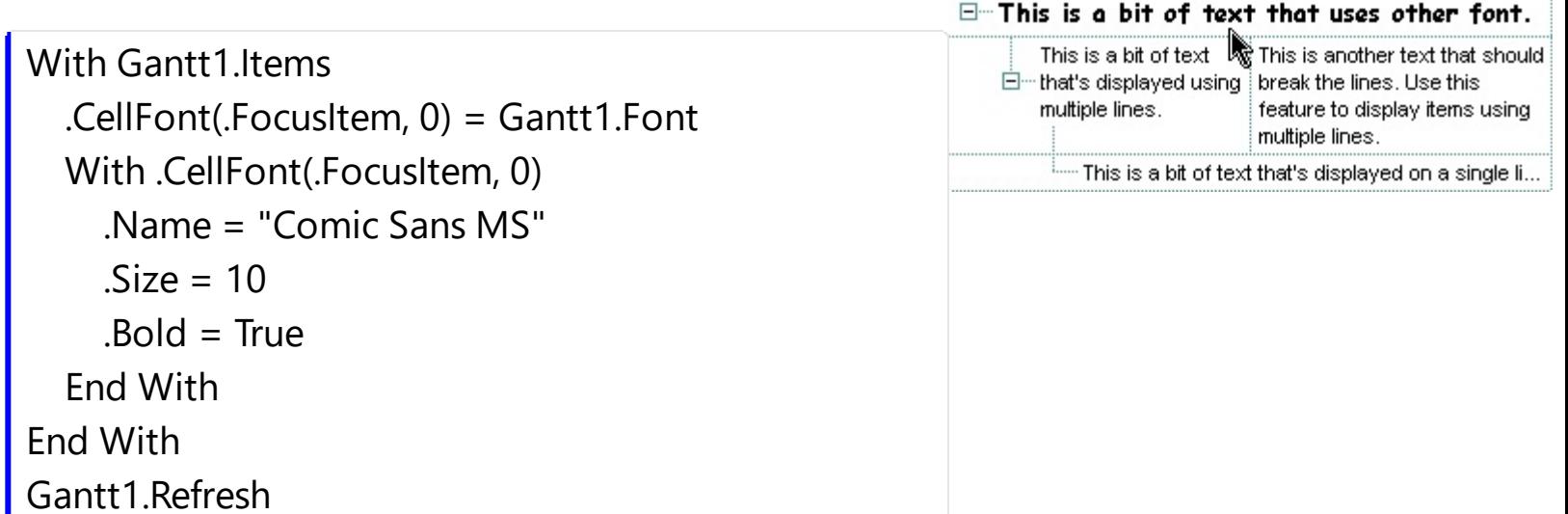

The following C++ sample changes the font for the focused cell:

```
#include "Items.h"
#include "Font.h"
CItems items = m_gantt.GetItems();
COleVariant vtItem(items.GetFocusItem()), vtColumn( (long)0 );
```

```
items.SetCellFont( vtItem, vtColumn, m_gantt.GetFont().m_lpDispatch );
COleFont font = items.GetCellFont( vtItem, vtColumn );
font.SetName( "Comic Sans MS" );
font.SetBold( TRUE );
m_gantt.Refresh();
```
The following VB.NET sample changes the font for the focused cell:

```
With AxGantt1.Items
  .CellFont(.FocusItem, 0) = IFDH.GetIFontDisp(AxGantt1.Font)
  With .CellFont(.FocusItem, 0)
    .Name = "Comic Sans MS"
    Bold = True
  End With
End With
AxGantt1.CtlRefresh()
```
where the IFDH class is defined like follows:

```
Public Class IFDH
  Inherits System.Windows.Forms.AxHost
```

```
Sub New()
  MyBase.New("")
End Sub
```
Public Shared Function GetIFontDisp(ByVal font As Font) As Object GetIFontDisp = AxHost.GetIFontFromFont(font) End Function

```
End Class
```
The following C# sample changes the font for the focused cell:

```
axGantt1.Items.set_CellFont( axGantt1.Items.FocusItem, 0, IFDH.GetIFontDisp(
axGantt1.Font ) );
stdole.IFontDisp spFont = axGantt1.Items.get_CellFont(axGantt1.Items.FocusItem, 0);
spFont.Name = "Comic Sans MS";
\sqrt{\ } spFont.Bold = true;
```

```
axGantt1.CtlRefresh();
```
where the IFDH class is defined like follows:

```
internal class IFDH : System.Windows.Forms.AxHost
{
  public IFDH() : base("")
  {
  }
  public static stdole.IFontDisp GetIFontDisp(System.Drawing.Font font)
  {
    return System.Windows.Forms.AxHost.GetIFontFromFont(font) as stdole.IFontDisp;
  }
}
```
The following VFP sample changes the font for the focused cell:

```
with thisform.Gantt1.Items
  .DefaultItem = .FocusItem
  .CellFont(0,0) = thisform.Gantt1.Font
  with .CellFont(0,0)
    .Name = "Comic Sans MS"
    Bold = \cdott.
  endwith
endwith
thisform.Gantt1.Object.Refresh()
```
## <span id="page-820-0"></span>**property Items.CellForeColor([Item as Variant], [ColIndex as Variant]) as Color**

Retrieves or sets the cell's foreground color.

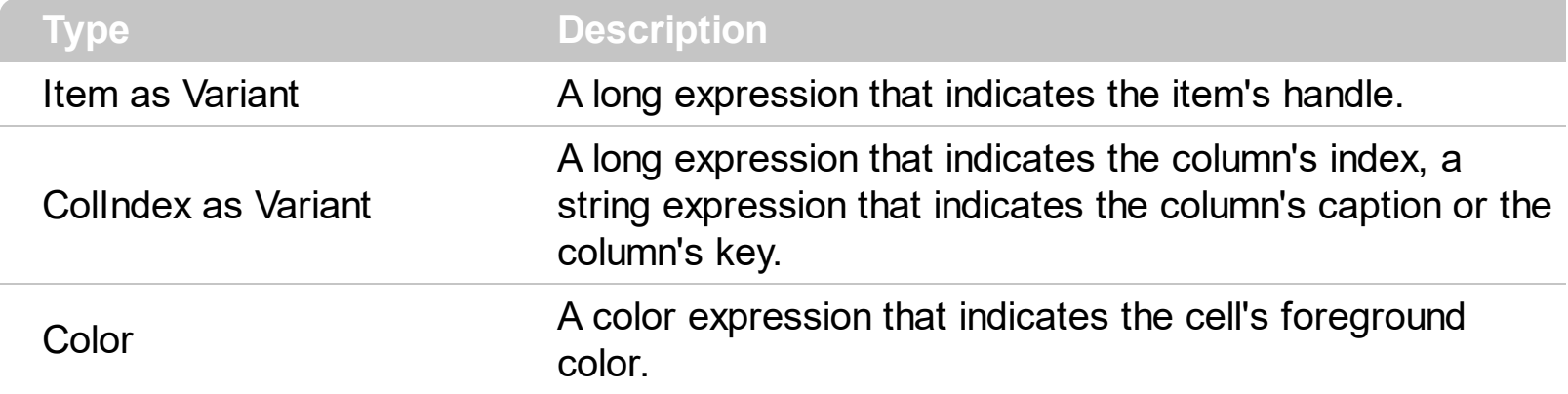

The CellForeColor property identifies the cell's foreground color. Use the [ClearCellForeColor](#page-885-0) property to clear the cell's foreground color. Use the **[ItemForeColor](#page-969-0)** property to specify the the item's foreground color. Use the **Def**(exCellForeColor) property to specify the foreground color for all cells in the column.

For instance, the following VB code changes the left top cell of your control: Gantt1.Items.CellForeColor(Gantt1.Items(0), 0) = vbBlue

In VB.NET or C# you require the following functions until the .NET framework will provide:

You can use the following VB.NET function:

```
Shared Function ToUInt32(ByVal c As Color) As UInt32
  Dim i As Long
i = c.Ri = i + 256 * c. G
i = i + 256 * 256 * c.BToUInt32 = Convert.ToUInt32(i)
End Function
```
You can use the following C# function:

```
private UInt32 ToUInt32(Color c)
{
  long i;
  i = c.R;
  i = i + 256 * c.G;
```

```
i = i + 256 * 256 * c.B;return Convert.ToUInt32(i);
}
```
The following C# sample changes the foreground color for the focused cell:

axGantt1.Items.set\_CellForeColor(axGantt1.Items.FocusItem, 0, ToUInt32(Color.Red) );

The following VB.NET sample changes the foreground color for the focused cell:

```
With AxGantt1.Items
  .CellForeColor(.FocusItem, 0) = ToUInt32(Color.Red)
End With
```
The following C++ sample changes the foreground color for the focused cell:

```
#include "Items.h"
CItems items = m_gantt.GetItems();
items.SetCellForeColor( COleVariant( items.GetFocusItem() ), COleVariant( (long)0 ),
RGB(255,0,0) );
```
The following VFP sample changes the foreground color for the focused cell:

```
with thisform.Gantt1.Items
  .DefaultItem = .FocusItem
  .CellForeColor(0, 0) = RGB(255,0,0)
endwith
```
Note: A cell is the intersection of an item with a column. All properties that has an Item and a ColIndex parameters are referring to a cell. The Item parameter represents the handle of an item, and the ColIndex parameter indicates an index ( a numerical value, see Column.Index property ) of a column , the column's caption ( a string value, see Column.Caption property ), or a handle to a cell. Here's few hints how to use properties with Item and ColIndex parameters:

Gantt1.Items.CellBold(, Gantt1.Items.ItemCell(Gantt1.Items(0), 0)) = True

Gantt1.Items.CellBold(Gantt1.Items(0), 0) = True

# **property Items.CellHAlignment ([Item as Variant], [ColIndex as Variant]) as AlignmentEnum**

Retrieves or sets a value that indicates the alignment of the cell's caption.

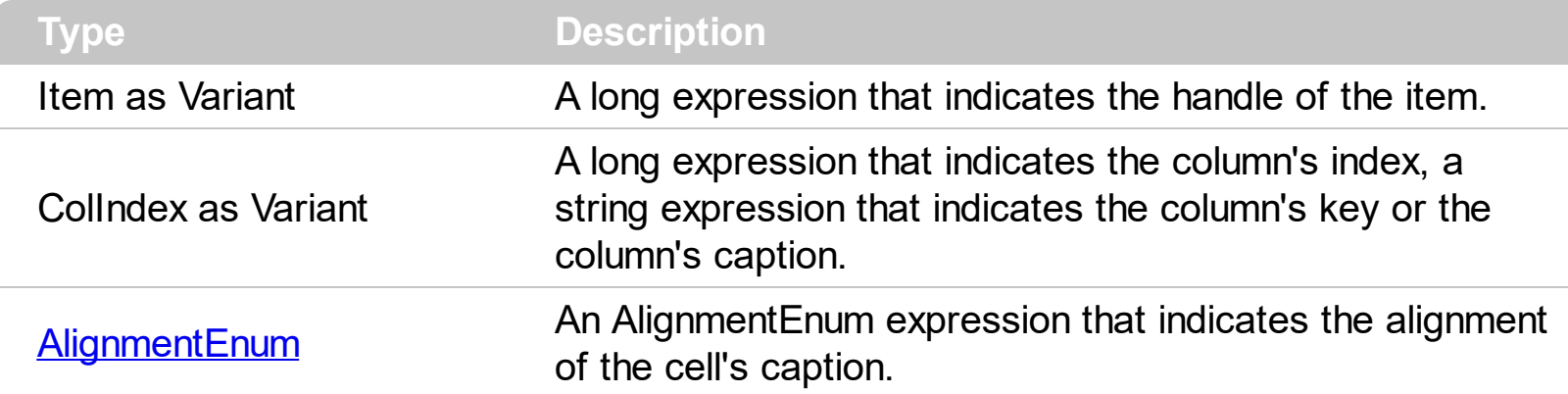

The CellH[Alignment](#page-345-0) property aligns a particular cell. Use the **Alignment** property of the [Column](#page-342-0) object to align all the cells in the column. Use the [CellVAlignment](#page-876-0) property to align vertically the caption of the cell, when the item displays its content using multiple lines. Use the [ClearCellHAlignment](#page-886-0) method to clear the cell's alignment previously set by the CellHAlignment property. If the CellHAlignment property is not set, the Alignment property of the Column object indicates the cell's alignment. If the cell belongs to the column that displays the hierarchy ([TreeColumnIndex](#page-772-0) property), the cell can be aligned to the left or to the right.

The following VB sample right aligns the focused cell:

```
With Gantt1.Items
  .CellHAlignment(.FocusItem, 0) = AlignmentEnum.RightAlignment
End With
```
The following C++ sample right aligns the focused cell:

```
#include "Items.h"
CItems items = m_gantt.GetItems();
items.SetCellHAlignment( COleVariant( items.GetFocusItem() ), COleVariant( (long)0 ), 2
/*RightAlignment*/ );
```
The following VB.NET sample right aligns the focused cell:

```
With AxGantt1.Items
  .CellHAlignment(.FocusItem, 0) = EXGANTTLib.AlignmentEnum.RightAlignment
End With
```
The following C# sample right aligns the focused cell:

axGantt1.Items.set\_CellHAlignment(axGantt1.Items.FocusItem, 0, EXGANTTLib.AlignmentEnum.RightAlignment);

The following VFP sample right aligns the focused cell:

with thisform.Gantt1.Items .DefaultItem = .FocusItem .CellHAlignment(0,0) = 2 && RightAlignment endwith

## <span id="page-824-0"></span>**property Items.CellHasButton([Item as Variant], [ColIndex as Variant]) as Boolean**

Retrieves or sets a value indicating whether the cell has associated a push button or not.

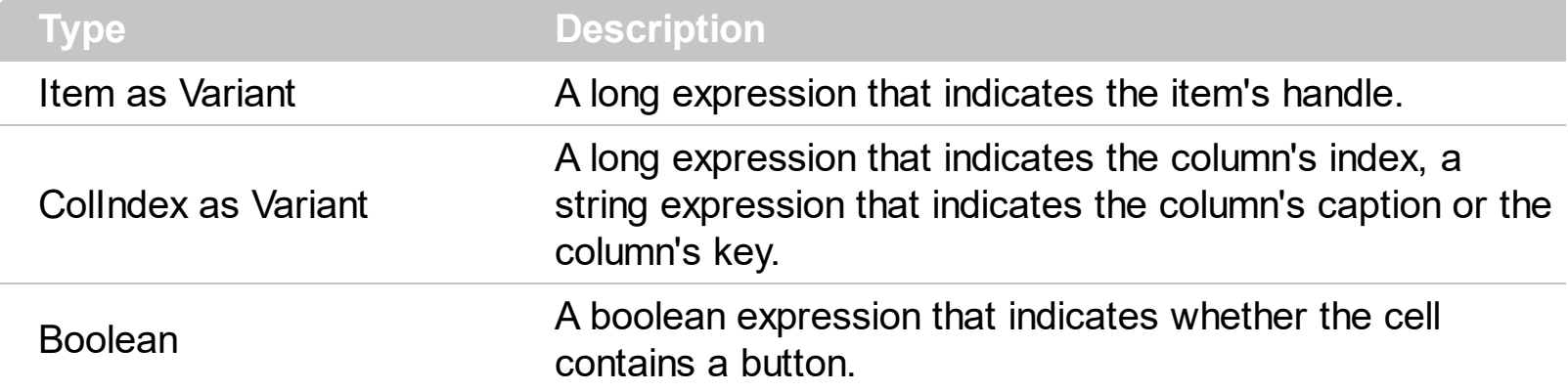

The CellHasButton property specifies whether the cell display a button inside. When the cell's button is clicked the control fires [CellButtonClick](#page-1158-0) event. The caption of the push button is specified by the [CellCaption](#page-809-0) property. Use the [Def](#page-359-0) property to assign buttons for all cells in the column. Use the [Add](#page-110-0) method to add new skins to the control. Use the [Background](#page-507-0) property to specify a background color or a visual appearance for specific parts in the control. See also: [CellButtonAutoWidth](#page-808-0) property.

The following VB sample changes the appearance for buttons in the cells. The sample use the skin " $\Box$ " when the button is up, and the skin " $\Box$ " when the button is down:

```
With Gantt1
  With .VisualAppearance
    .Add &H20, App.Path + "\buttonu.ebn"
    .Add &H21, App.Path + "\buttond.ebn"
  End With
  .Background(exCellButtonUp) = &H20000000
  .Background(exCellButtonDown) = &H21000000
End With
```
The following C++ sample changes the appearance for buttons in the cells:

```
#include "Appearance.h"
m_gantt.GetVisualAppearance().Add( 0x20,
COleVariant(_T("D:\\Temp\\ExGantt.Help\\buttonu.ebn")) );
m_gantt.GetVisualAppearance().Add( 0x21,
COleVariant(_T("D:\\Temp\\ExGantt.Help\\buttond.ebn")) );
m_gantt.SetBackground( 2 /*exCellButtonUp*/, 0x20000000 );
```

```
m_gantt.SetBackground( 3 /*exCellButtonDown*/, 0x21000000 );
```
The following VB.NET sample changes the appearance for buttons in the cells.

```
With AxGantt1
 With .VisualAppearance
    .Add(&H20, "D:\Temp\ExGantt.Help\buttonu.ebn")
    .Add(&H21, "D:\Temp\ExGantt.Help\buttond.ebn")
  End With
  .set_Background(EXGANTTLib.BackgroundPartEnum.exCellButtonUp, &H20000000)
  .set_Background(EXGANTTLib.BackgroundPartEnum.exCellButtonDown, &H21000000)
End With
```
The following C# sample changes the appearance for buttons in the cells.

```
axGantt1.VisualAppearance.Add(0x20, "D:\\Temp\\ExGantt.Help\\buttonu.ebn");
axGantt1.VisualAppearance.Add(0x21, "D:\\Temp\\ExGantt.Help\\buttond.ebn");
axGantt1.set_Background(EXGANTTLib.BackgroundPartEnum.exCellButtonUp,
0x20000000);
axGantt1.set_Background(EXGANTTLib.BackgroundPartEnum.exCellButtonDown,
0x21000000);
```
The following VFP sample changes the appearance for buttons in the cells.

```
With thisform.Gantt1
  With .VisualAppearance
    .Add(32, "D:\Temp\ExGantt.Help\buttonu.ebn")
    .Add(33, "D:\Temp\ExGantt.Help\buttond.ebn")
  EndWith
  .Object.Background(2) = 536870912
  .Object.Background(3) = 553648128
endwith
```
the 536870912 indicates the 0x20000000 value in hexadecimal, and the 553648128 indicates the 0x21000000 value in hexadecimal

The following VB sample sets the cells of the first column to be of button type, and displays a message if the button is clicked:

Private Sub Gantt1\_AddItem(ByVal Item As EXGANTTLibCtl.HITEM)

```
Gantt1.Items.CellHasButton(Item, 0) = True
End Sub
Private Sub Gantt1_CellButtonClick(ByVal Item As EXGANTTLibCtl.HITEM, ByVal ColIndex
As Long)
  MsgBox "The cell of button type has been clicked"
End Sub
```
The following VB sample assigns a button to the focused cell:

```
With Gantt1.Items
  .CellHasButton(.FocusItem, 0) = True
End With
```
The following C++ sample assigns a button to the focused cell:

```
#include "Items.h"
CItems items = m_gantt.GetItems();
items.SetCellHasButton( COleVariant( items.GetFocusItem() ), COleVariant( (long)0 ), TRUE
);
```
The following VB.NET sample assigns a button to the focused cell:

```
With AxGantt1.Items
  .CellHasButton(.FocusItem, 0) = True
End With
```
The following C# sample assigns a button to the focused cell:

| axGantt1.Items.set\_CellHasButton(axGantt1.Items.FocusItem, 0, true);

The following VFP sample assigns a button to the focused cell:

```
with thisform.Gantt1.Items
  .DefaultItem = .FocusItem
  .CellHasButton(0,0) = .t.
endwith
```
Note: A cell is the intersection of an item with a column. All properties that has an Item and a ColIndex parameters are referring to a cell. The Item parameter represents the handle of an item, and the ColIndex parameter indicates an index ( a numerical value, see Column.Index property ) of a column , the column's caption ( a string value, see Column.Caption property ), or a handle to a cell. Here's few hints how to use properties with Item and ColIndex parameters:

Gantt1.Items.CellBold(, Gantt1.Items.ItemCell(Gantt1.Items(0), 0)) = True

Gantt1.Items.CellBold(Gantt1.Items(0),  $0$ ) = True
### <span id="page-828-0"></span>**property Items.CellHasCheckBox([Item as Variant], [ColIndex as Variant]) as Boolean**

Retrieves or sets a value indicating whether the cell has associated a checkbox or not.

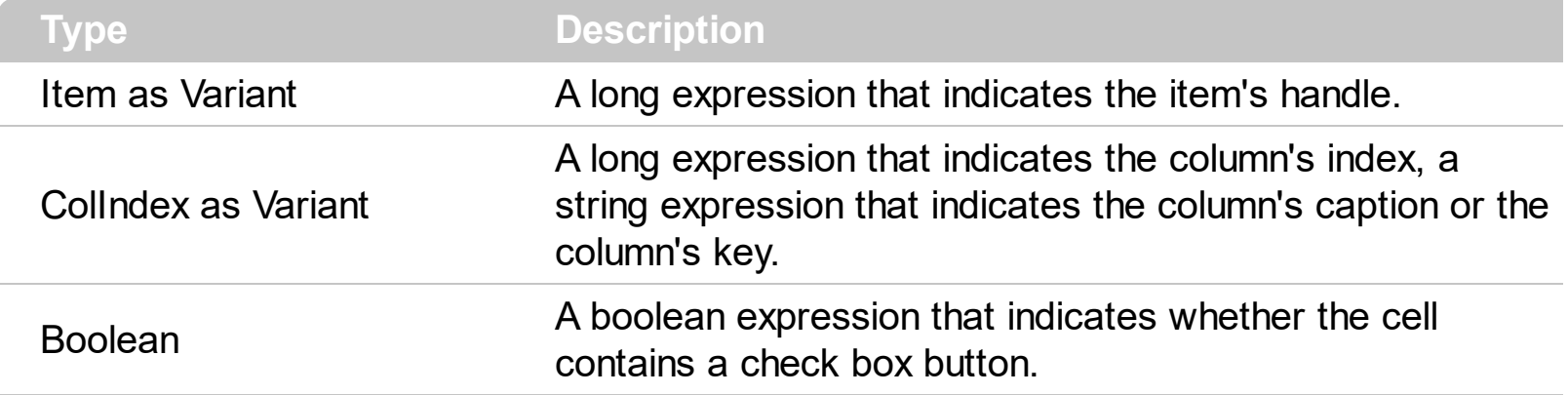

To change the state for a check cell you have to use **[CellState](#page-865-0)** property. The cell cannot display in the same time a radio and a check button. The control fires [CellStateChanged](#page-1167-0) event when the cell's state has been changed. To set the cell of radio type you have call [CellHasRadioButton](#page-831-0) property. Use the [Def](#page-359-0) property to assign check boxes for all cells in the column. Use the Cellimage property to add a single icon to a cell. Use the Cellimages property to assign multiple icons to a cell. Use the **[CellPicture](#page-853-0)** property to load a custom size picture to a cell. Use the **[PartialCheck](#page-397-0)** property to allow partial check feature within the column. Use the **[CheckImage](#page-516-0)** property to change the check box appearance. Use the [FilterType](#page-378-0) property on exCheck to filter for checked or unchecked items. The [Column.Def\(exCellDrawPartsOrder\)](#page-359-0) property specifies the order of the drawing parts for the entire column. By default, the parts are shows as check icon icons picture caption.

The following sample enumerates the cells in the first column and assign a checkbox to all of them:

```
Dim h As Variant
Gantt1.BeginUpdate
With Gantt1.Items
For Each h In Gantt1.Items
  .CellHasCheckBox(h, 0) = True
Next
End With
Gantt1.EndUpdate
```
The same thing we can do using the Def property like follows:

```
With Gantt1.Columns(0)
  .Def(exCellHasCheckBox) = True
```
**End With** 

The following sample shows how how set the type of cells to radio type while adding new items:

Private Sub Gantt1\_AddItem(ByVal Item As EXGANTTLibCtl.HITEM) Gantt1.Items.CellHasCheckBox(Item, 0) = True End Sub

The following sample shows how to use the CellStateChanged event to display a message when a cell of radio or check type has changed its state:

```
Private Sub Gantt1_CellStateChanged(ByVal Item As EXGANTTLibCtl.HITEM, ByVal
ColIndex As Long)
  Debug.Print "The cell """ & Gantt1.Items.CellCaption(Item, ColIndex) & """ has changed
its state. The new state is " & IIf(Gantt1.Items.CellState(Item, ColIndes) = 0, "Unchecked",
"Checked")
End Sub
```
The following VB sample adds a checkbox to the focused cell:

```
With Gantt1.Items
  .CellHasCheckBox(.FocusItem, 0) = True
End With
```
The following C++ sample adds a checkbox to the focused cell:

```
#include "Items.h"
CItems items = m gantt. GetItems();
items.SetCellHasCheckBox( COleVariant( items.GetFocusItem() ), COleVariant( (long)0 ),
TRUE );
```
The following C# sample adds a checkbox to the focused cell:

| axGantt1.Items.set\_CellHasCheckBox(axGantt1.Items.FocusItem, 0, true);

The following VB.NET sample adds a checkbox to the focused cell:

```
With AxGantt1.Items
  .CellHasCheckBox(.FocusItem, 0) = True
End With
```
The following VFP sample adds a checkbox to the focused cell:

```
with thisform.Gantt1.Items
  .DefaultItem = .FocusItem
  CellHasCheckBox(0,0) = .t.endwith
```
Note: A cell is the intersection of an item with a column. All properties that has an Item and a ColIndex parameters are referring to a cell. The Item parameter represents the handle of an item, and the ColIndex parameter indicates an index ( a numerical value, see Column.Index property ) of a column , the column's caption ( a string value, see Column.Caption property ), or a handle to a cell. Here's few hints how to use properties with Item and ColIndex parameters:

```
Gantt1.Items.CellBold(, Gantt1.Items.ItemCell(Gantt1.Items(0), 0)) = True
```

```
Gantt1.Items.CellBold(Gantt1.Items(0), 0) = True
```
Gantt1.Items.CellBold(Gantt1.Items(0), "ColumnName") = True

### <span id="page-831-0"></span>**property Items.CellHasRadioButton([Item as Variant], [ColIndex as Variant]) as Boolean**

Retrieves or sets a value indicating whether the cell has associated a radio button or not.

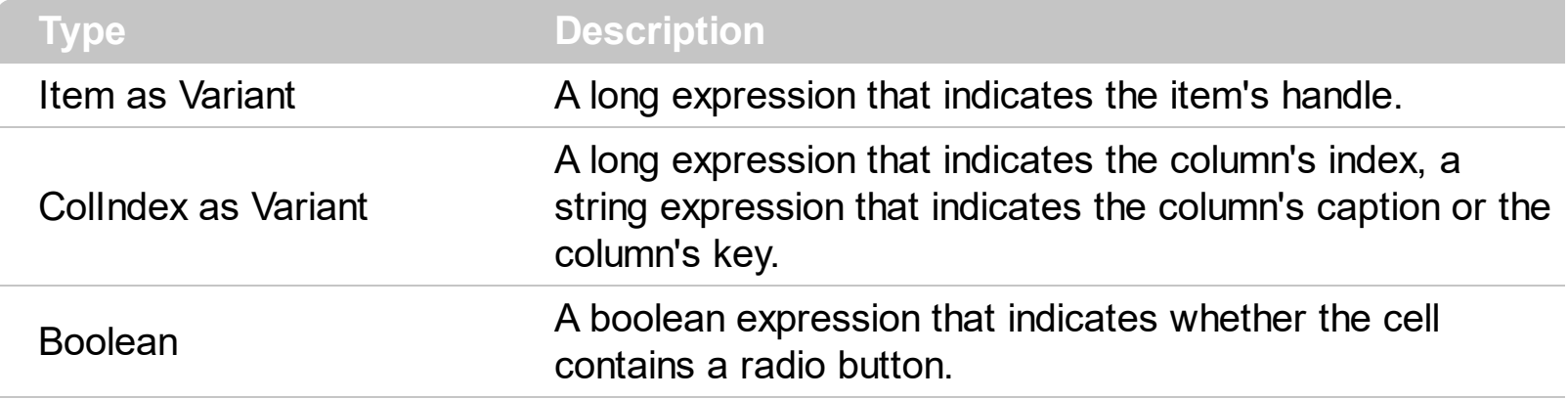

Retrieves or sets a value indicating whether the cell has associated a radio button or not. To change the state for a radio cell you have to use **[CellState](#page-865-0)** property. The cell cannot display in the same time a radio and a check button. The control fires [CellStateChanged](#page-1167-0) event when the cell's state has been changed. To set the cell of check type you have call [CellHasCheckBox](#page-828-0) property. To add or remove a cell to a given radio group you have to use [CellRadioGroup](#page-860-0) property. Use the [Def](#page-359-0) property to assign radio buttons for all cells in the column. Use the [CellImage](#page-835-0) property to add a single icon to a cell. Use the [CellImages](#page-838-0) property to assign multiple icons to a cell. Use the **[CellPicture](#page-853-0)** property to load a custom size picture to a cell. Use the [RadioImage](#page-690-0) property to change the radio button appearance. The Column. Def(exCellDrawPartsOrder) property specifies the order of the drawing parts for the entire column. By default, the parts are shows as check icon icons picture caption.

The following VB sample sets the radio type for all cells in the first column, and group all of them in the same radio group ( 1234 ):

Dim h As Variant Gantt1.BeginUpdate With Gantt1.Items For Each h In Gantt1.Items .CellHasRadioButton(h, 0) = True .CellRadioGroup $(h, 0) = 1234$ **Next** End With Gantt1.EndUpdate

or

Private Sub Gantt1\_AddItem(ByVal Item As EXGANTTLibCtl.HITEM)

```
Gantt1.Items.CellHasRadioButton(Item, 0) = True
  Gantt1.Items.CellRadioGroup(Item, 0) = 1234
End Sub
```
To find out the radio cell that is checked in the radio group 1234 you have to call: MsgBox Gantt1.Items.CellCaption(, Gantt1.Items.CellChecked(1234))

The following sample group all cells of the first column into a radio group, and display the cell's checked on the radio group when the state of a radio group has been changed:

```
Private Sub Gantt1_AddItem(ByVal Item As EXGANTTLibCtl.HITEM)
  Gantt1.Items.CellHasRadioButton(Item, 0) = True
  Gantt1.Items.CellRadioGroup(Item, 0) = 1234 ' The 1234 is arbirary and it represents the
identifier for the radio group
End Sub
Private Sub Gantt1_CellStateChanged(ByVal Item As EXGANTTLibCtl.HITEM, ByVal
ColIndex As Long)
  Debug.Print "In the 1234 radio group the """ & Gantt1.Items.CellCaption(,
```

```
Gantt1.Items.CellChecked(1234)) & """ is checked."
End Sub
```
The following VB sample assigns a radio button to the focused cell:

```
With Gantt1.Items
  .CellHasRadioButton(.FocusItem, 0) = True
  .CellRadioGroup(.FocusItem, 0) = 1234
End With
```
The following C++ sample assigns a radio button to the focused cell:

```
#include "Items.h"
CItems items = m gantt. GetItems();
items.SetCellHasRadioButton( COleVariant( items.GetFocusItem() ), COleVariant( (long)0 ),
TRUE );
items.SetCellRadioGroup( COleVariant( items.GetFocusItem() ), COleVariant( (long)0 ),
1234 );
```
The following VB.NET sample assigns a radio button to the focused cell:

```
With AxGantt1.Items
  .CellHasRadioButton(.FocusItem, 0) = True
  .CellRadioGroup(.FocusItem, 0) = 1234
End With
```
The following C# sample assigns a radio button to the focused cell:

```
axGantt1.Items.set_CellHasRadioButton(axGantt1.Items.FocusItem, 0, true);
axGantt1.Items.set_CellRadioGroup(axGantt1.Items.FocusItem, 0, 1234);
```
The following VFP sample assigns a radio button to the focused cell:

with thisform.Gantt1.Items .DefaultItem = .FocusItem .CellHasRadioButton(0,0) = .t.  $CellRadioGroup(0,0) = 1234$ endwith

Note: A cell is the intersection of an item with a column. All properties that has an Item and a ColIndex parameters are referring to a cell. The Item parameter represents the handle of an item, and the ColIndex parameter indicates an index ( a numerical value, see Column.Index property ) of a column , the column's caption ( a string value, see Column.Caption property ), or a handle to a cell. Here's few hints how to use properties with Item and ColIndex parameters:

Gantt1.Items.CellBold(, Gantt1.Items.ItemCell(Gantt1.Items(0), 0)) = True

 $Gantt1.$ Items.CellBold( $Gantt1.$ Items(0), 0) = True

Gantt1.Items.CellBold(Gantt1.Items(0), "ColumnName") = True

## **property Items.CellHyperLink ([Item as Variant], [ColIndex as Variant]) as Boolean**

Specifies whether the cell's is highlighted when the cursor mouse is over the cell.

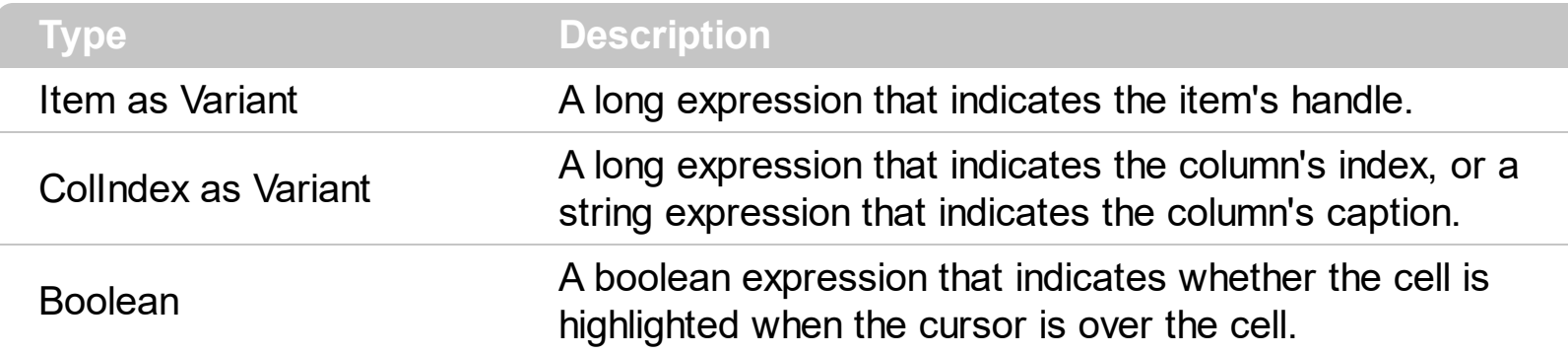

Use the CellHyperLink property to add hyperlink cells to your list/tree. Use the [HyperLinkClick](#page-1212-0) event to notify your application when a hyperlink cell is clicked. Use the [CellForeColor](#page-820-0) property to specify the cell's foreground color. Use the **[HyperLinkColor](#page-655-0)** property to specify the hyperlink color.

## <span id="page-835-0"></span>**property Items.CellImage ([Item as Variant], [ColIndex as Variant]) as Long**

Retrieves or sets an Image that is displayed on the cell's area.

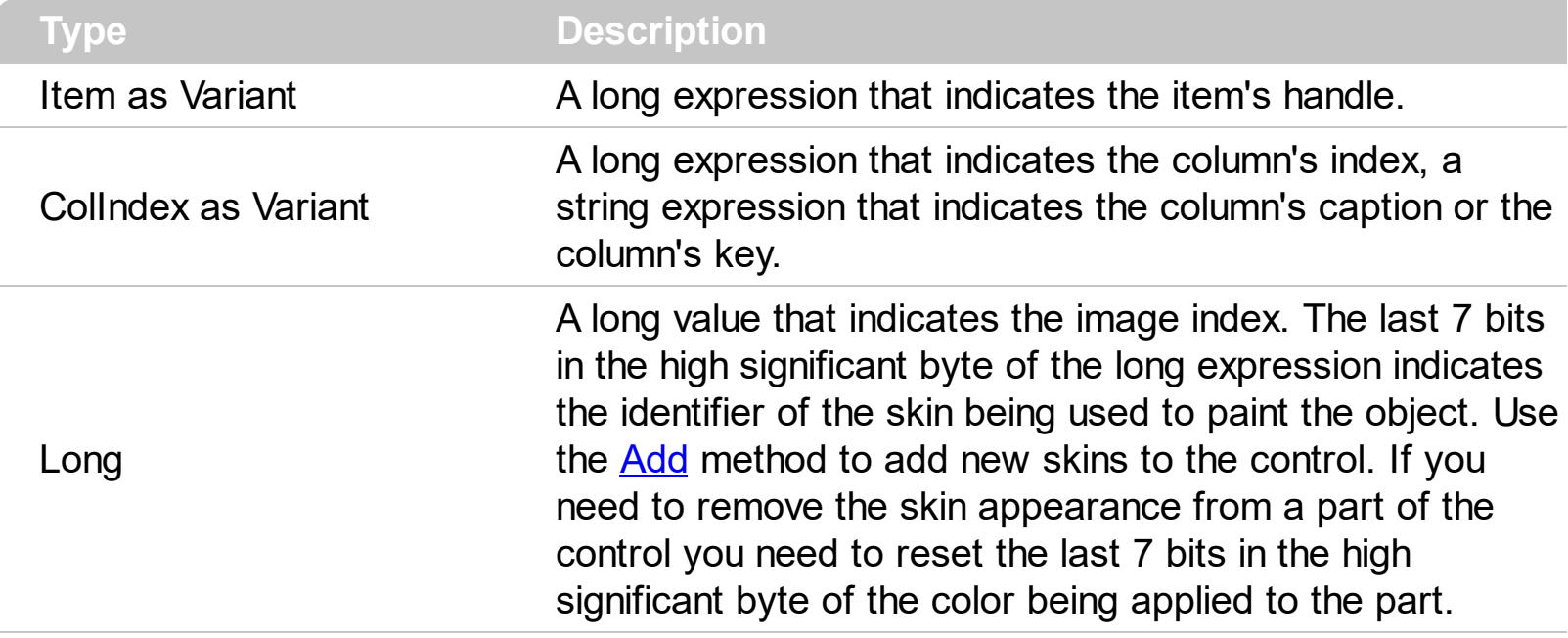

Use the CellImage property to assign a single icon to a cell. Use the [CellImages](#page-838-0) property to assign multiple icons to a cell. The **[ImageSize](#page-661-0)** property defines the size (width/height) of the icons within the control's Images collection. Use the [Images](#page-656-0) method to assign icons to the control at runtime. You can add images at design time by dragging a file to image editor of the control. The CellImage = 0 removes the cell's image. The collection of  $\overline{\text{Images}}$  $\overline{\text{Images}}$  $\overline{\text{Images}}$  is 1 based. The [CellImageClick](#page-1162-0) event occurs when the cell's image is clicked. Use the **[ItemFromPoint](#page-663-0)** property to retrieve the part of the control being clicked. Use the [CellHasCheckBox](#page-828-0) property to add a check box to a cell. Use the [CellHasRadioButton](#page-831-0) property to assign a radio button to a cell. Use the **[CellPicture](#page-853-0)** property to load a custom size picture to a cell. Use the **<img>** HTML tag to insert icons inside the cell's caption, if the [CellCaptionFormat](#page-810-0) property is exHTML. Use the **[FilterType](#page-378-0)** property on exImage to filter items by icons. The Column. Def(exCellDrawPartsOrder) property specifies the order of the drawing parts for the entire column. By default, the parts are shows as check icon icons picture caption.

The following VB sample sets cell's image for the first column while new items are added ( to run the sample make sure that control's images collection is not empty):

```
Private Sub Gantt1_AddItem(ByVal Item As EXGANTTLibCtl.HITEM)
  Gantt1.Items.CellImage(Item, 0) = 1
End Sub
```
The following VB sample changes the cell's image when the user has clicked on the cell's image ( to run the following sample you have to add two images to the gantt's images

collection. ),

```
Private Sub Gantt1_AddItem(ByVal Item As EXGANTTLibCtl.HITEM)
  Gantt1.Items.CellImage(Item, 0) = 1
End Sub
Private Sub Gantt1_CellImageClick(ByVal Item As EXGANTTLibCtl.HITEM, ByVal ColIndex
As Long)
  Gantt1.Items.CellImage(Item, ColIndex) = Gantt1.Items.CellImage(Item, ColIndex) Mod 2
+ 1
End Sub
```
The following C++ sample displays the first icon in the focused cell:

```
#include "Items.h"
CItems items = m gantt. GetItems();
items.SetCellImage( COleVariant( items.GetFocusItem() ), COleVariant( (long)0 ), 1 );
```
The following C# sample displays the first icon in the focused cell:

```
axGantt1.Items.set_CellImage(axGantt1.Items.FocusItem, 0, 1);
```
The following VB.NET sample displays the first icon in the focused cell:

```
With AxGantt1.Items
  .CellImage(.FocusItem, 0) = 1
End With
```
The following VFP sample displays the first icon in the focused cell:

```
with thisform.Gantt1.Items
  .DefaultItem = .FocusItem
  .CellImage(0,0) = 1
endwith
```
Note: A cell is the intersection of an item with a column. All properties that has an Item and a ColIndex parameters are referring to a cell. The Item parameter represents the handle of an item, and the ColIndex parameter indicates an index ( a numerical value, see Column.Index property ) of a column , the column's caption ( a string value, see Column.Caption property ), or a handle to a cell. Here's few hints how to use properties with Item and ColIndex parameters:

Gantt1.Items.CellBold(, Gantt1.Items.ItemCell(Gantt1.Items(0), 0)) = True

 $\int$  Gantt1.Items.CellBold(Gantt1.Items(0), 0) = True

 $\int$  Gantt1.Items.CellBold(Gantt1.Items(0), "ColumnName") = True

### <span id="page-838-0"></span>**property Items.CellImages ([Item as Variant], [ColIndex as Variant]) as Variant**

Specifies an additional list of icons shown in the cell.

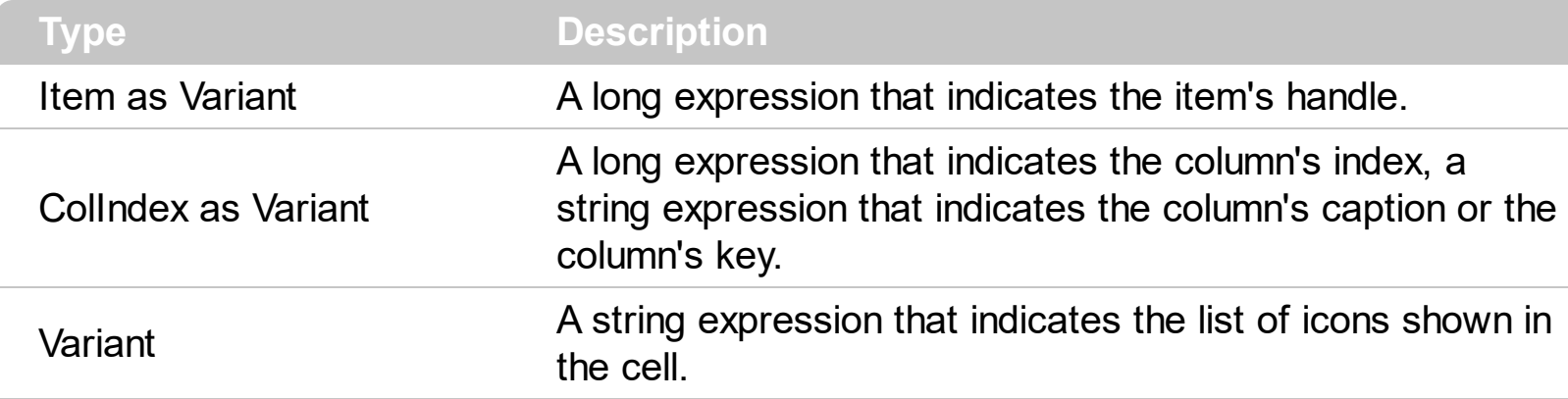

The [CellImage](#page-835-0)s property assigns multiple icons to a cell. The **CellImage** property assign a single icon to the cell. Instead if multiple icons need to be assigned to a single cell you have to use the CellImages property. The CellImages property takes a list of additional icons and display them in the cell. The list is separated by ',' and should contain numbers that represent indexes to Images list collection. Use the **[ItemFromPoint](#page-663-0)** property to retrieve the part of the control being clicked. Use the **[CellHasCheckBox](#page-828-0)** property to add a check box to a cell. Use the [CellHasRadioButton](#page-831-0) property to assign a radio button to a cell. Use the [CellPicture](#page-853-0) property to load a custom size picture to a cell. The [Column.Def\(exCellDrawPartsOrder\)](#page-359-0) property specifies the order of the drawing parts for the entire column. By default, the parts are shows as check icon icons picture caption. The [ImageSize](#page-661-0) property defines the size (width/height) of the icons within the control's Images collection.

The following VB sample assigns the first and third icon to the cell:

```
With Gantt1.Items
    .CellImages(.ItemByIndex(0), 1) = "1,3"
End With
```
The following VB sample displays the index of icon being clicked:

```
Private Sub Gantt1_MouseUp(Button As Integer, Shift As Integer, X As Single, Y As Single)
  Dim i As HITEM, h As HitTestInfoEnum, c As Long
  With Gantt1
    i = .ItemFromPoint(X / Screen.TwipsPerPixelX, Y / Screen.TwipsPerPixelY, c, h)
  End With
  If (i \leq 0) Then
    If exHTCellIcon = (h And exHTCellIcon) Then
```

```
Debug.Print "The index of icon being clicked is: " & (h And &HFFFF0000) / 65536
    End If
  End If
End Sub
```
The following C++ sample assigns the first and the third icon to the cell:

```
#include "Items.h"
CItems items = m_gantt.GetItems();
items.SetCellImages( COleVariant( items.GetFocusItem() ), COleVariant( (long)0 ),
COleVariant( "1,3" ) );
```
The following C++ sample displays the index of icon being clicked:

```
#include "Items.h"
void OnMouseUpGantt1(short Button, short Shift, long X, long Y)
{
  CItems items = m_gantt.GetItems();
  long c = 0, hit = 0, h = m_gantt.GetItemFromPoint( X, Y, &c, &hit);
  if(h != 0){
    if ( ( hit & 0x44 /*exHTCellIcon*/ ) == 0x44 )
    {
       CString strFormat;
       strFormat.Format( "The index of icon being clicked is: %i\n", (hit >> 16) );
       OutputDebugString( strFormat );
    }
  }
}
```
The following VB.NET sample assigns the first and the third icon to the cell:

```
With AxGantt1.Items
  .CellImages(.FocusItem, 0) = "1,3"
End With
```
The following VB.NET sample displays the index of icon being clicked:

Private Sub AxGantt1\_MouseUpEvent(ByVal sender As Object, ByVal e As

```
AxEXGANTTLib._IGanttEvents_MouseUpEvent) Handles AxGantt1.MouseUpEvent
  With AxGantt1
    Dim i As Integer, c As Integer, hit As EXGANTTLib.HitTestInfoEnum
    i = .get_l tem From Point (e.x, e.y, c, hit)
    If (Not (i = 0)) Then
      Debug.WriteLine("The index of icon being clicked is: " & (hit And &HFFFF0000) /
65536)
    End If
  End With
End Sub
```
The following C# sample assigns the first and the third icon to the cell:

```
axGantt1.Items.set_CellImages(axGantt1.Items.FocusItem, 0, "1,3");
```
The following C# sample displays the index of icon being clicked:

```
private void axGantt1_MouseUpEvent(object sender,
AxEXGANTTLib._IGanttEvents_MouseUpEvent e)
{
  int c = 0;
  EXGANTTLib.HitTestInfoEnum hit;
  int i = axGant1.get_ItemFromPoint(ex, e.y, out c, out hit);if ((i != 0)){
    if ((Convert.ToUInt32(hit) &
Convert.ToUInt32(EXGANTTLib.HitTestInfoEnum.exHTCellIcon)) ==
Convert.ToUInt32(EXGANTTLib.HitTestInfoEnum.exHTCellIcon))
    {
      string s = axGantt1.Items.get_CellCaption(i, c).ToString();
      s = "Cell: " + s + ", Icon's Index: " + (Convert.ToUInt32(hit) >> 16).ToString();
      System.Diagnostics.Debug.WriteLine(s);
    }
  }
}
```
The following VFP sample assigns the first and the third icon to the cell:

with thisform.Gantt1.Items

```
.DefaultItem = .FocusItem
  .CellImages(0,0) = "1,3"
endwith
```
The following VFP sample displays the index of icon being clicked:

```
*** ActiveX Control Event ***
LPARAMETERS button, shift, x, y
local c, hit
c = 0hit = 0with thisform.Gantt1
  .Items.DefaultItem = .ItemFromPoint(x, y, \omegac, \omegahit)
  if ( .Items.DefaultItem <> 0 )
     if ( bitand( hit, 68 )= 68 )
       wait window nowait .Items.CellCaption( 0, c ) + " " + Str( Int((hit - 68)/65536))
     endif
  endif
endwith
```
Add the code to the MouseUp, MouseMove or MouseDown event,

### **property Items.CellItalic([Item as Variant], [ColIndex as Variant]) as Boolean**

Retrieves or sets a value that indicates whether the cell's caption should appear in italic.

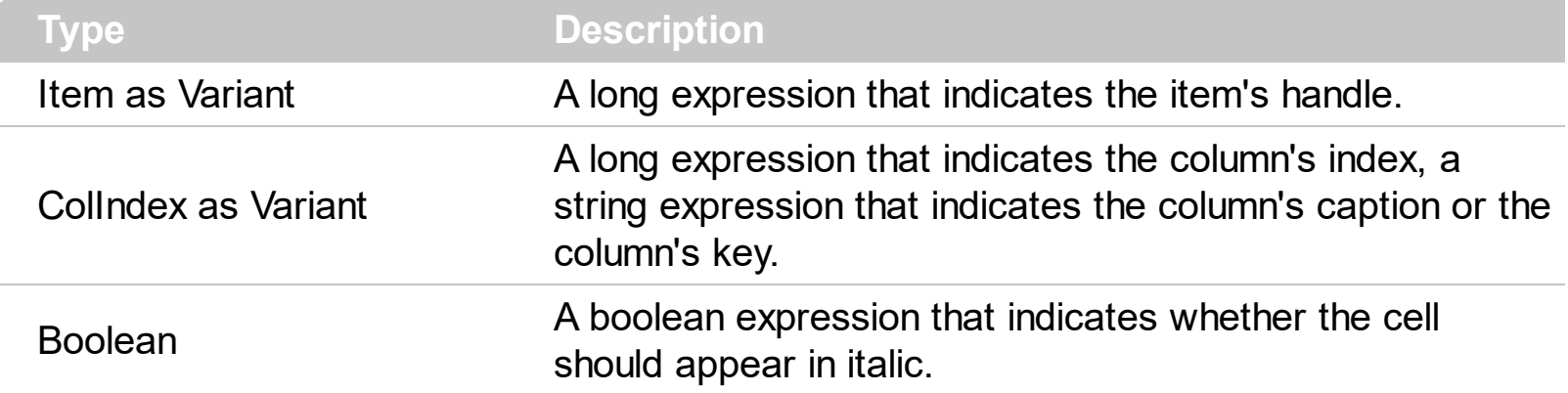

Use <u>[ItemBold](#page-950-0), [ItemItalic](#page-975-0), [ItemUnderline](#page-989-0)</u> or **[ItemStrikeOut](#page-986-0)** property to apply different font attributes to the item. Use the CellItalic, [CellUnderline](#page-874-0), [CellBold](#page-806-0) or [CellStrikeOut](#page-868-0) property to apply different font attributes to the cell. Use the **[CellCaptionFormat](#page-810-0)** property to specify an HTML caption. Use the **[ConditionalFormats](#page-527-0)** method to apply formats to a cell or range of cells, and have that formatting change depending on the value of the cell or the value of a formula.

The following VB sample makes italic the focused cell:

```
With Gantt1.Items
  CellItalic(Focustem, 0) = TrueEnd With
```
The following C++ sample makes italic the focused cell:

#include "Items.h"

CItems items = m\_gantt.GetItems();

items.SetCellItalic( COleVariant( items.GetFocusItem() ), COleVariant( (long)0 ), TRUE );

The following C# sample makes italic the focused cell:

axGantt1.Items.set\_CellItalic(axGantt1.Items.FocusItem, 0, true);

The following VB.NET sample makes italic the focused cell:

```
With AxGantt1.Items
  .CellItalic(.FocusItem, 0) = True
End With
```
The following VFP sample makes italic the focused cell:

```
with thisform.Gantt1.Items
  .DefaultItem = .FocusItem
  .CellItalic(0, 0) = .t.
endwith
```
Note: A cell is the intersection of an item with a column. All properties that has an Item and a ColIndex parameters are referring to a cell. The Item parameter represents the handle of an item, and the ColIndex parameter indicates an index ( a numerical value, see Column.Index property ) of a column , the column's caption ( a string value, see Column.Caption property ), or a handle to a cell. Here's few hints how to use properties with Item and ColIndex parameters:

Gantt1.Items.CellBold(, Gantt1.Items.ItemCell(Gantt1.Items(0), 0)) = True

Gantt1.Items.CellBold(Gantt1.Items(0), 0) = True

Gantt1.Items.CellBold(Gantt1.Items(0), "ColumnName") = True

### <span id="page-844-0"></span>**property Items.CellItem (Cell as HCELL) as HITEM**

Retrieves the handle of the item that is owner for a specfic cell.

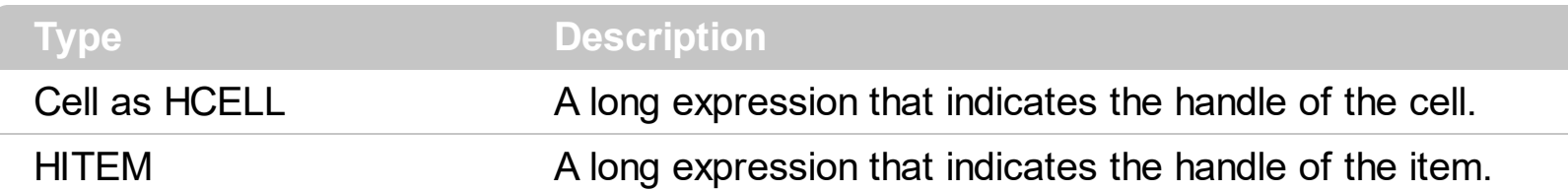

Use the CellItem property to retrieve the item's handle. Use the **[ItemCell](#page-954-0)** property to gets the cell's handle given an item and a column. Most of the properties of the Items object that have parameters [Item as Variant], [ColIndex as Variant], could use the handle of the cell to identify the cell, instead the ColIndex parameter. For instance the following statements are equivalents:

With Gantt1.Items .CellCaption(.FocusItem, 0) = "this" .CellCaption(, .ItemCell(.FocusItem, 0)) = "this" End With

### **property Items.CellMerge([Item as Variant], [ColIndex as Variant]) as Variant**

Retrieves or sets a value that indicates the index of the cell that's merged to.

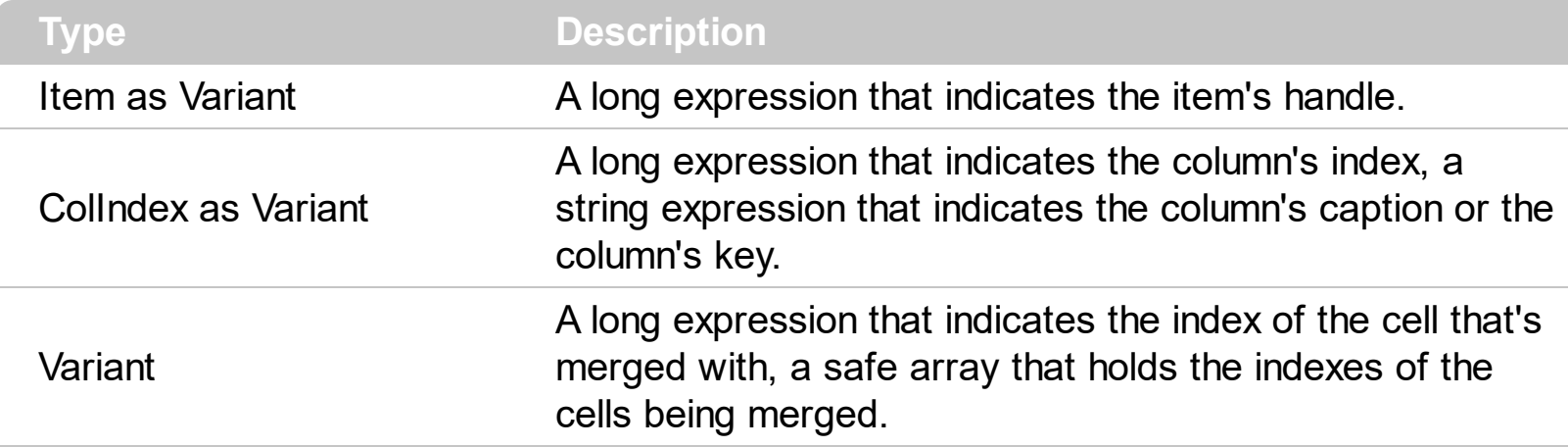

Use the CellMerge property to combine two or more cells in the same item in a single cell. The data of the source cell is displayed in the new larger cell. All the other cells' data is not lost. Use the **[ItemDivider](#page-962-0)** property to display a single cell in the entire item (merging all cells in the same item ). Use the *[UnmergeCells](#page-1061-0)* method to unmerge the merged cells. Use the CellMerge property to unmerge a single cell. Use the [MergeCells](#page-1007-0) method to combine one or more cells in a single cell. Use the [Add](#page-411-0) method to add new columns to the control. Use the [SplitCell](#page-1058-0) property to split a cell.

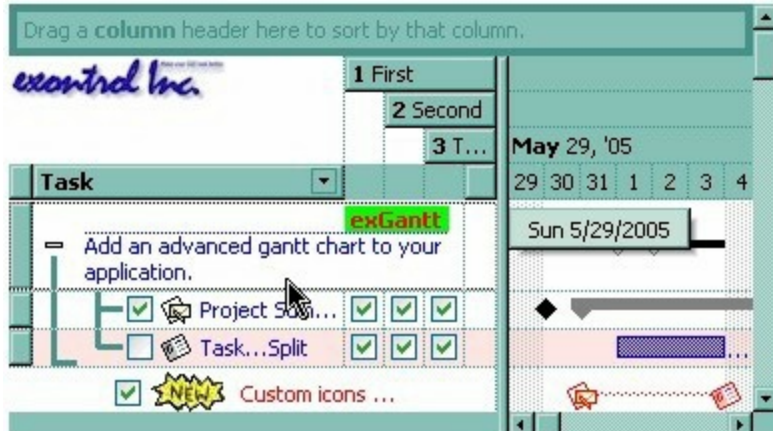

You can merge the first three cells in the root item using any of the following methods:

```
With Gantt1
  With .Items
    .CellMerge(.RootItem(0), 0) = Array(1, 2)
  End With
End With
```
With Gantt1

#### **.BeginUpdate**

With .Items Dim r As Long  $r = .$ RootItem $(0)$ .CellMerge $(r, 0) = 1$ .CellMerge $(r, 0) = 2$ End With **.EndUpdate**

End With

With Gantt1

### **.BeginUpdate**

With .Items

Dim r As Long  $r = .$ RootItem $(0)$ .MergeCells .ItemCell(r, 0), .ItemCell(r, 1) .MergeCells .ItemCell(r, 0), .ItemCell(r, 2) End With **.EndUpdate**

End With

```
With Gantt1
  With .Items
    Dim r As Long
    r = .RootItem(0).MergeCells .ItemCell(r, 0), Array(.ItemCell(r, 1), .ItemCell(r, 2))
  End With
End With
```

```
With Gantt1
  With .Items
    Dim r As Long
    r = .RootItem(0).MergeCells Array(.ItemCell(r, 0), .ItemCell(r, 1), .ItemCell(r, 2))
  End With
End With
```
The following sample shows few methods to unmerge cells:

```
With Gantt1
  With .Items
    .UnmergeCells .ItemCell(.RootItem(0), 0)
  End With
End With
```
### With Gantt1

```
With .Items
    Dim r As Long
    r = .RootItem(0).UnmergeCells Array(.ItemCell(r, 0), .ItemCell(r, 1))
  End With
End With
```
#### With Gantt1

#### **.BeginUpdate**

```
With .Items
    .CellMerge(.RootItem(0), 0) = -1
    .CellMerge(.RootItem(0), 1) = -1
    .CellMerge(.RootItem(0), 2) = -1
  End With
  .EndUpdate
End With
```
The following VB sample merges the first three cells in the focused item:

```
With Gantt1.Items
  .CellMerge(.FocusItem, 0) = 1
  .CellMerge(.FocusItem, 0) = 2
End With
```
The following C++ sample merges the first three cells in the focused item:

#include "Items.h" CItems items = m\_gantt.GetItems(); COleVariant vtItem( items.GetFocusItem() ), vtColumn( long( 0 ) ); items.SetCellMerge( vtItem, vtColumn, COleVariant( long(1) ) ); items.SetCellMerge( vtItem, vtColumn, COleVariant( long(2) ) );

The following VB.NET sample merges the first three cells in the focused item:

With AxGantt1.Items .CellMerge(.FocusItem, 0) = 1 .CellMerge(.FocusItem, 0) = 2 End With

The following C# sample merges the first three cells in the focused item:

```
axGantt1.Items.set_CellMerge(axGantt1.Items.FocusItem, 0, 1);
axGantt1.Items.set_CellMerge(axGantt1.Items.FocusItem, 0, 2);
```
The following VFP sample merges the first three cells in the focused item:

```
with thisform.Gantt1.Items
  .DefaultItem = .FocusItem
  .CellMerge(0,0) = 1
  .CellMerge(0,0) = 2
endwith
```
In other words, the sample shows how to display the first cell using the space occupied by three cells.

### **property Items.CellParent ([Item as Variant], [ColIndex as Variant]) as Variant**

Retrieves the parent of an inner cell.

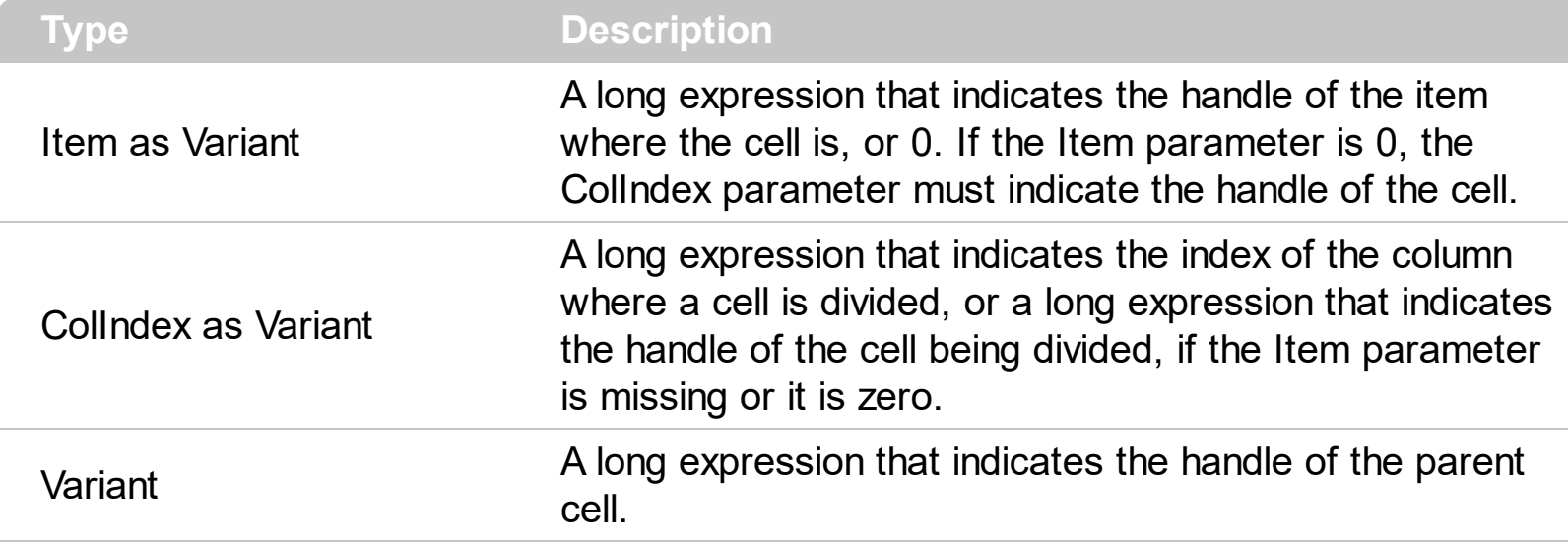

Use the CellParent property to get the parent of the inner cell. The **[SplitCell](#page-1058-0)** method splits a cell in two cells ( the newly created cell is called inner cell ). Use the **[InnerCell](#page-920-0)** property to get the inner cell. Use the **[CellItem](#page-844-0)** property to get the item that's the owner of the cell. The CellParent property gets 0 if the cell is not an inner cell. The parent cell is always displayed to the left side of the cell. The inner cell ( InnerCell ) is displayed to the right side of the cell.

The following VB sample determines whether the cell is a master cell or an inner cell:

```
Private Function isMaster(ByVal g As EXGANTTLibCtl.Gantt, ByVal h As
EXGANTTLibCtl.HITEM, ByVal c As Long) As Boolean
  With g.Items
    isMaster = .CellParent(h, c) = 0End With
End Function
```
The following VB sample determines the master cell ( the cell from where the splitting starts ):

```
Private Function getMaster(ByVal g As EXGANTTLibCtl.Gantt, ByVal h As
EXGANTTLibCtl.HITEM, ByVal c As Long) As EXGANTTLibCtl.HCELL
  With g.Items
    Dim r As EXGANTTLibCtl.HCELL
    r = cIf Not (h = 0) Then
      r = .ItemCell(h, c)
```

```
End If
    While Not (.CellParent(, r) = 0)
       r = .CellParent(, r)
    Wend
    getMaster = r
  End With
End Function
```
The following C++ sample determines whether the cell is a master cell or an inner cell:

```
#include "Items.h"
static long V2I( VARIANT* pv, long nDefault = 0)
{
  if ( pv )
  {
    if (pv->vt == VT_ERROR)
       return nDefault;
    COleVariant vt;
    vt.ChangeType( VT_I4, pv );
    return V_I4( &vt );
  }
  return nDefault;
}
BOOL isMaster( CGantt gantt, long hItem, long nColIndex )
{
  return V2I( &gantt.GetItems().GetCellParent( COleVariant( hItem ), COleVariant(
nCollndex ) ) = 0;}
```
The following C++ sample determines the master cell ( the cell from where the splitting starts ):

```
long getMaster( CGantt gantt, long hItem, long nColIndex )
{
```

```
COleVariant vtMissing; V_VT( &vtMissing ) = VT_ERROR;
```

```
CItems items = gantt.GetItems();
  long r = nCollndex;
  if ( hItem )
    r = items.GetItemCell( hItem, COleVariant( nColIndex ) );
  long r2 = 0;
  while ( r2 = V2I( &items.GetCellParent( vtMissing, COleVariant( r ) ) ) )
    r = r2;return r;
}
```
The following VB.NET sample determines whether the cell is a master cell or an inner cell:

```
Private Function isMaster(ByVal g As AxEXGANTTLib.AxGantt, ByVal h As Long, ByVal c As
Long) As Boolean
  With g.Items
    isMaster = .CellParent(h, c) = 0End With
End Function
```
The following VB.NET sample determines the master cell ( the cell from where the splitting starts ):

```
Shared Function getMaster(ByVal g As AxEXGANTTLib.AxGantt, ByVal h As Integer, ByVal c
As Integer) As Integer
  With g.Items
    Dim r As Integer
    r = cIf Not (h = 0) Then
      r = .ItemCell(h, c)
    End If
    While Not (.CellParent(, r) = 0)
       r = .CellParent(, r)
    End While
    getMaster = r
  End With
End Function
```
The following C# sample determines whether the cell is a master cell or an inner cell:

```
private bool isMaster(AxEXGANTTLib.AxGantt gantt, int h, int c)
{
  return Convert.ToInt32(gantt.Items.get_CellParent(h, c)) != 0;
```
 $\vert \vert$ 

The following C# sample determines the master cell ( the cell from where the splitting starts ):

```
private long getMaster(AxEXGANTTLib.AxGantt g, int h, int c)
{
  int r = c, r2 = 0;
  if(h != 0)r = Convert.ToInt32( g.Items.get_ItemCell(h,c) );
  r2 = Convert.ToInt32( g.Items.get_CellParent(null, r));
  while (r2 != 0){
    r = r2;
    r2 = Convert.ToInt32( g.Items.get_CellParent(null, r));
  }
  return r;
}
```
## <span id="page-853-0"></span>**property Items.CellPicture ([Item as Variant], [ColIndex as Variant]) as Variant**

Retrieves or sets a value that indicates the Picture object displayed by the cell.

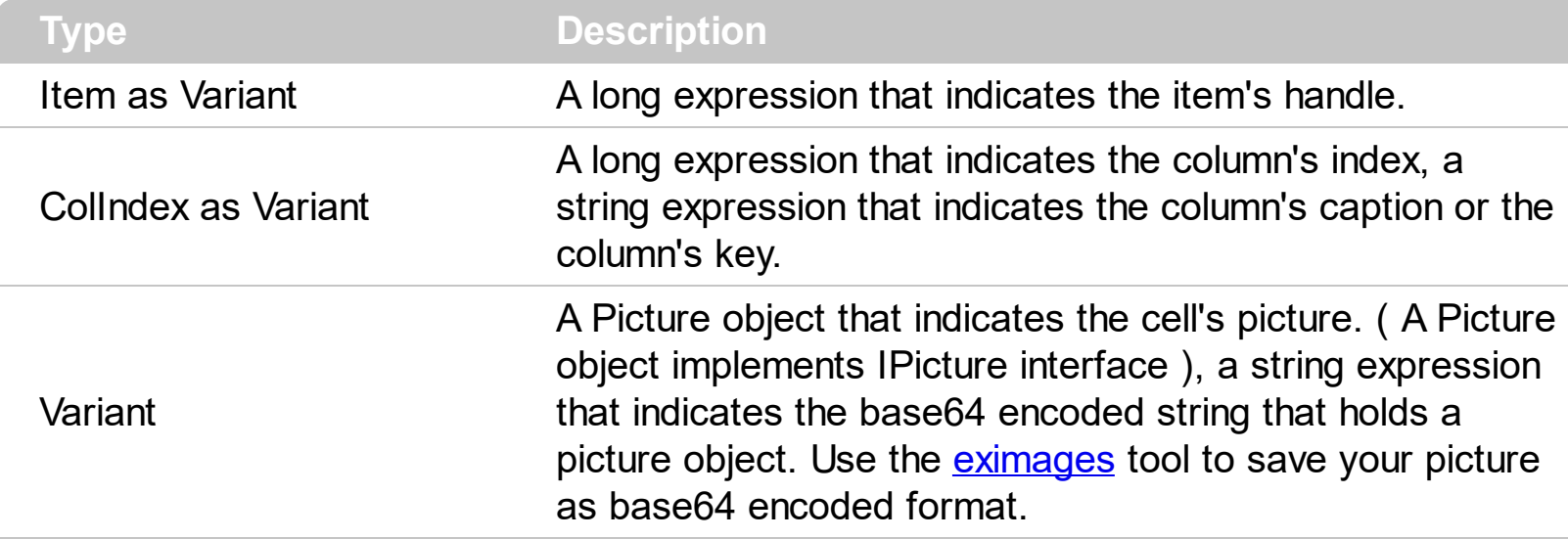

The control can associate to a cell a check or radio button, an icon, multiple icons, a picture and a caption. Use the CellPicture property to associate a picture to a cell. You can use the CellPicture property when you want to display images with different widths into a cell. Use the **Cellimage** property to associate an icon from **[Images](#page-656-0)** collection. Use the [CellImages](#page-838-0) property to assign multiple icons to a cell. Use the [CellHasCheckBox](#page-828-0) property to add a check box to a cell. Use the [CellHasRadioButton](#page-831-0) property to assign a radio button to a cell. Use the [CellPictureWidth](#page-859-0) and [CellPictureHeight](#page-858-0) properties to stretch the cell's picture on a specified size. The Column. Def(exCellDrawPartsOrder) property specifies the order of the drawing parts for the entire column. By default, the parts are shows as check icon icons picture caption.

The following VB sample loads a picture from a file:

 $\Gamma$  Gantt1.Items.CellPicture(h, 0) = LoadPicture("c:\winnt\logo.gif")

The following VB sample associates a picture to a cell by loading it from a base64 encoded string:

```
Dim s As String
S ="gBCJr+BAAg0HGwEgwog4jg4ig4BAEFg4AZEKisZjUbAAzg5mg6Zg7Mg7/g0ek8oGcgjsijsk
```

```
s = s +
```
"XqBadIDXdYSXRb9wWBclK2taF1qAI5HiPaN8oPdINWbaF23KAwyWkNYyXxq9p3WNYjU/c

```
With Gantt1
  .BeginUpdate
  .Columns.Add "Column 1"
  With .Items
    Dim h As HITEM
    h = .AddItem("Item 1")
    .CellPicture(h, 0) = s
    .ItemHeight(h) = 24
  End With
  .EndUpdate
End With
```
The following C++ loads a picture from a file:

```
#include
BOOL LoadPicture( LPCTSTR szFileName, IPictureDisp** ppPictureDisp )
{
  BOOL bResult = FALSE;
  if ( szFileName )
  {
    OFSTRUCT of;
    HANDLE hFile = NULL;;
#ifdef UNICODE
    USES_CONVERSION;
    if ( (hFile = (HANDLE)OpenFile( W2A(szFileName), &of;, OF_READ |
OF_SHARE_COMPAT)) != (HANDLE)HFILE_ERROR )
#else
    if ( (hFile = (HANDLE)OpenFile( szFileName, &of;, OF_READ | OF_SHARE_COMPAT)) !=
(HANDLE)HFILE_ERROR )
#endif
    {
      *ppPictureDisp = NULL;
      DWORD dwHighWord = NULL, dwSizeLow = GetFileSize( hFile, &dwHighWord; );
      DWORD dwFileSize = dwSizeLow;
      HRESULT hResult = NULL;
      if ( HGLOBAL hGlobal = GlobalAlloc(GMEM_MOVEABLE, dwFileSize) )
        if (void * pyData = GlobalLock( hGlobal))
```

```
{
           DWORD dwReadBytes = NULL;
           BOOL bRead = ReadFile( hFile, pvData, dwFileSize, &dwReadBytes;, NULL );
           GlobalUnlock( hGlobal );
           if ( bRead )
           {
              CComPtr spStream;
              _ASSERTE( dwFileSize == dwReadBytes );
             if ( SUCCEEDED( CreateStreamOnHGlobal( hGlobal, TRUE, &spStream;) ) )
                if ( SUCCEEDED( hResult = OleLoadPicture( spStream, 0, FALSE,
IID_IPictureDisp, (void**)ppPictureDisp ) ) )
                  bResult = TRUE;
           }
         }
       CloseHandle( hFile );
    }
  }
  return bResult;
}
IPictureDisp* pPicture = NULL;
if ( LoadPicture( "c:\\winnt\\zapotec.bmp", &pPicture; ) )
{
  COleVariant vtPicture;
  V_VT( &vtPicture; ) = VT_DISPATCH;
  pPicture->QueryInterface( IID_IDispatch, (LPVOID*)&V;_DISPATCH( &vtPicture; ) );
  CItems items = m_gantt.GetItems();
  items.SetCellPicture( COleVariant( items.GetFocusItem() ), COleVariant(long(0)), vtPicture
);
  pPicture->Release();
}
```
The following VB.NET sample loads a picture from a file:

```
With AxGantt1.Items
  .CellPicture(.FocusItem, 0) =
IPDH.GetIPictureDisp(Image.FromFile("c:\winnt\zapotec.bmp"))
```
### **End With**

where the IPDH class is defined like follows:

```
Public Class IPDH
  Inherits System.Windows.Forms.AxHost
  Sub New()
    MyBase.New("")
  End Sub
  Public Shared Function GetIPictureDisp(ByVal image As Image) As Object
```
GetIPictureDisp = AxHost.GetIPictureDispFromPicture(image) End Function

End Class

The following C# sample loads a picture from a file:

```
axGantt1.Items.set_CellPicture(axGantt1.Items.FocusItem, 0,
IPDH.GetIPictureDisp(Image.FromFile("c:\\winnt\\zapotec.bmp")));
```
where the IPDH class is defined like follows:

```
internal class IPDH : System.Windows.Forms.AxHost
{
  public IPDH() : base("")
  {
  }
  public static object GetIPictureDisp(System.Drawing.Image image)
  {
    return System.Windows.Forms.AxHost.GetIPictureDispFromPicture( image );
  }
}
```
The following VFP sample loads a picture from a file:

with thisform.Gantt1.Items

```
.DefaultItem = .FocusItem
  .CellPicture( 0, 0 ) = LoadPicture("c:\winnt\zapotec.bmp")
endwith
```
# <span id="page-858-0"></span>**property Items.CellPictureHeight ([Item as Variant], [ColIndex as Variant]) as Long**

Retrieves or sets a value that indicates the height of the cell's picture.

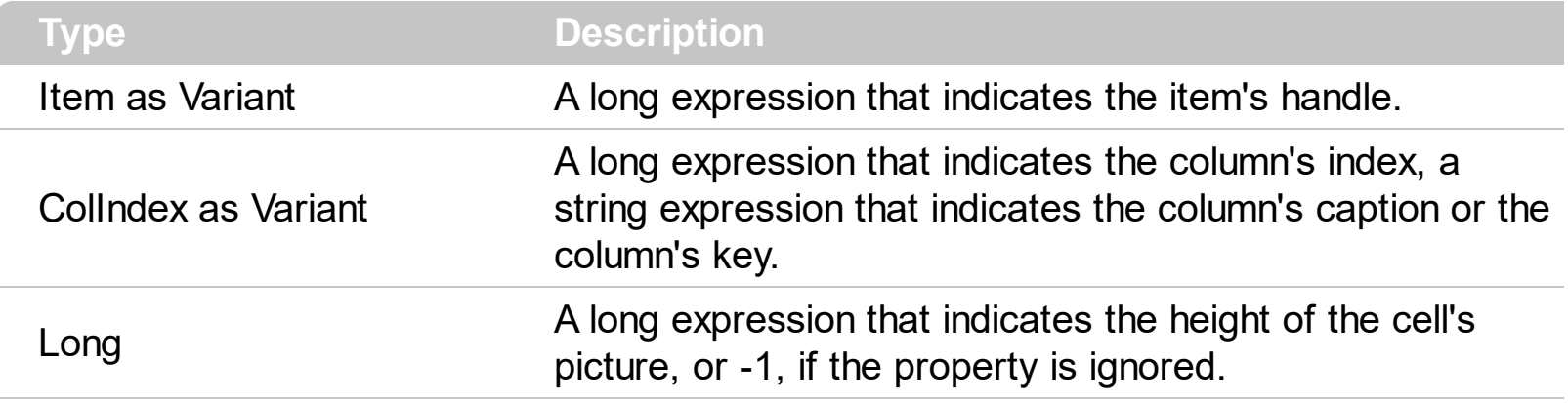

By default, the [CellPicture](#page-853-0)Height property is -1. Use the CellPicture property to assign a custom size picture to a cell. Use the **[CellPictureWidth](#page-859-0)** property to specify the width of the cell's picture. The CellPictureWidth and CellPictureHeight properties specifies the size of the area where the cell's picture is stretched. If the CellPictureWidth and CellPictureHeight properties are -1 ( by default ), the cell displays the full size picture. If the CellPictureHeight property is greater than 0, it indicates the height of the area where the cell's picture is stretched. Use the **[ItemHeight](#page-974-0)** property to specify the height of the item. Use the **Cellimage** or [CellImages](#page-838-0) property to assign one or more icons to the cell.

# <span id="page-859-0"></span>**property Items.CellPictureWidth ([Item as Variant], [ColIndex as Variant]) as Long**

Retrieves or sets a value that indicates the width of the cell's picture.

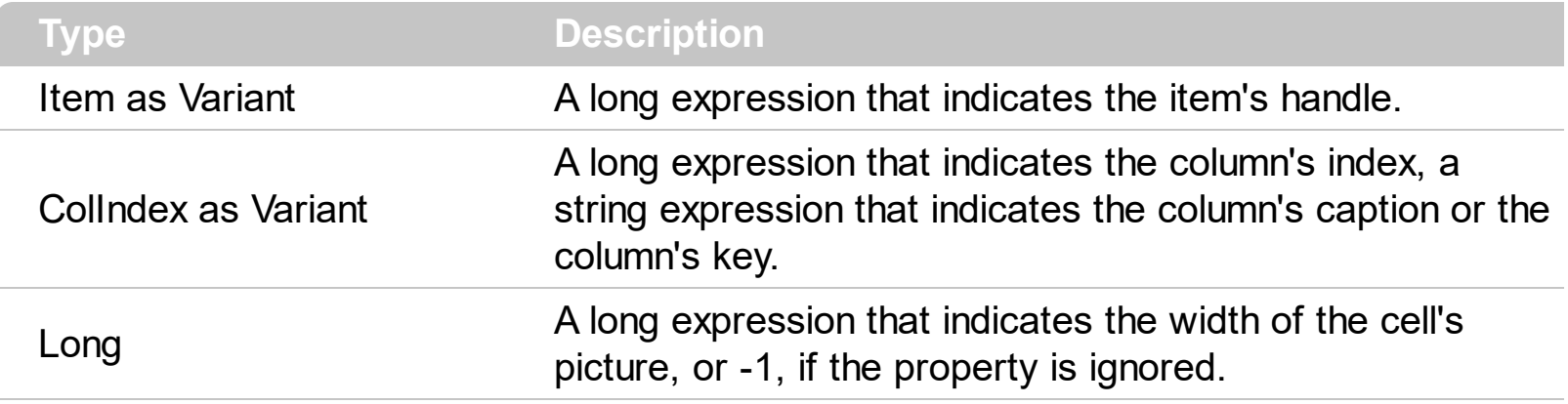

By default, the [CellPicture](#page-853-0)Width property is -1. Use the CellPicture property to assign a custom size picture to a cell. Use the **[CellPictureHeight](#page-858-0)** property to specify the height of the cell's picture. The CellPictureWidth and CellPictureHeight properties specifies the size of the area where the cell's picture is stretched. If the CellPictureWidth and CellPictureHeight properties are -1 ( by default ), the cell displays the full size picture. If the CellPictureWidth property is greater than 0, it indicates the width of the area where the cell's picture is stretched. Use the Cellimage or Cellimages property to assign one or more icons to the cell.

# <span id="page-860-0"></span>**property Items.CellRadioGroup([Item as Variant], [ColIndex as Variant]) as Long**

Retrieves or sets a value indicating the radio group where the cell is contained.

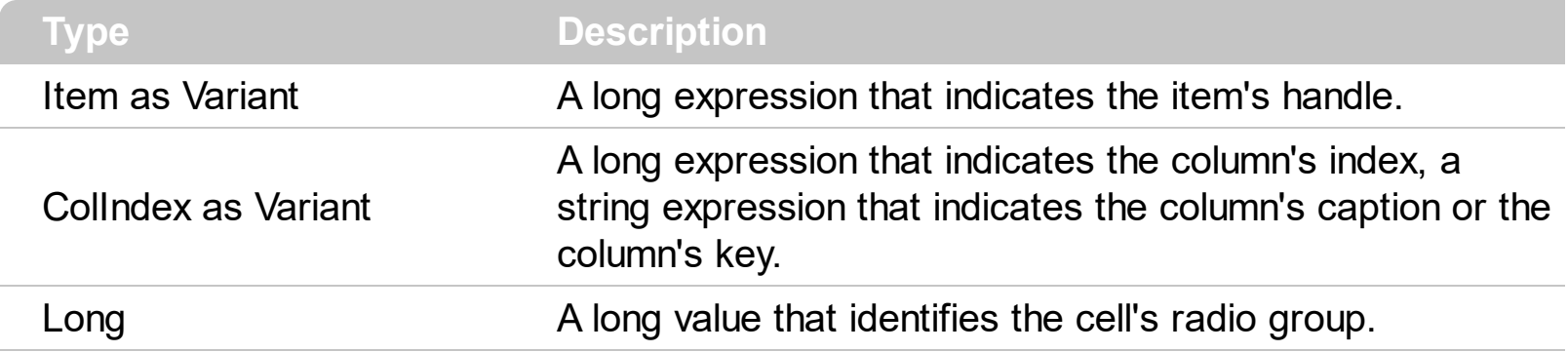

Use the CellRadioGroup property to add or remove a radio button from a group. In a radio group only one radio button can be checked. A radio cell cannot be contained by two different radio groups. Use the [CellHasRadioButton](#page-831-0) property to add a radio button to a cell. When the cell's state is changed the control fires the **[CellStateChanged](#page-1167-0)** event. The [CellState](#page-865-0) property specifies the cell's state. By default, when a cell of radio type is created the radio cell is not grouped to any of existent radio groups.

The following VB sample sets the radio type for all cells in the first column, and group all of them in the same radio group ( 1234 ):

Dim h As Variant Gantt1.BeginUpdate With Gantt1.Items For Each h In Gantt1.Items .CellHasRadioButton(h, 0) = True .CellRadioGroup $(h, 0) = 1234$ **Next** End With Gantt1.EndUpdate

or

Private Sub Gantt1\_AddItem(ByVal Item As EXGANTTLibCtl.HITEM) Gantt1.Items.CellHasRadioButton(Item, 0) = True Gantt1.Items.CellRadioGroup(Item, 0) = 1234 End Sub

To find out the radio cell that is checked in the radio group 1234 you have to call: MsgBox

Gantt1.Items.CellCaption(, Gantt1.Items.CellChecked(1234))

The following sample group all cells of the first column into a radio group, and display the cell's checked on the radio group when the state of a radio group has been changed:

```
Private Sub Gantt1_AddItem(ByVal Item As EXGANTTLibCtl.HITEM)
  Gantt1.Items.CellHasRadioButton(Item, 0) = True
  Gantt1.Items.CellRadioGroup(Item, 0) = 1234 ' The 1234 is arbirary and it represents the
identifier for the radio group
End Sub
```
Private Sub Gantt1\_CellStateChanged(ByVal Item As EXGANTTLibCtl.HITEM, ByVal ColIndex As Long) Debug.Print "In the 1234 radio group the """ & Gantt1.Items.CellCaption(,

```
Gantt1.Items.CellChecked(1234)) & """ is checked."
```
End Sub

The following VB sample assigns a radio button to the focused cell:

```
With Gantt1.Items
  .CellHasRadioButton(.FocusItem, 0) = True
  .CellRadioGroup(.FocusItem, 0) = 1234
End With
```
The following C++ sample assigns a radio button to the focused cell:

```
#include "Items.h"
CItems items = m gantt. GetItems();
items.SetCellHasRadioButton( COleVariant( items.GetFocusItem() ), COleVariant( (long)0 ),
TRUE );
items.SetCellRadioGroup( COleVariant( items.GetFocusItem() ), COleVariant( (long)0 ),
1234 );
```
The following VB.NET sample assigns a radio button to the focused cell:

```
With AxGantt1.Items
  .CellHasRadioButton(.FocusItem, 0) = True
  .CellRadioGroup(.FocusItem, 0) = 1234
End With
```
The following C# sample assigns a radio button to the focused cell:

```
axGantt1.Items.set_CellHasRadioButton(axGantt1.Items.FocusItem, 0, true);
axGantt1.Items.set_CellRadioGroup(axGantt1.Items.FocusItem, 0, 1234);
```
The following VFP sample assigns a radio button to the focused cell:

```
with thisform.Gantt1.Items
  .DefaultItem = .FocusItem
  .CellHasRadioButton(0,0) = .t.
  CellRadioGroup(0,0) = 1234endwith
```
Note: A cell is the intersection of an item with a column. All properties that has an Item and a ColIndex parameters are referring to a cell. The Item parameter represents the handle of an item, and the ColIndex parameter indicates an index ( a numerical value, see Column.Index property ) of a column , the column's caption ( a string value, see Column.Caption property ), or a handle to a cell. Here's few hints how to use properties with Item and ColIndex parameters:

Gantt1.Items.CellBold(, Gantt1.Items.ItemCell(Gantt1.Items(0), 0)) = True

Gantt1.Items.CellBold(Gantt1.Items(0),  $0$ ) = True

Gantt1.Items.CellBold(Gantt1.Items(0), "ColumnName") = True

## **property Items.CellSingleLine([Item as Variant], [ColIndex as Variant]) as CellSingleLineEnum**

Retrieves or sets a value indicating whether the cell's caption is painted using one or more lines.

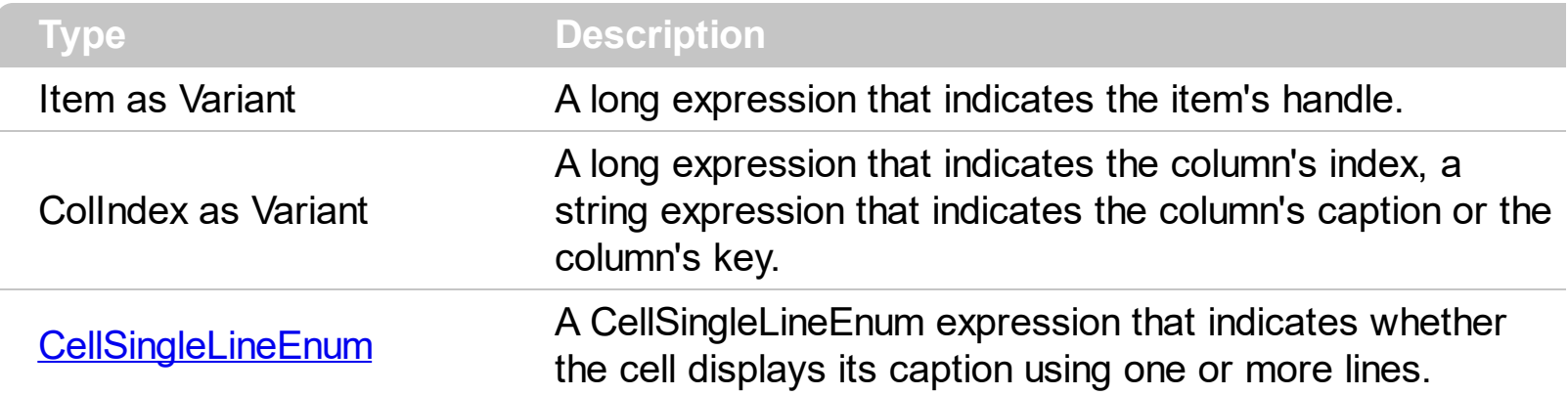

By default, the CellSingleLine property is exCaptionSingleLine / True, which indicates that the cell's caption is displayed on a single line. Use the **[Def\(exCellSingleLine\)](#page-359-0)** property to specify that all cells in the column display their content using multiple lines. The control can displays the cell's caption using more lines, if the CellSingleLine property is exCaptionWordWrap or exCaptionBreakWrap. The CellSingleLine property wraps the cell's caption so it fits in the cell's client area. If the text doesn't fit the cell's client area, the height of the item is increased or decreased. When the CellSingleLine is exCaptionWordWrap / exCaptionBreakWrap / False, the height of the item is computed based on each cell caption. *If the CellSingleLine property is* exCaptionWordWrap / exCaptionBreakWrap / *False, changing the [ItemHeight](#page-974-0) property has no effect.* Use the [ItemMaxHeight](#page-977-0) property to specify the maximum height of the item when its height is variable. Use the [CellVAlignment](#page-876-0) property to align vertically a cell.

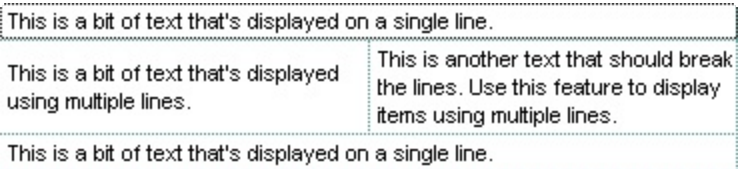

If using the CellSingleLine / **[Def\(exCellSingleLine\)](#page-359-0)** property, we recommend to set the [ScrollBySingleLine](#page-705-0) property on True so all items can be scrolled.

The following VB sample displays the caption of the focused cell using multiple lines:

```
With Gantt1.Items
  .CellSingleLine(.FocusItem, 0) = True
End With
```
The following C++ sample displays the caption of the focused cell using multiple lines:
```
#include "Items.h"
CItems items = m gantt. GetItems();
items.SetCellSingleLine( COleVariant( items.GetFocusItem() ), COleVariant( long(0) ), FALSE
);
```
The following VB.NET sample displays the caption of the focused cell using multiple lines:

With AxGantt1.Items .CellSingleLine(.FocusItem, 0) = False End With

The following C# sample displays the caption of the focused cell using multiple lines:

```
axGantt1.Items.set_CellSingleLine(axGantt1.Items.FocusItem, 0, false);
```
The following VFP sample displays the caption of the focused cell using multiple lines:

with thisform.Gantt1.Items .DefaultItem = .FocusItem .CellSingleLine( $0, 0$ ) = .f. endwith

Note: A cell is the intersection of an item with a column. All properties that has an Item and a ColIndex parameters are referring to a cell. The Item parameter represents the handle of an item, and the ColIndex parameter indicates an index ( a numerical value, see Column.Index property ) of a column , the column's caption ( a string value, see Column.Caption property ), or a handle to a cell. Here's few hints how to use properties with Item and ColIndex parameters:

```
Gantt1.Items.CellBold(, Gantt1.Items.ItemCell(Gantt1.Items(0), 0)) = True
```
 $Gantt1.$ Items.CellBold(Gantt1.Items(0), 0) = True

Gantt1.Items.CellBold(Gantt1.Items(0), "ColumnName") = True

#### **property Items.CellState([Item as Variant], [ColIndex as Variant]) as Long**

Retrieves or sets the cell's state. Has effect only for check and radio cells.

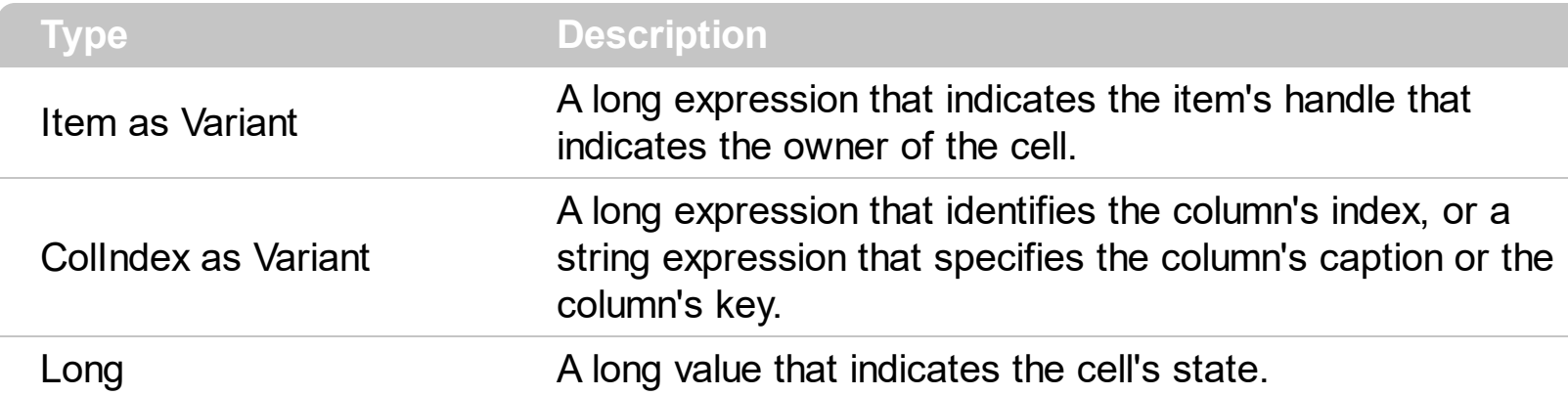

Use the CellState property to change the cell's state. The CellState property has effect only for check and radio cells. Use the **[CellHasCheckBox](#page-828-0)** property to assign a check box to a cell. Use the **[CellHasRadioButton](#page-831-0)** property to add a radio button to a cell. The control fires the **[CellStateChanged](#page-1167-0)** event when user changes the cell's state. Use the **[PartialCheck](#page-397-0)** property to allow partial check feature within the column. Use the **[CheckImage](#page-516-0)** property to change the check box appearance. Use the [RadioImage](#page-690-0) property to change the radio button appearance. Use the **[FilterType](#page-378-0)** property on exCheck to filter for checked or unchecked items.

The following VB sample adds a check box that's checked to the focused cell:

```
With Gantt1.Items
  .CellHasCheckBox(.FocusItem, 0) = True
  .CellState(.FocusItem, 0) = 1
End With
```
The following C++ sample adds a check box that's checked to the focused cell:

#include "Items.h" CItems items =  $m$  gantt. GetItems(); COleVariant vtItem( items.GetFocusItem() ), vtColumn( long(0) ); items.SetCellHasCheckBox( vtItem, vtColumn, TRUE ); items.SetCellState( vtItem, vtColumn, 1 );

The following VB.NET sample adds a check box that's checked to the focused cell:

```
With AxGantt1.Items
  .CellHasCheckBox(.FocusItem, 0) = True
  .CellState(.FocusItem, 0) = 1
```
**End With** 

The following C# sample adds a check box that's checked to the focused cell:

```
axGantt1.Items.set_CellHasCheckBox(axGantt1.Items.FocusItem, 0, true);
axGantt1.Items.set_CellState(axGantt1.Items.FocusItem, 0, 1);
```
The following VFP sample adds a check box that's checked to the focused cell:

```
with thisform.Gantt1.Items
  .DefaultItem = .FocusItem
  .CellHasCheckBox(0, 0) = .t.
  .CellState(0,0) = 1
endwith
```
The following VB sample changes the state for a cell to checked state: Gantt1.Items.CellState(Gantt1.Items(0), 0) = 1,

The following VB sample changes the state for a cell to to unchecked state: Gantt1.Items.CellState(Gantt1.Items(0), 0) = 0,

The following VB sample changes the state for a cell to partial checked state: Gantt1.Items.CellState(Gantt1.Items(0), 0) = 2

The following VB sample displays a message when a cell of radio or check type is changing its state:

Private Sub Gantt1\_AddItem(ByVal Item As EXGANTTLibCtl.HITEM) Gantt1.Items.CellHasCheckBox(Item, 0) = True End Sub

Private Sub Gantt1\_CellStateChanged(ByVal Item As EXGANTTLibCtl.HITEM, ByVal ColIndex As Long)

```
Debug.Print "The cell """ & Gantt1.Items.CellCaption(Item, ColIndex) & """ has changed
its state. The new state is " & IIf(Gantt1.Items.CellState(Item, ColIndes) = 0, "Unchecked",
"Checked")
End Sub
```
Note: A cell is the intersection of an item with a column. All properties that has an Item and a ColIndex parameters are referring to a cell. The Item parameter represents the handle of an item, and the ColIndex parameter indicates an index ( a numerical value, see

Column.Index property ) of a column , the column's caption ( a string value, see Column.Caption property ), or a handle to a cell. Here's few hints how to use properties with Item and ColIndex parameters:

Gantt1.Items.CellBold(, Gantt1.Items.ItemCell(Gantt1.Items(0), 0)) = True

Gantt1.Items.CellBold(Gantt1.Items(0),  $0$ ) = True

Gantt1.Items.CellBold(Gantt1.Items(0), "ColumnName") = True

# <span id="page-868-0"></span>**property Items.CellStrikeOut([Item as Variant], [ColIndex as Variant]) as Boolean**

Retrieves or sets a value that indicates whether the cell's caption should appear in strikeout.

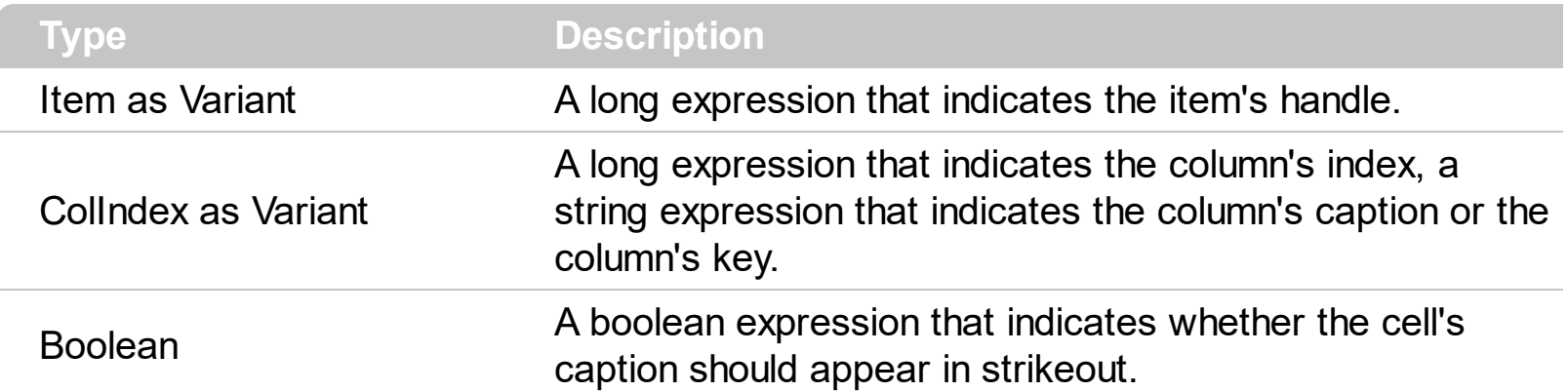

If the CellStrikeOut property is True, the cell's font is displayed with a horizontal line through it. Use [ItemBold,](#page-950-0) [ItemItalic,](#page-975-0) [ItemUnderline](#page-989-0) or [ItemStrikeOut](#page-986-0) property to apply different font attributes to the item. Use the [CellItalic,](#page-842-0) [CellUnderline](#page-874-0), [CellBold](#page-806-0) or CellStrikeOut property to apply different font attributes to the cell. Use the **[CellCaptionFormat](#page-810-0)** property to specify an HTML caption. Use the **[ConditionalFormats](#page-527-0)** method to apply formats to a cell or range of cells, and have that formatting change depending on the value of the cell or the value of a formula.

The following VB sample draws a horizontal line through the caption of the cell that has the focus:

With Gantt1.Items .CellStrikeOut(.FocusItem, 0) = True End With

The following C++ sample draws a horizontal line through the caption of the cell that has the focus:

```
#include "Items.h"
CItems items = m_gantt.GetItems();
items.SetCellStrikeOut( COleVariant( items.GetFocusItem() ), COleVariant( (long)0 ), TRUE );
```
The following C# sample draws a horizontal line through the caption of the cell that has the focus:

axGantt1.Items.set\_CellStrikeOut(axGantt1.Items.FocusItem, 0, true);

The following VB.NET sample draws a horizontal line through the caption of the cell that has the focus:

```
With AxGantt1.Items
  .CellStrikeOut(.FocusItem, 0) = True
End With
```
The following VFP sample draws a horizontal line through the caption of the cell that has the focus:

```
with thisform.Gantt1.Items
  .DefaultItem = .FocusItem
  .CellStrikeOut(0, 0) = .t.
endwith
```
Note: A cell is the intersection of an item with a column. All properties that has an Item and a ColIndex parameters are referring to a cell. The Item parameter represents the handle of an item, and the ColIndex parameter indicates an index ( a numerical value, see Column.Index property ) of a column , the column's caption ( a string value, see Column.Caption property ), or a handle to a cell. Here's few hints how to use properties with Item and ColIndex parameters:

Gantt1.Items.CellBold(, Gantt1.Items.ItemCell(Gantt1.Items(0), 0)) = True

Gantt1.Items.CellBold(Gantt1.Items(0), 0) = True

Gantt1.Items.CellBold(Gantt1.Items(0), "ColumnName") = True

# **property Items.CellToolTip([Item as Variant], [ColIndex as Variant]) as String**

Retrieves or sets a text that is used to show the tooltip's cell.

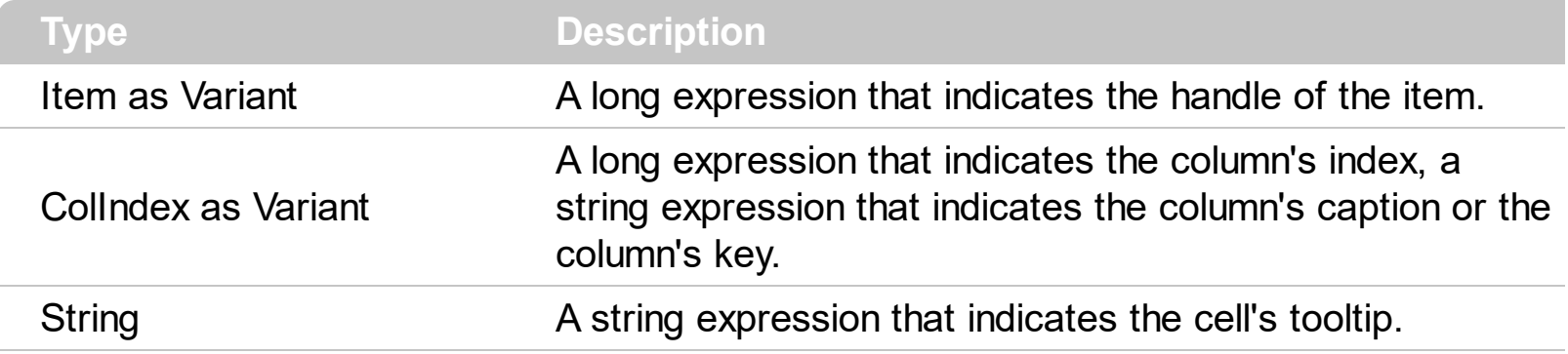

By default, the CellToolTip property is "..." (three dots). If the CellToolTip property is "..." the control displays the cell's caption if it doesn't fit the cell's client area. If the CellToolTip property is different than "...", the control shows a tooltip that displays the CellToolTip value. The control fires the **[ToolTip](#page-1327-0)** event when the column's tooltip is about to be displayed. Use the **[ToolTipWidth](#page-771-0)** property to specify the width of the tooltip window. The [ToolTipPopDelay](#page-770-0) property specifies the period in ms of time the ToolTip remains visible if the mouse pointer is stationary within a control. The **[ToolTipDelay](#page-768-0)** property specifies the time in ms that passes before the ToolTip appears.

The tooltip supports the following HTML tags:

- $**bm**$  **... displays the text in <b>bold**
- **<i> ... </i>** displays the text in *italics*
- $\leq$ **u**  $\leq$   $\leq$ **u**  $\leq$   $\leq$   $\leq$   $\leq$   $\leq$   $\leq$   $\leq$   $\leq$   $\leq$   $\leq$   $\leq$   $\leq$   $\leq$   $\leq$   $\leq$   $\leq$   $\leq$   $\leq$   $\leq$   $\leq$   $\leq$   $\leq$   $\leq$   $\leq$   $\leq$   $\leq$   $\leq$   $\leq$   $\leq$   $\leq$   $\leq$   $\leq$   $\leq$
- **<s> ... </s> Strike-through text**
- <a **id;options>** ... </a> displays an [anchor](about:blank) element that can be clicked. An anchor is a piece of text or some other object (for example an image) which marks the beginning and/or the end of a hypertext link.The <a> element is used to mark that piece of text (or inline image), and to give its hypertextual relationship to other documents. The control fires the *AnchorClick(AnchorID, Options)* event when the user clicks the anchor element. The *FormatAnchor* property customizes the visual effect for anchor elements.

The control supports expandable HTML captions feature which allows you to expand(show)/collapse(hide) different information using <a ;exp=> or <a ;e64=> anchor tags. The exp/e64 field of the anchor stores the HTML line/lines to show once the user clicks/collapses/expands the caption.

- exp, stores the plain text to be shown once the user clicks the anchor, such as "<a ;exp=show lines>"
- e64, encodes in BASE64 the HTML text to be shown once the user clicks the

anchor, such as "<a ;e64=gA8ABmABnABjABvABshIAOQAEAAHAAGESikWio+ABzABohp3iELABpABu  $\langle a \rangle$ " that displays show lines- in gray when the user clicks the + anchor. The "gA8ABmABnABjABvABshIAOQAEAAHAAGESikWio+ABzABohp3iELABpABuABljY string encodes the "<fgcolor 808080>show lines<a>-</a></fgcolor>" The Decode64Text/Encode64Text methods of the eXPrint can be used to decode/encode e64 fields.

Any ex-HTML caption can be transformed to an expandable-caption, by inserting the anchor ex-HTML tag. For instance, "<solidline><ba>Header</b></solidline> <br>Line1<r><a ;exp=show lines>+</a><br>Line2<br>Line3" shows the Header in underlined and bold on the first line and Line1, Line2, Line3 on the rest. The "show lines" is shown instead of Line1, Line2, Line3 once the user clicks the + sign.

- **<font face;size> ... </font>** displays portions of text with a different font and/or different size. For instance, the "<font Tahoma;12>bit</font>" draws the bit text using the Tahoma font, on size 12 pt. If the name of the font is missing, and instead size is present, the current font is used with a different size. For instance, "<font ;12>bit</font>" displays the bit text using the current font, but with a different size.
- **<fgcolor rrggbb> ... </fgcolor>** or <fgcolor=rrggbb> ... </fgcolor> displays text with a specified foreground color. The rr/gg/bb represents the red/green/blue values of the color in hexa values.
- **<bgcolor rrggbb>** ... **</bgcolor>** or **<br/>bgcolor=rrggbb>** ... **</bgcolor>** displays text with a specified **background** color. The rr/gg/bb represents the red/green/blue values of the color in hexa values.
- **<solidline rrggbb> ... </solidline>** or <solidline=rrggbb> ... </solidline> draws a solidline on the bottom side of the current text-line, of specified RGB color. The <solidline> ... </solidline> draws a black solid-line on the bottom side of the current text-line. The rr/gg/bb represents the red/green/blue values of the color in hexa values.
- **<dotline rrggbb> ... </dotline>** or <dotline=rrggbb> ... </dotline> draws a dot-line on the bottom side of the current text-line, of specified RGB color. The <dotline> ... </dotline> draws a black dot-line on the bottom side of the current text-line. The rr/gg/bb represents the red/green/blue values of the color in hexa values.
- **<upline> ... </upline>** draws the line on the top side of the current text-line (requires <solidline> or <dotline>).
- <r> right aligns the text
- <c> centers the text
- <br> forces a line-break
- **<img>number[:width]</img>** inserts an icon inside the text. The number indicates the index of the icon being inserted. Use the Images method to assign a list of icons to your chart. The last 7 bits in the high significant byte of the number expression indicates the identifier of the skin being used to paint the object. Use the [Add](#page-110-0) method to add new skins to the control. If you need to remove the skin appearance from a part

of the control you need to reset the last 7 bits in the high significant byte of the color being applied to the part. The width is optional and indicates the width of the icon being inserted. Using the width option you can overwrite multiple icons getting a nice effect. By default, if the width field is missing, the width is 18 pixels.

- **<img>key[:width]</img>** inserts a custom size picture into the text being previously loaded using the HTMLPicture property. The Key parameter indicates the key of the picture being displayed. The Width parameter indicates a custom size, if you require to stretch the picture, else the original size of the picture is used.
- & glyph characters as  $\&$ ; ( $\&$ ),  $\&$ It; ( $\&$ ),  $\>$ ; ( $\&$ ),  $\&qout$  ( $\@ifnextchar[{n}{\rightarrow}$ ) and  $\&flumber$ ( the character with specified code ), For instance, the € displays the EUR character. The **&** ampersand is only recognized as markup when it is followed by a known letter or a #character and a digit. For instance if you want to display <b>bold</b> in HTML caption you can use &lt;b&gt;bold&lt;/b&gt;
- **<off offset> ... </off>** defines the vertical offset to display the text/element. The offset parameter defines the offset to display the element. This tag is inheritable, so the offset is keep while the associated </off> tag is found. You can use the <off offset> HTML tag in combination with the <font face;size> to define a smaller or a larger font to be displayed. For instance: "Text with <font ;7><**off** 6>subscript" displays the text such as: Text with subscript The "Text with <font ;7><**off** -6>superscript" displays the

text such as: Text with <sup>subscript</sup>

**<gra rrggbb;mode;blend> ... </gra>** defines a gradient text. The text color or <fgcolor> defines the starting gradient color, while the rr/gg/bb represents the red/green/blue values of the ending color, 808080 if missing as gray. The mode is a value between 0 and 4, 1 if missing, and blend could be 0 or 1, 0 if missing. The <font> HTML tag can be used to define the height of the font. Any of the rrggbb, mode or blend field may not be specified. The <gra> with no fields, shows a vertical gradient color from the current text color to gray (808080). For instance the "<font ;18><**gra** FFFFFF;1;1>gradient-center</**gra**></font>" generates the following picture:

# gradient-center

• < out rrggbb; width> ... </out> shows the text with outlined characters, where rr/gg/bb represents the red/green/blue values of the outline color, 808080 if missing as gray, width indicates the size of the outline, 1 if missing. The text color or <fgcolor> defines the color to show the inside text. The <font> HTML tag can be used to define the height of the font. For instance the "<font ;31><**out** 000000> <fgcolor=FFFFFF>outlined</fgcolor></**out**></font>" generates the following picture:

# outlined

• < sha rrggbb; width; offset> ... </ sha> define a text with a shadow, where rr/gg/bb represents the red/green/blue values of the shadow color, 808080 if missing as gray, width indicates the size of shadow, 4 if missing, and offset indicates the offset from the origin to display the text's shadow, 2 if missing. The text color or <fgcolor> defines the

color to show the inside text. The <font> HTML tag can be used to define the height of the font. For instance the "<font ;31><**sha**>shadow</**sha**></font>" generates the following picture:

# shadow

or "*<font ;31><sha 404040;5;0><fgcolor=FFFFFF>outline anti-aliasing</fgcolor> </sha></font>*" gets:

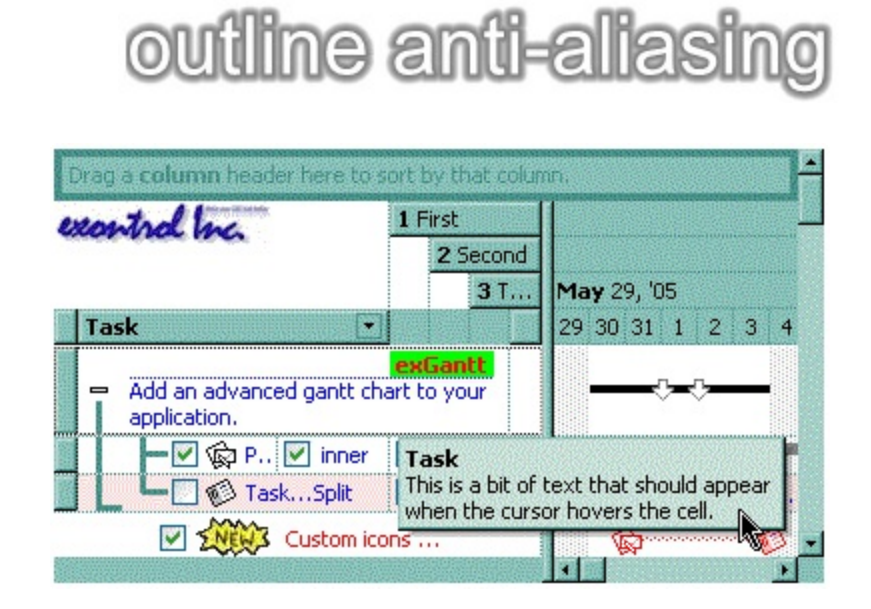

**Note**: The intersection of an item with a column defines a cell. Each cell is uniquely represented by its handle. The cell's handle is of HCELL type, that's equivalent with a long type. All properties of [Items](#page-782-0) object that have two parameters *Item* and *ColIndex,* that refers a cell.

# <span id="page-874-0"></span>**property Items.CellUnderline([Item as Variant], [ColIndex as Variant]) as Boolean**

Retrieves or sets a value that indicates whether the cell's caption should appear in underline.

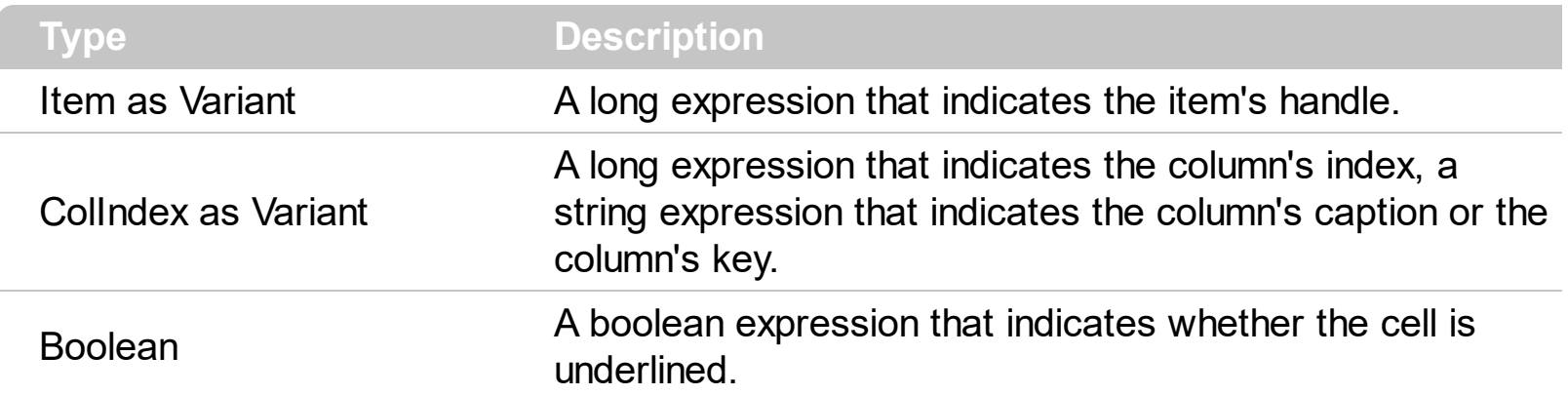

Use [ItemBold](#page-950-0), [ItemItalic](#page-975-0), [ItemUnderline](#page-989-0) or [ItemStrikeOut](#page-986-0) property to apply different font attributes to the item. Use the [CellItalic,](#page-842-0) CellUnderline, [CellBold](#page-806-0) or [CellStrikeOut](#page-868-0) property to apply different font attributes to the cell. Use the **[CellCaptionFormat](#page-810-0)** property to specify an HTML caption. Use the **[ConditionalFormats](#page-527-0)** method to apply formats to a cell or range of cells, and have that formatting change depending on the value of the cell or the value of a formula.

The following VB sample underlines the focused cell:

```
With Gantt1.Items
  .CellUnderline(.FocusItem, 0) = True
End With
```
The following C++ sample underlines the focused cell:

```
#include "Items.h"
CItems items = m gantt. GetItems();
items.SetCellUnderline( COleVariant( items.GetFocusItem() ), COleVariant( (long)0 ), TRUE );
```
The following C# sample underlines the focused cell:

axGantt1.Items.set\_CellUnderline(axGantt1.Items.FocusItem, 0, true);

The following VB.NET sample underlines the focused cell:

```
With AxGantt1.Items
  .CellUnderline(.FocusItem, 0) = True
```
**End With** 

The following VFP sample underlines the focused cell:

with thisform.Gantt1.Items .DefaultItem = .FocusItem .CellUnderline $(0, 0) = .t$ . endwith

Note: A cell is the intersection of an item with a column. All properties that has an Item and a ColIndex parameters are referring to a cell. The Item parameter represents the handle of an item, and the ColIndex parameter indicates an index ( a numerical value, see Column.Index property ) of a column , the column's caption ( a string value, see Column.Caption property ), or a handle to a cell. Here's few hints how to use properties with Item and ColIndex parameters:

Gantt1.Items.CellBold(, Gantt1.Items.ItemCell(Gantt1.Items(0), 0)) = True

Gantt1.Items.CellBold(Gantt1.Items(0), 0) = True

Gantt1.Items.CellBold(Gantt1.Items(0), "ColumnName") = True

# **property Items.CellVAlignment ([Item as Variant], [ColIndex as Variant]) as VAlignmentEnum**

Retrieves or sets a value that indicates how the cell's caption is vertically aligned.

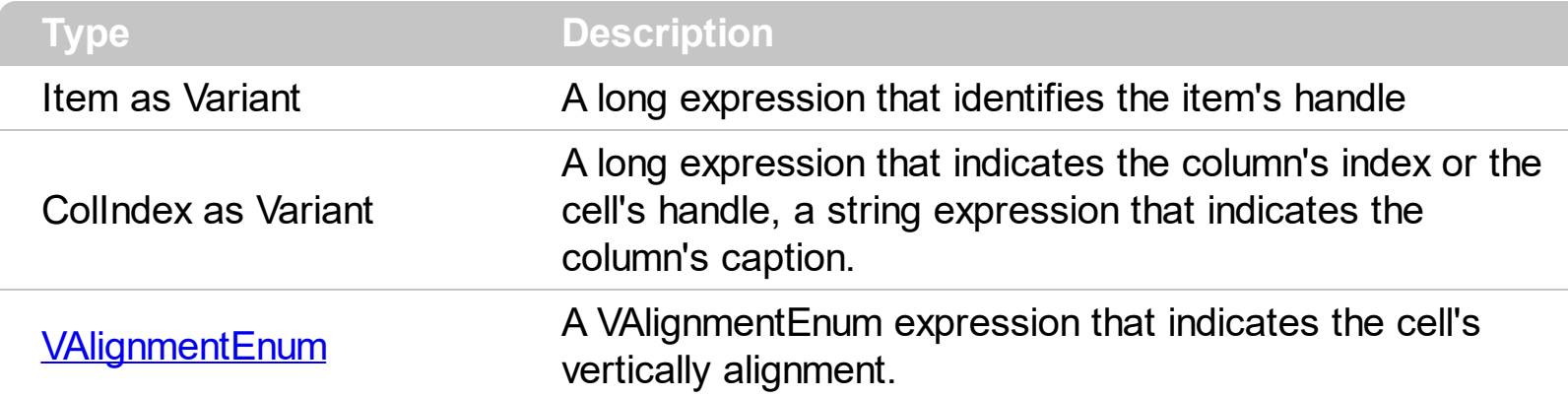

Use the CellVAlignment property to specify the vertically alignment for the cell's caption. Use the **[CellSingleLine](#page-863-0)** property to specify whether a cell uses single or multiple lines. Use the **[CellHAlignment](#page-822-0)** property to align horizontally the cell. The  $+/-$  button is aligned accordingly to the cell's caption. Use the **[Def\(exCellVAlignment\)](#page-359-0)** property to specify the same vertical alignment for the entire column.

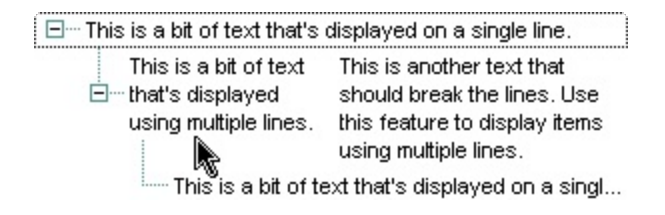

The following VB sample aligns the focused cell to the bottom:

```
With Gantt1.Items
```

```
.CellVAlignment(.FocusItem, 0) = VAlignmentEnum.BottomAlignment
End With
```
The following C++ sample right aligns the focused cell:

```
#include "Items.h"
CItems items = m_gantt.GetItems();
items.SetCellVAlignment( COleVariant( items.GetFocusItem() ), COleVariant( (long)0 ), 2
/*BottomAlignment*/ );
```
The following VB.NET sample right aligns the focused cell:

## With AxGantt1.Items

.CellVAlignment(.FocusItem, 0) = EXGANTTLib.VAlignmentEnum.BottomAlignment

#### End With

The following C# sample right aligns the focused cell:

axGantt1.Items.set\_CellVAlignment(axGantt1.Items.FocusItem, 0, EXGANTTLib.VAlignmentEnum.BottomAlignment);

The following VFP sample right aligns the focused cell:

with thisform.Gantt1.Items .DefaultItem = .FocusItem .CellVAlignment(0,0) = 2 && BottomAlignment endwith

#### **property Items.CellWidth([Item as Variant], [ColIndex as Variant]) as Long**

Retrieves or sets a value that indicates the width of the inner cell.

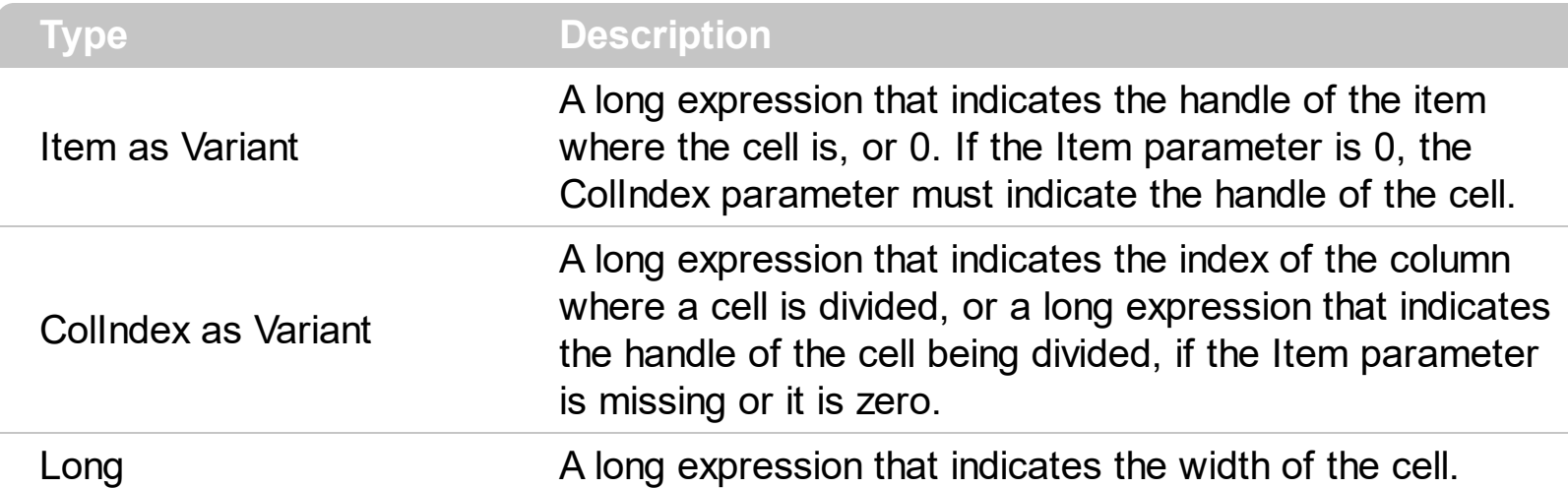

The CellWidth property specifies the cell's width. The CellWidth property has effect only if the cell contains inner cells. The **[SplitCell](#page-1058-0)** method splits a cell in two cells (the newly created cell is called inner cell). Use the **[InnerCell](#page-920-0)** property to get the inner cell. Use the [CellParent](#page-849-0) property to get the parent of the inner cell. Use the [CellItem](#page-844-0) property to get the item that's the owner of the cell. Use the **[BeginUpdate](#page-509-0)** and **[EndUpdate](#page-546-0)** methods to refresh the cell's width when changing it on the fly.

The CellWidth property specifies the width of the cell, where the cell is divided in two or multiple (inner) cells like follows:

- if the CellWidth property is less than zero, the master cell calculates the width of the inner cell, so all the inner cells with CellWidth less than zero have the same width in the master cell.
- if the CellWidth property is greater than zero, it indicates the width in pixels of the inner cell.

By default, the CellWidth property is -1, and so when the user splits a cell the inner cell takes the right half of the area occupied by the master cell.

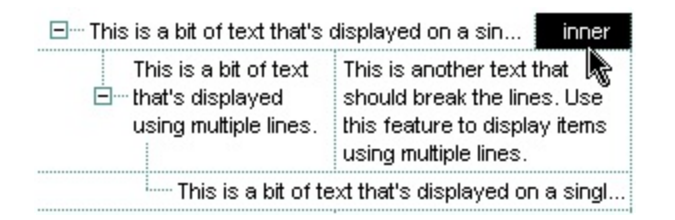

The following VB sample splits the first visible cell in three cells:

```
With Gantt1
  .BeginUpdate
  .DrawGridLines = exAllLines
```

```
With .Items
    Dim h As HITEM, f As HCELL
     h = .FirstVisibleItem
    f = .ItemCell(h, 0)
    f = .SplitCell(, f)
    .CellCaption(, f) = "Split 1"
    f = .SplitCell(, f).CellCaption(, f) = "Split 2"
  End With
  .EndUpdate
End With
```
The following VB sample specifies that the inner cell should have 32 pixels:

```
With Gantt1
  .BeginUpdate
  .DrawGridLines = exAllLines
  With .Items
    Dim h As HITEM, f As HCELL
    h = .FirstVisibleItem
    f =.ltemCell(h, 0)
    f = .SplitCell(, f)
    .CellCaption(, f) = "Split"
    .CellWidth(, f) = 32
  End With
  .EndUpdate
End With
```
The following VB sample adds an inner cell to the focused cell with 48 pixels width:

```
Gantt1.BeginUpdate
With Gantt1.Items
  Dim h As Long
  h = .SplitCell(.FocusItem, 0)
  .CellBackColor(, h) = vbBlack
  .CellForeColor(, h) = vbWhite
  .CellHAlignment(, h) = CenterAlignment
  .CellCaption(, h) = "inner"
```
.CellWidth(,  $h$ ) = 48 End With Gantt1.EndUpdate

The following C++ sample adds an inner cell to the focused cell with 48 pixels width:

```
#include "Items.h"
m_gantt.BeginUpdate();
CItems items = m_gantt.GetItems();
COleVariant vtItem( items.GetFocusItem() ), vtColumn( long(0) ), vtMissing; V_VT(
&vtMissing ) = VT_ERROR;
COleVariant vtInner = items.GetSplitCell( vtItem, vtColumn );
items.SetCellWidth( vtMissing, vtInner, 48 );
items.SetCellBackColor( vtMissing, vtInner, 0 );
items.SetCellForeColor( vtMissing, vtInner, RGB(255,255,255) );
items.SetCellCaption( vtMissing, vtInner, COleVariant("inner") );
items.SetCellHAlignment( vtMissing, vtInner, 1 );
m_gantt.EndUpdate();
```
The following VB.NET sample adds an inner cell to the focused cell with 48 pixels width:

```
With AxGantt1
  .BeginUpdate()
  With .Items
    Dim iInner As Integer
    iInner = .SplitCell(.FocusItem, 0)
    .CellCaption(, iInner) = "inner"
    .CellHAlignment(, iInner) = EXGANTTLib.AlignmentEnum.CenterAlignment
    .CellWidth(, iInner) = 48
    .CellBackColor(, iInner) = 0
    .CellForeColor(, iInner) = ToUInt32(Color.White)
  End With
  .EndUpdate()
End With
```
The following C# sample adds an inner cell to the focused cell with 48 pixels width:

```
EXGANTTLib.Items items = axGantt1.Items;
axGantt1.BeginUpdate();
```
object iInner = items.get\_SplitCell(axGantt1.Items.FocusItem, 0); items.set\_CellCaption(null, iInner, "inner"); items.set\_CellHAlignment(null, iInner, EXGANTTLib.AlignmentEnum.CenterAlignment); items.set\_CellBackColor(null, iInner, ToUInt32(Color.Black)); items.set\_CellForeColor(null, iInner, ToUInt32(Color.White)); items.set\_CellWidth(null, iInner, 48); axGantt1.EndUpdate();

## <span id="page-882-0"></span>**property Items.ChildCount (Item as HITEM) as Long**

Retrieves the number of children items.

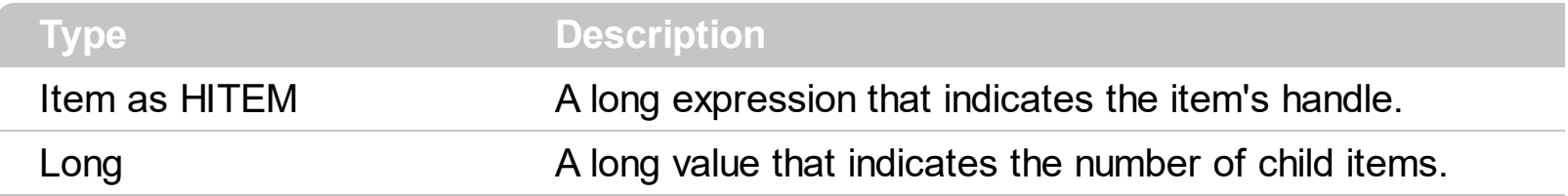

Use the ChildCount property checks whether an item has child items. Use the **[ItemChild](#page-955-0)** property to get the first child item, if there is one, 0 else. Use the **[ItemHasChildren](#page-971-0)** property to specify whether the item should display a +/- sign even if it contains no child items.

#### **method Items.ClearBars (Item as HITEM)**

Clears the bars from the item.

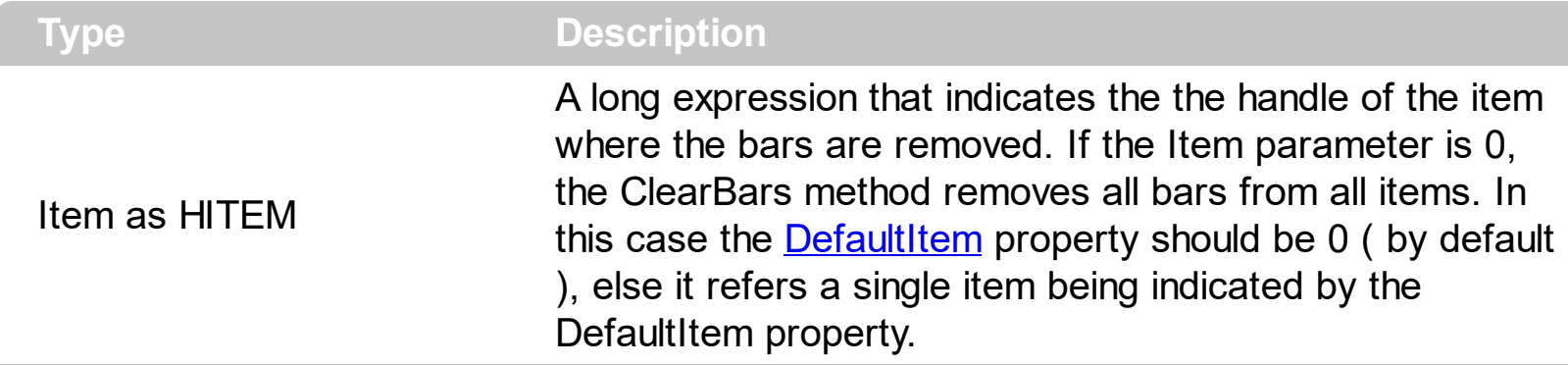

Use the ClearBars method to remove all bars in the specified item. *If the Item parameter is not 0 ( indicates a valid handle ), the ClearBars removes only bars in the specified item. If the Item parameter is 0, the ClearBars method removes all bars from all items, in other words from the entire chart.* Use the [BeginUpdate](#page-509-0) / [EndUpdate](#page-546-0) methods to refresh the control's content after removing a bar or several bars.

Use the [RemoveBar](#page-1027-0) method to remove a bar from an item. Use the [Remove](#page-174-0) method to remove a type of bar from the **[Bars](#page-158-0)** collection. Use the **[Add](#page-159-0)** method to add new types of bars to the Bars collection. Use the **[FirstVisibleDate](#page-207-0)** property to specify the first visible date in the chart area. Use the Key parameter to identify a bar inside an item. Use the *[ItemBar](#page-945-0)* property to access a bar inside the item. Use the **[PaneWidth](#page-304-0)** property to specify the width of the chart. Use the **[NonworkingDays](#page-282-0)** property to specify the non-working days.

# **method Items.ClearCellBackColor ([Item as Variant], [ColIndex as Variant])**

Clears the cell's background color.

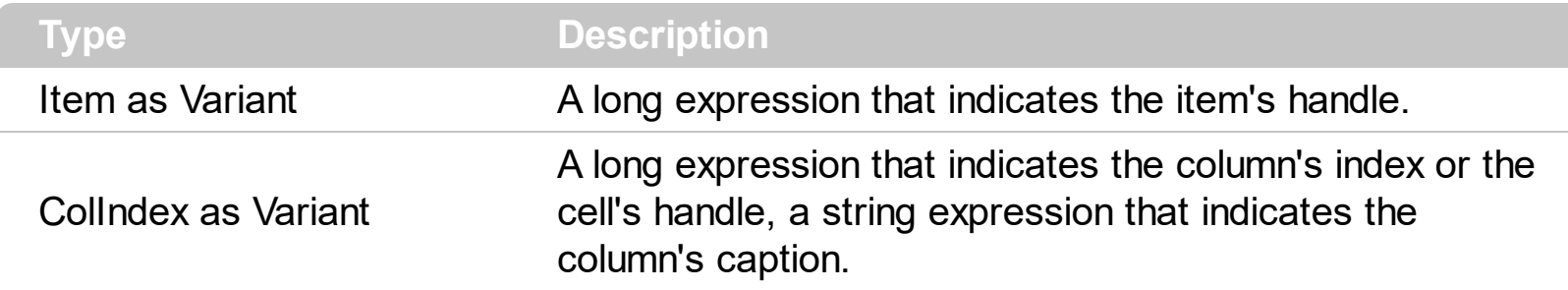

The Clear[CellBackColor](#page-803-0) method clears the cell's background color when the CellBackColor property is used. Use the **[BackColor](#page-499-0)** property to specify the control's background color.

# **method Items.ClearCellForeColor ([Item as Variant], [ColIndex as Variant])**

Clears the cell's foreground color.

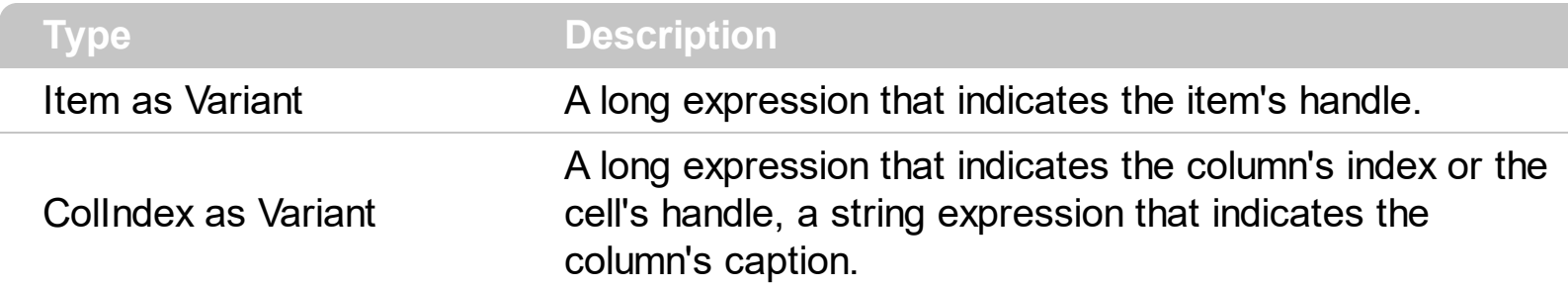

The Clear[CellForeColor](#page-820-0) method clears the cell's foreground color when CellForeColor property was used.

# **method Items.ClearCellHAlignment ([Item as Variant], [ColIndex as Variant])**

Clears the cell's alignment.

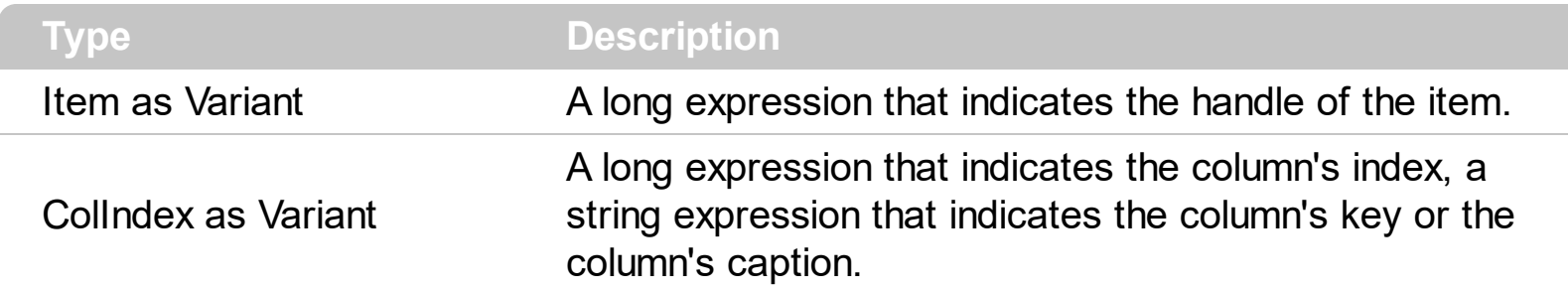

Use the ClearCellHAlignment method to clear the alignment of the cell's caption previously set using the **[CellHAlignment](#page-822-0)** property. If the CellHAlignment property is not called, the [Alignment](#page-345-0) property of the [Column](#page-342-0) object specifies the alignment of the cell's caption.

#### **method Items.ClearItemBackColor (Item as HITEM)**

Clears the item's background color.

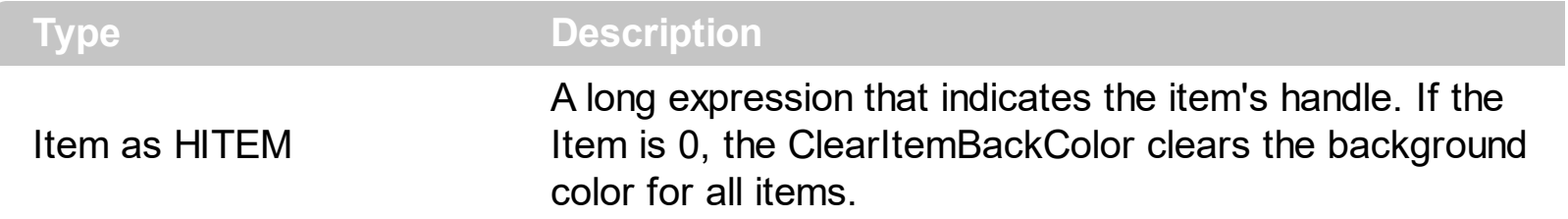

The Clear[ItemBackColor](#page-943-0) method clears the item's background color when **ItemBackColor** property is used ( columns/items part only). The **[ClearItemBackColor](#page-196-0)** method clears the item's background color when **[ItemBackColor](#page-225-0)** property is used ( chart part only ).

## **method Items.ClearItemForeColor (Item as HITEM)**

Clears the item's foreground color.

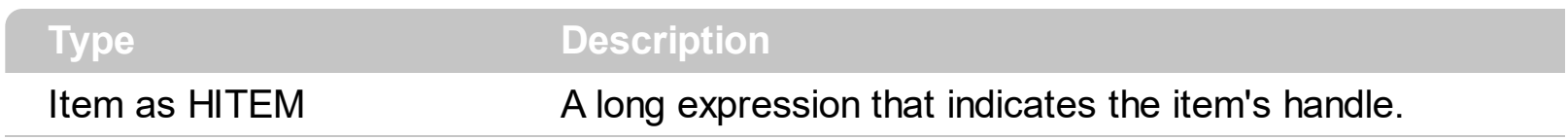

The Clear[ItemForeColor](#page-969-0) method clears the item's foreground color when **ItemForeColor** property is used. Use the **[ForeColor](#page-606-0)** property to change the control's foreground color.

#### **method Items.ClearLinks ()**

Clears all links in the chart.

#### **Type Description**

Use the ClearLinks method to remove all links in the control. Use the **[ShowLinks](#page-322-0)** property to hide all links in the control. Use the **[RemoveLink](#page-1033-0)** method to remove a specified link. Use the [AddLink](#page-800-0) method to add a link between two bars. Use the [RemoveAllItems](#page-1026-0) method to remove all items in the control. Use the [RemoveItem](#page-1029-0) method to remove an item. The RemoveItem method removes all links related to the item.

#### <span id="page-890-0"></span>**property Items.DefaultItem as HITEM**

Retrieves or sets the default item's handle.

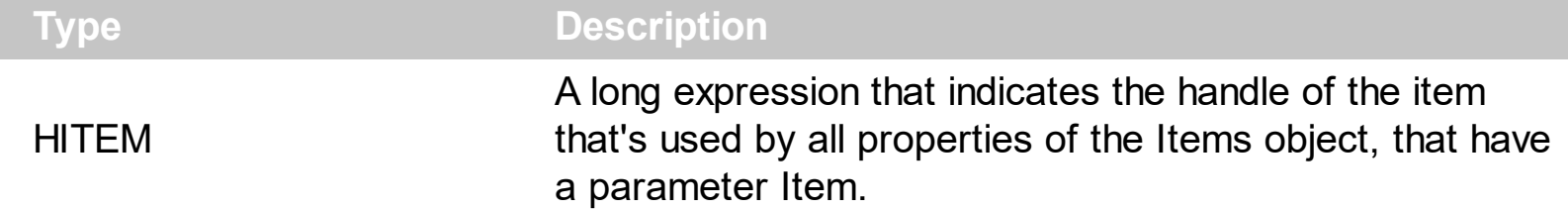

The property is used in VFP implementation. The VFP fires "Invalid Subscript Range" error, while it tries to process a number grater than 65000. Since, the HITEM is a long value that most of the time exceeds 65000, the VFP users have to use this property, instead passing directly the handles to properties.

The following sample shows to change the cell's image:

```
.Items.DefaultItem = .Items.AddItem("Item 1")
.Items.CellImage(0,1) = 2
```
In VFP the following sample fires: "Invalid Subscript Range":

```
i = .Items.AddItem("Item 1")
ltems.CellImage(i,1) = 2
```
because the i variable is grater than 65000, and the VFP thinks that the CellImage is an array, but it is not. It is a property. Hope that future versions will correct this problem in VFP.

So, if you pass zero to a property that has a parameter titled Item, the control takes instead the DefaultItem value.

Let's say that your code looks like follows:

```
LOCAL h
SCAN
  _key="K_"+ALLTRIM(STR(projekte.ID))
  WITH THISFORM.myplan.Items
    h = .AddItem(ALLTRIM(projekte.project_name))
    .AddBar( h,"Project Summary", DTOT(projekte.sdate),DTOT(projekte.edate), _key, "")
    .ItemBar(\mathbf{h}, key, 3) = "my text"
  ENDWITH
ENDSCAN
```
The h variable indicates the handle of the newly created item. This value is always greater than 65000, so the VFP environment always fires an error when compiling the AddBar and ItemBar properties because it considers accessing an array, and its limit is 65000. Of course this problem is related to VFP ignoring the fact that it is calling a property! not an array, so our products provide a DefaultItem property that help VFP users to pass this error. So, in VFP the above code should look like follows:

```
SCAN
  _key="K_"+ALLTRIM(STR(projekte.ID))
  WITH THISFORM.myplan.Items
    .DefaultItem = .AddItem(ALLTRIM(projekte.project_name))
    .AddBar( 0,"Project Summary", DTOT(projekte.sdate),DTOT(projekte.edate),_key, "")
    THISFORM.myplan.Template = "Items.ItemBar( 0,`" + _key + "`,3 ) = `my text`"
  ENDWITH
ENDSCAN
```
The difference ( marked in red ) is that the first parameter for properties like AddBar and ItemBar is 0, and before calling them the Items.DefaultItem property indicates the handle of the item being accessed. How it works? The control uses the value of the Items.DefaultItem property, when the first parameter of the ItemBar, AddBar and so on is 0. The AddItem property saves before the handle of the newly created item to the DefaultItem property, and so the VFP error is gone, and the code works like you expect

## **method Items.Edit ([Item as Variant], [ColIndex as Variant])**

Edits a cell.

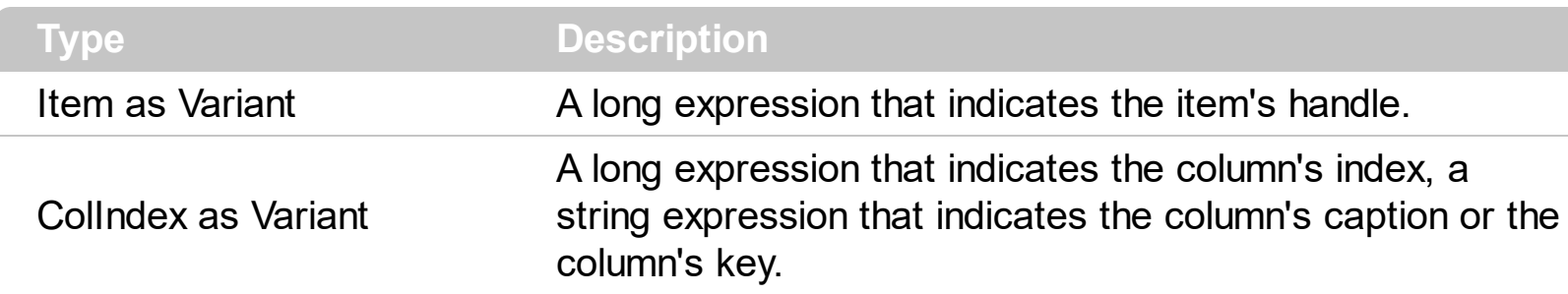

The Edit method starts editing an item. The edit operation starts only if the control's [AllowEdit](#page-484-0) property is True. When the edit operation starts the control fires the [BeforeCellEdit](#page-1149-0) event. Use the BeforeCellEdit event to cancel the edit operation. When the edit operation ends the control fires the [AfterCellEdit](#page-1137-0) event. Use the AfterCellEdit event to change the cell's caption after edit operation ends. Use the **[SelStart](#page-738-0), [SelLength](#page-737-0)** properties to specify the coordinates of the text being selected when edit starts. The following code starts editing the first cell: Gantt1.Items.Edit Gantt1.Items(0), 0.

The following VB sample changes the cell's caption when the edit operation ends:

Private Sub Gantt1\_AfterCellEdit(ByVal Item As EXGANTTLibCtl.HITEM, ByVal ColIndex As Long, ByVal NewCaption As String) Gantt1.Items.CellCaption(Item, ColIndex) = NewCaption End Sub

The following VB sample starts editing the cell as soon as the user clicks the item:

Private Sub Gantt1\_MouseDown(Button As Integer, Shift As Integer, X As Single, Y As Single)

' Converts the container coordinates to client coordinates

```
X = X / Screen. Twips Per Pixel X
Y = Y / Screen.TwipsPerPixelY
Dim h As HITEM
Dim c As Long
Dim hit As EXGANTTLibCtl.HitTestInfoEnum
' Gets the item from (X,Y)
h = Gantt1.ltemFromPoint(X, Y, c, hit)If Not (h = 0) Then
  With Gantt1
     .AllowEdit = True
```

```
With .Items
         .Edit h, 0
       End With
    End With
  End If
End Sub
```
The following VB.NET sample changes the cell's caption as soon as the edit operation ends.

```
Private Sub AxGantt1_AfterCellEdit(ByVal sender As Object, ByVal e As
AxEXGANTTLib._IGanttEvents_AfterCellEditEvent) Handles AxGantt1.AfterCellEdit
  AxGantt1.Items.CellCaption(e.item, e.colIndex) = e.newCaption
End Sub
```
The following C# sample changes the cell's caption as soon as the edit operation ends.

```
private void axGantt1_AfterCellEdit(object sender,
AxEXGANTTLib._IGanttEvents_AfterCellEditEvent e)
{
  axGantt1.Items.set_CellCaption( e.item, e.colIndex, e.newCaption );
}
```
The following C++ sample changes the cell's caption as soon as the edit operation ends.

```
void OnAfterCellEditGantt1(long Item, long ColIndex, LPCTSTR NewCaption)
{
  m_gantt.GetItems().SetCellCaption( COleVariant( Item ), COleVariant( ColIndex ),
COleVariant( NewCaption ) );
}
```
The following VFP sample changes the cell's caption as soon as the edit operation ends.

```
*** ActiveX Control Event ***
LPARAMETERS item, colindex, newcaption
```

```
with thisform.Gantt1.Items
  .DefaultItem = item
  CellCaption( 0, colindex ) = newcaption
```
#### | endwith

Note: A cell is the intersection of an item with a column. All properties that has an Item and a ColIndex parameters are referring to a cell. The Item parameter represents the handle of an item, and the ColIndex parameter indicates an index ( a numerical value, see Column.Index property ) of a column , the column's caption ( a string value, see Column.Caption property ), or a handle to a cell. Here's few hints how to use properties with Item and ColIndex parameters:

Gantt1.Items.CellBold(, Gantt1.Items.ItemCell(Gantt1.Items(0), 0)) = True

Gantt1.Items.CellBold(Gantt1.Items(0), 0) = True

Gantt1.Items.CellBold(Gantt1.Items(0), "ColumnName") = True

## **property Items.EnableItem(Item as HITEM) as Boolean**

Returns or sets a value that determines whether a item can respond to user-generated events.

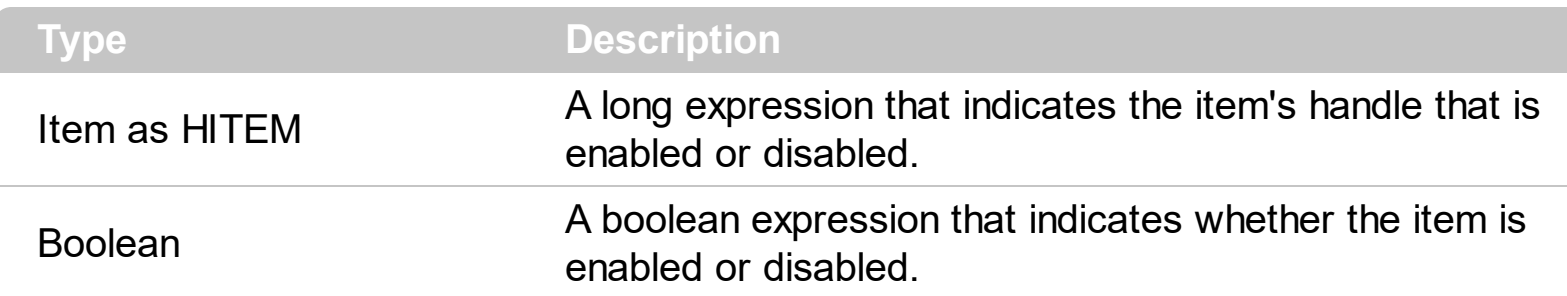

Use the EnableItem property to disable an item. A disabled item looks grayed and it is selectable. Use the **[SelectableItem](#page-1039-0)** property to specify the user can select an item. Once that an item is disabled all the cells of the item are disabled, so [CellEnabled](#page-816-0) property has no effect. To disable a column you can use **[Enabled](#page-368-0)** property of a Column object.

#### **method Items.EnsureVisibleItem (Item as HITEM)**

Ensures the given item is in the visible client area.

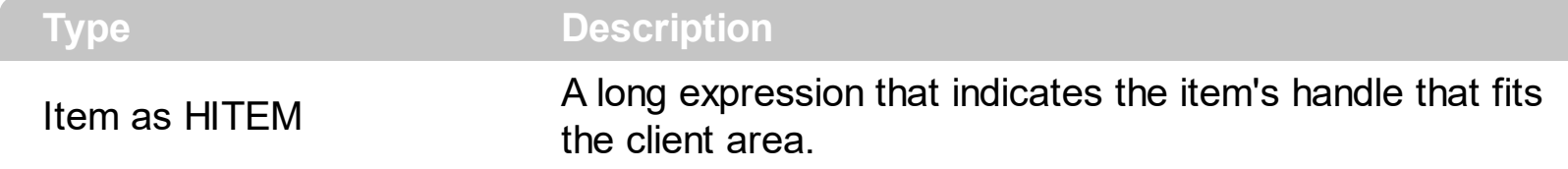

The method doesn't expand parent items. The EnsureVisibleItem method scrolls the control's content until the item is visible. Use the **[IsItemVisible](#page-938-0)** to check if an item fits the control's client area. Use the **[Scroll](#page-700-0)** method to scroll programmatically the control. Use the [EnsureVisibleColumn](#page-551-0) method to ensure that a specified column fits the control's client area.

The following VB sample ensures that first item is visible:

Gantt1.Items.EnsureVisibleItem Gantt1.Items(0)

The following C++ sample ensures that first item is visible:

#include "Items.h"

CItems items = m\_gantt.GetItems();

```
items.EnsureVisibleItem(items.GetItemByIndex(0));
```
The following C# sample ensures that first item is visible:

| axGantt1.Items.EnsureVisibleItem(axGantt1.Items[0]);

The following VB.NET sample ensures that first item is visible:

AxGantt1.Items.EnsureVisibleItem( AxGantt1.Items.FocusItem );

The following VFP sample ensures that first item is visible:

with thisform.Gantt1.Items .EnsureVisibleItem( .ItemByIndex( 0 ) ) endwith

#### **property Items.ExpandItem(Item as HITEM) as Boolean**

Expands, or collapses, the child items of the specified item.

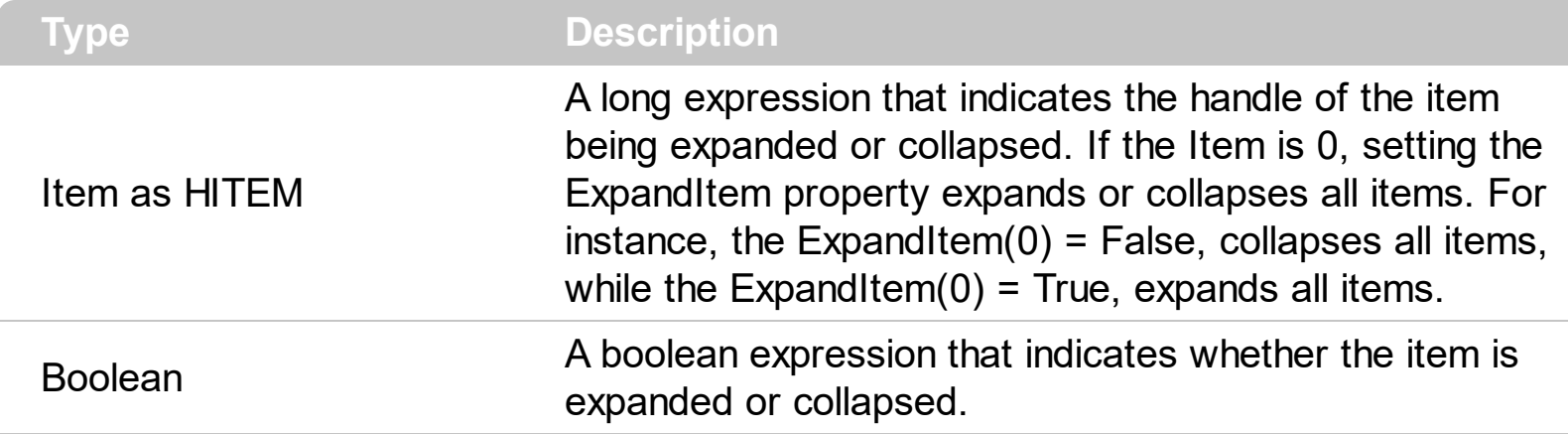

Use ExpandItem property to programmatically expand or collapse an item. Use the ExpandItem property to check whether an items is expanded or collapsed. Before expanding/collapsing an item, the control fires the **[BeforeExpandItem](#page-1154-0)** event. Use the BeforeExpandIvent to cancel expanding/collapsing of an item. After item was expanded/collapsed the control fires the **[AfterExpandItem](#page-1142-0)** event. The following samples shows how to expand the selected item:

Gantt1.Items.ExpandItem(Gantt1.Items.SelectedItem()) = True**.** The property has no effect if the item has no child items. To check if the item has child items you can use [ChildCount](#page-882-0) property. Use the **[ItemHasChildren](#page-971-0)** property to display a  $+/-$  expand sign to the item even if it doesn't contain child items. The **[ExpandOnSearch](#page-561-0)** property specifies whether the control expands nodes when incremental searching is on ([AutoSearch](#page-498-0) property is different than 0) and user types characters when the control has the focus. Use the **[ExpandOnKeys](#page-558-0)** property to specify whether the user expands or collapses the focused items using arrow keys. Use the **[InsertItem](#page-932-0)** property to add child items.

The following VB sample programmatically expands the item when the user selects it :

Private Sub Gantt1\_SelectionChanged() Gantt1.Items.ExpandItem(Gantt1.Items.SelectedItem()) = True End Sub

The following VB sample expands programmatically the focused item:

```
With Gantt1.Items
  .ExpandItem(.FocusItem) = True
End With
```
The following C++ sample expands programmatically the focused item:

#include "Items.h" CItems items = m\_gantt.GetItems(); items.SetExpandItem( items.GetFocusItem(), TRUE );

The following VB.NET sample expands programmatically the focused item:

 $\Delta x$ Gantt1.Items.ExpandItem(AxGantt1.Items.FocusItem) = True

The following C# sample expands programmatically the focused item:

axGantt1.Items.set\_ExpandItem( axGantt1.Items.FocusItem, true );

The following VFP sample expands programmatically the focused item:

```
with thisform.Gantt1.Items
  .DefaultItem = .FocusItem
  .ExpandItem(0) = .t.
endwith
```
## **property Items.FindItem (Caption as Variant, [ColIndex as Variant], [StartIndex as Variant]) as HITEM**

Finds an item, looking for Caption in ColIndex column. The searching starts at StartIndex item.

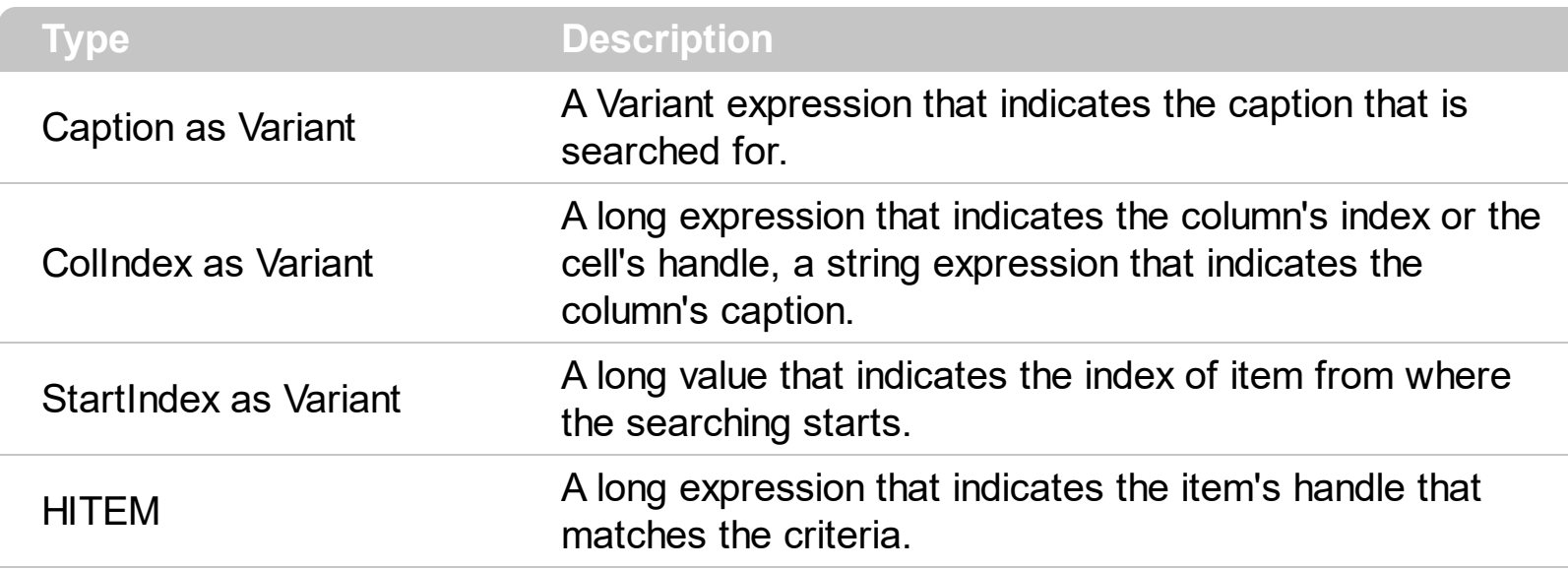

Use the FindItem to search for an item. Finds a control's item that matches [CellCaption\(](#page-809-0) Item, ColIndex ) = Caption. The StartIndex parameter indicates the index from where the searching starts. If it is missing, the searching starts from the item with the 0 index. The searching is case sensitive only if the ASCIIUpper property is empty. Use the **[AutoSearch](#page-498-0)** property to enable incremental search feature within the column.

The following VB sample selects the first item that matches "DUMON" on the first column:

```
Gantt1.Items.SelectItem(Gantt1.Items.FindItem("DUMON", 0)) = True
```
The following C++ sample finds and selects an item:

```
#include "Items.h"
CItems items = m gantt. GetItems();
COleVariant vtMissing;
long hFind = items.GetFindItem( COleVariant("King"), COleVariant("LastName"), vtMissing
);
if (hFind != NULL)items.SetSelectItem( hFind, TRUE );
```
The following C# sample finds and selects an item:

axGantt1.Items.set\_SelectItem(axGantt1.Items.get\_FindItem("Child 2", 0, 0), true);
The following VB.NET sample finds and selects an item:

```
With AxGantt1.Items
  Dim iFind As Integer
  iFind = .FindItem("Child 2", 0)
  If Not (iFind = 0) Then
    .SelectItem(iFind) = True
  End If
End With
```
The following VFP sample finds and selects an item:

```
with thisform.Gantt1.Items
  .DefaultItem = .FindItem("Child 2",0)
  if ( .DefaultItem <> 0 )
    .SelectItem(0) = .t.
  endif
endwith
```
## **property Items.FindItemData (UserData as Variant, [StartIndex as Variant]) as HITEM**

Finds the item giving its data.

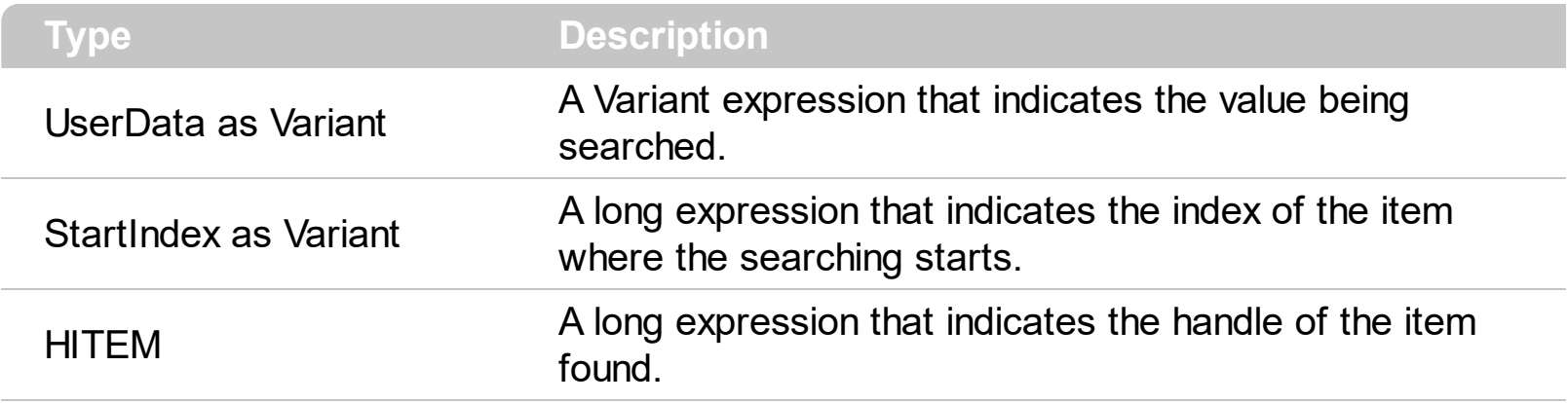

Use the Find[ItemData](#page-961-0) property to search for an item giving its extra-data. Use the ItemData property to associate an extra data to an item. Use the **[FindItem](#page-899-0)** property to locate an item given its caption. Use the **[FindPath](#page-902-0)** property to search for an item given its path.

## <span id="page-902-0"></span>**property Items.FindPath (Path as String) as HITEM**

Finds an item given its path.

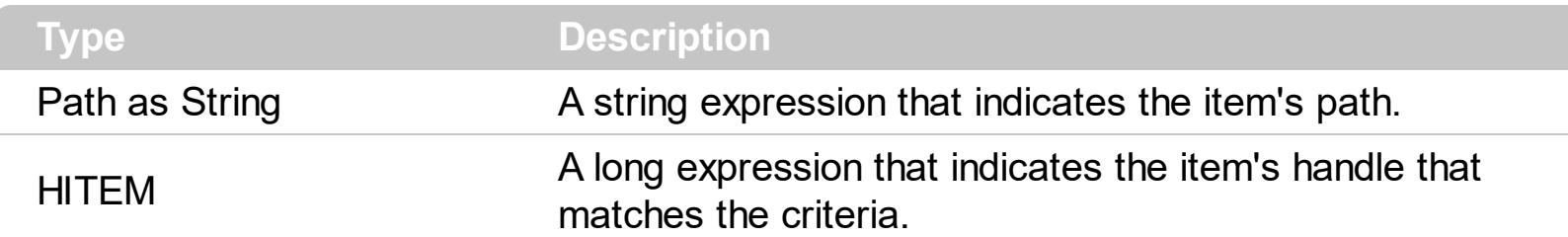

The FindPath property searches the item on the column [SearchColumnIndex.](#page-726-0) Use the [FullPath](#page-919-0) property in order to get the item's path. Use the **[FindItem](#page-899-0)** to search for an item.

The following VB sample selects the item based on its path:

Gantt1.Items.SelectItem(Gantt1.Items.FindPath("Files and Folders\Hidden Files and Folders\Do not show hidden files and folder")) = True

The following C++ sample selects the item based on its path:

```
#include "Items.h"
CItems items = m gantt. GetItems();
COleVariant vtMissing;
long hFind = items.GetFindPath( "Files and Folders\\Hidden Files and Folders\\Do not
show hidden files and folder" );
if (hFind != NULL)items.SetSelectItem( hFind, TRUE );
```
The following VB.NET sample selects the item based on its path:

```
With AxGantt1.Items
  Dim iFind As Integer
  iFind = .FindPath("Files and Folders\Hidden Files and Folders\Do not show hidden files
and folder")
  If Not (iFind = 0) Then
    .SelectItem(iFind) = True
  End If
End With
```
The following C# sample selects the item based on its path:

```
int iFind = axGantt1.Items.get_FindPath("Files and Folders\\Hidden Files and Folders\\Do
not show hidden files and folder");
if (ifind != 0)
```
axGantt1.Items.set\_SelectItem(iFind, true);

The following VFP sample selects the item based on its path:

```
with thisform.Gantt1.Items
  .DefaultItem = .FindPath("Files and Folders\Hidden Files and Folders\Do not show
hidden files and folder")
  if ( .DefaultItem <> 0 )
    .SelectItem(0) = .t.
  endif
endwith
```
## **property Items.FirstItemBar (Item as HITEM) as Variant**

Gets the key of the first bar in the item.

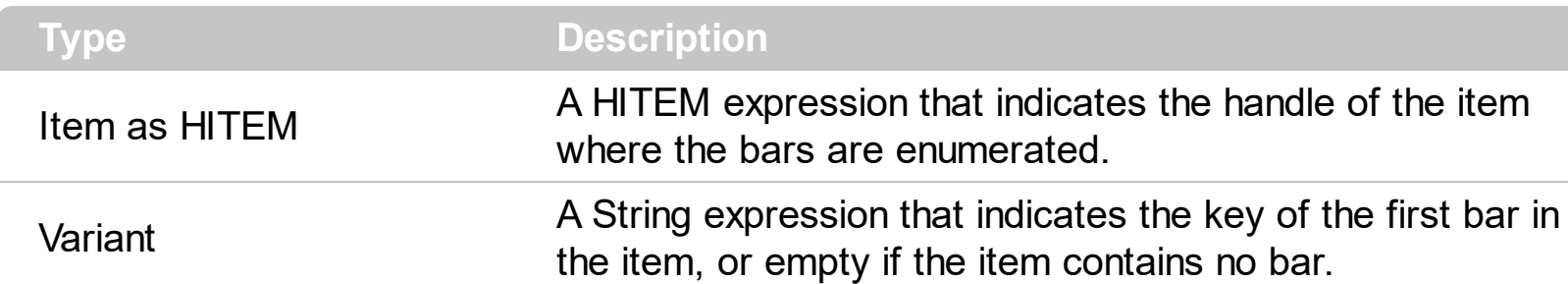

Use the FirstItemBar and [NextItemBar](#page-1012-0) methods to enumerate the bars inside the item. Use the **[ItemBar](#page-945-0)** property to access properties of the specified bar. Use the **[AddBar](#page-789-0)** method to add new bars to the item. Use the **[RemoveBar](#page-1027-0)** method to remove a bar from an item. Use the [ClearBars](#page-883-0) method to remove all bars in the item. Use the [ItemBar\(exBarsCount\)](#page-945-0) property to retrieve the number of bars in a specified item.

The following VB sample enumerates the bars in the item ( h indicates the handle of the item ):

```
With Gantt1
  If Not (h = 0) Then
    Dim k As Variant
    k = .Items.FirstItemBar(h)
    While Not IsEmpty(k)
      Debug.Print "Key = " & k
      k = .Items.NextItemBar(h, k)
    Wend
  End If
End With
```
The following C++ sample enumerates the bars in the item ( h indicates the handle of the item ):

```
CItems items = m gantt. GetItems();
COleVariant vtBar = items.GetFirstItemBar(h) ;
while ( V_VT( &vtBar ) != VT_EMPTY )
{
  OutputDebugString( V2S( &vtBar ) );
  OutputDebugString( "\n" );
  vtBar = items.GetNextItemBar( h, vtBar );
```
where the V2S function converts a Variant expression to a string:

 $\vert$  }

```
static CString V2S( VARIANT* pv, LPCTSTR szDefault = _T(""))
 {
   if ( pv )
   {
      if (pv->vt == VT_ERROR)
        return szDefault;
      COleVariant vt;
      vt.ChangeType( VT_BSTR, pv );
      return V_BSTR( &vt );
   }
   return szDefault;
\vert }
```
The following VB.NET sample enumerates the bars in the item ( h indicates the handle of the item ):

```
With AxGantt1
  If Not (h = 0) Then
    Dim k As Object
    k = .Items.FirstItemBar(h)
    While TypeOf k Is String
      System.Diagnostics.Debug.Print(k.ToString)
      k = .Items.NextItemBar(h, k)
    End While
  End If
End With
```
The following C# sample enumerates the bars in the item ( h indicates the handle of the item ):

```
object k = axGantt1.Items.get_FirstItemBar(h);
while (k! = null){
```

```
System.Diagnostics.Debug.Print(k.ToString());
```

```
k = axGantt1.Items.get_NextItemBar(h, k);
```
The following VFP sample enumerates the bars in the item ( h indicates the handle of the item ):

```
With thisform.Gantt1
  If Not (h = 0) Then
    local k
    k = .Items.FirstItemBar(h)
    do While !empty(k)
       ?k
      k = .Items.NextItemBar(h, k)
    enddo
  Endif
EndWith
```
 $\vert$  }

In VFP, please make sure that you are using non empty values for the keys. For instance, if you are omitting the Key parameter of the AddBar method, an empty key is missing. If you need to use the FirstItemBar and NextItemBar properties, you have to use non empty keys for the bars.

## **property Items.FirstLink as Variant**

Gets the key of the first link.

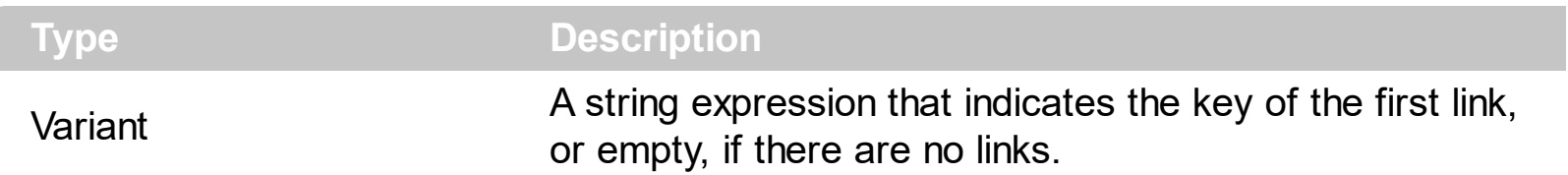

Use the FirstLink and **[NextLink](#page-1015-0)** properties to enumerate the links in the control. The FirstLink property retrieves an empty value, if there are no links in the control. Use the [AddLink](#page-800-0) property to link two bars. Use the **[ShowLinks](#page-322-0)** property to show or hide the links. Use the [Link](#page-998-0) property to access a property of the link.

The following VB sample enumerates the links:

```
With Gantt1.Items
  Dim k As Variant
  k = .FirstLink()
  While Not IsEmpty(k)
    Debug.Print "LinkKey = " & k
    k = .NextLink(k)
  Wend
End With
```
The following C++ sample enumerates the links:

```
CItems items = m_gantt.GetItems();
COleVariant vtLinkKey = items.GetFirstLink() ;
while ( V_VT( &vtLinkKey ) != VT_EMPTY )
{
  OutputDebugString( V2S( &vtLinkKey ) );
  OutputDebugString( "\n" );
  vtLinkKey = items.GetNextLink( vtLinkKey );
}
```
where the V2S function converts a Variant expression to a string:

```
static CString V2S( VARIANT* pv, LPCTSTR szDefault = _T("") )
{
  if ( pv )
```

```
{
    if (pv->vt == VT_ERROR)
      return szDefault;
    COleVariant vt;
    vt.ChangeType( VT_BSTR, pv );
    return V_BSTR( &vt );
  }
  return szDefault;
}
```
The following VB.NET sample enumerates the links:

```
With AxGantt1.Items
  Dim k As Object
  k = FirstLink
  While (TypeOf k Is String)
    System.Diagnostics.Debug.Print(k.ToString)
    k = .NextLink(k)
  End While
End With
```
The following C# sample enumerates the links:

```
object k = axGantt1.Items.FirstLink;
while (k != null){
   System.Diagnostics.Debug.Print(k.ToString());
   k = axGant1.ltems.get_NextLink(k);
\vert \ \}
```
The following VFP sample enumerates the links:

```
With thisform.Gantt1.Items
  local k
  k = FirstLink
  do While !empty(k)
    ?k
    k = .NextLink(k)
```
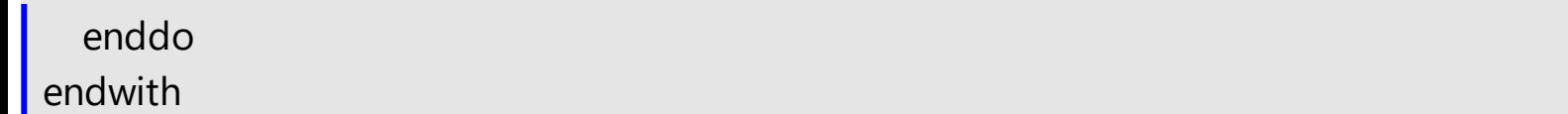

## **property Items.FirstVisibleItem as HITEM**

Retrieves the handle of the first visible item into control.

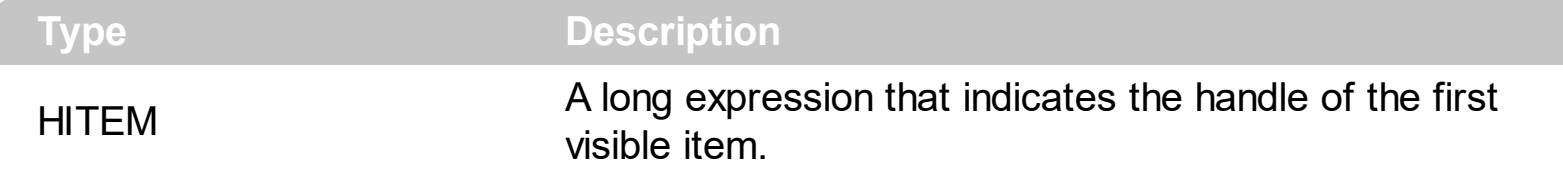

Use the FirstVisibleItem, [NextVisibleItem](#page-1021-0) and [IsItemVisible](#page-938-0) properties to get the items that fit the client area. Use the NextVisibleItem property to get the next visible item. Use the IsVisibleItem property to check whether an item fits the control's client area.

The following VB sample enumerates the items that fit the control's client area:

```
On Error Resume Next
Dim h As HITEM
Dim i As Long, j As Long, nCols As Long
nCols = Gantt1.Columns.Count
With Gantt1.Items
  h = .FirstVisibleItem
  While Not (h = 0) And .IsItemVisible(h)
    Dim s As String
    s = ""
    For j = 0 To nCols - 1
      s = s +.CellCaption(h, j) + Chr(9)
    Next
    Debug.Print s
    h = .NextVisibleItem(h)
  Wend
End With
```
The following C++ sample enumerates the items that fit the control's client area:

```
#include "Items.h"
CItems items = m_gantt.GetItems();
long hItem = items.GetFirstVisibleItem();
while ( hItem && items.GetIsItemVisible( hItem ) )
{
  OutputDebugString( V2S( &items.GetCellCaption( COleVariant( hItem ), COleVariant(
```

```
long(0) ) ) ) );
  hItem = items.GetNextVisibleItem( hItem);
}
```
The following VB.NET sample enumerates the items that fit the control's client area:

```
With AxGantt1.Items
  Dim hItem As Integer
  hItem = .FirstVisibleItem
  While Not (hItem = 0)
    If (.IsItemVisible(hItem)) Then
       Debug.Print(.CellCaption(hItem, 0))
       hItem = .NextVisibleItem(hItem)
    Else
       Exit While
    End If
  End While
End With
```
The following C# sample enumerates the items that fit the control's client area:

```
EXGANTTLib.Items items = axGantt1.Items;
int hItem = items.FirstVisibleItem;
while ( ( hItem != 0 ) && (items.get_IsItemVisible(hItem)) )
{
   object strCaption = items.get_CellCaption(hItem, 0);
   System.Diagnostics.Debug.WriteLine( strCaption != null ? strCaption.ToString() : "" );
   hItem = items.get_NextVisibleItem(hItem);
}
```
The following VFP sample enumerates the items that fit the control's client area:

```
with thisform.Gantt1.Items
  .DefaultItem = .FirstVisibleItem
  do while ( ( .DefaultItem <> 0 ) and ( .IsItemVisible( 0 ) ) )
    wait window .CellCaption( 0, 0 )
    .DefaultItem = .NextVisibleItem(0)enddo
endwith
```
## **property Items.FocusItem as HITEM**

Retrieves the handle of item that has the focus.

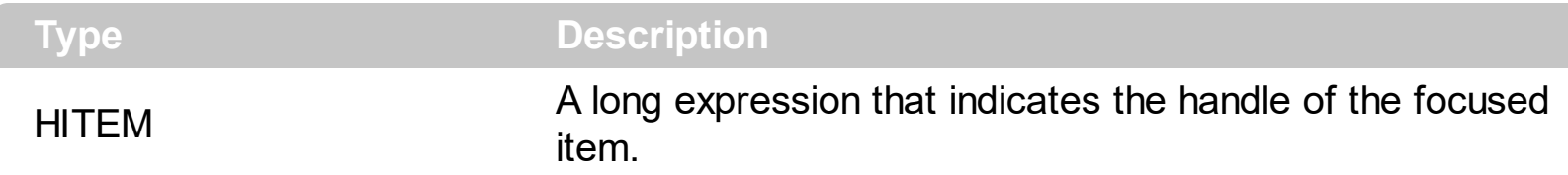

The FocusItem property specifies the handle of the focused item. If there is no focused item the FocusItem property retrieves 0. At one moment, only one item can be focused. When the selection is changed the focused item is changed too. Use the **[SelectCount](#page-1042-0)** property to get the number of selected items. Use the **[SelectedItem](#page-1046-0)** property to get the selected item. Use the **[SelectItem](#page-1050-0)** to select or unselect a specified item. If the control supports only single selection, you can use the FocusItem property to get the selected/focused item because they are always the same. Use the **[ShowFocusRect](#page-739-0)** property to indicate whether the control draws a marking rectangle around the focused item. You can change the focused item, by selecting a new item using the SelectItem method. If the items is not selectable, it is not focusable as well. Use the **[SelectableItem](#page-1039-0)** property to specify whether an item is selectable/focusable.

# **property Items.FormatCell([Item as Variant], [ColIndex as Variant]) as String**

Specifies the custom format to display the cell's content.

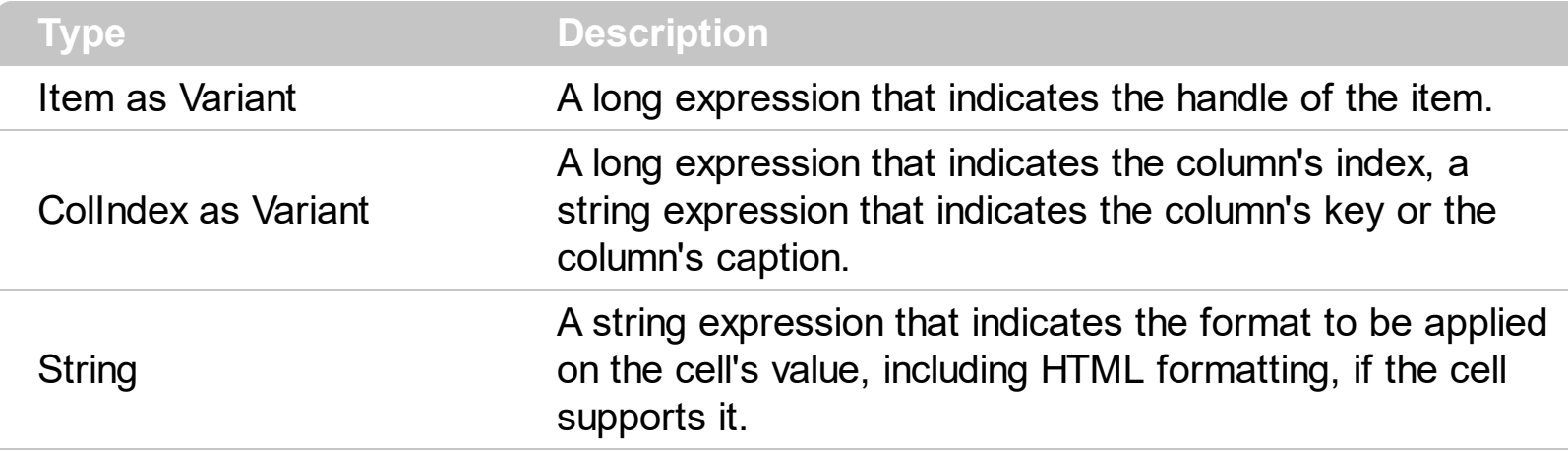

By default, the FormatCell property is empty. The format is being applied if valid ( not empty, and syntactically correct ). The expression may be a combination of variables, constants, strings, dates and operators, and value. The *value* operator gives the value to be formatted. A string is delimited by ", ` or ' characters, and inside they can have the starting character preceded by \ character, ie "\"This is a quote\"". A date is delimited by # character, ie #1/31/2001 10:00# means the January 31th, 2001, 10:00 AM. The [FormatColumn](#page-380-0) property applies the predefined format for all cells in the columns. The [CellCaption](#page-809-0) property indicates the cell's caption.

The CellValue property of the cell is being shown as:

- formatted using the FormatCell property, if it is valid
- formatted using the [FormatColumn](#page-380-0) property, if it is valid

In other words, all cells applies the format of the Format Column property, excepts the cells with the FormatCell property being set. If the cell belongs to a column with the [FireFormatColumn](#page-379-0) property on True, the Value parameter of the [FormatColumn](#page-1207-0) event shows the newly caption for the cell to be shown.

For instance:

- the "*currency(value)*" displays the column using the current format for the currency ie, 1000 gets displayed as \$1,000.00
- the "*longdate(date(value))*" converts the value to a date and gets the long format to display the date in the column, ie #1/1/2001# displays instead Monday, January 01, 2001
- the "'<b>' +  $((0:=proper(value))$  *left*  $1) + (-1/2)$ ' +  $(0:1/2)$  converts the name to proper, so the first letter is capitalized, bolds the first character, and let unchanged the rest, ie a "mihai filimon" gets displayed "**M**ihai Filimon".

the "*len(value) ? ((0:=dbl(value)) < 10 ? '<fgcolor=808080><font ;7>' : '<b>') + currency(=:0)*" displays the cells that contains not empty daya, the value in currency format, with a different font and color for values less than 10, and bolded for those that are greater than 10, as can see in the following screen shot in the column (A+B+C):

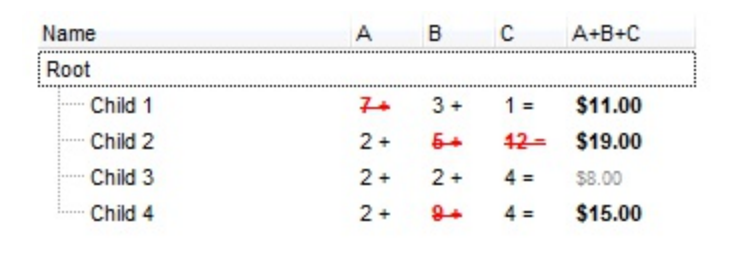

*The expression supports cell's identifiers as follows:*

• %0, %1, %2,  $\ldots$  specifies the value of the cell in the column with the index 0, 1 2,  $\ldots$ *The [CellCaption](#page-809-0) property specifies the cell's value. For instance, "%0 format ``" formats the value on the cell with the index 0, using current regional setting, while "int(%1)" converts the value of the column with the index 1, to integer.*

*Other known operators for auto-numbering are:*

number **index** 'format', indicates the index of the item. The first added item has the index 0, the second added item has the index 1, and so on. The index of the item remains the same even if the order of the items is changed by sorting. For instance, 1 index '' gets the index of the item starting from 1 while 100 index '' gets the index of the item starting from 100. The number indicates the starting index, while the format is a set of characters to be used for specifying the index. If the format is missing, the index of the item is formatted as numbers. For instance: 1 index 'A-Z' gets the index as A, B, C... Z, BA, BB, ... BZ, CA, ... . The 1 index 'abc' gives the index as: a,b,c,ba,bb,bc,ca,cb,cc,.... You can use other number formatting function to format the returned value. For instance "1 index '' format '0||2|:'" gets the numbers grouped by 2 digits and separated by : character.

In the following screen shot the FormatColumn("Col 1") = "1 index ""

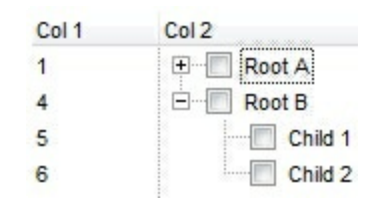

In the following screen shot the FormatColumn("Col 1") = "1 index 'A-Z'"

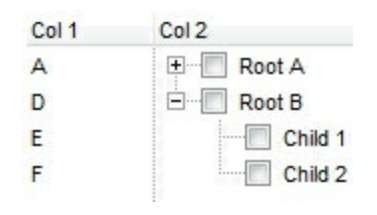

number **apos** 'format' indicates the absolute position of the item. The first displayed item has the absolute position 0 ( scrolling position on top ), the next visible item is 1, and so on. The number indicates the starting position, while the format is a set of characters to be used for specifying the position. For instance, 1 apos '' gets the absolute position of the item starting from 1, while 100 apos '' gets the position of the item starting from 100. If the format is missing, the absolute position of the item is formatted as numbers.

In the following screen shot the FormatColumn("Col 1") = "1 apos ''"

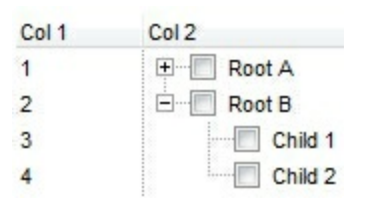

In the following screen shot the FormatColumn("Col 1") = "1 apos 'A-Z'"

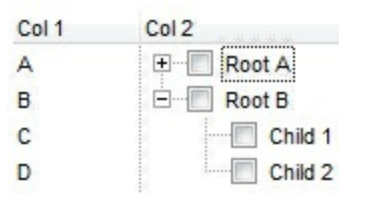

number **pos** 'format' indicates the relative position of the item. The relative position is the position of the visible child item in the parent children collection. The number indicates the starting position, while the format is a set of characters to be used for specifying the position. For instance, 1 pos '' gets the relative position of the item starting from 1, while 100 pos '' gets the relative position of the item starting from 100. If the format is missing, the relative position of the item is formatted as numbers. *The difference between pos and opos can be seen while filtering the items in the control. For instance, if no filter is applied to the control, the pos and opos gets the same result. Instead, if the filter is applied, the opos gets the position of the item in the list of unfiltered items, while the pos gets the position of the item in the filtered list.*

In the following screen shot the FormatColumn("Col 2") = "'<b>' + 1 pos " + '</b> ' + value"

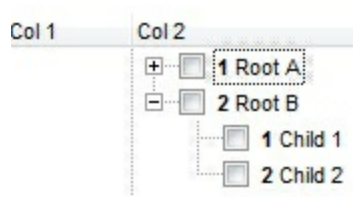

In the following screen shot the FormatColumn("Col 2") = "'<b>' + 1 pos 'A-Z' + '</b>' + value"

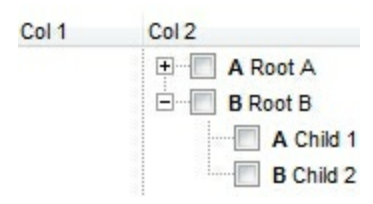

- number **opos** 'format' indicates the relative old position of the item. The relative old  $\bullet$ position is the position of the child item in the parent children collection. The number indicates the starting position, while the format is a set of characters to be used for specifying the position.For instance, 1 pos '' gets the relative position of the item starting from 1, while 100 pos '' gets the relative position of the item starting from 100. If the format is missing, the relative position of the item is formatted as numbers. *The difference between pos and opos can be seen while filtering the items in the control. For instance, if no filter is applied to the control, the pos and opos gets the same result. Instead, if the filter is applied, the opos gets the position of the item in the list of unfiltered items, while the pos gets the position of the item in the filtered list.*
- number **rpos** 'format' indicates the relative recursive position of the item. The recursive position indicates the position of the parent items too. The relative position is the position of the visible child item in the parent children collection. The number indicates the starting position, while the format is of the following type "delimiter|format|format|...". If the format is missing, the delimiter is . character, and the positions are formatted as numbers. The format is applied consecutively to each parent item, from root to item itself.

In the following screen shot the FormatColumn("Col 1") = "1 rpos ''"

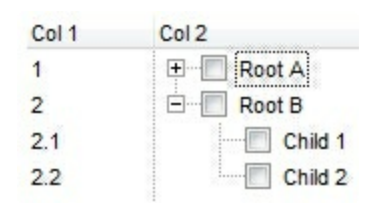

In the following screen shot the FormatColumn("Col 1") = "1 rpos ':|A-Z'"

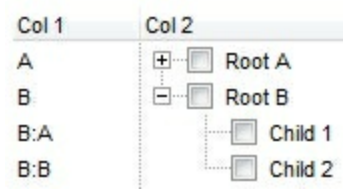

In the following screen shot the FormatColumn("Col 1") = "1 rpos '.|A-Z|'"

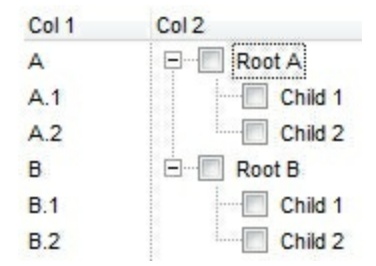

In the following screen shot the FormatColumn("Col 1") = "1 apos ''" and FormatColumn("Col 2") = "'<b><font Tahoma;10>' + 1 rpos '.|A-Z|' + '</font></b> ' + value"

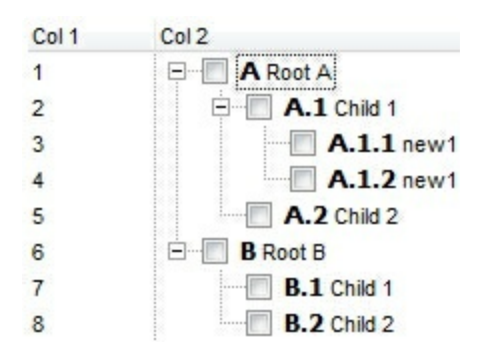

number **rindex** 'format', number **rapos** 'format' and number **ropos** 'format' are working similar with number **rpos** 'format', excepts that they gives the index, absolute position, or the old child position.

This property/method supports predefined constants and operators/functions as described [here](#page-1331-0).

## <span id="page-919-0"></span>**property Items.FullPath (Item as HITEM) as String**

Returns the fully qualified path of the referenced item in the ExGantt control.

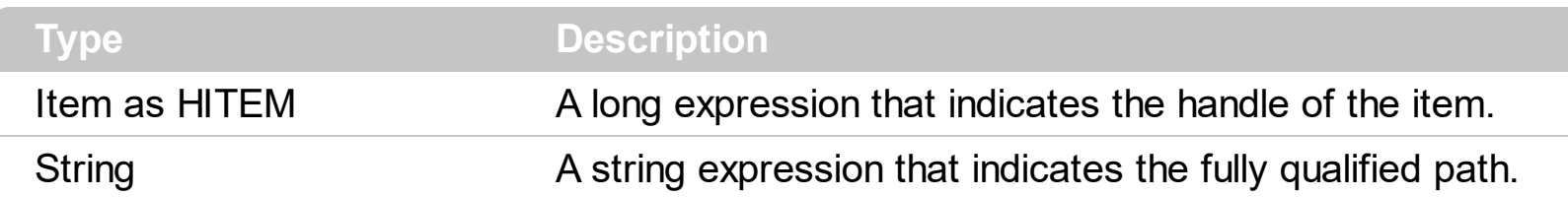

Use the FullPath property in order to get the fully qualified path of the referenced item. Use [PathSeparator](#page-1023-0) to change the separator used by FullPath property. Use the **[FindPath](#page-902-0)** property to get the item's selected based on its path. The fully qualified path is the concatenation of the text in the given cell's caption property on the column [SearchColumnIndex](#page-726-0) with the [CellCaption](#page-809-0) property values of all its ancestors.

# **property Items.InnerCell ([Item as Variant], [ColIndex as Variant], [Index as Variant]) as Variant**

Retrieves the inner cell.

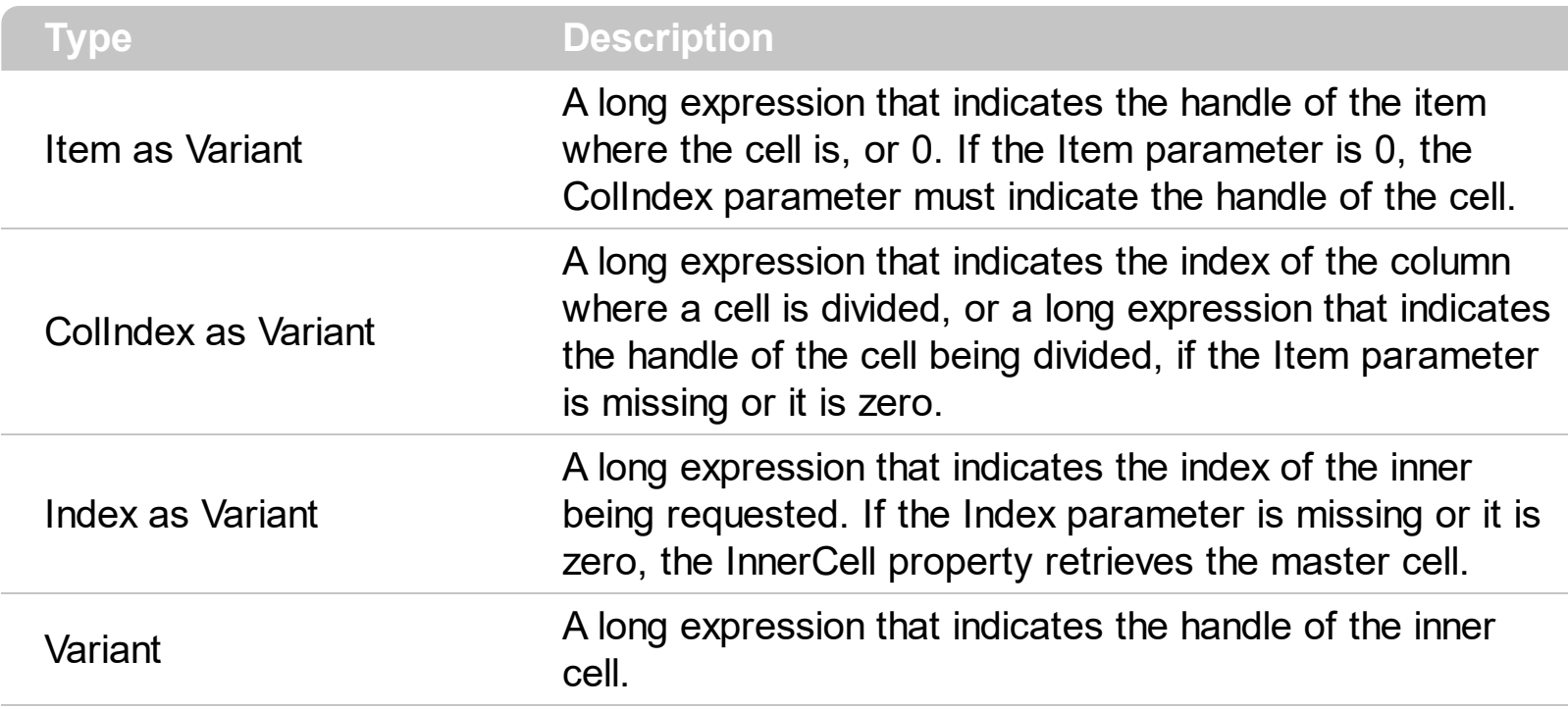

Use the InnerCell property to get the inner cell. The InnerCell(,, 0) property always retrieves the same cell. The InnerCell(,, 1) retrieves the first inner cell, and so on. The InnerCells property always retrieves a non empty value. For instance, if a cell contains only two splited cells, the InnerCell( , , 3 ), or InnerCell( , , 4 ), and so on, always retrieves the last inner cell. The **[SplitCell](#page-1058-0)** method splits a cell in two cells (the newly created cell is called inner cell). Use the **[CellParent](#page-849-0)** property to get the parent of the inner cell. Use the **[CellItem](#page-844-0)** property to get the item that's the owner of the cell. Use the **[CellWidth](#page-878-0)** property to specify the width of the inner cell. Use the CellParent property to determine whether the cell is a master cell or an inner cell. If the CellParent property gets 0, it means that the cell is master, else it is inner.

The following VB sample specifies whether a cell contains inner cells ( the function checks whether a cell is splitted ):

```
Private Function isSplit(ByVal g As EXGANTTLibCtl.Gantt, ByVal h As
EXGANTTLibCtl.HITEM, ByVal c As Long) As Boolean
  With g.Items
     isSplit = \text{If}(\text{Not } \text{.InnerCell}(h, c, 0) = \text{.InnerCell}(h, c, 1), True, False)
  End With
End Function
```
The following VB sample gets the master cell:

```
Private Function getMaster(ByVal g As EXGANTTLibCtl.Gantt, ByVal h As
EXGANTTLibCtl.HITEM, ByVal c As Long) As EXGANTTLibCtl.HCELL
  With g.Items
    Dim r As EXGANTTLibCtl.HCELL
    r = cIf Not (h = 0) Then
      r = .ItemCell(h, c)
    End If
    While Not (.CellParent(, r) = 0)
      r = .CellParent(, r)
    Wend
    getMaster = r
  End With
End Function
```
The following VB sample counts the inner cells:

```
Private Function getInnerCount(ByVal g As EXGANTTLibCtl.Gantt, ByVal h As
EXGANTTLibCtl.HITEM, ByVal c As Long) As Long
  With g.Items
    Dim i As Long
    i = -1Do
       i = i + 1Loop While Not (.InnerCell(h, c, i) = .InnerCell(h, c, i + 1))
    getInnerCount = i
  End With
End Function
```
The following C++ sample specifies whether a cell contains inner cells ( the function checks whether a cell is splitted ):

```
long V2I( VARIANT* pvtValue )
{
  COleVariant vtResult;
  vtResult.ChangeType( VT_I4, pvtValue );
  return V_I4( &vtResult );
```
}

```
BOOL isSplit( CGantt& gantt, long h, long c )
\{CItems items = gantt.GetItems();
  return V2I( &items.GetInnerCell( COleVariant( h ), COleVariant( c ), COleVariant( (long)0 )
) ) != V2I( &items.GetInnerCell( COleVariant( h ), COleVariant( c ), COleVariant( (long)1 ) ) );
}
```
The following C++ sample gets the master cell:

```
long getMaster( CGantt& gantt, long h, long c )
{
  COleVariant vtMissing; V_VT( &vtMissing ) = VT_ERROR;
  CItems items = gantt.GetItems();
  long r = c;
  if(h != 0)r = items.GetItemCell( h, COleVariant( c ) );
  while ( V2I( &items.GetCellParent( vtMissing, COleVariant( r ) ) ) != 0 )
    r = V2I( &items.GetCellParent( vtMissing, COleVariant( r ) ) );
  return r;
}
```
The following C++ sample counts the inner cells:

```
long getInnerCount( CGantt& gantt, long h, long c)
{
  CItems items = gantt.GetItems();
  COleVariant vtItem( h ), vtColumn( c );
  long i = -1;
  do
  {
    i++;}
  while ( V2I( &items.GetInnerCell( vtItem, vtColumn, COleVariant( i ) ) ) != V2I(
&items.GetInnerCell( vtItem, vtColumn, COleVariant( (long)(i + 1) ) ) ) );
  return i;
}
```
The following VB.NET sample splits the first visible cell in two cells:

```
With AxGantt1.Items
  Dim i As Object
  i = .SplitCell(.FirstVisibleItem, 0)
  .CellCaption(Nothing, i) = "inner cell"
End With
```
The following C# sample splits the first visible cell in two cells:

```
EXGANTTLib.Items items = axGantt1.Items;
object i = items.get_SplitCell(items.FirstVisibleItem, 0);
items.set_CellCaption(null, i, "inner cell");
```
The following VFP sample splits the first visible cell in two cells:

```
with thisform.Gantt1.Items
  local i
  i = .SplitCell(.FirstVisibleItem,0)
  local s, crlf
  crIf = chr(13) + chr(10)s = "Items" + crlfs = s + "{" + crlf"s = s + "CellCaption(" + str(i) +") = " + chr(34) + "inner cell" + chr(34) + crlfS = S + "}'thisform.Gantt1.Template = s
endwith
```
# <span id="page-924-0"></span>**method Items.InsertControlItem (Parent as HITEM, ControlID as String, [License as Variant])**

Inserts a new item of ActiveX type, and returns a handle to the newly created item.

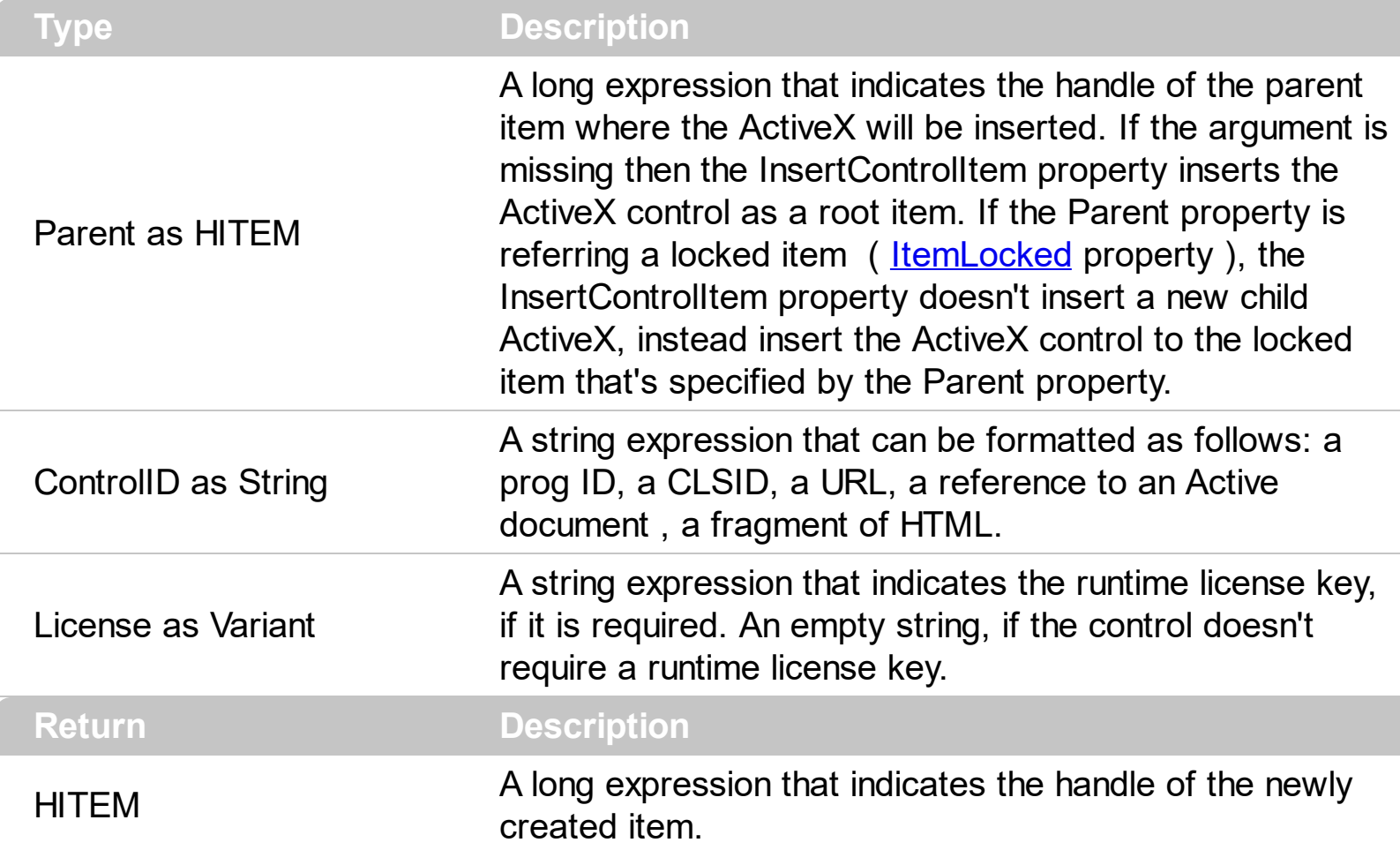

Use the **[AddBar](#page-789-0)** method to add bars to the item. The bars are always shown in the chart area. Use the **[PaneWidth](#page-304-0)** property to specify the width of the chart. The control supports ActiveX hosting, so you can insert any ActiveX component. The ControlID must be formatted in one of the following ways:

- A ProgID such as "Exontrol.Gantt"
- A CLSID such as "{8E27C92B-1264-101C-8A2F-040224009C02}"
- A URL such as "https://www.exontrol.com"
- A reference to an Active document such as "c:\temp\myfile.doc", or "c:\temp\picture.gif"
- A fragment of HTML such as "MSHTML:<HTML><BODY>This is a line of text</BODY></HTML>"
- A fragment of XML

The InsertControlItem property creates an ActiveX control that's hosted by the exGrid control. **The look and feel of the inner ActiveX control depends on the identifier you are using, and the version of the library that implements the ActiveX control, so you**

#### **need to consult the documentation of the inner ActiveX control you are inserting inside the exGantt control.**

Once that an item of ActiveX type has been added you can get the OLE control created using the ItemObject property. To check if an item contains an ActiveX control you can use ItemControlID property. To change the height of an ActiveX item you have to use ItemHeight property. When the control contains at least an item of ActiveX type, it is recommended to set **[ScrollBySingleLine](#page-705-0)** property of control to true. Events from contained components are fired through to your program using the exact same model used in VB6 for components added at run time ( See *[ItemOleEvent](#page-1217-0)* event, *[OleEvent](#page-1104-0)* and *[OleEventParam](#page-1117-0)* ). For instance, when an ActiveX control fires an event, the control forwards that event to your container using ItemOleEvent event of the exGantt control. Use the **[ItemObject](#page-979-0)** property to access the object being created by the InsertControlItem property. Use the **[ItemHeight](#page-974-0)** property to specify the height of the item when containing an ActiveX control. Use the **[ItemWidth](#page-991-0)** property to specify the width of the ActiveX control. Use the **[BeginUpdate](#page-509-0)** and **[EndUpdate](#page-546-0)** methods to update the control's content when adding ActiveX controls on the fly. Use the **[ItemControlID](#page-958-0)** property to retrieve the control's identifier.

The following VB sample adds the Exontrol's ExCalendar Component:

```
With Gantt1
  .BeginUpdate
  .ScrollBySingleLine = True
  With Gantt1.Items
    Dim h As HITEM
    h = .InsertControlItem(,
"Exontrol.Calendar")
    .ItemHeight(h) = 182With .ItemObject(h)
      Appearance = 0.BackColor = vbWhite
      .ForeColor = vbBlack
      .ShowTodayButton = False
    End With
  End With
  .EndUpdate
End With
```
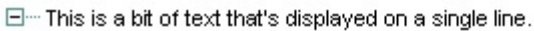

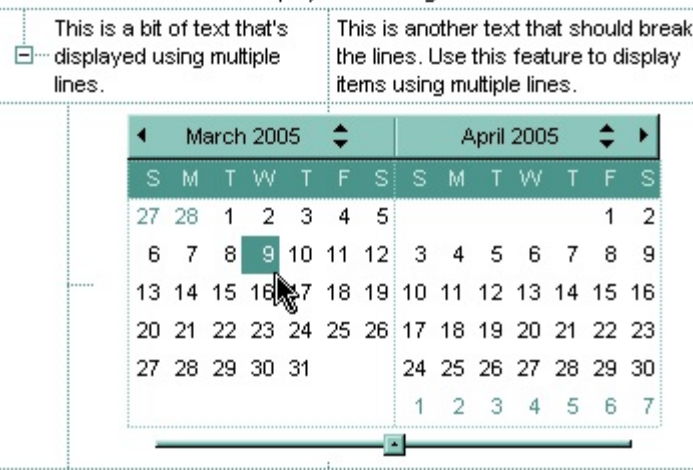

...... This is a bit of text that's displayed on a single line.

The following C++ sample adds the Exontrol's ExOrgChart Component:

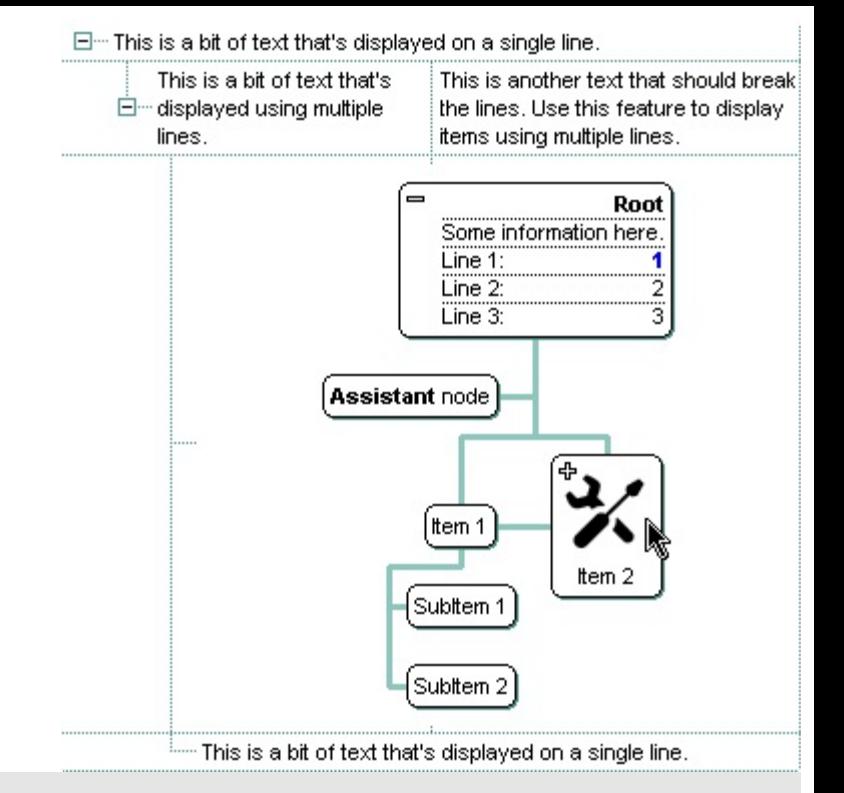

```
#include "Items.h"
```

```
#pragma warning( disable : 4146 )
#import <ExOrgChart.dll>
CItems items = m gantt. GetItems();
m_gantt.BeginUpdate();
m_gantt.SetScrollBySingleLine( TRUE );
COleVariant vtMissing; V_VT( &vtMissing ) = VT_ERROR;
long h = items.InsertControlItem( 0, "Exontrol.ChartView", vtMissing );
items.SetItemHeight( h, 182 );
EXORGCHARTLib::IChartViewPtr spChart( items.GetItemObject(h) );
if ( spChart != NULL )
{
  spChart->BeginUpdate();
  spChart->BackColor = RGB(255,255,255);
  spChart->ForeColor = RGB(0,0,0);
  EXORGCHARTLib::INodesPtr spNodes = spChart->Nodes;
  spNodes->Add( "Child 1", "Root", "1", vtMissing, vtMissing );
  spNodes->Add( "SubChild 1", "1", vtMissing, vtMissing, vtMissing );
  spNodes->Add( "SubChild 2", "1", vtMissing, vtMissing, vtMissing );
  spNodes->Add( "Child 2", "Root", vtMissing, vtMissing, vtMissing );
  spChart->EndUpdate();
```

```
}
m_gantt.EndUpdate();
```
The sample uses the #import statement to include the ExOrgChart's Type Library. In this sample, the ItemObject property retrieves an IChartView object. The path to the library should be provided in case it is not located in your system folder.

The following C# sample adds the Exontrol's ExGantt Component:

```
axGantt1.BeginUpdate();
EXGANTTLib.Items items = axGantt1.Items;
axGantt1.ScrollBySingleLine = true;
int h = items.InsertControlItem(0, "Exontrol.Gantt","");
items.set_ItemHeight(h, 182);
object ganttInside = items.get_ItemObject(h);
if ( ganttInside != null )
{
  EXGANTLib.Gantt gantt = ganttlnside as EXGANTLib.Gantt;if (gantt != null)
  {
    gantt.BeginUpdate();
    gantt.LinesAtRoot = EXGANTTLib.LinesAtRootEnum.exLinesAtRoot;
    gantt.Columns.Add("Column 1");
    gantt.Columns.Add("Column 2");
    gantt.Columns.Add("Column 3");
    EXGANTTLib.Items itemsInside = gantt.Items;
    int hInside = itemsInside.AddItem("Item 1");
    itemsInside.set_CellCaption(hInside, 1, "SubItem 1");
    itemsInside.set_CellCaption(hInside, 2, "SubItem 2");
    hInside = itemsInside.InsertItem(hInside, null, "Item 2");
    itemsInside.set_CellCaption(hInside, 1, "SubItem 1");
    itemsInside.set_CellCaption(hInside, 2, "SubItem 2");
    gantt.EndUpdate();
  }
}
axGantt1.EndUpdate();
```
The following VB.NET sample adds the Exontrol's ExOrgChart Component:

```
With AxGantt1
  .BeginUpdate()
  .ScrollBySingleLine = True
  With .Items
    Dim hItem As Integer
    hItem = .InsertControlItem(, "Exontrol.ChartView")
    .ItemHeight(hItem) = 182
    With .ItemObject(hItem)
      .BackColor = ToUInt32(Color.White)
      .ForeColor = ToUInt32(Color.Black)
      With .Nodes
         .Add("Child 1", , "1")
         .Add("SubChild 1", "1")
         .Add("SubChild 2", "1")
         .Add("Child 2")
      End With
    End With
  End With
  .EndUpdate()
End With
```
The following VFP sample adds the Exontrol's ExGrid Component:

```
with thisform.Gantt1
  .BeginUpdate()
  .ScrollBySingleLine = .t.
  with .Items
    .DefaultItem = .InsertControlItem(0, "Exontrol.Grid")
    .ItemHeight(0) = 182
    with .ItemObject( 0 )
       .BeginUpdate()
      with .Columns
         with .Add("Column 1").Editor()
           .EditType = 1 && EditType editor
         endwith
       endwith
       with .Items
```

```
.AddItem("Text 1")
         .AddItem("Text 2")
         .AddItem("Text 3")
      endwith
      .EndUpdate()
    endwith
  endwith
  .EndUpdate()
endwith
```
The following VB sample adds dynamically an ExGantt ActiveX Control and a Microsoft Calendar Control:

```
' Inserts a new ActiveX control of Exontrol.Gantt type
Dim hGantt As HITEM
hGantt = Gantt1.Items.InsertControlItem(Gantt1.Items(0), "Exontrol.Gantt",
runtimelicensekey )
' Sets the ActiveX control height
.ItemHeight(hGantt) = 212
' Gets the ExGantt control created. Since the ProgID used to create the item is
"Exontrol.Gantt"
' the object will be of EXGANTTLibCtl.Gantt type
Dim objGantt As Object
Set objGantt = Gantt1.Items.ItemObject(hGantt)
objGantt.Columns.Add "Column"
objGantt.Items.AddItem "One"
objGantt.Items.AddItem "Two"
objGantt.Items.AddItem "Three"
' Inserts a new ActiveX control of MSCAL.Calendar type
Dim hCalc As HITEM
hCalc = objGantt.Items.InsertControlItem(, "MSCal.Calendar")
Set objCalc = Gantt1.Items.ItemObject(hCalc)
objCalc.ShowTitle = False
objCalc.ShowDateSelectors = False
```
where the runtimelicensekey is the exGantt's runtime license key. Please [contact](https://exontrol.com/sg.jsp?content=techsupport&order=XXXXXXX&product=ExGantt) us to get the exGantt's runtime license key. Please notice that your development license key **is not**

**equivalent** with the generated runtime license key. **Your order number is required**, when requesting the control's runtime license key. If you are using the DEMO version for testing purpose, you don't need a runtime license key.

The following VB sample handles any event that a contained ActiveX fires:

```
Private Sub Gantt1_ItemOleEvent(ByVal Item As EXGANTTLibCtl.HITEM, ByVal Ev As
EXGANTTLibCtl.IOleEvent)
  On Error Resume Next
  Dim i As Long
  Debug.Print "The " & Ev.Name & " was fired. "
  If Not (Ev.CountParam = 0) Then
    Debug.Print "The event has the following parameters: "
    For i = 0 To Ev.CountParam - 1
      Debug.Print " - " & Ev(i).Name & " = " & Ev(i).Value
    Next
  End If
End Sub
```
Some of ActiveX controls requires additional window styles to be added to the conatiner window. For instance, the Web Brower added by the Gantt1.Items.InsertControlItem(, "https://www.exontrol.com") won't add scroll bars, so you have to do the following:

First thing is to declare the WS\_HSCROLL and WS\_VSCROLL constants at the top of your module:

Private Const WS\_VSCROLL = &H200000 Private Const WS\_HSCROLL = &H100000

Then you need to to insert a Web control use the following lines:

```
Dim hWeb As HITEM
hWeb = Gantt1.Items.InsertControlItem(, "https://www.exontrol.com")
Gantt1.Items.ItemHeight(hWeb) = 196
```
Next step is adding the AddItem event handler:

```
Private Sub Gantt1_AddItem(ByVal Item As EXGANTTLibCtl.HITEM)
  If (Gantt1.Items.ItemControlID(Item) = "https://www.exontrol.com") Then
    ' Some of controls like the WEB control, requires some additional window styles ( like
```
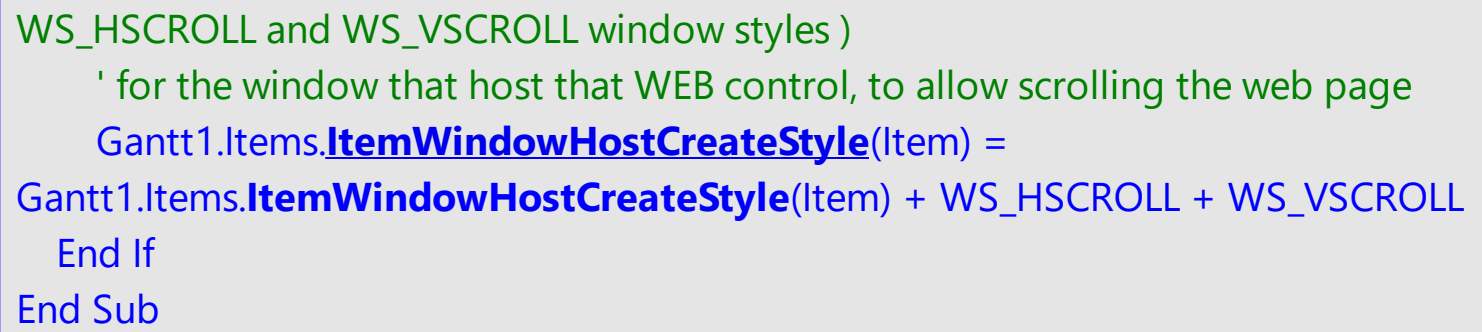

If somehow the InsertItemControl wasn't able to create your ActiveX on some Windows platforms, and you don't know why, you can use the following

code to make sure that ActiveX control can be created properly by using ( the sample is trying to add a new Microsoft RichText ActivX control into your form):

#### Controls.Add "RICHTEXT.RichtextCtrl", "rich"

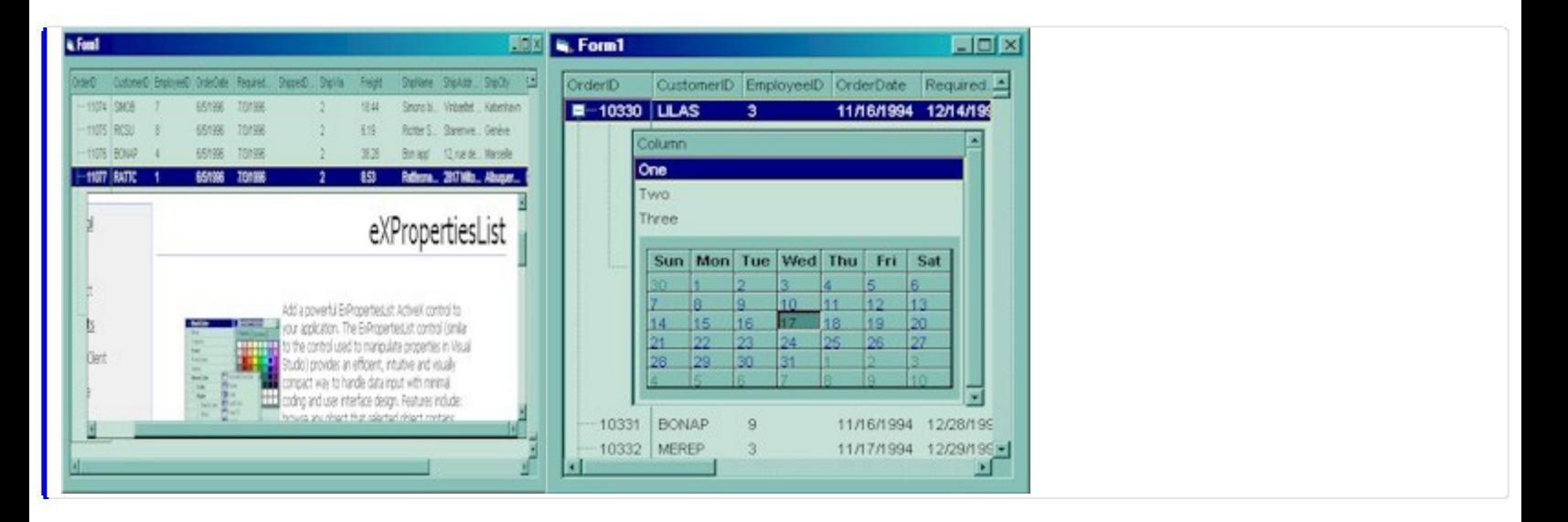

# **method Items.InsertItem ([Parent as HITEM], [UserData as Variant], [Caption as Variant])**

Inserts a new item, and returns a handle to the newly created item.

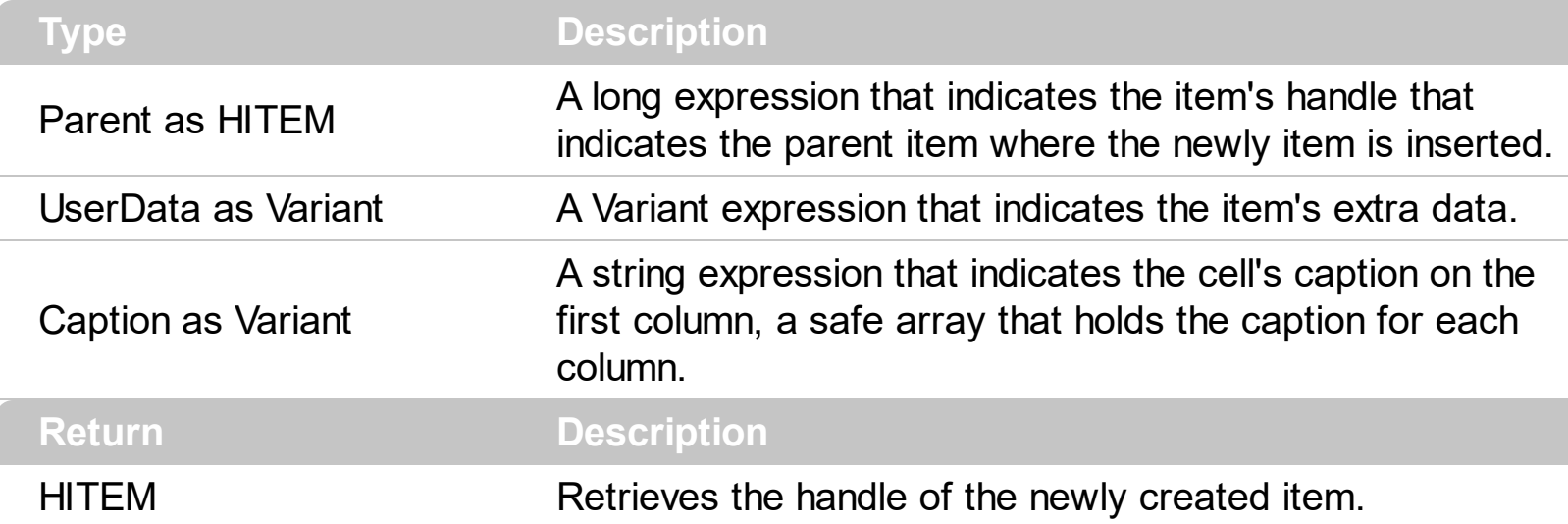

Use the InsertItem property to add a new child item to the specified item. The InsertItem property fires the **[AddItem](#page-1130-0)** event. You can use the InsertItem(,,"Root") or **AddItem**("Root") to add a root item. An item that has no parent is a root item. Use the [AddBar](#page-789-0) method to add bars to the item. The bars are always shown in the chart area. Use the **[PaneWidth](#page-304-0)** property to specify the width of the chart. Use the **[CellCaption](#page-809-0)** property to specify the cell's caption when control contains multiple columns. Use the [CellCaptionFormat](#page-810-0) property to specify whether the cell displays the caption using the HTML format. To insert an ActiveX control, use the **[InsertControlItem](#page-924-0)** property of the Items property. Use the **[ExpandItem](#page-897-0)** property to expand an item. Use the [MergeCells](#page-1007-0) method to combine two or multiple cells in a single cell. Use the **[SplitCell](#page-1058-0)** property to split a cell. Use the **[LinesAtRoot](#page-672-0)** property to link items at the root of the hierarchy. Use the **[ConditionalFormats](#page-527-0)** method to apply formats to a cell or range of cells, and have that formatting change depending on the value of the cell or the value of a formula. Use the [LoadXML](#page-673-0)/[SaveXML](#page-697-0) methods to load/save the control's data from/to XML files.

The following VB sample shows how to create a simple hierarchy:

With Gantt1 .BeginUpdate .ColumnAutoResize = True .LinesAtRoot = exLinesAtRoot .FullRowSelect = False .MarkSearchColumn = False .Columns.Add "Default" With .Items

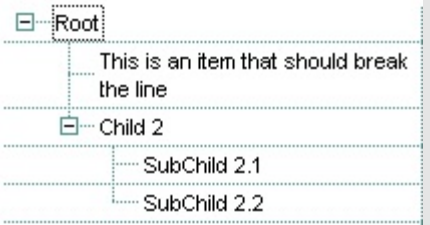

```
Dim h As HITEM, hx As HITEM
    h = .InsertItem(, , "Root")
    hx = . InsertItem(h, , "This is an item that should break the line")
    .CellSingleLine(hx, 0) = False
    h = .InsertItem(h, , "Child 2")
    .InsertItem h, , "SubChild 2.1"
    h = .InsertItem(h, , "SubChild 2.2")
  End With
  .EndUpdate
End With
```
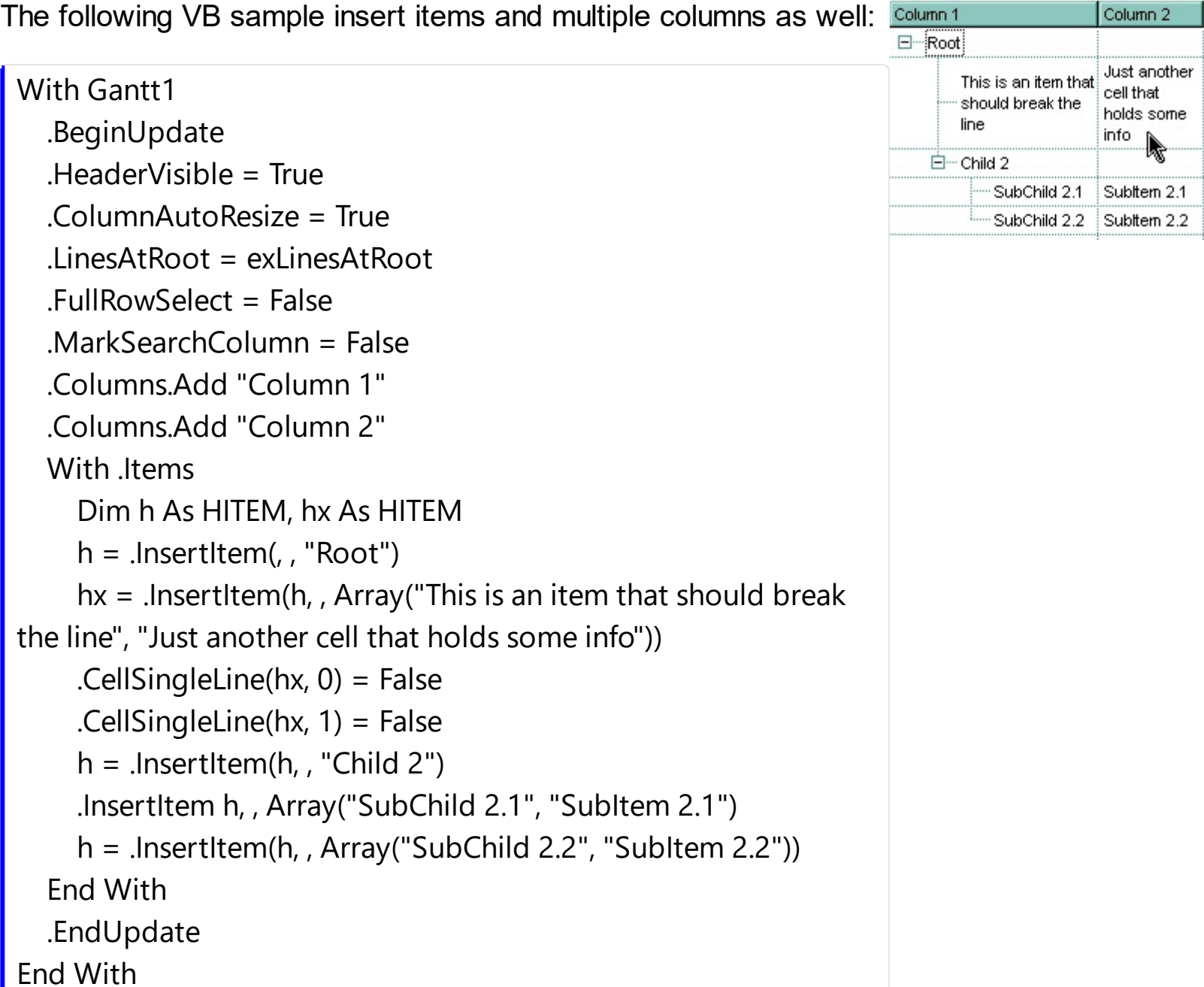

The following VB sample inserts a child item and expands the focused item:

```
With Gantt1.Items
  .InsertItem .FocusItem, , "new child"
  .ExpandItem(.FocusItem) = True
End With
```
The following C++ sample inserts a child item and expands the focused item:

#include "Items.h" CItems items = m\_gantt.GetItems(); COleVariant vtMissing; V\_VT( &vtMissing ) = VT\_ERROR; long h = items.InsertItem( items.GetFocusItem(), vtMissing, COleVariant( "new child" ) ); items.SetExpandItem( items.GetFocusItem(), TRUE );

The following VB.NET sample inserts a child item and expands the focused item:

```
With AxGantt1.Items
  Dim hItem As Integer
  hItem = .InsertItem(.FocusItem, , "new child")
  .ExpandItem(.FocusItem) = True
End With
```
The following C# sample inserts a child item and expands the focused item:

int hItem = axGantt1.Items.InsertItem(axGantt1.Items.FocusItem, null, "new child"); axGantt1.Items.set\_ExpandItem(axGantt1.Items.FocusItem, true);

The following VFP sample inserts a child item and expands the focused item:

```
with thisform.Gantt1.Items
  .DefaultItem = .InsertItem( .FocusItem, "", "new child" )
  .DefaultItem = .FocusItem
  Exponditem(0) = .t.endwith
```
## **property Items.IsItemLocked (Item as HITEM) as Boolean**

Returns a value that indicates whether the item is locked or unlocked.

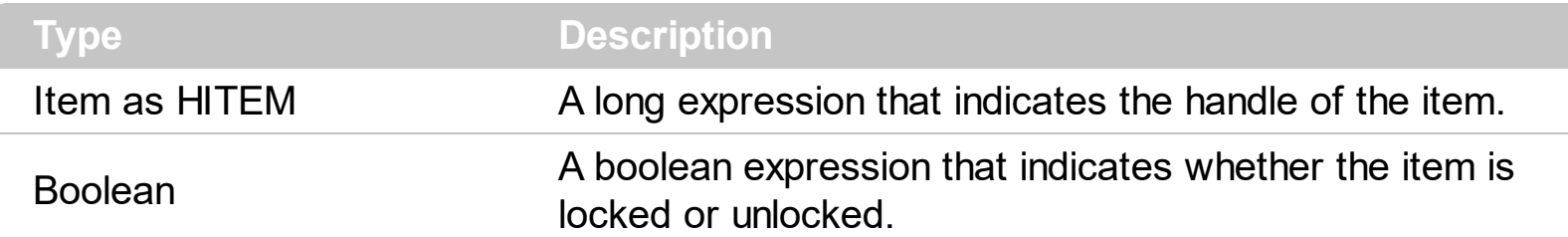

Use the IsItemLocked property to check whether an item is locked or unlocked. A locked item is always displayed on the top or bottom side of the control no matter if the control's list is scrolled up or down. Use the **[LockedItemCount](#page-1003-0)** property to add or remove items fixed/locked to the top or bottom side of the control. Use the **[LockedItem](#page-1000-0)** property to access a locked item by its position. Use the **[ShowLockedItems](#page-741-0)** property to show or hide the locked items.

The following VB sample prints the locked item from the cursor:

```
Private Sub Gantt1_MouseMove(Button As Integer, Shift As Integer, X As Single, Y As
Single)
  On Error Resume Next
  ' Converts the container coordinates to client coordinates
  X = X / Screen. Twips Per Pixel X
  Y = Y / Screen.TwipsPerPixelY
  Dim h As HITEM
  Dim c As Long
  Dim hit As EXGANTTLibCtl.HitTestInfoEnum
  ' Gets the item from (X,Y)
  With Gantt1
    h = .ItemFromPoint(X, Y, c, hit)
    If Not (h = 0) Then
      If (.Items.IsItemLocked(h)) Then
         Debug.Print .Items.CellCaption(h, c)
       End If
    End If
  End With
End Sub
```
The following C++ sample prints the locked item from the cursor:
```
#include "Items.h"
void OnMouseMoveGantt1(short Button, short Shift, long X, long Y)
{
  long c = 0, hit = 0, hitem = m_gantt.GetItemFromPoint( X, Y, &c, &hit);
  if (hltem != 0)
  {
    CItems items = m gantt. GetItems();
    if ( items.GetIsItemLocked( hItem ) )
    {
      COleVariant vtItem( hItem ), vtColumn( c );
       CString strCaption = V2S( &items.GetCellCaption( vtItem, vtColumn ) ), strOutput;
       strOutput.Format( "Cell: '%s', Hit = %08X\n", strCaption, hit );
       OutputDebugString( strOutput );
    }
  }
}
```
The following VB.NET sample prints the locked item from the cursor:

```
Private Sub AxGantt1_MouseMoveEvent(ByVal sender As Object, ByVal e As
AxEXGANTTLib._IGanttEvents_MouseMoveEvent) Handles AxGantt1.MouseMoveEvent
  With AxGantt1
    Dim i As Integer, c As Integer, hit As EXGANTTLib.HitTestInfoEnum
    i = .get_l tem From Point (e.x, e.y, c, hit)
    If Not (i = 0) Then
       With .Items
         If (.IsItemLocked(i)) Then
           Debug.WriteLine("Cell: " & .CellCaption(i, c) & " Hit: " & hit.ToString())
         End If
       End With
    End If
  End With
End Sub
```
The following C# sample prints the locked item from the cursor:

private void axGantt1\_MouseMoveEvent(object sender, AxEXGANTTLib.\_IGanttEvents\_MouseMoveEvent e)

```
{
   int c = 0;
   EXGANTTLib.HitTestInfoEnum hit;
   int i = axGant1.get_ItemFromPoint(ex, e.y, out c, out hit);if (i != 0)if ( axGantt1.Items.get_IsItemLocked( i ) )
      {
        object cap = axGantt1.Items.get_CellCaption(i, c);
        string s = cap != null ? cap. ToString(): "";s = "Cell: " + s + ", Hit: " + hit. ToString();System.Diagnostics.Debug.WriteLine(s);
      }
\vert }
```
The following VFP sample prints the locked item from the cursor:

```
*** ActiveX Control Event ***
LPARAMETERS button, shift, x, y
local c, hit
c = 0hit = 0with thisform.Gantt1
  .Items.DefaultItem = .ItemFromPoint(x, y, \omegac, \omegahit)
  with .Items
     if ( .DefaultItem <> 0 )
       if ( .IsItemLocked( 0 ) )
         wait window nowait .CellCaption(0, c) + " " + Str( hit)
       endif
     endif
  endwith
endwith
```
## **property Items.IsItemVisible (Item as HITEM) as Boolean**

Checks if the specific item fits the control's client area.

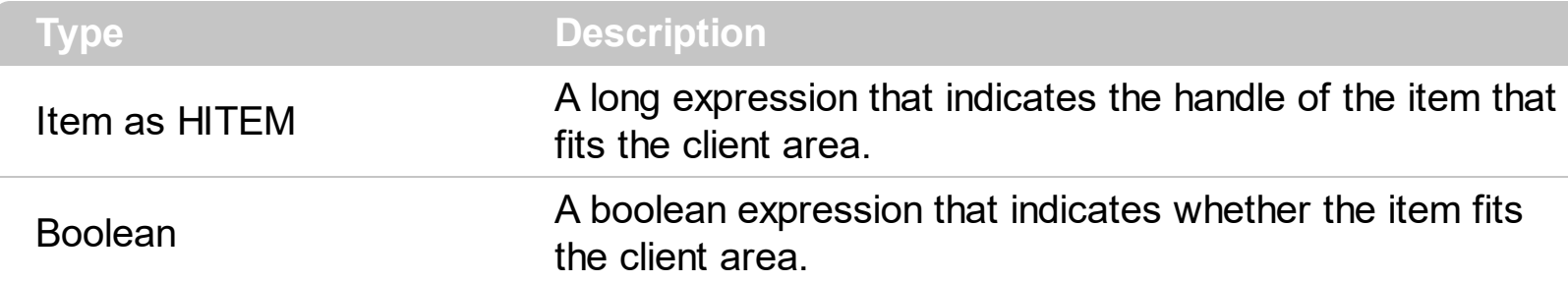

To make sure that an item fits the client area call [EnsureVisibleItem](#page-896-0) method. Use the [FirstVisibleItem](#page-910-0), [NextVisibleItem](#page-1021-0) and IsItemVisible properties to get the items that fit the client area. Use the NextVisibleItem property to get the next visible item. Use the IsVisibleItem property to check whether an item fits the control's client area.

The following VB sample enumerates the items that fit the control's client area:

```
On Error Resume Next
Dim h As HITEM
Dim i As Long, j As Long, nCols As Long
nCols = Gantt1.Columns.Count
With Gantt1.Items
  h = .FirstVisibleItem
  While Not (h = 0) And .IsItemVisible(h)
    Dim s As String
    s = ""
    For j = 0 To nCols - 1
      s = s +.CellCaption(h, j) + Chr(9)
    Next
    Debug.Print s
    h = .NextVisibleItem(h)
  Wend
End With
```
The following C++ sample enumerates the items that fit the control's client area:

```
#include "Items.h"
CItems items = m_gantt.GetItems();
long hItem = items.GetFirstVisibleItem();
```

```
while ( hItem && items.GetIsItemVisible( hItem ) )
 {
   OutputDebugString( V2S( &items.GetCellCaption( COleVariant( hItem ), COleVariant(
 long(0) ) ) ) );
   hItem = items.GetNextVisibleItem( hItem );
\vert }
```
The following VB.NET sample enumerates the items that fit the control's client area:

With AxGantt1.Items Dim hItem As Integer hItem = .FirstVisibleItem While Not (hItem = 0) If (.IsItemVisible(hItem)) Then Debug.Print(.CellCaption(hItem, 0)) hItem = .NextVisibleItem(hItem) Else Exit While End If End While End With

The following C# sample enumerates the items that fit the control's client area:

```
EXGANTTLib.Items items = axGantt1.Items;
 int hItem = items. First VisibleItem;
while ( ( hItem != 0 ) && (items.get_IsItemVisible(hItem)) )
 {
   object strCaption = items.get_CellCaption(hItem, 0);
   System.Diagnostics.Debug.WriteLine( strCaption != null ? strCaption.ToString() : "" );
   hItem = items.get_NextVisibleItem(hItem);
\vert \vert
```
The following VFP sample enumerates the items that fit the control's client area:

```
with thisform.Gantt1.Items
  .DefaultItem = .FirstVisibleItem
  do while ( ( .DefaultItem <> 0 ) and ( .IsItemVisible( 0 ) ) )
     wait window .CellCaption( 0, 0 )
```

```
.DefaultItem = .NextVisibleItem( 0 )
  enddo
endwith
```
#### **property Items.ItemAllowSizing(Item as HITEM) as Boolean**

Retrieves or sets a value that indicates whether a user can resize the item at run-time.

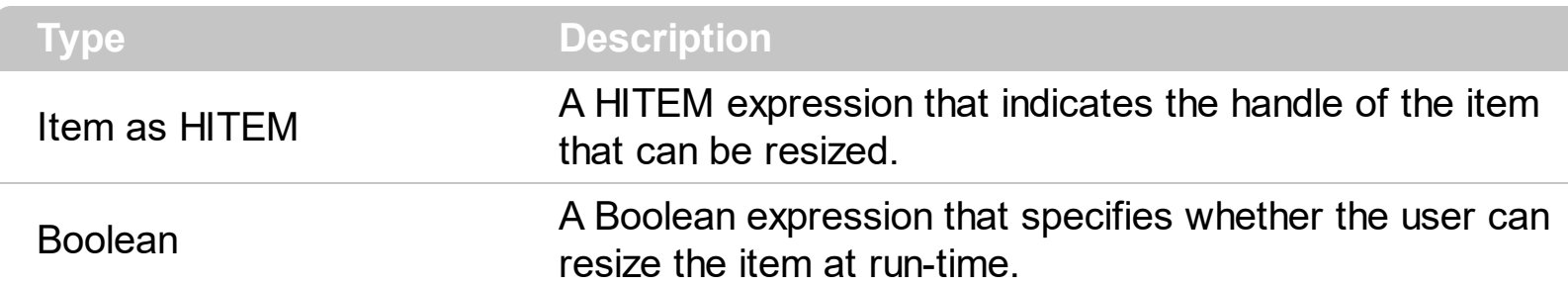

By default, the user can resize the item at run-time using mouse movements. Use the ItemAllowSizing property to specify whether a user can resize the item at run-time. Use the [ItemsAllowSizing](#page-669-0) property to specify whether all items are resizable or not. Use the [ItemHeight](#page-974-0) property to specify the height of the item. An item is resizable if the ItemAllowSizing property is True, or if the ItemsAllowSizing property is True (that means all items are resizable), and the ItemAllowSizing property is not False. For instance, if your application requires all items being resizable but only few of them being not resizable, you can have the ItemsAllowSizing property on True, and for those items that are not resizable, you can call the ItemAllowSizing property on False. The user can resize an item by moving the mouse between two items, so the vertical split cursor shows up, click and drag the mouse to the new position. Use the **[CellSingleLine](#page-863-0)** property to specify whether the cell displays its caption using multiple lines. The **[ScrollBySingleLine](#page-705-0)** property is automatically set on True, as soon as the user resizes an item.

#### **property Items.ItemAppearance(Item as HITEM) as AppearanceEnum**

Specifies the item's appearance when the item hosts an ActiveX control.

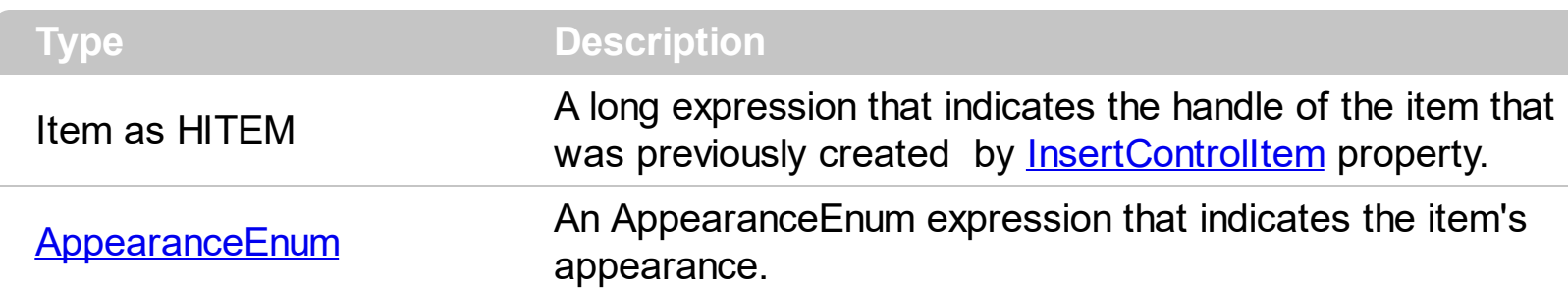

Use the ItemAppearance property to specify the item's appearance if the item is of ActiveX type. Use the **[InsertControlItem](#page-924-0)** property to insert an ActiveX control inside. Use the [ItemObject](#page-979-0) property to access the object being created by the InsertControlItem property. Use the **[ItemHeight](#page-974-0)** property to specify the height of the item when containing an ActiveX control.

#### **property Items.ItemBackColor(Item as HITEM) as Color**

Retrieves or sets a background color for a specific item.

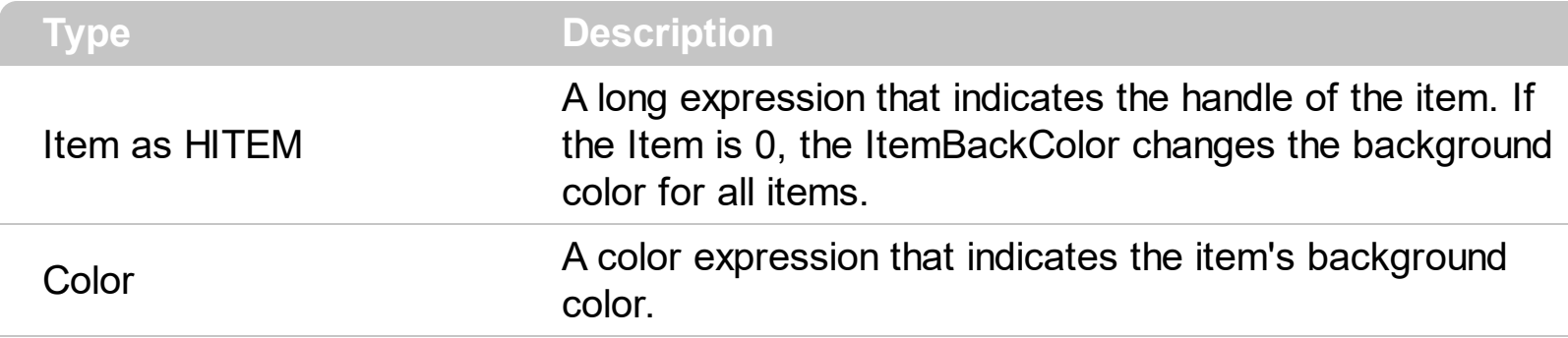

The ItemBackColor property specifies the background or the visual appearance for the item's background on the columns/item section. Use the **[CellBackColor](#page-803-0)** property to change the cell's background color. To change the background color of the entire control you can call **[BackColor](#page-499-0)** property of the control. Use the **[ClearItemBackColor](#page-887-0)** property to clear the item's background color, after setting using the ItemBackColor property. Use the [ConditionalFormats](#page-527-0) method to apply formats to a cell or range of cells, and have that formatting change depending on the value of the cell or the value of a formula. The **[ItemBackColor](#page-225-0)** property of the Chart object specifies the item's background or visual appearance for the chart area.

In VB.NET or C# you require the following functions until the .NET framework will provide:

You can use the following VB.NET function:

```
Shared Function ToUInt32(ByVal c As Color) As UInt32
  Dim i As Long
i = c.Ri = i + 256 * c. G
i = i + 256 * 256 * c.BToUInt32 = Convert.ToUInt32(i)
End Function
```
You can use the following C# function:

```
private UInt32 ToUInt32(Color c)
{
  long i;
  i = c.R;
  i = i + 256 * c.G;i = i + 256 * 256 * c.B;
```

```
return Convert.ToUInt32(i);
```
}

The following C# sample changes the background color for the focused item:

axGantt1.Items.set\_ItemBackColor(axGantt1.Items.FocusItem, ToUInt32(Color.Red) );

The following VB.NET sample changes the background color for the focused item:

```
With AxGantt1.Items
  .ItemBackColor(.FocusItem) = ToUInt32(Color.Red)
End With
```
The following C++ sample changes the background color for the focused item:

```
#include "Items.h"
CItems items = m_gantt.GetItems();
items.SetItemBackColor( items.GetFocusItem(), RGB(255,0,0) );
```
The following VFP sample changes the background color for the focused item:

```
with thisform.Gantt1.Items
  .DefaultItem = .FocusItem
  .ItemBackColor(0) = RGB(255,0,0)
endwith
```
Use the following VB sample changes the background color for the cells in the first column, when adding new items:

```
Private Sub Gantt1_AddItem(ByVal Item As EXGANTTLibCtl.HITEM)
  Gantt1.Items.CellBackColor(Item, o) = vbBlue
End Sub
```
# **property Items.ItemBar(Item as HITEM, Key as Variant, Property as ItemBarPropertyEnum) as Variant**

Gets or sets a bar property.

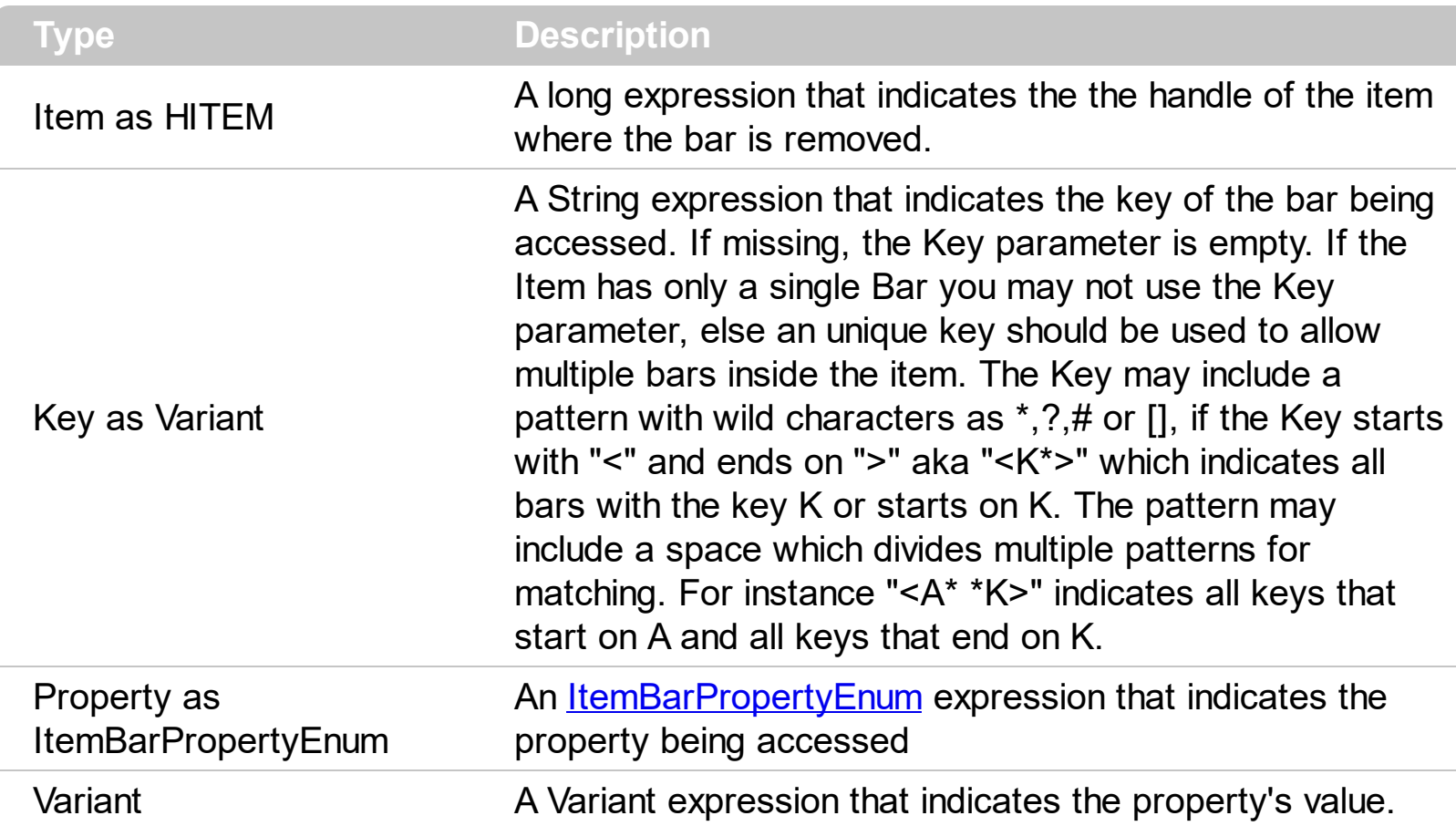

Use the ItemBar property to access properties related to the bars being shown in the item. *You can change a property for all bars with a specified key, from all items, by using the Item parameter on 0. For instance, the ItemBar(0,"K1",exBarColor) = RGB(255,0,0) changes the color for all bars with the key K1, from all items. If the Item parameter indicates a valid item, the bars referred is only inside the item. For instance, the ItemBar(FirstVisibleItem,"K1",exBarColor) = RGB(255,0,0) changes the color for the bar in the first visible item with the key K1.*

Based on the values of the Item and Key parameters the ItemBar property changes a property for none, one or multiple bars as follows:

- **ItemBar(0,"<\*>",Property) = Value** changes the Property of all bars in the chart.
- **ItemBar(0,"<pattern>",Property) = Value** changes the Property of all bars in the chart that match a specified pattern using wild characters as \*,?,# or []*.*
- **ItemBar(Item,"<\*>",Property) = Value** changes the Property of all bars in the item*.*
- **ItemBar(Item,"<pattern>",Property) = Value** changes the Property of all bars in the item that match a specified pattern using wild characters as \*,?,# or []

The pattern may include the space character which indicates multiple patterns to be

used when matching. For instance "A\* \*K" indicates all keys that starts on A and all keys that ends on K. If not using a pattern, the ItemBar changes the property for specified key in all items if 0 is used for Item, or single Item if a valid handle is used on the Item parameter.

*Here's few samples of using the set ItemBar property:*

- *ItemBar(Item,"K1",Property) = Value changes the Property of the bar K1 from the specified Item.*
- *ItemBar(0,"K1",Property) = Value changes the Property of the bar K1 from the entire chart.*
- *ItemBar(0,"<A\* K\*>",Property) = Value changes the Property of all bars from the chart with the Key A or K or starts with A or K.*
- *ItemBar(0,"<\*K>",Property) = Value changes the Property of all bars from the chart with the Key K or ends on K.*
- *ItemBar(Item,"<K\*>",Property) = Value changes the Property of all bars from the specified Item with the Key K or starts on K.*
- *ItemBar(Item,"<K??>",Property) = Value changes the Property of all bars from the specified Item with the Key of 3 characters and starts with K.*

Currently, the single read-only property that supports pattern for the Key parameter is **exBarsCount**, which counts the bars as follows:

- **ItemBar(0,"<\*>",exBarsCount)** counts all bars in the chart.
- ItemBar(0,"<pattern>",exBarsCount) counts all bars in the chart that match a specified pattern using wild characters as \*,?,# or [].
- **ItemBar(Item,"<\*>",exBarsCount) counts** all bars in the giving Item.
- **ItemBar(Item,"<pattern>",exBarsCount)** counts all bars in the item that match a specified pattern using wild characters as \*,?,# or [].

The pattern may include the space character which indicates multiple patterns to be used when matching. For instance "A\* \*K" indicates all keys that start on A and all keys that end on K.

*Here's few samples of using the get ItemBar(exBarsCount) property:*

- *ItemBar(Item,"K1",exBarsCount) gets the count of the bar K1 from the specified* Item. This could be 0, if K1 is not found or 1, if the K1 is found on the Item, as an *item could hold a single bar with the same Key.*
- *ItemBar(0,"K1",exBarsCount) counts all bars K1 from the entire chart.*
- *ItemBar(Item,"<\*>",exBarsCount) counts all bars in the specified item.*
- *ItemBar(Item,"",exBarsCount) is equivalent with ItemBar(Item," <\*>",exBarsCount).*
- *ItemBar(0,"<\*>",exBarsCount) counts all bars from the entire chart.*
- *ItemBar(0,"",exBarsCount) is equivalent with ItemBar(0,"<\*>",exBarsCount).*
- *ItemBar(0,"<A\* K\*>",exBarsCount) gets the count of all bars from the chart with the Key A or K or starts with A or K.*
- *ItemBar(0,"<\*K>",exBarsCount) gets the number of bars from the chart with the Key K or ends on K.*
- *ItemBar(Item,"<K\*>",exBarsCount) counts all bars from the specified Item with the Key K or starts on K.*
- *ItemBar(Item,"<K??>",exBarsCount) counts all bars from the specified Item with the Key of 3 characters and starts with K.*

Use the **[AddBar](#page-789-0)** property to add new bars to the item. Use the **[FirstVisibleDate](#page-207-0)** property to specify the first visible date in the chart area. Use the **[RemoveBar](#page-1027-0)** method to remove a bar from an item. Use the [ClearBars](#page-883-0) method to remove all bars in the item. Use the [Refresh](#page-693-0) method to refresh the chart.

The /NET Assembly version defines get/set shortcut properties as follow ( they start with get or set keywords ):

- **BarName** : String, retrieves or sets a value that indicates the name of the bar
- **BarStart** : DateTime, retrieves or sets a value that indicates the start of the bar
- **BarEnd** : DateTime, retrieves or sets a value that indicates the end of the bar
- **BarCaption** : String Retrieves or sets a value that indicates the caption being assigned to the bar
- **BarHAlignCaption** : **[AlignmentEnum](#page-9-0)**, retrieves or sets a value that indicates the horizontal alignment of the caption inside the bar
- **BarVAlignCaption** : *[VAlignmentEnum](#page-106-0)*, retrieves or sets a value that indicates the vertical alignment of the caption inside the bar
- **BarToolTip**: String, retrieves or sets a value that indicates the tooltip being shown when the cursor hovers the bar
- **BarBackColor** : Color, retrieves or sets a value that indicates the background color for the area being occupied by the bar
- **BarForeColor** : Color, retrieves or sets a value that indicates the foreground color for the caption of the bar
- **BarKey** : Object, specifies key of the bar
- **BarPercent** : Double, specifies the percent to display the progress on the bar
- **BarPercentCaptionFormat** : String, specifies the HTML format to be displayed as percent
- **BarShowPercentCaption** : Boolean, specifies whether the percent is displayed as caption on the bar
- **BarAlignPercentCaption** : **[AlignmentEnum](#page-9-0)**, specifies the alignment of the percent caption on the bar
- **BarData** : Object, associates an extra data to a bar
- **BarOffset** : Integer, specifies the vertical offset where the bar is shown
- **BarTransparent** : Integer, specifies the percent of the transparency to display the bar
- **BarsCount** : Integer, retrieves a value that indicates the number of bars in the item
- **BarWorkingCount** : Integer, specifies the count of working units in the bar
- **BarNonWorkingCount** : Integer, retrieves the count of non-working units in the bar
- **BarColor** : Color, specifies the color for the bar. If used it replaces the bar's type color, for current bar only.
- **BarDuration** : Double, specifies the duration of the bar in days
- **BarMove**: Double, moves the bar by specified amount of time

So instead using the get ItemBar or set ItemBar properties you can use these functions.

For instance, the following sample changes the bar's color:

With Exgantt1.Items .set\_**BarColor**(.FocusItem, .get\_FirstItemBar(.FocusItem), Color.Red) End With

The following VB sample changes the end date for the bar in the first visible item ( in this sample we consider that AddBar method was used with the Key parameter as being empty ) :

```
With Gantt1.Items
  .ItemBar(.FirstVisibleItem, "", exBarEnd) = "6/19/2005"
End With
```
The following C++ sample changes the end date for the bar in the first visible item:

```
CItems items = m gantt. GetItems();
items.SetItemBar( items.GetFirstVisibleItem(), COleVariant(""), 2 /*exBarEnd*/,
COleVariant("6/19/2005") );
```
The following VB.NET sample changes the end date for the bar in the first visible item:

```
With AxGantt1.Items
  .ItemBar(.FirstVisibleItem, "", EXGANTTLib.ItemBarPropertyEnum.exBarEnd) =
"6/19/2005"
End With
```
The following C# sample changes the end date for the bar in the first visible item:

axGantt1.Items.set\_ItemBar(axGantt1.Items.FirstVisibleItem, "", EXGANTTLib.ItemBarPropertyEnum.exBarEnd, "6/19/2005");

The following VFP sample changes the end date for the bar in the first visible item:

```
with thisform.Gantt1.Items
  .DefaultItem = .FirstVisibleItem
  thisform.Gantt1.Template = "Items.ItemBar(0,^{\circ}" + _key + "^{\circ},2) = ^{\circ}20/07/2005"
endwith
```
where the key is the key of the bar being resized.

The VFP sample uses the [Template](#page-760-0) property in order to execute the ItemBar property, else some version of VFP could fire "Function argument, value, type, or count is invalid". The sample builds the script:

Items.ItemBar(0,\_key,2) = `20/07/2005`

This way the ItemBar property for the default item is invoked

## <span id="page-950-0"></span>**property Items.ItemBold(Item as HITEM) as Boolean**

Retrieves or sets a value that indicates whether the item should appear in bold.

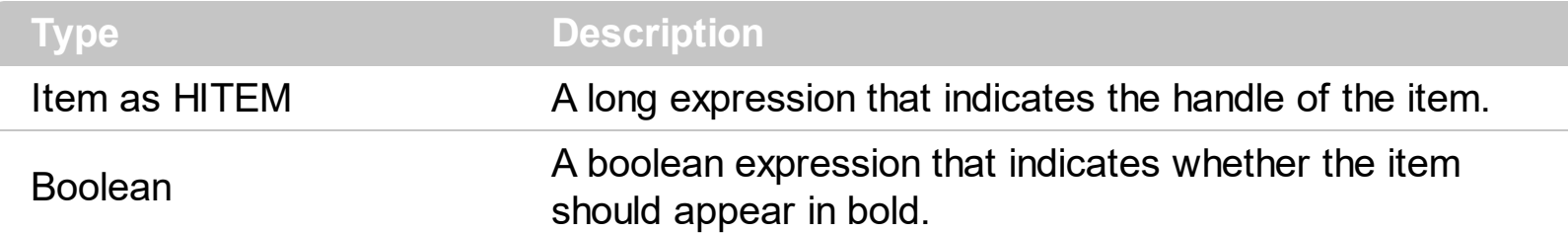

Use ItemBold, *[ItemItalic](#page-975-0)*, *[ItemUnderline](#page-989-0)* or *[ItemStrikeOut](#page-986-0)* property to apply different font attributes to the item. Use the [CellItalic,](#page-842-0) [CellUnderline](#page-874-0), [CellBold](#page-806-0) or [CellStrikeOut](#page-868-0) property to apply different font attributes to the cell. Use the **[CellCaptionFormat](#page-810-0)** property to specify an HTML caption. Use the **[ConditionalFormats](#page-527-0)** method to apply formats to a cell or range of cells, and have that formatting change depending on the value of the cell or the value of a formula.

The following VB sample bolds the selected item:

Dim hOldBold As HITEM

```
Private Sub Gantt1_SelectionChanged()
  If Not (hOldBold = 0) Then
    Gantt1.Items.ItemBold(hOldBold) = False
  End If
  hOldBold = Gantt1.Items.SelectedItem()
  Gantt1.Items.ItemBold(hOldBold) = True
End Sub
```
The following VB sample bolds the focused item:

```
With Gantt1.Items
  .ItemBold(.FocusItem) = True
End With
```
The following C++ sample bolds the focused item:

```
#include "Items.h"
CItems items = m gantt. GetItems();
items.SetItemBold( items.GetFocusItem() , TRUE );
```
The following C# sample bolds the focused item:

axGantt1.Items.set\_ItemBold(axGantt1.Items.FocusItem, true);

The following VB.NET sample bolds the focused item:

```
With AxGantt1.Items
  .ItemBold(.FocusItem) = True
End With
```
The following VFP sample bolds the focused item:

```
with thisform.Gantt1.Items
  .DefaultItem = .FocusItem
  .ItemBold(0) = .t.
endwith
```
# <span id="page-952-0"></span>**property Items.ItemByIndex (Index as Long) as HITEM**

Retrieves the handle of the item given its index in Items collection..

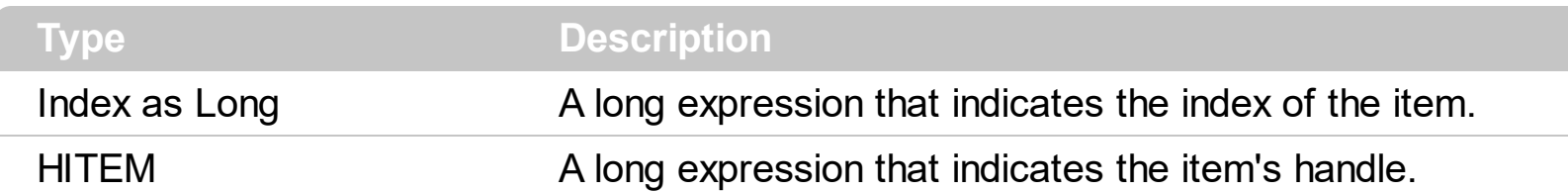

Use the ItemByIndex to get the index of an item. Use the <u>[ItemCount](#page-959-0)</u> property to count the items in the control. the Use the **[ItemPosition](#page-985-0)** property to get the item's position. Use the [ItemToIndex](#page-988-0) property to get the index of giving item. For instance, The ItemByIndex property is the default property for Items object, so the following statements are equivalents: Gantt1.Items(0), Gantt1.Items.ItemByIndex(0).

The following VB sample enumerates all items in the control:

```
Dim i As Long, n As Long
With Gantt1.Items
  n = .ItemCount
  For i = 0 To n - 1Debug.Print .ItemByIndex(i)
  Next
End With
```
The following C++ sample enumerates all items in the control:

```
#include "Items.h"
CItems items = m gantt. GetItems();
COleVariant vtMissing; V_VT( &vtMissing ) = VT_ERROR;
for (long i = 0; i < items. GetItemCount(); i++)
{
   COleVariant vtItem( items.GetItemByIndex( i ) ), vtColumn( long(0) );
   CString strCaption = V2S( &items.GetCellCaption( vtItem, vtColumn ) ), strOutput;
   strOutput.Format( "Cell: '%s'\n", strCaption );
   OutputDebugString( strOutput );
}
```
The following VB.NET sample enumerates all items in the control:

With AxGantt1

```
Dim i As Integer
  For i = 0 To .Items.ItemCount - 1
    Debug.Print(.Items.CellCaption(.Items(i), 0))
  Next
End With
```
The following C# sample enumerates all items in the control:

```
EXGANTTLib.Items items = axGantt1.Items;
 for (int i = 0; i < items.ItemCount; i++)
 {
   object caption = items.get_CellCaption(items[i], 0);
   string strCaption = caption != null ? caption.ToString() : "";
   System.Diagnostics.Debug.WriteLine(strCaption);
\vert }
```
The following VFP sample enumerates all items in the control:

```
with thisform.Gantt1.Items
  local i
  for i = 0 to .ItemCount - 1
    .DefaultItem = .ItemByIndex( i )
    wait window nowait .CellCaption(0,0)
  next
endwith
```
#### **property Items.ItemCell (Item as HITEM, ColIndex as Variant) as HCELL**

Retrieves the cell's handle based on a specific column.

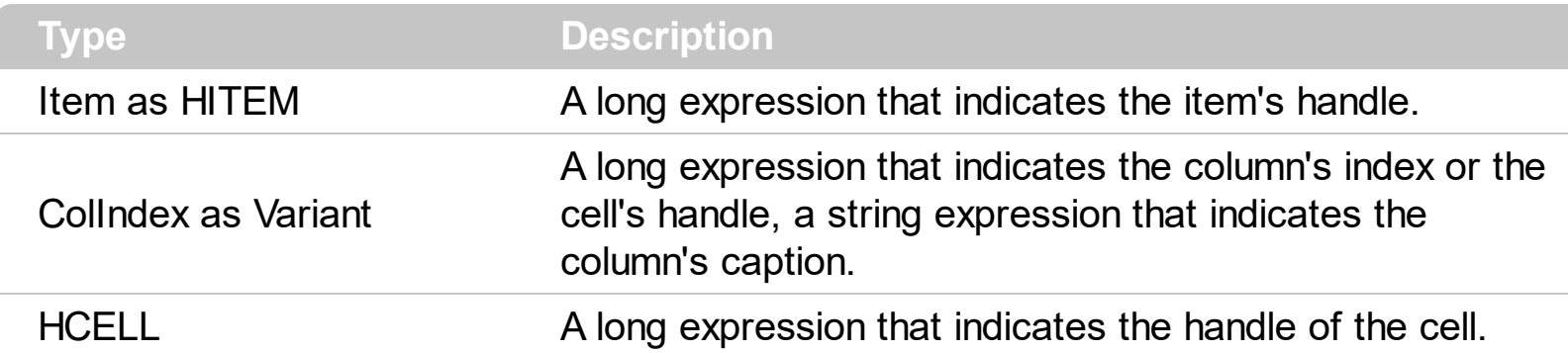

A cell is the intersection of an item with a column. All properties that has an Item and a ColIndex parameters are referring to a cell. The Item parameter represents the handle of an item, and the ColIndex parameter indicates an index ( a numerical value, see Column.Index property ) of a column , the column's caption ( a string value, see Column.Caption property ), or a handle to a cell. Here's few hints how to use properties with Item and ColIndex parameters:

Gantt1.Items.CellBold(, Gantt1.Items.ItemCell(Gantt1.Items(0), 0)) = True

Gantt1.Items.CellBold(Gantt1.Items(0),  $0$ ) = True

Gantt1.Items.CellBold(Gantt1.Items(0), "ColumnName") = True

# <span id="page-955-0"></span>**property Items.ItemChild (Item as HITEM) as HITEM**

Retrieves the first child item of a specified item.

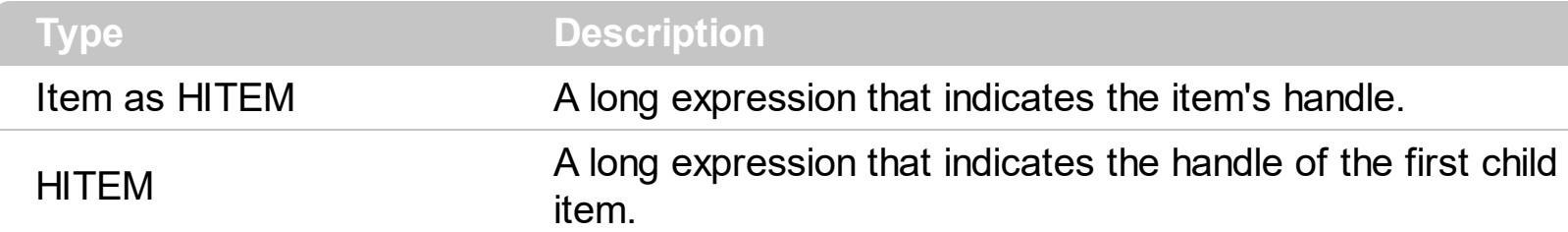

If the ItemChild property gets 0, the item has no child items. Use this property to get the first child of an item. [NextVisibleItem](#page-1021-0) or [NextSiblingItem](#page-1018-0) to get the next visible, sibling item. The control displays a  $+/-$  sign to parent items, if the **Has Buttons** property is not zero, the ItemChild property is not empty, or the **[ItemHasChildren](#page-971-0)** property is True.

The following VB function recursively enumerates the item and all its child items:

```
Sub RecItem(ByVal c As EXGANTTLibCtl.Gantt, ByVal h As HITEM)
  If Not (h = 0) Then
    Dim hChild As HITEM
    With c.Items
      Debug.Print .CellCaption(h, 0)
      hChild = .ItemChild(h)
      While Not (hChild = 0)
         RecItem c, hChild
         hChild = .NextSiblingItem(hChild)
      Wend
    End With
  End If
End Sub
```
The following C++ function recursively enumerates the item and all its child items:

```
void RecItem( CGantt* pGantt, long hItem)
{
  COleVariant vtColumn( (long)0 );
  if ( hItem )
  {
    CItems items = pGantt->GetItems();
```

```
CString strCaption = V2S( &items.GetCellCaption( COleVariant( hItem ), vtColumn ) ),
strOutput;
    strOutput.Format( "Cell: '%s'\n", strCaption );
    OutputDebugString( strOutput );
    long hChild = items.GetItemChild( hItem );
    while ( hChild )
    {
       RecItem( pGantt, hChild );
       hChild = items.GetNextSiblingItem( hChild );
    }
  }
}
```
The following VB.NET function recursively enumerates the item and all its child items:

```
Shared Sub RecItem(ByVal c As AxEXGANTTLib.AxGantt, ByVal h As Integer)
  If Not (h = 0) Then
    Dim hChild As Integer
    With c.Items
      Debug.WriteLine(.CellCaption(h, 0))
      hChild = .ItemChild(h)
      While Not (hChild = 0)
         RecItem(c, hChild)
         hChild = .NextSiblingItem(hChild)
      End While
    End With
  End If
End Sub
```
The following C# function recursively enumerates the item and all its child items:

```
internal void RecItem(AxEXGANTTLib.AxGantt gantt, int hItem)
{
  if (hltem != 0)
  {
    EXGANTTLib.Items items = gantt.Items;
    object caption = items.get_CellCaption(hltem, 0);
```

```
System.Diagnostics.Debug.WriteLine(caption != null ? caption.ToString() : "");
    int hChild = items.get_ItemChild(hItem);
    while (hChild != 0)
    {
      RecItem(gantt, hChild);
      hChild = items.get_NextSiblingItem(hChild);
    }
  }
}
```
The following VFP function recursively enumerates the item and all its child items ( recitem method ):

```
LPARAMETERS h
with thisform.Gantt1
  If (h = 0) Then
    local hChild
    With .Items
      Defaulttem = h
      wait window .CellCaption(0, 0)
      hChild = .ItemChild(h)
      do While (hChild != 0)
        thisform.recitem(hChild)
         hChild = .NextSiblingItem(hChild)
      enddo
    EndWith
  EndIf
endwith
```
# **property Items.ItemControlID (Item as HITEM) as String**

Retrieves the item's control identifier that was used by InsertControlItem property.

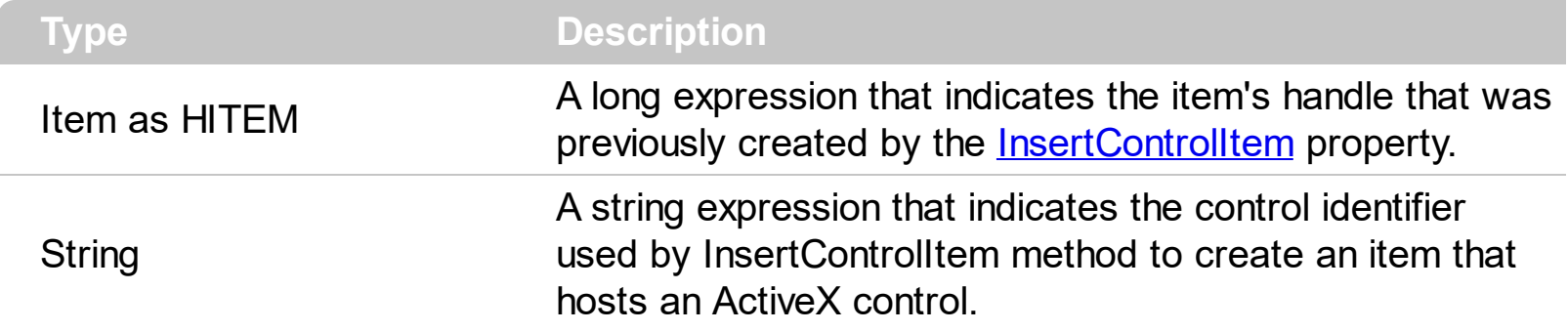

The ItemControlID property retrieves the control identifier used by the **[InsertControlItem](#page-924-0)** property. If the item was created using **[AddItem](#page-796-0) or [InsertItem](#page-932-0)** properties the ItemControlID property retrieves an empty string. For instance, the ItemControlID property can be used to check if an item contains an ActiveX control or not.

## <span id="page-959-0"></span>**property Items.ItemCount as Long**

Retrieves the number of items.

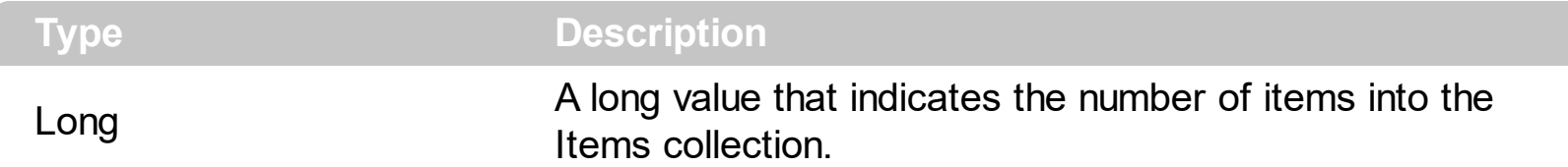

The ItemCount property counts the items in the control. Use the <u>[ItemByIndex](#page-952-0)</u> property to access an item giving its index. Use the **[AddItem](#page-796-0), [InsertItem,](#page-932-0) InsertControlItem**, [PutItems](#page-684-0) or [DataSource](#page-537-0) property to add new items to the control. Use [ChildCount](#page-882-0) to get the number of child items.

The following VB sample enumerates all items in the control:

```
Dim i As Long, n As Long
With Gantt1.Items
  n = .ItemCount
  For i = 0 To n - 1Debug.Print .ItemByIndex(i)
  Next
End With
```
The following C++ sample enumerates all items in the control:

```
#include "Items.h"
CItems items = m gantt. GetItems();
COleVariant vtMissing; V_VT( &vtMissing ) = VT_ERROR;
for ( long i = 0; i < items. GetItem Count(); i++{
  COleVariant vtItem( items.GetItemByIndex( i ) ), vtColumn( long(0) );
  CString strCaption = V2S( &items.GetCellCaption( vtItem, vtColumn ) ), strOutput;
  strOutput.Format( "Cell: '%s'\n", strCaption );
  OutputDebugString( strOutput );
}
```
The following VB.NET sample enumerates all items in the control:

With AxGantt1 Dim i As Integer

```
For i = 0 To .Items.ItemCount - 1
    Debug.Print(.Items.CellCaption(.Items(i), 0))
  Next
End With
```
The following C# sample enumerates all items in the control:

```
EXGANTTLib.Items items = axGantt1.Items;
 for (int i = 0; i < items.ItemCount; i + +)
 {
   object caption = items.get_CellCaption(items[i], 0);
   string strCaption = caption != null ? caption.ToString() : "";
   System.Diagnostics.Debug.WriteLine(strCaption);
\vert }
```
The following VFP sample enumerates all items in the control:

```
with thisform.Gantt1.Items
  local i
  for i = 0 to .ItemCount - 1
    .DefaultItem = .ItemByIndex( i )
    wait window nowait .CellCaption(0,0)
  next
endwith
```
## <span id="page-961-0"></span>**property Items.ItemData(Item as HITEM) as Variant**

Retrieves or sets the extra data for a specific item.

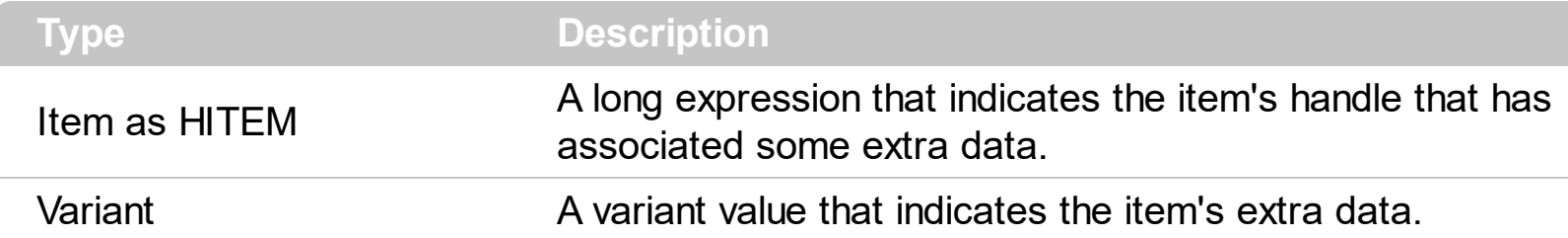

Use the ItemData property to assign an extra value to an item. Use [CellData](#page-815-0) property to associate an extra data with a cell. The ItemData and CellData are of Variant type, so you will be able to save here what ever you want: numbers, objects, strings, and so on. The user data is only for user use. The control doesn't use this value. Use the **[Data](#page-358-0)** property to assign an extra data to a column. For instance, you can use the Removeltem event to release any extra data that is associated to the item.

## <span id="page-962-0"></span>**property Items.ItemDivider(Item as HITEM) as Long**

Specifies whether the item acts like a divider item. The value indicates the index of column used to define the divider's title.

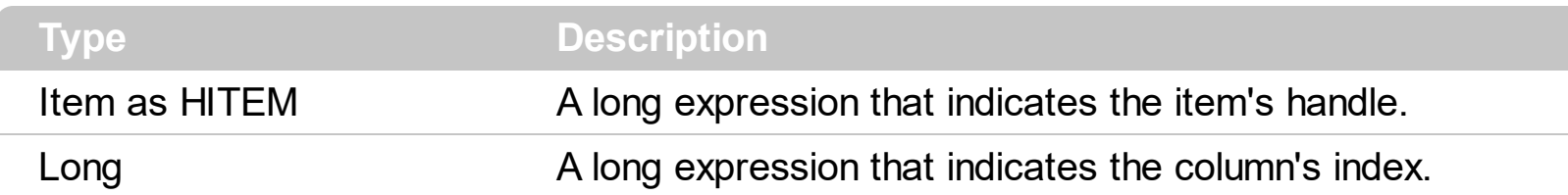

A divider item uses the item's client area to display a single cell. The ItemDivider property specifies the index of the cell being displayed. In other words, the divider item merges the item cells into a single cell. Use the **[ItemDividerLine](#page-964-0)** property to define the line that underlines the divider item. Use the **[LockedItemCount](#page-1003-0)** property to lock items on the top or bottom side of the control. Use the [MergeCells](#page-1007-0) method to combine two or multiple cells in a single cell. Use the **[SelectableItem](#page-1039-0)** property to specify the user can select an item. A divider item has sense for a control with multiple columns.

The following VB sample adds a divider item that's locked to the top side of the control ( Before running this sample please make sure that your control has columns ):

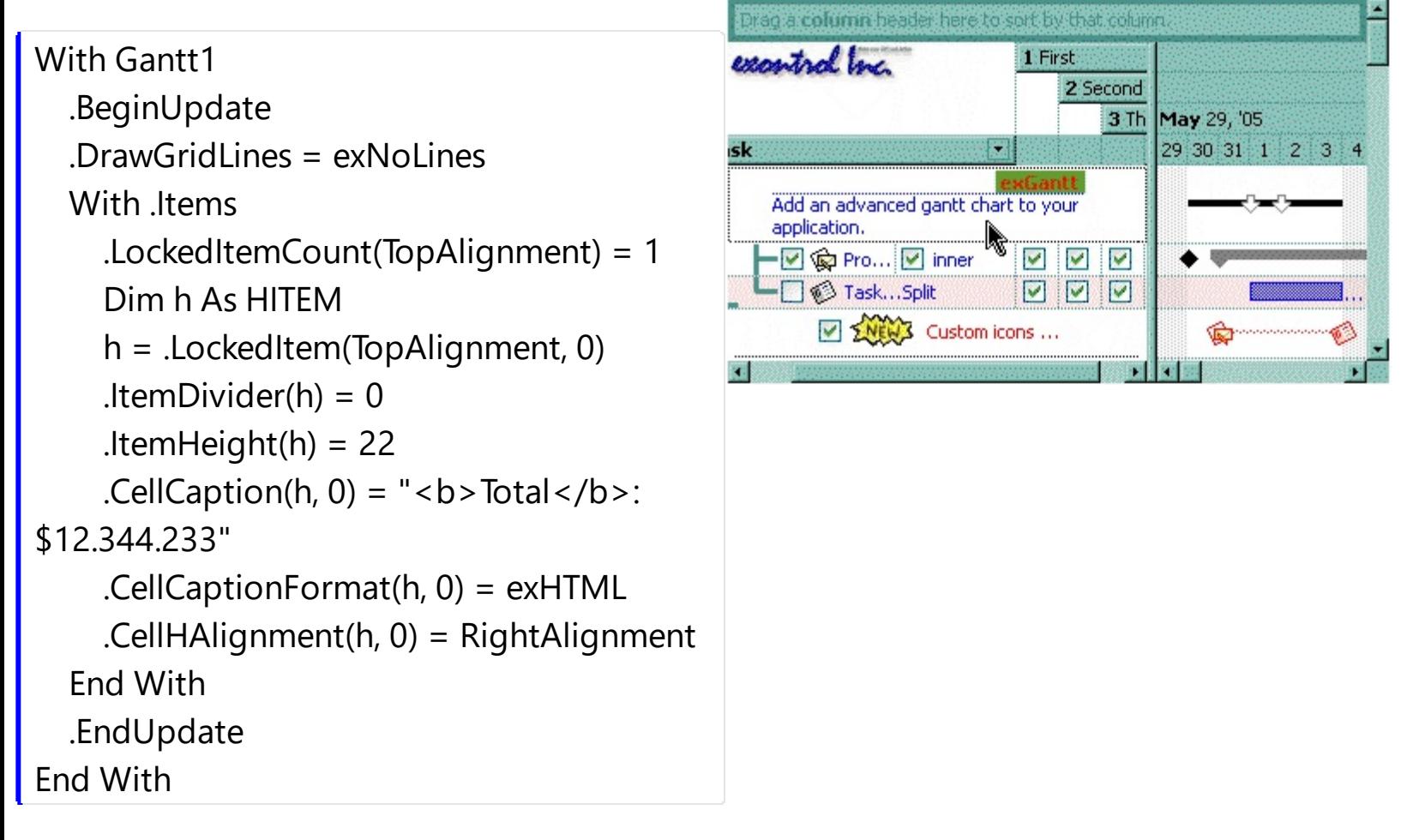

The following C++ sample adds a divider item, that's not selectable too:

#include "Items.h"

```
CItems items = m gantt. GetItems();
long i = items.AddItem( COleVariant("divider item") );
items.SetItemDivider( i, 0 );
items.SetSelectableItem( i, FALSE );
```
The following C# sample adds a divider item, that's not selectable too:

```
int i = axGantt1.Items.AddItem("divider item");
axGantt1.Items.set_ItemDivider(i, 0);
axGantt1.Items.set_SelectableItem(i, false);
```
The following VB.NET sample adds a divider item, that's not selectable too:

```
With AxGantt1.Items
  Dim i As Integer
  i = .AddItem("divider item")
  .ItemDivider(i) = 0
  S<sub>electable</sub> term(i) = FalseEnd With
```
The following VFP sample adds a divider item, that's not selectable too:

```
with thisform.Gantt1.Items
  .DefaultItem = .AddItem("divider item")
  .ItemDivider(0) = 0SelerableItem(0) = f.endwith
```
#### <span id="page-964-0"></span>**property Items.ItemDividerLine(Item as HITEM) as DividerLineEnum**

Defines the type of line in the divider item.

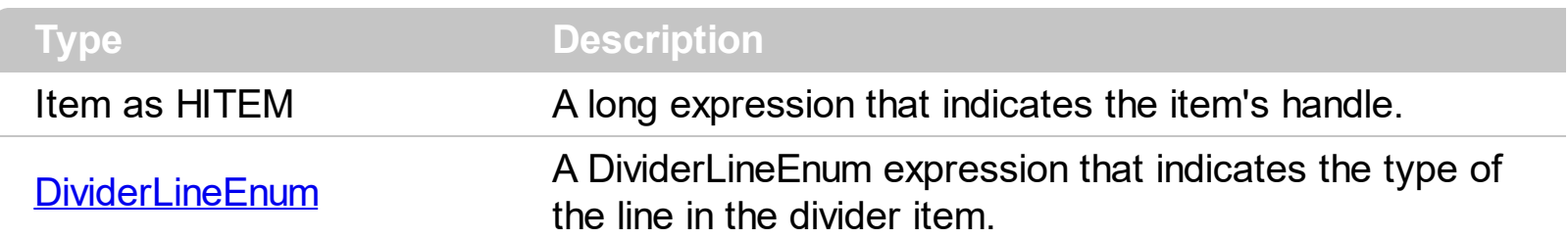

By default, the ItemDividerLine property is SingleLine. The ItemDividerLine property specifies the type of line that underlines a divider item. Use the **[ItemDivider](#page-962-0)** property to define a divider item. Use the ItemDividerLine and **[ItemDividerAlignment](#page-965-0)** properties to define the style of the line into the divider item. Use the **[CellMerge](#page-845-0)** property to merge two or more cells.

# <span id="page-965-0"></span>**property Items.ItemDividerLineAlignment(Item as HITEM) as DividerAlignmentEnum**

Specifies the alignment of the line in the divider item.

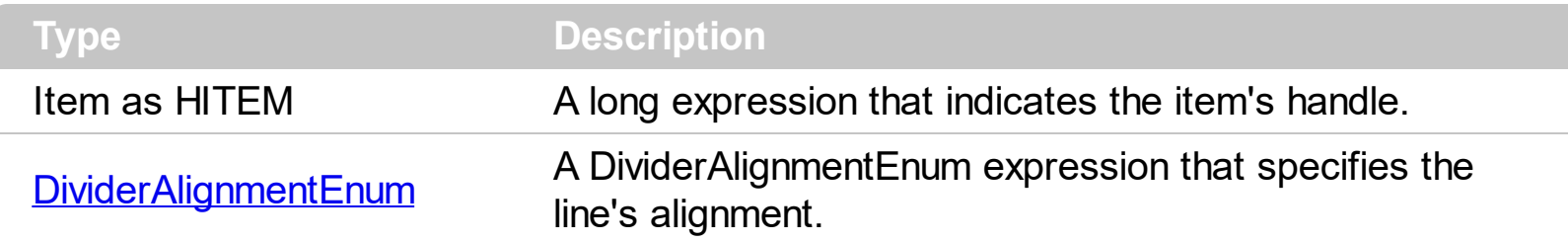

By default, the ItemDividerLineAlignment property is DividerBottom. The Use the [ItemDividerLine](#page-964-0) and ItemDividerLineAlignment properties to define the style of the line into a divider item. Use the **[ItemDivider](#page-962-0)** property to define a divider item.

# **property Items.ItemFont (Item as HITEM) as IFontDisp**

Retrieves or sets the item's font.

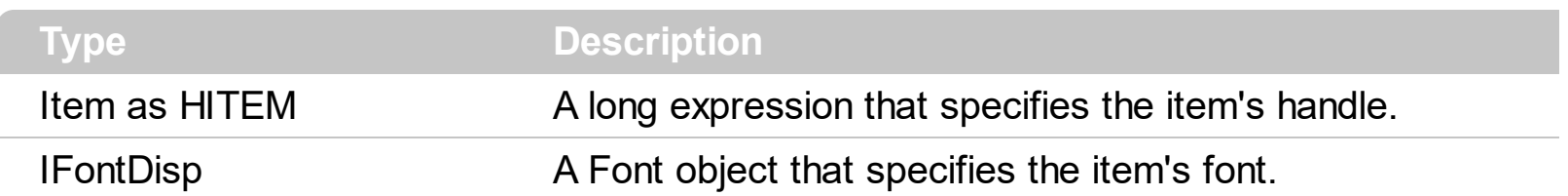

By default, the ItemFont property is nothing. If the ItemFont property is nothing, the item uses the control's [font.](#page-604-0) Use the ItemFont property to define a different font for the item. Use the [CellFont](#page-817-0) and ItemFont properties to specify different fonts for cells or items. Use the [CellBold,](#page-806-0) [CellItalic](#page-842-0), [CellUnderline,](#page-874-0) [CellStrikeout](#page-868-0), [ItemBold,](#page-950-0) [ItemUnderline,](#page-989-0) [ItemStrikeout](#page-986-0), [ItemItalic](#page-975-0) or [CellCaptionFormat](#page-810-0) to specify different font attributes. Use the [ItemHeight](#page-974-0) property to specify the height of the item. Use the [Refresh](#page-693-0) method to refresh the control's content on the fly. Use the **[BeginUpdate](#page-509-0)** and **[EndUpdate](#page-546-0)** methods if you are doing multiple changes, so no need for an update each time a change is done.

The following VB sample changes the font for the focused item:

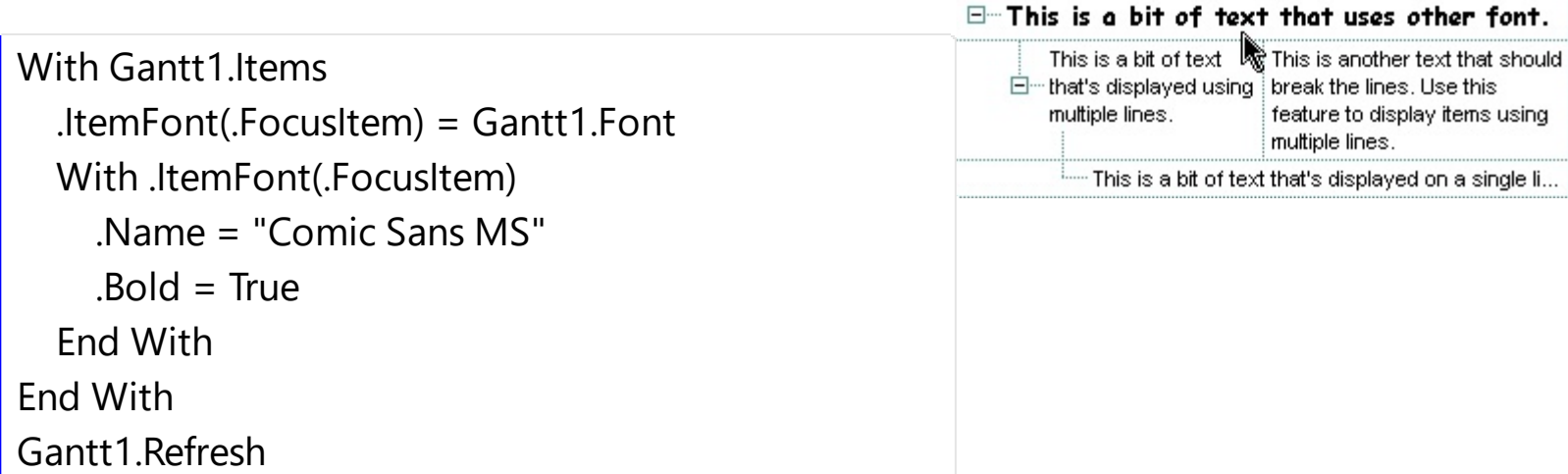

The following C++ sample changes the font for the focused item:

```
#include "Items.h"
#include "Font.h"
CItems items = m_gantt.GetItems();
items.SetItemFont( items.GetFocusItem(), m_gantt.GetFont().m_lpDispatch );
COleFont font = items.GetItemFont( items.GetFocusItem() );
font.SetName( "Comic Sans MS" );
font.SetBold( TRUE );
m_gantt.Refresh();
```
The following VB.NET sample changes the font for the focused item:

```
With AxGantt1.Items
  .ItemFont(.FocusItem) = IFDH.GetIFontDisp(AxGantt1.Font)
 With .ItemFont(.FocusItem)
    .Name = "Comic Sans MS"
    Bold = TrueEnd With
End With
AxGantt1.CtlRefresh()
```
where the IFDH class is defined like follows:

```
Public Class IFDH
  Inherits System.Windows.Forms.AxHost
  Sub New()
    MyBase.New("")
  End Sub
  Public Shared Function GetIFontDisp(ByVal font As Font) As Object
    GetIFontDisp = AxHost.GetIFontFromFont(font)
  End Function
```
End Class

The following C# sample changes the font for the focused item:

```
axGantt1.Items.set_ItemFont( axGantt1.Items.FocusItem, IFDH.GetIFontDisp(
axGantt1.Font ) );
stdole.IFontDisp spFont = axGantt1.Items.get_ItemFont(axGantt1.Items.FocusItem);
spFont.Name = "Comic Sans MS";
spFont.Bold = true;
axGantt1.CtlRefresh();
```
where the IFDH class is defined like follows:

```
internal class IFDH : System.Windows.Forms.AxHost
{
  public IFDH() : base("")
```

```
{
   }
   public static stdole.IFontDisp GetIFontDisp(System.Drawing.Font font)
   {
     return System.Windows.Forms.AxHost.GetIFontFromFont(font) as stdole.IFontDisp;
   }
\vert }
```
The following VFP sample changes the font for the focused item:

```
with thisform.Gantt1.Items
  .DefaultItem = .FocusItem
  .ItemFont(0) = thisform.Gantt1.Font
  with .ItemFont(0)
    .Name = "Comic Sans MS"
    .Bold = .t.
  endwith
endwith
thisform.Gantt1.Object.Refresh()
```
#### **property Items.ItemForeColor(Item as HITEM) as Color**

Retrieves or sets a foreground color for a specific item.

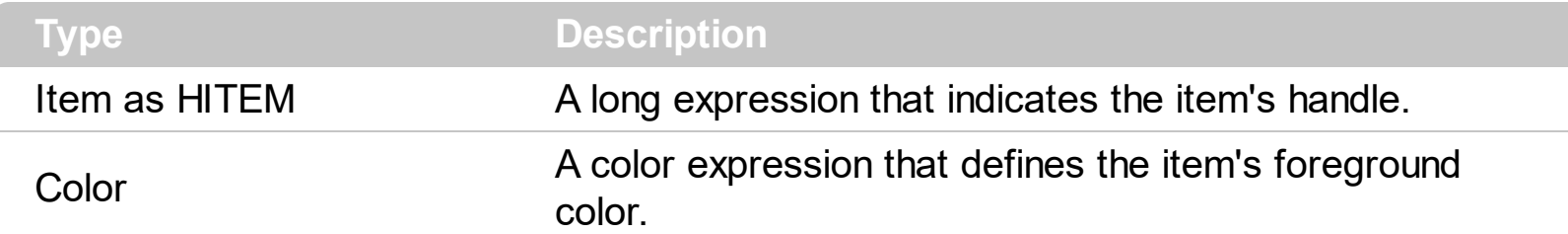

Use the **[CellForeColor](#page-820-0)** property to change the item's foreground color. Use the **[ForeColor](#page-606-0)** property to change the control's foreground color. Use the **[ClearItemForeColor](#page-888-0)** property to clear the item's foreground color.

The following VB sample changes the foreground color for cells in the first column as user add new items:

Private Sub Gantt1\_AddItem(ByVal Item As EXGANTTLibCtl.HITEM) Gantt1.Items.CellForeColor(Item, o) = vbBlue End Sub

In VB.NET or C# you require the following functions until the .NET framework will provide:

You can use the following VB.NET function:

```
Shared Function ToUInt32(ByVal c As Color) As UInt32
  Dim i As Long
i = c.Ri = i + 256 * c. G
i = i + 256 * 256 * c.BToUInt32 = Convert.ToUInt32(i)
End Function
```
You can use the following C# function:

```
private UInt32 ToUInt32(Color c)
{
  long i;
  i = c.R;
  i = i + 256 * c.G;i = i + 256 * 256 * c.B;
```

```
return Convert.ToUInt32(i);
```
}

The following C# sample changes the foreground color of the focused item:

axGantt1.Items.set\_ItemForeColor(axGantt1.Items.FocusItem, ToUInt32(Color.Red) );

The following VB.NET sample changes the foreground color of the focused item:

```
With AxGantt1.Items
  .ItemForeColor(.FocusItem) = ToUInt32(Color.Red)
End With
```
The following C++ sample changes the foreground color of the focused item:

```
#include "Items.h"
CItems items = m_gantt.GetItems();
items.SetItemForeColor( items.GetFocusItem(), RGB(255,0,0) );
```
The following VFP sample changes the foreground color of the focused item:

```
with thisform.Gantt1.Items
  .DefaultItem = .FocusItem
  .ItemForeColor(0) = RGB(255,0,0)
endwith
```
## <span id="page-971-0"></span>**property Items.ItemHasChildren (Item as HITEM) as Boolean**

Adds an expand button to left side of the item even if the item has no child items.

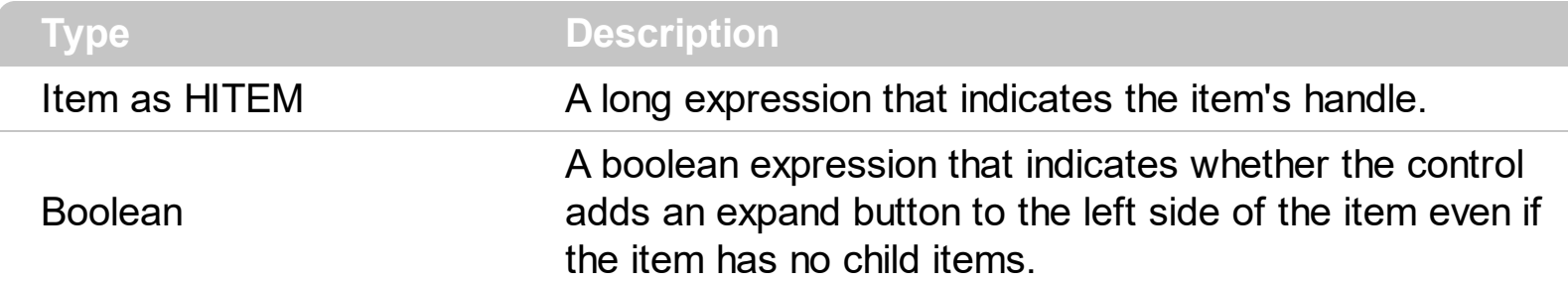

By default, the ItemHasChidren property is False. Use the ItemHasChildren property to build a virtual tree. Use the **[BeforeExpandItem](#page-1154-0)** event to add new child items to the expanded item. Use the **[ItemChild](#page-955-0)** property to get the first child item, if exists. Use the ItemChild or [ChildCount](#page-882-0) property to determine whether an item contains child items. The control displays a  $+/-$  sign to parent items, if the **[HasButtons](#page-621-0)** property is not empty, the ItemChild property is not empty, or the ItemHasChildren property is True. Use the [InsertItem](#page-932-0) method to insert a new child item. Use the **[CellData](#page-815-0) or [ItemData](#page-961-0)** property to assign an extra value to a cell or to an item.

The following VB sample inserts a child item as soon as user expands an item ( the sample has effect only if your control contains items that have the ItemHasChildren property on True ):

```
Private Sub Gantt1_BeforeExpandItem(ByVal Item As EXGANTTLibCtl.HITEM, Cancel As
Variant)
  With Gantt1.Items
    If (.ItemHasChildren(Item)) Then
      If .ChildCount(Item) = 0 Then
         Dim h As Long
         h = .InsertItem(Item, , "new " & Item)
      End If
    End If
  End With
End Sub
```
The following VB.NET sample inserts a child item when the user expands an item that has the ItemHasChildren property on True:

Private Sub AxGantt1\_BeforeExpandItem(ByVal sender As Object, ByVal e As AxEXGANTTLib.\_IGanttEvents\_BeforeExpandItemEvent) Handles
```
AxGantt1.BeforeExpandItem
  With AxGantt1.Items
    If (.ItemHasChildren(e.item)) Then
      If .ChildCount(e.item) = 0 Then
         Dim h As Long
         h = .InsertItem(e.item, , "new " & e.item.ToString())
       End If
    End If
  End With
End Sub
```
The following C# sample inserts a child item when the user expands an item that has the ItemHasChildren property on True:

```
private void axGantt1_BeforeExpandItem(object sender,
AxEXGANTTLib._IGanttEvents_BeforeExpandItemEvent e)
{
  EXGANTTLib.Items items = axGantt1.Items;
  if ( items.get_ItemHasChildren( e.item ) )
    if (items.get_ChildCount(e.item) == 0)
    {
      items.InsertItem(e.item, null, "new " + e.item.ToString());
    }
}
```
The following C++ sample inserts a child item when the user expands an item that has the ItemHasChildren property on True:

```
#include "Items.h"
void OnBeforeExpandItemGantt1(long Item, VARIANT FAR* Cancel)
{
  CItems items = m_gantt.GetItems();
  if ( items.GetItemHasChildren( Item ) )
    if ( items.GetChildCount( Item ) == 0 )
    {
      COleVariant vtMissing; V_VT( &vtMissing ) = VT_ERROR;
      items.InsertItem(Item, vtMissing, COleVariant("new item"));
```
}

The following VFP sample inserts a child item when the user expands an item that has the ItemHasChildren property on True( BeforeExpandItem event ):

```
*** ActiveX Control Event ***
LPARAMETERS item, cancel
with thisform.Gantt1.Items
  if ( .ItemHasChildren( item ) )
    if ( .ChildCount( item ) = 0 )
       .InsertItem(item,"","new " + trim(str(item)))
    endif
  endif
endwith
```
}

### <span id="page-974-0"></span>**property Items.ItemHeight(Item as HITEM) as Long**

Retrieves or sets the item's height.

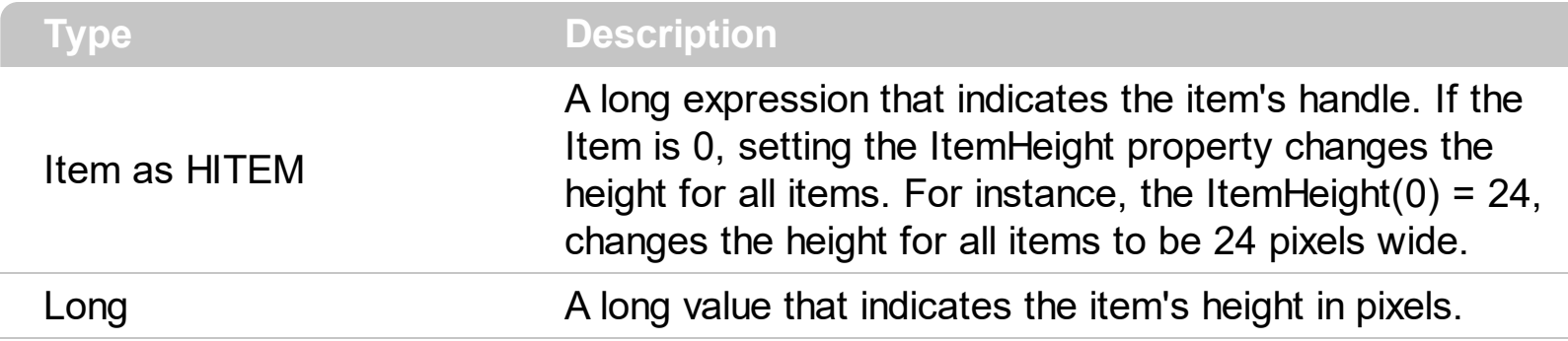

To change the default height of the item before inserting items to collection you can call [DefaultItemHeight](#page-540-0) property of the control. The control supports items with different heights. When an item hosts an ActiveX control (was previously created by the **[InsertControlItem](#page-924-0)** property ), the ItemHeight property changes the height of contained ActiveX control. The [CellSingleLine](#page-863-0) property specifies whether a cell displays its caption using multiple lines. The ItemHeight property has no effect, if the CellSingleLine property is False. If the CellSingleLine property is False, you can specify the maximum height for the item using the **[ItemMaxHeight](#page-977-0) property.** Use the **[ScrollBySingleLine](#page-705-0)** property when using items with different heights. Use the **[ItemAllowSizing](#page-941-0)** property to specify whether the user can resize the item at runtime. Use the **[Height](#page-144-0)** property to specify the height of the bars.

### <span id="page-975-0"></span>**property Items.ItemItalic(Item as HITEM) as Boolean**

Retrieves or sets a value that indicates whether the item should appear in italic.

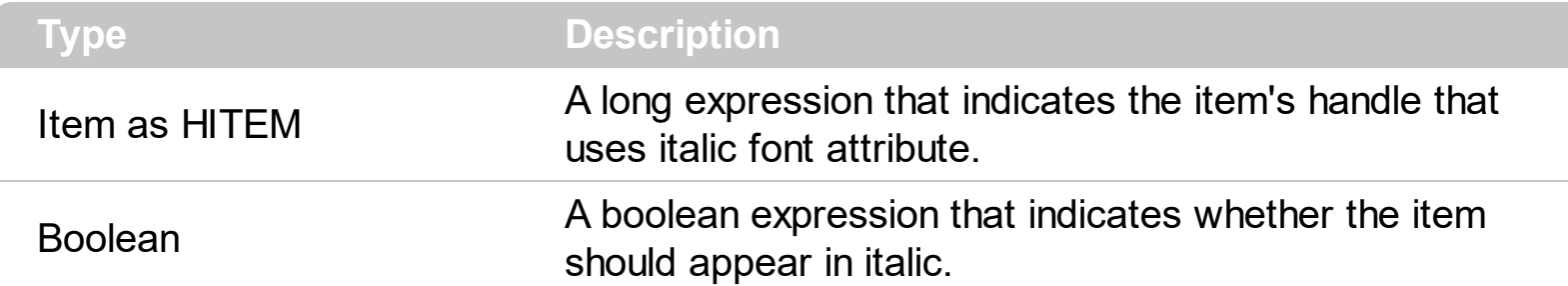

Use <u>[ItemBold](#page-950-0),</u> ItemItalic, <u>[ItemUnderline](#page-989-0)</u> or **[ItemStrikeOut](#page-986-0)** property to apply different font attributes to the item. Use the [CellItalic,](#page-842-0) [CellUnderline](#page-874-0), [CellBold](#page-806-0) or [CellStrikeOut](#page-868-0) property to apply different font attributes to the cell. Use the **[CellCaptionFormat](#page-810-0)** property to specify an HTML caption. Use the **[ConditionalFormats](#page-527-0)** method to apply formats to a cell or range of cells, and have that formatting change depending on the value of the cell or the value of a formula.

The following VB sample makes italic the selected item:

```
Private Sub Gantt1_SelectionChanged()
  If Not (h = 0) Then Gantt1.Items.ItemItalic(h) = False
  h = Gantt1.Items.SelectedItem()
  Gantt1.Items.ItemItalic(h) = True
End Sub
```
The following VB sample makes italic the focused item:

With Gantt1.Items .ItemItalic(.FocusItem) = True End With

The following C++ sample makes italic the focused item:

```
#include "Items.h"
CItems items = m_gantt.GetItems();
items.SetItemItalic( items.GetFocusItem() , TRUE );
```
The following C# sample makes italic the focused item:

axGantt1.Items.set\_ItemItalic(axGantt1.Items.FocusItem, true);

The following VB.NET sample makes italic the focused item:

```
With AxGantt1.Items
  .ItemItalic(.FocusItem) = True
End With
```
The following VFP sample makes italic the focused item:

```
with thisform.Gantt1.Items
  .DefaultItem = .FocusItem
  .ItemItalic(0) = .t.
endwith
```
### <span id="page-977-0"></span>**property Items.ItemMaxHeight(Item as HITEM) as Long**

Retrieves or sets a value that indicates the maximum height when the item's height is variable.

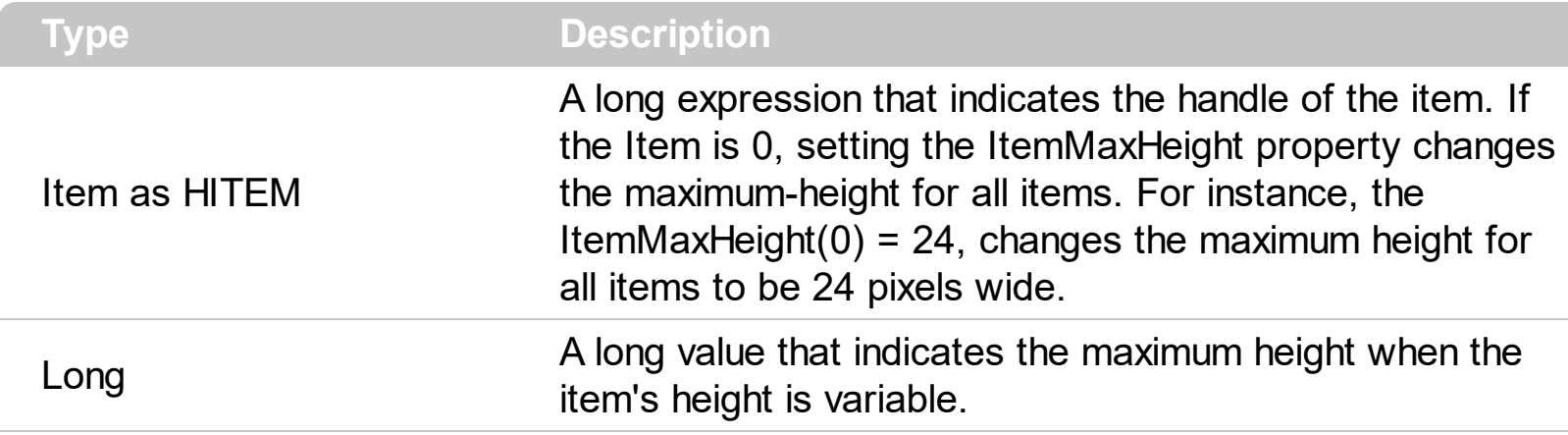

By default, the ItemMaxHeight property is -1. The ItemMaxHeight property has effect only if it is greater than 0, and the item contains cells with **[CellSingleLine](#page-863-0)** property on False. The CellSingleLine property specifies whether a cell displays its caption using multiple lines. The [ItemHeight](#page-974-0) property has no effect, if the CellSingleLine property is False. If the CellSingleLine property is False, you can specify the maximum height for the item using the ItemMaxHeight property. Use the **[ItemAllowSizing](#page-941-0)** property to specify whether the user can resize the item at runtime.

### **property Items.ItemMinHeight(Item as HITEM) as Long**

Retrieves or sets a value that indicates the minimum height when the item's height is sizing.

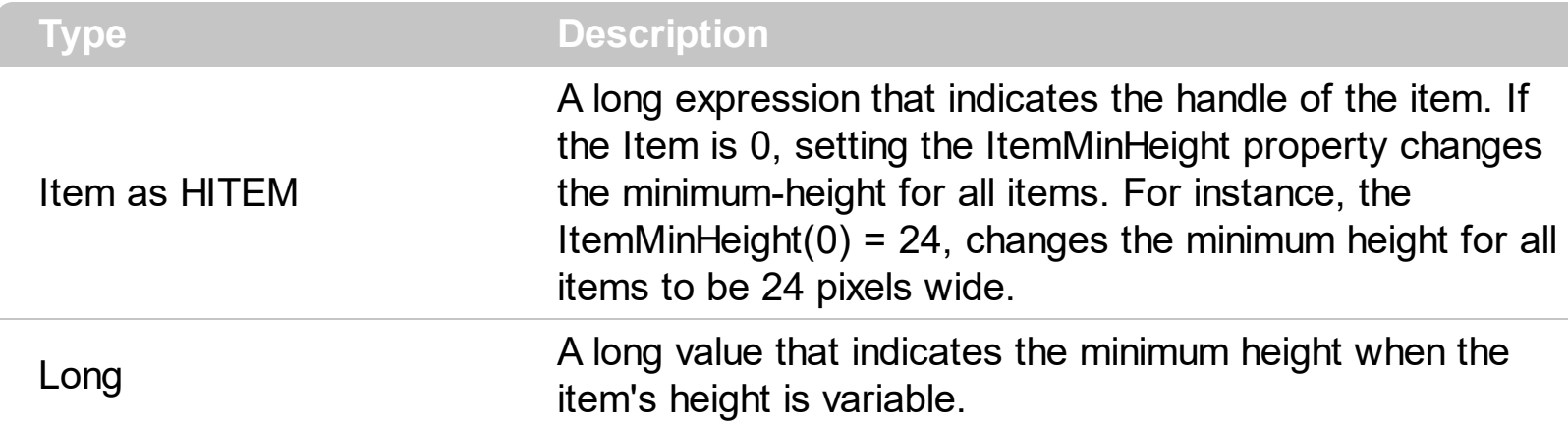

By default, the ItemMinHeight property is -1. The ItemMinHeight property has effect only if the item contains cells with **[CellSingleLine](#page-863-0)** property on False. The **[ItemMaxHeight](#page-977-0)** property specifies the maximum height of the item while resizing. The CellSingleLine property specifies whether a cell displays its caption using multiple lines. The **[ItemHeight](#page-974-0)** property has no effect, if the CellSingleLine property is False. If the CellSingleLine property is False, you can specify the minimum height for the item using the ItemMinHeight property. Use the [ItemAllowSizing](#page-941-0) property to specify whether the user can resize the item at runtime.

# <span id="page-979-0"></span>**property Items.ItemObject (Item as HITEM) as Object**

Retrieves the item's ActiveX object associated, if the item was previously created by InsertControlItem property.

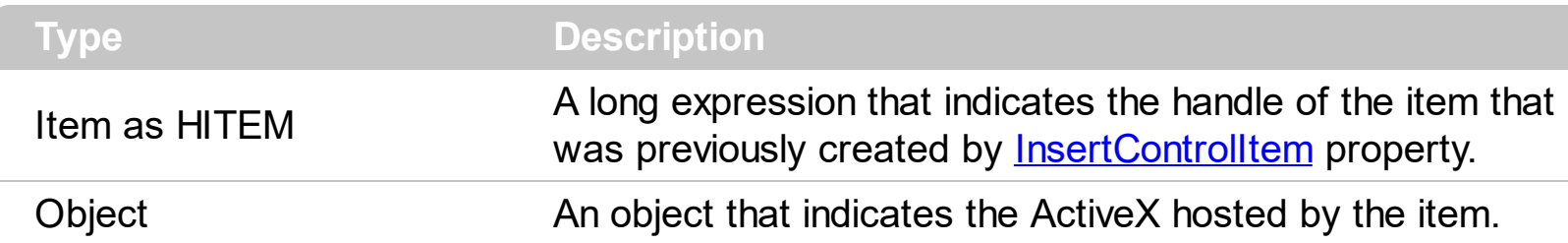

Use the ItemObject to retrieve the ActiveX control created by the **[InsertControlItem](#page-924-0)** method. Use the **[ItemControlID](#page-958-0)** property to retrieve the control's identifier. Use the **[ItemHeight](#page-974-0)** property to specify the item's height. If the item hosts an ActiveX control, the ItemHeight property specifies the height of the ActiveX control also.

 $\ddot{\rm{}}$ 

The following VB sample adds the Exontrol's ExCalendar Component:

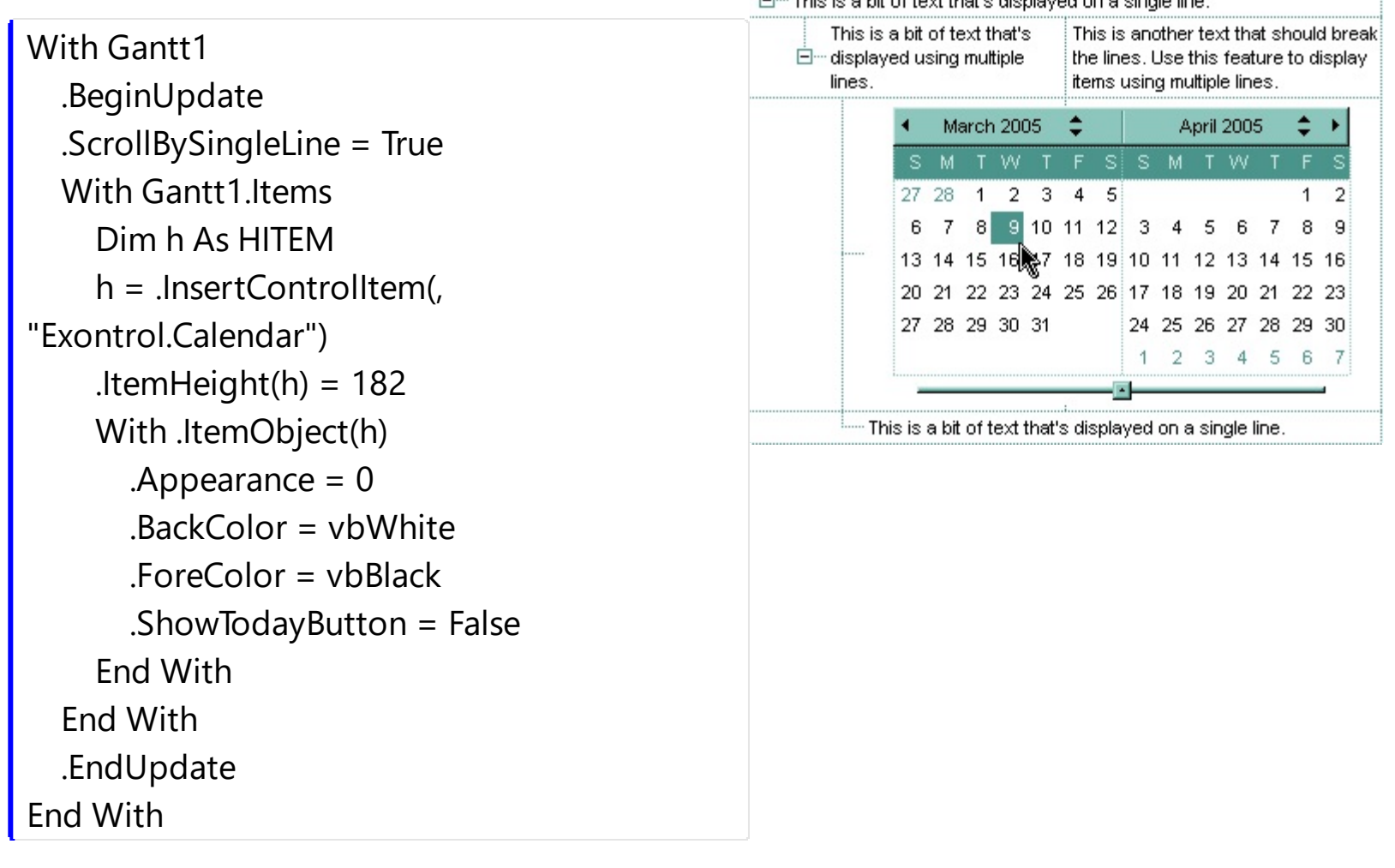

```
#include "Items.h"
#pragma warning( disable : 4146 )
#import <ExOrgChart.dll>
CItems items = m gantt. GetItems();
m_gantt.BeginUpdate();
m_gantt.SetScrollBySingleLine( TRUE );
COleVariant vtMissing; V_VT( &vtMissing ) =
VT_ERROR;
long h = items.InsertControlItem( 0,
"Exontrol.ChartView", vtMissing );
items.SetItemHeight( h, 182 );
EXORGCHARTLib::IChartViewPtr spChart(
items.GetItemObject(h) );
if ( spChart != NULL )
{
  spChart->BeginUpdate();
  spChart->BackColor = RGB(255,255,255);
  spChart->ForeColor = RGB(0,0,0);
  EXORGCHARTLib::INodesPtr spNodes =
spChart->Nodes;
  spNodes->Add( "Child 1", "Root", "1",
vtMissing, vtMissing );
  spNodes->Add( "SubChild 1", "1", vtMissing,
vtMissing, vtMissing );
  spNodes->Add( "SubChild 2", "1", vtMissing,
vtMissing, vtMissing );
  spNodes->Add( "Child 2", "Root", vtMissing,
vtMissing, vtMissing );
  spChart->EndUpdate();
}
m_gantt.EndUpdate();
```
The sample uses the #import statement to include the ExOrgChart's Type Library. In this sample, the ItemObject property retrieves an IChartView object. The path to the library

should be provided in case it is not located in your system folder.

 $\Box$ ... This is a bit of text that's displayed on a single line This is a bit of text that's This is another text that should break □… displayed using multiple the lines. Use this feature to display lines. items using multiple lines. Root Some information here. Line 1: 1 Line 2:  $\overline{2}$ Line 3: 3 **Assistant node** Item 1 Subltern 1 Subltern 2

This is a bit of text that's displayed on a single line.

The following C# sample adds the Exontrol's ExGantt Component:

```
axGantt1.BeginUpdate();
EXGANTTLib.Items items = axGantt1.Items;
axGantt1.ScrollBySingleLine = true;
int h = items.InsertControlItem(0, "Exontrol.Gantt","");
items.set_ItemHeight(h, 182);
object ganttInside = items.get_ItemObject(h);
if ( ganttInside != null )
{
  EXGANTLib.Gantt gantt = ganttlnside as EXGANTLib.Gantt;if (gantt != null)
  {
    gantt.BeginUpdate();
    gantt.LinesAtRoot = EXGANTTLib.LinesAtRootEnum.exLinesAtRoot;
    gantt.Columns.Add("Column 1");
    gantt.Columns.Add("Column 2");
    gantt.Columns.Add("Column 3");
    EXGANTTLib.Items itemsInside = gantt.Items;
    int hInside = itemsInside.AddItem("Item 1");
    itemsInside.set_CellCaption(hInside, 1, "SubItem 1");
    itemsInside.set_CellCaption(hInside, 2, "SubItem 2");
    hInside = itemsInside.InsertItem(hInside, null, "Item 2");
    itemsInside.set_CellCaption(hInside, 1, "SubItem 1");
    itemsInside.set_CellCaption(hInside, 2, "SubItem 2");
    gantt.EndUpdate();
  }
}
axGantt1.EndUpdate();
```
The following VB.NET sample adds the Exontrol's ExOrgChart Component:

```
With AxGantt1
  .BeginUpdate()
  .ScrollBySingleLine = True
  With .Items
    Dim hItem As Integer
    hItem = .InsertControlItem(, "Exontrol.ChartView")
```

```
.ItemHeight(hItem) = 182
    With .ItemObject(hItem)
      .BackColor = ToUInt32(Color.White)
      .ForeColor = ToUInt32(Color.Black)
      With .Nodes
         .Add("Child 1", , "1")
         .Add("SubChild 1", "1")
         .Add("SubChild 2", "1")
         .Add("Child 2")
      End With
    End With
  End With
  .EndUpdate()
End With
```
The following VFP sample adds the Exontrol's ExGrid Component:

```
with thisform.Gantt1
  .BeginUpdate()
  .ScrollBySingleLine = .t.
  with .Items
    .DefaultItem = .InsertControlItem(0, "Exontrol.Grid")
    .ItemHeight(0) = 182
    with .ItemObject( 0 )
       .BeginUpdate()
      with .Columns
         with .Add("Column 1").Editor()
           .EditType = 1 && EditType editor
         endwith
       endwith
       with .Items
         .AddItem("Text 1")
         .AddItem("Text 2")
         .AddItem("Text 3")
       endwith
       .EndUpdate()
    endwith
```
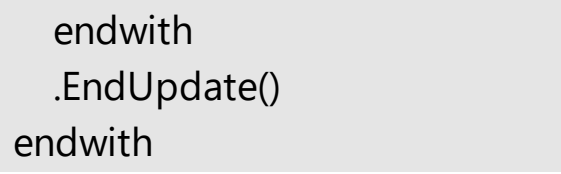

### **property Items.ItemParent (Item as HITEM) as HITEM**

Returns the handle of the parent item.

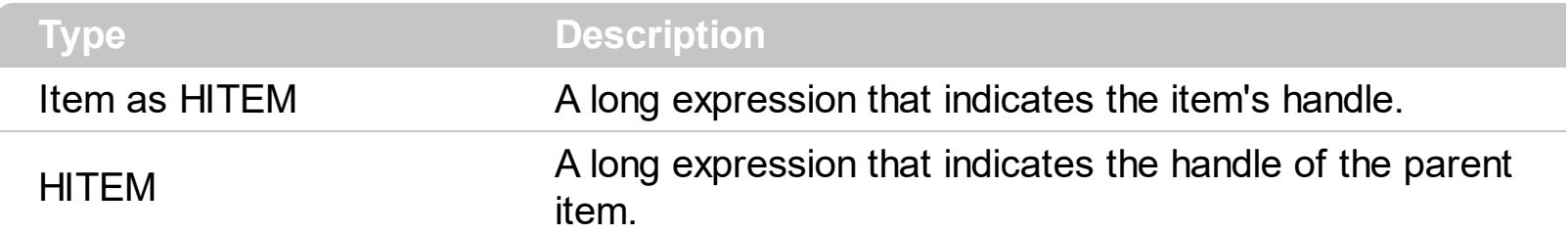

Use the ItemParent property to retrieve the parent item. Use the **[InsertItem](#page-932-0)** property to insert child items. Use the **[InsertControlItem](#page-924-0)** property to insert ActiveX controls. The [SetParent](#page-1055-0) method changes the item's parent at runtime. To verify if an item can be parent for another item you can call **[AcceptSetParent](#page-788-0)** property. If the item has no parent the ItemParent property retrieves 0. If the ItemParent gets 0 for an item, than the item is called root. The control is able to handle more root items. To get the collection of root items you can use [RootCount](#page-1035-0) and [RootItem](#page-1037-0) properties. Use the **[ItemChild](#page-955-0)** property to retrieve the first child item.

### <span id="page-985-0"></span>**property Items.ItemPosition(Item as HITEM) as Long**

Retrieves or sets a value that indicates the item's position in the children list.

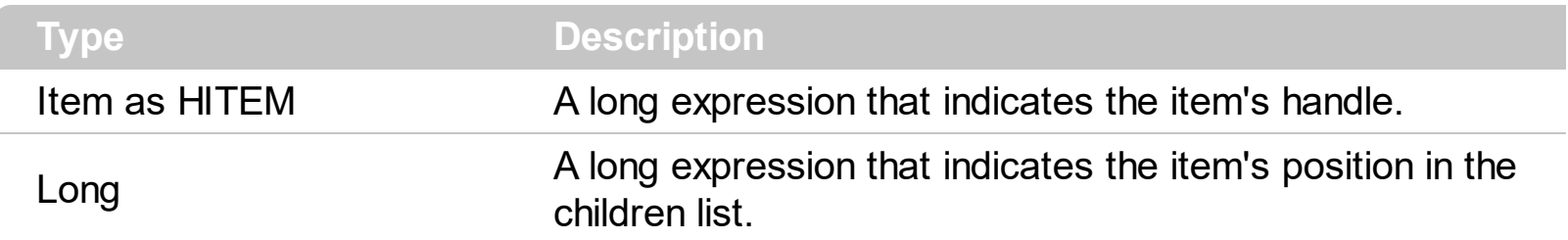

The ItemPosition property gets the item's position in the children items list. You can use the ItemPosition property to change the item's position after it been added to collection. When the control sorts the tree, the item for each position can be changed, so you can use the item's handle or item's index to identify an item. Use the **[SortChildren](#page-1057-0)** method to sort the child items. Use the **[SortOrder](#page-402-0)** property to sort a column.

### <span id="page-986-0"></span>**property Items.ItemStrikeOut(Item as HITEM) as Boolean**

Retrieves or sets a value that indicates whether the item should appear in strikeout.

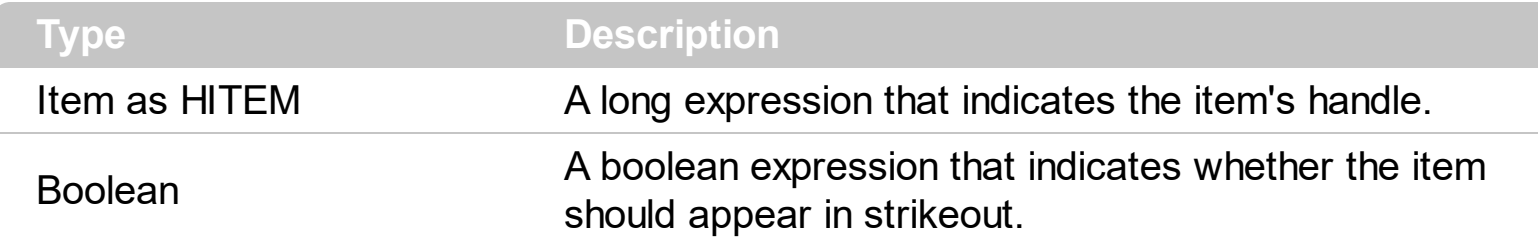

If the ItemStrikeOut property is True, the cell's font is displayed with a horizontal line through it. Use **[ItemBold](#page-950-0), [ItemItalic](#page-975-0), [ItemUnderline](#page-989-0)** or ItemStrikeOut property to apply different font attributes to the item. Use the [CellItalic,](#page-842-0) [CellUnderline](#page-874-0), [CellBold](#page-806-0) or [CellStrikeOut](#page-868-0) property to apply different font attributes to the cell. Use the [CellCaptionFormat](#page-810-0) property to specify an HTML caption. Use the [ConditionalFormats](#page-527-0) method to apply formats to a cell or range of cells, and have that formatting change depending on the value of the cell or the value of a formula.

The following VB sample draws a horizontal line through the selected item:

```
Private Sub Gantt1_SelectionChanged()
  If Not (h = 0) Then Gantt1.Items.ItemStrikeOut(h) = False
  h = Gantt1.Items.SelectedItem()
  Gantt1.Items.ItemStrikeOut(h) = True
End Sub
```
The following VB sample draws a horizontal line through the focused item:

```
With Gantt1.Items
  .ItemStrikeOut(.FocusItem) = True
End With
```
The following C++ sample draws a horizontal line through the focused item:

```
#include "Items.h"
CItems items = m_gantt.GetItems();
items.SetItemStrikeOut( items.GetFocusItem() , TRUE );
```
The following C# sample draws a horizontal line through the focused item:

axGantt1.Items.set\_ItemStrikeOut(axGantt1.Items.FocusItem, true);

The following VB.NET sample draws a horizontal line through the focused item:

```
With AxGantt1.Items
  .ItemStrikeOut(.FocusItem) = True
End With
```
The following VFP sample draws a horizontal line through the focused item:

```
with thisform.Gantt1.Items
  .DefaultItem = .FocusItem
  .ItemStrikeOut(0) = .t.
endwith
```
### **property Items.ItemToIndex (Item as HITEM) as Long**

Retrieves the index of item into Items collection given its handle.

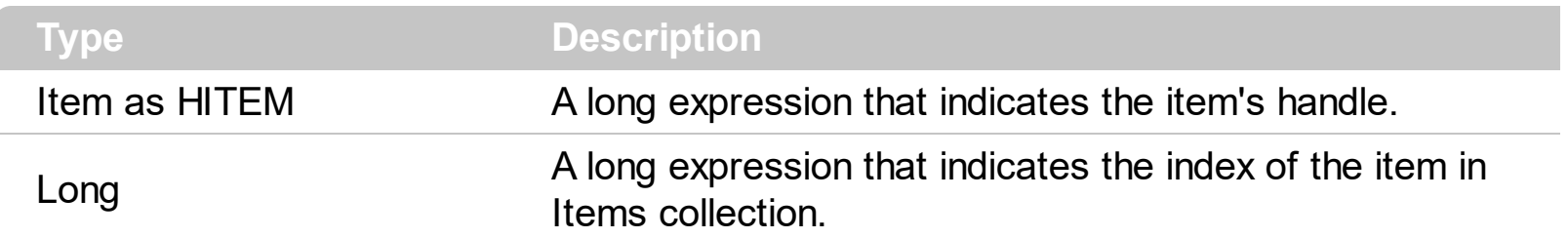

Use the ItemToIndex property to get the item's index in the Items collection. Use [ItemPosition](#page-985-0) property to change the item's position. Use the **[ItemByIndex](#page-952-0)** property to get an item giving its index. The **[ItemCount](#page-959-0)** property counts the items in the control. The **[ChildCount](#page-882-0)** property counts the child items.

### <span id="page-989-0"></span>**property Items.ItemUnderline(Item as HITEM) as Boolean**

Retrieves or sets a value that indicates whether the item should appear in underline.

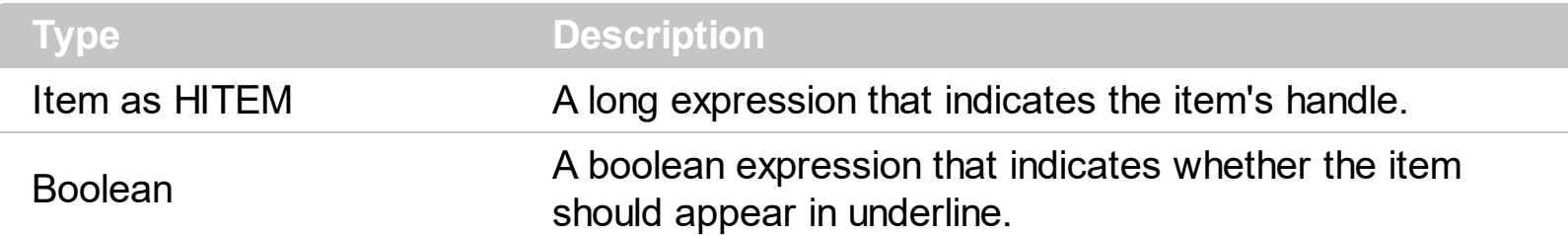

Use [ItemBold](#page-950-0), [ItemItalic](#page-975-0), ItemUnderline or [ItemStrikeOut](#page-986-0) property to apply different font attributes to the item. Use the [CellItalic,](#page-842-0) [CellUnderline](#page-874-0), [CellBold](#page-806-0) or [CellStrikeOut](#page-868-0) property to apply different font attributes to the cell. Use the **[CellCaptionFormat](#page-810-0)** property to specify an HTML caption. Use the **[ConditionalFormats](#page-527-0)** method to apply formats to a cell or range of cells, and have that formatting change depending on the value of the cell or the value of a formula.

The following VB sample underlines the selected item:

```
Private Sub Gantt1_SelectionChanged()
  If Not (h = 0) Then Gantt1.Items.ItemUnderline(h) = False
  h = Gantt1.Items.SelectedItem()
  Gantt1.Items.ItemUnderline(h) = True
End Sub
```
The following VB sample underlines the focused item:

```
With Gantt1.Items
  .ItemUnderline(.FocusItem) = True
End With
```
The following C++ sample underlines the focused item:

```
#include "Items.h"
CItems items = m gantt. GetItems();
items.SetItemUnderline( items.GetFocusItem() , TRUE );
```
The following C# sample underlines the focused item:

| axGantt1.Items.set\_ItemUnderline(axGantt1.Items.FocusItem, true);

The following VB.NET sample underlines the focused item:

```
With AxGantt1.Items
  .ItemUnderline(.FocusItem) = True
End With
```
The following VFP sample underlines the focused item:

with thisform.Gantt1.Items .DefaultItem = .FocusItem .ItemUnderline $(0) = .t$ . endwith

## **property Items.ItemWidth(Item as HITEM) as Long**

Retrieves or sets a value that indicates the item's width while it contains an ActiveX control.

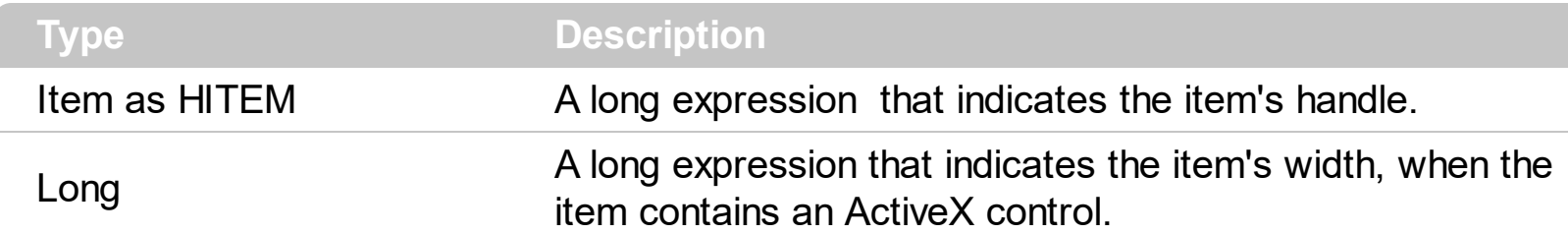

By default, the ItemWidth property is -1. If the ItemWidth property is -1, the control resizes the ActiveX control to fit the control's client area. Use the **[ItemHeight](#page-974-0)** property to specify the item's height. The property has effect only if the item contains an ActiveX control. Use the [InsertControlItem](#page-924-0) property to insert ActiveX controls. Use the **[ItemObject](#page-979-0)** property to retrieve the ActiveX object that's hosted by an item.

### **property Items.ItemWindowHost (Item as HITEM) as Long**

Retrieves the window's handle that hosts an ActiveX control when the item was created using **[InsertControlItem](#page-924-0)** method.

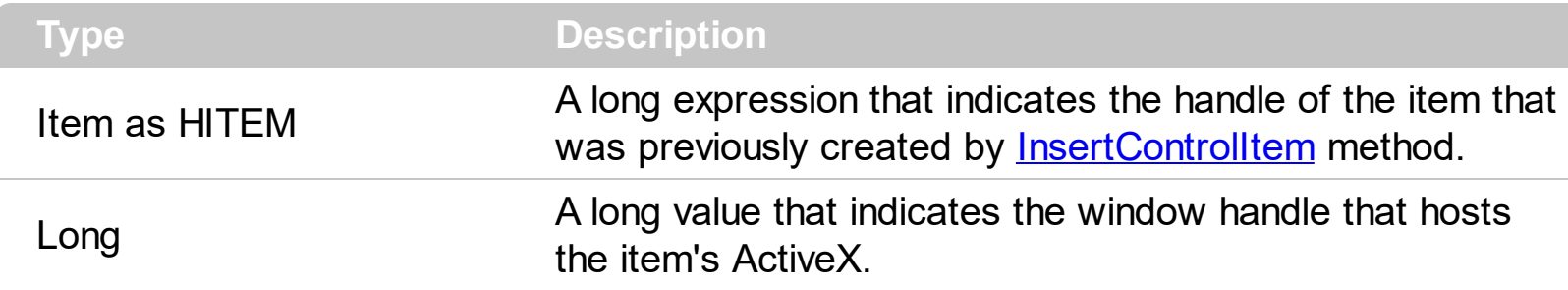

The ItemWindowHost property retrieves the handle of the window that's the container for the item's ActiveX control. Use the **[InserControlItem](#page-924-0)** method to insert an ActiveX control. Use the **[ItemObject](#page-979-0)** property to access the ActiveX properties and methods. Use the [hWnd](#page-654-0) property to get the handle of the control's window. The Microsoft Windows operating environment identifies each form and control in an application by assigning it a handle, or hWnd. The hWnd property is used with Windows API calls. Many Windows operating environment functions require the hWnd of the active window as an argument.

### **property Items.ItemWindowHostCreateStyle(Item as HITEM) as Long**

Retrieves or sets a value that indicates a combination of window styles used to create the ActiveX window host.

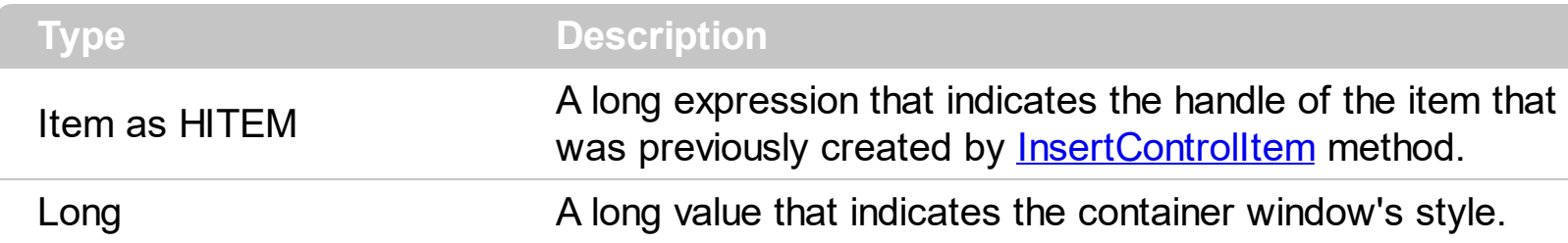

The ItemWindowHostCreateStyle property specifies the window styles of the ActiveX's container window, when a new ActiveX control is inserted using the [InsertControlItem](#page-924-0) method. The ItemWindowHostCreateStyle property has no effect for non ActiveX items. The ItemWindowHostCreateStyle property must be called during the **[AddItem](#page-1130-0)** event, like in the following samples. Generally, the ItemWindowHostCreateStyle property is useful to include WS\_HSCROLL and WS\_VSCROLL styles for a IWebBrowser control ( WWW browser control ), to include scrollbars in the browsed web page.

Some of ActiveX controls requires additional window styles to be added to the container window. For instance, the Web Brower added by the Gantt1.Items.InsertControlItem(, "https://www.exontrol.com") won't add scroll bars, so you have to do the following:

First thing is to declare the WS\_HSCROLL and WS\_VSCROLL constants at the top of your module:

Private Const WS\_VSCROLL = &H200000 Private Const WS\_HSCROLL = &H100000

Then you need to to insert a Web control use the following lines:

Dim hWeb As HITEM hWeb = Gantt1.Items.InsertControlItem(, "https://www.exontrol.com") Gantt1.Items.ItemHeight(hWeb) = 196

Next step is adding the AddItem event handler:

Private Sub Gantt1\_AddItem(ByVal Item As EXGANTTLibCtl.HITEM) If (Gantt1.Items.ItemControlID(Item) = "https://www.exontrol.com") Then ' Some of controls like the WEB control, requires some additional window styles ( like WS\_HSCROLL and WS\_VSCROLL window styles ) ' for the window that host that WEB control, to allow scrolling the web page

```
Gantt1.Items.ItemWindowHostCreateStyle(Item) =
Gantt1.Items.ItemWindowHostCreateStyle(Item) + WS_HSCROLL + WS_VSCROLL
  End If
End Sub
```
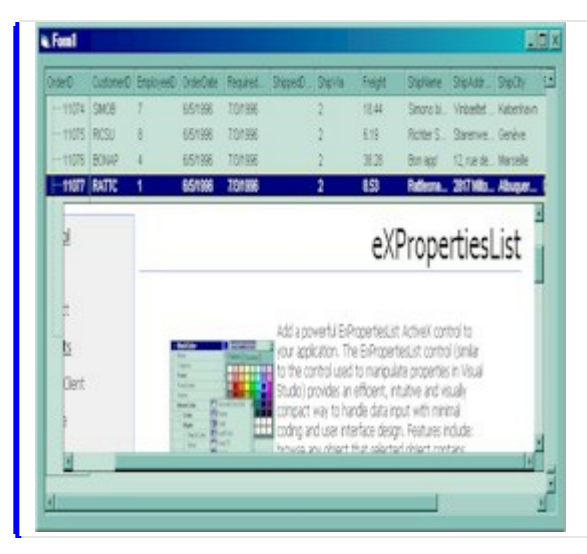

### **property Items.LastVisibleItem ([Partially as Variant]) as HITEM**

Retrieves the handle of the last visible item.

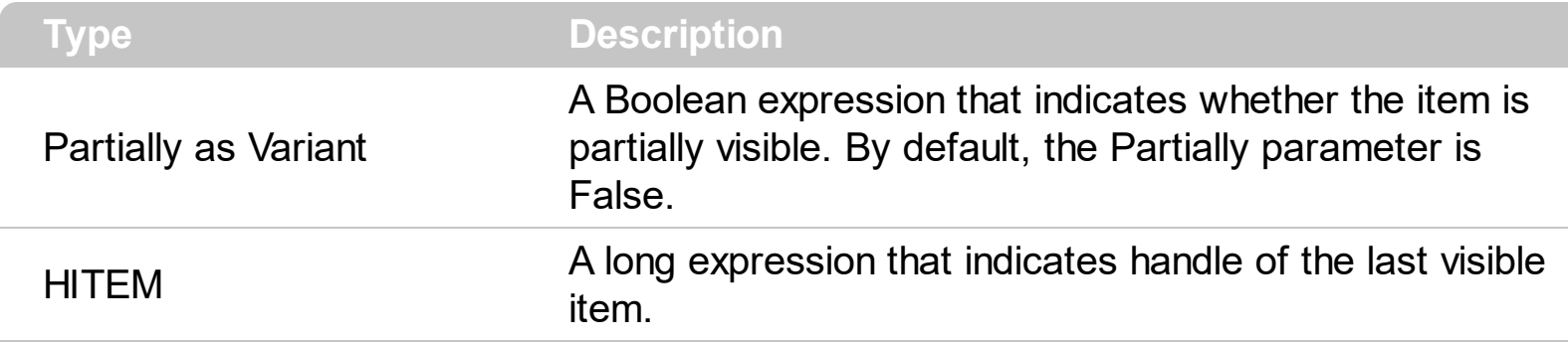

To get the first visible item use **[FirstVisibleItem](#page-910-0)** property. The LastVisibleItem property retrieves the handle for the last visible item. Use the **[FirstVisibleItem](#page-910-0)**, [NextVisibleItem](#page-1021-0) and [IsItemVisible](#page-938-0) properties to get the items that fit the client area. Use the [NextVisibleItem](#page-1021-0) property to get the next visible item. Use the **[IsVisibleItem](#page-938-0)** property to check whether an item fits the control's client area.

The following VB sample enumerates the items that fit the control's client area:

```
On Error Resume Next
Dim h As HITEM
Dim i As Long, j As Long, nCols As Long
nCols = Gantt1.Columns.Count
With Gantt1.Items
  h = .FirstVisibleItem
  While Not (h = 0) And .IsItemVisible(h)
    Dim s As String
    s = ""
    For i = 0 To nCols - 1
      s = s +.CellCaption(h, j) + Chr(9)
    Next
    Debug.Print s
    h = .NextVisibleItem(h)
  Wend
End With
```
The following C++ sample enumerates the items that fit the control's client area:

```
#include "Items.h"
CItems items = m_gantt.GetItems();
```

```
long hItem = items.GetFirstVisibleItem();
 while ( hItem && items.GetIsItemVisible( hItem ) )
 {
   OutputDebugString( V2S( &items.GetCellCaption( COleVariant( hItem ), COleVariant(
 long(0) ) ) ) );
   hItem = items.GetNextVisibleItem( hItem );
\vert \vert
```
The following VB.NET sample enumerates the items that fit the control's client area:

```
With AxGantt1.Items
  Dim hItem As Integer
  hItem = .FirstVisibleItem
  While Not (hItem = 0)
    If (.IsItemVisible(hItem)) Then
      Debug.Print(.CellCaption(hItem, 0))
      hItem = .NextVisibleItem(hItem)
    Else
       Exit While
    End If
  End While
End With
```
The following C# sample enumerates the items that fit the control's client area:

```
EXGANTTLib.Items items = axGantt1.Items;
int hItem = items.FirstVisibleItem;
while ( ( hItem != 0 ) && (items.get_IsItemVisible(hItem)) )
{
  object strCaption = items.get_CellCaption(hItem, 0);
  System.Diagnostics.Debug.WriteLine( strCaption != null ? strCaption.ToString() : "" );
  hItem = items.get_NextVisibleItem(hItem);
}
```
The following VFP sample enumerates the items that fit the control's client area:

```
with thisform.Gantt1.Items
  .DefaultItem = .FirstVisibleItem
  do while ( ( .DefaultItem <> 0 ) and ( .IsItemVisible( 0 ) ) )
```

```
wait window .CellCaption( 0, 0 )
    .DefaultItem = .NextVisibleItem( 0 )
  enddo
endwith
```
# **property Items.Link(LinkKey as Variant, Property as LinkPropertyEnum) as Variant**

Gets or sets a property for a link.

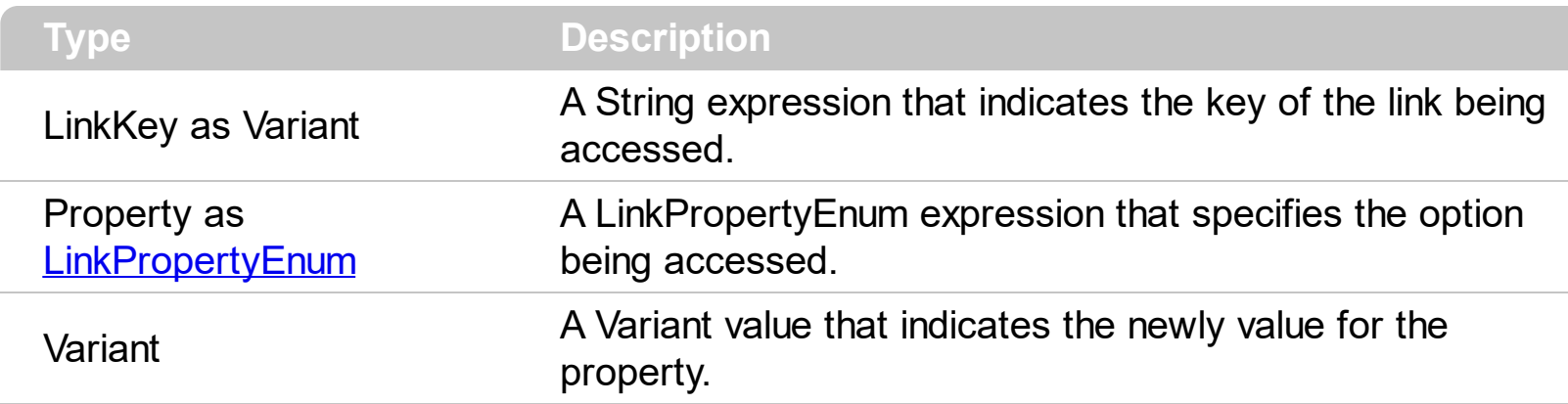

Use the Link property to access different properties for a specified link. Use the [AddLink](#page-800-0) method to add a new link between two bars. For instance, the Link(exLinkShowDir) property indicates whether the arrow of the link that specifies the direction, is shown or hidden. Use the [RemoveLink](#page-1033-0) method to remove a specific link. Use the **[FirstLink](#page-907-0)** and [NextLink](#page-1015-0) properties to enumerate the links in the control. Use the **[BeginUpdate](#page-509-0)** and [EndUpdate](#page-546-0) methods to maintain performance while adding columns, items, bars or links. Use the **[HTMLPicture](#page-652-0)** property to add custom size pictures. Use the **[LinkFromPoint](#page-263-0)** property to get the key of the link from the cursor.

The /NET Assembly version defines get/set shortcut properties as follow ( they start with get or set keywords ):

- **LinkStartItem** : Integer, retrieves or sets a value that indicates the handle of the item where the link start
- **LinkStartBar** : Object, retrieves or sets a value that indicates the key of the bar where the link starts
- **LinkEndItem** : Integer, retrieves or sets a value that indicates the handle of the item where the link ends
- **LinkEndBar** : Object, retrieves or sets a value that indicates the key of the bar where the link ends
- **LinkVisible** : Boolean, specifies whether the link is visible or hidden
- **LinkUserData** : Object, specifies an extra data associated with the link
- **LinkStartPos** : **[AlignmentEnum](#page-9-0)**, specifies the position where the link starts in the source item
- LinkEndPos: **AlignmentEnum**, specifies the position where the link ends in the target item
- **LinkColor** : Color, specifies the color to paint the link
- **LinkStyle** : [LinkStyleEnum,](#page-75-0) specifies the style to paint the link
- **LinkWidth** : Integer, specifies the width in pixels of the link
- **LinkShowDir** : Boolean, specifies whether the link shows the direction
- **LinkText** : String, specifies the HTML text being displayed on the link
- **LinkToolTip** : String, specifies the HTML text being shown when the cursor hovers the link
- **LinksCount** : Integer, specifies the number of the links within the chart

So instead using the get\_Link or set\_Link properties you can use these functions.

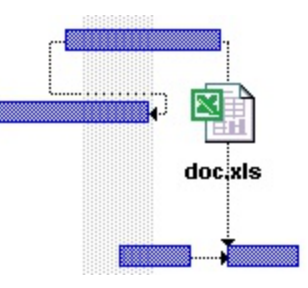

The following VB sample displays a text plus a picture on a link:

Gantt1.Items.Link("Link", exLinkText) = " <img>excel</img><br><br><b>doc.xls"

# <span id="page-1000-0"></span>**property Items.LockedItem (Alignment as VAlignmentEnum, Index as Long) as HITEM**

Retrieves the handle of the locked item.

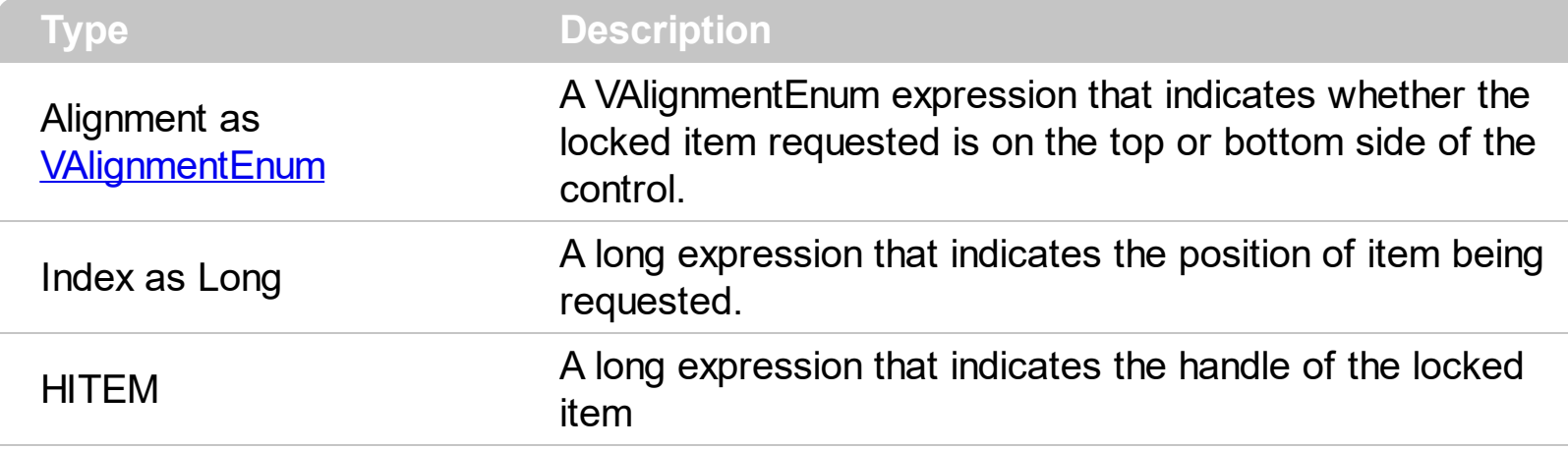

A locked or fixed item is always displayed on the top or bottom side of the control no matter if the control's list is scrolled up or down. Use the LockedItem property to access a locked item by its position. Use the **[LockedItemCount](#page-1003-0)** property to add or remove items fixed/locked to the top or bottom side of the control. Use the **[ShowLockedItems](#page-741-0)** property to show or hide the locked items. Use the **[IsItemLocked](#page-935-0)** property to check whether an item is locked or unlocked. Use the **[CellCaption](#page-809-0)** property to specify the caption for a cell. Use the [InsertControlItem](#page-924-0) property to assign an ActiveX control to a locked item only

The following VB sample adds an item that's locked to the top side of the control:

```
With Gantt1
  Dim a As EXGANTTLibCtl.VAlignmentEnum
  a = EXGANTTLibCtl.VAlignmentEnum.TopAlignment
  .BeginUpdate
  With .Items
    LockedItemCount(a) = 1Dim h As EXGANTTLibCtl.HITEM
    h = . LockedItem(a, 0)
    .CellCaption(h, 0) = "<b > locked </b > item"
    .CellCaptionFormat(h, 0) = exHTML
  End With
  .EndUpdate
End With
```
The following C++ sample adds an item that's locked to the top side of the control:

```
#include "Items.h"
m_gantt.BeginUpdate();
CItems items = m gantt. GetItems();
items.SetLockedItemCount( 0 /*TopAlignment*/, 1);
long i = items.GetLockedItem( 0 /*TopAlignment*/, 0 );
COleVariant vtItem(i), vtColumn( long(0) );
items.SetCellCaption( vtItem, vtColumn, COleVariant( "<b>locked</b>item" ) );
items.SetCellCaptionFormat( vtItem, vtColumn, 1/*exHTML*/ );
m_gantt.EndUpdate();
```
The following VB.NET sample adds an item that's locked to the top side of the control:

```
With AxGantt1
  .BeginUpdate()
  With .Items
    .LockedItemCount(EXGANTTLib.VAlignmentEnum.TopAlignment) = 1
    Dim i As Integer
    i = .LockedItem(EXGANTTLib.VAlignmentEnum.TopAlignment, 0)
    .CellCaption(i, 0) = "<b>locked</b>item"
    .CellCaptionFormat(i, 0) = EXGANTTLib.CaptionFormatEnum.exHTML
  End With
  .EndUpdate()
End With
```
The following C# sample adds an item that's locked to the top side of the control:

```
axGantt1.BeginUpdate();
EXGANTTLib.Items items = axGantt1.Items;
items.set_LockedItemCount(EXGANTTLib.VAlignmentEnum.TopAlignment, 1);
int i = items.get_LockedItem(EXGANTTLib.VAlignmentEnum.TopAlignment, 0);
items.set_CellCaption(i, 0, "<b>locked</b>item");
items.set_CellCaptionFormat(i, 0, EXGANTTLib.CaptionFormatEnum.exHTML);
axGantt1.EndUpdate();
```
The following VFP sample adds an item that's locked to the top side of the control:

```
with thisform.Gantt1
  .BeginUpdate()
```

```
With .Items
      .LockedItemCount(0) = 1
      .DefaultItem = .LockedItem(0, 0).CellCaption(0, 0) = "<b>locked</b>item"
      .CellCaptionFormat(0, 0) = 1 && EXGANTTLib.CaptionFormatEnum.exHTML
    EndWith
  .EndUpdate()
endwith
```
# <span id="page-1003-0"></span>**property Items.LockedItemCount(Alignment as VAlignmentEnum) as Long**

Specifies the number of items fixed on the top or bottom side of the control.

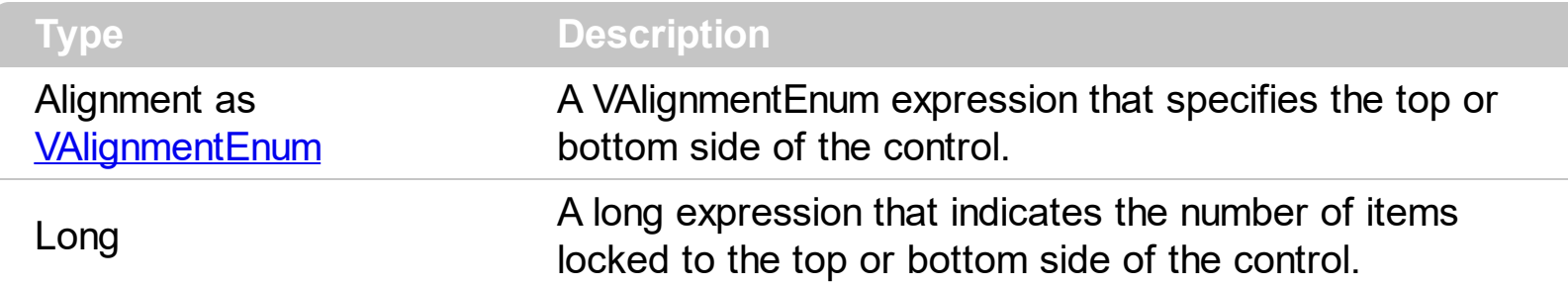

A locked or fixed item is always displayed on the top or bottom side of the control no matter if the control's list is scrolled up or down. Use the LockedItemCount property to add or remove items fixed/locked to the top or bottom side of the control. Use the **[LockedItem](#page-1000-0)** property to access a locked item by its position. Use the **[ShowLockedItems](#page-741-0)** property to show or hide the locked items. Use the **[CellCaption](#page-809-0)** property to specify the caption for a cell. Use the **[CountLockedColumns](#page-536-0)** property to lock or unlock columns in the control. Use the **[ItemBackColor](#page-943-0)** property to specify the item's background color. Use the **[ItemDivider](#page-962-0)** property to merge the cells. Use the **[MergeCells](#page-1007-0)** method to combine two or multiple cells in a single cell.

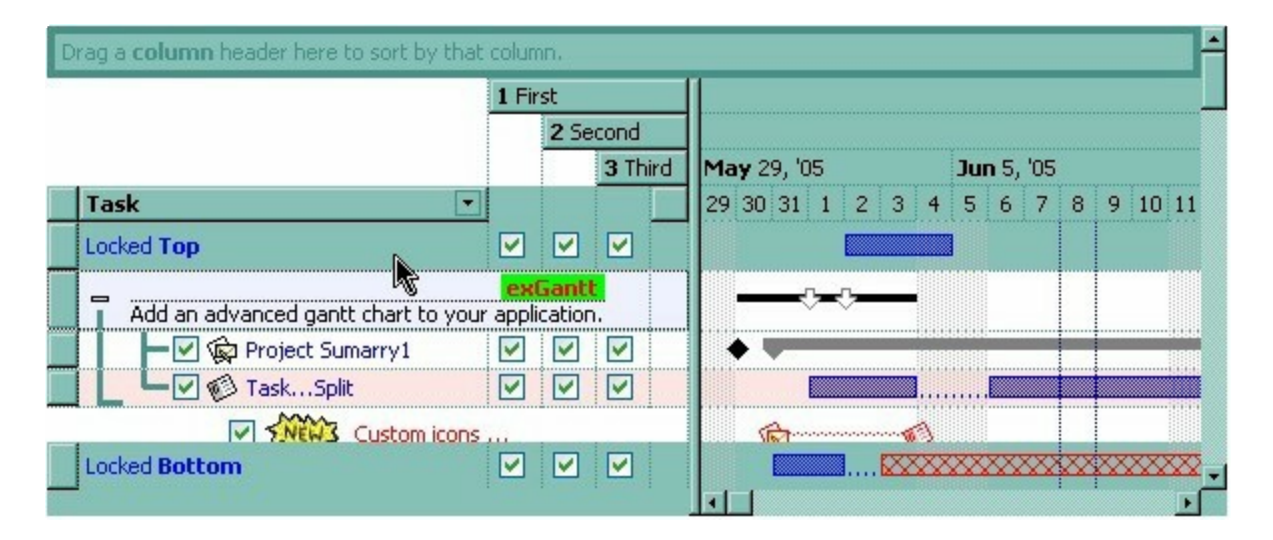

The following VB sample adds two items that are locked to the top side of the control, and one item that's locked to the bottom side of the control:

```
With Gantt1
  Dim h As EXGANTTLibCtl.HITEM
  Dim a As EXGANTTLibCtl.VAlignmentEnum
  a = EXGANTTLibCtl.VAlignmentEnum.TopAlignment
  .BeginUpdate
  With .Items
    LockedItemCount(a) = 2
```

```
For i = 0 To . LockedItemCount(a) - 1
      h = . Locked Item(a, i)
      .CellCaption(h, 0) = "item <b>locked</b>to the top side of the control"
      .CellCaptionFormat(h, 0) = exHTML
      .ItemBackColor(h) = SystemColorConstants.vb3DFace
      .ItemForeColor(h) = SystemColorConstants.vbWindowText
    Next
    a = EXGANTTLibCtl.VAlignmentEnum.BottomAlignment
    .LockedItemCount(a) = 1
    h = . LockedItem(a, 0)
    .CellCaption(h, 0) = "item <b>locked</b>to the bottom side of the control"
    .CellCaptionFormat(h, 0) = exHTML
    .ItemBackColor(h) = SystemColorConstants.vb3DFace
  End With
  .EndUpdate
End With
```
The following C++ sample adds an item that's locked to the top side of the control:

```
#include "Items.h"
m_gantt.BeginUpdate();
CItems items = m_gantt.GetItems();
items.SetLockedItemCount( 0 /*TopAlignment*/, 1);
long i = items.GetLockedItem( 0 /*TopAlignment*/, 0 );
COleVariant vtItem(i), vtColumn( long(0) );
items.SetCellCaption( vtItem, vtColumn, COleVariant( "<b>locked</b>item" ) );
items.SetCellCaptionFormat( vtItem, vtColumn, 1/*exHTML*/ );
m_gantt.EndUpdate();
```
The following VB.NET sample adds an item that's locked to the top side of the control:

```
With AxGantt1
  .BeginUpdate()
  With .Items
    .LockedItemCount(EXGANTTLib.VAlignmentEnum.TopAlignment) = 1
    Dim i As Integer
    i = .LockedItem(EXGANTTLib.VAlignmentEnum.TopAlignment, 0)
    .CellCaption(i, 0) = " < b > locked < /b > item"
```

```
.CellCaptionFormat(i, 0) = EXGANTTLib.CaptionFormatEnum.exHTML
  End With
  .EndUpdate()
End With
```
The following C# sample adds an item that's locked to the top side of the control:

```
axGantt1.BeginUpdate();
EXGANTTLib.Items items = axGantt1.Items;
items.set_LockedItemCount(EXGANTTLib.VAlignmentEnum.TopAlignment, 1);
int i = items.get_LockedItem(EXGANTTLib.VAlignmentEnum.TopAlignment, 0);
items.set_CellCaption(i, 0, "<b>locked</b>item");
items.set_CellCaptionFormat(i, 0, EXGANTTLib.CaptionFormatEnum.exHTML);
axGantt1.EndUpdate();
```
The following VFP sample adds an item that's locked to the top side of the control:

```
with thisform.Gantt1
  .BeginUpdate()
    With .Items
      LockedItemCount(0) = 1.DefaultItem = .LockedItem(0, 0).CellCaption(0, 0) = " locked </b> item"
      .CellCaptionFormat(0, 0) = 1 && EXGANTTLib.CaptionFormatEnum.exHTML
    EndWith
  .EndUpdate()
endwith
```
### **property Items.MatchItemCount as Long**

Retrieves the number of items that match the filter.

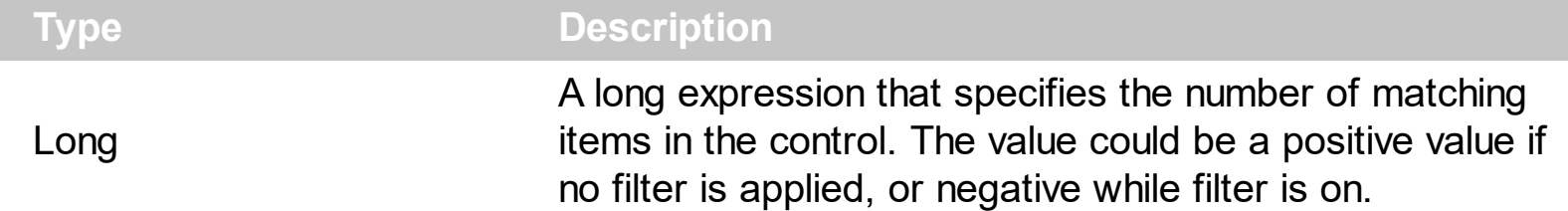

The MatchItemCount property counts the number of items that matches the current filter criteria. At runtime, the MatchItemCount property is a positive integer if no filter is applied, and negative if a filter is applied. If positive, it indicates the number of items within the control ([ItemCount](#page-959-0) property). If negative, a filter is applied, and the absolute value minus one, indicates the number of matching items after filter is applied. A matching item includes its parent items, if the control's **[FilterInclude](#page-603-0)** property allows including child items.

The MatchItemCount property returns a value as explained bellow:

- 0, the control displays/contains no items, and no filter is applied to any column
- -1, the control displays no items, and there is a filter applied (no match found)
- positive number, indicates the number of items within the control (*[ItemCount](#page-959-0)* property)
- negative number, the absolute value minus 1, indicates the number of items that matches the current filter ( match found )

# <span id="page-1007-0"></span>**method Items.MergeCells ([Cell1 as Variant], [Cell2 as Variant], [Options as Variant])**

Merges a list of cells.

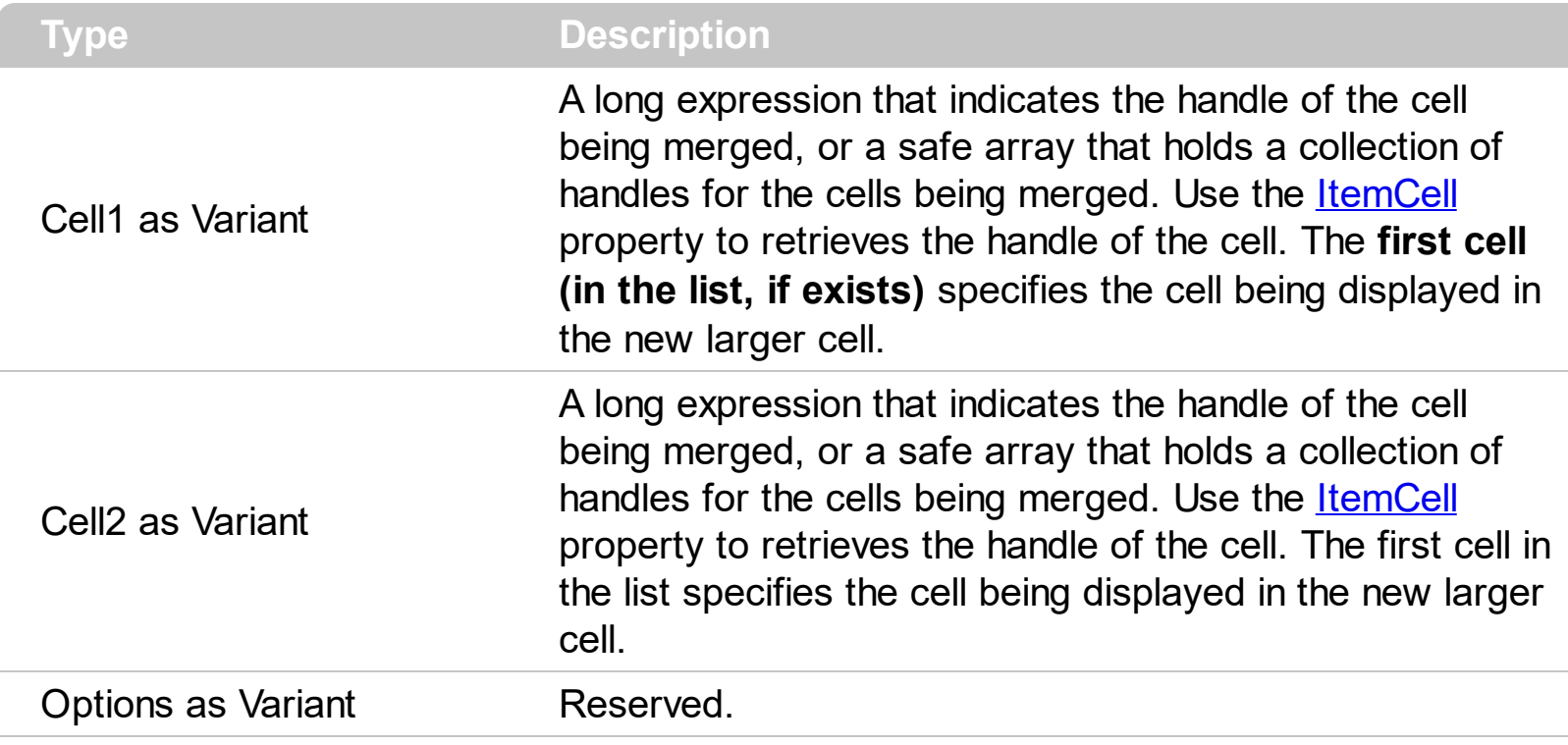

The MergeCells method combines two or more cells into one cell. The data in the **first specified cell** is displayed in the new larger cell. All the other cells' data is not lost. Use the [CellMerge](#page-845-0) property to merge or unmerge a cell with another cell in the same item. Use the [ItemDivider](#page-962-0) property to display a single cell in the entire item (merging all cells in the item). Use the [UnmergeCells](#page-1061-0) method to unmerge the merged cells. Use the [CellCaption](#page-809-0) property to specify the cell's caption. Use the **[ItemCell](#page-954-0)** property to retrieves the handle of the cell. Use the **[BeginMethod](#page-509-0)** and **[EndUpdate](#page-546-0)** methods to maintain performance, when merging multiple cells in the same time. The MergeCells methods creates a list of cells from Cell1 and Cell2 parameters that need to be merged, and the first cell in the list specifies the displayed cell in the merged cell. Use the **[SplitCell](#page-1058-0)** property to split a cell. Use the [SelectableItem](#page-1039-0) property to specify the user can select an item.

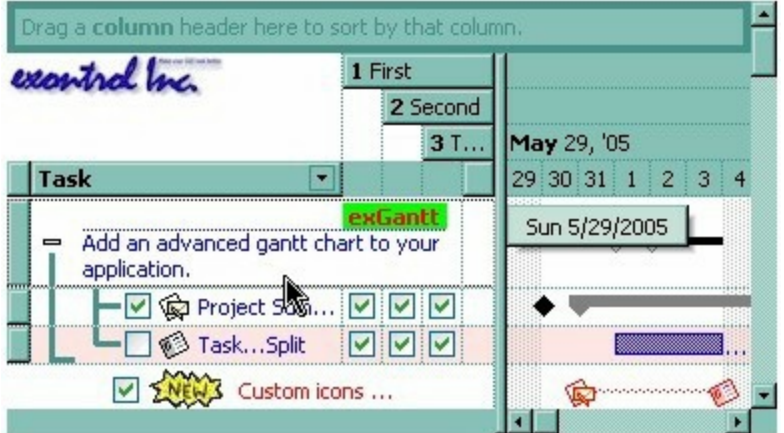
The following VB sample adds three columns, a root item and two child items:

```
With Gantt1
  .BeginUpdate
    .MarkSearchColumn = False
    .DrawGridLines = exAllLines
    .LinesAtRoot = exLinesAtRoot
    With .Columns.Add("Column 1")
      .Def(exCellCaptionFormat) = exHTML
    End With
    .Columns.Add "Column 2"
    .Columns.Add "Column 3"
    With .Items
      Dim h As Long
      h = .AddItem("Root. This is the root item")
      .InsertItem h, , Array("Child 1", "SubItem 2", "SubItem 3")
      .InsertItem h, , Array("Child 2", "SubItem 2", "SubItem 3")
      ExpandItem(h) = TrueS<sub>elect</sub>Item(h) = TrueEnd With
  .EndUpdate
End With
```
and it looks like follows ( notice that the caption of the root item is truncated by the column that belongs to ):

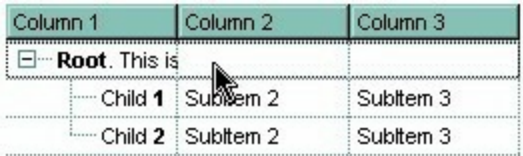

If we are merging the first three cells in the root item we get:

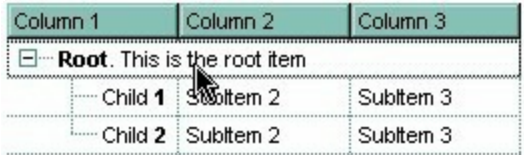

You can merge the first three cells in the root item using any of the following methods:

With Gantt1 With .Items

```
.CellMerge(.RootItem(0), 0) = Array(1, 2)
  End With
End With
```
#### With Gantt1

#### **.BeginUpdate**

```
With .Items
    Dim r As Long
    r = .RootItem(0).CellMerge(r, 0) = 1.CellMerge(r, 0) = 2
  End With
  .EndUpdate
End With
```
With Gantt1 **.BeginUpdate** With .Items Dim r As Long  $r = .$ RootItem $(0)$ .MergeCells .ItemCell(r, 0), .ItemCell(r, 1) .MergeCells .ItemCell(r, 0), .ItemCell(r, 2) End With **.EndUpdate** End With

```
With Gantt1
  With .Items
    Dim r As Long
    r = .RootItem(0).MergeCells .ItemCell(r, 0), Array(.ItemCell(r, 1), .ItemCell(r, 2))
  End With
End With
```
With Gantt1 With .Items Dim r As Long

```
r = .RootItem(0).MergeCells Array(.ItemCell(r, 0), .ItemCell(r, 1), .ItemCell(r, 2))
  End With
End With
```
The following VB sample merges the first three cells:

```
With Gantt1.Items
  .MergeCells .ItemCell(.FocusItem, 0), Array(.ItemCell(.FocusItem, 1), .ItemCell(.FocusItem,
2))
End With
```
The following C++ sample merges the first three cells:

```
#include "Items.h"
CItems items = m gantt. GetItems();
COleVariant vtFocusCell( items.GetItemCell(items.GetFocusItem(), COleVariant( (long)0 ) ) ),
vtMissing; V_VT( &vtMissing ) = VT_ERROR;
items.MergeCells( vtFocusCell, COleVariant( items.GetItemCell(items.GetFocusItem(),
COleVariant( (long)1 ) ) ), vtMissing );
items.MergeCells( vtFocusCell, COleVariant( items.GetItemCell(items.GetFocusItem(),
COleVariant( (long)2 ) ) ), vtMissing );
```
The following VB.NET sample merges the first three cells:

```
With AxGantt1.Items
  .MergeCells(.ItemCell(.FocusItem, 0), .ItemCell(.FocusItem, 1))
  .MergeCells(.ItemCell(.FocusItem, 0), .ItemCell(.FocusItem, 2))
End With
```
The following C# sample merges the first three cells:

```
EXGANTTLib.Items items = axGantt1.Items;
items.MergeCells(items.get_ItemCell( items.FocusItem, 0 ), items.get_ItemCell(
items.FocusItem, 1 ),"");
items.MergeCells(items.get_ItemCell(items.FocusItem, 0),
items.get_ItemCell(items.FocusItem, 2),"");
```
The following VFP sample merges the first three cells:

```
with thisform.Gantt1.Items
  .MergeCells(.ItemCell(.FocusItem,0), .ItemCell(.FocusItem,1), "")
  .MergeCells(.ItemCell(.FocusItem,0), .ItemCell(.FocusItem,2), "")
endwith
```
Now, the question is what should I use in my program in order to merge some cells? For instance, if you are using handle to cells ( HCELL type ), we would recommend using the MergeCells method, else you could use as well the CellMerge property.

#### <span id="page-1012-0"></span>**property Items.NextItemBar (Item as HITEM, Key as Variant) as Variant**

Gets the key of the next bar in the item.

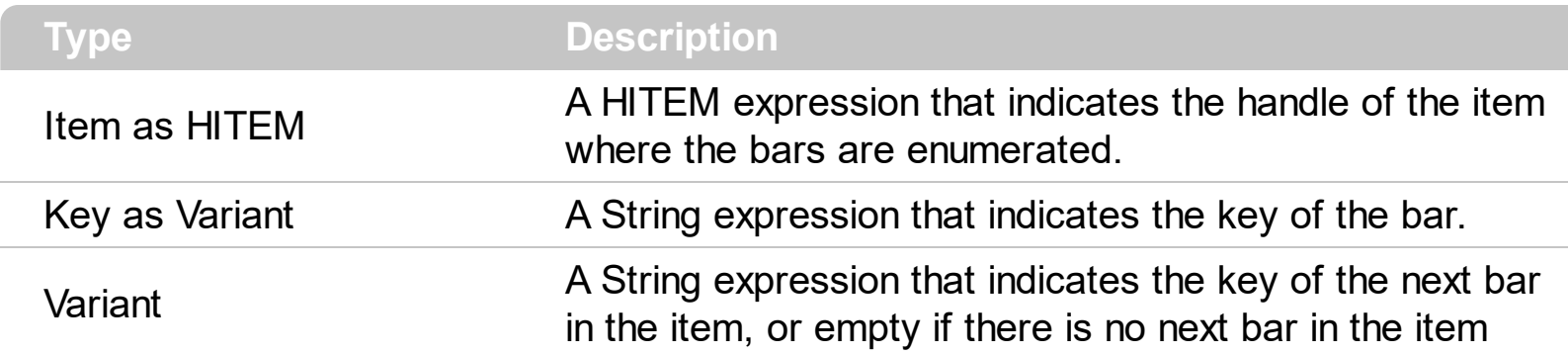

Use the FirstItemBar and [NextItemBar](#page-1012-0) methods to enumerate the bars inside the item. Use the [ItemBar](#page-945-0) property to access properties of the specified bar. Use the [AddBar](#page-789-0) method to add new bars to the item. Use the **[RemoveBar](#page-1027-0)** method to remove a bar from an item. Use the [ClearBars](#page-883-0) method to remove all bars in the item. The FirstItemBar and NextItemBar methods enumerates bars in alphabetic order of the keys. Use the **[ItemBar\(exBarsCount\)](#page-945-0)** property to retrieve the number of bars in a specified item.

The following VB sample enumerates the bars in the item ( h indicates the handle of the item ):

```
With Gantt1
  If Not (h = 0) Then
    Dim k As Variant
    k = .Items.FirstItemBar(h)
    While Not IsEmpty(k)
      Debug.Print "Key = " & k
      k = .Items.NextItemBar(h, k)
    Wend
  End If
End With
```
The following C++ sample enumerates the bars in the item ( h indicates the handle of the item ):

```
CItems items = m gantt. GetItems();
COleVariant vtBar = items.GetFirstItemBar(h) ;
while ( VVT( &vtBar ) != VT_EMPTY ){
  OutputDebugString( V2S( &vtBar ) );
```

```
OutputDebugString( "\n" );
vtBar = items.GetNextItemBar( h, vtBar );
```
}

where the V2S function converts a Variant expression to a string:

```
static CString V2S( VARIANT* pv, LPCTSTR szDefault = _T("") )
{
   if ( pv )
   {
     if (pv->vt == VT_ERROR)
       return szDefault;
     COleVariant vt;
     vt.ChangeType( VT_BSTR, pv );
     return V_BSTR( &vt );
   }
   return szDefault;
}
```
The following VB.NET sample enumerates the bars in the item ( h indicates the handle of the item ):

```
With AxGantt1
  If Not (h = 0) Then
    Dim k As Object
    k = .Items.FirstItemBar(h)
    While TypeOf k Is String
      System.Diagnostics.Debug.Print(k.ToString)
       k = .Items.NextItemBar(h, k)
    End While
  End If
End With
```
The following C# sample enumerates the bars in the item ( h indicates the handle of the item ):

```
object k = axGantt1.Items.get_FirstItemBar(h);
while (k != null)
```

```
{
    System.Diagnostics.Debug.Print(k.ToString());
    k = axGantt1.Items.get_NextItemBar(h, k);
\vert \vert
```
The following VFP sample enumerates the bars in the item ( h indicates the handle of the item ):

```
With thisform.Gantt1
  If Not (h = 0) Then
    local k
    k = .Items.FirstItemBar(h)
    do While !empty(k)
       ?k
       k = .Items.NextItemBar(h, k)
    enddo
  Endif
EndWith
```
In VFP, please make sure that you are using non empty values for the keys. For instance, if you are omitting the Key parameter of the AddBar method, an empty key is missing. If you need to use the FirstItemBar and NextItemBar properties, you have to use non empty keys for the bars.

## **property Items.NextLink (LinkKey as Variant) as Variant**

Gets the key of the next link.

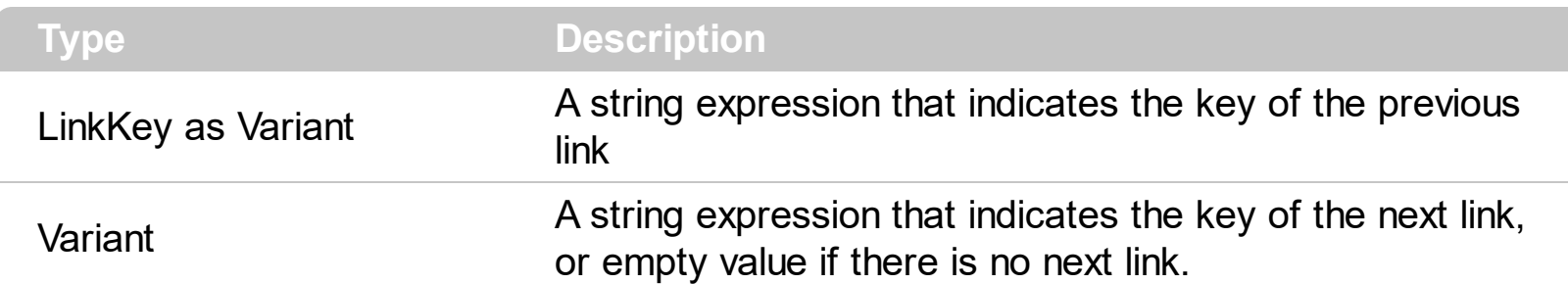

Use the [FirstLink](#page-907-0) and NextLink properties to enumerate the links in the control. The NextLink property retrieves an empty value, if there is no next link in the control. Use the [AddLink](#page-800-0) property to link two bars. Use the **[ShowLinks](#page-322-0)** property to show or hide the links. Use the [Link](#page-998-0) property to access a property of the link.

The following VB sample enumerates the links:

```
With Gantt1.Items
  Dim k As Variant
  k = .FirstLink()
  While Not IsEmpty(k)
    Debug.Print "LinkKey = " & k
    k = .NextLink(k)
  Wend
End With
```
The following C++ sample enumerates the links:

```
CItems items = m_gantt.GetItems();
COleVariant vtLinkKey = items.GetFirstLink() ;
while ( V_VT( &vtLinkKey ) != VT_EMPTY )
{
  OutputDebugString( V2S( &vtLinkKey ) );
  OutputDebugString( "\n" );
  vtLinkKey = items.GetNextLink( vtLinkKey );
}
```
where the V2S function converts a Variant expression to a string:

static CString V2S( VARIANT\* pv, LPCTSTR szDefault = \_T("") )

```
{
  if ( pv )
  {
    if (pv->vt == VT_ERROR)
       return szDefault;
    COleVariant vt;
    vt.ChangeType( VT_BSTR, pv );
    return V_BSTR( &vt );
  }
  return szDefault;
}
```
The following VB.NET sample enumerates the links:

```
With AxGantt1.Items
  Dim k As Object
  k = . First Link
  While (TypeOf k Is String)
    System.Diagnostics.Debug.Print(k.ToString)
    k = .NextLink(k)
  End While
End With
```
The following C# sample enumerates the links:

```
object k = axGantt1.Items.FirstLink;
while (k != null){
  System.Diagnostics.Debug.Print(k.ToString());
   k = axGant1.ltems.get_NextLink(k);
}
```
The following VFP sample enumerates the links:

```
With thisform.Gantt1.Items
  local k
  k = FirstLink
  do While !empty(k)
```

```
?k
    k = .NextLink(k)enddo
endwith
```
## <span id="page-1018-0"></span>**property Items.NextSiblingItem (Item as HITEM) as HITEM**

Retrieves the next sibling of the item in the parent's child list.

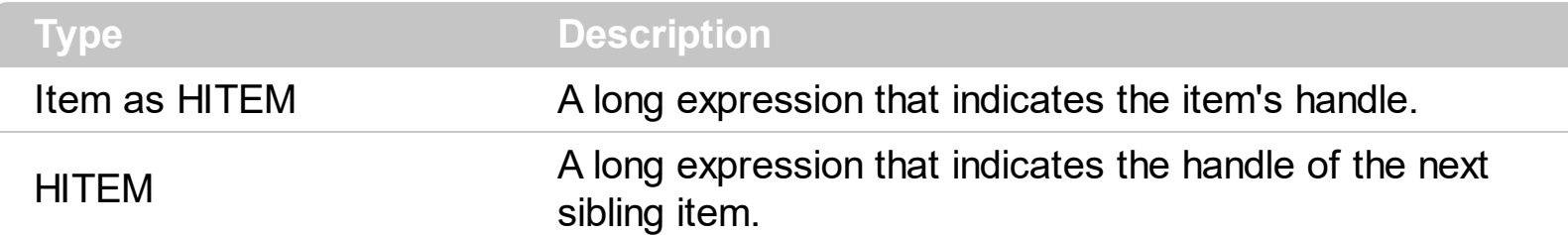

The NextSiblingItem property retrieves the next sibling of the item in the parent's child list. Use **[ItemChild](#page-955-0)** and NextSiblingItem properties to enumerate the collection of child items.

The following VB function recursively enumerates the item and all its child items:

```
Sub RecItem(ByVal c As EXGANTTLibCtl.Gantt, ByVal h As HITEM)
  If Not (h = 0) Then
    Dim hChild As HITEM
    With c.Items
      Debug.Print .CellCaption(h, 0)
      hChild = .ItemChild(h)
      While Not (hChild = 0)
         RecItem c, hChild
         hChild = .NextSiblingItem(hChild)
      Wend
    End With
  End If
End Sub
```
The following C++ function recursively enumerates the item and all its child items:

```
void RecItem( CGantt* pGantt, long hItem)
{
  COleVariant vtColumn( (long)0 );
  if ( hItem )
  {
    CItems items = pGantt->GetItems();
```
CString strCaption = V2S( &items.GetCellCaption( COleVariant( hItem ), vtColumn ) ), strOutput;

```
strOutput.Format( "Cell: '%s'\n", strCaption );
    OutputDebugString( strOutput );
    long hChild = items.GetItemChild( hItem );
    while ( hChild )
    {
      RecItem( pGantt, hChild );
      hChild = items.GetNextSiblingItem( hChild );
    }
  }
}
```
The following VB.NET function recursively enumerates the item and all its child items:

```
Shared Sub RecItem(ByVal c As AxEXGANTTLib.AxGantt, ByVal h As Integer)
  If Not (h = 0) Then
    Dim hChild As Integer
    With c.Items
      Debug.WriteLine(.CellCaption(h, 0))
      hChild = .ItemChild(h)
      While Not (hChild = 0)
         RecItem(c, hChild)
         hChild = .NextSiblingItem(hChild)
       End While
    End With
  End If
End Sub
```
The following C# function recursively enumerates the item and all its child items:

```
internal void RecItem(AxEXGANTTLib.AxGantt gantt, int hItem)
{
  if (hltem != 0)
  {
    EXGANTTLib.Items items = gantt.Items;
    object caption = items.get_CellCaption( hItem, 0 );
    System.Diagnostics.Debug.WriteLine(caption != null ? caption.ToString() : "");
```

```
int hChild = items.get_ItemChild(hItem);
  while (hChild != 0)
  {
    RecItem(gantt, hChild);
    hChild = items.get_NextSiblingItem(hChild);
  }
}
```
}

The following VFP function recursively enumerates the item and all its child items ( recitem method ):

```
LPARAMETERS h
with thisform.Gantt1
  If (h != 0) Then
    local hChild
    With .Items
       DeltaDefaultItem = h
      wait window .CellCaption(0, 0)
      hChild = .ItemChild(h)
      do While (hChild != 0)
         thisform.recitem(hChild)
         hChild = .NextSiblingItem(hChild)
       enddo
    EndWith
  EndIf
endwith
```
## <span id="page-1021-0"></span>**property Items.NextVisibleItem (Item as HITEM) as HITEM**

Retrieves the handle of next visible item.

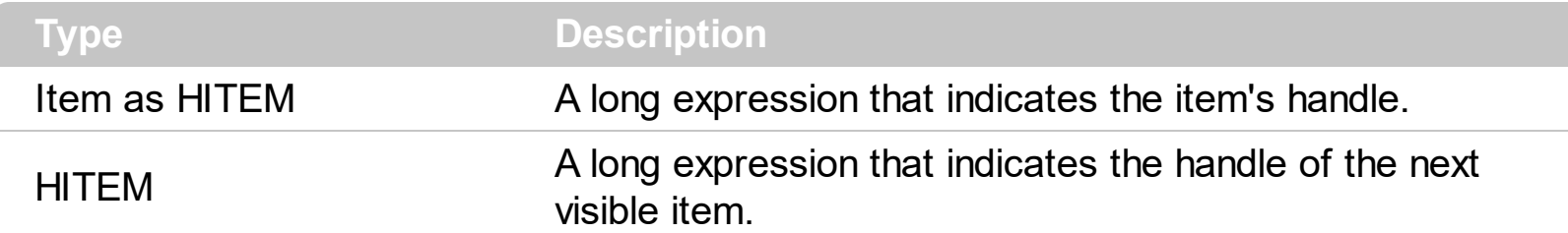

Use the Next VisibleItem property to access the visible items. The Next VisibleItem property retrieves 0 if there are no more visible items. Use the **[IsItemVisible](#page-938-0)** property to check whether an item fits the control's client area. Use the **[FirstVisibleItem](#page-910-0)** property to retrieve the first visible item.

The following VB sample enumerates all visible items:

```
Private Sub VisItems(ByVal c As EXGANTTLibCtl.Gantt)
  Dim h As HITEM
  With c.Items
    h = FirstVisibleItem
    While Not (h = 0)Debug.Print .CellCaption(h, 0)
      h = .NextVisibleItem(h)
    Wend
  End With
End Sub
```
The following C++ sample enumerates all visible items:

```
#include "Items.h"
CItems items = m_gantt.GetItems();
long hItem = items.GetFirstVisibleItem();
while (hItem)
{
   OutputDebugString( V2S( &items.GetCellCaption( COleVariant( hItem ), COleVariant(
long(0) ) ) ) );
   hItem = items.GetNextVisibleItem( hItem );
}
```
The following C# sample enumerates all visible items:

```
EXGANTTLib.Items items = axGantt1.Items;
 int hItem = items. First VisibleItem;
 while ( hitem != 0 )
 {
   object strCaption = items.get_CellCaption(hItem, 0);
   System.Diagnostics.Debug.WriteLine( strCaption != null ? strCaption.ToString() : "" );
   hItem = items.get_NextVisibleItem(hItem);
\vert \vert
```
The following VB.NET sample enumerates all visible items:

```
With AxGantt1.Items
  Dim hItem As Integer
  hItem = .FirstVisibleItem
  While Not (hItem = 0)
    Debug.Print(.CellCaption(hItem, 0))
    hItem = .NextVisibleItem(hItem)
  End While
End With
```
The following VFP sample enumerates all visible items:

```
with thisform.Gantt1.Items
  .DefaultItem = .FirstVisibleItem
  do while ( .DefaultItem <> 0 )
    wait window .CellCaption( 0, 0 )
    .DefaultItem = .NextVisibleItem( 0 )
  enddo
endwith
```
## **property Items.PathSeparator as String**

Returns or sets the delimiter character used for the path returned by the FullPath and FindPath properties.

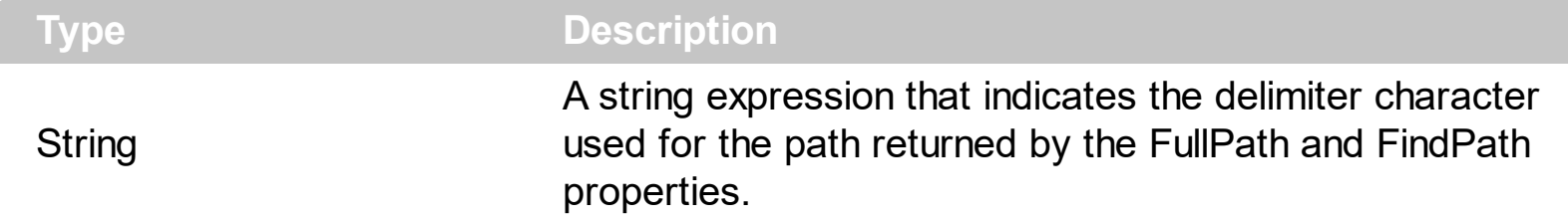

By default the PathSeparator is "\". The PathSeparator property is used by properties like [FullPath](#page-919-0) and [FindPath](#page-902-0).

## **property Items.PrevSiblingItem (Item as HITEM) as HITEM**

Retrieves the previous sibling of the item in the parent's child list.

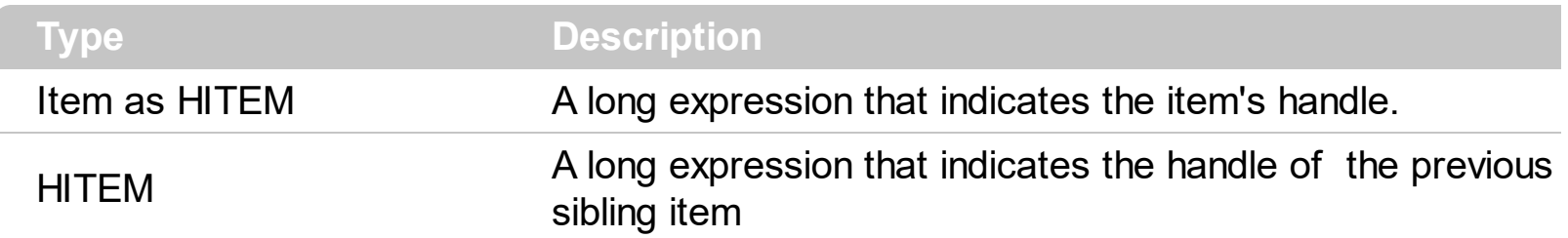

The PrevSiblingItem retrieves 0 if there are no more previous sibling items. The [NextSiblingItem](#page-1018-0) property retrieves the next sibling of the item in the parent's child list. Use the **[FirstVisibleItem](#page-910-0)** property to retrieve the first visible item. Use the ltemParent property to retrieve the parent of the item.

## **property Items.PrevVisibleItem (Item as HITEM) as HITEM**

Retrieves the handle of previous visible item.

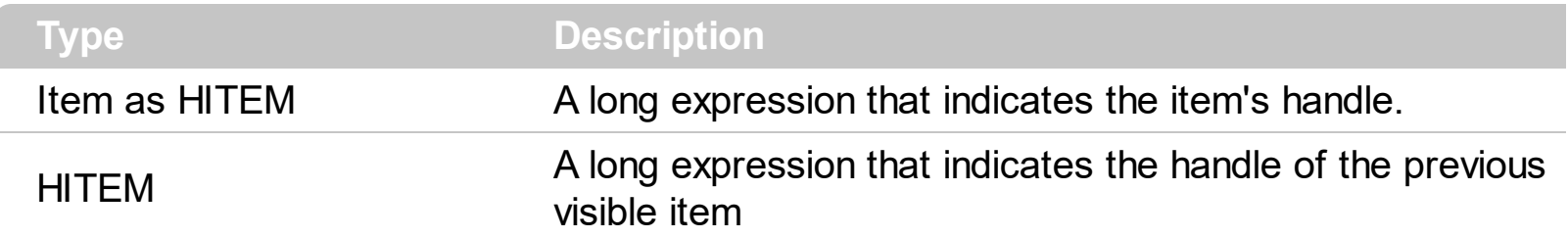

The PrevVisibleItem property retrieves 0 if there are no previous visible items. The [NextVisibleItem](#page-1021-0) property retrieves the next visible item. Use the **[FirstVisibleItem](#page-910-0)** property to retrieve the first visible item. Use the **[ItemParent](#page-984-0)** property to retrieve the parent of the item.

#### <span id="page-1026-0"></span>**method Items.RemoveAllItems ()**

Removes all items from the control.

#### **Type Description**

Use the RemoveAllItems method to remove all items in the control. Use the [Clear](#page-413-0) method to remove all columns in the control. Use the **[RemoveItem](#page-1029-0)** method to remove a single item in the control.

## <span id="page-1027-0"></span>**method Items.RemoveBar (Item as HITEM, [Key as Variant])**

Removes a bar from an item.

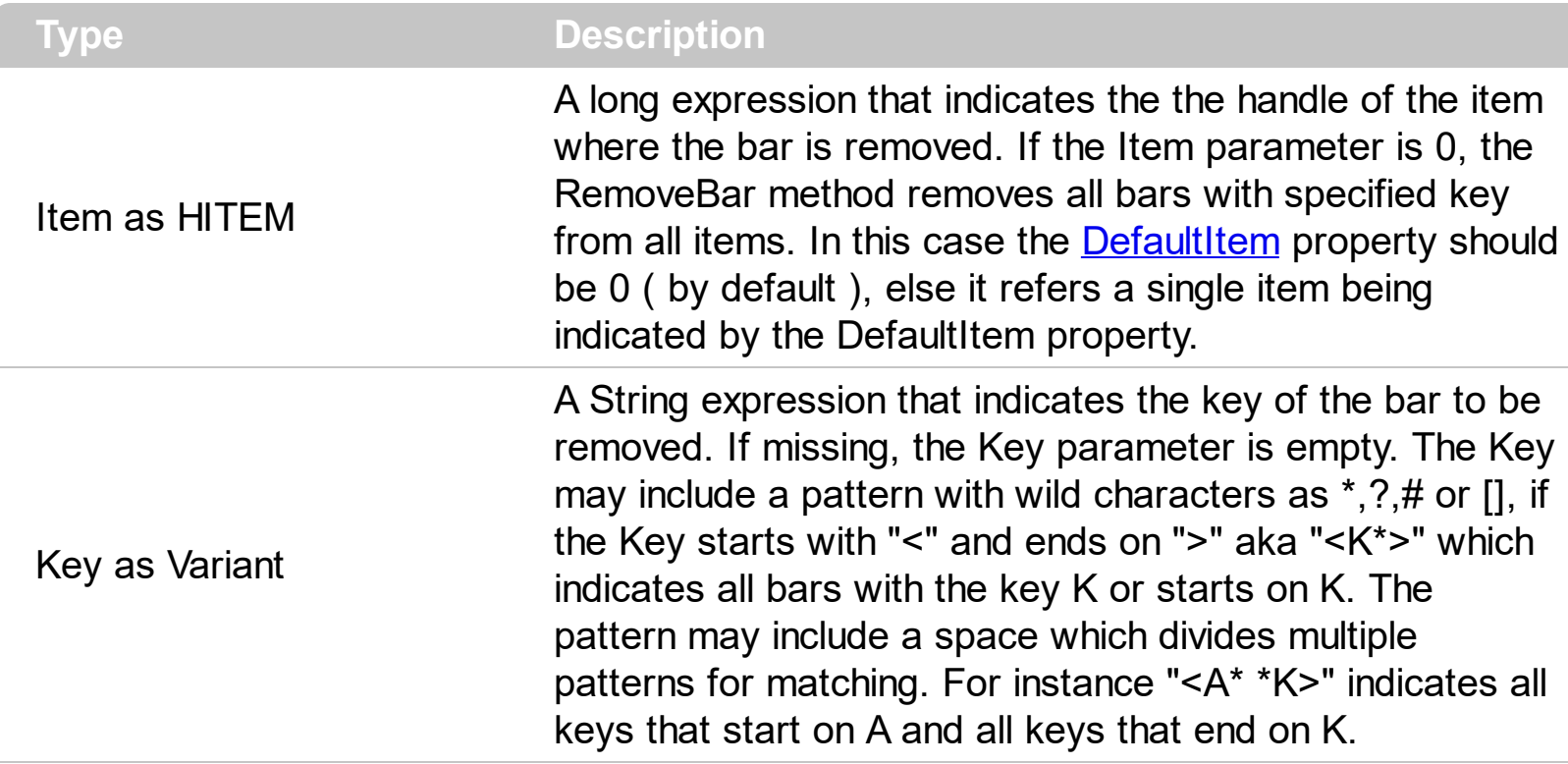

Use the RemoveBar method to remove a bar from an item. *If the Item parameter is not 0 ( indicates a valid handle ), the RemoveBar removes a single bar ( if found, with the Key being specified by the Key parameter ). If the Item parameter is 0, the RemoveBar method removes all bars with specified key from all items.* Use the [BeginUpdate](#page-509-0) / [EndUpdate](#page-546-0) methods to refresh the control's content after removing a bar or several bars. Use the [ClearBars](#page-883-0) method to remove all bars in the item.

Based on the values of Item and Key parameters the RemoveBar property remove none, one or multiple bars as follow:

- **RemoveBar(0,"<\*>")** removes all bars in the chart
- RemoveBar(0,"<pattern>") removes all bars in the chart that match a specified pattern using wild characters as \*,?,# or []
- **RemoveBar(Item,"<\*>")** removes all bars in the specified Item
- RemoveBar(Item,"<pattern>") removes all bars from the giving Item that match a specified pattern using wild characters as \*,?,# or []

The pattern may include the space character which indicates multiple patterns to be used when matching. For instance "A\* \*K" indicates all keys that start on A and all keys that end on K.

*Here's few samples of using the RemoveBar method:*

- *RemoveBar(Item,"K1") removes the bar K1 from the specified Item*
- *RemoveBar(0,"K1") removes the bar K1 from the entire chart*
- *RemoveBar(0,"<A\* K\*>") removes all bars from the chart with the Key A or K or starts with A or K*
- *RemoveBar(0,"<\*K>") removes all bars from the chart with the Key K or ends on K*
- *RemoveBar(Item,"<K\*>") removes all bars from the specified Item with the Key K or starts on K*
- *RemoveBar(Item,"<K??>") removes all bars from the specified Item with the Key of 3 characters and starts with K*

Use the [AddBar](#page-789-0) method to add new bars to the item. Use the [Remove](#page-174-0) method to remove a type of bar from the **[Bars](#page-158-0)** collection. Use the **[Add](#page-159-0)** method to add new types of bars to the Bars collection. Use the **[FirstVisibleDate](#page-207-0)** property to specify the first visible date in the chart area. Use the Key parameter to identify a bar inside an item. Use the **[ItemBar](#page-945-0)** property to access a bar inside the item. Use the **[PaneWidth](#page-304-0)** property to specify the width of the chart. Use the **[NonworkingDays](#page-282-0)** property to specify the non-working days.

## <span id="page-1029-0"></span>**method Items.RemoveItem (Item as HITEM)**

Removes a specific item.

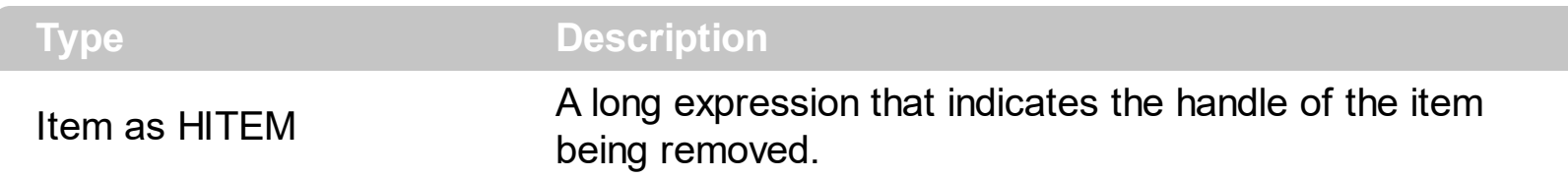

The RemoveItem method removes an item. The RemoveItem method does not remove the item, if it contains child items. The following sample removes the first item: Gantt1.Items.RemoveItem Gantt1.Items(0). Use the **[RemoveAllItems](#page-1026-0)** method to remove all items in the control. Use the **[BeginUpdate](#page-509-0)** and **[EndUpdate](#page-546-0)** methods to maintain performance while removing the items. The RemoveItem method can't remove an item that's locked. Instead you can use the **[LockedItemCount](#page-1003-0)** property to add or remove locked items. Use the [IsItemLocked](#page-935-0) property to check whether an item is locked. The [RemoveSelection](#page-1034-0) method removes the selected items (including the descendents).

The following VB sample removes recursively an item:

```
Private Sub RemoveItemRec(ByVal t As EXGANTTLibCtl.Gantt, ByVal h As HITEM)
  If Not h = 0 Then
    With t.Items
      t.BeginUpdate
      Dim hChild As HITEM
      hChild = .ItemChild(h)
      While (hChild <> 0)
         Dim hNext As HITEM
        hNext = .NextSiblingItem(hChild)
        RemoveItemRec t, hChild
        hChild = hNextWend
      .RemoveItem h
      t.EndUpdate
    End With
  End If
End Sub
```
The following C++ sample removes recursively an item:

void RemoveItemRec( CGantt\* pGantt, long hItem )

```
{
  if ( hItem )
  {
    pGantt->BeginUpdate();
    CItems items = pGantt->GetItems();
    long hChild = items.GetItemChild( hItem );
    while ( hChild )
    {
      long nNext = items.GetNextSiblingItem( hChild );
      RemoveItemRec( pGantt, hChild );
      hChild = nNext;
    }
    items.RemoveItem( hItem);
    pGantt->EndUpdate();
  }
}
```
The following VB.NET sample removes recursively an item:

```
Shared Sub RemoveItemRec(ByVal t As AxEXGANTTLib.AxGantt, ByVal h As Integer)
  If Not h = 0 Then
    With t.Items
      t.BeginUpdate()
      Dim hChild As Integer = .ItemChild(h)
      While (hChild <> 0)
         Dim hNext As Integer = .NextSiblingItem(hChild)
         RemoveItemRec(t, hChild)
         hChild = hNext
      End While
      .RemoveItem(h)
      t.EndUpdate()
    End With
  End If
End Sub
```
The following C# sample removes recursively an item:

internal void RemoveItemRec(AxEXGANTTLib.AxGantt gantt, int hItem)

```
if (hltem != 0)
{
  EXGANTTLib.Items items = gantt.Items;
  gantt.BeginUpdate();
  int hChild = items.get_ItemChild(hItem);
  while (hChild != 0)
  {
    int hNext = items.get_NextSiblingItem(hChild);
    RemoveItemRec(gantt, hChild);
    hChild = hNext;
  }
  items.RemoveItem(hItem);
  gantt.EndUpdate();
}
```
{

}

The following VFP sample removes recursively an item ( removeitemrec method ):

```
LPARAMETERS h
with thisform.Gantt1
  If (h = 0) Then
    .BeginUpdate()
    local hChild
    With .Items
      hChild = .ItemChild(h)
      do While (hChild != 0)
        local hNext
        hNext = .NextSiblingItem(hChild)
        thisform.removeitemrec(hChild)
        hChild = hNext
      enddo
      .RemoveItem( h )
    EndWith
    .EndUpdate()
  EndIf
```
| endwith

## **method Items.RemoveLink (LinkKey as Variant)**

Removes a link.

 $\overline{\phantom{a}}$ 

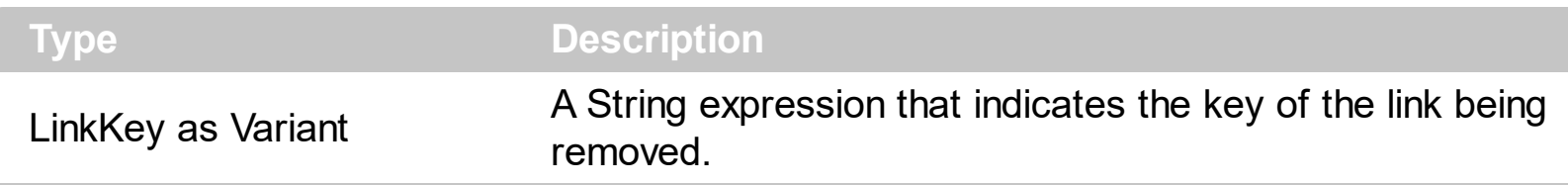

Use the RemoveLink method to remove the specified link. Use the **[Link\(exLinkVisible\)](#page-998-0)** property to hide a specific link between two bars. Use the **[AddLink](#page-800-0)** method to add a link between two bars. Use the [ClearLinks](#page-889-0) method to remove all links in the control. Use the [ShowLinks](#page-322-0) property to hide all links in the control. Use the **[RemoveItem](#page-1029-0)** method to remove an item. The RemoveItem method removes all links related to the item.

## <span id="page-1034-0"></span>**method Items.RemoveSelection ()**

Removes the selected items (including the descendents).

#### **Type Description**

The RemoveSelection method removes the selected items (including the descendents). The Removeltem method removes an item (if the item has no descendents). The [UnselectAll](#page-1062-0) method unselects all items in the list.

### <span id="page-1035-0"></span>**property Items.RootCount as Long**

Retrieves the number of root objects into Items collection.

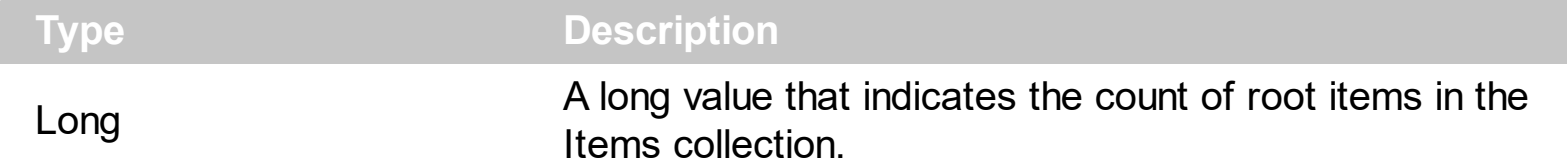

A root item is an item that has no parent  $(\underline{ItemParent}) = 0)$ . Use the Rootltem property of the Items object to enumerates the root items. Use the **[AddItem](#page-796-0)** to add root items to the control. Use the [InsertItem](#page-932-0) method to insert child items.

The following VB sample enumerates all root items:

```
Dim i As Long, n As Long
With Gantt1.Items
  n = .RootCount
  For i = 0 To n - 1Debug.Print .CellCaption(.RootItem(i), 0)
  Next
End With
```
The following C++ sample enumerates all root items:

```
#include "Items.h"
CItems items = m_gantt.GetItems();
for (long i = 0; i < items. Get Root Count(); i++)
{
   COleVariant vtItem( items.GetRootItem(i) ), vtColumn( long(0) );
   OutputDebugString( V2S( &items.GetCellCaption( vtItem, vtColumn ) ) );
}
```
The following VB.NET sample enumerates all root items:

```
With AxGantt1.Items
  Dim i As Integer
  For i = 0 To .RootCount - 1
    Debug.Print(.CellCaption(.RootItem(i), 0))
  Next
End With
```
The following C# sample enumerates all root items:

```
for (int i = 0; i < axGantt1.Items.RootCount; i++)
 {
   object strCaption = axGantt1.Items.get_CellCaption(axGantt1.Items.get_RootItem(i), 0);
   System.Diagnostics.Debug.WriteLine(strCaption != null ? strCaption.ToString() : "");
\vert }
```
The following VFP sample enumerates all root items:

```
with thisform.Gantt1.Items
  local i
  for i = 0 to . RootCount - 1
    .DefaultItem = .RootItem(i)
    wait window nowait .CellCaption(0,0)
  next
endwith
```
# <span id="page-1037-0"></span>**property Items.RootItem ([Position as Long]) as HITEM**

Retrieves the handle of the root item giving its index into the root items collection.

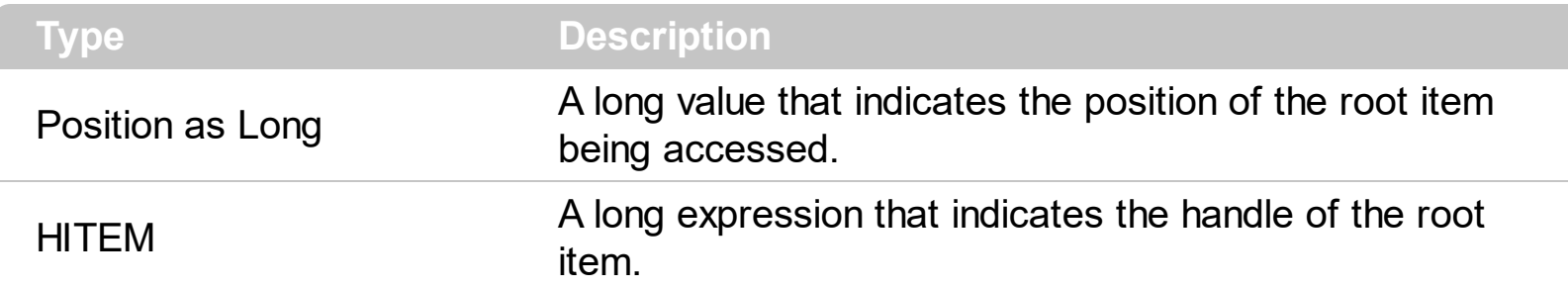

A root item is an item that has no parent  $(\underline{ItemParent}) = 0)$ . Use the [RootCount](#page-1035-0) property of to count the root items. Use the [AddItem](#page-796-0) to add root items to the control. Use the [InsertItem](#page-932-0) method to insert child items.

The following VB sample enumerates all root items:

```
Dim i As Long, n As Long
With Gantt1.Items
  n = .RootCount
  For i = 0 To n - 1Debug.Print .CellCaption(.RootItem(i), 0)
  Next
End With
```
The following C++ sample enumerates all root items:

```
#include "Items.h"
CItems items = m gantt. GetItems();
for (long i = 0; i < items. Get Root Count(); i++)
{
   COleVariant vtItem( items.GetRootItem(i) ), vtColumn( long(0) );
   OutputDebugString( V2S( &items.GetCellCaption( vtItem, vtColumn ) ) );
\vert }
```
The following VB.NET sample enumerates all root items:

```
With AxGantt1.Items
  Dim i As Integer
  For i = 0 To .RootCount - 1
    Debug.Print(.CellCaption(.RootItem(i), 0))
```
#### **Next** End With

The following C# sample enumerates all root items:

```
for (int i = 0; i < axGantt1.Items.RootCount; i++)
 {
   object strCaption = axGantt1.Items.get_CellCaption(axGantt1.Items.get_RootItem(i), 0);
   System.Diagnostics.Debug.WriteLine(strCaption != null ? strCaption.ToString() : "");
\vert }
```
The following VFP sample enumerates all root items:

```
with thisform.Gantt1.Items
  local i
  for i = 0 to . RootCount - 1
    .DefaultItem = .RootItem(i)
    wait window nowait .CellCaption(0,0)
  next
endwith
```
## **property Items.SelectableItem(Item as HITEM) as Boolean**

Specifies whether the user can select the item.

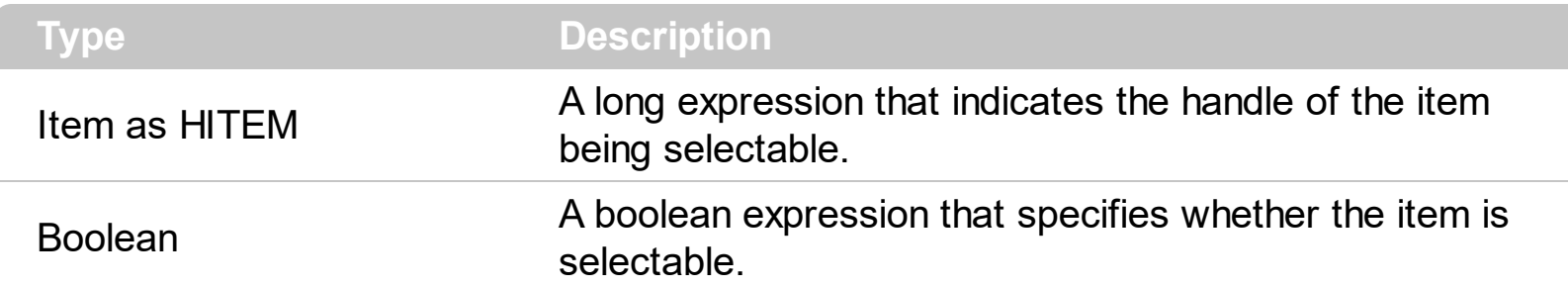

By default, all items are selectable, excepts the locked items that are not selectable. A selectable item is an item that user can select using the keys or the mouse. The SelectableItem property specifies whether the user can select an item. The SelectableItem property doesn't change the item's appearance. The **[LockedItemCount](#page-1003-0)** property specifies the number of locked items to the top or bottom side of the control. Use the **[ItemDivider](#page-962-0)** property to define a divider item. Use the **[ItemForeColor](#page-969-0)** property to specify the item's foreground color. Use the **[ItemBackColor](#page-943-0)** property to specify the item's background color. Use the <u>[ItemFont](#page-966-0), [ItemBold,](#page-950-0) [ItemItalic,](#page-975-0) [ItemUnderline](#page-989-0)</u> or [ItemStrikeOut](#page-986-0) property to assign a different font to the item. Use the **[EnableItem](#page-895-0)** property to disable an item. A disabled item looks grayed, but it is selectable. For instance, the user can't change the check box state in a disabled item. Use the **[SelectItem](#page-1050-0)** property to select an item. The **[ItemFromPoint](#page-663-0)** property gets the item from point. For instance, if the user clicks a non selectable item the [SelectionChanged](#page-1316-0) event is not fired. A non selectable item is not focusable as well. It means that if the incremental searching is on, the non selectable items are ignored. Use the [SelectCount](#page-1042-0) property to get the number of selected items. Use the **[SelForeColor](#page-736-0)** and [SelBackColor](#page-727-0) properties to customize the colors for selected items.

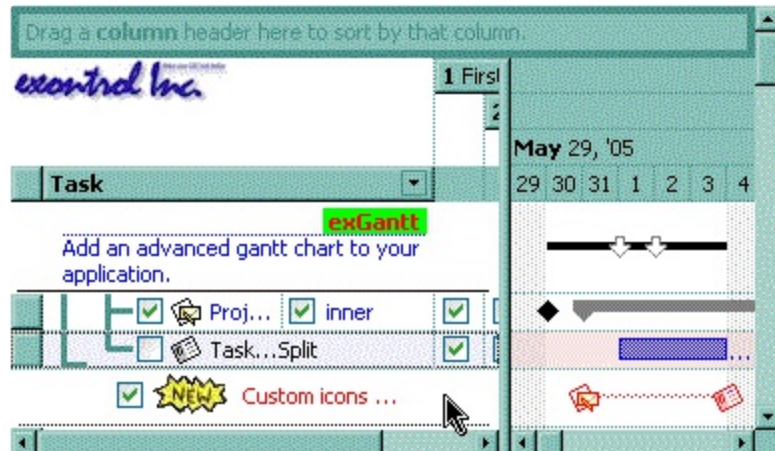

The following VB sample makes not selectable the first visible item:

```
With Gantt1.Items
  .SelectableItem(.FirstVisibleItem) = False
End With
```
The following C++ sample makes not selectable the first visible item:

```
#include "Items.h"
CItems items = m_gantt.GetItems();
items.SetSelectableItem( items.GetFirstVisibleItem(), FALSE );
```
The following VB.NET sample makes not selectable the first visible item:

```
With AxGantt1.Items
  .SelectableItem(.FirstVisibleItem) = False
End With
```
The following C# sample makes not selectable the first visible item:

```
| axGantt1.Items.set_SelectableItem(axGantt1.Items.FirstVisibleItem, false);
```
The following VFP sample makes not selectable the first visible item:

```
with thisform.Gantt1.Items
  .DefaultItem = .FirstVisibleItem
  SelerableItem(0) = f.endwith
```
#### **method Items.SelectAll ()**

Selects all items.

#### **Type Description**

Use the SelectAll method to select all visible items in the gantt. The SelectAll method has effect only if the **[SingleSel](#page-747-0)** property is False, if the control supports multiple items selection. Use the [UnselectAll](#page-1062-0) method to unselect all items in the list. Use the **[SelectItem](#page-1050-0)** property to select or unselect a specified item. Use the **[SelectedItem](#page-1050-0)** property to retrieve a value that indicates whether the item is selected or unselected. Use the **[SelectCount](#page-1042-0)** property to retrieve the number of selected items

#### <span id="page-1042-0"></span>**property Items.SelectCount as Long**

Counts the number of items that are selected into control.

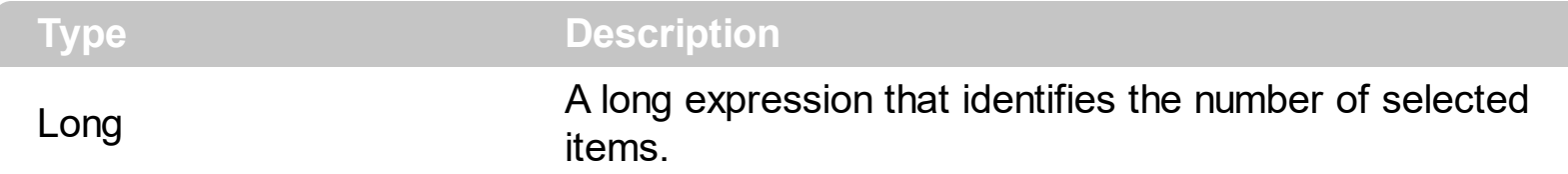

The SelectCount property counts the selected items in the control. The SelectCount property gets 0, if no items are selected in the control. The ExGantt control supports multiple selection. Use the **[SingleSel](#page-747-0)** property of the control to allow multiple selection. Use the **[SelectedItem](#page-1046-0)** property to retrieve the handle of the selected item(s). The control fires the [SelectionChanged](#page-1316-0) event when user changes the selection in the control. Use the [SelectItem](#page-1050-0) property to select programmatically an item. Use the [SelForeColor](#page-736-0) and [SelBackColor](#page-727-0) properties to specify colors for selected items. If the control supports only single selection (SingleSel property is True), the **[FocusItem](#page-913-0)** retrieves the selected item too.

If the control's SingleSel is false, then the following statement retrieves the handle for the selected item: Gantt1.Items.SelectedItem().

If the control supports multiple selection then the following VB sample shows how to enumerate all selected items:

```
Dim h As HITEM
Dim i As Long, j As Long, nCols As Long, nSels As Long
nCols = Gantt1.Columns.Count
With Gantt1.Items
  nSels = .SelectCount
  For i = 0 To nSels - 1
    Dim s As String
    For i = 0 To nCols - 1
      s = s +.CellCaption(.SelectedItem(i), j) + Chr(9)
    Next
    Debug.Print s
  Next
End With
```
The following VB sample unselects all items in the control:

With Gantt1

```
.BeginUpdate
  With .Items
    While Not .SelectCount = 0
      Seleritem(SelectedItem(0)) = FalseWend
  End With
  .EndUpdate
End With
```
The following C++ sample enumerates the selected items:

```
CItems items = m gantt. GetItems();
long n = items.GetSelectCount();
if ( n != 0 ){
  for ( long i = 0; i < n; i + +1{
    long h = items.GetSelectedItem(i);
    COleVariant vtString;
    vtString.ChangeType( VT_BSTR, &items.GetCellCaption( COleVariant( h ), COleVariant(
(long)0 ) ) );
    CString str = V_BSTR( &vtString );
    MessageBox( str );
  }
}
```
The following C++ sample unselects all items in the control:

```
m_gantt.BeginUpdate();
CItems items = m_gantt.GetItems();
while ( items.GetSelectCount() )
  items.SetSelectItem( items.GetSelectedItem( 0 ), FALSE );
m_gantt.EndUpdate();
```
The following VB.NET sample enumerates the selected items:

```
With AxGantt1.Items
  Dim nCols As Integer = AxGantt1.Columns.Count, i As Integer
  For i = 0 To .SelectCount - 1
```
```
Debug.Print(.CellCaption(.SelectedItem(i), 0))
  Next
End With
```
The following VB.NET sample unselects all items in the control:

```
With AxGantt1
  .BeginUpdate()
  With .Items
    While Not .SelectCount = 0
      .SelectItem(.SelectedItem(0)) = False
    End While
  End With
  .EndUpdate()
End With
```
The following C# sample enumerates the selected items:

```
for (int i = 0; i < axGantt1.Items.SelectCount; i++)
{
  object strCaption = axGantt1.Items.get_CellCaption(axGantt1.Items.get_SelectedItem(i),
0);
  System.Diagnostics.Debug.WriteLine(strCaption != null ? strCaption.ToString() : "");
}
```
The following C# sample unselects all items in the control:

```
axGantt1.BeginUpdate();
EXGANTTLib.Items items = axGantt1.Items;
while (items.SelectCount != 0)
  items.set_SelectItem(items.get_SelectedItem(0), false);
axGantt1.EndUpdate();
```
The following VFP sample enumerates the selected items:

```
with thisform.Gantt1.Items
  local i
  for i = 0 to . Select Count - 1
    .DefaultItem = .SelectedItem(i)
```

```
wait window nowait .CellCaption(0,0)
  next
endwith
```
The following VFP sample unselects all items in the control:

```
With thisform.Gantt1
  .BeginUpdate()
  with .Items
    do while ( .SelectCount() # 0 )
      .DefaultItem = .SelectedItem(0)
      Seleretime(0) = f.enddo
  endwith
  .EndUpdate()
EndWith
```
# <span id="page-1046-0"></span>**property Items.SelectedItem ([Index as Long]) as HITEM**

Retrieves the selected item's handle given its index in selected items collection.

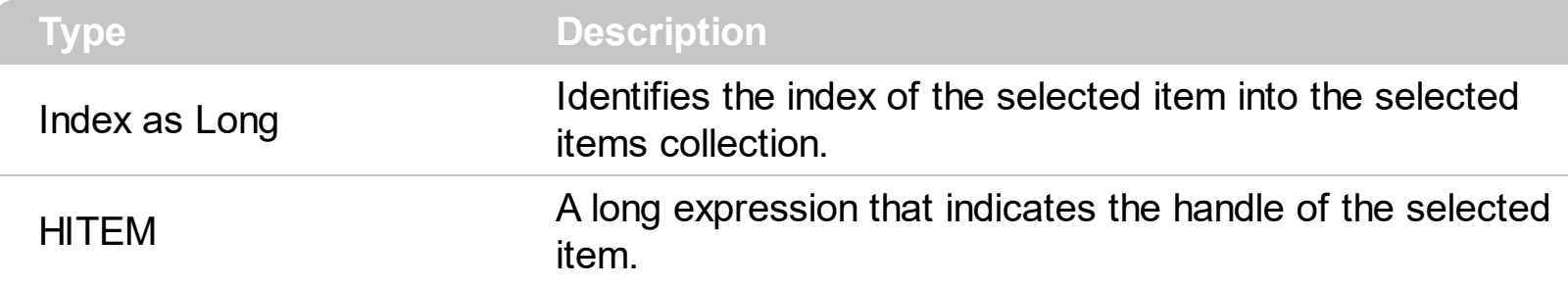

Use the SelectedItem property to get the handle of the selected item(s) in the control. Use the **[SelectCount](#page-1042-0)** property to find out how many items are selected in the control. The control fires the **[SelectionChanged](#page-1316-0)** event when user changes the selection in the control. Use the [SelectItem](#page-1050-0) property to select programmatically an item. If the control supports only single selection, you can use the **[FocusItem](#page-913-0)** property to get the selected/focused item because they are always the same. Use the **[SingleSel](#page-747-0)** property to enable single or multiple selection. Use the **[SelForeColor](#page-736-0)** and **[SelBackColor](#page-727-0)** properties to specify colors for selected items.

The following sample shows hot to print the caption for the selected item: Debug.Print Gantt1[.Items](#page-782-0).[CellCaption\(](#page-809-0)Gantt1.Items.SelectedItem(0), 0).

The following sample applies an italic font attribute to the selected item:

```
Private Sub Gantt1_SelectionChanged()
  If Not (h = 0) Then Gantt1.Items.ItemItalic(h) = False
  h = Gantt1.Items.SelectedItem()
  Gantt1.Items.ItemItalic(h) = True
End Sub
```
The following VB sample enumerates the selected items:

```
Dim i As Long
With Gantt1.Items
  For i = 0 To . Select Count - 1
    Debug.Print .CellCaption(.SelectedItem(i), 0)
  Next
End With
```
The following VB sample unselects all items in the control:

```
With Gantt1
  .BeginUpdate
  With .Items
    While Not .SelectCount = 0
      Seleritem(SelectedItem(0)) = FalseWend
  End With
  .EndUpdate
End With
```
The following VC sample displays the selected items:

```
#include "Items.h"
static CString V2S( VARIANT* pv, LPCTSTR szDefault = _T("") )
{
   if ( pv )
   {
     if (pv->vt == VT_ERROR)
       return szDefault;
     COleVariant vt;
     vt.ChangeType( VT_BSTR, pv );
     return V_BSTR( &vt );
   }
   return szDefault;
}
CItems items = m_gantt.GetItems();
for ( long i = 0; i < items. Get Select Count(); i++ )
{
   COleVariant vtItem( items.GetSelectedItem( i ) );
   CString strOutput;
   strOutput.Format( "%s\n", V2S( &items.GetCellCaption( vtItem, COleVariant( (long)0 ) ) )
);
   OutputDebugString( strOutput );
}
```
The following C++ sample unselects all items in the control:

```
m_gantt.BeginUpdate();
CItems items = m gantt. GetItems();
while ( items.GetSelectCount() )
  items.SetSelectItem( items.GetSelectedItem( 0 ), FALSE );
m_gantt.EndUpdate();
```
The following VB.NET sample displays the selected items:

```
With AxGantt1.Items
  Dim i As Integer
  For i = 0 To . Select Count - 1
    Debug.WriteLine(.CellCaption(.SelectedItem(i), 0))
  Next
End With
```
The following VB.NET sample unselects all items in the control:

```
With AxGantt1
  .BeginUpdate()
  With .Items
    While Not .SelectCount = 0
      .SelectItem(.SelectedItem(0)) = False
    End While
  End With
  .EndUpdate()
End With
```
The following C# sample displays the selected items:

```
for ( int i = 0; i < axGantt1.Items.SelectCount - 1; i++ )
{
   object cell = axGantt1.Items.get_CellCaption( axGantt1.Items.get_SelectedItem( i), 0 );
   System.Diagnostics.Debug.WriteLine( cell != null ? cell.ToString() : "" );
}
```
The following C# sample unselects all items in the control:

```
axGantt1.BeginUpdate();
EXGANTTLib.Items items = axGantt1.Items;
while (items.SelectCount != 0)
  items.set_SelectItem(items.get_SelectedItem(0), false);
axGantt1.EndUpdate();
```
The following VFP sample displays the selected items:

```
with thisform.Gantt1.Items
  for i = 0 to .SelectCount - 1
    .DefaultItem = .SelectedItem( i )
    wait window nowait .CellCaption( 0, 0)
  next
endwith
```
The following VFP sample unselects all items in the control:

```
With thisform.Gantt1
  .BeginUpdate()
  with .Items
    do while ( .SelectCount() # 0 )
       .DefaultItem = .SelectedItem(0)
       S<sub>elect</sub>Item(0) = f.enddo
  endwith
  .EndUpdate()
EndWith
```
#### <span id="page-1050-0"></span>**property Items.SelectItem(Item as HITEM) as Boolean**

Selects or unselects a specific item.

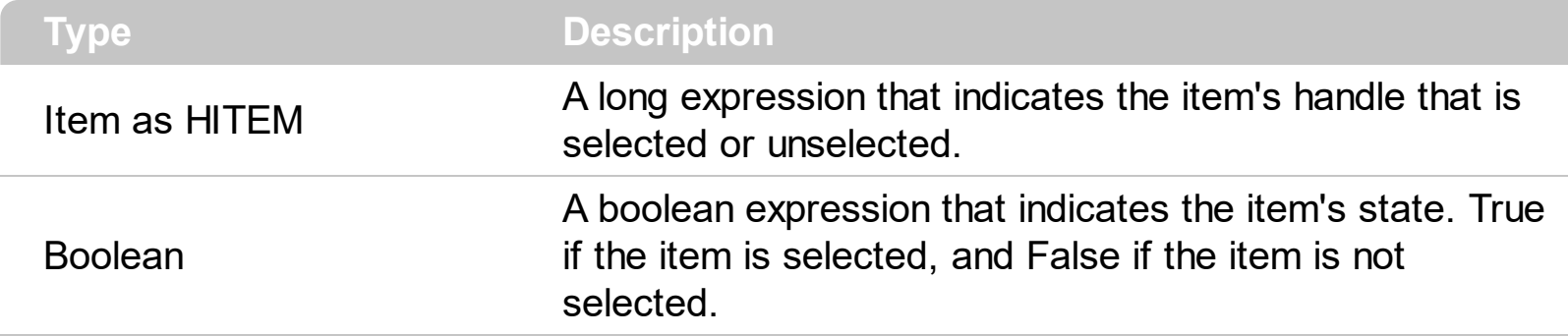

Use the SelectItem to select or unselect a specified item (that's selectable). Use the [SelectableItem](#page-1039-0) property to specify the user can select an item. Use the [SelectCount](#page-1042-0) property to get the number of selected items. Use the **[SelectedItem](#page-1046-0)** property to get the selected item. Use the **[FocusItem](#page-913-0)** property to get the focused item. If the control supports only single selection, you can use the FocusItem property to get the selected/focused item because they are always the same. The control fires the **[SelectionChanged](#page-1316-0)** event when user selects an item. Use the **[SelForeColor](#page-736-0)** and **[SelBackColor](#page-727-0)** properties to specify colors for selected items. Use the **[SingleSel](#page-747-0)** property to allow multiple selection. Use the [SelectPos](#page-1053-0) property to select an item giving its position. Use the **[EnsureVisibleItem](#page-896-0)** property to ensure that an item is visible.

The following VB sample shows how to select the first created item: Gantt1.Items.SelectItem(Gantt1.Items(0)) = True

The following VB sample selects the first visible item:

```
With Gantt1.Items
  .SelectItem(.FirstVisibleItem) = True
End With
```
The following VB sample enumerates the selected items:

```
Dim i As Long
With Gantt1.Items
  For i = 0 To . Select Count - 1
    Debug.Print .CellCaption(.SelectedItem(i), 0)
  Next
End With
```
The following C++ sample selects the first visible item:

```
#include "Items.h"
CItems items = m gantt. GetItems();
items.SetSelectItem( items.GetFirstVisibleItem(), TRUE );
```
The following C++ sample unselects all items in the control:

```
m_gantt.BeginUpdate();
CItems items = m gantt. GetItems();
while (items.GetSelectCount())
  items.SetSelectItem( items.GetSelectedItem( 0 ), FALSE );
m_gantt.EndUpdate();
```
The following VB.NET sample selects the first visible item:

With AxGantt1.Items .SelectItem(.FirstVisibleItem) = True End With

The following VB.NET sample unselects all items in the control:

```
With AxGantt1
  .BeginUpdate()
  With .Items
    While Not .SelectCount = 0
      Seleritem(SelectedItem(0)) = FalseEnd While
  End With
  .EndUpdate()
End With
```
The following C# sample selects the first visible item:

axGantt1.Items.set\_SelectItem(axGantt1.Items.FirstVisibleItem, true);

The following C# sample unselects all items in the control:

```
axGantt1.BeginUpdate();
EXGANTTLib.Items items = axGantt1.Items;
while (items.SelectCount != 0)
  items.set_SelectItem(items.get_SelectedItem(0), false);
```

```
axGantt1.EndUpdate();
```
The following VFP sample selects the first visible item:

```
with thisform.Gantt1.Items
  .DefaultItem = .FirstVisibleItem
  S<sub>elect</sub>Item(0) = .t.endwith
```
The following VFP sample unselects all items in the control:

```
With thisform.Gantt1
  .BeginUpdate()
  with .Items
    do while ( .SelectCount() # 0 )
       .DefaultItem = .SelectedItem(0)S<sub>elect</sub>Item(0) = f.enddo
  endwith
  .EndUpdate()
EndWith
```
#### <span id="page-1053-0"></span>**property Items.SelectPos as Variant**

Selects items by position.

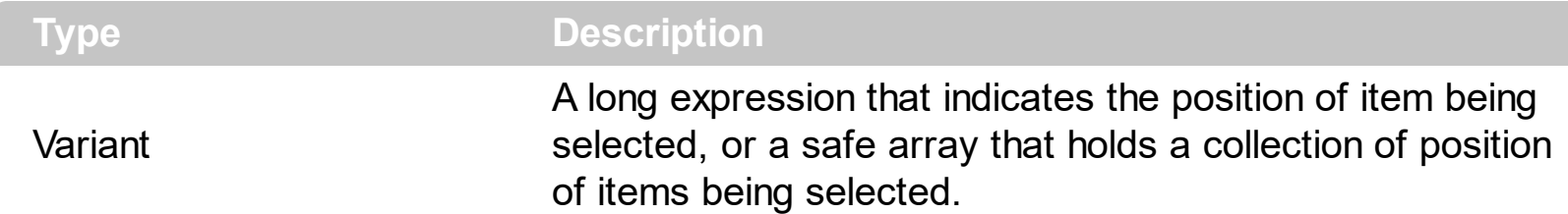

Use the SelectPos property to select items by position. Use the **[SelectItem](#page-1050-0)** property to select an item giving its handle. The SelectPos property selects an item giving its general position. The **[ItemPosition](#page-985-0)** property gives the relative position, or the position of the item in the child items collection.

The following VB sample selects the first item in the control:

```
Gantt1.Items.SelectPos = 0
```
The following VB sample selects first two items:

```
Gantt1.Items.SelectPos = Array(0, 1)
```
The following C++ sample selects the first item in the control:

```
m_gantt.GetItems().SetSelectPos( COleVariant( long(0) ) );
```
The following VB.NET sample selects the first item in the control:

```
With AxGantt1.Items
  S<sub>e</sub> SelectPos = 0
End With
```
The following C# sample selects the first item in the control:

```
\vert axGantt1.Items.SelectPos = 0;
```
The following VFP sample selects the first item in the control:

```
with thisform.Gantt1.Items
  S<sub>e</sub> SelectPos = 0
endwith
```
#### **method Items.SetParent (Item as HITEM, NewParent as HITEM)**

Changes the parent of the given item.

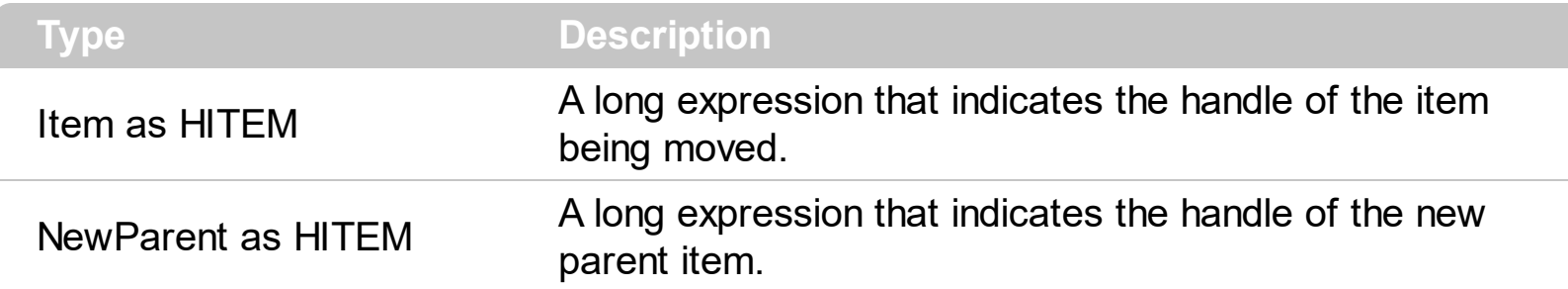

Use the SetParent property to change the parent item at runtime. Use the **[InsertItem](#page-932-0)** property to insert child items. Use the **[InsertControlItem](#page-924-0)** property to insert ActiveX controls. Use **[AcceptSetParent](#page-788-0)** property to verify if the the parent of an item can be changed. The following VB sample changes the parent item of the first item: Gantt1.Items.SetParent Gantt1.Items(0), Gantt1.Items(1). Use the **[ItemParent](#page-984-0)** property to retrieve the parent of the item.

#### **property Items.SortableItem(Item as HITEM) as Boolean**

Specifies whether the item is sortable.

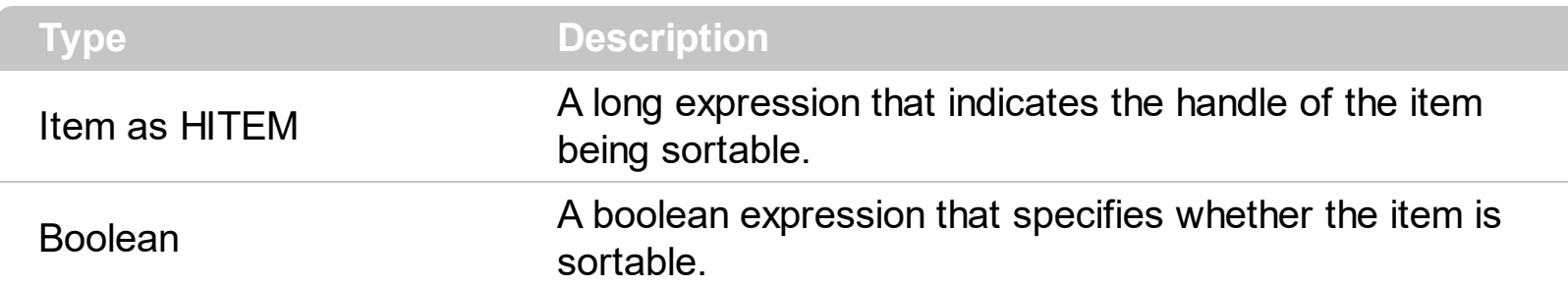

By default, all items are sortable. A sortable item can change its position after sorting. An unsortable item keeps its position after user performs a sort operation. Thought, the position of an unsortable item can be changed using the **[ItemPosition](#page-985-0)** property. Use the SortableItem to specify a group item, a total item or a separator item. An unsortable item is not counted by a total field. The **[SortType](#page-404-0)** property specifies the type of repositioning is being applied on the column when a sort operation is performed. The **[SortOrder](#page-402-0)** property specifies whether the column is sorted ascendant or descendent. Use the **[SortChildren](#page-1057-0)** method to sort the items. Use the **[AllowSort](#page-348-0)** property to avoid sorting a column when the user clicks the column. The **[ItemDivider](#page-962-0)** property indicates whether the item displays a single cell, instead showing all cells. The **[SelectableItem](#page-1039-0)** property specifies whether an item can be selected.

The following screen shots shows the control when no column is sorted: ( Group 1 and Group 2 has the SortableItem property on False )

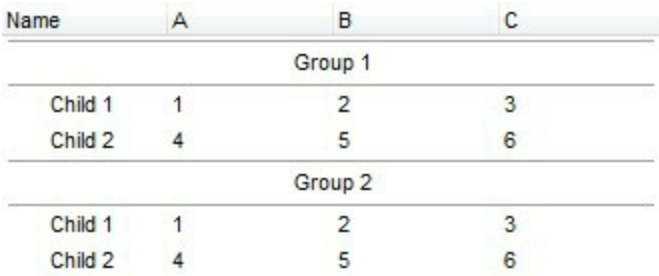

The following screen shots shows the control when the column A is being sorted: ( Group 1 and Group 2 keeps their original position after sorting )

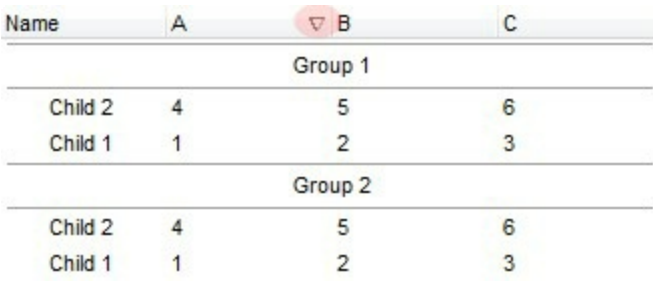

# <span id="page-1057-0"></span>**method Items.SortChildren (Item as HITEM, ColIndex as Variant, Ascending as Boolean)**

Sorts the child items of the given parent item in the control.

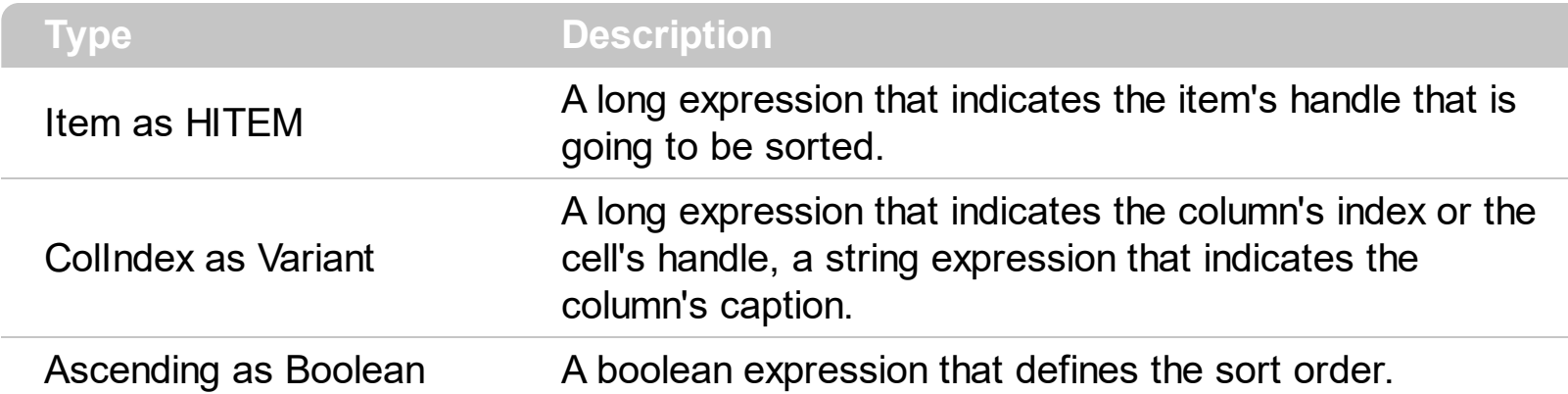

The SortChildren will not recurse through the tree, only the immediate children of item will be sorted. If your control acts like a simple list you can use the following line of code to sort ascending the list by first column: Gantt1.Items.SortChildren 0, 0. To change the way how a column is sorted use **[SortType](#page-404-0)** property of Column object. The SortChildren property doesn't display the sort icon on column's header. The control automatically sorts the children items when user clicks on column's header, depending on the **[SortOnClick](#page-757-0)** property. The **[SortOrder](#page-402-0)** property sorts the items and displays the sorting icon in the column's header. Use the **[AllowSort](#page-348-0)** property to avoid sorting a column when the user clicks the column.

# <span id="page-1058-0"></span>**property Items.SplitCell ([Item as Variant], [ColIndex as Variant]) as Variant**

Splits a cell, and returns the inner created cell.

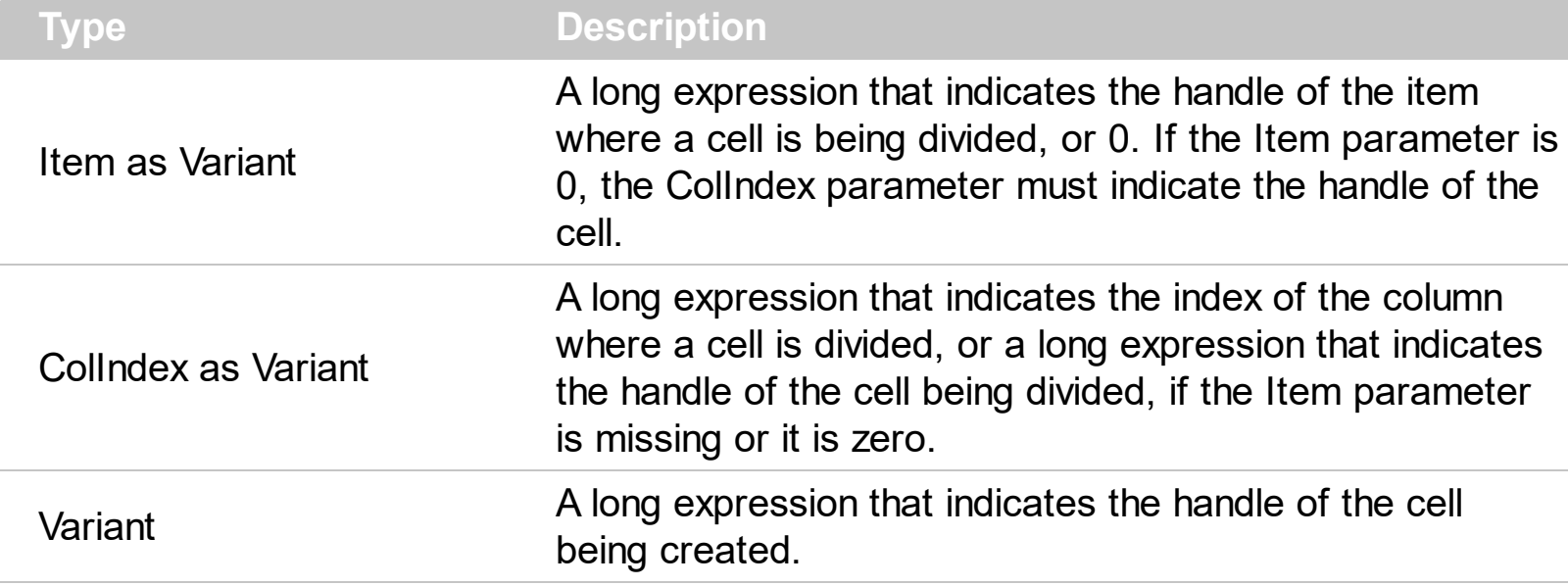

The SplitCell method splits a cell in two cells. The newly created cell is called inner cell. The SplitCell method always returns the handle of the inner cell. If the cell is already divided using the SplitCell method, it returns the handle of the inner cell without creating a new inner cell. You can split an inner cell too, and so you can have a master cell divided in multiple cells. Use the [CellWidth](#page-878-0) property to specify the width of the inner cell. Use the [CellCaption](#page-809-0) property to assign a caption to a cell. Use the **[InnerCell](#page-920-0)** property to access an inner cell giving its index. Use the **[CellParent](#page-849-0)** property to get the parent of the inner cell. Use the [CellItem](#page-844-0) property to get the owner of the cell. Use the [UnsplitCell](#page-1063-0) method to remove the inner cell if it exists. Use the [MergeCells](#page-1007-0) property to combine two or more cells in a single cell. Use the **[SelectableItem](#page-1039-0)** property to specify the user can select an item. Include the exIncludeInnerCells flag in the **[FilterList](#page-375-0)** property and so the drop down filter window lists the inner cells too.

( "Merge" means multiple cells in a single cell, "Split" means multiple cells **inside** a single cell )

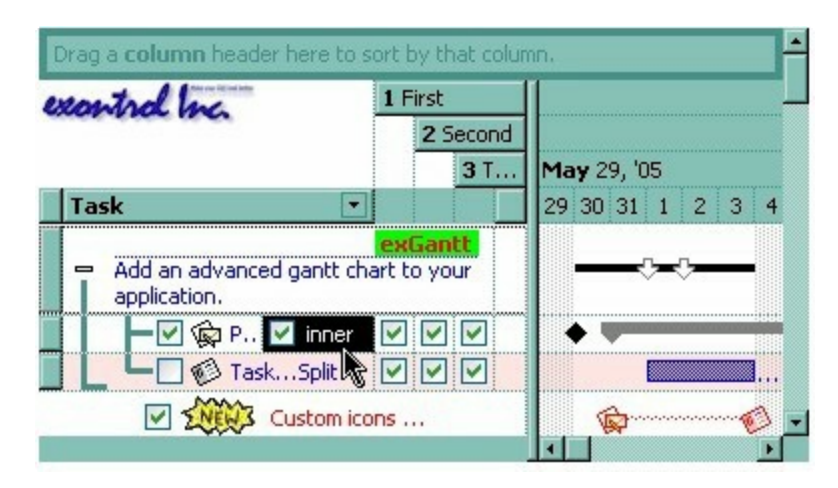

The following VB sample splits a single cell in two cells ( Before running the following sample, please make sure that your control contains columns, and at least an item ):

With Gantt1.Items Dim h As HITEM, f As HCELL h = .FirstVisibleItem  $f = .SplitCell(h, 0)$ .CellCaption(,  $f$ ) = "inner cell" End With

The following C++ sample splits the first visible cell in two cells:

```
#include "Items.h"
CItems items = m_gantt.GetItems();
COleVariant vtMissing; V_VT( &vtMissing ) = VT_ERROR;
COleVariant vtSplit = items.GetSplitCell( COleVariant( items.GetFirstVisibleItem() ),
COleVariant( long(0) ) );
items.SetCellCaption( vtMissing, vtSplit, COleVariant( "inner cell" ) );
```
The following VB.NET sample splits the first visible cell in two cells:

```
With AxGantt1.Items
  Dim i As Object
  i = .SplitCell(.FirstVisibleItem, 0)
  .CellCaption(Nothing, i) = "inner cell"
End With
```
The following C# sample splits the first visible cell in two cells:

EXGANTTLib.Items items = axGantt1.Items; object i = items.get\_SplitCell(items.FirstVisibleItem, 0); items.set\_CellCaption(null, i, "inner cell");

The following VFP sample splits the first visible cell in two cells:

```
with thisform.Gantt1.Items
  local i
  i = .SplitCell(.FirstVisibleItem,0)
  local s, crlf
  crlf = chr(13) + chr(10)
```

```
s = "Items" + crlf
  s = s + "{" + crlf"s = s + "CellCaption(" + str(i) +") = " + chr(34) + "inner cell" + chr(34) + crlfS = S + "}'thisform.Gantt1.Template = s
endwith
```
## <span id="page-1061-0"></span>**method Items.UnmergeCells ([Cell as Variant])**

Unmerges a list of cells.

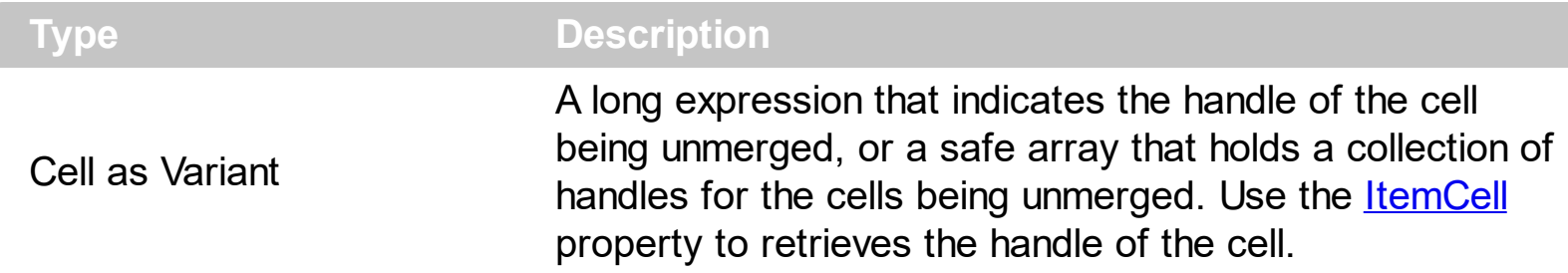

Use the UnmergeCells method to unmerge merged cells. Use the [MergeCells](#page-1007-0) method or [CellMerge](#page-845-0) property to combine ( merge ) two or more cells in a single one. The UnmergeCells method unmerges all the cells that was merged. The CellMerge property unmerges only a single cell. The rest of merged cells remains combined.

The following samples show few methods to unmerge cells:

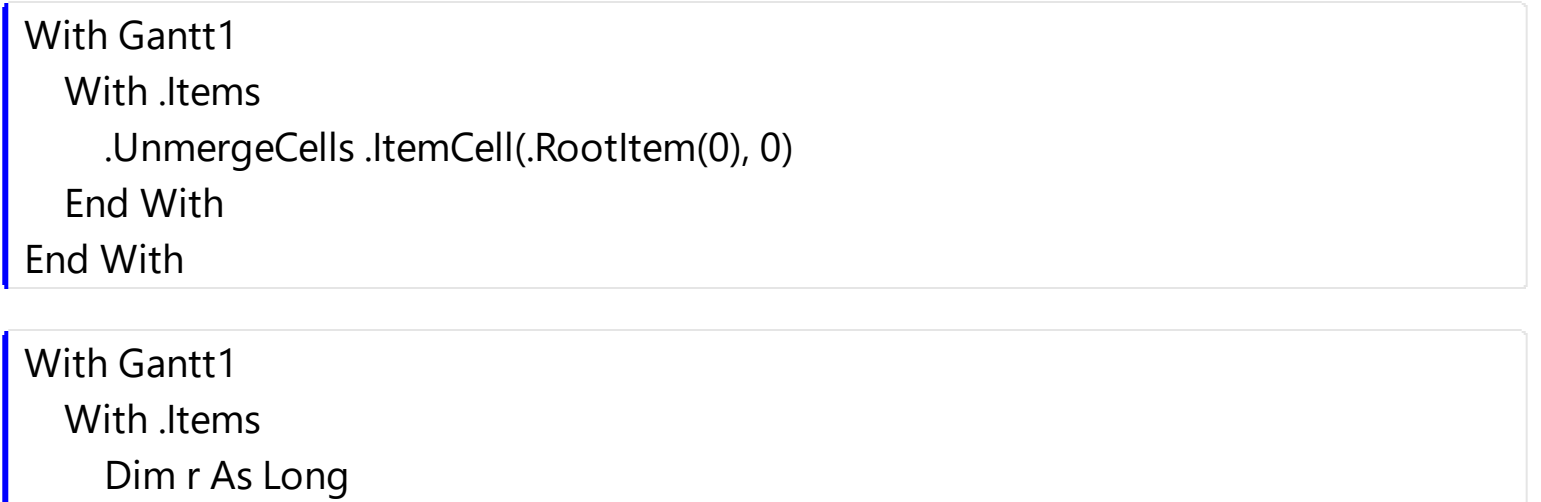

```
r = .RootItem(0)
```

```
.UnmergeCells Array(.ItemCell(r, 0), .ItemCell(r, 1))
```

```
End With
```

```
End With
```
#### With Gantt1 **.BeginUpdate**

With .Items .CellMerge(.RootItem $(0)$ , 0) = -1 .CellMerge(.RootItem(0),  $1$ ) = -1 .CellMerge(.RootItem(0),  $2$ ) = -1 End With **.EndUpdate** End With

#### **method Items.UnselectAll ()**

Unselects all items.

#### **Type Description**

Use the UnselectAll method to unselect all items in the list. The UnselectAll method has effect only if the **[SingleSel](#page-747-0)** property is False, if the control supports multiple items selection. Use the **[SelectAll](#page-1041-0)** method to select all items in the list. Use the **[SelectItem](#page-1050-0)** property to select or unselect a specified item. Use the **[SelectedItem](#page-1050-0)** property to retrieve a value that indicates whether the item is selected or unselected. Use the **[SelectCount](#page-1042-0)** property to retrieve the number of selected items. The **[RemoveSelection](#page-1034-0)** method removes the selected items (including the descendents)

#### <span id="page-1063-0"></span>**method Items.UnsplitCell ([Item as Variant], [ColIndex as Variant])**

Unsplits a cell.

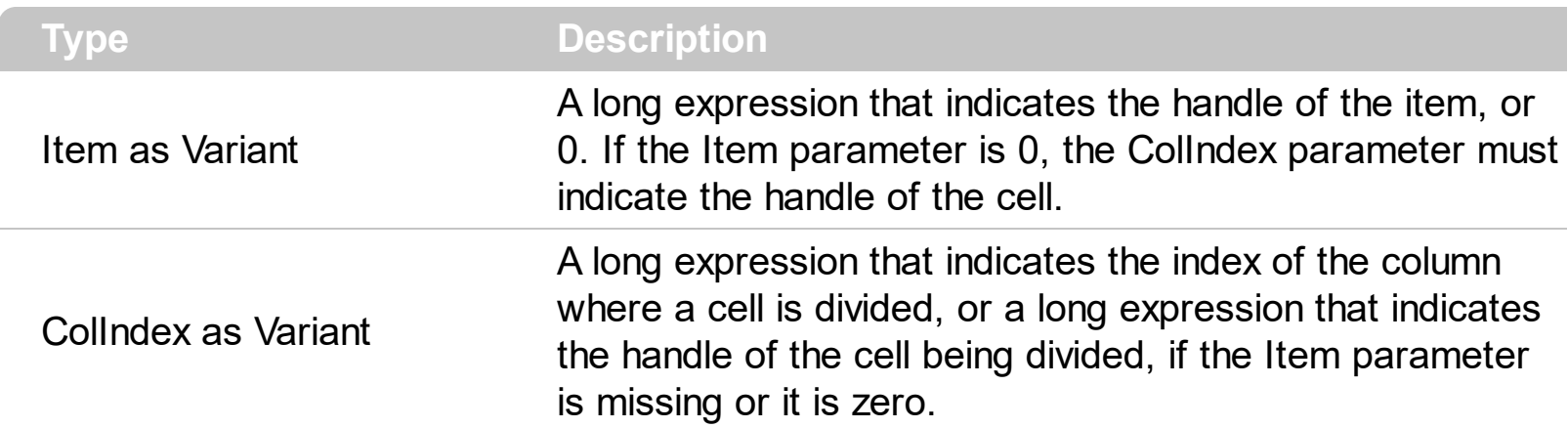

Use the UnsplitCells method to remove the inner cells. The **[SplitCell](#page-1058-0)** method splits a cell in two cells, and retrieves the newly created cell. The UnsplitCell method has no effect if the cell contains no inner cells. The UnplitCells method remove recursively all inner cells. For instance, if a cell contains an inner cell, and this inner cell contains another inner cell, when calling the UnplitCells method for the master cell, all inner cells inside of the cell will be deleted. Use the **[CellParent](#page-849-0)** property to get the parent of the inner cell. Use the **[CellItem](#page-844-0)** property to get the owner of the cell. Use the **[InnerCell](#page-920-0)** property to access an inner cell giving its index. Use the *[UnmergeCells](#page-1061-0)* method to unmerge merged cells. ("Merge" means multiple cells in a single cell, "Split" means multiple cells **inside** a single ).

#### <span id="page-1064-0"></span>**property Items.VisibleCount as Long**

Retrieves the number of visible items.

l

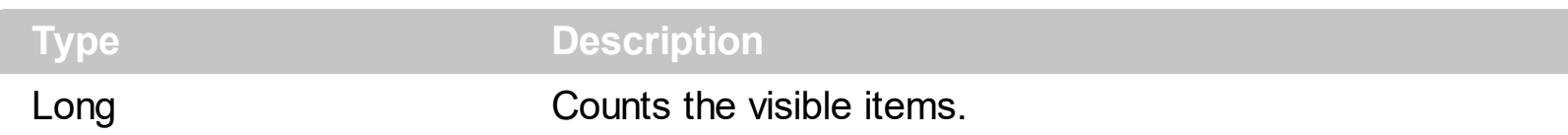

Use **[FirstVisibleItem](#page-910-0)** and **[NextVisibleItem](#page-1021-0)** properties to determine the items that fit the client area. Use the IsItemVisible property to check whether an item fits the control's client area. Use the **[ItemCount](#page-959-0)** property to count the items in the control. Use the **[ChildCount](#page-882-0)** property to count the child items.

#### **property Items.VisibleItemCount as Long**

Retrieves the number of visible items.

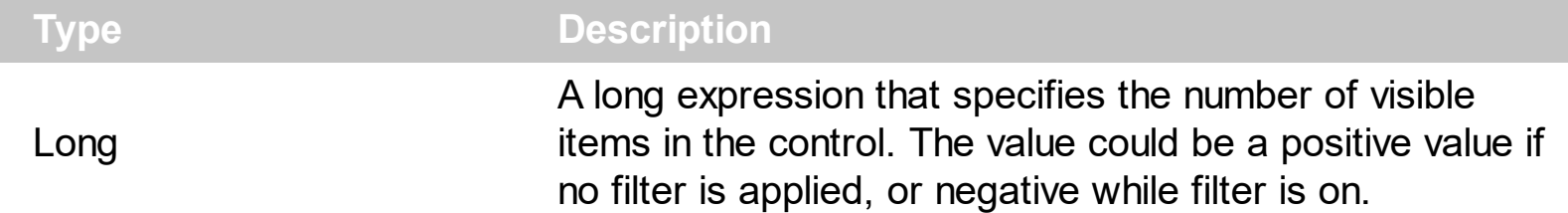

The VisibleItemCount property counts the number of visible items in the list. For instance, you can use the VisibleItemCount property to get the number the control displays once the user applies a filter.

The VisibleItemCount property returns a value as explained bellow:

- 0, the control displays/contains no items, and no filter is applied to any column
- -1, the control displays no items, and there is a filter applied ( no match found )
- positive number, indicates the number of visible items, and the control has no filter applied to any column
- negative number, the absolute value munus 1, indicates the number of visible items, and there is a filter applied ( match found )

The **[VisibleCount](#page-1064-0)** property retrieves the number of items being displayed in the control's client area. Use **[FirstVisibleItem](#page-910-0)** and **[NextVisibleItem](#page-1021-0)** properties to determine the items being displayed in the control's client area. Use the **IsitemVisible** property to check whether an item fits the control's client area. Use the **[ItemCount](#page-959-0)** property to count the items in the control. Use the **[ChildCount](#page-882-0)** property to count the child items

# **Level object**

ı

 $\overline{\phantom{a}}$ 

The Level object describes a level in the chart. Use the **[Chart](#page-514-0)** object to access the control's Chart object. Use the **[Bars](#page-195-0)** property to add new type of bars to the control. The Level property supports the following properties and methods:

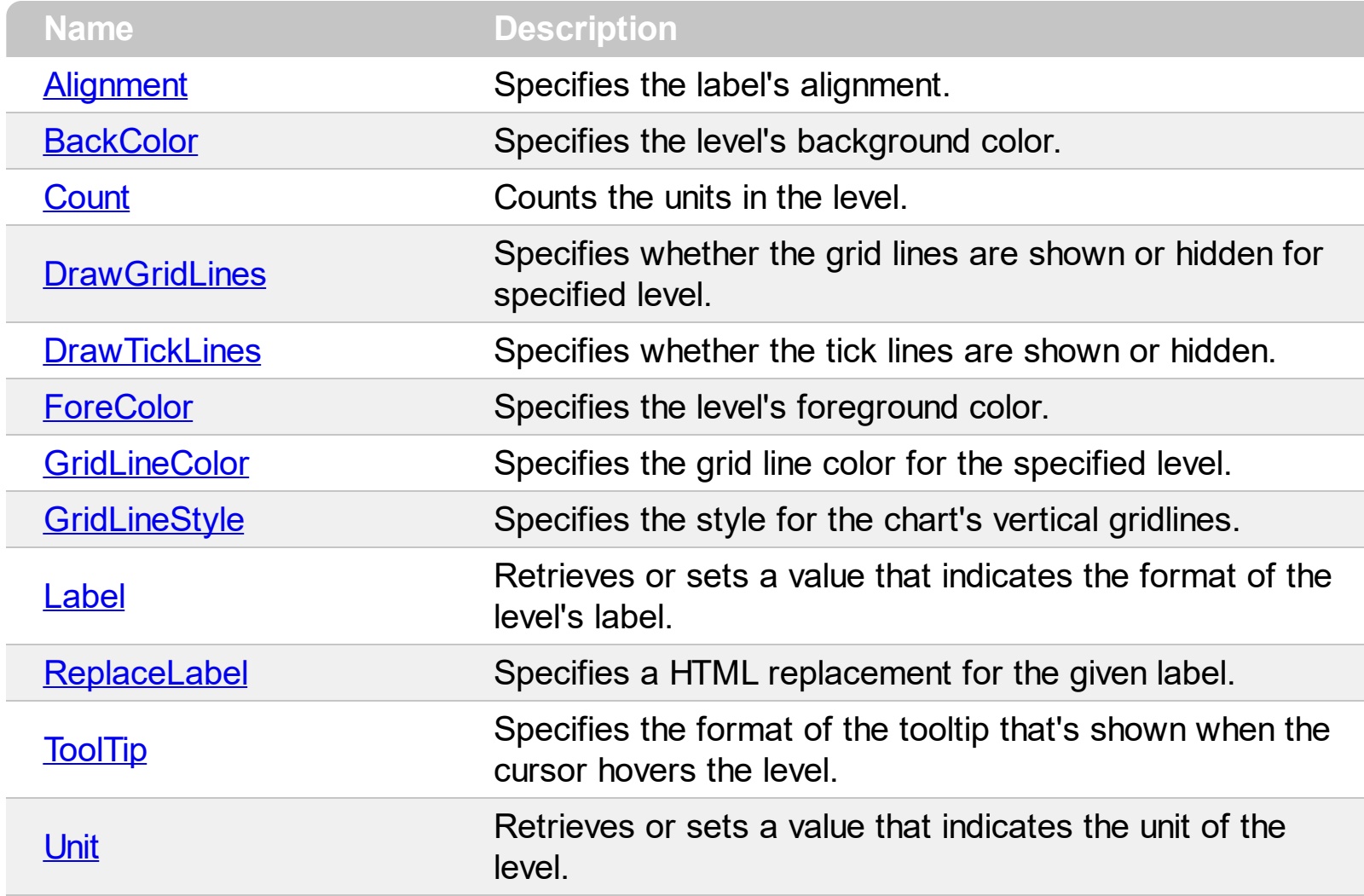

## <span id="page-1067-0"></span>**property Level.Alignment as AlignmentEnum**

Specifies the label's alignment.

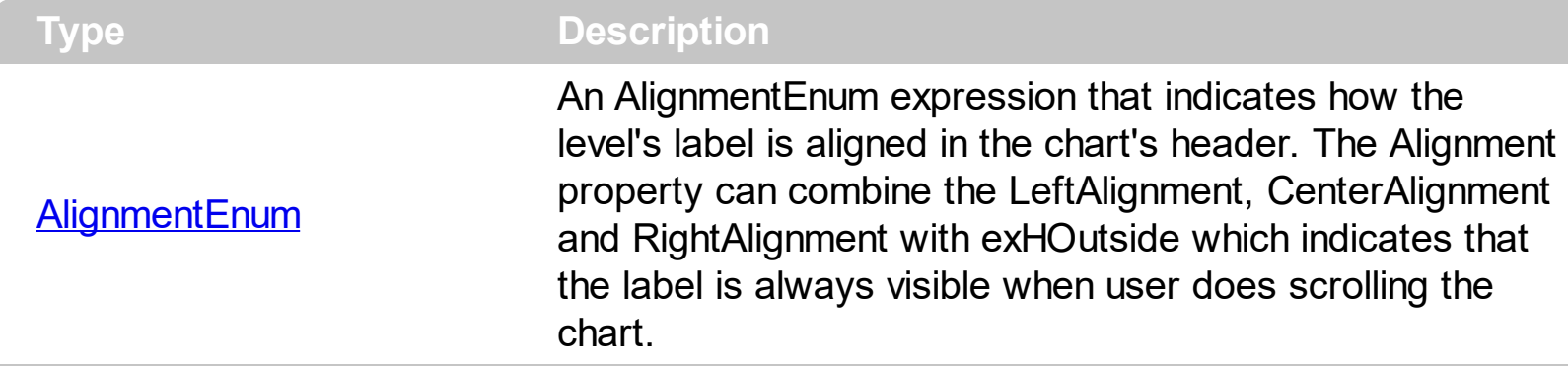

By default, the Alignment property is CenterAlignment. Use the Alignment property to align labels in the chart's header. If the Alignment property includes the exHOutside, the label is being visible while the time unit is visible. For instance, if the Alignment property is CenterAlignment + exHOutside ( $17 = 1 + 16$ ), the labels are always centered, and visible while the time-unit is visible, so the label is still visible while the time unit is partially visible, usually when the user does scroll left or right the chart. Use the [Label](#page-1079-0) property to specify the label of the level. Use the **[ForeColor](#page-1074-0)** and **[BackColor](#page-1068-0)** properties to change the level's appearance.

For instance the following screen shot shows the component if the Level.Alignment property is 1 ( CenterAlignment ):

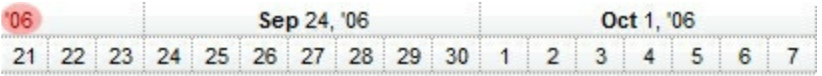

while the next screen shot shows the component if the Level.Alignment property is 17 ( CenterAlignment + exHOutside ):

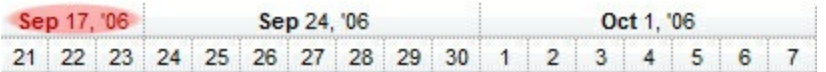

#### <span id="page-1068-0"></span>**property Level.BackColor as Color**

Specifies the level's background color.

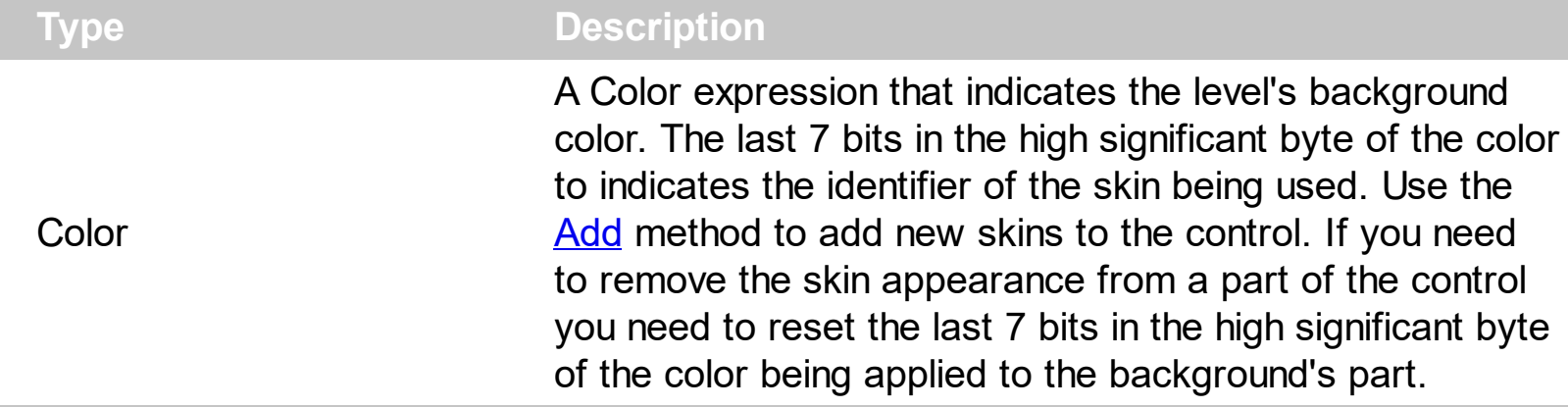

Use the BackColor property to specify the background color for a specified level. Use the [ForeColor](#page-1074-0) property to specify the foreground color for a specified level. Use the [BackColorLevelHeader](#page-189-0) property to specify the background color of the chart's header. Use the **[ForeColorLevelHeader](#page-213-0)** property to specify the foreground color of the chart's header. Use the **[BackColor](#page-187-0)** property to specify the chart's background color. Use the **[ForeColor](#page-211-0)** property to specify the chart's foreground color. Use the **[ItemBackColor](#page-943-0)** property to change the item's background color. Use the [NonworkingDaysColor](#page-285-0) property the color of the brush to fill the nonworking days area.

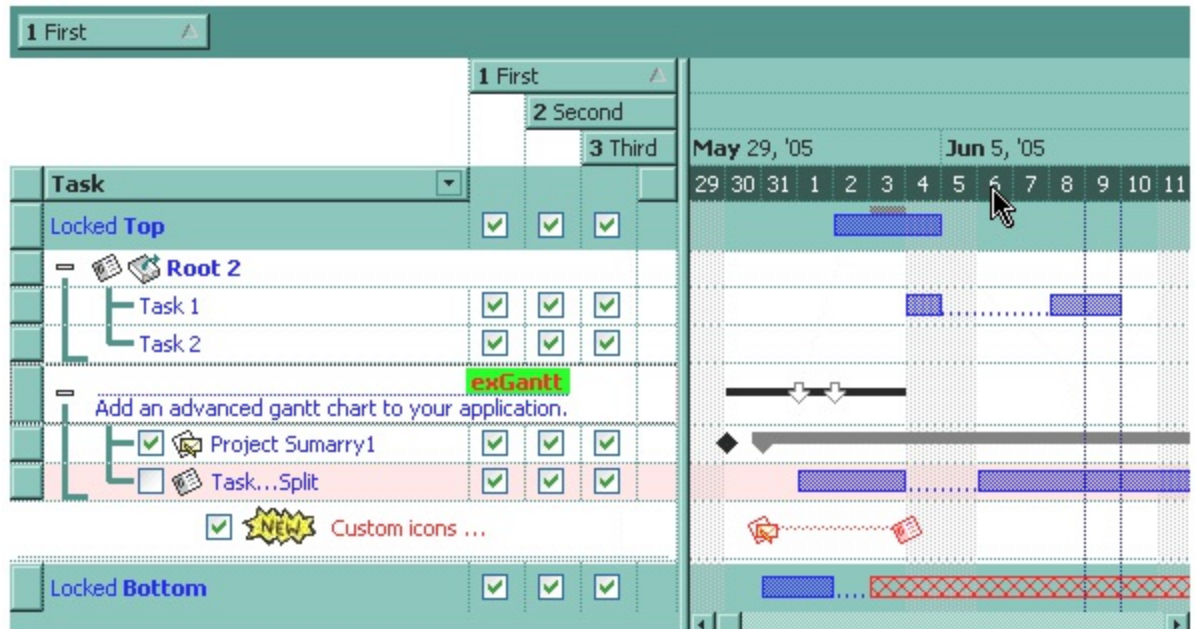

The following VB sample changes the appearance for the last level:

```
With Gantt1.Chart
  With .Level(.LevelCount - 1)
    .BackColor = SystemColorConstants.vbDesktop
    .ForeColor = RGB(255, 255, 255)
```

```
End With
End With
```
The following C++ sample changes the appearance for the last level:

```
CLevel level = m_gantt.GetChart().GetLevel(m_gantt.GetChart().GetLevelCount()-1);
level.SetBackColor( 0x80000000 | COLOR_DESKTOP );
level.SetForeColor( RGB(255,255,255) );
```
The following VB.NET sample changes the appearance for the last level:

```
With AxGantt1.Chart
  With .Level(.LevelCount - 1)
    .BackColor = ToUInt32(SystemColors.Desktop)
    .ForeColor = RGB(255, 255, 255)
  End With
End With
```
where the ToUInt32 function converts a Color expression to an OLE\_COLOR type:

```
Shared Function ToUInt32(ByVal c As Color) As UInt32
  Dim i As Long
  i = c.Ri = i + 256 * c. G
  i = i + 256 * 256 * c.BToUInt32 = Convert.ToUInt32(i)
End Function
```
The following C# sample changes the appearance for the last level:

```
EXGANTTLib.Level level = axGantt1.Chart.get_Level(axGantt1.Chart.LevelCount - 1);
level.BackColor = ToUInt32(SystemColors.Desktop);
level.ForeColor = ToUInt32(Color.FromArgb(255,255,255));
```
where the ToUInt32 function converts a Color expression to an OLE COLOR type:

```
private UInt32 ToUInt32(Color c)
{
  long i;
  i = c.R;
```

```
i = i + 256 * c.G;
i = i + 256 * 256 * c.B;return Convert.ToUInt32(i);
```
}

The following VFP sample changes the appearance for the last level:

```
With thisform.Gantt1.Chart
  With .Level(.LevelCount - 1)
    .BackColor = 0x80000001
    .ForeColor = RGB(255, 255, 255)
  EndWith
EndWith
```
## <span id="page-1071-0"></span>**property Level.Count as Long**

Counts the units in the level.

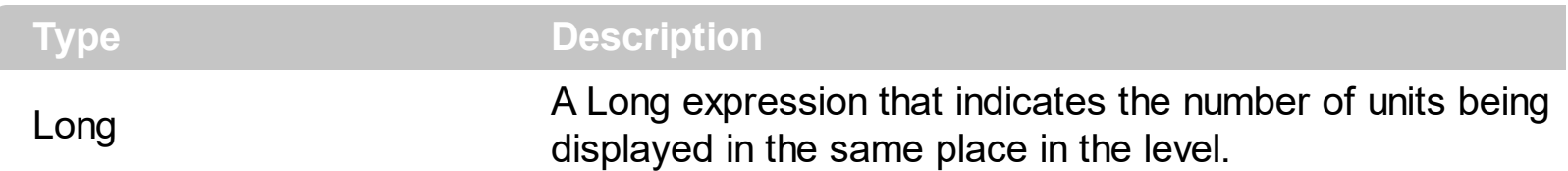

By default, the Count property is 1. The Count property specifies the number of units being displayed in the level. The [Unit](#page-1101-0) property specifies the unit being used to display labels in the level. Use the [Label](#page-1079-0) property to assign a caption for the level. Use the [NextDate](#page-280-0) property to get the next date. Use the **[Zoom](#page-339-0)** method to zoom the chart to a specified interval of dates. Use the **[FormatDate](#page-215-0)** property to format a date to a specified format.

The following screen shot shows a header that displays the dates from 3 by 3 days :

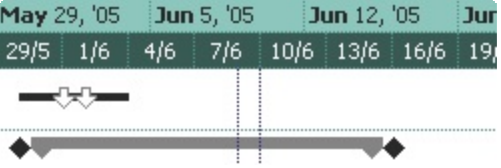

## <span id="page-1072-0"></span>**property Level.DrawGridLines as Boolean**

Specifies whether the grid lines are shown or hidden for specified level.

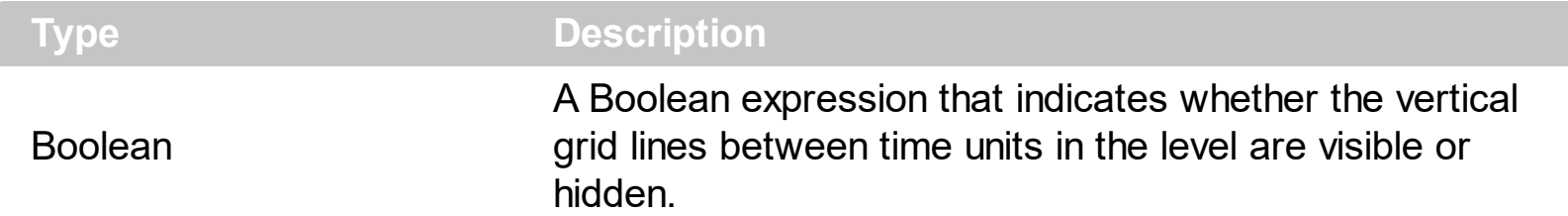

By default, the [DrawGridLines](#page-543-0) property is False. Use the **DrawGridLines** property to specify whether the control draws the grid lines in the chart's area. The [GridLineStyle](#page-1078-0) property to specify the style for horizontal or/and vertical gridlines in the level view. Use the [GridLineColor](#page-1077-0) property to specify the color for the vertical grid lines between time units. The [DrawGridLines](#page-543-0) property draws the vertical grid lines only if the **DrawGridLines** property of the Chart object is exVLines, exRowLines or exAllLines. If the **[DrawGridLines](#page-543-0)** property is exNoLines, exHLines, the DrawGridLines property has no effect. Use the [MarkTodayColor](#page-277-0) property to specify the color to mark the today date. Use the Nonworking Days property to specify the nonworking days. Use the **[NonworkingDaysPattern](#page-287-0)** property to specify the brush to fill the nonworking days area. Use the **[DrawTickLines](#page-1073-0)** property to specify whether the grid lines between time units in the level are visible or hidden.

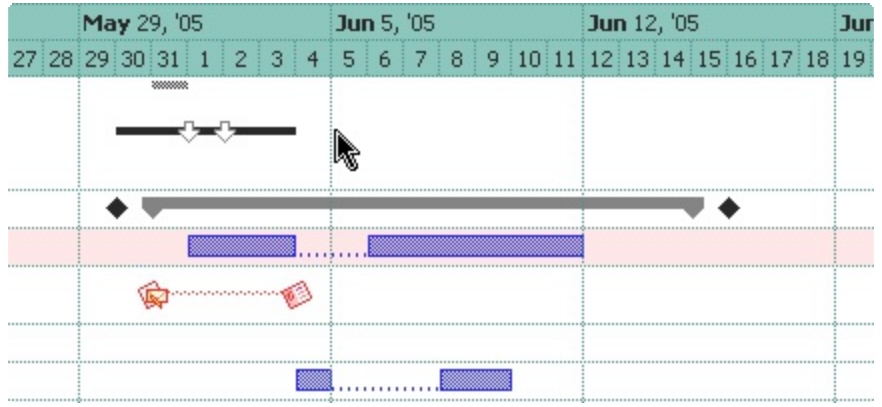

#### <span id="page-1073-0"></span>**property Level.DrawTickLines as Boolean**

Specifies whether the tick lines are shown or hidden.

ı

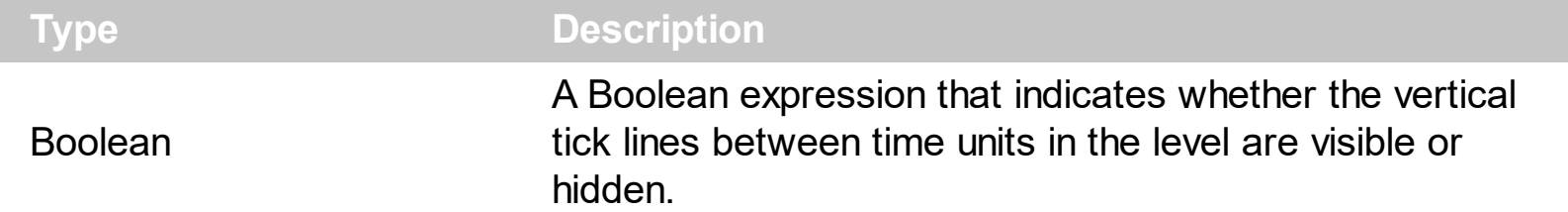

By default, the DrawTickLines property is True. Use the **[DrawGridLines](#page-543-0)** property to specify whether the control draws the grid lines in the chart's area. Use the **[GridLineColor](#page-618-0)** property to specify the color for grid lines. Use the **[DrawGridLines](#page-1072-0)** property to draw grid lines for a specified level. Use the **[DrawLevelSeperator](#page-205-0)** property to draw lines between levels inside the chart's header. Use the [MarkTodayColor](#page-277-0) property to specify the color to mark the today date.

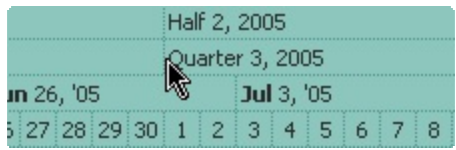

## <span id="page-1074-0"></span>**property Level.ForeColor as Color**

Specifies the level's foreground color.

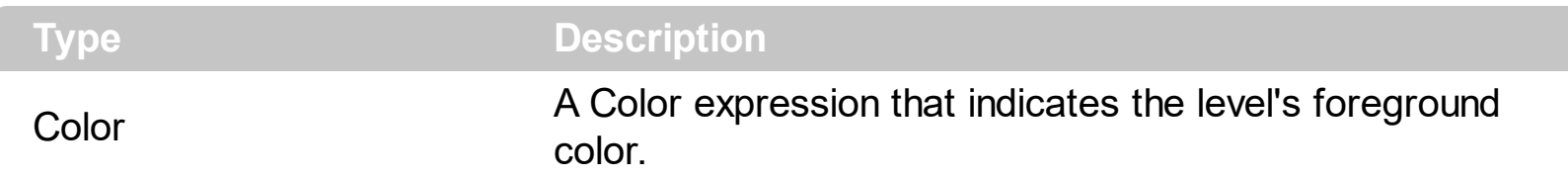

Use the ForeColor property to specify the foreground color for a specified level. Use the [BackColor](#page-1068-0) property to specify the background color for a specified level. Use the [BackColorLevelHeader](#page-189-0) property to specify the background color of the chart's header. Use the **[ForeColorLevelHeader](#page-213-0)** property to specify the foreground color of the chart's header. Use the **[BackColor](#page-187-0)** property to specify the chart's background color. Use the **[ForeColor](#page-211-0)** property to specify the chart's foreground color. Use the **[ItemBackColor](#page-943-0)** property to change the item's background color. Use the [NonworkingDaysColor](#page-285-0) property the color of the brush to fill the nonworking days area.

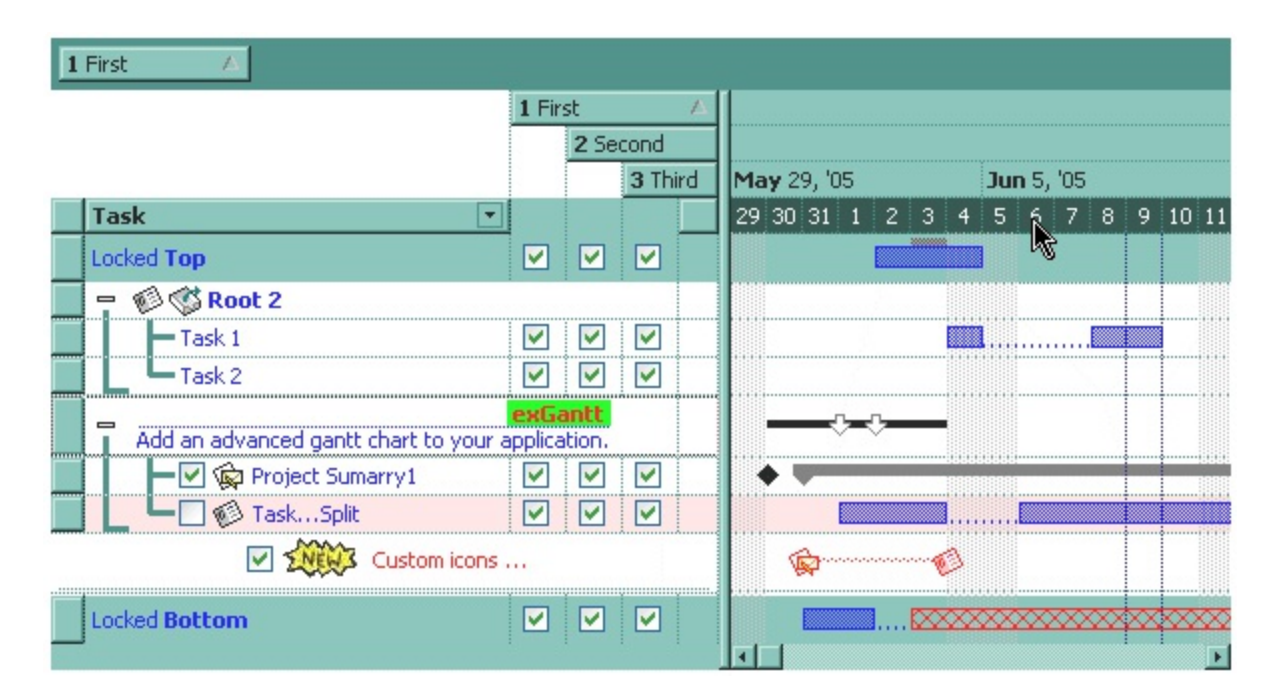

The following VB sample changes the appearance for the last level:

```
With Gantt1.Chart
  With .Level(.LevelCount - 1)
    .BackColor = SystemColorConstants.vbDesktop
    .ForeColor = RGB(255, 255, 255)
  End With
End With
```
The following C++ sample changes the appearance for the last level:

CLevel level = m\_gantt.GetChart().GetLevel(m\_gantt.GetChart().GetLevelCount()-1); level.SetBackColor( 0x80000000 | COLOR\_DESKTOP ); level.SetForeColor( RGB(255,255,255) );

The following VB.NET sample changes the appearance for the last level:

```
With AxGantt1.Chart
  With .Level(.LevelCount - 1)
    .BackColor = ToUInt32(SystemColors.Desktop)
    .ForeColor = RGB(255, 255, 255)
  End With
End With
```
where the ToUInt32 function converts a Color expression to an OLE\_COLOR type:

```
Shared Function ToUInt32(ByVal c As Color) As UInt32
  Dim i As Long
  i = c.Ri = i + 256 * c. G
  i = i + 256 * 256 * c.BToUInt32 = Convert.ToUInt32(i)
End Function
```
The following C# sample changes the appearance for the last level:

```
EXGANTTLib.Level level = axGantt1.Chart.get_Level(axGantt1.Chart.LevelCount - 1);
level.BackColor = ToUInt32(SystemColors.Desktop);
level.ForeColor = ToUInt32(Color.FromArgb(255,255,255));
```
where the ToUInt32 function converts a Color expression to an OLE COLOR type:

```
private UInt32 ToUInt32(Color c)
 {
   long i;
   i = c.R;
   i = i + 256 * c. G;
   i = i + 256 * 256 * c.B;return Convert.ToUInt32(i);
\vert }
```
The following VFP sample changes the appearance for the last level:

```
With thisform.Gantt1.Chart
  With .Level(.LevelCount - 1)
    .BackColor = 0x80000001
    .ForeColor = RGB(255, 255, 255)
  EndWith
EndWith
```
# <span id="page-1077-0"></span>**property Level.GridLineColor as Color**

Specifies the grid line color for the specified level.

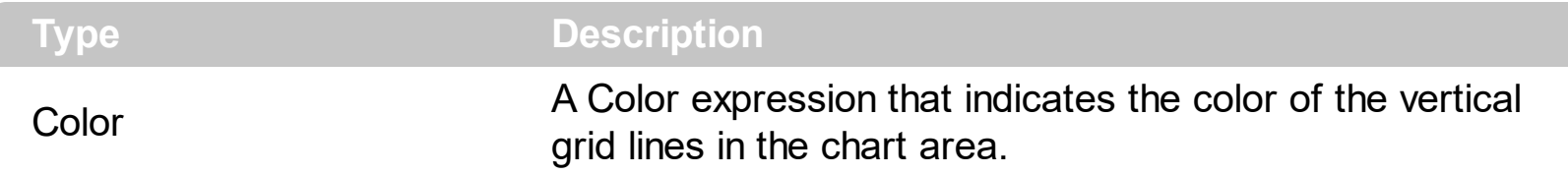

Use the GridLineColor property to specify the color for the vertical grid lines between time units. Use the **[DrawGridLines](#page-543-0)** property to specify whether the control draws the grid lines in the chart's area. The DrawGridLines property draws the vertical grid lines only if the [DrawGridLines](#page-543-0) property of the Chart object is exVLines, exRowLines or exAllLines. If the [DrawGridLines](#page-543-0) property is exNoLines, exHLines, the DrawGridLines property has no effect. Use the **[MarkTodayColor](#page-277-0)** property to specify the color to mark the today date.

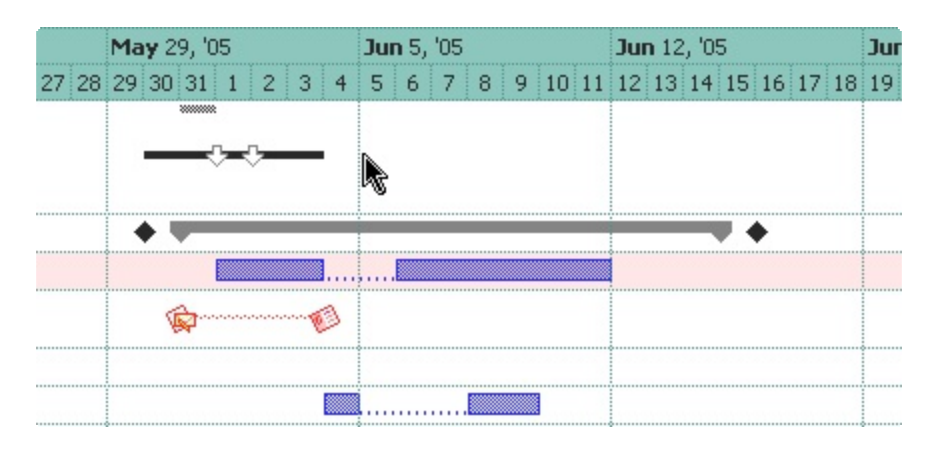

## <span id="page-1078-0"></span>**property Level.GridLineStyle as GridLinesStyleEnum**

Specifies the style for the chart's vertical gridlines.

**Type Description** 

**[GridLinesStyleEnum](#page-65-0)** A GridLinesStyleEnum expression that specifies the style to show the chart's vertical gridlines.

By default, the GridLineStyle property is exGridLinesDot. The GridLineStyle property has effect only if the chart's **[DrawGridLines](#page-203-0)** property is not zero and one of the level's [DrawGridLines](#page-1072-0) property is True. Use the [GridLineColor](#page-1077-0) property to specify the color for vertical grid lines. Use the **[DrawTickLines](#page-1073-0)** property to specify whether the grid lines between time units in the level are visible or hidden.

## <span id="page-1079-0"></span>**property Level.Label as Variant**

Retrieves or sets a value that indicates the format of the level's label.

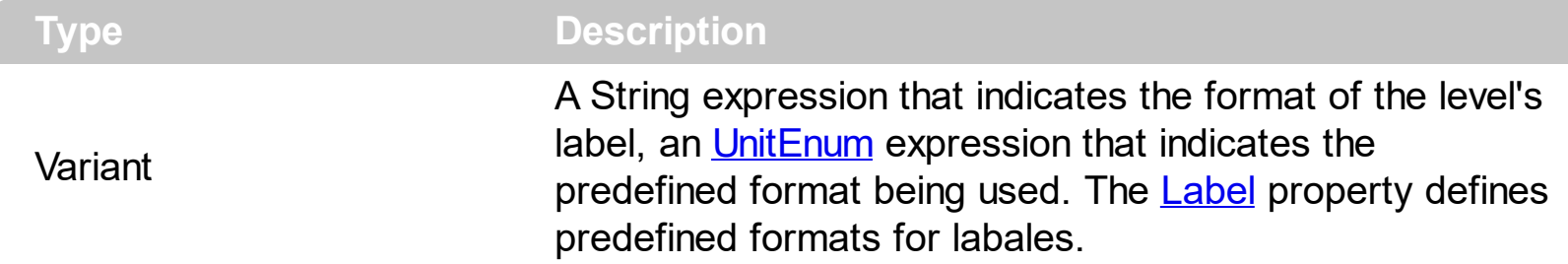

The Label property defines the HTML labels being displayed on the chart's header. Use the [Alignment](#page-1067-0) property to specify the label's alignment. Use the **[ToolTip](#page-1094-0)** property to specify the tooltip being displayed when the cursor hovers the level. Use the **[BackColor](#page-1068-0)** and **[ForeColor](#page-1074-0)** properties to change the level's appearance. The [WeekDays](#page-335-0) property retrieves or sets a value that indicates the list of names for each week day, separated by space. Use the [MonthNames](#page-278-0) property to specify the name of the months in the year. The **[FormatDate](#page-215-0)** property formats a date. Use the [ReplaceLabel](#page-1090-0) property to add icons/pictures/images or change the captions of the levels. Valid date values range from January 1, 100 A.D. (-647434) to December 31, 9999 A.D. (2958465). A date value of 0 represents December 30, 1899.

The Label property supports alternative HTML labels being separated by "<|>" and values for Count and Unit being separated by "<||>". By alternate HTML label we mean that you can define a list of HTML labels that may be displayed in the chart's header based on the space allocated for the time-unit. In other words, the control chooses automatically the alternate HTML label to be displayed for best fitting in the portion of the chart where the time-unit should be shown.

The Label property format is "**ALT1[<|>ALT2<|>...[<||>COUNT[<||>UNIT]]]**" where

- ALT defines a HTML label
- COUNT specifies the value for the Count property
- UNIT field indicates the value for the Unit property
- and the parts delimited by [] brackets may miss.

**The Label property may change the [Unit](#page-1101-0) and the [Count](#page-1071-0) property**. You can always use a different Unit or Count by setting the property after setting the Label property.

The following screen shots shows the chart's header using different values for UnitWidth property.

The UnitWidth property is 6 pixels, so the base level displays nothing.
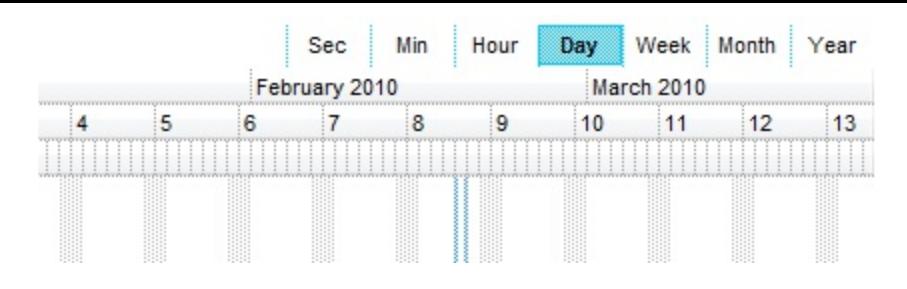

The UnitWidth property is 18 pixels, so the base level displays the first letter of the weekday ( S - S )

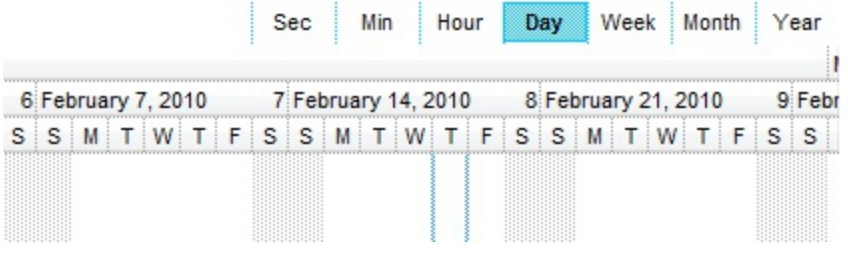

The UnitWidth property is 36 pixels, so the base level displays the first 3 letters of the weekday ( Sun - Sat )

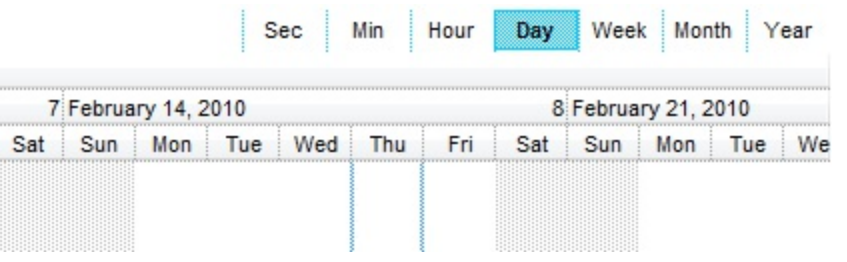

For instance, Label = "<|><%d1%><|><%d2%><|><%d3%><|><%dddd%><|><%d3%>, <%m3%> <%d%>, '<%yy%><|><%dddd%>, <%mmmm%> <%d%>, <%yyyy%> <||>1<||>4096" indicates a list of 7 alternate HTML labels, the Count property set on 1 and the Unit property set on exDay (4096).

So, the header of the level in the chart shows one of the following alternate HTML labels:

- - displays nothing, if the space is less than 6 pixels.
- <%d1%> First letter of the weekday (S to S)
- <%d2%> First two letters of the weekday (Su to Sa)
- <%d3%> First three letters of the weekday (Sun to Sat)
- <%dddd%> Full name of the weekday (Sunday to Saturday)
- <%d3%>, <%m3%> <%d%>, '<%yy%> -
- <%dddd%>, <%mmmm%> <%d%>, <%yyyy%>

based on the space being allocated for the time unit. If the label is being shown on the base level, the Unit Width property defines the space for the time-unit, so the control chooses the alternate HTML label which best fits the allocated space (width). The **[Font](#page-604-0)** property defines the font to show the chart's labels which is also used to get the best fit label to be displayed. For any other level, the space is automatically calculated based on the base

level's width. In other words, when UnitWidth property is changed or the user rescale or zoom the chart area, the chart's header displays alternate labels. If the Label property defines no alternate labels, the single representation is shown no matter of the UnitWidth, Font and other zooming settings.

The Label property may change the Unit property as in the following scenario. Let's say that you need to display the weeks so you choose to have the week number "<%ww%>" or the first day in the week in format "<%d3%>, <%m3%> <%d%>, '<%yy%>" so the Label property should be "*<%ww%><|><%d3%>, <%m3%> <%d%>, '<%yy%>*". If you are using this format, the Unit property will always be set on exDay, as in the second alternate label the unit is day as the minimum scale unit being found is <%d3%> or <%d%> which indicates days. In order to correct this, you should specify the Unit to be used for the alternate labels as "*<%ww%><|><%d3%>, <%m3%> <%d%>, '<%yy%><||><||>256*".

For instance, if a level should display 15 to 15 minutes, you can do one of the following:

- call the Label = "<%**nn**%>" and after call the Count = 15.
- call the Label = "<%nn%><||>15", which means that the level displays minutes, and the Count property is automatically set on 15.

Any of these statements can be used to let the level displays minutes from 15 to 15.

The Label property supports the following built-in tags:

- <%**d**%> Day of the month in one or two numeric digits, as needed (1 to 31).
- <%**dd**%> Day of the month in two numeric digits (01 to 31).
- <%**d1**%> First letter of the weekday (S to S). ( Use the [WeekDays](#page-335-0) property to specify the name of the days in the week )
- <%**d2**%> First two letters of the weekday (Su to Sa). ( Use the [WeekDays](#page-335-0) property to specify the name of the days in the week )
- <%**d3**%> First three letters of the weekday (Sun to Sat). ( Use the [WeekDays](#page-335-0) property to specify the name of the days in the week )
- <%**ddd**%> First three letters of the weekday (Sun to Sat). ( Use the [WeekDays](#page-335-0) property to specify the name of the days in the week ). You can use the <%**loc\_ddd**%> that indicates the day of week as a three-letter abbreviation using the current user regional and language settings.
- <%**loc\_ddd**%> Indicates the day of week as a three-letter abbreviation using the current user regional and language settings.
- <%**dddd**%> Full name of the weekday (Sunday to Saturday). ( Use the [WeekDays](#page-335-0) property to specify the name of the days in the week ). You can use the <%**loc\_dddd**%> that indicates day of week as its full name using the current user regional and language settings.
- <%**loc\_dddd**%> Indicates day of week as its full name using the current user

regional and language settings.

- <%**i**%> Displays the number instead the date. For instance, you can display numbers as 1000, 1001, 1002, 1003, instead dates. ( the valid range is from -647,434 to 2,958,465 )
- $\bullet$  <%w%> Day of the week (1 to 7).
- $\bullet$  <%ww%> Week of the year (1 to 53).
- <%**m**%> Month of the year in one or two numeric digits, as needed (1 to 12).
- <%**mr**%> Month of the year in Roman numerals, as needed (I to XII).
- <%**mm**%> Month of the year in two numeric digits (01 to 12).
- <%**m1**%> First letter of the month (J to D). ( Use the [MonthNames](#page-278-0) property to specify the name of the months in the year )
- <%**m2**%> First two letters of the month (Ja to De). ( Use the [MonthNames](#page-278-0) property to specify the name of the months in the year )
- <%**m3**%> First three letters of the month (Jan to Dec). ( Use the [MonthNames](#page-278-0) property to specify the name of the months in the year )
- <%**mmm**%> First three letters of the month (Jan to Dec). ( Use the [MonthNames](#page-278-0) property to specify the name of the months in the year ). You can use the <%**loc\_mmm**%> that indicates month as a three-letter abbreviation using the current user regional and language settings.
- <%**loc\_mmm**%> Indicates month as a three-letter abbreviation using the current user regional and language settings.
- <%**mmmm**%> Full name of the month (January to December). ( Use the [MonthNames](#page-278-0) property to specify the name of the months in the year ). You can use the <%**loc\_mmmm**%> that indicates month as its full name using the current user regional and language settings.
- <%**loc\_mmmm**%> Indicates month as its full name using the current user regional and language settings.
- <%**q**%> Date displayed as the quarter of the year (1 to 4).
- <%**y**%> Number of the day of the year (1 to 366).
- <%**yy**%> Last two digits of the year (01 to 99).
- <%**yyyy**%> Full year (0100 to 9999).
- <%**hy**%> Date displayed as the half of the year (1 to 2).
- <%**loc\_gg**%> Indicates period/era using the current user regional and language settings.
- <%**loc\_sdate**%> Indicates the date in the short format using the current user regional and language settings.
- <%**loc\_ldate**%> Indicates the date in the long format using the current user regional and language settings.
- <%**loc\_dsep**%> Indicates the date separator using the current user regional and language settings (/).
- <%**h**%> Hour in one or two digits, as needed (0 to 23).
- <%**hh**%> Hour in two digits (00 to 23).
- <%**n**%> Minute in one or two digits, as needed (0 to 59).
- <%**nn**%> Minute in two digits (00 to 59).
- <%**s**%> Second in one or two digits, as needed (0 to 59).
- <%**ss**%> Second in two digits (00 to 59).
- <%**AM/PM**%> Twelve-hour clock with the uppercase letters "AM" or "PM", as appropriate. ( Use the **[AMPM](#page-186-0)** property to specify the name of the AM and PM indicators ). You can use the <%**loc\_AM/PM**%> that indicates the time marker such as AM or PM using the current user regional and language settings. You can use <%**loc\_A/P**%> that indicates the one character time marker such as A or P using the current user regional and language settings
- <%**loc\_AM/PM**%> Indicates the time marker such as AM or PM using the current user regional and language settings.
- <%loc A/P%> Indicates the one character time marker such as A or P using the current user regional and language settings.
- <%**loc\_time**%> Indicates the time using the current user regional and language settings.
- <%**loc\_time24**%> Indicates the time in 24 hours format without a time marker using the current user regional and language settings.
- <%**loc\_tsep**%> indicates the time separator using the current user regional and language settings (:).

The following tags are displayed based on the user's Regional and Language Options:

- <%**loc\_sdate**%> Indicates the date in the short format using the current user settings.
- <%**loc\_ldate**%> Indicates the date in the long format using the current user settings.
- <%loc\_ddd<sup>%></sup> Indicates day of week as a three-letter abbreviation using the current user settings.
- <%**loc\_dddd**%> Indicates day of week as its full name using the current user settings.
- <%**loc\_mmm**%> Indicates month as a three-letter abbreviation using the current user settings.
- <%**loc\_mmmm**%> Indicates month as its full name using the current user settings.
- <%**loc\_gg**%> Indicates period/era using the current user settings.
- <%**loc\_dsep**%> Indicates the date separator using the current user settings.
- <%**loc\_time**%> Indicates the time using the current user settings.
- <%loc\_time24%> Indicates the time in 24 hours format without a time marker using the current user settings.
- <%loc\_AM/PM%> Indicates the time marker such as AM or PM using the current user settings.
- <%loc\_A/P%> Indicates the one character time marker such as A or P using the current user settings.
- <%**loc\_tsep**%> Indicates the time separator using the current user settings.
- <%loc y%> Represents the Year only by the last digit, using current regional settings.
- <%**loc\_yy**%> Represents the Year only by the last two digits, using current regional settings. A leading zero is added for single-digit years.
- <%**loc\_yyyy**%> Represents the Year by a full four or five digits, depending on the calendar used. Thai Buddhist and Korean calendars have five-digit years. The "yyyy" pattern shows five digits for these two calendars, and four digits for all other supported calendars. Calendars that have single-digit or two-digit years, such as for the Japanese Emperor era, are represented differently. A single-digit year is represented with a leading zero, for example, "03". A two-digit year is represented with two digits, for example, "13". No additional leading zeros are displayed.

The Label property supports the following built-in HTML tags:

- $**50**$  **... displays the text in <b>bold**
- **<i> ... </i>** displays the text in *italics*
- $\leq$ **u**  $\leq$   $\leq$ **u**  $\geq$  underlines the text
- **<s> ... </s> Strike-through text**
- <a id;options> ... </a> displays an **[anchor](about:blank)** element that can be clicked. An anchor is a piece of text or some other object (for example an image) which marks the beginning and/or the end of a hypertext link.The <a> element is used to mark that piece of text (or inline image), and to give its hypertextual relationship to other documents. The control fires the *AnchorClick(AnchorID, Options)* event when the user clicks the anchor element. The *FormatAnchor* property customizes the visual effect for anchor elements.

The control supports expandable HTML captions feature which allows you to expand(show)/collapse(hide) different information using <a ;exp=> or <a ;e64=> anchor tags. The exp/e64 field of the anchor stores the HTML line/lines to show once the user clicks/collapses/expands the caption.

- exp, stores the plain text to be shown once the user clicks the anchor, such as "<a ;exp=show lines>"
- e64, encodes in BASE64 the HTML text to be shown once the user clicks the anchor, such as "<a

;e64=gA8ABmABnABjABvABshIAOQAEAAHAAGESikWio+ABzABohp3iELABpABu  $\langle a \rangle$ " that displays show lines- in gray when the user clicks the + anchor. The "gA8ABmABnABjABvABshIAOQAEAAHAAGESikWio+ABzABohp3iELABpABuABljY string encodes the "<fgcolor 808080>show lines<a>-</a></fgcolor>" The Decode64Text/Encode64Text methods of the eXPrint can be used to decode/encode e64 fields.

Any ex-HTML caption can be transformed to an expandable-caption, by inserting the

anchor ex-HTML tag. For instance, "<solidline><b>Header</b></solidline> <br>Line1<r><a ;exp=show lines>+</a><br>Line2<br>Line3" shows the Header in underlined and bold on the first line and Line1, Line2, Line3 on the rest. The "show lines" is shown instead of Line1, Line2, Line3 once the user clicks the + sign.

- **<font face;size> ... </font>** displays portions of text with a different font and/or different size. For instance, the "<font Tahoma;12>bit</font>" draws the bit text using the Tahoma font, on size 12 pt. If the name of the font is missing, and instead size is present, the current font is used with a different size. For instance, "<font ;12>bit</font>" displays the bit text using the current font, but with a different size.
- **<fgcolor rrggbb> ... </fgcolor>** or <fgcolor=rrggbb> ... </fgcolor> displays text with a specified foreground color. The rr/gg/bb represents the red/green/blue values of the color in hexa values.
- **<bgcolor rrggbb>** ... **</bgcolor>** or **<br/>bgcolor=rrggbb>** ... **</bgcolor>** displays text with a specified **background** color. The rr/gg/bb represents the red/green/blue values of the color in hexa values.
- **<solidline rrggbb> ... </solidline>** or <solidline=rrggbb> ... </solidline> draws a solidline on the bottom side of the current text-line, of specified RGB color. The <solidline> ... </solidline> draws a black solid-line on the bottom side of the current text-line. The rr/gg/bb represents the red/green/blue values of the color in hexa values.
- **<dotline rrggbb> ... </dotline>** or <dotline=rrggbb> ... </dotline> draws a dot-line on the bottom side of the current text-line, of specified RGB color. The <dotline> ... </dotline> draws a black dot-line on the bottom side of the current text-line. The rr/gg/bb represents the red/green/blue values of the color in hexa values.
- **<upline> ... </upline>** draws the line on the top side of the current text-line (requires <solidline> or <dotline>).
- <r> right aligns the text
- <c> centers the text
- <br> forces a line-break
- **<img>number[:width]</img>** inserts an icon inside the text. The number indicates the index of the icon being inserted. Use the Images method to assign a list of icons to your chart. The last 7 bits in the high significant byte of the number expression indicates the identifier of the skin being used to paint the object. Use the [Add](#page-110-0) method to add new skins to the control. If you need to remove the skin appearance from a part of the control you need to reset the last 7 bits in the high significant byte of the color being applied to the part. The width is optional and indicates the width of the icon being inserted. Using the width option you can overwrite multiple icons getting a nice effect. By default, if the width field is missing, the width is 18 pixels.
- **<img>key[:width]</img>** inserts a custom size picture into the text being previously loaded using the HTMLPicture property. The Key parameter indicates the key of the picture being displayed. The Width parameter indicates a custom size, if you require to stretch the picture, else the original size of the picture is used.
- & glyph characters as  $\&;$  ( $\&$ ),  $\&$ It; ( < ),  $\>$ ; ( > ),  $\&qout$  ( " ) and  $\&#number;$

( the character with specified code ), For instance, the € displays the EUR character. The **&** ampersand is only recognized as markup when it is followed by a known letter or a #character and a digit. For instance if you want to display <b>bold</b> in HTML caption you can use &lt;b&gt;bold&lt;/b&gt;

• < off offset> ... </off> defines the vertical offset to display the text/element. The offset parameter defines the offset to display the element. This tag is inheritable, so the offset is keep while the associated </off> tag is found. You can use the <off offset> HTML tag in combination with the <font face;size> to define a smaller or a larger font to be displayed. For instance: "Text with <font ;7><**off** 6>subscript" displays the text

such as: Text with subscript The "Text with <font ;7><**off** -6>superscript" displays the text such as: Text with <sup>subscript</sup>

**<gra rrggbb;mode;blend> ... </gra>** defines a gradient text. The text color or <fgcolor> defines the starting gradient color, while the rr/gg/bb represents the red/green/blue values of the ending color, 808080 if missing as gray. The mode is a value between 0 and 4, 1 if missing, and blend could be 0 or 1, 0 if missing. The <font> HTML tag can be used to define the height of the font. Any of the rrggbb, mode or blend field may not be specified. The <gra> with no fields, shows a vertical gradient color from the current text color to gray (808080). For instance the "<font ;18><**gra** FFFFFF;1;1>gradient-center</**gra**></font>" generates the following picture:

### gradient-center

**Fout rrggbb; width>** ... </out> shows the text with outlined characters, where rr/gg/bb represents the red/green/blue values of the outline color, 808080 if missing as gray, width indicates the size of the outline, 1 if missing. The text color or <fgcolor> defines the color to show the inside text. The <font> HTML tag can be used to define the height of the font. For instance the "<font ;31><**out** 000000> <fgcolor=FFFFFF>outlined</fgcolor></**out**></font>" generates the following picture:

# outlined

• **<sha rrggbb;width;offset> ... </sha> define a text with a shadow, where rr/gg/bb** represents the red/green/blue values of the shadow color, 808080 if missing as gray, width indicates the size of shadow, 4 if missing, and offset indicates the offset from the origin to display the text's shadow, 2 if missing. The text color or <fgcolor> defines the color to show the inside text. The <font> HTML tag can be used to define the height of the font. For instance the "<font ;31><**sha**>shadow</**sha**></font>" generates the following picture:

### shadow

or "*<font ;31><sha 404040;5;0><fgcolor=FFFFFF>outline anti-aliasing</fgcolor> </sha></font>*" gets:

# ouiline anti-aliasing

The Label property may be a combination of any of these tags. For instance, the "<b> <%mmm%></b> <%d%>, '<%yy%>" displays a date like: "**May** 29,'05".

> Week: 40 Oct. 2005 Week: 41 Oct. 2 S S M T W T F S S M T W T F S S M T W T F 3 24 25 26 27 28 29 30 1 2 3 4 5 6 7 8 9 10 11 12 13 14 15 16 1

The first level displays the month, the year and the number of the week in the year , the second level displays the name of the week day, and the third level displays the day of the month. The LevelCount property specifies the number of levels being displayed, in our case 3.

The following Template shows how to display your header using three levels as arranged in the picture above ( just copy and paste the following script to Template page ):

```
BeginUpdate()
Chart
{
  LevelCount = 3
  Level(0)
  {
    Label = "<b><%mmm%>, <%yyyy%></b> <r>Week: <%ww%>"
    Unit = 256 'exWeek
  }
  Level(1). Label = "<%d1%>"
  Level(2).Label = "<%d%>"
}
EndUpdate()
```
The following VB sample displays your header using 3 levels as shown above:

```
With Gantt1
  .BeginUpdate
  With .Chart
    LevelCount = 3With .Level(0)
      .Label = "<b><%mmm%>, <%yyyy%></b> <r>Week: <%ww%>"
      .Unit = EXGANTTLibCtl.UnitEnum.exWeek
```

```
End With
    Level(1).Label = "<%d1%>"Level(2).Label = "<%d%>"End With
  .EndUpdate
End With
```
The following VFP sample displays your header using 3 levels:

```
with thisform.gantt1
.BeginUpdate()
with .Chart
  .LevelCount = 3
  with .Level(0)
    .Label = "<b><%mmm%>, <%yyyy%></b> <r>Week: <%ww%>"
    .Unit = 256
  endwith
  .Level(1).Label = "<%d1%>"
  Level(2).Label = "<%d%>"endwith
.EndUpdate()
endwith
```
The following VB.NET sample displays your header using 3 levels:

```
With AxGantt1
  .BeginUpdate()
  With .Chart
    .LevelCount = 3
    With .Level(0)
      .Label = "<b><%mmm%>, <%yyyy%></b> <r>Week: <%ww%>"
      .Unit = EXGANTTLib.UnitEnum.exWeek
    End With
    .Level(1).Label = "<%d1%>"
    Level(2).Label = "<%d%>"End With
  .EndUpdate()
End With
```
The following C# sample displays your header using 3 levels:

```
axGantt1.BeginUpdate();
EXGANTTLib.Chart chart = axGantt1.Chart;
chart.LevelCount = 3;
chart.get_Level(0).Label = "<b><%mmm%>, <%yyyy%></b> <r>Week: <%ww%>";
chart.get_Level(0).Unit = EXGANTTLib.UnitEnum.exWeek;
chart.get_Level(1).Label = "<%d1%>";
chart.get_Level(2).Label = "<%d%>";
axGantt1.EndUpdate();
```
The following C++ sample displays your header using 3 levels:

```
m_gantt.BeginUpdate();
CChart chart = m_gantt.GetChart();
chart.SetLevelCount( 3 );
chart.GetLevel(0).SetLabel(COleVariant("<b><%mmm%>, <%yyyy%></b><r>><>>>Week:
<%ww%>" ));
chart.GetLevel(0).SetUnit(256);
chart.GetLevel(1).SetLabel(COleVariant("<%d1%>"));
chart.GetLevel(2).SetLabel(COleVariant("<%d%>"));
m_gantt.EndUpdate();
```
#### **property Level.ReplaceLabel(Label as String) as String**

Specifies a HTML replacement for the given label.

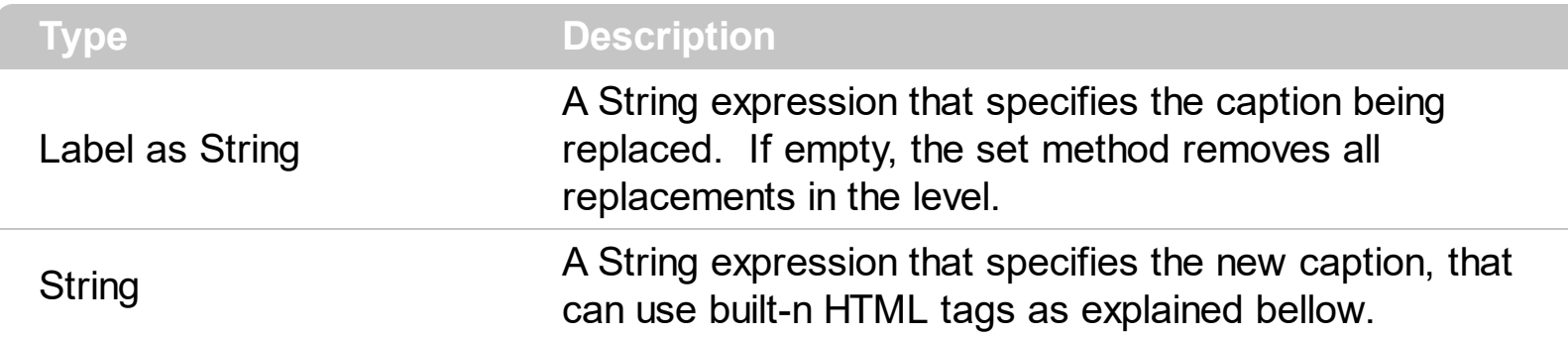

By default, the [Label](#page-1079-0) property specifies the caption being displayed in the chart's header. Use the ReplaceLabel property to customize your chart's header. The ReplaceLabel property may be used to add icons or pictures ( <img> ), or change the captions of the levels in the chart's header. The ReplaceLabel property is a get/set property. When get property is called, the ReplaceLabel(Label) property returns the replacement HTML string for specified label. If the set property is called, the specified label is replaced with the newly value, so the newly value is displayed instead. You can remove all replacement by calling the set ReplaceLabel property with Label parameter as empty string. The Label parameter never includes the HTML built tags. For instance, if your Label property is " <%h%><%AM/PM%>", then the Label parameter should be: 12AM,1AM,2AM, and so on, as they are displayed on the chart's header.

The following screen shot shows the chart's header when no replacements are performed:

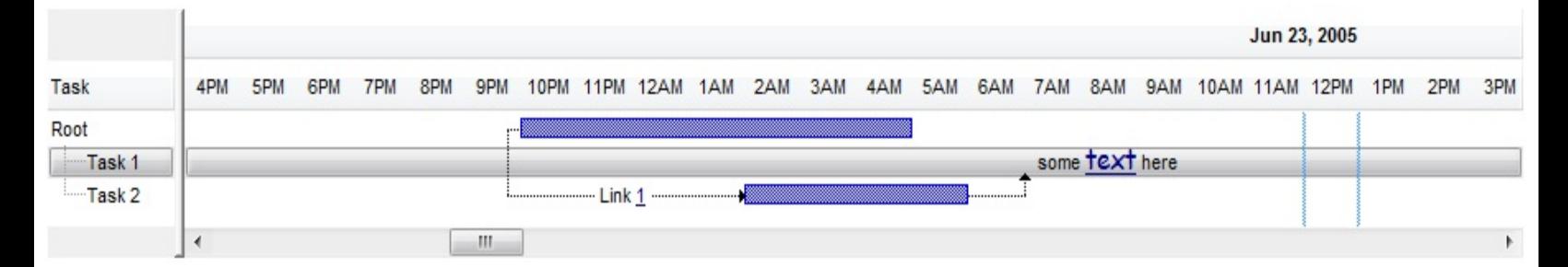

The following screen shot shows the chart's header when the hours were replaced with icons:

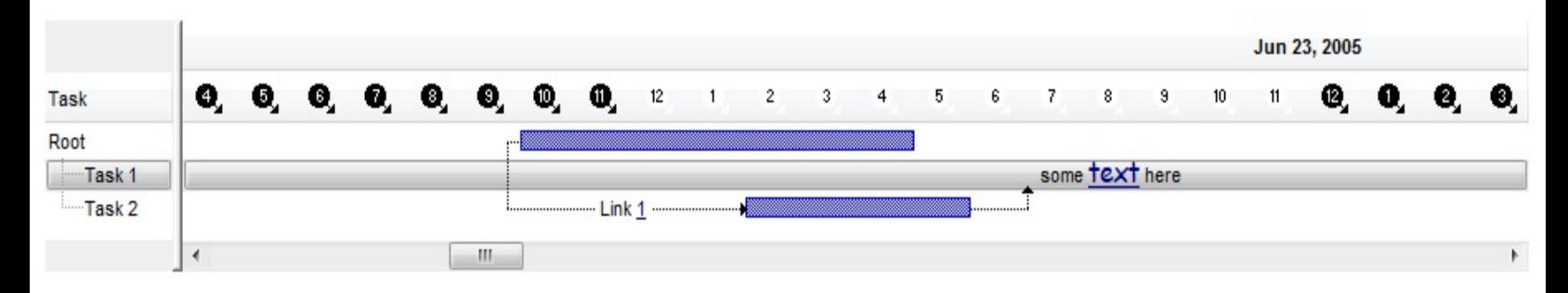

The following screen shot shows the chart's header when the hours were replaced with icons, excepts the 12:00 PM were replaced by Noon caption:

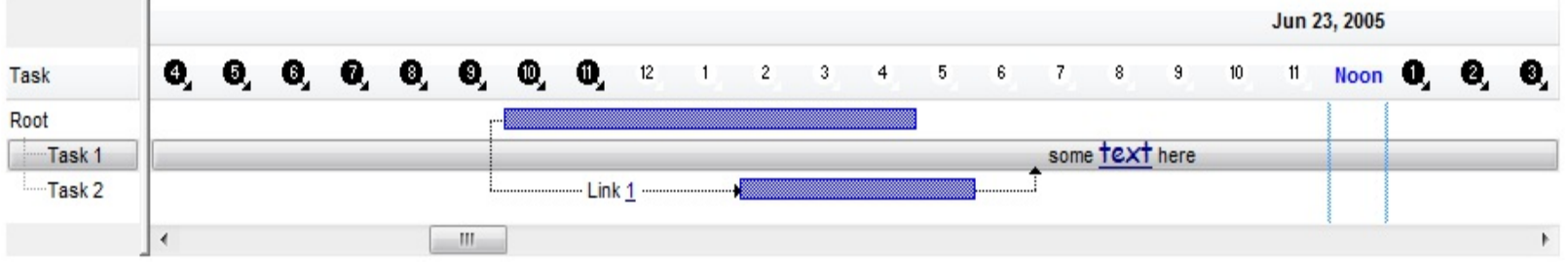

The ReplaceLabel property supports the following built-in HTML elements:

- $**6**$  **and**  $**6**$  **and**  $**6**$  **displays the text in <b>bold**
- **<i> ... </i>** displays the text in *italics*
- $\cdot$   $\leq$ **u**  $\leq$   $\leq$   $\le$
- **<s> ... </s> Strike-through text**
- <a **id;options>** ... </a> displays an [anchor](about:blank) element that can be clicked. An anchor is a piece of text or some other object (for example an image) which marks the beginning and/or the end of a hypertext link.The <a> element is used to mark that piece of text (or inline image), and to give its hypertextual relationship to other documents. The control fires the *AnchorClick(AnchorID, Options)* event when the user clicks the anchor element. The *FormatAnchor* property customizes the visual effect for anchor elements.

The control supports expandable HTML captions feature which allows you to expand(show)/collapse(hide) different information using <a ;exp=> or <a ;e64=> anchor tags. The exp/e64 field of the anchor stores the HTML line/lines to show once the user clicks/collapses/expands the caption.

- exp, stores the plain text to be shown once the user clicks the anchor, such as "<a ;exp=show lines>"
- e64, encodes in BASE64 the HTML text to be shown once the user clicks the anchor, such as "<a

;e64=gA8ABmABnABjABvABshIAOQAEAAHAAGESikWio+ABzABohp3iELABpABu  $\langle a \rangle$ " that displays show lines- in gray when the user clicks the + anchor. The "gA8ABmABnABjABvABshIAOQAEAAHAAGESikWio+ABzABohp3iELABpABuABljY string encodes the "<fgcolor 808080>show lines<a>-</a></fgcolor>" The Decode64Text/Encode64Text methods of the eXPrint can be used to decode/encode e64 fields.

Any ex-HTML caption can be transformed to an expandable-caption, by inserting the anchor ex-HTML tag. For instance, "<solidline><ba>Header</b></solidline> <br>Line1<r><a ;exp=show lines>+</a><br>Line2<br>Line3" shows the Header in underlined and bold on the first line and Line1, Line2, Line3 on the rest. The "show lines" is shown instead of Line1, Line2, Line3 once the user clicks the + sign.

**<font face;size> ... </font>** displays portions of text with a different font and/or different size. For instance, the "<font Tahoma;12>bit</font>" draws the bit text using the Tahoma font, on size 12 pt. If the name of the font is missing, and instead size is present, the current font is used with a different size. For instance, "<font ;12>bit</font>" displays the bit text using the current font, but with a different size.

- **<fgcolor rrggbb> ... </fgcolor>** or <fgcolor=rrggbb> ... </fgcolor> displays text with a specified foreground color. The rr/gg/bb represents the red/green/blue values of the color in hexa values.
- **<bgcolor rrggbb>** ... **</bgcolor>** or **<bgcolor=rrggbb>** ... **</bgcolor>** displays text with a specified **background** color. The rr/gg/bb represents the red/green/blue values of the color in hexa values.
- **<solidline rrggbb> ... </solidline>** or <solidline=rrggbb> ... </solidline> draws a solidline on the bottom side of the current text-line, of specified RGB color. The <solidline> ... </solidline> draws a black solid-line on the bottom side of the current text-line. The rr/gg/bb represents the red/green/blue values of the color in hexa values.
- **<dotline rrggbb> ... </dotline>** or <dotline=rrggbb> ... </dotline> draws a dot-line on the bottom side of the current text-line, of specified RGB color. The <dotline> ... </dotline> draws a black dot-line on the bottom side of the current text-line. The rr/gg/bb represents the red/green/blue values of the color in hexa values.
- **<upline> ... </upline>** draws the line on the top side of the current text-line (requires <solidline> or <dotline>).
- <r> right aligns the text
- <c> centers the text
- <br> forces a line-break
- **<img>number[:width]</img>** inserts an icon inside the text. The number indicates the index of the icon being inserted. Use the Images method to assign a list of icons to your chart. The last 7 bits in the high significant byte of the number expression indicates the identifier of the skin being used to paint the object. Use the [Add](#page-110-0) method to add new skins to the control. If you need to remove the skin appearance from a part of the control you need to reset the last 7 bits in the high significant byte of the color being applied to the part. The width is optional and indicates the width of the icon being inserted. Using the width option you can overwrite multiple icons getting a nice effect. By default, if the width field is missing, the width is 18 pixels.
- **<img>key[:width]</img>** inserts a custom size picture into the text being previously loaded using the HTMLPicture property. The Key parameter indicates the key of the picture being displayed. The Width parameter indicates a custom size, if you require to stretch the picture, else the original size of the picture is used.
- & glyph characters as  $\&$ ; ( $\&$ ),  $\&$ It; ( $\&$ ),  $\>$ ; ( $\&$ ),  $\&qout$  ( $\@ifnextchar[{n}{\rightarrow}$ ) and  $\&flumber$ ( the character with specified code ), For instance, the € displays the EUR character. The **&** ampersand is only recognized as markup when it is followed by a known letter or a #character and a digit. For instance if you want to display <b>bold</b> in HTML caption you can use &lt;b&gt;bold&lt;/b&gt;
- < off offset> ... </off> defines the vertical offset to display the text/element. The offset parameter defines the offset to display the element. This tag is inheritable, so the

offset is keep while the associated </off> tag is found. You can use the <off offset> HTML tag in combination with the <font face;size> to define a smaller or a larger font to be displayed. For instance: "Text with <font ;7><**off** 6>subscript" displays the text such as: Text with subscript The "Text with <font ;7><**off** -6>superscript" displays the text such as: Text with <sup>subscript</sup>

**<gra rrggbb;mode;blend> ... </gra>** defines a gradient text. The text color or <fgcolor> defines the starting gradient color, while the rr/gg/bb represents the red/green/blue values of the ending color, 808080 if missing as gray. The mode is a value between 0 and 4, 1 if missing, and blend could be 0 or 1, 0 if missing. The <font> HTML tag can be used to define the height of the font. Any of the rrggbb, mode or blend field may not be specified. The <gra> with no fields, shows a vertical gradient color from the current text color to gray (808080). For instance the "<font ;18><**gra** FFFFFF;1;1>gradient-center</**gra**></font>" generates the following picture:

### gradient-center

**<out rrggbb;width> ... </out>** shows the text with outlined characters, where rr/gg/bb represents the red/green/blue values of the outline color, 808080 if missing as gray, width indicates the size of the outline, 1 if missing. The text color or  $\leq$  fgcolor adefines the color to show the inside text. The <font> HTML tag can be used to define the height of the font. For instance the "<font ;31><**out** 000000> <fgcolor=FFFFFF>outlined</fgcolor></**out**></font>" generates the following picture:

### outlined

**<sha rrggbb;width;offset> ... </sha> define a text with a shadow, where rr/gg/bb** represents the red/green/blue values of the shadow color, 808080 if missing as gray, width indicates the size of shadow, 4 if missing, and offset indicates the offset from the origin to display the text's shadow, 2 if missing. The text color or <fgcolor> defines the color to show the inside text. The <font> HTML tag can be used to define the height of the font. For instance the "<font ;31><**sha**>shadow</**sha**></font>" generates the following picture:

### shadow

or "*<font ;31><sha 404040;5;0><fgcolor=FFFFFF>outline anti-aliasing</fgcolor> </sha></font>*" gets:

# outline anti-aliasing

#### <span id="page-1094-0"></span>**property Level.ToolTip as Variant**

Specifies the format of the tooltip that's shown when the cursor hovers the level.

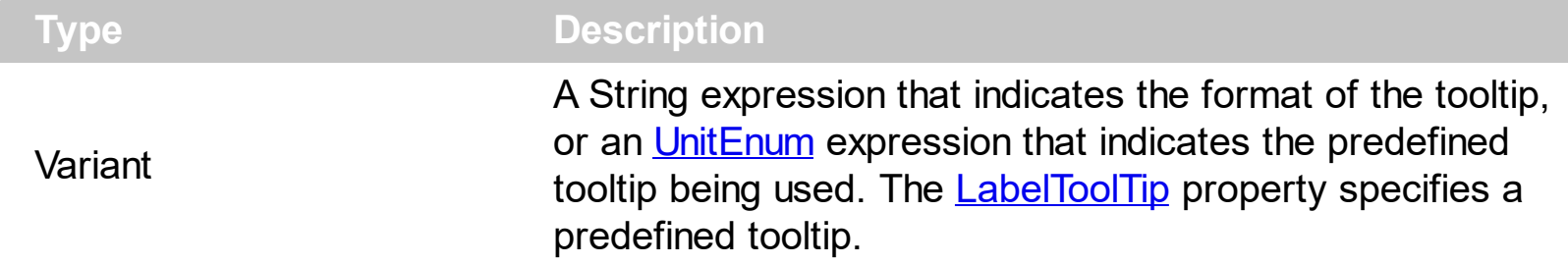

The ToolTip property specifies the tooltip being shown when the cursor hovers the level. The [ToolTipDelay](#page-768-0) property specifies the time in ms that passes before the ToolTip appears. The [ToolTipPopDelay](#page-770-0) property specifies the period in ms of time the ToolTip remains visible if the mouse pointer is stationary within a control. Use the **[ToolTipWidth](#page-771-0)** property to specify the width of the tooltip window. The [WeekDays](#page-335-0) property retrieves or sets a value that indicates the list of names for each week day, separated by space. Use the [MonthNames](#page-278-0) property to specify the name of the months in the year. The [UnitScale](#page-332-0) property changes the [Label,](#page-1079-0) [Unit](#page-1101-0) and the [ToolTip](#page-1094-0) for a level with predefined values defined by the [Label](#page-230-0) and [LabelToolTip](#page-238-0) properties.

The ToolTip property supports the following built-in tags:

- <%**d**%> Day of the month in one or two numeric digits, as needed (1 to 31).
- <%**dd**%> Day of the month in two numeric digits (01 to 31).
- <%**d1**%> First letter of the weekday (S to S). ( Use the [WeekDays](#page-335-0) property to specify the name of the days in the week )
- <%**d2**%> First two letters of the weekday (Su to Sa). ( Use the [WeekDays](#page-335-0) property to specify the name of the days in the week )
- <%**d3**%> First three letters of the weekday (Sun to Sat). ( Use the [WeekDays](#page-335-0) property to specify the name of the days in the week )
- <%**ddd**%> First three letters of the weekday (Sun to Sat). ( Use the [WeekDays](#page-335-0) property to specify the name of the days in the week ). You can use the <%**loc\_ddd**%> that indicates the day of week as a three-letter abbreviation using the current user regional and language settings.
- <%**loc\_ddd**%> Indicates the day of week as a three-letter abbreviation using the current user regional and language settings.
- <%**dddd**%> Full name of the weekday (Sunday to Saturday). ( Use the [WeekDays](#page-335-0) property to specify the name of the days in the week ). You can use the <%**loc\_dddd**%> that indicates day of week as its full name using the current user regional and language settings.
- <%**loc\_dddd**%> Indicates day of week as its full name using the current user regional and language settings.
- <%**i**%> Displays the number instead the date. For instance, you can display numbers

as 1000, 1001, 1002, 1003, instead dates. ( the valid range is from -647,434 to 2,958,465 )

- $\bullet$  <%w%> Day of the week (1 to 7).
- $\bullet$  <%ww%> Week of the year (1 to 53).
- <%**m**%> Month of the year in one or two numeric digits, as needed (1 to 12).
- <%**mr**%> Month of the year in Roman numerals, as needed (I to XII).
- <%**mm**%> Month of the year in two numeric digits (01 to 12).
- <%**m1**%> First letter of the month (J to D). ( Use the [MonthNames](#page-278-0) property to specify the name of the months in the year )
- <%**m2**%> First two letters of the month (Ja to De). ( Use the [MonthNames](#page-278-0) property to specify the name of the months in the year )
- <%**m3**%> First three letters of the month (Jan to Dec). ( Use the [MonthNames](#page-278-0) property to specify the name of the months in the year )
- <%**mmm**%> First three letters of the month (Jan to Dec). ( Use the [MonthNames](#page-278-0) property to specify the name of the months in the year ). You can use the <%**loc\_mmm**%> that indicates month as a three-letter abbreviation using the current user regional and language settings.
- <%**loc\_mmm**%> Indicates month as a three-letter abbreviation using the current user regional and language settings.
- <%**mmmm**%> Full name of the month (January to December). ( Use the [MonthNames](#page-278-0) property to specify the name of the months in the year ). You can use the <%**loc\_mmmm**%> that indicates month as its full name using the current user regional and language settings.
- <%**loc\_mmmm**%> Indicates month as its full name using the current user regional and language settings.
- <%**q**%> Date displayed as the quarter of the year (1 to 4).
- <%**y**%> Number of the day of the year (1 to 366).
- <%**yy**%> Last two digits of the year (01 to 99).
- <%**yyyy**%> Full year (0100 to 9999).
- <%**hy**%> Date displayed as the half of the year (1 to 2).
- <%**loc\_gg**%> Indicates period/era using the current user regional and language settings.
- <%**loc\_sdate**%> Indicates the date in the short format using the current user regional and language settings.
- <%**loc\_ldate**%> Indicates the date in the long format using the current user regional and language settings.
- <%**loc\_dsep**%> Indicates the date separator using the current user regional and language settings (/).
- <%**h**%> Hour in one or two digits, as needed (0 to 23).
- <%**hh**%> Hour in two digits (00 to 23).
- <%**n**%> Minute in one or two digits, as needed (0 to 59).
- <%**nn**%> Minute in two digits (00 to 59).
- <%**s**%> Second in one or two digits, as needed (0 to 59).
- <%**ss**%> Second in two digits (00 to 59).
- <%**AM/PM**%> Twelve-hour clock with the uppercase letters "AM" or "PM", as appropriate. ( Use the **[AMPM](#page-186-0)** property to specify the name of the AM and PM indicators ). You can use the <%**loc\_AM/PM**%> that indicates the time marker such as AM or PM using the current user regional and language settings. You can use <%**loc\_A/P**%> that indicates the one character time marker such as A or P using the current user regional and language settings
- <%loc\_AM/PM%> Indicates the time marker such as AM or PM using the current user regional and language settings.
- <%loc A/P%> Indicates the one character time marker such as A or P using the current user regional and language settings.
- <%**loc\_time**%> Indicates the time using the current user regional and language settings.
- <%loc\_time24%> Indicates the time in 24 hours format without a time marker using the current user regional and language settings.
- <%**loc\_tsep**%> indicates the time separator using the current user regional and language settings (:).

The following tags are displayed based on the user's Regional and Language Options:

- <%**loc\_sdate**%> Indicates the date in the short format using the current user settings.
- <%**loc\_ldate**%> Indicates the date in the long format using the current user settings.
- <%loc\_ddd<sup>%></sup> Indicates day of week as a three-letter abbreviation using the current user settings.
- <%**loc\_dddd**%> Indicates day of week as its full name using the current user settings.
- <%**loc\_mmm**%> Indicates month as a three-letter abbreviation using the current user settings.
- <%**loc\_mmmm**%> Indicates month as its full name using the current user settings.
- <%**loc\_gg**%> Indicates period/era using the current user settings.
- <%**loc\_dsep**%> Indicates the date separator using the current user settings.
- <%**loc\_time**%> Indicates the time using the current user settings.
- <%loc\_time24%> Indicates the time in 24 hours format without a time marker using the current user settings.
- <%loc **AM/PM**%> Indicates the time marker such as AM or PM using the current user settings.
- <%**loc\_A/P**%> Indicates the one character time marker such as A or P using the current user settings.
- <%**loc\_tsep**%> Indicates the time separator using the current user settings.
- <%**loc\_y**%> Represents the Year only by the last digit, using current regional

settings.

- <%**loc\_yy**%> Represents the Year only by the last two digits, using current regional settings. A leading zero is added for single-digit years.
- <%**loc\_yyyy**%> Represents the Year by a full four or five digits, depending on the calendar used. Thai Buddhist and Korean calendars have five-digit years. The "yyyy" pattern shows five digits for these two calendars, and four digits for all other supported calendars. Calendars that have single-digit or two-digit years, such as for the Japanese Emperor era, are represented differently. A single-digit year is represented with a leading zero, for example, "03". A two-digit year is represented with two digits, for example, "13". No additional leading zeros are displayed.

The ToolTip property supports the following built-in HTML tags:

- $**bm**$  **... displays the text in <b>bold**
- **<i> ... </i>** displays the text in *italics*
- $\cdot$   $\leq$ **u**  $\leq$   $\leq$   $\le$
- <s> ... </s> Strike-through text
- <a **id;options>** ... </a> displays an [anchor](about:blank) element that can be clicked. An anchor is a piece of text or some other object (for example an image) which marks the beginning and/or the end of a hypertext link.The <a> element is used to mark that piece of text (or inline image), and to give its hypertextual relationship to other documents. The control fires the *AnchorClick(AnchorID, Options)* event when the user clicks the anchor element. The *FormatAnchor* property customizes the visual effect for anchor elements.

The control supports expandable HTML captions feature which allows you to expand(show)/collapse(hide) different information using <a ;exp=> or <a ;e64=> anchor tags. The exp/e64 field of the anchor stores the HTML line/lines to show once the user clicks/collapses/expands the caption.

- exp, stores the plain text to be shown once the user clicks the anchor, such as "<a ;exp=show lines>"
- e64, encodes in BASE64 the HTML text to be shown once the user clicks the anchor, such as "<a

;e64=gA8ABmABnABjABvABshIAOQAEAAHAAGESikWio+ABzABohp3iELABpABu  $\langle a \rangle$ " that displays show lines- in gray when the user clicks the + anchor. The "gA8ABmABnABjABvABshIAOQAEAAHAAGESikWio+ABzABohp3iELABpABuABljY string encodes the "<fgcolor 808080>show lines<a>-</a></fgcolor>" The Decode64Text/Encode64Text methods of the eXPrint can be used to decode/encode e64 fields.

Any ex-HTML caption can be transformed to an expandable-caption, by inserting the anchor ex-HTML tag. For instance, "<solidline><ba>Header</b></solidline> <br>Line1<r><a ;exp=show lines>+</a><br>Line2<br>Line3" shows the Header in

underlined and bold on the first line and Line1, Line2, Line3 on the rest. The "show lines" is shown instead of Line1, Line2, Line3 once the user clicks the + sign.

- **<font face;size> ... </font>** displays portions of text with a different font and/or different size. For instance, the "<font Tahoma;12>bit</font>" draws the bit text using the Tahoma font, on size 12 pt. If the name of the font is missing, and instead size is present, the current font is used with a different size. For instance, "<font ;12>bit</font>" displays the bit text using the current font, but with a different size.
- **<fgcolor rrggbb> ... </fgcolor>** or <fgcolor=rrggbb> ... </fgcolor> displays text with a specified foreground color. The rr/gg/bb represents the red/green/blue values of the color in hexa values.
- **<bgcolor rrggbb>** ... **</bgcolor>** or **<bgcolor=rrggbb>** ... **</bgcolor>** displays text with a specified **background** color. The rr/gg/bb represents the red/green/blue values of the color in hexa values.
- **<solidline rrggbb> ... </solidline>** or <solidline=rrggbb> ... </solidline> draws a solidline on the bottom side of the current text-line, of specified RGB color. The <solidline> ... </solidline> draws a black solid-line on the bottom side of the current text-line. The rr/gg/bb represents the red/green/blue values of the color in hexa values.
- **<dotline rrggbb> ... </dotline>** or <dotline=rrggbb> ... </dotline> draws a dot-line on the bottom side of the current text-line, of specified RGB color. The <dotline> ... </dotline> draws a black dot-line on the bottom side of the current text-line. The rr/gg/bb represents the red/green/blue values of the color in hexa values.
- **<upline> ... </upline>** draws the line on the top side of the current text-line (requires <solidline> or <dotline>).
- <r> right aligns the text
- **<c>** centers the text
- <br> forces a line-break
- **<img>number[:width]</img>** inserts an icon inside the text. The number indicates the index of the icon being inserted. Use the Images method to assign a list of icons to your chart. The last 7 bits in the high significant byte of the number expression indicates the identifier of the skin being used to paint the object. Use the [Add](#page-110-0) method to add new skins to the control. If you need to remove the skin appearance from a part of the control you need to reset the last 7 bits in the high significant byte of the color being applied to the part. The width is optional and indicates the width of the icon being inserted. Using the width option you can overwrite multiple icons getting a nice effect. By default, if the width field is missing, the width is 18 pixels.
- **<img>key[:width]</img>** inserts a custom size picture into the text being previously loaded using the HTMLPicture property. The Key parameter indicates the key of the picture being displayed. The Width parameter indicates a custom size, if you require to stretch the picture, else the original size of the picture is used.
- & glyph characters as  $\&$ ; ( $\&$ ),  $\&$ It; ( $\&$ ),  $\>$ ,  $\&$  and  $\&#number;$ ( the character with specified code ), For instance, the € displays the EUR

character. The **&** ampersand is only recognized as markup when it is followed by a known letter or a #character and a digit. For instance if you want to display <b>bold</b> in HTML caption you can use &lt;b&gt;bold&lt;/b&gt;

• < off offset> ... </off> defines the vertical offset to display the text/element. The offset parameter defines the offset to display the element. This tag is inheritable, so the offset is keep while the associated </off> tag is found. You can use the <off offset> HTML tag in combination with the <font face;size> to define a smaller or a larger font to be displayed. For instance: "Text with <font ;7><**off** 6>subscript" displays the text

such as: Text with subscript The "Text with <font ;7><**off** -6>superscript" displays the text such as: Text with <sup>subscript</sup>

**<gra rrggbb;mode;blend> ... </gra>** defines a gradient text. The text color or <fgcolor> defines the starting gradient color, while the rr/gg/bb represents the red/green/blue values of the ending color, 808080 if missing as gray. The mode is a value between 0 and 4, 1 if missing, and blend could be 0 or 1, 0 if missing. The <font> HTML tag can be used to define the height of the font. Any of the rrggbb, mode or blend field may not be specified. The <gra> with no fields, shows a vertical gradient color from the current text color to gray (808080). For instance the "<font ;18><**gra** FFFFFF;1;1>gradient-center</**gra**></font>" generates the following picture:

### gradient-center

• **<out rrggbb;width>** ... **</out>** shows the text with outlined characters, where rr/gg/bb represents the red/green/blue values of the outline color, 808080 if missing as gray, width indicates the size of the outline, 1 if missing. The text color or <fgcolor> defines the color to show the inside text. The <font> HTML tag can be used to define the height of the font. For instance the "<font ;31><**out** 000000> <fgcolor=FFFFFF>outlined</fgcolor></**out**></font>" generates the following picture:

### outlined

• **<sha rrggbb;width;offset> ... </sha> define a text with a shadow, where rr/gg/bb** represents the red/green/blue values of the shadow color, 808080 if missing as gray, width indicates the size of shadow, 4 if missing, and offset indicates the offset from the origin to display the text's shadow, 2 if missing. The text color or <fgcolor> defines the color to show the inside text. The <font> HTML tag can be used to define the height of the font. For instance the "<font ;31><**sha**>shadow</**sha**></font>" generates the following picture:

# shadow

or "*<font ;31><sha 404040;5;0><fgcolor=FFFFFF>outline anti-aliasing</fgcolor> </sha></font>*" gets:

# outline anti-aliasing

#### <span id="page-1101-0"></span>**property Level.Unit as UnitEnum**

Retrieves or sets a value that indicates the unit of the level.

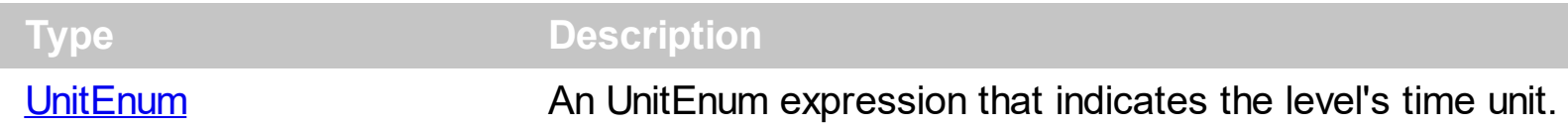

The Unit property specifies the unit being used to display labels in the level. Use the [Label](#page-1079-0) property to assign a caption for the level. Changing the Label property may change the Unit property. For instance, if the user calls Label = "<%d%>", the Unit property is automatically put on exDay. The [UnitScale](#page-332-0) property indicates the minimum time unit from all levels. The UnitScale property changes the [Label,](#page-1079-0) [Unit](#page-1101-0) and the [ToolTip](#page-1094-0) for a level with predefined values defined by the **[Label](#page-230-0) and [LabelToolTip](#page-238-0)** properties. Use the **[LevelCount](#page-247-0)** property to specify the count of levels in the chart's header. Use the [UnitWidth](#page-333-0) property to specify the width of the time unit. Use the **[Count](#page-1071-0)** property to specify the number of units being displayed in the same place. Use the **[NextDate](#page-280-0)** property to get the next date. Use the [Zoom](#page-339-0) method to zoom the chart to a specified interval of dates.

> Week: 39 Oct, 2005 ek: 38 Sep, 2005 Week: 40 Oct, 2005 Week: 41 Oct, 2 S S M T W T F S S M T W T F S S M T W T F 23 24 25 26 27 28 29 30 1 2 3 4 5 6 7 8 9 10 11 12 13 14 15 16 1

The first level displays the month, the year and the number of the week in the year , the second level displays the name of the week day, and the third level displays the day of the month. The LevelCount property specifies the number of levels being displayed, in our case 3.

The following Template shows how to display your header using three levels as arranged in the picture above ( just copy and paste the following script to Template page ):

```
BeginUpdate()
Chart
{
  LevelCount = 3
  Level(0)
  {
    Label = "<b><%mmm%>, <%yyyy%></b> <r>Week: <%ww%>"
    Unit = 256 'exWeek
  }
  Level(1). Label = "<%d1%>"
  Level(2). Label = "<%d%>"
}
```

```
EndUpdate()
```
The following VB sample displays your header using 3 levels as shown above:

```
With Gantt1
  .BeginUpdate
  With .Chart
    .LevelCount = 3
    With .Level(0)
      .Label = "<b><%mmm%>, <%yyyy%></b> <r>Week: <%ww%>"
      .Unit = EXGANTTLibCtl.UnitEnum.exWeek
    End With
    .Level(1).Label = "<%d1%>"
    Level(2).Label = "<%d%>"End With
  .EndUpdate
End With
```
The following VFP sample displays your header using 3 levels:

```
with thisform.gantt1
.BeginUpdate()
with .Chart
  .LevelCount = 3
  with .Level(0)
    .Label = "<b><%mmm%>, <%yyyy%></b> <r>Week: <%ww%>"
    .Unit = 256
  endwith
  .Level(1).Label = "<%d1%>"
  Level(2).Label = "<%d%>"
endwith
.EndUpdate()
endwith
```
The following VB.NET sample displays your header using 3 levels:

```
With AxGantt1
  .BeginUpdate()
  With .Chart
```

```
.LevelCount = 3
   With .Level(0)
      .Label = "<b><%mmm%>, <%yyyy%></b> <r>Week: <%ww%>"
      .Unit = EXGANTTLib.UnitEnum.exWeek
    End With
   Level(1).Label = "<%d1%>"Level(2).Label = "<%d%>"End With
 .EndUpdate()
End With
```
The following C# sample displays your header using 3 levels:

```
axGantt1.BeginUpdate();
EXGANTTLib.Chart chart = axGantt1.Chart;
chart.LevelCount = 3;
chart.get_Level(0).Label = "<b><%mmm%>, <%yyyy%></b> <r>Week: <%ww%>";
chart.get_Level(0).Unit = EXGANTTLib.UnitEnum.exWeek;
chart.get_Level(1).Label = "<%d1%>";
chart.get_Level(2).Label = "<%d%>";
axGantt1.EndUpdate();
```
The following C++ sample displays your header using 3 levels:

```
m_gantt.BeginUpdate();
CChart chart = m_gantt.GetChart();
chart.SetLevelCount( 3 );
chart.GetLevel(0).SetLabel(COleVariant("<b><%mmm%>, <%yyyy%></b><r>><>>>Week:
<%ww%>" ));
chart.GetLevel(0).SetUnit(256);
chart.GetLevel(1).SetLabel(COleVariant("<%d1%>"));
chart.GetLevel(2).SetLabel(COleVariant("<%d%>"));
m_gantt.EndUpdate();
```
### **OleEvent object**

The OleEvent object holds information about an event fired by an ActiveX control hosted by in item that was created using the **[InsertControlItem](#page-924-0)** method.

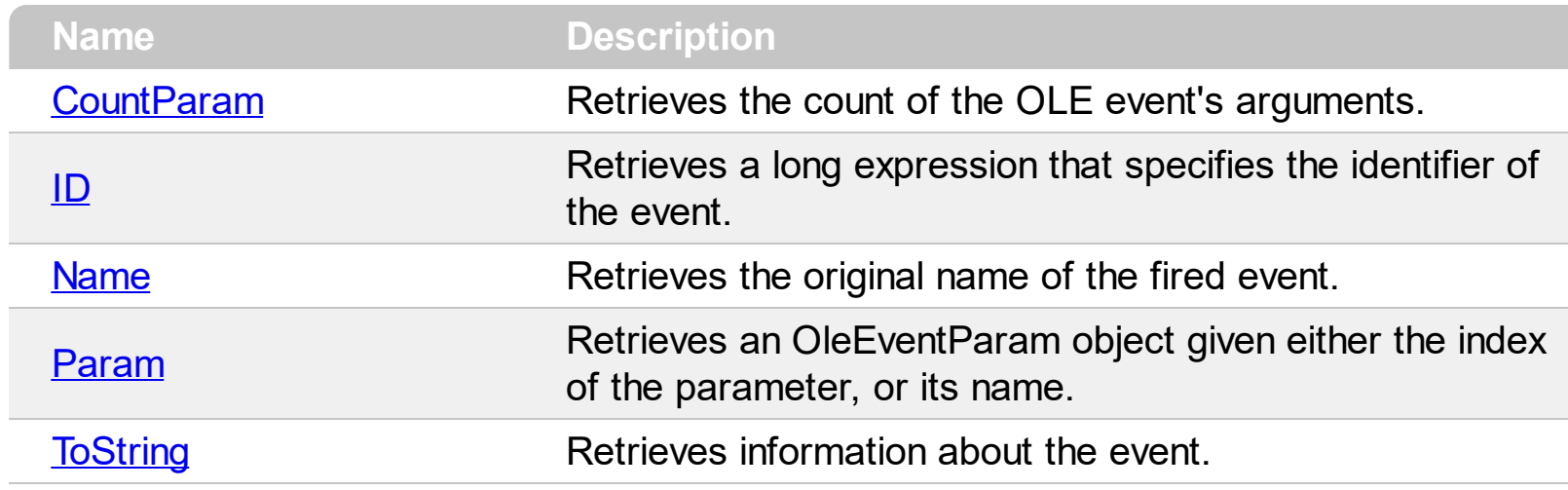

#### <span id="page-1105-0"></span>**property OleEvent.CountParam as Long**

Retrieves the count of the OLE event's arguments.

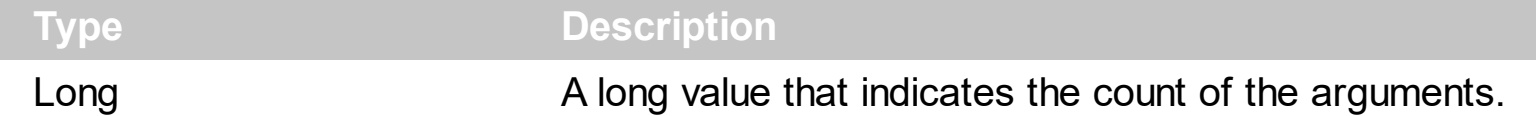

The following sample enumerates the arguments of an OLE event when **[ItemOLEEvent](#page-1217-0)** is fired.

```
Private Sub Gantt1_ItemOleEvent(ByVal Item As EXGANTTLibCtl.HITEM, ByVal Ev As
EXGANTTLibCtl.IOleEvent)
 Debug.Print "Event name:" & Ev.Name
 If (Ev.CountParam = 0) Then
   Debug.Print "The event has no arguments."
 Else
   Debug.Print "The event has the following arguments:"
   Dim i As Long
   For i = 0 To Ev.CountParam - 1
     Debug.Print Ev(i).Name; " = " & Ev(i).Value
   Next
 End If
End Sub
```
The following VC sample displays the events that an ActiveX control is firing while it is hosted by an item:

#### **#import <exgantt.dll> rename( "GetItems", "exGetItems" )**

```
static CString V2S( VARIANT* pv, LPCTSTR szDefault = _T("") )
{
  if ( pv )
  {
    if (pv->vt == VT_ERROR)
       return szDefault;
    COleVariant vt;
    vt.ChangeType( VT_BSTR, pv );
    return V_BSTR( &vt );
```

```
}
  return szDefault;
}
void OnItemOleEventGantt1(long Item, LPDISPATCH Ev)
{
  EXGANTTLib::IOleEventPtr spEvent( Ev );
  CString strOutput;
  strOutput.Format( "Event's name: %s\n", spEvent->Name.operator const char *() );
  OutputDebugString( strOutput );
  if (spEvent > CountParam == 0)
    OutputDebugString( "The event has no parameters." );
  else
  {
    for (long i = 0; i < spEvent->CountParam; i++)
    \{EXGANTTLib::IOleEventParamPtr spParam = spEvent->GetParam( COleVariant( i ) );
      strOutput.Format( "Name: %s, Value: %s\n", spParam->Name.operator const char *
(), V2S( &spParam->Value ) );
      OutputDebugString( strOutput );
    }
  }
  OutputDebugString( "" );
}
```
The #import clause is required to get the wrapper classes for IOleEvent and IOleEventParam objects, that are not defined by the MFC class wizard. The same #import statement defines the EXGANTTLib namespace that include all objects and types of the control's TypeLibrary. In case your exgantt.dll library is located to another place than the system folder or well known path, the path to the library should be provided, in order to let the VC finds the type library.

The following VB.NET sample displays the events that an ActiveX control is firing while it is hosted by an item:

```
Private Sub AxGantt1_ItemOleEvent(ByVal sender As Object, ByVal e As
AxEXGANTTLib._IGanttEvents_ItemOleEventEvent) Handles AxGantt1.ItemOleEvent
  Debug.WriteLine("Event's name: " & e.ev.Name)
  Dim i As Long
```

```
For i = 0 To e.ev.CountParam - 1
    Dim eP As EXGANTTLib.OleEventParam
    eP = e.ev(i)Debug.WriteLine("Name: " & e.ev.Name & " Value: " & eP.Value)
  Next
End Sub
```
The following C# sample displays the events that an ActiveX control is firing while it is hosted by an item:

```
private void axGantt1_ItemOleEvent(object sender,
AxEXGANTTLib._IGanttEvents_ItemOleEventEvent e)
{
  System.Diagnostics.Debug.WriteLine( "Event's name: " + e.ev.Name.ToString() );
  for ( int i = 0; i < e.ev.CountParam; i++ )
  {
    EXGANTTLib.IOleEventParam evP = e.eV[i];
    System.Diagnostics.Debug.WriteLine("Name: " + evP.Name.ToString() + ", Value: " +
evP.Value.ToString() );
  }
}
```
The following VFP sample displays the events that an ActiveX control fires when it is hosted by an item:

```
*** ActiveX Control Event ***
LPARAMETERS item, ev
local s
s = "Event's name: " + ev.Name
for i = 0 to ev. Count Param - 1
    s = s + "Name: " + ev.Param(i).Name + ",Value: " + Str(ev.Param(i).Value)endfor
wait window nowait s
```
#### <span id="page-1108-0"></span>**property OleEvent.ID as Long**

Retrieves a long expression that specifies the identifier of the event.

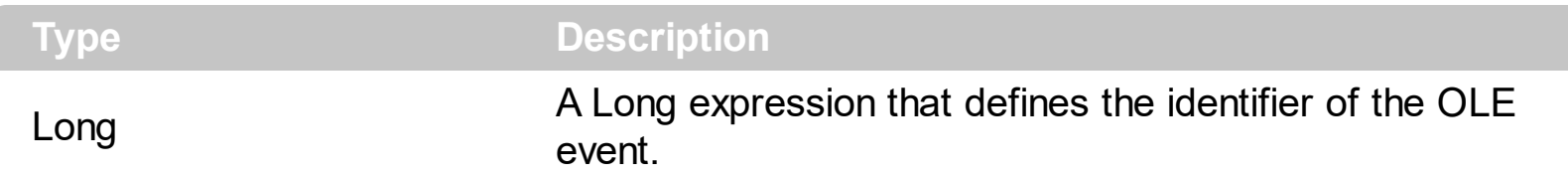

The identifier of the event could be used to identify a specified OLE event. Use the [Name](#page-1109-0) property of the OLE Event to get the name of the OLE Event. Use the [ToString](#page-1116-0) property to display information about an OLE event. The ToString property displays the identifier of the event after the name of the event in two [] brackets. For instance, the ToString property gets the "KeyDown[-602](KeyCode/Short\* = 9,Shift/Short = 0)" when TAB key is pressed, so the identifier of the KeyDown event being fired by the inside User editor is -602.

#### <span id="page-1109-0"></span>**property OleEvent.Name as String**

Retrieves the original name of the fired event.

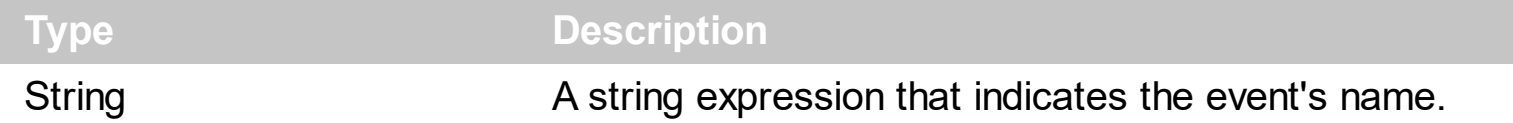

The Name property gets the name of the event. Use the  $ID$  property to access an event by its identifier. Use the **[ToString](#page-1116-0)** property to display information about an OLE event. The ToString property displays the identifier of the event after the name of the event in two [] brackets. For instance, the ToString property gets the "KeyDown[-602](KeyCode/Short\* = 9,Shift/Short = 0)" when TAB key is pressed, so the identifier of the KeyDown event being fired by the inside User editor is -602. The following sample enumerates the arguments of an OLE event when [ItemOLEEvent](#page-1217-0) is fired.

```
Private Sub Gantt1_ItemOleEvent(ByVal Item As EXGANTTLibCtl.HITEM, ByVal Ev As
EXGANTTLibCtl.IOleEvent)
 Debug.Print "Event name:" & Ev.Name
 If (Ev.CountParam = 0) Then
   Debug.Print "The event has no arguments."
 Else
   Debug.Print "The event has the following arguments:"
   Dim i As Long
   For i = 0 To Ev.CountParam - 1
     Debug.Print Ev(i).Name; " = " & Ev(i).Value
   Next
 End If
End Sub
```
The following VC sample displays the events that an ActiveX control is firing while it is hosted by an item:

```
#import <exgantt.dll> rename( "GetItems", "exGetItems" )
static CString V2S( VARIANT* pv, LPCTSTR szDefault = _T("") )
{
  if ( pv )
  {
    if ( pv \rightarrow vt == VT ERROR )
```

```
return szDefault;
    COleVariant vt;
    vt.ChangeType( VT_BSTR, pv );
    return V_BSTR( &vt );
  }
  return szDefault;
}
void OnItemOleEventGantt1(long Item, LPDISPATCH Ev)
{
  EXGANTTLib::IOleEventPtr spEvent( Ev );
  CString strOutput;
  strOutput.Format( "Event's name: %s\n", spEvent->Name.operator const char *() );
  OutputDebugString( strOutput );
  if (spEvent->CountParam == 0)
    OutputDebugString( "The event has no parameters." );
  else
  {
    for (long i = 0; i < spEvent->CountParam; i++)
    \{EXGANTTLib::IOleEventParamPtr spParam = spEvent->GetParam( COleVariant( i ) );
      strOutput.Format( "Name: %s, Value: %s\n", spParam->Name.operator const char *
(), V2S( &spParam->Value ) );
      OutputDebugString( strOutput );
    }
  }
  OutputDebugString( "" );
}
```
The #import clause is required to get the wrapper classes for IOleEvent and IOleEventParam objects, that are not defined by the MFC class wizard. The same #import statement defines the EXGANTTLib namespace that include all objects and types of the control's TypeLibrary. In case your exgantt.dll library is located to another place than the system folder or well known path, the path to the library should be provided, in order to let the VC finds the type library.

The following VB.NET sample displays the events that an ActiveX control is firing while it is

hosted by an item:

```
Private Sub AxGantt1_ItemOleEvent(ByVal sender As Object, ByVal e As
AxEXGANTTLib._IGanttEvents_ItemOleEventEvent) Handles AxGantt1.ItemOleEvent
  Debug.WriteLine("Event's name: " & e.ev.Name)
  Dim i As Long
  For i = 0 To e.ev.CountParam - 1
    Dim eP As EXGANTTLib.OleEventParam
    eP = e.ev(i)Debug.WriteLine("Name: " & e.ev.Name & " Value: " & eP.Value)
  Next
End Sub
```
The following C# sample displays the events that an ActiveX control is firing while it is hosted by an item:

```
private void axGantt1_ItemOleEvent(object sender,
AxEXGANTTLib._IGanttEvents_ItemOleEventEvent e)
{
  System.Diagnostics.Debug.WriteLine( "Event's name: " + e.ev.Name.ToString() );
  for ( int i = 0; i < e.ev.CountParam; i++ )
  {
    EXGANTTLib.IOleEventParam evP = e.eV[i];
    System.Diagnostics.Debug.WriteLine("Name: " + evP.Name.ToString() + ", Value: " +
evP.Value.ToString() );
  }
}
```
The following VFP sample displays the events that an ActiveX control fires when it is hosted by an item:

```
*** ActiveX Control Event ***
LPARAMETERS item, ev
local s
s = "Event's name: " + ev.Name
for i = 0 to ev. Count Param - 1
    s = s + "Name: " + ev.Param(i).Name + ", Value: " + Str(ev.Param(i).Value)endfor
```
#### <span id="page-1113-0"></span>**property OleEvent.Param (Item as Variant) as OleEventParam**

Retrieves an OleEventParam object given either the index of the parameter, or its name.

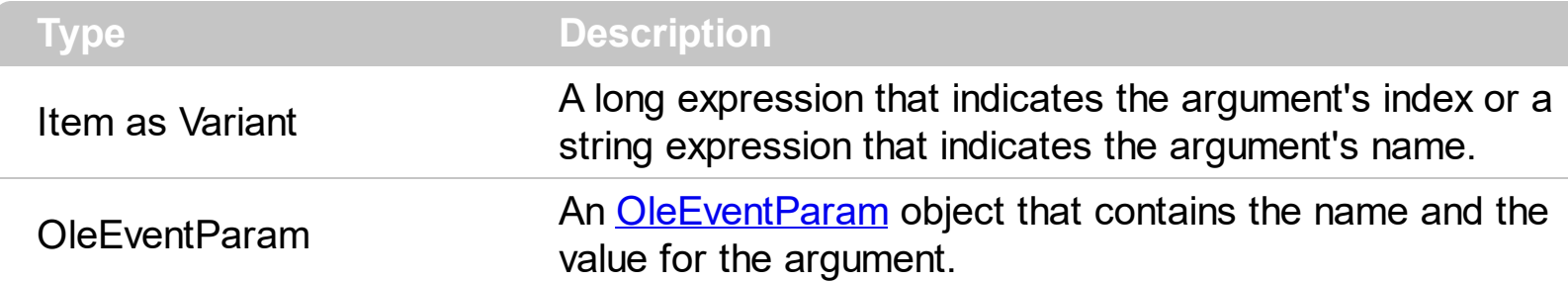

The following sample enumerates the arguments of an OLE event when **[ItemOLEEvent](#page-1217-0)** is fired.

```
Private Sub Gantt1_ItemOleEvent(ByVal Item As EXGANTTLibCtl.HITEM, ByVal Ev As
EXGANTTLibCtl.IOleEvent)
 Debug.Print "Event name:" & Ev.Name
 If (Ev.CountParam = 0) Then
   Debug.Print "The event has no arguments."
 Else
   Debug.Print "The event has the following arguments:"
   Dim i As Long
   For i = 0 To Ev.CountParam - 1
     Debug.Print Ev(i).Name; " = " & Ev(i).Value
   Next
 End If
End Sub
```
The following VC sample displays the events that an ActiveX control is firing while it is hosted by an item:

```
#import <exgantt.dll> rename( "GetItems", "exGetItems" )
static CString V2S( VARIANT* pv, LPCTSTR szDefault = _T("") )
{
  if ( pv )
  {
    if (pv->vt == VT_ERROR)
      return szDefault;
```

```
COleVariant vt;
    vt.ChangeType( VT_BSTR, pv );
    return V_BSTR( &vt );
  }
  return szDefault;
}
void OnItemOleEventGantt1(long Item, LPDISPATCH Ev)
{
  EXGANTTLib::IOleEventPtr spEvent( Ev );
  CString strOutput;
  strOutput.Format( "Event's name: %s\n", spEvent->Name.operator const char *() );
  OutputDebugString( strOutput );
  if (spEvent->CountParam == 0)
    OutputDebugString( "The event has no parameters." );
  else
  {
    for (long i = 0; i < spEvent->CountParam; i++)
    {
      EXGANTTLib::IOleEventParamPtr spParam = spEvent->GetParam( COleVariant( i ) );
      strOutput.Format( "Name: %s, Value: %s\n", spParam->Name.operator const char *
(), V2S( &spParam->Value ) );
      OutputDebugString( strOutput );
    }
  }
  OutputDebugString( "" );
}
```
The #import clause is required to get the wrapper classes for IOleEvent and IOleEventParam objects, that are not defined by the MFC class wizard. The same #import statement defines the EXGANTTLib namespace that include all objects and types of the control's TypeLibrary. In case your exgantt.dll library is located to another place than the system folder or well known path, the path to the library should be provided, in order to let the VC finds the type library.

The following VB.NET sample displays the events that an ActiveX control is firing while it is hosted by an item:

Private Sub AxGantt1\_ItemOleEvent(ByVal sender As Object, ByVal e As

```
AxEXGANTTLib._IGanttEvents_ItemOleEventEvent) Handles AxGantt1.ItemOleEvent
  Debug.WriteLine("Event's name: " & e.ev.Name)
  Dim i As Long
  For i = 0 To e.ev.CountParam - 1
    Dim eP As EXGANTTLib.OleEventParam
    eP = e.ev(i)Debug.WriteLine("Name: " & e.ev.Name & " Value: " & eP.Value)
  Next
End Sub
```
The following C# sample displays the events that an ActiveX control is firing while it is hosted by an item:

```
private void axGantt1_ItemOleEvent(object sender,
AxEXGANTTLib._IGanttEvents_ItemOleEventEvent e)
{
  System.Diagnostics.Debug.WriteLine( "Event's name: " + e.ev.Name.ToString() );
  for ( int i = 0; i < e.ev.CountParam ; i++ )
  {
    EXGANTTLib.IOleEventParam evP = e.eV[i];
    System.Diagnostics.Debug.WriteLine("Name: " + evP.Name.ToString() + ", Value: " +
evP.Value.ToString() );
  }
}
```
The following VFP sample displays the events that an ActiveX control fires when it is hosted by an item:

```
*** ActiveX Control Event ***
LPARAMETERS item, ev
local s
s = "Event's name: " + ev.Name
for i = 0 to ev. Count Param - 1
    s = s + "Name: " + ev.Param(i).Name + ", Value: " + Str(ev.Param(i).Value)endfor
wait window nowait s
```
### **property OleEvent.ToString as String**

Retrieves information about the event.

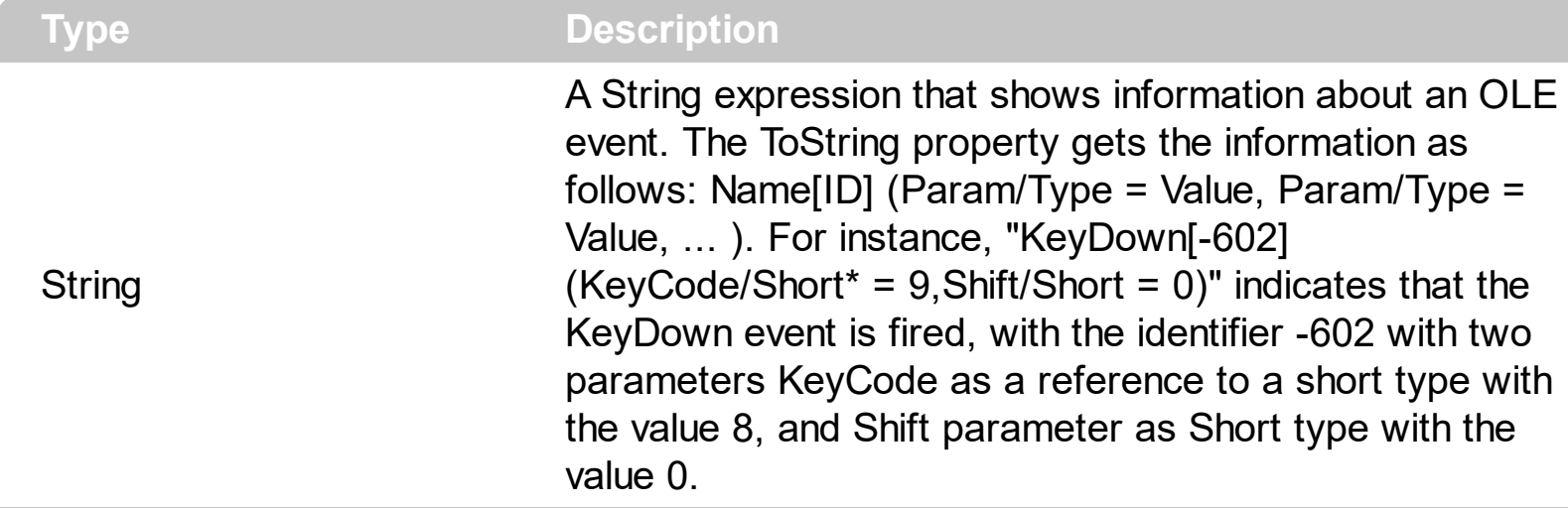

Use the ToString property to display information about fired event such us name, parameters, types and values. Using the ToString property you can quickly identifies the event that you should handle in your application. Use the  $ID$  property to specify a specified even by its identifier. Use the [Name](#page-1109-0) property to get the name of the event. Use the [Param](#page-1113-0) property to access a specified parameter using its index or its name.

Displaying ToString property during the OLE Event event may show data like follows:

```
MouseMove[-606](Button/Short = 0,Shift/Short = 0,X/Long = 46,Y/Long = 15)
MouseDown[-605](Button/Short = 1,Shift/Short = 0, X/Long = 46,Y/Long = 15)
KeyDown[-602](KeyCode/Short* = 83, Shift/Short = 0)
KeyPress[-603](KeyAscii/Short* = 115)
Change[2]()
KeyUp[-604](KeyCode/Short* = 83, Shift/Short = 0)
MouseUp[-607](Button/Short = 1,Shift/Short = 0,X/Long = 46, Y/Long = 15)
MouseMove[-606](Button/Short = 0,Shift/Short = 0,X/Long = 46, Y/Long = 15)
```
# **OleEventParam object**

The OleEventParam holds the name and the value for an event's argument.

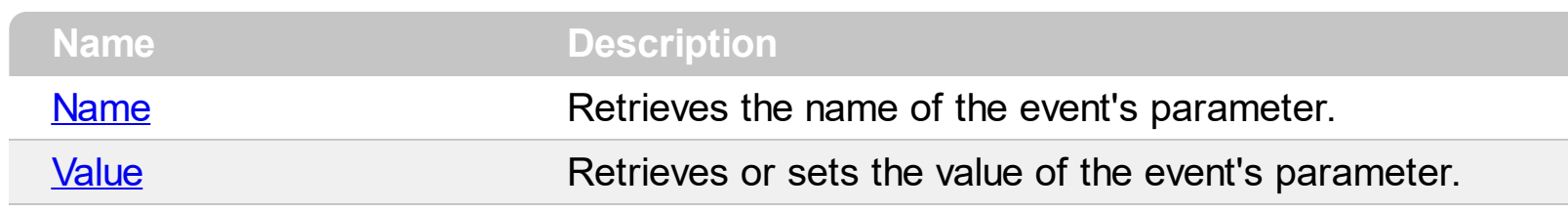

### <span id="page-1118-0"></span>**property OleEventParam.Name as String**

Retrieves the name of the event's parameter.

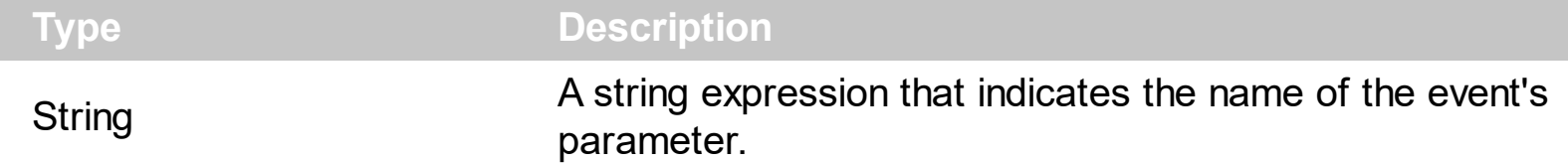

The following sample enumerates the arguments of an OLE event when **[ItemOLEEvent](#page-1217-0)** is fired.

Private Sub Gantt1\_ItemOleEvent(ByVal Item As EXGANTTLibCtl.HITEM, ByVal Ev As EXGANTTLibCtl.IOleEvent) Debug.Print "Event name:" & Ev.Name If (Ev.CountParam = 0) Then Debug.Print "The event has no arguments." Else Debug.Print "The event has the following arguments:" Dim i As Long For i = 0 To Ev.CountParam - 1 Debug.Print Ev(i).Name; " = " & Ev(i).Value Next End If End Sub

The following VC sample displays the events that an ActiveX control is firing while it is hosted by an item:

```
#import <exgantt.dll> rename( "GetItems", "exGetItems" )
static CString V2S( VARIANT* pv, LPCTSTR szDefault = _T("") )
\{if ( pv )
  {
    if (pv->vt == VT_ERROR)
      return szDefault;
    COleVariant vt;
    vt.ChangeType( VT_BSTR, pv );
```

```
return V_BSTR( &vt );
  }
  return szDefault;
}
void OnItemOleEventGantt1(long Item, LPDISPATCH Ev)
{
  EXGANTTLib::IOleEventPtr spEvent( Ev );
  CString strOutput;
  strOutput.Format( "Event's name: %s\n", spEvent->Name.operator const char *() );
  OutputDebugString( strOutput );
  if (spEvent->CountParam == 0)
    OutputDebugString( "The event has no parameters." );
  else
  {
    for (long i = 0; i < spEvent->CountParam; i++)
    \{EXGANTTLib::IOleEventParamPtr spParam = spEvent->GetParam( COleVariant( i ) );
      strOutput.Format( "Name: %s, Value: %s\n", spParam->Name.operator const char *
(), V2S( &spParam->Value ) );
      OutputDebugString( strOutput );
    }
  }
  OutputDebugString( "" );
}
```
The #import clause is required to get the wrapper classes for IOleEvent and IOleEventParam objects, that are not defined by the MFC class wizard. The same #import statement defines the EXGANTTLib namespace that include all objects and types of the control's TypeLibrary. In case your exgantt.dll library is located to another place than the system folder or well known path, the path to the library should be provided, in order to let the VC finds the type library.

The following VB.NET sample displays the events that an ActiveX control is firing while it is hosted by an item:

Private Sub AxGantt1\_ItemOleEvent(ByVal sender As Object, ByVal e As AxEXGANTTLib.\_IGanttEvents\_ItemOleEventEvent) Handles AxGantt1.ItemOleEvent Debug.WriteLine("Event's name: " & e.ev.Name)

```
Dim i As Long
  For i = 0 To e.ev.CountParam - 1
    Dim eP As EXGANTTLib.OleEventParam
    eP = e.ev(i)Debug.WriteLine("Name: " & e.ev.Name & " Value: " & eP.Value)
  Next
End Sub
```
The following C# sample displays the events that an ActiveX control is firing while it is hosted by an item:

```
private void axGantt1_ItemOleEvent(object sender,
AxEXGANTTLib. IGanttEvents ItemOleEventEvent e)
{
  System.Diagnostics.Debug.WriteLine( "Event's name: " + e.ev.Name.ToString() );
  for ( int i = 0; i < e.ev.CountParam; i++ )
  {
    EXGANTTLib.IOleEventParam evP = e.ev[i];
    System.Diagnostics.Debug.WriteLine("Name: " + evP.Name.ToString() + ", Value: " +
evP.Value.ToString() );
  }
}
```
The following VFP sample displays the events that an ActiveX control fires when it is hosted by an item:

```
*** ActiveX Control Event ***
LPARAMETERS item, ev
local s
s = "Event's name: " + ev.Name
for i = 0 to ev. Count Param - 1
    s = s + "Name: " + ev.Param(i).Name + ",Value: " + Str(ev.Param(i).Value)endfor
wait window nowait s
```
### <span id="page-1121-0"></span>**property OleEventParam.Value as Variant**

Retrieves or sets the value of the event's parameter.

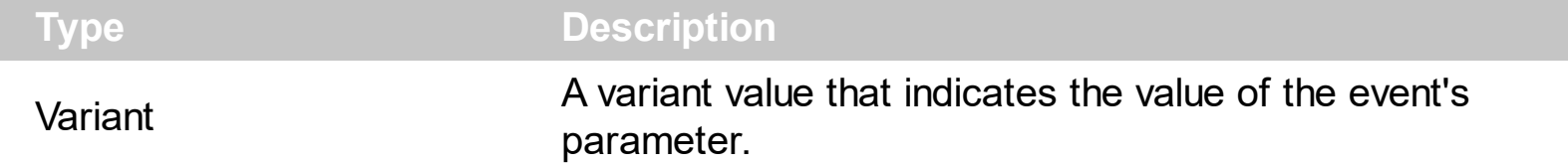

The following sample enumerates the arguments of an OLE event when **[ItemOLEEvent](#page-1217-0)** is fired.

Private Sub Gantt1\_ItemOleEvent(ByVal Item As EXGANTTLibCtl.HITEM, ByVal Ev As EXGANTTLibCtl.IOleEvent) Debug.Print "Event name:" & Ev.Name If (Ev.CountParam = 0) Then Debug.Print "The event has no arguments." Else Debug.Print "The event has the following arguments:" Dim i As Long For i = 0 To Ev.CountParam - 1 Debug.Print Ev(i).Name; " = " & Ev(i).Value Next End If End Sub

The following VC sample displays the events that an ActiveX control is firing while it is hosted by an item:

```
#import <exgantt.dll> rename( "GetItems", "exGetItems" )
static CString V2S( VARIANT* pv, LPCTSTR szDefault = _T("") )
\{if ( pv )
  {
    if (pv->vt == VT_ERROR)
      return szDefault;
    COleVariant vt;
    vt.ChangeType( VT_BSTR, pv );
```

```
return V_BSTR( &vt );
  }
  return szDefault;
}
void OnItemOleEventGantt1(long Item, LPDISPATCH Ev)
{
  EXGANTTLib::IOleEventPtr spEvent( Ev );
  CString strOutput;
  strOutput.Format( "Event's name: %s\n", spEvent->Name.operator const char *() );
  OutputDebugString( strOutput );
  if (spEvent->CountParam == 0)
    OutputDebugString( "The event has no parameters." );
  else
  {
    for (long i = 0; i < spEvent->CountParam; i++)
    \{EXGANTTLib::IOleEventParamPtr spParam = spEvent->GetParam( COleVariant( i ) );
      strOutput.Format( "Name: %s, Value: %s\n", spParam->Name.operator const char *
(), V2S( &spParam->Value ) );
      OutputDebugString( strOutput );
    }
  }
  OutputDebugString( "" );
}
```
The #import clause is required to get the wrapper classes for IOleEvent and IOleEventParam objects, that are not defined by the MFC class wizard. The same #import statement defines the EXGANTTLib namespace that include all objects and types of the control's TypeLibrary. In case your exgantt.dll library is located to another place than the system folder or well known path, the path to the library should be provided, in order to let the VC finds the type library.

The following VB.NET sample displays the events that an ActiveX control is firing while it is hosted by an item:

Private Sub AxGantt1\_ItemOleEvent(ByVal sender As Object, ByVal e As AxEXGANTTLib.\_IGanttEvents\_ItemOleEventEvent) Handles AxGantt1.ItemOleEvent Debug.WriteLine("Event's name: " & e.ev.Name)

```
Dim i As Long
  For i = 0 To e.ev.CountParam - 1
    Dim eP As EXGANTTLib.OleEventParam
    eP = e.ev(i)Debug.WriteLine("Name: " & e.ev.Name & " Value: " & eP.Value)
  Next
End Sub
```
The following C# sample displays the events that an ActiveX control is firing while it is hosted by an item:

```
private void axGantt1_ItemOleEvent(object sender,
AxEXGANTTLib. IGanttEvents ItemOleEventEvent e)
{
  System.Diagnostics.Debug.WriteLine( "Event's name: " + e.ev.Name.ToString() );
  for ( int i = 0; i < e.ev.CountParam; i++ )
  {
    EXGANTTLib.IOleEventParam evP = e.ev[i];
    System.Diagnostics.Debug.WriteLine("Name: " + evP.Name.ToString() + ", Value: " +
evP.Value.ToString() );
  }
}
```
The following VFP sample displays the events that an ActiveX control fires when it is hosted by an item:

```
*** ActiveX Control Event ***
LPARAMETERS item, ev
local s
s = "Event's name: " + ev.Name
for i = 0 to ev. Count Param - 1
    s = s + "Name: " + ev.Param(i).Name + ",Value: " + Str(ev.Param(i).Value)endfor
wait window nowait s
```
# **ExGantt events**

The Exontrol's ExGantt component supports the following events:

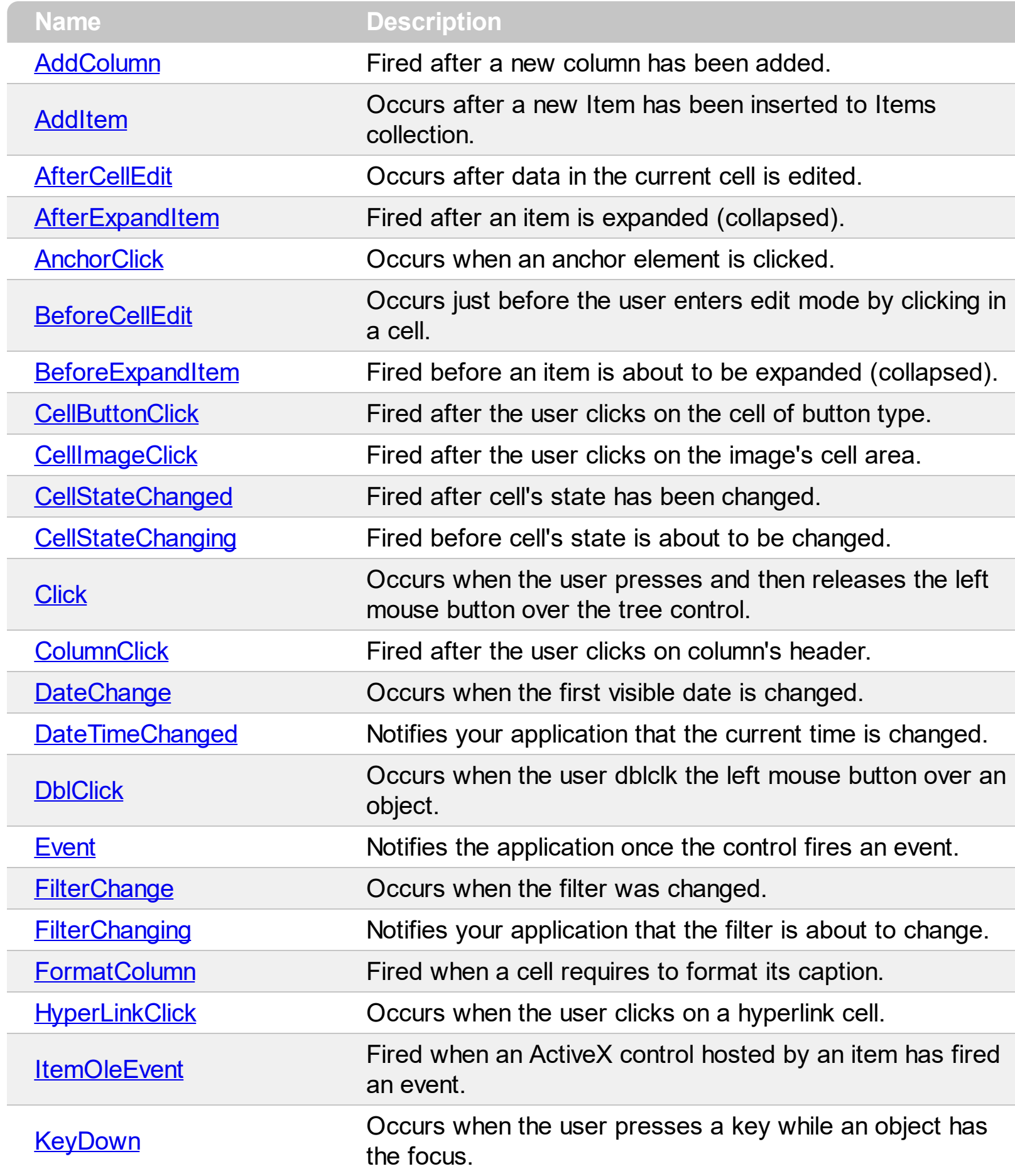

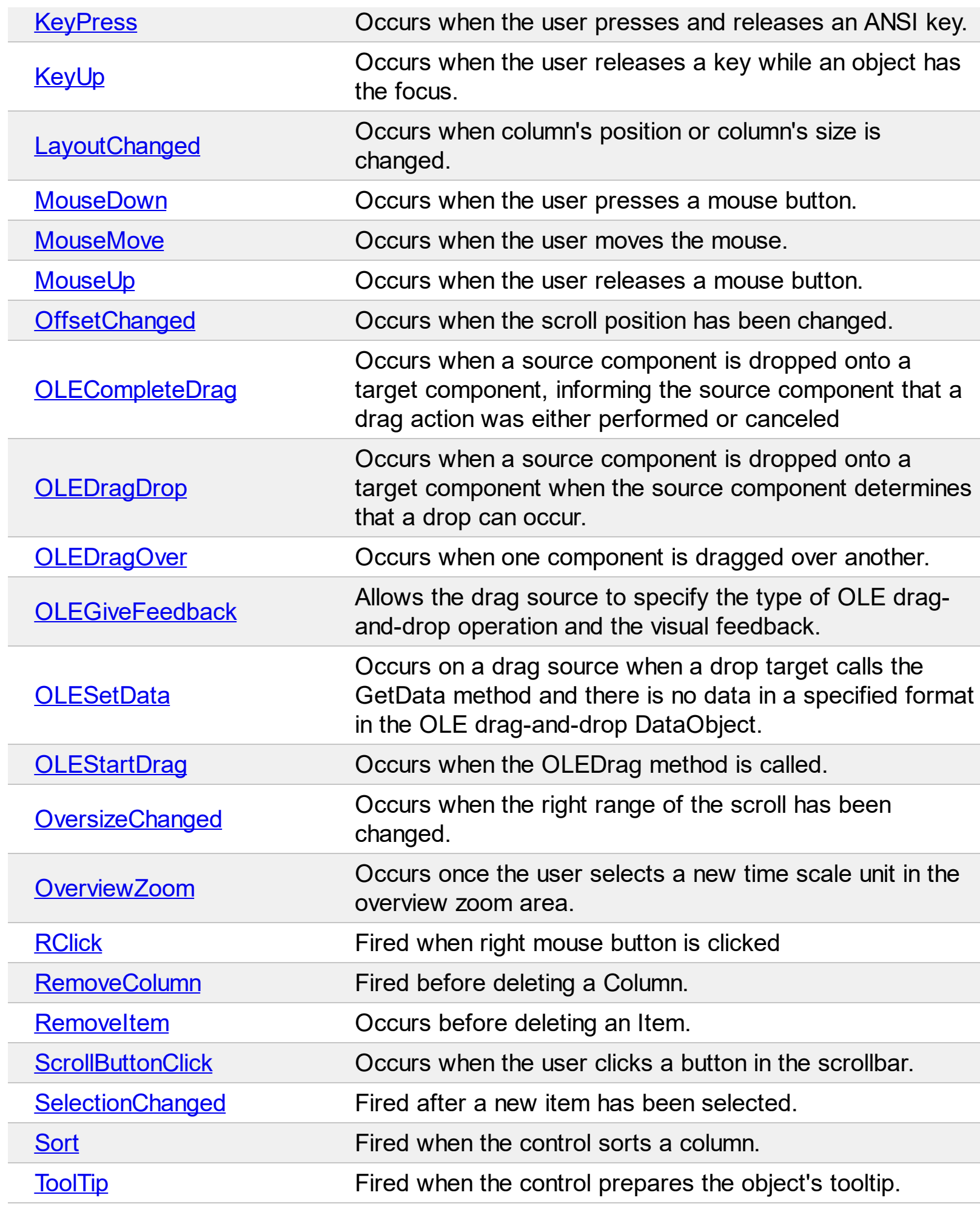

### <span id="page-1126-0"></span>**event AddColumn (Column as Column)**

Fired after a new column has been added.

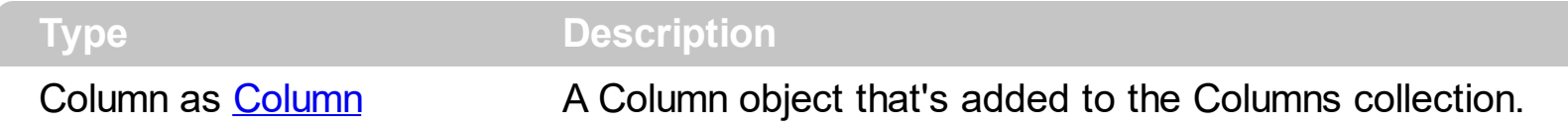

The AddColumn event is fired after a new column has been inserted to Columns collection. Use the AddColumn event to associate extra data to a new column. Use the [Add](#page-411-0) method to add new columns to Columns collection. Use the **[ColumnAutoSize](#page-518-0)** property to fit all visible columns in the control's client area.

Syntax for AddColumn event, **/NET** version, on:

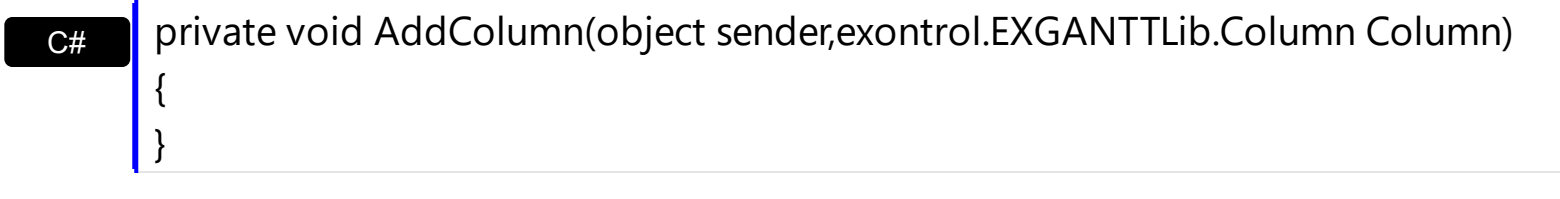

VB Private Sub AddColumn(ByVal sender As System.Object,ByVal Column As exontrol.EXGANTTLib.Column) Handles AddColumn End Sub

Syntax for AddColumn event, **/COM** version, on:

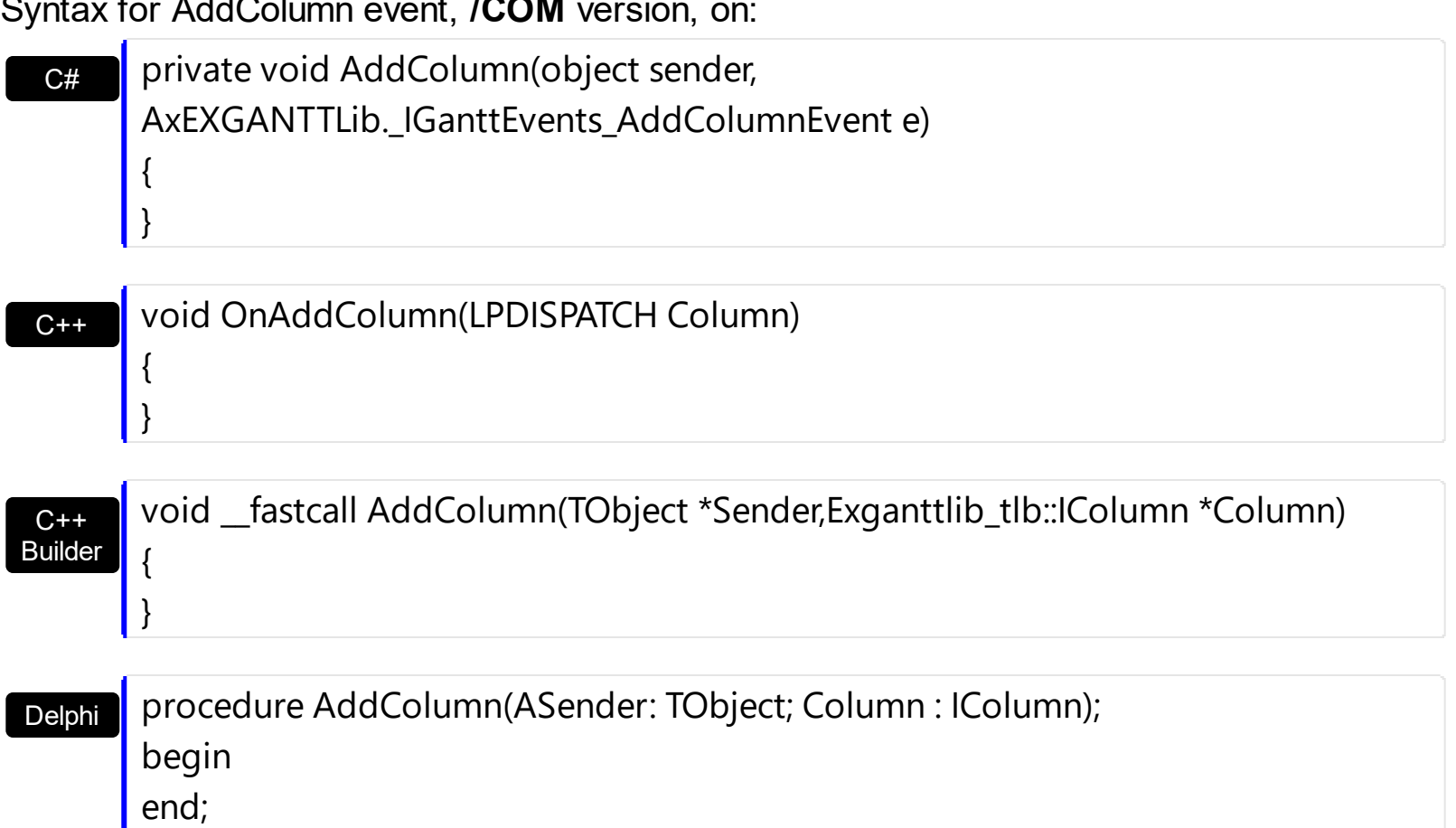

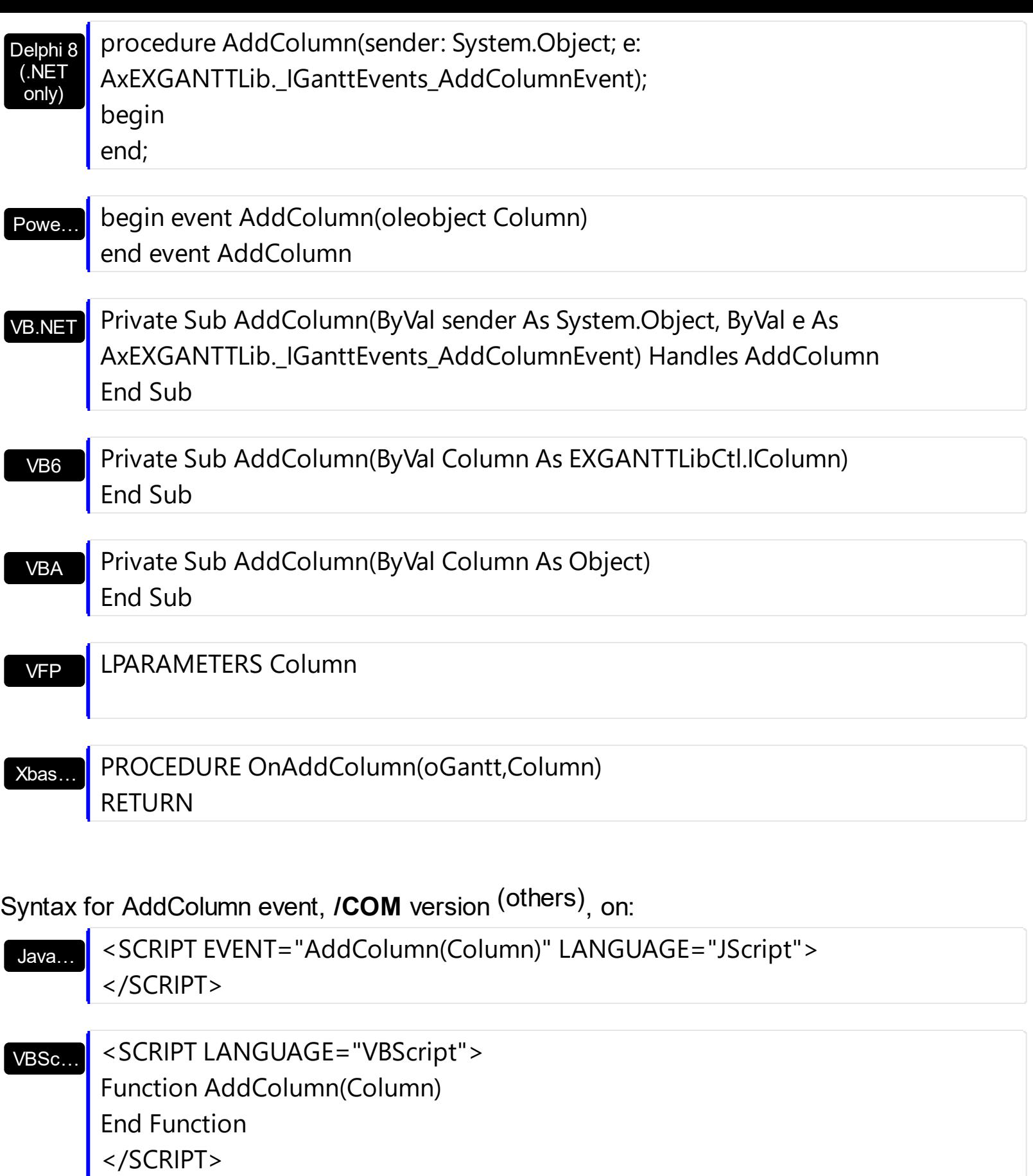

Visual Data… Procedure OnComAddColumn Variant llColumn Forward Send OnComAddColumn llColumn End\_Procedure

#### METHOD OCX\_AddColumn(Column) CLASS MainDialog RETURN NIL

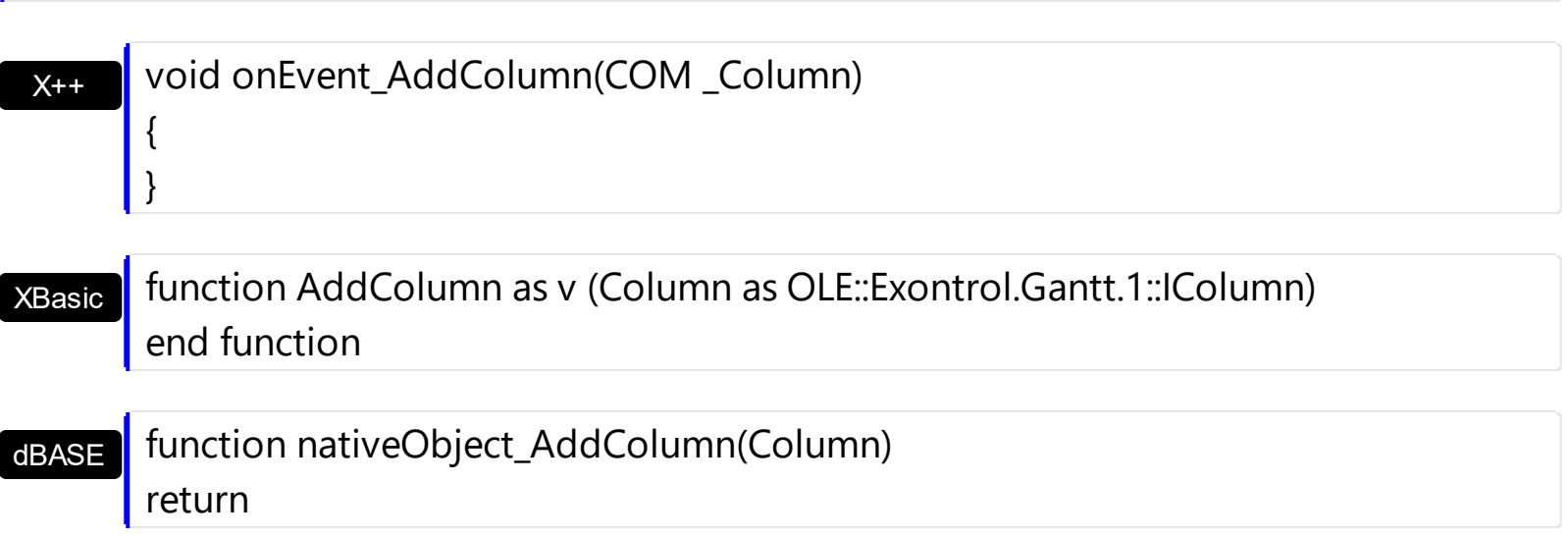

The following VB sample shows how to set the width for all columns:

Private Sub Gantt1\_AddColumn(ByVal Column As EXGANTTLibCtl.IColumn) Column.Width = 128 End Sub

The following VB.NET sample changes the column's width when a new column is added:

```
Private Sub AxGantt1_AddColumn(ByVal sender As Object, ByVal e As
AxEXGANTTLib._IGanttEvents_AddColumnEvent) Handles AxGantt1.AddColumn
  e.column.Width = 128
End Sub
```
The following C# sample changes the column's width when a new column is added:

```
private void axGantt1_AddColumn(object sender,
AxEXGANTTLib._IGanttEvents_AddColumnEvent e)
{
  e.column.Width = 128;
}
```
The following C++ sample changes the column's width when a new column is added:

```
#include "Column.h"
```

```
#include "Columns.h"
 void OnAddColumnGantt1(LPDISPATCH Column)
 {
   CColumn column( Column );column.m_bAutoRelease = FALSE;
   column.SetWidth( 128 );
\vert }
```
The following VFP sample changes the column's width when a new column is added:

\*\*\* ActiveX Control Event \*\*\* LPARAMETERS column with column .Width = 128 endwith

## <span id="page-1130-0"></span>**event AddItem (Item as HITEM)**

Occurs after a new Item has been inserted to Items collection.

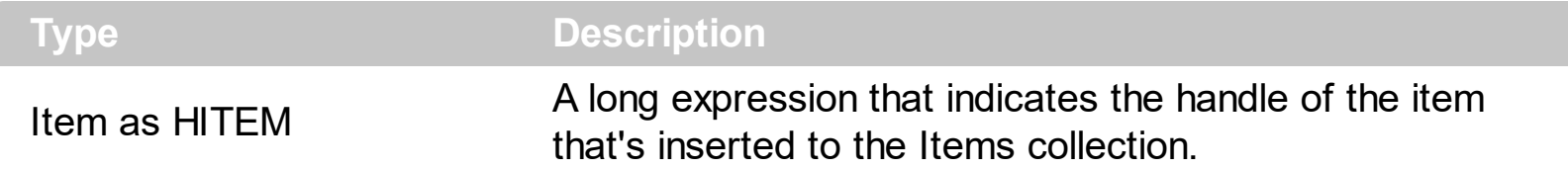

The [AddItem](#page-796-0) event notifies your application that a new items is inserted. Use the AddItem and [InsertItem](#page-932-0) methods to insert new items to Items collection. Use the [InsertControlItem](#page-924-0) method to add a new item that hosts an ActiveX control. Use the [Add](#page-411-0) method to add new columns to Columns Collection. Use the **[Def](#page-359-0)** property to specify a common value for all cells in the same column.

Syntax for AddItem event, **/NET** version, on:

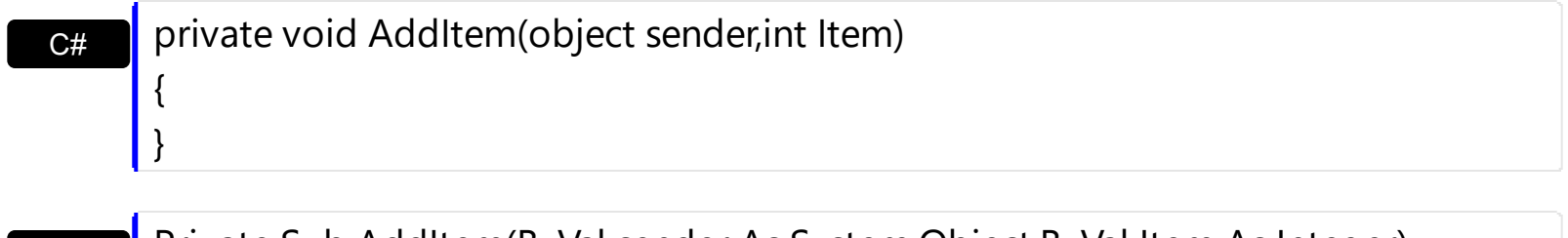

VB Private Sub AddItem(ByVal sender As System.Object,ByVal Item As Integer) Handles AddItem End Sub

Syntax for AddItem event, **/COM** version, on:

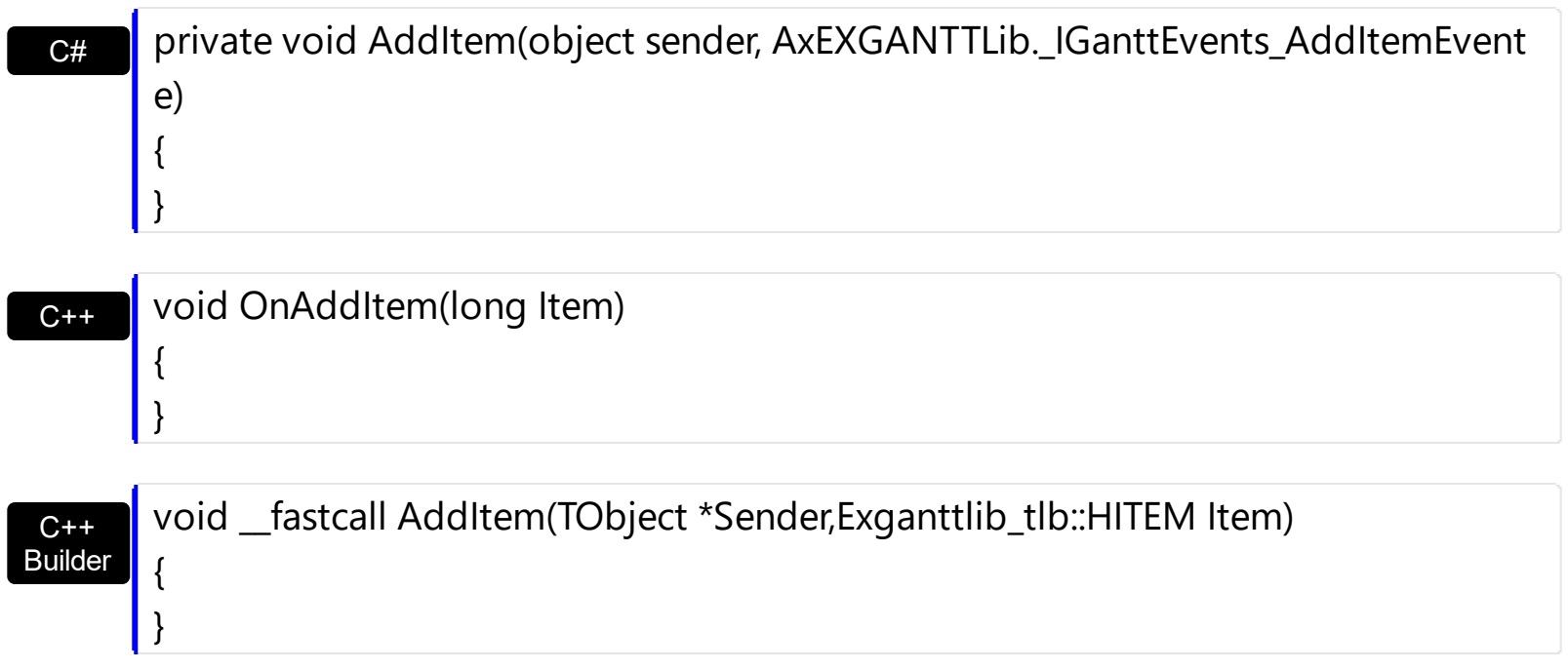

procedure AddItem(ASender: TObject; Item : HITEM);

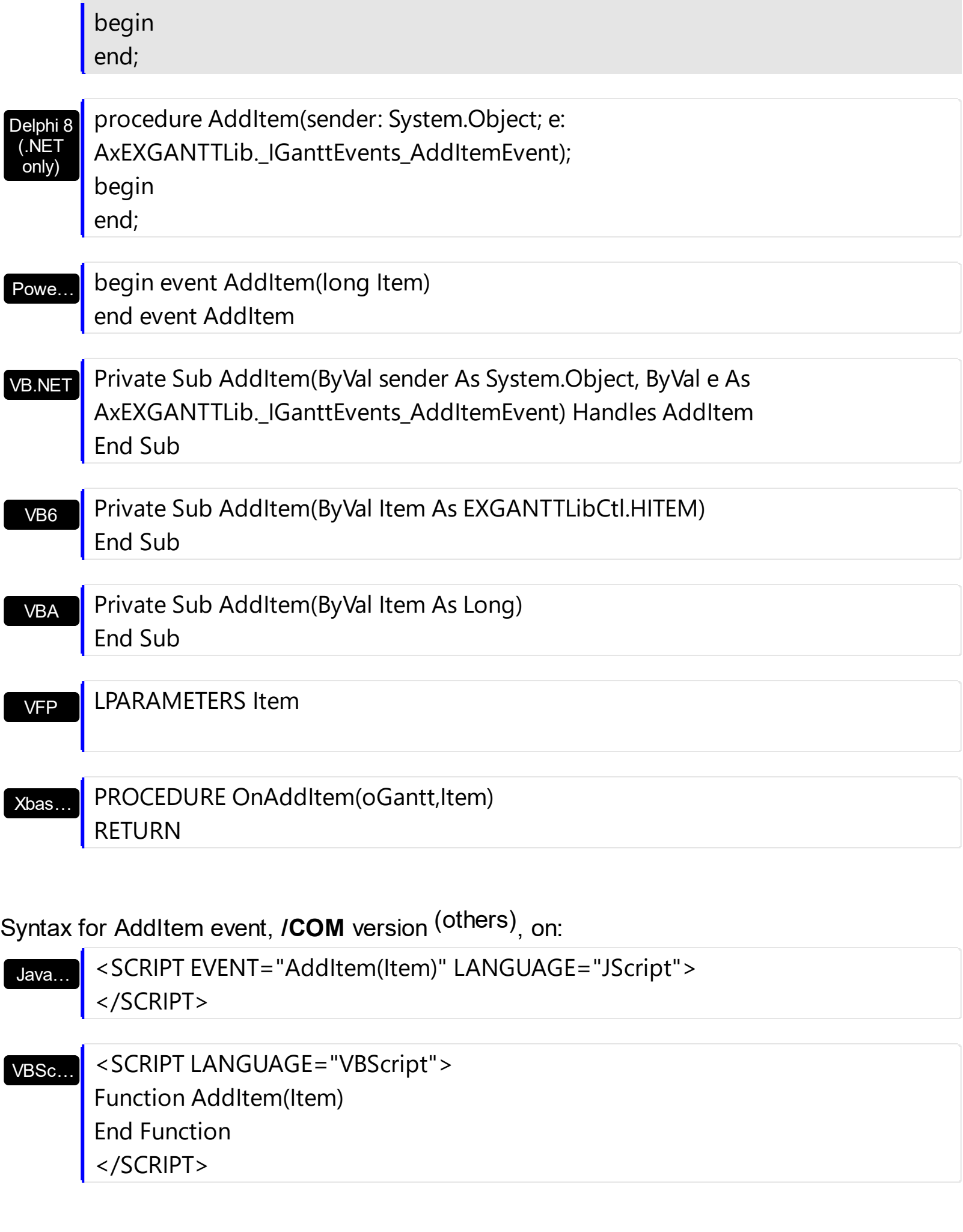

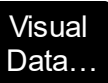

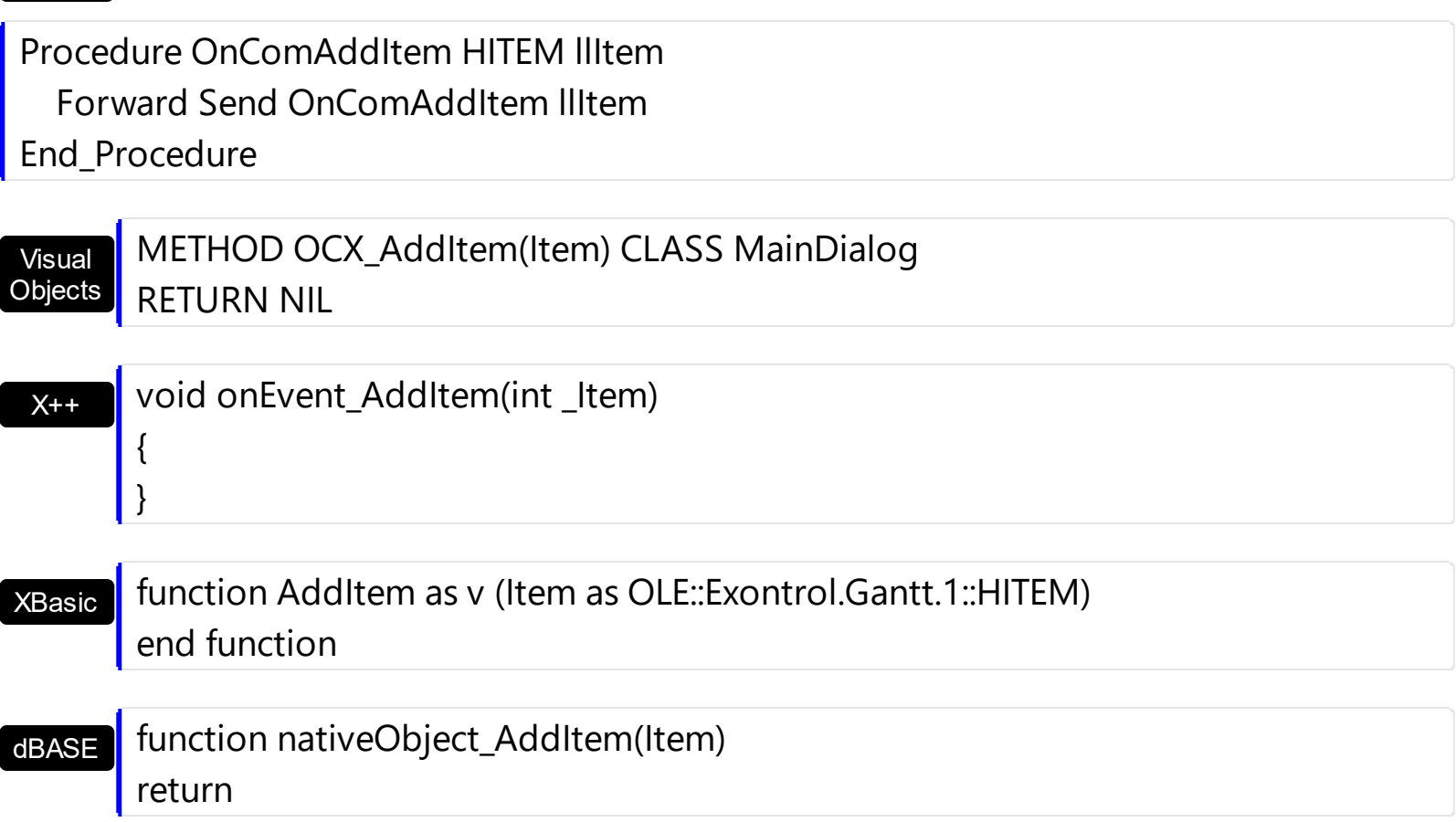

The following VB sample shows how to change the item's foreground color:

```
Private Sub Gantt1_AddItem(ByVal Item As EXGANTTLibCtl.HITEM)
  Gantt1.Items.ItemForeColor(Item) = vbBlue
End Sub
```
The following VB sample changes the background color for all cells in the first column:

```
\int Gantt1.Columns(0).Def(exCellBackColor) = RGB(240, 240, 240)
```
The following C++ sample changes the item's foreground color when a new items is inserted:

```
#include "Items.h"
void OnAddItemGantt1(long Item)
{
  if (::IsWindow(m_gantt.m_hWnd))
  {
    CItems items = m gantt. GetItems();
    items.SetItemForeColor( Item, RGB(0,0,255) );
```

```
}
```
}

The following C++ sample changes the background color for all cells in the first column:

```
COleVariant vtBackColor( (long)RGB(240, 240, 240) );
m_gantt.GetColumns().GetItem( COleVariant( (long) 0 ) ).SetDef( /*exCellBackColor*/ 4,
vtBackColor );
```
The following VB.NET sample changes the item's foreground color when a new items is inserted:

```
Shared Function ToUInt32(ByVal c As Color) As UInt32
  Dim i As Long
  i = c.Ri = i + 256 * c. G
  i = i + 256 * 256 * c.B
  ToUInt32 = Convert.ToUInt32(i)
End Function
```

```
Private Sub AxGantt1_AddItem(ByVal sender As System.Object, ByVal e As
AxEXGANTTLib._IGanttEvents_AddItemEvent) Handles AxGantt1.AddItem
  AxGantt1.Items.ItemForeColor(e.item) = ToUInt32(Color.Blue)
End Sub
```
The following VB.NET sample changes the background color for all cells in the first column:

```
With AxGantt1.Columns(0)
  .Def(EXGANTTLib.DefColumnEnum.exCellBackColor) = ToUInt32(Color.WhiteSmoke)
End With
```
The following C# sample changes the item's foreground color when a new items is inserted:

```
private UInt32 ToUInt32(Color c)
{
  long i;
  i = c.R;
  i = i + 256 * c. G;
  i = i + 256 * 256 * c.B;
```

```
return Convert.ToUInt32(i);
```
}

{

}

```
private void axGantt1_AddItem(object sender,
AxEXGANTTLib._IGanttEvents_AddItemEvent e)
```

```
axGantt1.Items.set_ItemForeColor( e.item, ToUInt32(Color.Blue) );
```
The following C# sample changes the background color for all cells in the first column:

```
axGantt1.Columns[0].set_Def(EXGANTTLib.DefColumnEnum.exCellBackColor,
ToUInt32(Color.WhiteSmoke));
```
The following VFP sample changes the item's foreground color when a new items is inserted:

```
*** ActiveX Control Event ***
LPARAMETERS item
with thisform.Gantt1.Items
  .DefaultItem = item
  .ItemForeColor(0) = RGB(0,0,255)
endwith
```
The following VFP sample changes the background color for all cells in the first column:

```
with thisform.Gantt1.Columns(0)
  Def(4) = RGB(240,240,240)endwith
```
For instance, the following VB sample loads an ADO recordset.

```
Dim rs As Object
```

```
Private Sub Form_Load()
```
Set rs = CreateObject("ADODB.Recordset") rs.Open "Orders", "Provider=Microsoft.Jet.OLEDB.3.51;Data Source= D:\Program Files\Microsoft Visual Studio\VB98\NWIND.MDB", 3 ' Opens the table using static mode

Gantt1.BeginUpdate ' Add the columns With Gantt1.Columns For Each f In rs.Fields .Add f.Name **Next** End With ' Add the items With Gantt1.Items rs.MoveFirst

While Not rs.EOF .InsertItem , rs.Bookmark rs.MoveNext **Wend** 

End With

```
Gantt1.EndUpdate
End Sub
```

```
Private Sub Gantt1_AddItem(ByVal Item As EXGANTTLibCtl.HITEM)
  Dim i As Integer
  Dim n As Integer
  n = Gantt1.Columns.Count
  With Gantt1.Items
  For i = 0 To n - 1.CellCaption(Item, i) = rs(i).Value
  Next
  End With
End Sub
```
The following VB sample use the PutItems method to load items to the control:

Dim rs As Object

Private Sub Form\_Load()

```
Set rs = CreateObject("ADODB.Recordset")
```
rs.Open "Orders", "Provider=Microsoft.Jet.OLEDB.3.51;Data Source= D:\Program Files\Microsoft Visual Studio\VB98\NWIND.MDB", 3 ' Opens the table using static mode

Gantt1.BeginUpdate ' Add the columns With Gantt1.Columns For Each f In rs.Fields .Add f.Name **Next** End With

Gantt1.**PutItems** rs.getRows()

Gantt1.EndUpdate End Sub

# <span id="page-1137-0"></span>**event AfterCellEdit (Item as HITEM, ColIndex as Long, NewCaption as String)**

Occurs after data in the current cell is edited.

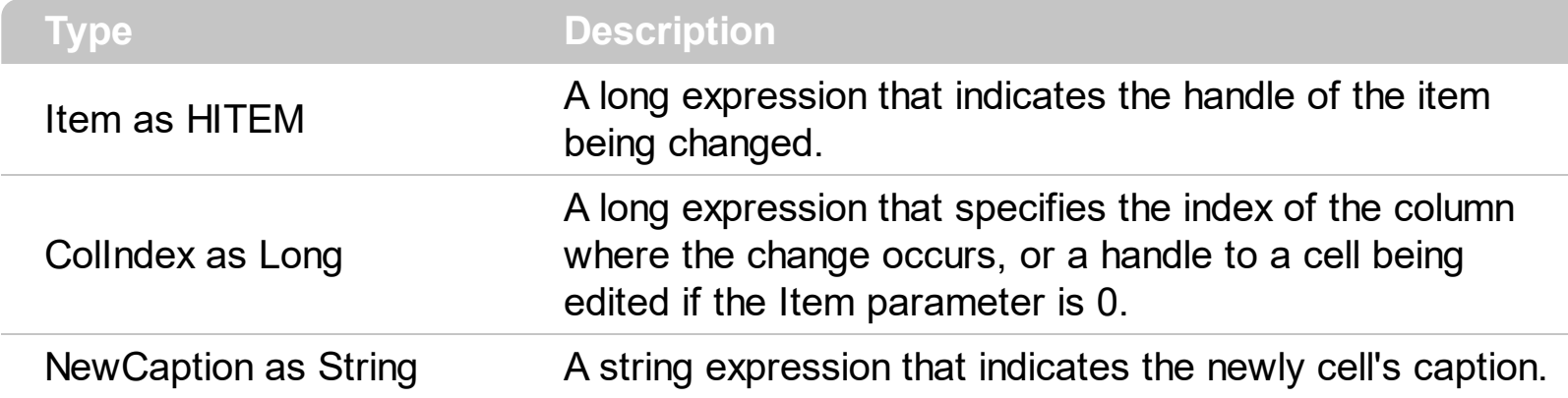

The AfterCellEdit and **[BeforeCellEdit](#page-1149-0)** events are fired only if the **[AllowEdit](#page-484-0)** property of the control is True. Use the **[Edit](#page-892-0)** method to programmatically edits a cell. If the user doesn't handle the AfterCellEdit event the cell's caption remains unchanged. Use the AfterCellEdit event to change the cell's caption after user edits a cell. The AfterCellEdit event is not fired if the user has canceled the edit operation using BeforeCellEdit event.

Syntax for AfterCellEdit event, **/NET** version, on:

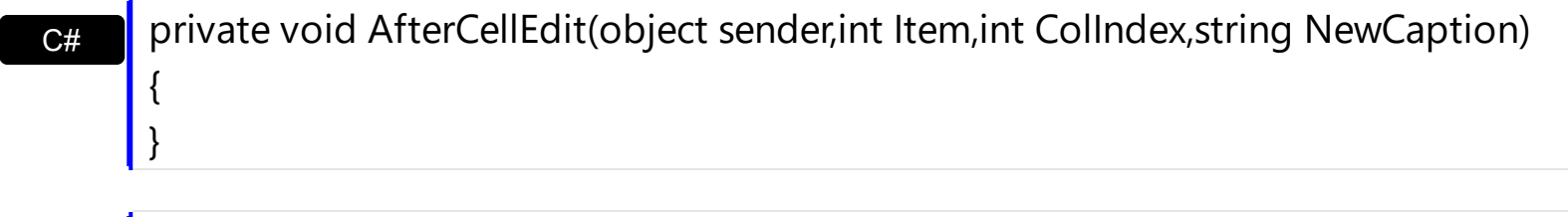

VB Private Sub AfterCellEdit(ByVal sender As System.Object,ByVal Item As Integer,ByVal ColIndex As Integer,ByVal NewCaption As String) Handles AfterCellEdit End Sub

### Syntax for AfterCellEdit event, **/COM** version, on:

{ }

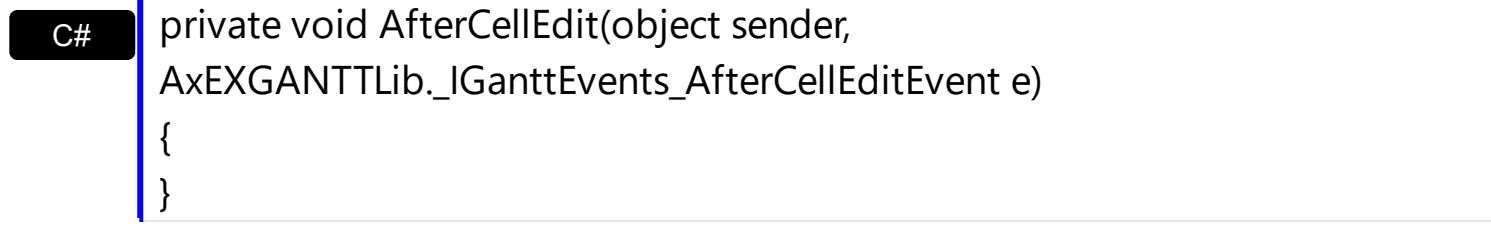

C++ void OnAfterCellEdit(long Item,long ColIndex,LPCTSTR NewCaption)

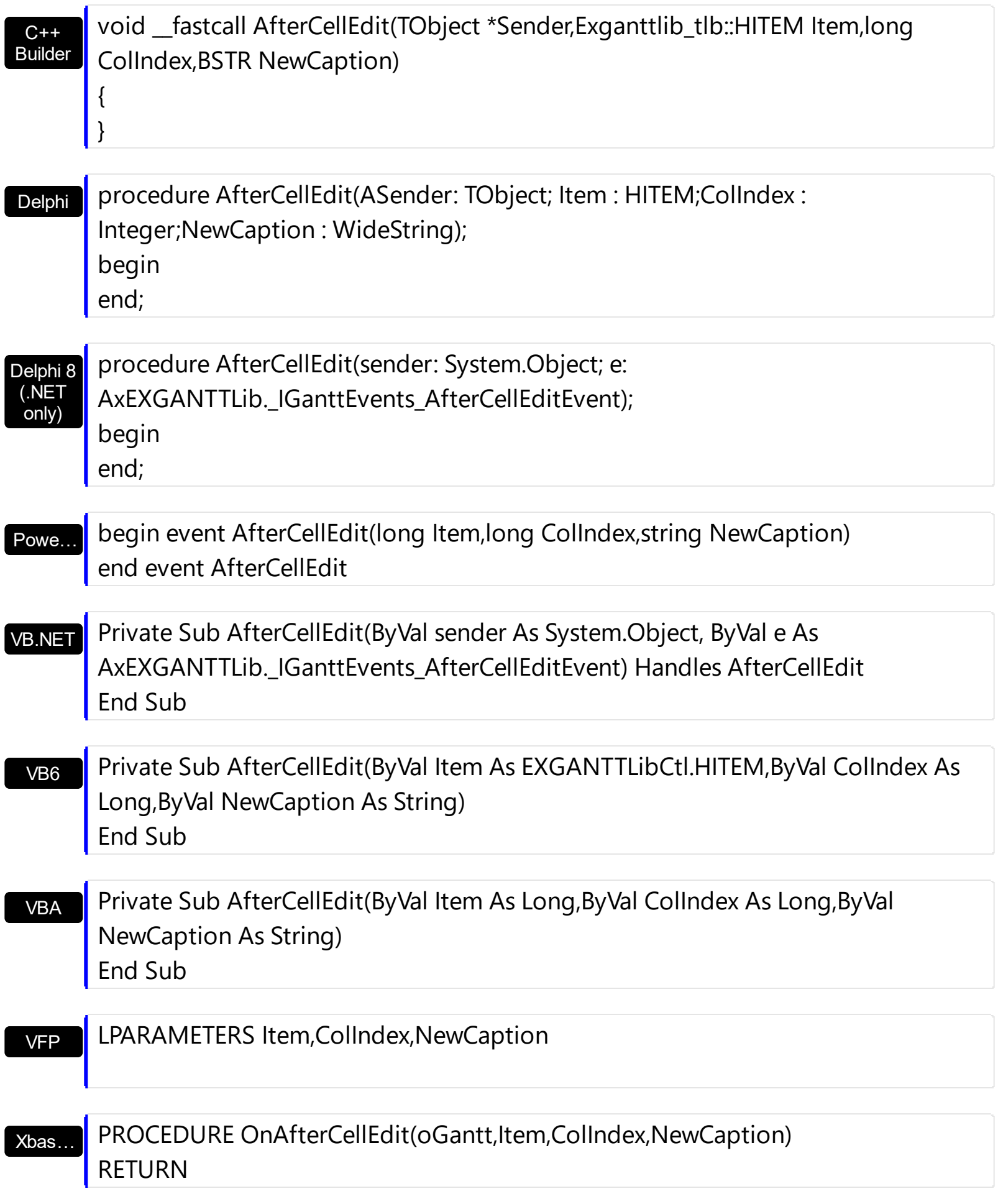

### Syntax for AfterCellEdit event, **/COM** version (others) , on:

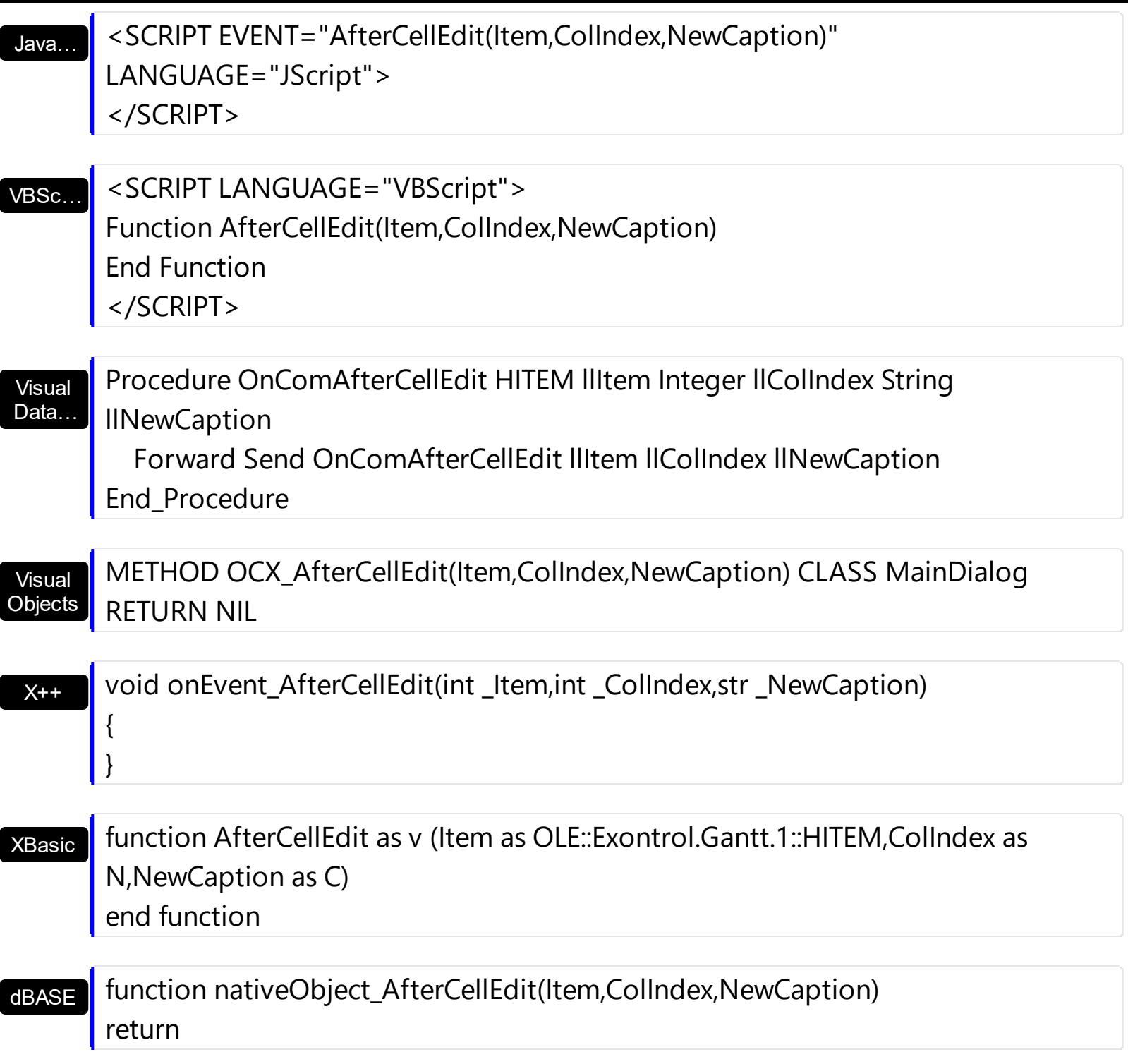

The following VB sample changes the cell's caption as soon as the edit operation ends.

Private Sub Gantt1\_AfterCellEdit(ByVal Item As EXGANTTLibCtl.HITEM, ByVal ColIndex As Long, ByVal NewCaption As String) Gantt1.Items.CellCaption(Item, ColIndex) = NewCaption End Sub

Use the BeforeCellEdit is you need to cancel editing cells. The following VB sample cancels editing of any cell that' shoted by the first column:

```
Private Sub Gantt1_BeforeCellEdit(ByVal Item As EXGANTTLibCtl.HITEM, ByVal ColIndex As
Long, Value As Variant, Cancel As Variant)
  Cancel = Collndex = 0End Sub
```
The following VB.NET sample changes the cell's caption as soon as the edit operation ends.

```
Private Sub AxGantt1_AfterCellEdit(ByVal sender As Object, ByVal e As
AxEXGANTTLib._IGanttEvents_AfterCellEditEvent) Handles AxGantt1.AfterCellEdit
  AxGantt1.Items.CellCaption(e.item, e.colIndex) = e.newCaption
End Sub
```
The following C# sample changes the cell's caption as soon as the edit operation ends.

```
private void axGantt1_AfterCellEdit(object sender,
 AxEXGANTTLib._IGanttEvents_AfterCellEditEvent e)
 {
   axGantt1.Items.set_CellCaption( e.item, e.colIndex, e.newCaption );
\vert \vert
```
The following C++ sample changes the cell's caption as soon as the edit operation ends.

```
void OnAfterCellEditGantt1(long Item, long ColIndex, LPCTSTR NewCaption)
{
  m_gantt.GetItems().SetCellCaption( COleVariant( Item ), COleVariant( ColIndex ),
COleVariant( NewCaption ) );
}
```
The following VFP sample changes the cell's caption as soon as the edit operation ends.

```
*** ActiveX Control Event ***
LPARAMETERS item, colindex, newcaption
with thisform.Gantt1.Items
  .DefaultItem = item
  CellCaption( 0, colindex ) = newcaption
endwith
```
## <span id="page-1142-0"></span>**event AfterExpandItem (Item as HITEM)**

Fired after an item is expanded (collapsed).

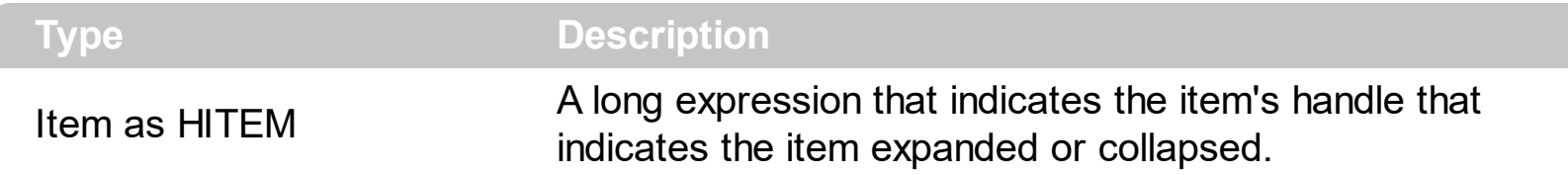

The AfterExapndItem event notifies your application that an item is collapsed or expanded. Use the **[ExpandItem](#page-897-0)** method to programmatically expand or collapse an item. The ExpandItem property also specifies whether an item is expand or collapsed. The **[ItemChild](#page-955-0)** property retrieves the first child item. Use the **[BeforeExpandItem](#page-1154-0)** event to cancel expanding or collapsing items.

Syntax for AfterExpandItem event, **/NET** version, on:

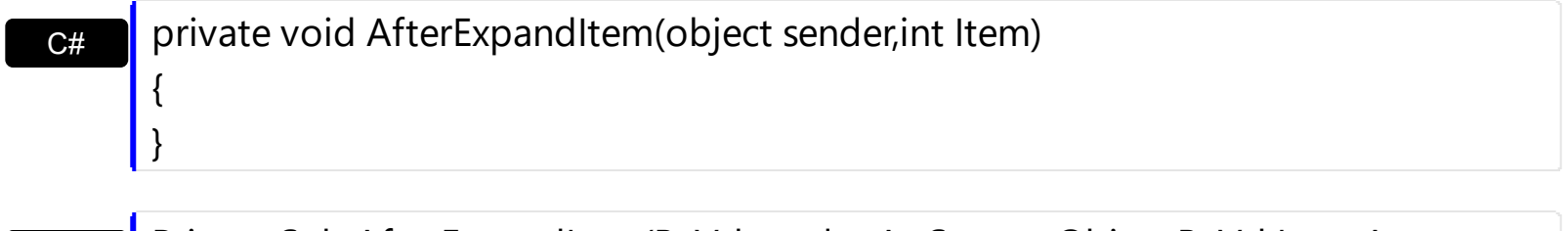

VB Private Sub AfterExpandItem(ByVal sender As System.Object,ByVal Item As Integer) Handles AfterExpandItem End Sub

Syntax for AfterExpandItem event, **/COM** version, on:

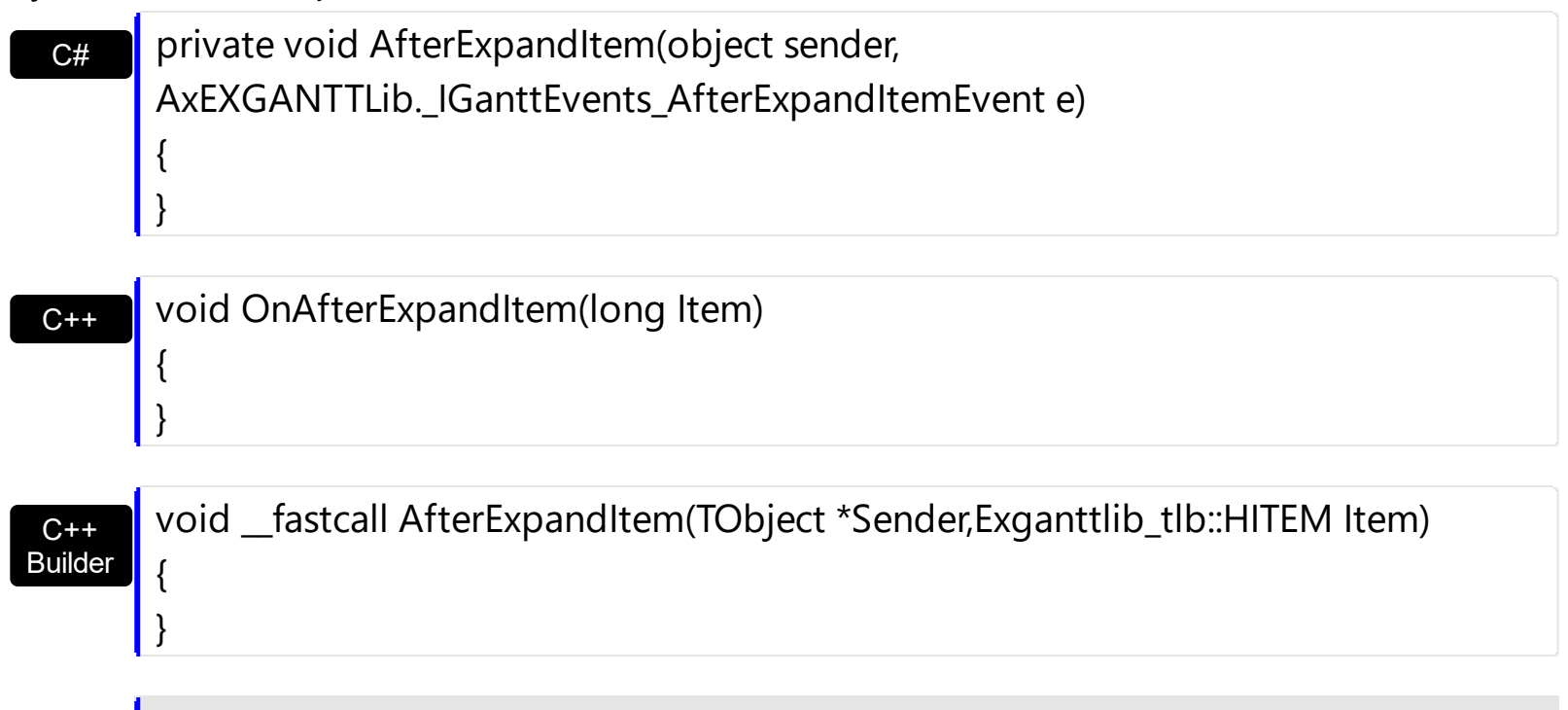

procedure AfterExpandItem(ASender: TObject; Item : HITEM);

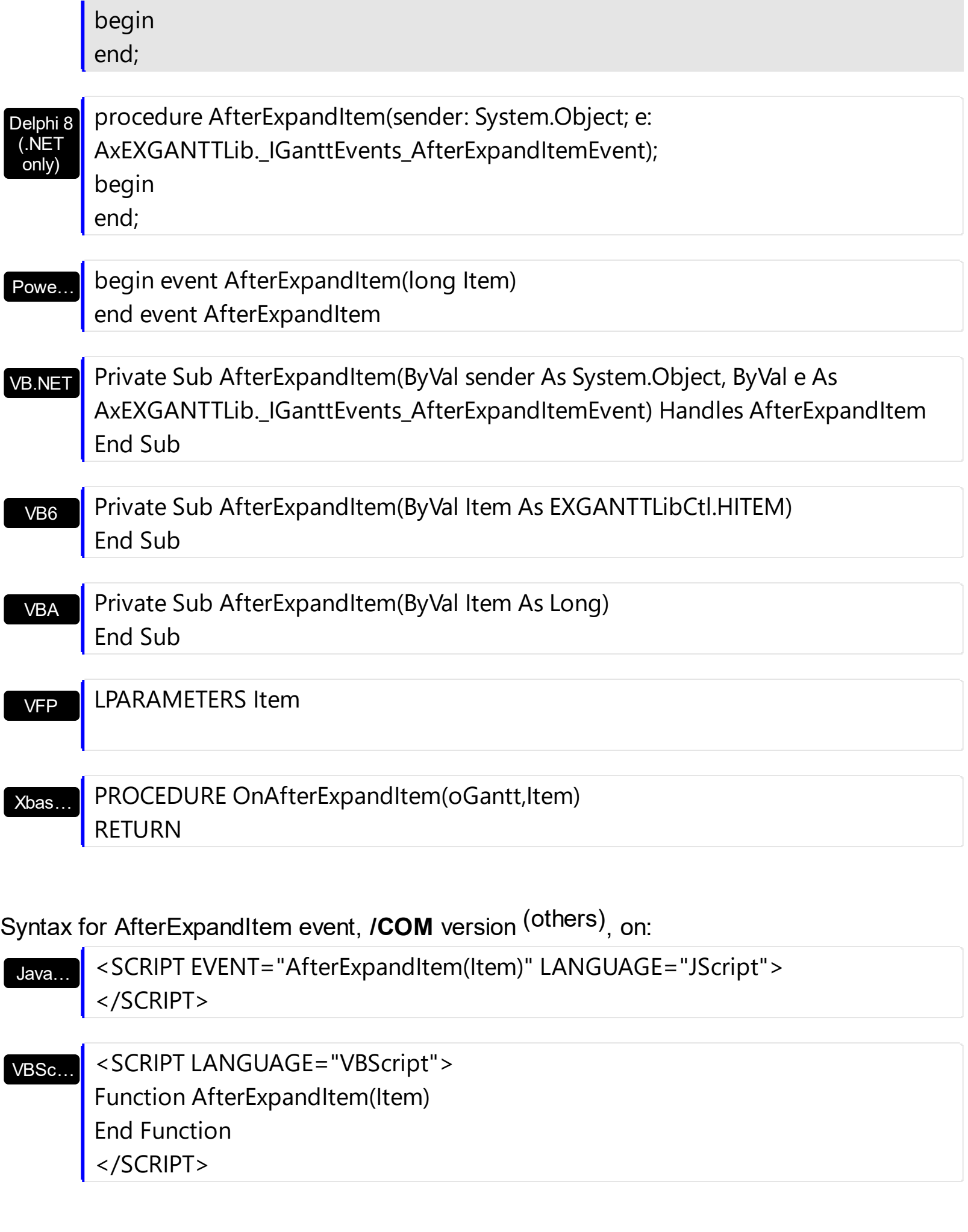

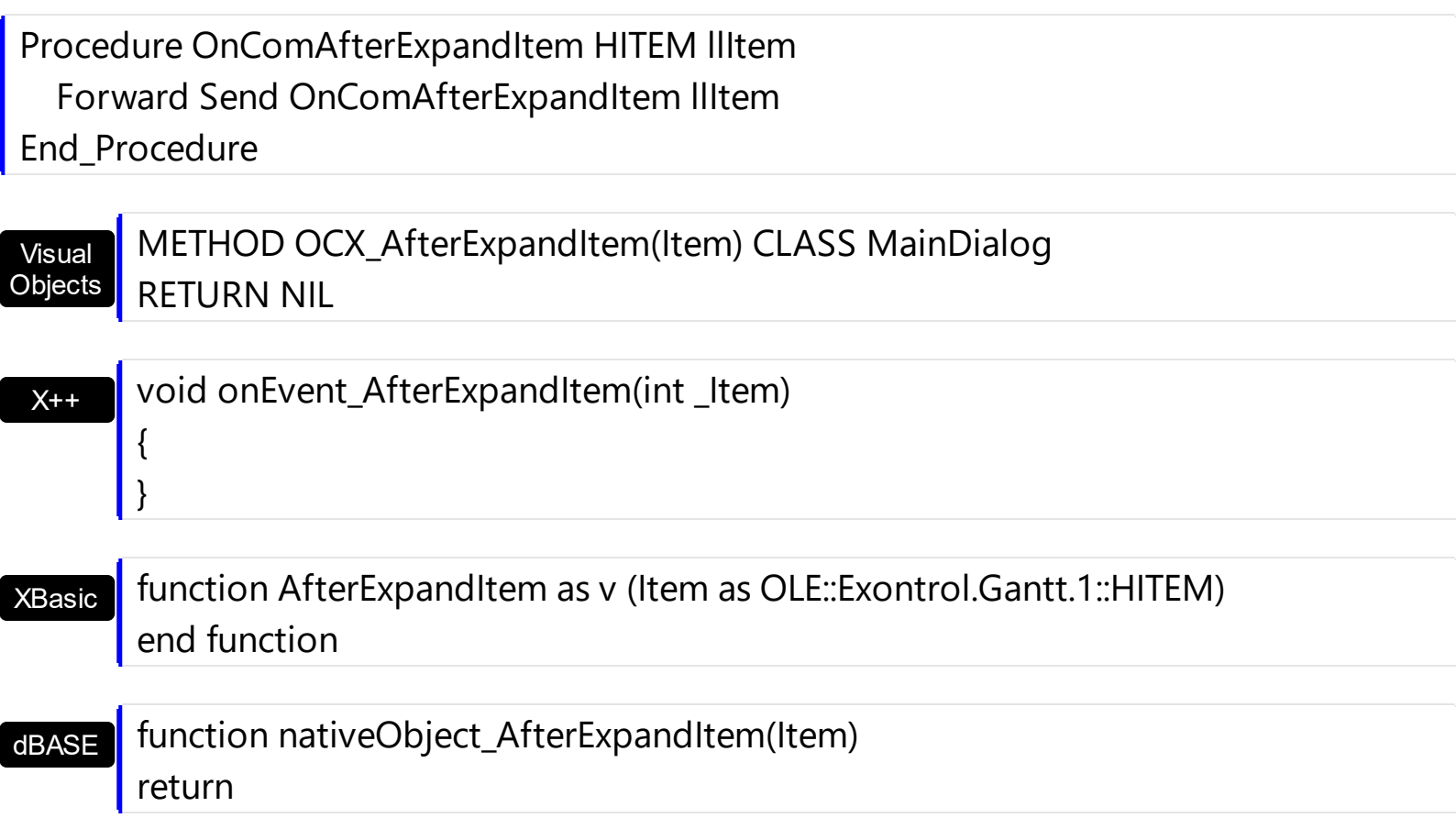

The following VB sample prints the item's state when it is expanded or collapsed:

```
Private Sub Gantt1_AfterExpandItem(ByVal Item As EXGANTTLibCtl.HITEM)
  Debug.Print "The " & Item & " item was " & IIf(Gantt1.Items.ExpandItem(Item),
"expanded", "collapsed")
End Sub
```
The following C# sample prints the item's state when it is expanded or collapsed:

```
private void axGantt1_AfterExpandItem(object sender,
AxEXGANTTLib._IGanttEvents_AfterExpandItemEvent e)
{
  System.Diagnostics.Debug.WriteLine( axGantt1.Items.get_ExpandItem( e.item) ?
"expanded" : "collapsed" );
}
```
The following VB.NET sample prints the item's state when it is expanded or collapsed:

Private Sub AxGantt1\_AfterExpandItem(ByVal sender As Object, ByVal e As

```
AxEXGANTTLib._IGanttEvents_AfterExpandItemEvent) Handles AxGantt1.AfterExpandItem
  Debug.WriteLine(IIf(AxGantt1.Items.ExpandItem(e.item), "expanded", "collapsed"))
End Sub
```
The following C++ sample prints the item's state when it is expanded or collapsed:

```
void OnAfterExpandItemGantt1(long Item)
 {
   CItems items = m_gantt.GetItems();
   CString strFormat;
   strFormat.Format( "%s", items.GetExpandItem( Item ) ? "expanded" : "collapsed" );
   OutputDebugString( strFormat );
\vert }
```
The following VFP sample sample prints the item's state when it is expanded or collapsed:

```
*** ActiveX Control Event ***
LPARAMETERS item
with thisform.Gantt1.Items
  if ( .ExpandItem(item) )
    wait window "expanded" nowait
  else
    wait window "collapsed" nowait
  endif
endwith
```
### <span id="page-1146-0"></span>**event AnchorClick (AnchorID as String, Options as String)**

Occurs when an anchor element is clicked.

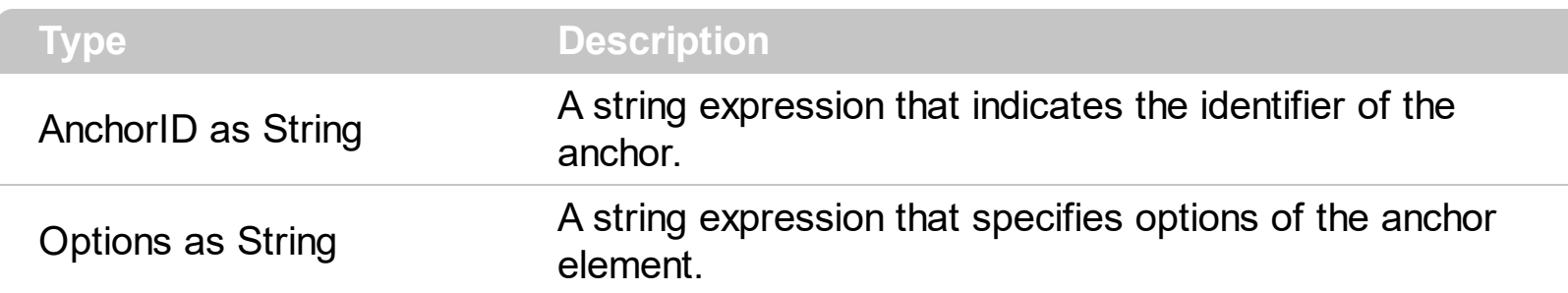

The control fires the AnchorClick event to notify that the user clicks an anchor element. An anchor is a piece of text or some other object (for example an image) which marks the beginning and/or the end of a hypertext link. The **[<a>](#page-28-0)** element is used to mark that piece of text (or inline image), and to give its hypertextual relationship to other documents. The AnchorClick event is fired only if prior clicking the control it shows the hand cursor. For instance, if the cell is disabled, the hand cursor is not shown when hovers the anchor element, and so the AnchorClick event is not fired. Use the **[FormatAnchor](#page-611-0)** property to specify the visual effect for anchor elements. For instance, if the user clicks the anchor *<a1>anchor</a>*, the control fires the AnchorClick event, where the AnchorID parameter is 1, and the Options parameter is empty. Also, if the user clicks the anchor *<a 1;yourextradata>anchor</a>*, the AnchorID parameter of the AnchorClick event is 1, and the Options parameter is "yourextradata".

#### Syntax for AnchorClick event, **/NET** version, on:

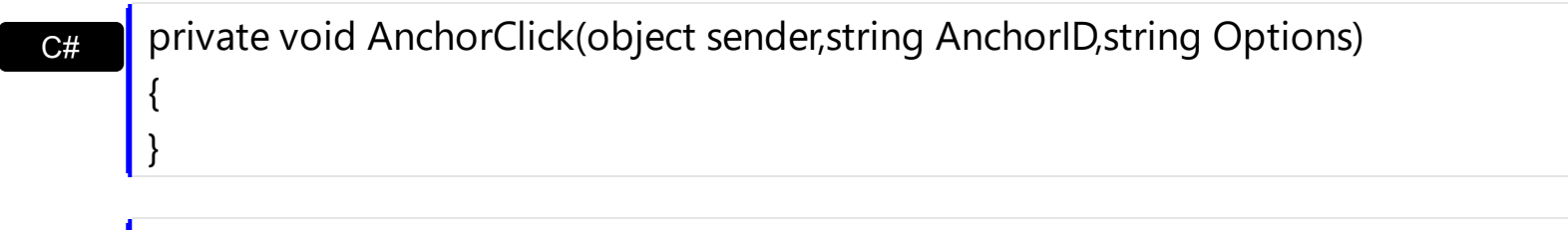

Private Sub AnchorClick(ByVal sender As System.Object,ByVal AnchorID As String,ByVal Options As String) Handles AnchorClick End Sub

Syntax for AnchorClick event, **/COM** version, on:

VB

C#

{

}

C++

private void AnchorClick(object sender, AxEXGANTTLib.\_IGanttEvents\_AnchorClickEvent e)

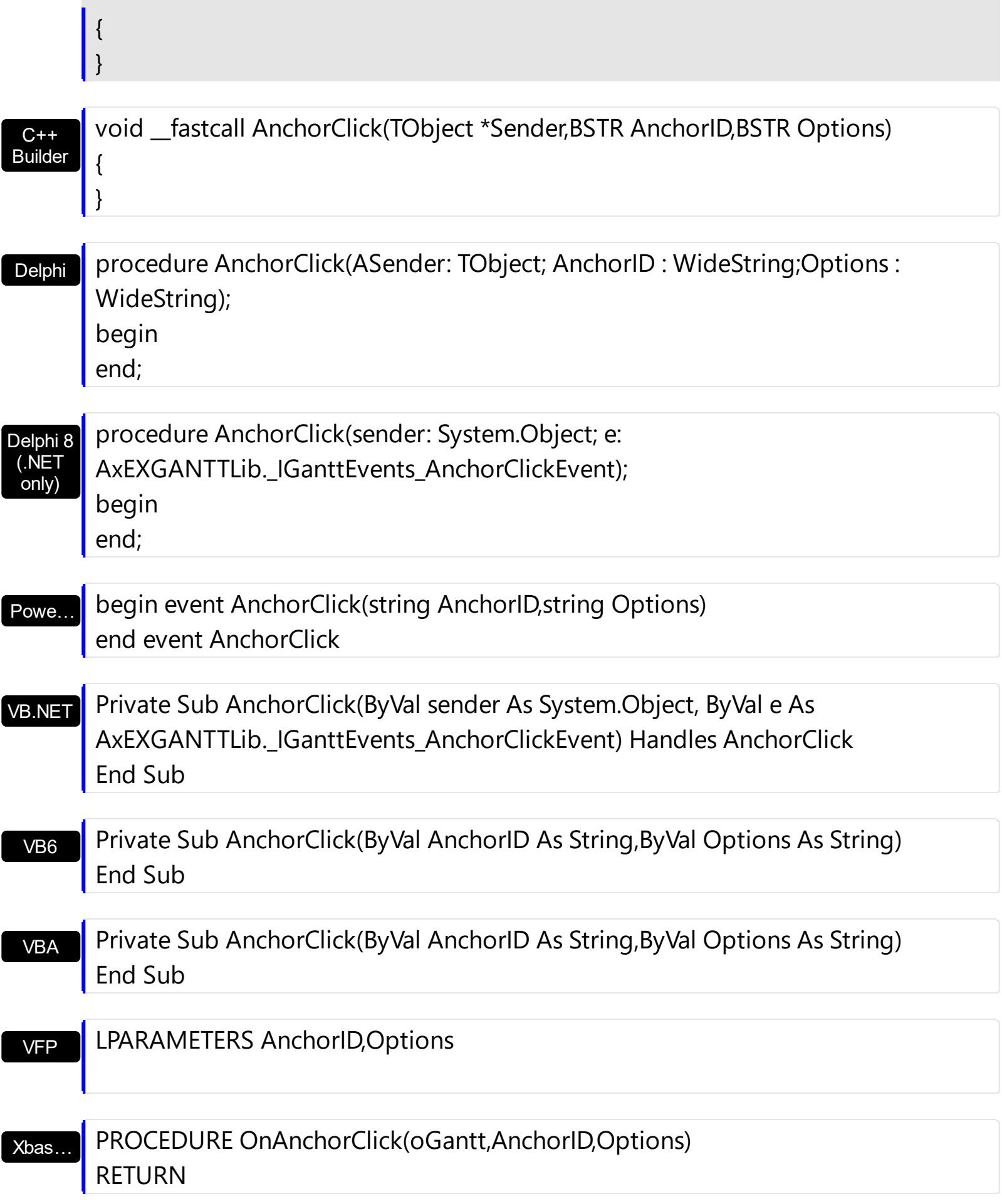

Syntax for AnchorClick event, **/COM** version (others) , on:

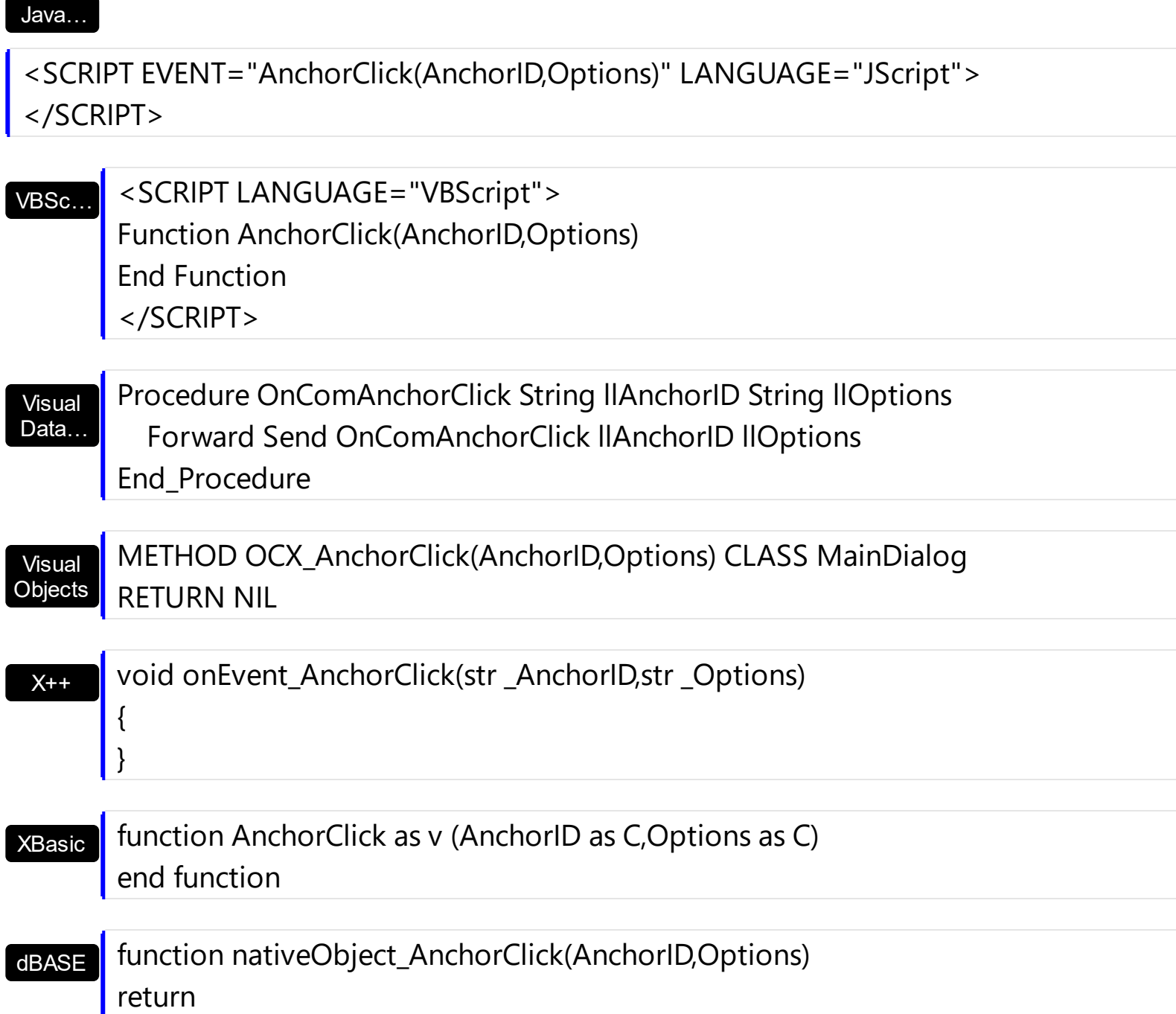

# <span id="page-1149-0"></span>**event BeforeCellEdit (Item as HITEM, ColIndex as Long, Value as Variant, Cancel as Variant)**

Occurs just before the user enters edit mode by clicking twice in a cell.

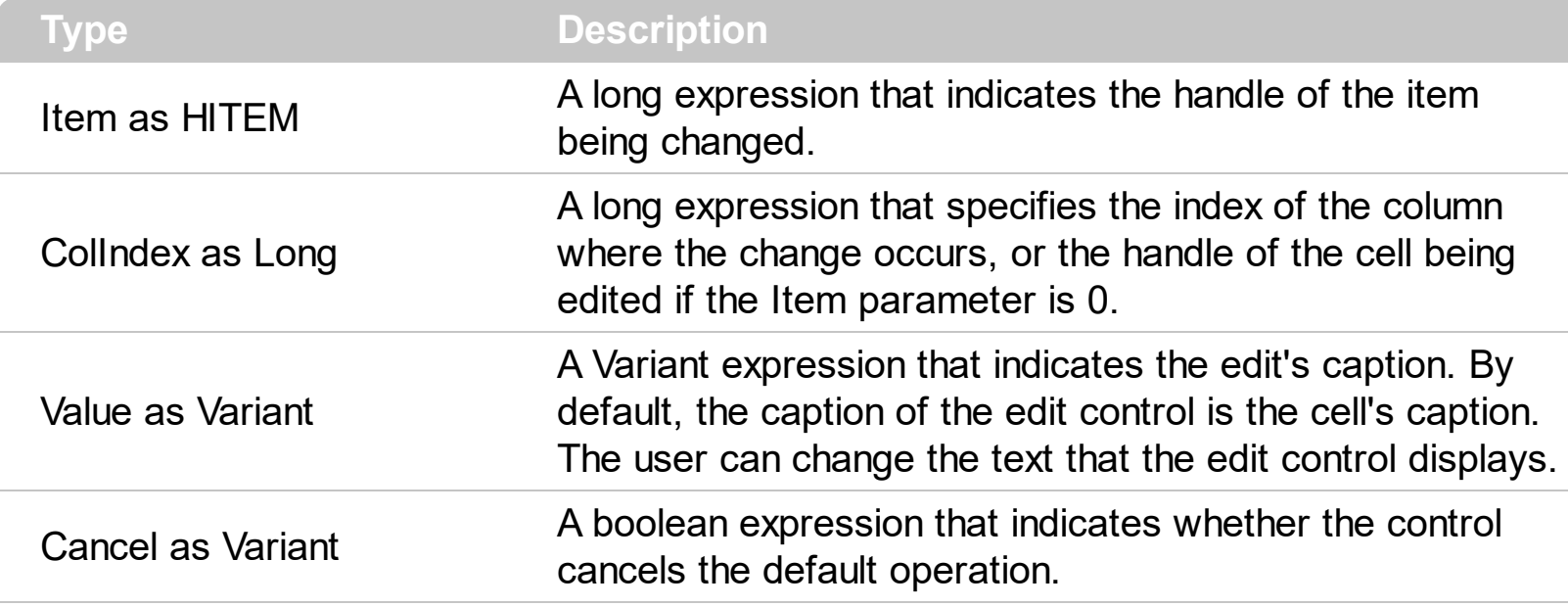

The BeforeCellEdit event notifies your application that the user starts editing a cell. Use the [Edit](#page-892-0) method to programmatically edits a cell. Use the **[AllowEdit](#page-484-0)** property to enable edit feature in the control. Use the BeforeCellEdit event to cancel editing cells or to change the edit's caption before it is displayed. Use the **[AfterCellEdit](#page-1137-0)** to change the cell's caption when the edit operation ends.

Syntax for BeforeCellEdit event, **/NET** version, on:

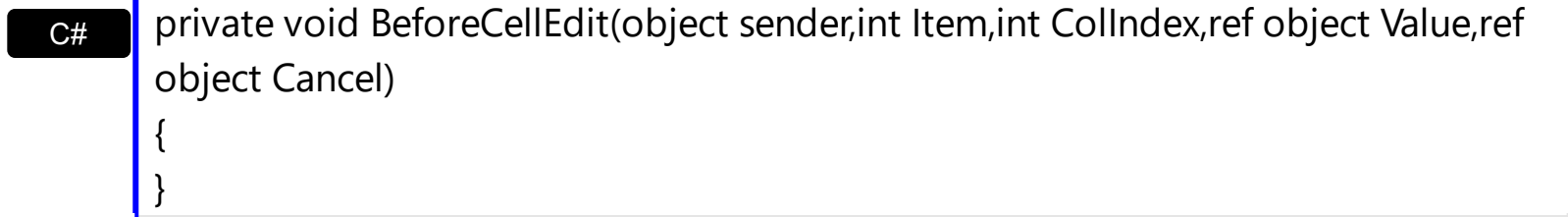

VB Private Sub BeforeCellEdit(ByVal sender As System.Object,ByVal Item As Integer,ByVal ColIndex As Integer,ByRef Value As Object,ByRef Cancel As Object) Handles BeforeCellEdit End Sub

Syntax for BeforeCellEdit event, **/COM** version, on:

**C#** private void BeforeCellEdit(object sender, AxEXGANTTLib.\_IGanttEvents\_BeforeCellEditEvent e)

{

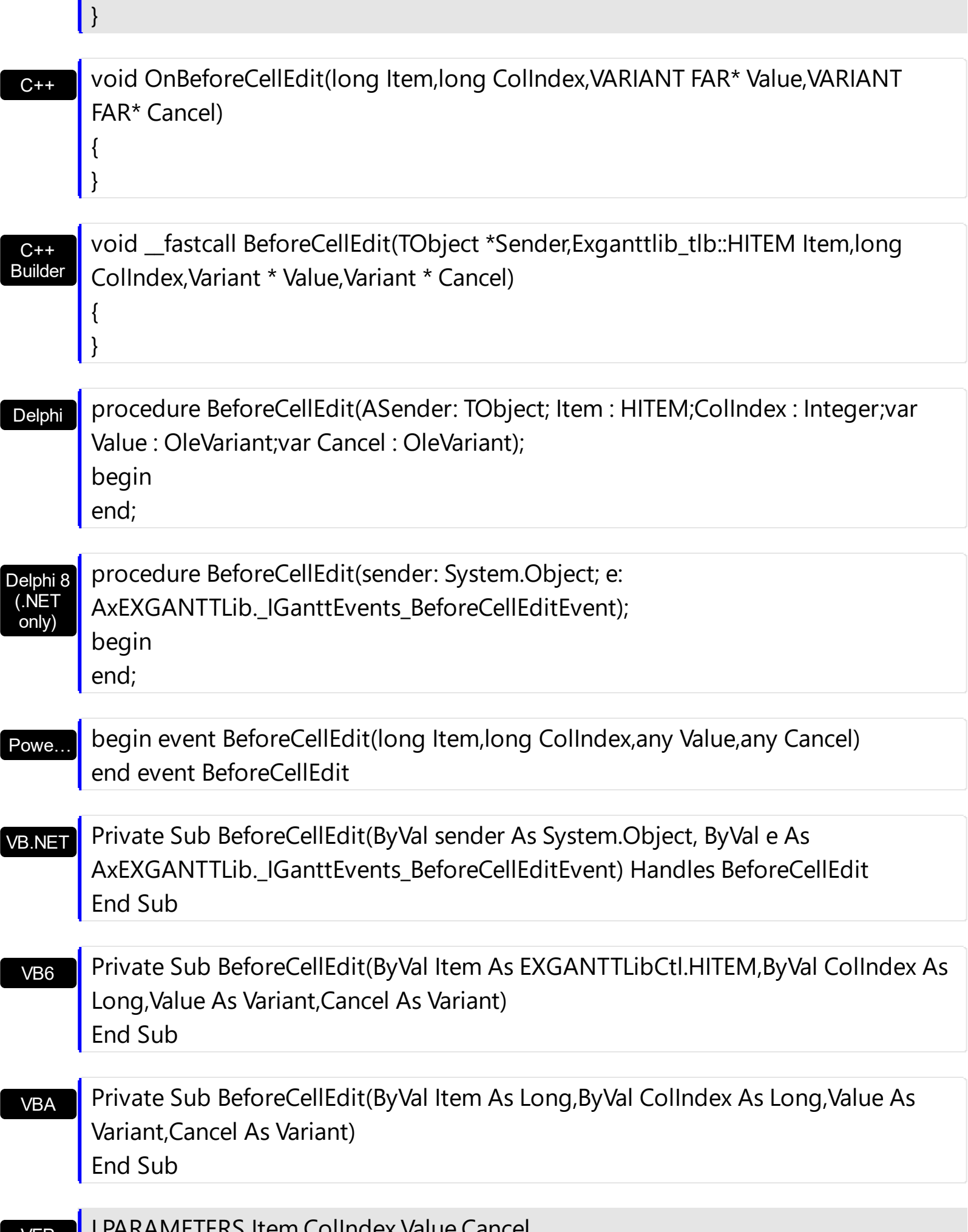

#### $\Box$ R $\Box$ Tem,Colindex, value,Cancel

VFP

### Xbas… PROCEDURE OnBeforeCellEdit(oGantt,Item,ColIndex,Value,Cancel) RETURN

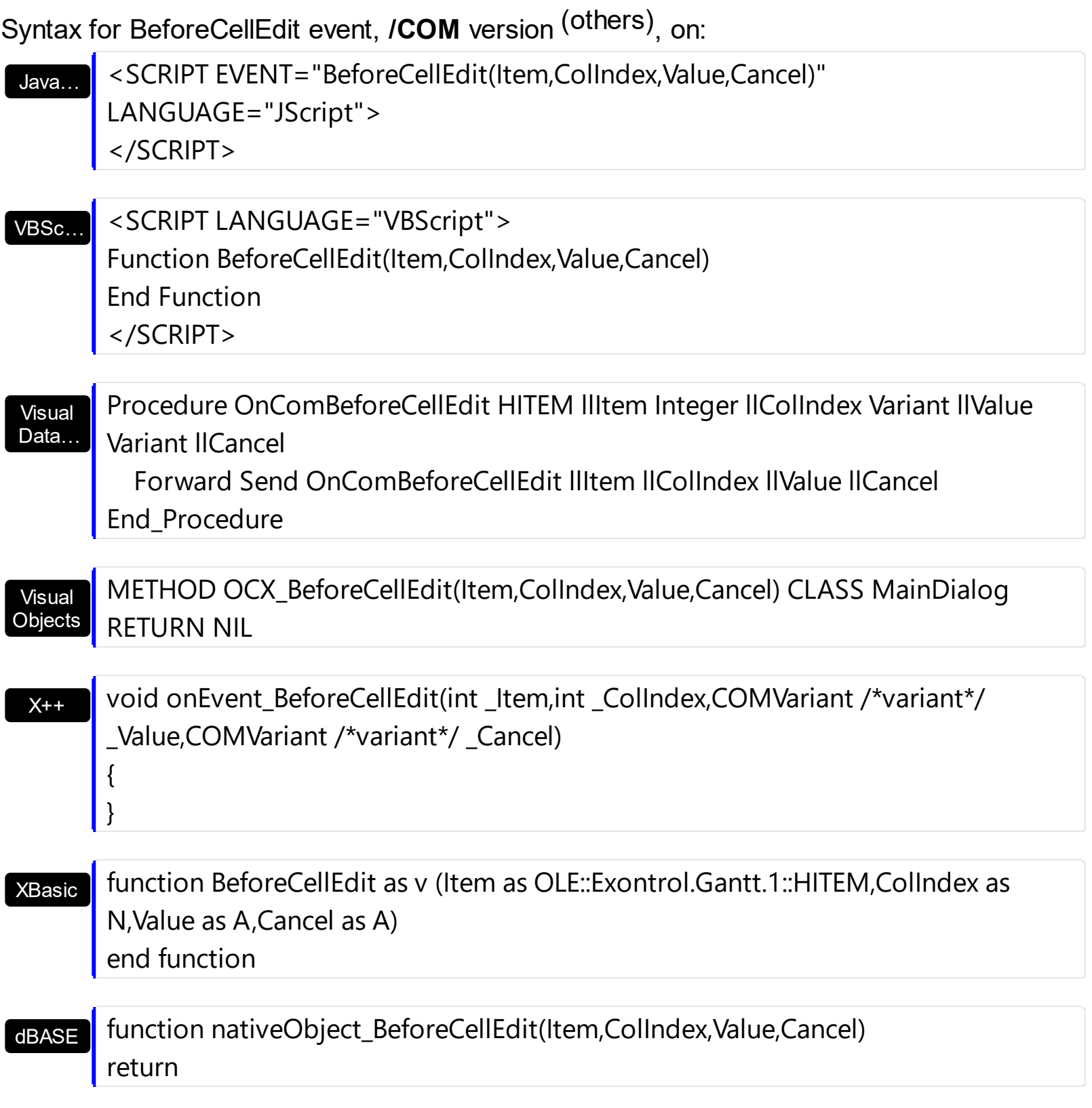

The following VB sample cancels editing of any cell that belongs to the first column:
```
Private Sub Gantt1_BeforeCellEdit(ByVal Item As EXGANTTLibCtl.HITEM, ByVal ColIndex As
Long, Value As Variant, Cancel As Variant)
  Cancel = Collndex = 0End Sub
```
The following VB.NET sample cancels editing of any cell that belongs to the first column:

```
Private Sub AxGantt1_BeforeCellEdit(ByVal sender As Object, ByVal e As
AxEXGANTTLib._IGanttEvents_BeforeCellEditEvent) Handles AxGantt1.BeforeCellEdit
    e.cancel = e.collndex = 0
End Sub
```
The following C# sample cancels editing of any cell that belongs to the first column:

```
private void axGantt1_BeforeCellEdit(object sender,
AxEXGANTTLib._IGanttEvents_BeforeCellEditEvent e)
 {
   e.cancel = e.collndex == 0;
\vert }
```
The following C++ sample cancels editing of any cell that belongs to the first column:

```
void OnBeforeCellEditGantt1(long Item, long ColIndex, VARIANT FAR* Value, VARIANT
FAR* Cancel)
{
  if ( Collndex == 0 )
  {
    V_VT( Cancel ) = VT_BOOL;
    V_BOOL( Cancel ) = VARIANT_TRUE;
  }
}
```
The following VFP sample cancels editing of any cell that belongs to the first column:

```
*** ActiveX Control Event ***
LPARAMETERS item, colindex, value, cancel
if (collindex = 0)
  cancel = .t.
```
| endif

# **event BeforeExpandItem (Item as HITEM, Cancel as Variant)**

Fired before an item is about to be expanded (collapsed).

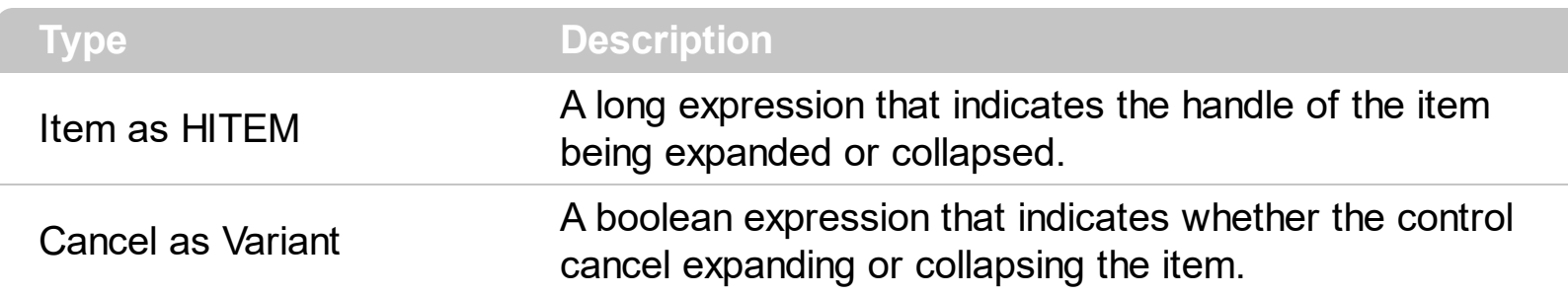

The BeforeExpandItem event notifies your application that an item is about to be collapsed or expanded. Use the BeforeExpandItem event to cancel expanding or collapsing items. Use the BeforeExpandItem event to load new items when filling a virtual tree. The [AfterExpandItem](#page-1142-0) event is fired after an item is expanded or collapsed. Use the [ExpandItem](#page-897-0) method to programmatically expand or collapse an item. Use the **[ExpandOnSearch](#page-561-0)** property to expand items while user types characters to search for items using incremental search feature.

Syntax for BeforeExpandItem event, **/NET** version, on:

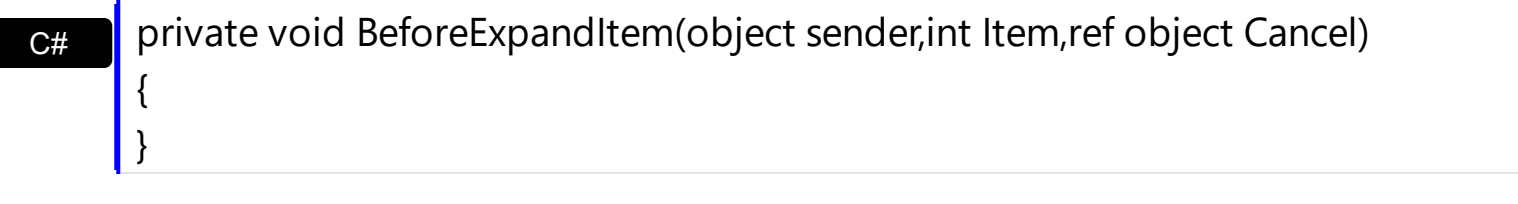

VB Private Sub BeforeExpandItem(ByVal sender As System.Object,ByVal Item As Integer,ByRef Cancel As Object) Handles BeforeExpandItem End Sub

Syntax for BeforeExpandItem event, **/COM** version, on:

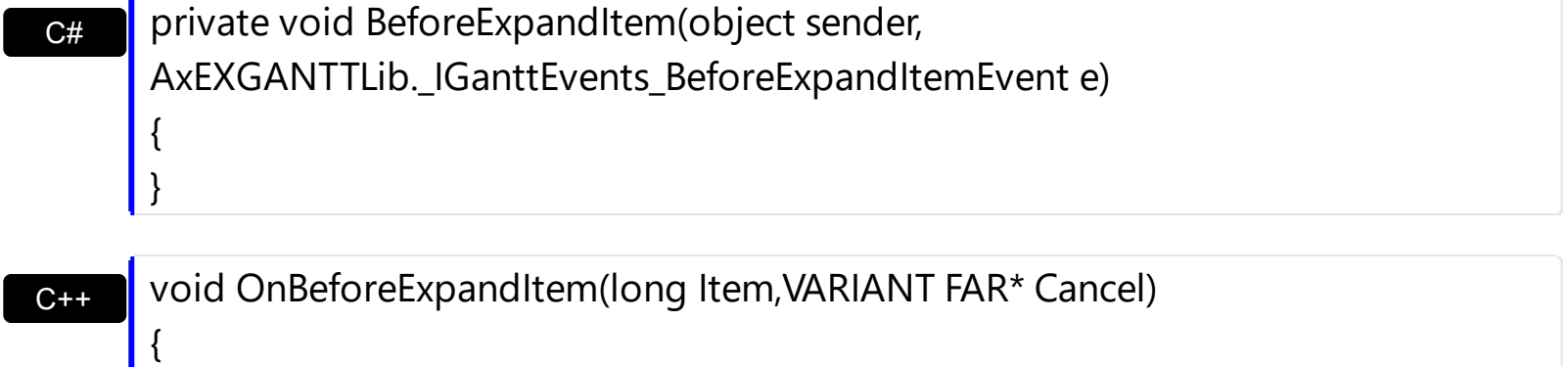

 $\vert$ 

void \_\_fastcall BeforeExpandItem(TObject \*Sender,Exganttlib\_tlb::HITEM

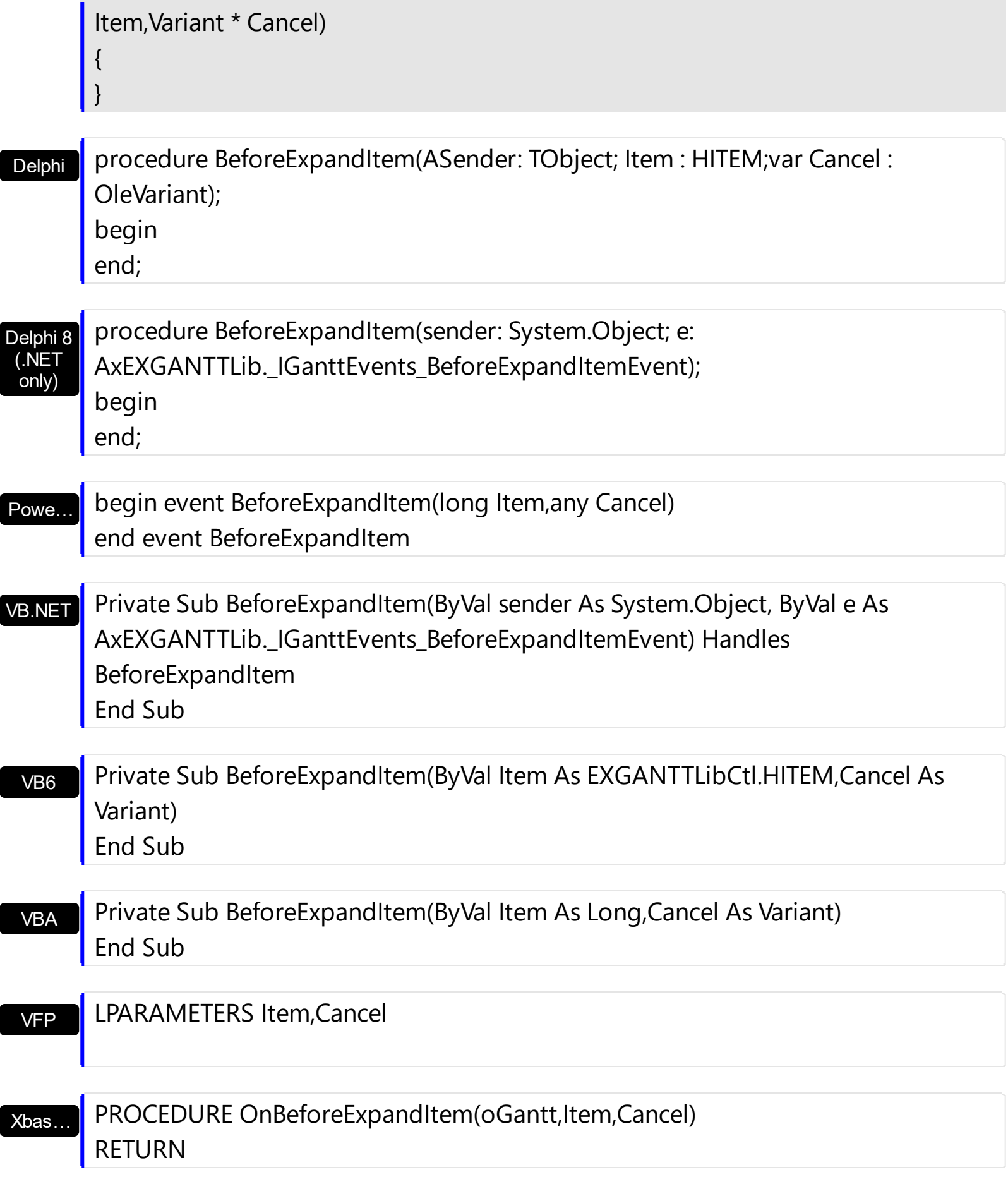

Syntax for BeforeExpandItem event, **/COM** version (others) , on:

Java... < SCRIPT EVENT="BeforeExpandItem(Item,Cancel)" LANGUAGE="JScript">

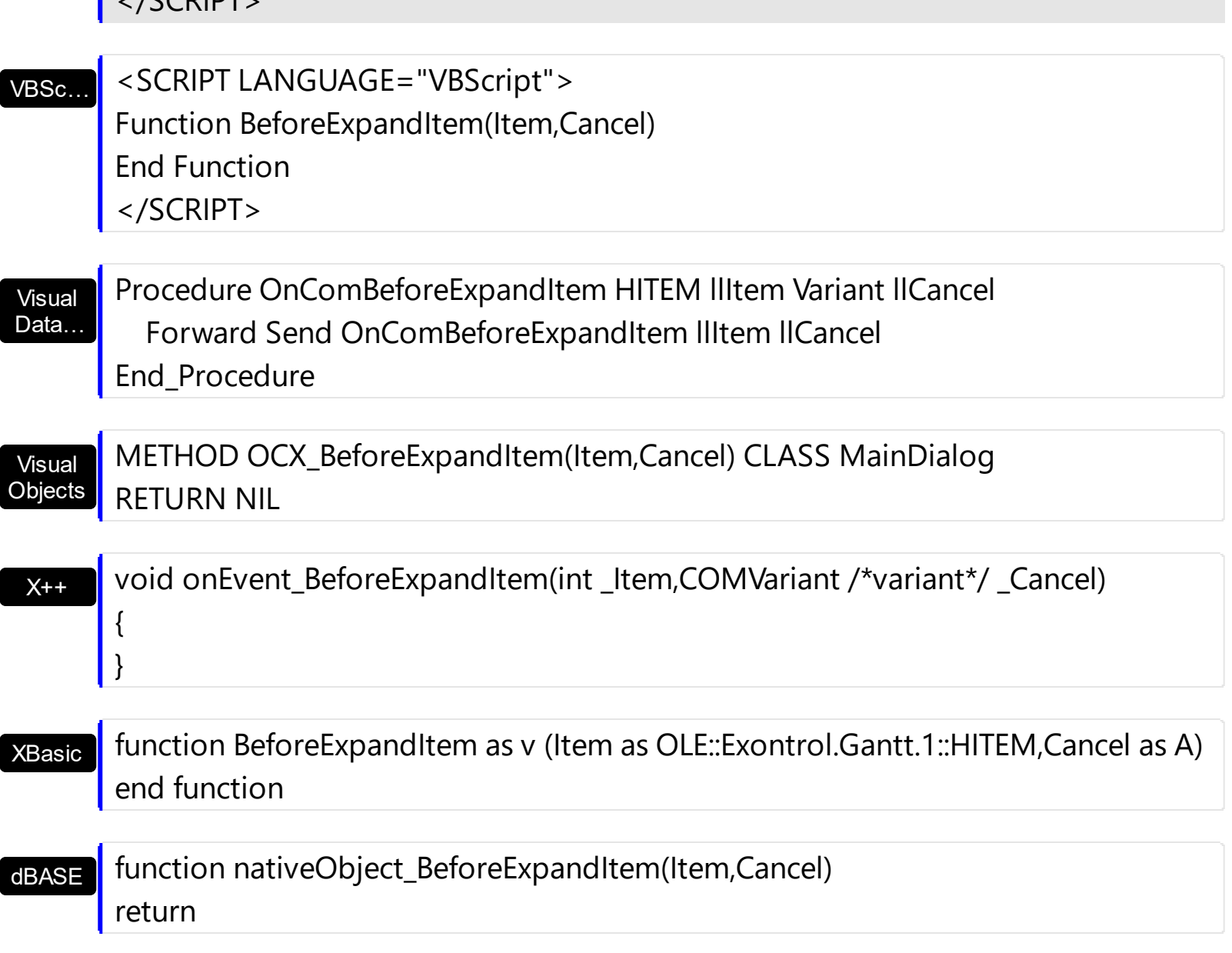

The following VB sample cancels expanding or collapsing items:

 $(CCDIDT)$ 

П

Private Sub Gantt1\_BeforeExpandItem(ByVal Item As EXGANTTLibCtl.HITEM, Cancel As Variant) Cancel = True End Sub

The following VB sample prints the item's state when it is expanded or collapsed:

```
Private Sub Gantt1_AfterExpandItem(ByVal Item As EXGANTTLibCtl.HITEM)
  Debug.Print "The " & Item & " item was " & IIf(Gantt1.Items.ExpandItem(Item),
"expanded", "collapsed")
End Sub
```
The following C# sample cancels expanding or collapsing items:

```
private void axGantt1_BeforeExpandItem(object sender,
 AxEXGANTTLib._IGanttEvents_BeforeExpandItemEvent e)
 {
   e.cancel = true;
\vert }
```
The following VB.NET sample cancels expanding or collapsing items:

Private Sub AxGantt1\_BeforeExpandItem(ByVal sender As Object, ByVal e As AxEXGANTTLib.\_IGanttEvents\_BeforeExpandItemEvent) Handles AxGantt1.BeforeExpandItem e.cancel = True End Sub

The following C++ sample cancels expanding or collapsing items:

```
void OnBeforeExpandItemGantt1(long Item, VARIANT FAR* Cancel)
 {
   V_VT( Cancel ) = VT_BOOL;
   V_BOOL( Cancel ) = VARIANT_TRUE;
\vert }
```
The following VFP sample cancels expanding or collapsing items:

```
*** ActiveX Control Event ***
LPARAMETERS item, cancel
```
cancel  $= .t.$ 

# **event CellButtonClick (Item as HITEM, ColIndex as Long)**

Fired after the user clicks on the cell of button type.

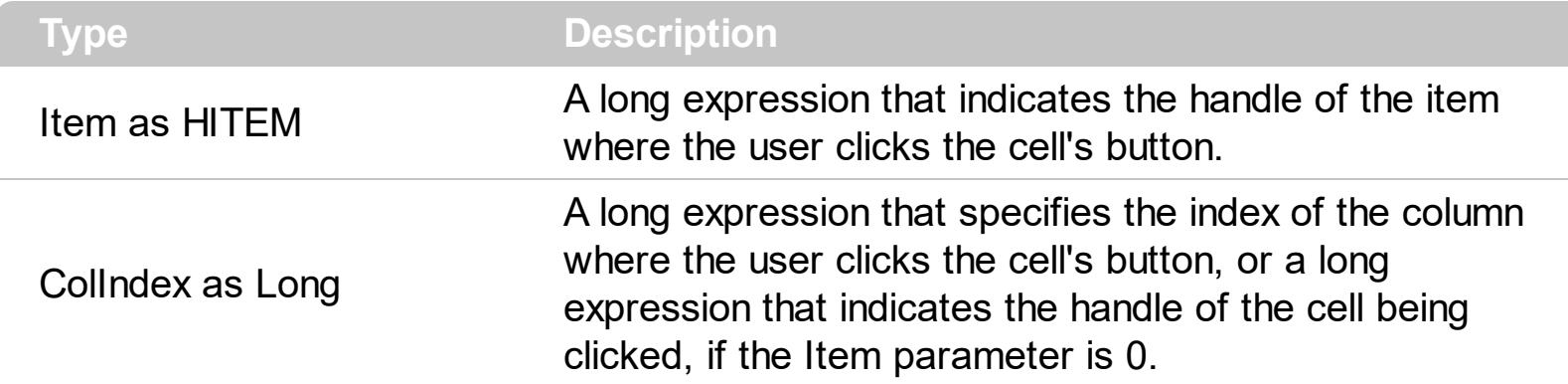

The CellButtonClick event is fired after the user has released the left mouse button over a cell of button type. Use the **[CellHasButton](#page-824-0)** property to specify whether a cell is of button type. The CellButtonClick event notifies your application that user presses a cell of button type.

Syntax for CellButtonClick event, **/NET** version, on:

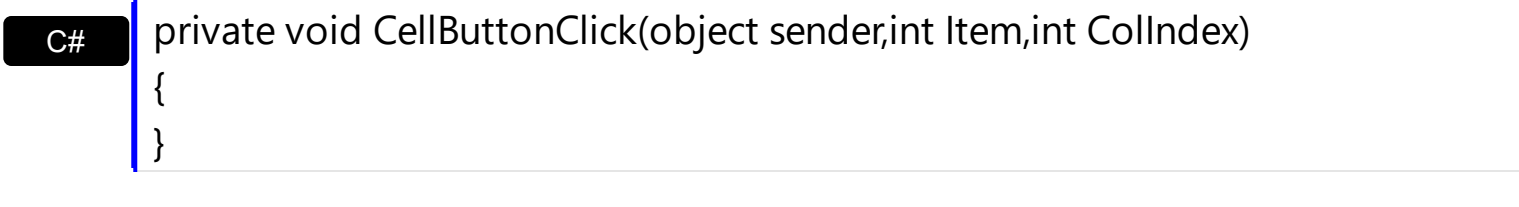

Private Sub CellButtonClick(ByVal sender As System.Object,ByVal Item As Integer,ByVal ColIndex As Integer) Handles CellButtonClick End Sub

Syntax for CellButtonClick event, **/COM** version, on:

VB

{ }

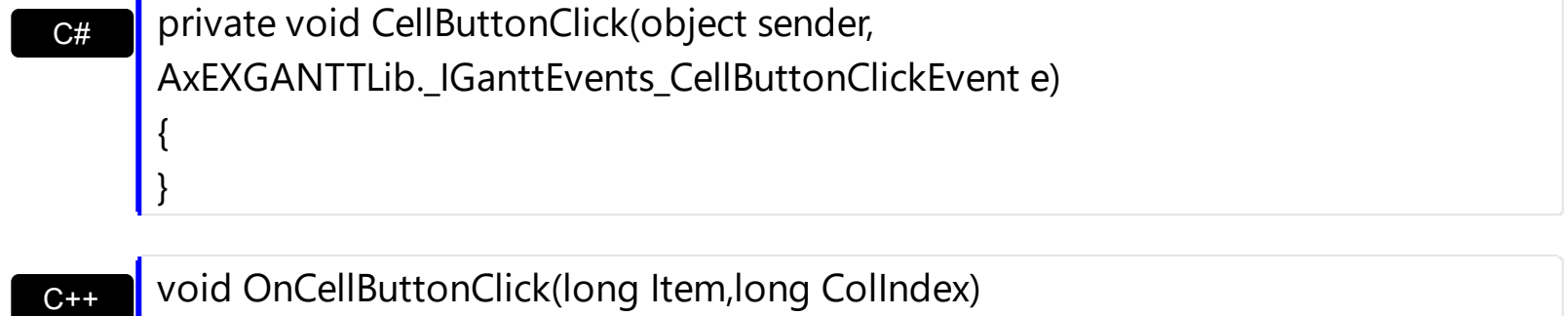

 $C++$ **Builder** void \_\_fastcall CellButtonClick(TObject \*Sender,Exganttlib\_tlb::HITEM Item,long ColIndex)

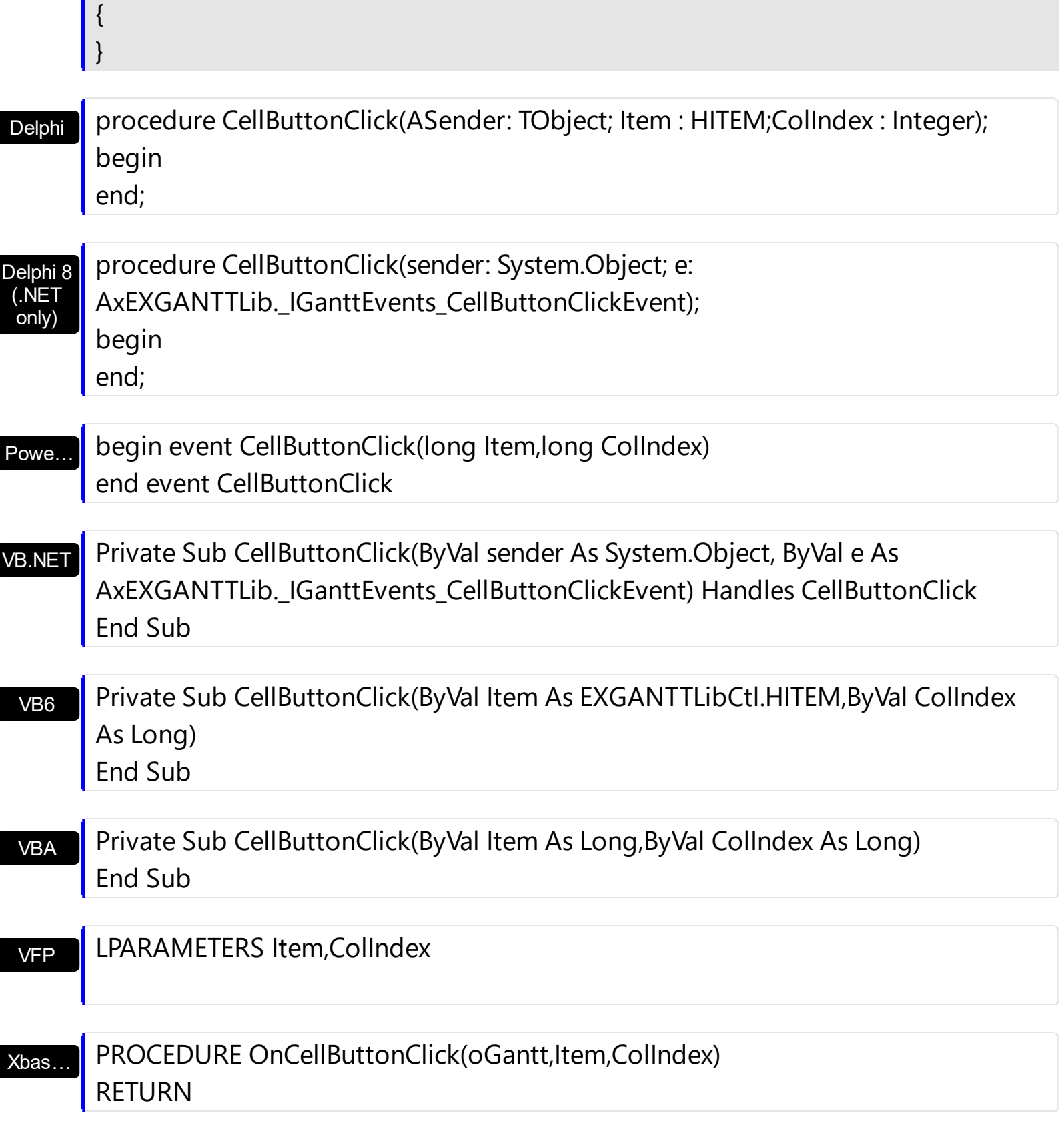

Syntax for CellButtonClick event, **/COM** version (others) , on:

Java…

<SCRIPT EVENT="CellButtonClick(Item,ColIndex)" LANGUAGE="JScript"> </SCRIPT>

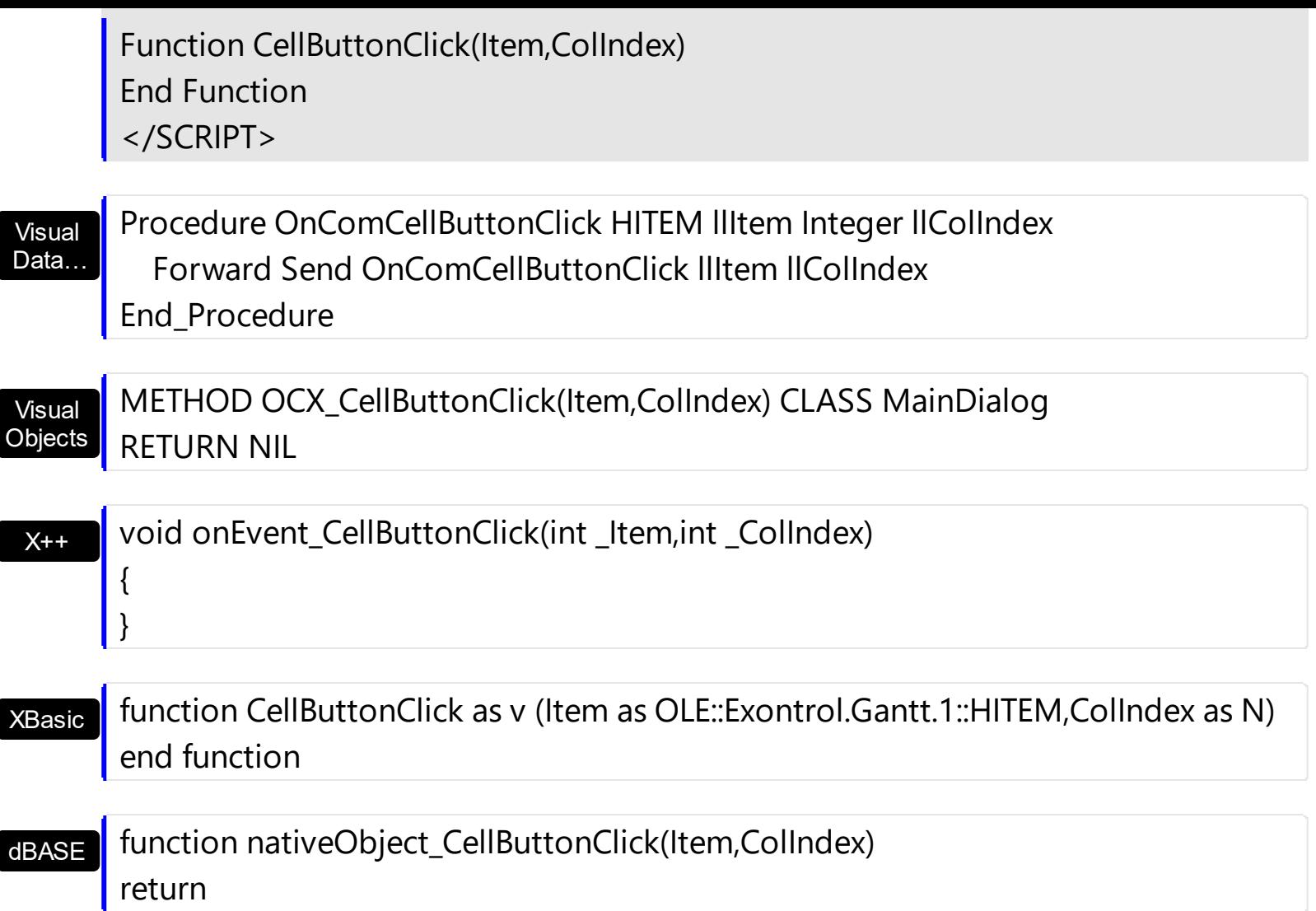

The following VB sample sets the cells of the first column to be of button type, and displays a message when one of them has been clicked.

```
Private Sub Gantt1_AddItem(ByVal Item As EXGANTTLibCtl.HITEM)
  Gantt1.Items.CellHasButton(Item, 0) = True
End Sub
Private Sub Gantt1_CellButtonClick(ByVal Item As EXGANTTLibCtl.HITEM, ByVal ColIndex
As Long)
  MsgBox "The cell of button type has been clicked"
End Sub
```
The following VB.NET sample displays a message when the user clicks a button in the cell:

Private Sub AxGantt1\_CellButtonClick(ByVal sender As Object, ByVal e As AxEXGANTTLib.\_IGanttEvents\_CellButtonClickEvent) Handles AxGantt1.CellButtonClick MsgBox("The cell of button type has been clicked")

### End Sub

The following C# sample displays a message when the user clicks a button in the cell:

```
private void axGantt1_CellButtonClick(object sender,
AxEXGANTTLib._IGanttEvents_CellButtonClickEvent e)
 {
   MessageBox.Show("The cell of button type has been clicked");
}
```
The following C++ sample displays a message when the user clicks a button in the cell:

```
void OnCellButtonClickGantt1(long Item, long ColIndex)
{
   MessageBox( "The cell of button type has been clicked." );
}
```
The following VFP sample displays a message when the user clicks a button in the cell:

\*\*\* ActiveX Control Event \*\*\* LPARAMETERS item, colindex

wait window "The cell of button type has been clicked."

### **event CellImageClick (Item as HITEM, ColIndex as Long)**

Occurs when the user clicks the cell's icon.

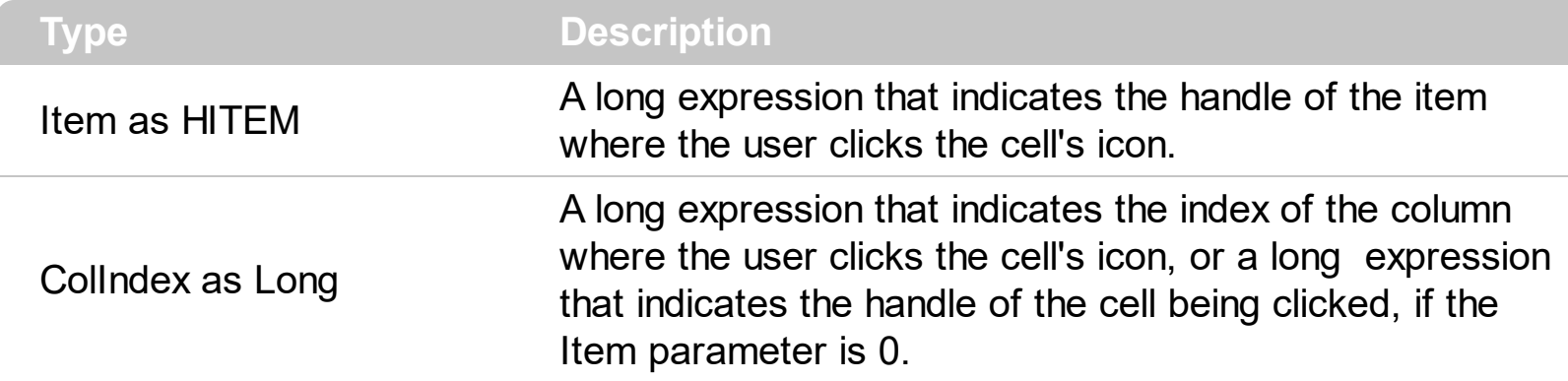

The [CellImage](#page-835-0)Click event is fired when user clicks on the cell's image. Use the CellImage property to assign an icon to a cell. Use the **[CellImages](#page-838-0)** property to assign multiple icons to a cell. Use the **[ItemFromPoint](#page-663-0)** property to determine the index of the icon being clicked, in case the cell displays multiple icons using the CellImages property. Use the [CellHasCheckBox](#page-828-0) or [CellHasRadioButton](#page-831-0) property to assign a check box or a radio button to a cell.

Syntax for CellImageClick event, **/NET** version, on:

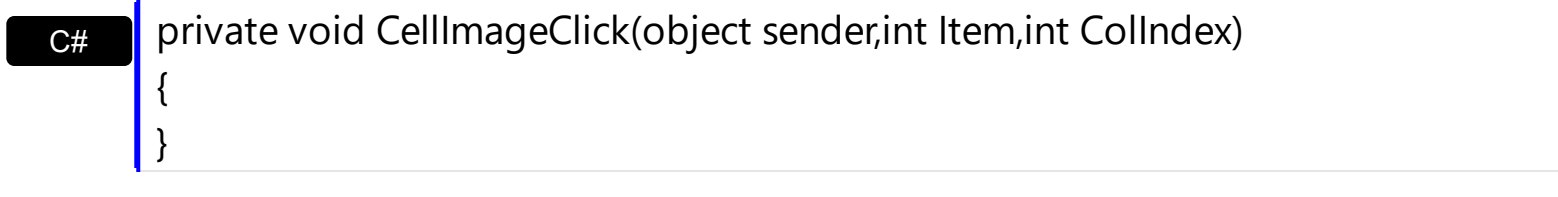

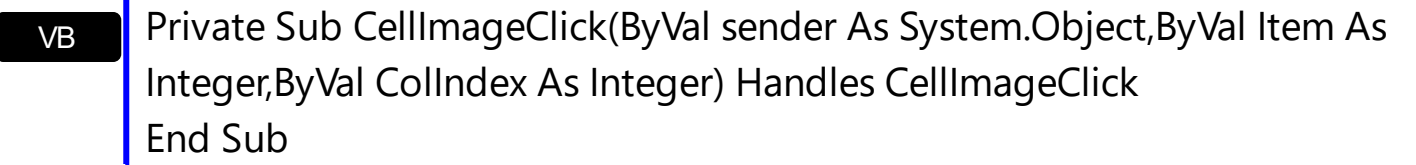

Syntax for CellImageClick event, **/COM** version, on:

{ }

C# C++ private void CellImageClick(object sender, AxEXGANTTLib.\_IGanttEvents\_CellImageClickEvent e) { } void OnCellImageClick(long Item,long ColIndex)

### $C++$ Builder

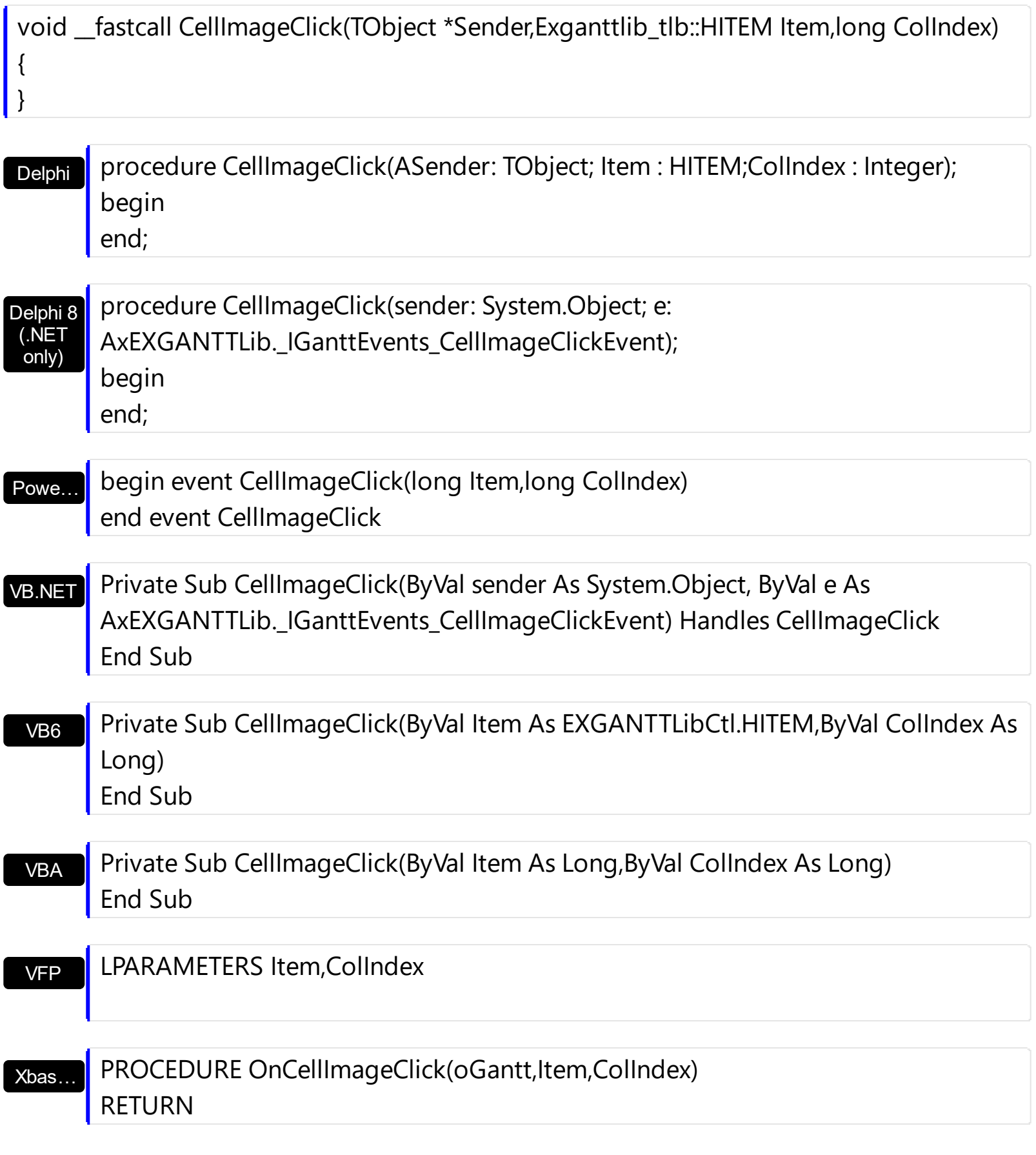

Syntax for CellImageClick event, **/COM** version (others) , on:

Java... <SCRIPT EVENT="CellImageClick(Item,ColIndex)" LANGUAGE="JScript">

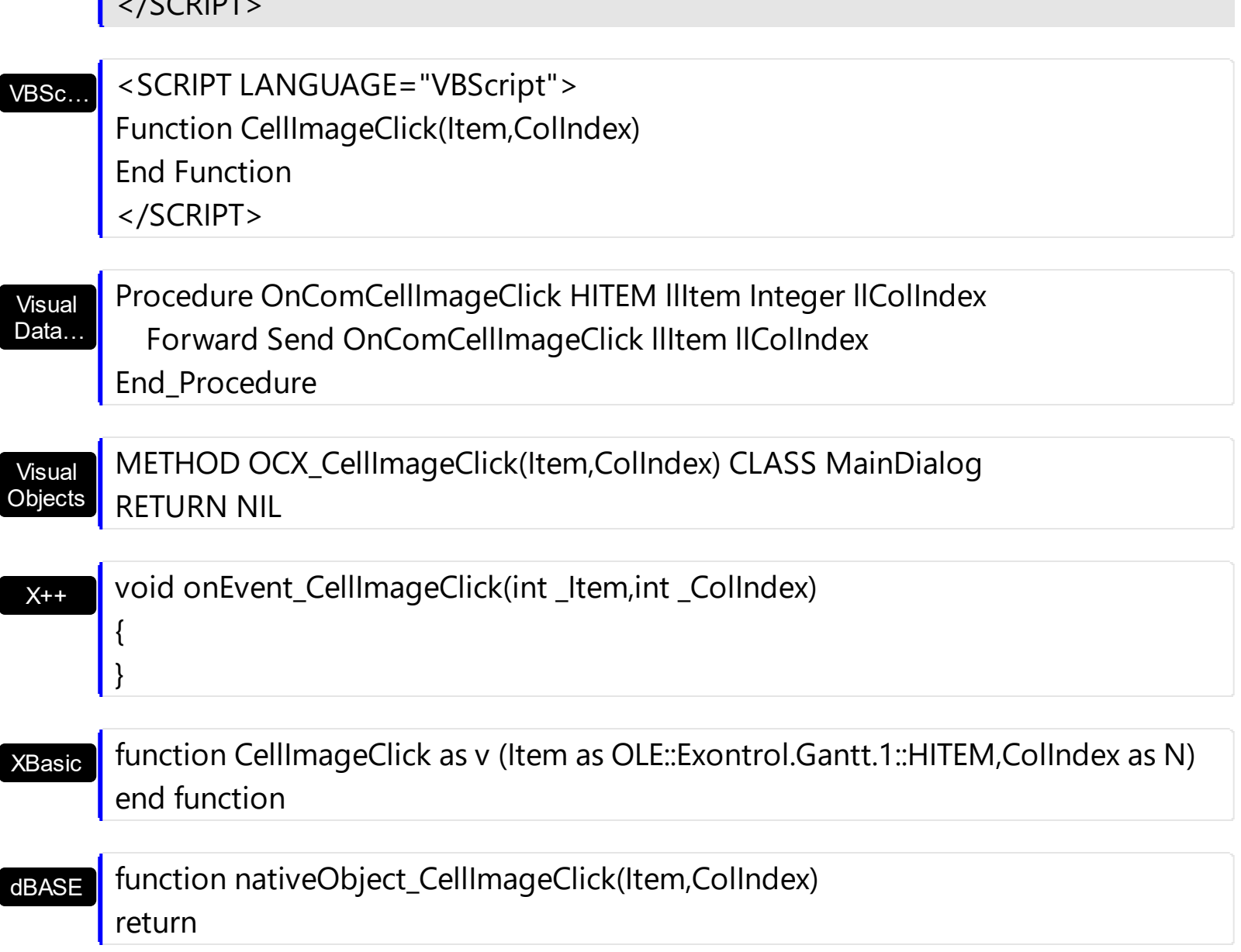

 $ICCDIDT$ 

п

The following VB sample assigns an icon to each cell that's added, and changes the cell's icon when the user clicks the icon:

```
Private Sub Gantt1_AddItem(ByVal Item As EXGANTTLibCtl.HITEM)
  Gantt1.Items.CellImage(Item, 0) = 1
End Sub
Private Sub Gantt1_CellImageClick(ByVal Item As EXGANTTLibCtl.HITEM, ByVal ColIndex
As Long)
  Gantt1.Items.CellImage(Item, ColIndex) = Gantt1.Items.CellImage(Item, ColIndex) Mod 2
+ 1
End Sub
```
The following VB sample displays the index of icon being clicked:

```
Private Sub Gantt1_MouseUp(Button As Integer, Shift As Integer, X As Single, Y As Single)
  Dim i As HITEM, h As HitTestInfoEnum, c As Long
  With Gantt1
    i = .ItemFromPoint(X / Screen.TwipsPerPixelX, Y / Screen.TwipsPerPixelY, c, h)
  End With
  If (i \leq 0) or (c \leq 0) Then
    If exHTCellIcon = (h And exHTCellIcon) Then
       Debug.Print "The index of icon being clicked is: " & (h And &HFFFF0000) / 65536
    End If
  End If
End Sub
```
The following C++ sample changes the cell's icon being clicked:

```
#include "Items.h"
void OnCellImageClickGantt1(long Item, long ColIndex)
{
  CItems items = m_gantt.GetItems();
  COleVariant vtItem( Item ), vtColumn( ColIndex );
  items.SetCellImage( vtItem , vtColumn , items.GetCellImage( vtItem, vtColumn ) % 2 + 1
);
}
```
The following C# sample changes the cell's icon being clicked:

```
private void axGantt1_CellImageClick(object sender,
AxEXGANTTLib._IGanttEvents_CellImageClickEvent e)
{
  axGantt1.Items.set_CellImage( e.item, e.colIndex, axGantt1.Items.get_CellImage( e.item,
e.collndex ) \% 2 + 1 );
}
```
The following VB/NET sample changes the cell's icon being clicked:

```
Private Sub AxGantt1_CellImageClick(ByVal sender As Object, ByVal e As
AxEXGANTTLib._IGanttEvents_CellImageClickEvent) Handles AxGantt1.CellImageClick
  With AxGantt1.Items
    .CellImage(e.item, e.colIndex) = .CellImage(e.item, e.colIndex) Mod 2 + 1
```

```
End With
End Sub
```
The following VFP sample changes the cell's icon being clicked:

```
*** ActiveX Control Event ***
LPARAMETERS item, colindex
```

```
with thisform.Gantt1.Items
  .DefaultItem = item
  .CellImage( 0,colindex ) = .CellImage( 0,colindex ) + 1
endwith
```
### <span id="page-1167-0"></span>**event CellStateChanged (Item as HITEM, ColIndex as Long)**

Fired after cell's state has been changed.

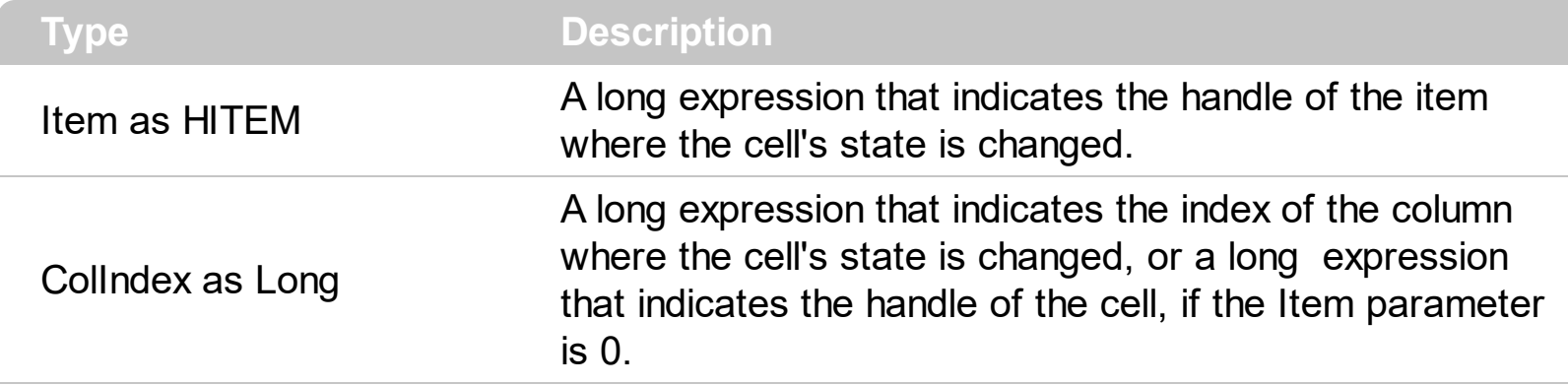

A cell that contains a radio button or a check box button fires the CellStateChanged event when its state is changed. Use the **[CellState](#page-865-0)** property to change the cell's state. Use the [CellHasRadioButton](#page-831-0) or [CellHasCheckBox](#page-828-0) property to enable radio or check box button into a cell. Use the Cellimage property to display an icon in the cell. Use the Cellimages property to display multiple icons in the same cell. Use the **[PartialCheck](#page-397-0)** property to enable partial check feature ( check boxes with three states: partial, checked and unchecked ). Use the **[CellChecked](#page-811-0)** property to determine the handle of the cell that's checked in a radio group. Use the **[CellRadioGroup](#page-860-0)** property to radio group cells.

Syntax for CellStateChanged event, **/NET** version, on:

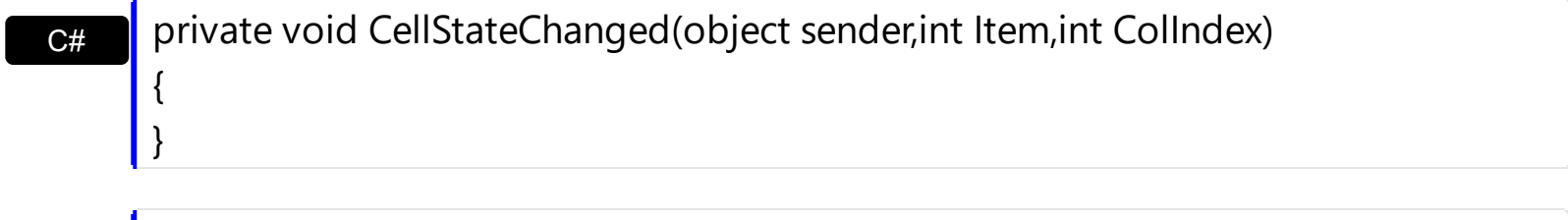

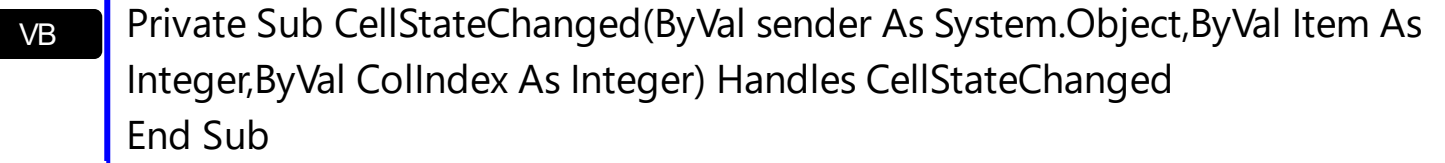

Syntax for CellStateChanged event, **/COM** version, on:

{

}

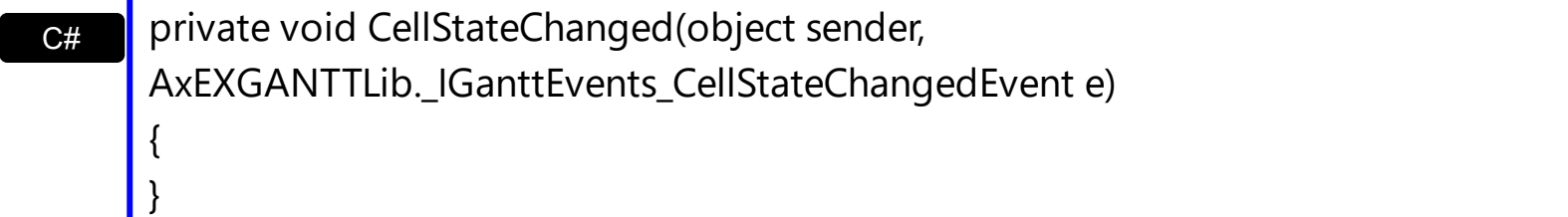

 $C++$ void OnCellStateChanged(long Item,long ColIndex)

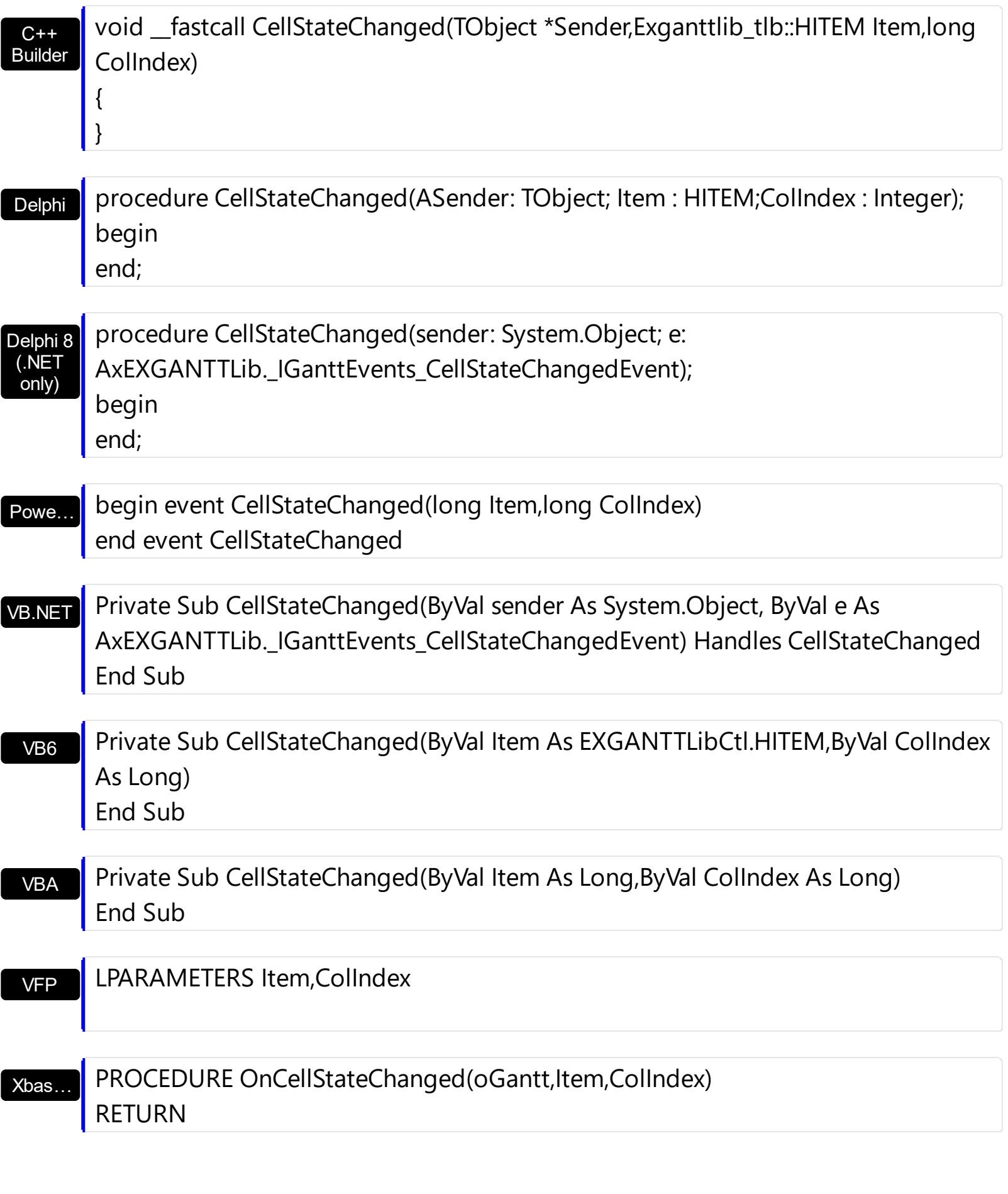

Syntax for CellStateChanged event, **/COM** version (others) , on:

Java... <SCRIPT EVENT="CellStateChanged(Item,ColIndex)" LANGUAGE="JScript"> </SCRIPT>

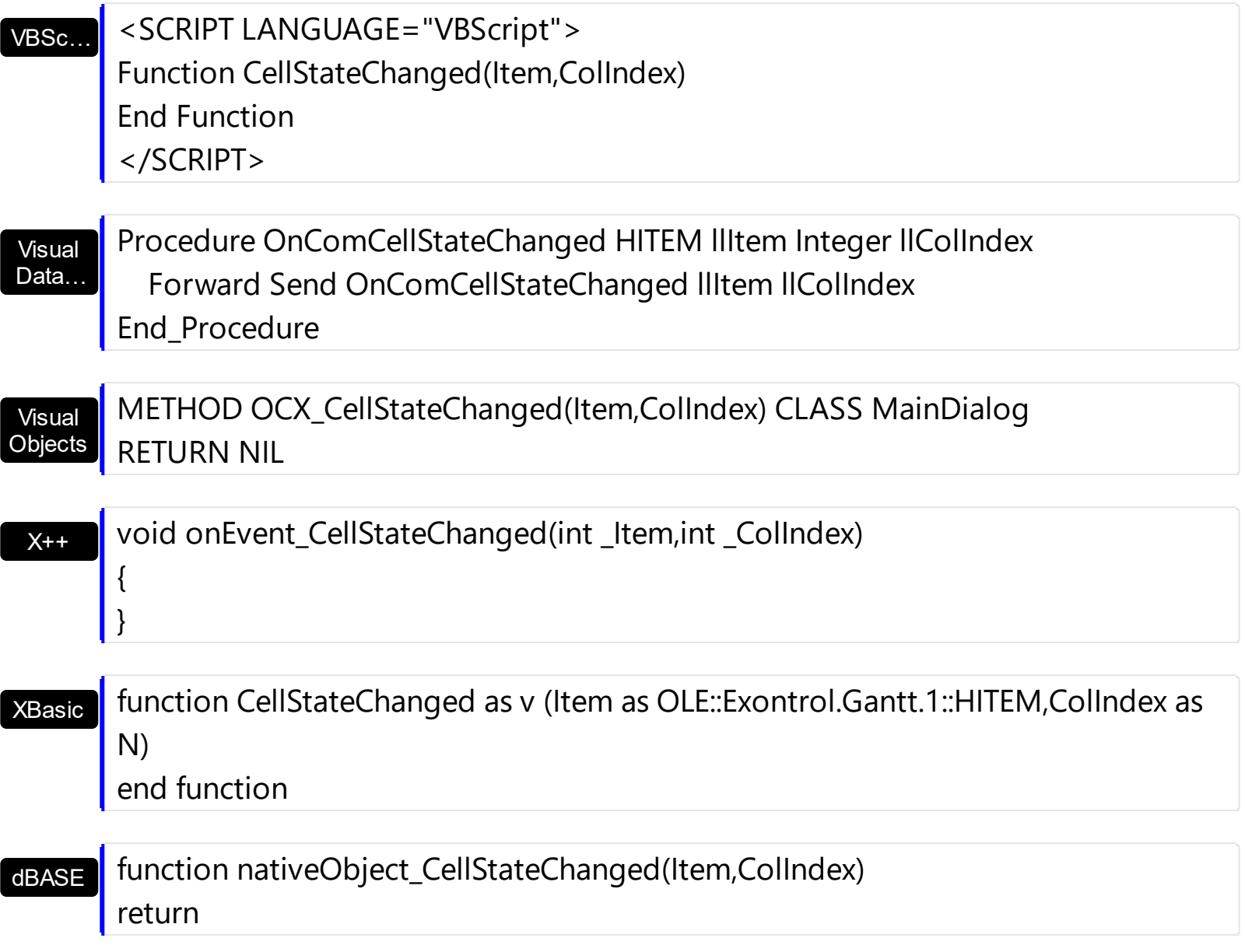

The following VB sample displays a message when the user clicks a check box or a radio button:

```
Private Sub Gantt1_CellStateChanged(ByVal Item As EXGANTTLibCtl.HITEM, ByVal
ColIndex As Long)
  Debug.Print "The cell """ & Gantt1.Items.CellCaption(Item, ColIndex) & """ has changed
its state. The new state is " & IIf(Gantt1.Items.CellState(Item, ColIndes) = 0, "Unchecked",
"Checked")
End Sub
```
The following VC sample displays the caption of the cell whose checkbox's state is changed:

#include "Items.h"

```
static CString V2S( VARIANT* pv, LPCTSTR szDefault = _T("") )
{
  if ( pv )
  {
    if (pv->vt == VT_ERROR)
       return szDefault;
    COleVariant vt;
    vt.ChangeType( VT_BSTR, pv );
    return V_BSTR( &vt );
  }
  return szDefault;
}
void OnCellStateChangedGantt1(long Item, long ColIndex)
{
  CItems items = m_gantt.GetItems();
  COleVariant vtItem( Item ), vtColumn( ColIndex );
  CString strCellCaption = V2S( &items.GetCellCaption( vtItem, vtColumn ) );
  CString strOutput;
  strOutput.Format( "'%s''s checkbox state is %i\r\n", strCellCaption, items.GetCellState(
vtItem, vtColumn ) );
  OutputDebugString( strOutput );
}
```
The following VB.NET sample displays a message when the user clicks a check box or a radio button:

```
Private Sub AxGantt1_CellStateChanged(ByVal sender As Object, ByVal e As
AxEXGANTTLib._IGanttEvents_CellStateChangedEvent) Handles
AxGantt1.CellStateChanged
  Debug.WriteLine("The cell """ & AxGantt1.Items.CellCaption(e.item, e.colIndex) & """ has
changed its state. The new state is " \& IIf(AxGantt1.Items.CellState(e.item, e.colIndex) = 0,
"Unchecked", "Checked"))
End Sub
```
The following C# sample outputs a message when the user clicks a check box or a radio button:

```
private void axGantt1_CellStateChanged(object sender,
AxEXGANTTLib._IGanttEvents_CellStateChangedEvent e)
```
{

 $\begin{pmatrix} 1 \\ 1 \end{pmatrix}$ 

```
string strOutput = axGantt1.Items.get_CellCaption( e.item, e.colIndex ).ToString();
strOutput += " state = " + axGantt1.Items.get_CellState(e.item, e.colIndex).ToString() ;
System.Diagnostics.Debug.WriteLine( strOutput );
```
The following VFP sample prints a message when the user clicks a check box or a radio button:

```
*** ActiveX Control Event ***
LPARAMETERS item, colindex
local sOutput
sOutput = ""
with thisform.Gantt1.Items
  .DefaultItem = item
  sOutput = .CellCaption( 0, colindex )
  sOutput = sOutput + ", state = " + str(CellState( 0, colindex ) )wait window nowait sOutput
endwith
```
# **event CellStateChanging (Item as HITEM, ColIndex as Long, NewState as Long)**

Fired before cell's state is about to be changed.

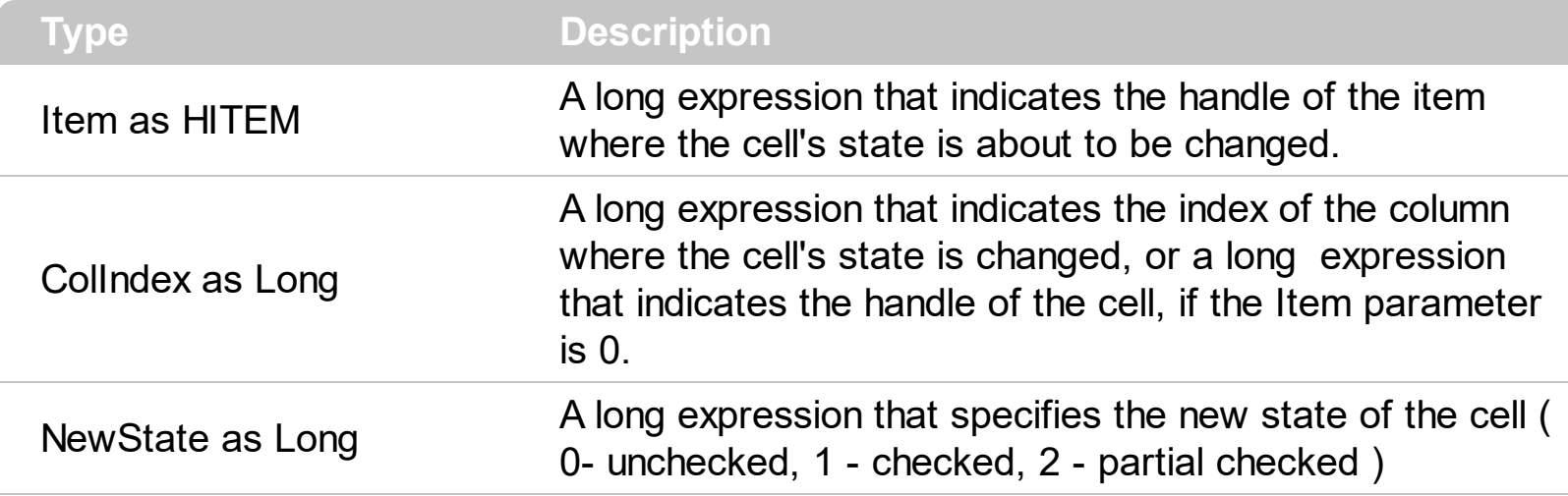

The control fires the CellStateChanging event just before cell's state is about to be changed. For instance, you can prevent changing the cell's state, by calling the NewState = Items.CellState(Item,ColIndex). A cell that contains a radio button or a check box button fires the [CellStateChanged](#page-1167-0) event when its state is changed. Use the [CellState](#page-865-0) property to change the cell's state. Use the [CellHasRadioButton](#page-831-0) or [CellHasCheckBox](#page-828-0) property to enable radio or check box button into a cell. Use the **[Def](#page-359-0)** property to assign check-boxes / radio-buttons for all cells in the column. Use the **Cellimage** property to display an icon in the cell. Use the [CellImages](#page-838-0) property to display multiple icons in the same cell. Use the [PartialCheck](#page-397-0) property to enable partial check feature ( check boxes with three states: partial, checked and unchecked ). Use the **[CellChecked](#page-811-0)** property to determine the handle of the cell that's checked in a radio group. Use the [CellRadioGroup](#page-860-0) property to radio group cells. We would not recommend changing the CellState property during the CellStateChanging event, to prevent recursive calls, instead you can change the NewState parameter which is passed by reference.

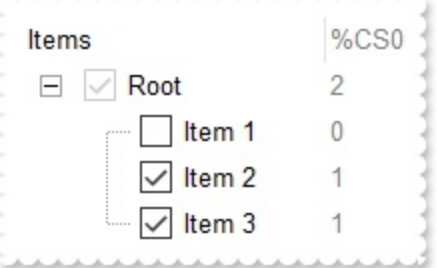

Once the user clicks a check-box, radio-button, the control fires the following events:

- CellStateChanging event, where the NewState parameter indicates the new state of the cell's checkbox / radio-button.
- [CellStateChanged](#page-1167-0) event notifies your application that the cell's check-box or radio-

button has been changed. The **[CellState](#page-865-0)** property determines the check-box/radiobutton state of the cell.

For instance, the following VB sample prevents changing the cell's checkbox/radio-button, when the control's ReadOnly property is set:

```
Private Sub Gantt1_CellStateChanging(ByVal Item As EXGANTTLibCtl.HITEM, ByVal
ColIndex As Long, NewState As Long)
  With Gantt1
    If (.ReadOnly) Then
      With .Items
         NewState = .CellState(Item, ColIndex)
      End With
    End If
  End With
End Sub
```
Syntax for CellStateChanging event, **/NET** version, on:

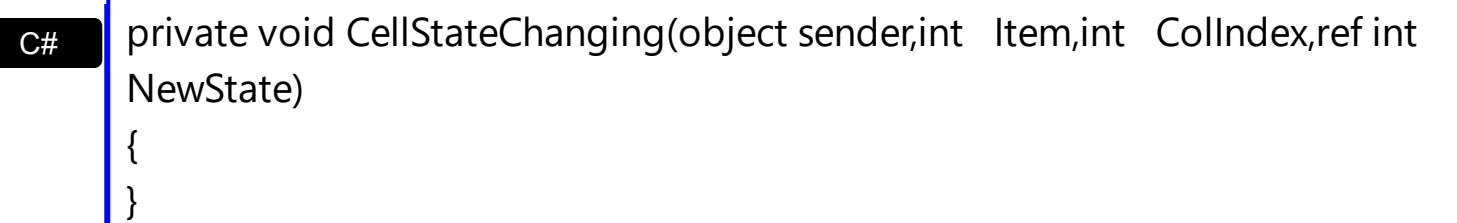

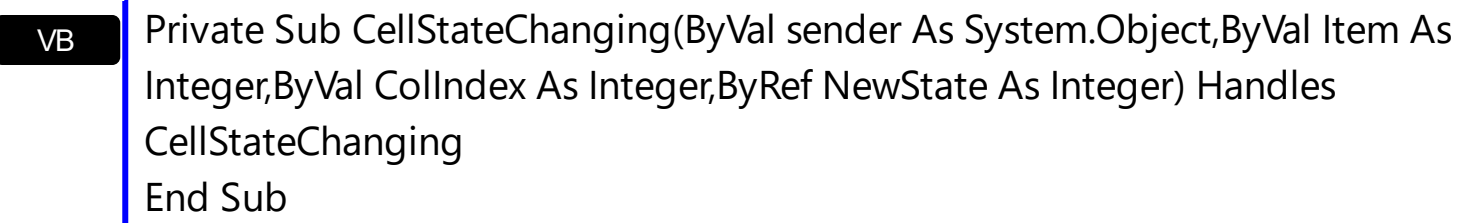

Syntax for CellStateChanging event, **/COM** version, on:

{

}

C# private void CellStateChanging(object sender, AxEXGANTTLib.\_IGanttEvents\_CellStateChangingEvent e) { }

 $C++$ void OnCellStateChanging(long Item,long ColIndex,long FAR\* NewState)

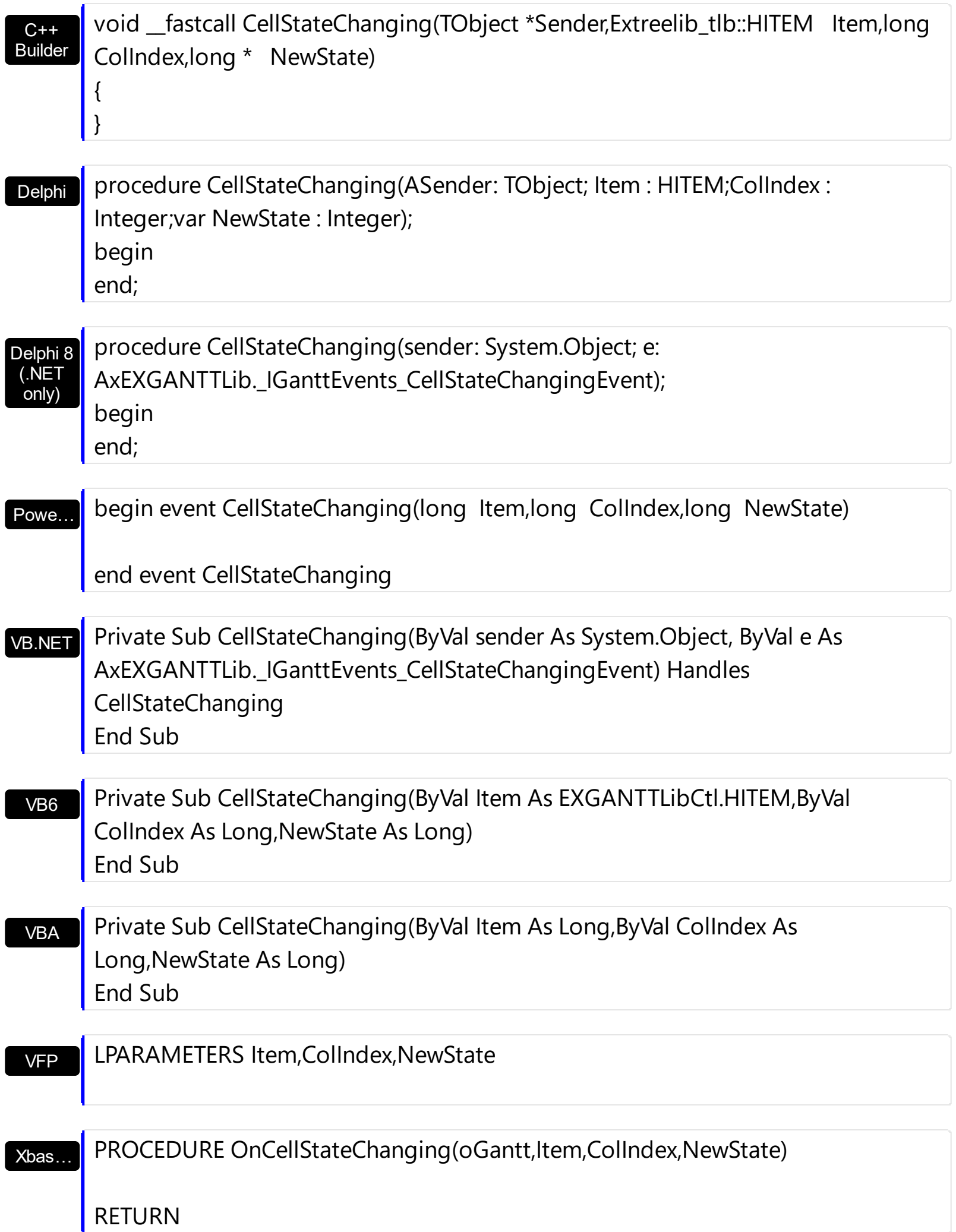

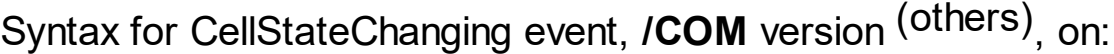

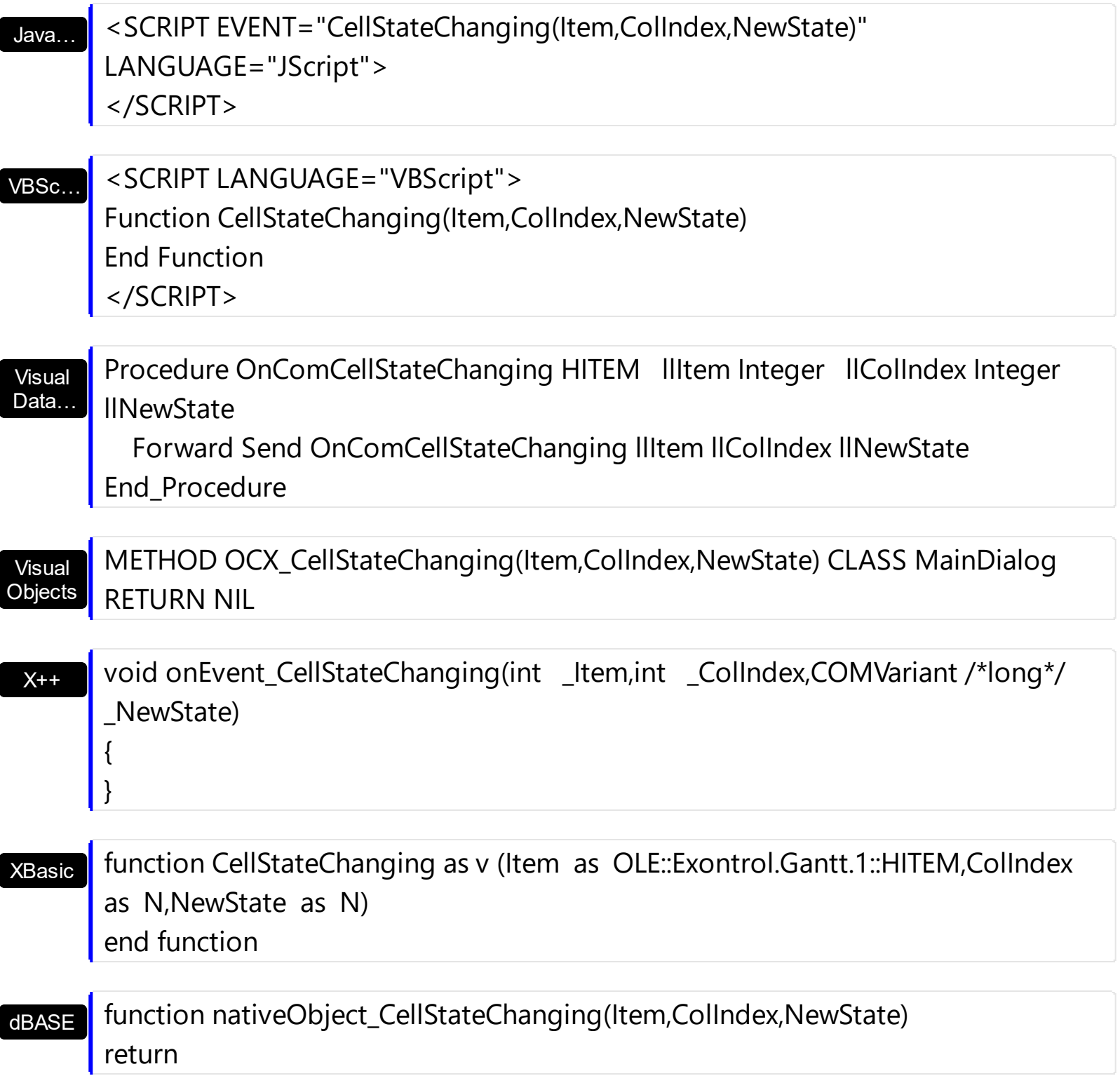

# **event Click ()**

Occurs when the user presses and then releases the left mouse button over the control.

### **Type Description**

The Click event is fired when the user releases the left mouse button over the control. Use a [MouseDown](#page-1235-0) or [MouseUp](#page-1249-0) event procedure to specify actions that will occur when a mouse button is pressed or released. Unlike the Click and **[DblClick](#page-1190-0)** events, MouseDown and MouseUp events lets you distinguish between the left, right, and middle mouse buttons. You can also write code for mouse-keyboard combinations that use the SHIFT, CTRL, and ALT keyboard modifiers.

Syntax for Click event, **/NET** version, on:

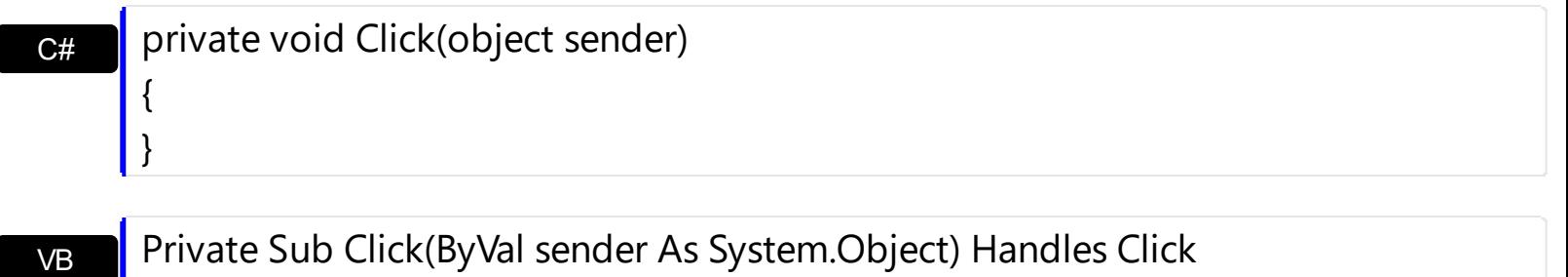

### Syntax for Click event, **/COM** version, on:

End Sub

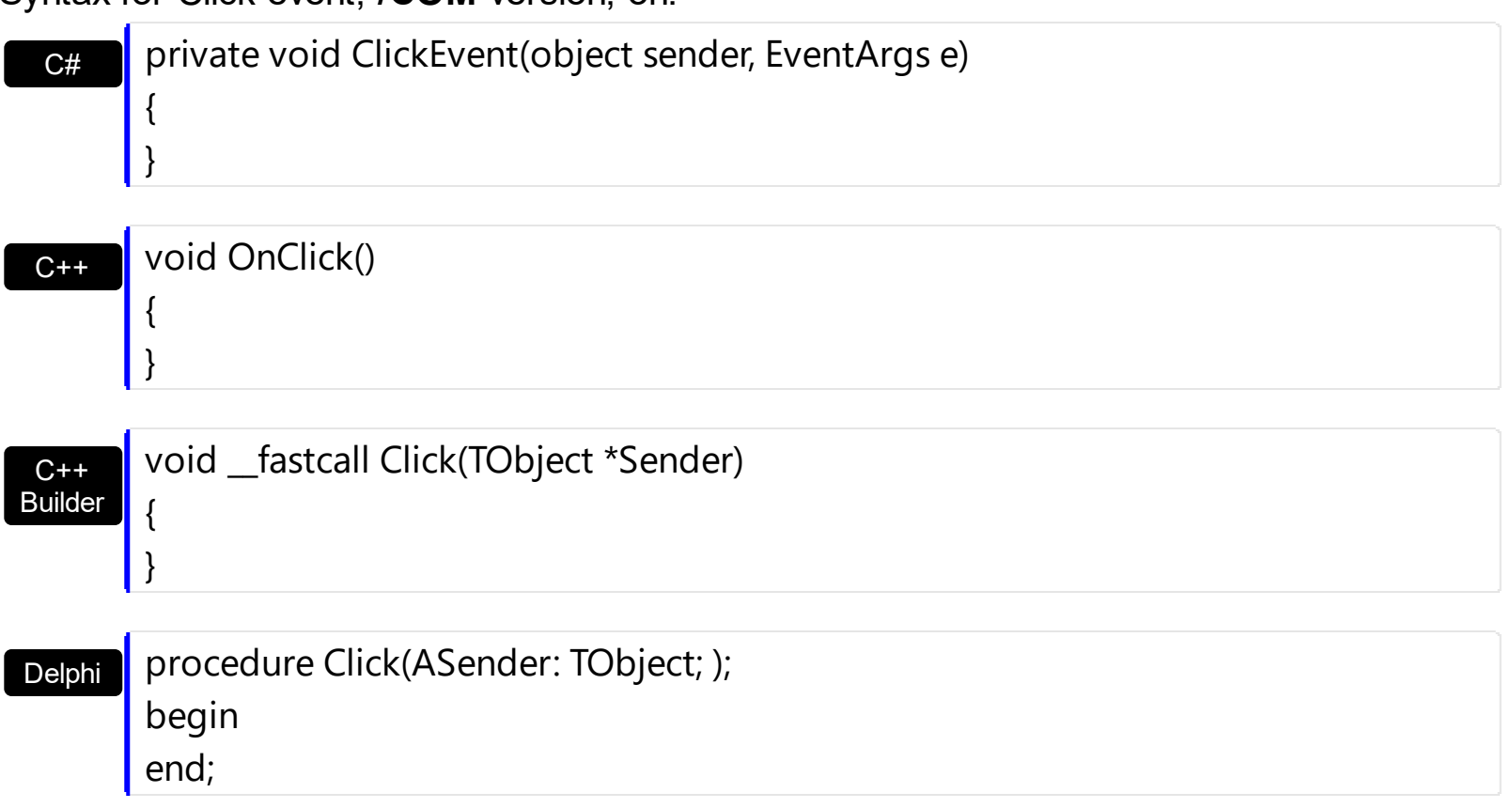

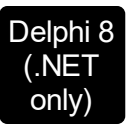

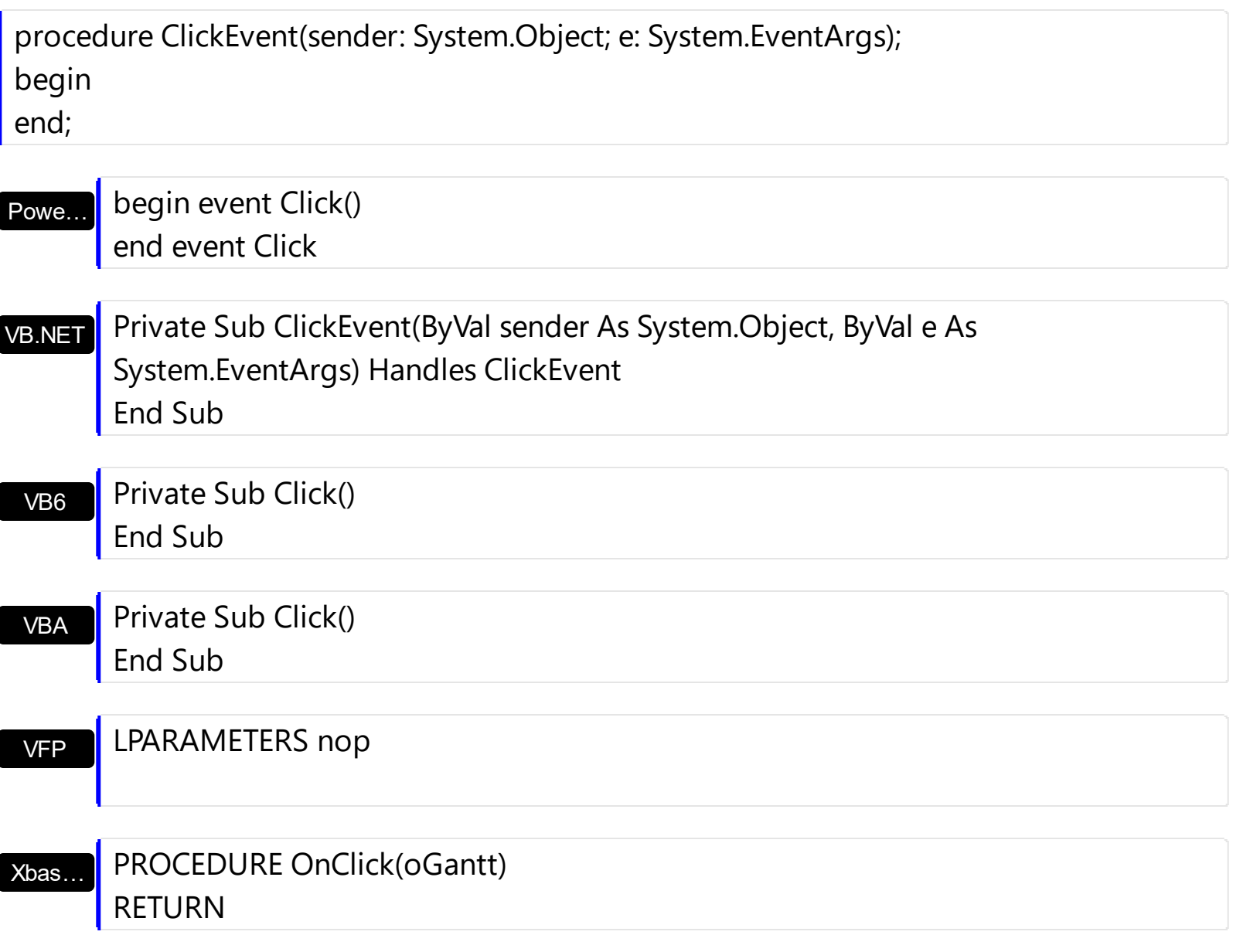

Syntax for Click event, **/COM** version (others) , on:

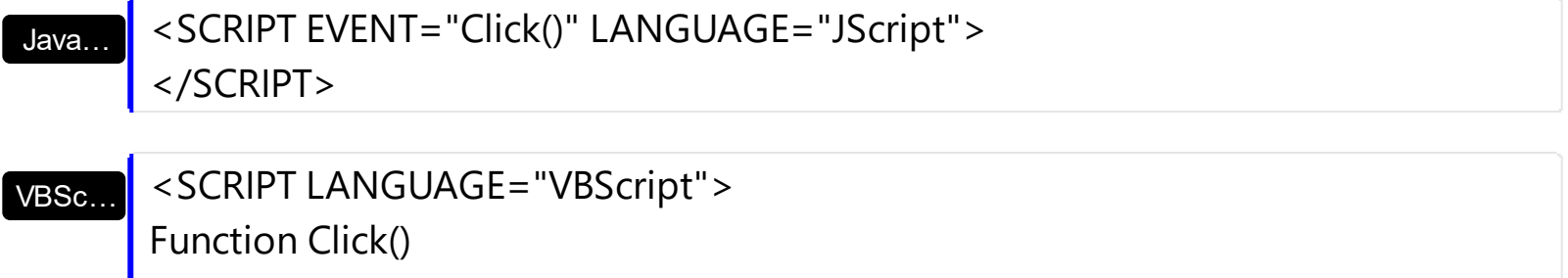

End Function </SCRIPT>

Visual Data… Procedure OnComClick Forward Send OnComClick End\_Procedure

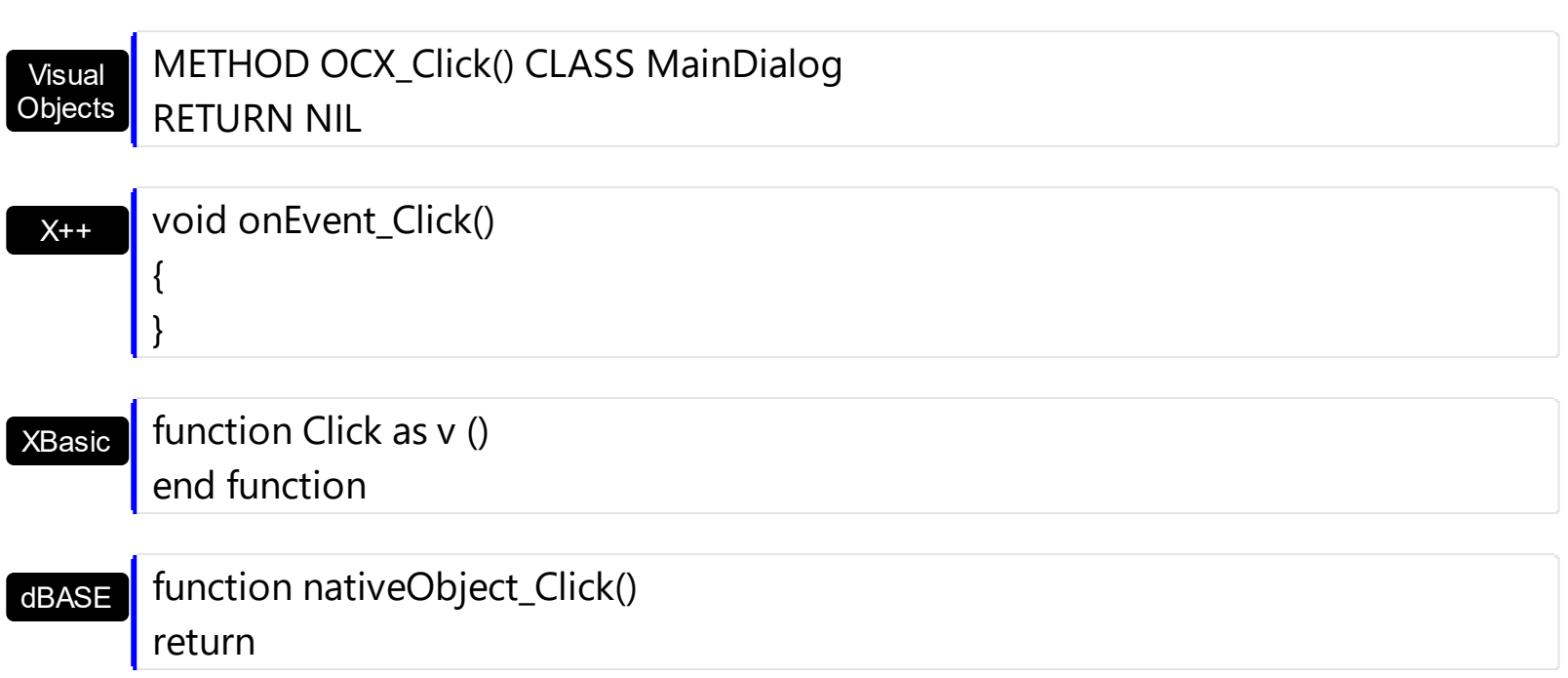

# **event ColumnClick (Column as Column)**

Fired after the user clicks on column's header.

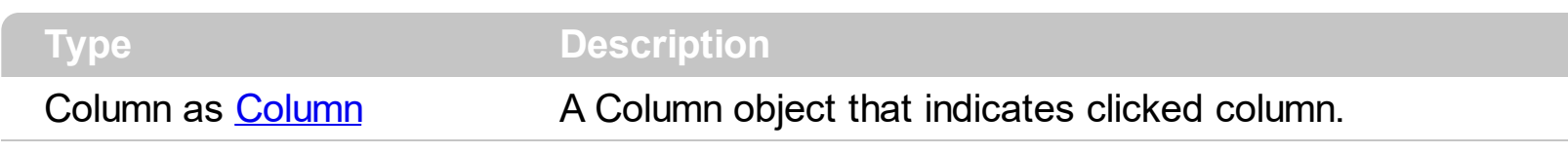

The ColumnClick event is fired when the user clicks the column's header. By default, the control sorts by the column when user clicks the column's header. Use the **[SortOnClick](#page-757-0)** property to specify the operation that control does when user clicks the column's caption. Use the [ColumnFromPoint](#page-519-0) property to access the column from point. Use the [ItemFromPoint](#page-663-0) property to access the item from point. The control fires [Sort](#page-1322-0) method when the control sorts a column. Use the **[MouseDown](#page-1235-0)** or **[MouseUp](#page-1249-0)** event to notify the control when the user clicks the control, including the columns.

Syntax for ColumnClick event, **/NET** version, on:

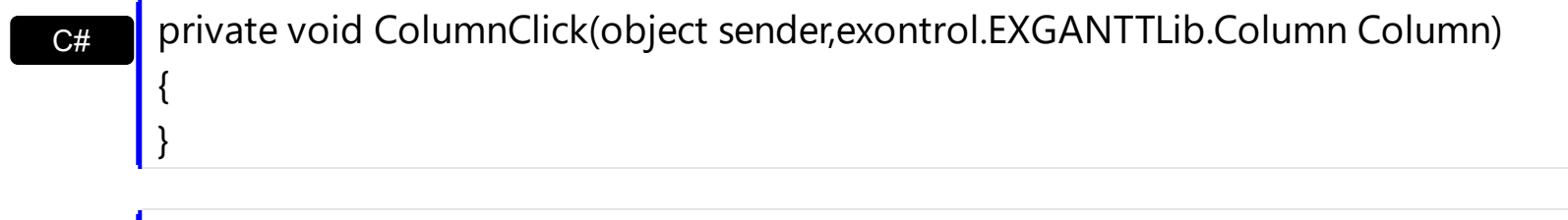

VB Private Sub ColumnClick(ByVal sender As System.Object,ByVal Column As exontrol.EXGANTTLib.Column) Handles ColumnClick End Sub

Syntax for ColumnClick event, **/COM** version, on:

{

}

C# private void ColumnClick(object sender, AxEXGANTTLib.\_IGanttEvents\_ColumnClickEvent e) { }

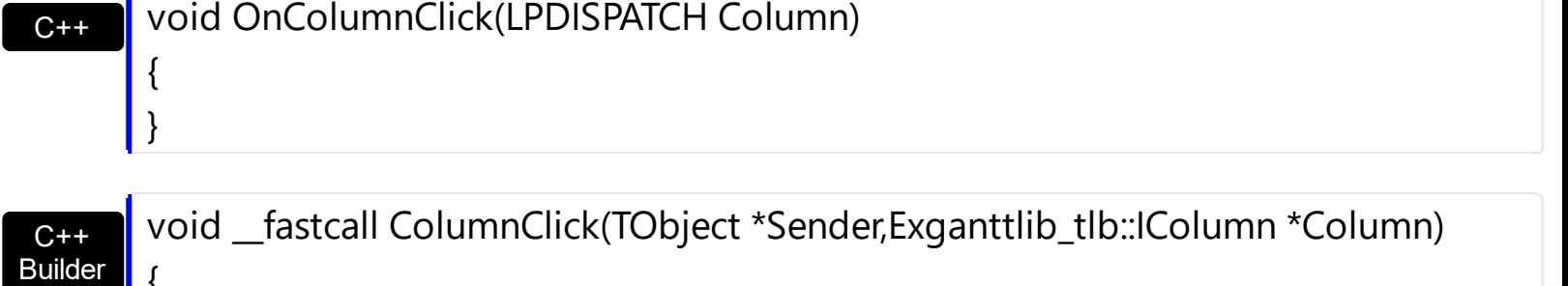

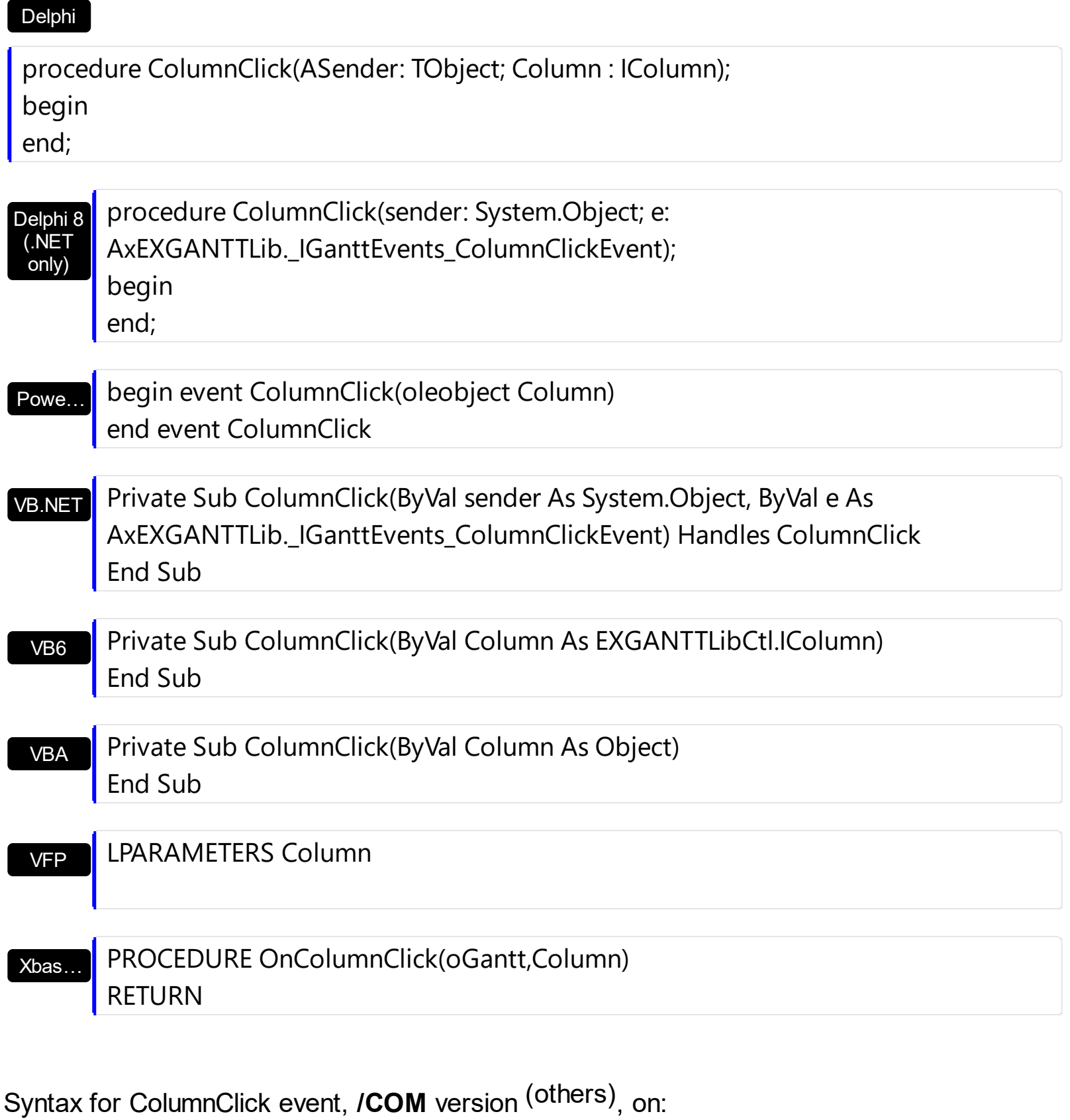

Java… <SCRIPT EVENT="ColumnClick(Column)" LANGUAGE="JScript"> </SCRIPT>

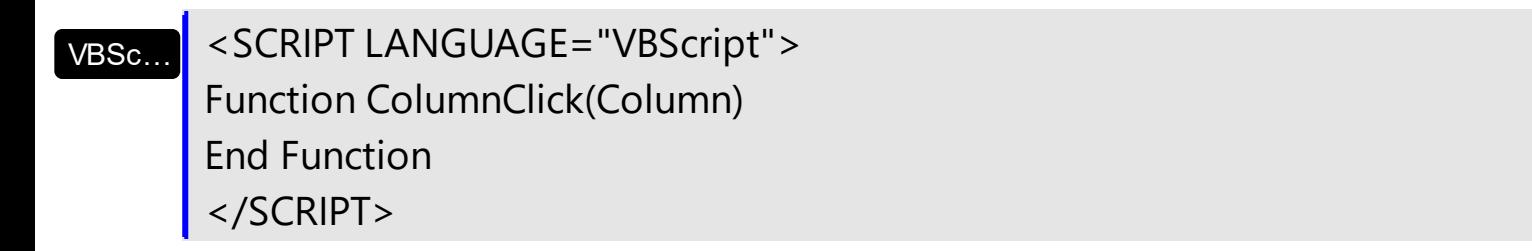

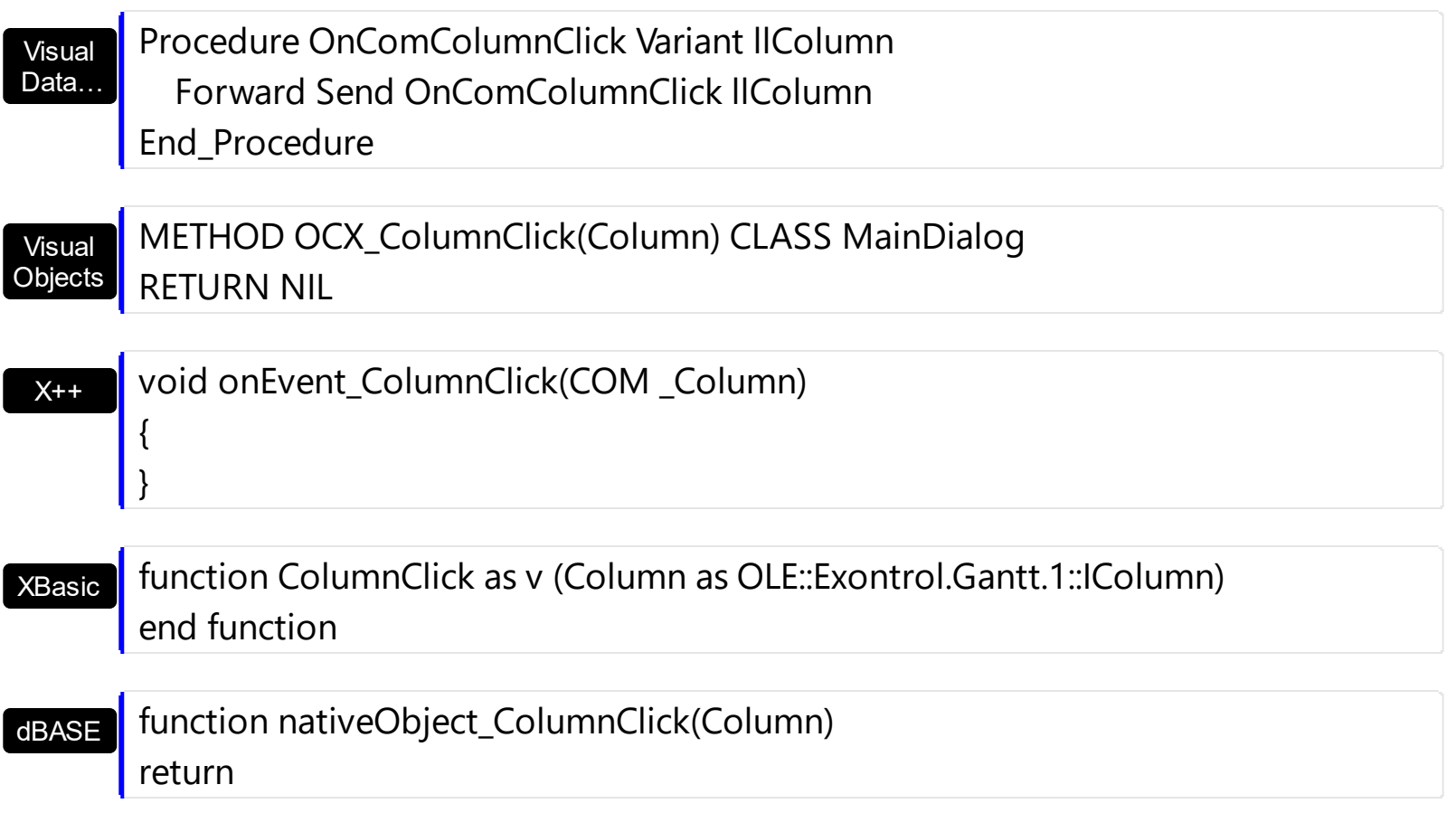

The following VB sample displays the caption of the column being clicked:

```
Private Sub Gantt1_ColumnClick(ByVal Column As EXGANTTLibCtl.IColumn)
  Debug.Print Column.Caption
End Sub
```
The following C++ sample displays the caption of the column being clicked:

```
#include "Column.h"
void OnColumnClickGantt1(LPDISPATCH Column)
{
  CColumn column( Column );
  column.m_bAutoRelease = FALSE;
  MessageBox( column.GetCaption() );
}
```
The following VB.NET sample displays the caption of the column being clicked:

Private Sub AxGantt1\_ColumnClick(ByVal sender As Object, ByVal e As

```
AxEXGANTTLib._IGanttEvents_ColumnClickEvent) Handles AxGantt1.ColumnClick
  MessageBox.Show(e.column.Caption)
End Sub
```
The following C# sample displays the caption of the column being clicked:

```
private void axGantt1_ColumnClick(object sender,
 AxEXGANTTLib._IGanttEvents_ColumnClickEvent e)
 {
   MessageBox.Show( e.column.Caption );
\vert }
```
The following VFP sample displays the caption of the column being clicked:

\*\*\* ActiveX Control Event \*\*\* LPARAMETERS column with column wait window nowait .Caption endwith

# **event DateChange ()**

Occurs when the first visible date is changed.

VB

**Type Description**

The DateChange event is fired when the first visible date is changed. Use the [FirstVisibleDate](#page-207-0) property to specify the first visible date. Use the **[ScrollTo](#page-314-0)** method to ensure that a specified date is visible. Use the **[FormatDate](#page-215-0)** property to format a date to a specified format.

Syntax for DateChange event, **/NET** version, on:

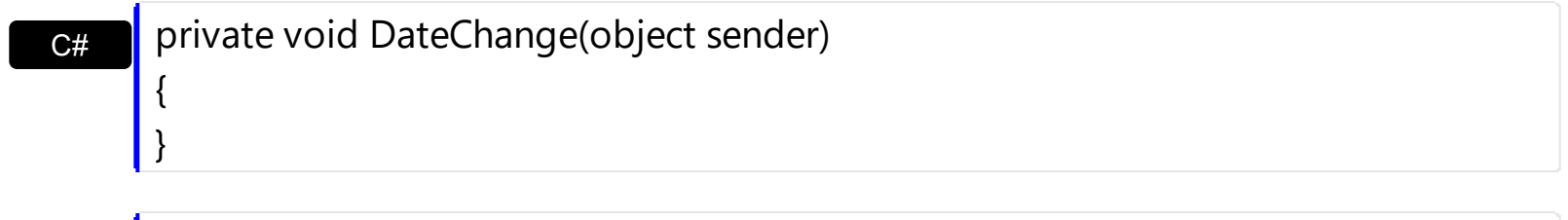

Private Sub DateChange(ByVal sender As System.Object) Handles DateChange End Sub

### Syntax for DateChange event, **/COM** version, on:

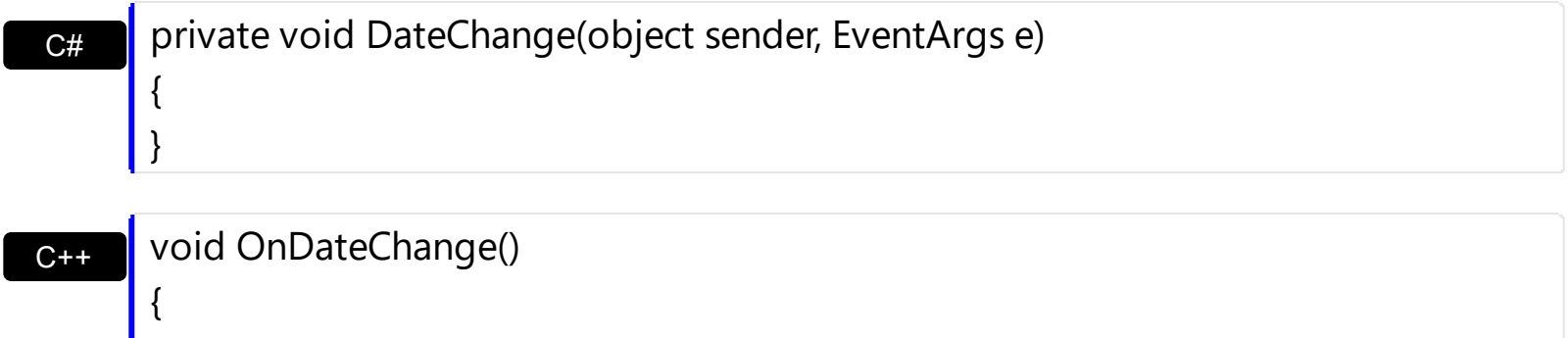

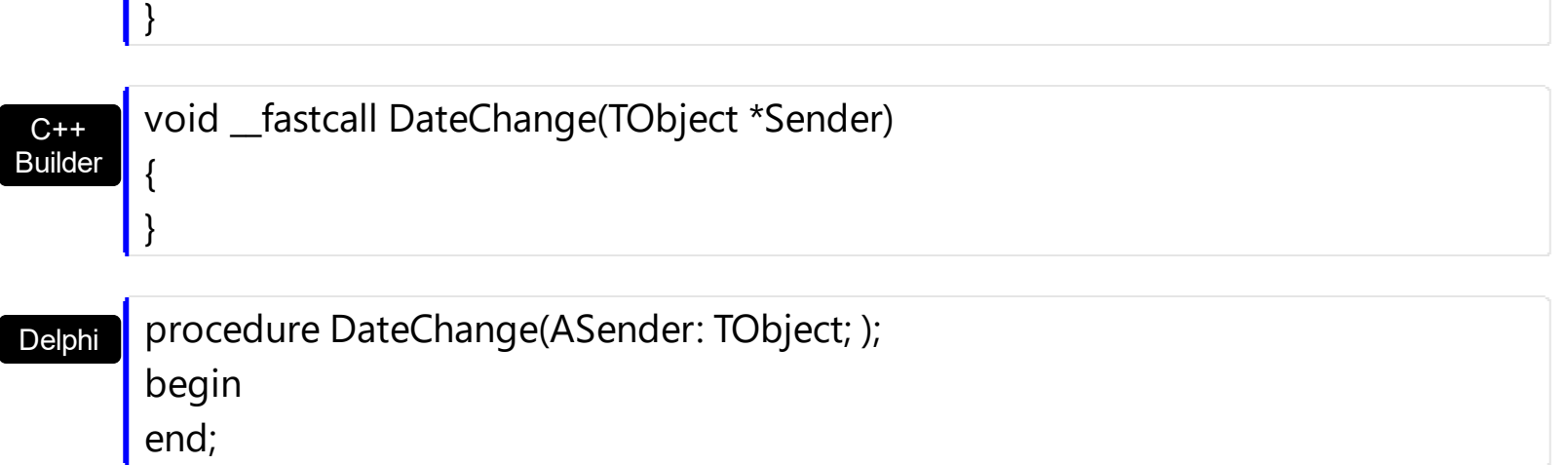

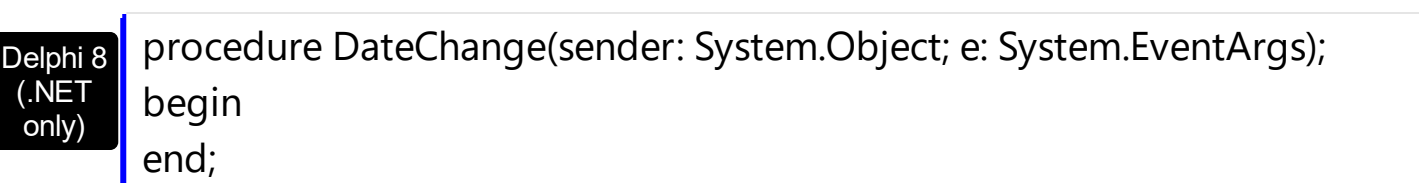

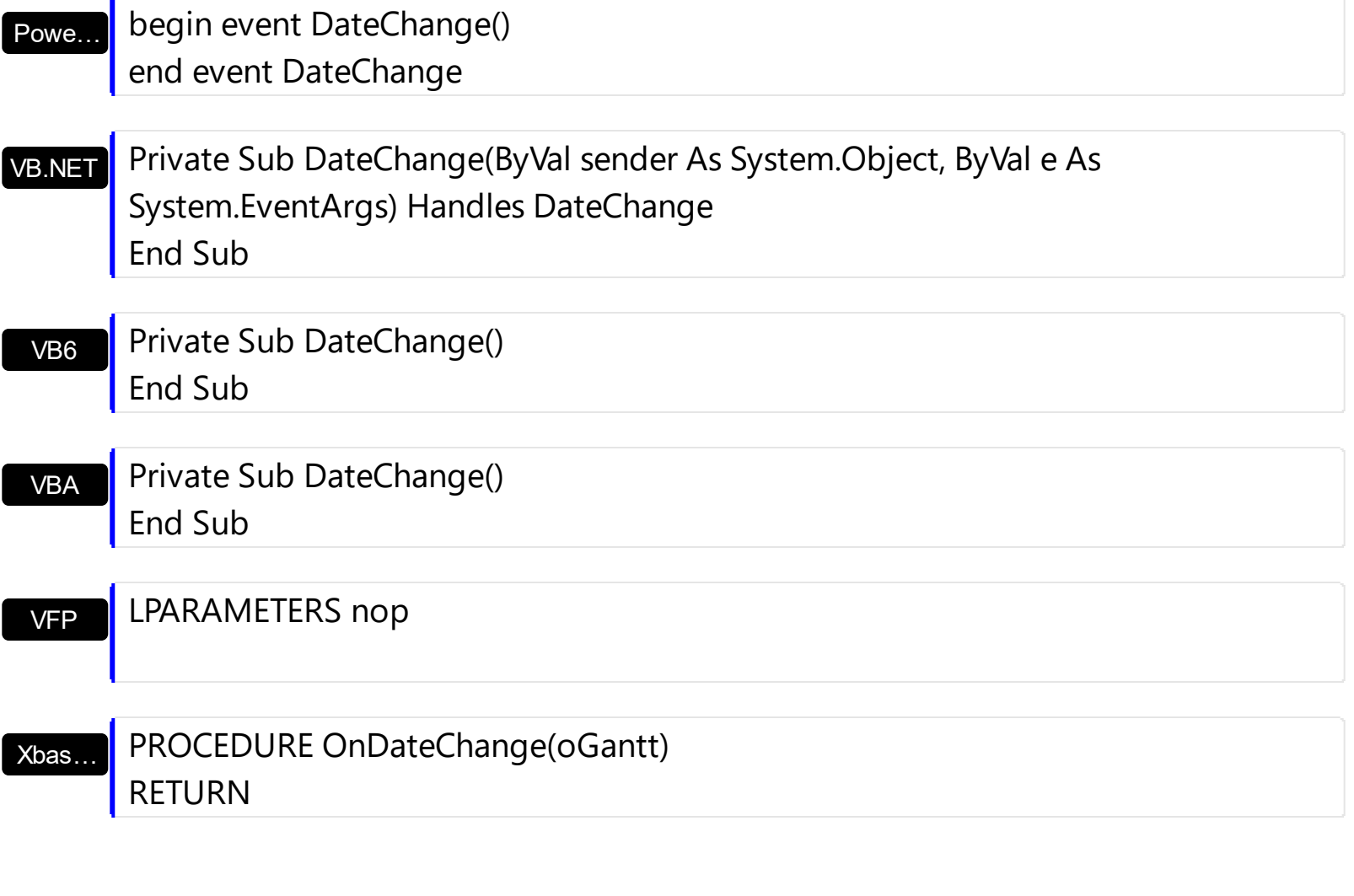

Syntax for DateChange event, **/COM** version (others) , on:

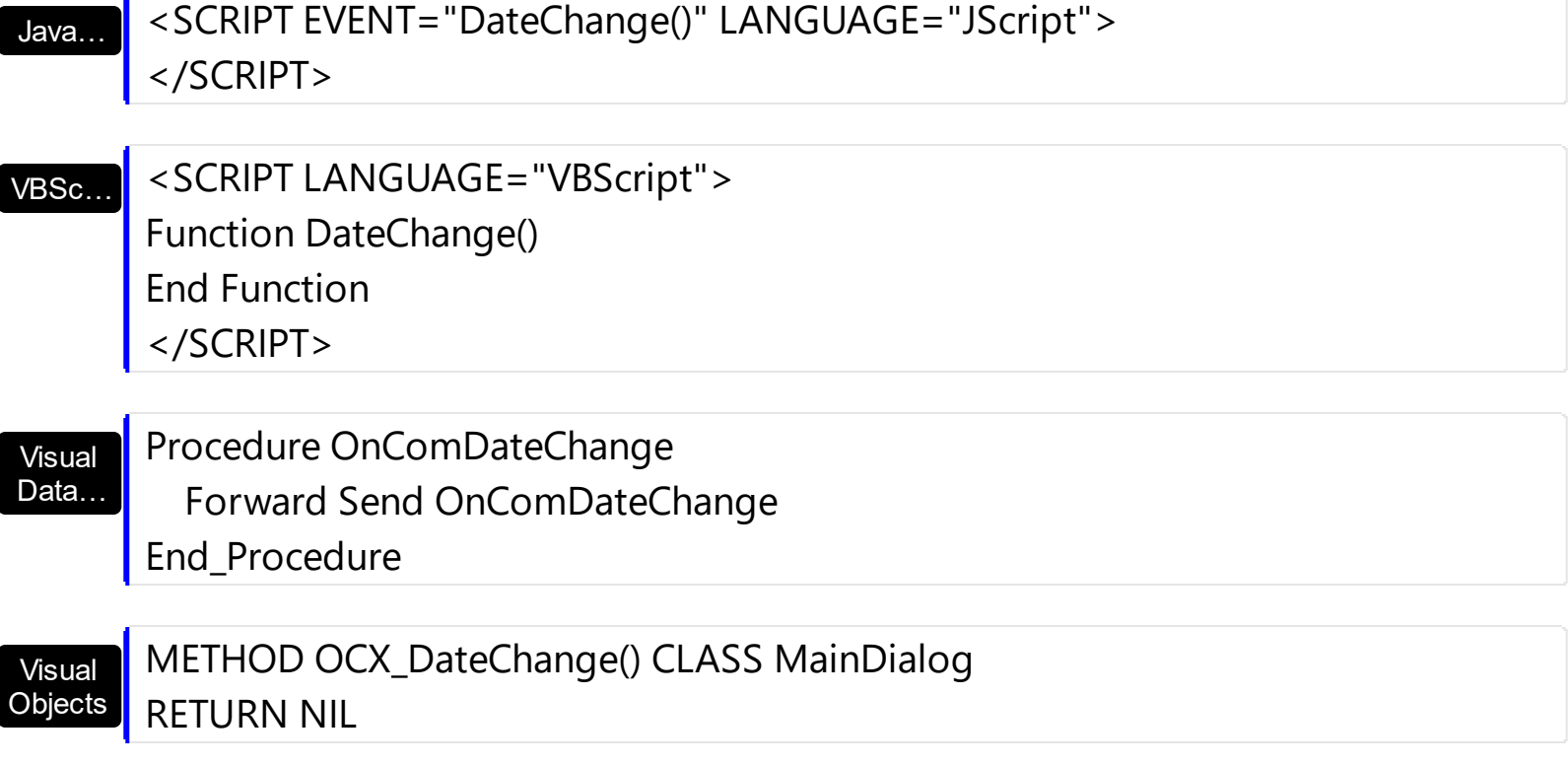

 $X++$ 

{

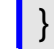

```
XBasic
```
function DateChange as v () end function

```
dBASE
```
function nativeObject\_DateChange() return

The following VB sample displays the first visible date when the user changes the first visible date:

```
Private Sub Gantt1_DateChange()
  With Gantt1.Chart
    Debug.Print FormatDateTime(.FirstVisibleDate)
  End With
End Sub
```
or you can use the FormatDate method like follows:

```
Private Sub Gantt1_DateChange()
  With Gantt1.Chart
    Debug.Print .FormatDate(.FirstVisibleDate, "<%yyyy%>-<%m%>-<%d%>")
  End With
End Sub
```
The following C++ sample displays the first visible date when the user changes the first visible date:

```
#include "Gantt.h"
#include "Chart.h"
static DATE V2D( VARIANT* pvtDate )
{
  COleVariant vtDate;
  vtDate.ChangeType( VT_DATE, pvtDate );
  return V_DATE( &vtDate );
}
```

```
void OnDateChangeGantt1()
{
  if ( m_gantt.GetControlUnknown() )
  {
    CChart chart = m_gantt.GetChart();
    TCHAR szDate[1024] = T("");
    SYSTEMTIME stDate = {0};
    VariantTimeToSystemTime( V2D( &chart.GetFirstVisibleDate() ), &stDate );
    GetDateFormat( LOCALE_SYSTEM_DEFAULT, LOCALE_USE_CP_ACP, &stDate, NULL,
szDate, 1024 );
    OutputDebugString( szDate );
  }
```
The following VB.NET sample displays the first visible date when the user changes the first visible date:

```
Private Sub AxGantt1_DateChange(ByVal sender As Object, ByVal e As System.EventArgs)
Handles AxGantt1.DateChange
  Debug.Write(AxGantt1.Chart.FirstVisibleDate.ToString())
```
End Sub

}

The following C# sample displays the first visible date when the user changes the first visible date:

```
private void axGantt1_DateChange(object sender, EventArgs e)
{
  System.Diagnostics.Debug.Write(axGantt1.Chart.FirstVisibleDate.ToString());
}
```
The following VFP sample displays the first visible date when the user changes the first visible date:

\*\*\* ActiveX Control Event \*\*\*

with thisform.Gantt1.Chart

```
wait window nowait .FormatDate(.FirstVisibleDate, "<%yyyy%>-<%m%>-<%d%>")
endwith
```
### **event DateTimeChanged (DateTime as Date)**

Notifies your application that the current time is changed.

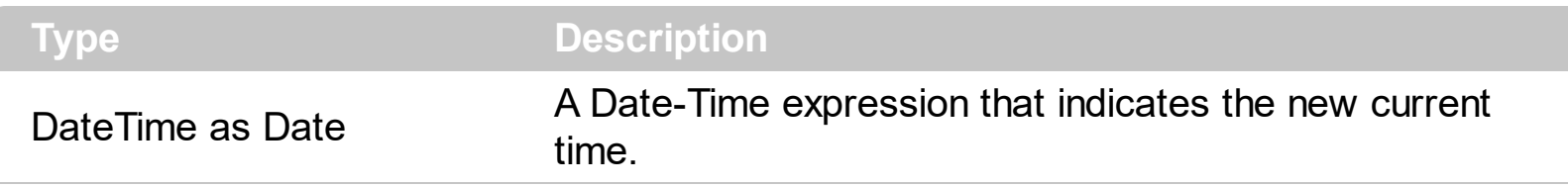

The DateTimeChanged event notifies your application when the current date-time is changed. The DateTimeChanged event is fired ONLY if the [MarkNowColor](#page-271-0) property is not zero (0). Use the **[FirstVisibleDate](#page-207-0)** property to specify the first visible Date-Time in the control's chart. The [MarkNowUnit](#page-274-0) property specifies the unit of time to count for. For instance, you can show the current date-time from current second, to next second, from minute to next minute, and so on. Use the **[MarkNowCount](#page-272-0)** property to specify the number of units of date-time to count from. For instance, you can show the current date-time from 5 seconds to 5 seconds, and so on. The [MarkNowWidth](#page-275-0) property specifies the width in pixels of the vertical bar that shows the current date-time. The [MarkNowTransparent](#page-273-0) property specifies the percent of transparency to show the vertical bar that indicates the current date-time.

Syntax for DateTimeChanged event, **/NET** version, on:

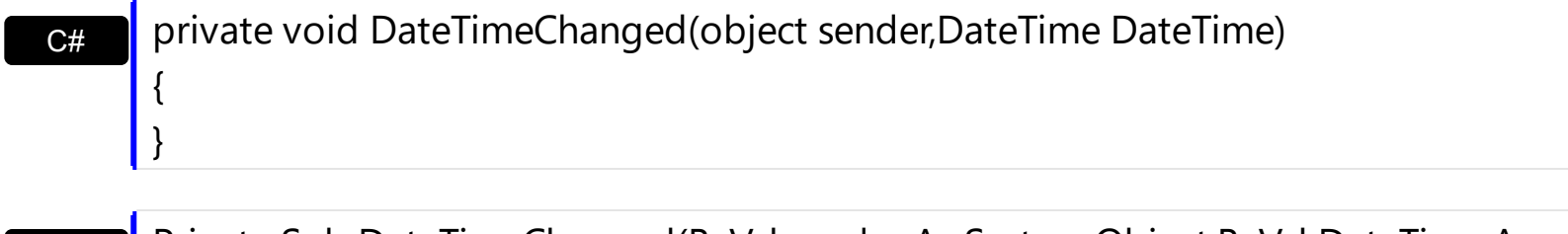

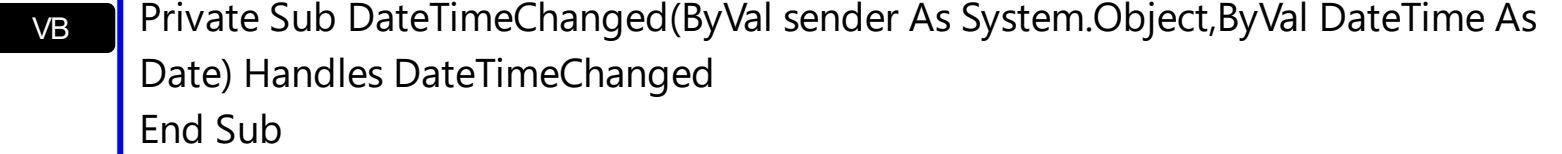

Syntax for DateTimeChanged event, **/COM** version, on:

C# private void DateTimeChanged(object sender, AxEXGANTTLib.\_IGanttEvents\_DateTimeChangedEvent e) { }

void OnDateTimeChanged(DATE DateTime)

C++

{ }
#### $C++$ Builder

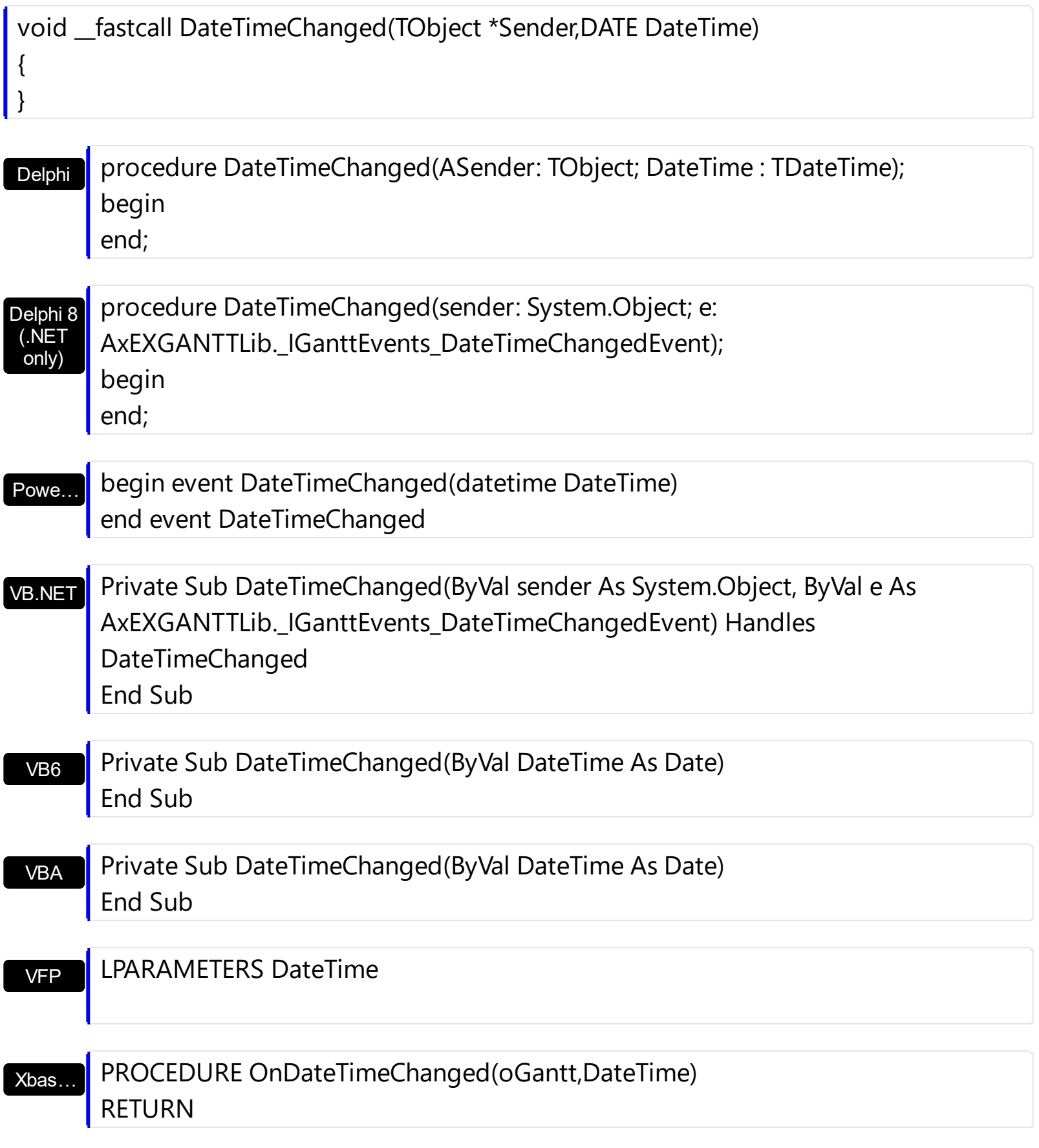

Syntax for DateTimeChanged event, **/COM** version (others) , on:

Java.... <SCRIPT EVENT="DateTimeChanged(DateTime)" LANGUAGE="JScript">

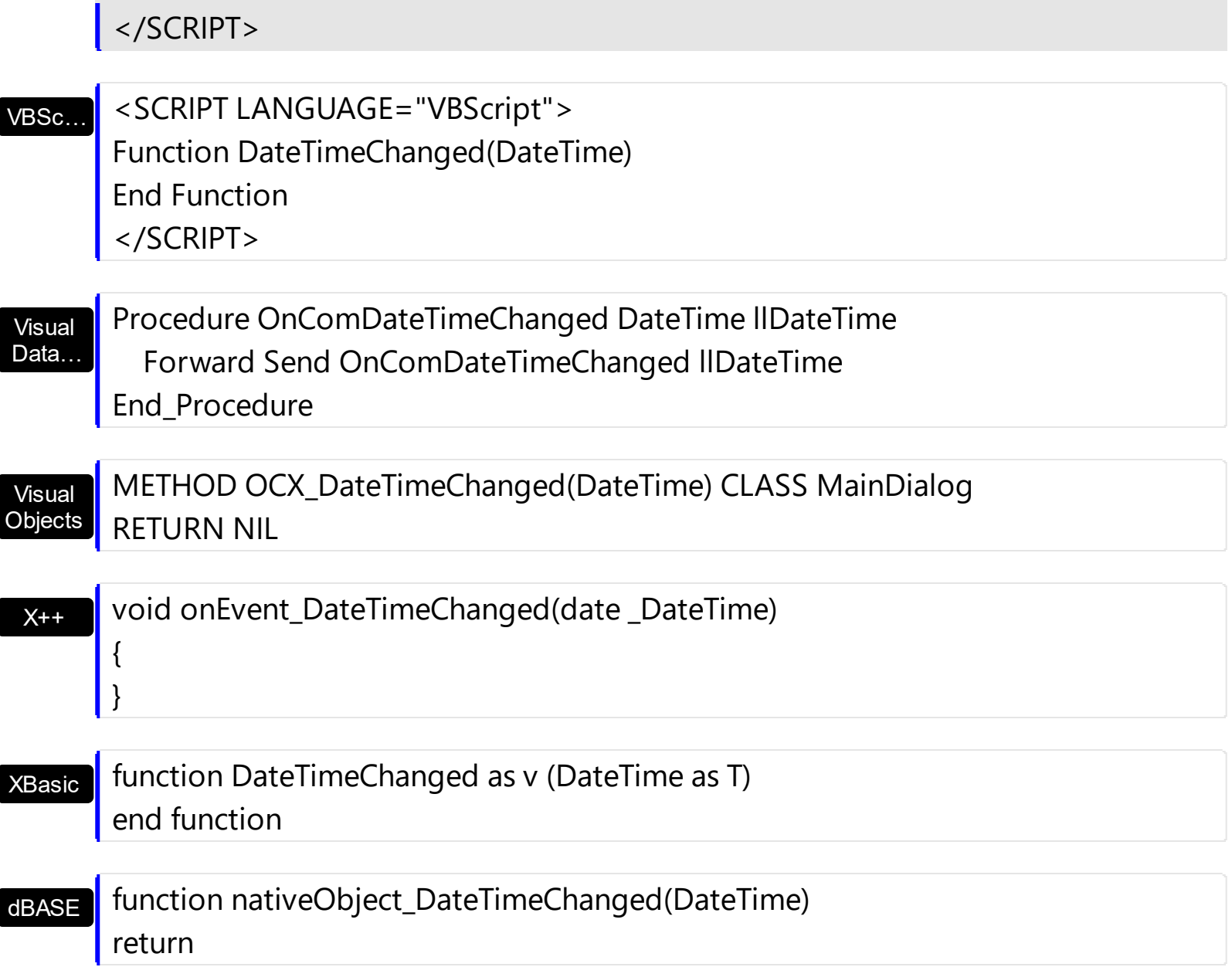

### **event DblClick (Shift as Integer, X as OLE\_XPOS\_PIXELS, Y as OLE\_YPOS\_PIXELS)**

Occurs when the user dblclk the left mouse button over an object.

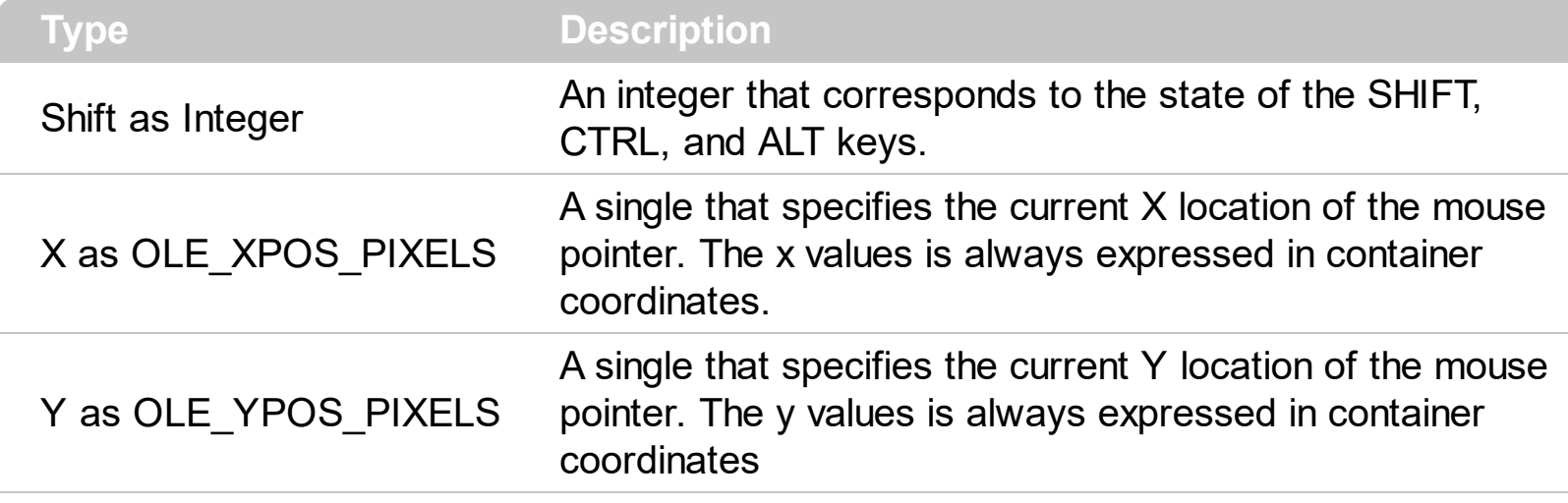

The DblClick event is fired when user double clicks the control. Use the [ItemFromPoint](#page-663-0) method to determine the cell over the cursor. Use the **[ExpandOnDblClk](#page-557-0)** property to specify whether an item is expanded or collapsed when user double clicks it. Use the [ColumnFromPoint](#page-519-0) property to get the column from point.

Syntax for DblClick event, **/NET** version, on:

End Sub

 $\vert$  }

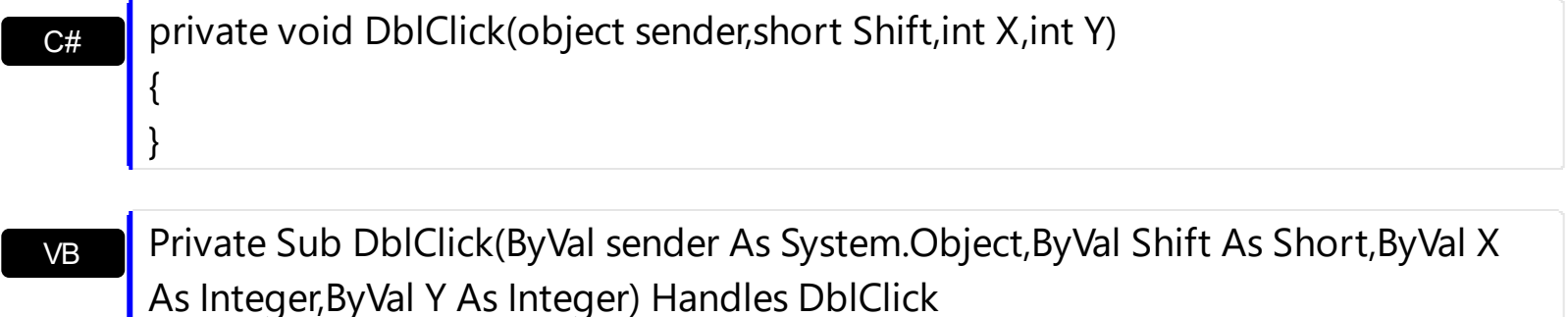

Syntax for DblClick event, **/COM** version, on:

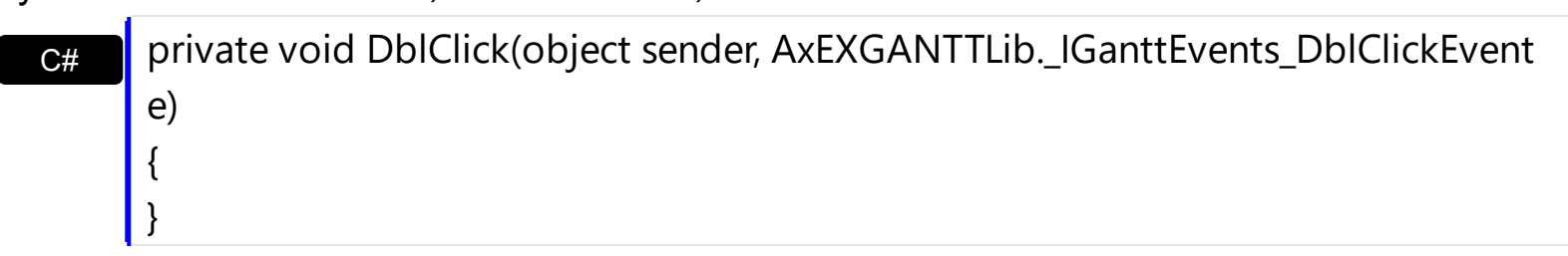

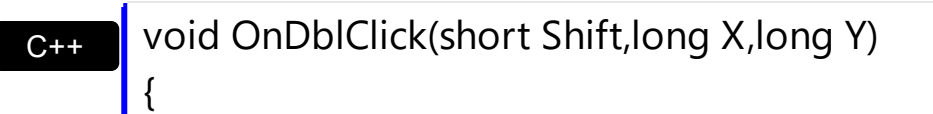

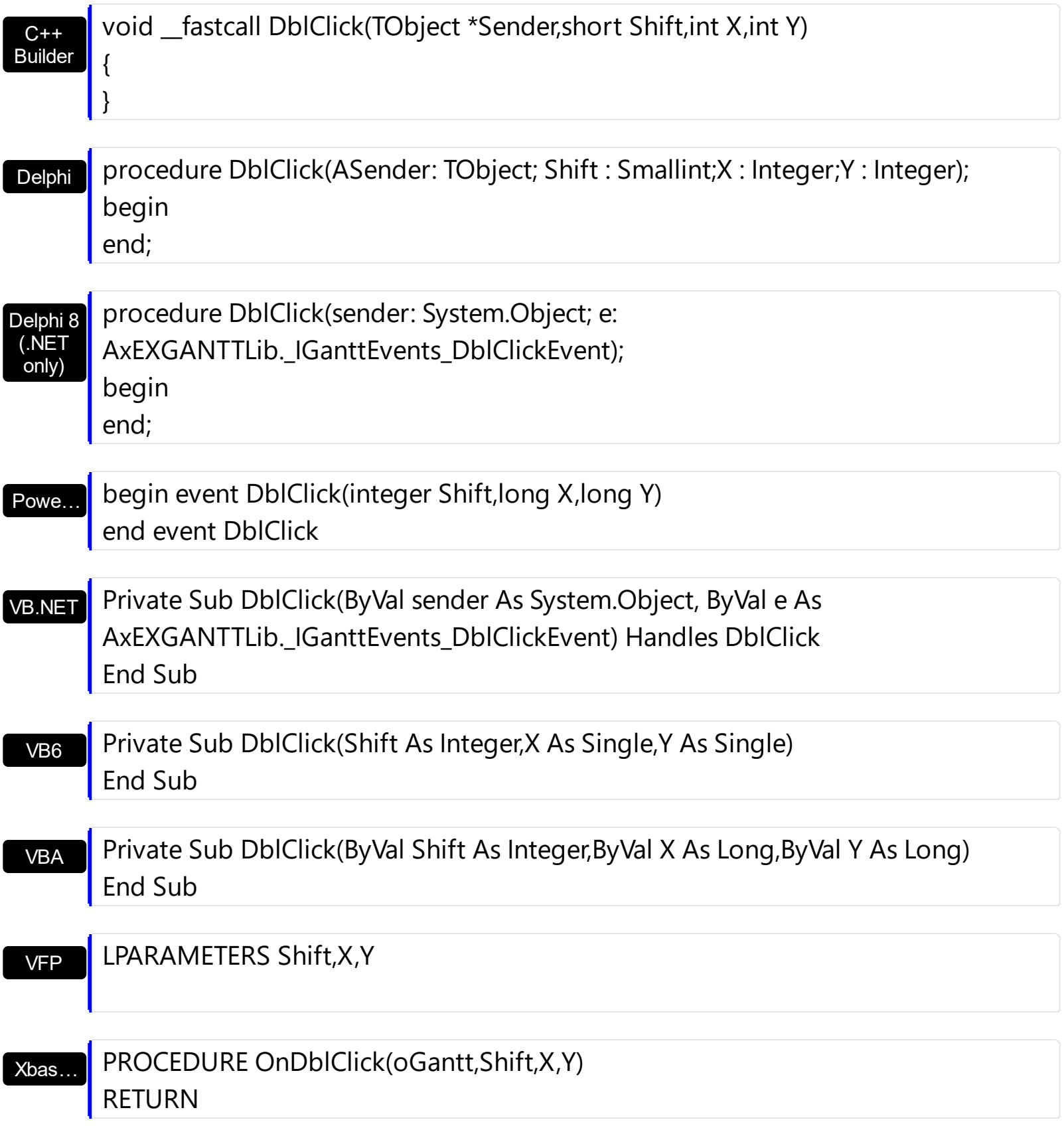

Syntax for DblClick event, **/COM** version (others) , on:

Java…

VBSc…

<SCRIPT EVENT="DblClick(Shift,X,Y)" LANGUAGE="JScript"> </SCRIPT>

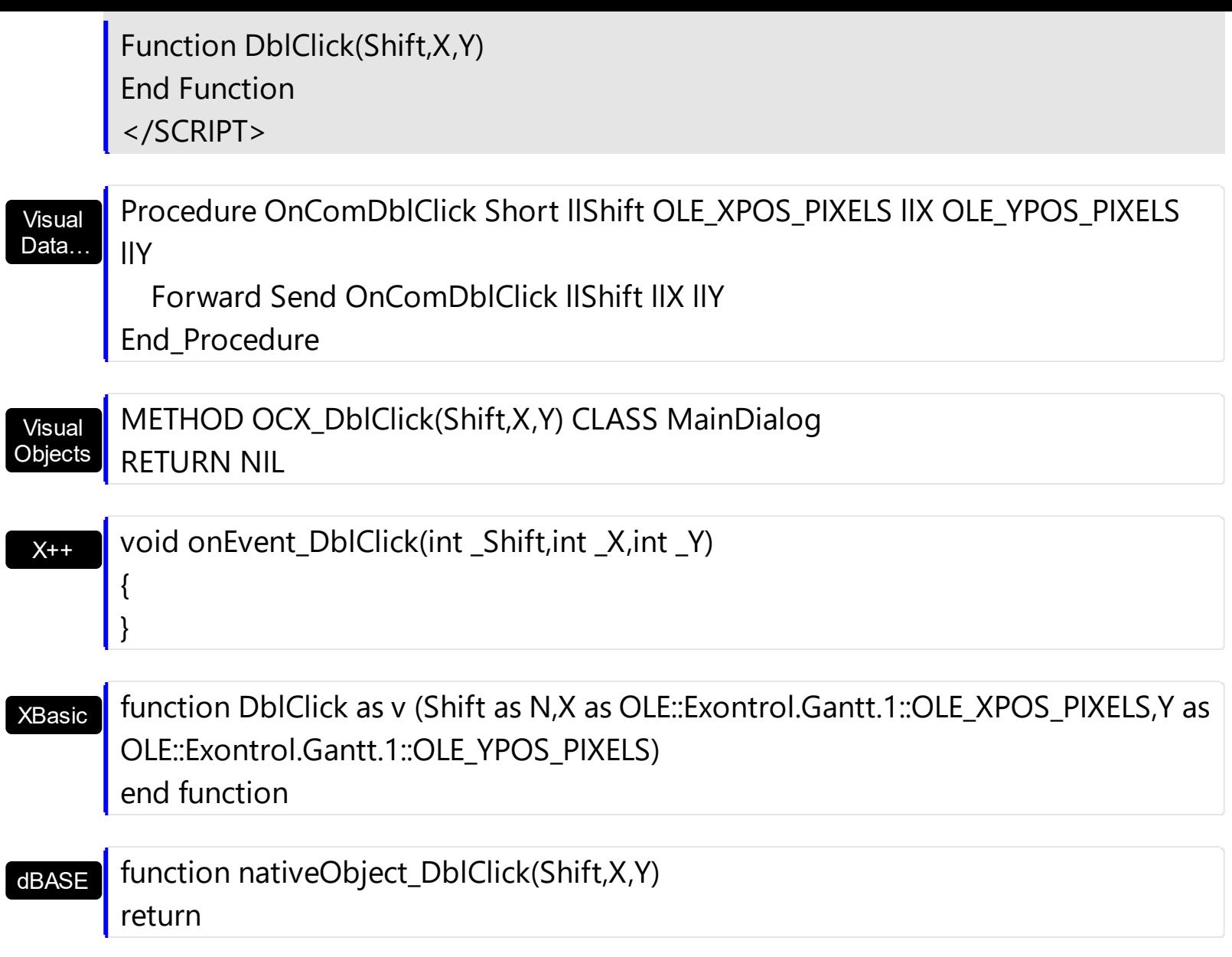

The following VB sample prints a message when an item has been double clicked:

```
Private Sub Gantt1_DblClick(Shift As Integer, X As Single, Y As Single)
  ' Converts the container coordinates to client coordinates
  X = X / Screen.TwipsPerPixelX
  Y = Y / Screen.TwipsPerPixelY
  Dim h As HITEM
  Dim c As Long, hit as Long
  ' Gets the item from (X,Y)
  h = Gantt1.ItemFromPoint(X, Y, c, hit)
  If Not (h = 0) Then
    MsgBox "The " & h & " item has been double clicked."
  End If
End Sub
```
The following VB sample displays a message when a cell has been double clicked:

```
Private Sub Gantt1_DblClick(Shift As Integer, X As Single, Y As Single)
  ' Converts the container coordinates to client coordinates
  X = X / Screen. Twips Per Pixel X
  Y = Y / Screen.TwipsPerPixelY
  Dim h As HITEM
  Dim c As Long, hit as Long
  ' Gets the item from (X,Y)
  h = Gantt1.ItemFromPoint(X, Y, c, hit)
  If Not (h = 0) Then
    MsgBox "The """ & Gantt1.Items.CellCaption(h, c) & """ cell has been double clicked."
  End If
End Sub
```
The following C++ sample displays the caption of the cell being double clicked ( including the inner cells ):

```
#include "Items.h"
static CString V2S( VARIANT* pv, LPCTSTR szDefault = _T("") )
{
  if ( pv )
  {
     if (pv->vt == VT_ERROR)
       return szDefault;
     COleVariant vt;
     vt.ChangeType( VT_BSTR, pv );
     return V_BSTR( &vt );
  }
  return szDefault;
}
void OnDblClickGantt1(short Shift, long X, long Y)
{
  long c = NULL, hit = NULL;
  long h = m_gantt.GetItemFromPoint( X, Y, &c, &hit );
```

```
if ((h != 0) || (c != 0)){
    COleVariant vtItem( h ), vtColumn( c );
    CString strCaption = V2S( &m_gantt.GetItems().GetCellCaption( vtItem, vtColumn ) );
    MessageBox( strCaption );
 }
}
```
The following VB.NET sample displays the caption of the cell being double clicked ( including the inner cells ):

```
Private Sub AxGantt1_DblClick(ByVal sender As Object, ByVal e As
AxEXGANTTLib._IGanttEvents_DblClickEvent) Handles AxGantt1.DblClick
  Dim h As Integer, c As Integer, hit As EXGANTTLib.HitTestInfoEnum
  With AxGantt1
    h = .get_ItemFromPoint(e.x, e.y, c, hit)
    If Not (h = 0) Or Not (c = 0) Then
      MessageBox.Show(.Items.CellCaption(h, c))
    End If
  End With
End Sub
```
The following C# sample displays the caption of the cell being double clicked ( including the inner cells ):

```
private void axGantt1_DblClick(object sender, AxEXGANTTLib._IGanttEvents_DblClickEvent
e)
{
   EXGANTTLib.HitTestInfoEnum hit;
   int c = 0, h = axGantt1.get_ItemFromPoint( e.x, e.y, out c, out hit);
   if ( ( h ! = 0 ) || ( c ! = 0 ) )
     MessageBox.Show( axGantt1.Items.get_CellCaption( h, c ).ToString() );
}
```
The following VFP sample displays the caption of the cell being double clicked:

```
*** ActiveX Control Event ***
LPARAMETERS shift, x, y
```

```
local c, hit
c = 0hit = 0with thisform.Gantt1
  .Items.DefaultItem = .ItemFromPoint( x, y, @c, @hit )
  if ( .Items.DefaultItem != 0 )
    wait window nowait .Items.CellCaption(0, c)
  endif
endwith
```
#### **event Event (EventID as Long)**

Notifies the application once the control fires an event.

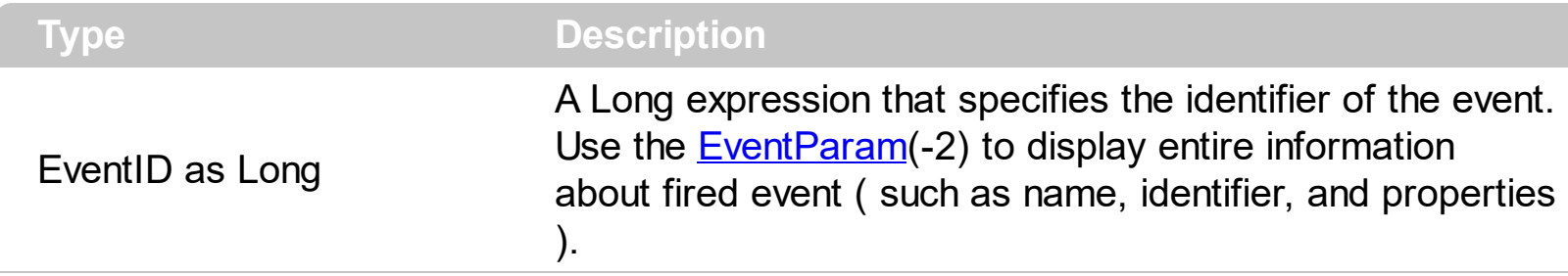

The Event notification occurs ANY time the control fires an event.

This is useful for X++ language, which does not support event with parameters passed by reference.

In X++ the "Error executing code: FormActiveXControl (data source), method ... called with invalid parameters" occurs when handling events that have parameters passed by reference. Passed by reference, means that in the event handler, you can change the value for that parameter, and so the control will takes the new value, and use it. The X++ is NOT able to handle properly events with parameters by reference, so we have the solution.

The solution is using and handling the Event notification and EventParam method., instead handling the event that gives the "invalid parameters" error executing code.

Let's presume that we need to handle the BarParentChange event to change the Cancel parameter from false to true, which fires the "Error executing code: FormActiveXControl (data source), method onEvent\_BarParentChange called with invalid parameters." We need to know the identifier of the BarParentChange event ( each event has an unique identifier and it is static, defined in the control's type library ). If you are not familiar with what a type library means just handle the Event of the control as follows:

```
// Notifies the application once the control fires an event.
void onEvent_Event(int _EventID)
{
  print exgantt1.EventParam(-2).toString();
}
```
This code allows you to display the information for each event of the control being fired as in the list bellow:

```
"MouseMove/-606( 1 , 0 , 145 , 36 )" VT_BSTR
"BarParentChange/125( 192998632 , 'B' , 192999592 , =false )" VT_BSTR
"BeforeDrawPart/54( 2 , -1962866148 , =0 , =0 , =0 , =0 , =false )" VT_BSTR
```
"AfterDrawPart/55( 2 , -1962866148 , 0 , 0 , 0 , 0 )" VT\_BSTR "MouseMove/-606( 1 , 0 , 145 , 35 )" VT\_BSTR

Each line indicates an event, and the following information is provided: the name of the event, its identifier, and the list of parameters being passed to the event. The parameters that starts with = character, indicates a parameter by reference, in other words one that can changed during the event handler.

Now, we can see that the identifier for the BarParentChange event is 125, so we need to handle the Event event as:

```
// Notifies the application once the control fires an event.
void onEvent Event(int EventID)
{
   ;<br>;
  if (\text{LeventID} = 125) /*event BarParentChange (Item as HITEM, Key as Variant, NewItem
as HITEM, Cancel as Boolean) */
     exgantt1.EventParam( 3 /*Cancel*/, COMVariant::createFromBoolean(true) );
}
```
The code checks if the BarParentChange ( $EventID == 125$ ) event is fired, and changes the third parameter of the event to true. The definition for BarParentChange event can be consulted in the control's documentation or in the ActiveX explorer. So, anytime you need to access the original parameters for the event you should use the EventParam method that allows you to get or set a parameter. If the parameter is not passed by reference, you can not change the parameter's value.

Now, let's add some code to see a complex sample, so let's say that we need to prevent moving the bar from an item to any disabled item. So, we need to specify the Cancel parameter as not Items.EnableItem(NewItem), in other words cancels if the new parent is disabled. Shortly the code will be:

```
// Notifies the application once the control fires an event.
void onEvent Event(int EventID)
 {
   ;<br>,
   if (\epsilonEventID == 125) /*event BarParentChange (Item as HITEM, Key as Variant, NewItem
as HITEM, Cancel as Boolean) */
     if ( !exgantt1.Items().EnableItem( exgantt1.EventParam( 2 /*NewItem*/ ) ) )
        exgantt1.EventParam( 3 /*Cancel*/, COMVariant::createFromBoolean(true) );
\vert }
```
In conclusion, anytime the X++ fires the "invalid parameters." while handling an event, you can use and handle the Event notification and EventParam methods of the control

Syntax for Event event, **/NET** version, on:

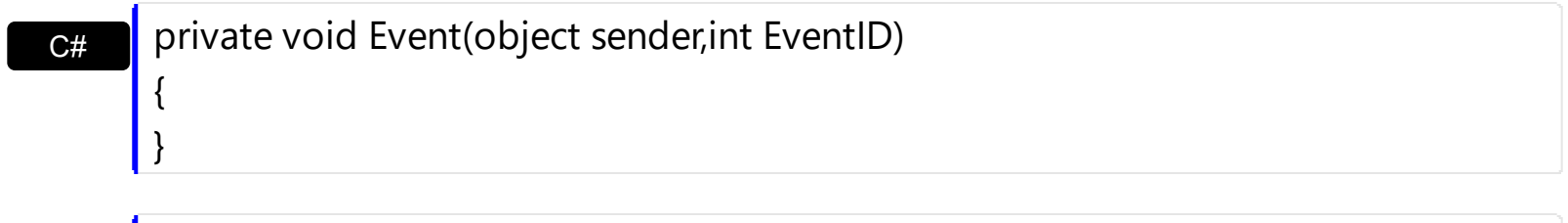

VB Private Sub Event(ByVal sender As System.Object,ByVal EventID As Integer) Handles Event End Sub

Syntax for Event event, **/COM** version, on:

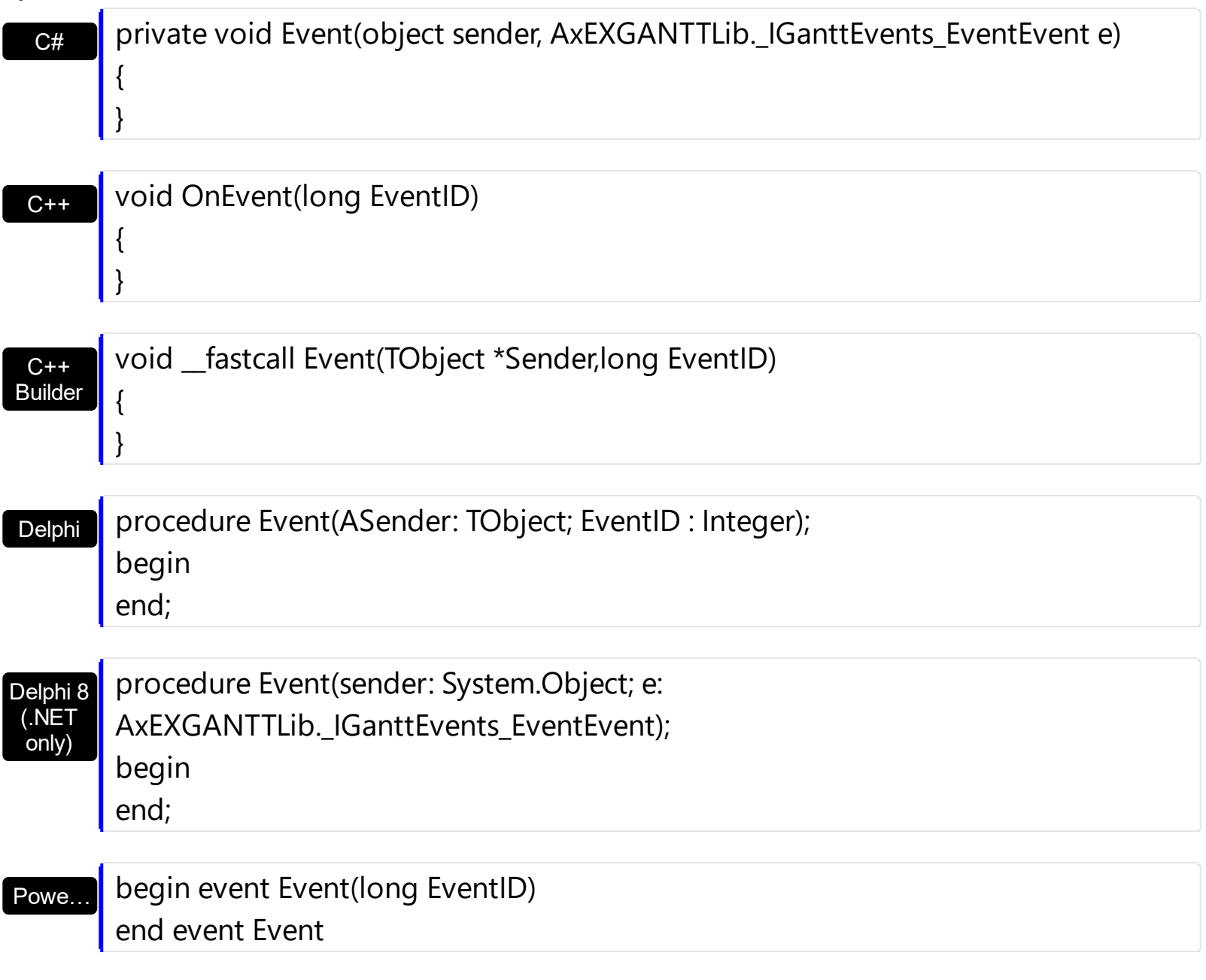

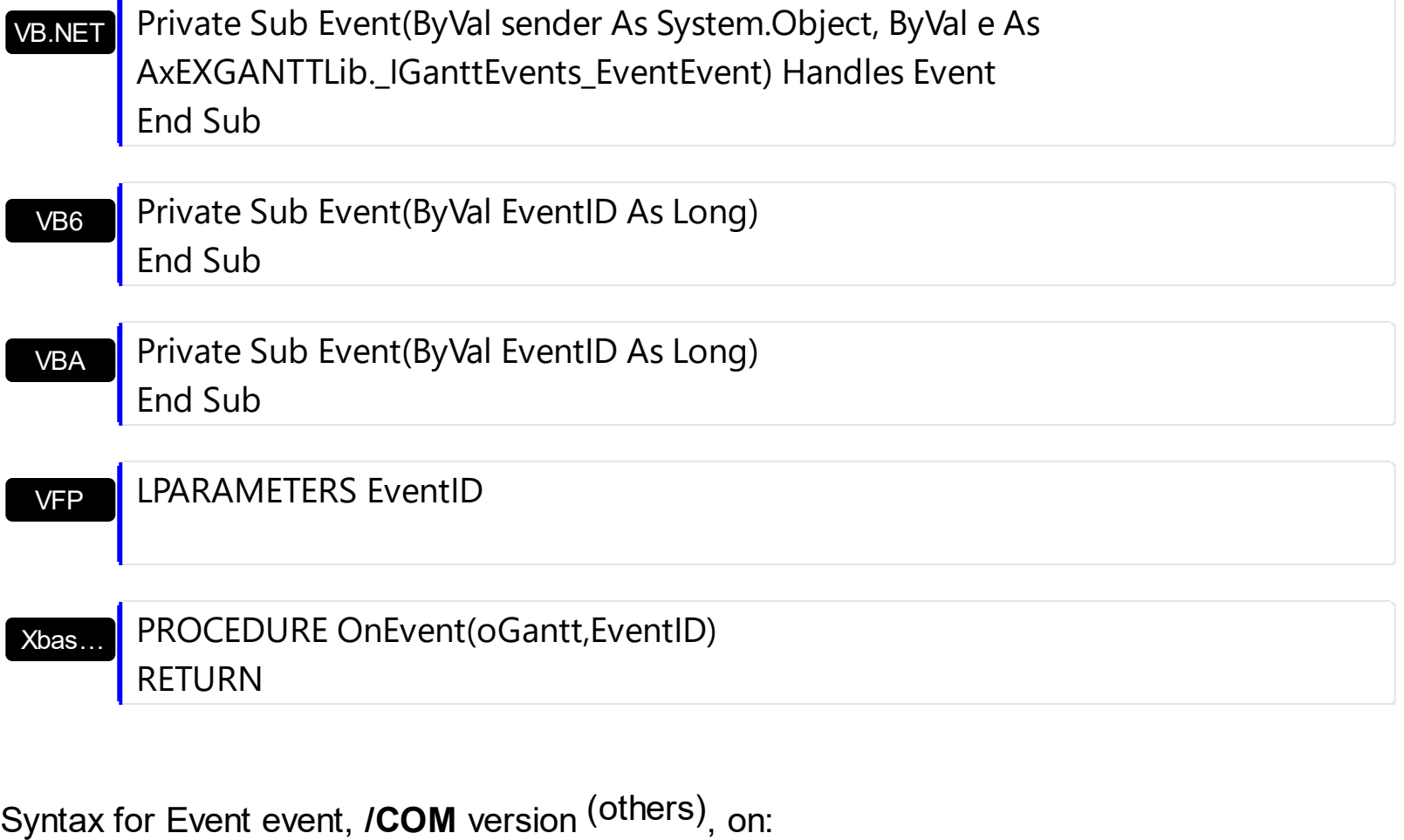

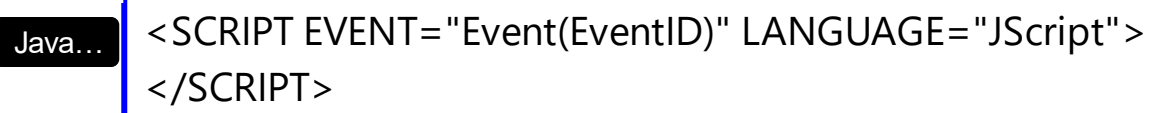

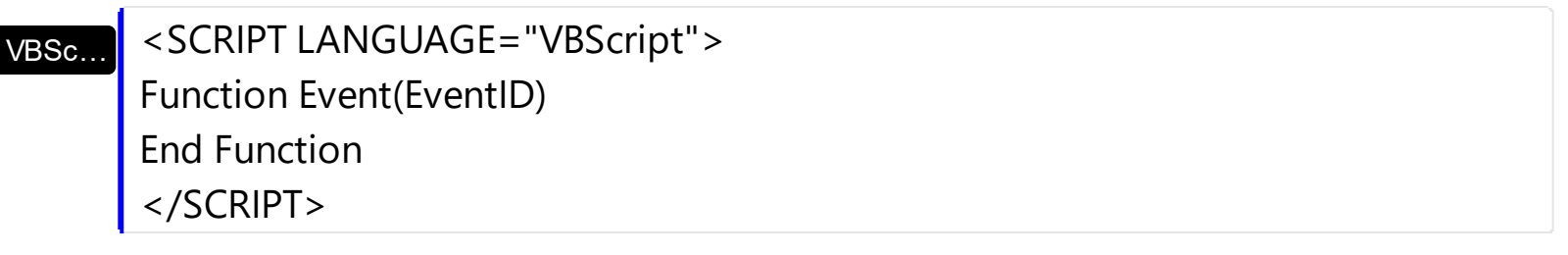

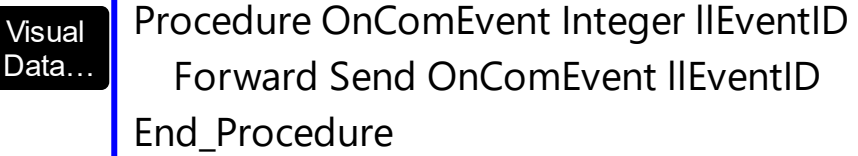

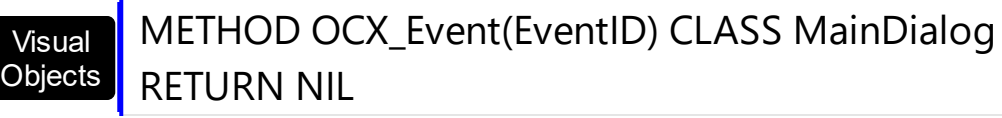

 $X++$ 

{ }

void onEvent\_Event(int \_EventID)

# | end function

# dBASE

# function nativeObject\_Event(EventID) return

# <span id="page-1201-0"></span>**event FilterChange ()**

Occurs when filter was changed.

```
Type Description
```
Use the FilterChange event to notify your application that the control's filter is changed. The [FilterChanging](#page-1204-0) event occurs just before applying the filter. Use the **[Filter](#page-371-0)** and **[FilterType](#page-378-0)** properties to retrieve the column's filter string, if case, and the column's filter type. The [ApplyFilter](#page-491-0) and [ClearFilter](#page-517-0) methods fire the FilterChange event. Use the [DisplayFilterButton](#page-364-0) property to add a filter bar button to the column's caption. Use the **[FilterBarHeight](#page-579-0)** property to specify the height of the control's filter bar. Use the **[FilterBarFont](#page-577-0)** property to specify the font for the control's filter bar.

Syntax for FilterChange event, **/NET** version, on:

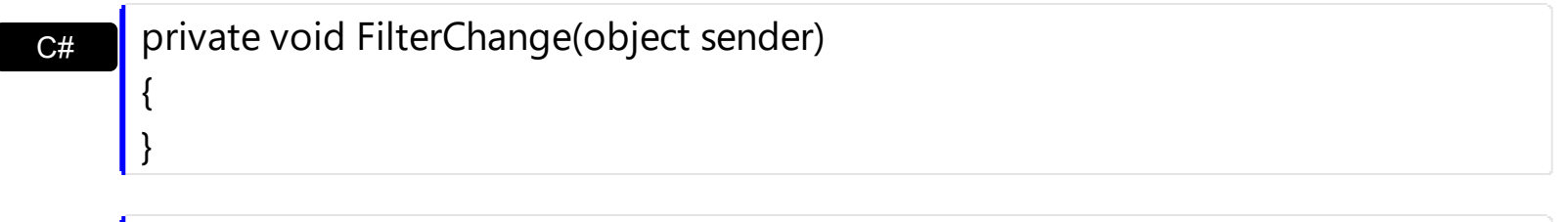

VB Private Sub FilterChange(ByVal sender As System.Object) Handles FilterChange End Sub

#### Syntax for FilterChange event, *ICOM* version

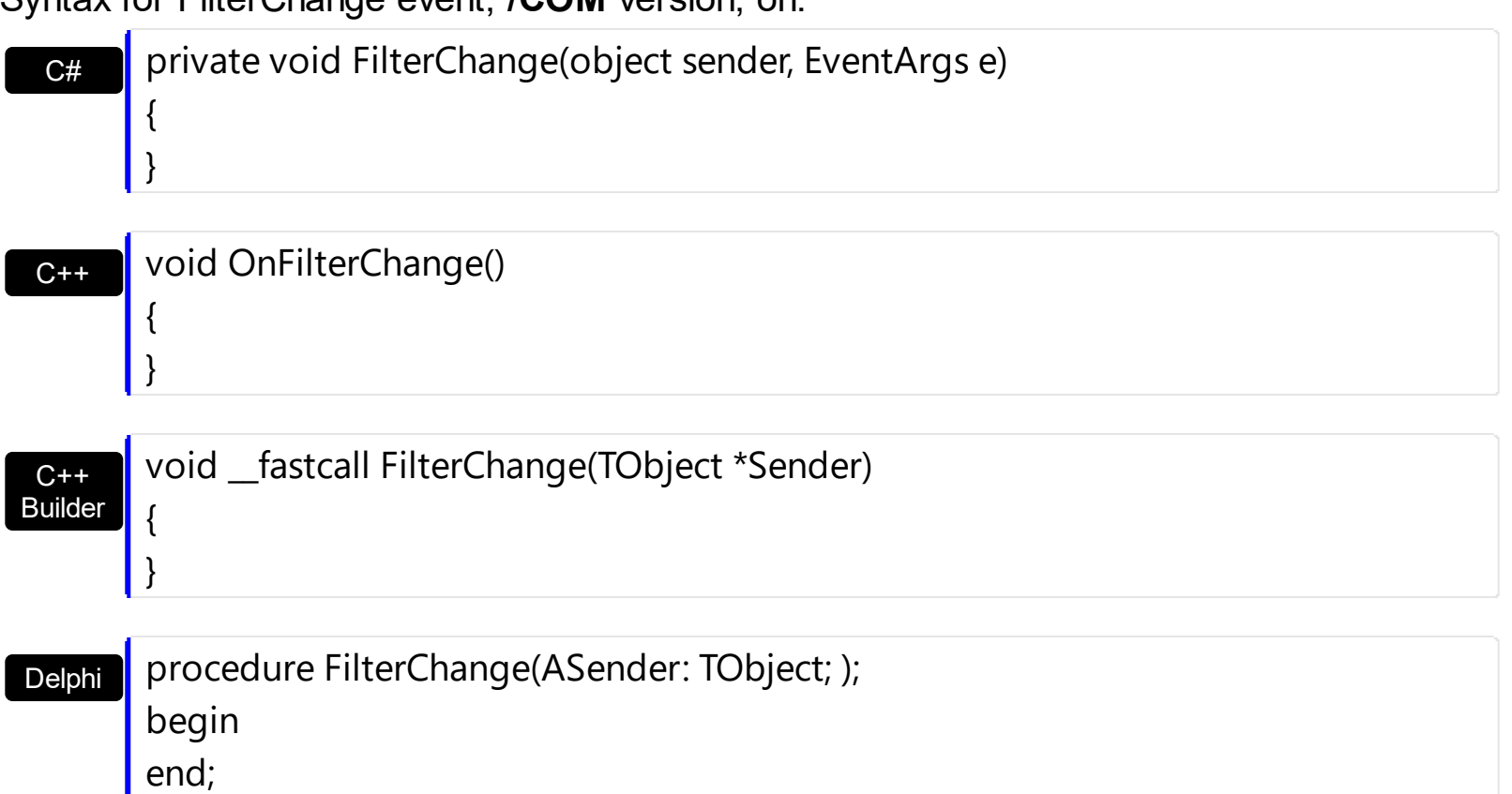

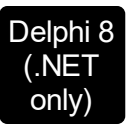

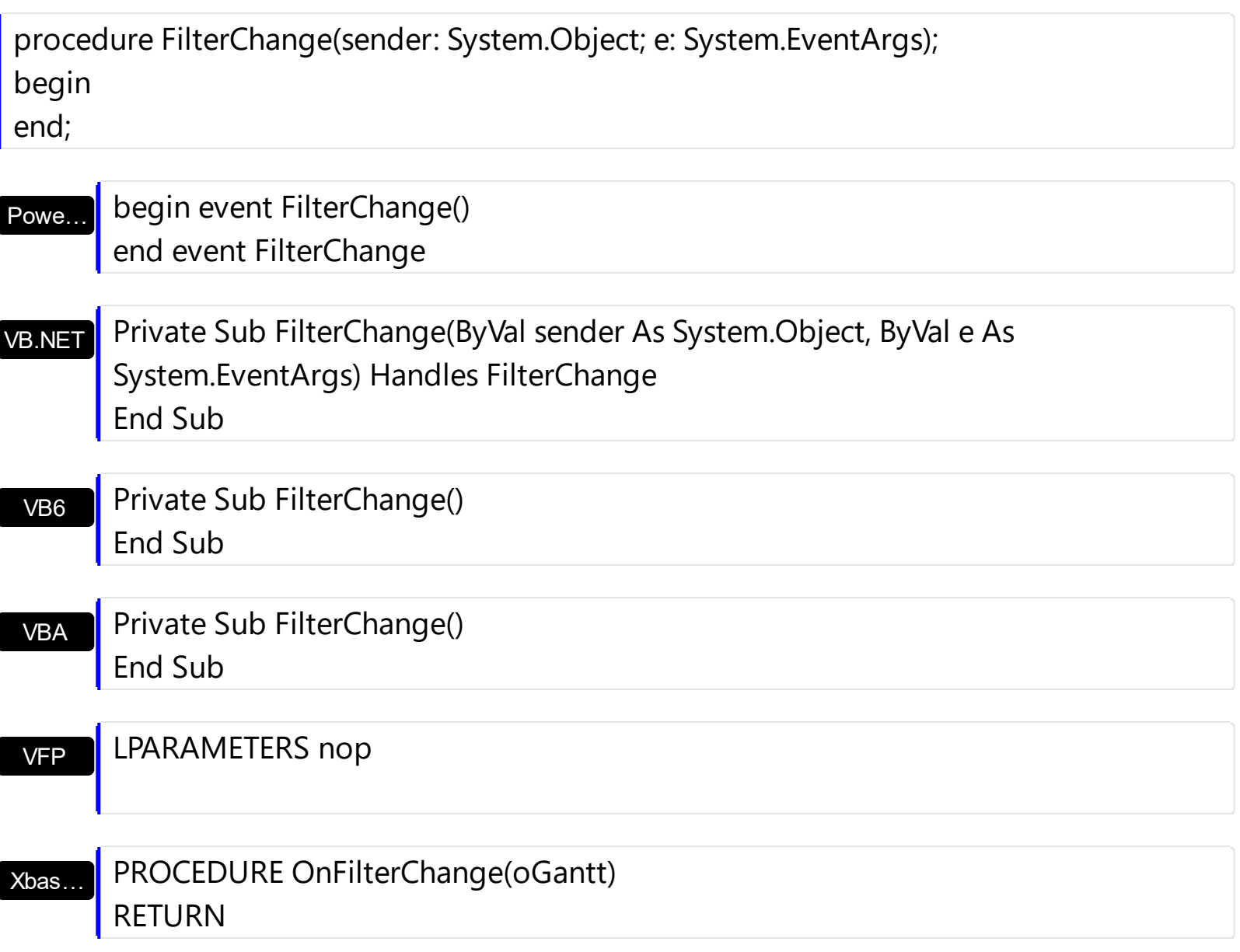

Syntax for FilterChange event, **/COM** version (others) , on:

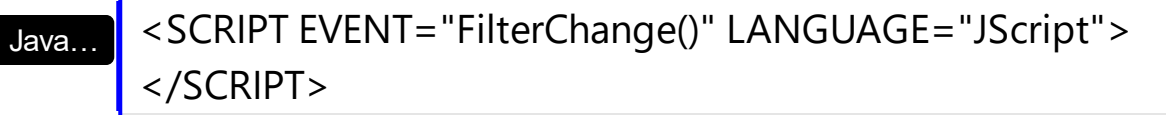

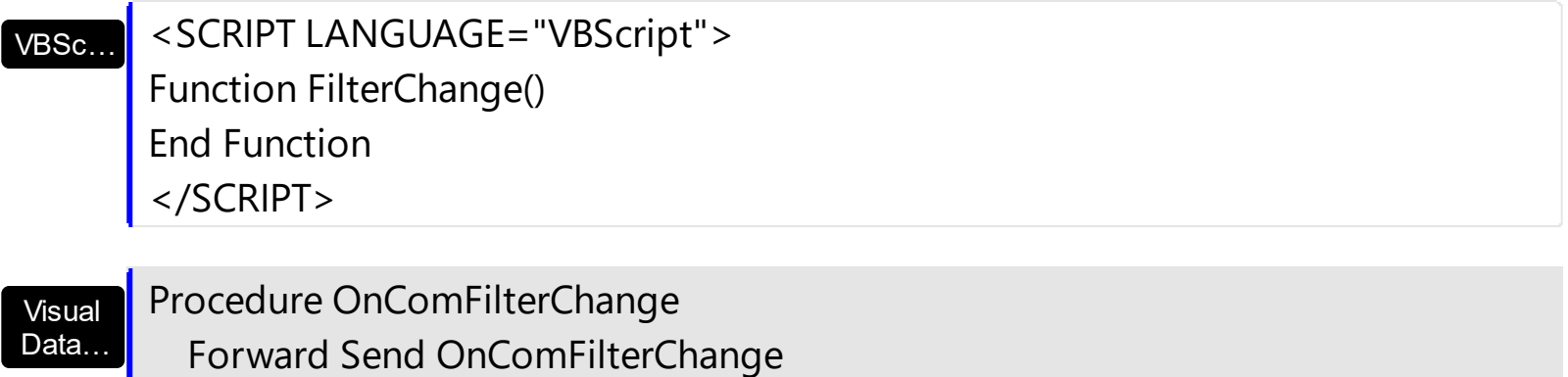

End\_Procedure

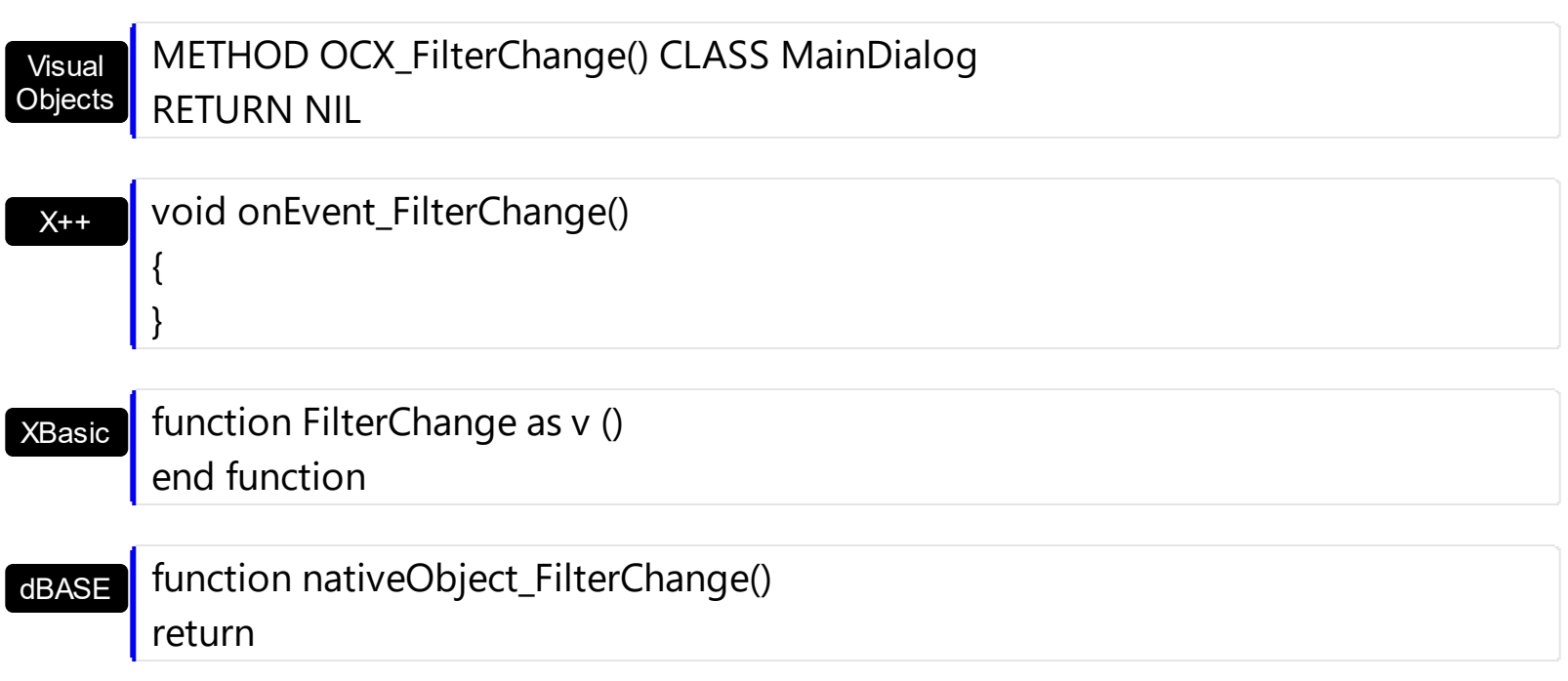

# <span id="page-1204-0"></span>**event FilterChanging ()**

Notifies your application that the filter is about to change.

```
Type Description
```
The FilterChanging event occurs just before applying the filter. The **[FilterChange](#page-1201-0)** event occurs once the filter is applied, so the list gets filtered. Use the **[Filter](#page-371-0) and [FilterType](#page-378-0)** properties to retrieve the column's filter string, if case, and the column's filter type. The [ApplyFilter](#page-491-0) and [ClearFilter](#page-517-0) methods fire the FilterChange event. Use the [DisplayFilterButton](#page-364-0) property to add a filter bar button to the column's caption. Use the **[FilterBarHeight](#page-579-0)** property to specify the height of the control's filter bar. Use the **[FilterBarFont](#page-577-0)** property to specify the font for the control's filter bar. For instance, you can use the FilterChanging event to start a timer, and count the time to get the filter applied, when the FilterChange event is fired.

Syntax for FilterChanging event, **/NET** version, on:

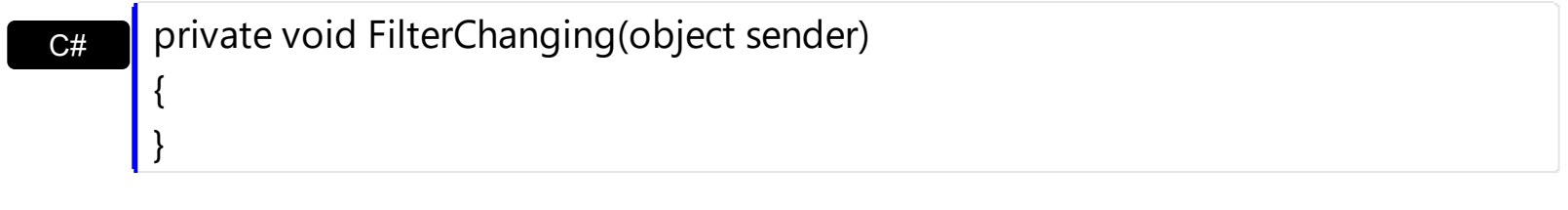

VB Private Sub FilterChanging(ByVal sender As System.Object) Handles FilterChanging End Sub

Syntax for FilterChanging event, **/COM** version, on:

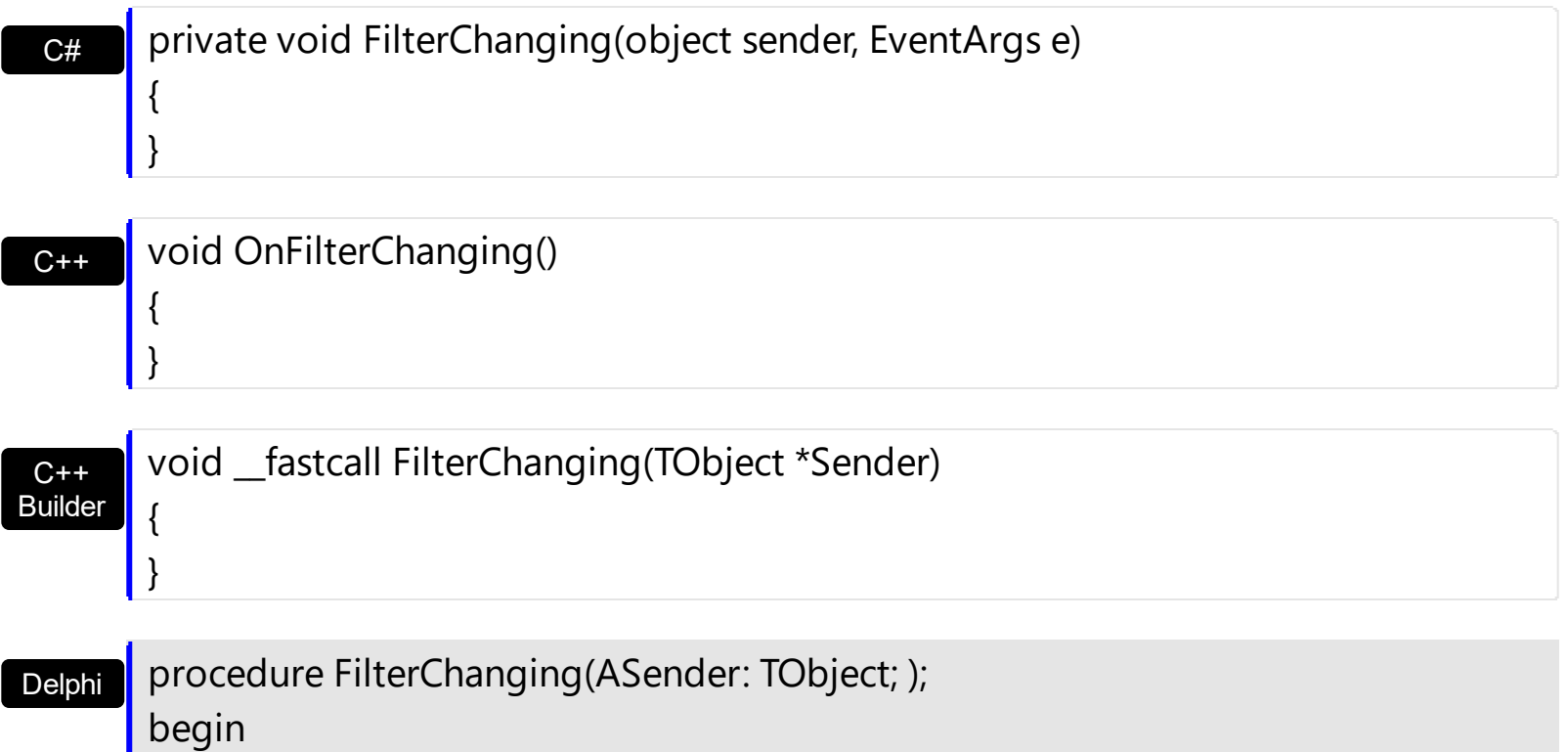

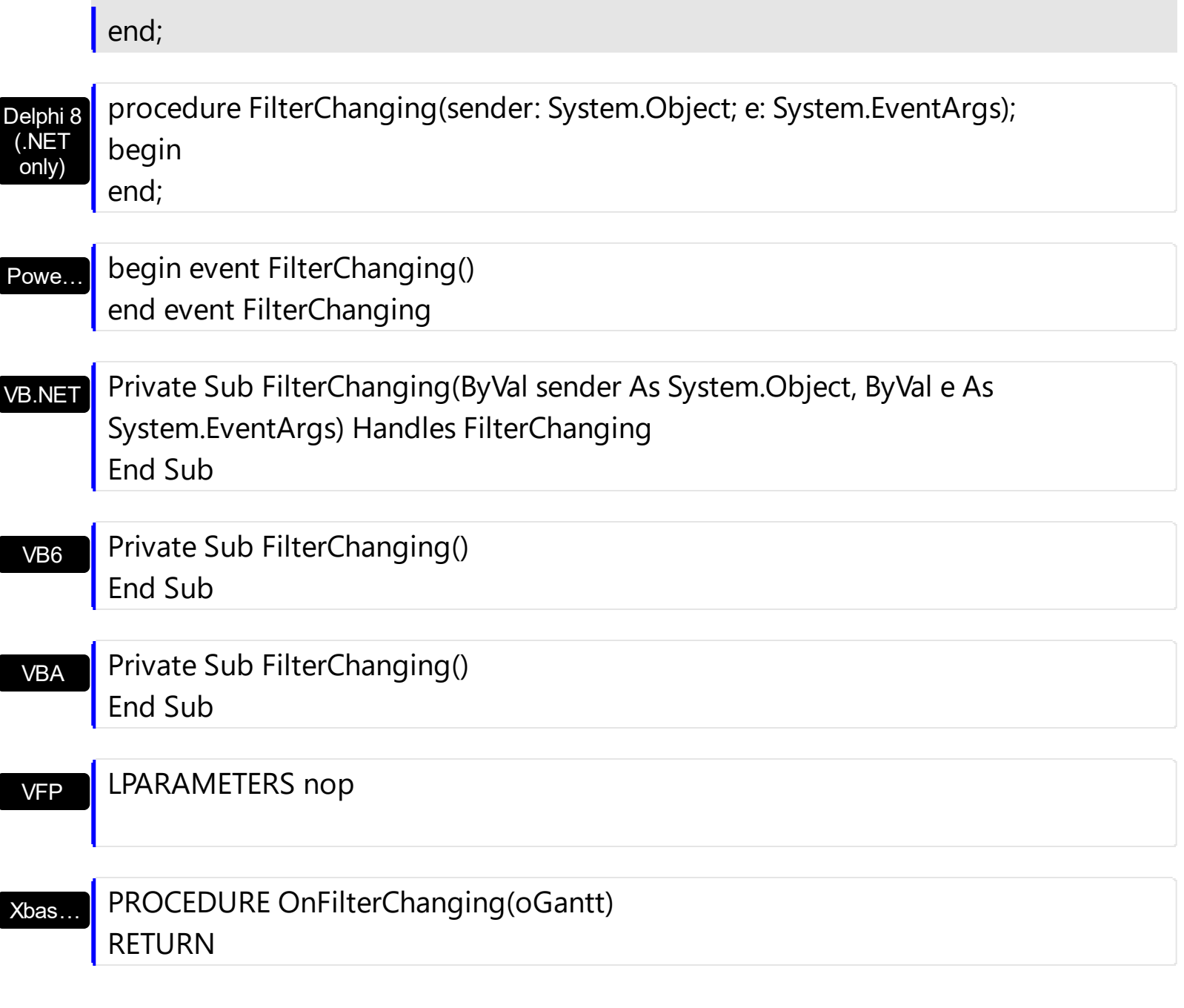

Syntax for FilterChanging event, **/COM** version (others) , on:

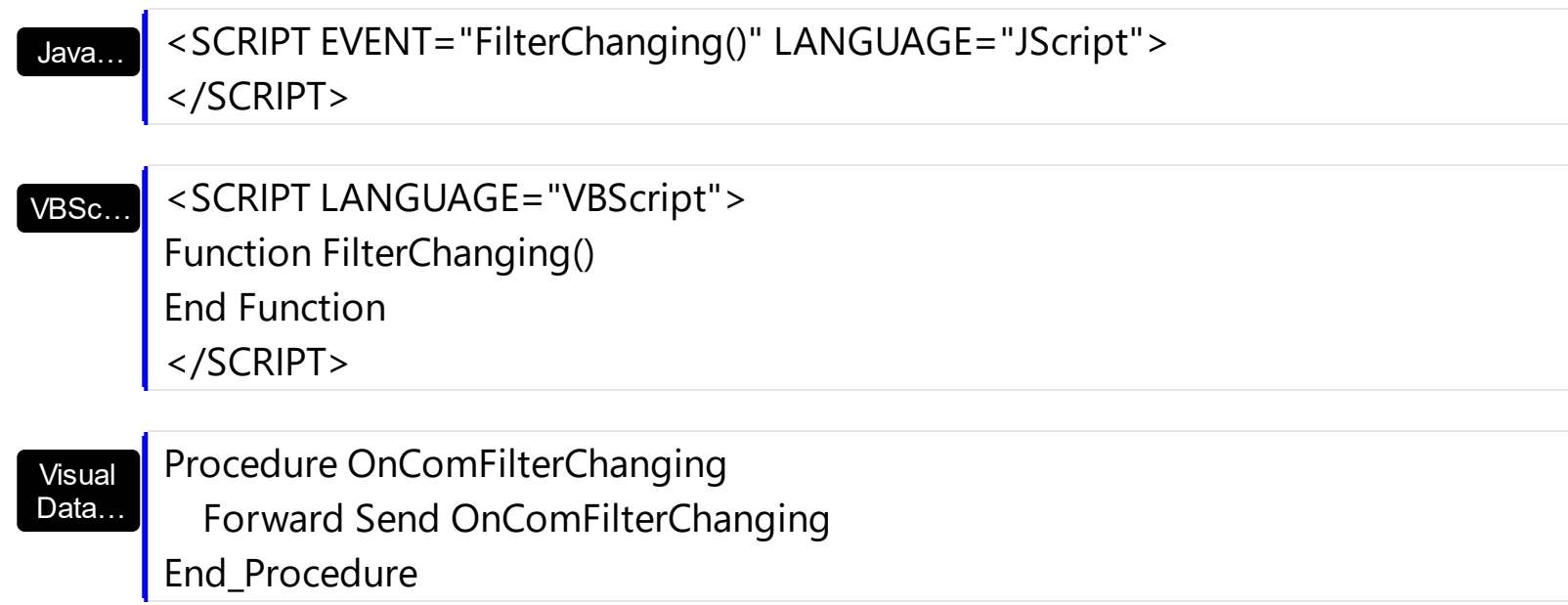

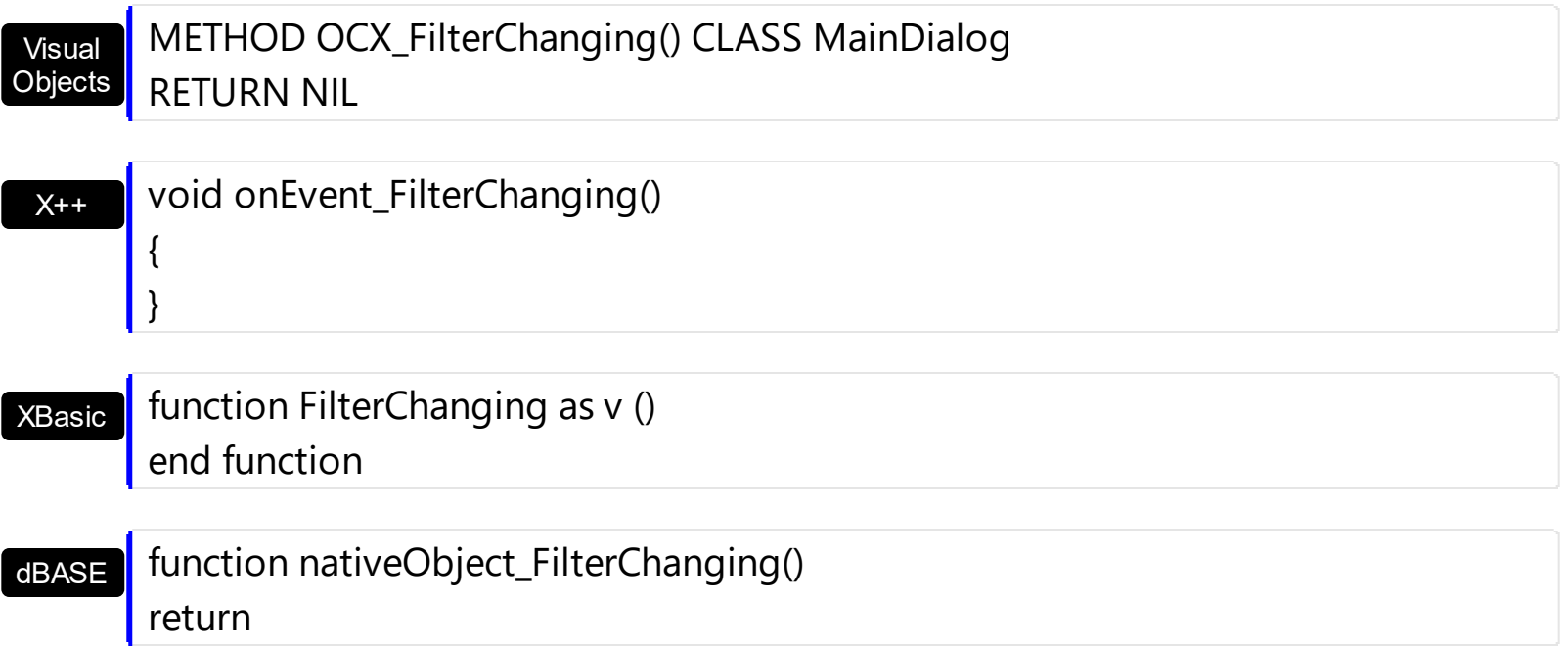

#### **event FormatColumn (Item as HITEM, ColIndex as Long, Value as Variant)**

Fired when a cell requires to format its caption.

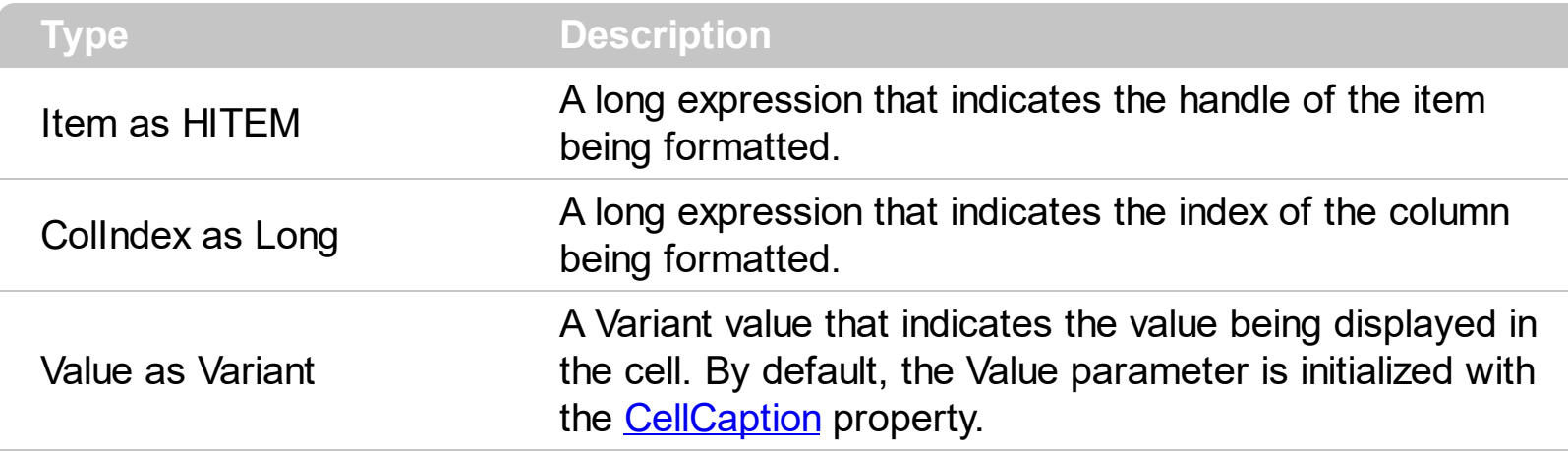

Use the FormatColumn event to display a string different than the CellCaption property. The FormatColumn event is fired only if the **[FireFormatColumn](#page-379-0)** property of the Column is True. The FormatColumn event lets the user to provide the cell's caption before it is displayed on the control's list. For instance, the FormatColumn event is useful when the column cells contains prices( numbers ), and you want to display that column formatted as currency, like \$50 instead 50. Also, you can use the FormatColumn event to display item's index in the column, or to display the result of some operations based on the cells in the item ( totals, currency conversion and so on ).

Syntax for FormatColumn event, **/NET** version, on:

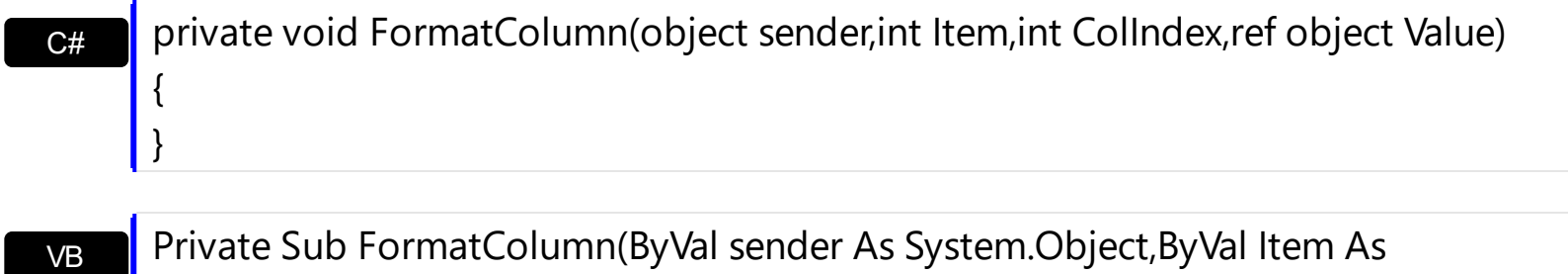

Integer,ByVal ColIndex As Integer,ByRef Value As Object) Handles FormatColumn End Sub

Syntax for FormatColumn event, **/COM** version, on:

{

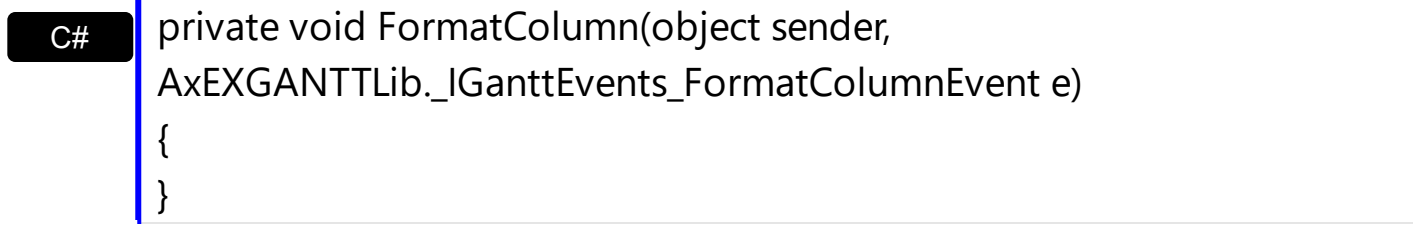

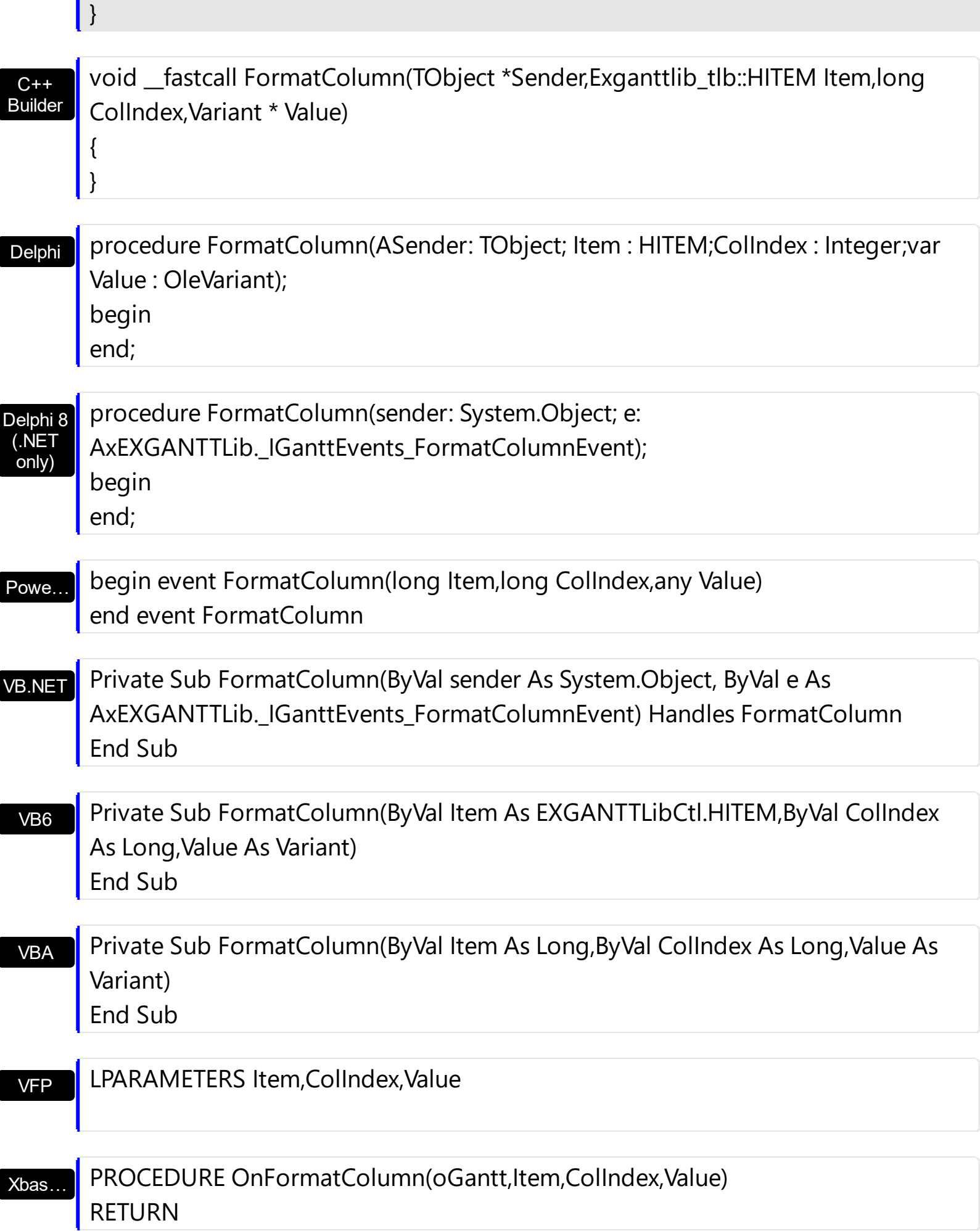

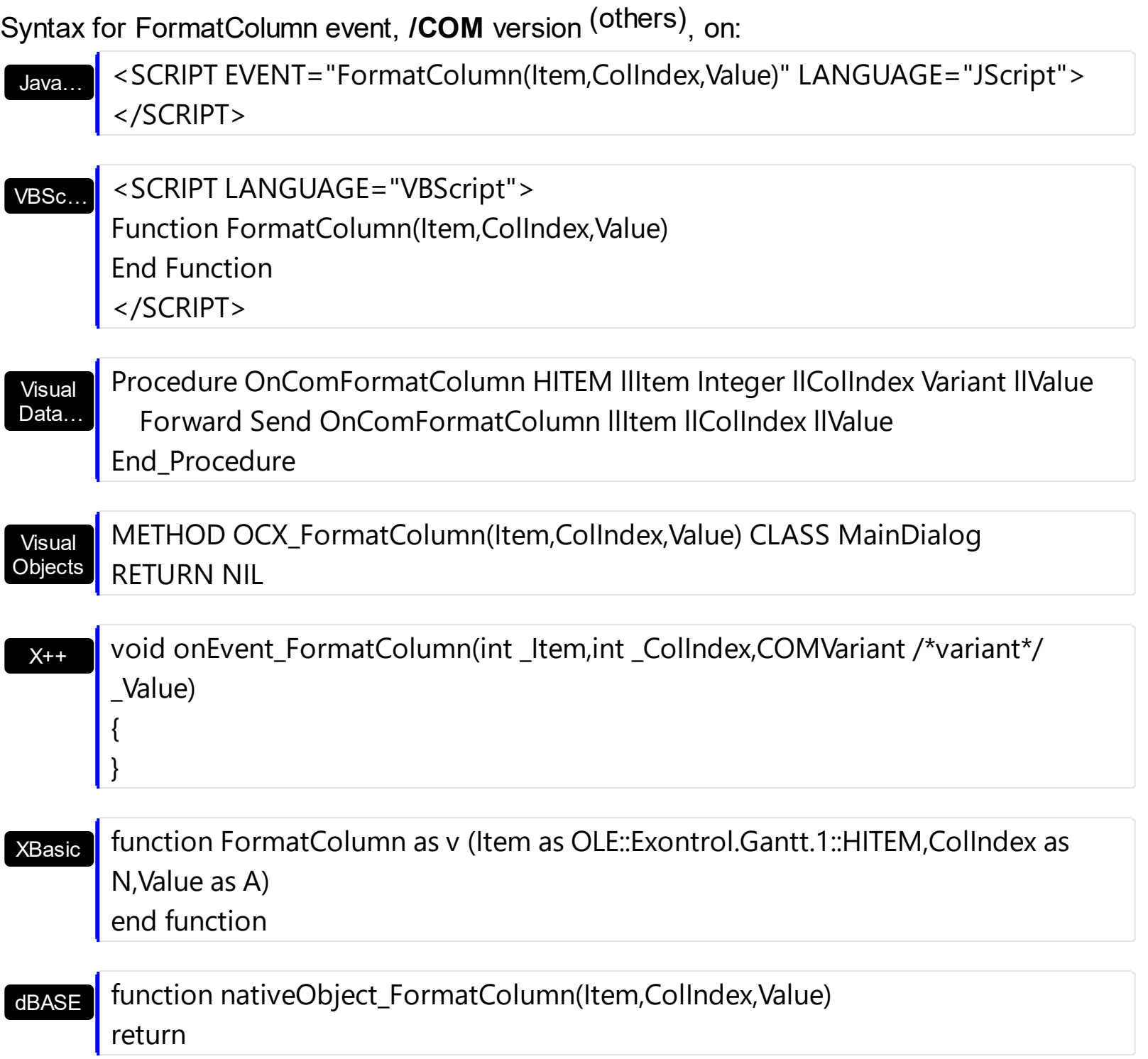

The following VB samples use the FormatCurrency function, to display a number as a currency. The FormatCurrency VB function returns an expression formatted as a currency value using the currency symbol defined in the system control panel. **Freight** 32

 $$10.19$ 

Gantt1.Columns("Freight").**FireFormatColumn** = True Gantt1.Columns("Freight").HeaderBold = True Gantt1.Columns("Freight").Alignment = RightAlignment

Private Sub Gantt1\_FormatColumn(ByVal Item As EXGANTTLibCtl.HITEM, ByVal

**Collndex As Long, Value As Variant)** 

Value = FormatCurrency(Value, 2) ' The FormatCurrency is a VB function

End Sub

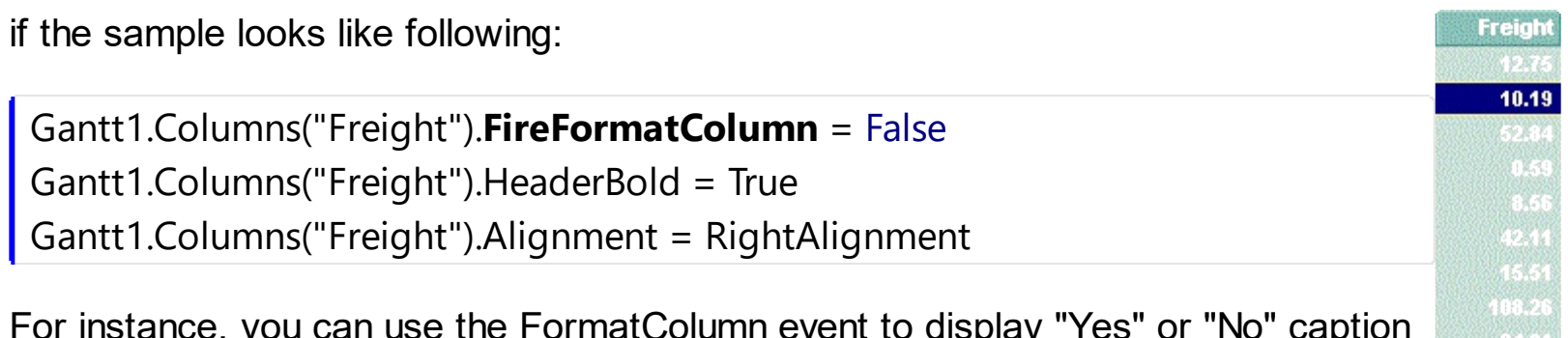

For instance, you can use the FormatColumn event to display "Yes" or "No" caption for a boolean column. The following VB sample shows how to do it:

```
Private Sub Gantt1_FormatColumn(ByVal Item As EXGANTTLibCtl.HITEM, ByVal ColIndex
As Long, Value As Variant)
  Value = IIf(Value < 50, "Yes", "No")
End Sub
```
The following VB sample displays the result of adding ( concatenating ) of two cells:

```
Private Sub Gantt1_FormatColumn(ByVal Item As EXGANTTLibCtl.HITEM, ByVal ColIndex
As Long, Value As Variant)
  With Gantt1.Items
    Value = .CellCaption(Item, 0) + .CellCaption(Item, 1)
  End With
End Sub
```
The following C++ sample displays a date column using a format like "Saturday, January 31, 2004":

```
void OnFormatColumnGantt1(long Item, long ColIndex, VARIANT FAR* Value)
\{COleDateTime date( *Value );
  COleVariant vtNewValue( date.Format( _T("%A, %B %d, %Y") ) );
  VariantCopy( Value, vtNewValue );
}
```
#### The following VB.NET sample displays a date column using LongDate format:

```
Private Sub AxGantt1_FormatColumn(ByVal sender As Object, ByVal e As
AxEXGANTTLib._IGanttEvents_FormatColumnEvent) Handles AxGantt1.FormatColumn
  e.value = DateTime.Parse(e.value).ToLongDateString()
End Sub
```
The following C# sample displays a date column using LongDate format:

```
private void axGantt1_FormatColumn(object sender,
AxEXGANTTLib._IGanttEvents_FormatColumnEvent e)
{
  e.value = DateTime.Parse(e.value.ToString()).ToLongDateString();
}
```
The following VFP sample displays the item's index using the FormatColumn event:

```
*** ActiveX Control Event ***
LPARAMETERS item, colindex, value
with thisform.Gantt1.Items
  .DefaultItem = item
  value = .ItemToIndex(0)
endwith
```
before running the sample please make sure that the :

```
application.AutoYield = f.
```
is called during the Form.Init event.

#### **event HyperLinkClick (Item as HITEM, ColIndex as Long)**

Occurs when the user clicks on a hyperlink cell.

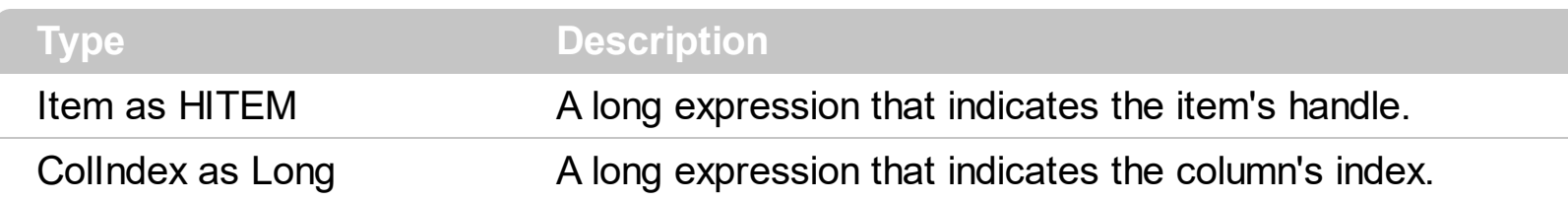

The HyperLinkClick event is fired when user clicks a hyperlink cell. A hyperlink cell has the [CellHyperLink](#page-834-0) property on True. The control changes the shape of the cursor when the mouse hovers a hyper linkcell. Use the HyperLinkClick event to notify your application that a hyperlink cell is clicked. Use the **[HyperLinkColor](#page-655-0)** property to specify the hyperlink color. The HyperLinkClick event is fired only if the user clicks a cell that has the CellHyperLink property on True. Use the **[ItemFromPoint](#page-663-0)** property to get an item or a cell from point. Use the [ColumnFromPoint](#page-519-0) property to get the column from point.

Syntax for HyperLinkClick event, **/NET** version, on:

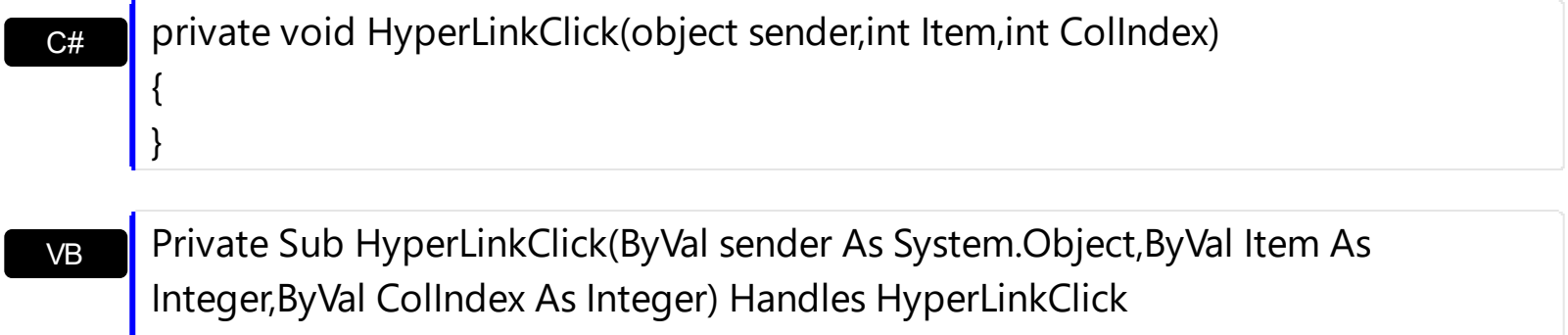

Syntax for HyperLinkClick event, **/COM** version, on:

**End Sub** 

{

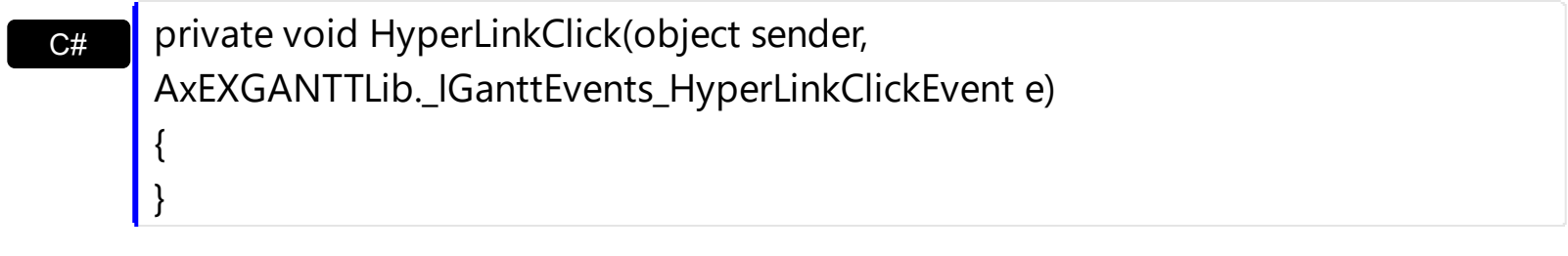

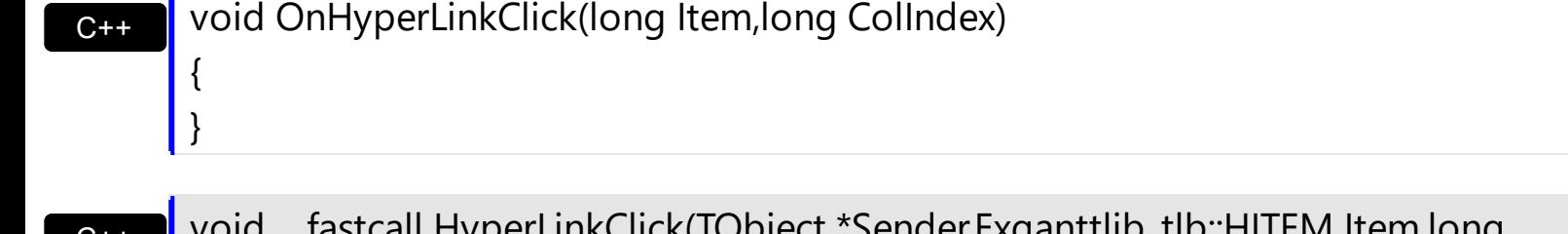

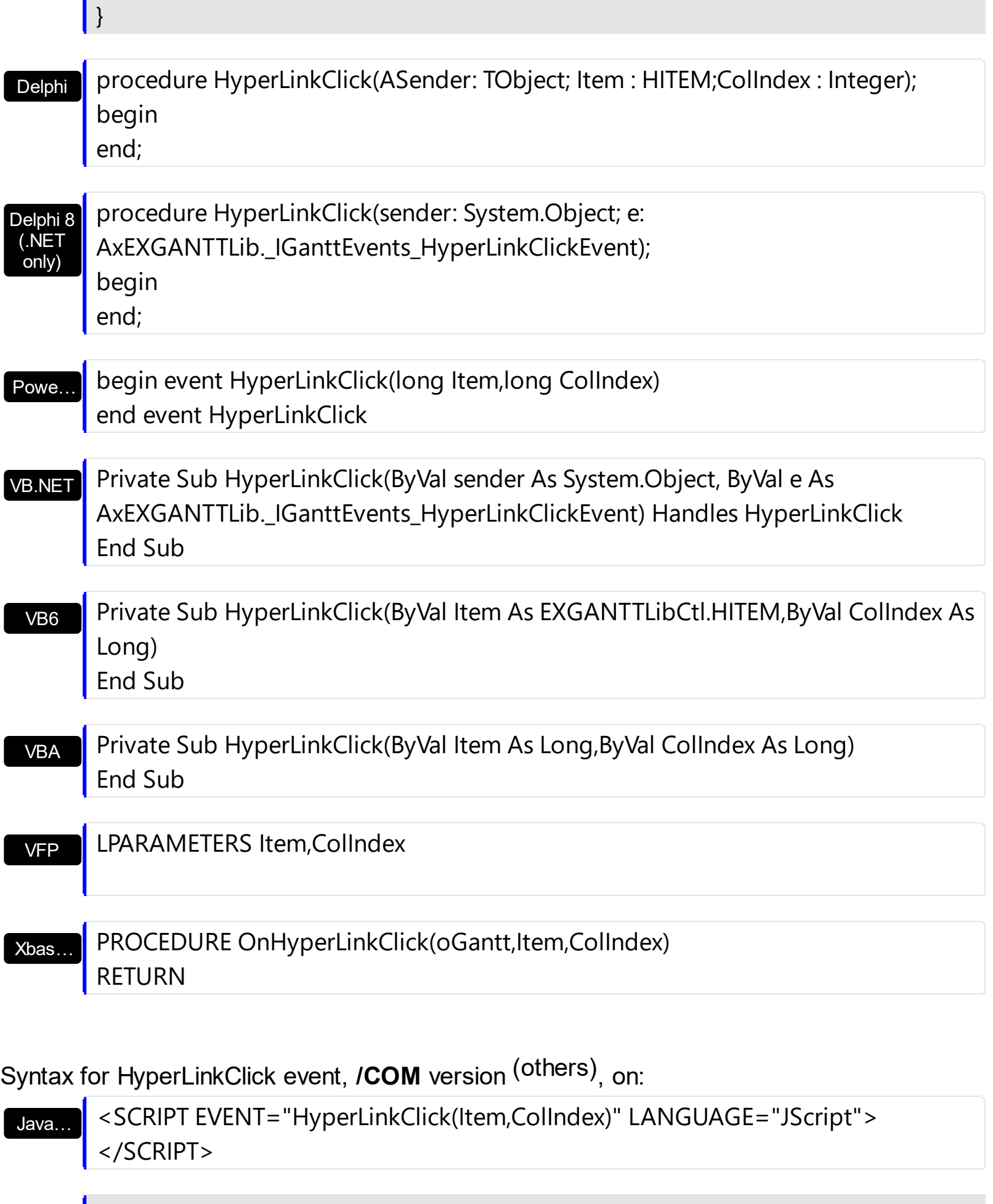

VBSc… <SCRIPT LANGUAGE="VBScript"> Function HyperLinkClick(Item,ColIndex)

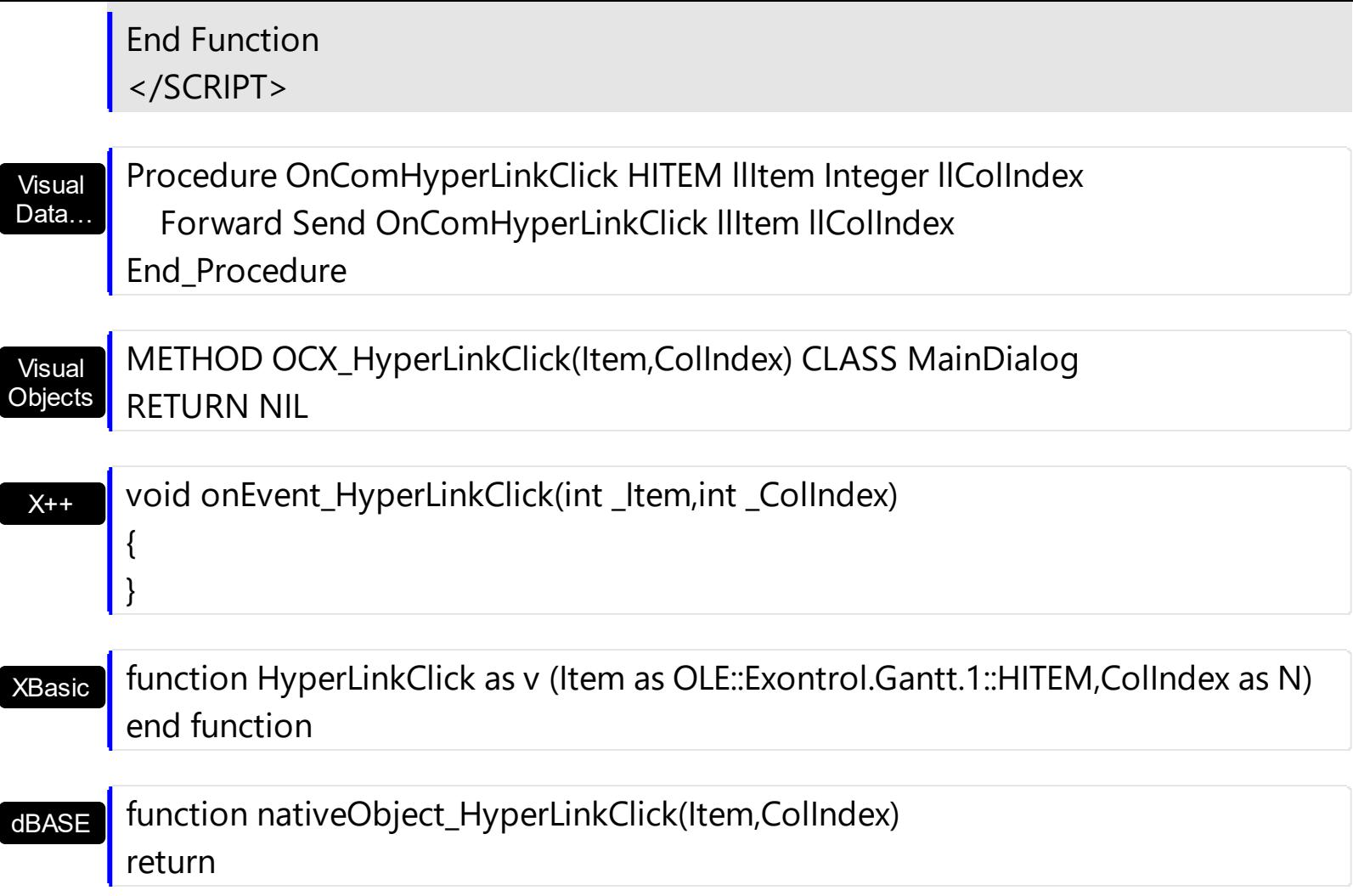

The following VB sample displays the caption of the hyperlink cell that's been clicked:

Private Sub Gantt1\_HyperLinkClick(ByVal Item As EXGANTTLibCtl.HITEM, ByVal ColIndex As Long) Debug.Print Gantt1.Items.CellCaption(Item, ColIndex) End Sub

The following VC sample displays the caption of the hyperlink cell that's been clicked:

```
#include "Items.h"
static CString V2S( VARIANT* pv, LPCTSTR szDefault = _T("") )
{
  if ( pv )
  {
    if (pv->vt == VT_ERROR)
       return szDefault;
```

```
COleVariant vt;
    vt.ChangeType( VT_BSTR, pv );
    return V_BSTR( &vt );
  }
  return szDefault;
}
void OnHyperLinkClickGantt1(long Item, long ColIndex)
{
  CItems items = m_gantt.GetItems();
  COleVariant vtItem( Item ), vtColumn( ColIndex );
  OutputDebugString( V2S( &items.GetCellCaption( vtItem, vtColumn ) ) );
}
```
The following VB.NET sample displays the caption of the hyperlink cell that's been clicked:

```
Private Sub AxGantt1_HyperLinkClick(ByVal sender As Object, ByVal e As
AxEXGANTTLib._IGanttEvents_HyperLinkClickEvent) Handles AxGantt1.HyperLinkClick
  With AxGantt1.Items
    Debug.WriteLine(.CellCaption(e.item, e.colIndex))
  End With
End Sub
```
The following C# sample displays the caption of the hyperlink cell that's been clicked:

```
private void axGantt1_HyperLinkClick(object sender,
AxEXGANTTLib._IGanttEvents_HyperLinkClickEvent e)
{
  System.Diagnostics.Debug.WriteLine( axGantt1.Items.get_CellCaption(e.item, e.colIndex
) );
}
```
The following VFP sample displays the caption of the hyperlink cell that's been clicked:

```
*** ActiveX Control Event ***
LPARAMETERS item, colindex
```

```
with thisform.Gantt1.Items
  .DefaultItem = item
```
ı

### **event ItemOleEvent (Item as HITEM, Ev as OleEvent)**

Fired when an ActiveX control hosted by an item has fired an event.

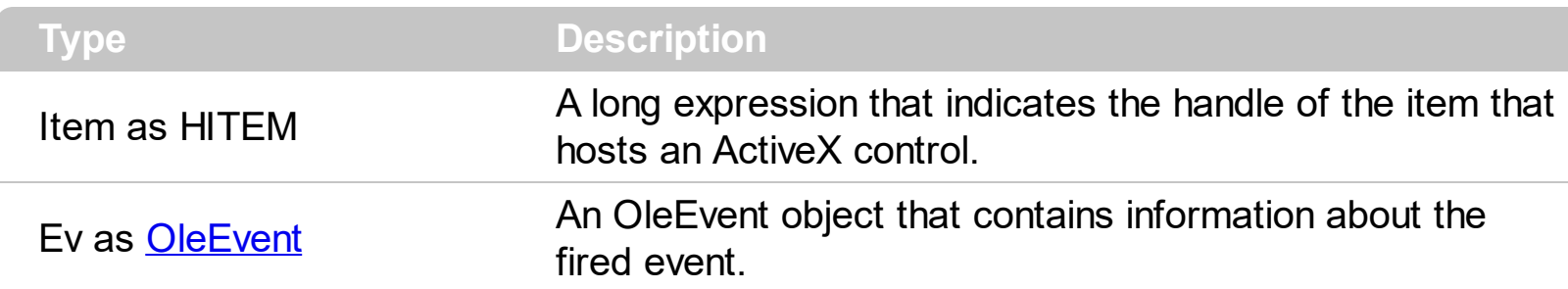

The Exontrol's ExGantt control supports ActiveX hosting. The **[InsertItemControl](#page-924-0)** method inserts an item that hosts an ActiveX control. The ItemOleEvent event notifies your application that a hosted ActiveX control fires an event. The **[ItemObject](#page-979-0)** property gets the ActiveX object hosted by an item that is inserted using the InsertControlItem method. The ItemObject property gets nothing if the item doesn't host an ActiveX control, or if inserting an ActiveX control failed ).

Syntax for ItemOleEvent event, **/NET** version, on:

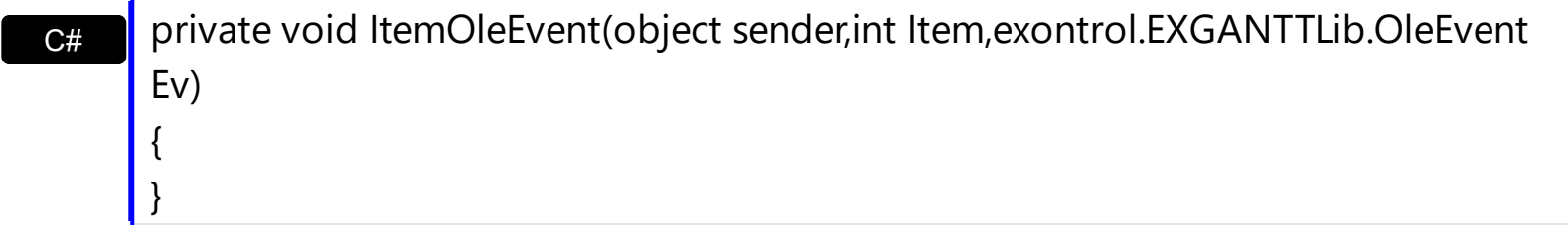

VB Private Sub ItemOleEvent(ByVal sender As System.Object,ByVal Item As Integer,ByVal Ev As exontrol.EXGANTTLib.OleEvent) Handles ItemOleEvent End Sub

#### Syntax for ItemOleEvent event, **/COM** version, on:

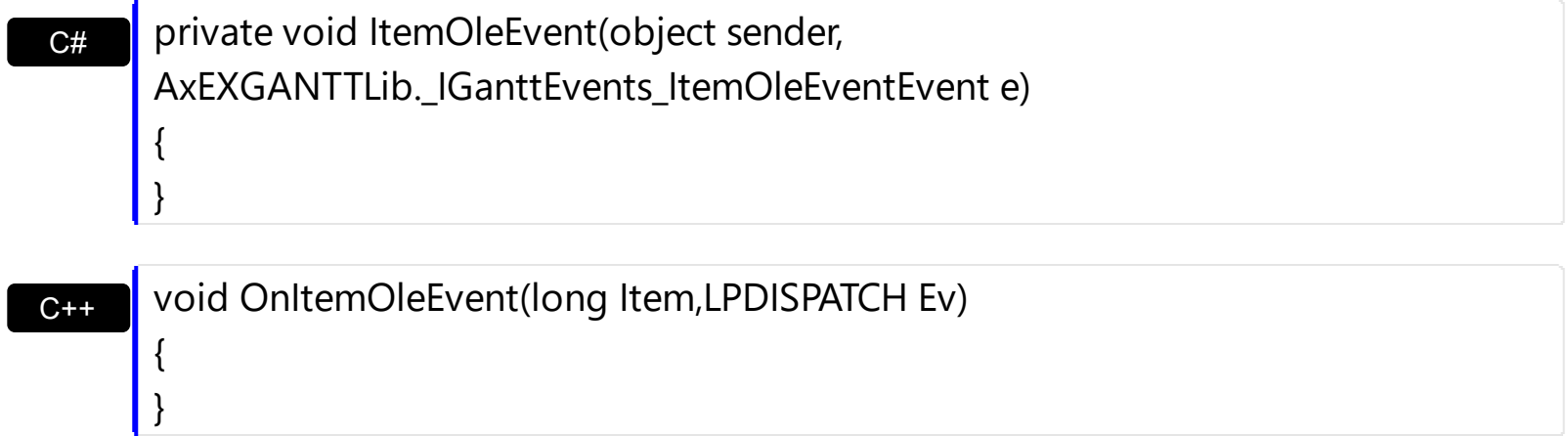

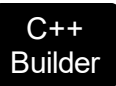

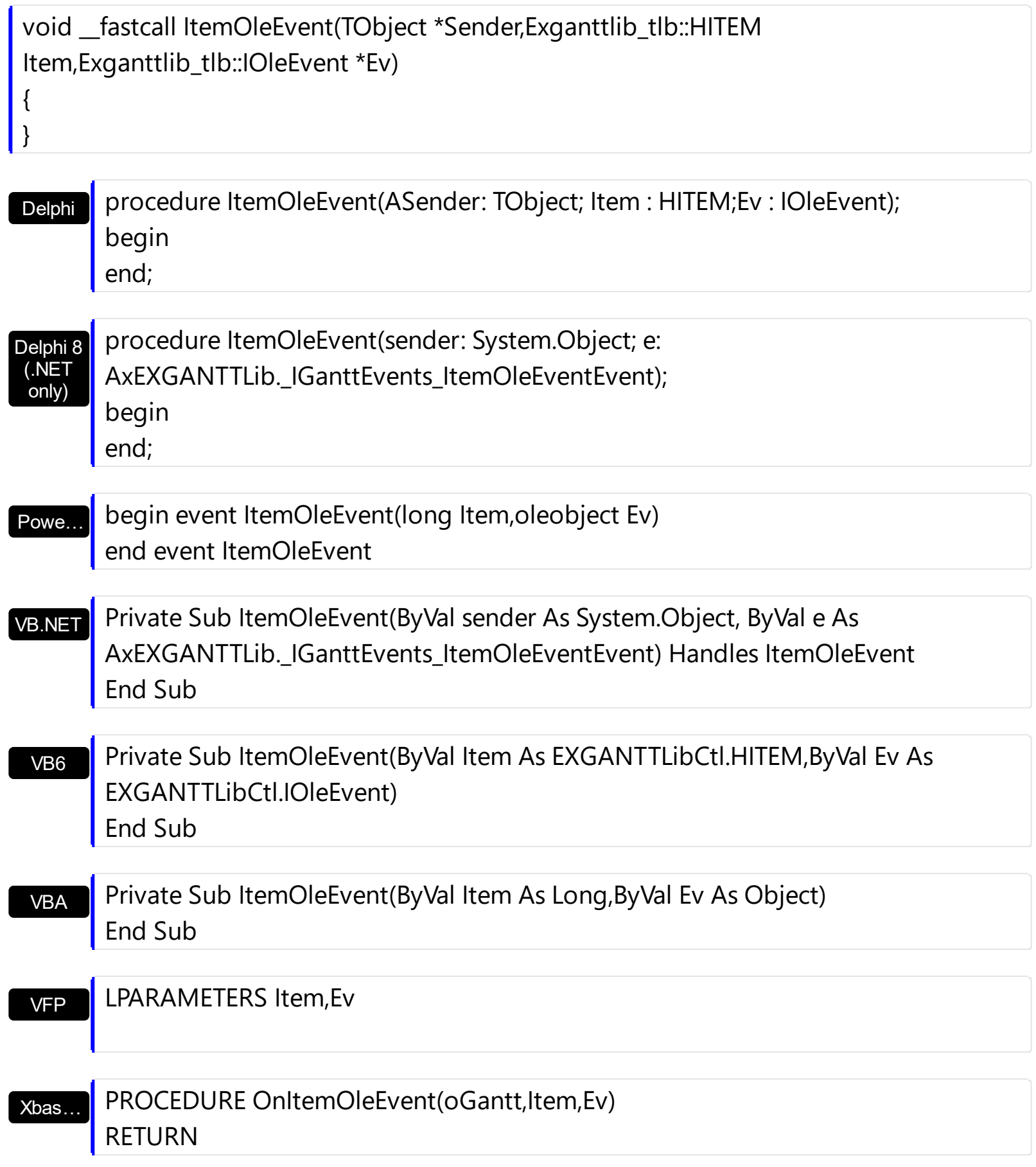

Syntax for ItemOleEvent event, **/COM** version (others) , on:

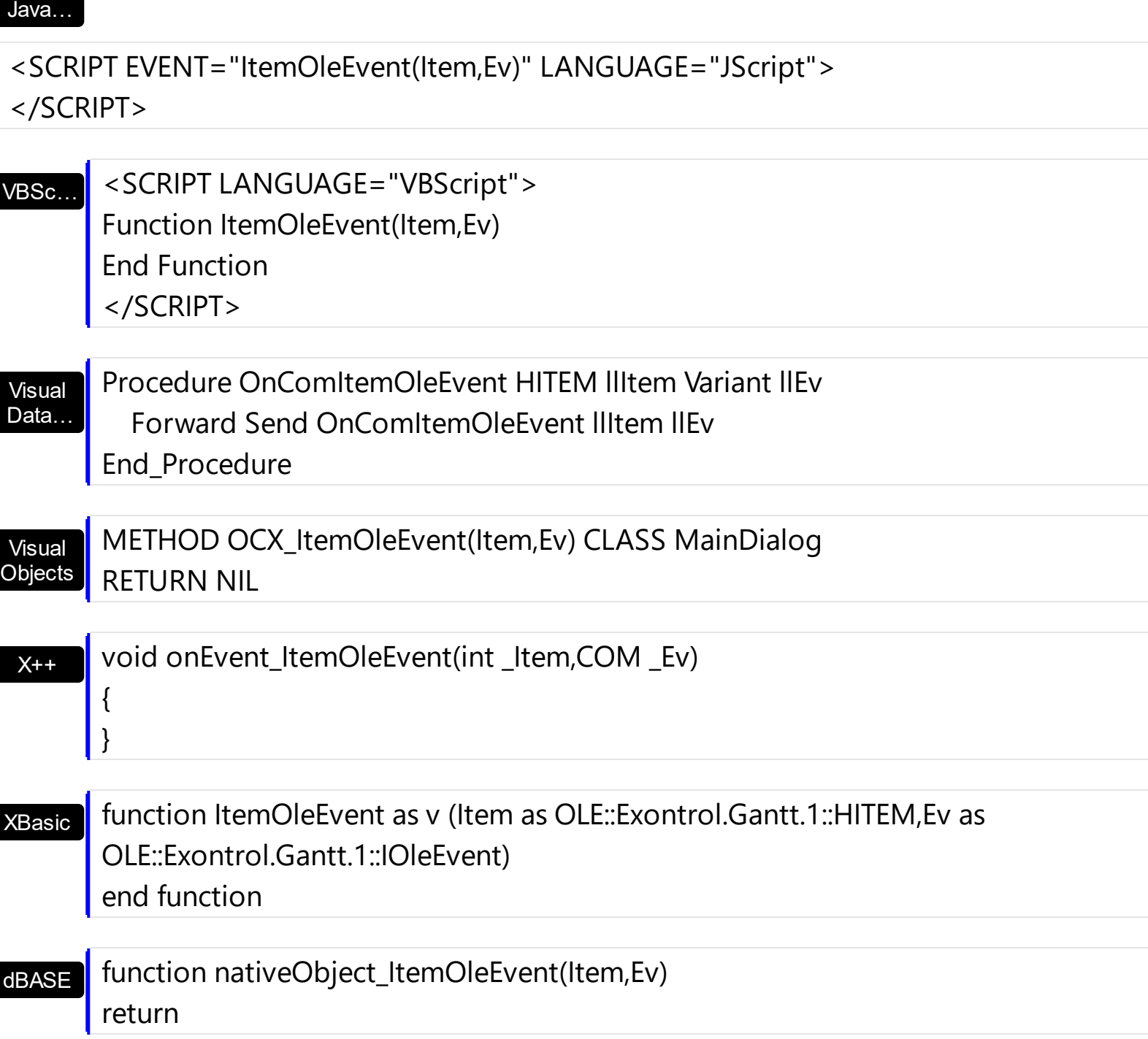

The following VB sample adds an item that hosts the Microsoft Calendar Control and prints each event fired by that ActiveX control:

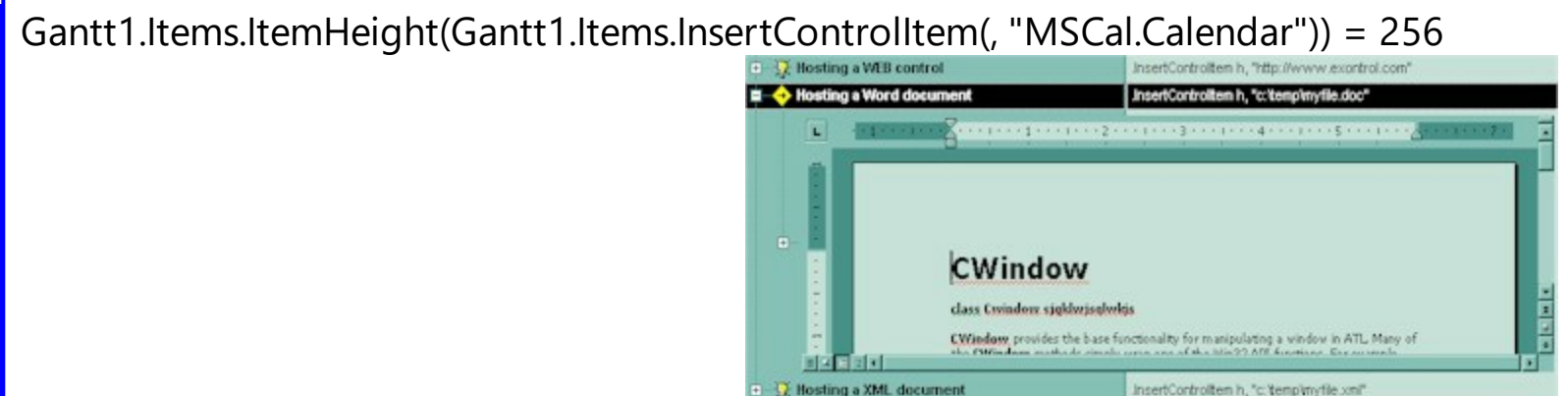

```
Private Sub Gantt1_ItemOleEvent(ByVal Item As EXGANTTLibCtl.HITEM, ByVal Ev As
EXGANTTLibCtl.IOleEvent)
 Debug.Print "Event name:" & Ev.Name
 If (Ev.CountParam = 0) Then
   Debug.Print "The event has no arguments."
 Else
   Debug.Print "The event has the following arguments:"
   Dim i As Long
   For i = 0 To Ev.CountParam - 1
     Debug.Print Ev(i).Name; " = " & Ev(i).Value
   Next
 End If
End Sub
```
The following VC sample displays the events that an ActiveX control is firing while it is hosted by an item:

```
#import <exgantt.dll> rename( "GetItems", "exGetItems" )
static CString V2S( VARIANT* pv, LPCTSTR szDefault = _T("") )
{
  if ( pv )
  {
    if (pv->vt == VT_ERROR)
      return szDefault;
    COleVariant vt;
    vt.ChangeType( VT_BSTR, pv );
    return V_BSTR( &vt );
  }
  return szDefault;
}
void OnItemOleEventGantt1(long Item, LPDISPATCH Ev)
{
  EXGANTTLib::IOleEventPtr spEvent( Ev );
  CString strOutput;
```

```
strOutput.Format( "Event's name: %s\n", spEvent->Name.operator const char *() );
  OutputDebugString( strOutput );
  if (spEvent > CountParam == 0)
    OutputDebugString( "The event has no parameters." );
  else
  {
    for (long i = 0; i < spEvent->CountParam; i + + )
    {
      EXGANTTLib::IOleEventParamPtr spParam = spEvent->GetParam( COleVariant( i ) );
      strOutput.Format( "Name: %s, Value: %s\n", spParam->Name.operator const char *
(), V2S( &spParam->Value ) );
      OutputDebugString( strOutput );
    }
  }
  OutputDebugString( "" );
}
```
The #import clause is required to get the wrapper classes for IOleEvent and IOleEventParam objects, that are not defined by the MFC class wizard. The same #import statement defines the EXGANTTLib namespace that include all objects and types of the control's TypeLibrary. In case your exgantt.dll library is located to another place than the system folder or well known path, the path to the library should be provided, in order to let the VC finds the type library.

The following VB.NET sample displays the events that an ActiveX control is firing while it is hosted by an item:

```
Private Sub AxGantt1_ItemOleEvent(ByVal sender As Object, ByVal e As
AxEXGANTTLib. IGanttEvents ItemOleEventEvent) Handles AxGantt1.ItemOleEvent
  Debug.WriteLine("Event's name: " & e.ev.Name)
  Dim i As Long
  For i = 0 To e.ev.CountParam - 1
    Dim eP As EXGANTTLib.OleEventParam
    eP = e.ev(i)Debug.WriteLine("Name: " & e.ev.Name & " Value: " & eP.Value)
  Next
End Sub
```
The following C# sample displays the events that an ActiveX control is firing while it is

hosted by an item:

```
private void axGantt1_ItemOleEvent(object sender,
AxEXGANTTLib._IGanttEvents_ItemOleEventEvent e)
{
   System.Diagnostics.Debug.WriteLine( "Event's name: " + e.ev.Name.ToString() );
   for ( int i= 0; i < e.ev. Count Param; i++)
   {
     EXGANTTLib.IOleEventParam evP = e.ev[i];
     System.Diagnostics.Debug.WriteLine("Name: " + evP.Name.ToString() + ", Value: " +
evP.Value.ToString() );
   }
}
```
The following VFP sample displays the events that an ActiveX control fires when it is hosted by an item:

```
*** ActiveX Control Event ***
LPARAMETERS item, ev
local s
s = "Event's name: " + ev.Name
for i = 0 to ev. Count Param - 1
    s = s + "Name: " + ev.Param(i).Name + ",Value: " + Str(ev.Param(i).Value)endfor
wait window nowait s
```
#### **event KeyDown (KeyCode as Integer, Shift as Integer)**

Occurs when the user presses a key while an object has the focus.

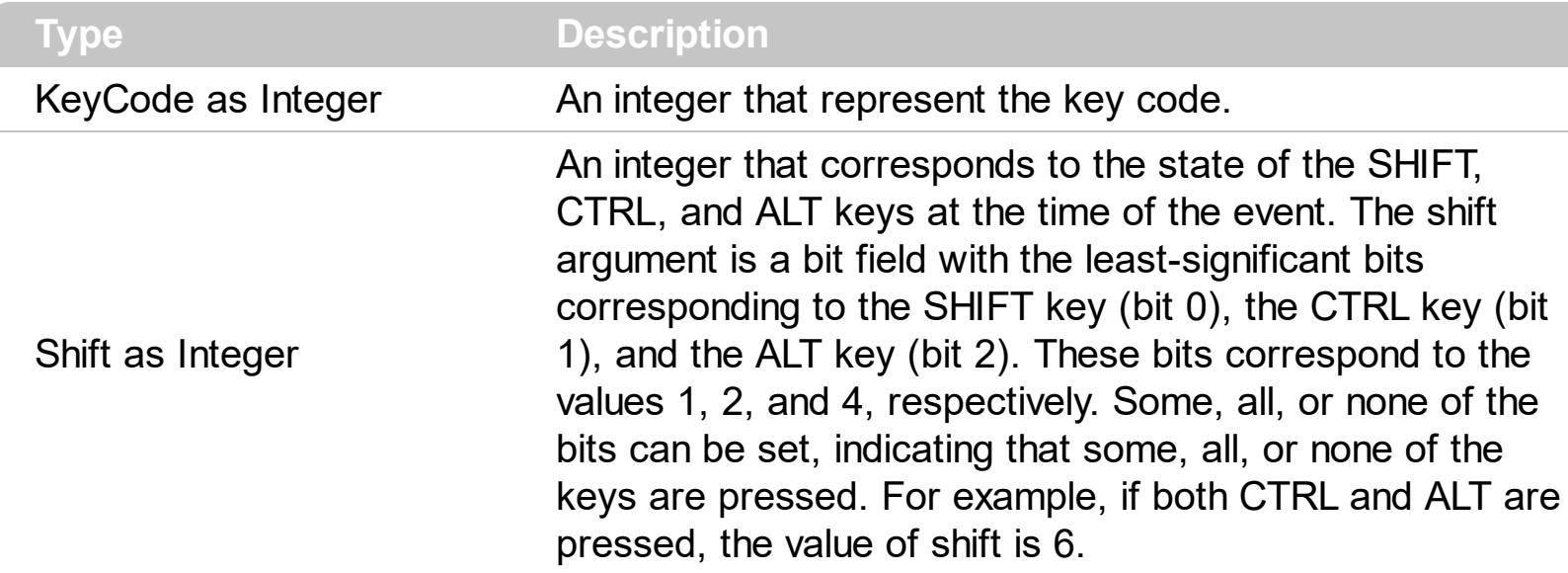

Use KeyDown and [KeyUp](#page-1229-0) event procedures if you need to respond to both the pressing and releasing of a key. Use the **[ExpandOnKeys](#page-558-0)** property to specify whether the user expands or collapses the focused items using arrow keys. You test for a condition by first assigning each result to a temporary integer variable and then comparing shift to a bit mask. Use the And operator with the shift argument to test whether the condition is greater than 0, indicating that the modifier was pressed, as in this example:

ShiftDown =  $(Shift And 1) > 0$ CtrlDown = (Shift And 2) > 0 AltDown =  $(Shift And 4) > 0$ In a procedure, you can test for any combination of conditions, as in this example: If AltDown And CtrlDown Then

Syntax for KeyDown event, **/NET** version, on:

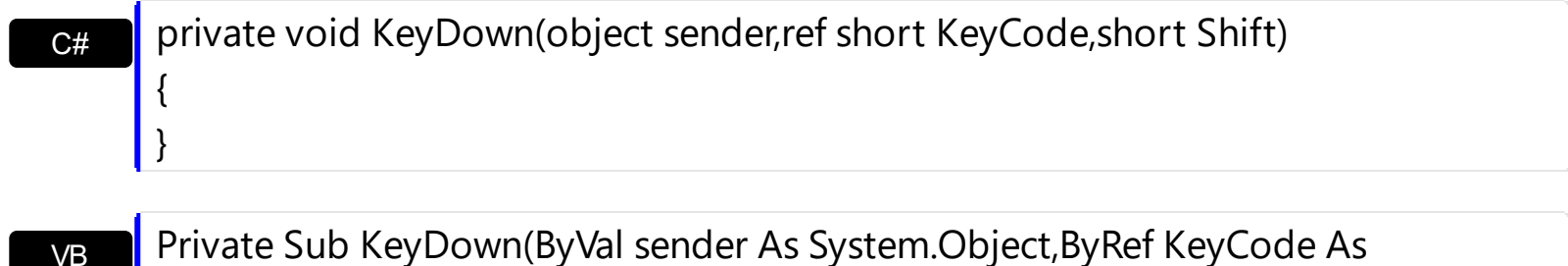

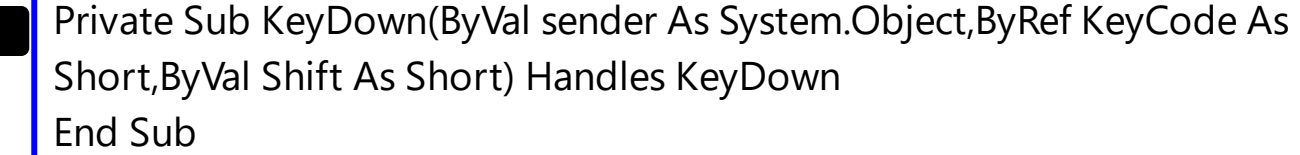

Syntax for KeyDown event, **/COM** version, on:
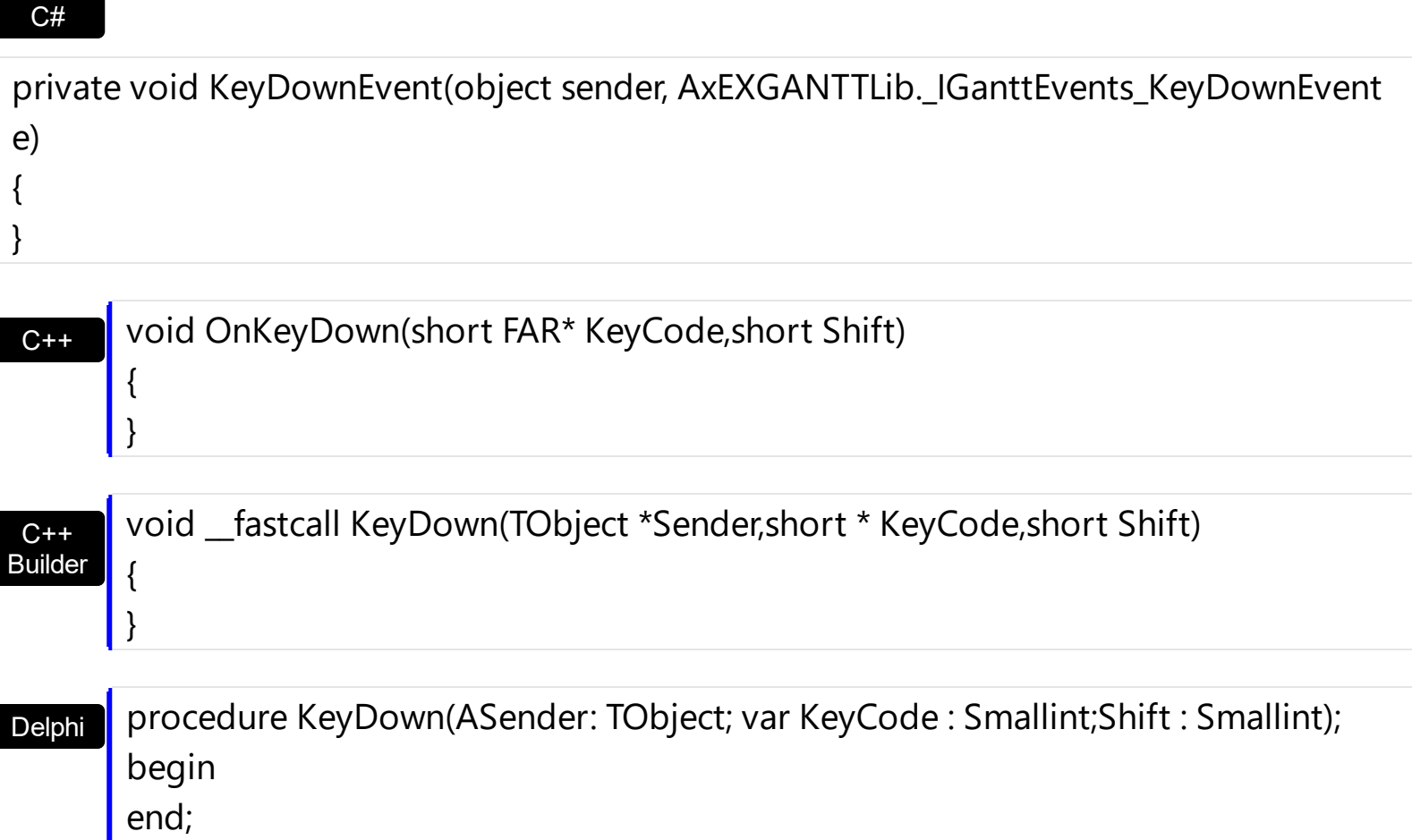

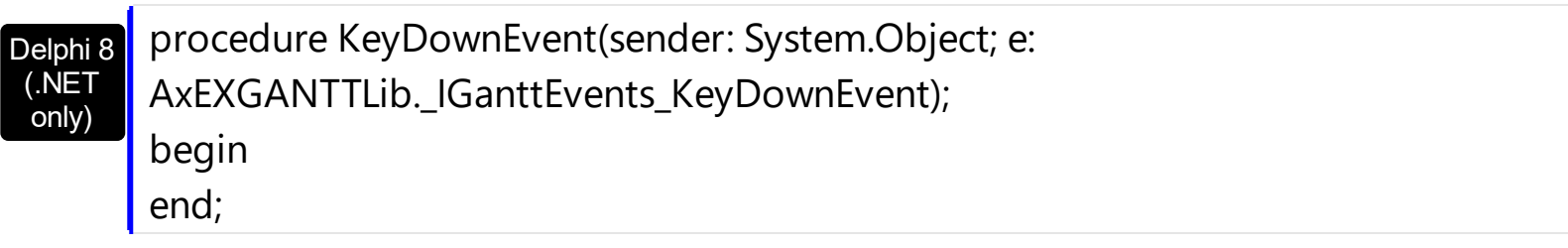

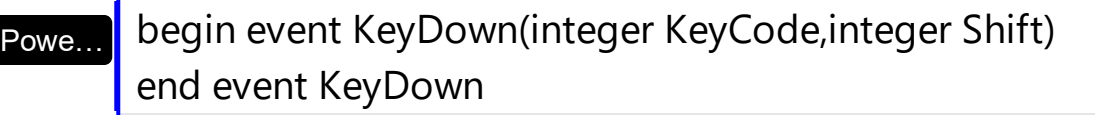

VB.NET Private Sub KeyDownEvent(ByVal sender As System.Object, ByVal e As AxEXGANTTLib.\_IGanttEvents\_KeyDownEvent) Handles KeyDownEvent End Sub

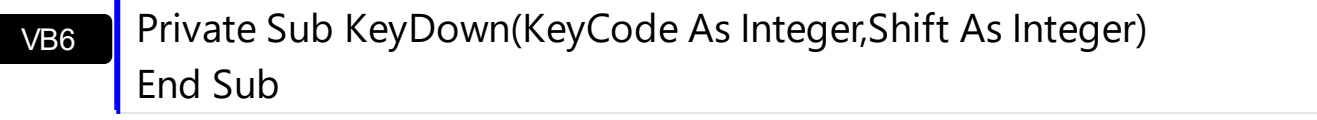

VBA Private Sub KeyDown(KeyCode As Integer,ByVal Shift As Integer) End Sub

Xbas… PROCEDURE OnKeyDown(oGantt,KeyCode,Shift) RETURN

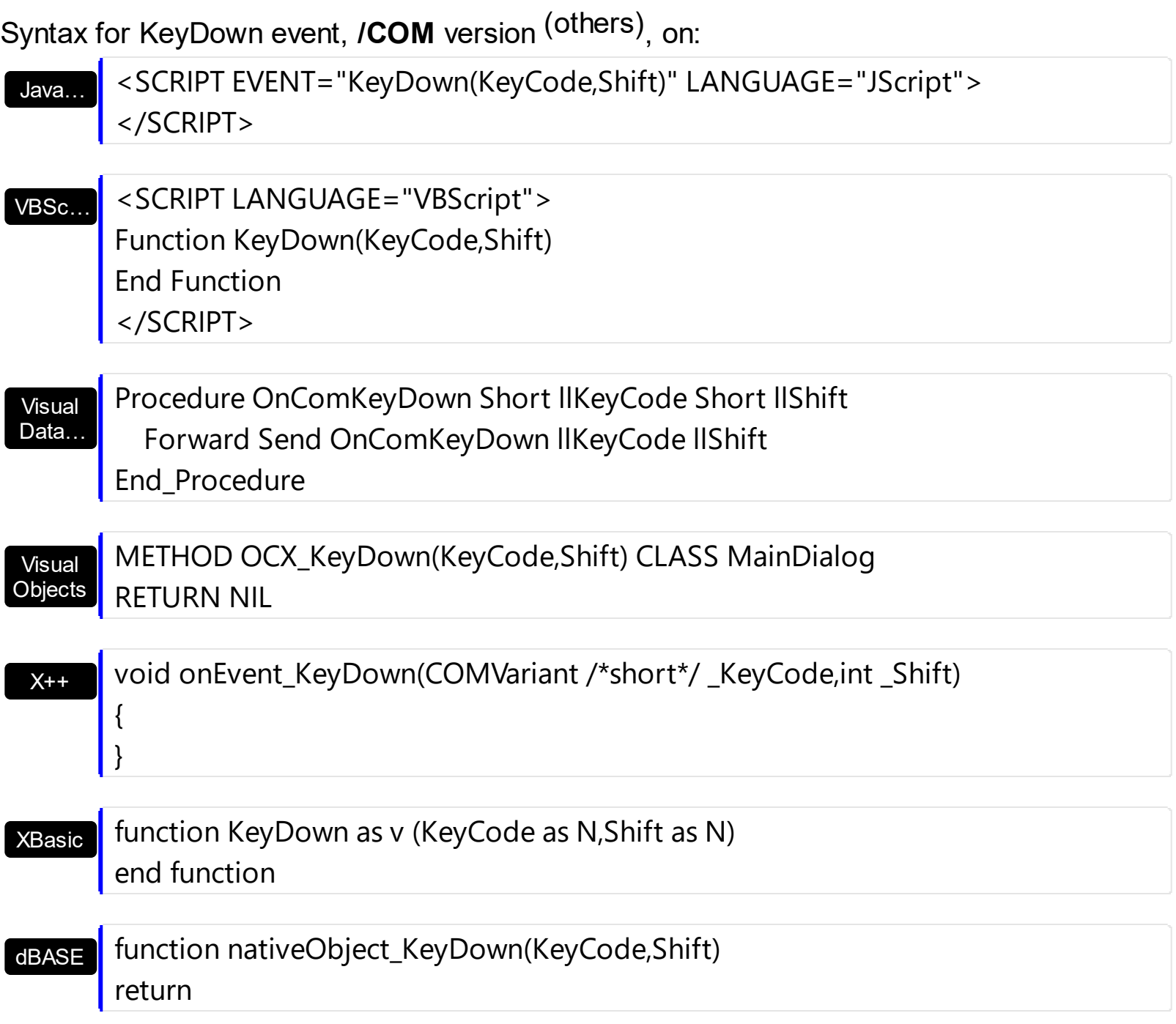

#### **event KeyPress (KeyAscii as Integer)**

Occurs when the user presses and releases an ANSI key.

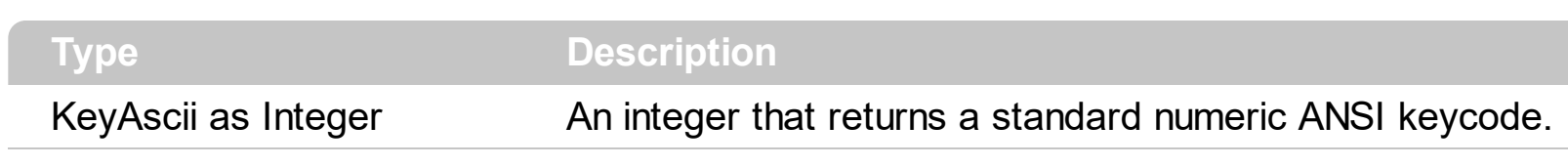

The KeyPress event lets you immediately test keystrokes for validity or for formatting characters as they are typed. Changing the value of the keyascii argument changes the character displayed. Use [KeyDown](#page-1223-0) and [KeyUp](#page-1229-0) event procedures to handle any keystroke not recognized by KeyPress, such as function keys, editing keys, navigation keys, and any combinations of these with keyboard modifiers. Unlike the KeyDown and KeyUp events, KeyPress does not indicate the physical state of the keyboard; instead, it passes a character. KeyPress interprets the uppercase and lowercase of each character as separate key codes and, therefore, as two separate characters.

Syntax for KeyPress event, **/NET** version, on:

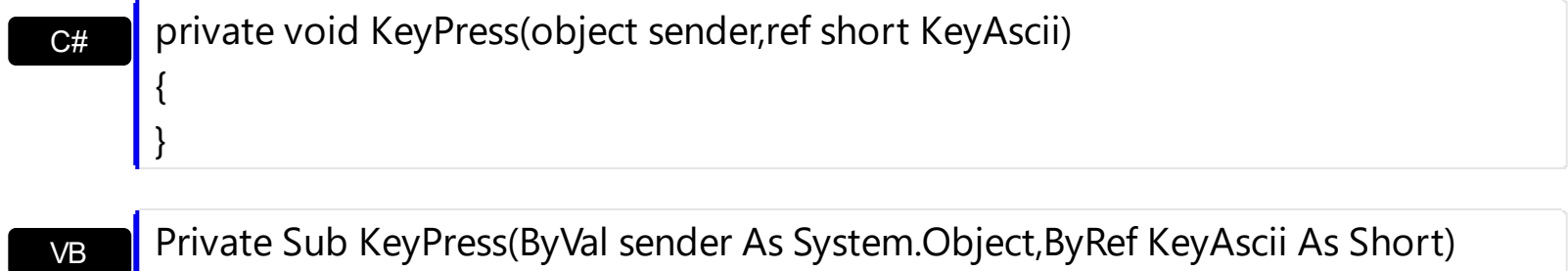

Handles KeyPress End Sub

Syntax for KeyPress event, **/COM** version, on:

Builder

}

{

}

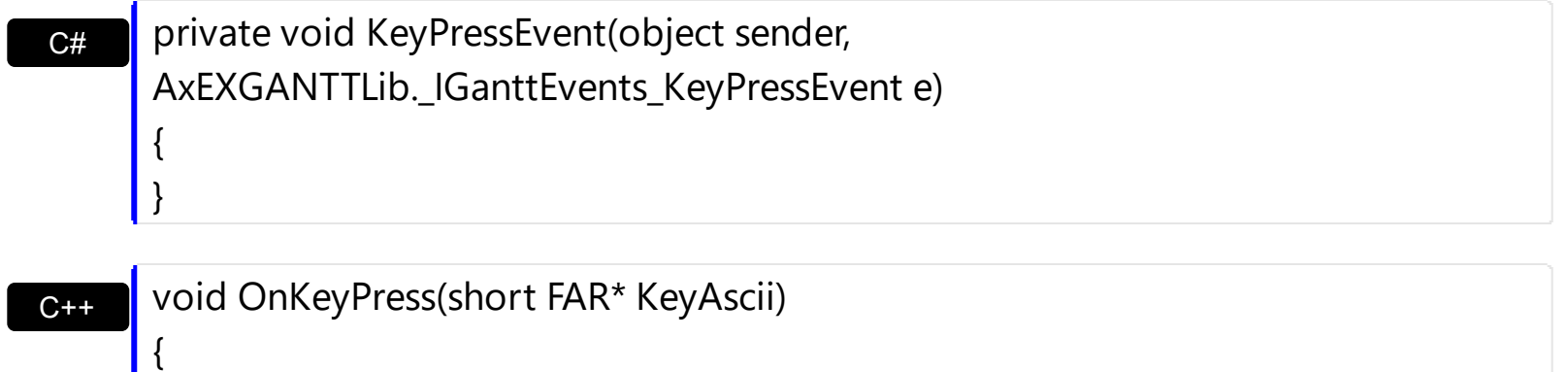

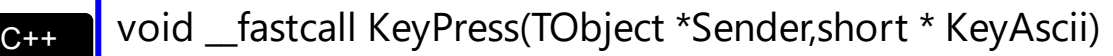

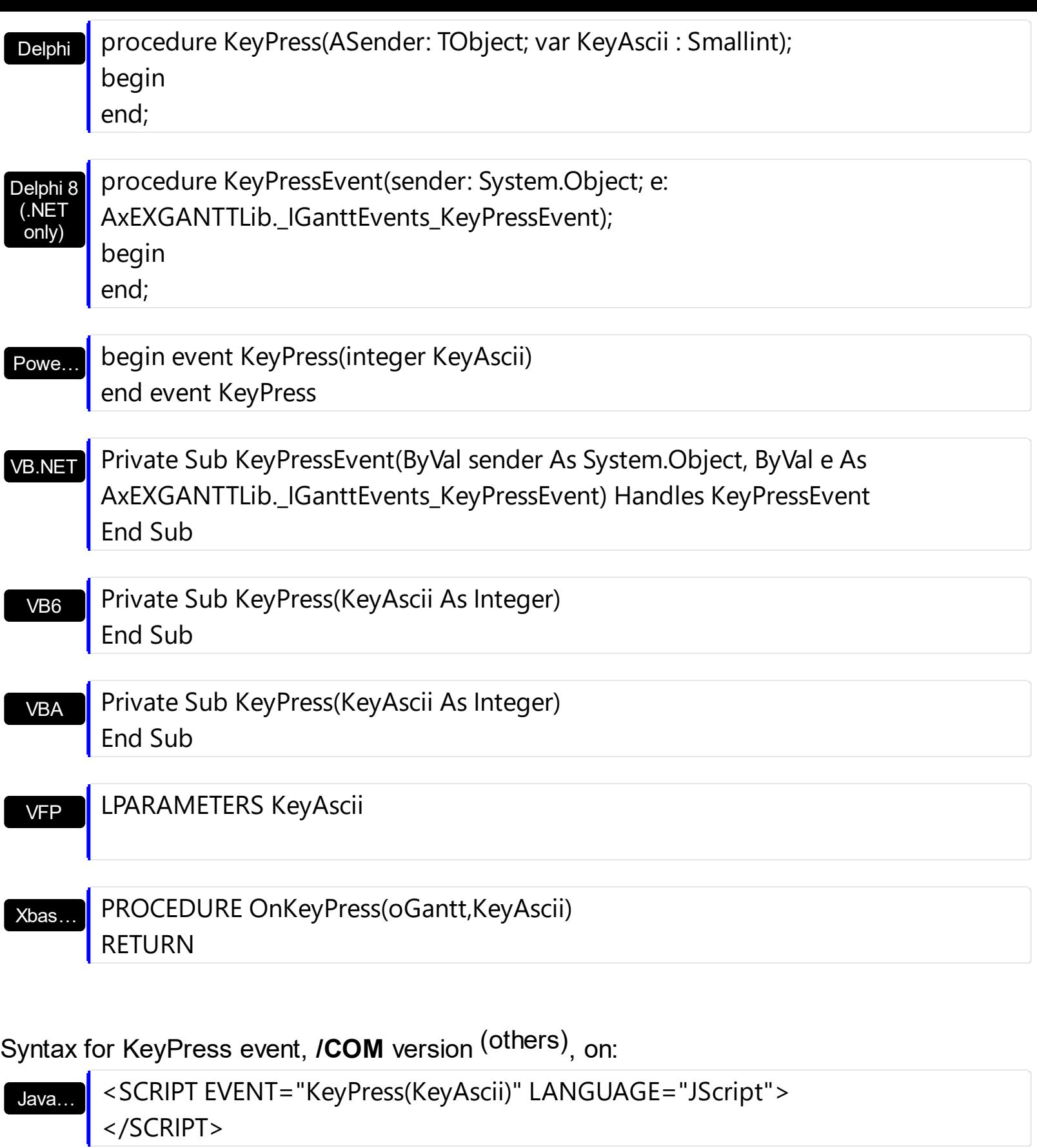

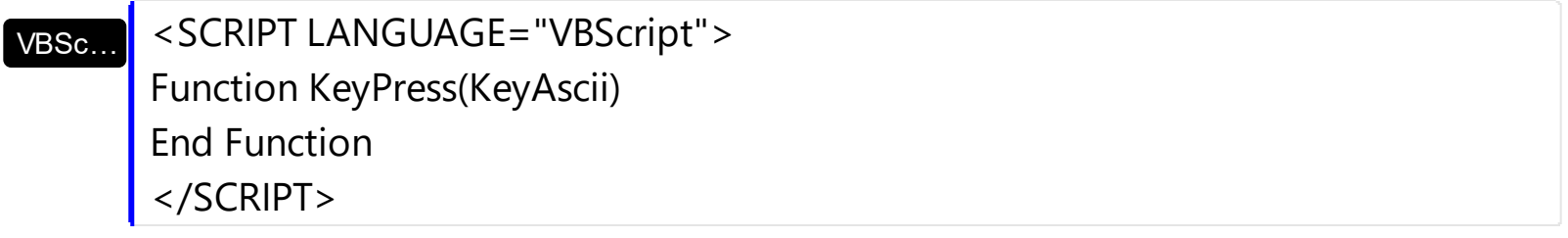

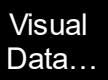

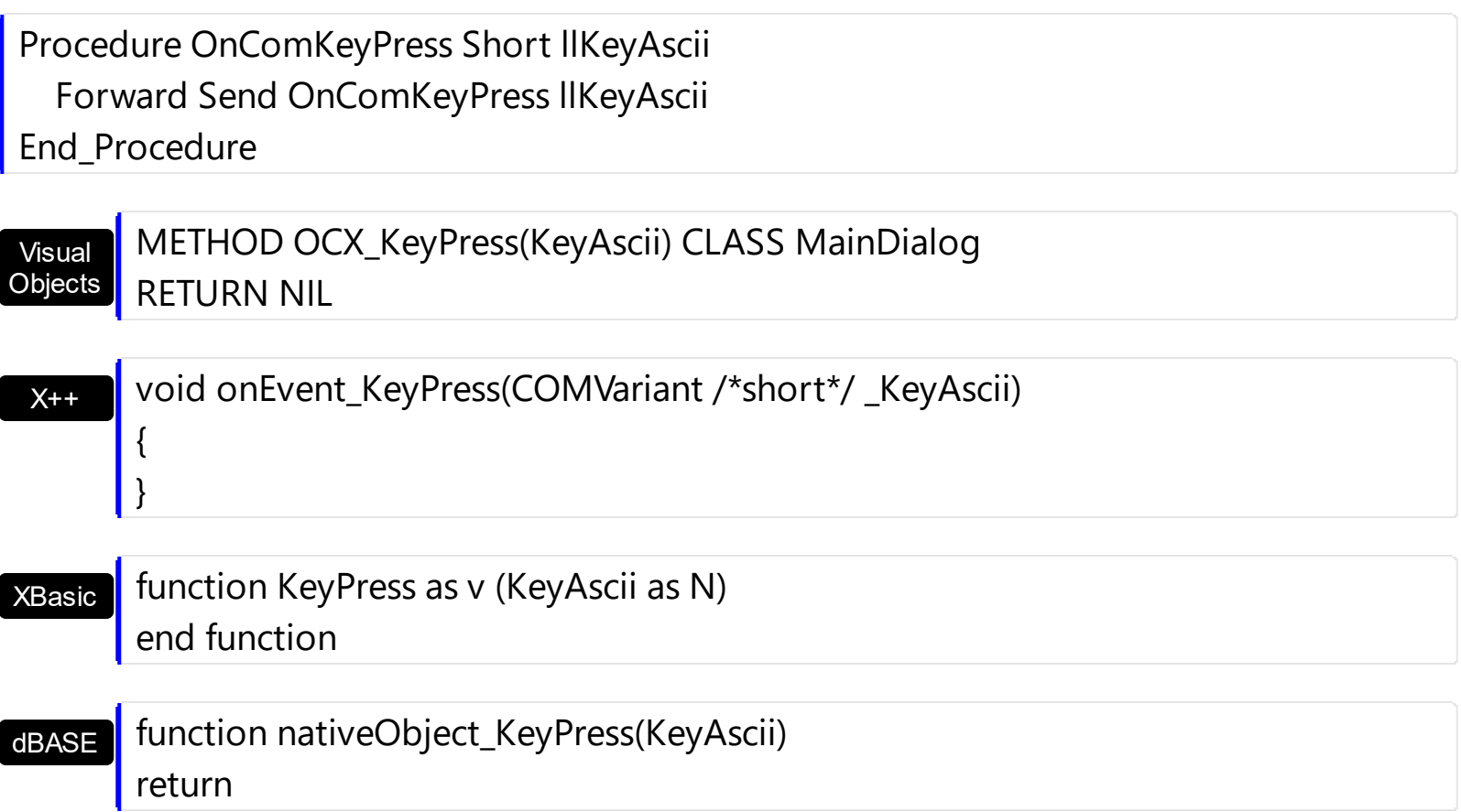

# <span id="page-1229-0"></span>**event KeyUp (KeyCode as Integer, Shift as Integer)**

Occurs when the user releases a key while an object has the focus.

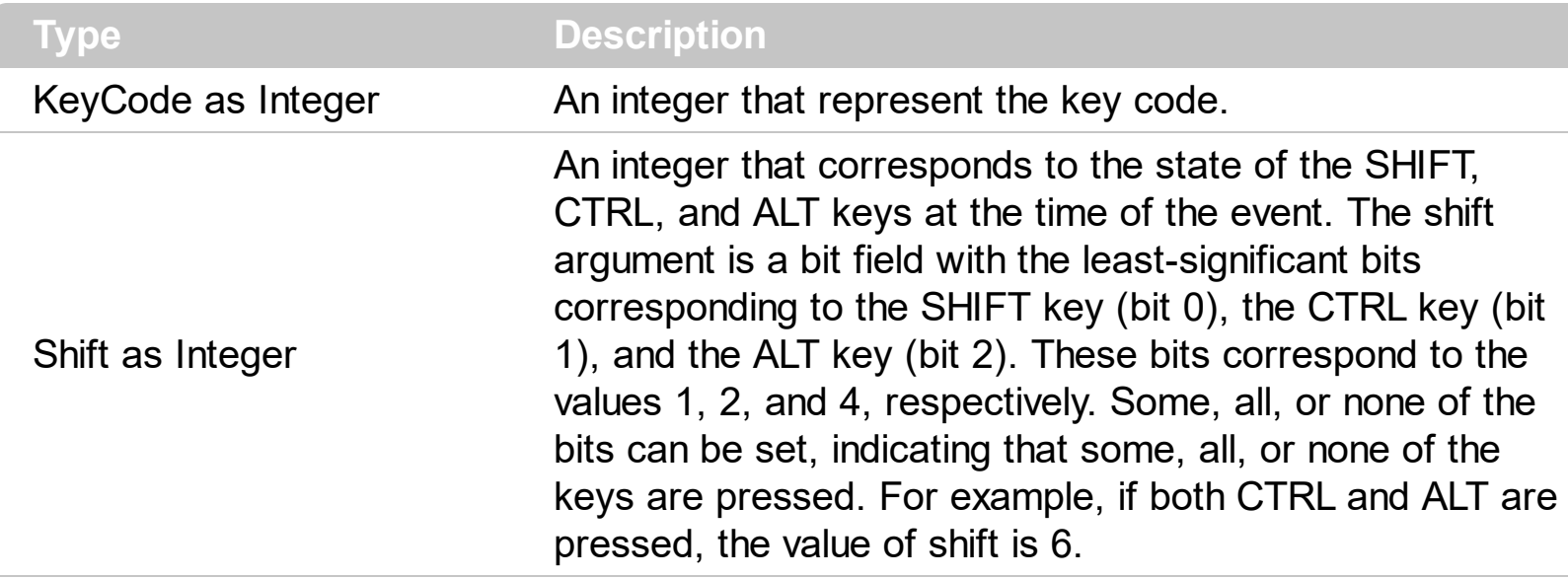

Use the KeyUp event procedure to respond to the releasing of a key.

Syntax for KeyUp event, **/NET** version, on:

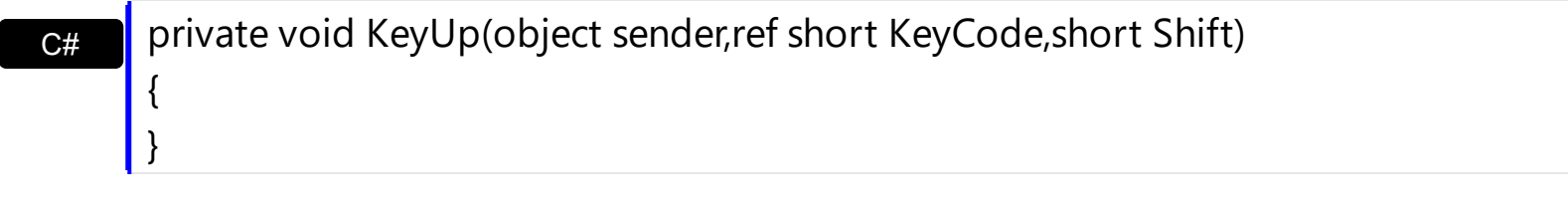

VB Private Sub KeyUp(ByVal sender As System.Object,ByRef KeyCode As Short,ByVal Shift As Short) Handles KeyUp End Sub

#### Syntax for KeyUp event, **/COM** version, on:

 $C++$ 

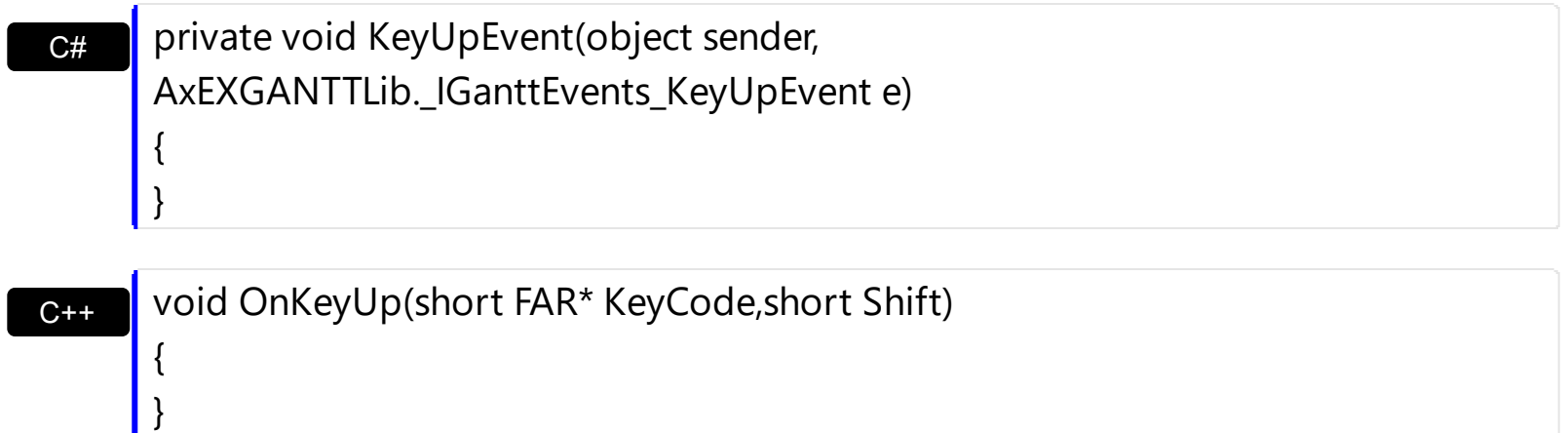

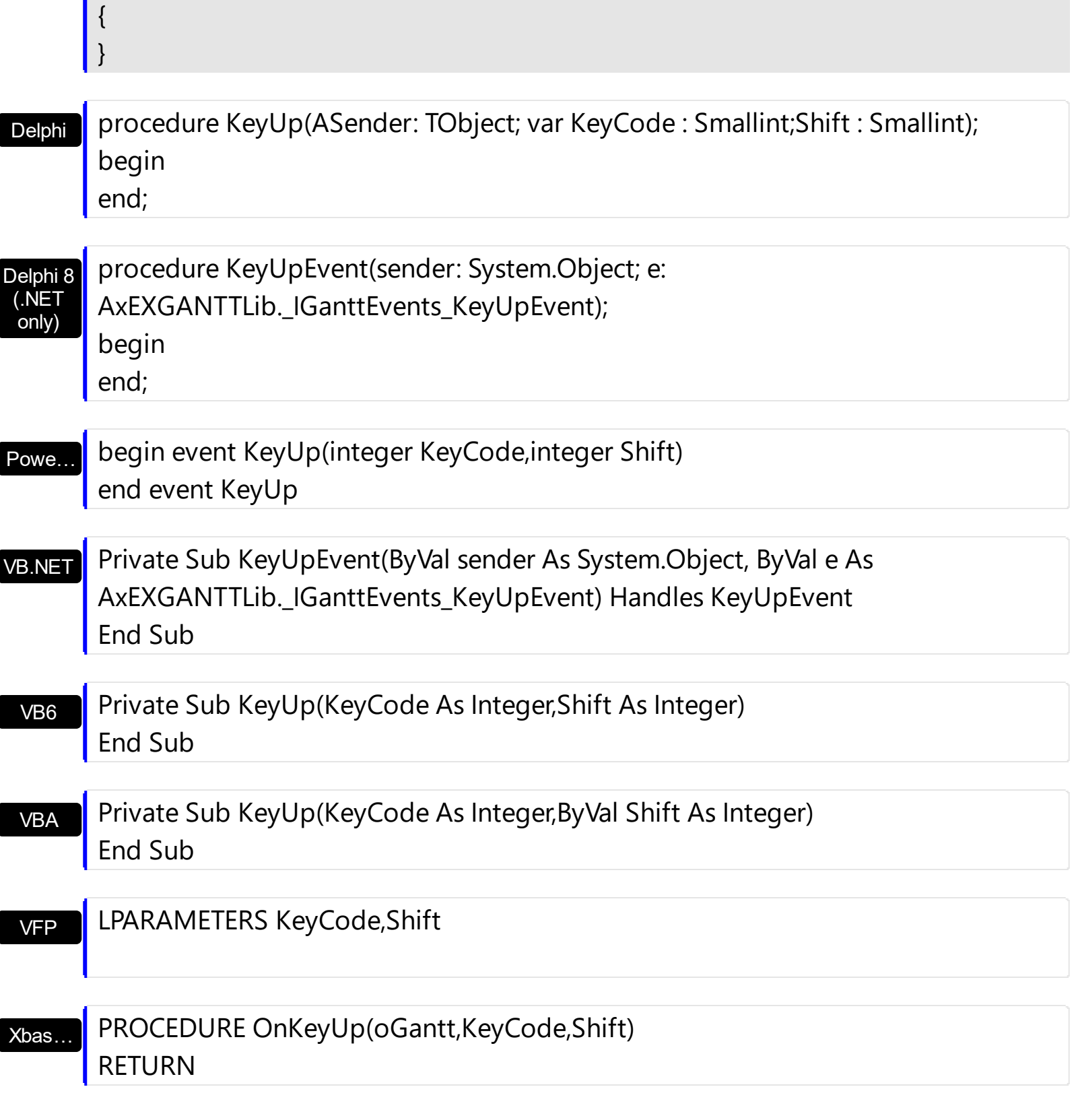

Syntax for KeyUp event, **/COM** version (others) , on:

Java…

<SCRIPT EVENT="KeyUp(KeyCode,Shift)" LANGUAGE="JScript"> </SCRIPT>

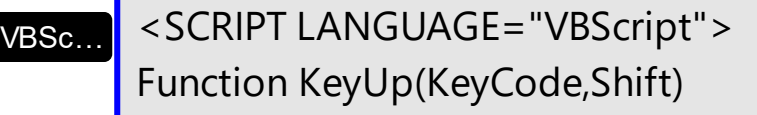

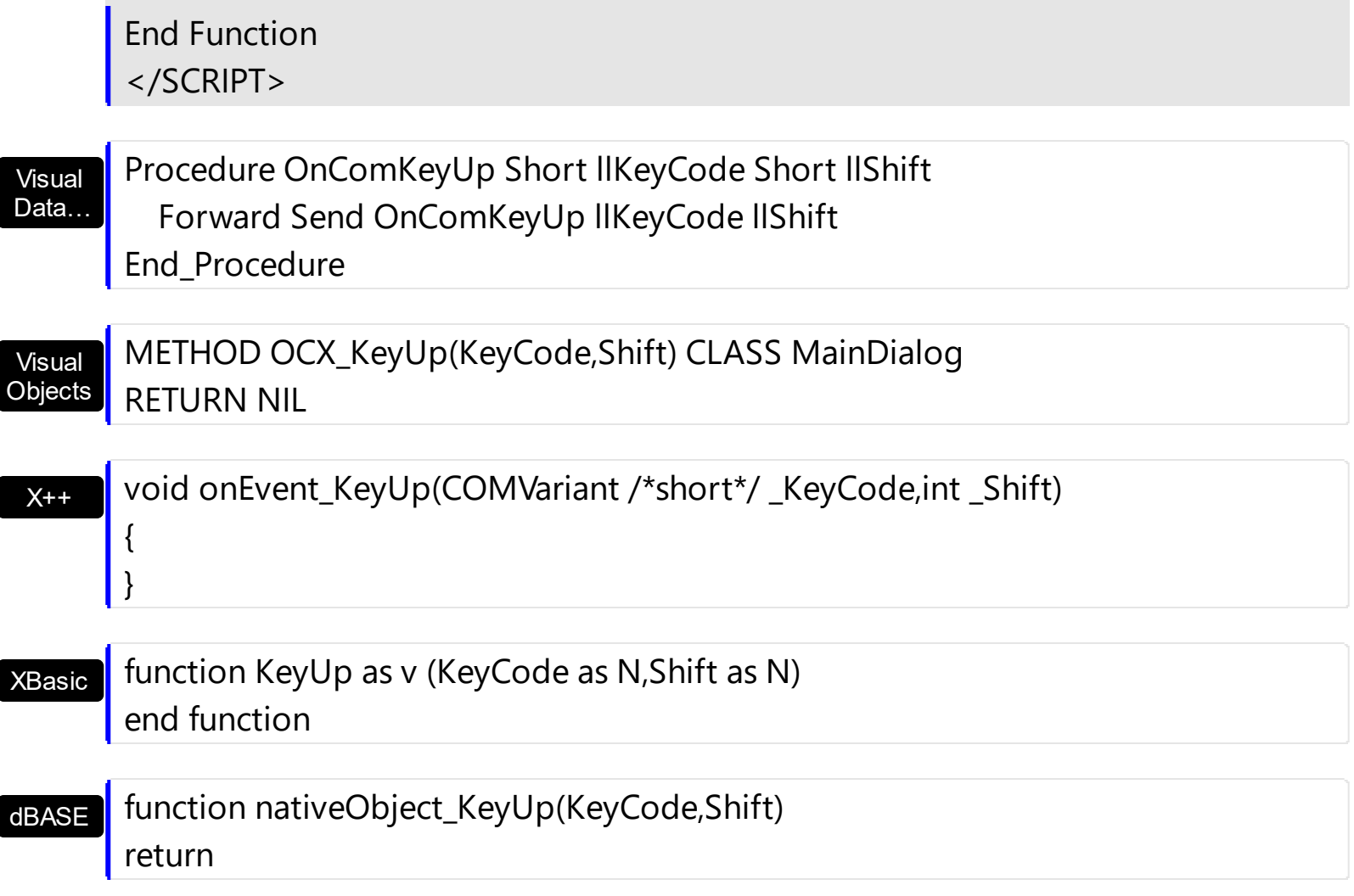

## **event LayoutChanged ()**

Occurs when column's position or column's size is changed.

#### **Type Description**

The LayoutChanged event is fired each time when the user resizes a column, or drags the column to a new position. Use the LayoutChanged event to notify your application that the columns position or size is changed. Use the LayoutChanged event to save the columns position and size for future use. Use the [Width](#page-407-0) property to retrieve the column's width. Use the **[Position](#page-398-0)** property to retrieve the column's position. The *[Visible](#page-406-0)* property specifies whether a column is shown or hidden. Use the **[ColumnAutoResize](#page-518-0)** property to specify whether the visible columns fit the control's client area.

Syntax for LayoutChanged event, **/NET** version, on:

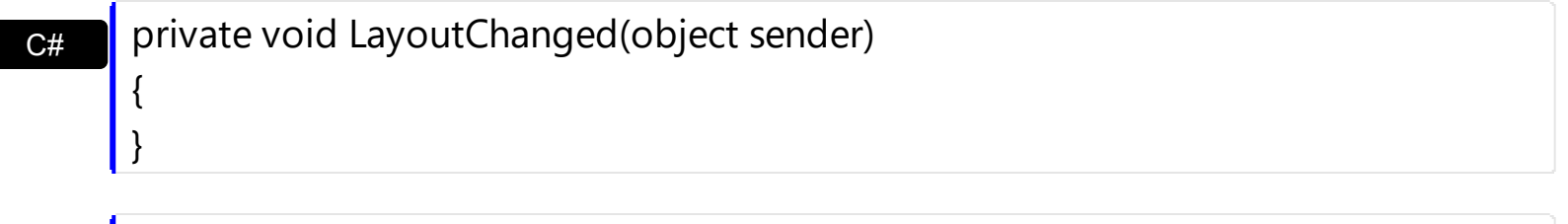

VB Private Sub LayoutChanged(ByVal sender As System.Object) Handles LayoutChanged End Sub

Syntax for LayoutChanged event, **/COM** version, on:

begin

end;

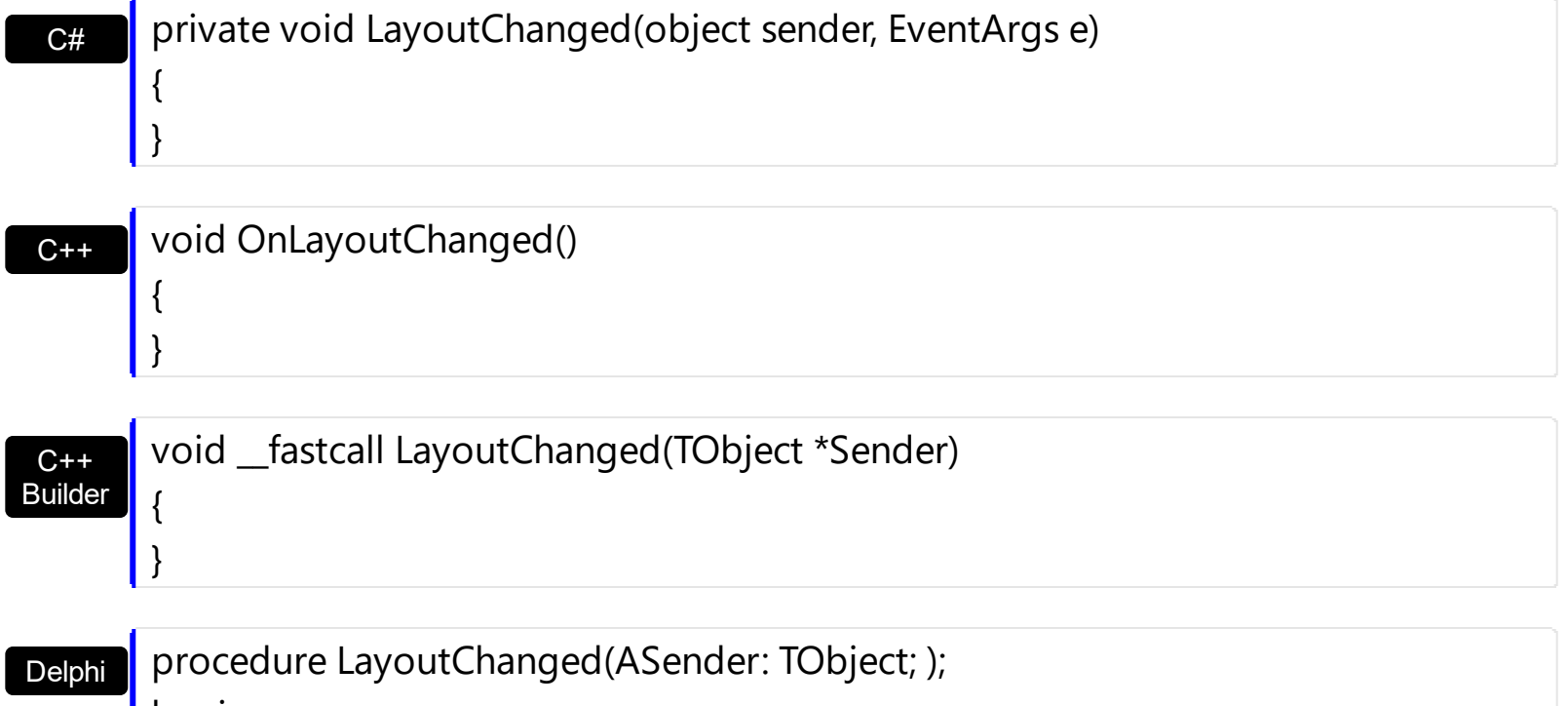

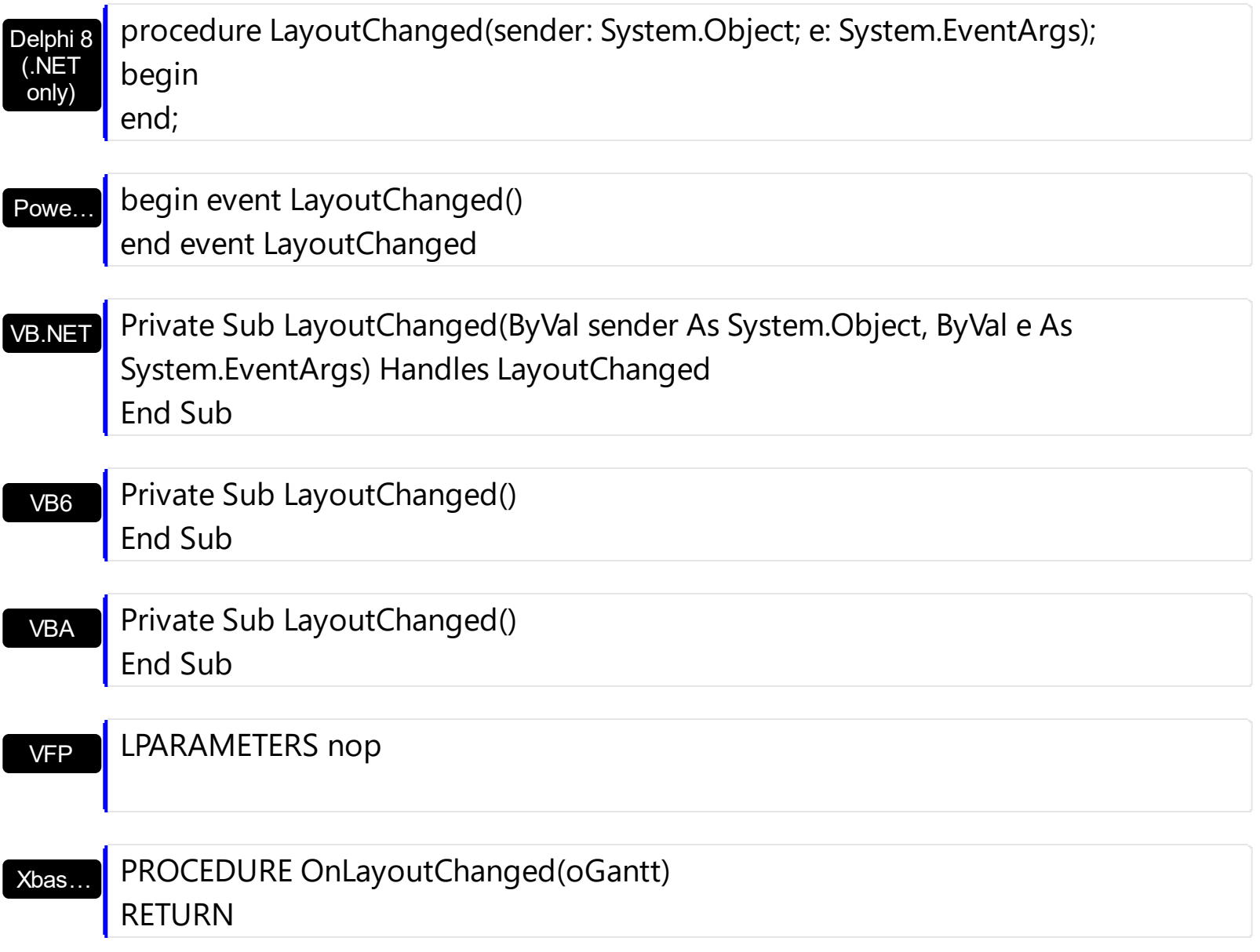

Syntax for LayoutChanged event, **/COM** version (others) , on:

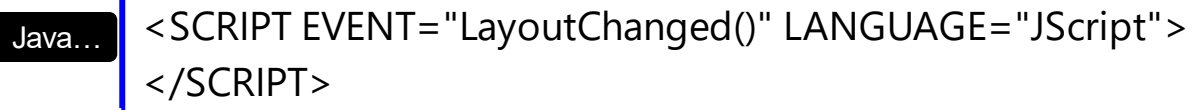

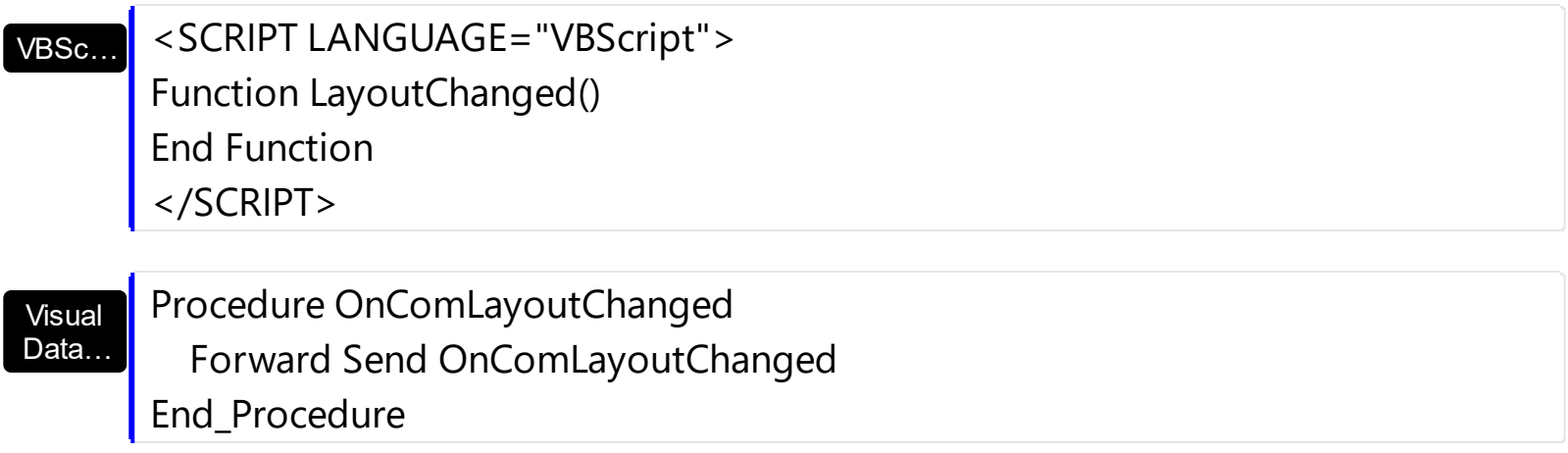

# METHOD OCX\_LayoutChanged() CLASS MainDialog RETURN NIL

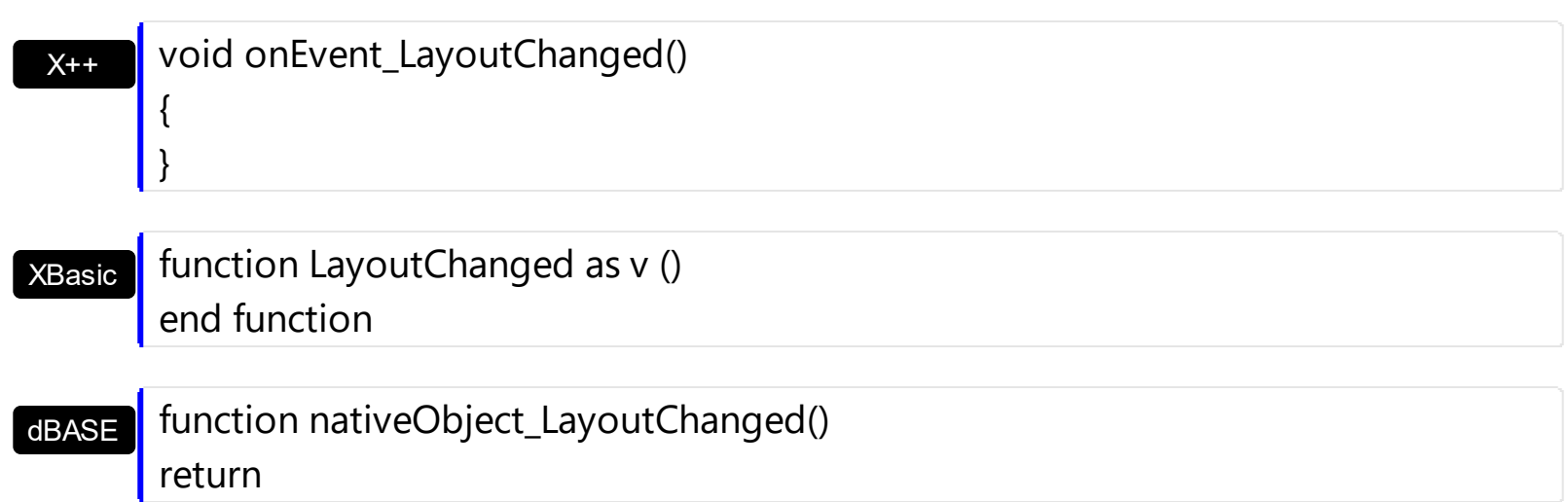

#### <span id="page-1235-0"></span>**event MouseDown (Button as Integer, Shift as Integer, X as OLE\_XPOS\_PIXELS, Y as OLE\_YPOS\_PIXELS)**

Occurs when the user presses a mouse button.

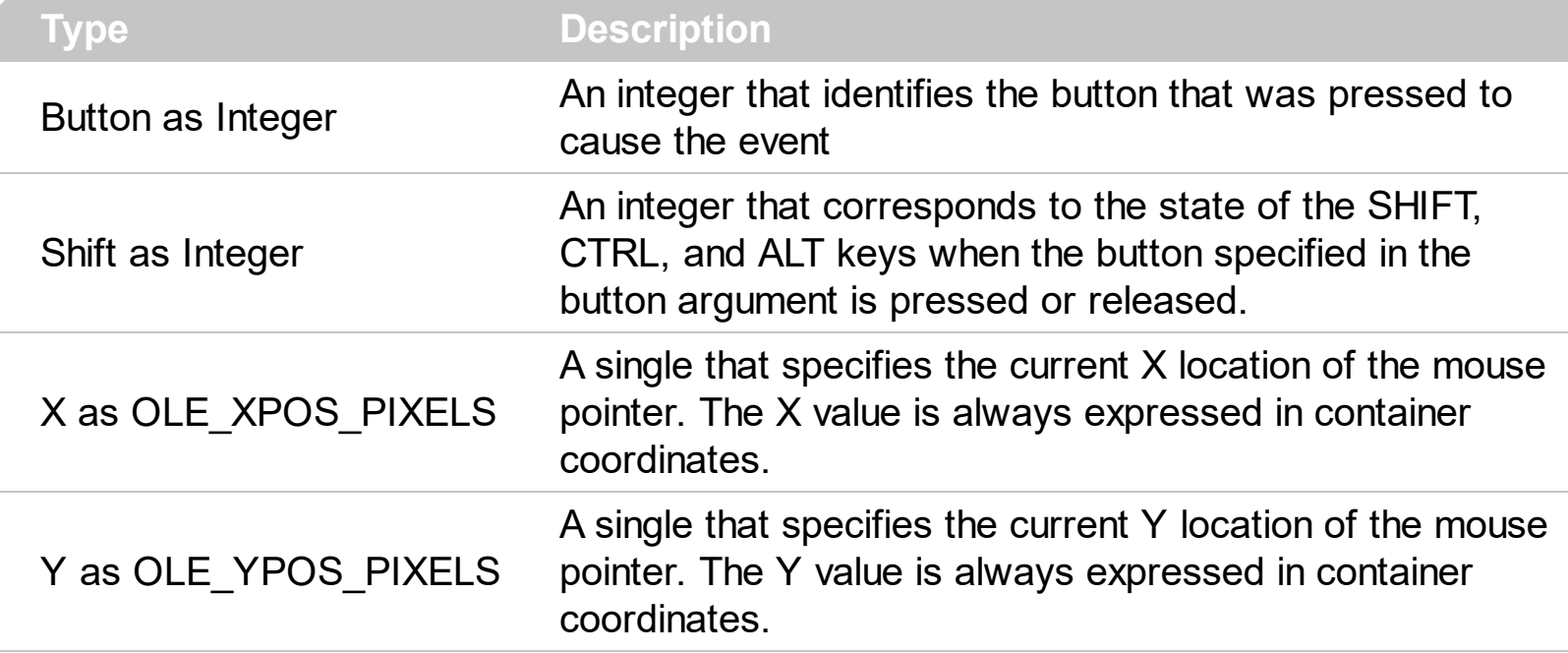

Use a MouseDown or [MouseUp](#page-1249-0) event procedure to specify actions that will occur when a mouse button is pressed or released. Unlike the [Click](#page-1176-0) and **[DblClick](#page-1190-0)** events, MouseDown and MouseUp events lets you distinguish between the left, right, and middle mouse buttons. You can also write code for mouse-keyboard combinations that use the SHIFT, CTRL, and ALT keyboard modifiers. Use the **[ItemFromPoint](#page-663-0)** property to get the item from point. Use the [ColumnFromPoint](#page-519-0) property to get the column from point. Use the **[DateFromPoint](#page-200-0)** property to specify the date from the cursor.

Syntax for MouseDown event, **/NET** version, on:

C# private void MouseDownEvent(object sender,short Button,short Shift,int X,int Y) { }

VB Private Sub MouseDownEvent(ByVal sender As System.Object,ByVal Button As Short,ByVal Shift As Short,ByVal X As Integer,ByVal Y As Integer) Handles MouseDownEvent End Sub

Syntax for MouseDown event, **/COM** version, on:

**C#** private void MouseDownEvent(object sender, AxEXGANTTLib.\_IGanttEvents\_MouseDownEvent e)

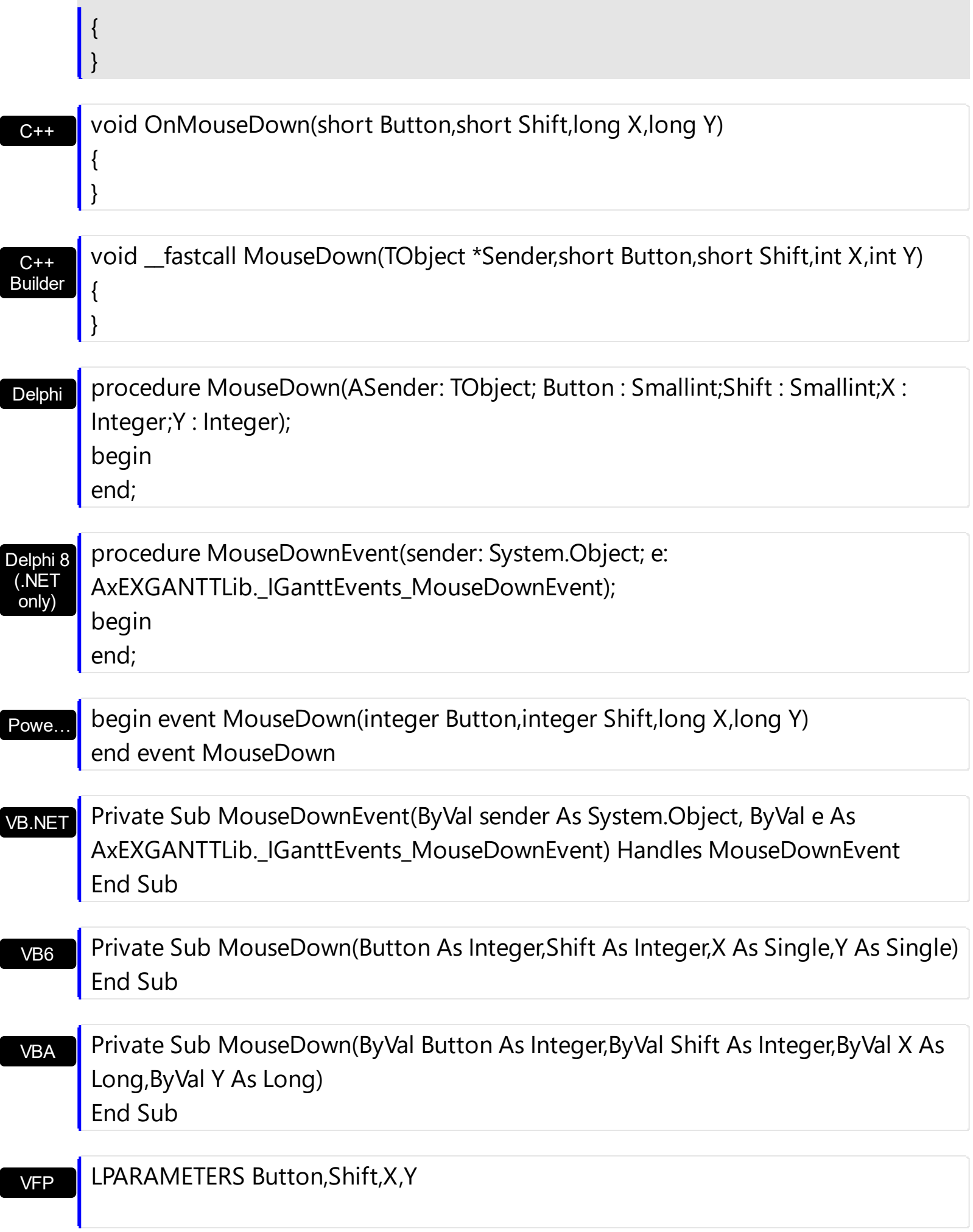

```
Xbas…
```

```
PROCEDURE OnMouseDown(oGantt,Button,Shift,X,Y)
RETURN
```
Syntax for MouseDown event, **/COM** version (others) , on:

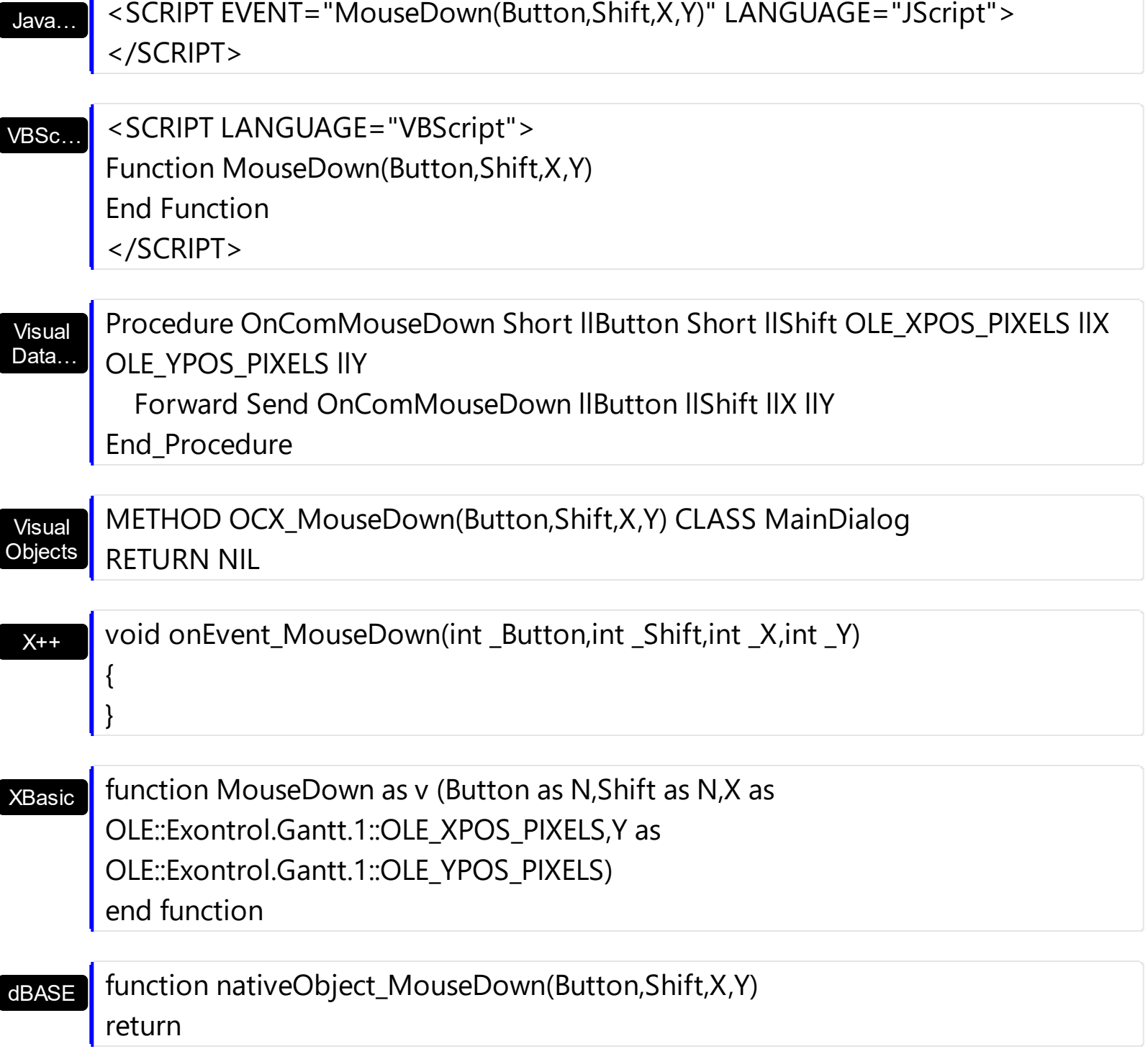

The following VB sample prints the cell's caption that has been clicked:

Private Sub Gantt1\_MouseDown(Button As Integer, Shift As Integer, X As Single, Y As

```
Single)
  ' Converts the container coordinates to client coordinates
  X = X / Screen. Twips Per Pixel X
  Y = Y / Screen.TwipsPerPixelY
  Dim h As HITEM
  Dim c As Long
  Dim hit As EXGANTTLibCtl.HitTestInfoEnum
  ' Gets the item from (X,Y)
  h = Gantt1.ItemFromPoint(X, Y, c, hit)
  If Not (h = 0) Then
    Debug.Print Gantt1.Items.CellCaption(h, c) & " HT = " & hit
  End If
End Sub
```
If you need to add a context menu based on the item you can use the [MouseUp](#page-1249-0) event, like in the following VB sample ( the sample uses the **Exontrol's [ExPopupMenu](https://exontrol.com/expopupmenu.jsp) Component** ):

```
Private Sub Gantt1_MouseUp(Button As Integer, Shift As Integer, X As Single, Y As Single)
  If (Button = 2) Then
     ' Converts the container coordinates to client coordinates
    X = X / Screen. Twips Per Pixel X
    Y = Y / Screen.TwipsPerPixelY
    Dim h As HITEM
    Dim c As Long, hit as Long
     ' Gets the item from (X,Y)
    h = Gantt1.ItemFromPoint(X, Y, c, hit)
    If Not (h = 0) Then
      Dim i As Long
      PopupMenu1.Items.Add Gantt1.Items.CellCaption(h, c)
      i = PopupMenu1.ShowAtCursor
    End If
  End If
End Sub
```
The following VC sample displays the caption of the cell being clicked:

#include "Items.h"

```
static CString V2S( VARIANT* pv, LPCTSTR szDefault = _T("") )
{
  if ( pv )
  {
    if (pv->vt == VT_ERROR)
       return szDefault;
    COleVariant vt;
    vt.ChangeType( VT_BSTR, pv );
    return V_BSTR( &vt );
  }
  return szDefault;
}
void OnMouseDownGantt1(short Button, short Shift, long X, long Y)
{
  int c = 0, hit = 0, hitem = m_gantt.GetItemFromPoint( X, Y, &c, &hit);
  if ( ( hItem != 0 ) || ( c != 0 ){
    CItems items = m_gantt.GetItems();
    COleVariant vtItem( hItem ), vtColumn( c );
    CString strCaption = V2S( &items.GetCellCaption( vtItem, vtColumn ) ), strOutput;
    strOutput.Format( "Cell: '%s', Hit = %08X\n", strCaption, hit );
    OutputDebugString( strOutput );
  }
}
```
The following VB.NET sample displays the caption from the cell being clicked:

```
Private Sub AxGantt1_MouseDownEvent(ByVal sender As Object, ByVal e As
AxEXGANTTLib._IGanttEvents_MouseDownEvent) Handles AxGantt1.MouseDownEvent
  With AxGantt1
    Dim i As Integer, c As Integer, hit As EXGANTTLib.HitTestInfoEnum
    i = .get_l tem From Point (e.x, e.y, c, hit)
    If (Not (i = 0) Or Not (c = 0)) Then
      Debug.WriteLine("Cell: " & .Items.CellCaption(i, c) & " Hit: " & hit.ToString())
    End If
```

```
End With
End Sub
```
The following C# sample displays the caption from the cell being clicked:

```
private void axGantt1_MouseDownEvent(object sender,
AxEXGANTTLib._IGanttEvents_MouseDownEvent e)
{
  int c = 0;
  EXGANTTLib.HitTestInfoEnum hit;
  int i = axGant1.get_ItemFromPoint(e.x, e.y, out c,out hit);if ( ( i := 0 ) || ( c := 0 ) )
  {
    string s = axGantt1.Items.get_CellCaption( i,c ).ToString();
    s = "Cell: " + s + ", Hit: " + hit. ToString();System.Diagnostics.Debug.WriteLine( s );
  }
}
```
The following VFP sample displays the caption from the cell being clicked:

```
*** ActiveX Control Event ***
LPARAMETERS button, shift, x, y
local c, hit
c = 0hit = 0with thisform.Gantt1
  .Items.DefaultItem = .ItemFromPoint(x, y, \omegac, \omegahit)
  if (.ltems.DefaultItem <> 0 ) or (c \le 0)wait window nowait .Items.CellCaption(0, c) + " " + Str( hit)
  endif
endwith
```
#### **event MouseMove (Button as Integer, Shift as Integer, X as OLE\_XPOS\_PIXELS, Y as OLE\_YPOS\_PIXELS)**

Occurs when the user moves the mouse.

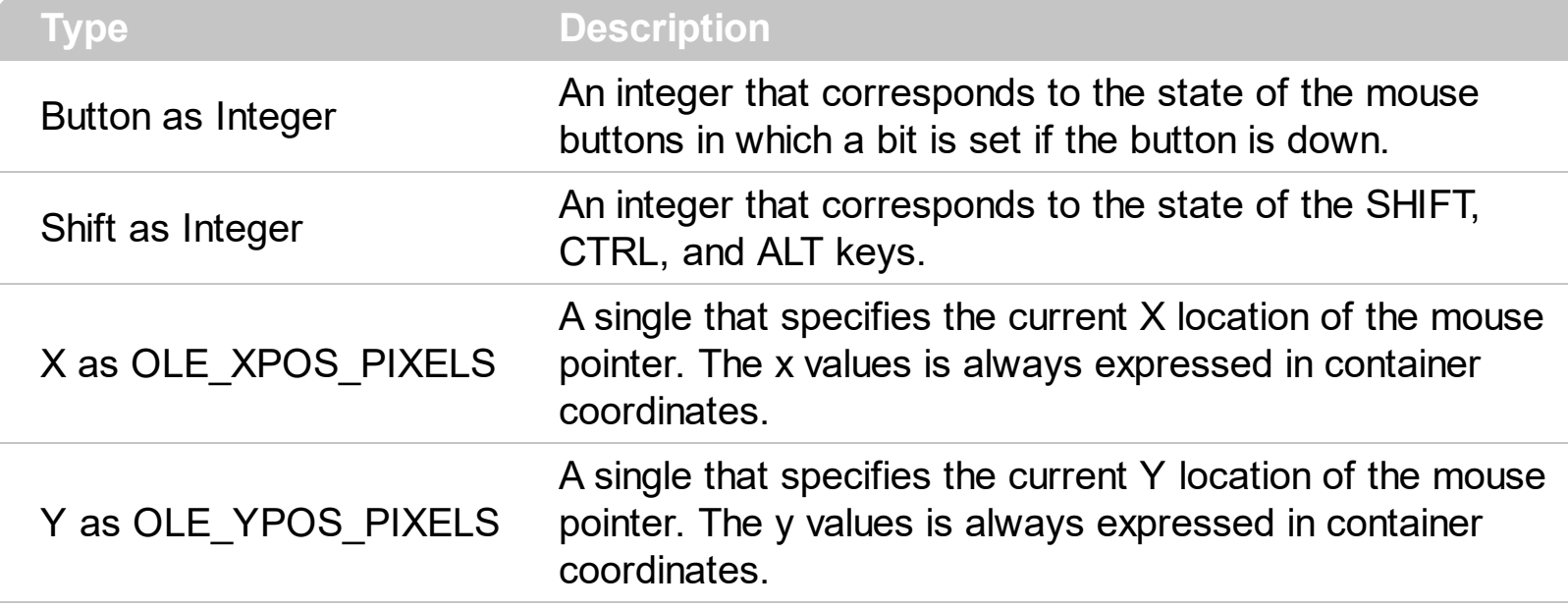

The MouseMove event is generated continually as the mouse pointer moves across objects. Unless another object has captured the mouse, an object recognizes a MouseMove event whenever the mouse position is within its borders. Use the **[ItemFromPoint](#page-663-0)** property to get the item from cursor. Use the **[ColumnFromPoint](#page-519-0)** property to get the column from point. Use the **[DateFromPoint](#page-200-0)** property to specify the date from the cursor. Use the **[DrawDateTicker](#page-202-0)** property to draw a ticker as cursor hovers the chart's area. Use the [LevelFromPoint](#page-260-0) property to retrieve the index of the level from the cursor.

Syntax for MouseMove event, **/NET** version, on:

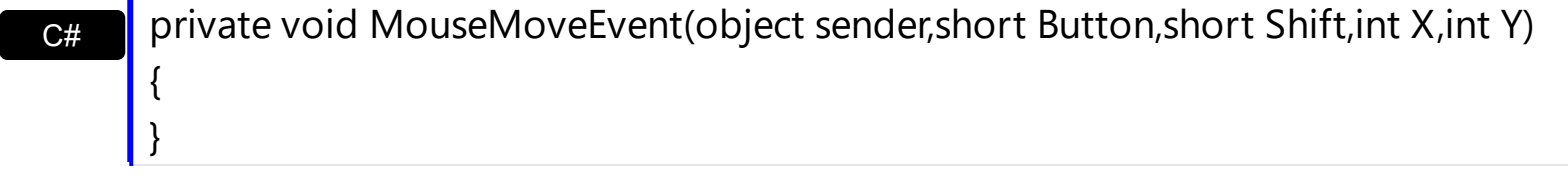

VB Private Sub MouseMoveEvent(ByVal sender As System.Object,ByVal Button As Short,ByVal Shift As Short,ByVal X As Integer,ByVal Y As Integer) Handles MouseMoveEvent End Sub

Syntax for MouseMove event, **/COM** version, on:

**C#** private void MouseMoveEvent(object sender, AxEXGANTTLib.\_IGanttEvents\_MouseMoveEvent e)

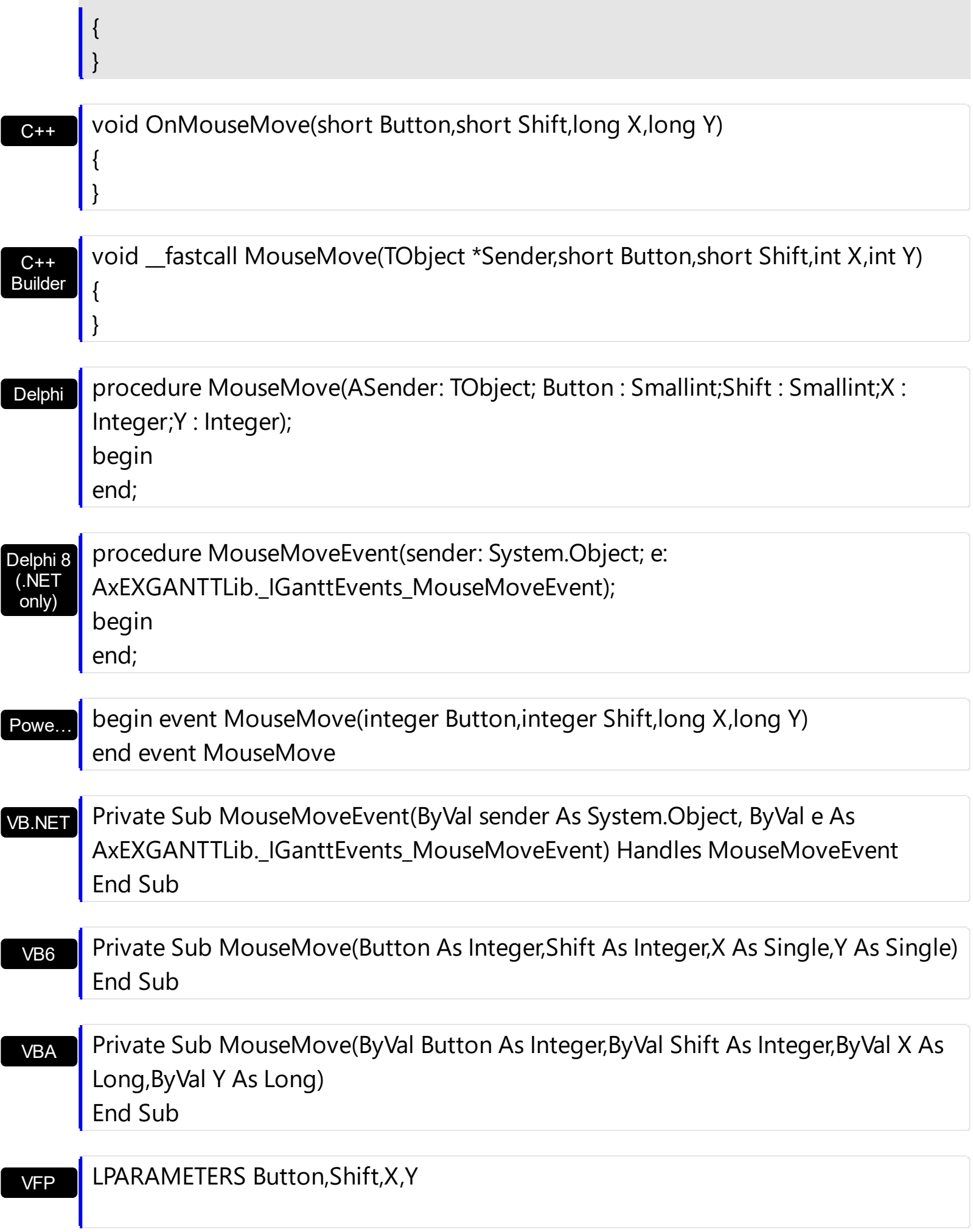

```
Xbas…
```

```
PROCEDURE OnMouseMove(oGantt,Button,Shift,X,Y)
RETURN
```
Java… VBSc… Visual Data...  $X++$ XBasic dBASE Visual **Objects** <SCRIPT EVENT="MouseMove(Button,Shift,X,Y)" LANGUAGE="JScript"> </SCRIPT> <SCRIPT LANGUAGE="VBScript"> Function MouseMove(Button,Shift,X,Y) End Function </SCRIPT> Procedure OnComMouseMove Short llButton Short llShift OLE\_XPOS\_PIXELS llX OLE YPOS PIXELS IIY Forward Send OnComMouseMove llButton llShift llX llY End\_Procedure METHOD OCX\_MouseMove(Button,Shift,X,Y) CLASS MainDialog RETURN NIL void onEvent\_MouseMove(int \_Button,int \_Shift,int \_X,int \_Y) { } function MouseMove as v (Button as N,Shift as N,X as OLE::Exontrol.Gantt.1::OLE\_XPOS\_PIXELS,Y as OLE::Exontrol.Gantt.1::OLE\_YPOS\_PIXELS) end function function nativeObject\_MouseMove(Button,Shift,X,Y) return Syntax for MouseMove event, **/COM** version (others) , on:

The following VB sample prints the cell's caption from the cursor ( if the control contains no inner cells. Use the **[SplitCell](#page-1058-0)** property to insert inner cells ) :

Private Sub Gantt1\_MouseMove(Button As Integer, Shift As Integer, X As Single, Y As Single)

On Error Resume Next

' Converts the container coordinates to client coordinates

```
X = X / Screen. Twips Per Pixel X
```

```
Y = Y / Screen.TwipsPerPixelY
```

```
Dim h As HITEM
```
Dim c As Long

```
Dim hit As EXGANTTLibCtl.HitTestInfoEnum
```
' Gets the item from (X,Y)

 $h = Gant1.$ ItemFromPoint(X, Y, c, hit)

If Not  $(h = 0)$  Then

```
Debug.Print Gantt1.Items.CellCaption(h, c) & " HT = " & hit
```

```
End If
```
End Sub

The following VB sample displays the cell's caption from the cursor ( if the control contains inner cells ):

Private Sub Gantt1\_MouseMove(Button As Integer, Shift As Integer, X As Single, Y As Single)

```
On Error Resume Next
' Converts the container coordinates to client coordinates
X = X / Screen. Twips Per Pixel X
```
Y = Y / Screen.TwipsPerPixelY

Dim h As HITEM

Dim c As Long

Dim hit As EXGANTTLibCtl.HitTestInfoEnum

```
' Gets the item from (X,Y)
```

```
h = Gantt1.ItemFromPoint(X, Y, c, hit)
```
If Not (h = 0) **Or Not (c = 0)** Then

Debug.Print Gantt1.Items.CellCaption(h, c) & " HT = " & hit

End If

End Sub

The following VB sample displays the date from the cursor:

Private Sub Gantt1\_MouseMove(Button As Integer, Shift As Integer, X As Single, Y As

```
Single)
 With Gantt1.Chart
    Dim d As Date
    d = .DateFromPoint(X / Screen.TwipsPerPixelX, Y / Screen.TwipsPerPixelY)
    Debug.Print .FormatDate(d, "<%m%>/<%d%>/<%yyyy%>")
  End With
End Sub
```
The following C++ sample displays the cell's from the point:

```
#include "Items.h"
static CString V2S( VARIANT* pv, LPCTSTR szDefault = _T("") )
{
  if ( pv )
  {
    if (pv->vt == VT_ERROR)
       return szDefault;
    COleVariant vt;
    vt.ChangeType( VT_BSTR, pv );
    return V_BSTR( &vt );
  }
  return szDefault;
}
void OnMouseMoveGantt1(short Button, short Shift, long X, long Y)
{
  long c = 0, hit = 0, hitem = m_gantt.GetItemFromPoint( X, Y, &c, &hit);
  if ( ( hItem != 0 ) || ( c != 0 ){
    CItems items = m gantt. GetItems();
    COleVariant vtItem( hItem ), vtColumn( c );
    CString strCaption = V2S( &items.GetCellCaption( vtItem, vtColumn ) ), strOutput;
    strOutput.Format( "Cell: '%s', Hit = %08X\n", strCaption, hit );
    OutputDebugString( strOutput );
  }
```
The following C++ sample displays the date from the point:

 $\vert$  }

```
void OnMouseMoveGantt1(short Button, short Shift, long X, long Y)
{
   CChart chart = m gantt.GetChart();
   DATE d = chart.GetDateFromPoint( X, Y);
   CString strFormat = chart.GetFormatDate( d, "<%m%>/<%d%>/<%yyyy%>" );
   OutputDebugString( strFormat );
\vert }
```
The following VB.NET sample displays the cell's from the point:

```
Private Sub AxGantt1_MouseMoveEvent(ByVal sender As Object, ByVal e As
AxEXGANTTLib._IGanttEvents_MouseMoveEvent) Handles AxGantt1.MouseMoveEvent
  With AxGantt1
    Dim i As Integer, c As Integer, hit As EXGANTTLib.HitTestInfoEnum
    i = .get_l tem From Point (e.x, e.y, c, hit)
    If (Not (i = 0) Or Not (c = 0)) Then
       Debug.WriteLine("Cell: " & .Items.CellCaption(i, c) & " Hit: " & hit.ToString())
    End If
  End With
End Sub
```
The following VB.NET sample displays the date from the point:

```
Private Sub AxGantt1_MouseMoveEvent(ByVal sender As Object, ByVal e As
AxEXGANTTLib._IGanttEvents_MouseMoveEvent) Handles AxGantt1.MouseMoveEvent
  With AxGantt1.Chart
    Dim d As Date
    d = .DateFromPoint(ex, e.y)Debug.Write(.FormatDate(d, "<%m%>/<%d%>/<%yyyy%>"))
  End With
End Sub
```
The following C# sample displays the cell's from the point:

private void axGantt1\_MouseMoveEvent(object sender,

```
AxEXGANTTLib._IGanttEvents_MouseMoveEvent e)
```

```
{
  int c = 0;
  EXGANTTLib.HitTestInfoEnum hit;
  int i = axGant1.get_ItemFromPoint(e.x, e.y, out c,out hit);if ( ( i := 0 ) || ( c := 0 ) )
  {
    object cap = axGantt1.Items.get_CellCaption(i, c);
    string s = cap != null ? cap. ToString(): "";s = "Cell: " + s + ", Hit: " + hit. ToString();System.Diagnostics.Debug.WriteLine(s);
  }
}
```
The following C# sample displays the date from the point:

```
private void axGantt1_MouseMoveEvent(object sender,
AxEXGANTTLib._IGanttEvents_MouseMoveEvent e)
{
  DateTime d = axGantt1.Chart.get_DateFromPoint(e.x, e.y);
  System.Diagnostics.Debug.Write(axGantt1.Chart.get_FormatDate(d, "
<%m%>/<%d%>/<%yyyy%>"));
}
```
The following VFP sample displays the cell's from the point:

```
*** ActiveX Control Event ***
LPARAMETERS button, shift, x, y
local c, hit
c = 0hit = 0with thisform.Gantt1
  .Items.DefaultItem = .ItemFromPoint(x, y, \omegac, \omegahit)
  if (.ltems.DefaultItem <> 0 ) or (c \le 0)wait window nowait .Items.CellCaption(0, c) + " " + Str( hit)
  endif
endwith
```
The following VFP sample displays the date from the point:

```
*** ActiveX Control Event ***
LPARAMETERS button, shift, x, y
with thisform.Gantt1.Chart
  d = .DateFromPoint(x,y)
  wait window nowait .FormatDate(d, "<%m%>/<%d%>/<%yyyy%>")
endwith
```
## <span id="page-1249-0"></span>**event MouseUp (Button as Integer, Shift as Integer, X as OLE\_XPOS\_PIXELS, Y as OLE\_YPOS\_PIXELS)**

Occurs when the user releases a mouse button.

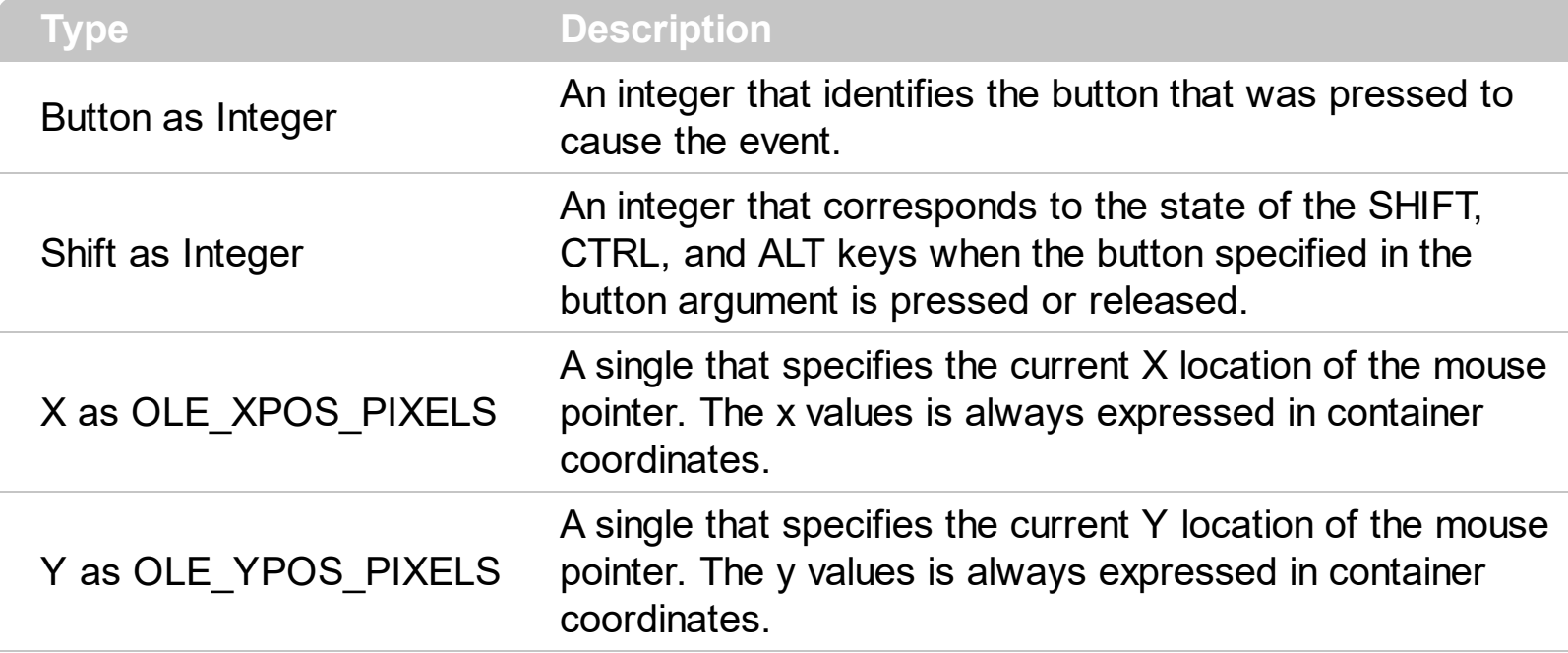

Use a **[MouseDown](#page-1235-0)** or MouseUp event procedure to specify actions that will occur when a mouse button is pressed or released. Unlike the [Click](#page-1176-0) and **[DblClick](#page-1190-0)** events, MouseDown and MouseUp events lets you distinguish between the left, right, and middle mouse buttons. You can also write code for mouse-keyboard combinations that use the SHIFT, CTRL, and ALT keyboard modifiers. Use the **[ItemFromPoint](#page-663-0)** property to get the item from point. Use the [ColumnFromPoint](#page-519-0) property to get the column from point. Use the **[DateFromPoint](#page-200-0)** property to specify the date from the cursor.

Syntax for MouseUp event, **/NET** version, on:

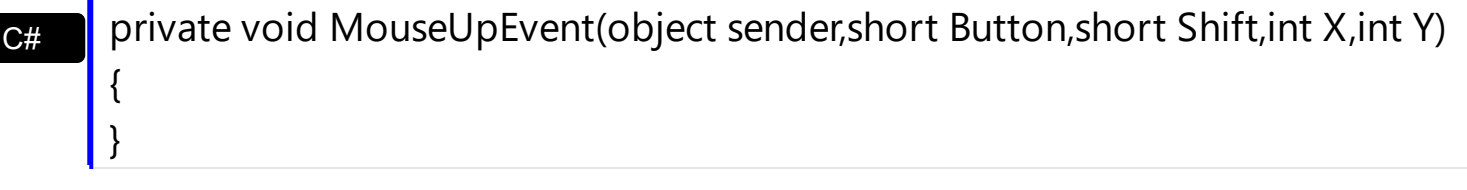

VB Private Sub MouseUpEvent(ByVal sender As System.Object,ByVal Button As Short,ByVal Shift As Short,ByVal X As Integer,ByVal Y As Integer) Handles MouseUpEvent End Sub

Syntax for MouseUp event, **/COM** version, on:

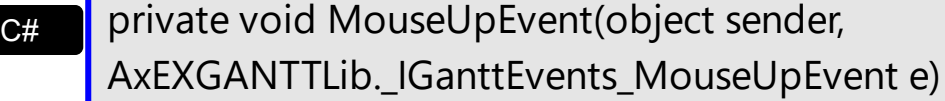

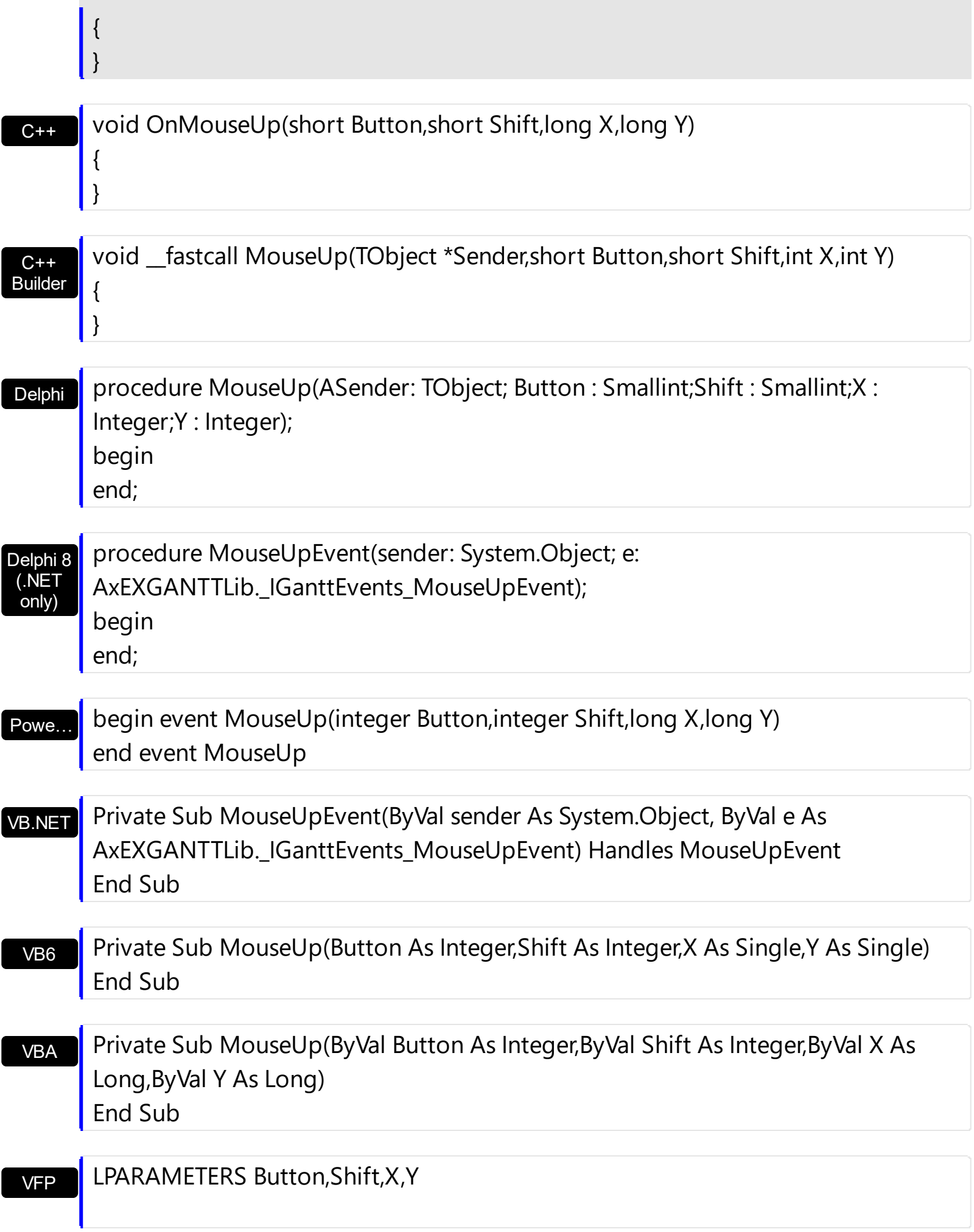

```
Xbas…
```

```
PROCEDURE OnMouseUp(oGantt,Button,Shift,X,Y)
RETURN
```
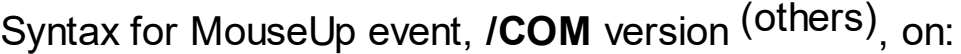

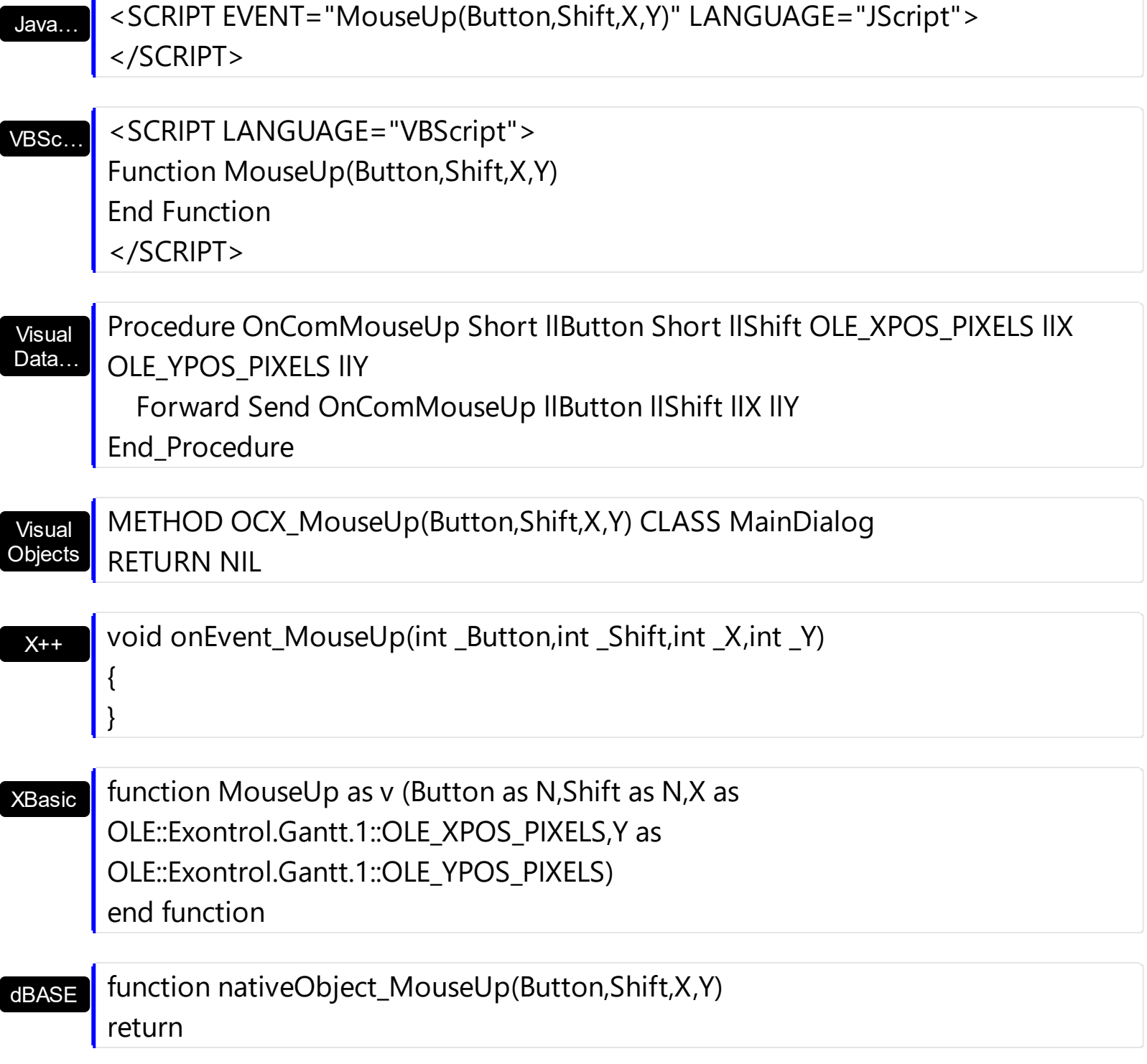

The following VB sample prints the cell's caption where the mouse has been released:

Private Sub Gantt1\_MouseUp(Button As Integer, Shift As Integer, X As Single, Y As Single)

```
' Converts the container coordinates to client coordinates
  X = X / Screen. Twips Per Pixel X
  Y = Y / Screen.TwipsPerPixelY
  Dim h As HITEM
  Dim c As Long, hit as Long
  ' Gets the item from (X,Y)
  h = Gantt1.ItemFromPoint(X, Y, c, hit)
  If Not (h = 0) Then
    Debug.Print Gantt1.Items.CellCaption(h, c)
  End If
End Sub
```
If you need to add a context menu based on the item you can use the MouseUp event, like in the following VB sample ( the sample uses the **Exontrol's [ExPopupMenu](https://exontrol.com/expopupmenu.jsp) Component** ):

```
Private Sub Gantt1_MouseUp(Button As Integer, Shift As Integer, X As Single, Y As Single)
  If (Button = 2) Then
     ' Converts the container coordinates to client coordinates
    X = X / Screen. Twips Per Pixel X
    Y = Y / Screen.TwipsPerPixelY
    Dim h As HITEM
    Dim c As Long, hit as Long
     ' Gets the item from (X,Y)
    h = Gantt1.ItemFromPoint(X, Y, c, hit)
    If Not (h = 0) Then
      Dim i As Long
      PopupMenu1.Items.Add Gantt1.Items.CellCaption(h, c)
      i = PopupMenu1.ShowAtCursor
    End If
  End If
End Sub
```
The following VC sample displays the caption of the cell where the mouse is released:

```
#include "Items.h"
static CString V2S( VARIANT* pv, LPCTSTR szDefault = _T("") )
{
```

```
if ( pv )
  {
    if (pv->vt == VT_ERROR)
       return szDefault;
    COleVariant vt;
    vt.ChangeType( VT_BSTR, pv );
    return V_BSTR( &vt );
  }
  return szDefault;
}
void OnMouseUpGantt1(short Button, short Shift, long X, long Y)
{
  long c = 0, hit = 0, hitem = m_gantt.GetItemFromPoint( X, Y, &c, &hit);
  if ( ( hItem != 0 ) || ( c != 0 ) )
  \{CItems items = m gantt. GetItems();
    COleVariant vtItem( hItem ), vtColumn( c );
    CString strCaption = V2S( &items.GetCellCaption( vtItem, vtColumn ) ), strOutput;
    strOutput.Format( "Cell: '%s', Hit = %08X\n", strCaption, hit );
    OutputDebugString( strOutput );
  }
}
```
The following VB.NET sample displays the caption of the cell where the mouse is released:

```
Private Sub AxGantt1_MouseUpEvent(ByVal sender As Object, ByVal e As
AxEXGANTTLib._IGanttEvents_MouseUpEvent) Handles AxGantt1.MouseUpEvent
  With AxGantt1
    Dim i As Integer, c As Integer, hit As EXGANTTLib.HitTestInfoEnum
    i = .get_l tem From Point (e.x, e.y, c, hit)
    If (Not (i = 0) Or Not (c = 0)) Then
      Debug.WriteLine("Cell: " & .Items.CellCaption(i, c) & " Hit: " & hit.ToString())
    End If
  End With
End Sub
```
The following C# sample displays the caption of the cell where the mouse is released:

```
private void axGantt1_MouseUpEvent(object sender,
AxEXGANTTLib._IGanttEvents_MouseUpEvent e)
{
  int c = 0;
  EXGANTTLib.HitTestInfoEnum hit;
  int i = axGant1.get_ltermFromPoint(e.x, e.y, out c,out hit);if ( ( i := 0 ) || ( c := 0 ) )
  {
     string s = axGantt1.Items.get_CellCaption( i,c ).ToString();
     s = "Cell: " + s + ", Hit: " + hit. ToString();System.Diagnostics.Debug.WriteLine( s );
  }
}
```
The following VFP sample displays the caption of the cell where the mouse is released:

```
*** ActiveX Control Event ***
LPARAMETERS button, shift, x, y
local c, hit
c = 0hit = 0with thisform.Gantt1
  .Items.DefaultItem = .ItemFromPoint(x, y, \omegac, \omegahit)
  if (.ltems.DefaultItem <> 0 ) or (c \le 0)wait window nowait .Items.CellCaption(0, c) + " " + Str( hit)
  endif
endwith
```
#### **event OffsetChanged (Horizontal as Boolean, NewVal as Long)**

Occurs when the scroll position has been changed.

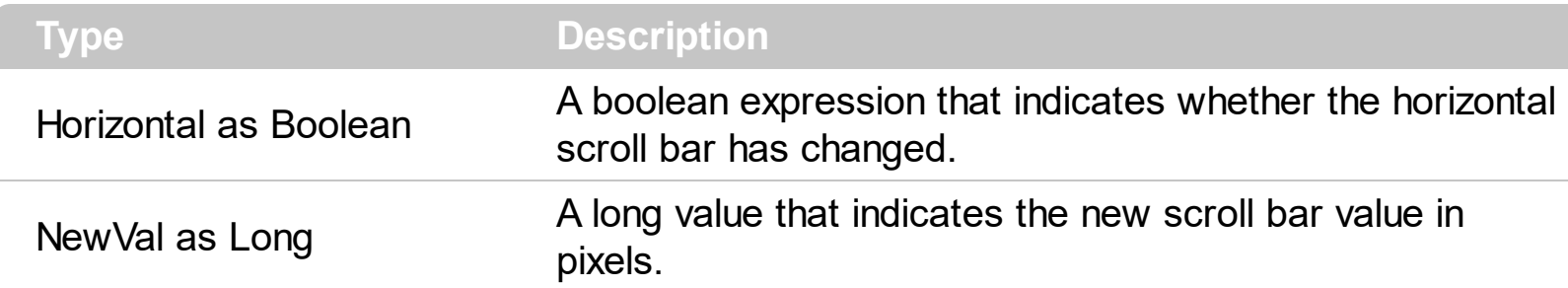

If the control has no scroll bars the OffsetChanged and [OversizeChanged](#page-1292-0) events are not fired. Use the **[ScrollBars](#page-702-0)** property of the control to determine which scroll bars are visible within the control.

Syntax for OffsetChanged event, **/NET** version, on:

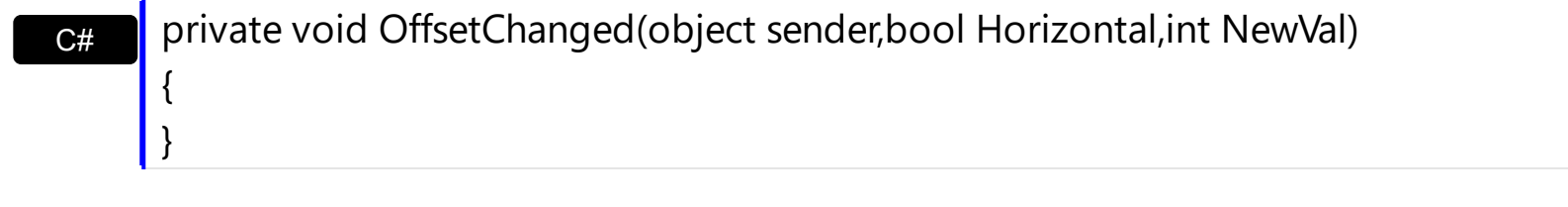

VB Private Sub OffsetChanged(ByVal sender As System.Object,ByVal Horizontal As Boolean,ByVal NewVal As Integer) Handles OffsetChanged End Sub

Syntax for OffsetChanged event, **/COM** version, on:

 $\vert$ 

{

}

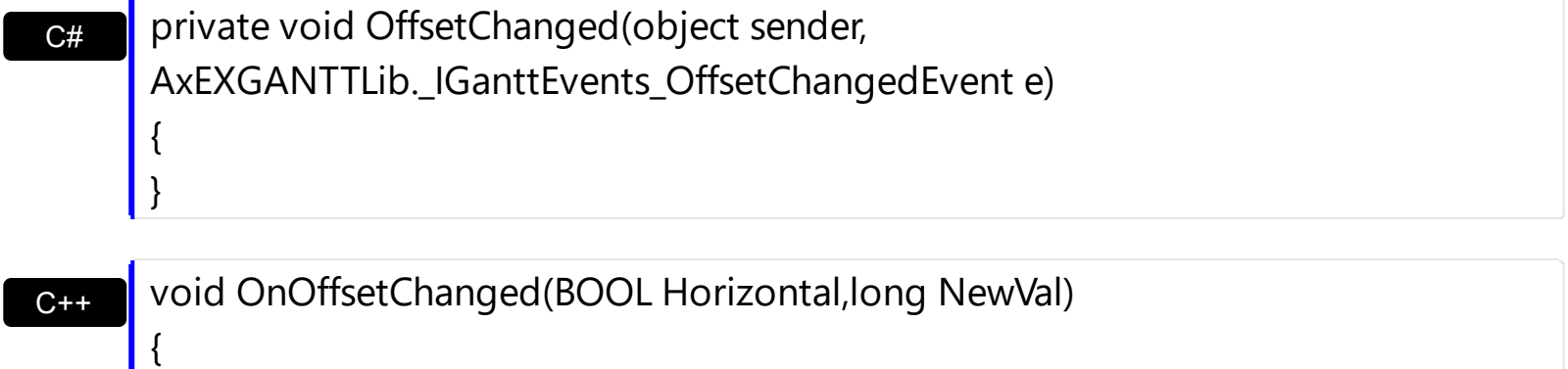

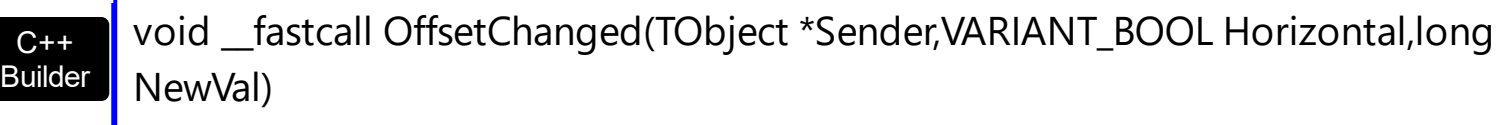

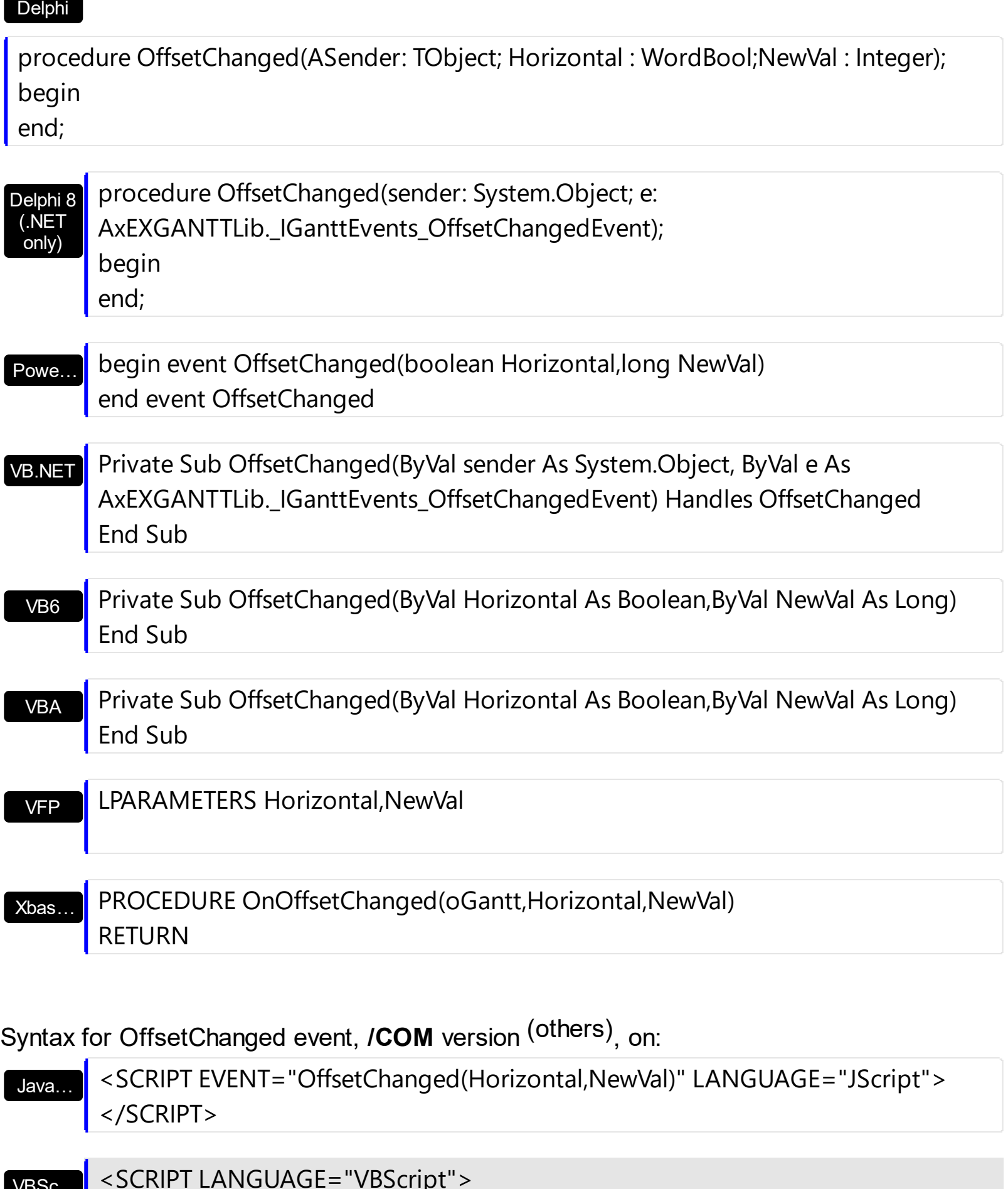

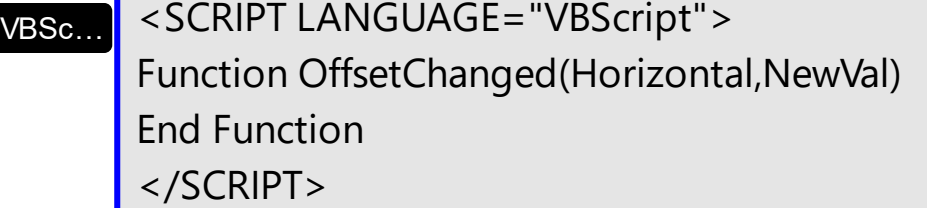

 $\overline{\phantom{a}}$ 

I

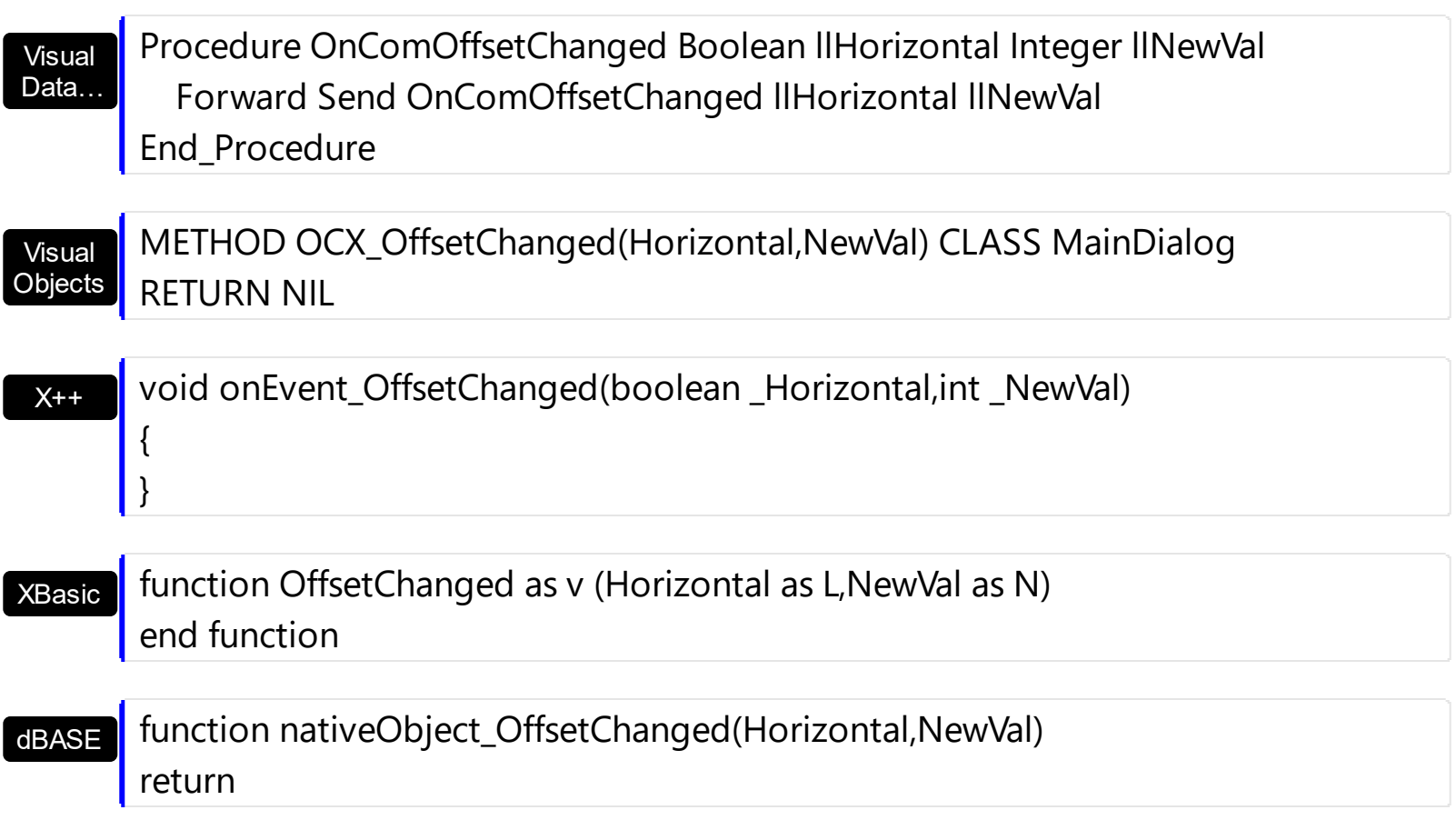

The following VB sample displays the new scroll position when user scrolls horizontally the control:

```
Private Sub Gantt1_OffsetChanged(ByVal Horizontal As Boolean, ByVal NewVal As Long)
  If (Horizontal) Then
    Debug.Print "The horizontal scroll bar has been moved to " & NewVal
  End If
End Sub
```
The following VC sample displays the new scroll position when the user scrolls vertically the control:

```
void OnOffsetChangedGantt1(BOOL Horizontal, long NewVal)
{
  if ( !Horizontal )
  {
    CString strFormat;
    strFormat.Format( "NewPos = %i\n", NewVal);
    OutputDebugString( strFormat );
  }
```
The following VB.NET sample displays the new scroll position when the user scrolls vertically the control:

```
Private Sub AxGantt1_OffsetChanged(ByVal sender As Object, ByVal e As
AxEXGANTTLib._IGanttEvents_OffsetChangedEvent) Handles AxGantt1.OffsetChanged
  If (Not e.horizontal) Then
    Debug.WriteLine(e.newVal)
  End If
End Sub
```
The following C# sample displays the new scroll position when the user scrolls vertically the control:

```
private void axGantt1_OffsetChanged(object sender,
 AxEXGANTTLib._IGanttEvents_OffsetChangedEvent e)
 {
   if ( !e.horizontal )
     System.Diagnostics.Debug.WriteLine(e.newVal);
\vert }
```
The following VFP sample displays the new scroll position when the user scrolls vertically the control:

```
*** ActiveX Control Event ***
LPARAMETERS horizontal, newval
```

```
if ( 0 # horizontal )
  wait window nowait str( newval )
endif
```
 $\vert$  }

# **event OLECompleteDrag (Effect as Long)**

Occurs when a source component is dropped onto a target component, informing the source component that a drag action was either performed or canceled

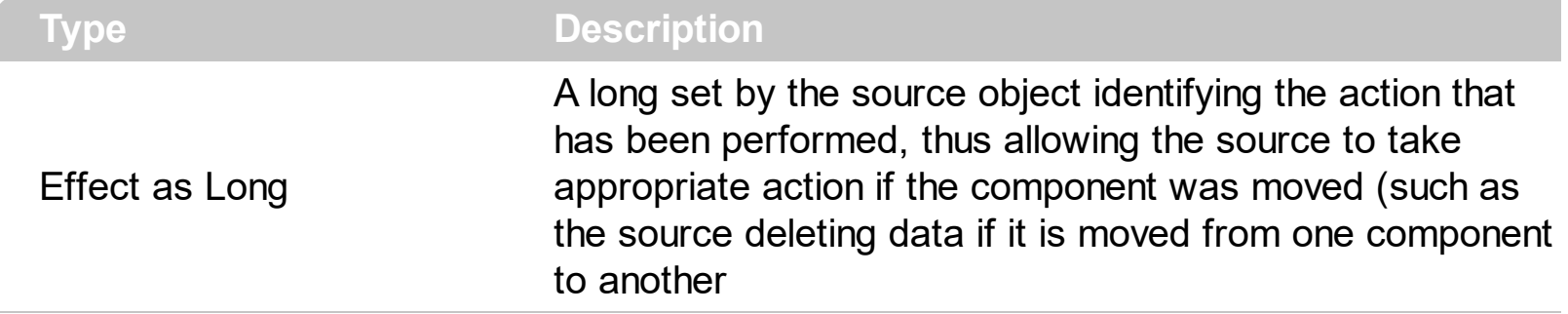

The OLECompleteDrag event is the final event to be called in an OLE drag/drop operation. This event informs the source component of the action that was performed when the object was dropped onto the target component. The target sets this value through the effect parameter of the **[OLEDragDrop](#page-1262-0)** event. Based on this, the source can then determine the appropriate action it needs to take. For example, if the object was moved into the target (exDropEffectMove), the source needs to delete the object from itself after the move. The control supports only manual OLE drag and drop events. In order to enable OLE drag and drop feature into control you have to set the **[OLEDropMode](#page-678-0)** and **[OLEDrag](#page-677-0)** properties.

The settings for Effect are:

- exOLEDropEffectNone (0), Drop target cannot accept the data, or the drop operation was cancelled
- exOLEDropEffectCopy (1), Drop results in a copy of data from the source to the target. The original data is unaltered by the drag operation.
- exOLEDropEffectMove (2), Drop results in data being moved from drag source to drop source. The drag source should remove the data from itself after the move.

Syntax for OLECompleteDrag event, **/NET** version, on:

// OLECompleteDrag event is not supported. Use the DragEnter,DragLeave,DragOver, DragDrop ... events.

VB

C#

// OLECompleteDrag event is not supported. Use the DragEnter,DragLeave,DragOver, DragDrop ... events.

Syntax for OLECompleteDrag event, **/COM** version, on:

**C#** private void OLECompleteDrag(object sender, AxEXGANTTLib.\_IGanttEvents\_OLECompleteDragEvent e) {
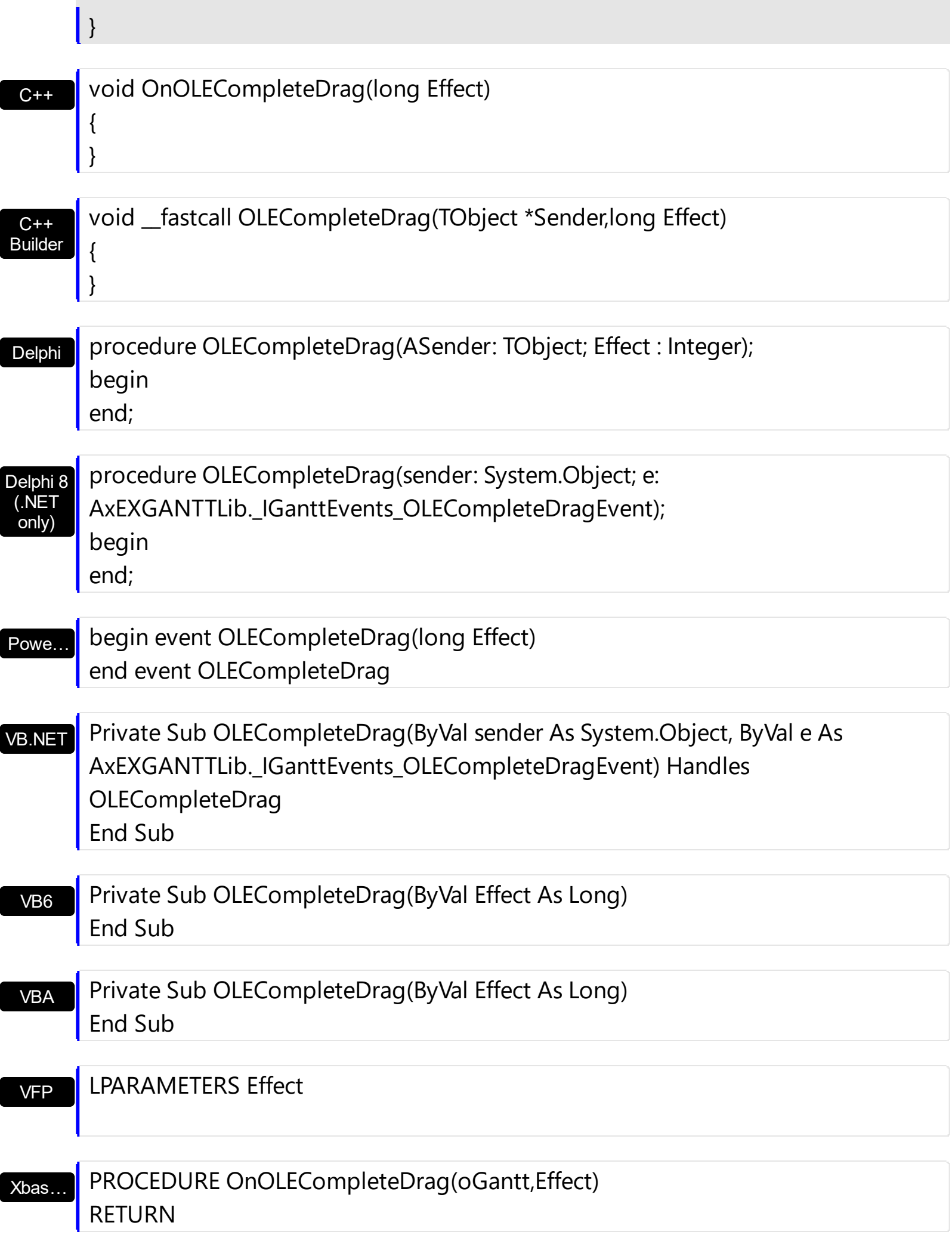

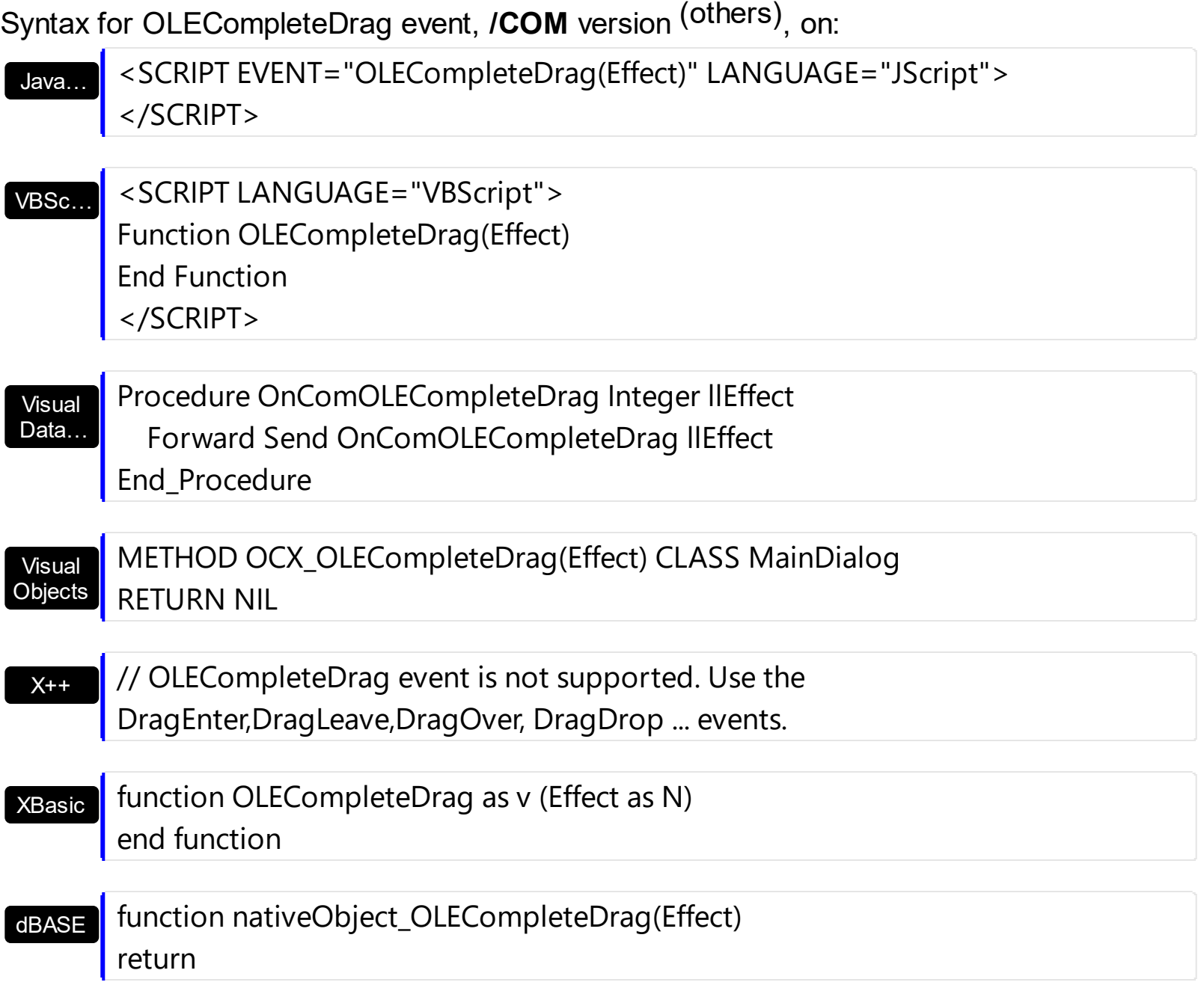

# <span id="page-1262-0"></span>**event OLEDragDrop (Data as ExDataObject, Effect as Long, Button as Integer, Shift as Integer, X as OLE\_XPOS\_PIXELS, Y as OLE\_YPOS\_PIXELS)**

Occurs when a source component is dropped onto a target component when the source component determines that a drop can occur.

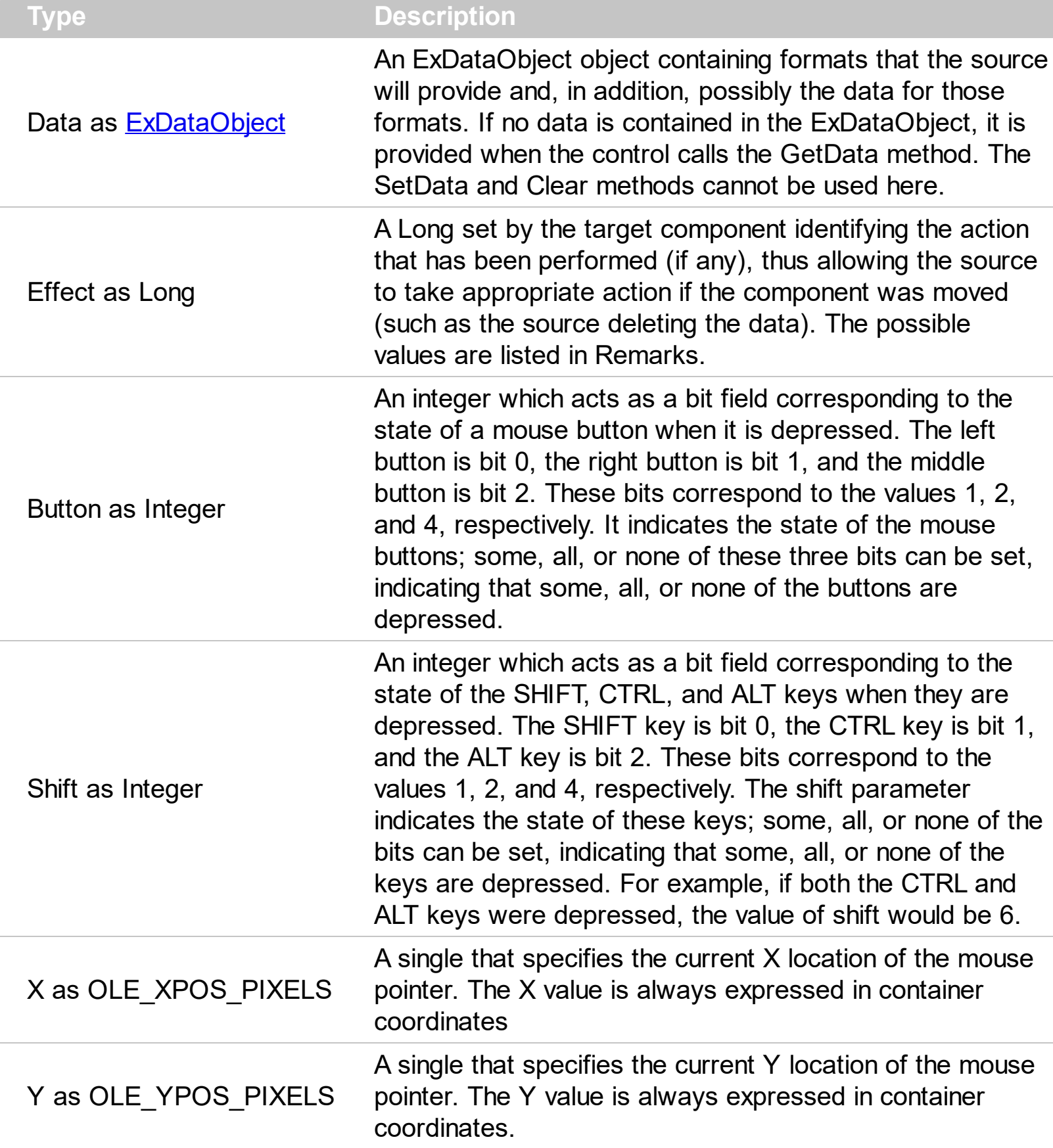

*In the /NET Assembly, you have to use the DragDrop event as explained here:*

*[https://www.exontrol.com/sg.jsp?content=support/faq/net/#dragdrop](https://exontrol.com/faq.jsp/net/#dragdrop)*

The OLEDragDrop event is fired when the user has dropped files or clipboard information into the control. Use the **[OLEDropMode](#page-678-0)** property on exOLEDropManual to enable OLE drop and drop support. Use the **[ItemFromPoint](#page-663-0)** property to get the item from point. Use the [ColumnFromPoint](#page-519-0) property to get the column from point. Use the [AddItem](#page-796-0) method to add a new item to the control. Use the [InsertItem](#page-932-0) method to insert a new child item. Use the [ItemPosition](#page-985-0) property to specify the item's position.

The settings for Effect are:

- exOLEDropEffectNone (0), Drop target cannot accept the data, or the drop operation was cancelled
- exOLEDropEffectCopy (1), Drop results in a copy of data from the source to the target. The original data is unaltered by the drag operation.
- exOLEDropEffectMove (2), Drop results in data being moved from drag source to drop source. The drag source should remove the data from itself after the move.

Syntax for OLEDragDrop event, **/NET** version, on:

C# // OLEDragDrop event is not supported. Use the DragEnter,DragLeave,DragOver, DragDrop ... events.

VB // OLEDragDrop event is not supported. Use the DragEnter,DragLeave,DragOver, DragDrop ... events.

Syntax for OLEDragDrop event, **/COM** version, on:

private void OLEDragDrop(object sender, AxEXGANTTLib.\_IGanttEvents\_OLEDragDropEvent e) {

C++

C#

}

{

}

void OnOLEDragDrop(LPDISPATCH Data,long FAR\* Effect,short Button,short Shift,long X,long Y)

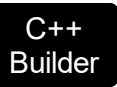

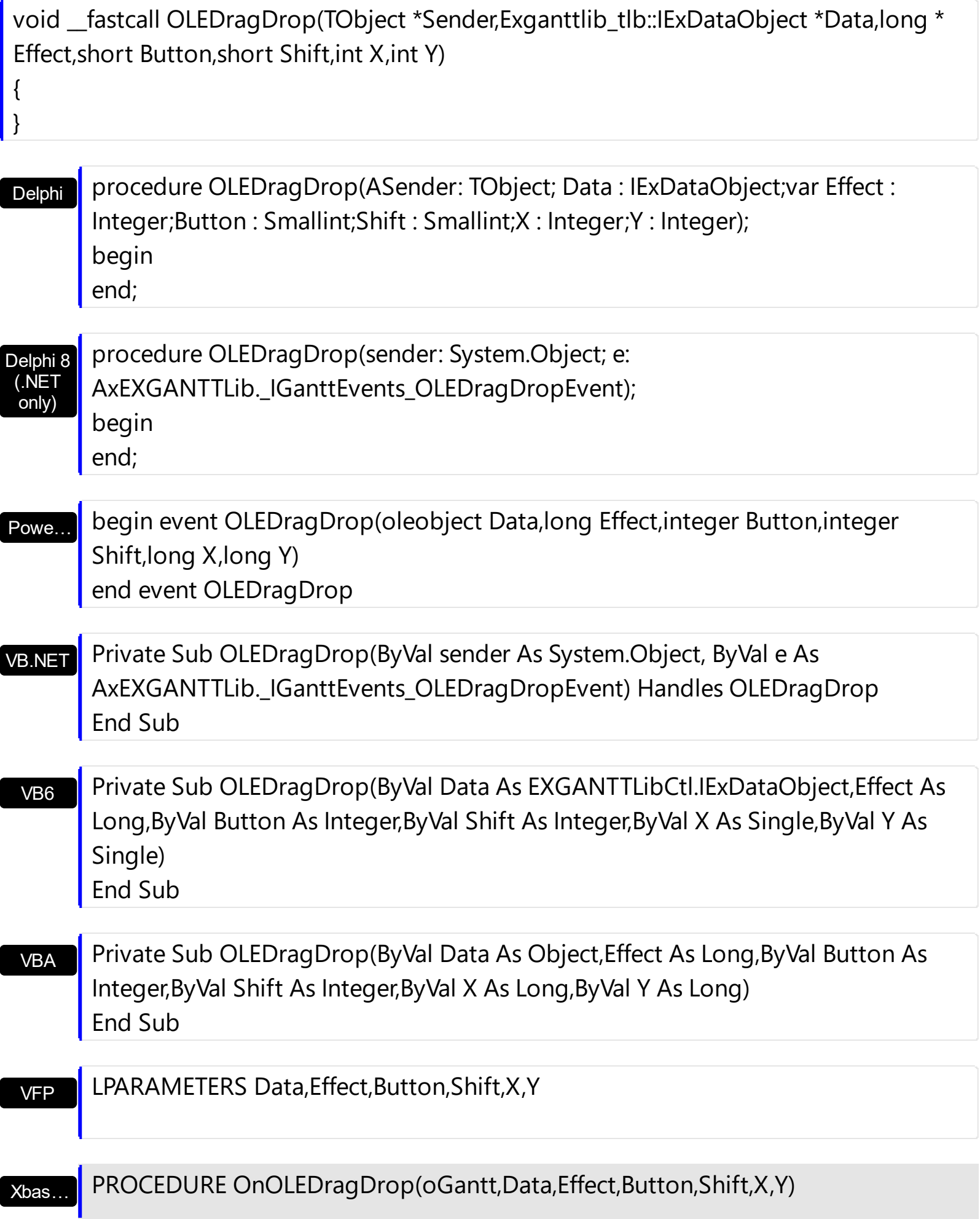

Syntax for OLEDragDrop event, **/COM** version (others) , on:

Java… <SCRIPT EVENT="OLEDragDrop(Data,Effect,Button,Shift,X,Y)" LANGUAGE="JScript"> </SCRIPT>

VBSc… <SCRIPT LANGUAGE="VBScript"> Function OLEDragDrop(Data,Effect,Button,Shift,X,Y) End Function </SCRIPT>

Visual Data… Procedure OnComOLEDragDrop Variant llData Integer llEffect Short llButton Short llShift OLE\_XPOS\_PIXELS llX OLE\_YPOS\_PIXELS llY Forward Send OnComOLEDragDrop llData llEffect llButton llShift llX llY End\_Procedure

Visual **Objects** METHOD OCX\_OLEDragDrop(Data,Effect,Button,Shift,X,Y) CLASS MainDialog RETURN NIL

 $X++$ // OLEDragDrop event is not supported. Use the DragEnter,DragLeave,DragOver, DragDrop ... events.

XBasic function OLEDragDrop as v (Data as OLE::Exontrol.Gantt.1::IExDataObject,Effect as N,Button as N,Shift as N,X as OLE::Exontrol.Gantt.1::OLE\_XPOS\_PIXELS,Y as OLE::Exontrol.Gantt.1::OLE\_YPOS\_PIXELS) end function

dBASE function nativeObject\_OLEDragDrop(Data,Effect,Button,Shift,X,Y) return

The following VB sample adds a new item when the user drags a file ( Open the Windows Explorer, click and drag a file to the control ) :

Private Sub Gantt1\_OLEDragDrop(Index As Integer, ByVal Data As EXGANTTLibCtl.IExDataObject, Effect As Long, ByVal Button As Integer, ByVal Shift As

```
Integer, ByVal X As Single, ByVal Y As Single)
  If Data.GetFormat(exCFFiles) Then
    Data.GetData (exCFFiles)
    Dim strFile As String
    strFile = Data.Files(0)
    'Adds a new item to the control
    Gantt1(Index).Visible = False
    With Gantt1(Index)
    .BeginUpdate
       Dim i As HITEM
      i = .Items.AddItem(strFile)
       .Items.EnsureVisibleItem i
    .EndUpdate
    End With
    Gantt1(Index).Visible = True
  End If
End Sub
```
The following VC sample inserts a child item for each file that user drags:

```
#import <exgantt.dll> rename( "GetItems", "exGetItems" )
#include "Items.h"
void OnOLEDragDropGantt1(LPDISPATCH Data, long FAR* Effect, short Button, short Shift,
long X, long Y)
{
  EXGANTTLib::IExDataObjectPtr spData( Data );
  if (splData != NULL)if ( spData->GetFormat( EXGANTTLib::exCFFiles ) )
    {
      CItems items = m gantt. GetItems();
      // Gets the handle of the item where the files will be inserted
      long c = 0, h = 0, nParentItem = m_gantt.GetItemFromPoint( X, Y, &c, &h);
      if ( nParentItem == 0 )
         if ( c != 0 )nParentItem = items.GetCellItem(c);
      EXGANTTLib::IExDataObjectFilesPtr spFiles( spData->Files );
```

```
if ( spFiles->Count > 0 )
       {
         m_gantt.BeginUpdate();
         COleVariant vtMissing; vtMissing.vt = VT_ERROR;
         for (long i = 0; i < spFiles->Count; i + + )
           items.InsertItem( nParentItem, vtMissing, COleVariant( spFiles->GetItem( i
).operator const char *() );
         if (nParentItem)
           items.SetExpandItem( nParentItem, TRUE );
         m_gantt.EndUpdate();
       }
    }
}
```
The #import statement imports definition for the **[ExDataObject](#page-461-0) and [ExDataObjectFiles](#page-467-0)** objects. If the exgantt.dll file is located in another folder than the system folder, the path to the file must be specified. The sample gets the item where the files were dragged and insert all files in that position, as child items, if case.

The following VB.NET sample inserts a child item for each file that user drags:

```
Private Sub AxGantt1_OLEDragDrop(ByVal sender As Object, ByVal e As
AxEXGANTTLib._IGanttEvents_OLEDragDropEvent) Handles AxGantt1.OLEDragDrop
  If e.data.GetFormat(EXGANTTLib.exClipboardFormatEnum.exCFFiles) Then
    If (e.data.Files.Count > 0) Then
      AxGantt1.BeginUpdate()
      With AxGantt1.Items
         Dim iParent As Integer, c As Integer, hit As EXGANTTLib.HitTestInfoEnum
         iParent = AxGantt1.get_ItemFromPoint(e.x, e.y, c, hit)
         If iParent = 0 Then
           If Not c = 0 Then
             iParent = .CellItem(c)End If
         End If
         Dim i As Long
         For i = 0 To e.data.Files.Count - 1
           .InsertItem(iParent, , e.data.Files(i))
```

```
Next
         If Not (iParent = 0) Then
           .ExpandItem(iParent) = True
         End If
      End With
      AxGantt1.EndUpdate()
    End If
  End If
End Sub
```
The following C# sample inserts a child item for each file that user drags:

```
private void axGantt1_OLEDragDrop(object sender,
AxEXGANTTLib._IGanttEvents_OLEDragDropEvent e)
{
  if ( e.data.GetFormat( Convert.ToInt16(EXGANTTLib.exClipboardFormatEnum.exCFFiles)
) )
    if ( e.data.Files.Count > 0 )
    {
       EXGANTTLib.HitTestInfoEnum hit;
       int c = 0, iParent = axGantt1.get_ItemFromPoint( e.x, e.y, out c, out hit);
       if ( iParent == 0 )
         if ( c != 0 )iParent = axGantt1.Items.get_CellItem( c );
       axGantt1.BeginUpdate();
       for ( int i = 0; i < e.data.Files.Count; i++ )
         axGantt1.Items.InsertItem( iParent,"", e.data.Files[i].ToString() );
       if (iParent != 0)
         axGantt1.Items.set_ExpandItem( iParent, true );
       axGantt1.EndUpdate();
    }
}
```
The following VFP sample inserts a child item for each file that user drags:

```
*** ActiveX Control Event ***
LPARAMETERS data, effect, button, shift, x, y
```

```
local c, hit, iParent
c = 0hit = 0if ( data.GetFormat( 15 ) ) && exCFFiles
  if ( data.Files.Count() > 0 )
    with thisform.Gantt1.Items
       iParent = thisform.Gantt1.ItemFromPoint( x, y, @c, @hit )
       thisform.Gantt1.BeginUpdate()
       for i = 0 to data.files.Count() - 1
         .InsertItem( iParent, "", data.files(i) )
       next
       if (iParent ! = 0)
         .DefaultItem = iParent
         Exponditem( 0 ) = .t.endif
       thisform.Gantt1.EndUpdate()
```
endwith

endif

endif

# **event OLEDragOver (Data as ExDataObject, Effect as Long, Button as Integer, Shift as Integer, X as OLE\_XPOS\_PIXELS, Y as OLE\_YPOS\_PIXELS, State as Integer)**

Occurs when one component is dragged over another.

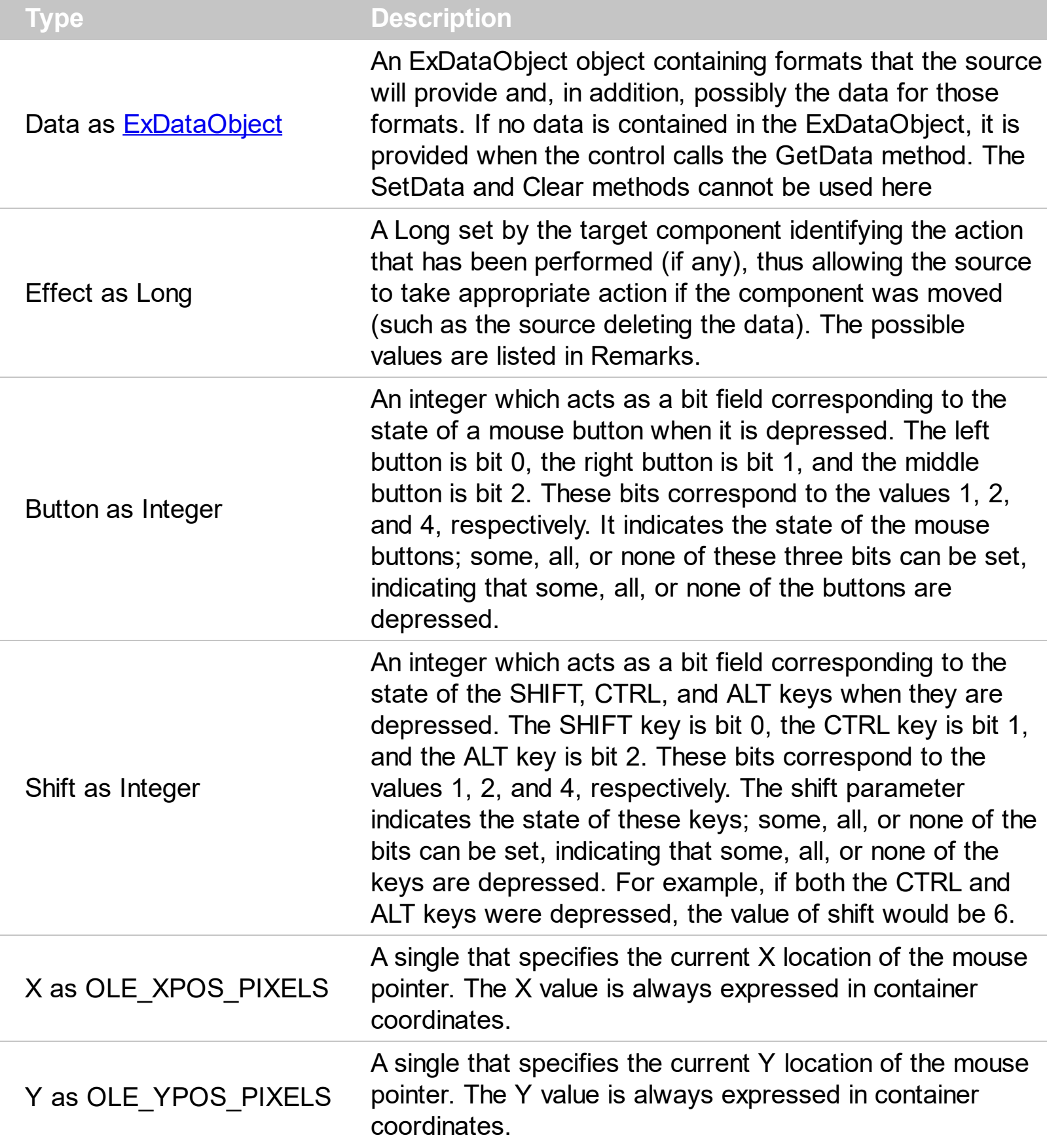

The settings for effect are:

- exOLEDropEffectNone (0), Drop target cannot accept the data, or the drop operation was cancelled
- exOLEDropEffectCopy (1), Drop results in a copy of data from the source to the target. The original data is unaltered by the drag operation.
- exOLEDropEffectMove (2), Drop results in data being moved from drag source to drop source. The drag source should remove the data from itself after the move.

The settings for state are:

- exOLEDragEnter (0), Source component is being dragged within the range of a target.
- exOLEDragLeave (1), Source component is being dragged out of the range of a target.
- exOLEOLEDragOver (2), Source component has moved from one position in the target to another.

Note If the state parameter is 1, indicating that the mouse pointer has left the target, then the x and y parameters will contain zeros.

The source component should always mask values from the effect parameter to ensure compatibility with future implementations of ActiveX components. As a precaution against future problems, drag sources and drop targets should mask these values appropriately before performing any comparisons.

For example, a source component should not compare an effect against, say, exOLEDropEffectCopy, such as in this manner:

If Effect = exOLEDropEffectCopy...

Instead, the source component should mask for the value or values being sought, such as this:

If Effect And exOLEDropEffectCopy = exOLEDropEffectCopy...

-or-

If (Effect And exOLEDropEffectCopy)...

This allows for the definition of new drop effects in future versions while preserving backwards compatibility with your existing code.

The control supports only manual OLE drag and drop events.

Syntax for OLEDragOver event, **/NET** version, on:

 $\epsilon_{\text{\tiny H}}$  // OLEDragOver event is not supported. Use the DragEnter,DragLeave,DragOver, DragDrop ... events.

VB 1// OLEDragOver event is not supported. Use the DragEnter,DragLeave,DragOver, DragDrop ... events.

# Syntax for OLEDragOver event, **/COM** version, on:

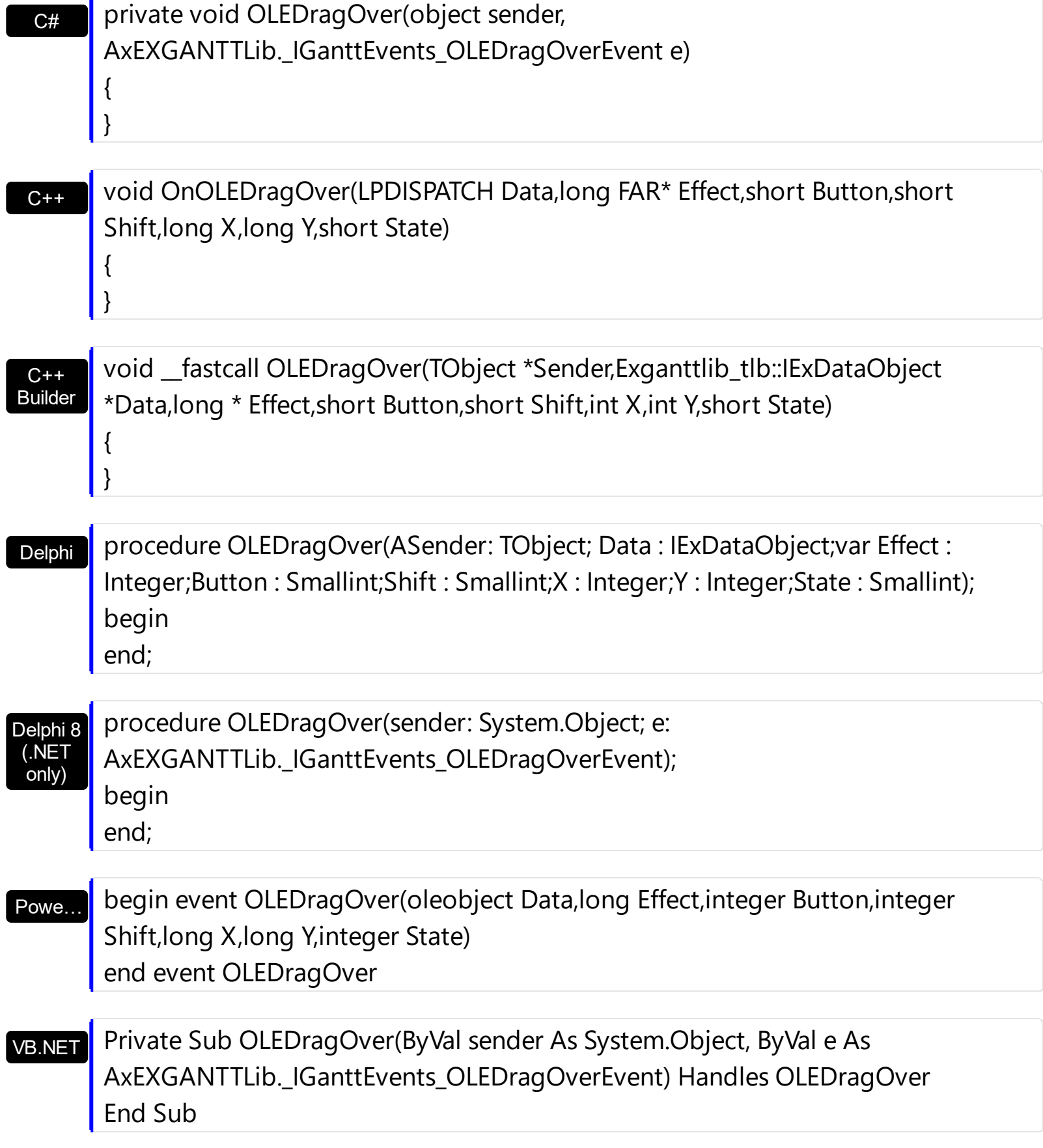

VB6 Private Sub OLEDragOver(ByVal Data As EXGANTTLibCtl.IExDataObject,Effect As Long,ByVal Button As Integer,ByVal Shift As Integer,ByVal X As Single,ByVal Y As Single,ByVal State As Integer) End Sub

VBA Private Sub OLEDragOver(ByVal Data As Object,Effect As Long,ByVal Button As Integer,ByVal Shift As Integer,ByVal X As Long,ByVal Y As Long,ByVal State As Integer) End Sub

VFP

X++

LPARAMETERS Data,Effect,Button,Shift,X,Y,State

Xbas… PROCEDURE OnOLEDragOver(oGantt,Data,Effect,Button,Shift,X,Y,State) RETURN

Syntax for OLEDragOver event, **/COM** version (others) , on:

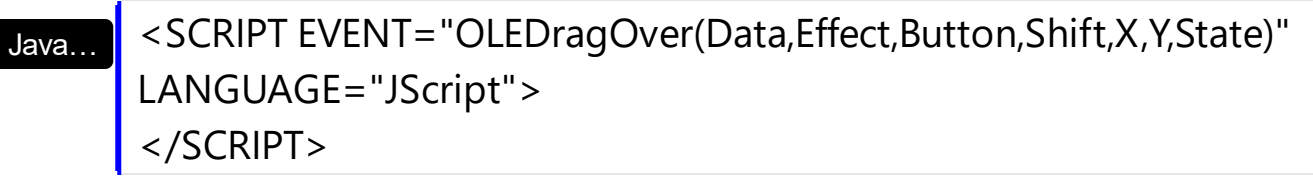

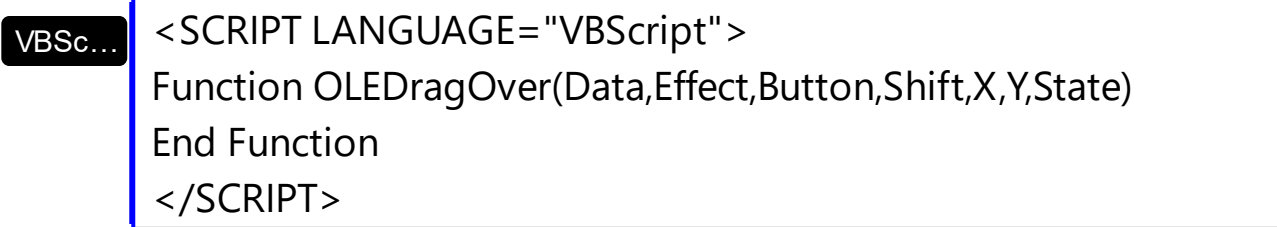

Visual Data… Procedure OnComOLEDragOver Variant llData Integer llEffect Short llButton Short llShift OLE\_XPOS\_PIXELS llX OLE\_YPOS\_PIXELS llY Short llState Forward Send OnComOLEDragOver llData llEffect llButton llShift llX llY llState End\_Procedure

Visual **Objects** METHOD OCX\_OLEDragOver(Data,Effect,Button,Shift,X,Y,State) CLASS MainDialog RETURN NIL

DragDrop ... events.

## XBasic

function OLEDragOver as v (Data as OLE::Exontrol.Gantt.1::IExDataObject,Effect as N,Button as N,Shift as N,X as OLE::Exontrol.Gantt.1::OLE\_XPOS\_PIXELS,Y as OLE::Exontrol.Gantt.1::OLE\_YPOS\_PIXELS,State as N) end function

### dBASE

function nativeObject\_OLEDragOver(Data,Effect,Button,Shift,X,Y,State) return

# **event OLEGiveFeedback (Effect as Long, DefaultCursors as Boolean)**

Allows the drag source to specify the type of OLE drag-and-drop operation and the visual feedback.

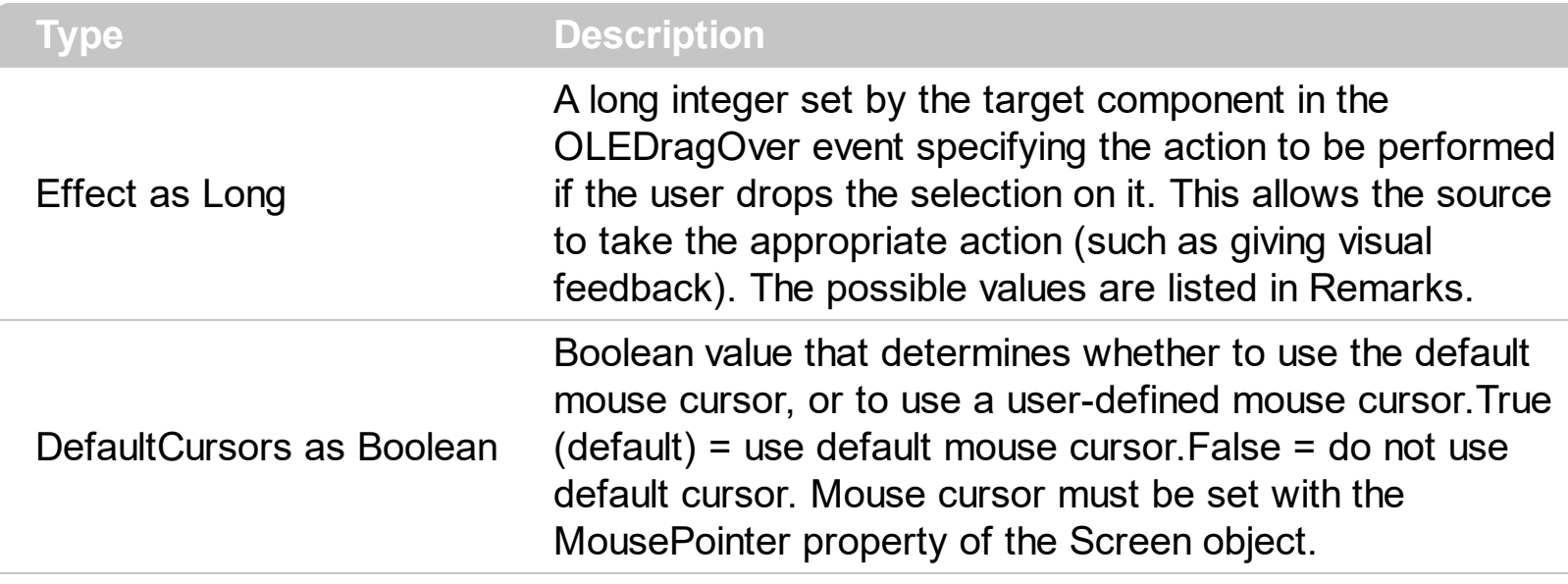

The settings for Effect are:

- exOLEDropEffectNone (0), Drop target cannot accept the data, or the drop operation was cancelled
- exOLEDropEffectCopy (1), Drop results in a copy of data from the source to the target. The original data is unaltered by the drag operation.
- exOLEDropEffectMove (2), Drop results in data being moved from drag source to drop source. The drag source should remove the data from itself after the move.

If there is no code in the OLEGiveFeedback event, or if the defaultcursors parameter is set to True, the mouse cursor will be set to the default cursor provided by the control. The source component should always mask values from the effect parameter to ensure compatibility with future implementations of ActiveX components. As a precaution against future problems, drag sources and drop targets should mask these values appropriately before performing any comparisons.

For example, a source component should not compare an effect against, say,

exOLEDropEffectCopy, such as in this manner:

If Effect = exOLEDropEffectCopy...

Instead, the source component should mask for the value or values being sought, such as this:

If Effect And exOLEDropEffectCopy = exOLEDropEffectCopy...

## -or-

If (Effect And exOLEDropEffectCopy)...

This allows for the definition of new drop effects in future versions while preserving backwards compatibility with your existing code.

The control supports only manual OLE drag and drop events.

Syntax for OLEGiveFeedback event, **/NET** version, on:

- C# // OLEGiveFeedback event is not supported. Use the DragEnter,DragLeave,DragOver, DragDrop ... events.
- VB // OLEGiveFeedback event is not supported. Use the DragEnter,DragLeave,DragOver, DragDrop ... events.

## Syntax for OLEGiveFeedback event, **/COM** version, on:

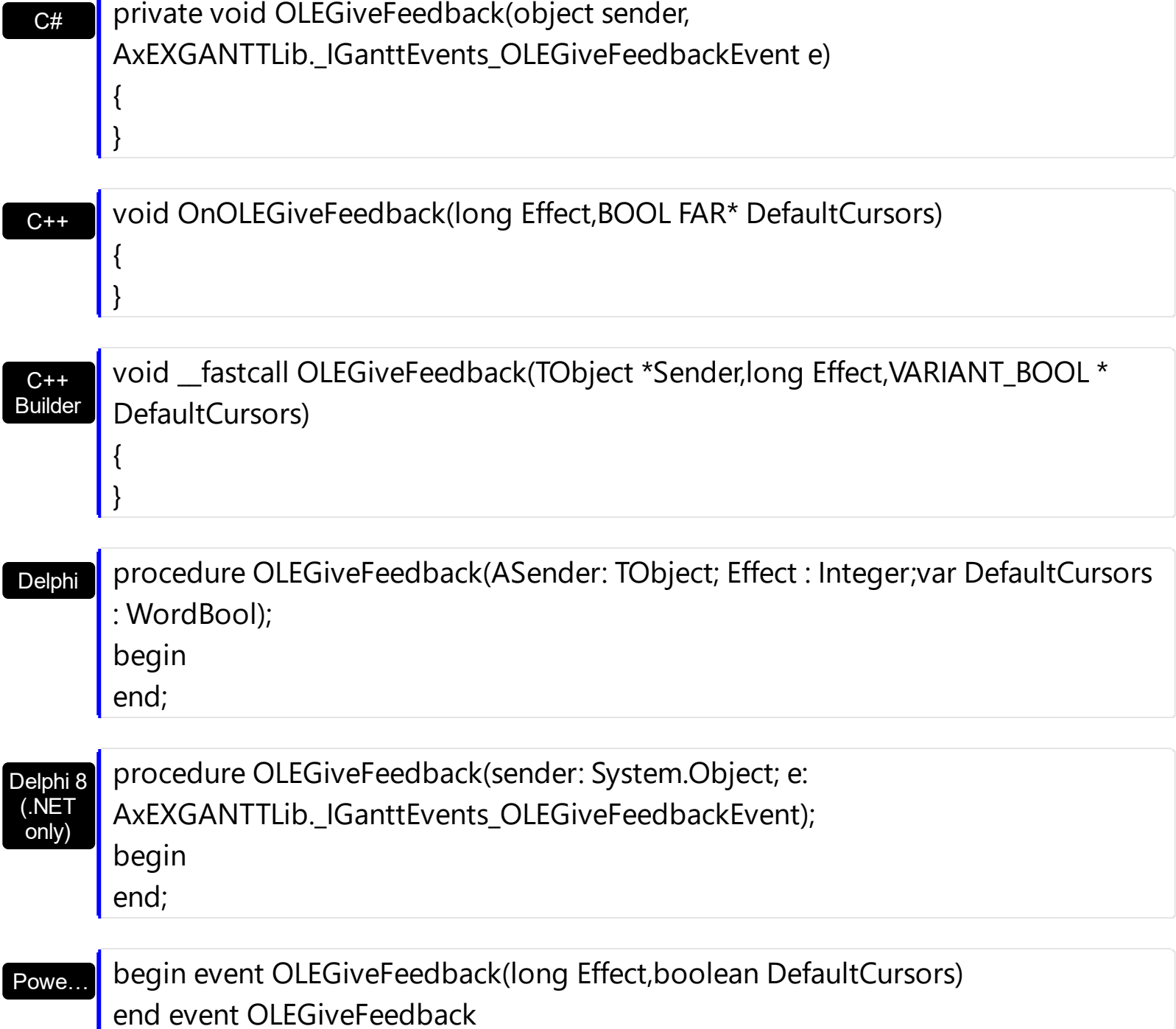

#### VB.NET

X++

Private Sub OLEGiveFeedback(ByVal sender As System.Object, ByVal e As AxEXGANTTLib.\_IGanttEvents\_OLEGiveFeedbackEvent) Handles OLEGiveFeedback End Sub

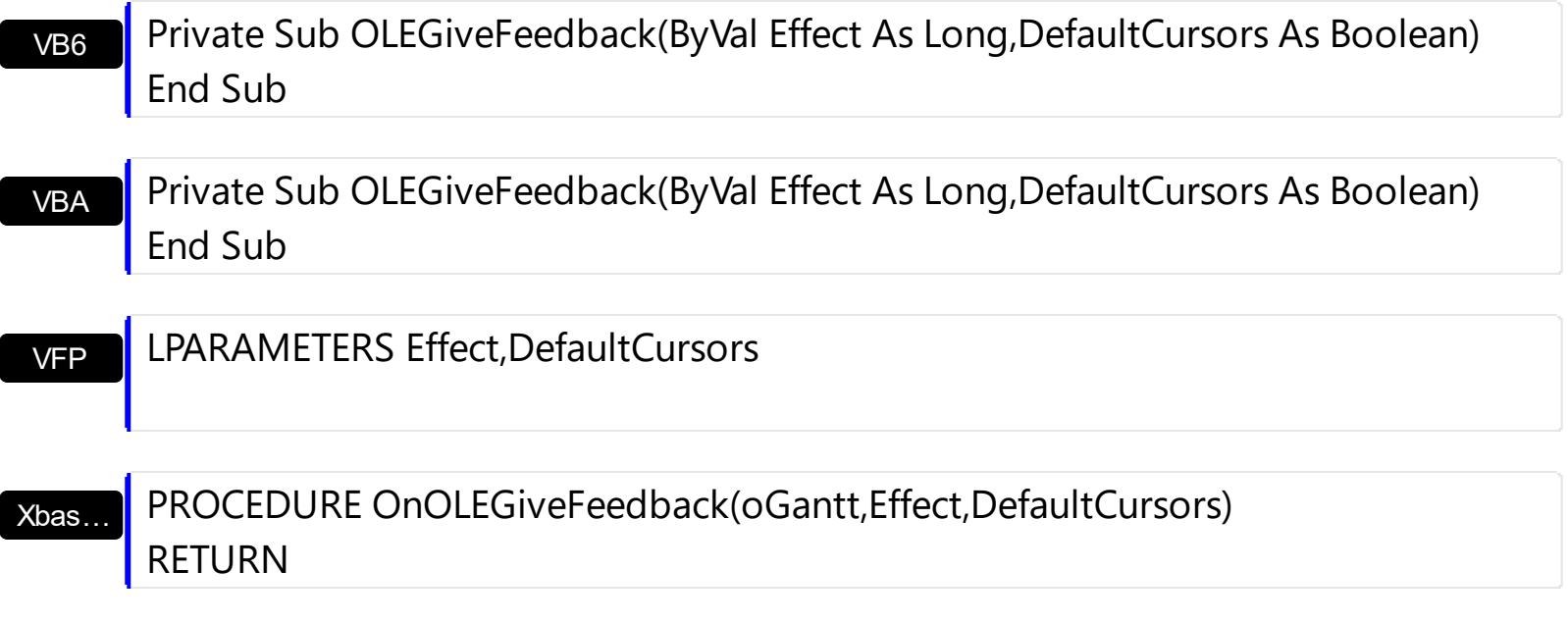

Syntax for OLEGiveFeedback event, **/COM** version (others) , on:

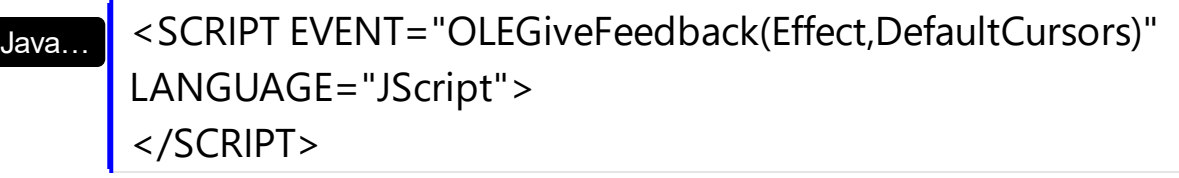

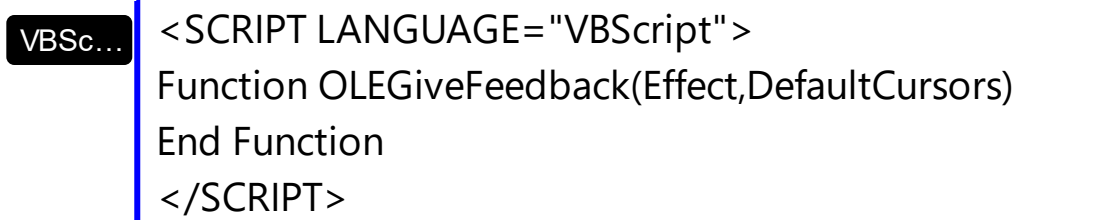

Visual Data… Procedure OnComOLEGiveFeedback Integer llEffect Boolean llDefaultCursors Forward Send OnComOLEGiveFeedback llEffect llDefaultCursors End\_Procedure

Visual **Objects** METHOD OCX\_OLEGiveFeedback(Effect,DefaultCursors) CLASS MainDialog RETURN NIL

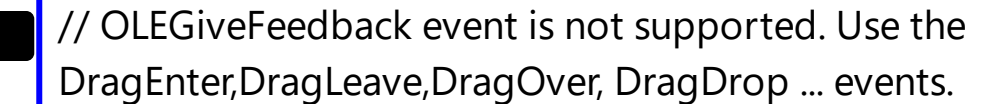

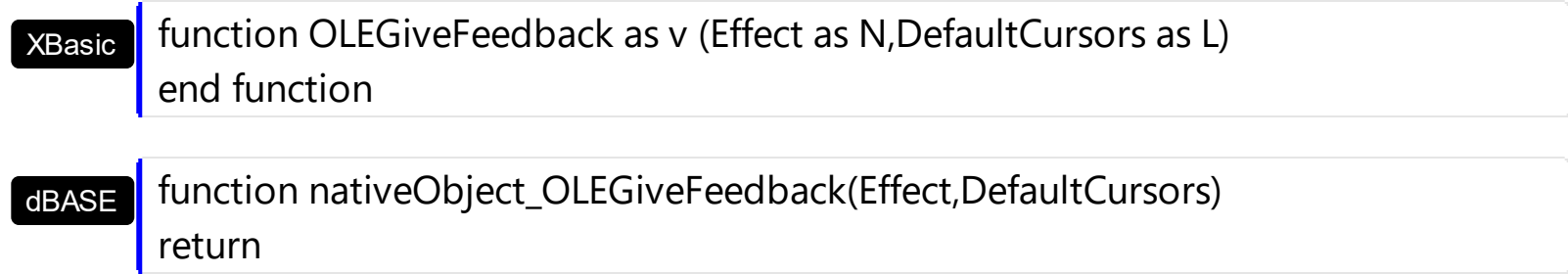

# **event OLESetData (Data as ExDataObject, Format as Integer)**

Occurs on a drag source when a drop target calls the GetData method and there is no data in a specified format in the OLE drag-and-drop DataObject.

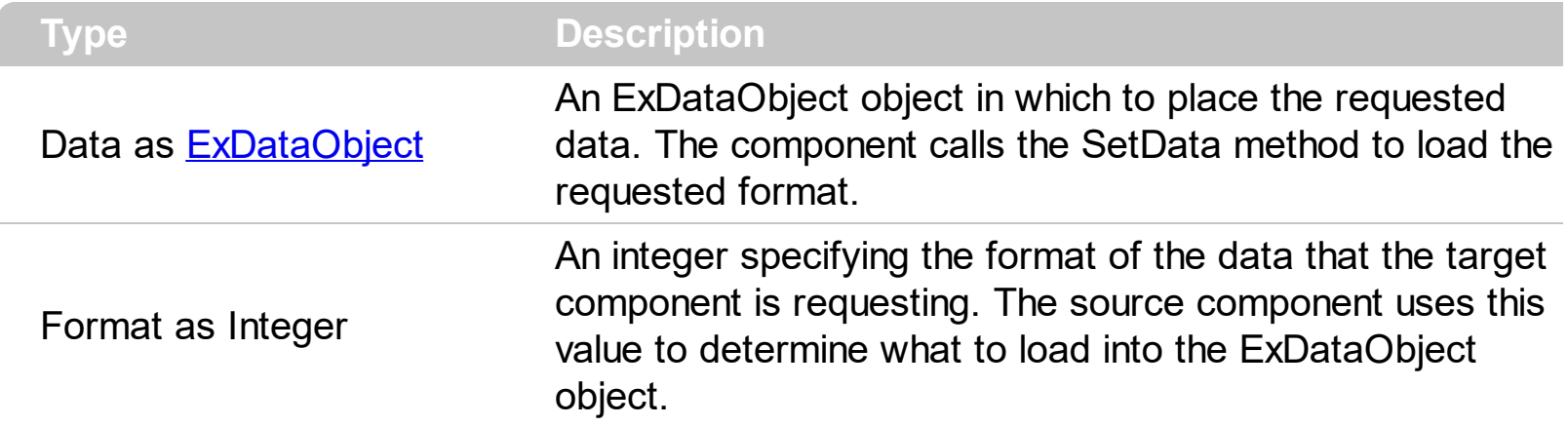

The OLESetData is not currently supported.

Syntax for OLESetData event, **/NET** version, on:

 $C#$ // OLESetData event is not supported. Use the DragEnter,DragLeave,DragOver, DragDrop ... events.

VB // OLESetData event is not supported. Use the DragEnter,DragLeave,DragOver, DragDrop ... events.

Syntax for OLESetData event, **/COM** version, on:

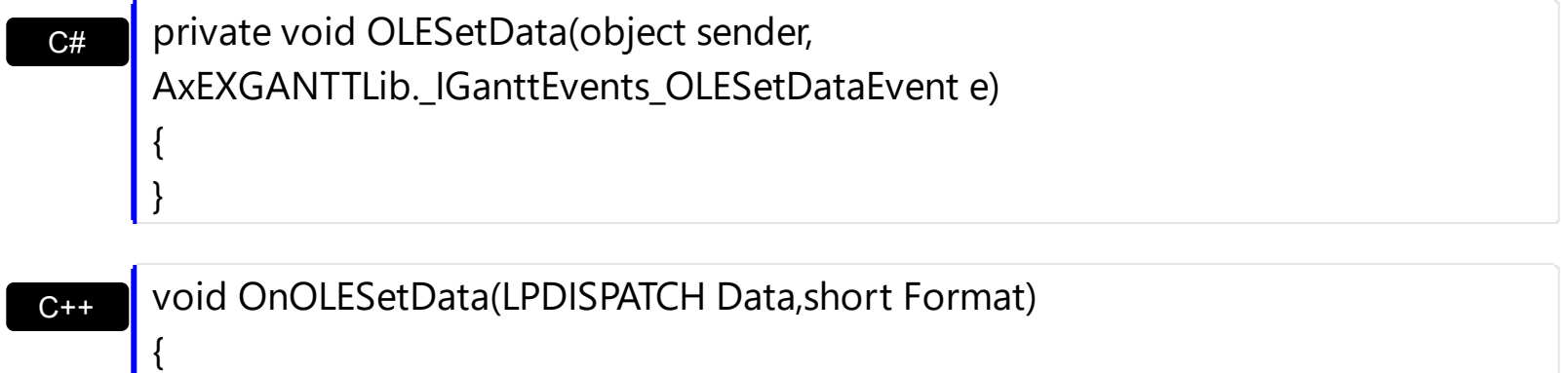

 $C_{++}$ Builder  $\vert$ 

{

}

void \_\_fastcall OLESetData(TObject \*Sender,Exganttlib\_tlb::IExDataObject \*Data,short Format)

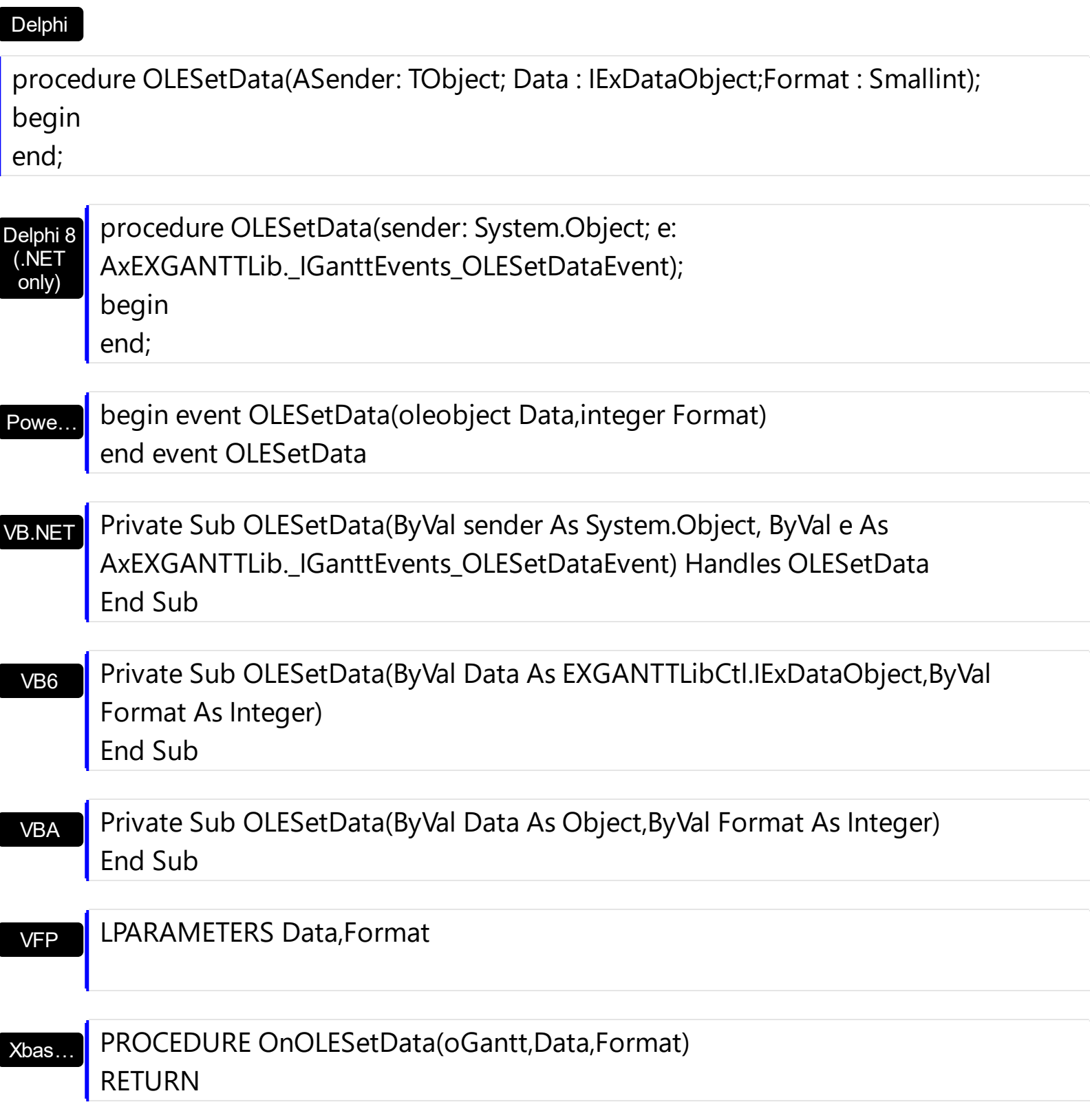

Syntax for OLESetData event, **/COM** version (others) , on:

Java…

<SCRIPT EVENT="OLESetData(Data,Format)" LANGUAGE="JScript"> </SCRIPT>

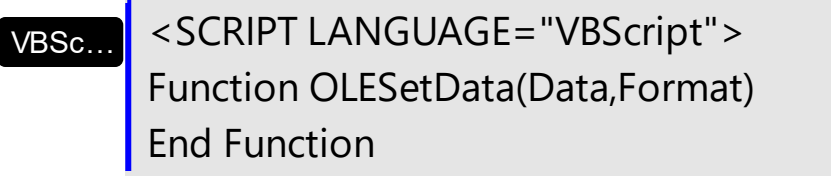

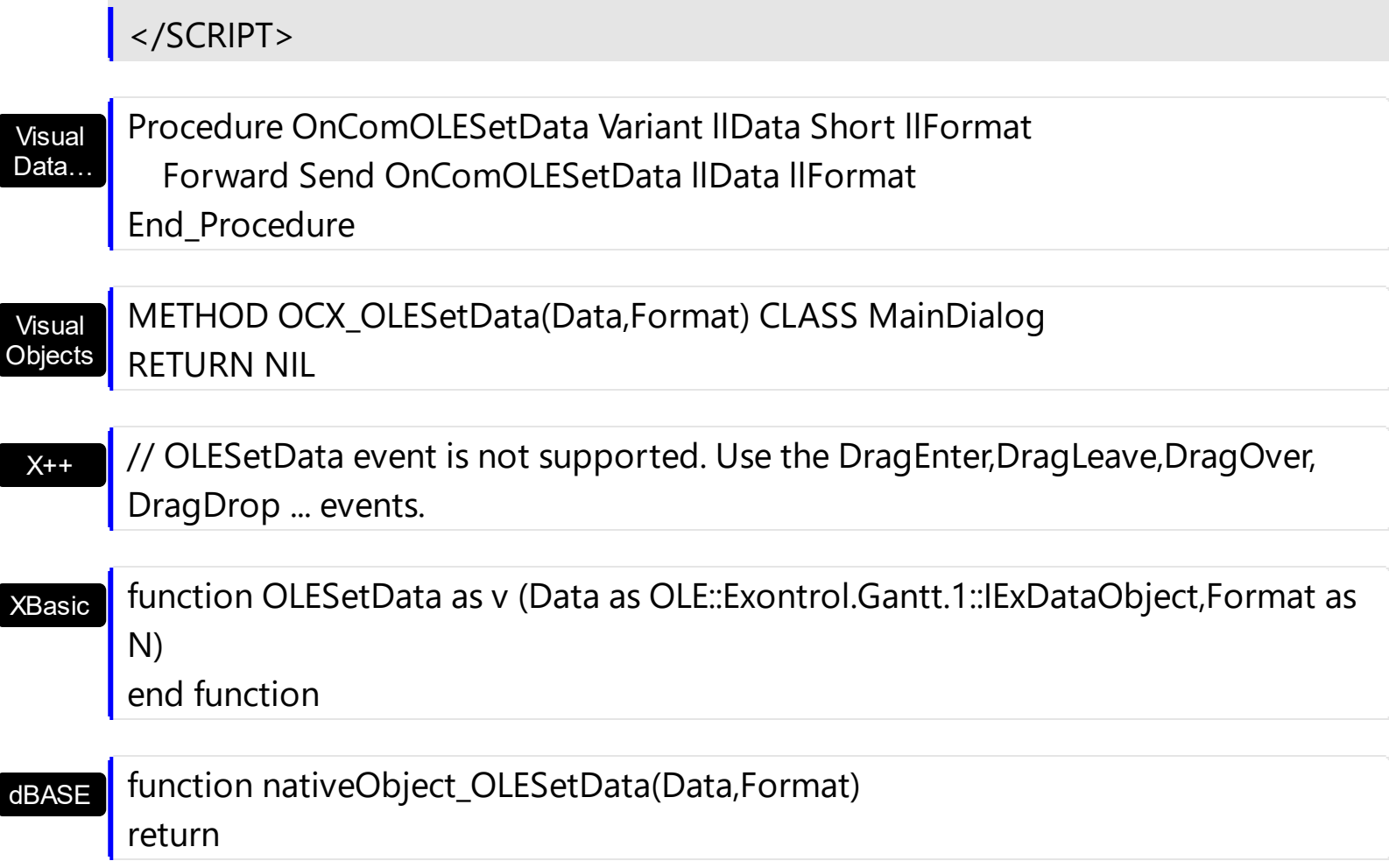

## **event OLEStartDrag (Data as ExDataObject, AllowedEffects as Long)**

Occurs when the OLEDrag method is called.

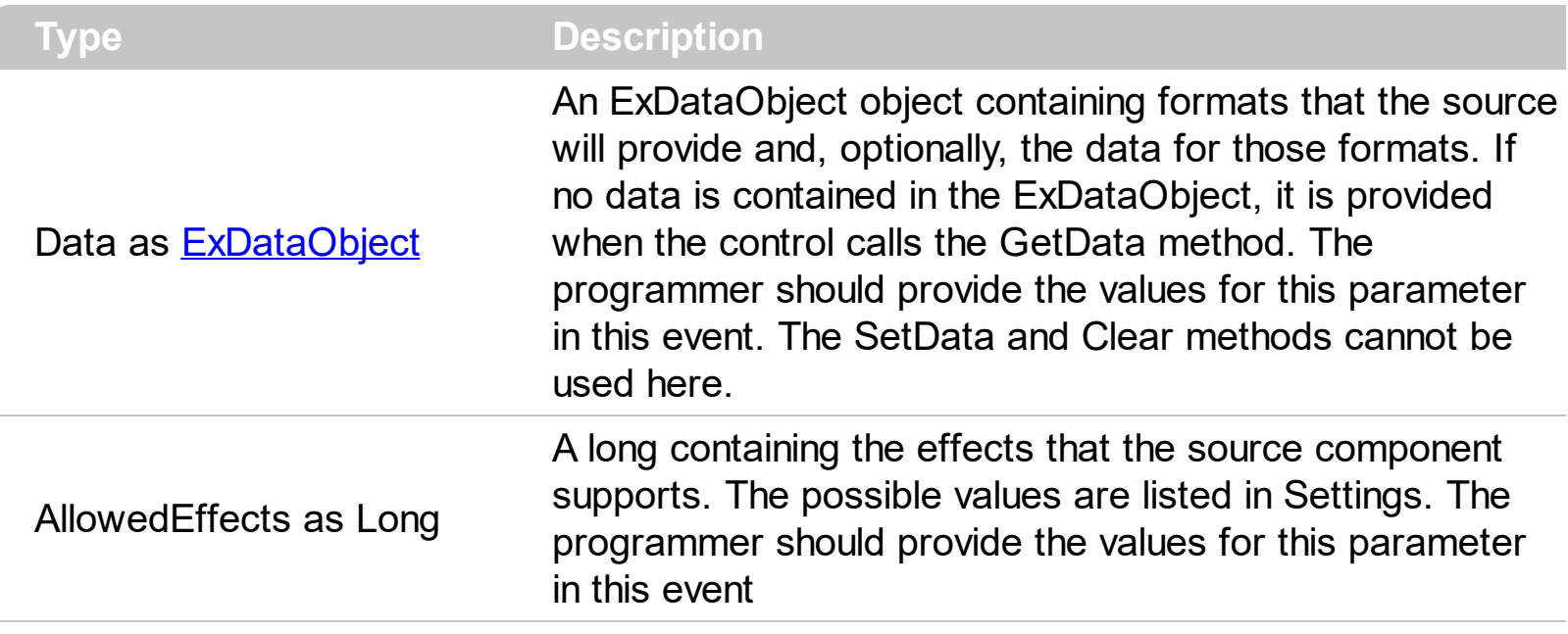

*In the /NET Assembly, you have to use the DragEnter event as explained here:*

*[https://www.exontrol.com/sg.jsp?content=support/faq/net/#dragdrop](https://exontrol.com/faq.jsp/net/#dragdrop)*

Use the **Background** (exDragDropBefore) property to specify the visual appearance for the dragging items, before painting the items. Use the **[Background](#page-507-0)** (exDragDropAfter) property to specify the visual appearance for the dragging items, after painting the items. Use the [Background\(](#page-507-0)exDragDropList) property to specify the graphic feedback for the item from the cursor, while the OLE drag and drop operation is running.

The settings for AllowEffects are:

- exOLEDropEffectNone (0), Drop target cannot accept the data, or the drop operation was cancelled
- exOLEDropEffectCopy (1), Drop results in a copy of data from the source to the target. The original data is unaltered by the drag operation.
- exOLEDropEffectMove (2), Drop results in data being moved from drag source to drop source. The drag source should remove the data from itself after the move.

The source component should logically Or together the supported values and places the result in the AllowedEffects parameter. The target component can use this value to determine the appropriate action (and what the appropriate user feedback should be). You may wish to defer putting data into the ExDataObject object until the target component requests it. This allows the source component to save time. If the user does not load any formats into the ExDataObject, then the drag/drop operation is canceled. Use [exCFFiles](#page-46-0) and **[Files](#page-467-0)** property to add files to the drag and drop data object.

The idea of drag and drop in exGantt control is the same as in other controls. To start accepting drag and drop sources the exGantt control should have the **[OLEDropMode](#page-678-0)** to exOLEDropManual. Once that is is set, the exGantt starts accepting any drag and drop sources.

The first step is if you want to be able to drag items from your exGantt control to other controls the idea is to handle the OLE\_StartDrag event. The event passes an object ExDataObject (Data) as argument. The Data and AllowedEffects can be changed only in the OLEStartDrag event. The OLE\_StartDrag event is fired when user is about to drag items from the control. **The AllowedEffect parameter and [SetData](#page-466-0) property must be set to continue drag and drop operation, as in the following samples**:

Syntax for OLEStartDrag event, **/NET** version, on:

C#

VB

{ }

}

// OLEStartDrag event is not supported. Use the DragEnter,DragLeave,DragOver, DragDrop ... events.

// OLEStartDrag event is not supported. Use the DragEnter,DragLeave,DragOver, DragDrop ... events.

## Syntax for OLEStartDrag event, **/COM** version, on:

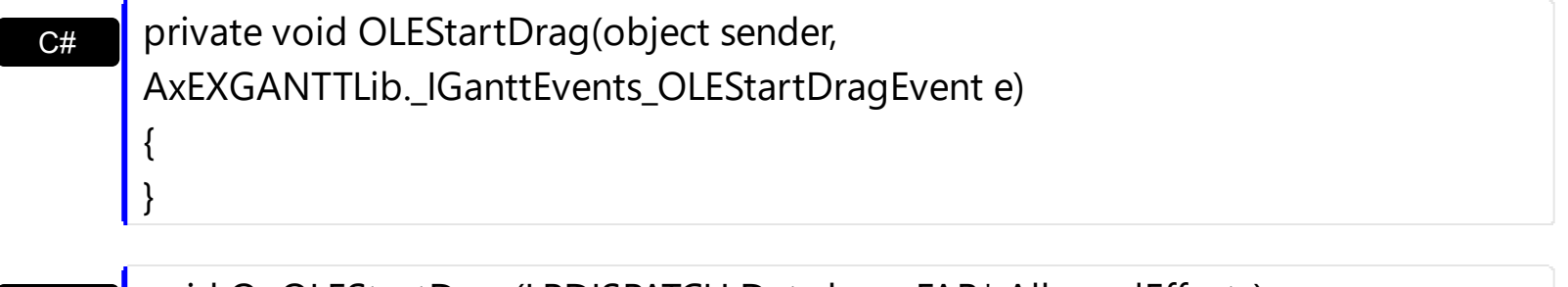

C++ void OnOLEStartDrag(LPDISPATCH Data,long FAR\* AllowedEffects)

 $C++$ Builder void \_\_fastcall OLEStartDrag(TObject \*Sender,Exganttlib\_tlb::IExDataObject \*Data,long \* AllowedEffects) {

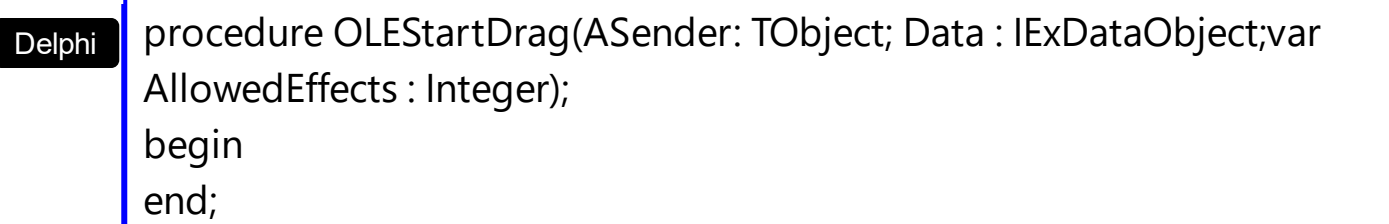

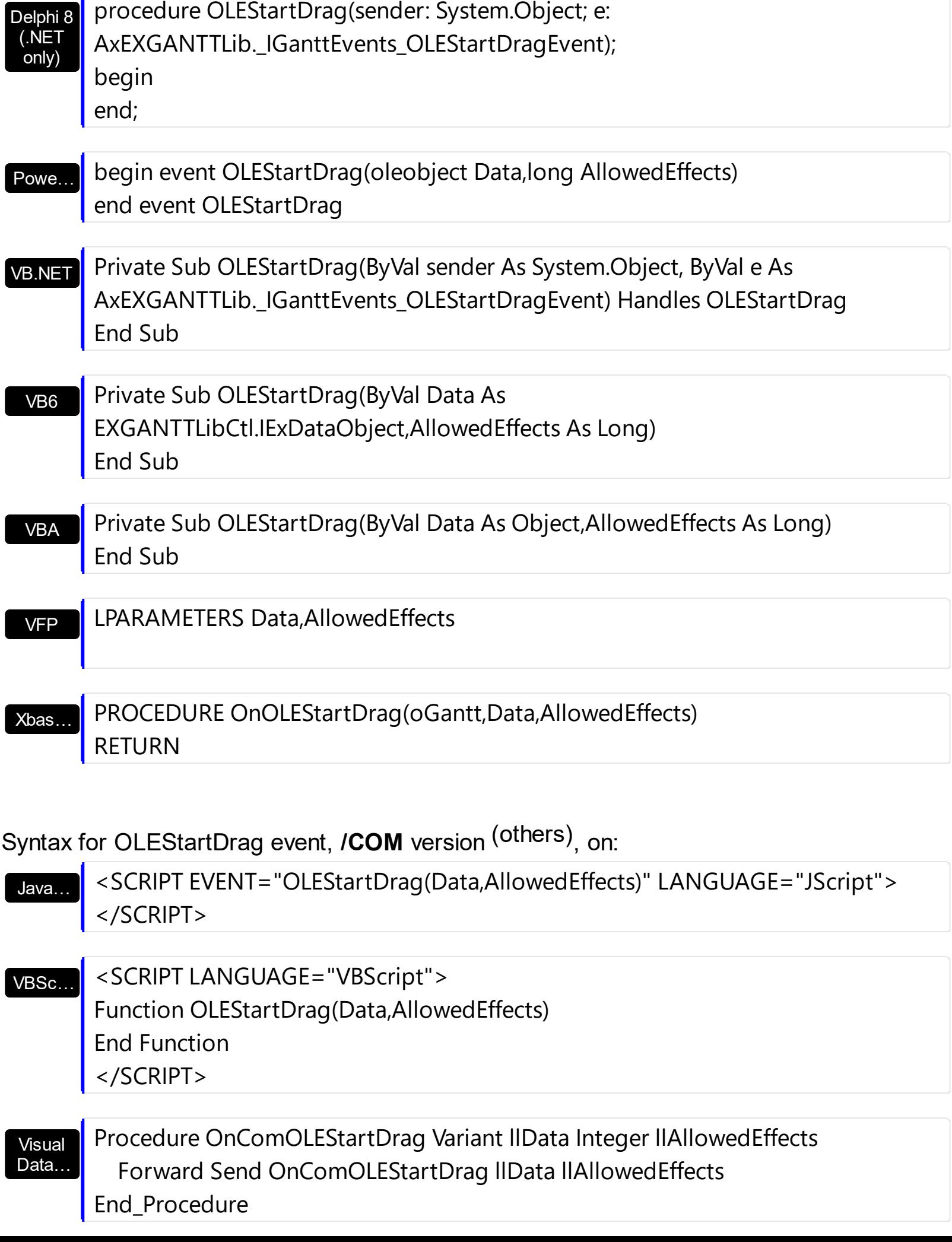

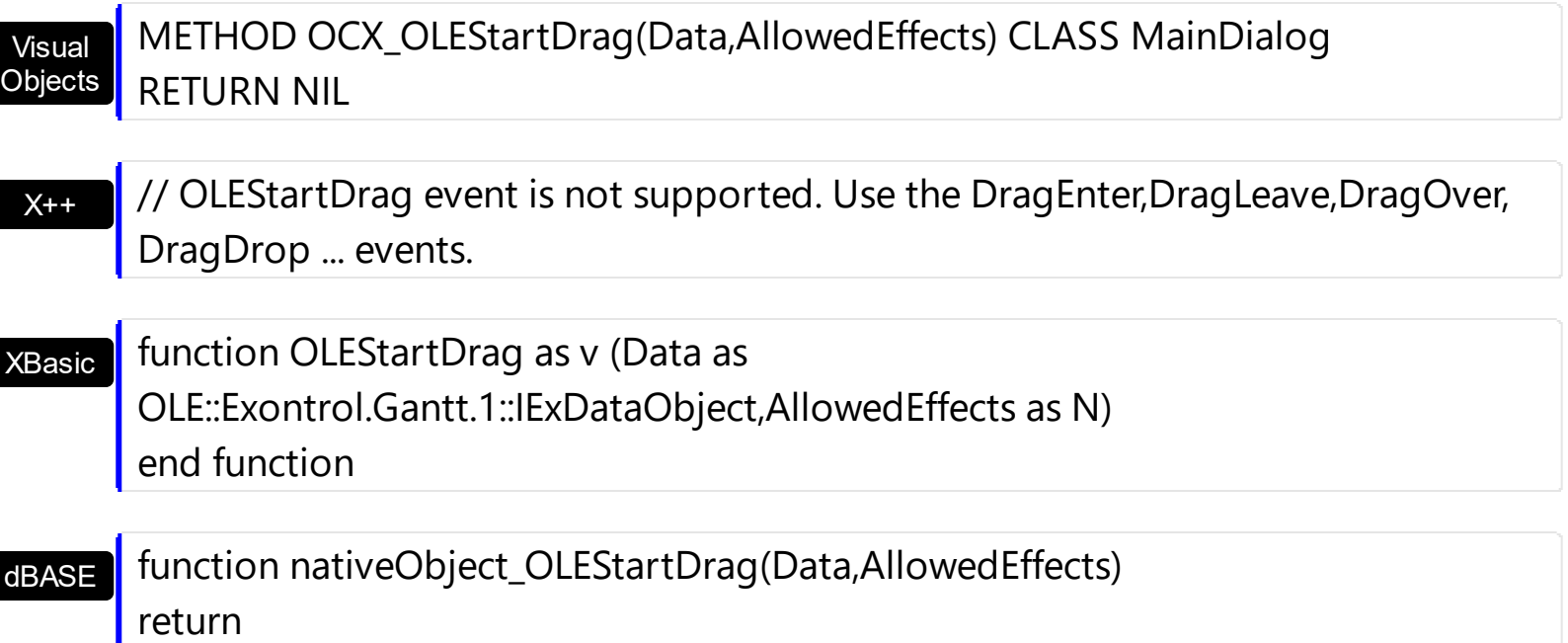

The following VB sample drags data from a control to another, by registering a new clipboard format:

```
Private Sub Gantt1_OLEStartDrag(Index As Integer, ByVal Data As
EXGANTTLibCtl.IExDataObject, AllowedEffects As Long)
  ' We are going to add two clipboard formats: text and "EXGANTT" clipboard format.
  ' We need to use RegisterClipboardFormat API function in order to register our
  ' clipboard format. One cliboard format is enough, but the sample shows
  ' how to filter in OLEDragDrop event the other clipboard formats
  ' Builds a string that contains each cell's caption on a new line
  Dim n As Long
  Dim s As String
  With Gantt1(Index)
    s = Index & vbCrLf ' Saves the source
    For n = 0 To .Columns.Count - 1
      s = s & .Items.CellCaption(.Items.SelectedItem(0), n) & vbCrLf
    Next
  End With
  AllowedEffects = 0
  ' Checks whether the selected item has a parent
```
If (Gantt1(Index).Items.ItemParent(Gantt1(Index).Items.SelectedItem(0)) <> 0) Then

```
AllowedEffects = 1
End If
' Sets the text clipboard format
Data.SetData s, exCFText
```
' Builds an array of bytes, and copy there all characters in the s string.

' Passes the array to the SetData method.

```
ReDim v(Len(s)) As Byte
For n = 0 To Len(s) - 1
  v(n) = Acc(Mid(s, n + 1, 1))Next
Data.SetData v, RegisterClipboardFormat("EXGANTT")
```
End Sub

The code fills data for two types of clipboard formats: text ( CF\_TEXT ) and "EXGANTT" registered clipboard format. The registered clipboard format must be an array of bytes. As you can see we have used the RegisterClipboardFormat API function, and it should be declared like:

Private Declare Function RegisterClipboardFormat Lib "user32" Alias "RegisterClipboardFormatA" (ByVal lpString As String) As Integer

The second step is accepting OLE drag and drop source objects. That means, if you would like to let your control accept drag and drop objects, you have to handle the **[OLEDragDrop](#page-1262-0)** event. It gets as argument an object Data that stores the drag and drop information. The next sample shows how handle the OLEDragDrop event:

Private Sub Gantt1\_OLEDragDrop(Index As Integer, ByVal Data As EXGANTTLibCtl.IExDataObject, Effect As Long, ByVal Button As Integer, ByVal Shift As Integer, ByVal X As Single, ByVal Y As Single)

' Checks whether the clipboard format is our. Since we have registered the clipboard in the

' OLEStartData format we now its format, so we can handle this type of clip formats. If (Data.GetFormat(RegisterClipboardFormat("EXGANTT"))) Then

' Builds the saved string from the array passed

Dim s As String

Dim v() As Byte

Dim n As Integer

```
v = Data.GetData(RegisterClipboardFormat("EXGANTT"))
For n = LBound(v) To UBound(v)
  s = s + Chr(v(n))Next
Debug.Print s
```

```
'Adds a new item to the control, and sets the cells captions like we saved, line by line
    Gantt1(Index).Visible = False
    With Gantt1(Index)
       .BeginUpdate
       Dim i As HITEM
       Dim item As String
      Dim nCur As Long
      i = .Items.AddItem()
       nCur = InStr(1, s, vbCrLf) + Len(vbCrLf) ' Jumps the source
       For n = 0 To .Columns.Count - 1
         Dim nnCur As Long
         nnCur = InStr(nCur, s, vbCrLf)
         .Items.CellCaption(i, n) = Mid(s, nCur, nnCur - nCur)
         nCur = nnCur + Len(vbCrLf)
       Next
       .Items.CellImage(i, "EmployeeID") = Int(.Items.CellCaption(i, "EmployeeID"))
       .Items.SetParent i, h(Index, Int(.Items.CellCaption(i, "EmployeeID")) - 1)
       .Items.EnsureVisibleItem i
       .EndUpdate
    End With
    Gantt1(Index).Visible = True
  End If
End Sub
```
The following VC sample copies the selected items to the clipboard, as soon as the user starts dragging the items:

```
#import <exgantt.dll> rename( "GetItems", "exGetItems" )
#include "Items.h"
```
#include "Columns.h"

```
static CString V2S( VARIANT* pv, LPCTSTR szDefault = _T("") )
{
  if ( pv )
  {
    if (pv->vt == VT_ERROR)
      return szDefault;
    COleVariant vt;
    vt.ChangeType( VT_BSTR, pv );
    return V_BSTR( &vt );
  }
  return szDefault;
}
void OnOLEStartDragGantt1(LPDISPATCH Data, long FAR* AllowedEffects)
{
  CItems items = m_gantt.GetItems();
  long nCount = items.GetSelectCount(), nColumnCount =
m_gantt.GetColumns().GetCount();
  if (nCount > 0)
  {
    *AllowedEffects = /*exOLEDropEffectCopy */ 1;
    EXGANTTLib::IExDataObjectPtr spData( Data );
    if ( spData !=NULL )
    {
      CString strData;
      for ( long i = 0; i < nCount; i++)\{COleVariant vtItem( items.GetSelectedItem( i ) );
         for (long j = 0; j < nColumnCount; j + +)
           strData += V2S( &items.GetCellCaption( vtItem, COleVariant( j ) ) ) + "\t";
       }
      strData += "\r\n";
      spData->SetData( COleVariant( strData ), COleVariant( (long)EXGANTTLib::exCFText)
);
    }
```
}

The sample saves data as CF\_TEXT format ( EXGANTTLib::exCFText ). The data is a text, where each item is separated by "\r\n" (new line), and each cell is separated by "\t" (TAB charcater ). Of course, data can be saved as you want. The sample only gives an idea of what and how it could be done. The sample uses the #import statement to import the control's type library, including definitions for **[ExDataObject](#page-461-0)** and **[ExDataObjectFiles](#page-467-0)** that are required to fill data to be dragged. If your exgantt.dll file is located in another place than your system folder, the path to the exgantt.dll file needs to be specified, else compiler errors occur.

The following VB.NET sample copies the selected items to the clipboard, as soon as the user starts dragging the items:

```
Private Sub AxGantt1_OLEStartDrag(ByVal sender As Object, ByVal e As
AxEXGANTTLib._IGanttEvents_OLEStartDragEvent) Handles AxGantt1.OLEStartDrag
  With AxGantt1.Items
    If (.SelectCount > 0) Then
      e.allowedEffects = 1 'exOLEDropEffectCopy
      Dim i As Integer, j As Integer, strData As String, nColumnCount As Long =
AxGantt1.Columns.Count
      For i = 0 To . Select Count - 1
         For j = 0 To nColumnCount - 1
           strData = strData + .CellCaption(.SelectedItem(i), j) + Chr(Keys.Tab)
         Next
      Next
      strData = strData + vbCrLf
      e.data.SetData(strData, EXGANTTLib.exClipboardFormatEnum.exCFText)
    End If
  End With
End Sub
```
The following C# sample copies the selected items to the clipboard, as soon as the user starts dragging the items:

```
private void axGantt1_OLEStartDrag(object sender,
AxEXGANTTLib._IGanttEvents_OLEStartDragEvent e)
{
  int nCount = axGantt1.Items.SelectCount;
  if (nCount > 0)
```
 $\vert$  }

```
{
    int nColumnCount = axGantt1.Columns.Count;
    e.allowedEffects = /*exOLEDropEffectCopy*/ 1;
    string strData = "";
    for ( int i = 0 ; i < nCount; i++ )
    {
       for ( int j = 0; j < nColumnCount; j + + )
       \{object strCell =
axGantt1.Items.get_CellCaption(axGantt1.Items.get_SelectedItem(i), j);
         strData +=  ( strCell != null ? strCell.ToString() : "" ) + "\t";
       }
       strData += "\r\n";
    }
    e.data.SetData( strData, EXGANTTLib.exClipboardFormatEnum.exCFText );
  }
}
```
The following VFP sample copies the selected items to the clipboard, as soon as the user starts dragging the items:

```
*** ActiveX Control Event ***
LPARAMETERS data, allowedeffects
local sData, nColumnCount, i, j
with thisform.Gantt1.Items
  if ( .SelectCount() > 0 )
    allowedeffects = 1 && exOLEDropEffectCopy
    sData = "nColumnCount = thisform.Gantt1.Columns.Count
    for i = 0 to . Select Count - 1
      for j = 0 to nColumnCount
         sData = sData + .CellCaption( .SelectedItem(i), j) + chr(9)
      next
      sData = sData + chr(10) + chr(13)next
    data.SetData( sData, 1 ) && exCFText
  endif
```
| endwith

## **event OversizeChanged (Horizontal as Boolean, NewVal as Long)**

Occurs when the right range of the scroll has been changed.

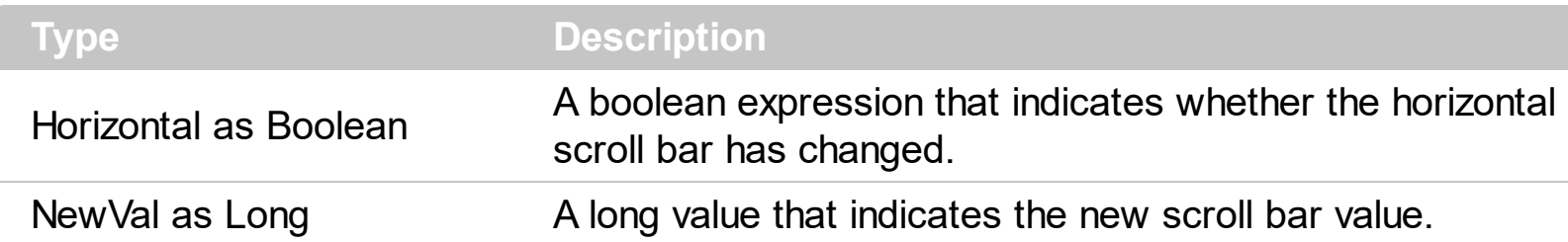

If the control has no scroll bars the **[OffsetChanged](#page-1255-0)** and OversizeChanged events are not fired. When the scroll bar range is changed the OversizeChanged event is fired. Use the [ScrollBars](#page-702-0) property of the control to determine which scroll bars are visible within the control. The control fires the **[LayoutChanged](#page-1232-0)** event when the user resizes a column, or change its position.

Syntax for OversizeChanged event, **/NET** version, on:

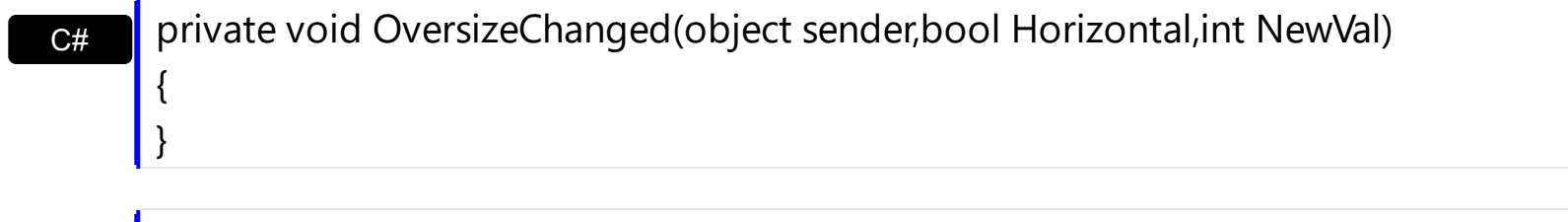

VB Private Sub OversizeChanged(ByVal sender As System.Object,ByVal Horizontal As Boolean,ByVal NewVal As Integer) Handles OversizeChanged End Sub

Syntax for OversizeChanged event, **/COM** version, on:

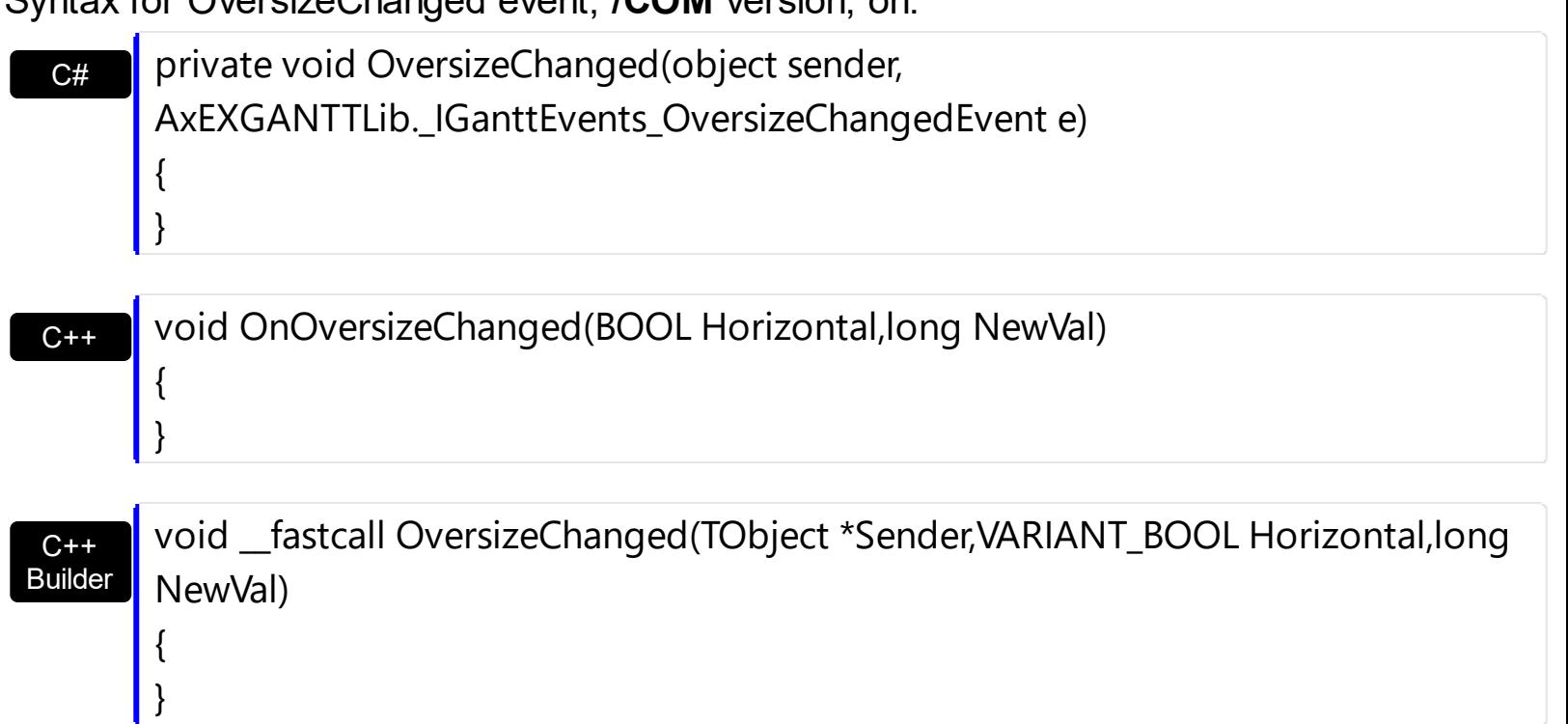

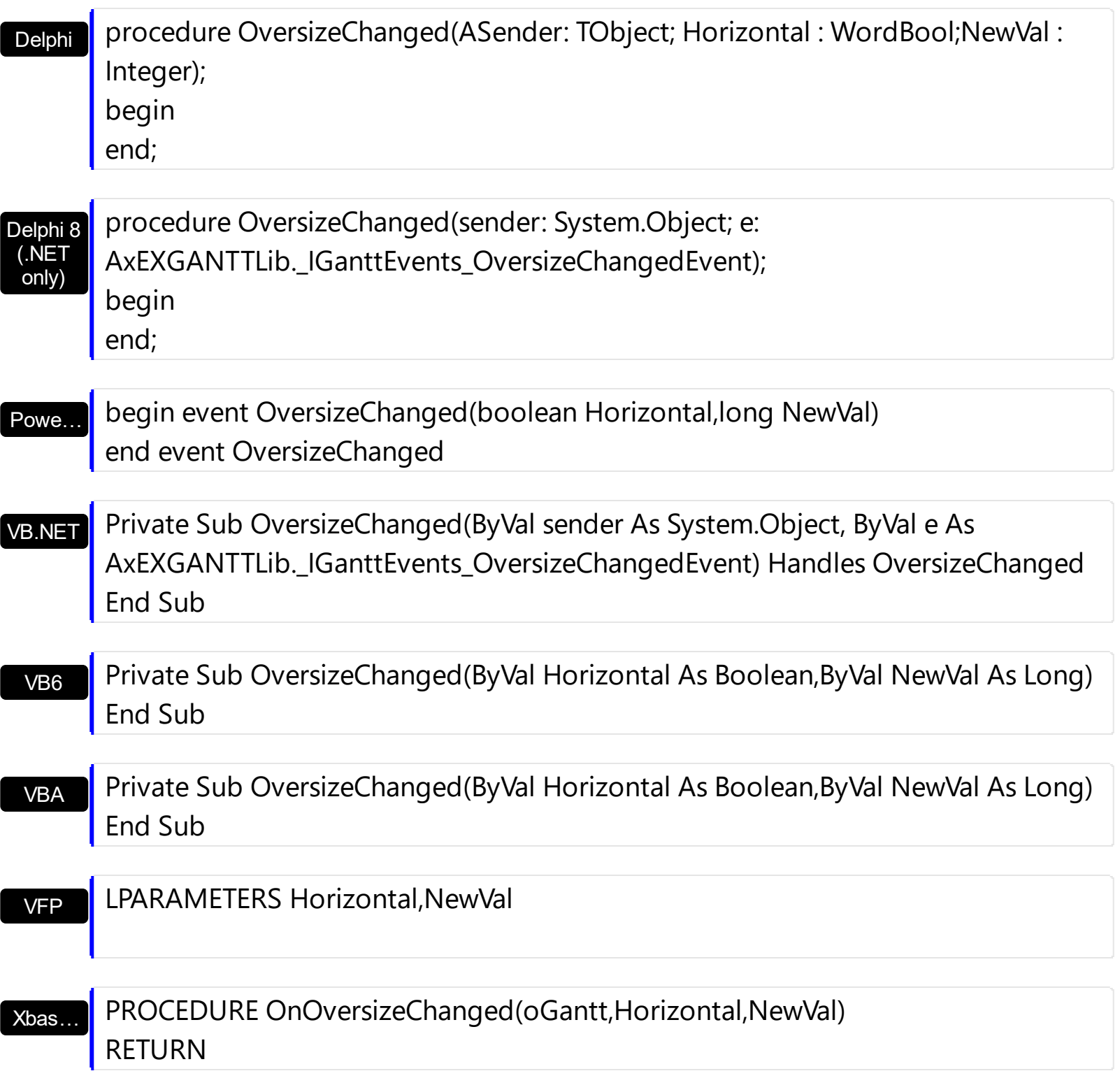

Syntax for OversizeChanged event, **/COM** version (others) , on:

Java… <SCRIPT EVENT="OversizeChanged(Horizontal,NewVal)" LANGUAGE="JScript"> </SCRIPT>

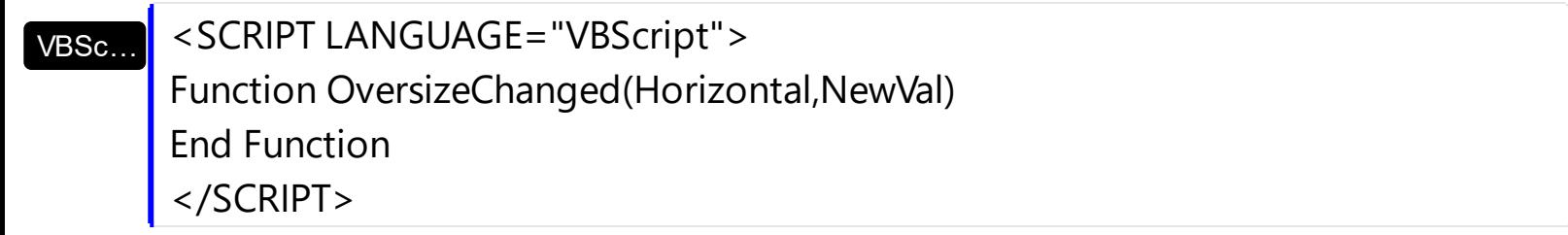

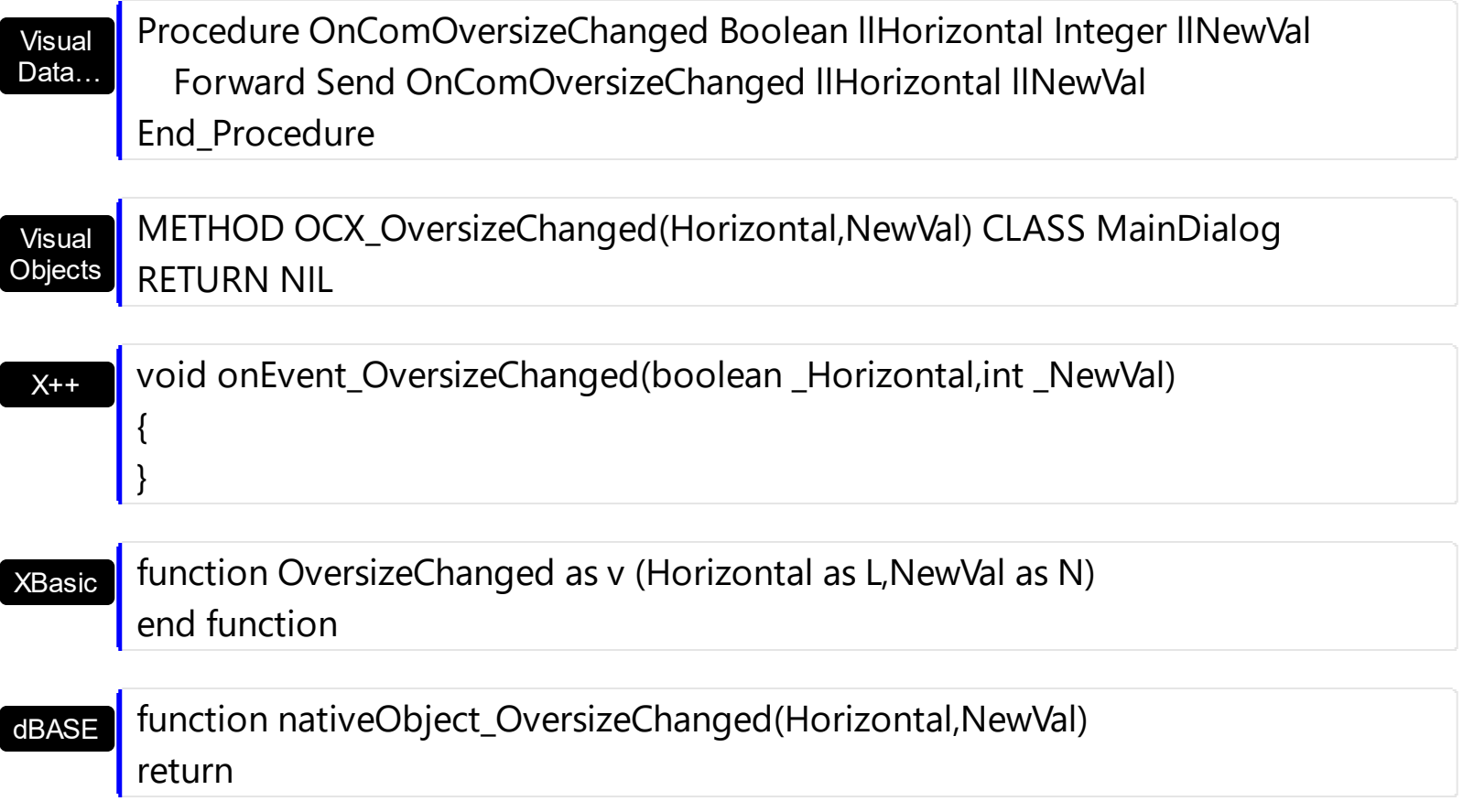

## **event OverviewZoom ()**

Occurs once the user selects a new time scale unit in the overview zoom area.

```
Type Description
```
The OverviewZoom event notifies your application once the user clicks or select a new time-scale in the overview-zoom area. The [UnitScale](#page-332-0) property specifies the new selected time scale. Use the [UnitWidth](#page-333-0) property to specify the width of the units in the chart area. Use the [OverviewVisible](#page-300-0) property to show the control's overview area. Use the [AllowOverviewZoom](#page-184-0) property to specify how the zoom scale is displayed on the control's overview area.

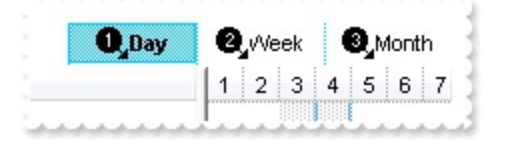

Syntax for OverviewZoom event, **/NET** version, on:

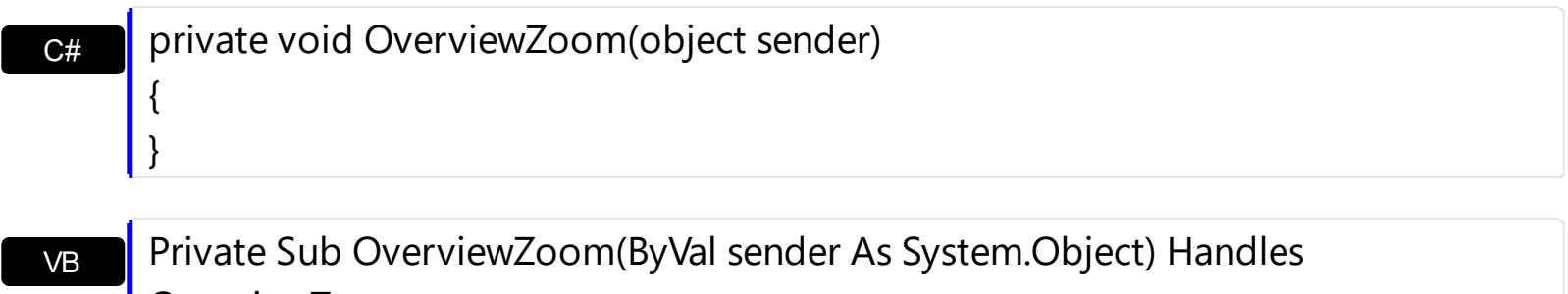

OverviewZoom End Sub

Syntax for OverviewZoom event, **/COM** version, on:

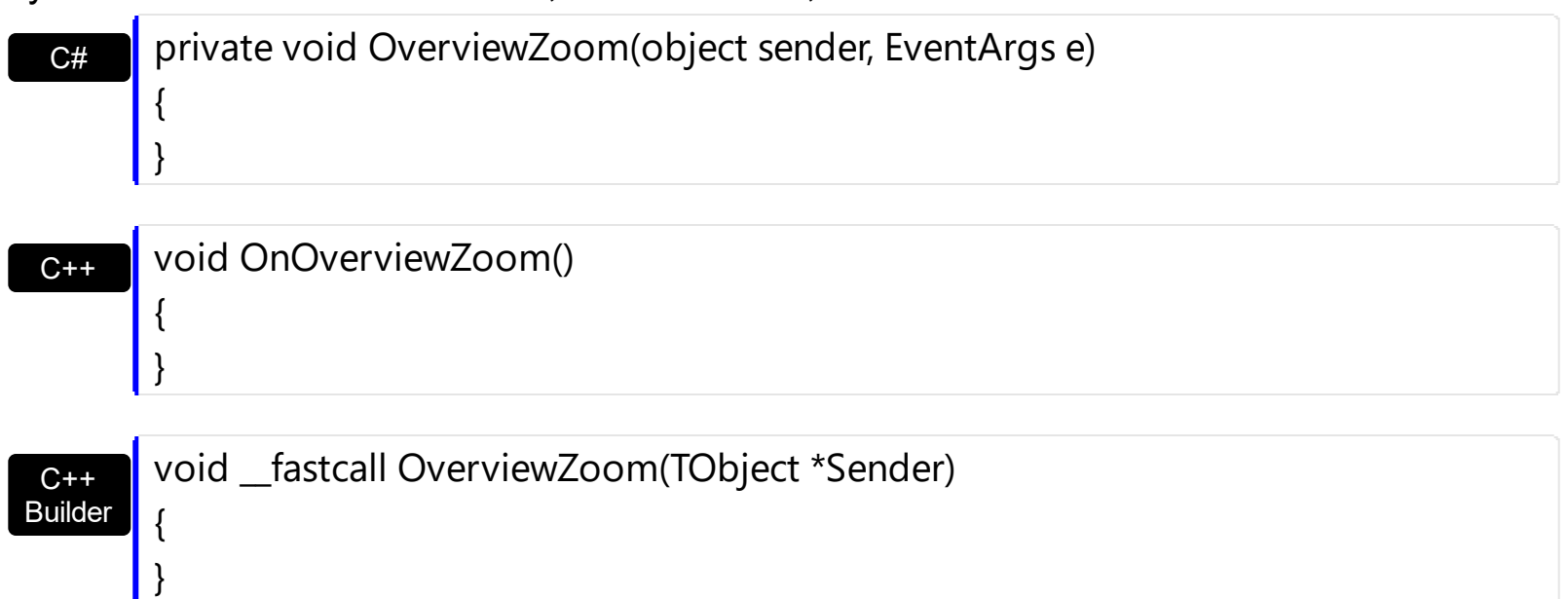
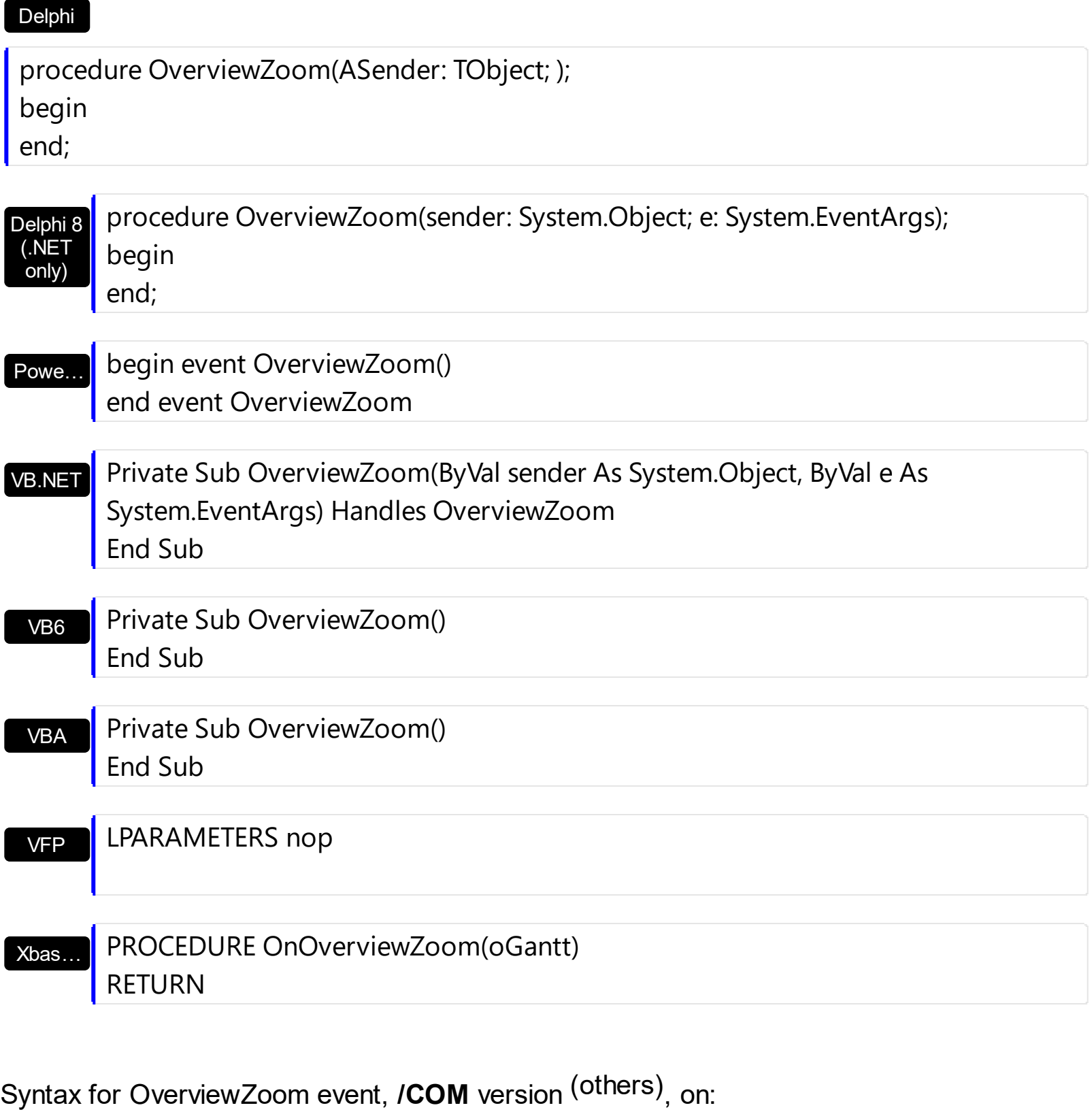

Java… <SCRIPT EVENT="OverviewZoom()" LANGUAGE="JScript"> </SCRIPT>

VBSc… <SCRIPT LANGUAGE="VBScript"> Function OverviewZoom() End Function </SCRIPT>

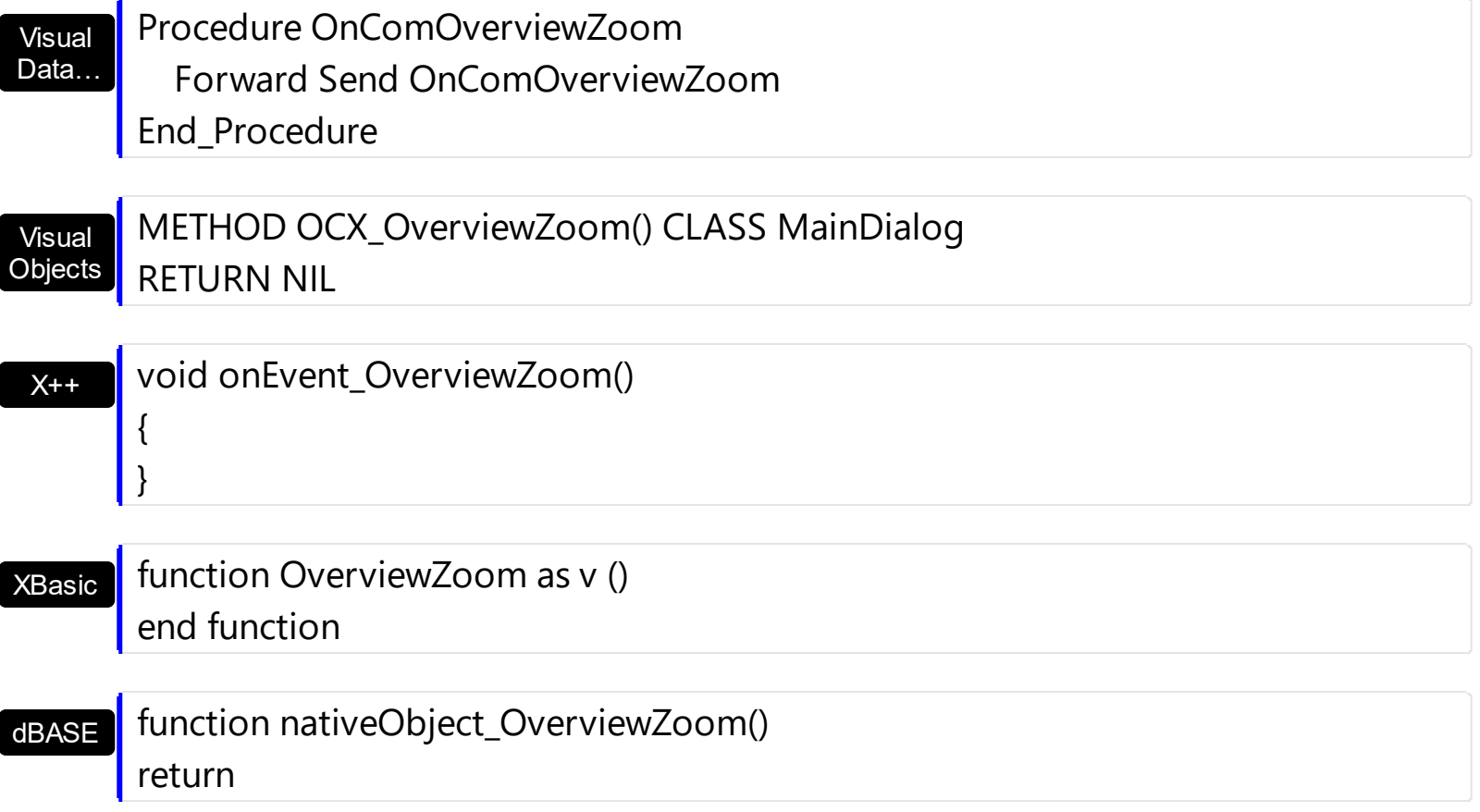

# **event RClick ()**

Fired when right mouse button is clicked.

### **Type Description**

Use the RClick event to add your context menu. The RClick event notifies your application when the user right clicks the control. Use the **[Click](#page-1176-0)** event to notify your application that the user clicks the control ( using the left mouse button ). Use the **[MouseDown](#page-1235-0)** or **[MouseUp](#page-1249-0)** event if you require the cursor position during the RClick event. Use the [RClickSelect](#page-692-0) property to specify whether the user can select items by right clicking the mouse. Use the **[ItemFromPoint](#page-663-0)** property to get the item from point. Use the **[ColumnFromPoint](#page-519-0)** property to get the column from point. Use the **[AllowOverviewZoom](#page-184-0)** property to specify whether the control displays the zooming scale on the overview area, when the user right clicks the overview area.

Syntax for RClick event, **/NET** version, on:

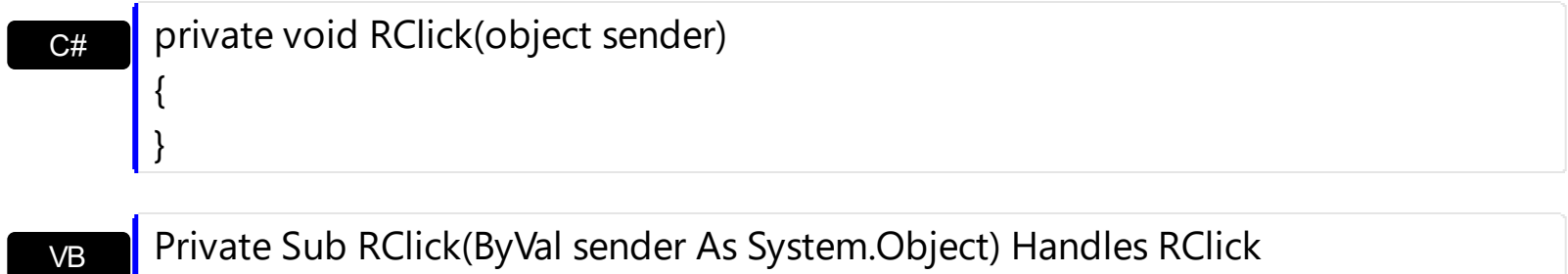

Private Sub RClick(ByVal sender As System.Object) Handles RClick End Sub

Syntax for RClick event, **/COM** version, on:

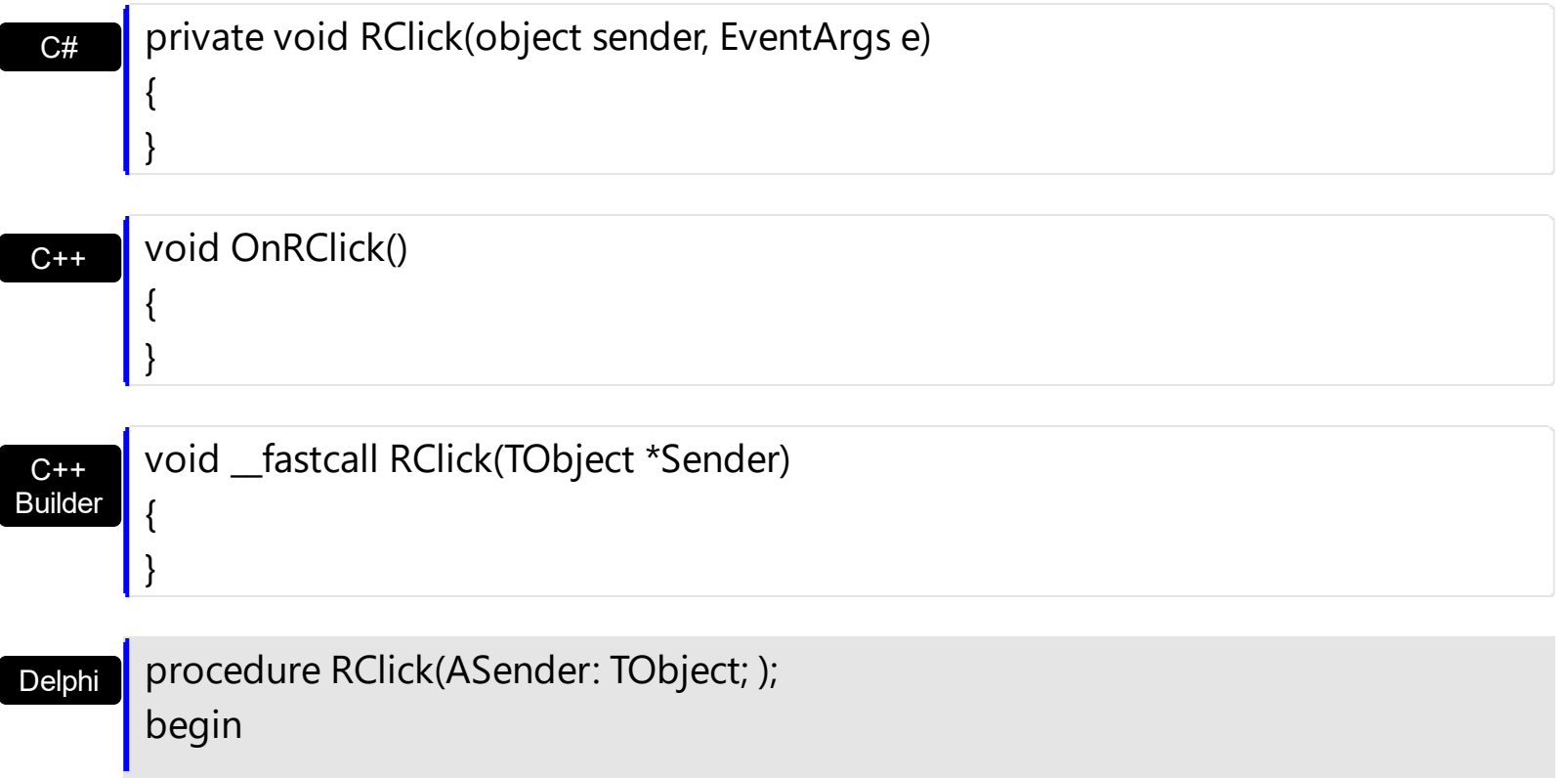

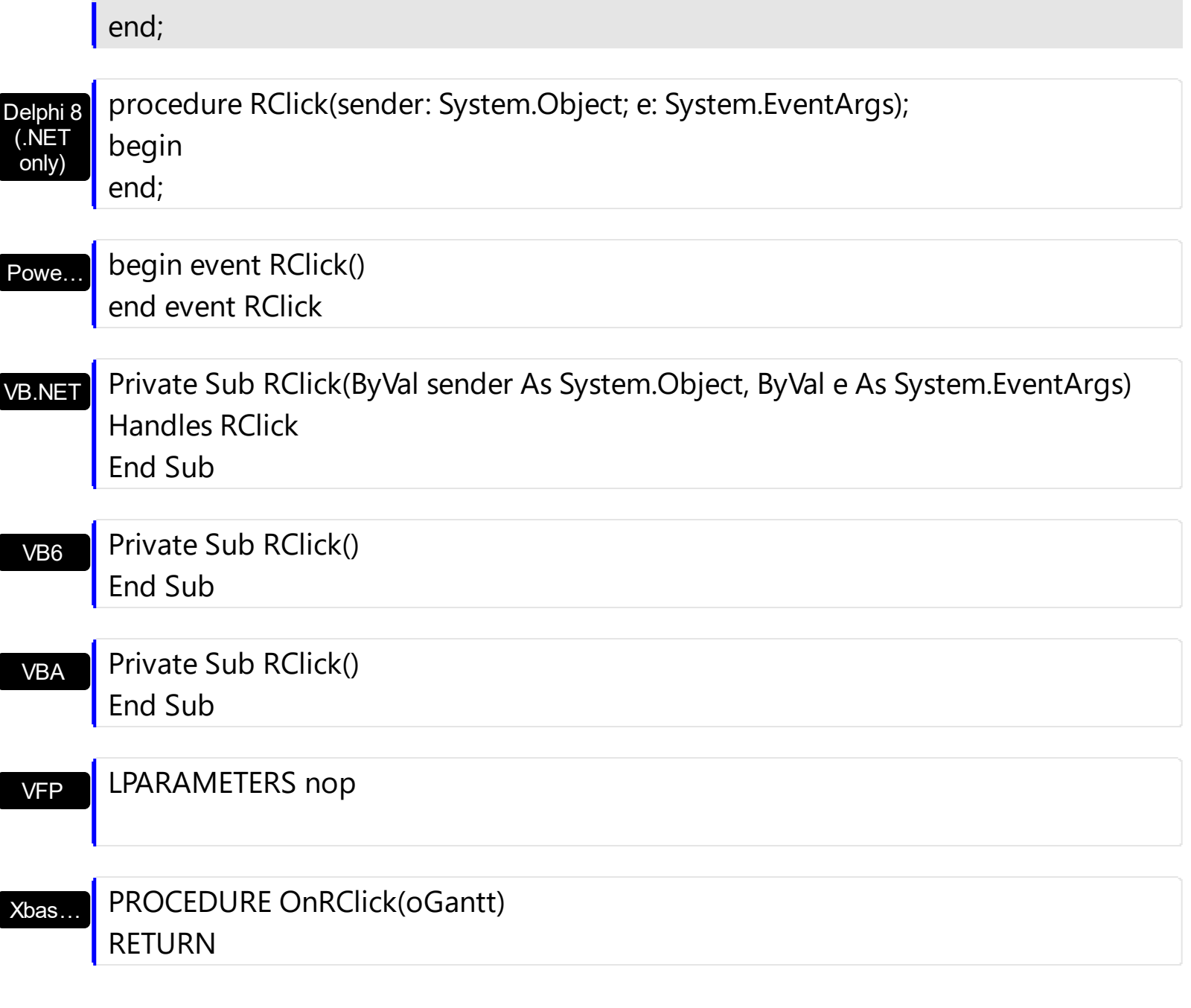

Syntax for RClick event, **/COM** version (others) , on:

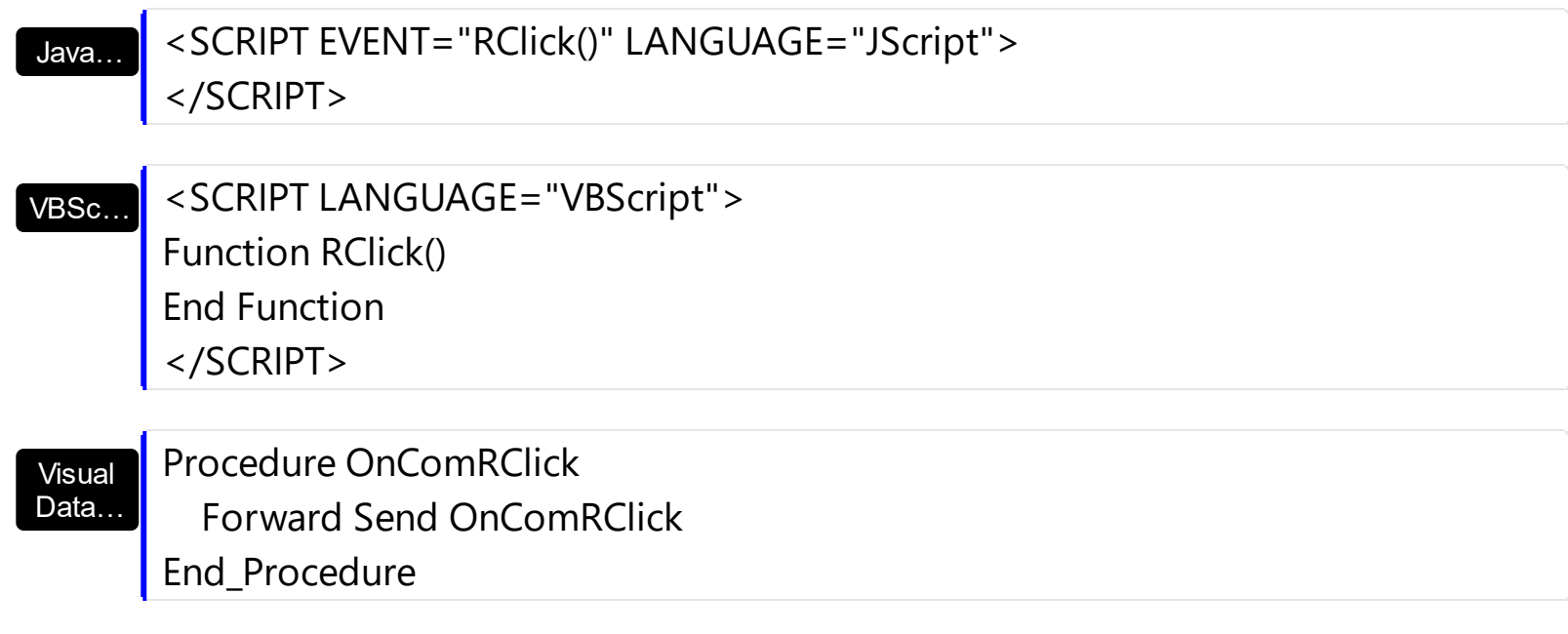

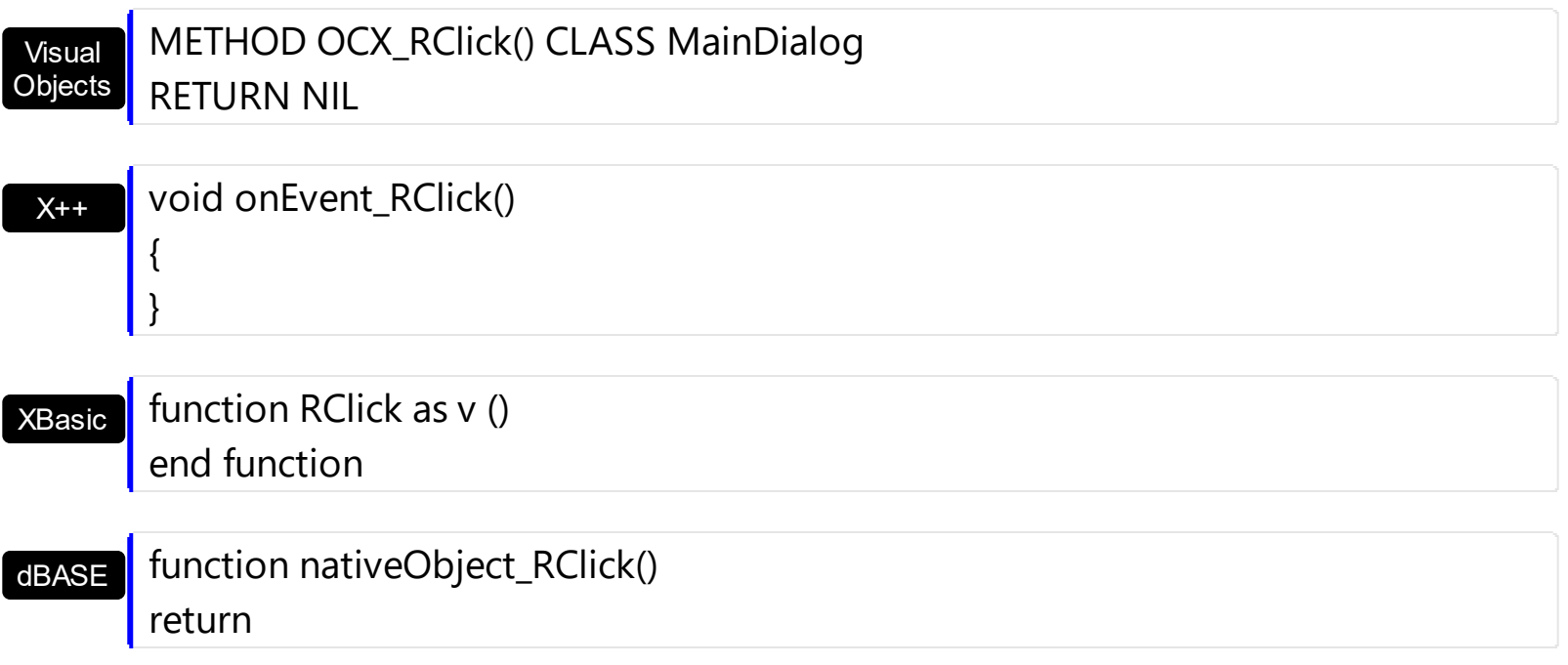

The following VB sample use **Exontrol's [ExPopupMenu](https://exontrol.com/expopupmenu.jsp) Component** to display a context menu when user has clicked the right mouse button in the control's client area:

Private Sub Gantt1\_RClick() Dim i As Long i = PopupMenu1.ShowAtCursor End Sub

If you need to add a context menu based on the item you can use the MouseUp event, like in the following VB sample:

```
Private Sub Gantt1_MouseUp(Button As Integer, Shift As Integer, X As Single, Y As Single)
  If (Button = 2) Then
     ' Converts the container coordinates to client coordinates
    X = X / Screen. Twips Per Pixel X
    Y = Y / Screen.TwipsPerPixelY
    Dim h As HITEM
    Dim c As Long, hit as Long
     ' Gets the item from (X,Y)
    h = Gantt1.ltemFromPoint(X, Y, c, hit)If Not (h = 0) Then
      Dim i As Long
      PopupMenu1.Items.Add Gantt1.Items.CellCaption(h, c)
      i = PopupMenu1.ShowAtCursor
    End If
```
End If End Sub

The following VC sample displays the caption of the cell where the mouse is released:

```
#include "Items.h"
static CString V2S( VARIANT* pv, LPCTSTR szDefault = _T("") )
{
  if ( pv )
  {
    if (pv->vt == VT_ERROR)
       return szDefault;
    COleVariant vt;
    vt.ChangeType( VT_BSTR, pv );
    return V_BSTR( &vt );
  }
  return szDefault;
}
void OnMouseUpGantt1(short Button, short Shift, long X, long Y)
{
  long c = 0, hit = 0, hitem = m_gantt.GetItemFromPoint( X, Y, &c, &hit);
  if ( ( hItem != 0 ) || ( c != 0 ) )
  {
    CItems items = m gantt. GetItems();
    COleVariant vtItem( hItem ), vtColumn( c );
    CString strCaption = V2S( &items.GetCellCaption( vtItem, vtColumn ) ), strOutput;
    strOutput.Format( "Cell: '%s', Hit = %08X\n", strCaption, hit );
    OutputDebugString( strOutput );
  }
}
```
The following VB.NET sample displays the caption of the cell where the mouse is released:

Private Sub AxGantt1\_MouseUpEvent(ByVal sender As Object, ByVal e As AxEXGANTTLib.\_IGanttEvents\_MouseUpEvent) Handles AxGantt1.MouseUpEvent

```
With AxGantt1
     Dim i As Integer, c As Integer, hit As EXGANTTLib.HitTestInfoEnum
    i = .get_l tem From Point (e.x, e.y, c, hit)
    If (Not (i = 0) Or Not (c = 0)) Then
       Debug.WriteLine("Cell: " & .Items.CellCaption(i, c) & " Hit: " & hit.ToString())
     End If
  End With
End Sub
```
The following C# sample displays the caption of the cell where the mouse is released:

```
private void axGantt1_MouseUpEvent(object sender,
AxEXGANTTLib._IGanttEvents_MouseUpEvent e)
{
  int c = 0;
  EXGANTTLib.HitTestInfoEnum hit;
  int i = axGant1.get_ltemFromPoint(e.x, e.y, out c,out hit);if ( ( i := 0 ) || ( c := 0 ) )
  {
    string s = axGantt1.Items.get_CellCaption( i,c ).ToString();
    s = "Cell: " + s + ", Hit: " + hit. ToString();System.Diagnostics.Debug.WriteLine( s );
  }
}
```
The following VFP sample displays the caption of the cell where the mouse is released:

```
*** ActiveX Control Event ***
LPARAMETERS button, shift, x, y
local c, hit
c = 0hit = 0with thisform.Gantt1
  .Items.DefaultItem = .ItemFromPoint(x, y, \omegac, \omegahit)
  if (.ltems.DefaultItem <> 0 ) or (c \le 0)wait window nowait .Items.CellCaption(0, c) + " " + Str( hit)
  endif
```
### **event RemoveColumn (Column as Column)**

Fired before deleting a column.

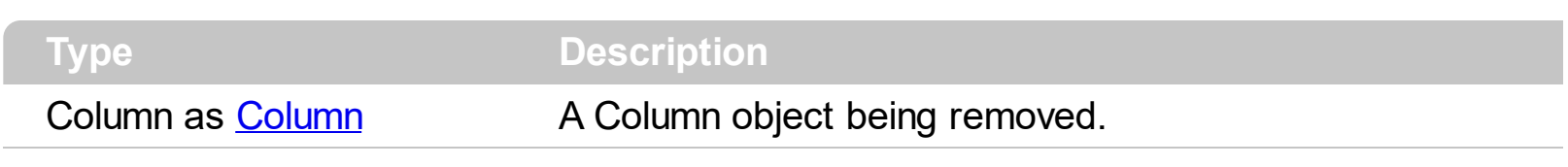

The RemoveColumn event is invoked when the control is about to remove a column. Use the RemoveColumn event to release any extra data associated to the column. Use the [Remove](#page-421-0) method to remove a specific column from Columns collection. Use the [Clear](#page-413-0) method to clear the columns collection. Use the **[RemoveItem](#page-1029-0)** method to remove an item. Use the [RemoveAllItems](#page-1026-0) method to remove all items. Use the **[CellData](#page-815-0)** property to assign an extra data to a cell. Use the *[ItemData](#page-961-0)* property to assign an extra data to an item. Use the [Data](#page-358-0) property to assign an extra data to a column.

Syntax for RemoveColumn event, **/NET** version, on:

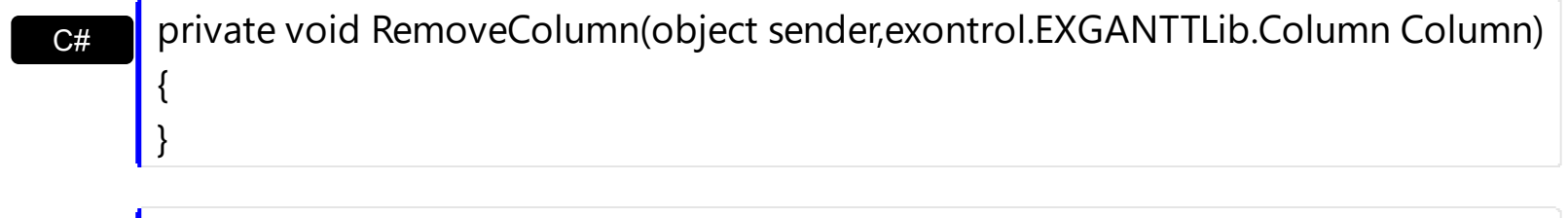

VB Private Sub RemoveColumn(ByVal sender As System.Object,ByVal Column As exontrol.EXGANTTLib.Column) Handles RemoveColumn End Sub

Syntax for RemoveColumn event, **/COM** version, on:

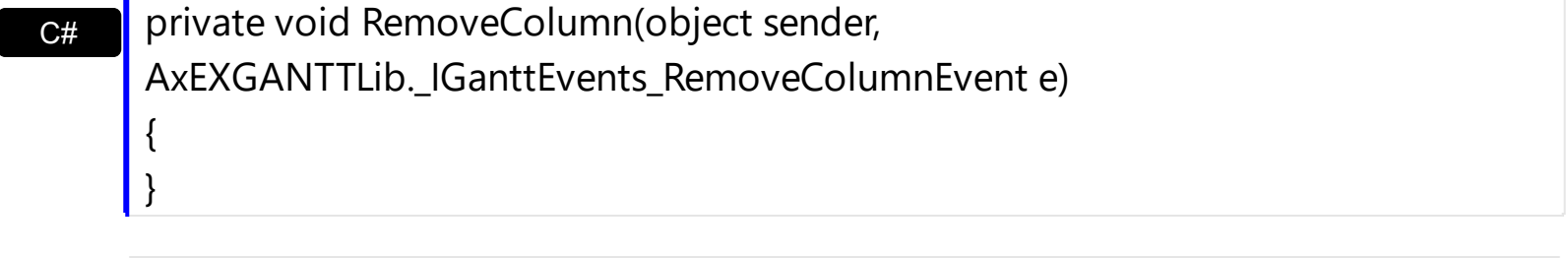

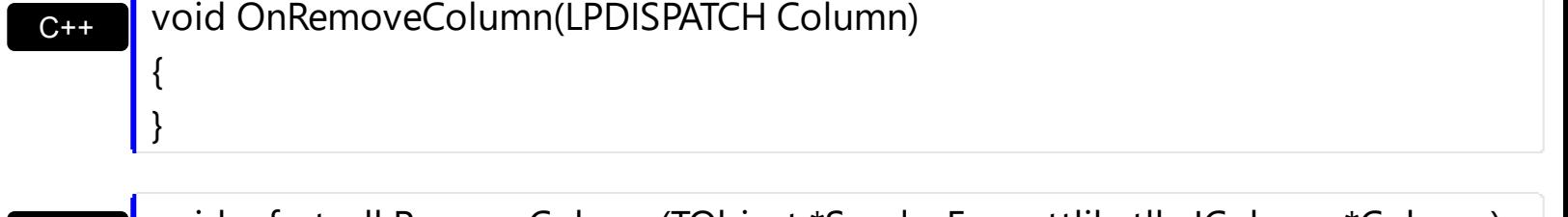

C++ Builder

{

}

void \_\_fastcall RemoveColumn(TObject \*Sender,Exganttlib\_tlb::IColumn \*Column)

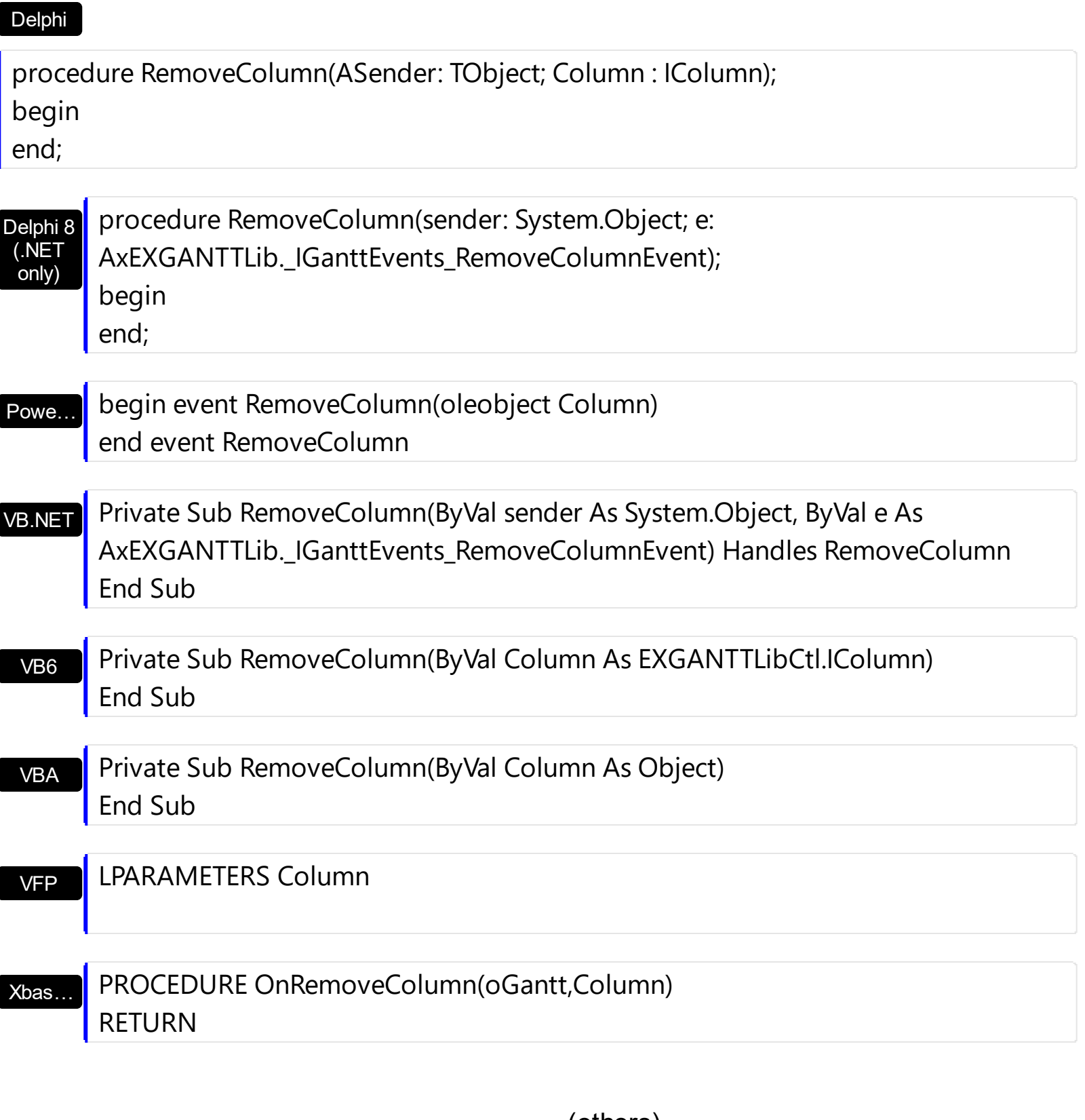

Syntax for RemoveColumn event, **/COM** version (others) , on:

Java… <SCRIPT EVENT="RemoveColumn(Column)" LANGUAGE="JScript"> </SCRIPT>

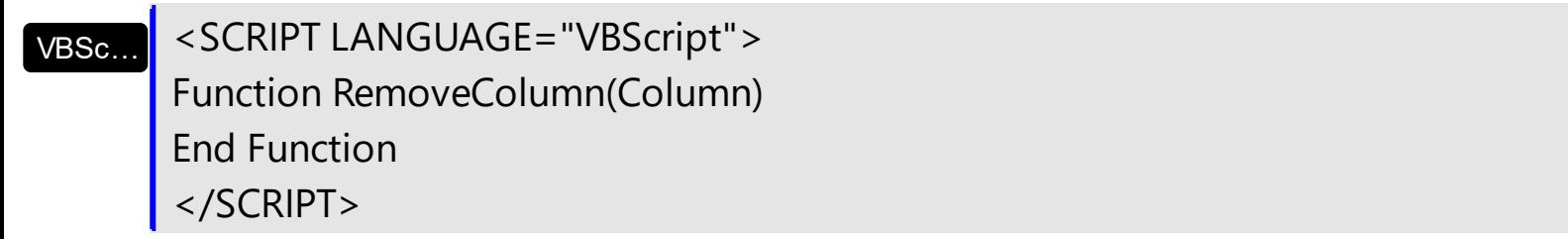

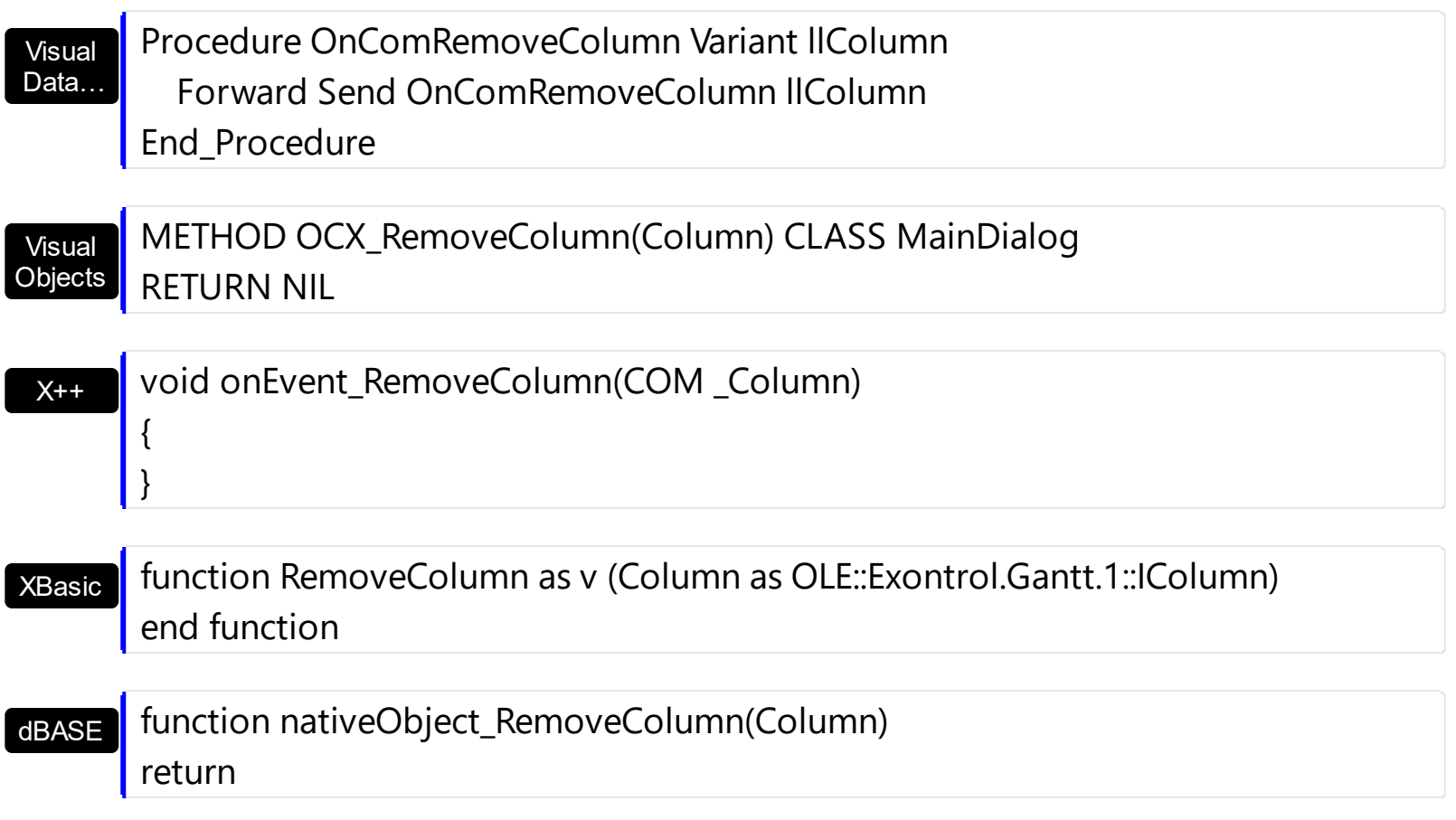

### **event RemoveItem (Item as HITEM)**

Occurs before removing an Item.

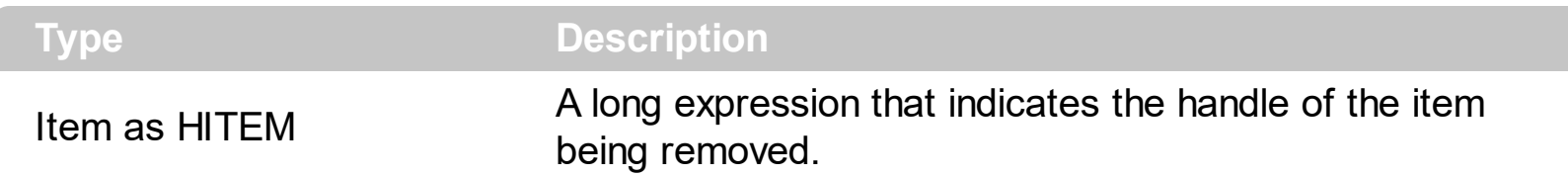

Use the RemoveItem to release any extra data that you might have used. The control fires the [RemoveItem](#page-1029-0) event before removing the item. Use the RemoveItem method to remove an item from Items collection. Use the [RemoveAllItems](#page-1026-0) method to clear the items collection. Use the [Remove](#page-421-0) method to remove a column. Use the [Clear](#page-413-0) method to clear the columns collection. Use the [CellData](#page-815-0) property to assign an extra data to a cell. Use the *[ItemData](#page-961-0)* property to assign an extra data to an item. Use the **[Data](#page-358-0)** property to assign an extra data to a column.

Syntax for RemoveItem event, **/NET** version, on:

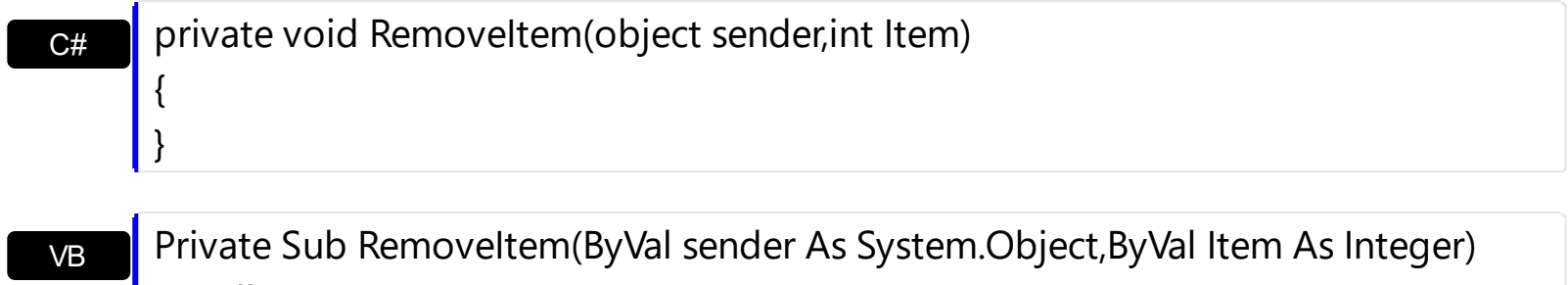

Handles RemoveItem End Sub

Syntax for RemoveItem event, **/COM** version, on:

Builder

{ }

{

}

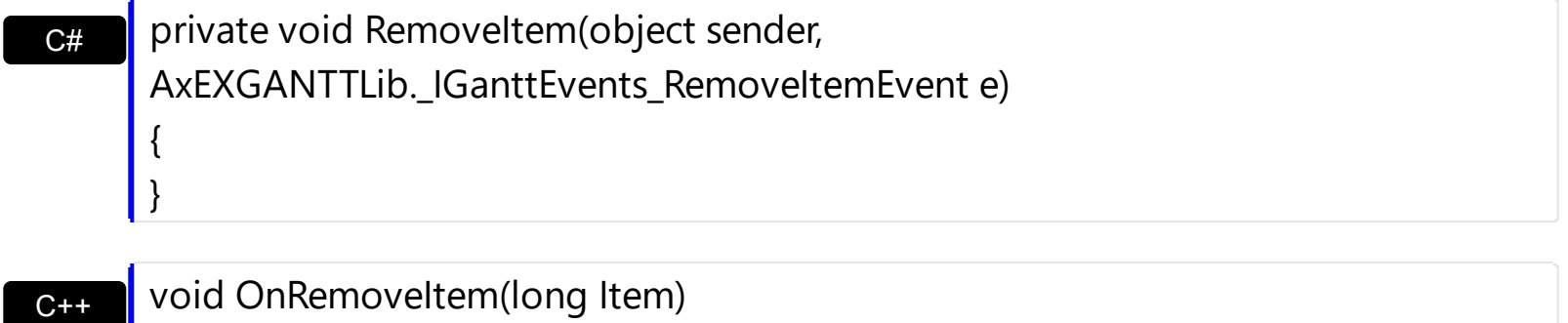

C++ void \_\_fastcall RemoveItem(TObject \*Sender,Exganttlib\_tlb::HITEM Item)

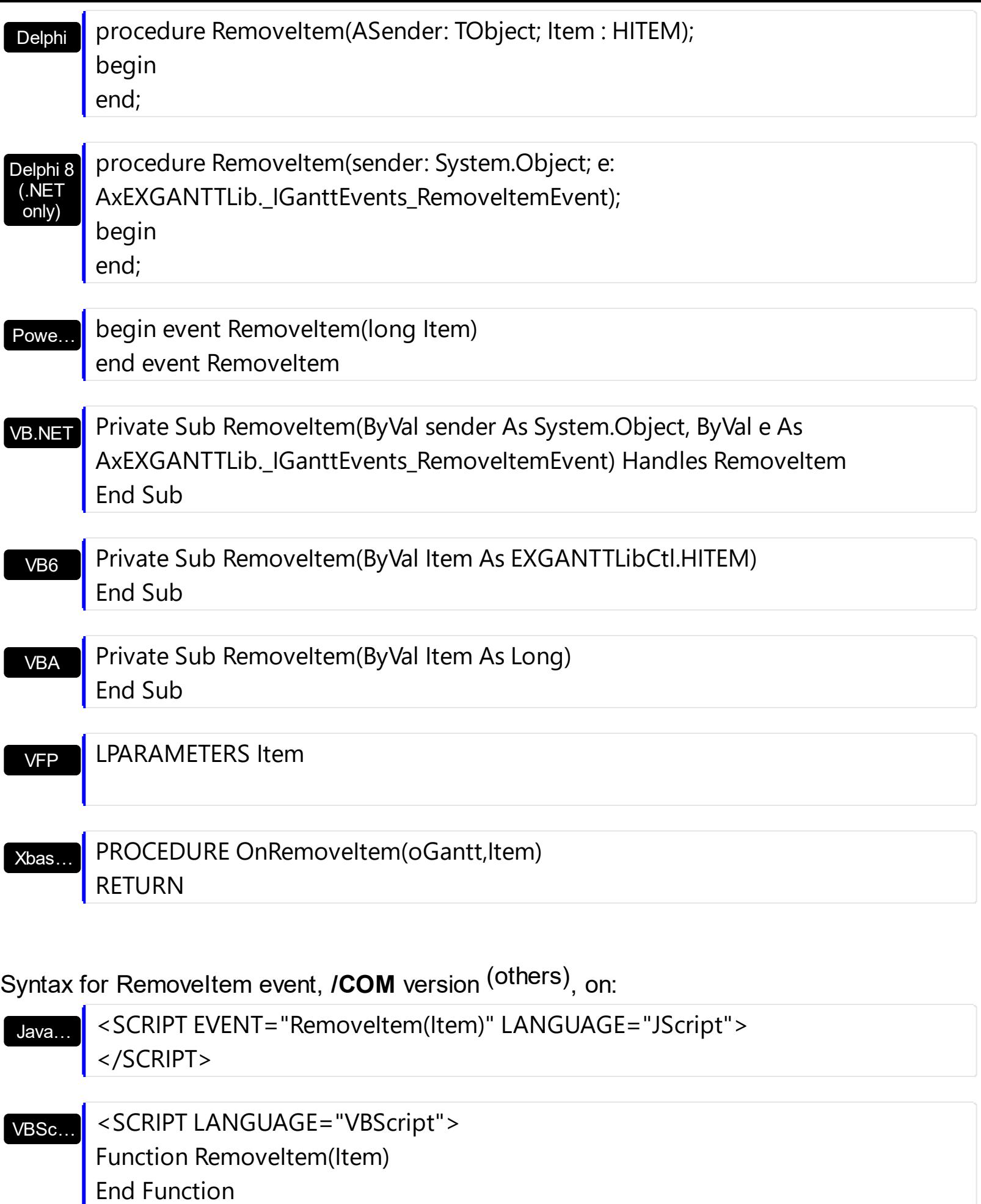

</SCRIPT>

### $X++$ XBasic dBASE Visual **Objects** Procedure OnComRemoveItem HITEM llItem Forward Send OnComRemoveItem llItem End\_Procedure METHOD OCX\_RemoveItem(Item) CLASS MainDialog RETURN NIL void onEvent\_RemoveItem(int \_Item) { } function RemoveItem as v (Item as OLE::Exontrol.Gantt.1::HITEM) end function function nativeObject\_RemoveItem(Item) return

# **event ScrollButtonClick (ScrollBar as ScrollBarEnum, ScrollPart as ScrollPartEnum)**

Occurs when the user clicks a button in the scrollbar.

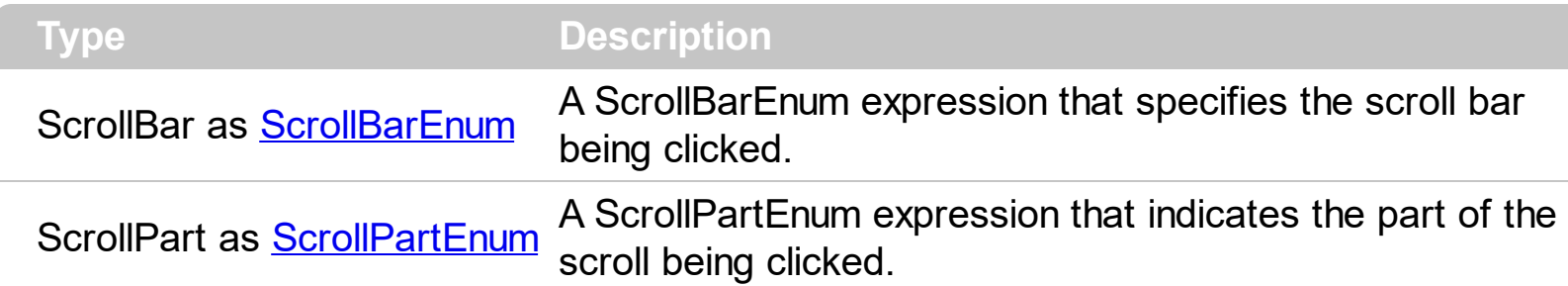

Use the ScrollButtonClick event to notify your application that the user clicks a button in the control's scrollbar. The ScrollButtonClick event is fired when the user clicks and releases the mouse over an enabled part of the scroll bar. Use the **[ScrollBars](#page-702-0)** property to specify the visible scrollbars in the control. Use the **[ScrollPartVisible](#page-718-0)** property to add or remove buttons/parts in the control's scrollbar. Use the **[ScrollPartEnable](#page-717-0)** property to specify enable or disable parts in the control's scrollbar. Use the **[ScrolPartCaption](#page-710-0)** property to specify the caption of the scroll's part. Use the **[OffsetChanged](#page-1255-0)** event to notify your application that the scroll position is changed. Use the [OversizeChanged](#page-1292-0) event to notify your application whether the range for a specified scroll bar is changed. Use the **[ScrollPos](#page-721-0)** property to specify the position for the control's scroll bar. Use the **[Background](#page-507-0)** property to change the visual appearance for any part in the control's scroll bar.

Syntax for ScrollButtonClick event, **/NET** version, on:

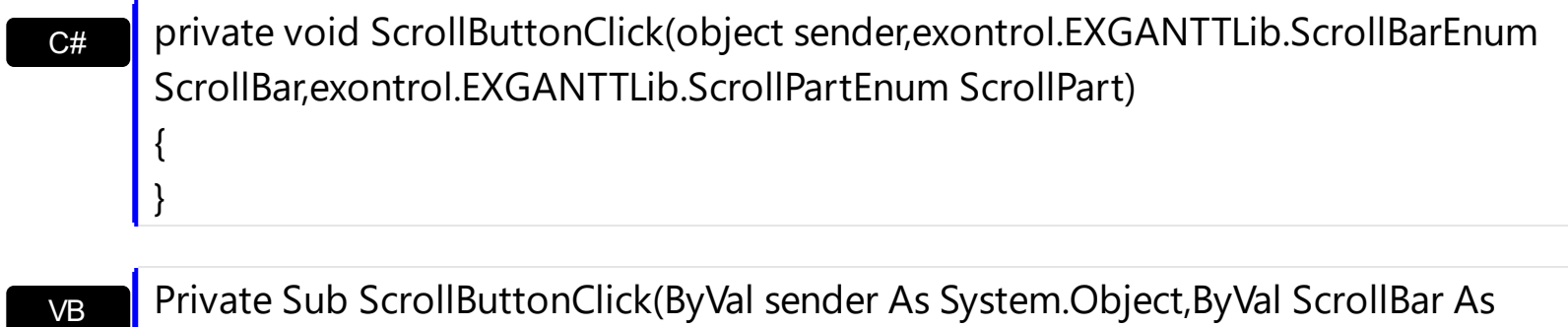

VB exontrol.EXGANTTLib.ScrollBarEnum,ByVal ScrollPart As exontrol.EXGANTTLib.ScrollPartEnum) Handles ScrollButtonClick End Sub

Syntax for ScrollButtonClick event, **/COM** version, on:

**C# P** private void ScrollButtonClick(object sender, AxEXGANTTLib.\_IGanttEvents\_ScrollButtonClickEvent e)

{

}

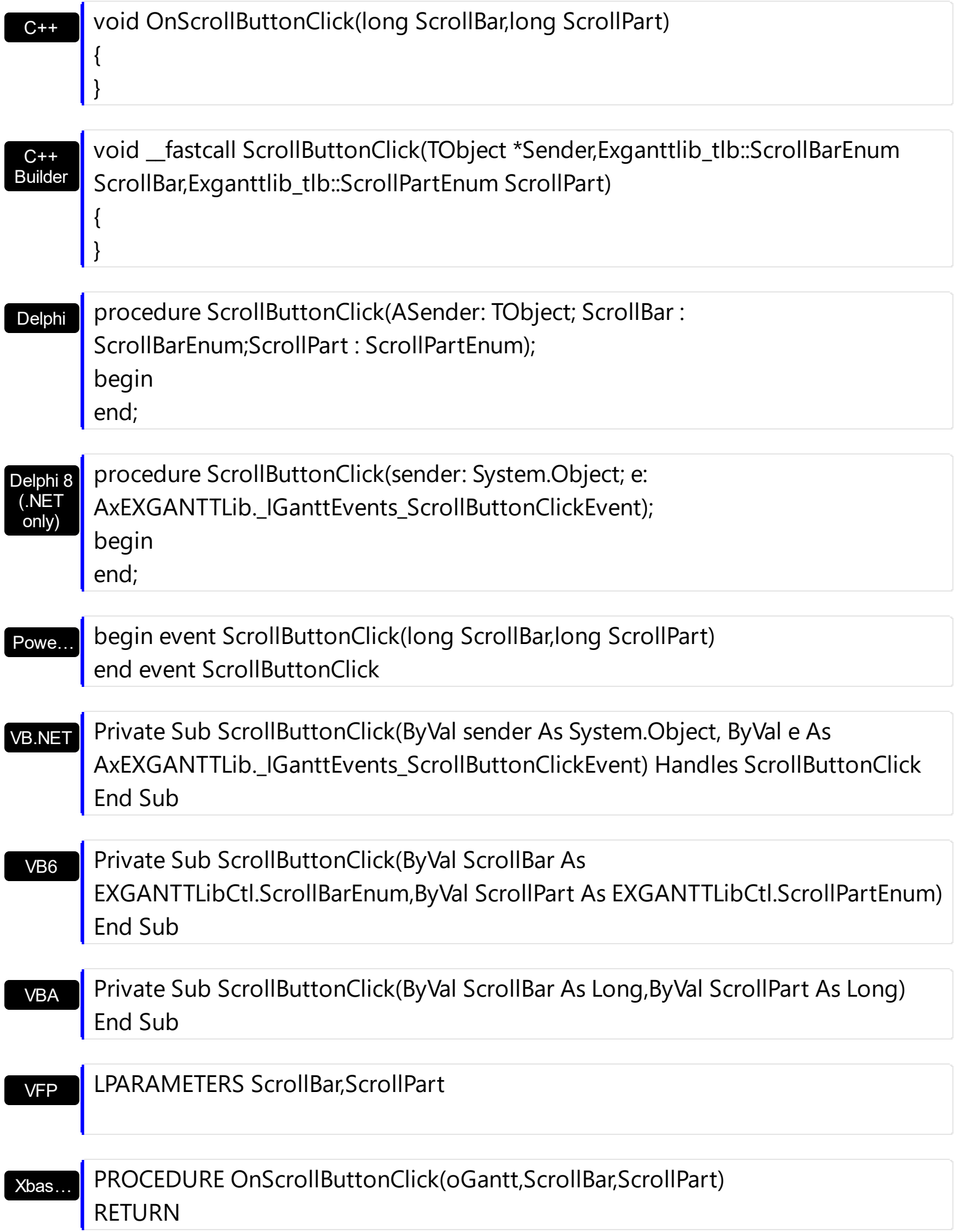

Syntax for ScrollButtonClick event, **/COM** version (others) , on:

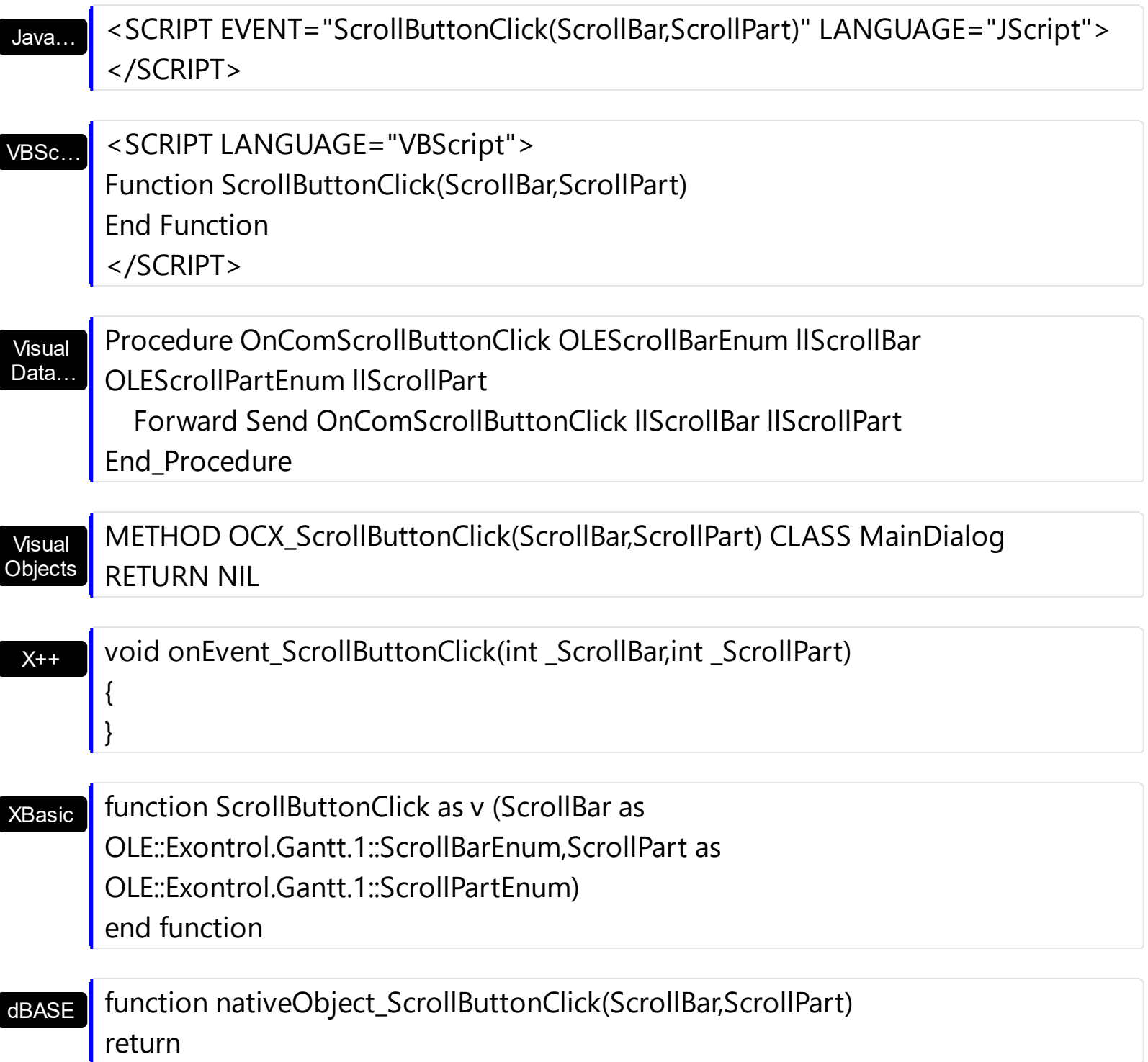

The following VB sample displays the identifier of the scroll's button being clicked:

```
With Gantt1
  .BeginUpdate
    .ScrollBars = exDisableBoth
    .ScrollPartVisible(exVScroll, exLeftB1Part Or exRightB1Part) = True
    .ScrollPartCaption(exVScroll, exLeftB1Part) = "<img></img>1"
```

```
.ScrollPartCaption(exVScroll, exRightB1Part) = "<img></img>2"
  .EndUpdate
End With
```
Private Sub Gantt1\_ScrollButtonClick(ByVal ScrollPart As EXGANTTLibCtl.ScrollPartEnum) MsgBox (ScrollPart) End Sub

The following VB.NET sample displays the identifier of the scroll's button being clicked:

```
With AxGantt1
  .BeginUpdate()
  .ScrollBars = EXGANTTLib.ScrollBarsEnum.exDisableBoth
  .set_ScrollPartVisible(EXGANTTLib.ScrollBarEnum.exVScroll,
EXGANTTLib.ScrollPartEnum.exLeftB1Part Or EXGANTTLib.ScrollPartEnum.exRightB1Part,
True)
  .set_ScrollPartCaption(EXGANTTLib.ScrollBarEnum.exVScroll,
EXGANTTLib.ScrollPartEnum.exLeftB1Part, "<img></img>1")
  .set_ScrollPartCaption(EXGANTTLib.ScrollBarEnum.exVScroll,
EXGANTTLib.ScrollPartEnum.exRightB1Part, "<img></img>2")
  .EndUpdate()
End With
```
Private Sub AxGantt1\_ScrollButtonClick(ByVal sender As System.Object, ByVal e As AxEXGANTTLib.\_IGanttEvents\_ScrollButtonClickEvent) Handles AxGantt1.ScrollButtonClick MessageBox.Show( e.scrollPart.ToString()) End Sub

The following C# sample displays the identifier of the scroll's button being clicked:

```
axGantt1.BeginUpdate();
axGantt1.ScrollBars = EXGANTTLib.ScrollBarsEnum.exDisableBoth;
axGantt1.set_ScrollPartVisible(EXGANTTLib.ScrollBarEnum.exVScroll,
EXGANTTLib.ScrollPartEnum.exLeftB1Part | EXGANTTLib.ScrollPartEnum.exRightB1Part,
true);
axGantt1.set_ScrollPartCaption(EXGANTTLib.ScrollBarEnum.exVScroll,
EXGANTTLib.ScrollPartEnum.exLeftB1Part, "<img></img>1");
axGantt1.set_ScrollPartCaption(EXGANTTLib.ScrollBarEnum.exVScroll,
```

```
EXGANTTLib.ScrollPartEnum.exRightB1Part, "<img></img>2");
axGantt1.EndUpdate();
```
private void axGantt1\_ScrollButtonClick(object sender, AxEXGANTTLib.\_IGanttEvents\_ScrollButtonClickEvent e) {

MessageBox.Show(e.scrollPart.ToString());

}

The following C++ sample displays the identifier of the scroll's button being clicked:

```
m_gantt.BeginUpdate();
m_gantt.SetScrollBars( 15 /*exDisableBoth*/ );
m_gantt.SetScrollPartVisible( 0 /*exVScroll*/, 32768 /*exLeftB1Part*/ | 32
/*exRightB1Part*/, TRUE );
m_gantt.SetScrollPartCaption( 0 /*exVScroll*/, 32768 /*exLeftB1Part*/ , _T("<img>
\frac{2}{\pi} /img > 1") );
m_gantt.SetScrollPartCaption( 0 /*exVScroll*/, 32 /*exRightB1Part*/ , _T("<img>
\frac{2}{\pi} /img > 2") );
m_gantt.EndUpdate();
```

```
void OnScrollButtonClickGantt1(long ScrollPart)
{
  CString strFormat;
  strFormat.Format( _T("%i"), ScrollPart );
  MessageBox( strFormat );
}
```
The following VFP sample displays the identifier of the scroll's button being clicked:

```
With thisform.Gantt1
  .BeginUpdate
    .ScrollBars = 15
    ScrollPartVisible(0, bitor(32768,32)) = .t.ScrollPartCaption(0,32768) = "<image</sup>ScrollPartCaption(0, 32) = "<image></math>.EndUpdate
EndWith
```
\*\*\* ActiveX Control Event \*\*\* LPARAMETERS scrollpart

wait window nowait ltrim(str(scrollpart))

### **event SelectionChanged ()**

Fired after a new item has been selected.

### **Type Description**

Use the SelectionChanged event to notify your application that the user selects an item (that's selectable). Use the **[SelectableItem](#page-1039-0)** property to specify the user can select an item. The control supports single or multiple selection as well. When an item is selected or unselected the control fires the SelectionChanged event. Use the **[SingleSel](#page-747-0)** property to specify if your control supports single or multiple selection. Use the **[SelectCount](#page-1042-0)** property to get the number of selected items. Use the **[SelectedItem](#page-1046-0)** property to get the selected item. Use the **[SelectItem](#page-1050-0)** to select or unselect a specified item. Use the **[FocusItem](#page-913-0)** property to get the focused item. If the control supports only single selection, you can use the FocusItem property to get the selected/focused item because they are always the same. Use the **[SelForeColor](#page-736-0)** and **[SelBackColor](#page-727-0)** properties to specify colors for selected items.

Syntax for SelectionChanged event, **/NET** version, on:

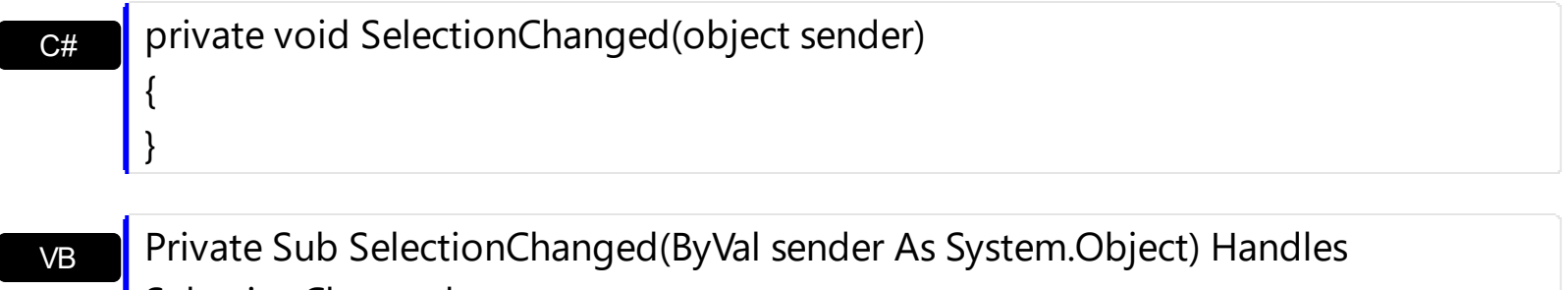

SelectionChanged

End Sub

Syntax for SelectionChanged event, **/COM** version, on:

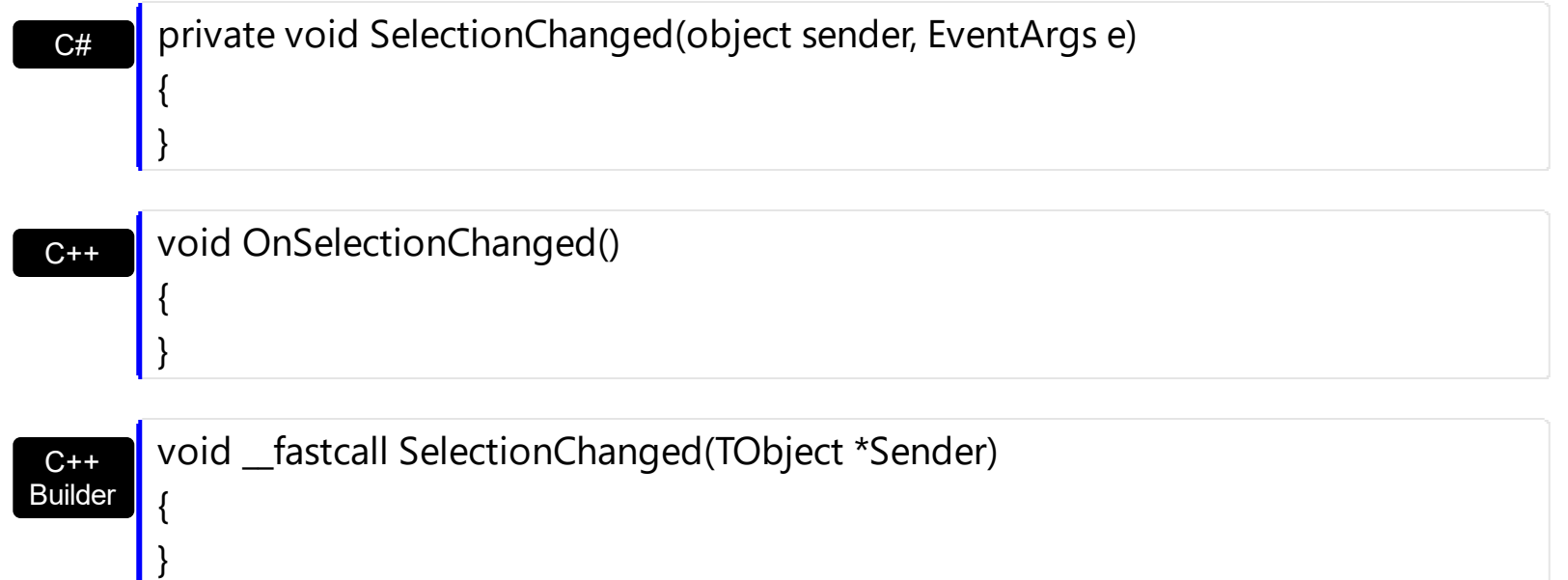

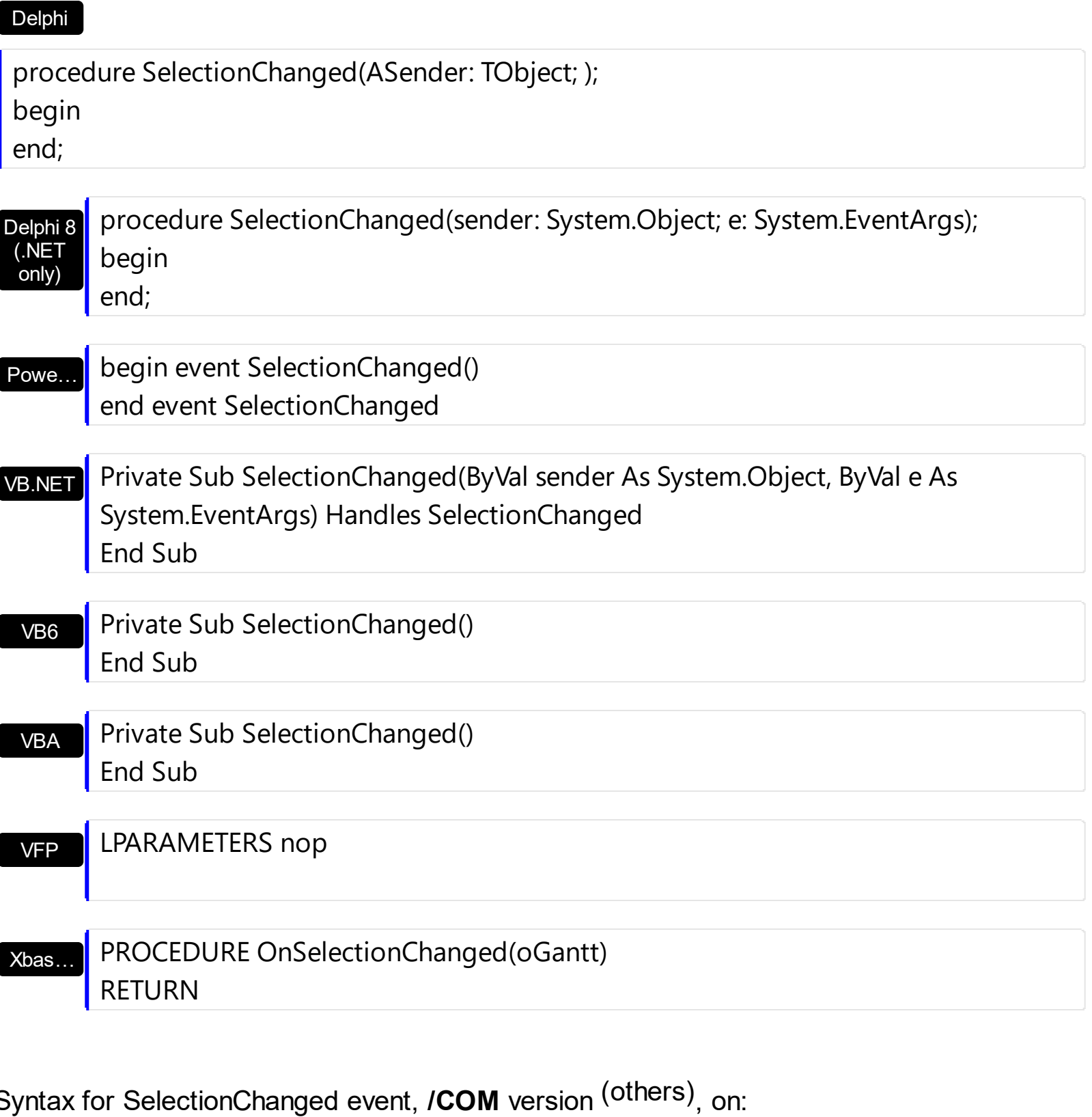

Java… <SCRIPT EVENT="SelectionChanged()" LANGUAGE="JScript"> </SCRIPT>

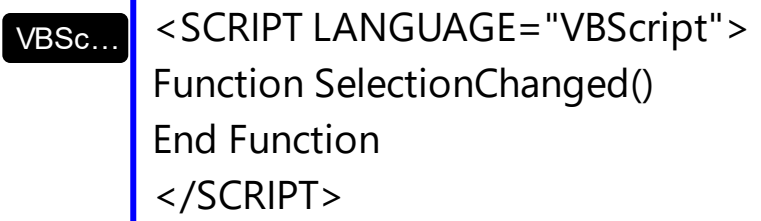

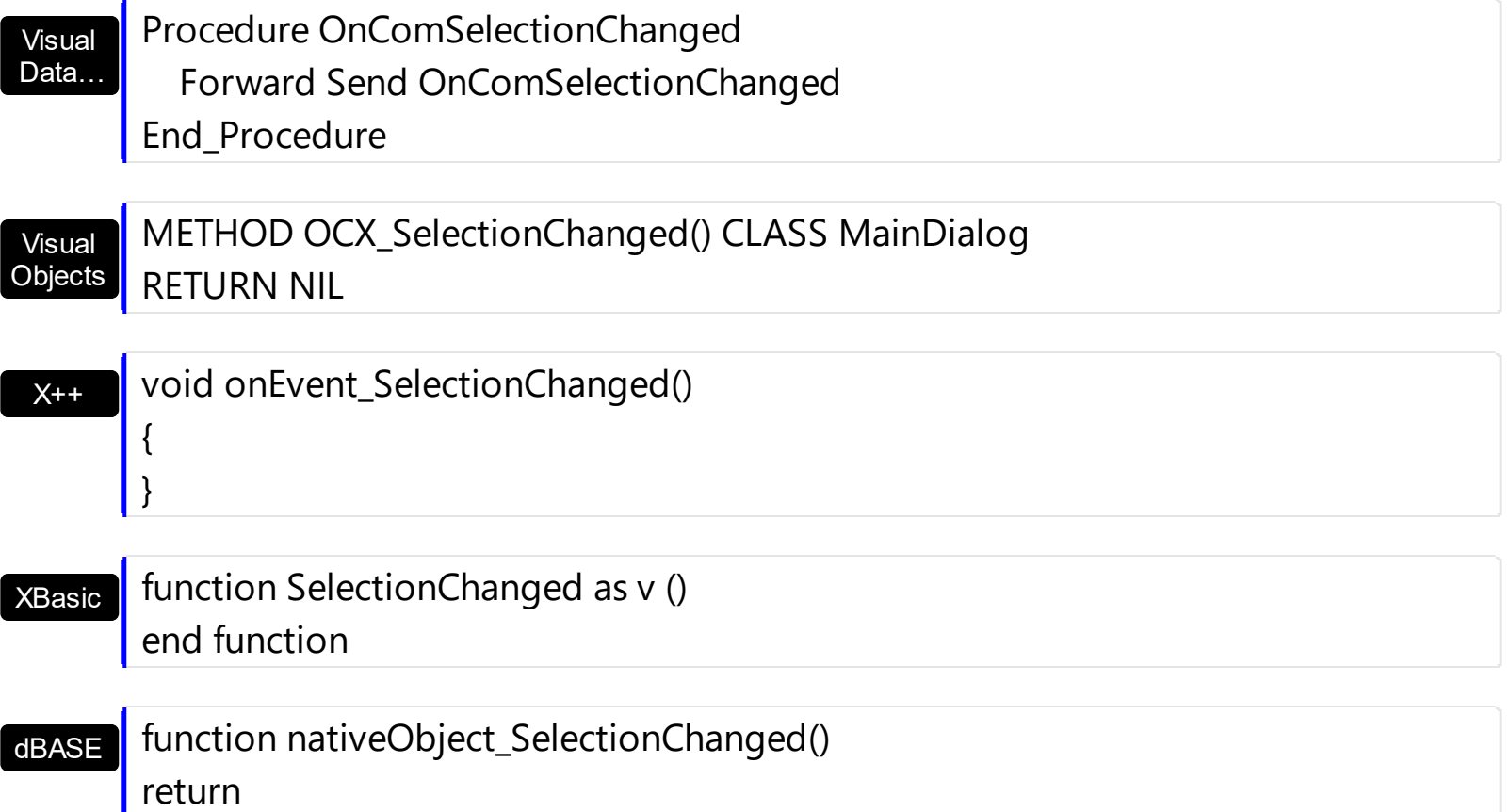

The following VB sample displays the selected items:

```
Private Sub Gantt1_SelectionChanged()
  On Error Resume Next
  Dim h As HITEM
  Dim i As Long, j As Long, nCols As Long, nSels As Long
  nCols = Gantt1.Columns.Count
  With Gantt1.Items
  nSels = .SelectCount
  For i = 0 To nSels - 1
    Dim s As String
    For j = 0 To nCols - 1
      s = s +.CellCaption(.SelectedItem(i), j) + Chr(9)
    Next
  Debug.Print s
  Next
  End With
End Sub
```
The following VB sample expands programmatically items when the selection is changed:

```
Private Sub Gantt1_SelectionChanged()
  Gantt1.Items.ExpandItem(Gantt1.Items.SelectedItem()) = True
End Sub
```
The following VB sample displays the selected items:

```
Private Sub Gantt1_SelectionChanged()
  Dim i As Long
  With Gantt1.Items
    For i = 0 To . Select Count - 1
      Debug.Print .CellCaption(.SelectedItem(i), 0)
    Next
  End With
End Sub
```
The following VC sample displays the selected items:

```
#include "Items.h"
static CString V2S( VARIANT* pv, LPCTSTR szDefault = _T("") )
{
  if ( pv )
  {
    if (pv->vt == VT_ERROR)
       return szDefault;
    COleVariant vt;
    vt.ChangeType( VT_BSTR, pv );
    return V_BSTR( &vt );
  }
  return szDefault;
}
void OnSelectionChangedGantt1()
{
  CItems items = m_gantt.GetItems();
  for (long i = 0; i < items. Get Select Count(); i++)
  {
```

```
COleVariant vtItem( items.GetSelectedItem( i ) );
    CString strOutput;
    strOutput.Format( "%s\n", V2S( &items.GetCellCaption( vtItem, COleVariant( (long)0 )
) ) );
    OutputDebugString( strOutput );
  }
}
```
The following VB.NET sample displays the selected items:

```
Private Sub AxGantt1_SelectionChanged(ByVal sender As Object, ByVal e As
System.EventArgs) Handles AxGantt1.SelectionChanged
  With AxGantt1.Items
    Dim i As Integer
    For i = 0 To .SelectCount - 1
      Debug.WriteLine(.CellCaption(.SelectedItem(i), 0))
    Next
  End With
End Sub
```
The following C# sample displays the selected items:

```
private void axGantt1_SelectionChanged(object sender, System.EventArgs e)
{
  for ( int i = 0; i < axGantt1.Items.SelectCount - 1; i++ )
  {
    object cell = axGantt1.Items.get_CellCaption( axGantt1.Items.get_SelectedItem( i), 0 );
    System.Diagnostics.Debug.WriteLine( cell != null ? cell.ToString() : "" );
  }
}
```
The following VFP sample displays the selected items:

```
*** ActiveX Control Event ***
with thisform.Gantt1.Items
  for i = 0 to .SelectCount - 1
    .DefaultItem = .SelectedItem( i )
    wait window nowait .CellCaption( 0, 0 )
```
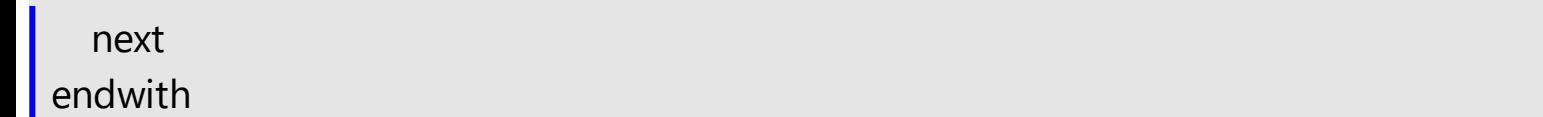

### **event Sort ()**

Occurs when the control sorts a column.

VB

### **Type Description**

The control fires the Sort event when the control sorts a column ( the user clicks the column's head ) or when the sorting position is changed in the control's sort bar. Use the [SortOnClick](#page-757-0) property to specify the action that control executes when the user clicks the column's head. Use the **[SortBarVisible](#page-755-0)** property to show the control's sort bar. Use the [SortOrder](#page-402-0) property to sorts a column at runtime. Use the [SortPosition](#page-403-0) property to determine the position of the column in the sorting columns collection. Use the ItemBySortPosition property to access a column giving its position in the sorting columns collection. Use the Sort event to sort the data when the SortOnClk property is [exUserSort](#page-94-0). Use the **[SingleSort](#page-748-0)** property to allow sorting by single or multiple columns.

Syntax for Sort event, **/NET** version, on:

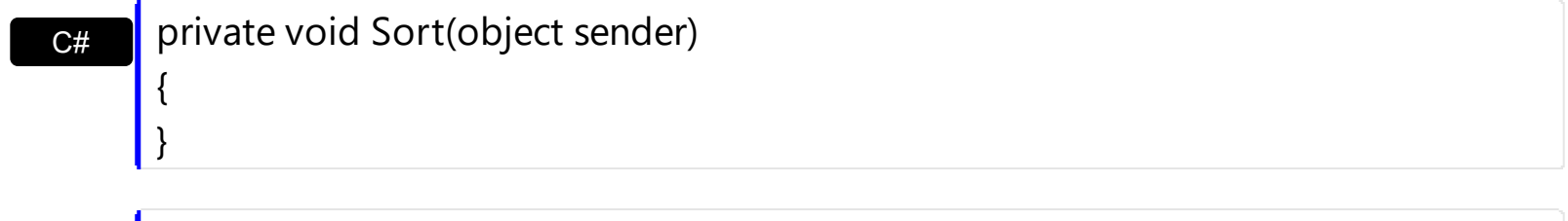

Private Sub Sort(ByVal sender As System.Object) Handles Sort End Sub

Syntax for Sort event, **/COM** version, on:

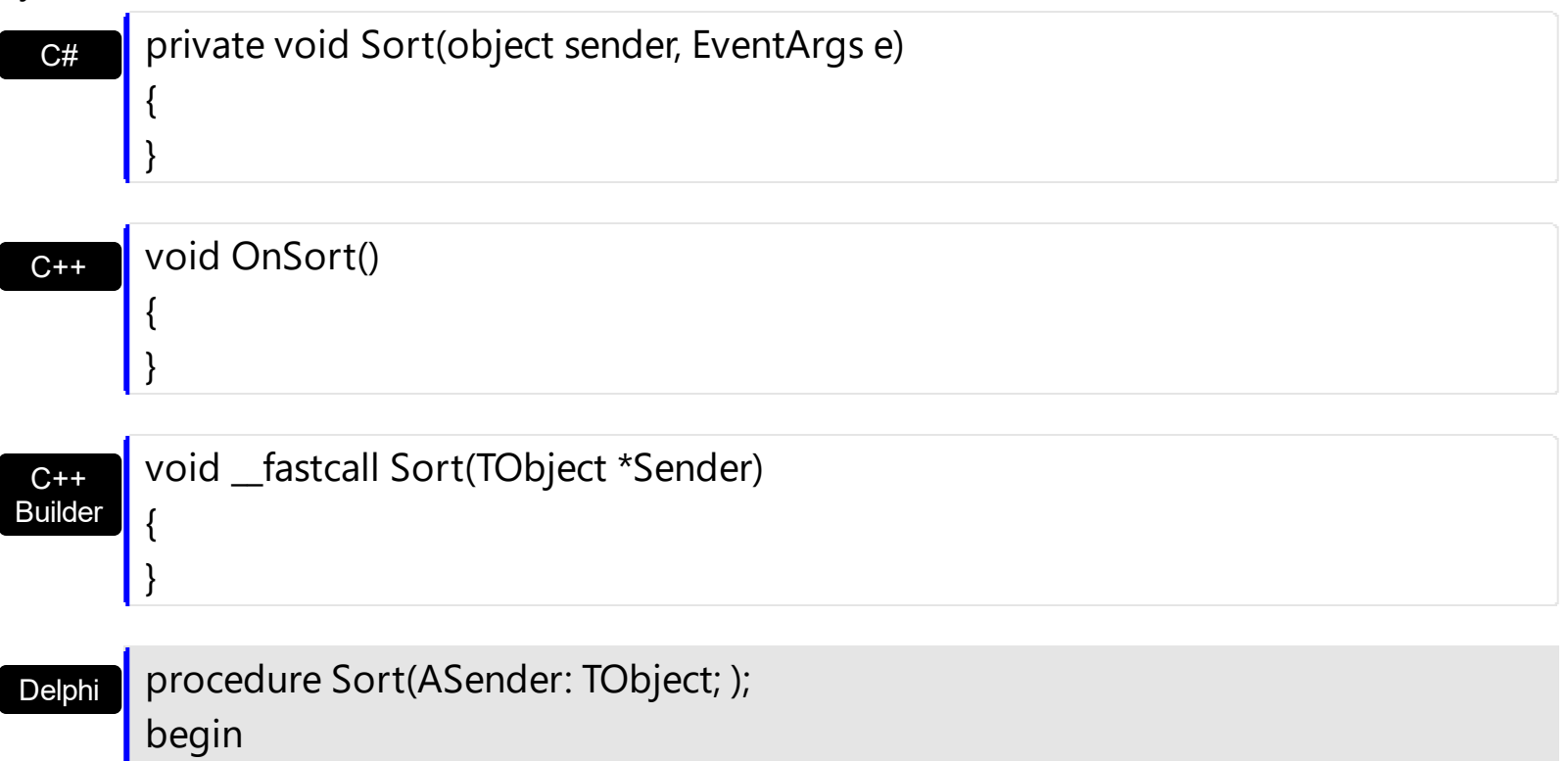

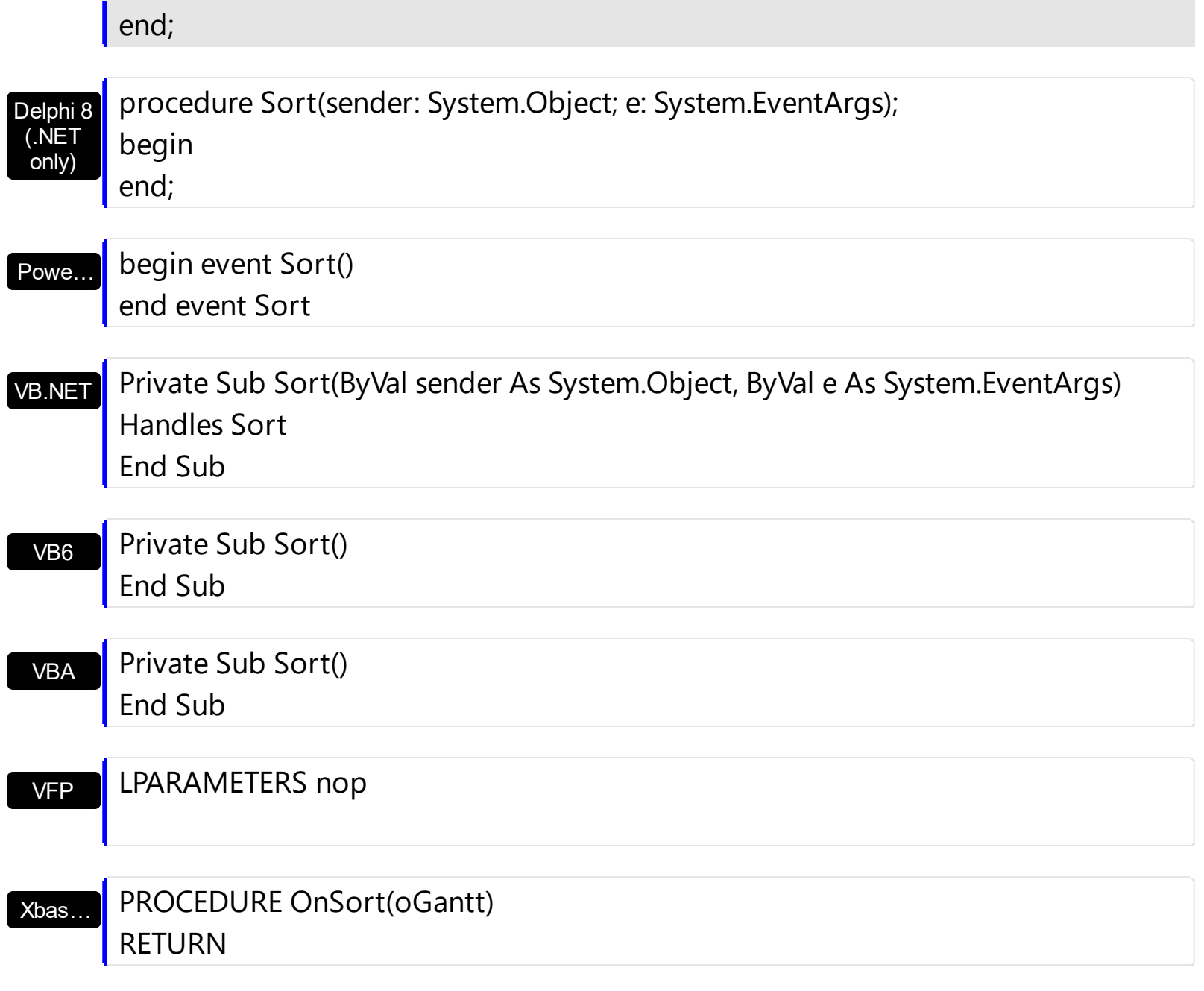

Syntax for Sort event, **/COM** version (others) , on:

 $\overline{\phantom{a}}$ 

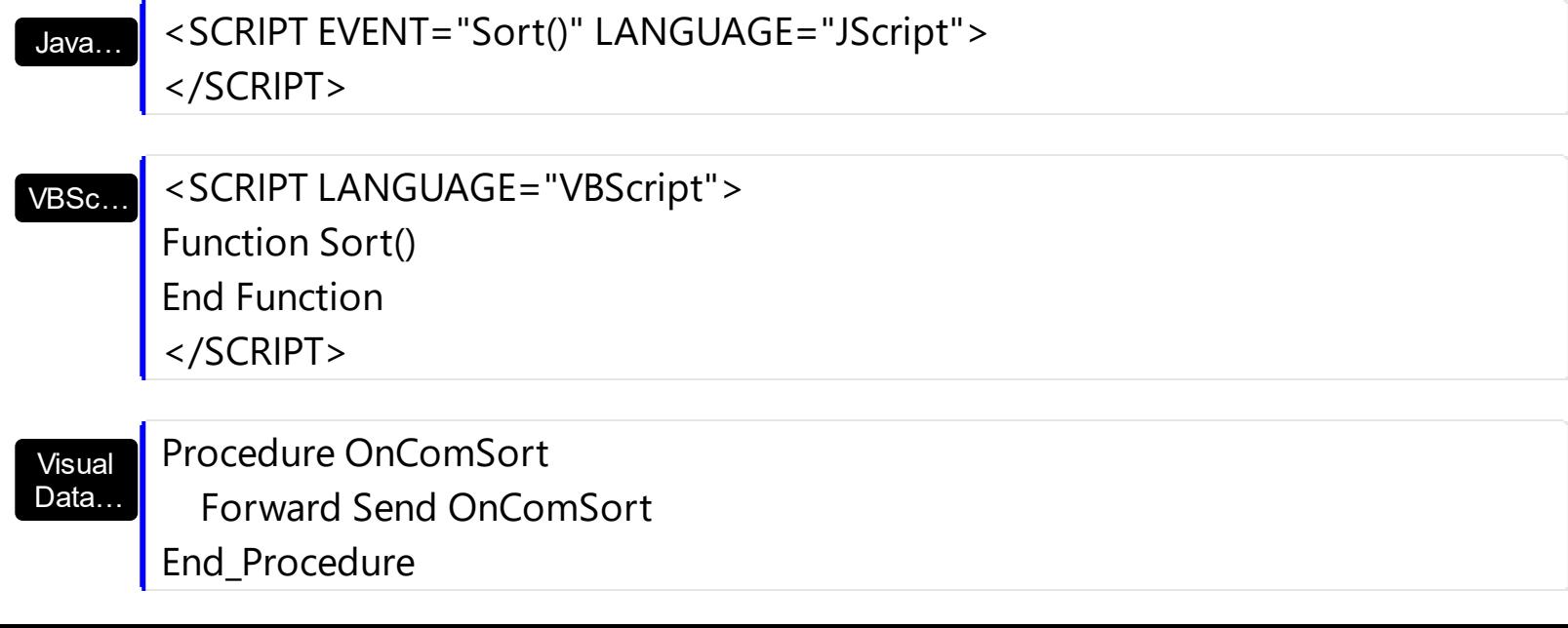

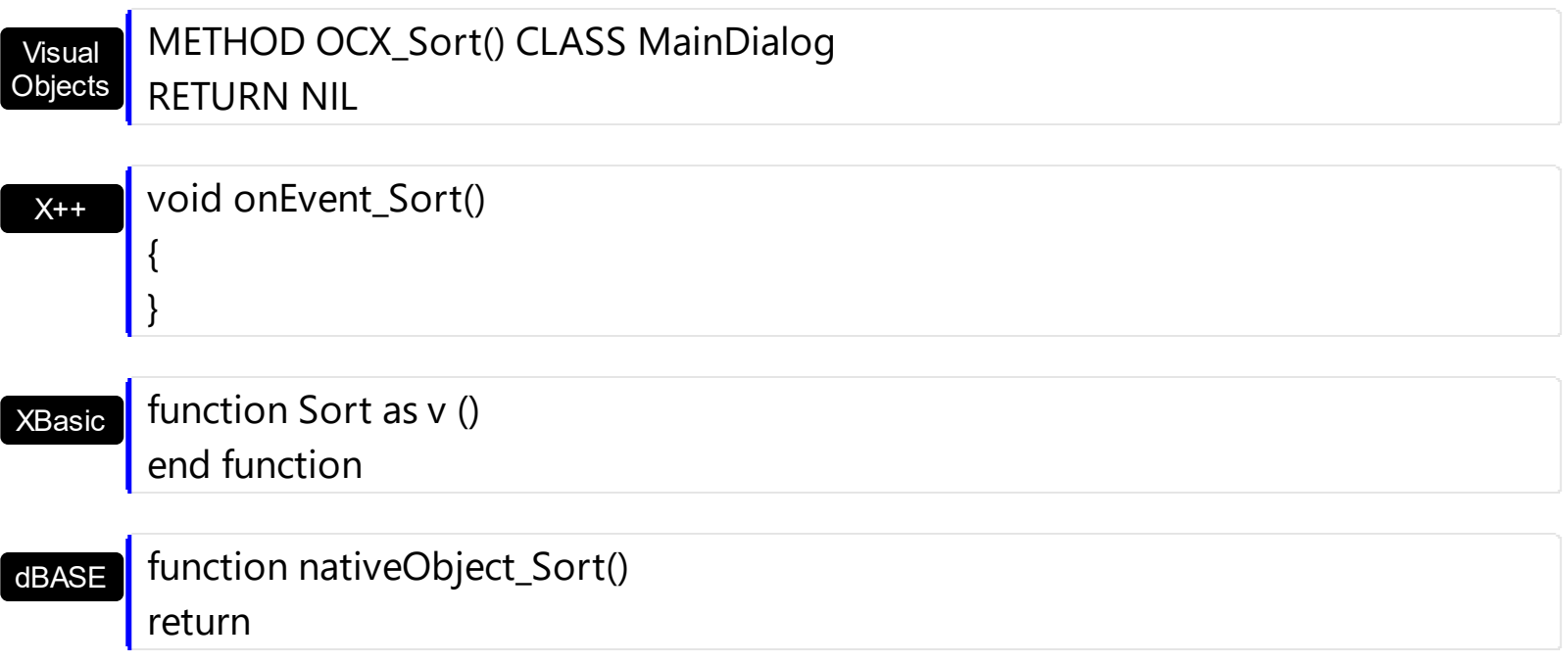

The following VB sample displays the list of columns being sorted:

```
Private Sub Gantt1_Sort()
  Dim s As String, i As Long, c As Column
  i = 0With Gantt1.Columns
    Set c = .ItemBySortPosition(i)
    While (Not c Is Nothing)
      s = s + """" & c.Caption & """ " & IIf(c.SortOrder = SortAscending, "A", "D") & " "
      i = i + 1Set c = .ItemBySortPosition(i)
    Wend
  End With
  s = "Sort: " & s
  Debug.Print s
End Sub
```
The following VC sample displays the list of columns being sorted:

```
void OnSortGantt1()
{
  CString strOutput;
  CColumns columns = m_gantt.GetColumns();
  long i = 0;
  CColumn column = columns.GetItemBySortPosition( COleVariant( i ) );
```

```
while ( column.m_lpDispatch )
  {
    strOutput += "\"" + column.GetCaption() + "\" " + ( column.GetSortOrder() == 1 ?
"A" : "D" ) + " ";
    i++;column = columns.GetItemBySortPosition( COleVariant( i ) );
  }
  OutputDebugString( strOutput );
}
```
The following VB.NET sample displays the list of columns being sorted:

```
Private Sub AxGantt1_Sort(ByVal sender As Object, ByVal e As System.EventArgs) Handles
AxGantt1.Sort
  With AxGantt1
    Dim s As String, i As Integer, c As EXGANTTLib.Column
    i = 0With AxGantt1.Columns
      c = .ItemBySortPosition(i)
      While (Not c Is Nothing)
         s = s + """" & c.Caption & """ " & IIf(c.SortOrder =
EXGANTTLib.SortOrderEnum.SortAscending, "A", "D") & " "
         i = i + 1c = .ItemBySortPosition(i)
      End While
    End With
    s = "Sort: " & s
    Debug.WriteLine(s)
  End With
End Sub
```
The following C# sample displays the list of columns being sorted:

```
private void axGantt1_Sort(object sender, System.EventArgs e)
{
  string strOutput = "";
  int i = 0;
  EXGANTTLib.Column column = axGantt1.Columns.get_ItemBySortPosition( i );
```

```
while ( column != null )
   {
     strOutput += column.Caption + " " + ( column.SortOrder ==
 EXGANTTLib.SortOrderEnum.SortAscending ? "A" : "D" ) + " ";
     column = axGantt1.Columns.get_ItemBySortPosition( ++i );
   }
   Debug.WriteLine( strOutput );
\vert }
```
The following VFP sample displays the list of columns being sorted ( the code is listed in the Sort event ) :

```
local s, i, c
i = 0s = ""
With thisform.Gantt1.Columns
  c = .ItemBySortPosition(i)
  do While (!isnull(c))
    with c
       s = s + ... + . Caption
       s = s + " " " + llf(SortOrder = 1, "A", "D") + " "i = i + 1endwith
    c = .ItemBySortPosition(i)
  enddo
endwith
s = "Sort: " + swait window nowait s
```
# **event ToolTip (Item as HITEM, ColIndex as Long, Visible as Boolean, X as Long, Y as Long, CX as Long, CY as Long)**

Fired when the control prepares the object's tooltip.

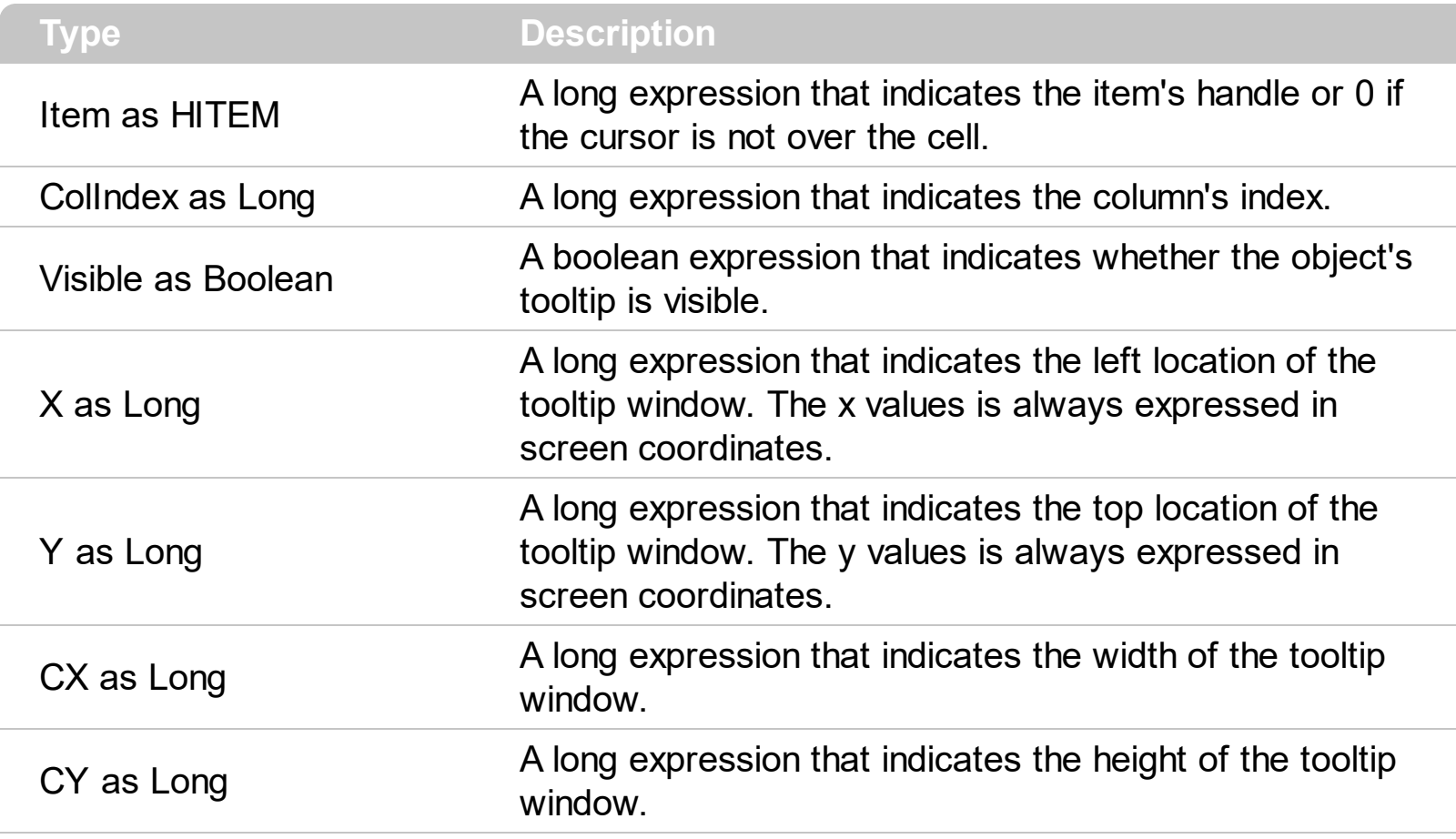

The ToolTip event notifies your application that the control prepares the tooltip for a cell or column. Use the ToolTip event to change the default position of the tooltip window. Use the [CellToolTip](#page-870-0) property to specify the cell's tooltip. Use the [Tooltip](#page-405-0) property to assign a tooltip to a column. Use the **[ToolTipWidth](#page-771-0)** property to specify the width of the tooltip window.

Syntax for ToolTip event, **/NET** version, on:

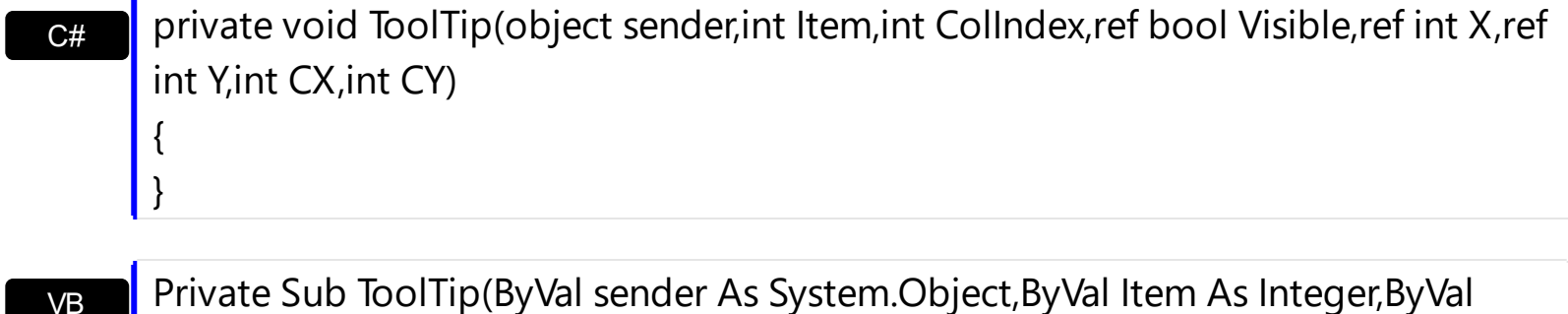

ColIndex As Integer,ByRef Visible As Boolean,ByRef X As Integer,ByRef Y As Integer,ByVal CX As Integer,ByVal CY As Integer) Handles ToolTip End Sub

# Syntax for ToolTip event, **/COM** version, on:

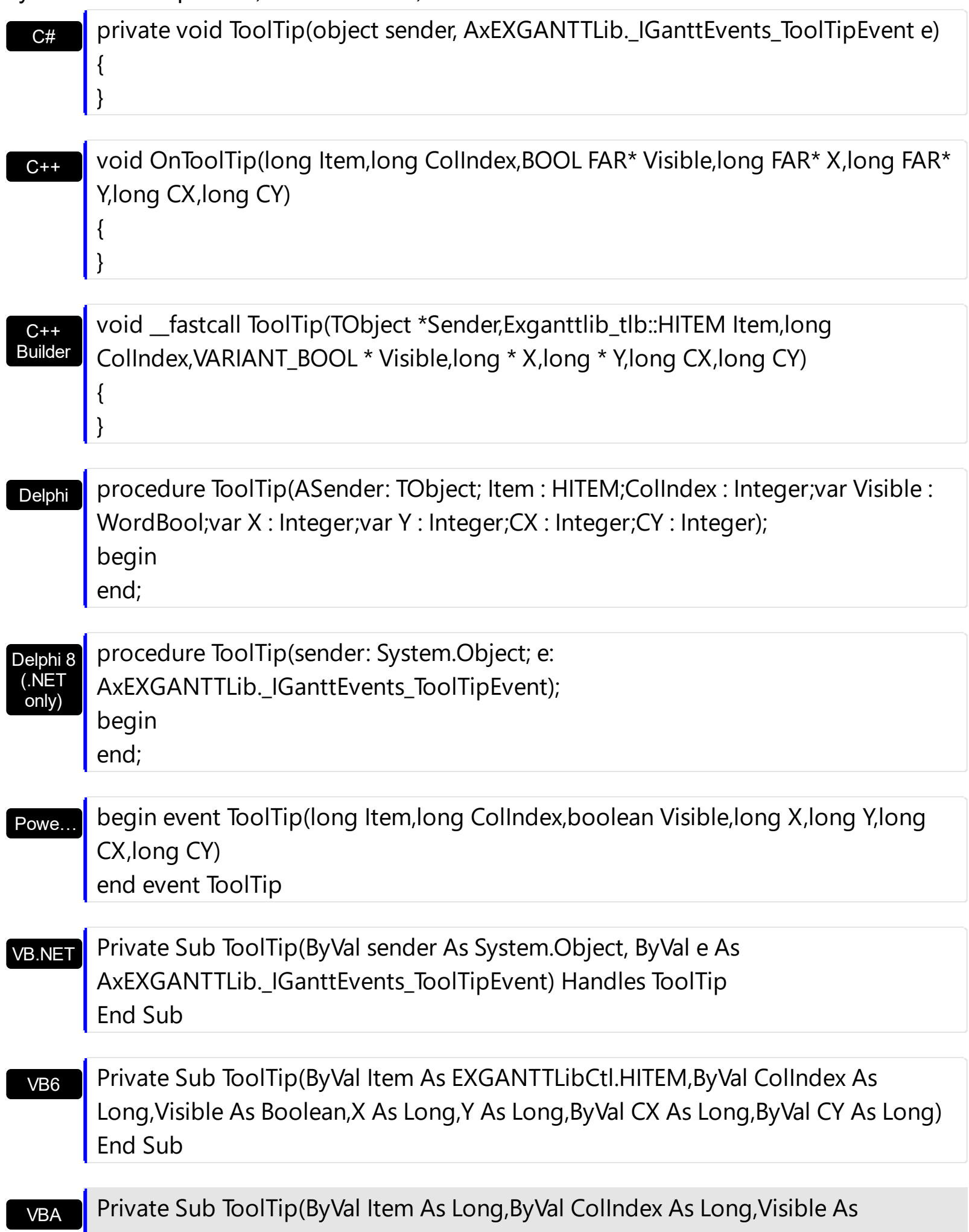

Boolean,X As Long,Y As Long,ByVal CX As Long,ByVal CY As Long) End Sub

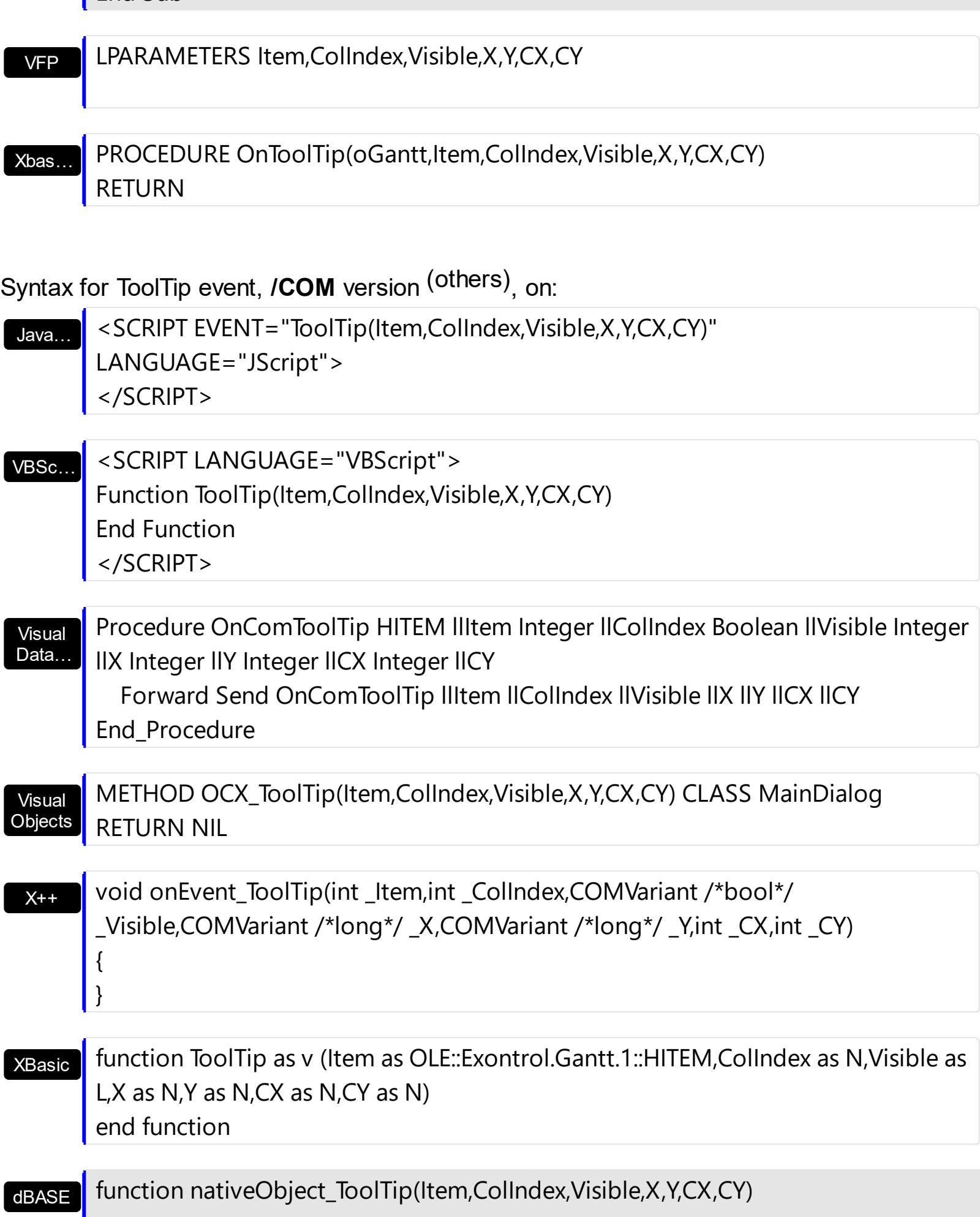

return

### **Expressions**

An expression is a string which defines a formula or criteria, that's evaluated at runtime. The expression may be a combination of variables, constants, strings, dates and operators/functions. For instance 1000 format `` gets 1,000.00 for US format, while 1.000,00 is displayed for German format.

The Exontrol's **[eXPression](https://exontrol.com/expression.jsp)** component is a syntax-editor that helps you to define, view, edit and evaluate expressions. Using the eXPression component you can easily view or check if the expression you have used is syntactically correct, and you can evaluate what is the result you get giving different values to be tested. The Exontrol's eXPression component can be used as an user-editor, to configure your applications.

Usage examples:

- $\cdot$  100 + 200, adds numbers and returns 300
- "100" + 200, concatenates the strings, and returns "100200"
- currency(1000) displays the value in currency format based on the current regional setting, such as "\$1,000.00" for US format.
- 1000 format " gets 1,000.00 for English format, while 1.000,00 is displayed for German format
- 1000 format `2, 3, `always gets 1,000.00 no matter of settings in the control panel.
- upper("string") converts the giving string in uppercase letters, such as "STRING"
- date(dateS('3/1/' + year(9:=#1/1/2018#)) + ((1:=(((255 11 \* (year(=:9) mod 19)) 21) mod 30) + 21) + (=:1 > 48 ? -1 : 0) + 6 - ((year(=:9) + int(year(=:9) / 4)) + =:1 + (=:1  $> 48$  ? -1 : 0) + 1) mod 7)) returns the date the Easter Sunday will fall, for year 2018. In this case the expression returns  $\frac{\#4}{12018\#}$ . If  $\frac{\#1}{12018\#}$  is replaced with #1/1/2019#, the expression returns #4/21/2019#.

Listed bellow are all predefined constants, operators and functions the general-expression supports:

*The constants can be represented as:*

- numbers in **decimal** format ( where dot character specifies the decimal separator ). For instance: -1, 100, 20.45, .99 and so on
- numbers in **hexa-decimal** format ( preceded by **0x** or **0X** sequence ), uses sixteen distinct symbols, most often the symbols 0-9 to represent values zero to nine, and A, B, C, D, E, F (or alternatively a, b, c, d, e, f) to represent values ten to fifteen. Hexadecimal numerals are widely used by computer system designers and programmers. As each hexadecimal digit represents four binary digits (bits), it allows a more human-friendly representation of binary-coded values. For instance, OxFF,
0x00FF00, and so so.

- **date-time** in format **#mm/dd/yyyy hh:mm:ss#**, For instance, #1/31/2001 10:00# means the January 31th, 2001, 10:00 AM
- **string**, if it starts / ends with any of the **'** or **`** or **"** characters. If you require the starting character inside the string, it should be escaped ( preceded by a \ character ). For instance, `Mihai`, "Filimon", 'has', "\"a quote\"", and so on

## *The predefined constants are:*

- **bias** ( BIAS constant), defines the difference, in minutes, between Coordinated Universal Time (UTC) and local time. For example, Middle European Time (MET, GMT+01:00) has a time zone bias of "-60" because it is one hour ahead of UTC. Pacific Standard Time (PST, GMT-08:00) has a time zone bias of "+480" because it is eight hours behind UTC. For instance, date(value - bias/24/60) converts the UTC time to local time, or date(date('now') + bias/24/60) converts the current local time to UTC time. For instance, "date(value - bias/24/60)" converts the value date-time from UTC to local time, while "date(value + bias/24/60)" converts the local-time to UTC time.
- **dpi** ( DPI constant ), specifies the current DPI setting. and it indicates the minimum value between **dpix** and **dpiy** constants. For instance, if current DPI setting is 100%, the dpi constant returns 1, if 150% it returns 1.5, and so on. For instance, the expression value \* dpi returns the value if the DPI setting is 100%, or value \* 1.5 in case, the DPI setting is 150%
- **dpix** ( DPIX constant ), specifies the current DPI setting on x-scale. For instance, if current DPI setting is 100%, the dpix constant returns 1, if 150% it returns 1.5, and so on. For instance, the expression value \* dpix returns the value if the DPI setting is 100%, or value \* 1.5 in case, the DPI setting is 150%
- **dpiy** ( DPIY constant ), specifies the current DPI setting on x-scale. For instance, if current DPI setting is 100%, the dpiy constant returns 1, if 150% it returns 1.5, and so on. For instance, the expression value \* dpiy returns the value if the DPI setting is 100%, or value \* 1.5 in case, the DPI setting is 150%

*The supported binary arithmetic operators are:*

- **\*** ( multiplicity operator ), priority 5
- **/** ( divide operator ), priority 5
- **mod** ( reminder operator ), priority 5
- **+** ( addition operator ), priority 4 ( concatenates two strings, if one of the operands is of string type )
- **-** ( subtraction operator ), priority 4

*The supported unary boolean operators are:*

• **not** ( not operator ), priority 3 ( high priority )

*The supported binary boolean operators are:*

- **or** ( or operator ), priority 2
- **and** ( or operator ), priority 1

*The supported binary boolean operators, all these with the same priority 0, are :*

- **<** ( less operator )
- **<=** ( less or equal operator )
- **=** ( equal operator )
- **!=** ( not equal operator )
- **>=** ( greater or equal operator )
- **>** ( greater operator )

*The supported binary range operators, all these with the same priority 5, are :*

- a **MIN** b ( min operator ), indicates the minimum value, so a **MIN** b returns the value of a, if it is less than b, else it returns b. For instance, the expression value MIN 10 returns always a value greater than 10.
- a **MAX** b ( max operator ), indicates the maximum value, so a **MAX** b returns the value of a, if it is greater than b, else it returns b. For instance, the expression value MAX 100 returns always a value less than 100.

*The supported binary operators, all these with the same priority 0, are :*

**:= (Store operator),** stores the result of expression to variable. The syntax for := operator is

### *variable := expression*

where variable is a integer between 0 and 9. You can use the **=:** operator to restore any stored variable ( please make the difference between := and =: ). For instance, *(0:=dbl(value)) = 0 ? "zero" : =:0*, stores the value converted to double, and prints zero if it is 0, else the converted number. Please pay attention that the **:=** and **=:** are two distinct operators, the first for storing the result into a variable, while the second for restoring the variable

**=: (Restore operator),** restores the giving variable ( previously saved using the store operator ). The syntax for =: operator is

# *=: variable*

where variable is a integer between 0 and 9. You can use the **:=** operator to store the value of any expression ( please make the difference between := and =: ). For

instance, *(0:=dbl(value)) = 0 ? "zero" : =:0*, stores the value converted to double, and prints zero if it is 0, else the converted number. Please pay attention that the **:=** and **=:** are two distinct operators, the first for storing the result into a variable, while the second for restoring the variable

*The supported ternary operators, all these with the same priority 0, are :*

**?** ( **Immediate If operator** ), returns and executes one of two expressions, depending on the evaluation of an expression. The syntax for *?* operator is

*expression ? true\_part : false\_part*

, while it executes and returns the true\_part if the expression is true, else it executes and returns the false\_part. For instance, the *%0 = 1 ? 'One' : (%0 = 2 ? 'Two' : 'not found')* returns 'One' if the value is 1, 'Two' if the value is 2, and 'not found' for any other value. A n-ary equivalent operation is the case() statement, which is available in newer versions of the component.

*The supported n-ary operators are (with priority 5):*

*array (at operator),* returns the element from an array giving its index ( 0 base ). The *array* operator returns empty if the element is found, else the associated element in the collection if it is found. The syntax for *array* operator is

*expression array (c1,c2,c3,...cn)*

, where the c1, c2, ... are constant elements. The constant elements could be numeric, date or string expressions. For instance the *month(value)-1 array ('J','F','M','A','M','Jun','J','A','S','O','N','D')* is equivalent with *month(value)-1 case (default:''; 0:'J';1:'F';2:'M';3:'A';4:'M';5:'Jun';6:'J';7:'A';8:'S';9:'O';10:'N';11:'D')*.

*in (include operator),* specifies whether an element is found in a set of constant elements. The *in* operator returns -1 ( True ) if the element is found, else 0 (false) is retrieved. The syntax for *in* operator is

# *expression in (c1,c2,c3,...cn)*

, where the c1, c2, ... are constant elements. The constant elements could be numeric, date or string expressions. For instance the *value in (11,22,33,44,13)* is equivalent with *(expression = 11) or (expression = 22) or (expression = 33) or (expression = 44) or (expression = 13)*. The *in* operator is not a time consuming as the equivalent *or* version is, so when you have large number of constant elements it is recommended using the *in* operator. Shortly, if the collection of elements has 1000 elements the *in* operator could take up to 8 operations in order to find if an element fits the set, else if the *or*

statement is used, it could take up to 1000 operations to check, so by far, the *in* operator could save time on finding elements within a collection.

*switch (switch operator),* returns the value being found in the collection, or a predefined value if the element is not found (default). The syntax for *switch* operator is

#### *expression switch (default,c1,c2,c3,...,cn)*

, where the c1, c2, ... are constant elements, and the default is a constant element being returned when the element is not found in the collection. The constant elements could be numeric, date or string expressions. The equivalent syntax is "% $0 = c 1 ? c 1$ : ( %0 = c 2 ? c 2 : ( ... ? . : default) )". The *switch* operator is very similar with the *in* operator excepts that the first element in the switch is always returned by the statement if the element is not found, while the returned value is the value itself instead -1. For instance, the *%0 switch ('not found',1,4,7,9,11)* gets 1, 4, 7, 9 or 11, or 'not found' for any other value. As the *in* operator the *switch* operator uses binary searches for fitting the element, so it is quicker that iif (immediate if operator) alterative.

*case() (case operator)* returns and executes one of n expressions, depending on the evaluation of the expression ( IIF - immediate IF operator is a binary case() operator ). The syntax for *case()* operator is:

# *expression case ([default : default\_expression ; ] c1 : expression1 ; c2 : expression2 ; c3 : expression3 ;....)*

If the default part is missing, the case() operator returns the value of the expression if it is not found in the collection of cases ( c1, c2, ...). For instance, if the value of expression is not any of c1, c2, .... the default\_expression is executed and returned. If the value of the expression is c1, then the *case()* operator executes and returns the *expression1.* The *default, c1, c2, c3, ...* must be constant elements as numbers, dates or strings. For instance, the *date(shortdate(value)) case (default:0 ; #1/1/2002#:1 ; #2/1/2002#:1; #4/1/2002#:1; #5/1/2002#:1)* indicates that only *#1/1/2002#, #2/1/2002#, #4/1/2002# and #5/1/2002#* dates returns 1, since the others returns 0. For instance the following sample specifies the hour being non-working for specified dates: *date(shortdate(value)) case(default:0;#4/1/2009# : hour(value) >= 6 and hour(value) <= 12 ; #4/5/2009# : hour(value) >= 7 and hour(value) <= 10 or hour(value) in(15,16,18,22); #5/1/2009# : hour(value) <= 8)* statement indicates the working hours for dates as follows:

- #4/1/2009#, from hours 06:00 AM to 12:00 PM
- #4/5/2009#, from hours 07:00 AM to 10:00 AM and hours 03:00PM, 04:00PM, 06:00PM and 10:00PM
- #5/1/2009#, from hours 12:00 AM to 08:00 AM

The *in*, *switch* and *case()* use binary search to look for elements so they are faster then using iif and or expressions. Obviously, the priority of the operations inside the expression is determined by ( ) parenthesis and the priority for each operator.

*The supported conversion unary operators are:*

- **type** (unary operator) retrieves the type of the object. The type operator may return any of the following: 0 - empty ( not initialized ), 1 - null, 2 - short, 3 - long, 4 - float, 5 double, 6 - currency, **7 - date**, **8 - string**, 9 - object, 10 - error, **11 - boolean**, 12 variant, 13 - any, 14 - decimal, 16 - char, 17 - byte, 18 - unsigned short, 19 - unsigned long, 20 - long on 64 bits, 21 - unsigned long on 64 bites. For instance *type(%1) = 8* specifies the cells ( on the column with the index 1 ) that contains string values.
- **str** (unary operator) converts the expression to a string. The str operator converts the expression to a string. For instance, the *str(-12.54)* returns the string "-12.54".
- **dbl** (unary operator) converts the expression to a number. The dbl operator converts the expression to a number. For instance, the *dbl("12.54")* returns 12.54
- **date** (unary operator) converts the expression to a date, based on your regional settings. For instance, the *date(``)* gets the current date ( no time included ), the *date(`now`)* gets the current date-time, while the *date("01/01/2001")* returns #1/1/2001#
- **dateS** (unary operator) converts the string expression to a date using the format MM/DD/YYYY HH:MM:SS. For instance, the *dateS("01/01/2001 14:00:00")* returns #1/1/2001 14:00:00#
- **hex** (unary operator) converts the giving string from hexa-representation to a numeric value, or converts the giving numeric value to hexa-representation as string. For instance, hex( $\lceil FF\rceil$ ) returns 255, while the hex(255) or hex( $0xFF$ ) returns the  $\lceil FF\rceil$ string. The hex(hex(`FFFFFFFF`)) always returns `FFFFFFFF` string, as the second hex call converts the giving string to a number, and the first hex call converts the returned number to string representation (hexa-representation).

*The bitwise operators for numbers are:*

- a **bitand** b (binary operator) computes the AND operation on bits of a and b, and returns the unsigned value. For instance, 0x01001000 bitand 0x10111000 returns 0x00001000.
- a **bitor** b (binary operator) computes the OR operation on bits of a and b, and returns the unsigned value. For instance, 0x01001000 bitor 0x10111000 returns 0x11111000.
- a **bitxor** b (binary operator) computes the XOR ( exclusive-OR ) operation on bits of a and b, and returns the unsigned value. For instance, 0x01110010 bitxor 0x10101010 returns 0x11011000.
- a **bitshift** (b) (binary operator) shifts every bit of a value to the left if b is negative, or to the right if b is positive, for b times, and returns the unsigned value. For instance, 128 bitshift 1 returns 64 ( dividing by 2 ) or 128 bitshift (-1) returns 256 ( multiplying by

2 )

**bitnot** ( unary operator ) flips every bit of x, and returns the unsigned value. For instance, bitnot(0x00FF0000) returns 0xFF00FFFF.

*The operators for numbers are:*

- **int** (unary operator) retrieves the integer part of the number. For instance, the *int(12.54)* returns 12
- **round** (unary operator) rounds the number ie 1.2 gets 1, since 1.8 gets 2. For instance, the *round(12.54)* returns 13
- **floor** (unary operator) returns the largest number with no fraction part that is not greater than the value of its argument. For instance, the *floor(12.54)* returns 12
- **abs** (unary operator) retrieves the absolute part of the number ie -1 gets 1, 2 gets 2. For instance, the *abs(-12.54)* returns 12.54
- **sin** (unary operator) returns the sine of an angle of x radians. For instance, the *sin(3.14)* returns 0.001593.
- **cos** (unary operator) returns the cosine of an angle of x radians. For instance, the *cos(3.14)* returns -0.999999.
- **asin** (unary operator) returns the principal value of the arc sine of x, expressed in radians. For instance, the *2\*asin(1)* returns the value of PI.
- **acos** (unary operator) returns the principal value of the arc cosine of x, expressed in radians. For instance, the *2\*acos(0)* returns the value of PI
- **sqrt** (unary operator) returns the square root of x. For instance, the *sqrt(81)* returns 9.
- **currency** (unary operator) formats the giving number as a currency string, as indicated by the control panel. For instance, *currency(value)* displays the value using the current format for the currency ie, 1000 gets displayed as \$1,000.00, for US format.
- value **format** 'flags' (binary operator) formats the value with specified flags. If flags is empty, the number is displayed as shown in the field "Number" in the "Regional and Language Options" from the Control Panel. For instance the *1000 format ''* displays 1,000.00 for English format, while 1.000,00 is displayed for German format. 1000 format '2|.|3|,' will always displays 1,000.00 no matter of settings in the control panel. If formatting the number fails for some invalid parameter, the value is displayed with no formatting.

The ' flags' for format operator is a list of values separated by | character such as '*NumDigits|DecimalSep|Grouping|ThousandSep|NegativeOrder|LeadingZero*' with the following meanings:

- *NumDigits* specifies the number of fractional digits, If the flag is missing, the field "No. of digits after decimal" from "Regional and Language Options" is using.
- *DecimalSep* specifies the decimal separator. If the flag is missing, the field "Decimal symbol" from "Regional and Language Options" is using.
- Grouping indicates the number of digits in each group of numbers to the left of

the decimal separator. Values in the range 0 through 9 and 32 are valid. The most significant grouping digit indicates the number of digits in the least significant group immediately to the left of the decimal separator. Each subsequent grouping digit indicates the next significant group of digits to the left of the previous group. If the last value supplied is not 0, the remaining groups repeat the last group. Typical examples of settings for this member are: 0 to group digits as in 123456789.00; 3 to group digits as in 123,456,789.00; and 32 to group digits as in 12,34,56,789.00. If the flag is missing, the field "Digit grouping" from "Regional and Language Options" indicates the grouping flag.

- *ThousandSep* specifies the thousand separator. If the flag is missing, the field  $\circ$ "Digit grouping symbol" from "Regional and Language Options" is using.
- *NegativeOrder* indicates the negative number mode. If the flag is missing, the field "Negative number format" from "Regional and Language Options" is using. The valid values are 0, 1, 2, 3 and 4 with the following meanings:
	- 0 Left parenthesis, number, right parenthesis; for example, (1.1)
	- 1 Negative sign, number; for example, -1.1
	- 2 Negative sign, space, number; for example, 1.1
	- 3 Number, negative sign; for example, 1.1-
	- 4 Number, space, negative sign; for example, 1.1 -
- *LeadingZero* indicates if leading zeros should be used in decimal fields. If the flag is missing, the field "Display leading zeros" from "Regional and Language Options" is using. The valid values are 0, 1

*The operators for strings are:*

- **len** (unary operator) retrieves the number of characters in the string. For instance, the *len("Mihai")* returns 5.
- **lower** (unary operator) returns a string expression in lowercase letters. For instance, the *lower("MIHAI")* returns "mihai"
- **upper** (unary operator) returns a string expression in uppercase letters. For instance, the *upper("mihai")* returns "MIHAI"
- **proper** (unary operator) returns from a character expression a string capitalized as appropriate for proper names. For instance, the *proper("mihai")* returns "Mihai"
- **ltrim** (unary operator) removes spaces on the left side of a string. For instance, the *ltrim(" mihai")* returns "mihai"
- **rtrim** (unary operator) removes spaces on the right side of a string. For instance, the *rtrim("mihai ")* returns "mihai"
- **trim** (unary operator) removes spaces on both sides of a string. For instance, the *trim(" mihai ")* returns "mihai"
- **reverse** (unary operator) reverses the order of the characters in the string a. For instance, the *reverse("Mihai")* returns "iahiM"
- a **startwith** b (binary operator) specifies whether a string starts with specified string (

0 if not found, -1 if found ). For instance *"Mihai" startwith "Mi"* returns -1

- a **endwith** b (binary operator) specifies whether a string ends with specified string (0 if not found, -1 if found ). For instance *"Mihai" endwith "ai"* returns -1
- a **contains** b (binary operator) specifies whether a string contains another specified string ( 0 if not found, -1 if found ). For instance *"Mihai" contains "ha"* returns -1
- a **left** b (binary operator) retrieves the left part of the string. For instance *"Mihai" left 2* returns "Mi".
- a **right** b (binary operator) retrieves the right part of the string. For instance *"Mihai" right 2* returns "ai"
- a **Ifind** b (binary operator) The a Ifind b (binary operator) searches the first occurrence of the string b within string a, and returns -1 if not found, or the position of the result ( zero-index ). For instance *"ABCABC" lfind "C"* returns 2
- a **rfind** b (binary operator) The a rfind b (binary operator) searches the last occurrence of the string b within string a, and returns -1 if not found, or the position of the result ( zero-index ). For instance *"ABCABC" rfind "C"* returns 5.
- a **mid** b (binary operator) retrieves the middle part of the string a starting from b (1 means first position, and so on ). For instance *"Mihai" mid 2* returns "ihai"
- a **count** b (binary operator) retrieves the number of occurrences of the b in a. For instance *"Mihai" count "i"* returns 2.
- a **replace** b **with** c (double binary operator) replaces in a the b with c, and gets the result. For instance, the *"Mihai" replace "i" with ""* returns "Mha" string, as it replaces all "i" with nothing.
- a **split** b (binary operator) splits the a using the separator b, and returns an array. For instance, the *weekday(value) array 'Sun Mon Thu Wed Thu Fri Sat' split ' '* gets the weekday as string. This operator can be used with the array.
- a **like** b (binary operator) compares the string a against the pattern b. The pattern b may contain wild-characters such as \*, ?, # or [] and can have multiple patterns separated by space character. In order to have the space, or any other wild-character inside the pattern, it has to be escaped, or in other words it should be preceded by a \ character. For instance value like  $F^*e$  matches all strings that start with F and ends on e, or value like 'a\* b\*' indicates any strings that start with a or b character.
- a **lpad** b (binary operator) pads the value of a to the left with b padding pattern. For instance, 12 lpad "0000" generates the string "0012".
- a **rpad** b (binary operator) pads the value of a to the right with b padding pattern. For instance, 12 lpad " \_\_\_" generates the string "12 \_\_".
- a **concat** b (binary operator) concatenates the a (as string) for b times. For instance, "x" concat 5, generates the string "xxxxx".

*The operators for dates are:*

**time** (unary operator) retrieves the time of the date in string format, as specified in the control's panel. For instance, the *time(#1/1/2001 13:00#)* returns "1:00:00 PM"

- **timeF** (unary operator) retrieves the time of the date in string format, as "HH:MM:SS". For instance, the *timeF(#1/1/2001 13:00#)* returns "13:00:00"
- **shortdate** (unary operator) formats a date as a date string using the short date format, as specified in the control's panel. For instance, the *shortdate(#1/1/2001 13:00#)* returns "1/1/2001"
- **shortdateF** (unary operator) formats a date as a date string using the "MM/DD/YYYY" format. For instance, the *shortdateF(#1/1/2001 13:00#)* returns "01/01/2001"
- **dateF** (unary operator) converts the date expression to a string expression in "MM/DD/YYYY HH:MM:SS" format. For instance, the *dateF(#01/01/2001 14:00:00#)* returns #01/01/2001 14:00:00#
- **longdate** (unary operator) formats a date as a date string using the long date format, as specified in the control's panel. For instance, the *longdate(#1/1/2001 13:00#)* returns "Monday, January 01, 2001"
- **year** (unary operator) retrieves the year of the date (100,...,9999). For instance, the *year(#12/31/1971 13:14:15#)* returns 1971
- **month** (unary operator) retrieves the month of the date ( 1, 2,...,12 ). For instance, the *month(#12/31/1971 13:14:15#)* returns 12.
- **day** (unary operator) retrieves the day of the date ( 1, 2,...,31 ). For instance, the *day(#12/31/1971 13:14:15#)* returns 31
- **yearday** (unary operator) retrieves the number of the day in the year, or the days since January 1st ( 0, 1,...,365 ). For instance, the *yearday(#12/31/1971 13:14:15#)* returns 365
- **weekday** (unary operator) retrieves the number of days since Sunday ( 0 Sunday, 1 Monday,..., 6 - Saturday ). For instance, the *weekday(#12/31/1971 13:14:15#)* returns 5.
- **hour** (unary operator) retrieves the hour of the date ( 0, 1, ..., 23 ). For instance, the *hour(#12/31/1971 13:14:15#)* returns 13
- **min** (unary operator) retrieves the minute of the date ( 0, 1, ..., 59 ). For instance, the *min(#12/31/1971 13:14:15#)* returns 14
- **sec** (unary operator) retrieves the second of the date ( 0, 1, ..., 59 ). For instance, the *sec(#12/31/1971 13:14:15#)* returns 15

The expression supports also **immediate if** ( similar with iif in visual basic, or ? : in C++ ) ie cond ? value true : value false, which means that once that cond is true the value true is used, else the value false is used. Also, it supports variables, up to 10 from 0 to 9. For instance, 0:="Abc" means that in the variable 0 is "Abc", and =:0 means retrieves the value of the variable 0. For instance, the  $len(\%0)$  ? (0:= $(\%1+\%2)$  ? currency(=:0) else `` ) : `` gets the sum between second and third column in currency format if it is not zero, and only if the first column is not empty. As you can see you can use the variables to avoid computing several times the same thing ( in this case the sum %1 and %2 .

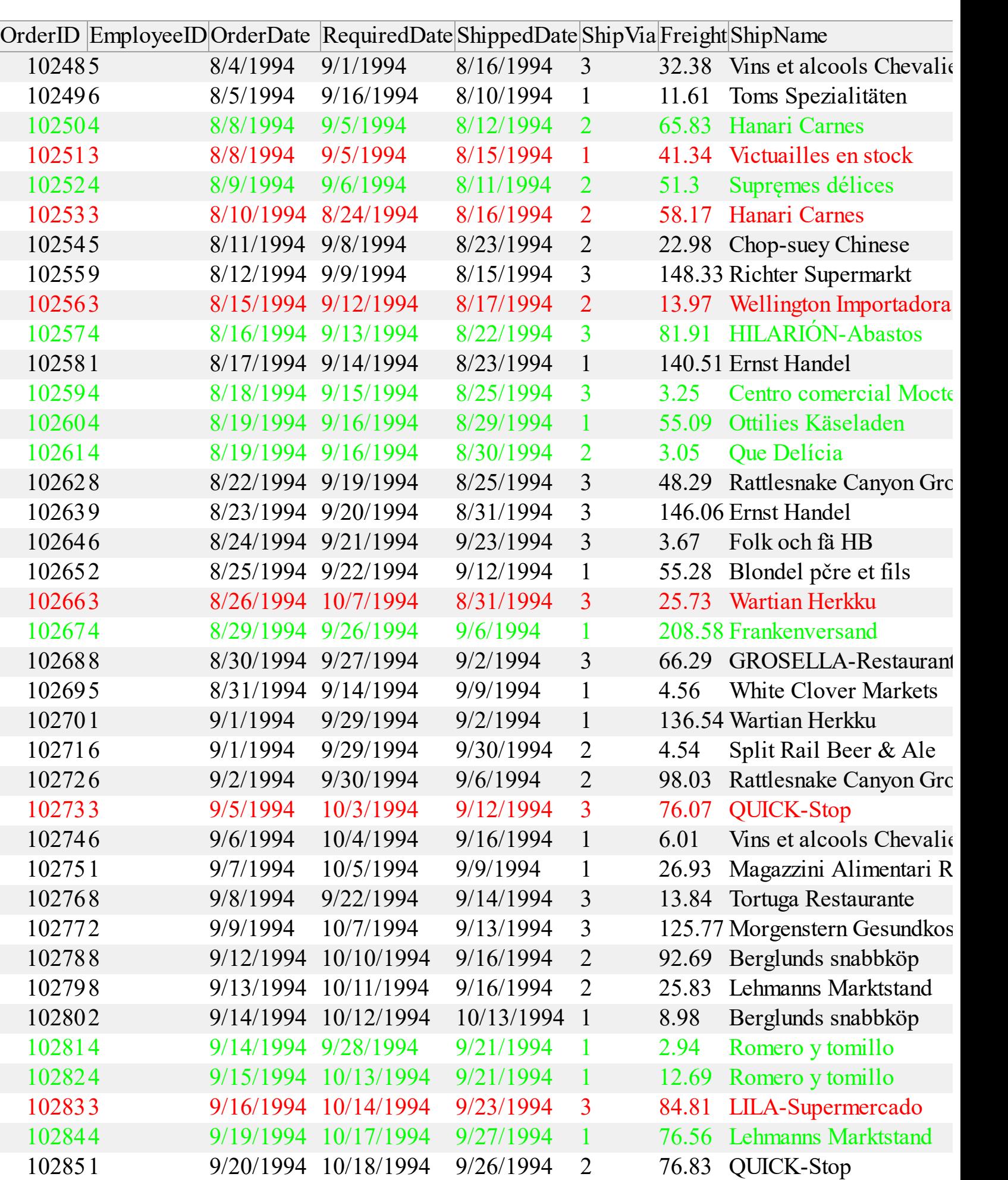

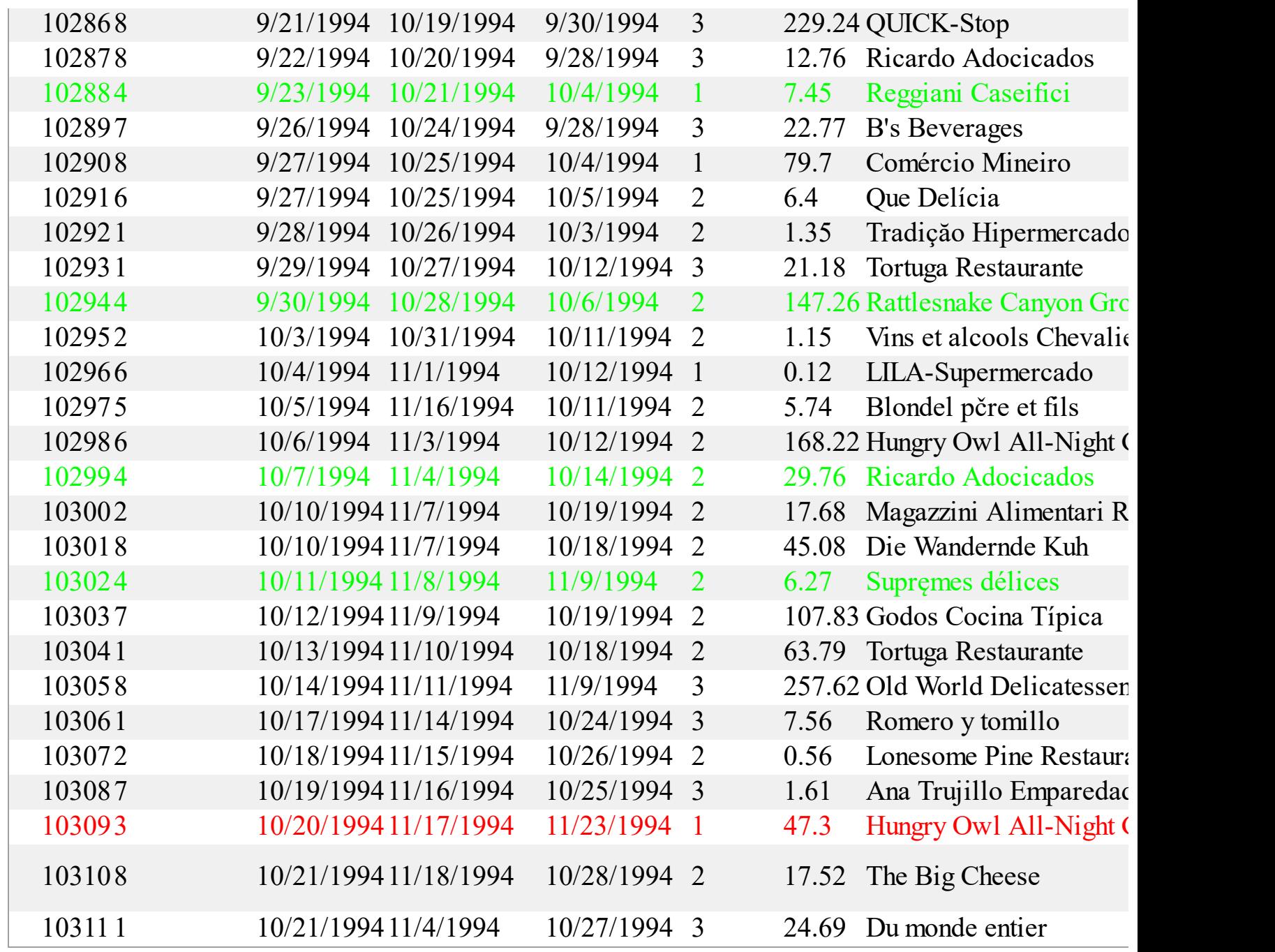

<span id="page-1343-0"></span>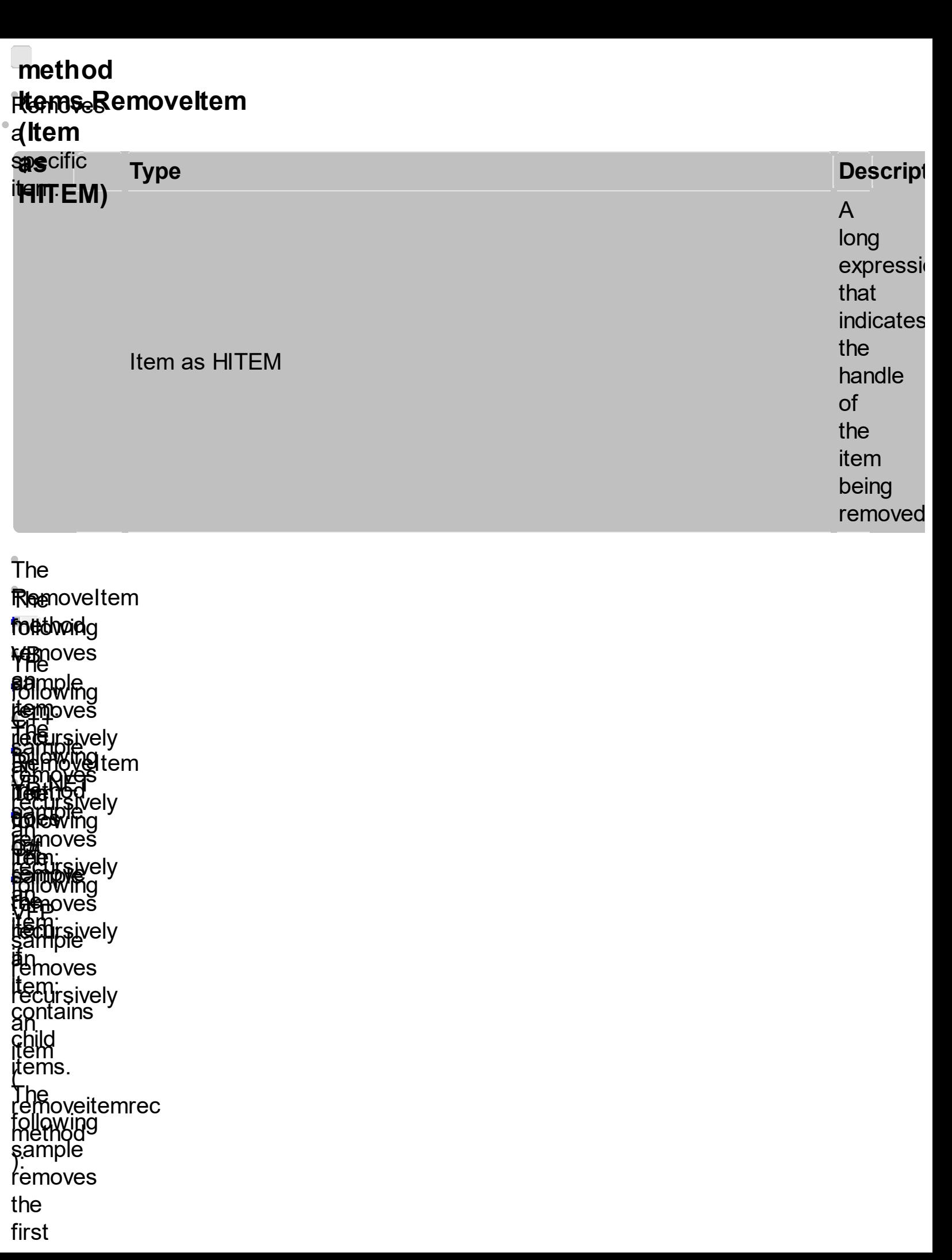

The following sample removes the<br>first

item: Gantt1.Items.RemoveItem Gantt1.Items(0). Use the **[RemoveAllItems](#page-1349-0)** method to remove all items in the control. Use the **[BeginUpdate](#page-1350-0)** and **[EndUpdate](#page-1352-0)** methods to maintain performance while removing the items. The **RemoveItem** method can't remove an item that's locked. Instead you can use the **[LockedItemCount](#page-1354-0)** property to

add or remove locked items. Use the **[IsItemLocked](#page-1359-0)** property to check whether an item is locked. The **[RemoveSelection](#page-1363-0)** method removes the selected items (including the descendents).

<span id="page-1346-0"></span>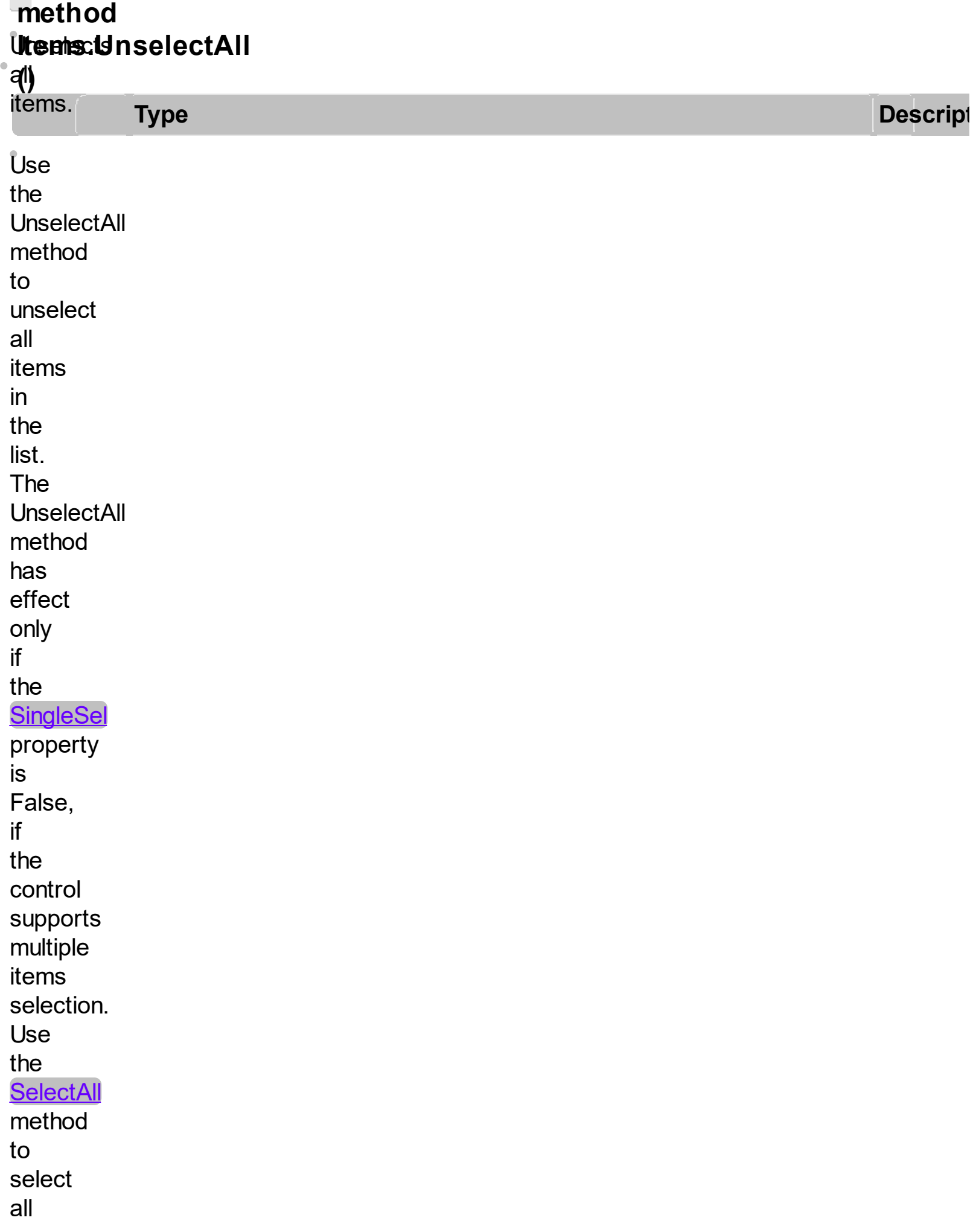

items in the list. Use the **[SelectItem](#page-1371-0)** property to select or unselect a specified item. Use the **[SelectedItem](#page-1371-0)** property to retrieve a value that indicates whether the item is selected or unselected. Use the **[SelectCount](#page-1375-0)** property to retrieve the number of selected items.

The **[RemoveSelection](#page-1363-0)** method removes the selected items (including the descendents)

 $\bullet$ 

# <span id="page-1349-0"></span>**m e t h o d ittems**

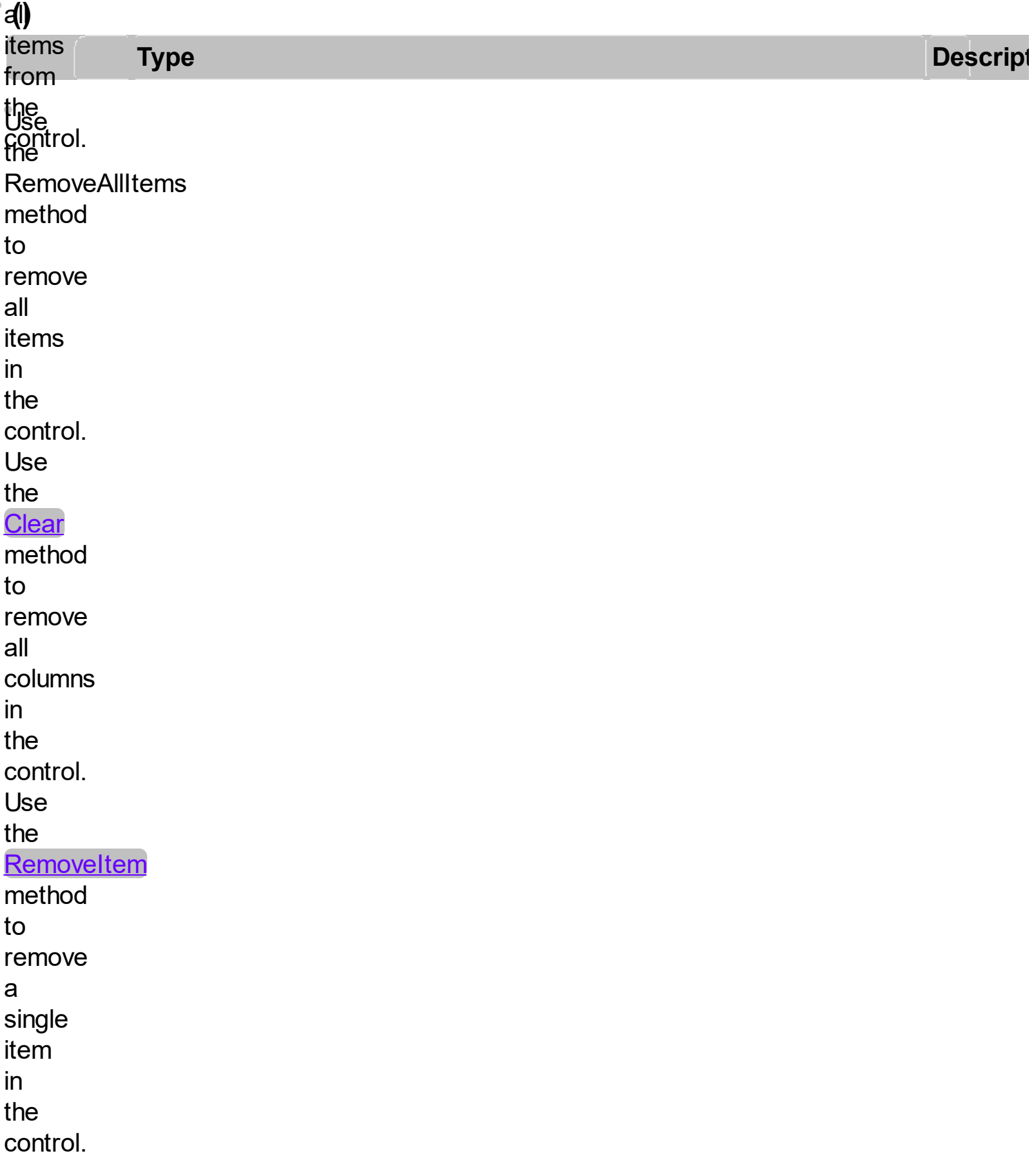

# <span id="page-1350-0"></span>**m e t h o d Ganth**BeginUpdate **M<del>aall</del>ithBeg<br>p(erformance**

when items are added, tio<br>**tothe**<br>the  $r \cap$ **one** ...<br>Tr when<br>items<br>are<br>added<br>added<br>internet<br>to the ting<br>to the ting<br>The ting<br>The ting<br>The ting<br>The ting<br>The ting<br>following **p e Descript** T his **method porto whether** t ł <u>ğ</u> **contine** from <u>Lneting</u> <u>i</u>nel <u>tolic</u> YHe<sup>NE I</sup>ate ලි<br>ක<br>ක a **range d Bueyen<br>Pisch**al<br>Sallter **The PC Le proproducte ik** 悒 äí e<br>E er<br>J qp<br>H **ITC** g: ser, e **An** rid<br>Eli t  $\mathbf{\hat{B}}$ **ð** đ  $\ddot{\bm{s}}$ **ang<br>Buluto**p t 5 a<br>a <u>n</u> B) y. e<br>E d ire<br>Lie <u>ron'ding</u> eacr<br>ead record<br>items! rou'<sup>o.</sup><br>can<sub>venting</sub> use<sub>nting</sub> the <u>DataSc</u> property to<br>bind<sub>ers</sub> a<sub>nv</sub><br>reco bind<sub>ars</sub><br>a<sub>nv</sub><br>recordset<br>to<sub>nce</sub><br>the<sub>t</sub> to<sub>nce</sub> that The following VBs and the following the following adatabase: Set revents paint of the control while adatabase: Set reventing adatabase: Set reventing and adaptation of the control while adaptation of the control while g **icha bing<br>Ilaliking** <u>ባ</u> 爉 ł Q. <u>ምሳ</u> **In** r ls<br>S **hing** r = 留 ru i old<br>m.S.n.c ems.<br>ems. eaon<br>Persond. Mic  $\frac{16}{2}$ :<br>3'O<br>inc<br>2'O<br>2'nc JJ<br>U **R** .<br>Ri **ghewing** нини<br>The<sub>it</sub> <u>se ming</u> following <u>ve niet ig </u> YB NET.<br>§ample **DIIQWUF**<br>DIENGH **William** add**ing Mg<sub>ng</sub>** RACH s a<br>a ă d **LITEWS** .<br>R f ŕ ar<br>Ah 祗 W, nad<br>add<br>add ЩI r **ist** 豼 **de** de la the the the state of the temple is a set of the state of the state of the state of the state of the state of the state of the state of the state of the state of the state of the state of the state of the state of the state **entrichte dere IN** olu **BY** ged<br>ged waling<br>Alumns  $i$ ( $\epsilon$ se<sub>iting</sub><br>e<br><u>)ataS</u>d  $\mathbb{R}$ ...<br>ample f  $\breve{\mathbf{p}}$ r<br>A **ed a R fried** inthe interest **Record** r d. **is** <u>e</u>t t, and add. an<br>Saw **aegis** f8ł **eart**h <u>[DataSourc](#page-1380-0)e</u> t the $_\mathsf{f}$ s a f mole <u>लि</u> r **ollowing**<br>**ge**vents ģ ě f r t 腐 ₩ <u>M</u> Ķ h t r<br>K **oli WAND** eadd yn 19 **columna** s hin g 削 **A d FILMENSE** s: With AxGa  $\frac{1}{2}$ n s 锑 # e<br>R ă 馓 Ŕ) r e<br>H **¥**କା <u>nt</u> t s g e f p e **sk hing** t h e E **EN** h) t r ol **While adding** al h)<br>B g. item s: axGa ng<br>{t <u>e</u> **K** IW.<br>IAI 踞 onoi<br>**Il**ia .u<br>mtc  $\overline{c}$ s <u>ም</u><br>ተ n<br>1 មា<br>- -טט<br>مە ao<br>na a g **bunu diset:<br>aswed** וֹם<br>קווי ጄ , .<br>Ri f ollo KI 魔 i. **as** ลั<br>ฟิ m **ple** i.<br>H h iā<br>Ri .<br>ለአይ gt t s r e)<br>M i<br>Il **ri** t. e<br>Bl t h e<br>R E) 幽 n t r ol adding **haw: Eglumns** s: thisfor g<br>e with<br>With **http://**<br>http://default.com<br>http://default.com<br>http://default.com al<br>M ب<br>م uu<br>D ั′ั้ o<br>De emgy<br>ems:

control.odate Thehod #import statement imports definitions to for make ADODB type type<br>library, that'spdate usedod toill be fill theled control.

# <span id="page-1352-0"></span>**m e t h o d EReamtte** Follpdate

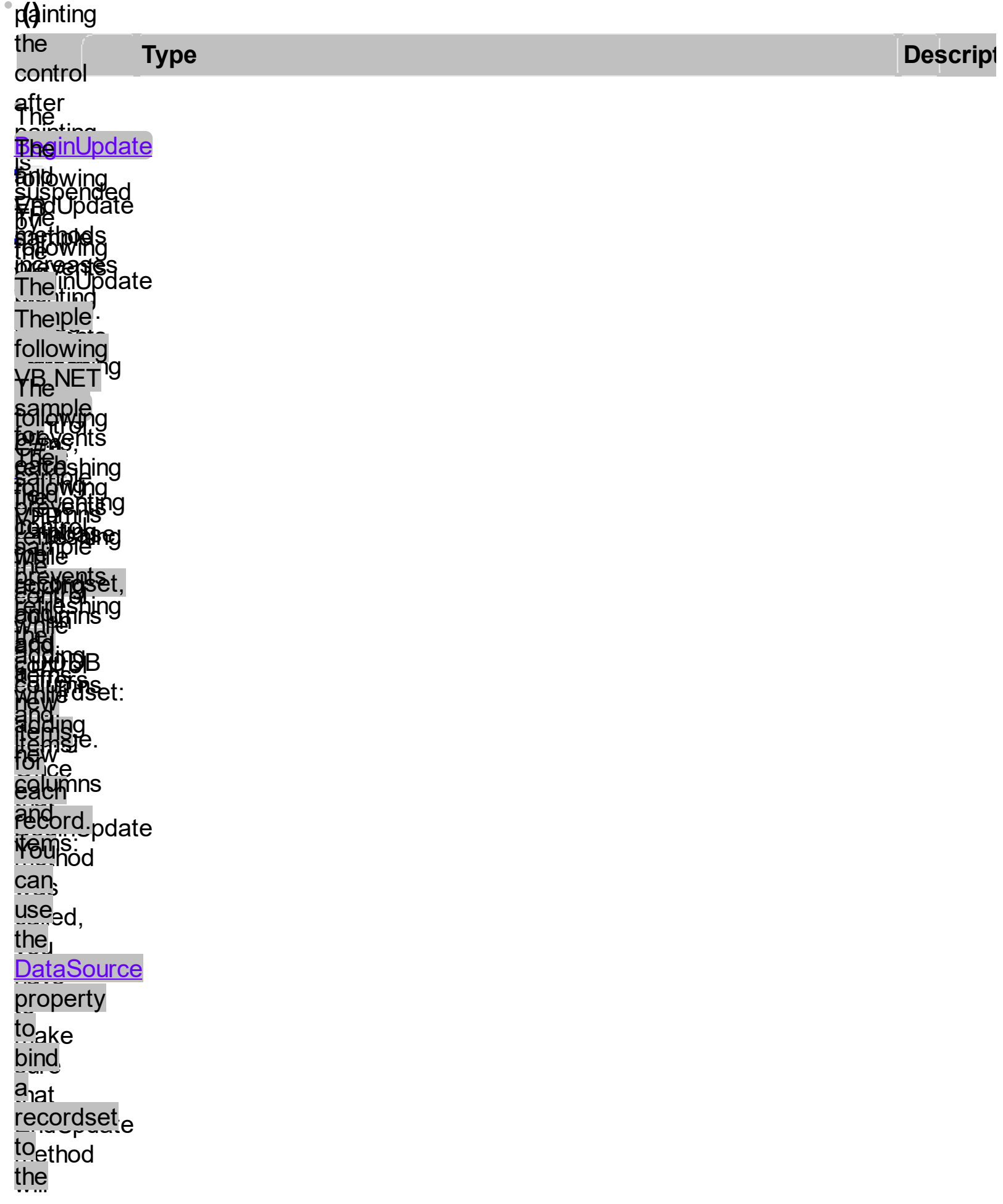

control. Theed #import statement imports definitions for ADODB type library, that's used to fill the control.

#### <span id="page-1354-0"></span>**property Items**£ockedItemCount(Alignment **Stemise L**

thes

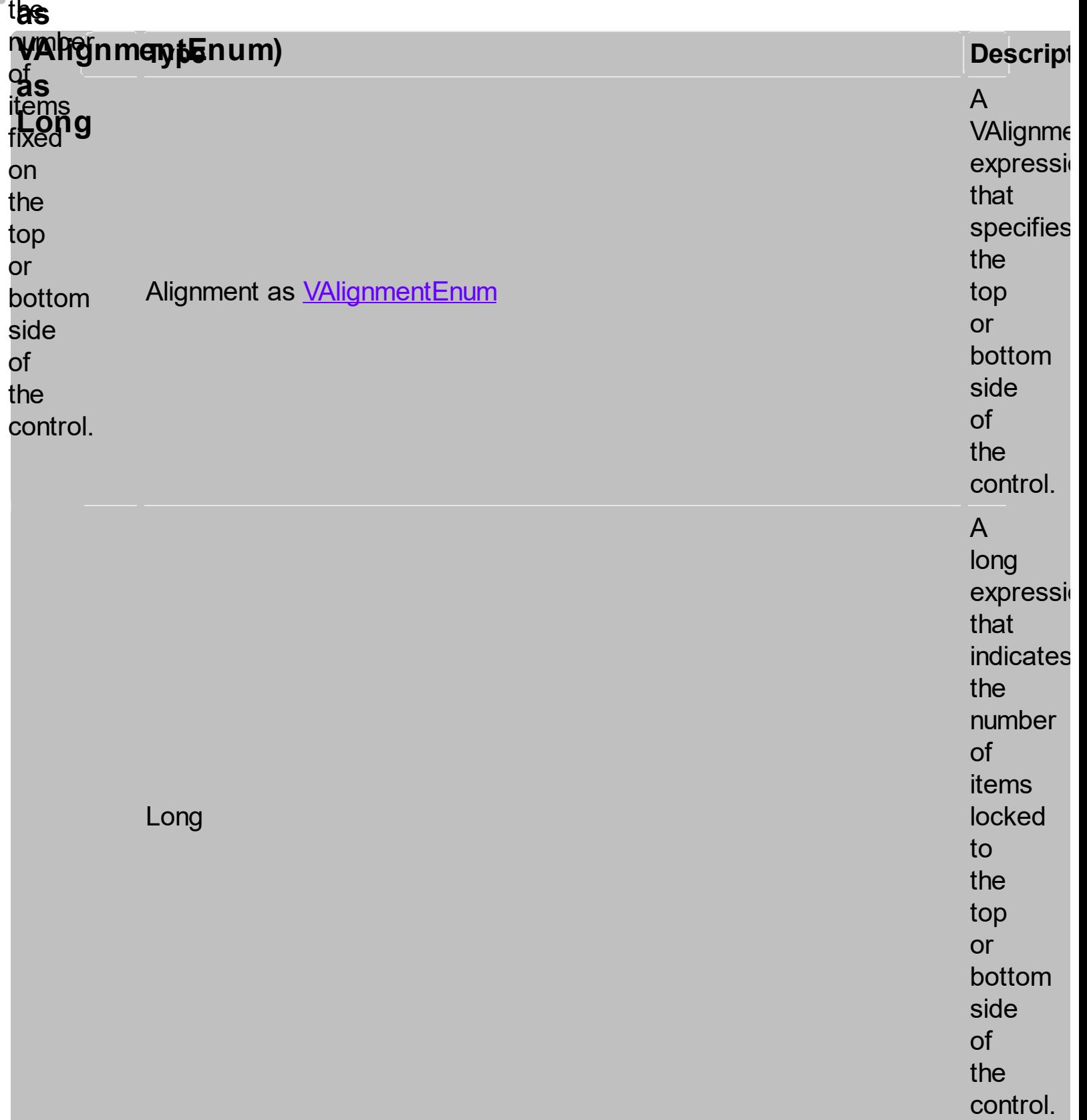

A<br>locked or fixed item

is always displayed on the top or bottom side of the control no matter if the control's list is scrolled up or down. Use the **LockedItemCount** property to add or remove items fixed/locked to the top or bottom side of the control. Use

the **[LockedItem](#page-1388-0)** property to access a locked item by its position. Use the **[ShowLockedItems](#page-1393-0)** property to show or hide the locked items. Use the **[CellCaption](#page-1396-0)** property to specify the caption for a cell. Use the **[CountLockedColumns](#page-1401-0)** property to lock or unlock columns in

the control. Use the **[ItemBackColor](#page-1404-0)** property to specify the item's background color. Use the **[ItemDivider](#page-1408-0)** property to merge the cells. Use the **[MergeCells](#page-1412-0)** method to combine two or multiple cells in a single cell.  $\bullet$ The following<br>、一 VB The sample. **following**<br>adds dye<br>Siloming adds<br>f*ille* twe. sämple. **Pollowing<br>Liams THHS** adds

warenet **fluettorplieng looking and the extent tops** the top **simte** of **the**ked t**tog**atgol, and one **itege that's** torieked to the bottom coriu<br>side of the control: that area **lazariseekte** to the tint **side**: then control: **tophys kanan** item **that's limine**d 蚸 **ttere**n side **pf** the that teol: 倒地 **komplexe de antiquez et en antiquez et en el est en el est en el est el est en el est el est el est el est el e**<br>En el est el est el est el est el est el est el est el est el est el est el est el est el est el est el est adds an **iteme** that and the set thy the toples<br>Linux de la marca de la marca de la marca de la marca de la marca de la marca de la marca de la marca de la m<br>India de la marca de la marca de la marca de la marca de la marca de la marca de la marca de la marca de side of the topntrol:<br>C **exactly and the contract of the contract of the contract of the contract of the contract of the contract of th** DITOWITIO<br>Externe **inteed**  $i$ <sub>t</sub>  $i$ **They** following **WARAD sam**ple adds ara that, <sub>e</sub> locked. tal the **the compact** top sige<sup>r</sup> of the control: **DIIOW**<br>Timbe the contract of the contract of the contract of the contract of the contract of the contract of the contract o  $\frac{1}{2}$ **Me**ked 1ë<br>ettem

<span id="page-1359-0"></span>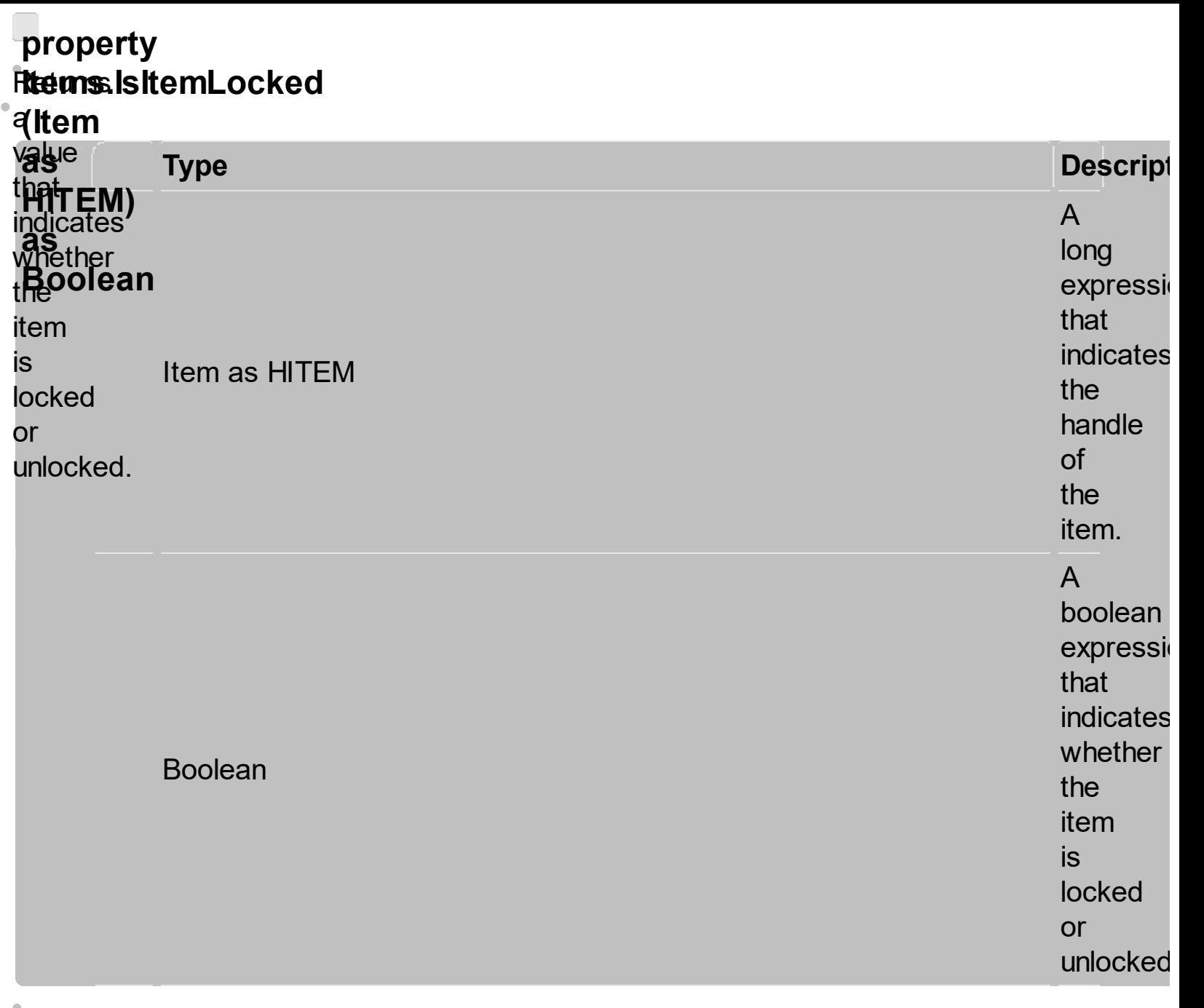

Use the **IsItemLocked** property to<br>check whether an<br>item is<br>locked or unlocked. A<br>locked

item is always displayed on the top or bottom side of the control no matter if the control's list is scrolled up or down. Use the **[LockedItemCount](#page-1354-0)** property to add or remove items fixed/locked to the top or bottom side of the

control.

Use the **[LockedItem](#page-1388-0)** property to access a locked item by its position. Use the **[ShowLockedItems](#page-1393-0)** property to show or hide the locked items. The following<br>. .<del>.</del> VB The sample. prints<br>Fhe the locked. item **from by the first** the second second in the second second in the second second in the second second in the second second second in  $\mathbb{R}^n$ **Editance following**<br>prints JUDWING TUD<br>Asa **Tuppy (Fig.**<br>1955 (CIT) **Rike**d <u>yak</u> om<sup>en</sup>, **sample prints** the locked" item **Friday** the **sample** JUDIXANG<br>H<del>ANG</del>O **video**<br>Avrige MOW TO MOVEMENT OF THE STATE OF THE STATE OF THE STATE OF THE STATE OF THE STATE OF THE STATE OF THE STATE OF <br>The STATE OF THE STATE OF THE STATE OF THE STATE OF THE STATE OF THE STATE OF THE STATE OF THE STATE OF THE ST UITEd<br>Amed **Scked** The **following** VB.NET **sample** prints<sup>e</sup> the locked. item **Frunt** the eursor:<br>from<br>locked **PHOWHO**<br>Prived -**TULLY**<br>Christ MOWATIO unt d<br>Asked **ite**n **following CHARGE**<br>CHARGE sample **PAED<sub>EC</sub>** the locked item the<br>Item **FURSOL:**<br>E **privati**g **viday**<br>Assec ax Gant  $\mathsf{M}\mathsf{I}^{\mathsf{I}}$ **The The Theory Following** ARG prints<sup>e</sup> the the \*\*\*<br>\*\*\* <u>UITE</u>d

cursor:

#### <span id="page-1363-0"></span>**m e t h o d RtemseRemoveSelection ( )** t h e selected items trineluding ther **desperidents Ty**<br>ecti<br>s). **p e Descript Re**moveSelection r e m o ve s t h e selected items (including the descendents). The **[RemoveItem](#page-1343-0)** method removes an<br>item (if the item has no<br>descendents). The **[UnselectAll](#page-1346-0)** method unselects all items in<br>the list.

 $\bullet$ 

<span id="page-1364-0"></span>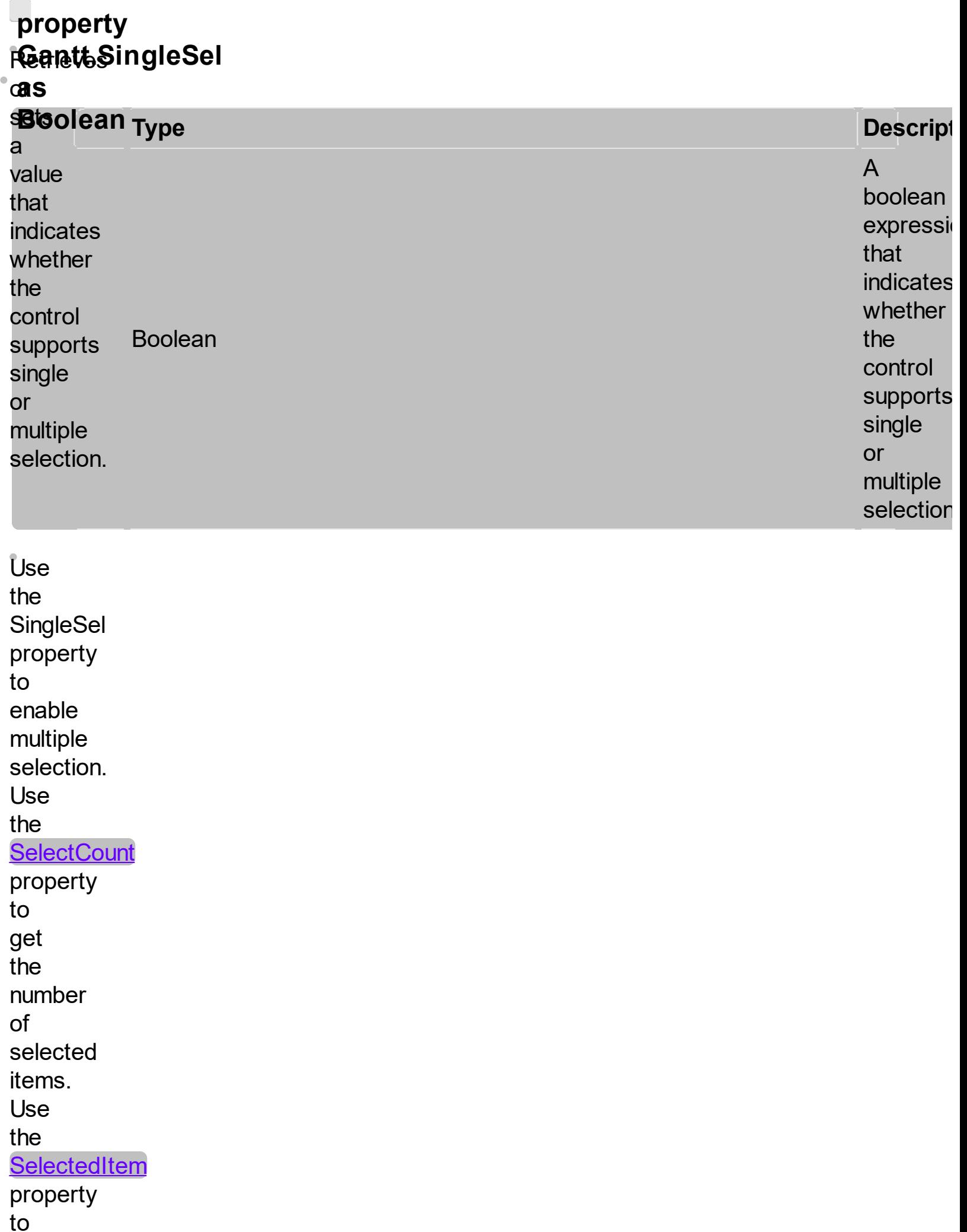

get the selected item. Use the **[SelectItem](#page-1371-0)** to select or unselect a specified item. Use the **[FocusItem](#page-1424-0)** property to get the focused item. If the control supports only single selection, you can use the FocusItem property to get the selected/focused item because they

are always the same. The control fires the **[SelectionChanged](#page-1428-0)** event when user selects an item. Use the **[SelForeColor](#page-1432-0)** and **[SelBackColor](#page-1436-0)** properties to specify colors for selected items. Use the **[SelectableItem](#page-1444-0)** property to specify the user can select an item. The **[FullRowSelect](#page-1451-0)** property specifies

whether the selection spans the entire width of the control.
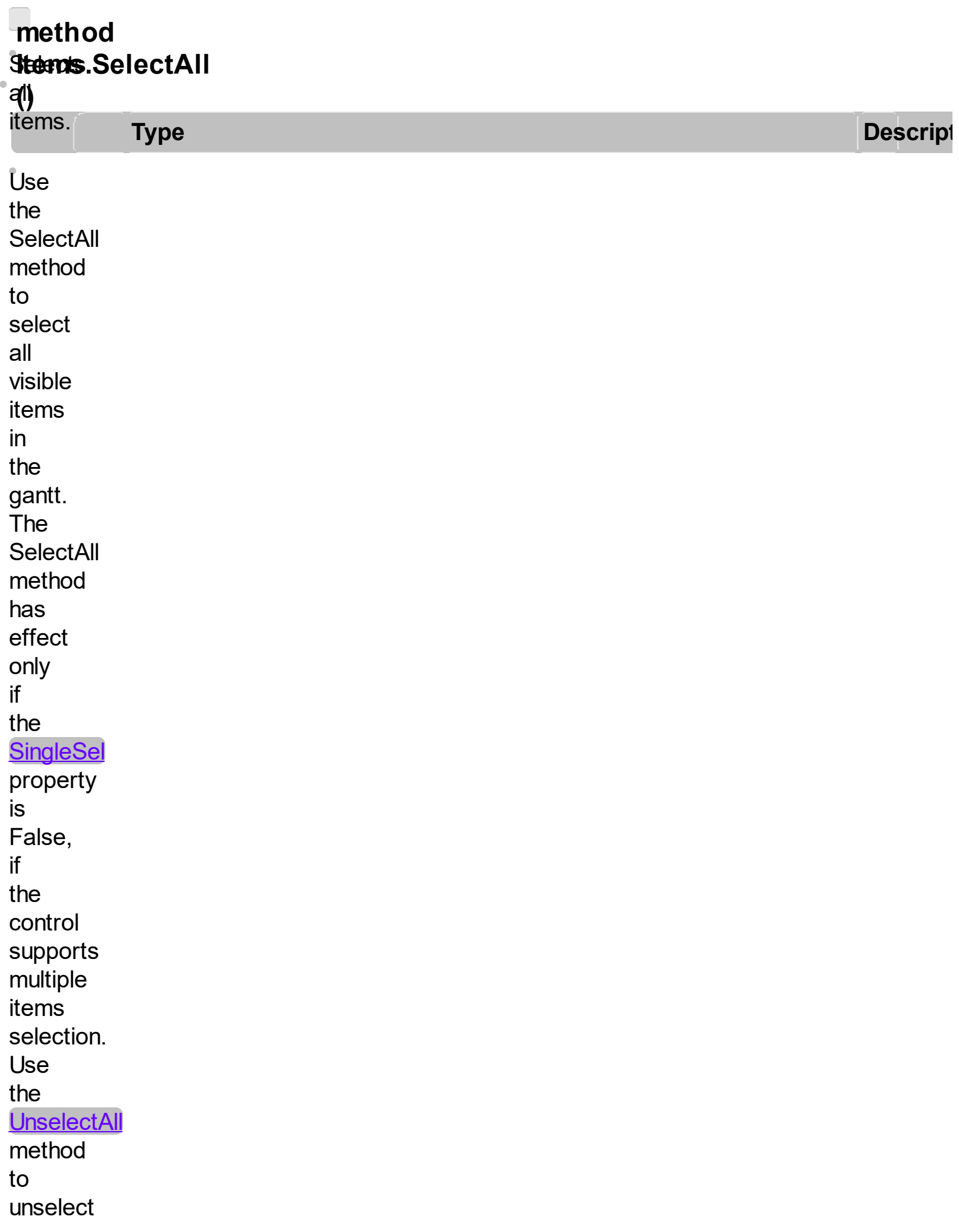

all items in the list. Use the **[SelectItem](#page-1371-0)** property to select or unselect a specified item. Use the **[SelectedItem](#page-1371-0)** property to retrieve a value that indicates whether the item is selected or unselected. Use the **[SelectCount](#page-1375-0)** property to retrieve the number of selected

items

 $\ddot{\phantom{a}}$ 

<span id="page-1371-0"></span>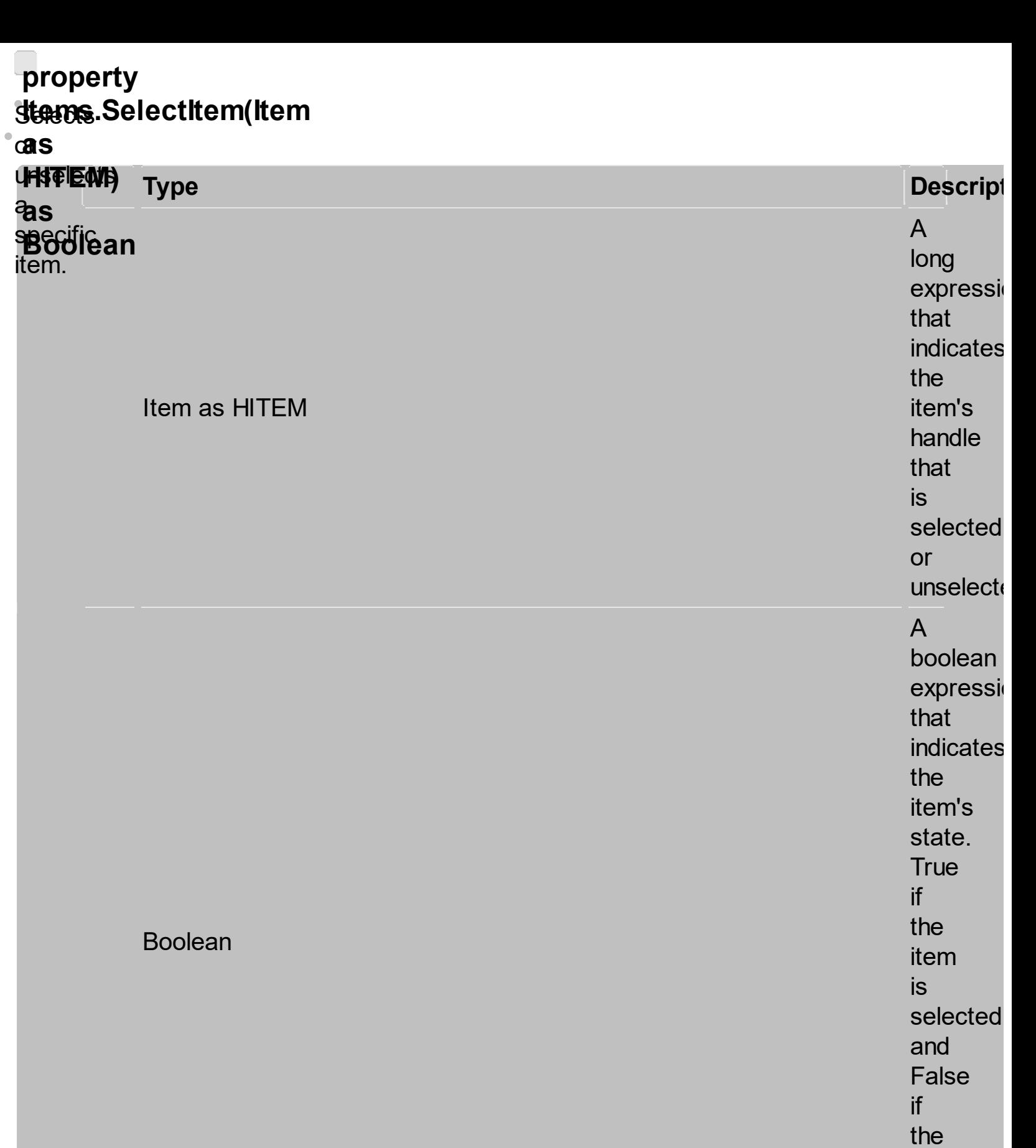

item<br>is

not

selected

the The **f&allexotiterm id Bowing selepte shows select** t. **specified first**ble<br>Littmnu **kifolio**<br>**Ceremica selectable)**. Ban the **Sheed able Item permy mg to Schedwig** the **Eagon cale stelect** an **Televi** 网络 the the<br>sample ount **property** to item:<br>Ueins the thember<br>C **o**fontrol: selected **The Selection Selection** Use **items.**  $the$ **[SelectedItem](#page-1421-0)** property<br>. to get u<br>the  $\mathsf{selected} \subset \mathsf{S}$  is the set of  $\mathsf{S}$  is the set of  $\mathsf{S}$ item. **th select**<br>Salawma **the first italise**  $\frac{1}{2}$  antital tems. SelectItem(Gantt1.Items(0)) = **Thue! thes first** item: Following<br>Besterke: 1 .Selecte<br>Item (.first) = **True Discover**<br>True Discover **Ende WEDWII**<br>MEDIO **enumerates** selected **PARTS:** i ere<br>Bie Jugwii<br>Leblo **With** DECUVITIO<br>heblorie ery skillingsoonil<br>FIJC<br>Treekstyk **The following<br>Enstandantsic Chuil**<br>The Top selects the second control in the second control in the second control in the second control in the second control in the second control in the second control in the second control in the second control in the second control in th first **独映院 Religies** " **"Items.h" | 1999**<br>ETECTE <sup>(21</sup>0) **JILOWITIC<br>Mediaaf** ews! e<br>Fr magantique de la contradicte de la contradicte de la contradicte de la contradicte de la contradicte de la con<br>Grande de la contradicte de la contradicte de la contradicte de la contradicte de la contradicte de la contrad items.<br>Setentions **e**mony ing **CD-45 samble Une Riegis All items** in the **CONTROL**: mandation<br>EIEC+EC+ **Wildwir**<br>Nasalar i<br>E unium.<br>Slooted ), **The Real following** APANE I **sample selected the** first **Zibie**nisi **item:** JIIOWII<br>MADIO **Axister Axister Axister Axister Axister Axister Axister Axister Axister Axister Axister Axister Axister Axiste** 180WING<br>Reslacte E) Ziper **Religies RESPONENT** sample. **HARRIECTS** 鄮 **Franke**<br>**Franke** in the **Record** MECUVIVIY<br>Heploric **.Bigin**uming<br>Eldot<sub>is</sub> **The li holewithg Chair sample**<br>**Trappy** mg **selects the** first visible **Reich** ax Gantti 1.<br>Items.<br>Items.firstvisible.items. e juny li<br>Skrigt d **The Fig** rek<br>C sample. Es **all items**<br>Selection in.<br>Hii control: approving<br>Brachte JECIVINO<br>Exemplo de la conte **ENTENT**<br>ENTER = first The **following WEBRY sample**  $\overline{\mathbf{s}}$ visible .DefaultItem **WEDW**<br>PEDDIC the second in the second second in the second second second in the second second second in the second second s<br>Electron second second second second second second second second second second second second second second seco **The** ma **KKAP Unsigentys** all **ETERY!** te:<br>holarative  $\mathfrak{g}_\mathbf{B}$ 

Use the **[FocusItem](#page-1424-0)** property to get the focused item. If the control supports only single selection, you can use the FocusItem property to get the selected/focused item because they are always the same. The control fires the **[SelectionChanged](#page-1428-0)** event when user selects an

item. Use the **[SelForeColor](#page-1432-0)** and **[SelBackColor](#page-1436-0)** properties to specify colors for selected items. Use the **[SingleSel](#page-1364-0)** property to allow multiple selection. Use the **[SelectPos](#page-1453-0)** property to select an item giving its position. Use the **[EnsureVisibleItem](#page-1456-0)** property to ensure that an item is visible.

# <span id="page-1375-0"></span>**property items.SelectCount a s** t h e

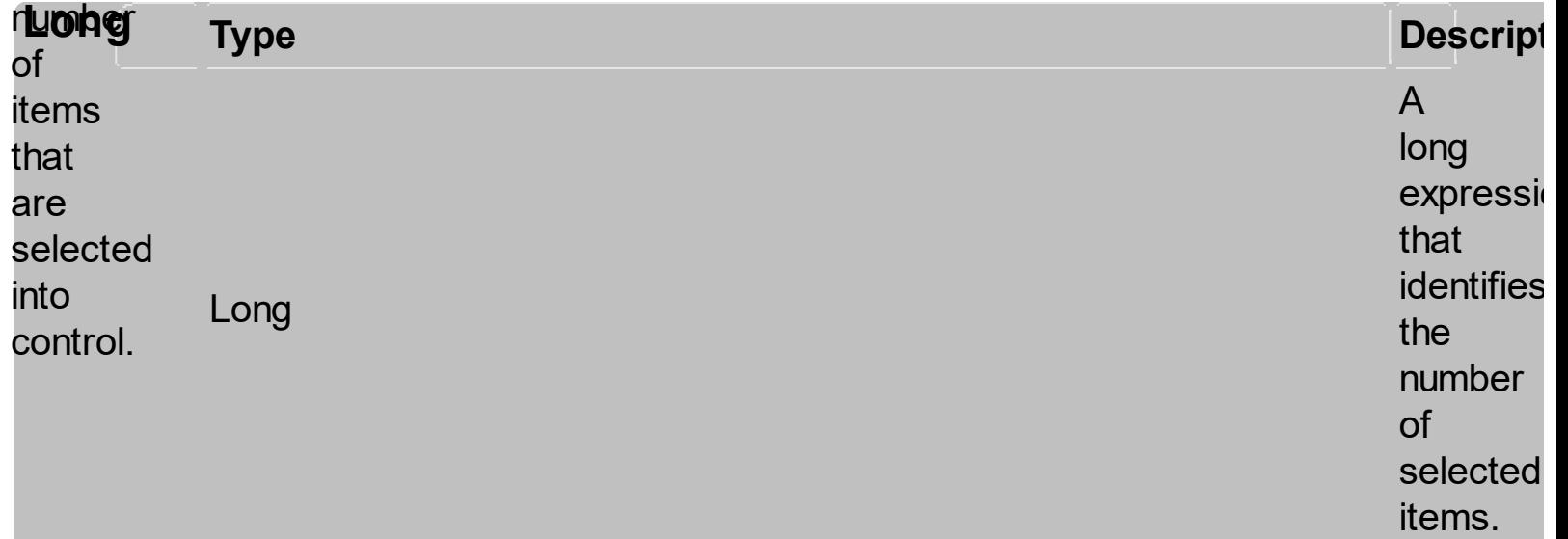

The **SelectCount** lfreperty the **this's f**Retrol<sup>3</sup>el supports multiple **ish**<br>hak wong Fär **Wing**it<br>**Secetor**  $H_{\rm sample}$ gets **46 ifel over**<br>City of the production<br>**if if if if erre iale**<br>merates inte<br>inte control **The T Exgelmt politic**<br>supports BelectCount<br>
Interests<br>
the this is<br>
particularly interests<br>
particularly interests<br>
and the section<br>
for the section<br>
for the section<br>
for the section<br>
for the section<br>
for the section<br>
for the section<br>
for the section<br>
f

**sted de de la position de la position de la position de la position de la position de la position de la positio** z de **sasse**ibts **alse** tt<del>æ</del>ms **BingleSel the** perty **o6**ntrol: the control to allow multiple selection. Use the **[SelectedItem](#page-1421-0)** property to retrieve the handle of the selected item(s). The control fires the **[SelectionChanged](#page-1428-0)** event when user changes the selection in the control. Use the **[SelectItem](#page-1371-0)** property

to select programmatically an item. Use the **[SelForeColor](#page-1432-0)** and **[SelBackColor](#page-1436-0)** properties to specify colors for selected items. If the control supports only single selection ( **SingleSel** property is **True** ), the **[FocusItem](#page-1424-0)** retrieves the selected item too.

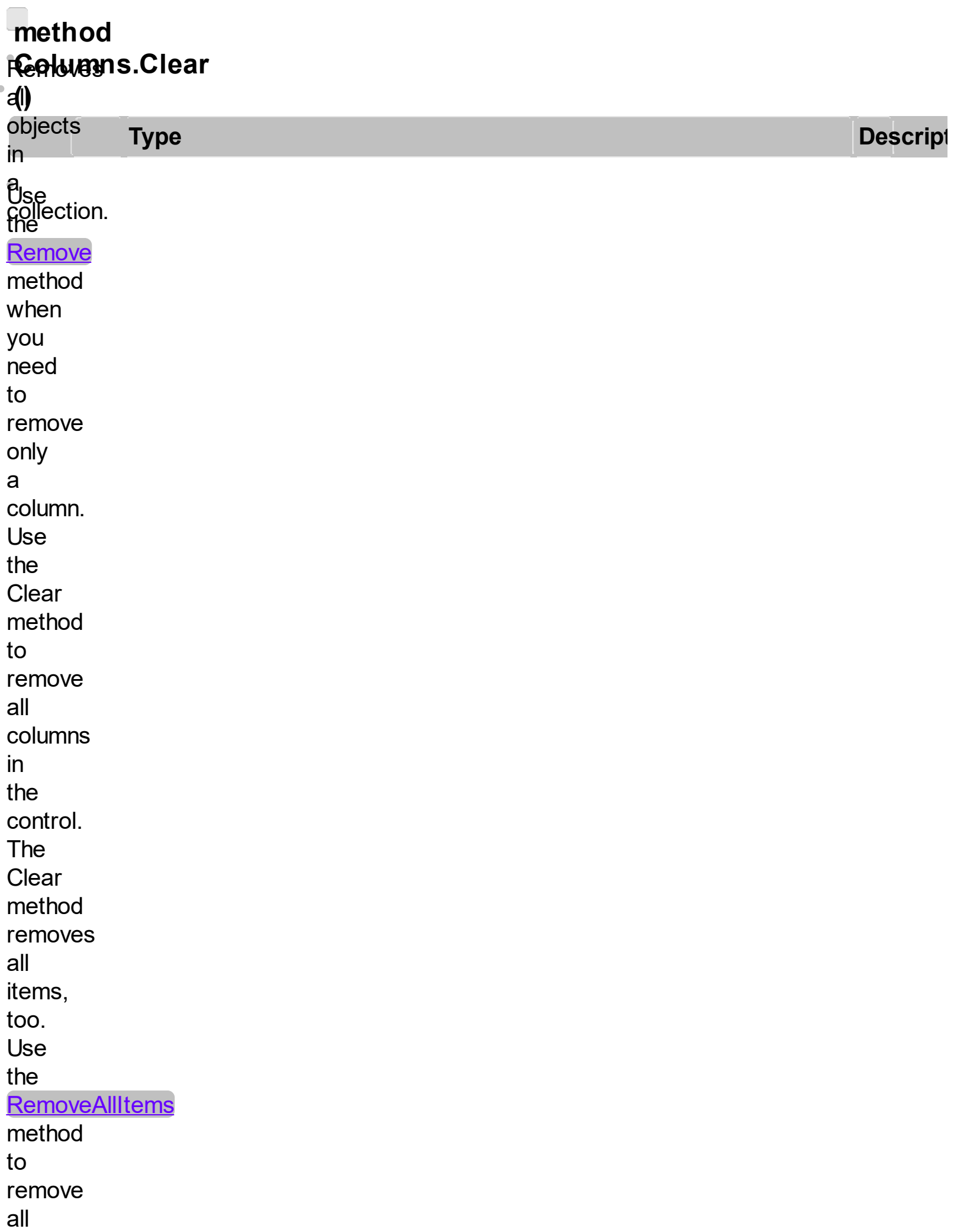

items in the control.

### **property EGaneteDataSource** Ŏ

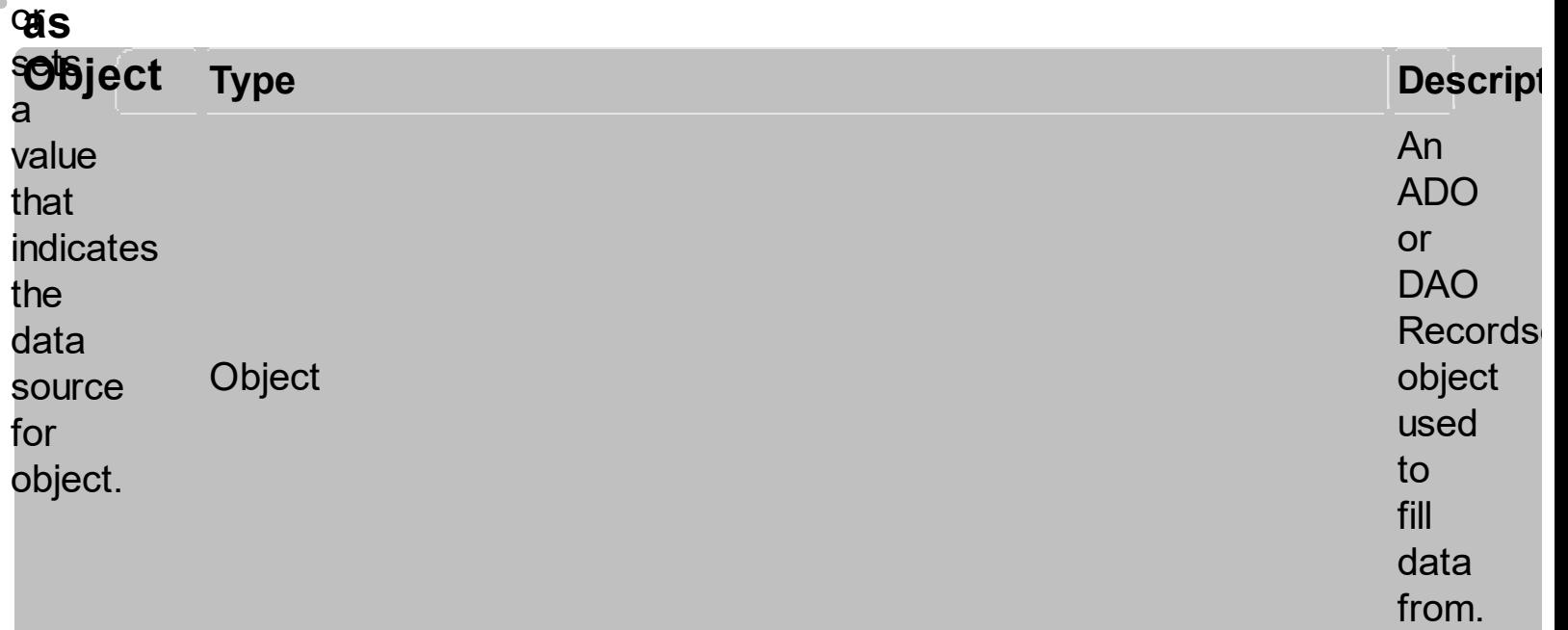

#### The **/COM**

version provides ADO, ADODB and DAO database support. The **DataSource** property takes a<br>recordset and add a<br>column for each field found, and

add

a new item for each record in the recordset. Use the **[Visible](#page-1460-0)** property to hide a column. Use the **[CellCaption](#page-1396-0)** property to retrieves the value of the cell. Use the **[PutItems](#page-1462-0)** to load an array to the control. Use the **[DetectAddNew](#page-1468-0)** property to allow

adding new items to the control when the user adds new records to the table that's linked with the control. Use the **[ConditionalFormats](#page-1471-0)** method to apply formats to a cell or range of cells, and have that formatting change depending on the value

of the cell or the value of a formula. Use the **[DefaultItemHeight](#page-1474-0)** property before setting a **DataSource** property to specify the The **/NET** versi<sup>Ua</sup> provibles the following meth**atis** for **sets**<br>movi**eu**s data **bindings** |<del>⊇</del><br>*DataTaskEnd*, Daia<br><del>wa</del>xa **bla sers**<br>Sers **the contract data** that the to **ESPITOI** is **the**playing data **agra**<br>data **agrifi**rol. er.<br>Bri **By default**, **the**<br>**th**isperty<br>end had the **archesty** ap<br>design **emu**y **Edita** ruon ້ລ sublist e<br>Br Source **BBBA**AC assi**gn default**, this  $\mathbb{R}$ **The Research** *DataTaskStart* **prop**erty **gets**<br>Regis **SE** ers. the **Specific** field **in** the 'Ce tk **indicate Starting point** 5ł **DataTaskEnd brygery se**ts e<br>hei **ENSECTIC** field ik<br>1 **the**r data **Baurce to indicate** the **ENGHAGH Polit pr CHICK** [h](https://www.youtube.com/watch?v=2arnUlkpVhs)ere to Watch a hlovi**ë** on, how to a sour $\ddot{\Xi}$ to the control in mod**e,** 

for i<del>onsjekt</del>utce, /NE**Taid**ed asse**rask**gSource **property** The **ississing** follow<sub>ing</sub><br>Setel Yhe Dantat Statule, banyota View, binds<br>**tutle MarksMet**mber<br>an Britaldiow Mor an<br>an **alad**aMiewManager, l ne **Developede**s <del>#I</del>mport<sub>et</sub><br>statement ilici<br>Tu  $\frac{1}{10}$ lements definitions<br>Externa **The Words**<br>for<sub>nt **makingspakend**</sub>  $\mu$ <sub>i</sub>nterface, hng<br>... library, neater<br>that's hadd. unau SaattepToimeent useu<br>to<sup>er</sup>arent<sup>t,</sup> **itgel**ements the elicates IList used the control.<br>your <del>a adi**n**g</del>ce. name 16<br>... ישי<br><del>ולא</del> hng<br>...  $\frac{1}{2}$ urig. **Imports** 'L<br>it **hedicates** list thate **ef**arting hiera<sup>theor</sup>iny. foerwly<br>L bach task else, in it **iandycates** theord. dThiration **of**ember is the **task**matically föled boeith the ed. ffrst **tdate**  $\mu$ point $\mathbf s$ /peˈ<del>hn</del>]icaˈ statement<br>——————————————————— pindased we <u>Created Turbing</u><br>Importe Source="controller"<br>Till iwa<br>La ka  $\mathbb{R}$  it is the studio  $\mathbb{R}$ the stress of the stress of the stress of the stress of the stress of the stress in the stress of the stress in the stress in the stress in the stress in the stress in the stress in the stress in the stress in the stress in lling<br>Mafin **CLUMMENT** to it<br>to *i* :IE<br>lihr: :'''<br>the and∟tr<br>make a  $\overline{\text{The}}$ ⊾\_\_\_**\_\_\_\_\_**<br>#imn∩rt #import<mark>.at.</mark><br>statement  $\frac{1}{10}$ an <del>Termin</del><br>Mefinitions  $\overline{\overline{\mathsf{f}}\cap\mathsf{f}}$ ADODB<sub>T</sub>race type<sup>ries</sup> control.<br>vous municipal imports for ADODB that's used to fill the

**fleltaT**askEnd fsom t<del>hoq</del>ual  $\pmb{\mathsf{W}}$ ata $\mathsf{Source},$ **toa<del>ta</del>n**TaskBegin, it a is onedet. day.<br>Task **is**ember is added **foutomatically filtedh** weiddord fbend, **tiust**ng bi**ading**. **ffield** fn<del>oarm</del>ber the is datamatically **filtendce** ( with **De**taSource/DataMember ). second **DATE** field from the **DataSource** collection. *This member can be of DATE type, which indicates the exBarEnd property*

*of any bar in the collection, or a DOUBLE, when it indicates the length/duration of the bar to be added.*

# <span id="page-1387-0"></span>**c**onstants  $\frac{1}{2}$

h o w

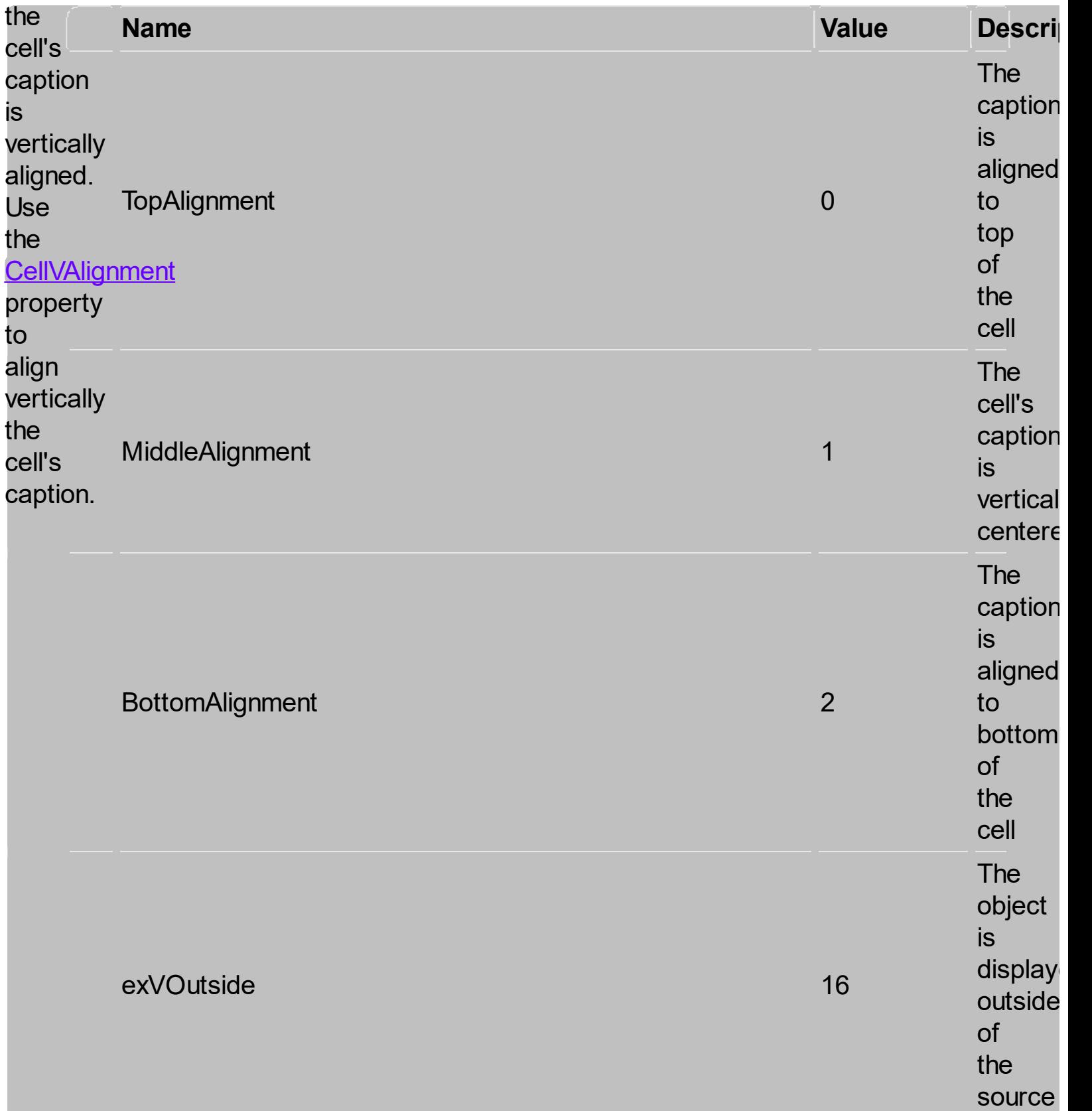

<span id="page-1388-0"></span>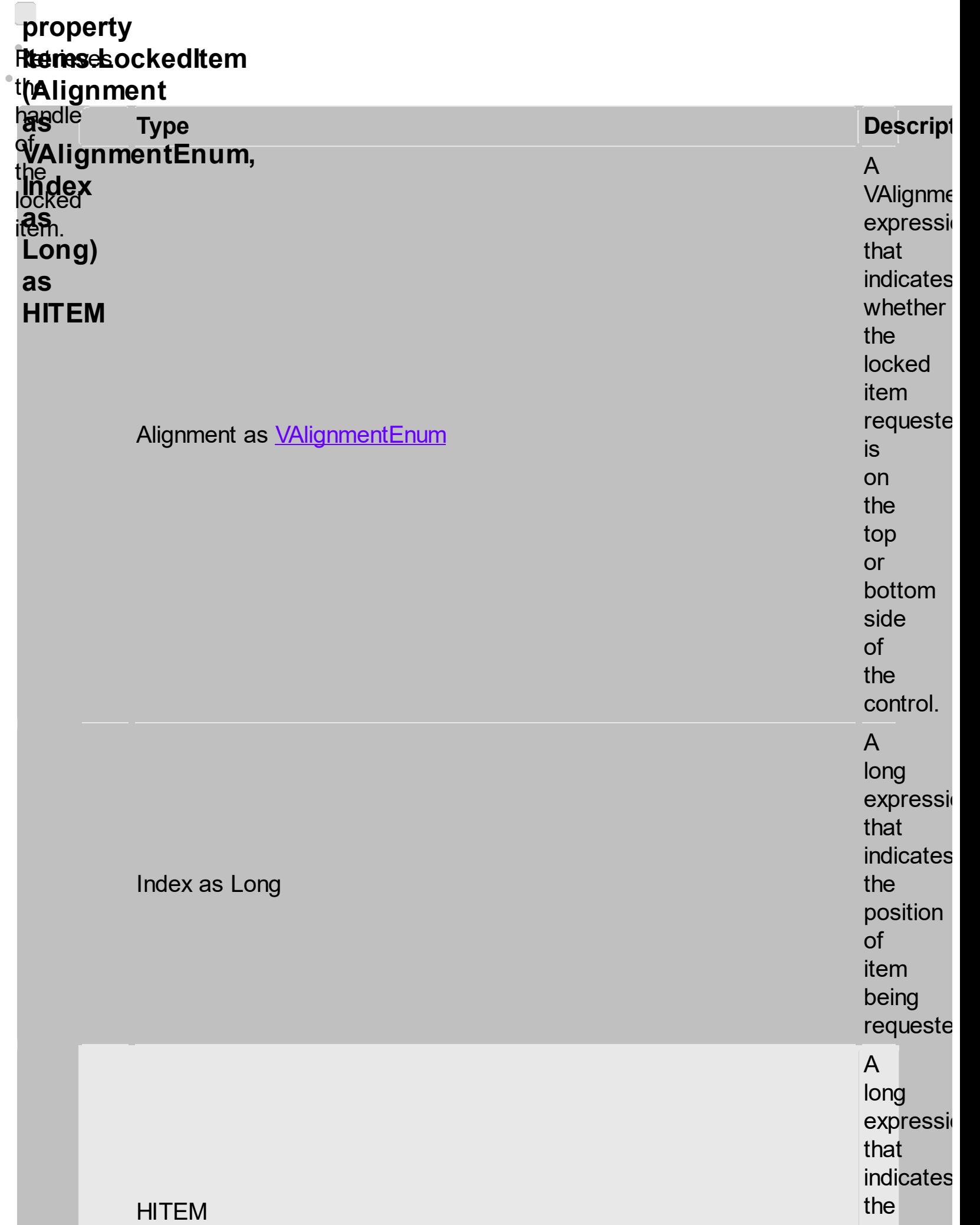

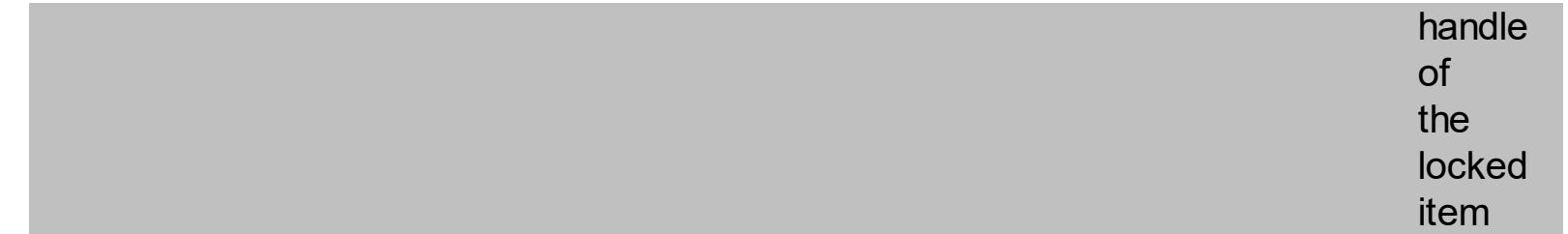

A<br>locked o r fixe d item is<br>always dis pla y e d o n t h e t o p o r bottom sid e o f t h e control no<br>matter if<br>the control's list is<br>scrolled up<br>or down. Use

the

**LockedItem** 

property

t

to<br>access

a<br>locked

item

by its position. Use the **[LockedItemCount](#page-1354-0)** property to add or remove items fixed/locked to the top or bottom side of the control. Use the **[ShowLockedItems](#page-1393-0)** property to show or hide the locked items. Use the **[IsItemLocked](#page-1359-0)** property to check whether an item

is

locked or unlocked. Use the **[CellCaption](#page-1396-0)** property to specify the caption for a cell. Use the **[InsertControlItem](#page-1483-0)** property to assign an **ActiveX** control to a locked item only The following<br>、一 VB The sample. adds<br>Fhe an"<br>an **itam** that's **sample th the second tion** side w.<br>∰ following<br>adds **Rombeding**<br>Brande h **sample addel** ara<br>Ma **items サ神**'s **to** the top "Items.h" following With mukawanig<br>BHL **icke**d<br>Hile The **HARADET** adds an<br>ali **item**<br>items **that's Reactive following**<br>49H<sub>s</sub> The **CHA stample** adds an **item** ax Bandari in die Search in die Search in die Search von die Search von die Search von die Search von die Sear<br>Begin uit die Search von die Search von die Search von die Search von die Search von die Search von die Search **folio**kieking<br><del>bal</del>de **The' WARP standble er de la posición de la construcción de la consecución de la consecución de la consecución de la consecución e**<br>Notas the critical control of the control of the control of the control of the control of the control of the control of the control of the control of the control of the control of the control of the control of the control of the

tu!

thinghe<sup>l</sup>s **toéphied:** thiene's totoekte oll: the top to t<del>hiddu</del>trol: of top **thirde** o6ntrol: the control:

#### <span id="page-1393-0"></span>**property FGaneteShowLockedItems**  $\bullet$

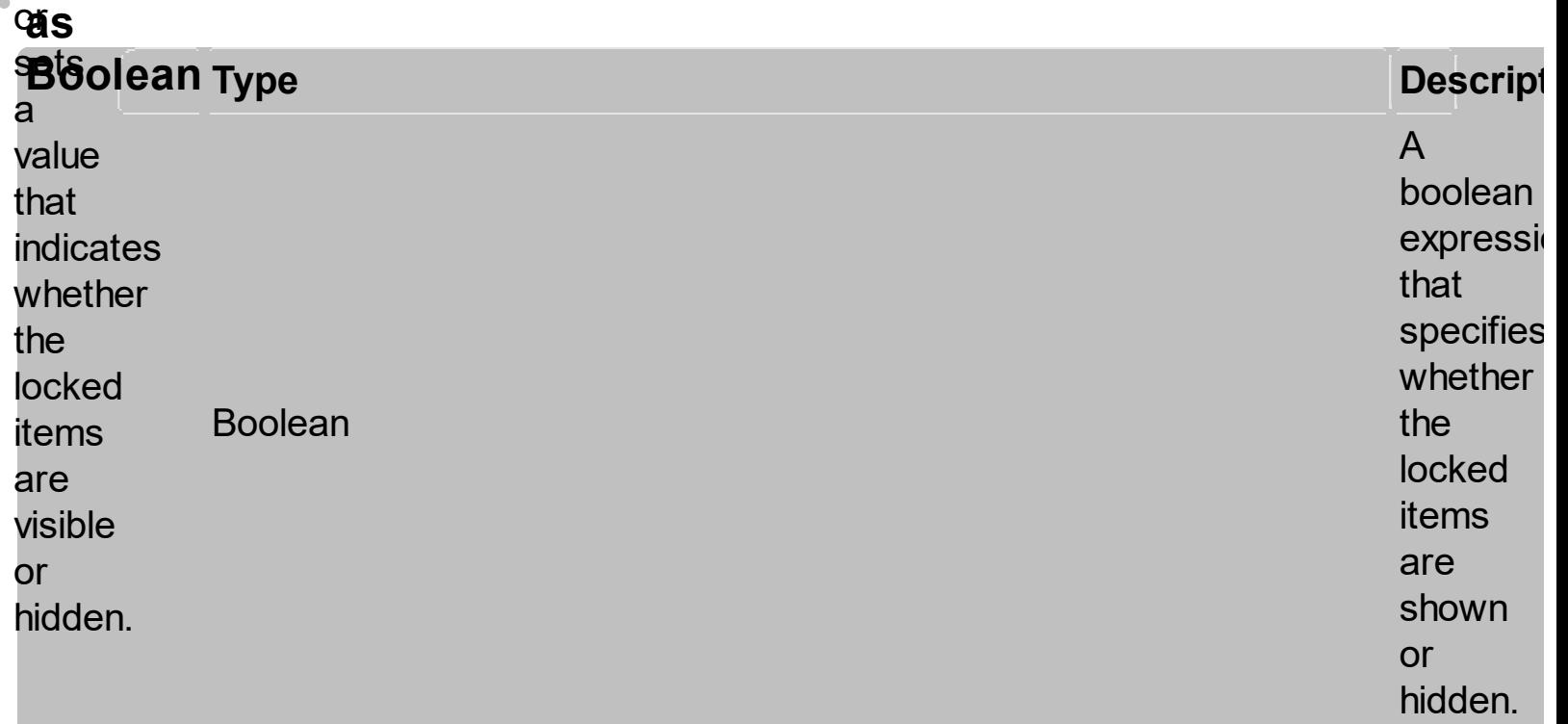

A<br>locked or fixed item is<br>always displayed on<br>the top or bottom side of the control no<br>matter<br>if the control's list is

scrolled up or down. Use the ShowLockedItems property to show or hide the locked items. Use the **[LockedItemCount](#page-1354-0)** property to add or remove items fixed/locked to the top or bottom side of the control. Use the **[LockedItem](#page-1388-0)** property to access a locked item

by its position. Use the **[CellCaption](#page-1396-0)** property to specify the caption for a cell.

 $\hat{\mathbf{r}}$ 

<span id="page-1396-0"></span>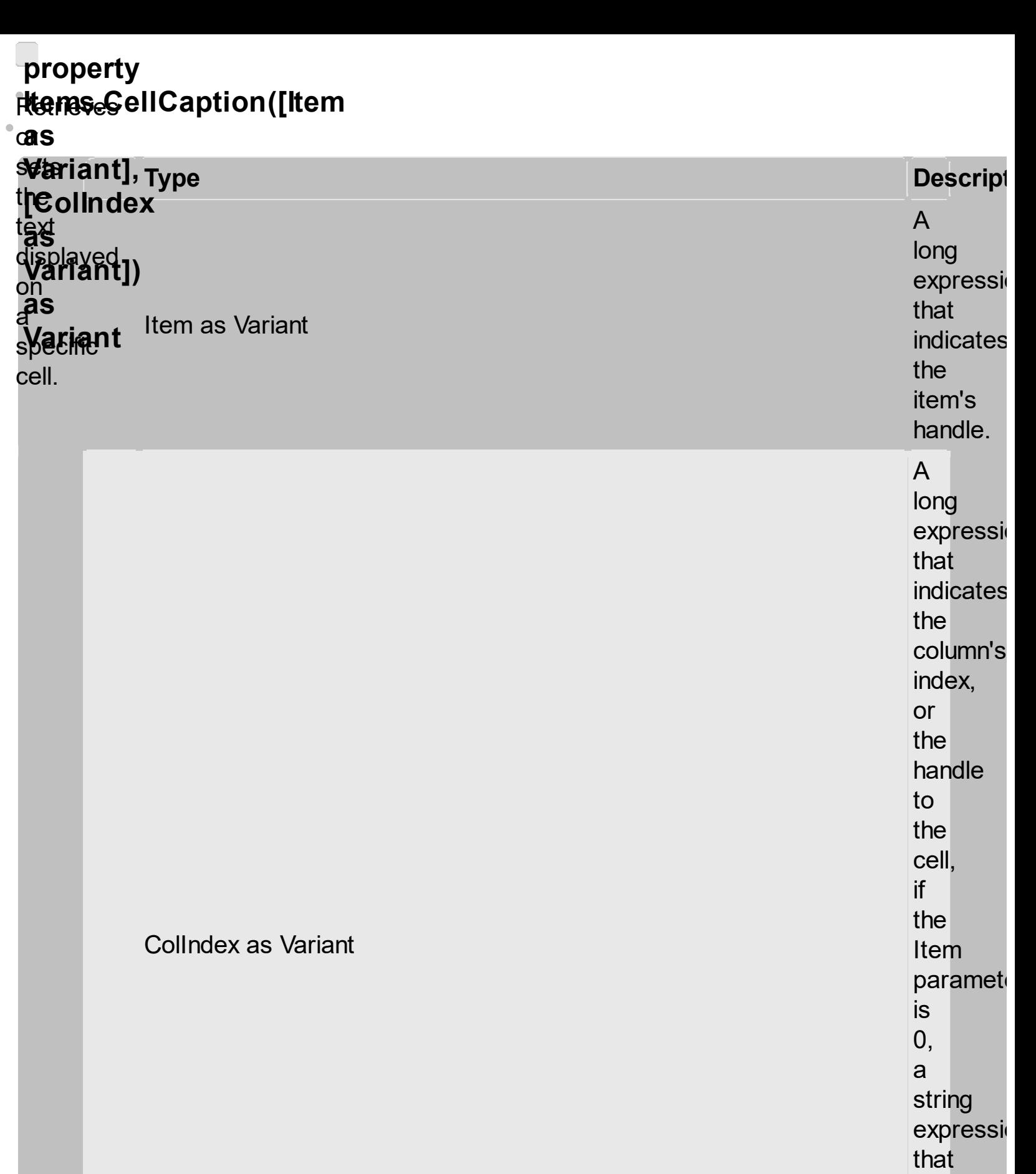

indicates

column's caption

the

or

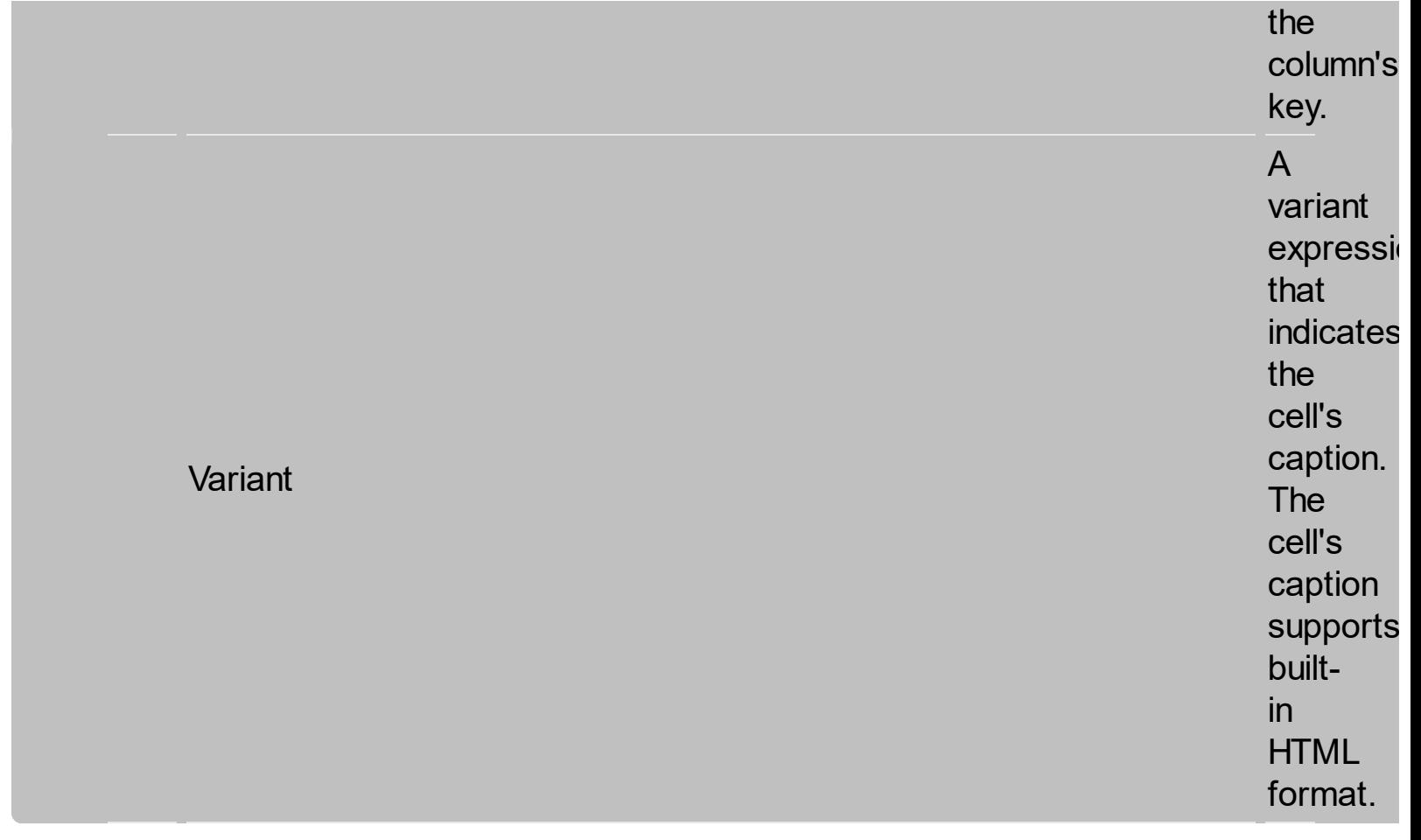

The **Netl**Caption property **specifies** the cell's captisection **To**<br>**a**nsociate anem<br>Water data footumn. **All**<br>pediperties **yout has** use **[CellData](#page-1491-0)** property.  $b$ se **tbe**lIndex<br>parlametersFormat Netl&aption<br>Aroperty<br>ep#cifies<br>the<br>text definition<br>of<br>ansociate<br>ansociate<br>ansociate<br>ansociate<br>of definition<br>of the definition<br>that<br>the spather of the spather<br>of the spather<br>of the spather<br>of the spather<br>of the spather<br>of t

**preperty** teferring use to **a**ltML tags cell. īThe t**te**m p**ali'am**eter ceapt<del>ies a</del>nts Use the thaendle <u>ttemData</u> **amperty** ttœm, a**sd**ociate an the **extiladex** patameter **to**dicates an itetex To ( hide a a numerical **value**ņn you yee<br>**bave**mn.Index **property** use ) <u>**Msible**</u> **property** of column the , <u>thelumn</u> o**bject**n's **Taption [AddItem](#page-1519-0)** method a s**perg**fies also value, the see **Capturonn. Caption foroperty** 

**)**he **fir**st aell in handle the to **it**em. Use thee th<del>ad</del>l<br><mark>[SplitCell](#page-1525-0)</mark> **pee**perty t**te**mCell **sptiperty** a à<br>**≿tel**le'Bhe **fewlCaption pirot perty Indicates** the to **fosre**nula **peoingerties** wsttd ttem aachpute **the**lIndex **field**,meters: if the **[CellCaptionFormat](#page-1495-0)** property is exComputedField. The **[ComputedField](#page-1533-0)** property specifies the formula to compute the entire column. Use

the

**[ConditionalFormats](#page-1471-0)** method to apply formats to a cell or range of cells, and have that formatting change depending on the value of the cell or the value of a formula.

# **property** iҼ҈antt&CountLockedColumns

**a s** o r

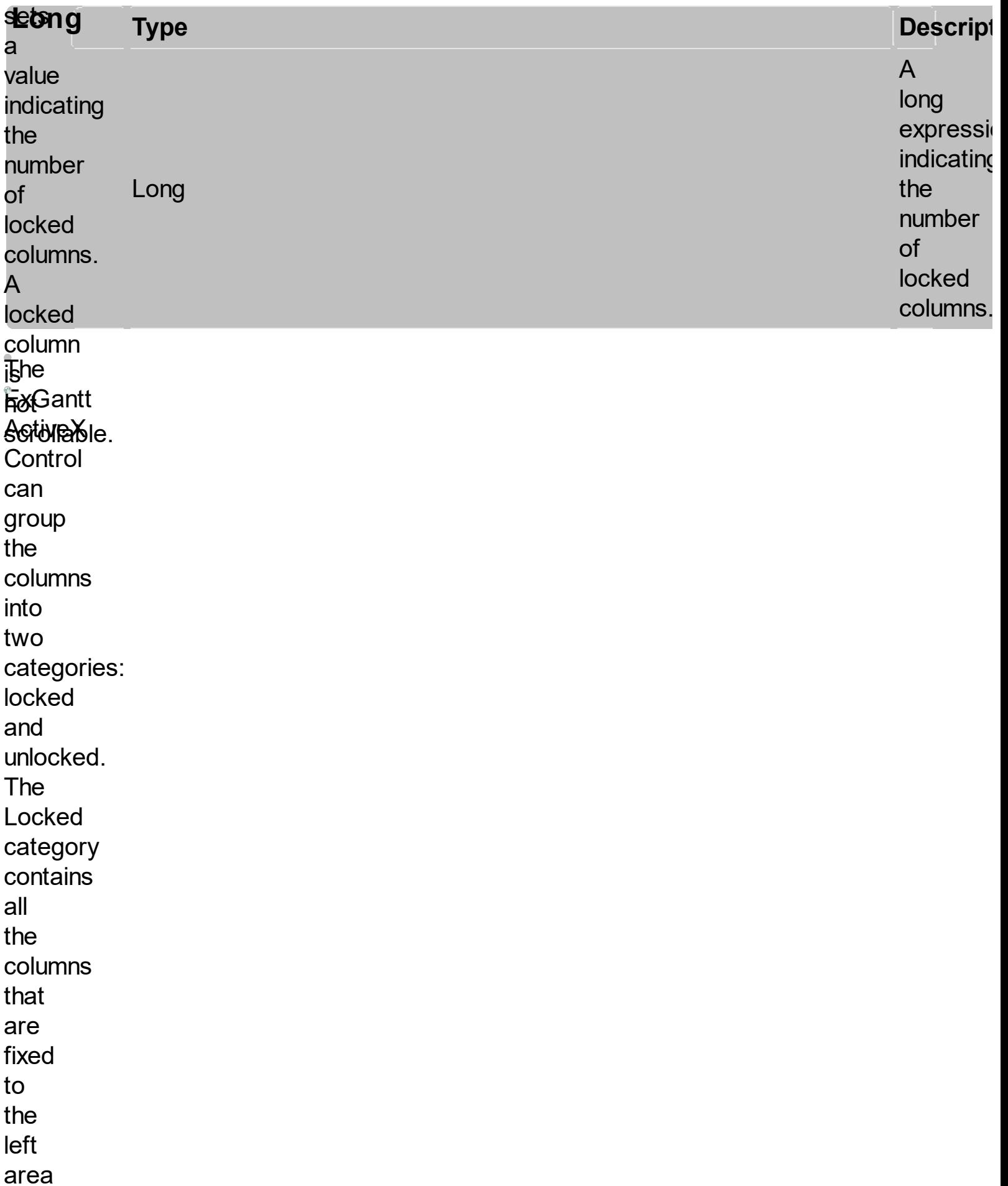

of the client area. These columns cannot be scrolled horizontally. Use the CountLockedColumns to specify the number of locked columns. The unlocked are contains the columns that can be scrolled horizontally. Use the **[BackColorLock](#page-1541-0)** property to change the control's background color for the

locked area. Use the **[LockedItemCount](#page-1354-0)** property to add or remove items locked ( fixed ) to the top or bottom side of the control.
# **property** i<del>ttanas.k</del>emBackColor(Item

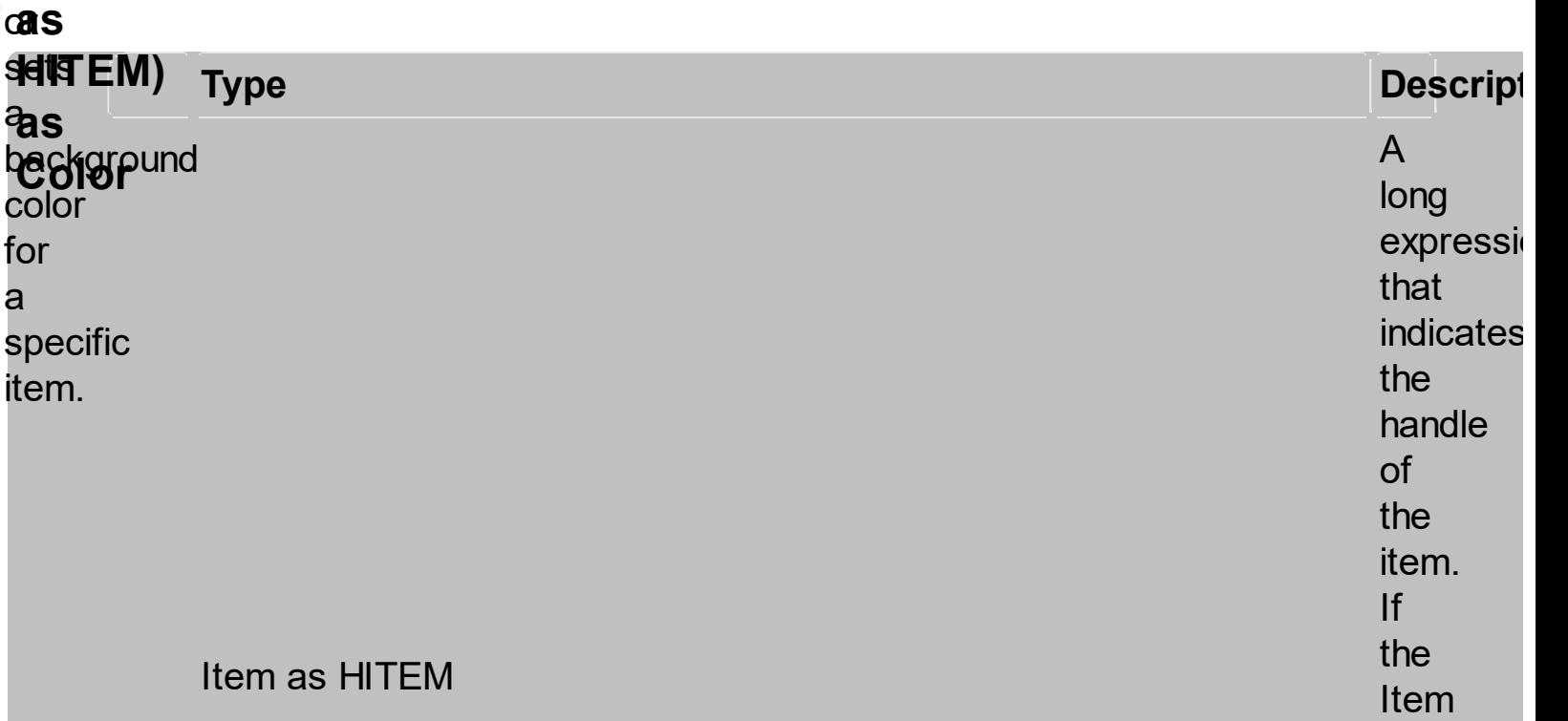

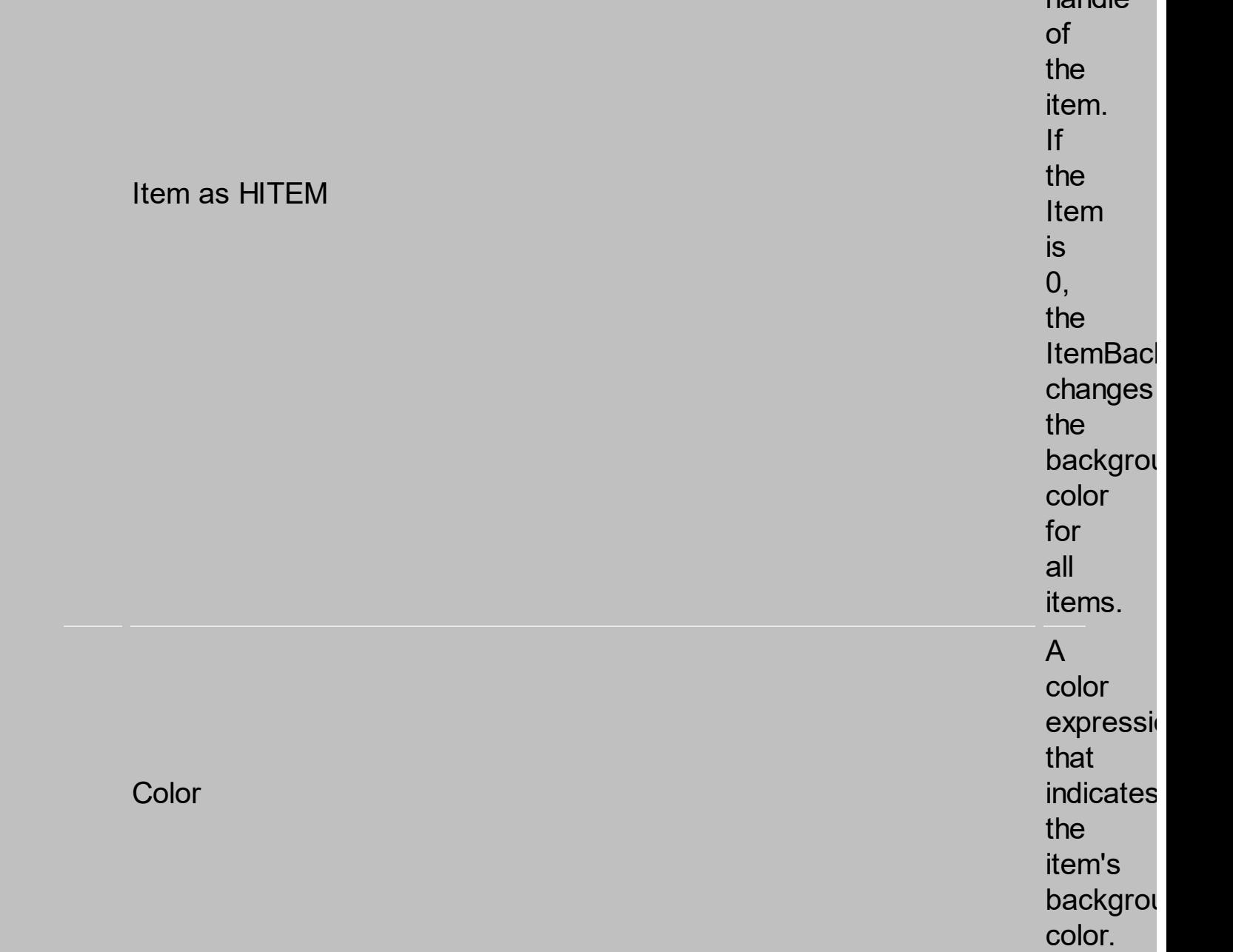

The ItemBackColor **PIBUALETY** 

**Top**ecifies the wing **p<sub>ilit</sub>e**kground **feithewing the NET fibliophique**<br>sample ballwha<br>**Europangunoe** 郦 **The Real Mittella framework**d ₩₩ the **columns**<br>**Columns** section. tilite<br>Liike the **CellSeckColor** eolor.<br>**#epp**erty the change<br>Cells the in cell's<br>Hellis<br>Associatem (), and (), and (), and (), and (), and (), and (), and (), and (), and (), and (), and (), and (), **hackground** color. To when wijen<br>ghange the As ); ) new hackground color<br>2 of the n.c<br>entire control you can call **[BackColor](#page-1548-0)** property of the control. Use the until **.NEEE#W Willip focused**  $\mathbb{F}_{\infty}^{\text{reco}}$ OTOPOURCOICH E819mn,<br>To  $\mathfrak{b}$ rivate i  $\mathfrak{b}$  $\mathbb{P}$ mique:<br>Signifiq ik<br>Hi <u>k</u> all<br>… i Upl<br>f **totale**r **for the control fizierte von de item:**  $\mathbb{R}$ e $\mathbb{R}$  items. Items. Focus Items. Focus Items. Focus Items. Focus Items. Focus Items. Focus Items. Focus Items. Focus Items. Focus Items. Focus Items. Focus Items. Focus Items. Focus Items. Focus Items. Focus I **FOLLOWING**<br>Tollowing )<br>A, **e la negles the**<br>action **follo**wing<br>Persejasund **color for** the **ite**m<br>belckologitæm<br>herriple **放货 C+H++**<br>Then **sample changes** the second second second second second second second second second second second second second second second second second second second second second second second second second second second second second second second s **background** color)<br>color) the **FACUSED** item: **EL KOLO** backgrouten The **VAREA s and the product** changes in the changes of the changes of the changes of the changes of the changes of the changes of the changes of the changes of the changes of the changes of the changes of the changes of the changes of the changes of t e fiction<br>Enemels **filis focused HEACH** Background  $\Omega_{\bullet}$ . Wese **the follo**wing VB **Salckone** the **color** for adding **Private** B<del>id</del><br>Tam<br>Am <del>0101<br>Ann</del>ar and the color of the color of the color of the color of the color of the color of the color of the color of the color of the color of the color of the color of the color of the color of the color of the color of the color

**[ClearItemBackColor](#page-1552-0)** property to clear the item's background color, after setting using the **ItemBackColor** property. Use the **[ConditionalFormats](#page-1471-0)** method to apply formats to a cell or range of cells, and have that formatting change depending on the value of the cell or the value

of a formula. The **[ItemBackColor](#page-1554-0)** property of the **Chart** object specifies the item's background or visual appearance for the chart area.

#### <span id="page-1408-0"></span>**property itemis**eItemDivider(Item **Stemise it**

v**algether** 

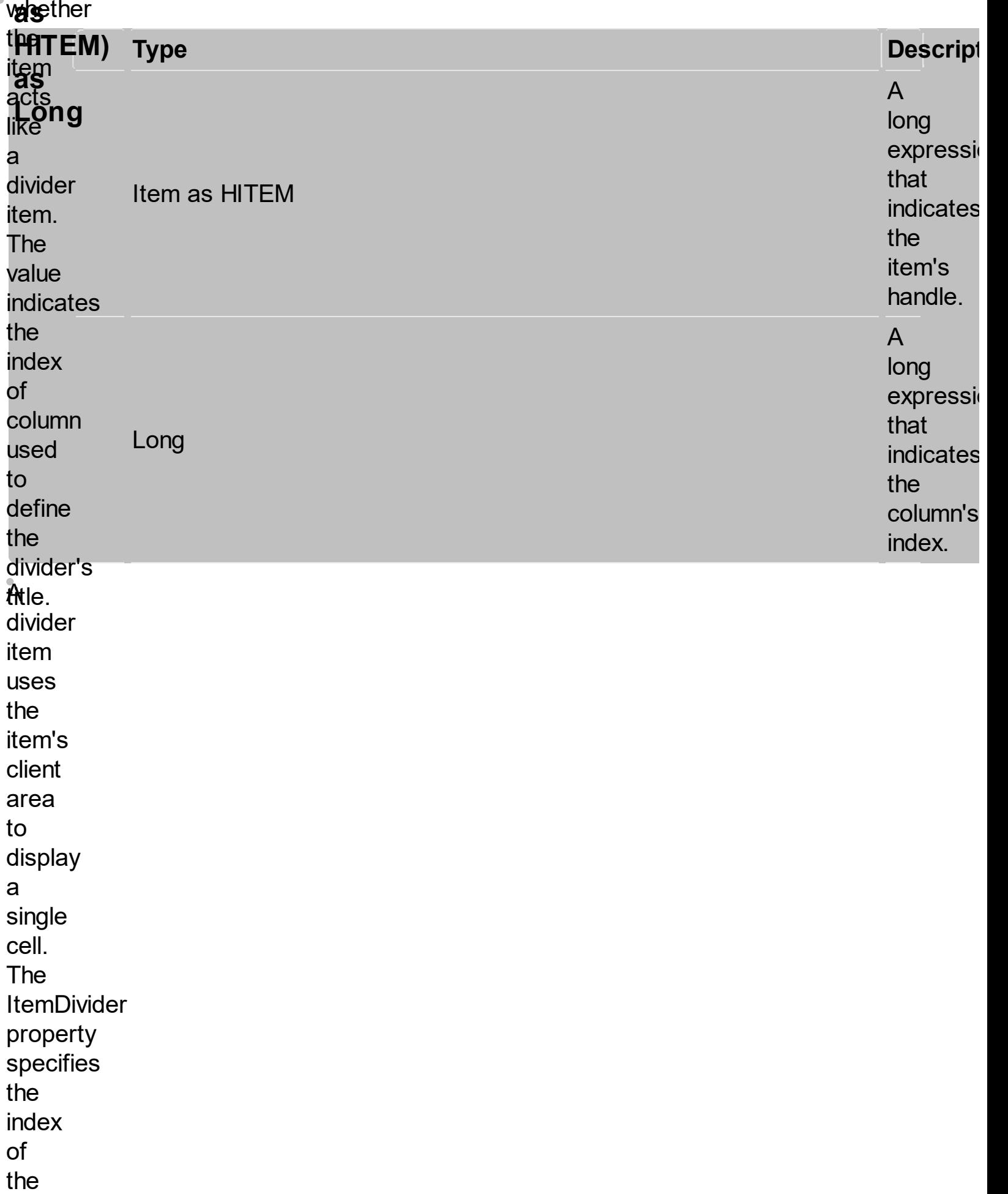

cell being displayed. In other words, the divider item merges the item cells into a single cell. Use the **[ItemDividerLine](#page-1559-0)** property to define the line that underlines the divider item. Use the **[LockedItemCount](#page-1354-0)** property to lock items on the top or bottom side

of the control. Use the **[MergeCells](#page-1412-0)** method to combine two or multiple cells in a single cell. Use the **[SelectableItem](#page-1444-0)** property to specify the user can select an item. A divider item has sense for a control with multiple columns. The

following

VB The **fsallonpilieng e**ndes a dd <u>dd</u> dd dder **item**<br>Kalenti that's lit**ere**nsia **th** 撇掉 **them** side of the parties of the control of the control of the control of the control of the control of the control of the control of the control of the control of the control of the control of the control of the control of the control **Agµi**col iHeleci te<br>**het**ore seheidrigble this i 0); too: sample please and the set of the set of the set of the set of the set of the set of the set of the set of the set of the set of the set of the set of the set of the set of the set of the set of the set of the set of the set of th make sure<br>Helen that your .<br>control has columns ): **s**ample **digitie** ă, divider item, **thated** 撇 **steringdeble to a second**<br>end and a second second in a second second in a second second in a second second in a second second in a second in a second second in a second second in a second second in a second second in a second second i **following<br>drintte**r **following PARTISH CHA sample** arga<br>Argar g, divider new, that's **not sele**ctable too:<br>Hoo: iliO<br>id*i*nt i **W** axistentiale divider and the contract of the contract of the contract of the contract of the contract of the c<br>Indian contract of the contract of the contract of the contract of the contract of the contract of the contract **igder** axet in the Items.<br>Items. The **HANDET Fample** and<br>and u<br>a **divité** L item, argedie<br>**Me**der **not sele**ctable **Withel** *AxAger* Tat ST<br>po: **The Andre** ነg **WHAP steppe de l** addischer<br>Hander<br>Handes ă) item, that's with the light of the light of the light of the light of the light of the light of the light of the light of the light of the light of the light of the light of the light of the light of the light of the light of the light .<br>Bhirol<br>alactable ىس<br>سا

<span id="page-1412-0"></span>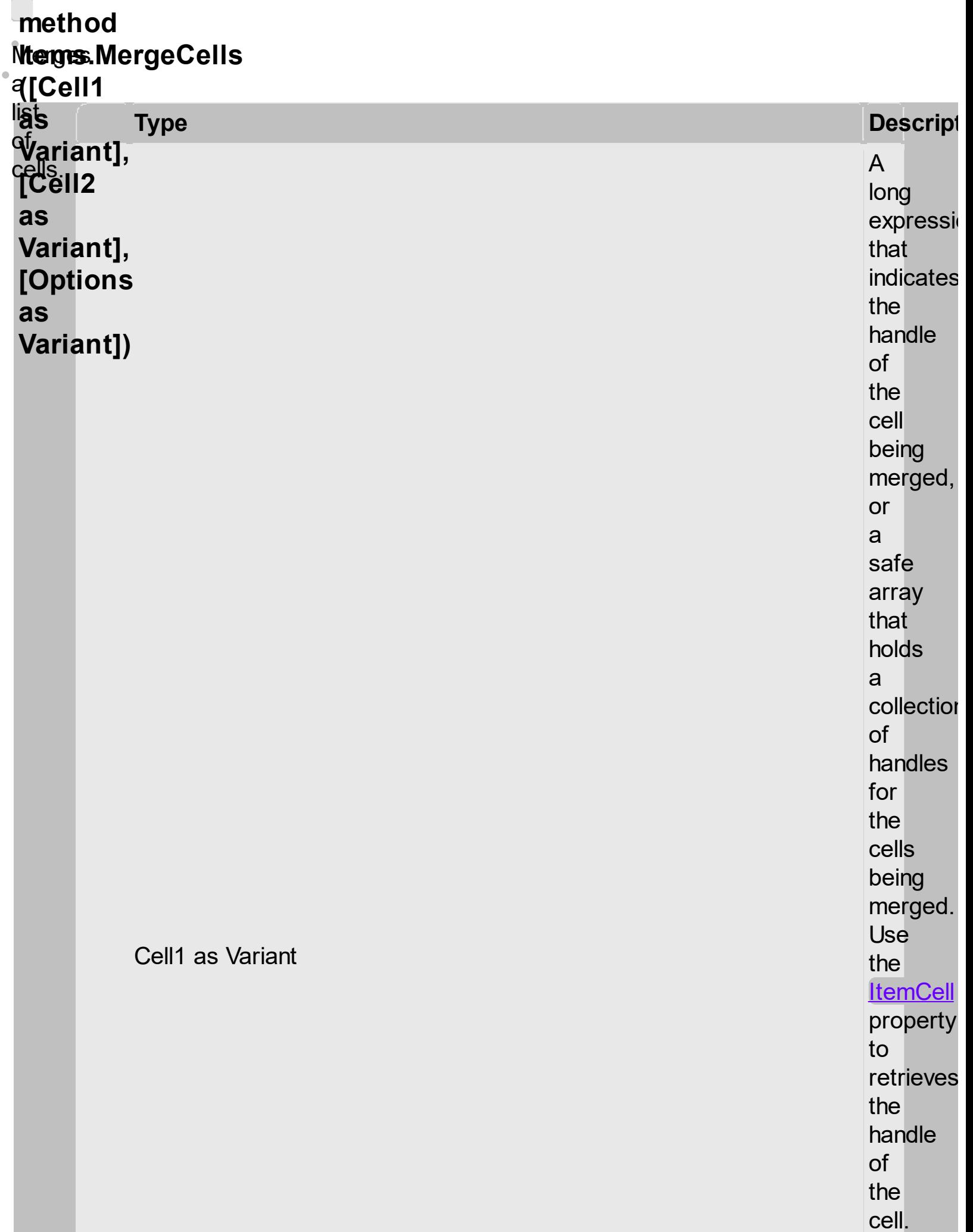

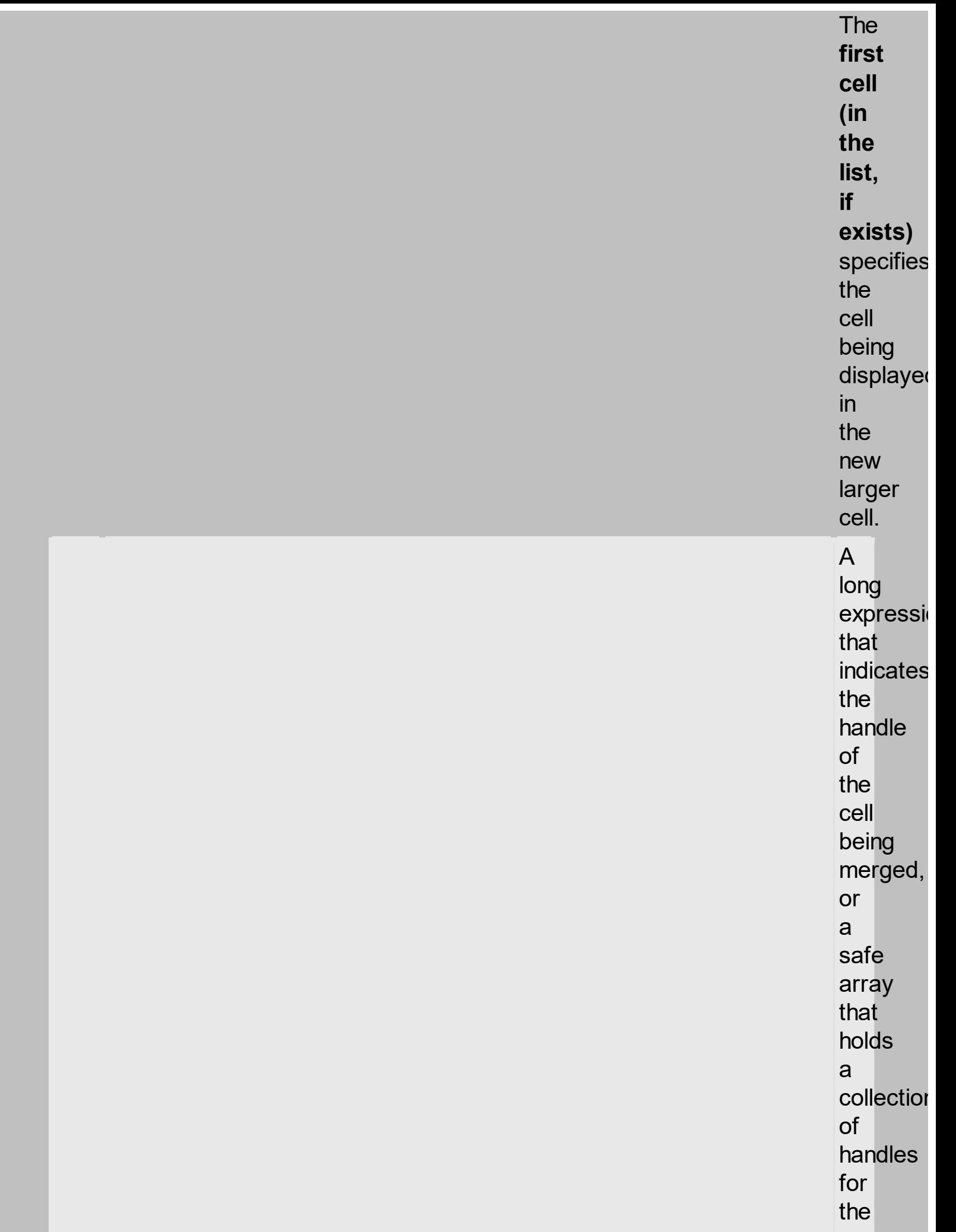

### Cell2 as Variant

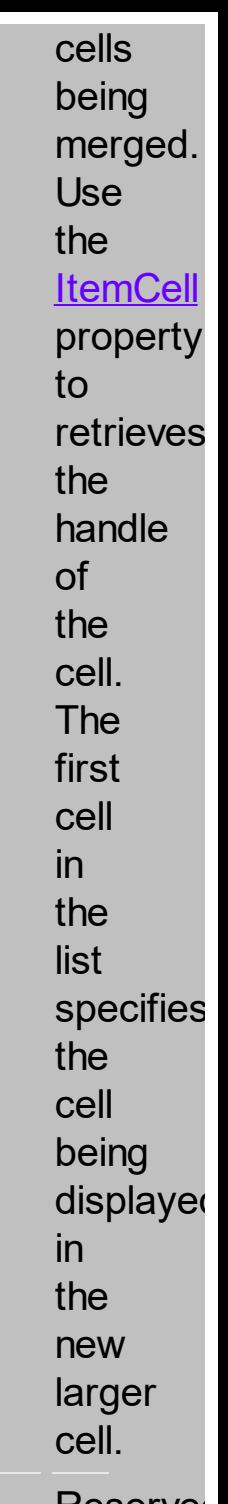

## Options as Variant **Reserved.** The contract of the contract of the contract of the Reserved.

The

MergeCells method

combines

two

or

more

cells

into

one

cell.

The data in the **first specified cell** is displayed in the new larger cell. All the other cells' data is not lost. Use the **[CellMerge](#page-1564-0)** property to merge or unmerge a cell with another cell in the same item. Use the **[ItemDivider](#page-1408-0)** property

to display a single cell in the entire item ( merging all cells in the item ). Use the **[UnmergeCells](#page-1569-0)** method to unmerge the merged cells. Use the **[CellCaption](#page-1396-0)** property to specify the cell's caption. Use the **[ItemCell](#page-1561-0)** property to retrieves the handle

of the cell. Use the **[BeginMethod](#page-1350-0)** and **[EndUpdate](#page-1352-0)** methods to maintain performance, when merging multiple cells in the same time. The MergeCells methods creates a list of cells from Cell1 and Cell2 parameters that need to be merged, and the first cell in

the list specifies the displayed cell in the merged cell. Use the **[SplitCell](#page-1525-0)** property to split a cell. Use the **[SelectableItem](#page-1444-0)** property to specify the user can select an item.  $\bullet$ The following VB  $\overline{\mathbf{v}}$  , sample adds and<br>Inree it columns, looks<br>g a ike. we ropt  $W\textsf{S}$ **teles YOW** item ត **and ding<br>and centre** notice the **merge**<br>That twe  $t$ hat $\overline{t}$ 

With

the blving **three** first ing **extraga**le **identice the**n item. **is tranc**ated **beliuw/F the Algebra** elettojnie<br>Fleep the street of the street of the street of the street of the street of the street of the street of the street o **fine S**rion<br>**fine S**rion <u>to lice.</u><br>The light of the cells:<br>axis in the cells: **।**<br>समस्वि तथा the 幽州 **item** ₩₩ in **then 神経 itelek WARE er**  $\frac{1}{2}$  $\overline{p}$ merge ang<br>Ing nder de la merge de la merge de la merge de la merge de la merge de la merge de la merge de la merge de la mer<br>En la merge de la merge de la merge de la merge de la merge de la merge de la merge de la merge de la merge de **identispates three**<br>Conservation **The Heads thetges<sup>3</sup><br>The first the contract of the contract of the contract of the contract of the contract of the contract of the contract o "IOTOWING"**<br>**Heliot**ae **FOUGWING<br>AxGITGES** 闣 pells:  $\mathbf{F}$ items.<br>Cell  $\overline{\phantom{a}}$ some.<br>Come you **bi** using<br>, " . .<br>cells HCELL .......<br>recommend **sample**<br>Following **the Second** first **Nigges**  $\mathbf{I}$ . – 3<br>) **CHA** sample<br>**Filipin**<br>History **Herges**<br>Wikipe the the second second in the second second in the second second second in the second second second second second second second second second second second second second second second second second second second second seco TILGWITIO<br>HET FLOO  $\epsilon$ its. item, et al. 1999. In the second second second second second second second second second second second second <br>In the second second second second second second second second second second second second second second secon ), to items.<br>Metallis The  $\mathsf{S}\mathsf{e}$ יי<br>"  $\mathcal{C}$ Norgae the **HUESTION** is **What** use in my program in order cells? For if are handle to ( type ), we would using

the MergeCells method, else you could use as well the **CellMerge** property.

<span id="page-1421-0"></span>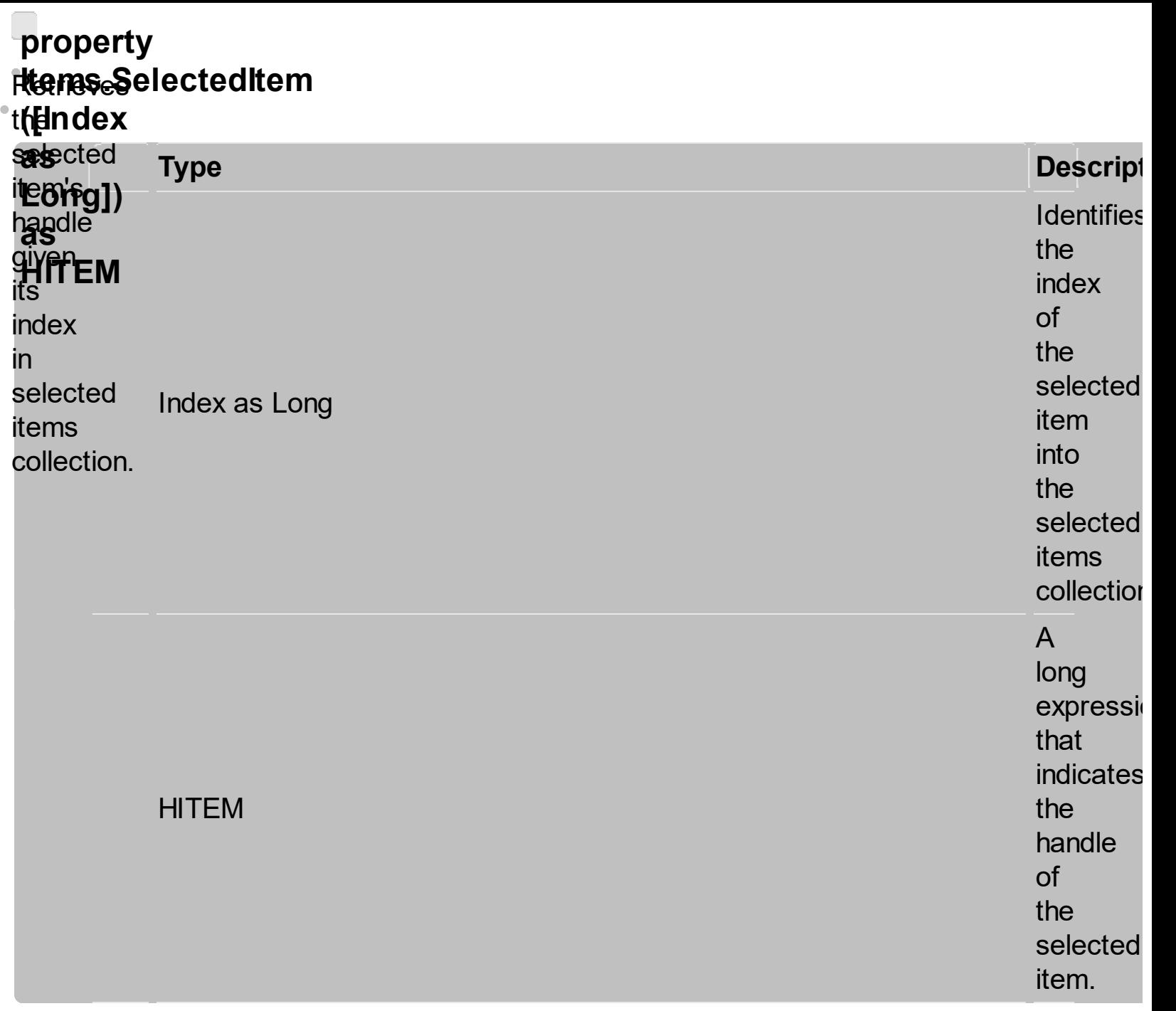

Use the **RatowingItem** paroppies **the<br>Ege** the **paffielle iii** the **selected** the<br>**finicologitem**<br>**finicipality**<br>**finicipality**<br>**finicipality**<br>**finicipality**<br>**finicipality**<br>**finicipality**<br>**finicipality**<br>**finicipality**<br>**finicipality**<br>**finicipality**<br>**finicipality**<br>**finicipality** 

```
ithershays
footbologie@rint
tbektryge.Items.SelectedItem(0),
items: 15<br>Thems: 15<br>Trans: 15
             <u>ount</u>
the Ready
聮
find
Pull
etern
eraine
卵機
are
estelected
ih.
the
              'he
control
items;<br>items;
ine<br>! The
SelectionChanged
event
when \blacksquareuser
changes
<sup>the</sup>
selection
\mathsf{in}thecontrol.<br>. .
Use
the
SelectItem
property
to
To
While
)
select axiomatique
to<br>select<br>programmatically
an
item.
....<br>If
the
control
supports
0).
al
derna
齣
幐
items:
此点
PHAS ATEM
  Winter
  Dimension
  i
  Ae
The
VBLWP
sample
Purselecte
all
The High
in
the
Control:
  AxGanting<br>Axes de Ca
  5.56i<u>electi</u>
  .<br>Selection of the country of the country of the country of the country of the country of the country of the cou<br>Selection of the country of the country of the country of the country of the country of the country of the co
The
following
R#
sample
displays
the
selected of
items:
  WAR<br>Hiel
  l<br>R
  int<br>Ele
  说
  axaantii 1.<br>De
The Text
holidwing
E#A
stringle
unselects
all
items
control:
  axon di Canton di Canton di Canton di Canton di Canton di Canton di Canton di Canton di Canton di Canton di Ca<br>Begin Upo di Canton di Canton di Canton di Canton di Canton di Canton di Canton di Canton di Canton di Canton<br>D
  TEOWILLO
  sterate
  items.<br>Selected
The Re
following
WARRE
sample
displays
the,
selected
rehis.<br>Antro
  with a second
  thisform.Gantt1.Items
  AF
  ىر<br>ما
  ن,<br>.
  \mathbf{D}The Times
following
WEP
      sample
unselects
the
control:
  STERK
  the red
  o<br>u
```
only single selection, you can use the **[FocusItem](#page-1424-0)** property to get the selected/focused item because they are always the same. Use the **[SingleSel](#page-1364-0)** property to enable single or multiple selection. Use the **[SelForeColor](#page-1432-0)** and **[SelBackColor](#page-1436-0)** properties to specify colors for selected items.

<span id="page-1424-0"></span>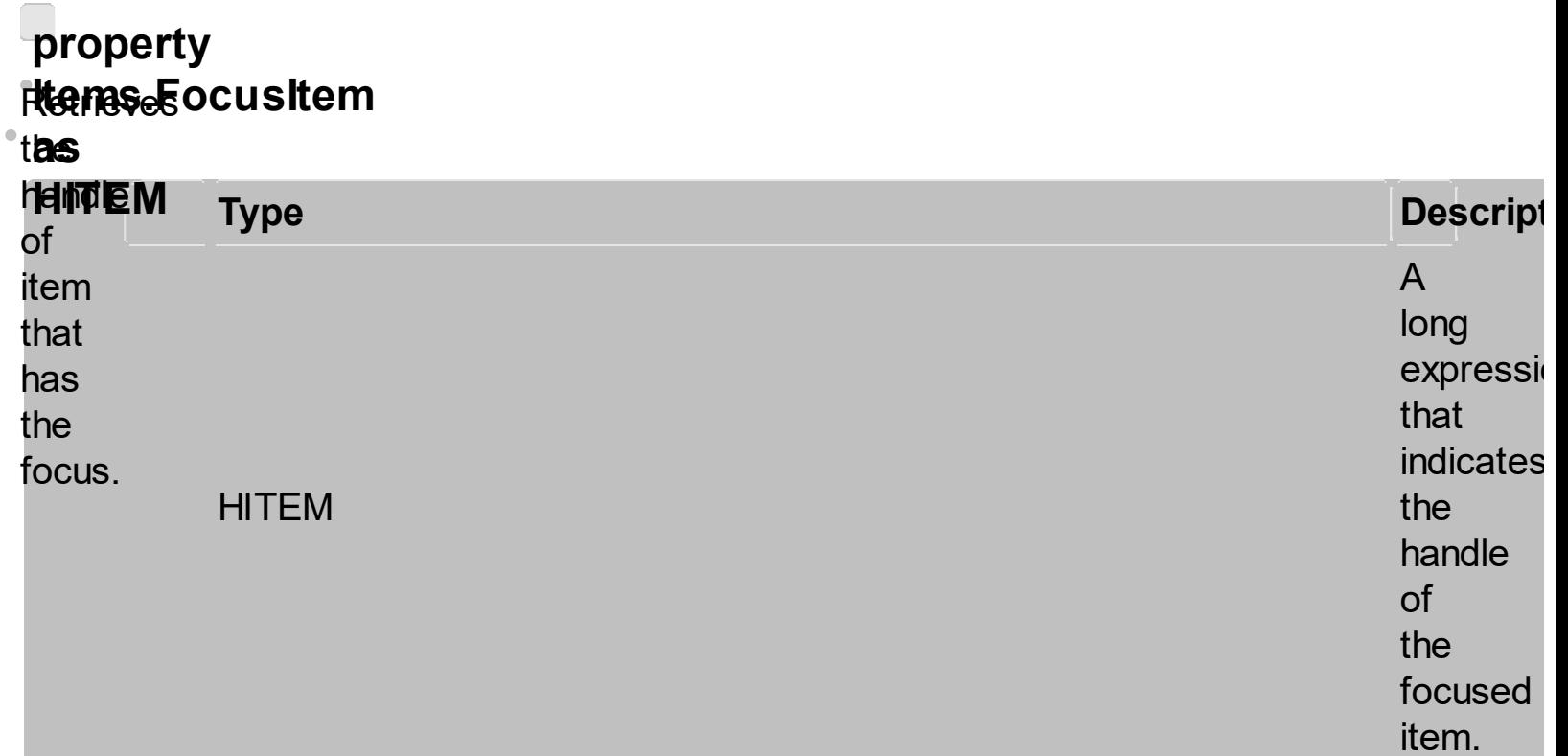

The

FocusItem

property

specifies the

handle

of

the

focused

item.

If<br>there

is<br>no<br>focused

item

the

FocusItem

property

retrieves

0.

At

one

moment,

only

one

item can be focused. When the selection is changed the focused item is changed too. Use the **[SelectCount](#page-1375-0)** property to get the number of selected items. Use the **[SelectedItem](#page-1421-0)** property to get the selected item. Use the **[SelectItem](#page-1371-0)** to select or unselect

a

specified item. If the control supports only single selection, you can use the FocusItem property to get the selected/focused item because they are always the same. Use the **[ShowFocusRect](#page-1605-0)** property to indicate whether the control draws a marking rectangle around the focused item.

You can change the focused item, by selecting a new item using the **SelectItem** method. If the items is not selectable, it is not focusable as well. Use the **[SelectableItem](#page-1444-0)** property to specify whether an item is selectable/focusable.

### <span id="page-1428-0"></span>**e v e n t SelectionChanged** Laer

**( ) afft**er

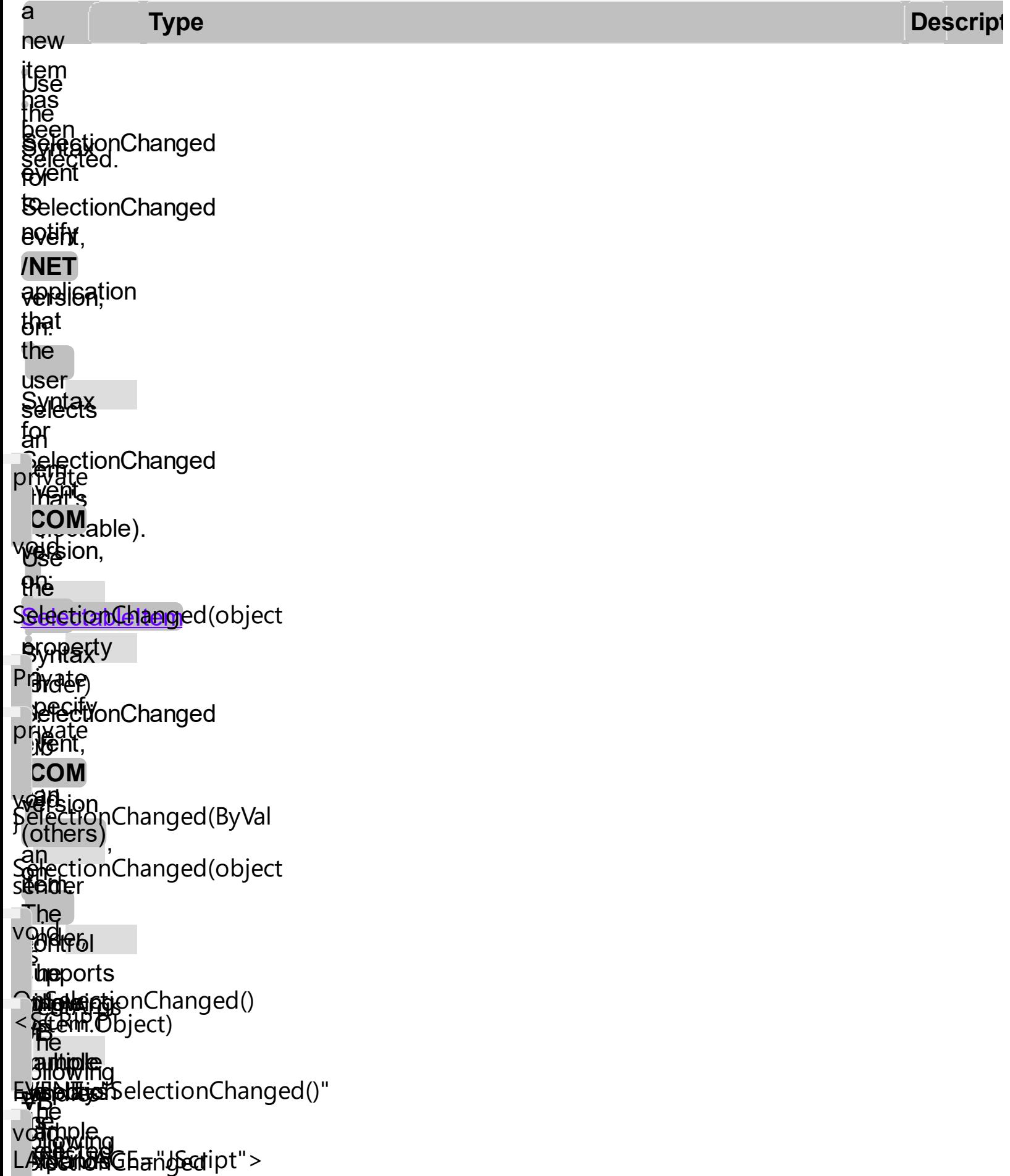

```
\mathbb{R}find
        .<br>Sct;<br>ple
        1915<br>80
ControledelectionChanged
        isionuna<br>IleSel
        Powert;
        phiscicctionen
        tiencha:
        VBA
 Wegalays
        XIII<br>Iziyis<br>Sat
 Haanpie<br>PrelectionChanged()
 SingleSel</mark><br>:unction<br>propertybioet:
        \mathbb{R}supports<br>HicomSelec
        erty<br>tionGhanger
        stoa<br>S.<br>itionChanged
 Magsammatically
 fuel opvieg
 is
 selected
 de
 united that
 the
 column
 fires
 the
regiure
begris on Changed (sender:
 property
 ے۔<br>ح
 FARARY
 if
Sext Selection Changed ()
<mark>syshtro</mark>lEventArgs);
 salegde o
 .<br>نال
 <sup>ry</sup>amDialog<br>Watele
 Reservations
 the
<u>SubplictCount</u>
Nonting of the Section of
 to
funttion
 the
=
 umber<br>Jumber
 .<br>uh
 selected
as<sub>ems.</sub>
 Mage
 une
 watchedItem
 a HAPEDINI
 ,<br>}Pk
 get<br>Sturp
 the point of the control in the control in the control in the control in the control in the control in the control in the control in the control in the control in the control in the control in the control in the control in
 selection
 is
 Changed:
 items:
 stample
 displays
 the second control
 Selection and the only
 items:
   D ΠΟ W ITIO<br>"Helen hadden"
   POTECT
   \deltare
   gin 1
   \mathbb{F}\mathbb Be\mathbb Bfk
   א<br>^
   ems.<br>Jectic
 Following
 VENTURE
 strible
 displays
 the
 selected<br>Collowated
 KUSTISC
   Pilowing<br><del>Private</del>
   ni over<br>Substitut
   axional Changed Changed Changed Changed Changed Changed Changed Changed Changed Changed Changed Changed Changed Changed Changed Changed Changed Changed Changed Changed Changed Changed Changed Changed Changed Changed Change
   <u>ingleSei</u><br>Inction
   HAS
   Hendelari ?
   noperty<br>JestienChanged(B. ) (sl
 The Second
 filiwing
 \mathbb{C}sample
 displays
 the district of the contribution of the contribution of the contribution of the contribution of the contribution of the contribution of the contribution of the contribution of the contribution of the contribution of the co
   provatera<br>Fritting
   novo<br>Ref
   \mathbb{F}SelectionChanged()
   l
SelectionChanged(ByVal
   k<br>K
 Reference
 fol<sub>lowing</sub><br>*********
 WEBS
 sample
Procedured Changged )
   ien
procedure
SelectionChanged(ASender:
TWEDTSct;
end;
System.Object;
electionedure
begin
en Bre
ireate
Augh
SgectionGhanged()
ivater
\frac{\xi}{\xi}<SCRIPT
LABURGE="VBScript">
Function
Function
METHOD >
SHESSITS election Changed
voimpialog
RBEVAN_SelectionChanged()
SelectionChanged
function
nat የምመህ ject_Selection Changed()
enderen
```
אי

 $\tilde{C}$  is  $\tilde{C}$  and  $\tilde{C}$ 

 $\frac{1}{2}$ unselect<br>unselect the selected item. **L**se LPARAMETERS **[SelectItem](#page-1371-0)** າຕິເ select or  $\overline{1}$ PROCEDURE em. QhsselectionChanged(oGantt) the RE<del>SCHRINELLE</del> property to get the focused item. If the control supports only single selection, you can use the FocusItem property to get the selected/focused item because they are nop

always the same. Use the **[SelForeColor](#page-1432-0)** and **[SelBackColor](#page-1436-0)** properties to specify colors for selected items.

<span id="page-1432-0"></span>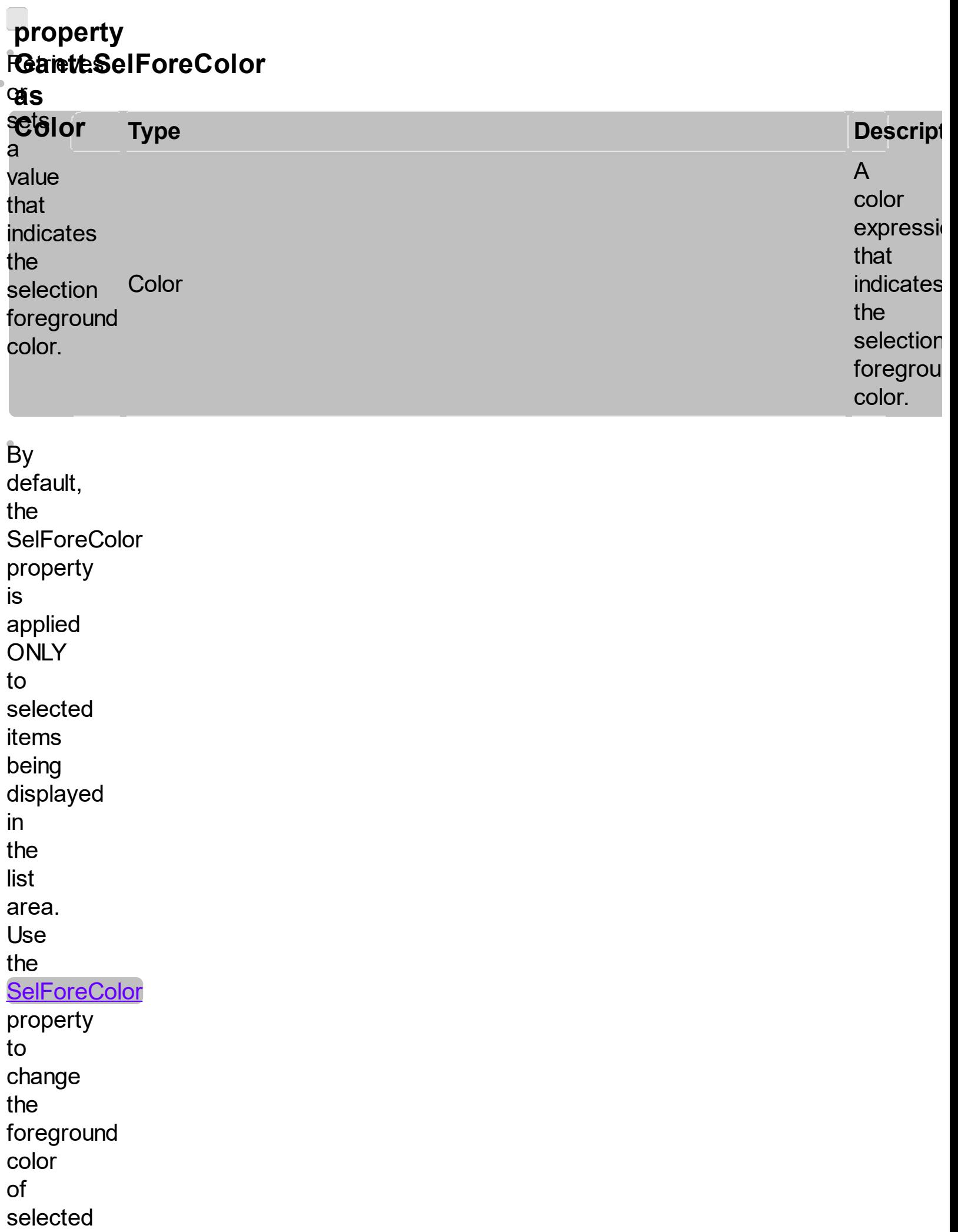

items being displayed in the chart area. Use the **SelForeColor** and **[SelBackColor](#page-1436-0)** properties to change the colors used for selected items. The control highlights the selected items only if the **SelBackColor** and **[BackColor](#page-1548-0)** properties have different values, and the **SelForeColor** and **[ForeColor](#page-1613-0)** properties

have different values. Use the **[SelectCount](#page-1375-0)** property to get the number of selected items. Use the **[SelectedItem](#page-1421-0)** property to get the selected item. Use the **[SelectItem](#page-1371-0)** to select or unselect a specified item. Use the **[FocusItem](#page-1424-0)** property to get the focused item. The

control fires the **[SelectionChanged](#page-1428-0)** event when user changes the selection. Use the **[SelectableItem](#page-1444-0)** property to specify the user can select an item.

<span id="page-1436-0"></span>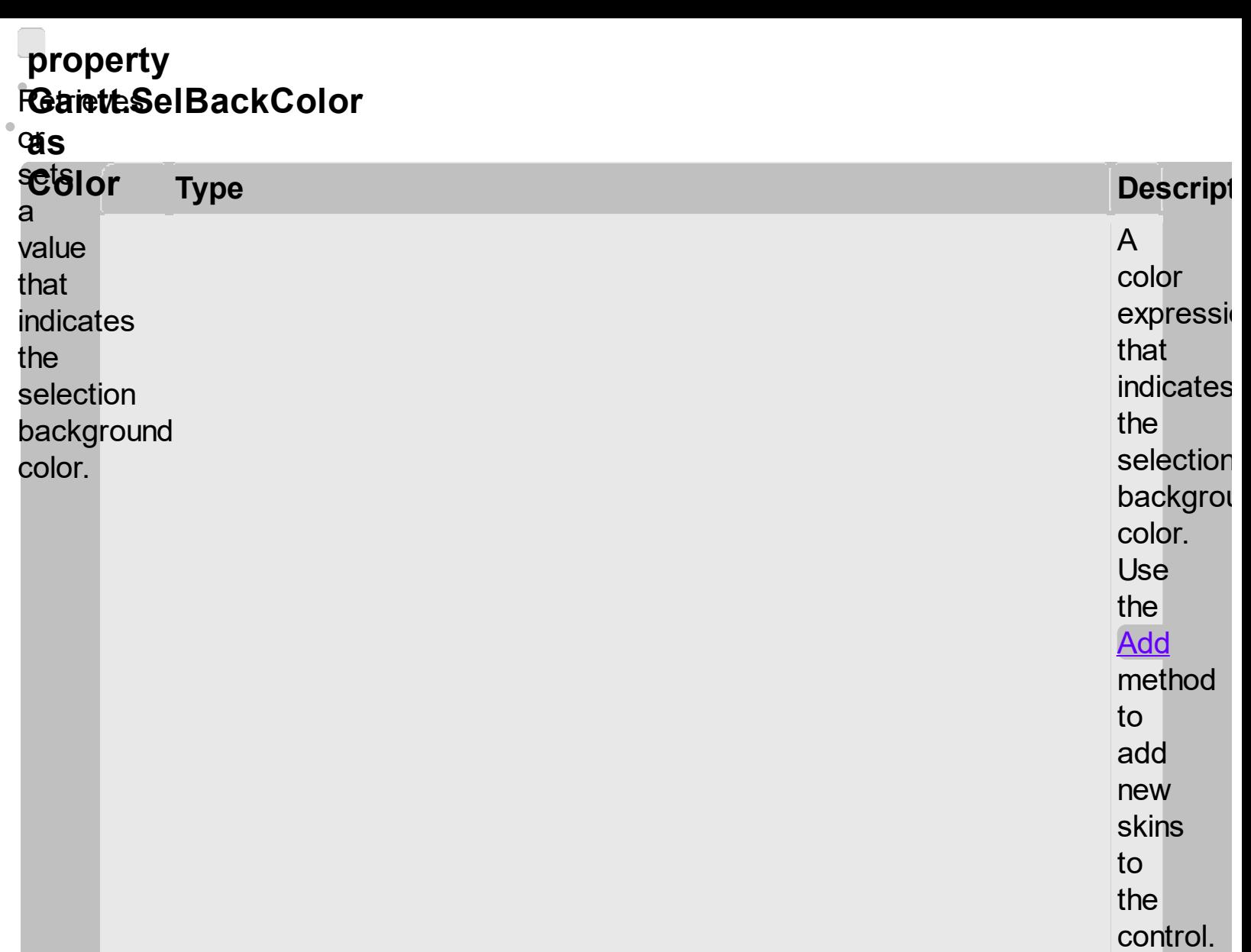

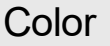

n u  $|f|$ o n t r ol. you need to<br>remove the skin appeara f r o m a<br>part o f the control you need<br>to reset

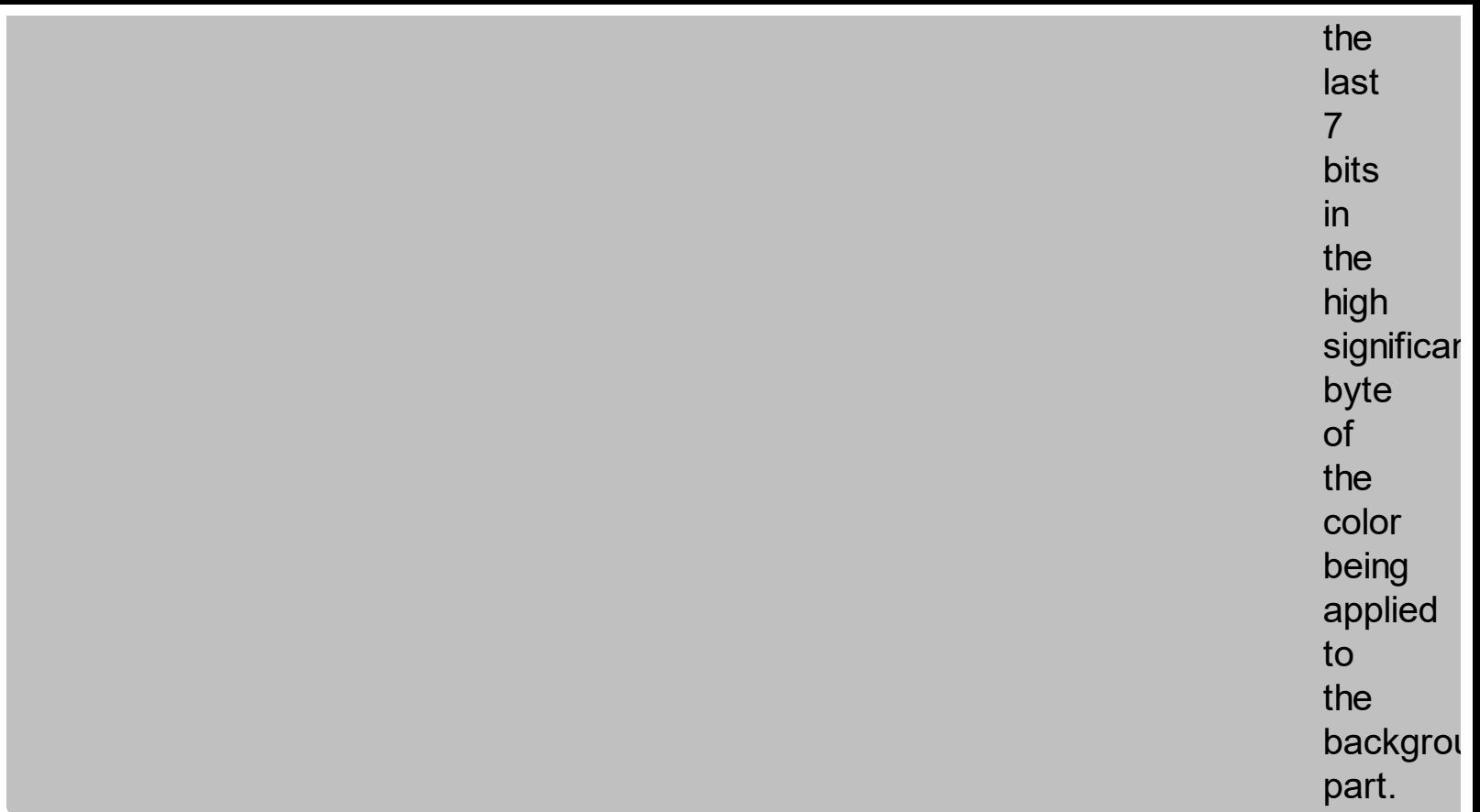

By default, the **Pslanet**Color **property application the Read** i**ng**<br>**gound** color **only** to de la construction de la construction de la construction de la construction de la construction de la construction de la construction de la construction de la construction de la construction de la construction de la cons **barg Buse** the ed<br>Ing<sub>ncepr</sub> **THE BEFLY** Howas<br>Howas **the Banapar** supports **parts**?)?<br>**free**f.ted Figure 1999<br>Preperty<br>Preperty 1999<br>Preperty 1999<br>Preperty 1999<br>Preperty 1999<br>Preperty 1999<br>Preperty 1999<br>Preperty 1999<br>Preperty 1999<br>Preperty 1999<br>Preperty 1999<br>Preperty 1999<br>Preperty 1999<br>Preperty 1999<br>Preperty 1999<br>Prepe **Formalies and Following vecha**<br>difficult this following vecha<br>**How Banture represents and the 587200001**<br>**How Banth The Following parts sents sents sents skinning parts skinning parts skinning parts sents sents sents<br>and** 

**look#elsColor fbe pésity. the Restricts** lor **koluding**<sup>60</sup> <u>item?</u> **beleededitsal the and 000000 fabiBridg**kColor **thes**ladecimal. ideaearance r **pstojepedrties** tbraintig tddeefintiefier t**ärfded theidhed,** a**kiel**d **foxei**ng **addedded** ttœms. The set the **Apptea**lrance laing telic tirota ikishe bittseeded items they **files/BackColor tsingerpifactsynt Byte**BackColor **iandicates Breperty or** proteperties theove thiatfearent **tsyspiere**s, and that In the we **tiver**<br>®eal#etoreColor and to we know Color **Theo**perties a anneble **SétBreesk Color** 

**planet prese**rty *<u>tlsænges</u>*  $the$ </u> **Backgroundt** ppdeprenty **feliected** get the ittember of This **iselected** items. what Use we theeed **[SelectedItem](#page-1421-0)** phapeerty to to<br>g<del>ü</del>ter **the**rds, **selected iteed** Use to thmeange <u>thelectitem</u> to visual a plexe arance or for thmeselect a selected **ispec**ified itedh. Use that the means **Ehangingm the** perty **background getor** the fbeused **iselected** iteen. Soon,trol fires the**the f**in(s): t<del>lad</del>ectéd
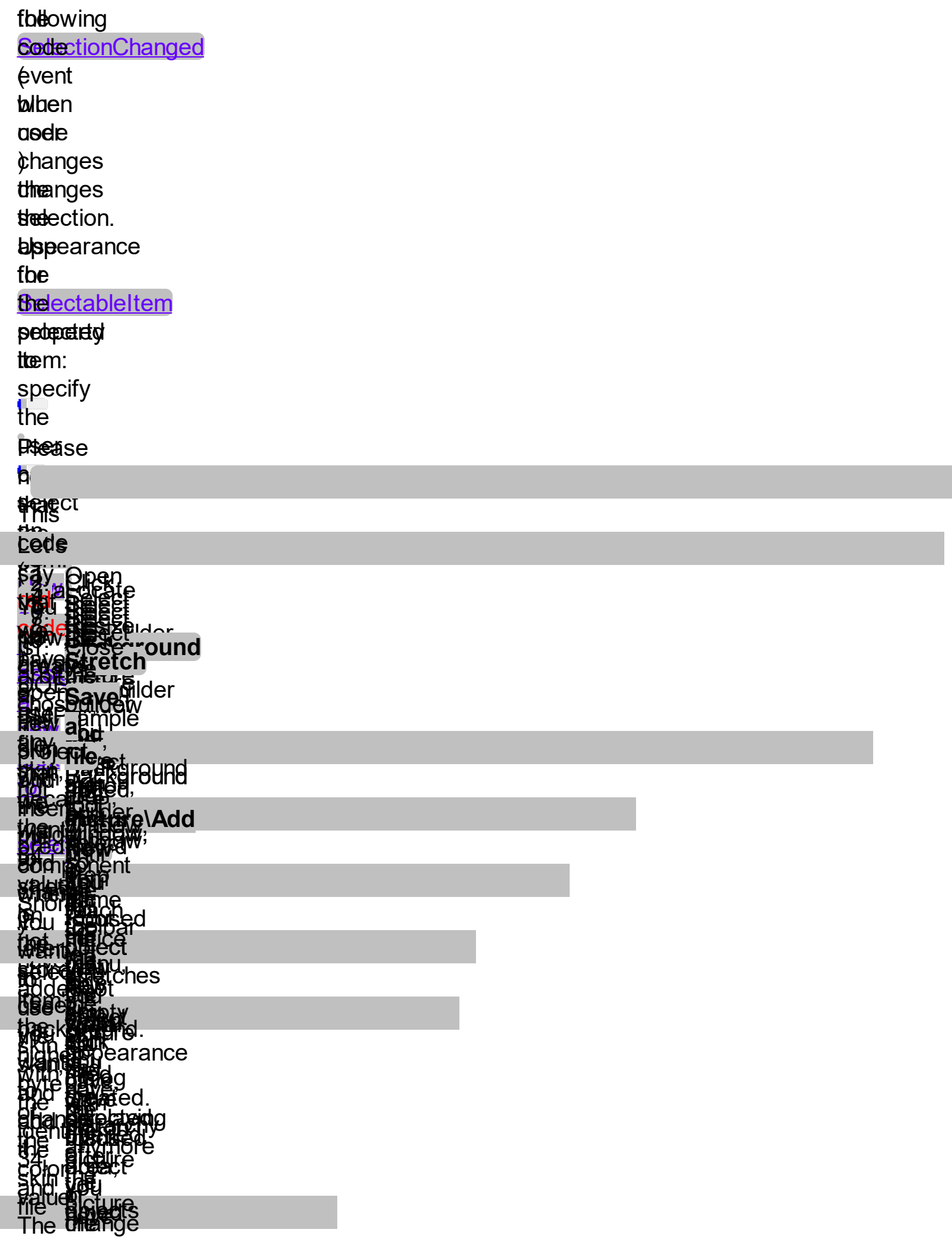

**tspaerdollineintkgen. thesit iseXdread**ses **the problems** ingreed, **EN pepro<del>lej foss</del>ingred,<br>Grænd B<b>ENNorg**ady or **þ fræktyrstylsnd tshotourfide** ture **forskjee dykroadd** thseind **Runch** ground **blein,dietkin**cted **blein,diellda**cted<br>i**tedeisvitelosio**n. **toydeti&de**cted, to to entreport of **tsbangindg<br>blæddsjæ**ck theatron featographs ts de **øisualsackground. ENGBE@UE@M@yeed.** for ) file **three** sselected **pleataise på alager, e ya talensteon** hatiere **steale**cted t*i*hent **StA**in. **Value** tshat **ystoimed lande** t*ho*ibeberd **fbet skjn**ificant **falyet**e, tootor. **ftienple, instpee**arance potheticoiran, **Foe crastiangce,** *<u>&HeBAG</u>@0000,* folotowing **bisnaplie** 

**appea**'tance **foste**owed **pay**ts 6ƙin **(thleen disapitalysing )**het ze **tepst**ets al kandming. Usually theans properties first **that** changes<sup>t</sup> the<sup>e</sup> **background** color for<sup>or</sup> **a**<sup>xpression.</sup>  $T_{\rm corr}$ ,  $\overline{e}$ FCK  $\frac{1}{10}$  $\frac{116}{22}$  $\frac{1}{2}$ əuµ<br>T skinning as<sub>.n</sub> well. how we are creating skins? or EBN files? The Exontrol's **[exbutton](https://exontrol.com/exbutton.jsp)** component includes a builder **part of the control supports**

tool that saves skins to EBN files. So, if you want to create new skin files, you need to download and install the exbutton component from our web site. **Once** that the exbutton component is installed, please follow the steps.

### <span id="page-1444-0"></span>**property itemis:SelectableItem(Item StemiseS**

v**algether** 

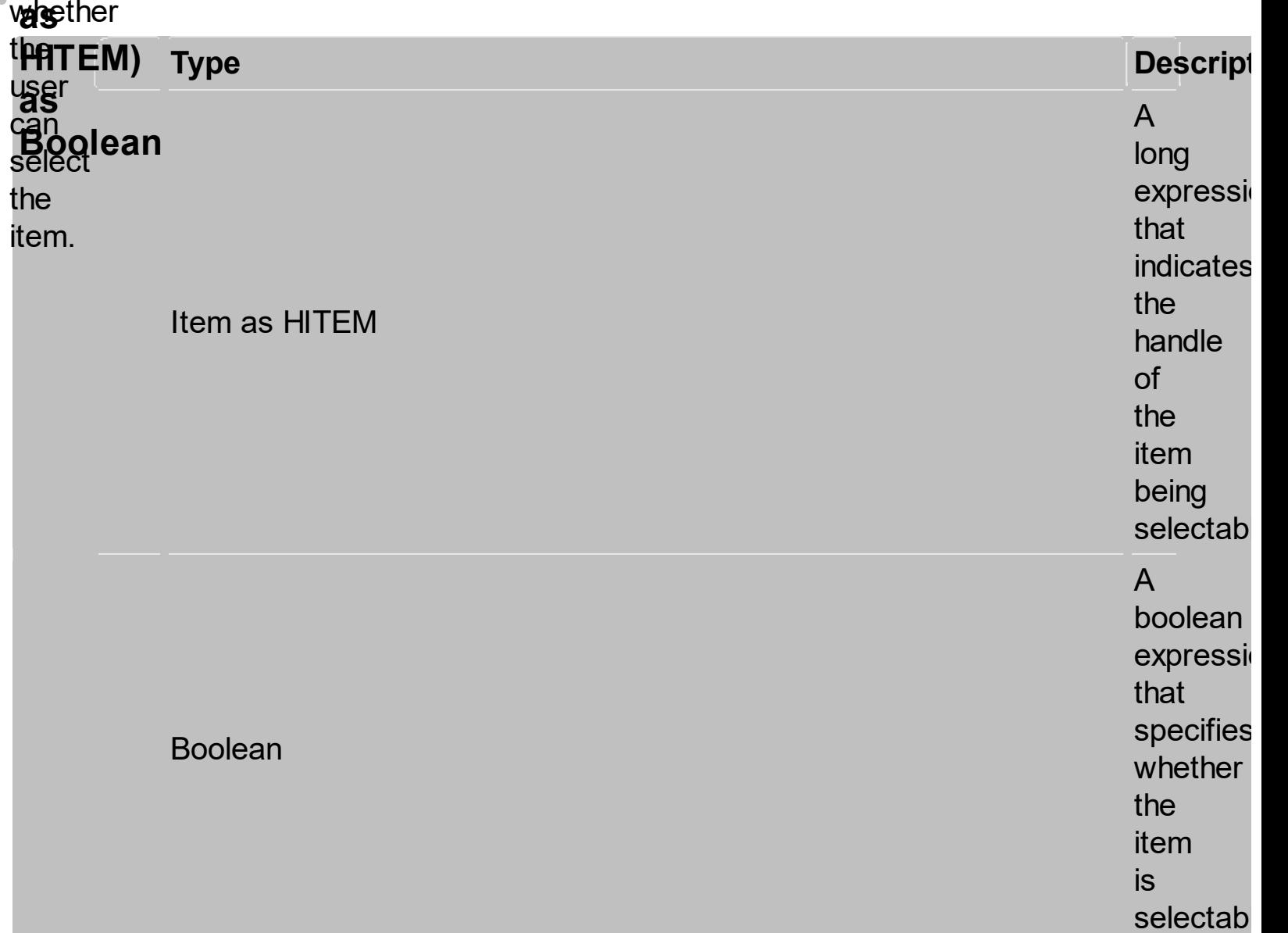

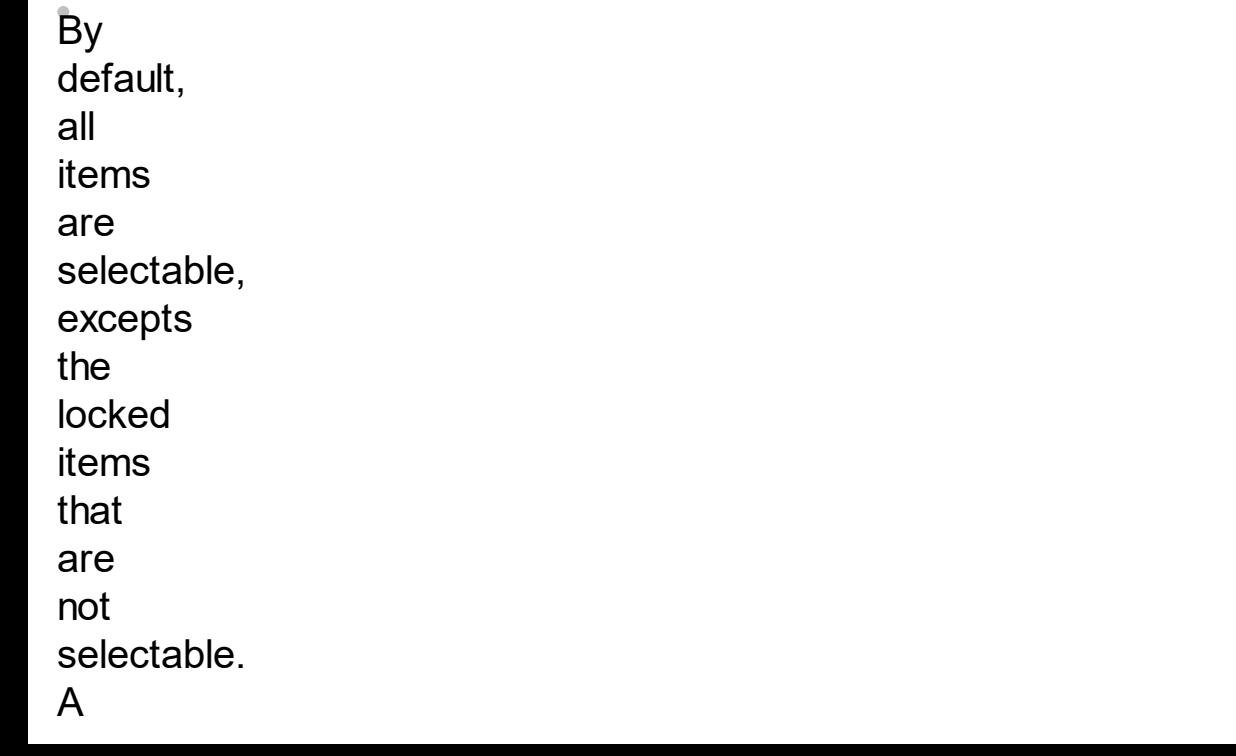

selectable item is an item that user can select using the keys or the mouse. The **SelectableItem** property specifies whether the user can select an item. The **SelectableItem** property doesn't change the item's appearance. The **[LockedItemCount](#page-1354-0)** property specifies the number of locked items

to the top or bottom side of the control. Use the **[ItemDivider](#page-1408-0)** property to define a divider item. Use the **[ItemForeColor](#page-1644-0)** property to specify the item's foreground color. Use the **[ItemBackColor](#page-1404-0)** property to specify the item's background color. Use the [ItemFont](#page-1646-0), [ItemBold](#page-1650-0), [ItemItalic,](#page-1653-0)

**[ItemUnderline](#page-1656-0)** or [ItemStrikeOut](#page-1659-0) property to assign a different font to the item. Use the **[EnableItem](#page-1663-0)** property to disable an item. A disabled item looks grayed, but it is selectable. For instance, the user can't change the check box state in a disabled item.

Use the **[SelectItem](#page-1371-0)** property to select an item. The **[ItemFromPoint](#page-1666-0)** property gets the item from point. For instance, if the user clicks a non selectable item the **[SelectionChanged](#page-1428-0)** event is not fired. A non selectable item is not focusable as well. It means

that if the incremental searching is on, the non selectable items are ignored. Use the **[SelectCount](#page-1375-0)** property to get the number of selected items. Use the **[SelForeColor](#page-1432-0)** and **[SelBackColor](#page-1436-0)** properties to customize the colors for selected items.  $\frac{1}{2\pi}$ 

The following<br>、一 VB The sample. following

**Thankes faeltopylieg Adrigaesiple thetp** first **with le** item: **prejiqees tiggt ged**ectable **the tr field ऑ⊞**ble item: **Prefigurence po** stanta ple **maketa 体制 Release the l** 瞄 visible item: entorpoie<br>.... .. Jilowing<br><del>M</del>akata hia  $\Theta$ ectable $\Theta$ ודא<br>.. False **The foliowing CHAR**<br>CHAR **samble mak**es not<br>Not **sele**ctable the first visible item: axGantt1.Items.set\_SelectableItem(axGantt1.Items.FirstVisibleItem, **ere**dig **The Red following** WEID!  $\frac{1}{2}$ ample makes not selectable the first visible item: wext  $\frac{1}{2}$  $\frac{1}{2}$  $\frac{1}{2}$  $\frac{1}{2}$  $\frac{1}{2}$  $\frac{1}{2}$  $\mathbb{R}^{\text{DIC}}$ اا ت<br>مرج

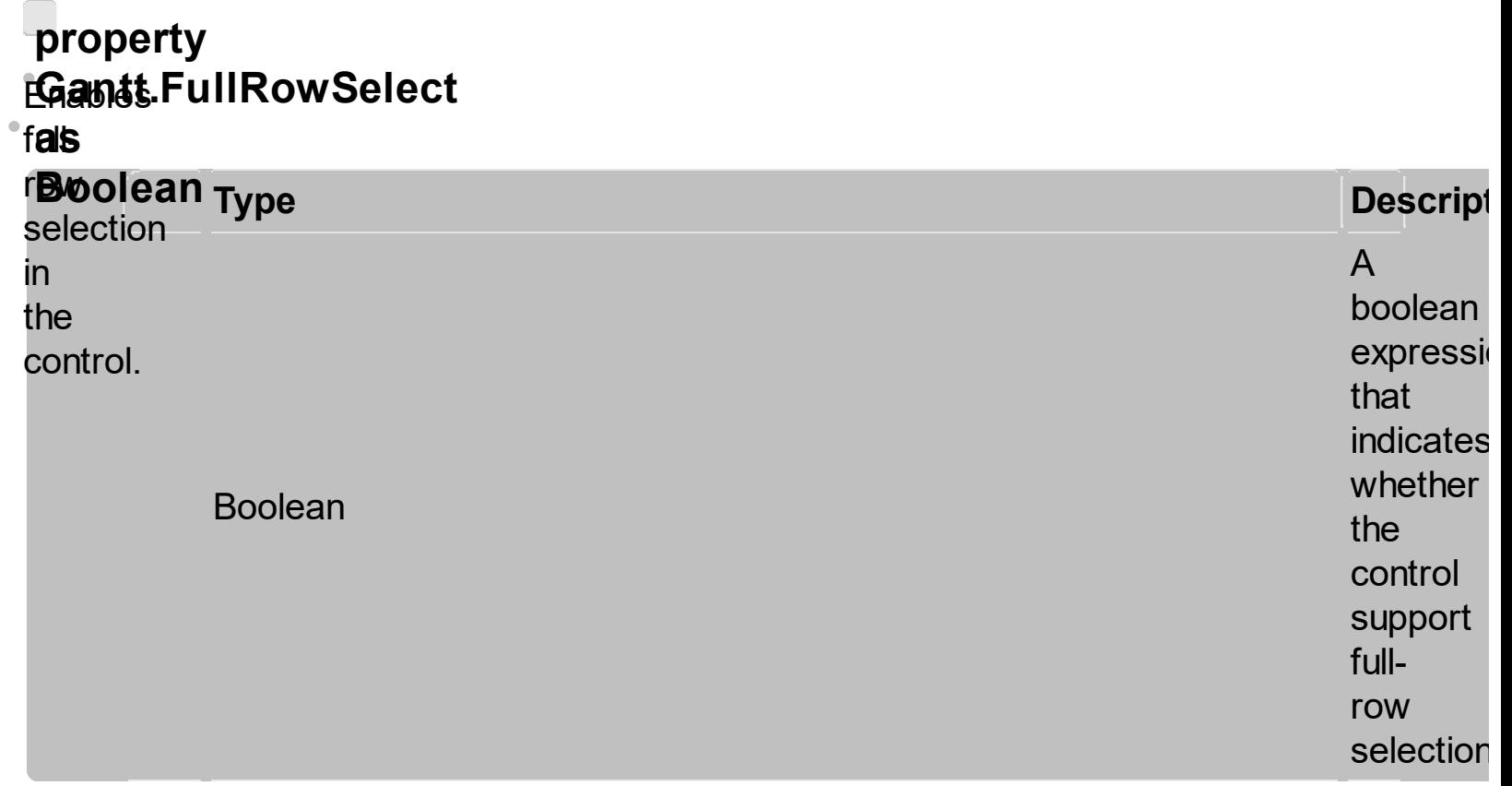

The **FullRowSelect** property specifies whether the selection spans the entire width of the control. The column pointed by<br>the **[SelectColumnIndex](#page-1672-0)** specifies the column where the

selected cell is marked. Use the **[SelectItem](#page-1371-0)** property to select programmatically an item. Use the **[SingleSel](#page-1364-0)** property to allow multiple items selection.

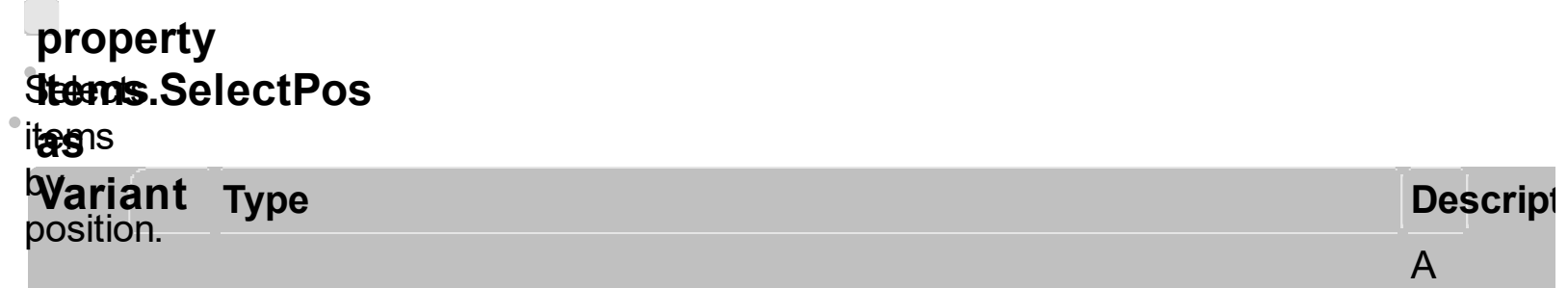

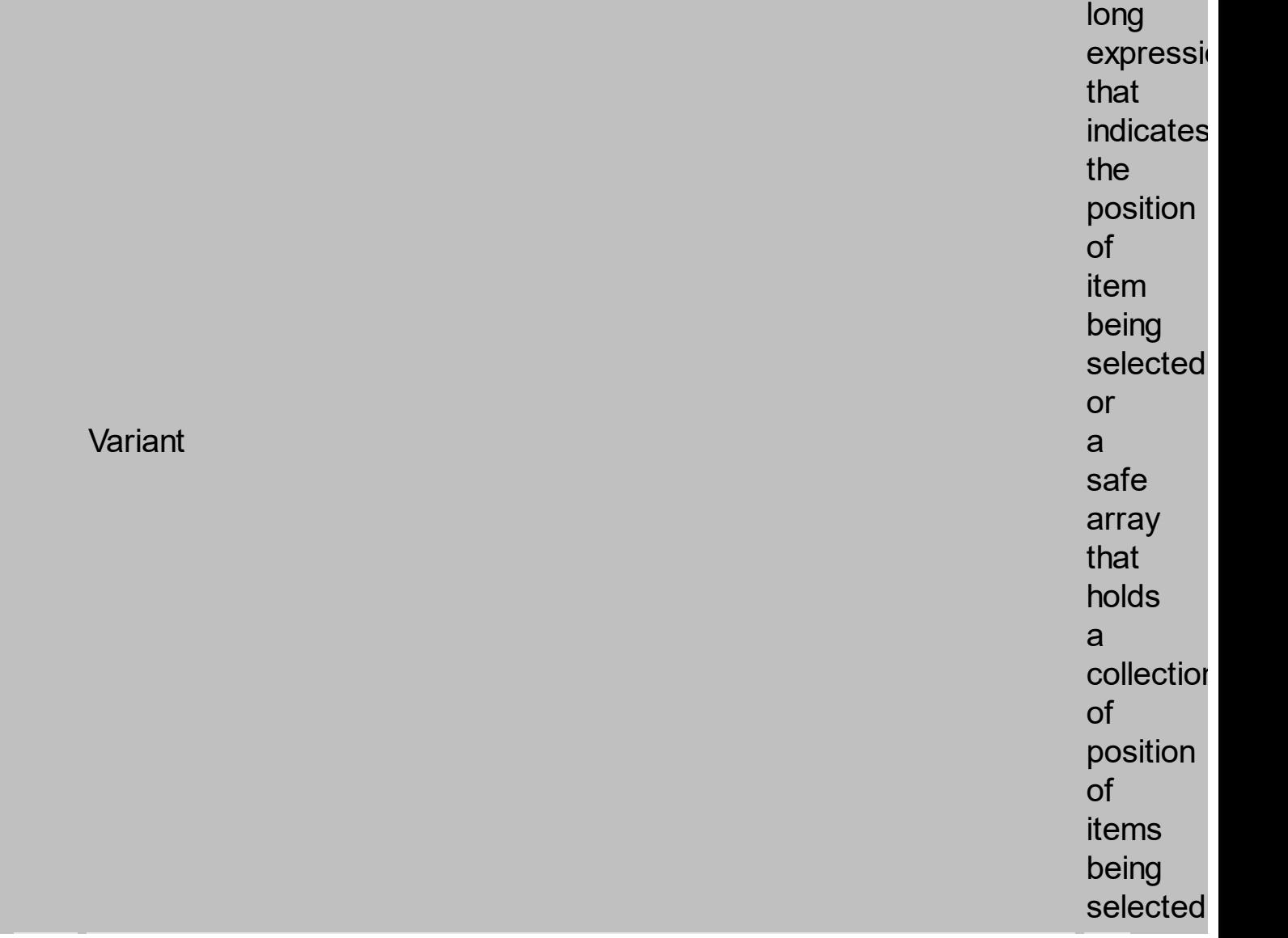

Use the **SelectPos** property to<br>select items<br>by position. Use the **[SelectItem](#page-1371-0)**  property to select an item giving its handle. The **SelectPos** property selects an item giving its general position. The **[ItemPosition](#page-1674-0)** property gives the relative position, or the position of the item in the child items collection. The following<br>Can VB The sample.

**following**<br>**gelects** the ווכ<br>ו VB **sample** JIIOWING<br>Alecte गा<br> The following **and the set of the set of the set of the set of the set of the set of the set of the set of the set of the set of the set of the set of the set of the set of the set of the set of the set of the set of the set o** 

**filte**cts **ffellopylieng** 榊 **theep** positicons: wa items: **prepa**ndesi first item. in the **FightPor: WERENEST stemple Eggleticots: then** first **ite**n in the control: elscopoie<br>.... . ....... JTIOWING<br><del>Eddi</del>nate: .SelectPos  $\mathsf{L}$ .  $\ddot{\phantom{0}}$ **The** following **CHA samble selects** the second in the second in the second in the second in the second in the second in the second in the second i<br>The second in the second in the second in the second in the second in the second in the second in the second i<br> first **item** in the control: axiometrical controls and controls are controlled and controls are controlled and controlled and controlled an<br>The controlled and controlled and controlled and controlled and controlled and controlled and controlled and c ри<br>**На 段。** The **following** ver<br>Ver **sample selects** the **f**ilst item in the control: nyow<br>Bact putron.<br>Gants em<br>entrel: ى<br>--

## **m e t h o d items** EnsureVisibleItem t**(Item**

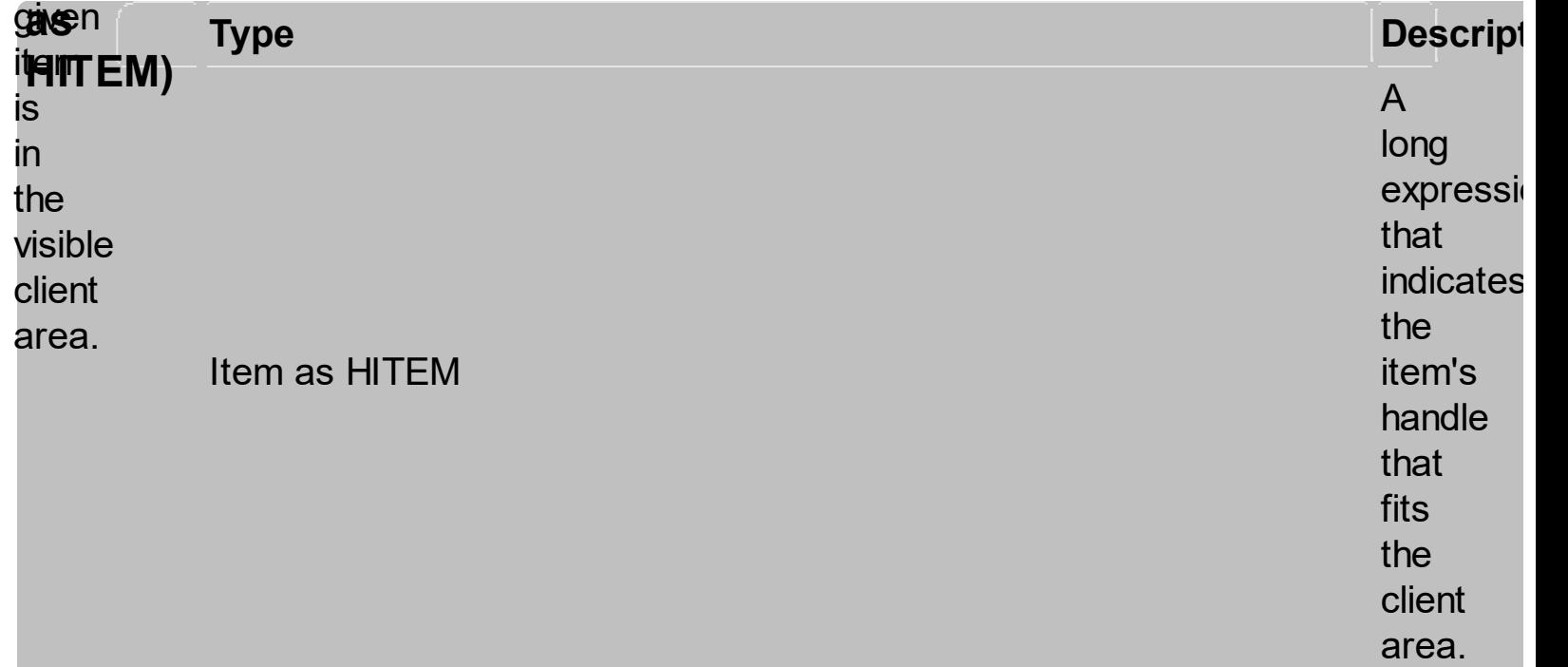

The method **tolesn't** expand **parant isegrification The** ple<br>W**.C**.VisibleItem  $\mathbf{H}$ iod **town**g the **EGITADORIS.** erstrept until the! item is<br>ilist<br>visible: Use the, [IsItemVisible](#page-1677-0) method<br>streewing<br>space of the street of the street of the street<br>space of the street<br>street of the street<br>street of the street<br>street of the street<br>street of the street<br>street of the street<br>the street of the street<br>the str

```
an
item
fits
the
control's
client
area. Use
the
Scroll
method
to
scroll
programmatically
the
control.
Use
the
EnsureVisibleColumn
method
to
ensure
that
a
specified
column
fits
the
control's
client
area.
```
<span id="page-1458-0"></span>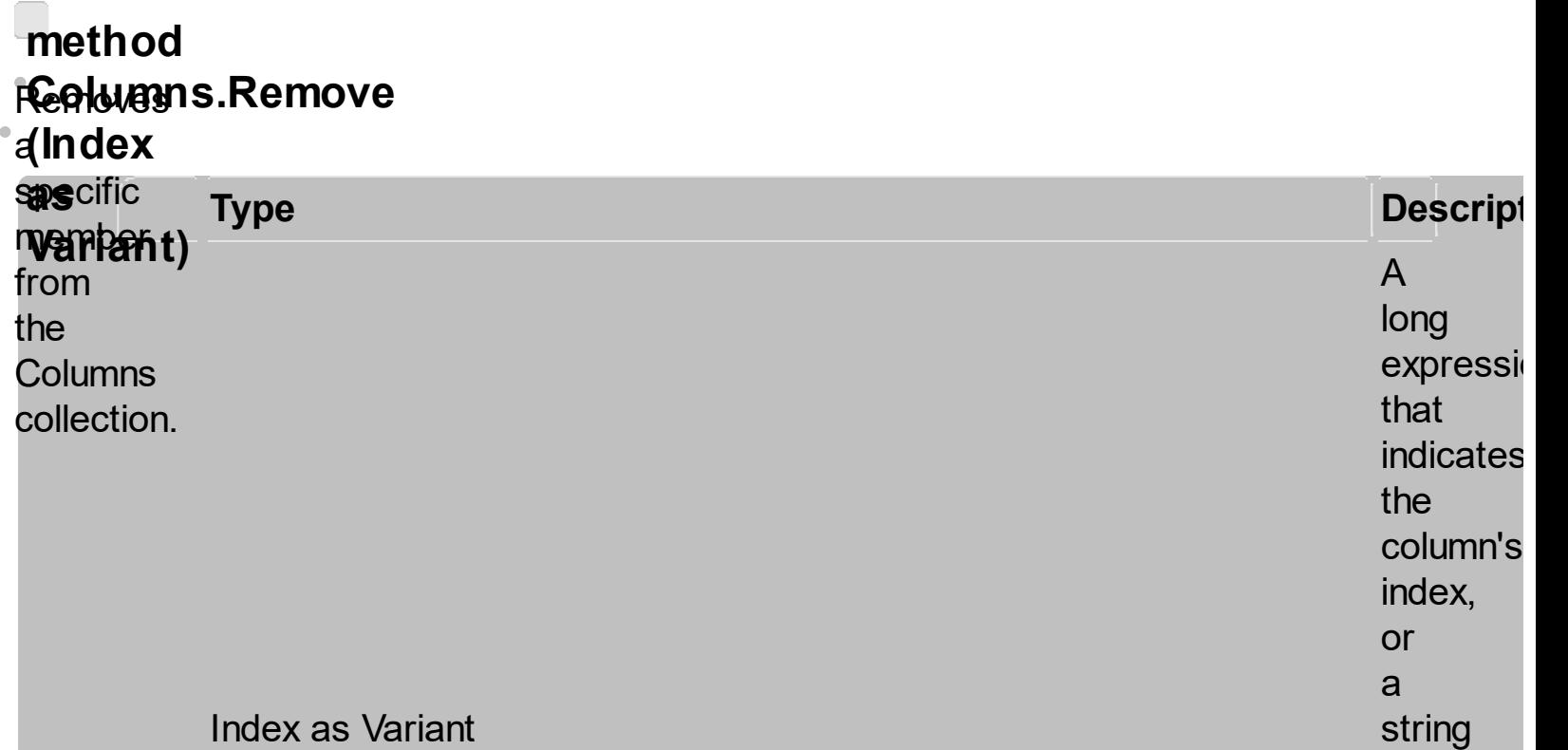

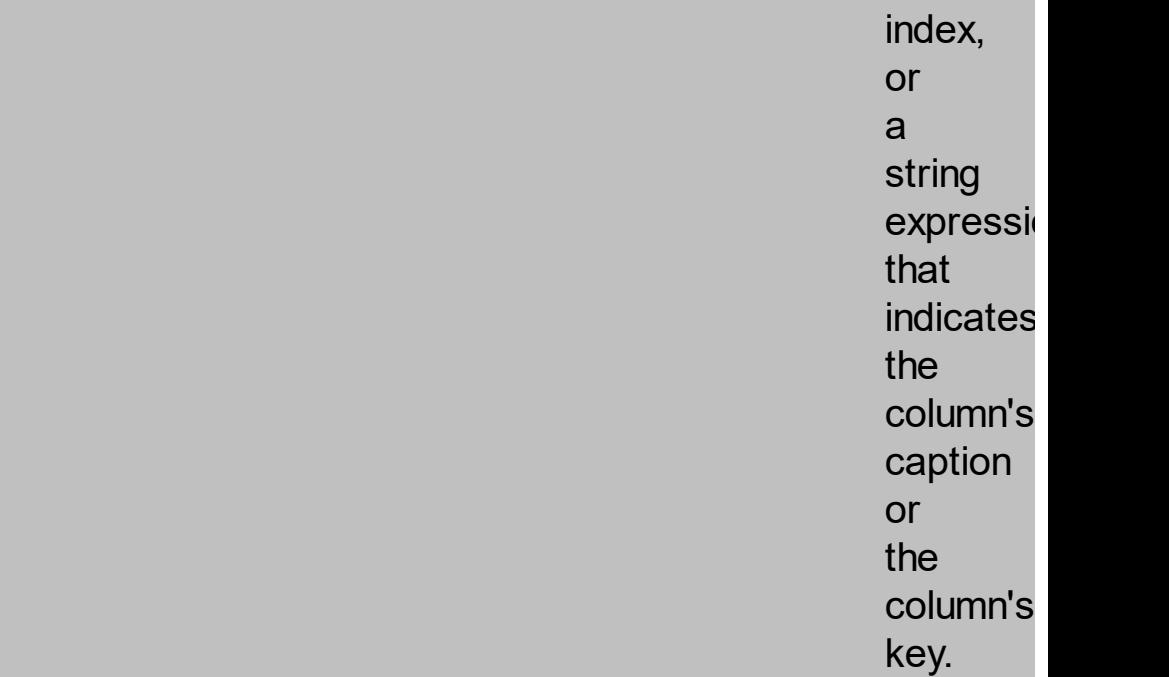

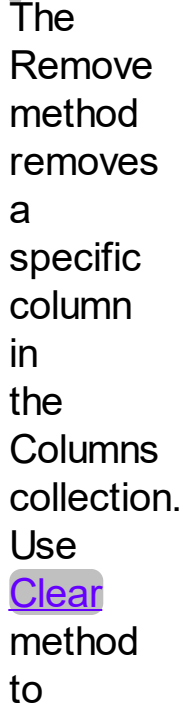

remove

all Column objects. The **RemoveColumn** event is fired when a column is about to be removed. Use the **[Visible](#page-1460-0)** property to hide a column.

<span id="page-1460-0"></span>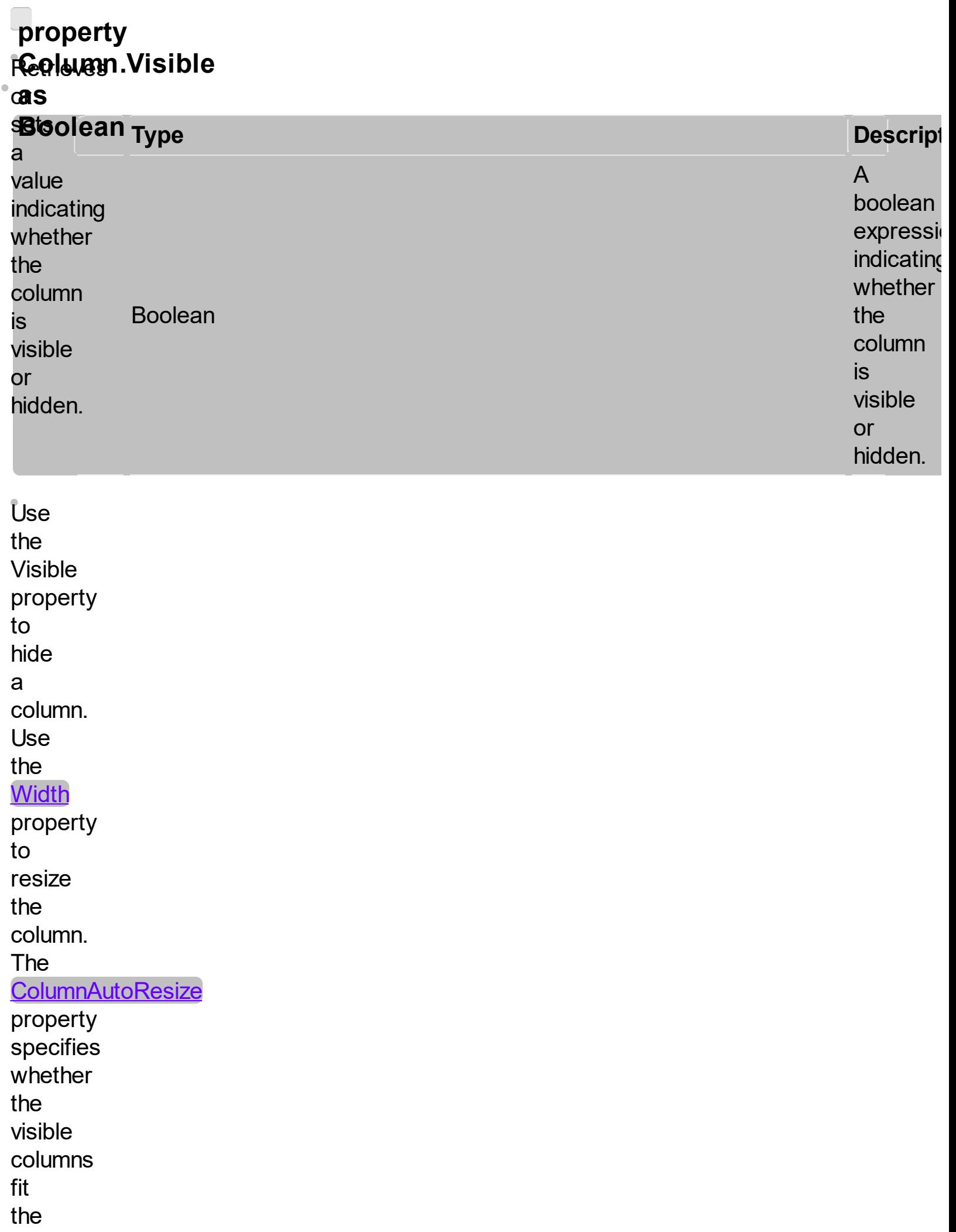

control's client area. Use the **Position** property to specify the column's position. Use the HeaderVisible property to show or hide the control's header bar. Use the **ColumnFromPoint** property to get the column from point. Use the **[Remove](#page-1458-0)** method to remove a column.

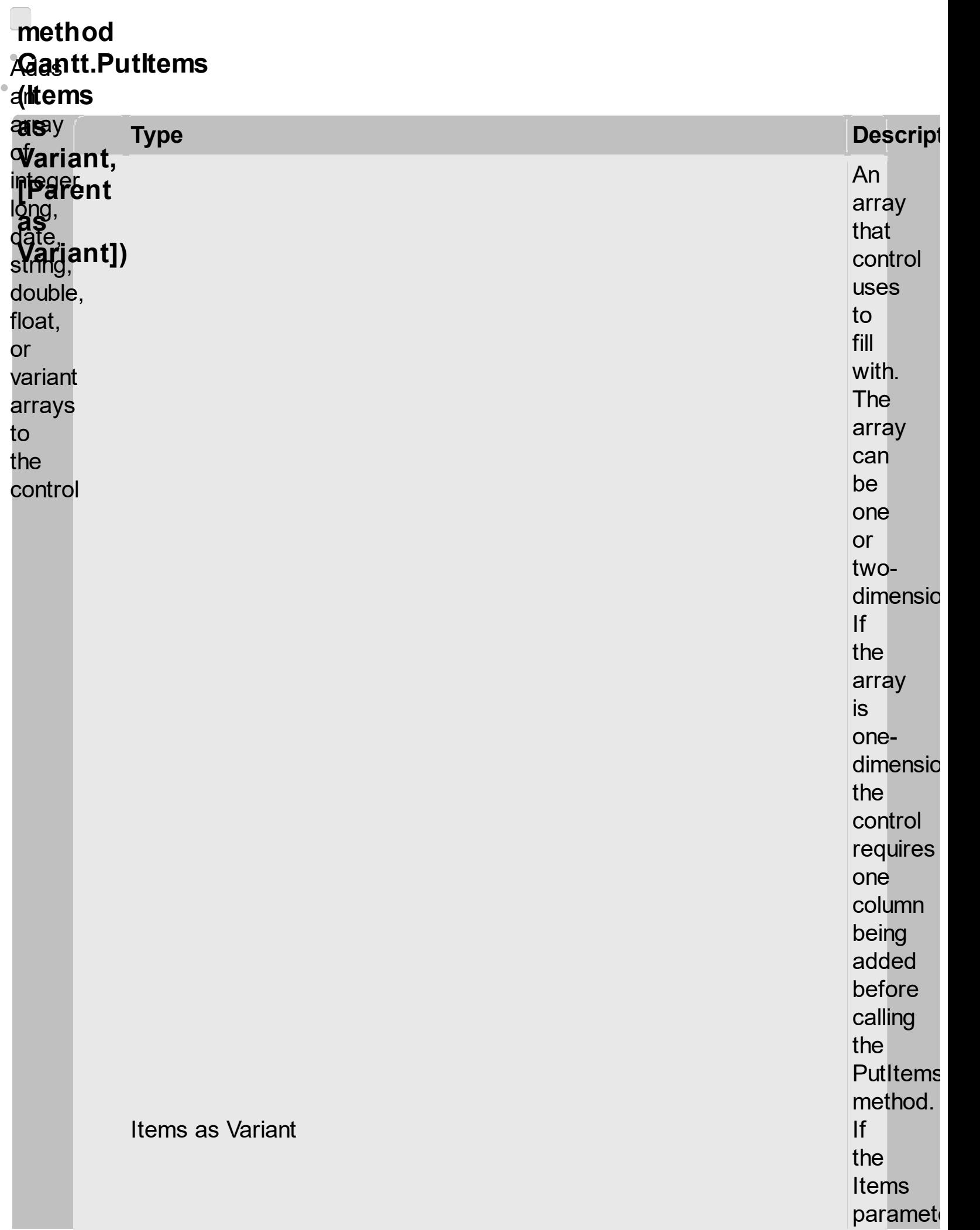

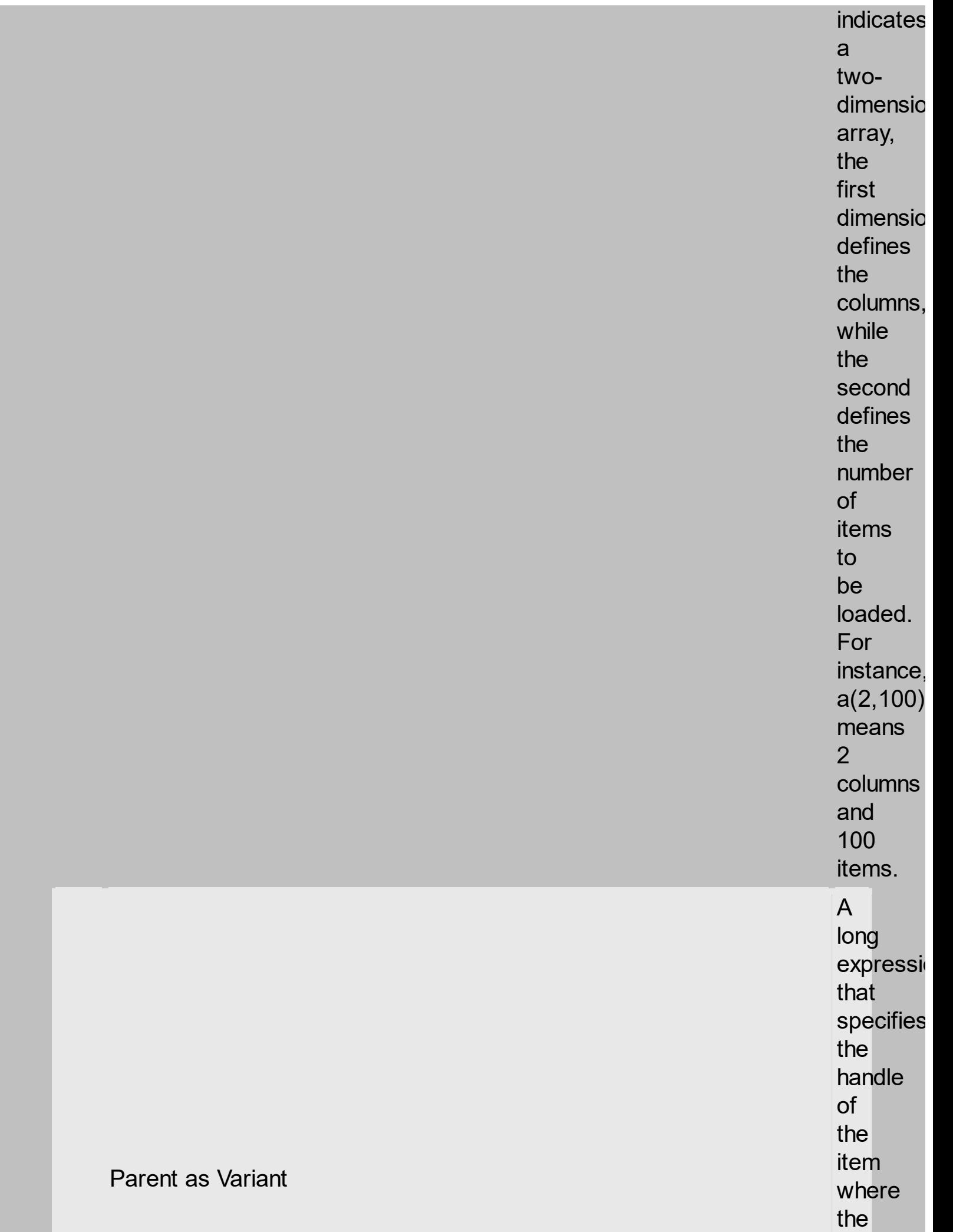

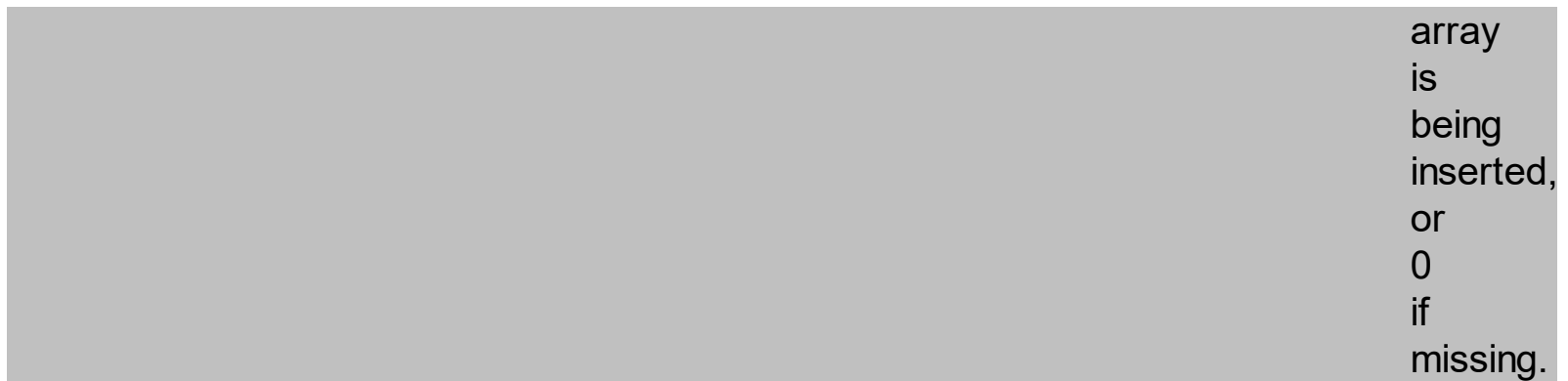

The **Put**tems tottoboidg **løgds items** from animi<br>**Fo**ads<br>**Afle Rafew** The **Rarent Sampleter R** the **PUSIBLIK HIDA Manthon specifies the set handler Bo**ntrol **Howing iture** ins<br>lere<br>lowing **the Reg** Thely sampl<br>uses**}** the **Stree** #imp<br>state tomsoUse imp ADODBIS **Fhistomeral controls of the conditions of the conditions of the conditions of the conditions of the conditions of the conditions of the conditions of the conditions of the conditions of conditions of the conditions of the The Second Second Second Second Second Second Second Second Second Second Second Second Second Second Second Second Second Second Second Second Second Second Second Second Second Second Second Second Second Second Second**  typelæms library.d: The wing sample enumerates theh fields inems in the recordset andtrol. adds ae new<u>is</u> column y to for eachss field found. Also, tion. thee sample uses<u>tem</u> thethod **GetRows** method of.ms the by ADODB recordset tose retrieves multipleurce recordsy to of aind Recordset objectl into an a safe) array. Please

consultset. thee the ADODB documentation<mark>size</mark> for perty the **GetRows** property specification. visible columns should fit the control's client area. Use the **[ConditionalFormats](#page-1471-0)** method to apply formats to a cell or range of cells, and have that formatting change depending on the value of the cell

or the value of a formula.

# **property GB SC a**cifie:DetectAddNew v**alg**ether **be**<br>**becan**<br>**becan** control detects when a<br>new record is<br>added to<br>the **Foolean Type**<br>ntrol<br>tects<br>nen<br>w<br>cord<br>ded<br>eb<br>unded Boole<br>cord<br>t.

**Descript** 

A<br>boolean

expressi

indicates whether

t h a t

t h e

control detects

when

a

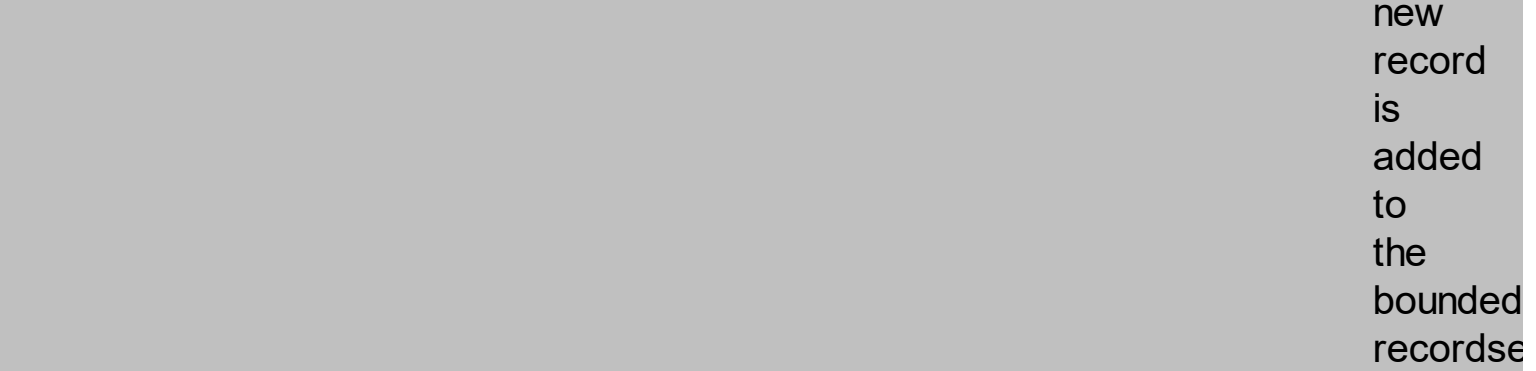

The DetectAddNew property detects a d din g n e w records t to<br>a<br>recordset. Use the [DataSourc](#page-1380-0)e property t to<br>bound t h e control

bounde d record

**Boolean** 

s e

to a table. If the DetectAddNew property is True, and user adds a new record to the bounded recordset, the control automatically adds a new item to the control. The DetectAddNew property has effect only if the control is bounded to an ADO,

ADODB recordset, using the **DataSource** property.

<span id="page-1471-0"></span>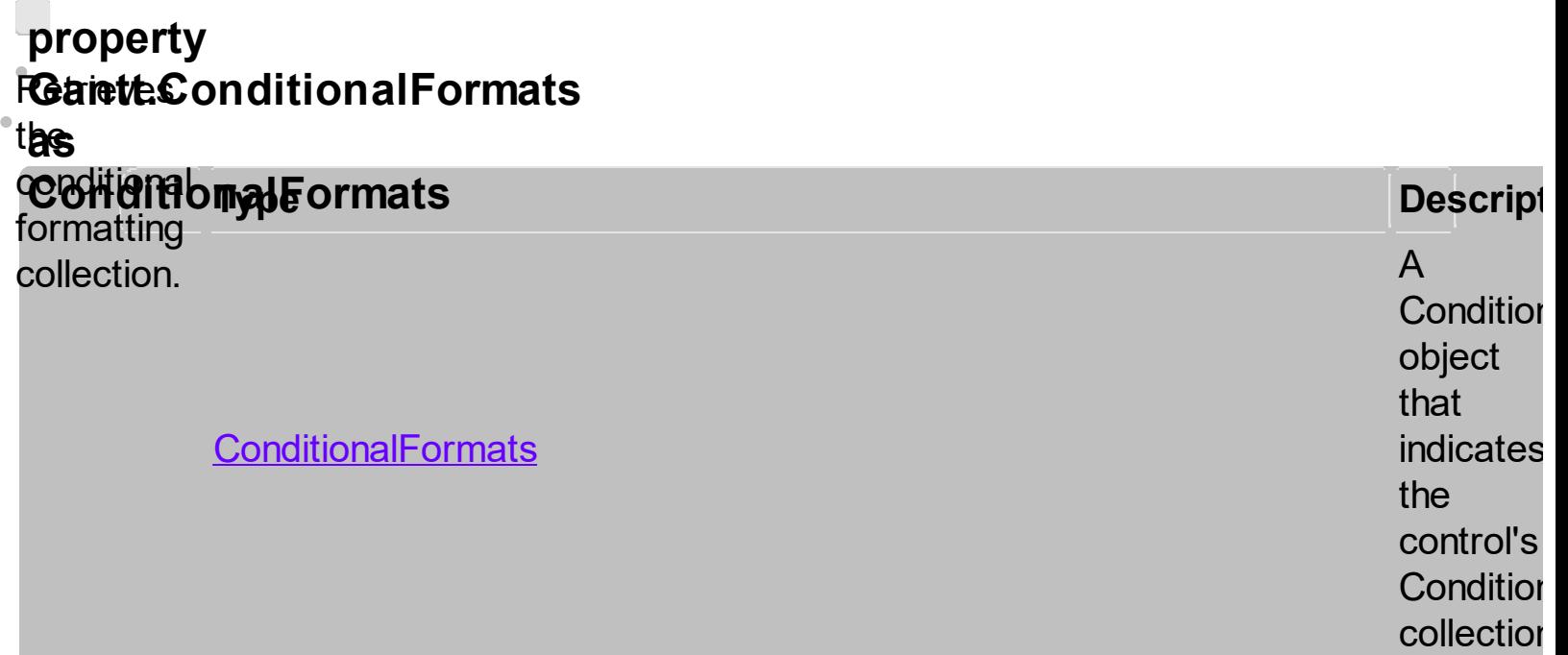

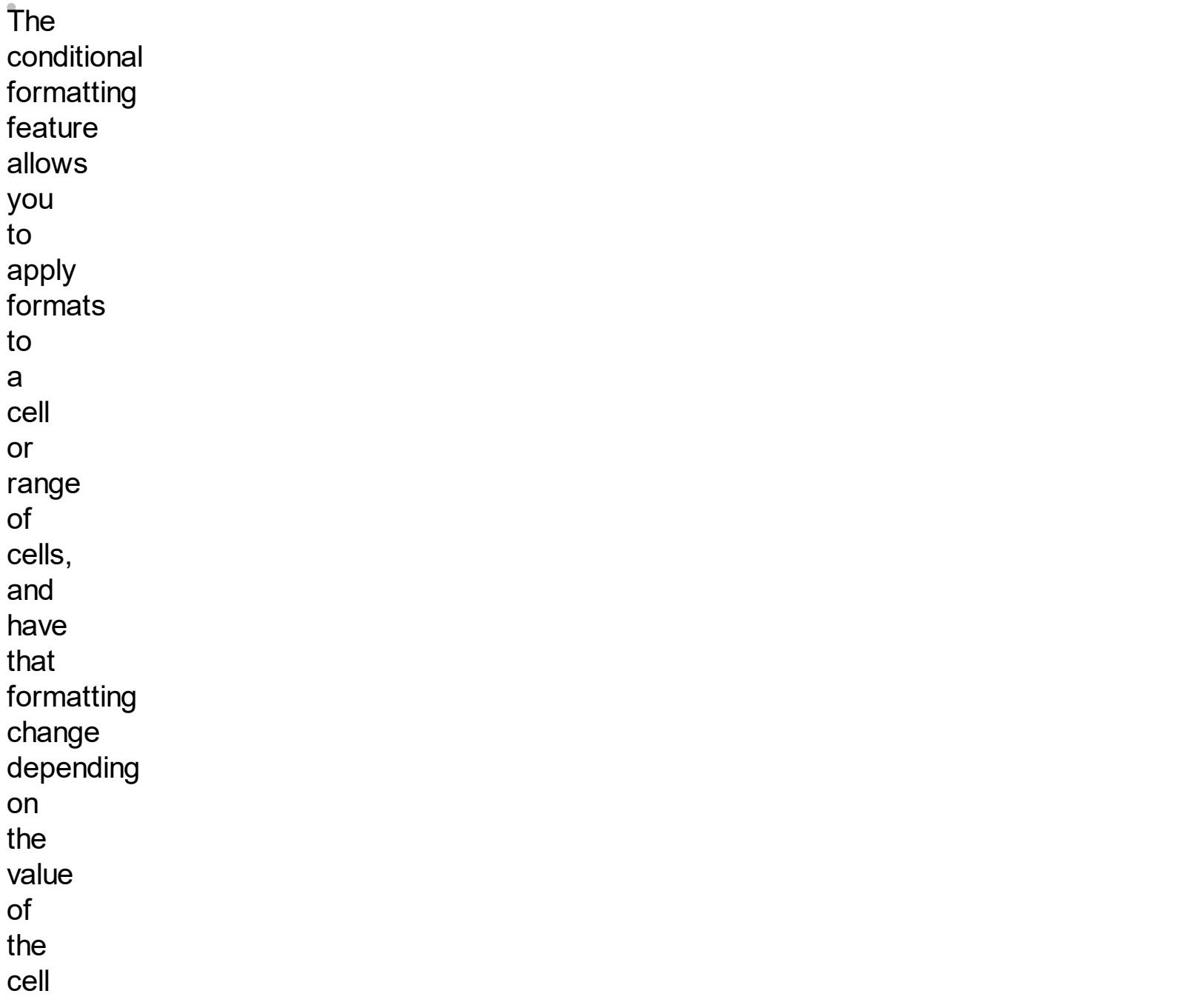

or the value of a formula. Use the Add method to format cells or items based on a formula. Use the **Refresh** method to refresh the control, if a change occurs in the conditional format collection. Use the **[CellCaption](#page-1396-0)** property indicates the cell's

caption or value.

The cond<sub>ition</sub> format feature may BarOver ipa<br>AnglyTo thay cells and **items** are assumed follows: property.<br>PereCele Bolds (Bally vTo or **items**  $\overline{\mathsf{ForceColo}}$ <u>yTo</u> **erlik**s or **items** sppliten en de  $E^{\text{S}}$  String **ForeColo** <u>y io</u> **the ik ftems**  $E = \frac{1}{2}$ property.<br>**Property.** HITUTINFEIRS Dd<u>i</u><br>''Ta **cells** or items E<br>Eers **formation of the Second Theory** the service<br>**the form** for **cell**s: **to respect** differentialFormat  $\widehat{F}$ ore $\widehat{C}$ olor **Background color fo**r appli**gers**, tomfer<mark>ie</mark>nt ltems<mark>he</mark>ll. ForeColor **color** for **AnplyTc tham change the** vTo**Berty Specifics** the s **er in de seu** osing yerlite wal the **B**&Pli<sub>B</sub>asion **&ondfionalFormat** feature:complished. y loperty **specifies in Grand** the **Reinais** Use control, the <sub>if</sub> <u>ApplyToBars</u> proped yditional expression specj{y the accomplished. ApplyTo property **specifies wether ali**o to list of bars that the current format is applied to. <u>App</u> following **spreen shee** 

# **property i&antbDefaultItemHeight**

**a s** o r

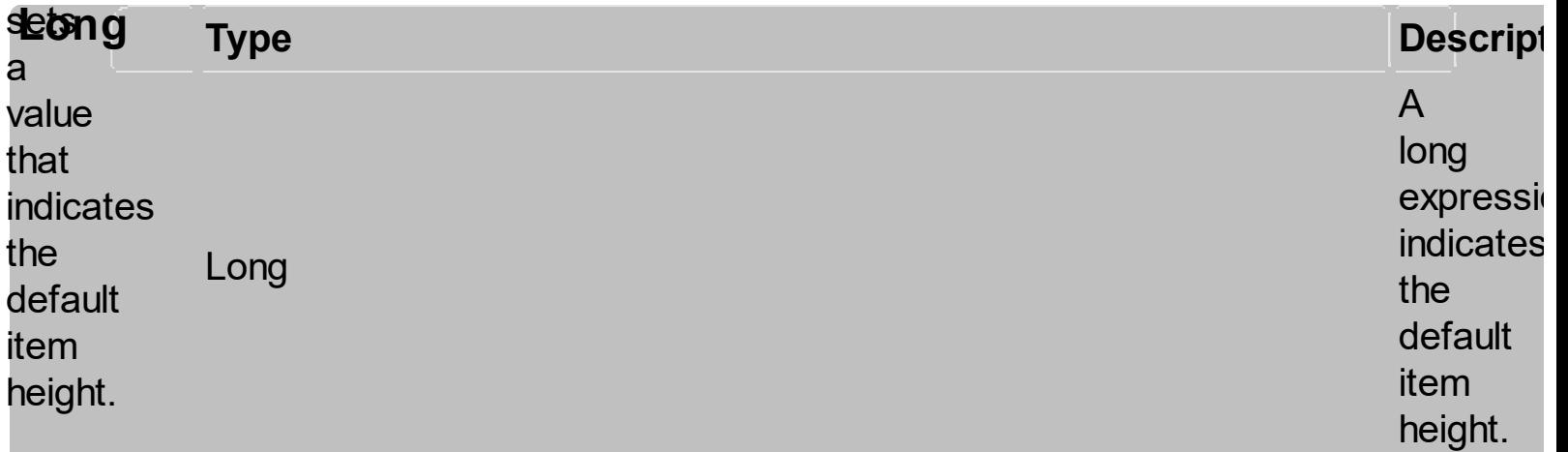

The

DefaultItemHeight property specifies the height of the items. **Changing** the property fails if<br>the control contains already items. You can change the DefaultItemHeight property at design time, or

at runtime, before adding any new items to the **[Items](#page-1572-0)** collection. Use the **ItemHeight** property to specify the height of a specified item. Use the **ScrollBySingleLine** property when using the items with different heights. Use the **CellSingleLine** property to specify whether the

cell
displays the caption using multiple lines. Use the **ItemAllowSizing** property to specify whether the user can resize the item at runtime. Use the **Height** property to specify the height of the bars.

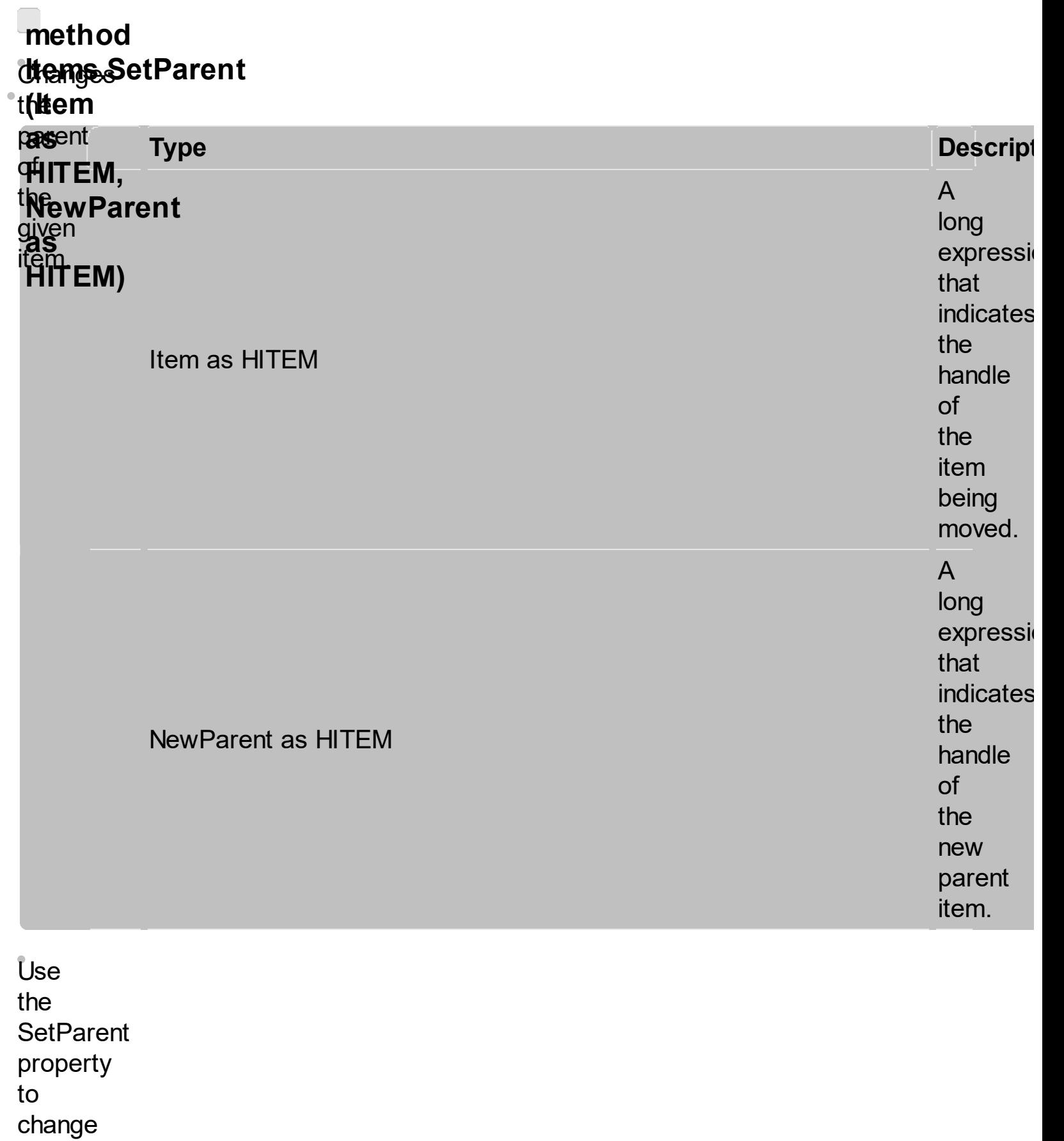

- 
- the
- parent item
- 
- at

runtime.

Use

the **InsertItem** property to insert child items. Use the **[InsertControlItem](#page-1483-0)** property to insert **ActiveX** controls. Use **AcceptSetParent** property to verify if the the parent of an item can be changed. The following VB sample changes the parent item of the first item: Gantt1.Items.SetParent

Gantt1.Items(0), Gantt1.Items(1). Use the **ItemParent** property to retrieve the parent of the item.

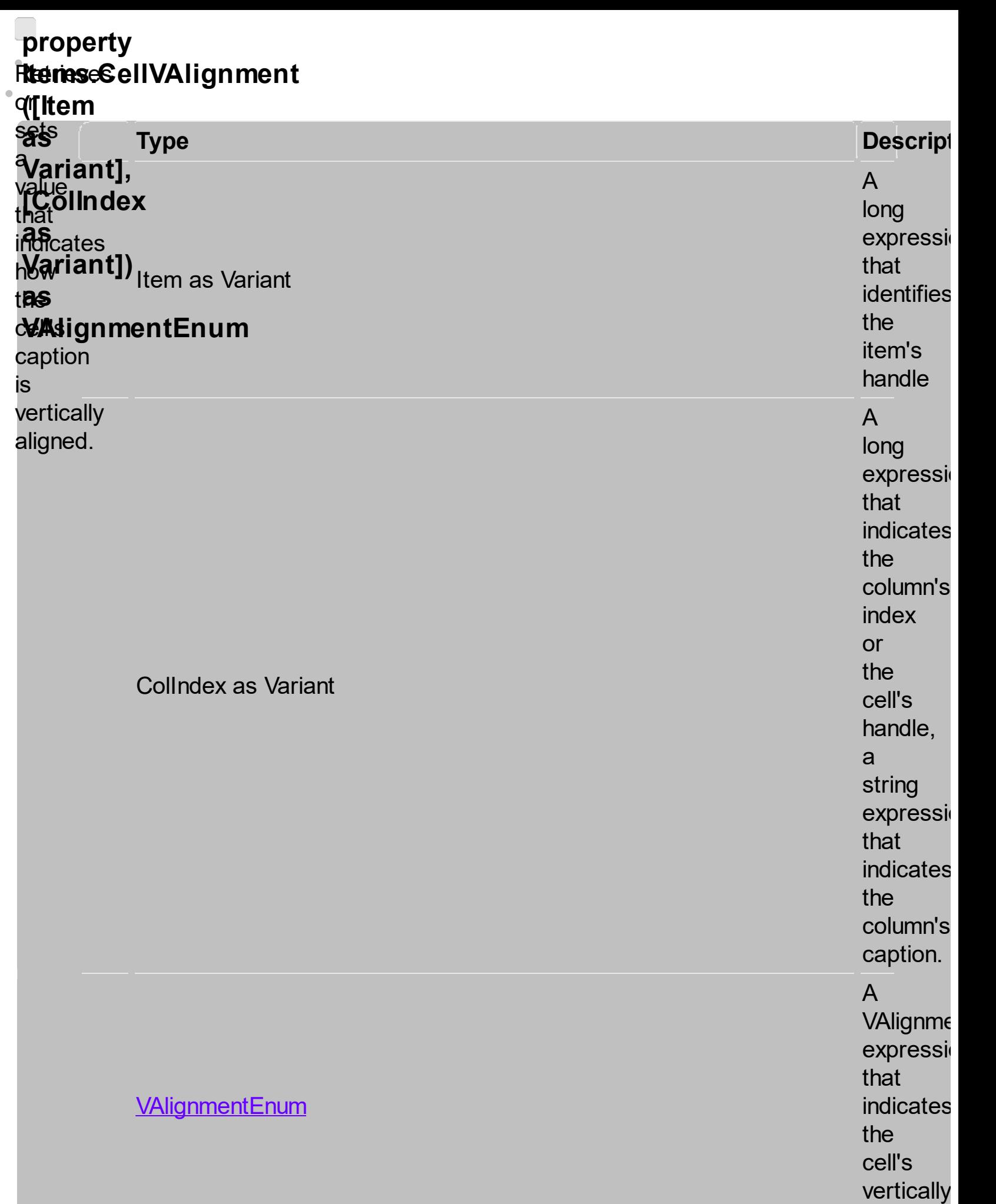

alignmen

Use the **Cell**VAlignment **FURDPING te sercie** the **vertically arikuwengent** 躐 **ther** en de la poste de la poste de la poste de la poste de la poste de la poste de la poste de la poste de la poste<br>La poste de la poste de la poste de la poste de la poste de la poste de la poste de la poste de la poste de la **caption Little** the Lised The Commission of the Commission of the Commission of the Commission of the Commission of the Commission of the Commission of the Commission of the Commission of the Commission of the Commission of the Commission of the Co property to specify whether wipthor<br>Cell:<br>a cell uses single or multiple lines. Use **Use** the **CellHAlignment** property to align horizontally the cell. **The** +/ button is aligned accordingly to **sargik**  $\mathsf{Ins}\$ **frienigge KA** to **the set Following**<br>#112ns **.Cellwin**g<br>**Ellsex** 犁 <u>וلخ</u> en: **Valignment** ı<br>sıdtirolo CHAH<br>CHAH sample right aligns . the second in the second in the second in the second in the second in the second in the second in the second i<br>The second in the second in the second in the second in the second in the second in the second in the second i<br>  $\operatorname{ed}$ JHOWING<br>Afrik 犁 enden.<br>George Sterne ()<br>Getallen () ر<br>مون  $\mathcal{L}$ **ARGE WANNET samble** right **ungused<br>Samfian**<br>tigtowing<br>Wiser **the first** cell: **Wither Following**  $\mathbf{C}$ lignment ( $\mathbf{C}$ excluim.<br>Secolidae **The New TAN** right the cell: axio de la cellula de la cellula de la cellula de la cellula de la cellula de la cellula de la cellula de la c<br>Gants 闂 **The I KALID**<br>VALID ble **right aligns** the focused<br>whather he state of  $\mathbb{R}^n$ uttur<br>.

the cell's caption. Use the Def(exCellVAlignment) property to specify the same vertical alignment for the entire column.

<span id="page-1483-0"></span>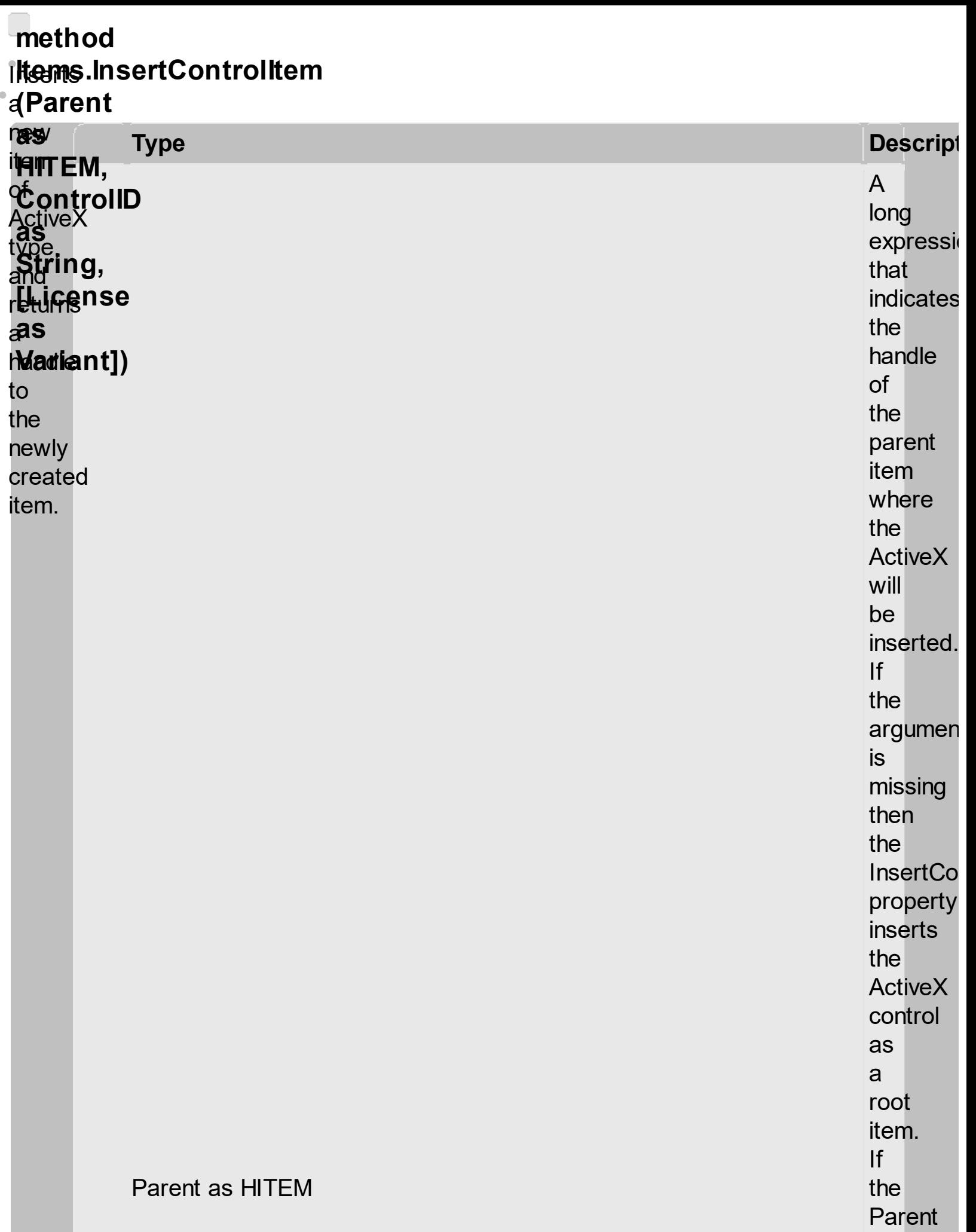

property

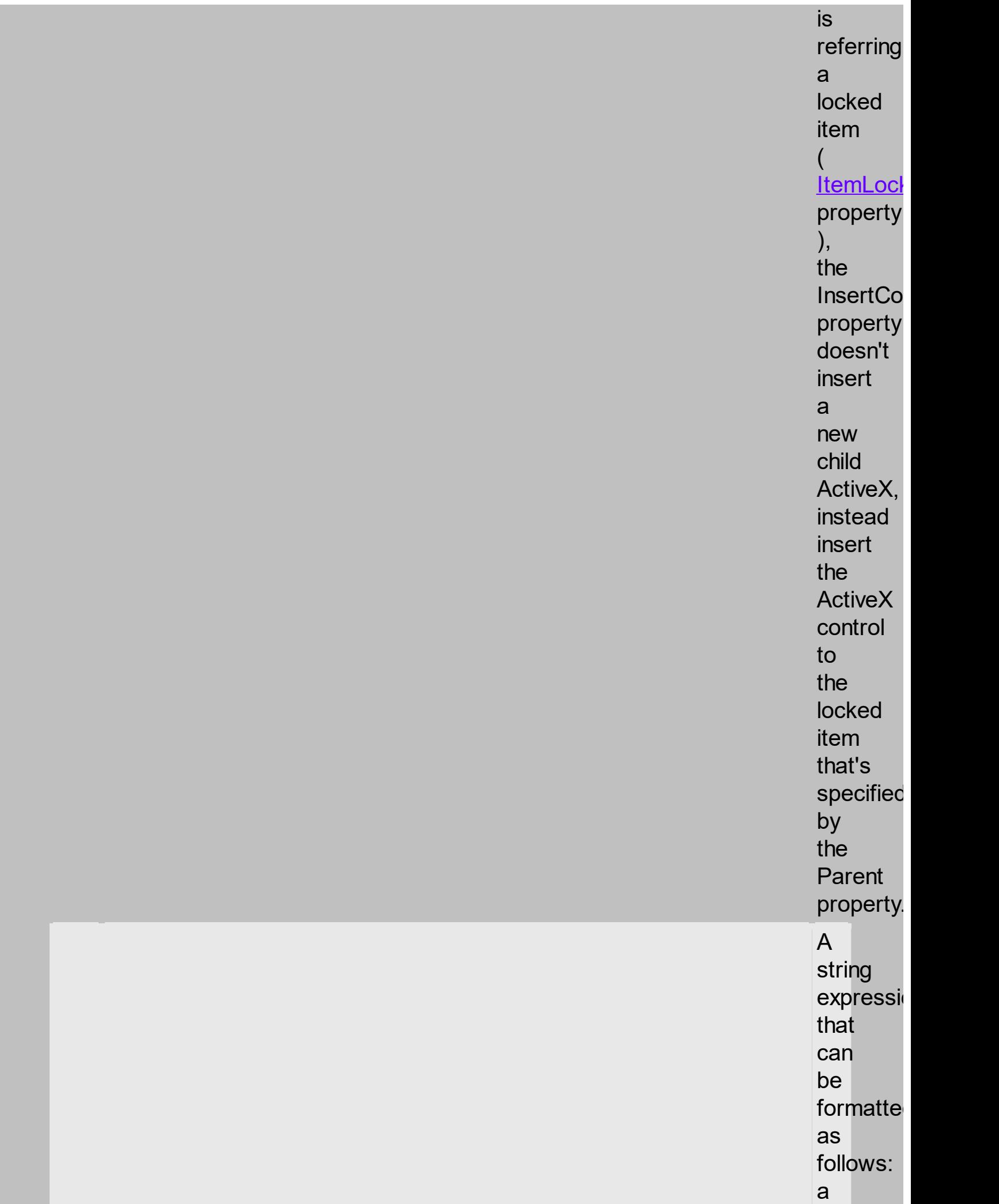

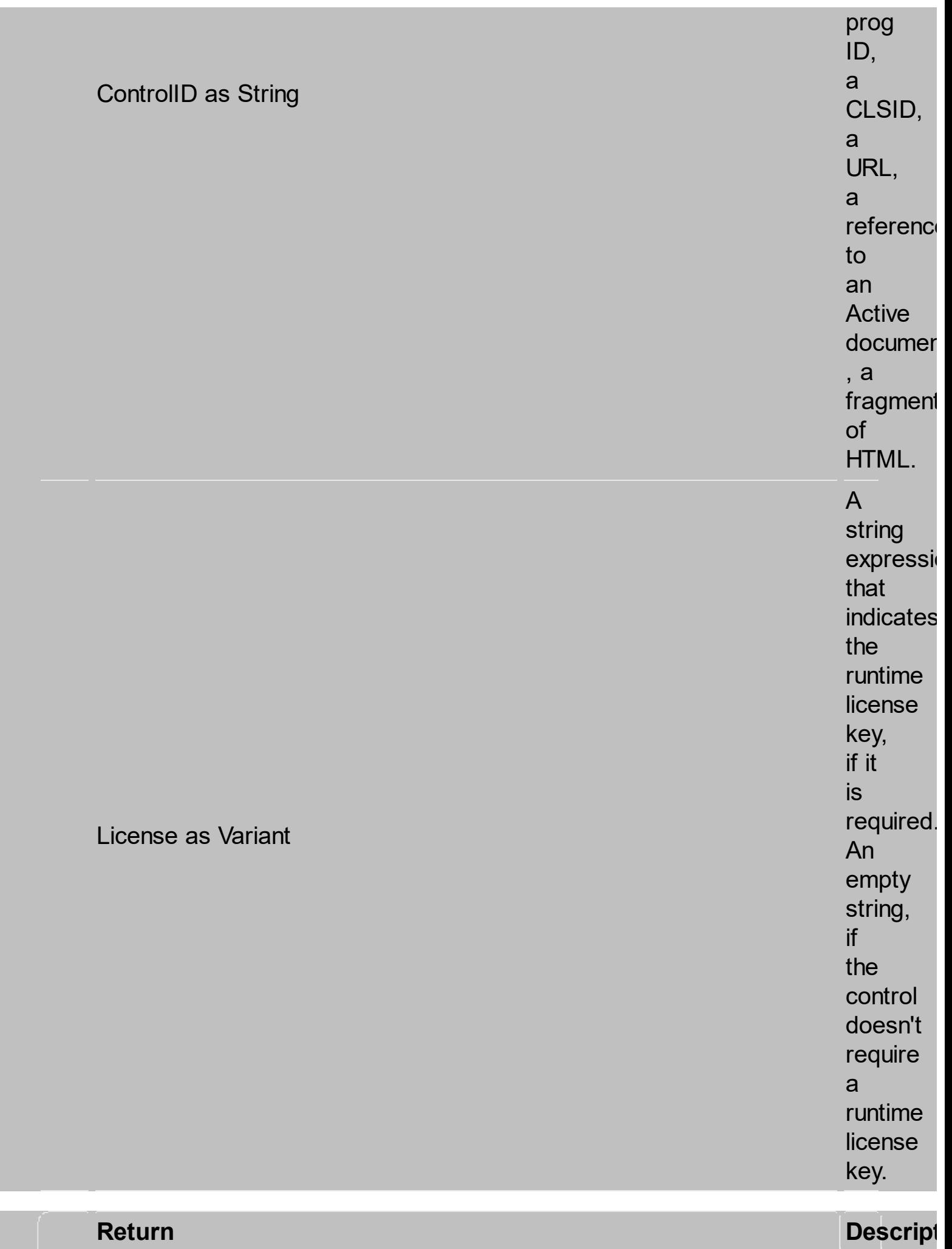

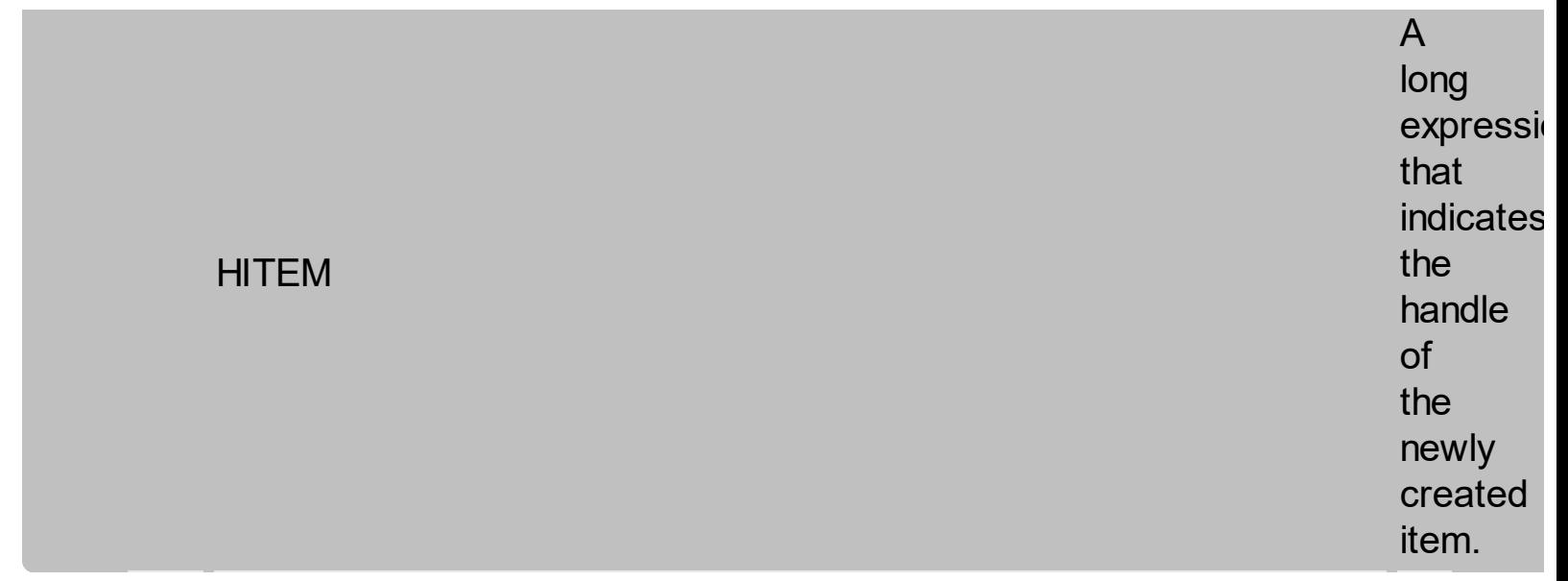

the **AddEar** method taar<br>**Jer**e bars: tothe<br>tothe **itel. The** bars are<br>Ekonomia **always shown** inthe<br>**int**he **Firmart Fredttown**  $\mathbf{R}^{\text{max}}$ **fi**<br>. . . . . Wil<del>che</del> Width  $\frac{1}{2}$ tollowin<br>VB**raemi**<br>Some **bitis Widthye** طا2<br>Tr the discriming the state of the discriming of the state of the state of the state of the state of the state of the state of the state of the state of the state of the state of the state of the state of the state of the sta

Use

```
Nextesoft
stepeHSCROLL
<mark>i</mark>ssert.Xs
aadjngs
the bran
Ad
exer
bandler: runtimeries of the contact respectively.
following
Lines
Ristandoc
Maight Component.<br>Meight Scent.
The H
Eppinen<sub>D</sub>
Mustaf
bes
kommuned
ial
dight
M
add Heightation
scrollaithg
scrolling<br>bars, dated
the
i <mark>a</mark>e brant
of
the
igos atements
vee
ActiveX
control,
so
you
need
to
K<sup>NG</sup>LSULT
MUL<br>ARI L
seam<br>as the production
HawiseX
rew<sup>ee</sup>.<br>Makengk
RichText
domestic and the community of the community of the community of the community of the community of the community of the community of the community of the community of the community of the community of the community of the c
inserting
iollowir
required,
Affrication
type desting
aadi
the t
Add
event at the oliD
ungs: Je
the
ing
Rog
Active CX
Netto
yay
<u>Bard</u>
the
WON
the
follow
it
the
.<br>control's
re<del>nnmended</del>
te<sub>ense</sub>
set
key.
<u>ScrollBySingleLine</u>
property
gf<br>a
g<br>g
t<sub>e</sub>
aadi
the b
Ã
exe
LIDE
Providee,
in
byels
it
is<br>ist
Note
kimalletde
your
Wontrak
aa
the<sup>:</sup>
Adg
exent at the
Lines
Risk vide
that
Boon
de velopment
Mittense
key
is
not
<u>wo</u>nt/alent
LOSANDEr!
is
issert.X<br>adding§
the bra
Line.
in<del>stance</del>,
Web<br>Brower<br>Brower
Address
hy
they
Gant1.Items.InsertControlItem(,
"https://www.exontrol.com")
WON'T
the
following:
adding&CROLL
the brants
AddLte
Lines: Je
Nextee<br>step<del>eik</del><br>ssert:X:<br>jssert:X:<br>addlten<br>addlten<br>haddler:<br>sverten<br>papeler:<br>ines:1e<br>following:
a
the bi
exer
aadingi
sude<br>Ihe:Dr
AddItem
event Additional Division Contract Contract Contract Contract Contract Contract Contract Contract Contract Contract Contract Contract Contract Contract Contract Contract Contract Contract Contract Contract Contract Contra
  EXAMPLE
If
somehow
the
Friake filemControl
wasn't
yegr
ActiveX
bit
schice
Byndows
pathorms,
and
Wed
dan't
Know!
Microsoft
saqe
to
make
ager
control
veer
be
creatied
properly
by
production
(
the
sample'
is
trying
to
Heav!
Microsoft
ActivX
control
into
  )e - ion.<br>Addtem
  Cadited
```
DEEMO Events version fæm t**estiag**ned pamposeents are you firedt thereadgh to a **youtrime j**icregsæm keing the exact same model used in VB6 for components added at run time ( See **ItemOleEvent** event, **OleEvent** and **OleEventParam** ). For instance, when an **ActiveX** control fires an event, the

control forwards that event to your container using ItemOleEvent event of the exGantt control. Use the **ItemObject** property to access the object being created by the **InsertControlItem** property. Use the **ItemHeight** property to specify the height of the item when containing an **ActiveX** 

control. Use the **ItemWidth** property to specify the width of the **ActiveX** control. Use the **[BeginUpdate](#page-1350-0)** and **[EndUpdate](#page-1352-0)** methods to update the control's content when adding **ActiveX** controls on the fly. Use the **ItemControlID** property to retrieve the control's identifier.

<span id="page-1491-0"></span>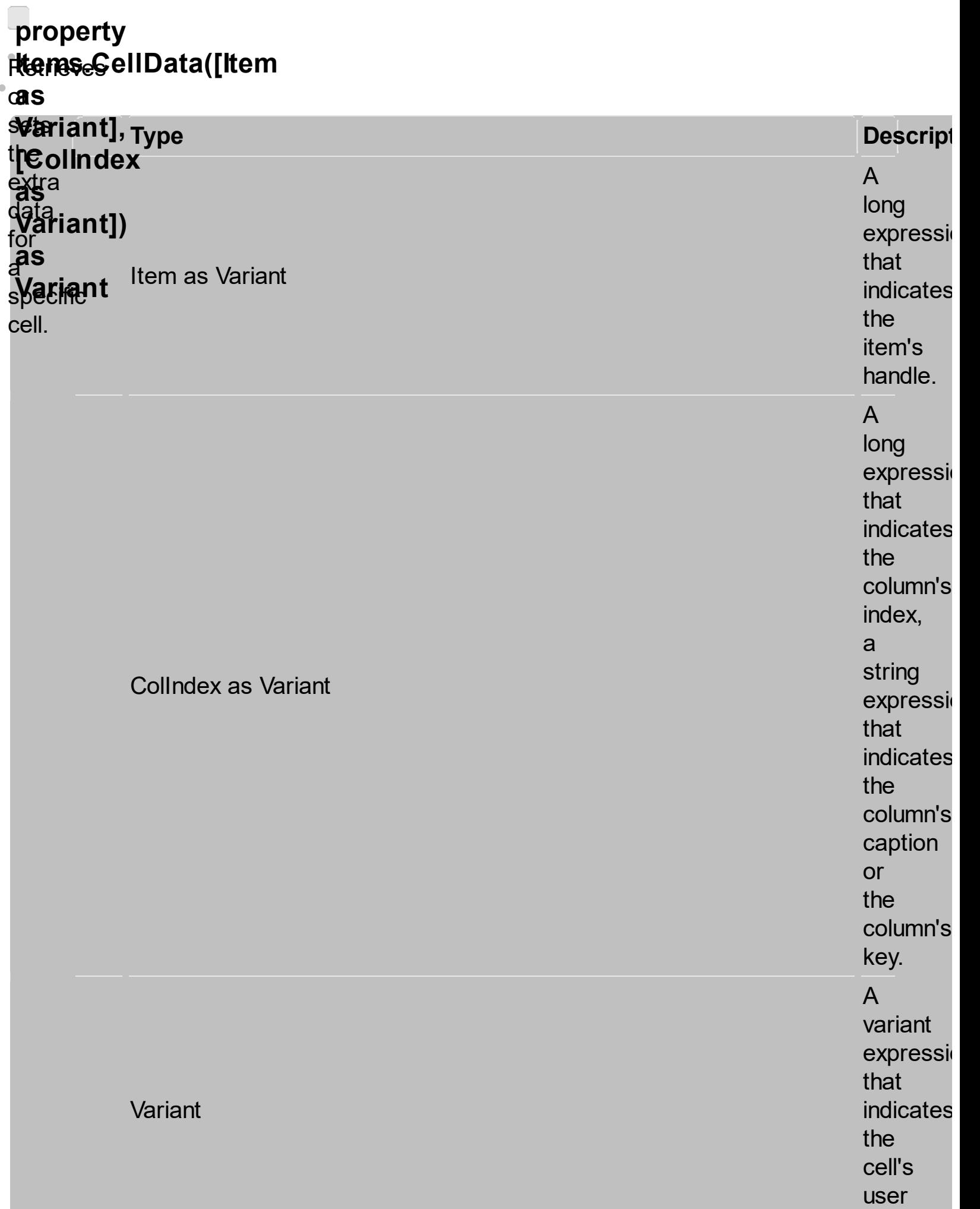

data.

Use Note: **A**ellData<br>Leitens to cell **associate** an the **extra**section data **da ang name "** to an = itern<br>in cell. with <u>pj</u>se **telumnata A**llhen **properties** thead to has **a**nsociate aem **antr**a **d**ata **Wöllndex parameters** iteen. The referring **cellData** value a is cell. not The used Item **p**arameter tbe<sub>presents</sub> thentrol, it handle is of **an**ly ft**e**m, **Landrer** use. the Ustandex **p<del>ar</del>ameter Date**ates **a**roperty Gantt1.Items.ItemCell(Gantt1.Items(0), Gantti<br>SSOCIALA nun<br>Iea  $\mathbf{f}$ uu<br>uk

to index **ássign** an a **extræ**rical daltæ, to see a Column.Index podprenty Use ) the of **<u>SortUserData</u>** oolumn **SortUserDataString** thee **t**oblumn's sort caption the ( aolumn **based val**ue, the see CellDantaCaption p*r*adupeenty Use ), the or **<u>[CellCaption](#page-1396-0)</u> pamoterty** to **a**pecify the **the set** t<del>læd</del>l<br>¢ell's seption. ItemCell property ). Here's few hints how to use properties with

Item and **Collndex** parameters:

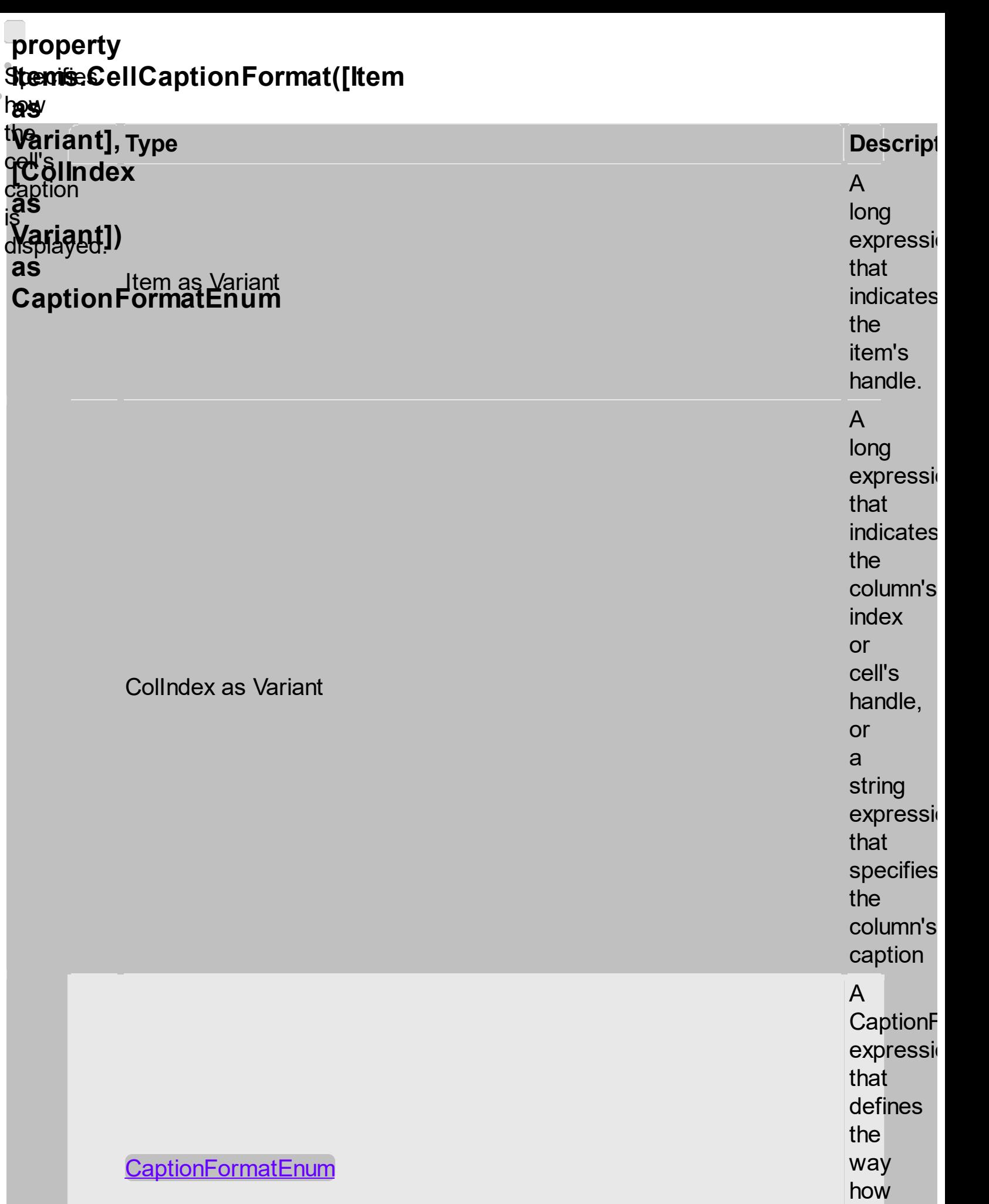

 $\mathbf{C}$ 

t h e

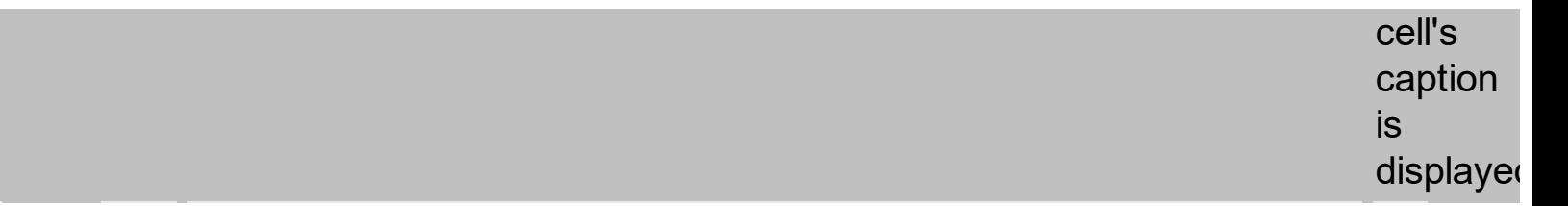

The component supports built in<br>HTML format. That means that you can use HTML tags when displays the cell's caption By default, the **CellCaptionFormat** property is<br>exText. If<br>the **CellCaptionFormat** is<br>exText, the cell displays the

**[CellCaption](#page-1396-0)** 

property like it is. If the **CellCaptionFormat** is exHTML, the cell displays the **CellCaption** property using the **HTML** tags specified in the CaptionFormatEnum type. If the **CellCaptionFormat** property is exComputedField, the **CellCaption** property indicates the formula to calculate the cell, based on the

other cells. Use the **Def** property to specify that all cells in the column display HTML format. Use [ItemBold](#page-1650-0), [ItemItalic,](#page-1653-0) **[ItemUnderline](#page-1656-0)** or [ItemStrikeOut](#page-1659-0) property to apply different font attributes to the item. Use the CellItalic, CellUnderline, **CellBold** or **CellStrikeOut** property to apply different

font attributes to the cell. Use the **FormatColumn** property to format the column.

<span id="page-1500-0"></span>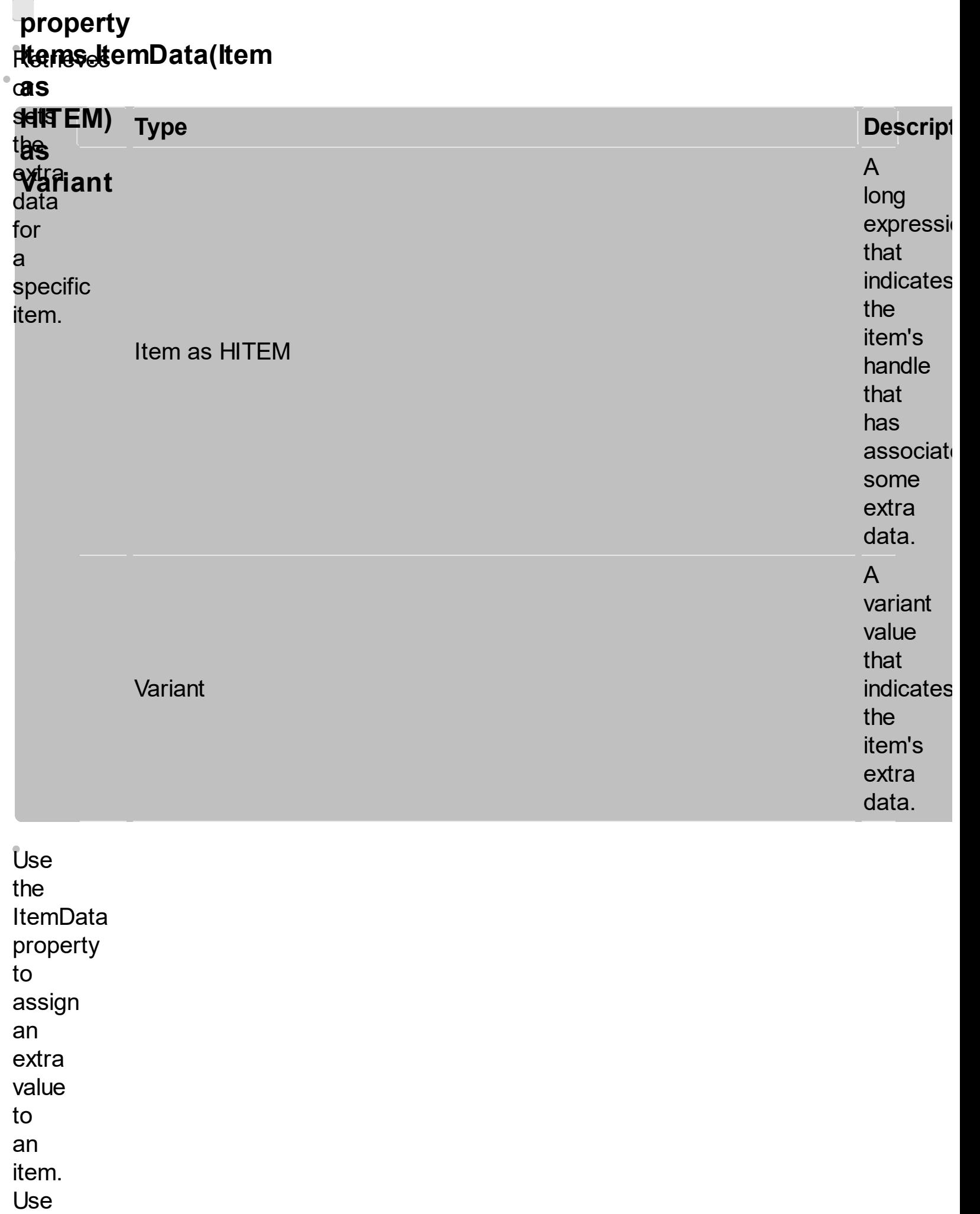

**[CellData](#page-1491-0)** 

property to associate an extra data with a cell. The ItemData and **CellData** are of Variant type, so you will be able to save here what ever you want: numbers, objects, strings, and so on.

The user

data

is

only

for

user

use. The control doesn't use this value. Use the **Data** property to assign an extra data to a column. For instance, you can use the **RemoveItem** event to release any extra data that is associated to the item.

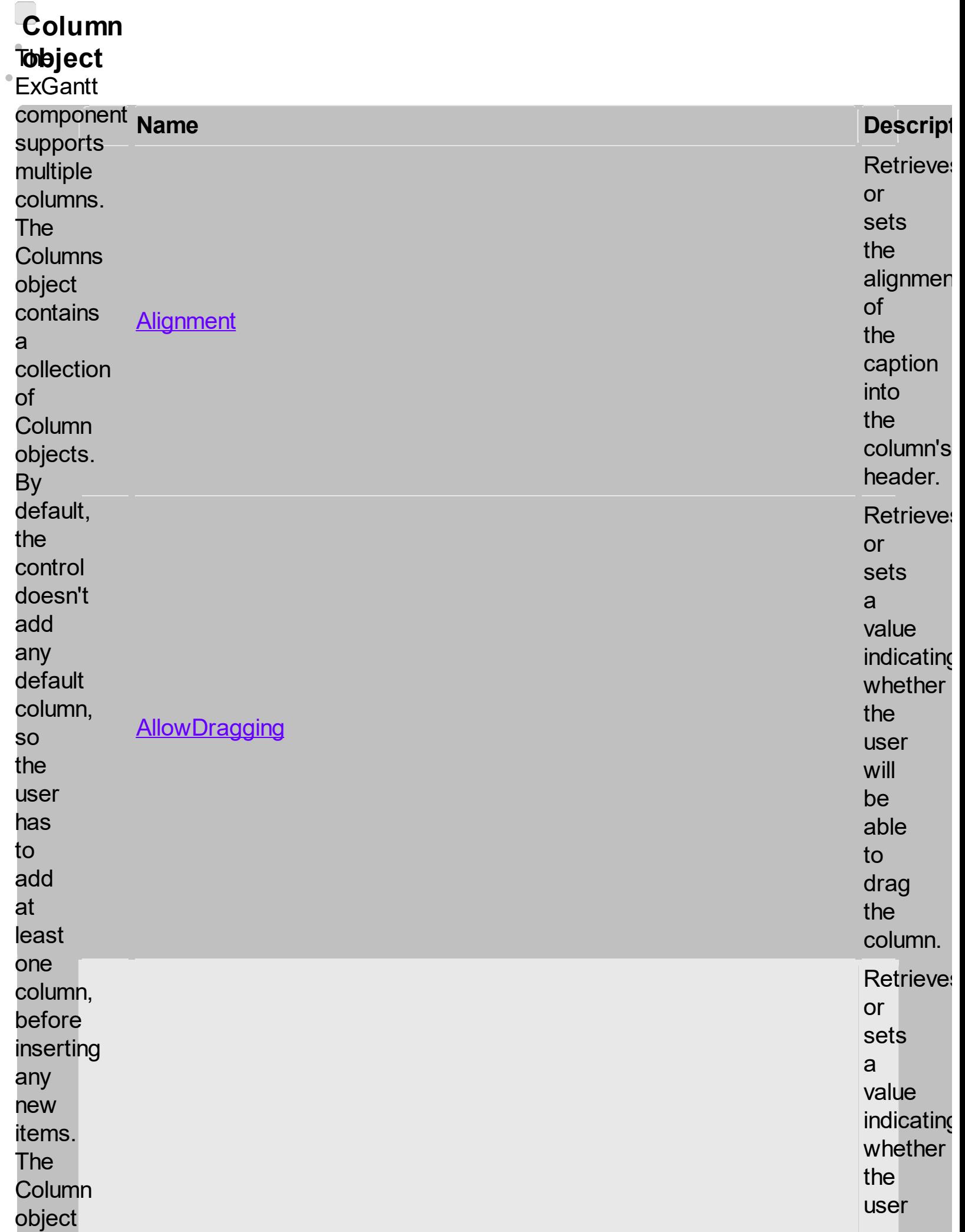

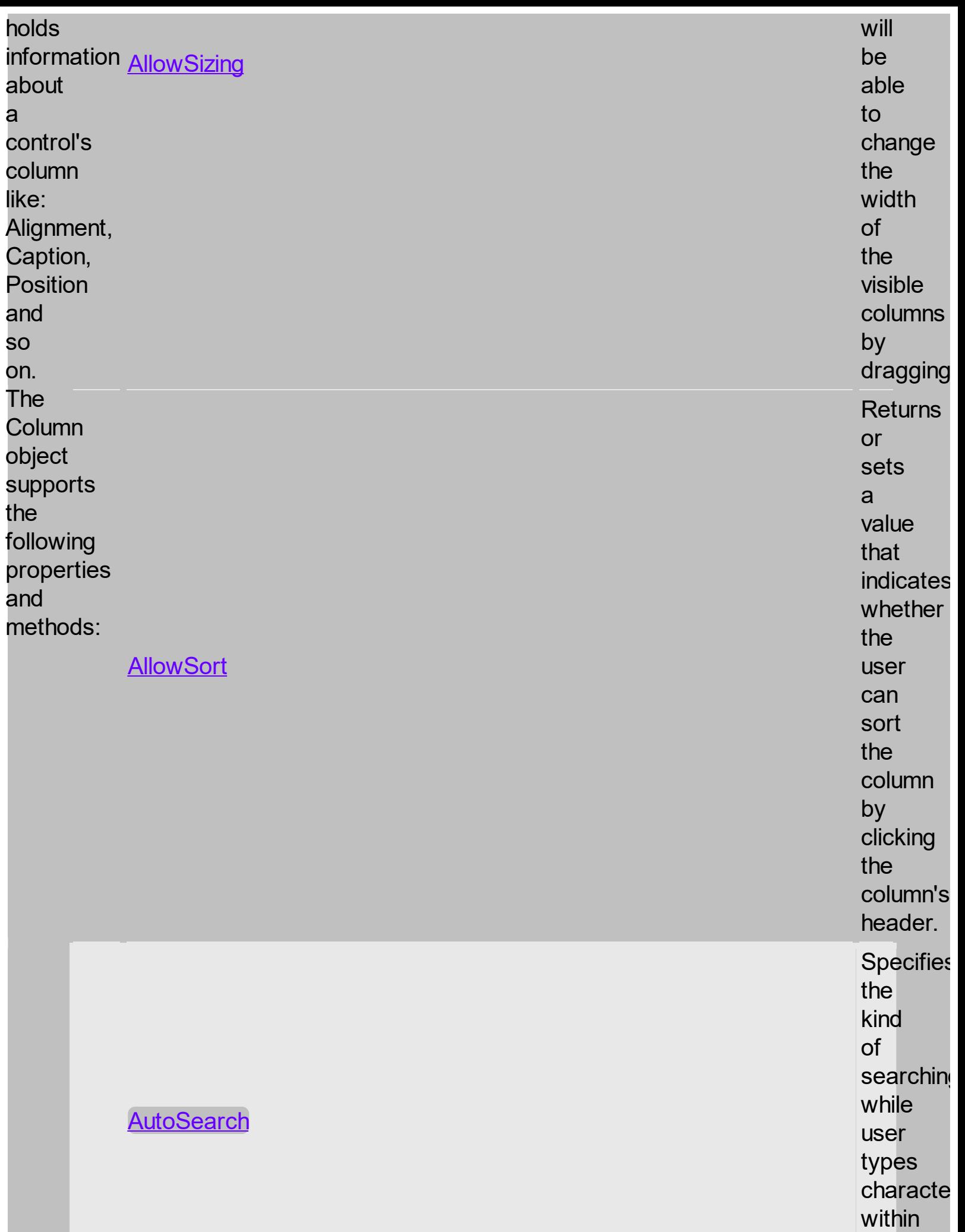

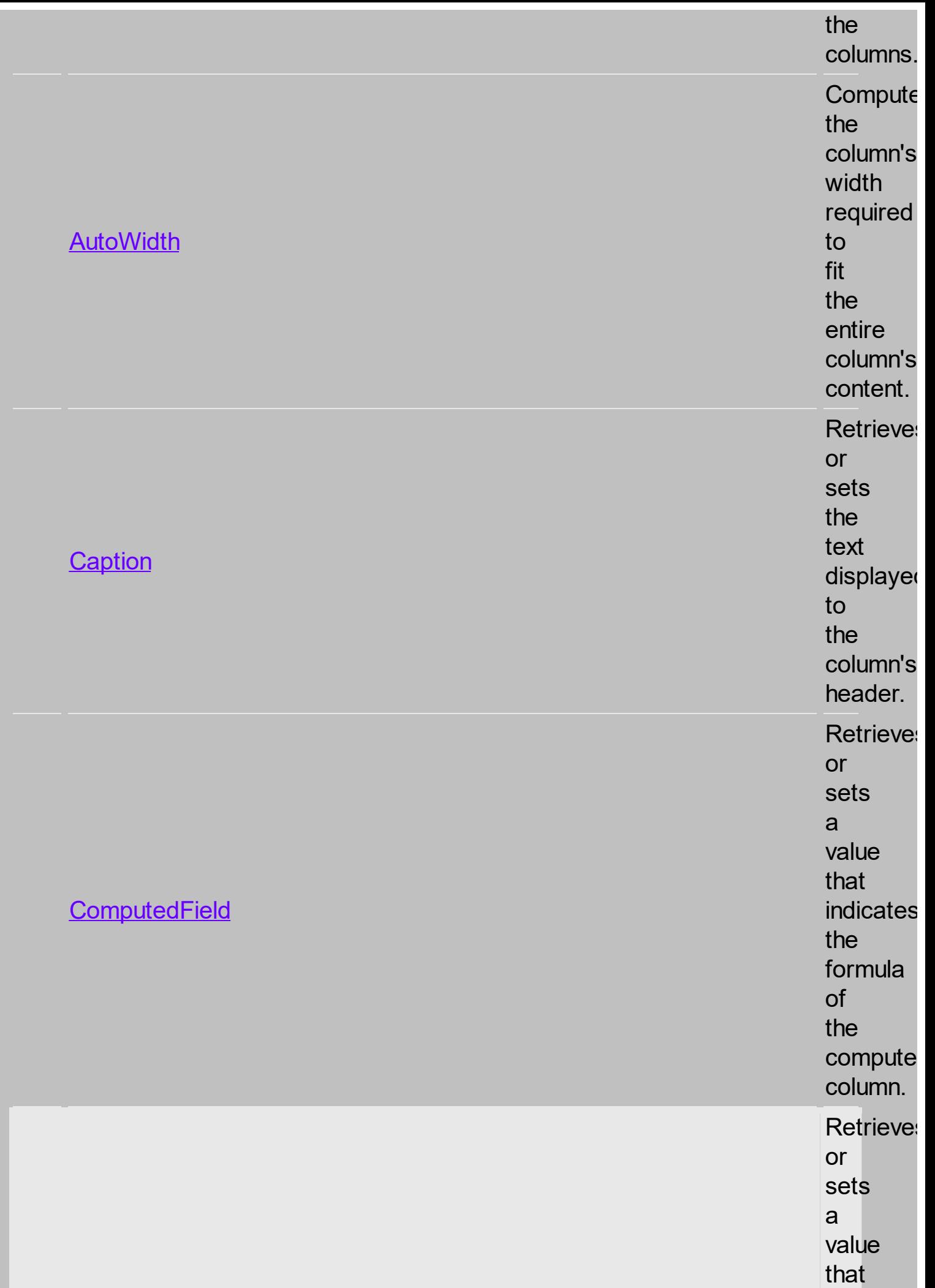

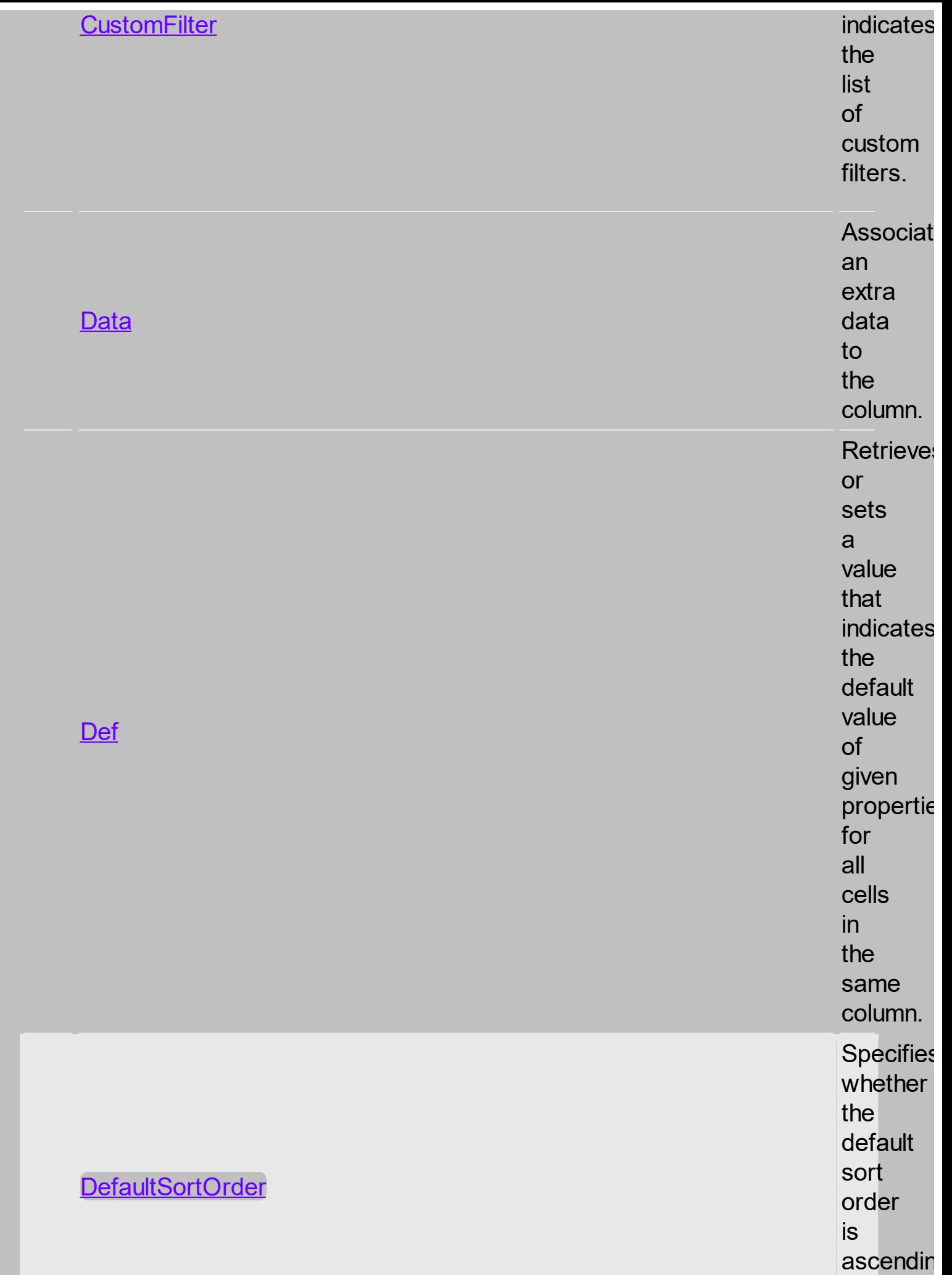

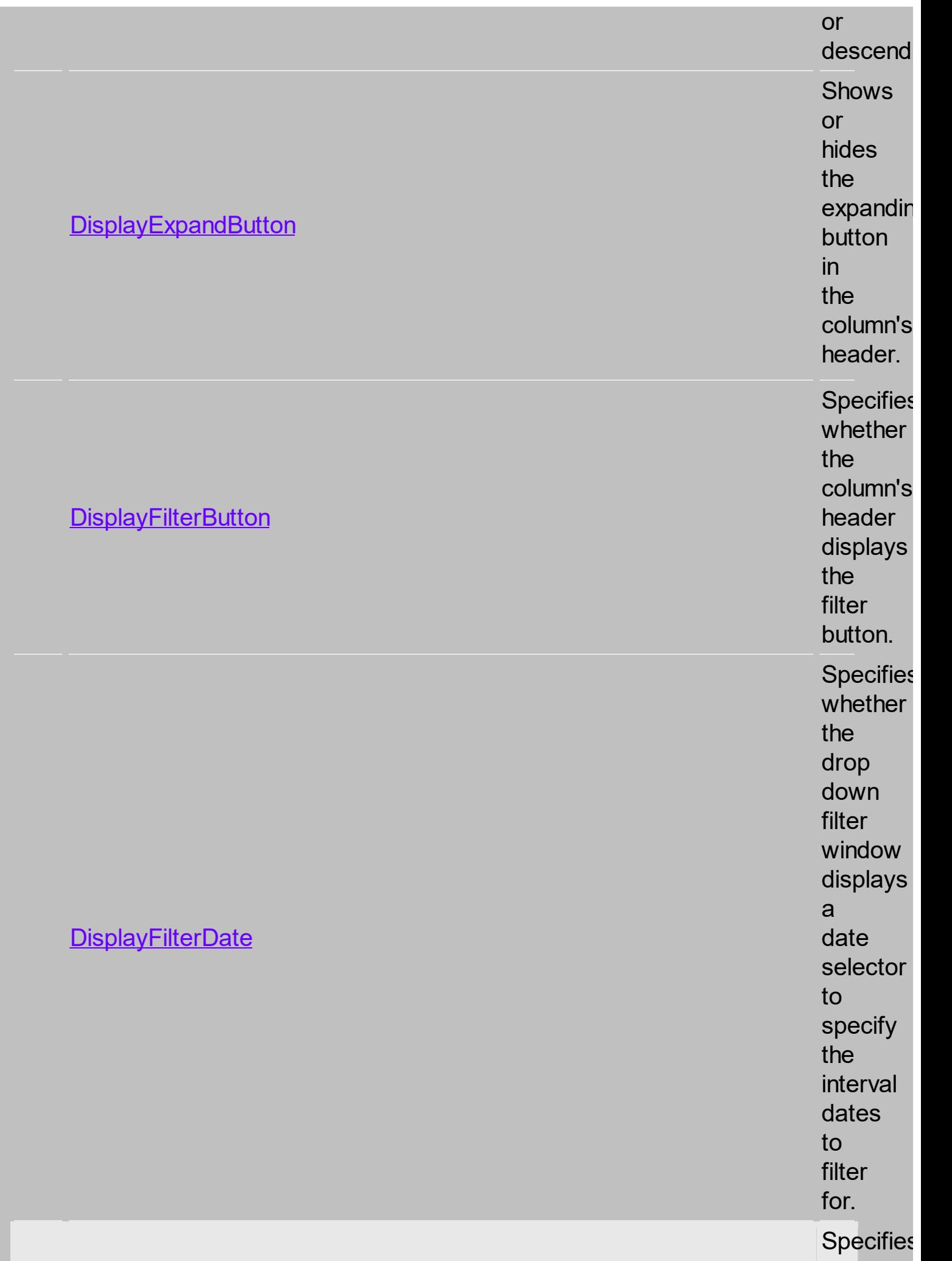

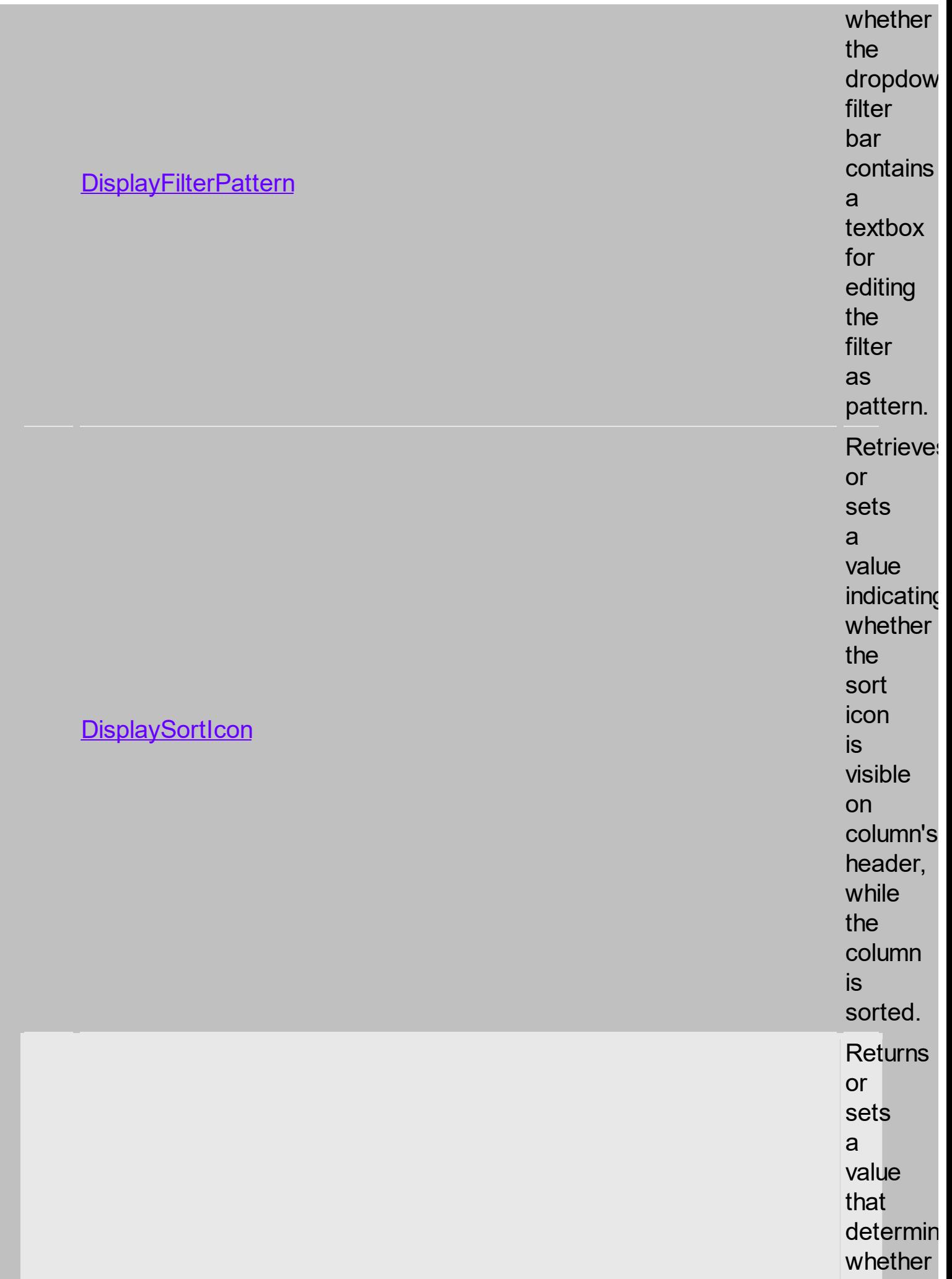

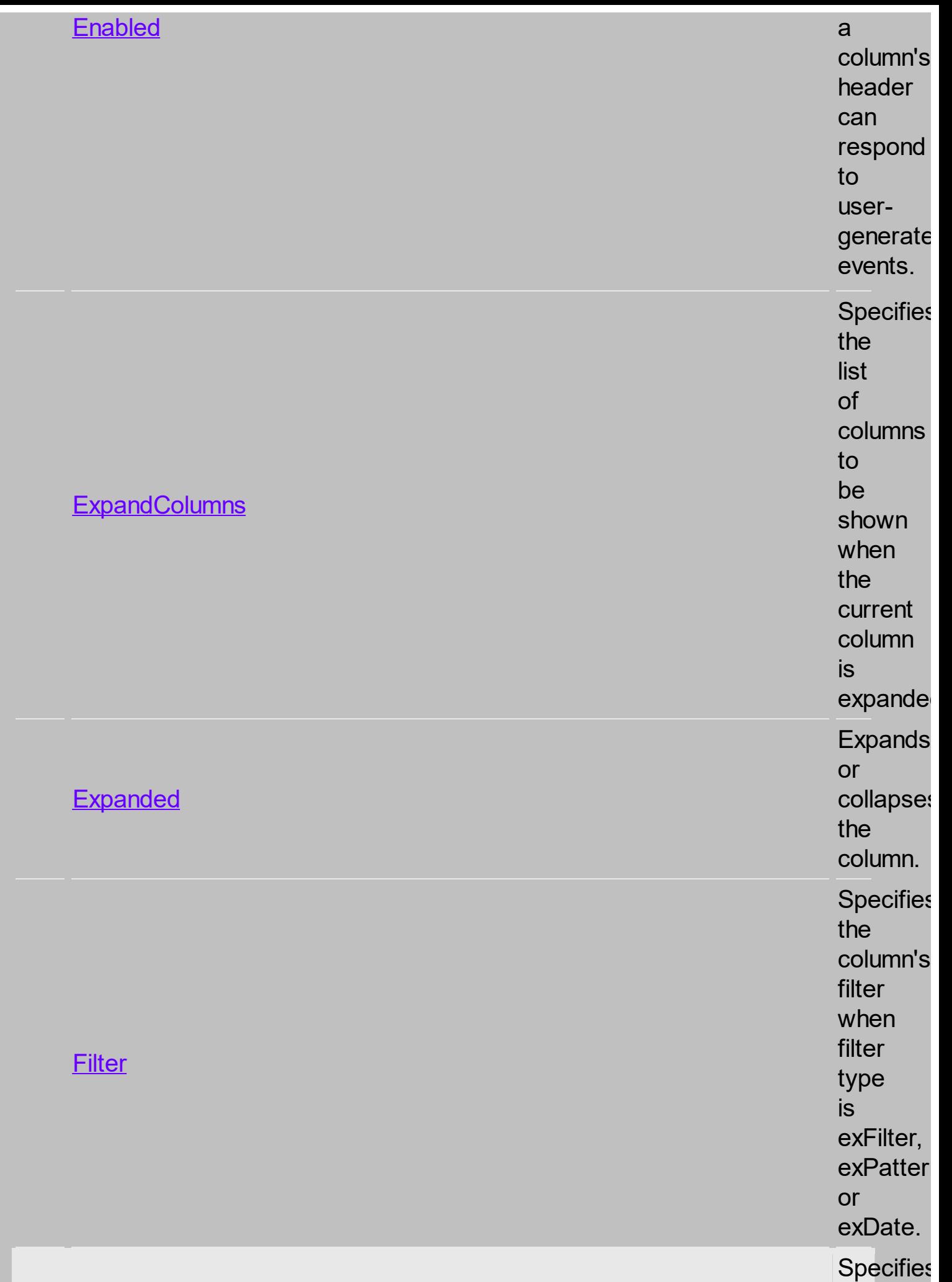

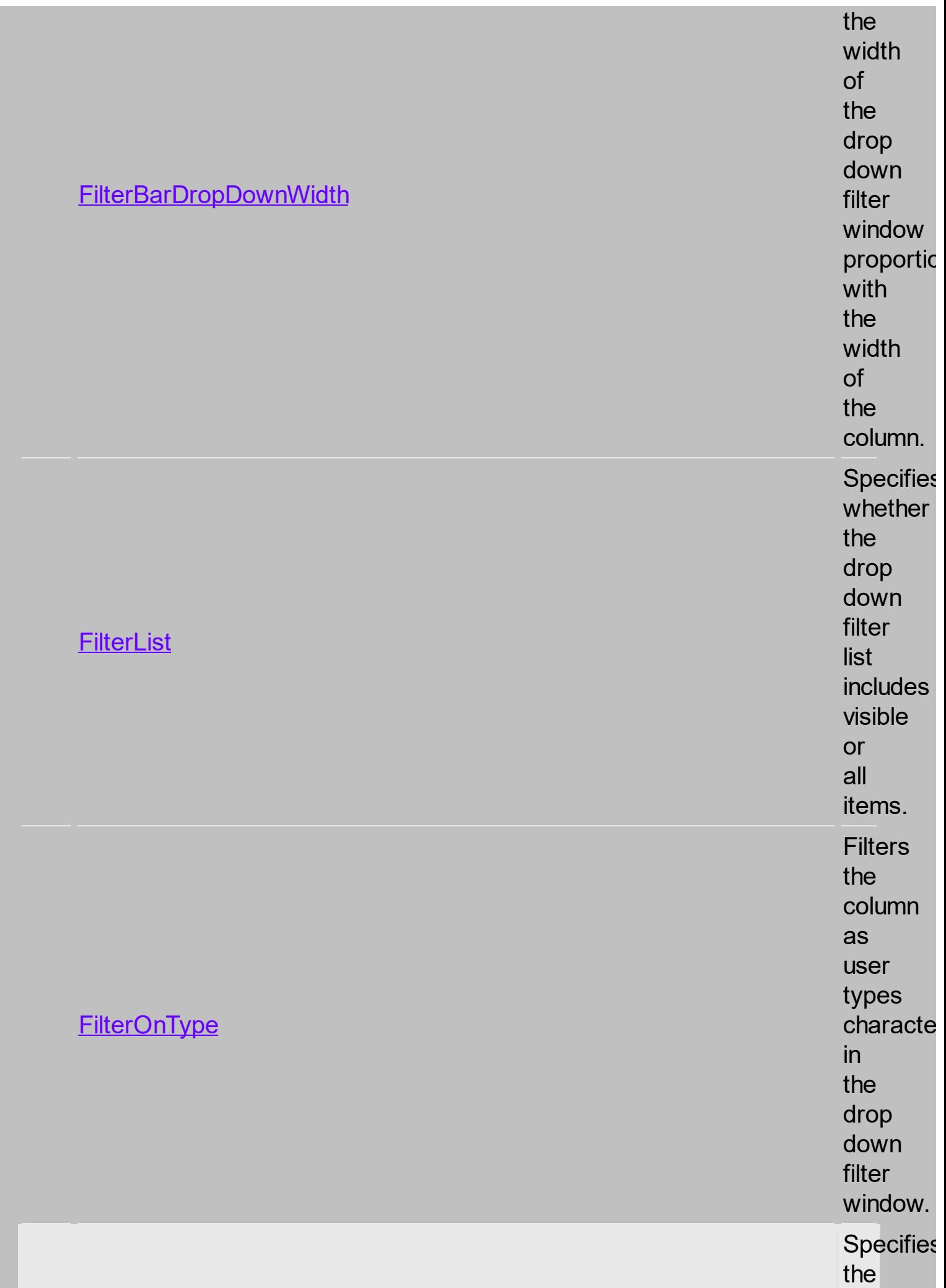

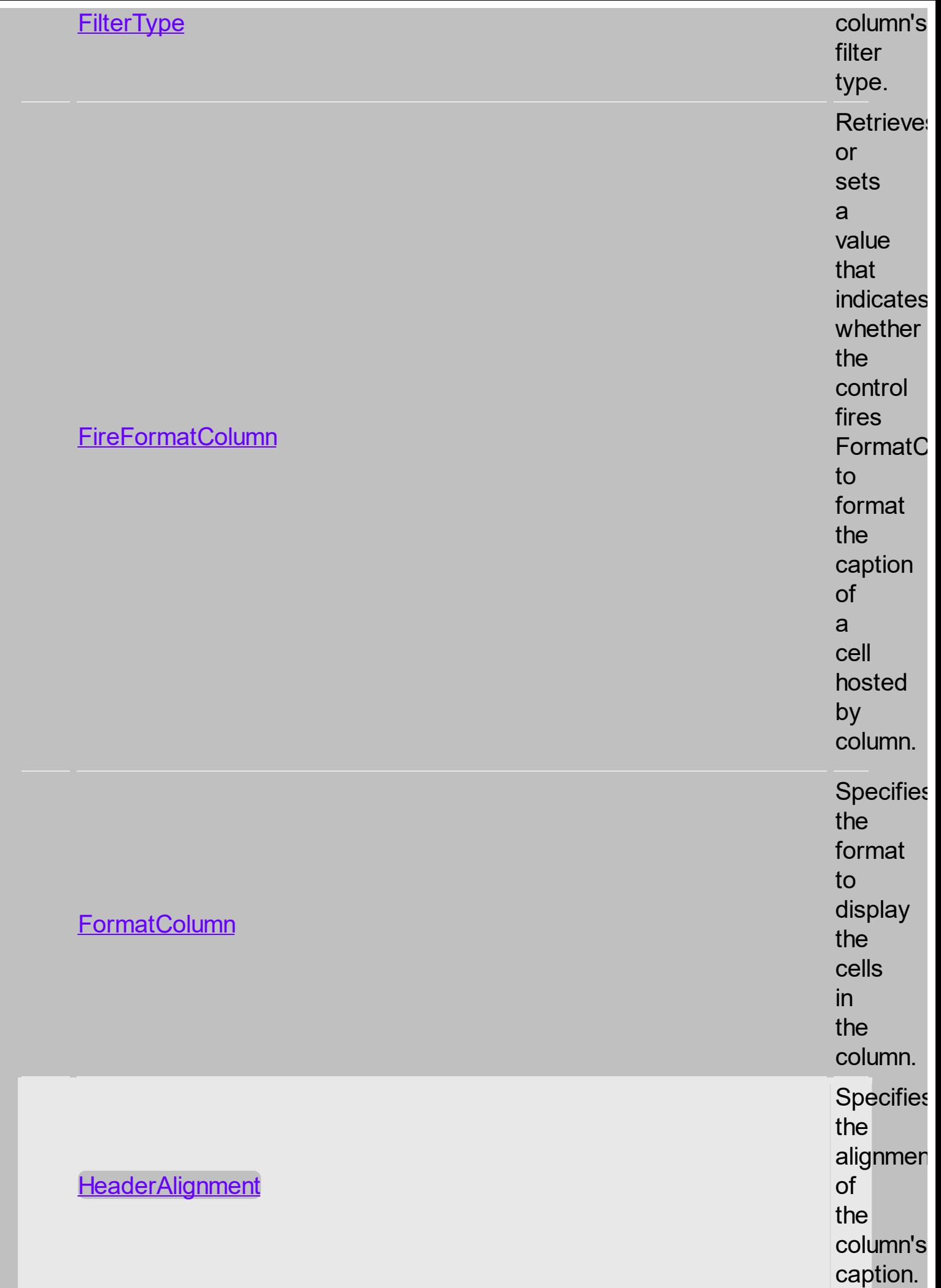
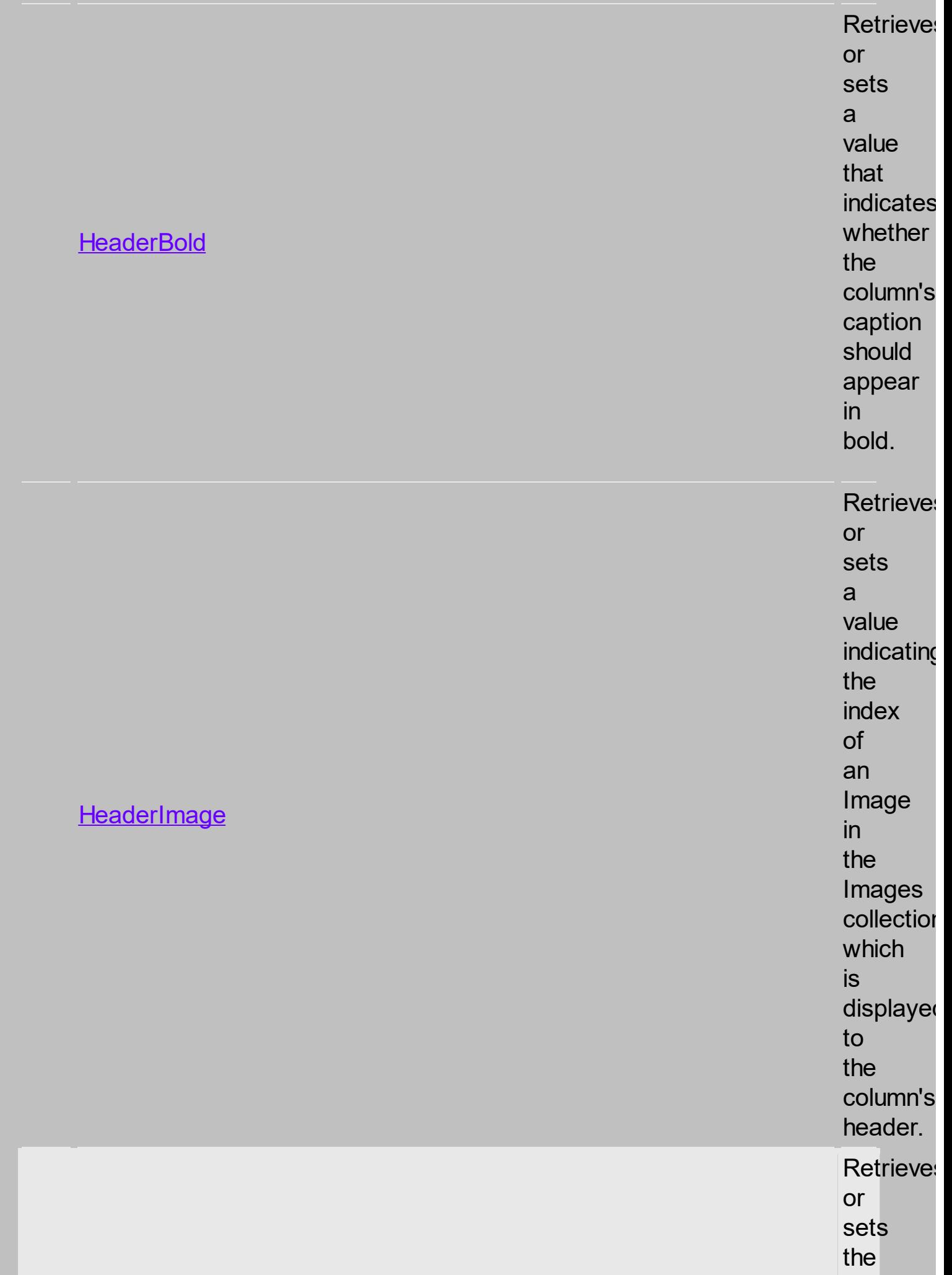

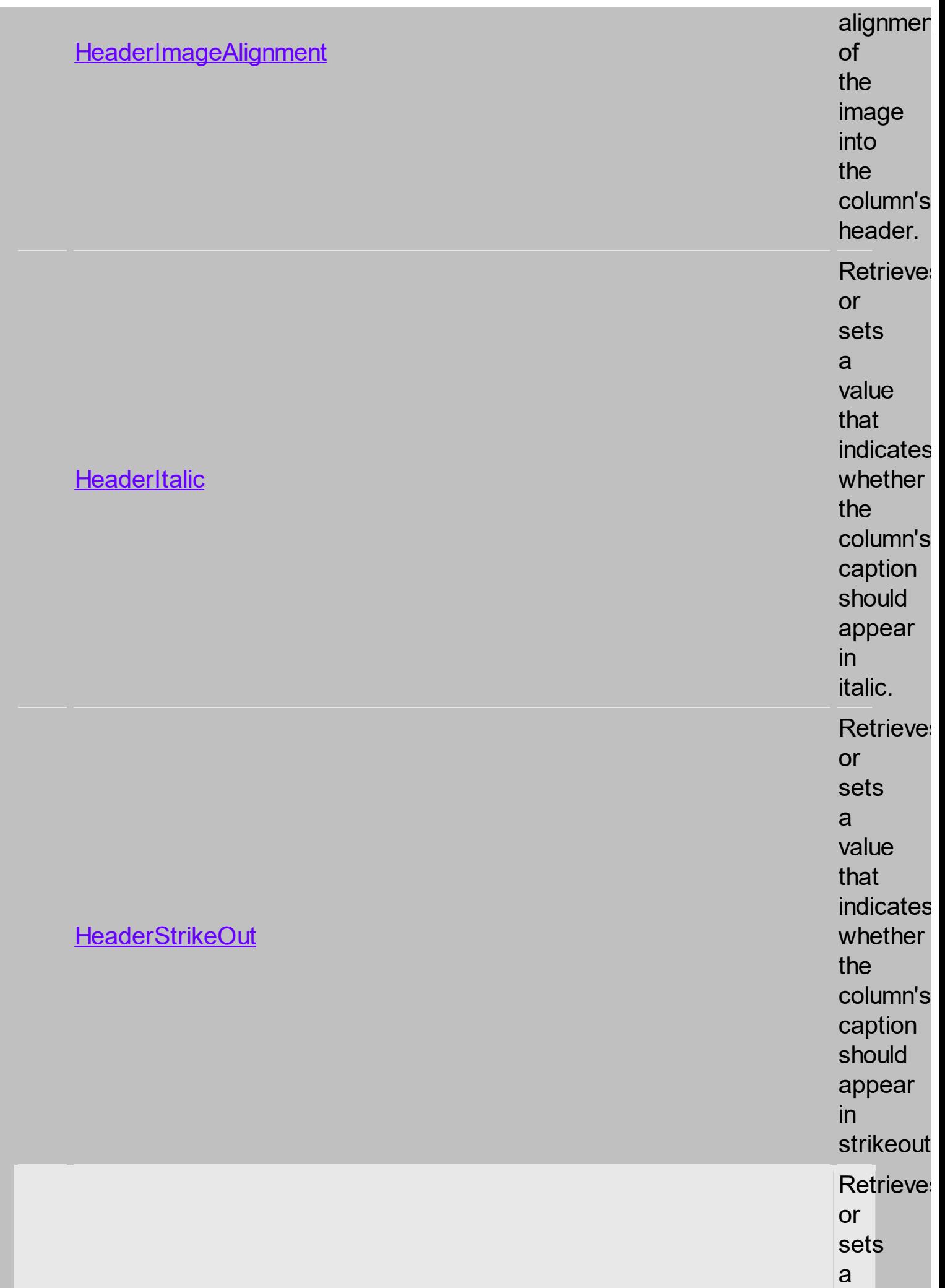

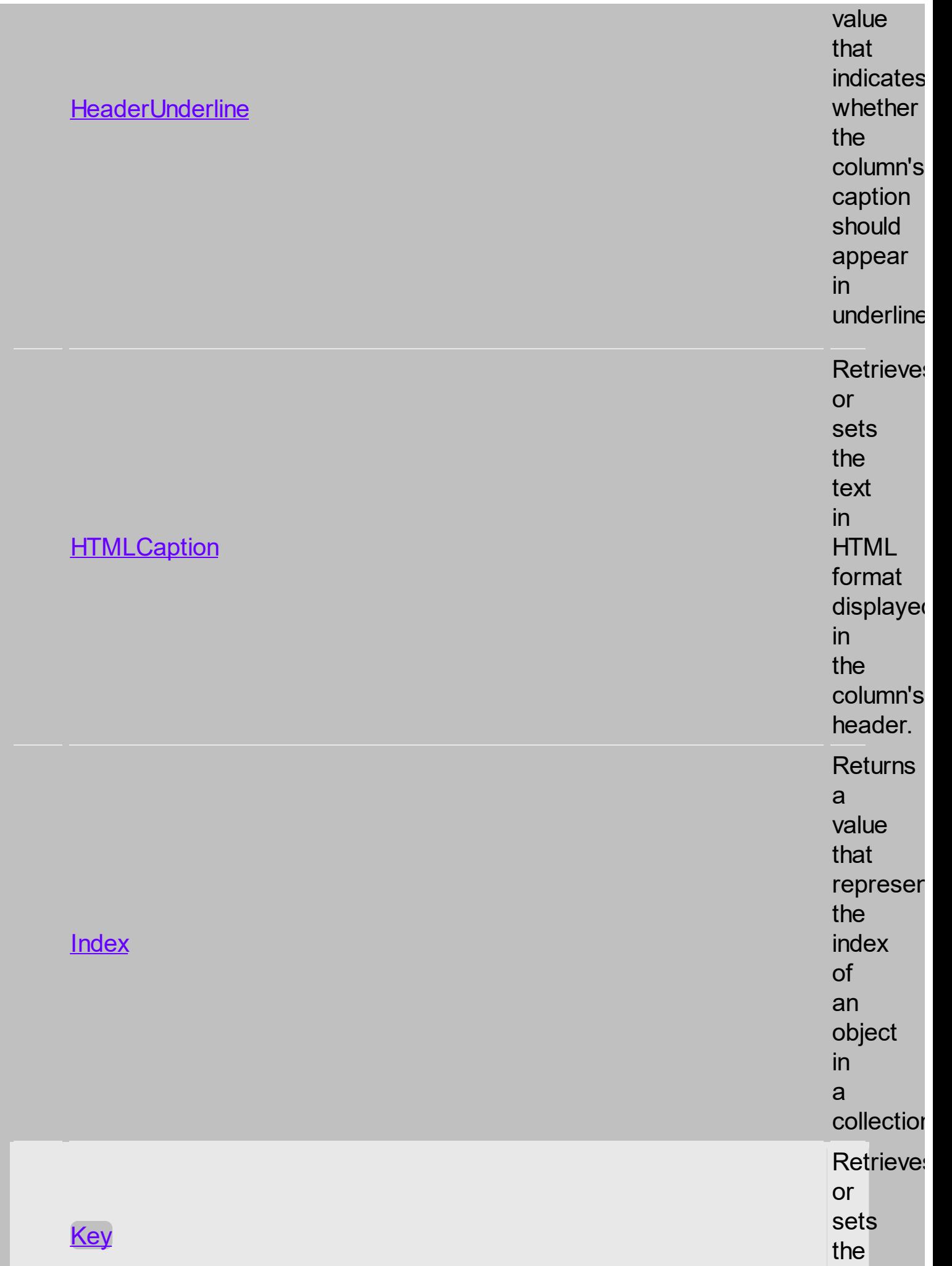

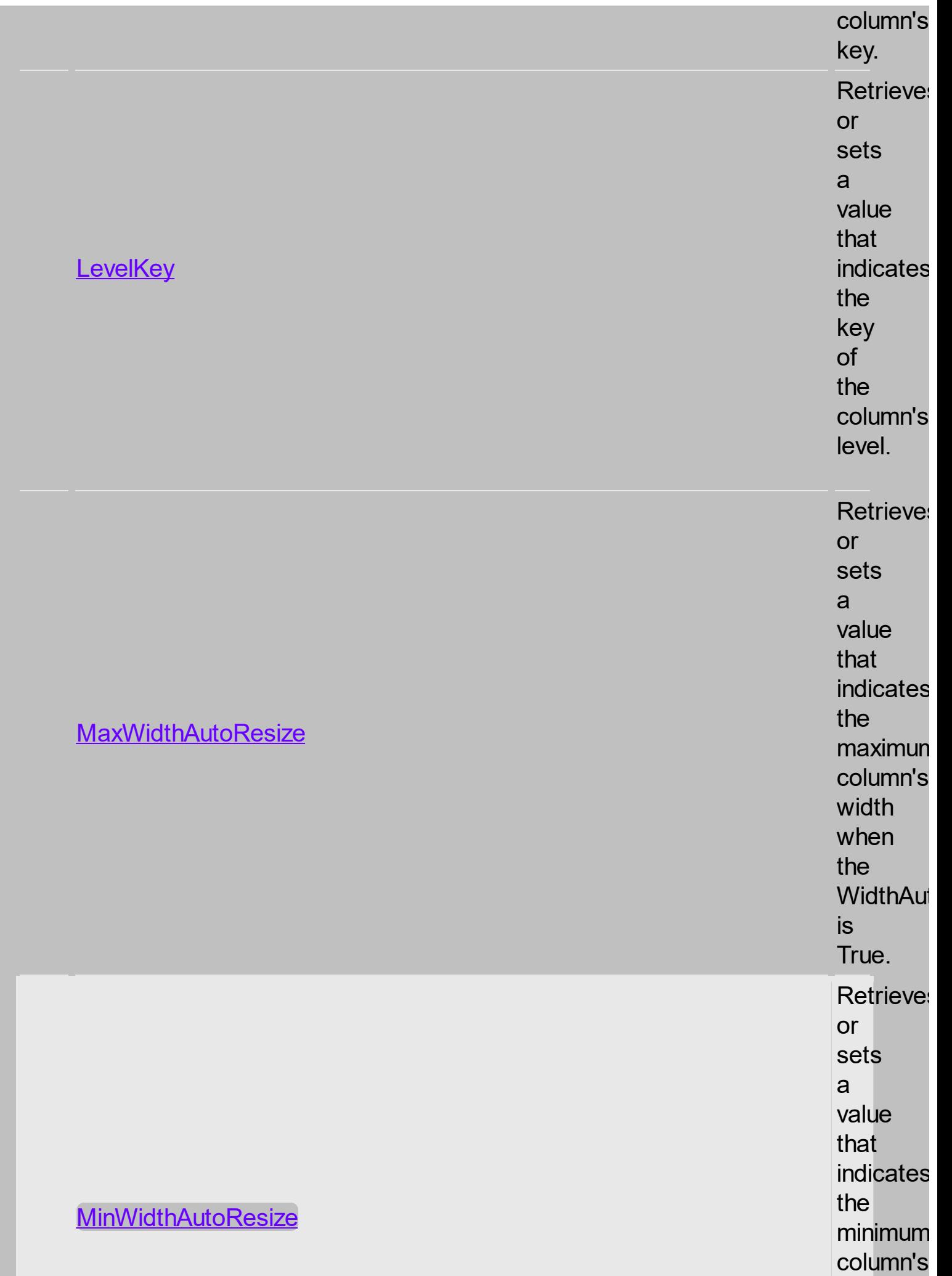

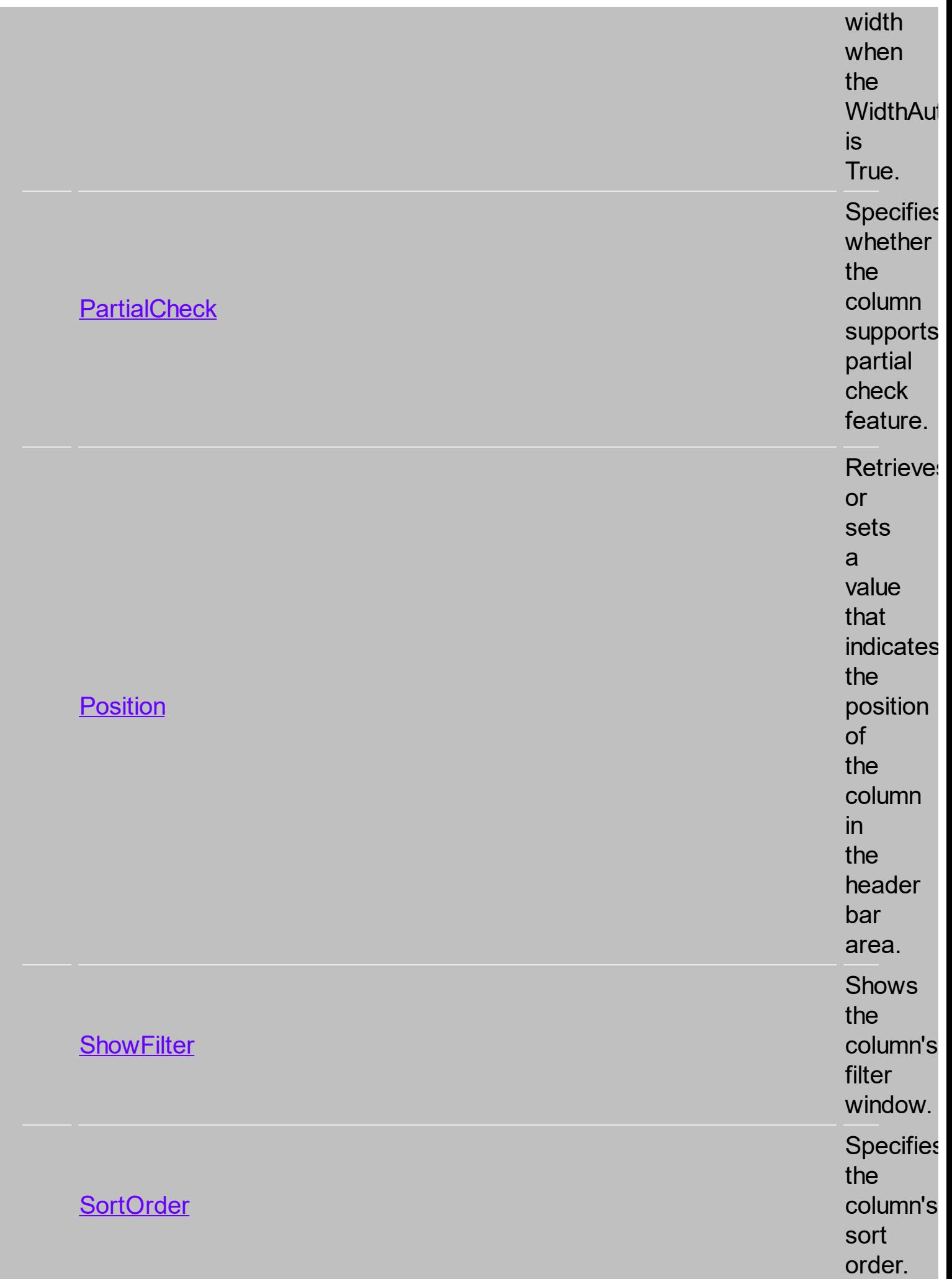

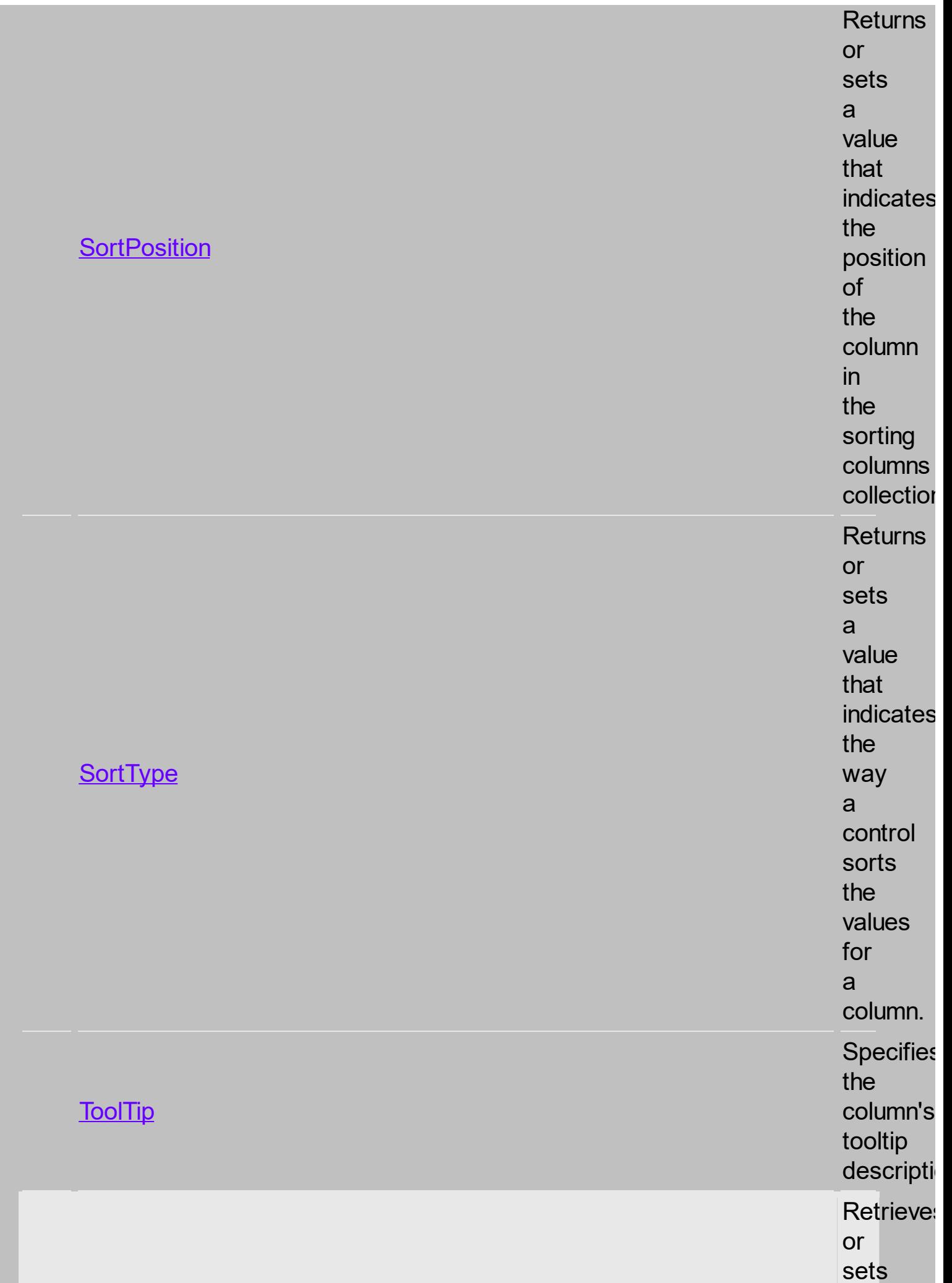

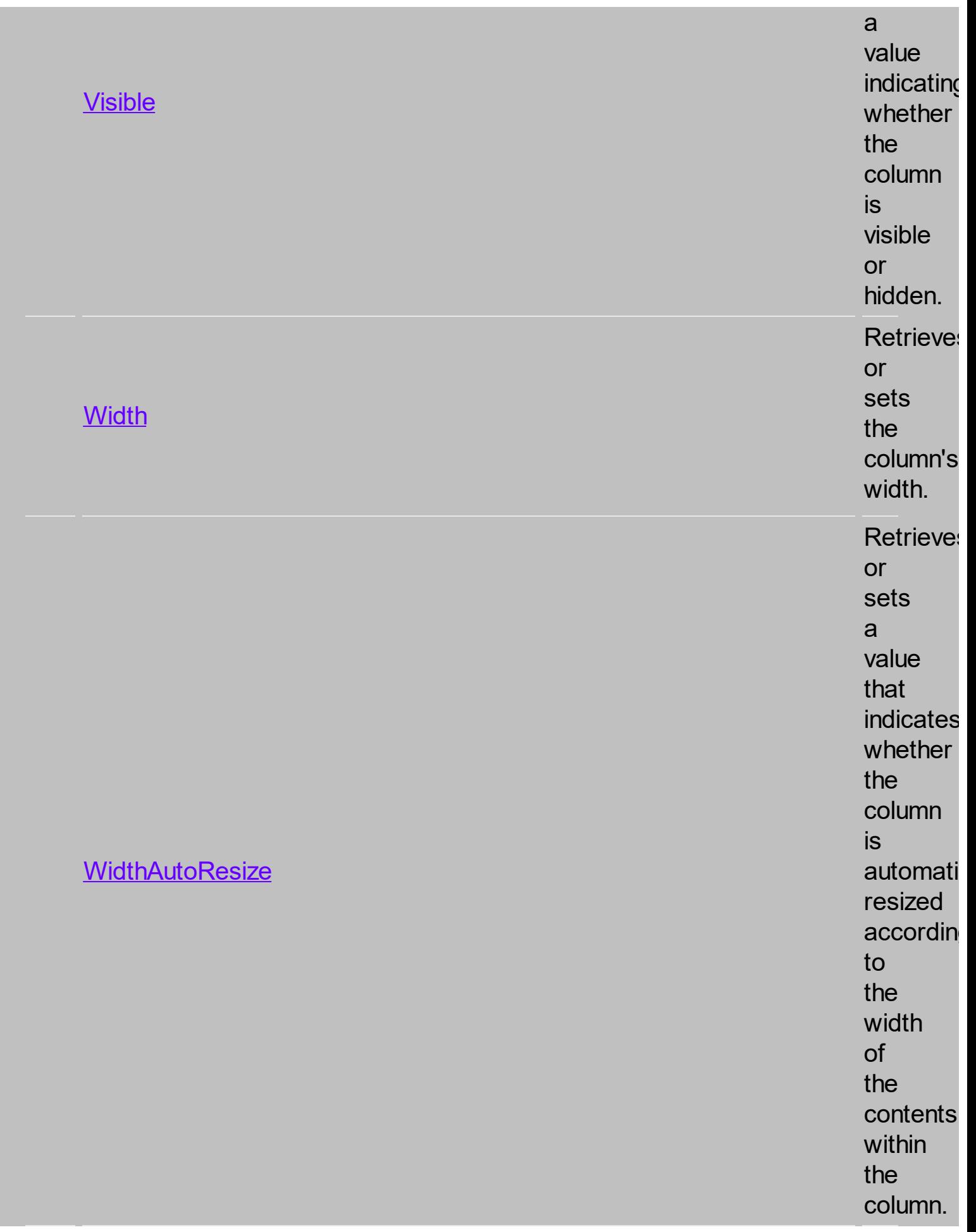

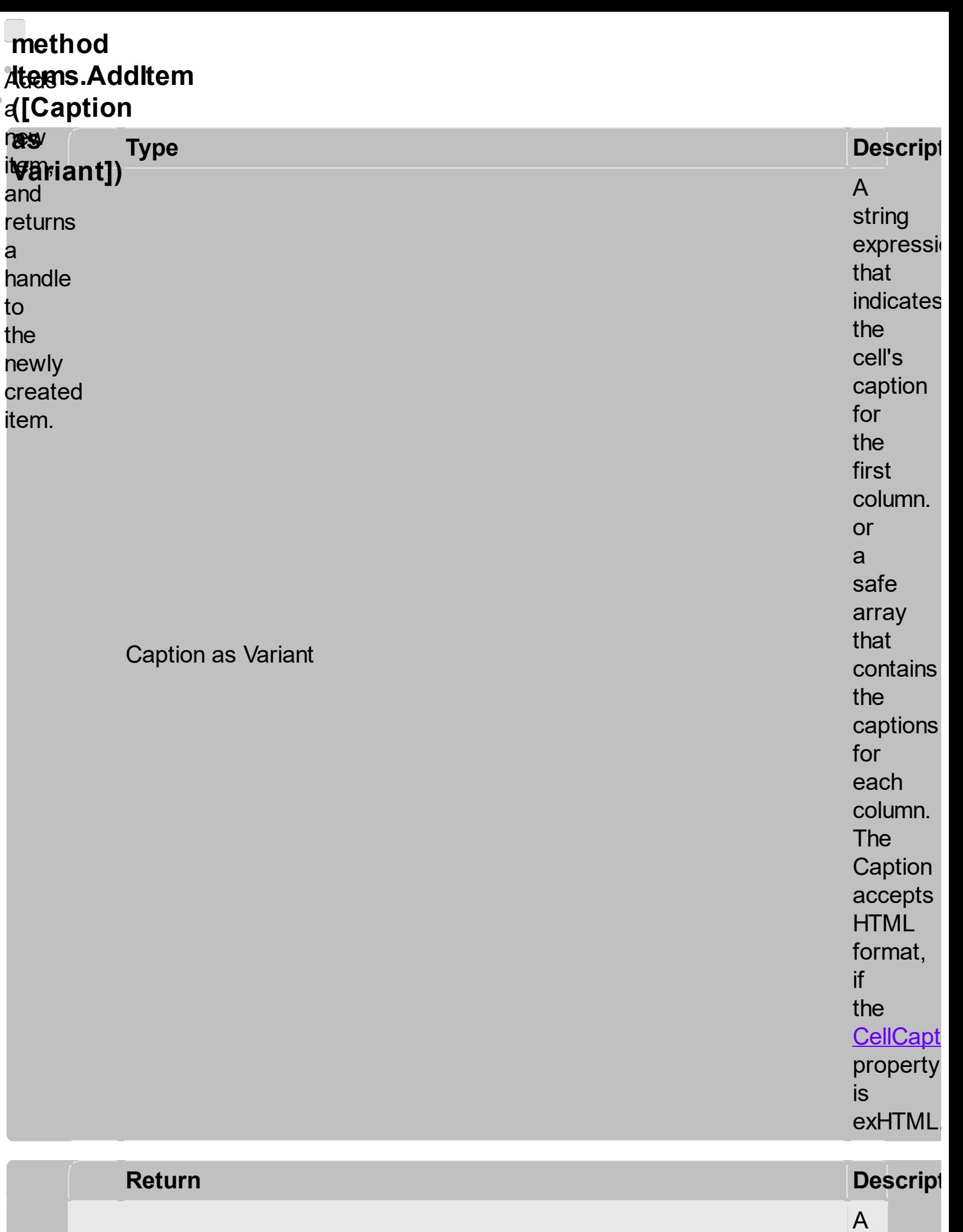

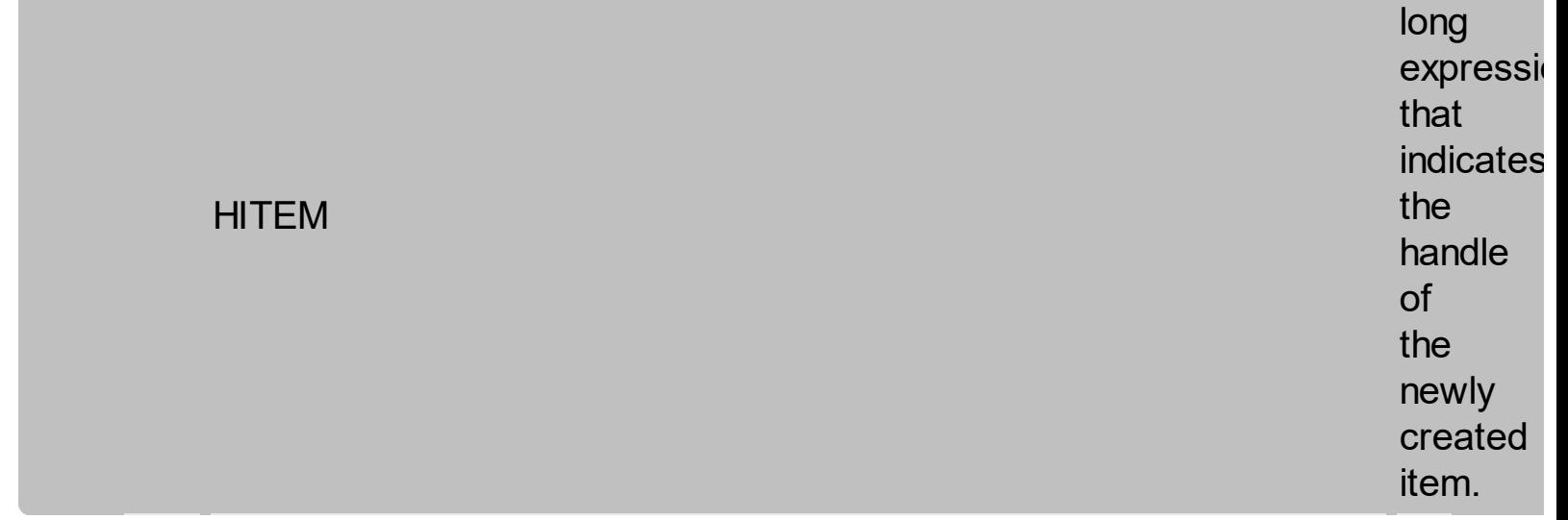

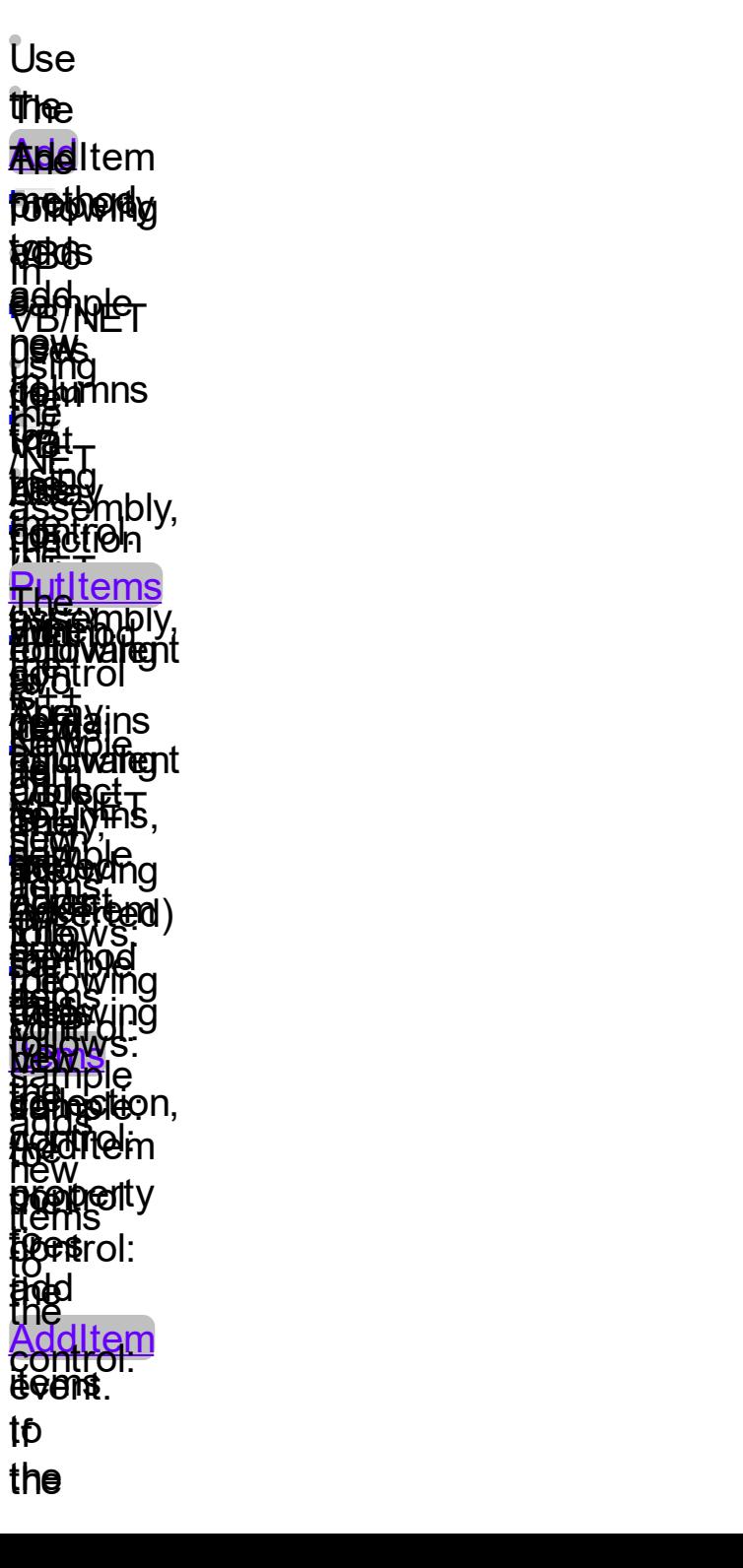

control. control **clset**ains the more <u>thandBar</u> oneethod **t**olumn aslel bars the **[CellCaption](#page-1396-0) the** perty ttœm. The set bars the are cell's alaypahiyosi. **s**thown in there the are **pbart** a**caa**mns **AddI**tem the method <u>Faalse Width</u> property to specify the width of the chart. Use **InsertItem** method to insert child items to the list. Use the

**[InsertControlItem](#page-1483-0)** property to insert and **ActiveX** control. Use the **[LockedItemCount](#page-1354-0)** property to add or remove items locked to the top or bottom side of the control. Use the **[MergeCells](#page-1412-0)** method to combine two or multiple cells in a single cell. Use the **[SplitCell](#page-1525-0)** property to

split a cell. Use the **[BeginUpdate](#page-1350-0)** and **[EndUpdate](#page-1352-0)** methods to maintain performance while adding new columns and items. Use the **[ConditionalFormats](#page-1471-0)** method to apply formats to a cell or range of cells, and have that formatting change depending on the value of the cell

or

```
the
value
of
a
formula.
Use
the
LoadXML/SaveXML
methods
to
load/save
the
control's
data
from/to
XML
files.
```
<span id="page-1525-0"></span>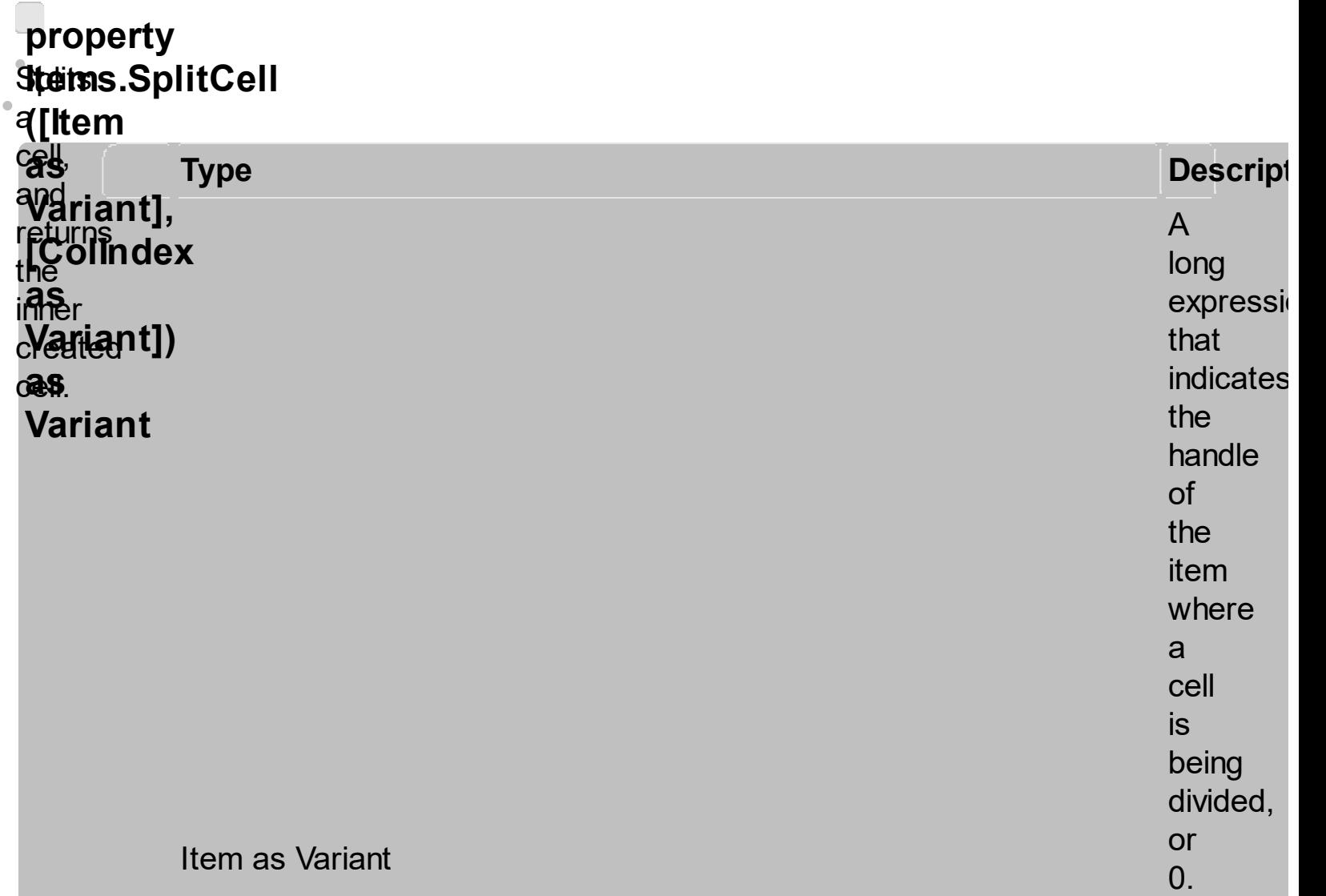

If<br>the Item paramet is<br>0, the **ColIndex** paramet must indicate the handle of the cell. A<br>long expression

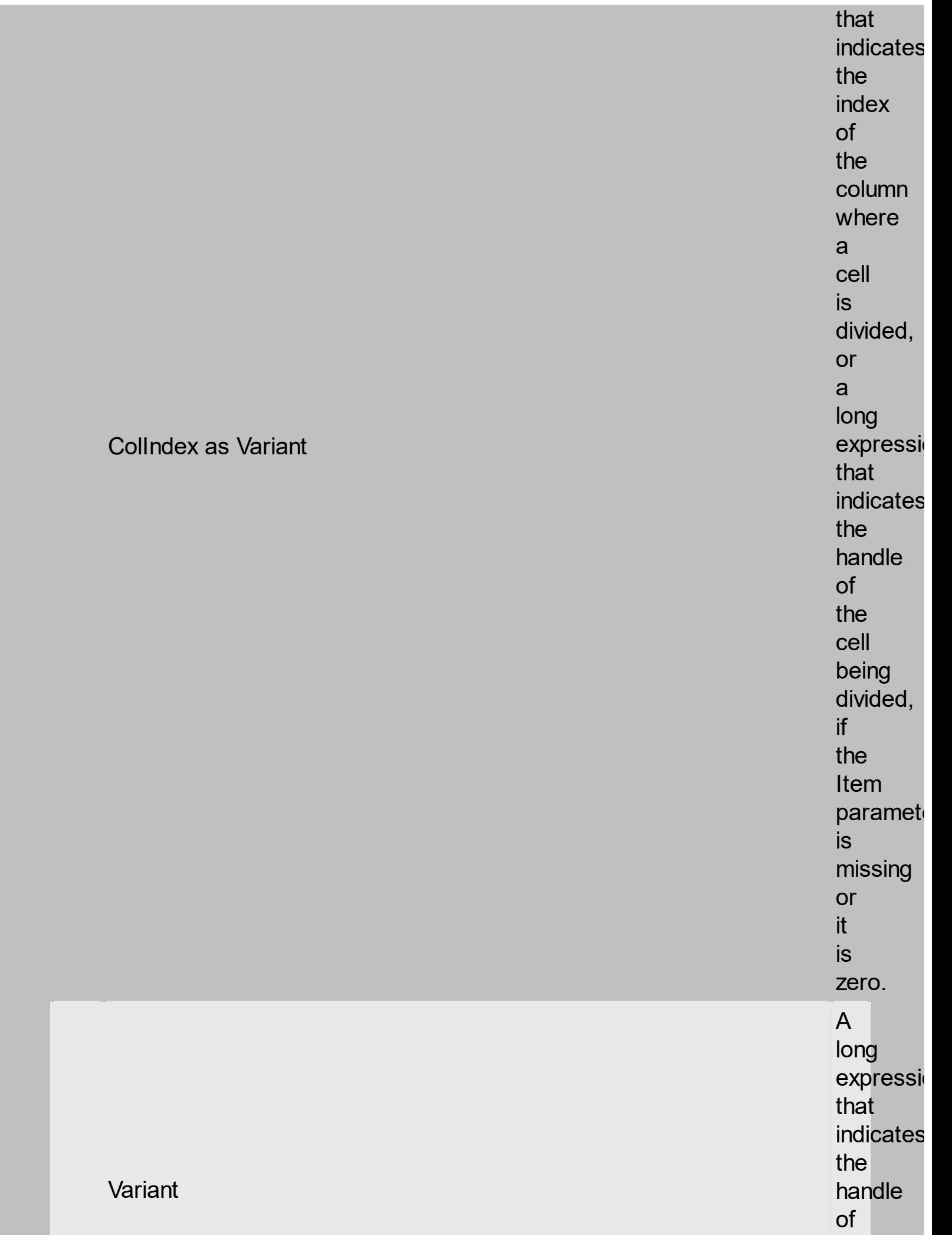

t h e c ell bein g created.

The **SplitCell** method splits a<br>cell in<br>two cells. The newly created cell is<br>called inner cell. The **SplitCell** method always returns the handle of the inner cell. If<br>the cell is<br>already divided using the **SplitCell**  method, it returns the handle of the inner cell without creating a new inner cell. You can split an inner cell too, and so you can have a master cell divided in multiple cells. Use the **CellWidth** property to specify the width of

the inner cell. Use the **[CellCaption](#page-1396-0)** property to assign a caption to a cell. Use the **InnerCell** property to access an inner cell giving its index. Use the **CellParent** property to get the parent of the inner cell. Use the **CellItem** property to

get the owner of the cell. Use the **UnsplitCell** method to remove the inner cell if it exists. Use the **[MergeCells](#page-1412-0)** property to combine two or more cells in a single cell. Use the **[SelectableItem](#page-1444-0)** property to specify the user can select an

item. Include the exIncludeInnerCells flag in the **FilterList** property and so the drop down filter window lists the inner cells too. ( "Merge" **im<sub>re</sub>ans** following<br>The **cells**<br>The in.<br>Be .<br>Br **single** cell, **TOO BALLEY maans multiple cells: inside** ă, **Single** per li  $\bm{b}$ **sample** following<br><u>ap</u>lits gi single **tele** in 鐝 **egils:** ( **BEFOLE Running** 幡 **helio**wing<br>Hails uens<br>**salinpl**e, **plea**nse **Cells<br>Cells**<br>Cells **EILDWI**<br>Natale 醂 **CHA+**<br>CHA+ **sample spire they** first **Alitic ed and** in **the component effilies: HIDIN**ING DHOWYTIO **ellowir**<br>**Natiole 武 She Balbing RANDET satane shilte** 臘 first **Meine** elle<br>Sien in **two With Light Axide Axide Axide Axide Axide Axide Axide Axide Axide Axide Axide Axide Axide Axide Axide Axide Axide Axide Axi**<br>Items Axide Axide Axide Axide Axide Axide Axide Axide Axide Axide Axide Axide Axide Axide Axide Axide Axide **Milit** wing<br>Hails **The Real FOLLOWING C 2002 settis**ple. **space** 瞬 first ble **in** EXGWYTIC **The Report fiellowing ALER** sample **BRAIR** the first visible local in ellow<br>Natale this is a series of the series of the series of the series of the series of the series of the series of the series of the series of the series of the series of the series of the series of the series of the series of the se

i

## **solver**

that cells:your control contains columns, and at least an item

):

## **property E**coleທenn.ComputedField<br>ୱ୍ୟା

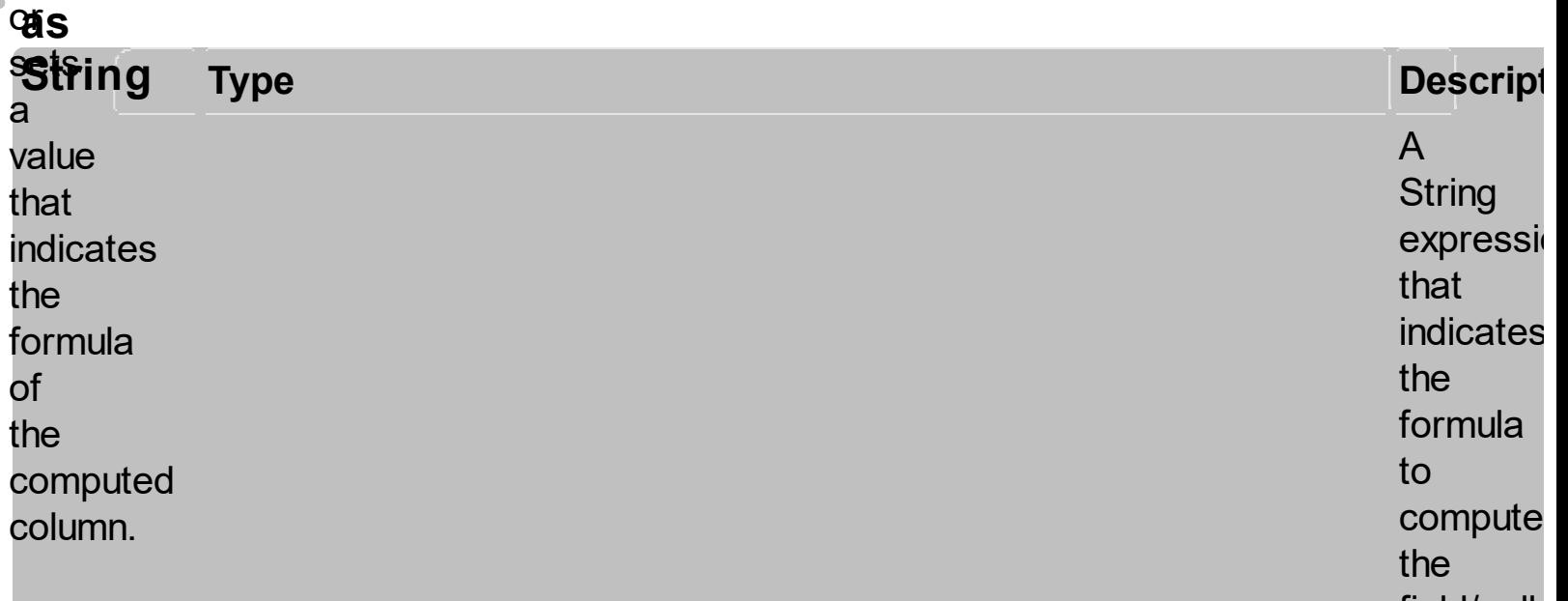

**String** 

field/cell. f o r m ula is<br>applied to<br>all cells in<br>the column with the **[CellCap](#page-1495-0)t** property o n e xTe xt (<br>t  $\overline{ }$ h e e xTe xt value is<br>by<br>default ).

or cell displays the result of an arithmetic formula that may include operators, variables and constants. By default, the **ComputedField** property is empty. If the the **ComputedField** property is empty, the property have no effect. If the **ComputedField** property is not empty, all

cells in the column, that have the **[CellCaptionFormat](#page-1495-0)** property on exText, uses the same formula to display their content. For instance, you can use the **CellCaptionFormat** property on exHTML, for cells in the column, that need to display other things than column's formula,

or you can use the **CellCaptionFormat** property on exComputedField, to change the formula for a particular cell. Use the **FormatColumn** property to format the column. Use the **CellCaptionFormat** property to change the type for a particular cell. Use the **[CellCaption](#page-1396-0)** property to specify

```
the
cell's
content.
For
instance,
if
the
CellCaptionFormat
property
is
exComputedField,
the
Caption
property
indicates
the
formula
to
compute
the
cell's
content.
The
Def(exCellCaptionFormat)
property
is
changed
to
exComputedField,
each
time
the
ComputeField
property
is
changed
to
a
not
empty
value.
If
the
```

```
ComputedField
property
is
set
to
an
empty
string,
the
Def(exCellCaptionFormat)
property
is
set
to
exText.
Call
the
Refresh
method
to
force
refreshing
the
control.
The
expression
supports
%0,
This
sel/a bidy/method
identifiers
as
follows:
         %2,
         ا/ ۳<br>...<br>!!
consi:<br>18<sup>16</sup> : 2: = date<br>and
         the
         <u>value</u><br>// alote
         of
         the
cell
here.
         breaks
         i<br>date(%1
         column
         FEERENT
         au<br>100<br>The
supports ...
pedii, <sub>von</sub> y
and
oper((1:=int(u:=<sub>bil(</sub>
as
desc<sup>date</sup>(
   1. "1",
         the second<br>the second second second second second in the second second second in the second second second second second i
         \overline{\phantom{a}}।।<br>न
   2. "%0
3. "%0
4. "
5. "
         !!^<br>!! :<br>!! :
         (1):
         dat
         date(%0
         =afo
         nsum
         ۔<br>ia.
         "FIIIRA<br>ヘ<sup>キ</sup>ッ
         -
         date
         =displays
         bete (%2).<br>Cellistin
         cells
in
the
word
in
-
str(=:1)
         u<br>"2:=<sup>dat</sup>
         +
         %1)*0.19",
         <u>gat</u>
         displays
         OPRT
         +
         %1
         date(%
         2010(2019)
         nsi
         cell
displays
letter
using
thecurrency
round(24*
?
         i-date(%1)-
         \overline{1}FRAMITIC
         SII(–11)<br>Toor(da
         ب<br>ا الب
   6. "
         (1)<
         +
         %3",
         \cdotlate(%)
         +oor
                     \frac{1}{2} ....<sup>10/</sup> 1)<sup>'"</sup>
         (1:date
         =antalizing
         oi?!
8. "currency(%1)'"
9. "len(%0)
10. "int(date(%1)-
11. "2:=
         Z = \frac{1}{2}\frac{1}{2}<u>date(%</u>
         =힗
         OPPERAYS/
         2:<br>((1:=int(0:=<br>date(%4)<sup>,</sup> ubl(%0))
         :
         ''"
         displays
         <u>late</u>
         For
         SlIT<br>Co
         Foor (dato)
         ---<br><u>da</u><br>da
         '
+
         date(%2)

:
         floor(date(%1)-
+((1:=int(0:=
         date(%1)-
         date(%0)))
         =
         0
```
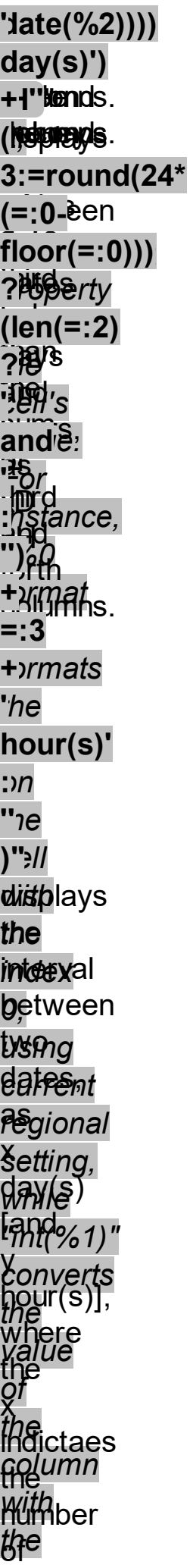

*index* days, and *to* y th**e**ger. number of hours. The hour part is missing, if 0 hours is displayed, or nothing is displayed if dates are identical.

## **property iGantsBackColorLock**

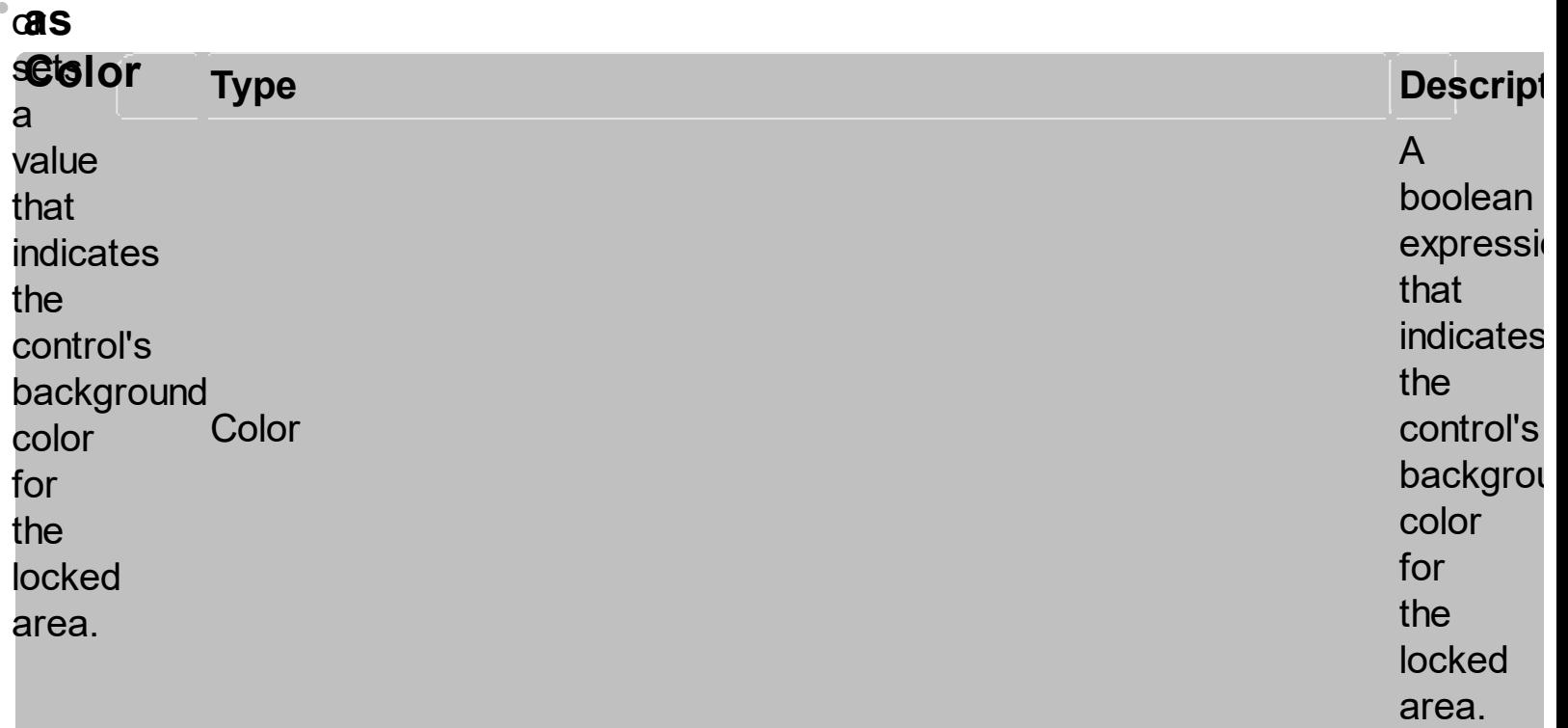

The **ExGantt ActiveX Control** can group the columns into two categories: locked and unlocked. The Locked category contains all the columns that are fixed

to the left area of the client area. These columns cannot be scrolled horizontally. Use the **[CountLockedColumns](#page-1401-0)** to specify the number of locked columns. The unlocked are contains the columns that can be scrolled horizontally. To change the background color of the control's

unlocked area use **[BackColor](#page-1548-0)** property

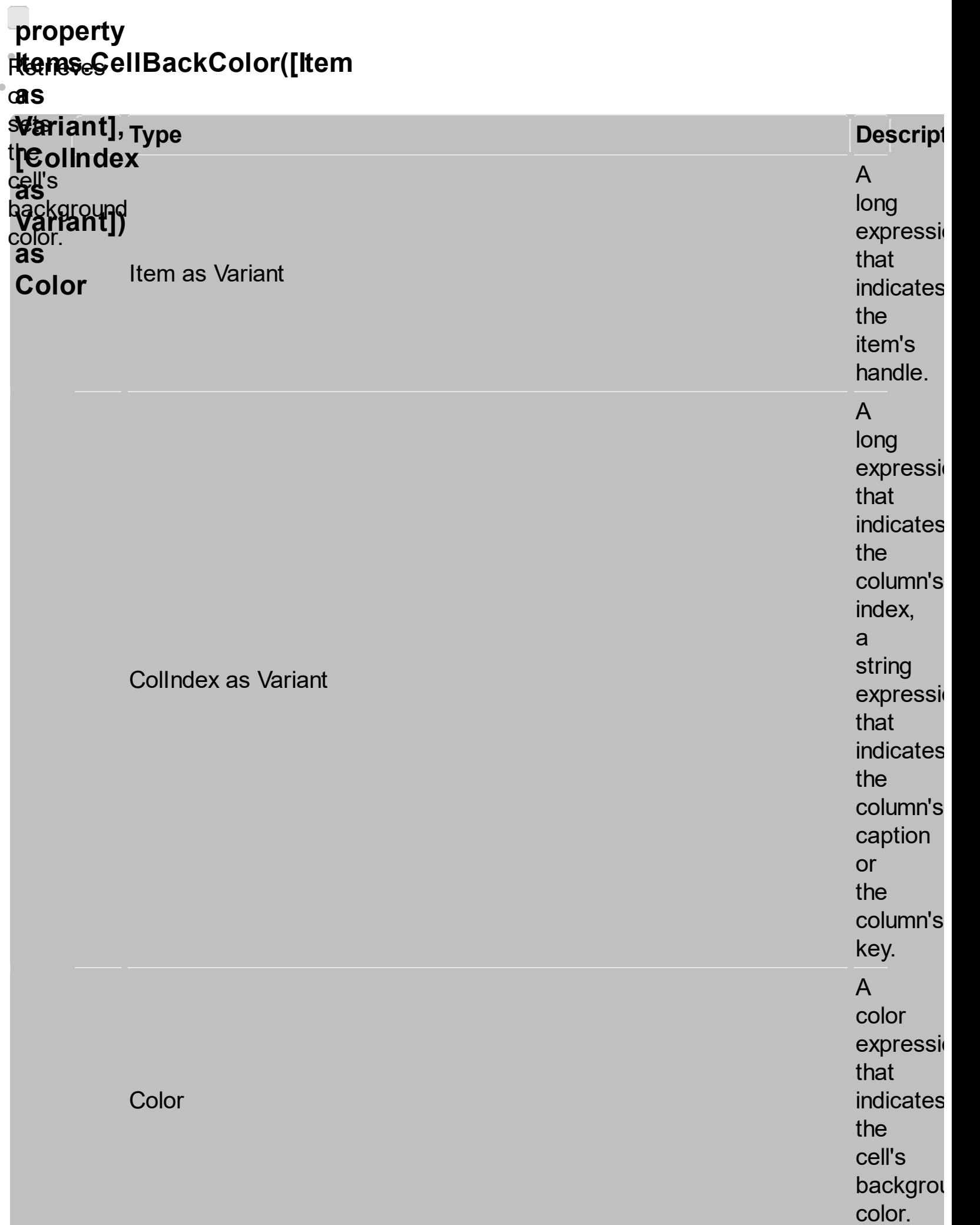

```
To
hhange
VOUNET
background
Color
for
the contract
entier van
futby
Mg
a qi
uses
Executing<br>Dackground
eroffor<br>Etterhetydrk
Web
翻撥
ClearCellBackCollege
method according<br>color thod Items.CellBold(Gantt1.Items(0),
to
clear and contact the contact of
the
aoich<sup>32</sup><br>Eall-S
packground
withdr. Use<br>Left
left
topundblor
property
to
wour<br>Specify
the
gontrol's'
Dackground
eblor.
gesë
<u>Gellndex</u>
ParameterSlor
prerty
telerring<br>felerring
to<br>specify
ี่<br>สี่าe
cell<sub>'s</sub><br>cell<sup>'</sup>s
foreground
The
lterař.
BUSEWing
you
required
the second
following
franchische<br>Axistems
until
the
TATE AND
will
support
the Rore
the l
fanywang
BARKETS
function
   Function Treasure
<u>DaunColor</u><br>Affinactu
   uiur.<br>bBlue
the
following
姚
function
       pr<br>aplo
       Touris Color<br>Touris
       <u>ድ</u>
       ≹<br>¥
       .<br>~
       ي\r\<br>- "
TABLE
Fambwra
Rubbliches
the
Piers
for
the second second second second second second second second second second second second second second second s
for Beaux
cell:
   axis and the cell Backcolor (axis items. Focus Items. Focus Items. Focus Items. Focus Items. Focus Items. Focus<br>Focus
   纵
The Second Street
following
WENDER<br>Angelis
sa Rehesi
changes
the control<br>Additional control of the control of the control of the control of the control of the control of the control o<br>The control of the control of the control of the control of the control of the control of the contr
Folor
No
the
for a green
   WIEW II<br>WING
   .CellBackColor(.Focus)<br>External color (...
   ila
   gior<sup>e de</sup> l'altres de l'altres de l'altres de l'altres de l'altres de l'altres de l'altres de l'altres de l'altres de l'altres de l'altres de l'altres de l'altres de l'altres de l'altres de l'altres de l'altres de l'altre
The Theory
froughtene
GHOH
skienple
the pieles
the
BACKund
color
fil
focused
racus<br>Frans
   ENERGICE
   items
   ),
0
   \betaBiue
They
following
WEP!
standere
Changes
the
background
there
for fised
cell:
   acko
the contract of the contract of the contract of the contract of the contract of the contract of the contract o<br>Installation of the contract of the contract of the contract of the contract of the contract of the contract o
regeleur Luis.<br>En Finndermonde
Background
For
following
MAR
changes
ende
Franz
with,
of
postrol:
ដ្ឋិធ្នូ ptt 1. Items. CellBackColor (Gantt. Items (0),
_<br>ā;
abBlue
Note:
A
cell
is
the fi
the section
褦
All
pfoperties
that
hasi
再pd
p
are
referring
GantT<sub>t</sub>Items.CellBold(,
EN INTERNATION CELLE COMPANY (Gantt1.Items(0),
61)
骲
|新
e
Expeditement Address
猷
There
```
**plarameter** tbepresents themForeColor **pamoterty** to of a**p**ecify tt<del>æ</del>m, alend's fb<del>æ</del>ground **Codbindex plarameter** the indicates anef(exCellBackColor) **probeperty** to ( **a**pecify themerical **balcle**ground color see foolumn.Index **p**lloperty ¢ells **inf** iof<br>the column. Use column the , thenditionalFormats **croetdinarals t**caption **apply fo**rmats **totring a**alue, cell see **Qolumn.Caption** pangerty of ), oells, and a hamelle that to **formatting chänge** 

depending ( on see t**te**mCell p*r*adupeenty þf the Here's cell few bints the how talue of use a properties **føitm**ula. Item and **ColIndex** parameters:
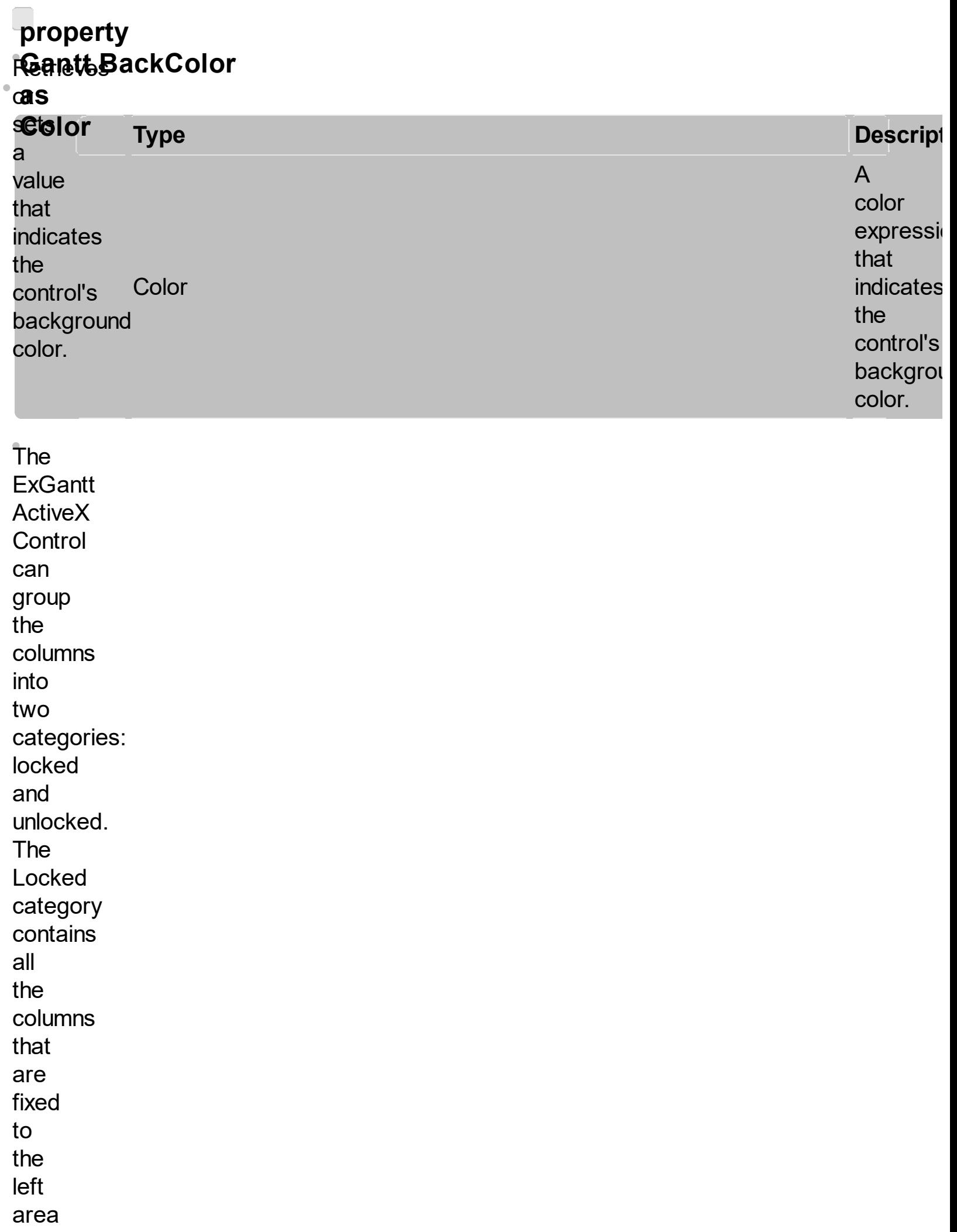

of the client area. These columns cannot be scrolled horizontally. Use the **[CountLockedColumns](#page-1401-0)** to specify the number of locked columns. The unlocked are contains the columns that can be scrolled horizontally. To change the background color of the control's locked area use **[BackColorLock](#page-1541-0)** 

property. Use the **[SelBackColor](#page-1436-0)** property to specify the background color for selected items. Use the **[CellBackColor](#page-1544-0)** property to assign a different background color for a specified cell. Use the **[ItemBackColor](#page-1404-0)** property to specify the item's background color. Use the **BackColorAlternate** property to specify

the background color used to display alternate items in the control. Use the **Picture** property to assign a picture to the control's background. Use the **BackColor** property to specify the chart's background color.

<span id="page-1552-0"></span>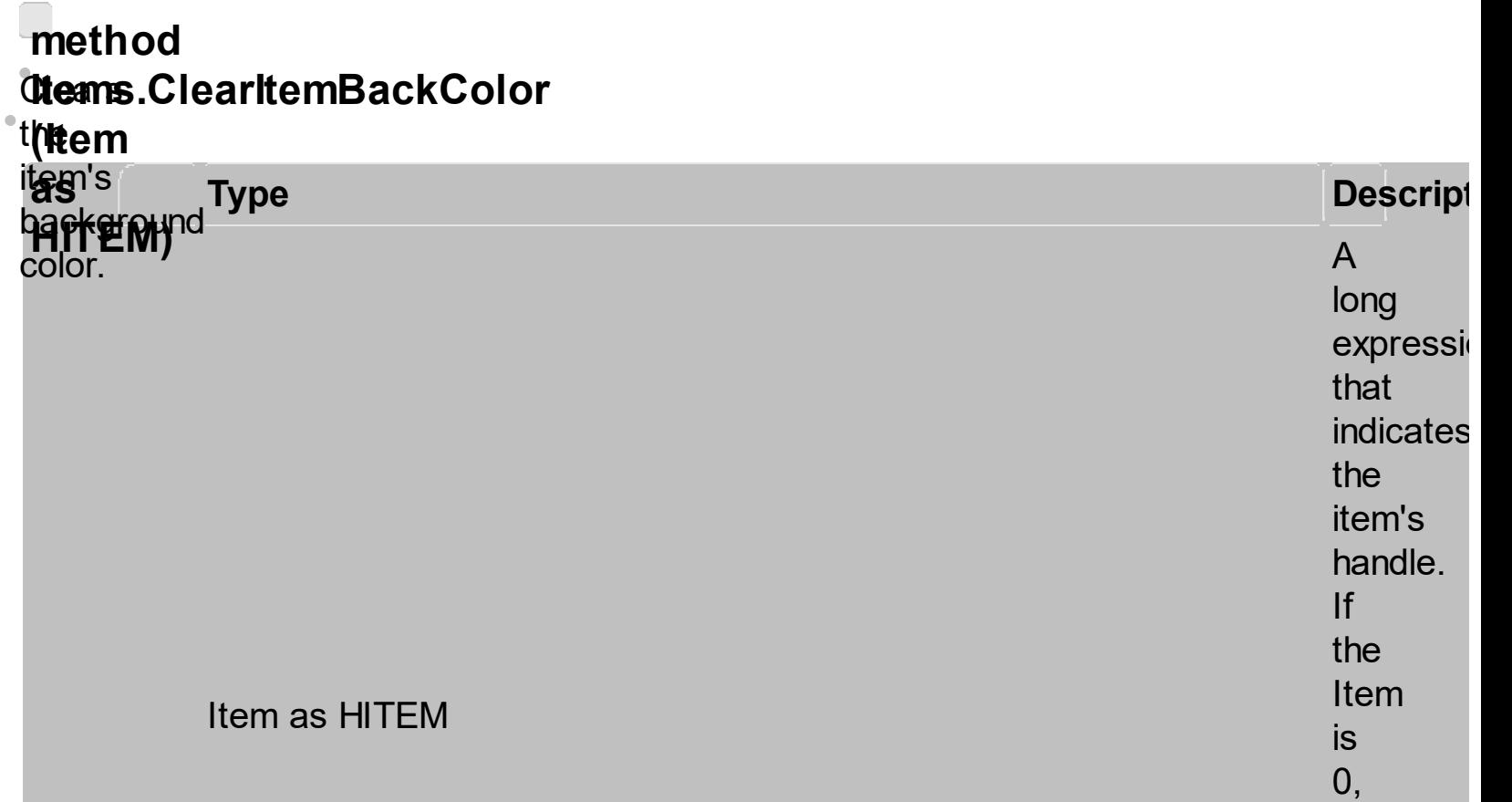

the

t h e

c olo r f o r all

ite m s.

ClearIter

backgrol

clears

The **ClearItemBackColor** method clears the item's background color when **[ItemBackColor](#page-1404-0)** property is<br>used (<br>columns/items

part only). The **ClearItemBackColor** method clears the item's background color when **[ItemBackColor](#page-1554-0)** property is used ( chart part only ).

## <span id="page-1554-0"></span>**property RehardtemBackColor(Item**

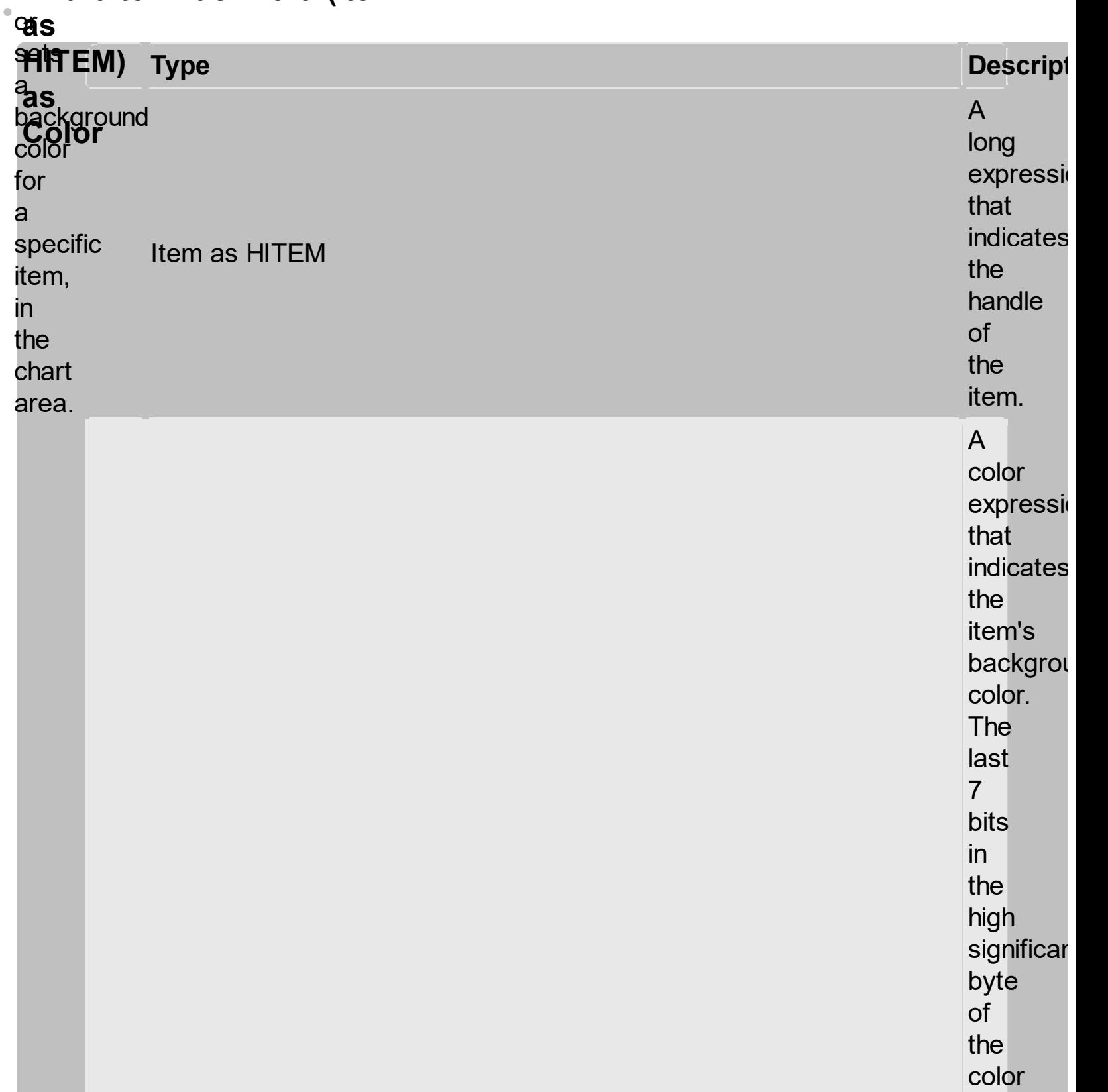

to<br>indicates

identifier

the

of the

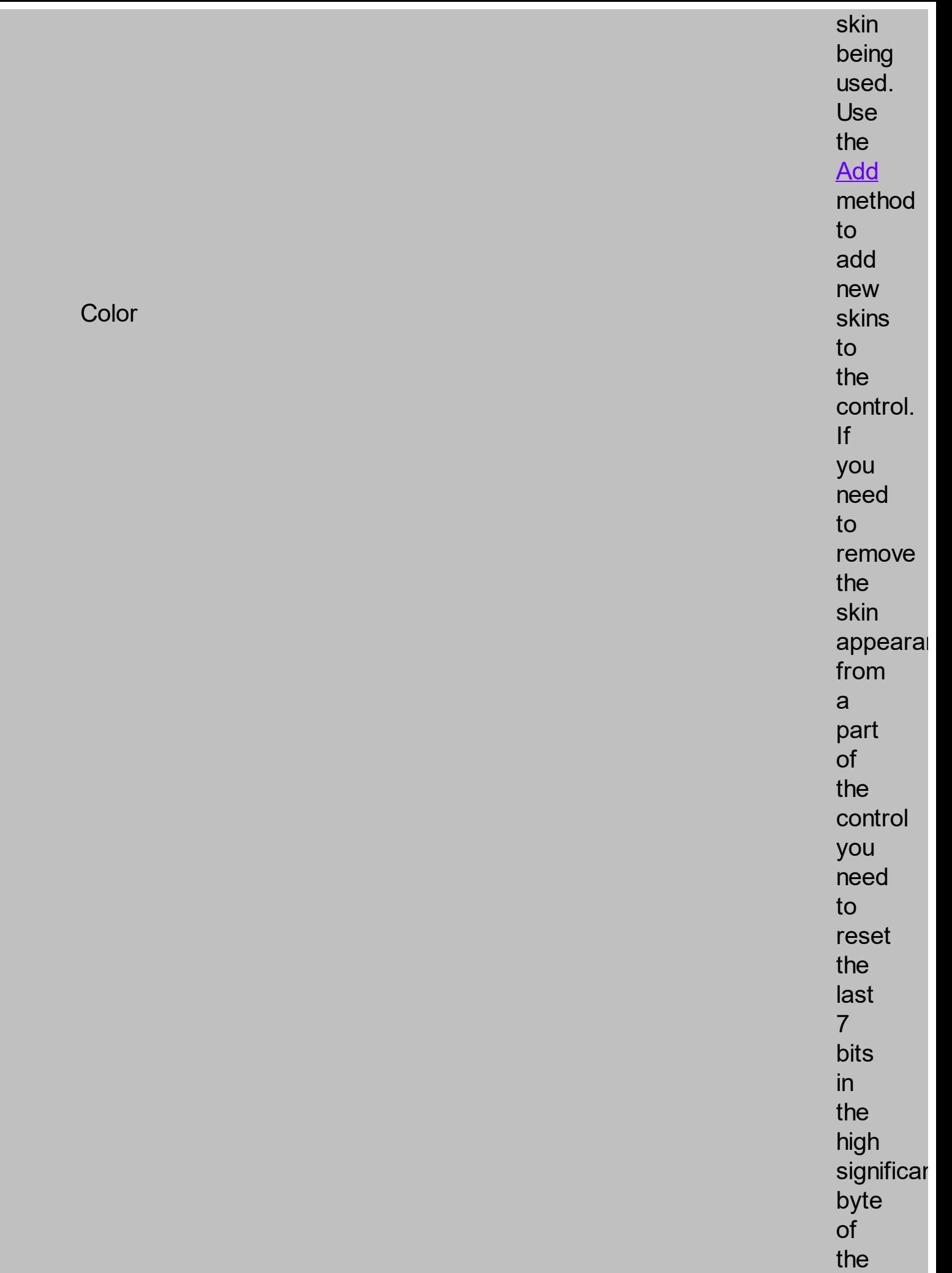

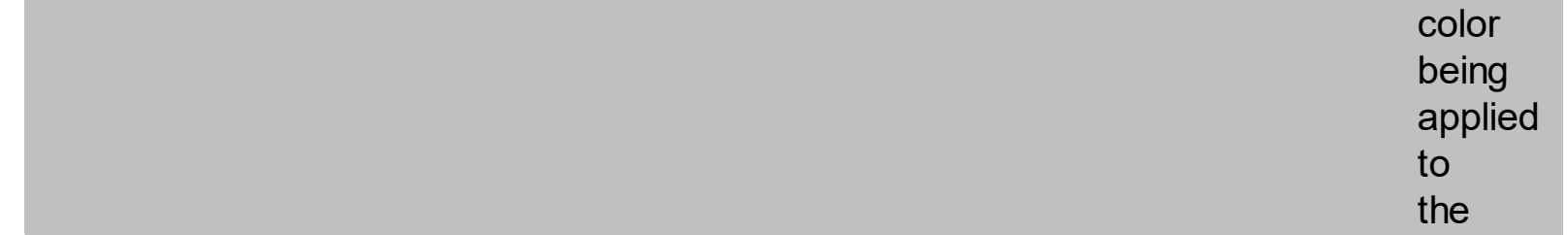

B y d e f a ult, the ItemBackColor property is<br>the same as<br>Chart's **BackColor** property. The ItemBack C olo r property s p e cifie s t h e background o r t h e visual appearance f o r t h e item's background o n t h e chart a r e a. The [ItemB](#page-1404-0)ackColor property s p e cifie s t h e item's background

color for the list area ( columns part of the control ). The **ClearItemBackColor** method clears the item's background on the chart part of the control. The following **s**preen **RoBotwing siarey**pfes the access the ell...) part *<b><i><u>Medel<sub>E</sub></u>* tging the the VB.NET **∤te**mBackColor *<b>RECEPTERY* **pf**e thert Sätart **packground** color artkarol **.**<br>Columns.  $\mathcal{L}$ **VB6 WRANET** بر ۱۳۳۳<br>محمد for **MODAL** serrr<br>CODO I<br>Te<br>Reart C++

**Oblige.ct:** for /COM  $\alpha$ EXGANTTLib.Items standard) standard)<br>'FP<br>-Delphi 8<br>with the set of the set of the set of the set of the set of the set of the set of the set of the set of the set of the set of the set of the set of the set of the set of the set of the set of the set of the set of the se (.NET  $\mathsf{p}$ nly $\lambda$ Delphi (ständard) VFP

 $\bullet$  $\bullet$ 

1");

hC

1")

 $v_{\rm max}$ 

(uint)ColorTranslator.Towin32(ColorTranslator.Towin32);

## **property ū<del>tems</del>.ltemDividerLine(ltem**

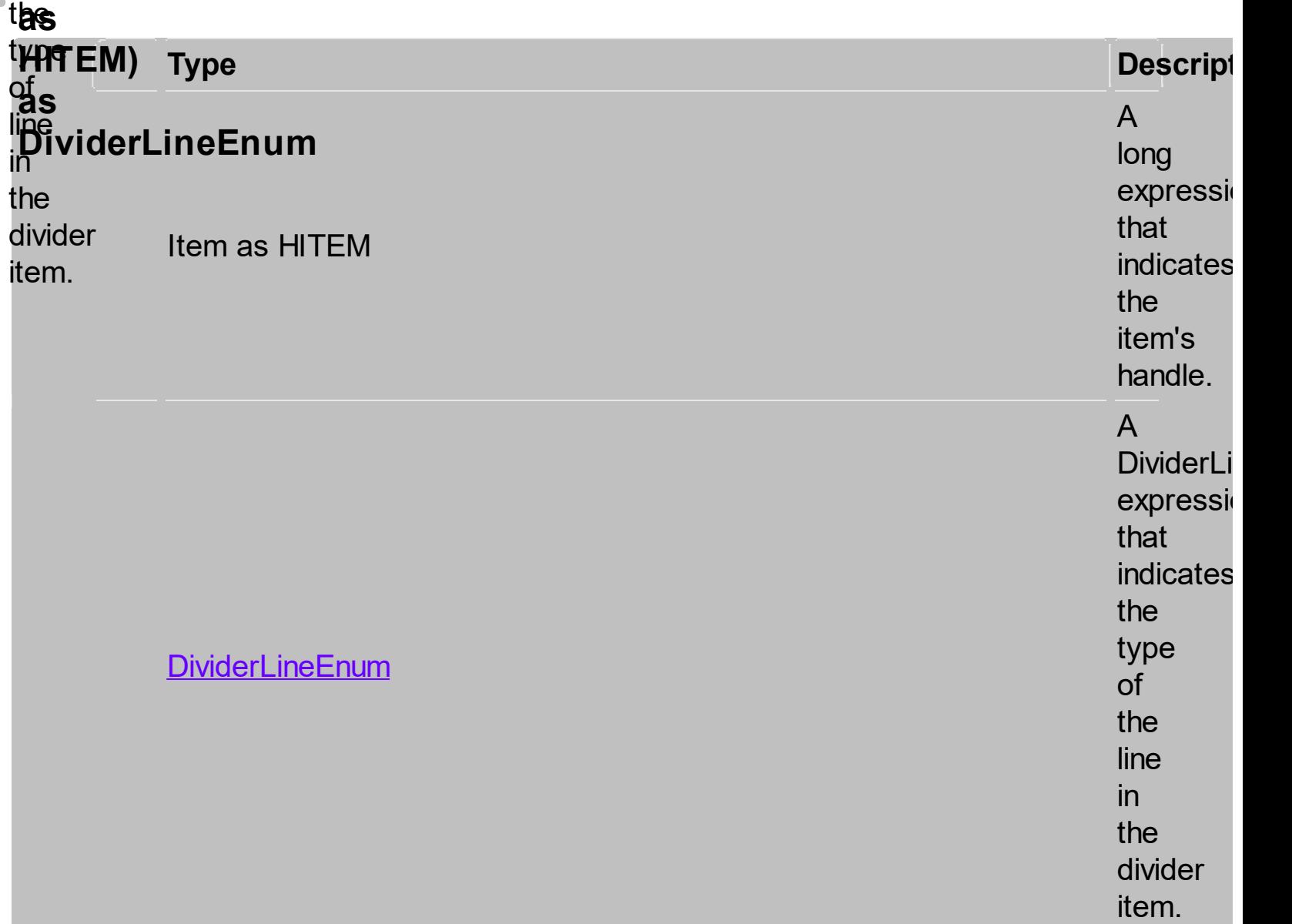

**By** default, the ItemDividerLine property is<br>SingleLine. The ItemDividerLine property specifies the type of line

that underlines a divider item. Use the **[ItemDivider](#page-1408-0)** property to define a divider item. Use the **ItemDividerLine** and ItemDividerAlignment properties to define the style of the line into the divider item. Use the **[CellMerge](#page-1564-0)** property to merge two or more cells.

 $\bar{\phantom{a}}$ 

<span id="page-1561-0"></span>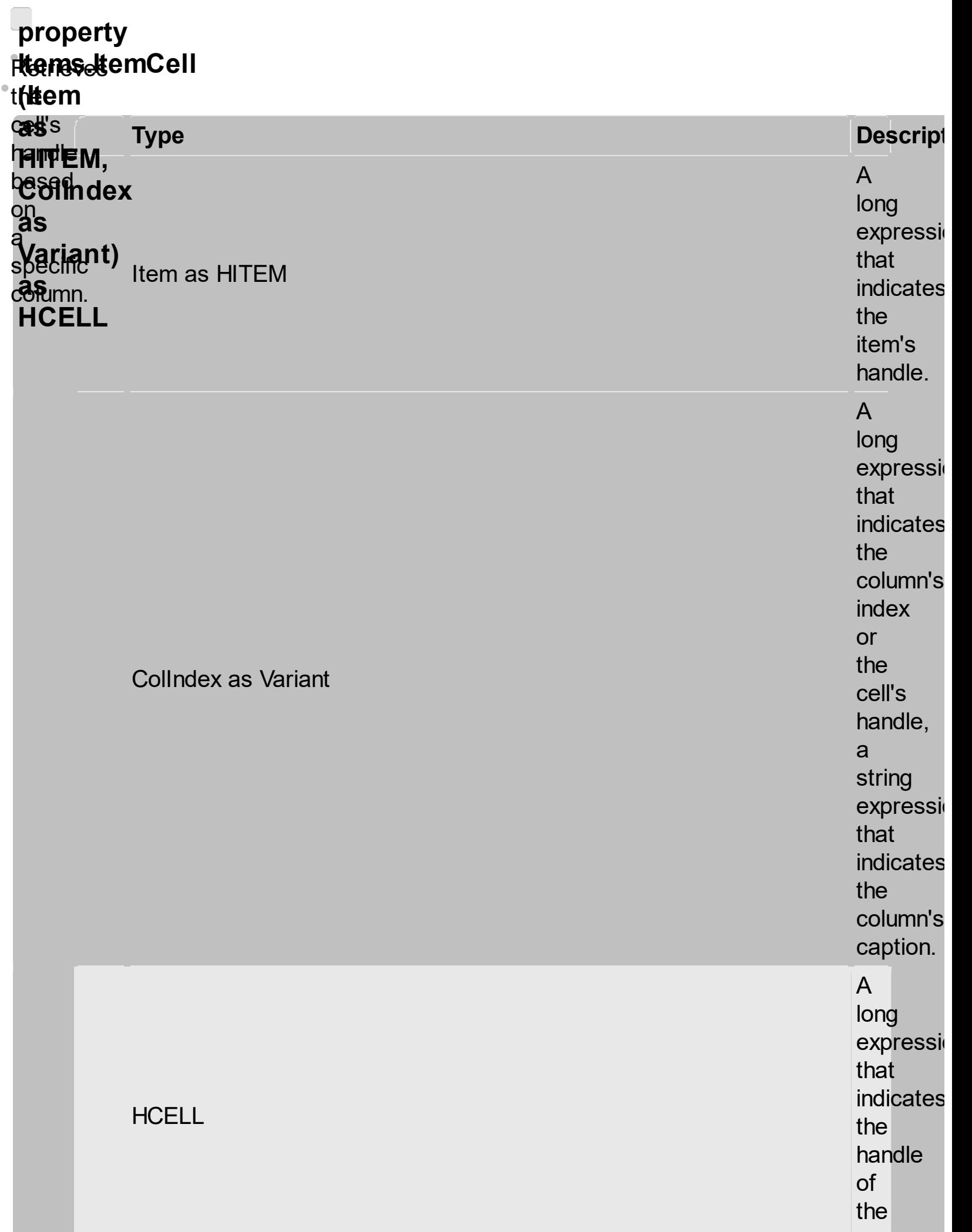

c ell.

A<br>cell is<br>the intersection of an<br>item with a<br>column. All properties that has an<br>Item and a<br>Collndex parameters are referring to<br>a<br>cell. The Item parameter cell<br>is<br>is<br>the intersection of<br>an<br>an Ganthum.<br>All<br>properties<br>that an and<br>an an aparameter<br>parameter<br>the handle<br>of an<br>intem, parameter<br>mand<br>the Collndex<br>parameter<br>mand<br>the Collndex<br>parameter<br>an and<br>the Collndex<br>parameter

represents

the

of

an<br>item,

and the

**ColIndex** parameter indicates

handle

index ( a numerical value, see Column.Index property ) of a column , the column's caption ( a string value, see Column.Caption property ), or a handle to a cell. Here's few hints how to use properties with Item and **ColIndex** parameters:

<span id="page-1564-0"></span>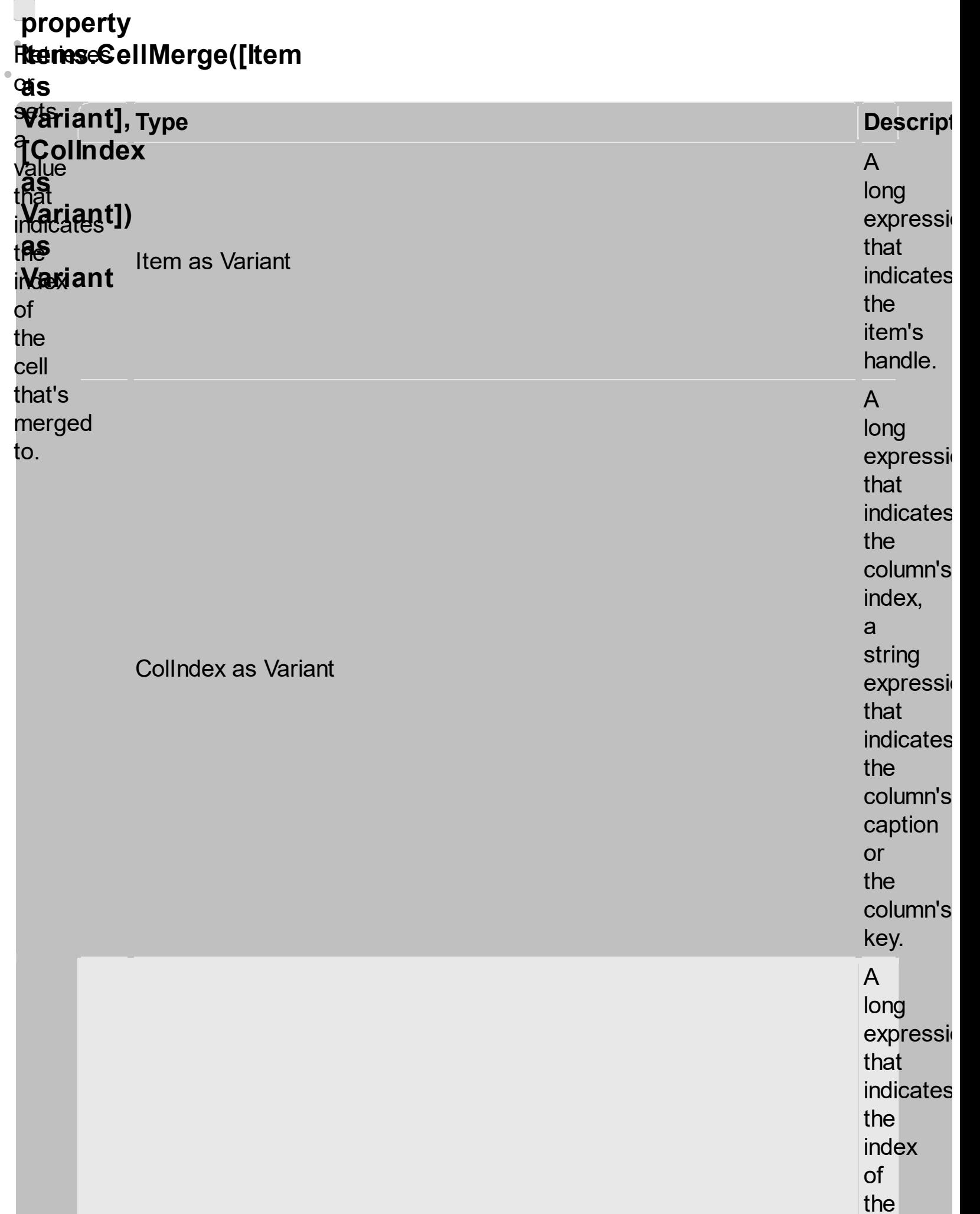

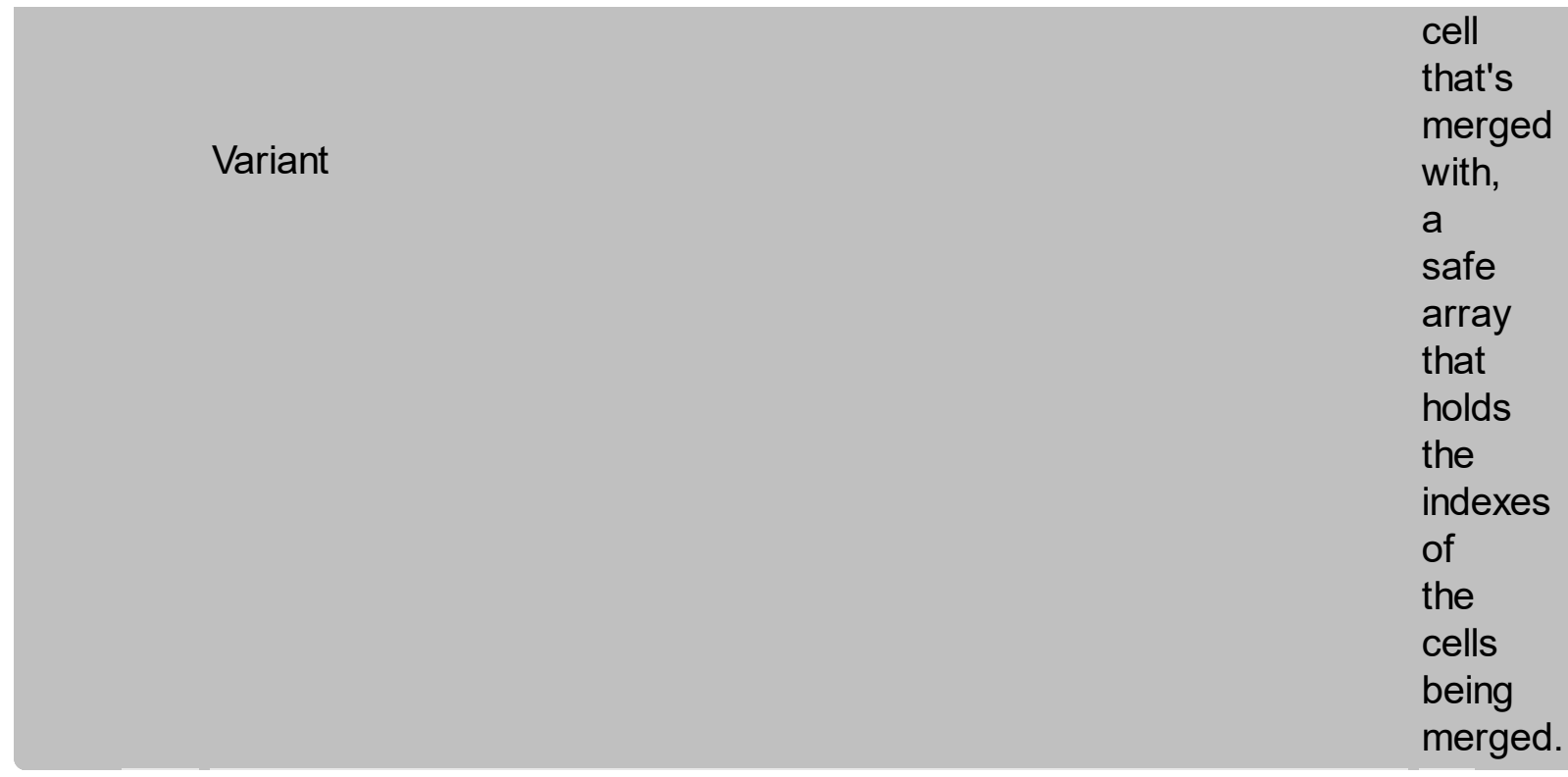

Use the CellMerge property to<br>combine two or more cells in<br>the same

item

in<br>a<br>single

cell. The

data

of

the

source

cell

is<br>displayed

in the new larger cell. All the other cells' data is not lost. Use the **[ItemDivider](#page-1408-0)** property to display a single cell in the entire item ( merging all cells in the same item ). Use the **[UnmergeCells](#page-1569-0)** method to unmerge the merged

cells. Use the CellMerge property to unmerge a single cell. Use the **[MergeCells](#page-1412-0)** method to combine one or more cells in a single cell. Use the Add method to add new columns to the control. Use the **[SplitCell](#page-1525-0)** property to split a cell.

 $\bullet$ 

You can **I** merge<br>'' the **final**ple throw. cells in **thr**omur<br>**Me**rges **Tripo Bielley** using **any designal** d.<br>Ngj **thr**ee<br>Themp **Filippinde methods:**<br>Items **f∂ffowing**<br>first.tle …၁<br><del>2S</del> .Items rspiay<br>p<u>e</u>used occupied<br>by  $\frac{1}{1}$ **.BeginUpdate** With the contract of the contract of the contract of the contract of the contract of the contract of the contract of the contract of the contract of the contract of the contract of the contract of the contract of the contr  $\mathbf{S}$ ng<br>T **.BeginUpdate** With eletis<br>fattupled Hefis<br>19 Cused<br>19 Cused  $\epsilon$  $ds$  $\overline{a}$ space mg iriy<br>as **THE** .<br>Incl **ture R**an terk **heritones ia unmerge FELIEN**  $\mathbb{R}$ a **.BeginUpdate following VB the Resident** first thurea. **erefully in** 黼 **frie Bace item:**<br>the ex 91100091<br>Olle #316Wmg<br>#asroes en le bandari de la component de la component de la component de la component de la component de la component<br>Le component de la component de la component de la component de la component de la component de la component d <u>(พู</u>  $\epsilon$  . Cell  $\epsilon$  is the set of  $\epsilon$ en de la component de la component de la component de la component de la component de la component de la compo<br>1990 : le component de la component de la component de la component de la component de la component de la comp The i **CHA**<br>CHA **sample mergesteren.**<br>Negreges **the FIRIDE**<br>Afernes **elitik im** 攕 fiberges **item: items** = item<br>All the  $\sim$ **The Times ffello**wing **HABRIGEL sample rgeks**wing<br>Afgres first **celle** ik, the light **ithol** ןis<br>י∩ר ...<br>cell The **Fieldswing 解 string DIG FREESSESF**<br>VAEESSESF **抽料** first **three**<br>three in the item: axGantti<br>Februari 1.Items.<br>Februari 1.Items. 胐 1); axGantt1.Items.set\_CellMerge(axGantt1.Items.FocusItem, psp<br>ומר **Filitik**Wing ple **tthe Lises they** three<br>**sepw**s in the focused item: **With With The With The Town** this in the second continuously and the second continuously and the second continuously and the second continuously and the second continuously and the second continuously and the second continuously and the second continu )<br>en .u<br>em: **The bether Words**, to display the first using by three

<span id="page-1569-0"></span>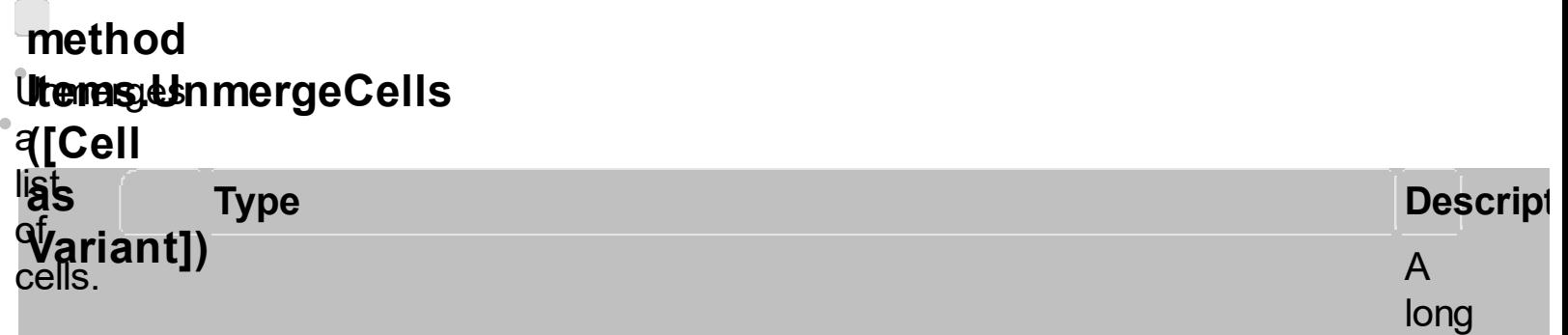

Cell as Variant

expressi t h a t indicates t h e handle o f t h e c ell bein g unmerge or a<br>safe array that holds a<br>collection of handles for the cells being unmerge Use the **[ItemCell](#page-1561-0)** property to<br>retrieves the handle of the cell.

Use the UnmergeCells method to unmerge merged cells. Use the **[MergeCells](#page-1412-0)** method or **[CellMerge](#page-1564-0)** property to combine ( merge ) two or more cells in a single one. The UnmergeCells method unmerges all the cells that was merged. The CellMerge property unmerges only

a single cell. The rest of merged cells remains combined. The following samples<br>L show few methods to unmerge cells:

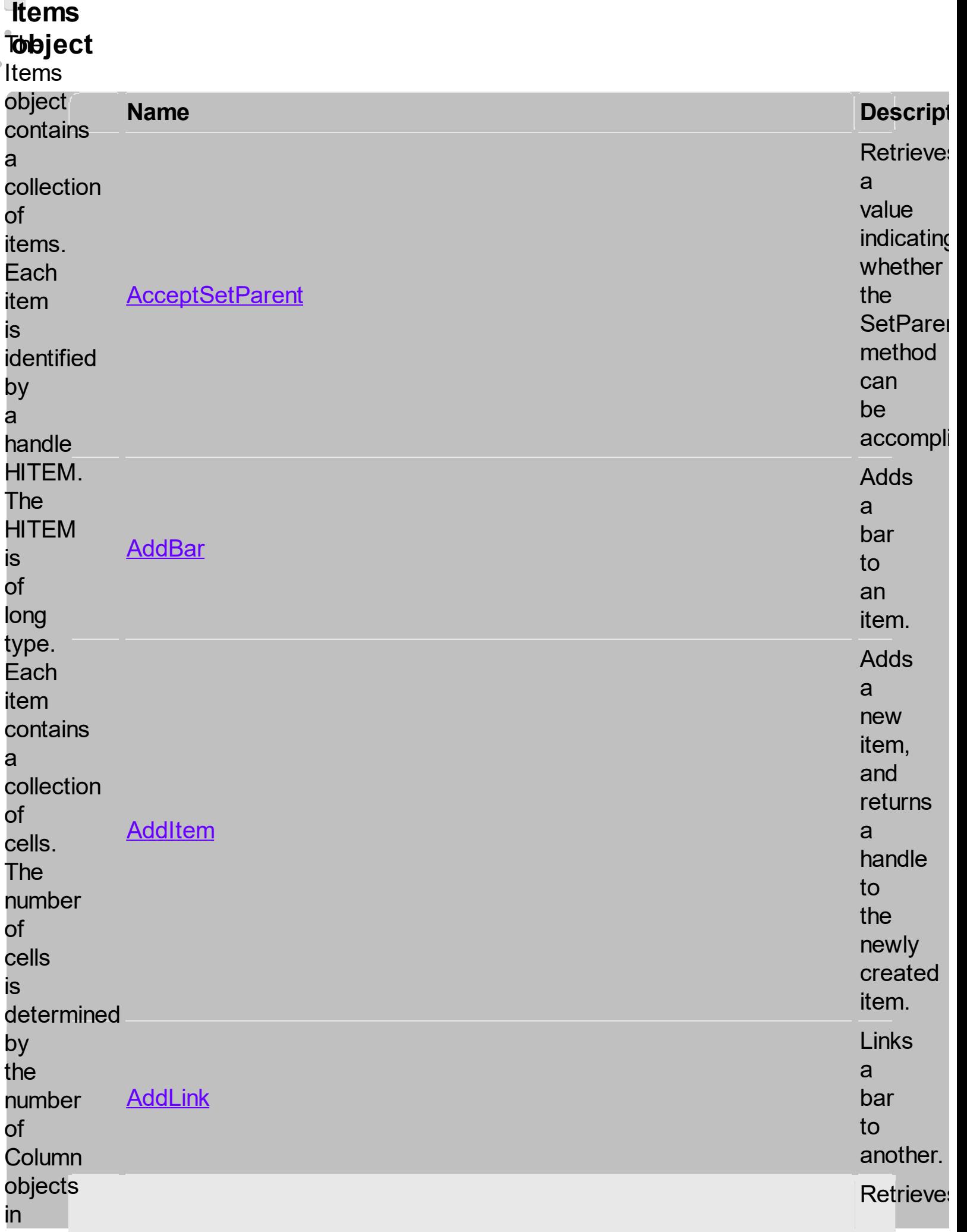

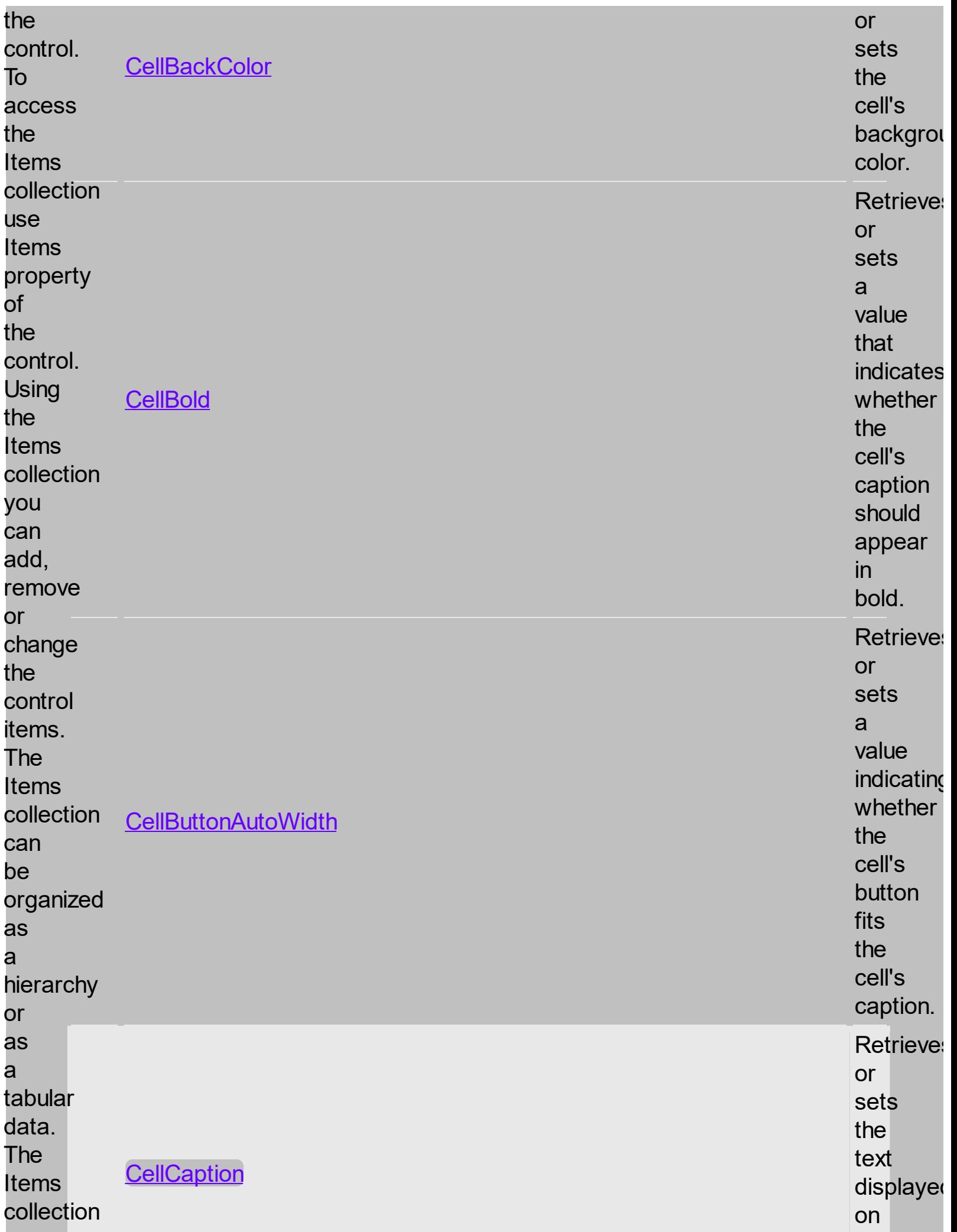

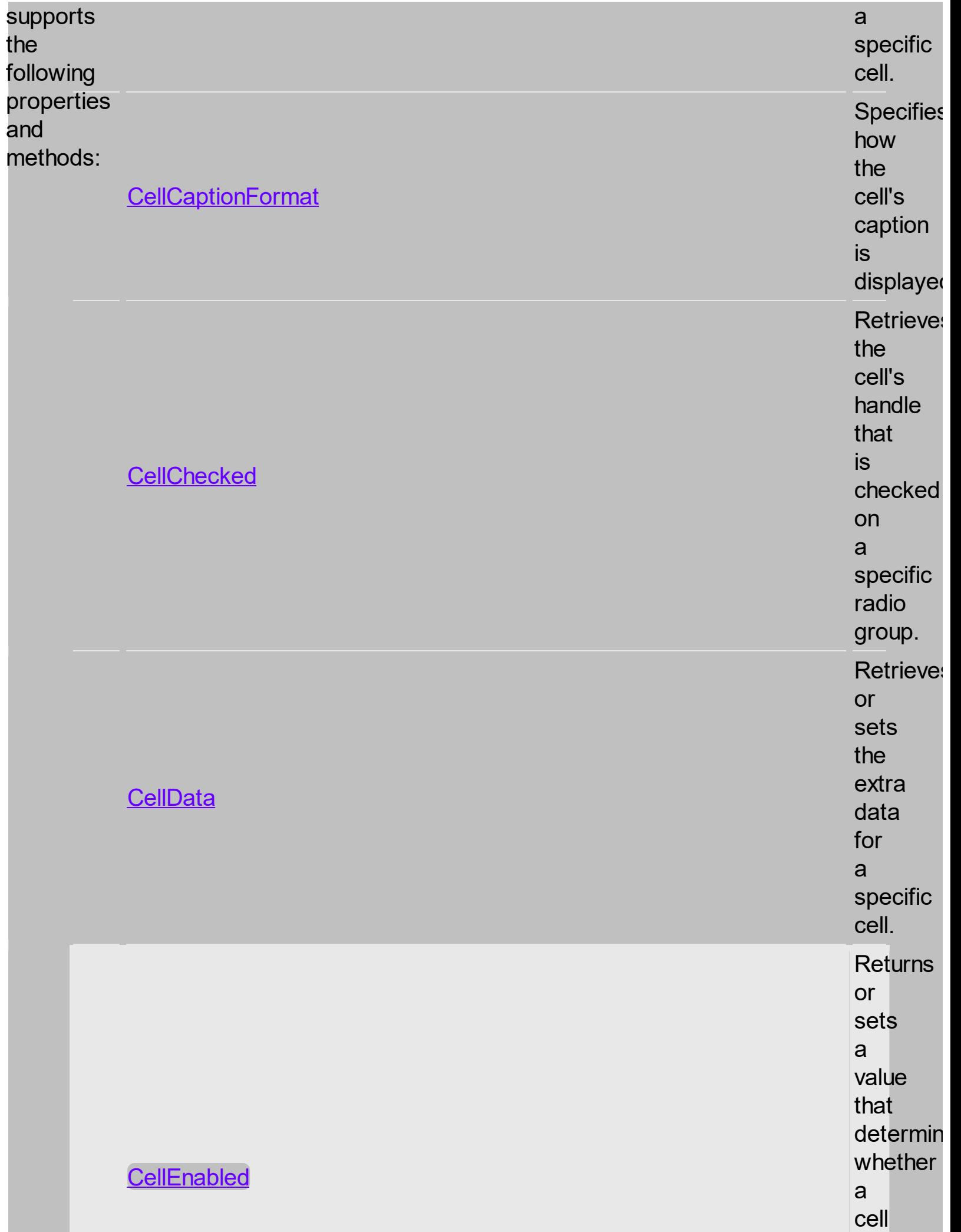

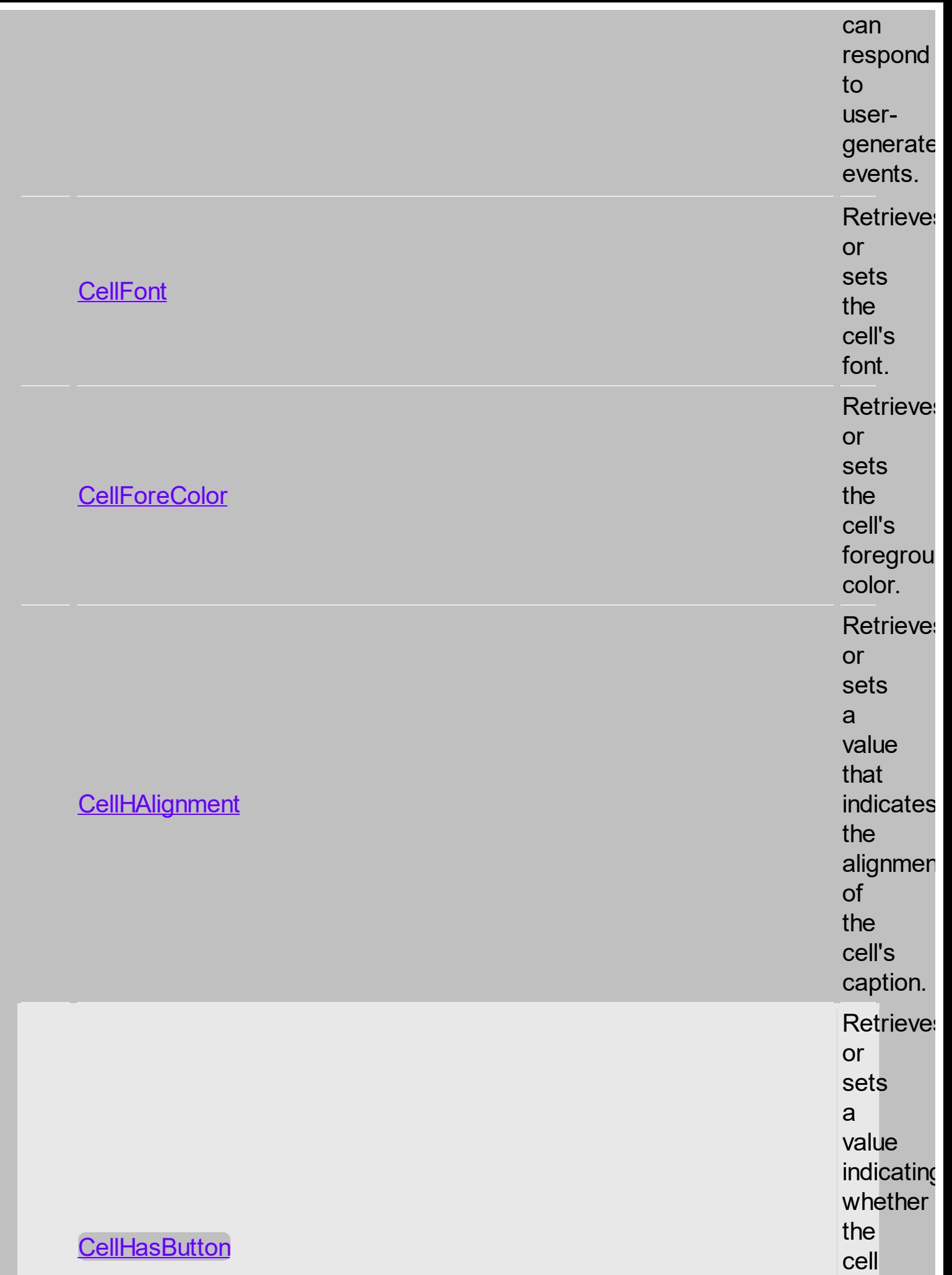

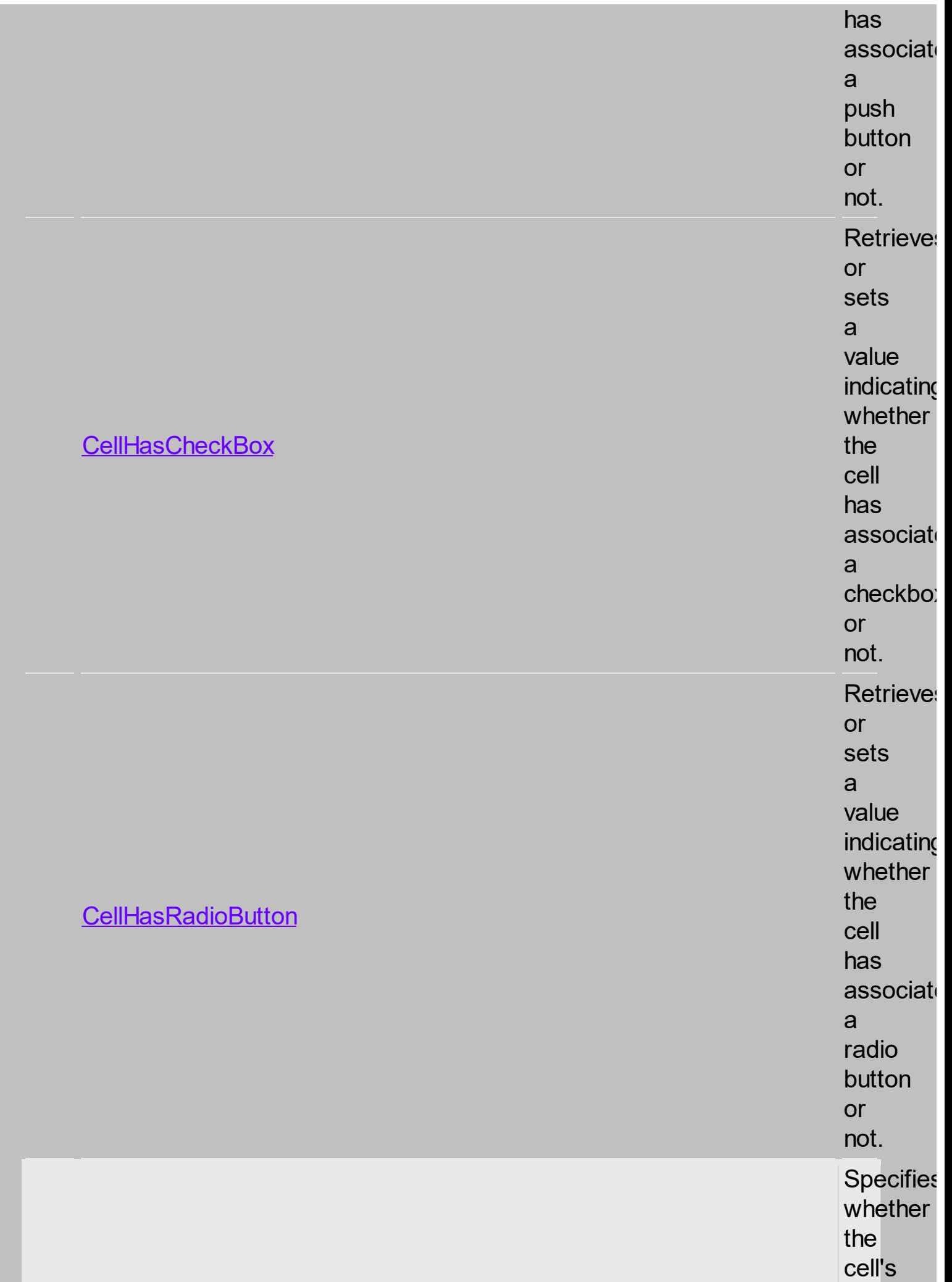

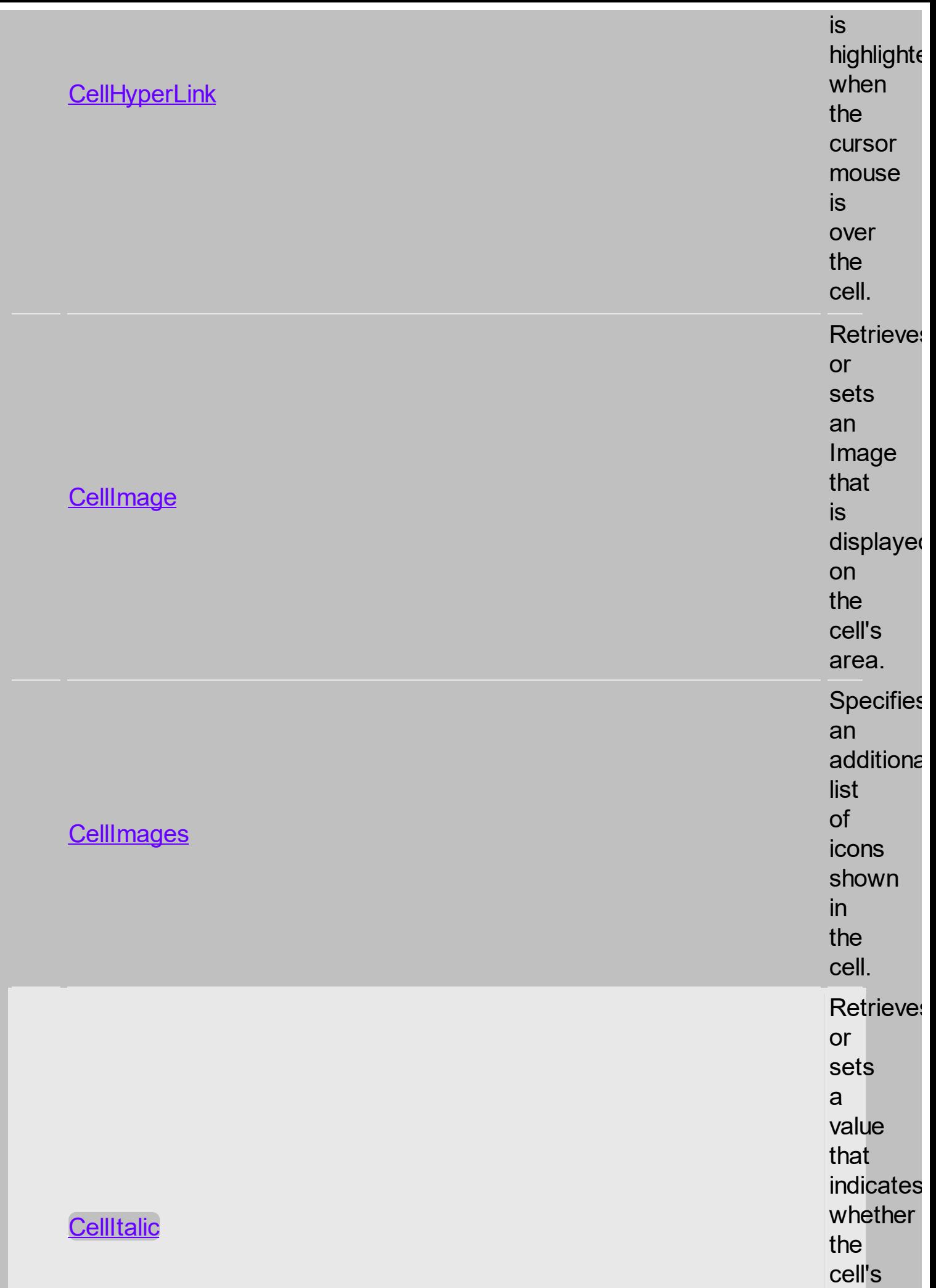

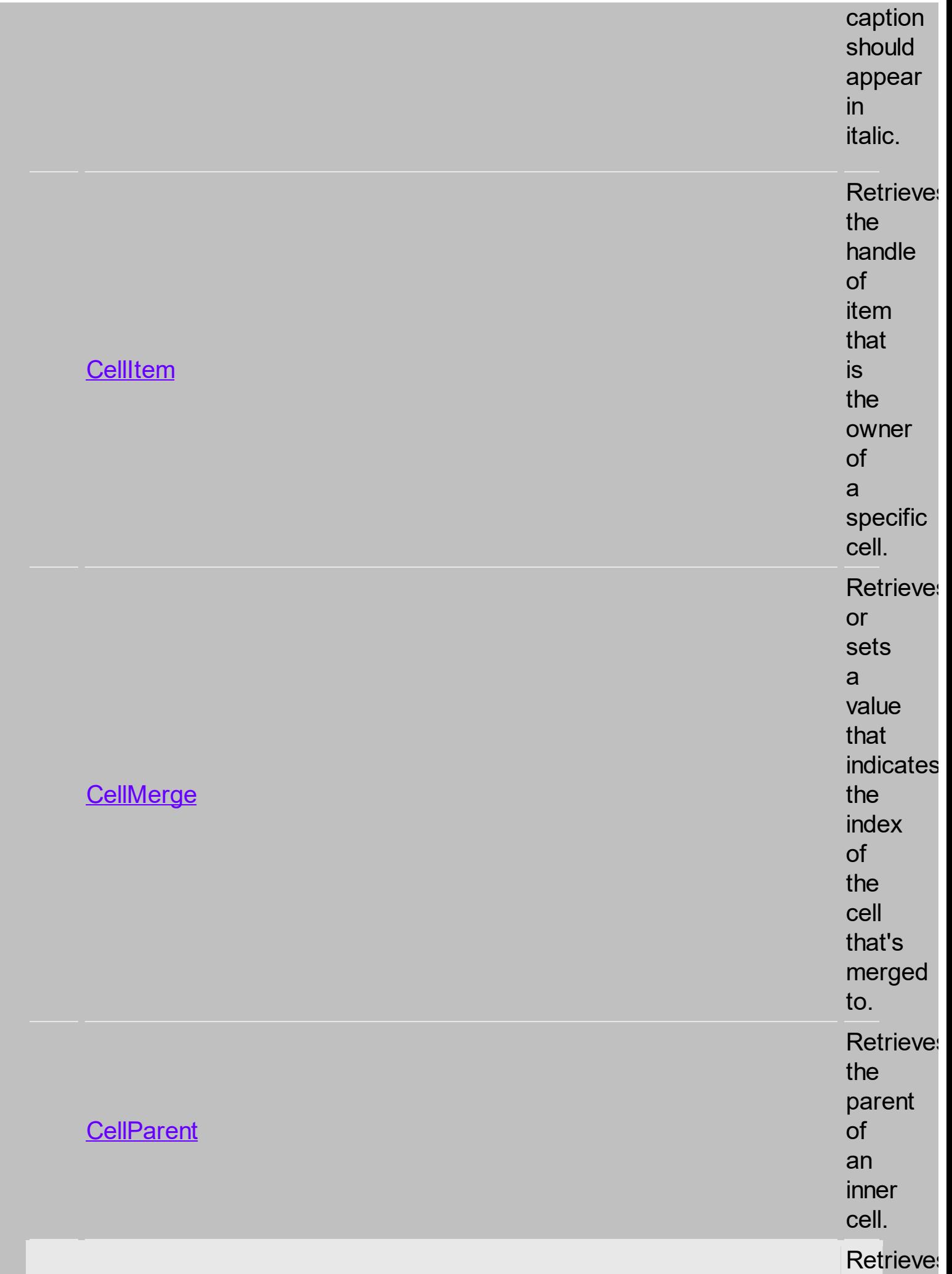

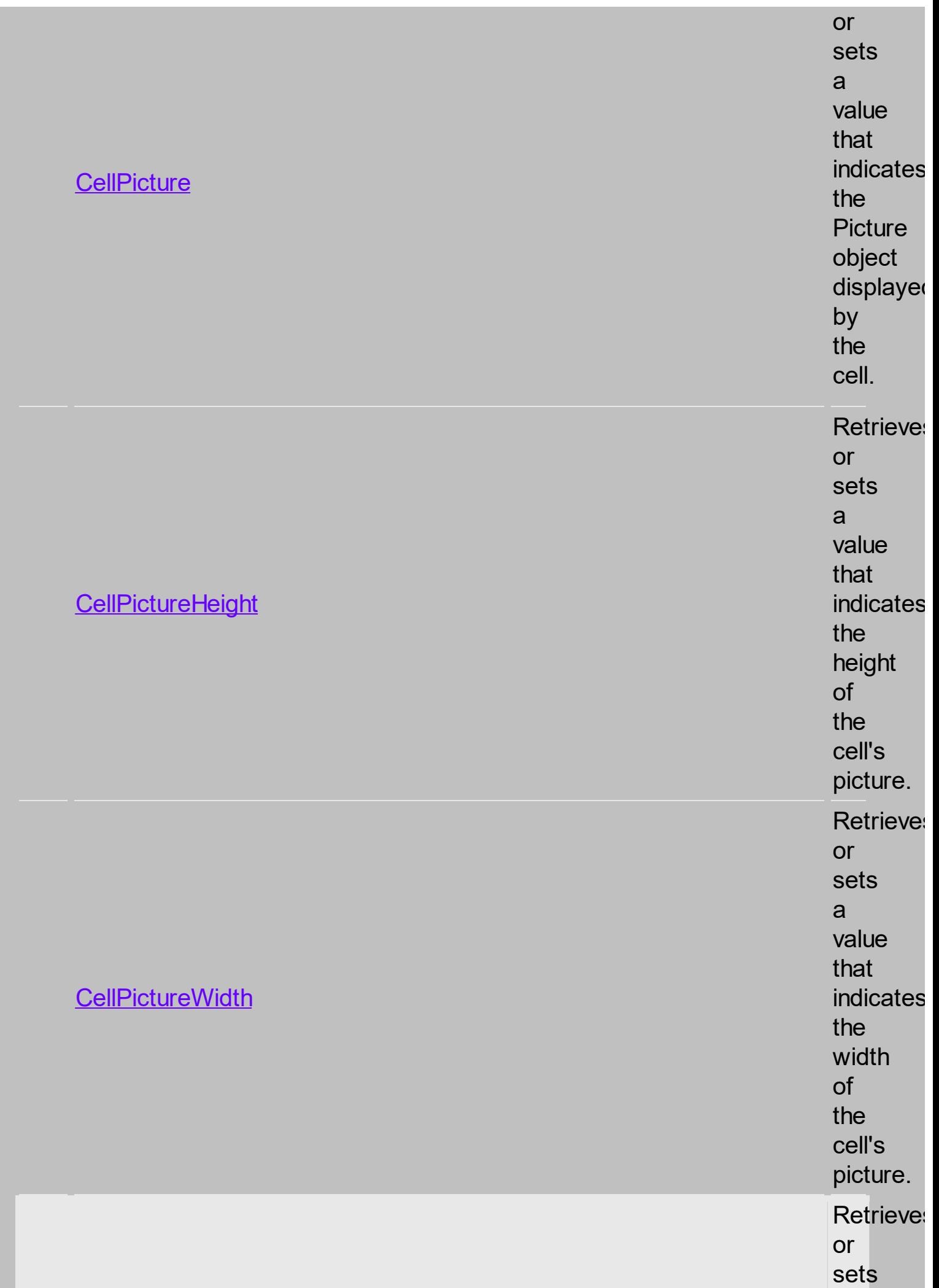

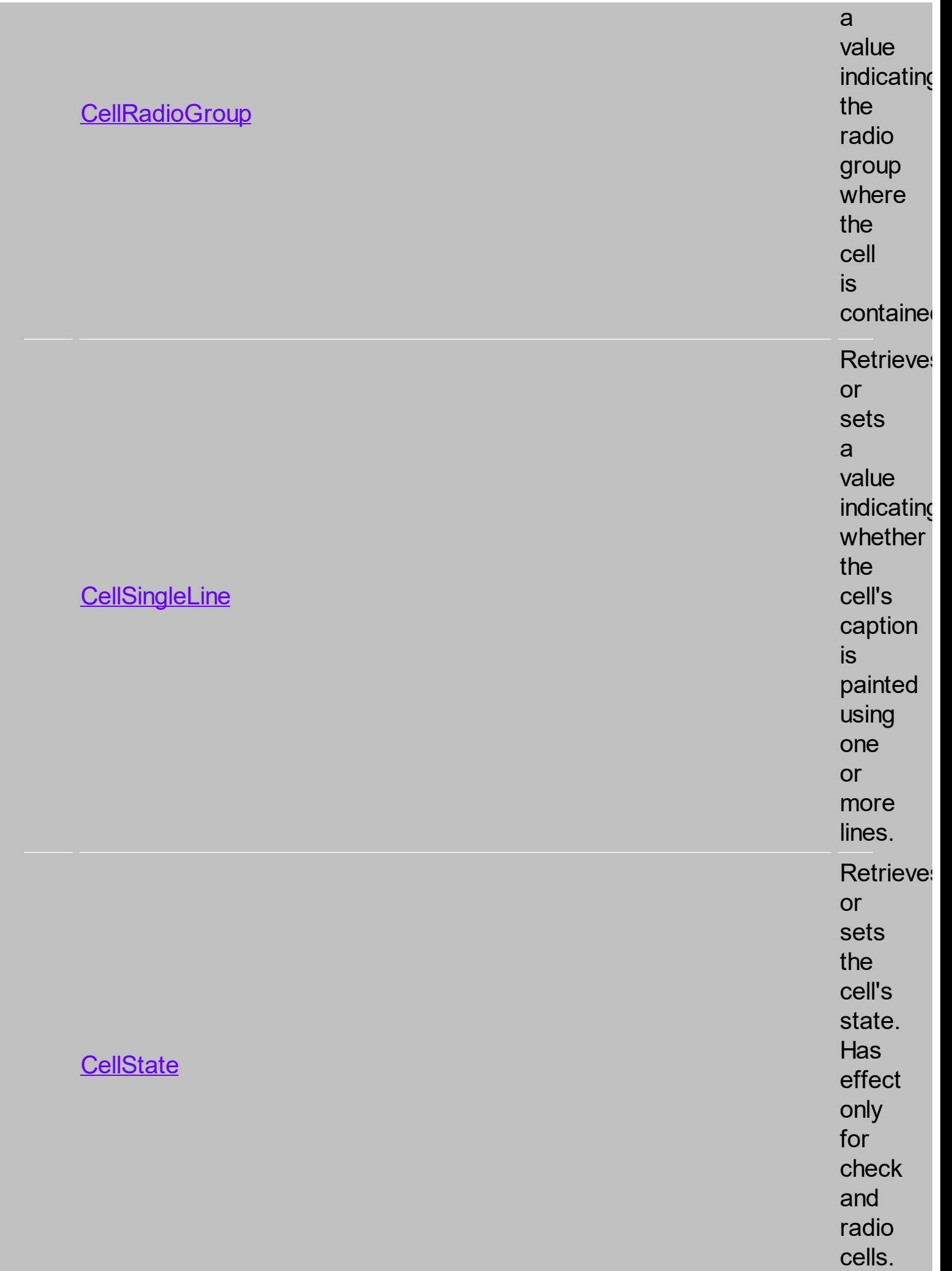

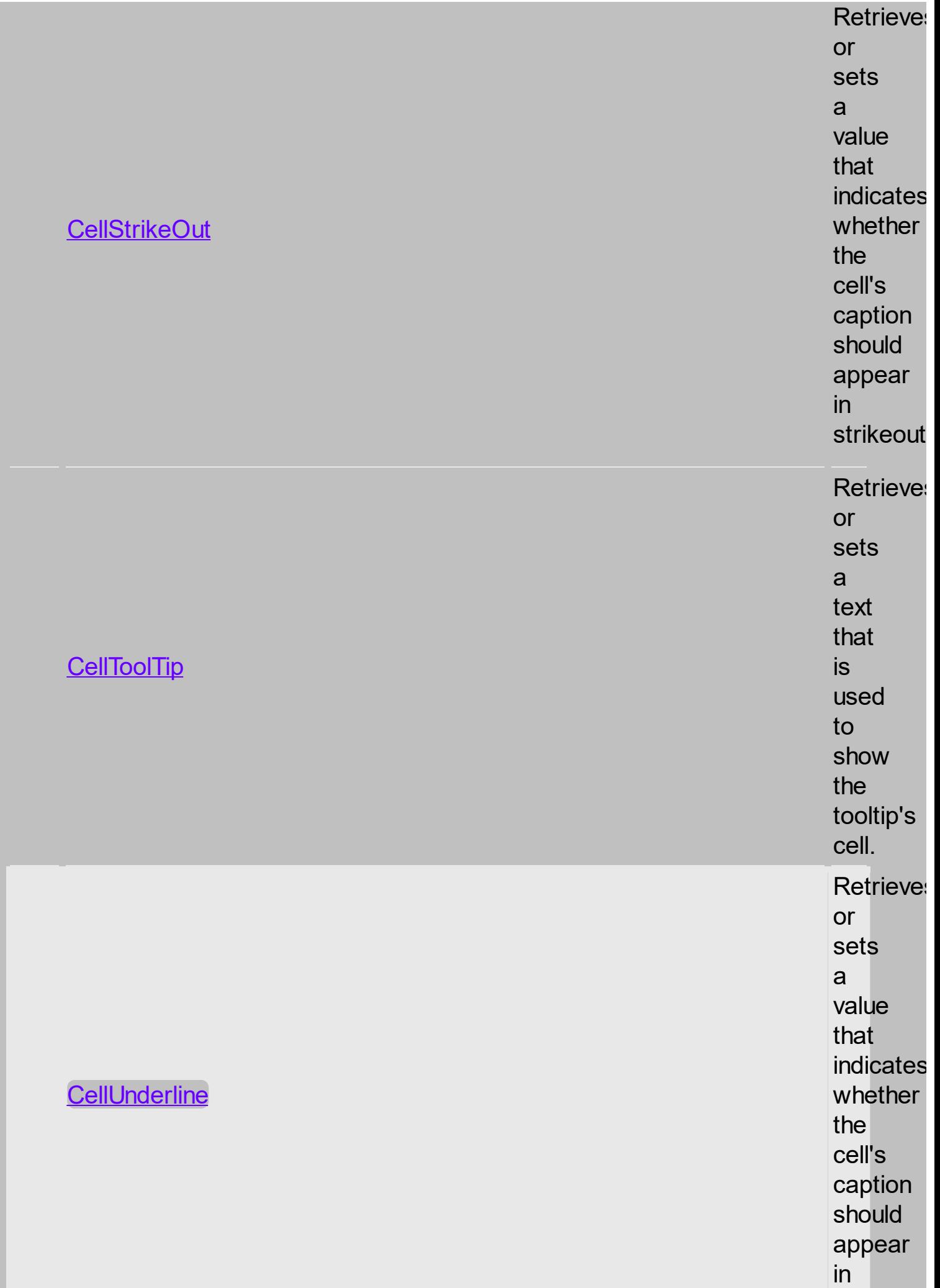

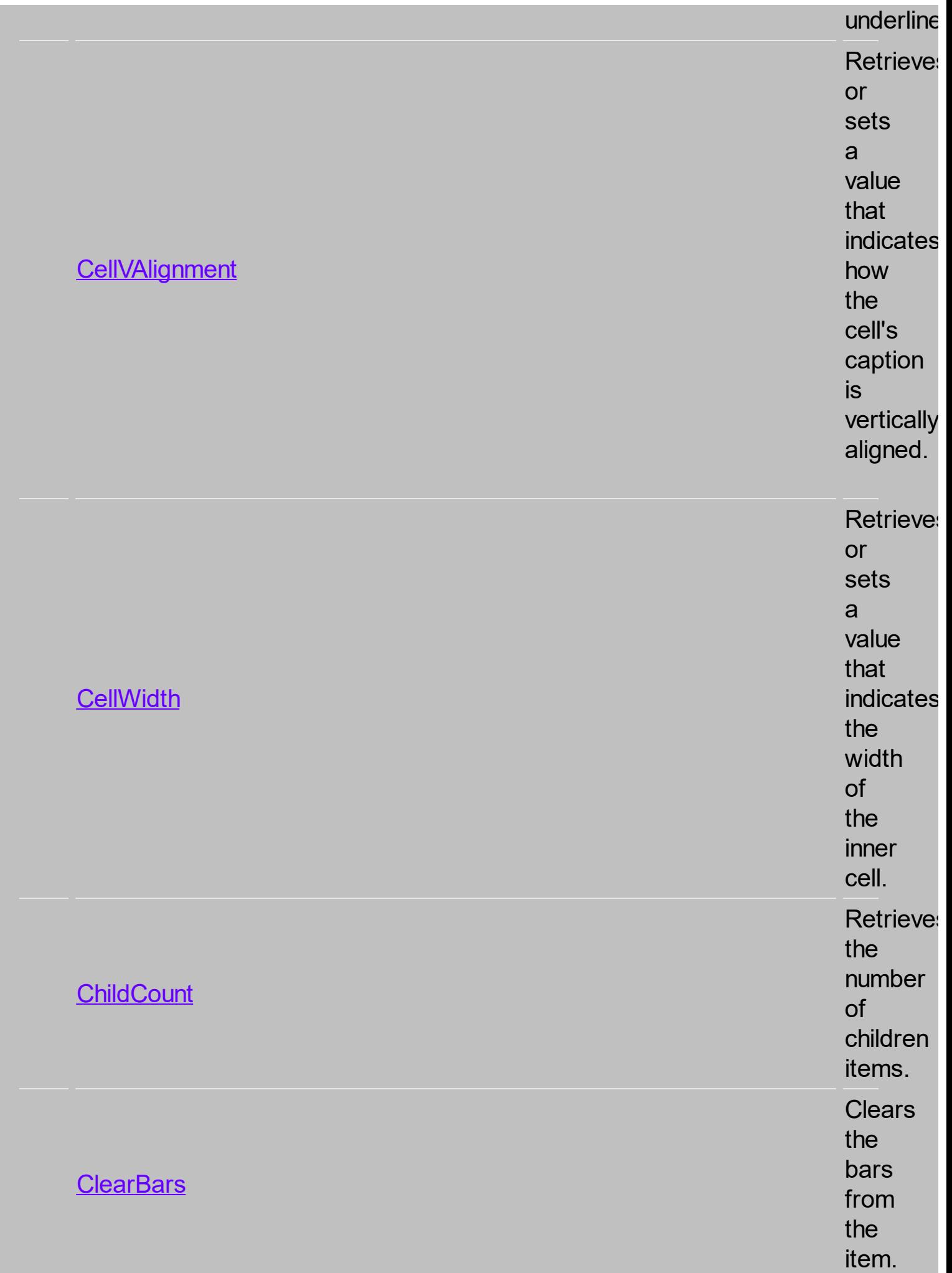

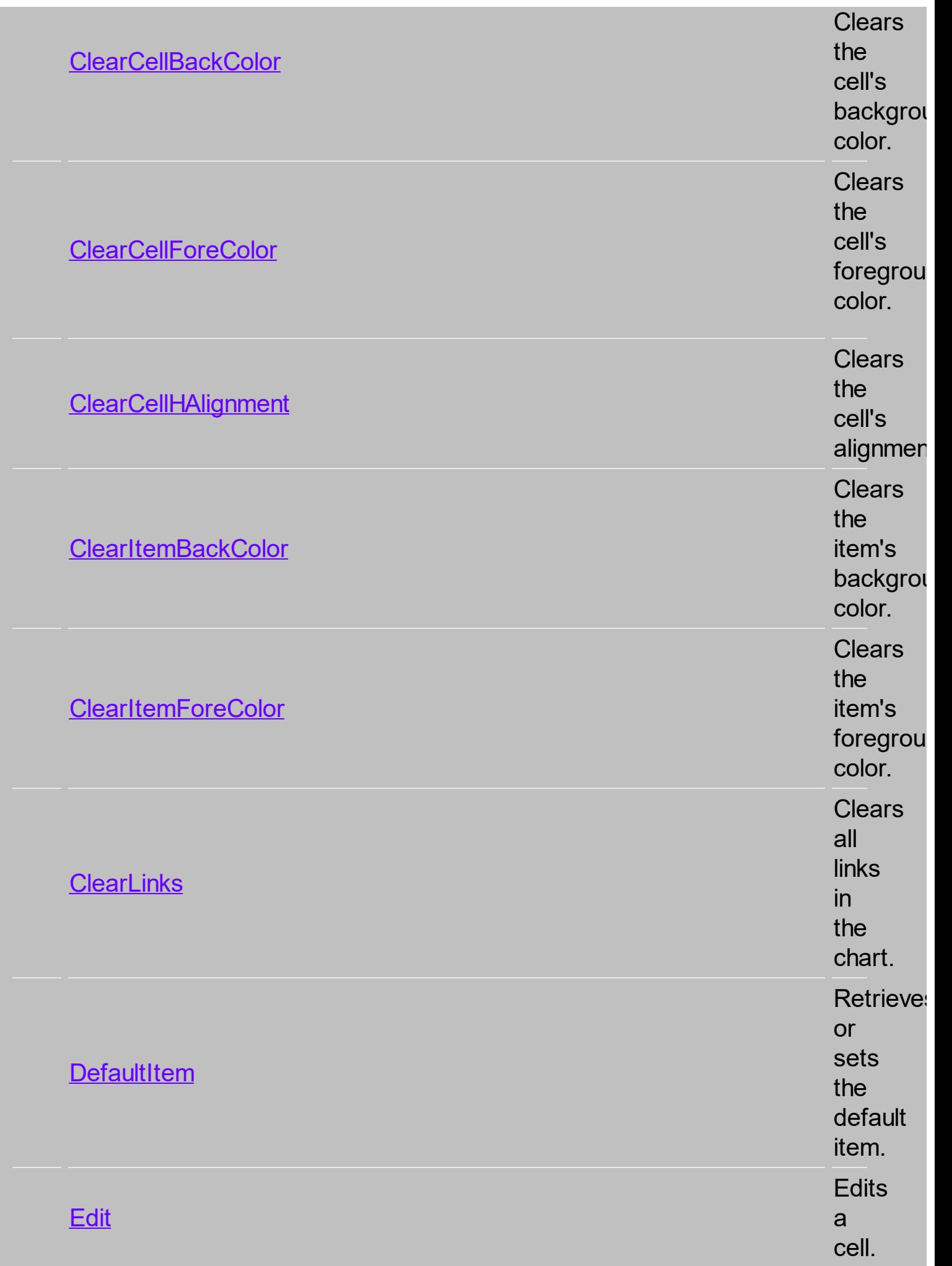
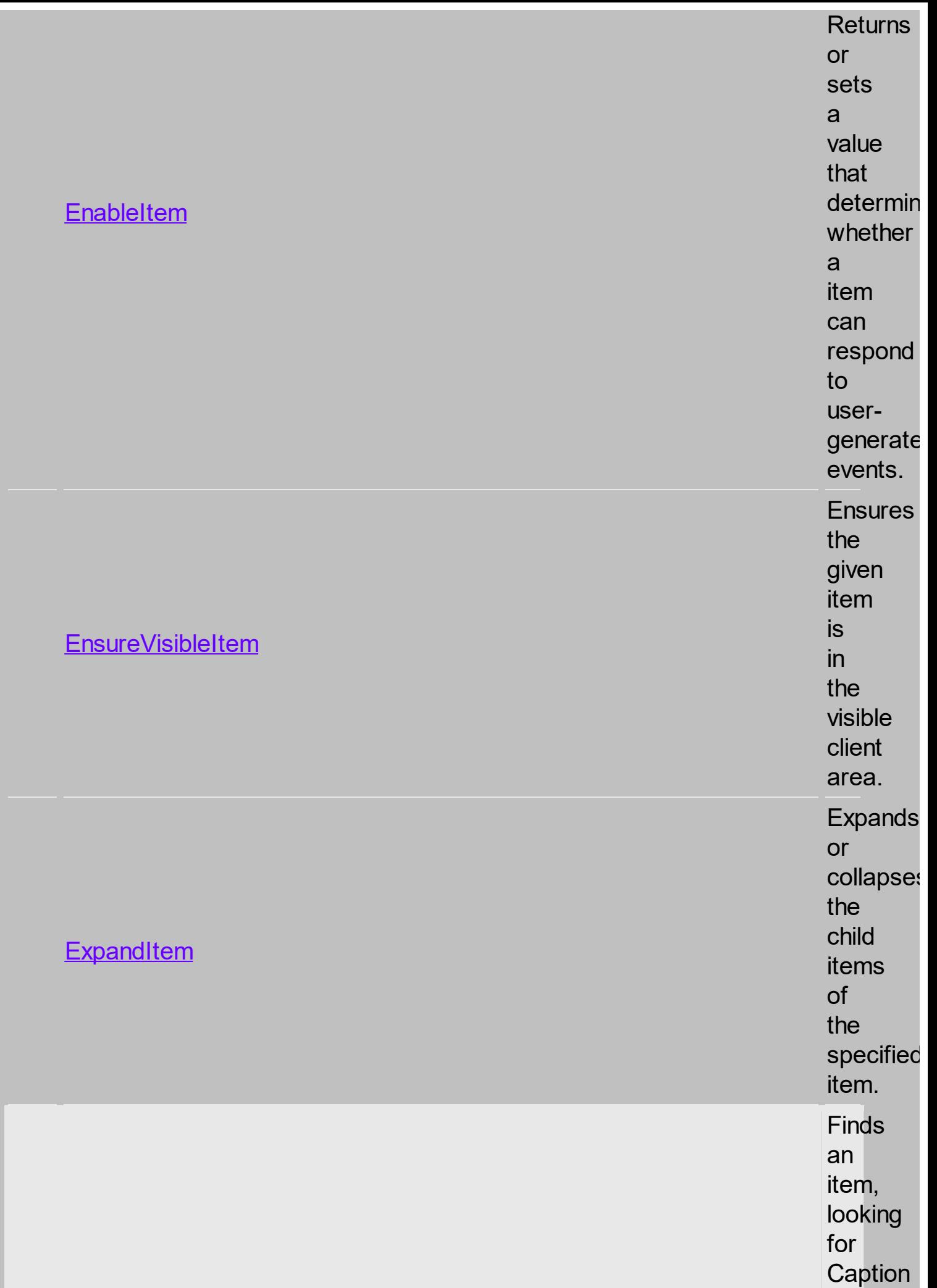

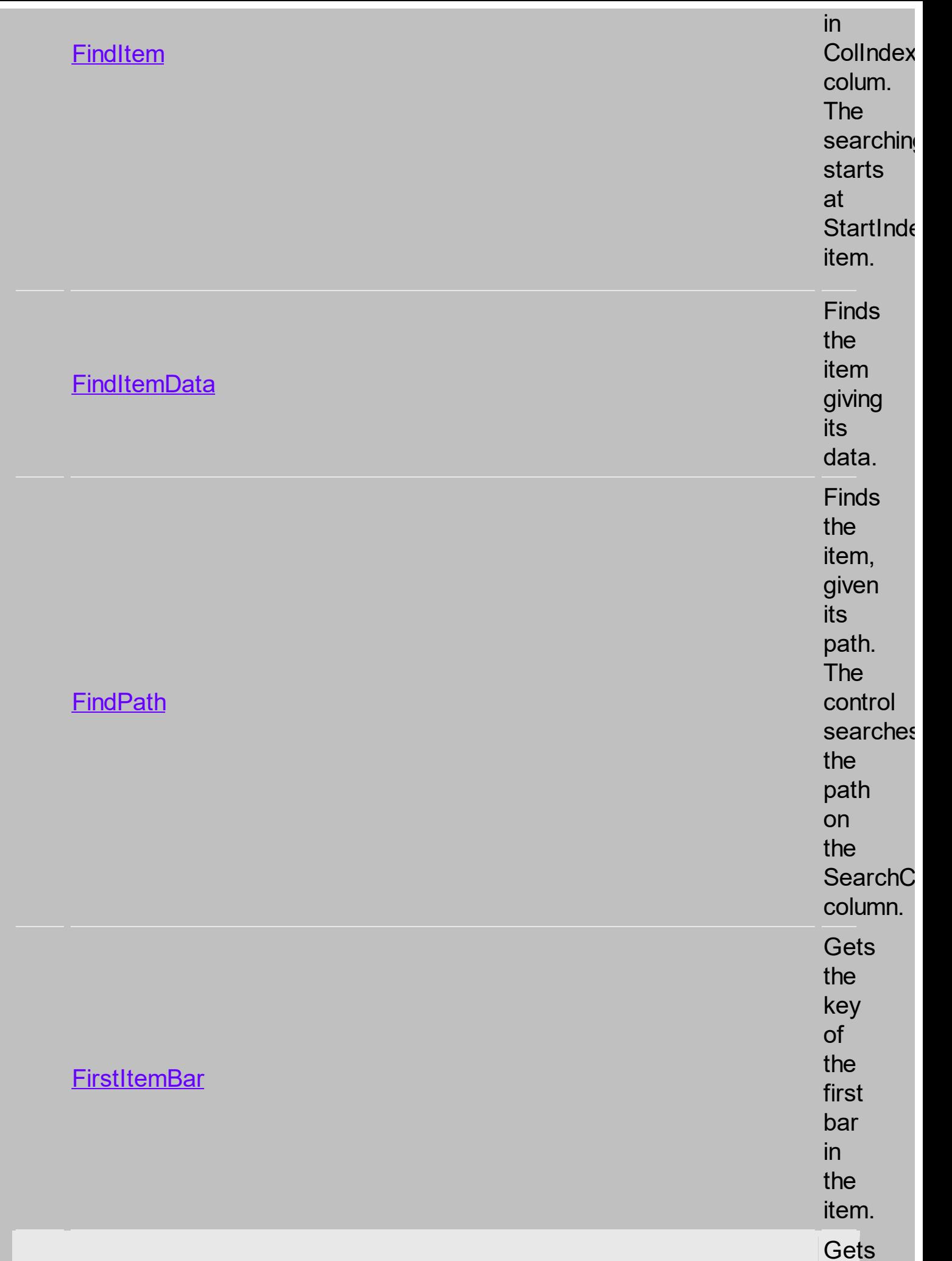

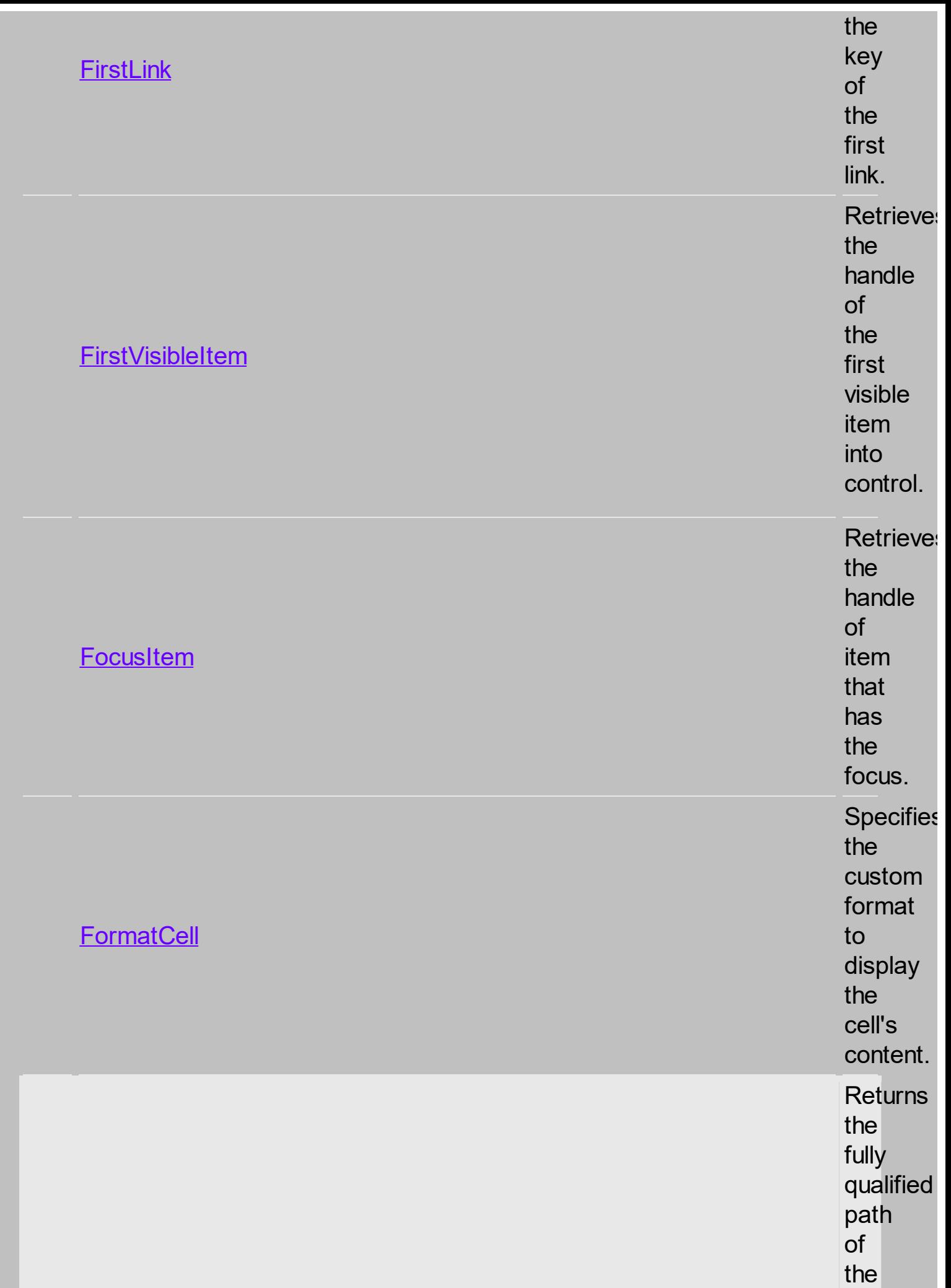

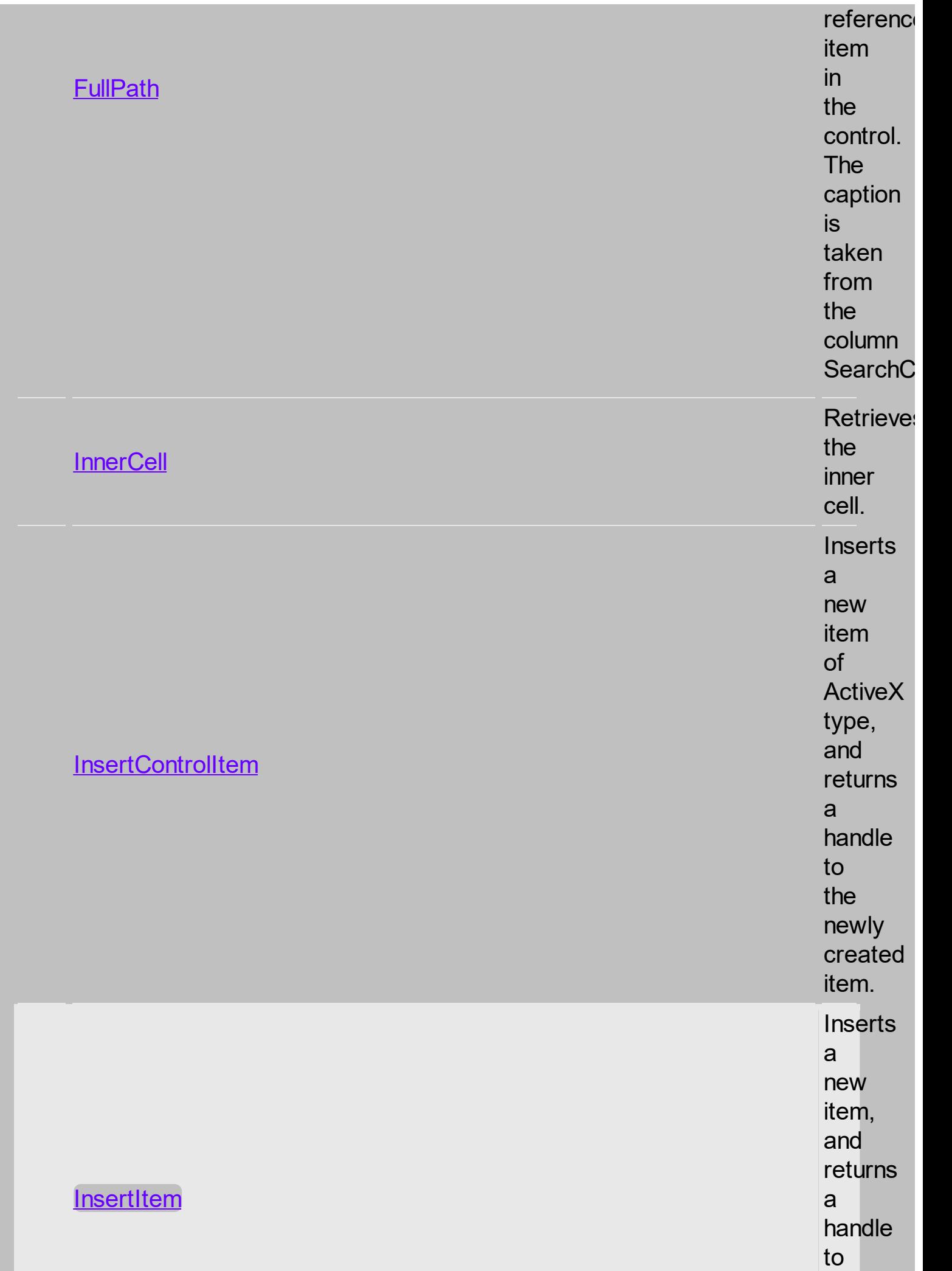

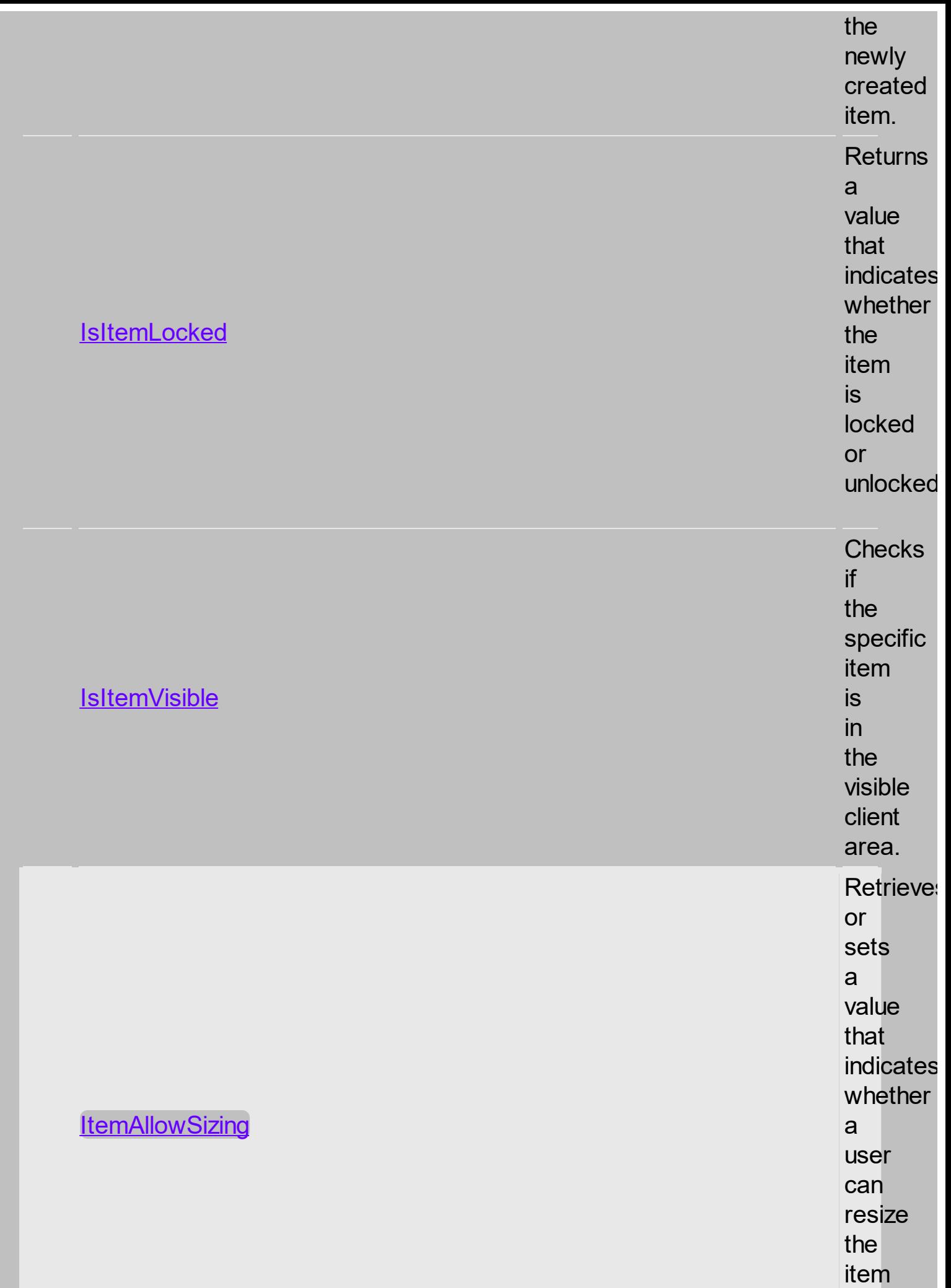

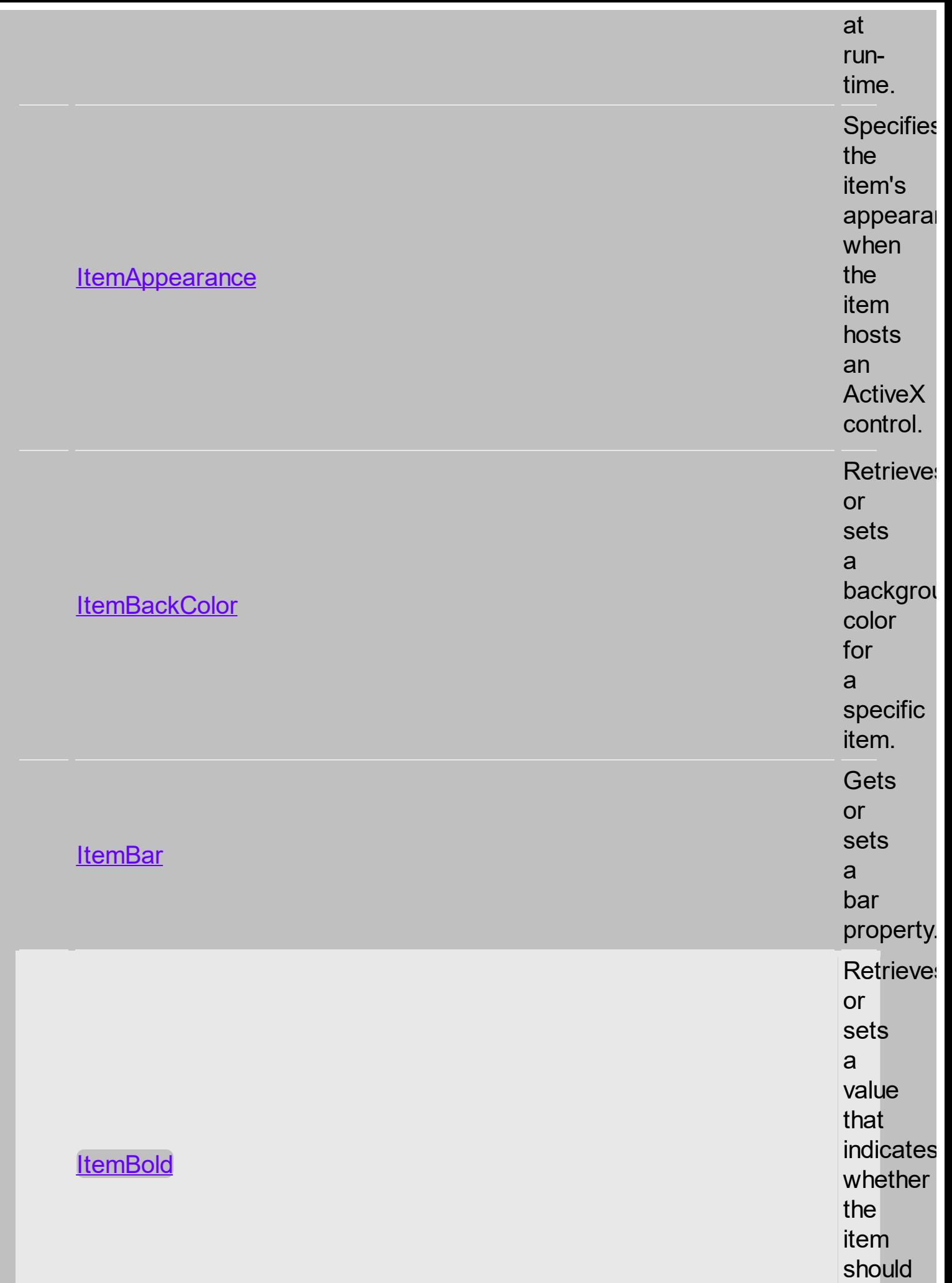

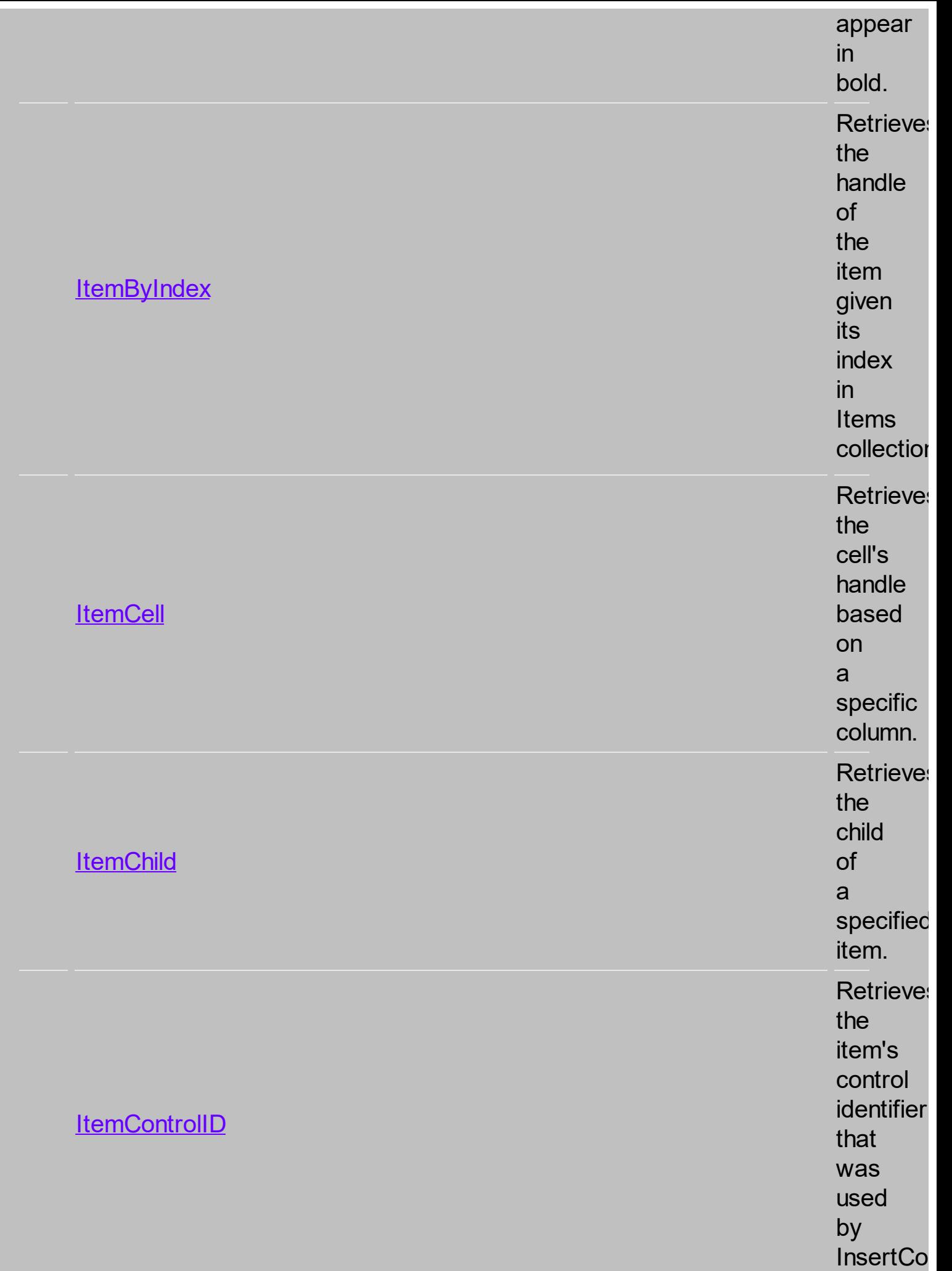

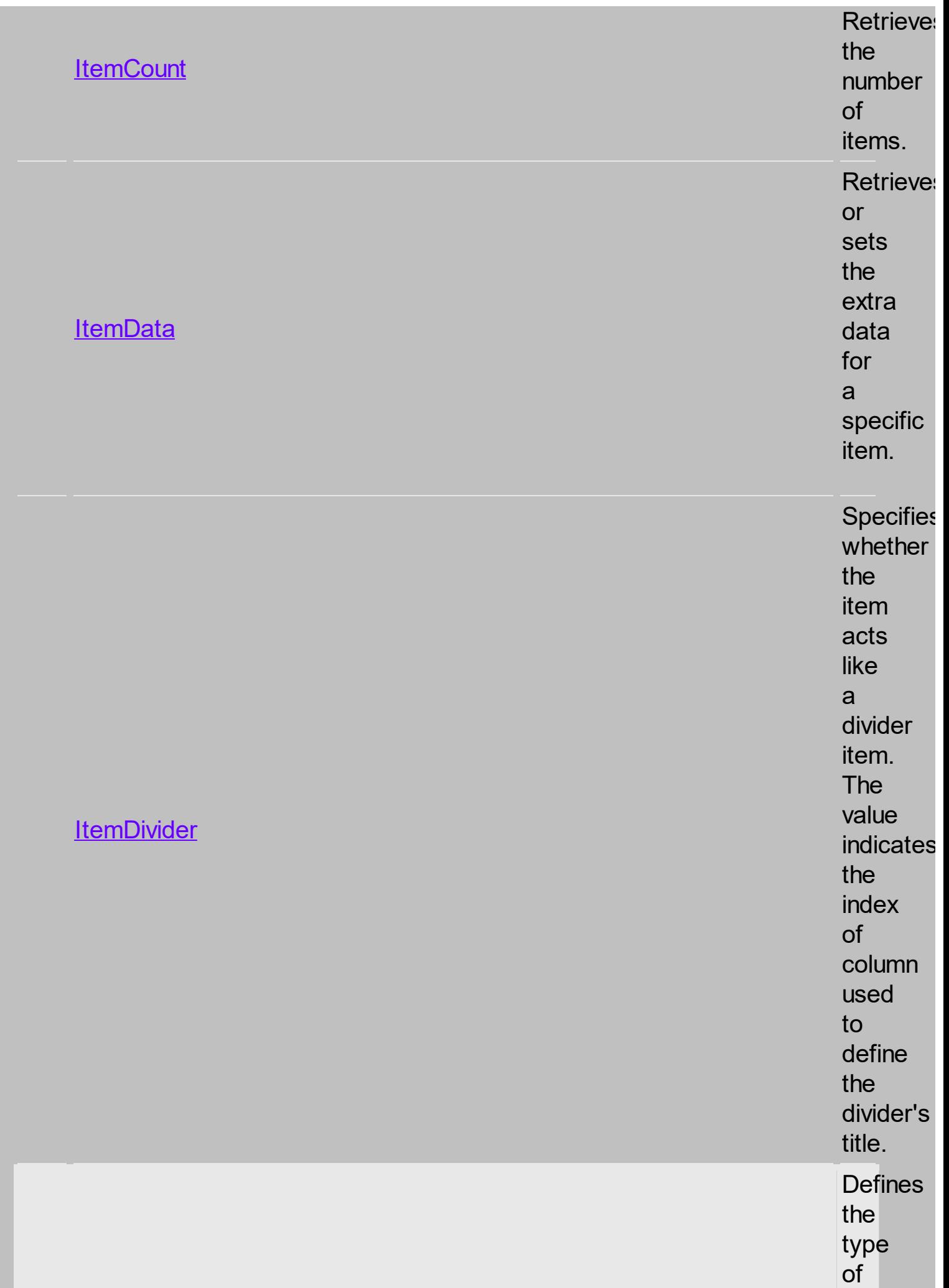

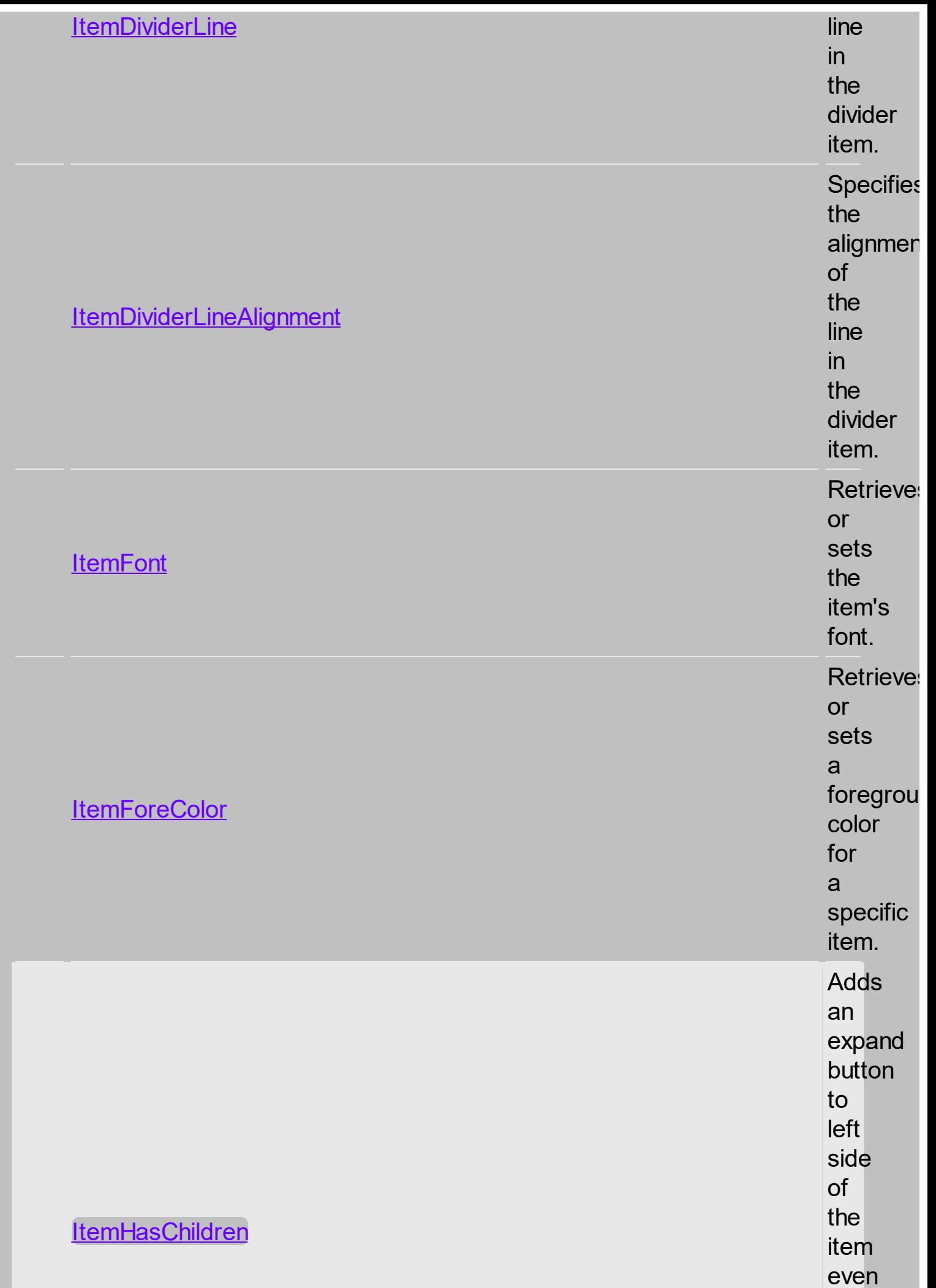

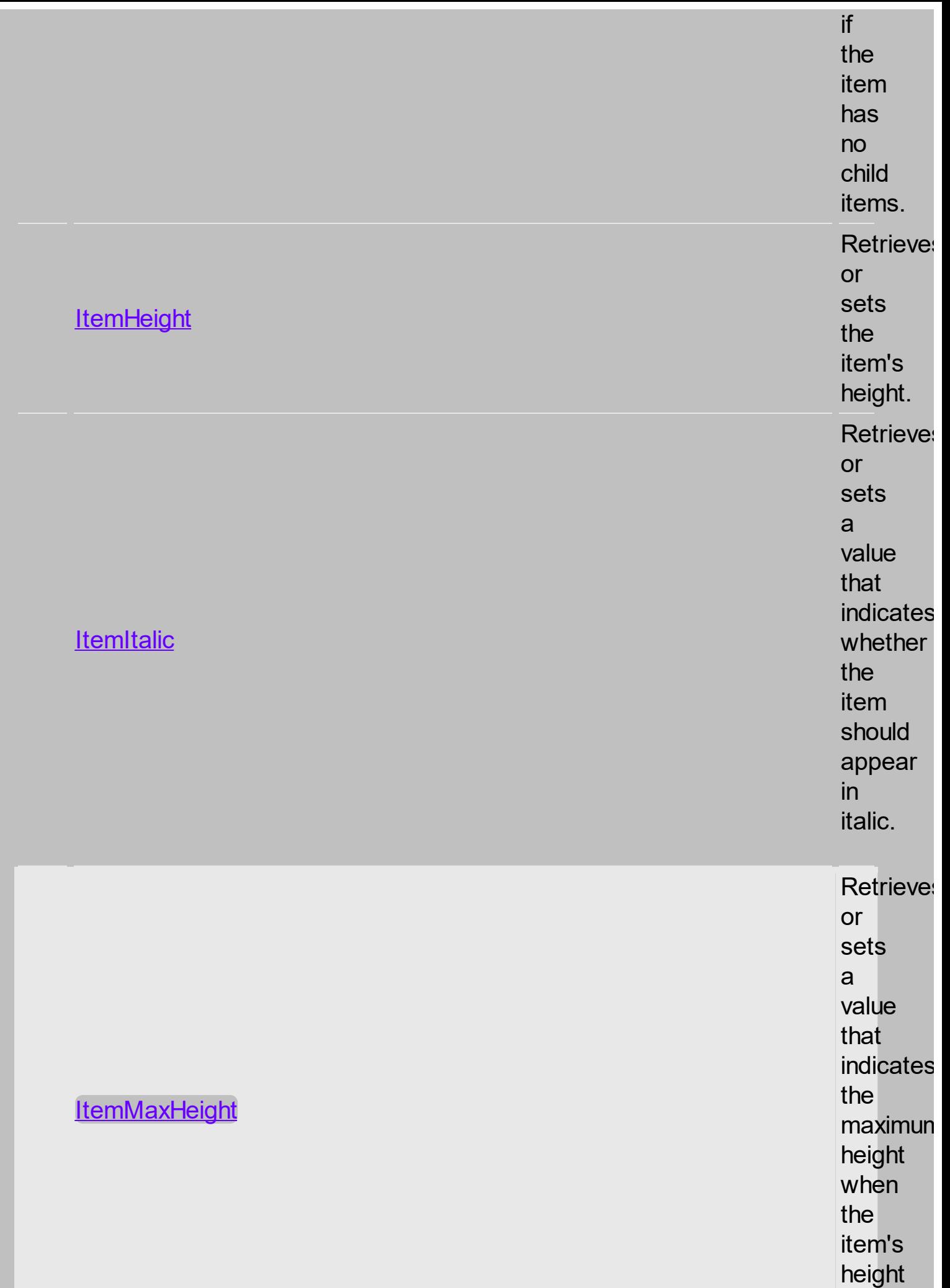

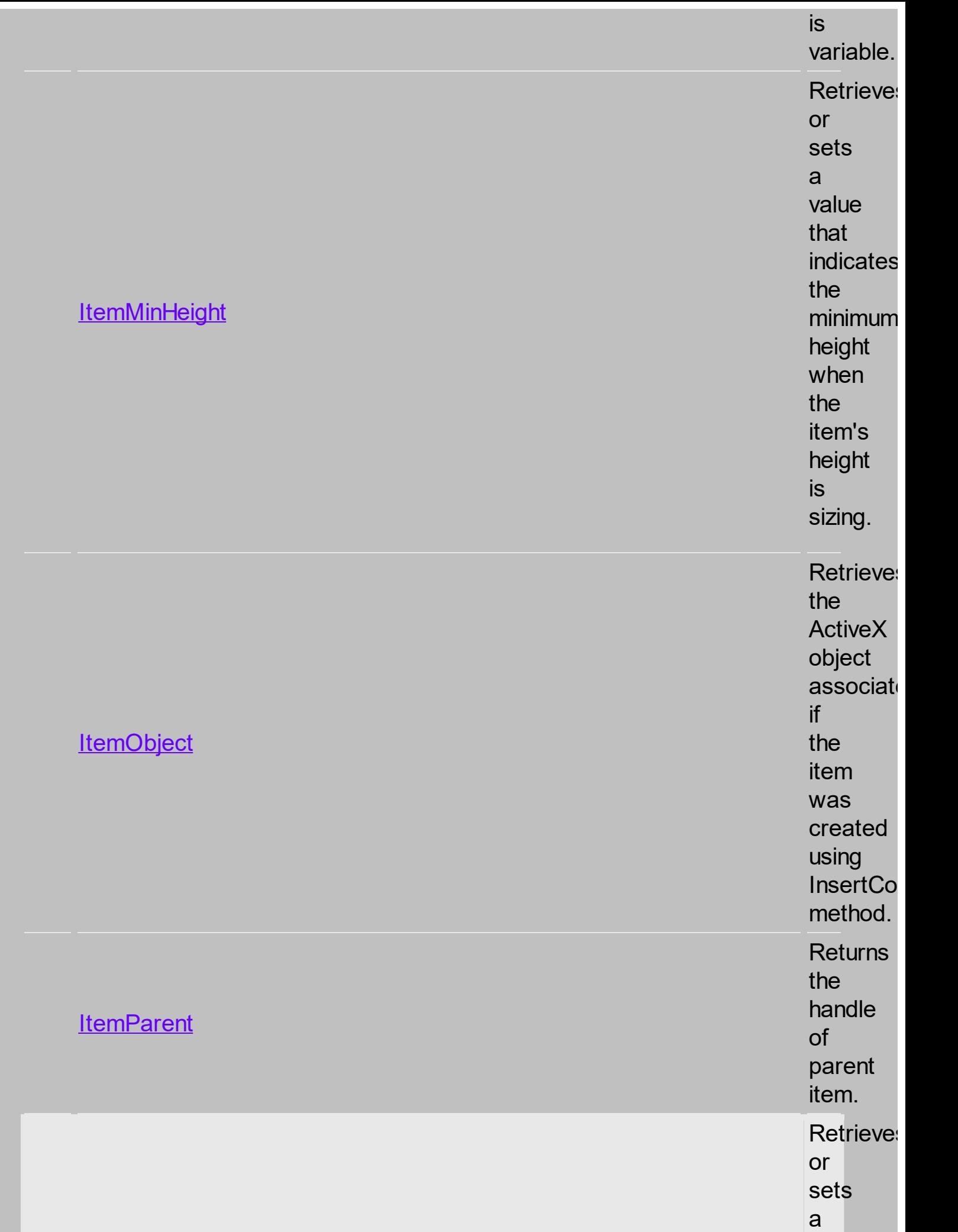

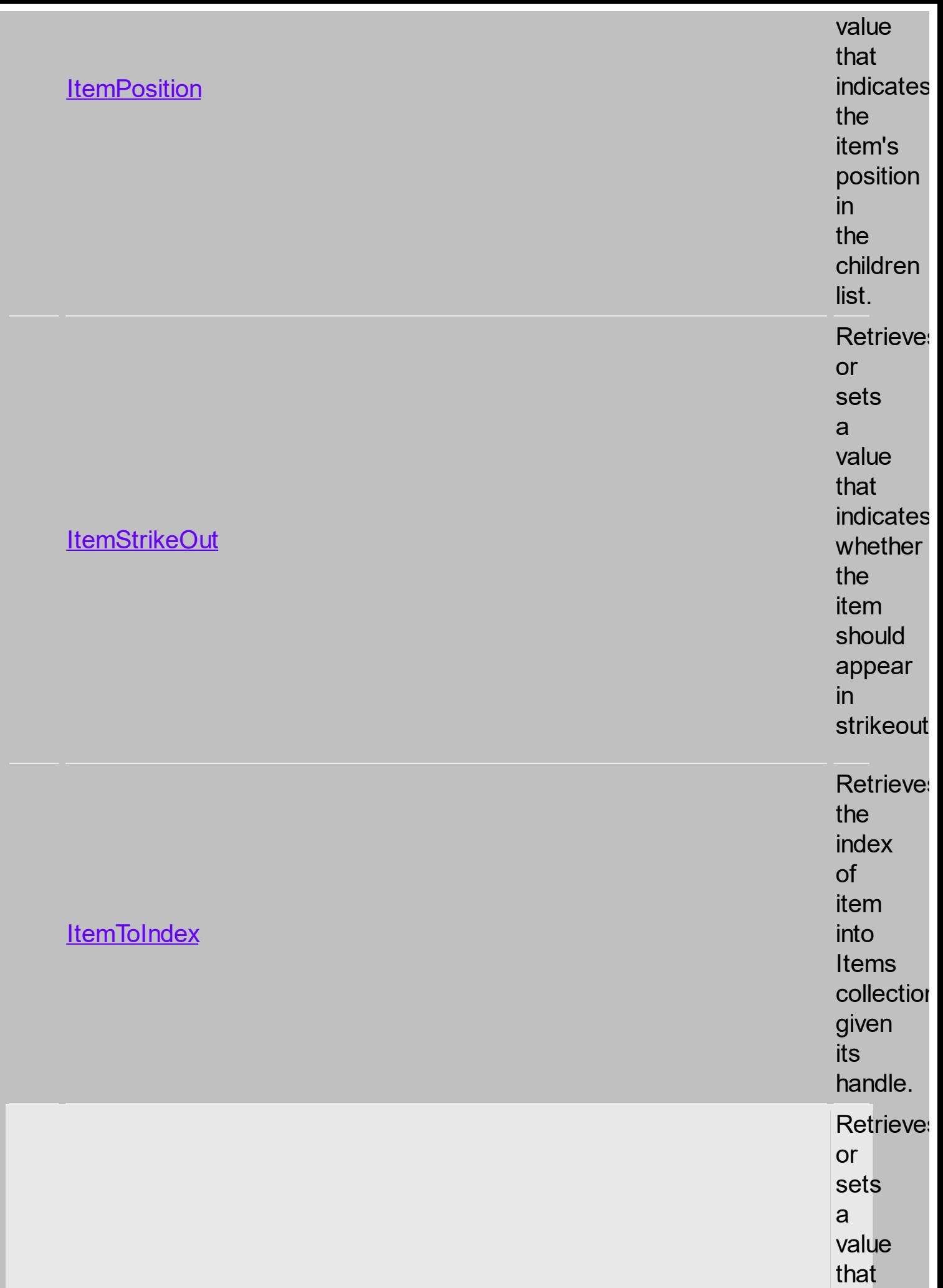

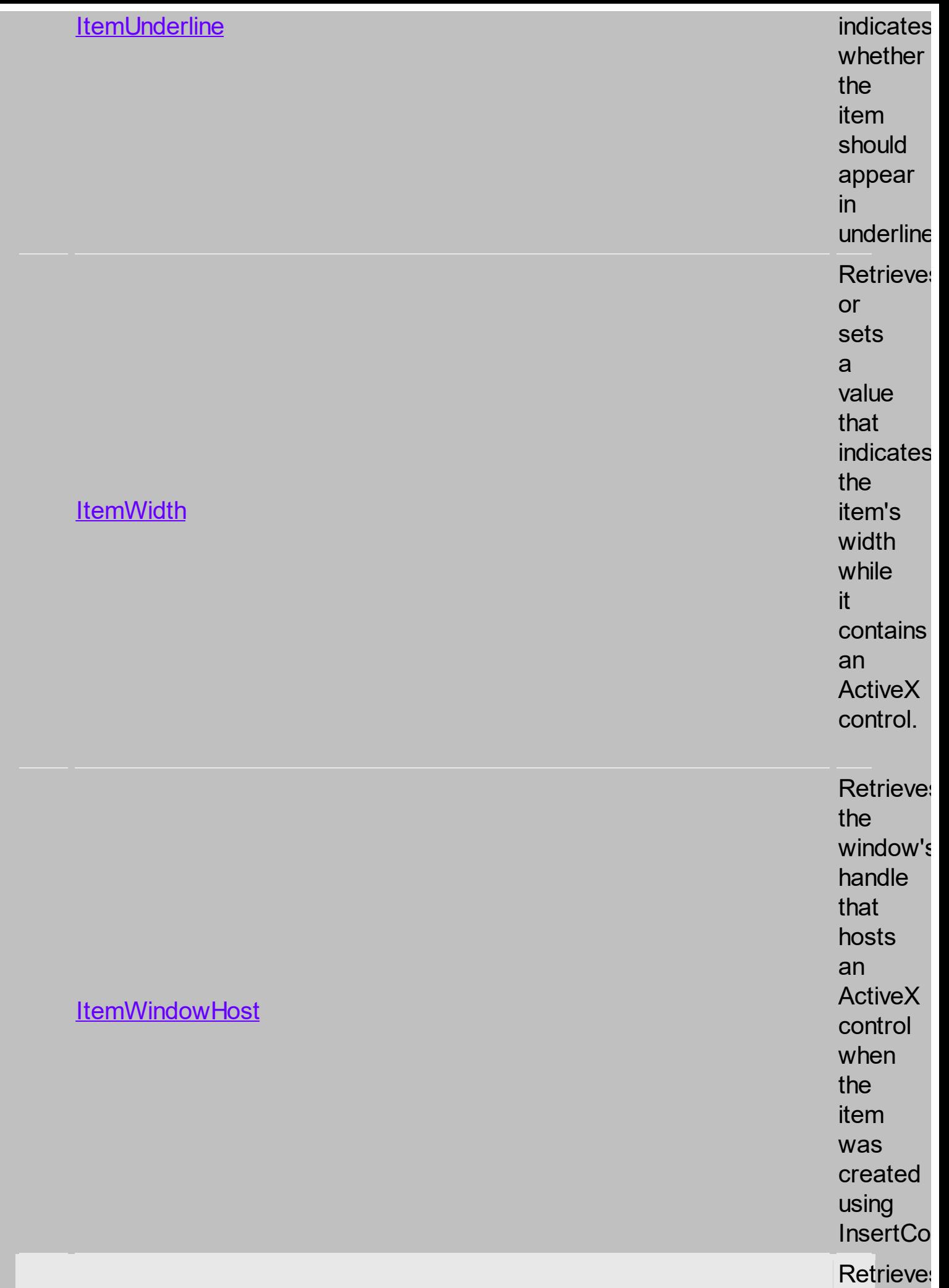

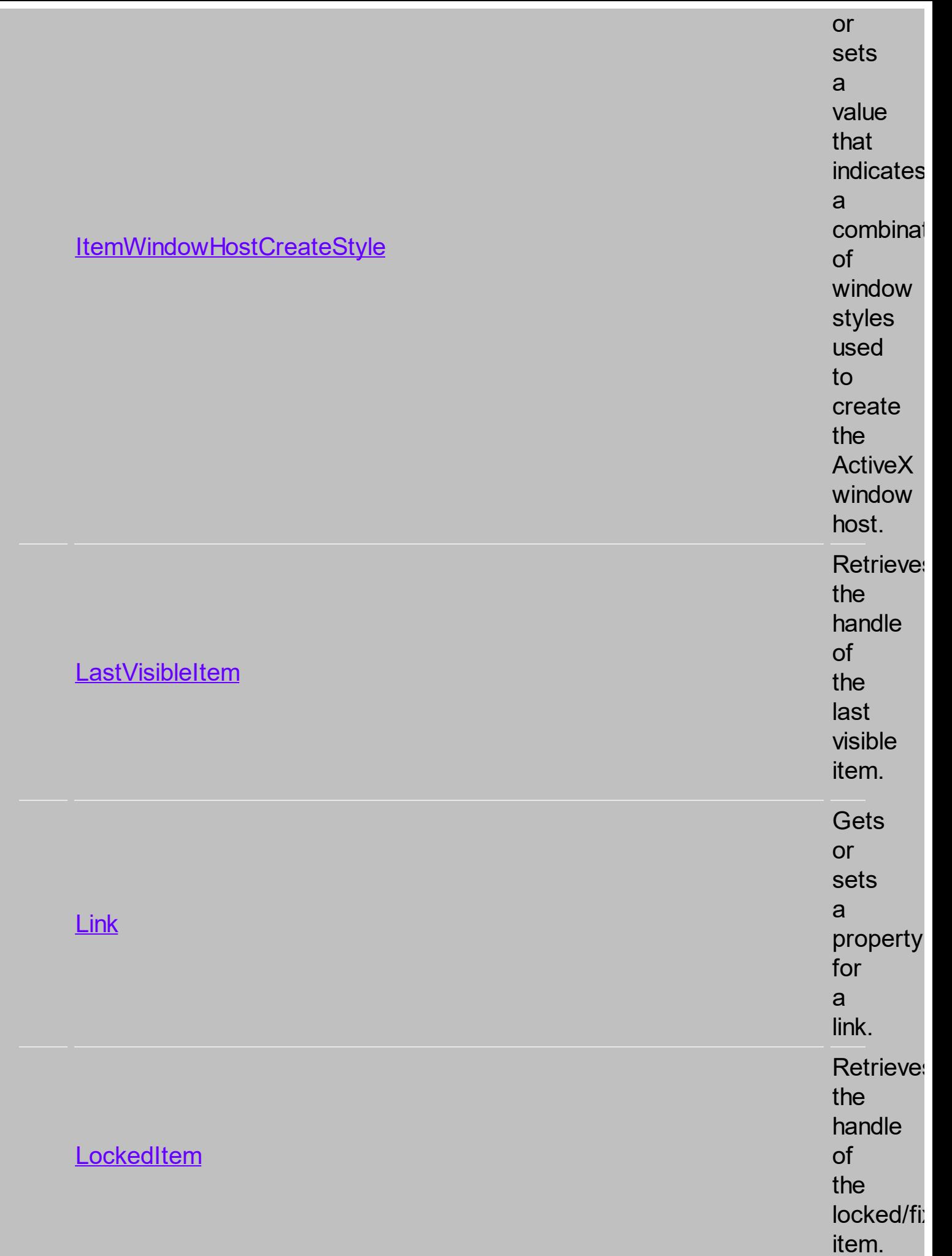

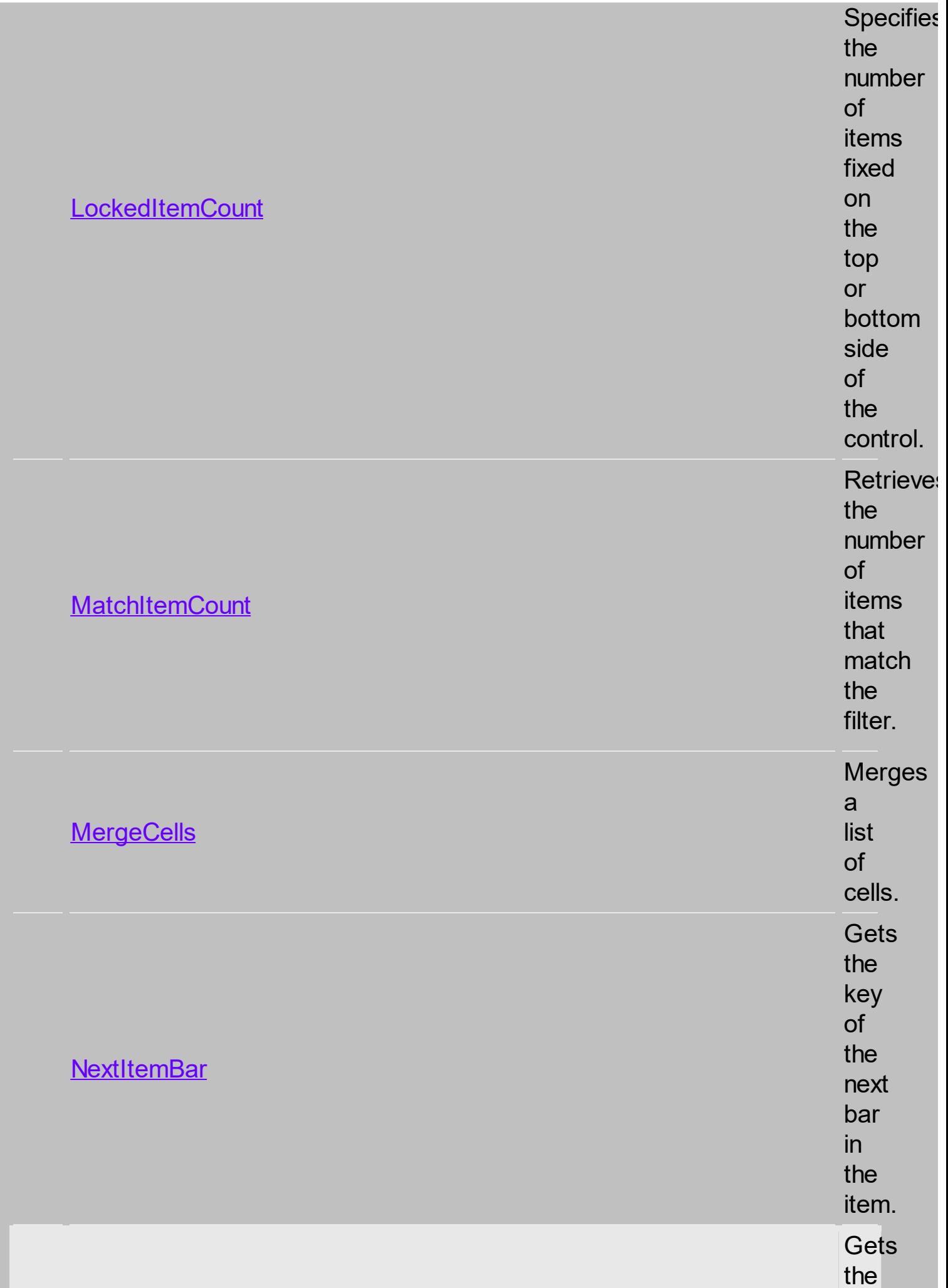

s

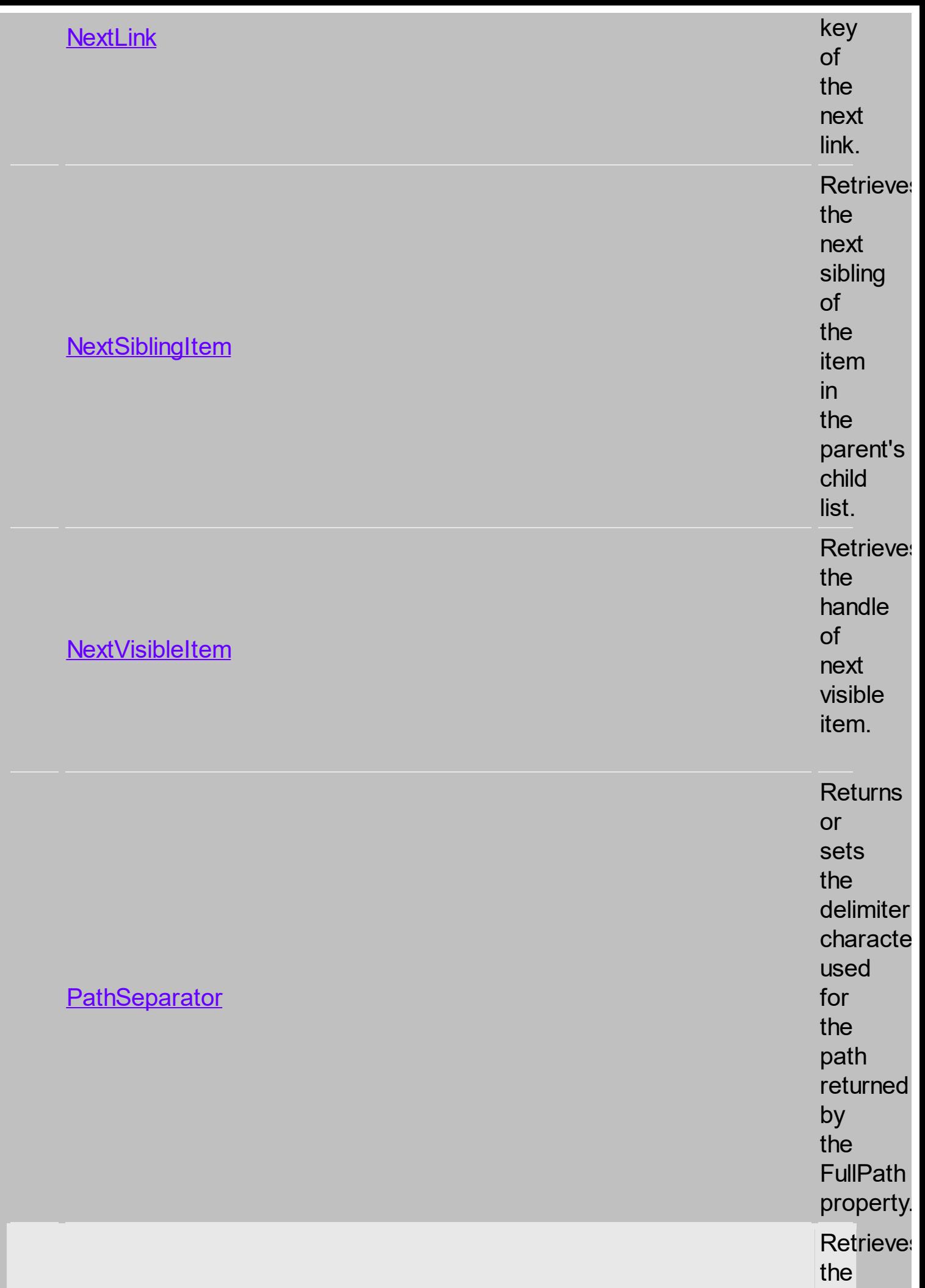

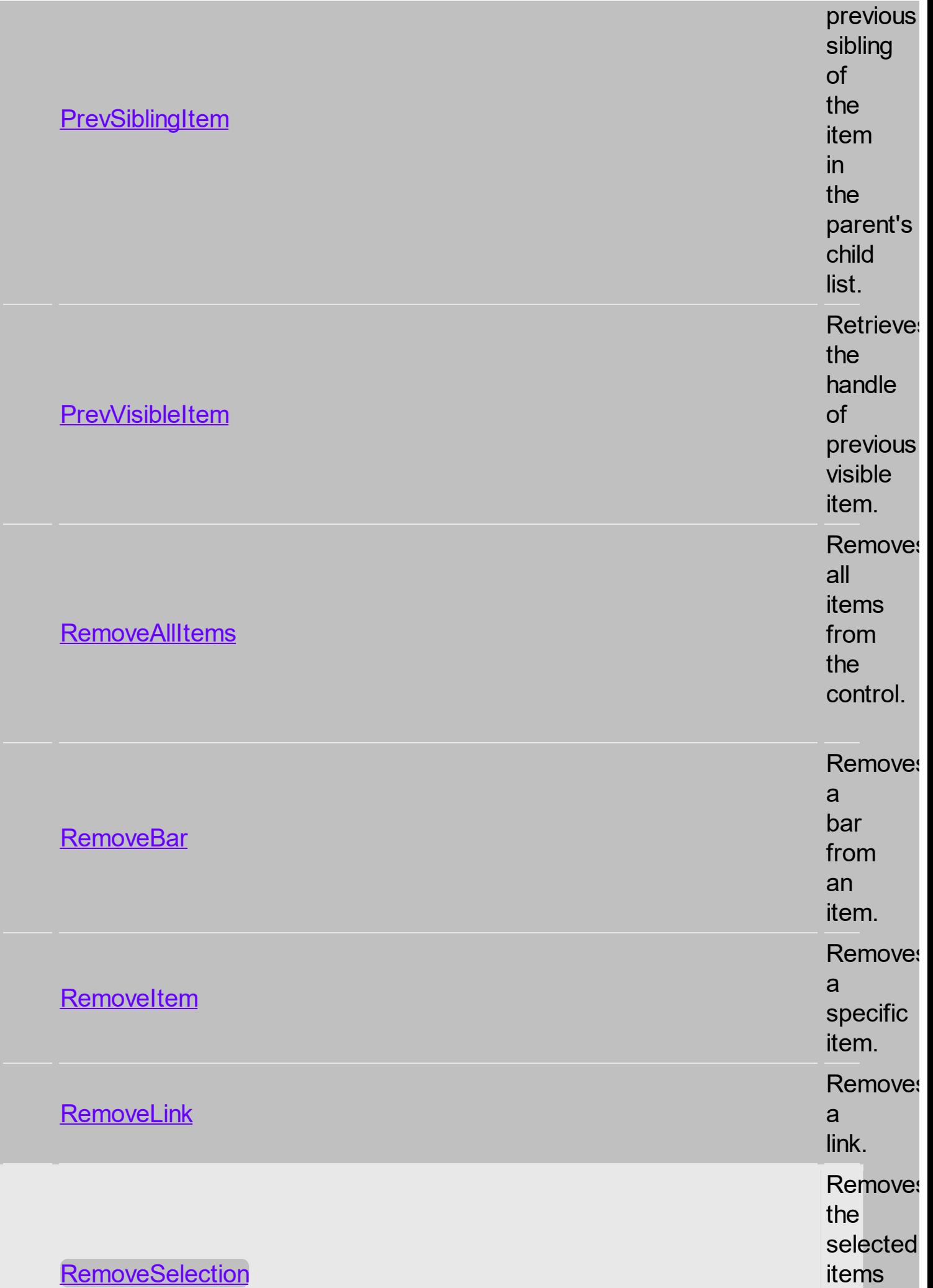

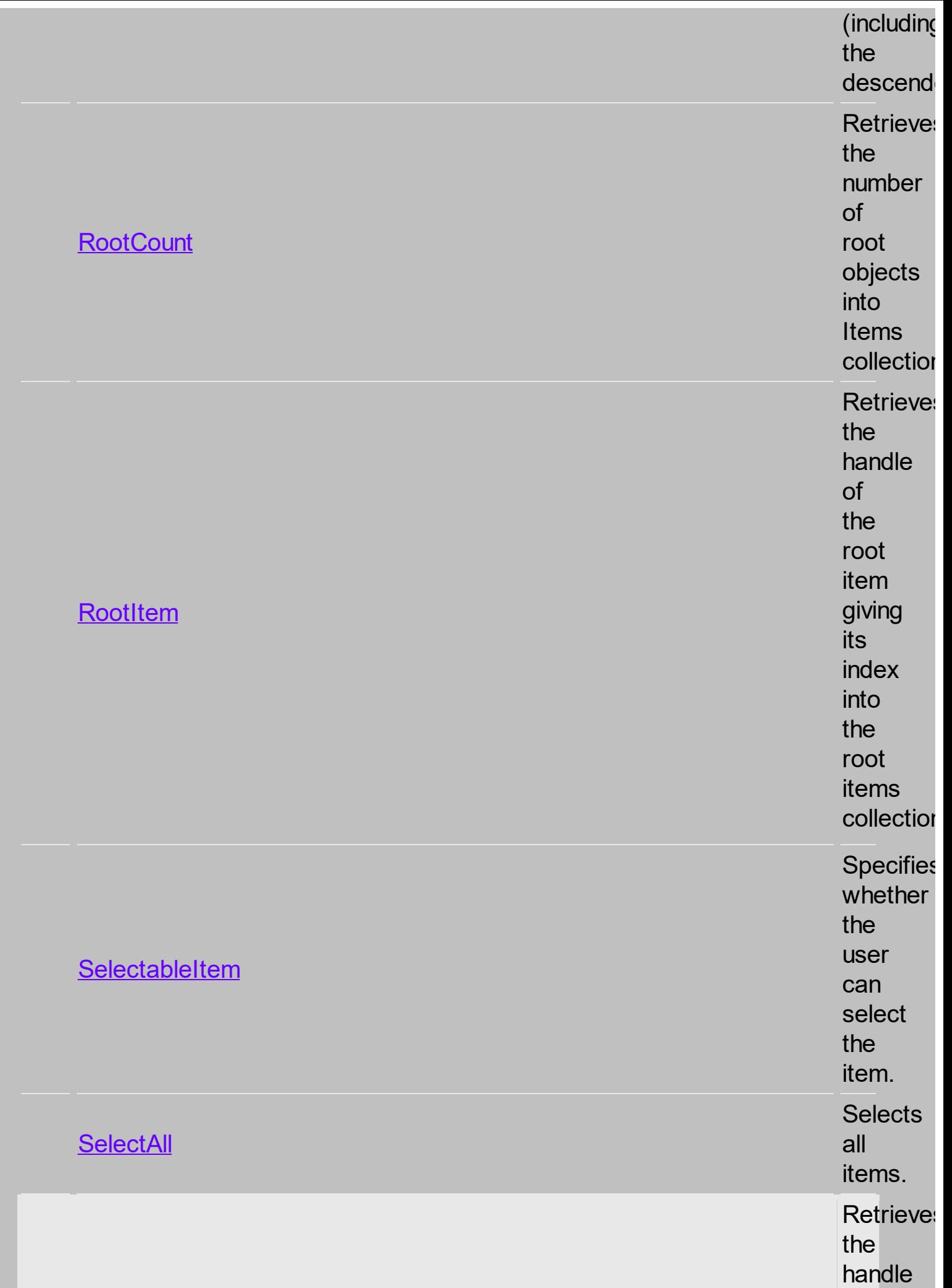

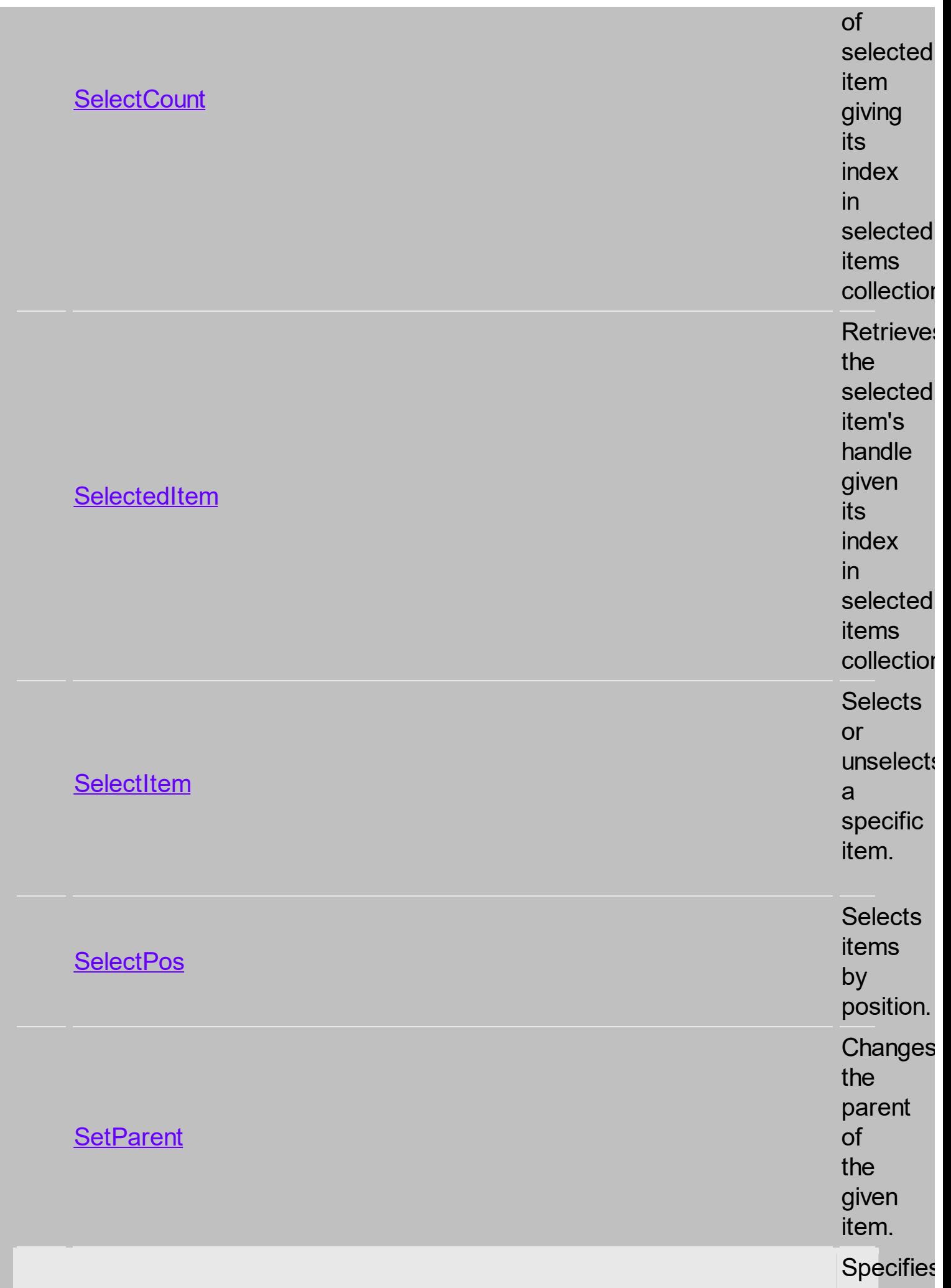

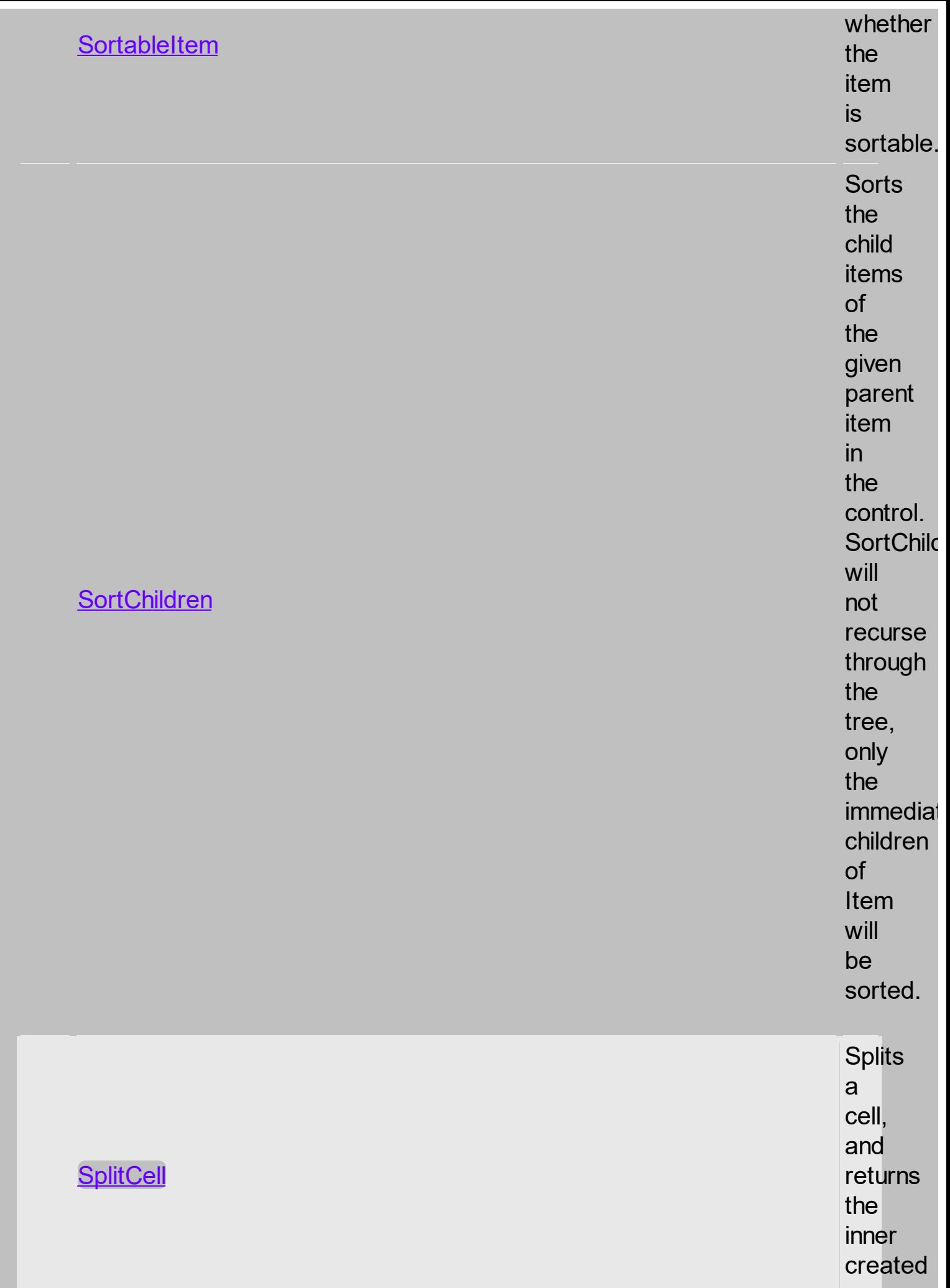

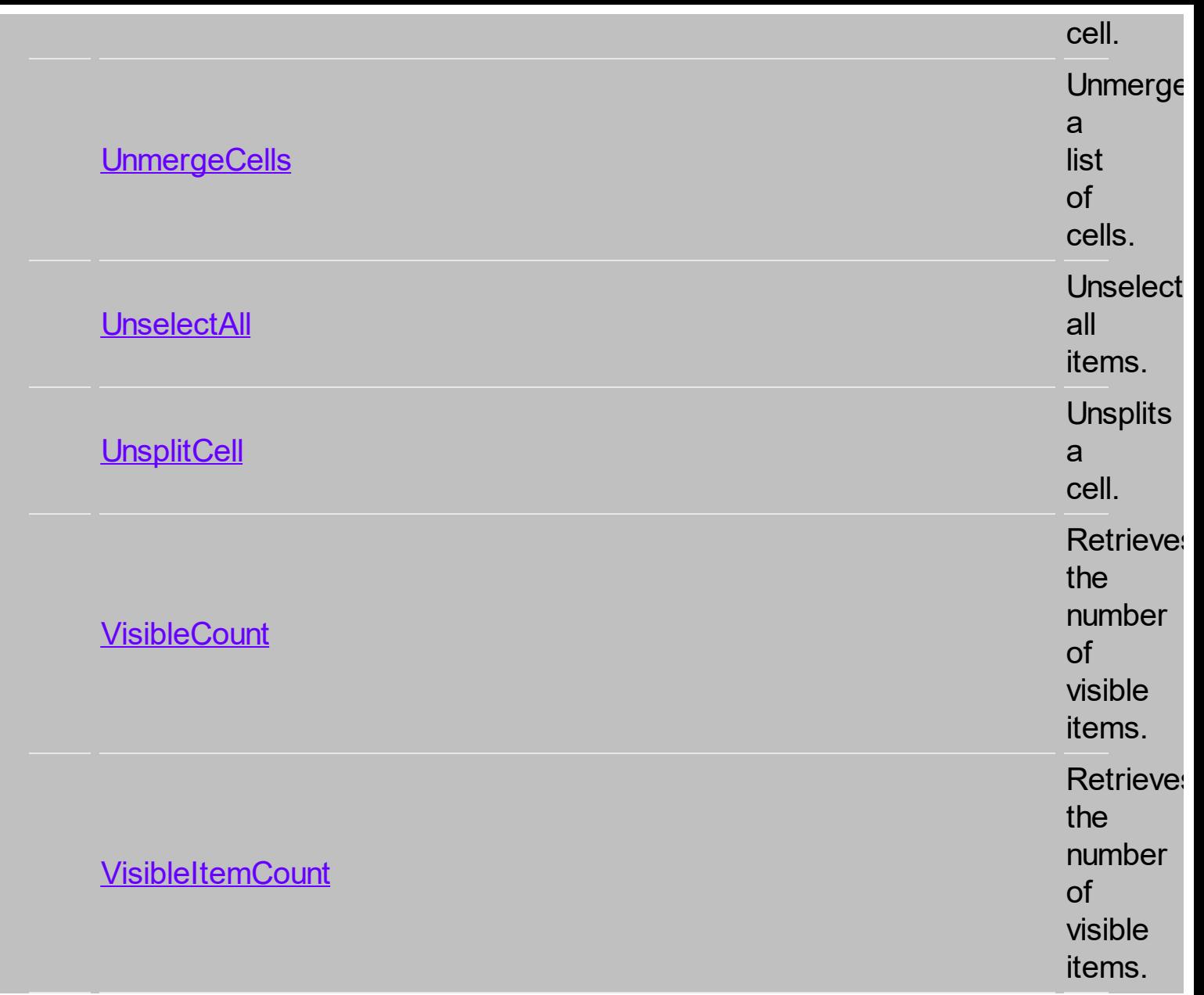

## **property Retaint the Show Focus Rect**  $\bullet$

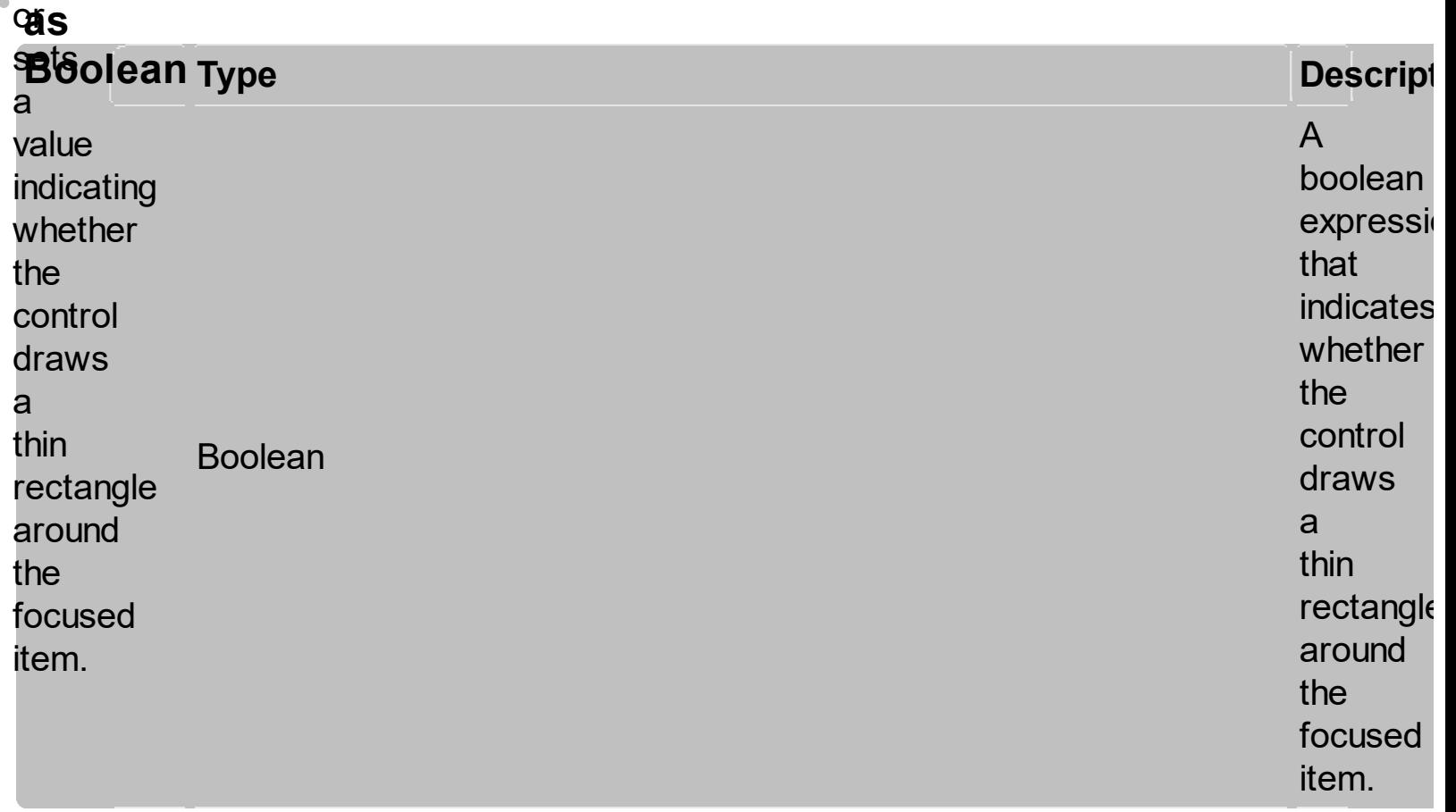

Use the **ShowFocusRect** property to<br>hide the rectangle drawn around the focused item. The **[FocusItem](#page-1424-0)** property specifies the handle of the

focused item. If there is no focused item the FocusItem property retrieves 0. At one moment, only one item can be focused. When the selection is changed the focused item is changed too. Use the **[SelectCount](#page-1375-0)** property to get the number of selected

items. Use the **[SelectedItem](#page-1421-0)** property to get the selected item. Use the **[SelectItem](#page-1371-0)** to select or unselect a specified item. If the control supports only single selection, you can use the FocusItem property to get the selected/focused item because they are always the

same.

## **property FG**hardtselForeColor **a** ণ্ঠ<br><sup>s</sup>Color a<br>value t h a t indicates t h e s ele c tio n foreground c olo **Ior Ty**<br>e<br>cates<br>ction<br>ground<br>r. **p e Descript Color** A<br>color expressi t h a t s p e cifie s t h e foregrou c olo r f o r selected items that's displayed on<br>the chart area.

**By** default, the **SelForeColor** property is<br>the same as<br>chart's foreground color that's specified by<br><u>ForeColor</u> property of the **Chart** 

object. In other words, by default, the chart does not display a different foreground color for selected items in the chart area. The **SelForeColor** property of the **Chart** object changes the foreground for the selected items **in the chart area**. Use the

**[SelForeColor](#page-1432-0)** 

property to change the selection foreground color in the list area. Use the **[SelBackColor](#page-1436-0)** property to change the foreground color of the selected items in the chart area. *The SelForeColor property is applied ONLY if the SelForeColor property is different that the*

*ForeColor property.*

 $\hat{\mathbf{0}}$ 

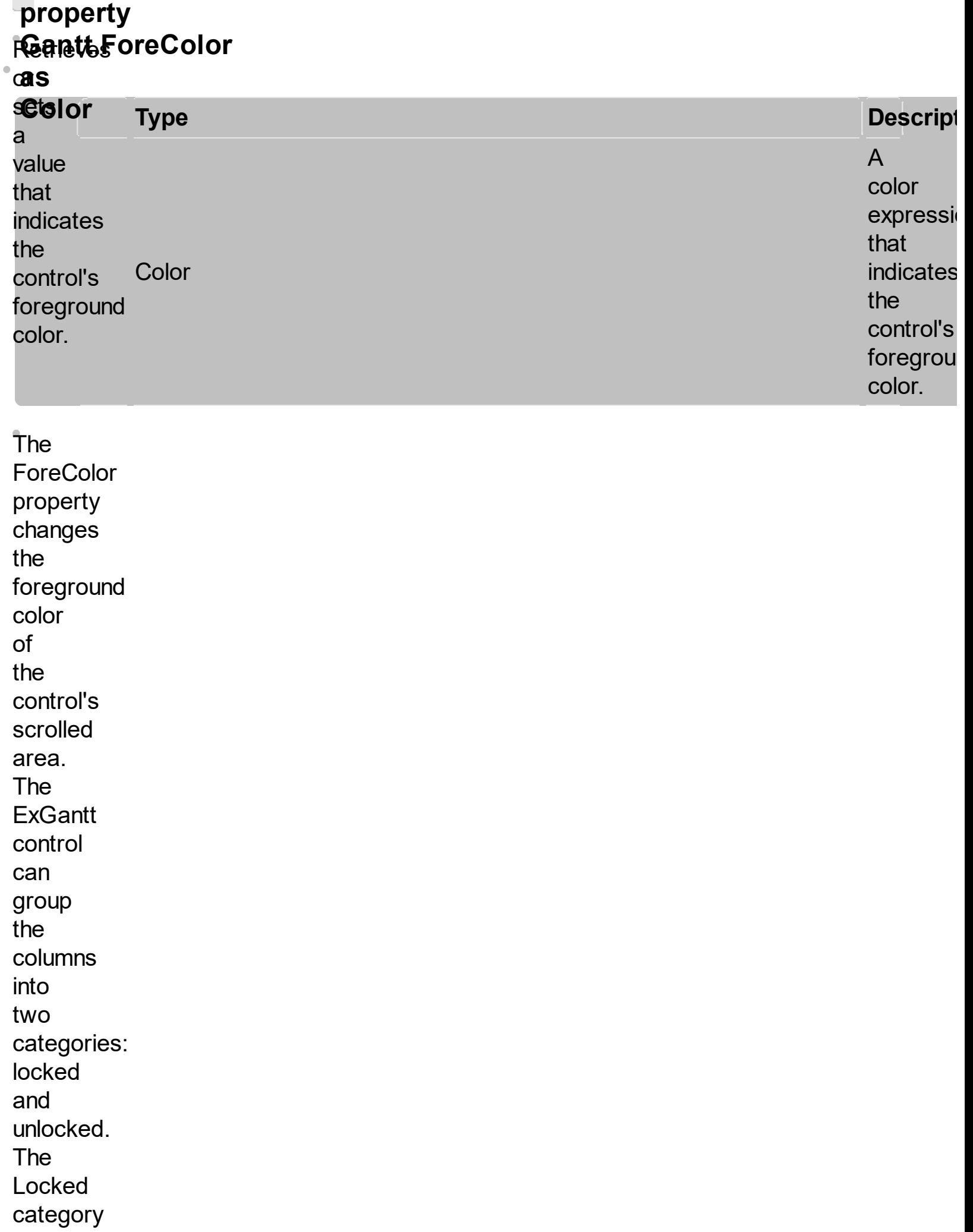

contains all the columns that are fixed to the left area of the client area. These columns cannot be scrolled horizontally. Use the **[CountLockedColumns](#page-1401-0)** to specify the number of locked columns. The unlocked are contains the columns that can be scrolled horizontally. To

change the background color of the control's locked area use **[BackColorLock](#page-1541-0)** property. Use the **CellForeColor** property to specify the cell's foreground color. Use the **[ItemForeColor](#page-1644-0)** property to specify the item's foreground color.

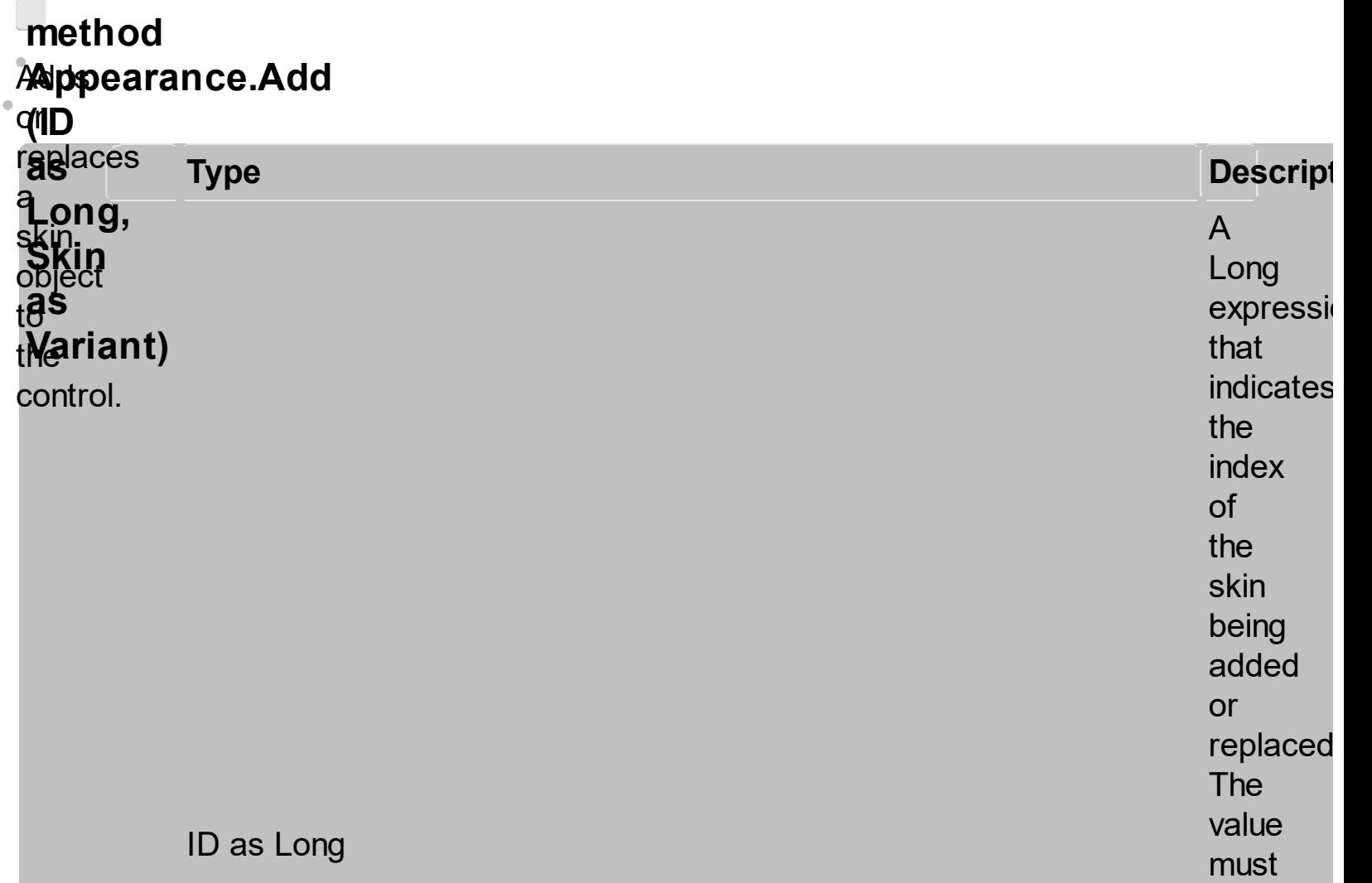

no<br>more than 126 **elements** The Skin paramet of the

be<br>between<br>1

so<br>Appeara

collection should holds

and 126,

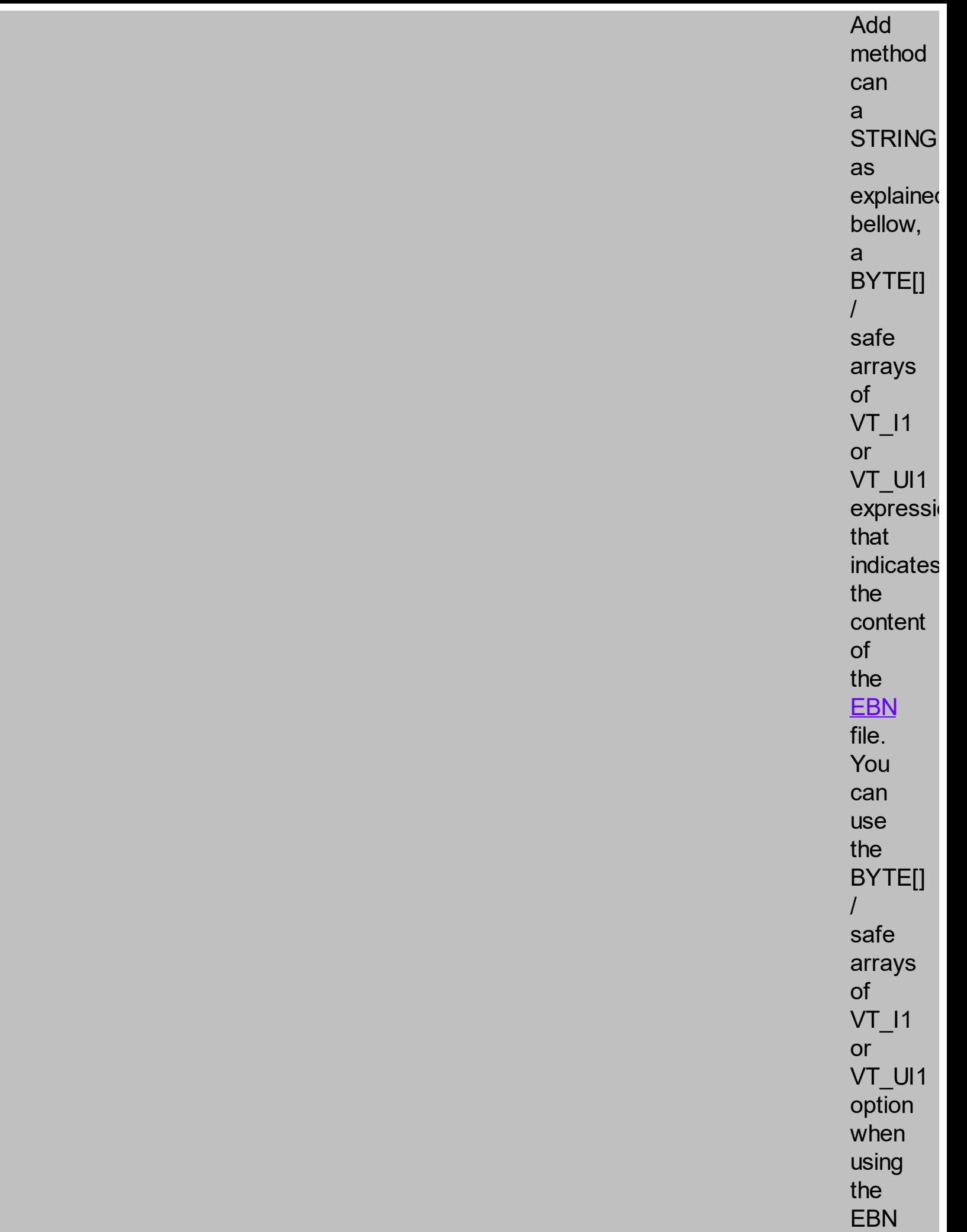

Skin as Variant

file directly in<br>the resource o f t h e project. For instance, the VB6 provides the **LoadRes** t to<br>get t h e safe array o<br>bytes f o r s p e cifie d resource while in<br>VB/NET or C# the internal class **Resource** provides d e finitio n f o r all file s b ein g insert e d. **Resource** 

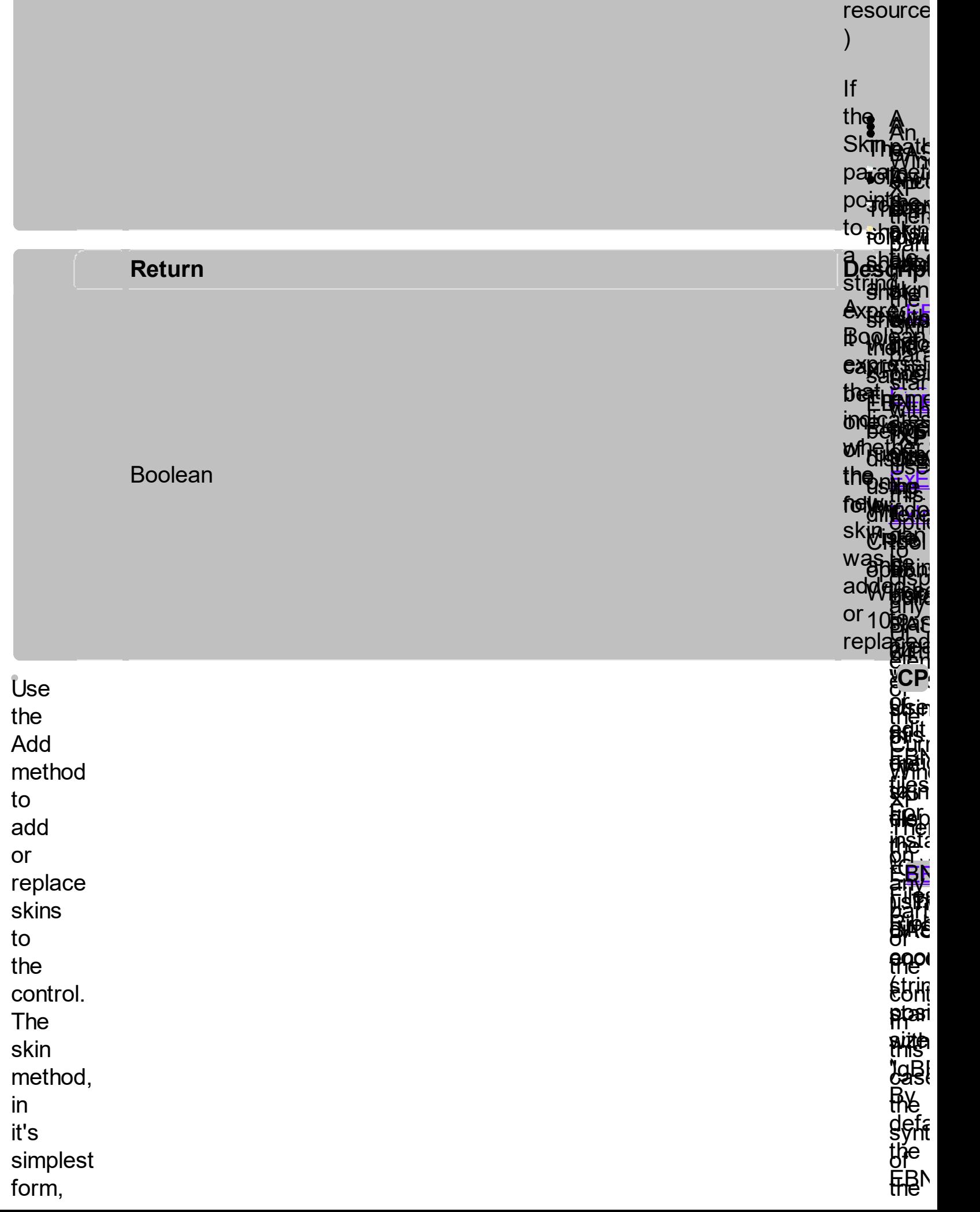
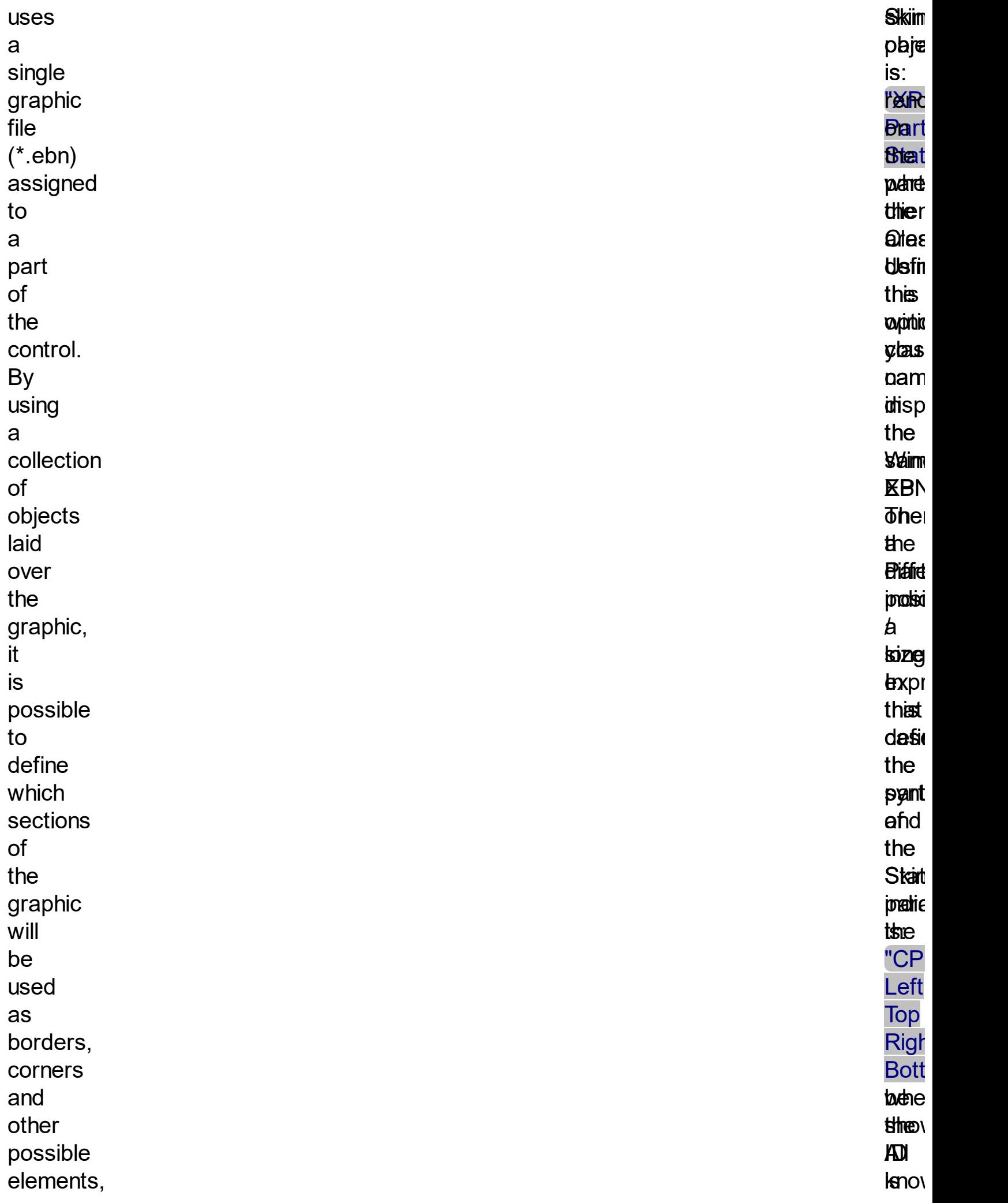

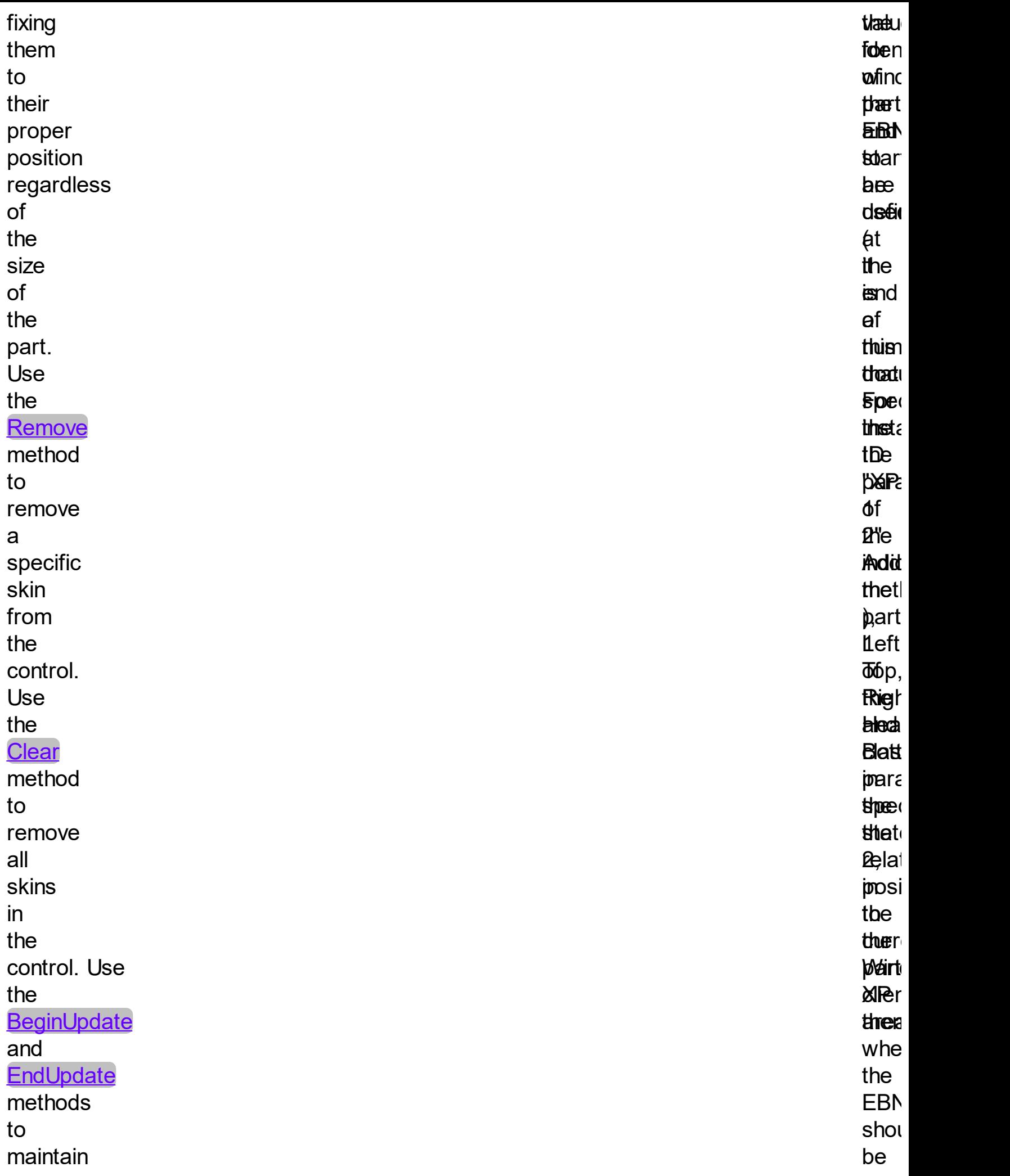

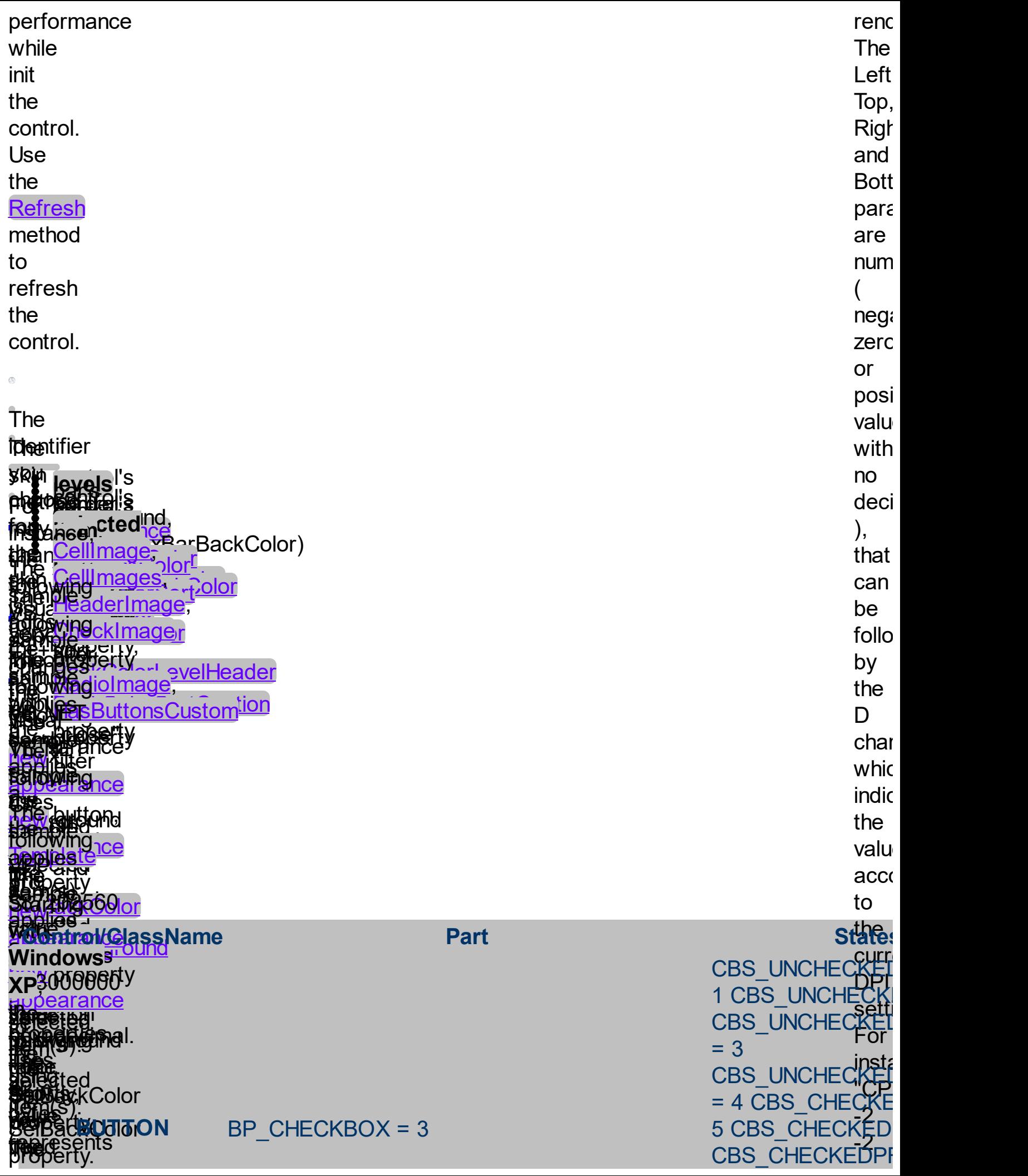

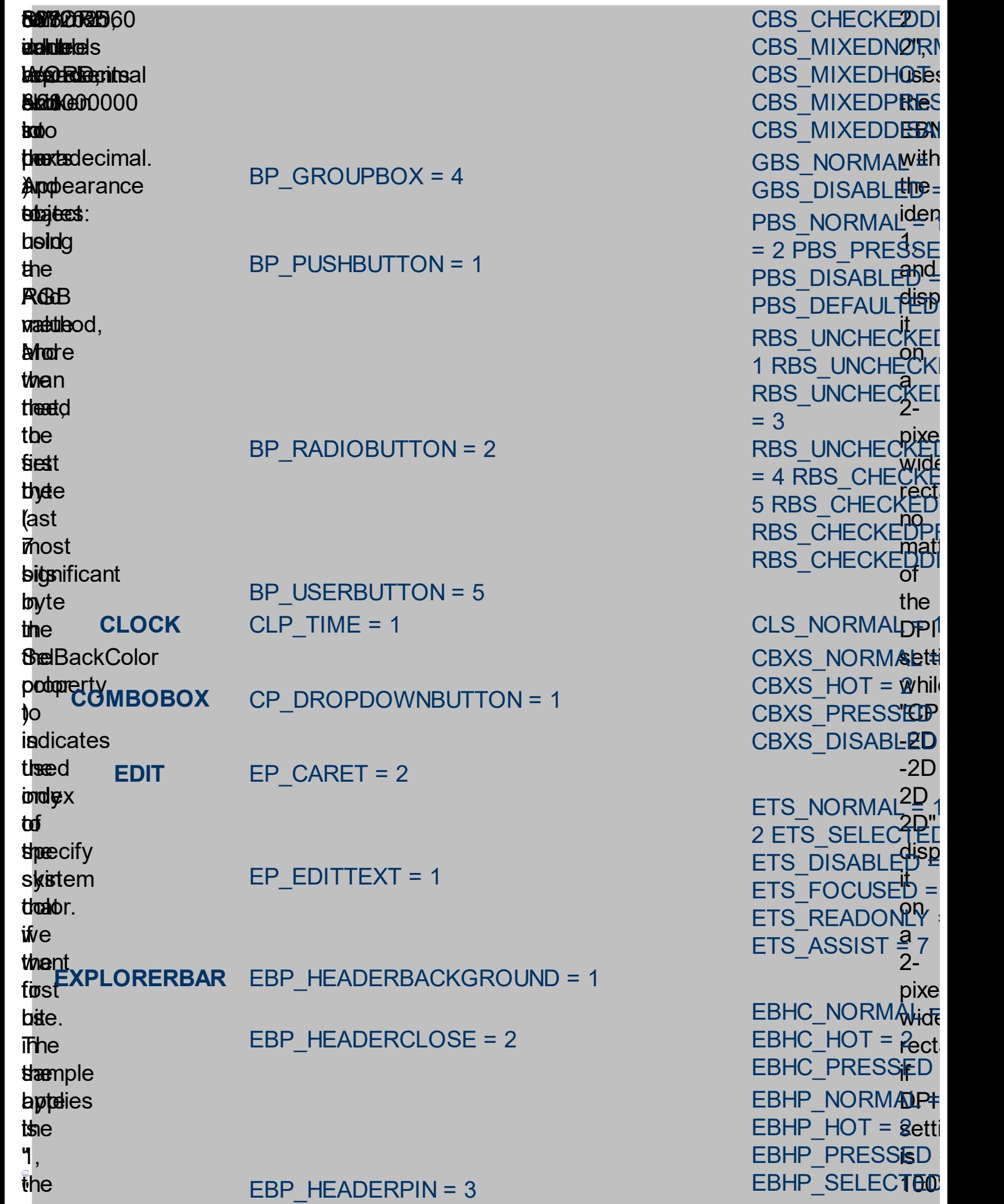

 $\_$  PRESSE

<u>a଼କାର୍ପ</u>

it<br>Kon<br>2-aK2-

ĶI E D

Ķĺ E D

 $\_$  CHEC  $\,$ 

**CI** K E

pixe wide<br>Kilw

Kl E

E D  $\mathbf{L}$ 

D P R

**KEI** 

no<br>mati

of the

E D  $\mathsf{D}$ l

-2D

 $\frac{15}{2}$ <br> $\frac{1}{2}$ -

pixe

disp

=

 $\mathbf{r}$ 

T E D

 $\overline{a}$ 

rect

test the bitlected itedic (ast)es the index of the system color being used. So, we use the last 7 bits in the high significant byte of the color to indicates the identifier of the skin being used. So, since the 7 bits can cover EBP\_IEBARMENU = 4 EBP\_NORMALGROUPBACKGROUND = 5 EBP\_NORMALGROUPCOLLAPSE = 6 EBP\_NORMALGROUPEXPAND = 7 EBP\_NORMALGROUPHEAD = 8 EBP\_SPECIALGROUPBACKGROUND = 9 EBP\_SPECIALGROUPCOLLAPSE = 10 EBP\_SPECIALGROUPEXPAND = 11 EBP\_SPECIALGROUPHEAD = 12 **HEADER** HP\_HEADERITEM = 1 HP\_HEADERITEMLEFT = 2 HP\_HEADERITEMRIGHT = 3 HP\_HEADERSORTARROW = 4 **LISTVIEW** LVP\_EMPTYTEXT = 5 LVP LISTDETAIL = 3 LVP\_LISTGROUP = 2 LVP LISTITEM  $= 1$ LVP LISTSORTEDDETAIL = 4

4 EBHP\_SELE**and:** EBHP\_SELECTED on EBM\_NORMA**B** =  $= 2$  EBM\_PRESE pixe wide <u>rect</u> if DPI EBNGE\_NORMAL is EBNGE\_PRESSED 6 EBNGC\_NORMAL EBNGC HOT EBNGC\_PRES EBNGE\_HOT

EBSGC\_NORMAL EBSGC\_HOT = 2 EBSGC\_PRESSEI EBSGE\_NORMAL EBSGE  $HOT = 2$ EBSGE\_PRESSEI

HIS NORMAL =  $1$ 2 HIS PRESSED = HILS\_NORMAL =  $= 2$  HILS PRESSE HIRS\_NORMAL = = 2 HIRS PRESSE **HSAS\_SORTEDUP** HSAS SORTEDDO

LIS NORMAL =  $1$ 2 LIS\_SELECTED  $LIS$  DISABLED = LIS\_SELECTEDNO 5

MS NORMAL = 1 MS SELECTED =

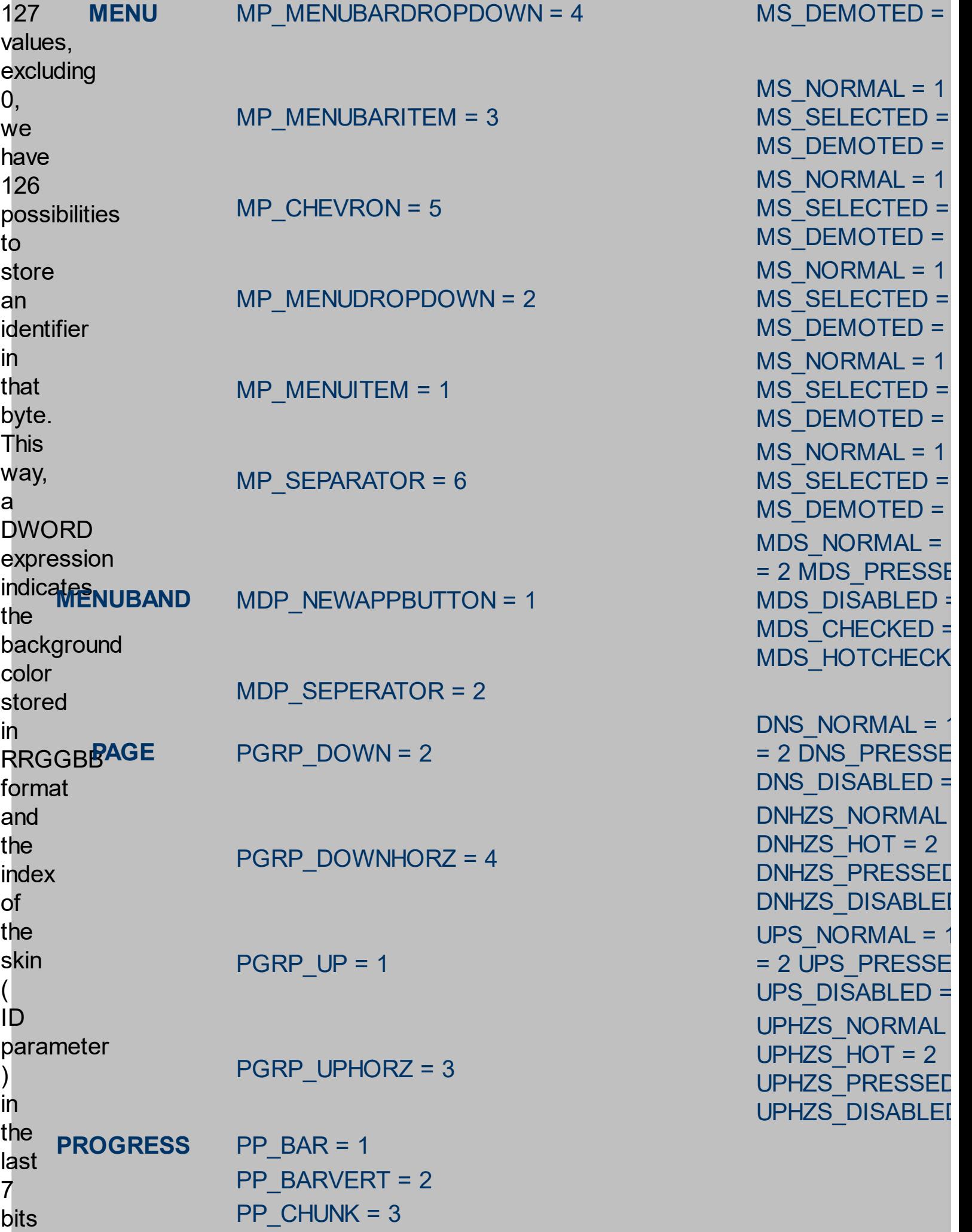

```
in<br>the
hig
h
significant
byte
o
f
t
h
e
color.
For instan
c
e, the BackColo
r
=<br>BackColor
O
r
&H2000000
indicates that SCROLLBAR
we apply the skin with the index 2<br>using
the old color, to<br>the
object that BackColor
in<br>
the REBAR RI<br>
high<br>
significant<br>
byte of the RI<br>
color. For RI<br>
instance, the<br>
BackColor<br>
=<br>
BackColor<br>
PI<br>
RI<br>
RI<br>
RI<br>
mistance, the<br>
BackColor<br>
Or<br>
&H2000000<br>
indicates<br>
we apply<br>
the skin with<br>
the skin<br>
with<br>
the b
                                   P
CHUNKVERT = 4
           R
E
B
A
R
                                 RP_BAND = 3
                                 RP_CHEVRON = 4
                                 RP_CHEVRONVERT = 5
                                 RP_GRIPPER = 1
                                 RP_GRIPPERVERT = 2
                                 SBP_ARROWBTN = 1
                                 SBP_GRIPPERHORZ = 8
                                 SBP_GRIPPERVERT = 9
                                 SBP_LOWERTRACKHORZ = 4
                                 SBP_LOWERTRACKVERT = 6
                                 SBP_THUMBBTNHORZ = 2
```
SBP\_THUMBBTNVERT = 3

CHEVS\_NORMAL  $CHEVS_HOT = 2$ CHEVS\_PRESSEI ABS\_DOWNDISAE ABS\_DOWNHOT, ABS DOWNNORM ABS DOWNPRES **ABS UPDISABLEI** ABS\_UPHOT, ABS\_UPNORMAL, ABS UPPRESSED ABS\_LEFTDISABL ABS\_LEFTHOT, ABS\_LEFTNORM/ **ABS\_LEFTPRESS ABS\_RIGHTDISAE** ABS\_RIGHTHOT, **ABS\_RIGHTNORM ABS\_RIGHTPRES** SCRBS\_NORMAL SCRBS\_HOT = 2 SCRBS\_PRESSEI SCRBS\_DISABLEI SCRBS\_NORMAL SCRBS\_HOT = 2 SCRBS\_PRESSEI SCRBS\_DISABLEI SCRBS\_NORMAL SCRBS\_HOT = 2 SCRBS\_PRESSEI SCRBS\_DISABLEI SCRBS\_NORMAL SCRBS\_HOT = 2

SCRBS\_PRESSEI

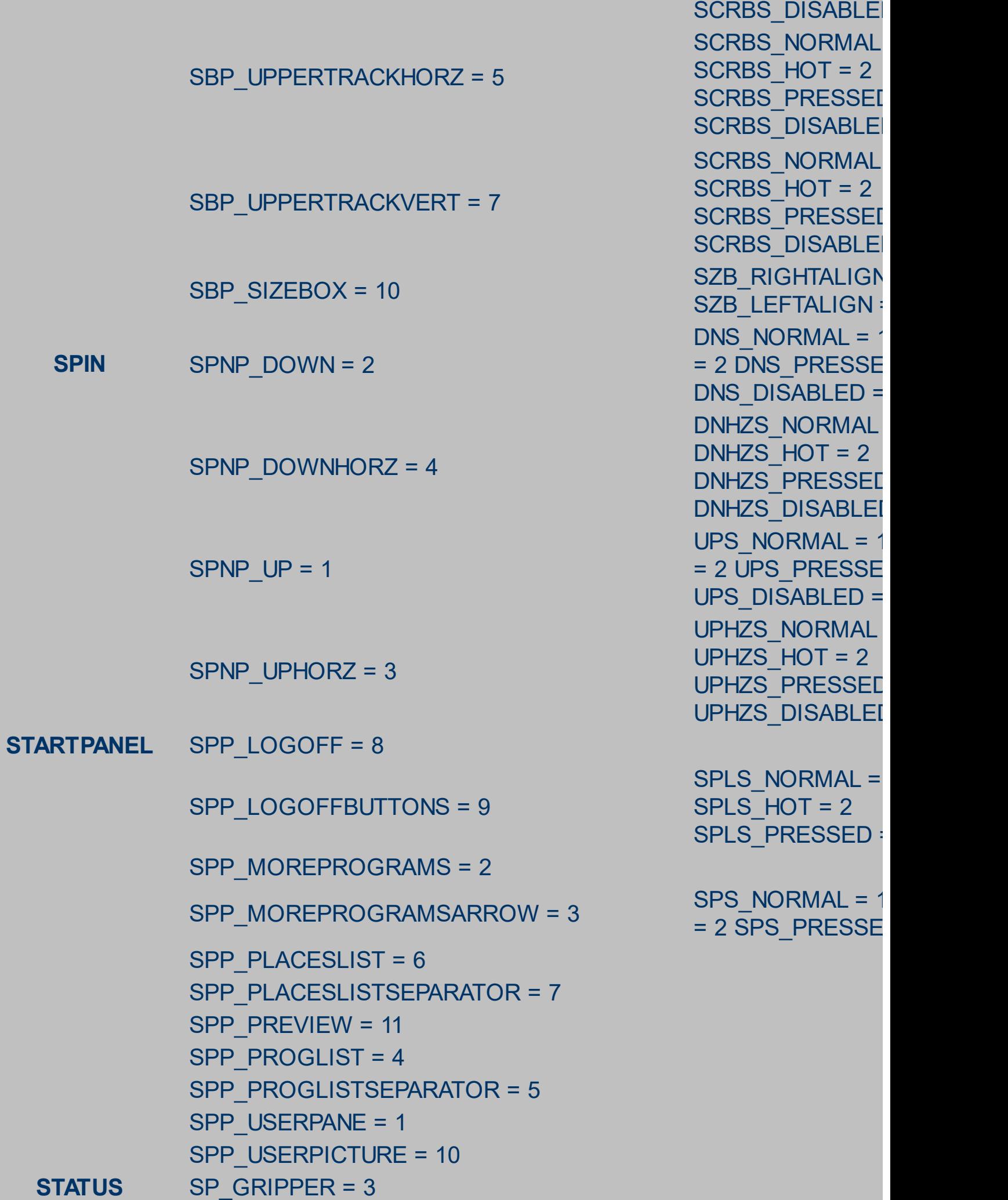

 $SP$  PANE = 1 SP\_GRIPPERPANE = 2 **TAB** TABP\_BODY = 10 TABP\_PANE = 9 TABP TABITEM = 1

TABP\_TABITEMBOTHEDGE = 4

TABP\_TABITEMLEFTEDGE = 2

TABP\_TABITEMRIGHTEDGE = 3

TABP\_TOPTABITEM = 5

TABP\_TOPTABITEMBOTHEDGE = 8

TABP\_TOPTABITEMLEFTEDGE = 6

TABP\_TOPTABITEMRIGHTEDGE = 7

TIS NORMAL =  $1$ 2 TIS\_SELECTED TIS DISABLED = TIS FOCUSED =  $5$ TIBES\_NORMAL = TIBES  $HOT = 2$ TIBES\_SELECTED TIBES DISABLED TIBES\_FOCUSED TILES\_NORMAL = TILES  $HOT = 2$ TILES SELECTED TILES DISABLED TILES FOCUSED TIRES\_NORMAL = TIRES  $HOT = 2$ TIRES SELECTEI TIRES DISABLED TIRES FOCUSED TTIS\_NORMAL = = 2 TTIS SELECT TTIS DISABLED = TTIS\_FOCUSED = 5 TTIBES\_NORMAL TTIBES  $HOT = 2$ TTIBES SELECTE **TTIBES DISABLE** TTIBES\_FOCUSE TTILES\_NORMAL TTILES  $HOT = 2$ TTILES\_SELECTE **TTILES DISABLE** TTILES FOCUSEI **TTIRES\_NORMAL** TTIRES\_HOT = 2 TTIRES\_SELECTE

**TTIRES DISABLE** TTIRES\_FOCUSE **TASKBAND** TDP\_GROUPCOUNT = 1 TDP\_FLASHBUTTON = 2 TDP\_FLASHBUTTONGROUPMENU = 3 **TASKBAR** TBP\_BACKGROUNDBOTTOM = 1 TBP\_BACKGROUNDLEFT = 4 TBP\_BACKGROUNDRIGHT = 2 TBP\_BACKGROUNDTOP = 3 TBP\_SIZINGBARBOTTOM = 5 TBP\_SIZINGBARBOTTOMLEFT = 8 TBP\_SIZINGBARRIGHT = 6 TBP\_SIZINGBARTOP = 7 **TOOLBAR** TP\_BUTTON = 1 TS NORMAL =  $1$ TS\_PRESSED = 3 TS DISABLED =  $4$ TS CHECKED =  $5$ TS HOTCHECKED TP\_DROPDOWNBUTTON = 2 TS\_NORMAL =  $1$ TS\_PRESSED = 3 TS DISABLED =  $4$ TS CHECKED =  $5$ TS HOTCHECKEI

> TS\_NORMAL =  $1$ TS\_PRESSED = 3 TS DISABLED =  $4$ TS CHECKED =  $5$ TS HOTCHECKED

> TS NORMAL =  $1$ TS\_PRESSED = 3 TS DISABLED =  $4$ TS CHECKED =  $5$ TS HOTCHECKEI

> TS NORMAL =  $1$ TS\_PRESSED = 3 TS DISABLED =  $4$ TS CHECKED =  $5$ TS HOTCHECKEI

> TS NORMAL =  $1$ TS PRESSED = 3

TP\_SPLITBUTTON = 3

TP\_SPLITBUTTONDROPDOWN = 4

TP\_SEPARATOR = 5

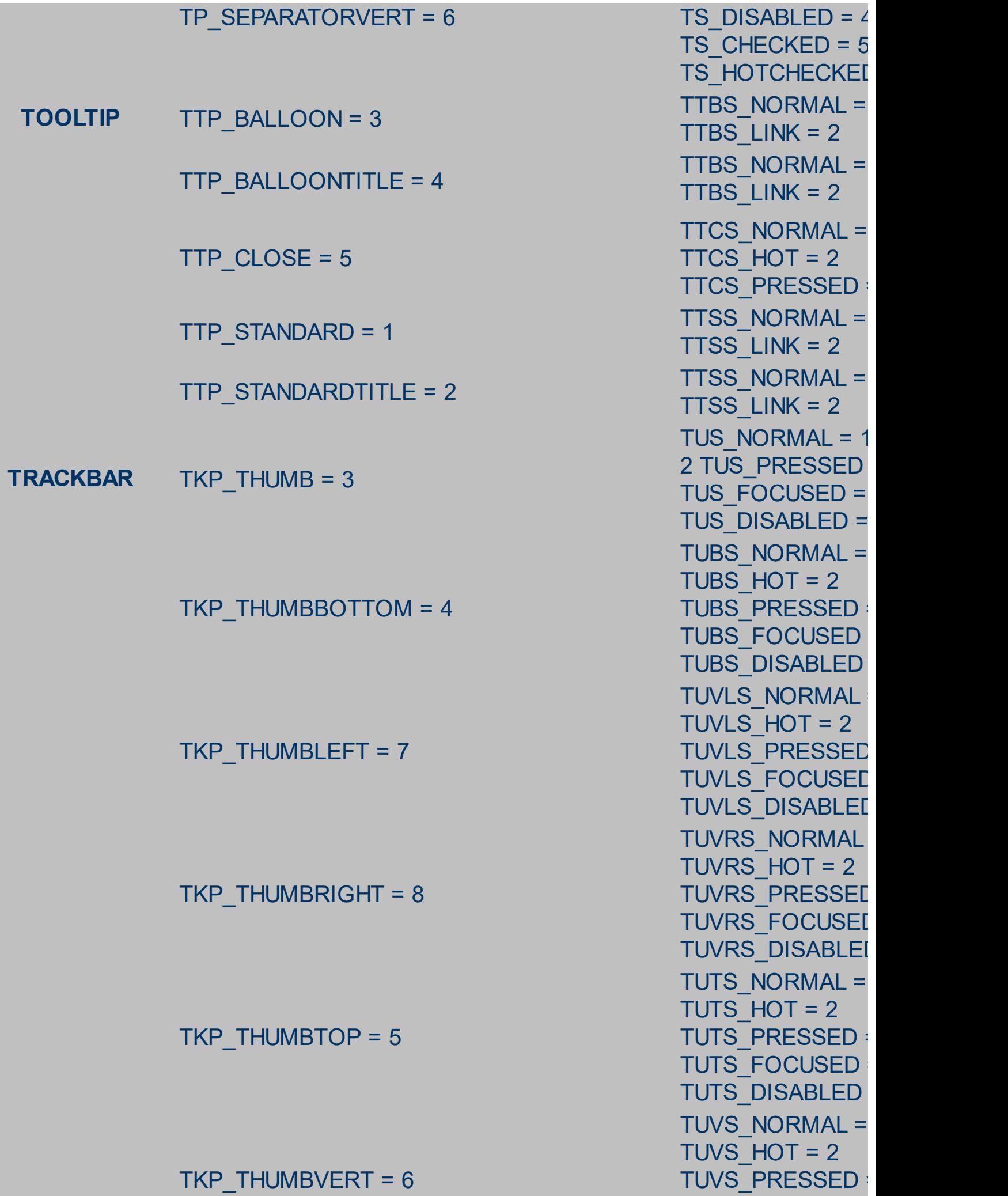

 $TKP_THUMBVERT = 6$ 

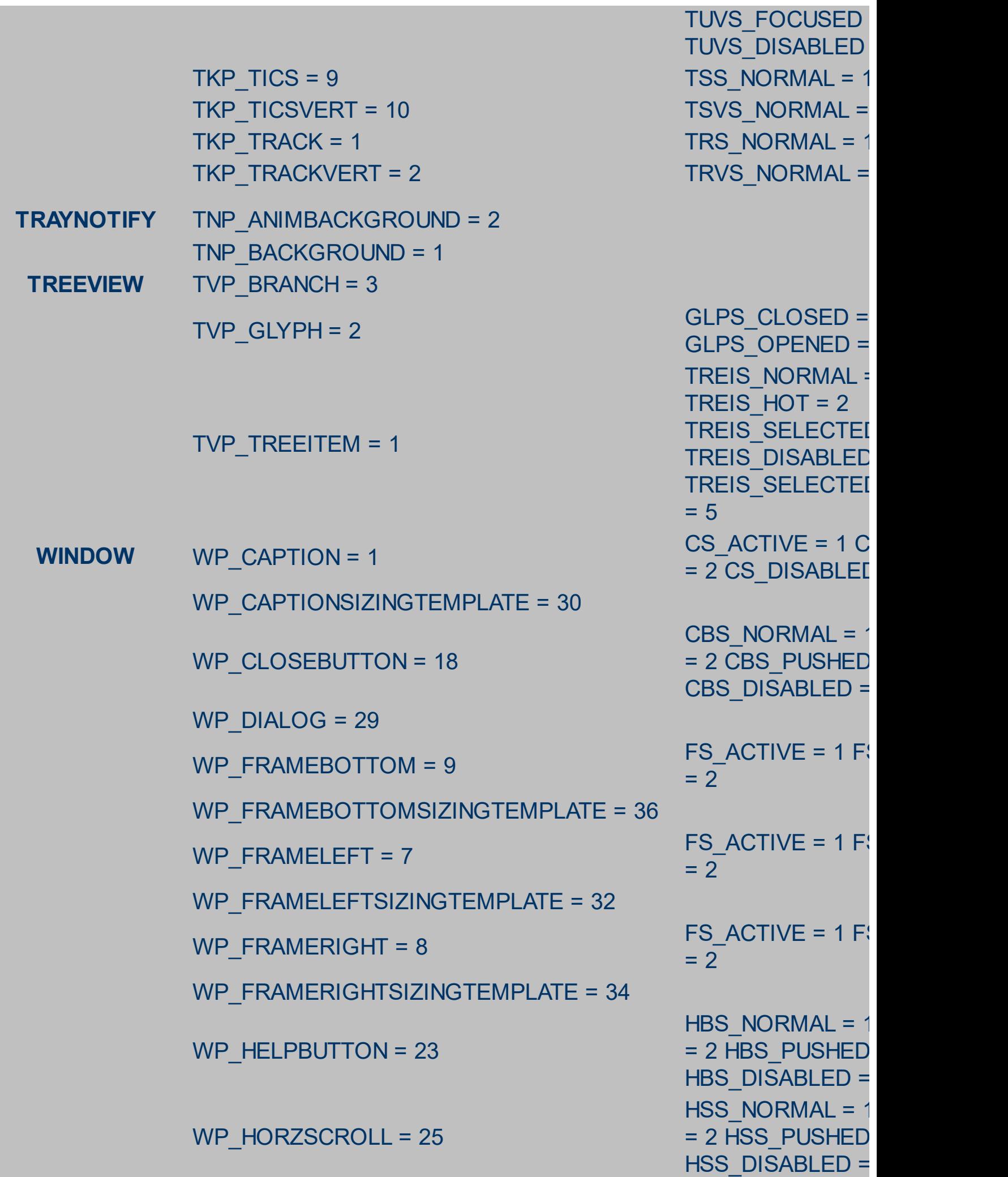

WP\_HORZTHUMB = 26 WP\_MAX\_BUTTON WP\_MAXCAPTION = 5 WP\_MDICLOSEBUTTON = 20 WP\_MDIHELPBUTTON = 24 WP\_MDIMINBUTTON = 16 WP\_MDIRESTOREBUTTON = 22 WP\_MDISYSBUTTON = 14 WP\_MINBUTTON = 15 WP\_MINCAPTION = 3 WP\_RESTOREBUTTON = 21 WP\_SMALLCAPTION = 2

WP\_SMALLCAPTIONSIZINGTEMPLATE = 31

HTS NORMAL =  $1$ 2 HTS PUSHED = HTS DISABLED = MAXBS\_NORMAL  $MAXBS$  HOT = 2 MAXBS\_PUSHED MAXBS DISABLE MXCS ACTIVE = MXCS\_INACTIVE MXCS\_DISABLED CBS\_NORMAL = 1 = 2 CBS PUSHED CBS DISABLED = HBS NORMAL =  $1$  $= 2$  HBS PUSHED HBS\_DISABLED = 4 MINBS NORMAL  $MINBS$  HOT = 2 MINBS\_PUSHED = MINBS DISABLED RBS\_NORMAL = 1 = 2 RBS\_PUSHED RBS\_DISABLED = 4 SBS\_NORMAL = 1 = 2 SBS PUSHED SBS DISABLED = MINBS\_NORMAL  $MINBS$  HOT = 2 MINBS PUSHED = MINBS\_DISABLED MNCS ACTIVE = MNCS\_INACTIVE MNCS\_DISABLED RBS\_NORMAL = 1 = 2 RBS PUSHED RBS\_DISABLED = 4 CS $ACTIVE = 1 C$ = 2 CS\_DISABLED = 3

CBS\_NORMAL = 1

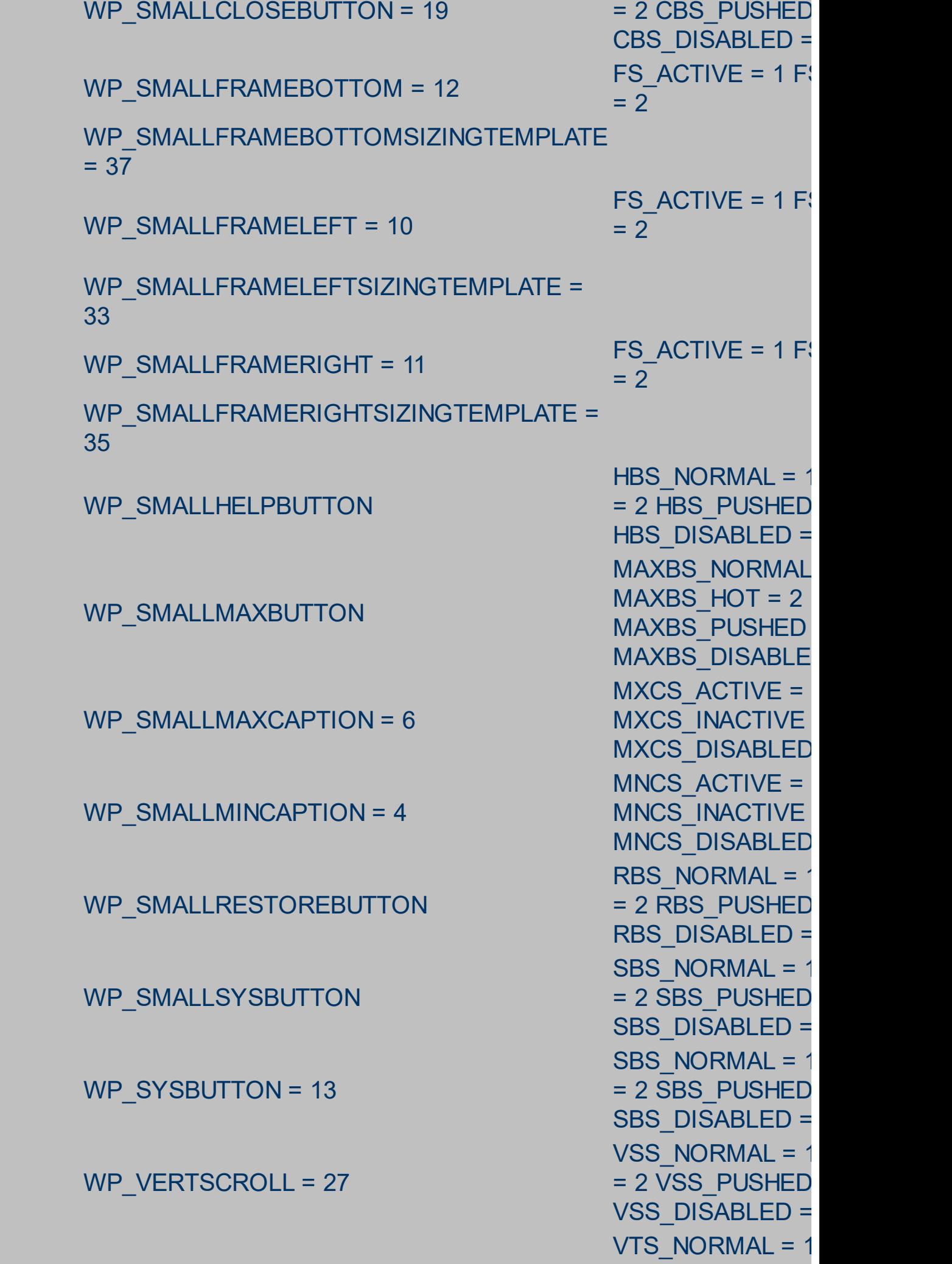

## WP\_VERTTHUMB = 28

 $\bullet$ 

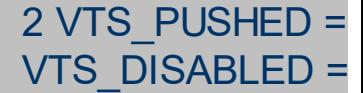

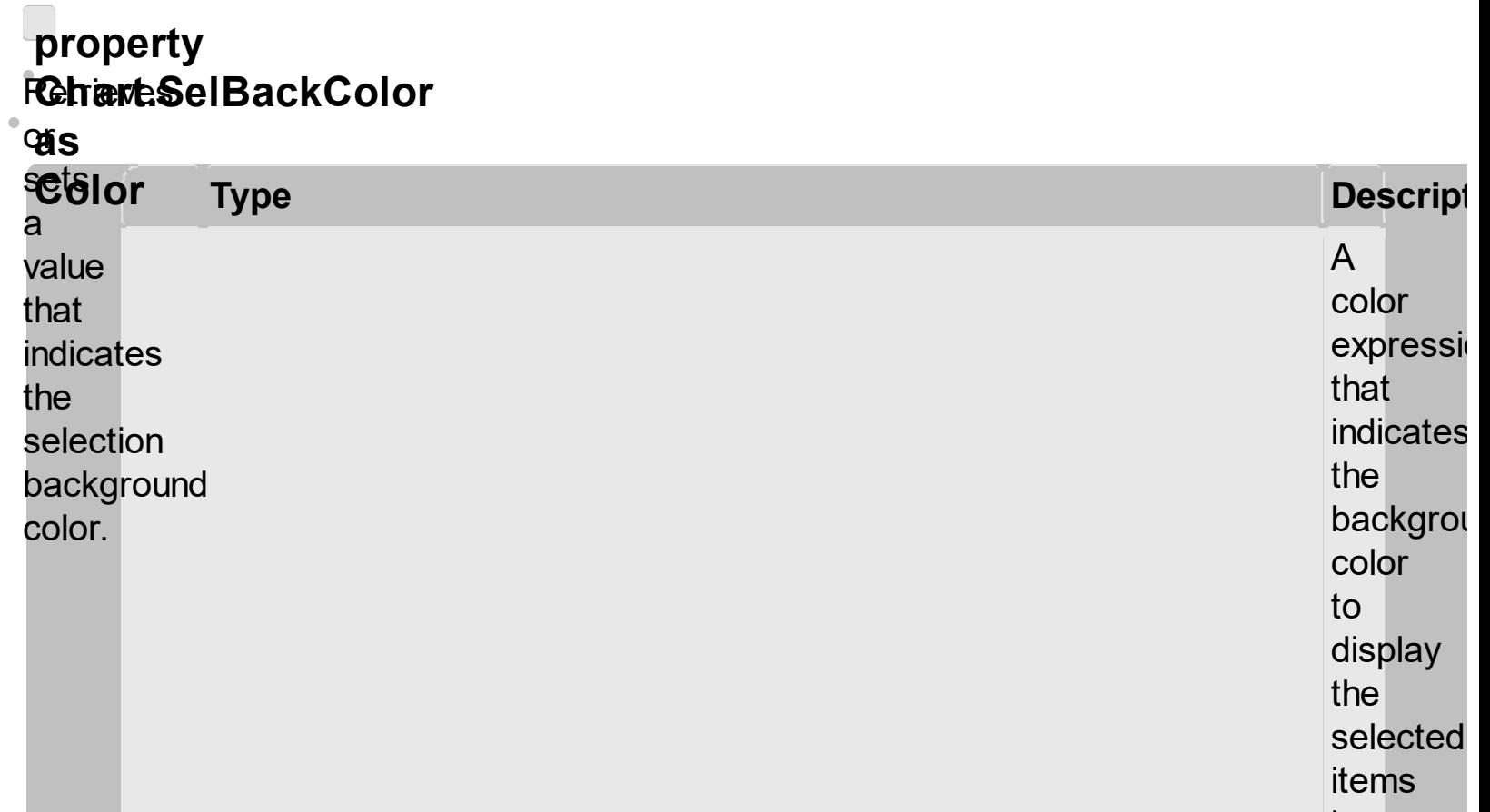

**Color** 

 $\frac{\mathsf{in}}{\mathsf{the}}$ chart area. Use the **[Add](#page-1616-0)** method<br>to add new skins to<br>the control. If<br>you need to<br>remove the skin appeara f r o m a

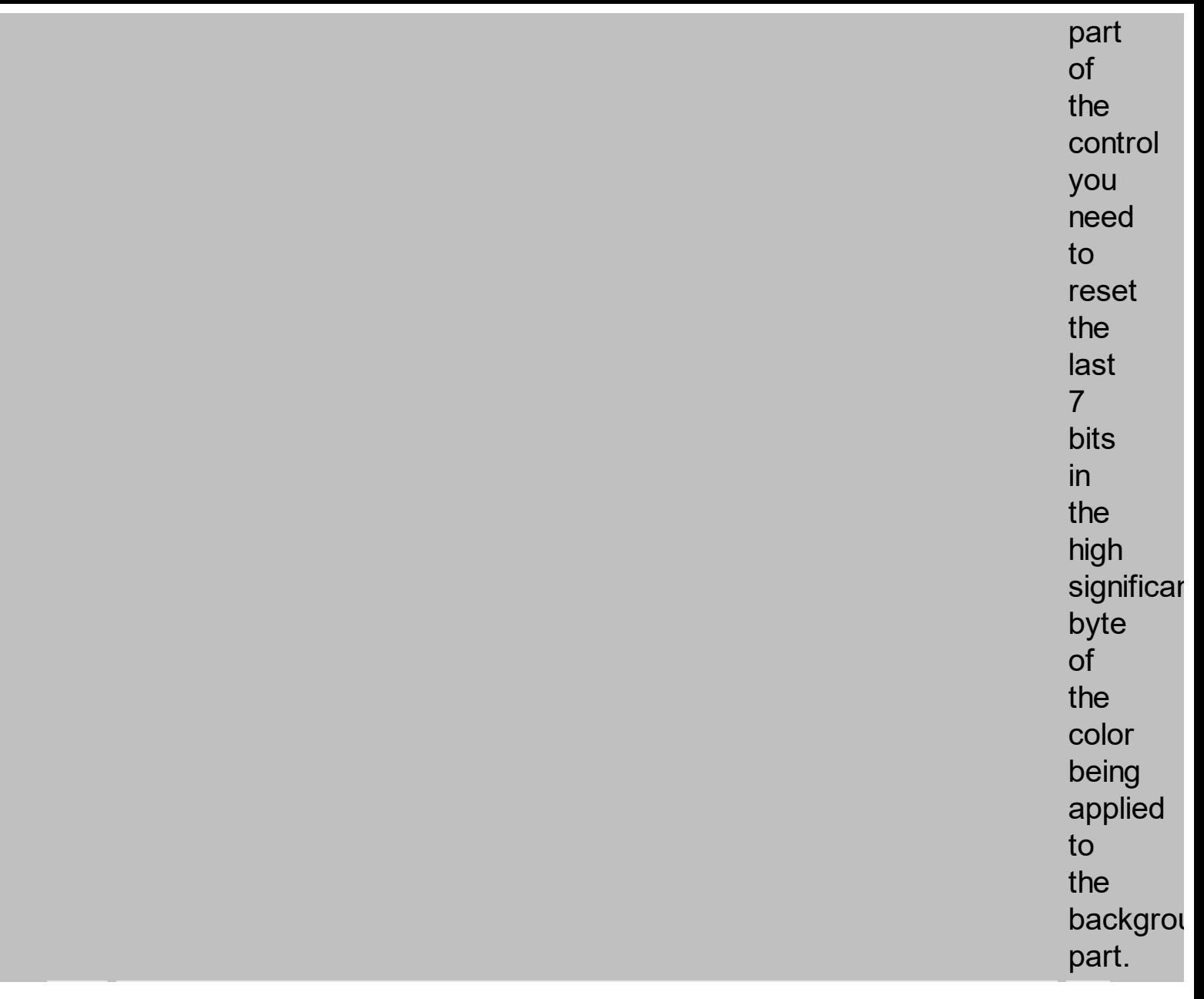

**By** default, the **SelBackColor** property is<br>the same as<br>chart's background color that's specified by<br><u>BackColor</u>

property of the **Chart** object. In other words, by default, the chart does not display a different background color for selected items in the chart area. The **SelBackColor** property of the **Chart** object changes the background for the selected items in the chart

area. Use the **[SelBackColor](#page-1436-0)** property to change the selection background color in the list area. Use the **[SelForeColor](#page-1432-0)** property to change the foreground color of the selected items in the chart area. *The SelBackColor property is applied ONLY if the SelBackColor property*

*is*

*different that the BackColor property.*

 $\hat{\Theta}$  $\hat{\mathbf{0}}$ 

<span id="page-1640-0"></span>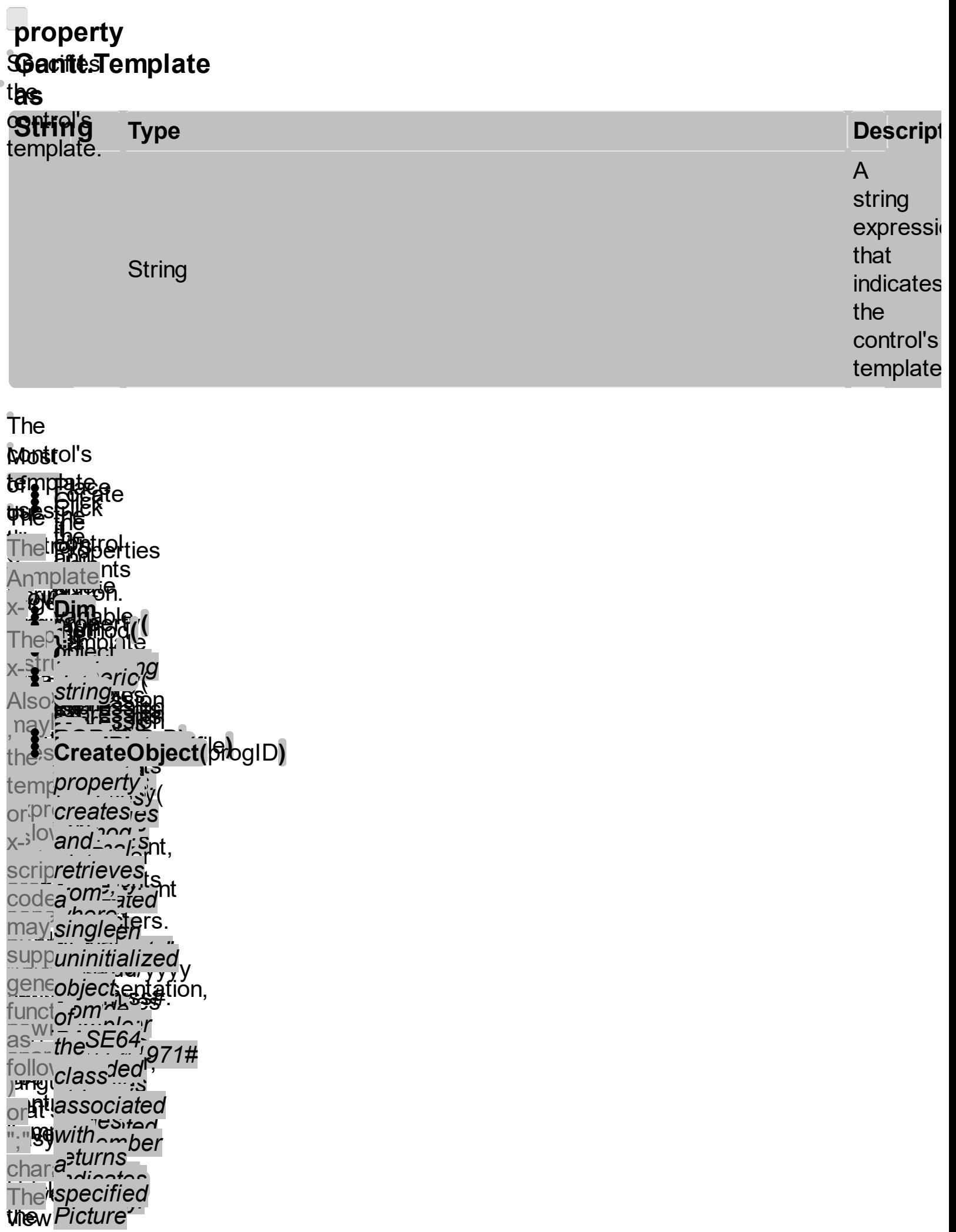

```
;随油;program<br>charidentifier.
charidentifier.
mayby mareds
bead:heuesns.Add("Column1").HeaderBackColor<br>avail<sub>picture</sub>
avail picture
beatheuesns.Add("<br>availpicture<br><sup>only i</sup>properties.),0),
forss<sub>color</sub>eer.<br>newc<sub>heind</sub>ent
<sup>new being and bein.</sup>
ver
of
then instance,
com_{th}^{max}page.....
\mathbf{S}rin\mathbf{C})he
ine change<br>biget in
backboxt.<br>binde <u>context</u>.
Fixec control's late
property
the
"list
12.45
background
piep<u>er ares</u><br>Temp<sup>color</sup>
page<sup>to n</sup>uments"
a
template
simple
include
expression
BackColor
script
editor
variables
12,45
=
and
is
or
RGB(255,0,0)
gets
displayed
values
thberseparated
result.
user
by
versi<sub>sr</sub>
ofde
write<sub>commas.</sub>
the
initia <sub>Sample</sub>
code.
h
The
=
<sup>conti</sup>lnsertItem(0,"New
look
Child")
and
feel
is
automatically
updated
as
soon
as
versi<sub>sne</sub>
of
        specified
        name
        the<sup>cates</sup>
        object
the
indicates
the
following
        in
column's
the
string
code
        may
double
red:
        (
        Sample:
        )
        spec
        column
        snecifie
        F_0, npie.
        13,
        speci
        Sample:
        text.
changes
        specified.
        For
```
the user types new instructions. The **Template** script is saved to the container persistence  $\left($ when Apply button is pressed ), and it is executed when the control is initialized at runtime. Any component that provides a WYSWYG **Template** page, provides a **Template** 

property. The **Template** property executes code from a string ( template string ).

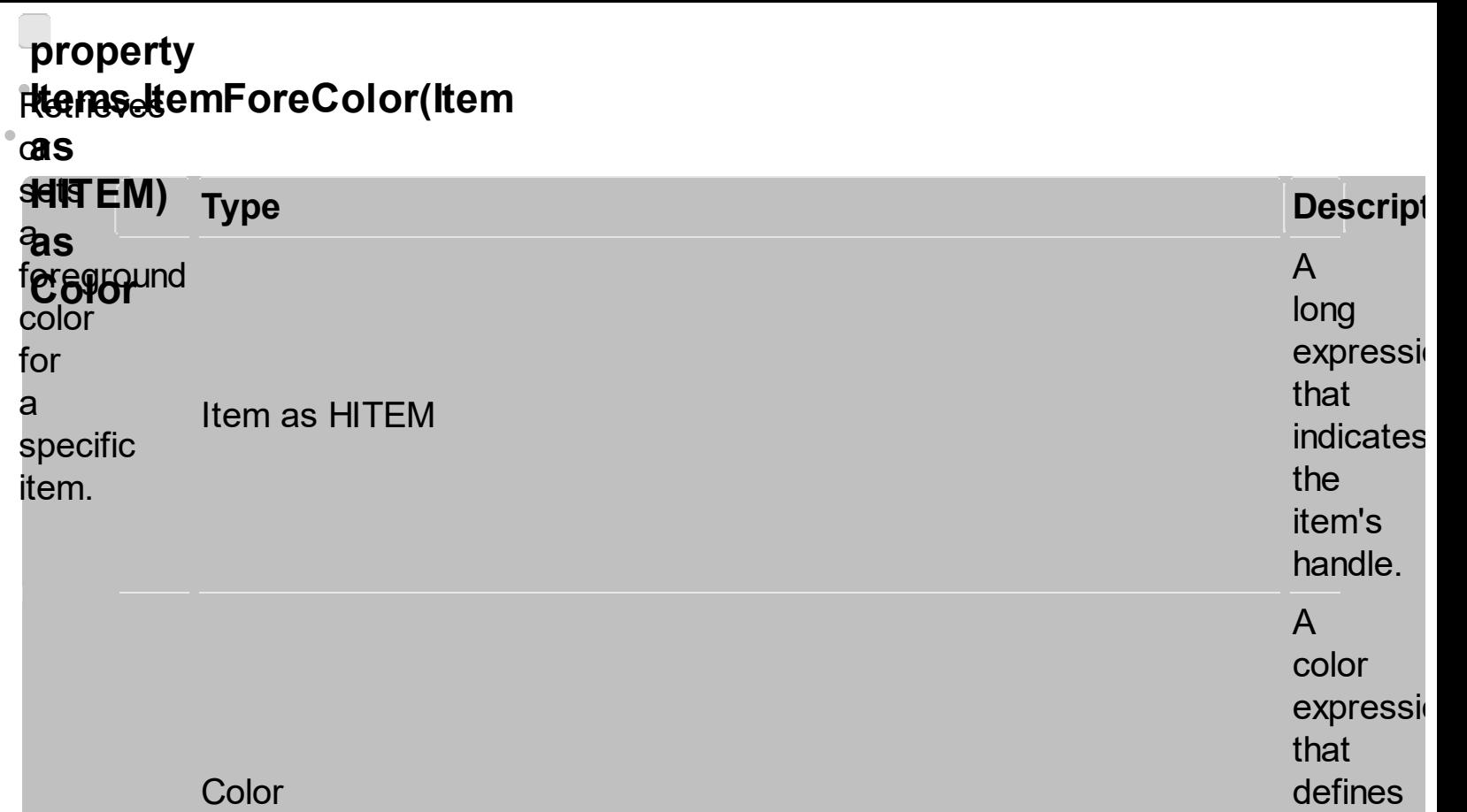

the

item's

foregrou color.

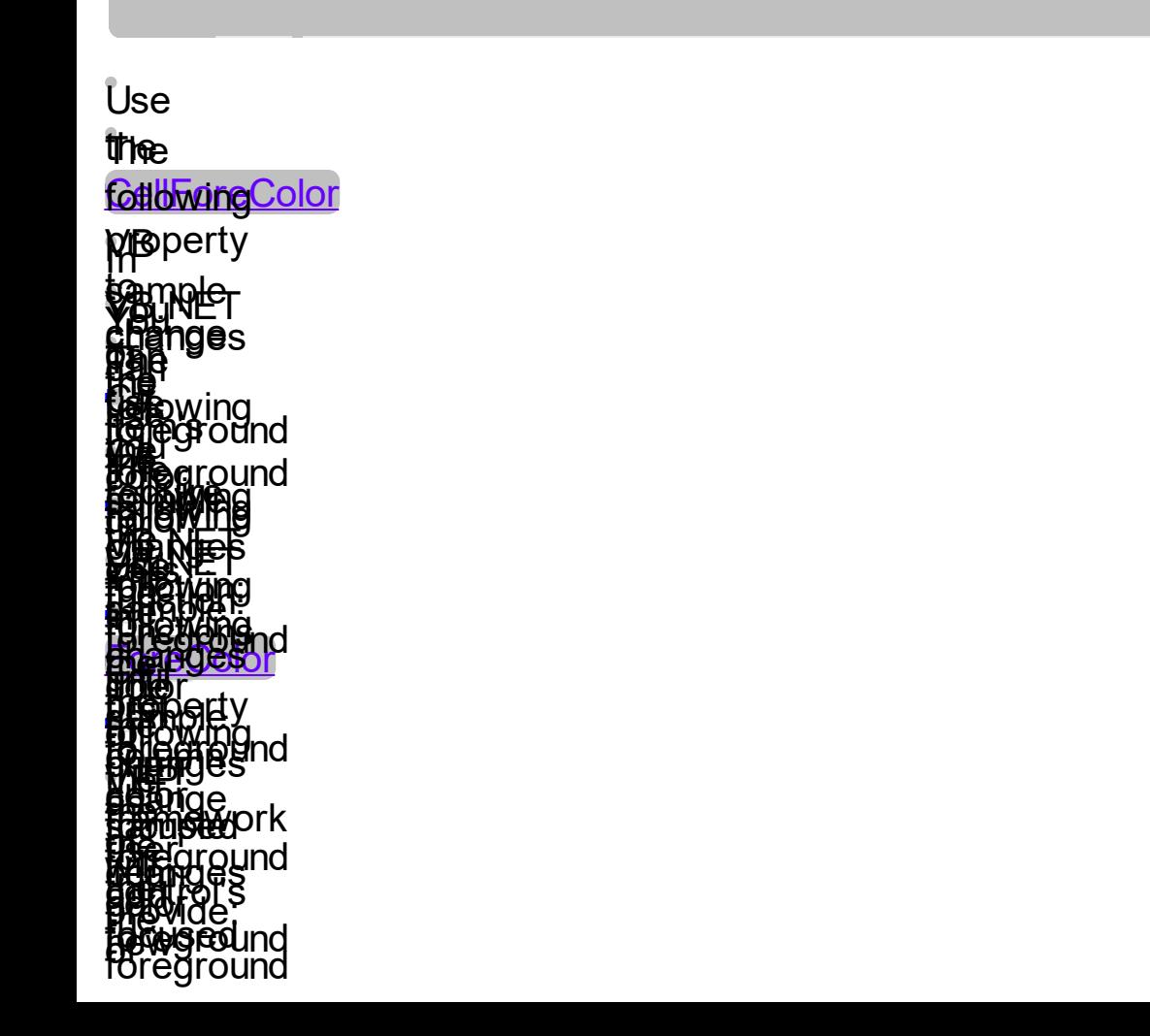

**itekors: Use ftfe**used tbearItemForeColor for opseetly ttœm: clear the item's foreground color.

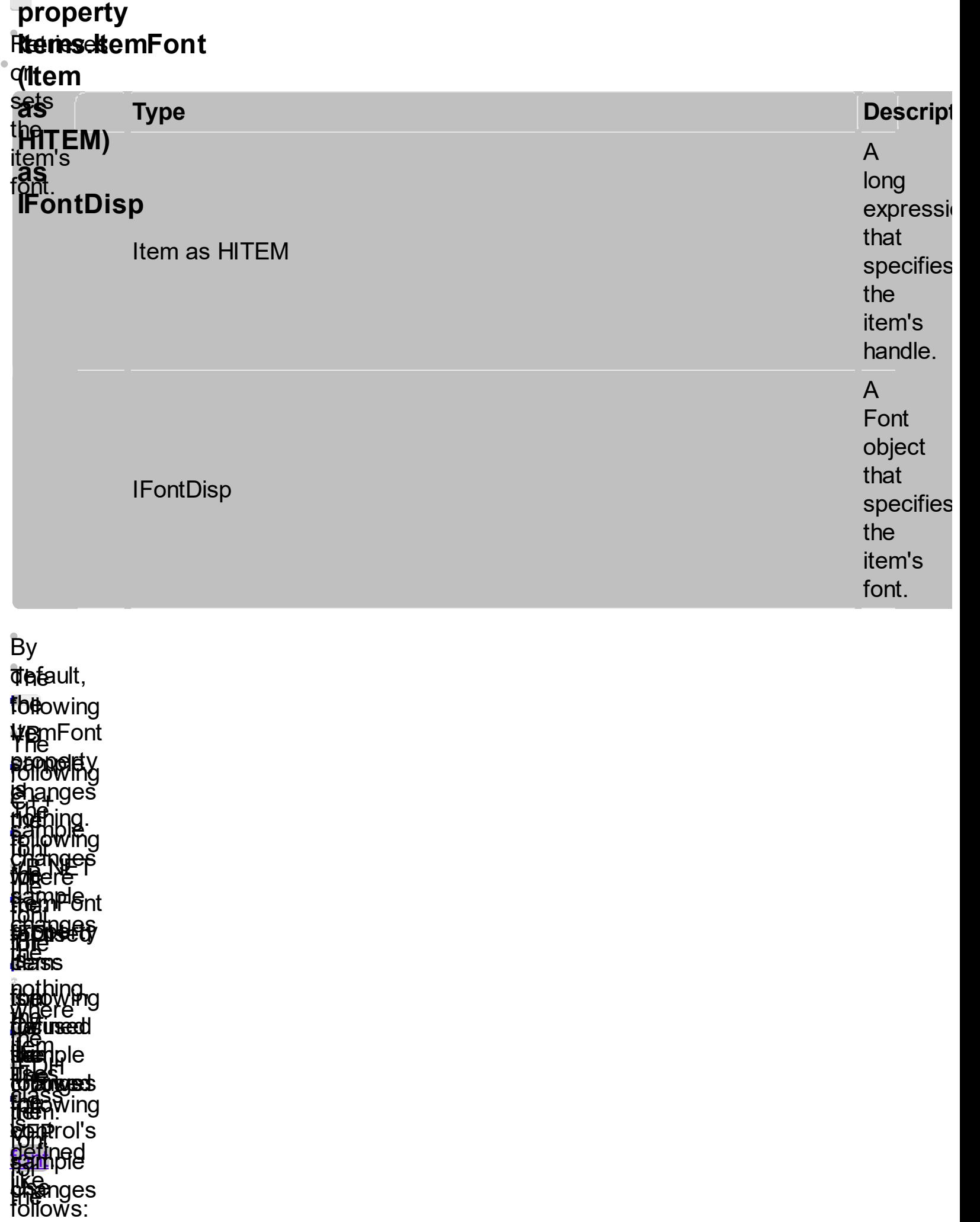

f**be**used fteentn:Font foroperty to the tbe funseed a item:different font for the item. Use the **CellFont** and ItemFont properties to specify different fonts for cells or items. Use the CellBold, CellItalic, CellUnderline, CellStrikeout, [ItemBold](#page-1650-0), [ItemUnderline,](#page-1656-0) [ItemStrikeout,](#page-1659-0) **[ItemItalic](#page-1653-0)** or **[CellCaptionFormat](#page-1495-0)** to specify different font attributes. Use

the **ItemHeight** property to specify the height of the item. Use the **Refresh** method to refresh the control's content on the fly. Use the **[BeginUpdate](#page-1350-0)** and **[EndUpdate](#page-1352-0)** methods if you are doing multiple changes, so no need for an update each time

a

change is done.

<span id="page-1650-0"></span>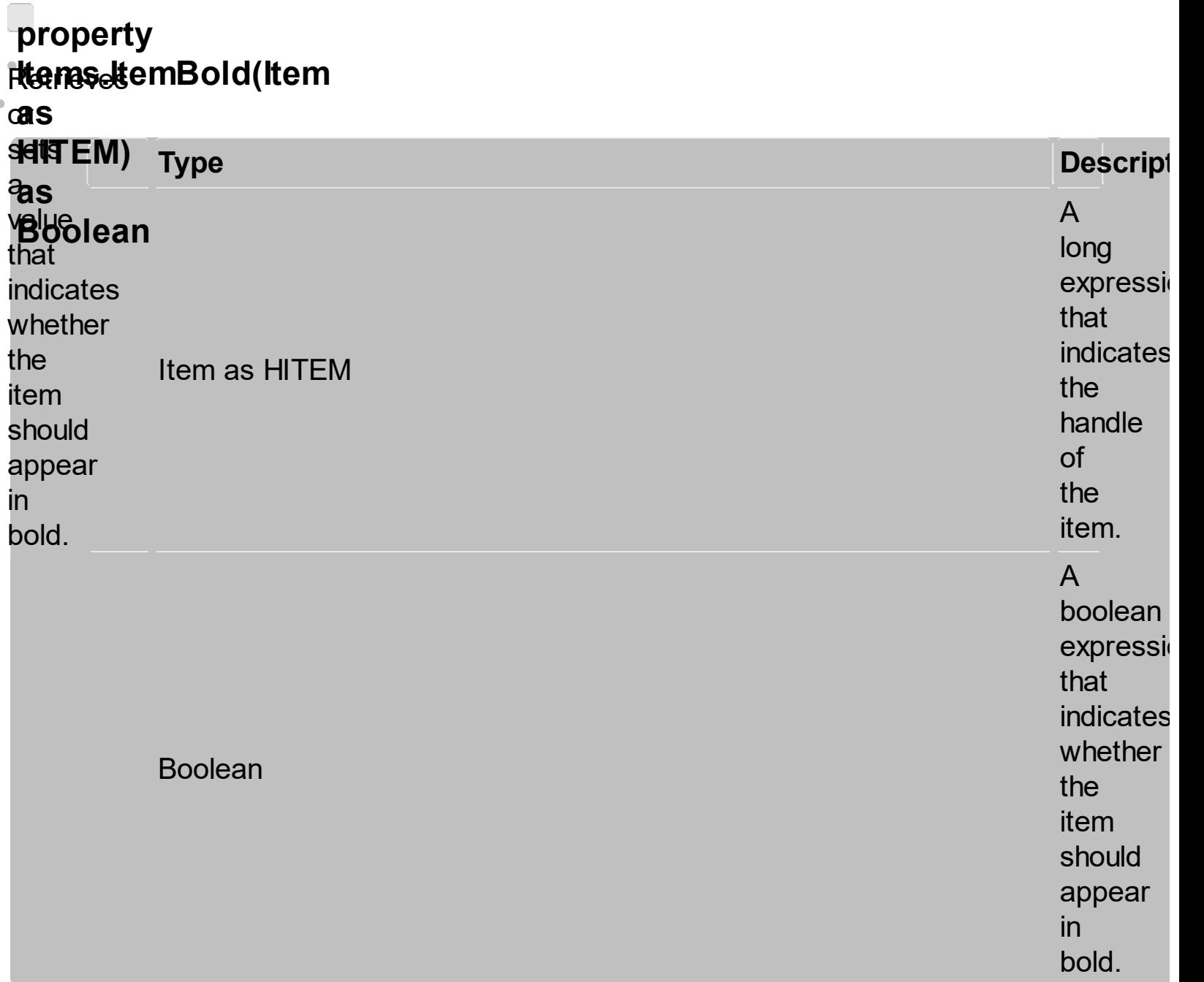

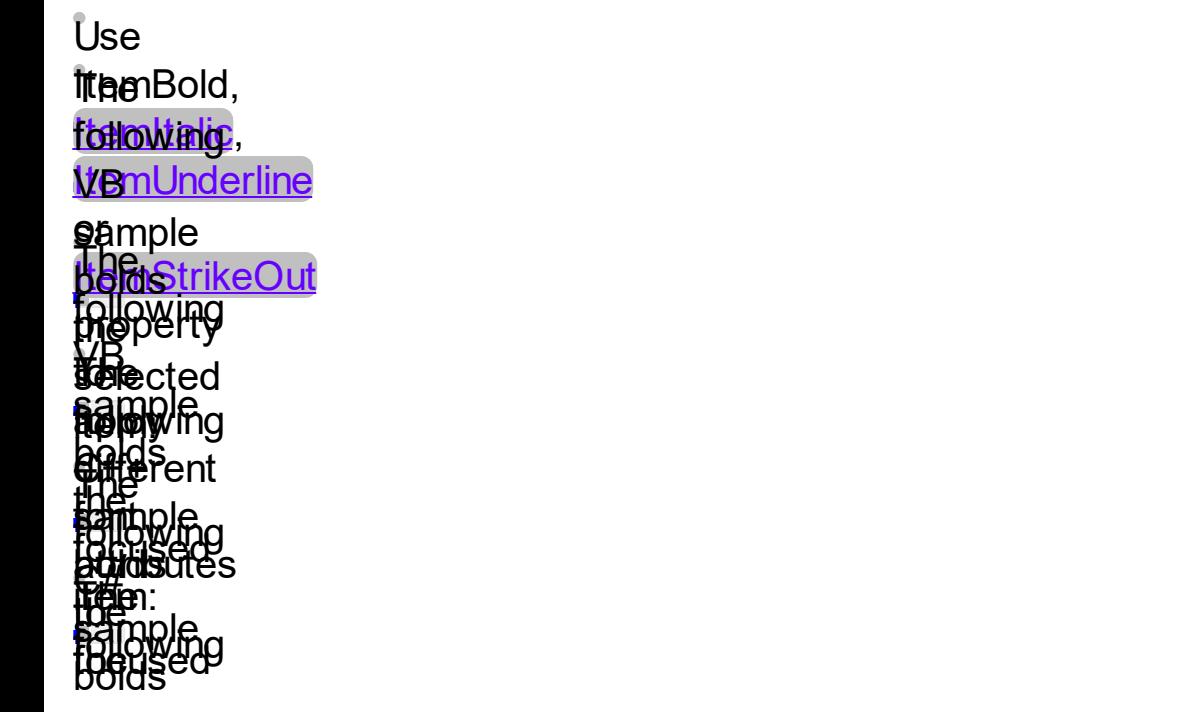

tween vet **ivee**nset<br>**Sasterpried**g<br>with **nebels** stament partic, **fouldsederline**, the HBold forcused <u>item/StrikeOut</u> property to apply different font **the set of the set of the set of the set of the set of the set of the set of the set of the set of the set of the set of the set of the set of the set of the set of the set of the set of the set of the set of the set** attributes to the cell. Use the 0 **[CellCaptionFormat](#page-1495-0)** property to specify an HTML . . . . . . <u>.</u><br>caption. Use the strategy of  $\mathcal{L}$ **[ConditionalFormats](#page-1471-0)** method to apply formats to a cell or range of cells, and have that ر<br>-- $\mathbf{e}$ 

formatting change depending on the value of the cell or the value of a

formula.

<span id="page-1653-0"></span>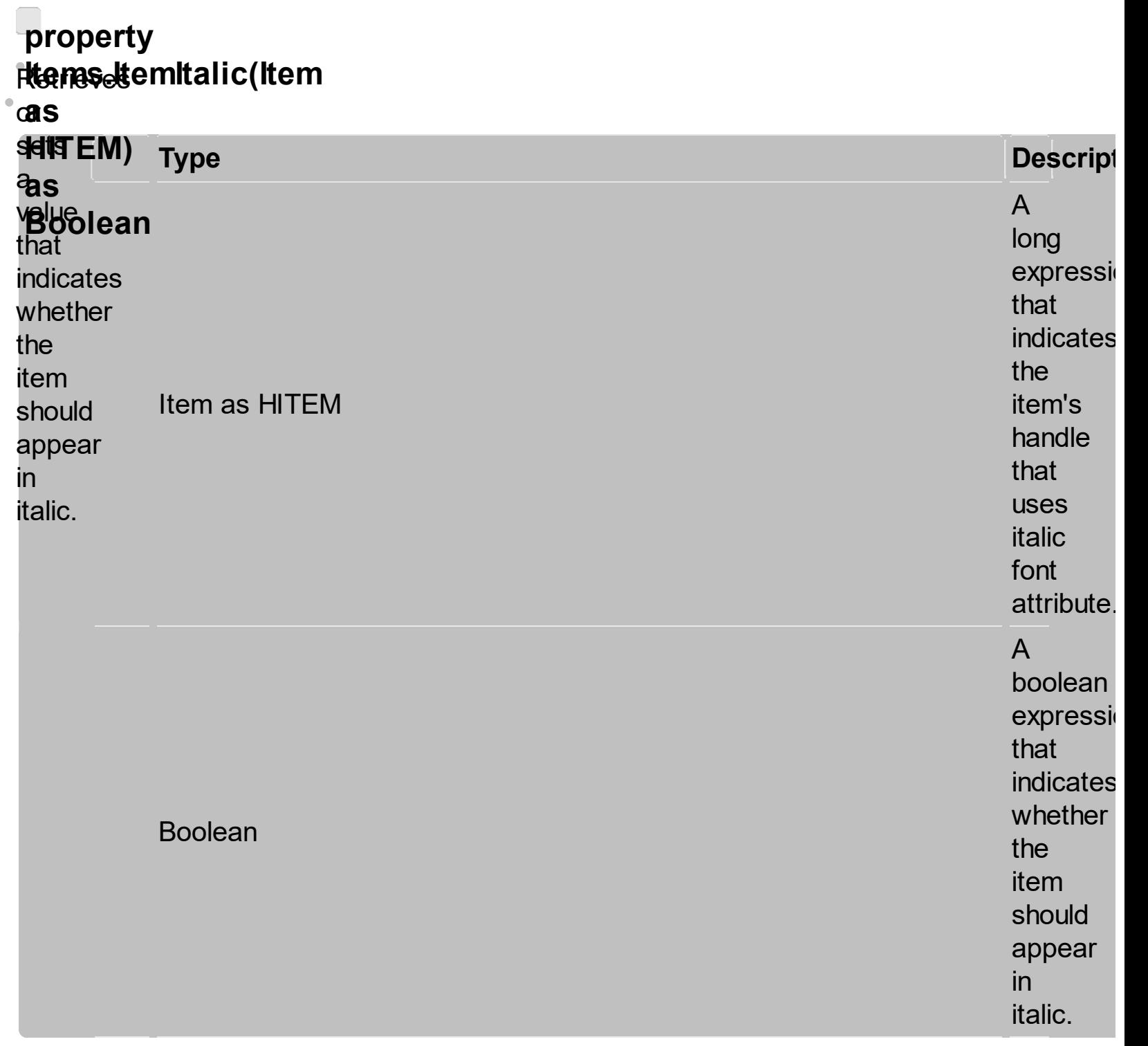

Use [ItemBold](#page-1650-0), ftellowtalig, **WamUnderline** .<br>Ra the Kestrike Out **property tellow<br>Friake:<br>Pelrici Harewer**t **itaaBold**,<br>following<br>VBnUnderline<br>MakesrikeOut<br>pakes item<br>halakes<br>adiawing<br>Rakes<br>diawing The following<br>**Banple makes italic the following variets include the following changes of the following C++ sample makes include the following cardiact the following C#axGantt1.Items The following C#axGantt1.Items The foll** 

**Fuellinippolitegs** to the **fiartige fast tteense s** Usinged them:<br>Hanes ferriliseidd, **ifealil Jnderline, foellseld** Pém: CellStrikeOut property to = apply different font attributes to the cell. Use the ) **[CellCaptionFormat](#page-1495-0)** property to specify an HTML caption. Use the **[ConditionalFormats](#page-1471-0)** method to apply formats to a cell or range of cells, **änetlinikpoliek<br>tiemelekkies T<br>flantionomen<br>tjaparja**es **Andrige L HaxHOOMTHO<br>Haxada o c** em:<br>`allStrikaOut unouoo<br>. **utions**<br>With a c =

and have that formatting change depending on the value of the cell or the value of a formula.
### <span id="page-1656-0"></span>**property** ittenas⊌temUnderline(Item **a** o r cas<br>**shitTEM) p e**

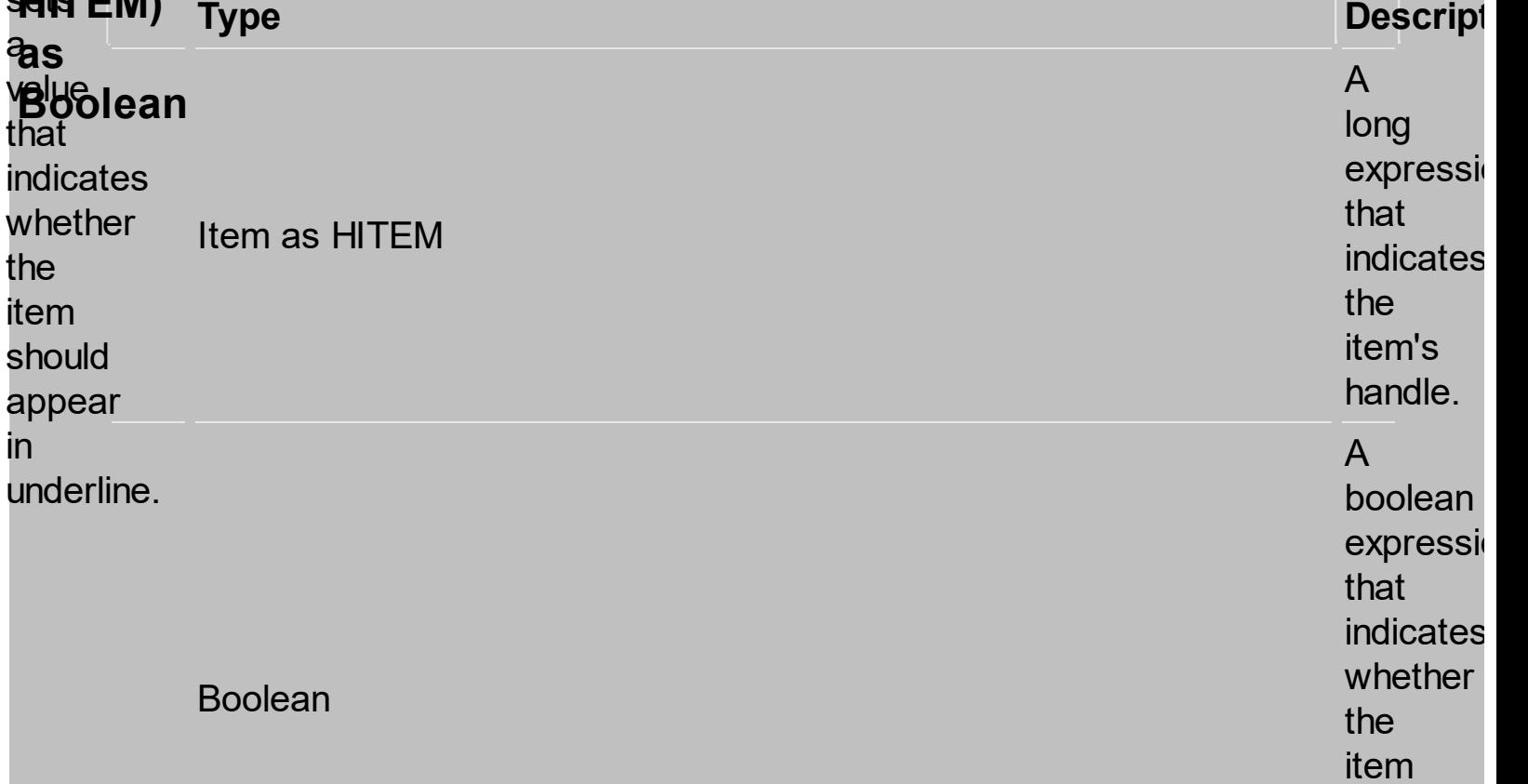

should

appear

in<br>underline

Use **ItanBold**, to the local test of the local states **\#e**mUnderline .<br>Ra Lingue Diries Out **property tolicy<br>Brider<br><b>Arepl**y **eiffeldent** font **Attributes** tot<br>totak **Foucie** The Bold<br>
Use The Vientine<br>
Van Underlines Out<br>
Van Changed in Solution<br>
Van Changed in Selection<br>
The Subsample Subsample Subsample Subsample<br>
The Subsample Subsample Subsample Subsample<br>
Van Changed<br>
Van Changed<br>
Van Cha The londer interest of the second terms of the second state of the second state of the second state of the second state of the second state of the second state of the second state of the second state of the second state of

**staeropted** üledderal ne<sub>s</sub>s thellUnderline, **foellseld** idem: **CellStrikeOut** property to apply different font attributes to the cell. Use the **[CellCaptionFormat](#page-1495-0)** property to specify an **HTML** caption. Use the **[ConditionalFormats](#page-1471-0)** method to apply formats to a cell or range of cells, and have that formatting change

depending on the value of the cell or the value of a formula.

### <span id="page-1659-0"></span>**property Items**ettemStrikeOut(Item <u>rteanaset</u>  $\bullet$

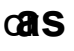

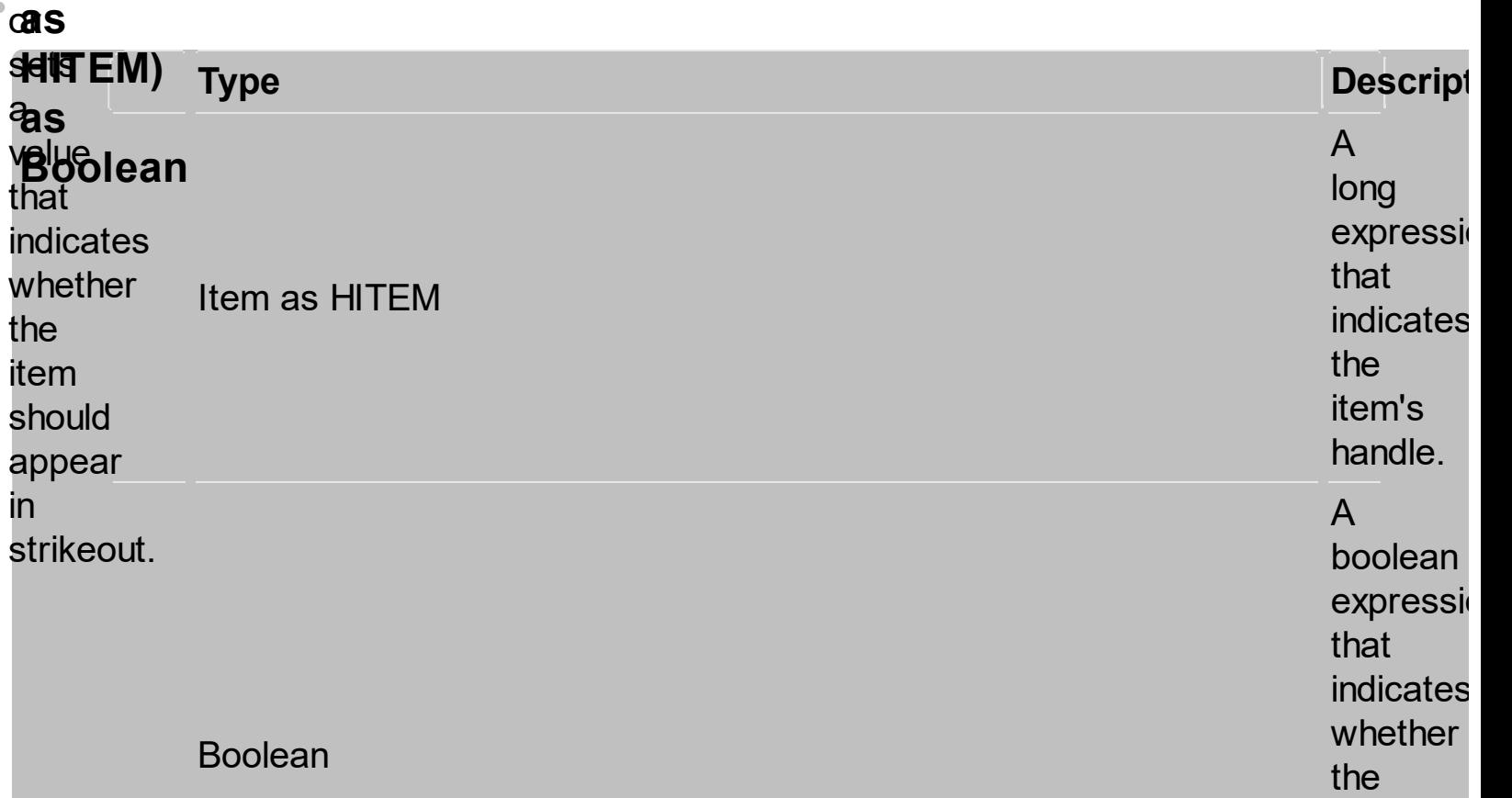

item should

appear

in<br>strikeout

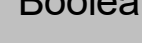

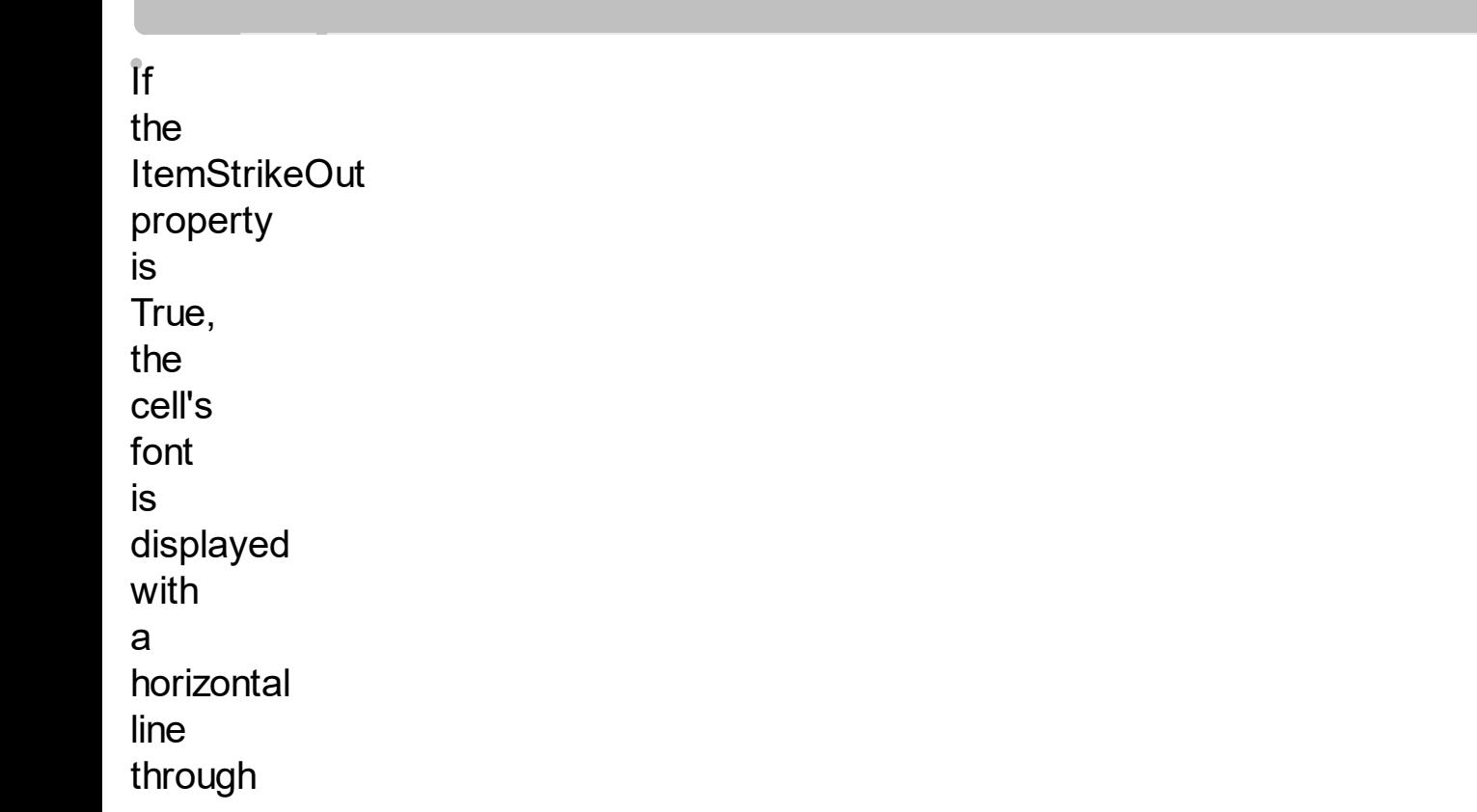

it. Use [ItemBold](#page-1650-0), [ItemItalic,](#page-1653-0) **[ItemUnderline](#page-1656-0)** or ItemStrikeOut property to apply different font attributes to the item. Use the CellItalic, CellUnderline, **CellBold** or **CellStrikeOut** property to apply different font attributes to the cell. Use the **[CellCaptionFormat](#page-1495-0)** property to specify an **HTML** caption. Use the

**[ConditionalFormats](#page-1471-0)** method to apply formats to a cell or range of cells, and have that formatting change depending on the value of the cell or the value of a formula. The following<br>. .<del>..</del> VB sample. draws<br>Refer a, **following**<br>Aparzantal line **through** the **Selected inem:**  $GL(2)$ erving If The **following** YB. **s**ample **draws** g, horizontal "Items.h" line **throught the Alge** JIIUWII<br>LAWS The Chiaw<br>Thin **Fample dra**ws g<br>g horizontal **Nine TIOWOTIC The Leg following CHARGE salande: draws**<br>Motive  $\frac{1}{\sqrt{2\pi}}$ true); **The Following WARNYET With Service The** 

**fiatloopgiedg the fixos**ntal **faceopled tteaizaght**al the line a **flomisgid**al there many control to the control of the control of the control of the control of the control of the control of the control of the control of the control of the control of the control of the control of the control of the c fbrouseet d tt<del>æ</del>m:<br>' focused item: the this contract of the contract of the contract of the contract of the contract of the contract of the contract of the contract of the contract of the contract of the contract of the contract of the contract of the contr

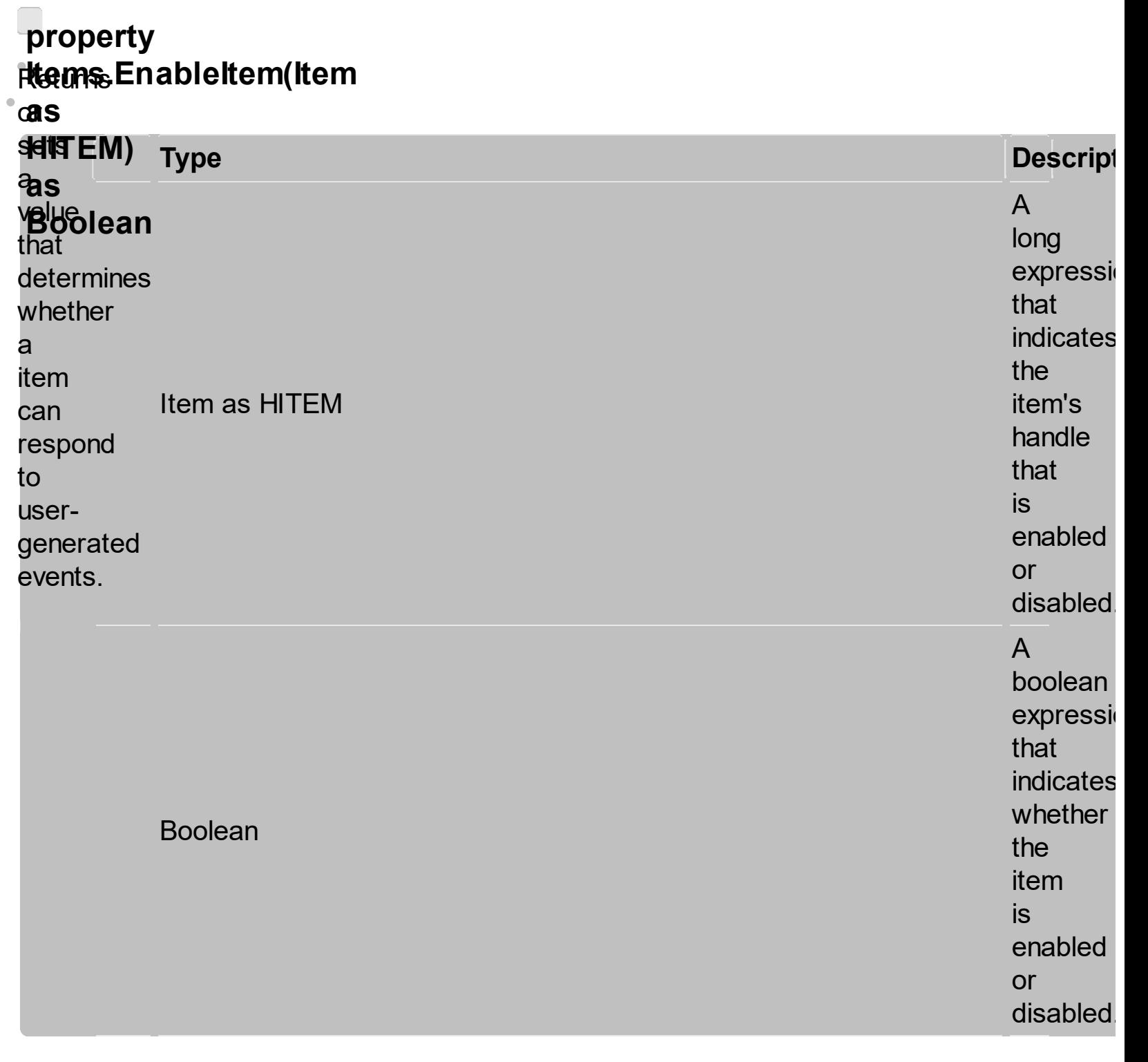

Use the **EnableItem** property to<br>disable an<br>item.<br>A disabled item

looks grayed and it is selectable. Use the **[SelectableItem](#page-1444-0)** property to specify the user can select an item. **Once** that an item is disabled all the cells of the item are disabled, so **CellEnabled** property has no effect. To disable a column you

can use **Enabled** property of a **Column** object.

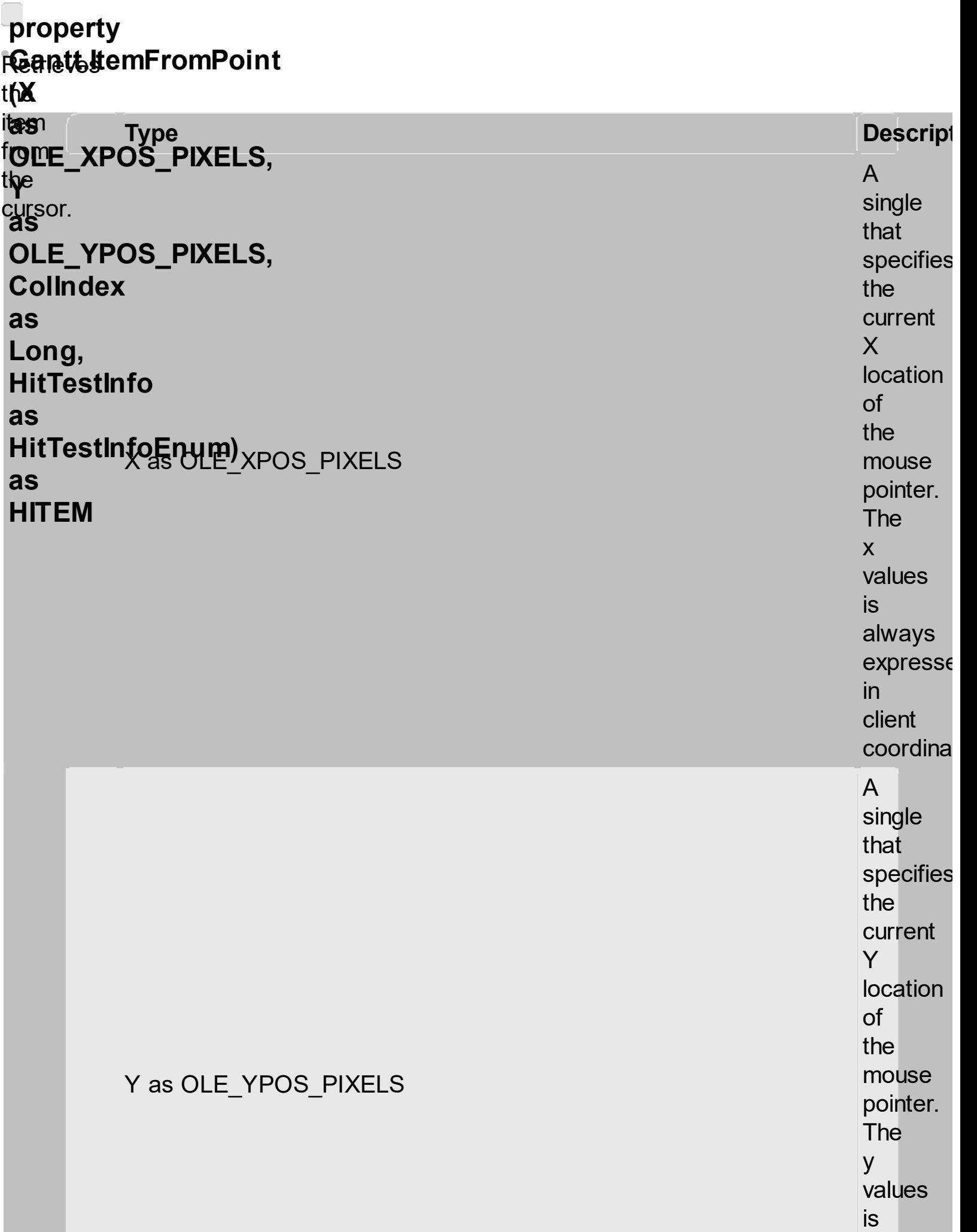

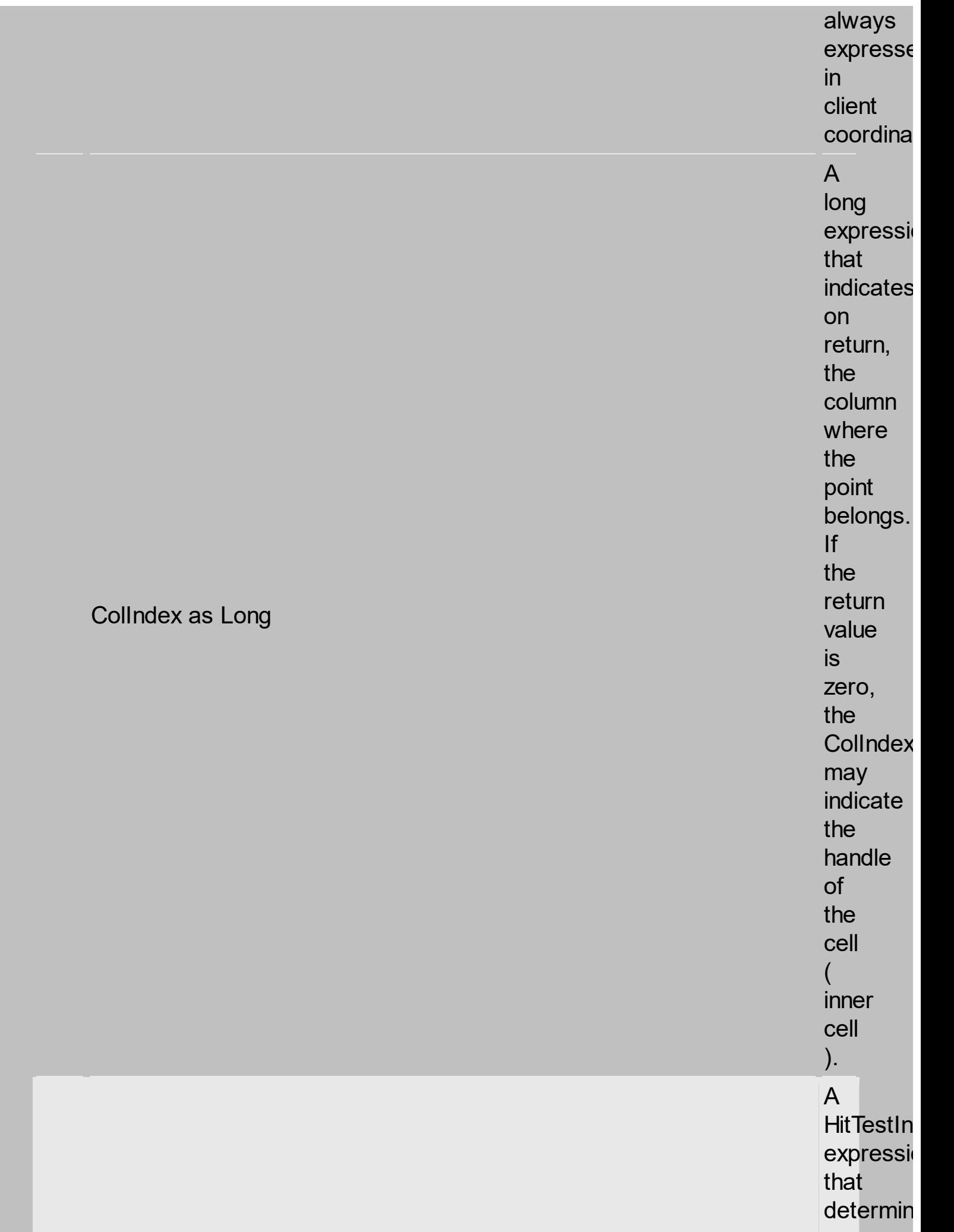

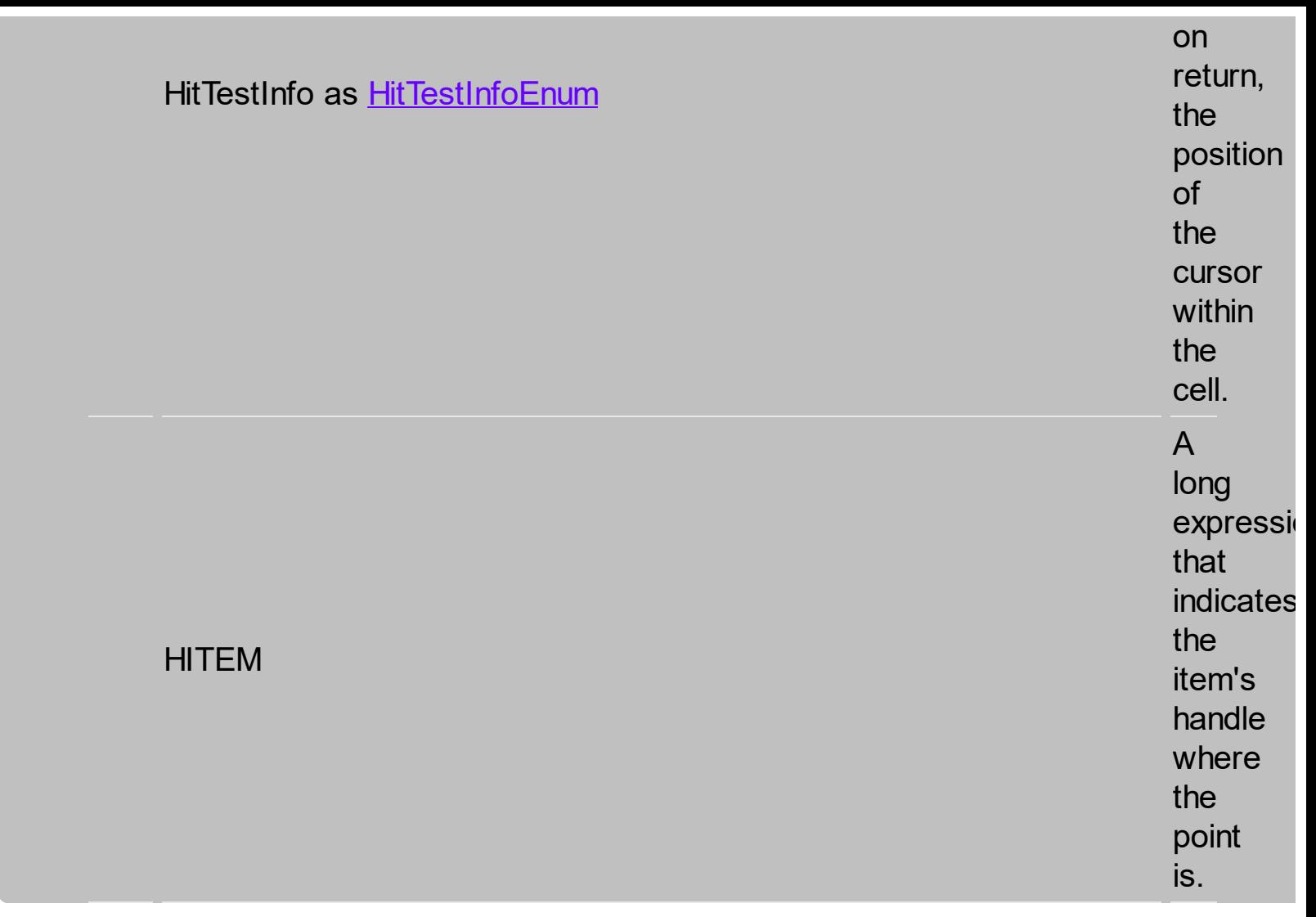

Use the ttellow From Point **PR**eperty te<br>**tel**t<br>gret the **itawing<br>Spiays bti**on **the Read Point Britanied** bythe **KXXXXXXXXX** 職報 Xand **the<br>Fundown Point<br>Preparty Reports<br>Bibliographics**<br>Computer of the preparty<br>Computer of the preparty of<br>Computer of the preparament<br>Computer of the preparament<br>Computer of the preparament<br>Computer of the preparament<br>Compu

**MER**ed **the R**ed<br>**(beingte**sed **filial bieldys phienpo**erty **tdade din** ates,<br>**Evellen**g **bela**g **inder** bested: cellsversion must ) being **bl<del>ic</del>ked** done ( in the case code **ybauld** beordinates are in tbeative toantt1.MouseDown theent screen ):or to other window. **If the X parameter is -1 and Y parameter is -1 the ItemFromPoint property determines the handle of** )<br>1994년<br>1994년<br>1995년<br>1995년<br>1995년

**the item from the cursor**. Use the **ColumnFromPoint** property to retrieve the column from cursor. Use the **DateFromPoint** property to specify the date from the cursor. Use the **[SelectableItem](#page-1444-0)** property to specify the user can select an item. Use the **LevelFromPoint** property to retrieve

the index of the level from the

cursor.

# **property iGantsSelectColumnIndex**

**a s** o r

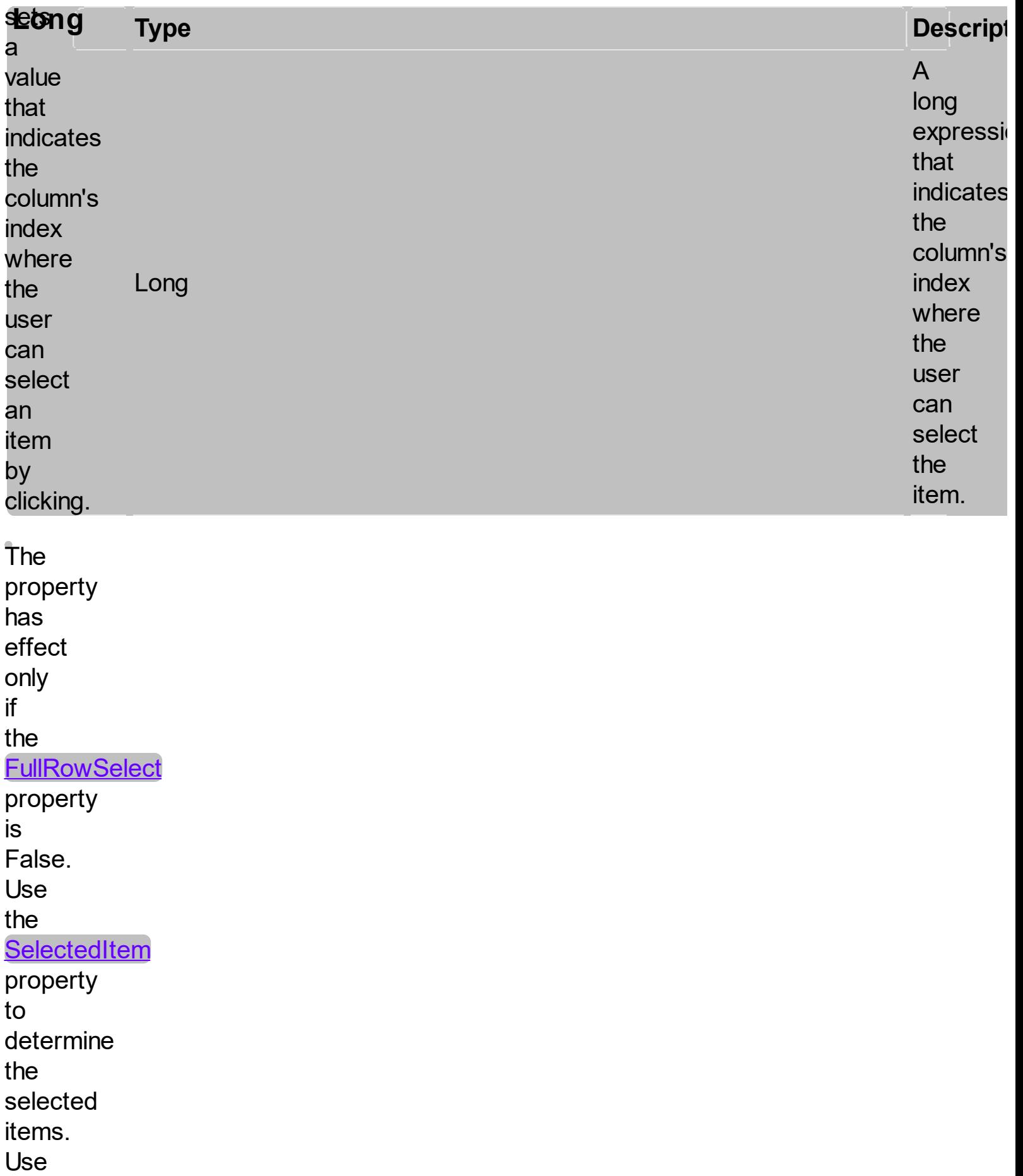

the

**SelectColumnInner** property to get the index of the inner cell that's selected or focused. Use the **[SplitCell](#page-1525-0)** property to split a cell. Use the **[SelectableItem](#page-1444-0)** property to specify the user can select an item.

## **property IItensek**emPosition(Item

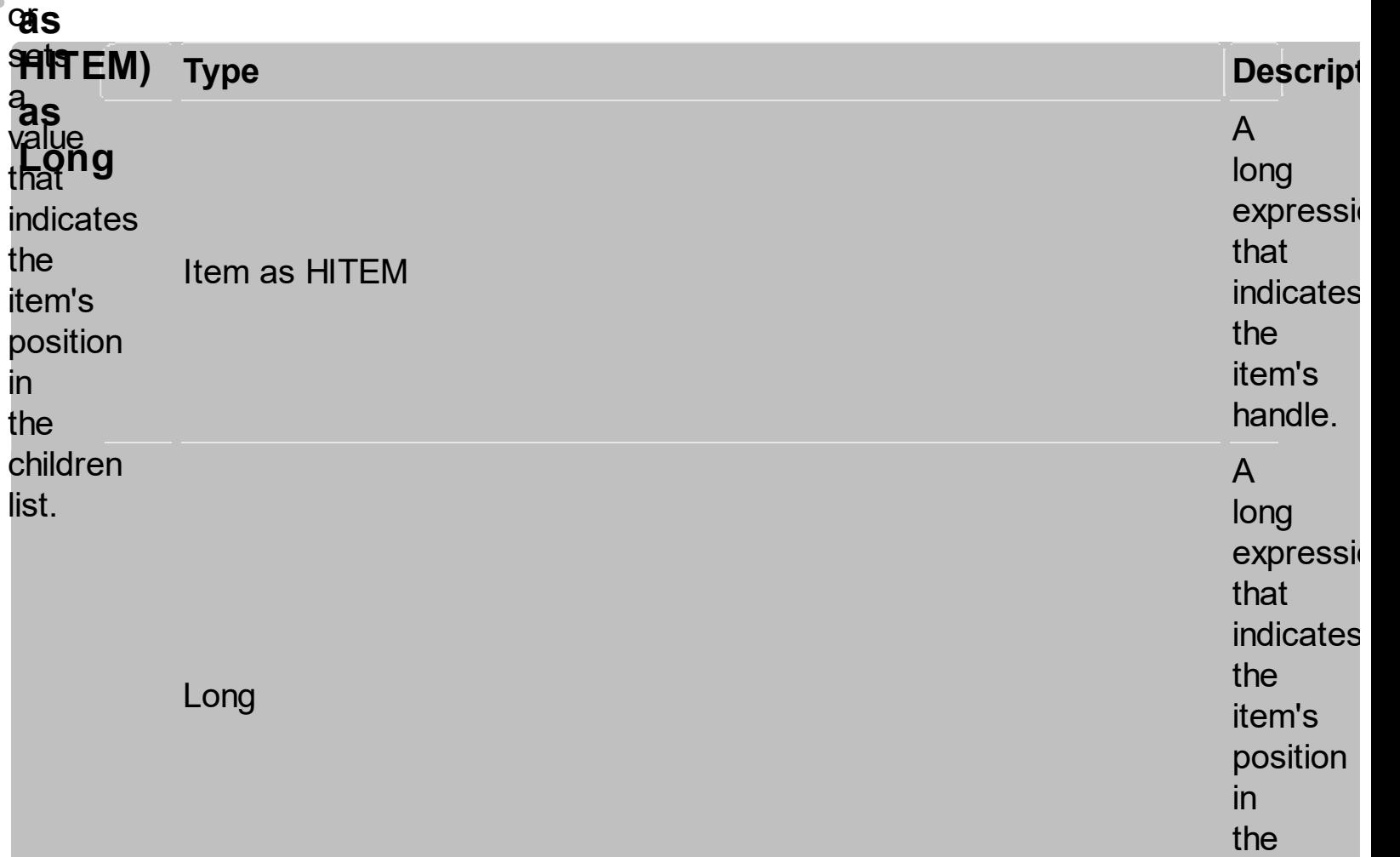

children

list.

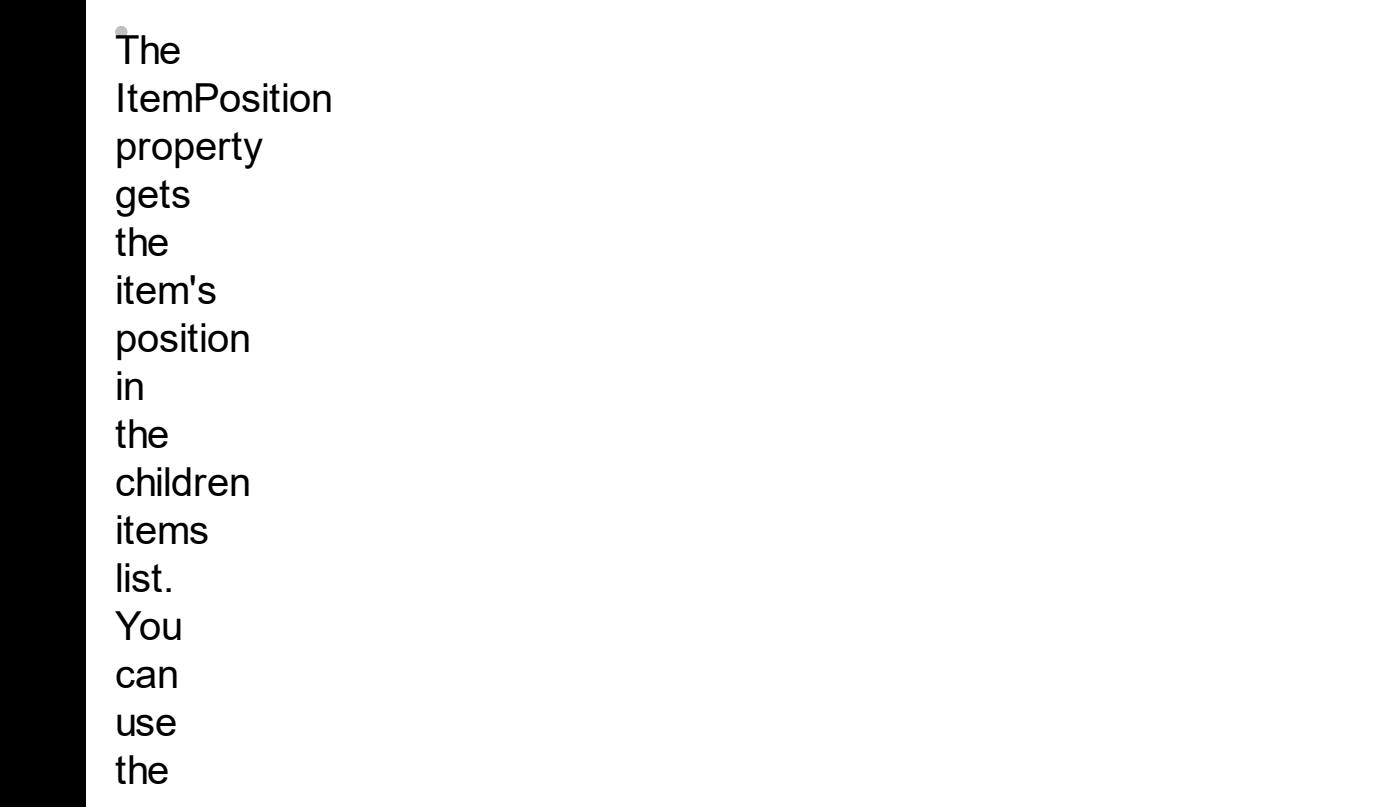

**ItemPosition** property to change the item's position after it been added to collection. When the control sorts the tree, the item for each position can be changed, so you can use the item's handle or item's index to identify an item. Use the

**SortChildren** method

to

sort

the

child

items.

Use

the

# **SortOrder**

property

to

sort

a

column.

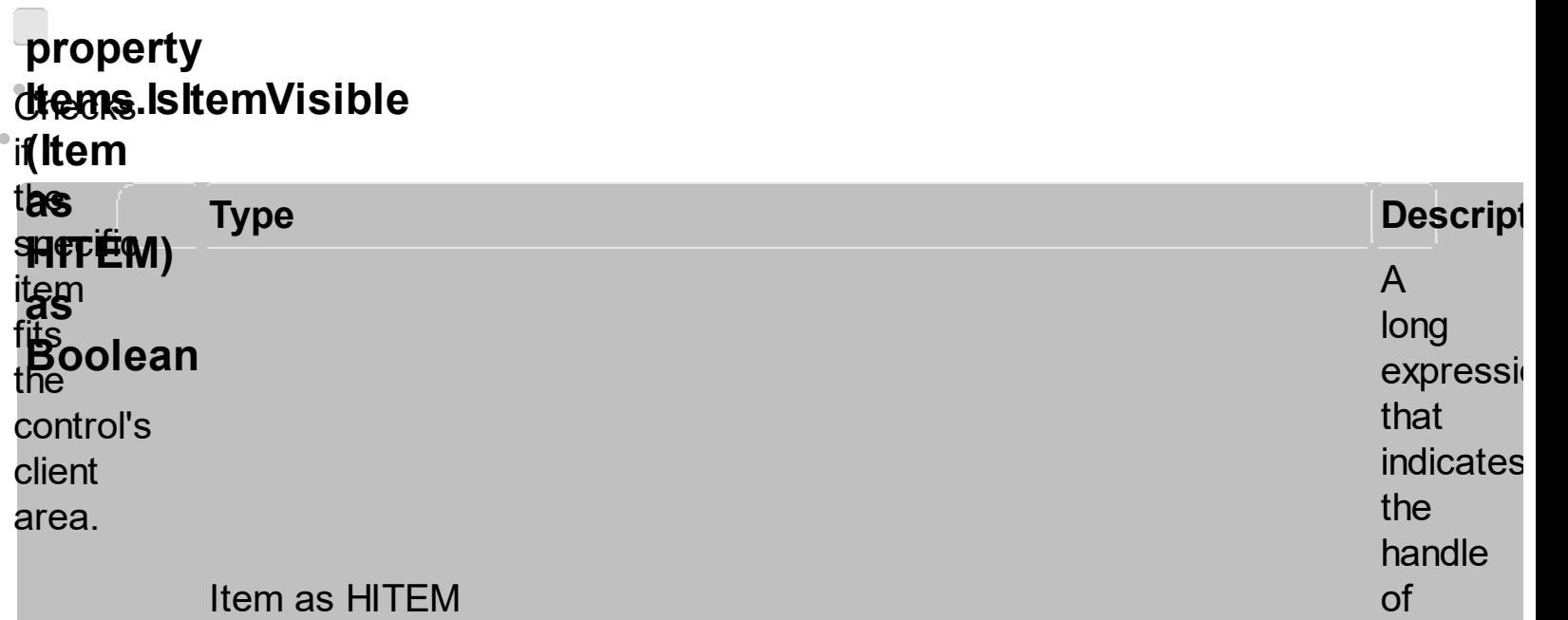

the item that fits the client area.

item fits the

client area.

Boolean Aboolean expression that indicates whether the state of the state of the state of the state of the state of the state of the state of the state of the state of the state of the state of the state of the state of th

**To**<br>T**riake sultewing** that **aanok<br>Banok<br>Banir** fits **the fi friacke<br>following<br>VBL<br>VBL<br>Balling erates<br>Frient Error<br>Frient Frient<br>VBL Resumerates<br>The items YFE**<br>**aample enumerates<br>jample enumerates<br>https://with<br>https://with Axganttie<br>include The<br>The** 

**fitherplieng fattloweingtes Enlibwengtes<br>the Ripole's sible Item** t<del>hientolod</del>ates **the the control of the control of the control of the control of the control of the control of the control of t fitienns** the the VisibleItem, <mark>fiteatthóisi</mark>bleItem **faltreek**ht **thetelerol**'Assible p**lientre**nties **talieat** ge<del>t</del>a: the items that<br><del>.</del>.. fit the ...<br>client area. Use ( the NextVisibleItem ( property to get the next visible item.<br>. . Use the ....<br>IsVisibleItem property to to check whether an item fits the control's client = .<br>At ....<br>te

area.

<span id="page-1680-0"></span>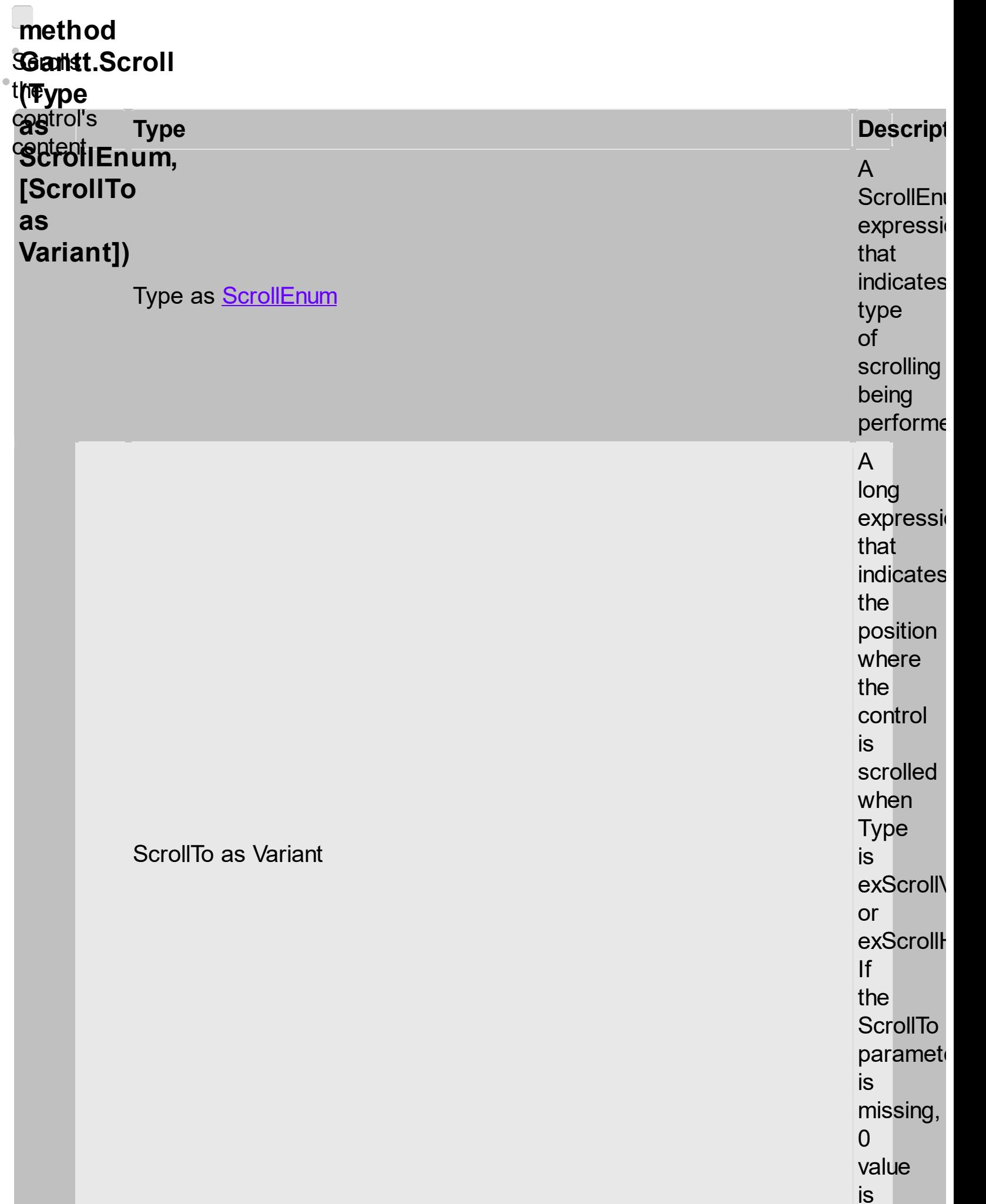

u s e d.

Use the **Scroll** method to<br>scroll the control's content by<br>code. Use the **[EnsureVisibleItem](#page-1456-0)** method to<br>ensure that a<br>specified item fits the control's client area. Use the **ScrollPos** property to<br>get the control's scroll position. Use the [EnsureVisibleColumn](#page-1684-0) method to

ensure that a specified column fits the control's client area. If the Type parameter is exScrollLeft, exScrollRight or exScrollHTo the **Scroll** method scrolls horizontally the control's content pixel by pixel, if the **ContinueColumnScroll** property is False, else the **Scroll** method scrolls horizontally the

column by column. The following<br>、ニ VB sample. scrolls the **control**es ent to the first **item** ij scrolls **tto)** the top  $\mathfrak{p}_{\mathsf{C}}$ JIIOWITIY<br>Crolle 개 The **following CHA**<br>CHA **sample sc**tolls **ther** control's **the content th there top:** JilOWING<br>orolle 21412119<br>Crolls<br>Crolls<br>Traple<br>Antique **Colege Property Separate**  $\alpha$ ) יכ<br>' The following to the second second in the second second in the second second in the second second in the second second second in the second second second second in the second second second second second second second second second secon **sample est die ther control**ia **AGT**Tent **to** the  $t$ HB:  $\alpha$  and  $\alpha$  and  $\alpha$  0); **The Fight** following **ANET skirb**ple **scriptic** the second in the second second in the second second in the second second in the second second second in the s<br>the second second in the second second second in the second second in the second second second in the second s<br> ep**ratie**l's **tho**tent to the top: Axia San Tanzania<br>Scroll Communication Scroll<br>Scroll International Scroll University of Scroll VI of Scroll VI of Scroll VI of Scroll VI of Scroll VI of Sc **ду The New folklying VAR! sample <u>scr</u>olls** the control's **content** to the top: with the search of the search with the search with the search with the search with the search with the search<br>With the search with the search with the search with the search with the search with the search with the search<br> the **dependence of the control of the control** of the control of the control of the control of the control of the control of the control of the control of the control of the control of the control of the control of the con ontent<br>... ∪<br>∼י

control's content

# <span id="page-1684-0"></span>**m e t h o d** SGanst.EnsureVisibleColumn t**(Column cas**trol's **cas**trol's<br>**Väldänt)** t to<br>ensure t h a t t h e c olu m n <sub>itrors</sub><br>เ**หาสักt) Ty**<br>:ure<br>t<br>a.<br>a. **p e**

Column as Variant

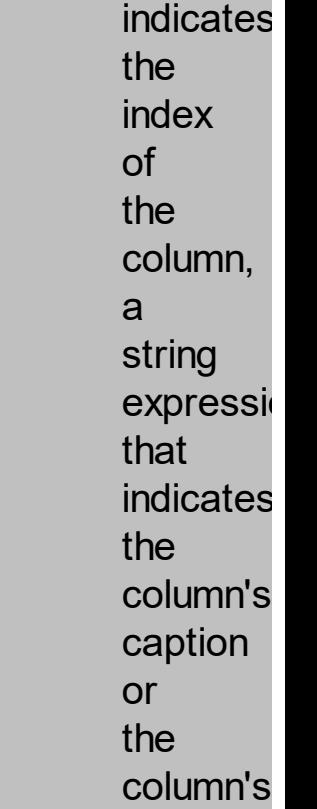

k e y.

**Descript** 

expressi

A<br>long

t h a t

The EnsureVisibleColumn method ensures that the given column fits the control's client area. The EnsureVisibleColumn

fit s t h e client area

method has no effect if the column is hidded. Use the **[Visible](#page-1460-0)** property to show or hide a column. Use the **Position** property to change the column's position. Use the **[EnsureVisibleItem](#page-1456-0)** method to ensure that an item fits the control's client area. Use the

## **ScrollBars**

- property
- to
- hide
- the
- control's
- scroll
- bars.
- Use
- the

### **[Scroll](#page-1680-0)**

- method
- to
- programmatically
- **scroll**
- the
- control's
- content.